# **Panasonic**

**OPERATING INSTRUCTIONS / BEDIENUNGSANLEITUNG / MODE D'EMPLOI / MANUAL DE FUNCIONAMIENTO / ISTRUZIONI DI FUNZIONAMENTO / BRUGSANVISNING/ KÄYTTÖOHJE / DRIFTINSTRUKTIONER / BRUKSANVISNING HANDLEIDING / INSTRUÇÕES DE UTILIZAÇÃO / UŽIVATELSKÁ PŘÍRUČKA / INSTRUKCJE UŻYTKOWANIA / HASZNÁLATI UTASÍTÁS / INSTRUCŢIUNI DE OPERARE / ΟΔΗΓΙΕΣ ΧΡΗΣΗΣ / ИНСТРУКЦИИ ЗА ЕКСПЛОАТАЦИЯ / POUŽÍVATEĽSKÁ PRÍRUČKA**

# **TX-42MZ800E**

**LED TV / Téléviseur LED / Televisor LED / TV a LED Led-tv / Televisor LED / LED televizor / Telewizor LED / LED TV / Τηλεόραση LED / LED телевизор / LED televízor**

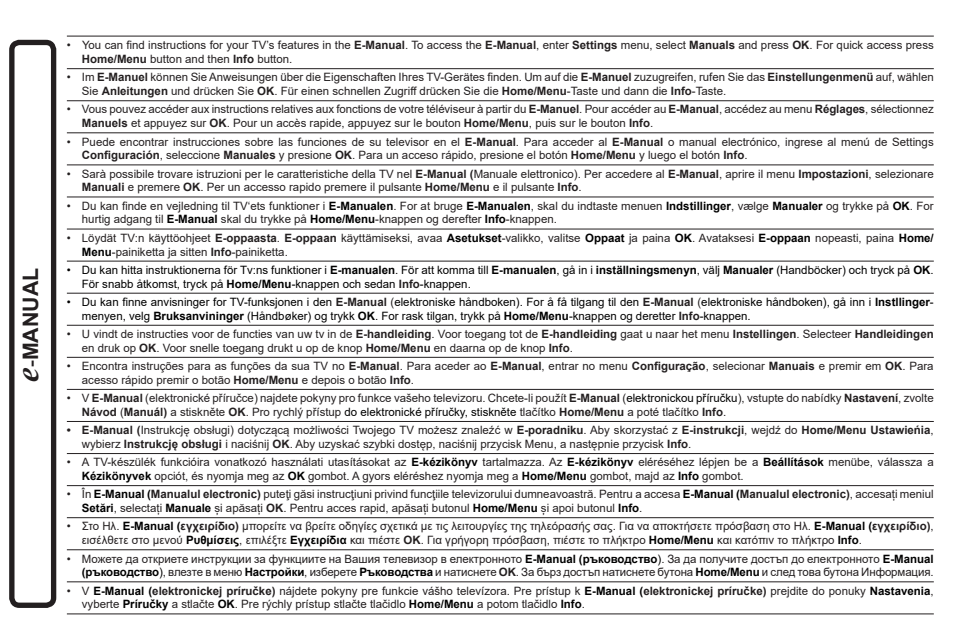

# **Table of Contents**

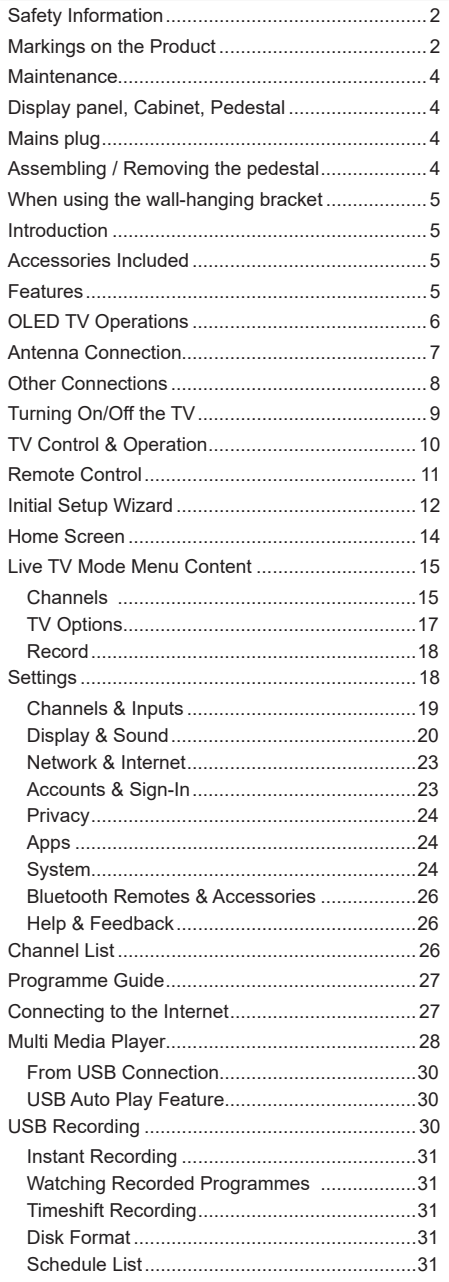

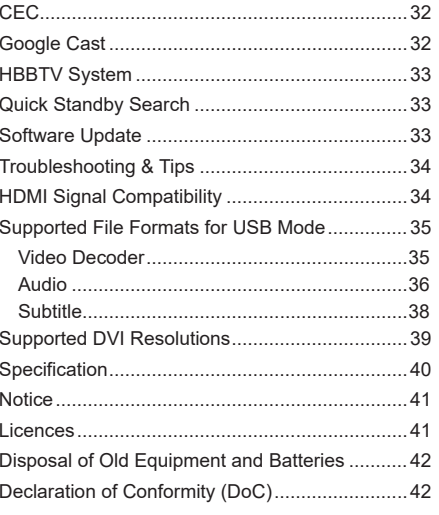

# **Safety Information**

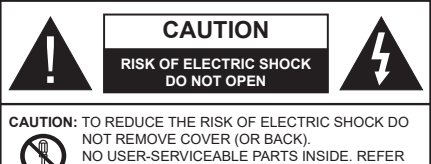

SERVICING TO QUALIFIED SERVICE PERSONNEL.

In extreme weather (storms, lightning) and long inactivity periods (going on holiday) disconnect the TV set from the mains.

The mains plug is used to disconnect TV set from the mains and therefore it must remain readily operable. If the TV set is not disconnected electrically from the mains, the device will still draw power for all situations even if the TV is in standby mode or switched off.

*Note: Follow the on screen instructions for operating the related features.*

# **IMPORTANT - Please read these instructions fully before installing or operating**

**WARNING: This device is intended to be used by persons (including children) who are capable / experienced of operating such a device unsupervised, unless they have been given supervision or instruction concerning the use of the device by a person responsible for their safety.**

- Use this TV set at an altitude of less than 5000 metres above the sea level, in dry locations and in regions with moderate or tropical climates.
- The TV set is intended for household and similar indoor use but may also be used in public places.
- For ventilation purposes, leave at least 5cm of free space around the TV.
- The ventilation should not be impeded by covering or blocking the ventilation openings with items, such as newspapers, table-cloths, curtains, etc.
- • The power cord/plug should be easily accessible. Do not place the TV, furniture, etc. on the power cord. A damaged power cord/plug can cause fire or give you an electric shock. Handle the power cord by the plug, do not unplug the TV by pulling the power cord. Never touch the power cord/plug with wet hands as this could cause a short circuit or electric shock. Never make a knot in the power cord or tie it with other cords. When damaged it must be replaced, this should only be done by qualified personnel.
- Do not expose the TV to dripping or splashing of liquids and do not place objects filled with liquids, such as vases, cups, etc. on or over the TV (e.g. on shelves above the TV).
- • Do not expose the TV to direct sunlight or do not place open flames such as lit candles on the top of or near the TV.
- Do not place any heat sources such as electric heaters, radiators, etc. near the TV set.
- Do not place the TV on the floor or inclined surfaces.
- To avoid danger of suffocation, keep plastic bags out of the reach of babies, children and domestic animals.
- • Carefully attach the stand to the TV. If the stand is provided with screws, tighten the screws firmly to prevent the TV from tilting. Do not over-tighten the screws and mount the stand rubbers properly.
- Do not place the TV where it will be exposed to direct sunlight or other strong light sources as this will result in display defects.
- Remove the protective film carefully from the display before using the TV.
- Do not dispose of the batteries in fire or with hazardous or flammable materials.

#### **WARNING**

- • Batteries must not be exposed to excessive heat such as sunshine, fire or the like.
- • Excessive sound pressure from earphones or headphones can cause hearing loss.

**ABOVE ALL - NEVER let anyone, especially children, push or hit the screen, push anything into holes, slots or any other openings in the TV.**

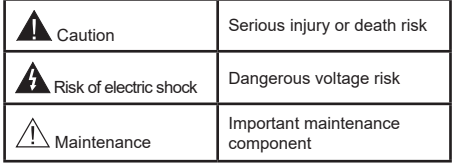

#### **Markings on the Product**

The following symbols are used on the product as a marker for restrictions and precautions and safety instructions. Each explanation shall be considered where the product bears related marking only. Note such information for security reasons.

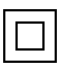

**Class II Equipment:** This appliance is designed in such a way that it does not require a safety connection to electrical earth.

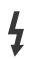

**Hazardous Live Terminal:** The marked terminal(s) is/are hazardous live under normal operating conditions.

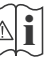

**i Caution, See Operating Instructions:** The marked area(s) contain(s) user replaceable<br>coin or button cell batteries coin or button cell batteries.

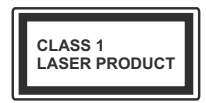

**Class 1 Laser Product:** This product contains Class 1 laser source that is safe under reasonably foreseeable conditions of operation.

#### **WARNING**

Do not ingest the battery, Chemical Burn Hazard This product or the accessories supplied with the product may contain a coin/button cell battery. If the coin/ button cell battery is swallowed, it can cause severe internal burns in just 2 hours and can lead to death. Keep new and used batteries away from children. If the battery compartment does not close securely, stop using the product and keep it away from children. If you think batteries might have been swallowed or placed inside any part of the body, seek immediate medical attention. **– – – – – – – – – – – –** 

## **Warning Stability Hazard**

A television may fall, causing serious personal injury or death. Many injuries, particuIarly to children, can be avoided by taking simple precautions such as:

- ALWAYS use cabinets or stands or mounting methods recommended by the manufacturer of the television set.
- ALWAYS use furniture that can safely support the television set.
- ALWAYS ensure the television set is not overhanging the edge of the supporting furniture.
- ALWAYS educate children about the dangers of climbing on furniture to reach the television set or its controls.
- ALWAYS route cords and cables connected to your television so they cannot be tripped over, pulled or grabbed.
- NEVER place a television set in an unstable location.
- NEVER place the television set on tall furniture (for example, cupboards or bookcases) without anchoring both the furniture and the television set to a suitable support.
- NEVER place the television set on cloth or other materials that may be located between the television set and supporting furniture.
- NEVER place items that might tempt children to climb, such as toys and remote controls, on the top of the television or furniture on which the television is placed.
- The equipment is only suitable for mounting at heights ≤2 m.

If the existing television set is going to be retained and relocated, the same considerations as above should be applied.

**– – – – – – – – – – – –** 

Apparatus connected to the protective earthing of the building installation through the MAINS connection or through other apparatus with a connection to protective earthing – and to a television distribution system using coaxial cable, may in some circumstances create a fire hazard. Connection to a television distribution system has therefore to be provided through a device providing electrical isolation below a certain frequency range (galvanic isolator).

#### **WALL MOUNTING WARNINGS**

- Read the instructions before mounting your TV on the wall.
- The wall mount kit is optional. You can obtain from your local dealer, if not supplied with your TV.
- Do not install the TV on a ceiling or on an inclined wall.
- Use the specified wall mounting screws and other accessories.
- Tighten the wall mounting screws firmly to prevent the TV from falling. Do not over-tighten the screws.

#### **WARNING**

- • Using other wall-hanging brackets, or installing a wall-hanging bracket by yourself have the risk of personal injury and product damage. In order to maintain the unit's performance and safety, be absolutely sure to ask your dealer or a licensed contractor to secure the wall-hanging brackets. Any damage caused by installing without a qualified installer will void your warranty.
- • Carefully read the instructions accompanying optional accessories, and be absolutely sure to take steps to prevent the TV from falling off.
- Handle the TV carefully during installation since subjecting it to impact or other forces may cause product damage.
- Take care when fixing wall brackets to the wall. Always ensure that there are no electrical cables or pipes in the wall before hanging bracket.
- To prevent fall and injury, remove the TV from its fixed wall position when it is no longer in use.

#### **DAMAGES**

- Excepting cases where responsibility is recognised by local regulations, Panasonic accepts no responsibility for malfunctions caused by misuse or use of the product, and other problems or damages caused by use of this product.
- Panasonic accepts no responsibility for loss, etc., of data caused by disasters.
- External devices separately prepared by the customer are not covered by the warranty. Care for the data stored in such devices is the responsibility of the customer. Panasonic accepts no responsibility for abuse of this data.

Figures and illustrations in these operating instructions are provided for reference only and may differ from the actual product appearance. Product design and specifications may be changed without notice.

# **Maintenance**

**First, remove the mains plug from the mains socket.**

## **Display panel, Cabinet, Pedestal**

## **Regular care:**

Gently wipe the surface of the display panel, cabinet, or pedestal by using a soft cloth to remove dirt or fingerprints.

## **For stubborn dirt:**

- **1.** First clean the dust from the surface.
- **2.** Dampen a soft cloth with clean water or diluted neutral detergent (1 part detergent to 100 parts water).
- **3.** Wring out the cloth firmly. (Please note, do not let liquid enter the TV inside as it may lead to product failure.)
- **4.** Carefully wipe moisten and wipe away the stubborn dirt.
- **5.** Finally, wipe away all the moisture.

## **Caution**

Do not use a hard cloth or rub the surface too hard, otherwise this may cause scratches on the surface.

- Take care not to subject the surfaces to insect repellent, solvent, thinner or other volatile substances. This may degrade surface quality or cause peeling of the paint.
- The surface of the display panel is specially treated and may be easily damaged. Take care not to tap or scratch the surface with your fingernail or other hard objects.
- Do not allow the cabinet and pedestal to make contact with a rubber or PVC substance for a long time. This may degrade surface quality.

#### **Mains plug**

Wipe the mains plug with a dry cloth at regular intervals.

Moisture and dust may cause fire or electrical shock.

# **Assembling / Removing the pedestal**

## **Preparations**

Take out the pedestal(s) and the TV from the packing case and put the TV onto a work table with the screen panel down on the clean and soft cloth (blanket, etc.)

- • Use a flat and firm table bigger than the TV.
- Do not hold the screen panel part.

• Make sure not to scratch or break the TV.

*CAUTION: Please refrain from inserting pictured screws to the TV body when not using the TV stand e.g. wall hanging. Inserting screws without pedestal may cause a damage of the TV.*

## **Assembling the pedestal**

**1.** The stand of the TV consists of two pieces. Install these pieces together.

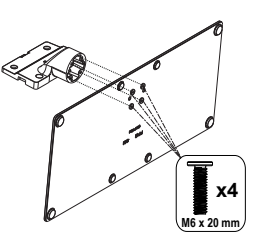

**2.** Place the stand(s) on the stand mounting pattern(s) on the rear side of the TV.

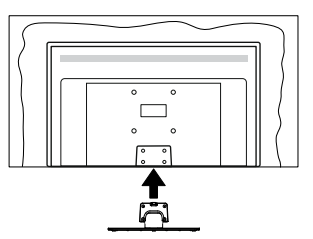

**3.** Insert the screws (M4 x 12) provided and tighten them gently until the stand is properly fitted.

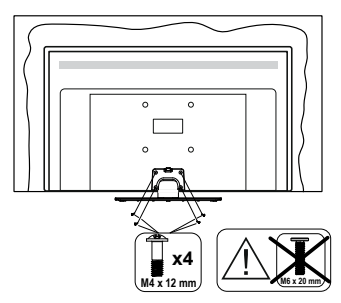

# **Removing the pedestal from the TV**

Be sure to remove the pedestal in the following way when using the wall-hanging bracket or repacking the TV.

- Put the TV onto a work table with the screen panel down on the clean and soft cloth. Leave the stand(s) protruding over the edge of the surface.
- Unscrew the screws that fixing the stand(s).
- Remove the stand(s).

# **When using the wall-hanging bracket**

Please contact your local Panasonic dealer to purchase the recommended wall-hanging bracket.

Holes for wall-hanging bracket installation;

## **Rear of the TV**

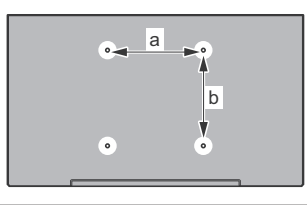

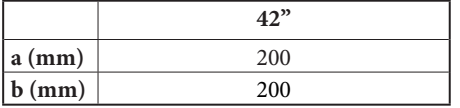

### **View from the side**

VESA

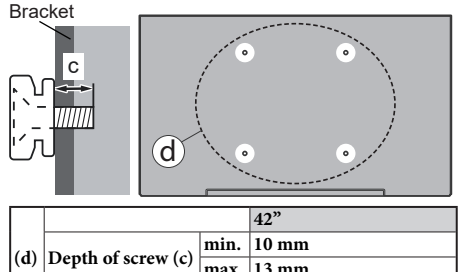

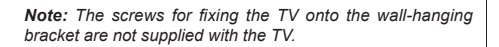

**Diameter M6**

# **Introduction**

Thank you for choosing our product. You'll soon be enjoying your new TV. Please read these instructions carefully. They contain important information which will help you get the best from your TV and ensure safe and correct installation and operation.

# **Accessories Included**

- Remote Control
- • Batteries: 2 x AAA
- • Operating Instructions
- • Power Cord
- • Detachable stand
- • Stand mounting screws (M4 x 12) + (M6 x 20)

# **Features**

- 4K UHD Google TV
- • AndroidTM operating system
- • Google Cast
- • Voice Search
- • Fully integrated digital terrestrial/cable/satellite TV (DVB-T-T2/C/S-S2)
- • Ethernet (LAN) for Internet connectivity and service
- 802.11 a/b/g/n/ac built in WLAN Support

# **Ultra HD (UHD)**

The TV supports Ultra HD (Ultra High Definition - also known as 4K) which provides resolution of 3840 x 2160 (4K:2K). It equals 4 times the resolution of Full HD TV by doubling the pixel count of the Full HD TV both horizontally and vertically. Ultra HD content is supported via native and market applications, HDMI, some of the Over-the-Top (OTT) services, USB inputs and over DVB-T2 and DVB-S2 broadcasts.

## **High Dynamic Range (HDR) / Hybrid Log-Gamma (HLG)**

Using this feature the TV can reproduce greater dynamic range of luminosity by capturing and then combining several different exposures. HDR/HLG promises better picture quality thanks to brighter, more realistic highlights, more realistic colour and other improvements. It delivers the look that filmmakers intended to achieve, showing the hidden areas of dark shadows and sunlight with full clarity, colour and detail. HDR/HLG content is supported via native and market applications, HDMI, USB inputs and over DVB-S broadcasts. When the input source is set to the related HDMI input press the **Menu** button and set the **HDMI EDID Version** option in the **TV Options>Settings>Channels & Inputs>Inputs** menu as **EDID 2.0**, **EDID 2.1** or **Auto EDID** in order to watch

HDR/HLG content, if the HDR/HLG content is received through an HDMI input. The source device should also be at least HDMI 2.0a compatible in this case.

# **Dolby Vision**

Dolby Vision™ delivers a dramatic visual experience, astonishing brightness, exceptional contrast, and vivid colour, that brings entertainment to life. It achieves this stunning image quality by combining HDR and wide colour gamut imaging technologies. By increasing the brightness of the original signal and using a higher dynamic colour and contrast range, Dolby Vision presents amazing true-to-life images with stunning detail that other post-processing technologies in the TV aren't able to produce. Dolby Vision is supported via native and market applications, HDMI and USB inputs. When the input source is set to the related HDMI input press the **Menu** button and set the **HDMI EDID Version** option in the **TV Options>Settings>Channels & Inputs>Inputs** menu as **EDID 2.0**, **EDID 2.1** or **Auto EDID** in order to watch Dolby Vision content, if the Dolby Vision content is received through an HDMI input. The source device should also be at least HDMI 2.0a compatible in this case. In the **Picture Mode** menu three predefined picture modes will be available if Dolby Vision content is detected: **Dolby Vision Bright**, **Dolby Vision Dark** and **Dolby Vision Vivid**. All allow the user to experience the content in the way the creator originally intended with different ambient lighting conditions. To change the **Picture Mode** setting press the **Menu** button while watching the Dolby Vision content and go to **Picture** menu. While watching Dolby Vision Content via an application, except YouTube, Netflix and Multi Media Player, you will not be able to access the **Picture** menu and set the **Picture Mode**.

# **OLED TV Operations**

OLED panels have some procedures in order to extend the panel lifetime and provide protection from image sticking problem.

## **OLED Fast Panel Clean**

- • After every 4 hours of use, the TV will perform **OLED Fast Panel Clean** operation automatically when next time the TV is switched into standby mode. If the TV is in **Store Mode** this operation will be performed 3 hours after the last successful OFF-RS compensation.
- It will take about 6 minutes. In order not to interrupt the operation it is recommended to wait until the operation is completed.
- The LED will be blinking during the operation.
- When the operation is complete, the TV will switch into standby mode.
- This operation can be interrupted by cutting the power supply to the TV or switching the TV on. In this case **OLED Fast Panel Clean** operation will

performed when next time the TV is switched into standby mode.

# **OLED Compensation**

- This operation will be performed automatically at any time of the day when the TV is switched into standby mode after every 1500 hours of use.
- After a period of 60 seconds in standby mode the TV will switch on with blank screen and **OLED Compensation** function will be performed if the panel is at proper temperature.
- This will take about 1 minute and during the operation the LED will blink and a horizontal line will appear on the screen, moving from the top to the bottom of the screen.
- • After **OLED Compensation** operation is completed the TV will switch into standby mode.
- **• OLED Compensation** operation can be interrupted at any time by cutting the power supply to the TV or switching the TV on.
- • If **OLED Compensation** operation is interrupted a massage will appear on the screen stating that the **OLED Compensation** operation was interrupted when next time the TV is switched on. In this case **OLED Compensation** operation will be performed when next time the TV is switched into standby mode.
- This operation can be performed manually using the **OLED Compensation** option in the**Settings>Device Preferences>Picture>OLED** menu. This operation will take about 90 minutes and then the TV will be switched off automatically. Do not unplug the mains lead during this period. It is not recommended to perform this operation more than once a year or unless requested by authorised service personnel.

## **Manual OFF-RS Compensation**

- This operation can be performed manually using the **Manual OFF-RS Compensation** option in the **Settings>Display & Sound>Picture>OLED** menu.
- It will take about 15 minutes. In order not to interrupt the operation it is recommended to wait until the operation is completed.
- The LED will be blinking during the operation.
- • When the operation is complete, the TV will switch into standby mode.
- This operation can be interrupted by cutting the power supply to the TV or switching the TV on. In this case, OFF-RS operation will be performed the next time the TV is switched into standby mode after 4 hours of use.

## **Pixel Shift**

• The images will be automatically shifted by one pixel every 80 seconds to prevent image sticking.

- • You can change the pixel shifting setting using the **OLED Pixel Shift** option in the **Settings>Display & Sound>Picture>OLED** menu. On and Off options will be available.
- The image on the screen will be shifted horizontally and vertically, following a rectangular-shaped orbit.

# **Antenna Connection**

Connect the aerial or cable TV plug to the aerial input (ANT) socket located on the left side of the TV or satellite plug to the satellite input (LNB) socket located on the rear side of the TV.

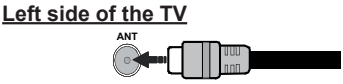

# **Rear side of the TV**

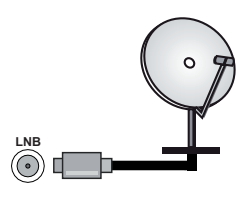

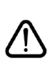

If you want to connect a device to the TV, make sure that both the TV and the device are turned off before making any connection.After the connection is done, you can turn on the units and use them.

# **Other Connections**

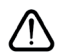

If you want to connect a device to the TV, make sure that both the TV and the device are turned off before making any connection. After the connection is done, you can turn on the units and use them.

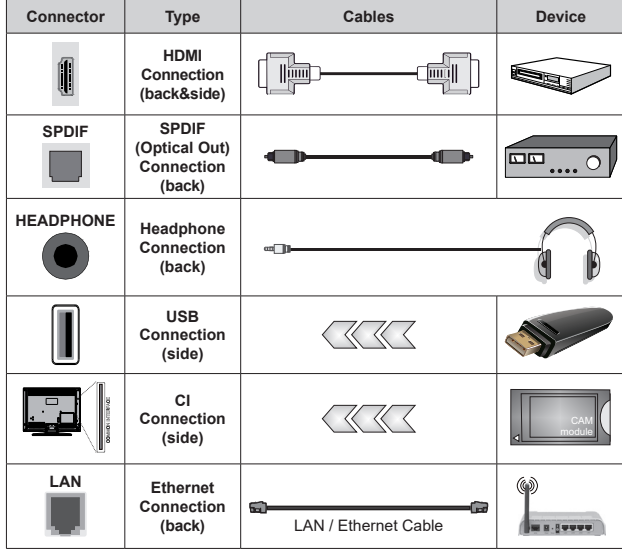

*When using the wall mounting kit (contact your dealer to purchase one, if not supplied), we recommend that you plug all your cables into the back of the TV before mounting on the wall. Insert or remove the CI module only when the TV is SWITCHED OFF. You should refer to the module instruction manual for details of the settings. The USB inputs on the TV support devices up to 500mA. Connecting devices that have current value above 500mA may damage your TV. When connecting equipment using a HDMI cable to your TV, to guarantee sufficient immunity against parasitic frequency radiation and trouble-free transmission of high definition signals, such as 4K content, you have to use a high speed shielded (high grade) HDMI cable with ferrites.*

# **Turning On/Off the TV**

#### **Connect power**

#### **IMPORTANT: The TV set is designed to operate on 220-240V AC, 50 Hz socket.**

After unpacking, allow the TV set to reach the ambient room temperature before you connect the set to the mains.

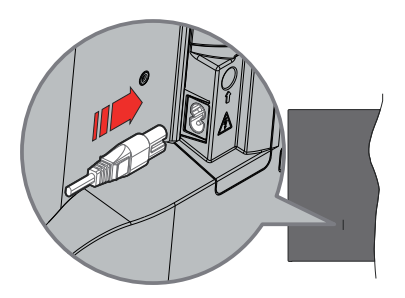

Plug one end (the two-hole plug) of the supplied detachable power cord into the power cord inlet on the rear side of the TV as shown above. Then plug the other end of the power cord into the mains socket outlet. The TV will switch on automatically.

*Note: The position of the power cord inlet may differ depending on the model.*

#### **To switch on the TV from standby**

If the TV is in standby mode the standby LED lights up. To switch on the TV from standby mode either:

- Press the **Standby** button on the remote control.
- Press the centre of the joystick on the TV in.

#### **To switch the TV into standby**

The TV cannot be switched into standby mode via joystick. Press and hold the **Standby** button on the remote control. **Power off** dialogue will appear on the screen. Highlight **OK** and press the **OK** button. The TV will switch into standby mode.

#### **To switch off the TV**

To power down the TV completely, unplug the power cord from the mains socket.

#### **Quick standby mode**

In order to switch the TV into quick standby mode either;

• Press the **Standby** button on the remote.

 Press again to go back to operating mode.

• Press and hold the centre of the joystick on the TV.

 Press again to go back to operating mode.

Your TV continues to operate in the quick standby mode state, as it regularly checks for updates. This is not a malfunction, it meets the requirements for energy consumption. In order to minimise energy consumption switch your TV into standby mode as explained above.

*Note: When the TV is switched into standby mode, the standby LED can blink to indicate that features such as standby search or timer is active. The LED can also blink when you switch on the TV from standby mode.*

# **TV Control & Operation**

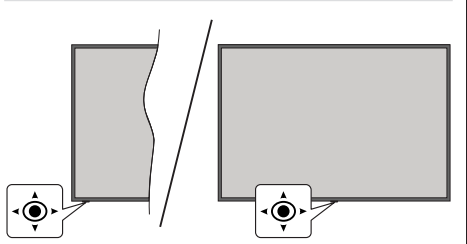

The joystick allows you to control the Volume / Programme / Source and Quick Standby-On functions of the TV.

*Note: The position of the joystick may differ depending on the model.*

**To change volume:** With the front side of the TV facing you, push the joystick right to increase the volume and push it left to decrease the volume.

**To change channel in Live TV mode:** Scroll through the stored channels by pushing the joystick forwards or pulling it towards yourself.

**To change source in Live TV mode:** Press the centre of the joystick in, the **TV options** menu will be displayed. Highlight **Source** option and press the centre of the joystick in again, the **Inputs** list will appear on the screen. Select the desired source by pushing the joystick forwards or pulling it towards yourself and press the centre of the joystick in.

**To turn the TV off (Quick Standby):** Press the centre of the joystick in and hold it down for a few seconds, the TV will turn into quick standby mode.

**To turn the TV off (Standby):** The TV cannot be switched into standby mode via joystick.

**To turn on the TV:** Press the centre of the joystick in, the TV will turn on.

## **Operation with the Remote Control**

Press the **Menu** button on your remote control to display Live TV settings menu when in Live TV mode. Press the **Home** button to display or return to the Home Screen of the Google TV. Use the directional buttons to move the focus, proceed, adjust some settings and press **OK** to make selections in order to make changes, set your preferences, enter a sub-menu, launch an application, etc. Press **Back/Return** to return to the previous menu screen.

#### **Input Selection**

Once you have connected external systems to your TV, you can switch to different input sources. Press the **Source** button on your remote control consecutively or use the directional buttons and then press the **OK** button to switch to different sources when in Live TV

mode. Or enter the **Inputs** menu on the Dashboard, select the desired source from the list and press **OK**.

#### **Changing Channels and Volume**

You can adjust the volume by using the **Volume +/-** buttons and change the channel in Live TV mode by using the **Programme +/-** buttons on the remote.

# **Remote Control**

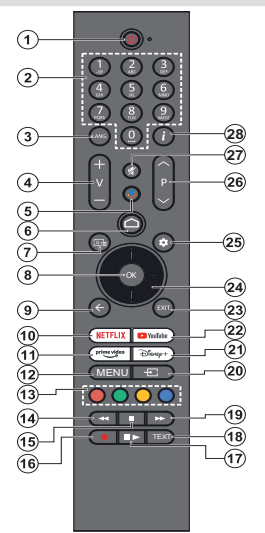

*Note: Other Panasonic devices cannot be operated with this remote.*

#### **Standby Button**

Press and hold the **Standby** button on the remote control. **Power off** dialogue will appear on the screen. Highlight **OK** and press the **OK** button. The TV will switch into standby mode. Press briefly and release to switch the TV into quick standby mode or to switch on the TV when in quick standby or standby mode.

#### **Inserting the Batteries into the Remote**

The remote may have a screw that secures the battery compartment cover onto the remote control (or this may be in a separate bag). Remove the screw, if the cover is screwed on previously. Then remove the battery compartment cover to reveal the battery compartment. Insert two 1.5V - size **AAA** batteries. Make sure the (+) and (-) signs match (observing correct polarity). Do not mix old and new batteries. Replace only with same or equivalent type. Place the cover back on. Secure the cover again with the screw, if any.

#### **To pair remote with the TV**

When the TV is turned on for the first time, a search for the remote will be performed before the initial setup starts. You will need to pair your remote control with your TV at this point.

Press and hold the **Home** and **Back/Return** buttons on the remote simultaneously until the LED on the remote starts to blink, then release the buttons. That means the remote is in pairing mode.

Now you will wait for the TV to find your remote. When the pairing process is successful, the LED on the remote will go off and a green check mark will appear on the TV screen. If the pairing process fails the remote will enter sleep mode after 30 seconds.

In order to pair your remote later on, you can go to **Settings> Bluetooth Remotes & Accessories** menu, highlight the **Pair Accessory** option and press **OK** to start a search for accessories.

- **1. Standby:** Quick Standby / Standby / On
- **2. Numeric buttons:** Switches the channel in Live TV mode, enters a number in the text box on the screen
- **3. Language:** Switches among sound modes (analogue TV), displays and changes audio language (digital TV, where available)
- **4. Volume +/-:** Increases/decreases the volume level
- **5. Microphone:** Activates the microphone on the remote if the remote is paired with the TV previously. Otherwise pressing this button will start the search for accessories where you can pair your remote with the TV
- **6. Home:** Opens the Home Screen, is also used in pairing process of the remote. Press and hold to open the **Dashboard**
- **7. Guide:** Displays the electronic programme guide for Live TV channels
- **8. OK:** Confirms selections, enters sub-menus, views channel list (in Live TV mode)
- **9. Back/Return:** Returns to previous menu screen, goes one step back, closes open windows, closes teletext (in Live TV-Teletext mode), is also used in pairing process of the remote
- **10. Netflix:** Launches the Netflix application
- **11. Prime Video:** Launches the Amazon Prime Video application
- **12. Menu:** Displays the main settings menu (on other sources than Google TV Home), displays available setting options such as sound and picture
- **13. Coloured Buttons:** Follow the on-screen instructions for coloured button functions
- **14. Rewind:** Moves frames backwards in media such as movies
- **15. Stop:** Stops the media being played
- **16. Record:** Records programmes in Live TV mode
- **17. Pause:** Pauses the media being played, starts timeshift recording in Live TV mode

 **Play:** Resumes playing the paused media

- **18. Text:** Opens and closes teletext (where available in Live TV mode)
- **19. Fast forward:** Moves frames forward in media such as movies
- **20. Source:** Shows all available broadcast and content sources
- **21. Disney+:** Launches the Disney+ application
- **22. YouTube:** Launches the YouTube application
- **23. Exit:** Closes and exits from the main settings menus (on other sources than Google TV Home), closes the Home Screen and switches to last set source, exits from any running application or menu or OSD banner
- **24. Directional buttons:** Navigates menus, setting options, moves the focus or cursor, etc. and displays the subpages in Live TV-Teletext mode when pressed Right or Left. Follow the on-screen instructions

*Note: Directional buttons are positioned on the circle around the OK button.*

- **25. Settings:** Opens the Dashboard
- **26. Programme +/-:** Increases/decreases channel number in Live TV mode
- **27. Mute:** Completely turns off the volume of the TV
- **28. Info:** Displays information about on-screen content

# **Initial Setup Wizard**

*Note: Follow the on-screen instructions to complete the initial setup process. Use the directional buttons and the OK button on the remote to select, set, confirm and proceed.*

When turned on for the first time, the remote control pairing screen will be displayed. After pairing your remote with the TV as instructed, select your language on the next screen and press **OK**. Follow the on-screen instructions to setup your TV and install channels. The installation wizard will guide you through the setup process. You can perform initial setup anytime using the **Reset** option in the **Settings>System>About>Reset** menu. You can access the **Settings** menu from the Dashboard on the Home screen or from the **TV options** menu in Live TV mode.

Some steps of the initial setup process may differ or be skipped depending on the selected options in each step.

#### **1. Pair the remote control**

A search for the remote control will be performed when the TV is turned on for the first time. Follow the on-screen instructions to pair your remote control (depends on the model of the remote control) with your TV. If the pairing process is successful, a green check mark will be displayed on the screen.

If you don't want to pair your remote with the TV at this point, you can press the **Back/Return** button to skip.

#### **2. Welcome Message and Language Selection**

"**Welcome**" message will be displayed along with the language selection options listed on the screen. Select the desired language from the list and press **OK** to continue.

#### **3. Region/Country**

In the next step select your region or country from the list and press **OK** to continue.

#### **4. TV setup selection**

You can choose to proceed with the Google TV or basic TV installation at this point. Select according to your preference and press **OK** to continue.

#### **5. Setup with the Google Home app**

Depending on the country selection you can use the Google Home app to transfer your Android phone's Google Account to your TV. Select adding new device option in the app and scan the QR code when instructed. Follow the on-screen instructions on your TV and your phone to complete the process with the Google Home app. Some of the following steps of the initial setup on the TV will be skipped if the Google TV setup is carried out using the Home app.

To continue the setup on your TV press the Down directional button and then press **OK** on this screen.

#### **6. Network Connection**

If you did priorly connect your TV to the Internet via Ethernet a message will be displayed stating that you are connected. You can choose to continue with wired connection or change the network. Highlight **Change network** and press **OK** if you want to use wireless connection instead of wired connection.

If the Internet connection has not been established via Ethernet before, available wireless networks will be searched and listed on the next screen. Select your WLAN network from the list and press **OK** to connect. Enter the password using the virtual keyboard if the network is password protected. Select the **Other network** option from the list, if the network that you want to connect has hidden SSID (network name).

If you prefer not to connect to the Internet at this point you can skip this step by selecting the **Skip** option. You can connect to the Internet later using the **Network & Internet** menu options in the **Settings** menu from the Dashboard on the Home Screen or from the **TV options** menu in Live TV mode.

Highlight **OK** and press **OK** to continue with the wireless connection, when the energy saving tips dialogue is displayed.

#### **7. Network Privacy Policy**

Network Privacy Policy screen will be displayed next. Read the related explanations displayed on the screen. You can use Up and Down directional buttons to scroll through and read the entire text. Highlight **Accept** and press **OK** on the remote to confirm and proceed. You can change this setting later using **Network Privacy Policy** option in the **Settings>Network & Internet** menu.

#### **8. Sign in to your Google account**

If the network connection is successfully established, you can sign in to your Google account on the next screen. You need to be signed in to a Google account in order to use Google services. This step will be skipped if no internet connection has been established or if you already signed in to your Google account using your Android phone in the previous steps of the initial setup.

By signing in, you will be able to discover new apps for videos, music and games on Google Play; get personalised recommendations from apps like YouTube; buy or rent the newest movies and shows on Google Play Movies & TV; access your entertainment and control your media. Highlight **Sign In** and press **OK** to proceed. You can sign in to your Google account by entering your e-mail address or phone number and your password, or create a new account.

#### **9. Terms of Service**

Terms of Service screen will be displayed next. By continuing, you will agree to the Google Terms of Service, the Google Play Terms of Service, and the

Google Privacy Policy. Highlight **Accept** and press **OK** on the remote to confirm and proceed. You can also view **Terms of Service**, **Play Terms of Service**, and **Privacy Policy** on this screen. To display the content an internet connection is needed. A message will be displayed mentioning the web site address on which this information can also be viewed, in case internet access is not available.

#### **10. Google Services**

Select each to learn more about each service, such as how to turn it on or off later. Data will be used according to Google's Privacy Policy. Highlight **Accept** and press **OK** to confirm your selection of these Google services settings.

#### Use location

You can allow or disallow Google and third party apps to use your TV's location information. Highlight **Use location** and press **OK** to view detailed information and turn this feature on or off. You can change this setting later using **Location status** option in the **Settings>Privacy>Location** menu.

#### Help improve Google TV

Automatically send diagnostic information to Google, like crash reports and usage data from your device and apps. Highlight **Help improve Google TV** and press **OK** to view detailed information and turn this feature on or off. You can change this setting later using the **Settings>Privacy>Usage & diagnostics** menu.

#### Recommendations

Google TV uses your activity from other Google products and services to improve your recommendations. Your activity on Google TV will also be used to improve your recommendations on other Google products. You can view and control the data shared between Google products at the address given in the text. You can also hide personalised recommendations on Google TV by enabling apps-only mode from the device settings.

#### Services and your privacy

Google Assistant sends services you talk to a unique code. That way, services can remember things like your preferences during conversations. You can view, manage and reset the data sent to services on each service's page in the Explore section of the Assistant mobile app. Learn more at g.co/assistant/idreset.

If you have signed in to your Google account in the previous steps, you can also turn on personal results for Assistant and allow Assistant to search across all your TV apps by choosing the related options when prompted.

#### **11. Password**

Depending on the country selection you made in the earlier steps, you may be asked to define a 4-digit password (PIN) at this point. Press **OK** to proceed. The selected PIN cannot be 0000. This PIN will be required in order to access some menus, content or to release locked channels, sources, etc. You will have to enter it if you are asked to enter a PIN for any menu operation later.

#### **12. Parental Controls**

Depending on the country selection you made in the earlier steps, the parental controls screen may be displayed. Highlight the desired parental restriction option and press **OK** to select and proceed. The TV will get the maturity information from the broadcast and if this maturity level is disabled, will prohibit access to the broadcast. You can highlight **Off** and press **OK**, if you don't want to activate parental restrictions.

### **13. Select TV Mode**

In the following step of the initial setup, you can set the TV's operation mode either as **Home** or as **Store**. **Store** option will configure your TV's settings for store environment. This option is intended only for store use. It is recommended to select **Home** for home use.

#### **14. Chromecast built-in always available**

Select your chromecast availability preference. If set as **On** your TV will be detected as a Google Cast device and allow Google Assistant and other services to wake your TV up to respond to Cast commands, even when on standby mode and the screen is off.

#### **15. Tuner Mode**

The next step is the selection of the tuner mode. Select your tuner preference to install channels for Live TV function. **Antenna** and **Cable** options are available. Highlight the option that corresponds to your environment and press **OK** or **Right** directional button to proceed. If you don't want to perform a tuner scan highlight **Next** and press **OK**.

When the channel scan with the selected tuner is completed, the installation wizard will bring you back to this step. In case you want to continue scanning channels with another tuner, you can proceed as explained below.

#### Antenna

If the **Antenna** option is selected, you can choose to search for digital terrestrial and analogue broadcasts. On the next screen highlight the option you prefer and press **OK** to start the search.

While the search continues you can press the **Back/ Return** button to stop the search. Then highlight **Skip Scan** and press **OK** or the **Right** directional button to complete the setup. The channels that have already been found will be stored in the channel list.

*Note: If the country selected does not have analogue broadcasts, analogue channels may not be searched.*

#### Cable

If the **Cable** option is selected, you can choose to search for digital cable and analogue broadcasts. If any, available operator options will be listed on the **Select Operator** screen. Otherwise this step will be skipped. You can select only one operator from the list. Highlight the desired operator and press **OK** or the **Right** directional button to proceed. On the next screen highlight the option you prefer and press **OK** to start the search. If one of the digital channel search options is selected, a configuration screen will be displayed next. **Scan Mode**, **Frequency (KHz)**, and **Network ID** options may need to be set. To perform a full scan set the **Scan Mode** as **Full** or **Advanced**  if available. Depending on the selected operator and/ or the **Scan Mode** setting, some options may not be available to be set.

*Note: If the country selected does not have analogue broadcasts, analogue channels may not be searched.*

Once you are done with setting available options, press the **Right** directional button to proceed. The TV will start to search available broadcasts.

While the search continues you can press the **Back/ Return** button to stop the search. Then highlight **Skip Scan** and press **OK** or the **Right** directional button to complete the setup. The channels that have already been found will be stored in the channel list.

When the initial setup is completed a message will be displayed. Press **OK** to finish the setup.

You will be asked to give your consent to the collection of your data. Read the text on the screen for detailed information. Highlight **Accept** and press **OK** to give your consent and proceed. To skip without giving your consent, select **Next**. You can change this setting later using the **Settings>Privacy>Usage & diagnostics** menu.

Your apps will be installed and final touches will be added. When the Google TV is ready, a message stating that the TV is ready and the **Start exploring** button will appear on the screen. Press **OK** again to proceed.

Home Screen will be displayed. You can press the **Exit** button on the remote or highlight the LiveTV app and press **OK** to switch to Live TV mode and watch TV channels.

# **Home Screen**

To enjoy the benefits of your Google TV, the Google TV installation should be performed instead of the basic TV installation during the initial setup of your TV. You also need to be signed in to your Google account and your TV should be connected to the Internet. To perform Google TV installation after the initial setup, you can scroll down, highlight the **Setup Google TV** option and press **OK**. Connect the TV to a home network with a high-speed Internet connection. Refer to the **Network & Internet** and **Connecting to the Internet** sections for further information on how to connect your TV to the Internet.

The Home menu is the centre of your TV. From the Home menu, you can start any application, switch to a TV channel, watch a movie, or switch to a connected device. Press the **Home** button to display Home Screen. You can also select the **Google TV Home** option from the **Inputs** menu to switch to Home Screen. To open the **Inputs** menu, press the **Source** button on the remote or press the **Menu** button on the remote when the TV is in Live TV mode, highlight the **Source** option in the **TV options** menu, and press **OK**. Depending on your TV setup and your country selection in the initial setup, the Home menu may contain different items.

Highlight the **Live TV** app and press **OK** or press the **Exit** button on the remote to switch to Live TV mode. If the source was set to an option other than **Antenna**, **Cable**, **Satellite** or **ATV** previously, press the **Source** button and set one of these options to watch live TV channels. Highlight the **Multi Media Player** app and press **OK** to browse the connected USB devices and play/display the installed media content on the TV. The audio can be played through the speakers of the TV or through the speaker systems connected to the TV.

## **Google TV Home Screen**

The Home Screen will be organised into several tabs. **Home**, **Apps**, and **Library** tabs will be available. The available options of these tabs are positioned in rows. To navigate through the Home Screen options use the directional buttons on the remote. Select a tab and then a row, move the focus to the desired item in the row. Press **OK** to make a selection or to enter a sub-menu.

On the upper left of the Home Screen, search tool will be located. You can choose either to type a word to start a search via the virtual keyboard or try voice search option if your remote has a built-in microphone. Move the focus to the search tool and press **OK** or just press the **Microphone** button on the remote and talk to proceed.

On the upper right of the Home Screen, the logo of the active account will be seen, if you have priorly logged into a Google account.

To display the Dashboard, press the **Settings** button or press and hold the **Home** button on the remote or press the Right directional button consecutively on the Home screen. On the Dashboard there will be options for Google TV accounts, screensaver and the **Settings**, **Inputs**, **Picture** and **Notifications** options available.

To browse the Internet, you will need an internet browser application. Make a search on the Home Screen or in the **Apps** tab, find a browser and download it.

### **Basic TV Home Screen**

The available options of the Home Screen are positioned in rows. To navigate through the Home Screen options use the directional buttons on the remote. Select a row then move the focus to the desired item in the row. Press **OK** button to make a selection or to enter a sub-menu.

To display the Dashboard, press the **Settings** button or press and hold the **Home** button on the remote or highlight the **Dashboard** item on the Home screen and press **OK**. On the Dashboard there will be options for screensaver and the **Settings**, **Inputs**, **Picture** and **Notifications** options available.

# **Live TV Mode Menu Content**

Switch the TV to Live TV mode first and then press the **Menu** button on the remote to see Live TV menu options. To switch to Live TV mode you can either press the **Exit** button or highlight the **Live TV** app on the Home Screen and press **OK**.

# **Channels**

**Programme Guide:** Open the electronic programme guide. Refer to the **Programme Guide** section for detailed information.

**Channel Export/Import:** Export this TV's satellite channel list data to a connected USB storage device, or import a previously exported data from a connected USB storage device to this TV. The **Channel Export** and **Channel Import** options will be available. Connect a USB storage device (**\***) to the TV, highlight the option you want to continue with and press **OK**. The **Channel Export/Import** option will not be available if the input source is not set to **Satellite**.

*(\*) The USB storage device must be formatted with the FAT32 file system.*

**Channel:** Open the **Channels** menu. You can use the options of this menu to search for broadcast channels. Refer to the **Channels** section for more information.

**Channel Management:** You can edit the channels and the channel list using the options of this menu.

Available options may change or the menu may become inactive depending on the selected input source, operator, and whether the channel installation is completed.

#### **Input Source - Antenna**

**Channel Skip:** Set channels to be skipped when switching the channels via the **Programme +/-** buttons on the remote. Highlight the desired channel/s on the list and press **OK** to select/unselect.

**Channel Swap:** Replace the positions of the two selected channels in the channel list. Highlight the desired channels on the list and press **OK** to select. When the second channel is selected, the position of this channel will be replaced with the position of the first selected channel. You can press the **Yellow** button and enter the number of the channel you want to select. Then highlight **OK** and press **OK** to go to that channel. You may need to set the **LCN** option in the **Channels>Channel>Antenna** menu to **Off** in order to enable this feature.

**Channel Move:** Move a channel to the position of another channel. Highlight the channel you want to move and press **OK** to select. Then do the same for a second channel. When the second channel is selected, you can press the **Blue** button and the first selected channel will be moved to the position of that channel. When the confirmation dialogue appears, highlight **Continue** and press **OK** to proceed. You can press the **Yellow** button and enter the number of the channel you want to select. Then highlight **OK** and press **OK** to go to that channel. You may need to set the **LCN** option in the **Channels>Channel>Antenna** menu to **Off** in order to enable this feature.

**Channel Edit:** Edit channels in the channel list. Edit the name and channel number **(\*)** of the selected channel and display **Network Name**, **Channel Type** and **Frequency** information related to that channel if available. Depending on the channel other options may also be editable. Press **OK** or the **Yellow** button to edit the highlighted channel. You can press the **Blue** button to delete the highlighted channel.

*(\*) The selected channel number should not be used for another channel in the channel list. You may need to set the LCN option to Off in order to change the channel number.*

**Channel Delete:** Highlight the desired channel/s on the list and press **OK** or the **Yellow** button to select/ unselect. Then press the **Blue** button to delete the selected channel/s. When the confirmation dialogue appears, highlight **Continue** and press **OK** to proceed.

**Clear Channel List:** Delete all channels stored in the channel list. A dialogue will be displayed for confirmation. Highlight **Continue** and press **OK** to proceed. Highlight **Cancel** and press **OK** to cancel.

#### **Input Source - Cable**

**Channel Skip:** Set channels to be skipped when switching the channels via the **Programme +/-** buttons on the remote. Highlight the desired channel/s on the list and press **OK** to select/unselect.

**Channel Swap:** Replace the positions of the two selected channels in the channel list. Highlight the desired channels on the list and press **OK** to select. When the second channel is selected, the position of this channel will be replaced with the position of the first selected channel. You can press the **Yellow** button and enter the number of the channel you want to select. Then highlight **OK** and press **OK** to go to that channel. You may need to set the **LCN** option in the **Channels>Channel>Cable** menu to **Off** in order to enable this feature.

**Channel Move:** Move a channel to the position of another channel. Highlight the channel you want to move and press **OK** to select. Then do the same for a second channel. When the second channel is selected,

you can press the **Blue** button and the first selected channel will be moved to the position of that channel. When the confirmation dialogue appears, highlight **Continue** and press **OK** to proceed. You can press the **Yellow** button and enter the number of the channel you want to select. Then highlight **OK** and press **OK** to go to that channel. You may need to set the **LCN** option in the **Channels>Channel>Cable** menu to **Off** in order to enable this feature.

**Channel Edit:** Edit channels in the channel list. Edit the name and channel number **(\*)** of the selected channel and display **Network Name**, **Channel Type**, **Frequency**, **Modulation** and **Symbol Rate** information related to that channel. Depending on the channel other options may also be editable. Press **OK** or the **Yellow** button to edit the highlighted channel. You can press the **Blue** button to delete the highlighted channel.

*(\*) The selected channel number should not be used for another channel in the channel list. You may need to set the LCN option to Off in order to change the channel number.*

**Channel Delete:** Highlight the desired channel/s on the list and press **OK** or the **Yellow** button to select/ unselect. Then press the **Blue** button to delete the selected channel/s. When the confirmation dialogue appears, highlight **Continue** and press **OK** to proceed.

**Clear Channel List:** Delete all channels stored in the channel list. A dialogue will be displayed for confirmation. Highlight **Continue** and press **OK** to proceed. Highlight **Cancel** and press **OK** to cancel.

#### **Input Source - Satellite**

**Channel Skip:** Set channels to be skipped when switching the channels via the **Programme +/-** buttons on the remote. Highlight the desired channel/s on the list and press **OK** to select/unselect.

**Channel Swap:** Replace the positions of the two selected channels in the channel list. Highlight the desired channels on the list and press **OK** to select. When the second channel is selected, the position of this channel will be replaced with the position of the first selected channel. You can press the **Yellow** button and enter the number of the channel you want to select. Then highlight **OK** and press **OK** to go to that channel.

**Channel Move:** Move a channel to the position of another channel. Highlight the channel you want to move and press **OK** to select. Then do the same for a second channel. When the second channel is selected, you can press the **Blue** button and the first selected channel will be moved to the position of that channel. When the confirmation dialogue appears, highlight **Continue** and press **OK** to proceed. You can press the **Yellow** button and enter the number of the channel you want to select. Then highlight **OK** and press **OK** to go to that channel.

**Channel Edit:** Edit channels in the channel list. Edit the name and channel number **(\*)** of the selected channel and display **Network Name**, **Channel Number**, **Channel Type** and **Frequency** information related to that channel if available. Depending on the channel other options may also be editable. Press **OK** or the **Yellow** button to edit the highlighted channel. You can press the **Blue** button to delete the highlighted channel.

*(\*) The selected channel number should not be used for another channel in the channel list.* 

**Channel Delete:** Highlight the desired channel/s on the list and press **OK** or the **Yellow** button to select/ unselect. Then press the **Blue** button to delete the selected channel/s. When the confirmation dialogue appears, highlight **Continue** and press **OK** to proceed.

**Clear Channel List:** Delete all channels stored in the channel list. A dialogue will be displayed for confirmation. Highlight **Continue** and press **OK** to proceed. Highlight **Cancel** and press **OK** to cancel.

#### **Input Source - ATV**

**Channel Skip:** Set channels to be skipped when switching the channels via the **Programme +/-** buttons on the remote. Highlight the desired channel/s on the list and press **OK** to select/unselect.

**Channel Swap:** Replace the positions of the two selected channels in the channel list. Highlight the desired channels on the list and press **OK** to select. When the second channel is selected, the position of this channel will be replaced with the position of the first selected channel. You can press the **Yellow** button and enter the number of the channel you want to select. Then highlight **OK** and press **OK** to go to that channel.

**Channel Move:** Move a channel to the position of another channel. Highlight the channel you want to move and press **OK** to select. Then do the same for a second channel. When the second channel is selected, you can press the **Blue** button and the first selected channel will be moved to the position of that channel. When the confirmation dialogue appears, highlight **Continue** and press **OK** to proceed. You can press the **Yellow** button and enter the number of the channel you want to select. Then highlight **OK** and press **OK** to go to that channel.

**Channel Edit:** Edit channels in the channel list. Edit the channel number **(\*)**, name, frequency, colour system and sound system of the selected channel and display the **Network Name** and **Channel Type** information related to that channel if available. Press **OK** or the **Yellow** button to edit the highlighted channel. You can press the **Blue** button to delete the highlighted channel.

*(\*) The selected channel number should not be used for another channel in the channel list.*

**Channel Delete:** Highlight the desired channel/s on the list and press **OK** or the **Yellow** button to select/ unselect. Then press the **Blue** button to delete the selected channel/s. When the confirmation dialogue appears, highlight **Continue** and press **OK** to proceed. **Analogue Channel Fine-tune:** Select the channel you want to adjust from the list and press **OK**. Then change the frequency using the Left/Right directional buttons to find optimal reception. Press the **Back/Return** button to save and exit. When the confirmation dialogue appears, highlight **OK** and press **OK** to proceed.

**Clear Channel List:** Delete all channels stored in the channel list. A dialogue will be displayed for confirmation. Highlight **Continue** and press **OK** to proceed. Highlight **Cancel** and press **OK** to cancel.

# **TV Options**

**Source:** Display the list of input sources. Select the desired one and press **OK** to switch to that source.

**Picture:** Open the **Picture** menu. Refer to the **Display & Sound** section for detailed information.

**Screen:** Set the aspect ratio of the screen. Select one of the predefined options according to your preference.

**Sound:** Open the **Sound** menu. Refer to the **Display & Sound** section for detailed information.

**Power:** Check the **Power & Energy** menu options in the **Settings>System** for additional power settings. This menu has the same options as in the **Power & Energy>Power** menu.

**Sleep Timer:** Define a time after which you want your TV to enter sleep mode automatically. Set as **Off** to disable.

**Picture off:** Select this option and press **OK** to turn the screen off. Press a button on the remote or on the TV to turn the screen on again. Note that you can not turn the screen on via the **Volume +/-**, **Mute** and **Standby** buttons. These buttons will function normally.

**Auto Sleep:** Define an idle time after which you want your TV to enter sleep mode automatically. **4 Hours**, **6 Hours** and **8 Hours** options are available. Set as **Never** to disable.

#### **Parental Controls**

*(\*) To enter this menu PIN should be entered first. Use the PIN that you have defined during the initial setup process. If you have changed the PIN after the initial setup use that PIN. If you didn't set a PIN during the initial setup, you can use the default PIN. The default PIN is 1234. Some options may not be available or vary depending on the country selection during the initial setup. The content of this menu may not be displayed if the channel installation is not completed and no channels are installed.*

**Channels Blocked:** Select channel/s to be blocked from the channel list. Highlight a channel and press **OK** to select/unselect. To watch a blocked channel PIN should be entered first.

**Programme Restrictions:** Block programmes according to the age rating information that is being broadcasted with them. You can turn on or off restrictions, set rating systems, age limits, and block unrated programmes using the options of this menu.

**Inputs Blocked:** Prevent access to the selected input source content. Highlight the desired input option and press **OK** to select/unselect. To switch to a blocked input source PIN should be entered first.

**Change PIN:** Change the PIN you defined during the initial setup. Highlight this option and press **OK**. You will need to enter the current PIN first. Then new PIN entry screen will be displayed. Enter the new PIN twice for confirmation.

**CI Card:** Display available menu options of the CI card in use. This item may not be available depending on the input source setting.

#### **Advanced Options**

The options of this menu may change and/or appear as greyed out depending on the selected input source.

#### **Audio**

**Audio Language:** Set your language preference for audio. This item may not be available depending on the input source setting.

**Second Audio Language:** Set one of the listed language options as second audio language preference.

**Soundtracks:** Set your sound track preference, if any available.

**Audio Type:** Set your audio type preference.

**Visually Impaired:** Set the **Audio Type** option to **Audio Description** to enable this option. Digital TV channels can broadcast special audio commentary describing on-screen action, body language, expressions and movements for people with visual disabilities.

**Speaker:** Turn this option on if you want to hear the audio commentary through the TV speakers.

**Headphone:** Turn this option on if you want to route the sound of the audio commentary to the TV's headphone output.

**Volume:** Adjust the volume level of the audio commentary.

**Pan and Fade:** Turn this option on if you want to hear the audio commentary more clearly, when it is available through broadcast.

**Audio for the Visually Impaired:** Set your audio preference for visually impaired. Options will be available depending on the selected broadcast.

**Fader Control:** Adjust the volume balance between the main TV audio (**Main**) and audio commentary (**AD**).

#### **Subtitle**

**Analogue Subtitle:** Set this option as **Off**, **On** or **Mute**. If **Mute** option is selected, the analogue subtitle will be displayed on the screen but the speakers will be muted simultaneously.

**Digital Subtitle:** Set this option as **Off** or **On**.

**Subtitle Tracks:**Set your subtitle track preference, if any available.

**Digital Subtitle Language:** Set one of the listed language options as first digital subtitle language preference.

**Second Digital Subtitle Language:** Set one of the listed language options as second digital subtitle language preference. If the selected language in the **Digital Subtitle Language** option is not available, the subtitles will be displayed in this language.

**Subtitle Type:** Set this option as **Normal** or **Hearing Impaired**. If the **Hearing Impaired** option is selected, it provides subtitle services to deaf and hard of hearing viewers with additional descriptions.

#### **Teletext**

**Digital Teletext Language:** Set the teletext language for digital broadcasts.

**Decoding Page Language:** Set the decoding page language for teletext display.

**Blue Mute:** Turn this function on/off according to your preference. When turned on, blue background will be displayed on the screen when no signal is available.

**No Signal Auto Power Off:** Set the behaviour of the TV, when no signal is detected from the currently set input source. Define a time after which you want your TV to turn itself off or set as **Off** to disable.

**Default Channel:** Set your default startup channel preference. When the **Select Mode** is set as **User Select**, the **Show Channels** option will become available. Highlight and press **OK** to see channel list. Highlight a channel and press **OK** to make a selection. Selected channel will be displayed, every time the TV is turned back on from any standby mode. If the **Select Mode** is set as **Last Status**, the last watched channel will be displayed.

#### **HBBTV Settings**

**HBBTV Support:** Turn the HBBTV function on or off.

**Do Not Track:** Set your preference regarding the tracking behaviour for HBBTV services.

**Cookie Settings:** Set your cookie setting preference for HBBTV services.

**Persistent Storage:** Turn the Persistent Storage function on or off. If turned on, cookies will be

stored with an expiry date in the persistent memory of the TV.

**Block Tracking Sites:** Turn the Block Tracking Sites function on or off.

**Device ID:** Turn the Device ID function on or off.

**Reset Device ID:** Reset the device ID for HBBTV services. Confi̇rmati̇on dialogue will be displayed. Press **OK** to proceed, **Back** to cancel.

**BISS Key: "Click To Add Biss Key"** message will be displayed. Press **OK** to add a biss key. **Frequency**, **Symbol Rate (KSym/s)**, **Polarisation**, **Programme ID** and **CW Key** parameters will be available to be set. Once you are done with the settings highlight **Save Key** and press **OK** to save and add the biss key. This option will not be available if the input source is not set as **Satellite**. Available options will differ depending on the selected country during the initial setup process.

**System Information:** Display detailed system information on the current channel such as **Signal Level**, **Signal Quality**, **Frequency**, etc.

**Open Source Licences:** Display Open Source Software licence information.

## **Record**

**Record List:** The recordings will be displayed if any available. Highlight a recording of your choice and press the **Yellow** button to delete it or press the **Blue** button to view detailed information. You can use the **Red** and **Green** buttons to scroll the page up and down.

**Device Info:** Connected USB storage devices will be displayed. Highlight the device of your choice and press **OK** to see available options.

**Set Timeshift:** Tag the selected USB storage device or a partition on it for time shift recording.

**Set PVR:** Tag the selected USB storage device or a partition on it for PVR.

**Format:** Format the selected USB storage device. Refer to the **USB Recording** section for more information

**Speed Test:** Start a speed test for the selected USB storage device. The test result will be displayed when completed.

**Schedule List:** Add reminders or record timers using the **Schedule List** menu.

**Time Shift Mode:** Enable or disable timeshift recording feature. Refer to the **USB Recording** section for more information.

# **Settings**

You can access the **Settings** menu from the Dashboard or from the **TV options** menu in Live TV mode. To display the Dashboard, press the **Settings** button or press and hold the **Home** button on the remote or press the Right directional button consecutively on the Home Screen. If Basic TV installation is performed during the initial setup, highlight the **Dashboard** item on the Home Screen and press **OK**.

You can use the Right and Left directional buttons, **OK**, and **Back/Return** buttons to navigate through the menu tree.

# **Channels & Inputs**

The content of this menu may change depending on the selected input source and whether the channel installation is completed.

#### **Channels**

#### **Analogue**

**Channel Scan:** Start a scan for analogue channels. You can press **OK** or the **Back/Return** button to cancel the scan. Then press **OK** or the **Back/Return** button again to exit. The channels that have already been found will be stored in the channel list.

**Update Scan:** Search for updates. Previously added channels will not be deleted, but any newly found channels will be stored in the channel list. You can press **OK** or the **Back/Return** button to cancel the scan. Then press **OK** or the **Back/Return** button again to exit.

**Analogue Manual Scan:** Start a channel scan manually. First, enter the start frequency for the scan. Then select the scanning direction and press **OK** or the Right directional button to start scan. The found channels will be stored in the channel list. You can press the **Back/Return** button to cancel the scan. Then press the **Back/Return** button again or highlight **Finish** and press **OK** to exit.

#### **Antenna**

**Channel Scan:** Start a scan for digital terrestrial channels. You can press **OK** or the **Back/Return** button to cancel the scan. Then press **OK** or the **Back/Return** button again to exit. The channels that have already been found will be stored in the channel list.

**Update Scan:** Search for updates. Previously added channels will not be deleted, but any newly found channels will be stored in the channel list. You can press **OK** or the **Back/Return** button to cancel the scan. Then press **OK** or the **Back/Return** button again to exit.

**Single RF Scan:** Set the **RF Channel** option by using the Right/Left directional buttons. **Signal Level** and **Signal Quality** of the selected channel will be shown. Press **OK** to start scan on the selected RF channel. The found channels will be stored in the channel list. You can press the **Back/ Return** button to cancel the scan. Then press the **Back/Return** button again or highlight **Finish** and press **OK** to exit.

**Manual Service Update:** Start a service update manually. You can press **OK** or the **Back/Return** button to cancel the scan. Then press **OK** or the **Back/Return** button again to exit.

**LCN:**Set your preference for LCN. LCN is the Logical Channel Number system that organises available broadcasts in accordance with a recognisable channel number sequence (if available).

**Channel Scan Type:** Set your scan type preference.

**Channel Store Type:** Set your store type preference.

**Favourite Network Select:** Select your favourite network. This menu option will be active, if more than one network is available.

#### **Cable**

**Channel Scan:** Start a scan for digital cable channels. If available, operator options will be listed. Select the desired one and press **OK**. **Scan Mode**, **Frequency** and **Network ID** options may be available. The options may vary depending on the operator and the **Scan Mode** selections. Set the **Scan Mode** as **Full** if you don't know how to set up other options. Highlight **Scan** and press **OK** or the Right directional button to start the scan. You can press the **Back/Return** button to cancel the scan. The channels that have already been found will be stored in the channel list.

**Single RF Scan:** Enter the **Frequency** value. **Signal Level** and **Signal Quality** of the selected **Frequency** will be shown. Highlight the **Scan** option and press **OK** or the Right directional button to start scan. The found channels will be stored in the channel list.

**LCN:**Set your preference for LCN. LCN is the Logical Channel Number system that organises available broadcasts in accordance with a recognisable channel number sequence (if available).

**Channel Scan Type:** Set your scan type preference.

**Channel Store Type:** Set your store type preference.

**Favourite Network Select:** Select your favourite network. This menu option will be active, if more than one network is available. This option may not be available depending on the selected country during the initial setup process.

#### **Satellite**

**Channel Installation Mode:** Set this option as **Preferred Satellite** or **General Satellite**. The channel list will also change depending on the selected option here. In order to watch the channels on the satellite you want, this option should be selected accordingly. Set to **Preferred Satellite** to watch operator channels, if you have performed an operator installation. Set to **General Satellite** to watch other satellite channels, if you have performed a normal installation.

**Satellite Re-scan:** Start a satellite scan beginning with the antenna selection screen. When this scanning option is preferred, some scanning configurations will not be available and thus the preferences you made during the initial setup process may not be changed.

For the **General Satellite** channel installation mode the **SatcoDX Scan** option may also be available here. For standard installation select **Normal scan**. For SatcoDX installation select **SatcoDX Scan** and copy the relevant sdx file into the root directory of an USB storage device and connect it to your TV. Highlight this option and press **OK** or the Right directional button. The **Download SatcoDX** option will be highlighted, press **OK** or the Right directional button to continue. Select the sdx file from the connected USB storage device and press **OK**. Satellite selection screen will be displayed. The status of the first satellite option will appear as **On**. Highlight that satellite option and press **OK**. Set the parameters corresponding to your system and correct satellite and press the **Back/Return** button to return to the satellite selection screen. Highlight **Next** and press **OK** to proceed with the SatcoDX channel list installation. If the selected satellite is not correct for SatcoDX installation, a warning dialogue will be displayed on the screen. The satellite/s that can be selected will be listed. Press **OK** to close the dialogue and press **OK** or the **Back/Return** button to return to satellite selection screen. Then set the satellite accordingly.

**Satellite Add:** Add satellite/s on which you want to perform a channel scan. This menu option will be active, if **Channel Installation Mode** is set to **General Satellite**.

**Satellite Update:** Search for any updates by repeating the previous scan with the same settings. You will also be able to configure these settings before the scan. Depending on the **Channel Installation Mode** setting, this option may not be available or named differently depending on the available services. Highlight the satellite and press **OK** to configure detailed satellite parameters. Then press the **Back/Return** button to return to the satellite selection screen. Highlight **Next** and press **OK** to proceed.

**Satellite Manual Tuning:** Start a manual satellite scan. Highlight the satellite and press **OK** to configure detailed satellite parameters. Then highlight **Next** and press **OK** to proceed.

**Favourite Network Select:** Select your favourite network. This menu option will be active, if more than one network is available. This option may not be available depending on the selected country during the initial setup process.

**Auto Channel Update:** Turn the auto channel update function on or off.

**Channel Update Message:** Turn the channel update message function on or off.

*Note: Some options may not be available and appear as greyed out depending on the operator selection and operator related settings.*

#### **Inputs**

Show or hide an input terminal, change the name of an input terminal, and configure the options for HDMI CEC (Consumer Electronic Control) function and display the CEC device list.

## **Display & Sound**

#### **Picture**

**Picture Mode:** Set the picture mode to suit your preference or requirements. Picture mode can be set to one of these options: **Standard**, **Vivid**, **Sport**, **Movie** and **Game**.

*Dolby Vision Modes: If Dolby Vision content is detected Dolby Vision Bright*, *Dolby Vision Dark and Dolby Vision Vivid picture mode options will be available instead of other picture modes.*

**Backlight**, **Brightness**, **Contrast**, **Colour**, **HUE**, **Sharpness** settings will be adjusted according to the selected picture mode.

**Energy Saving:** Set your energy saving preference. **Off**, **Low** and **Middle** options will be available.

**OLED Luminance:** If the **Energy Saving** option is set as **Off**, this option will be manually adjustable. Highlight and use the Left/Right directional buttons to adjust.

**Brightness:** Adjust the brightness value of the screen.

**Contrast:** Adjust the contrast value of the screen.

**Colour:** Adjust the colour saturation value of the screen.

**HUE:** Adjust the hue value of the screen.

**Sharpness:** Adjust the sharpness value for the objects displayed on the screen.

#### **Advanced Settings**

**Colour Temperature:** Set your colour temperature preference. **User**, **Cool**, **Standard** and **Warm** options will be available. You can adjust red, green and blue gain values manually. If one of these values is changed manually, **Colour Temperature** option will be changed to **User**, if not already set as **User**.

**Dolby Vision Notification:** Set your notification appearance preference for Dolby Vision content. When turned on, Dolby Vision logo will be displayed on the screen when Dolby Vision content is detected.

**DNR:** Dynamic Noise Reduction (DNR) is the process of removing noise from digital or analogue signals. Set your DNR preference as **Low**, **Medium**, **Strong**, **Auto** or turn it off by setting as **Off**.

**MPEG NR:** MPEG Noise Reduction cleans up block noise around outlines and noise on the background. Set your MPEG NR preference as **Low**, **Medium**, **Strong** or turn it off by setting as **Off**.

**Max Vivid:** Manipulates contrast and colour perception, basically converts Standard Dynamic Range picture to High Dynamic Range picture. Set as **On** to enable.

**Adaptive Luma Control:** Adaptive Luma control adjusts contrast settings globally according to content histogram in order to provide deeper black and brighter white perception. Set your Adaptive Luma Control preference as **Low**, **Medium**, **Strong** or turn it off by setting as **Off**.

**Local Contrast Control:** Local contrast control divides each frame to defined small regions and provides ability to apply independent contrast setting for each region. This algorithm improves fine details and provides better contrast perception. It makes higher depth impression by enhancing dark and bright areas without any detail loss. Set your Local Contrast Control preference as **Low**, **Medium**, **High** or turn it off by setting as **Off**.

**Filmmaker Mode: Filmmaker mode** and **Auto switch** options will be available. To enable or disable an option, highlight and press **OK**.

**Flesh Tone:** Adjusts the skin tone brightness. Set your preference as **Low**, **Medium**, or **High** to enable. Set as **Off** to disable.

**DI Film Mode:** It is the function for 3:2 or 2:2 cadence detection for 24 fps film content and improves the side effects (like interlacing effect or judder) which are caused by these pull down methods. Set your DI Film Mode preference as **Auto** or turn it off by setting as **Off**. This item will not be available if Game Mode or PC Mode is turned on.

**Blue Stretch:** Human eye perceives cooler whites as brighter white, Blue Stretch feature changes White balance of mid-high grey levels to cooler colour temperature. Turn the Blue Stretch function on or off.

**Gamma:** Set your gamma preference. **Dark**, **Middle**, and **Bright** options will be available.

**Game Mode:** Game mode is the mode which cuts down some of the picture processing algorithms to keep up with video games that have fast frame rates. Turn the Game Mode function on or off.

*Note: The game mode can not be used for Netflix and YouTube. If you want to use the game mode for Multi Media Player or HDMI source, you need to set the MJC option to Off.*

**ALLM:** ALLM (Auto Low Latency Mode) function allows the TV to activate or deactivate low latency settings depending on playback content. Highlight this option and press **OK** to turn theALLM function on or off.

**PC Mode:** PC Mode is the mode which cuts down some of the picture processing algorithms to keep signal type as it is. It can be usable especially for RGB inputs. Turn the PC Mode function on or off.

**De-Contour:** Decreases the contour effects in low-resolution content and auto streaming services. Set your preference as **Low**, **Middle**, or **High** to enable. Set as **Off** to disable.

**MJC:** Optimises the TV's video settings for motional images to acquire a better quality and readability. Highlight this option and press **OK** to see available options. **Effect**, **Demo Partition**, and **Demo** options will be available. Set the **Effect** option to **Low**, **Middle***,* or **High** to enable the MJC function. Highlight **Demo Partition** and press **OK** to set your preference. **All**, **Right** and **Left** options will be available. Highlight **Demo** and press **OK** to activate the demo mode. While the demo mode is active, the screen will be divided into two sections, one displaying the MJC activity, the other displaying the normal settings for the TV screen. If the **Demo Partition** option is set to **All**, both sides will display the MJC activity.

**HDMI RGB Range:** This setting should be adjusted according to input RGB signal range on HDMI source. It can be limited range (16-235) or full range (0-255). Set your HDMI RGB range preference. **Auto**, **Full** and **Limit** options will be available. This item will not be available, if the input source is not set as HDMI.

**Low Blue Light:** Electronic device screens emit blue light that can cause eye strain and may lead to eye problems over time. To reduce the effect of blue light set your preference as **Low**, **Middle**, or **High**. Set as **Off** to disable.

**Colour Space:** You can use this option to set the range of colours displayed on your TV screen. When set as **On**, colours are set according to the source signal. When set as **Auto**, the TV decides to set this function as on or off dynamically, according to source signal type. When set as **Off**, the TV's maximum colour capacity is used by default.

**Automatic Playback Optimisation:** Turn the automatic playback optimisation feature on or off. **Dolby Vision PQ Calibration:** Highlight this option and press **OK** to see available options. **View Mode** and **End User Calibration** options will be available. You can also view the last modified time information here.

**Light Sense:** Turn the light sense feature on or off.

**Colour Tuner:** Colour saturation, hue, brightness can be adjustable for red, green, blue, cyan, magenta, yellow and flesh tone (skin tone) for having more vivid or more natural image. Set the **HUE**, **Colour**, **Brightness**, **Offset** and **Gain** values manually. Highlight **Enable** and press **OK** to turn this function on.

**11 Point White Balance Correction:** White balance feature calibrates TV's colour temperature in detailed grey levels. By visually or measurement, grey scale uniformity can be improved.Adjust the strength of the **Red**, **Green**, **Blue** colours and **Gain** value manually. Highlight **Enable** and press **OK** to turn this function on.

**OLED:** Displays OLED settings.

**OLED Compensation:** You can perform this panel maintenance operation manually to protect the OLED panel and extend its life time. Panel noise cleaning takes around 60 seconds and TV has to be on standby mode during this operation. When the confirmation screen is displayed, highlight **Yes** and press **OK** to perform this operation immediately. Do not unplug the mains lead during this period. It is not recommended to perform this operation more than once a year or unless requested by authorised service personnel. Refer to the **OLED TV Operations** section for more information before you perform this operation.

**Manual OFF-RS Compensation:** This operation will take about 15 minutes and in order not to interrupt it is recommended to wait until the operation is completed. Highlight and press **OK**. When the confirmation screen is displayed, highlight **Yes** and press **OK** to perform this operation. Refer to the **OLED TV Operations** section for more information before you perform this operation.

**Pixel Shift:** The images will be automatically shifted every 80 seconds to prevent image sticking. Highlight this option and press **OK** to turn this function on or off. Refer to the **OLED TV Operations** section for more information before you perform this operation.

**Reset to Default:** Reset the video settings to factory default settings.

*Note: Depending on the currently set input source some menu options may not be available.*

#### **Screen**

Set the aspect ratio of the screen. Select one of the predefined options according to your preference.

## **Sound**

**Sound Style:** For easy sound adjustment, you can select a preset setting. **User**, **Standard**, **Vivid**, **Sports**, **Movie**, **Music** and **News** options will be available. Sound settings will be adjusted according to the selected sound style. Some other sound options may become unavailable depending on the selection.

**Balance:** Adjust the left and right volume balance for speakers and headphones.

**Surround Sound:** Turn the surround sound feature on or off.

**Equaliser Detail:** Adjust the equalizer values according to your preferences.

**Speaker Delay:** Adjust the delay value for speakers.

**eARC:** Set your eARC preference. **Off** and **Auto** options will be available. Set as **Off** to disable.

**Digital Output:** Set the digital sound output preference. **Auto**, **Bypass**, **PCM**, **Dolby Digital Plus** and **Dolby Digital** options will be available. Highlight the option you prefer and press **OK** to set.

**Digital Output Delay:** Adjust the digital output delay value.

**Auto Volume Control:** With Auto Volume Control, you can set the TV to automatically level out sudden volume differences. Typically at the beginning of adverts or when you are switching channels. Turn this option on/off by pressing **OK**.

**Downmix Mode:** Set your preference to convert multi-channel audio signals to two-channel audio signals. Press **OK** to see the options and set. **Stereo** and **Surround** options will be available. Highlight the option you prefer and press **OK** to set.

**Dolby Audio Processing:** With Dolby Audio Processing, you can improve the sound quality of your TV. Press **OK** to see the options and set. Some other sound options may become unavailable and appear as greyed out depending on the settings made here. Turn the **Dolby Audio Processing** feature off if you would like to change these settings.

**Dolby Audio Processing:** Highlight this option and press **OK** to turn this function on/off. Some options may not be available if this option is not turned on.

**Sound Mode:** If the **Dolby Audio Processing** option is turned on **Sound Mode** option will be available to set. Highlight the **Sound Mode** option and press **OK** to see the preset sound modes. **Game**, **Movie**, **Music**, **News**, **Stadium**, **Smart** and **User** options will be available. Highlight the option you prefer and press **OK** to set. Some options may not be available if this option is not set to **User**.

**Volume Leveler:** Allows you to balance the sound levels. In this way, you are minimally affected by abnormal sound rises and falls. Turn this feature on/off by pressing **OK**.

**Surround Virtualiser:** Turn the surround virtualiser feature on or off.

**Dolby Atmos:** Your TV supports Dolby Atmos technology. By means of this technology the sound moves around you in three-dimensional space, so you feel like you're inside the action. You will have best experience if input audio bitstream is Atmos. Turn this option on/off by pressing **OK**.

**Dialogue Enhancer:** This feature provides sound postprocessing options for speech-gated dialogue enhancement. **Off**, **Low**, **Medium** and **High** options will be available. Set according your preference.

*Note: This feature has an effect only if input audio format is AC-4 or dolby audio processing is enabled. This effect only applies to TV loudspeaker output.*

**Dolby Atmos Notification:** Set your notification appearance preference for Dolby Atmos content. When turned on, Dolby Atmos logo will be displayed on the screen when Dolby Atmos content is detected.

**Reset to Default:** Resets the sound settings to factory defaults.

#### **Audio Output**

**Digital Output:** Set the digital sound output preference. **Auto**, **Bypass**, **PCM**, **Dolby Digital Plus** and **Dolby Digital** options will be available. Highlight the option you prefer and press **OK** to set.

**Digital Output Delay:** Adjust the digital output delay value.

## **Network & Internet**

You can configure your TV's network settings using the options of this menu.

**Wi-Fi:** Turn the wireless LAN (WLAN) function on and off.

#### **Available networks**

When the WLAN function is turned on, available wireless networks will be listed. Highlight **See all** and press **OK** to see all networks. Select one and press **OK** to connect. You may be asked to enter a password to connect to the selected network, in case the network is password protected. Additionally you can add new networks by using the related options.

#### **Other options**

**Add new network:** Add networks with hidden SSID's.

**Data Saver:** Turn the Data Saver function on and off. This function automatically adjusts video quality to use less mobile data. When turned on, Data Saver will monitor and limit your network traffic.

**Data usage and alerts:** Set alerts to monitor data usage on your TV. You can also see the amount of data used on the current day. Highlight **Data alerts** and press **OK** to see available options. You can disable alerts by setting to **Off**.

**Scanning always available:** You can let the location service and other apps scan for networks, even when WLAN function is turned off. Press **OK** to turn it on and off.

#### **Ethernet**

**Connected/Not connected:** Displays the status of the internet connection via Ethernet, IP and MAC addresses.

**Proxy settings:** Set a HTTP proxy for browser manually. This proxy may not be used by other apps.

**IP settings:** Configure your TV's IP settings.

#### **Others**

**Network Privacy Policy:** Display network privacy policy**.** You can use Up and Down directional buttons to scroll through and read the entire text. Highlight **Accept** and press **OK** to give your consent.

#### **Wake configs**

**WoW:** Turn this function on and off. This function allows you to turn on or awaken your TV via wireless network.

**WoL:** Turn this function on and off. This function allows you to turn on or awaken your TV via network.

**WoC:** Turn this function on and off. This function allows you to turn on or awaken your TV via Chromecast. This option will be available if the **WoW** or **WoL** option is turned on.

## **Accounts & Sign-In**

Google TV installation should be performed during initial setup in order to sign in to your Google account. To perform Google TV installation after the initial setup, you can scroll down on the Home Screen, highlight the **Setup Google TV** option and press **OK**.

You can press the **Setings** button or press and hold the **Home** button on the remote to display the Dashboard. Then you can use the option for the Google account to switch between accounts or open this menu.

Following options will be available if you have signed into your Google account.

#### **Google TV Account**

You can manage the settings of the active account or remove a registered account using the available options.

#### **Kids Accounts**

You can manage the settings of the active account or remove a registered account using the available

options. You will need to enter the PIN you defined during adding the kid account in order to access the settings.

**Add a kid:** Create a personalised space for your kid with access to content and tools of your choice to help you in control. Follow on-screen instructions to complete.

#### **Other Accounts**

You can use other accounts within Google apps like YouTube, but you won't see recommendations for those accounts on the Google TV home screen.

**Add another account:** Add a new one to available accounts by signing in to it.

# **Privacy**

**Device Settings**

#### **Location**

**Location status:** You can allow the use of the wireless connection to estimate the location.

**Scanning always available:** You can let the location service and other apps scan for networks, even when WLAN function is turned off. Press **OK** to turn it on and off.

**Recent Location Requests:** You can see the recent location requests and allow or restrict the listed apps to use your location information.

**Usage & Diagnostics:**Automatically send usage data and diagnostic information to Google. Set according to your preference.

**Ads:** Manage your ads settings, such as resetting your advertising ID.

#### **Account Settings**

**Google Assistant:** Manage your Google Assistant settings, such as turning on or off voice control.

**Payment & Purchases:** To prevent unauthorised purchases, you can require authentication for all purchases, including in-app purchases, made through your Google Play account on this TV.

#### **App Settings**

**App permissions:** The apps will be sorted by permission type categories. You can enable disable permissions for the apps from within these categories.

**Special app access:** Configure some app features and special permissions.

**Security & Restrictions:** You can allow or restrict installation of apps from sources other than the Google Play Store.

## **Apps**

Using the options of this menu, you can manage the apps on your TV.

#### **Recently opened apps**

You can display recently opened apps. Highlight **See all apps** and press **OK** to see all the apps installed on your TV. The amount of storage space that they needed will also be displayed. You can see the version of the app, open or force to stop the running of the app, uninstall a downloaded app, see the permissions and turn them on/off, turn on/off the notifications, clear the data and cache, etc. Highlight an app and press **OK** or the Right directional button to see available options.

Changing the storage location of an app

If you did priorly format your USB storage device as device storage to extend the storage capacity of your TV, you can move the app to that device. For more information refer to the **Storage** section in the **Settings>System** menu.

Highlight the app you want to move and press **OK** to see available options. Then highlight the **Storage used** option and press **OK**. If the selected app is convenient you will see your USB storage device as an option for this app to be stored. Highlight that option and press **OK** to move the app.

Note that the apps that moved to a connected USB storage device will not be available if that device is disconnected.And if you format the device with the TV as removable storage, don't forget to back up the apps using the related option. Otherwise, the apps stored on that device will not be available after formatting. For more information refer to the **Storage** section in the **Settings>System** menu.

#### **Permissions**

Manage the permissions and some other features of the apps.

**App permissions:** The apps will be sorted by permission type categories. You can enable disable permissions for the apps from within these categories.

**Special app access:** Configure some app features and special permissions.

**Security & Restrictions:** You can allow or restrict installation of apps from sources other than the Google Play Store.

## **System**

**Accessibility:** Configure **Captions**, **Text to Speech** settings and/or turn **High Contrast Text** and **Accessibility shortcut** on/off. Some of the caption settings may not be applied.

**About:** Check for system updates, change the device name, reset the TV to the factory defaults and display system information such as network addresses, serial numbers, versions, etc. You can also display legal information.

**Reset:** Reset all TV settings to the factory defaults. Highlight **Reset** and press **OK**. A confirmation message will be displayed, select **Reset** to proceed with resetting. A further confirmation message will be displayed, select **Delete everything** to factory reset the TV. The TV will switch off/on first and the initial setup will start. Select **Cancel** to exit.

*Note: You may be asked to enter a PIN to proceed with the reset operation. Enter the PIN you have defined during the initial setup. If you didn't set a PIN during the initial setup, you can use the default PIN. The default PIN is 1234.*

**Netflix ESN:** Displays your ESN number. ESN number is an unique ID number for Netflix, created especially to identify your TV.

**Date & Time:** Set the date and time options of your TV. You can set your TV to automatically update the time and date data over the network or over the broadcasts. Set corresponding to your environment and preference. Disable by setting as **Off** if you want to manually change the date or time. Then set date, time, time zone and hour format options.

**Language:** Set your language preference.

**Keyboard:** Select your keyboard type and manage keyboard settings.

**Storage:** View the total storage space status of the TV and connected devices if available. To see detailed information on the usage details highlight and press **OK**. There will also be options for ejecting and setting up the connected USB storage devices as device storage.

**Eject:** To keep your content safe, eject your USB storage device before you unplug it from your TV.

**Set up as device storage:** You can use the connected USB storage device to extend the storage capacity of your TV. After doing this, that device will only be usable with the TV. Follow the on-screen instructions and read the information displayed on the screen before proceeding.

*Note: Formatting the connected storage device will erase all data installed on it. Back up the files that you want to keep before you proceed with formatting the device.*

**Set up as removable storage:** If you did priorly format your USB storage device as device storage, it will only be usable with your TV. You can use this option to format it again in order to use it with other devices. Before proceeding with the formatting, you may consider backing up the data on your device to your TV's internal storage or to another USB storage device using the **Back up apps** option. Otherwise, some apps may not work properly after formatting. Follow the on-screen instructions and read the information displayed on the screen before proceeding.

*Note: Formatting the connected storage device will erase all data installed on it. Back up the files that you want to keep before you proceed with formatting the device.*

You can also go to the **Notifications** section on the Dashboard after connecting your USB device to your TV to see the available options. Highlight the notification related to your connected USB device and press **OK**.

**Browse:** Opens the **Storage** menu.

**Set up as device storage:** Same as described above.

**Eject:** Same as described above.

**Ambient mode:** When your TV isn't being used, Google TV Ambient Mode can transform the blank screen into a series of photos to brighten your space.

#### **Power & Energy**

**Power on behaviour:** Set your TV's power on behaviour. Depending on your selection, the TV will return to the Google TV home screen or the last used input when it is turned on.

**Energy saver:** Define a time after which you want your TV to turn itself off for energy saving. Set as **Never** to disable.

**Power:** This menu has the same options as in the **TV Options>Power** menu.

**Sleep Timer:** Define a time after which you want your TV to enter sleep mode automatically. Set as **Off** to disable.

**Picture Off:** Select this option and press **OK** to turn the screen off. Press a button on the remote or on the TV to turn the screen on again. Note that you can not turn the screen on via the **Volume +/-**, **Mute** and **Standby** buttons. These buttons will function normally.

**Auto Sleep:** Define an idle time after which you want your TV to enter sleep mode automatically. **4 Hours**, **6 Hours** and **8 Hours** options are available. Set as **Never** to disable.

#### **Timer**

**Power On Time Type:** Set your TV to turn on by itself. Set this option as **On** or **Once** to enable a power on timer to be set, set as **Off** to disable. If set as **Once** the TV will turn on only once at the defined time in **Auto Power On Time** option below.

**Auto Power On Time:** Available if the **Power On Time Type** is enabled. Set the desired time for your TV to come on from standby using the directional buttons and press **OK** to save the new set time.

**Power Off Time Type:** Set your TV to turn off by itself. Set this option as **On** or **Once** to enable a power off timer to be set, set as **Off** to disable. If set as **Once** the TV will turn off only once at the defined time in **Auto Power Off Time** option below.

**Auto Power Off Time:** Available if the **Power Off Time Type** is enabled. Set the desired time for your TV to go to standby using the directional buttons and press **OK** to save the new set time.

**Cast:** Set your remote control notification preference for showing a notification on all Android devices connected to your Wi-Fi and let them control media casting to this device. **Always, While Casting** and **Never** options will be available.

**System Sounds:** System sound is the sound played when navigating or selecting an item on the TV screen. Highlight this option and press **OK** to turn this function on or off.

**Store Mode:** Highlight **Store mode** and press **OK**. A dialogue will be displayed asking for your confirmation. Read the description, highlight **Continue** and press **OK** if you want to proceed. Then highlight **On** to activate or **Off** to deactivate and press **OK**. In store mode your TV's settings will be configured for store environment and the supported features will be displayed on the screen. Once activated, the **Store Messaging** setting will become available. Set according to your preference. It is recommended not to activate store mode for home use.

**Restart:** A confirmation message will be displayed, select **Restart** to proceed with restarting. The TV will switch off/on first. Select **Cancel** to exit.

## **Bluetooth Remotes & Accessories**

You can use Bluetooth accessories, such as your remote control (depends on the model of the remote control), headphones, keyboards or game controllers with your Google TV.Add devices to use them with your TV. Select the **Bluetooth Remotes & Accessories** option in the **Settings** menu and press **OK** to see available options. Highlight the **Pair accessory** option and press **OK** to start searching available devices in order to pair them with your TV. Set your device to pairing mode. Available devices will be recognised and listed or pairing request will be displayed. To start pairing, select your device from the list and press **OK**, or highlight **OK** and press **OK** when the pairing request appears.

Connected devices will also be listed here. To unpair a device, highlight it and press **OK** or the Right directional button. Then highlight the **Forget** option and press **OK**. Then select **OK** and press **OK** again to unpair the device from the TV. If you have multiple devices paired with your TV, you can use the **Disconnect** option to disconnect the ones you're not using. You can also change the name of a connected device. Highlight **Rename** and press **OK**. Press **OK** again and use the virtual keyboard to change the name of the device.

# **Help & Feedback**

You can use the **Send feedback** option to send your product feedback to Google.

# **Channel List**

The TV sorts all stored channels in the channel list. Press the **OK** button to open the channel list in Live TV mode. You can press the Left directional button to scroll up the list page by page, or press the Right directional button to scroll down.

To sort the channel or find a channel in the channel list, press the **Green** button to display the **Channel Operation** options. Available options are **Sort** and **Find**. **Sort** option may not be available depending on the selected country during the initial setup process. To sort the channels highlight **Sort** and press the **OK** button. Select one of the available options and press **OK** again. The channels will be sorted according to your selection. To find a channel highlight **Find** and press the **OK** button. Virtual keyboard will be displayed. Enter all or a portion of the name or number of the channel you want to find, highlight the check mark symbol on the keyboard and press **OK**. Matching results will be listed.

To filter the channels press **Yellow** button. The **Select Type** menu options will be displayed. You can select among **TV**, **Radio**, **Free**, **Encrypted**, and **Favourites** options to filter the channel list or select **All channels** option to see all installed channels in the channel list. Available options may differ depending on the operator selection.

*Note: If any option except All channels is selected in the Select Type menu, you can only scroll through the channels that are currently listed in the channel list using the Programme +/- buttons on the remote.* 

### **Editing the Channels and the Channel List**

Press the **Red** button on the remote to access the **Channel Management** menu. You can edit the channels and the channel list using the options of this menu. The **Channel Skip**, **Channel Swap, Channel Move**, **Channel Edit**, and **Channel Delete** options may be available. You can also access the **Channel Management** menu from the **Channels** menu in Live TV mode.

*Note: The options Channel Swap, Channel Move, Channel Edit and Channel Delete or the Channel Management menu may not be available or appear as greyed out depending on the operator selection and operator related settings. You can turn off the LCN setting in the Settings>Channels & Inputs>Channels menu, as it prevents channel editing. This option might be set to On by default depending on the selected country during the initial setup process.*

## **Managing Favourite Channel Lists**

You can create four different lists of your favourite channels. These lists include only the channels that are specified by you. Press the **OK** button to display the channel list.

To add a channel to one of the favourite lists, highlight that channel in the channel list and press the **Blue** button. Favourite list selection menu will be displayed. Highlight the list/s you want the channel to be added and press **OK**. The channel will be added to the selected favourite list/s.

To remove a channel from a favourite list highlight that channel in the channel list and press the **Blue** button. Favourite list selection menu will be displayed. Highlight the list/s you want the channel to be removed and press **OK**. The channel will be removed from the selected favourite list/s.

To set one of your favourite channel lists as the main channel list, press the **Yellow** button and set the **Select Type** option to **Favourites**. Then highlight the desired favourite list and press **OK**. In order to change the position of a channel in the favourite list press the **Green** button, then highlight the **Move** option and press **OK**. Then use the Up and Down directional buttons to move the channel to the desired position and then press **OK**. In order to delete a channel from the favourite list press the **Green** button, then highlight the **Delete** option and press **OK**.

# **Programme Guide**

By means of Electronic Programme Guide (EPG) function of your TV, you can browse the event schedule of the currently installed channels on your channel list. It depends on the related broadcast whether this feature is supported or not.

Electronic Programme Guide is available in Live TV mode. To switch to Live TV mode you can either press the **Exit** button or highlight the **Live TV** app on the Home Screen and press **OK**. In order to access the Electronic Programme Guide press the **Guide** button on the remote.

Use the directional buttons to navigate through the programme guide. You can use the Up/Down directional buttons or **Programme +/-** buttons to switch to previous/next channel on the list and Right/ Left directional buttons to select a desired event of the currently highlighted channel. If available, the full name, start-end time and date, genre of the highlighted event and a brief information about it will be displayed on the screen.

Press the **Blue** button to filter the events. Due to the large variety of filter options you can find events of the desired type quicker. Press the **Yellow** button to see detailed information on the highlighted event. You can also use the **Red** and **Green** buttons to see events of previous day and next day. The functions will be assigned to the coloured buttons on the remote when they are available. Follow the on-screen information for accurate button functions.

Press the **Record** button to add a timer for the highlighted event in the guide. You can define the type of the timer by setting the **Schedule type** option as **Reminder** or **Record**. When other parameters are set, press the **Green** button. The timer will be added to the schedule list. You can access the schedule list from the **Record** menu in Live TV mode.

The guide can not be displayed if **DTV** input source is blocked from the **TV Options>Parental Controls>Inputs Blocked** menu in Live TV mode.

# **Connecting to the Internet**

You can access the Internet via your TV, by connecting it to a broadband system. It is necessary to configure the network settings in order to enjoy a variety of streaming content and internet applications. These settings can be configured from the **Settings>Network & Internet** menu. For further information refer to the **Network & Internet** section under the title of **Settings**.

### **Wired Connection**

Connect your TV to your modem/router via an Ethernet cable. There is a LAN port on the rear side of your TV.

The status of the connection under the **Ethernet** section in the **Network & Internet** menu will change from **Not connected** to **Connected**.

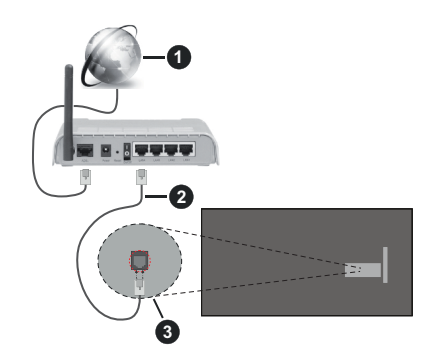

- **1.** Broadband ISP connection
- **2.** LAN (Ethernet) cable
- **3.** LAN input on the rear side of the TV

You might be able to connect your TV to a network wall socket depending on your network's configuration. In that case, you can connect your TV directly to the network using an Ethernet cable.

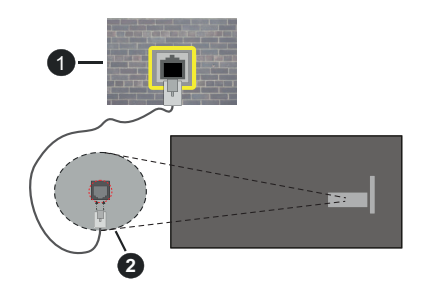

- **1.** Network wall socket
- **2.** LAN input on the rear side of the TV

#### **Wireless Connection**

A wireless LAN modem/router is required to connect the TV to the Internet via wireless LAN.

Highlight the **Wi-Fi** option in the **Network & Internet** menu and press **OK** to enable wireless connection. Available networks will be listed. Select one and press **OK** to connect. For more information refer to the **Network & Internet** section under the title of **Settings**.

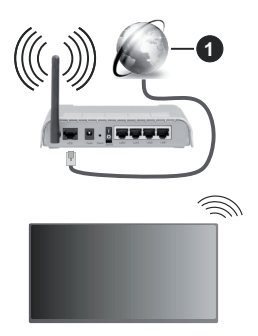

**1.** Broadband ISP connection

A network with hidden SSID (network name) can not be detected by other devices. If you want to connect to a network with hidden SSID, highlight the **Add new network** option under the **Network & Internet** menu and press **OK**. Add the network by entering its name manually using the related option.

Some networks may have an authorisation system that requires a second login as such in a work environment. In this case, after connecting to the wireless network you want to connect to, highlight **Notifications** situated on the Dashboard and press **OK**. Then highlight the "Sign in to Wi-Fi network" notification and press **OK**. Enter your credentials to log in.

A Wireless-N router (IEEE 802.11a/b/g/n/ac) with simultaneous 2.4 and 5 GHz bands is designed to increase bandwidth. These are optimised for smoother and faster HD video streaming, file transfers and wireless gaming.

Use a LAN connection for quicker data transfer between other devices like computers.

The transmission speed differs depending on the distance and number of obstructions between the transmission products, the configuration of these products, the radio wave conditions, the line traffic and the products that you use. The transmission may also be cut off or may get disconnected depending on the radio wave conditions, DECT phones or any other WLAN 11b appliances. The standard values of the transmission speed are the theoretical maximum

values for the wireless standards. They are not the actual speeds of data transmission.

The location where the transmission is most effective differs depending on the usage environment.

The Wireless feature of the TV supports 802.11 a,b,g,n & ac type modems. It is highly recommended that you should use the IEEE 802.11n communication protocol in order to avoid any possible problems while watching videos.

You must change your modem's SSID when there are any other modems around with the same SSID. You can encounter connection problems otherwise. Use a wired connection if you experience problems with a wireless connection.

A stable connection speed is required to play back streaming content. Use an Ethernet connection if the wireless LAN speed is unstable.

# **Multi Media Player**

On the Home Screen select **Multi Media Player (MMP)** and press the **OK** button to launch. Select the media type on the main media player screen. On the next screen, you can press the **Menu** button to access a list of menu options while the focus is on a folder or a media file. Using the options of this menu you can change the media type, sort the files, change the thumbnail size and turn your TV into a digital photo frame. You will also be able to copy, paste and delete the media files using the related options of this menu, if a FAT32 formatted USB storage device is connected to the TV. Additionally you can switch the viewing style by selecting either **Normal Parser** or **Recursive Parser**. In **Normal Parser** mode the files will be displayed with folders if any available. So only the selected type of media files in the root folder or in the selected folder will be displayed. If there isn't any media files of the selected type, the folder will be assumed as empty. In **Recursive Parser** mode the source will be searched for all available media files of the selected type and the found files will be listed. Press the **Back/Return** button to close this menu.

In order to activate photo frame feature select **Photo**  as the media type. Then press the **Menu** button, highlight **Photo Frame** and press **OK**. If you select the **One Photo mode** option and press **OK**, the image that you set as photo frame image earlier will be displayed when photo frame feature is activated. If you select the USB storage device option the first file (in **Recursive Parser** mode) will be displayed. To set the photo frame image press the **Menu** button while the photo file of your choice is displayed, highlight **Photo Frame Image**  and press **OK**.

Additionally, you can toggle between browsing modes by pressing the **Blue** button. List View and Grid View modes are available. While browsing for the video, photo and text files a preview of the highlighted file

will be displayed in a small window on the left side of the screen if the browse mode is set to List View. You can also use the **Programme +/-** buttons to jump directly to the first and last folder or file if the view style is set to Grid View.

You can also enable or disable the USB Auto Play feature by pressing the **Yellow** button. Using this feature you can set your TV to start playing the media content installed on a connected USB storage device automatically. Refer to the **USB Auto Play Feature** section for more information.

#### Video Files

Press **OK** to play back the highlighted video file.

**Info:** Display the info bar. Press twice to display the extended information and the next file.

**Pause/Play:** Pause and resume the playback.

**Rewind:** Start reverse playback. Press consecutively to set the rewind speed.

**Fast Forward:** Start fast forward playback. Press consecutively to set the forward playback speed.

**Stop:** Stop the playback.

**Programme +:** Switch to next file.

**Programme -:** Switch to previous file.

**Back/Return:** Return to the media player screen.

Music Files

Press **OK** to play back the highlighted music/audio file.

**Info:** Display the extended information and the next file.

**Pause/Play:** Pause and resume the playback.

**Rewind:** Press and hold to rewind.

**Fast Forward:** Press and hold to fast forward.

**Stop:** Stop the playback.

**Programme +:** Switch to next file.

**Programme -:** Switch to previous file.

**Back/Return:** Return to the media player screen.

If you press the **Back/Return** button without stopping the playback first, the playback will continue while you are browsing in the multimedia player. You can use the media player buttons to control the playback. The playback will stop if you exit the media player or switch the media type to **Video**.

#### Photo Files

Press **OK** to display the highlighted photo file. When you press the **OK** button as a second time, slide show will also start and all photo files in the current folder or in the storage device, depending on the viewing style, will be displayed in order. If the **Repeat** option is set to **None**, only the files between the highlighted one and the last listed one will be displayed. Press the **OK** or **Pause/Play** button to pause or resume the slide show. The slide show will stop after the last listed file is displayed and media player screen will be displayed.

**Info:** Display the info bar. Press twice to display the extended information and the next file.

**OK or Pause/Play:** Pause and resume the slide show.

**Green button (Rotate/Duration):** Rotate the image / Set the interval between the slides.

**Yellow button (Zoom/Effect):** Zoom in on the image / Apply various effects to the slide show.

**Programme +:** Switch to next file.

**Programme -:** Switch to previous file.

**Back/Return:** Return to the media player screen.

#### Text Files

When you press the **OK** button, slide show will start and all text files in the current folder or in the storage device, depending on the viewing style, will be displayed in order. If the **Repeat** option is set to **None**, only the files between the highlighted one and the last listed one will be displayed. Press the **OK** or **Pause/ Play** button to pause or resume the slide show. The slide show will stop after the last listed file is displayed and media player screen will be displayed.

**Info:** Display the info bar. Press twice to display the extended information and the next file.

**OK or Pause/Play:** Pause and resume the slide show.

**Programme +:** Switch to next file.

**Programme -:** Switch to previous file.

**Directional buttons (Down or Right / Up or Left):** Switch to next page / Switch to previous page.

**Back/Return:** Stop the slide show and return to the media player screen.

#### Menu Options

Press the **Menu** button to see available options while playing back or displaying media files. The content of this menu differs depending on the media file type.

**Pause/Play:** Pause and resume the playback or the slide show.

**Repeat:** Set the repeat option. Highlight an option and press **OK** to change the setting. If the **Repeat One** option is selected, the current media file will be repeatedly played back or displayed. If the **Repeat All** option is selected all media files of the same type in the current folder or in the storage device, depending on the viewing style, will be repeatedly played back or displayed.

**Shuffle On/Off:** Turn the shuffle option on or off. Press **OK** to change the setting.

**Duration:** Set the interval between the slides. Highlight an option and press **OK** to change the setting. You can also press the **Green** button to set. This option will not be available if the slide show is paused.

**Rotate:** Rotate the image. The image will be rotated 90 degrees clockwise each time you press **OK**. You can also press the **Green** button to rotate. This option will not be available if the slide show is not paused.

**Effect:** Apply various effects to the slide show. Highlight an option and press **OK** to change the setting. You can also press the **Yellow** button to set. This option will not be available if the slide show is paused.

**Zoom:** Zoom in on the image that is currently being displayed. Highlight an option and press **OK** to change the setting. You can also press the **Yellow** button to zoom in. This option will not be available if the slide show is not paused.

**Font:** Set the font options. Size, style and colour can be set according to your preferences.

**Show Info:** Display the extended information.

**Photo Frame Image:** Set the currently displayed image as photo frame image. This image will be displayed if the **One Photo mode** option is selected instead of the connected storage device while activating the photo frame feature. Otherwise all files will be played back as a slide show when photo frame feature is activated.

**Hide/Show Spectrum:** Hide or show the spectrum if available.

**Lyric Options:** Display lyric options if available.

**Picture Off:** Open the power menu of your TV. You can use the **Picture off** option here to turn the screen off. Press a button on the remote or on the TV to turn the screen on again.

**Screen Mode:** Set the aspect ratio option.

**Picture Settings:** Display the picture settings menu.

**Sound Settings:** Display the sound settings menu.

**Sound Tracks:** Set the soundtrack option if more then one available.

**Last Memory:** Set to **Time** if you want to resume the playback from the position where it was stopped next time you open the same video file. If set to **Off** the playback will start from the beginning. Highlight an option and press **OK** to change the setting.

**Seek:** Jump to a specific time of the video file. Use the numeric and directional buttons to enter the time and press **OK**.

**Subtitle Encoding:** Display subtitle encoding options if available.

# **From USB Connection**

*IMPORTANT! Back up the files on your USB storage devices before connecting them to the TV. Manufacturer will not be responsible for any file damage or data loss. Certain types of USB devices (e.g. MP3 Players) or USB hard disk drives/ memory sticks may not be compatible with this TV. The TV supports FAT32 disk formatting, NTFS is not supported. FAT32*  *formatted devices with a storage capacity larger than 2TB are not supported. Files larger than 4 GB are not supported.*

You can view your photos, text documents or play your music and video files installed on a connected USB storage device on the TV. Plug in the USB storage device to one of the USB inputs on the TV.

On the main media player screen select the desired media type. On the next screen, highlight a file name from the list of available media files and press the **OK** button. Follow the on-screen instructions for more information on other available button functions.

*Note: Wait a little while before each plugging and unplugging as the player may still be reading files. Failure to do so may cause physical damage to the USB player and the USB device itself. Do not pull out your drive while playing a file.*

# **USB Auto Play Feature**

This feature is used to start playing the media content installed on a removable device automatically. It uses the Multi Media Player application. The media content types have different priorities in order to be played. The reducing priority order is as Photo, Video and Audio. That means, if there is Photo content in the removable device, the Multi Media Player will play the Photos in a sequence (in file name order) instead of Video or Audio files. If not, it will be checked for Video content and as last Audio.

You can enable the USBAuto Play feature from within the Multi Media Player app. Launch the application on the Home Screen and press the **Yellow** button on the remote to enable or disable this feature. If the feature is enabled while the USB device is already connected, unplug the device and then plug it back in to activate the feature.

This feature will only work if all of the following circumstances occur:

- The USB Auto Play feature is enabled
- The USB device is plugged in
- Playable content is installed on the USB device

If more than one USB device is connected to the TV, the last one plugged in will be used as content source.

# **USB Recording**

To record a programme, you should first connect a USB storage device to your TV while the TV is switched off. You should then switch on the TV to enable the recording feature.

To record long duration programmes such as movies, it is recommended to use USB Hard disk drives (HDD's). Recorded programmes are saved onto the connected USB storage device. If desired, you can store/copy recordings onto a computer; however, these files will not be available to be played on a computer. You can play the recordings only via your TV.

Lip Sync delay may occur during the timeshifting. Radio record is supported.

If the writing speed of the connected USB storage device is not sufficient, the recording may fail and the timeshifting feature may not be available.

It is recommended to use USB hard disk drives for recording HD programmes.

Do not pull out the USB/HDD during a recording. This may harm the connected USB/HDD.

Some stream packets may not be recorded because of signal problems, as a result sometimes videos may freeze during playback.

If a recording starts from timer when teletext is on, a dialogue will be displayed. If you highlight **Yes** and press **OK** teletext will be turned off and recording .<br>.<br>will start

# **Instant Recording**

Press the **Record** button to start recording an event instantly while watching a programme. Press the **Stop** button to stop and save the instant recording.

You can not switch broadcasts during the recording mode. A dialogue will be displayed if you try to switch to another channel. Highlight **Yes** and press **OK** to stop the recording and switch the channel.

# **Watching Recorded Programmes**

Select **Record List** from the **Record** menu in Live TV mode and press **OK**. Select a recorded item from the list (if previously recorded). Press the **OK** button to watch.

Press the **Stop** or **Back/Return** button to stop a playback.

The recordings will be named in the following format: Channel Name\_Date(Year/Month/Day)\_Programme Name.

## **Timeshift Recording**

In order to use timeshift recording feature the **Time Shift Mode** option in the **Record>Time Shift Mode** menu should be enabled first.

In timeshifting mode, the programme is paused and simultaneously recorded to the connected USB storage device. Press the **Pause/Play** button while watching a broadcast to activate timeshifting mode. Press the **Pause/Play** button again to resume the paused programme from where you stopped. Press the **Stop** button to stop timeshift recording and return to the live broadcast.

When this feature is used for the first time **Disk Setup** wizard will be displayed when the **Pause/Play** button is pressed. You can either choose **Auto** or **Manual** setup mode. In **Manual** mode, if you prefer, you can format your USB storage device and specify the storage space that will be used for timeshift function. When the setup

is complete, the Disk Setup Result will be displayed. Press the **Back/Return** button to exit.

Timeshift function will not be available for radio broadcasts.

## **Disk Format**

When using a new USB storage device, it is recommended that you first format it using the **Format** option in the **Record>Device Info** menu in Live TV mode. Highlight the connected device on the **Device Info** screen and press **OK** or the Right directional button to see the list of available options. Then highlight **Format** and press **OK** to proceed. A confirmation dialogue will be displayed. Highlight **Yes** and press **OK** to start formatting.

**IMPORTANT:** Formatting your USB storage device will erase ALL the data on it and its file system will be converted to FAT32. In most cases operation errors will be fixed after a format but you will lose ALL your data.

# **Schedule List**

You can add reminders or record timers using the **Schedule List** menu. You can access the **Schedule List** from the **Record** menu in Live TV mode. Highlight **Schedule List** and press **OK**. Previously set timers will be listed if any available. Otherwise, a dialogue will be displayed. Highlight **Add** and press **OK** to add a timer.

Press the **Yellow** button to add a timer while the **Schedule List** menu is displayed on the screen. You can define the type of the timer by setting the **Schedule Type** option as **Reminder** or **Record**. When other parameters are set press the **Green** button. The timer will be added to the list.

If any available, you can also edit or delete the timers on this list. Highlight the timer of your choice and press the **Red** button to edit.After you edited the timer press the **Green** button to save changes. Highlight the timer of your choice and press the **Blue** button to delete. When you choose to delete a timer a confirmation dialogue will be displayed on the screen. Highlight **Yes** and press **OK** to delete the selected timer.

A warning message will be displayed asking whether you want to replace timers, if the time intervals of two timers overlap. You can not set more than one timer for the same time interval. To replace the old timer with the new one, highlight **Yes** and press **OK**. Highlight **No** and press **OK** to edit the last created timer.

Press the **EXIT** button to close the Schedule List.

# **CEC**

With CEC function of your TV you can operate a connected device with the TV remote control. This function uses HDMI CEC (Consumer Electronics Control) to communicate with the connected devices. Devices must support HDMI CEC and must be connected with an HDMI connection.

In order to make use of the CEC functionality the related option in the menu should be switched on. To check, switch on or off the CEC function, do the following:

- • Enter the **Settings>Channels & Inputs>Inputs**  menu on the Dashboard or the **TV options>Settings>Channels & Inputs>Inputs** menu in Live TV mode.
- • Scroll down to the **Consumer Electronic Control (CEC)** section. Check if the **HDMI control** option is switched on.
- • Highlight the **HDMI control** option and press **OK** to switch on or off.

Make sure that all CEC settings are properly set up on the connected CEC device. The CEC functionality has different names on different brands. CEC function might not work with all devices. If you connect a device with HDMI CEC support to your TV, the related HDMI input source will be renamed with the connected device's name.

To operate the connected CEC device, select the related HDMI input source from the **Inputs** menu on the Dashboard. Or press the **Source** button if the TV is in Live TV mode and select the related HDMI input source from the list. To terminate this operation and control the TV via the remote again, press the **Source** button, which will still be functional, on the remote and switch to another source.

The TV remote is automatically able to control the device once the connected HDMI source has been selected. However not all buttons will be forwarded to the device. Only devices that support CEC Remote Control function will respond to the TV remote control.

The TV supports also eARC (Enhanced Audio Return Channel) feature. Similar to ARC, the eARC feature enables the transfer of the digital audio stream from your TV to a connected audio device via the HDMI cable. eARC is an improved version of ARC. It has a much higher bandwidth than its predecessor. Bandwidth represents the range of frequencies or amount of data that is being transferred at a time. Higher bandwidth translates into a higher amount of data that can be transferred. Higher bandwidth also means that digital audio signal doesn't have to be compressed and is much more detailed, rich, and vibrant.

When eARC is enabled from the sound menu, TV first tries to establish eARC link. If eARC is supported by the connected device, the output turns into eARC mode and the "eARC" indicator can be observed on the connected device's OSD. If an eARC link cannot be established (for example, the connected device is not supporting eARC but supporting ARC only) or if eARC is disabled from the sound menu, then TV initiates ARC.

In order to activate ARC feature the **eARC** option should be set as **Auto**. You can access this option from the **TV options>Sound** menu in Live TV mode or from the **Settings>Display & Sound>Sound** menu on the Dashboard. When eARC is active, TV will mute its other audio outputs automatically. So you will hear audio from the connected audio device only. The volume control buttons of the remote will be directed to the connected audio device and you will be able to control the volume of the connected device with your TV remote.

For eARC to function properly;

- The connected audio device should also support eARC.
- • Some HDMI cables do not have enough bandwidth to carry high-bit-rate audio channels, use an HDMI cable with eARC support (HDMI High Speed Cables with Ethernet and the new Ultra High Speed HDMI Cable - check hdmi.org for latest info).

*Note: eARC is supported only via the HDMI2 input.*

# **Google Cast**

With the built-in Google Cast technology you can cast the content from your mobile device straight to your TV. If your mobile device has Google Cast feature, you can mirror your device's screen to your TV wirelessly. Select Cast screen option on your android device. Available devices will be detected and listed. Select your TV from the list and tap on it to start casting. You can get the network name of your TV from the **Settings>System>About** menu on the Dashboard. **Device name** will be one of the shown options. You can also change the name of your TV. Highlight **Device name** and press **OK**. Then highlight **Change** and press **OK** again. You can either select one of the predefined names or enter a custom name.

#### **To cast your device's screen to the TV screen…**

- **1.** On your android device, go to 'Settings' from the notification panel or home screen
- **2.** Tap on 'Device Connectivity'
- **3.** Tap on the 'Easy projection' and enable 'Wireless projection'. Available devices will be listed
- **4.** Select the TV you would like to cast to

**1.** Slide down the notification panel

- **2.** Tap on 'Wireless projection'
- **3.** Select the TV you would like to cast to

If the mobile app is Cast-enabled, such as YouTube, Dailymotion, Netflix, you can cast your app to your TV. On the mobile app, look for the Google Cast icon and tap on it. Available devices will be detected and listed. Select your TV from the list and tap on it to start casting.

#### **To cast an app to the TV screen…**

- **1.** On your smartphone or tablet, open an app that supports Google Cast
- **2.** Tap the Google Cast icon
- **3.** Select the TV you would like to cast to

**4.** The app you selected should start playing on TV *Notes:*

*Google Cast works on Android and iOS. Make sure that your mobile device is connected to the same network as your TV.*

*The menu options and namings for Google Cast function on your Android device can differ from brand to brand and can change with time. Refer to your device's manual for latest information on Google Cast function.*

# **HBBTV System**

HbbTV (Hybrid Broadcast Broadband TV) is a standard that seamlessly combines TV services delivered via broadcast with services delivered via broadband and also enables access to the Internet only services for consumers using connected TVs and set-top boxes. Services delivered through HbbTV include traditional broadcast TV channels, catch-up services, video on demand, electronic programme guide, interactive advertising, personalisation, voting, games, social networking and other multimedia applications.

HbbTV applications are available on channels where they are signalled by the broadcaster.

The HbbTV applications are generally launched with the press of a coloured button on the remote. Generally a small red button icon will appear on the screen in order to notify the user that there is an HbbTV application on that channel. Press the button indicated on the screen to launch the application.

HbbTV applications use the buttons on the remote control to interact with the user. When an HbbTV application is launched, the control of some buttons are owned by the application. For example, numeric channel selection may not work on a teletext application where the numbers indicate teletext pages.

HbbTV requires AV streaming capability for the platform. There are numerous applications providing VOD (video on demand) and catch-up TV services. The **OK** (play&pause), **Stop**, **Fast forward**, and **Rewind** buttons on the remote control can be used to interact with the AV content.

*Note: You can enable or disable this feature from the TV Options>Advanced Options>HBBTV Settings menu in Live TV mode.*

# **Quick Standby Search**

If the **Auto Channel Update** option in the **Settings>Channels & Inputs>Channels** menu is enabled the TV will wake up within 5 minutes after it is switched into quick standby mode and search for channels. Standby LED will blink during this process. Once the standby LED stops blinking the search process is completed. Any new found channels will be added to the channel list. If the channel list is updated, you will be informed on the changes at the next power on.

# **Software Update**

Your TV is capable of finding and updating the software automatically via Internet.

To experience the best use of your TV and benefit from the latest improvements make sure your system is always up to date.

## **Software update via internet**

Your TV will check Google Server to see if any update is available (GOTA). If new software is found, it will be downloaded automatically in the background. When the download is completed, a message indicating the new software will be displayed on the screen for a few seconds and then it will disappear. You can check the notifications section on the Dashboard to see the related information.

The downloaded software will be installed automatically the next time the TV is switched on. You can also go to the **Settings>System>About** menu, highlight **Restart now**, and press **OK** to execute the installation immediately.

To check for an update manually, enter the **Settings>System>About** menu. The TV will check to see if any update is available. When completed, you will be informed about the current system status and the time at which the device was last checked for an update. The **Check for update** option will be highlighted. Press **OK** if you want to check again.

*Note: Do not unplug the power cord during the software upgrade process. If the TV fails to come on after the upgrade, unplug, wait for two minutes then plug it back in.*

# **Troubleshooting & Tips**

## **TV does not switch on**

- Make sure the power cord is plugged in securely to the power outlet.
- • Disconnect the power cord from the power outlet. Wait for one minute then reconnect it.
- • Press the **Standby/On** button on the TV.

## **TV does not respond to the remote control**

- The TV requires some time to start up. During this time, the TV does not respond to the remote control or TV controls. This is normal behaviour.
- Check if the remote control is working by means of a mobile phone camera. Put the phone in camera mode and point the remote control to the camera lens. If you press any key on the remote control and you notice the infra red LED flicker through the camera, the remote control is working. The TV needs to be checked.

 If you do not notice the flickering, the batteries may be exhausted. Replace the batteries. If the remote is still not working, the remote control might be broken and needs to be checked.

This method of checking the remote control is not possible with remote controls which are wirelessly paired with the TV.

### **No Channels**

- Make sure that all cables are properly connected and that the correct network is selected.
- Make sure that the correct channel list is selected.
- Make sure that you have entered the correct channel frequency if you have done manual tuning.

## **No picture / distorted picture**

- Make sure that the antenna is properly connected to the TV.
- Make sure that the antenna cable is not damaged.
- Make sure that the correct device is selected as the input source.
- Make sure that the external device or source is properly connected.
- • Make sure that the picture settings are set correctly.
- • Loud speakers, unearthed audio devices, neon lights, high buildings and other large objects can influence reception quality. If possible, try to improve the reception quality by changing the antenna direction or moving devices away from the TV.
- • Change to a different picture format, if the picture does not fit the screen
- Make sure that your PC uses the supported resolution and refresh rate.

# **No sound / poor sound**

- Make sure that the sound settings are correctly set.
- Make sure that all cables are properly connected.
- Make sure that the volume is not muted or set to zero, increase the volume to check.
- • Make sure that the TV audio output is connected to the audio input on the external sound system.
- • Sound may be coming from only one speaker. Check the balance settings from the **Display & Sound** menu.

## **Input sources - can not be selected**

- Make sure that the device is connected to the TV.
- Make sure that all cables are properly connected.
- Make sure that you select the right input source which is dedicated to the connected device.
- Make sure that the right input source is not hidden from the **Channels & Inputs** menu.

# **HDMI Signal Compatibility**

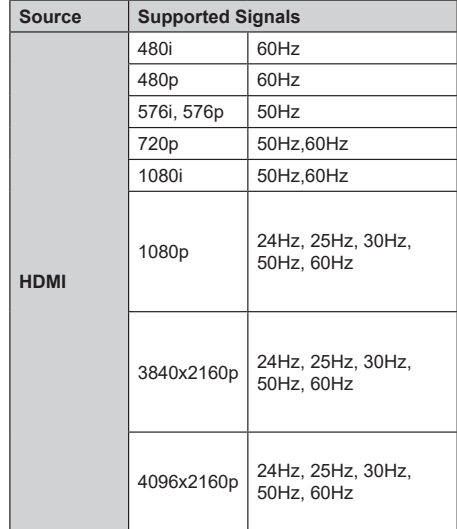

In some cases a signal on the TV may not be displayed properly. The problem may be an inconsistency with standards from the source equipment (DVD, Set-top box, etc. ). If you do experience such a problem please contact your dealer and also the manufacturer of the source equipment.

# **Supported File Formats for USB Mode**

# **Video Decoder**

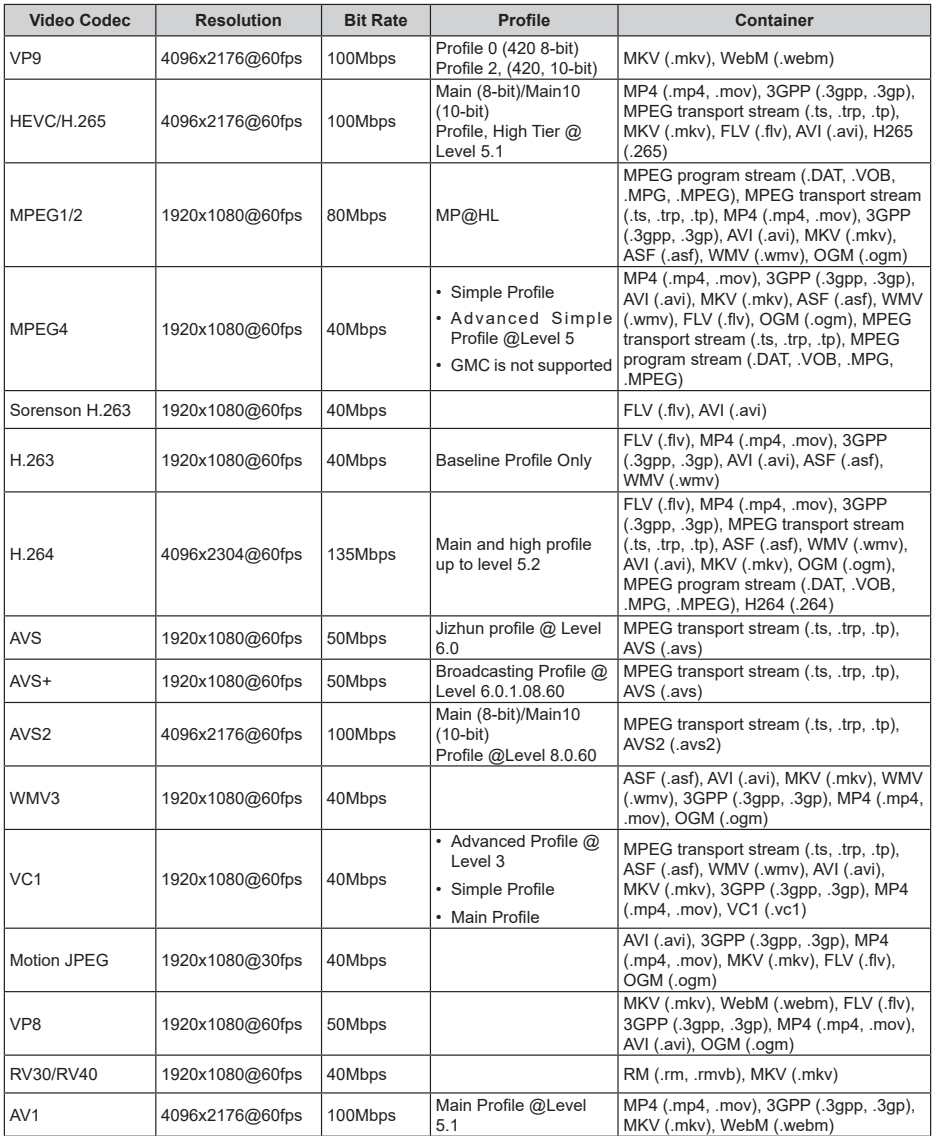
## **Video Encoder**

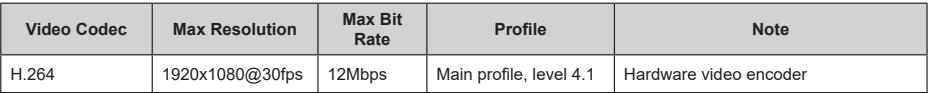

## **Audio**

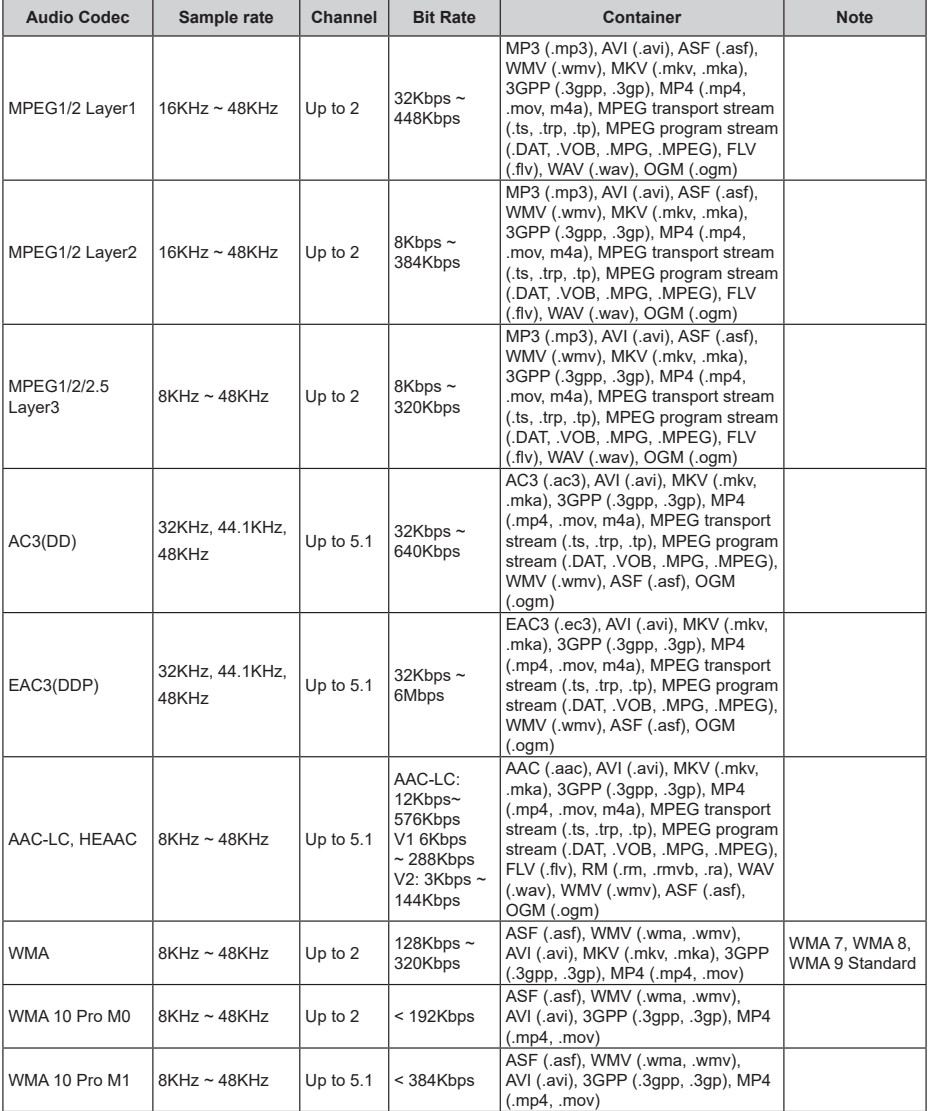

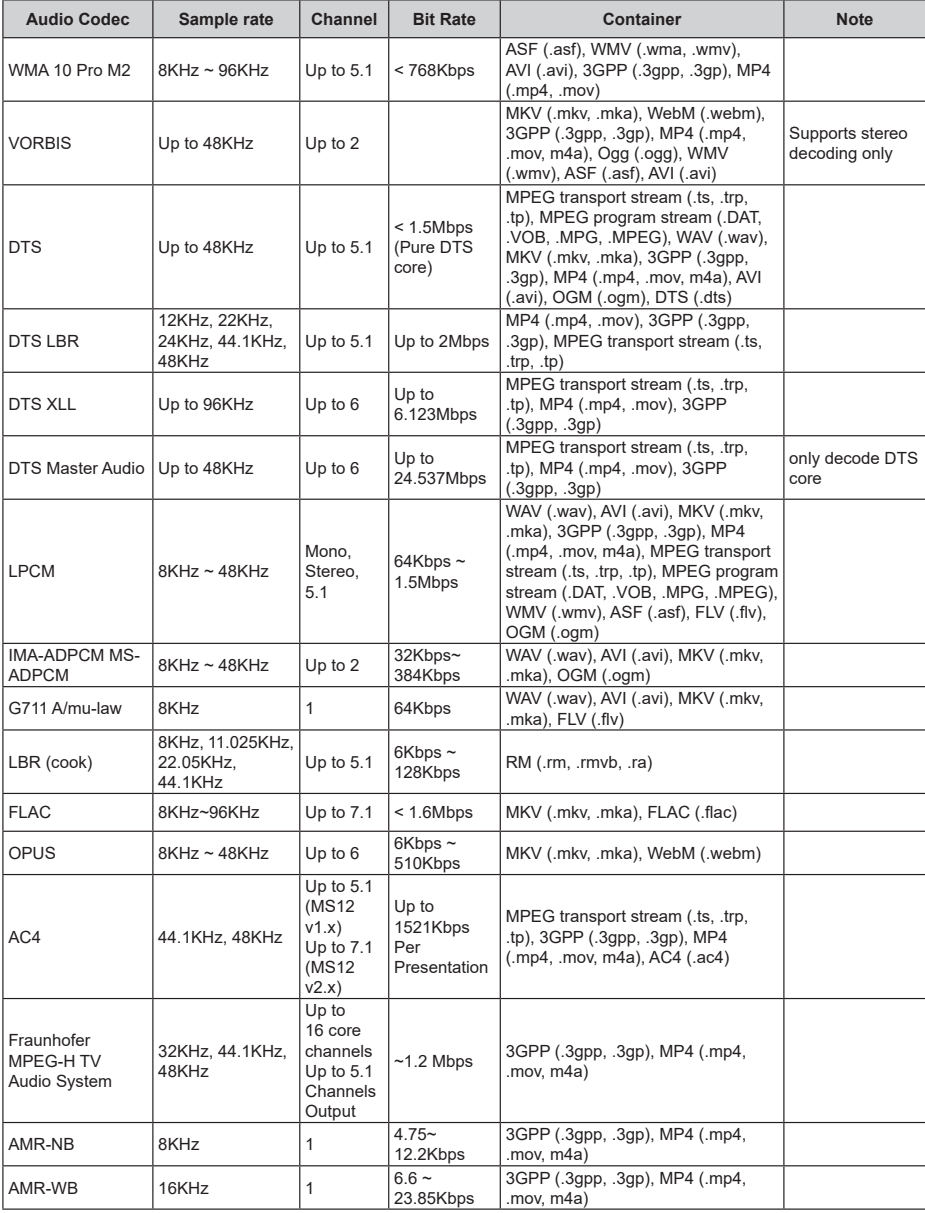

## **Picture**

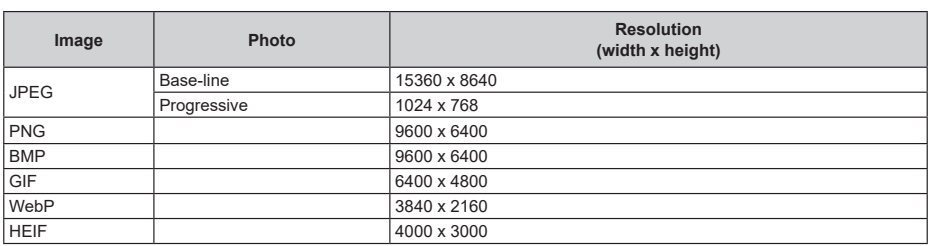

## **Subtitle**

## **Internal**

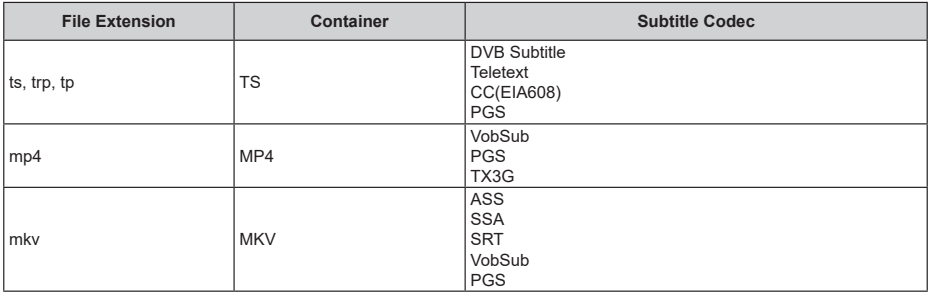

## **External**

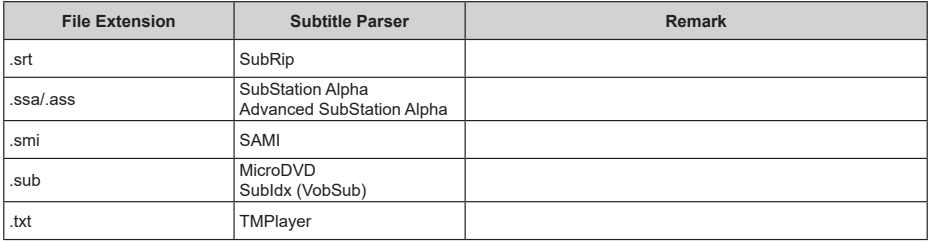

# **Supported DVI Resolutions**

When connecting devices to your TV's connectors by using a DVI converter cable (DVI to HDMI cable - not supplied), you can refer to the following resolution information.

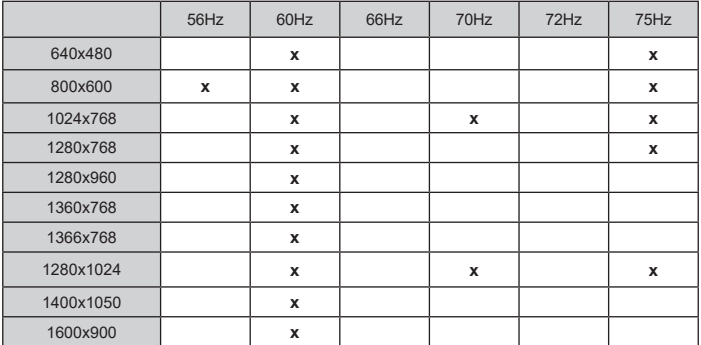

# **Specification**

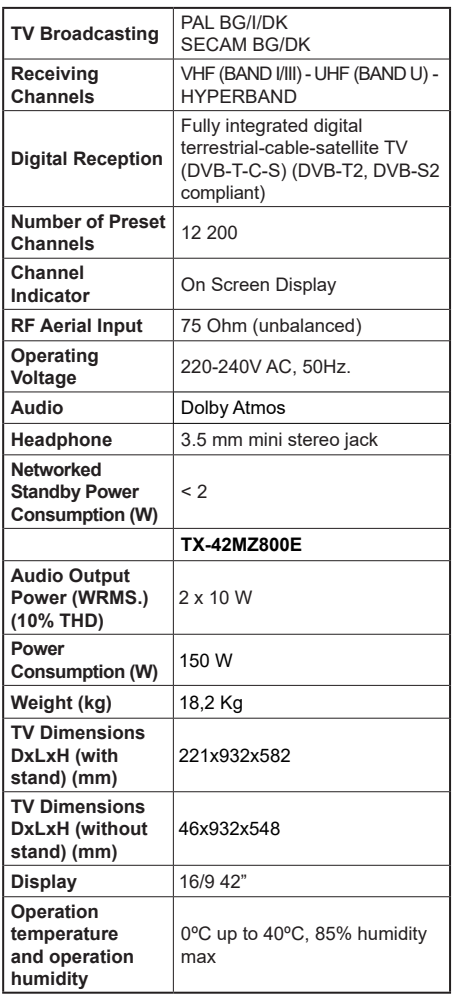

For more product information, please visit EPREL: https://eprel.ec.europa.eu.

EPREL registration number is available on https://eprel.panasonic.eu/product.

## **Wireless LAN Transmitter Specifications**

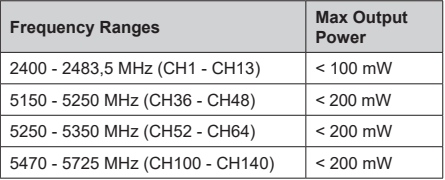

## **Country Restrictions**

This device is intended for home and office use in all EU countries (and other countries following the relevant EU directive). The 5.15 - 5.35 GHz band is restricted to indoor operations only in the EU countries.

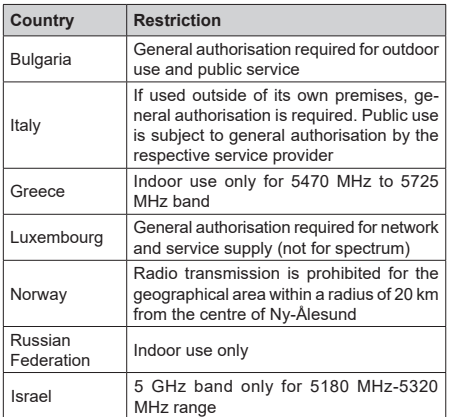

The requirements for any country may change at any time. It's recommended that user checks with local authorities for the current status of their national regulations for 5 GHz wireless LAN's.

## **Standard**

IEEE 802.11.a/b/g/n

### **Host Interface**

USB 2.0

## **Security**

WEP 64/128, WPA, WPA2, TKIP, AES, WAPI

## **Notice**

## **DVB / Data broadcasting / IPTV functions**

• This TV is designed to meet the standards (as of March, 2021) of DVB-T / T2 (MPEG2, MPEG4- AVC(H.264) and HEVC(H.265)) digital terrestrial services, DVB-C (MPEG2, MPEG4-AVC(H.264) and HEVC(H.265)) digital cable services and DVB-S (MPEG2, MPEG4-AVC(H.264) and HEVC(H.265)) digital satellite services.

 Consult your local dealer for availability of DVB-T / T2 or DVB-S services in your area.

 Consult your cable service provider for availability of DVB-C services with this TV.

- This TV may not work correctly with the signal which does not meet the standards of DVB-T / T2, DVB-C or DVB-S.
- Not all the features are available depending on the country, area, broadcaster, service provider, satellite and network environment.
- • Not all CI modules work properly with this TV. Consult your service provider about the available CI module.
- This TV may not work correctly with CI module that is not approved by the service provider.
- • Additional fees may be charged depending on the service provider.
- The compatibility with future services is not guaranteed.
- Internet apps are provided by their respective service providers, and may be changed, interrupted, or discontinued at any time.

 Panasonic assumes no responsibility and makes no warranty for the availability or the continuity of the services.

• Panasonic does not guarantee operation and performance of peripheral devices made by other manufacturers; and we disclaim any liability or damage arising from operation and/or performance from usage of such other maker's peripheral devices.

## **Licences**

The terms HDMI, HDMI High-Definition Multimedia Interface, HDMI trade dress and the HDMI Logos are trademarks or registered trademarks of HDMI Licensing Administrator, Inc.

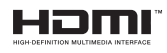

Dolby, Dolby Vision, Dolby Atmos, and the double-D symbol are registered trademarks of Dolby Laboratories Licensing Corporation. Manufactured under licence from Dolby Laboratories. Confidential unpublished works. Copyright © 2012-2022 Dolby Laboratories. All rights reserved.

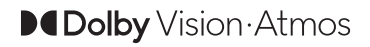

Google, Android, Android TV, Chromecast, Google Play and YouTube are trademarks of Google LLC.

The *Bluetooth®* word mark and logos are registered trademarks owned by Bluetooth SIG, Inc. and any use of such marks by Panasonic Corporation is under licence.

This product contains technology subject to certain intellectual property rights of Microsoft. Use or distribution of this technology outside of this product is prohibited without the appropriate licence(s) from Microsoft.

Content owners use Microsoft PlayReady™ content access technology to protect their intellectual property, including copyrighted content. This device uses PlayReady technology to access PlayReady-protected content and/or WMDRM-protected content. If the device fails to properly enforce restrictions on content usage, content owners may require Microsoft to revoke the device's ability to consume PlayReady-protected content. Revocation should not affect unprotected content or content protected by other content access technologies. Content owners may require you to upgrade PlayReady to access their content. If you decline an upgrade, you will not be able to access content that requires the upgrade.

The "CI Plus" Logo is a trademark of CI Plus LLP.

This product is protected by certain intellectual property rights of Microsoft Corporation. Use or distribution of such technology outside of this product is prohibited without a licence from Microsoft or an authorised Microsoft subsidiary.

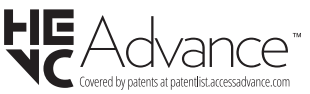

# **Disposal of Old Equipment and Batteries**

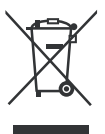

## **Only for European Union and countries with recycling systems**

These symbols on the products, packaging, and/or accompanying documents mean that used electrical and electronic products and batteries must not be mixed with general household waste.

For proper treatment, recovery and recycling of old products and batteries, please take them to applicable collection points in accordance with your national legislation.

By disposing of them correctly, you will help to save valuable resouces and prevent any potential negative effects on human health and the environment.

For more information about collection and recycling, please contact your local municipality.

Penalties may be applicable for incorrect disposal of this waste, in accordance with national legislation.

## **Note for the battery symbol (bottom symbol):**

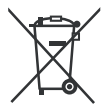

This symbol might be used in combination with a chemical symbol. In this case it complies with the requirement set by the Directive for the chemical involved.

## **Declaration of Conformity (DoC)**

Hereby, Panasonic Marketing Europe GmbH, declares that this TV is in compliance with the essential requirements and other relevant provisions of the Directive 2014/53/EU.

If you want to get a copy of the original DoC of this TV, please visit the following website:

http://www.ptc.panasonic.eu/compliance-documents

Authorized Representative:

Panasonic Testing Centre

Panasonic Marketing Europe GmbH

Winsbergring 15, 22525 Hamburg, Germany

Web Site: http://www.panasonic.com

# Inhaltsverzeichnis

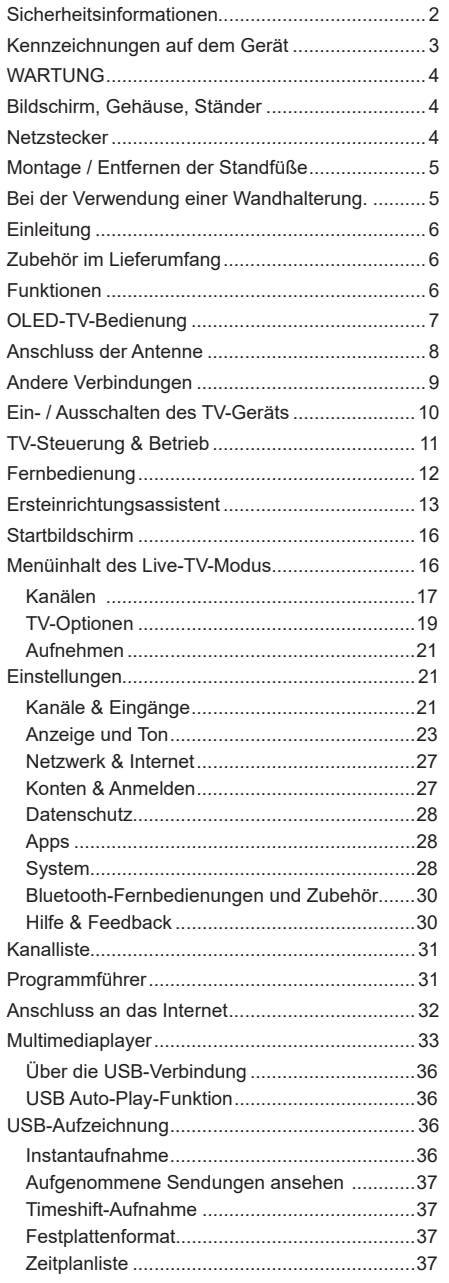

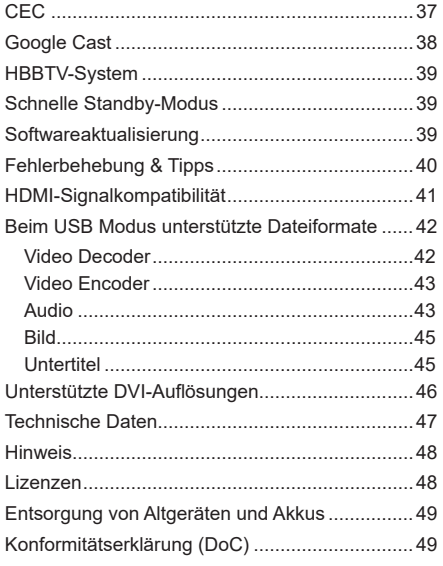

J

ï I

ï

ı ı

# **Sicherheitsinformationen**

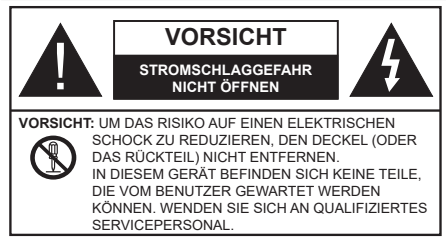

In extremen Wetterbedingungen (Stürme, Blitzschlag) und wenn das TV-Gerät über einen langen Zeitraum nicht benutzt wird (im Urlaub) trennen Sie den das Gerät vom Netz

Der Netzstecker wird verwendet, um das TV-Gerät vom Netz zu trennen und muss daher stets gut zugänglich sein. Wenn das Gerät nicht vollständig vom Netz getrennt wird, wird es auch im Standby-Modus oder sogar im ausgeschalteten Zustand weiter Strom ziehen.

*Hinweis: Für die entsprechenden Eigenschaften befolgen Sie bitte die Instruktionen auf dem Bildschirm.*

## **WICHTIG - Bitte lesen Sie diese Anleitung vollständig vor der Installation oder Inbetriebnahme durch.**

**WARNUNG : Dieses Gerät ist nur zur Benutzung von Personen (einschl. Kindern) gedacht, die in der Lage (körperlich oder geistig) bzw. erfahren genug sind, mit dem Gerät unbeaufsichtigt umzugehen. Andernfalls sind solche Personen unter Aufsicht eines für ihre Sicherheit verantwortlichen Erwachsenen zu stellen.**

- • Dieses TV-Gerät ist für den Einsatz in einer Höhe von weniger als 5000 Metern über dem Meeresspiegel, an einem trockenen Standort und in Regionen mit gemäßigtem oder tropischem Klima vorgesehen.
- • Das TV-Gerät ist für den Hausgebrauch und ähnliche Zwecke in Innenräumen vorgesehen, kann jedoch auch an öffentlichen Orten verwendet werden.
- • Lassen Sie für Lüftungszwecke mindestens 5 cm Abstand um das TV-Gerät herum.
- • Die Ventilation darf nicht durch Abdecken oder Verstellen der Ventilationsöffnungen durch Gegenstände wie Zeitungen, Tischdecken, Gardinen o.ä. behindert werden.
- • Der Stecker des Stromkabels sollte leicht zugänglich sein. Stellen Sie keine Gegenstände auf das Netzkabel (weder das Gerät selbst, noch Möbel usw.), und klemmen Sie das Kabel nicht ein. Beschädigungen am Netzkabel/Netzstecker können zu Bränden oder Stromschlägen führen. Handhaben

Sie das Netzkabel immer am Stecker, trennen Sie das TV-Gerät nicht durch Ziehen des Netzkabels vom Netz. Berühren Sie niemals das Netzkabel / den Stecker mit nassen Händen, da dies einen Kurzschluss oder elektrischen Schlag verursachen kann. Machen Sie niemals Knoten in das Netzkabel, und binden Sie es nie mit anderen Kabeln zusammen. Wenn es beschädigt ist, muss das Kabel ersetzt werden. Diese Arbeit darf ausschließlich durch eine qualifizierte Fachkraft ausgeführt werden.

- • Setzen Sie das TV-Gerät möglichst keinen tropfenden oder spritzenden Flüssigkeiten aus, und stellen Sie keine mit Flüssigkeiten gefüllte Objekte, wie z.B. Vasen, Tassen usw. auf dem bzw. oberhalb (z. B. in Regalfächern darüber) des TV-Geräts ab.
- • Setzen Sie das TV-Gerät nicht direkter Sonneneinstrahlung aus, und stellen Sie keine offenen Flammen (wie z. B. erleuchtete Kerzen) auf oder neben das TV-Gerät.
- • Stellen Sie keine Hitzequellen, wie z. B. Elektroheizer, Radiatoren usw. in die unmittelbare Nähe des Geräts.
- • Stellen Sie das TV-Gerät nicht auf dem Fußboden oder geneigte Unterlagen.
- • Um Erstickungsgefahr zu vermeiden, müssen Sie Kunststofftüten aus der Reichweite von Säuglingen, Kindern und Haustieren halten.
- • Befestigen Sie den Ständer sorgfältig am TV-Gerät Sollten der Ständer mit Schrauben geliefert worden sein, müssen Sie die Schrauben fest nachziehen, um das TV-Gerät vor dem Kippen zu bewahren. Ziehen Sie die Schrauben nicht zu fest und montieren Sie die Gummistopfen vorschriftsmäßig.
- • Stellen Sie das TV-Gerät nicht an einen Platz, an dem es direkter Sonneneinstrahlung oder anderen starken Lichtquellen ausgesetzt ist, da dies zu Displayschäden führen wird.
- • Entfernen Sie vorsichtig die Schutzfolie, bevor Sie das TV-Gerät in Betrieb nehmen.
- • Entsorgen Sie die Batterien niemals im offenen Feuer oder zusammen mit gefährlichen bzw. entflammbaren Stoffen.

## **WARNUNG**

- • Batterien dürfen nicht zu großer Hitze, wie direkter Sonneneinstrahlung, Feuer oder Vergleichbarem ausgesetzt werden.
- • Zu hoher Schalldruck oder zu hohe Lautstärken von Kopf- oder Ohrhörern können zu Gehörschäden führen.

**VOR ALLEM ABER lassen Sie NIEMALS zu, dass jemand, insbesondere Kinder, gegen den**  **Bildschirm drückt oder dagegen schlägt oder irgendwelche Gegenstände in Löcher, Schlitze oder andere Öffnungen im TV-Gerät steckt.**

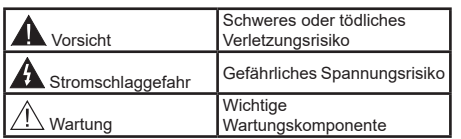

## **Kennzeichnungen auf dem Gerät**

Die folgenden Symbole werden auf dem Gerät als Kennzeichnungen für Einschränkungen und Vorsichtsmaßnahmen sowie Sicherheitshinweise verwendet. Jede Kennzeichnung ist nur dann zu beachten, wenn diese auf dem Gerät angebracht worden ist. Beachten Sie diese Informationen aus Sicherheitsgründen.

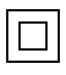

**i**

**Gerät der Schutzklasse II**: Dieses Gerät ist so gebaut, das es keinen Schutzleiter (elektrische Erdung) für die Verbindung zum Stromnetz erfordert.

**Lebensgefährdende Klemme:** Die markierte(n) Klemme(n) ist/sind im normalen Betriebszustand lebensgefährdend.

Vorsicht. Bitte beachten Sie die Bedienungsanleitung: Der markierte Bereich bzw. die markierten Bereiche enthalten durch den Benutzer auszutauschende Knopfzellenbatterien.

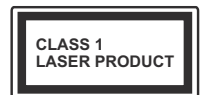

**Gerät der Laserklasse 1:** Dieses Gerät enthält eine Laserquelle der Klasse 1, die unter vernünftigerweise vorhersehbaren Betriebsbedingungen ungefährlich ist.

## **WARNUNG**

Batterien dürfen nicht verschluckt werden, es besteht chemische Verätzungsgefahr.

Dieses Gerät bzw. das zum Gerät mitgelieferte Zubehör enthält möglicherweise eine Knopfzellenbatterie. Wenn die Knopfzellenbatterie verschluckt wird, führt dies innerhalb 2 Stunden zu schweren internen Verätzungen mit möglicher Todesfolge.

Halten Sie gebrauchte und neue Batterien von Kindern fern.

Wenn das Batteriefach nicht sicher geschlossen ist, stoppen Sie die Verwendung des Geräts und halten Sie Kinder fern.

Falls Sie den Verdacht haben, dass Batterien verschluckt wurden oder in irgendeinen Körperteil platziert wurde, suchen Sie sofort medizinische Hilfe auf. **– – – – – – – – – – – –** 

## **Warnung Stabilitätsgefahr**

Ein TV-Gerät kann umfallen und dabei ernste Verletzungen mit möglicher Todesfolge verursachen. Viele Verletzungen, insbesondere bei Kindern, können vermieden werden, wenn die folgenden einfachen Vorsichtsmaßnahmen getroffen werden:

- • Verwenden Sie IMMER vom Hersteller des TV-Geräts empfohlene TV-Möbel oder Standfüße oder Montagemethoden.
- • Verwenden Sie IMMER Möbelstücke, die das Gewicht des TV-Geräts sicher tragen können.
- Stellen Sie IMMER sicher, dass das TV-Gerät nicht über die Ränder des Möbelstücks hinausragt.
- Klären Sie IMMER Ihre Kinder darüber auf, dass es gefährlich ist, auf hohe Möbelstücke zu klettern, um das TV-Gerät oder die Fernbedienung zu erreichen.
- • Verlegen Sie Kabel und Leitungen, die an Ihr TV-Gerät angeschlossen sind, IMMER so, dass sie nicht darüber gestolpert, gezogen oder ergriffen werden können.
- • Stellen Sie das TV-Gerät NIEMALS auf eine instabile Unterlage
- • Stellen Sie das TV-Gerät NIEMALS auf hohe Möbelstücke (z.B. Regale oder Bücherregale), ohne das Möbelstück selbst und das TV-Gerät an einem sicheren Halt abzustützen.
- • Das TV-Gerät NIEMALS auf Stoff oder andere Materialien stellen, die sich möglicherweise zwischen TV-Gerät und Möbel befinden.
- Stellen Sie NIEMALS Gegenstände auf das TV-Gerät oder die Möbel, auf denen das TV-Gerät aufgestellt ist, die Kinder zum Klettern verleiten könnten, z. B. Spielzeug und Fernbedienungen.
- Das Gerät ist nur für die Montage in Höhen ≤2 m geeignet.

Wenn Sie Ihr vorhandenes TV-Gerät weiterhin nutzen und an einen neuen Platz stellen, sind die gleichen Vorsichtsmaßnahmen zu beachten.

**– – – – – – – – – – – –** 

Der Anschluss von Geräten, die über die Netzverbindung oder andere Geräte an die Schutzerdung des Gebäudes angeschlossen sind, über Koaxialkabel an ein TV-Verteilersystem kann unter Umständen eine mögliche Feuergefahr darstellen. Eine Verbindung über ein Kabelverteilersystem ist nur dann zulässig, wenn die Vorrichtung eine Isolierung unterhalb eines gewissen Frequenzbereichs liefert (Galvanische Isolation)

## **WARNHINWEISE ZUR WANDMONTAGE**

- • Lesen Sie sich die Bedienungsanleitung durch, bevor Sie das Gerät an der Wand befestigen.
- • Das Set für Wandbefestigung ist optional. Sie können es bei Ihrem lokalen Händler kaufen, falls es nicht dem Gerät gekauft wurde.
- • Installieren Sie das TV-Gerät nicht an der Decke oder einer geneigten Wand.
- • Verwenden Sie für die Wandmontage nur die dazu vorgesehenen Schrauben und Zubehörteile.
- Ziehen Sie die Wandbefestigungsschrauben fest an, um ein Herunterfallen des TV-Geräts zu verhindern. Ziehen Sie die Schrauben nicht zu stark an.

## **WARNUNG**

- • Der Einsatz anderer Halterungen für die Wandmontage oder eine eigenständige Installation der Halterung kann zu Verletzungen und Sachschäden führen. Um das Betriebsbereitschaft des Geräts zu gewährleisten sowie aus Sicherheitsgründen müssen Sie die Montage unbedingt durch den entsprechenden qualifizierten Kundendiensts des Händlers oder eine geeigneten Fachmann durchführen lassen. Sämtliche durch die Montage verursachten Schäden, sofern diese durch nicht befugte Personen erfolgte, führen zum Verlust der Gewährleistungsgarantie.
- • Lesen Sie sich die Bedienungsanleitung aller optionalen Zubehörteile sorgfältig durch und achten Sie unbedingt darauf, alle Maßnahmen zu ergreifen, die ein Herunterfallen des TV-Geräts verhindern können.
- • Behandeln Sie das TV-Gerät während der Montage mit Vorsicht, Stöße oder rohe Gewalt zu Schäden am Gerät führen können.
- • Seien Sie vorsichtig, wenn Sie die Halterungen an der Wand befestigen. Stellen Sie dabei stets sicher, dass an der betreffenden keine elektrischen Leitungen oder Rohre in der Wand dahinter verlaufen.
- • Um ein Herabfallen und Verletzungen zu verhindern, sollten Sie das TV-Gerät von der Wand abnehmen, wenn es nicht länger verwendet wird.

### **SCHÄDEN**

- • Mit Ausnahme von Fällen, in denen die Verantwortung durch lokale Vorschriften anerkannt wird, übernimmt Panasonic keine Verantwortung für Fehlfunktionen, die durch Missbrauch oder Verwendung des Produkts verursacht werden, sowie für andere Probleme oder Schäden, die durch die Verwendung dieses Produkts entstehen.
- • Panasonic übernimmt keine Verantwortung für den Verlust von Daten usw., die durch Katastrophen verursacht wurden.
- • Externe Geräte, die vom Kunden separat vorbereitet werden, fallen nicht unter die Garantie. Die Pflege der auf solchen Geräten gespeicherten Daten liegt in der Verantwortung des Kunden. Panasonic übernimmt keine Verantwortung für den Missbrauch dieser Daten.

Abbildungen und Illustrationen in diesen Betriebssanleitungen dienen nur der Anschauung und können sich in der Erscheinung vom eigentlichen Gerät unterscheiden. Das Produktdesign und die Technischen Daten können ohne vorherige Ankündigung geändert werden.

# **WARTUNG**

## **Ziehen Sie zuerst den Stecker aus Steckdose.**

### **Bildschirm, Gehäuse, Ständer**

## **Normale Pflege:**

Wischen Sie die Oberfläche des Bildschirms, des Gehäuse bzw. Ständers mit einem weichen Tuch ab, um Schmutz oder Fingerabdrücke zu beseitigen.

## **Bei hartnäckigem Schmutz:**

- **1.** Reinigen Sie zuerst die Oberfläche vom Staub.
- **2.** Feuchten Sie ein sauberes Tuch mit klarem Wasser oder einer milden Seifenlösung (1 Teil Neutralreiniger auf 100 Teile Wasser).
- **3.** Wringen Sie das Tuch fest aus. (Achten Sie unbedingt darauf, keine Flüssigkeit in das Inneres des TV-Geräts eindringen zu lassen, da dies zur dessen Beschädigung führen kann).
- **4.** Feuchten Sie hartnäckigen Schmutz und wischen Sie diesen ab.
- **5.** Wischen Sie das Gerät anschließend trocken.

## **Vorsicht**

Verwenden Sie kein zu festes Tuch und reiben Sie die Oberfläche nicht zu hart, andernfalls könnte diese zerkratzt oder beschädigt werden.

- • Achten Sie darauf, auf die Oberflächen weder Insektenschutzmittel, Lösungsmittel noch andere flüchtige Flüssigkeiten zu sprühen. Dies könnte die Beschaffenheit der Oberfläche beeinträchtigen oder zu einem Ablösen des Lacks führen.
- • Die Bildschirmoberfläche verfügt über spezielle Beschichtungen und kann leicht beschädigt werden. Achten Sie darauf, den Bildschirm nicht mit den Fingernägeln oder anderen harten Gegenständen zu zerkratzen.
- • Bringen Sie das Gehäuse und den Ständer nicht über längere Zeit mit Gummi oder PVChaltigen Substanzen in Kontakt. Dies könnte die Beschaffenheit der Oberfläche beeinträchtigen.

### **Netzstecker**

Wischen Sie den Netzstecker regelmäßigen mit einem trockenem Tuch ab.

Feuchtigkeit oder Staub daran kann zu Bränden oder Stromschlägen führen.

# **Montage / Entfernen der Standfüße**

## **Vorbereitung**

Nehmen Sie den/die Standfüße und das TV-Gerät aus der Verpackung und legen Sie das Gerät auf eine ebeneArbeitsfläche mit der Bildschirmseite nach unten, die auf ein sauberes und weiches Tuch gelegt werden muss (Decke usw.).

- • DieAblagefläche muss größer als das TV-Gerät sein.
- • Halten Sie das Gerät nicht an der Bildschirmplatte.
- • Achten Sie darauf, das TV-Gerät weder zu zerbrechen noch zu zerkratzen.

**VORSICHT:** *Bitte setzen Sie keine der abgebildeten Schrauben in das TV-Gehäuse ein, wenn Sie den TV-Ständer nicht verwenden, z.B. Wandbehang. Das Einsetzen von Schrauben ohne Sockel kann das TV-Gerät beschädigen.*

## **Montage der Standfüße**

**1.** Der Stand des TV-Geräts besteht aus zwei Teilen. Installieren Sie diese Teile zusammen.

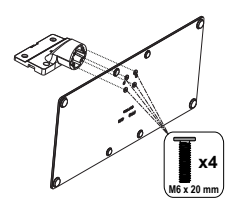

**2.** Positionieren Sie den auf der markierten Stelle an der Rückseite des TV-Geräts.

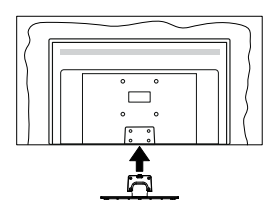

**3.** Setzen Sie die mitgelieferten Schrauben ein (M4 x 12) und ziehen Sie sie vorsichtig an, bis der Standfuß richtig sitzt.

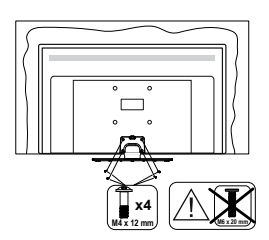

## **Entfernen des Standfußes vom TV-Gerät**

Achten Sie darauf, den Standfuß in der folgenden Weise zu entfernen, wenn Sie eine Wandhalterung verwenden oder das TV-Gerät wieder verpacken wollen.

- • Legen Sie das Gerät auf eine Arbeitsfläche mit der Bildschirmseite nach unten, die auf ein sauberes und weiches Tuch gelegt werden muss. Lassen Sie den Standfuß über den Rand der Fläche hinausragen.
- • Drehen Sie die Schrauben heraus, mit denen Standfuß fixiert ist.
- • Entfernen Sie den Standfuß.

# **Bei der Verwendung einer Wandhalterung.**

Bitte wenden Sie sich an Ihren örtlichen Panasonic-Händler, um die empfohlene Wandhalterung zu kaufen.

Löcher für die Installation der Wandhalterung;

## **Rückseite des TV-Geräts**

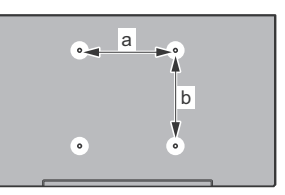

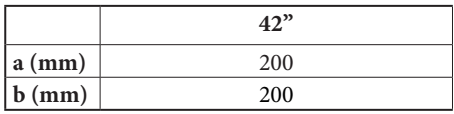

## **Seitenansicht**

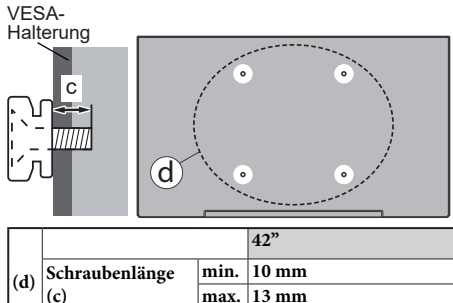

*Hinweis: Die Schrauben zur Befestigung des TV-Geräts an der Wandhalterung werden nicht mit dem TV-Gerät geliefert.*

**Durchmesser M6**

# **Einleitung**

Vielen Dank, dass Sie sich für unser Gerät entschieden haben. Sie werden bald Ihren neues TV-Gerät genießen. Bitte lesen Sie diese Anleitungen sorgfältig. Sie enthalten wichtige Informationen, die Ihnen helfen werden, das Beste aus Ihrem TV-Gerät zu bekommen und eine sichere und korrekte Installation und Betrieb zu gewährleisten.

# **Zubehör im Lieferumfang**

- Fernbedienung
- • Batterien: 2 x AAA
- **Betriebssanleitung**
- • Netzkabel
- • Abnehmbarer Ständer
- • Schrauben zur Montage des Ständers (M4 x 12) + (M6 x 20)

## **Funktionen**

- 4K UHD Google TV
- • AndroidTM Betriebssystem
- • Google Cast
- • Sprachsuche
- • Vollintegriertes digitales terrestrisches/Kabel-/ Satelliten-TV (DVB-T-T2/C/S-S2)
- • Ethernet (LAN) für Internetverbindungen und -Dienste
- • 802.11 a / b / g / n / ac **integrierte** WLAN-Unterstützung

## **Ultra HD (UHD)**

Das TV-Gerät unterstützt Ultra HD (Ultra High Definition - auch als 4K bezeichnet), das eine Auflösung von 3840 x 2160 (4K:2K) bietet. Dies entspricht der vierfachen Full HD TV-Auflösung, indem die Pixelzahl sowohl horizontal als vertikal verdoppelt wird. Ultra-HD-Inhalte werden über native und marktübliche Anwendungen, HDMI, einige der Over-the-Top (OTT)-Dienste, USB-Eingänge und über DVB-T2- und DVB-S2-Sendungen unterstützt.

## **High Dynamic Range (HDR) / Hybrid Log-Gamma (HLG):**

Mit dieser Funktion kann das TV-Gerät im größeren Umfang die Helligkeitsunterschiede des Bildes wiedergeben, indem verschiedene Belichtungsreihen aufgenommen und dann kombiniert werden. HDR/ HLG bietet eine bessere Bildqualität dank hellerer, und realistischerer Kontraste, realistischeren Farben und weiteren Verbesserungen. Es ermöglicht die Wiedergabe genau in der durch die Filmemacher beabsichtigten Anmutung, zeigt die verborgenen Bereiche dunkler Schatten und das Sonnenlicht in all seiner Klarheit, Farbe und dem Detail. HDR/ HLG Inhalte werden über native und marktfähige Anwendungen, HDMI-, USB Eingänge und über DVB-S Übertragungen unterstützt. Wenn die Eingangsquelle auf den zugehörigen HDMI-Eingang eingestellt ist, drücken Sie die **Menü** -Taste und stellen Sie die Option **HDMI-EDID-Version** im Menü **TV-Optionen> Einstellungen> Kanäle & Eingänge> Eingänge** als **EDID 2.1** oder **Auto-EDID** ein, um HDR/HLG-Inhalte anzuzeigen Der HDR/HLG-Inhalt wird über einen HDMI-Eingang empfangen. Das Quellgerät muss zudem in diesem Fall mindestens mit HDMI 2.0a kompatibel sein.

## **Dolby Vision**

Dolby Vision™ liefert ein dramatisches visuelles Erlebnis, erstaunliche Helligkeit, außergewöhnlichen Kontrast und stark leuchtende Farbe, die Unterhaltung zum Leben erwecken. Es erreicht diese beeindruckende Bildqualität durch die Kombination von HDRund Farbskala-Bildgebungstechnologien. Durch die Erhöhung der Helligkeit des Originalsignals und die Verwendung eines höheren dynamischen Farb- und Kontrastbereichs bietet Dolby Vision erstaunliche, naturgetreue Bilder mit atemberaubenden Detailtiefen, die andere Nachbearbeitungstechnologien im TV-Gerät nicht erzeugen können. Dolby Vision wird über native und marktfähige Anwendungen, HDMI- und USB-Eingänge unterstützt. Wenn die Eingangsquelle auf den zugehörigen HDMI-Eingang eingestellt ist, drücken Sie die **Menü** -Taste und stellen Sie die Option **HDMI-EDID-Version** im Menü **TV-Optionen>Einstellungen> Kanäle & Eingänge> Eingänge** als **EDID 2.1** oder **Auto-EDID** ein, um Dolby Vision-Inhalte anzuzeigen Der Dolby Vision-Inhalt wird über einen HDMI-Eingang empfangen. Das Quellgerät muss zudem in diesem Fall mindestens mit HDMI 2.0a kompatibel sein. Im Menü **Bildmodus** sind drei vordefinierte Bildmodi verfügbar, wenn Dolby Vision Inhalte erkannt werden: **Dolby Vision Bright**, **Dolby Vision Dark** und **Dolby Vision Vivid**. Alle ermöglichen dem Benutzer den Inhalt so zu erleben, was der Content-Autor mit unterschiedlichen Umgebungsbeleuchtungen beabsichtigt hatte. Um die Einstellung für den **Bildmodus** zu ändern, drücken Sie die **Menü**-Taste, während Sie den Dolby Vision-Inhalt ansehen, und gehen Sie zum Menü **Bild**. Während Sie Dolby Vision Inhalte über eineAnwendung ansehen, außer YouTube, Netflix und Multi Media Player, können Sie nicht auf das **Bildmenü** zugreifen und den **Bildmodus** einstellen.

# **OLED-TV-Bedienung**

Für OLED-Module existieren bestimmte Verfahren, um dessen Lebensdauer zu verlängern und Schutz gegen Einbrenneffekte (Image-Sticking) zu bieten.

## **OLED Fast Panel Clean**

- • Nach jeder 4-stündigen Nutzung führt das Fernsehgerät beim nächsten Einschalten des Fernsehgeräts in den Standby-Modus eine automatische **OLED Fast Panel Clean** durch. Wenn sich das TV-Gerät im **Ladenmodus** befindet, wird dieser Vorgang 3 Stunden nach der letzten erfolgreichen OFF-RS-Kompensation durchgeführt.
- • Dieser Vorgang dauert etwa 6 Minuten. Um den Vorgang nicht zu unterbrechen, wird empfohlen, zu warten, bis der Vorgang abgeschlossen ist.
- • Die LED blinkt während des Vorgangs.
- Wenn der Vorgang abgeschlossen ist, schaltet das TV-Gerät in den Bereitschaftsmodus.
- • Der Vorgang kann durch die Unterbrechung der Stromzufuhr für das TV-Gerät oder durch ein erneutes Einschalten des Geräts unterbrochen werden. In diesem Fall wird das Gerät ein **OLED Fast Panel Clean** durchführen, sobald das TV-Gerät das nächste Mal in den Standby-Modus geschaltet wird.

## **OLED-Kompensation**

- • Dieser Vorgang wird zu jeder Tageszeit automatisch ausgeführt, wenn das Fernsehgerät nach jeweils 1500 Betriebsstunden in den Bereitschaftsmodus geschaltet wird.
- • Nach dem Ablauf einer 60 Sekunden im Standby-Modus schaltet sich das TV-Gerät mit einem leeren Bildschirm ein und die **OLED-Kompensation** wird mit der dafür zulässigen Paneltemperatur ausgeführt.
- • Dies dauert etwa 1 Minute und während des Betriebs blinkt die LED und eine horizontale Linie erscheint auf dem Bildschirm, die sich von oben nach unten bewegt.
- • Nachdem die **OLED-Kompensation** beendet wurde, schaltet sich das TV-Gerät in den Standby-Modus.
- • Die **OLED-Kompensation** kann jederzeit durch die Unterbrechung der Stromzufuhr für das TV-Gerät oder durch ein erneutes Einschalten des Geräts unterbrochen werden.
- • Wenn die **OLED-Kompensation** unterbrochen wird, erscheint beim nächsten Einschalten des TV-Geräts auf dem Bildschirm eine Meldung, dass der OLED-Vorgang unterbrochen wurde. In diesem Fall wird die **OLED-Kompensation** ausgeführt, sobald das TV-Gerät das nächste Mal in den Standby-Modus geschaltet wird.
- • Dieser Vorgang kann manuell unter Verwendung der Option **OLED-Kompensation**im Menü

**Einstellungen> Geräteeinstellungen>Bild> OLED** durchgeführt werden. Dieser Vorgang dauert etwa 90 Minuten und dann wird der Fernseher automatisch ausgeschaltet. Ziehen Sie während dieser Zeit nicht das Netzkabel ab. Es wird nicht empfohlen, diesen Vorgang mehr als einmal pro Jahr durchzuführen, oder es sei denn es wird von autorisiertem Servicepersonal verlangt.

## **Manuelles AUSSCHALTEN – RS-Ausgleich**

- • Dieser Vorgang kann manuell unter Verwendung der Option **Manuelles AUSSCHALTEN – RS-Ausgleich-Kompensation** im Menü **Einstellungen>Display & Ton>Bild> OLED** durchgeführt werden.
- • Dieser Vorgang dauert etwa 15 Minuten. Um den Vorgang nicht zu unterbrechen, wird empfohlen, zu warten, bis der Vorgang abgeschlossen ist.
- Die LED blinkt während des Vorgangs.
- • Wenn der Vorgang abgeschlossen ist, schaltet das TV-Gerät in den Bereitschaftsmodus.
- • Der Vorgang kann durch die Unterbrechung der Stromzufuhr für das TV-Gerät oder durch ein erneutes Einschalten des Geräts unterbrochen werden. In diesem Fall wird das Gerät OFF-RS durchführen, sobald das TV-Gerät das nächste Mal nach vier Stunden Nutzungszeit in den Standby-Modus geschaltet wird.

## **Pixelverschiebung**

- • Die Bilder werden alle 80 Sekunden automatisch um ein Pixel verschoben, um ein Hängenbleiben des Bildes zu verhindern.
- • Sie können die Pixelverschiebungseinstellung mit der Option **OLED-Pixelverschiebung** im Menü **Einstellungen> Display & Ton>Bild>OLED** ändern. Die Optionen Ein und Aus stehen zur Verfügung.
- • Das Bild auf dem Bildschirm wird horizontal und vertikal verschoben und folgt einer rechteckigen Umlaufbahn.

## **Anschluss der Antenne**

Schließen Sie die Antenne oder den Kabel-TV-Stecker an der linken Seite des TV-Geräts an die ANTENNENEINGANG (ANT)-Buchse oder den Satellitenstecker an die SATELLITENEINGANG (LNB)-Buchse auf der Rückseite des TV-Gerätes.

## **Linke Seite TV-Gerät**

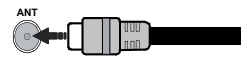

## **Rückseite des TV-Gerätes**

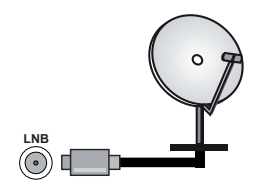

 Wenn Sie ein externes Gerät an das TV-Gerät anschließen wollen, vergewissern Sie sich, dass sowohl das TV-Gerät als auch das externe Gerät ausgeschaltet sind. Nachdem Sie alle Geräte angeschlossen haben, können Sie die Geräte wieder anschalten.

# **Andere Verbindungen**

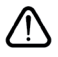

 Wenn Sie ein externes Gerät an das TV-Gerät anschließen wollen, vergewissern Sie sich, dass sowohl der Fernseher als auch das externe Gerät ausgeschaltet sind. Nachdem Sie alle Geräte angeschlossen haben können Sie die Geräte wieder anschalten.

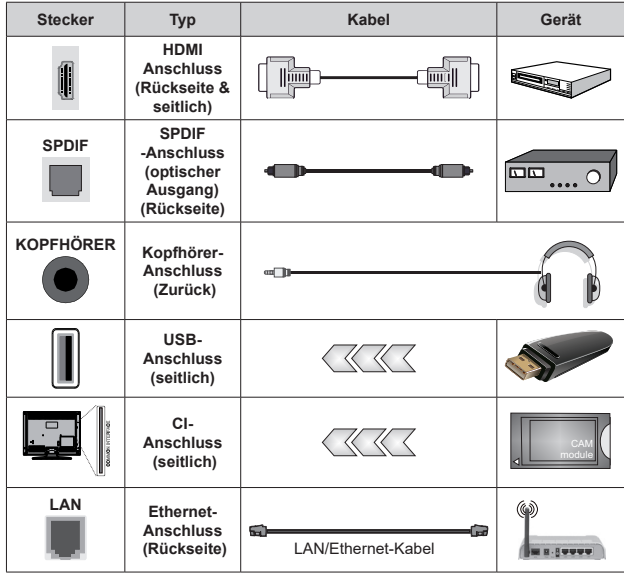

*Wenn Sie das Wandmontage-Kit verwenden (wenden Sie sich an Ihren Händler, um eines zu erwerben, falls nicht im Lieferumfang enthalten), empfehlen wir, dass Sie alle Kabel an der Rückseite des TV-Geräts anschließen, bevor Sie es an der Wand montieren. Sie dürfen nur dann das CI-Modul einsetzen oder herausnehmen, wenn das TV-Gerät ABGESCHALTET ist. Für die genaue Einstellung verweisen wir auf das Handbuch zum Modul. Die USB-Eingänge des TV-Geräts unterstützen Geräte mit bis zu 500 mA. Ein Anschluss von Geräten, deren Wert mehr als 500mA beträgt, kann zu Schäden am TV-Gerät führen. Wenn Sie Geräte mit Hilfe eines HDMI-Kabels an Ihr TV-Gerät anschließen, müssen Sie, um ausreichende Absicherung gegen überlagernder Frequenzstrahlung und für eine störungsfreie Überlagerung von High-Definition-Signalen, wie beispielsweise 4K-Inhalte, eine Hochgeschwindigkeitskabel mit hoher Abschirmung aus Ferrit benutzen.*

## **Ein- / Ausschalten des TV-Geräts**

## **Stromanschluss**

**WICHTIG! Das Gerät ist nur für den Betrieb mit 220-240V Wechselspannung bei einer Frequenz von 50 Hz ausgelegt.** 

Geben Sie Ihrem Gerät nach dem Auspacken genug Zeit, sich der Raumtemperatur der Umgebung anzupassen, bevor Sie es einstecken.

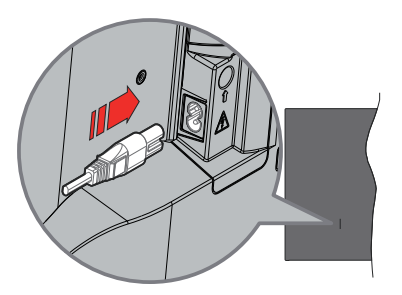

Stecken Sie ein Ende (den Zwei-Loch-Stecker) des mitgelieferten abnehmbaren Netzkabels wie oben gezeigt in den Netzkabeleinlass auf der Rückseite des TV-Geräts. Stecken Sie dann das andere Ende des Netzkabels in die Steckdose. Das TV-Gerät schaltet sich automatisch ein.

*Hinweis: Die Position des Netzkabeleinlasses kann je nach Modell unterschiedlich sein.*

#### **So schalten Sie das TV-Gerät aus dem Standby-Modus ein**

IBefindet sich das TV-Gerät im Standby-Modus, leuchtet die Standby-LED auf. Um das TV-Gerät aus dem Standby einzuschalten:

- • Drücken Sie die **Standby**-Taste auf der Fernbedienung.
- • Drücken Sie die Mitte des Joysticks am TV-Gerät ein.

### **So schalten Sie das TV-Gerät in den Standby-Modus**

Das TV-Gerät kann nicht über den Joystick in den Standby-Modus geschaltet werden. Halten Sie die **Standby** Taste auf der Fernbedienung gedrückt. Das Dialogfeld zum **Ausschalten** wird auf dem Bildschirm angezeigt. Markieren Sie **OK** und drücken Sie die Taste **OK**. Der TV-Gerät schaltet sich in den Standby-Modus.

### **TV Gerät ausschalten**

Ziehen Sie den Netzstecker, um das TV-Gerät ganz auszuschalten.

### **Schnell-Standby-Modus**

Um das TV-Gerät entweder in den Schnellbereits chaftsmodus zu versetzen;

• Drücken Sie die **Standby**-Taste auf der Fernbedienung.

Erneut drücken, um in den Betriebsmodus zurückzukehren.

• Drücken Sie die Mitte des Joysticks am TV-Gerät ein.

Erneut drücken, um in den Betriebsmodus zurückzukehren.

Ihr TV-Gerät läuft weiterhin im Schnellbereitsc haftsmodus, da es regelmäßig nach Updates sucht. Dies ist keine Fehlfunktion, sondern erfüllt die Anforderungen an den Energieverbrauch. Um den Energieverbrauch zu minimieren, schalten Sie Ihr TV-Gerät wie oben beschrieben in den Bereitschaftsmodus.

*Hinweis: Wenn das TV-Gerät in den Standby-Modus geschaltet wird, kann die Standby-LED blinken, um anzuzeigen, dass Funktionen wie Standby-Suche oder Timer aktiv sind. Die LED kann auch blinken, wenn Sie das TV-Gerät aus dem Standby-Modus einschalten.*

# **TV-Steuerung & Betrieb**

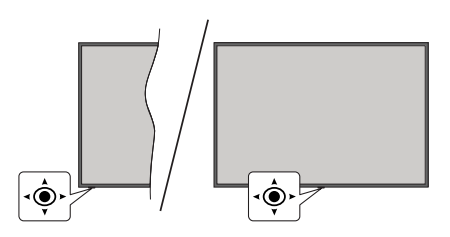

Der Joystick ermöglicht es Ihnen, die Lautstärke / Programme / Quellen und Quick Standby-Ein-Funktionen des Fernsehers zu steuern.

*Hinweis: Abhängig vom jeweiligen Modell kann sich der Joystick an einer anderen Stelle befinden.*

**Um die Lautstärke zu ändern:** Mit der Vorderseite des TV-Geräts zu Ihnen, drücken Sie den Joystick nach rechts, um die Lautstärke zu erhöhen, und nach links, um die Lautstärke zu verringern.

**So wechseln Sie den Kanal im Live-TV-Modus:** Sie können durch die gespeicherten Kanäle scrollen, indem Sie den Joystick nach vorne drücken oder in Ihre Richtung ziehen.

**Um den Kanal im Live-TV-Modus zu wechseln:** Drücken Sie die Mitte des Joysticks, um das Menü **TV-Optionen**anzuzeigen. Markieren Sie die Option **Quelle** und drücken Sie die Mitte des Joysticks erneut. Die Liste der **Eingänge** wird auf dem Bildschirm angezeigt. Wählen Sie die gewünschte Quelle aus, indem Sie den Joystick nach vorne drücken oder in Ihre Richtung ziehen und die Mitte des Joysticks eindrücken.

**So schalten Sie das TV-Gerät aus (Quick Standby):** Halten Sie die Mitte des Joysticks für ein paar Sekunden nach unten gedrückt, bis das TV-Gerät sich in den Quick Standby-Modus schaltet.

**So schalten Sie das TV-Gerät aus (Standby):** Das TV-Gerät kann nicht über den Joystick in den Standby-Modus geschaltet werden.

**Das TV-Gerät einschalten:** Drücken Sie die Mitte des Joysticks und das TV-Gerät schaltet sich ein.

## **Bedienung mit der Fernbedienung**

Drücken Sie die **Menü**-Taste auf Ihrer Fernbedienung, um im Live-TV-Modus das Live-TV-Einstellungsmenü anzuzeigen. Drücken Sie die **Home**-Taste, um den Startbildschirm von Android TV anzuzeigen oder zum Startbildschirm zurückzukehren. Verwenden Sie die Richtungstasten, um den Fokus zu verschieben, fortzufahren, einige Einstellungen anzupassen und **OK** zu drücken, um eine Auswahl zu treffen, um Änderungen vorzunehmen, Ihre Einstellungen festzulegen, ein Untermenü aufzurufen, eine Anwendung zu starten usw. Drücken Sie die **Zurück/**

**Zurückkehren** , um zur vorherigen zurückzukehren Menübildschirm.

#### **Eingangsauswahl**

Sobald Sie ein externes System an Ihr Gerät angeschlossen haben, können Sie zwischen den verschiedenen Eingangsquellen wechseln. Drücken Sie die **Source**-Taste auf Ihrer Fernbedienung nochmals oder verwenden Sie die Richtungstasten und drücken Sie dann die **OK**-Taste, um im Live-TV-Modus zu verschiedenen Quellen zu wechseln. Oder rufen Sie das Menü **Eingänge** auf der Schalttafel auf, wählen Sie die gewünschte Quelle aus der Liste aus und drücken Sie **OK**.

### **Programme und Lautstärke ändern**

Sie können die Lautstärke mit den **Lautstärketasten +/-** einstellen und den Kanal im Live-TV Modus mit den **Programmtasten +/-**auf der Fernbedienung ändern.

## **Fernbedienung**

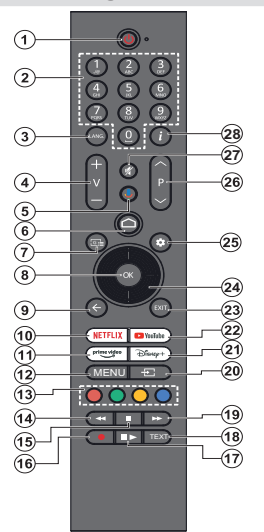

*Hinweise: Andere Panasonic-Geräte können mit dieser Fernbedienung nicht bedient werden.*

#### **Standby-Taste**

Halten Sie die **Standby** Taste auf der Fernbedienung gedrückt. Das Dialogfeld zum **Ausschalten** wird auf dem Bildschirm an-<br>gezeigt. Markieren Sie **OK** und drücken Sie die Taste **OK.** Der<br>TV-Gerät schaltet sich in den Standby-Modus. Kurz drücken und loslassen, um das TV-Gerät in den Schnellbereitschafts- modus zu schalten oder das TV-Gerät im Schnellbereitschaftsoder Bereitschaftsmodus einzuschalten.

#### **Einlegen der Batterien in die Fernbedienung**

Die Fernbedienung verfügt möglicherweise über eine bedienung befestigt wird (oder befindet sich in einer separaten Tasche). Entfernen Sie die Schraube, wenn die<br>Abdeckung zuvor aufgeschraubt wurde. Entfernen Sie dann den Batteriefachdeckel, um das Batteriefach freizulegen. Le-<br>gen Sie zwei 1,5 V **AAA** - Batterien ein. Vergewissern Sie sich, dass die (+) und (-) Zeichen sich einander entsprechen (kor-<br>rekte Polarität). • Verwenden Sie niemals alte und neue Akkus bzw. Batterien zusammen. Ersetzen Sie diese ausschließlich durch solche des gleichen oder eines gleichwertigen Typs. Setzen Sie die Abdeckung wieder auf. Befestigen Sie dann die Abdeckung wieder mit der Schraube.

#### **Fernbedienung mit dem TV-Gerät koppeln**

Wenn das Fernsehgerät zum ersten Mal eingeschaltet wird, wird eine Suche nach der Fernbedienung durchgeführt, bevor die Ersteinrichtung beginnt. Zu diesem Zeitpunkt müssen Sie Ihre Fernbedienung mit Ihrem TV-Gerät koppeln.

Halten Sie die Tasten **Home** und **Zurück/Zurückkehren** auf der Fernbedienung gleichzeitig gedrückt, bis die LED auf der Fernbedienung zu blinken beginnt, und lassen Sie dann die Tasten los. Das bedeutet, dass sich die Fernbedienung im Kopplungsmodus befindet.

Jetzt warten Sie, bis das TV-Gerät Ihre Fernbedienung gefunden hat. Wenn der Kopplungsvorgang erfolgreich war, erlischt die LED auf der Fernbedienung und auf dem Fernsehbildschirm erscheint ein grünes Häkchen. Wenn der Kopplungsprozess fehlschlägt, wechselt die Fernbedienung nach 30 Sekunden in den Ruhemodus.

Um Ihre Fernbedienung später zu koppeln, können Sie das Menü **Einstellungen> Bluetooth-Fernbedienungen & Zubehör** aufrufen, die Option **Zubehör koppeln** markieren und OK drücken, um eine Suche nach Zubehör zu starten.

- **1. Standby:** Schnell-Standby / Standby / Ein
- **2. Nummerntasten:** Schaltet den Kanal im Live-TV-Modus um und gibt eine Zahl in das Textfeld auf dem Bildschirm ein
- **3. Sprache:** Schaltet zwischen den Tonmodi um (analoges Fernsehen), zeigt die Audiosprache an und ändert sie (digitales Fernsehen, sofern verfügbar)
- **4. Lautstärke +/-** Erhöht / verringert die Lautstärke
- **5. Mikrofon:** Aktiviert das Mikrofon auf der Fernbedienung, wenn die Fernbedienung zuvor mit dem TV-Gerät gekoppelt wurde. Andernfalls wird durch Drücken dieser Taste die Suche nach Zubehör gestartet, mit dem Sie Ihre Fernbedienung mit dem Fernseher koppeln können
- **6. Startseite:** Öffnet den Startbildschirm und wird auch für den Kopplungsprozess der Fernbedienung verwendet. Drücken und halten Sie diese Taste, um das Dashboard zu öffnen
- **7. Guide:** Zeigt den elektronischen Programmführer für Live-TV-Sender an
- **8. OK:** Bestätigt die Auswahl, ruft Untermenüs auf, zeigt die Kanalliste an (im Live-TV-Modus)
- 9. Zurück/Zurückkehren: Kehrt zum vorherigen Menübildschirm zurück, geht einen Schritt zurück, schließt offene Fenster, schließt den Videotext (im Live-TV-Teletext-Modus), wird auch für den Kopplungsprozess der Fernbedienung verwendet.
- **10. Netflix:** Startet die Netflix-App.
- **11. Prime Video:** Startet die Amazon Prime Video-Anwendung
- **12. Menü:** Zeigt das Haupteinstellungsmenü an (bei anderen Quellen als Google TV Home), zeigt verfügbare Einstellungsoptionen wie Ton und Bild an
- **13. Farbtasten:** Folgen Sie der Anleitung zu den Farbtasten auf dem Bildschirm
- **14. Rücklauf:** Bewegt Einzelbilder rückwärts in Medien wie Filme
- **15. Stopp:** Stoppt die wiedergegebenen Medien
- **16. Aufzeichnen:** Nimmt Sendungen im Live-TV-Modus auf
- **17. Pause:** Unterbricht die Wiedergabe des Mediums und startet die Timeshift-Aufnahme im Live-TV-Modus  **Wiedergabe:** Setzt die Wiedergabe der pausierten Medien fort
- **18. Text:** Öffnet und schließt Videotext (sofern im Live-TV-Modus verfügbar)
- **19. Schneller Vorlauf:** Bewegt Einzelbilder vorwärts in Medien wie Filme

**20. Quelle:** Zeigt alle verfügbaren Sender-und Inhalt-Quellen **21. Disney+:** Startet die Disney+-App.

- 
- **22. YouTube:** Startet die YouTube-App.
- 23. Verlassen: Schließt und verlässt die Haupteinstellungsmenüs (bei anderen Quellen als Google TV Home), schließt den Startbildschirm und wechselt zur zuletzt eingestellten Quelle, verlässt jede laufende Anwendung oder jedes Menü oder OSD-Banner
- **24. Navigationstasten:** Navigiert durch Menüs, Einstellungsoptionen, verschiebt den Fokus oder Cursor usw. und zeigt die Unterseiten im Live-TV-Videotext-Modus an, wenn Sie Rechts oder Links drücken. Folgen Sie den Anweisungen auf dem Bildschirm

*Hinweis: Richtungstasten sind auf dem Kreis um die OK-Taste positioniert.*

- **25. Einstellungen:** Öffnet die Schalttafel
- **26. Programm +/-:** Erhöht / verringert die Kanalnummer im Live-TV-Modus
- **27. Stummschaltung:** Schaltet die Lautstärke des TV-Geräts ganz aus
- **28. Info:** Zeigt Informationen über On-Screen-Inhalte

## **Ersteinrichtungsassistent**

*Hinweis: Befolgen Sie die Anweisungen auf dem Bildschirm, um die Ersteinrichtung abzuschließen. Verwenden Sie die Richtungstasten und die* **OK***-Taste auf der Fernbedienung, um auszuwählen, einzustellen, zu bestätigen und fortzufahren.*

Wenn Sie das Gerät zum ersten Mal einschalten, wird der Bildschirm zum Koppeln der Fernbedienung angezeigt. Nachdem Sie Ihre Fernbedienung wie angewiesen mit dem Fernseher gekoppelt haben, wählen Sie auf dem nächsten Bildschirm Ihre Sprache aus und drücken Sie **OK**. Folgen Sie den Bildschirminstruktionen, um Ihr TV-Gerät einzurichten und die Kanäle zu installieren. Der Installations-Assistent wird Sie durch die einzelnen Einstellungen führen. Sie können die Erstinstallation jederzeit über die Option **Zurücksetzen** im Menü **Einstellungen>System> Über>Zurücksetzen** durchführen. Sie können auf das Menü **Einstellungen** über die Schalttafel auf dem Startbildschirm oder über das Menü **TV-Optionen** im Live-TV-Modus zugreifen.

Einige Schritte der Ersteinrichtung können sich unterscheiden oder übersprungen werden, je nachdem, welche Optionen in den einzelnen Schritten ausgewählt wurden.

## **1. Koppeln der Fernbedienung**

Beim erstmaligen Einschalten des Fernsehgeräts wird eine Suche nach der Fernbedienung durchgeführt. Befolgen Sie die Anweisungen auf dem Bildschirm, um Ihre Fernbedienung (hängt vom Modell der Fernbedienung ab) mit Ihrem Fernsehgerät zu koppeln. Wenn der Kopplungsprozess erfolgreich war, wird ein grünes Häkchen auf dem Bildschirm angezeigt.

Wenn Sie Ihre Fernbedienung zu diesem Zeitpunkt nicht mit dem Fernseher koppeln möchten, können Sie die Taste **Zurück/Zurückkehren** drücken, um den Vorgang zu überspringen.

## **2. Begrüßung und Sprachauswahl**

Die "**Begrüßungsnachricht**" wird zusammen mit den auf dem Bildschirm angezeigten Sprachauswahloptionen angezeigt. Wählen Sie die gewünschte Sprache aus der Liste aus und drücken Sie **OK**, um fortzufahren.

## **3. Region/Land**

Wählen Sie im nächsten Schritt Ihre Region oder Ihr Land aus der Liste aus und drücken Sie **OK**, um fortzufahren.

## **4. Auswahl der TV-Einrichtung**

An dieser Stelle können Sie wählen, ob Sie mit der Google TV- oder der einfachen TV-Installation fortfahren möchten. Wählen Sie entsprechend Ihrer Präferenz und drücken Sie **OK**, um fortzufahren.

## **5. Einrichtung mit der Google Home-App**

Je nach Länderauswahl können Sie die Google Home-App verwenden, um das Google-Konto Ihres Android-Telefons auf Ihren Fernseher zu übertragen. Wählen Sie in der App die Option Neues Gerät hinzufügen und scannen Sie den QR-Code, wenn Sie dazu aufgefordert werden. Befolgen Sie die Anweisungen auf dem Bildschirm Ihres Fernsehers und Ihres Telefons, um den Vorgang mit der Google Home-App abzuschließen. Einige der folgenden Schritte der Ersteinrichtung auf dem Fernsehgerät werden übersprungen, wenn die Google TV-Einrichtung mit der Home-App durchgeführt wird.

Um die Einrichtung auf Ihrem Fernsehgerät fortzusetzen, drücken Sie die Abwärtstaste und dann auf diesem Bildschirm **OK**.

## **6. Netzwerkanschluss**

Wenn Sie Ihr TV-Gerät zuvor über Ethernet mit dem Internet verbunden haben, wird eine Meldung angezeigt, die besagt, dass Sie verbunden sind. Sie können die Kabelverbindung fortsetzen oder das Netzwerk ändern. Markieren Sie **Netzwerk ändern** und drücken Sie **OK**, wenn Sie eine drahtlose Verbindung anstelle einer kabelgebundenen Verbindung verwenden möchten.

Wenn die Internetverbindung noch nicht über Ethernet hergestellt wurde, werden die verfügbaren drahtlosen Netzwerke gesucht und auf dem nächsten Bildschirm aufgelistet. Wählen Sie Ihr WLAN-Netzwerk aus der Liste aus und drücken Sie **OK**, um eine Verbindung herzustellen. Geben Sie das Passwort über die virtuelle Tastatur ein, wenn das Netzwerk durch ein Passwort geschützt ist. Wählen Sie die Option **Anderes Netzwerk** aus der Liste aus, wenn das Netzwerk, zu dem Sie eine Verbindung herstellen möchten, eine versteckte SSID hat (Netzwerkname).

Wenn Sie zu diesem Zeitpunkt keine Internetverbindung herstellen möchten, können Sie diesen Schritt überspringen, indem Sie die Option **Überspringen** auswählen. Sie können später über die Menüoptionen **Netzwerk und Internet** im Menü **Einstellungen** von der Schalttafel auf dem Startbildschirm oder über das Menü **TV-Optionen** im Live-TV-Modus eine Verbindung zum Internet herstellen.

Markieren Sie **OK** und drücken Sie **OK**, um mit der drahtlosen Verbindung fortzufahren, wenn der Dialog Energiespartipps angezeigt wird.

## **7. Netzwerk-Datenschutzbestimmungen**

Als nächstes wird der Bildschirm Netzwerk-Datenschutzbestimmungen angezeigt. Lesen Sie die entsprechenden Erläuterungen, die auf dem Bildschirm angezeigt werden. Mit den Auf- und Ab-Richtungstasten können Sie den gesamten Text durchblättern und lesen. Markieren Sie **Akzeptieren** und drücken Sie **OK** auf der Fernbedienung, um zu bestätigen und fortzufahren. Sie können diese Einstellung später über die Option **Netzwerk-Datenschutzbestimmungen** im Menü **Einstellungen>Netzwerk & Internet** ändern.

## **8. MeldenSie sich in Ihrem Google-Konto an**

Wenn die Netzwerkverbindung erfolgreich hergestellt wurde, können Sie sich auf dem nächsten Bildschirm bei Ihrem Google-Konto anmelden. Sie müssen in einem Google-Konto angemeldet sein, um die Google-Dienste nutzen zu können. Dieser Schritt wird übersprungen, wenn keine Internetverbindung hergestellt wurde oder wenn Sie sich bereits in den vorherigen Schritten der Ersteinrichtung mit Ihrem Android-Telefon bei Ihrem Google-Konto angemeldet haben.

Wenn Sie sich anmelden, können Sie neue Apps für Videos, Musik und Spiele bei Google Play entdecken. Erhalten Sie personalisierte Empfehlungen von Apps wie YouTube. die neuesten Filme und Shows auf Google Play Movies & TV kaufen oder ausleihen; Greifen Sie auf Ihre Unterhaltung zu und steuern Sie Ihre Medien. Markieren Sie **Anmelden** und drücken Sie **OK**, um fortzufahren. Sie können sich in Ihrem Google-Konto anmelden, indem Sie Ihre E-Mail-Adresse oder Telefonnummer und Ihr Passwort eingeben oder ein neues Konto erstellen.

#### **9. Nutzungsbedingungen**

Der Bildschirm mit den Nutzungsbedingungen wird als Nächstes angezeigt. Wenn Sie fortfahren, erklären Sie sich mit den Google-Nutzungsbedingungen, den Google Play-Nutzungsbedingungen und den Google-Datenschutzbestimmungen einverstanden. Markieren Sie **Akzeptieren** und drücken Sie **OK** auf der Fernbedienung, um zu bestätigen und fortzufahren. Auf diesem Bildschirm können Sie auch die **Allgemeinen Geschäftsbedingungen**, die **Spielbedingungen** und die **Datenschutzrichtlinie** einsehen. Zur Anzeige des Inhalts wird eine Internetverbindung benötigt. In einer Meldung wird die Adresse der Website angegeben, auf der diese Information auch angezeigt werden können, falls kein Internetzugang verfügbar ist.

#### **10. Google-Dienste**

Wählen Sie jede aus, um mehr über die einzelnen Dienste zu erfahren, z.B. wie Sie später aktivieren oder deaktivieren. Die Daten werden gemäß der Datenschutzerklärung von Google verwendet. Markieren Sie **Akzeptieren** und drücken Sie **OK**, um Ihre Auswahl dieser Einstellungen für Google-Dienste zu bestätigen.

### Standort verwenden

Sie können zulassen, dass Google und Apps von Drittanbietern die Standortinformationen Ihres Fernsehgeräts verwenden. Markieren Sie **Standort verwenden** und drücken Sie **OK**, um detaillierte Informationen anzuzeigen und diese Funktion ein- oder auszuschalten. Sie können diese Einstellung später über die Option

#### **Standortstatus** im Menü **Einstellungen>Privatsphäre>Standort** ändern.

Helfen Sie, Google TV zu verbessern

Senden Sie automatisch Diagnoseinformationen wie Absturzberichte und Nutzungsdaten von Ihrem Gerät und Ihren Apps an Google. Markieren Sie **Helfen Sie Google TV zu verbessern** und drücken Sie **OK**, um detaillierte Informationen anzuzeigen und diese Funktion ein- oder auszuschalten. Sie können diese Einstellung später über das Menü **Einstellungen> Privatsphäre> Verwendung und Diagnose** ändern.

#### Empfehlungen

Google TV verwendet Ihre Aktivitäten aus anderen Google-Produkten und -Diensten, um Ihre Empfehlungen zu verbessern. Ihre Aktivitäten auf Google TV werden auch verwendet, um Ihre Empfehlungen auf anderen Google-Produkten zu verbessern. Sie können die zwischen Google-Produkten geteilten Daten unter der im Text angegebenen Adresse einsehen und kontrollieren. Sie können personalisierte Empfehlungen auf Google TV auch ausblenden, indem Sie in den Geräteeinstellungen den Modus "Nur für Apps" aktivieren.

Dienste und Ihre Privatsphäre

Google Assistant sendet Dienste, mit denen Sie sprechen, einen eindeutigen Code. Auf diese Weise können sich Dienste während eines Gesprächs Dinge wie Ihre Präferenzen merken. Sie können die an die Dienste gesendeten Daten auf den Seiten der einzelnen Dienste im Abschnitt "Erkunden" der mobilen Assistant-App anzeigen, verwalten und zurücksetzen. Weitere Informationen finden Sie unter g.co/assistant/ idreset.

Wenn Sie sich in den vorherigen Schritten bei Ihrem Google-Konto angemeldet haben, können Sie auch persönliche Ergebnisse für Assistant aktivieren und Assistant erlauben, in all Ihren TV-Apps zu suchen, indem Sie die entsprechenden Optionen auswählen, wenn Sie dazu aufgefordert werden.

### **11. Passwort**

Abhängig von der im vorherigen Schritt vorgenommenen Länderauswahl werden Sie möglicherweise aufgefordert, an dieser Stelle ein 4-stelliges Passwort (PIN) zu definieren. Drücken Sie **OK**, um fortzufahren. Die ausgewählte PIN-Nummer darf nicht 0000 lauten. Diese PIN wird benötigt, um auf einige Menüs, Inhalte oder gesperrte Kanäle, Quellen usw. zuzugreifen. Sie müssen sie eingeben, wenn Sie später zur Eingabe einer PIN für eine Menüoperation aufgefordert werden.

### **12. Kindersicherung**

Je nachdem, welches Land Sie in den vorangegangenen Schritten ausgewählt haben, wird möglicherweise der Bildschirm für die Kindersicherung angezeigt. Markieren Sie die gewünschte Option für die Kindersicherung und drücken Sie **OK**, um sie auszuwählen und fortzufahren. Das Fernsehgerät erhält die Informationen zur Altersfreigabe von der Sendung, und wenn diese Altersfreigabe deaktiviert ist, wird der Zugriff auf die Sendung gesperrt. Sie können **Aus** markieren und **OK** drücken, wenn Sie die Kindersicherung nicht aktivieren möchten.

## **13. Wählen Sie den TV-Modus**

Im folgenden Schritt der Ersteinrichtung können Sie den Betriebsmodus des TV-Geräts auf **Privat** oder **Einzelhandel** einstellen. Mit der Option **Einzelhandel** werden die Einstellungen Ihres TV-Geräts für die Geschäftsumgebung konfiguriert. Diese Option ist nur zur Verwendung in Geschäften gedacht. Es wird empfohlen, **Home** für den Heimgebrauch auszuwählen.

## **14. Chromecastintegriert immer verfügbar**

Wählen Sie Ihre bevorzugte Chromecast-Verfügbarkeit aus. Wenn die Option **An** Ihrem TV-Gerät eingestellt ist, wird Ihr Fernseher als Google Cast-Gerät erkannt und Google-Assistent und andere Dienste können Ihren Fernseher aufwecken, um auf Cast-Befehle zu reagieren, auch wenn der Standby-Modus aktiviert und der Bildschirm ausgeschaltet ist.

## **15. Kanaleinstellungsmodus**

Der nächste Schritt ist die Auswahl des Tuner-Modus. Wählen Sie Ihre Tuner-Präferenz, um Kanäle für die Live-TV-Funktion zu installieren. **Antennen**und **Kabeloptionen** sind verfügbar. Markieren Sie die Option, die Ihrer Umgebung entspricht, und drücken Sie die Richtungstaste **OK** oder **Rechts**, um fortzufahren. Wenn Sie keinen Tuner-Scan durchführen möchten, markieren Sie **Nächstes** und drücken Sie **OK**.

Wenn der Sendersuchlauf mit dem ausgewählten Tuner abgeschlossen ist, führt Sie der Installationsassistent zu diesem Schritt zurück. Falls Sie den Sendersuchlauf mit einem anderen Tuner fortsetzen möchten, können Sie wie unten beschrieben vorgehen.

### Antenne

Wenn die Option **Antenne** ausgewählt ist, können Sie nach digitalen terrestrischen und analogen Sendungen suchen. Markieren Sie auf dem nächsten Bildschirm die gewünschte Option und drücken Sie **OK**, um die Suche zu starten.

Während die Suche weiterläuft, können Sie die Taste **Zurück/Zurückgehen** drücken, um die Suche zu beenden. Markieren Sie dann **Suche überspringen** und drücken Sie **OK** oder die **rechte** Richtungstaste, um die Einrichtung abzuschließen. Die bereits gefundenen Sender werden in der Senderliste gespeichert.

*Hinweis: Wenn das ausgewählte Land keine analogen Sendungen hat, werden analoge Sender möglicherweise nicht gesucht.*

#### Kabel

Wenn die Option **Kabel** ausgewählt ist, können Sie nach digitalen Kabel- und analogen Sendungen suchen. Falls vorhanden, werden die verfügbaren Operatoroptionen auf dem Bildschirm **Operator auswählen** aufgelistet. Andernfalls wird dieser Schritt übersprungen. Sie können nur einen Operator aus der Liste auswählen. Markieren Sie den gewünschten Operator und drücken Sie **OK** oder die Richtungstaste **Rechts**, um fortzufahren. Markieren Sie auf dem nächsten Bildschirm die gewünschte Option und drücken Sie **OK**, um die Suche zu starten. Wenn eine der Suchoptionen für digitale Kanäle ausgewählt wird, wird als nächstes ein Konfigurationsbildschirm angezeigt. Die Optionen **Scan-Modus**, **Frequenz (KHz)** und **Netzwerk-ID** müssen möglicherweise eingestellt werden. Um einen vollständigen Scan durchzuführen, stellen Sie den **Scan-Modus** auf **Vollständig** ein, falls verfügbar. Je nach ausgewähltem Bediener und / oder **Scanmodus** stehen einige Optionen möglicherweise nicht zur Verfügung.

*Hinweis: Wenn das ausgewählte Land keine analogen Sendungen hat, werden analoge Sender möglicherweise nicht gesucht.*

Wenn Sie mit dem Einstellen der verfügbaren Optionen fertig sind, drücken Sie die Richtungstaste **Rechts**, um fortzufahren. Das TV-Gerät beginnt mit der Suche nach verfügbaren Sendungen.

Während die Suche weiterläuft, können Sie die Taste **Zurück/Zurückgehen** drücken, um die Suche zu beenden. Markieren Sie dann **Suche überspringen** und drücken Sie **OK** oder die **rechte** Richtungstaste, um die Einrichtung abzuschließen. Die bereits gefundenen Sender werden in der Senderliste gespeichert.

Nach Abschluss der Ersteinrichtung wird eine Meldung angezeigt. Drücken Sie **OK**, um die Einrichtung abzuschließen.

Sie werden um Ihre Einwilligung zur Erhebung Ihrer Daten gebeten. Lesen Sie den Text auf dem Bildschirm für detaillierte Informationen. Markieren Sie **Akzeptieren** und drücken Sie **OK**, um Ihre Zustimmung zu erteilen und fortzufahren. Um ohne Ihre Zustimmung zu überspringen, wählen Sie **Nächstes**. Sie können diese Einstellung später über das Menü **Einstellungen> Privatsphäre> Verwendung und Diagnose** ändern.

Ihre Apps werden installiert und der letzte Schliff wird hinzugefügt. Wenn der Google TV bereit ist, erscheint auf dem Bildschirm die Schaltfläche **Erkundung starten**, die meldet, dass der Fernseher bereit ist. Drücken Sie erneut **OK**, um fortzufahren.

Der Startbildschirm wird angezeigt. Sie können die **Exit**-Taste auf der Fernbedienung drücken oder **Live-TV**-App markieren und **OK** drücken, um in den Live-TV-Modus zu wechseln und TV-Sender anzusehen.

## **Startbildschirm**

Um die Vorteile Ihres Google TV zu nutzen, sollten Sie bei der Ersteinrichtung Ihres Fernsehers die Google TV-Installation anstelle der grundlegenden TV-Installation durchführen. Sie müssen außerdem in Ihrem Google-Konto angemeldet sein und Ihr Fernseher sollte mit dem Internet verbunden sein. Um die Google TV-Installation nach der Ersteinrichtung durchzuführen, können Sie nach unten blättern, die Option **Google TV einrichten** markieren und **OK** drücken. Schließen Sie das TV Gerät über eine Hochgeschwindigkeits-Internetverbindung an ein Heimnetzwerk an. Weitere Informationen zum **Anschließen Ihres TV-Geräts an das Internet** finden Sie in den Abschnitten **Netzwerk und Internet** sowie Herstellen einer Verbindung zum Internet.

Das Home-Menü ist die Mitte Ihres TV-Geräts. Über das Home-Menü können Sie eine beliebige Anwendung starten, zu einem Fernsehkanal wechseln, einen Film ansehen oder zu einem angeschlossenen Gerät wechseln. Drücken Sie die **Home**-Taste, um den Home-Bildschirm anzuzeigen. Sie können auch die Option **Google TV Home** aus dem Menü **Eingänge** auswählen, um zum Startbildschirm zu wechseln. Um das Menü **Eingänge** zu öffnen, drücken Sie die Taste **Quelle** auf der Fernbedienung oder drücken Sie die **Menütaste** auf der Fernbedienung, wenn sich das Fernsehgerät im Live-TV-Modus befindet, markieren Sie die Option **Quelle** im Menü **TV-Optionen** und drücken Sie **OK**. Abhängig von Ihrer TV-Einrichtung und Ihrer Länderauswahl bei der Ersteinrichtung kann das Home-Menü verschiedene Elemente enthalten.

Markieren Sie die applikation **Live-TV** und drücken Sie **OK** oder drücken Sie die **Exit**-Taste auf der Fernbedienung, um in den Live-TV-Modus zu wechseln. Wenn die Quelle zuvor auf eine andere Option als **Antenne, Kabel, Satellit** oder **ATV** eingestellt war, drücken Sie die **Quellentaste** und stellen Sie eine dieser Optionen ein, um Live-TV-Kanäle zu sehen. Markieren Sie die Applikation **Multi Media Player** und drücken Sie **OK**, um die angeschlossenen USB-Geräte zu durchsuchen und die installierten Medieninhalte auf dem TV-Gerät abzuspielen bzw. anzuzeigen. Das Audio kann über die Lautsprecher des TV-Geräts oder über die an das Fernsehgerät angeschlossenen Lautsprechersysteme wiedergegeben werden.

## **Google TV-Startbildschirm**

Der Startbildschirm in mehrere Registerkarten unterteilt. Die Registerkarten **Startseite**, **Apps** und **Bibliothek** werden verfügbar sein. Die verfügbaren Optionen dieser Registerkarten sind in Reihen angeordnet. Verwenden Sie die Richtungstasten auf der Fernbedienung, um durch die Optionen des Startbildschirms zu navigieren. Wählen Sie eine Registerkarte dann eine Reihe und bewegen Sie dann den Fokus auf das gewünschte Element in der Reihe. Drücken Sie **OK**, um eine Auswahl zu treffen oder in das Untermenü zu gelangen.

Oben links auf dem Startbildschirm werden Suchwerkzeuge angezeigt. Sie können entweder ein Wort eingeben, um eine Suche über die virtuelle Tastatur zu starten, oder die Sprachsuche starten, wenn Ihre Fernbedienung über ein eingebautes Mikrofon verfügt. Bewegen Sie den Fokus auf das Suchwerkzeug und drücken Sie **OK** oder drücken Sie einfach die **Mikrofon**-Taste auf der Fernbedienung und sprechen Sie, um fortzufahren.

Oben rechts auf dem Startbildschirm wird das Logo des aktiven Kontos angezeigt, wenn Sie sich zuvor bei einem Google-Konto angemeldet haben.

Um die Schalttafel anzuzeigen, drücken Sie die Taste **Einstellungen** oder halten Sie die **Home**-Taste auf der Fernbedienung gedrückt oder drücken Sie die rechte Richtungstaste nacheinander auf dem Home-Bildschirm. Auf dem Schalttafel sind Optionen für Google TV-Konten, Bildschirmschoner und die Optionen **Einstellungen**, **Eingänge**, **Bild** und **Benachrichtigungen** verfügbar.

Um im Internet zu surfen, benötigen Sie eine Internetbrowser-Anwendung. Suchen Sie auf dem Startbildschirm oder auf der Registerkarte **Apps** nach einem Browser und laden Sie ihn herunter.

## **Basic TV-Startbildschirm**

Die verfügbaren Optionen auf dem Startbildschirm sind in Reihen angeordnet. Verwenden Sie die Richtungstasten auf der Fernbedienung, um durch die Optionen des Startbildschirms zu navigieren. Wählen Sie eine Reihe und bewegen Sie dann den Fokus auf das gewünschte Element in der Reihe. Drücken Sie **OK**, um eine Auswahl zu treffen oder in das Untermenü zu gelangen.

Um die **Schalttafel** anzuzeigen, drücken Sie die Taste **Einstellungen** oder halten Sie die Taste **Home** auf der Fernbedienung gedrückt oder markieren Sie das Element **Schalttafel** auf dem Startbildschirm und drücken Sie **OK**. Auf dem Schalttafel sind Optionen für Bildschirmschoner und die Optionen **Einstellungen**, **Eingänge**, **Bild** und **Benachrichtigungen** verfügbar.

# **Menüinhalt des Live-TV-Modus**

Schalten Sie das TV-Gerät zuerst in den Live-TV-Modus und drücken Sie dann die **Menü**-Taste auf der Fernbedienung, um die Optionen des Live-TV-Menüs anzuzeigen. Um in den Live-TV-Modus zu wechseln, können Sie entweder die **Beenden**-Taste drücken oder die **Live-TV**-App auf dem Startbildschirm markieren und **OK** drücken.

## **Kanälen**

**Programmführer:** Öffnen Sie den elektronischen Programmführer. Ausführliche Informationen finden Sie im **Programmführer**.

**Sender exportieren/importieren:** Exportieren Sie die Daten der Satellitensenderliste dieses TV-Geräts auf ein angeschlossenes USB-Speichergerät, oder importieren Sie zuvor exportierte Daten von einem angeschlossenen USB-Speichergerät auf dieses TV-Gerät. Die Optionen **Kanalexport** und **Kanalimport** sind verfügbar. Schließen Sie ein USB-Speichergerät (**\***) an das TV-Gerät an, markieren Sie die Option, mit der Sie fortfahren möchten, und drücken Sie **OK**. Die Option **Kanalexport/-import** ist nicht verfügbar, wenn die Eingangsquelle nicht auf **Satellit** eingestellt ist.

*(\*) Das USB-Speichergerät muss mit dem FAT32-Dateisystem formatiert sein.*

**Kanal:** Öffnen Sie das Menü **Kanal**. Sie können die Optionen dieses Menüs verwenden, um nach Sendekanälen zu suchen. Weitere Informationen finden Sie im Abschnitt **Kanal**.

**Senderverwaltung** Sie können die Kanäle und die Kanalliste mit den Optionen dieses Menüs bearbeiten.

Die verfügbaren Optionen können sich ändern oder das Menü kann inaktiv werden, je nach ausgewählter Eingangsquelle, Bediener und ob die Kanalinstallation abgeschlossen ist.

## **Eingangsquelle - Antenne**

**Kanal überspringen:** Stellen Sie die zu überspringenden Kanäle ein, wenn Sie die Kanäle mit den **Programm +/-**-Tasten auf der Fernbedienung umschalten. Markieren Sie die gewünschten Kanäle in der Liste und drücken Sie **OK**, um sie auszuwählen oder die Auswahl aufzuheben.

**Kanäle umschalten:** Ersetzen Sie die Positionen der beiden ausgewählten Kanäle in der Kanalliste. Markieren Sie die gewünschten Kanäle in der Liste und drücken Sie zur Auswahl **OK**. Wenn der zweite Kanal ausgewählt wird, wird die Position dieses Kanals durch die Position des ersten ausgewählten Kanals ersetzt. Sie können die **gelbe** Taste drücken und die Nummer des Kanals eingeben, den Sie auswählen möchten. Markieren Sie dann **OK** und drücken Sie **OK**, um zu diesem Kanal zu gelangen. Möglicherweise müssen Sie die Option **LCN** im Menü **Kanäle>Kanäle>Antenne** auf **Aus** setzen, um diese Funktion zu aktivieren.

**Kanal verschieben:** Verschieben Sie einen Kanal an die Position eines anderen Kanals. Markieren Sie den Kanal, den Sie verschieben möchten, und drücken Sie zur Auswahl **OK**. Machen Sie dasselbe für einen zweiten Kanal. Wenn der zweite Kanal ausgewählt ist, können Sie die **blaue** Taste drücken und der

erste ausgewählte Kanal wird an die Position dieses Kanals verschoben. Wenn der Bestätigungsdialog erscheint, markieren Sie **Fortfahern** und drücken Sie **OK**, um fortzufahren. Sie können die **gelbe** Taste drücken und die Nummer des Kanals eingeben, den Sie auswählen möchten. Markieren Sie dann **OK** und drücken Sie **OK**, um zu diesem Kanal zu gelangen. Möglicherweise müssen Sie die Option **LCN** im Menü **Kanäle>Kanäle>Antenne** auf **Aus** setzen, um diese Funktion zu aktivieren.

**Kanal bearbeiten:** Kanäle in der Kanalliste bearbeiten. Bearbeiten Sie den Namen und die Kanalnummer **(\*)** des ausgewählten Kanals und zeigen Sie **Netzwerkname, Kanaltyp** und **Frequenzinformationen** zu diesem Kanal an, falls verfügbar. Je nach Kanal können auch andere Optionen bearbeitet werden. Drücken Sie OK oder die gelbe Taste, um den markierten Kanal zu bearbeiten. Sie können die **blaue** Taste drücken, um den markierten Kanal zu löschen.

*(\*) Die ausgewählte Kanalnummer sollte nicht für einen anderen Kanal in der Kanalliste verwendet werden. Möglicherweise müssen Sie die* **LCN***-Option auf* **Aus** *stellen, um die Kanalnummer zu ändern.*

**Kanal löschen:** Markieren Sie den/die gewünschten Sender in der Liste und drücken Sie **OK** oder die **gelbe** Taste, um dieAuswahl zu treffen/abzuwählen. Drücken Sie dann die **blaue** Taste, um den/die ausgewählten Kanal/e zu löschen. Wenn der Bestätigungsdialog erscheint, markieren Sie **Fortfahern** und drücken Sie **OK**, um fortzufahren.

**Kanalliste löschen:** Löschen Sie alle in der Kanalliste gespeicherten Kanäle. Ein Dialog wird zur Bestätigung angezeigt. Markieren Sie Weiter und drücken Sie OK, um fortzufahren. Markieren Sie **Abbrechen** und drücken Sie **OK**, um abzubrechen.

## **Eingangsquelle - Kabel**

**Kanal überspringen:** Stellen Sie die zu überspringenden Kanäle ein, wenn Sie die Kanäle mit den **Programm +/-**-Tasten auf der Fernbedienung umschalten. Markieren Sie die gewünschten Kanäle in der Liste und drücken Sie **OK**, um sie auszuwählen oder die Auswahl aufzuheben.

**Kanäle umschalten:** Ersetzen Sie die Positionen der beiden ausgewählten Kanäle in der Kanalliste. Markieren Sie die gewünschten Kanäle in der Liste und drücken Sie zur Auswahl **OK**. Wenn der zweite Kanal ausgewählt wird, wird die Position dieses Kanals durch die Position des ersten ausgewählten Kanals ersetzt. Sie können die **gelbe** Taste drücken und die Nummer des Kanals eingeben, den Sie auswählen möchten. Markieren Sie dann **OK** und drücken Sie **OK**, um zu diesem Kanal zu gelangen. Möglicherweise müssen Sie die Option **LCN** im Menü **Kanäle>Kanäle> Kabel Aus** setzen, um diese Funktion zu aktivieren.

**Kanal verschieben:** Verschieben Sie einen Kanal an die Position eines anderen Kanals. Markieren Sie den Kanal, den Sie verschieben möchten, und drücken Sie zur Auswahl **OK**. Machen Sie dasselbe für einen zweiten Kanal. Wenn der zweite Kanal ausgewählt ist, können Sie die **blaue** Taste drücken und der erste ausgewählte Kanal wird an die Position dieses Kanals verschoben. Wenn der Bestätigungsdialog erscheint, markieren Sie **Fortfahern** und drücken Sie **OK**, um fortzufahren. Sie können die **gelbe** Taste drücken und die Nummer des Kanals eingeben, den Sie auswählen möchten. Markieren Sie dann **OK** und drücken Sie **OK**, um zu diesem Kanal zu gelangen. Möglicherweise müssen Sie die Option **LCN** im Menü **Kanäle>Kanäle> Kabel Aus** setzen, um diese Funktion zu aktivieren.

**Kanal bearbeiten:** Kanäle in der Kanalliste bearbeiten. Bearbeiten Sie den Namen und die Kanalnummer des ausgewählten Kanals und zeigen Sie Informationen zu **Netzwerkname, Kanaltyp, Frequenz, Modulation** und **Symbolrate** für diesen Kanal an. Je nach Kanal können auch andere Optionen bearbeitet werden. Drücken Sie OK oder die gelbe Taste, um den markierten Kanal zu bearbeiten. Sie können die **blaue** Taste drücken, um den markierten Kanal zu löschen.

*(\*) Die ausgewählte Kanalnummer sollte nicht für einen anderen Kanal in der Kanalliste verwendet werden. Möglicherweise müssen Sie die* **LCN***-Option auf* **Aus** *stellen, um die Kanalnummer zu ändern.*

**Kanal löschen:** Markieren Sie den/die gewünschten Sender in der Liste und drücken Sie **OK** oder die **gelbe** Taste, um dieAuswahl zu treffen/abzuwählen. Drücken Sie dann die **blaue** Taste, um den/die ausgewählten Kanal/e zu löschen. Wenn der Bestätigungsdialog erscheint, markieren Sie **Fortfahern** und drücken Sie **OK**, um fortzufahren.

**Kanalliste löschen:** Löschen Sie alle in der Kanalliste gespeicherten Kanäle. Ein Dialog wird zur Bestätigung angezeigt. Markieren Sie Weiter und drücken Sie OK, um fortzufahren. Markieren Sie **Abbrechen** und drücken Sie **OK**, um abzubrechen.

#### **Eingangsquelle - Satellit**

**Kanal überspringen:** Stellen Sie die zu überspringenden Kanäle ein, wenn Sie die Kanäle mit den **Programm +/-**-Tasten auf der Fernbedienung umschalten. Markieren Sie die gewünschten Kanäle in der Liste und drücken Sie **OK**, um sie auszuwählen oder die Auswahl aufzuheben.

**Kanäle umschalten:** Ersetzen Sie die Positionen der beiden ausgewählten Kanäle in der Kanalliste. Markieren Sie die gewünschten Kanäle in der Liste und drücken Sie zur Auswahl **OK**. Wenn der zweite Kanal ausgewählt wird, wird die Position dieses Kanals durch die Position des ersten ausgewählten Kanals ersetzt. Sie können die **gelbe** Taste drücken und die Nummer des Kanals eingeben, den Sie auswählen möchten. Markieren Sie dann **OK** und drücken Sie **OK**, um zu diesem Kanal zu gelangen.

**Kanal verschieben:** Verschieben Sie einen Kanal an die Position eines anderen Kanals. Markieren Sie den Kanal, den Sie verschieben möchten, und drücken Sie zur Auswahl **OK**. Machen Sie dasselbe für einen zweiten Kanal. Wenn der zweite Kanal ausgewählt ist, können Sie die **blaue** Taste drücken und der erste ausgewählte Kanal wird an die Position dieses Kanals verschoben. Wenn der Bestätigungsdialog erscheint, markieren Sie **Fortfahern** und drücken Sie **OK**, um fortzufahren. Sie können die **gelbe** Taste drücken und die Nummer des Kanals eingeben, den Sie auswählen möchten. Markieren Sie dann **OK** und drücken Sie **OK**, um zu diesem Kanal zu gelangen.

**Kanal bearbeiten:** Kanäle in der Kanalliste bearbeiten. Bearbeiten Sie den Namen und die Kanalnummer **(\*)** des ausgewählten Kanals und zeigen Sie **Netzwerkname, Kanalnummer, Kanaltyp** und **Frequenzinformationen** zu diesem Kanal an, falls verfügbar. Je nach Kanal können auch andere Optionen bearbeitet werden. Drücken Sie OK oder die gelbe Taste, um den markierten Kanal zu bearbeiten. Sie können die **blaue** Taste drücken, um den markierten Kanal zu löschen.

*(\*) Die ausgewählte Kanalnummer sollte nicht für einen anderen Kanal in der Kanalliste verwendet werden.* 

**Kanal löschen:** Markieren Sie den/die gewünschten Sender in der Liste und drücken Sie **OK** oder die **gelbe** Taste, um dieAuswahl zu treffen/abzuwählen. Drücken Sie dann die **blaue** Taste, um den/die ausgewählten Kanal/e zu löschen. Wenn der Bestätigungsdialog erscheint, markieren Sie **Fortfahern** und drücken Sie **OK**, um fortzufahren.

**Kanalliste löschen:** Löschen Sie alle in der Kanalliste gespeicherten Kanäle. Ein Dialog wird zur Bestätigung angezeigt. Markieren Sie Weiter und drücken Sie OK, um fortzufahren. Markieren Sie **Abbrechen** und drücken Sie **OK**, um abzubrechen.

### **Eingangsquelle - ATV**

**Kanal überspringen:** Stellen Sie die zu überspringenden Kanäle ein, wenn Sie die Kanäle mit den **Programm +/-**-Tasten auf der Fernbedienung umschalten. Markieren Sie die gewünschten Kanäle in der Liste und drücken Sie **OK**, um sie auszuwählen oder die Auswahl aufzuheben.

**Kanäle umschalten:** Ersetzen Sie die Positionen der beiden ausgewählten Kanäle in der Kanalliste. Markieren Sie die gewünschten Kanäle in der Liste und drücken Sie zur Auswahl **OK**. Wenn der zweite Kanal ausgewählt wird, wird die Position dieses Kanals durch die Position des ersten ausgewählten Kanals ersetzt. Sie können die **gelbe** Taste drücken und die Nummer des Kanals eingeben, den Sie auswählen möchten. Markieren Sie dann **OK** und drücken Sie **OK**, um zu diesem Kanal zu gelangen.

**Kanal verschieben:** Verschieben Sie einen Kanal an die Position eines anderen Kanals. Markieren Sie den Kanal, den Sie verschieben möchten, und drücken Sie zur Auswahl **OK**. Machen Sie dasselbe für einen zweiten Kanal. Wenn der zweite Kanal ausgewählt ist, können Sie die **blaue** Taste drücken und der erste ausgewählte Kanal wird an die Position dieses Kanals verschoben. Wenn der Bestätigungsdialog erscheint, markieren Sie **Fortfahern** und drücken Sie **OK**, um fortzufahren. Sie können die **gelbe** Taste drücken und die Nummer des Kanals eingeben, den Sie auswählen möchten. Markieren Sie dann **OK** und drücken Sie **OK**, um zu diesem Kanal zu gelangen.

**Kanal bearbeiten:** Kanäle in der Kanalliste bearbeiten. Bearbeiten Sie die Kanalnummer **(\*)**, den Namen, die Frequenz, das Farbsystem und das Tonsystem des ausgewählten Kanals und zeigen Sie den **Netzwerknamen** und die **Kanaltyp**-Informationen zu diesem Kanal an, falls verfügbar. Drücken Sie OK oder die gelbe Taste, um den markierten Kanal zu bearbeiten. Sie können die **blaue** Taste drücken, um den markierten Kanal zu löschen.

*(\*) Die ausgewählte Kanalnummer sollte nicht für einen anderen Kanal in der Kanalliste verwendet werden.*

**Kanal löschen:** Markieren Sie den/die gewünschten Sender in der Liste und drücken Sie **OK** oder die **gelbe** Taste, um dieAuswahl zu treffen/abzuwählen. Drücken Sie dann die **blaue** Taste, um den/die ausgewählten Kanal/e zu löschen. Wenn der Bestätigungsdialog erscheint, markieren Sie **Fortfahern** und drücken Sie **OK**, um fortzufahren.

**Analogkanal-Feinabstimmung:** Wählen Sie auf der Liste den Kanal aus, das Sie koppeln möchten, und drücken Sie **OK**. Ändern Sie dann die Frequenz mit den Richtungstasten Links/Rechts, um den optimalen Empfang zu finden. Drücken Sie die **Back/ Return**-Taste zum Speichern und Verlassen. Wenn der Bestätigungsdialog erscheint, markieren Sie **OK** und drücken Sie **OK**, um fortzufahren.

**Kanalliste löschen:** Löschen Sie alle in der Kanalliste gespeicherten Kanäle. Ein Dialog wird zur Bestätigung angezeigt. Markieren Sie Weiter und drücken Sie OK, um fortzufahren. Markieren Sie **Abbrechen** und drücken Sie **OK**, um abzubrechen.

## **TV-Optionen**

**Quelle:** Zeigen Sie die Liste der Eingangsquellen an. Wählen Sie die gewünschte aus und drücken Sie **OK**, um zu dieser Quelle zu wechseln.

**Bild:** Öffnen Sie das Menü **Bild**. Ausführliche Informationen finden Sie im Abschnitt **Anzeige** und **Ton**.

**Bildschirm:** Stellen Sie das Seitenverhältnis des Bildschirms ein. Wählen Sie eine der vordefinierten Optionen nach Ihren Wünschen.

**Klang:** Öffnen Sie das **Tonmenü**. Ausführliche Informationen finden Sie im Abschnitt **Anzeige** und **Ton**.

**Strom:** Prüfen Sie die Optionen des Menüs **Strom & Energie** unter **Einstellungen>System** für zusätzliche Energieeinstellungen. Dieses Menü bietet die gleichen Optionen wie das Menü **Leistung & Energie>Energie**.

**Ausschalttimer:** Definieren Sie eine Zeit, nach der Ihr TV-Gerät automatisch in den Ruhemodus wechseln soll. Zum **Deaktivieren** auf **Aus** stellen.

**Bild aus:** Wählen Sie diese Option und drücken Sie **OK**, um den Bildschirm auszuschalten. Drücken Sie eine Taste auf der Fernbedienung oder am TV-Gerät, um den Bildschirm wieder einzuschalten. Beachten Sie, dass Sie den Bildschirm nicht über die Tasten **Volume +/-**, **Mute** und **Standby** einschalten können. Diese Tasten funktionieren normal.

**Automatischer Ausschalttimer:** Definieren Sie eine Wartezeit, nach der Ihr TV-Gerät automatisch in den Ruhemodus wechseln soll. **Es stehen Optionen für 4 Stunden, 6 Stunden und 8 Stunden zur Verfügung.** Zum Deaktivieren auf **Nie** einstellen.

### **Kindersicherung**

*(\*) Zur Eingabe dieses Menüs muss zuerst die PIN eingegeben werden. Verwenden Sie die PIN, die Sie bei der Ersteinrichtung festgelegt haben. Wenn Sie die PIN nach der Ersteinrichtung geändert haben, verwenden Sie diese PIN. Wenn Sie bei der Ersteinrichtung keine PIN definiert haben, können Sie die Standard-PIN verwenden. Die Standard-PIN lautet 1234. Einige Optionen sind möglicherweise nicht verfügbar oder variieren abhängig von der Länderauswahl während der Ersteinrichtung. Der Inhalt dieses Menüs wird möglicherweise nicht angezeigt, wenn die Senderinstallation nicht abgeschlossen ist und keine Sender installiert sind.*

**Kanäle blockiert:** Wählen Sie die zu sperrenden Kanäle aus der Kanalliste. Markieren Sie einen Kanal und drücken Sie **OK**, um ihn auszuwählen oder die Auswahl aufzuheben. Um einen gesperrten Kanal zu sehen, muss zuerst ein PIN eingegeben werden.

**Programmbeschränkungen:** Sperren Sie Programme gemäß den Alterseinstufungsinformationen, die mit ihnen ausgestrahlt werden. Mit den Optionen dieses Menüs können Sie Einschränkungen aktivieren oder deaktivieren, Bewertungssysteme und Altersgrenzen festlegen und nicht bewertete Programme blockieren.

**Eingänge gesperrt:** Verhindern Sie den Zugriff auf den ausgewählten Inhalt der Eingabequelle. Markieren Sie die gewünschte Eingabeoption und drücken Sie **OK** , um sie auszuwählen oder die Auswahl aufzuheben. Um zu einer gesperrten Eingabequelle zu wechseln, muss zuerst ein PIN eingegeben werden.

**PIN ändern:** Ändern Sie die PIN ein, die Sie in der Ersteinrichtung definiert haben. Markieren Sie diese Option und drücken Sie **OK**. Sie müssen zuerst die aktuelle PIN eingeben. Dann wird der Bildschirm für die Eingabe eines neuen PINs angezeigt. Geben Sie das neue PIN zur Bestätigung zweimal ein.

**CI-Karte:** Zeigt die verfügbaren Menüoptionen der verwendeten CI-Karte an. Dieser Menüpunkt ist je nach Einstellung der Eingangsquelle möglicherweise nicht verfügbar.

### **Erweiterte Optionen**

Die Optionen dieses Menüs können sich je nach ausgewählter Eingangsquelle ändern und/oder ausgegraut erscheinen.

### **Audio**

**Audiosprache:** Stellen Sie Ihre Spracheinstellung für Audio ein. Dieser Menüpunkt ist je nach Einstellung der Eingangsquelle möglicherweise nicht verfügbar.

**Zweite Audiosprache:** Stellen Sie eine der aufgelisteten Sprachoptionen als zweite Audio-Spracheinstellung ein.

**Soundtracks:** Stellen Sie, falls verfügbar, Ihre Tonspur-Präferenz ein.

**Audio-Typ:** Stellen Sie Ihre Audiotyp-Präferenz ein.

**Sehbehindert:** Legen Sie die Option **Audiotyp** als **Audiobeschreibung** fest, um diese Option zu aktivieren. Digitale Fernsehsender können spezielle Audiokommentare ausstrahlen, die Bildschirmaktionen, Körpersprache, Ausdrücke und Bewegungen für Menschen mit Sehbehinderungen beschreiben.

**Lautsprecher:** Aktivieren Sie diese Option, wenn Sie den Audiokommentar über die TV-Lautsprecher hören möchten.

**Kopfhörer:** Aktivieren Sie diese Option, wenn Sie den Ton des Audiokommentars zum Kopfhörerausgang des Fernsehgeräts leiten möchten.

**Lautstärke:** Passen Sie die Lautstärke des Audiokommentars an.

**Pan und Fade:** Aktivieren Sie diese Option, wenn Sie den Audiokommentar klarer hören möchten, wenn er per Sendung verfügbar ist.

**Audio für Sehbehinderte:** Stellen Sie Ihre Audioeinstellungen für Sehbehinderte ein. Die verfügbaren Optionen hängen von der ausgewählten Sendung ab.

**Fader-Steuerung:** Stellen Sie das Lautstärkeverhältnis zwischen dem Hauptton des TV-Geräts (**Main**) und dem Audiokommentar (**AD**) ein.

### **Untertitel**

**Analoge Untertitel:** Stellen Sie diese Option auf **Aus**, **Ein** oder **Stumm**. Wenn die Option **"Stumm"** ausgewählt ist, wird der analoge Untertitel auf dem Bildschirm angezeigt, die Lautsprecher werden jedoch gleichzeitig stummgeschaltet.

**Digitale Untertitel:** Stellen Sie diese Option auf **Aus**, **Ein** oder **Stumm**.

**Untertitelspuren:** Stellen Sie, falls verfügbar, Ihre Untertitelspur-Präferenz ein.

**Digitale Untertitelsprache:** Stellen Sie eine der aufgelisteten Sprachoptionen als erste digitale Untertitelsprache ein.

**Zweite digitale Untertitelsprache:** Stellen Sie eine der aufgelisteten Sprachoptionen als zweite digitale Untertitelsprache ein. Wenn die in der Option **Digitale Untertitelsprache** ausgewählte Sprache nicht verfügbar ist, werden die Untertitel in dieser Sprache angezeigt.

**Untertiteltyp:** Stellen Sie diese Option auf **Normal** oder **Hörgeschädigt** ein. Wenn die Option **Hörgeschädigt** ausgewählt ist, werden gehörlosen und schwerhörigen Zuschauern Untertiteldienste mit zusätzlichen Beschreibungen angeboten.

### **Teletext**

**Digitale Teletextsprache:** Stellen Sie die Videotextsprache für digitale Sendungen ein.

**Dekodierung der Seitensprache:** Stellen Sie die Sprache der Dekodierungsseite für die Videotextanzeige ein.

**Blue Mute:** Schalten Sie diese Funktion nach Ihren Wünschen ein/aus. Wenn diese Option aktiviert ist, wird auf dem Bildschirm ein blauer Hintergrund angezeigt, wenn kein Signal verfügbar ist.

**Kein Signal Auto Power Off:** Stellen Sie das Verhalten des TV-Geräts ein, wenn von der aktuell eingestellten Eingangsquelle kein Signal erkannt wird. Definieren Sie eine Zeit, nach der sich Ihr TV-Gerät ausschalten soll, oder **deaktivieren Sie es durch Ausschalten.**

**Standardkanal:** Legen Sie Ihre Standardeinstellung für den Startkanal fest. Wenn der **Auswahlmodus** auf **Benutzerauswahl** eingestellt ist, wird die Option **Kanäle anzeigen** verfügbar. Markieren Sie und drücken Sie **OK**, um die Kanalliste anzuzeigen. Markieren Sie und drücken Sie dann **OK**, um eine Suche zu starten. Der ausgewählte Kanal wird jedes Mal angezeigt, wenn das TV-Gerät einem beliebigen Standby-Modus wieder eingeschaltet wird. Wenn der **Auswahlmodus** auf **Letzter Status** eingestellt ist, wird der zuletzt gesehene Kanal angezeigt.

## **HBBTV-Einstellungen**

**HBBTV-Unterstützung:** Schalten Sie die HBBTV-Funktion ein oder aus.

**Nicht verfolgen:** Legen Sie Ihre Präferenzen hinsichtlich des Tracking-Verhaltens für HBBTV-Dienste fest.

**Cookie-Einstellungen:** Legen Sie die Cookie-Einstellungen für HBBTV-Dienste fest.

**Dauerspeicher:** Schalten Sie die Dauerspeicher-Funktion ein oder aus. Wenn diese Option aktiviert ist, werden Cookies mit einem Verfallsdatum im permanenten Speicher des Fernsehers gespeichert.

**Tracking-Sites blockieren:** Aktivieren oder deaktivieren Sie die Funktion "Tracking-Sites blockieren".

**Geräte-ID:** Schalten Sie die Geräte-ID-Funktion ein oder aus.

**Geräte-ID zurücksetzen:** Setzen Sie die Geräte-ID für HBBTV-Dienste zurück. Der Bestätigungsdialog wird angezeigt. Drücken Sie **OK**, um fortzufahren, **Zurück**, um abzubrechen.

**BISS-Schlüssel: Die Meldung "Klicken, um Biss-Schlüssel hinzuzufügen" wird angezeigt.** Drücken Sie die **OK**, um einen biss-Schlüssel hinzuzufügen. **Frequenz, Symbolrate (KSym / s), Polarisation, Programm-ID und CW Key-Parameter können eingestellt werden. Wenn Sie mit den Einstellungen fertig sind, markieren Sie Schlüssel speichern und drücken Sie OK, um den Biss-Schlüssel zu speichern und hinzuzufügen. Diese Option ist nicht verfügbar, wenn die Eingangsquelle nicht auf Satellit eingestellt ist.** Die verfügbaren Optionen unterscheiden sich je nach ausgewähltem Land während der Ersteinrichtung möglicherweise nicht verfügbar.

**Systeminformationen:** Zeigt detaillierte Systeminformationen zum aktuellen Kanal an, z.B. Signalpegel, Signalqualität, Frequenz usw.

**Open Source Lizenzen**: Zeigt die Lizenz informationen der Open Source Software an.

## **Aufnehmen**

**Aufnahmeliste:** Die Aufzeichnungen werden angezeigt, sofern verfügbar. Markieren Sie eine Aufnahme Ihrer Wahl und drücken Sie die **gelbe** Taste, um sie zu löschen, oder drücken Sie die **blaue** Taste, um detaillierte Informationen anzuzeigen. Mit den **roten** und **grünen** Tasten können Sie die Seite nach oben und unten scrollen.

**Geräte-Info:** Angeschlossene USB-Speichergeräte werden angezeigt. Markieren Sie das Gerät Ihrer Wahl und drücken Sie **OK**, um die verfügbaren Optionen anzuzeigen.

**TimeShift einstellen:** Markieren Sie das ausgewählte USB-Speichergerät oder eine Partition darauf für die zeitversetzte Aufnahme.

**PVR einstellen:** Kennzeichnen Sie das ausgewählte USB-Speichergerät oder eine Partition darauf für PVR.

Format: Formatieren Sie das ausgewählte USB-Speichergerät. Weitere Informationen finden Sie im Abschnitt **USB Aufnahme**

**Geschwindigkeitstest:** Starten Sie einen Geschwindigkeitstest für das ausgewählte USB-Speichergerät. Das Testergebnis wird nach Abschluss angezeigt.

**Zeitplanliste:** Fügen Sie Erinnerungen hinzu oder zeichnen Sie Timer über das Menü Zeitplanliste auf.

**Time Shift-Modus:** Aktivieren oder deaktivieren Sie die Timeshift-Aufnahmefunktion. Weitere Informationen finden Sie im Abschnitt **USB Aufnahme**.

## **Einstellungen**

Sie können auf das Menü **Einstellungen** über die Schalttafel oder über das Menü **TV-Optionen** im Live-TV-Modus zugreifen. Um die Schalttafel anzuzeigen, drücken Sie die Taste **Einstellungen** oder halten Sie die **Home**-Taste auf der Fernbedienung gedrückt oder drücken Sie die rechte Richtungstaste nacheinander auf dem Home-Bildschirm. Wenn die TV-Basisinstallation während der Ersteinrichtung durchgeführt wird, markieren Sie das Element Schalttafel auf dem Startbildschirm und drücken Sie **OK**.

Sie können mit den Richtungstasten Rechts und Links, **OK** und **Zurück/Zurückkehren** durch die Menüstruktur navigieren.

## **Kanäle & Eingänge**

Der Inhalt dieses Menüs kann sich abhängig von der ausgewählten Eingangsquelle und davon ändern, ob die Kanalinstallation abgeschlossen ist.

### **Kanälen**

### **Analog**

**Kanalsuche:** Starten Sie einen Suchlauf nach analogen Kanälen. Sie können die Taste **OK** oder **Zurück/Zurückkehren** drücken, um den Scan abzubrechen. Drücken Sie danach erneut die Taste **OK** oder **Zurück/Zurückkehren**, um fortzufahren. Die bereits gefundenen Sender werden in der Senderliste gespeichert.

**Scan aktualisieren:** Nach Updates suchen. Zuvor hinzugefügte Sender werden nicht gelöscht. neu gefundene Sender werden jedoch in der Senderliste gespeichert. Sie können die Taste **OK** oder **Zurück/Zurückkehren** drücken, um den Scan abzubrechen. Drücken Sie danach erneut die Taste **OK** oder **Zurück/Zurückkehren**, um fortzufahren.

**Analoger manueller Scan:** Starten Sie einen manuellen Sendersuchlauf. Geben Sie zunächst die Startfrequenz für den Suchlauf ein. Wählen Sie dann die Scanrichtung und drücken Sie **OK** oder die rechte Richtungstaste, um den Scanvorgang zu starten. Die gefundenen Sender werden in der Senderliste gespeichert. Sie können die Taste **Zurück/Zurückkehren** drücken, um den Scan abzubrechen. Drücken Sie dann erneut die Taste **Zurück/Zurückkehren** oder markieren Sie **Fertig stellen** und drücken Sie **OK**, um den Vorgang zu beenden.

#### **Antenne**

**Kanalsuche:** Starten Sie einen Scan nach digitalen terrestrischen Kanälen. Sie können die Taste **OK** oder **Zurück/Zurückkehren** drücken, um den Scan abzubrechen. Drücken Sie danach erneut die Taste **OK** oder **Zurück/Zurückkehren**, um fortzufahren. Die bereits gefundenen Sender werden in der Senderliste gespeichert.

**Scan aktualisieren:** Nach Updates suchen. Zuvor hinzugefügte Sender werden nicht gelöscht, neu gefundene Sender werden jedoch in der Senderliste gespeichert. Sie können die Taste **OK** oder **Zurück/Zurückkehren** drücken, um den Scan abzubrechen. Drücken Sie danach erneut die Taste **OK** oder **Zurück/Zurückkehren**, um fortzufahren.

**Einzel-RF-Scan:** Stellen Sie den **RF-Kanal**  mit den Richtungstasten Rechts / Links ein. Der **Signalpegel** und die **Signalqualität** des ausgewählten Kanals werden angezeigt. Drücken Sie **OK**, um den Suchlauf auf dem ausgewählten **HF-Kanal** zu starten. Die gefundenen Sender werden in der Senderliste gespeichert. Sie können die Taste **Zurück/Zurückkehren** drücken, um den Scan abzubrechen. Drücken Sie dann erneut die Taste **Zurück/Zurückkehren** oder markieren Sie **Fertig stellen** und drücken Sie **OK**, um den Vorgang zu beenden.

**Manuelles Service-Update:** Starten Sie ein Service-Update manuell. Sie können die Taste **OK** oder **Zurück/Zurückkehren** drücken, um den Scan abzubrechen. Drücken Sie danach erneut die Taste **OK** oder **Zurück/Zurückkehren**, um fortzufahren.

**LCN:** Legen Sie Ihre Präferenz für LCN fest. LCN steht für "Logisches Kanalnummernsystem", das verfügbare Sender gemäß einer erkennbaren Kanalnummersequenz organisiert (wenn verfügbar).

**Kanalscan-Typ:** Legen Sie Ihre Scan-Typ-Einstellungen fest.

**Kanal-Speichertyp:** Stellen Sie Ihre Geschäftstyp-Präferenz ein.

**Lieblingsnetzwerk Auswahl:** Wählen Sie Ihr Lieblingsnetzwerk. Diese Menüoption ist aktiv, wenn mehr als ein Netzwerk verfügbar ist.

#### **Kabel**

**Kanalsuche:** Starten Sie einen Scan nach digitalen Kabelkanälen. Sofern verfügbar, werden die Bedieneroptionen aufgelistet. Wählen Sie die

gewünschte aus und drücken Sie **OK**. **Suchmodus**, **Zurück/Zurückkehren** und **Netzwerk-ID**-Optionen können verfügbar sein. Die Optionen können je nach Bediener und Auswahl des **Suchmodus** variieren. Stellen Sie den **Suchmodus** auf **Voll**, wenn Sie nicht wissen, wie Sie andere Optionen einrichten sollen. Markieren Sie **Scan** und drücken Sie Suchmodusoder die rechte Richtungstaste, um den Scan zu starten. Sie können die Taste **Zurück/Zurückkehren** drücken, um den Scan abzubrechen. Die bereits gefundenen Sender werden in der Senderliste gespeichert.

**Einzel-RF-Scan:** Geben Sie den **Frequenzwert** ein. Der **Signalpegel** und die **Signalqualität** der ausgewählten **Frequenz** werden angezeigt. Markieren Sie die Option **Scan** und drücken Sie **OK** oder die **rechte** Richtungstaste, um den Scan zu starten. Die gefundenen Sender werden in der Senderliste gespeichert.

**LCN:** Legen Sie Ihre Präferenz für LCN fest. LCN steht für "Logisches Kanalnummernsystem", das verfügbare Sender gemäß einer erkennbaren Kanalnummersequenz organisiert (wenn verfügbar).

**Kanalscan-Typ:** Legen Sie Ihre Scan-Typ-Einstellungen fest.

**Kanal-Speichertyp:** Stellen Sie Ihre Geschäftstyp-Präferenz ein.

**Lieblingsnetzwerk Auswahl:** Wählen Sie Ihr Lieblingsnetzwerk. Diese Menüoption ist aktiv, wenn mehr als ein Netzwerk verfügbar ist. Diese Option ist je nach ausgewähltem Land während der Ersteinrichtung möglicherweise nicht verfügbar.

#### **Satellit**

**Kanalinstallationsmodus** Stellen Sie diese Option als **Bevorzugter Satellit** oder **Allgemeiner Satellit** ein. Die Kanalliste ändert sich auch abhängig von der hier ausgewählten Option. Um die Sender auf dem gewünschten Satelliten zu sehen, sollte diese Option entsprechend gewählt werden. Wählen Sie **Bevorzugter Satellit**, um Betreiberkanäle zu sehen, wenn Sie eine Betreiberinstallation durchgeführt haben. Stellen Sie **allgemeiner Satellit** ein, um andere Satellitenkanäle zu sehen, wenn Sie eine normale Installation durchgeführt haben.

**Erneuter Satellitenscan:** Starten Sie einen Satellitensuchlauf, beginnend mit dem Antennenauswahlbildschirm. Wenn diese Scanoption bevorzugt wird, sind einige Scankonfigurationen nicht verfügbar und daher werden die Einstellungen, die Sie während des Ersteinrichtungsvorgangs vorgenommen haben, möglicherweise nicht geändert.

Für den **allgemeinen Satellitenkanal**-Installationsmodus ist hier möglicherweise auch die Option **SatcoDX Scan** verfügbar. Für die Standardinstallation wählen Sie **Normaler Scan**. Für die SatcoDX-Installation wählen Sie **SatcoDX Scan** und kopieren Sie die entsprechende sdx-Datei in das Stammverzeichnis eines USB-Speichergeräts und schließen Sie es an Ihren Fernseher an. Markieren Sie diese Option und drücken Sie **OK** oder die rechte Richtungstaste. Die Option **Download Entkoppeln** wird damit markiert, drücken Sie nun auf **OK** oder die rechte Richtungstaste, um fortzufahren. Wählen Sie die SDX-Datei vom angeschlossenen USB-Speichergerät aus und drücken Sie **OK**. Der Satellitenauswahlbildschirm wird angezeigt. Der Status der ersten Satellitenoption wird als **Ein** angezeigt. Markieren Sie die gewünschte Satellitenoption und drücken Sie **OK**. Stellen Sie die Parameter ein, die Ihrem System und dem richtigen Satelliten entsprechen, und drücken Sie Taste **Zurück/Zurückkehren**, um zum Satellitenauswahlbildschirm zurückzukehren. Markieren Sie **Weiter** und drücken Sie OK, um mit der Installation der SatcoDX-Kanalliste fortzufahren. Wenn der ausgewählte Satellit für die SatcoDX-Installation nicht korrekt ist, wird ein Warndialog auf dem Bildschirm angezeigt. Der Satellit/die Satelliten, die ausgewählt werden können, wird/werden aufgelistet. Drücken Sie **OK**, um den Dialog zu schließen, und drücken Sie **OK** oder **Zurück/Zurückkehren**, um zum Satellitenauswahlbildschirm zurückzukehren. Stellen Sie dann den Satelliten entsprechend ein.

**Satelliten hinzufügen:** Fügen Sie den oder die Satelliten hinzu, für die Sie einen Sendersuchlauf durchführen möchten. Diese Menüoption ist aktiv, wenn der **Kanalinstallationsmodus** auf **allgemeiner Satellit** eingestellt ist.

**Satelliten Update:** Suchen Sie nach Updates, indem Sie den vorherigen Scan mit denselben Einstellungen wiederholen. Sie können diese Einstellungen auch vor dem Scan konfigurieren. Je nach Einstellung des **Kanalinstallationsmodus** ist diese Option möglicherweise nicht verfügbar oder wird je nach den verfügbaren Diensten anders bezeichnet. Markieren Sie den Satelliten und drücken Sie die **OK**, um detaillierte Satellitenparameter zu konfigurieren. Drücken Sie dann die Taste **Zurück/Zurückzukehren**, um zum Satellitenauswahlbildschirm zurückzukehren. Markieren Sie **Weiter** und drücken Sie **OK**, fortzufahren.

Manuelle Satelliteneinstellung: Starten Sie einen manuellen Satellitensuchlauf. Markieren Sie den Satelliten und drücken Sie die **OK**, um detaillierte Satellitenparameter zu konfigurieren. Markieren Sie dann **Weiter** und drücken Sie **OK**, um fortzufahren.

**Lieblingsnetzwerk Auswahl:** Wählen Sie Ihr Lieblingsnetzwerk. Diese Menüoption ist aktiv, wenn mehr als ein Netzwerk verfügbar ist. Diese Option ist je nach ausgewähltem Land während der Ersteinrichtung möglicherweise nicht verfügbar.

**Automatische Kanalaktualisierung:** Schalten Sie die automatische Kanalaktualisierung ein oder aus.

**Kanalaktualisierungsnachricht:** Schalten Sie die Kanalaktualisierungsfunktion ein oder aus.

*Hinweis: Einige Optionen sind möglicherweise nicht verfügbar und werden je nach Bedienerauswahl und benutzerbezogenen Einstellungen ausgegraut angezeigt.*

### **Eingänge**

Ein- oder Ausblenden eines Eingangsanschlusses, Ändern des Namens eines Eingangsanschlusses und Konfigurieren der Optionen für die HDMI CEC-Funktion (Consumer Electronic Control) und zeigen Sie die CEC-Geräteliste an.

## **Anzeige und Ton**

### **Bild**

**Bildmodus:** Stellen Sie den Bildmodus nach Ihren Wünschen oder Anforderungen ein. Der Bildmodus kann auf eine dieser Optionen eingestellt werden: **Standard, Lebendig, Sport, Film und Spiel.**

*Dolby Vision-Modi: Wenn Dolby Vision-Inhalte erkannt werden, stehen die Bildmodusoptionen* **Dolby Vision Bright, Dolby Vision Dark** *und* **Dolby Vision lebendig** *anstelle anderer Bildmodi zur Verfügung.*

Die Einstellungen für **Hintergrundbeleuchtung**, **Helligkeit**, **Kontrast**, **Farbe**, **Farbton** und **Schärfe** werden entsprechend dem ausgewählten Bildmodus angepasst.

**Energieeinsparung:** Legen Sie Ihre Energiespareinstellungen fest. **Aus**, **Niedrig** und **Mittel** sind verfügbar.

**OLED-Helligkeit:** Wenn die **Energiesparoption** auf **Aus** eingestellt ist, kann diese Option manuell angepasst werden. Markieren und verwenden Sie zum Einstellen die Richtungstasten Links / Rechts.

**Helligkeit:** Stellen Sie den Helligkeitswert außerhalb des Bildschirms ein.

**Kontrast:** Stellen Sie den Kontrastwert außerhalb des Bildschirms ein.

**Farbe:** Passen Sie den Farbsättigungswert des Bildschirms an.

**HUE:** Passen Sie den Farbtonwert außerhalb des Bildschirms an.

**Schärfe:** Passen Sie den Schärfewert für die auf dem Bildschirm angezeigten Objekte an.

#### **Erweiterte Einstellungen**

**Farbtemperatur:** Stellen Sie Ihre bevorzugte Farbtemperatur ein. **Benutzer**-, **Kühl**-, **Standard**- und **Warm**-Optionen sind verfügbar. Sie können die Verstärkungswerte für Rot, Grün und Blau manuell anpassen. Wenn einer dieser Werte manuell geändert wird, wird die Option **Farbtemperatur** in **Benutzer** geändert, sofern sie nicht bereits als **Benutzer** festgelegt wurde.

**Dolby Vision Benachrichtigung:** Legen Sie Ihre bevorzugte Benachrichtigungsdarstellung für Dolby Vision-Inhalte fest. Wenn diese Option aktiviert ist , wird das Dolby Vision-Logo auf dem Bildschirm angezeigt, wenn Dolby Vision-Inhalte erkannt werden.

**DNR:** Die dynamische Rauschunterdrückung (DNR) ist der Prozess zum Entfernen von Rauschen aus digitalen oder analogen Signalen. Stellen Sie Ihre DNR-Präferenz auf **Niedrig**, **Mittel**, **Stark**, **Auto** ein oder deaktivieren Sie, indem Sie auf **Aus** setzen.

**MPEG NR:** Die MPEG-Rauschunterdrückung entfernt Blockrauschen um Umrisse und Hintergrundrauschen. Stellen Sie Ihre MPEG-NR-Voreinstellung auf **Niedrig**, **Mittel**, **Stark** ein oder schalten Sie aus, indem Sie auf Aus setzen.

**Max lebendig:** Manipuliert Kontrast und Farbwahrnehmung, wandelt im Grunde Standard-Dynamic-Range-Bilder in High-Dynamic-Range-Bilder um. Zum Aktivieren auf **Ein** setzen.

**Adaptive Luma Steuerung:** Die adaptive Luma-Steuerung passt die Kontrasteinstellungen global an das Inhaltshistogramm an, um eine tiefere Schwarz- und Weißwahrnehmung zu erzielen. Stellen Sie Ihre Adaptive Luma Control-Voreinstellung auf **Niedrig**, **Mittel**, **Stark** ein oder schalten Sie aus, indem Sie auf Aus setzen.

**Lokale Kontraststeuerung:** Die lokale Kontraststeuerung unterteilt jedes Bild in definierte kleine Regionen und bietet die Möglichkeit, für jede Region eine unabhängige Kontrasteinstellung vorzunehmen. Dieser Algorithmus verbessert feine Details und sorgt für eine bessere Kontrastwahrnehmung. Die Tiefenwirkung wird gesteigert, indem dunkle und helle Bereiche ohne Detailverlust hervorgehoben werden. Stellen Sie Ihre Einstellung für die lokale Kontraststeuerung auf **Niedrig**, **Mittel**, **Hoch** ein oder deaktivieren Sie, indem Sie auf **Aus** setzen.

**Filmmachermodus:** Optionen für den **Filmmachermodus** und den **Automatische Umschaltung** werden verfügbar. Um eine Option zu aktivieren oder zu deaktivieren, markieren Sie sie und drücken Sie **OK**.

**Fleischton:** Passt die Helligkeit des Hauttons an. Legen Sie Ihre Einstellung als **Niedrig, Mittel** oder **Hoch** fest, um sie zu aktivieren. Zum Deaktivieren auf **Aus** stellen.

**DI Filmmodus:** Dies ist die Funktion zur 3: 2- oder 2: 2-Trittfrequenzerkennung für 24-fps-Filminhalte und verbessert die Nebenwirkungen (wie Interlacing-Effekt oder Ruckeln), die durch diese Pulldown-Methoden verursacht werden. Stellen Sie Ihre Voreinstellung für den DI-Filmmodus auf **Auto** ein oder deaktivieren Sie ihn, indem Sie auf **Aus** setzen. Dieses Element ist nicht verfügbar, wenn der Spielemodus oder der PC-Modus aktiviert ist.

**Blue Stretch:** Das menschliche Auge nimmt kühlere Weißtöne als helleres Weiß wahr. Die Funktion "Blauer Stretch" ändert den Weißabgleich von mittleren bis hohen Graustufen auf eine kühlere Farbtemperatur. Schalten Sie die Blue Stretch-Funktion ein oder aus.

**Gamma:** Stellen Sie Ihre Gamma-Präferenz ein. Es stehen die Optionen **Dunkel**, **Mittel** und **Hell** zur Verfügung.

**Spiel Modus:** Der Spielemodus ist der Modus, der einige der Bildverarbeitungsalgorithmen reduziert, um mit Videospielen mit hohen Bildraten Schritt zu halten. Schalten Sie den Spielemodus ein oder aus.

*Hinweis: Der Spielmodus kann nicht für Netflix und YouTube verwendet werden. Wenn Sie den Spielmodus für Multi Media Player oder HDMI-Quellen verwenden möchten, müssen Sie die Option MJC auf Aus setzen.*

**ALLM:** Mit der ALLM-Funktion (Auto Low Latency Mode) kann das Fernsehgerät je nach Wiedergabeinhalt die Einstellungen für niedrige Latenz aktivieren oder deaktivieren. Markieren Sie diese Option und drücken Sie **OK**, um die ALLM-Funktion ein- oder auszuschalten.

**PC Modus:** Der PC-Modus ist der Modus, in dem einige Bildverarbeitungsalgorithmen reduziert werden, um den Signaltyp beizubehalten. Es kann insbesondere für RGB-Eingänge verwendet werden. Schalten Sie die PC-Modus-Funktion ein oder aus.

**De-Kontur:** Verringert die Kontureffekte bei Inhalten mit niedrigerAuflösung und automatischen Streaming-Diensten. Legen Sie Ihre Einstellung als **Niedrig, Mittel** oder **Hoch** fest, um sie zu aktivieren. Zum Deaktivieren auf **Aus** stellen.

**MJC:** Optimiert die Videoeinstellungen des Fernsehers für bewegte Bilder, um eine bessere Qualität und Lesbarkeit zu erreichen. Markieren Sie diese Option und drücken Sie **OK**, um die verfügbaren Optionen anzuzeigen. **Effekt-, Demo-Partitions**und **Demo-Optionen** werden verfügbar sein. Setzen Sie die Option **Effekt** auf **Niedrig, Mittel** oder **Hoch**, um die MJC-Funktion zu aktivieren.

Wenn diese Option aktiviert ist, werden die Optionen Demopartition und Demo verfügbar. Markieren Sie **Demopartition** und drücken Sie **OK**, um Ihre Präferenz festzulegen. **Alle**, **Rechts** und **Links** sind verfügbar. Markieren Sie **Demo** und drücken Sie **OK**, um den Demomodus zu aktivieren. Während der Demo-Modus aktiv ist, wird der Bildschirm in zwei Bereiche unterteilt von denen einer die MJC-Aktivität anzeigt und der andere die normalen Einstellungen für den Fernsehbildschirm. Wenn die Option **Demopartition** auf **Alle** gesetzt ist, zeigen beide Seiten die MJC-Aktivität an.

**HDMI RGB-Bereich:** Diese Einstellung sollte entsprechend dem Eingangs-RGB-Signalbereich der HDMI-Quelle angepasst werden. Der Bereich kann begrenzt (16-235) oder vollständig (0-255) sein. Stellen Sie Ihre HDMI RGB-Bereichseinstellung ein. Die Optionen **Auto**, **Full** und **Limit** stehen zur Verfügung. Dieser Punkt ist nicht verfügbar, wenn die Eingangsquelle nicht auf HDMI eingestellt ist.

**Niedriges blaues Licht:** Die Bildschirme elektronischer Geräte emittieren blaues Licht, das die Augen überanstrengen und im Laufe der Zeit zu Augenproblemen führen kann. Um den Effekt von blauem Licht zu reduzieren, stellen Sie Ihre Präferenz auf **Niedrig, Mittel** oder **Hoch** ein. Zum Deaktivieren auf **Aus** stellen.

**Farbraum:** Mit dieser Option können Sie den auf Ihrem Fernsehbildschirm angezeigten Farbbereich einstellen. Bei Einstellung auf **Ein** werden die Farben entsprechend dem Quellensignal eingestellt. Bei der Einstellung **Auto** entscheidet das Fernsehgerät, diese Funktion je nach Quellensignaltyp dynamisch ein- oder auszuschalten. Bei Einstellung auf **Aus** wird standardmäßig die maximale Farbkapazität des Fernsehgeräts verwendet.

**Automatische Wiedergabe-Optimierung:**  Schalten Sie die automatische Wiedergabeoptimierung ein oder aus.

**Dolby Vision PQ-Kalibrierung:** Markieren Sie diese Option und drücken Sie **OK**, um die verfügbaren Optionen anzuzeigen. Die Optionen**Ansichtsmodus** und **Endbenutzer-Kalibrierung** werden verfügbar sein. Hier können Sie auch die zuletzt geänderte Zeitangabe einsehen.

**Licht-Sinn:** Schalten Sie die Licht-Sinneigenschaft ein oder aus.

**Farbtuner:** Farbsättigung, Farbton und Helligkeit können für Rot-, Grün-, Blau-, Cyan-, Magenta-, Gelb- und Hauttöne eingestellt werden, um ein lebendigeres oder natürlicheres Bild zu erzielen. Stellen Sie die Werte für **Farbton** , **Farbe**, **Brightness**, **Offset** und **Gain** manuell ein. Markieren

Sie **Aktivieren** und drücken Sie OK, um diese Funktion einzuschalten.

**11-Punkt-Weißabgleichkorrektur:** Die Weißabgleichfunktion kalibriert die Farbtemperatur des FTV-Geräts in detaillierten Graustufen. Durch visuelle Darstellung oder Messung kann die Graustufengleichmäßigkeit verbessert werden. Passen Sie die Stärke der Farben **Rot**, **Grün**, **Blau** und **Verstärkung** manuell an. Markieren Sie **Aktivieren** und drücken Sie OK, um diese Funktion einzuschalten.

**OLED:** Legt die OLED-Einstellungen fest.

**OLED-Kompensation:** Sie können diesen Panel-Wartungsvorgang manuell durchführen, um das OLED-Panel zu schützen und seine Lebensdauer zu verlängern. Die Reinigung des Panel-Rauschens dauert etwa 60 Sekunden und das TV-Gerät muss sich während dieses Vorgangs im Standby-Modus befinden. Wenn der Bestätigungsbildschirm angezeigt wird, markieren Sie **Ja** und drücken Sie **OK**, um diesen Vorgang sofort auszuführen. Ziehen Sie während dieser Zeit nicht das Netzkabel ab. Es wird nicht empfohlen, diesen Vorgang mehr als einmal pro Jahr durchzuführen, oder es sei denn es wird von autorisiertem Servicepersonal verlangt. Weitere Informationen finden Sie im Abschnitt zu den **OLED-TV-Vorgängen**, bevor Sie diesen Vorgang ausführen.

**Manuelles AUSSCHALTEN – RS-Ausgleich**  Dieser Vorgang dauert ungefähr 15 Minuten und, um ihn nicht zu unterbrechen, wird empfohlen, zu warten, bis der Vorgang abgeschlossen ist. Markieren und drücken Sie **OK**. Wenn der Bestätigungsbildschirm angezeigt wird, markieren Sie **Ja** und drücken Sie **OK**, um diesen Vorgang auszuführen. Weitere Informationen finden Sie im Abschnitt zu den **OLED-TV-Vorgängen**, bevor Sie diesen Vorgang ausführen.

**Pixelverschiebung:** Die Bilder werden alle 80 Sekunden automatisch verschoben, um ein Hängenbleiben des Bildes zu verhindern. Markieren Sie diese Option und drücken Sie **OK**, um diese Funktion ein- oder auszuschalten. Weitere Informationen finden Sie im Abschnitt zu den **OLED-TV-Vorgängen**, bevor Sie diesen Vorgang ausführen.

**Auf Standardeinstellung zurücksetzen:** Setzen Sie die Videoeinstellungen auf die werkseitigen Standardeinstellungen zurück.

*Hinweis: Abhängig von der aktuell eingestellten Eingangsquelle sind einige Menüoptionen möglicherweise nicht verfügbar.*

### **Bildschirm**

Stellen Sie das Seitenverhältnis des Bildschirms ein. Wählen Sie eine der vordefinierten Optionen nach Ihren Wünschen.

#### **Ton**

**Klangstil:** Zur einfachen Klanganpassung können Sie eine Voreinstellung auswählen. **Benutzer**-, **Standard**-, **Vivid**-, **Sport**-, **Film**-, **Musik**- und **Nachrichtenoptionen** sind verfügbar. Die Soundeinstellungen werden entsprechend dem ausgewählten Soundstil angepasst. Einige andere Klangoptionen sind je nach Auswahl möglicherweise nicht mehr verfügbar.

**Ausgleich:** Passen Sie das linke und rechte Lautstärkeverhältnis für Lautsprecher und Kopfhörer an.

**Surround-Klang:** Schalten Sie die Surround-Klang-Eigenschaft ein oder aus.

**Equalizer-Detail:** Stellen Sie die Equalizer-Werte nach Ihren Wünschen ein.

**Lautsprecherverzögerung:** Passen Sie den Verzögerungswert für Lautsprecher an.

**eARC:** Stellen Sie Ihre eARC-Präferenz ein. Die Optionen **Aus** und **Auto** stehen zur Verfügung. Zum Deaktivieren auf **Aus** stellen.

**Digitalausgang:** Stellen Sie die Voreinstellung für die digitale Tonausgabe ein. Die Optionen **Auto**, **Bypass, PCM, Dolby Digital Plus** und **Dolby Digital** sind verfügbar. Markieren Sie die gewünschte Option und drücken Sie zum Einstellen **OK**.

**Digitalausgangsverzögerung:** Passen Sie den Digitalausgang-Verzögerungswert an.

**Automatische Lautstärkeregelung:** Mit der automatischen Lautstärkeregelung können Sie das TV-Gerät so einstellen, dass plötzliche Lautstärkeunterschiede automatisch ausgeglichen werden. Normalerweise zu Beginn einer Werbung oder wenn Sie den Kanal wechseln. Schalten Sie diese Option durch Drücken von **OK** ein / aus.

**Downmix-Modus:** Stellen Sie Ihre Präferenz ein, um Mehrkanal-Audiosignale in Zweikanal-Audiosignale umzuwandeln. Drücken Sie **OK**, um die Optionen anzuzeigen und festzulegen. **Stereo**- und **Surround**-Optionen sind verfügbar. Markieren Sie die gewünschte Option und drücken Sie zum Einstellen **OK**.

**Dolby Audio-Verarbeitung:** Mit Dolby Audio Processing können Sie die Klangqualität Ihres TV-Geräts verbessern. Drücken Sie **OK**, um die Optionen anzuzeigen und festzulegen. Einige andere Soundoptionen sind möglicherweise nicht mehr verfügbar und werden abhängig von den hier vorgenommenen Einstellungen abgeblendet angezeigt. Wenn Sie diese Einstellungen ändern

möchten, schalten Sie die **Dolby Audio-Verarbeitungseigenschaften** auf **Aus**.

**Dolby Audio-Verarbeitung:** Markieren Sie diese Option und drücken Sie OK, um diese Funktion ein- oder auszuschalten. Einige Optionen sind nicht verfügbar, wenn die diese Option nicht aktiviert ist.

**Tonmodus:** Wenn die Option **Dolby-Audioverarbeitung** aktiviert ist, kann die Option **Tonmodus** eingestellt werden. Markieren Sie die Option **Klangmodus** und drücken Sie **O**K, um die voreingestellten Klangmodi anzuzeigen. **Spiel-, Film-, Musik-, Nachrichten-, Stadion-**, **Smart**und **Benutzer**-Optionen werden verfügbar sein. Markieren Sie die gewünschte Option und drücken Sie zum Einstellen **OK**. Einige Optionen sind nicht verfügbar, wenn diese Option nicht auf **Benutzer** eingestellt ist.

**Lautstärkeregler:** Ermöglicht Ihnen, die Schallpegel auszugleichen. Auf diese Weise werden Sie nur minimal von anormalen Tonanstiegen und -abfällen beeinflusst. Schalten Sie diese Eigenschaft durch Drücken von **OK** ein/aus.

**Surround-Virtualisierung:** Schalten Sie die Surround-Virtualisierungseigenschaft ein oder aus.

**Dolby Atmos:** Ihr TV-Gerät überstützt die Dolby Atmos-Technologie. Durch diese Technologie bewegt sich der Klang im dreidimensionalen Raum um Sie herum, sodass Sie sich wie in der Action fühlen. Sie werden die beste Erfahrung machen, wenn der Audioeingang-Bitstream Atmos ist. Schalten Sie diese Option durch Drücken von **OK** ein / aus.

**Dialogue Enhancer:** Diese Funktion bietet Sound-Nachbearbeitungsoptionen für die Verbesserung von sprachgesteuerten Dialogen. Die Optionen **Aus, Niedrig, Mittel** und **Hoch** sind verfügbar. Stellen Sie nach Ihren Wünschen ein.

*Hinweis: Diese Funktion wirkt sich nur aus, wenn das Eingangsaudioformat AC-4 ist oder die Dolby-Audioverarbeitung aktiviert ist. Dieser Effekt gilt nur für die TV-Lautsprecherausgabe.*

**Dolby Atmos Benachrichtigung:** Legen Sie Ihre bevorzugte Benachrichtigungsdarstellung für Dolby Atmos-Inhalte fest. Wenn diese Option aktiviert ist , wird das Dolby Atmos-Logo auf dem Bildschirm angezeigt, wenn Dolby Atmos-Inhalte erkannt werden.

**Auf Standardeinstellung zurücksetzen:** Setzt die Toneinstellungen auf die Werkseinstellungen zurück.

### **Audio Ausgang**

**Digitalausgang:** Stellen Sie die Voreinstellung für die digitale Tonausgabe ein. Die Optionen **Auto**, **Bypass, PCM, Dolby Digital Plus** und **Dolby Di-** **gital** sind verfügbar. Markieren Sie die gewünschte Option und drücken Sie zum Einstellen **OK**.

**Digitalausgangsverzögerung:** Passen Sie den Digitalausgang-Verzögerungswert an.

## **Netzwerk & Internet**

Sie können die Netzwerkeinstellungen Ihres TV-Geräts mit den Optionen dieses Menüs konfigurieren.

**Wi-Fi:** Schalten Sie die WLAN-Funktion ein und aus.

## **Verfügbare Netzwerke**

Wenn die WLAN-Funktion aktiviert ist, werden die verfügbaren WLANs aufgelistet. Markieren Sie **Alle anzeigen** und drücken Sie **OK**, um alle Netzwerke anzuzeigen. Wählen Sie eine und drücken Sie **OK** um die Verbindung herzustellen. Sie werden möglicherweise aufgefordert, ein Kennwort einzugeben, um eine Verbindung zum ausgewählten Netzwerk herzustellen, falls das Netzwerk kennwortgeschützt ist. Darüber hinaus können Sie mit Hilfe der zugehörigen Optionen neue Netzwerke hinzufügen.

### **Weitere Optionen**

**Neues Netzwerk hinzufügen:** Fügen Sie Netzwerke mit versteckten SSIDs hinzu.

**Datensparmodus:** Schalten Sie die Funktion Datensparen ein und aus. Diese Funktion passt die Videoqualität automatisch an, um weniger mobile Daten zu verbrauchen. Wenn sie eingeschaltet ist, überwacht und begrenzt der Datensparer Ihren Netzwerkverkehr.

**Datennutzung und Warnmeldungen:** Legen Sie Alarme fest, um die Datennutzung auf Ihrem Fernseher zu überwachen. Sie können auch die am aktuellen Tag genutzte Datenmenge sehen. Markieren Sie **Datenwarnungen** und drücken Sie **OK**, um die verfügbaren Optionen anzuzeigen. Sie können die Benachrichtigungen deaktivieren, indem Sie **Aus** wählen.

**Scannen immer verfügbar:** Sie können den Ortungsdienst und andere Apps nach Netzwerken suchen lassen, auch wenn die WLAN-Funktion deaktiviert ist. Drücken Sie **OK**, um es ein- und auszuschalten.

### **Ethernet**

**Verbunden / Nicht verbunden:** Zeigt den Status der Internetverbindung über Ethernet-, IP- und MAC-Adressen an.

**Proxy-Einstellungen:** Legen Sie manuell einen HT-TP-Proxy für den Browser fest. Dieser Proxy darf nicht von anderen Apps verwendet werden.

**IP-Einstellungen:** Konfigurieren Sie die IP-Einstellungen Ihres TV-Geräts.

### **Sonstige**

**Netzwerk-Datenschutzbestimmungen:** Netzwerk-Datenschutzbestimmungen anzeigen**.** Mit den Auf- und Ab-Richtungstasten können Sie den

gesamten Text durchblättern und lesen. Markieren Sie **Akzeptieren** und drücken Sie **OK**, um Ihre Zustimmung zu erteilen.

## **Konfigurationen wecken**

**WoW:** Schalten Sie diese Funktion ein- und aus. Mit dieser Funktion können Sie Ihr TV-Gerät über ein drahtloses Netzwerk einschalten oder aufwecken.

**WoL:** Schalten Sie diese Funktion ein- und aus. Mit dieser Funktion können Sie Ihr TV-Gerät über das Netzwerk einschalten oder aufwecken.

**WoC:** Schalten Sie diese Funktion ein- und aus. Mit dieser Funktion können Sie Ihr TV-Gerät über das Chromecast einschalten oder aufwecken. Diese Option ist verfügbar, wenn die Option **WoW** oder **WoL** aktiviert ist.

## **Konten & Anmelden**

Um die Google TV-Installation nach der Ersteinrichtung durchzuführen, können Sie auf dem Startbildschirm nach unten scrollen, die Option **Google TV einrichten** markieren und **OK** drücken.

Sie können die Taste **Einstellungen** drücken oder die **Home**-Taste auf der Fernbedienung gedrückt halten, um die Schalttafel anzuzeigen. Dann können Sie die Option für das Google-Konto verwenden, um zwischen Konten zu wechseln oder dieses Menü zu öffnen.

Die folgenden Optionen stehen zur Verfügung, wenn Sie sich bei Ihrem Google-Konto angemeldet haben.

## **Google TV-Konto**

Sie können die Einstellungen des aktiven Kontos verwalten oder ein registriertes Konto mithilfe der verfügbaren Optionen entfernen.

### **Kinder-Konten**

Sie können die Einstellungen des aktiven Kontos verwalten oder ein registriertes Konto mithilfe der verfügbaren Optionen entfernen. Sie müssen die PIN eingeben, die Sie beim Hinzufügen des Kinderkontos festgelegt haben, um auf die Einstellungen zugreifen zu können.

**Ein Kind hinzufügen:** Erstellen Sie einen personalisierten Bereich für Ihr Kind mit Zugriff auf Inhalte und Tools Ihrer Wahl, um Ihnen die Kontrolle zu erleichtern. Folgen Sie zum Abschließen den Anweisungen auf dem Bildschirm.

### **Andere Konten**

Sie können andere Konten in Google-Apps wie YouTube verwenden, aber Sie werden keine Empfehlungen für diese Konten auf dem Startbildschirm von Google TV sehen.

**Fügen Sie ein weiteres Konto hinzu:** Fügen Sie den verfügbaren Konten ein neues hinzu, indem Sie sich anmelden.

## **Datenschutz**

## **Geräteeinstellungen**

### **Standort**

**Standortstatus:** Sie können die Verwendung der drahtlosen Verbindung zur Schätzung des Standorts zulassen.

**Scannen immer verfügbar:** Sie können den Ortungsdienst und andere Apps nach Netzwerken suchen lassen, auch wenn die WLAN-Funktion deaktiviert ist. Drücken Sie **OK**, um es ein- und auszuschalten.

**Letzte Standortanfragen:** Sie können die letzten Standortanfragen sehen und den aufgelisteten Apps die Verwendung Ihrer Standortinformationen erlauben oder einschränken.

**Verwendung und Diagnose:** Nutzungsdaten und Diagnoseinformationen automatisch an Google senden. Stellen Sie nach Ihren Wünschen ein.

**Anzeigen:** "Hier kannst du deine Einstellungen für Werbung verwalten, z. B. deine Werbe-ID zurücksetzen."

### **"Kontoeinstellungen"**

**Google-Assistent:** Verwalten Sie Ihre Google Assistant-Einstellungen, wie z. B. das Aktivieren oder Deaktivieren der Sprachsteuerung.

**Zahlung & Käufe** Um unbefugte Käufe zu verhindern, können Sie für alle Käufe, einschließlich In-App-Käufe, die Sie über Ihr Google Play-Konto auf diesem Fernseher tätigen, eine Authentifizierung verlangen.

## **"App-Einstellungen"**

**App-Berechtigungen:** Die Apps werden nach Berechtigungstypkategorien sortiert. Sie können die Deaktivierungsberechtigungen für die Apps in diesen Kategorien aktivieren.

**Spezieller App-Zugang:** Konfigurieren Sie einigeApp-Funktionen und spezielle Berechtigungen.

**Sicherheit & Einschränkungen:** Sie können die Installation von Apps aus anderen Quellen als dem Google Play Store zulassen oder einschränken.

## **Apps**

Mit den Optionen dieses Menüs können Sie die Apps auf Ihrem TV-Gerät verwalten.

### **Kürzlich geöffnete Apps**

Sie können kürzlich geöffnete Apps anzeigen. Markieren Sie **Alle Apps anzeigen** und drücken Sie **OK**, um alle auf Ihrem TV-Gerät installierten Apps anzuzeigen. Der benötigte Speicherplatz wird ebenfalls angezeigt. Sie können die Version der App anzeigen, die Ausführung der App öffnen oder erzwingen, eine heruntergeladene App deinstallieren, die Berechtigungen anzeigen und aktivieren/deaktivieren, Benachrichtigungen aktivieren/deaktivieren, Daten und Cache löschen usw. Markieren Sie eine App und drücken Sie **OK** oder die rechte Richtungstaste, um die verfügbaren Optionen anzuzeigen.

Speicherort einer App ändern

Wenn Sie Ihr USB-Speichergerät zuvor als Gerätespeicher formatiert haben, um die Speicherkapazität Ihres TV-Gerätes zu erweitern, können Sie die App auf dieses Gerät verschieben. Weitere Informationen finden Sie im Abschnitt **Speicher** im Menü **Einstellungen>Systems**.

Markieren Sie die App, die Sie verschieben möchten, und drücken Sie **OK**, um die verfügbaren Optionen anzuzeigen. Markieren Sie dann die Option **Speicher verwendet** und drücken Sie **OK**. Wenn die ausgewählte App praktisch ist, wird Ihr USB-Speichergerät als Option zum Speichern dieser App angezeigt. Markieren Sie diese Option und drücken Sie **OK**, um die App zu verschieben.

Beachten Sie, dass die Apps, die auf ein angeschlossenes USB-Speichergerät verschoben wurden, nicht verfügbar sind, wenn dieses Gerät getrennt wird. Und wenn Sie das Gerät mit dem TV-Gerät als Wechselspeicher formatieren, vergessen Sie nicht, die Apps mit der entsprechenden Option zu sichern. Andernfalls sind die auf diesem Gerät gespeicherten Apps nach der Formatierung nicht verfügbar. Weitere Informationen finden Sie im Abschnitt **Speicher** im Menü **Einstellungen>Systems**.

### **Berechtigungen**

Verwalten Sie die Berechtigungen und einige andere Funktionen der Apps.

**App-Berechtigungen:** Die Apps werden nach Berechtigungstypkategorien sortiert. Sie können die Deaktivierungsberechtigungen für die Apps in diesen Kategorien aktivieren.

**Spezieller App-Zugang:** Konfigurieren Sie einigeApp-Funktionen und spezielle Berechtigungen.

**Sicherheit & Einschränkungen:** Sie können die Installation von Apps aus anderen Quellen als dem Google Play Store zulassen oder einschränken.

## **System**

**Zugänglichkeit:** Konfigurieren Sie die Einstellungen für **Untertitel**, Text zum Sprechen und/oder schalten Sie **Text mit hohem Kontrast** und die Bedienungshilfen-Tastaturkürzelein/aus. Einige der Beschriftungseinstellungen werden möglicherweise nicht angewendet.

**Über:** Sie können nach Systemaktualisierungen suchen, den Gerätenamen ändern, das Fernsehgerät auf die Werkseinstellungen zurücksetzen und Systeminformationen wie Netzwerkadressen, Seriennummern,

Versionen usw. anzeigen. Sie können auch rechtliche Informationen anzeigen.

**Rücksetzen:** Setzen Sie alle TV-Einstellungen auf die Werkseinstellungen zurück. Markieren Sie **Zurücksetzen und drücken** Sie **OK**. Eine Bestätigungsmeldung wird angezeigt. Wählen Sie **Zurücksetzen**, um mit dem Zurücksetzen fortzufahren. Eine weitere Bestätigungsmeldung wird angezeigt. Wählen Sie **Alles löschen**, um den Fernseher auf die Werkseinstellungen zurückzusetzen. Das TV-Gerät schaltet sich zuerst aus und wieder ein und die Ersteinrichtung beginnt. **Wählen Sie Abbrechen, um den Vorgang zu beenden.**

*Hinweis: Sie werden möglicherweise aufgefordert, eine PIN einzugeben, um mit dem Zurücksetzen fortzufahren. Geben Sie die PIN ein, die Sie in der Ersteinrichtung definiert haben. Wenn Sie bei der Ersteinrichtung keine PIN definiert haben, können Sie die Standard-PIN verwenden. Die Standard-PIN lautet 1234.*

**Netflix ESN:** Zeigt Ihre ESN-Nummer an. Die ESN-Nummer ist eine eindeutige ID-Nummer für Netflix, die speziell zur Identifizierung Ihres Fernsehgeräts erstellt wurde.

**Datum und Zeit:** Stellen Sie die Datums- und Uhrzeitoptionen Ihres TV-Geräts ein. Sie können Ihr TV-Gerät so einstellen, dass Uhrzeit und Datum automatisch über das Netzwerk oder die Sendungen aktualisiert werden. Stellen Sie entsprechend Ihrer Umgebung und Präferenz ein. Deaktivieren Sie diese Option, indem Sie "Aus" einstellen, wenn Sie das Datum oder die Uhrzeit manuell ändern möchten. Stellen Sie dann Datum, Uhrzeit, Zeitzone und Stundenformat ein.

**Sprache:** Stellen Sie Ihre Spracheinstellung ein.

**Tastatur:** Wählen Sie Ihren Tastaturtyp und verwalten Sie die Tastatureinstellungen.

**Speicher:** Falls verfügbar, zeigen Sie den gesamten Speicherplatzstatus des TV-Geräts und der angeschlossenen Geräte an. Um detaillierte Informationen zu den Verwendungsdetails anzuzeigen, markieren Sie und drücken Sie **OK**. Es gibt auch Optionen zum Auswerfen und Einrichten der angeschlossenen USB-Speichergeräte als Gerätespeicher.

**Auswerfen:** Um Ihre Inhalte zu schützen, werfen Sie Ihr USB-Speichergerät aus, bevor Sie es von Ihrem TV-Gerät trennen.

**Als Speichergerät einrichten:** Sie können das angeschlossene USB-Speichergerät verwenden, um die Speicherkapazität Ihres TV-Geräts zu erweitern. Danach kann dieses Gerät nur noch mit dem TV-Gerät verwendet werden. Befolgen Sie die Anweisungen auf dem Bildschirm und lesen Sie die auf dem Bildschirm angezeigten Informationen, bevor Sie fortfahren.

*Hinweis: Durch das Formatieren des angeschlossenen Speichergeräts werden alle darauf installierten Daten gelöscht. Sichern Sie die Dateien, die Sie behalten*  *möchten, bevor Sie mit der Formatierung des Geräts fortfahren.*

**Als Wechselmedium festlegen:** Wenn Sie Ihr USB-Speichergerät zuvor als Gerätespeicher formatiert haben, kann es nur mit Ihrem TV-Gerät verwendet werden. Sie können diese Option verwenden, um es erneut zu formatieren, um es mit anderen Geräten zu verwenden. Bevor Sie mit der Formatierung fortfahren, sollten Sie die Daten auf Ihrem Gerät mit der Option **Apps sichern** im internen Speicher Ihres TV-Geräts oder auf einem anderen USB-Speichergerät sichern. Andernfalls funktionieren einige Apps nach der Formatierung möglicherweise nicht richtig. Befolgen Sie die Anweisungen auf dem Bildschirm und lesen Sie die auf dem Bildschirm angezeigten Informationen, bevor Sie fortfahren.

*Hinweis: Durch das Formatieren des angeschlossenen Speichergeräts werden alle darauf installierten Daten gelöscht. Sichern Sie die Dateien, die Sie behalten möchten, bevor Sie mit der Formatierung des Geräts fortfahren.*

Sie können auch zum Abschnitt **Benachrichtigungen** auf der Schalttafel gehen, nachdem Sie Ihr USB-Gerät an Ihren TV-Gerät angeschlossen haben, um die verfügbaren Optionen anzuzeigen. Markieren Sie die Benachrichtigung zu Ihrem angeschlossenen USB-Gerät und drücken Sie **OK**.

**Durchsuchen:** Öffnet das Menu **Speicher**.

**Als Speichergerät einrichten:** Gleich wie oben beschrieben.

**Auswerfen:** Gleich wie oben beschrieben.

**Umgebungsmodus:** Wenn Ihr Fernseher nicht benutzt wird, kann der Google TV-Umgebungsmodus den leeren Bildschirm in eine Reihe von Fotos verwandeln, um Ihren Raum zu erhellen.

### **Leistungsaufnahm & Energie**

**Einschaltverhalten:** Legen Sie das Einschaltverhalten Ihres Fernsehers fest. Je nach Ihrer Auswahl kehrt der Fernseher beim Einschalten zum Google TV-Startbildschirm oder zum zuletzt verwendeten Eingang zurück.

**Energiesparmodus:** Legen Sie eine Zeit fest, nach der sich Ihr Fernseher zum Energiesparen automatisch ausschaltet. Zum Deaktivieren auf **Nie** einstellen.

**Strom:** Dieses Menü hat die gleichen Optionen wie im Menü **TV-Optionen> Netzstrom**.

**Ausschalttimer:** Definieren Sie eine Zeit, nach der Ihr TV-Gerät automatisch in den Ruhemodus wechseln soll. Zum **Deaktivieren** auf **Aus** stellen.

**Bild aus:** Wählen Sie diese Option und drücken Sie **OK**, um den Bildschirm auszuschalten. Drücken Sie eine Taste auf der Fernbedienung oder am TV-Gerät, um den Bildschirm wieder
einzuschalten. Beachten Sie, dass Sie den Bildschirm nicht über die Tasten **Volume +/-**, **Mute** und **Standby** einschalten können. Diese Tasten funktionieren normal.

**Automatischer Ausschalttimer:** Definieren Sie eine Wartezeit, nach der Ihr TV-Gerät automatisch in den Ruhemodus wechseln soll. Es stehen Optionen für **4 Stunden, 6 Stunden** und **8 Stunden** zur Verfügung. Zum Deaktivieren auf **Nie** einstellen.

### **Timer**

**Einschaltzeit Typ:** Stellen Sie Ihr TV-Gerät so ein, dass es sich von selbst einschaltet. Stellen Sie diese Option auf **Ein** oder **Einmal** ein, um die Einstellung eines Einschalt-Timers zu aktivieren, und auf **Au**s, um sie zu deaktivieren. Bei der Einstellung **Einmal** schaltet sich das TV-Gerät nur einmal zur festgelegten Zeit in der unten stehenden Option **Auto Power On Time** ein.

**Auto Power On Time:** Verfügbar, wenn der **Einschaltzeittyp** aktiviert ist. Stellen Sie mit den Richtungstasten die gewünschte Zeit ein, zu der sich Ihr TV-Gerät aus dem Standby-Modus einschaltet, und drücken Sie **OK**, um die neue eingestellte Zeit zu speichern.

**Ausschaltzeittyp:** Stellen Sie Ihr TV-Gerät so ein, dass es sich von selbst ausschaltet. Setzen Sie diese Option auf **Ein** oder **Einmal**, um die Einstellung eines Ausschalt-Timers zu aktivieren, und auf **Aus**, um sie zu deaktivieren. Bei der Einstellung **Einmal** schaltet sich das TV-Gerät nur einmal zur festgelegten Zeit in der folgenden Option für die **automatische Abschaltzeit** aus.

**Automatische Ausschaltzeit:** Verfügbar, wenn der **Ausschaltzeittyp** aktiviert ist. Stellen Sie mit den Richtungstasten die gewünschte Zeit ein, zu der sich Ihr TV-Gerät aus dem Standby-Modus einschaltet, und drücken Sie **OK**, um die neue eingestellte Zeit zu speichern.

**Cast:** Legen Sie die Benachrichtigungseinstellungen für die Fernsteuerung so fest, dass auf allen Android-Geräten, die mit Ihrem WLAN verbunden sind, eine Benachrichtigung angezeigt wird, und lassen Sie sie die Medienübertragung auf dieses Gerät steuern. **Immer, Beim Casting** und **Nie** stehen die Optionen zur Verfügung.

**Systemtöne:** Systemton ist der Ton, der beim Navigieren oder Auswählen eines Elements auf dem Fernsehbildschirm abgespielt wird. Markieren Sie diese Option und drücken Sie **OK**, um diese Funktion ein- oder auszuschalten.

**Shop-Modus:** Markieren Sie **Ladenmodus** und drücken Sie **OK**. Ein Dialog wird angezeigt, in dem Sie um Ihre Bestätigung gebeten werden. Lesen Sie die Beschreibung, markieren Sie **Fortfahren** und drücken Sie **OK**, wenn Sie fortfahren möchten. Markieren Sie dann **Ein** zum Aktivieren oder **Aus** zum Deaktivieren und drücken Sie **OK**. Im Ladenmodus werden die Einstellungen Ihres Fernsehgeräts für die Geschäftsumgebung konfiguriert und die unterstützten Funktionen werden auf dem Bildschirm angezeigt. Nach der Aktivierung werden die Einstellungen für **Ladennachrichten** verfügbar. Stellen Sie nach Ihren Wünschen ein. Es wird empfohlen, den Ladenmodus nicht für den Heimgebrauch zu aktivieren.

**Neustart:** Eine Bestätigungsmeldung wird angezeigt. Wählen Sie **Neustart**, um mit dem Neustart fortzufahren. Das TV-Gerät schaltet sich zuerst aus/ein. Wählen Sie **Abbrechen**, um den Vorgang zu beenden.

# **Bluetooth-Fernbedienungen und Zubehör**

Sie können Bluetooth Zubehör wie Ihre Fernbedienung, (hängt vom Modell der Fernbedienung ab)Kopfhörer, Tastaturen oder Gamecontroller mit Ihrem Android-Fernseher verwenden. Fügen Sie Geräte hinzu, um sie mit Ihrem TV-Gerät zu verwenden. Wählen Sie im Menü **Einstellungen** die Option **Bluetooth-Fernbedienungen & Zubehör** aus, und drücken Sie **OK**, um die verfügbaren Optionen anzuzeigen. Markieren Sie die Option **Zubehör koppeln**, und drücken Sie **OK**, um die Suche nach verfügbaren Geräten zu starten, um sie mit Ihrem Fernsehgerät zu koppeln. Setzen Sie Ihr Gerät in den Paarungsmodus. Verfügbare Geräte werden erkannt und aufgelistet, oder die Paarung-Anfrage wird angezeigt. Um die Kopplung zu starten, wählen Sie Ihr Gerät aus der Liste aus und drücken Sie **OK** oder markieren Sie **OK** und drücken Sie **OK**, wenn die Kopplungsanfrage angezeigt wird.

Angeschlossene Geräte werden ebenfalls hier aufgelistet. Um ein Gerät zu entkoppeln, markieren Sie dieses und drücken Sie **OK** oder die rechte Richtungstaste. Markieren Sie dann die Option **Vergessen** und drücken Sie **OK**. Wählen Sie dann **OK** und drücken Sie erneut **OK**, um das Gerät vom TV-Gerät zu entkoppeln. Wenn Sie mehrere Geräte mit Ihrem Fernseher gekoppelt haben, können Sie die Option Trennen verwenden, um die Geräte zu trennen, die Sie nicht verwenden. Sie können auch den Namen eines angeschlossenen Geräts ändern. Markieren Sie **Umbenennen** und drücken Sie **OK**. Drücken Sie erneut **OK** und verwenden Sie die virtuelle Tastatur, um den Namen des Geräts zu ändern.

## **Hilfe & Feedback**

Sie können die **Option Feedback** senden verwenden, um Ihr Produktfeedback an Google zu senden.

# **Kanalliste**

Das Gerät sortiert alle gespeicherten Fernsehsender in eine Kanalliste. Drücken Sie die **OK**-Taste, um die **Kanalliste** im Live-TV-Modus zu öffnen. Sie können die Richtungstaste nach links drücken, um die Liste seitenweise nach oben zu scrollen, oder die Richtungstaste nach rechts drücken, um nach unten zu scrollen.

Um den Kanal zu sortieren oder einen Kanal in der Kanalliste zu suchen, drücken Sie die grüne Taste, um die Kanalbetriebsoptionen anzuzeigen. Verfügbare Optionen sind Sortieren und Suchen. **Sortieroptionen ist je nach** ausgewähltem Land während der Ersteinrichtung möglicherweise nicht verfügbar. Um die Kanäle zu sortieren, markieren Sie **Sortieren** und drücken Sie die Taste **OK**. Wählen Sie eine der verfügbaren Optionen und drücken Sie erneut **OK**. Die Kanäle werden nach Ihrer Auswahl sortiert. Um einen Kanal zu suchen, markieren Sie **Suchen** und drücken Sie die Taste **OK**. Die virtuelle Bildschirmtastatur wird angezeigt. Geben Sie den Namen oder die Nummer des zu suchenden Kanals ganz oder teilweise ein, markieren Sie das Häkchensymbol auf der Tastatur und drücken Sie **OK**. Passende Ergebnisse werden aufgelistet.

Um die Kanäle zu filtern, drücken Sie die **gelbe** Taste. Die Optionen zum Menü **Typauswahl** werden angezeigt. Sie können zwischen den Optionen **TV, Radio, Frei, Verschlüsselt** und **Favoriten** wählen, um die Kanalliste zu filtern, oder wählen Sie die Option **Alle Kanäle**, um alle installierten Kanäle in der Kanalliste anzuzeigen. Die verfügbaren Optionen können abhängig vom Bedienerauswahl variieren.

*Hinweis: Wenn im Menü* **Typ auswählen** *eine andere Option als* **Alle Kanäle** *ausgewählt ist, können Sie nur mit den* **Programm +/-***-Tasten auf der Fernbedienung durch die Kanäle scrollen, die derzeit in der Kanalliste aufgeführt sind.* 

### **Bearbeiten der Kanäle und der Kanalliste**

Drücken Sie die **rote** Taste auf dem Schnellzugriff der Fernbedienung, um auf das Menü **Kanalverwaltung** zu gelangen. Sie können die Kanäle und die Kanalliste mit den Optionen dieses Menüs bearbeiten. Die Optionen **Kanal überspringen**, **Kanal tauschen**, **Kanal verschieben**, **Kanal bearbeiten** und **Kanal löschen** können verfügbar sein. Sie können im Live-TV-Modus über das Menü **Kanäle** auf die **Kanalverwaltung** zugreifen.

*Hinweis: Die Optionen* **Kanalaustausch***,* **Kanal verschieben** *und* **Kanal bearbeiten** *und Kanal löschen oder* **Kanalverwaltung** *sind möglicherweise nicht verfügbar oder werden je nach Bedienerauswahl und benutzerbezogenen Einstellungen abgeblendet angezeigt. Sie können die* **LCN***-Einstellung im Menü* **& Einstellungen> Kanäle & Eingänge>Kanäle***deaktivieren, da dies die Kanalbearbeitung verhindert. Diese Option ist möglicherweise abhängig vom ausgewählten Land während der Ersteinrichtung standardmäßig auf* **Ein** *eingestellt.*

### **Favoritenlisten verwalten**

Sie können vier verschiedene Listen mit Ihren bevorzugten Sendern erstellen. Diese Listen enthalten nur die von Ihnen angegebenen Kanäle. Drücken Sie die **OK**-Taste, um die Kanalliste anzuzeigen.

Um einen Kanal aus einer Favoritenliste zu entfernen, öffnen Sie die Favoritenliste, markieren Sie diesen Kanal und drücken Sie die **blaue** Taste. Das Auswahlmenü für die Favoritenliste wird angezeigt. Markieren Sie die Liste/n, denen der Kanal hinzugefügt werden soll, und drücken Sie OK. Der Kanal wird zur ausgewählten Favoritenliste/n hinzugefügt.

Um einen Sender aus einer Favoritenliste zu entfernen, markieren Sie diesen Sender in der Senderliste und drücken Sie die **blaue** Taste. Das Auswahlmenü für die Favoritenliste wird angezeigt. Markieren Sie die Liste/n, denen der Kanal enfernt werden soll, und drücken Sie OK. Der Kanal wird von der/n ausgewählten Favoritenliste/n enfernt.

Um eine Ihrer Lieblingskanallisten als Hauptkanalliste festzulegen, drücken Sie die **gelbe** Taste und stellen Sie die Option **Typ auswählen** auf **Favoriten**. Markieren Sie dann die gewünschte Favoritenliste und drücken Sie **OK**. Um die Position eines Senders in der Favoritenliste zu ändern, drücken Sie die **grüne** Taste, markieren Sie dann die Option **Verschieben** und drücken Sie **OK**. Verwenden Sie dann die Richtungstasten **Auf** und **Ab**, um den Kanal an die gewünschte Position zu bewegen, und drücken Sie dann **OK**. Um einen Sender aus der Favoritenliste zu löschen, drücken Sie die **grüne** Taste, markieren Sie dann die Option **Löschen** und drücken Sie **OK**.

# **Programmführer**

Mit Hilfe der EPG-Funktion (Electronic Program Guide) Ihres TV-Geräts können Sie den Veranstaltungsplan der aktuell installierten Sender in Ihrer Senderliste durchsuchen. Es hängt von der entsprechenden Sendung ab, ob diese Funktion unterstützt wird oder nicht.

Der elektronische Programmführer ist im Live-TV-Modus verfügbar. Um in den Live-TV-Modus zu wechseln, können Sie entweder die **Beenden**-Taste drücken oder die **Live-TV**-App auf dem Startbildschirm markieren und **OK** drücken. Um auf den Programmführer zugreifen, drücken Sie die Taste **Führung** auf Ihrer Fernbedienung.

Navigieren Sie mit den Navigationstasten durch den Programmführer. Sie können die Aufwärts- / Abwärts-Richtungstasten oder die **Programmiertasten +/-** verwenden, um zum vorherigen / nächsten Kanal in der Liste zu wechseln, und die Rechts- / Links-Richtungstasten, um ein gewünschtes Ereignis des aktuell markierten Kanals auszuwählen. Sofern verfügbar, werden der vollständige Name, die Start- und Endzeit sowie das Datum, das Genre des markierten Ereignisses und eine kurze Information darüber auf dem Bildschirmrand angezeigt.

Drücken Sie die **blaue** Taste, um die Ereignisse zu filtern. Durch die große Auswahl an Filteroptionen können Sie Veranstaltungen des gewünschten Typs schneller finden. Drücken Sie die **gelbe** Taste, um detaillierte Informationen zum markierten Ereignis anzuzeigen. Sie können auch die **roten** und **grünen** Tasten verwenden, um Ereignisse des vorherigen und nächsten Tages anzuzeigen. Die Funktionen werden den farbigen Tasten auf der Fernbedienung zugewiesen, sobald sie verfügbar sind. Befolgen Sie die Informationen auf dem Bildschirm, um genaue Tastenfunktionen zu erhalten.

Drücken Sie die **Aufnahmetaste**, um einen Timer für das markierte Ereignis im Programmführer hinzuzufügen. Sie können den Typ des Timers definieren, indem Sie die Option **Zeitplantyp** als **Erinnerung** oder **Aufnahme** festlegen. Wenn andere Parameter eingestellt sind, drücken Sie die **grüne** Taste. Der Timer wird der Zeitplanliste hinzugefügt. Sie können im Live-TV-Modus über das Menü **Aufnahme** auf die **Zeitplanliste** zugreifen.

Die Anleitung kann nicht angezeigt werden, wenn die **DTV**-Eingangsquelle im Menü **Fernsehoptionen> Kindersicherung> Eingaben gesperrt** im Live-TV-Modus gesperrt ist.

# **Anschluss an das Internet**

Sie können über Ihr TV Gerät auf das Internet zugreifen, indem Sie es an ein Breitband System anschließen. Die Netzwerkeinstellungen müssen konfiguriert werden, um eine Vielzahl von Streaming Inhalten und Internetanwendungen nutzen zu können. Diese Einstellungen können über das Menü **Einstellungen> Netzwerk und Internet** konfiguriert werden. Weitere Informationen finden Sie im Abschnitt **Netzwerk und Internet** unter dem Titel **Einstellungen**.

### **Kabelgebundene Verbindung**

Verbinden Sie Ihr TV Gerät mit Ihrem Modem / Router über ein Ethernet Kabel. Auf der Rückseite Ihres TV Geräts befindet sich ein LAN Anschluss.

Der Status der Verbindung im Bereich **Ethernet** im Menü **Netzwerk und Internet** wird von **Nicht verbunden** in **Verbunden**geändert.

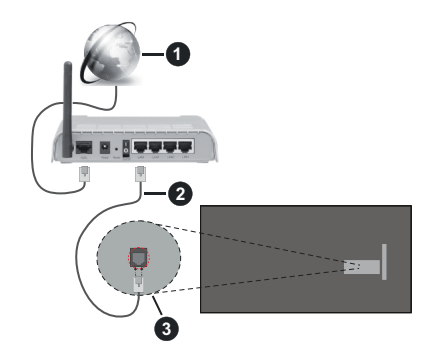

- **1.** Breitband ISP Verbindung
- **2.** LAN (Ethernet)-Kabel
- **3.** LAN Eingang an der Rückseite des TV Geräts

Je nach Netzwerkkonfiguration können Sie Ihr TV Gerät möglicherweise an eine Netzwerksteckdose anschließen. In diesem Fall können Sie Ihr TV Gerät über ein Ethernet Kabel direkt mit dem Netzwerk verbinden.

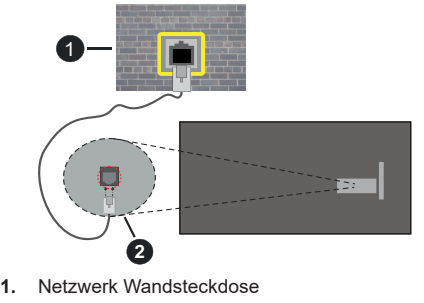

**2.** LAN Eingang an der Rückseite des TV Geräts

## **Drahtlose Verbindung**

Ein WLAN Modem/Router ist erforderlich, um das TV Gerät über WLAN mit dem Internet zu verbinden.

Markieren Sie die Option **WLAN** im Menü **Netzwerk & Internet** und drücken Sie **OK**, um die drahtlose Verbindung zu aktivieren. Die verfügbaren Netzwerke werden angezeigt. Wählen Sie eine und drücken Sie **OK** um die Verbindung herzustellen. Weitere Informationen finden Sie im **Abschnitt Netzwerk & Internet** unter dem Titel **Einstellungen**.

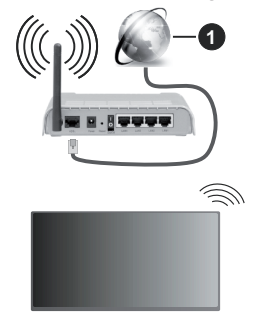

#### **1.** Breitband ISP Verbindung

Ein Netzwerk mit verborgener SSID (Name des Netzwerks) kann nicht durch andere Geräte erkannt werden. Wenn Sie eine Verbindung zu einem Netzwerk mit verborgener SSID herstellen wollen, markieren Sie die Option **Neues Netzwerk hinzufügen** unter dem Menü **Netzwerk und Internet**. Fügen Sie das Netzwerk durch die manuelle Eingabe mit Hilfe der entsprechenden Option hinzu.

Einige Netzwerke verfügen möglicherweise über ein Berechtigungssystem, das eine zweite Anmeldung als solche in einer Arbeitsumgebung erfordert. Markieren Sie in diesem Fall nach der Verbindung mit dem drahtlosen Netzwerk, mit dem Sie eine Verbindung herstellen möchten, **Benachrichtigungen** auf der **Schalttafel** und drücken Sie **OK**. Markieren Sie dann die Benachrichtigung "Bei WLAN-Netzwerk anmelden" und drücken Sie **OK**. Geben Sie Ihre Zugangsdaten ein, um sich anzumelden.

Ein WLAN-N-Router (IEEE 802.11a/b/g/n**/ac**) mit den simultanen Frequenzbändern von 2,4 und 5 GHz ist darauf ausgelegt, eine größtmögliche Bandweite zu ermöglichen. Optimiert für zügiges und schnelleres HD Video Streaming, schnellere Dateiübertragung sowie Wireless Gaming.

Verwenden Sie eine LAN Verbindung für eine schnellere Datenübertragung zwischen anderen Geräten wie Computern.

Die Übertragungsgeschwindigkeit ist abhängig von der Entfernung und Anzahl der Hindernisse zwischen der übertragenen Produkte, die Konfiguration dieser Produkte, die Funkwellen, der Linienverkehr und die Produkte, die Sie verwenden. Abhängig von den Funkwellen der DECT Telefone oder anderen WLAN 11b Geräten, kann die Übertragung auch abgebrochen oder unterbrochen werden. Die Richtwerte der Übertragungsgeschwindigkeit sind die theoretischen Maximalwerte für die Wireless Standards. Sie sind nicht die tatsächlichen Geschwindigkeiten der Datenübertragung.

Welcher Ort die beste Übertragungsqualität bietet, hängt von den jeweiligen Bedingungen ab.

Die Wireless Funktion des TV Geräts unterstützt Modems des Typs 802.11 a, b, g, n und ac. Es wird dringend empfohlen, dass Sie das IEEE 802.11n-Kommunikationsprotokoll nutzen, um Probleme bei der Videowiedergabe zu vermeiden.

Sie müssen die SSID Ihres Modems ändern, wenn in der Umgebung andere Modems mit der gleichen SSID vorhanden sind. Sonst können Verbindungsprobleme auftreten. Verwenden Sie eine Kabelverbindung, wenn Sie Probleme mit einer drahtlosen Verbindung haben.

Für die Wiedergabe von Streaming Inhalten ist eine stabile Verbindungsgeschwindigkeit erforderlich. Verwenden Sie eine Ethernet Verbindung, wenn die WLAN Geschwindigkeit instabil ist.

# **Multimediaplayer**

Wählen Sie auf dem Startbildschirm den **Multi Media Player (MMP)** und drücken Sie die **OK**-Taste, um ihn zu starten. Wählen Sie den Medientyp auf dem Hauptbildschirm des Media Players. Auf dem nächsten Bildschirm können Sie die **Menütaste** drücken, um auf eine Liste der Menüoptionen zuzugreifen, während der Fokus auf einem Ordner oder einer Mediendatei liegt. Mit den Optionen dieses Menüs können Sie den Medientyp ändern, die Dateien sortieren, die Thumbnail-Größe ändern und Ihren TV-Gerät in einen digitalen Fotorahmen verwandeln. Sie können die Mediendateien auch mit den entsprechenden Optionen dieses Menüs kopieren, wenn ein FAT32-formatiertes USB-Speichergerät an das TV-Gerät angeschlossen ist, einfügen und löschen. Außerdem können Sie den Anzeigestil ändern, indem Sie entweder **Normaler Parser** oder **Rekursiver Parser** auswählen. Im **normalen Parser** Modus werden die Dateien mit Ordnern angezeigt, sofern verfügbar. Daher wird nur der ausgewählte Mediendateityp im Stammordner oder im ausgewählten Ordner angezeigt. Wenn keine Mediendateien des ausgewählten Typs vorhanden sind, wird der Ordner als leer angenommen. Im **rekursiven Parser**-Modus wird die Quelle nach allen verfügbaren Mediendateien des ausgewählten Typs durchsucht und die gefundenen Dateien werden aufgelistet. Drücken Sie die **Zurück / Zurückkehren** Taste, um dieses Menü zu schließen.

Um die Fotorahmenfunktion zu aktivieren, wählen Sie **Foto** als Medientyp. Drücken Sie die **Menü**-Taste und markieren Sie **Fotorahmen** und drücken Sie **OK**. Wenn Sie die Option **Ein Fotomodus** auswählen und **OK** drücken, wird das Bild, das Sie zuvor als Fotorahmenbild festgelegt haben, angezeigt, wenn die Fotorahmenfunktion aktiviert ist. Wenn Sie die Option USB-Speichergerät auswählen, wird die erste Datei (im **rekursiven Parser**-Modus) angezeigt. Um das Fotorahmenbild einzustellen, drücken Sie die **Menü**-Taste, während die Fotodatei Ihrer Wahl angezeigt wird, markieren Sie das **Fotorahmenbild** und drücken Sie **OK**.

Darüber hinaus können Sie durch Drücken der **blauen** Taste zwischen den Browsermodi wechseln. Es stehen die Modi Listenansicht und Rasteransicht zur Verfügung. Während der Suche nach Video-, Fotound Textdateien wird eine Vorschau der markierten Datei in einem kleinen Fenster auf der linken Seite des Bildschirms angezeigt, wenn der Suchmodus auf Listenansicht eingestellt ist. Sie können auch die Tasten **Programm +/-** verwenden, um direkt zum ersten und letzten Ordner oder zur letzten Datei zu springen, wenn der Ansichtsstil auf Rasteransicht eingestellt ist.

Sie können die automatische USB-Wiedergabefunktion auch durch Drücken der **gelben** Taste aktivieren oder deaktivieren. Mit dieser Funktion können Sie Ihr Fernsehgerät so einstellen, dass die Wiedergabe der auf einem angeschlossenen USB-Speichergerät installierten Medieninhalte automatisch beginnt. Weitere Informationen finden Sie im Abschnitt über die **automatische USB-Wiedergabefunktion**.

#### Videodateien

Drücken Sie **OK**, um die markierte Videodatei wiederzugeben.

**Info:** Anzeigen der Info-Leiste. Drücken Sie zweimal, um die erweiterten Informationen und die nächste Datei anzuzeigen.

**Pause/Wiedergabe:** Pause und Fortsetzen der Wiedergabe.

**Rücklauf:** Starten der Rückwärtswiedergabe. Drücken Sie nacheinander, um die Rücklaufgeschwindigkeit einzustellen.

Schneller Vorlauf: Starten Sie die Schnellvorlaufwiedergabe. Drücken Sie nacheinander, um die Vorwärtswiedergabegeschwindigkeit einzustellen.

**Stopp:** Stoppt die Wiedergabe.

**Programm +:** Zur nächsten Datei wechseln.

**Programm -:** Zur vorherigen Datei wechseln.

**Zurück/Zurückkehren:** Kehren Sie zum Media Player-Bildschirm zurück.

Musikdateien

Drücken Sie **OK**, um die markierte Musikdatei wiederzugeben.

**Info:** Zeigen Sie die erweiterten Informationen und die nächste Datei an.

**Pause/Wiedergabe:** Pause und Fortsetzen der Wiedergabe.

**Rücklauf:** Halten Sie gedrückt, um zurückzuspulen.

**Schneller Vorlauf:** Halten Sie gedrückt, um schnell vorzuspulen.

**Stopp:** Stoppt die Wiedergabe.

**Programm +:** Zur nächsten Datei wechseln.

**Programm -:** Zur vorherigen Datei wechseln.

**Zurück/Zurückkehren:** Kehren Sie zum Media Player-Bildschirm zurück.

Wenn Sie die **Zurück/Zurückkehren**-Taste drücken, ohne zuerst die Wiedergabe anzuhalten, wird die Wiedergabe fortgesetzt, während Sie im Multimedia-Player browsen. Mit den Media Player-Tasten können Sie die Wiedergabe steuern. Die Wiedergabe wird beendet, wenn Sie den Media Player verlassen oder den Medientyp auf **Video** umschalten.

### Fotodateien

Drücken Sie **OK**, um die markierte Fotodatei wiederzugeben. Wenn Sie die Taste **OK** zum zweiten mal drücken, wird auch die Diashow gestartet und alle Fotodateien im aktuellen Ordner oder auf dem Speichergerät werden je nach Anzeigestil der Reihe nach angezeigt. Wenn die Option **Wiederholen** auf **Keine** gesetzt ist, werden nur die Dateien zwischen der hervorgehobenen und der zuletzt aufgelisteten Datei angezeigt. Drücken Sie die Taste **OK** oder **Pause/Wiedergabe**, um die Diashow anzuhalten oder fortzusetzen. Die Diashow wird beendet, nachdem die zuletzt aufgelistete Datei angezeigt wurde und der Mediaplayer-Bildschirm wird angezeigt.

**Info:** Anzeigen der Info-Leiste. Drücken Sie zweimal, um die erweiterten Informationen und die nächste Datei anzuzeigen.

**OK oder Pause/Wiedergabe:** Pausieren Sie die Diashow an und setzen Sie fort.

**Grüne Taste (Drehen / Dauer):** Bild drehen / Intervall zwischen den Folien einstellen.

**Gelbe Taste (Zoom/Effekt):** Vergrößern Sie das Bild / Wenden Sie verschiedene Effekte auf die Diashow an.

**Programm +:** Zur nächsten Datei wechseln.

**Programm -:** Zur vorherigen Datei wechseln.

**Zurück/Zurückkehren:** Kehren Sie zum Media Player-Bildschirm zurück.

#### **Textdateien**

Wenn Sie die **OK**-Taste drücken, wird die Diashow gestartet und alle Textdateien im aktuellen Ordner oder auf dem Speichergerät werden je nach Anzeigestil der Reihe nach angezeigt. Wenn die Option **Wiederholen** auf **Keine** gesetzt ist, werden nur die Dateien zwischen der hervorgehobenen und der zuletzt aufgelisteten Datei angezeigt. Drücken Sie die Taste **OK** oder **Pause/Wiedergabe**, um die Diashow anzuhalten oder fortzusetzen. Die Diashow wird beendet, nachdem die zuletzt aufgelistete Datei angezeigt wurde und der Mediaplayer-Bildschirm wird angezeigt.

**Info:** Anzeigen der Info-Leiste. Drücken Sie zweimal, um die erweiterten Informationen und die nächste Datei anzuzeigen.

**OK oder Pause/Wiedergabe:** Pausieren Sie die Diashow an und setzen Sie fort.

**Programm +:** Zur nächsten Datei wechseln.

**Programm -:** Zur vorherigen Datei wechseln.

**Richtungstasten (unten oder rechts / oben oder links):** Zur nächsten Seite wechseln / Zur vorherigen Seite wechseln.

**Zurück/Zurückkehren:** Stoppen Sie die Diashow und kehren Sie zum Media Player-Bildschirm zurück.

#### Menüoptionen

Drücken Sie die **Menü**-Taste, um die verfügbaren Optionen während der Wiedergabe oder Anzeige von Mediendateien anzuzeigen. Der Inhalt dieses Menüs unterscheidet sich je nach Mediendateityp.

**Pause/Wiedergabe:** Halten Sie die Wiedergabe oder Diashow an und setzen Sie fort.

**Wiederholen:** Stellen Sie die Wiederholungsoption ein. Markieren Sie eine Option und drücken Sie **OK**, um die Einstellung zu ändern. Wenn die Option **Eine wiederholen** ausgewählt ist, wird die aktuelle Mediendatei wiederholt wiedergegeben oder angezeigt. Wenn die Option **Alle wiederholen** ausgewählt ist, werden alle Mediendateien desselben Typs im aktuellen Ordner oder auf dem Speichergerät, abhängig vom Anzeigestil, wiederholt wiedergegeben oder angezeigt.

**Shuffle On/Off:** Schalten Sie die Zufallswiedergabe ein oder aus. Drücken Sie **OK**, um die Einstellung zu ändern.

**Dauer:** Intervall zwischen den Folien einstellen. Markieren Sie eine Option und drücken Sie **OK**, um die Einstellung zu ändern. Sie können zum Einstellen auch die grüne **Taste** drücken. Diese Option ist nicht verfügbar, wenn die Diashow angehalten wird.

**Drehen:** Drehen Sie das Bild. Das Bild wird bei jedem Drücken von **OK** um 90 Grad im Uhrzeigersinn gedreht. Sie können auch die **grüne** Taste drücken, um sich zu drehen. Diese Option ist nicht verfügbar, wenn die Diashow angehalten wird.

**Effekt:** Wenden Sie verschiedene Effekte auf die Diashow an. Markieren Sie eine Option und drücken Sie **OK**, um die Einstellung zu ändern. Sie können zum Einstellen auch die **gelbe** Taste drücken. Diese Option ist nicht verfügbar, wenn die Diashow angehalten wird.

**Zoom:** Vergrößern Sie das aktuell angezeigte Bild. Markieren Sie eine Option und drücken Sie **OK**, um die Einstellung zu ändern. Sie können zum Vergrößern auch die **gelbe** Taste drücken. Diese Option ist nicht verfügbar, wenn die Diashow nicht angehalten ist.

**Schriftart:** Stellen Sie die Schriftartoption ein. Größe, Stil und Farbe können nach Ihren Wünschen eingestellt werden.

**Zeige Info:** Zeigen Sie die erweiterten Informationen an.

**Fotorahmenbild:** Stellen Sie das aktuell angezeigte Bild als Fotorahmenbild ein. Dieses Bild wird angezeigt, wenn die Option **Ein Fotomodus** anstelle des angeschlossenen Speichergeräts ausgewählt ist, während die Fotorahmenfunktion aktiviert ist. Andernfalls werden alle Dateien als Diashow wiedergegeben, wenn die Fotorahmenfunktion aktiviert ist.

**Spektrum aus- / einblenden:** Falls verfügbar, Spektrum aus- / einblenden.

**Lyrische Optionen:** Zeigen Sie Lyric-Optionen an, falls verfügbar.

**Bild aus:** Öffnen Sie das Power-Menü Ihres TV-Geräts. Sie können hier die Option **Bild aus** verwenden, um den Bildschirm auszuschalten. Drücken Sie eine Taste auf der Fernbedienung oder am TV-Gerät, um den Bildschirm wieder einzuschalten.

**Bildschirm-Modus:** Stellen Sie die Option für das Seitenverhältnis ein.

**Bildeinstellungen:** Zeigen Sie das Bildein stellungsmenü an.

**Toneinstellungen:** Zeigen Sie das Tonein stellungsmenü an.

**Sound Tracks (Tonspuren):** Stellen Sie die Soundtrack-Option ein, wenn mehr als eine verfügbar ist.

**Letzte Erinnerung:** Stellen Sie die **Zeit** ein, wenn Sie die Wiedergabe an der Stelle fortsetzen möchten, an der sie beim nächsten Öffnen derselben Videodatei gestoppt wurde. Bei Einstellung auf **Aus** beginnt die Wiedergabe von vorne. Markieren Sie eine Option und drücken Sie **OK**, um die Einstellung zu ändern.

**Suchen:** Springe zu einer bestimmten Zeit der Videodatei. Verwenden Sie die Zifferntasten und die Richtungstasten, um die Uhrzeit einzugeben, und drücken Sie **OK**.

**Untertitel-Codierung:** Untertitel-Kodierungsoptionen anzeigen, falls verfügbar.

# **Über die USB-Verbindung**

*WICHTIG! Sichern Sie die Dateien auf Ihren USB-Speichergeräten, bevor Sie an das Fernsehgerät anschließen. Der Hersteller übernimmt keinerlei Haftung für beschädigte Dateien oder Datenverluste. Unter Umständen sind bestimmte Arten von USB-Geräten (z. B. MP3-Player) oder USB-Festplattenlaufwerke/-Speichersticks mit diesem TV-Gerät nicht kompatibel. Das TV-Gerät unterstützt die Formatierung von FAT32-Festplatten, NTFS wird nicht unterstützt. FAT32 formatierte Geräte mit einer Speicherkapazität von mehr als 2TB werden nicht unterstützt. Dateien mit mehr als 4 GB werden nicht unterstützt.*

Sie können Ihre Fotos, Textdokumente anzeigen oder Ihre Musik- und Videodateien wiedergeben, die auf einem angeschlossenen USB-Speichergerät am TV-Gerät installiert sind. Schließen Sie das USB-Speichergerät an einen der USB-Eingänge des TV-Geräts an.

Wählen Sie im Hauptbildschirm des Media Players den gewünschten Medientyp aus. Markieren Sie im nächsten Bildschirm einen Dateinamen in der Liste der verfügbaren Mediendateien und drücken Sie die Taste **OK**. Befolgen Sie die Anweisungen auf dem Bildschirm, um weitere Informationen zu anderen verfügbaren Tastenfunktionen zu erhalten.

*Hinweis: Warten Sie jeweils etwas vor dem Anschließen bzw. Trennen, da der Player eventuell noch Daten ausliest. Andernfalls können Schäden am USB-Player und USB-Gerät verursacht werden. Ziehen Sie niemals während des Aufnehmens oder Wiedergebens Ihr Gerät heraus.*

# **USB Auto-Play-Funktion**

Diese Funktion wird verwendet, um die Wiedergabe der auf einem Wechseldatenträger installierten Medieninhalte automatisch zu starten. Sie verwendet die Anwendung Multi Media Player. Die verschiedenen Typen an Medieninhalten besitzen unterschiedliche Prioritäten in der Wiedergabereihenfolge. Die absteigende Priorität lautet Foto, Video und Audio. Das heißt, wenn sich auf dem Wechseldatenträger Fotos befinden, spielt der Multi Media Player die Fotos in einer Reihenfolge (in der Reihenfolge der Dateinamen) anstelle von Video- oder Audiodateien ab. Wenn nicht, wird er nach Video-Inhalten und zum Schluss nach Audio-Dateien suchen.

Sie können die Funktion USB Auto Play in der Multi Media Player App aktivieren. Starten Sie die Anwendung auf dem Startbildschirm und drücken Sie die **gelbe** Taste auf der Fernbedienung, um diese Funktion zu aktivieren oder zu deaktivieren. Wenn die Funktion aktiviert ist, während das USB-Gerät bereits angeschlossen ist, trennen Sie das Gerät und schließen Sie es dann wieder an, um die Funktion zu aktivieren.

Diese Funktion wird nur aktiviert, wenn alle folgenden Bedingungen erfüllt sind:

- • Das USB-Gerät ist eingesteckt
- • Auf dem USB-Gerät sind abspielbare Inhalte installiert.

Wenn mehr als ein USB-Gerät an das TV-Gerät angeschlossen ist, wird das zuletzt angeschlossene Gerät als Inhaltsquelle verwendet.

# **USB-Aufzeichnung**

Um ein Programm aufzunehmen, sollten Sie zuerst ein Speichergerät an das TV-Gerät anschließen, wenn dieses ausgeschaltet ist. Schalten Sie dann das TV-Gerät ein, um die Aufnahmefunktion zu aktivieren. Aus diesem Grund empfehlen wir, für die Aufnahme von längeren Sendungen wie z.B. Filmen stets USB-Festplattenlaufwerke (HDD) zu verwenden.

Aufgezeichnete Sendungen werden auf der angeschlossenen USB-Festplatte abgespeichert. Falls gewünscht können Sie diese gespeicherten Aufnahmen mit einem PC kopieren oder sichern. Sie können Sie aber nicht auf einem Computer abspielen. Sie können sich die Aufnahmen nur über Ihr Fernsehgerät ansehen.

Aufgrund der Zeitversetzung können Verzögerung bei der Lippensynchronisation auftreten. Die Aufnahme von Radioprogrammen wird nicht unterstützt.

Wenn die Schreibgeschwindigkeit des angeschlossenen USB-Speichergeräts nicht ausreicht, funktioniert die Aufnahme u. U. nicht bzw. steht die Timeshift-Funktion nicht zur Verfügung.

Aus diesem Grund empfehlen wir, für die Aufnahme von HD-Programmen stets USB-Festplattenlaufwerke zu verwenden.

Trennen Sie während der Aufnahme die USB-HDD nicht vom Gerät ab. Dies kann Schäden am TV-Gerät und der USB-HDD verursachen.

Manchmal werden wegen Signalproblemen Streampakete nicht aufgezeichnet, was dazu führen kann, dass das Video während dem Abspielen einfriert. Wenn eine Aufnahme mit eingeschaltetem Videotext vom Timer startet, wird ein Dialogfeld angezeigt. Wenn Sie **Ja** markieren und **OK** drücken, wird der Videotext deaktiviert und die Aufnahme gestartet.

## **Instantaufnahme**

Drücken Sie die **Aufnahme**-Taste, um die Aufnahme einer Sendung beim Ansehen sofort zu starten. Drücken Sie die **Stopp**-Taste, um die Sofortaufnahme zu stoppen und zu speichern.

Sie können im Aufnahme-Modus die Sendung nicht wechseln. Wenn Sie versuchen, zu einem anderen Kanal zu wechseln, wird ein Dialog angezeigt. Markieren Sie **Ja** und drücken Sie **OK**, um die Aufnahme zu beenden und den Kanal zu wechseln.

• Die Funktion USB-Auto-Play ist aktiviert

# **Aufgenommene Sendungen ansehen**

Wählen Sie im Live-TV-Modus im Menü **Aufnahme** die Option **Aufnahmeliste** und drücken Sie OK. Wählen Sie eine Aufnahme aus der Liste (sofern Sie schon eine Aufnahme durchgeführt haben). Drücken Sie zum Ansehen die **OK**-Taste.

Drücken Sie die **Stopp**- oder **Zurück/Zurückkehren**-Taste, um eine Wiedergabe zu stoppen.

Die Aufnahmen werden im folgenden Format benannt: Kanalname\_Datum (Jahr/Monat/Tag)\_ Programmname.

# **Timeshift-Aufnahme**

Um die Timeshift-Aufnahmefunktion nutzen zu können, muss zuerst die Option **Timeshift-Modus** im Menü **Aufnahme> Timeshift-Modus** aktiviert werden.

Im Timeshift-Modus wird das Programm angehalten und gleichzeitig auf dem angeschlossenen USB-Speichergerät gespeichert. Drücken Sie die **Pause/ Wiedergabe**-Taste, während Sie eine Sendung ansehen, um den Timeshift-Modus zu aktivieren. Drücken Sie die **Pause/Wiedergabe**-Taste erneut, um das angehaltene Programm an der Stelle fortzusetzen, an der Sie gestoppt haben. Drücken Sie die **Stopp**-Taste, um die Timeshift-Aufnahme zu beenden und zur Live-Sendung zu wechseln.

Wenn diese Funktion zum ersten Mal verwendet wird, wird der **Disk Setup**-Assistent angezeigt, wenn die **Pause/Wiedergabe**-Taste gedrückt wird. Sie können entweder den **automatischen** oder den **manuellen** Einrichtungsmodus auswählen. Wenn Sie möchten, können Sie Ihr USB-Speichergerät im **manuellen** Modus formatieren und den Speicherplatz angeben, der für die Timeshift-Funktion verwendet wird. Wenn das Setup abgeschlossen ist, wird das Disk Setup-Ergebnis angezeigt. Drücken Sie die **Back/Return**-Taste zum Verlassen.

Die Timeshift-Funktion ist für Radiosendungen nicht verfügbar.

# **Festplattenformat**

Wenn Sie ein neues USB-Speichergerät verwenden, wird empfohlen, es zuerst mit der Option **Format** im Menü **Aufnahme> Geräteinfo** im Live-TV-Modus zu formatieren. Markieren Sie das verbundene Gerät auf dem Bildschirm **Geräteinfo** und drücken Sie die Richtungstaste **OK** oder Rechts, um die Liste der verfügbaren Optionen anzuzeigen. Markieren Sie dann **Format** und drücken Sie **OK**, um fortzufahren. Ein Bestätigungsdialog wird angezeigt. Markieren Sie **Ja** und drücken Sie **OK**, um die Formatierung zu starten.

**WICHTIG:** Durch das Formatieren Ihres USB-Speichergeräts werden ALLE darauf gespeicherten Daten gelöscht und das Dateisystem wird in FAT32 konvertiert. In den meisten Fällen können so Laufwerksfehler repariert werden, aber nach der Formatierung sind ALLE Ihre Daten gelöscht.

## **Zeitplanliste**

Sie können Erinnerungen hinzufügen oder Timer aufzeichnen, indem Sie das Menü **Zeitplanliste** verwenden. Sie können im Live-TV-Modus über das Menü **Aufnahme** auf die **Zeitplanliste** zugreifen. Markieren Sie **Zeitplanliste** und drücken Sie **OK**. Zuvor eingestellte Timer werden aufgelistet, sofern verfügbar. Andernfalls wird ein Dialog angezeigt. Markieren Sie **Hinzufügen** und drücken Sie dann **OK**, um eine Suche zu starten.

Drücken Sie die **gelbe**, um einen Timer hinzuzufügen, während das Menü **Zeitplanliste** auf dem Bildschirm angezeigt wird. Sie können den Typ des Timers definieren, indem Sie die Option **Zeitplantyp** als **Erinnerung** oder **Aufnahme** festlegen. Wenn andere Parameter eingestellt sind, drücken Sie die **grüne** Taste. Der Timer wird der Liste hinzugefügt.

Sofern verfügbar, können Sie die Timer in dieser Liste auch bearbeiten oder löschen. Markieren Sie den Timer Ihrer Wahl und drücken Sie die **rote Taste**, um ihn zu bearbeiten. Nachdem Sie den Timer bearbeitet haben, drücken Sie die **grüne** Taste, um die Änderungen zu speichern. Markieren Sie den Timer Ihrer Wahl und drücken Sie die **blaue Taste**, um ihn zu löschen. Wenn Sie einen Timer löschen, wird ein Bestätigungsdialog auf dem Bildschirm angezeigt. Markieren Sie **Ja** und drücken Sie **OK**, um den ausgewählten Timer zu löschen.

Wenn sich die Zeitintervalle zweier Timer überschneiden, wird eine Warnmeldung angezeigt, in der Sie gefragt werden, ob Sie die Timer ersetzen möchten. Sie können nicht mehr als einen Timer für dasselbe Zeitintervall einstellen. Um den alten Timer durch den neuen zu ersetzen, markieren Sie **Ja** und drücken Sie **OK**. Markieren Sie **Nein** und drücken Sie **OK**, um den zuletzt erstellten Timer zu bearbeiten.

Drücken Sie die **EXIT**-Taste, um die Zeitplanliste zu schließen.

# **CEC**

Mit der CEC-Funktion Ihres TV-Geräts können Sie ein angeschlossenes Gerät mit der Fernbedienung des TV-Geräts bedienen. Diese Funktion verwendet HDMI CEC (Consumer Electronics Control) zur Kommunikation mit den angeschlossenen Geräten. Geräte müssen HDMI CEC unterstützen und über eine HDMI-Verbindung angeschlossen sein.

Um die CEC-Funktionalität nutzen zu können, sollte die entsprechende Option im Menü eingeschaltet sein. Gehen Sie wie folgt vor, um zu überprüfen, ob die CEC-Funktion ein- oder ausgeschaltet ist:

- • Öffnen Sie das Menü **Einstellungen> Kanäle & Eingänge> Eingänge** auf dem Daschboard oder die **TV-Optionen> Einstellungen> Kanäle & Eingänge> Eingänge** im Live-TV-Modus.
- • Scrollen Sie nach unten zum Abschnitt **Consumer Electronic Control (CEC)**. Überprüfen Sie, ob die **HDMI-Steuerungsoption** aktiviert ist.
- • Markieren Sie die **HDMI-Steuerungsoption** und drücken Sie **OK**, um sie ein oder auszuschalten.

Stellen Sie sicher, dass alle CEC-Einstellungen auf dem angeschlossenen CEC-Gerät ordnungsgemäß eingerichtet sind. Die CEC-Funktionalität hat unterschiedliche Namen für unterschiedliche Marken. Die CEC-Funktion funktioniert möglicherweise nicht mit allen Geräten. Wenn Sie ein Gerät mit HDMI CEC-Unterstützung an Ihr TV-Gerät anschließen, wird die entsprechende HDMI-Eingangsquelle mit dem Namen des angeschlossenen Geräts umbenannt.

Um das angeschlossene CEC-Gerät zu bedienen, wählen Sie die entsprechende HDMI-Eingangsquelle im Menü **Eingänge** auf der Schalttafel. Oder drücken Sie die **Quellentaste**, wenn sich das TV-Gerät im Live-TV-Modus befindet, und wählen Sie die entsprechende HDMI-Eingangsquelle aus der Liste aus. Um diesen Vorgang zu beenden und das TV-Gerät erneut über die Fernbedienung zu steuern, drücken Sie die Taste **Source** auf der Fernbedienung, die weiterhin funktioniert, und wechseln Sie zu einer anderen Quelle.

Die TV-Fernbedienung kann das Gerät automatisch steuern, sobald die angeschlossene HDMI-Quelle ausgewählt wurde. Es werden jedoch nicht alle Tasten an das Gerät weitergeleitet. Nur Geräte, die CEC-Fernbedienungsfunktion unterstützen, reagieren auf die Fernbedienung des TV-Geräts.

Das TV-Gerät unterstützt auch die Funktion eARC (Erweiterter Audio-Rückkanal). Ähnlich wie bei ARC ermöglicht die eARC-Funktion die Übertragung des digitalen Audiostreams von Ihrem TV-Gerät auf ein angeschlossenes Audiogerät über das HDMI-Kabel. eARC ist eine verbesserte Version von ARC. Es verfügt über eine viel höhere Bandbreite als sein Vorgänger. Die Bandbreite gibt den Frequenzbereich oder die Datenmenge an, die gleichzeitig übertragen werden. Eine höhere Bandbreite führt zu einer höheren Datenmenge, die übertragen werden kann. Eine höhere Bandbreite bedeutet auch, dass das digitale Audiosignal nicht komprimiert werden muss und viel detaillierter, umfangreicher und dynamisch ist.

Wenn eARC über das Tonmenü aktiviert ist, versucht das TV-Gerät zuerst, eine eARC-Verbindung herzustellen. Wenn eARC vom angeschlossenen Gerät unterstützt wird, wechselt der Ausgang in den eARC-Modus und die Anzeige "eARC" kann auf dem OSD des angeschlossenen Geräts angezeigt werden. Wenn keine eARC-Verbindung hergestellt werden kann (z.B. unterstützt das angeschlossene Gerät nicht eARC, sondern nur ARC) oder wenn eARC über das Tonmenü deaktiviert ist, initiiert TV ARC.

Um die ARC-Funktion zu aktivieren, muss die Option **eARC** als **Auto** eingestellt sein. Sie können auf diese Option über die **TV-Optionen> Ton**menü im Live-TV-Modus oder über das Menü **Einstellungen> Bildschirm & Ton>Ton** auf der Schalttafel zugreifen. Wenn eARC aktiv ist, schaltet das TV-Gerät die anderen Audioausgänge automatisch stumm. Sie hören also nur Audio von einem angeschlossenen Audiogerät. Die Lautstärketasten der Fernbedienung sind auf das angeschlossene Audiogerät gerichtet, und Sie können die Lautstärke des angeschlossenen Geräts mit der Fernbedienung Ihres TV-Geräts regeln.

Damit eARC richtig funktioniert;

- • Das angeschlossene Audiogerät sollte auch eARC unterstützen.
- • Einige HDMI-Kabel haben nicht genügend Bandbreite, um Audiokanäle mit hoher Bitrate zu übertragen. Verwenden Sie ein HDMI-Kabel mit eARC-Unterstützung (HDMI-Hochgeschwindigkeitskabel mit Ethernet und das neue Ultrahochgeschwindigkeits-HDMI-Kabel - aktuelle Informationen finden Sie auf hdmi.org).

*Hinweis: ARC wird nur über den HDMI2-Eingang unterstützt.*

# **Google Cast**

Mit der integrierten Google Cast-Technologie können Sie Inhalte von Ihrem Mobilgerät direkt auf Ihren Fernseher übertragen. Wenn Ihr Mobilgerät über die Google Cast-Funktion verfügt, können Sie den Bildschirm Ihres Geräts drahtlos auf Ihr TV-Gerät spiegeln. Wählen Sie die Option Bildschirmdarstellung auf Ihrem Android-Gerät. Verfügbare Geräte werden erkannt und aufgelistet. Wählen Sie Ihr Fernsehgerät aus der Liste aus und tippen Sie darauf, um die Übertragung zu starten. Sie können den Netzwerknamen Ihres Fernsehgeräts über das Menü **Einstellungen> System> Über** auf der Startseite abrufen. Der **Gerätename** ist einer der angezeigten Optionen. Sie können auch den Namen Ihres Fernsehgeräts ändern. Markieren Sie **Gerätename** und drücken Sie **OK**. Markieren Sie dann **Ändern** und drücken Sie erneut **OK**. Sie können entweder einen der vordefinierten Namen auswählen oder einen benutzerdefinierten Namen eingeben.

### **So übertragen Sie den Bildschirm Ihres Geräts auf den Fernsehbildschirm...**

- **1.** Gehen Sie auf Ihrem Android-Gerät im Benachrichtigungsfeld oder auf dem Startbildschirm zu "Einstellungen"
- **2.** Tippen Sie auf "Geräteverbindung"
- **3.** Tippen Sie auf "Einfache Projektion" und aktivieren Sie "Drahtlose Projektion". Verfügbare Geräte werden aufgelistet

**4.** Wählen Sie den Fernseher aus, zu dem Sie eine Übertragung durchführen möchten

#### oder

- **1.** Schieben Sie das Benachrichtigungsfeld nach unten
- **2.** Tippen Sie auf "Drahtlose Projektion"
- **3.** Wählen Sie den Fernseher aus, zu dem Sie eine Übertragung durchführen möchten

Wenn die mobile App für die Übertragung aktiviert ist (z. B. YouTube, Dailymotion, Netflix), können Sie Ihre App auf Ihren Fernseher übertragen. Suchen Sie in der mobilen App nach dem Google Cast-Symbol und tippen Sie darauf. Verfügbare Geräte werden erkannt und aufgelistet. Wählen Sie Ihr Fernsehgerät aus der Liste aus und tippen Sie darauf, um die Übertragung zu starten.

So übertragen Sie eine App auf den **Fernsehbildschirm...**

- **1.** Öffnen Sie auf Ihrem Smartphone oder Tablett eine App, die Google Cast unterstützt
- **2.** Tippen Sie auf das Google Cast-Symbol
- **3.** Wählen Sie den Fernseher aus, zu dem Sie eine Übertragung durchführen möchten
- **4.** Die von Ihnen ausgewählte App sollte im TV-Gerät abgespielt werden

### *Anmerkungen:*

*Google Cast funktioniert unter Android und iOS. Stellen Sie sicher, dass Ihr Mobilgerät mit demselben Netzwerk verbunden ist wie Ihr Fernsehgerät.*

*Die Menüoptionen und Benennungen für die Google Cast-Funktion auf Ihrem Android-Gerät können von Marke zu Marke unterschiedlich sein und sich mit der Zeit ändern. Aktuelle Informationen zur Google Cast-Funktion finden Sie im Handbuch Ihres Geräts.*

# **HBBTV-System**

HbbTV (Hybrid Broadcast-Breitband-TV) ist ein neuer Industriestandard, der nahtlos über den Fernsehempfang bereitgestellte TV-Dienste mit solchen, die über Breitband verfügbar sind, verbindet und den Zugriff auf reine Internetdienste über die angeschlossen TV-Geräte und Set-Top-Boxen ermöglicht. Zu den über HbbTV angebotenen Diensten gehören traditionelle Fernsehsender, Catch-up-Dienste, Video-on-Demand, elektronischer Programmführer, interaktive Werbung, Personalisierung, Abstimmungen, Spiele, soziale Netzwerke und andere Multimedia-Anwendungen.

HbbTV-Apps sind in den Kanälen verfügbar und werden durch den jeweiligen Sender vorgestellt.

Die HbbTV-Anwendungen werden in der Regel durch Drücken einer farbigen Taste auf der Fernbedienung gestartet. Im Allgemeinen wird ein kleines rotes Schaltflächensymbol auf dem Bildschirm angezeigt, um den Benutzer darüber zu informieren, dass sich

auf diesem Kanal eine HbbTV-Anwendung befindet. Drücken Sie die auf dem Bildschirm angezeigte Taste, um die Anwendung zu starten.

HbbTV-Anwendungen verwenden die Tasten auf der Fernbedienung, um mit dem Benutzer zu interagieren. Wenn eine HbbTV-Anwendung gestartet wird, gehört die Steuerung einiger Schaltflächen der Anwendung. Beispielswiese kann die numerische Kanalauswahl möglicherweise in einer Teletext-Anwendung nicht mehr laufen, bei der die Nummer die Teletext-Seiten anzeigen.

Für das HbbTV ist eine AV-Streaming-Fähigkeit der Plattform erforderlich. Es gibt zahlreiche Anwendungen, die VOD liefern (Video-On-Demand/auf Abruf) und Catch-Up-TV-Dienste. Mit den Tasten **OK** (Wiedergabe & Pause), **Stopp**, **Schnellvorlauf** und **Zurückspulen** auf der Fernbedienung können Sie mit dem AV-Inhalt interagieren.

*Hinweis: Sie können diese Funktion über das Menü* **TV-Optionen> Erweiterte Optionen>HBBTV-Einstellungen** *im Live-TV-Modus aktivieren oder deaktivieren.*

# **Schnelle Standby-Modus**

Wenn die Option **Automatische Kanalaktualisierung**  im Menü **Einstellungen-Kanäle & Eingänge>Kanäle** aktiviert ist, wird das TV-Gerät innerhalb von 5 Minuten nach dem Umschalten in den Schnellbereitschaftsmodus und der Suche nach Kanälen aktiviert. Die Standby-LED blinkt während dieses Vorgangs. Sobald die Standby-LED nicht mehr blinkt, ist der Suchvorgang abgeschlossen. Alle neu gefundenen Kanäle werden der Kanalliste hinzugefügt. Wenn die Kanalliste aktualisiert wird, werden Sie beim nächsten Einschalten über die Änderungen informiert.

# **Softwareaktualisierung**

Ihr TV kann automatisch Aktualisierungen für die Software über das Internet finden und aktualisieren.

Um die bestmögliche Nutzung Ihres TV-Geräts zu erzielen und von den neuesten Verbesserungen zu profitieren, stellen Sie sicher, dass Ihr System immer auf dem neuesten Stand ist.

## **Softwareupdate über das Internet**

Ihr Fernsehgerät prüft auf dem Google-Server, ob eine Aktualisierung verfügbar ist (GOTA). Wenn eine neue Software gefunden wird, wird sie automatisch im Hintergrund heruntergeladen. Wenn der Download abgeschlossen ist, wird auf dem Bildschirm für einige Sekunden eine Meldung über die neue Software angezeigt, die dann verschwindet. Sie können den Abschnitt "Benachrichtigungen" auf dem Dashboard aufrufen, um die entsprechenden Informationen zu sehen.

Die heruntergeladene Software wird automatisch installiert, wenn das Fernsehgerät das nächste Mal eingeschaltet wird. Sie können auch das Menü **Einstellungen>System>Über** aufrufen, **Jetzt neu starten** markieren und **OK** drücken, um die Installation sofort auszuführen.

Um manuell nach einer Aktualisierung zu suchen, rufen Sie das Menü **Einstellungen>System>Über** auf. Das Fernsehgerät prüft, ob eine Aktualisierung verfügbar ist. Wenn die Prüfung abgeschlossen ist, werden Sie über den aktuellen Systemstatus und den Zeitpunkt informiert, zu dem das Gerät zuletzt auf ein Update geprüft wurde. Die Option **Nach Update suchen** wird hervorgehoben. Drücken Sie **OK**, wenn Sie erneut prüfen wollen.

*Hinweis: Ziehen Sie während der Softwareaktualisierung nicht den Netzstecker. Wenn das Gerät nach der Aktualisierung nicht einschaltet, stecken Sie es aus und stecken es nach zwei Minuten wieder ein.*

# **Fehlerbehebung & Tipps**

## **TV lässt sich nicht einschalten**

- • Vergewissern Sie sich, dass das Netzkabel richtig in die Steckdose eingesteckt ist.
- Trennen Sie das Netzkabel von der Steckdose. Warten Sie eine Minute und schließen Sie es dann wieder an.
- • Drücken Sie die **Standby/ On**-Taste am TV-Gerät.

## **Das TV-Gerät reagiert nicht auf die Fernbedienung**

- • Das TV-Gerät benötigt einige Zeit zum Starten. Während dieser Zeit reagiert das Fernsehgerät nicht auf die Fernbedienung oder die TV-Geräte. Das ist normal.
- • Überprüfen Sie mit einer Handykamera, ob die Fernbedienung funktioniert. Schalten Sie das Telefon in den Kameramodus und richten Sie die Fernbedienung auf das Kameraobjektiv. Wenn Sie eine Taste auf der Fernbedienung drücken und feststellen, dass die Infrarot-LED durch die Kamera flackert, funktioniert die Fernbedienung. Das TV-Gerät muss überprüft werden.

Wenn Sie das Flackern nicht bemerken, sind die Batterien möglicherweise erschöpft. Ersetzen Sie diese. Wenn die Fernbedienung immer noch nicht funktioniert, ist die Fernbedienung möglicherweise defekt und muss überprüft werden.

Diese Methode zur Überprüfung der Fernbedienung ist bei Fernbedienungen, die drahtlos mit dem TV-Gerät gekoppelt sind, nicht möglich.

# **Keine Kanäle**

• Stellen Sie sicher, dass alle Kabel richtig angeschlossen und das richtige Netzwerk ausgewählt ist.

- • Stellen Sie sicher, dass die richtige Senderliste ausgewählt ist.
- • Stellen Sie sicher, dass Sie die richtige Kanalfrequenz eingegeben haben, wenn Sie manuell abgestimmt haben.

# **Kein Bild / verzerrtes Bild**

- • Stellen Sie sicher, dass die Antenne richtig an das TV-Gerät angeschlossen ist.
- • Stellen Sie sicher, dass das Antennenkabel nicht beschädigt ist.
- • Stellen Sie sicher, dass das richtige Gerät als Eingangsquelle ausgewählt ist.
- • Stellen Sie sicher, dass das externe Gerät oder die Quelle richtig angeschlossen ist.
- • Stellen Sie sicher, dass die Bildeinstellungen korrekt sind.
- • Lautsprecher, ungeerdete Audiogeräte, Neonlichter, hohe Gebäude und andere große Objekte können die Empfangsqualität beeinflussen. Versuchen Sie nach Möglichkeit, die Empfangsqualität zu verbessern, indem Sie die Antennenrichtung ändern oder die Geräte vom TV-Gerät entfernen.
- Wechseln Sie in ein anderes Bildformat, wenn das Bild nicht auf den Bildschirm passt
- • Stellen Sie sicher, dass Ihr PC die unterstützte Auflösung und Aktualisierungsrate verwendet.

# **Kein Ton / schlechter Ton**

- • Stellen Sie sicher, dass die Toneinstellungen korrekt sind.
- • Stellen Sie sicher, dass alle Kabel richtig angeschlossen sind.
- • Stellen Sie sicher, dass die Lautstärke nicht stummgeschaltet oder auf Null gestellt ist. Erhöhen Sie die zu überprüfende Lautstärke.
- • Stellen Sie sicher, dass der Audioausgang des TV-Geräts mit dem Audioeingang des externen Soundsystems verbunden ist.
- • Es könnte sein, dass der Ton nur aus einem Lautsprecher kommt. Überprüfen Sie die Balance-Einstellung im **Display & Ton**-Menü.

## **Eingangsquellen - können nicht ausgewählt werden**

- • Stellen Sie sicher, dass das Gerät an das TV-Gerät angeschlossen ist.
- • Stellen Sie sicher, dass alle Kabel richtig angeschlossen sind.
- • Stellen Sie sicher, dass Sie die richtige Eingangsquelle für das angeschlossene Gerät auswählen.
- • Stellen Sie sicher, dass die richtige Eingangsquelle nicht im **Kanäle & Eingänge** ausgeblendet ist.

# **HDMI-Signalkompatibilität**

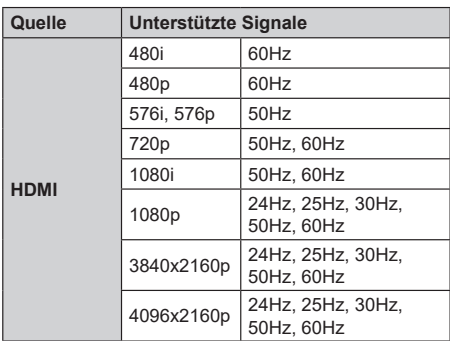

In einigen Fällen kann unter Umständen ein Signal nicht richtig auf dem TV angezeigt werden. Das Problem kann durch eine Inkompatibilität in den Standards des Quellgeräts verursacht werden (DVD, Set-Top etc.). Wenn so etwas bei Ihnen auftritt, sollten Sie sich mit dem Händler und auch dem Hersteller des Ausgangsgerätes in Verbindung setzen.

# **Beim USB Modus unterstützte Dateiformate**

# **Video Decoder**

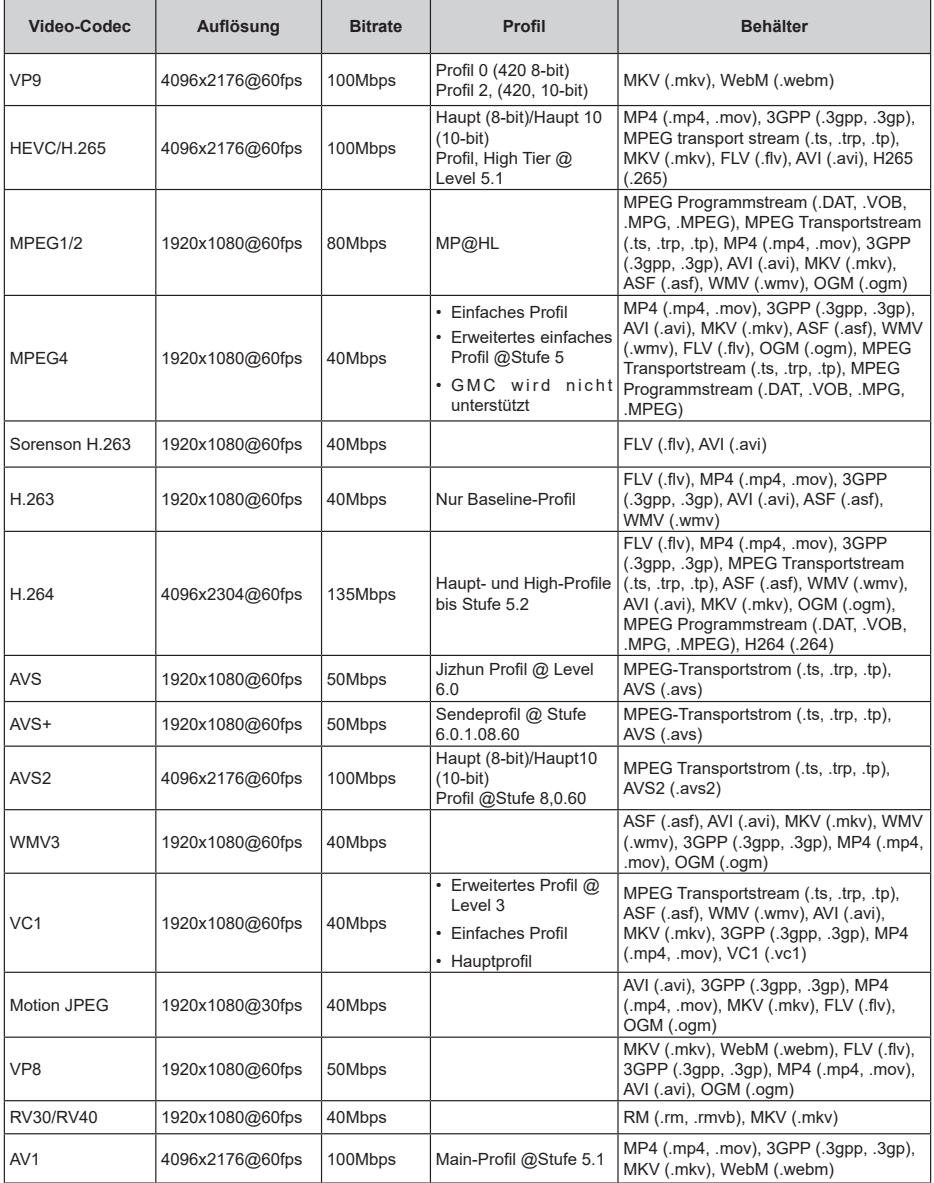

# **Video Encoder**

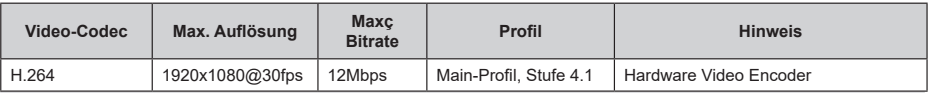

# **Audio**

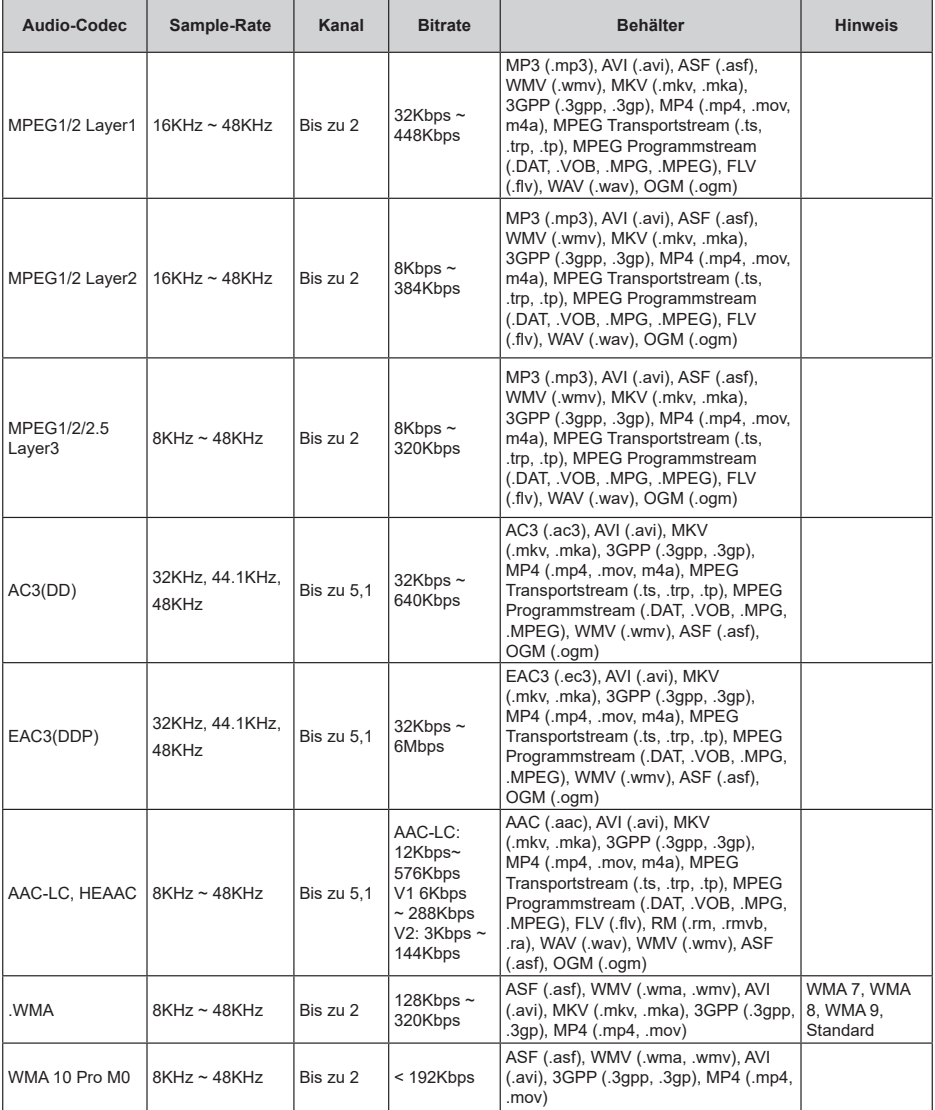

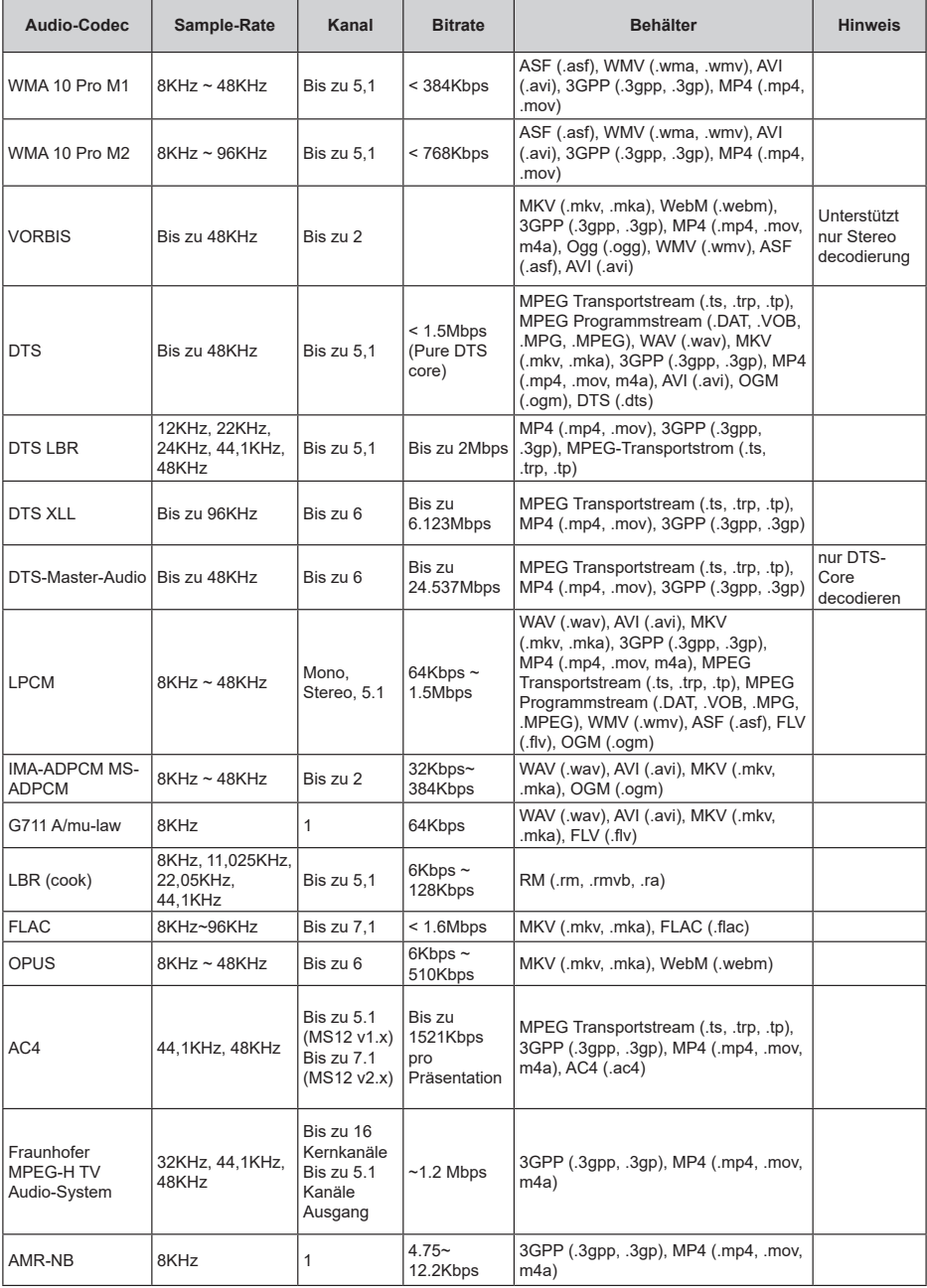

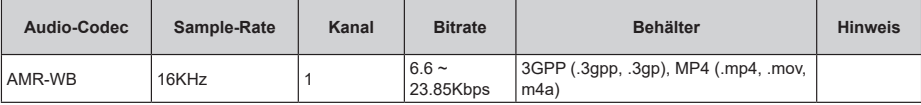

# **Bild**

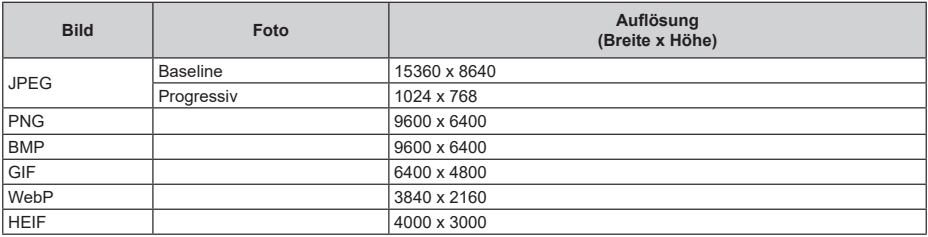

# **Untertitel**

### **Intern**

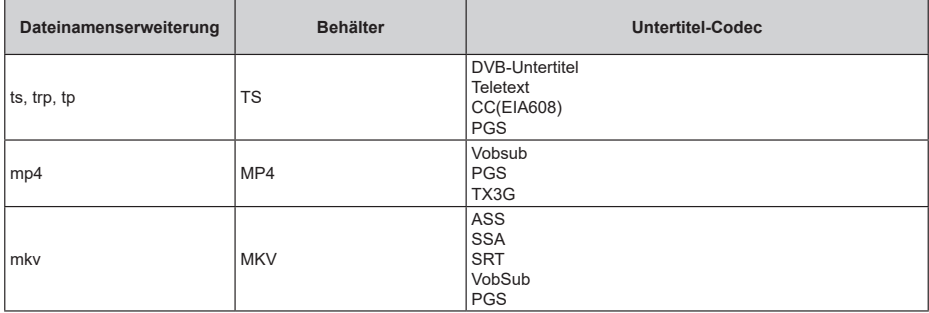

### **Externe**

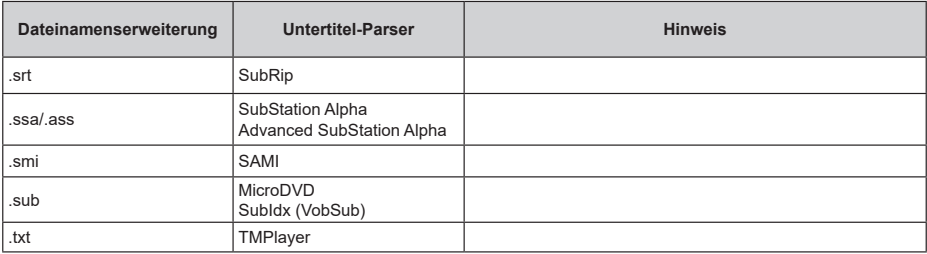

# **Unterstützte DVI-Auflösungen**

Wenn Sie Zusatzgeräte über das DVI-Adapterkabel (DVI zu HDMI, nicht im Lieferumfang enthalten) an die Anschlüsse Ihres TV-Gerätes anschließen, können Sie die folgenden Auflösungsrichtwerte verwenden.

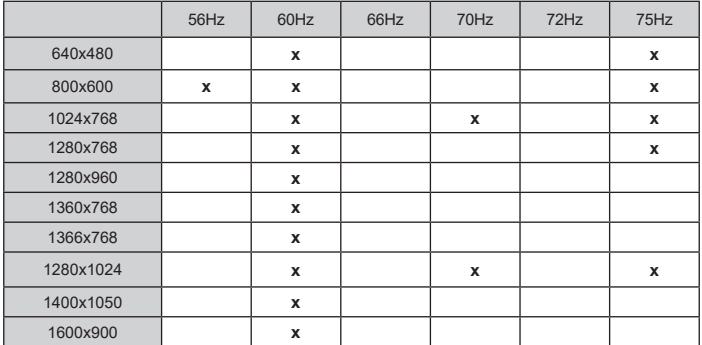

# **Technische Daten**

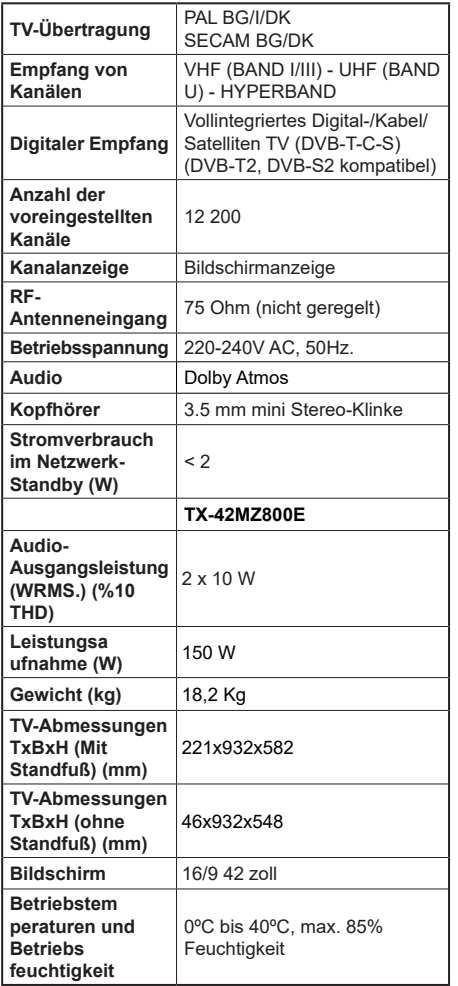

Weitere Informationen zu diesem Produkt, besuchen Sie EPREL: https://eprel.ec.europa.eu.

EPREL die Registrierungsnummer ist am verfügbar https://eprel.panasonic.eu/product.

## **Spezifikationen des drahtloses LAN-Transmitters (WLAN)\*\***

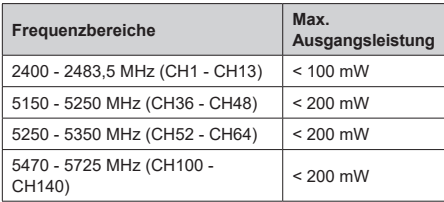

### **Länderbeschränkungen**

Dieses Gerät ist für Nutzung im Haushalt bzw. Büro in allen EU-Ländern (und weiteren Ländern, sofern diese die entsprechende EU-Richtlinie anwenden) gedacht. Das 5.15-5.35-GHz-Band ist in den EU-Ländern nur für den Betrieb in Innenräumen beschränkt.

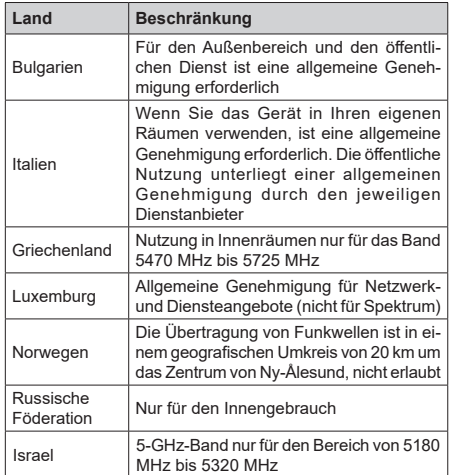

Die Vorschriften der einzelnen Länder können sich jederzeit ändern. Es wird empfohlen, dass die Nutzer sich bei den zuständigen Stellen zum gegenwärtigen Stand der nationalen Bestimmungen für 5 GHz WLAN erkundigen.

### **Standard**

IEEE 802.11.a/b/g/n

### **Host Interface**

 $USB 20$ 

### **Sicherheit**

WEP 64/128, WPA, WPA2, TKIP, AES, WAPI.

# **Hinweis**

# **DVB / Datenübertragung / IPTV-Funktionen**

• Dieser Fernseher entspricht den Standards (Stand März 2021) von DVB-T / T2 (MPEG2, MPEG4-AVC (H.264) und HEVC (H.265)) digitalen terrestrischen Diensten, DVB-C (MPEG2, MPEG4-AVC (H.264) und HEVC (H.265)) digitalen Kabeldiensten und DVB-S (MPEG2, MPEG4-AVC (H.264) und HEVC (H.265)) digitalen Satellitendiensten.

Fragen Sie Ihren Händler nach der Verfügbarkeit von DVB-T / T2 oder DBV-S-Programmen in Ihrer Gegend.

Fragen Sie Ihren Kabelanbieter nach der Verfügbarkeit von DVB-C-Programmen für dieses TV-Gerät.

- • Dieses TV-Gerät funktioniert möglicherweise nicht richtig, wenn das Signal nicht den Standards für DVB-T/ T2, DVB-C oder DBV-S entspricht.
- • Je nach Land, Region, Sender und Dienstanbieter, Satellit oder Netzwerkumgebung sind möglicherweise nicht alle Funktionen verfügbar.
- • Nicht alle CI-Module sind für dieses TV-Gerät geeignet. Konsultieren Sie Ihren Dienstanbieter hinsichtlich des geeigneten CI-Moduls.
- • Das TV-Gerät funktioniert möglicherweise nicht richtig, wenn ein nicht durch den Dienstanbieter zugelassenes CI-Modul verwendet wird.
- • Es können zusätzliche Gebühren durch den Dienstanbieter berechnet werden.
- • Die Kompatibilität zukünftiger Dienste kann nicht garantiert werden.
- • Internet-Apps werden von den jeweiligen Dienstanbietern bereitgestellt und können jederzeit geändert, unterbrochen oder eingestellt werden.

Panasonic übernimmt keine Verantwortung und übernimmt keine Garantie für die Verfügbarkeit oder die Kontinuität der Dienste.

• Panasonic übernimmt keine Garantie für den Betrieb und die Leistung von Peripheriegeräten anderer Hersteller. und wir lehnen jede Haftung oder jeden Schaden ab, der aus dem Betrieb und / oder der Leistung von Peripheriegeräten anderer Hersteller resultiert.

# **Lizenzen**

Die Begriffe HDMI, HDMI High-Definition Multimedia Interface, HDMI Trade Dress und die HDMI Logos sind Marken oder eingetragene Marken von HDMI Licensing Administrator, Inc.

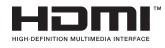

Dolby, Dolby Vision, Dolby Atmos und das Doppel-D-Symbol sind Warenzeichen der Dolby Laboratories Licensing Corporation. Hergestellt unter Lizenz von Dolby Laboratories. Vertrauliches, nicht veröffentlichtes Material. Copyright © 2012-2022 Dolby Laboratories. Alle Rechte vorbehalten.

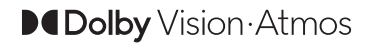

Google, Android, Android TV, Chromecast, Google Play und YouTube sind Marken von Google LLC.

Die Marke und Logos vom Wort *Bluetooth*® sind eingetragene Warenzeichen der Bluetooth SIG, Inc. und jegliche Verwendung dieser Marken durch Panasonic Corporation erfolgt unter Lizenz.

Dieses Produkt enthält Technologien, die durch bestimmte geistige Eigentumsrechte von Microsoft geschützt sind. Die Verwendung oder Distribution dieser Technologie außerhalb dieses Produktes ohne entsprechende Lizenz(en) von Microsoft ist untersagt.

Inhaltseigentümer verwenden die Inhaltszugrif fstechnologie Microsoft PlayReady™, um ihre geistigen Eigentumsrechte, einschließlich des urheberrechtlich geschützten Inhalts, zu wahren. Dieses Gerät nutzt die PlayReady-Technologie, um auf PlayReady-geschützte Inhalte und/oder WMDRMgeschützte Inhalte zuzugreifen. Falls das Gerät die Beschränkungen bezüglich der Verwendung von Inhalten nicht ordnungsgemäß durchsetzen kann, können die Inhaltseigentümer von Microsoft fordern, die Fähigkeit des Geräts zur Wiedergabe von PlayReady-geschützten Inhalten zurückzunehmen. Diese Rücknahme sollte sich nicht auf ungeschützte Inhalte oder durch andere Inhaltszugriffstechnologien geschützte Inhalte auswirken. Inhaltseigentümer können eventuell von Ihnen fordern, ein Upgrade von PlayReady durchzuführen, um auf ihre Inhalte zuzugreifen. Wenn Sie ein Upgrade ablehnen, können Sie nicht auf Inhalte zugreifen, für die ein Upgrade erforderlich ist.

Das "CI Plus" -Logo ist eine Marke von CI Plus LLP.

Dieses Produkt ist durch bestimmte Rechte des geistigen Eigentums der Microsoft Corporation geschützt. Die Nutzung oder der Vertrieb dieser Technologie ist ohne eine Lizenz von Microsoft oder einer autorisierten Microsoft-Tochtergesellschaft untersagt.

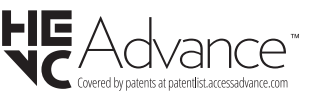

# **Entsorgung von Altgeräten und Akkus**

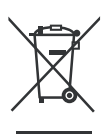

### **Nur für die Europäische Union und Staaten mit Recyclingsystemen**

Diese Symbole auf den Produkten, Verpackungen und/oder begleitenden Dokumenten bedeuten, dass Elektround Elektronikgeräte sowie Batterien nicht in den normalen Hausmüll entsorgt werden dürfen.

Zu ordnungsgemäßen Entsorgung, Wiederverwertung bzw. Recycling von Altprodukten und Batterien müssen diese in den vorgesehenen Sammelpunkten gemäß den jeweils geltenden gesetzlichen Vorschriften abgegeben werden.

Durch die sachgerechte Entsorgung tragen Sie zum Schutz der Ressourcen bei und verhindern negative Auswirkungen auf die menschliche Gesundheit und die Umwelt.

Für weitere Informationen zur Erfassung und Recycling wenden Sie sich bitte an die Vorort zuständigen Behörden.

Je nach den bei Ihnen gültigen gesetzlichen Regelungen kann es sein, dass unsachgemäße Entsorgung dieses Produkts unter Strafe steht.

### **Symbol auf der Batterie (unteres Symbol):**

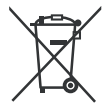

Dieses Symbol kann in Kombination mit einem chemischen Symbol verwendet werden. In diesem Fall erfüllt es die vorgegebenen Vorschriften für die betreffende Chemikalie.

# **Konformitätserklärung (DoC)**

Hiermit erklärt Panasonic Marketing Europe GmbH, dass dieses TV-Gerät die grundlegenden Anforderungen und anderen relevanten Vorschriften der Richtlinie 2014/53/EU einhält.

Wenn Sie eine Kopie der originalen Konformitätserklärung zu diesem TV-Gerät wünschen, gehen Sie bitte auf die folgende Website:

http://www.ptc.panasonic.eu/compliance-documents

Bevollmächtigter Vertreter:

Panasonic Testing Centre

Panasonic Marketing Europe GmbH

Winsbergring 15, 22525 Hamburg, Germany

Website: http://www.panasonic.com

# **Table des matières**

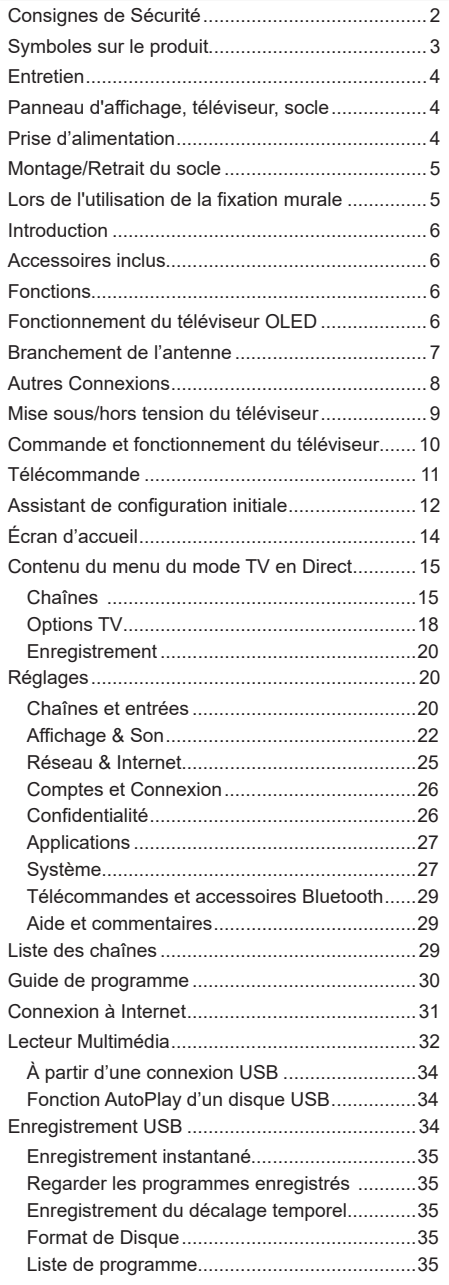

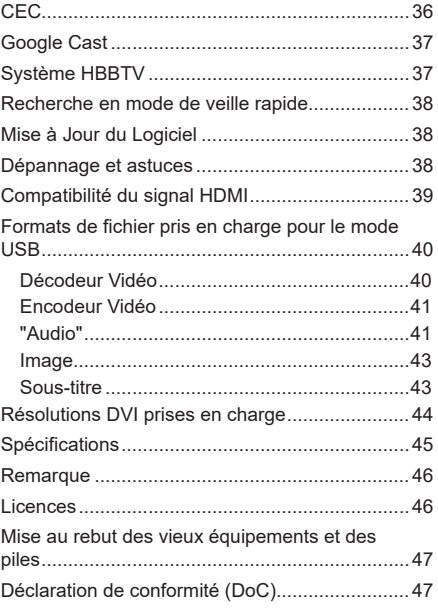

# **Consignes de Sécurité**

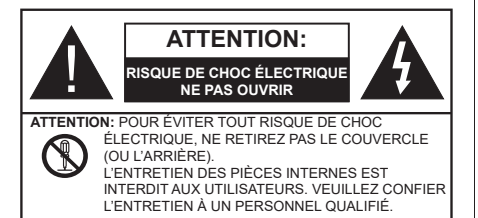

Pendant des phénomènes météorologiques extrêmes (tempêtes, foudre) et de longues périodes d'inactivité (aller en vacances), débranchez le téléviseur du secteur.

La prise d'alimentation est utilisée pour débrancher le téléviseur de l'alimentation secteur et doit donc rester facilement accessible. Lorsque vous ne débranchez pas le téléviseur du secteur, il continue d'absorber de l'énergie, quel que soit son état même s'il est en mode veille ou éteint.

*Remarque : Respectez les consignes à l'écran afin d'utiliser les fonctions y relatives.*

# **IMPORTANT - Veuillez lire attentivement ces instructions avant d'installer ou d'utiliser l'appareil**

**AVERTISSEMENT : Cet appareil n'a pas été fabriqué pour être utilisé par des personnes (y compris les enfants) aux capacités physiques, sensorielles ou intellectuelles réduites ou manquant d'expérience et de connaissances, à moins d'avoir été encadrées ou formées à l'utilisation de l'appareil par une personne responsable de leur sécurité.**

- • Utilisez cet appareil à une altitude inférieure à 5000 mètres au-dessus du niveau de la mer, dans des endroits secs ou des régions ayant un climat modéré ou tropical.
- • Le téléviseur est destiné à un usage domestique et à un usage intérieur similaire, mais peut également être utilisé dans des lieux publics.
- • Pour des besoins d'aération, laissez un espace d'au moins 5 cm autour du téléviseur.
- Ne gênez pas la ventilation en la recouvrant ou en bloquant les ouvertures avec des objets tels que des journaux, des nappes de table, des rideaux, etc.
- • Le cordon d'alimentation doit être facilement accessible. Ne posez pas le téléviseur ou le meuble, etc., sur le cordon d'alimentation. Un cordon/une fiche d'alimentation endommagé(e) peut provoquer un incendie ou un choc électrique. Tenez le cordon d'alimentation par la fiche et évitez de le tirer pour débrancher le téléviseur. Ne touchez jamais le cordon/la fiche d'alimentation avec les mains mouillées, cela peut causer un court-circuit ou un choc électrique. Ne nouez et n'attachez

jamais le cordon d'alimentation à d'autres cordons. Lorsqu'il est endommagé, faites-le remplacer par un personnel qualifié.

- • N'exposez pas le téléviseur à des gouttes ou des éclaboussures de liquide et ne posez pas d'objets contenant du liquide tels que les vases, les tasses, etc. sur ou au-dessus du téléviseur (par exemple sur les étagères au-dessus de l'appareil).
- • N'exposez pas le téléviseur à la lumière directe du soleil ou ne placez/ne dirigez pas des flammes nues telles que les bougies allumées au-dessus ou à proximité du téléviseur.
- • Ne placez pas des sources de chaleur telles que les chauffages électriques, les radiateurs, etc. à proximité du téléviseur.
- • Ne posez pas le téléviseur à même le sol ou sur des surfaces inclinées.
- • Pour éviter des risques de suffocation, tenez les sacs plastiques hors de la portée des bébés, enfants et des animaux domestiques.
- • Fixez soigneusement le support au téléviseur. Si le support est fourni avec des vis, serrez-les fermement pour éviter que le téléviseur ne s'incline. Ne serrez pas trop les vis et montez convenablement les supports en caoutchouc.
- • N'exposez pas le téléviseur aux rayons solaires ou d'autres sources de lumière intenses puisqu'ils peuvent endommager l'écran.
- • Retirez le film de protection de l'écran avec précaution avant d'utiliser votre téléviseur.
- • N'éliminez pas les batteries dans le feu ou avec des matériaux dangereux ou inflammables.

#### **AVERTISSEMENT**

- • N'exposez pas les piles à une chaleur excessive telle que celle du soleil, du feu ou autre.
- • Une pression excessive du son provenant des écouteurs et haut-parleurs peut entraîner une perte de l'ouïe.

**AVANT TOUTE CHOSE – NE JAMAIS laisser quiconque, les enfants en particulier, pousser ou porter des coups sur l'écran, insérer des objets dans les trous, les fentes ou les autres ouvertures de la TV.**

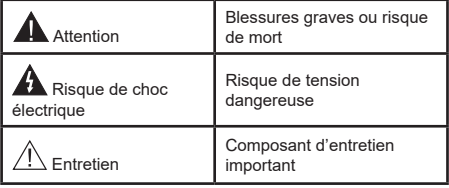

### **Symboles sur le produit**

Les symboles suivants sont utilisés sur le produit pour marquer les instructions relatives aux restrictions, aux précautions et à la sécurité. Chaque explication se rapporte uniquement à l'endroit du produit portant le symbole correspondant. Veuillez en tenir compte pour des raisons de sécurité.

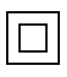

**i**

**Équipement de Classe II :** Cet appareil, de par sa conception, ne nécessite pas de branchement sécurisé à un système électrique de mise à la terre.

**Borne Dangereuse Sous Tension :** Les bornes marquées, dans des conditions normales d'utilisation, sont dangereuses lorsqu'elles sont sous tension.

Mise en garde, voir instructions d'utilisation : Les zones marquées contiennent des piles en forme de bouton ou de pièce de monnaie remplaçables par l'utilisateur.

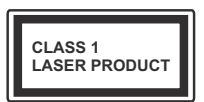

**Produit Laser de classe 1 :** Ce produit est équipé d'une source laser de Classe 1 sans danger dans des conditions d'utilisation raisonnablement prévisibles.

# **AVERTISSEMENT**

N'avalez pas la pile. Les produits chimiques y contenus pourraient vous brûler.

Ce produit ou les accessoires fournis avec celui-ci pourraient contenir une pile bouton. L'ingestion d'une pile bouton peut causer non seulement de sévères brûlures internes en seulement 2 heures, mais aussi le décès.

Gardez les nouvelles et anciennes piles hors de portée des enfants.

Si le compartiment à piles ne se ferme pas correctement, arrêtez d'utiliser le produit et tenez-le hors de la portée des enfants.

Si vous pensez que des piles ont été avalées ou logées n'importe où à l'intérieur du corps, consultez de toute urgence un médecin.

#### **– – – – – – – – – – – –**

### **Avertissement Danger de Stabilité**

Un téléviseur peut tomber, causant des blessures graves ou mortelles. Vous pouvez éviter de nombreuses blessures, notamment aux enfants, en prenant des précautions simples telles que :

- TOUJOURS utiliser les armoires ou les supports ou les méthodes de montage recommandées par le fabricant du téléviseur.
- TOUJOURS utiliser des meubles qui peuvent supporter le téléviseur en toute sécurité.
- TOUJOURS vous assurer que le téléviseur ne dépasse pas le bord du meuble de support.
- • TOUJOURS informer les enfants des dangers de grimper sur les meubles pour atteindre le téléviseur ou ses commandes.
- • Acheminez TOUJOURS les cordons et les câbles reliés à votre téléviseur de façon à ce qu'ils ne puissent pas être trébuchés dessus, tirés ou saisis.
- Ne JAMAIS placer un téléviseur dans un endroit instable.
- Ne JAMAIS placer le téléviseur sur un meuble haut (par exemple, une armoire ou une bibliothèque) sans ancrer à la fois le meuble et le téléviseur sur un support approprié.
- Ne JAMAIS placer le téléviseur sur du tissu ou d'autres matériaux qui pourraient se trouver entre le téléviseur et les meubles de support.
- Ne JAMAIS placer d'objets qui pourraient inciter les enfants à grimper, comme des jouets et des télécommandes, sur le dessus du téléviseur ou du meuble sur lequel le téléviseur est placé.
- • L'équipement est uniquement adapté pour un montage en hauteur ≤ 2 m.

Si le téléviseur existant doit être conservé et déplacé, les mêmes considérations que ci-dessus doivent être appliquées.

**– – – – – – – – – – – –** 

Lorsque l'appareil est connecté à la mise à la terre de protection du bâtiment par l'alimentation SECTEUR ou par d'autres appareils avec un branchement à la mise à la terre de protection ou à un système de distribution de télévision via un câble coaxial, cela peut dans certaines circonstances comporter un risque d'incendie. Par conséquent, assurez-vous que le branchement à un système de distribution de télévision soit assuré par un dispositif garantissant une isolation électrique inférieure à une certaine gamme de fréquences (isolateur galvanique).

## **AVERTISSEMENTS LIÉS À LA FIXATION MURALE**

- • Lisez les instructions avant de monter votre téléviseur au mur.
- • Le kit de fixation murale est en option. Vous pouvez vous en procurer chez votre vendeur local, s'il n'est pas fourni avec votre téléviseur.
- • N'installez pas le téléviseur au plafond ou sur un mur incliné.
- • Utilisez les vis de fixation murale et autres accessoires recommandés.
- • Serrez fermement les vis de fixation murale pour éviter la chute du téléviseur. Ne serrez pas trop les vis.

# **AVERTISSEMENT**

- • En faisant recourt à d'autres supports de fixation murale ou en en installant un par vous-même, vous courrez le risque de vous blesser ou d'endommager l'appareil. Pour une performance et une sécurité optimales de l'appareil, pensez à vous rapprocher de votre magasin ou d'un technicien agréé pour la fixation des supports. Tout dommage provoqué à la suite d'une installation effectuée par des mains inexpertes annulera votre garantie.
- • Lisez attentivement les instructions fournies avec les accessoires en option et veillez scrupuleusement à ce que le téléviseur ne tombe pas.
- • Faites preuve de prudence pendant l'installation du téléviseur. Sinon, il pourrait s'endommager au contact d'autres objets.
- • Faites attention pendant la fixation des supports au mur. Prenez toujours la peine de vérifier qu'aucun câble ni tuyau électrique ne passe dans le mur, avant d'y fixer le support.
- Pour éviter tout risque de chute ou de blessure, déplacez le téléviseur de sa position fixe sur le mur lorsque sa présence à cet endroit n'est plus nécessaire.

### **DÉGÂTS**

- • Sauf dans les cas où la responsabilité est reconnue par la réglementation locale, Panasonic n'accepte aucune responsabilité pour les dysfonctionnements causés par une mauvaise utilisation ou l'utilisation du produit, et d'autres problèmes ou dommages causés par l'utilisation de ce produit.
- • Panasonic n'accepte aucune responsabilité pour la perte, etc., de données causée par des catastrophes.
- • Les dispositifs externes préparés séparément par le client ne sont pas couverts par la garantie. L'entretien des données stockées dans ces appareils relève de la responsabilité du client. Panasonic décline toute responsabilité en cas d'utilisation abusive de ces données.

Les figures et illustrations de ce mode d'emploi sont fournies à titre de référence uniquement et peuvent différer de l'apparence réelle du produit. La conception et les caractéristiques de l'appareil peuvent être modifiées sans notification.

# **Entretien**

**Retirez d'abord la fiche d'alimentation de la prise secteur.**

### **Panneau d'affichage, téléviseur, socle**

### **Entretien régulier :**

Nettoyez soigneusement la surface du panneau d'affichage, du téléviseur ou du socle à l'aide d'un chiffon doux pour enlever la poussière ou les empreintes digitales.

### **En cas de saleté persistante :**

- **1.** Nettoyez d'abord la poussière à la surface.
- **2.** Mouillez un chiffon doux avec de l'eau propre ou un détergent neutre dilué (1 part de détergent liquide pour 100 parts d'eau.)
- **3.** Essorez correctement le chiffon. (Veillez à ne laisser entrer aucun liquide à l'intérieur du téléviseur, car cela pourrait causer une défaillance.)
- **4.** Avec le chiffon légèrement humidifié, nettoyez la saleté persistante.
- **5.** Enfin, essuyez toute l'humidité.

# **ATTENTION**

N'utilisez pas de chiffon dur ou ne frottez pas la surface trop fortement, car cela pourrait causer des rayures à la surface.

- • N'utilisez pas d'insectifuge, solvant, diluant ou toute autre substance volatile sur les surfaces. Ceci pourrait dégrader la qualité du revêtement ou provoquer le pelage de la peinture.
- • La surface du panneau d'affichage est spécialement traitée et peut être facilement endommagée. Veillez à ne pas tapoter ou rayer l'écran avec votre ongle ou d'autres objets durs.
- Évitez tout contact prolongé du téléviseur et de son socle avec du caoutchouc ou une substance en PVC. Ceci pourrait dégrader la qualité du revêtement.

### **Prise d'alimentation**

Essuyez la fiche d'alimentation à intervalles réguliers à l'aide d'un chiffon sec.

L'humidité et la poussière peuvent causer un incendie ou une décharge électrique.

# **Montage/Retrait du socle**

### **Préparations**

Retirez le(s) socle(s) de l'emballage et posez le téléviseur sur une table de travail, avec le panneau de l'écran couché sur un tissu propre et doux (couverture, etc.)

- • Utilisez une table plate et solide, plus grande que le téléviseur.
- • Ne tenez pas le panneau de l'écran.
- • Évitez de rayer ou de briser le téléviseur.

*ATTENTION: Veuillez vous abstenir d'insérer des vis illustrées dans le corps de la télévision lorsque vous n'utilisez pas le support de la TV, par exemple pour l'accrocher au mur. L'insertion de vis sans socle peut endommager la TV.*

### **Montage du socle**

**1.** Le support du téléviseur se compose de deux pièces. Installez ces pièces ensemble.

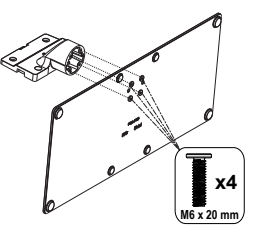

**2.** Installez le(s) support(s) sur le modèle de montage du support à l'arrière du téléviseur.

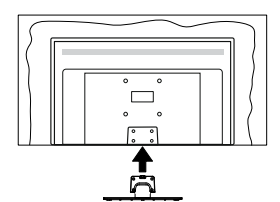

**3.** Insérez les vis fournies (M4 x 12), puis serrez-les tout doucement jusqu'à ce que le support soit correctement fixé.

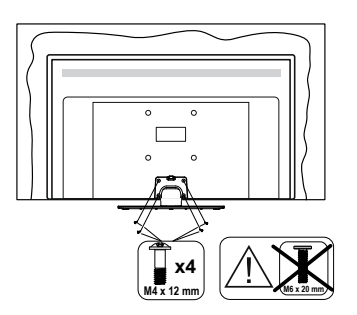

## **Retrait du socle du téléviseur**

Assurez-vous de retirer le socle de la manière suivante lors de l'utilisation de la fixation murale ou du remballage du téléviseur.

- • Posez le téléviseur sur une table de travail, avec le panneau de l'écran couché sur un tissu propre et doux. Laissez le(s) support (s) en saillie sur le bord de la surface.
- • Dévissez les vis qui fixent le(s) support(s).
- Retirez le(s) support(s).

# **Lors de l'utilisation de la fixation murale**

Veuillez contacter votre vendeur Panasonic local pour l'achat de la fixation murale recommandée.

Orifices pour l'installation de la fixation murale ;

### **Dos du téléviseur**

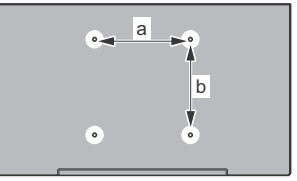

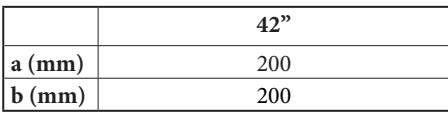

### **Vue de côté**

Supports de disque dur VESA

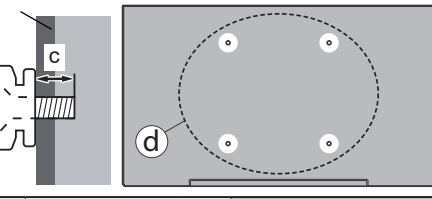

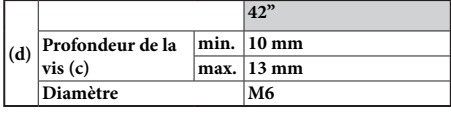

*Remarque : Les vis pour positionner le téléviseur sur la fixation murale ne sont pas fournies avec celui-ci.*

# **Introduction**

Nous vous remercions d'avoir choisi notre produit. Vous allez bientôt profiter de votre nouveau téléviseur. Veuillez lire attentivement ces consignes. Elles contiennent des informations importantes qui vous aideront à tirer le meilleur parti de votre téléviseur et vous assureront une installation et un fonctionnement sûrs et corrects.

# **Accessoires inclus**

- • Télécommande
- • Piles : 2 x AAA
- • Mode d'emploi
- • Cordon d'Alimentation
- • Vis de montage du support (M4 x 12) + (M6 x 20)

# **Fonctions**

- 4K UHD Google TV
- Système d'exploitation Android™
- • Google Cast
- • Recherche vocale
- • TV numérique / par câble / satellite entièrement intégrée (DVB-T-T2/C/S-S2)
- • Ethernet (LAN) pour la connectivité et le service Internet
- • 802.11 a/b/g/n/ca Support WLAN intégré

# **Ultra HD (UHD)**

Le téléviseur prend en charge la fonction Ultra HD (Ultra Haute Définition - également appelée 4K) qui offre une résolution de 3840 x 2160 (4K :2K). Elle équivaut à 4 fois la résolution d'un téléviseur Full HD par le double du nombre de pixels du téléviseur Full HD sur les plans horizontal et vertical. Le contenu Ultra HD est pris en charge par des applications natives et commerciales, par HDMI, par certains services OTT (Over-the-Top), par des entrées USB et par des diffusions DVB-T2 et DVB-S2.

## **Gamme dynamique élevée (HDR) / Log-Gamma hybride (HLG)**

Grâce à cette fonctionnalité, le téléviseur peut reproduire une plus grande plage dynamique de luminosité en capturant et en combinant plusieurs expositions différentes. La HDR/HLG garantie une meilleure qualité de l'image grâce aux points saillants plus clairs et plus réalistes, une couleur plus réaliste et autres améliorations. Il offre l'effet tant recherché par les cinéastes, en présentant les zones cachées des ombres et de la lumière du soleil avec toute la clarté, la couleur et les détails. Le contenu HDR/HLG est pris en charge par des applications natives et de marché, des entrées HDMI, USB et des émissions DVB-S. Lorsque la source d'entrée est réglée sur l'entrée HDMI correspondante, appuyez sur le bouton **Menu** et réglez l'option **HDMI EDID Version** dans le menu Options **TV>Paramètres>Chaînes et entrées>Entrées** comme **EDID 2.0** ou **Auto EDID** afin de regarder le contenu HDR/HLG, si le contenu HDR/HLG est reçu par une entrée HDMI. Dans ce cas, l'appareil source devrait également être au moins compatible à HDMI 2.0a.

# **Dolby Vision**

La technologie Dolby Vision™ offre une expérience visuelle dramatique, une luminosité saisissante, des contrastes incomparables et des couleurs attrayantes qui donnent au divertissement un réalisme exceptionnel. Elle fournit une qualité d'image exceptionnelle en combinant les technologies d'imagerie WCG (Wide Color Gamut) et HDR (High Dynamic Range). Grâce à l'augmentation de la luminosité du signal original et l'utilisation d'une gamme de couleur dynamique et de contraste plus élevée, Dolby Vision présente des images réalistes avec un volume étonnant de détails que ne peuvent reproduire les autres technologies de post-traitement des TV. Dolby Vision est pris en charge par des applications natives et de marché, des entrées HDMI et USB. Lorsque la source d'entrée est réglée sur l'entrée HDMI correspondante, appuyez sur le bouton **Menu** et réglez l'option **HDMI EDID Version** dans le menu Options **TV>Réglages>Chaînes et entrées>Entrées** comme **EDID 2.0** ou **Auto EDID** afin de regarder du contenu Dolby Vision, si le contenu Dolby Vision est reçu par une entrée HDMI. Dans ce cas, l'appareil source devrait également être au moins compatible à HDMI 2.0a. Dans le menu **Mode d'image**, menu deux modes d'image prédéfinis seront disponibles si un contenu Dolby Vision est détecté : **Dolby Vision Bright**, **Dolby Vision Dark** et **Dolby Vision Vivid**. Toutes ces fonctions permettent à l'utilisateur de profiter du contenu de la manière dont le créateur l'a conçu à l'origine, dans différentes conditions d'éclairage ambiant. Pour modifier le réglage du **Mode Image**, appuyez sur le bouton **Menu** pendant que vous regardez le contenu Dolby Vision et allez dans le menu **Image**. Lorsque vous regardez du contenu Dolby Vision via une application, à l'exception de YouTube, Netflix et Multi Media Player, vous ne pouvez pas accéder au menu **Image** et régler le **Mode Image**.

# **Fonctionnement du téléviseur OLED**

Il existe une façon particulière de prolonger la durée de vie des panneaux OLED afin d'assurer une protection contre les problèmes d'images statiques.

### **Nettoyage rapide du panneau OLED**

• Après toutes les 4 heures d'utilisation, le téléviseur effectue automatiquement le nettoyage rapide du panneau **Nettoyage Rapide du Panneau OLED** lors de la prochaine mise en veille du téléviseur. Si le téléviseur est en **Mode Magasin**, cette opération sera effectuée 3 heures après la dernière compensation OFF-RS réussie.

- • Ceci durera environ 6 minutes. Pour ne pas interrompre le processus, il est recommandé de patienter jusqu'à ce qu'il soit terminé.
- • L'indicateur LED clignote pendant le processus.
- • Lorsque le processus est terminé, le téléviseur passe en mode veille.
- • Vous pouvez interrompre cette opération en coupant l'alimentation électrique ou en allumant le téléviseur. Dans ce cas, le **Nettoyage Rapide du Panneau OLED** sera effectué lors de la prochaine mise en veille du téléviseur.

### **Compensation OLED**

- • Ce processus s'exécute automatiquement à tout moment de la journée lorsque le téléviseur est mis en mode veille après chaque 1 500 heures d'utilisation.
- • Après 60 secondes de veille, le téléviseur s'allumera mais sans image et la fonction **Compensation OLED** s'exécutera si la température du panneau est normale.
- • Cela prendra 1 minute environ, et pendant le processus, l'indicateur LED clignote et une ligne horizontale apparaît à l'écran, se déplaçant du haut vers le bas de l'écran.
- • Une fois l'opération de **Compensation OLED** terminée, le téléviseur passe en mode veille.
- • Le fonctionnement de la **Compensation OLED** peut être interrompu à tout moment en coupant l'alimentation du téléviseur ou en allumant le téléviseur.
- • Si le fonctionnement de la **Compensation OLED** est interrompu, un massage apparaîtra à l'écran indiquant que le fonctionnement de la **Compensation OLED** a été interrompu lors de la prochaine mise en marche du téléviseur. Dans ce cas, le fonctionnement de la **Compensation OLED** sera effectué la prochaine fois que le téléviseur sera mis en mode veille.
- • Ce fonctionnement peut être effectué manuellement à l'aide de l'option **Compensation OLED** dans le menu **Paramètres>Préférences de l'Appareil>Image>OLED**. Cette opération prendra environ 90 minutes et le téléviseur s'éteindra automatiquement. Ne débranchez pas le cordon d'alimentation pendant cette période. Il n'est pas recommandé d'effectuer cette opération plus d'une fois par an ou à moins que le personnel de service autorisé ne le demande.

## **Compensation manuelle OFF-RS**

- • Ce fonctionnement peut être effectué manuellement à l'aide de l'option **Compensation manuelle OFF-RS** dans le menu **Paramètres>Préférences de l'Appareil>Image>OLED**.
- • Ceci durera environ 15 minutes. Pour ne pas interrompre le processus, il est recommandé de patienter jusqu'à ce qu'il soit terminé.
- • L'indicateur LED clignote pendant le processus.
- Lorsque le processus est terminé, le téléviseur passe en mode veille.
- • Vous pouvez interrompre cette opération en coupant l'alimentation électrique ou en allumant le téléviseur. Ainsi, l'opération OFF-RS s'exécutera à la prochaine mise en veille de votre téléviseur après 4 heures d'utilisation.

### **Changer Pixel**

- • Les images seront automatiquement décalées d'un pixel toutes les 80 secondes pour éviter que les images ne collent.
- • Vous pouvez modifier le paramètre de décalage des pixels à l'aide de l'option **OLED Pixel Shift** dans le menu **Paramètres>Préférences de l'Appareil>Image>OLED**. Les options Activé et Désactivé seront disponibles.
- • L'image sur l'écran sera décalée horizontalement et verticalement, suivant une orbite de forme rectangulaire.

# **Branchement de l'antenne**

Branchez la fiche de l'antenne ou du câble TV à la prise d'entrée d'antenne (ANT) située sur le côté gauche du téléviseur ou la fiche satellite à la prise d'entrée satellite (LNB) située sur le côté arrière du téléviseur.

### **Côté gauche de la télévision**

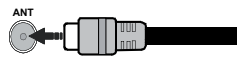

# **Côté arrière de la TV**

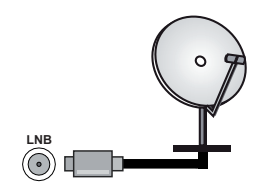

 Si vous souhaitez connecter un appareil au téléviseur, assurez-vous que le téléviseur et l'appareil sont hors tension avant de les relier. Une fois les connexions terminées, vous pouvez allumer les différents dispositifs et les utiliser.

# **Autres Connexions**

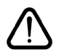

Si vous souhaitez connecter un appareil au téléviseur, assurez-vous que le téléviseur et l'appareil sont hors tension avant de les relier. Une fois les connexions terminées, vous pouvez allumer les différents dispositifs et les utiliser.

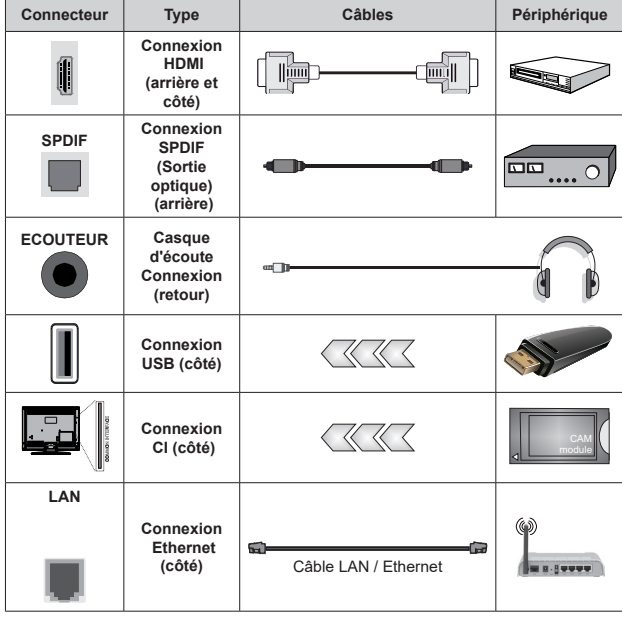

*Lorsque vous utilisez le kit de montage au mur (fourni par un tiers du contrat, si non fourni), nous vous recommandons de connecter tous vos câbles à l'arrière du téléviseur avant l'installation murale. Insérez ou effacez le module CI uniquement lorsque le téléviseur est ETEINT (SWITCHED OFF). Veuillez consulter le manuel d'instruction du module pour plus de détails sur les réglages. Les entrées USB sur les périphériques de support TV jusqu'à 500mA. En branchant les appareils dont la valeur actuelle dépasse 500mA, vous courez le risque d'endommager votre téléviseur. En connectant un appareil au téléviseur à l'aide d'un câble HDMI afin de garantir une immunité suffisante contre les parasites radioélectriques, vous devez utiliser un câble HDMI haute vitesse(qualité supérieure) en ferrite entièrement protégé.*

# **Mise sous/hors tension du téléviseur**

### **Branchement à l'alimentation**

#### **IMPORTANT : Le téléviseur a été conçu uniquement pour fonctionner avec une prise de 220-240 V CA, 50 Hz.**

Après le déballage, laissez le téléviseur atteindre la température ambiante de la pièce avant de le brancher sur la prise secteur.

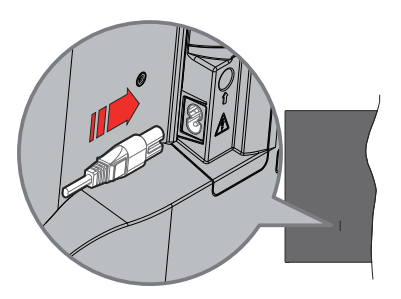

Branchez une extrémité (la fiche à deux trous) du cordon d'alimentation détachable fourni dans l'entrée du cordon d'alimentation située à l'arrière de la TV, comme indiqué ci-dessus. Branchez ensuite l'autre extrémité du cordon d'alimentation dans la prise de courant. Le téléviseur s'allume automatiquement.

*Remarque : La position de l'entrée du cordon d'alimentation peut différer selon le modèle.*

### **Pour allumer le téléviseur à partir du mode veille**

Lorsque le téléviseur est en mode veille, l'indicateur LED reste allumé. Pour allumer le téléviseur à partir du mode veille :

- • Appuyez sur le bouton de **Veille (Standby)** de la télécommande.
- • Appuyez sur le centre du joystick de la télévision.

### **Pour faire basculer le téléviseur en mode veille**

Le téléviseur ne peut pas être mis en mode veille par le biais d'un joystick. Appuyez sur le bouton **Veille** de la télécommande et maintenez-le enfoncé. Le dialogue de **mise hors tension** s'affiche à l'écran. Mettez **OK** en surbrillance et appuyez sur le bouton **OK**. Ainsi, le téléviseur passera en mode veille.

### **Pour mettre le téléviseur hors tension**

Pour arrêter complètement le téléviseur, débranchez le cordon d'alimentation du secteur.

### **Mode de veille rapide**

Pour mettre le téléviseur en mode veille rapide soit ;

• Appuyez sur le bouton **Veille** de la télécommande.

Appuyez de nouveau pour retourner au mode de fonctionnement.

• Appuyez et maintenez le centre du joystick sur le téléviseur.

Appuyez de nouveau pour retourner au mode de fonctionnement.

Votre TV continue à fonctionner en mode de veille rapide, car elle vérifie régulièrement les mises à jour. Ce n'est pas un dysfonctionnement, il répond aux exigences en matière de consommation d'énergie.Afin de minimiser la consommation d'énergie, mettez votre téléviseur en mode veille comme expliqué ci-dessus.

*Remarque : Lorsque le téléviseur est mis en mode veille, la LED de veille peut clignoter pour indiquer que des fonctions telles que la recherche de veille ou la minuterie sont actives. Le voyant à LED peut également clignoter lorsque vous allumez le téléviseur à partir du mode veille.*

# **Commande et fonctionnement du téléviseur**

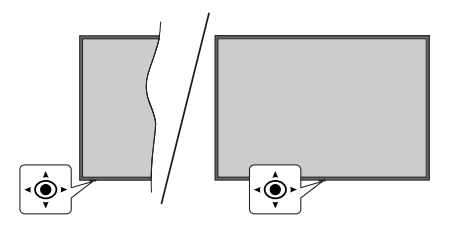

Le bouton joystick vous permet de contrôler le Volume, le Programme, la Source et la Mise en Veille Rapide de votre TV.

*Remarque : La position du bouton joystick varie selon le modèle.*

**Pour régler le volume :** With the front of the TV facing you, push the joystick to the right to increase the volume and to the left to decrease it.

**Pour changer de chaîne en mode TV en direct:** Faites défiler les canaux mémorisés en poussant le joystick vers l'avant ou en le tirant vers vous.

**Pour changer de source en mode "TV en Direct" :** Appuyez au centre du joystick, le menu des **options de la télévision** s'affiche. Sélectionnez l'option **Source** et appuyez à nouveau sur le centre du joystick, la liste des **Entrées** apparaîtra à l'écran. Sélectionnez la source souhaitée en poussant le joystick vers l'avant ou en le tirant vers vous et en appuyant sur le centre du joystick.

**Pour éteindre le téléviseur (Veille Rapide) :** Appuyez au centre du joystick et maintenez-le enfoncé pendant quelques secondes, le téléviseur se met en mode veille rapide.

**Pour éteindre le téléviseur (Veille) :** Le téléviseur ne peut pas être mis en mode veille par le biais d'un joystick.

**Pour allumer le TV :** Appuyez au centre du bouton joystick pour allumer le téléviseur.

### **Fonctionnement de la TV à l'aide de la télécommande**

Appuyez sur le bouton **Menu** de votre télécommande pour afficher le menu Réglages TV en direct une fois dans Mode TV en direct. Appuyez sur le bouton **Accueil** pour afficher ou retourner à l'écran d'accueil du téléviseur Android. Utilisez les boutons de direction pour déplacer la mise au point, continuez, puis ajustez certains réglages et appuyez sur **OK** pour faire des sélections afin d'effectuer des modifications, de définir vos préférences, d'entrer dans un sous-menu, lancer une application, etc. Appuyez sur le bouton **Précédent/ Retour** pour retourner à l'écran du menu précédent.

#### **Sélection d'entrée**

Une fois les équipements externes connectés à votre téléviseur, vous pouvez commuter entre différentes sources d'entrée. Appuyez successivement sur la touche **Source** de votre télécommande ou utilisez les boutons de direction, puis appuyez sur le bouton **OK** pour passer à différentes sources en mode TV en direct. Ou entrez dans le menu **Entrées** du tableau de bord, sélectionnez la source souhaitée dans la liste et appuyez sur **OK**.

#### **Changer les chaînes et régler le volume**

Vous pouvez ajuster le volume à l'aide des boutons **Volume +/-** et changer de chaîne dans le mode TV en direct à l'aide des boutons **Programme +/-** de la télécommande.

# **Télécommande**

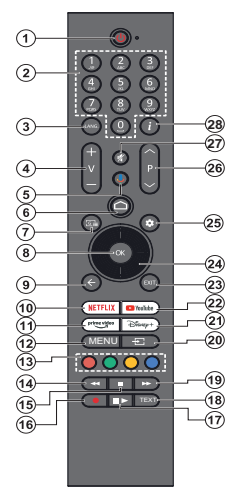

*Remarque : Les autres appareils Panasonic ne peuvent pas être utilisés avec cette télécommande.*

#### **Bouton Veille**

Appuyez sur le bouton **Veille** de la télécommande et maintenez-le enfoncé. Le dialogue de **mise hors tension** s'affiche à l'écran. Mettez **OK** en surbrillance et appuyez sur le bouton **OK**. Ainsi, le téléviseur passera en mode veille. Appuyez brièvement sur le bouton et relâchez pour faire basculer le téléviseur en mode Veille rapide ou pour allumer le téléviseur lorsqu'il est en mode Veille rapide ou en mode Veille.

#### **Insertion des piles dans la télécommande**

La télécommande peut être munie d'une vis qui fixe le couvercle du compartiment des piles sur la télécommande (ou ceci peut être dans un sac séparé). Retirez la vis, si le couvercle est déjà vissé. Retirez ensuite le couvercle du compartiment des piles pour faire apparaître le compartiment des piles. Insérez deux piles 1,5 V de taille **AAA**. Assurez-vous que les signes (+) et (-) correspondent (respectant la polarité). Ne mélangez pas les nouvelles et les vieilles piles. Remplacez uniquement par une pile identique ou de type équivalent. Replacez le couvercle. Fixez à nouveau le couvercle à l'aide de la vis, le cas échéant.

#### **Pour connecter la télécommande au téléviseur**

Lorsque la télévision est allumée pour la première fois, une recherche de télécommande sera effectuée après le démarrage de la configuration initiale. A ce stade, vous devez coupler votre télécommande avec votre téléviseur.

Appuyez simultanément sur les boutons **Accueil** et **Retour** de la télécommande et maintenez-les enfoncés jusqu'à ce que le voyant de la télécommande commence à clignoter, puis relâchez les boutons. Cela signifie que la télécommande est en mode appairage.

Maintenant, vous allez attendre le téléviseur pour trouver votre télécommande. Lorsque le processus de couplage est réussi, le voyant de la télécommande s'éteint et une coche verte apparaît sur l'écran du téléviseur. Si le processus d'appairage échoue, la télécommande passe en mode veille après 30 secondes.

Afin d'apparier votre télécommande ultérieurement, vous pouvez aller dans le menu **Paramètres> Télécommandes et accessoires Bluetooth**, mettre en surbrillance l'option **Apparier l'accessoire** et appuyer sur **OK** pour lancer une recherche d'accessoires.

- **1. Veille :** Mise en veille rapide/ Mise en veille / Marche
- **2. Boutons numériques :** Change de chaîne en mode TV en direct, puis introduit un chiffre dans la zone de texte à l'écran
- **3. Langue :** bascule entre les modes sonores (TV analogique), affiche et change la langue audio (le cas échéant, en TV numérique)
- **4. Volume +/- :** Augmente/diminue le niveau de volume
- **5. Microphone :** Active le microphone sur la télécommande si elle a été auparavant couplée avec le téléviseur. Si vous n'appuyez pas sur ce bouton, la recherche d'accessoires vous permettant de coupler votre télécommande avec le téléviseur commencera.
- **6. Accueil :** Ouvre l'écran d'accueil, est également utilisé dans le processus de couplage de la télécommande. Appuyez et maintenez pour ouvrir le tableau de bord
- **7. Guide :**Affiche le guide électronique de programme pour les chaînes du mode TV en Direct
- **8. OK :** Confirme les sélections, accède aux sous-menus, visualise la liste des chaînes (en mode TV en Direct)
- **9. Précédent/Retour :** Retourne à l'écran de menu précédent, recule d'une étape, ferme les fenêtres ouvertes, ferme le télétexte (en mode Live-Teletexte mode), est également utilisé dans le processus d'appairage de la télécommande.
- **10. Netflix :** Lance l'application Netflix.
- **11. Prime Video:** Lance l'application Amazon Prime Vidéo
- **12. Menu :** Affiche le menu principal des paramètres (sur des sources autres que Google TV Home), affiche les options de réglage disponibles telles que le son et l'image
- **13. Boutons de Couleur :** suivez les instructions qui s'affichent à l'écran pour les fonctions des boutons de couleur.
- **14. Rembobiner :** Lecture rapide en arrière des médias comme les films
- **15. Arrêt :** suspend définitivement la lecture du média en cours.
- **16. Enregistrer :** enregistre les programmes en mode TV en direct
- **17. Pause :** Suspend la lecture du média et démarre l'enregistrement programmé en mode TV en direct  **Lecture :** Reprend la lecture du média mis en pause
- **18. Texte :** Ouvre et ferme le télétexte (si disponible en mode TV en Direct)
- **19. Avance rapide :** Permet d'avancer la lecture des médias comme les films
- **20. Source :** Affiche toutes les sources de diffusion et de contenu disponibles
- **21. Disney+ : Lance l'application** Disney+
- **22. YouTube:** Lance l'application YouTube.
- **23. Quitter:** Ferme et quitte les menus principaux des paramètres (sur des sources autres que Google TV Home), ferme l'Écran d'accueil et bascule vers la dernière source réglée, quitte toute application ou menu ou bannière OSD en cours d'exécution
- **24. Boutons de direction :** Permet de naviguer entre les menus, de paramétrer les options, déplace le focus ou le curseur, etc. et affiche les sous-pages en mode TV en direct - Télétexte lorsque vous appuyez sur le bouton Gauche ou Droite. Suivez les instructions à l'écran

*Remarque : Les boutons directionnels sont positionnés sur le cercle autour du bouton OK.*

- 25. Paramètres : Ouvre le tableau de bord<br>26. Programme +/-: Augmente / réduit le nor
- **26. Programme +/-:** Augmente / réduit le nombre de chaînes en mode TV en direct.
- **27. Muet:** Réduit complètement le volume du téléviseur
- **28. Info :** Affiche les informations concernant le contenu sur écran

# **Assistant de configuration initiale**

*Remarque : Suivez les instructions qui s'affichent à l'écran pour achever le processus d'actualisation. Utilisez les boutons de direction et le bouton OK de la télécommande pour sélectionner, configurer, confirmer et poursuivre.*

Lors de la première mise sous tension, l'écran d'accueil du téléviseur s'affichera. Après avoir apparié votre télécommande avec le téléviseur comme indiqué, sélectionnez votre langue sur l'écran suivant et appuyez sur **OK**. Suivez les instructions qui s'affichent à l'écran pour régler le téléviseur et installez les chaînes. L'assistant d'installation vous guide tout au long de l'installation. Vous pouvez effectuer la configuration initiale à tout moment en utilisant l'option **Réinitialiser** dans le menu **Paramètres>Système>À propos de>Réinitialiser**. Vous pouvez accéder au menu **Paramètres** à partir de l'écran d'accueil ou du menu des **options TV** en Mode TV en direct.

Certaines étapes du processus de configuration initiale peuvent différer ou être sautées en fonction des options sélectionnées dans chaque étape.

### **1. Couplez la télécommande**

Une recherche de la télécommande est effectuée lorsque le téléviseur est allumé pour la première fois. Suivez les instructions à l'écran pour coupler votre télécommande (selon le modèle de la télécommande) avec votre téléviseur. Si le processus de couplage est réussi, une coche verte s'affiche à l'écran.

Si vous ne souhaitez pas coupler votre télécommande avec le téléviseur à ce stade, vous pouvez appuyer sur la touche **Retour/Retour** pour passer à autre chose.

### **2. Message d'accueil et sélection de la langue**

Le message « **Bienvenue** » s'affiche avec les options de sélection de la langue affichées à l'écran. Sélectionnez la langue désirée dans la liste et appuyez sur **OK** pour continuer.

### **3. Région/Pays**

Dans l'étape suivante, sélectionnez votre région ou votre pays dans la liste et appuyez sur **OK** pour continuer.

### **4. Sélection de la configuration TV**

Vous pouvez choisir de procéder à l'installation de Google TV ou de la télévision de base à ce stade. Sélectionnez en fonction de votre choix et appuyez sur **OK** pour continuer.

## **5. Configuration avec l'application Google Home**

Selon le pays sélectionné, vous pouvez utiliser l'application Google Home pour transférer le compte Google de votre téléphone Android sur votre téléviseur. Sélectionnez l'option d'ajout d'un nouvel appareil dans l'application et scannez le code QR lorsque vous y êtes invité. Suivez les instructions à l'écran sur votre téléviseur et votre téléphone pour terminer le processus avec l'application Accueil Google. Certaines des étapes suivantes de la configuration initiale sur le téléviseur seront sautées si la configuration de Google TV est effectuée à l'aide de l'application d'Accueil.

Pour poursuivre la configuration sur votre téléviseur, appuyez sur la touche directionnelle vers le bas, puis sur **OK** sur cet écran.

## **6. Connexion Réseau**

Si vous avez déjà connecté votre téléviseur à Internet via Ethernet, un message indiquant que vous êtes connecté s'affiche. Vous pouvez choisir de continuer avec la connexion câblée ou de changer le réseau. Mettez en surbrillance **Modifier réseau** et appuyez sur **OK** si vous souhaitez utiliser une connexion sans fil au lieu d'une connexion filaire.

Si la connexion Internet n'a pas été établie via Ethernet auparavant, les réseaux sans fil disponibles seront recherchés et répertoriés sur l'écran suivant. Sélectionnez votre réseau WLAN dans la liste et appuyez sur **OK**. Entrez le mot de passe à l'aide du clavier virtuel si le réseau est protégé par un mot de passe. Sélectionnez l'option **Autre réseau** dans la liste, si le réseau auquel vous voulez vous connecter possède un SSID masqué (nom du réseau).

Si vous souhaitez ne pas vous connecter à Internet à ce stade, vous pouvez ignorer cette étape en sélectionnant l'option **Ignorer**. Vous pouvez vous connecter ultérieurement à Internet à l'aide des options du menu **Réseau et Internet** dans le menu **Paramètres** de l'écran d'accueil ou dans le menu **Options TV** en mode TV en direct.

Mettez en surbrillance **OK** et appuyez sur **OK** pour poursuivre la connexion sans fil, lorsque la boîte de dialogue des conseils d'économie d'énergie s'affiche

### **7. Politique de confidentialité du réseau**

L'écran Politique de confidentialité du réseau s'affiche ensuite. Lisez les explications connexes affichées à l'écran. Vous pouvez utiliser les touches directionnelles Haut et Bas pour faire défiler et lire le texte en entier. Sélectionnez **Accepter** et appuyez sur le bouton **OK** de la télécommande pour continuer. Vous pouvez modifier ce paramètre ultérieurement en utilisant l'option **Politique de confidentialité du réseau** dans le menu**Paramètres>Réseau et Internet**.

### **8. Connectez-vous à votre compte Google**

Si la connexion réseau est établie avec succès, vous pouvez vous connecter à votre compte Google sur l'écran suivant. Vous devez être connecté à un compte Google pour pouvoir utiliser les services Google. Cette étape sera ignorée si aucune connexion Internet n'a été établie ou si vous vous êtes déjà connecté à votre compte Google à l'aide de votre téléphone Android lors des étapes précédentes de la configuration initiale.

En vous connectant, vous pourrez découvrir de nouvelles applications pour les vidéos, la musique et les jeux sur Google Play ; obtenir des recommandations personnalisées d'applications comme YouTube ; acheter ou louer les derniers films et émissions sur Google Play Movies & TV ; accéder à votre divertissement et contrôler vos médias. Mettez en surbrillance **Connexion** et appuyez sur **OK** pour continuer. Vous pouvez vous connecter à votre compte Google en saisissant votre adresse e-mail ou votre numéro de téléphone et votre mot de passe ou créer un nouveau compte.

#### **9. Conditions d'Utilisation**

L'écran Conditions d'Utilisation s'affiche ensuite. En poursuivant, vous acceptez les Conditions d'utilisation de Google, les Conditions d'utilisation de Google Play et les Règles de confidentialité de Google. Sélectionnez **Accepter** et appuyez sur le bouton **OK** de la télécommande pour continuer. Vous pouvez également consulter les **conditions d'utilisation**, **les conditions d'utilisation du jeu** et la **politique de confidentialité** sur cet écran. Pour afficher le contenu, une connexion Internet est nécessaire. Un message sera affiché, mentionnant l'adresse du site Web sur lequel ces informations peuvent également être consultées, au cas où l'accès à Internet ne serait pas disponible.

### **10. Services Google**

Sélectionnez chaque service pour en savoir plus, par exemple pour savoir comment l'activer ou le désactiver ultérieurement. Les données seront utilisées conformément aux règles de confidentialité de Google. Mettez en surbrillance **Accepter** et appuyez sur **OK** pour confirmer votre sélection des paramètres de ces services Google.

#### Utiliser l'emplacement

Vous pouvez autoriser ou interdire à Google et aux applications tierces d'utiliser les informations de localisation de votre téléviseur. Mettez en surbrillance **Utiliser l'emplacement** et appuyez sur **OK**  pour afficher des informations détaillées et activer ou désactiver cette fonction. Vous pouvez modifier ce paramètre ultérieurement en utilisant l'option **État de l'emplacement** dans le menu **Paramètres>Confidentialité>Emplacement**.

#### Aidez-nous à améliorer Google TV

Envoyez automatiquement des informations de diagnostic à Google, comme des rapports de crash et des données d'utilisation depuis votre appareil et vos applications. Mettez en surbrillance **Aider à améliorer Google TV** l'emplacement et appuyez sur **OK** pour afficher des informations détaillées et activer ou désactiver cette fonction. Vous pouvez modifier ce paramètre ultérieurement en utilisant le menu **Paramètres>Confidentialité>Usage et Diagnostics**.

#### Recommandations

Google TV utilise l'activité des autres produits et services Google pour améliorer ses recommandations. Votre activité sur Google TV sera également utilisée pour améliorer vos recommandations sur d'autres produits Google. Vous pouvez consulter et contrôler les données partagées entre les produits Google à l'adresse indiquée dans le texte. Vous pouvez également masquer les recommandations personnalisées sur Google TV en activant le mode applications uniquement dans les paramètres de l'appareil.

#### Services et confidentialité

L'Assistant Google envoie un code unique aux services auxquels vous parlez. De cette façon, les services peuvent se souvenir des éléments tels que vos préférences pendant les conversations. Vous pouvez afficher, gérer et réinitialiser les données envoyées aux services sur la page de chaque service dans la section Explorer de l'application mobile de l'Assistant. Pour en savoir plus, rendez-vous sur g.co/assistant/idreset.

Si vous vous êtes connecté à votre compte Google dans les étapes précédentes, vous pouvez également activer les résultats personnels pour Assistant et permettre à Assistant d'effectuer des recherches dans toutes vos applications TV en choisissant les options correspondantes lorsque vous y êtes invité.

### **11. Mot de passe**

En fonction de la sélection du pays que vous avez faite dans les étapes précédentes, il peut vous être demandé de définir un mot de passe à 4 chiffres (PIN) à ce stade. Appuyer sur **OK** pour continuer. Le code PIN choisi ne saurait être 0000. Ce PIN sera nécessaire pour accéder à certains menus, contenus ou pour libérer des chaînes, sources, etc. verrouillées. Vous devrez l'entrer si l'on vous demande d'entrer un PIN pour une opération de menu ultérieure.

### **12. Contrôle parental**

En fonction de la sélection du pays que vous avez effectuée dans les étapes précédentes, l'écran de contrôle parental peut s'afficher. Mettez en surbrillance l'option de restriction parentale souhaitée et appuyez sur **OK** pour la sélectionner et poursuivre. Le téléviseur obtient l'information sur la maturité de l'émission et si ce niveau de maturité est désactivé, il interdit l'accès à l'émission. Vous pouvez mettre en surbrillance **Arrêt** et appuyer sur **OK**, si vous ne souhaitez pas activer les restrictions parentales.

### **13. Sélectionner le Mode TV**

Dans l'étape suivante de la configuration initiale, vous pouvez régler le mode de fonctionnement du téléviseur en mode **Accueil** ou en mode **Mémorisation**. L'option **Mémorisation** configure les paramètres de votre téléviseur pour l'environnement magasin. Cette option est uniquement destinée à l'usage de magasin. Il

est recommandé de sélectionner **Accueil** pour une utilisation à domicile.

### **14. Chromecast intégré toujours disponible**

Sélectionnez votre préférence de disponibilité de chromecast. S'il est réglé sur **Activé**, votre téléviseur sera détecté comme un appareil Google Cast et permettra à Google Assistant et à d'autres services de réveiller votre téléviseur pour répondre aux commandes Cast, même en mode veille et lorsque l'écran est éteint.

#### **15. Mode Syntoniseur**

L'étape suivante consiste à sélectionner le mode Syntoniseur. Sélectionnez vos préférences du syntoniseur afin d'installer les chaînes pour la fonction TV en direct Les options d'**Antenne** et de **Câble** sont disponibles. Sélectionnez l'option qui correspond à votre zone géographique et appuyez sur **OK** ou sur le bouton de direction **Droit** pour continuer. Si vous ne souhaitez pas effectuer la recherche du syntoniseur, sélectionnez **Suivant** et appuyez sur **OK**.

Lorsque la recherche des chaînes avec le tuner sélectionné est terminée, l'assistant d'installation vous ramène à cette étape. Si vous souhaitez poursuivre la recherche de chaînes avec un autre tuner, vous pouvez procéder comme indiqué ci-dessous.

#### Antenne

Si l'option **Antenne** est sélectionnée, vous pouvez décider de rechercher les diffusions numériques terrestres et analogiques. Sur l'écran suivant, sélectionnez l'option que vous préférez et appuyez sur **OK** pour lancer la recherche.

Pendant que la recherche est en cours, vous pouvez appuyer sur le bouton **Retour** pour arrêter la recherche. Ensuite, mettez en surbrillance **Sauter la recherche** et appuyez sur **OK** ou sur la touche directionnelle **droite** pour terminer la configuration. Les chaînes déjà trouvées sont enregistrées dans la liste des chaînes.

*Remarque : Si le pays sélectionné n'a pas d'émissions en mode analogique, les chaînes analogiques peuvent ne pas être recherchées.*

#### Câble

Si l'option **Câble** est sélectionnée, vous pouvez décider de rechercher les diffusions numériques par câble et analogiques. Le cas échéant, les options d'opérateur disponibles s'affichent sur l'écran **Sélectionner l'opérateur**. Dans le cas contraire, cette étape est ignorée. Vous pouvez sélectionner uniquement un opérateur à partir de la liste. Sélectionnez l'opérateur souhaité et appuyez sur **OK** ou sur le bouton de direction **Droit** pour continuer. Sur l'écran suivant, sélectionnez l'option que vous préférez et appuyez sur **OK** pour lancer la recherche. Si l'une des options de recherche de chaînes numériques est sélectionnée, un écran de configuration s'affiche ensuite. Les options

**Mode Recherche**, **Fréquence (KHz)**, **Modulation**, Débit de symboles (Ksym/s), ID de réseau doivent être configurées. Pour effectuer une numérisation complète, définissez le **Mode Recherche** sur **Complet**  ou **Avancé** si disponible. Selon l'opérateur sélectionné et/ou le **Mode Recherche**, certaines options peuvent ne pas être disponibles.

*Remarque : Si le pays sélectionné n'a pas d'émissions en mode analogique, les chaînes analogiques peuvent ne pas être recherchées.*

Une fois le réglage des options disponibles terminé, appuyez sur le bouton de direction **Droit** pour continuer. Le téléviseur commence à chercher les diffusions disponibles.

Pendant que la recherche est en cours, vous pouvez appuyer sur le bouton **Retour** pour arrêter la recherche. Ensuite, mettez en surbrillance **Sauter la recherche** et appuyez sur **OK** ou sur la touche directionnelle **droite** pour terminer la configuration. Les chaînes déjà trouvées sont enregistrées dans la liste des chaînes.

Lorsque la configuration initiale est terminée, le message « Terminé » s'affiche. Appuyez sur **OK** pour terminer la configuration.

Il vous sera demandé de donner votre accord pour la collecte de vos données d'utilisation. Lisez le texte à l'écran pour obtenir des informations détaillées. Sélectionnez **Accepter** et appuyez sur **OK** pour donner votre consentement et continuer. Pour passer sans donner votre consentement, sélectionnez **Suivant**. Vous pouvez modifier ce paramètre ultérieurement en utilisant le menu **Paramètres>Confidentialité>Usage et Diagnostics**.

Vos applications seront installées et les touches finales seront ajoutées. Lorsque le Google TV est prêt, un message indiquant que le téléviseur est prêt et le bouton **Démarrer l'exploration** s'affichent à l'écran. Appuyez encore sur **OK** pour continuer.

L'Écran d'Accueil s'affiche. Vous pouvez **appuyer sur le bouton Quitter de la télécommande ou** mettre en surbrillance l'application **Live TV** et appuyer sur OK pour passer en mode Live TV et regarder les chaînes de télévision.

# **Écran d'accueil**

Pour profiter des avantages de votre Google TV, l'installation de Google TV doit être effectuée à la place de l'installation de base de la télévision lors de la configuration initiale de votre téléviseur. Vous devez également être connecté à votre compte Google et votre téléviseur doit être connecté à Internet. Pour effectuer l'installation de Google TV après la configuration initiale, vous pouvez faire défiler l'écran vers le bas, mettre en surbrillance l'option Configurer Google TV et appuyer sur **OK**. Connectez le téléviseur à un réseau domestique possédant une connexion

internet à haut débit. Consultez le **Réseau et Internet**, précisément les sections **Connexion à Internet** pour plus d'informations concernant la manière de connecter votre téléviseur à internet.

Le Menu d'accueil constitue le centre de votre téléviseur. Toute application peut être démarrée à partir du Menu d'accueil, passer à une chaîne TV, regarder un film ou ouvrir un périphérique connecté. Appuyez sur le bouton **Accueil** pour afficher l'Écran d'accueil. Vous pouvez également sélectionner l'option **Google TV Home** dans le menu **Entrées** pour passer à l'écran d'accueil. Pour ouvrir le menu **Entrées**, appuyez sur le bouton **Source** de la télécommande ou appuyez sur le bouton **Menu** de la télécommande lorsque le téléviseur est en mode TV en direct. Mettez en surbrillance l'option **Source** dans le menu des **options TV**, puis appuyez sur **OK**. En fonction de la configuration de votre téléviseur et du pays sélectionné lors de la configuration initiale, le Menu d'accueil pourrait présenter des éléments différents.

Mettez en surbrillance l'application **Live TV** et appuyez sur **OK** ou sur la touche **Quitter** de la télécommande pour passer en mode Live TV. Si la source a été précédemment réglée sur une option autre que **Antenne**, **Câble**, **Satellite**, ou **ATV**, appuyez sur le bouton **Source** et réglez et définissez une de ces options afin de regarder les chaînes TV en direct. Sélectionnez l'application **Multi Media Player** et appuyez sur **OK** pour parcourir les périphériques USB connectés et lire/afficher le contenu multimédia installé sur le téléviseur. Le son peut être diffusé par les haut-parleurs du téléviseur ou par les systèmes de haut-parleurs connectés au téléviseur.

### **Écran d'accueil Google TV**

L'écran d'accueil sera organisé en plusieurs onglets. Les onglets **Accueil**, **Applications** et **Bibliothèque** seront disponibles. Les options disponibles sur ces onglets sont présentées dans des lignes. Pour naviguer dans les options de l'Écran d'accueil, utilisez les boutons de direction de la télécommande. Sélectionnez un onglet et une ligne puis placez la mise au point sur l'élément désiré de la ligne. Appuyez sur **OK** pour effectuer une sélection ou pour accéder à sous-menu.

Les outils de recherche se trouvent au coin supérieur gauche de l'écran d'ACCUEIL. Vous pouvez choisir d'initier une recherche soit en saisissant un mot à l'aide du clavier virtuel ou en essayant l'option de recherche vocale si votre télécommande possède un microphone intégré. Déplacez le curseur sur l'outil de recherche et appuyez sur OK ou appuyez simplement sur le bouton Microphone de la télécommande et parlez pour continuer.

En haut à droite de l'écran d'accueil, vous verrez le logo du compte actif, si vous vous êtes préalablement connecté à un compte Google.

Pour afficher le tableau de bord, appuyez sur la touche **Paramètres** ou maintenez enfoncée la touche **Accueil** de la télécommande ou appuyez consécutivement sur la touche directionnelle droite de l'écran d'accueil. Sur le tableau de bord, il y aura des options pour les comptes Google TV, l'économiseur d'écran et les options Paramètres, Entrées, Image et Notifications disponibles.

Pour naviguer sur Internet, vous aurez besoin d'une application de navigateur Internet. Faites une recherche sur l'écran d'accueil ou dans l'onglet **Apps**, trouvez un navigateur et téléchargez-le.

## **Écran d'accueil Basic TV**

Les options disponibles à l'Écran d'accueil sont présentées dans des lignes. Pour naviguer dans les options de l'Écran d'accueil, utilisez les boutons de direction de la télécommande. Sélectionnez une ligne puis placez la mise au point sur l'élément désiré de la ligne. Appuyez sur le bouton **OK** pour effectuer une sélection ou pour accéder à sous-menu.

Pour afficher le tableau de bord, appuyez sur la touche **Paramètres** ou maintenez la touche **Accueil** de la télécommande enfoncée ou mettez en surbrillance l'élément Tableau de bord sur l'écran d'accueil et appuyez sur **OK**. Sur le tableau de bord, il y aura des options pour les comptes l'économiseur d'écran et les options **Paramètres, Entrées, Image et Notifications** disponibles.

# **Contenu du menu du mode TV en Direct**

Commencez par mettre le téléviseur en mode TV en direct, puis appuyez sur la touche **Menu** de la télécommande pour afficher les options du menu TV en direct. Pour passer en mode TV en direct, vous pouvez soit appuyer sur le bouton **Quitter**, soit mettre en surbrillance l'application **TV en direct** sur l'écran d'accueil et appuyer sur **OK**.

# **Chaînes**

**Guide de programme :** Ouvrez le guide électronique des programmes. Reportez-vous à la section **Guide du Programme** pour obtenir des informations détaillées.

**Canal Export/Import :** Exportez les données de la liste des chaînes satellite de ce téléviseur vers un périphérique de stockage USB connecté, ou importez sur ce téléviseur des données précédemment exportées depuis un périphérique de stockage USB connecté. Les options **Exportation de Chaîne** et **Importation de Chaîne** seront disponibles. Connectez un périphérique de stockage USB (**\***) au téléviseur, sélectionnez l'option que vous souhaitez poursuivre et appuyez sur **OK**. L'option d'**Exportation/Importation de Chaînes** ne sera pas disponible si la source d'entrée n'est pas réglée sur **Satellite**.

*(\*) Le périphérique de stockage USB doit être formaté avec le système de fichiers FAT32.*

**Chaîne:** Ouvrez le menu **Chaînes**. Vous pouvez utiliser les options de ce Menu pour rechercher des chaînes de diffusion. Reportez-vous à la section **Chaîne** pour plus d'informations.

**Gestion des chaînes de télévision :** Vous pouvez modifier les chaînes et la liste des chaînes à l'aide des options de ce menu.

Les options disponibles peuvent changer ou le menu peut devenir inactif selon la source d'entrée sélectionnée, l'opérateur et si l'installation du canal est terminée.

#### **Source d'entrée - Antenne**

**Saut de Chaîne :** Réglez les chaînes à sauter lorsque vous parcourez les chaînes à l'aide des boutons **Programme +/-** de la télécommande. Mettez les chaînes souhaitées de la liste en surbrillance et appuyez sur **OK** pour les sélectionner/désélectionner.

**Changer de Chaînes :** Modifiez les positions des deux chaînes sélectionnées dans la liste des chaînes. Mettez les chaînes souhaitées de la liste en surbrillance et appuyez sur **OK** pour les sélectionner. Lorsque la deuxième chaîne est sélectionnée, elle est remplacée par la première chaîne sélectionnée. Vous pouvez appuyer sur la touche **jaune** et saisir le numéro de la chaîne que vous souhaitez sélectionner. Mettez ensuite en surbrillance **OK** et appuyez sur **OK** pour se rendre sur cette chaîne Vous devriez peut-être régler l'option **LCN** dans le menu **Chaînes>Chaînes>Antenne** sur **Arrêt** afin d'activer cette fonction..

**Déplacer la Chaîne :** Déplacez une chaîne à la position d'une autre chaîne. Mettez en surbrillance la chaîne que vous voulez déplacer et appuyez sur **OK** pour la sélectionner. Faites ensuite la même chose pour une deuxième chaîne. Lorsque la deuxième chaîne est sélectionnée, vous pouvez appuyer sur le bouton **bleu** et la première chaîne sélectionnée sera déplacée vers la position de cette chaîne. Lorsque la fenêtre de dialogue de confirmation s'affiche, sélectionnez **Continuer**, puis appuyez sur **OK** pour continuer. Vous pouvez appuyer sur la touche **jaune** et saisir le numéro de la chaîne que vous souhaitez sélectionner. Mettez ensuite en surbrillance **OK** et appuyez sur **OK** pour se rendre sur cette chaîne Vous devriez peut-être régler l'option **LCN** dans le menu **Chaînes>Chaînes>Antenne** sur **Arrêt** afin d'activer cette fonction..

**Modification de Chaîne:** Modifiez des chaînes dans la liste de chaînes. Modifiez le nom et le numéro du canal sélectionné (\*) et affichez les informations relatives au **Nom du réseau**, au **Type de chaîne** et à la **Fréquence** de ce canal, si elles sont disponibles. Selon la chaîne, d'autres options peuvent également être éditées. Appuyez sur **OK** ou sur le bouton **jaune** pour modifier la chaîne sélectionnée. Vous pouvez appuyer sur le bouton **Bleu** pour supprimer la chaîne en surbrillance.

*(\*) Le numéro du canal sélectionné ne devrait pas être utilisé pour un autre canal dans la liste des chaînes. Vous devrez peut-être régler l'option LCN sur Désactivé pour changer le numéro du canal.*

**Supprimer une chaîne :** Mettez les chaînes souhaitées de la liste en surbrillance et appuyez sur **OK** ou le bouton **jaune** pour les sélectionner/désélectionner. Vous pouvez appuyer sur le bouton **Bleu** pour supprimer la ou les chaîne (s) sélectionnée(s) Lorsque la fenêtre de dialogue de confirmation s'affiche, sélectionnez **Continuer**, puis appuyez sur **OK** pour continuer.

**Annuler la liste des chaînes :** Supprimer toutes les chaînes dans la liste des chaînes. Une boîte de dialogue s'affiche pour confirmation. Mettez en surbrillance **Continuer** et appuyez sur **OK** pour continuer. Sélectionnez **Annuler** et appuyez sur **OK** pour annuler.

#### **Source d'entrée - Câble**

**Saut de Chaîne :** Réglez les chaînes à sauter lorsque vous parcourez les chaînes à l'aide des boutons **Programme +/-** de la télécommande. Mettez les chaînes souhaitées de la liste en surbrillance et appuyez sur **OK** pour les sélectionner/désélectionner.

**Changer de Chaînes :** Modifiez les positions des deux chaînes sélectionnées dans la liste des chaînes. Mettez les chaînes souhaitées de la liste en surbrillance et appuyez sur **OK** pour les sélectionner. Lorsque la deuxième chaîne est sélectionnée, elle est remplacée par la première chaîne sélectionnée. Vous pouvez appuyer sur la touche **jaune** et saisir le numéro de la chaîne que vous souhaitez sélectionner. Mettez ensuite en surbrillance **OK** et appuyez sur **OK** pour se rendre sur cette chaîne Vous devriez peut-être régler l'option **LCN** dans le menu **Chaînes>Chaînes>Câble** à **Arrêt** afin d'activer cette fonction..

**Déplacer la Chaîne :** Déplacez une chaîne à la position d'une autre chaîne. Mettez en surbrillance la chaîne que vous voulez déplacer et appuyez sur **OK** pour la sélectionner. Faites ensuite la même chose pour une deuxième chaîne. Lorsque la deuxième chaîne est sélectionnée, vous pouvez appuyer sur le bouton **bleu** et la première chaîne sélectionnée sera déplacée vers la position de cette chaîne. Lorsque la fenêtre de dialogue de confirmation s'affiche, sélectionnez **Continuer**, puis appuyez sur **OK** pour continuer. Vous pouvez appuyer sur la touche **jaune** et saisir le numéro de la chaîne que vous souhaitez sélectionner. Mettez ensuite en surbrillance **OK** et appuyez sur **OK** pour se rendre sur cette chaîne Vous devriez peut-être régler l'option **LCN** dans le menu **Chaînes>Chaînes>Câble** à **Arrêt** afin d'activer cette fonction..

**Modification de Chaîne:** Modifiez des chaînes dans la liste de chaînes. Modifiez le nom et le numéro **(\*)** de la chaîne sélectionnée et affichez le **Nom du réseau**, le **Type de canal**, la **Fréquence**, la **Modulation** et le
**Débit de symbole** relatifs à ce canal. Selon la chaîne, d'autres options peuvent également être éditées. Appuyez sur **OK** ou sur le bouton **jaune** pour modifier la chaîne sélectionnée. Vous pouvez appuyer sur le bouton **Bleu** pour supprimer la chaîne en surbrillance.

*(\*) Le numéro du canal sélectionné ne devrait pas être utilisé pour un autre canal dans la liste des chaînes. Vous devrez peut-être régler l'option LCN sur Désactivé pour changer le numéro du canal.*

**Supprimer une chaîne :** Mettez les chaînes souhaitées de la liste en surbrillance et appuyez sur **OK** ou le bouton **jaune** pour les sélectionner/désélectionner. Vous pouvez appuyer sur le bouton **Bleu** pour supprimer la ou les chaîne (s) sélectionnée(s) Lorsque la fenêtre de dialogue de confirmation s'affiche, sélectionnez **Continuer**, puis appuyez sur **OK** pour continuer.

**Annuler la liste des chaînes :** Supprimer toutes les chaînes dans la liste des chaînes. Une boîte de dialogue s'affiche pour confirmation. Mettez en surbrillance **Continuer** et appuyez sur **OK** pour continuer. Sélectionnez **Annuler** et appuyez sur **OK** pour annuler.

### **Source d'entrée - Satellite**

**Saut de Chaîne :** Réglez les chaînes à sauter lorsque vous parcourez les chaînes à l'aide des boutons **Programme +/-** de la télécommande. Mettez les chaînes souhaitées de la liste en surbrillance et appuyez sur **OK** pour les sélectionner/désélectionner.

**Changer de Chaînes :** Modifiez les positions des deux chaînes sélectionnées dans la liste des chaînes. Mettez les chaînes souhaitées de la liste en surbrillance et appuyez sur **OK** pour les sélectionner. Lorsque la deuxième chaîne est sélectionnée, elle est remplacée par la première chaîne sélectionnée. Vous pouvez appuyer sur la touche **jaune** et saisir le numéro de la chaîne que vous souhaitez sélectionner. Mettez ensuite en surbrillance **OK** et appuyez sur **OK** pour se rendre sur cette chaîne

**Déplacer la Chaîne :** Déplacez une chaîne à la position d'une autre chaîne. Mettez en surbrillance la chaîne que vous voulez déplacer et appuyez sur **OK** pour la sélectionner. Faites ensuite la même chose pour une deuxième chaîne. Lorsque la deuxième chaîne est sélectionnée, vous pouvez appuyer sur le bouton **bleu** et la première chaîne sélectionnée sera déplacée vers la position de cette chaîne. Lorsque la fenêtre de dialogue de confirmation s'affiche, sélectionnez **Continuer**, puis appuyez sur **OK** pour continuer. Vous pouvez appuyer sur la touche **jaune** et saisir le numéro de la chaîne que vous souhaitez sélectionner. Mettez ensuite en surbrillance **OK** et appuyez sur **OK** pour se rendre sur cette chaîne

**Modification de Chaîne:** Modifiez des chaînes dans la liste de chaînes. Modifiez le nom et le numéro de chaîne **(\*)** de la chaîne sélectionnée et affichez le **Nom de Réseau**, le **Numéro de Chaîne**, le **Type de Chaîne** et les informations de **Fréquence** liées à cette chaîne

si elles sont disponibles. Selon la chaîne, d'autres options peuvent également être éditées. Appuyez sur **OK** ou sur le bouton **jaune** pour modifier la chaîne sélectionnée. Vous pouvez appuyer sur le bouton **Bleu** pour supprimer la chaîne en surbrillance.

*(\*) Le numéro du canal sélectionné ne devrait pas être utilisé pour un autre canal dans la liste des chaînes.* 

**Supprimer une chaîne :** Mettez les chaînes souhaitées de la liste en surbrillance et appuyez sur **OK** ou le bouton **jaune** pour les sélectionner/désélectionner. Vous pouvez appuyer sur le bouton **Bleu** pour supprimer la ou les chaîne (s) sélectionnée(s) Lorsque la fenêtre de dialogue de confirmation s'affiche, sélectionnez **Continuer**, puis appuyez sur **OK** pour continuer.

**Annuler la liste des chaînes :** Supprimer toutes les chaînes dans la liste des chaînes. Une boîte de dialogue s'affiche pour confirmation. Mettez en surbrillance **Continuer** et appuyez sur **OK** pour continuer. Sélectionnez **Annuler** et appuyez sur **OK** pour annuler.

#### **Source d'entrée - ATV**

**Saut de Chaîne :** Réglez les chaînes à sauter lorsque vous parcourez les chaînes à l'aide des boutons **Programme +/-** de la télécommande. Mettez les chaînes souhaitées de la liste en surbrillance et appuyez sur **OK** pour les sélectionner/désélectionner.

**Changer de Chaînes :** Modifiez les positions des deux chaînes sélectionnées dans la liste des chaînes. Mettez les chaînes souhaitées de la liste en surbrillance et appuyez sur **OK** pour les sélectionner. Lorsque la deuxième chaîne est sélectionnée, elle est remplacée par la première chaîne sélectionnée. Vous pouvez appuyer sur la touche **jaune** et saisir le numéro de la chaîne que vous souhaitez sélectionner. Mettez ensuite en surbrillance **OK** et appuyez sur **OK** pour se rendre sur cette chaîne

**Déplacer la Chaîne :** Déplacez une chaîne à la position d'une autre chaîne. Mettez en surbrillance la chaîne que vous voulez déplacer et appuyez sur **OK** pour la sélectionner. Faites ensuite la même chose pour une deuxième chaîne. Lorsque la deuxième chaîne est sélectionnée, vous pouvez appuyer sur le bouton **bleu** et la première chaîne sélectionnée sera déplacée vers la position de cette chaîne. Lorsque la fenêtre de dialogue de confirmation s'affiche, sélectionnez **Continuer**, puis appuyez sur **OK** pour continuer. Vous pouvez appuyer sur la touche **jaune** et saisir le numéro de la chaîne que vous souhaitez sélectionner. Mettez ensuite en surbrillance **OK** et appuyez sur **OK** pour se rendre sur cette chaîne

**Modification de Chaîne:** Modifiez des chaînes dans la liste de chaînes. Modifiez le numéro de canal (\*), le nom, la fréquence, le système de couleurs et le système sonore du canal sélectionné et affichez les informations relatives **au nom du réseau et au type de canal** de ce canal, si elles sont disponibles. Appuyez sur **OK** ou sur le bouton **jaune** pour modifier la chaîne sélectionnée. Vous pouvez appuyer sur le bouton **Bleu** pour supprimer la chaîne en surbrillance.

*(\*) Le numéro du canal sélectionné ne devrait pas être utilisé pour un autre canal dans la liste des chaînes.*

**Supprimer une chaîne :** Mettez les chaînes souhaitées de la liste en surbrillance et appuyez sur **OK** ou le bouton **jaune** pour les sélectionner/désélectionner. Vous pouvez appuyer sur le bouton **Bleu** pour supprimer la ou les chaîne (s) sélectionnée(s) Lorsque la fenêtre de dialogue de confirmation s'affiche, sélectionnez **Continuer**, puis appuyez sur **OK** pour continuer.

**Réglage fin des chaînes analogiques :** Sélectionnez le canal que vous souhaitez ajuster dans la liste et appuyez sur **OK**. Changez ensuite la fréquence à l'aide des boutons directionnels gauche/droite pour trouver la réception optimale. Appuyez sur le bouton Back/ Return pour enregistrer et quitter. Lorsque la fenêtre de dialogue de confirmation s'affiche, sélectionnez **OUI**, puis appuyez sur **OK** pour continuer.

**Annuler la liste des chaînes :** Supprimer toutes les chaînes dans la liste des chaînes. Une boîte de dialogue s'affiche pour confirmation. Mettez en surbrillance **Continuer** et appuyez sur **OK** pour continuer. Sélectionnez **Annuler** et appuyez sur **OK** pour annuler.

# **Options TV**

**Source :** Affiche la liste des sources d'entrée. Sélectionnez la source désirée et appuyez sur **OK** pour passer à cette source.

**Image :** Ouvrez le menu **Image**. Référez-vous à la section **Affichage & Son** pour des informations plus détaillées.

**Écran :** Définissez le format de l'image. Sélectionnez l'une des options prédéfinies en fonction de vos préférences.

**Audio :** Ouvrez le menu **Son**. Référez-vous à la section **Affichage & Son** pour des informations plus détaillées.

**Alimentation :** Vérifiez les options du menu **Alimentation et énergie** dans le menu **Paramètres>Système** pour des paramètres d'alimentation supplémentaires. Ce menu a les mêmes options que dans le menu **Alimentation et énergie > Alimentation**.

**Minuteur de mise en veille :** Définissez une période après laquelle vous voulez que votre téléviseur passe automatiquement en mode veille. Réglez sur **Désactiver** pour désactiver.

**Image éteinte :** Sélectionnez cette option et appuyez sur **OK** pour éteindre l'écran. Appuyez sur une touche de la télécommande ou du téléviseur pour rallumer l'écran. Notez que vous ne pouvez pas allumer l'écran via les boutons **Volume +/-**, **Muet** et **Veille**. Ces boutons fonctionnent normalement.

**Veille Automatique :** Définissez une période d'inactivité après laquelle vous voulez que votre téléviseur passe automatiquement en mode veille. **Les options 4 Heures**, **6 Heures** et **8 Heures** sont disponibles. Réglé sur **Jamais** pour désactiver.

### **Contrôle parental**

*(\*) Pour accéder à ce menu, il faut d'abord entrer le code PIN. Entrez le code PIN que vous avez défini pendant la première installation initiale. Si vous avez modifié le code PIN après la configuration initiale, utilisez ce code. Si vous n'avez pas défini de code PIN lors de la configuration initiale, vous pouvez utiliser le code PIN par défaut. Le code PIN par défaut est 1234. Compte tenu du pays sélectionné, certaines options du menu ne seront pas disponibles lors de la configuration initiale. Le contenu de ce menu peut ne pas s'afficher si l'installation des chaînes n'est pas terminée et si aucune chaîne n'est installée.*

**Chaînes Bloquées:** Sélectionner la/les chaîne/s à verrouiller dans la liste des chaînes. Sélectionner une chaîne et appuyer sur **OK** pour sélectionner/ désélectionner. Pour regarder une chaîne verrouillée, un PIN doit d'abord être saisi.

**Restrictions du Programme :** Verrouillez les programmes en fonction des informations liées à la classification par âge diffusées à l'écran. Vous pouvez activer ou désactiver les restrictions, définir des systèmes d'évaluation, des limites d'âge et bloquer les programmes non évalués en utilisant les options de ce menu.

**Entrées Bloquées:** Verrouillez l'accès au contenu de source d'entrées sélectionné. Mettez en surbrillance l'option d'entrée souhaitée et appuyez sur **OK** pour sélectionner/désélectionner. Pour passer à une source d'entrée bloquée, il faut d'abord entrer le PIN.

**Modifier PIN:** Changez le code PIN que vous avez défini pendant la première installation initiale. Sélectionnez cette option et appuyez sur **OK**. Vous devrez d'abord entrer le PIN actuel. L'écran de saisie du nouveau PIN s'affiche Saisissez deux fois le nouveau PIN pour confirmer.

**Carte CI :**Afficher les options disponibles du menu de la Carte CI Cet élément peut ne pas être disponible en fonction du réglage de la source d'entrée.

#### **Options Avancées**

Les options de ce menu peuvent changer et/ ou apparaître en grisé selon la source d'entrée sélectionnée.

### **"Audio"**

**Langue audio :** Définissez votre préférence linguistique pour l'audio. Cet élément peut ne pas être disponible en fonction du réglage de la source d'entrée.

**Deuxième langue audio :** Définissez l'une des options de langue listée comme deuxième langue audio préférée.

**Bandes sonores :** Définissez votre préférence de suivi des pistes sonores, le cas échéant.

**Type audio :** Définissez vos préférences en matière de type d'audio.

**Déficients Visuels :** Définissez l'option du **Type d'audio** comme **Description audio** pour activer cette option. Les chaînes de télévision numériques peuvent diffuser des commentaires audios spéciaux décrivant à l'écran l'action, le langage corporel, les expressions et les mouvements des personnes ayant une déficience visuelle.

**Haut-parleur:** Activez cette option lorsque vous souhaitez écouter le commentaire audio via les haut-parleurs du téléviseur.

**Écouteur** : Activez cette option lorsque vous souhaitez acheminer le son du commentaire audio vers la sortie casque du téléviseur.

**Volume :** Réglez le niveau de volume du commentaire audio.

**Panoramique et atténuation :** Activez cette option lorsque vous souhaitez écouter le commentaire audio plus clairement, quand il est disponible par diffusion.

**Audio pour les déficients Visuels :** Définissez votre préférence audio pour les déficients visuels. Les options sont disponibles en fonction de la diffusion sélectionnée.

**Contrôle du Fader :** Ajustez l'équilibre du volume entre l'audio principal du téléviseur (**Main**) et le commentaire audio (**AD**).

#### **Sous-titre**

**Sous-Titres Analogiques:** Réglez cette option **Désactiver**, **Activer** ou **Muet**. Si l'option **Muet** est sélectionnée, le sous-titre analogique sera affiché à l'écran et les haut-parleurs seront désactivés simultanément.

**Sous-titres numériques :** Réglez cette option sur **Désactivé** ou **Activé**.

**Suivis de sous-titres :** Définissez votre préférence de suivi des sous-titres, le cas échéant.

**Langue des sous-titres numériques :** Définissez l'une des options de langue listée comme première langue de sous-titre préférée.

**Deuxième langue des sous-titres numériques :** Définissez l'une des options de langue listée comme seconde langue de sous-titre préférée. Si la langue choisie dans Option de **Langue du Sous-titre Digital** n'est pas disponible, les soustitres s'afficheront dans ladite langue.

**Type de Sous-Titre :** Réglez cette option sur **Normal** ou **Malentendants**. Une fois activé, l'option **Malentendants** fourni des services de sous-titrage aux téléspectateurs sourds

ou malentendants avec des descriptions supplémentaires.

#### **Télétexte**

**Langue Télétexte digital** Définissez la langue télétexte pour les diffusions digitales.

**Langue de la page de décodage** Définissez la langue de la page de décodage pour l'affichage télétexte.

**Blue Mute :** Activez ou désactivez cette fonction selon vos préférences. Lorsqu'il est allumé, l'arrièreplan bleu s'affiche à l'écran lorsqu'aucun signal n'est disponible.

**Pas d'arrêt automatique du signal :** Réglez le comportement du téléviseur lorsqu'aucun signal n'est détecté à partir de la source d'entrée actuellement réglée. Définissez un délai après lequel vous voulez que votre téléviseur s'éteigne automatiquement ou qu'il soit réglé sur **Off** pour être désactivé.

**Chaîne par défaut :** Définissez vos préférences de chaîne de démarrage par défaut. Lorsque le **Mode de Sélection** est réglé sur **Sélection de l'Utilisateur**, l'option **Afficher les Chaînes** devient disponible. Mettez en surbrillance et appuyez sur **OK** pour voir la liste des chaînes. Mettez une chaîne en surbrillance et appuyez sur **OK** pour faire une sélection. La chaîne sélectionnée s'affiche à chaque fois que le téléviseur est remis sous tension à partir d'un mode veille rapide. Si le **Mode de sélection** est réglé sur **Dernier État**, la dernière chaîne regardée s'affiche.

#### **Paramètres de HBBTV**

**Support HBBTV :** Activez ou désactivez la fonction HBBTV.

**Ne pas suivre :** Définissez vos préférences concernant le comportement de suivi pour les services HBBTV

**Paramètres des Cookies :** Définissez votre préférence de paramétrage de cookie pour les services HBBTV.

**Stockage Persistant :** Activez ou désactivez la fonction Stockage Persistant. S'ils sont activés, les cookies seront stockés avec une date d'expiration dans la mémoire permanente du téléviseur.

**Bloquer le Suivi des Sites :** Activez ou désactivez la fonction Bloquer les Sites de Suivi.

**ID de l'appareil :** Activez ou désactivez la fonction ID de l'Appareil.

**Réinitialiser l\'ID de l\'appareil** Réinitialisez l'ID de l'appareil pour les services HBBTV. Le dialogue de confirmation s'affichera.Appuyez sur **OK** pour continuer, **Retour** pour annuler.

**Clé BISS : Le message «** Cliquer pour ajouter la clé Biss **» s'affiche.** Appuyez sur **OK** pour ajouter une clé Biss. **Il sera possible de régler les paramètres Fréquence**, **Débit de symbole (Ksym/s)**, **Polarisation**, **ID de programme** et Touches CW. Une fois les réglages terminés, sélectionnez **Enregistrer** la clé et appuyez sur **OK** pour enregistrer la clé Biss et l'ajouter. Cette option ne sera pas disponible si la source d'entrée n'est pas réglée sur **Satellite**. Les options disponibles varieront selon le pays sélectionné lors du processus de configuration initial.

**Information sur le Système :** Affiche des informations système détaillées sur le canal actuel telles que le **Niveau du Signal**, **la Qualité du Signal**, la **Fréquence**, etc.

**Licences Open source :** Affiche les informations de licence du Logiciel Libre.

## **Enregistrement**

**Liste d'enregistrement :** Les enregistrements seront affichés s'ils sont disponibles. Mettez en surbrillance un enregistrement de votre choix et appuyez sur le bouton **Jaune** pour le supprimer ou appuyez sur le bouton **Bleu** pour afficher des informations détaillées. Vous pouvez utiliser les boutons **Rouge** et **Vert** pour faire défiler la page vers le haut et vers le bas.

**Informations sur l'appareil :** Les périphériques de stockage USB connectés s'affichent. Sélectionnez l'appareil de votre choix et appuyez sur **OK** pour afficher les options disponibles.

**Régler le décalage horaire :** Marquez le périphérique de stockage USB sélectionné ou une partition sur celui-ci pour l'enregistrement par décalage horaire.

**Régler PVR :** Marquez le périphérique de stockage USB sélectionné ou une partition sur celui-ci pour le PVR.

**Format :** Formatez le périphérique de stockage USB sélectionné. Reportez-vous à la section **Enregistrement USB** pour plus d'informations.

**Test de Vitesse :** Démarrez un test de vitesse pour le périphérique de stockage USB sélectionné. Le résultat du test sera affiché une fois terminé.

**Liste des programmations :** Ajoutez des rappels ou enregistrez des minuteries à l'aide du menu **Liste de Programme**.

**Mode de contrôle du direct** Activez ou désactivez la fonction d'enregistrement avec décalage temporel. Reportez-vous à la section **Enregistrement USB** pour plus d'informations.

# **Réglages**

Vous pouvez accéder au menu **Paramètres** à partir de l'écran d'accueil ou du menu des **options TV** en Mode TV en direct. Pour afficher le tableau de bord, appuyez sur la touche **Paramètres** ou maintenez enfoncée la touche **Accueil** de la télécommande ou appuyez consécutivement sur la touche directionnelle droite de l'écran d'accueil. Si l'installation du téléviseur de base est effectuée lors de la configuration initiale, mettez en surbrillance l'élément Tableau de bord sur l'écran d'accueil et appuyez sur **OK**.

Vous pouvez utiliser les boutons directionnels de droite et de gauche, le bouton **OK** et le bouton **Retour** pour naviguer dans l'arborescence des menus.

## **Chaînes et entrées**

Le contenu de ce menu peut changer selon la source d'entrée sélectionnée et selon que l'installation des chaînes est terminée ou non.

#### **Chaînes**

#### **Analogique**

**Recherche de Chaînes:** Lancez une recherche de chaînes analogiques. **Vous pouvez appuyer sur OK ou le bouton Précédent**/Retour pour annuler la recherche. Ensuite, appuyez sur **OK** ou **Précédent / Retour** à nouveau pour quitter. Les chaînes déjà trouvées sont enregistrées dans la liste des chaînes.

**Analyse de mise à jour :** Recherche des mises à jour. Les chaînes précédemment ajoutées ne sont pas supprimées, mais les nouvelles chaînes trouvées sont enregistrées dans la liste des chaînes. **Vous pouvez appuyer sur OK ou le bouton Précédent**/Retour pour annuler la recherche. Ensuite, appuyez sur **OK** ou **Précédent / Retour** à nouveau pour quitter.

**Scan manuel analogique :** Lancez une recherche de chaînes manuellement. Premièrement, saisissez la fréquence de départ de la recherche. **Sélectionnez ensuite la direction de numérisation et appuyez sur** OK ou sur la touche directionnelle droite pour lancer la numérisation. Les chaînes trouvées sont enregistrées dans la liste des chaînes. **Vous pouvez appuyer sur le bouton** Précédent/Retour pour annuler la recherche. Ensuite, appuyez à nouveau sur le bouton **Précédent/Retour** ou mettez en surbrillance **Terminer** et appuyez sur **OK** pour quitter.

#### **Antenne**

**Recherche de Chaînes:** Lance une recherche de chaînes numériques terrestres. **Vous pouvez appuyer sur OK ou le bouton Précédent**/Retour pour annuler la recherche. Ensuite, appuyez sur **OK** ou **Précédent / Retour** à nouveau pour quitter.

Les chaînes déjà trouvées sont enregistrées dans la liste des chaînes.

**Analyse de mise à jour :** Recherche des mises à jour. Les chaînes précédemment ajoutées ne sont pas supprimées, mais les nouvelles chaînes trouvées sont enregistrées dans la liste des chaînes. **Vous pouvez appuyer sur OK ou le bouton Précédent**/Retour pour annuler la recherche. Ensuite, appuyez sur **OK** ou **Précédent / Retour** à nouveau pour quitter.

**Recherche de RF unique** Sélectionnez l'option de la **Chaîne RF** à l'aide des boutons de direction Droite/Gauche. Le **Niveau du Signal** et la **Qualité du Signal** de la chaîne sélectionnée s'affichent. Appuyez sur **OK** pour lancer la recherche de la chaîne RF sélectionnée. Les chaînes trouvées sont enregistrées dans la liste des chaînes. **Vous pouvez appuyer sur le bouton** Précédent/Retour pour annuler la recherche. Ensuite, appuyez à nouveau sur le bouton **Précédent/Retour** ou mettez en surbrillance **Terminer** et appuyez sur **OK** pour quitter.

**Mise à Jour Manuelle du Service :** Lancez une mise à jour de service manuellement. **Vous pouvez appuyer sur OK ou le bouton Précédent**/Retour pour annuler la recherche. Ensuite, appuyez sur **OK** ou **Précédent / Retour** à nouveau pour quitter.

**LCN :** Définissez votre préférence pour LCN. LCN est le système du numéro de chaîne logique qui sélectionne des émissions disponibles, conformément à une séquence de chaînes reconnaissables (si disponible).

**Type de Balayage des Chaînes :** Définissez votre préférence de type de balayage.

**Type de magasin de chaînes :** Définissez votre préférence pour le type de magasin.

**Sélection du Réseau Favori :** Sélectionnez votre réseau préféré. Cette option de menu est active lorsque plus d'un réseau est disponible.

#### **Câble**

**Recherche de Chaînes:** Lancez une recherche de chaînes câblées numériques. Les options d'opérateur s'affichent, si disponible. Sélectionnez la langue souhaitée et appuyez sur **OK**. Les options **Mode Recherche, Fréquence et ID de réseau** peuvent être disponibles. Les options peuvent varier en fonction de l'opérateur et des sélections du **Mode Recherche**. Définissez le **Mode de Balayage** sur **Plein** si vous ne savez pas comment configurer d'autres options. **Sélectionnez** Recherche**, puis appuyez sur** OK ou la touche de direction Droit pour lancer la recherche. **Vous pouvez appuyer sur le bouton** Précédent/Retour pour annuler la recherche. Les chaînes déjà trouvées sont enregistrées dans la liste des chaînes.

**Recherche de RF unique** Saisissez la valeur **Fréquence**. Le **Niveau du Signal** et la **Qualité du Signal** de la **Fréquence** sélectionnée s'affichent. **Mettez en surbrillance** l'option Recherche **puis appuyez sur** OK ou la touche de direction Droit pour lancer la numérisation. La chaîne trouvée est enregistrée dans la liste des chaînes.

**LCN :** Définissez votre préférence pour LCN. LCN est le système du numéro de chaîne logique qui sélectionne des émissions disponibles, conformément à une séquence de chaînes reconnaissables (si disponible).

**Type de Balayage des Chaînes :** Définissez votre préférence de type de balayage.

**Type de magasin de chaînes :** Définissez votre préférence pour le type de magasin.

**Sélection du Réseau Favori :** Sélectionnez votre réseau préféré. Cette option de menu est active lorsque plus d'un réseau est disponible. Cette option peut ne pas être disponible selon le pays sélectionné lors du processus de configuration initial.

#### **Satellite**

**Mode d'Installation de Chaîne :** Réglez cette option sur **Satellite préféré** ou **Satellite général**. La liste des chaînes change aussi en fonction de l'option sélectionnée ici. Afin de pouvoir regarder les chaînes sur le satellite de votre choix, cette option doit être sélectionnée en conséquence. Pour ce faire, réglez sur Satellite **préféré** pour regarder les chaînes de l'opérateur, si vous avez effectué une installation de ce dernier. Réglez sur Satellite **général** pour regarder d'autres chaînes satellitaires, si vous avez effectué une installation normale.

**Nouvelle Recherche de Satellite:** Lancez une recherche de satellite en commençant par l'écran de sélection de l'antenne. Lorsque cette option de recherche est préférée, certaines configurations de recherche ne sont pas disponibles et les préférences que vous avez définies lors de la configuration initiale peuvent ne pas être modifiées.

Pour le mode d'installation de la chaîne **Satellite Générale**, l'option **Scan SatcoDX** peut également être disponible ici. Pour l'installation standard, sélectionnez **Recherche normale**. Pour l'installation SatcoDX, sélectionnez **SatcoDX Scan** et copiez le fichier sdx correspondant dans le répertoire racine de la clé USB et connectez-le à votre téléviseur. Mettez cette option en surbrillance et appuyez sur **OK** ou sur la touche directionnelle droite. L'option de **téléchargement SatcoDX** sera mise en surbrillance, appuyez sur **OK** ou sur le boutons de direction droite pour continuer. Sélectionnez le fichier sdx de la clé USB connectée et appuyez sur **OK**. L'écran de sélection du satellite sera

affiché. Le statut de la première option de satellite apparaîtra comme "**Activé**". Mettez en surbrillance cette option satellite et appuyez sur **OK**. Réglez les paramètres correspondant à votre système et au bon satellite, puis appuyez sur la touche **Précédent/ Retour** pour revenir à l'écran de sélection du satellite. Sélectionnez **Suivant** appuyez sur **OK** pour procéder à l'installation de la liste des chaînes SatcoDX. Si le satellite sélectionné n'est pas correct pour l'installation de SatcoDX, un dialogue d'avertissement sera affiché à l'écran. Le ou les satellites qui peuvent être sélectionnés seront indiqués. Appuyez sur **OK** pour fermer le dialogue et appuyez sur **OK** ou **Précédent/Retour** pour revenir à l'écran de sélection des satellites. Réglez ensuite le satellite en conséquence.

**Ajout de Satellite:** Ajoutez le ou les satellites sur lesquels vous souhaitez effectuer une recherche de chaîne. Cette option de menu sera active si le **Mode d'installation de la chaîne** est réglé sur **Satellite Général**.

**Mise à Jour de Satellite:** Recherchez toutes les mises à jour en répétant la recherche précédente avec les mêmes paramètres. Vous pouvez également configurer ces paramètres avant la recherche. En fonction des paramètres **Mode d'installation de Chaîne**, cette option peut ne pas être disponible ou être nommée différemment selon les services disponibles. Sélectionnez le satellite et appuyez sur **OK** pour configurer ses paramètres. Ensuite , appuyez sur le bouton **Précédent/Retour** pour revenir à l'écran de sélection du satellite. Sélectionnez **Suivant** et appuyez sur **OK** pour continuer.

**Réglage Manuel de Satellite :** Lancez une recherche de satellite manuelle. Sélectionnez le satellite et appuyez sur **OK** pour configurer ses paramètres. Puis sélectionnez **Suivant** et appuyez sur **OK** pour continuer.

**Sélection du Réseau Favori :** Sélectionnez votre réseau préféré. Cette option de menu est active lorsque plus d'un réseau est disponible. Cette option peut ne pas être disponible selon le pays sélectionné lors du processus de configuration initial.

**Mise À Jour Automatique de la Chaîne :** Activez ou désactivez la fonction de mise à jour automatique des chaînes.

**Message de Mise À Jour de la Chaîne :** Activez ou désactivez la fonction de message de mise à jour de la chaîne.

*Remarque : Les options peuvent ne pas être disponibles et apparaissent en grisé selon la sélection de l'opérateur et les paramètres relatifs à l'opérateur.*

### **Entrées**

Affiche ou masque un terminal d'entrée, change le nom d'un terminal d'entrée, configure les options de la fonction HDMI CEC (Contrôle Électronique du Consommateur) et affiche la liste des appareils CEC.

## **Affichage & Son**

#### **Image**

**Mode Image :** Réglez le mode d'image selon vos préférences ou exigences. Le mode Image peut être réglé sur l'une de ces options : **Standard**, **Vif**, **Sport**, **Film** et **Jeu**.

*Modes Dolby Vision : Si le contenu Dolby Vision est détecté, les options de modes image Dolby Vision Bright*, *Dolby Vision Dark et Dolby Vision Vivid sont disponibles à la place des autres modes image.*

Les paramètres **Rétroéclairage**, **Luminosité**, **Contraste**, **Couleur**, **Teinte**, **Netteté** sont réglés en fonction du mode d'image sélectionné.

**Économie d'énergie :** Définissez vos préférences en matière d'économie d'énergie. Les options **Désactivé**, **Bas** et **Milieu** seront disponibles.

**Luminosité OLED:** Si l'option **Économie d'Énergie** est réglée sur **Désactivé**, cette option sera réglable manuellement. Mettez en surbrillance et utilisez les boutons directionnels gauche/droite pour ajuster.

**Luminosité :** Réglez la valeur de luminosité de l'écran.

**Contraste :** Réglez la valeur de contraste de l'écran.

**Couleur :** Ajustez la valeur de saturation des couleurs de l'écran.

**TEINTE:** Réglez la valeur de teinte de l'écran.

**Netteté :** Réglez la valeur de netteté des objets affichés à l'écran.

#### **Paramètres Avancés**

**Température de couleur :** Réglez votre température de couleur préférée. Les options **Utilisateur**, **Cool**, **Standard** et **Chaud** seront disponibles. Vous pouvez ajuster manuellement les valeurs de gain du rouge, du vert et du bleu. Si l'une de ces valeurs est modifiée manuellement, l'option **Température de Couleur** devient **Utilisateur**, si elle n'est pas déjà définie comme **Utilisateur**.

**Notifications Dolby Vision :** Définissez votre préférence d'apparence de notification pour le contenu Dolby Vision. Lorsqu'il est activé, le logo Dolby Vision s'affiche à l'écran lorsque le contenu Dolby Vision est détecté.

**DNR :** La Réduction Dynamique du Bruit (DNR) est le processus de suppression du bruit du signal numérique ou analogique. Réglez votre préférence DNR sur **Faible**, **Moyen**, **Fort**, **Auto** ou désactivez-la en la réglant sur **Désactivé**.

**MPEG NR :** La Réduction du Bruit MPEG nettoie les bruits de blocs autour des contours et les bruits de fond. Réglez votre préférence MPEG NR sur **Faible**, **Moyen**, **Fort**, ou désactivez-la en la réglant sur **Désactivé**.

**Max Vivid :** Manipule le contraste et la perception des couleurs, convertit essentiellement une image à gamme dynamique standard en une image à gamme dynamique élevée. Définir comme **Activé** pour activer.

**Contrôle Luma adaptatif** La commande adaptative Luma ajuste les réglages de contraste globalement en fonction de l'histogramme du contenu afin d'offrir une perception plus profonde du noir et un blanc plus lumineux. Réglez votre préférence Contrôle Luma Adaptatif sur **Faible**, **Moyen**, **Fort**, ou désactivez-la en la réglant sur **Désactivé**.

**Réglage du Contraste Local :** La commande de contraste locale divise chaque image en petites régions définies et permet d'appliquer un réglage de contraste indépendant pour chaque région. Cet algorithme améliore les détails fins et fournit une meilleure perception du contraste. Il donne une impression de plus grande profondeur en rehaussant les zones sombres et claires sans perte de détails. Réglez votre préférence de Réglage du Contraste Local sur **Faible**, **Moyen**, **Élevé** ou désactivez-le en le réglant sur **Désactivé**.

**Mode cinéma : Les options** Mode Cinéma et **Commutation automatique** seront disponibles. Pour activer ou désactiver une option, mettez-la en surbrillance et appuyez sur **OK**.

**Couleur de peau :** Règle la luminosité pour un teint semblable à celui de la peau. Réglez votre préférence sur **Faible**, **Moyenne** ou **Élevée** pour activer. Réglez sur **Désactiver** pour désactiver.

**Mode DI Film :** Cette fonction permet la détection de cadence 3:2 ou 2:2 pour un contenu de film de 24 ips et améliore les effets secondaires (tels qu'un effet d'entrelacement ou de tremblement) causés par ces méthodes de tirage. Réglez votre préférence pour le mode DI Film Mode sur **Auto** ou désactivez-le en le réglant sur **Désactivé**. Cet élément ne sera pas disponible si le mode Jeu ou le mode PC est activé.

**Bleu Stretch :** L'œil humain perçoit les blancs plus froids comme des blancs plus brillants, la fonction d'Étirement Bleu change la balance des Blancs des niveaux de gris mi-haut à une température de couleur plus froide. Activez ou désactivez la fonction Blue Stretch.

**Gamma :** Définissez votre préférence gamma. Les options**Foncé**, **Moyen** et **Lumineux** seront disponibles.

**Mode jeu :** Le mode Jeu est le mode qui réduit certains des algorithmes de traitement d'image pour suivre le rythme des jeux vidéo qui ont une cadence d'images rapide. Activez ou désactivez la fonction Mode Jeu.

*Remarque : Le mode de jeu ne peut pas être utilisé pour Netflix et YouTube. Si vous souhaitez utiliser le mode jeu pour le lecteur multimédia ou la source HDMI, vous devez régler l'option MJC sur Off.*

**ALLM:** La fonction ALLM (Mode de Latence Faible Automatique) permet au téléviseur d'activer ou de désactiver les paramètres de latence faible en fonction du contenu de la lecture. Mettez cette option en surbrillance et appuyez sur **OK** pour activer ou désactiver cette fonction ALLM.

**Mode PC :** Le mode PC est le mode qui réduit certains des algorithmes de traitement d'image pour conserver le type de signal tel quel. Il peut être utilisé en particulier pour les entrées RVB. Activez ou désactivez la fonction Mode PC.

**Dé-Contour:** Réduit les effets de contour dans les contenus à faible résolution et les services de streaming automatique. Réglez votre préférence sur **Faible**, **Moyenne** ou **Élevée** pour activer. Réglez sur **Désactiver** pour désactiver.

**MJC :** Cette option permet d'optimiser le paramétrage vidéo de la Télé pour des images animées de meilleures qualités et lisibilité. Mettez cette option en surbrillance et appuyez **OK** pour voir les options disponibles. **Effet**, **Partition Démo**, et Démo seront disponibles en option. Réglez l'option **Effet** sur **Faible**, **Moyen***,* ou **Fort** pour activer la fonction MJC. Mettez l'option **Partition Démo** en surbrillance et appuyez sur **OK** pour définir vos préférences. Les options **Tout**, **Droit** et **Gauche** seront disponibles. Sélectionnez **Démo** et appuyez sur **OK** pour activer le mode Démo. Lorsque le mode démo est actif. l'écran se divise en deux sections, l'une affichant l'activité du mode MJC l'autre affichant les paramètres normaux de l'écran TV. Si l'option **Partition Démo** est définie sur **Tout**, les deux côtés afficheront l'activité MJC.

**Plage RGB HDMI :** Ce réglage doit être ajusté en fonction de la plage du signal RVB d'entrée sur la source HDMI. Il peut être à portée limitée (16-235) ou complète (0-255). Définissez votre préférence de plage RGB HDMI. Les options **Auto**, **Complet** et **Limite** seront disponibles. Cet élément ne sera pas disponible si la source d'entrée n'est pas réglée sur HDMI.

**Faible lumière bleue :** Les écrans d'appareils électroniques émettent une lumière bleue susceptible d'entraîner une fatigue oculaire et, à terme, des problèmes de vue. Pour réduire l'effet de la lumière bleue, réglez vos préférences sur **Faible**, **Moyen** ou **Élevé**. Réglez sur **Désactiver** pour désactiver.

**Espace chromatique:** Vous pouvez utiliser cette option pour régler la gamme de couleurs affichées sur l'écran de votre téléviseur. Lorsqu'elle est **activée**, les couleurs sont réglées en fonction du signal de la source. Lorsqu'il est réglé sur **Auto**, le téléviseur décide d'activer ou de désactiver cette fonction de manière dynamique, en fonction du type de signal source. Lorsqu'il est réglé sur **Désactivé**, la capacité couleur maximale du téléviseur est utilisée par défaut.

**Optimisation automatique de la lecture :**  Activez ou désactivez la fonction d'optimisation automatique de la lecture.

**NCalibrage PQ Dolby Vision :** Mettez cette option en surbrillance et appuyez **OK** pour voir les options disponibles. Les options**Mode d'affichage** et **Calibration utilisateur final** seront disponibles. Vous pouvez également consulter les informations sur la dernière heure de modification ici.

**Sens de la lumière :** Activez ou désactivez la fonction de sens de la lumière

**Accordeur de couleurs :** La saturation des couleurs, la teinte et la luminosité peuvent être ajustées pour le rouge, le vert, le bleu, le cyan, le magenta, le jaune et le ton chair (teint de la peau) pour avoir une image plus vivante ou plus naturelle. Réglez manuellement les valeurs de **teinte**, de **couleur,** de **luminosité**, de **décalage** et de **gain**. Sélectionnez **Activer** et appuyez sur **OK** pour activer cette fonction.

**Correction de la Balance des Blancs en 11 Points** : La fonction de balance des blancs permet de calibrer la température de couleur du téléviseur en niveaux de gris détaillés. L'uniformité de l'échelle de gris peut être améliorée visuellement ou par mesure. Ajustez manuellement la force des couleurs **Rouge**, **Vert**, **Bleu** et la valeur de **Gain**. Sélectionnez **Activer** et appuyez sur **OK** pour activer cette fonction.

**OLED:** Affiche les paramètres OLED.

**Compensation OLED:** Vous pouvez effectuer cette opération de maintenance du panneau manuellement pour protéger le panneau OLED et prolonger sa durée de vie. Le nettoyage du bruit du panneau prend environ 60 secondes et le téléviseur doit être en mode veille pendant cette opération. Lorsque l'écran de confirmation s'affiche, sélectionnez **Oui** et appuyez sur **OK** pour effectuer cette opération immédiatement. Ne débranchez pas le cordon d'alimentation pendant cette période. Il n'est pas recommandé d'effectuer cette opération plus d'une fois par an ou à moins que le personnel de service autorisé ne le demande. Reportez-vous à la section **Opérations TV OLED** pour plus d'informations avant d'effectuer cette opération.

**Compensation manuelle OFF-RS :** Cette opération prendra environ 15 minutes ; ainsi, afin de ne pas être interrompu, il est recommandé de patienter jusqu'à la fin de l'opération. Sélectionnez et appuyez sur **OK**. Lorsque l'écran de confirmation s'affiche, sélectionnez **Oui** et appuyez sur **OK** pour effectuer cette opération. Reportez-vous à la section **Opérations TV OLED** pour plus d'informations avant d'effectuer cette opération.

**Décalage de Pixels:** Les images seront automatiquement décalées toutes les 80 secondes pour éviter que les images ne collent. Mettez cette option en surbrillance et appuyez sur **OK** pour activer ou désactiver cette fonction. Reportez-vous à la section **Opérations TV OLED** pour plus d'informations avant d'effectuer cette opération.

**Réinitialisation à la Valeur par Défaut :** Réinitialisez les paramètres vidéo aux valeurs par défaut.

*Remarque : Selon la source d'entrée actuellement réglée, certaines options de menu peuvent ne pas être disponibles.*

#### **Écran**

Définissez le format de l'image. Sélectionnez l'une des options prédéfinies en fonction de vos préférences.

### **Son**

**Style de Son:** Pour faciliter le réglage du son, vous pouvez sélectionner un réglage prédéfini. Les options **Utilisateur**, **Standard**, **Vif**, **Sports**, **Film**, **Musique** ou **Nouvelles** seront disponibles. Les paramètres de son seront ajustés en fonction du style de son sélectionné. D'autres options sonores peuvent devenir indisponibles en fonction de la sélection.

**Balance :** Réglez la balance de volume gauche et droite des haut-parleurs et des écouteurs.

**Son Surround** : Activez ou désactivez la fonction de son autour.

**Détail de l'égaliseur :** Ajustez les valeurs de l'égaliseur en fonction de vos préférences.

**Retard des haut-parleurs** Réglez la valeur du retard pour les haut-parleurs.

**eARC** Définissez vos préférences eARC. Les options **Désactivé** et **Auto** seront disponibles. Réglez sur **Désactiver** pour désactiver.

**Sortie numérique :** Définissez la préférence de sortie audio numérique. Les options **Auto**, **Bypass**, **PCM**, **Dolby Digital Plus** et **Dolby Digital** sont disponibles. Mettez en surbrillance l'option que vous préférez et appuyez sur **OK** pour la définir.

**Retard Sortie numérique :** Réglez la valeur du retard de la Sortie numérique.

**Contrôle du volume automatique** Avec le Réglage Automatique du Volume, vous pouvez régler le téléviseur pour compenser automatiquement les différences de volume soudaines. Typiquement au début des publicités ou lorsque vous changez de chaîne. Activez ou désactivez cette option en appuyant sur **OK**.

**Mode Downmix :** Définissez votre préférence pour convertir les signaux audio multi-chaînes en signaux audio à deux chaînes. Appuyez sur **OK** pour voir les options et régler. Les options **Stéréo** et **Surround** seront disponibles. Mettez en surbrillance l'option que vous préférez et appuyez sur **OK** pour la définir.

**Traitement Dolby Audio :** Avec le Traitement Dolby Audio, vous pouvez améliorer la qualité sonore de votre téléviseur. Appuyez sur **OK** pour voir les options et régler. Certaines autres options sonores peuvent devenir indisponibles et apparaître en grisé selon les réglages effectués ici. Désactivez les caractéristiques **Traitement audio Dolby** si vous souhaitez modifier ces paramètres.

**Traitement Dolby Audio :** Mettez cette option en surbrillance et appuyez sur **OK** pour activer/ désactiver cette fonction. Certaines options peuvent ne pas être disponibles si cette option n'est pas activée.

**Mode Son :** Si l'option **Traitement Dolby Audio** est activée, l'option **Mode Son** est disponible pour le réglage. Mettez en surbrillance l'option **Mode Son** et appuyez sur **OK** pour voir les modes sonores prédéfinis. **Les options Jeu**, **Film**, **Musique**, **Actualité**, **Stade**, **Intelligent et Utilisateur** seront disponibles. Mettez en surbrillance l'option que vous préférez et appuyez sur **OK** pour la définir. Certaines options peuvent ne pas être disponibles si cette option n'est pas définie sur **Utilisateur**.

**Niveleur de Volume:** Vous permet d'équilibrer les niveaux sonores. De cette façon, vous êtes peu affecté par des montées et des chutes sonores anormales. Activez ou désactivez cette fonction en appuyant sur **OK**.

**Virtualisation Surround:** Activez ou désactivez la fonction de virtualisation du son surround.

**Dolby Atmos:** Votre téléviseur prend en charge la technologie Dolby Atmos. Grâce à cette technologie, le son se déplace autour de vous dans un espace tridimensionnel, de sorte que vous sentez comme si vous étiez dans l'action. Vous aurez la meilleure expérience si le flux d'entrée audio est Atmos. Activez ou désactivez cette option en appuyant sur **OK**.

**Exhausteur de Dialogue:** Cette fonction offre des options de post-traitement du son pour l'amélioration des dialogues à synthèse vocale. Les options **Désactivé**, **Faible**, **Moyen** et **Elevé** seront disponibles. Réglez selon vos préférences.

*Remarque : Cette fonction n'a un effet que si le format audio d'entrée est AC-4 ou si le traitement audio dolby est activé. Cet effet s'applique uniquement à la sortie du haut-parleur du téléviseur.*

**Notifications Dolby Atmos** Définissez votre préférence d'apparence de notification pour le contenu Dolby Atmos. Lorsqu'il est activé, le logo Dolby Atmos s'affiche à l'écran lorsque le contenu Dolby Atmos est détecté.

**Réinitialisation à la Valeur par Défaut :** Réinitialise les paramètres de son aux valeurs par défaut.

#### **Sortie Audio**

**Sortie numérique :** Définissez la préférence de sortie audio numérique. Les options **Auto**, **Bypass**, **PCM**, **Dolby Digital Plus** et **Dolby Digital** sont disponibles. Mettez en surbrillance l'option que vous préférez et appuyez sur **OK** pour la définir.

**Retard Sortie numérique :** Réglez la valeur du retard de la Sortie numérique.

## **Réseau & Internet**

Vous pouvez configurer les paramètres réseau de votre téléviseur à l'aide des options de ce menu.

**Wi-Fi :** Activez et désactivez la fonction LAN sans fil (WLAN).

#### **Réseaux disponibles**

Lorsque la fonction WLAN est activée, les réseaux sans fil disponibles sont répertoriés. Sélectionnez **Voir tout** et appuyez sur **OK** pour voir tous les réseaux. Sélectionnez l'un d'eux et appuyez sur **OK** pour vous connecter. Si le réseau est protégé par un mot de passe, vous serez appelés à le saisir pour vous connecter. De plus, vous pouvez ajouter de nouveaux réseaux en utilisant les options associées.

#### **Autres options**

**Ajouter un réseau :** Ajouter des réseaux avec des SSID cachés.

**Économiseur de données :** Activez et désactivez la fonction « Économiseur de données » Cette fonction ajuste automatiquement la qualité vidéo pour utiliser moins de données mobiles. Lorsqu'il est activé, Économiseur de données surveille et limite votre trafic réseau.

**Consommation des données et alertes :** Définissez des alertes pour surveiller l'utilisation des données sur votre téléviseur. Vous pouvez également voir la quantité de données utilisées pendant la journée en cours. Sélectionnez **Alertes données** et appuyez sur **OK** pour voir les options disponibles. Vous pouvez désactiver les alertes en définissant sur **Désactivé**.

**Recherche toujours disponible :** Vous pouvez laisser le service de localisation et d'autres applications rechercher les réseaux, même lorsque la fonction WLAN est désactivée. Appuyez sur **OK** pour l'allumer et l'éteindre.

#### **Ethernet**

**Connecté/Non connecté:** Affiche l'état de la connexion Internet via les adresses Ethernet, IP et MAC.

**Paramètres du proxy :** Définissez manuellement un proxy HTTP pour le navigateur. Ce proxy ne peut pas être utilisé par d'autres applications.

**Paramètres IP :** Configurez les paramètres IP de votre téléviseur.

#### **Autres**

**Politique de confidentialité du réseau :** Affichez la Politique de confidentialité du réseau**.** Vous pouvez utiliser les touches directionnelles Haut et Bas pour faire défiler et lire le texte en entier. Mettez en surbrillance **Accepter** et appuyez sur **OK** pour donner votre consentement.

#### **Configurations de réveil**

**Wow :** Activer ou désactiver cette fonction. Cette fonction vous permet d'allumer ou de réveiller votre téléviseur via le réseau sans fil.

**WoL :** Activer ou désactiver cette fonction. Cette fonction vous permet d'allumer ou de réveiller votre téléviseur via le réseau.

**WoC :** Activer ou désactiver cette fonction. Cette fonction vous permet d'allumer ou de réveiller votre téléviseur via Chromecast. Cette option sera disponible si l'option WoW ou WoL est activée.

## **Comptes et Connexion**

Pour effectuer l'installation de Google TV après la configuration initiale, vous pouvez faire défiler l'écran d'accueil vers le bas, mettre en surbrillance l'option **Configurer Google TV** et appuyer sur **OK**.

Vous pouvez appuyer sur la touche Paramètres ou maintenir enfoncée la touche **Accueil** de la télécommande pour afficher le tableau de bord. Ensuite, vous pouvez utiliser l'option pour le compte Google pour passer d'un compte à l'autre ou ouvrir ce menu.

Les options suivantes seront disponibles si vous vous êtes connecté à votre compte Google.

#### **Compte Google TV**

Vous pouvez gérer les paramètres du compte actif ou supprimer un compte enregistré en utilisant les options disponibles.

#### **Comptes enfants**

Vous pouvez gérer les paramètres du compte actif ou supprimer un compte enregistré en utilisant les options disponibles. Vous devrez saisir le code PIN que vous avez défini lors de l'ajout du compte enfant afin d'accéder aux paramètres.

**Ajouter un enfant :** Créez un espace personnalisé pour votre enfant avec un accès au contenu et aux outils de votre choix pour vous aider à garder le contrôle. Suivez les instructions à l'écran pour terminer

#### **Autres comptes**

Vous pouvez utiliser d'autres comptes dans les applications Google, comme YouTube, mais vous ne verrez pas de recommandations pour ces comptes sur l'écran d'accueil de Google TV.

**Ajouter un autre compte :** Ajoutez un nouveau compte aux comptes disponibles en vous y connectant.

### **Confidentialité**

#### **Paramètres de l'appareil**

#### **Localisation**

**État de la localisation :** Vous pouvez autoriser l'utilisation de la connexion sans fil pour estimer l'emplacement.

**Recherche toujours disponible :** Vous pouvez laisser le service de localisation et d'autres applications rechercher les réseaux, même lorsque la fonction WLAN est désactivée. Appuyez sur **OK** pour l'allumer et l'éteindre.

**Demandes localisation récentes :** Vous pouvez voir les demandes de localisation récentes et autoriser ou restreindre l'utilisation des informations de localisation par les applications listées.

**Utilisation et Diagnostics :** Envoyez automatiquement les données d'utilisation et les informations de diagnostic à Google. Réglez selon vos préférences.

**Annonces :** "Gérez paramètres annonces, modifiez identifiant publicitaire."

#### **"Paramètres du compte"**

**Assistant Google :** Gérez les paramètres de votre Google Assistant, comme l'activation ou la désactivation du contrôle vocal.

**Paiement et achats :** Pour éviter les achats non autorisés, vous pouvez exiger une authentification pour tous les achats, y compris les achats in-app, effectués via votre compte Google Play sur ce téléviseur.

#### **Paramètres des applications**

**Autorisations d'applications :** Les applications seront triées par catégories de type de permission. Vous pouvez activer la désactivation des permissions pour les applications à partir de ces catégories.

**Accès spécifiques des applications :** Configurez certaines fonctions et autorisations spéciales de l'application.

**Sécurité et restrictions :** Vous pouvez permettre ou limiter l'installation d'applications à partir de sources autres que Google Play Store.

## **Applications**

En vous servant des options de ce menu, vous pouvez gérer les applications sur votre téléviseur.

### **Applications récemment ouvertes**

Vous pouvez afficher les applications récemment ouvertes. Sélectionnez **Voir toutes les applications** et appuyez sur **OK** pour voir toutes les applications installées sur votre téléviseur. La quantité d'espace de stockage dont ils ont besoin sera également affichée. Vous pouvez voir la version de l'application, ouvrir ou forcer l'arrêt de l'exécution de l'application, désinstaller une application téléchargée, voir les autorisations et les activer/désactiver, activer/désactiver les notifications, effacer les données et le cache, etc. Mettez une application en surbrillance et appuyez sur **OK** ou sur le bouton directionnel Droite pour voir les options disponibles.

Changer l'emplacement de stockage d'une application

Si vous avez préalablement formaté votre appareil de stockage USB comme appareil de stockage pour étendre la capacité de stockage de votre téléviseur, vous pouvez déplacer l'application vers cet appareil. Pour plus d'informations, consultez la section **Stockage** dans le menu **Paramètres>Système.**

Mettez en surbrillance l'application que vous souhaitez déplacer et appuyez sur **OK** pour voir les options disponibles. Mettez ensuite en surbrillance l'option **Stockage utilisé** et appuyez sur **OK**. Si l'application sélectionnée est pratique, vous verrez alors votre appareil de stockage USB comme une option pour le stockage de cette application. Mettez cette option en surbrillance et appuyez sur **OK** pour déplacer l'application.

Notez que les applications qui ont été déplacées vers un appareil de stockage USB connecté ne seront pas disponibles si cet appareil est déconnecté. Et si vous formatez l'appareil avec le téléviseur en tant que stockage amovible, n'oubliez pas de sauvegarder les applications via l'option correspondante. Dans le cas contraire, les applications stockées sur cet appareil ne seront pas disponibles après le formatage. Pour plus d'informations, consultez la section **Stockage** dans le menu **Paramètres>Système.**

#### **Autorisations**

Gérer les autorisations et quelques autres fonctionnalités des applications.

**Autorisations d'applications :** Les applications seront triées par catégories de type de permission. Vous pouvez activer la désactivation des permissions pour les applications à partir de ces catégories.

**Accès spécifiques des applications :** Configurez certaines fonctions et autorisations spéciales de l'application.

**Sécurité et restrictions :** Vous pouvez permettre ou limiter l'installation d'applications à partir de sources autres que Google Play Store.

## **Système**

**Accessibilité :** Configurez les paramètres des **sous-titres**, de la **synthèse vocale** et/ou activez/ désactivez le raccourci **Texte à fort contraste** et **Accessibilité**. Certains réglages de légende ne seront pas appliqués.

**À propos :** Vérifiez les mises à jour du système, modifiez le nom de l'appareil, réinitialisez le téléviseur aux paramètres d'usine par défaut et affichez les informations système telles que les adresses réseau, les numéros de série, les versions, etc. Vous pouvez également afficher les informations légales.

**Réinitialisation :** Réinitialisez tous les paramètres du téléviseur à la valeur par défaut. Mettez en surbrillance **Réinitialiser et appuyez sur** OK. Un message de confirmation s'affiche, sélectionnez **Réinitialisation** pour procéder à la réinitialisation. Un autre message de confirmation s'affiche, sélectionnez **Supprimer tout** pour procéder à la réinitialisation du téléviseur aux paramètres d'usine. Le téléviseur s'allume/s'éteint d'abord, ensuite la configuration initiale commence. Sélectionnez **Annuler** pour quitter.

*Remarque : Vous pouvez être invité à entrer un code PIN pour continuer la réinitialisation. Entrez le code PIN que vous avez défini pendant la première installation. Si vous n'avez pas défini de code PIN lors de la configuration initiale, vous pouvez utiliser le code PIN par défaut. Le code PIN par défaut est 1234.*

**Netflix ESN :** Affiche votre numéro ESN. Le numéro ESN est un numéro d'identification unique pour Netflix, créé spécialement pour identifier votre téléviseur.

**Date/Heure :** Réglez les options date et heure de votre téléviseur. Vous pouvez régler votre téléviseur pour qu'il mette à jour l'heure et la date automatiquement via le réseau ou la diffusion. Réglez-le en fonction de votre environnement et de vos préférences. Désactivez cette option en réglant sur **Désactiver** si vous souhaitez modifier la date et l'heure manuellement. Ensuite, définissez la date, l'heure, le fuseau horaire et les options de format d'heure.

**Langue :** Définissez votre préférence linguistique.

**Clavier :** Sélectionnez votre type de clavier et gérez les paramètres du clavier.

**Stockage :** Consultez l'état de l'espace de stockage total du téléviseur et des appareils connectés, le cas échéant. Pour obtenir des informations détaillées sur les détails d'utilisation, mettez en surbrillance et appuyez sur **OK**. Profitez également des options pour éjecter et configurer les appareils de stockage USB connectés en tant que périphériques de stockage.

**Éjecter :** Pour préserver la sécurité de votre contenu, éjectez votre périphérique de stockage USB avant de le débrancher du téléviseur.

**Configurer comme espace de stockage de l'appareil** Vous pouvez utiliser le périphérique de stockage USB connecté pour étendre la capacité de stockage de votre téléviseur. Après avoir fait cela, cet appareil ne sera utilisable qu'avec le téléviseur. Suivez les instructions à l'écran et lisez les informations affichées à l'écran avant de poursuivre.

*Remarque : Le formatage du périphérique de stockage effacera toutes les données qui s'y trouvent. Sauvegardez les fichiers que vous souhaitez conserver avant de procéder au formatage de l'appareil.*

**"Configurer en tant que mémoire de stockage amovible":** Si vous avez préalablement formaté votre périphérique de stockage USB en tant que périphérique de stockage, il ne sera utilisable qu'avec votre téléviseur. Vous pouvez utiliser cette option pour le formater à nouveau afin de l'utiliser avec d'autres appareils. Avant de procéder au formatage, vous pouvez envisager de sauvegarder les données de votre appareil sur le stockage interne du téléviseur ou sur un autre périphérique de stockage USB via l'option **Sauvegarder les applications**. Si vous ne le faites pas, certaines applications risquent de ne pas fonctionner correctement après le formatage. Suivez les instructions à l'écran et lisez les informations affichées à l'écran avant de poursuivre.

*Remarque : Le formatage du périphérique de stockage effacera toutes les données qui s'y trouvent. Sauvegardez les fichiers que vous souhaitez conserver avant de procéder au formatage de l'appareil.*

Vous pouvez également accéder à la section **Notifications** tableau de bord après avoir connecté votre périphérique USB à votre téléviseur pour voir les options disponibles. Mettez en surbrillance la notification relative à votre périphérique USB connecté et appuyez sur **OK**.

**Naviguer :** Ouvre le menu **Stockage**.

**Configurer comme espace de stockage de l'appareil** Procédure identique à celle décrite ci-dessus.

**Éjecter :** Procédure identique à celle décrite cidessus.

**Mode ambiant :** Lorsque votre téléviseur n'est pas utilisé, le mode ambiant de Google TV peut transformer l'écran vide en une série de photos pour égayer votre espace.

#### **Alimentation et énergie**

**Comportement à l'alimentation :** Réglez le comportement d'allumage de votre téléviseur. En fonction de votre sélection, le téléviseur revient à l'écran d'accueil de Google TV ou à la dernière entrée utilisée lorsqu'il est allumé.

**Économie d'énergie** Définissez un délai après lequel vous voulez que votre téléviseur s'éteigne automatiquement pour économiser de l'énergie. Réglé sur **Jamais** pour désactiver.

**Alimentation :** Ce menu a les mêmes options que dans le menu **Options TV> Alimentation**.

**Minuteur de mise en veille :** Définissez une période après laquelle vous voulez que votre téléviseur passe automatiquement en mode veille. Réglez sur **Désactiver** pour désactiver.

**Image Éteinte :** Sélectionnez cette option et appuyez sur **OK** pour éteindre l'écran. Appuyez sur une touche de la télécommande ou du téléviseur pour rallumer l'écran. Notez que vous ne pouvez pas allumer l'écran via les boutons **Volume +/-**, **Muet** et **Veille**. Ces boutons fonctionnent normalement.

**Veille Automatique :** Définissez une période d'inactivité après laquelle vous voulez que votre téléviseur passe automatiquement en mode veille. Les options **4 heures**, **6 heures** et **8 heures** sont disponibles. Réglé sur **Jamais** pour désactiver.

#### **Minuteur**

**Type de temps de mise sous tension :** Réglez votre téléviseur pour qu'il s'allume tout seul. Réglez cette option sur **Activer** ou **Unique** pour activer la minuterie de mise sous tension, Réglez sur **Désactiver** pour la désactiver. Si l'option **Une fois** est activée, le téléviseur ne s'allumera qu'une seule fois à l'heure définie dans l'option **Heure de mise sous tension automatique** ci-dessous.

**Heure de Mise sous tension automatique :**  Disponible si le **Type d'Heure de Mise Sous Tension** est activé. Réglez l'heure à laquelle vous désirez que votre téléviseur s'allume à partir du mode veille à l'aide des boutons de direction et appuyez **OK** pour enregistrer le nouveau temps défini.

**Type de temps d'arrêt :** Réglez votre téléviseur pour qu'il s'éteigne tout seul. Réglez cette option sur **Activer** ou **Unique** pour activer la minuterie de mise hors tension, Réglez sur **Désactiver** pour la désactiver. Si l'option **Une fois** est désactivée, le téléviseur ne s'éteindra qu'une seule fois à l'heure définie dans l'option **Heure de Mise Hors Tension Automatique** ci-dessous.

**Heure de Mise Hors Tension Automatique :**  Disponible si le **Type d'heure de mise hors**  **tension** est activé. Réglez l'heure à laquelle vous désirez que votre téléviseur passe en mode veille à l'aide des boutons de direction et appuyer **OK** pour enregistrer le nouveau temps défini.

**Cast :** Définissez votre préférence de notification de contrôle à distance pour afficher une notification sur tous les appareils Android connectés à votre Wi-Fi et les laisser contrôler la diffusion de médias sur cet appareil. Les options**Toujours, Tournage** et **Jamais** seront disponibles..

**Sons du Système :** Le son du système est le son joué lors de la navigation ou de la sélection d'un élément sur l'écran de télévision. Mettez cette option en surbrillance et appuyez sur **OK** pour activer ou désactiver cette fonction.

**Mode Magasin** Mettez en surbrillance le **mode de Mémorisation** et appuyez sur **OK**. Un message s'affiche pour vous demander de confirmer votre décision. Lisez la description, mettez en surbrillance **Continuer** et appuyez sur **OK** si vous voulez continuer. Ensuite, mettez en surbrillance **Activé** pour activer ou **Désactivé** pour désactiver et appuyez sur **OK**. En mode de mémorisation, les paramètres de votre téléviseur seront configurés pour l'environnement du magasin et les fonctions prises en charge seront affichées à l'écran. Une fois activés, les paramètres **Messagerie de stockage** seront disponibles. Réglez selon vos préférences. Il est recommandé de ne pas activer le mode de mémorisation pour une utilisation à domicile.

**Redémarrez :** Un message de confirmation s'affiche ; sélectionnez **Redémarrez** pour poursuivre le redémarrage. Le téléviseur s'éteint / s'allume d'abord. Sélectionnez **Annuler** pour quitter.

## **Télécommandes et accessoires Bluetooth**

Vous pouvez utiliser des accessoires Bluetooth, tels que votre télécommande (selon le modèle de la télécommande), des écouteurs, des claviers ou des manettes de jeu avec votre Google TV. Ajoutez des périphériques et utilisez-les avec votre téléviseur. Sélectionnez l'option **Télécommandes et accessoires Bluetooth** dans le menu **Paramètres** et appuyez sur **OK** pour voir les options disponibles. Mettez en surbrillance l'option **Paire d'accessoires** et appuyez sur **OK** pour lancer la recherche des appareils disponibles afin de les associer à votre téléviseur. Réglez votre appareil en mode jumelage. Les périphériques disponibles seront reconnus et répertoriés ou la demande d'appairage sera affichée. Pour commencer l'appairage, Sélectionnez votre appareil dans la liste et appuyez sur **OK** ou mettez **OK** en surbrillance et appuyez sur **OK** lorsque la demande d'appairage s'affiche.

Les appareils connectés seront également listés ici. Pour déconnecter un périphérique, sélectionnez-le et appuyez sur **OK** ou sur le bouton directionnel droit. Mettez ensuite en surbrillance l'option **Oublier** et appuyez sur **OK**. Sélectionnez ensuite **OK** et appuyez sur **OK** une nouvelle fois pour déconnecter le périphérique de votre téléviseur. Si plusieurs appareils sont associés à votre téléviseur, vous pouvez utiliser l'option **Déconnecter** pour déconnecter ceux que vous n'utilisez pas. Vous pouvez également modifier le nom d'un appareil connecté. Sélectionnez **Renommer** et appuyez sur **OK**. Appuyez à nouveau sur **OK** et utilisez le clavier virtuel pour modifier le nom de l'appareil.

## **Aide et commentaires**

Vous pouvez utiliser l'option **Envoyer un commentaire** pour envoyer votre commentaire sur le produit à Google.

# **Liste des chaînes**

Le téléviseur trie toutes les chaînes enregistrées dans la liste des chaînes. Appuyez sur le bouton **OK** pour ouvrir la Liste des chaînes en mode TV en direct. Vous pouvez appuyer sur la touche directionnelle gauche pour faire défiler la liste page par page, ou appuyer sur la touche directionnelle droite pour la faire défiler vers le bas.

Pour trier les chaînes ou trouver une chaîne dans la liste des chaînes, appuyez sur la touche **verte** pour afficher les options de **fonctionnement** des chaînes. Les options disponibles sont **Trier** et **Trouver.** L'option de **tri** peut ne pas être disponible selon le pays sélectionné lors du processus de configuration initial. Pour trier les chaînes, mettez **Trier** en surbrillance et appuyez sur la touche **OK**. Sélectionnez l'une des options disponibles et appuyez à nouveau sur **OK**. Les chaînes seront triées en fonction de votre sélection. Pour trouver une chaîne, mettez en surbrillance **Rechercher** et appuyez sur le bouton **OK**. Le clavier virtuel s'affiche. Entrez tout ou partie du nom ou du numéro de la chaîne que vous souhaitez trouver, mettez en surbrillance le symbole de coche sur le clavier et appuyez sur **OK**. Les résultats correspondants seront énumérés.

Pour filtrer les chaînes, appuyez sur le bouton **jaune.** Le menu **Langue options de sélection du type** s'affiche. Vous pouvez choisir entre les options **TV, Radio, Gratuit, Crypté** et **Favoris** pour filtrer la liste des chaînes ou sélectionner l'option **Toutes les chaînes** pour voir toutes les chaînes installées dans la liste de chaînes. Les options disponibles peuvent varier en fonction de la sélection de l'opérateur.

*Remarque : Si une option, sauf Toutes les chaînes est sélectionnée dans le menu Sélectionner le Type, vous ne pouvez faire défiler que les chaînes qui sont actuellement listées dans la liste des chaînes à l'aide des touches Programme +/- de la télécommande.* 

### **Modification des chaînes et de la liste des chaînes**

Appuyez sur la touche rouge de la télécommande pour accéder au menu de **gestion des chaîne**s. Vous pouvez modifier les chaînes et la liste des chaînes à l'aide des options de ce menu. Les options **Sauter une chaîne, Changer de chaîne, Déplacer une chaîne, Modifier une chaîne** et **Supprimer une chaîne**  peuvent être disponibles. Vous pouvez également accéder au menu **Gestion des chaînes** à partir du menu **Chaînes** en mode TV en direct.

*Remarque :* **Les options Changer de canal, Sauter un canal, Modifier un canal et supprimer ou le menu Gestion des chaînes peuvent ne pas être disponibles** *ou apparaissent en grisé selon la sélection de l'opérateur et les paramètres relatifs à l'opérateur. Vous pouvez désactiver le paramètre LCN dans le menu Paramètres> Chaînes et entrées >Chaînes car il empêche la modification des chaînes. Cette option peut être activée par défaut en fonction du pays sélectionné lors de la configuration initiale.*

### **Gestion des Listes de Chaînes Préférées**

Vous pouvez créer quatre listes différentes de vos chaînes préférées. Ces listes comprennent uniquement les chaînes de votre choix. Appuyez sur la touche **OK** pour afficher la liste des chaînes.

Pour ajouter une chaîne à l'une des listes de favoris, mettez cette chaîne en surbrillance dans la liste des chaînes et appuyez sur la touche **bleue.** Le menu de sélection des listes de favoris s'affiche. Sélectionnez la ou les listes auxquelles vous souhaitez ajouter la chaîne et appuyez sur **OK.** La chaîne sera ajoutée à la liste de favoris sélectionnée

Pour supprimer une chaîne d'une liste de favoris, sélectionnez cette chaîne dans la liste des chaînes et appuyez sur la touche **bleue**. Le menu de sélection des listes de favoris s'affiche. Sélectionnez la ou les listes dans lesquelles vous souhaitez supprimer la chaîne et appuyez sur **OK.** La chaîne sera supprimée de la ou des listes de favoris sélectionnées.

Pour définir l'une de vos listes de chaînes favorites comme liste principale de chaînes, appuyez sur la touche **jaune** et réglez l'option **Sélectionner Type** sur **Favoris.** Sélectionnez ensuite la liste de favoris souhaitée et appuyez sur **OK.** Pour modifier la position d'une chaîne dans la liste des favoris, appuyez sur la touche **verte**, puis sélectionnez l'option **Déplacer** et appuyez sur **OK.** Utilisez ensuite les boutons directionnels **Haut** et **Bas** pour déplacer la chaîne à la position souhaitée et ensuite appuyez sur **OK**. Pour supprimer la position d'une chaîne dans la liste des favoris, appuyez sur la touche **verte**, puis sélectionnez l'option **Supprimer** et appuyez sur **OK.**

# **Guide de programme**

Grâce à la fonction Guide électronique de Programme (EPG) de votre téléviseur, vous pouvez consulter le programme d'événements des chaînes actuellement installées dans votre liste de chaînes. Tout dépend de la diffusion concernée, que cette fonctionnalité soit prise en charge ou non.

Le guide électronique des programmes est disponible en mode TV en Direct. Pour passer en mode TV en direct, vous pouvez soit appuyer sur le bouton **Quitter**, soit mettre en surbrillance l'application **TV en direct** sur l'écran d'accueil et appuyer sur **OK**. Pour accéder au guide électronique des programmes, appuyez sur la touche **Guide** de la télécommande.

Utilisez les boutons de direction pour naviguer dans le guide de programme. Vous pouvez utiliser les boutons de direction Haut/Bas ou **Programme +/-** pour passer à la chaîne précédente/suivante de la liste et les boutons de direction Droite/Gauche pour sélectionner un événement souhaité de la chaîne actuellement en surbrillance. En cas de disponibilité, le nom complet, l'heure et la date de début et de fin de l'événement mis en évidence et une brève information à son sujet seront affichés à l'écran.

Appuyez sur le bouton **Bleu** pour filtrer les événements. En raison de la grande variété d'options de filtre, vous pouvez trouver des événements du type souhaité plus rapidement. Appuyez sur le bouton **Jaune** pour voir les informations détaillées sur l'événement en surbrillance. Vous pouvez également utiliser les boutons **rouge** et **vert** pour voir les événements de la veille et le lendemain. Les fonctions seront attribuées aux boutons colorés de la télécommande lorsqu'ils seront disponibles. Suivez les informations qui s'affichent à l'écran pour les fonctions précises des boutons.

Appuyez sur le bouton **Enregistrement** pour ajouter une minuterie pour l'événement en surbrillance dans le guide. Vous pouvez définir le type de minuterie en définissant l'option **Type de programme** sur **Rappel** ou **Enregistrement**. Lorsque les autres paramètres sont réglés, appuyez sur le bouton **vert**. La minuterie sera ajoutée à la liste de programmes. Vous pouvez accéder à la liste de programme à partir du menu **Enregistrer** en mode TV en Direct.

Le guide ne peut pas être affiché si la source d'entrée **DTV** est bloquée dans le menu **Options TV>Contrôles parentaux>Entrées bloquées** en mode TV en direct.

# **Connexion à Internet**

Vous pouvez accéder à Internet sur votre téléviseur en le connectant à un système à large bande. Il est nécessaire de configurer les paramètres réseau pour pouvoir profiter d'une variété de contenus en ligne et d'applications Internet. Ces paramètres peuvent être configurés à partir du menu **Paramètres>Réseau et Internet**. Pour plus d'informations, consultez la section **Réseau et Internet** sous le titre **Paramètres.**

### **Connexion avec fil**

Connectez votre téléviseur à votre modem / routeur via un câble Ethernet. Il y a un port LAN à l'arrière de votre téléviseur.

L'état de la connexion dans la section **Ethernet** du menu **Réseau et Internet** passe de **Non connecté** à **Connecté**.

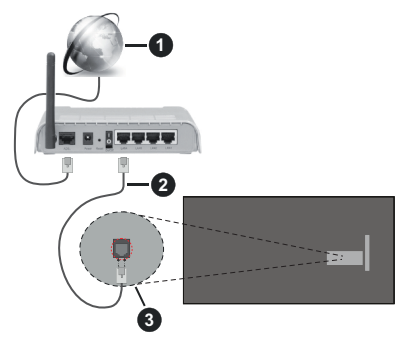

- **1.** Connexion FSI à large bande
- **2.** Câble LAN (Ethernet)
- **3.** Entrée LAN à l'arrière du téléviseur

Vous pourrez réussir à connecter votre téléviseur à votre réseau de prise murale en fonction de la configuration de votre réseau. Dans ce cas, vous pouvez connecter votre téléviseur directement au réseau via un câble Ethernet.

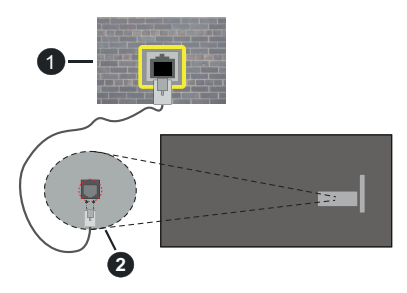

- **1.** Réseau prise murale
- **2.** Entrée LAN à l'arrière du téléviseur

## **Connexion sans fil**

Un modem/routeur LAN sans fil est nécessaire pour connecter le téléviseur à Internet via un réseau local sans fil.

Sélectionnez l'option **Wi-Fi** dans le menu **Réseau et Internet** et appuyez sur **OK** pour activer la connexion sans fil. Les réseaux disponibles seront répertoriés. Sélectionnez l'un d'eux et appuyez sur **OK** pour vous connecter. Pour plus d'informations consultez la section **Réseau et Internet** sous le titre de **Paramètres**.

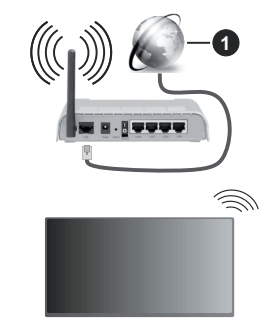

**1.** Connexion FSI à large bande

Un réseau avec un SSID masqué (nom du réseau) ne peut pas être détecté par d'autres appareils. Si vous souhaitez vous connecter à un réseau avec un SSID masqué, mettez en surbrillance l'option **Ajouter un nouveau réseau** dans le menu **Réseau et Internet** et appuyez sur **OK**. Ajoutez le réseau en entrant manuellement son nom à l'aide de l'option correspondante.

Certains réseaux peuvent avoir un système d'autorisation qui nécessite une deuxième connexion comme dans un environnement de travail. Dans ce cas, après vous être connecté au réseau sans fil auquel vous souhaitez vous connecter, mettez en surbrillance les **Notifications** situées sur le tableau de bord et appuyez sur **OK**. Mettez ensuite en surbrillance la notification « Se connecter au réseau Wi »Fi et appuyez sur **OK**. Saisissez vos informations d'identification pour vous connecter.

Un routeur sans-fil N (IEEE 802.11a/b/g/n/ac) avec des bandes simultanées de 2,4 et 5 GHz est conçu pour augmenter la bande passante. Ces fonctions sont optimisées pour une transmission vidéo en HD plus claire et plus rapide et un transfert de fichiers et jeux sans fil faciles.

Utilisez une connexion LAN pour un partage plus rapide de données avec d'autres appareils comme les ordinateurs.

La vitesse de transmission varie selon la distance et le nombre d'obstructions entre les produits de la transmission, la configuration de ces produits, l'état des ondes radio, la bande et les produits utilisés. La transmission peut également être coupée ou être déconnectée selon l'état des ondes radio, des téléphones DECT ou de tout autre appareil WLAN 11b. Les valeurs standard de la vitesse de transmission sont les valeurs maximales théoriques pour les normes des appareils sans fil. Elles ne sont pas les vitesses réelles de la transmission des données.

L'endroit où la transmission est le plus efficace varie en fonction de l'environnement d'utilisation.

La fonction sans fil du téléviseur prend en charge les modems de type 802.11 a, b, g, n et ac. Il vous est fortement conseillé d'utiliser le protocole de communication IEEE 802.11n pour éviter toute dysfonction pendant que vous visionnez les vidéos.

Vous devez changer le SSID de votre modem si d'autres modems aux alentours partagent le même SSID. Dans le cas contraire, vous pouvez rencontrer des problèmes de connexion. Utilisez une connexion avec fil si vous avez des problèmes avec votre connexion sans fil.

Une vitesse de connexion stable est nécessaire pour lire le contenu en ligne. Utilisez une connexion Ethernet si la vitesse du réseau local sans fil est instable.

# **Lecteur Multimédia**

Sur l'écran d'accueil, sélectionnez **Multi Media Player (MMP)** et appuyez sur le bouton **OK** pour le lancer. Sélectionnez le type de support sur l'écran principal du lecteur multimédia. Sur l'écran suivant, vous pouvez appuyer sur le bouton **Menu** pour accéder à une liste d'options de menu lorsque le focus est sur un dossier ou un fichier multimédia. Lors de l'utilisation des options de ce menu, vous pouvez modifier le type de support, trier les fichiers, modifier la taille des vignettes et transformer votre téléviseur en cadre photo numérique. Vous pourrez également copier, coller et supprimer les fichiers multimédia à l'aide des options correspondantes de ce menu, si un périphérique de stockage USB formaté en FAT32 est connecté au téléviseur. De plus, vous pouvez changer le style d'affichage en sélectionnant **Analyseur normal** ou **Analyseur récursif**. En mode **Analyseur normal**, les fichiers s'affichent avec les dossiers, si disponible. Ainsi, seul le type de fichiers multimédia sélectionné dans le dossier racine s'affiche. Si aucun fichier multimédia du type sélectionné n'est présent, le dossier est considéré comme vide. En mode **Analyseur récursif**, la source de tous les fichiers multimédia disponibles du type sélectionné est recherchée et les fichiers trouvés sont affichés. Appuyez sur le bouton **Retour/Précédent** pour fermer ce menu.

Afin d'activer la fonction de cadre photo, sélectionnez **Photo** comme type de média. Appuyez ensuite sur le

bouton **Menu**, sélectionnez **Cadre Photo** et appuyez sur **OK**. Une fois que vous avez sélectionné l'option **One Photo mode** et que vous avez appuyé sur **OK**, l'image que vous avez définie comme image de cadre photo plus tôt s'affiche lorsque la fonction de cadre photo est activée. En cas de sélection de l'option de périphérique de stockage USB, le premier fichier (en **mode Analyse récursive**) sera affiché. Afin de définir l'image du cadre photo, appuyez sur le bouton **Menu** pendant que le fichier photo de votre choix est affiché, sélectionnez **Image du cadre photo** et appuyez sur **OK**.

En outre, vous pouvez passer d'un mode de navigation à l'autre en appuyant sur le bouton **bleu**. Les modes Liste et Vue grille sont disponibles. Lorsque vous parcourez les fichiers vidéo, photo et texte un aperçu du fichier en surbrillance s'affiche dans une petite fenêtre située sur le côté gauche de l'écran si le mode de navigation est défini sur le mode Liste. Vous pouvez également utiliser les boutons de **Programme +/-** pour passer directement au premier et au dernier dossier ou fichier si le style d'affichage est réglé sur Vue grille.

Vous pouvez également activer ou désactiver la fonction de lecture automatique USB en appuyant sur le bouton **Jaune**. Cette fonction vous permet de configurer votre téléviseur pour qu'il lance automatiquement la lecture du contenu multimédia installé sur un périphérique de stockage USB connecté. Reportez-vous à la section **Fonction de Lecture Automatique USB** pour plus d'informations.

#### Fichiers vidéo

Appuyez sur **OK** pour lire le fichier vidéo mis en évidence.

**Info :**Affichez la barre d'information.Appuyez deux fois pour afficher l'information étendue et le fichier suivant.

 **Pause/ Lecture :** Pause et reprise de la lecture.

**Rembobiner :** Lancez la lecture en sens inverse. Appuyez successivement sur pour régler la vitesse de rembobinage.

**Avance Rapide :** Lancez la lecture en avance rapide. Appuyez consécutivement sur cette touche pour régler la vitesse de lecture avant.

**Arrêt :** Arrête la lecture du disque.

**Programme + :** Passez au fichier suivant.

**Programme- :** Passez au dossier précédent.

**Précédent/Retour :** Retour à l'écran du lecteur multimédia.

Dossiers sur la musique

Appuyez sur **OK** pour lire le fichier musical/audio sélectionné.

**Info :** Affichez les informations étendues et le fichier suivant.

**Pause / Lecture :** Pause et reprise de la lecture.

**Rembobiner:** Appuyez et maintenez pour rembobiner.

**Avance Rapide :** Appuyez sur la touche et maintenezla enfoncée pour avancer rapidement.

**Arrêt :** Arrête la lecture du disque.

**Programme + :** Passez au fichier suivant.

**Programme- :** Passez au dossier précédent.

**Précédent/Retour :** Retour à l'écran du lecteur multimédia.

Si vous appuyez sur le bouton **Retour/Arrière** sans arrêter d'abord la lecture, la lecture continuera pendant que vous naviguez dans le lecteur multimédia. Vous pouvez utiliser les boutons du lecteur multimédia pour contrôler la lecture. La lecture s'arrêtera si vous quittez le lecteur multimédia ou si vous passez le type de média à **Vidéo**.

#### Fichiers photos

Appuyez sur **OK** pour afficher le fichier photo mis en évidence. Une fois que vous avez appuyé sur le bouton **OK** pour la deuxième fois, le diaporama démarre et tous les fichiers photos du dossier en cours ou du périphérique de stockage, selon le style de visualisation, s'affichent dans l'ordre. Si l'option **Répéter** est réglée sur **Aucun**, seuls les fichiers situés entre le fichier mis en évidence et le dernier fichier de la liste seront affichés. Appuyez sur le bouton **OK** ou **Pause/Lecture** pour mettre en pause ou reprendre le diaporama. Le diaporama s'arrête après l'affichage du dernier fichier de la liste et l'écran du lecteur multimédia s'affiche.

**Info :**Affichez la barre d'information.Appuyez deux fois pour afficher l'information étendue et le fichier suivant.

**OK ou Pause/Lecture :** Pause et reprise du diaporama.

**Bouton vert (Rotation/Durée) :** Faites pivoter l'image / Réglez l'intervalle entre les diapositives.

**Bouton jaune (Zoom/Effet) :** Zoom sur l'image / Appliquer divers effets au diaporama.

**Programme + :** Passez au fichier suivant.

**Programme- :** Passez au dossier précédent.

**Précédent/Retour :** Retour à l'écran du lecteur multimédia.

#### Fichiers texte

Une fois que vous avez appuyé sur le bouton **OK**, le diaporama démarre et tous les fichiers photos du dossier en cours ou du périphérique de stockage, selon le style de visualisation, s'affichent dans l'ordre. Si l'option **Répéter** est réglée sur **Aucun**, seuls les fichiers situés entre le fichier mis en évidence et le dernier fichier de la liste seront affichés.Appuyez sur le bouton **OK** ou **Pause/Lecture** pour mettre en pause ou reprendre le diaporama. Le diaporama s'arrête après

l'affichage du dernier fichier de la liste et l'écran du lecteur multimédia s'affiche.

**Info :**Affichez la barre d'information.Appuyez deux fois pour afficher l'information étendue et le fichier suivant.

**OK ou Pause/Lecture :** Pause et reprise du diaporama.

**Programme + :** Passez au fichier suivant.

**Programme- :** Passez au dossier précédent.

**Boutons directionnels (bas ou droite / haut ou gauche) :** Passer à la page suivante / Passer à la page précédente.

**Précédent/Retour :** Arrêtez le diaporama et revenez à l'écran du lecteur multimédia.

Options Menu

Appuyez sur le bouton **Menu** pour voir les options disponibles lors de la lecture ou de l'affichage des fichiers multimédia. Le contenu de ce menu diffère selon le type de fichier média.

**Pause / Lecture :** Pause et reprise de la lecture ou du diaporama.

**Répétition :** Définissez l'option de répétition. Mettez une option en surbrillance et appuyez sur **OK** pour modifier le paramètre. Si l'option **Répéter une fois** est sélectionnée, le fichier multimédia actuel sera lu ou affiché à plusieurs reprises. En cas de sélection de l'option **Répéter tout**, tous les fichiers multimédia du même type dans le dossier en cours ou dans le périphérique de stockage, selon le style de visualisation, seront lus ou affichés de manière répétée.

**Lecture aléatoire activée / désactivée :** Activez ou désactivez l'option de lecture aléatoire. Appuyez sur **OK** pour modifier le réglage.

**Durée :** Définissez l'intervalle entre les diapositives. Mettez une option en surbrillance et appuyez sur **OK** pour modifier le paramètre. Vous pouvez également appuyer sur le bouton **Vert** pour régler. Cette option ne sera pas disponible si le diaporama est mis en pause.

**Pivoter :** Faites pivoter l'image. L'image sera tournée de 90 degrés dans le sens horaire chaque fois que vous appuierez sur **OK**. Vous pouvez également appuyer sur le bouton **Vert** pour effectuer une rotation. Cette option ne sera pas disponible si le diaporama n'est pas mis en pause.

**Effet :** Appliquez divers effets au diaporama. Mettez une option en surbrillance et appuyez sur **OK** pour modifier le paramètre. Vous pouvez également appuyer sur le bouton **Jaune** pour régler. Cette option ne sera pas disponible si le diaporama est mis en pause.

**Zoom :** Zoom sur l'image qui est actuellement affichée. Mettez une option en surbrillance et appuyez sur **OK** pour modifier le paramètre. Vous pouvez également appuyer sur le bouton **Jaune** pour faire un zoom avant. Cette option ne sera pas disponible si le diaporama n'est pas en pause.

**Police :** Définissez les options de police. La taille, le style et la couleur peuvent être définis en fonction de vos préférences.

**Afficher les informations :** Affichez les informations détaillées.

**Image de Cadre Photo :** Définissez l'image actuellement affichée comme image de cadre photo. Cette image sera affichée si le mode **Une photo** est sélectionné à la place du périphérique de stockage connecté lors de l'activation de la fonction de cadre photo. Sinon, tous les fichiers seront lus comme un diaporama lorsque la fonction de cadre photo est activée.

**Cacher/afficher le spectre :** Cachez ou montrez le spectre si disponible.

**Options Lyriques :** Affichez les options de paroles si elles sont disponibles.

**Image Éteinte :** Ouvrez le menu d'alimentation de votre téléviseur. Vous pouvez utiliser l'option **Désactiver l'image** ici pour éteindre l'écran. Appuyez sur une touche de la télécommande ou du téléviseur pour rallumer l'écran.

**Mode Écran** Définissez l'option de format d'image.

Paramètres d'image :Affichez le menu des paramètres de l'image.

**Paramètres Sonores :**Affichez le menu des réglages du son.

**Pistes sonore :** Définissez l'option de bande sonore si plus d'une est disponible.

**Dernière mémoire :** Réglez l'option **Heure** si vous voulez reprendre la lecture à partir de la position où elle a été arrêtée la prochaine fois que vous ouvrirez le même fichier vidéo. Si elle est réglée sur **Arrêter**, la lecture commence au début. Mettez une option en surbrillance et appuyez sur **OK** pour modifier le paramètre.

**Cherchez :** Sauter à un moment précis du fichier vidéo. Utilisez les touches numériques et directionnelles pour entrer l'heure et appuyez sur **OK**.

**Codage du sous-titre :** Affiche les options de codage de sous-titres si elles sont disponibles.

# **À partir d'une connexion USB**

*IMPORTANT! Sauvegardez les fichiers sur vos périphériques de stockage USB avant de les raccorder au téléviseur. La responsabilité du fabricant ne saurait être engagée en cas de dommage de fichier ou de perte de données. Certains types de périphériques USB (à l'exemple des lecteurs MP3) ou des lecteurs de disque dur/cartes mémoires USB peuvent être incompatibles avec ce téléviseur. Le téléviseur prend en charge le formatage de disque FAT32, NTFS n'est pas pris en charge. Les appareils au format FAT32 ayant une capacité de*  *stockage supérieure à 2 To ne sont pas pris en charge. Les fichiers de plus de 4 Go ne sont pas pris en charge.*

Vous pouvez visualiser vos photos, documents texte ou lire vos fichiers musicaux et vidéo installés sur un périphérique de stockage USB connecté sur le téléviseur. Branchez votre périphérique de stockage USB à l'une des entrées USB du téléviseur.

Sur l'écran principal du lecteur multimédia, sélectionnez le type de support souhaité. Sur l'écran suivant, sélectionnez un nom de fichier dans la liste des fichiers multimédia disponibles et appuyez sur le bouton **OK**. Suivez les instructions qui s'affichent à l'écran pour obtenir les informations relatives aux fonctions supplémentaires des boutons de couleur.

*Remarque : Patientez un moment avant de brancher ou de débrancher l'appareil, car la lecture des fichiers peut être inachevée. Le cas échéant, cela peut physiquement endommager le lecteur USB et le périphérique USB lui-même. Ne déconnectez pas votre périphérique USB pendant la lecture d'un fichier.*

# **Fonction AutoPlay d'un disque USB**

Cette fonction est utilisée pour lancer automatiquement la lecture du contenu multimédia installé sur un périphérique amovible. Il utilise l'application Multi Media Player. Les types de contenu multimédia ont différentes priorités permettant ainsi leur lecture. L'ordre de priorité de réduction est identique à Photo, Vidéo et Audio. Cela signifie que si le périphérique amovible contient des photos, le lecteur multimédia les lira en séquence (dans l'ordre des noms de fichiers) au lieu des fichiers vidéo ou audio. Dans le cas contraire, il va vérifier le contenu Vidéo et enfin le contenuAudio.

Vous pouvez activer la fonction de lecture automatique USB à partir de l'application Multi Media Player. Lancez l'application sur l'écran d'accueil et appuyez sur le bouton **Jaune** de la télécommande pour activer ou désactiver cette fonction. Si la fonction est activée alors que le périphérique USB est déjà connecté. débranchez le périphérique, puis rebranchez-le pour activer la fonction.

Cette fonction ne s'active que lorsque tous les cas suivants surviennent :

- • La fonction de Lecture Automatique USB est activée
- • Le périphérique USB est connecté.
- • Un contenu lisible est installé sur le périphérique USB

Si plus d'un dispositif USB est connecté au téléviseur, le dernier dispositif branché sera utilisé comme source de contenu.

# **Enregistrement USB**

Pour enregistrer un programme, vous devez d'abord connecter un dispositif de stockage USB à votre téléviseur que vous aurez au préalable pris le soin d'éteindre. Vous pouvez allumer la TV pour activer la fonction enregistrement.

Pour enregistrer des programmes de longue durée comme les films, il vous est conseillé d'utiliser un disque dur externe USB.

Les programmes enregistrés sont sauvegardés dans l'appareil de stockage USB. Si vous le souhaitez, vous pouvez enregistrer/copier les enregistrements sur un ordinateur ; toutefois, ces fichiers ne peuvent y être lus. Seul votre téléviseur peut vous permettre de lire les enregistrements.

Un retard Lip Sync peut survenir pendant le décalage temporel. L'enregistrement radio n'est pas pris en charge.

Si la capacité d'écriture de l'appareil USB est insuffisantes l'enregistrement pourrait ne pas fonctionner et l'option espace temporel ne sera pas disponible. i

Pour cette raison, il est recommandé d'utiliser les lecteurs de disques durs USB pour l'enregistrement des programmes HD.

Évitez de déconnecter la clé USB ou le disque dur pendant l'enregistrement. Si vous le faites, vous courez le risque d'endommager la clé USB/le disque dur connecté (e).

Certains éléments pourraient ne pas être enregistrés en raison des problèmes de signaux, et par conséquent, les vidéos gèlent parfois pendant la lecture.

Si un enregistrement démarre à partir de la minuterie lorsque le télétexte est activé, une boîte de dialogue s'affiche. Si vous sélectionnez **Oui** et appuyez sur **OK**, le télétexte sera désactivé et l'enregistrement commencera.

## **Enregistrement instantané**

Appuyez sur le bouton **Enregistrer** pour démarrer l'enregistrement d'un évènement tout en visionnant un programme. Appuyez sur le bouton **Arrêt** pour arrêter et sauvegarder l'enregistrement instantané.

Vous ne pouvez pas changer d'émission pendant l'enregistrement. Un dialogue s'affiche si vous essayez de passer à un autre canal. Mettez en surbrillance **Oui** et appuyez sur **OK** pour arrêter l'enregistrement et changer de chaîne.

## **Regarder les programmes enregistrés**

Sélectionnez **Liste d'Enregistrements** dans le menu **Enregistrement** en mode TV en direct et appuyez sur **OK**. Sélectionnez un élément enregistré dans la liste (s'il a été précédemment enregistré). Appuyez sur le bouton **OK** pour regarder.

Appuyez sur le bouton **Arrêter** ou **Précédent/Retour** pour arrêter une lecture.

Les enregistrements seront nommés dans le format suivant : Chaîne Name Date(Year/Month/Day) Programme Name.

# **Enregistrement du décalage temporel**

Pour utiliser la fonction d'enregistrement différé, l'option **Mode Décalage différé** du menu **Enregistrer> Mode Décalage différé** doit être activée en premier.

En mode d'inter temporel, le programme est mis sur pause puis enregistré simultanément dans l'appareil de stockage USB. Appuyez sur le bouton **Pause/Lecture** tout en regardant une émission pour activer le mode de décalage temporel. Appuyez à nouveau sur le bouton **Pause/Lecture** pour revenir au programme en mode pause. Appuyez sur le bouton **Arrêter** pour arrêter l'enregistrement et retourner au programme en direct.

Lorsque cette fonction est utilisée pour la première fois, l'assistant de **Configuration du Disque** s'affiche lorsque vous appuyez sur le bouton **Pause / Lecture**. Vous pouvez choisir le mode de configuration **Auto** ou **Manuel**. En mode **Manuel**, si vous préférez, vous pouvez formater votre périphérique de stockage USB et spécifier l'espace de stockage qui sera utilisé pour la fonction Décalage temporel. Lorsque la configuration est terminée, le Résultat de la Configuration du Disque s'affiche. Appuyez sur le bouton **Retour/Précédent** pour enregistrer et quitter.

La fonction de décalage horaire ne sera pas disponible pour les émissions de radio.

# **Format de Disque**

Lorsque vous utilisez un nouveau périphérique de stockage USB, il est recommandé de le formater d'abord à l'aide de l'option **Format** du menu **Enregistrer>Infos appareil en mode TV en Direct**. Mettez en surbrillance le périphérique connecté sur l'écran **Infos**  sur le Périphérique et appuyez sur le bouton directionnel **OK** ou Droite pour afficher la liste des options disponibles. Mettez ensuite en surbrillance **Format** et appuyez sur **OK** pour continuer. Un dialogue de confirmation s'affiche. Sélectionnez **Oui** et appuyez sur **OK** pour commencer le formatage.

**IMPORTANT :** Le formatage de votre périphérique de stockage USB effacera TOUTES les données qu'il contient et son système de fichiers sera converti en FAT32. Dans la plupart des cas, des erreurs de fonctionnement seront fixées après un formatage, mais vous perdrez toutes vos données.

## **Liste de programme**

Vous pouvez ajouter des rappels ou enregistrez des minuteries à l'aide du menu **Liste de Programme**. Vous pouvez accéder à la **Liste de Programme** à partir du menu **Enregistrer** en mode TV en Direct. Mettez en surbrillance **Liste de Programme** et appuyez sur **OK**. Les minuteries déjà réglées seront listées si elles sont disponibles. Sinon, un dialogue s'affichera. Mettez en surbrillance **Ajouter** et appuyez sur **OK** pour ajouter une minuterie.

Appuyez sur le bouton **jaune** pour ajouter une minuterie lorsque le menu **Liste de Programme** s'affiche à l'écran. Vous pouvez définir le type de minuterie en définissant l'option **Type de programme** sur **Rappel** ou **Enregistrement**. Lorsque les autres paramètres sont réglés, appuyez sur le bouton **vert**. La minuterie sera ajoutée à la liste.

Si possible, vous pouvez également modifier ou supprimer les minuteries de cette liste. Sélectionnez la minuterie de votre choix et appuyez sur le bouton **rouge** pour la modifier. Après avoir modifié la minuterie, appuyez sur le bouton **vert** pour enregistrer les modifications. Sélectionnez la minuterie de votre choix et appuyez sur le bouton **bleu** pour la supprimer. Lorsque vous choisissez de supprimer une minuterie, un dialogue de confirmation s'affiche à l'écran. Sélectionnez **Oui** et appuyez sur **OK** pour supprimer la minuterie sélectionnée.

Un message d'avertissement s'affiche pour vous demander si vous souhaitez remplacer les minuteries, si les intervalles de temps de deux minuteries se chevauchent. Vous ne pouvez pas définir plus d'une minuterie pour le même intervalle de temps. Pour remplacer l'ancienne minuterie par une nouvelle, sélectionnez **Oui**, puis appuyez sur **OK**. Sélectionnez **Non** et appuyez sur **OK** pour modifier dernière la minuterie créée.

Appuyez le bouton **QUITTER** pour fermer la Liste du Programme.

# **CEC**

Grâce à la fonction CEC de votre téléviseur, vous pouvez utiliser un appareil connecté à l'aide de la télécommande du téléviseur. Cette fonction communique avec les appareils connectés à l'aide du HDMI CEC (Commande d'électronique grand public). Les appareils doivent prendre en charge le HDMI CEC et être connectés à une connexion HDMI.

L'option connexe du menu doit être allumée pour utiliser la fonctionnalité CEC. Pour vérifier, activer ou désactiver la fonction CEC, procédez comme suit :

- • Accédez au menu **Paramètres>Chaînes et entrées>Entrées** du tableau de bord ou au menu **Options TV>Paramètres>Chaînes et entrées>Entrées** en mode TV en direct.
- • Déroulez vers le bas jusqu'à la section **Contrôle Électronique du Consommateur (CEC)**. Vérifiez si l'option **Contrôle HDMI** est activée.
- • Mettez l'option **Contrôle HDMI** en surbrillance et appuyez sur la touche **OK** pour l'activer ou la désactiver.

Assurez-vous que tous les paramètres CEC sont correctement configurés sur le dispositif CEC connecté. La fonctionnalité CEC possède différents noms sur différentes marques. La fonction CEC peut ne pas être disponible sur tous les appareils. Si vous connectez un appareil compatible HDMI CEC à votre téléviseur, la source d'entrée HDMI correspondante sera renommée avec le nom de l'appareil connecté.

Pour faire fonctionner l'appareil CEC connecté, sélectionnez la source d'entrée HDMI correspondante dans le menu Entrées du tableau de bord. Ou appuyez sur la touche **Source** si le téléviseur est en mode TV en direct et sélectionnez la source d'entrée HDMI correspondante dans la liste. Pour mettre fin à cette opération et commander à nouveau le téléviseur via la télécommande, appuyez sur le bouton **Source** toujours fonctionnelle de la télécommande et passez à une autre source.

La télécommande du téléviseur peut automatiquement commander le dispositif après avoir sélectionné la source HDMI connectée. Cependant, tous les boutons ne sont pas transmis à l'appareil. Seuls les appareils qui prennent en charge la fonction de télécommande CEC sont compatibles avec la télécommande du téléviseur.

Le téléviseur prend également en charge la fonction eARC (Enhanced Audio Return Channel). Semblable à l'ARC, la fonction eARC permet le transfert du flux audio numérique de votre téléviseur vers un périphérique audio connecté via le câble HDMI. L'eARC est une version améliorée de l'ARC. Il dispose d'une bande passante beaucoup plus large que son prédécesseur. La bande passante représente la gamme de fréquences ou la quantité de données qui sont transférées à un moment donné. Une bande passante plus large se traduit par une plus grande quantité de données qui peuvent être transférées. Elle signifie également que le signal audio numérique n'a pas besoin d'être compressé et qu'il est beaucoup plus détaillé, riche et vivant.

Lorsque la fonction eARC est activée dans le menu Son, le téléviseur essaie d'abord d'établir une liaison eARC. Si l'eARC est pris en charge par le périphérique connecté, la sortie passe en mode eARC et l'indicateur « eARC » peut être observé sur l'OSD du périphérique connecté. Si une liaison eARC ne peut pas être établie (par exemple, l'appareil connecté ne prend pas en charge l'eARC mais seulement l'ARC) ou si l'eARC est désactivé dans le menu sonore, alors le téléviseur active l'ARC.

Pour activer la fonction ARC, l'option **eARC** doit être réglée sur **Auto** Vous pouvez accéder à cette option à partir du menu **Options TV>Son** en mode TV en direct ou à partir du menu **Paramètres>Affichage et son>Son** sur le tableau de bord. Lorsqu'eARC est actif, la TV coupe automatiquement le son de ses autres sorties audio. Ainsi, vous n'entendrez que de l'audio provenant d'un périphérique audio connecté Les touches de contrôle du volume de la télécommande seront dirigées vers l'appareil audio connecté et vous

pourrez contrôler le volume de l'appareil connecté avec votre télécommande TV.

Pour que l'eARC fonctionne correctement :

- • le périphérique audio connecté doit également prendre en charge l'eARC.
- • Certains câbles HDMI ne possèdent pas une bande passante suffisante pour transporter des canaux audio à haut débit ; utilisez un câble HDMI avec prise en charge de l'eARC (câbles HDMI à haut débit avec Ethernet et le nouveau câble HDMI à ultra haut débit - consultez hdmi.org pour les dernières informations).

*Remarque : l'eARC fonctionne uniquement via l'entrée HDMI2.*

# **Google Cast**

Grâce à la technologie Google Cast intégrée, vous pouvez lancer une application installée sur votre appareil mobile directement sur votre téléviseur. Si votre appareil mobile dispose de la fonction Google Cast, vous pouvez mettre en miroir l'écran de votre appareil sur votre téléviseur sans utiliser aucun fil. Sélectionnez l'option Écran d'affichage sur votre appareil Android. Les appareils disponibles seront détectés et répertoriés. Sélectionnez votre téléviseur dans la liste et appuyez dessus pour lancer le casting. Vous pouvez obtenir le nom de réseau de votre téléviseur à partir du menu **Paramètres>Système>À propos** du tableau de bord. **Nom de l'appareil** sera l'une des options affichées. Vous pouvez également modifier le nom de votre téléviseur. Sélectionnez **Nom de l'appareil** et appuyez sur **OK**. Puis sélectionner **Modifier** et appuyez à nouveau sur **OK**. Vous pouvez sélectionner l'un des noms prédéfinis ou entrer un nom qui vous convient.

#### **Pour afficher l'écran de votre appareil sur l'écran du téléviseur...**

- **1.** Sur votre appareil Android, allez dans 'Paramètres' depuis le panneau de notification ou l'écran d'accueil.
- **2.** Tapez sur 'Connectivité de l'appareil'.
- **3.** Tapez sur 'Projection facile' et activez 'Projection sans fil'. Les appareils disponibles seront répertories
- **4.** Sélectionnez le téléviseur sur lequel vous voulez lancer l'application.

#### ou

- **1.** Faites glisser le panneau de notification vers le bas
- **2.** Tapez sur « Projection sans fil ».
- **3.** Sélectionnez le téléviseur sur lequel vous voulez lancer l'application.

Si l'application mobile est compatible avec l'affichage, à l'instar de Youtube, Dailymotion, Netflix, vous pouvez afficher votre application sur votre téléviseur. Sur l'application mobile, appuyez sur l'icône Google Cast. Les appareils disponibles seront détectés et répertoriés. Sélectionnez votre téléviseur dans la liste et appuyez dessus pour lancer le casting.

#### **Pour lancer une application sur l'écran du téléviseur...**

- **1.** Sur votre smartphone ou tablette, ouvrez une application qui prend en charge Google Cast.
- **2.** Appuyez sur l'icône de Google Cast
- **3.** Sélectionnez le téléviseur sur lequel vous voulez lancer l'application.
- **4.** L'application sélectionnée s'ouvre sur le téléviseur

#### *Remarques :*

*Google Cast fonctionne sur Android et iOS. Assurez-vous que l'appareil mobile est connecté au même réseau que votre téléviseur.*

*Les options de menu et les noms des fonctions Google Cast sur votre appareil Android peuvent varier d'une marque à l'autre et peuvent changer avec le temps. Reportez-vous au manuel de votre appareil pour obtenir les dernières informations sur la fonction Google Cast.*

# **Système HBBTV**

HbbTV (Hybrid Broadcast Broadband TV) est une norme qui combine de manière transparente les services de télévision diffusés par le biais de la radiodiffusion avec des services diffusés par le biais de la large bande et permet également l'accès à des services Internet uniquement pour les consommateurs utilisant des téléviseurs et décodeurs connectés. Parmi les services fournis par la HbbTV, on peut citer, entre autres : les chaînes de télédiffusion traditionnelles, la vidéo à la demande, le guide de programme électronique, la publicité interactive, la personnalisation, les jeux, le réseau social, ainsi que les autres applications multimédia.

Les applications HbbTV sont disponibles sur des chaînes où elles sont signalées par le diffuseur.

Les applications HbbTV sont généralement lancées en appuyant sur un bouton de couleur sur la télécommande. Généralement, une petite icône de bouton rouge apparaîtra à l'écran afin d'informer l'utilisateur qu'il y a une application HbbTV sur cette chaîne. Appuyez sur le bouton indiqué à l'écran pour lancer l'application.

Les applications HbbTV utilisent les touches de la télécommande pour interagir avec l'utilisateur. Lorsqu'une application HbbTV est lancée, le contrôle de certains boutons appartient à l'application. À titre d'exemple, la sélection des chaînes numériques peut ne pas fonctionner sur une application télétexte où les chiffres indiquent les pages de télétexte.

HbbTV appelle une capacité de streaming AV sur la plate-forme. De nombreuses applications existent qui fournissent des services de rattrapage et de VOD (vidéo à la demande). Les boutons **OK** (lecture/ pause), **Stop**, **Avance rapide** et **Rebobinage** de la

télécommande peuvent être utilisés pour interagir avec le contenu AV.

*Remarque : Vous pouvez activer ou désactiver cette fonction à partir du menu* **Options TV***>***Options Avancées***>* **Paramètres HBBTV en mode TV en direct.**

# **Recherche en mode de veille rapide**

Et si l'option **Mise à jour automatique des chaînes** dans le menu **Paramètres> Chaînes&>Chaîne** est activée, le téléviseur se réveillera dans les 5 minutes suivant sa mise en veille rapide et la recherche des chaînes. La LED de veille clignote pendant ce processus. Une fois que la LED de veille cesse de clignoter, le processus de recherche est terminé. Toute nouvelle chaîne trouvée sera ajoutée à la liste des chaînes. Si la liste des chaînes est mise à jour, vous serez informé des changements à la prochaine mise sous tension.

# **Mise à Jour du Logiciel**

Votre téléviseur est capable de trouver et de mettre à jour le microprogramme automatiquement via Internet.

Pour profiter de la meilleure utilisation de votre téléviseur et bénéficier des dernières améliorations, assurez-vous que votre système est toujours à jour.

## **Mise à jour du logiciel via Internet**

Votre téléviseur vérifiera le serveur Google pour voir si une mise à jour est disponible (GOTA). Si un nouveau logiciel est trouvé, il sera téléchargé automatiquement en arrière-plan. Lorsque le téléchargement est terminé, un message indiquant le nouveau logiciel s'affiche à l'écran pendant quelques secondes, puis il disparaît. Vous pouvez consulter la section des notifications dans le tableau de bord pour voir les informations correspondantes.

Le logiciel téléchargé sera installé automatiquement lors de la prochaine mise sous tension du téléviseur. Vous pouvez également aller dans le menu **Paramètres>Système>À propos**, mettre en surbrillance **Redémarrer maintenant** et appuyer sur OK pour exécuter l'installation immédiatement.

Pour vérifier manuellement une mise à jour, accédez au Menu **Paramètres>Système>À propos.** Le téléviseur vérifiera si une mise à jour est disponible. Une fois terminé, vous serez informé de l'état actuel du système et de l'heure à laquelle l'appareil a été vérifié pour la dernière fois pour une mise à jour. L'option **véfifier la mise à jour** est mise en surbrillance. Appuyez sur **OK** si vous voulez vérifier à nouveau.

*Remarque : Ne débranchez pas le cordon d'alimentation pendant le processus de mise à niveau du logiciel. Si le téléviseur ne s'allume pas après la mise à niveau, débranchezle, attendez deux minutes puis rebranchez-le.*

# **Dépannage et astuces**

## **Le téléviseur ne s'allume pas.**

- • Assurez-vous que le câble d'alimentation est correctement branché dans la prise de courant.
- • Débranchez le câble d'alimentation de la prise de courant. Attendez une minute puis rebranchez-le.
- • Appuyez sur le bouton **Veille/Marche** du téléviseur.

### **Le téléviseur ne répond pas à la télécommande.**

- • Le démarrage du téléviseur nécessite un certain temps. Pendant ce temps, le téléviseur ne répond pas à la télécommande ou aux commandes du téléviseur. C'est normal.
- • Vérifiez si la télécommande fonctionne à l'aide d'un appareil photo de téléphone portable. Mettez le téléphone en mode Appareil photo et pointez la télécommande vers l'objectif de l'appareil photo. Si vous remarquez à travers l'appareil photo que la LED infrarouge clignote lorsque vous appuyez sur n'importe quelle touche de la télécommande, alors la télécommande fonctionne. Le téléviseur doit être vérifié.

Si vous ne remarquez aucun clignotement, c'est que les piles seraient épuisées. Remplacez les piles. Si la télécommande ne fonctionne toujours pas, elle peut être cassée et doit être vérifiée.

Cette méthode de vérification de la télécommande n'est pas possible avec les télécommandes qui sont couplées sans fil au téléviseur.

## **Aucune chaîne disponible**

- • Assurez-vous que tous les câbles sont correctement branchés et que vous avez sélectionné le bon réseau.
- • Assurez-vous d'avoir sélectionné la bonne liste des chaînes.
- • En cas de réglage manuel, assurez-vous d'entrer la bonne fréquence de la chaîne.

### **Aucune image / image déformée**

- • Assurez-vous que l'antenne soit correctement connectée au téléviseur.
- • Assurez-vous que le câble d'antenne est en bon état.
- • Assurez-vous que le périphérique approprié est sélectionné comme source d'entrée.
- • Assurez-vous que le périphérique externe ou la source est correctement connecté.
- • Assurez-vous que les paramètres de l'image sont correctement définis.
- • Les haut-parleurs, les appareils audio non mis à la terre, les néons, les immeubles de grande hauteur et d'autres objets encombrants peuvent influer sur

la qualité de la réception. Si possible, essayez d'améliorer la qualité de réception en changeant la direction de l'antenne ou en éloignant les appareils du téléviseur.

- • Changez de format d'image si l'image n'est pas adaptée à l'écran.
- • Assurez-vous que votre ordinateur utilise la résolution et la fréquence de rafraîchissement prises en charge.

### **Aucun son / faible qualité de son**

- • Assurez-vous que les paramètres du son sont correctement définis.
- • Assurez-vous que tous les câbles sont correctement connectés.
- • Assurez-vous que le volume n'est pas coupé ou mis à zéro ; augmentez le volume pour vérifier.
- • Assurez-vous que la sortie audio du téléviseur est connectée à l'entrée audio du système audio externe.
- • Le son sort d'un seul haut-parleur. Vérifiez les paramètres de la balance à partir du menu **Affichage** et **son**.

#### **Les sources d'entrée - ne peuvent pas être sélectionnées.**

- • Assurez-vous que l'appareil est connecté au téléviseur.
- • Assurez-vous que tous les câbles sont correctement connectés.
- • Assurez-vous de sélectionner la bonne source d'entrée dédiée au périphérique connecté.
- • Assurez-vous que la bonne source d'entrée n'est pas cachée dans le menu **Chaînes et Entrées**.

# **Compatibilité du signal HDMI**

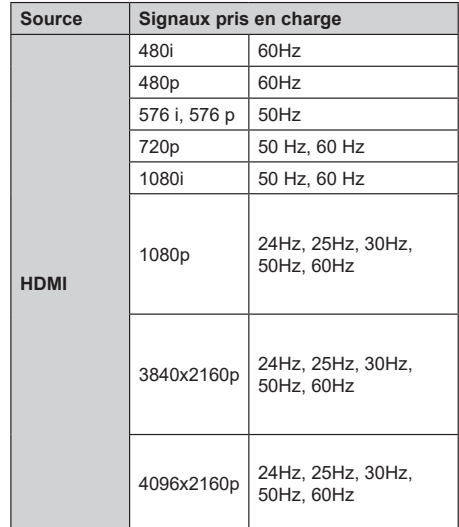

Dans certains cas, un signal du téléviseur peut ne pas s'afficher correctement. Le problème peut être celui d'une inconsistance au niveau des normes de l'équipement source (DVD, décodeur, etc.). Si vous rencontrez ce type de problème, veuillez contacter votre fournisseur et le fabricant de l'appareil source.

# **Formats de fichier pris en charge pour le mode USB**

# **Décodeur Vidéo**

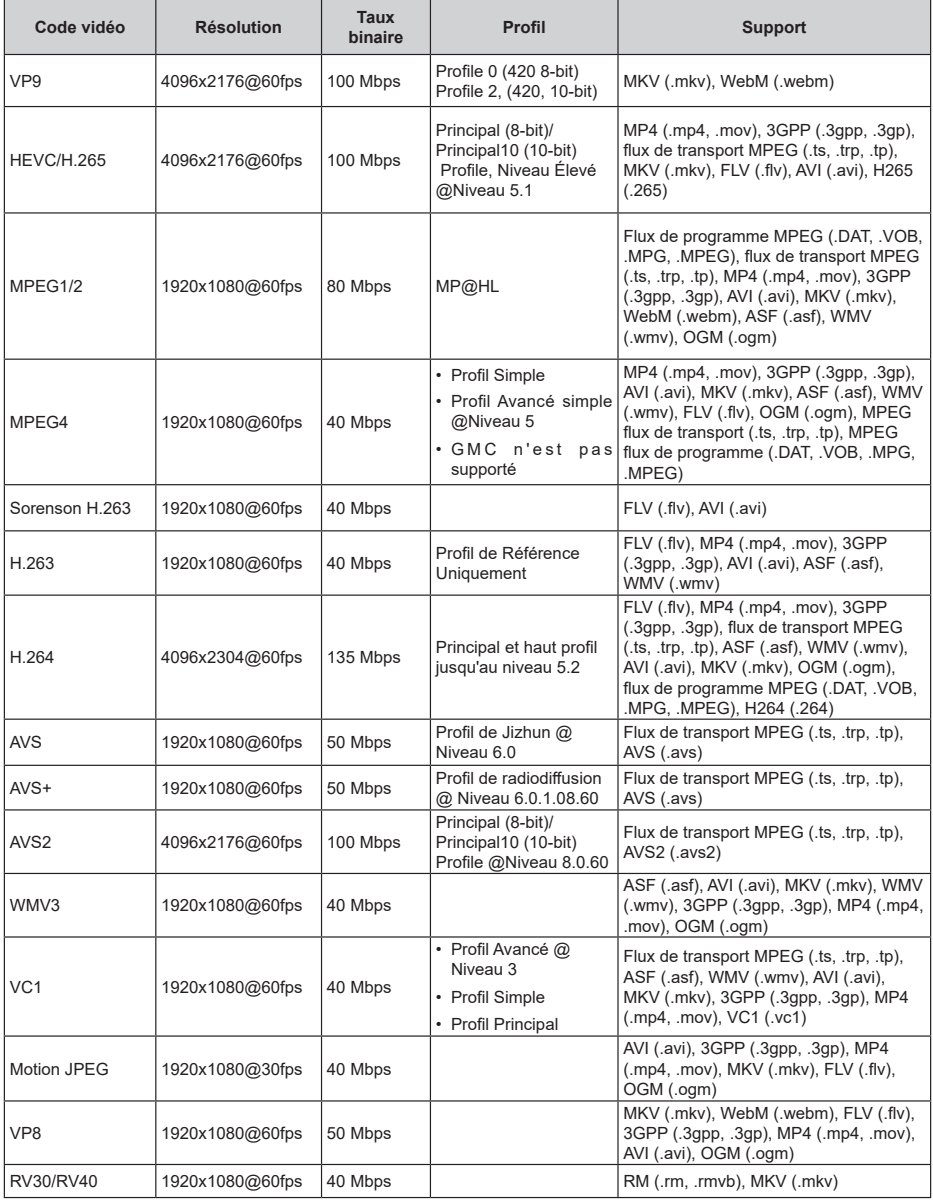

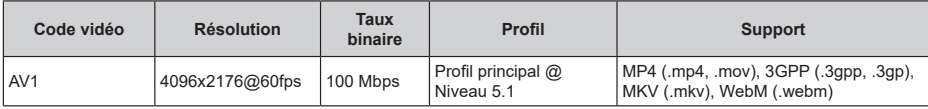

# **Encodeur Vidéo**

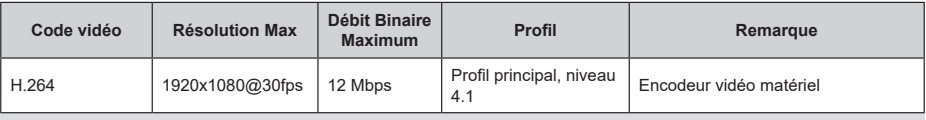

# **"Audio"**

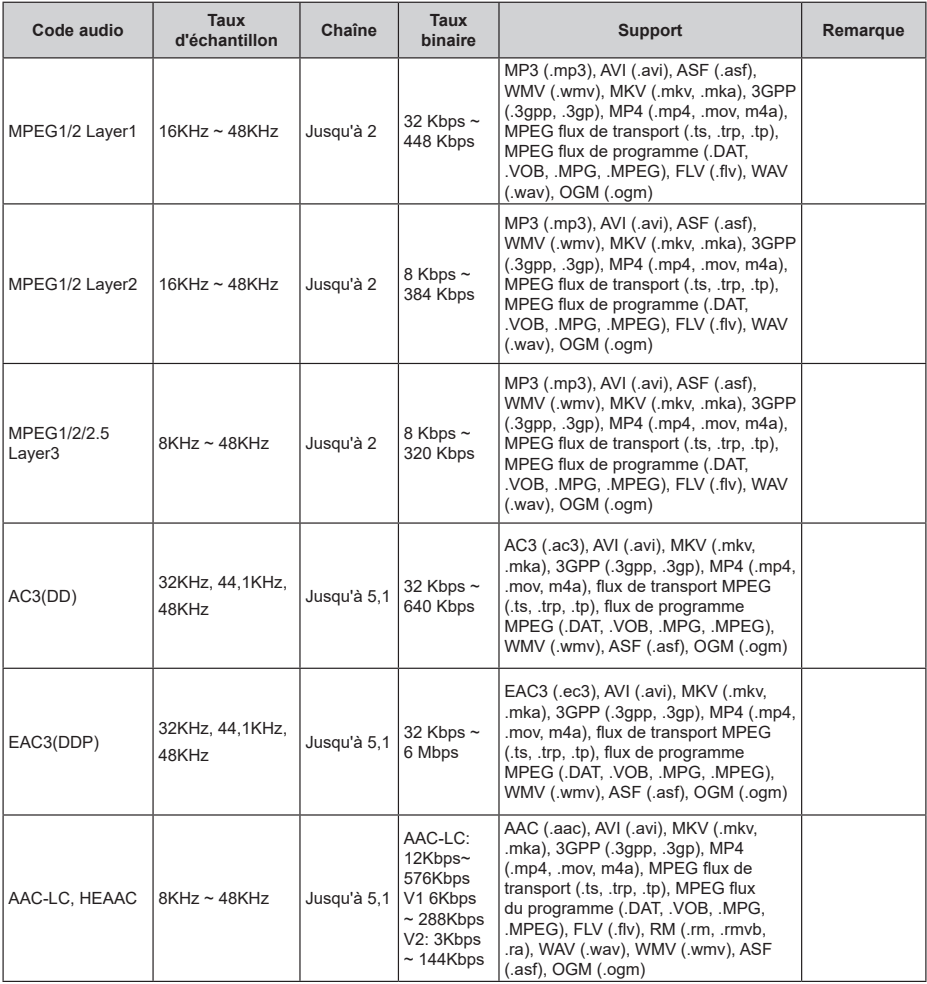

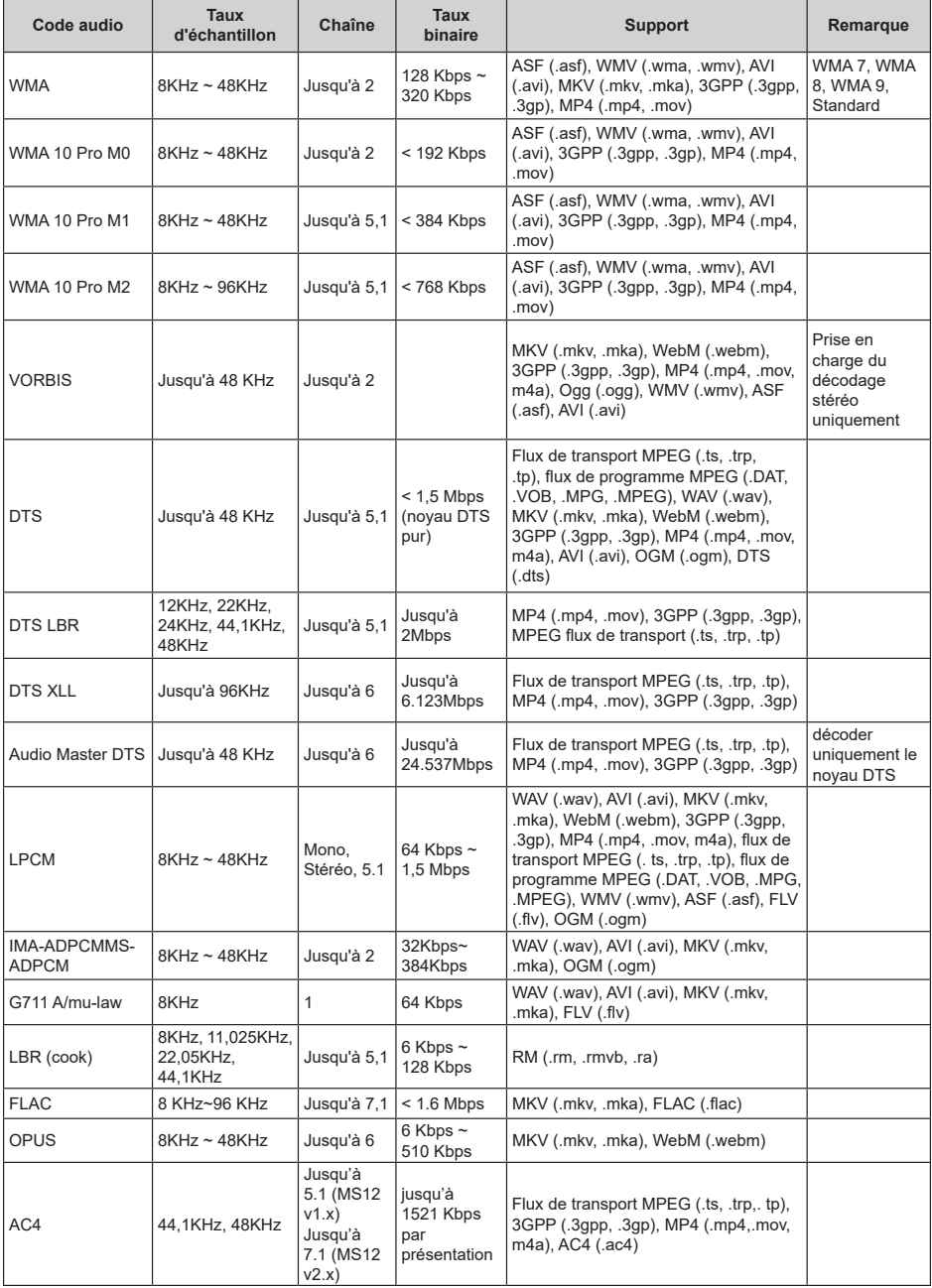

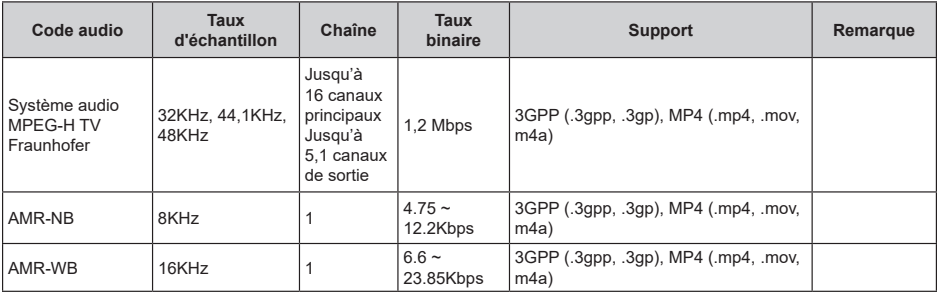

# **Image**

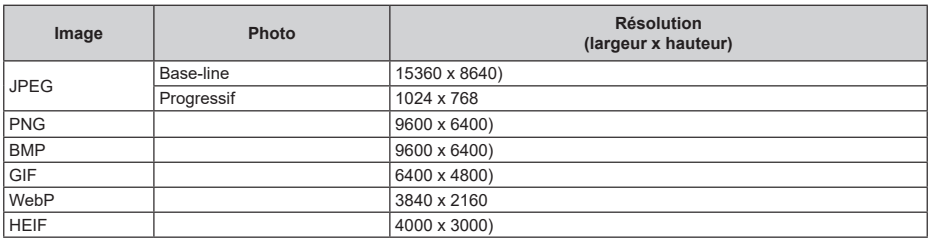

# **Sous-titre**

### **Interne**

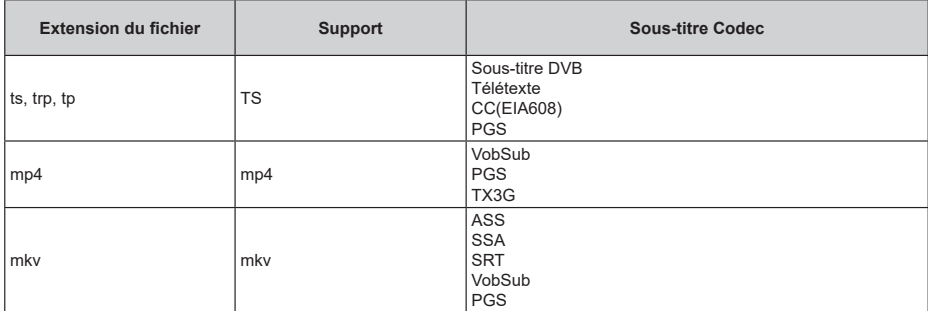

### **Externe**

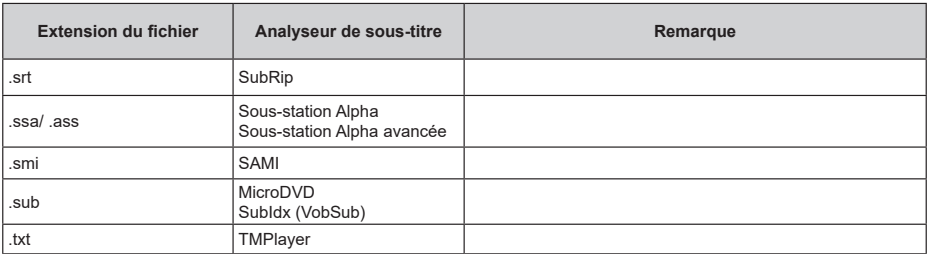

# **Résolutions DVI prises en charge**

Reportez-vous aux résolutions suivantes au moment de raccorder des périphériques à votre téléviseur à l'aide des câbles convertisseurs DVI (DVI à HDMI - non fournis).

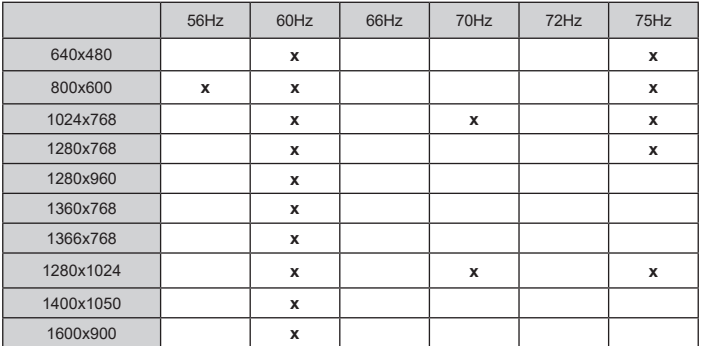

# **Spécifications**

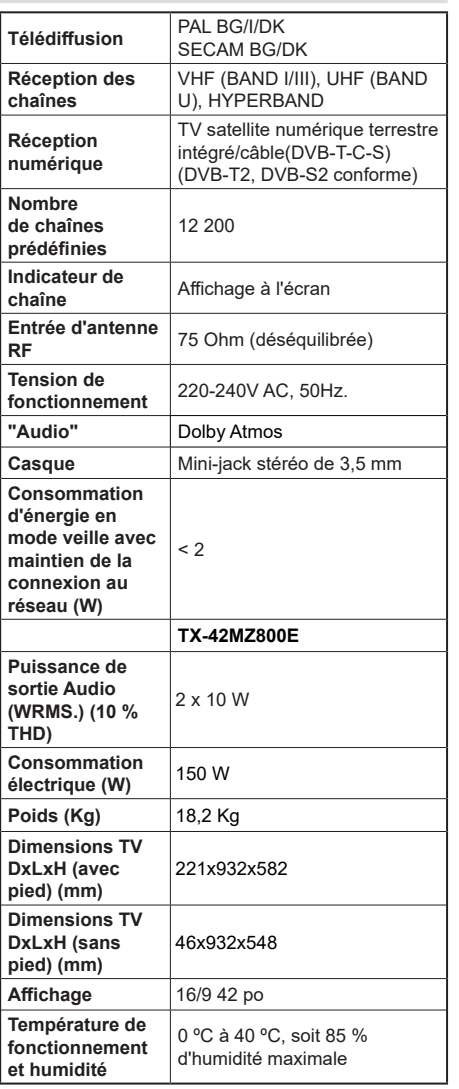

Pour de plus amples informations, veuillez visiter EPREL: https://eprel.ec.europa.eu.

Le numéro d'enregistrement EPREL est disponible sur https://eprel.panasonic.eu/product.

## **Spécifications du transmetteur LAN sans fil**

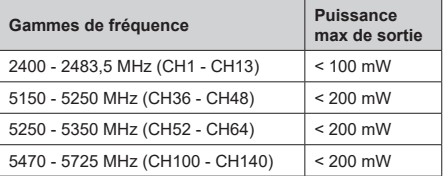

### **Restrictions pays**

Cet appareil est destiné à un usage domestique et de bureau dans tous les pays de l'EU (ainsi que d'autres pays qui appliquent les directives européenne en la matière). La bande 5.15 - 5.35 GHz est réservée aux opérations en intérieur dans les pays de l'EU.

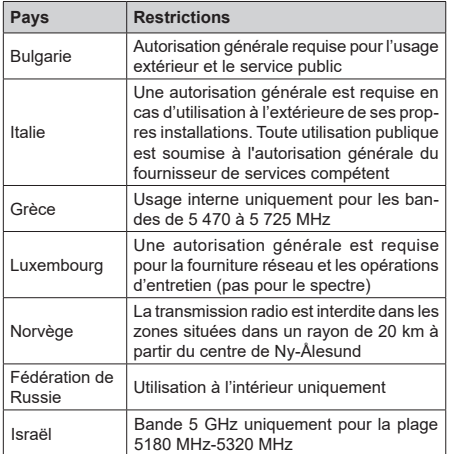

Les exigences peuvent changer à tout moment pour tous les pays Il est recommandé à l'utilisateur de vérifier auprès des autorités locales l'état actuel de leurs réglementations nationales concernant les réseaux locaux sans fil de 5 GHz.

#### **Norme**

IEEE 802.11.a/b/g/n

**Interface hôte**

USB (2.0)

### **Sécurité**

WEP 64/128, WPA, WPA2, TKIP, AES, WAPI

# **Remarque**

### **DVB / Diffusion des données / Fonctions IPTV**

• Ce téléviseur a été conçu (à la date Mars 2021) suivant les normes de télévision numérique terrestre DVB-T / T2 (MPEG2, MPEG4-AVC(H.264) et HEVC(H.265)), les normes de télévision numérique par câble DVB-C (MPEG2, MPEG4-AVC(H.264) et HEVC(H.265)), et les normes de télévision numérique par satellite DVB-S (MPEG2, MPEG4- AVC(H.264) et HEVC(H.265)).

Consultez votre distributeur local pour tout renseignement sur la disponibilité des services DVB-T / T2 ou DVB-S dans votre localité.

Consultez votre fournisseur de services par câble pour plus d'informations sur la disponibilité des services DVB-C à partir de cette TV.

- • Cette TV peut ne pas fonctionner correctement avec un signal non conforme aux normes des services DVB-T / T2, DVB-C ou DVB-S.
- • La disponibilité de certaines fonctions dépend du pays, de la localité, de l'opérateur, du fournisseur de services, de l'environnement par satellite et réseau.
- • Les modules CI ne fonctionnent pas tous correctement avec cette TV. Consultez votre fournisseur de services pour tout renseignement sur les modules CI disponibles.
- Cette TV peut ne pas fonctionner avec un module non approuvé par le fournisseur de services.
- • Des frais supplémentaires peuvent s'appliquer, en fonction du fournisseur de services.
- • La compatibilité avec d'autres services n'est pas garantie.
- • Les applications Internet sont fournies par leurs fournisseurs de services respectifs et peuvent être modifiées, interrompues ou supprimées à tout moment.

Panasonic n'assume aucune responsabilité et ne donne aucune garantie quant à la disponibilité ou la continuité des services.

• Panasonic ne garantit pas le fonctionnement et la performance des dispositifs périphériques fabriqués par d'autres fabricants ; et nous déclinons toute responsabilité ou dommage découlant du fonctionnement et/ou de la performance de l'utilisation des dispositifs périphériques de ces autres fabricants.

# **Licences**

Les termes HDMI, HDMI High-Definition Multimedia Interface, HDMI trade dress et les logos HDMI sont des marques ou des marques déposées de HDMI Licensing Administrator, Inc.

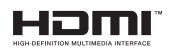

Dolby, Dolby Vision, Dolby Atmos et le symbole du double D sont des marques déposées de Dolby Laboratories Licensing Corporation. Fabriqué sous licence par Dolby Laboratories. Ouvrages confidentiels non publiés. Copyright © 2012-2022 Laboratoires Dolby. Tous droits réservés.

# **DCDolby** Vision Atmos

Google, Android, Android TV, Chromecast, Google Play et YouTube sont les marques commerciales de Google LLC.

La *marque verbale et les logos Bluetooth®* sont des marques déposées appartenant à Bluetooth SIG, Inc. et toute utilisation de ces marques par Panasonic Corporation est sous licence.

Cet appareil est doté d'une technologie dont les droits de propriété intellectuelle reviennent à Microsoft. L'utilisation ou la distribution de cette technologie en dehors de ce produit est interdite sans la les licences appropriées de Microsoft.

Les propriétaires de contenus utilisent la technologie d'accès au contenu Microsoft PlayReady™ pour protéger leur propriété intellectuelle, ainsi que les contenus protégés par des droits d'auteur. Ce dispositif utilise la technologie PlayReady pour accéder à son contenu protégé et/ou à celui de la technologie de gestion de droits numériques Windows Media (WMDRM). Si le dispositif échoue dans l'application des restrictions relatives à l'utilisation de contenu, les propriétaires de contenus peuvent exiger de Microsoft l'annulation de l'utilisation par le dispositif du contenu protégé PlayReady. Cette annulation n'affecte pas les contenus non protégés ou ceux protégés par d'autres technologies d'accès au contenu. Les propriétaires de contenus pourraient vous demander de mettre à niveau PlayReady pour accéder à leurs contenus. Si vous ignorez la mise à niveau, vous ne pourrez pas accéder au contenu qui requiert une mise à niveau.

Le Logo « CI Plus » est une marque de commerce de CI Plus LLP.

Ce produit est protégé par certains droits de propriété intellectuelle de Microsoft Corporation. L'utilisation ou la distribution de cette technologie en dehors de ce produit est interdite sans licence de Microsoft ou d'une filiale autorisée de Microsoft.

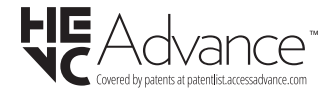

# **Mise au rebut des vieux équipements et des piles**

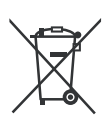

### **Uniquement pour les pays européens possédant des systèmes de recyclage**

Ces symboles sur les produits, emballages, et/ou documents joints signifient que les appareils et batteries électriques et électroniques ne doivent pas être mélangés avec le reste de vos ordures ménagères.

Pour le traitement approprié, la récupération et le recyclage des appareils et batteries usagés, veuillez les acheminer aux points de collecte, conformément à la législation de votre pays.

En vous en débarrassant correctement, vous participerez à la sauvegarde de ressources inestimables et éviterez des effets néfastes sur la santé humaine et sur l'environnement.

Pour plus d'informations concernant la collecte et le recyclage, veuillez contacter votre municipalité locale.

Conformément à la législation en vigueur dans votre pays, des pénalités peuvent être imposées pour mauvaise mise au rebut de ce déchet.

### **Remarque pour le symbole des piles (Symbole situé dans la partie inférieure) :**

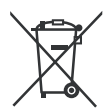

Ce symbole peut être associé à un symbole chimique. Dans ce cas, il est conforme aux exigences de la Directive relative aux produits chimiques concernés.

# **Déclaration de conformité (DoC)**

« Par la présente, Panasonic Corporation déclare que le téléviseur est en conformité avec les exigences essentielles et d'autres dispositions pertinentes de la directive 2014/53/EU»

Si vous souhaitez obtenir un exemplaire de la DoC originale de ce téléviseur, visitez le site Web suivant :

http://www.ptc.panasonic.eu/compliance-documents

Représentant autorisé :

Panasonic Testing Centre

Panasonic Marketing Europe GmbH

Winsbergring 15, 22525 Hamburg, Germany

Site Internet : http://www.panasonic.com

# **Indice**

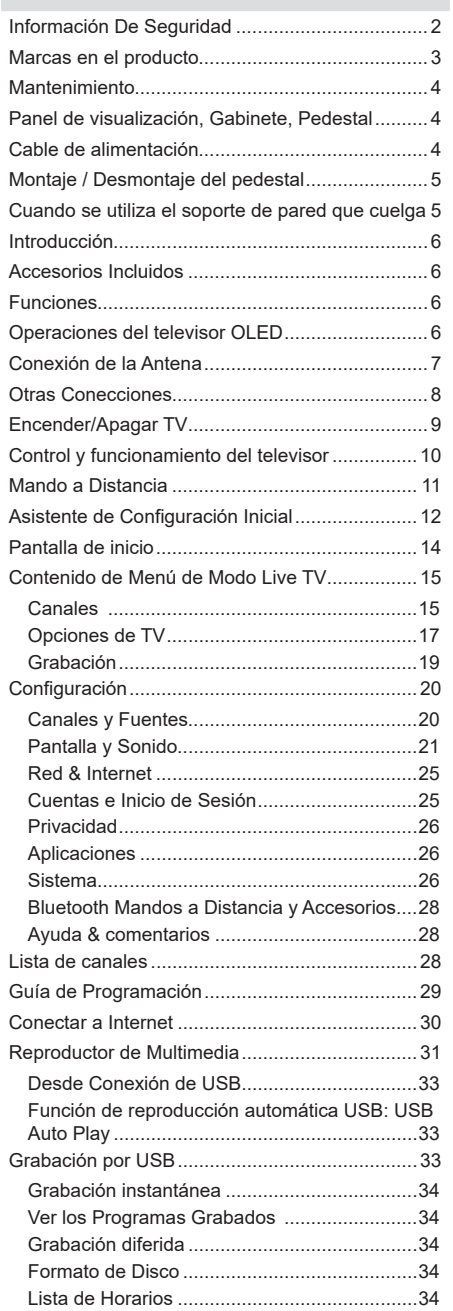

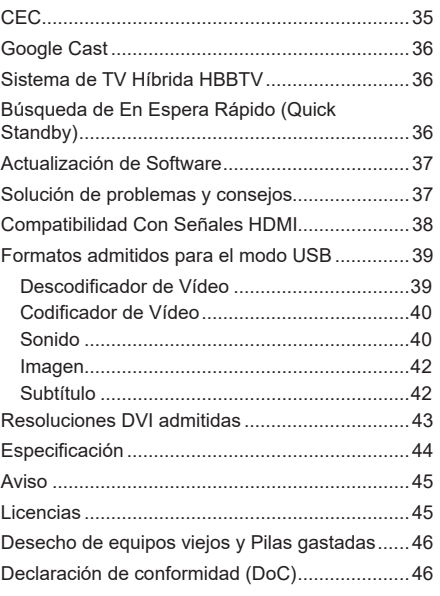

# **Información De Seguridad**

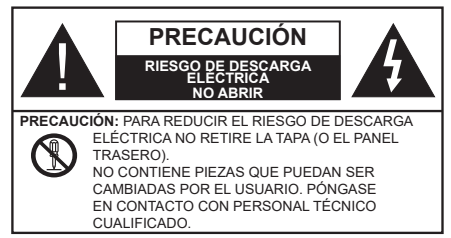

En climas extremos (tormentas, relámpagos) y largos periodos de inactividad (irse de vacaciones) desconecte el televisor de la red eléctrica.

El enchufe de corriente sirve para desconectar el televisor de la electricidad y, por lo tanto, siempre debe estar accesible. Si el televisor no se desconecta de la red eléctrica, el dispositivo aún consumirá energía para todas las situaciones, incluso si el televisor está en modo de espera o apagado.

*Nota: Siga las instrucciones en pantalla para la operación de las funciones relacionadas.*

**IMPORTANTE - Por favor, lea estas instrucciones detenidamente antes de instalar o encender el televisor.**

**ADVERTENCIA: Este dispositivo está diseñado para ser utilizado por personas (incluidos los niños) con capacidad / experiencia en el funcionamiento de un dispositivo de este tipo sin supervisión, a menos que hayan recibido supervisión o instrucciones relativas al uso del aparato por una persona responsable de su seguridad.**

- • Utilice este aparato de TV a una altura de menos de 5000 metros sobre el nivel del mar, en lugares secos y en regiones con climas templados o tropicales.
- • El televisor está diseñado para uso doméstico y uso interior similar, pero también puede ser utilizado en lugares públicos.
- • Para facilitar la ventilación, deje al menos 5 cm de espacio libre alrededor de la TV.
- • La ventilación no debe impedirse al cubrir o bloquear las aberturas de ventilación con objetos como periódicos, manteles, cortinas, etc.
- • Se debe poder acceder fácilmente al cable de corriente. No coloque el televisor, ni ningún mueble, etc., sobre el cable de corriente, ni lo pise. Un cable deteriorado puede causar un incendio o provocarle una descarga eléctrica. Agarre el cable de corriente por la clavija de enchufe; no desenchufe el televisor tirando del cable de corriente. No toque nunca el cable con las manos mojadas, pues podría causar un cortocircuito o sufrir una descarga eléctrica. No

haga nunca un nudo en el cable ni lo empalme con otros cables. Deberá sustituirlo cuando esté dañado, siendo únicamente un profesional quien puede hacerlo.

- • No exponga el televisor a goteos y salpicaduras de líquidos y no coloque objetos que contengan líquidos, como floreros, tazas, etc., o más sobre el televisor (por ej., en los estantes por encima de TV).
- • No exponga el televisor a la luz solar directa ni llamas abiertas, tales como velas encendidas en la parte superior o cerca del televisor.
- • No coloque ninguna fuente de calor como calentadores eléctricos, radiadores, etc. cerca del televisor.
- • No coloque el televisor en el piso ni en las superficies inclinadas.
- • Para evitar el peligro de asfixia, mantenga las bolsas de plástico fuera del alcance de los bebés, los niños y los animales domésticos.
- • Ponga cuidadosamente el soporte al televisor. Si el soporte está provisto de tornillos, apriete los tornillos firmemente para evitar que el televisor se incline. No apriete demasiado los tornillos y monte los cauchos del soporte adecuadamente.
- • No coloque el televisor donde esté expuesto a la luz directa del sol u otras fuentes de luz fuertes, ya que esto resultará en defectos de visualización.
- • Retire cuidadosamente la película protectora de la pantalla antes de usar el televisor.
- • No deseche las pilas en el fuego o con materiales peligrosos o inflamables.

#### **ADVERTENCIA**

- • Nunca exponga las pilas a una fuente de calor excesiva como por ejemplo la luz solar, el fuego o similares.
- Un volumen excesivo en los auriculares podrían provocar problemas de pérdida de audición.

**MUY IMPORTANTE: NO DEBE dejar que nadie, especialmente los niños, introduzcan ningún objeto por los agujeros, las ranuras o por cualquier apertura de TV.**

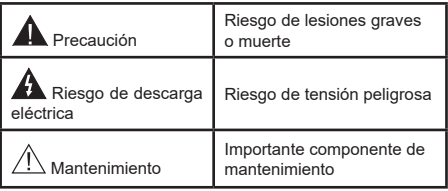

#### **Marcas en el producto**

Los siguientes símbolos se utilizan como marcadores sobre las restricciones, precauciones e instrucciones de seguridad del producto. Cada explicación se deberá tomar en cuenta dependiendo de la ubicación de tales marcas. Tenga en cuenta dicha información por motivos de seguridad.

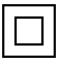

Equipo de Clase II: Este aparato está diseñado de una manera tal que no requiere una conexión de seguridad a tierra eléctrica.

**Terminal Viva Peligrosa:** La(s) terminal(es) marcada(s) live (viva) es/son peligrosa(s) bajo condiciones normales de operación.

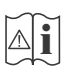

Precaución, consulte las instrucciones de funcionamiento: El área marcada contiene baterías de celda de moneda o de botón reemplazable por el usuario.

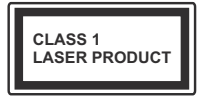

**Producto Láser Clase 1** Este producto contiene una fuente láser Clase 1 que es segura en condiciones razonablemente previsibles de funcionamiento.

# **ADVERTENCIA**

No ingiera pilas, hay riesgo de quemaduras químicas.

Este producto o los accesorios suministrados con el producto pueden contener una pila tipo moneda / botón. Si la pila de botón es ingerida, puede causar quemaduras internas graves en solo 2 horas y puede llevar a la muerte.

Mantenga las pilas nuevas y viejas lejos de los niños.

Si el compartimiento de las pilas no se cierra de forma segura, deje de usar el producto y manténgalo alejado de los niños.

Si usted piensa que las pilas podrían haber sido ingeridas o estar dentro de cualquier parte del cuerpo, busque atención médica inmediata.

**– – – – – – – – – – – –** 

# **Advertencia Peligro de Estabilidad**

Un televisor puede caerse y causar lesiones personales graves o la muerte. Podrá evitar lesiones o heridas, especialmente a los niños, tomando precauciones tan sencillas como:

- • SIEMPRE utilice soportes o métodos recomendados de instalación por el fabricante del televisor.
- • SIEMPRE utilice mobiliario que pueda soportar segura y suficientemente el peso del televisor.
- • SIEMPRE asegurarse de que el televisor no sobresalga del borde del mueble.
- • SIEMPRE enseñe a los niños los peligros de subirse al mueble para tocar el televisor y sus controles.
- • SIEMPRE pase los cables conectados a su televisor de manera que no se puedan tropezar, tirar o agarrarlos.
- • NUNCA coloque un aparato de televisión en un lugar inestable.
- • NUNCA coloque el televisor en un mueble alto (por ej., armarios y estanterías) sin fijar tanto el mueble como el televisor a un soporte adecuado.
- • NUNCA coloque el conjunto de televisión sobre tela u otros materiales que estén colocados entre el conjunto de televisión y muebles de apoyo.
- • NUNCA ponga artículos que puedan tentar a los niños a trepar en la parte superior del televisor o los muebles en los que se coloca el televisor, tales como juguetes y controles remotos.
- • El equipo es solo apto para el montaje en alturas ≤2 m.

Si el televisor existente está siendo retenido y trasladado, se deben aplicar las mismas consideraciones mencionadas aquí arriba.

**– – – – – – – – – – – –** 

El aparato conectado a la tierra de protección de la instalación del edificio a través de la conexión a la red o a través de otros aparatos con una conexión a tierra de protección, y a un sistema de distribución de televisión mediante un cable coaxial, en algunas circunstancias puede crear un peligro de incendio. La conexión a un sistema de distribución de televisión por lo tanto, ha de ser proporcionado a través de un dispositivo que proporciona aislamiento eléctrico por debajo de un determinado rango de frecuencias (aislador galvanizado).

## **ADVERTENCIAS DE MONTAJE EN PARED**

- • Lea las instrucciones antes de montar el televisor en la pared.
- El kit de montaje de pared es opcional. Usted lo puede obtener de su distribuidor local, si no se suministra con el televisor.
- • No instale el televisor en un techo o en una pared inclinada.
- • Utilice los tornillos de montaje en la pared especificada y otros accesorios.
- • Apriete firmemente los tornillos de montaje en la pared para evitar que TV se caiga. No apriete demasiado los tornillos.

# **ADVERTENCIA**

- • El uso de otros soportes para colgar en la pared o la instalación de un soporte colgante de pared por sí mismo tienen el riesgo de lesiones personales y daños al producto. Para mantener el rendimiento y la seguridad de la unidad, asegúrese de consultar a su distribuidor o a un contratista profesional para asegurar los soportes de pared. Cualquier daño causado por la instalación sin un instalador cualificado anulará su garantía.
- • Lea cuidadosamente las instrucciones que acompañan los accesorios opcionales y asegúrese de tomar medidas para evitar que el televisor se caiga.
- • Maneje el televisor cuidadosamente durante la instalación, ya que sujetarlo a impactos u otras fuerzas podría causar daños en el producto.
- • Tenga cuidado al fijar los soportes a la pared. Asegúrese siempre de que no haya cables o tuberías eléctricos en la pared antes de colgar el soporte.
- • Para evitar caídas y lesiones, retire el televisor de la posición de pared fija cuando ya no esté en uso.

### **DAÑOS Y PERJUICIOS**

- • Excepto en los casos en los que la responsabilidad esté establecida por la normativa local, Panasonic no asumirá ninguna responsabilidad por los fallos de funcionamiento ocasionados por un uso o uso incorrecto del producto, ni por otros problemas o daños ocasionados por el uso de este producto.
- • Panasonic no acepta ninguna responsabilidad por la pérdida, etc., de los datos causada por desastres.
- • La garantía no cubre los dispositivos externos instalados por separado por el cliente. El cliente es responsable del uso abusivo de los datos almacenados en dichos dispositivos.Panasonic no asume responsabilidad por el abuso de estos datos.

Las figuras y las ilustraciones de estas instrucciones de operación se proporcionan solo para referencia y pueden diferir del aspecto real del producto. Las características del equipo pueden ser modificadas sin previo aviso.

# **Mantenimiento**

**En primer lugar, retire el enchufe de la toma de corriente.**

#### **Panel de visualización, Gabinete, Pedestal**

### **Cuidado regular:**

Limpie suavemente la superficie del panel de la pantalla, el gabinete, o pedestal utilizando un paño suave para eliminar la suciedad o las huellas dactilares.

### **Para la suciedad difícil:**

- **1.** Primero limpie el polvo de la superficie.
- **2.** Humedezca un paño suave con agua limpia o detergente neutro diluido (1 parte de detergente para 100 partes de agua).
- **3.** Escurra el paño firmemente. (Tenga en cuenta lo siguiente, no deje que el líquido entre en el interior de la televisión, ya que puede conducir a la falla del producto.)
- **4.** Cuidadosamente limpie con un paño húmedo la suciedad persistente.
- **5.** Finalmente, limpie seque la humedad.

## **Precaución**

No utilice un paño duro o frote la superficie con demasiada fuerza, de lo contrario esto puede causar arañazos en la superficie.

- • Tenga cuidado de no someter las superficies a insecticidas, disolventes, diluyentes u otras sustancias volátiles. Esto puede degradar la calidad de la superficie o causar desprendimiento de la pintura.
- • La superficie del panel de la pantalla está especialmente tratada y puede dañarse fácilmente. Tenga cuidado de no tapar o rallar la superficie con las uñas ni con algún otro objeto.
- • No permita que el gabinete y el pedestal hagan contacto con sustancias de caucho o PVC por un largo tiempo. Esto puede degradar la calidad de la superficie.

#### **Cable de alimentación**

Limpie la clavija con un paño seco a intervalos regulares.

La humedad y el polvo pueden causar un incendio o una descarga eléctrica.

# **Montaje / Desmontaje del pedestal**

## **Preparativos**

Saque el pedestal(es) y el televisor de la caja de embalaje y ponga el televisor en una mesa de trabajo con el panel de la pantalla hacia abajo sobre el paño limpio y suave (manta, etc.)

- • Utilice una mesa plana y firme más grande que la base del televisor.
- • No sostenga en la parte del panel de la pantalla.
- • Asegúrese de no rayar o romper el televisor.

*PRECAUCIÓN: Por favor, no introduzca tornillos ilustrados en la carcasa de TV cuando no utiliza el soporte de TV, por ejemplo, el soporte de pared. Insertar tornillos sin el pedestal podría causar un daño en TV.*

## **Montaje del pedestal**

**1.** Stand de TV consta de dos piezas. Conecte estas piezas.

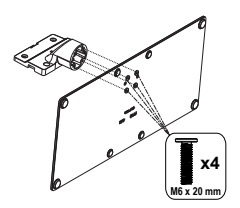

**2.** Coloque el soporte(s) sobre las guías de soporte que hay en la parte trasera del televisor.

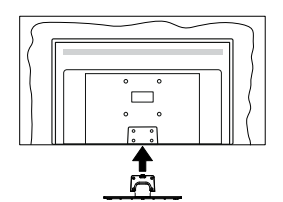

**3.** Inserte tornillo incluido (M4 x 12) y apriételo ligeramente hasta que el soporte esté correctamente encajado.

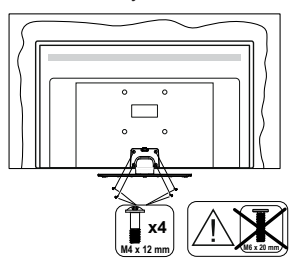

# **Extracción del pedestal de la TV**

Asegúrese de retirar el pedestal de la siguiente manera cuando se utiliza el soporte de suspensión de pared o vuelva a empacar el televisor.

- • Coloque el televisor en una mesa de trabajo con el panel de la pantalla hacia abajo sobre el paño limpio y suave. Deje que el pie del soporte sobresalga del borde de la superficie.
- • Destornille los tornillos que fijan el (los) soporte(s).
- • Retire el soporte(s).

# **Cuando se utiliza el soporte de pared que cuelga**

Póngase en contacto con su distribuidor local de Panasonic para adquirir el soporte de suspensión de pared recomendado.

Orificios para la instalación del soporte de suspensión de pared;

### **Parte trasera del televisor**

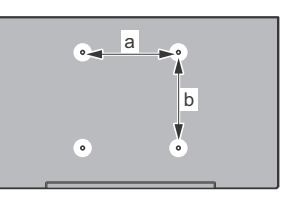

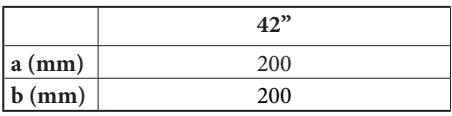

## **Vista desde un lado**

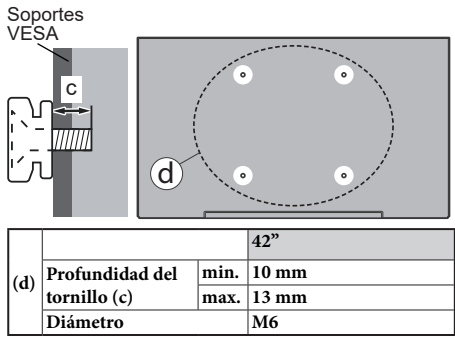

*Nota: Los tornillos de fijación del televisor para el soporte de suspensión de pared no se suministran con el televisor.*
# **Introducción**

Gracias por haber elegido nuestro producto. Pronto disfrutarás de su nuevo TV. Por favor, lea detenidamente estas instrucciones Ls instrucciones contienen información importante que le ayudará a obtener lo mejor de su TV y garantizar una instalación y operación correcta y segura.

## **Accesorios Incluidos**

- • Mando a Distancia
- • Pilas: 2 X AAA
- Manual de instrucciones
- • Cable de Alimentación
- • Soporte desmontable
- • Tornillos de montaje para el soporte (M4 x 12) + (M6 x 20)

## **Funciones**

- 4K UHD Google TV
- Sistema operativo de Android™
- • Google Cast
- • Búsqueda por voz
- TV de cable/digital/satélite (DVB-T-T2/C/S-S2) totalmente integrada
- • Ethernet (LAN) para conectividad a Internet y servicio de mantenimiento.
- 802.11 a/b/g/n/ac incorporado con soporte WLAN

## **Ultra HD (UHD)**

El televisor soporta Ultra HD (Ultra Alta Definición - también conocido como 4K), que ofrece una resolución de 3840 x 2160 (4K:2K). Es igual a 4 veces la resolución de Full HD TV, duplicando el número de píxeles del televisor de alta definición completa, tanto horizontal como verticalmente. El contenido Ultra HD es compatible con aplicaciones nativas y de mercado, HDMI, algunos de los servicios Over-the-Top (OTT), entradas USB y a través de emisiones DVB-T2 y DVB-S2.

### **Alto Rango Dinámico (HDR) / Gama de Registro Híbrido (HLG):**

Al usar esta función, el televisor puede reproducir un mayor rango dinámico de luminosidad capturando y combinando varias exposiciones diferentes. HDR / HLG promete una mejor calidad de imagen gracias a realces más brillantes, realistas, color más realista y otras mejoras. Ofrece el aspecto que los cineastas pretendían lograr, mostrando las áreas ocultas de las sombras oscuras y la luz solar con claridad, color y detalle. Contenido HDR/HLG es compatible a través de aplicaciones nativas y de mercado, HDMI, entradas USB y transmisiones DVB-S. Si la fuente de entrada está establecida en la entrada HDMI correspondiente, pulse el botón Menú y establezca la opción de **Versión HDMI EDID** en el menú **Opciones de TV>Configuración>Canales y Entradas>Entradas** como **EDID 2.0, EDID 2.1** o **Auto EDID** para ver el contenido HDR/HLG, si el contenido HDR/HLG se recibe a través de una entrada HDMI. El dispositivo fuente también debe ser al menos compatible con HDMI 2,0 en este caso.

## **Dolby Vision:**

Dolby Vision™ ofrece una experiencia visual dramática, un brillo sorprendente, un contraste incomparable y un color cautivador que hace que el entretenimiento cobre vida. Alcanza esta impresionante calidad de imagen combinando HDR y tecnologías de imágenes de gama amplia de colores. Al aumentar el brillo de la señal original y utilizar un rango dinámico de contraste y color más alto, Dolby Vision presenta imágenes asombrosas y realistas con increíbles cantidades de detalles que otras tecnologías de postprocesamiento en el televisor no pueden producir. Dolby Vision es compatible a través de aplicaciones nativas y de portal, y las entradas HDMI y USB. Si la fuente de entrada está establecida en la entrada HDMI correspondiente, pulse el botón Menú y establezca la opción de **Versión HDMI EDID** en el menú **Opciones de TV>Configuración>Canales y Entradas>Entradas** como **EDID 2.0, EDID 2.1** o **Auto EDID** para ver el contenido Dolby Vision, si el contenido Dolby Vision se recibe a través de una entrada HDMI. El dispositivo fuente también debe ser al menos compatible con HDMI 2,0 en este caso. En el menú **Modo de Imagen** tres modos de imagen predefinidos estarán disponibles si se detecta contenido Dolby Vision: **Dolby Vision Bright**, **Dolby Vision Dark** y **Dolby Vision Vivid**. Todos permiten al usuario experimentar el contenido de la manera en que el creador originalmente intentó con diferentes condiciones de iluminación ambiental.Afin de cambiar la configuración del **Modo de Imagen** pulse el botón **Menú** mientras ve el contenido de Dolby Vision y vaya al menú de **Imagen**. Durante la visualización del contenido de Dolby Vision a través de una aplicación, excepto YouTube, Netflix y el Reproductor Multimedia, no podrá acceder al menú de **Imágen** y establecer el **Modo de Imágenes**.

# **Operaciones del televisor OLED**

Los paneles OLED tienen algunos procedimientos para extender la vida útil del panel y proporcionar protección contra el problema de pegado de imagen.

### **Limpieza rápida del panel OLED**

• Después de cada 4 horas de uso, el televisor realizará la operación de **OLED Fast Panel Clean** automáticamente la próxima vez que el televisor entre en modo de espera. En caso de que TV esté en el **Modo de Tienda** esta operación se realizará 3 horas después de la última compensación OFF-RS exitosa.

- • Tardará unos 6 minutos. Para no interrumpir la operación, se recomienda esperar hasta que se complete la operación.
- • El LED parpadeará durante la operación.
- • Cuando se complete la operación, el televisor cambiará al modo de espera..
- • Esta operación se puede interrumpir cortando la fuente de alimentación al televisor o encendiendo el televisor. En este caso, la operación de **OLED Fast Panel Clean** se realizará la próxima vez que el televisor entre en modo de espera.

### **Compensación OLED**

- • Esta operación se realizará automáticamente en cualquier momento del día cuando el televisor se ponga en modo de espera después de cada 1500 horas de uso.
- • Después de un período de 60 segundos en modo de espera, el televisor se encenderá con pantalla en blanco y la función **Compensación OLED** se realizará si el panel está a la temperatura adecuada.
- • Esto tomará aproximadamente 1 minuto y durante la operación, el LED parpadeará y aparecerá una línea horizontal en la pantalla, moviéndose desde la parte superior a la parte inferior de la pantalla.
- • Una vez finalizada la operación **Compensación OLED** TV cambiará al modo de espera.
- • La operación **Compensación OLED** puede ser interrumpida en cualquier momento cortando la fuente de alimentación a TV o encendiendo TV.
- • Si se interrumpe la operación **Compensación OLED** aparecerá un mensaje de masaje en la pantalla indicando que la operación **Compensación OLED** fue interrumpida la próxima vez que se enciende TV. En este caso, la operación de **Compensación OLED** se realizará la próxima vez que TV entre en modo de espera.
- • Esta operación se puede realizar manualmente mediante la opción **Compensación OLED** situada en el menú **Configuración>Preferencias del dispositivo>Imagen>OLED**. Esta operación tomará aproximadamente 90 minutos y luego el televisor se apagará automáticamente. No desenchufe el cable de alimentación durante este período. No se recomienda realizar esta operación más de una vez al año o a menos que lo solicite personal de servicio autorizado.

### **Compensación manual OFF-RS**

• Esta operación se puede realizar manualmente mediante la opción **Compensación OFF- OLED**

situada en el menú **Configuración>Pantalla y Sonido>Imagen>OLED**.

- • Tardará unos 15 minutos. Para no interrumpir la operación, se recomienda esperar hasta que se complete la operación.
- • El LED parpadeará durante la operación.
- • Cuando se complete la operación, el televisor cambiará al modo de espera..
- • Esta operación se puede interrumpir cortando la fuente de alimentación al televisor o encendiendo el televisor. En este caso, la operación OFF-RS se realizará la próxima vez que el televisor se ponga en modo de espera tras 4 horas funcionando.

#### **Cambio de píxeles**

- • Las imágenes se desplazarán automáticamente un píxel cada 80 segundos para evitar que la imagen se pegue.
- • Puedes cambiar el ajuste de desplazamiento de píxeles utilizando la opción **Desplazamiento de Píxeles OLED** situada en el menú **Ajustes>Pantalla y Sonido>Imagen>OLED**. Las opciones de On, (Encendido)y Off (Apagado) estarán disponibles.
- • La imagen en la pantalla se desplazará horizontal y verticalmente, siguiendo una órbita de forma rectangular.

## **Conexión de la Antena**

Conecte la toma de antena o de TV por cable a la entrada de antena (ANT) que se encuentra en el lado izquierda de TV o enchufe el satélite a la entrada de satélite (LNB) de la parte trasera del televisor.

### **Lado izquierda del televisor**

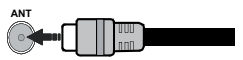

## **Parte posterior de la TV**

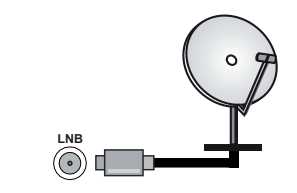

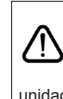

Si desea conectar un dispositivo al televisor, asegúrese de que el televisor y el dispositivo están apagados antes de realizar cualquier conexión. Después de realizar la conexión, puede activar las unidades y utilizarlas.

## **Otras Conecciones**

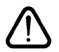

 Si desea conectar un dispositivo al televisor, asegúrese de que el televisor y el dispositivo están apagados antes de realizar cualquier conexión. Después de realizar la conexión, puede activar las unidades y utilizarlas.

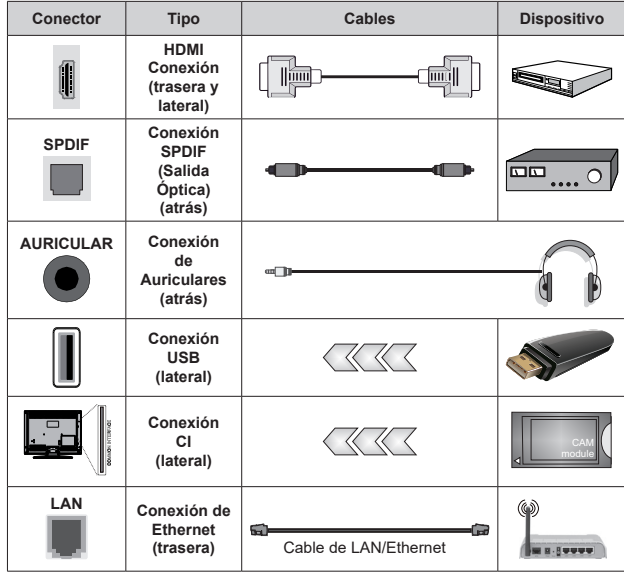

*Cuando se utiliza el kit de montaje en pared (comunique con su distribuidor para comprar uno, si no está suministrado), le recomendamos que conecte todos los cables a la parte posterior del televisor antes de montar en la pared. Introduzca o extraiga el módulo de interfaz común (CI) solamente si el televisor está APA-GADO. Consulte el manual de instrucciones del módulo para obtener más información sobre sus ajustes. Las entradas de USB del TV admite dispositivos de hasta 500mA. Los dispositivos con valores superiores a 500mA podrían dañar al televisor. Al conectar el equipo mediante un cable HDMI a su televisor, para garantizar una inmunidad suficiente contra la radiación parasitaria y la transmisión sin problemas de señales de alta definición, como el contenido de 4K, debe utilizar un cable HDMI blindado de alta velocidad con ferritas.*

# **Encender/Apagar TV**

#### **Conecte la alimentación**

#### **IMPORTANTE: Este televisor está diseñado para funcionar con corriente alterna de 220-240 V CA, 50 Hz.**

Tras desembalar el televisor, deje que éste alcance la temperatura ambiente antes de conectarlo a la corriente.

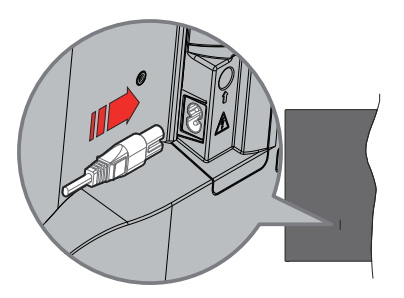

Enchufe un extremo (la clavija de dos orificios) del cable de alimentación desmontable suministrado en la entrada del cable de alimentación situada en la parte trasera del televisor, como se muestra arriba. A continuación enchufe el otro extremo del cable en la toma de corriente de la pared. TV se encenderá automáticamente.

*Nota: La posición de la entrada del cable de corriente puede variar según el modelo.En función del modelo, la disposición del encendido podría variar.*

#### **Encender TV desde el modo de espera**

El LED de modo de espera se encenderá si TV está en modo de espera (standby). Para encender el televisor desde el modo de espera puede realizarlo de dos modos:

- • Pulse el botón de **En Espera** desde el control remoto.
- • Pulse el centro del joystick en TV.

#### **Poner TV en modo de espera**

TV no puede ponerse en el modo de espera mediante joystick. Pulse y mantenga pulsado el botón **En Espera**  en su mando a distancia. En la pantalla se visualizará dialogo de **Apagar**. Resalte **OK** y pulse el botón **OK**. Tele entrará en el modo de espera.

#### **Para apagar TV**

Para apagar el televisor por completo, desenchufe el cable de alimentación de la toma de corriente.

#### **Modo de en espera rápida**

Para pasar TV al modo de espera rápida puede hacer lo siguiente:

• Pulse el botón de **Standby (En Espera)** desde el control remoto.

Pulse otra para volver al modo de operación.

• Pulse y mantenga pulsado el centro del joystick en TV.

Pulse otra para volver al modo de operación.

Dado que comprueba regularmente las actualizaciones su TV continuará operando en el estado de espera rápida. Esto no es un mal funcionamiento, cumple con los requisitos de consumo de energía. Con el fin de minimizar el consumo de energía, ponga su TV en modo de espera tal y como se ha explicado anteriormente.

*Nota: Cuando TV se pone en modo de espera, LED de espera puede parpadear a fin de indicar que las funciones como búsqueda en espera o temporizador está activa. El indicador LED también puede parpadear cuando encienda el televisor en modo en espera.*

# **Control y funcionamiento del televisor**

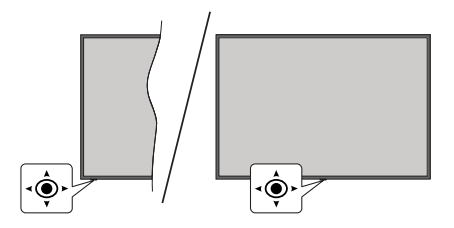

La palanca de mando le permite manejar el Volumen, los Canales, las Fuentes y el Modo de Espera Rápido del TV.

*Nota: En función del modelo, la disposición de la palanca de mando puede variar.*

**Para cambiar el volumen:** Con la parte delantera de TV hacia usted, pulse el joystick hacia la derecha para subir el volumen y hacia la izquierda para bajar.

**Para cambiar canal en modo Live TV:** Desplácese a través de los canales almacenados empujando joystick hacia adelante o tirando de él hacia usted.

**Para cambiar la fuente en modo Live TV:** Pulse el centro del joystick hacia adentro, se mostrará el menú de **opciones de TV**. Resalte la opción **Fuente** y pulse el centro del joystick otra vez, aparecerá en la pantalla la lista de **Entradas**. Seleccione la fuente deseada empujando joystick hacia adelante o tirando de él hacia usted y pulse el centro del joystick.

**Para Apagar TV (En Espera Rápida):** Si aprieta en el centro de la palanca y la mantiene pulsada unos segundos, el televisor pasará al modo de espera rápido.

**Para Apagar TV (En Espera):** TV no puede ponerse en el modo de espera mediante joystick.

Para encender la TV: Pulse el centro de la palanca y se encenderá la TV.

### **Manejo con el Mando a Distancia**

Cuando esté en modo Live TV, pulse el botón **Menú** en su mando a distancia a fin de mostrar el menú de configuración de Live TV. Pulse el botón de **Inicio** a fin de mostrar o volver a Pantalla de Inicio de Google TV. Utilice los botones direccionales para mover el enfoque, continuar, ajustar algunas configuraciones y pulse **OK** para hacer cambios, establecer sus preferencias, ingresar a un submenú, iniciar una aplicación, etc. Presione **Volver/Atrás** para regresar al anterior pantalla de menú

#### **Selección de entrada**

Cuando haya terminado de conectar los aparatos externos al televisor, puede alternar entre las distintas fuentes de entrada. Pulse el botón **Fuente** en su control remoto de forma consecutiva o utilice los botones de dirección y luego pulse el botón **OK** a fin de pasar a diferentes fuentes cuando esté en modo Live TV. O acceda al menú **Entradas** en Panel, seleccione la fuente deseada de la lista y pulse **OK**.

#### **Cambio de canales y volumen**

Puede ajustar el volumen utilizando los botones **Volumen +/- y** cambiar el canal en modo Live TV pulsando los botones **Programa +/-** del mando a distancia.

## **Mando a Distancia**

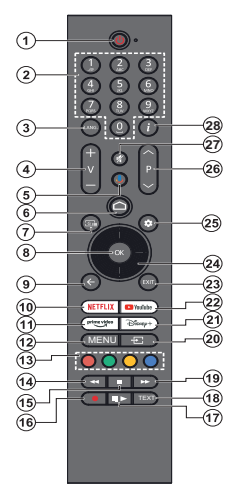

*Nota: Este control remoto no sirve para otros dispositivos de Panasonic.*

#### **Botón de Modo en Espera**

Pulse y mantenga pulsado el botón **En Espera** en su mando a distancia. En la pantalla se visualizará dialogo de **Apagar**. Resalte **OK** y pulse el botón **OK**. Tele entrará en el modo de espera. Pulse brevemente y suelte a fin de cambiar TV al modo de espera rápida o para cambiar a TV cuando esté en modo de espera rápido o en espera.

#### **Colocación de las pilas en el mando a distancia**

El control remoto tal vez t enga un tornillo para fijar la tapa del compartimiento de la batería al control remoto (o esto puede estar en una bolsa separada). Quite el tornillo, en caso de que la tapa esté atornillada previamente. Luego quite la cubierta del compartimiento de la batería a fin de revelar el compartimiento de batería. Coloque dos pilas de tamaño **AAA** -1.5 V. Asegúrese de que (+) y (-) coincidan con los signos (observe la polaridad correcta). No utilice pilas de distinto tipo (nuevas y viejas, alcalinas y salinas, etc.) a la vez. Cámbielas por pilas del mismo tipo o de un tipo equivalente. Coloque la tapa otra vez en su sitio. Fije la cubierta de nuevo con el tornillo, si existe.

#### **Para emparejar el control remoto con TV**

Cuando se enciende el TV por primera vez, se realiza una búsqueda del mando antes de que comience la configuración inicial. En este momento necesitará emparejar su control remoto con su TV.

Pulse y mantenga pulsados los botones de **Inicio** y **Atrás/ Volver** del mando a distancia simultáneamente hasta que el LED del mando empiece a parpadear, y luego suelte los botones. Esto significa que el control remoto está en modo de emparejamiento.

Ahora tendrá que esperar para que TV encuentre su control remoto. Una vez que el proceso de emparejamiento sea exitoso, el LED del mando se apagará y aparecerá una marca de verificación verde en la pantalla del TV. Si el proceso de emparejamiento falla, el control remoto ingresará al modo de reposo después de 30 segundos.

Para emparejar el mando más tarde, puedes ir al menú **Ajustes> Mandos y Accesorios Bluetooth**, destacar la opción **Emparejar Accesorio** y pulsar **OK** para iniciar la búsqueda de accesorios.

- **1. En espera:** En Espera Rápido/ En Espera/Activo
- **2. Botones Numéricos:** Cambia el canal en modo Live TV, entra en un número o una letra en el cuadro de texto en la pantalla.
- **3. Idioma:** Alterna entre las opciones de audio en televisión analógica, o muestra y cambia el idioma del audio (TV digital, cuando la opción esté disponible)
- **4. Volumen +/-:** Sube o baja el volumen del sonido.
- **5. Micrófono:** Activa el micrófono del mando a distancia si éste está previamente emparejado con el televisor En caso contrario, al pulsar este botón, se iniciará la búsqueda de accesorios para emparejar el mando con el TV
- **6. Inicio:** Abre la Pantalla de Inicio, también se utiliza en el proceso de emparejamiento del mando. Pulse y mantenga pulsado para abrir el Panel
- **7. Guía:** Muestra la guía electrónica de programas de los canales de televisión en directo
- **8. OK:** Confirma selecciones, ingresa a submenús, visualiza la lista de canales (en modo Live TV)
- **9. Volver/Atrás:** Vuelve a la pantalla de menú anterior, retrocede un paso, cierra las ventanas abiertas, cierra el teletexto (en el modo TV-Teletexto en directo), también se utiliza en el proceso de emparejamiento del mando a distancia
- **10. Netflix:** Inicia la aplicación de Netflix.
- **11. Prime Video:** Inicia la aplicación Amazon Prime vídeo
- **12. Menú:** Muestra el menú principal de ajustes (en otras fuentes diferentes a Google TV Home), muestra las opciones de configuración disponibles como el sonido y la imagen
- **13. Teclas de Colores:** Siga las instrucciones en pantalla para las funciones de las teclas de colores
- **14. Rebobinar:** Retrocede fotogramas en ficheros multimedia tales como películas
- **15. Detener:** Detiene la reproducción de ficheros multimedia
- **16. Grabación:** Graba programas en modo Live TV
- **17. Pausa:** Pausa el medio que se está reproduciendo, inicia grabación con desplazamiento de tiempo en modo Live TV

 **Reproducir:** Reanuda la reproducción del medio en pausa

- **18. Texto:** Abre y cierra teletexto (si está disponible en modo de Live TV)
- **19. Avance rápido:** Desplaza los fotogramas hacia adelante en medios como películas
- **20. Fuente:** Muestra todas las fuentes de señales y contenidos
- **21. Disney+: Lanza la aplicación** Disney+
- **22. YouTube:** Lanza la aplicación de YouTube
- **23. Salir:** Cierra y sale de los principales menús de configuración (en otras fuentes que no sean Google TV Home), cierra la pantalla de inicio y cambia a la última fuente establecida, sale de cualquier aplicación o menú en ejecución o del banner OSD
- **24. Botones de navegación:** Navega entre los menús, ajuste las opciones, mueve el foco o el cursor, etc. y muestra las subpáginas en modo Live TV-Teletexto cuando se pulsa Derecha o Izquierda. Siga las instrucciones en línea

*Nota: Las teclas de dirección se ubican en el círculo alrededor del botón OK.*

- **25. Configuración:** Abre el Panel
- **26. Programa +/-:** Aumenta/Disminuye el número de canal en modo Live TV
- **27. Silencio**: Silencia totalmente el volumen del televisor
- **28. Info:** Muestra la información sobre el contenido en pantalla

## **Asistente de Configuración Inicial**

*Nota: Siga las instrucciones en pantalla para completar el proceso de configuración inicial. A fin de seleccionar, configurar, confirmar y continuar utilice los botones de dirección y el botón* **OK** *del control remoto.*

Al encenderlo por primera vez, aparecerá la pantalla de emparejamiento del mando a distancia. Tras emparejar el mando a distancia con el televisor como se indica, seleccione su idioma en la siguiente pantalla y pulse OK. Siga las instrucciones en pantalla para configurar su TV e instalar canales. El asistente de instalación le guiará a través del proceso de configuración. Puede realizar la configuración inicial en cualquier momento utilizando la opción **Restablecer** en el menú **Configuración>Sistema>Información>Reinicio**. Es posible acceder al menú de **Configuración** desde el Panel de Pantalla de Inicio o desde el menú de **opciones de TV** en modo Live TV.

En función de las opciones seleccionadas en cada paso, algunos pasos del proceso de configuración inicial pueden diferir o ser omitidos.

#### **1. Emparejar el mando a distancia**

Al encender TV por primera vez, se realiza una búsqueda del mando a distancia. Siga las instrucciones mostradas en pantalla para emparejar su mando a distancia (depende del modelo de mando a distancia) con su TV. Cuando el proceso de emparejamiento sea exitoso, aparecerá una marca de verificación verde en la pantalla.

En el caso de que no quieras emparejar el mando con TV en este momento, puedes pulsar el botón Atrás/ Retorno para saltar.

#### **2. Mensaje de Bienvenida y Selección de Idioma**

Mensaje de "**Bienvenido**" se mostrará en la pantalla junto con las opciones de selección de idioma. Seleccione el idioma desde la lista y pulse **OK** para seguir.

#### **3. Región/País**

En el siguiente paso, seleccione su región o país de la lista y pulse **OK** para continuar.

#### **4. Selección de configuración de TV**

Puede elegir continuar con la instalación de Google TV o de TV básico en este punto. Seleccione según su preferencia y pulse **OK** para continuar.

## **5. Configurar con la aplicación Google Home**

Dependiendo de la selección de país, puede utilizar la aplicación Google Home para transferir la cuenta de Google de su teléfono Android a su TV. Seleccione la opción de añadir un nuevo dispositivo en la aplicación y escanee el código QR cuando se le indique. A fin de completar el proceso siga las instrucciones mostradas en pantalla de su TV y su teléfono con la aplicación Google Home. Algunos de los siguientes pasos de la configuración inicial en TV se omitirán si la configuración de Google TV se lleva a cabo mediante la aplicación Home.

Para continuar con la configuración en su TV pulse el botón direccional Abajo y luego pulse OK en esta pantalla.

### **6. Conexión de Red**

En caso de haber conectado anteriormente su TV a Internet a través de Ethernet, se mostrará un mensaje indicando que está conectado. Se puede elegir continuar con la conexión por cable o cambiar la red. Resalte **Change network (Cambiar red)** y pulse **OK** si desea utilizar una conexión inalámbrica en lugar de una conexión por cable.

Si la conexión a Internet no se ha establecido antes a través de Ethernet, se buscarán las redes inalámbricas disponibles y se enumerarán en la siguiente pantalla. Seleccione su red WLAN de la lista y pulse **OK** para conectarse. Si la red se protege con contraseña, introduzca la contraseña utilizando el teclado virtual. En caso de que la red que desea conectar cuente con SSID oculto seleccione la opción **Otra red** de la lista().

Si no prefiere conectarse a Internet en este punto, puede omitir este paso seleccionando la opción **Omitir**. Puede conectarse a Internet más tarde utilizando las opciones del menú **Red & Internet**  en el menú de **Configuración** desde el Panel en la Pantalla de Inicio o desde el menú de **opciones de TV** en modo Live TV .

Resalte **OK** y pulse **OK** para continuar con la conexión inalámbrica, cuando aparezca el diálogo de consejos para el ahorro de energía.

## **7. Política de Privacidad de Red**

A continuación se mostrará la pantalla de Política de Privacidad de Red. Lea las explicaciones relacionadas que aparecen en la pantalla.Afin de desplazarse y leer todo el texto puede utilizar los botones de dirección Abajo y Abajo. A fin de confirmar y continuar, resalte **Accept (Aceptar)** y pulse **OK** en el control remoto. para continuar con la conexión inalámbrica, cuando aparezca el diálogo de consejos para el ahorro de energía.

## **8. Inicie sesión en su cuenta de Google**

En caso de que la conexión de red se establezca con éxito, podrá iniciar sesión en su cuenta de Google en la siguiente pantalla. A fin de utilizar los servicios de Google, tiene que iniciar sesión en una cuenta de Google. Esta etapa se omitirá si no se ha establecido una conexión a Internet o si ya ha iniciado sesión en su cuenta de Google utilizando su teléfono Android en los pasos anteriores de la configuración inicial.

Al iniciar sesión podrá hacer los siguientes; descubrir nuevas aplicaciones para videos, música y juegos en Google Play; obtener recomendaciones personalizadas desde aplicaciones como YouTube; comprar o alquilar las películas y programas más recientes en Google Play Movies & TV; acceder a su entretenimiento, controlar sus medios. Resalte **Sign In (Iniciar Sesión)** y pulse **OK** para proceder. Puede acceder a tu cuenta de Google introduciendo tu dirección de correo electrónico o tu número de teléfono y tu contraseña, o crear una nueva cuenta.

#### **9. Términos de Servicio**

A continuación se mostrará la pantalla de Términos de Servicio. Al continuar, aceptas las Condiciones del Servicio de Google, las Condiciones del Servicio de Google Play y la Política de Privacidad de Google. A fin de confirmar y continuar, resalte **Accept (Aceptar)** y pulse **OK** en el control remoto. También puede ver las **Condiciones de Servicio, las Condiciones de Servicio de Juego** y la **Política de Privacidad** en esta pantalla.Afin de visualizar el contenido es necesario la conexión a Internet. Cuando no hay acceso a Internet, se mostrará un mensaje que menciona la dirección del sitio web donde también se puede visualizar esta información.

#### **10. Servicios de Google**

Para obtener más información sobre cada servicio, como por ejemplo, cómo activarlo o desactivarlo posteriormente, seleccione cada uno de ellos. La información se utilizará de acuerdo con la política de privacidad de Google. Resalte **Aceptar** y pulse **OK** para confirmar su selección de estos ajustes de los servicios de Google.

#### Utilizar ubicación

Puede permitir o no permitir que Google y aplicaciones de terceros utilicen la información de ubicación de su TV. Para ver la información detallada y activar o desactivar esta función, resalte **Utilizar ubicación** y pulse **OK**. Esta configuración se puede cambiar posteriormente mediante la opción **Estado de ubicación** en el menú **Configuración>Privacidad>Localización**.

#### Ayuda a mejorar Google TV

Enviar a Google de manera automática la información de diagnóstico tal como informes de fallas y datos de uso desde su dispositivo y aplicaciones. Para ver la información detallada y activar o desactivar esta función, resalte **Ayuda a mejorar Google TV** y pulse **OK**. Puede cambiar esta configuración más tarde utilizando el menú **Configuración >Privacidad>Uso & Diagnostico**.

#### Recomendaciones

Google TV utiliza su actividad desde otros productos y servicios de Google para mejorar sus recomendaciones. Su actividad en Google TV también se utilizará para mejorar sus recomendaciones en otros productos de Google. Puede visualizar y controlar los datos compartidos entre los productos de Google en la dirección indicada en el texto. También puede ocultar las recomendaciones personalizadas en Google TV activando el modo de sólo aplicaciones desde la configuración del dispositivo.

### Servicios y su privacidad

Google Assistant envía a los servicios con los que habla un código único. De esta manera, los servicios pueden recordar datos tales como sus preferencias durante las conversaciones. Puede ver, gestionar y restablecer los datos enviados a los servicios en la página de cada servicio en la sección Explorar de la aplicación móvil Assistant. Aprende más en g.co/ assistant/idreset.

En caso de haber iniciado sesión en su cuenta de Google en los pasos anteriores, también puede activar los resultados personales para Assistant y permitir que Assistant busque en todas sus aplicaciones de TV eligiendo las opciones relacionadas cuando se le solicite.

#### **11. Contraseña**

Es posible que se le solicite definir una contraseña de 4 dígitos (PIN) en este momento conforme a la selección de país que haya realizado en el paso anterior. Pulse **OK** para seguir. Dicho PIN no podrá ser 0000. Este PIN es necesario para acceder a algunos menús, contenidos o para desbloquear canales bloqueados, fuentes, etc. Tendrá que introducirlo si se le solicita introducir un PIN para cualquier operación del menú más adelante.

#### **12. Controles Parentales**

En función de la selección de país realizada en los pasos anteriores, puede aparecer la pantalla de control parental. Resalte la opción de restricción parental deseada y pulse **OK** para seleccionarla y continuar. TV recibirá la información de madurez de la emisión y si este nivel de madurez está desactivado, prohibirá el acceso a la emisión. Puede resaltar **Desactivado**  y pulsar **OK**, si no desea activar las restricciones parentales.

#### **13. Seleccionar Modo de TV**

En siguiente paso de la configuración inicial, puede configurar el modo de funcionamiento de TV como **Home (Hogar)** o como **Retail (Tienda)**. Opción de **Retail (Tienda)** configurará sus televisores para la tienda. Esta opción es solo para uso en establecimientos. Se recomienda seleccionar la opción **Hogar** para uso doméstico.

#### **14. Chromecast incorporado siempre disponible**

Seleccione su preferencia de disponibilidad de cromecast. En caso de que esté configurado como Encendido en su TV, se detectará como un dispositivo Google Cast y permitirá que Asistente de Google y otros servicios despierten TV para que responda a los comandos de Cast, incluso cuando esté en modo de espera y la pantalla esté apagada.

#### **15. Modo de Sintonización**

En el siguiente paso se seleccionará el modo de sintonizador. Seleccione su preferencia de sintonizador a fin de instalar canales para la función de Live TV. Las opciones **Antena** y **Cable** están disponibles. Resalte la opción que corresponda a su entorno y para continuar pulse **OK** o el botón de dirección **Derecha**. Cuando no desea realizar una búsqueda del sintonizador, resalte **Omitir** y pulse **OK**.

Una vez finalizada la búsqueda de canales con el sintonizador seleccionado, el asistente de instalación le devolverá a este paso. Si desea continuar la búsqueda de canales con otro sintonizador, puede proceder como se explica a continuación.

#### Antena

Si la opción **Antena** está seleccionada, puede seleccionar buscar transmisiones digitales terrestres y analógicas. En la siguiente pantalla, resalte la opción que desee y pulse **OK**.

Mientras la búsqueda continúa, puede pulsar el botón **Atrás/Volver** a fin de detener la búsqueda. Luego resalte **Omitir Escaneo** y pulse **OK** o el botón direccional **Derecho** para completar la configuración. Los canales que ya se han encontrado se almacenarán en la lista de canales.

*Nota: Si el país seleccionado no tiene emisiones analógicas, es posible que no se busquen canales analógicos.*

#### Cable

Si la opción **Cable** está seleccionada, puede seleccionar buscar transmisiones digitales por cable y analógicas. En la pantalla de **Seleccionar Operador**  se enumerarán las opciones disponibles de operador, si hay alguna. En caso contrario, este paso se omitirá. Puede seleccionar solo un operador de la lista. Resalte el operador deseado y pulse **OK** o el botón de dirección **Derecho** para continuar. En la siguiente pantalla, resalte la opción que desee y pulse **OK**. En caso de seleccionar una de las opciones de búsqueda de canales digitales, se mostrará a continuación una pantalla de configuración. Puede ser necesario configurar las opciones de **Modo de Escaneo, Frecuencia (KHz)** e **ID de Red.** A fin de realizar un escaneo completo, configure el **Modo de Escaneo**  como **Completo** o **Avanzado** si está disponible. Algunas opciones tal vez no estén disponibles para ser configuradas conforme el operador seleccionado y/o configuración el **Modo de Escaneo**.

*Nota: Si el país seleccionado no tiene emisiones analógicas, es posible que no se busquen canales analógicos.*

Al acabar de configurar las opciones disponibles, pulse el botón de dirección **Derecho** para continuar. TV iniciará a buscar transmisiones disponibles.

Mientras la búsqueda continúa, puede pulsar el botón **Atrás/Volver** a fin de detener la búsqueda. Luego resalte **Omitir Escaneo** y pulse **OK** o el botón

direccional **Derecho** para completar la configuración. Los canales que ya se han encontrado se almacenarán en la lista de canales.

Cuando se finaliza la configuración inicial, se mostrará el mensaje "**Completo**". Pulse **OK** para completar la configuración.

Se le pedirá que dé su consentimiento para la recogida de sus datos. Lea el texto de la pantalla para obtener información detallada. Resalte Aceptar y pulse OK para dar su consentimiento y continuar. Para saltar sin dar su consentimiento, seleccione Saltar. Puede cambiar esta configuración más tarde utilizando el menú **Configuración >Privacidad>Uso & Diagnostico**.

Se instalarán sus aplicaciones y se añadirán los toques finales. Una vez que el Google TV esté listo, aparecerá en la pantalla un mensaje indicando que TV está listo y se mostrará el botón de Iniciar a explorar. A fin de continuar pulse **OK** otra vez.

Se mostrará la Pantalla de Inicio. Puede pulsar el botón **Salir** del mando a distancia o resaltar la aplicación Live TV y pulsar **OK** para cambiar al modo Live TV y ver los canales de TV.

## **Pantalla de inicio**

Para disfrutar de las ventajas de su Google TV, se debe realizar la instalación de Google TV en lugar de la instalación básica del TV durante la configuración inicial del mismo. También es necesario que haya iniciado sesión en su cuenta de Google y que su TV esté conectada a Internet. Para realizar la instalación de Google TV después de la configuración inicial, puede desplazarse hacia abajo, resaltar la opción **Configurar Google TV** y pulsar **OK**. Conecte el TV a una red doméstica utilizando una conexión de alta velocidad a Internet.Afin de obtener más información sobre cómo conectar su TV a Internet, consulte las secciones **Red & Internet** y **Conexión a Internet**.

El menú de Inicio es el centro de su TV. Desde el menú de Inicio se puede iniciar cualquier aplicación, cambiar a un canal de TV, ver una película o cambiar a un dispositivo conectado. Pulse el botón de **Inicio** para mostrar la Pantalla de Inicio. También puede seleccionar la opción **Google TV Home** en el menú de **Entradas** para cambiar a la pantalla de inicio. A fin de abrir el menú **Entradas**, pulse el botón **Fuente** del mando a distancia o pulse el botón **Menú** del mando a distancia cuando la TV esté en modo TV En Vivo, resalte la opción **Fuente** en el menú de **opciones de TV** y pulse **OK**. Conforme a la configuración de su TV y de la selección de su país en la configuración inicial, el menú de Inicio puede contener diferentes elementos.

Resalte **Live TV** y pulse **OK** o pulse el botón **Salir** del mando a distancia para cambiar al modo TV En Vivo. En caso de que la fuente se haya configurado previamente en una opción distinta a **Antena, Cable,** 

**Satélite** o **ATV**, pulse el botón **Fuente** y configure una de estas opciones para ver los canales de televisión en directo. Seleccione **Reproductor Multimedia** y presione **OK** para explorar los dispositivos USB y reproducir/mostrar el contenido multimedia instalado en el TV. Audio se puede reproducir a través de los altavoces de TV o mediante los sistemas de altavoces conectados a TV.

## **Pantalla de Inicio de Google TV**

La Pantalla de Inicio estará organizada en varias pestañas. Las pestañas **Inicio**, **Aplicaciones** y **Librería** estarán disponibles. Las opciones disponibles de estas pestañas están posicionadas en filas. A fin de navegar a través de las opciones de Pantalla de Inicio, utilice los botones direccionales del control remoto. Seleccione una pestaña y luego una fila, mueva el foco al elemento deseado en la fila. Presione **OK** para hacer una selección o ingresar un submenú.

La herramienta de búsqueda se ubicarán en la esquina superior izquierda de la Pantalla Inicial. Puede escribir una palabra para iniciar búsqueda a través del teclado virtual o puede probar la opción de búsqueda por voz si su control remoto tiene un micrófono incorporado. Mueva el foco a la herramienta de búsqueda y pulse **OK** o simplemente pulse el botón del **Micrófono** en el mando y hable para continuar.

En la parte superior derecha de la Pantalla de Inicio, se verá el logotipo de la cuenta activa, si ha iniciado previamente la sesión en una cuenta de Google.

Si desea mostrar el Panel de control, pulse el botón de **Configuración** o mantenga pulsado el botón de **Inicio** en el mando a distancia o pulse el botón direccional Derecho consecutivamente en la pantalla de inicio. En el Panel habrá opciones para las cuentas de Google TV, el salvapantallas y las opciones de **Configuración, Entradas, Imagen** y **Notificaciones** disponibles.

Se necesita un navegador de Internet para navegar por la red. Haz una búsqueda en la Pantalla de Inicio o en la pestaña de **Aplicaciones**, encuentra un navegador y descárgalo.

### **Pantalla de Inicio de Basic TV**

Las opciones disponibles de la pantalla de inicio están posicionadas en filas. A fin de navegar a través de las opciones de Pantalla de Inicio, utilice los botones direccionales del control remoto. Seleccione una fila y luego mueva el foco al elemento deseado en la fila. Presione el botón **OK** para hacer una selección o ingresar un submenú.

Para mostrar el Panel, pulse el botón de **Configuración** o mantenga pulsado el botón de Inicio en el mando a distancia o resalte el elemento **Panel** en la Pantalla de Inicio y pulse **OK**. En el Panel habrá opciones para salvapantallas y las opciones de **Configuración, Entradas, Imagen** y **Notificaciones** disponibles.

## **Contenido de Menú de Modo Live TV**

Primero cambie TV al modo Live TV y luego pulse el botón **Menú** en el control remoto a fin de ver las opciones del menú de Live TV. Para cambiar al modo de TV En Vivo, puedes pulsar el botón de **Salida** o resaltar la aplicación de **TV En Vivo** en la Pantalla de Inicio y pulsar **OK**.

## **Canales**

**Guía de Programación:** Abra la guía electrónica de programación Consulte la sección de **Programme Guide** (**Guía de Programas**) a fin de obtener más información.

**Exportar/Importar Canales:** Exporte los datos de la lista de canales por satélite de su TV a un dispositivo de almacenamiento USB conectado, o importe los datos previamente exportados desde un dispositivo de almacenamiento USB conectado a este TV. Las opciones de **Exportar Canal** y **Importar Canal** estarán disponibles. Conecte un dispositivo de almacenamiento USB (**\***) al TV, resalte la opción con la que desea continuar y pulse **OK**. La opción **Exportar/ Importar Canales** no estará disponible si la fuente de entrada no se ha configurada como **Satélite**.

*(\*) El dispositivo de almacenamiento USB debe estar formateado con el sistema de archivos FAT32.*

**Canal:** Abre el Menú de **Canales**. Es posible utilizar las opciones de este menú a fin de buscar canal de radiodifusión. Para obtener más información consulte la sección **Canal**es.

**Gestión de Canales:** Puede editar los canales y la lista de canales utilizando las opciones de este menú.

Las opciones disponibles pueden cambiar o el menú puede quedar inactivo dependiendo de la fuente de entrada seleccionada, del operador y de si se ha completado la instalación del canal.

#### **Fuente de Entrada - Antena**

**Salto de Canales:** Defina los canales que se omitirán al cambiar los canales pulsando los botones **Programa +/-** en el control remoto. Seleccione canales deseados en la lista y pulse **OK** para seleccionar/ quitar la selección.

**Intercambiar Canales:** Cambia las posiciones de dos canales seleccionados en la lista de canales. Seleccione canales deseados de la lista y pulse **OK** para seleccionar. Cuando se selecciona el segundo canal, la posición de este último canal se cambiará por la posición del canal seleccionado primero. Puede pulsar el botón **Amarillo** e introducir el número del canal que desea seleccionar. Luego resalte **OK** y pulse **OK** para ir a ese canal. Para activar esta función, es posible que tenga que ajustar como Desactivada la opción LCN en el menú Canales>Canal>Antena.

**Movimiento de Canal:** Mueva un canal a la posición de otro canal. Resalte canal que desee mover y pulse **OK** para seleccionar. Después, haga lo mismo para un segundo canal. Al seleccionar el segundo canal, puede pulsar el botón **Azul** y el primer canal seleccionado se desplazará a la posición de ese canal. Cuando aparezca el diálogo de confirmación, resalte **Continuar** y pulse **OK** para continuar. Puede pulsar el botón **Amarillo** e introducir el número del canal que desea seleccionar. Luego resalte **OK** y pulse **OK** para ir a ese canal. Para activar esta función, es posible que tenga que ajustar como Desactivada la opción LCN en el menú Canales>Canal>Antena.

**Editar Canales:** Edita canales en la lista de canales. Edite el nombre y número del canal seleccionado y muestre la información del **Nombre de Red, Tipo de Canal** y **Frecuencia** relacionada con ese canal si está disponible. También se pueden editar otras opciones, según el canal. Pulse el botón **OK** o botón **Amarillo**  para editar el canal elegido. Puede pulsar la tecla **Azul**  para borrar canal resaltado.

*(\*) El número de canal seleccionado no debe utilizarse para otro canal de la lista de canales. Tal vez necesite configurar la opción* **LCN** *como* **Desactivado** *para activar esta función.*

**Borrar Canal:** Seleccione canales deseados en la lista y pulse **OK** o botón **Amarillo** para seleccionar/quitar la selección. Luego, pulse el botón **Azul** para borrar canal resaltado. Cuando aparezca el diálogo de confirmación, resalte **Continuar** y pulse **OK** para continuar.

**Borrar Lista de Canales:** Borrar todos canales en la lista de canales Se visualizará una cajita de diálogo para la confirmación. Resalte **Continuar** y pulse **OK** para proceder. Seleccione **Cancelar** y pulse **OK** para cancelar.

### **Fuente de Entrada - Cable**

**Salto de Canales:** Defina los canales que se omitirán al cambiar los canales pulsando los botones **Programa +/-** en el control remoto. Seleccione canales deseados en la lista y pulse **OK** para seleccionar/ quitar la selección.

**Intercambiar Canales:** Cambia las posiciones de dos canales seleccionados en la lista de canales. Seleccione canales deseados de la lista y pulse **OK** para seleccionar. Cuando se selecciona el segundo canal, la posición de este último canal se cambiará por la posición del canal seleccionado primero. Puede pulsar el botón **Amarillo** e introducir el número del canal que desea seleccionar. Luego resalte **OK** y pulse **OK** para ir a ese canal. Para activar esta función, es posible que tenga que ajustar como Desactivada la opción **LCN** en el menú **Canales>Canal>Cable**.

**Movimiento de Canal:** Mueva un canal a la posición de otro canal. Resalte canal que desee mover y pulse **OK** para seleccionar. Después, haga lo mismo para un segundo canal. Al seleccionar el segundo canal, puede pulsar el botón **Azul** y el primer canal seleccionado se desplazará a la posición de ese canal. Cuando aparezca el diálogo de confirmación, resalte **Continuar** y pulse **OK** para continuar. Puede pulsar el botón **Amarillo** e introducir el número del canal que desea seleccionar. Luego resalte **OK** y pulse **OK** para ir a ese canal. Para activar esta función, es posible que tenga que ajustar como Desactivada la opción **LCN** en el menú **Canales>Canal>Cable**.

**Editar Canales:** Edita canales en la lista de canales. Edite el nombre y el número de canal (\*) del canal seleccionado y muestre la información sobre el nombre de la red, el tipo de canal, la frecuencia, la modulación y la tasa de símbolos relacionados con ese canal. También se pueden editar otras opciones, según el canal. Pulse el botón **OK** o botón **Amarillo** para editar el canal elegido. Puede pulsar la tecla **Azul** para borrar canal resaltado.

*(\*) El número de canal seleccionado no debe utilizarse para otro canal de la lista de canales. Tal vez necesite configurar la opción* **LCN** *como* **Desactivado** *para activar esta función.*

**Borrar Canal:** Seleccione canales deseados en la lista y pulse **OK** o botón **Amarillo** para seleccionar/quitar la selección. Luego, pulse el botón **Azul** para borrar canal resaltado. Cuando aparezca el diálogo de confirmación, resalte **Continuar** y pulse **OK** para continuar.

**Borrar Lista de Canales:** Borrar todos canales en la lista de canales Se visualizará una cajita de diálogo para la confirmación. Resalte **Continuar** y pulse **OK** para proceder. Seleccione **Cancelar** y pulse **OK** para cancelar.

#### **Fuente de Entrada - Satélite**

**Salto de Canales:** Defina los canales que se omitirán al cambiar los canales pulsando los botones **Programa +/-** en el control remoto. Seleccione canales deseados en la lista y pulse **OK** para seleccionar/ quitar la selección.

**Intercambiar Canales:** Cambia las posiciones de dos canales seleccionados en la lista de canales. Seleccione canales deseados de la lista y pulse **OK** para seleccionar. Cuando se selecciona el segundo canal, la posición de este último canal se cambiará por la posición del canal seleccionado primero. Puede pulsar el botón **Amarillo** e introducir el número del canal que desea seleccionar. Luego resalte **OK** y pulse **OK** para ir a ese canal.

**Movimiento de Canal:** Mueva un canal a la posición de otro canal. Resalte canal que desee mover y pulse **OK** para seleccionar. Después, haga lo mismo para un segundo canal. Al seleccionar el segundo canal, puede pulsar el botón **Azul** y el primer canal seleccionado se desplazará a la posición de ese canal. Cuando aparezca el diálogo de confirmación, resalte **Continuar** y pulse **OK** para continuar. Puede pulsar el botón **Amarillo** e introducir el número del canal que desea seleccionar. Luego resalte **OK** y pulse **OK**  para ir a ese canal.

**Editar Canales:** Edita canales en la lista de canales. Edita el nombre y el número de canal **(\*)** del canal seleccionado y muestra el **Nombre de Red**, **Número de Canal**, **Tipo de Canal** y la información de la **Frecuencia** relacionada con ese canal si está disponible. También se pueden editar otras opciones, según el canal. Pulse el botón **OK** o botón **Amarillo** para editar el canal elegido. Puede pulsar la tecla **Azul** para borrar canal resaltado.

*(\*) El número de canal seleccionado no debe utilizarse para otro canal de la lista de canales.* 

**Borrar Canal:** Seleccione canales deseados en la lista y pulse **OK** o botón **Amarillo** para seleccionar/quitar la selección. Luego, pulse el botón **Azul** para borrar canal resaltado. Cuando aparezca el diálogo de confirmación, resalte **Continuar** y pulse **OK** para continuar.

**Borrar Lista de Canales:** Borrar todos canales en la lista de canales Se visualizará una cajita de diálogo para la confirmación. Resalte **Continuar** y pulse **OK** para proceder. Seleccione **Cancelar** y pulse **OK** para cancelar.

#### **Fuente de Entrada - ATV**

**Salto de Canales:** Defina los canales que se omitirán al cambiar los canales pulsando los botones **Programa +/-** en el control remoto. Seleccione canales deseados en la lista y pulse **OK** para seleccionar/ quitar la selección.

**Intercambiar Canales:** Cambia las posiciones de dos canales seleccionados en la lista de canales. Seleccione canales deseados de la lista y pulse **OK** para seleccionar. Cuando se selecciona el segundo canal, la posición de este último canal se cambiará por la posición del canal seleccionado primero. Puede pulsar el botón **Amarillo** e introducir el número del canal que desea seleccionar. Luego resalte **OK** y pulse **OK** para ir a ese canal.

**Movimiento de Canal:** Mueva un canal a la posición de otro canal. Resalte canal que desee mover y pulse **OK** para seleccionar. Después, haga lo mismo para un segundo canal. Al seleccionar el segundo canal, puede pulsar el botón **Azul** y el primer canal seleccionado se desplazará a la posición de ese canal. Cuando aparezca el diálogo de confirmación, resalte **Continuar** y pulse **OK** para continuar. Puede pulsar el botón **Amarillo** e introducir el número del canal que desea seleccionar. Luego resalte **OK** y pulse **OK**  para ir a ese canal.

**Editar Canales:** Edita canales en la lista de canales. Edite el número de canal (\*), el nombre, la frecuencia, el sistema de color y el sistema de sonido del canal seleccionado y muestre la información del Nombre de la Red y el Tipo de Canal relacionados con ese canal si están disponibles. Pulse el botón **OK** o botón **Amarillo** para editar el canal elegido. Puede pulsar la tecla **Azul** para borrar canal resaltado.

*(\*) El número de canal seleccionado no debe utilizarse para otro canal de la lista de canales.*

**Borrar Canal:** Seleccione canales deseados en la lista y pulse **OK** o botón **Amarillo** para seleccionar/quitar la selección. Luego, pulse el botón **Azul** para borrar canal resaltado. Cuando aparezca el diálogo de confirmación, resalte **Continuar** y pulse **OK** para continuar.

**Ajuste Analógico de Canal:** Seleccione en la lista el canal que desea ajustar y pulse OK. A continuación, cambie la frecuencia utilizando los botones direccionales izquierdo/derecho para encontrar la recepción óptima. Pulse el botón Atrás/Retorno para guardar y salir. Cuando aparezca el cuadro de diálogo de confirmación, resalte OK y pulse OK para continuar.

**Borrar Lista de Canales:** Borrar todos canales en la lista de canales Se visualizará una cajita de diálogo para la confirmación. Resalte **Continuar** y pulse **OK** para proceder. Seleccione **Cancelar** y pulse **OK** para cancelar.

## **Opciones de TV**

**Fuente:** Mostrar la lista de fuentes de entrada. Seleccione la opción deseada y pulse **OK** para pasar a esta fuente..

**Imagen:** Abre el Menú de **Imagen**. Consulte la sección **Pantalla & Sonido** para obtener información detallada.

**Screen (Pantalla):** Configure la relación de aspecto de pantalla Seleccione una de las opciones predefinidas según sus preferencias.

**Sonido:** Abre el Menú de **Sonido**. Consulte la sección **Pantalla & Sonido** para obtener información detallada.

**Energía:** Verifique las opciones del menú **Potencia y Energía** en **Configuración>Sistema** para obtener ajustes adicionales de potencia. Este menú cuenta con las mismas opciones que el menú **Potencia y Energía > Potencia.**

**Temporizador de Reposo:** Defina un tiempo después del cual desea que su TV entre en modo de reposo automáticamente. Fije como **Apagado para desactivar**.

**Pantalla apagada:** Seleccione esta opción y pulse **OK** para apagar la pantalla. Pulse un botón en el control remoto o en TV para volver a encender la pantalla. Tenga en cuenta que no puede encender la pantalla a través de los botones **Volumen +/-**, **Silencio** y **Espera**. Estos botones funcionarán normalmente.

**Auto Sleep:** Defina un tiempo de inactividad después del cual desea que su TV entre en modo de reposo automáticamente. **Las opciones de 4 Horas**, **6 Horas** y **8 Horas** están disponibles. Establecer como **Never (Nunca)** para deshabilitar.

#### **Controles Parentales**

*(\*) Para ingresar a este menú, es necesario indroducir primero el PIN. Introduzca el PIN que ha definido durante el proceso de la instalación inicial. Si ha cambiado el PIN después de la configuración inicial, utilice ese PIN. En caso de no haberlo configurado PIN durante la instalación inicial, podrá usar el PIN por defecto. El código predeterminado es "1234". Es posible que algunas opciones no estén disponibles o varien conforme a la selección del país en*  **Instalación Inicial***. Es posible que el contenido de este menú no se muestre si la instalación de canales no se ha completado y no hay canales instalados.*

**Canales Bloqueados:** Seleccione los canales que se bloquearán de la lista de canales. Resalte un canal y pulse**OK a fin de seleccionar/quitar la selección**. A fin de ver canal bloqueado, primero se debe ingresar PIN.

**Restricciones de Programa:** Bloquee los programas conforme a la información de calificación de edad. A través de las opciones de este menú puede activar o desactivar las restricciones, establecer sistemas de clasificación, límites de edad y bloquear los programas no clasificados.

**Entradas Bloqueadas:** Evite el acceso al contenido de la fuente seleccionada de entrada. Resalte la opción de entrada deseada y pulse **OK** para seleccionar/deseleccionar A fin de cambiar a una fuente de entrada bloqueada, primero se debe introducir PIN.

**Cambiar PIN:** Cambia PIN definido durante el proceso de la instalación inicial. Resalte esta opción y pulse **OK**. Tendrá que introducir primero el PIN actual. Luego se mostrará la pantalla para ingresar PIN nuevo. Para confirmación introduzca nuevo PIN dos veces.

**Tarjeta CI:** Muestra las opciones de menú disponibles para la tarjeta CI en uso. Este elemento tal vez no esté disponible dependiendo de la configuración de ajuste de fuente de entrada.

#### **Opciones Avanzadas**

Las opciones de este menú pueden cambiar y/o aparecer en gris dependiendo de la fuente de entrada seleccionada.

#### **Sonido**

**Audio Language (Idioma de audio):** Establezca su preferencia de idioma para el audio. Este elemento tal vez no esté disponible dependiendo de la configuración de ajuste de fuente de entrada.

**Segundo Idioma de Audio:** Establezca una de las enumeradas opciones de idioma como segunda preferencia de idioma para audio.

**Banda sonora:** Establezca su preferencia de banda sonora, si está disponible.

**Tipo de Sonido:** Ajuste la preferencia de tipo de sonido.

**Discapacidad Visual:** Establezca el **Tipo de Audio** como **Descripción de Audio** para activar esta opción. Los canales de TV digital pueden transmitir comentarios especiales de audio que describen la acción en pantalla, el lenguaje corporal, las expresiones y los movimientos para personas con discapacidades visuales.

**Altavoz:** Active esta opción si quiere escuchar los comentarios de audio a través de los altavoces de TV.

**Auriculares:** Active esta opción si desea dirigir el sonido del comentario de audio a la salida de auriculares de TV.

**Volumen:** Ajuste el nivel de volumen del comentario de audio.

**Pan y Fade:** Active esta opción si desea escuchar el comentario de audio con mayor claridad, cuando esté disponible a través de la transmisión.

**Audio para personas con Discapacidad visual:** Establezca su preferencia de audio para personas con discapacidad visual. Las opciones estarán disponibles conforme a la transmisión seleccionada.

**Control de Atenuador:** Configure el balance de volumen entre el audio principal de TV (**Principal**) y el comentario de audio (**AD**).

#### **Subtítulos**

**Subtítulo Analógico:** Establezca esta opción como **Desactivado**, **Activado** o **Silencio**. Cuando se selecciona la opción **Silencio**, el subtítulo analógico se mostrará en la pantalla, simultáneamente los altavoces se silenciarán.

**Subtítulo Digital:** Establezca esta opción como **Desactivado** o **Activado**.

**Pistas de Subtítulos:** Establezca su preferencia de pista de subtítulos, si está disponible.

**Idioma de Subtítulos Digitales:** Establezca una de las enumeradas opciones de idioma como primera preferencia de idioma para subtítulo digital.

**Segundo Idioma de Subtítulos Digitales:** Establezca una de las enumeradas opciones de idioma como segunda preferencia de idioma para subtítulo digital. Si el idioma seleccionado como **Idioma de Subtítulos Digitales** no está disponible, los subtítulos se mostrarán en este segundo idioma.

**Tipo de Subtitulo:** Establezca esta opción como **Normal** o **Discapacidad Auditiva**. Si se selecciona la opción de **Discapacidad Auditiva**, proporciona servicios de subtítulos a los espectadores sordos y con problemas de audición con descripciones adicionales.

#### **Teletexto**

**Idioma de Teletexto Digital:** Configure el idioma del teletexto para las transmisiones digitales.

**Idioma de Página de Decodificación:** Configure el idioma de la página de decodificación para la visualización de teletexto.

**Blue Mute:** Habilite/deshabilite esta función conforme a sus preferencias. Cuando se habilita, se mostrará un fondo azul en la pantalla cuando no haya señal disponible.

**Apagado Automático Por No Tener Señal:** Configure el comportamiento de TV cuando no se detecte señal desde la fuente de entrada configurada actualmente. Defina un tiempo después del cual desea que su televisor se apague o configure como **Apagado** para deshabilitarlo.

**Canal por Defecto:** Ajuste su preferencia predeterminada de canal de inicio. Cuando el **Modo de Selección** se configura como **Selección de Usuario**, estará disponible la opción **Mostrar Canales**. Resalte y pulse **OK** para visualizar lista de canales. Resalte un canal y pulse **OK** a fin de seleccionar. Cada vez que se vuelve a encender TV desde el modo de espera rápida se mostrará el canal seleccionado. Si el **Modo de Selección**  se configura como **Último Estado**, se mostrará el último canal visto.

#### **Ajustes de HBB TV**

**Soporte de HBB TV** Habilite o deshabilite la función de HBB TV.

**No Seguir:** Configure su preferencia con respecto al comportamiento de seguimiento de los servicios de HBB TV.

**Ajustes de Cookie:** Establezca su preferencia de configuración de cookies para los servicios de HBBTV.

**Almacenamiento Persistente:** Habilite o deshabilite la función de Almacenamiento Persistente. Si se activa, las cookies se almacenarán con una fecha de caducidad en la memoria persistente del televisor.

**Bloquear Sitios de Seguimiento:** Habilite o deshabilite la función de Bloquear Sitios de Seguimiento.

**ID de Dispositivo:** Habilite o deshabilite la función de ID de Dispositivo.

**Restablecer ID del Dispositivo:** Restablezca la ID del dispositivo para los Servicios de HBBTV. En la pantalla se mostrará un cuadro de diálogo para confirmación. Pulse **OK** para continuar, **Atrás** para cancelar.

**Clave BISS: Aparecerá el mensaje "Haga Clic** Para Agregar Clave Biss". Pulse **OK** para

agregar una clave biss. **Frecuencia, Velocidad de Símbolo (KSym/s), Polarización, ID de Programa y parámetros Clave de CW estarán disponibles para ser configurados.** Al terminar la configuración, resalte**Guardar Clave** y pulse **OK** para guardar y agregar la clave biss. **Esta opción no estará disponible si la fuente de entrada no se ha configurada como Satélite**. Las opciones disponibles variarán según el país seleccionado duranteel proceso de configuración inicial.

**Sistema de Información:** Muestra información detallada sobre el sistema del **canal actual**, **tal como Nivel de Señal**, **Calidad de Señal, Frecuencia** etc.

**Licencias de Fuente Abierto:** Muestra información de licencia de Open Source Software.

## **Grabación**

**Lista de Grabaciones:** La información de grabaciones sólo se mostrará si la emisora dispone de ella. Resalte una grabación según su elección y pulse el botón **Amarillo** a fin de eliminarla o pulse el botón **Azul** a fin de ver información detallada.. Puede utilizar los botones **Rojo** y **Verde** a fin de desplazar la página hacia arriba y hacia abajo.

**Información del Dispositivo:** Se mostrarán los dispositivos de almacenamiento USB conectados. Resalte el dispositivo de su elección y pulse **OK** a fin de visualizar opciones disponible.

**Establecer Desplazamiento de Tiempo:** Etiquete el seleccionado dispositivo de almacenamiento USB o una partición en él para desplazamiento de tiempo.

**Establecer PVR:** Etiquete el seleccionado dispositivo de almacenamiento USB o una partición en él para PVR.

Formato: Formatee el seleccionado dispositivo de almacenamiento USB. Consulte la sección de **Grabación USB** para más información

**Prueba de Velocidad:** Inicie una prueba de velocidad para el seleccionado dispositivo de almacenamiento USB. El resultado de la prueba se mostrará al completarse.

**Lista de Horarios:** Añada recordatorios o grabaciones por programador utilizando el menú de **Lista de Programación**.

**Modo de Desplazamiento de Tiempo** Habilite o deshabilite la opción de grabación con desplazamiento de tiempo. Consulte la sección de **Grabación USB**  para más información.

# **Configuración**

Es posible acceder al menú de **Configuración** desde el Panel o desde el menú de **opciones de TV** en modo Live TV. Si desea mostrar el Panel de control, pulse el botón de **Configuración** o mantenga pulsado el botón de **Inicio** en el mando a distancia o pulse el botón direccional Derecho consecutivamente en la pantalla de inicio. Si la instalación de Basic TV se realiza durante la configuración inicial, resalte el elemento **Panel** en la Pantalla de Inicio y pulse **OK**.

Puede utilizar los botones direccionales Derecho e Izquierdo, **OK** y **Atrás/Volver** para navegar por el árbol de menús.

### **Canales y Fuentes**

El contenido de este menú puede cambiar en función de la fuente de entrada seleccionada y de si se ha completado la instalación del canal.

#### **Canales**

#### **Analógica**

**Búsqueda de Canales:** Inicie un escaneo para canales analógicos. Puede pulsar **OK** o el botón **Atrás/Volver** para cancelar el escaneo. A continuación pulse **OK** o el botón **Atrás/Volver** para salir. Los canales que ya se han encontrado se almacenarán en la lista de canales.

**Búsqueda de Actualizaciones:** Búsqueda por actualizaciones No se eliminarán los canales agregados anteriormente, todos los canales recién encontrados se almacenarán en la lista de canales. Puede pulsar **OK** o el botón **Atrás/Volver** para cancelar el escaneo. A continuación pulse **OK** o el botón **Atrás/Volver** para salir.

**Escaneo Analógico Manual:** Inicie una búsqueda de canales manualmente. En primer lugar, introduzca la frecuencia de inicio de la exploración. A continuación, seleccione la dirección de escaneo y pulse **OK** o el botón direccional Derecho para iniciar el escaneo. Los canales encontrados se almacenarán en la lista de canales. Puede pulsar el botón **Atrás/Volver** para cancelar escaneo. Luego presione el botón **Atrás/Volver** nuevamente o resalte **Finalizar** y pulse **OK** para salir.

#### **Antena**

**Búsqueda de Canales:** Inicie un escaneo para canales digitales terrestre. Puede pulsar **OK** o el botón **Atrás/Volver** para cancelar el escaneo. A continuación pulse **OK** o el botón **Atrás/Volver** para salir. Los canales que ya se han encontrado se almacenarán en la lista de canales.

**Búsqueda de Actualizaciones:** Búsqueda por actualizaciones No se eliminarán los canales agregados anteriormente, todos los canales recién encontrados se almacenarán en la lista de canales. Puede pulsar **OK** o el botón **Atrás/Volver** para cancelar el escaneo. A continuación pulse **OK** o el botón **Atrás/Volver** para salir.

**Escaneo RF Único:** Establezca la opción de **Canal RF** utilizando los botones direccionales Derecho/ Izquierdo Se mostrará **Nivel de Señal** y **Calidad de Señal** del canal seleccionado. A fin de comenzar a buscar en el canal RF seleccionado pulse **OK**. Los canales encontrados se almacenarán en la lista de canales. Puede pulsar el botón **Atrás/Volver** para cancelar escaneo. Luego presione el botón **Atrás/Volver** nuevamente o resalte **Finalizar** y pulse **OK** para salir.

**Actualización Manual de Servicio:** Inicie manualmente una actualización de servicio. Puede pulsar **OK** o el botón **Atrás/Volver** para cancelar el escaneo. A continuación pulse **OK** o el botón **Atrás/ Volver** para salir.

**LCN:** Establezca su preferencia de LCN. LCN responde a las siglas de Logical Channel Number (Número Lógico de Canal); es un sistema que organiza las señales de emisión disponibles según una secuencia de canales reconocibles (si estuviera disponible la opción).

**Tipo de Escaneo de Canales:** Ajuste la preferencia de tipo de escaneo.

**Tipo de Almacenaje de Canales:** Ajuste la preferencia de tipo de almacenaje.

**Selección de Red Favorita:** Seleccione su red favorita. Cuando hay más de una red disponible esta opción de menú estará activa.

#### **Cable**

**Búsqueda de Canales:** Inicie un escaneo para canales digitales de cable. Las opciones de operario serán enumeradas, si existen. Seleccione la opción deseada y pulse **OK**. Pueden estar disponibles las opciones de **Modo de Escaneo, Frecuencia e ID de Red**. Conforme al operador y las selecciones del **Modo de Escaneo** las opciones pueden variar. Si no sabe cómo configurar otras opciones, establezca el **Modo de Escaneo** como Completo. Resalte **Escanear** y pulse **OK** o el botón de dirección Derecha para iniciar el escaneo. Puede pulsar el botón **Atrás/Volver** para cancelar escaneo. Los canales que ya se han encontrado se almacenarán en la lista de canales.

**Escaneo RF Único:** Ingrese el valor de **Frecuencia**. Se mostrará **Nivel de Señal** y **Calidad de Señal** de **Frecuencia** seleccionada. Resalte la opción Escanear y pulse OK o el botón de dirección Derecha para comenzar a escanear. Los canales encontrados se almacenarán en la lista de canales.

**LCN:** Establezca su preferencia de LCN. LCN responde a las siglas de Logical Channel Number

(Número Lógico de Canal); es un sistema que organiza las señales de emisión disponibles según una secuencia de canales reconocibles (si estuviera disponible la opción).

**Tipo de Escaneo de Canales:** Ajuste la preferencia de tipo de escaneo.

**Tipo de Almacenaje de Canales:** Ajuste la preferencia de tipo de almacenaje.

**Selección de Red Favorita:** Seleccione su red favorita. Cuando hay más de una red disponible esta opción de menú estará activa. Puede que esta opción no esté disponible dependiendo del país seleccionado durante el proceso de configuración inicial.

#### **Satélite**

**Modo de Instalación de Canales** Configure esta opción como **Satélite Preferido** o **Satélite General**. La lista de canales también cambiará en función de la opción seleccionada aquí. A fin de ver los canales en el satélite que desea, esta opción debe ser seleccionada en consecuencia. Ajuste el **Satélite Preferido** para ver los canales del operador, si ha realizado una instalación del operador. Ajuste el **Satélite General** para ver otros canales de satélite, si ha realizado una instalación normal.

**Satélite Re-escaneo:** Inicie una búsqueda de satélites a partir de la pantalla de selección de la antena. Cuando se prefiere esta opción de escaneo, no estarán disponibles algunas configuraciones de escaneo y, por lo tanto, no se pueden cambiar las preferencias que realizó durante el proceso de configuración inicial.

Para el modo de instalación **General Satélite** de los canales de la opción de **Búsqueda SatcoDX** también puede estar disponible aquí. Para la instalación estándar, seleccione Escaneo normal. Para la instalación SatcoDX seleccione SatcoDX Scan y copie el archivo sdx correspondiente en el directorio raíz de un dispositivo de almacenamiento USB y conéctelo a su televisor. Resalte esta opción y pulse OK o el botón direccional Derecho. La opción de **Descarga de SatcoDX** se resaltará, pulse OK o el botón direccional Derecho para continuar. Seleccione el archivo sdx del dispositivo de almacenamiento USB conectado y pulse **OK**. Se mostrará la pantalla de selección de satélites. Estado de la primera opción de satélite se visualizará como **On (Activada)**. Resalte este satélite y pulse **OK**. Ajuste los parámetros correspondientes a su sistema y al satélite correcto y pulse **Atrás/Volver**  para volver a la pantalla de selección de satélites. Resalte **Siguiente** y pulse **OK** para continuar con la instalación de la lista de canales de SatcoDX. Si el satélite seleccionado no es correcto para la instalación de SatcoDX, se mostrará un diálogo de advertencia en la pantalla. Se enumerarán los

satélites que se pueden seleccionar. Pulse **OK** para cerrar el diálogo y pulse **OK** o el botón **Atrás/Volver** para volver a la pantalla de selección de satélites. A continuación, ajuste el satélite en consecuencia.

**Añadir Satélite:** Añade el/los satélite/s en el/los que quieras realizar una búsqueda de canales. Esta opción de menú se activará, cuando el **Modo de Instalación de Canales** esté ajustado como **Satélite General**.

**Actualización Satelital:** Repitiendo el escaneo anterior con la misma configuración busque cualquier actualización. Al lado de eso, podrá configurar estos ajustes antes de escaneo. Dependiendo de la configuración del **Modo de Instalación de Canales** esta opción puede no estar disponible o tener un nombre diferente en función de los servicios disponibles. Resalte el satélite y pulse el botón **OK** para configurar parámetros detallados de satélite. Luegopulse el botón **Atrás/Volver** para regresar a la pantalla de selección de satélites. Resalte **Siguiente** y pulse **OK** para continuar.

**Sintonización Manual de Satélite:** Inicie un escaneo manual de satélite. Resalte el satélite y pulse el botón **OK** para configurar parámetros detallados de satélite. Luego Resalte **Siguiente** y pulse **OK** para continuar.

**Selección de Red Favorita:** Seleccione su red favorita. Cuando hay más de una red disponible esta opción de menú estará activa. Puede que esta opción no esté disponible dependiendo del país seleccionado durante el proceso de configuración inicial.

**Actualización Auto de Canal:** Activa o desactiva la función de actualización auto de canal.

**Mensaje de Actualización de Canal:** Activa o desactiva la función de mensaje de actualización de canal.

*Nota: Es posible que algunas opciones no estén disponibles y aparezcan en gris conforme a la selección del operador y la configuración relacionada con el operador.*

#### **Entradas**

Muestra u oculta un terminal de entrada, cambia la etiqueta de un terminal de entrada y configura las opciones para la función HDMI CEC (Control Electrónico de Consumidor) y visualiza lista de dispositivo CEC.

### **Pantalla y Sonido**

#### **Imagen**

**Modo de Imagen:** Ajuste el modo de imagen según sus preferencias o necesidades. El modo de imagen puede configurarse como: **Estándar, Vivo, Deporte Película** y **Juego**.

*Modos de Dolby Vision: Si se detecta contenido Dolby Vision, las opciones de modo de imagen* **Dolby Vision** 

**Bright, Dolby Vision Dark** *y* **Dolby Vision Vivid** *estarán disponibles en lugar de otros modos de imagen.*

Los ajustes de **Retroiluminación, Brillo**, **Contraste**, **Color**, **HUE**, **Nitidez** se configurarán conforme al modo de imagen seleccionado.

**Ahorro energético:** Ajuste su preferencia de ahorro de energía. Estarán disponibles las opciones **Desactivado**, **Bajo** y **Medio**.

**Iluminación OLED:** Si la opción de **Ahorro de Energía** está configurada como **Desactivada**, esta opción se podrá ajustar manualmente. Resalte y utilice los botones de dirección Izquierda/Derecha para configurar.

**Brillo:** Configure el valor del brillo de la pantalla.

**Contraste:** Configure el valor del contraste de la pantalla.

**Color:** Configure el valor de saturación de color de la pantalla.

**MATIZ:** Configure el valor de tono de la pantalla.

**Nitidez:** Ajuste el valor de nitidez de los objetos mostrados en la pantalla.

#### **Configuración Avanzada**

**Temperatura de Color:** Ajuste su preferencia para la temperatura de color. Estarán disponibles las opciones **Usuario**, **Frío**, **Estándar** y **Cálido**. Puede ajustar manualmente los valores de ganancia de rojo, verde y azul. Si uno de estos valores se cambia manualmente, la opción **Temperatura de Color** cambiará a **Usuario**, si aún no está configurada como **Usuario**.

**Notificación de Dolby Vision:** Establezca su preferencia de apariencia de notificación para el contenido de Dolby Vision. Cuando se activa , el logotipo de Dolby Vision se mostrará en la pantalla cuando se detecte el contenido de Dolby Vision.

**DNR (reducción de ruidos):** Reducción Dinámica de Ruido (DNR) es el proceso de eliminar el ruido de señal digital o analógica. Ajuste su preferencia de DNR como **Bajo**, **Medio**, **Alto**, **Auto**  o apaga configurando como **Apagado**.

**MPEG NR:** Reducción de Ruido MPEG limpia el ruido de bloque alrededor de los contornos y el ruido del fondo. Ajuste su preferencia de MPEG NR como **Bajo**, **Medio**, **Alto**, Auto o apaga configurando como **Apagado**.

**Max Vivid:** Manipula el contraste y la percepción del color, convirtiendo básicamente la imagen de Rango Dinámico Estándar en imagen de Alto Rango Dinámico. Configura como **On** para activar.

**Control Adaptativo de Luma:** Control Adaptativo de Luma ajusta la configuración de contraste globalmente conforme al histograma de contenido a fin de proporcionar una percepción más profunda de negro y más brillante de blanco. Ajuste su preferencia de Control Adaptivo de Luma como **Bajo, Medio, Alto** o apaga configurando como **Apagado**.

**Control de Contraste Local:** Control local de contraste divide cada cuadro en regiones pequeñas definidas y proporciona la capacidad de aplicar una configuración independiente de contraste para cada región. Este algoritmo mejora detalles finos y proporciona mejor percepción de contraste. Mejora las áreas oscuras y brillantes sin ninguna pérdida de detalles proporcionando una impresión de mayor profundidad. Ajuste su preferencia de Control Local de Contraste como **Bajo, Medio, Alto** o apaga configurando como **Apagado**.

**Modo de Filmmaker:** Las opciones de **Modo Filmmaker** y **Paso Auto** estarán disponibles. Para activar o desactivar una opción, resalte y pulse **OK**.

**Tono de Piel:** Ajusta el brillo del tono de piel. Ajuste su preferencia como **Baja, Media** o **Alta** para activarla. Fije como **Apagado** para desactivar.

**Modo de Película DI:** Esta es la función a fin de detectar la cadencia 3: 2 o 2: 2 para contenido de película de 24 fps y mejora los efectos secundarios (tal como efecto de entrelazado o sacudida) que se causan por estos métodos desplegables. Establezca su preferencia de Modo de película DI como **Auto** o o desactíve estableciéndo como **Off (Desactivado)**. Este elemento no estará disponible si Modo Juego o Modo PC están activados.

**Blue Stretch:** Ojo humano percibe a los blancos más fríos como blancos más brillantes, la función de Blue Stretch cambia el balance de blancos de los niveles de gris medio alto a una temperatura de color más fría. Activa o desactiva la función de Blue Stretch.

**Gamma:** Establezca su preferencia de gamma. Estarán disponibles.las opciones **Oscura**, **Medio** y **Brillo**.

**Modo de Juego:** Modo de juego reduce algunos de los algoritmos de procesamiento de imágenes a fin de mantenerse al día con los video juegos que cuentan con las velocidades rápidas de cuadro. Activa o desactiva la función de Modo de Juego.

*Nota: El modo de juego no se puede utilizar para Netflix y YouTube. Si desea utilizar el modo de juego para el Reproductor Multimedia o la fuente HDMI, debe ajustar la opción MJC como Off (Apagado).*

**ALLM:** La función ALLM (Modo Automático de Baja Latencia) permite a TV activar o desactivar la configuración de baja latencia en función del contenido de la reproducción. Resalte esta

opción y pulse **OK** para habilitar o deshabilitar la función ALLM.

**Modo PC:** Modo de PC reduce algunos de los algoritmos de procesamiento de imágenes a fin de mantenerse al día con el tipo de señal. Se puede utilizar especialmente para entradas de RGB. Activa o desactiva la función de Modo PC.

**Bajar Contorno:** Reduce los efectos de contorno en los contenidos de baja resolución y en los servicios de auto streaming. Ajuste su preferencia como **Baja, Media** o **Alta** para activarla. Fije como **Apagado** para desactivar.

**MJC:** Ls ajustes de vídeo de TV para las imágenes en movimientos se optimizarán para poder obtener una mejor calidad y legibilidad. Resalte esta opción y pulse **OK** para ver las opciones disponibles. Las opciones **Efecto**, **Partición Demo**, y **Demo** estarán disponibles Ajuste la opción **Efecto** como **Bajo**, **Medio***,* o **Alto** para activar la función MJC. Resalte la opción **Partición Demo** y pulse **OK** para establecer su preferencia. Estarán disponibles.las opciones **Todo**, **Derecha** e **Izquierda**. Resalte **Demo** y pulse **OK** a fin de activar el modo demo. Mientras esté activo el modo de demostración, la pantalla se dividirá en dos partes: una mostrará la actividad MJC mientras que la otra mostrará los ajustes habituales de la pantalla de TV. Si la opción de **Partición Demo** se establece como **Todo**, ambos lados mostrarán la actividad MJC.

**Rango HDMI RGB:** Esta configuración se debe configurar conforme al rango de señal RGB de entrada en la fuente HDMI. Puede ser de rango limitado (16-235) o de rango completo (0-255). Configure su preferencia de rango HDMI RGB: Estarán disponibles.las opciones **Auto**, **Completa** y **Limite**. Este elemento no estará disponible si la fuente de entrada no se ha configurada como HDMI.

**Luz Azul de Baja Intensidad:** Las pantallas de los dispositivos electrónicos emiten una luz azul que puede causar fatiga ocular y provocar problemas en los ojos con el tiempo. A fin de reducir el efecto de la luz azul, configure su preferencia como **Baja, Media**, o **Alta**. Fije como **Apagado** para desactivar.

**Espacio de Color:** Puede utilizar esta opción para establecer la gama de colores que se muestra en la pantalla del televisor. Cuando está activada, los colores se ajustan de acuerdo con la señal de la fuente. Cuando se ajusta como **Auto**, TV decide activar o desactivar esta función de forma dinámica, según el tipo de señal de la fuente. Cuando está **Desactivada**, se utiliza la capacidad de color máxima del televisor de forma predeterminada.

**Optimización Automática de la Reproducción:**  Activa o desactiva la función de optimización automática de la reproducción.

**Calibración PQ de Dolby Vision:** Resalte esta opción y pulse **OK** para ver las opciones disponibles. Las opciones de **Modo de Visualización** y **Calibración de Usuario Final** estarán disponibles. También puede visualizar la información sobre la última modificación de tiempo aquí.

**Detección de Luz:** Activa o desactiva la función de detección de luz.

**Sintonizador de Color** Saturación de color, hue, el brillo se puede configurar para el rojo, verde, azul, cian, magenta, amarillo y flesh tone (tono de piel) para tener una imagen más vívida o más natural. Establezca de manera manual los valores **HUE, Color, Brillo**, **Offset** y **Ganancia**. Resalte **Activar** y pulse **OK** a fin de activar esta función.

**11 Puntos Corrección del Balance de Blanco:** La función de balance de blanco calibra la temperatura de color de TV en niveles detallados de gris. La uniformidad de la escala de grises se puede mejorar mediante visión o medición. Configure de manera manual la intensidad de los colores **Rojo, Verde, Azul** y el valor de **Ganancia**. Resalte **Activar** y pulse **OK** a fin de activar esta función.

**OLED:** Muestra los ajustes de OLED.

**Compensación OLED:** Realice manualmente las operaciones de mantenimiento del panel para proteger el panel OLED y prolongar su vida útil. La limpieza del ruido del panel tarda unos 60 segundos y TV tiene que estar en modo de espera durante esta operación. Al aparecer la pantalla de confirmación, resalte **Sí** y pulse **OK** para realizar esta operación inmediatamente. No desenchufe el cable de alimentación durante este período. No se recomienda realizar esta operación más de una vez al año o a menos que lo solicite personal de servicio autorizado. Consulte la sección **OLED TV Operations** (**Operaciones de TV OLED**) para obtener más información antes de realizar esta operación.

**Compensación manual OFF-RS:** Esta operación durará unos 15 minutos; para no interrumpirla, se recomienda esperar hasta que finalice. Resalte y pulse el botón **OK**. Al aparecer la pantalla de confirmación, resalte **Sí** y pulse **OK** para realizar esta operación inmediatamente. Consulte la sección **OLED TV Operations** (**Operaciones de TV OLED**) para obtener más información antes de realizar esta operación.

**Cambio de Píxeles:** Las imágenes se desplazarán automáticamente cada 80 segundos para evitar que la imagen se pegue. Resalte esta opción y pulse **OK** para habilitar o deshabilitar esta función. Consulte la sección **OLED TV Operations** (**Operaciones de TV OLED**) para obtener más información antes de realizar esta operación.

**Restablecer a Predeterminados:** Restablezca la configuración de vídeo a la configuración predeterminada de fábrica.

*Nota: Dependiendo de la fuente de entrada configurada actualmente, algunas opciones del menú pueden no estar disponibles.*

#### **Pantalla**

Configure la relación de aspecto de pantalla Seleccione una de las opciones predefinidas según sus preferencias.

#### **Sonido**

**Estilo de Sonido:** Para facilitar el ajuste del sonido, puede seleccionar una configuración preestablecida. Estarán disponibles las opciones como **Usuario, Estándar, Vivo, Deporte, Película, Música y Noticias**. La configuración de sonido se configurará conforme al estilo de sonido seleccionado. Conforme a la selección realizada, es posible que algunas otras opciones de sonido no estén disponibles.

**Balance:** Ajuste el balance de volumen izquierdo y derecho para altavoces y auriculares.

**Sonido envolvente (surround):** Habilite o deshabilite la función de sonido envolvente..

**Detalle de Ecualizador:** Ajuste los valores del ecualizador conforme a sus preferencias.

**Retraso de Altavoces:** Ajuste el valor de retardo de los altavoces.

**eARC:** Establezca su preferencia de eARC. Las opciones **Apagado** y **Auto** estarán disponibles. Fije como **Apagado** para desactivar.

**Salida Digital:** Ajuste la preferencia de salida digital de sonido. Estarán disponibles las opciones como **Auto**, **Bypass, PCM, Dolby Digital Plus** y **Dolby Digital**. Resalte la opción que prefiera y pulse **OK** para configurar.

**Retraso de Salida Digital:** Ajuste el valor de salida digital.

**Control Automático de Volumen:** Con el control de volumen automático, puede configurar el televisor para que nivele automáticamente las diferencias de volumen repentinas. Por lo general, al comienzo de los anuncios o cuando está cambiando de canal. Active/desactive esta opción pulsando **OK**.

**Modo Downmix:** Establezca su preferencia para convertir las señales de audio multicanal en señales de audio de dos canales. Pulse **OK** a fin de ver las opciones y realizar ajustes. Las opciones **Estéreo** y **Envolvente** estarán disponibles. Resalte la opción que prefiera y pulse **OK** para configurar.

**Procesamiento de Audio Dolby:** Con Procesamiento de Audio Dolby, puede mejorar la calidad de sonido de su TV. Pulse **OK** a fin de ver las opciones y realizar ajustes. Algunas otras opciones de sonido pueden dejar de estar disponibles y aparecer en gris, dependiendo de los ajustes realizados aquí. Apaga la función de **Procesamiento de Audio Dolby** si desea cambiar estos ajustes.

**Procesamiento de Audio Dolby:** Resalte esta opción y pulse **OK** para activar o desactivar esta función. Es posible que algunas opciones no estén disponibles si esta opción no está activada.

**Modo de sonido:** Si la opción de **Procesamiento de Audio Dolby** está activada, la opción **Modo de Sonido** estará disponible para su ajuste. A fin de ver los modos de sonido preestablecidos, resalte la opción **Modo de Sonido** y pulse **OK**. Las opciones **Juego**, **Película**, **Música**, **Noticias**, **Estadio**, **Smart** y **Usuario**estarán disponibles. Resalte la opción que prefiera y pulse **OK** para configurar. Es posible que algunas opciones no estén disponibles si esta opción no está configurada como **Usuario**.

**Nivel de Volumen:** Permite equilibrar los niveles de sonido. De esta forma, le afectan mínimamente las subidas y bajadas anormales de sonido. Active/desactive esta opción pulsando **OK**.

**Virtualizador de Surround:** Active o desactive la función de virtualizador de sonido envolvente.

**Dolby Atmos:** Su TV es compatible con la tecnología Dolby Atmos. Mediante esta tecnología, el sonido se mueve a su alrededor en espacio tridimensional, para que usted se sienta como si estuviera dentro de la acción. Tendrá la mejor experiencia si el flujo de bits de sonido de entrada es Atmos. Active/desactive esta opción pulsando **OK**.

**Potenciador del Diálogo:** Esta característica le proporciona opciones de posprocesamiento de sonido a fin de mejorar el diálogo activado por voz. Estarán disponibles las opciones **Desactivado, Bajo, Medio** y **Alto**. Establezca conforme a su preferencia.

*Nota: Esta función sólo tiene efecto si el formato de audio de entrada es AC4-o el procesamiento de audio dolby está activado. Este efecto sólo se aplica a la salida de los altavoces de TV.*

**Dolby Atmos Notificación:** Establezca su preferencia de apariencia de notificación para el contenido de Dolby Atmos. Cuando se activa , el logotipo de Dolby Atmos se mostrará en la pantalla cuando se detecte el contenido de Dolby Atmos.

**Restablecer a Predeterminados:** Restablece la configuración de sonido a predeterminada:

#### **Salida de Sonido**

**Salida Digital:** Ajuste la preferencia de salida digital de sonido. Estarán disponibles las opciones como **Auto**, **Bypass, PCM, Dolby Digital Plus** y **Dolby Digital**. Resalte la opción que prefiera y pulse **OK** para configurar.

**Retraso de Salida Digital:** Ajuste el valor de salida digital.

## **Red & Internet**

Puede configurar ajustes de red de su TV utilizando las opciones de este menú.

**Wi-Fi:** Habilite o deshabilite la función de LAN (WLAN) inalámbrica.

#### **Redes disponibles**

Se enumerarán las redes inalámbricas disponibles cuando la función WLAN está activada. A fin de ver todas redes, resalte **Ver todas** y pulse **OK**. Seleccione uno y presione **OK** para conectarse. Se le puede pedir que ingrese una contraseña para conectarse a la red seleccionada, en caso de que la red esté protegida por contraseña. Al lado de esto, se puede añadir nuevas redes utilizando las opciones relacionadas.

#### **Otras opciones**

**Añadir red nueva:** Añadir red con SSID oculto.

**Ahorro de Datos:** Habilite o deshabilite la función de Ahorro de Datos. Esta función ajusta automáticamente la calidad del vídeo para utilizar menos datos móviles. Cuando esté activado, el Ahorro de Datos controlará y limitará el tráfico de tu red.

**Uso de datos y alertas:** Establece alertas para controlar el uso de datos en su TV. También puede ver la cantidad de datos utilizados en el día en curso. Resalte **Alertas de datos** y pulse **OK** para ver las opciones disponibles. Puede desactivar las alertas configurándolas como **Desactivadas**.

**Búsqueda siempre disponible:** Puede permitir que el servicio de ubicación y otras aplicaciones busquen redes, incluso cuando la función de Wi-Fi esté deshabilitada. Para habilitar y deshabilitar pulse **OK**.

#### **Ethernet**

**Conectado/No conectado:** Muestra el estado de conexión a Internet vía direcciones de Ethernet, IP y MAC.

**Configuración del proxy:** Manualmente ajuste un proxy de HTTP. Este proxy se puede utilizar por otras aplicaciones.

**Configuración de IP:** Configura los ajustes de IP de su TV.

#### **Otros**

**Política de Privacidad de Red:** Muestra política de privacidad de red: A fin de desplazarse y leer todo el texto puede utilizar los botones de dirección Abajo y Abajo. Resalte **Aceptar** y pulse **OK** dar su consentimiento.

#### **Configuración de despertar**

**WoW:** Enciende y apaga esta función. Esta función le permite encender su TV vía red inalámbrica.

**WoL:** Enciende y apaga esta función. Esta función le permite encender su TV vía red.

**WoC:** Enciende y apaga esta función. Esta función le permite encender su TV vía Chromecast. Esta opción estará disponible si la opción WoW o WoL está activada.

## **Cuentas e Inicio de Sesión**

La instalación de Google TV debe realizarse durante la configuración inicial para poder acceder a su cuenta de Google. Para realizar la instalación de Google TV después de la configuración inicial, puede desplazarse hacia abajo en la Pantalla de Inicio, resaltar la opción **Configurar Google TV** y pulsar **OK**.

Puede pulsar el botón de **Configuración** o mantener pulsado el botón de **Inicio** en el mando a distancia para mostrar el Panel. Luego puede utilizar la opción de la cuenta de Google para cambiar entre las cuentas o abrir este menú.

Si ha iniciado sesión en tu cuenta de Google estarán disponibles las siguientes opciones.

#### **Cuenta de Google TV**

Puede gestionar la configuración de la cuenta activa o eliminar una cuenta registrada mediante las opciones disponibles.

#### **Cuentas Infantiles**

Puede gestionar la configuración de la cuenta activa o eliminar una cuenta registrada mediante las opciones disponibles. Para acceder a la configuración, deberá introducir el PIN que definió al añadir la cuenta infantil.

**Añadir un niño:** Añada un espacio personalizado para su hijo con acceso a contenidos y herramientas de su elección para ayudarle a tener el control. Siga las instrucciones en pantalla para completar.

#### **Otras Cuentas**

Es posible utilizar otras cuentas dentro de las aplicaciones de Google, como YouTube, pero no verás las recomendaciones de esas cuentas en la pantalla de inicio de Google TV.

**Añada otra cuenta:** Añada una nueva cuenta a las cuentas disponibles después de iniciar sesión.

## **Privacidad**

## **"Configuración del dispositivo"**

## **Ubicación**

**Estado de ubicación:** Puede permitir el uso de la conexión inalámbrica para estimar la ubicación.

**Búsqueda siempre disponible:** Puede permitir que el servicio de ubicación y otras aplicaciones busquen redes, incluso cuando la función de Wi-Fi esté deshabilitada. Para habilitar y deshabilitar pulse **OK**.

**Solicitudes de Ubicación Recientes:** Puede ver las solicitudes de ubicación recientes y permitir o restringir las aplicaciones enumeradas para usar su información de ubicación.

**Uso & Diagnósticos:** Enviar a Google automáticamente datos de uso e información de diagnóstico. Ajuste de acuerdo a su preferencia.

**Anuncios:** "Gestiona los ajustes de anuncios, como el de restablecer tu ID de publicidad."

### **"Configuración de la cuenta"**

**Asistente de Google:** Gestione la configuración del Asistente de Google, como activar o desactivar el control por voz.

**Pago y Compras:** Con el fin de evitar las compras no autorizadas, puede exigir la autenticación para todas las compras, incluyendo las compras dentro de la aplicación, realizadas a través de su cuenta de Google Play en este TV.

### **"Ajustes de la aplicación"**

**Permisos de aplicación:** Las aplicaciones se ordenarán por categorías de tipo de permiso. Dentro estas categorías puede habilitar y deshabilitar los permisos de las aplicaciones.

**Acceso especial a la aplicación:** Configure algunas características de la aplicación y permisos especiales.

**Seguridad y Restricciones:** puede permitir o restringir la instalación de aplicaciones de fuentes que no sean Google Play Store;

## **Aplicaciones**

Puede administrar las aplicaciones en su TV utilizando las opciones de este menú.

## **Aplicaciones abiertas recientemente**

Puede mostrar aplicaciones abiertas recientemente. A fin de ver todas las aplicaciones instaladas en su TV resalte **Ver todas aplicaciones** y pulse **OK**. Al lado de esto, se mostrará la cantidad de espacio de almacenamiento que necesitan las aplicaciones. Puede visualizar la versión de la aplicación, abrir o forzar a detener la ejecución de la aplicación, desinstalar una aplicación descargada, visualizar los permisos y activarlos/desactivarlos, activar/desactivar las notificaciones, borrar los datos y el caché, etc. Resalte aplicación y pulse **OK** o el botón direccional Derecho a fin de visualizar las opciones disponibles.

Cambiar la ubicación de almacenamiento de una aplicación

En caso de haber formateado previamente el dispositivo de almacenamiento USB como almacenamiento del dispositivo para ampliar la capacidad de almacenamiento de TV, puede mover la aplicación a ese dispositivo. Consulte la sección **Almacenamiento** en el menú **Configuración>Sistema** para obtener más información.

Resalte la aplicación que desea mover y pulse **OK** para ver las opciones disponibles. A continuación, resalte la opción **Almacenamiento utilizado** y pulse **OK**. Cuando la aplicación seleccionada es conveniente, aparecerá su dispositivo de almacenamiento USB como una opción para que esta aplicación se almacene. Resalte esa opción y pulse **OK** para mover app.

Note que las aplicaciones movidas a un dispositivo de almacenamiento USB conectado no estarán disponibles si ese dispositivo es desconectado. Además, si formatea el dispositivo con TV como almacenamiento extraíble, no olvide hacer una copia de seguridad de las aplicaciones mediante la opción correspondiente. En caso contrario, las aplicaciones almacenadas en ese dispositivo no estarán disponibles tras el formateo. Consulte la sección **Almacenamiento** en el menú **Configuración>Sistema** para obtener más información.

#### **Permisos**

Administre los permisos y algunas otras características de las aplicaciones.

**Permisos de aplicación:** Las aplicaciones se ordenarán por categorías de tipo de permiso. Dentro estas categorías puede habilitar y deshabilitar los permisos de las aplicaciones.

**Acceso especial a la aplicación:** Configure algunas características de la aplicación y permisos especiales.

**Seguridad y Restricciones:** puede permitir o restringir la instalación de aplicaciones de fuentes que no sean Google Play Store;

## **Sistema**

**Accesibilidad:** Configurar los **Subtítulos**, los ajustes de **Texto a Voz** y/o activar/desactivar el **Texto de Alto Contraste** y el **atajo de Accesibilidad**. Algunas de las configuraciones de subtítulos tal vez no se puedan aplicar.

**Información:** Verifique si hay actualizaciones del sistema, cambie el nombre del dispositivo, restablezca el TV a los valores predeterminados de fábrica y muestre información del sistema, como direcciones de red, números de serie, versiones, etc. También puede visualizar información legal.

**Reiniciar:** Restablece todas las configuraciones a predeterminada: Resalte **Restablecer** y pulse **OK**. Aparecerá un mensaje de confirmación, seleccione **Resetear** para continuar con el restablecimiento. **Aparecerá otro mensaje de confirmación, seleccione Eliminar todo para resetear el TV a valores de fábrica.** TV se apagará/encenderá y iniciará la configuración inicial. Seleccione Cancelar para salir.

*Nota: Se le puede solicitar un PIN para el reseteo Introduzca el PIN que ha definido durante el proceso de la instalación inicial. En caso de no haberlo configurado PIN durante la instalación inicial, podrá usar el PIN por defecto. El código predeterminado es "1234".*

**Netflix ESN:** Muestra su número ESN. (\*) El número ESN es un número de identificación único para Netflix, creado especialmente para identificar el televisor.

**Fecha y Hora:** Configure las opciones de fecha y hora de su TV. Puede configurar su TV para que actualice automáticamente los datos de hora y fecha a través de la red o de las transmisiones. Configure conforme a su entorno y preferencias. Desactive configurando como **Off (Desactivado)** si desea cambiar manualmente la fecha o la hora. Luego configure las opciones de formato de fecha, hora, zona horaria.

**Idioma:** Establezca su preferencia de idioma.

**Teclado:** Seleccione su tipo de teclado y administre la configuración del teclado.

**Almacenamiento:** Visualice el estado del espacio de almacenamiento total de TV y los dispositivos conectados, si están disponibles. A fin de visualizar información detallada sobre los detalles de uso, resalte y pulse **OK**. Al lado de esto, habrá opciones para expulsar y ajustar los dispositivos conectados de almacenamiento como dispositivo de almacenamiento.

**Expulsar:** Con el fin de mantener el contenido a salvo, expulsa el dispositivo de almacenamiento USB antes de desenchufarlo de TV.

**"Configurar como almacenamiento del dispositivo":** Es posible utilizar el dispositivo de almacenamiento USB conectado para ampliar la capacidad de almacenamiento de TV. Tras hacer esto, ese dispositivo sólo se podrá utilizar con TV. Antes de proceder siga las instrucciones que aparecen en pantalla y lea la información que aparece en ella.

*Nota: Al formatear el dispositivo de almacenamiento conectado se borrarán todos los datos instalados dentro del mismo. Antes de proceder a formatear el dispositivo guarde una copia de seguridad de los archivos que desee conservar.*

**Configurar como almacenamiento extraíble:** En caso de haber formateado el dispositivo

de almacenamiento USB como dispositivo de almacenamiento, sólo se podrá utilizar con TV. Mediante esta opción podrá formatearla de nuevo para poder utilizarla con otros dispositivos. Antes de proceder al formateo, considere la posibilidad de realizar una copia de seguridad de los datos del dispositivo en el almacenamiento interno de TV o en otro dispositivo de almacenamiento USB mediante la opción **Copia de seguridad** de aplicaciones. En caso contrario, es posible que algunas aplicaciones no funcionen correctamente después del formateo. Antes de proceder siga las instrucciones que aparecen en pantalla y lea la información que aparece en ella.

*Nota: Al formatear el dispositivo de almacenamiento conectado se borrarán todos los datos instalados dentro del mismo. Antes de proceder a formatear el dispositivo guarde una copia de seguridad de los archivos que desee conservar.*

También puede ir a la sección de notificaciones en Panel después de conectar el dispositivo USB a TV para ver las opciones disponibles. Resalte la notificación relacionada con su dispositivo USB conectado y pulse **OK**.

**Navegar:** Abre el menú **Almacenamiento**.

**"Configurar como almacenamiento del dispositivo":** Tal y como se ha descrito anteriormente.

**Expulsar:** Tal y como se ha descrito anteriormente.

**Modo de ambiente:** Cuando el TV no se utiliza, el Modo Ambiente de Google TV puede transformar la pantalla en blanco en una serie de fotos para iluminar su pacio.

#### **Alimentación y Energía**

**Comportamiento al encenderse:** Ajuste el comportamiento de encendido de su TV. En función de su selección, el TV volverá a la pantalla de inicio de Google TV o a la última entrada utilizada cuando se encienda.

**Ahorro Energético:** Defina un tiempo después del cual desea que su TV se apague para ahorrar energía. Establecer como **Never (Nunca)** para deshabilitar.

**Energía:** Este menú cuenta con las mismas opciones que el menú **Opciones de TV> Energía.**

**Temporizador de Reposo:** Defina un tiempo después del cual desea que su TV entre en modo de reposo automáticamente. Fije como **Apagado para desactivar**.

**Pantalla apagada:** Seleccione esta opción y pulse **OK** para apagar la pantalla. Pulse un botón en el control remoto o en TV para volver a encender la pantalla. Tenga en cuenta que no puede encender la pantalla a través de los botones **Volumen +/-**, **Silencio** y **Espera**. Estos botones funcionarán normalmente.

**Auto Sleep:** Defina un tiempo de inactividad después del cual desea que su TV entre en modo de reposo automáticamente. Las opciones de **4 Horas, 6 Horas** y **8 Horas** están disponibles. Establecer como **Never (Nunca)** para deshabilitar.

#### **Temporizador**

**Tipo de Hora de Encendido:** Configure su TV para que se encienda de manera automática. Establezca esta opción como **On (Activada)** o **Once (Una Vez)** a fin de activar el temporizador de encendido, configúrelo como **Off (Desactivada)** para desactivar. Si se configura como **Once (Una Vez)**, TV se encenderá solo una vez a la hora definida en la opción **Tiempo de Encendido Automático** a continuación.

**Tiempo de Encendido Automático:** Disponible si el **Tipo de Tiempo de Encendido** está habilitado. Configure el tiempo deseado para que su TV se encienda desde el modo de espera utilizando los botones de dirección y pulse **OK** para guardar el nuevo tiempo configurado.

**Tipo de Tiempo de Apagado:** Configure su TV para que se apague de manera automática. Establezca esta opción como **On (Activada)** o **Once (Una Vez)** a fin de activar el temporizador de apagado, configúrelo como **Off (Desactivada)**  para desactivar. Si se configura como **Once (Una Vez)**, TV se apagará solo una vez a la hora definida en la opción **Tiempo de Apagado Automático**  a continuación.

**Tiempo de Apagado Automático:** Disponible si el **Tipo de Tiempo de Apagado** está habilitado. Configure el tiempo deseado para que su TV pase al modo de espera utilizando los botones de dirección y pulse **OK** para guardar el nuevo tiempo configurado.

**Cast:** Configure su preferencia de notificación de control remoto para mostrar una notificación en todos los dispositivos Android conectados a su Wi-Fi y permitirles controlar el envío de medios a este dispositivo. Estarán disponibles las opciones **Siempre, Mientras Casting** y **Nunca**.

**Sonidos de Sistema:** El sonido del sistema es el que se reproduce al navegar o seleccionar un elemento en la pantalla de TV. Resalte esta opción y pulse **OK** para habilitar o deshabilitar esta función.

**Modo de Almacenaje:** Resalte **Modo tienda** y pulse **OK**. Se mostrará un diálogo pidiendo su confirmación. Lea la descripción, si desea continuar resalte **Continue (Continuar)** y pulse **OK**. Luego resalte **On (Activado)** para activar o **Off (Desactivado)** para desactivar y pulse OK. En el modo tienda, la configuración de su TV se configurará para el entorno de tienda y las funciones compatibles se mostrarán en la pantalla. Al activar, la configuración de **Mensajería**  **comercial** estará disponible. Ajuste de acuerdo a su preferencia. Se recomienda no activar el modo tienda para uso doméstico.

**Reinicie:** Se mostrará un mensaje de confirmación, seleccione **Reiniciar** para proceder al reinicio. TV se apagará/encenderá primero. Seleccione **Cancelar** para salir.

## **Bluetooth Mandos a Distancia y Accesorios**

Puede usar accesorios de Bluetooth, como su control remoto (dependiendo de modelo de control remoto), auriculares, teclados o controladores de juegos con su Google TV Agregue dispositivos para usarlos con su TV. Seleccione la opción **Mandos a Distancia y Accesorios Bluetooth** en el menú **Configuración** y pulse **OK** para ver las opciones disponibles. Resalte la opción **Accesorio de emparejamiento** y presione **OK** para comenzar a buscar los dispositivos disponibles para vincularlos con su TV. Configurar su dispositivo en el modo de emparejamiento. Los dispositivos disponibles serán reconocidos y enumerados o se mostrará la solicitud de emparejamiento. Con el fin de iniciar el emparejamiento, seleccione su dispositivo en la lista y pulse **OK**, o resalte **OK** y pulse **OK** cuando aparezca la solicitud de emparejamiento.

Los dispositivos conectados también aparecerán aquí. Para desvincular un dispositivo, resáltelo y presione **OK** o botón direccional Derecho. Resalte la opción de **Olvidar** y pulse **OK.** Luego seleccione **OK** y presione **OK** de nuevo para desvincular el dispositivo del televisor. Si tiene varios dispositivos emparejados con su TV, puede utilizar la opción de desconexión para desconectar los que no esté utilizando. También puede cambiar el nombre de dispositivo conectado. Resalte **Renombrar** y pulse **OK**. Pulse **OK** otra vez y utilice el teclado virtual a fin de cambiar el nombre del dispositivo.

## **Ayuda & comentarios**

Puede utilizar la opción Enviar comentarios para enviar sus comentarios sobre el producto a Google.

## **Lista de canales**

TV ordenará los canales guardados en la lista de canal. Pulse el botón **OK** para abrir la lista de canales en el modo de Live TV. Para desplazarse por la lista página a página, puede pulsar el botón direccional Izquierdo, o bien pulsar el botón direccional Derecho para desplazarse hacia abajo.

Si desea ordenar el canal o encontrar un canal en la lista de canales, pulse el botón **Amarillo** para mostrar las opciones de **Operación de Canal**. Opciones Disponibles son **Ordenar** y **Buscar**. Puede que esta opción de **Clasificación** no esté disponible dependiendo del país seleccionado durante el proceso de configuración inicial. Para ordenar los canales, resalte **Ordenar** y pulse el botón **OK**. Seleccione una de las opciones disponibles y pulse **OK** otra vez. Los canales se ordenarán según su selección. Para buscar un canal, resalte **Encontrar** y pulse el botón **OK**. Se mostrará el teclado virtual. Ingrese todo o una parte del nombre o número del canal que desea encontrar, resalte el símbolo de marca de verificación en el teclado y pulse **OK**. Los resultados coincidentes se enumerarán.

A fin de filtrar los canales, pulse el botón **Rojo**. Las opciones de menú **Selecciona Tipo** se mostrará. Se puede seleccionar entre las opciones **TV, Radio, Libre, Codificado** y **Favoritos** para filtrar la lista de canales o seleccionar la opción **Todos Canales** para ver todos los canales instalados en la lista de canales. Las opciones disponibles pueden diferir en función del modo seleccionado.

*Nota: Si se selecciona alguna opción, excepto* **Todos Canales***, en el menú de* **Selección de Tipo***, solo puede desplazarse a través de los canales que están listados actualmente en la lista de canales utilizando los botones de*  **Botones de Canales +/-** *en el control remoto.* 

#### **Editar Canales y Lista de Canales**

Pulse el botón Rojo del mando a distancia para acceder al menú de Gestión de Canales. Puede editar los canales y la lista de canales utilizando las opciones de este menú. Las opciones **Omitir Canal**, **Cambiar Canal**, **Mover Canal**, **Editar Canal** y **Borrar Canal** pueden estar disponibles. También puede acceder al menú de **Gestión de Canales** desde el menú **Canales** en el modo Live TV.

*Nota: Es posible que las opciones Intercambio de Canales, Desplazamiento de Canales, Edición de Canales y* **Eliminación de Canales** *o menú de Gestión de Canales no estén disponibles o aparezcan en gris dependiendo de la selección del operador y de los ajustes relacionados con el operador. Se puede desactivar el ajuste de* **LCN** *en el menú* **Configuración>Canales y Entradas** *>***Canales** *puesto que impide editar el canal. Es posible que esta opción esté* **Activada** *de forma predeterminada dependiendo del país seleccionado durante el proceso de configuración inicial.*

### **Administrar Listas de Canales Favoritos**

Puede crear cuatro listas diferentes de sus canales favoritos. Estas listas incluyen solo los canales que usted haya definido. Pulse el botón **OK** para visualizar la lista de canales.

Con el fin de añadir un canal a una de las listas de favoritos, resalte ese canal en la lista de canales y pulse el botón **Azul**. Aparecerá el menú de selección de lista de favoritas. Resalte la/s lista/s que desea que se añada el canal y pulse **OK**. El canal se añadirá a la lista seleccionada de favoritos.

Afin de eliminar un canal de la lista de favoritos, resalte ese canal en la lista de canales y pulse el botón **Azul**. Aparecerá el menú de selección de lista de favoritas. Resalte la/s lista/s que desea borrar el canal y pulse **OK**. El canal se borrará de la lista seleccionada de favoritos.

Si desea establecer una de sus listas de canales favoritos como lista de canales principal, pulse el botón **Rojo** y ajuste la opción **Selección de Tipo** como **Favoritos**. Luego, resalte la lista de favoritos deseada y pulse **OK**. Con el fin de cambiar la posición de un canal en la lista de favoritos, pulse el botón **Amarillo**, luego resalte la opción **Mover** y pulse **OK**. A continuación, utilice los botones de flecha **Arriba** y **Abajo** para mover el canal a la posición deseada y pulse **OK**. Con el fin de eliminar un canal de la lista de favoritos, pulse el botón **Amarillo**, luego resalte la opción **Eliminar** y pulse **OK**.

# **Guía de Programación**

Mediante la función de Guía Electrónica de Programas (EPH) de su televisor, puede navegar por el calendario de eventos de los canales actualmente instalados en su lista de canales. Depende de la transmisión relacionada si esta característica es compatible o no.

Guía Electrónica de Programas está disponible en el modo Live TV. Para cambiar al modo de TV En Vivo, puedes pulsar el botón de **Salida** o resaltar la aplicación de **TV En Vivo** en la Pantalla de Inicio y pulsar **OK**. A fin de acceder a la Guía Electrónica de Programas pulse el botón **Guía** del mando a distancia.

Use los botones direccionales para navegar por la guía de programas. A fin de pasar al canal anterior/ siguiente en la lista puede utilizar los botones de dirección Arriba/Abajo o los botones de **Programa +/-** y a fin de seleccionar el evento deseado del canal actualmente resaltado puede utilizar los botones de dirección Derecha/Izquierda. Si está disponible, se mostrará en la pantalla el nombre completo, la hora de inicio y fin y la duración del evento resaltado, así como una breve información sobre el mismo.

Para filtrar los eventos pulse el botón **AZUL**. Puede encontrar eventos del tipo deseado de manera más rápida gracias a la gran variedad de opciones de filtro. Pulse el botón **Amarillo** para ver información detallada sobre el evento resaltado. Al lado de esto, puede utilizar los botones **Rojo** y **Verde** a fin de ver eventos del día anterior y del día siguiente. Las funciones se asignarán a los botones de colores en el control remoto, si están disponibles. Siga la información mostrada en pantalla para las funciones de los botones de colores

Pulse el botón de **Grabación** para añadir un temporizador para el evento marcado en la guía. Es posible definir el tipo de temporizador ajustando la opción de **Tipo de Horario** como **Recordatorio** o **Grabar**. Cuando se ajusten otros parámetros, pulse el botón **Verde**. El temporizador se añadirá a la lista. Puede acceder a la **Lista de Horarios** desde el menú de **Grabar** en modo Live TV.

La guía no puede mostrarse si la fuente de entrada **DTV** está bloqueada en el menú **Opciones de TV>Control Parental>Entradas Bloqueadas** en el modo de Live TV

## **Conectar a Internet**

Puede acceder a Internet desde su TV conectándose a un sistema de banda ancha. A fin de disfrutar de una gran variedad de contenido y aplicaciones de Internet hay que configurar los ajustes de red. Estas configuraciones se pueden realizar desde el menú **Ajustes>Ajustes Generales>Red & Internet**.Afin de tener más información vea la sección **Red & Internet**  que se encuentra bajo **Configuraciones**.

### **Conexión por Cable**

Conecte el televisor a su módem/router mediante un cable Ethernet. Hay un puerto LAN en la parte trasera de su TV.

El estado de la conexión bajo la sección **Ethernet,** en el menú **Red & Internet** cambiará de **No conectado** a **Conectado**.

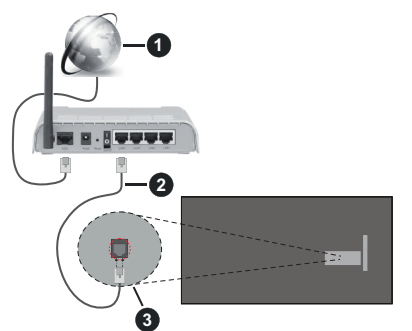

- **1.** Conexión ISP de banda ancha
- **2.** Cable LAN (Ethernet)
- **3.** Entrada LAN en la trasera del televisor

Puede conectar su TV a una enchufe de pared dependiendo de la configuración de su red. En ese caso, puede conectar su TV directamente a la red utilizando un cable Ethernet.

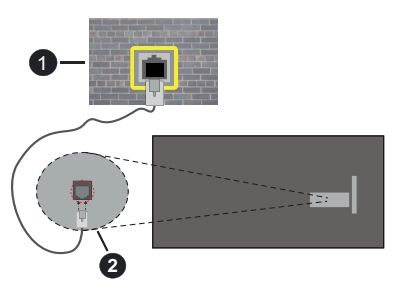

- **1.** Enchufe de pared de red
- **2.** Entrada LAN en la trasera del televisor

## **Conexión Inalámbrica**

Se requiere un LAN módem/enrutador inalámbrico a fin de conectar TV a Internet a través de una LAN inalámbrica.

Resalte la opción de **Wi-Fi** en el menú de **Red & Internet** y pulse **OK** para activar la conexión inalámbrica. Se enumerarán las redes disponibles. Seleccione uno y presione **OK** para conectarse. A fin de tener más información vea la sección **Red & Internet** que se encuentra bajo **Configuraciones**.

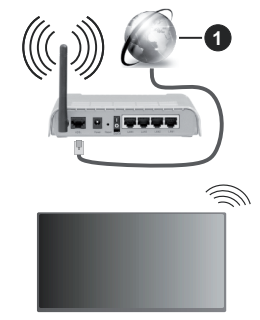

### **1.** Conexión ISP de banda ancha

Una red con SSID oculto (nombre de red inalámbrica) no puede ser detectada por otros dispositivos. Si desea conectarse a una red con SSID oculto, resalte la opción **Añadir nueva red** en el menú **Red e Internet** y pulse **OK**. Agregue la red ingresando su nombre manualmente usando la opción relacionada.

Algunas redes pueden tener un sistema de autorización que requiere un segundo inicio de sesión como tal en un entorno de trabajo. En este caso, después de conectarse a la red inalámbrica a la que desea conectarse, resalte las **Notificaciones** situadas en el Panel y pulse **OK**. A continuación, resalte la notificación de Iniciar sesión en la red Wi-Fi y pulse **OK**. Introduzca sus credenciales para iniciar la sesión.

Un enrutador Wireless-N (IEEE 802.11a/b/g/n/ac) con bandas simultáneas de 2.4 y 5 GHz está diseñado para aumentar el ancho de banda. Están optimizados para hacer más suave y más rápido streaming de vídeo de alta definición, transferencias de ficheros y juegos por cable.

Utilice la conexión inalámbrica a Internet para transferir datos de manera más rápida entre otros dispositivos como ordenadores.

La velocidad de transmisión varía en función de la distancia y el número de obstáculos entre los aparatos transmisores, la configuración de los mismos, el estado de las ondas de radio, el tráfico de la línea,

y de los propios aparatos que utilice. La transmisión también se puede cortar o se desconecta en función de las condiciones de onda de radio de teléfonos DECT, o cualesquier otros aparatos WLAN 11b.. Los valores estándar de la velocidad de transmisión son los valores teóricos máximos para los estándares por cable. No suponen la velocidad real de la transmisión de datos.

La ubicación donde la transmisión sea más efectiva, variará en función del entorno donde se utilice.

La característica inalámbrica soporta módem tipo 802.11 a,b,g,n & ac. Es altamente recomendable que usted utilice el protocolo IEEE 802.11n de comunicación con el fin de evitar posibles problemas mientras ve vídeos.

Debe cambiar el SSID de su módem cuando haya cualquier otro módem con el mismo SSID. De otra manera podría experimentar problemas con la conexión. Si el problema surge mientras utiliza una conexión inalámbrica, pruebe entonces a utilizar la conexión cableada.

Se necesita una velocidad de conexión estable para reproducir contenido de transmisión. Utilice una conexión de Ethernet en caso de que la velocidad de LAN inalámbrico no es estable..

## **Reproductor de Multimedia**

En la Pantalla de Inicio, seleccione **Reproductor de Multimedia (MMP)** y pulse el botón **OK** para iniciar. Seleccione el tipo de medio desde la pantalla principal del reproductor de medios. En la siguiente pantalla, puede pulsar el botón **Menú** a fin de acceder a una lista de opciones de menú mientras está resaltada una carpeta o un archivo multimedia. Al utilizar las opciones de este menú es posible cambiar el tipo de medio, ordenar archivos, cambiar el tamaño de la miniatura y convertir su televisor en un marco digital de fotos. Al lado de esto, se puede copiar, pegar y eliminar los archivos multimedia utilizando las opciones relacionadas de este menú, si un dispositivo de almacenamiento USB formateado en FAT32 se conecta a TV. Seleccionando **Analizador Normal** o **Analizador Recursivo** también se puede cambiar el estilo de visualización. En el modo de **Analizador Normal**, los archivos se mostrarán con carpetas, si están disponibles. Así que, solo se mostrará el tipo seleccionado de archivos de multimedia en la carpeta raíz o en la carpeta seleccionada. En caso de que no exista ningún archivo multimedia del tipo seleccionado, se supondrá que la carpeta está vacía. En el modo **Analizador Recursivo**, se buscará en la fuente todos los archivos multimedia disponibles del tipo seleccionado y se enumerarán los archivos encontrados.Afin de cerrar este menú, pulse el botón **Atrás/Volver**.

Con el fin de activar la función de marco de fotos, seleccione **Foto** como el tipo de medio. Luego pulse el botón **Menú**, resalte **Marco de Fotos** y pulse **OK**. Si selecciona la opción de **Modo de Una Foto** y pulse **OK**, se mostrará la imagen ajustada anteriormente como imagen de marco de fotos cuando al activar la función de marco de fotos. Si selecciona la opción de dispositivo de almacenamiento USB, se mostrará el primer archivo (en el modo **Analizador Recursivo**) . Con el fin de configurar la imagen del marco de fotos, pulse el botón **Menú** mientras se muestra el archivo de foto que desee, resalte **Imagen de Marco de Fotos** y pulse **OK**.

Adicionalmente, se puede cambiar entre los modos de navegación pulsando el botón **Azul**. Están disponibles los modos de Vista de Lista y Vista de Cuadrícula. Si el modo de navegación está configurado como **Vista de Lista**, al buscar los archivos de vídeo, foto y texto se mostrará una vista previa del documento resaltado en una pequeña ventana en el lado izquierdo de la pantalla. Con el fin de saltar directamente a la primera y última carpeta o archivo, también puede utilizar los botones de **Programa +/-** si el estilo de visualización está configurado como Vista de Cuandrícula.

Además, puede activar o desactivar la función de Reproducción Automática USB pulsando el botón **Amarillo**. Mediante esta función puede configurar TV para que empiece a reproducir automáticamente el contenido multimedia instalado en un dispositivo de almacenamiento USB conectado. Para más información, consulte la sección de la función de.**Reproducción Automática de USB**.

#### Archivos de Vídeo

Pulse **OK** para reproducir el archivo de video resaltado.

**Info:** Muestra la barra de información. información ampliada y el siguiente archivo pulse dos veces.

**Pausa/Reproducción:** Pausa y reanuda la reproducción.

**Rebobinar:** Inicia la reproducción inversa. Pulse de forma consecutiva para establecer la velocidad de retroceso.

Avance Rápido: Inicie la reproducción en avance rápido. Pulse de forma consecutiva para establecer la velocidad de avance.

**Parar:** Detiene la reproducción.

**Programa +:** Pasa al siguiente archivo.

**Programa -:** Pasa al anterior archivo.

**Volver/Atrás:** Vuelve a la pantalla del reproductor multimedia

#### Archivos de Música

Pulse **OK** para reproducir el archivo de música resaltado.

**Info:** Muestra la información ampliada y el siguiente archivo.

**Pausa/Reproducción:** Pausa y reanuda la reproducción.

**Rebobinar:** Manténgalo pulsado para retroceder.

Avance Rápido: Manténgalo pulsado para avanzar.

**Parar:** Detiene la reproducción.

**Programa +:** Pasa al siguiente archivo.

**Programa -:** Pasa al anterior archivo.

**Volver/Atrás:** Vuelve a la pantalla del reproductor multimedia

Si pulsa el botón **Volver/Regresar** sin parar la reproducción previamente, la reproducción continuará mientras usted está navegando en el reproductor multimedia. Puede utilizar los botones del reproductor multimedia con el fin de controlar la reproducción. La reproducción se detendrá si sales del reproductor de medios o si cambias el tipo de medios a **Video**.

#### Archivos de Fotos

Pulse **OK** para visualizar el archivo de foto resaltado. Cuando pulse el botón de **OK** segunda vez, se iniciará la presentación de diapositivas y todos los archivos de fotos que se encuentren en la carpeta actual o en el dispositivo de almacenamiento, según el estilo de visualización, se mostrarán en orden. Si la opción **Repetir** se ajusta como **Ninguno**, sólo se mostrarán los archivos que se encuentren entre el resaltado y el último de la lista. Pulse el botón **OK** o **Pausa/ Reproducción** para pausar o reanudar el pase de diapositivas. La presentación de diapositivas se detendrá después de que se muestre el último archivo de la lista y se mostrará la pantalla del reproductor multimedia.

**Info:** Muestra la barra de información. información ampliada y el siguiente archivo pulse dos veces.

 **OK o Pausa/Reproducción:** Pausa y reanude la presentación de diapositivas.

**Botón verde (Girar/Duración):** Gira la imagen / establece el intervalo entre las diapositivas.

**Botón amarillo (Zoom/Efecto):** Amplia la imagen / Aplica varios efectos a la presentación de diapositivas.

**Programa +:** Pasa al siguiente archivo.

**Programa -:** Pasa al anterior archivo.

**Volver/Atrás:** Vuelve a la pantalla del reproductor multimedia

#### Archivos de Texto

Cuando pulse el botón de **OK**, comenzará la presentación de todos los textos que se encuentren en la carpeta actual o en el dispositivo de almacenamiento, según el estilo de visualización, se mostrarán en orden. Si la opción **Repetir** se ajusta como **Ninguno**, sólo se mostrarán los archivos que se encuentren entre el resaltado y el último de la lista. Pulse el botón **OK** o **Pausa/Reproducción** para pausar o reanudar el pase

de diapositivas. La presentación de diapositivas se detendrá después de que se muestre el último archivo de la lista y se mostrará la pantalla del reproductor multimedia.

**Info:** Muestra la barra de información. información ampliada y el siguiente archivo pulse dos veces.

 **OK o Pausa/Reproducción:** Pausa y reanude la presentación de diapositivas.

**Programa +:** Pasa al siguiente archivo.

**Programa -:** Pasa al anterior archivo.

**Botones de dirección (Abajo o derecha / Arriba o izquierda):** Pasar a la página siguiente / Pasar a la página anterior.

**Volver/Atrás:** Detiene la presentación de diapositivas y vuelva a la pantalla del reproductor multimedia.

Opciones del Menú

Pulse el botón de **Menú** a fin de ver las opciones disponibles mientras reproduce o visualiza archivos multimedia. El contenido de este menú varía en función del tipo de archivo multimedia.

**Pausa/Reproducción:** Pausa y reanude la reproducción de presentación de diapositivas.

**Repetir:** Configura la opción de repetición. Para cambiar la configuración resalte una opción y pulse **OK**. Si se selecciona la opción **Repetir Uno**, el archivo multimedia actual se reproducirá o visualizará repetidamente. Si se selecciona la opción **Repetir Todo**, se reproducirán o mostrarán repetidamente todos los archivos multimedia del mismo tipo que se encuentran en la carpeta actual o en el dispositivo de almacenamiento, en función del estilo de visualización.

**Activar/Desactivar reproducción aleatoria:** Habilite o deshabilite la función de reproducción aleatoria. Para cambiar la configuración pulse **OK**.

**Duración:** Establece el intervalo entre las diapositivas. Para cambiar la configuración resalte una opción y pulse **OK**. También puede pulsar el botón **Verde** para configurar. Si la presentación de diapositivas está en pausa esta opción no estará disponible.

**Girar:** Gira la imagen. Cada vez que pulse OK la imagen girará 90 grados en sentido horario. También puede pulsar el botón **Verde** para girar. Si la presentación de diapositivas no está en pausa esta opción no estará disponible.

**Efecto:** Aplica varios efectos a la presentación de diapositivas. Para cambiar la configuración resalte una opción y pulse **OK**. También puede pulsar el botón **Amarillo** para configurar. Si la presentación de diapositivas está en pausa esta opción no estará disponible.

**Zoom:** Amplíe la imagen que se está mostrando actualmente. Para cambiar la configuración resalte una opción y pulse **OK**. También puede pulsar el botón

Amarillo para ampliar la imagen. Si la presentación de diapositivas no está en pausa, esta opción no estará disponible.

**Fuente:** Configura la opción de tipo de letra. El tamaño, el estilo y el color se pueden establecer conforme a sus preferencias.

**Mostrar Info:** Muestra la información ampliada.

**Imagen de Marco de Fotos:** Establece la imagen que se muestra actualmente como imagen de marco de fotos. Esta imagen se mostrará si se selecciona el **modo de Una Foto** en lugar del dispositivo de almacenamiento conectado mientras se activa la función de marco de fotos. De otro modo, todos los archivos se reproducirán como una presentación de diapositivas al activar la función de marco de fotos.

**Ocultar/Mostrar Espectro:** Oculta o muestra el espectro, si está disponible.

**Opciones de Letras:** Muestra las opciones de letras, si están disponibles.

**Pantalla apagada:** Abre el menú de energía de su TV. Puede utilizar la opción **Imagen apagada** aquí con el fin de apagar la pantalla. Pulse un botón en el control remoto o en TV para volver a encender la pantalla.

**Modo de Pantalla:** Ajuste la opción de relación de aspecto.

**Configuración de Imagen:** Muestra el menú de configuración de imagen.

**Configuración de Sonido:** Muestra el menú de configuración de sonido.

**Banda Sonora:** Configura la opción de banda sonora si están disponibles más de una.

**Última memoria:** Establece el Tiempo si desea reanudar la reproducción desde la posición en la que se ha detenido la próxima vez que abra el mismo archivo de vídeo. Si se configura como **Apagado**, la reproducción comenzará desde el principio. Para cambiar la configuración resalte una opción y pulse **OK**.

**Búsqueda:** Salta a un tiempo específico del archivo de vídeo. Utiliza los botones numéricos y direccionales para introducir la hora y pulsa **OK**.

**Codificación de subtítulos:** Muestra las opciones de codificación de subtítulos, si están disponibles.

## **Desde Conexión de USB**

*IMPORTANTE: Realice una copia de seguridad de sus dispositivos de almacenamiento USB antes de conectarlos al televisor. El fabricante no será responsable de ningún archivo dañado o pérdida de datos. Ciertos tipos de dispositivos USB (por ejemplo, reproductores de MP3) o unidades de disco duro USB / tarjetas de memoria podrían no ser compatibles con este televisor. TV admite el formato de disco FAT32, no es compatible con NTFS. No son compatibles los dispositivos con formato FAT32 con capacidad de almacenamiento superior a 2TB Los archivos de más de 4 GB no son compatibles.*

Puede visualizar sus fotos, documentos de texto o reproducir sus archivos de música y video instalados en un dispositivo de almacenamiento USB conectado a TV. Conecte el dispositivo de almacenamiento USB a una de las entradas de USB de TV.

seleccione el tipo de medio deseado en la pantalla principal del reproductor multimedia. En la siguiente pantalla, resalte un nombre de archivo de la lista de archivos disponibles de multimedia y pulse **OK**. A fin de obtener más información sobre otras funciones de botones disponibles siga las instrucciones en pantalla.

*Nota: Espere un poco antes de cada conexión y desconexión como el jugador todavía puede estar leyendo los archivos. El no hacerlo puede causar daños físicos al reproductor USB y el dispositivo USB en sí. No extraiga la unidad durante la reproducción de un archivo.*

## **Función de reproducción automática USB: USB Auto Play**

Esta característica se utiliza oara iniciar a reproducir el contenido multimedia instalado en el dispositivo extraíble, de forma automática. Utilice la aplicación Reproductor Multimedia. Los tipos de contenido multimedia tienen diferentes prioridades con el fin de ser reproducidos. El orden de prioridad de reducción es para fotos, vídeo y audio. Esto significa que, si hay contenido de Fotos en dispositivo extraíble, el Reproductor Multimedia reproducirá las Fotos en una secuencia (en orden de nombre de archivo) en lugar de los archivos de Vídeo o Audio. Si no, se verificará el contenido de vídeo y audio al fin.

Puede activar la función de Reproducción Automática USB desde la aplicación Reproductor Multimedia. Inicie la aplicación en la Pantalla de Inicio y pulse el botón **Amarillo** del mando para activar o desactivar esta función. Si la función está activada con el dispositivo USB ya conectado, desconecte el dispositivo y vuelva a conectarlo para activar la función.

Esta función solo funcionará si se producen todas las circunstancias siguientes:

- • La opción USB Auto Play (Reproducción Automática de USB) está activada.
- • El dispositivo USB está insertado.
- • El contenido reproducible está instalado en el dispositivo USB

En caso de conectar más de un dispositivo USB a TV, se utilizará como fuente de contenido el último que se haya conectado.

## **Grabación por USB**

Para grabar un programa, primero debe conectar un dispositivo de almacenamiento USB a su TV, mientras que el televisor está apagado. A continuación deberá encender el televisor para activar la función de grabación.

Para grabar programas de larga duración, tales como películas, se recomienda el uso de unidades de disco duro USB (HDD).

Los programas grabados se guardan en el dispositivo de almacenamiento USB conectado. Si lo desea, podrá realizar una copia de seguridad, o copiar las grabaciones en un ordenador personal, pero las mismas no se podrá reproducir en el. Solo las podrá reproducir en el televisor.

Puede haber un retardo del Lip Sync durante el tiempo diferido. Permite grabación de radio.

En caso de que la velocidad de escritura del dispositivo de almacenamiento USB conectado no sea suficiente, podría fallar la grabación y la función de tiempo diferido podría no estar disponible

Se recomienda el uso de discos USB adecuados para la grabación de programas en alta definición.

No saque la USB / HDD durante una grabación. Esto podría dañar el dispositivo USB/HDD.

Algunos paquetes de flujo no se pueden grabar por problemas de señal, como consecuencia a veces los vídeos se pueden congelar durante la reproducción.

Si la grabación comienza desde una temporizador cuando el teletexto esté activado, se mostrará una pantalla de diálogo. Si resalta **Sí** y puls **OK**, el teletexto se apagará y iniciará la grabación.

## **Grabación instantánea**

Pulse el botón **Grabar** para iniciar la grabación de un evento al instante al ver un canal. Pulse el botón **PARAR** para detener y guardar la grabación instantánea.

No puede cambiar las transmisiones durante el modo de grabación. Se mostrará un diálogo si intenta cambiar de canal. Resalte **Sí** y pulse **OK** para detener la grabación y cambiar de canal.

## **Ver los Programas Grabados**

Seleccione **Lista de Grabación** en el menú **Grabar** en modo Live TV y pulse **OK**. Seleccione un programa de la lista (previamente grabado). Pulse **OK** para ver.

Pulse el botón de **Parar o Atrás/Volver** para parar la reproducción.

Las grabaciones se nombrarán en el siguiente formato: Nombre de Canal\_Fecha(Año/Mes/Día)\_Nombre de Programa.

## **Grabación diferida**

A fin de utilizar la función de grabación con desplazamiento de tiempo, primero se debe habilitarse la opción de **Modo de Desplazamiento de Tiempo**  en el menú **Grabar>Modo de Desplazamiento de Tiempo**.

En este modo, el programa se pausa y se graba de forma simultánea en el dispositivo de almacenamiento USB conectado. Pulse el botón **Pausa/Reproducir** mientras ve una emisión para activar el modo de grabación diferida. Pulse el botón **Pausa/Reproducir** de nuevo para reanudar el programa en pausa desde donde se detuvo. Pulse el botón **Detener** para detener la grabación diferida y volver a la emisión en directo.

Al utilizar esta función por primera vez, se mostrará el asistente de **Instalación de Disco** cuando se pulse el botón de**Pausa/Reproducir**. Puede elegir el modo de configuración **Automático** o **Manual**. En el modo **Manual**, si se prefiere, se puede formatear su dispositivo de almacenamiento **USB** y especificar el espacio de almacenamiento que se utilizará para la función de desplazamiento de tiempo. Una vez finalizada la configuración, se mostrará el Resultado de Configuración de Disco. Pulse el botón **Atrás/ Retorno** para y salir.

La función de desplazamiento de tiempo no estará disponible para transmisiones de radio.

## **Formato de Disco**

Al utilizar un nuevo dispositivo de almacenamiento USB, se recomienda que primero lo formatee utilizando la opción **Formatear** en el menú **Grabar>Información de Dispositivo** en modo de Live TV. Resalte el dispositivo conectado en la pantalla de **Información de Dispositivo** y pulse **OK** o el botón de dirección Derecho para ver la lista de opciones disponibles. Resalte **Formatear** y pulse **OK** para continuar. Se mostrará un mensaje de confirmación. Resalte **Yes** (**Sí**) y pulse **OK** para formatear.

**IMPORTANTE:** Al formatear su dispositivo de almacenamiento USB se borrarán TODOS los datos en él y su sistema de archivos se convertirá a FAT32. En la mayoría de los casos los errores de operación se fijarán una vez un formato, pero se perderán todos los datos.

## **Lista de Horarios**

Puede añadir recordatorios o temporizador de grabaciones utilizando el menú de **Lista de Horarios.**. Puede acceder a la **Lista de Horarios** desde el menú de **Grabar** en modo Live TV. Resalte **Lista de Horarios** y pulse **OK**. Los temporizadores anteriormente establecidos se enumerarán, si están disponibles. De lo contrario, se mostrará diálogo. Resalte **Añadir**  y pulse **OK** para añadir un temporizador.

Pulse el botón **Amarillo** para añadir un temporizador mientras se visualiza en la pantalla el menú de **Lista de Horarios**. Es posible definir el tipo de temporizador ajustando la opción de **Tipo de Horario** como **Recordatorio** o **Grabar**. Cuando se ajusten otros parámetros, pulse el botón **Verde**. El temporizador se añadirá a la lista.

Al lado de esto, puede editar o eliminar los temporizadores de esta lista, Si están disponibles. Resalte el temporizador de su elección y pulse el botón **Rojo** para editarlo. Una vez editado el temporizador,

pulse el botón **Verde** para guardar los cambios. Resalte el temporizador de su elección y pulse el **Botón Azul** para borrarlo. Cuando elige eliminar un temporizador, se mostrará un diálogo de confirmación en la pantalla. Resalte **Yes (Sí)** y pulse **OK** a fin de borrar el temporizador seleccionado.

Se mostrará un mensaje de advertencia que le preguntará si desea reemplazar los temporizadores, si los intervalos de tiempo de dos temporizadores se superponen. Para el mismo intervalo de tiempo no se puede configurar más de un temporizador. Para sustituir el antiguo temporizador por el nuevo, resalte Sí y pulse OK. Resalte **No** y pulse **OK** para editar el temporizador recién creado.

Pulse el botón **SALIR** para cerrar la Lista de Horario.

# **CEC**

Gracias a la función CEC de su TV, puede operar un dispositivo conectado vía el control remoto de TV. Esta función utiliza HDMI CEC (Control de Electrónica de Consumidor) para comunicarse con los dispositivos conectados. Los dispositivos deben ser compatibles con HDMI CEC y deben estar conectados vía una conexión HDMI.

Para hacer uso de la funcionalidad CEC, la opción correspondiente en el menú debe estar activada. Para activarla, deberá hacer lo siguiente:,

- • En el Panel, en menú de **Configuración>Canales y Entradas>Entradas** o en el modo de Live TV en menú de **Opciones de TV>Configuración>Canales y Entradas>Entradas**.
- • Desplácese hacia abajo hasta la sección de **Control Electrónico de Consumidor (CEC).** Compruebe si la opción HDMI está activada.
- • Resalte la opción de control HDMI y pulse OK para activar o desactivar.

Asegúrese de que todas las configuraciones de CEC estén configuradas correctamente en el dispositivo CEC conectado. La funcionalidad CEC cuenta con diferentes nombres en diferentes marcas. La función CEC tal vez no funcione con todos los dispositivos. Si conecta un dispositivo compatible con HDMI CEC a su TV, el nombre de la fuente de entrada HDMI relacionada cambiará su nombre con el nombre del dispositivo conectado.

A fin de operar el dispositivo CEC conectado, seleccione la fuente de entrada HDMI relacionada desde el menú de **Entradas** en Panel. O pulse el botón **Fuente** si el TV está en modo de Live TV y seleccione la fuente de entrada HDMI relacionada de la lista. A fin de finalizar esta operación y controlar nuevamente el TV a través del control remoto, pulse en el control remoto el botón de **Fuente**, que seguirá funcionando, y cambie a otra fuente.

El control remoto de TV podrá control el dispositivo de forma automática después de seleccionar la fuente de HDMI conectada. Sin embargo, no todos los botones se enviarán al dispositivo. Solo los dispositivos que soportan la función de control remoto CEC responderán al control remoto de TV.

El televisor también admite la función eARC (Canal de Retorno de Audio Avanzado). De forma similar a la función ARC, la función eARC permite la transferencia del flujo de sonido digital del televisor a un dispositivo de sonido conectado a través del cable HDMI; se trata de una versión mejorada de la función ARC. Posee un ancho de banda muy superior al de su predecesor. El ancho de banda representa el rango de frecuencias o la cantidad de datos que se transmiten a la vez. Un mayor ancho de banda se traduce en una mayor cantidad de datos que se pueden transferir. Un mayor ancho de banda también significa que la señal de sonido digital no necesita comprimirse, por lo que es mucho más precisa, rica y vibrante.

Cuando se activa la función eARC desde el menú de sonido, el televisor tratará en primer lugar de establecer un enlace eARC. En caso de que el dispositivo conectado admita la función eARC, la salida pasará al modo eARC y podrá ver el indicador "eARC" en la pantalla del dispositivo conectado. En caso de que no se pueda establecer un enlace eARC (por ejemplo, si el dispositivo conectado no admite eARC, sino sólo ARC) o si el eARC está desactivado en el menú de sonido, el televisor iniciará la función ARC.

Con el fin de activar la función ARC, la opción **eARC**  debe establecerse como **Auto**. Puede acceder a esta opción desde el menú de **Opciones de TV>Sonido** en modo Live TV o desde el menú de **Configuración> Pantalla y Sonido>Sonido** desde el Panel. Cuando se activa la función eARC, TV silenciará sus otras salidas de audio de forma automática. Por lo que, si desea escuchar el audio solo desde el dispositivo conectado Los botones de control de volumen del control remoto se dirigirán al dispositivo conectado de audio y podrá controlar el volumen del dispositivo conectado con el control remoto de su TV.

Para que la función eARC funcione correctamente;

- • El dispositivo de sonido conectado también debería ser compatible con eARC.
- • Algunos cables HDMI no tienen suficiente ancho de banda para transportar canales de sonido de alta velocidad de bits; utilice un cable HDMI compatible con eARC(cables HDMI de alta velocidad con Ethernet y el nuevo cable HDMI de ultra alta velocidad; consulte hdmi.org para obtener la información más reciente).

**Nota:***la función eARC sólo es compatible con la entrada HDMI2.*

# **Google Cast**

Gracias a la tecnología de Google Cast, puede transmitir contenido desde su dispositivo móvil a su TV. Si su dispositivo móvil cuenta con la función de Google Cast, puede reflejar la pantalla de su dispositivo a su TV de forma inalámbrica. Desde pantalla de Cast de su dispositivo Android seleccione la opción. Los dispositivos disponibles serán detectados y enumerados. Seleccione su TV desde la lista y toque para comenzar a transmitir. Es posible obtener el nombre de red de su TV, desde el Panel en el menú **Configuración>Sistema>Información**. **Nombre del dispositivo** será una de opciones mostradas. Puede cambiar el nombre de su TV. Resalte **Nombre de dispositivo** y pulse **OK**. Luego, resalte **Cambiar** y pulse **OK** otra vez. Puede seleccionar uno de los nombres predefinidos o ingresar un nombre personalizado.

#### **A fin de transmitir la pantalla de su dispositivo a la pantalla de TV...**

- **1.** En su dispositivoAndroid, vaya a "Configuración" desde el panel de notificaciones o desde la pantalla de inicio
- **2.** Toque en "Conectividad del Dispositivo"
- **3.** Toque en "Proyección fácil" y habilite "Proyección inalámbrica". Se enumerarán los dispositivos disponibles
- **4.** Seleccione el TV al que le gustaría transmitir

#### o

- **1.** Deslice el panel de notificaciones hacia abajo
- **2.** Toque en "Proyección inalámbrica"
- **3.** Seleccione el TV al que le gustaría transmitir

Si la aplicación móvil está habilitada para Transmitir, como YouTube, Dailymotion, Netflix, puede transmitir su aplicación a su TV. En la aplicación móvil, busca el ícono de Google Cast y tócalo. Los dispositivos disponibles serán detectados y enumerados. Seleccione su TV desde la lista y toque para comenzar a transmitir.

#### **A fin de transmitir una aplicación a la pantalla de TV...**

- **1.** En su teléfono inteligente o tableta, abra una aplicación compatible con Google Cast
- **2.** Toque el ícono de Google Cast
- **3.** Seleccione el TV al que le gustaría transmitir
- **4.** La aplicación que ha seleccionado debería comenzar a reproducirse en TV

#### *Notas:*

*Google Cast funciona en Android e iOS. Asegúrese de que su dispositivo móvil esté conectado a la misma red que su TV.*

*Las opciones de menú y los nombres para la función de Google Cast en su dispositivo Android pueden variar de una marca a otra y pueden cambiar con el tiempo. A fin de obtener la información más reciente sobre la función Google Cast consulte el manual de su dispositivo.*

## **Sistema de TV Híbrida HBBTV**

El HbbTV (Híbrido de Emisiones de Televisión de Banda Ancha) es un estándar de la industria que combina a la perfección los servicios de televisión emitidos a través de señales, con los servicios prestados a través de banda ancha y también permite el acceso a servicios de Internet sólo para los consumidores con televisores conectados y set-top boxes. Los servicios prestados a través de HbbTV incluyen canales de televisión tradicionales, servicios de puesta al día, vídeo a pedido, guía electrónica de programas, publicidad interactiva, personalización, votación, juegos, redes sociales y otras aplicaciones multimedia.

Las aplicaciones HbbTV están disponibles en aquellos canales indicados por el emisor.

La aplicación de HbbTV se inician generalmente pulsando los botones de color desde mando a distancia. A fin de notificar al usuario que hay una aplicación HbbTV en ese canal, en general, aparece un pequeño icono rojo de botón en la pantalla. Pulse el botón indicado en la pantalla para iniciar la aplicación.

Las aplicaciones HbbTV utilizan las teclas del mando a distancia para interactuar con el usuario. Cuando se lanza una aplicación HbbTV, el control de algunas teclas son propiedad de la aplicación. Por ejemplo, la selección numérica de un canal puede no funcionar en una aplicación de teletexto, donde los números indican las páginas del teletexto.

HbbTV requiere la capacidad de AV por demanda para la plataforma. Hay numerosas aplicaciones ofreciendo VOD (Vídeo a La Carta) y servicios de captura de televisión. Se pueden utilizar para interactuar con el contenido AV, los botones **OK** (reproducción & pausa), **Parar**, **Avance rápido** y **Retroceder** en el control remoto.

*Nota: Puede activar o desactivar esta función desde el menú de* **Opciones de TV>Opciones Avanzadas>Configuración de HBBTV** *en el modo de Live TV.*

## **Búsqueda de En Espera Rápido (Quick Standby)**

Si se habilita la opción **Actualización Automática de Canales** a través del menú **Configuraciones>Canales & Entradas>Canales**, TV se despertará dentro de los 5 minutos siguientes a su puesta en modo de espera rápida y buscará canales. Durante este proceso, el LED de espera parpadeará. El proceso de búsqueda se completa cuando el LED de espera deja de parpadear. Todos canales recién encontrados se almacenarán en la lista de canales. En el caso de

que la lista de canales se actualice, se le informará de los cambios en el siguiente encendido.

# **Actualización de Software**

El televisor puede buscar actualizaciones de sofware automáticamente a través de Internet.

Asegúrese de que su sistema esté siempre actualizado a fin de experimentar su TV de mejor manera y beneficiarse de las últimas mejoras.

### **Actualización del software mediante Internet**

Su TV comprobará el servidor de Google para ver si hay alguna actualización disponible (GOTA). En caso de encontrar un nuevo software, lo descargará automáticamente en segundo plano. Al finalizar la descarga, aparecerá en la pantalla un mensaje informando sobre el nuevo software durante unos segundos y luego desaparecerá. Puede consultar la sección de notificaciones en el Panel de control para ver información relacionada.

El software descargado se instalará automáticamente la próxima vez que se encienda el TV. También puede ir al menú **Configuración>Sistema>Información**, seleccionar **Reiniciar ahora** y pulsar **OK** para ejecutar la instalación inmediatamente.

Para buscar una actualización manualmente, entre en el menú **Configuración>Sistema>Información**. TV comprobará si hay alguna actualización disponible. Al finalizar, se le informará del estado actual del sistema y de la hora en la que se comprobó por última vez si había una actualización en el aparato. La opción **Buscar actualización** aparecerá resaltada. Pulse **OK**  si desea volver a realizar la comprobación.

*Nota: No desenchufe el cable de alimentación durante el proceso de actualización del software. Si el televisor no enciende luego de una actualización, desconecte el televisor por 2 minutos y conéctelo de nuevo.*

# **Solución de problemas y consejos**

### **TV no se enciende**

- • Compruebe si el cable está bien enchufado a la toma de corriente.
- • Desenchufe el cable de alimentación desde la toma de corriente. Espere un minuto y luego vuelva a enchufarlo.
- • Pulse el botón de **En Espera**/**Encendido** de TV.

### **El televisor no responde al mando a distancia**

• El TV necesito un poco de tiempo para iniciarse. Durante este tiempo, el TV no responde al control remoto ni a los controles de TV. Este es un comportamiento normal.

• Controle si el control remoto funciona mediante una cámara de teléfono móvil. Ponga el teléfono en modo cámara y apunte el control remoto a la lente de cámara. Si al pulsar una tecla del control remoto y nota que el LED infrarrojo parpadea a través de la cámara, esto significa que el control remoto está funcionando. TV necesita ser revisado.

Si no nota el parpadeo, tal vez las baterías estén agotadas. Sustituya las pilas. Si el control remoto aún no funciona, el control remoto puede estar roto y debe ser controlado.

Este método de control no se puede aplicar para los controles remotos que están emparejados de forma inalámbrica con TV.

## **No Hay Canales**

- • Asegúrese de que todos los cables estén conectados correctamente y de que esté seleccionada la red correcta.
- • Asegúrese de seleccionar la correcta lista de canales.
- • Asegúrese de haber ingresado la correcta frecuencia de canal si ha realizado la sintonización manual.

## **No hay imagen / imagen distorsionada**

- • Asegúrese de que la antena esté conectada correctamente al TV.
- • Asegúrese de que el cable de la antena no esté dañado.
- • Asegúrese de seleccionar el dispositivo correcto como fuente de entrada.
- • Asegúrese de que el dispositivo externo o la fuente estén conectados correctamente.
- • Asegúrese de que la configuración de imagen esté correcta.
- • Los altavoces ruidosos, los dispositivos de audio desenterrados, las luces de neón, los edificios altos y otros objetos grandes pueden influir en la calidad de la recepción. Si es posible, intente mejorar la calidad de la recepción cambiando la dirección de la antena o alejando los dispositivos de TV.
- • Si la imagen no cabe en la pantalla, cambie a un diferente formato de imagen
- • Asegúrese de que su PC utilice la resolución y frecuencia de regeneración admitida.

## **No hay sonido / sonido pobre**

- • Asegúrese de que la configuración de sonido esté configurada de manera correcta.
- • Asegúrese de que todos los cables estén conectados correctamente.
- • Asegúrese de que el volumen no esté silenciado o configurado a cero, para controlar aumente el volumen.
- • Asegúrese de que la salida de audio de TV esté conectada a la entrada de audio del sistema de sonido externo.
- • El sonido solo proviene de un altavoz Compruebe los ajustes de balance desde el menú de **Pantalla y Sonido**.

### **No se pueden seleccionar las Fuentes de entrada**

- • Asegúrese de que el dispositivo esté conectado a TV
- • Asegúrese de que todos los cables estén conectados correctamente.
- • Asegúrese de seleccionar la fuente correcta de entrada que esté dedicada al dispositivo conectado.
- • Asegúrese de que la fuente de entrada correcta no esté oculta en el menú **Canales y Entradas**.

## **Compatibilidad Con Señales HDMI**

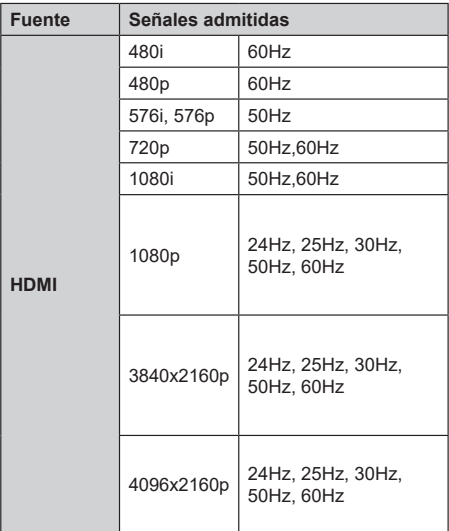

Puede que en algunos casos la señal del televisor no se muestre correctamente. El problema puede deberse a una incompatibilidad de las normas en las que emite el equipo fuente (DVD, receptor digital, etc.). Si se presenta este problema, contacte con su distribuidor y también con el fabricante del equipo fuente.

# **Formatos admitidos para el modo USB**

## **Descodificador de Vídeo**

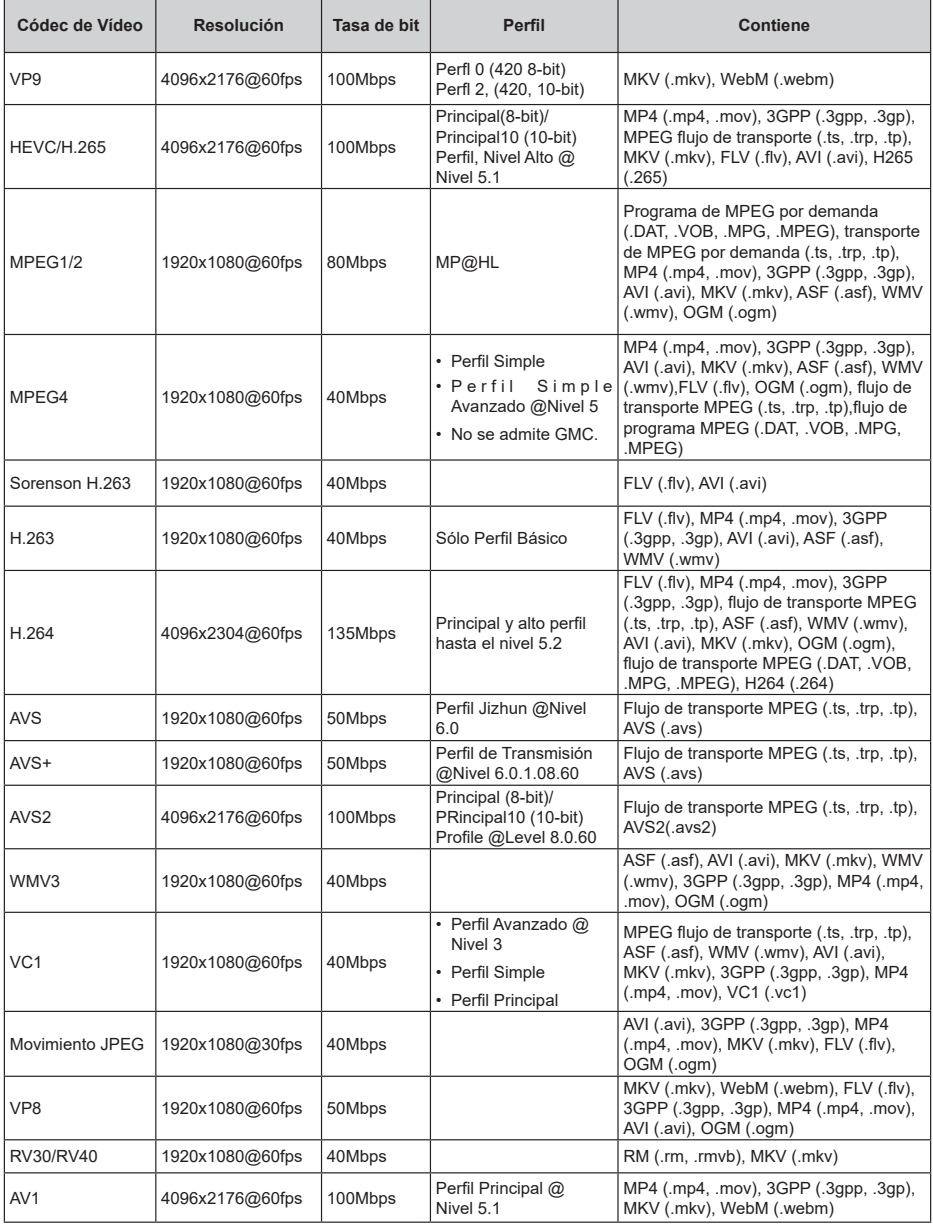

## **Codificador de Vídeo**

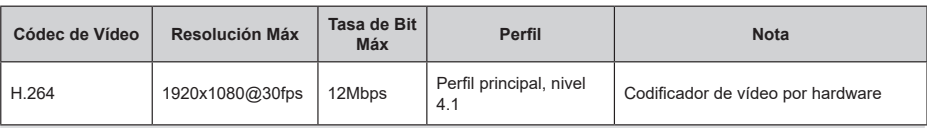

## **Sonido**

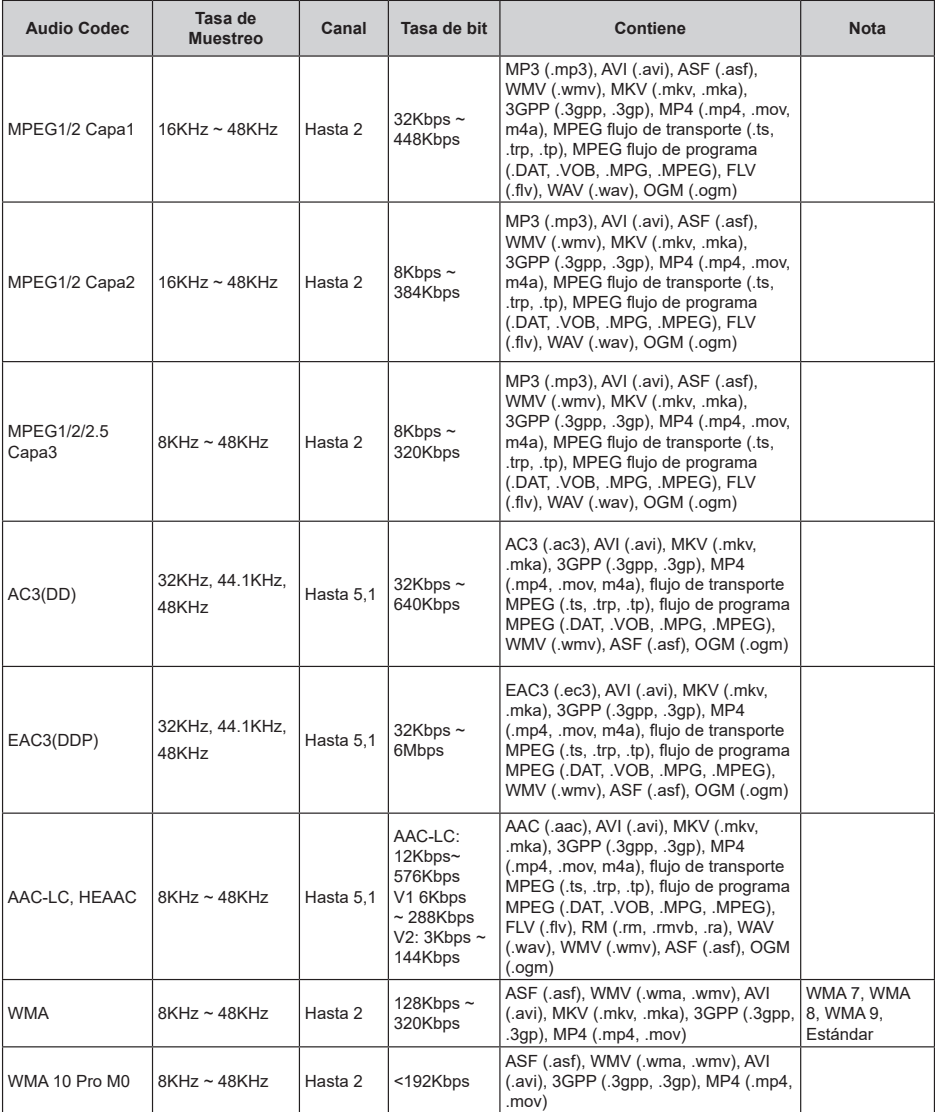

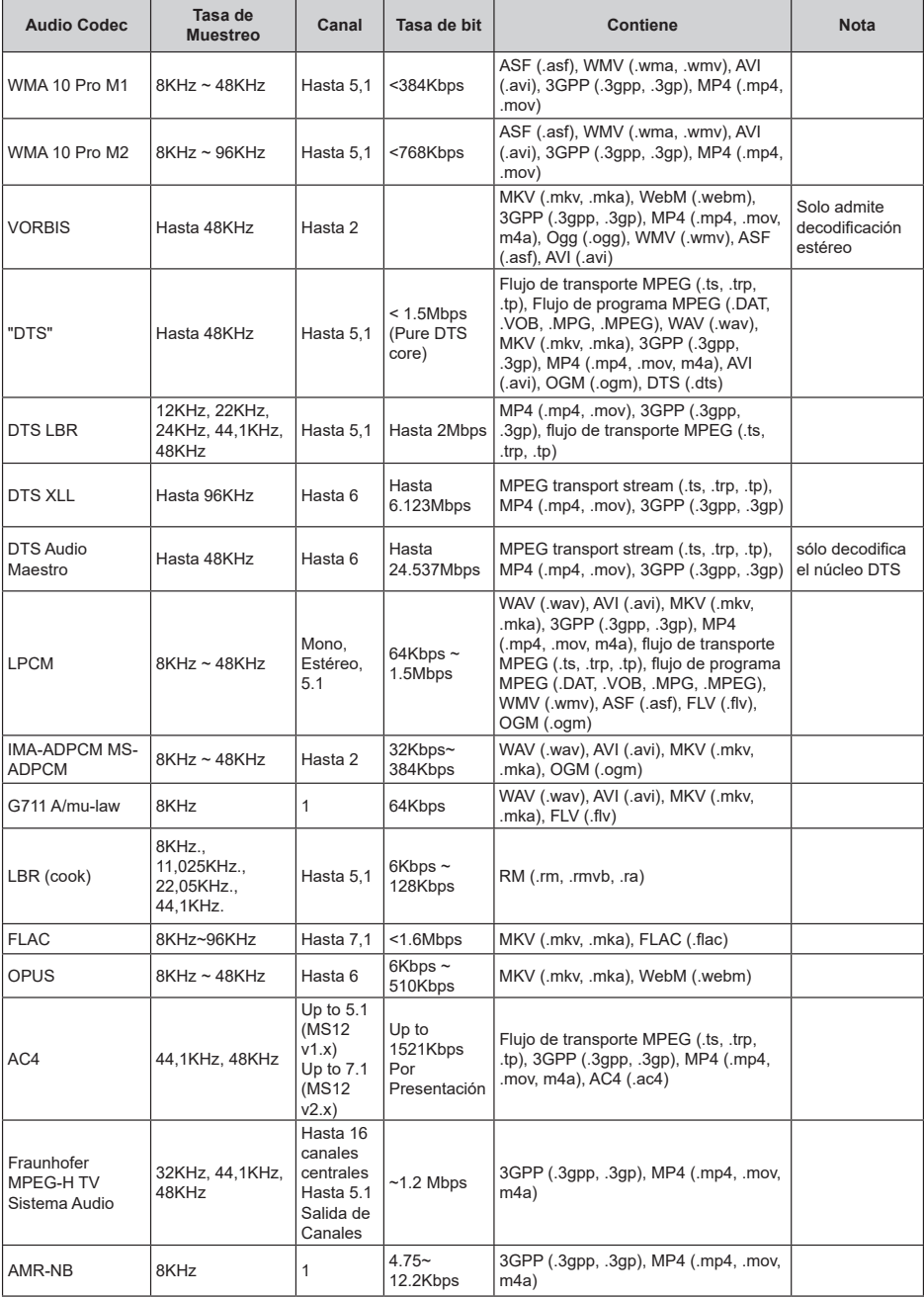
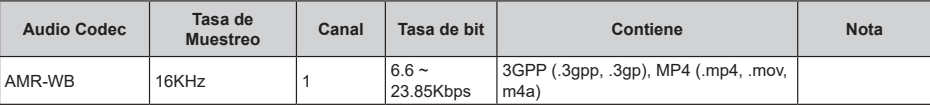

## **Imagen**

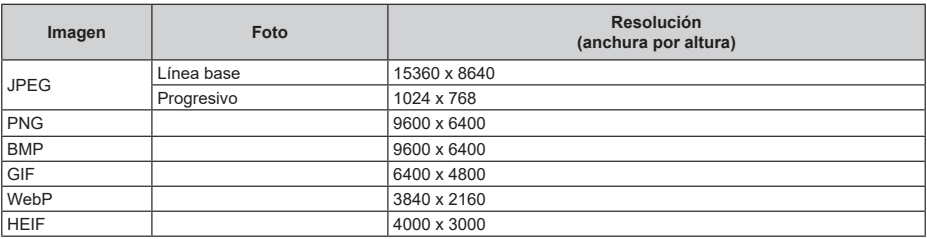

## **Subtítulo**

#### **Interno**

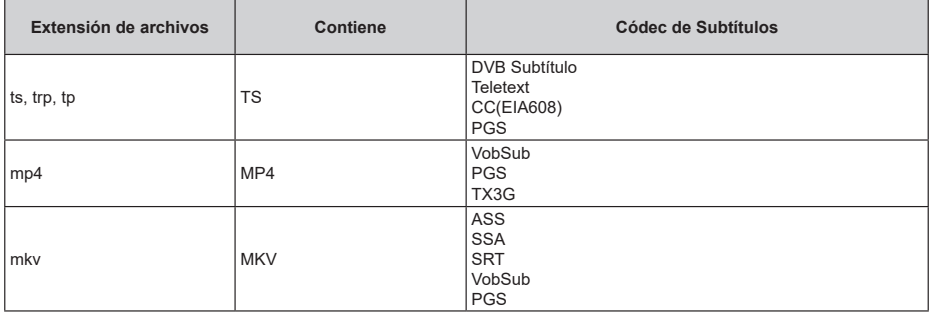

### **Externo**

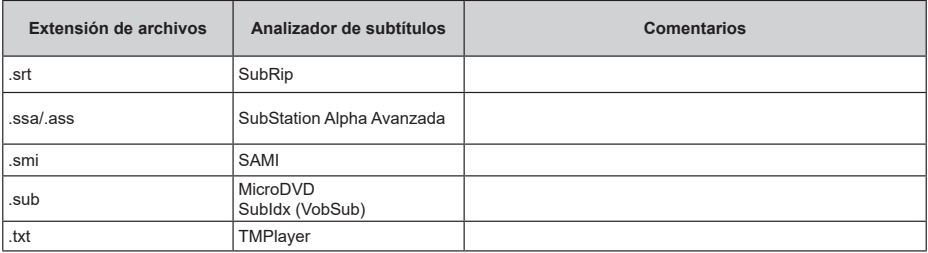

# **Resoluciones DVI admitidas**

Al conectar equipos a los conectores del televisor mediante el uso de cable convertidor de DVI (DVI a HDMI cable - no suministrado), puede hacer referencia a la siguiente información de resolución.

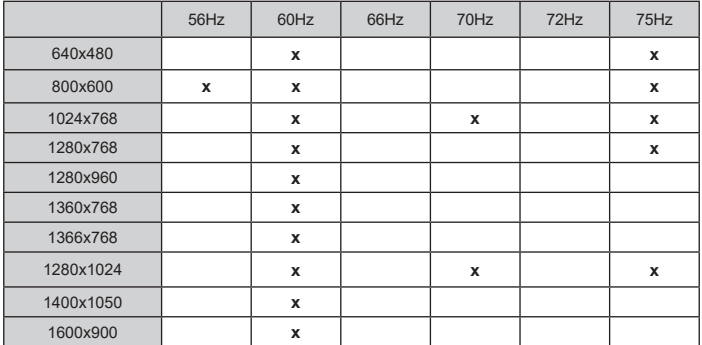

# **Especificación**

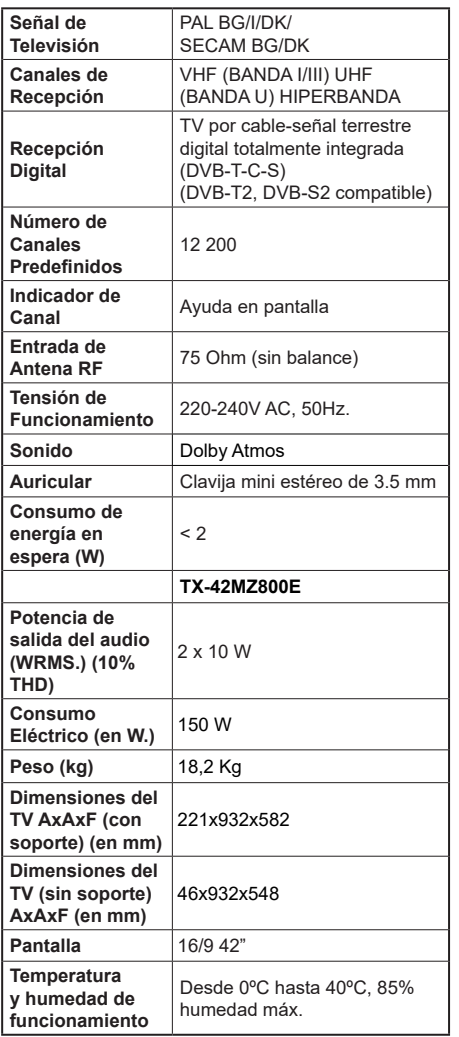

Para obtener más información sobre el producto, visite EPREL: https://eprel.ec.europa.eu.

El número de registro EPREL está disponible en https://eprel.panasonic.eu/product.

### **Especificaciones de Transmisor de LAN Inalámbrica**

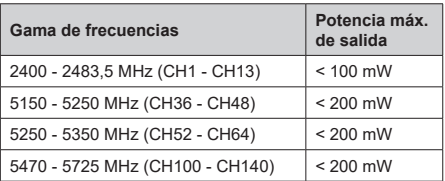

### **Restricciones del país**

Este dispositivo está destinado a uso doméstico y de oficina en todos los países de la EU (y en otros países siguiendo la directiva de la EU pertinente). La banda 5.15 a 5.35 GHz está restringida a operaciones en interiores sólo en los países de la EU.

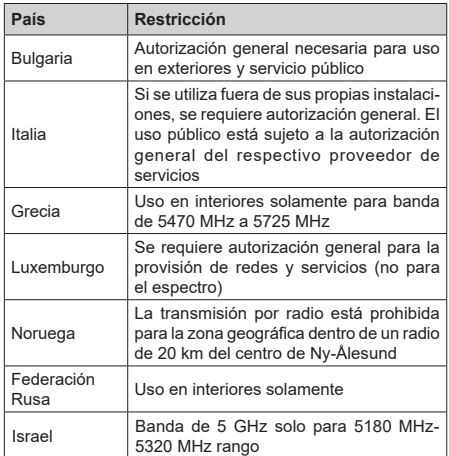

Los requisitos para cualquier país pueden cambiar en cualquier momento. Se recomienda que el usuario compruebe con las autoridades locales el estado actual de su normativa nacional para las LAN inalámbricas de 5 GHz.

#### **Estándar**

IEEE 802.11.a/b/g/n

**Interfaz de Host**

USB 2.0

**Seguridad**

WEP 64/128, WPA, WPA2, TKIP, AES, WAPI

# **Aviso**

### **DVB / Emisión de datos / Funciones IPTV**

• Este televisor está diseñado para cumplir con los estándares de servicios terrestres digitales (a partir de Marzo de 2021) de DVB-T / T2 (MPEG2, MPEG4-AVC(H.264) y servicios de cable digitales HEVC(H.265)), DVB-C (MPEG2, MPEG4- AVC(H.264) y HEVC(H.265)) y servicios satelitales digitales DVB-S (MPEG2, MPEG4-AVC(H.264) y HEVC(H.265)) .

Consulte a su distribuidor local para conocer la disponibilidad de servicios DVB-T / T2 o DVB-S en su área.

Consulte a su proveedor de servicio de cable para conocer la disponibilidad de servicios DVB-C con este televisor.

- • Este televisor puede no funcionar correctamente con una señal que no cumple con las normas de DVB-T / T2 o DVB-C o DVB-S.
- • No todas las funciones están disponibles dependiendo del proveedor de los países, zonas, emisor y proveedor de servicio, satélite y ambiente de red.
- • No todos los módulos CI trabajan adecuadamente con este televisor. Consulte a su proveedor de servicios sobre el módulo CI disponible.
- • Este televisor puede no funcionar correctamente con un módulo CI no aprobado por el proveedor de servicios.
- • Los honorarios adicionales se pagan en función del proveedor de servicios.
- • La compatibilidad con futuros servicios no está garantizada.
- • Los proveedores de servicios respectivos proporcionan las aplicaciones de Internet, las aplicaciones se pueden cambiar, interrumpir o cancelar en cualquier momento.

Panasonic no se hace responsable ni garantiza la disponibilidad o la continuidad de los servicios.

• Panasonic no garantiza el funcionamiento y el rendimiento de los dispositivos periféricos producidos por otros fabricantes; y no nos hacemos responsable de ninguna obligación o daño que suria del funcionamiento y/o rendimiento de los dispositivos periféricos de otros fabricantes.

## **Licencias**

Los términos HDMI, HDMI High-Definition Multimedia Interface, la imagen comercial de HDMI y los logotipos de HDMI son marcas comerciales o marcas registradas de HDMI Licensing Administrator, Inc.

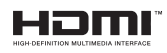

Dolby, Dolby Vision, Dolby Atmos y el símbolo de doble D son marcas comerciales de Dolby Laboratories Licensing Corporation. Fabricado bajo licencia de Dolby Laboratories. Material confidencial inédito. Derechos de autor 2012-2022 Dolby Laboratories. Todos los derechos reservados.

# **MDolby** Vision Atmos

Google, Android, Android TV, Chromecast, Google Play y YouTube son marcas registradas de Google LLC.

La palabra, la marca y los logotipos Bluetooth®son marcas registradas propiedad de Bluetooth SIG, Inc. y cualquier uso de dichas marcas por parte de Panasonic Corporation es bajo licencia.

Este producto contiene tecnología sujeta a ciertos derechos de propiedad intelectual de Microsoft. El uso o distribución de esta tecnología fuera de este producto está prohibido sin la(s) licencia(s) apropiada(s) de **Microsoft** 

Los propietarios de contenido utilizan la tecnología de acceso de contenido Microsoft PlayReady ™ para proteger su propiedad intelectual, incluyendo el contenido protegido por derechos de autor. Este dispositivo utiliza la tecnología PlayReady para acceder a contenido protegido por PlayReady y / o contenido protegido por WMDRM. Si el dispositivo no cumple correctamente las restricciones sobre el uso del contenido, los propietarios de contenido pueden requerir que Microsoft revogue la capacidad del dispositivo para consumir contenido protegido por PlayReady. La revocación no debe afectar a contenido desprotegido o contenido protegido por otras tecnologías de acceso a contenido. Los propietarios de contenido pueden requerir que actualice PlayReady para acceder a su contenido. Si rechaza una actualización, no podrá acceder al contenido que requiera la actualización.

El logotipo "CI Plus" es una marca registrada de CI Plus LLP.

Este producto está protegido por ciertos derechos de propiedad intelectual de Microsoft Corporation. El uso o la distribución de dicha tecnología fuera de este producto está prohibido sin una licencia de Microsoft o una subsidiaria autorizada de Microsoft.

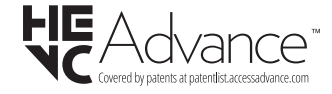

# **Desecho de equipos viejos y Pilas gastadas**

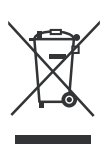

#### **Solo para la Unión Europea y los países con sistemas de reciclaje**

Estos símbolos en los productos, embalajes y / o documentos adjuntos, significan que los productos y baterías eléctricos y electrónicos usados no deben mezclarse con la basura doméstica.

Para un correcto tratamiento, recuperación y reciclado de aparatos viejos y pilas, por favor llévelos a los puntos de recogida aplicables, de conformidad con su legislación nacional.

Al disponer de ellos correctamente, usted estará ayudando a preservar recursos valiosos y a prevenir cualquier potencial efecto negativo sobre la salud humana y el medio ambiente.

Para obtener más información sobre la recogida y el reciclaje, póngase en contacto con su ayuntamiento.

En caso de no incumplir la normativa vigente en materia de desecho de materiales, se le podría sancionar.

#### **Nota para el símbolo de la pila (símbolo en la parte inferior):**

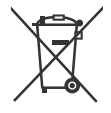

Este símbolo puede ser usado en combinación con un símbolo químico. En este caso se cumple con los requerimientos establecidos por la Directiva para los químicos involucrados.

## **Declaración de conformidad (DoC)**

Por la presente, Panasonic Marketing Europe GmbH declara que el televisor cumple con los requisitos y otras disposiciones relevantes de la Directiva 2014/53/EU.

Si desea obtener una copia de la declaración original de este televisor, por favor visite el siguiente sitio web:

http://www.ptc.panasonic.eu/compliance-documents

Representante autorizado: Panasonic Testing Centre Panasonic Marketing Europe GmbH Winsbergring 15, 22525 Hamburg, Germany

Sitio Web: http://www.panasonic.com

# **Indice**

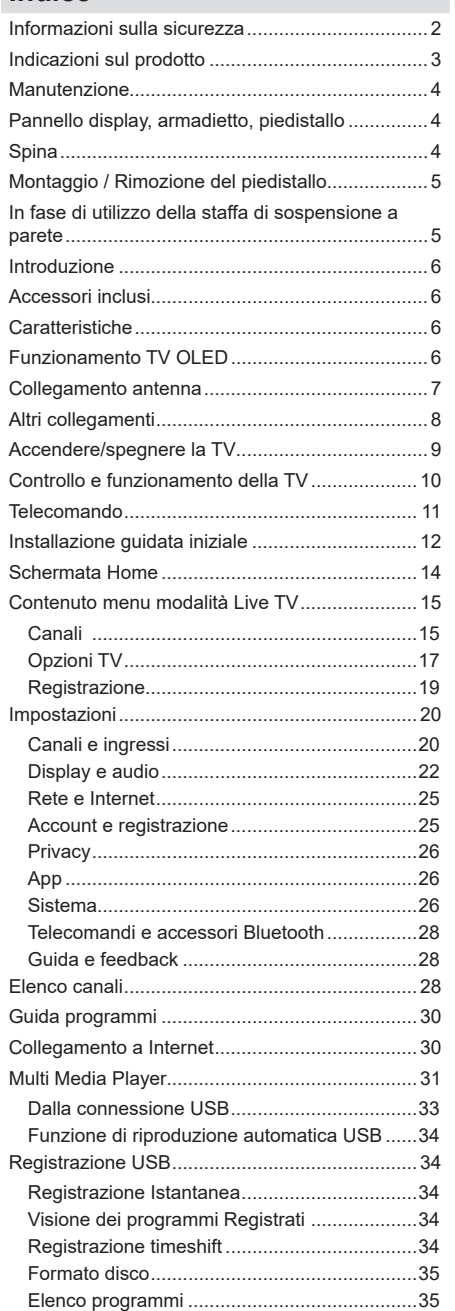

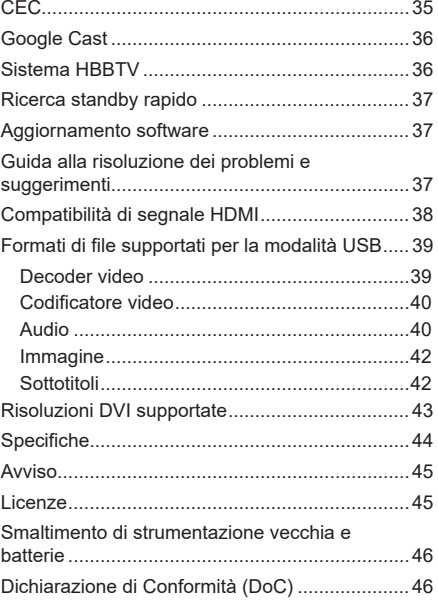

# **Informazioni sulla sicurezza ATTENZIONE: RISCHIO DI SHOCK ELETTRICO: NON APRIRE ATTENZIONE:** PER RIDURRE IL RISCHIO DI SCOSSE ELETTRICHE NON RIMUOVERE IL COPERCHIO (O

LA PARTE POSTERIORE). ALL'INTERNO NON VI SONO COMPONENTI RIUTILIZZABILI DALL'UTENTE. RIVOLGERSI A PERSONALE DI ASSISTENZA QUALIFICATO PER GLI INTERVENTI DI MANUTENZIONE.

In condizioni climatiche estreme (tempeste, fulmini) e lunghi periodi di inattività (vacanze), scollegare la TV dalla presa di corrente.

La spina di rete si usa per scollegare la TV dalla rete elettrica e deve quindi rimanere facilmente raggiungibile. Se la TV non viene scollegata elettricamente dalla presa di corrente, il dispositivo assorbirà ancora energia in tutte le situazioni, anche se la TV si trova in modalità standby o è spenta.

*Nota: Attenersi alle istruzioni a video per l'uso delle relative funzioni.*

## **IMPORTANTE - Leggere interamente queste istruzioni prima di installare o mettere in funzione il dispositivo**

**AVVERTENZA : Questo dispositivo non è stato pensato per essere utilizzato da persone in grado (in possesso dell'esperienza necessaria per) usare questo tipo di dispositivi senza supervisione, eccetto in caso di supervisione o istruzioni concernenti l'uso del dispositivo fornite da una persona responsabile della sicurezza.**

- • Usare il set TV ad altitudini inferiori a 5000 metri sopra al livello del mare, in posti asciutti e in regioni con climi moderati o tropicali.
- • Il televisore è destinato ad un uso domestico e in ambienti chiusi, ma può anche essere usato in luoghi pubblici.
- • A fini di ventilazione consigliamo di lasciare come minimo 5 cm di spazio libero intorno alla TV.
- • La ventilazione non deve essere impedita dalla copertura o dal blocco delle aperture di ventilazione con giornali, tovaglie, tappeti, coperte, ecc.
- • Il cavo di alimentazione dovrebbe essere facilmente accessibile. Non mettere l'apparecchio, un mobile, ecc., sul cavo di alimentazione, ne' schiacciare il cavo. Un cavo di alimentazione danneggiato può causare incendi o provocare scosse elettriche. Prendere il cavo per la presa, non scollinare la TV tirando il cavo di alimentazione. Non toccare mai il cavo/la presa con le mani bagnate: ciò potrebbe provocare un corto circuito o una scossa elettrica.

Non fare mai un nodo nel cavo né legarlo con altri cavi. Se danneggiato, deve essere sostituito, ma unicamente da personale qualificato.

- • Non esporre la TV a gocce o schizzi di liquidi e non mettere oggetti pieni di liquidi, ad esempio vasi, tazze, ecc. sulla TV (ad esempio sui ripiani sopra TV).
- Non esporre la TV alla luce solare diretta; non collocare fiamme libere, come ad esempio candele accese, sopra o vicino alla TV.
- • Non mettere fonti di calore, come ad esempio riscaldatori elettrici, radiatori, ecc. vicino al set TV.
- Non mettere la TV su ripiani e superfici inclinate.
- • Per evitare il pericolo di soffocamento, tenere le buste di plastica fuori dalla portata di neonati, bambini e animali domestici.
- • Fissare con attenzione il supporto alla TV. Se il supporto è dotato di viti, serrarle saldamente al fine di evitare che la TV cada. Non serrare eccessivamente le viti e montare i piedini in gomma in modo adeguato.
- Non mettere la TV in punti in cui è direttamente esposta alla luce solare o ad altre sorgenti luminose, dato che ciò causerà difetti al display.
- • Togliere con attenzione la pellicola di protezione dal display prima di iniziare a usare la TV.
- • Non smaltire le batterie nel fuoco oppure con materiali pericolosi o infiammabili.

#### **ATTENZIONE**

- • Le batterie non devono essere esposte a calore eccessivo, come luce solare, fuoco o simili.
- • Il volume audio in eccesso da auricolari e cuffie può causare la perdita dell'udito.

**SOPRATTUTTO – MAI lasciare che alcuno, soprattutto bambini, spingano o colpiscano lo schermo, inseriscano oggetti nei fori, nelle tacche o in altre aperture della TV.**

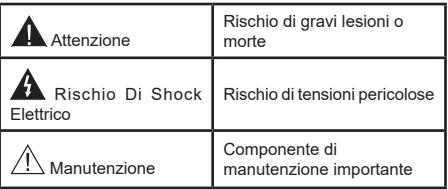

#### **Indicazioni sul prodotto**

I seguenti simboli vengono usati sul prodotto a indicazione di limitazioni, precauzioni e istruzioni di sicurezza. Ogni indicazione deve essere presa in considerazione soltanto qualora il prodotto riportasse il simbolo relativo Si prega di annotare queste informazioni per ragioni di sicurezza.

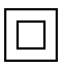

**Apparecchiatura di classe II:** Questo dispositivo è stato progettato in modo tale da non richiedere un collegamento di sicurezza con messa a terra.

**Terminale sotto tensione pericolosa:** I terminali contrassegnati sono pericolosi, in quanto sotto tensione, in condizioni di normale funzionamento.

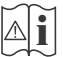

**i Attenzione, vedere le istruzioni di funzionamento:** L'area indicata contiene batterie a moneta o a cella, sostituibili.

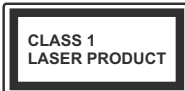

**Prodotto laser di Classe 1:** Questo prodotto contiene una sorgente laser di Classe 1, che è sicura in condizioni di funzionamento normali.

## **ATTENZIONE**

Non ingerire batterie, pericolo di esplosione chimica.

Il prodotto o gli accessori forniti in dotazione col prodotto potrebbero contenere una batteria a moneta/ bottone. Se la batteria a cella, modello moneta/bottone viene ingoiata, può causare gravi lesioni interne in sole 2 ore e può portare al decesso.

Tenere lontano dalla portata dei bambini batterie nuove e batterie usate.

Se lo scomparto batterie non si chiude in modo sicuro, smettere di usare il prodotto e tenerlo lontano dalla portata dei bambini.

Qualora si ritenga che le batterie vengano ingoiate o collocate all'interno del corpo, rivolgersi immediatamente a un medico. **– – – – – – – – – – – –** 

#### **Attenzione: pericolo instabilità**

La TV potrebbe cadere, causando gravi lesioni personali o morte. Molte lesioni, in particolare ai bambini, possono essere evitate prendendo facili precauzioni, quali ad esempio:

- • Usare SEMPRE mobiletti o supporti o metodi di montaggio consigliati dal produttore della televisione.
- • Usare SEMPRE mobili in grado di sostenere in modo sicuro la TV.
- • Garantire SEMPRE che la TV non sporga dal bordo del mobile che la sostiene.
- • Informare SEMPRE i bambini dei possibili pericoli che salire sui mobili per raggiungere la TV comporta.
- • Fissare SEMPRE i cavi e i fili collegati al televisore, in modo che non possano far inciampare, essere tirati o afferrati.
- Non collocare MAI una TV in una posizione instabile.
- • Non posizionare MAI la TV su mobili alti (ad esempio credenze o librerie) senza ancorare sia il mobile che la TV a un adeguato supporto.
- • Non appoggiare MAI la TV su pile di indumenti o altri materiali che si interpongano fra la TV stessa e il mobilio di sostegno.
- • MAI collocare oggetti che potrebbero invogliare i bambini ad arrampicarsi, come giocattoli e telecomandi, sulla parte superiore del televisore o sui mobili su cui è posizionato il televisore.
- • L'apparecchio è adatto solo per il montaggio ad altezze ≤ 2m.

Qualora la TV venga conservata e spostata, valgono le stesse considerazioni indicate più sopra. **– – – – – – – – – – – –** 

Un apparecchio collegato alla messa a terra di protezione dell'installazione dell'edificio attraverso le connessioni di CORRENTE o attraverso un altro apparecchio con un collegamento di messa a terra di protezione – e ad un sistema televisivo di distribuzione che usa un cavo coassiale può, in alcuni casi, creare rischi di incendio. Il collegamento a un sistema di distribuzione via televisione deve quindi essere eseguito tramite un dispositivo che fornisce isolamento elettrico al di sotto di una certa gamma di frequenza (isolatore galvanico).

## **AVVERTENZE PER L'INSTALLAZIONE A PARETE**

- • Leggere le istruzioni prima di montare la TV a parete.
- • Il kit di montaggio a parete è opzionale. Sarà possibile rivolgersi al proprio rivenditore locale, qualora le stesse non siano fornite in dotazione con la TV.
- Non installare la TV a soffitto oppure su pareti inclinate.
- Servirsi delle viti di montaggio a parete indicate e anche degli altri accessori.
- Serrare saldamente le viti per il montaggio a parete al fine di evitare che la TV cada. Non serrare eccessivamente le viti.

## **ATTENZIONE**

- • L'uso di altre staffe a parete, o l'installazione di staffe a parete in modo autonomo comporta il rischio di lesioni personali e danni al prodotto. Al fine di garantire il livello prestazionale e la sicurezza dell'unità, chiedere al rivenditore o all'appaltatore autorizzato di fissare le staffe a parete. Gli eventuali danni causati da un'installazione non eseguita dal personale autorizzato invaliderà la garanzia.
- Leggere con attenzione le istruzioni fornite con gli accessori opzionali, e seguire tutti i passaggi per evitare che la TV cada.
- • Maneggiare la TV con cura durante l'installazione dato che urti o altre forze potrebbero danneggiarla.
- • Fare attenzione in fase di fissaggio delle staffe a parete. Verificare sempre che non vi siano cavi elettrici o tubi nella parete prima di procedere col fissaggio della staffa.
- • Per evitare cadute e lesioni, togliere la TV dalla posizione fissa a parete quando non viene usata.

#### **DANNI**

- • Ad eccezione dei casi in cui la responsabilità è riconosciuta dalle normative locali, Panasonic non si assume alcuna responsabilità per i malfunzionamenti causati da un uso improprio del prodotto e per altri problemi o danni causati dall'uso di questo prodotto.
- • Panasonic non si assume alcuna responsabilità per la perdita di dati, ecc. causata da disastri.
- • I dispositivi esterni preparati separatamente dal cliente non sono coperti dalla garanzia. La cura dei dati memorizzati in tali dispositivi è responsabilità del cliente. Panasonic non si assume alcuna responsabilità per l'abuso di tali dati.

Le figure e le illustrazioni in questo manuale dell'utente sono forniti unicamente a scopo di riferimento e potrebbero differire rispetto all'aspetto reale del prodotto. Il design e le specifiche del prodotto possono variare senza preavviso.

## **Manutenzione**

**Come prima cosa, rimuovere la spina dalla presa di corrente.**

#### **Pannello display, armadietto, piedistallo**

#### **Normale cura:**

Pulire la superficie del pannello del display, del mobiletto o del piedistallo servendosi di un panno morbido per togliere lo sporco o le impronte digitali.

#### **Per lo sporco più ostinato:**

- **1.** Come prima cosa pulire la polvere dalla superficie.
- **2.** Inumidire un panno umido con acqua pulita o detergente neutro diluito (1 componente di detergente vs 100 componenti di acqua).
- **3.** Strizzare saldamente lo straccio. (Impedire che il liquido entri all'interno della TV, dato che potrebbe portare a malfunzionamenti del prodotto)
- **4.** Pulire con attenzione l'umidità e togliere lo sporco più ostinato.
- **5.** Da ultimo, pulire tutta l'umidità.

#### **Attenzione**

Non usare un tessuto di elevato spessore e non passare la superficie con troppo vigore; si potrebbero verificare dei graffi sulla superficie.

- • Attenzione a non sottoporre le superfici a repellente per insetti, solvente, diluente o altre sostanze volatili. Ciò potrebbe danneggiare la qualità della superficie o graffi sulla vernice.
- • La superficie del pannello del display viene trattata in modo speciale e si può danneggiare con facilità. Fare attenzione a non colpire o graffiare la superficie con le unghie o con altri oggetti rigidi.
- • Non permettere che il mobiletto e il piedistallo entrino in contatto con gomma o PVC a lungo. Si rischierebbe di peggiorare la qualità della superficie.

#### **Spina**

Pulire la presa di corrente con un panno asciutto a intervalli regolari.

L'umidità e la polvere possono causare incendi o scosse elettriche.

# **Montaggio / Rimozione del piedistallo**

### **Preparazione**

Estrarre il piedistallo e la TV dalla confezione, e collocare la TV su un piano di appoggio col pannello rivolto verso il basso, appoggiandolo su un panno pulito e morbido (lenzuolo, ecc.)

- • Usare un tavolo di dimensioni più grandi rispetto alla TV.
- • Non tenere lo schermo per il pannello.
- • Non graffiare o rompere la TV.

*ATTENZIONE: Astenersi dall'inserire le viti raffigurate sul televisore quando non si utilizza il supporto apposito, ad es. appeso al muro. L'inserimento delle viti senza piedistallo può causare danni al televisore.*

### **Montaggio del piedistallo**

**1.** Il supporto del televisore è composto da due pezzi. Installare questi pezzi insieme.

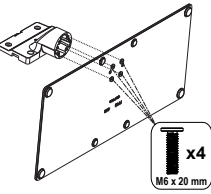

**2.** Posizionare il supporto sullo schema di montaggio sul lato posteriore della TV.

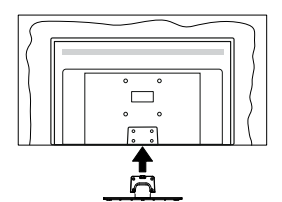

**3.** Inserire le viti in dotazione e serrarle delicatamente fino a (M4 x 12) che il supporto non è inserito correttamente.

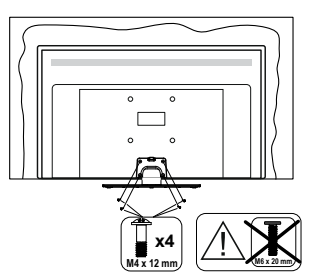

## **Rimozione del piedistallo dalla TV**

Fare in modo di rimuovere il piedistallo come segue quando si usa una staffa a parete o quando la TV viene imballata nuovamente.

- • Collocare la TV su un piano di lavoro col pannello rivolto verso la parte bassa, sul panno pulito e morbido. Lasciare che il supporto sporga oltre l'estremità della superficie.
- • Svitare le viti che tengono fissato il supporto.
- • Togliere il supporto.

# **In fase di utilizzo della staffa di sospensione a parete**

Rivolgersi al rivenditore Panasonic per acquistare la staffa consigliata per l'installazione a parete.

Fori per l'installazione della staffa a parete.

#### **Vista posteriore della TV**

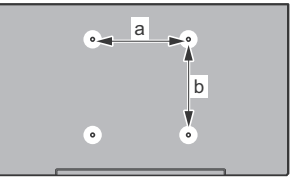

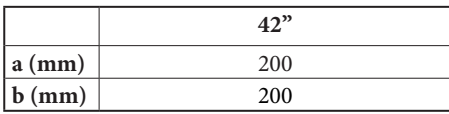

#### **Vista dal lato**

Staffe VESA

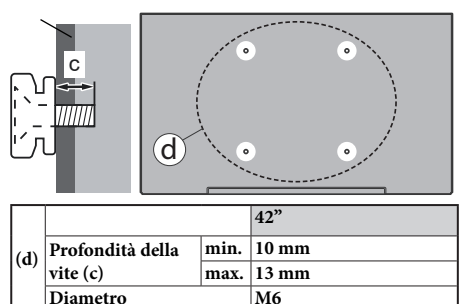

*Nota: Le viti per il fissaggio della TV mediante staffa a parete non vengono fornite in dotazione con la TV.*

## **Introduzione**

Grazie per aver scelto il nostro prodotto. Sarà presto possibile usufruire della TV. Leggere le istruzioni con attenzione. Le presenti istruzioni contengono importanti informazioni che contribuiranno a usare al meglio la TV e garantiranno installazione e funzionamento sicuri e corretti.

## **Accessori inclusi**

- Telecomando
- • Batterie: 2 X AAA
- • Istruzioni di funzionamento
- • Cavo di alimentazione
- • Supporto staccabile
- • Viti di montaggio del support (M4 x 12) + (M6 x 20)

# **Caratteristiche**

- • Google TV 4K UHD
- Sistema operativo Android™
- • Google Cast
- Ricerca vocale
- • TV digitale terrestre/cavo/satellite integrata (DVB-T-T2/C/S-S2)
- • Ethernet (LAN) per connettività e servizi Internet
- • Supporto WLAN 802.11 a/b/g/n/ac integrato

## **Ultra HD (UHD)**

La TV supporta l'Ultra HD (Ultra Alta Definizione - nota anche come 4K) che offre una risoluzione di 3840 x 2160 (4K:2K). Corrisponde a 4 volte la risoluzione di una TV Full HD raddoppiando il conteggio dei pixel della TV Full HD sia in orizzontale che in verticale. I contenuti Ultra HD sono supportati tramite applicazioni native e di mercato, HDMI, alcuni servizi Over-the-Top (OTT), ingressi USB e su trasmissioni DVB-T2 e DVB-S2.

### **High Dynamic Range (HDR) / Gamma Hybrid Log (HLG)**

Usando questa funzione la TV è in grado di riprodurre una gamma dinamica più ampia di luminosità catturando e poi combinando diverse esposizioni. HDR/HLG garantisce una migliore qualità delle immagini grazie a parti lumeggiate più luminose e realistiche, colori più realistici e altri miglioramenti. Offre la resa che i registi volevano ottenere, mostrando le aree nascoste delle ombre scure e la luce solare con un livello massimo di chiarezza, colore e dettaglio. I contenuti HDR/HLG sono supportati tramite applicazioni native e di negozio, HDMI, ingressi USB e trasmissioni DVB-S. Quando la sorgente di ingresso è impostata sul relativo ingresso HDMI, premere il pulsante **Menu** e impostare l'opzione **Versione HDMI EDID** nel menu **Opzioni TV>Impostazioni>Canali e ingressi>Ingressi** come **EDID 2.0** o **Auto EDID** per guardare il contenuto HDR/HLG, se il contenuto HDR/ HLG viene ricevuto attraverso un ingresso HDMI. Il dispositivo sorgente dovrebbe anche essere come minimo compatibile HDMI 2.0a in questo caso.

## **Dolby Vision**

Dolby Vision™ offre una straordinaria esperienza visiva, un'incredibile luminosità, un contrasto che non teme confronti e un colore accattivante, che trasforma l'intrattenimento in realtà. Consente di raggiungere una straordinaria qualità dell'immagine sfruttando l'incredibile funzionalità HDR e le tecnologie di gamut dell'immagine con un'ampia gamma di colori. Aumentando la luminosità del segnale originale e usando una gamma dinamica più elevata oltre che una migliore gamma di contrasto, la funzionalità Dolby Vision presenta bellissima immagini quasi reali, con un elevatissimo livello di dettaglio che altre tecnologie di post-elaborazione della TV non sono in grado di raggiungere. La funzionalità Dolby Vision è supportata sia dalle applicazioni native che tramite negozio, oltre che tramite gli ingressi HDMI e USB. Quando la sorgente di ingresso è impostata sul relativo ingresso HDMI, premere il pulsante **Menu** e impostare l'opzione **Versione HDMI EDID** nel menu **Opzioni TV>Impostazioni>Canali e Ingressi>Ingressi** come **EDID 2.0** o **Auto EDID** per guardare i contenuti Dolby Vision, se il contenuto Dolby Vision viene ricevuto attraverso un ingresso HDMI. Il dispositivo sorgente dovrebbe anche essere come minimo compatibile HDMI 2.0a in questo caso. Se viene rilevato un contenuto Dolby Vision, nel menù **Modalità Immagine** saranno disponibili tre modalità d'immagine predefinite: **Dolby Vision Luminoso**, **Dolby Vision Buio** and **Dolby Vision Vivido**. Tutte garantiscono all'utente di visualizzare il contenuto nel modo in cui il creatore originale aveva previsto, con diverse condizioni di illuminazione ambientale. Per modificare l'impostazione della **Modalità immagine,** premere il pulsante **Menu** mentre si guarda il contenuto del Dolby Vision e passare al menu **Immagine**. Mentre si guarda contenuto Dolby Vision tramite un'app, eccetto YouTube, Netflix e Multi Media Player, non sarà possibile accedere al menù **Immagine** e impostare la **Modalità Immagine**.

# **Funzionamento TV OLED**

I pannelli OLED dispongono di alcune procedure per estendere la durata di vita del pannello e offrono protezione dai problemi di persistenza delle immagini.

## **Pulizia rapida del pannello OLED**

• Dopo 4 ore d'uso, la TV esegue **automaticamente** la funzione **Pulizia rapida del pannello OLED** alla nuova accensione della TV in modalità standby. Se la TV è in **modalità negozio**, questa operazione verrà eseguita 3 ore dopo l'ultima compensazione OFF-RS riuscita.

- • Saranno necessari indicativamente 6 minuti. Per non interrompere il funzionamento consigliamo di attendere il completamento dell'operazione.
- Il LED lampeggia mentre l'operazione è in corso.
- • Al termine dell'operazione la TV passa in modalità standby.
- • Questa operazione può essere interrotta bloccando l'alimentazione alla TV o accendendo la TV. In questo caso l'operazione **Pulizia rapida del pannello OLED** viene eseguita la volta successiva che la TV viene accesa in modalità standby.

### **Compensazione OLED**

- • Questa operazione viene eseguita automaticamente in qualsiasi momento del giorno quando la TV viene accesa in modalità standby dopo 1500 ore di utilizzo.
- Dopo un periodo di 60 secondi in modalità standby, la TV si accenderà con lo schermo vuoto e, se il pannello si trova a una temperatura adeguata, verrà eseguita la funzione di **compensazione OLED**.
- • Ciò richiede indicativamente 1 minuto; durante l'operazione il LED lampeggia e compare una riga orizzontale sullo schermo, che si sposta dall'alto al basso dello schermo.
- • Dopo il completamento dell'operazione di **compensazione OLED**, la TV passerà in modalità standby.
- • La **compensazione OLED** può essere interrotta in qualsiasi momento bloccando l'alimentazione alla TV o accendendo la TV.
- • Se la **compensazione OLED** viene interrotta, all'accensione successiva della TV comparirà un messaggio a video che indica che la **compensazione OLED** è stata interrotta. In questo caso la **compensazione OLED** sarà eseguita la volta successiva che la TV verrà accesa in modalità standby.
- • Questa operazione può essere eseguita manualmente usando l'opzione di **compensazione OLED** nel menu **Impostazioni>Preferenze dispositivo>Immagine>OLED**. Questa operazione richiederà circa 90 minuti e quindi il televisore si spegnerà automaticamente. Non scollegare il cavo di alimentazione durante questo periodo. Consigliamo di non eseguire questa operazione più di 1 volta l'anno, a meno che ciò non sia espressamente richiesto dal personale di servizio autorizzato.

#### **Compensazione manuale OFF-RS**

• Questa operazione può essere eseguita manualmente usando l'opzione di **Compensazione manuale OFF-RS** nel menu **Impostazioni>Display e Suono>Immagine>OLED**.

- • Saranno necessari indicativamente 15 minuti. Per non interrompere il funzionamento consigliamo di attendere il completamento dell'operazione.
- Il LED lampeggia mentre l'operazione è in corso.
- • Al termine dell'operazione la TV passa in modalità standby.
- • Questa operazione può essere interrotta bloccando l'alimentazione alla TV o accendendo la TV. In questo caso l'operazione , OFF-RS viene eseguita la volta successiva che la TV viene accesa in modalità standby dopo 4 ore di utilizzo.

#### **Spostamento Pixel**

- • Le immagini verranno spostate automaticamente di un pixel ogni 80 secondi per evitare il fenomeno di persistenza dell'immagine.
- • È possibile cambiare l'impostazione di spostamento dei pixel usando l'opzione Spostamento pixel OLED nel menu **Impostazioni> Display e Suono>Immagine>OLED**. Le opzioni On e Off saranno disponibili.
- • L'immagine sullo schermo sarà spostata orizzontalmente e verticalmente, seguendo un'orbita di forma rettangolare.

## **Collegamento antenna**

Collegare la spina dell'antenna o della TV via cavo alla presa dell'ingresso dell'antenna (ANT) situata sul lato sinistro della TV o della spina del satellite alla presa dell'ingresso del satellite (LNB) situata sul lato posteriore della TV.

### **Lato sinistro della TV**

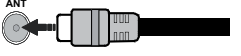

## **Lato posteriore della TV**

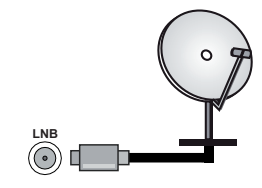

Per collegare un dispositivo alla TV, verificare che sia la TV che il dispositivo siano spenti, prima di eseguire qualsiasi collegamento. Dopo aver realizzato il collegamento sarà possibile accendere le unità e usarle.

# **Altri collegamenti**

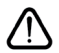

Per collegare un dispositivo alla TV, verificare che sia la TV che il dispositivo vengano spenti prima di eseguire eventuali collegamenti. Dopo aver realizzato il collegamento sarà possibile accendere le unità e usarle.

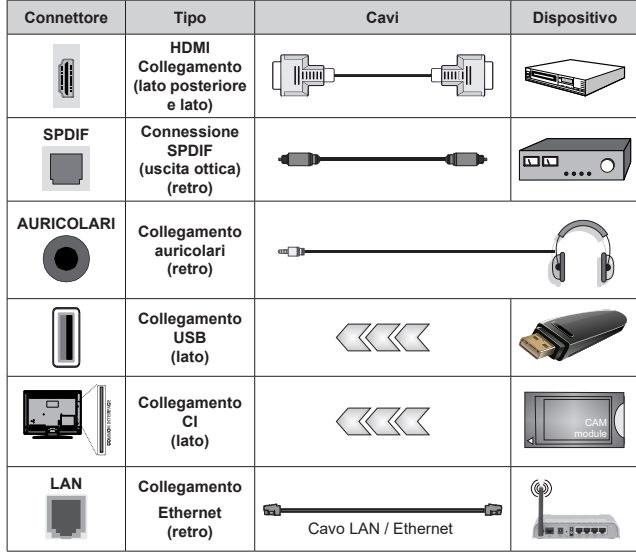

*Quando viene usato il kit di montaggio a parete (contattare il rivenditore per acquistarne uno, se non in dotazione), consigliamo di collegare tutti i cavi sul lato posteriore della TV prima dell'installazione a parete. Inserire o rimuovere il modulo CI solo quando la TV è SPENTA. Per dettagli sulle impostazioni, consultare il manuale d'uso del modulo. Ogni ingresso USB della TV supporta dispositivi fino a un massimo di 500mA. Il collegamento di dispositivi con valore superiore a 500mA potrebbe danneggiare la TV. In fase di collegamento di strumentazione per mezzo di un cavo HDMI alla propria TV, al fine di garantire un livello minimo di immunità dalle radiazioni di frequenze parassitiche e per trasmettere senza problemi segnali ad alta definizione, ad esempio contenuti 4K, sarà necessario usare un cavo HDMI schermato ad alta velocità (high grade) contenente ferrite.*

# **Accendere/spegnere la TV**

#### **Collegamento all'alimentazione**

#### **IMPORTANTE: L'apparecchio TV è stato progettato per funzionare con una presa da 220-240V CA, 50 Hz.**

Dopo aver tolto l'imballaggio, fare in modo che l'apparecchio TV raggiunga la temperatura ambiente prima di collegarlo all'alimentazione principale.

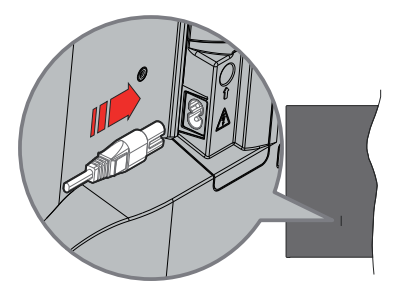

Inserire un'estremità (la spina a due fori) del cavo di alimentazione staccabile in dotazione nell'ingresso del cavo di alimentazione sul lato posteriore del televisore, come mostrato sopra. Quindi inserire l'altra estremità del cavo di alimentazione nella presa di corrente. In questo modo la TV si accenderà automaticamente.

*Nota: La posizione dell'ingresso del cavo di alimentazione potrebbe variare a seconda del modello*

#### **Per accendere la TV da standby**

Se la TV è in standby, le luci LED di standby si accenderanno. Per accendere la TV dalla modalità di standby è possibile:

- • Premete il tasto **Standby** sul telecomando.
- • Premere il centro del joystick.

#### **Per portare la TV in standby**

Il televisore non può essere messo in modalità standby tramite il joystick. Premere e tenere premuto il tasto **Standby** sul telecomando. Sullo schermo apparirà la finestra di dialogo **Spegnimento**. Evidenziare **OK** e premere il pulsante **OK** . La TV passa in modalità standby.

#### **Per spegnere la TV**

Per spegnere completamente la TV, scollegare il cavo di alimentazione dalla presa di rete.

#### **Modalità quick standby**

Per far passare la TV in modalità di quick standby è possibile:

• Premere il tasto **Standby** sul telecomando.

Premerlo di nuovo per tornare in modalità operativa.

• Tenere premuto il centro del joystick sul televisore.

Premerlo di nuovo per tornare in modalità operativa.

Il televisore continua a funzionare nello stato di standby rapido, poiché controlla regolarmente gli aggiornamenti. Questo non è un malfunzionamento, ma soddisfa i requisiti per il consumo di energia. Per ridurre al minimo il consumo di energia, mettere il televisore in modalità standby come spiegato sopra.

*Nota: Quando il televisore passa in modalità standby, il LED di standby può lampeggiare per indicare che sono attive funzioni come la ricerca in standby o il timer. Il LED lampeggia anche quando si accende la TV dalla modalità standby.*

# **Controllo e funzionamento della TV**

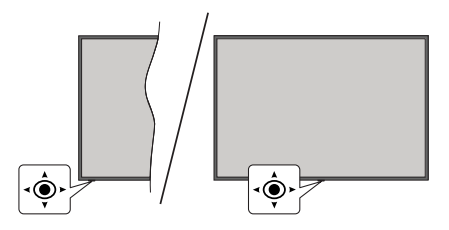

Il joystick consente di controllare le funzioni di Volume / Programma / Sorgente e Quick Standby-On della TV.

*Nota: La posizione del joystick potrebbe variare a seconda del modello.*

**Per modificare il volume:** Con lato anteriore del televisore rivolto verso di sé, spingere il joystick a destra per aumentare il volume e a sinistra per diminuirlo.

**Come cambiare i programmi in modalità Live TV:** Scorrere fra i canali salvati premendo il joystick verso l'alto o verso il basso.

**Come cambiare sorgente in modalità Live TV:** Premere il centro del joystick, verrà visualizzato il menu delle **opzioni TV**. Evidenziare l'opzione **Sorgente** e premere di nuovo il centro del joystick, la lista degli **Ingressi** apparirà sullo schermo. Selezionare la sorgente desiderata, premendo il joystick verso l'alto o verso il basso e premendo il centro del joystick.

Per spegnere la TV (Quick standby): Premere la parte centrale del joystick verso il basso e tenerla premuta per alcuni secondi; la TV passa in modalità quick standby.

**Per spegnere la TV (Standby):** Il televisore non può essere messo in modalità standby tramite il joystick.

**Per accendere la TV:** Premere la parte centrale del joystick, la TV si accenderà.

#### **Funzionamento con telecomando**

Premere il pulsante **Menu** sul telecomando per visualizzare il menu delle impostazioni Live TV in modalità Live TV. Premere il pulsante **Home** per visualizzare o tornare alla schermata iniziale della TV Google. Utilizzare i pulsanti direzionali per spostare la selezione, procedere, regolare alcune impostazioni e premere **OK** per effettuare selezioni al fine di apportare modifiche, impostare le preferenze, entrare in un sottomenu, avviare un'app, ecc. Premere **Indietro/Ritorna** per ritornare alla schermata del menù precedente.

#### **Scelta ingresso**

Dopo aver collegato i sistemi esterni alla TV, è possibile passare a diverse sorgenti di ingresso. Premere il tasto **Sorgente** sul telecomando consecutivamente o utilizzare i tasti direzionali, quindi premere il tasto **OK** per passare a fonti diverse in modalità Live TV. In alternativa, accedere al menu **Ingressi** nella schermata iniziale, selezionare la sorgente desiderata dall'elenco e premere **OK.**

#### **Cambio dei canali e di volume**

È possibile regolare il volume utilizzando i tasti **Volume +/-** e cambiare il canale in modalità Live TV utilizzando i tasti **Programma +/-** sul telcomando.

## **Telecomando**

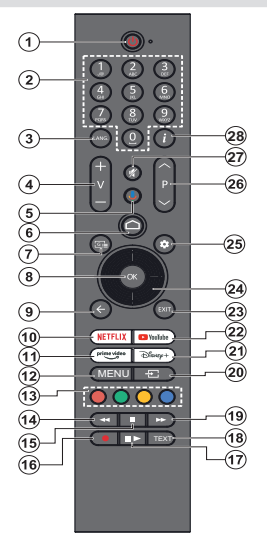

*Nota: Altri dispositivi Panasonic non possono essere utilizzati con questo telecomando.*

#### **Pulsante Stand-by**

Premere e tenere premuto il tasto **Standby** sul telecomando. Sullo schermo apparirà la finestra di dialogo **Spegnimento**. Evidenziare **OK** e premere il pulsante **OK** . La TV passa in modalità standby. Premere brevemente e rilasciare, per portare la TV in modalità di standby rapido o per accendere il televisore in modalità di standby rapido o standby.

#### **Installazione delle batterie nel telecomando**

Il telecomando può avere una vite che fissa il coperchio del vano batteria sul telecomando (o potrebbe essere in una sacca separata). Togliere le viti se il coperchio è avvitato. Successivamente rimuovere il coperchio del comparto batterie per accedere al comparto batterie. Inserire due batteria da 1.5V **AAA** . Accertarsi che i simboli (+) e (-) corrispondano (rispettare la polarità). Non utilizzare insieme batterie nuove e usate. Sostituire solo con batterie dello stesso tipo o di tipo equivalente. Riposizionare il coperchio. Fissare nuovamente il coperchio con le viti - ove presenti.

#### **Per il pairing di telecomando e TV**

Quando viene acceso il televisore per la prima volta, dopo l'avvio della procedura di configurazione iniziale verrà eseguita una ricerca del telecomando. Sarà quindi necessario associare il telecomando al televisore.

Premere e tenere premuto il pulsante **Home e Indietro/ Torna** contemporaneamente sul telecomando fino a quando il LED sul telecomando inizia a lampeggiare, quindi rilasciare i pulsanti. Ciò significa che il telecomando è in modalità di associazione.

Attendere che il televisore trovi il telecomando. Quando il processo di associazione è avvenuto con successo, il LED sul telecomando si spegnerà e un segno di spunta verde apparirà sullo schermo TV. Se il processo di associazione non riesce, il telecomando entra in modalità d'attesa dopo 30 secondi.

Per associare il telecomando in un secondo momento, è possibile andare nel menu **Impostazioni**>**Telecomando & accessori Bluetooth**, selezionare l'opzione**Associa Accessori** e premere **OK** per avviare una ricerca degli accessori.

- **1. Standby:** Standby rapido / Standby / On
- **2. Tasti numerici:** Commutano il canale in modalità Live TV, inseriscono un numero nella casella di testo sullo schermo
- **3. Lingua:** Passa tra le diverse modalità audio (TV analogica), mostra e modifica la lingua audio (TV digitale, dove disponibile)
- **4. Volume +/-:** Aumenta/diminuisce il livello del volume
- **5. Microfono:** Attiva il microfono sul telecomando se questo è stato precedentemente associato al televisore. Altrimenti premendo questo pulsante inizierà la ricerca per gli accessori dove puoi associare il tuo telecomando con la TV.
- **6. Home:** Apre la Schermata Iniziale,viene utilizzato anche nel processo di associazione del telecomando. Premere e tenere premuto per aprire la Pagina iniziale
- **7. Guida:** Visualizza la guida del programma elettronico per i canali Live TV.
- **8. OK:** Conferma le selezioni, entra nei sotto menu, visualizza l'elenco dei canali (in modalità Live TV)
- **9. Indietro/Torna:** Ritorna alla schermata del menu precedente, torna indietro di una fase, chiude le finestre aperte, chiude il televideo (in modalità Live TV-Televideo), viene utilizzata anche nel processo di associazione del telecomando
- **10. Netflix:** Apre l'applicazione Netflix
- **11. Prime Video:** Apre l'applicazione Amazon Prime Video
- **12. Menu:** Mostra il menu delle impostazioni principali (su altre sorgenti diverse da Google TV Home), visualizza le opzioni di impostazione disponibili, come l'audio e l'immagine
- **13. Tasti colorati:** Attenersi alle istruzioni a video per le funzioni dei tasti colorati
- **14. Riavvolgi:** Sposta i frame all'indietro nei media, come ad esempio i film
- **15. Arresta:** Interrompe il media in fase di riproduzione
- **16. Registra:** Registra i programmi in modalità Live TV
- **17. Pausa:** Mette in pausa il file in fase di riproduzione, avvia la registrazione timeshift nella modalità Live TV  **Riproduci:** Riprende la riproduzione dell'applicazione multimediale in pausa
- **18. Testo:** Apre e chiude il televideo (ove disponibile in modalità Live TV)
- **19. Avanti veloce:** Sposta i frame in avanti nei media, come ad esempio i film
- **20. Sorgente:** Visualizza tutte le trasmissioni disponibili e le sorgenti contenuto
- **21. Disney+: Apre l'applicazione** Disney+
- **22. YouTube:** Apre l'applicazione YouTube
- **23. Esci:** Chiude ed esce dai menu principali delle impostazioni (su sorgenti diverse da Google TV Home), chiude la schermata iniziale e passa all'ultima sorgente impostata, esce da qualsiasi applicazione o menu in esecuzione o dal banner OSD.
- **24. Pulsanti di navigazione:** Esplora i menu, le opzioni di impostazione, sposta la messa a fuoco o il cursore ecc., visualizza le sotto pagine in modalità Televideo-Live TV, se premuto a destra o a sinistra. Attenersi alle istruzioni a video

*Nota: I pulsanti direzionali sono posizionati sul cerchio intorno al pulsante OK.*

- **25. Impostazioni:** Apre la Pagina iniziale
- **26. Programma +/-:** Aumenta/diminuisce il numero dei canali in modalità Live TV
- **27. Muto:** Spegne completamente il volume della TV
- **28. Info:** Visualizza informazioni sul contenuto a video

# **Installazione guidata iniziale**

*Nota: Attenersi alle istruzioni a video per completare l'installazione guidata iniziale. Utilizzare i pulsanti direzionali e il pulsante OK sul telecomando per selezionare, impostare, confermare e procedere.*

Alla prima accensione, viene visualizzata la schermata di associazione del Telecomando. Dopo aver associato il telecomando con la TV come indicato, selezionare la lingua nella schermata successiva e premere **OK.** Attenersi alle istruzioni a video per impostare la TV e installare i canali. La procedura guidata di installazione vi guiderà nel processo di configurazione. È possibile eseguire la configurazione iniziale in qualsiasi momento utilizzando l'opzione **Reset** nel menu **Impostazioni>Sistema>Informazioni>Ripristino.** È possibile accedere al menu **Impostazioni** dalla schermata iniziale nella Pagina Iniziale o dal menu delle **Opzioni TV** in modalità Live TV.

Alcune fasi del processo di configurazione iniziale possono differire o essere saltati a seconda dell'operatore selezionato in ogni fase.

#### **1. Associare il telecomando**

Una ricerca per il telecomando verrà eseguita quando la TV viene accesa per la prima volta. Seguire le istruzioni sullo schermo per associare il proprio telecomando (a seconda del modello del telecomando) con la TV. Se il processo di associazione viene eseguito con successo, sullo schermo apparirà un segno di spunta verde.

Se si desidera associare il proprio telecomando con la TV a questo punto, è possibile premere il pulsante **Indietro/Ritorna** per saltare.

#### **2. Messaggio di benvenuto e selezione lingua**

Il messaggio "**Benvenuto**" verrà mostrato assieme alle opzioni di selezione lingua elencate sullo schermo. Selezionare la lingua desiderata dall'elenco e premere **OK** per continuare.

#### **3. Regione/Paese**

Nel passaggio successivo, selezionare la propria regione o il proprio Paese dall'elenco e premere **OK** per continuare.

#### **4. Selezione impostazione TV**

A questo punto è possibile scegliere se procedere con la TV Google o con la TV base. Selezionare in base alle proprie preferenze e premere **OK** per continuare.

#### **5. Impostazione tramite app Google Home**

A seconda del paese scelto, è possibile utilizzare l'app Google Home per trasferire l'account Google del tuo telefono Android sulla tua TV. Selezionare l'opzione di aggiunta di un nuovo dispositivo nell'app e scansionare il QR code quando richiesto. Seguire le istruzioni riportate sullo schermo della TV e sul telefono per completare la procedura con l'app Google Home.

Alcuni dei seguenti passaggi della configurazione iniziale sulla TV verranno saltati se la configurazione del Google TV viene eseguita utilizzando l'app Home.

Per continuare la configurazione sulla TV, premere il pulsante direzionale Giù e quindi premere **OK** su questa schermata.

#### **6. Connessione di Rete**

Se la TV è stata precedentemente collegata a Internet via Ethernet, viene visualizzato un messaggio che indica che si è connessi. È possibile scegliere se continuare con la connessione cablata o cambiare rete. Evidenziare **Cambia rete** e premere **OK** se si desidera utilizzare la connessione wireless invece di quella cablata.

Se la connessione Internet non è stata stabilita tramite l'Ethernet prima, le reti wireless disponibili verranno ricercate e riportate sulla schermata successiva. Selezionare la rete WLAN dall'elenco e premere **OK** per connettersi. Inserire la password usando la tastiera virtuale se la rete è protetta da password. Selezionare l'opzione **Altra rete** dall'elenco, se la rete che si desidera collegare ha un SSID nascosto (nome rete).

Se a questo punto si preferisce non connettersi a Internet, è possibile saltare questo passaggio selezionando l'opzione **Salta**. È possibile connettersi a Internet in un secondo momento utilizzando le opzioni del menù **Rete e Internet** nel menù **Impostazioni** dalla schermata iniziale sulla pagina iniziale o dal menù delle **Opzioni TV i**n modalità Live TV.

Selezionare **OK** e premere **OK** per continuare con la connessione wireless quando viene visualizzata la finestra di dialogo dei suggerimenti per il risparmio energetico.

#### **7. Informativa sulla privacy della rete**

Verrà visualizzata la schermata dell'Informativa sulla Privacy della rete. Leggere le relative spiegazioni visualizzate sullo schermo. Utilizzare i pulsanti di navigazione Su/Giù per scorrere l'intero testo e leggerlo. Evidenziare **Accetta** e premere **OK** sul telecomando per confermare e procedere. È possibile cambiare questa impostazione in seguito usando l'opzione **Informativa sulla privacy della rete** nel menù **Impostazioni>Rete e Internet**.

#### **8. Accedere al proprio account Google**

Se la connessione avviene con successo, si può accedere al proprio account Google nella schermata successiva. Per poter utilizzare i servizi Google è necessario essere collegati a un account Google. Questo passaggio verrà saltato se non è stata stabilita alcuna connessione Internet o se è già stato effettuato l'accesso al proprio account Google utilizzando il telefono Android nei passaggi precedenti della configurazione iniziale.

Effettuando l'accesso, si potranno scoprire nuove applicazioni per video, musica e giochi su Google Play; ottenere consigli personalizzati da app come YouTube; acquistare o noleggiare i film e gli spettacoli più recenti su Google Play Movies & TV; accedere all'intrattenimento, controllare i media. Selezionare **Accedi** e premere **OK** per procedere. È possibile accedere al proprio account Google inserendo il proprio indirizzo e-mail o numero di telefono e la password, o creare un nuovo account.

#### **9. Termini di servizio**

La schermata Termini di servizio verrà visualizzata successivamente. Continuando, l'utente accetta i Termini di servizio di Google, i Termini di servizio di Google Play e l'Informativa sulla privacy di Google . Evidenziare **Accetta** e premere **OK** sul telecomando per confermare e procedere. È inoltre possibile visualizzare i **Termini di servizio**, **i Termini di servizio di Google Play** e l' **Informativa sulla privacy** in questa schermata. Per visualizzare il contenuto è necessaria una connessione Internet. Verrà visualizzato un messaggio che riporterà l'indirizzo del sito Web sul quale è possibile consultare anche queste informazioni, nel caso in cui non sia disponibile l'accesso a Internet.

#### **10. Servizi Google**

Selezionare ciascuno per saperne di più su ogni servizio, come ad esempio come attivarlo o disattivarlo in seguito. I dati saranno utilizzati secondo la politica sulla privacy di Google. Evidenziare **Accetta** e premere **OK** per confermare la selezione di queste impostazioni dei servizi Google.

#### Usare la posizione

È possibile consentire o impedire alle app di Google e di terze parti di utilizzare le informazioni sulla posizione del televisore. Evidenziare **Usa posizione** e premere **OK** per visualizzare informazioni dettagliate e attivare o disattivare questa funzione. È possibile cambiare questa impostazione in seguito usando l'opzione **Stato posizione** nel menù **Impostazioni**>**Privacy >Posizione**.

#### Aiutaci a migliorare Google TV

Inviare automaticamente informazioni diagnostiche a Google, come i rapporti di crash e i dati di utilizzo del dispositivo e delle app. Selezionare **Aiutaci a migliorare Google TV** e premere **OK** per visualizzare informazioni dettagliate e attivare o disattivare questa funzione. È possibile modificare questa impostazione in un secondo momento, utilizzando il menù **Impostazioni>Privacy >Uso e diagnostica**.

#### Raccomandazioni

Google TV utilizza la tua attività da altri prodotti e servizi Google per migliorare i tuoi consigli. La tua attività sul Google TV verrà utilizzata anche per migliorare i tuoi consigli su altri prodotti Google. Puoi visualizzare e controllare i dati condivisi tra i prodotti Google all'indirizzo indicato nel testo. Puoi anche nascondere i consigli personalizzati sul Google TV abilitando la modalità solo app dalle impostazioni del dispositivo.

#### I servizi e la propria privacy

Google Assistant invia ai servizi con cui parli un codice unico. In questo modo, i servizi possono ricordare cose come le proprie preferenze durante le conversazioni. È possibile visualizzare, gestire e resettare i dati inviati ai servizi sulla pagina di ogni servizio nella sezione Esplora dell'app mobile Assistant. Per saperne di più g.co/assistant/idreset.

Se hai eseguito l'accesso al tuo account Google nei passaggi precedenti, puoi anche attivare i risultati personali per l'assistente e consentire all'assistente di cercare in tutte le tue app TV scegliendo le relative opzioni quando richiesto.

#### **11. Password**

A seconda del Paese selezionato nel passaggio precedente, potrebbe a questo punto essere richiesto di definire una password a 4 cifre (PIN). Premere il tasto **OK** per procedere. Il numero PIN selezionato non può essere 0000. Questo PIN sarà necessario per accedere ad alcuni menù, contenuti o per sbloccare canali bloccati, fonti, ecc. Occorrerà inserirlo se in seguito verrà richiesto di inserire un PIN per una qualsiasi operazione di menù.

#### **12. Parental Controls**

A seconda della scelta del paese eseguita nelle fasi precedenti, la schermata del parental controllo potrebbe essere visualizzata. Selezionare l'opzione desiderata per le restrizioni legate al parental control e premere **OK** per procedere. La TV riceverà informazioni riguardo l'età consigliata per la trasmissione in onda e se questa supera l'età impostata dall'utente l'accesso alla trasmissione viene negato. Selezionare **Off** e premere **OK** qualora non si desideri attivare lerestrizioni legate al parental control.

#### **13. Selezionare la modalità TV**

Nella fase successiva della configurazione iniziale è possibile impostare la modalità di funzionamento del televisore come **Home** o come **Store**. L'opzione **Store** configurerà le impostazioni della TV per l'ambiente negozio. Questa opzione è pensata unicamente per l'uso in negozio. Consigliamo di selezionare **Home** per l'uso domestico.

#### **14. Chromecast integrato sempre disponibile**

Selezionare la preferenza per la disponibilità chromecast. Se impostato su **On** il televisore verrà rilevato come dispositivo Google Cast e consentirà a Google Assistant e ad altri servizi di attivare il televisore per rispondere ai comandi Cast, anche quando è in modalità standby e lo schermo è spento.

#### **15. Modalità sintonizzazione**

Il passo successivo è la selezione della modalità sintonizzazione. Selezionare la preferenza di sintonizzazione, per installare i canali per la funzione Live TV. Le opzioni **Antenna** e **Cavo** sono disponibili. Evidenziare l'opzione corrispondente al proprio ambiente e premere il pulsante **OK** o il pulsante direzionale **Destro** per procedere. Se non si vuole eseguire una scansione del sintonizzatore, evidenziare **Successivo** e premere **OK**.

Quando la scansione dei canali con il sintonizzatore selezionato è completata, la procedura guidata di installazione riporterà a questo passaggio. Se si vuole continuare la scansione dei canali con un altro sintonizzatore, è possibile procedere come spiegato di seguito.

#### Antenna

Se l'opzione **Antenna** è selezionata, si può scegliere di cercare le trasmissioni digitali terrestri e analogiche. Nella schermata successiva, selezionare l'opzione preferita e premere **OK** per avviare la ricerca.

Mentre la ricerca continua, è possibile premere il pulsante **Indietro/Ritorna** per arrestare la ricerca. Selezionare **Salta scansione** e premere **OK** o il tasto direzionale **destro** per completare la configurazione. I canali già trovati saranno memorizzati nell'elenco dei canali.

*Nota: Se il paese selezionato non ha trasmissioni analogiche, non sarà possibile cercare canali analogici.*

Cavo

Se l'opzione **Cavo** è selezionata, si può scegliere di cercare le trasmissioni digitali via cavo e analogiche. Se presenti, le opzioni operatore disponibili saranno elencate nella schermata **Seleziona operatore**. Altrimenti questo passaggio verrà saltato. È possibile selezionare un solo operatore dall'elenco. Evidenziare l'operatore desiderato e premere **OK** o il pulsante direzionale **Destro** per procedere. Nella schermata successiva, selezionare l'opzione preferita e premere **OK** per avviare la ricerca. Se viene selezionata una delle opzioni di ricerca dei canali digitali, viene visualizzata una schermata di configurazione. Le opzioni **Modalità scansione, Frequenza** (KHz) e **ID di rete** potrebbero dover essere impostati. Per eseguire una scansione completa, impostare la **Modalità di scansione** come **Completa o Avanzata**, se disponibile. A seconda dell'operatore selezionato e/o della **Modalità di scansione**, alcune opzioni potrebbero non essere disponibili per essere impostate.

*Nota: Se il paese selezionato non ha trasmissioni analogiche, non sarà possibile cercare canali analogici.*

Al termine dell'impostazione delle opzioni disponibili, premere il pulsante direzionale **Destro** per procedere.

La televisione inizierà la ricerca delle stazioni disponibili.

Mentre la ricerca continua, è possibile premere il pulsante **Indietro/Ritorna** per arrestare la ricerca. Selezionare **Salta scansione** e premere **OK** o il tasto direzionale **destro** per completare la configurazione. I canali già trovati saranno memorizzati nell'elenco dei canali.

Quando l'impostazione viene completata, verrà visualizzato un messaggio. Premere **OK** per finire la procedura di configurazione.

Verrà chiesto di dare il proprio consenso alla raccolta dei dati di utilizzo. Leggere il testo sullo schermo per informazioni dettagliate in merito. Evidenziare **Accetta** e premere **OK** per dare il proprio consenso e procedere. Per saltare senza dare il proprio consenso, selezionare **Successivo**. È possibile modificare questa impostazione in un secondo momento, utilizzando il menù **Impostazioni>Privacy >Uso e diagnostica**.

Le tue app verranno installate e verranno aggiunte le ultime modifiche. Quando Google TV è pronto, appare messaggio che indica che la TV è pronta e sullo schermo apparirà il pulsante **Avvia esplorazione.** Premere il tasto **OK** di nuovo per procedere.

Verrà visualizzata la schermata iniziale. E' possibile premere il pulsante **Esci** sul telecomando o selezionare l'app Live TV e premere il tasto **OK** per passare alla modalità Live TV e guardare i canali della TV.

## **Schermata Home**

Per usufruire dei vantaggi della Google TV, è necessario eseguire l'installazione di Google TV anziché l'installazione di base della TV durante la configurazione iniziale della TV. Devi anche aver effettuato l'accesso al tuo account Google e la tua TV dovrebbe essere connessa a Internet. Per eseguire l'installazione della Google TV dopo la configurazione iniziale, puoi scorrere verso il basso, selezionare l'opzione **Imposta Google TV** e premere **OK**. Collegare il televisore a una rete domestica con una connessione Internet ad alta velocità. Per ulteriori informazioni su come collegare la TV a Internet, consultare le sezioni **Rete e Internet** e **Connessione a Internet**.

Il menu Home è il centro del televisore. Dal menu Home è possibile avviare qualsiasi app, passare a un canale TV, guardare un film o passare a un dispositivo collegato. Premere il tasto **Home** per visualizzare la schermata principale. Per passare alla schermata principale è possibile anche selezionare l'opzione **Google TV Home** dal menù **Ingressi** (Inputs). Per aprire il menù **Ingressi**, premere il pulsante **Sorgente** sul telecomando o premere il pulsante **Menù** sul telecomando quando la TV è in modalità Live TV, evidenziare l'opzione **Sorgente** nel menù **Opzioni TV** e premere **OK**. A seconda della configurazione della TV e della selezione del Paese nella configurazione iniziale, il menu Home può contenere diverse voci.

Selezionare **Live TV** e premere **OK** o premere il tasto **Esci** sul telecomando per passare alla modalità Live TV. Se la sorgente è stata impostata in precedenza su un'opzione diversa da **Antenna**, **Cavo**, **Satellite** o **ATV**, premere il pulsante **Sorgente** e impostare una di queste opzioni per guardare i canali TV in diretta. Selezionare l'app **Multi Media Player** e premere **OK** per scorrere tra i dispositivi USB collegati e riprodurre/ visualizzare i contenuti multimediali installati sulla TV. I file audio possono essere riprodotti attraverso gli altoparlanti del televisore o attraverso i sistemi di altoparlanti collegati al televisore.

#### **Schermata iniziale Google TV**

La schermata iniziale sarà organizzata in diverse schede. Saranno disponibili le schede **Home**, **Discover** e **App**. Le opzioni disponibili di queste schede sono posizionate su diverse righe. Per spostarsi nella schermata Home, servirsi dei pulsanti direzionali sul telecomando. Selezionare una scheda e quindi una riga, spostare il focus sull'elemento desiderato nella riga. Premere il pulsante **OK** per fare una selezione o per accedere ad un sotto-menu.

Gli strumenti di ricerca saranno localizzati in alto a sinistra nella Schermata iniziale È possibile scegliere di digitare una parola per avviare una ricerca tramite la tastiera virtuale oppure provare l'opzione di ricerca vocale, se il telecomando dispone di un microfono incorporato. Spostare il focus sullo strumento di ricerca e premere **OK** o premere semplicemente il pulsante **Microfono** sul telecomando e parlare per procedere.

In alto a destra della schermata iniziale, verrà visualizzato il logo dell'account attivo, se hai precedentemente effettuato l'accesso ad un account Google.

Per visualizzare la Schermata iniziale, premere il pulsante **Impostazioni** o premere e tenere premuto il pulsante **Home** sul telecomando o premere consecutivamente il pulsante direzionale Destro nella schermata Home. Sulla Schermata iniziale saranno disponibili le opzioni per gli account Google TV, lo screensaver e le opzioni **Impostazioni**, **Ingressi**, **Immagine** e **Notifiche**

Per navigare in internet, è necessario avere un'applicazione per il browser internet. Eseguire una ricerca sulla Schermata iniziale o nella scheda **App**, cercare un brwoser e scaricarlo.

#### **Schermata iniziale TV di base**

Le opzioni disponibili della Schermata Home sono posizionate su diverse righe. Per spostarsi nella schermata Home, servirsi dei pulsanti direzionali sul telecomando. Selezionare una riga quindi evidenziare l'opzione desiderata nella riga. Premere il pulsante **OK** per fare una selezione o per accedere a un sotto-menu.

Per visualizzare la Schermata iniziale, premere il pulsante **Impostazioni** o premere e tenere premuto il pulsante **Home** sul telecomando o selezionare la voce **Schermata iniziale** nella pagina iniziale e premere **OK**. Sulla Schermata iniziale saranno disponibili le opzioni per lo screensaver e le opzioni **Impostazioni**, **Ingressi**, **Immagine** e **Notifiche.**

## **Contenuto menu modalità Live TV**

Passare prima alla modalità Live TV e poi premere il tasto **Menu** sul telecomando, per visualizzare le opzioni del menu Live TV. Per passare alla modalità Live TV è possibile o premere il pulsante **Esci** o selezionare l'app **Live TV** sulla Schermata iniziale e premere **OK**.

## **Canali**

**Guida programmi:** Apre la guida elettronica dei programmi. Cfr. la sezione **Guida programmi** per ulteriori informazioni in merito.

**Esportazione/importazione canale:** Si esportano i dati dell'elenco dei canali satellitari del televisore su un dispositivo di memoria USB collegato o si importano i dati precedentemente esportati da un dispositivo di memoria USB collegato a questo televisore. Saranno disponibili le opzioni **Esportazione canale** e **Importazione canale**. Collegare un dispositivo di memoria USB **(\***) alla TV, selezionare l'opzione che si desidera per continuare e premere **OK**. L'opzione **Esportazione/importazione canale** non sarà disponibile se non impostata su **Satellite**.

*(\*) Il dispositivo di memoria USB deve essere formattato con il file system FAT32.*

**Canale:** Apre il menù **Canali**. È possibile utilizzare le opzioni di questo menù per cercare i canali di trasmissione. Fare riferimento alla sezione **Canali** per ulteriori informazioni.

**Gestione canali:** Puoi modificare i canali e l'elenco canali utilizzando le opzioni di questo menu.

Le opzioni disponibili potrebbero cambiare o il menu diventare inattivo a seconda della sorgente d'ingresso selezionata e se l'installazione del canale è stata completata.

#### **Sorgente d'ingresso - Antenna**

**Salta canale:** Impostare i canali da saltare quando si cambia canale tramite i pulsanti **Programma +/-** sul telecomando. Evidenziare il/i canale/i desiderato/i nell'elenco e premere **OK** per selezionare/deselezionare.

**Scambia canali (Swap channels):** Sostituisce le posizioni dei due canali selezionati nella lista dei canali Selezionare i canali desiderati dall'elenco e premere **OK** per selezionarli. Quando si seleziona il secondo canale, la posizione di questo canale verrà sostituita con la posizione del primo canale selezionato. È possibile premere il pulsante **Giallo** e inserire il numero del canale che si vuole selezionare. Evidenziare quindi **OK** e premere **OK** per andare a quel canale. Per abilitare questa funzione si dovrebbe impostare l'opzione **LCN** in **Canali>Canale>Antenna** su **Off** per attivare questa funzione.

**Sposta canale:** Sposta un canale nella posizione di un altro canale. Evidenziare il canale desiderato e premere **OK** per selezionarlo. Fare lo stesso per un secondo canale. Quando il secondo canale è selezionato, è possibile premere il pulsante **Blu** e il primo canale selezionato sarà spostato nella posizione di quel canale. Quando appare la finestra di dialogo di conferma, evidenziare **Continua** e premere OK per continuare. È possibile premere il pulsante **Giallo** e inserire il numero del canale che si vuole selezionare. Evidenziare quindi **OK** e premere **OK** per andare a quel canale. Per abilitare questa funzione si dovrebbe impostare l'opzione **LCN** in **Canali>Canale>Antenna** su **Off** per attivare questa funzione.

**Modifica canale:** Modifica i canali nella lista canali. Modifica il nome e il numero del canale selezionato (\*) e visualizza le informazioni **Nome Rete**, **Tipo di canale** e **Frequenza** relative a quel canale, se disponibili. A seconda del canale possono essere modificate anche altre opzioni. Premere **OK** o il tasto **Giallo** per modificare il canale evidenziato. Sarà possibile premere il tasto **Blu** per cancellare il canale evidenziato.

*(\*) Il numero del canale selezionato non dovrebbe essere usato per un altro canale compreso nell'elenco canali. Per cambiare il numero del canale si dovrebbe impostare l'opzione LCN su Off.*

**Elimina canale:** Evidenziare il/i canale/i desiderato/i nell'elenco e premere **OK** o il tasto **Giallo** per selezionare/deselezionare. Per eliminare il/i canale/i selezionato/i premere il tasto **Blu.** Quando appare la finestra di dialogo di conferma, evidenziare **Continua**  e premere OK per continuare.

**Cancella elenco canali:** Si eliminano tutti i canali memorizzati nell'elenco dei canali. Verrà visualizzata una finestra di dialogo per la conferma. Selezionare **Continua** e premere **OK** per procedere. Per annullare, evidenziare **Annulla** e premere **OK**.

#### **Sorgente d'ingresso - Cavo**

**Salta canale:** Impostare i canali da saltare quando si cambia canale tramite i pulsanti **Programma +/-** sul telecomando. Evidenziare il/i canale/i desiderato/i nell'elenco e premere **OK** per selezionare/deselezionare.

**Scambia canali (Swap channels):** Sostituisce le posizioni dei due canali selezionati nella lista dei canali Selezionare i canali desiderati dall'elenco e premere **OK** per selezionarli. Quando si seleziona il secondo canale, la posizione di questo canale verrà sostituita con la posizione del primo canale selezionato. È possibile premere il pulsante **Giallo** e inserire il numero del canale che si vuole selezionare. Evidenziare quindi **OK** e premere **OK** per andare a quel canale. Per abilitare questa funzione si dovrebbe impostare l'opzione **LCN** in **Canali>Canale>Antenna** su **Off** per attivare questa funzione.

**Sposta canale:** Sposta un canale nella posizione di un altro canale. Evidenziare il canale desiderato e premere **OK** per selezionarlo. Fare lo stesso per un secondo canale. Quando il secondo canale è selezionato, è possibile premere il pulsante **Blu** e il primo canale selezionato sarà spostato nella posizione di quel canale. Quando appare la finestra di dialogo di conferma, evidenziare **Continua** e premere OK per continuare. È possibile premere il pulsante **Giallo** e inserire il numero del canale che si vuole selezionare. Evidenziare quindi **OK** e premere **OK** per andare a quel canale. Per abilitare questa funzione si dovrebbe impostare l'opzione **LCN** in **Canali>Canale>Antenna** su **Off** per attivare questa funzione.

**Modifica canale:** Modifica i canali nella lista canali. Modifica il nome e il numero del canale selezionato **(\*)** e visualizza informazioni quali **Nome della rete, Tipo di canale, Frequenza, Modulazione** e **Simbolo** di quel canale. A seconda del canale possono essere modificate anche altre opzioni. Premere **OK** o il tasto **Giallo** per modificare il canale evidenziato. Sarà possibile premere il tasto **Blu** per cancellare il canale evidenziato.

*(\*) Il numero del canale selezionato non dovrebbe essere usato per un altro canale compreso nell'elenco canali. Per cambiare il numero del canale si dovrebbe impostare l'opzione LCN su Off.*

**Elimina canale:** Evidenziare il/i canale/i desiderato/i nell'elenco e premere **OK** o il tasto **Giallo** per selezionare/deselezionare. Per eliminare il/i canale/i selezionato/i premere il tasto **Blu.** Quando appare la finestra di dialogo di conferma, evidenziare **Continua**  e premere OK per continuare.

**Cancella elenco canali:** Si eliminano tutti i canali memorizzati nell'elenco dei canali. Verrà visualizzata una finestra di dialogo per la conferma. Selezionare **Continua** e premere **OK** per procedere. Per annullare, evidenziare **Annulla** e premere **OK**.

#### **Sorgente d'ingresso - Satellite**

**Salta canale:** Impostare i canali da saltare quando si cambia canale tramite i pulsanti **Programma +/-** sul telecomando. Evidenziare il/i canale/i desiderato/i nell'elenco e premere **OK** per selezionare/deselezionare.

**Scambia canali (Swap channels):** Sostituisce le posizioni dei due canali selezionati nella lista dei canali Selezionare i canali desiderati dall'elenco e premere **OK** per selezionarli. Quando si seleziona il secondo canale, la posizione di questo canale verrà sostituita con la posizione del primo canale selezionato. È possibile premere il pulsante **Giallo** e inserire il numero del canale che si vuole selezionare. Evidenziare quindi **OK** e premere **OK** per andare a quel canale.

**Sposta canale:** Sposta un canale nella posizione di un altro canale. Evidenziare il canale desiderato e premere **OK** per selezionarlo. Fare lo stesso per un secondo canale. Quando il secondo canale è selezionato, è possibile premere il pulsante **Blu** e il primo canale selezionato sarà spostato nella posizione di quel canale. Quando appare la finestra di dialogo di conferma, evidenziare **Continua** e premere OK per continuare. È possibile premere il pulsante **Giallo** e inserire il numero del canale che si vuole selezionare. Evidenziare quindi **OK** e premere **OK** per andare a quel canale.

**Modifica canale:** Modifica i canali nella lista canali. Modifica il nome e il numero del canale selezionato (\*) e mostra le informazioni **Nome Rete**, **Numero di canale** e **Tipo di canale e Frequenza** relative a quel canale, se disponibili. A seconda del canale possono essere modificate anche altre opzioni. Premere **OK** o il tasto **Giallo** per modificare il canale evidenziato. Sarà possibile premere il tasto **Blu** per cancellare il canale evidenziato.

*(\*) Il numero del canale selezionato non dovrebbe essere usato per un altro canale compreso nell'elenco canali.* 

**Elimina canale:** Evidenziare il/i canale/i desiderato/i nell'elenco e premere **OK** o il tasto **Giallo** per selezionare/deselezionare. Per eliminare il/i canale/i selezionato/i premere il tasto **Blu.** Quando appare la finestra di dialogo di conferma, evidenziare **Continua**  e premere OK per continuare.

**Cancella elenco canali:** Si eliminano tutti i canali memorizzati nell'elenco dei canali. Verrà visualizzata una finestra di dialogo per la conferma. Selezionare **Continua** e premere **OK** per procedere. Per annullare, evidenziare **Annulla** e premere **OK**.

#### **Sorgente d'ingresso - ATV**

**Salta canale:** Impostare i canali da saltare quando si cambia canale tramite i pulsanti **Programma +/-** sul telecomando. Evidenziare il/i canale/i desiderato/i nell'elenco e premere **OK** per selezionare/deselezionare.

**Scambia canali (Swap channels):** Sostituisce le posizioni dei due canali selezionati nella lista dei canali Selezionare i canali desiderati dall'elenco e premere **OK** per selezionarli. Quando si seleziona il secondo canale, la posizione di questo canale verrà sostituita con la posizione del primo canale selezionato. È possibile premere il pulsante **Giallo** e inserire il numero del canale che si vuole selezionare. Evidenziare quindi **OK** e premere **OK** per andare a quel canale.

**Sposta canale:** Sposta un canale nella posizione di un altro canale. Evidenziare il canale desiderato e premere **OK** per selezionarlo. Fare lo stesso per un secondo canale. Quando il secondo canale è selezionato, è possibile premere il pulsante **Blu** e il primo canale selezionato sarà spostato nella posizione di quel canale. Quando appare la finestra di dialogo di conferma, evidenziare **Continua** e premere OK per continuare. È possibile premere il pulsante **Giallo** e inserire il numero del canale che si vuole selezionare. Evidenziare quindi **OK** e premere **OK** per andare a quel canale.

**Modifica canale:** Modifica i canali nella lista canali. Modifica il numero canale **(\*)**, il nome, la frequenza, il sistema colorazione e il sistema audio del canale selezionato e visualizza le informazioni **Nome Rete** e **Tipo di canale** relative a quel canale, se disponibili. Premere **OK** o il tasto **Giallo** per modificare il canale evidenziato. Sarà possibile premere il tasto **Blu** per cancellare il canale evidenziato.

*(\*) Il numero del canale selezionato non dovrebbe essere usato per un altro canale compreso nell'elenco canali.*

**Elimina canale:** Evidenziare il/i canale/i desiderato/i nell'elenco e premere **OK** o il tasto **Giallo** per selezionare/deselezionare. Per eliminare il/i canale/i selezionato/i premere il tasto **Blu.** Quando appare la finestra di dialogo di conferma, evidenziare **Continua**  e premere OK per continuare.

**Fine-tune canale analogico:** Selezionare il canale che si desidera regolare dall'elenco e premere il pulsante **OK**. Quindi cambiare la frequenza utilizzando i pulsanti direzionali sinistra/destra per trovare la ricezione ottimale. Premere il pulsante **Indietro/Torna** per salvare e uscire. Quando viene visualizzato un messaggio di conferma, evidenziare **OK** e premere **OK** per continuare.

**Cancella elenco canali:** Si eliminano tutti i canali memorizzati nell'elenco dei canali. Verrà visualizzata una finestra di dialogo per la conferma. Selezionare **Continua** e premere **OK** per procedere. Per annullare, evidenziare **Annulla** e premere **OK**.

## **Opzioni TV**

**Sorgente:** Visualizza l'elenco delle fonti di ingresso Selezionare quella desiderata e premere **OK** per passare a quella sorgente.

**Immagine:** Apre il menù **Immagine**. Fare riferimento alla sezione **Schermoe Suono** per informazioni dettagliate.

**Schermo:** Imposta il rapporto dello schermo. Selezionare una delle opzioni predefinite in base alle proprie preferenze.

**Audio:** Apre il menù **Audio**. Fare riferimento alla sezione **Schermoe Suono** per informazioni dettagliate.

**Alimentazione:** Controllare le opzioni del menu **Alimentazione e Energia** in **Impostazioni>Sistema** per le impostazioni aggiuntive relative all'alimentazione Questo menu ha le stesse opzioni del menu **Alimentazione e Energia>Alimentazione**.

**Timer di spegnimento:** Definisce un tempo di inattività dopo il quale si desidera che il televisore entri automaticamente in modalità spegnimento. Impostare su **Off** per disabilitare.

**Quadro spento:** Selezionare l'opzione, quindi premere **OK** per spegnere lo schermo. Premere un pulsante sul telecomando o sulla TV per riaccendere lo schermo. Non è possibile accendere lo schermo tramite i pulsanti **Volume +/-, Mute** e **Standby.** Questi pulsanti funzionano normalmente.

**Spegnimento automatico:** Definisce un tempo di inattività dopo il quale si desidera che il televisore entri automaticamente in modalità spegnimento. **Sono disponibili opzioni di**4 ore, **6 ore** e **8 ore** . Impostare su **Mai** per disabilitare.

#### **Parental control**

*(\*) Per entrare in questo menu è necessario prima inserire il PIN. Usare il PIN definito durante il processo d configurazione iniziale. Se il PIN è stato cambiato dopo la configurazione iniziale, usare quel PIN. Se non si ha impostato un PIN durante la prima installazione, usare il PIN predefinito. Il PIN predefinito è 1234. Alcune opzioni potrebbero non essere disponibili o variare a seconda del Paese selezionato durante la configurazione iniziale. Il contenuto di questo menù potrebbe non essere visualizzato se l'installazione del canale non è stata completata e non ci sono canali installati.*

**Canali bloccati:** Selezionare il/i canale/i da bloccare dall'elenco dei canali. Evidenziare un canale e premere **OK** per selezionare/deselezionare. Per guardare un canale bloccato, inserire prima il PIN del canale bloccato.

**Restrizioni programma:** Blocca i programmi secondo le informazioni di classificazione dell'età con essi trasmesse. Usando le opzioni di questo menù, è possibile attivare o disattivare le restrizioni, impostare i sistemi di classificazione, i limiti di età e bloccare i programmi senza rating.

**Ingressi bloccati:** Impedisce l'accesso al contenuto della sorgente di input selezionata. Evidenziare l'input desiderato e premere **OK** per selezionare/ deselezionare. Per passare a una fonte di ingresso bloccata, immettere anzitutto il PIN.

**Modifica PIN:** Si modifica il PIN definito durante la configurazione iniziale. Evidenziare questa opzione e premere **OK.** Sarà necessario anzitutto inserire il PIN corrente. Verrà quindi visualizzata la schermata di immissione del nuovo PIN. Immettere due volte il nuovo PIN per confermarlo.

**Card CI:** Mostra le opzioni di menu disponibili della scheda CI in uso. Questa opzione potrebbe non essere disponibile, in base all'impostazione della sorgente di ingresso.

#### **Opzioni avanzate**

Le opzioni di questo menù potrebbero cambiare e/o apparire in grigio a seconda della sorgente d'ingresso selezionata.

#### **Audio**

**Lingua audio:** Selezionare le preferenze relative alla lingua dell'audio. Questa opzione potrebbe non essere disponibile, in base all'impostazione della sorgente di ingresso.

**Lingua audio secondaria:** Imposta una delle opzioni lingua elencate come seconda lingua audio preferita.

**Colonne sonore:** Imposta la preferenza delle tracce degli Audio, se disponibile.

**Tipo di audio:** Con questa funzione si impostano le proprie preferenze per il tipo di audio.

**Ipovedenti:** Per abilitare questa opzione, impostare il **Tipo di audio** su **Descrizione audio**. I canali televisivi digitali possono trasmettere speciali audio descrizioni che commentano le azione sullo schermo, il linguaggio del corpo, le espressioni e i movimenti per le persone con disabilità visiva.

**Altoparlanti:** Attivare questa opzione se si desidera ascoltare l'audio descrizione attraverso gli altoparlanti della TV.

**Cuffia:** Attivare questa opzione se si desidera ascoltare l'audio descrizione attraverso l'uscita cuffie della TV.

**Volume:** Regola il livello del volume dell'audio descrizione.

**Pan e fade:** Attivare questa opzione se si desidera ascoltare l'audio descrizione più chiaramente, quando è disponibile per la trasmissione.

**Audio per ipovedenti:** Impostare le preferenza audio per ipovedenti. Le opzioni saranno disponibili a seconda della trasmissione selezionata.

**Regolatore fader:** Regola il bilanciamento del volume tra l'audio della TV principale (**Main**) e il commento audio (**AD**).

#### **Sottotitoli**

**Sottotitoli analogici:** Imposta l'opzione come **Off, On** o **Muto**. Se viene scelta l'opzione **Muto**, i sottotitoli analogici saranno visualizzati sullo schermo, ma gli altoparlanti saranno disattivati simultaneamente.

**Sottotitoli digitali:** Impostare questa opzione come **Off** o **On.**

**Tracce sottotitoli:** Imposta la preferenza di traccia dei sottotitoli, se disponibile.

**Lingua sottotitoli digitali:** Imposta una delle opzioni linguistiche elencate come prima preferenza per la lingua digitale dei sottotitoli.

**Seconda lingua sottotitoli digitali:** Imposta una delle opzioni linguistiche elencate come seconda preferenza per la lingua digitale dei sottotitoli. Se la lingua selezionata nell'opzione **Lingua sottotitoli digitali** non è disponibile, i sottotitoli saranno visualizzati in questa lingua.

**Tipi di sottotitoli:** Impostare questa opzione come **Normale** o **Non udenti.** Se l'opzione **Non udenti** viene selezionata, essa fornisce servizi di sottotitoli a spettatori non udenti e con problemi di udito, con descrizioni aggiuntive.

#### **Televideo**

**Lingua televideo digitale:** Imposta la lingua del televideo per le trasmissioni digitali.

**Lingua pagina di decodifica:** Imposta la lingua della pagina di decodifica, per visualizzare il televideo.

**Blu Mute:** Attivare/disattivare questa funzione in base alle proprie preferenze. Quando è attivata, viene visualizzato uno sfondo blu sullo schermo, quando non è disponibile alcun segnale.

**Nessun segnale, spegnimento automatico** Imposta la preferenza comportamentale della TV quando non viene rilevato nessun segnale dalla sorgente di ingresso attualmente impostata. Definire un periodo di tempo dopo il quale si desidera che il televisore si spenga automaticamente, oppure impostare su **Off** per disabilitare.

**Canale predefinito:** Impostare le preferenze predefinite per il canale di avvio. Quando la **Modalità di selezione** è impostata come **Selezione utente**, l'opzione **Mostra canali** sarà disponibile. Evidenziare e premere **OK** per consultare la lista canali. Evidenziare un canale, quindi premere **OK** per selezionare. Il canale selezionato verrà visualizzato ogni volta che il televisore viene riacceso da qualsiasi modalità di standby. Se la **Modalità di selezione** è impostata come **Ultimo status**, verrà visualizzato l'ultimo canale guardato.

#### **Impostazioni HBBTV**

**Supporto HBBTV:** Attiva o disattiva la funzione HBBTV.

**Do Not Track:** Imposta la propria preferenza per quanto riguarda il comportamento di tracciamento dei servizi HBBTV.

**Impostazioni cookies:** Imposta la preferenza per i cookie per i servizi HBBTV.

**Memorizzazione persistente:** Attiva o disattiva la funzione di Memorizzazione persistente. Se acceso, i cookies saranno memorizzati con una data di scadenza nella memoria fissa del televisore.

**Blocco tracciamento siti:** Attiva o disattiva la funzione Blocco tracciamento siti.

**ID dispositivo:** Attiva o disattiva la funzione ID dispositivo.

**Reimposta ID dispositivo:** Reimposta l'ID del dispositivo per i servizi HBBTV. Verrà visualizzata una finestra di dialogo di conferma. Premere **OK** per procedere, **Indietro** per annullare.

**BISS Key: Viene visualizzato il messaggio "**Fare clic qui per aggiungere Biss key". Premere il pulsante **OK** per aggiungere una biss key. **Frequenza, Simbolo (KSym/s), Polarizzazione, ID programma e parametri chiave CW saranno disponibili per essere impostati. Una volta terminate le impostazioni, evidenziare Salva chiave a premere OK per salvare e aggiungere la biss key. Questa opzione non sarà disponibile se l'input della sorgente non è impostato su Satellite**. Le opzioni disponibili differiranno a seconda del Paese selezionato durante il processo di installazione iniziale.

**Informazioni sistema:** Visualizza informazioni di sistema dettagliate sul canale corrente, come il **Livello del segnale**, **la Qualità del segnale**, **la Frequenza,** ecc.

**Licenze open source:** Visualizza le informazioni sulla licenza del Software Open Source.

#### **Registrazione**

**Lista registrazioni:** Se disponibili, le registrazioni saranno visualizzate. Evidenziare la registrazione scelta e premere il pulsante **Giallo** per cancellarla o premere il pulsante **Blu** per visualizzare informazioni dettagliate. È possibile utilizzare i pulsanti **Rosso** e **Verde** per scorrere la pagina su e giù.

**Informazioni dispositivo:** Verranno visualizzati i dispositivi di archiviazione USB collegati. Evidenziare il dispositivo di propria scelta, quindi premere **OK** per inviare il comando.

**Imposta Timeshift:** Contrassegnare il dispositivo di archiviazione USB selezionato o una partizione su di esso per la registrazione timeshift.

**Imposta PVR:** Contrassegnare il dispositivo di archiviazione USB selezionato o una partizione su di esso per il PVR.

**Formato**: Formattare il dispositivo di archiviazione USB selezionato. Cfr. la sezione **Registrazione USB** per ulteriori informazioni.

**Test velocità:** Avviare un test di velocità per il dispositivo di archiviazione USB selezionato. Il risultato del test viene visualizzato al termine.

**Elenco programmi:** Aggiunge promemoria o registrare i timer utilizzando il menu **Elenco programmi**.

**Modalità timeshift:** Attiva o disattiva la funzione di registrazione timeshift. Cfr. la sezione **Registrazione USB** per ulteriori informazioni..

# **Impostazioni**

È possibile accedere al menu **Impostazioni** dalla schermata iniziale o dal menu delle **Opzioni TV** in modalità Live TV. Per visualizzare la Schermata iniziale, premere il pulsante **Impostazioni** o premere e tenere premuto il pulsante **Home** sul telecomando o premere consecutivamente il pulsante direzionale Destro nella schermata Home. Se viene eseguita l'installazione della TV base durante la configurazione iniziale, selezionare la voce **Pagina iniziale** nella Schermata iniziale e premere **OK.**

E' possibile utilizzare i pulsanti direzionali Destro e Sinistro**, OK** e **Indietro/Torna** per navigare nel menu.

## **Canali e ingressi**

Il contenuto di questo menù potrebbe cambiare a seconda della sorgente d'ingresso selezionata e se l'installazione del canale è stata completata.

#### **Canali**

#### **Analogico**

**Scansione canale:** Avvia una scansione dei canali analogici. E' possibile premere il pulsante **OK** o il tasto **Indietro/Invio** per annullare la scansione. Premere quindi il pulsante **OK** o **Indietro/Invio** di nuovo per uscire. I canali già trovati saranno memorizzati nell'elenco dei canali.

**Aggiorna scansione:** Cerca aggiornamenti. I canali aggiunti precedentemente non verranno cancellati, ma i nuovi canali trovati verranno memorizzati nell'elenco dei canali. E' possibile premere il pulsante **OK** o il tasto **Indietro/Invio** per annullare la scansione. Premere quindi il pulsante **OK** o **Indietro/Invio** di nuovo per uscire.

**Scansione manuale analogica:** Avviare una scansione manuale dei canali. Per prima cosa, inserire la frequenza iniziale per la scansione. Selezionare quindi la direzione della scansione e premere **OK** o il pulsante direzionale destro per iniziare la scansione. I canali trovati saranno memorizzati nell'elenco dei canali. E' possibile premere il pulsante **Indietro/Invio** per cancellare la scansione. Quindi premere di nuovo il pulsante **Indietro/Invio** o selezionare **Termina** e premere **OK** per uscire.

#### **Antenna**

**Scansione canale:** Avvia una scansione per i canali digitali terrestri. E' possibile premere il pulsante **OK** o il tasto **Indietro/Invio** per annullare la scansione. Premere quindi il pulsante **OK** o **Indietro/Invio** di nuovo per uscire. I canali già trovati saranno memorizzati nell'elenco dei canali.

**Aggiorna scansione:** Cerca aggiornamenti. I canali aggiunti precedentemente non verranno cancellati, ma i nuovi canali trovati verranno memorizzati nell'elenco dei canali. E' possibile premere il pulsante **OK** o il tasto **Indietro/Invio** per annullare la scansione. Premere quindi il pulsante **OK** o **Indietro/Invio** di nuovo per uscire.

**Singola scansione RF:** Impostare l'opzione **Canale RF** utilizzando i pulsanti direzionali Destro/Sinistro. Verranno visualizzati il **Livello segnale** e la **Qualità segnale** del canale selezionato. Premere **OK** per avviare la scansione sul Canale RF selezionato. I canali trovati saranno memorizzati nell'elenco dei canali. E' possibile premere il pulsante **Indietro/ Invio** per cancellare la scansione. Quindi premere di nuovo il pulsante **Indietro/Invio** o selezionare **Termina** e premere **OK** per uscire.

**Aggiornamento manuale servizio:** Avvia manualmente un aggiornamento del servizio. E' possibile premere il pulsante **OK** o il tasto **Indietro/ Invio** per annullare la scansione. Premere quindi il pulsante **OK** o **Indietro/Invio** di nuovo per uscire.

**LCN:** Imposta le preferenze LCN. L'LCN è il sistema Logical Channel Number che organizza le trasmissioni disponibili con una sequenza numerica di canali riconoscibile (ove disponibile).

**Tipo scansione canale:** Imposta le preferenze per il tipo di scansione.

**Tipi store canale:** Imposta le preferenze per il tipo di store.

**Selezione rete preferita:** Seleziona la rete preferita. Questa opzione del menù sarà attiva se è disponibile più di una rete.

#### **Cavo**

**Scansione canale:** Avvia una scansione per i canali digitali via cavo. Se disponibili, verranno elencate le opzioni operatore. Selezionare quella desiderata e premere **OK**. Le opzioni **Modalità scansione, Frequenza** e **ID di rete** potrebbero essere disponibili. Le opzioni possono variare a seconda dell'operatore e della selezione della **Modalità scansione**. Impostare la **Modalità scansione** come **Completata**, se non si sa come impostare altre opzioni. Evidenziare **Scansione** e premere **OK** o il tasto direzionale destro per avviare la scansione. E' possibile premere il pulsante **Indietro/Invio** per cancellare la scansione. I canali già trovati saranno memorizzati nell'elenco dei canali.

**Singola scansione RF:** Immettere il valore della frequenza. Verranno visualizzati il **Livello segnale** e la **Qualità segnale** della **Frequenza** selezionata. Selezionare l'opzione **Scansiona** e premere il

pulsante **OK** o il pulsante di direzione Destro per avviare la scansione. I canali trovati saranno memorizzati nell'elenco dei canali.

**LCN:** Imposta le preferenze LCN. L'LCN è il sistema Logical Channel Number che organizza le trasmissioni disponibili con una sequenza numerica di canali riconoscibile (ove disponibile).

**Tipo scansione canale:** Imposta le preferenze per il tipo di scansione.

**Tipi store canale:** Imposta le preferenze per il tipo di store.

**Selezione rete preferita:** Seleziona la rete preferita. Questa opzione del menù sarà attiva se è disponibile più di una rete. Questa opzione potrebbe non essere disponibile a seconda del Paese selezionato durante il processo di impostazione iniziale.

#### **Satellite**

**Modalità installazione canale:** Impostare l'opzione come **Satellite preferito** o **Satellite generale**. L'elenco dei canali cambierà anche a seconda dell'opzione selezionata qui. Per vedere i canali desiderati sul satellite, selezionare una di queste opzioni. Impostare su **Satellite preferito** per guardare i canali dell'operatore, se si è eseguita un'installazione dell'operatore. Impostare su **Satellite generale** per guardare i canali del satellite, se si è eseguita un'installazione normale.

**Ri-scansione satellite:** Si avvia una scansione satellitare a partire dalla schermata di selezione dell'antenna. Quando si opta per questa opzione di scansione, alcune configurazioni di scansione non sono disponibili e quindi le preferenze selezionate durante il processo di configurazione iniziale potrebbero non essere modificate.

Per la modalità di installazione del canale **Satellite generale**, potrebbe essere qui disponibile anche l'opzione **SatcoDX Scan**. Per l'installazione standard, selezionare **Scansione normale**. Per l'installazione di SatcoDX selezionare **SatcoDX Scan** e copiare il relativo file sdx nella directory principale di un dispositivo di archiviazione USB e collegarlo al televisore. Evidenziare questa opzione e premere **OK** o il pulsante direzionale destro. Verrà evidenziata l'opzione **Download SatcoDX**; premere **OK** o il pulsante direzionale destro per continuare. Selezionare il file sdx dal dispositivo di archiviazione USB collegato e premere **OK**. Verrà visualizzata una schermata di selezione del satellite. Lo stato della prima opzione satellite apparirà come **On**. Evidenziare l'opzione satellitare desiderata e premere **OK**. Impostare i parametri corrispondenti al proprio sistema e al satellite corretto e premere **Indietro/Ritorna (Back/Return)** per tornare alla schermata di selezione del satellite. Evidenziare

**Successivo** e premere **OK** per procedere con l'installazione dell'elenco dei canali SatcoDX. Se non è stato selezionato il satellite corretto per l'installazione di SatcoDX, sullo schermo verrà visualizzata una finestra di dialogo di avviso. Sarà elencato il satellite che può essere selezionato. Premere **OK** per chiudere la finestra di dialogo e premere **Indietro/Torna** per tornare alla schermata di selezione del satellite. Impostare quindi il satellite.

**Aggiungi satellite:** Aggiungere il satellite/i sul/i quale/i si vuole effettuare la scansione del canale. Questa opzione del menù sarà attiva se la **Modalità di installazione dei canali** è impostata su **Satellite generale**.

**Aggiornamento satellite:** Cerca eventuali aggiornamenti ripetendo la scansione precedente con le stesse impostazioni. Sarà inoltre possibile configurare queste impostazioni prima della scansione. A seconda delle impostazioni della **Modalità di installazione dei canali**, questa opzione potrebbe non essere disponibile o essere denominata in modo diverso a seconda dei servizi disponibili. Evidenziare il satellite e premere il pulsante **OK** per configurare i parametri dettagliati del satellite. Quindi premere il pulsante **Indietro/ Ritorna** per tornare alla schermata di selezione del satellite. Evidenziare **Successivo** e premere **OK** per procedere.

Sintonizzazione manuale satellite: Avvia una scansione manuale del satellite. Evidenziare il satellite e premere il pulsante **OK** per configurare i parametri dettagliati del satellite. Quindi evidenziare **Successivo** e premere **OK** per procedere.

**Selezione rete preferita:** Seleziona la rete preferita. Questa opzione del menù sarà attiva se è disponibile più di una rete. Questa opzione potrebbe non essere disponibile a seconda del Paese selezionato durante il processo di impostazione iniziale.

**Aggiornamento automatico canale:** Attivare o disattivare l'aggiornamento automatico dei canali.

**Messaggio aggiornamento canale:** Attiva o disattiva la funzione dei messaggi di aggiornamento del canale.

*Nota: Alcune opzioni potrebbero non essere disponibili e apparire in grigio a seconda della selezione dell'operatore e delle impostazioni relative all'operatore.*

#### **Ingressi**

Mostra o nasconde un terminale di ingresso, cambia il nome di un terminale di ingresso e configura le opzioni per la funzione HDMI CEC (Consumer Electronic Control) e l'elenco dei dispositivi CEC.

## **Display e audio**

#### **Immagine**

**Modalità Immagine:** Imposta la modalità immagine per soddisfare le vostre preferenze o requisiti. Immagine può essere impostata su una di queste opzioni: **Standard**, **Vivid**, **Sport**, **Film** e **Game (Standard, Vivido, Sport, File e Gioco)**.

*Modalità Dolby Vision: Se viene rilevato un contenuto Dolby Vision, le opzioni* **Dolby Vision Luminoso Dolby Vision Buio e Dolby Vision Vivido** *saranno disponibili al posto delle altre modalità d'immagine.*

Le impostazioni di **retroilluminazione**, **luminosità, contrasto, colore, tonalità, nitidezza** saranno regolate in base alla modalità immagine selezionata.

**Risparmio energetico:** Impostare le proprie preferenze di risparmio energetico. Saranno disponibili le opzioni **Off**, **Basso** e **Medio**.

**Luminosità OLED:** Se l'opzione di **risparmio energetico** è impostata su **Off**, questa opzione sarà regolabile manualmente. Evidenziare e utilizzare i pulsanti direzionali Destra/Sinistra per la regolazione.

**Luminosità:** Regola la luminosità dello schermo.

**Contrasto:** Regola il contrasto dello schermo.

**Colore:** Regola il valore della saturazione del colore dello schermo.

**TONALITÀ:** Regola la tonalità dello schermo.

**Nitidezza:** Regola il valore di nitidezza per gli oggetti visualizzati sullo schermo.

#### **Impostazioni Avanzate**

**Temperatura Colore:** Impostare la temperatura colore preferita. Saranno disponibili le opzioni **Utente, Freddo, Standard** e **Caldo**. È possibile regolare manualmente i valori di guadagno rosso, verde e blu. Se una di queste impostazioni viene modificata manualmente, l'opzione **Temperatura colori** verrà cambiata in **Utente**, se non è già impostata come **Utente.**

**Dolby Vision Notifica:** Imposta le preferenze a livello di aspetto delle notifiche per i contenuti Dolby Vision. Se su On, il logo Dolby Vision verrà visualizzato sullo schermo quando viene rilevata la presenza del contenuto Dolby Vision.

**DNR:** La funzione Dynamic Noise Reduction (DNR) consiste nel processo di rimozione del rumore dal segnale analogico o digitale. Impostare le preferenze DNR come **Basso, Medio, Forte, Auto** o disattivarle impostandole come **Off.**

**MPEG NR:** La riduzione del rumore MPEG (MPEG Noise Reduction) rimuove i rumori relativi a suoni leggeri e di sottofondo. Imposta le preferenze MPEG NR come **Basso, Medio, Forte,** o le disattiva impostandole come **Off.**

**Vivido max:** Manipola il contrasto e la percezione del colore, fondamentalmente converte l'immagine Standard Dynamic Range in immagine High Dynamic Range. Impostare su **On** per abilitare.

**Controllo adattivo Luma:** Il controllo adattivo Luma regola le impostazioni di contrasto complessivamente, secondo l'istogramma del contenuto, per fornire una percezione più profonda del nero e più luminosa del bianco. Imposta le preferenze del Controllo Adattivo Luma come **Basso**, **Medio**, **Forte** o le disattiva impostandole come **Off**.

**Controllo contrasto locale:** Il controllo del contrasto locale divide ogni fotogramma in piccole regioni definite e consente di applicare impostazioni di contrasto indipendenti per ogni regione. Questo algoritmo migliora i dettagli e fornisce una migliore percezione del contrasto. Crea un'impressione di maggiore profondità, migliorando le aree scure e luminose, senza alcuna perdita di dettaglio. Imposta le preferenze di Controllo contrasto localecome **Basso, Medio, Alto,** o le disattiva impostandole come **Off.**

**Modalità Filmaker: La modalità Filmmaker**  e le opzioni **Interruttore automatico** saranno disponibili. Per attivare o disattivare un'opzione, selezionare e premere **OK.**

**Flesh Tone:** Regola la luminosità del tono. Impostare la propria preferenza come **Basso, Medio** o **Alto** per attivare. Impostare su **Off** per disabilitare.

**Modalità film DI:** È la funzione di rilevamento della cadenza 3:2 o 2:2 per il contenuto della pellicola a 24 fps e migliora gli effetti collaterali (come l'effetto di interlacciamento o le "vibrazioni") che sono causati da questi metodi di pull down. Imposta le preferenze della Modalità film DI come **Auto** o le disattiva se impostato su **Off**. Questa voce non sarà disponibile se la Modalità gioco o la Modalità PC è attivata.

**Blue Stretch:** L'occhio umano percepisce i bianchi più freddi come bianchi più brillanti, la funzione Blue Stretch cambia il bilanciamento del bianco dei livelli di grigio medio-alti a una temperatura di colore più fredda. Attiva o disattiva la funzione Blue Stretch.

**Gamma:** Imposta la preferenza di gamma. **Sono disponibili le opzioni Scuro**, **Medio**, e **Luminoso**.

**Modalità gioco:** La modalità gioco è la modalità che riduce alcuni degli algoritmi di elaborazione delle immagini, per stare al passo coi videogiochi con frame rate veloci. Attiva o disattiva la funzione Modalità gioco.

*Nota: La modalità di gioco non puà essere utilizzata per Netflix e YouTube. Se si desidera utilizzare la modalità* 

*di gioco per la fonte Multi Media Player o HDMI, è necessario impostare l'opzione* **MJC** *su* **Off***.*

**ALLM:** La funzione ALLM (Auto Low Latency Mode, Modalità Bassa latenza automatica) permette al televisore di attivare o disattivare le impostazioni di bassa latenza a seconda del contenuto della riproduzione. Evidenziare questa opzione e premere **OK** per attivare o disattivare la funzione ALLM.

**Modalità PC:** La modalità PC è la modalità che riduce alcuni degli algoritmi di elaborazione delle immagini, per mantenere il tipo di segnale così com'è. Può essere utilizzato soprattutto per gli ingressi RGB. Attiva o disattiva la funzione Modalità PC.

**De-contour:** Riduce gli effetti del contorno nei contenuti a bassa risoluzione e nei servizi di streaming automatico. Impostare la propria preferenza come **Basso, Medio** o **Alto** per attivare. Impostare su **Off** per disabilitare.

**MJC:** Si ottimizzano le impostazioni del video TV per immagini in movimento per acquisire una qualità e una leggibilità migliori. Selezionare questa opzione e premere **OK** per vedere le opzioni disponibili. Saranno disponibili le opzioni **Effetto**, **Partizione Demo** e **Demo.** Per abilitare la funzione MJC, impostare l'opzione **Effetto** su **Basso**, **Medio** o **Alto**. Evidenziare **Partizione Demo** e premere **OK** per impostare le proprie preferenze. Sono disponibili le opzioni **Tutto**, **Destro** e **Sinistro**. Evidenziare **Demo** e premere **OK** per attivare la modalità demo. Quando è attiva la modalità demo, lo schermo si divide in due sezioni, una che mostra l'attività MJC, l'altra le normali impostazioni dello schermo TV. Se l'opzione Partizione Demo è impostata su **Tutto**, entrambe le sezioni visualizzeranno l'attività MJC.

**Gamma HDMI RGB:** Questa impostazione deve essere regolata in base al campo del segnale RGB in ingresso sulla sorgente HDMI. Può essere limitato (16-235) o a gamma intera (0-255). Imposta la preferenza della gamma HDMI RGB. Sono disponibili le opzioni **Auto**, **Pieno** e **Limite**. Questa opzione non sarà disponibile se l'input della sorgente non è impostato su **Off.**

**Luce blu bassa:** Gli schermi dei dispositivi elettronici emettono luce blu che può causare affaticamento agli occhi e può portare più seri problemi visivi nel tempo. Per ridurre l'effetto della luce blu impostate la vostra preferenza su **Basso**, **Medio** o **Alto**. Impostare su **Off** per disabilitare.

**Spazio cromatico:** È possibile utilizzare questa opzione per impostare la gamma di colori visualizzati sullo schermo del televisore. Quando impostata su On, i colori vengono impostati secondo il segnale sorgente. Quando è impostata su **Auto**,

il televisore decide di impostare questa funzione come on o off dinamicamente, secondo il tipo di segnale della sorgente. Quando impostata su **Off,** la capacità massima dei colori della TV viene impostata di default.

**Ottimizzazione automatica della riproduzione**  Attiva o disattiva la funzione di ottimizzazione della riproduzione.

**Calibrazione del Dolby Vision PQ:** Selezionare questa opzione e premere **OK** per vedere le opzioni disponibili. Sono disponibili le opzioni per la **modalità di visualizzazione** e **Calibrazione dell'utente finale** . E' possibile vedere qui anche le informazioni relative all'ora dell'ultima modifica.

**Rilevamento luce:** Attiva o disattiva la funzione di rilevamento luce.

**Sintonizzatore colore:** La saturazione del colore, la tonalità, la luminosità possono essere regolati per i toni del rosso, verde, blu, ciano, magenta, giallo e carne (tonalità della pelle) per avere un'immagine più vivida o più naturale. Impostare manualmente i valori **Tonalità, Colore, Luminosità, Offset e Guadagno.** Evidenziare **Abilita** e premere **OK** per attivare questa funzione.

**Correzione del bilanciamento del bianco a 11 punti:** La funzione di bilanciamento del bianco calibra la temperatura del colore della TV in livelli di grigio dettagliati. Visivamente o attraverso la misurazione, l'uniformità della scala di grigi può essere migliorata. Regola manualmente l'intensità dei colori **rosso, verde, blu** e il valore del **guadagno**. Evidenziare **Abilita** e premere **OK** per attivare questa funzione.

**OLED:** Visualizza le impostazioni OLED.

**Compensazione OLED:** Eseguire manualmente le operazioni di manutenzione del pannello per proteggere il pannello OLED ed estenderne la durata di vita. La pulizia del disturbo del pannello richiede circa 60 secondi e durante tale operazione la TV deve essere in modalità standby. Quando viene visualizzata la schermata di conferma, evidenziare **Sì** e premere **OK** per eseguire immediatamente questa operazione. Non scollegare il cavo di alimentazione durante questo periodo. Consigliamo di non eseguire questa operazione più di 1 volta l'anno, a meno che ciò non sia espressamente richiesto dal personale di servizio autorizzato. Per ulteriori informazioni prima di eseguire questa operazione, fare riferimento alla sezione **Operazioni TV OLED**.

**Compensazione manuale OFF-RS** Questa operazione richiede indicativamente 15 minuti e per non interromperla consigliamo di attenderne il completamento. Evidenziare e premere **OK**. Quando viene visualizzata la schermata di conferma, evidenziare **Sì** e premere **OK** per eseguire questa operazione. Per ulteriori informazioni prima di eseguire questa operazione, fare riferimento alla sezione **Operazioni TV OLED**.

**Spostamento Pixel:** Le immagini verranno spostate automaticamente ogni 80 secondi per evitare il fenomeno di persistenza dell'immagine. Evidenziare questa opzione e premere **OK** per attivarla/disattivarla. Per ulteriori informazioni prima di eseguire questa operazione, fare riferimento alla sezione **Operazioni TV OLED**.

**Ripristino delle impostazioni predefinite:** Ripristina le impostazioni video a quelle predefinite in fabbrica.

*Nota: A seconda della sorgente di ingresso impostata, alcune opzioni di menu potrebbero non essere disponibili.*

#### **Schermo**

Imposta il rapporto dello schermo. Selezionare una delle opzioni predefinite in base alle proprie preferenze.

#### **Audio**

**Stile audio:** Per una facile regolazione del suono, è possibile selezionare un'impostazione predefinita. Le opzioni **Utente**, **Standard**, **Vivido**, **Sport**, **Film**, **Musica** o **News** saranno disponibili. Le impostazioni audio verranno regolate in base allo stile sonoro selezionato. Altre opzioni audio potrebbero non essere disponibili a seconda della selezione.

**Bilanciamento:** Regola il bilanciamento del volume a destra e a sinistra per gli altoparlanti e le cuffie.

**Audio surround:** Attiva o disattiva la funzione audio surround.

**Dettaglio equalizzatore:** Regola i valori dell'equalizzatore in base alle proprie preferenze.

**Ritardo degli altoparlanti:** Regola il valore del ritardo per gli altoparlanti.

**eARC:** Impostare qui le preferenze relative alla eARC. Sono disponibili le opzioni **Off e Auto.** Impostare su **Off** per disabilitare.

**Uscita digitale:** Impostare la preferenza di uscita audio digitale. Sono disponibili le opzioni **Auto, Bypass, PCM, Dolby Digital Plus** e **Dolby Digital.** Evidenziare l'opzione desiderata e premere **OK** per impostarla.

**Ritardo uscita digitale:** Regola il valore del ritardo dell'uscita digitale.

**Controllo automatico volume:** Con il Controllo automatico del volume è possibile impostare la TV per livellare automaticamente le differenze di volume improvvise. In genere all'inizio della pubblicità o quando si cambia canale. Attivare/disattivare questa opzione premendo **OK.**

**Modalità Downmix:** Imposta la preferenza per convertire i segnali audio multicanale in segnali audio bicanale. Premere **OK** per vedere le opzioni e impostare. Saranno disponibili le opzioni **Stereo** e **Surround** . Evidenziare l'opzione desiderata e premere **OK** per impostarla.

**Elaborazione audio Dolby:** Con l'elaborazione audio Dolby si può migliorare la qualità dell'audio della TV. Premere **OK** per vedere le opzioni e impostare. Altre opzioni audio possono essere non disponibili e apparire in grigio, a seconda delle impostazioni effettuate. Impostare l'opzione **Elaborazione audio Dolby** su Off se si desidera modificare queste impostazioni.

**Elaborazione audio Dolby:** Evidenziare questa opzione e premere **OK** per attivarla/disattivarla. Alcune opzioni potrebbero non essere disponibili se tale opzione non è attivata.

**Modalità audio:** Se l'opzione **Elaborazione audio Dolby** è attiva, l'opzione **Modalità audio** sarà disponibile all'impostazione. Evidenziare l'opzione **Modalità audio** e premere **OK** per visualizzare le modalità audio preimpostate. Saranno disponibili le opzioni **Gioco**, **Film**, **Musica**, **Notizie**, **Stadio**, **Smart** e **Utente** . Evidenziare l'opzione desiderata e premere **OK** per impostarla. Alcune opzioni potrebbero non essere disponibili se questa opzione non è impostata su **Utente**.

**Regolatore volume:** Permette di bilanciare i livelli sonori. In questo modo, si è minimamente influenzati da aumenti e cadute anomale del suono. Attivare/disattivare questa funzione premendo **OK.**

**Virtualizzatore surround:** Attiva o disattiva la funzione virtualizzatore surround.

**Dolby Atmos:** La TV supporta la tecnologia Dolby Atmos. Grazie a questa tecnologia il suono si muove intorno all'utente in uno spazio tridimensionale, per far sentire l'utente stesso parte della scena. Si godrà di una migliore esperienza se il bitstream audio in ingresso è Atmos. Attivare/disattivare questa opzione premendo **OK.**

**Miglioratore di dialoghi:** Questa funzione offre valide opzioni di post elaborazione per il miglioramento del dialogo vocale. Saranno disponibili le opzioni **Basso, Medio, Alto** e **Off.** Impostare secondo preferenza.

*Nota: Questa funzione ha effetto solo se il formato audio in ingresso è AC-4 o se l'elaborazione audio dolby è abilitata. Questo effetto si applica solo all'uscita degli altoparlanti della TV.*

**Notifica Dolby Atmos:** Si Impostano le preferenze a livello di aspetto delle notifiche per i contenuti Dolby Atmos. Se su On, il logo Dolby Atmos verrà visualizzato sullo schermo quando viene rilevata la presenza del contenuto Dolby Atmos.

**Ripristino delle impostazioni predefinite:** Ripristina le impostazioni audio ai valori predefiniti.

#### **Uscita audio**

**Uscita digitale:** Impostare la preferenza di uscita audio digitale. Sono disponibili le opzioni **Auto, Bypass, PCM, Dolby Digital Plus** e **Dolby Digital.** Evidenziare l'opzione desiderata e premere **OK** per impostarla.

**Ritardo uscita digitale:** Regola il valore del ritardo dell'uscita digitale.

## **Rete e Internet**

È possibile configurare le impostazioni di rete del televisore utilizzando le opzioni di questo menu.

**Wi-Fi:** Attiva e disattiva la funzione LAN wireless (WLAN).

#### **Reti disponibili**

Quando la funzione WLAN è attivata, vengono elencate le reti wireless disponibili. Evidenziare **Vedi tutto** e premere **OK** per visualizzare tutte le reti. Selezionarne una e premere **OK** per stabilire il collegamento. Qualora la rete sia protetta da password, potrebbe essere chiesto di inserire una password per collegarsi alla rete selezionata. Inoltre, è possibile aggiungere nuove reti utilizzando le relative opzioni.

#### **Altre opzioni**

**Aggiungi nuova rete:** Aggiunge reti con SSID nascosti.

**Risparmio dati:** Attiva e disattiva la funzione"Risparmio dati". Regola automaticamente la qualità video per usare meno dati mobili. Quando attivo, il Risparmio dati monitorerà e limiterà il tuo traffico di rete.

**Utilizzo dei dati e avvisi:** Imposta gli avvisi per monitorare l'utilizzo dei dati sulla vostra TV. Puoi anche vedere l'importo dei dati utilizzati in quel giorno. Selezionare **Avvisi Dati** e premere **OK** per vedere le opzioni disponibili. Sarà possibile disattivare gli avvisi impostandoli su **Off**.

**Scansione sempre disponibile:** Consente al servizio di localizzazione e ad altre app di cercare le reti, anche quando la funzione WLAN è disattivata. Premere **OK** per attivare o disattivare.

#### **Ethernet**

**Connesso/non connesso:** Visualizza lo stato della connessione internet via Ethernet, indirizzi IP e MAC.

**Impostazioni proxy:** Imposta manualmente un proxy HTTP per il browser. Questo proxy non può essere utilizzato da altre applicazioni.

**Impostazioni IP:** Configura le impostazioni IP della TV.

#### **Altro**

**Informativa sulla privacy della rete:** Visualizza l'Informativa sulla privacy della rete**.** Utilizzare i pulsanti di navigazione Su/Giù per scorrere l'intero testo e leggerlo. Evidenziare **Accetta** e premere **OK** per dare il proprio consenso.

#### **Configurazioni Wake**

**WoW:** Attivare e disattivare questa funzione. Questa funzione consente di accendere o riattivare il televisore tramite la rete wireless.

**WoL:** Attivare e disattivare questa funzione. Questa funzione consente di accendere o riattivare il televisore tramite la rete.

**WoC:** Attivare e disattivare questa funzione. Questa funzione consente di accendere o riattivare il televisore tramite Chromecast. Questa opzione sarà disponibile se l'opzione **WoW** o **WoL** è attiva.

## **Account e registrazione**

L'installazione della Google TV deve essere eseguita durante la configurazione iniziale per poter accedere al tuo account Google. Per eseguire l'installazione di Google TV dopo la configurazione iniziale, puoi scorrere verso il basso nella schermata principale, scegliere l'opzione **Imposta Google TV** e premere **OK**.

E' possibile premere il pulsante **Impostazioni** o premere e tenere premuto il pulsante **Home** sul telecomando per visualizzare il Pannello di controllo. Quindi è possibile utilizzare l'opzione legata all'account Google per passare tra gli account o aprire questo menu.

Le seguenti opzioni saranno disponibili se si è effettuato l'accesso al proprio account Google.

#### **Account Google TV**

Puoi gestire le impostazioni dell'account attivo o rimuovere un account registrato utilizzando le opzioni disponibili.

#### **Account bambini**

Puoi gestire le impostazioni dell'account attivo o rimuovere un account registrato utilizzando le opzioni disponibili. Dovrai inserire il PIN che hai definito durante l'aggiunta dell'account per bambini per accedere alle impostazioni.

**Aggiungi un bambino:** Crea uno spazio personalizzato per tuo figlio con accesso a contenuti e strumenti a tua scelta per aiutarti a mantenere il controllo. Segui le istruzioni sullo schermo per completare.

#### **Altri account**

Puoi utilizzare altri account all'interno delle app Google come YouTube, ma non vedrai i consigli per quegli account nella schermata iniziale di Google TV.

**Aggiungi un altro account:** Aggiunta di un nuovo account agli account disponibili tramite accesso.

### **Privacy**

#### **"Impostazioni dispositivo"**

#### **"Geolocalizzazione"**

**Stato posizione** Puoi consentire l'uso della connessione wireless per valutare la posizione.

**Scansione sempre disponibile:** Consente al servizio di localizzazione e ad altre app di cercare le reti, anche quando la funzione WLAN è disattivata. Premere **OK** per attivare o disattivare.

**Richieste di posizione recenti:** Puoi vedere le recenti richieste di posizione e consentire o limitare le app elencate a utilizzare le informazioni sulla tua posizione.

**Uso e diagnostica:** Invia automaticamente i dati di utilizzo e le informazioni diagnostiche a Google. Impostare in base alle proprie preferenze.

**Ads:** "Gestisci le impostazioni degli annunci, ad esempio reimpostando il tuo ID pubblicità."

#### **"Impostazioni account"**

**Assistente Google:** Gestisce le impostazioni del tuo Google Assistant, come attivare o disattivare il controllo vocale.

**Pagamento e acquisti:** Per impedire acquisti non autorizzati, puoi richiedere l'autenticazione per tutti gli acquisti, compresi quelli in-app, effettuati tramite il tuo account Google Play su questa TV.

#### **"Impostazioni app"**

**Permessi app:** Le app saranno ordinate per categorie di permessi. All'interno di queste categorie è possibile disabilitare i permessi delle app.

**Accesso speciale app:** Consente di configurare alcune caratteristiche dell'app e dei permessi speciali.

**Sicurezza e limitazioni:** È possibile consentire o limitare l'installazione delle app provenienti da fonti che non siano il Play Store di Google.

## **App**

Usando le opzioni di questo menu è possibile gestire le app sulla TV.

#### **App recenti**

È possibile visualizzare le app aperte recentemente. Evidenziare **Mostra tutte le app** e premere **OK** per vedere tutte le app installata sulla TV. Verrà visualizzata anche la quantità di spazio di archiviazione necessario. È inoltre possibile vedere la versione dell'app, aprirla o forzarne l'esecuzione, disinstallare un'app scaricata, vedere i permessi e abilitarli/ disabilitarli, attivare/disattivare le notifiche, cancellare i dati e la cache, ecc. Evidenziare un'app e premere **OK** o il pulsante direzionale destro per visualizzare le opzioni disponibili.

Cambiare la posizione di archiviazione di un'app

Se si è precedentemente formattato il proprio dispositivo di archiviazione USB come dispositivo di archiviazione per estendere la capacità di archiviazione del proprio televisore, è possibile spostare l'app su quel dispositivo. Per ulteriori informazioni, fare riferimento alla sezione **Archiviazione** nel menù **Impostazioni>Sistema**.

Evidenziare la app che si vuole spostare e premere **OK** per visualizzare le opzioni disponibili. Evidenziare quindi l'opzione **Archiviazione usata** e premere **OK.** Se l'app selezionata è idonea, si visualizzerà il proprio dispositivo di archiviazione USB come un'opzione per l'archiviazione dell'app. Evidenziare questa opzione e premere **OK** per spostare l'app.

Notare che le applicazioni che si sono spostate su un dispositivo di archiviazione USB collegato non saranno disponibili se quel dispositivo è scollegato. E si formatta il dispositivo con la TV come memoria rimovibile, non dimenticare di fare il backup delle applicazioni usando la relativa opzione. Altrimenti, le applicazioni memorizzate su quel dispositivo dopo la formattazione non saranno disponibili. Per ulteriori informazioni, fare riferimento alla sezione **Archiviazione** nel menù **Impostazioni>Sistema**.

#### **Autorizzazioni**

Consente di gestire i permessi e altre caratteristiche delle app.

**Permessi app:** Le app saranno ordinate per categorie di permessi. All'interno di queste categorie è possibile disabilitare i permessi delle app.

**Accesso speciale app:** Consente di configurare alcune caratteristiche dell'app e dei permessi speciali.

**Sicurezza e limitazioni:** È possibile consentire o limitare l'installazione delle app provenienti da fonti che non siano il Play Store di Google.

### **Sistema**

**Accessibilità:** Si configurano le impostazioni delle **didascalie**, della **sintesi vocale**, e/o attivazione/ disattivazione **Testo ad alto contrasto e Scorciatoia accessibilità**. Alcune delle impostazioni relative alle didascalie potrebbero non essere applicate.

**Informazioni:** Verificare la presenza di aggiornamenti del sistema, cambiare il nome del dispositivo, ripristinare il TV alla impostazioni di fabbrica e mostra le informazioni di sistema come indirizzi di rete, numeri di serie, versioni, ecc. È inoltre possibile visualizzare le informazioni legali.

**Reset:** Ripristina tutte le impostazioni della TV ai valori predefiniti di fabbrica. Evidenziare **Reset** e

premere **OK**. **Verrà visualizzato un messaggio di conferma, selezionare Ripristina per procedere con il ripristino. Verrà visualizzato un ulteriore messaggio di conferma, selezionare Cancella tutto per procedere con il ripristino della TV**. Prima il televisore si spegne/accende e poi si avvia la configurazione iniziale. **Selezionare Annulla per uscire.**

*Nota: Potrebbe essere chiesto di inserire un PIN per procedere con l'operazione di reset. Inserire il PIN definito durante la configurazione iniziale. Se non si ha impostato un PIN durante la prima installazione, usare il PIN predefinito. Il PIN predefinito è 1234.*

**Netflix ESN:** Visualizza il numero ESN. Il numero ESN è un numero ID unico per Netflix, creato appositamente per identificare la TV.

**Data & Ora:** Imposta le opzioni di data e ora della TV. È possibile impostare la TV per aggiornare automaticamente i dati relativi a data e ora sulla rete o sulle trasmissioni. Impostare in base ad ambiente e preferenze. Disabilitare impostando come **Off** se si desidera modificare manualmente la data o l'ora. Impostare quindi le opzioni di data, ora, fuso orario e formato ora.

**Lingua:** Impostare le preferenze relative alla lingua.

**Tastiera:** Selezionare il tipo di tastiera e gestire le impostazioni della tastiera.

**Archiviazione:** Visualizzare lo stato dello spazio di archiviazione totale del televisore e dei dispositivi collegati, ove disponibile. Per visualizzare informazioni dettagliate sui dettagli d'uso, evidenziare e premere **OK**. Ci saranno anche opzioni per espellere e impostare i dispositivi di archiviazione USB collegati come dispositivi di archiviazione.

**Espellere (Eject):** Per mantenere i contenuti al sicuro, espellere il proprio dispositivo di archiviazione USB prima di scollegarlo dal televisore.

**Configura come memoria dispositivo:** È possibile usare il dispositivo di memorizzazione/archiviazione USB collegato per estendere la capacità di memorizzazione del proprio televisore. Dopo aver fatto questo, quel dispositivo sarà utilizzabile solo con la TV. Seguire le istruzioni sullo schermo e leggere le informazioni visualizzate sullo schermo prima di procedere.

*Nota: La formattazione del dispositivo di archiviazione collegato cancellerà tutti i dati installati su di esso. Eseguire il backup dei file che si vogliono conservare prima di procedere alla formattazione del dispositivo.*

**Configura come dispos. di archiviazione rimovibile:** Se si è precedentemente formattato il proprio dispositivo di archiviazione USB come dispositivo di archiviazione, sarà utilizzabile solo con la propria TV. Per poterlo utilizzare con altri dispositivi è possibile usare questa opzione per formattarlo di nuovo. Prima di procedere con la

formattazione, sarà importante eseguire il backup dei dati del dispositivo sulla memoria interna del televisore o su un altro dispositivo di archiviazione USB utilizzando l'opzione **app di Back up**. Altrimenti, dopo la formattazione alcune applicazioni potrebbero non funzionare correttamente. Seguire le istruzioni sullo schermo e leggere le informazioni visualizzate sullo schermo prima di procedere.

*Nota: La formattazione del dispositivo di archiviazione collegato cancellerà tutti i dati installati su di esso. Eseguire il backup dei file che si vogliono conservare prima di procedere alla formattazione del dispositivo.*

E' anche possibile andare alla sezione **Notifiche** nella schermata principale dopo aver collegato il proprio dispositivo USB al televisore per visualizzare le opzioni disponibili. Evidenziare la notifica relativa al dispositivo USB collegato e premere **OK**.

**Sfogliare (Browse):** Apre il menù **Archiviazione.**

**Configura come memoria dispositivo:** Come descritto sopra.

**Espellere (Eject):** Come descritto sopra.

**Modalità ambiente:** Quando la tua TV non viene utilizzata, la modalità ambiente di Google TV può trasformare lo schermo vuoto in una serie di foto per illuminare il tuo spazio.

#### **Potenza e Energia**

**Comportamento all'accensione:** Impostare il comportamento all'accensione della TV. A seconda della selezione, la TV tornerà alla schermata iniziale di Google TV o all'ultimo ingresso usato quando accesa.

**Risparmio energetico:** Definisce un periodo di tempo dopo il quale si desidera che il televisore si spenga automaticamente, oppure può essere impostato su **Off** per disabilitare. Impostare su **Mai** per disabilitare.

**Alimentazione:** Questo menù ha le stesse opzioni del menù **Opzioni TV> Alimentazione.**

**Timer di spegnimento:** Definisce un tempo di inattività dopo il quale si desidera che il televisore entri automaticamente in modalità spegnimento. Impostare su **Off** per disabilitare.

**Quadro spento:** Selezionare l'opzione quindi premere **OK** per spegnere lo schermo. Premere un pulsante sul telecomando o sulla TV per riaccendere lo schermo. Non è possibile accendere lo schermo tramite i pulsanti **Volume +/-, Mute** e **Standby.** Questi pulsanti funzionano normalmente.

**Spegnimento automatico:** Definisce un tempo di inattività dopo il quale si desidera che il televisore entri automaticamente in modalità spegnimento. Sono disponibili opzioni di **4 ore, 6 ore e 8 ore.** Impostare su **Mai** per disabilitare.

#### **Timer**

**Tipo ora di accensione:** Imposta il televisore per accendersi da solo. Impostare su **On** o **Una volta** per abilitare il timer di accensione, impostare su **Off** per disabilitare. Se impostato come **Una volta**. la TV si accenderà solo una volta all'ora definita nell'opzione **Ora di accensione** qui sotto.

**Ora accensione automatica:** Disponibile se **Tipo ora di accensione** è abilitato. Impostare l'ora desiderata per l'accensione del televisore dalla modalità standby utilizzando i pulsanti direzionali e premere **OK** per salvare il nuovo orario impostato.

**Tipo ora di spegnimento:** Imposta il televisore per spegnersi da solo. Impostare su **On** o **Una volta** per abilitare il timer di spegnimento, impostare su **Off** per disabilitare. Se impostato come **Una volta**. la TV si spegnerà solo una volta all'ora definita nell'opzione **Ora di spegnimento** qui sotto.

**Ora spegnimento automatico:** Disponibile se **Tipo ora di spegnimento** è abilitato. Impostare l'ora desiderata per lo spegnimento del televisore dalla modalità standby utilizzando i pulsanti direzionali e premere **OK** per salvare il nuovo orario impostato.

**Lancio:** Impostare la preferenza delle notifiche sul telecomando per mostrare una notifica su tutti i dispositivi Android collegati al tuo Wi-Fi e consenti loro di controllare la trasmissione multimediale su questo dispositivo. **Sempre, Durante il lancio** e **Mai** saranno le opzioni disponibili.

**Audio di sistema:** L'audio di sistema è il suono riprodotto quando si naviga o si seleziona una voce sullo schermo del televisore. Evidenziare questa opzione e premere **OK** per attivarla/disattivarla.

**Modalità vendita:** Evidenziare **Modalità vendita** e premere **OK**. Verrà visualizzata una finestra di dialogo per la conferma. Leggere la descrizione, evidenziare **Continua** e premere **OK** se si desidera procedere. Evidenziare **On** per attivare o **Off** per disattivare e premere **OK**. In modalità vendita le impostazioni del televisore saranno configurate per l'ambiente di vendita e le funzioni supportate saranno visualizzate sullo schermo. Una volta attivate, l'impostazione **Messaggistica negozio** sarà disponibile. Impostare in base alle proprie preferenze. Consigliamo di selezionare Modalità vendita per l'uso domestico.

**Riavviare:** Verrà visualizzato un messaggio di conferma, selezionare **Riavvia** per procedere con il riavvio. In questo modo la TV si accenderà o spegnerà. Selezionare **Annulla** per uscire.

## **Telecomandi e accessori Bluetooth**

Sarà possibile usare accessori Bluetooth, quali ad esempio telecomandi (dipende dal modello del telecomando), auricolari, tastiere o controller di gioco con una TV Google. Aggiungere dispositivi per usarli con la TV. Selezionare l'opzione**Telecomandi e accessori Bluetooth** nelmenudelle **Impostazioni** e premere **OK** per per visualizzare le opzioni disponibili. Selezionare l'opzione **Associa accessorio** e premere **OK** per iniziare la ricerca di dispositivi disponibili per associarli alla TV. Impostare il dispositivo sulla modalità di abbinamento. I dispositivi disponibili verranno riconosciuti ed elencati o verrà visualizzata la richiesta di abbinamento. Per iniziare l'abbinamento, selezionare il dispositivo dall'elenco e premere **OK** o evidenziare **OK** e premere **OK** per avviare l'abbinamento.

Anche i dispositivi connessi verranno qui elencati. Per eliminare l'associazione di un dispositivo, selezionarlo e quindi premere **OK** o il pulsante direzionale destro. Selezionare quindi l'opzione **Dimentica** e premere **OK.** Quindi, selezionare **OK** e premere nuovamente **OK** per eliminare l'abbinamento del dispositivo dalla TV. Se hai più dispositivi associati alla TV, puoi utilizzare l'opzione Disconnetti per disconnettere quelli che non stai utilizzando. È possibile anche modificare il nome di un dispositivo connesso. Selezionare **Rinomina** e premere **OK**. Premere nuovamente **Ok e** utilizzare la tastiera virtuale per cambiare il nome del dispositivo.

## **Guida e feedback**

E' possibile utilizzare l'opzione **Invia un feedback** per inviare il proprio feedback sul prodotto a Google.

## **Elenco canali**

La TV ordina tutti i canali salvati nell'elenco canali. Premere **OK** per aprire l'**Elenco Canali** in modalità Live TV. È possibile premere il pulsante direzionale sinistro per scorrere l'elenco pagina per pagina, o premere il pulsante direzionale destro per scorrere verso il basso.

Per ordinare il canale o trovare un canale nella lista dei canali, premere il pulsante **Verde** per visualizzare le opzioni di **funzionamento del canale**. Le opzioni disponibili sono **Ordina (Sort)** e **Trova (Find)**. **L'opzione Ordina (Sort)** potrebbe non essere disponibile a seconda del Paese selezionato durante il processo di impostazione iniziale. Per filtrare i canali, evidenziare **Ordina** e premere **OK.** Selezionare una delle opzioni disponibili e premere nuovamente **OK**. I canali saranno ordinati in base alla selezione. Per trovare i canali, evidenziare **Trova** e premere **OK.** Verrà visualizzata la tastiera virtuale. Inserire tutto o parte del nome o del numero del canale che si desidera trovare, evidenziare il simbolo del segno di spunta sulla tastiera e premere **OK.** I risultati rilevanti saranno mostrati in elenco.

Per filtrare i canali, premere il pulsante **Giallo.** Verranno visualizzate le opzioni del menu**Seleziona Tipo**. È possibile selezionare tra le opzioni **TV, Radio,**  **Libero, Criptato** e **Preferiti**, per filtrare l'elenco canali o selezionare **Tutti i canali** per visualizzare tutti i canali installati nell'elenco canali. Le opzioni disponibili potrebbero differire a seconda della selezione dell'operatore.

*Nota: Se nel menù* **Seleziona tipo** *viene selezionata una qualsiasi opzione eccetto* **Tutti i canali***, è possibile scorrere solo i canali attualmente elencati nell'elenco canali usando i tasti* **Programma +/-** *del telecomando.* 

#### **Modifica dei canali dall'elenco canali**

Premere il pulsante **Rosso** sul telecomando per un accedere al menu **Gestione canali**. Puoi modificare i canali e l'elenco canali utilizzando le opzioni di questo menu. Possono essere disponibili le opzioni **Salta canale**, **Scambia canale, Sposta canale**, **Modifica canale**, e **Cancella canale**. È possibile accedere al menu **Gestione canali** dal menu **Canali** in modalità Live TV.

*Nota: Le opzioni* **Scambia canale***, Sposta canale, Modifica canale e* **Cancella canale** *o il menu* **Gestione canale** *potrebbero non essere disponibili o apparire deselezionate a seconda della selezioneeffettuata dall'operatore e dalle relative impostazioni. È possibile disattivare l'impostazione* **LCN** *nel menù* **Impostazioni>Canali e Ingressi > Canali***, poiché impedisce la modifica dei canali. Questa opzione può essere impostata di default su* **On** *a seconda del paese selezionato durante il processo di configurazione iniziale.*

#### **Gestione elenco canali preferiti**

Puoi creare quattro elenchi diversi dei tuoi canali preferiti. È possibile creare quattro diverse liste di canali preferiti. Premere **OK** per visualizzare l'elenco canali.

Per aggiungere un canale a uno degli elenchi dei preferiti, evidenziare quel canale nell'elenco dei canali e premere il tasto **Blu**. Verrà visualizzato il menù di selezione dell'elenco dei preferiti. Evidenziare l'elenco/i a cui si vuole aggiungere il canale e premere **OK**. Il canale verrà aggiunto all'elenco/i dei preferiti.

Per rimuovere un canale da uno degli elenchi dei preferiti, evidenziare quel canale nell'elenco dei canali e premere il tasto **Blu**. Verrà visualizzato il menù di selezione dell'elenco dei preferiti. Evidenziare l'elenco/i da cui si vuole rimuovere il canale e premere **OK**. Il canale verrà rimosso dall'elenco/i dei preferiti selezionato/i.

Per impostare uno dei propri elenchi di canali preferiti come elenco di canali principale, premere il pulsante **Giallo** e impostare l'opzione **Seleziona tipo** su **Preferiti.** Evidenziare quindi l'elenco dei preferiti desiderato e premere **OK**. Per cambiare la posizione di un canale nell'elenco dei preferiti, premere il pulsante **Giallo**, poi evidenziare l'opzione **Sposta** e premere **OK**. Poi usare i tasti direzionali Su e Giù per spostare il canale nella posizione desiderata e premere **OK.** Per eliminare un canale dall'elenco dei preferiti, premere

il pulsante **Verde**, poi evidenziare l'opzione **Elimina** e premere **OK**.

# **Guida programmi**

Tramite la funzione di guida elettronica ai programmi (Electronic Programme Guide, EPG) del televisore è possibile visualizzare la programmazione degli eventi dei canali attualmente installati nella lista dei canali. Dipende dalla trasmissione correlata se questa funzione è supportata o meno.

La guida elettronica ai programmi è disponibile in modalità Live TV. Per passare alla modalità Live TV è possibile o premere il pulsante **Esci** o selezionare l'app **Live TV** sulla Schermata iniziale e premere **OK**. Per accedere alla guida elettronica dei programmi, premere il pulsante **Guida** sul telecomando.

Utilizzare i pulsanti di navigazione per navigare nell'elenco programmi. È possibile utilizzare i pulsanti direzionali Su/Giù o i pulsanti **Programma +/-** per passare al canale precedente/successivo dell'elenco e i pulsanti direzionali Destra/Sinistra per selezionare l'evento desiderato del canale attualmente evidenziato. Se disponibili, il nome completo, l'ora e la data di inizio-fine, genere dell'evento evidenziato e una breve descrizione su di esso saranno visualizzati sullo schermo.

Premere il pulsante **Blu** per filtrare gli eventi. A causa della grande varietà di opzioni di filtro è possibile trovare più rapidamente gli eventi desiderati. Premere il pulsante **Giallo** per visualizzare informazioni dettagliate sull'evento evidenziato. È inoltre possibile utilizzare i tasti **Rosso** e **Verde** per visualizzare gli eventi del giorno precedente e del giorno successivo. Le funzioni saranno assegnate ai tasti colorati sul telecomando, ove disponibili. Attenersi alle istruzioni a video per le funzioni dei pulsanti.

Premere il tasto **Registra** per aggiungere un timer all'evento evidenziato nella guida. È possibile definire il tipo di timer impostando l'opzione **Tipo di programma** come **Promemoria** o **Registra**. Quando gli altri parametri sono impostati, premere il pulsante **Verde**. Il timer verrà aggiunto all'elenco programmi. È possibile accedere all'elenco programmi dal menu **Registrazione** in modalità Live TV.

La guida non può essere visualizzata se la sorgente di ingresso **DTV** è bloccata dal menù **Opzioni TV>Parental control>Ingressi bloccati** in modalità Live TV.

# **Collegamento a Internet**

È possibile accedere a Internet tramite la TV collegandola a un sistema a banda larga. È necessario configurare le impostazioni di rete per godere di una varietà di contenuti in streaming e applicazioni Internet. Queste impostazioni possono essere configurate dai menu **Impostazioni>Rete e Internet.** Per ulteriori informazioni, fare riferimento alla sezione **Rete e Internet** in **Impostazioni**.

### **Collegamento cablato**

Collegare la TV al modem/router tramite cavo Ethernet. C'è una porta LAN sulla parte posteriore della TV.

Lo stato della connessione nella sezione **Ethernet** nel menu **Rete e Internet** cambierà da **Non connesso** a **Connesso**.

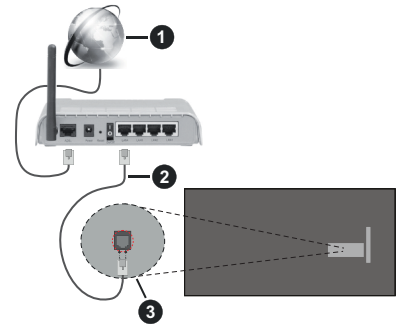

- **1.** Connessione ISP a banda larga
- **2.** Cavo LAN (ethernet)
- **3.** Ingresso LAN sul lato posteriore della TV

È possibile collegare la TV a una presa di rete a muro, a seconda della configurazione di rete. In questo caso, è possibile collegare il televisore direttamente alla rete utilizzando un cavo Ethernet.

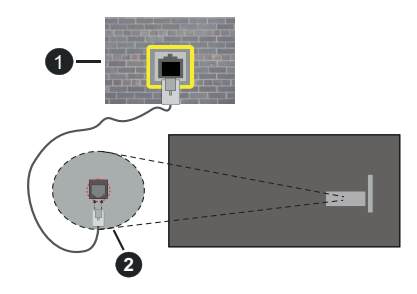

- **1.** Presa di rete a parete
- **2.** Ingresso LAN sul lato posteriore della TV

### **Collegamento wireless**

È necessario un modem/router LAN wireless per collegare la TV a Internet tramite una rete LAN wireless.

Evidenziare l'opzione **Wi-Fi** nel menu **Rete e Internet**  e premere **OK** per abilitare la connessione wireless. Verranno elencate le reti disponibili. Selezionarne una e premere **OK** per stabilire il collegamento. Per ulteriori informazioni, fare riferimento alla sezione **Rete e Internet** in **Impostazioni.**

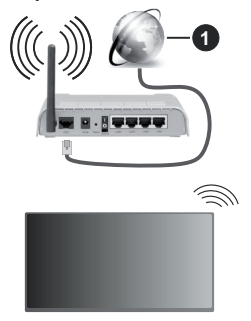

**1.** Connessione ISP a banda larga

Una rete con SSID (nome della rete) nascosto non può essere rilevata da altri dispositivi. Qualora si desideri collegare una rete con un SSID nascosto, selezionare l'opzione **Aggiungi nuova rete** nel menu **Rete e Internet** e premere **OK**. Aggiungere la rete inserendo il proprio nome manualmente servendosi della relativa opzione.

Alcune reti possono avere un sistema di autorizzazione che richiede un secondo accesso come tale in un ambiente di lavoro. In questo caso, dopo essersi collegati alla rete wireless desiderata, selezionare **Notifiche** situato in alto a destra nella schermata principale e premere **OK**. Quindi, selezionare la notifica "Accedi alla rete Wi-fi" e premere **OK**. Inserire le proprie credenziali per accedere.

Per aumentare la larghezza di banda, è previsto un router N-wireless (IEEE 802.11a/b/g/n//ac) con bande 2,4 e 5 GHz simultanee. Ottimizzato per uno streaming video HD più fluido e più veloce, trasferimenti file e gioco HD.

Usa la connessione LAN per un trasferimento dati fra altri dispositivi, quali ad esempio computer.

La velocità di trasmissione varia a seconda della distanza e del numero di ostruzioni tra i prodotti di trasmissione, la configurazione dei prodotti, le condizioni delle onde radio, il traffico di linea e i prodotti usati. La trasmissione può essere interrotta o disconnessa in base alle condizioni delle onde radio, DECT, telefoni o altri dispositivi WLAN 11b. I valori standard della velocità di trasmissione sono i valori massimi teoretici per gli standard wireless. Non si tratta delle velocità effettive di trasmissione dei dati.

La posizione in cui la trasmissione è migliore varia a seconda dell'ambiente di utilizzo.

La funzione Wireless della TV supporta i modem 802.11 del tipo a,b,g, n & ac. Consigliamo di usare il protocollo di comunicazione IEEE 802.11n per evitare possibili problemi in fase di visualizzazione dei video.

Modificare il SSID del modem se sono presenti altri modem nelle circostanze con lo stesso SSID. In caso contrario, si potrebbero riscontrare problemi di connessione. Usare la connessione via cavo in caso di problemi con la connessione wireless.

Per riprodurre i contenuti in streaming è necessaria una velocità di connessione stabile. Utilizzare la connessione Ethernet se la velocità della LAN wireless è instabile.

## **Multi Media Player**

Nella schermata iniziale, selezionare **Multi Media Player (MMP)** e premere il pulsante **OK** per avviarlo. Selezionare il tipo di media sullo schermo media player principale. Nella schermata successiva, è possibile premere il pulsante **Menu** per accedere a un elenco di opzioni di menu, mentre è evidenziata una cartella o un file multimediale. Utilizzando le opzioni di questo menu è possibile modificare il tipo di supporto, ordinare i file, modificare le dimensioni delle miniature e trasformare il televisore in una cornice digitale. Sarà inoltre possibile copiare, incollare ed eliminare i file multimediali utilizzando le relative opzioni di questo menu, se un dispositivo di archiviazione USB formattato FAT32 è collegato al televisore. Inoltre, è possibile cambiare lo stile di visualizzazione selezionando **Normal Parser** o **Recursive Parser.** In modalità **Normal Parser** i file saranno visualizzati con le cartelle, se disponibili. Così facendo verrà visualizzato solo il tipo di file multimediale nella cartella principale o nella cartella selezionata. Se non ci sono file multimediali del tipo selezionato, la cartella sarà considerata vuota. In modalità **Recursive Parser** la sorgente verrà cercata per tutti i file multimediali disponibili del tipo selezionato e i file trovati saranno elencati. Premere il pulsante **Indietro/Precedente** per chiudere questo menu.

Per attivare la funzione cornice foto selezionare **Foto** come tipo di supporto. Quindi premere il pulsante **Menu**, evidenziare **Cornice Foto** e premere **OK**. Se si seleziona l'opzione **Modalità una foto** e si preme **OK**, l'immagine impostata in precedenza come immagine della cornice foto verrà visualizzata quando la funzione cornice foto è attivata. Se si seleziona l'opzione dispositivo di memorizzazione USB, verrà visualizzato il primo file (in modalità **Recursive**  Parser). Per impostare l'immagine della cornice premere il pulsante **Menu** mentre è visualizzato il file
di foto di vostra scelta, evidenziare **Immagine cornice foto** e premere **OK**.

Inoltre, è possibile passare da una modalità di navigazione all'altra premendo il pulsante **blu**. Sono disponibili le modalità **Visualizza elenco** e **Visualizza griglia**. Durante la ricerca dei file video, foto e testo, se la modalità di ricerca è impostata su Visualizza elenco, in una piccola finestra sul lato sinistro dello schermo verrà visualizzata un'anteprima del file evidenziato. È anche possibile utilizzare i tasti **Programma +/-** per saltare direttamente alla prima e all'ultima cartella o file se lo stile di visualizzazione è impostato su Vista griglia.

È inoltre possibile attivare o disattivare la funzione di riproduzione automatica USB premendo il pulsante **giallo**. Utilizzando questa opzione è possibile impostare la TV per avviare automaticamente la riproduzione del contenuto multimediale installato su un dispositivo di archiviazione USB connesso automaticamente. Fare riferimento alla sezione **Funzione di riproduzione automatica USB** per informazioni dettagliate.

#### File video

Premere **OK** per riprodurre il file video evidenziato.

**Info:** Visualizzare la barra delle informazioni. Premere due volte per visualizzare le informazioni estese e il file successivo.

**Pausa/Riproduci:** Mette in pausa/riprende la riproduzione.

**Riavvolgi:** Iniziare il riavvolgimento. Premere consecutivamente per impostare la velocità di riavvolgimento.

**Avanti veloce:** Avviare la riproduzione in avanzamento veloce. Premere consecutivamente per impostare la velocità di riproduzione in avanzamento veloce.

**Arresta:** Interrompere la riproduzione.

**Programma +:** Passare al file successivo.

**Programma -:** Passare al file precedente.

**Indietro/Torna:** Ritornare alla schermata del media player.

File musicali

Premere **OK** per riprodurre il file musicale evidenziato.

**Info:** Visualizzare le informazioni estese e il file successivo.

**Pausa/Riproduci:** Mette in pausa/riprende la riproduzione.

**Riavvolgi:** Premere e tenere premuto per riavvolgere.

**Avanti veloce:** Premere e tenere premuto per l'avanzamento veloce.

**Arresta:** Interrompere la riproduzione.

**Programma +:** Passare al file successivo.

**Programma -:** Passare al file precedente.

**Indietro/Torna:** Ritornare alla schermata del media player.

Se si preme il tasto **Indietro/Torna** senza interrompere prima la riproduzione, la riproduzione continua mentre si naviga nel lettore multimediale. È possibile utilizzare i tasti del lettore multimediale per controllare la riproduzione. La riproduzione si interrompe se si esce dal media player o si passa dal tipo di media al **Video**.

#### File di foto

Premere **OK** per riprodurre la foto evidenziata. Quando si preme il pulsante **OK** per la seconda volta, si avvierà anche la presentazione e tutti i file di foto nella cartella corrente o nel dispositivo di memorizzazione, a seconda dello stile di visualizzazione, verranno visualizzati in ordine. Se l'opzione **Ripeti** è impostata su **Nessuno** verranno visualizzati solo i file tra quello selezionate e l'ultimo elencato. Premere il pulsante **OK** o **Pausa/Riproduci** per mettere in pausa o riprendere la presentazione delle foto. La presentazione delle diapositive si fermerà dopo la visualizzazione dell'ultimo file elencato e verrà visualizzata la schermata del lettore multimediale.

**Info:** Visualizzare la barra delle informazioni. Premere due volte per visualizzare le informazioni estese e il file successivo.

**OK o Pausa/Riproduci:** Mette in pausa e riprende la presentazione.

**Pulsante verde (Ruota/Durata):** Ruotare l'immagine/ impostare l'intervallo tra le diapositive.

**Tasto giallo (Zoom/Effetto):** Zoomare l'immagine/ applicare vari effetti alla presentazione.

**Programma +:** Passare al file successivo.

**Programma -:** Passare al file precedente.

**Indietro/Torna:** Ritornare alla schermata del media player.

#### File di testo

Quando si preme il pulsante **OK** si avvia la presentazione delle foto e tutti i file di testo nella cartella corrente o nel dispositivo di memorizzazione, a seconda dello stile di visualizzazione, verranno visualizzati in ordine. Se l'opzione **Ripeti** è impostata su **Nessuno** verranno visualizzati solo i file tra quello selezionate e l'ultimo elencato. Premere il pulsante **OK** o **Pausa/Riproduci**  per mettere in pausa o riprendere la presentazione delle foto. La presentazione delle diapositive si fermerà dopo la visualizzazione dell'ultimo file elencato e verrà visualizzata la schermata del lettore multimediale.

**Info:** Visualizzare la barra delle informazioni. Premere due volte per visualizzare le informazioni estese e il file successivo.

**OK o Pausa/Riproduci:** Mette in pausa e riprende la presentazione.

**Programma +:** Passare al file successivo.

**Programma -:** Passare al file precedente.

**Pulsanti direzionali (Giù o Destra/Su o Sinistra):** Passa alla pagina successiva/passa alla pagina precedente.

**Indietro/Torna:** Arresta la presentazione e torna alla schermata del lettore multimediale.

#### Opzioni menu

Premere il tasto **Menu** per visualizzare le opzioni disponibili durante la riproduzione o la visualizzazione dei file multimediali. Il contenuto di questo menu varia a seconda del tipo di file multimediale.

**Pausa/Riproduci:** Mettere in pausa riprendere la riproduzione o la presentazione.

**Ripeti:** Impostare l'opzione di ripetizione. Evidenziare un'opzione e premere **OK** per modificare l'impostazione. Se si seleziona l'opzione **Ripeti uno,** il file multimediale corrente verrà riprodotto o visualizzato ripetutamente. Se l'opzione **Ripeti tutto** è selezionata, tutti i file multimediali dello stesso tipo nella cartella corrente o nel dispositivo di memorizzazione, a seconda dallo stile di visualizzazione, verranno riprodotti o visualizzati ripetutamente.

**Shuffle On/Off:**Attivare o disattivare l'opzione shuffle. Premere il tasto **OK** per modificare l'impostazione.

**Durata:** Impostare l'intervallo tra le diapositive. Evidenziare un'opzione e premere **OK** per modificare l'impostazione. È anche possibile premere il pulsante verde per l'impostazione. Questa opzione non sarà disponibile se la presentazione è in pausa.

**Ruota:** Ruotare l'immagine. L'immagine verrà ruotata di 90 gradi in senso orario ogni volta che si preme **OK**. È anche possibile premere il pulsante **Verde** per ruotare. Questa opzione non sarà disponibile se la presentazione non è in pausa.

**Effetto:** Applicare vari effetti alla presentazione. Evidenziare un'opzione e premere **OK** per modificare l'impostazione. È anche possibile premere il pulsante **Giallo** per l'impostazione. Questa opzione non sarà disponibile se la presentazione è in pausa.

**Zoom:** Zoomare l'immagine attualmente visualizzata. Evidenziare un'opzione e premere **OK** per modificare l'impostazione. È anche possibile premere il pulsante **Giallo** per ingrandire. Questa opzione non sarà disponibile se la presentazione non è in pausa.

**Carattere:** Impostare l'opzione carattere. Dimensioni, stile e colore possono essere impostati in base alle proprie preferenze.

**Mostra Info:** Visualizzare le informazioni per esteso.

**Immagine cornice foto:** Impostare l'immagine attualmente visualizzata come immagine della cornice foto. Questa immagine verrà visualizzata se si seleziona l'opzione **modalità Una foto** al posto del dispositivo di memorizzazione collegato mentre si attiva la funzione della cornice per foto. Altrimenti tutti i file verranno riprodotti come presentazione quando la funzione della cornice foto è attivata.

**Nascondi/Mostra spettro:** Nascondere o mostrare lo spettro, se disponibile.

**Opzioni testo:** Visualizzare le opzioni dei testi, se disponibili.

**Picture Off:** Aprire il menu di accensione del televisore. Usare l'opzione **Picture off** per spegnere lo schermo. Premere un pulsante sul telecomando o sulla TV per riaccendere lo schermo.

**Modalità schermo:** Imposta l'opzione dell'indice di visualizzazione dello schermo.

**Impostazioni immagine:** Visualizzare il menu Impostazioni immagine.

**Impostazioni suono:** Visualizzare il menu Impostazioni suono.

**Tracce audio:** Impostare l'opzione della colonna sonora se ne sono disponibili più di una.

**Ultimo memorizzato:** Impostare su **Time** se si desidera riprendere la riproduzione dalla posizione in cui è stato fermato la prossima volta che si apre lo stesso file video. Se impostato su **Off** la riproduzione partirà dall'inizio. Evidenziare un'opzione e premere **OK** per modificare l'impostazione.

**Cerca:** Saltare a uno specifico punto del file video. Utilizzare i pulsanti numerici e direzionali per inserire l'ora e premere **OK**.

**Codifica dei sottotitoli:** Visualizza le opzioni delle codifiche dei sottotitoli, se disponibili.

# **Dalla connessione USB**

*IMPORTANT***E***! Eseguire il backup dei file sul dispositivo USB prima di eseguire il collegamento alla TV. Si noti che il produttore non è in alcun modo responsabile di eventuali danni o perdite di dati. Alcuni tipi di dispositivi USB (ad esempio lettori MP3) o dischi rigidi/stick di memoria USB potrebbero non essere compatibili con la TV. Il televisore supporta la formattazione FAT32, l'NTFS non è supportato. I dispositivi formattati FAT32 con una capacità di archiviazione superiore a 2TB non sono supportati. I file più grandi di 4 GB non sono supportati.*

È possibile visualizzare le foto, i documenti di testo o riprodurre i file musicali e i video installati sul dispositivo di archiviazione USB collegato al televisore. Collegare il dispositivo USB a uno degli ingressi USB del televisore.

Nella schermata principale del lettore multimediale, selezionare il tipo di supporto desiderato. Nella schermata successiva, evidenziare il nome di un file dall'elenco dei file multimediali disponibili e premere il pulsante **OK**. Attenersi alle istruzioni a video per ulteriori informazioni sulle altre funzioni dei pulsanti disponibili.

*Nota: Attendere alcuni istanti prima di ogni collegamento e scollegamento, dato che il lettore potrebbe essere ancora in fase lettura file. Questa operazione potrebbe causare danni fisici al lettore USB e al dispositivo USB. Non estrarre il drive in fase di riproduzione di un file.*

# **Funzione di riproduzione automatica USB**

Questa funzionalità viene utilizzata per avviare automaticamente la riproduzione dei contenuti multimediali installati su un dispositivo rimovibile. Utilizza l'applicazione Multi Media Player. I tipi di contenuti multimediali hanno diverse priorità, in ordine di riproduzione. La priorità è: Foto, Video e Audio. Ciò significa che se nella directory principale del dispositivo rimovibile è presente del contenuto fotografico, il Multi Media Player riprodurrà le foto in sequenza (in ordine di nome del file) invece dei file video o audio. In caso contrario, verrà controllata la presenza di contenuti video e - in ultima battuta - audio.

È possibile attivare la funzione di riproduzione automatica USB dall'applicazione Multi Media Player. Per attivare o disattivare questa funzione, avviare l'applicazione nella schermata principale e premere il pulsante **giallo** sul telecomando. Se la funzione è abilitata mentre il dispositivo USB è già collegato, scollegare il dispositivo e ricollegarlo per attivare la funzione.

Questa funzione si attiva solo si verificherà una delle seguenti circostanze:

- • L'opzione di Riproduzione automatica USB è abilitata
- • Il dispositivo USB è stato collegato.
- • Il contenuto riproducibile è installato sul dispositivo USB

Se alla TV è collegato più di un dispositivo USB, come sorgente di contenuti verrà utilizzato l'ultimo collegato.

# **Registrazione USB**

Per registrare un programma come prima cosa sarà necessario collegare un dispositivo di archiviazione USB alla TV mentre questa è spenta. Successivamente accendere la TV per attivare la funzione di registrazione.

Per registrare programmi di lunga durata, come ad esempio film, consigliamo di usare un disco rigido USB.

I programmi registrati sono salvati nel dispositivo di archiviazione USB connesso. Se lo si desiderata, è possibile memorizzare/copiare registrazioni su un computer, tuttavia questi file non saranno disponibili per la riproduzione in un computer. Sarà possibile riprodurre le registrazioni solo tramite la TV.

Il ritardo Lip Sync potrebbe verificarsi durante la differita. La registrazione radio non è supportata Nel caso in cui la velocità di scrittura del dispositivo di archiviazione USB collegato non sia sufficiente,

la funzione di registrazione potrebbe non essere disponibile.

Ecco perché consigliamo di usare i dischi rigidi USB per la registrazione di programmi HD.

Non scollegare l'USB/HDD mentre la registrazione è in corso. Ciò potrebbe danneggiare il dispositivo USB/ HDD collegato.

Alcuni pacchetti streaming potrebbero non essere registrati a causa di problemi di segnale; talvolta i video si potrebbero bloccare in fase di riproduzione.

Qualora una registrazione parta dal timer quando il televideo è attivo, compare una finestra di dialogo. Se si evidenzia **Sì** e si preme **OK**, il televideo verrà disattivato e partirà la registrazione.

## **Registrazione Istantanea**

Premere il pulsante **Record** per avviare la registrazione immediata di un evento durante la visione di un programma. Premere il pulsante **Stop** per fermare e salvare la registrazione istantanea.

Non sarà possibile cambiare trasmissione durante la modalità registrazione.Apparirà una finestra di dialogo. Se si prova a passare ad un altro canale. Selezionare **Si** e premere **OK** per arrestare la registrazione e cambiare il canale.

### **Visione dei programmi Registrati**

Selezionare **Lista registrazioni** dal menu **Registrazioni** in modalità Live TV e premere **OK**. Selezionare la voce registrati dalla lista (se precedentemente registrati). Premere il tasto **OK** per guardare.

Premere il pulsante **Stop** o **Indietro/Precedente** per arrestare la riproduzione.

Le registrazioni saranno rinominate nel seguente formato: Nome del canale\_Data(anno/mese/giorno)\_ Nome del programma.

## **Registrazione timeshift**

Per utilizzare la funzione di registrazione timeshift, l'opzione **Modalità timeshift** nel menu **Registra> Modalità timeshift** dovrebbe essere attivata per prima.

In modalità differita, il programma viene messo in pausa e simultaneamente registrato nel dispositivo di archiviazione USB collegato. Per attivare la modalità timeshifting, premere il pulsante **Pausa/Riproduci** durante la visualizzazione di una trasmissione. Premere nuovamente **Pausa/Riproduci** per riprendere il programma messo in pausa dal punto in cui era stato interrotto. Premere il pulsante **Stop** per interrompere la registrazione timeshift e tornare alla trasmissione in diretta.

Quando questa funzione viene utilizzata per la prima volta, quando si preme il pulsante **Pausa/ Play**, viene visualizzata la procedura guidata di **Impostazione disco**. È possibile scegliere sia la modalità di impostazione **Automatica** e sia **Manuale**. In modalità **Manuale**, se si preferisce, è possibile formattare il proprio dispositivo di archiviazione USB e specificare lo spazio di archiviazione che sarà utilizzato per la funzione timeshift. Quando l'impostazione è completa,viene visualizzato il risultato dell'impostazione del disco. Premere il pulsante **Indietro/Torna** per uscire.

La funzione timeshift non sarà disponibile per le trasmissioni radio.

## **Formato disco**

Quando si utilizza un nuovo dispositivo di archiviazione USB, si consiglia di formattarlo prima utilizzando l'opzione **Formato** nel menu **Registra>Informazioni dispositivo** in modalità Live TV. Selezionare il dispositivo collegato nella schermata **Informazioni dispositivo** e premere **OK** o il pulsante direzionale destro per visualizzare l'elenco delle opzioni disponibili. Quindi evidenziare **Formato** e premere **OK** per procedere. Verrà visualizzata una finestra di dialogo di conferma. Evidenziare **Sì** e premere **OK** per avviare la formattazione.

**IMPORTANTE:** La formattazione del dispositivo di archiviazione USB eliminerà TUTTI i dati presenti e il file di sistema verrà convertito in FAT32. Nella maggior parte dei casi gli errori di funzionamento verranno risolti dopo una formattazione ma verranno persi TUTTI i dati.

## **Elenco programmi**

È possibile aggiungere promemoria o registrare i timer utilizzando il menu **Elenco programmi**. È possibile accedere all'**Elenco programmi** dal menu **Registrazione** in modalità Live TV. Evidenziare **Elenco programmi** e premere **OK**. I timer impostati in precedenza verranno elencati, ove disponibili. Altrimenti verrà visualizzata una finestra di dialogo. Selezionare **Aggiungi**, quindi premere **OK** per aggiungere un timer

Premere il pulsante **Giallo** per aggiungere un timer mentre sullo schermo viene visualizzato il menù **Elenco programmi**. È possibile definire il tipo di timer impostando l'opzione **Tipo di programma** come **Promemoria** o **Registra**. Quando gli altri parametri sono impostati, premere il pulsante **Verde**. Il timer verrà aggiunto all'elenco.

Se disponibili, è anche possibile modificare o eliminare i timer di questo elenco. Evidenziare il timer di propria scelta e premere il **pulsante Rosso** per modificare. Dopo aver modificato il timer, premere il pulsante **Verde** per salvare le modifiche. Evidenziare il timer di propria scelta e premere il **pulsante Blu** per eliminare. Quando si sceglie di eliminare un timer, sullo schermo viene visualizzata una finestra di dialogo di conferma. Evidenziare **Sì** e premere **OK** per eliminare il timer selezionato.

Verrà visualizzato un messaggio di avviso che chiede se si desidera sostituire i timer, se gli intervalli di tempo di due timer si sovrappongono. Non è possibile impostare più di un timer per lo stesso intervallo di tempo. Per sostituire il vecchio timer con uno nuovo, evidenziare **Si** e premere **OK.** Selezionare **Sì** e premere **OK** per eliminare l'ultimo timer creato.

Premere il tasto **ESCI** per chiudere l'elenco dei programmi.

# **CEC**

Con la funzione CEC del televisore è possibile comandare un dispositivo collegato con il telecomando della TV. Questa funzione utilizza HDMI CEC (Consumer Electronics Control) per comunicare con i dispositivi collegati. I dispositivi devono supportare HDMI CEC e devono essere collegati con una connessione HDMI.

Per utilizzare la funzionalità CEC, la relativa opzione nel menu deve essere attivata. Per controllare, accendere o spegnere la funzione CEC, fare quanto segue:

- • Accedere al menù **Impostazioni>Canali e Ingressi>Ingressi** nella Schermata Iniziale o al menù **Opzioni TV>Impostazioni>Canali e ingressi>Ingressi** nella modalità Live TV.
- • Scorrere verso il basso fino alla sezione **Consumer Electronic Control (CEC).** Controllare se l'opzione **controllo HDM**I è attiva.
- • Evidenziare l'opzione HDMI desiderata e premere **OK** per accenderla o spegnerla.

Assicurarsi che tutte le impostazioni CEC siano impostate correttamente sul dispositivo CEC collegato. La funzionalità CEC ha nomi diversi a seconda della marca. La funzione CEC potrebbe non funzionare con tutti i dispositivi. Se si collega un dispositivo con supporto HDMI CEC alla TV, la relativa sorgente di ingresso HDMI verrà rinominata con il nome del dispositivo collegato.

Per utilizzare il dispositivo CEC collegato, selezionare la relativa sorgente di ingresso HDMI dal menu **Ingressi** nella schermata iniziale. Oppure premere il tasto **Sorgente** (Source) se il televisore è in modalità Live TV e selezionare la relativa sorgente di ingresso HDMI dall'elenco. Per terminare questa operazione e controllare nuovamente il televisore tramite il telecomando, premere il pulsante **Source**, che sarà ancora attivo, sul telecomando e passare ad un'altra sorgente.

Il telecomando sarà in grado di eseguire automaticamente il dispositivo una volta selezionata la sorgente HDMI collegata. Tuttavia, non tutti i tasti vengono inoltrati al dispositivo. Solo i dispositivi che supportano la funzione di controllo remoto CEC risponderanno al telecomando della TV.

La TV supporta anche la funzione eARC (Enhanced Audio Return Channel). In modo del tutto simile ad ARC, la funzionalità eARC permette di trasferire lo stream audio digitale dalla TV a un dispositivo audio connesso tramite cavo HDMI. L'eARC è una versione migliorata di ARC. Ha una larghezza di banda molto più elevata rispetto al suo predecessore. La larghezza di banda rappresenta il range di frequenze o il quantitativo di dati che vengono trasferiti in un determinato momento. Una larghezza di banda più ampia si traduce in un più elevato quantitativo di dati che possono essere trasferiti. Una larghezza di banda più ampia significa anche il segnale audio non deve essere compresso ed è molto più dettagliato, ricco e corposo.

Quando l'eARC è attivato dal menu audio, la TV prova come prima cosa a stabilire un collegamento eARC. Se l'eARC è supportato dal dispositivo connesso, l'uscita passa alla modalità eARC e la spia "eARC" si vede sull'OSD del dispositivo connesso. Se è impossibile stabilire il collegamento eARC (ad esempio se il dispositivo connesso non supporta eARC ma supporta solo ARC) oppure se l'eARC è disattivato dal menu audio, allora la TV avvia l'ARC.

Per attivare la funzione ARC, l'opzione **eARC** dovrebbe essere impostata come **Automatico**. È possibile accedere a questa opzione dal menu **Opzioni TV>Suono** in modalità Live TV o dal menu **Impostazioni>Schermo e Suono>Suono** nella schermata iniziale. Quando la funzione eARC è attiva, la TV disattiva automaticamente l'audio delle altre uscite audio. Si sentirà l'audio provenire solo dal dispositivo audio collegato. I pulsanti di controllo del volume del telecomando saranno diretti al dispositivo audio collegato e sarà possibile controllare il volume del dispositivo collegato con il telecomando della TV.

Per garantire il corretto funzionamento dell'eARC;

- Il dispositivo audio connesso dovrebbe supportare anche eARC.
- • Alcuni cavi HDMI non dispongono di una larghezza di banda sufficiente per trasportare canali audio a bitrate elevato. Servirsi di un cavo HDMI con supporto eARC (HDMI - Cavi ad alta velocità con Ethernet e il nuovissimo Cavo HDMI a Velocità Ultra Elevata consultare il sito hdmi.org per ulteriori informazioni in merito).

*Nota: l'eARC è supportato solo tramite l'ingresso HDMI2.*

# **Google Cast**

Con la tecnologia integrata di Google Cast è possibile condividere il contenuto dal tuo dispositivo mobile direttamente sul televisore. Se il dispositivo mobile ha la funzione Google Cast, si può proiettare lo schermo del proprio dispositivo sulla TV in modalità wireless. Selezionare l'opzione Proietta schermo sul dispositivo Android. I dispositivi disponibili verranno riconosciuti ed elencati. Selezionare il televisore dall'elenco e premere su di esso per iniziare la proiezione. È possibile ottenere il nome della rete del televisore dal menu **Impostazioni>Sistema>Informazioni** nella Pagina Inizale. **Nome dispositivo** sarà una delle opzioni mostrate. È inoltre possibile modificare il nome del televisore. Evidenziare il **Nome dispositivo** e premere **OK.** Quindi evidenziare **Cambia** e premere nuovamente **OK**. È possibile selezionare uno dei nomi predefiniti o inserire un nome personalizzato.

#### **Per proiettare lo schermo del dispositivo sullo schermo della TV...**

- **1.** Dal dispositivo Android, andare su 'Impostazioni' dal pannello di notifica o dalla schermata iniziale.
- **2.** Premere su 'Connettività del dispositivo'.
- **3.** Premete su "Proiezione facile" e attivate "Proiezione wireless". I dispositivi disponibili verranno elencati
- **4.** Selezionare il televisore su cui si desidera proiettare

#### oppure

- **1.** Scorrere verso il basso il pannello di notifica
- **2.** Premete su 'Proiezione wireless'
- **3.** Selezionare il televisore su cui si desidera proiettare

Se l'app mobile è abilitata alla proiezione, come YouTube, Dailymotion, Netflix, si può aprire l'app sulla TV. Sull'applicazione mobile, cerca l'icona Google Cast e premi su di essa. I dispositivi disponibili verranno riconosciuti ed elencati. Selezionare il televisore dall'elenco e premere su di esso per iniziare la proiezione.

#### **Per proiettare un'app sullo schermo TV....**

- **1.** Sullo smartphone o tablet, aprire un'app che supporta Google Cast
- **2.** Toccare l'icona Google Cast
- **3.** Selezionare il televisore su cui si desidera proiettare
- **4.** L'applicazione selezionata dovrebbe iniziare a funzionare sulla TV

#### *Note:*

*Google Cast funziona con Android e iOS. Assicurarsi che il dispositivo mobile sia collegato alla stessa rete della TV.*

*Le opzioni del menu e i nomi per la funzione Google Cast sul dispositivo Android possono variare da marca a marca e possono cambiare nel tempo. Fare riferimento al manuale del dispositivo per le ultime informazioni sulla funzione Google Cast.*

# **Sistema HBBTV**

L'HbbTV (Hybrid Broadcast Broadband TV) è un nuovo standard industriale che combina in modo invisibile servizi TV consegnati tramite trasmissione con servizi consegnati tramite banda larga consentendo inoltre l'accesso a servizi internet per i consumatori che utilizzano TV collegate e set-top box. I servizi trasmessi tramite HbbTV comprendono canali di trasmissione TV tradizionali, servizi di catch-up, video-on-demand, EPG, pubblicità interattiva, personalizzazioni, voti, giochi, social network e altre applicazioni multimediali. Le applicazioni HbbTV sono disponibili sui canali in cui sono segnalate dall'emittente.

Le app HbbTV vengono generalmente aperte premendo un tasto colorato sul telecomando. Generalmente un piccolo tasto rosso appare sullo schermo per notificare all'utente che c'è un'app HbbTV su quel canale. Premere il pulsante indicato sullo schermo per aprire l'applicazione.

Le app HbbTv si servono di tasti del telecomando per interagire con l'utente. Quando viene aperta un'applicazione HbbTv, il controllo di alcuni tasti appartiene all'applicazione. La selezione dei canali numerici, ad esempio, potrebbe non funzionare su un'applicazione televideo, in cui i numeri indicano i numeri di pagina.

HbbTv richiede che la piattaforma sia dotata della possibilità di eseguire streaming AV. Molte sono le applicazioni che forniscono VOD (video on demand) e servizi di TV catch-up. I pulsanti **OK** (avvio&pausa), **Stop, Avanti veloce** e **Indietro** sul telecomando possono essere utilizzati per interagire con i contenuti AV.

*Nota: È possibile attivare o disattivare questa funzione dal menù* **Opzioni TV>Opzioni avanzate>Impostazioni HBBTV** *in modalità Live TV.*

# **Ricerca standby rapido**

E se l'opzione **Aggiornamento automatico canale**  nel menu **Impostazioni> Canali e Ingressi>Canali** è abilitata, il televisore si attiva entro 5 minuti dopo essere passato in modalità standby rapido e cerca i canali. Il LED di standby lampeggerà durante questo processo. Una volta che il LED di standby smette di lampeggiare, il processo di ricerca è completato. Tutti i nuovi canali trovati verranno aggiunti all'elenco dei canali. Se l'elenco dei canali viene aggiornato, si verrà informati sulle modifiche alla successiva accensione.

# **Aggiornamento software**

La TV è in grado di trovare e aggiornare il software in automatico tramite Internet.

Per utilizzare al meglio il televisore e usufruire degli ultimi miglioramenti, assicurarsi che il sistema sia sempre aggiornato.

# **Aggiornamento software via Internet**

La tua TV controllerà il server di Google per vedere se sono disponibili aggiornamenti (GOTA). Se viene trovato un nuovo software, verrà scaricato automaticamente in background. Al termine del download, sullo schermo verrà visualizzato per alcuni secondi un messaggio che indica il nuovo software e poi scomparirà. È possibile controllare la sezione delle notifiche sulla pagina iniziale per visualizzare le relative informazioni.

Il software scaricato verrà installato automaticamente alla successiva accensione del televisore. Puoi anche andare al menu **Impostazioni>Sistema>Informazioni**, selezionare **Riavvia ora** e premere **OK** per eseguire immediatamente l'installazione.

Per controllare manualmente la presenza di aggiornamenti, accedere al menu **Impostazioni>Sistema>Informazioni**. La TV verificherà se sono disponibili aggiornamenti. Al termine, verrai informato sullo stato attuale del sistema e sull'ora in cui il dispositivo è stato controllato l'ultima volta per un aggiornamento. L'opzione **Verifica aggiornamenti** verrà selezionata. Premere **OK** se si desidera ricontrollare.

*Nota: Non scollegare il cavo di alimentazione durante il processo di aggiornamento del software. Se la TV non si accende dopo l'aggiornamento, scollegarla, attendere due minuti, quindi ricollegarla.*

# **Guida alla risoluzione dei problemi e suggerimenti**

## **La TV non si accende**

- • Accertarsi che il cavo di alimentazione sia collegato saldamente alla presa di corrente.
- • Scollegare il cavo di alimentazione dalla presa di corrente. Attendere un minuto e ricollegarlo.
- • Premere il pulsante **Standby/On** sulla TV.

## **La TV non risponde al telecomando**

- • La TV richiede un po' di tempo per avviarsi. Durante questo periodo di tempo, il televisore non risponde al telecomando o ai comandi TV. Si tratta di un avvenimento normale.
- • Controllare se il telecomando funziona con la telecamera del telefono cellulare. Portare il telefono in modalità fotocamera e puntare il telecomando verso l'obiettivo della fotocamera. Se si preme un tasto qualsiasi del telecomando e si nota che il LED a infrarossi lampeggia attraverso la fotocamera, il telecomando funziona. Il televisore deve essere controllato.

Se non si nota il lampeggiamento, le batterie potrebbero essere esaurite. Sostituire le batterie. Se il telecomando non funziona ancora, potrebbe essere rotto e deve essere controllato.

Questo metodo per controllare il telecomando non è possibile con telecomandi che sono accoppiati in modalità wireless con il televisore.

### **Nessun canale**

• Assicurarsi che tutti i cavi siano collegati correttamente e che sia selezionata la rete corretta.

- • Assicurarsi che sia stato selezionato l'elenco dei canali corretto.
- • Assicurarsi di aver inserito la frequenza di canale corretta qualora sia stata eseguita la sintonizzazione manuale.

### **Nessuna immagine/immagine distorta**

- • Assicurarsi che l'antenna sia collegata correttamente alla TV.
- • Accertarsi che il cavo dell'antenna non sia danneggiata.
- • Assicurarsi che il dispositivo corretto sia selezionato come sorgente di ingresso.
- • Assicurarsi che il dispositivo esterno o la sorgente sia collegato correttamente.
- • Assicurarsi che le impostazioni dell'immagine siano corrette.
- • Altoparlanti ad alto volume, dispositivi audio, luci al neon, edifici alti e altri oggetti di grandi dimensioni possono influenzare la qualità della ricezione. Se possibile, provare a migliorare la qualità della ricezione, cambiando la direzione dell'antenna o allontanando i dispositivi dal televisore.
- • Cambiare il formato dell'immagine, se l'immagine non si adatta allo schermo.
- • Assicurarsi che il PC utilizzi la risoluzione e la frequenza di aggiornamento supportate.

#### **Nessun audio/audio scadente**

- • Assicurarsi che le impostazioni dell'audio siano corrette.
- • Assicurarsi che tutti i cavi siano correttamente installati.
- • Assicurarsi che il volume non sia disattivato o impostato a zero, aumentare il volume per controllare.
- • Assicurarsi che l'uscita audio del televisore sia collegata all'ingresso audio dell'impianto audio esterno.
- • L'audio viene emesso solo da un altoparlante. Controllare le impostazioni di bilanciamento dal menù **Display e Suono**.

#### **Sorgenti di ingresso - non è stato possibile effettuare la selezione**

- • Assicurarsi che il dispositivo sia collegato alla TV.
- • Assicurarsi che tutti i cavi siano correttamente installati.
- • Assicurarsi di selezionare la sorgente d'ingresso corretta del dispositivo collegato.
- • Assicurarsi che la fonte di ingresso corretta non sia nascosta dal menu **Canali e Ingressi**.

# **Compatibilità di segnale HDMI**

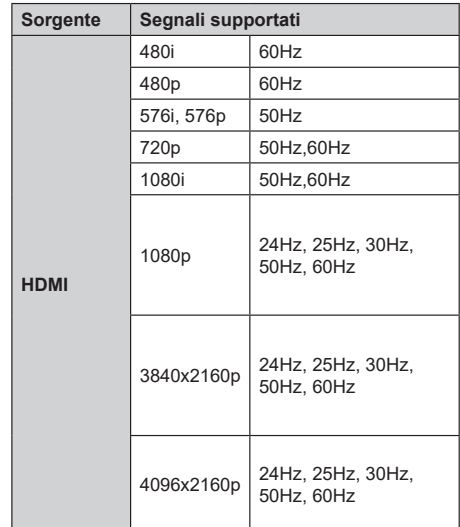

In certi casi i segnali della TV LCD possono non essere ricevuti e visualizzati correttamente. Il problema può essere causato dall'incompatibilità con gli standard dei dispositivi di ingresso (lettore DVD, decoder digitale, ecc). Se si dovessero verificare tali problemi, contattare il rivenditore e il produttore dei dispositivi.

# **Formati di file supportati per la modalità USB**

# **Decoder video**

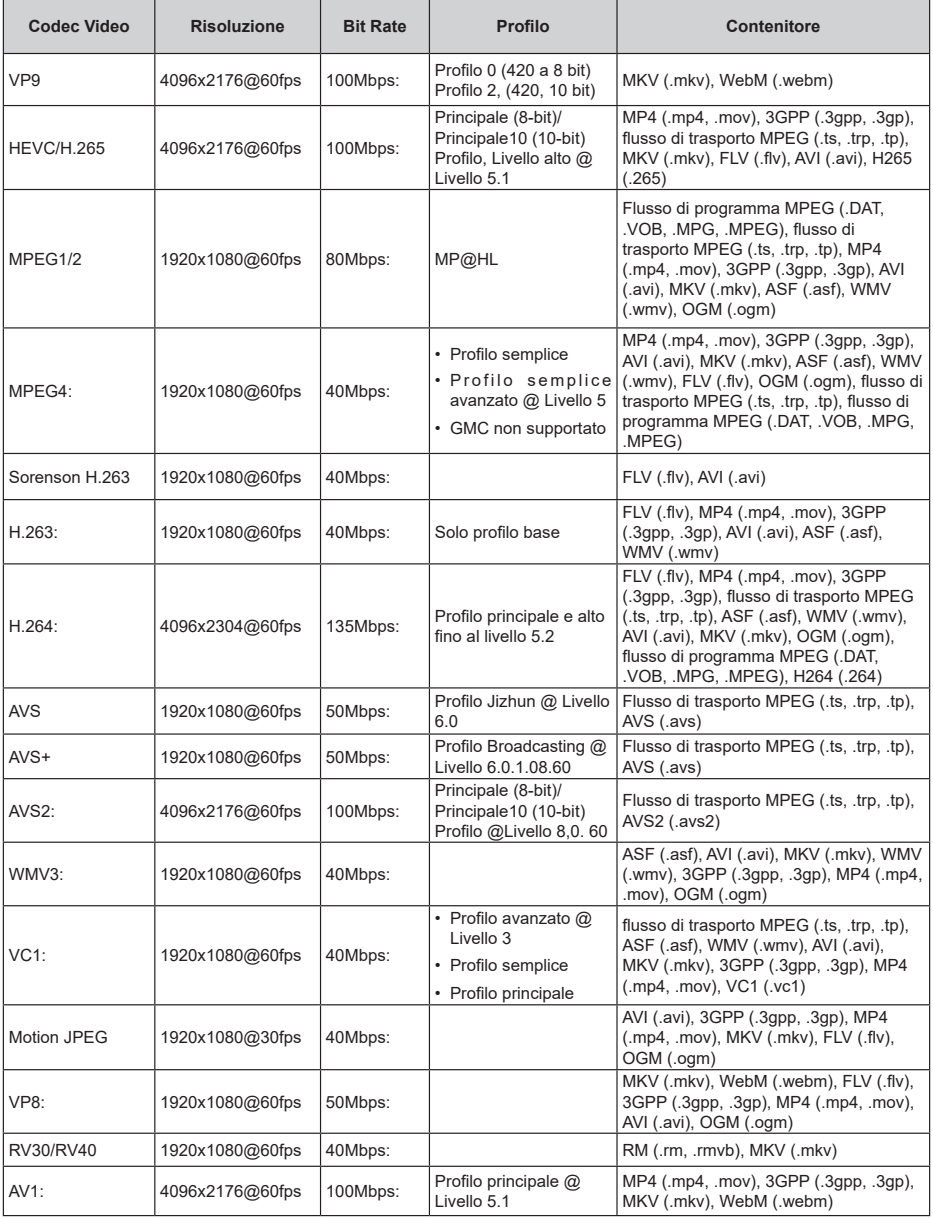

# **Codificatore video**

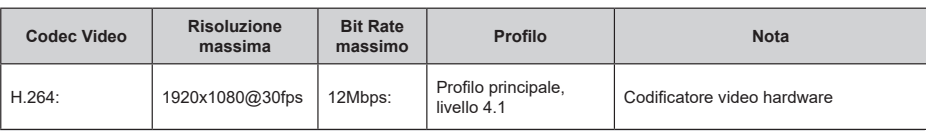

# **Audio**

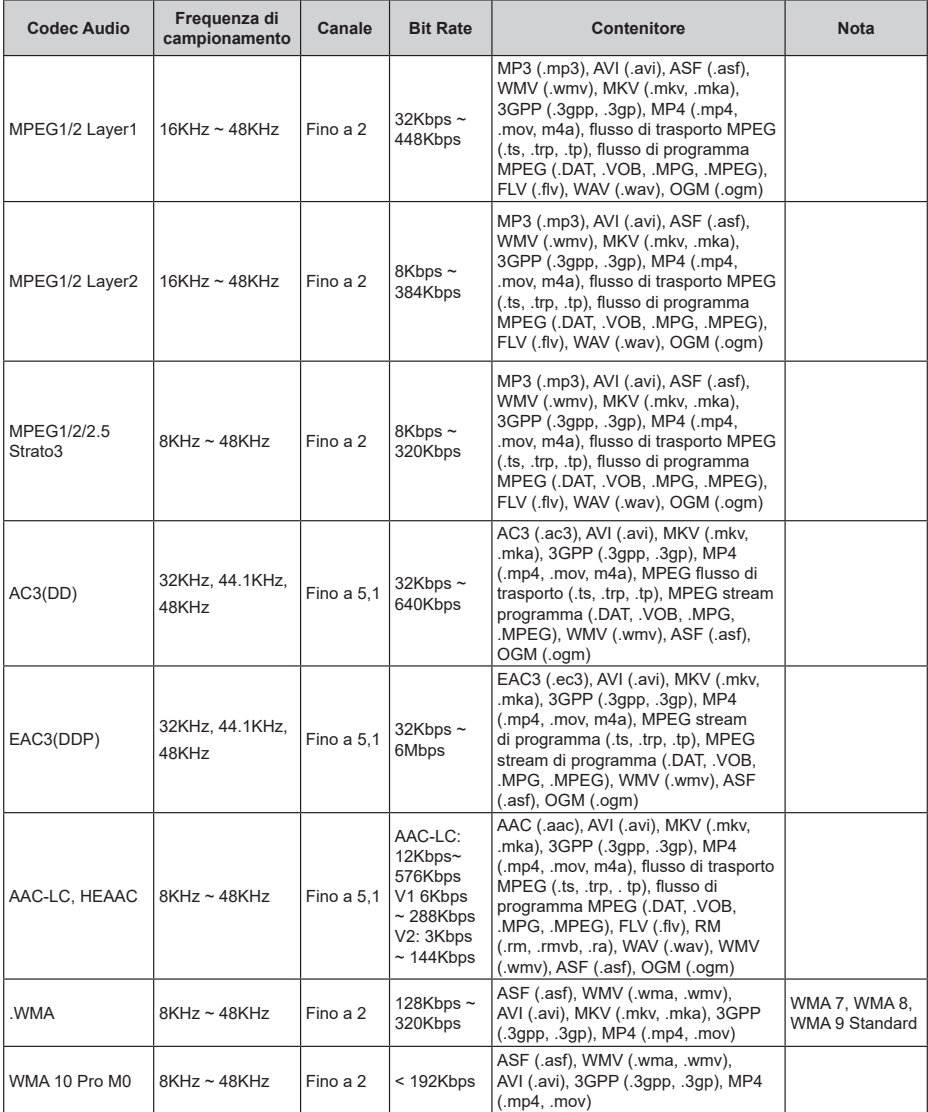

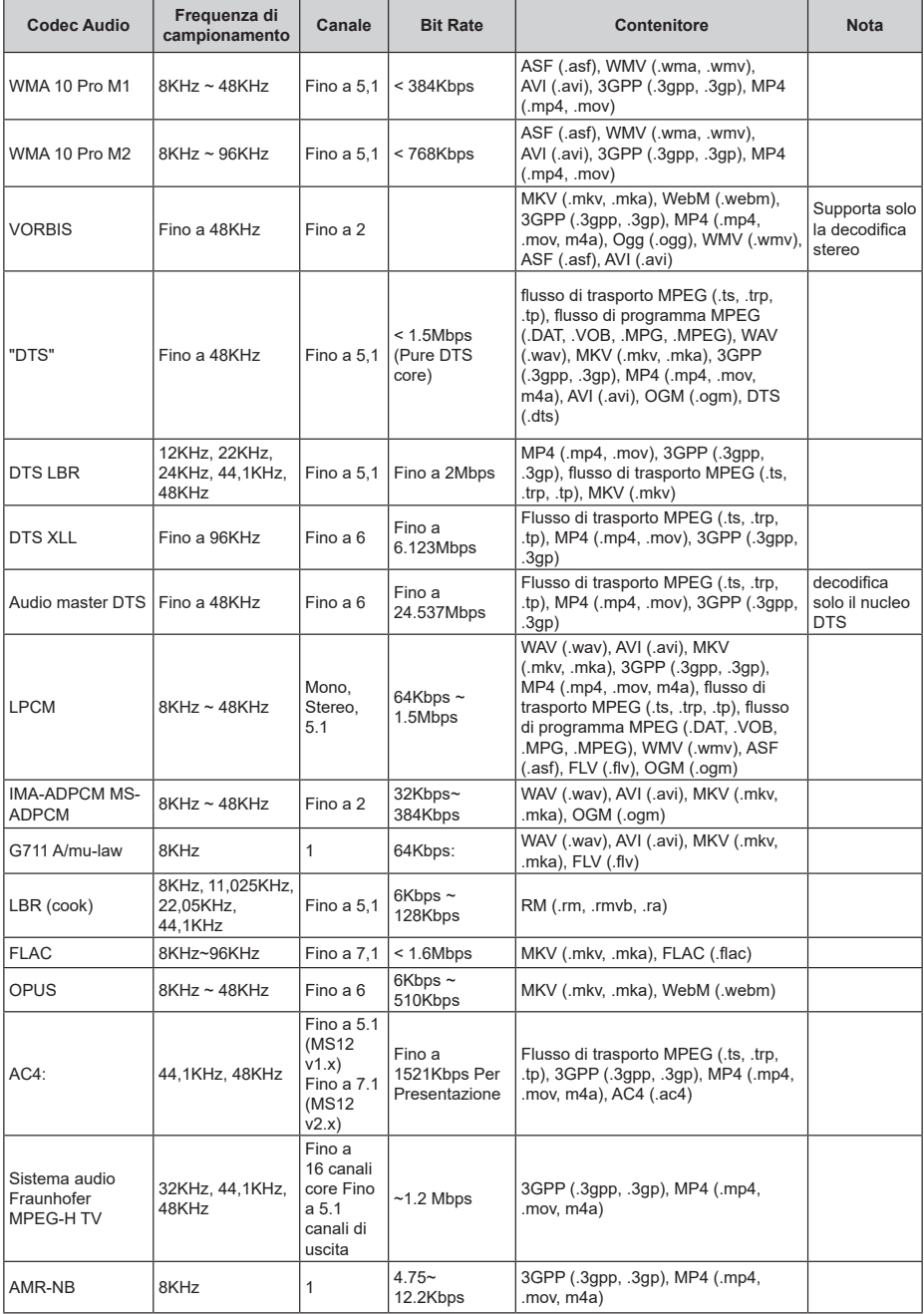

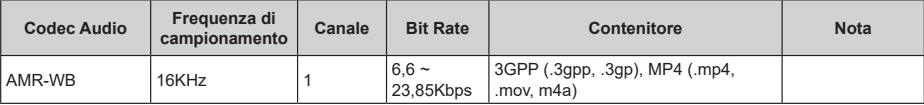

# **Immagine**

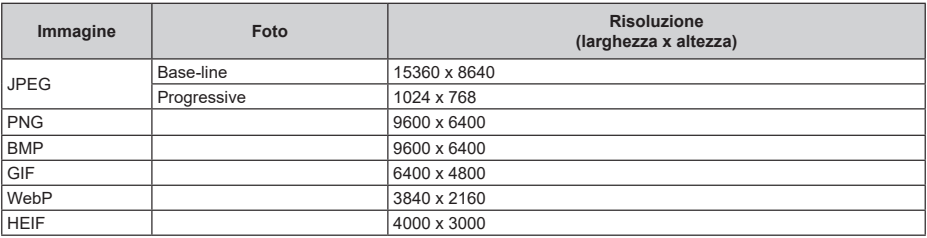

# **Sottotitoli**

#### **Interno**

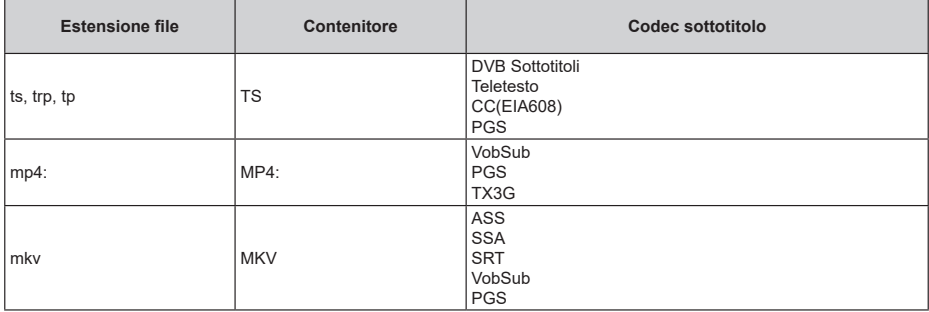

### **Esterna**

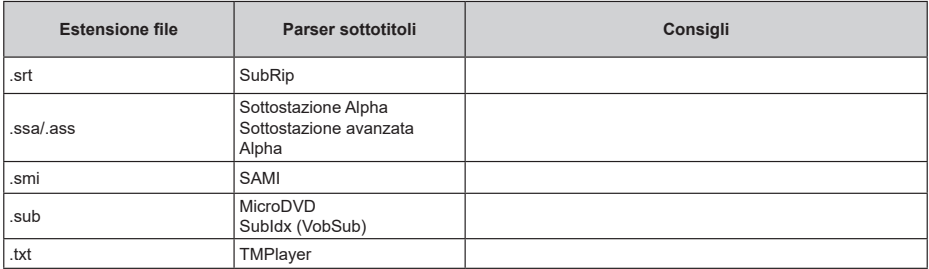

# **Risoluzioni DVI supportate**

In fase di collegamento dei dispositivi ai connettori della TV usando il cavo convertitore DVI (cavo da DVI a HDMI - non fornito in dotazione), rimandiamo alle seguenti informazioni sulla risoluzione.

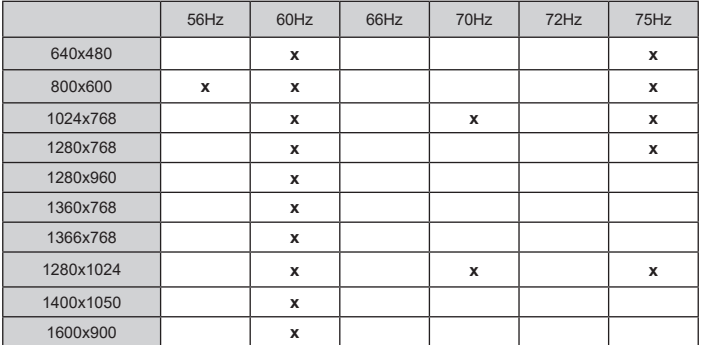

# **Specifiche**

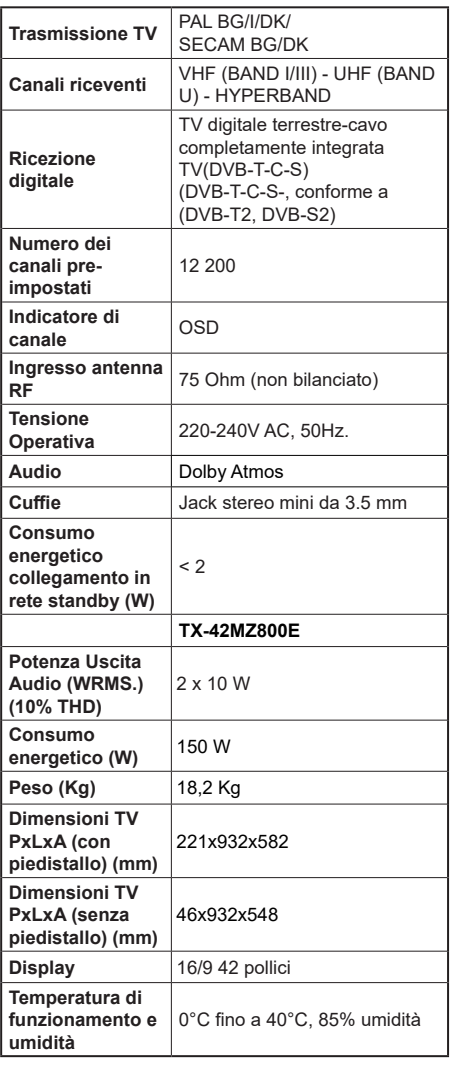

Per maggiori informazioni siete pregati di visitare EPREL: https://eprel.ec.europa.eu.

Il numero di registrazione EPREL è disponibile su https://eprel.panasonic.eu/product.

## **Specifiche tecniche del trasmettitore LAN Wireless**

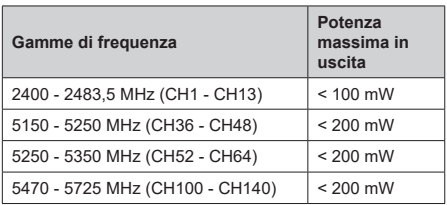

#### **Limitazioni paesi**

Questo dispositivo è stato pensato unicamente per uso domestico e d'ufficio in tutti i paesi dell'EU (e in altri paesi, a seconda della relativa direttiva EU). La banda 5.15-5.35 GHz è limitata all'uso all'interno di edifici solo nei Paesi EU.

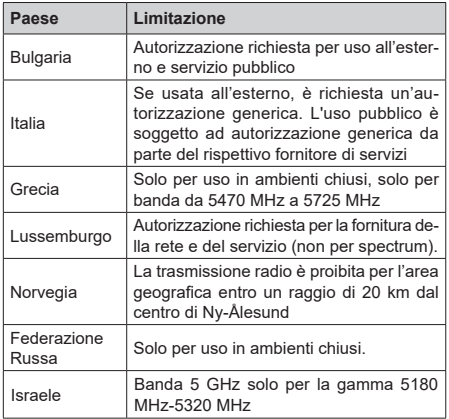

I requisiti di qualsiasi paese potrebbero variare in qualsiasi momento. Consigliamo all'utente di verificare con le autorità locali lo stato attuale delle normative nazionali per la LAN wireless 5 GHz.

#### **Standard**

IEEE 802.11.a/b/g/n

#### **Interfaccia host**

 $USB 2.0$ 

#### **Sicurezza**

WEP 64/128, WPA, WPA2, TKIP, AES, WAPI

# **Avviso**

### **DVB / Trasmissione dati / Funzioni IPTV**

• Questo televisore è progettato per soddisfare gli standard (a partire da marzo 2021) dei servizi digitali terrestri DVB-T / T2 (MPEG2, MPEG4-AVC(H.264) e HEVC(H.265)), servizi digitali via cavo DVB-C (MPEG2, MPEG4-AVC(H.264) e HEVC(H.265)) e servizi digitali via satellite DVB-S (MPEG2, MPEG4- AVC(H.264) e HEVC(H.265)).

Richiedere la disponibilità del proprio fornitore locale di servizi DVB-T / T2 o DVB-S per l'area in cui si vive.

Rivolgersi al proprio fornitore di servizi via cavo per informazioni relativamente alla disponibilità dei servizi DVB-C in questa TV.

- • Questa TV potrebbe non funzionare correttamente col segnale che non soddisfa gli standard della DVB-T / T2, DVB-C o DVB-S.
- • Non tutte le funzioni sono disponibili a seconda del paese, area, emittente e fornitore di servizio, ambiente satellitare e ambiente di rete.
- • Non tutti i moduli CI funzionano correttamente su questa TV. Rivolgersi al proprio fornitore di servizi relativamente al modulo CI disponibile.
- • Questa TV potrebbe non funzionare correttamente col modulo CI non approvato dal fornitore di servizio.
- • Vi potrebbero essere ulteriori addebiti a seconda del fornitore dei servizi.
- • La compatibilità con i servizi futuri non è garantita.
- • Le applicazioni Internet sono fornite dai rispettivi fornitori di servizi e possono essere modificate, interrotte o sospese in qualsiasi momento.

Panasonic non si assume alcuna responsabilità e non fornisce alcuna garanzia per la disponibilità o la continuità dei servizi.

• Panasonic non garantisce il funzionamento e le prestazioni delle periferiche di altri produttori e declina ogni responsabilità o danno derivante dal funzionamento e/o dalle prestazioni derivanti dall'utilizzo di tali periferiche di altri produttori.

# **Licenze**

I termini HDMI, HDMI High-Definition Multimedia Interface, HDMI trade dress e i loghi HDMI sono marchi commerciali o marchi registrati di HDMI Licensing Administrator, Inc.

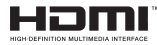

Dolby, Dolby Vision, Dolby Atmos e il simbolo della doppia D sono marchi registrati di Dolby Laboratories Licensing Corporation. Prodotto sotto licenza dai Laboratori Dolby. Lavori riservati non pubblicati. Copyright © 2012-2022 Dolby Laboratories. Tutti i diritti riservati.

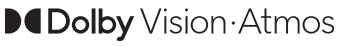

Google, Android, Android TV, Chromecast, Google Play e YouTube sono marchi registrati Google LLC.

La parola Bluetooth®, il marchio e i loghi sono marchi registrati di proprietà di Bluetooth SIG, Inc. e qualsiasi uso di questi marchi da parte di Panasonic Corporation è tutelato da licenza.

Questo prodotto contiene una tecnologia soggetta a determinati diritti di proprietà intellettuale di Microsoft. L'uso o la distribuzione di questa tecnologia al di fuori del prodotto sono operazioni vietate senza la licenza/ licenze adeguata/adeguate da Microsoft.

I proprietari dei contenuti si servono della tecnologia di accesso ai contenuti Microsoft PlayReady™ per proteggere la propria proprietà intellettuale, compresi i contenuti coperti da copyright. Questo dispositivo si serve della tecnologia PlayReady per accedere ai contenuti protetti da PlayReady e/o ai contenuti protetti da WMDRM. Qualora il dispositivo non applichi in modo adeguato le limitazioni sull'uso dei contenuti, i proprietari dei contenuti potrebbero richiedere a Microsoft di revocare l'abilità del dispositivo di usufruire dei contenuti protetti da PlayReady. La revoca non dovrebbe interessare i contenuti non protetti o i contenuti protetti da altre tecnologie di accesso ai contenuti. I proprietari dei contenuti potrebbero richiedere di aggiornare PlayReady per poter accedere ai loro contenuti. Qualora venga rifiutato un aggiornamento, non sarà possibile accedere al contenuto che richiede l'aggiornamento.

Il logo "Cl Plus" è un marchio di CI Plus LLP.

Questo prodotto è protetto dalle norme sulla proprietà intellettuale di Microsoft Corporation. L'uso o la distribuzione di tale tecnologia sono vietati salvo esplicita approvazione di Microsoft o di una sussidiaria autorizzata.

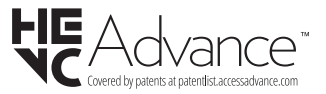

# **Smaltimento di strumentazione vecchia e batterie**

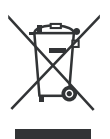

### **Solo per l'Unione Europea e per paesi con sistema di riciclaggio**

Questi simboli sui prodotti, sulla confezione e/o sulla documentazione accompagnatoria indicano che i prodotti usati elettrici ed elettronici, così come le batterie non vanno mescolati non i normali rifiuti domestici.

Per il corretto svolgimento delle operazioni di trattamento, gestione e riciclaggio di prodotti e batterie vecchi, portarli presso i punti di raccolta applicabili in conformità con la legislazione nazionale.

Smaltendoli correttamente si contribuirà a risparmiare preziose risorse oltre che ad evitare potenziali effetti negativi sulla salute umana e sull'ambiente.

Per ulteriori informazioni sulla raccolta e sul riciclaggio, contattare il comune della propria zona.

A seconda delle leggi nazionali in vigore nel caso di smaltimento scorretto possono essere applicabili varie sanzioni.

#### **Nota per il simbolo batteria (simbolo sulla parte inferiore):**

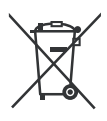

Questo simbolo può essere usato in combinazione con un simbolo chimico. In questo caso è conforme ai requisiti definiti dalla Direttiva per i prodotti chimici coinvolti.

# **Dichiarazione di Conformità (DoC)**

Con la presente Panasonic Marketing Europe GmbH dichiara che questa TV è conforme ai requisiti essenziali e ad altre disposizioni pertinenti della Direttiva 2014/53/EU.

Qualora si desideri ricevere una copia della Dichiarazione di Conformità originale della TV invitiamo a visitare il seguente sito web:

http://www.ptc.panasonic.eu/compliance-documents

Rappresentante autorizzato:

Panasonic Testing Centre

Panasonic Marketing Europe GmbH

Winsbergring 15, 22525 Hamburg, Germany

Sito web: http://www.panasonic.com

# Indhold

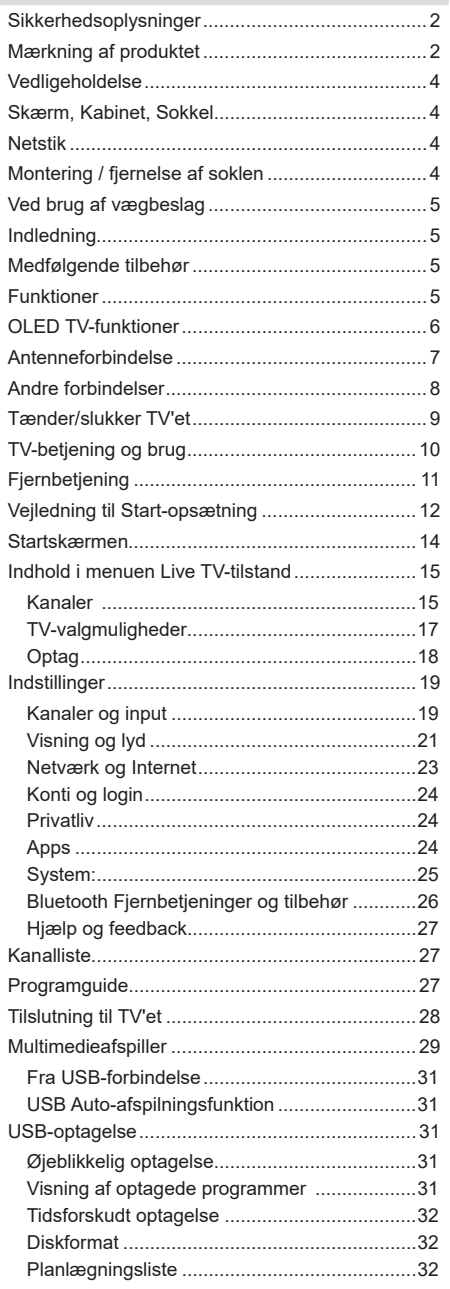

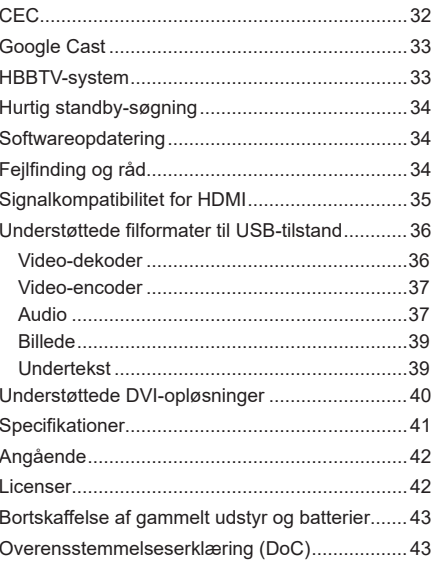

# **Sikkerhedsoplysninger**

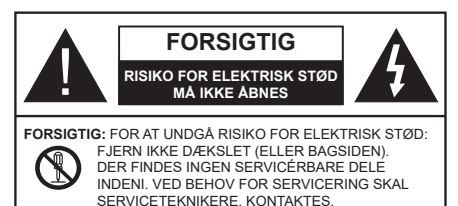

Under ekstreme vejrforhold (storme, lyn) og lange perioder med inaktivitet perioder (på ferie), så afbryd TV'et fra lysnettet.

Strømstikket bruges til at afbryde TV'et fra lysnettet og skal derfor hele tiden være tilgængeligt og brugbart. Hvis TV'et ikke er frakoblet elektricitet fra lysnettet, vil enheden stadig trække strøm i alle situationer, selv hvis fjernsynet er i standby eller slukket.

*Bemærk: Følg anvisningerne på skærmen for betjening af relaterede funktioner.*

## **VIGTIGT - Læs brugsanvisningen helt inden installation eller brug.**

**ADVARSEL: Dette produkt er beregnet til brug af personer (herunder børn), som er i stand til/ erfarne i at anvende en sådan enhed uovervåget, med mindre, de har fået instruktion i brugen af apparatet af en person med ansvar for deres sikkerhed.**

- • Brug dette TV i en højde på under 5000 meter over havets overflade, på tørre steder og i regioner med moderat eller tropisk klima.
- • TV-apparatet er beregnet til husholdning og lignende indendørs brug, men kan også bruges på offentlige steder.
- Af hensyn til ventilation skal du sørge for mindst 5 cm fri plads omkring TV'et.
- • Ventilationen må ikke hindres ved at dække ventilationsåbningerne med ting, såsom aviser, duge, gardiner osv.
- • Strømstikket skal være let tilgængeligt. Anbring ikke TV'et, møbler, osv. på strømkablet. Et beskadiget kabel/stik kan forårsage brand eller give elektrisk stød. Håndter ledningen ved stikket, frakobl ikke TV'et, ved at trække i ledningen. Rør aldrig ved strømkablet/stikket med våde hænder, da dette kan forårsage en kortslutning eller elektrisk stød. Slå aldrig knude på strømkablet og bind det aldrig sammen med andre kabler. Hvis det er beskadiget, skal det udskiftes, dette bør kun udføres af kvalificeret personale.
- • Udsæt ikke TV'et for dryp eller sprøjt af væsker og placer ikke genstande med væske, såsom vaser, kopper mv. på eller over TV'et (f.eks på hylder over TV'et).
- • Udsæt ikke TV'et for direkte sollys eller placer ikke åben ild, såsom tændte stearinlys på toppen af eller i nærheden af fjernsynet.
- • Placer ikke varmekilder såsom elektriske varmeapparater, radiatorer mv. nær TV'et.
- • Anbring ikke TV'et på gulvet og skrå flader.
- • For at undgå risiko for kvælning, skal plastikposer opbevares utilgængeligt for babyer, børn og husdyr.
- Fastgør omhyggeligt stativet til TV'et. Hvis stativet er forsynet med skruer, strammes skruerne godt fast for at forhindre TV'et i at vippe. Over-stram ikke skruerne og montere stativets gummi-fødder ordentligt.
- • Anbring ikke fjernsynet, hvor det vil blive udsat for direkte sollys eller andre stærke lyskilder, da dette vil resultere i displaydefekter.
- Fiern den beskyttende film forsigtigt fra displayet, før du bruger TV'et.
- • Smid ikke batterierne i ild eller sammen med farlige eller brandbare materialer.

#### **ADVARSEL**

- • Batterier må ikke udsættes for stærk varme som direkte solskin, ild og lignende.
- • For kraftig lyd fra øre- og hovedtelefoner kan medføre høretab.

**FØRST OG FREMMEST – Lad ALDRIG nogen, især børn, skubbe eller ramme skærmen, skubbe noget ind gennem huller og sprækker eller andre åbninger i dækslet.**

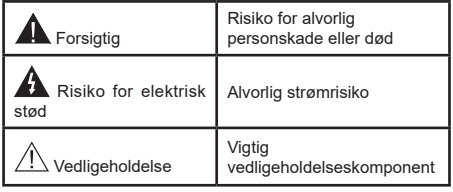

#### **Mærkning af produktet**

Følgende symboler anvendes på produktet som markør for begrænsninger og forholdsregler og sikkerhedsanvisninger. Hver forklaring skal iagttages, hvor produktet er forsynet med relateret mærkning alene. Bemærk sådanne oplysninger af sikkerhedsmæssige årsager.

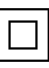

**Klasse II-udstyr:** Dette apparat er udformet på en sådan måde, at det ikke kræver en sikkerhedstilslutning til elektrisk jord.

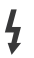

**Farlig ledende terminal:** Den markerede terminal er farligt ledende under normale driftsforhold.

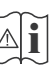

**Forsigtig, se betjeningsvejledningen:** De(t) markerede område(r) indeholder mønt- eller knapcellebatterier, som kan udskiftes af brugeren.

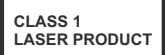

**Klasse 1 Laserprodukt:** Dette produkt indeholder en klasse 1-laserkilde, som er sikker under rimeligt forudsigelige driftsforhold.

## **ADVARSEL**

Batteriet må ikke sluges. Giver risiko for kemiske ætsningsskader

Dette produkt eller tilbehøret, som leveres sammen med produktet, kan indeholde et batteri i knapstørrelse. Hvis knapcellebatteriet sluges, kan det medføre alvorlige indre ætse-skader på bare 2 timer, hvilket kan være livsfarligt.

Opbevar nye og brugte batterier utilgængeligt for børn. Hvis batteridækslet ikke lukker ordentligt, skal du stoppe med at bruge produktet og opbevare det utilgængeligt for børn.

Hvis du har mistanke om at batterier kan være blevet slugt eller placeret inde i en del af kroppen, skal du straks søge lægehjælp.

#### **– – – – – – – – – – – – Advarsel - Fare for ustabilitet**

Et TV kan falde ned og forårsage alvorlig personskade eller død. Mange skader, især for børn, kan undgås ved at tage simple forholdsregler, såsom:

- Brug ALTID kabinetter stativer eller monteringsmetoder, der er anbefalet af producenten af fjernsynet.
- • Brug ALTID møbler, der kan understøtte TV'et sikkert.
- • Sørg ALTID for at TV'et ikke rager ud over kanten af støttemøblet.
- • Lær ALTID børn om farerne ved at klatre op på møbler for at kunne nå TV'et eller dets kontrolknapper.
- • Sæt ALTID ledninger og kabler, der er tilsluttet dit TV, så man ikke kan snuble, trække i dem eller gribe dem.
- Anbring ALDRIG et TV-apparat på et ustabilt sted.
- • Anbring ALDRIG fjernsynet på høje møbler (f.eks. skabe eller bogreoler) uden at forankre både møbler og TV til en passende støtte.
- • Anbring ALDRIG TV'et på stof eller andre materialer, der er placeret mellem TV'et og støttemøbler.
- • Placer ALDRIG genstande, der kan friste børn til at klatre, såsom legetøj og fjernbetjeninger, på toppen af TV'et eller møblerne, som fjernsynet er placeret på.

• Udstyret passer kun til montering i højder på ≤ 2m. Hvis dit nuværende TV er ved at blive afmonteret og flyttet, bør de samme overvejelser som ovenfor anvendes.

#### **– – – – – – – – – – – –**

Apparater forbundet til bygningsinstallationernes beskyttende jordforbindelse gennem LYSNETTET eller gennem andet apparat med beskyttende jordforbindelse – og til et TV-distributionssystem ved brug af koaksialkabel, kan under visse omstændigheder være brandfarligt. Tilslutning til et kabelfordelersystem skal derfor foretages gennem en anordning, der giver elektrisk isolation under et bestemt frekvensområde (galvanisk isolator)..

# **ADVARSLER VED VÆGMONTERING**

- • Læs vejledningen før montering af dit TV på væggen.
- • Vægmonteringskit er ekstraudstyr Du kan få det fra din lokale forhandler, hvis ikke det følger med TV'et.
- • Installer ikke TV'et på et loft eller på en skrå væg.
- • Brug de angivne vægmonteringsskruer og andet tilbehør.
- • Stram vægmonteringsskruerne for at forhindre TV'et i at falde. Overspænd ikke skruerne.

## **ADVARSEL**

- • Brug af andre vægophængsbeslag, eller installation af et vægophæng selv giver risiko for personskade og beskadigelse af produktet. For at opretholde apparatets ydeevne og sikkerhed, skal du absolut sørge for at spørge din forhandler eller en godkendt underleverandør om at sikre væggen hængende beslag. Enhver skade forårsaget af installation uden en kvalificeret installatør vil ugyldiggøre din garanti.
- • Læs omhyggeligt vejledningen til ekstraudstyr, og vær helt sikker på at tage skridt til at forhindre at TV'et kan falde ned.
- • Håndter TV'et med forsigtighed under installationen, da udsættelse for slag eller andre påvirkninger kan forårsage skade på produktet.
- • Vær forsigtig, når du fastgør vægbeslagene til væggen. Sørg altid for, at der ikke er elektriske kabler eller rør i væggen, før ophæng af beslag.
- • For at forhindre fald eller kvæstelse, fjern TV'et fra dets faste vægposition, når det ikke længere er i brug.

#### **SKADER**

- • Bortset fra tilfælde, hvor ansvaret er anerkendt gennem lokale forordninger, påtager Panasonic sig intet ansvar for fejlfunktioner forårsaget af misbrug eller brug af produktet samt andre problemer eller skader forårsaget af brug af produktet.
- • Panasonic påtager sig ikke noget ansvar for tab mv. af data forårsaget af katastrofer.
- • Ydre enheder, der er særskilt forberedt af kunden er ikke dækket af garantien. Håndtering af data, der er lagret i sådanne enheder er kundens ansvar. Panasonic påtager sig intet ansvar for misbrug af disse data.

Figurer og illustrationer i denne brugervejledning er kun vejledende og kan afvige fra det faktiske produktudseende. Produktdesign og specifikationer kan ændres uden varsel.

# **Vedligeholdelse**

#### **Fjern først stikket fra stikkontakten.**

#### **Skærm, Kabinet, Sokkel**

## **Almindelig pleje:**

Tør forsigtigt overfladen af skærmpanelet, kabinet eller piedestal med en blød klud, for at fjerne snavs eller fingeraftryk.

## **For genstridigt snavs:**

- **1.** Rens først støvet af overfladen.
- **2.** Fugt en blød klud med rent vand eller fortyndet neutralt rengøringsmiddel (1 del rengøringsmiddel til 100 dele vand).
- **3.** Vrid kluden stramt. (Bemærk, lad ikke væske komme ind i TV'et, da det kan føre til fejlfunktion.)
- **4.** Fugt forsigtigt og tør fastsiddende snavs væk.
- **5.** Tør til sidst al fugt væk.

## **Forsigtig**

Brug ikke en hård klud eller gnide overfladen for hårdt, ellers det kan forårsage ridser på overfladen.

- • Pas på ikke at udsætte overfladerne for insektmiddel, opløsningsmiddel, fortynder eller andre flygtige stoffer. Dette kan forringe kvaliteten af overfladen eller forårsage afskalning af malingen.
- • Overfladen af skærmpanelet er specialbehandlet og kan nemt lide skade. Pas på ikke at ridse skærmen med dine fingernegle eller andre hårde genstande.
- • Lad ikke kabinettet eller hylden være i kontakt med gummi- eller PVC-substanser i længere tid. Dette kan forringe kvaliteten af overfladen.

#### **Netstik**

Tør netstikket af med en tør klud med jævne mellemrum.

Fugt og støv kan forårsage brand eller elektrisk stød.

# **Montering / fjernelse af soklen**

## **Forberedelser**

Tag soklen(-erne) og TV'et fra emballagen og sæt TV'et på et arbejdsbord med skærmpanelet ned på en ren og blød klud (tæppe, mm)

- • Brug en flad og fast bord større end TV'et.
- • Hold ikke på skærmpanelet.
- • Sørg for ikke at ridse eller ødelægge TV'et.

*FORSIGTIG: Undgå venligst at indsætte de viste skruer på TV'et, når TV-stativet ikke bruges,, dvs vægbeslag. Indsættelse af skruer uden stativ kan medføre beskadigelse af TV'et*

## **Samling af soklen**

**1.** TV-soklen består af to dele. Installer disse dele sammen.

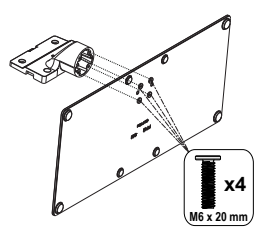

**2.** Anbring soklen(-erne) på sokkelmonterings mønstret(-erne) på bagsiden af TV'et.

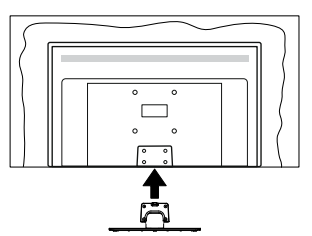

**3.** Indsæt de medfølgende skruer (M4 x 12) og stram dem forsigtigt indtil soklen sidder ordentligt fast.

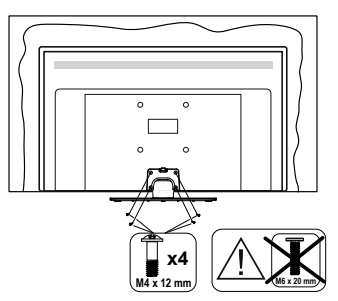

# **Fjernelse af soklen fra TV'et**

Sørg for at fjerne soklen på følgende måde, når du bruger vægbeslag eller pakker TV'et ned.

- • Sæt fjernsynet på et arbejdsbord med skærmpanelet nedad på ren og blød klud. Efterlad soklen(-erne) så den rækker ud over kanten af underlaget.
- • Løsn skruerne, som fastholder stativet(-erne).
- Fiern soklen(-erne).

# **Ved brug af vægbeslag**

Kontakt din lokale Panasonic-forhandler, for at købe det anbefalede vægbeslag.

Huller til vægophængs-installation;

# **Bagsiden af TV'et**

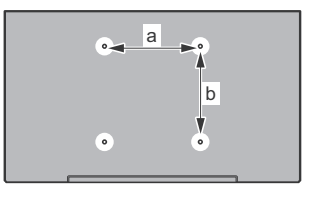

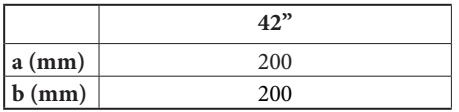

## **Set fra siden**

VESA-beslag

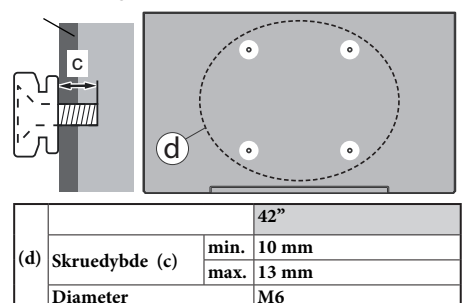

*Bemærk: De skruer til montering af TV'et på vægbeslag følger ikke med TV'et.*

# **Indledning**

Tak, fordi du har valgt vores produkt. Du vil snart nyde snart dit nye TV. Læs disse instruktioner omhyggeligt. De indeholder vigtige oplysninger, som vil hjælpe dig med at få det bedste ud af dit TV og sikre en sikker og korrekt installation og drift.

# **Medfølgende tilbehør**

- Fiernbetiening
- • Batterier: 2 x AAA
- • Brugsanvisning
- • Strømkabel
- Aftagelig sokkel
- • Monteringsskruer til sokkel (M4 x 12) + (M6 x 20)

# **Funktioner**

- 4K UHD Google TV
- • AndroidTM operativsystem
- • Google Cast
- • Stemmesøgning
- • Fuldt integreret digital antenne/kabel/satellit-TV (DVB-T-T2/C/S-S2)
- • Ethernet (LAN) til internetforbindelse og -tjeneste
- • 802.11 a/b/g/n/ac indbyggetWLAN-understøttelse

## **Ultra HD (UHD)**

TV understøtter Ultra HD (Ultra High Definition - også kaldet 4K), der giver opløsning på 3840 x 2160 (4K: 2K). Det er lig med 4 gange opløsningen af Full HD-TV ved at fordoble antallet af pixels i Full HD-TV både vandret og lodret. Ultra HD-indhold understøttes via oprindelige og markedsapplikationer., nogle Over-the-Tap (OTT)-tjenester, USB-input og udsendelser over DVB-T2 og DVB-S2.

### **High Dynamic Range (HDR) / Hybrid Log-Gamma (HLG):**

Ved hjælp af denne funktion kan TV'et gengive et større dynamikområde i lysstyrke ved at opfange og derefter kombinere flere forskellige eksponeringer. HDR/ HLG lover bedre billedkvalitet takket være klarere, mere realistisk lysfremhævning, mere realistisk farve og andre forbedringer. Det leverer det udseende, som filmskabere skal opfylde, og viser de skjulte områder i mørke skygger og sollys med fuld klarhed, farver og detaljer. HDR/HLG-indhold understøttes via indbyggede og portal-applikationer, HDMI, USBindgange og via DVB-S-udsendelser Når inputkilden er indstillet til det relaterede HDMI-input, så tryk på knappen **Menu** og indstil **HDMI EDID Version** i menuen **TV-muligheder>Indstillinger>Kanaler og input>Input** til **EDID 2.0**, **EDID 2.1** eller **Auto EDID** 

for at se HDR/HLG-indhold, hvis HDR/HLG-indhold modtages gennem et HDMI-input. Kildeenheden skal også være mindst HDMI 2.0a-kompatibel i dette tilfælde.

#### **Dolby Vision**

Dolby Vision™ leverer en dramatisk visuel oplevelse, forbløffende lysstyrke, uforlignelig kontrast og fængslende farve, der giver liv til underholdningen. Det giver denne fantastiske billedkvalitet ved at udnytte gennembruddet med HDR og bred farve-gamut-billedteknologi. Ved at øge lysstyrken af det originale signal og bruge et højere dynamisk farve- og kontrastområde, præsenterer Dolby Vision fantastiske, virkelige billeder med fantastiske detaljer, som andre efterbehandlingsteknologier i TV'et ikke er i stand til at producere. Dolby Vision understøttes via originale og markedsapplikationer, HDMI- og USB-indgange. Når indgangskilden er indstillet til den tilhørende HDMI-indgang, skal du trykke på **Menu**-knappen og indstille **versionsindstillingen HDMI EDID** i **TV-indstillinger>Indstillinger>Kanaler og input> Input** som **EDID 2.0** eller **Auto EDID** for at se Dolby Vision-indhold, hvis Dolby Vision-indholdet modtages via en HDMI-indgang. Kildeenheden skal også være mindst HDMI 2.0a-kompatibel i dette tilfælde. I menuen **System>Billede>Tilstand** vil tre foruddefinerede billedtilstande være tilgængelige, hvis det detekterer Dolby Vision-indhold: **Dolby Vision Bright**, **Dolby Vision Dark** og **Dolby Vision Vivid**. Begge giver brugeren mulighed for at opleve indholdet på den måde som opfinderen oprindeligt havde til hensigt med forskellige omgivende lysforhold. Sådan ændres **Billedtilstand** indstilling tryk på **Menu**, mens du ser Dolby Vision-indholdet og gå til **menuen Billede**. Når du ser Dolby Vision-indhold via en applikation, bortset fra YouTube, Netflix og Multi Media Player, vil du ikke være i stand til at tilgå menuen **Billede** og indstille **Billedtilstand**.

# **OLED TV-funktioner**

OLED-paneler har nogle procedurer til at udvide panelets levetid og yde beskyttelse mod billedfrysningsproblem.

### **OLED Fast Panel Clean**

- • Efter hver 4 timers brug, vil TV'et udføre **OLED Fast Panel Clean**-funktionen automatisk næste gang TV'et skifter til standby-tilstand. Hvis Tv'et er i **Butikstilstand** vil dette blive udført3 timer efter den sidst gennemførte OFF-RS-kompensation.
- Det vil tage omkring 6 minutter. For ikke at afbryde operationen anbefales det at vente, indtil operationen er afsluttet
- • LED-lampen blinker under udførelsen af operationen.
- • Efter operationen er fuldført, skifter TV'et til standbytilstand.
- • Denne operation kan afbrydes ved at afskære strømforsyningen til TV'et eller tænde for TV'et. I dette tilfælde vil **OLED Fast Panel Clean**operationen blive udført, næste gang TV'et tændes i standbytilstand.

#### **OLED-kompensation**

- • Denne betjening udføres automatisk når som helst på den dag, hvor TV'et skifter til standbytilstand efter hver 1500 timers driftstid.
- • Efter en periode på 60 sekunder i standbytilstand, vil TV'et tændes med blank skærm og **OLEDkompensationsfunktion**, hvis panelet har den rette temperatur.
- Det vil tage omkring 1 minut og under operationen vil LED blinke og en vandret linje vises på skærmen, og bevæge sig fra toppen til bunden af skærmen.
- • Efter **OLED**-operationen er fuldført, skifter TV'et standby-tilstand.
- **• OLED-kompensationsoperation** kan afbrydes ved at afskære strømforsyningen til TV'et eller tænde for TV'et.
- • Hvis **OLED-kompensation** bliver afbrudt, vil en meddelelse blive vist på skærmen om at **OLED-kompensationen** blev afbrudt, næste gang TV'et tændes. I dette tilfælde vil **OLEDkompensationen** blive udført næste gang TV'et tændes i standbytilstand.
- • Denne operation kan udføres manuelt ved hjælp af **OLED-kompensation**-valg i menuen **System> Enhedspræferencer>Billede>OLED.** Denne operation tager ca. 90 minutter, og derefter slukker TV'et automatisk. Træk ikke stikket ud af stikkontakten i denne periode. Det anbefales ikke at udføre denne operation mere end en gang om året eller medmindre det kræves af autoriseret servicepersonale.

### **Manuel OFF-RS-kompensation:**

- • Denne operation kan udføres manuelt ved hjælp af **OFF-RS-kompensation**-valg i menuen **Indstillinger>Skærm og lyd>Billede>OLED.**
- Det vil tage omkring 15 minutter. For ikke at afbryde operationen anbefales det at vente, indtil operationen er afsluttet
- • LED-lampen blinker under udførelsen af operationen.
- • Efter operationen er fuldført, skifter TV'et til standbytilstand.
- • Denne operation kan afbrydes ved at afskære strømforsyningen til TV'et eller tænde for TV'et. I dette tilfælde vil, OFF-RS-drift blive udført næste gang fjernsynet tændes i standbytilstand efter 4 timers brug..

#### **Pixelskift**

- • Billederne bliver automatisk flyttet en pixel hver 80 sekunder for at forhindre at billedet låses fast.
- • Du kan ændre pixelskiftindstillingen med menupunktet **OLED Pixelskift** i menuen **Indstillinger>Skærm og lyd> Billede>OLED.** Til og Fra vil være tilgængelige.
- • Billedet på skærmen vil blive skiftet vandret og lodret ifølge en rektangulær bane.

# **Antenneforbindelse**

Forbind antenne- eller kabel-TV-stikket til antenneindgang (ANT), der er placeret nederst bag på TV'et.

#### **TV'ets venstre side**

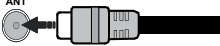

### **TV'ets bagside**

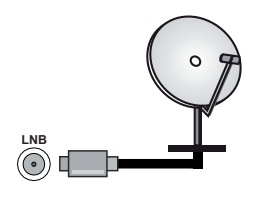

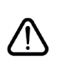

 Hvis du vil tilslutte en enhed til TV'et, skal du sørge for, at både TV'et og enheden er slukket, før tilslutningen oprettes. Når forbindelsen er etableret, kan du tænde for enhederne og bruge dem.

# **Andre forbindelser**

 Hvis du vil tilslutte en enhed til TV'et, skal du sørge for, at både TV og enheden er slukket, før du opretter en forbindelse. Når forbindelsen er etableret, kan du tænde for enhederne og bruge dem.

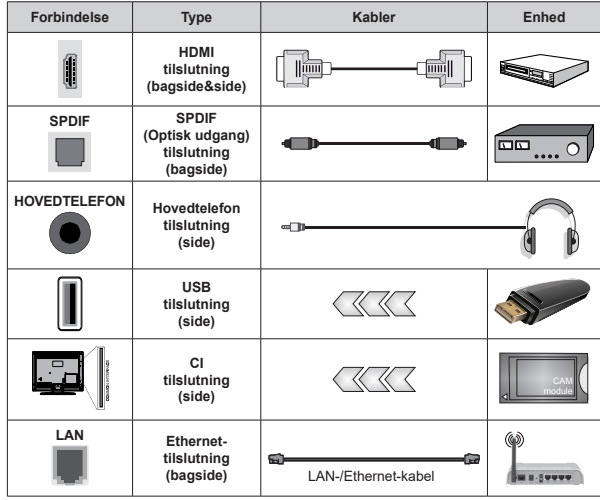

*Ved brug af vægmonteringssættet (kontakt din forhandler for at købe et, hvis det ikke medfølger), anbefaler vi, at du sætter alle dine kabler i bag på TV'et, før det monteres på væggen. CI-modulet må kun isættes eller fjernes, når TV'et er SLUKKET. Se instruktionsmanualen til modulet for detaljer omkring indstillinger. USB-indgange på dit TV understøtter enheder på op til 500mA. Tilslutning af enheder, der har strømværdi over 500mA, kan beskadige dit TV. Ved tilslutning udstyr ved hjælp af et HDMI-kabel til dit TV, for at sikre tilstrækkelig immunitet mod parasitfrekvens-stråling og problemfri overførsel af high definition-signaler, såsom 4K-indhold, skal du bruge en høj hastighed afskærmet (høj kvalitet) HDMI-kabel med ferritkerner .*

# **Tænder/slukker TV'et**

#### **Tilslut strøm**

#### **IMPORTANT: Dette TV-apparat er designet til at fungere med 220-240V, 50 Hz stikkontakt.**

Efter udpakning skal du lade TV-apparatet komme op på den omgivende rumtemperatur, før du tilslutter det til strømforsyningen.

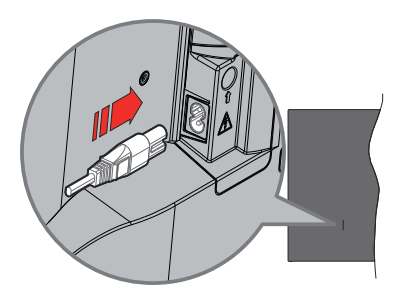

Indsæt den ene ende (stik med dobbelt hul) på den medfølgende, aftagelige strømledning ind i strømindgangsstikket på TV'ets bagside, som vist ovenfor. Indsæt den anden ende af strømkablet i stikkontakten. TV'et tænder automatisk.

*Bemærk: Strømindgangens placering kan variere afhængigt af modellen.*

#### **Sådan tændes TV'et fra standby:**

Hvis TV'et er i standby-tilstand, lyser LED'en. For at tænde TV'et fra standby-tilstand skal man enten:

- • Tryk på **Standby**-knappen på fjernbetjeningen.
- • Tryk på midten af joysticket på TV'et.

#### **Sådan tændes TV'et til standby:**

TV'et kan ikke skiftes til standbytilstand via joysticket. Tryk og hold **Standby**-knappen på fjernbetjeningen. Nu vises **Sluk**-menuen på skærmen. Marker **OK** og tryk på knappen **OK**. TV'et skifter nu til standbytilstand.

#### **For at slukke for TV'et.**

For at slukke TV'et helt, tag strømledningen ud af stikkontakten.

#### **Hurtig standby-tilstand**

For at tænde TV'et fra standbytilstand skal man enten:

• Tryk på **Standby**-knappen på fjernbetjeningen.

Tryk igen for at gå tilbage til driftstilstand..

• Tryk på midten af joysticket på TV'et, og hold det nede.

Tryk igen for at gå tilbage til driftstilstand..

Dit TV fungerer fortsat i tilstanden hurtig standby, da det regelmæssigt kontrollerer for opdateringer. Dette er ikke en fejl, det opfylder kravene til energiforbrug.

For at minimere energiforbruget skal du sætte dit TV i standbytilstand som forklaret ovenfor.

*Bemærk: Når TV'et er sat i standby-tilstand, kan Standby-LED'en blinke for at indikere at funktioner som Standbysøgning eller Timer er aktiv. LED-TV'et kan også blinke, når du tænder det fra standby-tilstanden.*

# **TV-betjening og brug**

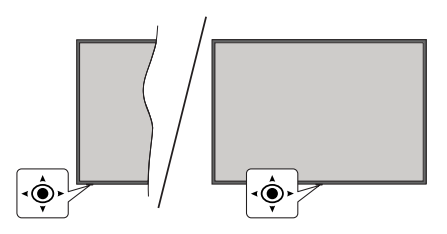

Joysticket gør det muligt at kontrollere lydstyrke-/ program-/kilde- og standby-tænd-funktioner på TV'et.

*Bemærk: Placeringen af joysticket kan variere afhængigt af modellen.*

**Sådan ændres lydstyrken:** Når forsiden af TV'et vender mod dig, skal du skubbe joysticket til højre for at øge lydstyrken og skubbe det til venstre for at sænke lydstyrken.

**For at skifte kanal i Live TV-tilstand** Rul gennem de gemte kanaler ved at trykke joysticket fremad eller trække det imod dig selv.

**For at skifte kilde i Live TV-tilstand** Tryk midten af joysticket ind, **TV-menu** vil blive vist. Fremhæv **Kilde** og tryk igen på midten af joysticket, listen over **Input** vil dukke op på skærmen. Vælg den ønskede kilde ved at skubbe joysticket fremad eller trække det mod dig selv, og tryk midten af joysticket ind.

**Sådan slukkes TV'et (hurtig standby):** Tryk midten af joysticket ind og hold det nede i nogle få sekunder, TV'et vil gå i standby-tilstand.

**Sådan slukkes TV'et:** TV'et kan ikke skiftes til standbytilstand via kontrolknappen.

**For at tænde for TV'et:** Tryk midten af joysticket ind, TV'et vil tænde.

## **Brug af fjernbetjeningen**

Tryk på knappen **Menu** på din fjernbetjening, for at se Live-TV, indstillingsmenu i Live-TV-tilstand. Tryk på **Hjem**-knappen for at få vist eller vende tilbage til startskærmen på Android TV. Brug retningsknapperne til at flytte fokus, fortsætte, justere nogle indstillinger og trykke på **OK** at foretage valg for at foretage ændringer, indstille dine præferencer, gå ind i en undermenu, starte et , program osv. Tryk på **Retur/Tilbage** for at vende tilbage til den forrige menuskærm.

#### **Indgangsvalg**

Når de eksterne systemer er tilsluttet TV'et, kan du skifte mellem de forskellige signalindgange. Tryk på **Kilde**-knappen på fjernbetjeningen i rækkefølge, eller brug piletasterne, og tryk derefter på **OK-**knappen for at skifte til forskellige kilder i Live TV-tilstand. Eller indtast **Indgange** på startskærmen, vælg den ønskede kilde på listen og tryk på **OK**.

## **Ændring af kanaler og lydstyrke**

Du kan justere lydstyrken ved hjælp af **Volumen +/** knapper og skift kanal i Live TV-tilstand ved hjælp af **Program +/-** knapper på fjernbetjeningen.

# **Fjernbetjening**

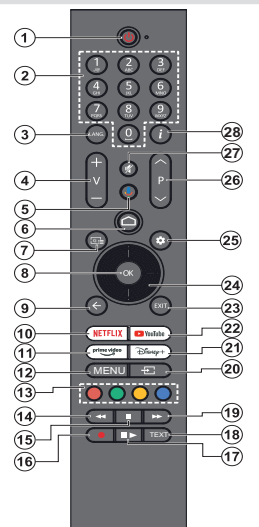

*Bemærk: Andre Panasonic-enheder kan ikke benyttes med denne fjernbetjening.*

#### **Standby-knap**

Tryk og hold **Standby**-knappen på fjernbetjeningen. Nu vises **Sluk**-menuen på skærmen. Marker **OK** og tryk på knappen **OK**. TV'et skifter nu til standbytilstand. Tryk kortvarigt og slip for at skifte TV'et til hurtig standbytilstand eller for at tænde TV'et i hurtig standby- eller standbytilstand.

#### **Sæt batterierne i fjernbetjeningen**

Fjernbetjeningen kan have en skrue, der holder batteridækslet fast på fjernbetjeningen (eller det kan være i et særskilt rum). Fjern dækslet, hvis skruen allerede er skruet på.. For at fjerne dækslet til batterirummet for at åbne batterirummet. Indsæt to 1,5V **AAA**-batterier. Sørg for at (+) og (-) stemmer overens (vær opmærksom på korrekt polaritet). Bland ikke gamle og nye batterier. Udskift kun med nogle af samme eller tilsvarende type. Sæt dækslet på igen. Sæt dækslet på igen med skruen, hvis der findes en.

#### **For at parre fjernbetjeningen med TV'et**

Når TV'et tændes for første gang, udføres der en søgning efter fjernbetjent inden den indledende opsætning starter. Du bliver nødt til at parre din fjernbetjening med dit TV på dette tidspunkt.

Tryk og hold knappen **Kilde** på fjernbetjeningen nede, indtil LED på fjernbetjeningen begynder at blinke, slip derefter **Kilde**knappen. Det betyder, at fjernbetjeningen er i parringstilstand.

Nu venter du på at TV'et skal finde din fjernbetjening. Når parringsprocessen er gennemført, vil LED på fjernbetjeningen slukke og et grønt Ok-mærke vil dukke op på TV-skærmen. Hvis parringsprocessen mislykkes, går fjernbetjeningen i dvaletilstand efter 30 sekunder.

For at parre din fjernbetjening senere kan du gå til menuen **Indstillinger>Bluetooth Fjernbetjening og tilbehør,** fremhæve **Lav parring med tilbehør** og tryk på **OK** for at starte en søgning efter tilbehør.

- **1. Standby:** Hurtig Standby / Standby / Til
- **2. Numerisk knapper:** Skifter kanal i Live-TV-tilstand, indtaster et tal eller bogstav i tekstboksen på skærmen.
- **3. Sprog:** Skifter mellem lydtilstande (analogt TV), viser og ændrer lyd/undertekstsprog (digital TV, hvor det er tilgængeligt)
- **4. Volumen +/-:** Skru op/sænk lydstyrken
- **5. Mikrofon:** Aktiverer mikrofonen på fjernbetjeningen, hvis den tidligere er parret med TV'et. Ellers vil tryk på denne knap søge efter tilbehør, hvor du kan parre din fjernbetjening med TV'et.
- **6. Hjem:** Åbner startskærmen, bruges også til parringsprocessen med fjernbetjeningen. Tryk og hold Dashboard åbent
- **7. Guide:** Viser den elektroniske programguide i Live TV- kanaler
- **8. OK:** Bekræfter valg, går ind i undermenuer, viser kanalliste (i Live TV-tilstand)
- **9. Tilbage/Retur:** Vender tilbage til forrige menuskærm, går et skridt tilbage, lukker åbne vinduer, lukker tekst-TV (i Live TV-Tekst-TV-tilstand), bruges også i parringsprocessen til fjernbetjeningen
- **10. Netflix:** Starter Netflix-programmet
- **11. Prime Video:** Åbner Amazon Prime Video-applikationen
- **12. Menu:** Viser hoved-indstillingsmenuen i (i andre kilder, end Google TV-home), viser tilgængelige indstillingsmuligheder så som lyd og billede.
- **13. Farvede knapper:** Følg vejledningen på skærmen for farvede knapfunktioner
- **14. Spol tilbage:** Flytter billeder bagud i medier, såsom film
- **15. Stop:** Stopper mediet, der afspilles
- **16. Optag:** Optager programmer i Live TV-tilstand
- **17. Pause:** Sætter det medie, der afspilles på pause, starter tidsforskudt optagelse i Live TV-tilstand  **Afspil:** Genoptager medier på pause
- **18. Tekst:** Åbner og lukker Tekst-TV (hvor det er tilgængeligt i Live TV-tilstand)
- **19. Hurtigt fremad:** Flytter billeder fremad i medier, såsom film
- **20. Kilde:** Viser alle tilgængelige udsendelser og indholdskilder
- **21. Disney+:** Starter applikationen Disney+
- **22. YouTube:** Starter YouTube-applikationen
- **23. Afslut:** Lukker og forlader indstillingsmenuer (på andre kilder, end Google TV Home), lukker start-skærmen og skifter til sidst indstillede kilde, forlader enhver igangværende applikation, menu eller OSD-banner
- **24. Retningsbestemte knapper:** Navigerer i menuer, indstillingsmuligheder, flytter fokus eller markør osv. og viser undersiderne i Live TV-tekst-TV-tilstand, når der trykkes på højre eller Venstre. Følg instruktionerne på skærmen

*Bemærk: Retningsknapper er placeret på cirklen omkring OK-knappen.*

- **25. Indstillinger:** Åbner dashboard
- **26. Program +/-:** Øger/reducerer kanalnummeret i Live TV-tilstand
- **27. Lydløs:** Slukker helt for lydstyrken på TV'et
- **28. Info:** Viser information om indhold på skærmen

# **Vejledning til Start-opsætning**

*Bemærk: Følg instruktionerne på skærmen for at fuldføre startopsætningen. Brug piletasterne og* **OK***-knappen på fjernbetjeningen for at vælge, indstille, konfigurere og fortsætte.*

Når den tændes for første gang, vises skærmbilledet til parring af fjernbetjeningen. Efter at have parret din fiernbetiening med TV'et ifølge instruktionerne, så vælg dit sprog på den næste skærm og tryk på **OK**. Følg instruktionerne på skærmen for at indstille dit TV og installere kanaler. Installationsguiden vil guide dig gennem installationsprocessen. Du kan udføre førstegangsinstallation når som helst ved hjælp af menuvalget **Nulstil** i den tilhørende indstilling i menuen **Indstillinger>>System>Om>Nulstil.** Du kan få adgang til **Indstillinger** fra startskærmen eller fra **TV-indstillinger-**menu i Live TV-tilstand.

Nogle trin i den indledende indstilling kan afvige eller springes over, afhængigt af de valgte menupunkter i hvert trin.

#### **1. Parring af fjernbetjeningen:**

Der vil blive udført en søgning efter fjernbetjeningen, når TV'et tændes for første gang. Følg instruktionerne på skærmen for at parre din fjernbetjening (afhænger af model af fjernbetjening) med dit TV. Hvis parringen gennemføres, vil der blive vist et grønt OK-mærke på skærmen.

Hvis du ikke ønsker at parre din fjernbetjening med TV'et på dette tidspunkt, kan du trykke på **Back/ Return**-knappen for at springe det over..

#### **2. Velkomstmeddelelse og sprogvalg**

"**Velkomst**"-meddelelsen vises sammen med sprogvalg på skærmen. Vælg det ønskede sprog, og tryk på **OK** for at fortsætte.

#### **3. Region/Land**

Vælg Område Land fra listen i dit næste trin og tryk på **OK** for at fortsætte.

### **4. TV Indstillings-valg**

Du kan vælge at fortsætte med Google TV eller grundlæggende TV-installation på dette tidspunkt. Foretag dit valg og tryk på **OK** for at fortsætte.

### **5. Opsætning med Google Home-appen**

Afhængigt af landevalget, kan du bruge Google Homeappen til at overføre din Android-telefons Google-konto til dit TV. Vælg menupunktet for tilføjelse af en ny enhed i appen, og scan QR-koden, når du bliver anmodet om det. Følg instruktionerne på dit TV og din telefon for at afslutte processen med Google Home-appen. Nogle af følgende trin i den indledende opsætning på TV'et vil blive sprunget over, hvis Google TV-indstillingen udføres med Home-appen.

For at fortsætte opsætningen på dit TV, tryk på retningsknappen Ned og tryk derefter **OK** på denne skærm.

## **6. Netværksforbindelse**

Hvis du tidligere tilsluttede dit TV til internettet via Ethernet, vises der en meddelelse om, at du er tilsluttet. Du kan vælge at fortsætte med en kabelforbindelse eller skifte netværk. Fremhæv **Skift netværk** og tryk på **OK,** hvis du vil bruge trådløs forbindelse i stedet for kabelforbindelse.

Hvis internetforbindelsen ikke allerede er etableret via ethernet, vil der blive søgt efter trådløse netværk og de vises på skærmen. Marker dit WLAN-netværk på listen, og tryk på **OK** for at forbinde. Indtast adgangskoden, hvis det valgte netværk er beskyttet med adgangskode. Vælg **Andet netværk** fra listen, hvis det netværk, du vil oprette forbindelse, har skjult SSID (Netværksnavn).

Hvis du foretrækker ikke at oprette forbindelse til internettet på dette tidspunkt, kan du springe dette trin over ved at vælge **Spring over-punktet**. Du kan oprette forbindelse til internettet senere ved hjælp af **Netværk og Internet-**menuindstillinger i **Indstillinger** fra startskærmen eller fra **TV-indstillings**menu i Live TV-tilstand.

Fremhæv **OK** og tryk på **OK** for at fortsætte med den trådløse forbindelse, når dialogen om energisparetips vises.

#### **7. Netværks-fortrolighedspolitik**

Netværks-fortrolighedspolitik-skærmbilledet vises derefter. Læs de tilhørende forklaringer, der bliver vist på skærmen. Brug op- og ned-retningsknapperne til at rulle gennem teksten og læs hele teksten. Fremhæv **Godkend,** og tryk **på OK** på fjernbetjeningen for at bekræfte og fortsætte. Du kan ændre denne indstilling senere, ved brug af **Netværks-fortrolighedspolitik** i menuen **Indstillinger>Netværk og Internet**..

### **8. Logind på din Google-konto**

Hvis Netværk forbindelsen oprettes, kan du logge på din Google-konto på den næste skærm. Du skal være logget ind på en Google-konto for at kunne bruge Google-tjenester. Dette trin vil blive sprunget over, hvis der ikke er etableret internetforbindelse, eller hvis du allerede er logget ind på din Google-konto med din Android-telefon i det tidligere trin af den indledende opsætning.

Ved at logge ind vil du være i stand til at finde nye apps til videoer, musik og spil på Google Play, få tilpassede anbefalinger fra apps som YouTube, købe eller leje de nyeste film og shows på Google Play Film og TV, få adgang til din underholdning, kontrollere dine medier og spørge om noget på Google Assistant. Vælg **Log ind** og tryk på **OK** for at fortsætte. Ved hjælp af denne mulighed kan du logge på din Google-konto ved at indtaste din e-mail-adresse eller telefonnummer og din adgangskode, eller oprette en ny konto.

#### **9. Betingelser for Service**

Servicevilkår-skærmbilledet vises derefter. Ved at fortsætte accepterer du Googles servicevilkår, Googles privatlivspolitik og Google Play Servicevilkår. Fremhæv **Godkend,** og tryk **på OK** på fjernbetjeningen for at bekræfte og fortsætte. Du kan også se **Servicevilkår**, **Fortrolighedspolitik** og **Play-servicevilkår** på denne skærm. For at få vist indholdet er der brug for en internetforbindelse. Der vises en meddelelse om webstedets adresse, hvor disse oplysninger også kan ses, hvis internetadgang ikke er tilgængelig.

#### **10. Google-tjenester**

Vælg hvert punkt for at høre mere om hver tjeneste, så som hvordan du tænder eller slukker dem senere. Data vil blive brugt i overensstemmelse med Google's Fortrolighedspolitik. Fremhæv **Accept** og tryk på **OK** for at bekræfte dit valg af disse indstillinger til Googletjenester.

#### Brug lokation

Du kan tillade eller afvise at Google eller tredjepartsapps bruger dit TV's placeringsoplysninger. Fremhæv **Brug lokation** og tryk på **OK** for at se detaljerede oplysninger og tænde eller slukke denne funktion. Du kan ændre denne indstilling senere, ved brug af **Lokationsstatus i** menuen **Indstillinger> Personlige oplysninger>Lokation.**.

Hjælp med at forbedre Google TV

Send automatisk diagnosticeringsoplysninger til Google, som f.eks. crashrapporter og brugerdata fra din enhed og apps. Fremhæv **Hjælp med at forbedre Google TV** og tryk på **OK** for at se detaljerede oplysninger og tænde eller slukke denne funktion. Du kan ændre denne indstilling senere ved hjælp af menuen **Indstillinger>Personlige oplysninger>Brug og diagnosticering** på startskærmen.

#### Anbefalinger

Google TV bruger dine aktiviteter fra andre Googleprodukter og tjenester til at forbedre dine anbefalinger. Dine aktiviteter på Google TV vil også blive brugt til at forbedre dine anbefalinger om andre Googleprodukter. Du kan se og kontrollere data, der er delt mellem Google-produkter på adressen, der står i teksten. Du kan også skjule personlige anbefalinger på Google TV ved at aktivere apps-only-tilstand fra enhedsindstillinger.

Tjenester og dine personlige oplysninger

Google Assistant sender tjenester du taler til med en unik kode. På denne måde kan tjenester huske ting, som dine præferencer under samtaler. Du kan se, styre og nulstille data sendt til tjenester på hver tjenestes side i Explore-afsnittet på Assistentens mobilapp. Få mere at vide på g.co/assistant/idreset.

Hvis du er logget ind på din Google-konto i de tidligere trin, kan du også tænde for personlige resultater for Assistenten ved at vælge den relaterede mulighed, når du bliver spurgt om det.

#### **11. Adgangskode**

Afhængigt af det land, du foretog i det forrige trin, kan du blive bedt om at definere en 4- Tal adgangskode (PIN) på dette tidspunkt. Tryk på **OK** for at starte. Den valgte pinkode må ikke være 0000. Denne pinkode kræves for at få adgang til nogle menuer, indhold eller for at frigive låste kanaler, kilder, osv. Du bliver nødt til at indtaste den, hvis du bliver bedt om at indtaste en PIN-kode til en menuoperation senere.

### **12. Forældrekontrol**

Afhængigt af det landevalg, du foretog i tidligere trin, kan forældrekontrol-skærmen vises. Fremhæv den ønskede indtastning, og tryk på **OK** for vælge og fortsætte. TV'et vil modtage forældreinformation fra udsendelsen, og hvis denne alderslås er deaktiveret, vil der ikke være adgang til udsendelsen. Vælg **Nej**, og tryk på **OK** for at gå videre, hvis du ikke vil aktivere børnesikring.

### **13. Vælg TV-tilstand**

I det følgende trin i den første opsætning kan du indstille TV'ets betjeningstilstand enten som **Hjem** eller som **Butik**. **Butik** vil konfigurere TV'ets indstillinger til forretningsmiljø. Denne tilstand er kun beregnet til brug i butikker. Det anbefales at vælge **Hjemmetilstand** ved brug i hjemmet.

#### **14. IndbyggetChromecast altid tilgængeligt**

Vælg din foretrukne Chromecast-tilgængelighed. Hvis indstillet som **Til** bliver dit TV bliver registreret som en Google Cast-enhed og tillader Google Assistant og andre tjenester at vække dit TV til at svare på Cast-kommandoer, selv når det er i standbytilstand og skærmen er slået fra.

#### **15. Tunertilstand**

Det næste trin er valg af tunertilstand. Vælg din tunerpræference for at installere kanaler til Live TVfunktion. **Antenne** og **Kabel** er tilgængelige. Fremhæv den indstilling, der svarer til dit miljø, og tryk på **OK** eller **Højre** retningsknap for at fortsætte. Hvis du ikke ønsker at udføre en tunerscanning, så fremhæv **Spring over** og tryk på **OK**.

Når kanalscanningen med den valgte tuner er fuldført, vil installationsguiden bringe dig tilbage til dette trin. Hvis du vil fortsætte kanalscanning med en anden tuner, kan du gøre som forklaret nedenfor.

#### Antenne

Hvis **Antenne** er valgt, kan du vælge at søge efter digitale jordbaserede og analoge udsendelser. Fremhæv den mulighed, du foretrækker på næste skærm, og tryk på **OK** for at starte søgningen.

Mens søgningen fortsætter, kan du trykke på **Tilbage** for at stoppe søgningen. Fremhæv **Afbryd scanning** og tryk på **OK** eller den **Højre** retningsknap for at udføre opsætningen. De kanaler, der allerede er fundet, gemmes i kanallisten.

*Bemærk: Hvis det valgte land ikke har analoge udsendelser, er den analoge søgemulighed måske ikke tilgængelig.*

#### Kabel

Hvis **Kabel** er valgt, kan du vælge at søge efter digitale kabel- og analoge udsendelser. Hvis der er nogen, vil tilgængelige operatørindstillinger blive vist på skærmen **Vælg operatør**. Ellers denne funktion blive sprunget over. Du kan kun vælge en operatør fra listen. Fremhæv den ønskede operatør, og tryk på **OK** eller den **Højre** retningsknap for at fortsætte. Fremhæv den mulighed, du foretrækker på næste skærm, og tryk på **OK** for at starte søgningen. Hvis en af de digitale kanalsøgninger er valgt, vil der næste gang blive vist en konfigurationsskærm. **Scanningstilstand**, **Frekvens (kHz)**, **Modulation** skal muligvis indstilles. For at udføre en fuld scanning skal du indstille **Scanningstilstand** som **Fuld/Avanceret**  hvis muligt. Afhængig af den valgte operatør og/eller **Scanningstilstand** er nogle indstillinger muligvis ikke tilgængelige til at indstilles.

*Bemærk: Hvis det valgte land ikke har analoge udsendelser, er den analoge søgemulighed måske ikke tilgængelig.*

Når du er færdig med at indstille tilgængelige indstillinger, skal du trykke på **Højre** retningsknap for at fortsætte. TV'et begynder at lede efter tilgængelige udsendelser.

Mens søgningen fortsætter, kan du trykke på **Tilbage** for at stoppe søgningen. Fremhæv **Afbryd scanning** og tryk på **OK** eller den **Højre** retningsknap for at udføre opsætningen. De kanaler, der allerede er fundet, gemmes i kanallisten.

Når den indledende opsætning er afsluttet, vises en meddelelse. Tryk på **OK** for at afslutte indstillingerne.

Du bil blive anmodet om at tillade indsamlingen af dine brugerdata. Læs teksten på skærmen for detaljerede oplysninger. Fremhæv **Accepter** og tryk på **OK** for at give din tilladelse og fortsætte. For at forlade uden at give din tilladelse, vælg **Næste**. Du kan ændre denne indstilling senere ved hjælp af menuen **Indstillinger>Personlige oplysninger>Brug og diagnosticering** på startskærmen.

Dine apps vil blive installeret og sidste ændringer vil blive tilføjet. Når Google TV er klart, vil der dukke en meddelelse op på skærmen, som fortæller at Tv'et er klar, samt en knap: **Sart udforskning**. Tryk på **OK**  flere gange for at fortsætte.

Startskærmen vil blive vist. Du kan trykke på **Exit**knappen på fjernbetjeningen eller fremhæve **Live TV**appen og trykke på OK for at skifte til Live TV-tilstand og se TV-kanaler.

# **Startskærmen**

For at nyde fordelene ved dit Google TV, skal Google TV-installationen udføres i stedet for den grundlæggende TV-installation under den indledende opsætning: af dit TV. Du skal også været logget ind på din Google-konto, og dit TV skal være tilsluttet internettet. For at udføre Google TV-installationen efter den indledende opsætning, kan du bladre ned, fremhæve **Setup Google TV**, og trykke på **OK**. Tilslut TV'et til et hjemmenetværk med en højhastighedsinternetforbindelse. Vi henviser til afsnittene **Netværk og Internet** og **Oprettelse af forbindelse til Internettet** for yderligere information om, hvordan du forbinder dit TV til internettet.

Startmenuen er centrum for tit TV. Fra startmenuen kan du starte ethvert program, skifte til en TV-kanal, se en film eller skifte til en tilsluttet enhed. Tryk på **Home**-knappen for at vise menuskærmen. Du kan også vælge **Android TV Home** fra menuen **Indgange** for at skifte til startskærmen. For at åbne menuen **Indgange**, tryk på knappen **Kilde** på fjernbetjeningen eller tryk på knappen **Menu** på fjernbetjeningen, når TV'et er i Live TV-tilstand, fremhæv **Kilde** på menuen **TV-valgmuligheder**, og tryk på **OK**. Afhængigt af din TV-opsætning og dit lands valg i den første opsætning kan Start-menuen indeholde forskellige elementer.

Fremhæv **Live TV** og tryk på **OK** eller tryk på knappen **Exit** på fjernbetjeningen for at skifte til Live TV-tilstand. Hvis kilden tidligere var indstillet til en anden indstilling end **Antenne, Kabel, Satellit,** så tryk på **Kilde**-knappen og indstil som **TV** for at se Live TV-kanaler. Fremhæv **Multimedieafspiller** og tryk på **OK** for at gennemse de tilsluttede USB-enheder eller medieservere og afspille/vise det installerede medieindhold på TV'et. Lyden kan afspilles gennem højttalerne på TV'et eller gennem de højttalersystemer, der er tilsluttet til TV'et.

### **Startskærm på Google TV**

Startskærmen være organiseret i flere faneblade. Fanebladene **Start**, **Apps** og **Library** vil være tilgængelige. De tilgængelige indstillinger på disse faner er placeret i rækker. For at navigere gennem indstillingerne for startskærm skal du bruge retningsknapperne på fjernbetjeningen. Vælg en fane og derefter en række, flyt derefter fokuset til det ønskede emne i rækken. Tryk på **OK** for at foretage et valg eller for at åbne en undermenu.

I øverste venstre hjørne af Hjem skærmen findes søgeredskaber. Du kan vælge enten at indtaste et ord for at starte en søgning via det virtuelle tastatur eller prøve stemmesøgning, hvis din fjernbetjening har en indbygget mikrofon. Flyt fokus til søgeværktøjet og tryk på **OK** eller tryk blot på knappen **Mikrofon** på fjernbetjeningen og tal for at gå videre.

I det øverste højre hjørne af startskærmen ses logoet for den aktive konto, hvis du tidligere er lokket ind på en Googlekonto.

For at vise Dashboardet, tryk på knappen **Indstillinger** eller tryk og hold på knappen **Home** på fjernbetjeningen, eller tryk flere gange på den højre retningsknap på Startskærmen. På Dashboardet vil der være indgange for Google Tv-konti, pauseskærm og **Indstillinger**, **Input**, **Billede** og **Underretninger**.

For at søge på internettet, har du brug for et internetbrowserprogram. Lav en søgning på Startskærmen eller i fanen **Apps**, find en browser og download den.

### **Startskærm på Grundlæggende TV**

De tilgængelige indstillinger på startskærmen er placeret i rækker. For at navigere gennem indstillingerne for startskærm skal du bruge retningsknapperne på fjernbetjeningen. Vælg en række, og flyt derefter fokuset til det ønskede emne i rækken. Tryk på **OK** for at foretage et valg eller for at åbne en undermenu.

For at vise Dashboardet, tryk på knappen **Indstillinger** eller tryk og hold på knappen **Home** på fjernbetjeningen, eller fremhæv **Dashboard** på startskærmen og tryk på **OK**. På Dashboardet vil der være indgange for pauseskærm og **Indstillinger**, **Input**, **Billede** og **Underretninger**.

# **Indhold i menuen Live TV-tilstand**

Skift først TV'et Live TV-tilstand, og tryk derefter på **Menu**-knappen på fjernbetjeningen for at se Live TV-menuindstillinger. For at skifte til Live TV-tilstand kan du enten trykke på knappen **Afslut** eller fremhæv e**Live TV**-appen fra **Apps-**rækken og trykke på **OK** på startskærmen.

## **Kanaler**

**Programguide:** Viser den elektroniske programoversigt Se afsnittet **Elektronisk programguide (EPG)** for flere oplysninger.

**Kanal-eksport/import:** Eksporter dette Tv's satellit kanallistedata til en tilsluttet USB-hukommelsesenhed, eller importer tidligere eksporteret data fra en tilsluttet USB-hukommelsesenhed til dette TV. Menupunkterne **Kanaleksport** og **Kanalimport** vil være tilgængelige. Tilslut en USB-hukommelsesenhed (**\***) til Tv'et, fremhæv det menupunkt, som du vil fortsætte med, og tryk **OK**. **Kanaleksport**/**-import** vil ikke være tilgængeligt, hvis inputkilden ikke er indstillet til **Satellit**. *(\*) USB-hukommelsesenheden skal være formatteret med the FAT32-filsystemet.*

**Kanal:** Åben **kanalmenuen**. Du kan bruge Kanalmenuindstillinger for at søge efter udsendelseskanaler. Se afsnittet **Kanaler** for at få flere oplysninger..

**Kanalstyring:** Du kan redigere kanalerne og kanallisten ved at benytte valgmulighederne i denne menu.

Indholdet af denne menu kan ændres eller blive Inaktivt, afhængigt af den valgte inputkilde, operatør og om kanalinstallationen er fuldført..

#### **Inputkilde - Antenne**

**Spring kanaler over:** Indstil kanaler, der skal springes over, når du skifter kanaler via **Program +/-** knapper på fjernbetjeningen. Marker den/de ønskede kanal/ kanaler på listen, og tryk på **OK** for at vælge/fravælge.

**Kanalbytning** Ombyt positionerne for de to valgte kanaler på kanallisten. Marker de ønskede kanaler på listen, og tryk på **OK** for at vælge. Når den anden kanal vælges, erstattes denne kanals position med placeringen af den første valgte kanal. Du kan trykke på den **Gule** knap og indtaste nummeret på den kanal, du ønsker at vælge. Fremhæv derefter **Ok** og tryk på **Ok** for at gemme dine ændringer. Du kan indstille **LCN**-valget i menuen **Kanaler>Kanal>Antenne** til **Fra** for at aktivere denne funktion.

**Kanalflytning:** Flyt en kanal til positionen for en anden kanal. Marker den kanal, du vil flytte, og tryk på **OK** for at vælge. Gør derefter det samme for en anden kanal. Når den anden kanal vælges, kan du trykke på den **Blå** knap, og den første valgte kanal vil blive flyttet til den første kanals position. Når bekræftelsesdialogen dukker op, så fremhæv **Fortsæt** og tryk på **OK** for at fortsætte. Du kan trykke på den **Gule** knap og indtaste nummeret på den kanal, du ønsker at vælge. Fremhæv derefter **Ok** og tryk på **Ok** for at gemme dine ændringer. Du kan indstille **LCN**-valget i menuen **Kanaler>Kanal>Antenne** til **Fra** for at aktivere denne funktion.

**Kanalredigering:** Rediger kanaler på kanallisten Rediger navn og kanalnummer (\*) for den valgte kanal og vis **Netværksnavn**, **kanaltype og Frekvens**-oplysninger relateret til den kanal, hvis den er tilgængelig. Afhængigt af kanalen kan andre indstillinger også redigeres. Tryk på **OK** eller den **Gule** knap for at se den markerede kanal. Du kan trykke på den **Blå** knap for at slette den fremhævede kanal.

*(\*) det valgte kanalnummer bør ikke bruges til en anden kanal i kanallisten. Du skal indstille LCN mulighed for at Fra for at skifte kanalnummer.*

**Sletning af kanal:** Marker den/de ønskede kanal/ kanaler på listen, og tryk på **OK** eller den **Gule** knap for at vælge/fravælge. Du kan trykke på den **Blå** knap for at slette den/de fremhævede kanal/kanaler Når bekræftelsesdialogen dukker op, så fremhæv **Fortsæt** og tryk på **OK** for at fortsætte.

**Slet kanalliste** Sletning af kanaler, der er gemt på kanallisten. Der vil blive vist en dialog for bekræftelse. Vælg **FORTSÆT** og tryk på **OK** for at fortsætte. Markér **Annullér** og tryk på **OK** for at annullere.

**Inputkilde - Kabel**

**Spring kanaler over:** Indstil kanaler, der skal springes over, når du skifter kanaler via **Program +/-** knapper på fjernbetjeningen. Marker den/de ønskede kanal/ kanaler på listen, og tryk på **OK** for at vælge/fravælge.

**Kanalbytning** Ombyt positionerne for de to valgte kanaler på kanallisten. Marker de ønskede kanaler på listen, og tryk på **OK** for at vælge. Når den anden kanal vælges, erstattes denne kanals position med placeringen af den første valgte kanal. Du kan trykke på den **Gule** knap og indtaste nummeret på den kanal, du ønsker at vælge. Fremhæv derefter **Ok** og tryk på **Ok** for at gemme dine ændringer. Du kan indstille **LCN**-valget i menuen Kanaler>Kanal> Kabel **Fra** for at aktivere denne funktion.

**Kanalflytning:** Flyt en kanal til positionen for en anden kanal. Marker den kanal, du vil flytte, og tryk på **OK** for at vælge. Gør derefter det samme for en anden kanal. Når den anden kanal vælges, kan du trykke på den **Blå** knap, og den første valgte kanal vil blive flyttet til den første kanals position. Når bekræftelsesdialogen dukker op, så fremhæv **Fortsæt** og tryk på **OK** for at fortsætte. Du kan trykke på den **Gule** knap og indtaste nummeret på den kanal, du ønsker at vælge. Fremhæv derefter **Ok** og tryk på **Ok** for at gemme dine ændringer. Du kan indstille **LCN**-valget i menuen Kanaler>Kanal> Kabel **Fra** for at aktivere denne funktion.

**Kanalredigering:** Rediger kanaler på kanallisten Rediger navn og kanalnummer for den valgte kanal og vis **Netværksnavn, Kanaltype, Frekvens, Modulation og Symbol Rate**-information relateret til den kanal. Afhængigt af kanalen kan andre indstillinger også redigeres. Tryk på **OK** eller den **Gule** knap for at se den markerede kanal. Du kan trykke på den **Blå** knap for at slette den fremhævede kanal.

*(\*) det valgte kanalnummer bør ikke bruges til en anden kanal i kanallisten. Du skal indstille LCN mulighed for at Fra for at skifte kanalnummer.*

**Sletning af kanal:** Marker den/de ønskede kanal/ kanaler på listen, og tryk på **OK** eller den **Gule** knap for at vælge/fravælge. Du kan trykke på den **Blå** knap for at slette den/de fremhævede kanal/kanaler Når bekræftelsesdialogen dukker op, så fremhæv **Fortsæt** og tryk på **OK** for at fortsætte.

**Slet kanalliste** Sletning af kanaler, der er gemt på kanallisten. Der vil blive vist en dialog for bekræftelse. Vælg **FORTSÆT** og tryk på **OK** for at fortsætte. Markér **Annullér** og tryk på **OK** for at annullere.

#### **Inputkilde - Satellit**

**Spring kanaler over:** Indstil kanaler, der skal springes over, når du skifter kanaler via **Program +/-** knapper på fjernbetjeningen. Marker den/de ønskede kanal/ kanaler på listen, og tryk på **OK** for at vælge/fravælge.

**Kanalbytning** Ombyt positionerne for de to valgte kanaler på kanallisten. Marker de ønskede kanaler på listen, og tryk på **OK** for at vælge. Når den anden kanal vælges, erstattes denne kanals position med placeringen af den første valgte kanal. Du kan trykke på den **Gule** knap og indtaste nummeret på den kanal, du ønsker at vælge. Fremhæv derefter **Ok** og tryk på **Ok** for at gemme dine ændringer.

**Kanalflytning:** Flyt en kanal til positionen for en anden kanal. Marker den kanal, du vil flytte, og tryk på **OK** for at vælge. Gør derefter det samme for en anden kanal. Når den anden kanal vælges, kan du trykke på den **Blå** knap, og den første valgte kanal vil blive flyttet til den første kanals position. Når bekræftelsesdialogen dukker op, så fremhæv **Fortsæt** og tryk på **OK** for at fortsætte. Du kan trykke på den **Gule** knap og indtaste nummeret på den kanal, du ønsker at vælge. Fremhæv derefter **Ok** og tryk på **Ok** for at gemme dine ændringer.

**Kanalredigering:** Rediger kanaler på kanallisten Rediger navn og kanalnummer (\*) for den valgte kanal og vis **Netværksnavn**, **kanaltype og Frekvens**-oplysninger relateret til den kanal, hvis den er tilgængelig. Afhængigt af kanalen kan andre indstillinger også redigeres. Tryk på **OK** eller den **Gule** knap for at se den markerede kanal. Du kan trykke på den **Blå** knap for at slette den fremhævede kanal.

*(\*) det valgte kanalnummer bør ikke bruges til en anden kanal i kanallisten.* 

**Sletning af kanal:** Marker den/de ønskede kanal/ kanaler på listen, og tryk på **OK** eller den **Gule** knap for at vælge/fravælge. Du kan trykke på den **Blå** knap for at slette den/de fremhævede kanal/kanaler Når bekræftelsesdialogen dukker op, så fremhæv **Fortsæt** og tryk på **OK** for at fortsætte.

**Slet kanalliste** Sletning af kanaler, der er gemt på kanallisten. Der vil blive vist en dialog for bekræftelse. Vælg **FORTSÆT** og tryk på **OK** for at fortsætte. Markér **Annullér** og tryk på **OK** for at annullere.

#### **Inputkilde - ATV**

**Spring kanaler over:** Indstil kanaler, der skal springes over, når du skifter kanaler via **Program +/-** knapper på fjernbetjeningen. Marker den/de ønskede kanal/ kanaler på listen, og tryk på **OK** for at vælge/fravælge.

**Kanalbytning** Ombyt positionerne for de to valgte kanaler på kanallisten. Marker de ønskede kanaler på listen, og tryk på **OK** for at vælge. Når den anden kanal vælges, erstattes denne kanals position med placeringen af den første valgte kanal. Du kan trykke på den **Gule** knap og indtaste nummeret på den kanal, du ønsker at vælge. Fremhæv derefter **Ok** og tryk på **Ok** for at gemme dine ændringer.

**Kanalflytning:** Flyt en kanal til positionen for en anden kanal. Marker den kanal, du vil flytte, og tryk på **OK** for at vælge. Gør derefter det samme for en anden kanal. Når den anden kanal vælges, kan du trykke på den **Blå** knap, og den første valgte kanal vil blive flyttet til den første kanals position. Når bekræftelsesdialogen dukker op, så fremhæv **Fortsæt** og tryk på **OK** for at fortsætte. Du kan trykke på den **Gule** knap og indtaste nummeret på den kanal, du ønsker at vælge. Fremhæv derefter **Ok** og tryk på **Ok** for at gemme dine ændringer.

**Kanalredigering:** Rediger kanaler på kanallisten Rediger kanalnummer **(\*)**, navn, frekvens og lydsystem for den valgte kanal, og vis **Netværksnavnet** og **Kanaltypeoplysninger** relateret til den kanal, hvis de er tilgængelige. Tryk på **OK** eller den **Gule** knap for at se den markerede kanal. Du kan trykke på den **Blå** knap for at slette den fremhævede kanal.

*(\*) det valgte kanalnummer bør ikke bruges til en anden kanal i kanallisten.*

**Sletning af kanal:** Marker den/de ønskede kanal/ kanaler på listen, og tryk på **OK** eller den **Gule** knap for at vælge/fravælge. Du kan trykke på den **Blå** knap for at slette den/de fremhævede kanal/kanaler Når bekræftelsesdialogen dukker op, så fremhæv **Fortsæt** og tryk på **OK** for at fortsætte.

**Finjustering af analog kanal:** Marker den kanal, du ønsker at justere fra listen og tryk på knappen **OK**. Skift derefter frekvensen ved brug af venstre/højre retningsknap for at finde optimal modtagelse. Tryk på **Tilbage/retur-knappen** for at gemme for forlade. Når bekræftelsesdialogen dukker op, så fremhæv **OK** og tryk på **OK** for at fortsætte.

**Slet kanalliste** Sletning af kanaler, der er gemt på kanallisten. Der vil blive vist en dialog for bekræftelse. Vælg **FORTSÆT** og tryk på **OK** for at fortsætte. Markér **Annullér** og tryk på **OK** for at annullere.

## **TV-valgmuligheder**

**Kilde:** Vis listen over inputkilder. Vælg den ønskede og tryk på **OK** for at skifte til den kilde.

**Billede:** Åben **billedmenuen** Se afsnittet **Visning og Lyd** for detaljerede oplysninger.

**Skærm:** Indstiller skærmens billedformat Vælg en af de foruddefinerede indstillinger i henhold til dine præferencer.

**Lyd:** Åben **lydmenuen** Se afsnittet **Visning og Lyd** for detaljerede oplysninger.

**Strøm:** Kontroller menupunktet **Strøm og energi** i menuen **Indstillinger>System** for yderligere strømindstillinger. Denne menu har de samme menupunkter, som i menuen **Strøm og energi**.

**Dvaletimer** Definer en tid, hvorefter du ønsker, at dit TV automatisk skal gå i dvaletilstand. Sæt til **Fra** for at deaktivere.

**Billede fra:** Vælg denne mulighed, og tryk på **OK, for** at slukke for skærmen med det samme. Tryk på en knap på fjernbetjeningen eller på TV'et for at tænde for skærmen igen. Bemærk, at du ikke kan tænde for skærmen via **Volumen +/-**, **Lydløs** og **Standby-**knapperne. Disse knapper vil fungere normalt.

**Auto-dvale:** Definer en tomgangstid, hvorefter du ønsker, at dit TV automatisk skal gå i dvaletilstand. **Valgmulighederne 4 timer**, **6 timer** og **8 timer** er tilgængelige. Indstil til **Aldrig** for at deaktivere.

#### **Forældrekontrol**

*(\*) For at indtaste denne menu skal PIN-koden først indtastes. Brug den pinkode, du har defineret ved førstegangsinstallationen. Hvis du har ændret pinkoden efter den indledende indstilling, skal du bruge den pinkode. Hvis du ikke har indstillet en pinkode ved førstegangsinstallationen, kan du bruge standardpinkoden.. PIN-koden er fabriksindstillet til 1234. Nogle indstillinger er muligvis ikke tilgængelige afhængigt af det valgte land ved Førstegangsinstallationen. Indholdet af denne menu vil måske ikke blive vist, hvis kanalinstallationen ikke er fuldført og der ikke er installeret nogen kanaler.*

**Blokerede kanaler:** Vælg kanal/er, der skal blokeres fra kanallisten. Fremhæv en kanal og tryk på **OK** for at vælge/fravælge. For at se en blokeret kanal, skal PIN indtastes først.

**Programrestriktioner:** Bloker programmer i henhold til aldersklassificeringsinformationerne, der sendes sammen med dem. Du kan slå restriktioner til eller fra, indstille klassificeringssystemer, begrænsningsniveauer og aldersgrænser ved hjælp af indstillingerne i denne menu.

**Blokerede input:** Forhindre adgang til det valgte indgangskildeindhold. Fremhæv den ønskede indtastning, og tryk på **OK** for at vælge/fravælge. For at skifte til en blokeret inputkilde, skal PIN først indtastes.

**Skift pinkode** Skift den pinkode, du har defineret ved førstegangsinstallationen. Fremhæv dette valg og tryk på **OK**. Du skal først indtaste den gamle pinkode. Derefter vil skærmen for indtastning af din nye pinkode blive vist. Indtast den nye pinkode to gange som bekræftelse.

**CI-kort** Vis tilgængelige menupunkter på det brugte CI-kort. Denne indstilling er muligvis ikke tilgængelig afhængigt af inputkildeindstillingen .

#### **Avancerede muligheder**

Punkterne i denne menu kan ændres og/eller fremstå grå afhængigt af den valgte inputkilde.

#### **Audio**

**Lydsprog:** Indstil din sprogpræference for audio. Denne indstilling er muligvis ikke tilgængelig afhængigt af inputkildeindstillingen .

**Andet lydsprog:** Indstil en af de angivne sprogindstillinger som anden lydsprogpræference.

**Lydspor:** Angiv præferencer for lydspor, hvis det er tilgængeligt.

**Audio-type** Angiv din audiotype-præference.

**Svagtseende:** Indstil **Audiotype** som **Audio-beskrivelse** for at aktivere denne mulighed. Digitale TV-kanaler kan udsende en særlig lydkommentar, der beskriver handling på skærmen, kropssprog, udtryk og bevægelser for mennesker med synshandicap.

**Højttaler:** Slå denne mulighed til, hvis du vil høre lydkommentaren gennem TV-højttalerne.

**Hovedtelefoner:** Slå denne mulighed til, hvis du vil dirigere lyden fra lydkommentaren til TV'ets hovedtelefonudgang.

**Lydstyrke:** Juster lydstyrken på lydkommentaren.

**Panorer og dæmp:** Slå denne mulighed til, hvis du vil høre lydkommentaren klarere, når den er tilgængelig gennem TV-udsendelsen.

**Lyd til synshæmmede:** Indstil lydtype til svagtseende. Valgmulighederne vil være tilgængelige afhængigt af den valgte udsendelse.

**Dæmpningskontrol:** Juster lydstyrken mellem den almindelige TV-lyd (**Alm.**) og lydkommentar (**AD**).

#### **Undertekst**

**Analog undertekst:** Indstil denne indstilling som **Fra**, **Til** eller **Lydløs**. Hvis indstillingen **Lydløs** er valgt, vises den analoge undertekst på skærmen, men højttalerne slukkes samtidig.

**Digitalt undertekst:** Indstil som **Fra** eller **Til**.

**Undertekstspor:** Angiv præferencer for undertekstspor, hvis det er tilgængeligt.

**Digitalt undertekstsprog:** Indstil en af de angivne sprogindstillinger som første digitale lydsprogpræference.

**Andet digitale undertekstsprog** Indstil en af de angivne sprogindstillinger som anden digitale undertekst-præference. Hvis det valgte **sprog i indstillingen Digital**t **undertekstsprog** ikke er tilgængeligt, vises underteksterne på dette sprog.

**Underteksttype:** Sæt denne indstilling som **Normal** eller **Hørehæmmet**. Hvis indstillingen til **hørehæmmede** er valgt, giver den underteksttjenester til døve og hørehæmmede seere med yderligere beskrivelser.

#### **Tekst-TV**

**Digitalt Tekst-TV-sprog:** Indstil Tekst-TV-sproget til digitale udsendelser.

**Afkodning af sidesprog:** Indstil sprog for dekodningssider til visning af Tekst-TV.

**Blue Mute:** Tænd/sluk for denne funktion i henhold til dine præferencer. Når det er tændt, vises blå baggrund på skærmen, når der ikke er noget signal til rådighed.

**Autosluk ved intet signal** Indstil TV'ets opførsel, når der ikke registreres noget signal fra den aktuelt indstillede indgangskilde. Definer et tidsrum, efter hvilket du ønsker, at dit TV automatisk skal slukke eller indstil til **Fra for at deaktivere**.

**Standardkanal:** Indstil din standardopstartkanalpræference. Når **Vælg tilstand** er indstillet som **Brugervalg**, **Vis kanaler** indstillingen bliver tilgængelig. Fremhæv, og tryk på **OK** for at se kanalliste. Marker en kanal og tryk på **OK** for at fortsætte. Den valgte kanal vises, hver gang TV'et tændes fra hurtig standbytilstand. Hvis **Vælg tilstand** er indstillet som **Sidste status**, vises den sidst sete kanal.

#### **HBBTV-indstillinger**

**HBBTV-understøttelse** Tænd eller sluk HBBTVfunktionen.

**Spor ikke:** Du kan angive din præference vedrørende sporingsadfærd for HBBTV-tjenester ved hjælp af denne indstilling.

**Cookie-indstillinger:** Indstil din foretrukne cookie-indstilling for HBBTV-tjenester.

**Permanent opbevaring:** Tænd eller sluk den permanente opbevaringsfunktion. Hvis indstillet som Til gemmes , cookies med en udløbsdato i TV'ets permanente hukommelse.

**Bloker sporingssteder:** Tænd eller sluk blokersporingsstedfunktionen.

**Enheds-ID:** Tænd eller sluk Enheds-IDfunktionen.

**Nulstil enheds-ID:** Nulstil enhedens ID for HBBTV-tjenester. Der vises en bekræftelsesdialog. Trykke **OK** at fortsætte, **Tilbage** at annullere.

**Biss-nøgle: Meddelelsen "Klik for at tilføje Biss-nøgle"** vil blive vist. Tryk på **OK** for at tilføje en Biss-nøgle. **Frekvens (KSym/s), polarisation, program-ID og CW-nøgleparametre vil være tilgængelige til indstilling.** Når du er færdig med indstillingerne, så fremhæv **Gem tast** og tryk på **OK** for at gemme og tilføje Biss-nøglen. Dette punkt vil ikke være tilgængeligt, hvis inputkilden ikke er indstillet til **Satellit**. Tilgængelige muligheder vil afvige afhængigt af det valgte land under førstegangsinstallationen.

**Systeminformation:** Vis detaljeret system information om den aktuelle kanal så som **Signalniveau**, **Signalkvalitet**, **, Frekvens** osv.

**Open source-licens**: Viser Open Source softwarelicensoplysninger.

## **Optag**

**Optagelsesliste:** Optagelserne vises, hvis de er tilgængelige. Fremhæv en optagelse efter eget valg, og tryk på **Gul** knap for at slette den eller trykke på **Blå** knap for at se detaljerede oplysninger. Du kan bruge de **tasten røde** og **grønne** knapper til at rulle siden op og ned.

**Enhedsinfo:** Forbundne USB-lagerenheder vises. Fremhæv den fane, du vil have, og tryk på **OK for** at se tilgængelige muligheder.

**Indstil Tidsforskydning:** Tag den valgte USBlagerenhed eller en partition på den til tidsforskudt optagelse.

**Indstil PVR:** Tag den valgte USB-lagerenhed eller en partition på den til PVR.

**Formater:** Formater den valgte USB-lagerenhed. Se afsnittet **USB-optagelse** for at få flere oplysninger

**Hastighedstest:** Start en hastighedstest for den valgte USB-lagerenhed. Testresultatet vises, når det er afsluttet.

**Planlægningsliste:** Tilføj påmindelser eller optagetimere ved hjælp af menuen **Planlægningsliste**.

**Tidsforskudt tilstand** Aktiver eller deaktiver tidsforskudt optagelsesfunktion. Se afsnittet **USBoptagelse** for at få flere oplysninger

# **Indstillinger**

Du kan få adgang til **Indstillinger** fra Dashboardet eller fra **TV-indstillinger-**menu i Live TV-tilstand. For at vise Dashboardet, tryk på knappen **Indstillinger** eller tryk og hold på knappen **Home** på fjernbetjeningen, eller tryk flere gange på den højre retningsknap på Startskærmen. Hvis den grundlæggende TVinstallation er udført under den indledende indstilling, så fremhæv **Dashboard-punktet** på startskærmen og tryk på **OK**.

Du kan bruge højre og venstre retningsknapper, **OK** og **Back/Return-**knapperne til at styre gennem menutræet.

## **Kanaler og input**

Indholdet af denne menu kan ændres afhængigt af den valgte inputkilde og om kanalinstallationen er fuldført..

#### **Kanaler**

#### **Analog**

**Kanalscanning:** Start en scanning efter analoge kanaler. Du kan trykke på knappen **OK** eller **Back/ Return** for at annullere scanningen. Tryk derefter på knappen **OK** eller **Back/Return** igen for at forlade. De kanaler, der allerede er fundet, gemmes i kanallisten.

**Opdater scanning:** Søg efter opdateringer. Tidligere tilføjede kanaler slettes ikke, men alle nyligt fundne kanaler gemmes på kanallisten. Du kan trykke på knappen **OK** eller **Back/Return** for at annullere scanningen. Tryk derefter på knappen **OK** eller **Back/Return** igen for at forlade.

**Analog manuel scanning:** Start en kanalscanning manuelt. Indtast først startfrekvensen for scanningen. Vælg derefter scanningsretningen

og tryk på **OK** eller højreretningsknap for at starte scanningen. De fundne kanaler vil blive gemt i kanallisten. Du kan trykke på knappen **Back/ Return** for at annullere scanningen. Tryk derefter på knappen **Back/Return** igen, eller fremhæv **Finish** og tryk på **OK** for at forlade.

#### **Antenne**

**Kanalscanning:** Start en scanning efter og digitale jordbaserede kanaler. Du kan trykke på knappen **OK** eller **Back/Return** for at annullere scanningen. Tryk derefter på knappen **OK** eller **Back/Return** igen for at forlade. De kanaler, der allerede er fundet, gemmes i kanallisten.

**Opdater scanning:** Søg efter opdateringer. Tidligere tilføjede kanaler slettes ikke, men alle nyligt fundne kanaler gemmes på kanallisten. Du kan trykke på knappen **OK** eller **Back/Return** for at annullere scanningen. Tryk derefter på knappen **OK** eller **Back/Return** igen for at forlade.

**Enkelt RF-scanning:** Indstil **RF-kanal** ved at bruge højre/venstre retningsknapper. **Signalniveau** og **Signalkvalitet** af den valgte kanal vil blive vist. Tryk på **OK** for at starte scanning på den valgte RFkanal. De fundne kanaler vil blive gemt i kanallisten. Du kan trykke på knappen **Back/Return** for at annullere scanningen. Tryk derefter på knappen **Back/Return** igen, eller fremhæv **Finish** og tryk på **OK** for at forlade.

**Manuel serviceopdatering** Start en serviceop datering manuelt. Du kan trykke på knappen **OK** eller **Back/Return** for at annullere scanningen. Tryk derefter på knappen **OK** eller **Back/Return** igen for at forlade.

**LCN:** Indstil din præference for LCN. (\*) LCN er et logisk kanalnummer-system, der arrangerer tilgængelige udsendelser i overensstemmelse med en genkendelig kanalrækkefølge, (hvis denne er tilgængelig).

**Kanalscanningstype:** Indstil præference for scanningstype.

**Kanallagringstype:** Angiv din lagringstype-præference.

**Favoritnetværksvalg:** Vælg dit yndlingsnetværk. Denne menuindstilling vil være aktiv, hvis mere end kun et netværk er tilgængeligt.

#### **Kabel**

**Kanalscanning:** Start en scanning efter og digitale kabelkanaler. Hvis operatørvalg er tilgængelige vil de blive listet. Vælg det ønskede og tryk på **OK**. **Scanningstilstand**, **Frekvens** og **Netværks-ID**-indstillinger kan være tilgængelige. Valgmulighederne kan variere afhængigt af operatøren og valg af **Scanningstilstand**. Indstil **Scanningstilstand** som **fuld**, hvis du ikke ved,

hvordan du indstiller andre indstillinger. **Fremhæv**  Scan **og tryk på** OK eller den højre retningsknap for at starte scanning. Du kan trykke på knappen **Back/ Return** for at annullere scanningen. De kanaler, der allerede er fundet, gemmes i kanallisten.

**Enkelt RF-scanning:** Indtast **Frekvensværdien**. **Signalniveau** og **Signalkvalitet** af den valgte **Frekvens** vil blive vist. Fremhæv **Scan** og tryk på **OK** eller den højre retningsknap for at starte scanningen. Defundne kanaler vil blive gemt i kanallisten.

**LCN:** Indstil din præference for LCN. (\*) LCN er et logisk kanalnummer-system, der arrangerer tilgængelige udsendelser i overensstemmelse med en genkendelig kanalrækkefølge, (hvis denne er tilgængelig).

**Kanalscanningstype:** Indstil præference for scanningstype.

**Kanallagringstype:** Angiv din lagringstype-præference.

**Favoritnetværksvalg:** Vælg dit yndlingsnetværk. Denne menuindstilling vil være aktiv, hvis mere end kun et netværk er tilgængeligt. Denne mulighed er muligvis ikke tilgængelig afhængigt af det valgte land under førstegangsinstallationen.

#### **Satellit**

**Kanalinstallationstilstand** Indstil denne indstilling som **Foretrukken satellit** eller **generel satellit**. Kanallisten vil også ændres afhængigt af den valgte mulighed her. For at se kanalerne på den satellit, du ønsker, skulle denne mulighed være valgt til dette. Indstil som **Preferred Satellite** for at se operatørkanaler, hvis du har udført en operatørinstallation. Indstil som **Generel satellit** for at se andre satellitkanaler, hvis du har udført en normal installation.

**Satellit-genscanning:** Start en satellitscanning, der starter med antennevalgsskærmen. Når denne scanningsindstilling foretrækkes, er nogle scannerkonfigurationer ikke tilgængelige, og de præferencer, du foretog under den indledende installationsproces, ændres muligvis ikke.

For **Generel satellit**kanalinstallationstilstand kan **SatcoDX Scan** også være tilgængelig her. For standardinstallation, vælg **Normal scanning**. Når du vil foretage SatcoDX-installation, så vælg **SatcoDX Scan** og kopier den relevante sdx-fil til rodmappen på en USB-lagerenhed og tilslut den til dit TV. Fremhæv dette valg og tryk på **OK** eller den Højre retningsknap for at fortsætte. **Download SatcoDX** valgmulighed fremhæves, tryk på **OK** eller højre retningsknap for at fortsætte. Vælg sdx-filen fra den tilsluttede USB-lagerenhed på den, og tryk på **OK**. Skærmen til valg af sprog vil blive vist på skærmen. Satellitstatus i den første satellitindstilling vil stå som **Til**. Fremhæv den satellit-mulighed og tryk på **OK**. Indstil de parametre, der svarer til dit system, og korriger satellitten, og tryk på **Tilbage/Retur** for at vende tilbage til skærmen til valg af satellit. Fremhæv **Næste** og tryk **OK** for at fortsætte med SatcoDX kanallisteinstallation. Hvis den korrekte satellit ikke er korrekt til SatcoDXinstallation, vises en advarselsdialog på skærmen. Den/De satellit(ter), der kan vælges, vises. Tryk på **OK** for at lukke dialogen og trykke på **Tilbage/Retur** for at vende tilbage til skærmen til valg af satellit. Indstil derefter satellitten i overensstemmelse hermed.

**Tilføj satellit:** Tilføj satellitter, hvor du vil udføre en kanalsøgning. Denne menu vil blive aktiv, hvis **Kanalinstallationstilstand** er indstillet til **Generel Satellit**.

**Satellitopdatering:** Søg efter eventuelle opdateringer ved at gentage den forrige scanning med de samme indstillinger. Du vil også være i stand til at konfigurere disse indstillinger før scanningen. Afhængigt af indstillingen af **Kanalinstallationstilstand** er dette valg måske ikke tilgængeligt, eller navngivet forskelligt, afhængigt af de tilgængelige tjenester. Fremhæv satellitten, og tryk på **OK** for at konfigurere detaljerede satellitparametre. Tryk derefter på knappen **Tilbage/ Retur** for at returnere til satellitvalgsskærmen. Fremhæv **Næste** og tryk **OK** for at fortsætte.

Manuel satellit-tuning Start en manuel satellitscanning. Fremhæv satellitten, og tryk på **OK** for at konfigurere detaljerede satellitparametre. Derefter fremhæv **Næste** og tryk på **OK** for at fortsætte.

**Favoritnetværksvalg:** Vælg dit yndlingsnetværk. Denne menuindstilling vil være aktiv, hvis mere end kun et netværk er tilgængeligt. Denne mulighed er muligvis ikke tilgængelig afhængigt af det valgte land under førstegangsinstallationen.

**Automatisk kanalopdatering:** Tænd eller sluk den automatiske kanalopdateringsfunktion.

**Kanalopdateringsmeddelelse:** Tænd eller sluk for kanalopdateringsmeddelelsen.

*Bemærk: Nogle indstillinger er muligvis ikke tilgængelige og vises som nedtonet afhængigt af operatørvalg og operatørrelaterede indstillinger.*

#### **Indgange**

Vis eller skjul en indgangsterminal, skift etiketten for en indgangsterminal, og konfigurer indstillingerne for HDMI CEC (Consumer Electronic Control)-funktionen og vise CeC-enhedslisten..

# **Visning og lyd**

#### **Billede**

**Billedtilstand:** Du kan ændre billedtilstanden, så den passer til dine præferencer eller krav. Billedtilstand kan indstilles til en af følgende: **Bruger**, **Standard, Levende, Sport**, **Film** og **Spil**.

*Dolby Vision-tilstande: Hvis Dolby Vision-indhold er registreret, vil Dolby Vision Dark og* Dolby Vision Bright*-tilstande være tilgængelige i stedet for Biograf- og Natur-tilstande.*

**Baggrundslys**, **Lysstyrke**, **Kontrast**, **Mætning**, **HUE**, **Skarpheds-**indstillingerne justeres i henhold til den valgte billedtilstand.

**Energibesparelse:** Indstil din præference for energibesparelse. **Fra, Lav og Medium**-valg vil være tilgængelige.

**OLED-Luminans** Hvis **Farvetemperatur** er indstillet som **Brugerdefineret,** vil denne indstilling være tilgængelig. Fremhæv og brug tasten venstre/højre retningsknapper til at indstille.

**Lysstyrke:** Justerer skærmens lysstyrkeværdi.

**Kontrast:** Juster skærmens kontrastværdi

**Farve:** Juster skærmens farvemætningsværdi.

**HUE:** Juster skærmens hueværdi

**Skarphed:** Indstiller skarphedsværdi for de genstande, der vises på skærmen.

#### **Avancerede indstillinger**

**Farvetemperatur:** Indstil din præference for farvetemperatur. **Bruger, Kølig, Standard** og **Varm** vil være tilgængelige. Du kan justere røde, grønne og blå forstærkningsværdier manuelt. Hvis en af disse værdier ændres manuelt, vil **Farvetemperatur** blive skiftet til **Bruger**, hvis de ikke allerede er indstillet til **Bruger**.

**Dolby Vision-notifikation** Sætter foretrukne indstillinger for udseendet af Dolby Vision-indhold. Når det er tændt , vil Dolby Vision-logoet blive vist på skærmen, når Dolby Vision-indhold er detekteret.

**DNR** Dynamic Noise Reduction (DNR) er processen til at fjerne støj fra digitalt eller analogt signal. Indstil din DNR-præference som **Lav**, **Medium**, **Stærk**, **Auto** eller sluk den ved at indstille som **Fra**.

**MPEG NR:** MPEG-støjreduktion renser blokstøj omkring konturer og støj på baggrunden. Indstil din MPEG DNR-præference som **Lav**, **Medium**, **Stærk**, Auto eller sluk den ved at indstille som **Fra**.

**Max Vivid:** Manipulerer kontrast- og farveopfattelse, konverterer grundlæggende Standard Dynamic Range-billede til High Dynamic Range-billede. Indstil som **Til** for at aktivere.

**Adaptiv lumenkontrol:** Adaptiv Lumenkontrol justerer kontrastindstillinger globalt i henhold til indholdshistogram for at give dybere sorte og lysere hvide opfattelser. Indstil din Adaptive lumenkontrol -præference til **Lav**, **Medium**, **Stærk** eller sluk den ved at indstille den til **Fra**.

**Lokal kontrastkontrol:** Lokal kontrastkontrol opdeler hver ramme til definerede små regioner og giver mulighed for at anvende uafhængig kontrastindstilling for hver region. Denne algoritme forbedrer fine detaljer og giver bedre kontrastopfattelse. Det giver større dybdeindtryk ved at forbedre mørke og lyse områder uden tab af detaljer. Indstil din Lokale kontrastkontrol -præference til **Lav**, **Medium**, **Høj** eller sluk den ved at indstille den til **Fra**.

**Filmmaker-tilstand: Filmmaker-tilstand** og **Auto switch**-menuer vil blive tilgængelige. For at aktivere eller deaktivere en mulighed, fremhæv og tryk på **OK**.

**Hudfarve** Justerer lysstyrke på hudfarve. Sæt din præference som **Lav**, **Medium** eller **Høj** for at aktivere. Sæt til **Fra** for at deaktivere.

**DI Film-tilstand:** Det er funktionen til 3:2 eller 2:2-kadencedetektion for 24 fps filmindhold og forbedrer bivirkningerne (som interlacing-effekt eller judder), der er forårsaget af disse nedtrækningsmetoder. Indstil din DI Filmtilstandspræference som **Auto** eller sluk den ved at indstille til **Fra**. Dette menupunkt er ikke tilgængeligt, hvis Spiltilstand eller PC-tilstand er tændt.

**Blue Stretch:** Det menneskelige øje opfatter køligere hvid som lysere hvid, blå strækfunktion ændrer hvidbalancen mellem mellemhøje grå niveauer til køligere farvetemperatur. Tænd eller sluk Blue Stretch-funktionen.

**Gamma:** Indstil din gammapræference. **Mørk**, **Middel** og **Lys** vil være tilgængelige.

**Spiltilstand:** Spiltilstand er den tilstand, der skærer nogle af billedbehandlingsalgoritmerne ned for at holde trit med videospil, der har hurtige billedhastigheder. Tænd eller sluk Spiltilstandsfunktionen.

*Bemærk: Spiltilstand kan ikke bruges til Netflix og YouTube. Hvis du ønsker at bruge spiltilstanden til Multimedieplayer eller HDMI -kilde, skal du indstille MJC til* **Fra***.*

**ALLM** ALLM-funktionen (Auto Low Latency Mode) gør det muligt for TV'et at aktivere eller deaktivere indstillinger for lav latens afhængigt af afspilningsindhold. **Fremhæv dette menupunkt og** tryk OK for at slukke eller tænde ALLM-funktionen.

**PC-tilstand** PC-tilstand er den tilstand, der skærer ned på nogle af billedbehandlingsalgoritmerne for at holde signaltypen, som den er. Det kan være
anvendeligt især til RGB-indgange. Tænd eller sluk PC-tilstandsfunktionen.

**De-contour:** Reducere konturvirkningerne i indhold med lav - opløsning og autostreaming-tjenester. Sæt din præference som **Lav**, Midt **Høj** for at aktivere. Sæt til **Fra** for at deaktivere.

**MJC:** Optimerer TV'ets videoindstillinger for bevægelsesbilleder at opnå en bedre kvalitet og læsbarhed. Fremhæv dette valg og tryk på **OK** for at se tilgængelige muligheder. **Effekt**, **Demo-partition**, og **Demo-muligheder** vil være tilgængelige. Indstil **Effect**-muligheden til **Lav**, **Middel** eller **Høj** for at aktivere MJC-funktionen. Fremhæv **Demo-partition** og tryk på **OK** for at indstille din præference. **Begge**, **Højre** og **Venstre** er tilgængelige. Fremhæv **Demo** og tryk på **OK** for at aktivere Demo-tilstand. Når demotilstanden er aktiveret, opdeles skærmen i to dele. Den ene viser MJC-aktivitet, den anden viser de normale indstillinger for TV-skærmen. Hvis **Demo-partitions**-muligheden er indstillet til **Begge**, vil begge sider vise MJC-aktiviteten.

**HDMI RGB-rækkevidde:** Denne indstilling skal justeres i henhold til RGB-indgangssignalets signalområde på HDMI-kilde. Det kan være begrænset rækkevidde (16-235) eller fuld rækkevidde (0-255). Indstil din HDMI RGB-rækkevidde. **Auto**, **Til** og **Begrænset** er tilgængelige. Dette punkt vil ikke være tilgængeligt, hvis indgangskilden ikke er indstillet til HDMI .

**Svagt blåt lys,** Elektroniske enheder udsender blåt lys og kan forårsage belastede øjne og føre til øjenproblemer med tiden. For at mindske virkningen af blåt lys kan du indstille din præference som **Lav**, **Middel** eller **Høj**. Sæt til **Fra** for at deaktivere.

**Farverum:** Du kan benytte denne valgmulighed til at indstille den viste farveskala på din TV-skærm. Når den er sat **Til**, vises farverne som i kildesignalet. Når det er indstillet til **Auto**, beslutter TV'et at indstille denne funktion til eller Fra dynamisk, i forhold til signaltypen. Når den er sat til **Fra**, benyttes TV'ets maksimale farvekapacitet.

**Automatisk afspilningsoptimering:** Tænd/sluk den automatisk afspilningsoptimering.

**Dolby Vision- PQ Kalibrering:** Fremhæv dette valg og tryk på **OK** for at se tilgængelige muligheder. **Visningstilstand** og **Slutbrugerkalibrering** vil være tilgængelige. Du kan også se den sidst ændrede tidsændring her.

**Light Sense:** Tænd eller sluk belysningsfunktionen

**Farvetuner:** Farvemætning, farvetone, lysstyrke kan justeres til rød, grøn, blå, cyan, magenta, gul og hudtone (hudfarve) for at få et mere levende eller mere naturligt billede. Indstil **Farvetone**, **mætning**, **lysstyrke**, **Offset** og **Forstærknings-**værdier manuelt. Fremhæv **Aktiver** og tryk på **OK** for at tænde for denne funktion.

**11-punkts hvidbalancekorrektion:** Hvidbalancefunktion kalibrerer TV'ets farvetemperatur i detaljerede grå niveauer. Ved visuelt skøn eller måling kan ensartethed i grå skala forbedres. Juster styrken på **Rød**e, **Grønne**, **Blå** farver og **forstærkningsværdi** manuelt. Fremhæv **Aktiver** og tryk på **OK** for at tænde for denne funktion.

**OLED** Viser OLED-indstillinger.

**OLED-kompensation:** Udfør panel-vedligeholdelsesopgaver manuelt at beskytte OLED-panel og forlænge dens levetid. Rensning af panelstøj tager ca. 60 sekunder, og TV'et skal på standby-tilstand under denne operation. Når bekræftelsesskærmen vises, så fremhæv **Ja** og tryk på **OK** for at udføre denne operation straks. Træk ikke stikket ud af stikkontakten i denne periode. Det anbefales ikke at udføre denne operation mere end en gang om året eller medmindre det kræves af autoriseret servicepersonale. Se afsnittet **OLED TV Operations** for at få flere oplysninger, før du udfører denne operation.

**Manuel OFF-RS-kompensation::** Dette vil tage ca. 15 minutter, og for ikke at afbryde, anbefaler vi at vente til det er færdigt. Fremhæv og tryk på **OK.** Når bekræftelsesskærmen vises, så fremhæv **Ja** og tryk på **OK** for at udføre denne operation. Se afsnittet **OLED TV Operations** for at få flere oplysninger, før du udfører denne operation.

**Pixelskift:** Billederne bliver automatisk flyttet hver 80 sekunder for at forhindre at billedet låses fast. Fremhæv dette valg og tryk på **OK** for at tænde eller slukke for denne funktion. Se afsnittet **OLED TV Operations** for at få flere oplysninger, før du udfører denne operation.

**Nulstil til standardværdier:** Nulstiller videoindstillingerne til fabriksstandarderne.

*Bemærk: Afhængigt af den aktuelt indstillede inputkilde er nogle menuindstillinger muligvis ikke tilgængelige.*

#### **Skærm**

Indstiller skærmens billedformat Vælg en af de foruddefinerede indstillinger i henhold til dine præferencer.

#### **Lyd**

**Lydstil:** For nem lydjustering kan du vælge en forudindstillet indstilling. **Bruger**, **Standard**, **Vivid**, **Sport**, **film**, **musik** eller **Nyheds**-indstillinger vil være tilgængelige. Lydindstillingerne justeres i henhold til den valgte lydstil. Nogle andre lydindstillinger kan muligvis ikke være tilgængelige afhængigt af valget.

**Balance:** Juster venstre og højre lydstyrke for højttalere og hovedtelefoner.

**Surround-lyd:** Tænd eller sluk surroundsound-funktionen

**Equalizer-detaljer:** Juster equalizerværdierne i henhold til dine præferencer.

**Højttalerforsinkelse:** Juster forsinkelse for høittalere

**eARC:** Indstil din eARC-præference. **Fra** og **Auto**-valgmuligheder er tilgængelige. Sæt til **Fra** for at deaktivere.

**Digital udgang:** Indstiller den digitale lydudgangsindstilling. **Auto**, **Bypass, PCM, Dolby Digital Plus** og **Dolby Digital** vil være tilgængelige. Fremhæv den fane, du vil have, og tryk på **OK** for at indstille.

**Digital udgang Forsinkelse:** Juster output-forsinkelsesværdien.

**Automatisk volumenkontrol:** Med automatisk volumenkontrol kan du indstille TV'et til automatisk at udjævne pludselige lydstyrkeforskelle. Typisk i begyndelsen af annoncer, eller når du skifter kanal. Tænd/sluk for denne indstilling ved at trykke på **OK**.

**Downmix-tilstand** Indstil din præference for at konvertere multikanals lydsignaler til to-kanal lydsignaler. Tryk **OK** for at se valgmuligheder og indstille. **Stereo** og **Surround**-muligheder vil være tilgængelige. Fremhæv den fane, du vil have, og tryk på **OK** for at indstille.

**Dolby Audio-behandling:** Med Dolby Audio-behandling kan du forbedre lydkvaliteten på dit TV. Tryk **OK** for at se valgmuligheder og indstille. Nogle andre lydindstillinger kan muligvis ikke være tilgængelige og vises som nedtonet afhængigt af de indstillinger, der er foretaget her. Indstil **Dolby lydbehandling** til Fra, hvis du vil ændre disse indstillinger.

**Dolby Audio-behandling:** Fremhæv dette valg og tryk på **OK** for at tænde/slukke for denne funktion. Nogle menuvalg er måske ikke tilgængelige, hvis denne valgmulighed ikke er tændt.

**Lydtilstand:** Hvis **Dolby lydbehandling** indstillingen er tændt på **Lydtilstand**, er muligheden tilgængelig til at indstille. Fremhæv **Lydtilstand-**valgmulighed og tryk på **OK** for at se de forudindstillede lydtilstande. **Spil**, **Film**, **Musik**, **Nyheder, Stadion, Smart** og **Bruger** menupunkter vil være tilgængelige. Fremhæv den fane, du vil have, og tryk på **OK** for at indstille. Nogle menuvalg er måske ikke tilgængelige, hvis denne valgmulighed ikke er indstillet til Bruger.

**Volumen-niveauindstilling:** Tillader dig at balancere lydniveauer. På denne måde er du minimalt påvirket af unormale fald og stigninger i lyden. Tænd/sluk for denne funktion ved at trykke på **OK**.

**Surround-virtualiser:** Tænd eller sluk surround virtualizer-funktionen

**Dolby Atmos:** Dit TV understøtter Dolby Atmos-teknologi. Ved hjælp af denne teknologi bevæger lyden sig omkring dig i et tredimensionelt rum, så du har lyst til at være inde i handlingen. Du får den bedste oplevelse, hvis input-lyd bitstream er Atmos. Tænd/sluk for denne indstilling ved at trykke på **OK**.

**Dialog-forbedring:** Denne funktion giver muligheder for efterbehandling af lyd til tale-rettet dialogforbedring. **Fra, Lav, Medium** og **Høj**-valg vil blive tilgængelige. Vælg den indstilling, du foretrækker.

*Bemærk: Denne funktion har kun effekt, hvis audio-input-format er AC-4 eller dolby lydbehandling er aktiveret. Denne effekt gælder kun for TV højttalerudgang.*

**Dolby Atmos-notifikation** Sætter foretrukne indstillinger for udseendet af Dolby Atmos-indhold. Når det er tændt , vil Dolby Atmos-logoet blive vist på skærmen, når Dolby Atmos-indhold er detekteret.

**Nulstil til standardværdier:** Nulstiller lydindstillingerne til fabriksstandard.

#### **Audioudgang**

**Digital udgang:** Indstiller den digitale lydudgangsindstilling. **Auto**, **Bypass, PCM, Dolby Digital Plus** og **Dolby Digital** vil være tilgængelige. Fremhæv den fane, du vil have, og tryk på **OK** for at indstille.

**Digital udgang Forsinkelse:** Juster output-forsinkelsesværdien.

## **Netværk og Internet**

Du kan konfigurere dit TV's netværksindstillinger ved at benytte valgmulighederne i denne menu.

**Wi-Fi:** Tænd eller sluk LAN (WLAN)-funktionen.

#### **Tilgængelige netværk**

Når WLAN-funktionen er tændt, vises tilgængelige trådløse netværk. Fremhæv **Se alt** og tryk på **OK** for at se alle netværk. Vælg en og tryk på **OK** for at forbinde. Du bliver muligvis bedt om at indtaste en adgangskode for at oprette forbindelse til det valgte netværk, hvis netværket er adgangskodebeskyttet. Derudover kan du tilføje nye netværk ved hjælp af de relaterede indstillinger.

#### **Andre muligheder**

**Tilføj nyt netværk:** Tilføj netværk med skjulte SSID'er.

**Data gemt:** Tænd eller sluk Databesparelsesfunktionen. Denne funktion justerer automatisk videokvalitet til at bruge mindre mobildata. Når Databesparelsen er tændt, vil den overvåge og begrænse din netværkstrafik.

**Databrug og alarmer:** Indstil alarm til at overvåge dataforbrug på dit TV. Du kan også se mængden af data, der bruges samme dag. Fremhæv Data-alarm og tryk på **OK** for at se tilgængelige muligheder. Du kan deaktivere alarmer, ved at sætte denne indstilling til **Off.**

**Scanning altid tilgængelig:** Du kan lade placeringstjenesten og andre apps scanne efter netværk, selv når WLAN-funktionen er slået fra. Tryk på **OK** for at tænde eller slukke for den.

#### **Ethernet**

**Tilsluttet/ikke tilsluttet:** Viser status for internetforbindelsen via Ethernet-, IP- og MAC-adresser.

**Proxy-indstillinger:** Indstil en HTTP-proxy til browseren manuelt. Denne proxy bruges muligvis ikke af andre apps.

**IP-indstillinger:** Konfiguration af TV'ets IP-indstillinger

#### **Andre**

**Netværks-fortrolighedspolitik:** Vis netværks-fortrolighedspolitik**.** Brug op- og ned-retningsknapperne til at rulle gennem teksten og læs hele teksten. Fremhæv **Accepter** og tryk på **OK** for at give din tilladelse.

#### **Wake-konfiguration**

**Wow:** Slå denne funktion til og fra. Denne funktion giver dig mulighed for at tænde eller vække dit TV via trådløst netværk.

**WoL:** Slå denne funktion til og fra. Denne funktion giver dig mulighed for at tænde eller vække dit TV via netværk.

**WoC:** Slå denne funktion til og fra. Denne funktion giver dig mulighed for at tænde eller vække dit TV via Chromecast. Denne funktion vil være tilgængelig, hvis **WoW** eller **WoL-muligheden er tændt**.

## **Konti og login**

Google TV-installation bør blive udført under den indledende opsætning for at logge ind på din Googlekonto.For at udføre Google TV-installation efter den indledende opsætning, kan du også rulle ned på startskærmen, fremhæve punktet **Indtil Google TV** og trykke på **OK**.

Du kan trykke på knappen **Indstillinger** eller trykke og holde knappen **Home** nede på fjernbetjeningen for at vise Dashboardet. Derefter kan du bruge muligheden for the Google-kontoen for at skifte mellem konti eller åbne denne menu.

Denne indstilling vil være tilgængelig, hvis du er logget ind på din Google-konto.

#### **Google TV-konto**

Du kan styre indstillingerne af den aktive konto, eller fjerne en registreret konto ved brug af de tilgængelige muligheder.

#### **Børnekonto**

Du kan styre indstillingerne af den aktive konto, eller fjerne en registreret konto ved brug af de tilgængelige muligheder. Du skal indtaste den pinkode, du definerede, da du tilføjede børnekontoen for at få adgang till indstillingerne.

**Tilføj et barn:** Opret et personligt område til dit barn med adgang til eidhold og værktøjer efter eftet valg til at hjælpe dig med at kontrollere den. Følg instruktionerne på skærmen for at fuldføre.

#### **Andre konti**

Du kan bruge andre konti i Google apps som YouTube, men du vil ikke se anbefalinger for de konti på startskærmen på Google TV.

**Tilføj en anden konto:** Føj en ny til de tilgængelige konti ved at logge ind på den.

### **Privatliv**

#### **Enhedsindstillinger**

#### **Beliggenhed**

**Beliggenhedsstatus:** Du kan tillade brugen af Wi-Fi-forbindelsen til at estimere placeringen.

**Scanning altid tilgængelig:** Du kan lade placeringstjenesten og andre apps scanne efter netværk, selv når WLAN-funktionen er slået fra. Tryk på **OK** for at tænde eller slukke for den.

**Nylige placeringsanmodninger:** Du kan tillade brug af den trådløse forbindelse til at estimere placeringen, eller begrænse de anførte apps til at bruge dine placeringsoplysninger.

**Brug og diagnose:** Send automatisk brugsdata og diagnostiske oplysninger til Google. Vælg den indstilling, du foretrækker.

**Annoncer:** Styr dine annonceoplysninger, så som nulstilling af det annoncerings-ID.

#### **Kontoindstillinger**

**Google-assistent:** Styr dine Google Assistant-indstillinger, så som at tænde eller slukke stemmestyring.

**Betaling og køb:** For at forhindre uautoriserede køb, kan du kræve godkendelse for alle køb, herunder køb i appen gennem din Google Play-konto på dette TV.

#### **Appindstillinger**

App- tilladelser: Apps sorteres efter tilladelsestypekategorier. Du kan aktivere deaktivere tilladelser for apps fra disse kategorier.

**Speciel appadgang:** Konfigurer nogle appfunktioner og specielle tilladelser.

**Sikkerhed og begrænsninger:** Du kan tillade eller begrænse installation af apps fra andre kilder end Google Play Store.

#### **Apps**

Ved hjælp af indstillingerne i denne menu kan du administrere apps på dit TV.

#### **Nyligt åbnede apps**

Du kan vise nyligt åbnede apps. Fremhæv **Se alle apps** og tryk på **OK** for at se alle de apps, der er installeret på dit TV. Mængden af lagerplads, som de havde brug for, vil også blive vist. Du kan se versionen af appen, åbne eller tvinge til at stoppe kørslen af appen, afinstallere en downloadet app, se tilladelserne og slå dem til/fra, tænde/slukke for meddelelserne, rydde data og cache , osv. Fremhæv en app og tryk på **OK** for at se tilgængelige indstillinger.

Skift hukommelsesplacering for en app

Hvis du tidligere formatterede din USB-hukommelse som enhedshukommelse for at udvide dit TV's lagerkapacitet, kan du flytte appen til den enhed. For yderligere oplysninger henvises til afsnittet **Hukommelse** i menuen **Indstillinger>System**.

Fremhæv den App, du vil have, og tryk på **OK for** at se tilgængelige muligheder. Fremhæv derefter **Anvendt lager** og tryk på **OK**. Hvis den valgte app passer til, vil du se din USB-hukommelsesenhed som en mulighed for at denne app kan gemmes. Fremhæv et menupunkt og tryk på **OK** for at flytte appen.

Bemærk at apps, der flyttes til en tilsluttet USBhukommelsesenhed ikke vil være tilgængelig bliver afbrudt. Og hvis du formatterer enheden med TV'et som hukommelse, der kan fjernes, så glem ikke at tage sikkerhedskopi af apps med den pågældende mulighed. Ellers vil apps lagret på den enhed ikke være tilgængelige efter formattering. For yderligere oplysninger henvises til afsnittet **Hukommelse** i menuen **Indstillinger>System**.

#### **Tilladelser**

Administrer tilladelserne og nogle andre funktioner på apps.

App- tilladelser: Apps sorteres efter tilladelsestypekategorier. Du kan aktivere deaktivere tilladelser for apps fra disse kategorier.

**Speciel appadgang:** Konfigurer nogle appfunktioner og specielle tilladelser.

**Sikkerhed og begrænsninger:** Du kan tillade eller begrænse installation af apps fra andre kilder end Google Play Store.

## **System:**

**Indstillinger for handikappede:** Konfigurer **Captions**, **Tekst til tale**-indstillinger og/eller **Tekst med høj kontrast** og **Tilgængelighed genvej** til/fra. Nogle af billedtekstindstillingerne anvendes muligvis ikke.

**Om:** Kontroller for systemopdateringer, skift enhedsnavnet, nulstil TV'et og vis systemoplysninger såsom netværksadresser, serienumre, versioner , osv. Du kan også vise juridiske oplysninger.

**Nulstil:** Nulstil TV-indstillingerne til fabriksstandard. Fremhæv **Nulstil** og tryk på **OK**. En bekræftelsesmeddelelse vises, vælg **Slet alt** for at fortsætte med nulstilling. En yderligere bekræftelsesmeddelelse vises, vælg **Slet alt** for at fortsætte med nulstilling. TV'et slukkes/tændes først, og den førstegangsopsætning starter. Vælg **Annuller for at forlade**.

*Bemærk: Du kan blive bedt om at indtaste en pinkode for at fortsætte med nulstillingsproceduren. Indtast den pinkode, du har defineret ved førstegangsinstallationen. Hvis du ikke har indstillet en pinkode ved førstegangsinstallationen, kan du bruge standardpinkoden.. PIN-koden er fabriksindstillet til 1234.*

**Netflix ESN:** Vis dit ESN-nummer. ESN-nummeret er et unikt id-nummer for Netflix, skabt specielt til at identificere dit TV.

**Dato/Tid:** Angiv dato og klokkeslæt for dit TV. Du kan indstille dit TV til automatisk at opdatere tids- og datooplysninger over netværket eller via udsendelser. Indstil det, så det svarer til dit miljø og dine præferencer. Deaktiver ved at indstille som **Fra,** hvis du manuelt vil ændre dato eller klokkeslæt. Angiv derefter indstillinger for dato, tid, tidszone og tidsformat.

**Sprog:** Indstil din sprogpræference.

**Tastatur:** Vælg din tastaturtype, og administrer tastaturindstillinger.

**Lager:** Se TV'ets og den tilsluttede enheds samlede lagerpladsstatus, hvis det er tilgængeligt. For at se detaljerede oplysninger om brugsdetaljer fremhæv og tryk på **OK**. Der vil også være muligheder for at skubbe ud og indstille de tilsluttede hukommelsesenheder..

**Skub ud:** For at holde dit indhold sikkert, skal du tage dit USB-stik ud, før du fjerner det fra dit TV.

**Indstil som enhedslager:** Du kan bruge den tilsluttede USB-hukommelsesenhed for at udvide dit TV's lagerkapacitet.. Efter det vil den enhed kun kunne bruges med TV'et Følg instruktionerne på skærmen og læs oplysningerne vist på skærmen, inden du fortsætter.

*Bemærk: Formattering af den tilsluttede hukommelse vil slette alle data installeret på den. Tag en sikkerhedskopi af de filer, du ønsker at gemme, inden du fortsætter med at formatere enheden*

**Indstil som flytbar hukommelse:** Hvis du tidligere har formatteret din USB-hukommelse, kan den kun bruges med dit TV. Du kan bruge denne mulighed til at formattere den igen for at bruge den med andre enheder. Inden du fortsæter med formatteringen, kan du overveje at tage sikkerhedskopi af dataene på din enheds interne hukommelse eller en anden USB-hukommelsesenhed ved brug af menupunktet **Backup apps**. Ellers vil nogle apps måske ikke virke korrekt efter formattering. Følg instruktionerne på skærmen og læs oplysningerne vist på skærmen, inden du fortsætter.

*Bemærk: Formattering af den tilsluttede hukommelse vil slette alle data installeret på den. Tag en sikkerhedskopi af de filer, du ønsker at gemme, inden du fortsætter med at formatere enheden*

Du kan også gå til afsnittet **Underretninger** på startskærmen efter tilslutning af din USB-enhed til dit TV for at se tilgængelige muligheder Fremhæv underretningen relateret til din tilsluttede USB-enhed og tryk på **OK**.

#### **Søg:** Åbner **Hukommelsesmenuen**

**Indstil som enhedslager:** Samme som beskrevet ovenfor.

**Skub ud:** Samme som beskrevet ovenfor.

**Ambient-tilstand:** Når dit TV ikke bruges, kan Google TV Ambient-tilstand transformere den blanke skærm til en serie fotos til at lyse op i dit hjem.

#### **Strømforbrug & Energi**

**Power on-opførsel:** Tænd for TV'ets power-on-opførsel.. Afhængigt af dit valg, vil TV' vende tilbage til Google TV start-skæm eller det sidst anvendte input er tændt.

**Energibesparelse:** Definer et tidsrum, efter hvilket du ønsker, at dit TV automatisk skal slukke for at spare energi. Indstil til **Aldrig** for at deaktivere.

**Strøm:** Denne menu har de samme indstillinger som i **TV-indstillinger>Strøm**-menu.

**Dvaletimer** Definer en tid, hvorefter du ønsker, at dit TV automatisk skal gå i dvaletilstand. Sæt til **Fra** for at deaktivere.

**Billede fra:** Vælg denne mulighed, og tryk på **OK, for** at slukke for skærmen med det samme. Tryk på en knap på fjernbetjeningen eller på TV'et for at tænde for skærmen igen. Bemærk, at du ikke kan tænde for skærmen via **Volumen +/-**, **Lydløs** og **Standby-**knapperne. Disse knapper vil fungere normalt.

**Auto-dvale:** Definer en tomgangstid, hvorefter du ønsker, at dit TV automatisk skal gå i dvaletilstand. Valgmulighederne **4 timer**, **6 timer** og **8 timer** er tilgængelige. Indstil til **Aldrig** for at deaktivere.

#### **Timer**

**Tænd-timer-type:** Indstil dit TV til at tænde af sig selv. Indstil denne indstilling som **Til** eller **En gang** for at aktivere en tændingstidsindstilling, indstilles som **Fra** for at deaktivere. Hvis TV'et er indstillet som **En gang**, tændes det kun én gang på det definerede tidspunkt i **Automatisk tændetid** nedenfor.

**Automatisk tændetid:** Tilgængelig, hvis **Tændetidstype** er aktiveret. Indstil det ønskede tidspunkt, hvor dit TV skal tænde fra standby ved hjælp af retningsknapper og tryk på **OK** for at gemme den nye indstillede tid.

**Sluk-timer-type:** Indstil dit TV til at slukke af sig selv. Indstil denne indstilling som **Til** eller **En gang** for at aktivere en slukketidsindstilling, indstilles som **Fra** for at deaktivere. Hvis TV'et er indstillet som **En gang**, tændes det kun én gang på det definerede tidspunkt i **Automatisk slukketid** nedenfor.

**Automatisk slukketid:** Tilgængelig, hvis **Slukketidstype** er aktiveret. Indstil det ønskede tidspunkt for dit TV til at gå på standby ved hjælp af retningsknapper og tryk på **OK** for at gemme den nye indstillede tid.

**Støbt** Indstil din præference for kontrolunderretninger til fjernbetjeningen til at vise en underretning på alle Android-enheder, der er tilsluttet dit Wi-Fi, og lad dem kontrollere mediecasting til denne enhed. **Altid, Under casting** og **Aldrig** vil være tilgængelige.

**Systemlyde:** Systemlyd er den lyd, der afspilles, når du navigerer eller vælger et element på TV-skærmen. Fremhæv dette valg og tryk på **OK** for at tænde eller slukke for denne funktion.

**Butikstilstand:** Fremhæv **Butikstilstand** og tryk på **OK**. Der vil blive vist en dialog, som spørger om bekræftelse. Læs beskrivelsen, fremhæv **Fortsæt** og tryk på **OK** hvis du vil fortsætte. Fremhæv derefter **Til** for at aktivere eller **Fra** for at deaktivere og tryk på **OK**. I butikstilstand vil dit TV's indstillinger blive konfigureret til butiksmiljø, og de understøttede funktioner vises på skærmen. Når de engang er aktiveret, vil indstillinger til **Butiksmeddelelser** blive tilgængelige. Indstil efter din præference. Det anbefales ikke at vælge butikstilstand ved brug i hjemmet.

**Genstart** En bekræftelsesmeddelelse vises**,** vælg **Genstart** for at forsætte med at genstarte. TV'et VIL FØRST SLUKKE/TÆNDE **Vælg** Annuller for at forlade.

## **Bluetooth Fjernbetjeninger og tilbehør**

Du kan bruge Bluetooth tilbehør, såsom din fjernbetjening (afhænger af modellen af fjernbetjening), hovedtelefoner, tastaturer eller spilkontrollere med dit Google TV. Tilføj enheder for at bruge dem på dit TV. Vælgmenupunktet **Bluetooth**, **Fjernbetjening og Tilbehør** i menuen indstillinger og tryk på **OK** for at se tilgængelige muligheder. Vælg denne indstilling, og tryk på **OK** for at begynde at søge efter tilgængelige enheder for at parre dem med dit TV. Indstil enheden til parringstilstand Tilgængelige enheder genkendes, og der vises en liste, eller parringsanmodning vises. start, Vælg din enhed fra listen, og tryk på **OK** eller fremhæv **OK** og tryk på **OK** for at starte parring.

Tilsluttede enheder vises også her. For at frakoble en enhed skal du markere den og trykke på **OK**. Fremhæv derefter **Frakobling** og tryk på **OK**. Vælg derefter **OK** og tryk på **OK** igen for at frakoble enheden fra TV'et. Hvis du har flere enheder parret med dit TV, kan du bruge punktet **Afbryd** til at afbryde dem, du ikke bruger.

Du kan skifte navnet på en tilsluttet enhed. Fremhæv **Omdøb** og tryk på **OK.** Tryk på **OK** igen og brug det virtuelle tastatur til at skifte navnet på enheden.

## **Hjælp og feedback**

Du kan bruge **Send feedback** til at sende din produktfeedback til Google.

## **Kanalliste**

TV'et sorterer alle gemte stationer i Kanallisten. Tryk på **OK**-knappen, for at åbne Kanallisten i Live-TV-tilstand. Du kan trykke på Venstre retningsknap for at rulle op på listen side for side, eller tryk på højre retningsknap for at rulle ned.

For at sortere kanalerne eller finde en kanal i kanallisten, tryk på **Grøn** knap for at vise menuen **Kanaloperationer**. Tilgængelige muligheder er **Sorter** og **Find**. **Sorteringsmuligheder** er muligvis ikke tilgængelige afhængigt af det valgte land ved førstegangsinstallationen.. For at filtrere kanalens fremhævning **Vælg Type** og tryk på **OK-** knappen. Vælg en af de tilgængelige indstillinger, og tryk igen på **OK**. Kanalerne vil blive sorteret efter dit valg. For at finde en kanal fremhæv **Find** og tryk på **OK-**knappen. Det virtuelle tastatur vil blive vist. Indtast hele eller en del af navnet eller nummeret på den kanal, du vil finde, fremhæv markeringssymbolet på tastaturet og tryk på **OK**. Matchende resultater vil blive opført .

For at filtrere kanalerne, tryk på **Gul** knap. Muligheder for **Vælg type** vil blive vist. Du kan vælge mellem **TV, Radio, Gratis, Krypteret**, og Foretrukne-indstillinger for at filtrere kanallisten eller vælge **Alle kanaler** for at se alle installerede kanaler på kanallisten. Tilgængelige indstillinger kan være anderledes afhængigt af operatørvalg.

*Bemærk: Hvis nogen mulighed undtagen Kanal er valgt i Vælg type-menuen, kan du kun rulle gennem de kanaler, der i øjeblikket er vist på kanallisten ved hjælp Programmer +/- knapper på fjernbetjeningen.* 

## **Sletning af kanalerne på kanallisten**

Tryk på **Rød**-knappen på fjernbetjeningen for at åbne menuen med **kanalindstillinger**. Du kan redigere kanalerne og kanallisten ved at benytte valgmulighederne i denne menu. **Spring kanal over**, **Kanalbytning, Kanalflytning**, **Kanalredigering** og **Slet kanal** kan være tilgængelige. Du kan få adgang til **Kanalstyring** fra **Kanal-**menuen i Live TV-tilstand.

*Bemærk: Menupunkterne Kanalbytning, Kanalflytning,Kanalredigering og Kanal slet er måske ikke tilgængeligeeller fremstår som grå afhængigt af operatørvalgog operatørrelaterede indstillinger. Du kan slukke for LCN-indstillingen i menuen & Indstillinger>Kanal >kanaler da det forhindrer kanalredigering. Denne mulighed er muligvis indstillet til TIL som standard, afhængigt af det valgte land under førstegangsinstallationen.*

## **Styring af foretrukne kanallister**

Du kan oprette fire forskellige lister over dine foretrukne kanaler. Disse lister inkluderer kun de kanaler, der er specificeret af dig. Tryk på **OK**-knappen, for at vise Kanallisten.

For at tilføje en kanal fra listen over foretrukne skal fremhæve kanalen og trykke på den **Blå** knap. Menuen til valg af foretrukne lister vil blive vist. Fremhæv den liste, som kanalen skal Tilføj og tryk så på "**OK**". Kanalen vil blive føjet til den udvalgte foretrukne liste/

For at fjerne en kanal fra listen over foretrukne skal du fremhæve kanalen og trykke på den **Blå** knap. Menuen til valg af foretrukne lister vil blive vist. Fremhæv den liste, som kanalen skal fjernes fra og tryk på "**OK**". Kanalen vil blive fjernet fra den udvalgte foretrukne liste(r).

For at indstille en af dine foretrukne kanallister som hovedkanalliste, tryk på **Gul** knap og indstil **Vælg type** som **Foretrukne**. Så Fremhæv den ønskede Favoritliste og tryk på **OK**. For at skifte positionen af en kanal i den foretrukne liste, skal du trykke på den **Grøn** knap, derefter fremhæve **Flyt** og trykke på **OK**. Brug derefter Op og ned retningsknapper for at flytte kanalen til den ønskede position og trykke på **OK**. For at slette en kanal i den foretrukne liste, skal du trykke på den **Grøn** knap, derefter fremhæve **Slet** og trykke på **OK**.

# **Programguide**

Ved hjælp af elektronisk programstyringsfunktion (EPG) på dit TV kan du gennemse begivenhedsplanen for de aktuelt installerede kanaler på din kanalliste. Det afhænger af den relaterede udsendelse, om denne funktion understøttes eller ej.

Elektronisk programguide er tilgængelig i Live TV-tilstand. For at skifte til Live TV-tilstand kan du enten trykke på knappen **Afslut** eller fremhæv e**Live TV**-appen fra **Apps-**rækken og trykke på **OK** på startskærmen. For at få adgang til den elektroniske programguide på startskærmen skal du trykke på **Guide** -knappen på fjernbetjeningen.

Brug retningsknapperne til at navigere gennem programguiden. Du kan bruge op/ned retningsknapper eller **Program +/-** for at skifte til forrige/næste kanal på listen og højre/venstre retningsknapper for at vælge en ønsket begivenhed på den aktuelt fremhævede kanal. Hvis det er tilgængeligt, vises det fulde navn, start-sluttid og Dato, for den fremhævede begivenhed og en kort information om den nederst på skærmen.

Tryk på den **Blå** knap for at åbne programoversigten. På grund af det store udvalg af filterindstillinger kan du finde begivenheder af den ønskede type hurtigere. Tryk på den **Gule knap** for at se detaljerede oplysninger om den fremhævede begivenhed. Du kan også bruge **røde** og **grønne** knapper til at se begivenheder fra foregående dag og næste dag. Funktionerne tildeles de farvede knapper på fjernbetjeningen, når de er tilgængelige. Følg vejledningen på skærmen for præcise knapfunktioner

Tryk på knappen **tasten Optag** for at tilføje en timer for den fremhævede begivenhed i guiden. Du kan definere timertypen ved at indstille **Planlægningstype** mulighed som **Påmindelse** eller **Optag**. Når andre parametre er indstillet, så , tryk på den **Grønne** knap. Timeren vil blive føjet til planlægningslisten. Du kan få adgang til Planlægningsliste fra **Optag-**menuen i Live TV-tilstand.

Vejledningen kan ikke vises, hvis TV-indgangskilden **DTV** er blokeret fra **TV valgmuligheder>Forældrekontrol> Blokerede input** i Live TV-tilstand eller på startskærmen.

# **Tilslutning til TV'et**

Du kan få adgang til internettet på dit TV ved at forbinde det til et bredbåndssystem. Det er nødvendigt at konfigurere netværksindstillingerne for at nyde en lang række streaming-indhold og internet-applikationer. Disse indstillinger kan konfigureres tasten fra **Indstillinger>Netværk og Internet-**menuen. For yderligere oplysninger henvises til **Netværk og Internet-**afsnittet under **Indstillinger**.

## **Kabelforbundet forbindelse**

Tilslut dit TV til dit modem eller din router via et ethernet-kabel. Der er en LAN-port på bagsiden af dit TV.

Status for forbindelsen under **Ethernet-**afsnittet i menuen **Netværk og Internet** vil skifte fra **Ikke forbundet** til **forbundet**.

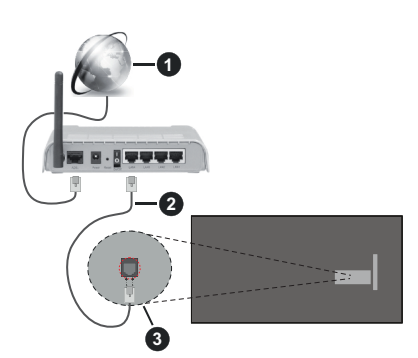

- **1.** ISP-bredbåndsforbindelse
- **2.** LAN (Ethernet)-kabel
- **3.** LAN-indgang på bagsiden af TV'et

Du vil måske være i stand til at forbinde dit TV til dit LAN-netværk, afhængigt af dit netværks konfiguration. I dette tilfælde kan du tilslutte dit TV direkte til netværket ved hjælp af et Ethernet-kabel.

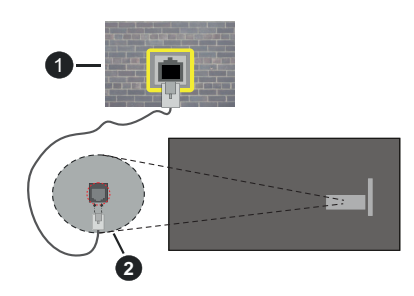

- **1.** Netværksstik i væggen
- **2.** LAN-indgang på bagsiden af TV'et

## **Trådløs forbindelse**

Et trådløst LAN-modem/router kræves for at forbinde TV'et til Internettet via trådløst netværk.

Fremhæv **Wi-Fi** i **Netværk og Internet-**menuen og tryk på **OK** for at aktivere Trådløs forbindelse. Tilgængelige netværk vil blive opført. Vælg en og tryk på **OK** for at forbinde. For yderligere oplysninger henvises til **tasten Netværk og Internet**-afsnittet under **Indstillinger**.

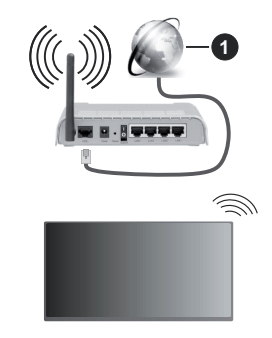

## **1.** ISP-bredbåndsforbindelse

Et netværk med skjult SSID (Netværksnavn) kan ikke detekteres af andre enheder. Hvis du vil oprette forbindelse til et netværk med skjult SSID, skal du fremhæve **Tilføj nyt netværk** I **Netværk og Internet** på startskærmen, og tryk på **OK**. Tilføj netværket ved at indtaste dets navn manuelt ved hjælp af den relaterede mulighed.

Nogle netværk har et godkendelsessystem, der krævet er andet login i et sådant arbejdsmiljø. I dette tilfælde, skal du fremhæve **Underretninger** placeret øverst til højre på **Startskærmen** og trykke **OK** efter at du har tilsluttet til det netværk, du gerne vil på.. Fremhæv derefter Log ind på Wi-Fi-netværksunderretninger og tryk på **OK**. Indtast dine brugeroplysninger for at logge ind.

En trådløs N-router (IEEE 802.11a/b/g/n/ac) med simultan 2,4 og 5 GHz-bånd er designet til at øge

båndbredden. Disse er optimeret til en lettere og hurtigere HD-streaming af videoer, filoverførsler og trådløs gaming.

Brug en LAN-forbindelse for hurtigere fildeling mellem andre enheder såsom computere.

Transmissionshastigheden varierer afhængigt af afstanden og antallet af forhindringer mellem transmissionsprodukterne, konfigurationen af disse produkter, radiobølgeforholdene, ledningstrafik og de produkter, du bruger. Transmissionen kan også falde ud eller blive afbrudt afhængigt af radiobølgeforhold, DECT-telefoner eller andre WLAN 11b-apparater. Standardværdierne for overførselshastigheden er de teoretiske maksimumværdier for de trådløse standarder. De er ikke de faktiske hastigheder på datatransmission.

Den placering, hvor overførslen er mest effektiv, varierer afhængigt af brugsmiljøet.

Den trådløse funktion i TV'et understøtter modemer af type 802.11 a,b,g,n & ac. Det anbefales kraftigt, at du bruger IEEE 802.11n kommunikationsprotokollen for at undgå eventuelle problemer, mens du ser videoer.

Du skal ændre dit modems SSID, når der er andre modemer i nærheden med samme SSID. Ellers kan det støde på forbindelsesproblemer. Brug en kabelforbundet forbindelse i stedet, hvis du oplever problemer med den trådløse forbindelse.

En stabil tilslutningshastighed kræves for at afspille streamingindhold. Brug en Ethernet-forbindelse, hvis den trådløse LAN-hastighed er ustabil.

## **Multimedieafspiller**

Rul til på startskærmen, vælg **Multi Media Player (MMP)** og tryk på **OK** knappen for at starte. Vælg den ønske medietype på mediebrowserens hovedmenu og tryk på OK På det næste skærmbillede kan du trykke på **Menu**-knappen for at få adgang til en liste over menuindstillinger, mens fokus er på en mappe eller en mediefil. Ved hjælp af indstillingerne i denne menu kan du ændre medietypen, sortere filerne, ændre miniaturestørrelsen og omdanne dit TV til en digital fotoramme. Du vil også være i stand til at kopiere, indsætte og slette mediefilerne ved hjælp af de relaterede indstillinger i denne menu. Hvis der er en FAT32-USB-lagerenhed tilsluttet til TV'et. Derudover kan du skifte visningsstil ved at vælge **Normal parser** eller **Rekursiv Parser**. I **Normal parser**-tilstand vises filerne med mapper, hvis de er tilgængelige. Så kun den valgte type af mediefiler i rodmappen eller i den valgte mappe vil blive vist. Hyis der ikke er nogen mediefiler af den valgte type, antages mappen at være tom. I **Rekursiv parser**-tilstand kilden søges efter alle tilgængelige mediefiler af den valgte type, og de fundne filer vises på listen. Tryk på **Tilbage/Retur** for at lukke denne menu.

Vælg **Foto** som medietype for at aktivere fotorammefunktionen. Tryk på knappen **Menu,** vælg **Fotoramme,** og tryk på **OK.** Hvis du vælger menupunktet **tasten One fototilstand** og trykker på **OK** vises det billede, du har indstillet som fotorammebillede tidligere, når fotoramme-funktionen er aktiveret. Hvis du vælger menupunktet USB-lagerenhed vises den første fil (i **Rekursiv parser**-tilstand) . Tryk på **menu**-knappen for at indstille fotoramme-billedet **Menu-**knappen, mens den valgte fotofil vises, fremhæv **Fotoramme-billede**  og tryk på **OK**.

Desuden kan du skifte imellem søge-tilstande ved at trykke på den **Blå** knap. Listevisning og Gridvisning er tilgængelige. Når du gennemser videofilerne, vises en forhåndsvisning af den fremhævede video i et lille vindue til venstre på skærmen, hvis visningsstilen er indstillet til Listevisning. Du kan også bruge **Program +/-** knapper for at springe direkte til den første og sidste mappe eller fil, hvis visningsstilen er indstillet til gittervisning.

Du kan også aktivere eller deaktivere USB Auto Play-funktionen ved at trykke på den **gule** knap. Ved brug af denne funktion kan du indstille dit TV til at afspille medieindhold installeret på en USBhukommelsesenhed automatisk. Se afsnittet **USBautoafspilningsenhed** for at få flere oplysninger.

#### Videofiler

Tryk på **OK** for at afspille den fremhævede videofil.

**Info:** Vis infolinjen. Tryk to gange for at få vist den udvidede information og den næste fil.

**Pause/Afspil:** Sæt på pause, og genoptag afspilningen.

**Spol tilbage:** Starter afspilningen. Tryk flere gange for at indstille tilbagespolingshastigheden.

**Hurtigt fremad:** Start hurtig fremad-afspilning. Tryk flere gange for at indstille hastigheden for afspilning fremad.

**Stop:** Stop afspilningen.

**Program +:** Skift til næste fil.

**Program -:** Skift til forrige fil.

**Tilbage/Retur:** Vend tilbage til medieafspillerskærmen

#### **Musikfiler**

Tryk på **OK** for at afspille den fremhævede musik/lydfil.

**Info:** Vis den udvidede information og den næste fil.

**Pause/Afspil:** Sæt på pause, og genoptag afspilningen.

**Spol tilbage:** Tryk og hold for at spole tilbage.

**Hurtigt fremad:** Tryk og hold for at spole fremad.

**Stop:** Stop afspilningen.

**Program +:** Skift til næste fil.

**Program -:** Skift til forrige fil.

#### **Tilbage/Retur:** Vend tilbage til medieafspillerskærmen

Hvis du trykker på **Tilbage/Retur**-knappen uden først at stoppe afspilningen, fortsætter afspilningen, mens du gennemser multimedieafspilleren. Du kan bruge medieafspillerknapperne til at kontrollere afspilningen. Afspilningen stopper, hvis du forlader medieafspilleren eller skifter medietype til **Video**.

#### Fotofiler

Tryk på **OK** for at afspille den fremhævede fotofil. Når du trykker på **OK-**knappen, vil diasshowet også starte og alle fotofiler i den aktuelle mappe eller i lagerenheden afhængigt af visningsstil, vises i rækkefølge. Hvis **Gentag-**indstillingen er indstillet til **Ingen,** vil kun filerne mellem den fremhævede og den sidst viste vises. Tryk ok **OK** eller **Pause/Afspil**  -knappen for at sætte på pause eller genoptage diasshowet. Diasshowet vil stoppe efter den sidst opførte fil er vist og media player-skærmen vil blive vist.

**Info:** Vis infolinjen. Tryk to gange for at få vist den udvidede information og den næste fil.

**OK Pause/Afspil:** Sæt diasshowet på pause og fortsæt.

**Grøn knap (Roter/varighed):** Roter billedet/Indstil intervallet mellem lysbillederne.

**Gul knap (Zoom/Effekt):** Zoom ind på billedet/Anvend forskellige effekter på diasshowet.

**Program +:** Skift til næste fil.

**Program -:** Skift til forrige fil.

**Tilbage/Retur:** Vend tilbage til medieafspillerskærmen

#### **Tekstfiler**

Når du trykker på **OK-**knappen, vil diasshowet starte og alle tekstfiler i den aktuelle mappe eller i lagerenheden afhængigt af visningsstil, vises i rækkefølge. Hvis **Gentag-**indstillingen er indstillet til **Ingen,** vil kun filerne mellem den fremhævede og den sidst viste vises. Tryk ok **OK** eller **Pause/Afspil** -knappen for at sætte på pause eller genoptage diasshowet. Diasshowet vil stoppe efter den sidst opførte fil er vist og media player-skærmen vil blive vist.

**Info:** Vis infolinjen. Tryk to gange for at få vist den udvidede information og den næste fil.

**OK Pause/Afspil:** Sæt diasshowet på pause og fortsæt.

**Program +:** Skift til næste fil.

**Program -:** Skift til forrige fil.

**Retningsknapper (Ned eller Højre/Op eller Venstre):** Skift til næste side / Skift til forrige side.

**Tilbage/Retur:** Stop Diasshowet, og vend tilbage til medieafspillerens skærm.

**Menuvalg** 

Tryk på **Menu**-knappen for at se tilgængelige indstillinger, mens du afspiller eller viser mediefiler. Indholdet af denne menu varierer afhængigt af mediefiltypen.

**Pause/Afspil:** Sæt afspilningen eller diasshowet på pause og fortsæt.

**Gentag:** Indstil gentagelsesvalget. Fremhæv et menupunkt og tryk på **OK** for at skifte indstilling. Hvis **Gentag en gang** er valgt, vil den aktuelle mediefil blive afspillet eller vist gentagne gange. Hvis menuvalget **Gentag alle** er valgt, vil alle mediefiler af samme type i den aktuelle mappe eller i lagerenheden, afhænger af visningsstil, vil gentagne gange blive afspillet eller vist.

**Shuffle til/fra:** Tænd eller sluk shufflefunktionen. Tryk på "**OK**" for at ændre indstillingen.

**Varighed:** Indstil intervallet mellem lysbillederne. Fremhæv et menupunkt og tryk på **OK** for at skifte indstilling. Du kan også trykke på den **Grønne** knap for at indstille. Denne indstilling vil ikke være tilgængelig, hvis diasshowet er sat på pause.

**Roter:** Drej billedet. Billedet roteres 90 grader med uret, hver gang du trykker på **OK**. Du kan også trykke på den **Grønne** knap for at rotere. Denne indstilling vil ikke være tilgængelig, hvis diasshowet ikke er sat på pause.

**Effekt:** Anvend forskellige effekter på diasshowet. Fremhæv et menupunkt og tryk på **OK** for at skifte indstilling. Du kan også trykke på den **Gule** knap for at indstille. Denne indstilling vil ikke være tilgængelig, hvis diasshowet er sat på pause.

**Zoom:** Zoom ind på det billede, der i øjeblikket vises. Fremhæv et menupunkt og tryk på **OK** for at skifte indstilling. Du kan også trykke på **Gul** knap for at zoome ind. Denne indstilling er ikke tilgængelig, hvis diasshowet ikke er sat på pause.

**Font:** Indstil valget af skrifttyper. Størrelse, stil og farve kan indstilles i henhold til dine præferencer.

**Vis info:** Vis den udvidede information

**Fotorammebillede:** Indstil det aktuelt viste billede som fotorammebillede. Dette billede vises, hvis **Én fototilstand** vælges i stedet for den tilsluttede lagerenhed, mens fotoramme-funktionen aktiveres. Ellers afspilles alle filer som et diasshow, når fotoramme-funktionen er aktiveret.

**Skjul/vis spektrum:** Skjul eller vis spektret, hvis det er tilgængeligt.

**Lyriske indstillinger:** Vis lyriske indstillinger, hvis de er tilgængelige.

**Billede fra:** Åbn strømmenuen på dit TV. Du kan bruge **Billede fra** her for at slukke for skærmen. Tryk på en knap på fjernbetjeningen eller på TV'et for at tænde for skærmen igen.

**Skærmtilstand:** Indstil aspect ratio.

**Billedindstillinger:** Vis menuen med billedindstillinger.

**Lydindstillinger:** Vis lydindstillingsmenuen.

**Lydspor:** Indstil lydsporindstillingen, hvis der er mere end et tilgængeligt.

**Sidste hukommelse:** Indstil til **Tid** hvis du vil genoptage afspilningen fra den position, hvor den blev stoppet næste gang du åbner den samme videofil. Hvis indstillet til **Fra**, starter afspilningen begyndelsen. Fremhæv et menupunkt og tryk på **OK** for at skifte indstilling.

**Søgning:** Gå til et bestemt tidspunkt på videofilen. Brug de numeriske og retningsbestemte knapper til at indtaste tiden og tryk på **OK**.

**Kodning af undertekst:** Vis Undertekstkodning, hvis de er tilgængelige.

## **Fra USB-forbindelse**

*VIGTIGT! Tag en sikkerhedskopi af dine filer på dine lagringsenheder, før du tilslutter dem til TV'et. Producenten kan ikke holdes ansvarlig for skadede filer og datatab. Visse USBenheder (f.eks. MP3-afspillere) eller USB-harddiskdrev/-nøgler er muligvis ikke kompatible med dette TV. TV'et understøtters FAT32-diskformatting, NTFS er ikke understøttet. FAT32 formatterede enheder med en lagringskapacitet større end 2TB understøttes ikke Filer større end 4 GB understøttes ikke.*

Du kan se dine fotos, tekstdokumenter eller afspille dine musik- og videofiler, der er installeret på en tilsluttet USB-lagerenhed på TV'et. Tilslut WLAN-Enhed til en af USB-indgange på TV'et

På den vigtigste medieafspillerskærm skal du vælge den ønskede medietype. På det næste skærmbillede skal du fremhæve et filnavn fra listen over tilgængelige mediefiler og trykke på **OK**-knappen. Følg vejledningen på skærmen for mere information på farvede knapfunktioner

*Bemærk: Vent lidt, før hver tilslutning og frakobling, da afspilleren muligvis stadig læser filer. Undladelse af dette kan forårsage fysisk skade på USB-afspilleren og på selve USB-enheden. Træk ikke drevet ud under afspilning af en fil.*

## **USB Auto-afspilningsfunktion**

Denne funktion bruges til at starte automatisk afspilning af medieindhold installeret på en aftagelig enhed. Den bruger Multi medieafspilningsappen. Medieindholdstyperne har forskellige prioriteter for at blive afspillet. Den nedadgående afspilningsrækkefølge er foto, video og audio. Det betyder, at hvis der er fotoindhold i rodmappen på den aftagelige enhed, vil Multi medieafspilleren afspille fotos i rækkefølge (i rækkefølge efter filnavn) i stedet for video eller audiofiler. Hvis ikke, vil det blive kontrolleret for videoindhold og til sidst audio.

Du kan aktivere USB Auto Play-funktionen inde fra multimedieafspillerappen. Start appen på startskærmen og tryk på den **gule** knap på fjernbetjeningen for at aktivere eller deaktivere denne

funktion. Hvis funktionen bliver aktiveret imens USBenheden allerede er tilsluttet, så tag enheden ud, og sæt den i igen for at aktivere funktionen.

Denne funktion vil kun virke, hvis alle følgende betingelser er opfyldt:

- • USB-afspilningsfunktionen er aktiveret.
- • USB-enheden er tilsluttet
- • Der er installeret indhold på USB-enheden, der kan afspilles.

Hvis der er tilsluttet mere end en USB-enhed til TV'et, vil den sidst tilsluttede blive anvendt som indholdskilde.

## **USB-optagelse**

Hvis du vil optage et program, skal du først forbinde et USB-memory-stick til TV'et, mens det er slukket. Du skal derefter tænde for TV'et, for at aktivere optagelsesfunktionen.

For at optage langvarige programmer, såsom film, anbefales det at bruge USB-harddiskdrev (HDD's ).

Optagede programmer gemmes på den tilsluttede USB-enhed. Hvis du ønsker det, kan du gemme/ kopiere optagelser til en computer, men disse filer vil ikke være tilgængelige til afspilning på computeren. Du kan kun afspille optagelser via dit TV.

Forsinkelse af læbesynkronisering kan forekomme under tidsforskydning. Radiooptagelse understøttes.

Hvis skrivehastigheden på den tilsluttede USB-enhed ikke er tilstrækkelig, kan registreringen svigte og tidsforskydningsfunktionen er muligvis ikke tilgængelig.

Af denne grund anbefales det at bruge USBharddiskdrev til optagelse af HD-programmer.

Frakobl ikke USB/HDD under en optagelse. Dette kan beskadige den tilsluttede USB/HDD.

Nogle stream-pakker ikke kan registreres på grund af signalproblemer, så nogle gange kan billederne fryse under afspilning.

Hvis timeren starter en optagelse, når tekst-TV er tændt, vil der blive vist en dialog. Hvis du fremhæver **Ja** og trykker på **OK**, slukkes Tekst-TV og optagelsen starter.

## **Øjeblikkelig optagelse**

Tryk på **Optag-**knappen for at starte optagelsen af en begivenhed med det samme, mens du ser et program. Tryk på tasten **Stop** for stop og gem øjeblikkelig optagelse.

Du kan ikke skifte udsendelser under optagelsestilstand. En dialog vil blive vist, hvis du prøver at skifte til en anden kanal. Fremhæv **Ja** og tryk på **OK** for at stoppe optagelse og skifte kanalen.

## **Visning af optagede programmer**

Vælg **Registreringsliste** fra **Optage** i Live TV-tilstand, og tryk på **OK**. Vælg et optaget element fra listen (hvis det er optaget tidligere). Tryk på knappen **OK for at fortsætte.**

Tryk på **Stop eller Tilbage/Retur** for at stoppe en afspilning.

Optagelserne vil blive navngivet i følgende format: Channel Name\_Date(Year/Month/Day)\_Programme Name.

## **Tidsforskudt optagelse**

For at bruge tidsforskudt optagefunktion skal **Tidsforskudt tilstand**s-indstilling i **Optag>Tidsforskudt tilstand**-menu først aktiveres.

I tidsforskudt funktion bliver programmet stoppet, og samtidig optaget på den tilsluttede USB-enhed. Tryk på knappen **Pause/Afspil** mens du ser en udsendelse for at aktivere tidsforskydningstilstand. Tryk på knappen **Pause/Afspil** igen, for at genoptage program på pause, fra hvor du stoppede. Tryk på knappen **Stop** for at stoppe tidsforskudt optagelse og vende tilbage til live-udsendelsen.

Når denne funktion bruges første gang, vil **Diskopsætningsguiden** vises, når **Pause/Afspil**knappen trykkes ned. Du kan enten vælge **Auto** eller **Manuel** opsætningstilstand. I **Manuel** tilstand, hvis du foretrækker det, kan du formatere din USBlagringsenhed og specificere den lagerplads, der skal bruges til tidsforskudt funktion. Når opsætningen i er fuldført, vises diskopsætningsresultatet. Tryk på **Tilbage/retur-knappen** for at gemme for forlade.

Tidsforskudt funktion er ikke tilgængelig for radioudsendelser.

## **Diskformat**

Når du bruger en ny USB-lagerenhed, anbefales det, at du først formaterer den ved hjælp af **Formater-**indstilling i **Optag> Enhedsinfo** menu i Live TV-tilstand. Fremhæv den tilsluttede enhed på **Enhedsinfo**-skærm, og tryk på **OK** eller Højre retningsknap for at se listen over tilgængelige indstillinger. Så fremhæv **Formater** og tryk på **OK** for at fortsætte. Der vises en bekræftelsesskærm. Vælg **JA** og tryk på **OK** for at starte formatering.

**VIGTIGT:** Formattering af USB-drevet vil slette ALLE data på det, og dets filsystem vil blive konverteret til FAT32. I de fleste tilfælde vil driftsfejl blive ordnet efter en formattering, men du vil miste ALLE dine data.

## **Planlægningsliste**

Du kan tilføje påmindelser eller optagetimere ved hjælp af menuen **Planlægningsliste**. Du kan få adgang til **Planlægningsliste** fra **Optage-**menuen i Live TVtilstand. Fremhæv **Planlægningsliste** og tryk på **OK**. Tidligere indstillede timere vil blive vist, hvis der er nogen tilgængelige. , Der vises en dialog. Marker en kanal og tryk på **OK** for at fortsætte.

Tryk på **Optag** for at tilføje en timer, mens **Planlægningsliste** menu vises på skærmen. Du kan definere timertypen ved at indstille **Planlægningstype** mulighed som **Påmindelse** eller **Optag**. Når andre parametre er indstillet, så tryk på den **Grønne** knap. Timeren vil blive føjet til listen.

Hvis der er nogen tilgængelige, kan du også redigere eller slette timerne på denne liste. Fremhæv den timer, du vil have, og tryk på **den røde knap** for at redigere. Efter at du har redigeret timeren, så tryk på den **grønne** knap for at gemme ændringer. Fremhæv den timer, du vil have, og tryk på **den Blå knap** for at redigere. Når du vælger at slette en timer, vises en bekræftelsesdialog på skærmen. Fremhæv **Ja** og tryk på **OK** for at slette den valgte kanal.

En advarselsmeddelelse vises, hvis tidsintervaller for to timere overlapper hinanden. Du kan ikke indstille mere end en timer for det samme tidsinterval. For at erstatte den gamle timer med den nye, så fremhæv **Ja** og tryk på **OK**. Fremhæv **Ja** og tryk på **OK** for at slette den Opret kanal.

Tryk på **Forlad**-knappen, for at vise hovedmenuen.

## **CEC**

Med CEC-funktionen på dit TV kan du betjene en tilsluttet enhed med TV-fjernbetjeningen. Denne funktion bruger HDMI CEC (Consumer Electronics Control) til at kommunikere med de tilsluttede enheder. Enheder skal understøtte HDMI CEC og skal være tilsluttet en HDMI-forbindelse.

For at gøre brug af CEC-funktionaliteten, skal den tilhørende valgmulighed tændes. For at kontrollere, tænd eller sluk ved CEC-funktionen, gør følgende:

- • Gå ind i menuen **Indstillinger>Kanaler og input>Input** på dashboardet eller menuen **TV-muligheder>Indstillinger>Kanaler og input>Input** i Live TV-tilstand.
- • Rul ned til **Forbrugerelektronisk kontrol (CEC)-**afsnittet. Kontroller om HDMI-kontrol er tændt.
- • Fremhæv **HDMI**-kontrol og tryk **OK** for at tænde eller slukker

Sørg for, at alle CEC-indstillinger er korrekt konfigureret på den tilsluttede CEC-enhed. CEC-funktionaliteten har forskellige navne på forskellige mærker. CECfunktion fungerer muligvis ikke på alle enheder. Hvis du tilslutter en enhed med HDMI CEC-understøttelse til dit TV, omdøbes den relaterede HDMI-indgangskilde med den tilsluttede enheds navn.

For at betiene den tilsluttede CEC-enhed skal du vælge den relaterede HDMI-indgangskilde fra menuen **Indgange** på startskærmen. Eller tryk på **Kilde**knappen, hvis TV'et er i Live TV-tilstand, og vælg den relaterede HDMI-indgangskilde fra listen. Tryk på for at afslutte denne handling og styre TV'et via fjernbetjeningen igen skal du trykke på **Kilde**-knappen, der stadig vil være funktionel, på fjernbetjeningen og skifte til en anden kilde.

TV'ets fjernbetjening er automatisk i stand til at kontrollere de vigtigste funktioner efter den tilsluttede HDMI-kilde er valgt. Imidlertid videresendes ikke alle knapper til enheden. Kun enheder, der understøtter CEC-fjernbetjeningsfunktion, vil svare på TVfjernbetjeningen.

TV'et understøtter også eARC (Audio Return Channel) funktionen. Lige som ARC, aktiverer eARCfunktionen overførslen af den digitale audio stream fra dit TV til en tilsluttet audio-enhed via HDMIkablet. eARC er en forbedret udgave af ARC. Den har meget højere båndbredde, end sin forgænger. Båndbredde repræsenterer intervallet af frekvenser eller mængden af data, der bliver overført samtidigt. Højere båndbredde omsættes til en større mængde data, der kan overføres. Højere båndbredde betyder også at det digitale audiosignal ikke behøver at blive komprimeret og er meget mere detaljeret, omfattende og levende.

Når eARC aktiveres fra lydmenuen, prøver TV'et først at etablere eArc-link. Hvis eARC understøttes af den tilsluttede enhed, går udgangen til eArc-tilstand og "eARC"-indikatoren kan observeres på den tilsluttede enheds OSD. Hvis en eARC-link ikke kan etableres (for eksempel den tilsluttede enhed ikke understøtter eARC men kun understøtter ARC) eller hvis eARC deaktiveres fra lydmenuen, initierer TV'et ARC.

For at aktivere ARC-funktionen, skal **eARC** indstilles til **Auto**. Du kan komme til det fra menuen **TV-muligheder>Lyd** i Live TV -tilstand eller fra menuen **Indstillinger>Skærm og lyd>Lyd** på Dashboardet. Når eARC er aktiv, vil TV'et automatisk sætte sine øvrige lydudgange på lydløs. Så vil du kun høre lyd fra den tasten tilsluttede lydenhed Lydstyrkeknapperne på fjernbetjeningen dirigeres til tilsluttet lydenhed, og du kan kontrollere lydstyrken på den tilsluttede enhed med din TV-fjernbetjening.

For at eARC fungerer korrekt:

- • Den tilsluttede audioenhed skal også understøtte eARC.
- • Nogle HDMI-kabler har ikke tilstrækkelig båndbredde til at overføre audiokanaler med høj bitrate, brug et HDMI-kabel med eARC-understøttelse (HDMI højhastighedskabler med Ethernet og det nye Ultra High Speed HDMI-kabel - kontroller hdmi.org for seneste oplysninger).

**Bemærk***:eARC understøttes kun via HDMI2-indgangen.*

# **Google Cast**

Med den indbyggede Google Cast-teknologi kan du caste indholdet fra din mobile enhed direkte til dit TV. Hvis din mobile enhed har Google Cast-funktion, kan du spejle din enheds skærm trådløst. Vælg Cast skærmindstilling på din Android-enhed. Tilgængelige enheder vil blive detekteret og opført. Vælg dit TV fra listen, og tryk på det for at starte casting. Du kan hente netværksnavnet på dit TV fra menuen **Indstillinger>System> Om** på startskærmen. **Enhedsnavn** vil være en af de viste artikler. Du kan Skifte navnet på dit TV'et. Fremhæv **Enhedsnavn** og tryk på **OK**. Fremhæv derefter **Formater** og tryk på OK igen. Du kan enten vælge et af de foruddefinerede navne eller indtaste et brugerdefineret navn.

#### **For at spejle din enheds skærm på TV-skærmen**

- **1.** Gå til 'Indstillinger' på din Android-enhed fra underretningspanelet eller startskærmen
- **2.** Tryk på 'Enhedsforbindelse'
- **3.** Tryk på 'Let projektion' og aktiver 'Trådløs projektion'. Tilgængelige enheder vil blive opført
- **4.** Vælg det TV, du gerne vil caste til

eller

- **1.** Skub underretningspanelet ned
- **2.** Tryk på 'Trådløs projektion'
- **3.** Vælg det TV, du gerne vil caste til

Hvis mobilappen er Cast-aktiveret, såsom YouTube, Dailymotion, Netflix, kan du caste din app til dit TV. I mobilappen skal du kigge efter Google Cast-ikonet og trykke på det. Tilgængelige enheder vil blive detekteret og opført. Vælg dit TV fra listen, og tryk på det for at starte casting.

#### **For at caste en app til TV-skærmen ...**

- **1.** Åbn en app, der understøtter Google Cast på din smartphone eller tablet
- **2.** Tryk på Google Cast-ikonet
- **3.** Vælg det TV, du gerne vil caste til
- **4.** Den app, du valgte, skal begynde at afspille på TV *Bemærkninger:*

*Google Cast fungerer på Android og iOS. Kontroller at enhederne er tilsluttet til det samme netværk som dit TV.*

*Menupunkter og navngivninger til Google Cast-funktion på din Android-enhed kan afvige fra mærke til mærke og kan ændre sig med tiden. Se din enheds manual for seneste informationer om Google Cast-funktion.*

## **HBBTV-system**

HbbTV (Hybrid Broadcast Broadband TV) er en ny industristandard, der problemfrit kombinerer TV-tjenester, der leveres via signaler med tjenester, der leveres via bredbånd, og giver også adgang til ydelser forbeholdt internettet, til forbrugere, der anvender tilsluttede TV og Set-Top-bokse. Tjenester, der leveres gennem HbbTV omfatter traditionelle TV, catch-up, video-on-demand, EPG, interaktiv reklame, personalisering, afstemninger, spil, sociale netværk og andre multimedieapplikationer.

HbbTV-applikationer er tilgængelige på kanaler, hvor de signaleres af TV-stationen.

HbbTV-applikationer startes generelt med et tryk på en farvet knap på fjernbetjeningen. Generelt vises et lille rødt knapikon på skærmen for at underrette brugeren om, at der er et HbbTV-program på denne kanal. Tryk på knappen, der vises på skærmen for at starte applikationen.

HbbTV-applikationer bruger tasterne på fjernbetjeningen til at interagere med brugeren. Når en HbbTV-applikation åbnes, ejes visse taster af applikationen. For eksempel vil et numerisk kanalvalg muligvis ikke fungere på en tekst-TV-applikation, hvor tallene indikerer tekst-TV-sider.

HbbTV kræver AV-streamingsfunktion til platformen. Der findes utallige applikationer, som tilbyder VOD (video on demand) og catch-up TV-tjenester. Knapperne **OK** (Afspil og pause), **Stop**, **Spol frem**, og **Spol tilbage** på fjernbetjeningen kan bruges til at interagere med AV-indholdet.

*Bemærk:* **Du kan aktivere eller deaktivere denne funktion fra menuen** *T***V-Indstillinger>Avancerede indstillinger>H-BBTV-indstillinger i Live TV-tilstand.**

# **Hurtig standby-søgning**

Og hvis **Auto Channel Update** indstilling i menuen **Indstillinger-Kanal og input>Kanal** er aktiveret, vil TV'et vågne op inden for 5 minutter efter det er skiftet til hurtig standbytilstand og søgning efter kanaler. Standby-LED blinker under denne proces. Når standby-LED'en holder op med at blinke, er søgeprocessen afsluttet. De fundne kanaler vil blive gemt i kanallisten. Hvis kanallisten opdateres, vil du blive informeret om ændringerne ved næste start.

## **Softwareopdatering**

TV'et er i stand til at finde og opdatere softwaren automatisk via udsendelsessignalet.

For at opleve den bedste brug af dit TV og drage fordel af de seneste forbedringer skal du sikre dig, at dit system altid er opdateret.

## **Softwareopdatering via Internet**

Dit TV vil checke Google Server for at se, om der er nogle opdateringer tilgængelige (GOTA). Hvis der ikke findes nogen ny software, vil den blive downloadet automatisk i baggrunden. Når download er udført, vil en meddelelser om den nye software blive vist på skærmen i nogle få sekunder, og derefter vil den forsvinde. Du kan checke notifikationsafsnittet på Dashboardet for at se de tilhørende oplysninger.

Den downloadede software vil blive installeret automatisk næste gang TV'et tændes. Du kan også gå til menuen **Indstillinger>System>About**, fremhævet **Genstart nu**, og trykke på OK for at udføre installationen straks.

For at checke for en opdatering manuelt, gå ind i menuen **Indstillinger>System>Om**. Dit TV vil checke for at se, om der er nogle opdateringer tilgængelige Færdig, Du vil blive informeret om systemstatus, og det tidspunkt, hvor enheden sidst blev kontrolleret for en opdatering, vises. Menupunktet **Check for opdateringer** vil blive fremhævet. Tryk på **OK**, hvis du ønsker at checke igen.

*Bemærk: Træk ikke strømkablet ud genstartprocessen. Hvis TV'et ikke tændes efter en opgradering, skal du tage stikket ud, vente to minutter og derefter sætte stikket i igen.*

# **Fejlfinding og råd**

### **TV'et tænder ikke**

- • Sørg for at strømledningen er sat korrekt i stikkontakten.
- • Frakobl strømkablet fra stikkontakten. Vent et minut, og tilslut det derefter igen.
- • Tryk på Standby/tænd-knappen på TV'et.

## **TV'et reagerer ikke på fjernbetjeningen.**

- • TV'et kræver noget tid at starte op. I løbet af denne periode reagerer TV'et ikke på fjernbetjeningen eller TV-kontrollerne. Dette er ganske normalt.
- • Kontroller om fjernbetjeningen fungerer ved hjælp af et mobiltelefonkamera. Sæt telefonen i kameratilstand, og peg fjernbetjeningen mod kameralinsen. Hvis du trykker på en vilkårlig tast på fiernbetieningen og bemærker, at den infrarøde LED flimrer gennem kameraet, fungerer fjernbetjeningen. TV'et skal kontrolleres:

 Hvis du ikke bemærker nogen flimren, kan batterierne muligvis være opbrugt. Udskift batterierne. Hvis fjernbetjeningen stadig ikke fungerer, kan fiernbetieningen muligvis være ødelagt og skal kontrolleres.

Denne metode til kontrol af fjernbetjeningen er ikke mulig med fjernbetjeninger, der er trådløst parret med TV'et.

#### **Ingen kanaler**

- • Sørg for, at alle kabler er korrekt tilsluttet, og at det korrekte netværk er valgt.
- • Sørg for, at den korrekte kanalliste er valgt.
- Sørg for, at du har indstillet den rigtige kanalfrekvens, hvis du har udført manuel indstilling.

#### **Intet billede/forvrænget billede**

- • Kontroller at antennen er korrekt tilsluttet til TV'et.
- • Kontroller at antennekablet ikke er beskadiget.
- • Kontroller at den korrekte enhed er valgt som inputkilde.
- • Kontroller at den eksterne enhed eller kilde er korrekt tilsluttet.
- • Kontroller at følgende billedindstillinger er korrekte:
- Højttalere, ikke-jordforbundne lydenheder, neonlys, høje bygninger og andre store genstande kan påvirke modtagelseskvaliteten. Forsøg om muligt at forbedre modtagelseskvaliteten ved at ændre antenneretningen eller flytte enheder væk fra TV'et.
- • Skift til et andet billedformat, hvis billedet ikke passer til skærmen
- • Sørg for, at din PC bruger den understøttede opløsning og opdateringshastighed.

## **Ingen lyd / dårlig lyd**

- • Kontroller at lydindstillingerne er korrekte:
- • Kontroller at alle kabler er tilsluttet korrekt og fastgjort.
- • Kontroller at lydstyrken ikke er sat på lydløs eller indstillet til nul, øg lydstyrken, der skal kontrolleres.
- • Kontroller at TV-lydudgangen er tilsluttet lydindgangen på det eksterne lydsystem.
- • Der kommer kun lyd fra en højttaler Tjek balanceindstillingerne i **Lydmenuen**.

### **Indgangskilder - kan ikke vælges**

- • Kontroller at enheden er korrekt tilsluttet til TV'et.
- • Kontroller at alle kabler er tilsluttet korrekt og fastgjort.
- • Kontroller at du vælger den rigtige inputkilde, der er dedikeret til den tilsluttede enhed.
- • Sørg for, at den rigtige inputkilde ikke er skjult for menuen **Indgange**.

# **Signalkompatibilitet for HDMI**

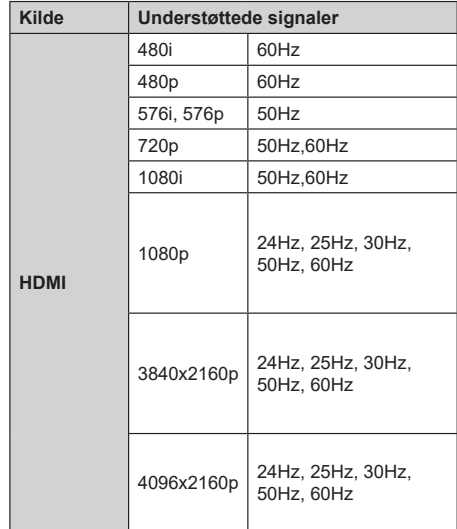

I visse tilfælde kan et signal ikke vises ordentligt på TV'et. Problemet kan være manglende overensstemmelse med standarder fra kildeudstyr (DVD, antenneboks osv.). Hvis man oplever sådanne problemer, bør man kontakte forhandleren samt producenten.

# **Understøttede filformater til USB-tilstand**

## **Video-dekoder**

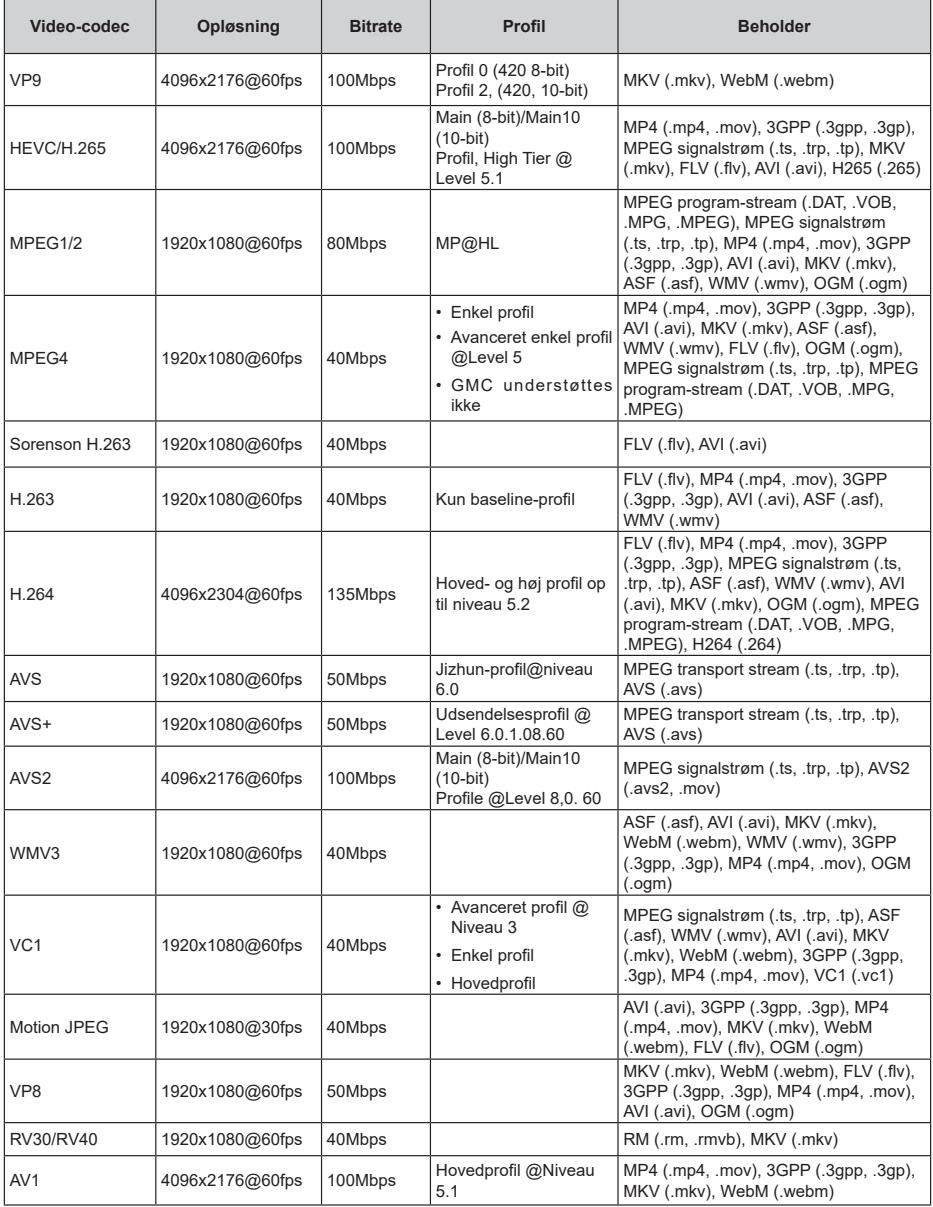

## **Video-encoder**

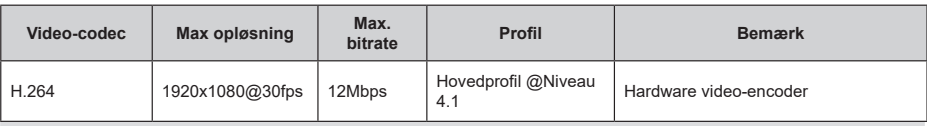

## **Audio**

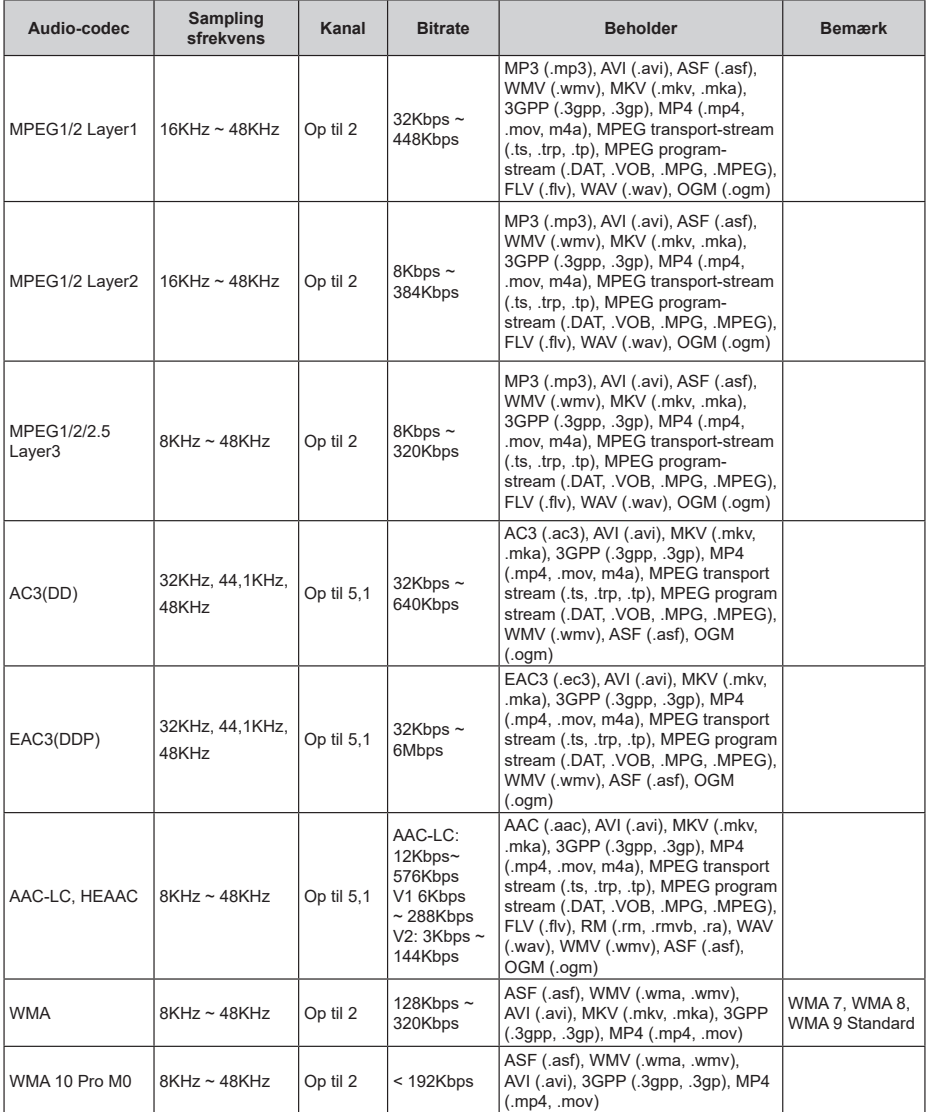

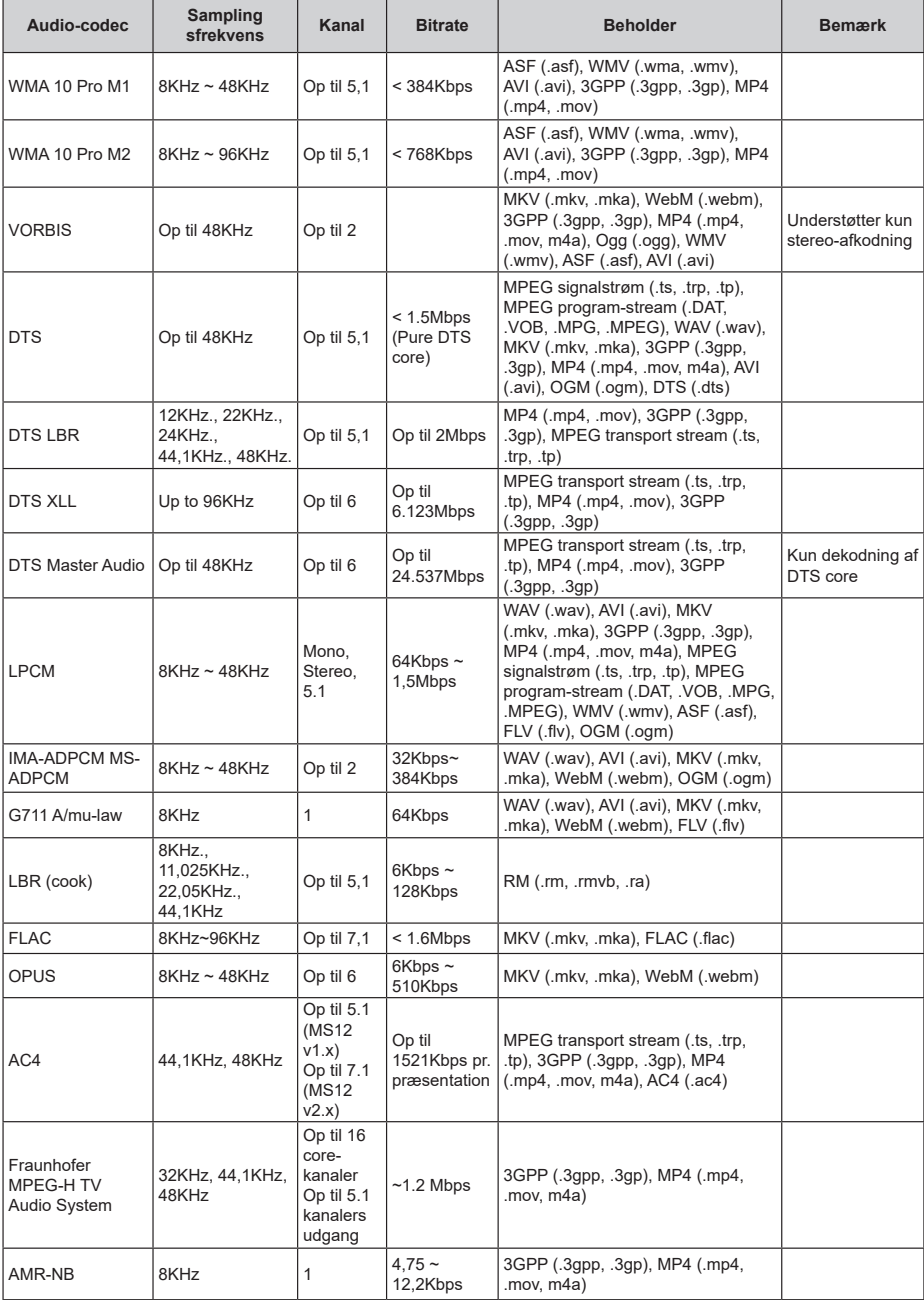

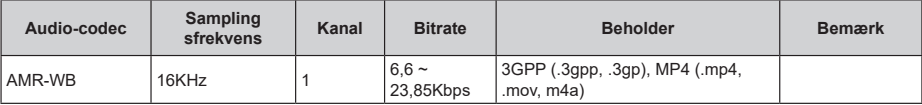

## **Billede**

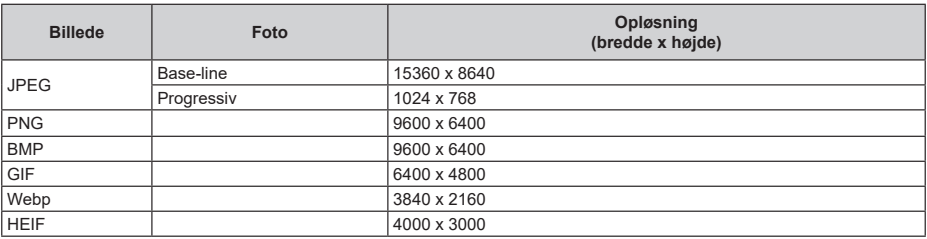

## **Undertekst**

#### **Intern**

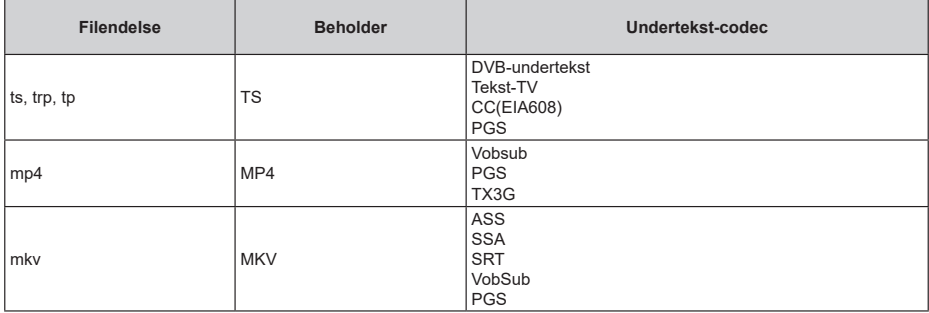

## **Ekstern**

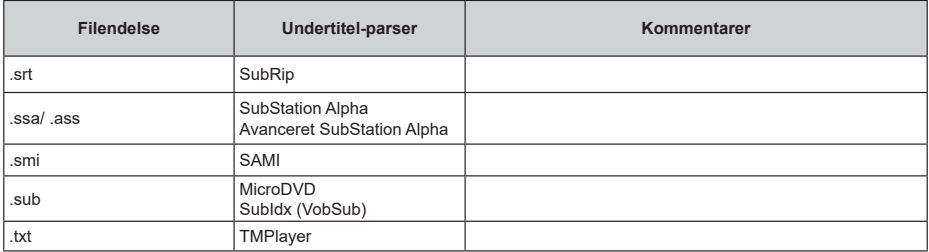

## **Understøttede DVI-opløsninger**

Når du tilslutter udstyr til stikkene på dit TV ved brug af et A DVI-konverteringskabel (DVI til HDMI kabel medfølger ikke), kan du referere til følgende oplysninger om opløsning.

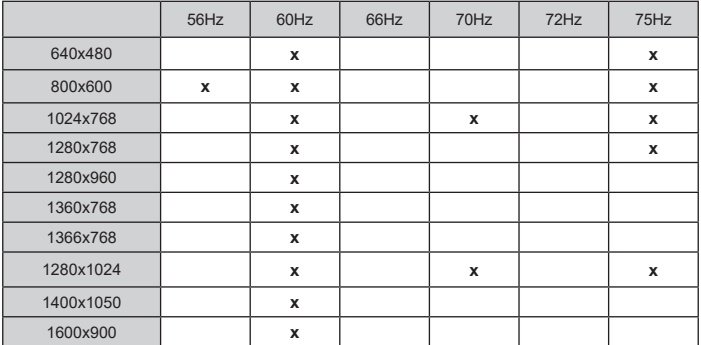

## **Specifikationer**

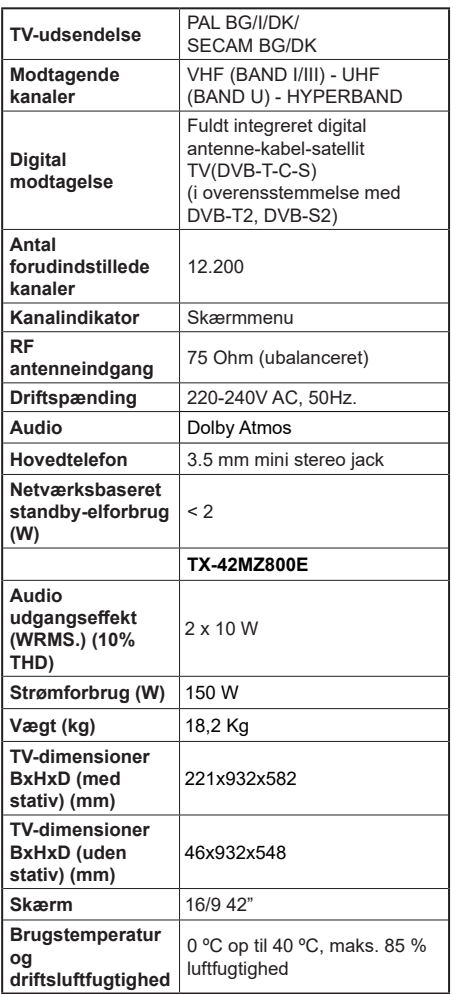

For mere produkt information besøge EPREL: https://eprel.ec.europa.eu.

EPREL-registreringsnummer findes på https://eprel.panasonic.eu/product.

## **Trådløse LAN-Specifikationer**

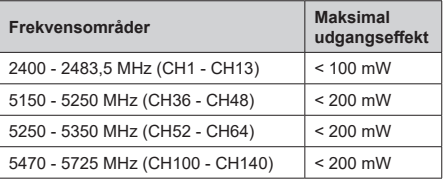

#### **Landebegrænsninger**

Denne enhed er beregnet til hjemme- og kontorbrug i alle EU-lande (og andre lande ifølge det relevante EU-direktiv). 5.15-5.35-GHz-båndet må kun bruges indendørs i EU-lande.

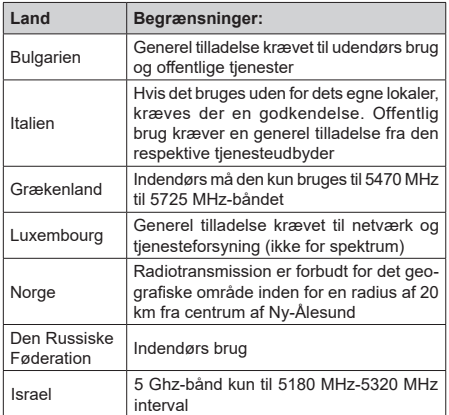

Kravene til et land kan til enhver tid ændres. Det anbefales, at brugeren undersøger den aktuelle status hos de lokale myndigheder om deres nationale forordninger for 5 GHz trådløs LAN.

#### **Standard**

IEEE 802.11.a/b/g/n

#### **Værtsinterface**

USB 2.0

#### **Sikkerhed**

WEP 64/128, WPA, WPA2, TKIP, AES, WAPI

# **Angående**

## **DVB / Data udsendelse / IPTV-funktioner**

• Dette TV er designet til at opfylde standarderne (pr. marts,  $(2021)$  for DVB-T/T2 (MPFG2, MPFG4-AVC(H.264) og HEVC(H.265)) digitale jordbaserede tienester, DVB-C (MPEG2, MPEG4-AVC(H.264) og HEVC(H.265)) digitale kabeltjenester og DVB-S (MPEG2, MPEG4-AVC(H.264) og HEVC(H.265)) digitale satellit-tjenester.

Kontakt din lokale forhandler for tilgængeligheden af DVB-T/T2 eller DVB-S i dit område.

Kontakt din kabeltjenesteudbyder for tilgængeligheden af DVB-C-tjenester med dette TV.

- • Dette fjernsyn virker muligvis ikke korrekt med det signal, som ikke opfylder standarderne for DVB-T/ T2, DVB-C eller DVB-S.
- • Ikke alle funktioner er tilgængelige, afhængigt af land, område, TV-station, tjenesteudbyder, satellitog netværksmiljø.
- Ikke alle CI-moduler fungerer korrekt med dette TV. Kontakt din tjenesteudbyder om tilgængeligt CI-modul.
- • Dette fjernsyn virker muligvis ikke korrekt med et CI-modul, der ikke er godkendt af tjenesteudbyderen.
- • Yderligere gebyrer kan opkræves, afhængigt af tjenesteudbyderen.
- • Kompatibiliteten med fremtidige tjenester kan ikke garanteres.
- • Internet-apps leveres af deres respektive tjenesteudbydere og kan ændres, afbrydes eller afbrydes når som helst.

Panasonic påtager sig intet ansvar og yder ingen garanti for tilgængeligheden eller kontinuiteten af tienesterne.

• Panasonic garanterer ikke drift og ydelse af perifere enheder fremstillet af andre producenter; og vi fraskriver os ethvert ansvar eller skade, der opstår som følge af betjening og/eller ydeevne fra brug af sådanne andre producenters eksterne enheder.

## **Licenser**

Ordene HDMI og HDMI trade dress og HDMI-logoer er varemærker eller registrerede varemærker tilhørende HDMI Licensing Administrator, Inc.

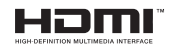

Dolby, Dolby Vision, Dolby Atmos, og dobbelt-Dsymbolet er varemærker tilhørende Dolby Laboratories Licensing Corporation. Fremstillet under Licens fra Dolby Laboratories. Fortrolige upublicerede værker Copyright © 2012-2022 Dolby Laboratories. Alle rettigheder forbeholdes.

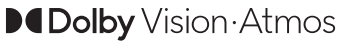

Google, Android, Android TV, Chromecast, Google Play og YouTube er varemærker tilhørende Google LLC.

The Bluetooth*®* navn og logoer er registrerede varemærker tilhørende Bluetooth SIG, Inc. og enhver brug af sådanne mærker af Panasonic Corporation foregår under licens

Dette produkt indeholder teknologi underlagt visse intellektuelle ejendomsrettigheder tilhørende Microsoft. Brug eller distribution af denne teknologi uden for dette produkt er forbudt uden den relevante Licens (-er) fra Microsoft.

Ejere af indhold bruger Microsoft PlayReady™ indholds-adgangsteknologi til at beskytte deres immaterielle rettigheder, herunder ophavsretligt beskyttet indhold. Denne enhed bruger PlayReadyteknologi til at få adgang til PlayReady-beskyttet indhold og/eller WMDRM-beskyttet indhold. Hvis enheden ikke påtvinger tilstrækkelige restriktioner for brug af indhold, kan indholdsejerne kræve, at Microsoft tilbagekalder enhedens evne til at forbruge PlayReadybeskyttet indhold. Tilbagekaldelse bør ikke påvirke ubeskyttet indhold eller indhold beskyttet af andre indholds-adgangs-teknologier. Ejere af indhold kan kræve, at du opgraderer PlayReady for at få adgang til deres indhold. Hvis du afviser en opgradering, vil du ikke kunne få adgang til indhold, der kræver opgraderingen.

Logoet "CI Plus" er et varemærke tilhørende CI Plus LLP.

Dette produkt er beskyttet af visse intellektuelle ejendomsrettigheder i Microsoft Corporation. Brug eller distribution af en sådan teknologi uden for dette produkt er forbudt uden den relevante Licens(-er) fra Microsoft eller et autoriseret Microsoft-datterselskab.

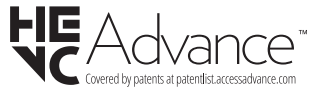

# **Bortskaffelse af gammelt udstyr og batterier**

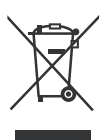

### **Kun for EU og lande med genbrugssystemer**

Disse symboler på produkter, emballage og/eller ledsagedokumenter betyder, at brugte elektriske og elektroniske produkter og batterier ikke må blandes med almindeligt husholdningsaffald.

For korrekt behandling, indsamling og genbrug af gamle produkter og batterier, kan du tage dem til relevante indsamlingssteder i overensstemmelse med national lovgivning.

Ved at bortskaffe dem korrekt, hjælper du med til at spare værdifulde ressourcer og forhindre eventuelle negative virkninger på menneskers sundhed og miljøet.

For mere information om indsamling og genbrug, skal du kontakte din kommune.

Der kan udstedes bøder for ukorrekt bortskaffelse af dette affald i henhold til national lovgivning.

## **Bemærkning til batterisymbolet (nederste symbol):**

Dette symbol kan anvendes i kombination med et kemisk symbol. I dette tilfælde er i overensstemmelse med kravet i direktivet for det pågældende kemikalie.

# **Overensstemmelseserklæring (DoC)**

Herved erklærer Panasonic Marketing Europe GmbH, at dette TV er i overensstemmelse med de væsentlige krav og øvrige relevante forskrifter i direktiv 2014/53/ EU.

Hvis du ønsker at få en kopi af den originale DoC for dette TV, kan du besøge følgende websted:

http://www.ptc.panasonic.eu/compliance-documents

Autoriseret repræsentant:

Panasonic Test Centre

Panasonic Marketing Europe GmbH

Winsbergring 15, 22525 Hamburg, Tyskland

Website: http://www.panasonic.com

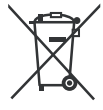

# **Sisältö**

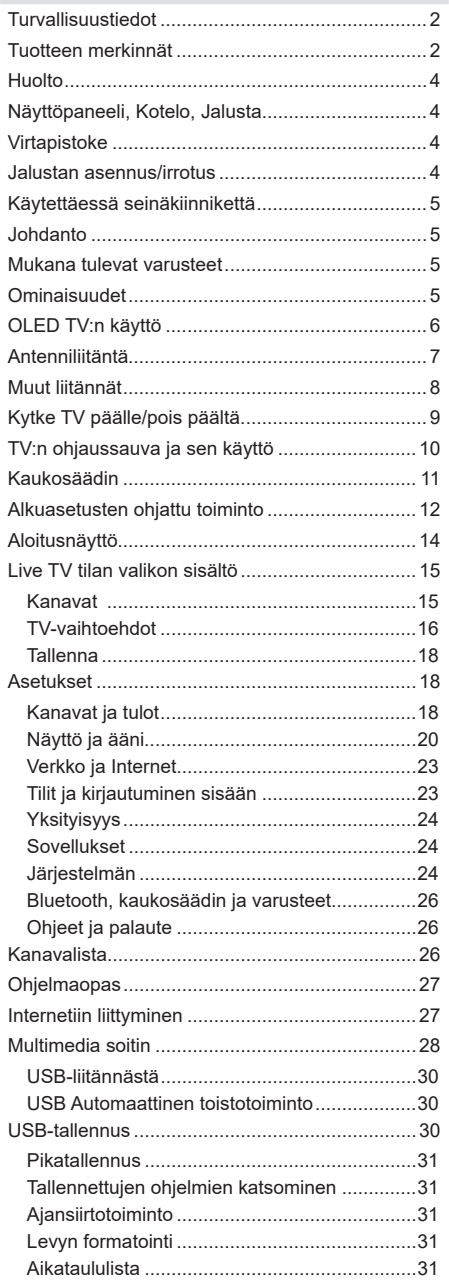

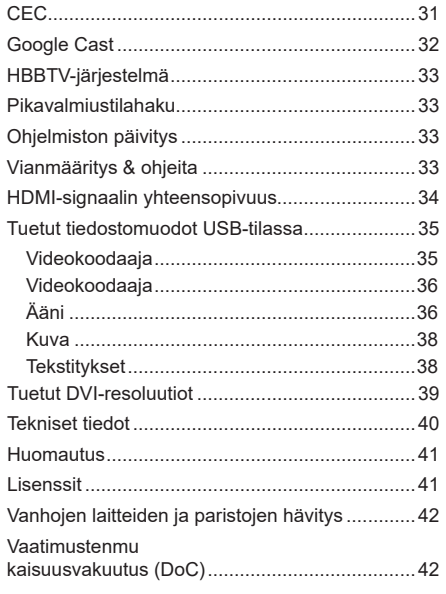

J

I l,

j J.

# **Turvallisuustiedot**

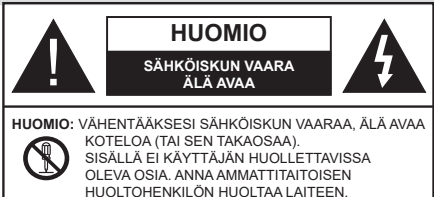

Ääriolosuhteissa (myrskyt, ukonilma) ja kun laitetta ei käytetä pitkään aikaan (loman aikana) kytke TV irti pistorasiasta.

Verkkopistoketta käytetään irrottamaan televisio verkkovirrasta, ja siksi sen on oltava helposti käytettävissä. Jos TV:tä ei kytketä irti virransyötöstä, laite kuluttaa virtaa vaikka se olisi valmiustilassa tai sammutettu.

*Huomautus: Noudata näytössä näkyviä ohjeita laitteen käytöstä.*

## **TÄRKEÄÄ - Lue nämä ohjeet kokonaan ennen kuin asennat tai käytät laitetta**

**VAROITUS: Tämä laite ei ole tarkoitettu lasten tai sellaisten henkilöiden käyttöön (lapset mukaan lukien), joiden fyysinen, aistillinen tai henkinen toimintakyky on rajoittunut tai joilla ei ole kokemusta tai tietoa laitteen käytöstä, ellei käyttöä valvo tai ohjaa turvallisuudesta vastaava henkilö.**

- • Käytä tätä TV:tä alle 5000 metrin korkeuksissa, kuivissa tiloissa ja alueilla maltillisella tai trooppisella ilmastolla.
- • TV on tarkoitettu kotitalous- ja vastaavaan sisäkäyttöön, mutta sitä voidaan käyttää myös julkisissa tiloissa.
- • Jätä vähintään 5 cm rako TV:n ympärille hyvän ilmanvaihdon varmistamiseksi.
- • Ilmanvaihtoa ei saa estää peittämällä ilmanvaihtoaukko sanomalehtien, pöytäliinojen tai verhojen kaltaisilla esineillä.
- • Virtajohtoon/-pistokkeeseen tulisi olla helppo pääsy. Älä sijoita televisiota, huonekalua tai muuta esinettä sähköjohdolle päälle. Vaurioitunut sähköjohto/pistoke voi aiheuttaa tulipalon tai sähköiskun. Käsittele sähköjohtoa sen pistokkeesta, älä irrota televisiota seinästä vetämällä sähköjohdosta. Älä kosketa virtajohtoa/pistoketta märillä käsillä, sillä se voi aiheuttaa oikosulun tai sähköiskun. Älä tee solmua sähköjohtoon tai sido sitä yhteen muiden johtojen kanssa. Jos johto vahingoittuu, se tulee vaihtaa valmistajan tai ammattitaitoisen henkilön toimesta.
- • Televisiota ei saa asettaa alttiiksi tippuvalle tai roiskuvalle vedelle, sen vuoksi älä sijoita television yläpuolelle nestettä sisältävää astiaa kuten esim. maljakkoa (esim. hyllyt TV:n yläpuolella).
- • Älä altista TV:tä suoralle auringonpaisteelle tai sijoita avotulia, kuten kynttilöitä sen päälle tai lähelle.
- • Älä sijoita lämpölähteitä, kuten sähkölämmittimet, lämpöpatterit jne. TV:n lähelle.
- • Älä sijoita TV:tä lattialle ja kalteville pinnoille.
- • Tukehtumisvaaran välttämiseksi, pidä muovipussit lasten ja lemmikkien ulottumattomissa.
- • Kiinnitä jalusta tiukasti TV:seen. Jos jalusta on varustettu ruuveilla, kiristä ruuvit tiukkaan TV:n kaatumisen estämiseksi. Älä ylikiristä ruuveja ja asenna jalustan kumit kunnolla.
- • Älä asenna TV:tä kohtaan, jossa se altistuu suoralle auringonpaisteelle tai muille voimakkaille lämpölähteille, koska tämä voi johtaa näytön vikoihin.
- • Poista suojakalvo varovasti näytöstä ennen TV:n käyttöä.
- • Älä hävitä paristoja tulessa tai vaarallisten tai syttyvien materiaalien kanssa.

#### **VAROITUS**

- • Akkuja ei saa altistaa liialliselle kuumuudelle kuten auringonpaisteelle, tulelle tai muulle vastaavalle.
- • Liiallinen äänenpaine kuulokkeista voi heikentää kuuloa.

**ÄLÄ ENNEN KAIKKEA - KOSKAAN anna kenenkään, erityisesti lapsien, tönäistä tai lyödä ruutua tai työntää mitään kotelon reikiin, rakoihin tai muihin aukkoihin.**

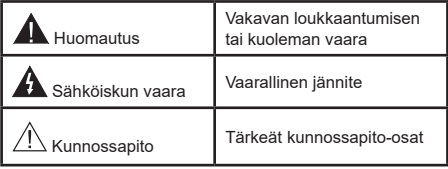

#### **Tuotteen merkinnät**

Seuraavia merkintöjä käytetään tässä tuotteessa osoittamaan rajoituksia, varotoimia ja turvallisuusohjeita. Ohjeita tulee noudattaa, kun tuotteessa on niitä vastaava merkki. Noudata nämä ohjeet turvallisuussyistä.

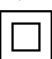

Luokan II laite: Tämä laite on suunniteltu siten, että se ei edellytä maadoitusta.

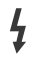

**Vaarallinen jännitteinen napa:** Merkityt navat ovat vaarallisen jännitteisiä normaaleissa käyttöolosuhteissa.

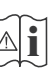

**i Varoitus, katso käyttöohjetta:** Merkityt alueet<br>sisältävät käyttäjän vaihdettavissa olevia<br>nanninaristoja nappiparistoja.

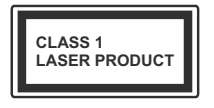

**Luokan 1 lasertuote:** Tämä tuote sisältää luokan 1 laserilähteen, joka on turvallinen kohtuudella ennakoitavissa olevissa olosuhteissa

## **VAROITUS**

Älä niele paristoa, kemiallisen palovamman vaara

Tämä tuote tai mukana tulleet lisätarvikkeet saattavat sisältää nappipariston. Nappipariston nieleminen saattaa aiheuttaa vakavia sisäisiä palovammoja jo 2 tunnissa ja johtaa kuolemaan.

Pidä uudet ja käytetyt paristot lasten ulottumattomissa.

Mikäli paristokotelo ei mene kunnolla kiinni, lopeta laitteen käyttö ja pidä se lasten ulottumattomissa.

Mikäli epäilet, että henkilö on niellyt pariston tai asettanut sen mihin tahansa paikkaan kehonsa sisällä, tulee tämän tällöin hakeutua välittömästi hoitoon.

**– – – – – – – – – – – –** 

### **Varoitus kaatumisvaara**

Televisio voi pudota ja aiheuttaa henkilövahingon tai kuoleman. Monet vahingot, etenkin lapsiin kohdistuvat, voidaan välttää noudattamalla yksinkertaisia varotoimenpiteitä, kuten:

- • Käyttämällä television valmistajan suosittelemia jalustoja tai asennusmenetelmiä.
- • Käyttämällä vain kalustoa, joka voi turvallisesti tukea televisiota.
- • Varmistamalla, että televisio ei ulotu tukevan kaluston reunan yli.
- • Kerro lapsillesi, että on vaarallista kiivetä huonekalujen päälle ylettyäkseen televisioon tai sen säätimiin.
- • Vedä kaikki televisioon liitetyt johdot ja kaapelit niin, että niihin ei voida kompastua, tarttua tai vetää niitä.
- • Älä koskaan aseta televisiota epävakaalle alustalle.
- • Välttämällä TV:n asettamista korkeiden huonekalujen päälle (kirjahyllyt) kiinnittämättä TV:tä ja huonekalua sopivalla tavalla.
- • Olemalla asettamatta TV:tä kankaiden tai muiden materiaalien päälle, jotka voivat sijaita TV: sarja ja huonekalun välissä.
- • asettamatta esineitä, kuten kaukosäätimiä tai leikkikaluja television tai huonekalun lähelle, joiden perään lapset voivat halua kiivetä.
- • Laite soveltuu vain asennukseen ≤ 2 m korkeudelle.

Jos televisio siirretään, tulee näitä suosituksia noudattaa tässäkin tilanteessa. **– – – – – – – – – – – –** 

Rakennuksen verkkovirran suojamaattoon tai suojamaattoon kytkettyyn laitteeseen liitetty laite - ja TV:n jakelujärjestelmään käyttämällä koaksiaalikaapelia, voi jossain olosuhteissa aiheuttaa tulipalovaaran. Liitäntä television jakelujärjestelmään on siksi tehtävä sähköeristyksen antavan laitteen kautta tietyn taajuusalueen alapuolella (galvaaninen eristin).

## **VAROITUKSET SEINÄASENNUKSESSA**

- • Lue ohjeet ennen TV:n kiinnittämistä seinälle.
- • Seinäkiinnityssarja on lisävaruste. Saat sen jälleenmyyjältä, jos sitä ei toimitettu TV:n mukana.
- • Älä asenna TV:tä kattoon tai kaltevalle pinnalle.
- • Käytä määritettyjä asennusruuveja ja muita lisävarusteita.
- • Kiristä asennusruuvit tiukkaan, TV:n putoamisen estämiseksi. Älä ylikiristä ruuveja.

## **VAROITUS**

- • Muiden seinäkiinnitystelineiden käyttö tai seinäkiinnitystelineen asentaminen yksin voi johtaa vammautumiseen tai tuotteen vaurioitumiseen. Laitteen suorituskyvyn ja turvallisuuden säilyttämiseksi seinäkiinnitystelineiden kiinnitys on ehdottomasti annettava jälleenmyyjän tai valtuutetun asentajan tehtäväksi. Jos seinäkiinnitysteline asennetaan ilman pätevä asentajaa, takuu raukeaa.
- Lue lisävarusteiden mukana tulevat ohjeet huolellisesti ja varmista, ettei TV pääse tippumaan seinältä.
- • Käsittele TV:tä varovasti asennuksen aikana, sillä tuote voi vaurioitua, jos siihen kohdistuu iskuja tai muita voimia.
- • Ole varovainen kiinnittäessäsi seinäkiinnikkeitä seinään. Varmista aina ennen telineen kiinnittämistä, että seinässä ei ole sähköjohtoja tai putkia.
- • Television putoamisen ja henkilövahinkojen välttämiseksi irrota televisio ripustustelineestä, ellei sitä tulla käyttämään pitempään aikaan.

#### **VAURIOT**

- • Paitsi tapauksissa, joissa vastuu on tunnistettu paikallisilla määräyksillä, Panasonic ei hyväksy vastuuta vaurioista, jotka johtuvat tuotteen väärinkäytöstä tai käytöstä ja muista tuotteen käytöstä johtuvista ongelmista tai vaurioista.
- • Panasonic ei hyväksy vastuuta luonnonkatastrofeista johtuvista tietojen kadottamisesta jne.
- • Asiakkaan valmistelemat ulkoiset laitteet eivät sisälly takuuseen. Näihin laitteisiin tallennetut tiedot ovat asiakkaan vastuulla. Panasonic ei hyväksy vastuuta näiden tietojen väärinkäytöstä näiden tietojen väärinkäytöstä.

Kuvat ja kuvaukset käyttöohjeessa ovat vain viitteellisiä ja voivat erota todellisesta tuotteesta. Pidätämme oikeuden teknisiin muutoksiin ilman eri ilmoitusta

# **Huolto**

### **Irrota virtapistoke ensi pistorasiasta.**

#### **Näyttöpaneeli, Kotelo, Jalusta**

### **Säännöllinen hoito:**

Pyyhi näyttöpaneeli, kotelo ja jalusta varovasti pehmeällä liinalla poistaaksesi lian ja sormenjäljet.

## **Pinttynyt lika:**

- **1.** Puhdista pinta ensin pölystä.
- **2.** Kostuta pehmeä liina puhtaanna vedellä tai miedolla puhdistusaineella (1 osa puhdistusainetta 100 osaa vettä).
- **3.** Purista vesi liinasta. (Huomaa, että television sisälle ei saa päästä nestettä, sillä se voi aiheuttaa tuotteen vahingoittumisen.)
- **4.** Pyyhi pinta varovasti kostutetulla liinalla ja poista pinttynyt lika.
- **5.** Kuivaa sitten pinta kosteudesta.

### **Huomio**

Älä käytä kovaa liinaa tai hankaa pintaa liian voimakkaasti, sillä pinta saattaa naarmuttua.

- • Älä altista pintoja hyönteiskarkotteille, liuottimille, ohennusaineille tai muille haituville aineille. Nämä saattavat vahingoittaa pintaa ja aiheuttaa maalin kuoriutumisen.
- • Näyttöpaneelin pinta on erityiskäsitelty ja se vahingoittuu helposti. Älä naputa tai raavi pintaa kynnellä tai kovilla esineillä.
- • Älä päästä koteloa tai jalustaa kosketuksiin kumi- tai PVC-aineiden kanssa pitkäksi aikaa. Nämä saattavat vahingoittaa pintaa.

#### **Virtapistoke**

Pyyhi virtapistoke kuivalla liinalla säännöllisin väliajoin.

Kosteus tai pöly voivat aiheuttaa tulipalon tai sähköiskun vaaran.

# **Jalustan asennus/irrotus**

## **Valmistelu**

Ota jalusta(t) ja televisio pakkauksesta ja aseta televisio pöydälle puhtaan ja pehmeän vaatteen (huopa tms.) päälle näyttöruutu alaspäin.

- • Käytä tasaista ja tukevaa pöytää, joka on suurempi kuin televisio.
- • Älä ota otetta ruudusta.
- • Varo naarmuttamasta tai rikkomasta televisiota.

*HUOMIO: Älä asenna kuvassa olevia ruuveja TV:n runkoon, kun TV:n jalustaa ei käytetä, esim. seinäasennuksessa. Ruuvien asentaminen ilman jalustaa voi johtaa TV:n vaurioitumiseen.*

#### **Jalustan asennus**

**1.** TV:n jalusta koostuu kahdesta osasta. Asenna nämä osat yhteen.

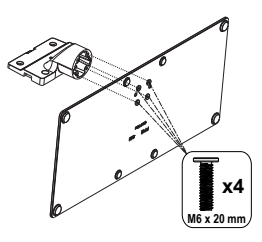

**2.** Aseta jalusta(t) jalustan asennuskuvioon TV:n takaosassa.

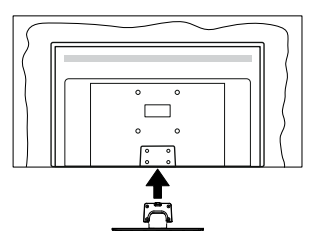

**3.** Aseta ruuvit ja kiristä niitä varovasti (M4 x 12), kunnes jalusta on kunnolla kiinnitetty.

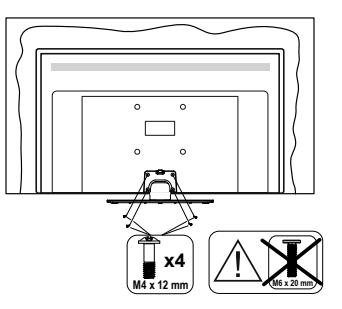

## **Jalustan irrottaminen televisiosta**

Varmista, että irrotat jalustan seuraavalla tavalla käyttäessäsi seinäkiinnityskiinnikettä tai laittaessasi television takaisin pakkaukseensa.

- • Aseta televisio pöydälle puhtaan ja pehmeän vaatteen päälle näyttöruutu alaspäin. Jätä jalusta(t) työntymään esille pinnan reunan yli.
- • Irrota jalustan (jalustojen) kiinnitysruuvit.
- Irrota teline(et).

# **Käytettäessä seinäkiinnikettä**

Hankkiaksesi suositellun seinäkiinnityskiinnikkeen, ota yhteys paikalliseen Panasonic-jälleenmyyjääsi.

Reiät seinäkiinnikkeen asennusta varten;

#### **Television takaosa**

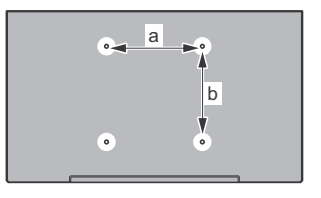

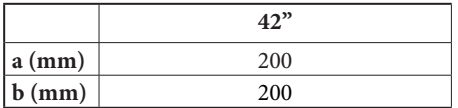

#### **Näkymä sivusta**

VESA-

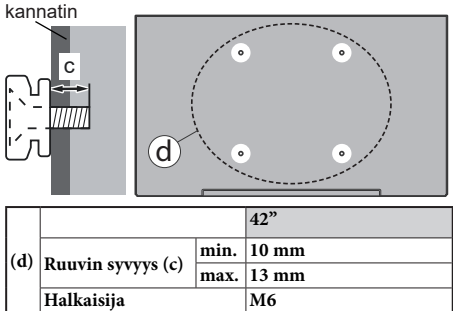

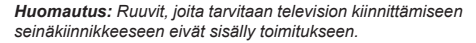

# **Johdanto**

Kiitos, että olet valinnut tuotteemme. Voit kohta nauttia uudesta televisiostasi. Lue nämä ohjeet huolellisesti. Ne sisältävät tärkeitä ohjeita, jotka auttavat TV:n käyttämisessä turvallisesti ja varmistavat oikean asennuksen ja käytön.

## **Mukana tulevat varusteet**

- • Kaukosäädin
- • Paristot: 2 x AAA
- • Käyttöohjeet
- • Virtajohto
- • Irrotettava jalusta
- • Jalustan kiinnitysruuvit (M4 x 12) + (M6 x 20)

## **Ominaisuudet**

- 4K UHD Google TV
- • AndroidTM-käyttöjärjestelmä
- • Google Cast
- • Äänihaku
- • Täysin integroitu digitaali/maanpäällinen/satelliitti TV (DVB-T-T2/C/S-S2)
- • Ethernet (LAN) Internetin liitäntään ja palveluihin
- • 802.11 a/b/g/n/ac sisäänrakennettu WLAN-tuki

## **Ultra HD (UHD)**

TV tukee Ultra HD (Ultra High Definition - tunnetaan myös nimellä 4K) resoluutiota joka on 3840 x 2160 (4K:2K). Se on 4 kertaa enemmän kuin Full HD TV:n tarkkuus kaksinkertaistaen Full HD TV:n resoluution sekä vaaka- että pystysuorassa. Ultra HD sisältöä tuetaan HDMI:n, osa (OTT) palveluista, USB-liitännän sekä DVB-T2 ja DVB-S2 lähetysten kautta.

## **High Dynamic Range (HDR) / Hybrid Log-Gamma (HLG):**

Käyttämällä tätä toimintoa, TV voi tuottaa suuremman dynaamisen valoalueen kaappaamalla ja yhdistämällä usean eri valaistuksen. HDR/HLG lupaa paremman kuvanlaadun, kirkkaampien, realistisempien korostusten, kirkkaampien värien ja muiden parannusten ansiosta. Se tarjoaa kuvan, jota elokuvantekijät tavoittelevat, näyttämällä tummien variojen piilotetut alueet ja auringonvalon täydellä selvyydellä, väreillä ja yksityiskohdilla. HDR/HLG -sisältöä tuetaan natiivi- ja markkinasovellusten, HDMI, USB -tulojen ja DVB-S lähetysten kautta. Kun tulolähteeksi on asetettu liittyvä HDMI-tulo**,**  paina **Menu** painiketta ja aseta **HDMI EDID Versio** vaihtoehto **TV vaihtoehdot>Asetukset>Kanavat ja tulot>Tulot** valikossa tilaan **EDID 2.0**, **EDID 2.1** tai **Auto EDID** HDR/HLG sisällön katsomiseksi, jos

HDR/HLG sisältöä vastaanotetaan HDMI-tulon kautta. Lähdelaitteen tulee myös olla vähintään HDMI 2.0a yhteensopiva tässä tapauksessa.

## **Dolby Vision**

Dolby Vision™ tarjoaa dramaattisen visuaalisen kokemuksen, hämmästyttävän kirkkauden, vertaamattoman kontrastin ja ällistyttävät värit, jotka saavat kuvan elämään. Se luo hämmästyttävän kuvalaadun tarjoamalla mullistavan HDR- ja laajakuvavärikirjon kuvannustekniikan. Lisäämällä alkuperäisen signaalin kirkkautta käyttämällä korkeampia dynaamisia värejä ja kontrastisuhdetta, Dolby Vision tarjoaa hämmästyttävän, todellisen yksityiskohtien selkeyden, verrattuna muihin jälkikäsittelytekniikoihin. Dolby Vision -toimintoa tuetaan natiivi- ja portaalisovellusten, HDMI- ja USB-tulojen kautta. Kun tulolähteeksi on asetettu liittyvä HD-MI-tulo, paina **Menu**- painiketta ja aseta **HDMI EDID Versio** vaihtoehto **TV vaihtoehdot>Asetukset>Kanavat ja tulot>Tulot** valikossa tilaan **EDID 2.0, EDID 2.1** tai **Auto EDID**, Dolby Vision sisällön katsomiseksi, jos Dolby Vision sisältöä vastaanotetaan HDMI-tulon kautta. Lähdelaitteen tulee myös olla vähintään HDMI 2.0a yhteensopiva tässä tapauksessa. **Kuvatila** -valikossa on kolme esimääritettyä kuvatilaa, jos Dolby Vision -sisältö havaitaan: **Dolby Vision Bright**, **Dolby Vision Dark** ja **Dolby Vision Vivid**. Kaikki mahdollistavat sisällön kokemisen laatijan tarkoittamalla tavalla eri ympäristövalon olosuhteissa. **Kuvatilan** asetusten muuttamiseksi, paina **Menu** painiketta katsoessasi Dolby Vision sisältöä ja siirry **Kuvavalikkoon**. Kun katsot Dolby Vision -sisältöä sovelluksen kautta, muu kuin YouTube, Netflix ja Multi Media Player, et voi avata **Kuva**-valikkoa ja asettaa **Kuvatilaa**.

# **OLED TV:n käyttö**

OLED-näytöissä on joitakin toimenpiteitä sen käyttöiän pidentämiseen ja suojaamiseen kuvan juuttumiselta näytöllä.

## **OLED-näytön pikapuhdistus**

- • Jokaisen 4 käyttötunnin jälkeen, TV suorittaa **Nopean OLED-näytön puhdistus** -toiminnon seuraavan kerran kun TV kytketään valmiustilaan. Jos TV on **Myymälätilassa**, suoritetaan tämä toiminto 3 tunnin kuluttua onnistuneen OFF-RS kompensoinnin jälkeen.
- • Tämä kestää noin 6 minuuttia. Jotta toimintaa ei häirittäisi, suosittelemme odottamista, kunnes toiminto päättyy.
- LED-valo vilkkuu toiminnon aikana.
- • Kun toiminto on valmis, TV siirtyy valmiustilaan.
- • Tämä toiminto voidaan keskeyttää irrottamalla TV virransyötöstä tai kytkemällä sen päälle. Tässä tapauksessa **Nopean OLED-näytön puhdistus** -toiminto suoritetaan, kun TV kytketään valmiustilaan seuraavan kerran.

## **OLED-kompensointi**

- • Tämä toiminto suoritetaan automaattisesti milloin tahansa, kun TV kytketään valmiustilaan 1500 käyttötunnin jälkeen.
- • 60 sekuntia valmiustilan jälkeen, TV avautuu tyhjällä näytöllä ja **OLED-kompensointi** suoritetaan, jos näytön lämpötila on sopiva.
- • Tämä kestää n. 1 minuutin, LED-valo vilkkuu ja käytön aikana näyttöön ilmestyy vaakalinja, joka liikkuu ylhäältä alas näytöllä.
- • Kun **OLED-kompensointi** on valmis, TV siirtyy valmiustilaan.
- **• OLED-kompensointi** voidaan keskeyttää milloin tahansa irrottamalla TV virransyötöstä tai kytkemällä sen päälle.
- • Jos **OLED-kompensointi** keskeytetään, viesti ilmestyy näyttöön, joka kertoo, että **OLEDkompensointi** keskeytettiin, kun TV kytketään päälle seuraavan kerran. Tässä tapauksessa **OLED-kompensointi** suoritetaan, kun TV kytketään valmiustilaan seuraavan kerran.
- • Tämä toiminto voidaan suorittaa manuaalisesti käyttämällä **OLED-kompensointi** -vaihtoehtoa **Asetukset>Järjestelmä>Kuva OLED** -valikossa. Tämä toiminto kestää n. 90 minuuttia ja TV sammuu automaattisesti. Älä irrota virtajohtoa tämän aikana. Emme suosittele tämän toiminnon suorittamista useammin kuin kerran vuodessa tai jos valtuutettu huoltohenkilö pyytää sitä.

## **Manuaalinen OFF-RS-kompensointi**

- • Tämä toiminto voidaan suorittaa manuaalisesti käyttämällä **Manuaalinen OFF-RS-kompensointi** -vaihtoehtoa **Asetukset>Näyttö ja ääni>Kuva OLED** -valikossa.
- • Tämä kestää noin 15 minuuttia. Jotta toimintaa ei häirittäisi, suosittelemme odottamista, kunnes toiminto päättyy.
- • LED-valo vilkkuu toiminnon aikana.
- • Kun toiminto on valmis, TV siirtyy valmiustilaan.
- • Tämä toiminto voidaan keskeyttää irrottamalla TV virransyötöstä tai kytkemällä sen päälle. Tässä tapauksessa OFF-RS -toiminto suoritetaan, kun TV kytketään valmiustilaan 4 tunnin käytön jälkeen.

### **Pikselisiirto**

- • Kuvat siirtyvät automaattisesti 80 sekunnin välein, kuvan juuttumisen estämiseksi.
- • Voit muuttaa pikselisiirron asetuksia **OLED-pikselisiirto** -vaihtoehdolla **Asetukset>Näyttö ja ääni>- Kuva>OLED** -valikossa. Päällä ja Pois -vaihtoehdot ovat käytettävissä.
- • Kuva siirtyy näytöllä vaaka- ja pystysuunnassa, noudattamalla suorakulmaista rataa.

# **Antenniliitäntä**

Liitä antenni- tai kaapeli-TV-liitin antennitulo (ANT) -liitäntään TV:n vasemmassa laidassa tai satelliittikaapeli satelliittitulo (LNB) -liitäntään TV:n takapuolella.

## **TV:n vasen laita**

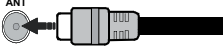

## **TV:n takapuoli**

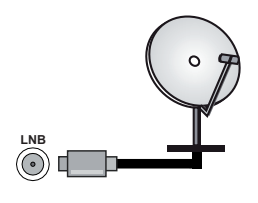

 Jos haluat liittää laitteen TV:seen, varmista, että sekä TV että laite on sammutettu ennen liitännän suorittamista. Kun liitäntä on valmis, voit kytkeä laitteet päälle ja käyttää niitä.

## **Muut liitännät**

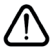

 Jos haluat liittää laitteen TV:seen, varmista, että sekä TV että laite on sammutettu ennen liitännän suorittamista. Kun liitäntä on valmis, voit kytkeä laitteet päälle ja käyttää niitä.

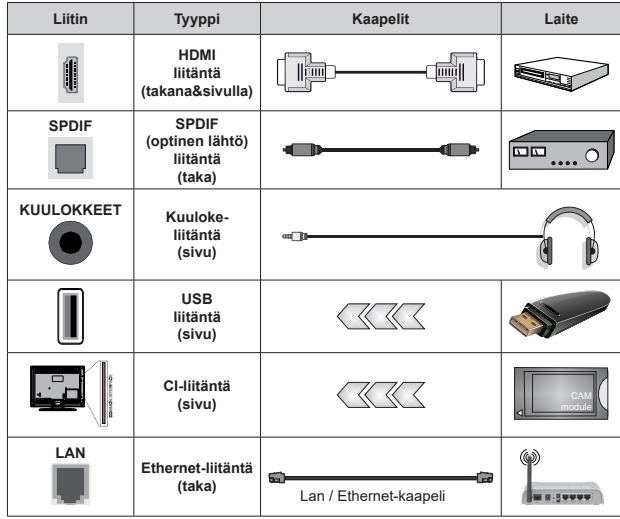

*Käytettäessä seinäasennussarjaa (saatavissa alan liikkeestä, mikäli ei sis. toimitukseen) suosittelemme, että liität kaikki johdot takaliitäntöihin ennen asennusta seinään. Liitä tai poista CI-moduuli vain, kun TV on POIS PÄÄLTÄ. Katso moduulin ohjekäsikirjaa asetustietojen vuoksi. Jokainen TV:n USB-tulo tukee enintään 500 mA laitteita. Laitteet, joiden virta-arvo on yli 500mA, voivat vaurioittaa TV:tä. Yhdistäessäsi HD-MI-kaapelin televisioosi, sinun tulee käyttää suojattua HDMI-kaapelia varmistaaksesi riittävän suojan high definition -signaalien taajuushäiriöiltä, kuten 4K-sisältö, sinun on käytettävä suurnopeuksista suojattua (korkean tason) HDMI-kaapelia ferriittiytimellä.*

# **Kytke TV päälle/pois päältä**

#### **Liitä virta**

## **TÄRKEÄÄ! TV on suunniteltu käytettäväksi 220- 240V AC, 50 Hz pistorasiassa.**

Otettuasi TV:n ulos pakkauksesta, anna sen lämmetä huonelämpötilaan ennen kuin kytket sen verkkovirtaan.

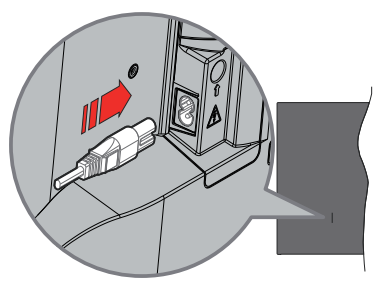

Liitä yksi irrotettavan johdon pää (2-reikäinen pistoke) virtajohdon liitäntään TV:takaosassa, kuten esitetty kuvassa. Liitä sitten virtajohdon toinen pää pistorasiaan. TV kytkeytyy päälle automaattisesti.

*Huomautus: Virtajohdon liitännän paikka voi vaihdella mallien mukaan.*

## **TV:n kytkeminen päälle valmiustilasta**

Jos TV on valmiustilassa, syttyy valmiustilan LED. Kytkeäksesi TV:n päälle valmiustilasta suorita jokin seuraavista:

- • Paina **valmiustila-**painiketta kaukosäätimessä.
- • Paina ohjauskytkimen keskiosaa TV:ssä.

## **TV:n kytkeminen valmiustilaan**

TV:tä ei voida kytkeä valmiustilaan ohjaussauvasta. Paina **valmiustila-**painiketta kaukosäätimessä. **Sammutus**-valikko ilmestyy ruutuun. Korosta **OK** ja paina **OK**-painiketta. TV siirtyy valmiustilaan.

#### **TV:n kytkeminen pois päältä**

Kytke virta pois kokonaan irrottamalla virtajohto pistorasiasta.

#### **Pikavalmiustila**

Kytkeäksesi TV:n pikavalmiustilaan suorita jokin seuraavista:

• Paina **valmiustila-**painiketta kaukosäätimessä.

Paina uudestaan palataksesi käyttötilaan.

• Paina ohjauskytkimen keskiosaa TV:ssä.

Paina uudestaan palataksesi käyttötilaan.

TV jatka toimintaa pikavalmiustilassa, etsiessään päivityksiä. Tämä ei ole vika, vaan se vastaa energiakulutuksen vaatimuksia. Energiankulutuksen minimoimiseksi, kytke TV valmiustilaan yllä kuvatulla tavalla.

*Huomautus: Kun TV kytketään valmiustilaan, voi valmiustilan LED vilkkua ja ilmaista, että toiminto kuten valmiustilahaku tai ajastin on aktivoitu. LED-valo vilkkuu myös kun kytket TV:n päälle valmiustilasta.*

# **TV:n ohjaussauva ja sen käyttö**

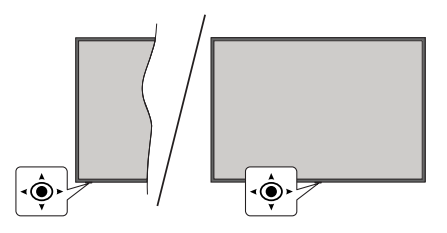

Ohjaussauvalla voit ohjata TV:nä Äänenvoimakkuutta / Ohjelmia / Lähdettä ja Valmiustilan toimintaa.

*Huomautus: Ohjaussauvan sijainti saattaa vaihdella mallin mukaan.*

**Säätääksesi äänenvoimakkuutta:** TV:n etuosa itseäsi päin, paina ohjaussauvaa oikealle äänenvoimakkuuden lisäämiseksi ja vasemmalle sen laskemiseksi.

**Kanavan vaihtaminen Live TV -tilassa:** Selaa tallennettuja kanavia painamalla painiketta eteen- tai taaksepäin.

**Lähteen vaihtaminen Live TV -tilassa:** Paina ohjaussauvan keskeltä, **TV-vaihtoehdot** valikko avautuu. Korosta **Lähde**-vaihtoehto ja paina ohjaussauvan keskeltä, **Tulot**-luettelo ilmestyy näyttöön. Valitse haluttu lähde painamalla ohjaussauvaa eteen- tai taaksepäin ja paina ohjaussauvan keskiosaa.

**TV:n kytkeminen pois päältä (Pikavalmiustila):** Paina sauvan keskiosaa alas ja pidä se alhaalla muutaman sekunnin ajan, kunnes televisio kytkeytyy pikavalmiustilaan.

**TV:n kytkeminen pois päältä (valmiustila):** TV:tä ei voida kytkeä valmiustilaan ohjaussauvasta.

**TV:n kytkeminen päälle:** Paina ohjaussauvan keskeltä, TV kytkeytyy päälle.

## **Käyttö kaukosäätimellä**

Paina **Menu**-painiketta kaukosäätimessä avataksesi Live TV asetukset -valikon Live TV -tilassa. Paina **Home**-painiketta näyttääksesi Google TV:n Aloitusnäytön. Käytä suuntapainikkeita kohdistuksen siirtämiseksi, jatkamiseksi, asetusten säätämiseksi ja paina **OK** valinnan tekemiseksi muutoksiin, mieltymysten asettamiseen, alivalikoiden avaamiseen, sovellusten avaamiseen jne. Paina **Palaa/takaisin**  palataksesi edelliseen valikkoon.

#### **Sisääntulon valinta**

Kun olet liittänyt kaikki oheislaitteet TV-vastaanottimeen, voit kytkeä eri sisääntulolähteitä. Paina **Lähde**painiketta kaukosäätimessä toistuvasti tai käytä suuntapainikkeita ja paina **OK**-painiketta lähteiden vaihtamiseksi Live TV -tilassa. Tai avaa **Tulot**-valikko Kojetaulussa, valitse haluttu lähde listalta ja paina **OK**.

### **Kanavien vaihto ja äänenvoimakkuus**

Voit säätää äänenvoimakkuutta **Äänenvoimakkuus +/-** -painikkeilla ja vaihtaa kanavaa Live TV -tilassa **Ohjelma +/-** -painikkeilla kaukosäätimessä.

## **Kaukosäädin**

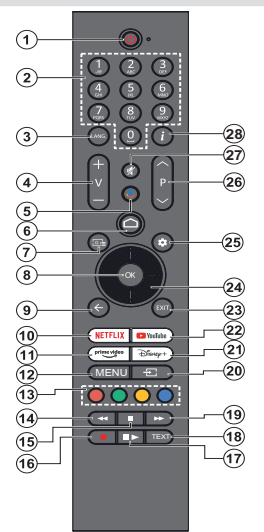

*Huo***maa:** *Muita Panasonic-laitteita ei voida käyttää tällä kaukosäätimellä.*

#### **Valmiustilapainike**

Paina **valmiustila-**painiketta kaukosäätimessä. **Sammutus**-valikko ilmestyy ruutuun. Korosta **OK** ja paina **OK**-painiketta. TV siirtyy valmiustilaan. Paina nopeasti ja päästä TV:n vaihtamiseksi pikavalmiustilaan tai TV:n päälle pikavalmiustilasta tai valmiustilasta.

#### **Kaukosäätimen paristojen asentaminen**

Kaukosäätimen paristolokeron kannessa voi olla kiinnitysruuvi (tai tämä voi olla erillisessä pussissa). Irrota ruuvi, jos kansi on kiinnitetty sillä. Irrota kaukosäätimen takakansi paristolokeron avaamiseksi. Asenna kaksi 1,5 V **AAA**-paristoa. Varmista, että (+) ja (-) merkit täsmäävät (tarkasta oikea napaisuus). Älä sekoita vanhoja ja uusia paristoja keskenään. Vaihda vanhat paristot vain samanmallisiin. Aseta takakansi takaisin paikalleen. Asenna nyt kansi paikalleen ruuvilla.

#### **Kaukosäätimen pariutus TV:n kanssa**

Kun TV kytketään päälle ensimmäisen kerran, kaukosäätimen haku suoritetaan ennen alkuasetuksen käynnistymistä. Kaukosäätimen ja TV:n laitepari on muodostettava tässä kohdassa.

Pidä **Home** ja **Takaisin/paluu** -painikkeet painettuna kaukosäätimessä, kunnes LED-valo kaukosäätimessä alkaa vilkkumaan, vapauta sitten painike. Tämä tarkoittaa, että kaukosäädin on laiteparin muodostamistilassa.

Odota nyt, että TV löytää kaukosäätimen. Kun laitepari on muodostettu, LED-valo kaukosäätimessä sammuu ja vihreä merkki ilmestyy näyttöön. Jos laiteparin muodostaminen epäonnistuu, kaukosäädin siirtyy lepotilaan 30 sekunnin kuluttua.

Kaukosäätimen pariuttamiseksi myöhemmin, avaa **Asetukset**> **Bluetooth kaukosäädin ja varusteet**-valikko, korosta **Pariuta laite** -vaihtoehto ja paina **OK** varusteiden hakemiseksi.

- **1. Valmiustila:** Pikavalmiustila / Valmiustila / Päällä
- **2. Numeropainikkeet:** Vaihtaa kanavan Live TV -tilassa, syöttää numeron näytön tekstiruutuun.
- **3. Kieli:** Vaihtaa äänitilojen (analoginen TV), näyttöjen ja ääni-/tekstityskielien välillä (Digitaali-TV, jos käytettävissä)
- **4. Äänenvoimakkuus +/-:** Lisää/laskee äänenvoimakkuutta
- **5. Mikrofoni:** Aktivoi mikrofonin kaukosäätimessä, jos kaukosäädin on pariutettu TV:n kanssa. Muutoin painikkeen painaminen aloittaa varusteiden haun, jossa voit pariuttaa kaukosäätimen ja TV:n.
- **6. Alkuun:** Avaa Aloitusnäytön, käytetään myös kaukosäätimen pariuttamiseen. Pidä painettuna Kojetaulun avaamiseksi.
- **7. Opas:** Näyttää elektronisen ohjelmaoppaan Live TV -kanavissa
- **8. OK:** Vahvistaa valinnan, avaa alivalikot, näyttää kanavaluettelon (Live TV -tilassa)
- **9. Takaisin/Paluu:** Palauttaa edelliseen valikkoon, siirtyy taakse yhden vaiheen, sulkee avoimen ikkunan, sulkee Teksti-TV:n (Live TV-Teksti-TV tilassa), käytetään myös kaukosäätimen pariuttamiseen.
- **10. Netflix:** Käynnistää Netflix-sovelluksen.
- **11. Prime Video:** Avaa Amazon Prime video -sovelluksen
- **12. Valikko:** Näyttää pääasetusvalikon (muussa lähteessä kuin Google TV Aloitus), näyttää käytettävissä olevat asetukset, kuten ääni ja kuva
- **13. Väripainikkeet:** Seuraa ruudulle tulevia ohjeita saadaksesi lisätietoja värillisten painikkeiden toiminnoista
- **14. Kelaus taaksepäin:** Siirtää ruutuja taaksepäin mediassa, kuten elokuvat
- **15. Pysäytä:** Pysäyttää toistettavan median
- **16. Tallenna:** Tallentaa ohjelmat Live TV -tilassa
- **17. Tauko:** Keskeyttää median toiston, aloittaa ajansiirtotallennuksen Live TV -tilassa  **Toista:** Jatkaa keskeytetyn median toistoa
- **18. Teksti:** Avaa ja sulkee teksti-TV:n (jos käytettävissä Live TV-tilassa)
- **19. Pikakelaus eteenpäin:** Siirtää ruutuja eteenpäin mediassa, kuten elokuvat
- **20. Lähde:** Näyttää kaikki lähetys- ja sisältölähteet
- **21. Disney+:** Avaa Disney+ -sovelluksen
- **22. YouTube:** Avaa YouTube-sovelluksen
- **23. Poistu:** Sulkee ja poistaa pääasetusvalikosta (muissa lähteissä kuin Google TV Aloitus), sulkee aloitusnäytön ja vaihtaa viimeksi asetettuun lähteeseen, poistuu käytössä olevista sovelluksista tai valikosta tai OSD-tietopalkista
- **24. Suuntapainikkeet:** Selaa valikoita, asetuksia, siirtää kohdistuksen tai osoittimen jne. ja näyttää alisivut Live TV-teksti-TV tilassa, kun painetaan oikealle tai vasemmalle. Noudata ruutuun tulevia ohjeita

*Huomautus: Suuntapainikkeet sijaitsevat OK-painikkeen ympärillä.*

- **25. Asetukset:** Avaa Kojetaulun
- **26. Ohjelma +/-:** Suurentaa/pienentää kanavanumeroa Live TV -tilassa.
- **27. Mykistys:** Hiljentää TV:n äänen kokonaan
- **28. Tiedot:** Näyttää tiedot näytön sisällöstä

# **Alkuasetusten ohjattu toiminto**

*Huomautus: Noudata ohjeita ruudussa ensiasennuksen suorittamiseksi. Käytä suuntapainikkeita ja* **OK***-painiketta kaukosäätimessä valintaa, asettamiseen, vahvistamiseen ja jatkamiseen.*

Kun TV kytketään päälle ensimmäistä kertaa, kaukosäätimen pariutusnäyttö ilmestyy ruutuun. Kun kaukosäädin on pariutettu TV:n kanssa, valitse kieli seuraavalta näytöltä ja paina **OK**. Noudata näyttöohjeita TV:n asettamiseksi ja kanavien virittämiseksi. Ohjattu asennustoiminto opastaa sinua asennuksen aikana. Voit suorittaa ensiasennuksen milloin tahansa käyttämällä **Nollaus**-vaihtoehtoa **Asetukset> Järjestelmän>Tietoja>Nollaa**-valikossa. Voit avata **Asetukset**-valikon Kojetaulusta Aloitusnäytöllä tai **TV-vaihtoehdot** -valikosta Live TV -tilassa.

Osa ensiasennuksen vaihtoehdoista voi erota tai voidaan ohittaa valitun vaihtoehdon mukaan.

## **1. Kauko-ohjaimen pariutus**

Kaukosäätimen haku suoritetaan, kun TV kytketään päälle ensimmäisen kerran. Noudata ruutuun tulevia ohjeita kaukosäätimen (riippuu kaukosäätimen mallista) laiteparin muodostamiseksi TV:n kanssa. Jos pariutus onnistuu, näytetään vihreä merkki näytöllä.

Jos et halua muodostaa laiteparia kaukosäätimen ja TV:n välillä tässä vaiheessa, ohita se painamalla **Takaisin/paluu** painiketta.

## **2. Tervetuloa-viesti ja kielivalinta**

"**Tervetuloa**" viesti yhdessä kielivalinnan vaihtoehtojen kanssa ruutuun. Valitse luettelosta haluamasi kieli ja paina **OK** jatkaaksesi.

## **3. Alue/maa**

Seuraavassa vaiheessa valitset alueen tai maan luettelosta ja paina **OK** jatkaaksesi.

## **4. TV:n asetuksen valinta**

Voit jatkaa Google TV tai TV:n perusasennuksella tässä vaiheessa. Valitse mieltymyksiesi mukaan ja paina **OK** jatkaaksesi.

## **5. Asennus Google Home sovelluksella**

Voit käyttää Google Home sovellusta Androidpuhelimesi Google-tilin siirtämiseksi TV:seen maavalinnasta riippuen. Valitse lisää laite sovelluksessa ja skannaa QR-koodi. Noudata TV-ruutuun ja puhelimen näyttöön tulevia ohjeita toiminnon päättämiseksi Google Home sovelluksella. Osa seuraavista TV:n ensiasennuksen vaiheista ohitetaan, jos Google TV asennus suoritetaan Homesovelluksella.

Jatka asennusta TV:ssä painamalla Alassuuntapainiketta ja paina sitten **OK** tällä näytöllä.

## **6. Verkkoyhteys**

Jos TV on liitetty Internetiin Ethernet-kaapelilla, tulee viesti, jossa ilmoitetaan, että yhteys on muodostettu esiin. Voit jatkaa langallisella yhteydellä tai vaihtaa verkkoa. Korosta **Vaihda verkko** ja paina **OK**, jos haluat käyttää langallista verkkoa langattoman sijaan.

Jos Internet-yhteyttä ei ole muodostettu Ethernetin kautta edellisessä vaiheessa, langattomia verkkoja etsitään ja ne luetellaan seuraavassa ruudussa. Valitse WLAN verkko luettelosta ja paina **OK**. Syötä salasana virtuaalinäppäimistöllä, jos verkko on salasanasuojattu. Valitse **Toinen verkko** -vaihtoehto luettelosta, jos haluamassasi verkossa on piilotettu SSID (verkon nimi).

Jos et haluat yhdistää Internetiin tässä vaiheessa, ohita vaihe valitsemalla **Ohita**-vaihtoehto. Voit yhdistää Internetiin myöhemmin käyttämällä **Verkko ja Internet** -valikkovaihtoehtoja **Asetukset**-valikossa Kojetaulussa tai **TV-vaihtoehdot** valikossa Live TV tilassa.

Korosta **OK** ja paina **OK** jatkaaksesi langattomalla yhteydellä, kun energiansäästövihje näytetään.

## **7. Verkon tietosuojakäytäntö**

Seuraavaksi näytetään Verkon tietosuojakäytännön näyttö. Noudata ruudussa annettuja ohjeita. Selaa tekstiä ylös- ja alas-suuntapainikkeilla ja lue se huolellisesti. Korosta **Hyväksy** ja paina **OK** kaukosäätimessä vahvistaaksesi ja jatkaaksesi. Voit muuttaa tätä asetusta myöhemmin **Verkon tietosuojakäytäntö** -vaihtoehdolla **Asetukset>Verkko ja Internet** valikossa.

## **8. Kirjaudu Google-tilillesi**

Jos verkkoyhteys on muodostettu, voit kirjautua Google-tilillesi seuraavalta näytöltä. Sinun on kirjauduttava Google-tilille Google-palveluiden käyttämiseksi. Tämä vaihe ohitetaan, jos Internetyhteyttä ei ole muodostettu tai, jos olet jo kirjautunut Google-tilille Android-puhelimesta ensiasennuksen edellisessä vaiheessa.

Kirjautumalla voit etsiä uusia video-, musiikki- ja pelisovelluksia Google Playsta; saada henkilökohtaisia suosituksia sovelluksista, kuten YouTube; ostaa tai vuokrata uusimmat elokuvat ja ohjelmat Google Play Movies & TV toiminnosta; käyttää viihdetiedostojasi ja hallita mediaa. Korosta **Kirjaudu sisään** ja paina **OK** jatkaaksesi. Voit kirjautua Google-tilille syöttämällä sähköpostiosoitteen tai puhelinnumeron ja salasanan, tai luoda uuden tilin.

## **9. Käyttöehdot**

Seuraavaksi näytetään käyttöehdotruutu. Jatkamalla hyväksyt Google käyttöehdot, Google Play käyttöehdot ja Google yksityisyydensuojan. Korosta **Hyväksy** ja paina **OK** kaukosäätimessä vahvistaaksesi ja jatkaaksesi. Voit myös nähdä **Käyttöehdot, Play** 

**käyttöehdot ja yksityisyydensuojan** tällä näytöllä. Tämän sisällön näyttämiseen vaaditaan Internetyhteys. Viesti, jossa ilmoitetaan verkkosivun osoite, jolla nämä tiedot voidaan myös nähdä, näytetään, jos Internet-yhteyttä ei ole.

#### **10. Google-palvelut**

Valitse jokainen saadaksesi lisätietoja palveluista, kuten miten se kytketään päälle tai pois myöhemmin. Tietoja käytetään Googlen tietosuojakäytännön mukaan. Korosta **Hyväksy** ja paina **OK** näiden Google-palveluiden asetusten valinnan vahvistamiseksi.

#### Käytä sijaintia

Voit sallia tai kieltää Googlen ja kolmannen osapuolen sovellukset käyttämästä TV:n sijaintitietoja. Korosta **Käytä sijaintia** ja paina **OK** yksityiskohtaisten tietojen näyttämiseksi ja toiminnon kytkemiseksi päälle tai pois. Voit muuttaa tätä asetusta myöhemmin **Sijainnin tila** -vaihtoehdolla **Asetukset>Yksityisyys>Sijainti** valikossa.

#### Auta parantamaan Google TV-laitetta

Lähetä automaattisesti diagnostiikkatiedot Googlelle, kuten vikaraportit ja käyttötiedot laitteesta ja sovelluksista. Korosta **Auta parantamaan Google TV-laitetta** ja paina **OK** yksityiskohtaisten tietojen näyttämiseksi ja toiminnon kytkemiseksi päälle tai pois. Voit muuttaa asetuksia myöhemmin **Asetukset>Yksityisyys>Käyttö- ja diagnostiikka** -valikosta.

#### Suositukset

Google TV käyttää toimijasi muista Google-tuotteista ja palveluista suosituksiesi parantamiseksi. Toimiasi Google TV:ssä käytetään myös muiden Googletuotteiden suositusten parantamiseksi. Voit näyttää ja ohjata Google-tuotteiden ja osoitteen välillä jaettuja tietoja milloin haluat. Voit myös piilottaa henkilökohtaiset suositukset Google TV:ssä, ottamalla vain-sovellukset -tilan käyttöön laiteasetuksista.

#### Palvelut ja yksityisyydensuoja

Google Assistant lähettää palveluihin joihin puhut ainutlaatuisen koodin. Tällä tavalla palvelut voivat muistaa asiat, kuten asetukset keskustelujen aikana. Voit näyttää, hallita ja nollata palveluihin lähetetyt tiedot jokaisen palvelun sivulta Assistant-mobiilisovelluksen Tutustuminen-osassa. Lisätietoja on osoitteessa g.co/ assistant/idreset.

Jos olet kirjautunut Google-tilillesi aiemmassa vaiheessa, voit myös ottaa käyttöön Assistantin henkilökohtaiset tulokset ja antaa Assistantin hakea kaikista TV-sovelluksista valitsemalla kyseisen vaihtoehdon pyydettäessä.

#### **11. Salasana**

Edellisessä vaiheessa tehdystä maavalinnasta riippuen, pyydetään sinua ehkä antamaan 4 salasana (PIN) tässä vaiheessa. Jatka painamalla OK -painiketta. Valittu PIN-koodi ei voi olla 0000. Tämä PIN vaaditaan joidenkin valikoiden, sisällön, lukitun kanavan tai lähteiden avaamiseen jne. Se on syötettävä, jos sinua pyydetään syöttämään PIN myöhemmille valikkotoiminnoille.

#### **12. Lapsilukko**

Riippuen aiemmissa vaiheissa tehdystä maavalinnasta, voi lapsilukkonäyttö tulla esiin. Korosta haluamasi lapsilukkotaso ja paina **OK** valitsemiseksi ja jatkaaksesi. Mikäli tämä TV:ssä televisio vastaanottaa lähetyksen ikärajatiedot ja estää lähetyksen katselun, mikäli ikärajavaatimusta ei täytetä. Korosta **Ei** ja paina **OK** siirtyäksesi eteenpäin, jos et halua aktivoida lapsilukkoa.

#### **13. Valitse TV-tila**

Seuraavassa alkuasennuksen vaiheessa voit asettaa TV:n käyttötilaksi **Kotitila** tai **Liiketila**. **Liiketila**vaihtoehto säätää televisiosi asetukset liiketilaa varten. Tämä valinta on tarkoitettu vain myymäläkäyttöön. **Aloitustilaa** varten suosittelemme Kotitilaa.

#### 14. Sisäänrakennettu Chromecast aina **käytettävissä**

Valitse haluamasi chromecast-käytettävyys. Jos asetettu **Päälle,** TV havaitaan Google Cast -laitteena ja Google Assistant ja muut palvelut voivat herättää TV:n vastaamaan Cast-komentoihin, vaikka se on valmiustilassa ja ruutu sammutettu.

#### **15. Viritystila**

Seuraava vaihe on viritintilan valinta. Valitse viritinominaisuudet kanavien asentamiseksi Live-TV-toiminnolle. **Antenni** ja **Kaapeli** -vaihtoehto on käytettävissä. Korosta ympäristöäsi vastaava vaihtoehto ja paina **OK** tai **Oikealle** suuntapainiketta jatkaaksesi. Jos et halua suorittaa viritinhakua, korosta **Seuraava** paina **OK**.

Kun kanavahaku valitulla virittimellä on valmis, palauttaa asennuksen ohjattu toiminto sinut tähän vaiheeseen. Jos haluat etsiä kanavia toisella virittimellä, voit toimia alla kuvatulla tavalla.

#### Antenni

Jos **Antenni**-vaihtoehto valitaan, voit etsiä digitaalisia maanpäällisiä ja analogisia lähetyksiä. Korosta seuraavalla näytöllä haluttu vaihtoehto ja paina **OK** haun aloittamiseksi.

Voit keskeyttää haun painamalla **Taakse/paluu** painiketta. Korosta sitten **Ohita haku** ja paina **OK** tai oikealle suuntapainiketta haun päättämiseksi. Löytyneet kanavat tallennetaan kanavaluetteloon.

*Huomautus: Jos valitussa maassa ei ole analogisia lähetyksiä, ei analogisia kanavia ehkä etsitä.*

#### Kaapeli

Jos **Kaapeli**-vaihtoehto valitaan, TV etsii digitaalisia kaapeli- ja analogisia lähetyksiä. Operaattorit luetellaan **Valitse operaattori** -näytöllä, jos olemassa. Muutoin vaihe ohitetaan. Voit valita haluamasi operaattorin luettelosta. Korosta operaattori ja paina **OK** tai **Oikealle** suuntapainiketta jatkaaksesi. Korosta seuraavalla näytöllä haluttu vaihtoehto ja paina **OK** haun aloittamiseksi. Jos yksi digitaalikanavien hakuvaihtoehto valitaan, tulee asetussivu esille seuraavaksi. **Hakutila**, **Taajuus (KHz)** ja **Verkkotunnus** -vaihtoehdot on ehkä asetettava. Täydellisen haun suorittamiseksi, aseta **Hakutilaksi Täysi** tai **kehittynyt**, jos käytettävissä. Valitun operaattorin ja/tai **Hakutilan** mukaan, osaa vaihtoehdoista ei ehkä voida asettaa.

*Huomautus: Jos valitussa maassa ei ole analogisia lähetyksiä, ei analogisia kanavia ehkä etsitä.*

Kun käytettävissä olevat asetukset ovat valmiit, paina **Oikealle** suuntapainiketta jatkaaksesi. TV aloittaa saatavilla olevien asemien haun.

Voit keskeyttää haun painamalla **Taakse/paluu** painiketta. Korosta sitten **Ohita haku** ja paina **OK** tai oikealle suuntapainiketta haun päättämiseksi. Löytyneet kanavat tallennetaan kanavaluetteloon.

Kun alkuasennus on valmis viesti tulee esiin. Paina OK asennuksen päättämiseksi.

Sinua pyydetään antamaan lupa käyttäjätietojesi keräämiseksi. Lue teksti näytöllä huolellisesti. Korosta **Hyväksy** ja paina **OK** luvan antamiseksi ja jatkaaksesi. Ohita antamatta lupaa valitsemalla **Ohita**. Voit muuttaa asetuksia myöhemmin **Asetukset>Yksityisyys>Käyttö- ja diagnostiikka** -valikosta.

Sovellukset asennetaan ja loppuasetukset lisätään. Kun Google TV on valmis, ilmestyy ilmoitus siitä, että TV on valmis ja **Aloita tutkimus** painike näyttöön. Jatka painamalla **OK** uudelleen.

Aloitusnäyttö tulee esiin. Voit painaa **Exit**-painiketta kaukosäätimessä tai korostaa **Live TV** sovelluksen ja painaa **OK** vaihtaaksesi Live TV tilaan ja katsoa TV-kanavia.

# **Aloitusnäyttö**

Nauttiaksesi Google TV:n eduista, Google TV asennus tulee suorittaa TV:n perusasennuksen sijaan, TV:n ensiasennuksen yhteydessä. Sinun on oltava myös kirjautunut Google-tilille ja TV:n oltava yhdistetty Internetiin. Google TV asennuksen suorittamiseksi ensiasennuksen jälkeen, voit selata alas, korostaa **Aseta Google TV** vaihtoehdon ja painaa **OK**. Liitä TV kotiverkkoon nopealla Internet-yhteydellä. Katso lisätietoja TV:n liittämisestä Internetiin **Verkko ja Internet** ja **Yhdistäminen Internetiin** osista.

Aloitusvalikko on TV:n keskus. Aloitusvalikosta voit avata kaikki sovellukset, vaihtaa TV-kanavaa, katsoa elokuvia tai vaihtaa liitettyyn laitteeseen. Näytä Aloitusnäyttö painamalla **Aloitus**-näppäintä. Voit myös valita **Google TV Home** -vaihtoehdon **Tulot**-valikosta vaihtaaksesi Aloitusnäyttöön. Avaa **Tulot**-valikko painamalla **Source**- tai **Menu-**painiketta kaukosäätimessä, kun TV on Live TV -tilassa, korosta **Lähde**-vaihtoehto **TV-vaihtoehdot** -valikossa ja paina **OK**. Riippuen TV:n asetuksista ja maavalinnasta alkuasennuksessa, Aloitusvalikko voi sisältää eri kohteita.

Korosta **Live TV** -sovellus ja paina **OK** tai paina **Exit**-painiketta kaukosäätimessä vaihtaaksesi Live TV -tilaan. Jos lähteeksi on asetettu aiemmin muu kuin **Antenni, Kaapeli, Satelliitti** ja **ATV**, paina **Lähde**-painiketta ja aseta yksi niistä TV kanavien katsomiseksi. Korosta **Multimediasoitin-**sovellus ja paina **OK** selataksesi liitettyjä USB-laitteita ja toistaa/ näyttää TV:seen asennetun mediasisällön. Ääni voidaan toistaa TV:n kaiuttimien tai siihen liitetyn kaiutinjärjestelmän kautta.

### **Google TV Home näyttö**

Aloitusnäyttö on jaettu useaan välilehteen. **Aloitus**, **Sovellukset** ja **Kirjasto** -välilehdet ovat käytettävissä. Näiden välilehtien käytössä olevat vaihtoehdot on sijoitettu riveihin. Selaa Aloitusnäytön vaihtoehtoja suuntapainikkeella. Valitse välilehti ja sitten rivi ja liikuta kohdistus haluttuun kohteeseen rivillä. Paina **OK** valinnan tekemiseksi tai alivalikon avaamiseksi.

Hakutyökalu sijaitsee Aloitusnäytön vasemmassa yläkulmassa. Voit kirjoittaa sanan haun aloittamiseksi virtuaalinäppäimistöllä tao kokeilla äänihakuvaihtoehtoa, jos kaukosäätimessä on sisäänrakennettu mikrofoni. Siirrä kohdistus hakutyökaluun ja paina **OK** tai paina vain **Mikrofoni**painiketta kaukosäätimessä ja puhe jatkuu.

Aloitusnäytön oikeassa yläkulmassa on aktiivisen tilin logo, jos olet kirjautunut aiemmin Google-tilille.

Paina Kojetaulun näyttämiseksi **Asetukset**-painiketta tai pidä **Home**-painike kaukosäätimessä painettuna tai paina oikealle suuntapainiketta toistuvasti Aloitusnäytöllä. Kojetaulussa näytetään vaihtoehtoja Google TV tileille, näytönsäästäjä ja **Asetukset**, **Tulot**, **Kuva** ja **Ilmoitukset** vaihtoehdot.

Internetin selaamiseksi tarvitset Internetselainsovelluksen. Suorita haku Aloitusnäytöllä tai **Sovellukset**-välilehdellä, etsi selain ja lataa se.

## **Google TV Home perusnäyttö**

Aloitusnäytön käytössä olevat vaihtoehdot on sijoitettu riveihin. Selaa Aloitusnäytön vaihtoehtoja suuntapainikkeella. Valitse rivi ja liikuta kohdistus haluttuun kohteeseen rivillä. Paina **OK**-painiketta valinnan tekemiseksi tai alivalikon avaamiseksi.

Paina Kojetaulun näyttämiseksi **Asetukset**-painiketta tai pidä **Home**-painike kaukosäätimessä painettuna tai korosta **Kojetaulu** Aloitusnäytöllä ja paina **OK**. Kojetaulussa näytetään näytönsäästäjä ja **Asetukset**, **Tulot**, **Kuva** ja **Ilmoitukset** vaihtoehdot.
# **Live TV tilan valikon sisältö**

Kytke TV Live TV -tilaan ensin ja paina **Menu**painiketta kaukosäätimessä nähdäksesi Live TV -asetukset -valikon vaihtoehdot. Vaihtaaksesi Live TV -tilaan, voit painaa **Poistu**-painiketta tai korostaa **Live TV** -sovelluksen Aloitusnäytöllä ja painaa **OK**.

# **Kanavat**

**Ohjelmaopas:** Näyttää elektronisen ohjelmaoppaan. Katso lisätietoja **Ohjelmaopas**-osiosta.

Kanavan vienti/tuonti Vie tämän TV:n satelliittikanavaluettelon tiedot liitettyyn USBtallennuslaitteeseen tai tuo aiemmin viedyt tiedot liitetystä USB-tallennuslaitteesta tähän TV:seen. **Kanavan vienti** ja **Kanavan tuonti** vaihtoehdot ovat käytettävissä. Liitä USB-tallennuslaite (**\***) televisioon, korosta haluttu vaihtoehto ja jatka painamalla **OK**. **Kanavan vienti/tuonti** vaihtoehto ei ole käytössä, jos tulolähde ei ole **Satelliitti**.

*(\*) USB-tallennuslaitteen on oltava formatoitu FAT32 tiedostojärjestelmällä.*

**Kanava:** Avaa **Kanavat**-valikko. Voit käyttää tämän valikon vaihtoehtoja lähetyskanavien hakemiseen. Katso lisätietoja **Kanavat**-osasta.

**Kanavien hallinta:** Voit muokata kanavia ja kanavaluetteloa tämän valikon vaihtoehdoista.

Käytettävissä olevat vaihtoehdot tai tämän valikon sisältö voi vaihdella riippuen valitusta tulolähteestä, operaattorista ja onko kanava-asennus valmis.

#### **Tulolähde - Antenni**

**Kanavan ohitus:** Aseta ohitettavat kanavat vaihtaessasi kanavia **Ohjelmat +/-** painikkeilla kaukosäätimessä. Korosta haluamasi kanavat luettelossa ja paina **OK** niiden valitsemiseksi/poistamiseksi.

**Kanavan vaihto:** Vaihda kahden valitun kanavan paikkaa kanavaluettelossa. Korosta haluamasi kanavat luettelossa ja paina **OK** niiden valitsemiseksi. Kun toinen kanava valitaan, vaihdetaan tämän kanavan paikka ensimmäiseksi valitun kanavan paikkaan. Voit painaa **Keltaista** painiketta ja syöttää halutun kanavan numeron. Korosta sitten **OK** ja siirry tähän kanavaan painamalla **OK**. Aseta **LCN**-vaihtoehto tilaan **Pois Kanavat>Kanava>Antenni**valikossa, tämän toiminnon käyttämiseksi.

**Kanavan siirto:** Siirrä kanava toisen kanavan paikkaan. Korosta siirrettävä kanava ja valitse se painamalla **OK**. Tee sama toiselle kanavalle. Kun toinen kanava valitaan, voit painaa **Sinistä** painiketta ja tämän kanavan paikka vaihdetaan ensimmäiseksi valitun kanavan paikkaan. Kun vahvistusruutu avautuu, korosta **Jatka** ja paina **OK** jatkaaksesi. Voit painaa **Keltaista** painiketta ja syöttää halutun kanavan numeron. Korosta sitten **OK** ja siirry tähän kanavaan painamalla **OK**. Aseta **LCN**-vaihtoehto tilaan **Pois**

**Kanavat>Kanava>Antenni**valikossa, tämän toiminnon käyttämiseksi.

**Kanavien muokkaus:** Kanavien muokkaaminen kanavalistalla Muokkaa valitun kanavan nimeä ja numeroa (\*) ja näytä kanavaan liittyvät **Verkkonimi**, **Kanavatyyppi** ja **Taajuus**, jos saatavissa. Myös muita vaihtoehtoja voi olla saatavissa kanavasta riippuen. Paina **OK** tai **Keltaista** painiketta korostetun kanavan muokkaamiseksi. Voit poistaa korostetun kanava painamalla **Sinistä** painiketta.

*(\*) Valittua kanavanumeroa ei tule käyttää muille kanaville kanavaluettelossa. Aseta LCN-vaihtoehto tilaan* **Pois** *kanavanumeron vaihtamiseksi.*

**Kanavan poisto:** Korosta haluamasi kanavat luettelossa ja paina **OK** tai **Keltaista** painiketta niiden valitsemiseksi/poistamiseksi. Voit poistaa korostetun kanava painamalla **Sinistä** painiketta. Kun vahvistusruutu avautuu, korosta **Jatka** ja paina **OK** jatkaaksesi.

**Tyhjennä kanavaluettelo:** Kaikkien kanavien poistaminen kanavaluettelosta. Vahvistusikkuna tulee esiin. Korosta **Jatka** ja paina **OK** jatkaaksesi. Valitse **Peruuta** ja paina **OK**-painiketta peruuttamiseksi.

#### **Tulolähde - Kaapeli**

**Kanavan ohitus:** Aseta ohitettavat kanavat vaihtaessasi kanavia **Ohjelmat +/-** painikkeilla kaukosäätimessä. Korosta haluamasi kanavat luettelossa ja paina **OK** niiden valitsemiseksi/poistamiseksi.

**Kanavan vaihto:** Vaihda kahden valitun kanavan paikkaa kanavaluettelossa. Korosta haluamasi kanavat luettelossa ja paina **OK** niiden valitsemiseksi. Kun toinen kanava valitaan, vaihdetaan tämän kanavan paikka ensimmäiseksi valitun kanavan paikkaan. Voit painaa **Keltaista** painiketta ja syöttää halutun kanavan numeron. Korosta sitten **OK** ja siirry tähän kanavaan painamalla **OK**. Aseta **LCN**-vaihtoehto tilaan **Pois Kanavat>Kanava>Kaapeli**valikossa, tämän toiminnon käyttämiseksi.

**Kanavan siirto:** Siirrä kanava toisen kanavan paikkaan. Korosta siirrettävä kanava ja valitse se painamalla **OK**. Tee sama toiselle kanavalle. Kun toinen kanava valitaan, voit painaa **Sinistä** painiketta ja tämän kanavan paikka vaihdetaan ensimmäiseksi valitun kanavan paikkaan. Kun vahvistusruutu avautuu, korosta **Jatka** ja paina **OK** jatkaaksesi. Voit painaa **Keltaista** painiketta ja syöttää halutun kanavan numeron. Korosta sitten **OK** ja siirry tähän kanavaan painamalla **OK**. Aseta **LCN**-vaihtoehto tilaan **Pois Kanavat>Kanava>Kaapeli**valikossa, tämän toiminnon käyttämiseksi.

**Kanavien muokkaus:** Kanavien muokkaaminen kanavalistalla Muokkaa valitun kanavan nimeä ja näytä kanavaan liittyvät **Verkkonimi**, **Kanavatyyppi**, **Taajuus**, **Modulointi ja Symbolinopeus**. Myös muita vaihtoehtoja voi olla saatavissa kanavasta riippuen. Paina **OK** tai **Keltaista** painiketta korostetun kanavan muokkaamiseksi. Voit poistaa korostetun kanava painamalla **Sinistä** painiketta.

*(\*) Valittua kanavanumeroa ei tule käyttää muille kanaville kanavaluettelossa. Aseta LCN-vaihtoehto tilaan* **Pois** *kanavanumeron vaihtamiseksi.*

**Kanavan poisto:** Korosta haluamasi kanavat luettelossa ja paina **OK** tai **Keltaista** painiketta niiden valitsemiseksi/poistamiseksi. Voit poistaa korostetun kanava painamalla **Sinistä** painiketta. Kun vahvistusruutu avautuu, korosta **Jatka** ja paina **OK** jatkaaksesi.

**Tyhjennä kanavaluettelo:** Kaikkien kanavien poistaminen kanavaluettelosta. Vahvistusikkuna tulee esiin. Korosta **Jatka** ja paina **OK** jatkaaksesi. Valitse **Peruuta** ja paina **OK**-painiketta peruuttamiseksi.

#### **Tulolähe - Satelliitti**

**Kanavan ohitus:** Aseta ohitettavat kanavat vaihtaessasi kanavia **Ohjelmat +/-** painikkeilla kaukosäätimessä. Korosta haluamasi kanavat luettelossa ja paina **OK** niiden valitsemiseksi/poistamiseksi.

**Kanavan vaihto:** Vaihda kahden valitun kanavan paikkaa kanavaluettelossa. Korosta haluamasi kanavat luettelossa ja paina **OK** niiden valitsemiseksi. Kun toinen kanava valitaan, vaihdetaan tämän kanavan paikka ensimmäiseksi valitun kanavan paikkaan. Voit painaa **Keltaista** painiketta ja syöttää halutun kanavan numeron. Korosta sitten **OK** ja siirry tähän kanavaan painamalla **OK**.

**Kanavan siirto:** Siirrä kanava toisen kanavan paikkaan. Korosta siirrettävä kanava ja valitse se painamalla **OK**. Tee sama toiselle kanavalle. Kun toinen kanava valitaan, voit painaa **Sinistä** painiketta ja tämän kanavan paikka vaihdetaan ensimmäiseksi valitun kanavan paikkaan. Kun vahvistusruutu avautuu, korosta **Jatka** ja paina **OK** jatkaaksesi. Voit painaa **Keltaista** painiketta ja syöttää halutun kanavan numeron. Korosta sitten **OK** ja siirry tähän kanavaan painamalla **OK**.

**Kanavien muokkaus:** Kanavien muokkaaminen kanavalistalla Muokkaa valitun kanavan nimeä ja numeroa (\*) ja näytä kanavaan liittyvät **Verkkonimi**, **Kanavanumero, Kanavatyyppi** ja **Taajuus**, jos saatavissa. Myös muita vaihtoehtoja voi olla saatavissa kanavasta riippuen. Paina **OK** tai **Keltaista** painiketta korostetun kanavan muokkaamiseksi. Voit poistaa korostetun kanava painamalla **Sinistä** painiketta.

*(\*) Valittua kanavanumeroa ei tule käyttää muille kanaville kanavaluettelossa.* 

**Kanavan poisto:** Korosta haluamasi kanavat luettelossa ja paina **OK** tai **Keltaista** painiketta niiden valitsemiseksi/poistamiseksi. Voit poistaa korostetun kanava painamalla **Sinistä** painiketta. Kun vahvistusruutu avautuu, korosta **Jatka** ja paina **OK** jatkaaksesi.

**Tyhjennä kanavaluettelo:** Kaikkien kanavien poistaminen kanavaluettelosta. Vahvistusikkuna tulee esiin.

Korosta **Jatka** ja paina **OK** jatkaaksesi. Valitse **Peruuta** ja paina **OK**-painiketta peruuttamiseksi.

#### **Tulolähde - ATV**

**Kanavan ohitus:** Aseta ohitettavat kanavat vaihtaessasi kanavia **Ohjelmat +/-** painikkeilla kaukosäätimessä. Korosta haluamasi kanavat luettelossa ja paina **OK** niiden valitsemiseksi/poistamiseksi.

**Kanavan vaihto:** Vaihda kahden valitun kanavan paikkaa kanavaluettelossa. Korosta haluamasi kanavat luettelossa ja paina **OK** niiden valitsemiseksi. Kun toinen kanava valitaan, vaihdetaan tämän kanavan paikka ensimmäiseksi valitun kanavan paikkaan. Voit painaa **Keltaista** painiketta ja syöttää halutun kanavan numeron. Korosta sitten **OK** ja siirry tähän kanavaan painamalla **OK**.

**Kanavan siirto:** Siirrä kanava toisen kanavan paikkaan. Korosta siirrettävä kanava ja valitse se painamalla **OK**. Tee sama toiselle kanavalle. Kun toinen kanava valitaan, voit painaa **Sinistä** painiketta ja tämän kanavan paikka vaihdetaan ensimmäiseksi valitun kanavan paikkaan. Kun vahvistusruutu avautuu, korosta **Jatka** ja paina **OK** jatkaaksesi. Voit painaa **Keltaista** painiketta ja syöttää halutun kanavan numeron. Korosta sitten **OK** ja siirry tähän kanavaan painamalla **OK**.

**Kanavien muokkaus:** Kanavien muokkaaminen kanavalistalla Muokkaa valitun kanavan numeroa (\*), nimeä, taajuutta, värijärjestelmää ja äänijärjestelmää ja näytä kanavaan liittyvät **Verkkonimi** ja **Kanavatyyppi**, jos saatavissa. Paina **OK** tai **Keltaista** painiketta korostetun kanavan muokkaamiseksi. Voit poistaa korostetun kanava painamalla **Sinistä** painiketta.

*(\*) Valittua kanavanumeroa ei tule käyttää muille kanaville kanavaluettelossa.*

**Kanavan poisto:** Korosta haluamasi kanavat luettelossa ja paina **OK** tai **Keltaista** painiketta niiden valitsemiseksi/poistamiseksi. Voit poistaa korostetun kanava painamalla **Sinistä** painiketta. Kun vahvistusruutu avautuu, korosta **Jatka** ja paina **OK** jatkaaksesi.

**Analogisten kanavien hienoviritys:** Valitse kanava jota haluat säätää luettelosta ja paina **OK**-painiketta. Muuta sitten taajuutta vasemmalle-oikealle -suuntapainikkeilla optimaalisen lähetyksen löytämiseksi. Tallenna ja poistu painamalla **Takaisin/Palaa** painiketta. Kun vahvistusruutu avautuu, korosta **OK** ja paina **OK** jatkaaksesi.

**Tyhjennä kanavaluettelo:** Kaikkien kanavien poistaminen kanavaluettelosta. Vahvistusikkuna tulee esiin. Korosta **Jatka** ja paina **OK** jatkaaksesi. Valitse **Peruuta** ja paina **OK**-painiketta peruuttamiseksi.

# **TV-vaihtoehdot**

**Lähde:** Näyttää tulolähteiden luettelon. Valitse haluamasi ja paina **OK** vaihtaaksesi kyseiseen lähteeseen.

**Kuva:** Avaa **Kuva**-valikon. Katso lisätietoja **Näyttö & ääni** osassa.

**Näyttö:** Muuttaa ruudun kuvasuhdetta. Valitse yksi esimääritetty vaihtoehto mieltymyksiesi mukaan.

**Ääni:** Avaa **Ääni**-valikon. Katso lisätietoja **Näyttö & ääni** osassa.

**Sähkövirta:** Katso lisää tietoja virta-asetuksista **Virta ja energia** -valikkovaihtoehdoista **Asetukset>Järjestelmä** -valikossa. Tässä valikossa on samat toiminnot, kuin **Virta ja Energia>Virta** valikossa.

**Uniajastin:** Aseta käyttämättä aika, jolloin haluat TV:n siirtyvän lepotilaan automaattisesti. Aseta Pois, jos toimintoa ei käytetä.

Kuva pois päältä: Valitse tämä vaihtoehto ja paina **OK** ruudun sammuttamiseksi. Paina mitä tahansa painiketta kaukosäätimestä tai TV:stä avataksesi ruudun uudelleen. Huomaa, että ruutua ei voida kytkeä päälle **Äänentaso +/-**, **Mykistys** ja **Valmiustila**painikkeilla. Nämä painikkeet toimivat normaalilla tavalla.

Automaattinen lepotila: Aseta käyttämättä aika, jolloin haluat TV:n siirtyvän lepotilaan automaattisesti. 4 tuntia, 6 tuntia ja 8 tuntia on käytettävissä. Aseta Ei koskaan, jos toimintoa ei käytetä.

#### Lapsilukko

(\*) Salasana on syötettävä tämän valikon avaamiseksi. Syötä ensiasennuksessa määritetty PIN-koodi. Jos PIN-koodia on vaihdettu ensiasennuksen jälkeen, käytä tätä PIN-numeroa. *Jos PIN-koodia ei syötetty ensiasennuksen yhteydessä, voit käyttää oletus-PINkoodia. Oletus-PIN-koodi on 1234.* Jotkin vaihtoehdot eivät ehkä ole käytettävissä tai vaihtelevat riippuen Ensiasennuksen aikana valitusta maasta. Tämän valikon sisältöä ei ehkä näytetä, jos kanava-asennus ei ole valmis ja kanavia ei ole asennettu.

**Kanavat lukittu:** Valitse lukittavat kanavat kanavaluettelosta. Korosta kanavat ja paina OK valitsemiseksi/poistaaksesi valinnan. Lukitun kanavan katsomiseksi on syötettävä PIN.

**Ohjelmarajoitukset:** Lukitse ohjelmat lähetyksen ikärajoitusten mukaan. Voit kytkeä rajoitukset päälle tai pois, asettaa arvostelujärjestelmät ja ikärajat tämän valikon vaihtoehdoilla.

**Sisääntulot lukittu:** Estä pääsy valitun sisääntulolähteen sisältöön. Korosta haluamasi sisääntulovaihtoehto ja paina **OK**valitsemiseksi/ poistaaksesi valinnan. Lukitun kanavan katsomiseksi on syötettävä PIN.

**Vaihda PIN:** Muuta ensiasennuksessa määritetty PINkoodia. Korosta tämä vaihtoehto ja paina **OK**. Vanha PIN on syötettävä ensin. Uuden PIN syöttöruutu tulee esiin. Syötä uusi PIN kahdesti vahvistukseksi.

**CI-kortti:** Näyttää CI-kortilla olevat valikkovaihtoehdot. Kohta ei välttämättä käytettävissä, sisääntulolähteen asetuksista riippuen.

#### **Lisävalinnat**

Vaihtoehdot tässä valikossa voivat vaihdella ja/tai näkyä harmaina, valitusta tulolähteestä riippuen.

Ääni

**Äänikieli:** Aseta haluamasi kieliäänelle. Kohta ei välttämättä käytettävissä, sisääntulolähteen asetuksista riippuen.

**Toinen äänikieli:** Aseta yksi kielivaihtoehdoista toiseksi äänikieleksi.

**Ääniraidat:** Aseta ääniraitojen asetukset, jos saatavissa.

**Äänityyppi:** Aseta haluamasi äänityyppi.

**Näkövammainen:** Aseta **Äänityypiksi Äänen kuvaus** tämän vaihtoehdon käyttämiseksi. Digitaaliset TV-kanavat voivat lähettää erikoisia äänikommentteja, jotka kuvaavat tapahtumia, kehokieltä, ilmeitä ja liikkeitä kuvaruudussa.

**Kaiutin:** Ota tämä vaihtoehto käyttöön, jos haluat kuulla kommentit TV:n kaiuttimista.

**Kuulokkeet:** Ota tämä vaihtoehto käyttöön, jos haluat reitittää kommenttien äänen TV:n kuulokkeiden kautta.

**Äänenvoimakkuus:** Säädä äänikommenttien äänenvoimakkuutta.

**Panoroi ja häivytä:** Kytke tämä vaihtoehto päälle, jos haluat kuulla äänikommentin selvemmin, kun se on käytettävissä lähetyksen kautta

**Ääni näkövammaisille:** Aseta äänitoiminto näkövammaisille. Vaihtoehdot ovat käytössä valitun lähetyksen mukaan.

**Hävityksen ohjaus:** Säädä äänentason tasapainoa TV:n pää-äänen (**Pää**) ja äänikommenttien välillä (**AD**).

#### **Tekstitykset**

**Analogiset tekstitykset:** Aseta vaihtoehto tilaan **Pois**, **Päällä** tai **Mykistä**. Jos **Mykistä**-vaihtoehto on valittu, näytetään analoginen tekstitys näytöllä mutta kaiuttimet mykistetään.

**Digitaliset tekstitykset:** Aseta tämä vaihtoehto tilaan **Pois** tai **Päällä**.

**Tekstitysraidat:** Aseta tekstitysraitojen asetukset, jos saatavissa.

**Digitaalinen Tekstityskieli:** Aseta yksi kielivaihtoehdoista ensimmäiseksi digitaaliseksi tekstityskieleksi.

Toinen **Digitaalinen Tekstityskieli:** Aseta yksi kielivaihtoehdoista toiseksi digitaaliseksi tekstityskieleksi. Jos valittu kieli **Digitaalinen** 

**tekstityskieli** -vaihtoehdossa ei ole käytettävissä, ei tekstitystä näytetä tällä kielellä.

**Tekstitystyyppi:** Aseta tilaan **Normaali** tai **Kuulovammainen**. Jos **Kuulovammainen** -vaihtoehto valitaan, näytetään lisätekstitys kuuroille ja kuulovammaisille.

Teksti-TV

**Digitaalinen Teksti-TV kieli:** Aseta Teksti-TV-kieli digitaalisille lähetyksille.

**Koodaussivun kieli:** Aseta koodaussivun kieli Teksti-TV-näytölle.

**Blue Mute:** Kytke tämä toiminto päälle/pois. Kun päällä, sininen tausta näytetään aina näytöllä, kun signaalia ei ole saatavissa.

Ei signaalia virrankatkaisu: Asettaa TV:n käyttäytymisen, kun signaalia ei havaita asetetusta tulolähteestä. Aseta käyttämättä aika, jolloin haluat TV:n sammuvan automaattisesti tai aseta tilaan **Pois**.

**Oletuskanava:** Aseta haluamasi oletu saloituskanava. Kun **Valitse tila** on asetettu tilaan **Käyttäjän valinta**, **Näytä kanavat** vaihtoehto tulee käyttöön. Korosta ja paina **OK** kanavaluettelon näyttämiseksi. Korosta kanava ja paina **OK** valitsemiseksi. Valittu kanava näytetään joka kerta, kun TV kytketään päälle valmiustilasta. Jos **Valitse tila** on asetettu tilaan **Viimeisin tila**, viimeksi katsottu kanava näytetään.

#### **HBBTV-asetukset**

**HBBTV-tuki:** Kytke HBBTV-toiminto päälle tai pois.

**Älä jäljitä:** Voit asettaa haluamasi jäljitystoiminnot HBBTV palveluille tällä toiminnolla.

**Evästeasetukset:** Aseta evästeasetukset HBBTVpalveluille.

**Jatkuva tallennus:** Kytke jatkuva tallennus -toiminto päälle tai pois. Jos asetettu **Päälle**, evästeet tallennetaan erääntymispäivän mukaan TV:n muistiin.

**Estä jäljityssivustot:** Kytke estä jäljityssivustot -toiminto päälle tai pois.

**Laitetunnus:** Kytke laitetunnus-toiminto päälle tai pois.

**Nollaa laitetunnus:** Nollaa laitetunnus HBBTVpalveluille. Vahvistusikkuna tulee esiin. Jatka painamalla **OK** tai peruuta painamalla **Takaisin**.

Biss-avain: "Napsauta Biss-avaimen lisäämiseksi" -viesti näytetään. Paina OK- ja lisää uusi biss-avain. Taajuus, Symbolinopeus (KSym/s), Polarisointi, Ohjelmatunnus ja CW-avain parametrit voidaan asettaa. Kun asetukset ovat valmiit, korosta Tallenna avain ja paina OK biss-avaimen tallentamiseksi ja lisäämiseksi. Tämä vaihtoehto ei ole käytössä, jos tulolähde ei ole **Satelliitti**. Nämä vaihtoehdot vaihtelevat riippuen Ensiasennuksen aikana valitusta maasta.

Järjestelmätiedot: Näyttää nykyisen kanavan yksityiskohtaiset järjestelmätiedot, kuten Signaalitaso, Signaalin laatu, Taajuus jne.

Avoin lähdelisenssi: Näyttää avoimen lähdekoodin ohjelmistojen lisenssitiedot.

## **Tallenna**

**Tallennusluettelo:** Näyttää tallennukset, jos olemassa. Korosta haluamasi tallennus ja paina **Keltaista** painiketta sen poistamiseksi tai **Sinistä** painiketta yksityiskohtaisten tietojen näyttämiseksi. Voit myös selata sivuja ylös ja alas **Punaisella** ja **Vihreällä** painikkeella.

**Laitetiedot:** Liitetyt USB-tallennuslaitteet näytetään. Korosta haluamasi laite ja paina **OK** vaihtoehtojen näyttämiseksi.

**Aseta aikasiirto:** Merkitse valittu USB-tallennuslaite tai sen osa aikasiirtotallennukseen.

**Aseta PVR:** Merkitse valittu USB-tallennuslaite tai sen osa PVR-toiminnolle.

**Formatointi**: Formatoi Valittu USB-tallennuslaite. Lisätietoja on **USB-tallennus**-osiosta.

**Nopeustesti:** Aloita nopeustesti valitulle USBtallennuslaitteelle. Testitulos tulee näyttöön, kun se on valmis.

Aikataululista: Lisää muistutukset tai tallennusajastimet **Aikataululista**-valikosta.

**Aikasiirtotila:** Ottaa käyttöön tai poistaa käytöstä aikasiirtotallennustoiminnon. Lisätietoja on **USBtallennus**-osiosta.

# **Asetukset**

Voit avata **Asetukset**-valikon Kojetaulusta tai **TVvaihtoehdot** -valikosta Live TV -tilassa. Paina Kojetaulun näyttämiseksi **Asetukset**-painiketta tai pidä **Home**-painike kaukosäätimessä painettuna tai paina oikealle suuntapainiketta toistuvasti Aloitusnäytöllä. Jos TV:n perusasennus suoritetaan ensiasennuksen yhteydessä, korosta **Kojetaulu**-kohde Aloitusnäytöllä ja paina **OK**.

Voit käyttää Oikealle ja Vasemmalle suuntapainikkeita, **OK** ja **Takaisin/paluu** painikkeita valikkopuun selaamiseen.

# **Kanavat ja tulot**

Tämän valikon sisältö voi vaihdella riippuen valitusta tulolähteestä ja onko kanava-asennus valmis.

#### **Kanavat**

#### **Analoginen**

**Kanavahaku:** Aloita analogisten kanavien haku. Voit keskeyttää haun painamalla **OK** tai **Taakse/ Paluu** -painiketta. Poistu painamalla **OK** tai **Taakse/** **paluu** painiketta. Löytyneet kanavat tallennetaan kanavaluetteloon.

**Päivitysten haku:** Etsi päivityksiä. Aiemmin lisättyjä kanavia ei poisteta, mutta uudet kanavat tallennetaan kanavaluetteloon. Voit keskeyttää haun painamalla **OK** tai **Taakse/Paluu** -painiketta. Poistu painamalla **OK** tai **Taakse/paluu** painiketta.

**Analoginen manuaalinen haku:** Aloita kanavahaku Manuaalisesti. Syötä ensin haun aloitustaajuus. Valitse sitten hakusuunta ja paina **OK** tai oikeallesuuntapainiketta haun aloittamiseksi. Löydetyt kanavat tallennetaan kanavaluetteloon. Voit keskeyttää haun painamalla **Taakse/Paluu** -painiketta. Paina sitten **Taakse/Paluu** painiketta uudelleen tai korosta **Valmis**ja paina **OK** poistuaksesi.

#### **Antenni**

**Kanavahaku:** Aloita digitaalisten maanpäällisten kanavien haku. Voit keskeyttää haun painamalla **OK** tai **Taakse/Paluu** -painiketta. Poistu painamalla **OK** tai **Taakse/paluu** painiketta. Löytyneet kanavat tallennetaan kanavaluetteloon.

**Päivitysten haku:** Etsi päivityksiä. Aiemmin lisättyjä kanavia ei poisteta, mutta uudet kanavat tallennetaan kanavaluetteloon. Voit keskeyttää haun painamalla **OK** tai **Taakse/Paluu** -painiketta. Poistu painamalla **OK** tai **Taakse/paluu** painiketta.

**Yksi RF-haku:** Aseta **RF-kanava** vaihtoehto vasen/ oikea suuntapainikkeella. Valitun kanavan **Signaalin taso** ja **Signaalin laatu** näytetään. Paina **OK** valitun RF-kanavan haun aloittamiseksi. Löydetyt kanavat tallennetaan kanavaluetteloon. Voit keskeyttää haun painamalla **Taakse/Paluu** -painiketta. Paina sitten **Taakse/Paluu** painiketta uudelleen tai korosta **Valmis**ja paina **OK** poistuaksesi.

**Manuaalinen palvelupäivitys: Aloita** palvelupäivitys manuaalisesti. Voit keskeyttää haun painamalla **OK** tai **Taakse/Paluu** -painiketta. Poistu painamalla **OK** tai **Taakse/paluu** painiketta.

**LCN:** Aseta LNC-mieltymyksesi. LCN on Looginen kanavajärjestys, joka lajittelee saatavilla olevat lähetykset tunnistettavan kanavajärjestyksen mukaisesti (mikäli saatavilla).

**Kanavahakutyyppi:** Aseta haluamasi hakutyyppi.

**Kanavaien tallennustyyppi:** Aseta haluamasi tallennustyyppi.

**Suosikkiverkon valinta:** Valitse suosikkiverkko. Tämä valikkovaihtoehto on käytössä, jos useampi kuin yksi verkko on käytettävissä.

#### **Kaapeli**

**Kanavahaku:** Aloita digitaalisten kaapelikanavien haku. Jos olemassa, operaattorivaihtoehdot on lueteltu. Valitse haluamasi ja paina **OK**. **Hakutila**, **Taajuus** ja **Verkkotunnus** -vaihtoehdot

voivat olla käytössä. Vaihtoehdot voivat vaihdella operaattorin ja **Hakutilan** valinnan mukaan. Aseta **Hakutilaksi Täysi**, jos et halua asettaa muita vaihtoehtoja. Korosta **Haku** ja paina **OK** tai Oikealle suuntapainiketta haun aloittamiseksi. Voit keskeyttää haun painamalla **Taakse/Paluu** -painiketta. Löytyneet kanavat tallennetaan kanavaluetteloon.

**Yksi RF-haku:** Syötä **Taajuusarvo**. Valitun **Taajuuden Signaalin taso** ja **Signaalin laatu** näytetään. Korosta **Haku** ja paina **OK** tai Oikealle suuntapainiketta haun aloittamiseksi. Löydetyt kanavat tallennetaan kanavaluetteloon.

**LCN:** Aseta LNC-mieltymyksesi. LCN on Looginen kanavajärjestys, joka lajittelee saatavilla olevat lähetykset tunnistettavan kanavajärjestyksen mukaisesti (mikäli saatavilla).

**Kanavahakutyyppi:** Aseta haluamasi hakutyyppi.

**Kanavaien tallennustyyppi:** Aseta haluamasi tallennustyyppi.

**Suosikkiverkon valinta:** Valitse suosikkiverkko. Tämä valikkovaihtoehto on käytössä, jos useampi kuin yksi verkko on käytettävissä. Tämä-vaihtoehto eivät ehkä ole käytettävissä tai vaihtelevat riippuen Ensiasennuksen aikana valitusta maasta.

#### **Satelliitti**

**Kanavan asennustila:** Aseta tämä vaihtoehto tilaan **Haluttu satelliitti** tai **Yleinen satelliitti**. Kanavaluettelo muuttuu myös riippuen tässä valitusta vaihtoehdosta. Halutun satelliitin kanavien katsomiseksi, tulee tämä vaihtoehto valita sen mukaan. Aseta tilaan **Haluttu satelliitti** katsoaksesi operaattorin kanavia, jos operaattoriasennus on suoritettu. Aseta tilaan **Yleinen satelliitti** katsoaksesi muita satelliitin kanavia, jos normaali asennus on suoritettu.

**Satelliitin uudelleenhaku:** Aloita satelliittihaku antennin valintanäytöltä. Kun tämä hakuvaihtoehto valitaan, osa hakuvaihtoehdoista ei ole käytettävissä ja suorittamiasi muutoksia ei ehkä tehdä.

**Yleinen satelliitti** kanavien asennustilassa voi myös **SatcoDX-haku** -vaihtoehto olla käytettävissä. Valitse vakioasennukseen **Normaali haku**. Valitse SatcoDX-asennukseen **SatcoDX Scan**, kopioi kyseinen sdx-tiedosto USB-tallennuslaitteen juurihakemistoon ja liitä se televisioon. Korosta tämä vaihtoehto ja paina **OK** tai Oikealle suuntapainiketta. **Lataa SatcoDX** -vaihtoehto korostetaan, paina **OK** tai oikealle suuntapainiketta jatkaaksesi. Valitse sdx-tiedosto liitetystä USB-tallennuslaitteesta ja paina **OK**. Satelliitin valintanäyttö tulee esiin. Ensimmäisen satelliittivaihtoehdon tila on asetettu **Päälle**. Korosta tämä satelliittivaihtoehto ja paina **OK**. Aseta järjestelmää ja oikeaa satelliittia vastaavat parametrit ja paina **Takaisin/paluu**

palataksesi satelliitin valintanäyttöön. Korosta **Seuraava** ja paina **OK** jatkaaksesi SatcoDX -kanavaluettelon asennusta. Jos oikeaa satelliittia ei ole valittu SatcoDX-asennukseen, tulee varoitusviesti näyttöön. Satelliitit jotka voidaan valita näytetään. Paina **OK** valintaikkunan sulkemiseksi ja paina **OK** tai **Takaisin/paluu** palataksesi satelliitin valintanäyttöön. Aseta nyt satelliitti.

**Satelliitin lisääminen:** Lisää satelliitit, joista haluat etsiä kanavia. Tämä valikkovaihtoehto on käytettävissä, jos **Kanavan asennustilaksi** on asetettu **Yleinen satelliitti**.

**Satelliitin päivitys:** Hae päivityksiä toistamalla edellinen haku samoilla asetuksilla. Voit myös mukauttaa näitä asetuksia ennen hakua. Riippuen **Kanavan asennus tila** asetuksista, tämä vaihtoehto ei ehkä ole käytettävissä tai nimetty eri tavalla, käytettävistä palveluista riippuen. Korosta satelliitti ja paina **OK** satelliitin parametrien muokkaamiseksi. Paina sitten **Taakse/paluu** -painiketta, palataksesi satelliitin valintanäyttöön. Korosta **Seuraava** ja paina **OK** jatkaaksesi.

**Satelliitin manuaalinen viritys:** Aloita manuaalinen satelliittihaku. Korosta satelliitti ja paina **OK** satelliitin parametrien muokkaamiseksi. Korosta sitten **Seuraava** ja paina **OK** jatkaaksesi.

**Suosikkiverkon valinta:** Valitse suosikkiverkko. Tämä valikkovaihtoehto on käytössä, jos useampi kuin yksi verkko on käytettävissä. Tämä-vaihtoehto eivät ehkä ole käytettävissä tai vaihtelevat riippuen Ensiasennuksen aikana valitusta maasta.

**Kanavien automaattinen päivitys:** Kytke kanavien automaattinen päivitys päälle tai pois.

**Kanavien päivitysviesti:** Kytke kanavien päivitysviesti päälle tai pois.

*Huomautus: Osa vaihtoehdoista ei ehkä ole käytettävissä ja ovat harmaat riippuen käyttäjänvalinnoista ja operaattorin asetuksista.*

#### **Sisääntulot**

Näytä tai piilota tuloliitin, muuta tuloliittimen nimeä ja mukauta HDMI CEC (Consumer Electronic Control) -toiminnon vaihtoehtoja ja näytä CEC-laiteluettelo.

### **Näyttö ja ääni**

#### **Kuva**

**Kuvatila:** Voit muuttaa kuvatilan vastaamaan toiveitasi ja vaatimuksiasi. Kuvatilaksi voidaan valita jokin seuraavista vaihtoehdoista: **Vakio, Eloisa, Urheilu**, **Elokuva ja Peli**

*Dolby Vision -tilat: Jos Dolby Vision -sisältö havaitaan, Dolby Vision Bright*, *Dolby Vision Dark ja Dolby Vision Vivid -kuvatila on käytettävissä muiden tilojen sijaan.*

**Taustavalo-**, **Kirkkaus-, Kontrasti-, Saturaatio, Sävy-, Terävyys** -asetukset säädetään valitun kuvatilan mukaan.

**Energiansäästö:** Aseta energiansäästöominaisuudet. **Pois, Matala ja Keskitaso** vaihtoehdot ovat käytettävissä.

**OLED-valo:** Mikäli **Energiansäästö**-vaihtoehdoksi on asetettu **Pois**, tätä vaihtoehtoa voidaan säätää manuaalisesti. Korosta ja aseta käyttämällä vasen/ oikea suuntapainikkeita.

**Kirkkaus:** Säätää kuvaruudun kirkkausarvot.

**Kontrasti:** Säätää kuvaruudun kontrastiarvot.

**Väri:** Säätää kuvaruudun värikylläisyysarvot.

**VÄRISÄVY:** Säätää kuvaruudun värisävyarvot.

**Terävyys:** Säätää kuvaruudussa olevien kohteiden terävyyttä.

#### **Lisäasetukset**

**Värilämpötila:** Aseta haluamasi värilämpötila: **Käyttäjä, Viileä, Vakio** ja **Lämmin** vaihtoehdot ovat käytettävissä. Voit säätää punaisen, vihreän ja sinisen vahvistusarvot manuaalisesti Jos yhtä näistä arvoista muutetaan manuaalisesti, **Värilämpötila**-vaihtoehto muuttuu **Käyttäjäksi**, jos se ei jo ole siinä tilassa.

**Dolby Vision ilmoitus:**Asettaa ilmoituksen Dolby Vision -sisällön saatavuudelle. Kun Päällä, Dolby Vision logo näkyy näytöllä, kun Dolby Vision -sisältö havaitaan.

**DNR:** Dynaaminen kohinanvaimennus (DNR) on toiminto kohinan poistamiseksi digitaali- tai analogisignaalista. Aseta tämä DNR tilaan **Matala, Keskitaso, Voimakas**, **Auto** tai sammuta se asettamalla se **Pois**.

**MPEG NR:** MPEG-kohinanvaimennus puhdistaa kohinan ääriviivojen ja taustan kohinaa. Aseta tämä MPEG NR tilaan **Matala, Keskitaso, Voimakas** tai sammuta se asettamalla se **Pois**.

**Max Vivid:** Muokkaa kontrasti- ja värierottelua, muuntaa periaatteessa vakio dynaamisen alueen kuvan korkealle dynaamiselle alueelle. Aseta **Päälle** käyttämiseksi.

**Adaptiivinen Luma-ohjaus:** Adaptiivinen Luma-ohjaus säätää yleisiä kontrastiasetuksia sisältöhistorian mukaan syvemmän mustan ja kirkkaamman valkoisen luomiseksi. Aseta tämä Adaptiivinen Luma-ohjaus tilaan **Matala, Keskitaso, Voimakas** tai sammuta se asettamalla se **Pois**.

**Paikallinen kontrastin säätäminen:** Paikallinen kontrastin säätäminen jakaa jokaisen kuvan määritettyihin pieniin alueisiin ja mahdollisuuden käyttää kontrastiasetuksia erikseen jokaisella alueella. Tämä algoritmi parantaa yksityiskohtia ja tarjoaa paremman kontrastin erottelukyvyn. Se korostaa syvyysvaikutelmaa korostamalla mustia ja valkoisia alueita yksityiskohtia kadottamatta. Aseta tämä Paikallinen kontrastin säätäminen tilaan **Matala, Keskitaso, Voimakas** tai sammuta se asettamalla se **Pois**.

**Filmmaker-tila: Filmmaker-tila** ja **Automaattivaihto** vaihtoehdot ovat käytettävissä. Vaihtoehdon käyttämiseksi tai poistamiseksi käytöstä, korosta ja paina **OK**.

**Ihonsävy:** Säätää ihonsävyn kirkkautta. Aseta tilaksi **Matala**, **Keski**, tai **Korkea** käyttämiseksi. Aseta **Pois**, jos toimintoa ei käytetä.

**DI filmitila:** Se on 3:2 tai 2:2 tahdin tunnistus 24 fps filmisisällölle ja parantaa sivuvaikutuksia (kuten limitys tai värinä), joka johtuu näistä vetomenetelmistä. Aseta DI filmitilaksi **Auto** tai sammuta tämä vaihtoehto asettamalla sen **Pois**. Tämä ei ole käytettävissä, jos Peli- tai PC-tila on päällä.

**Blue Stretch:** Ihmissilmä erottaa viileämmät valkoiset sävyt kirkkaanvalkoisina, Blue Stretch -toiminto muuttaa valkotasapainon keski-korkea harmaatasoista viileämpään värilämpötilaan. Kytke Blue Strech -toiminto päälle tai pois.

**Gamma:** Aseta haluamasi gamma-arvo. **Tumma**, **Keskitaso** ja **Kirkas** -vaihtoehdot ovat käytettävissä.

**Pelitila:** Pelitila on tila, joka laskee osan kuvan prosessialgoritmeista videopelin nopeuden ylläpitämiseksi. Kytke Pelitila -toiminto päälle tai pois.

*Huomautus: Pelitilaa ei voida käyttää Netflix ja YouTube -toiminnoille. Jos haluat käyttää pelitilaa Multimediasoittimelle tai HDMI-lähteelle, on MJCvaihtoehto asetettava Pois.*

**ALLM:** ALLM (Auto Low Latency Mode) toiminnolla TV voi käynnistää tai sammuttaa matalan viiveen asetukset toistosisällöstä riippuen. Korosta tämä vaihtoehto ja paina **OK** ALLM-toiminnon kytkemiseksi päälle/pois.

**PC-tila:** PC-tila on tila, joka laskee osan kuvan prosessialgoritmeista signaalityypin ylläpitämiseksi. Sitä voidaan käyttää erityisesti RGB-tuloille. Kytke PC-tila -toiminto päälle tai pois.

**Ääriviivanpoisto:** Vaimentaa ääriviivatehosteita matalaresoluutiokohteissa ja automaattisissa suoratoistopalveluissa. Aseta tilaksi **Matala**, **Keski**, tai **Korkea** käyttämiseksi . Aseta **Pois**, jos toimintoa ei käytetä.

**MJC:** Optimoi TV:n kuva-asetuksia liikkuvissa kuvissa paremman laadun saamiseksi. Korosta tämä vaihtoehto ja paina **OK** nähdäksesi kaikki käytettävissä olevat vaihtoehdot. **Tehoste**, **Demo-ositus**, ja **Demo** -vaihtoehdot ovat käytettävissä. Ottaaksesi MJC-toiminnon käyttöön aseta **Tehoste**-vaihtoehdon arvoksi **Matala**, **Keski** tai **Korkea**. Korosta **Demo-ositus** ja paina **OK** asettamiseksi . **Kaikki, Oikea ja Vasen** vaihtoehdot ovat käytettävissä. Korosta **Demo** ja Aktivoi demotila painamalla **OK**. Kun demo-tila on aktiivinen, on ruutu jaettu kahteen osaan, jossa toisessa näkyy **MJC**–toiminto ja toisessa tavallinen TV-kuva. Jos **Demo-ositus** -vaihtoehto on tilassa **Kaikki**, molemmat puolet näyttävät MJC-toiminnon.

**HDMI RGB alue:** Tämä asetus tulee säätää tulon RGB-signaalialueen mukaan HDMI-lähteessä. Se voi olla rajoitettu alue (16-235) tai täysi alue (0-255). Aseta haluamasi HDMI RGB -alue. **Automaattinen, Täysi** ja **Rajoitettu** -vaihtoehdot ovat käytettävissä. Tämä vaihtoehto ei ole käytössä, jos tulolähde ei ole HDMI.

**Matala sininen valo:** Elektronisten laitteiden näytöt säteilevät sinistä valoa, joka voi aiheuttaa silmien väsymistä ja silmäongelmia ajan myötä. Sinisen valon vaikutuksen rajoittamiseksi aseta se tilaan **Matala**, **Keski**, tai **Korkea**. Aseta **Pois**, jos toimintoa ei käytetä.

**Väritila:** Voit käyttää tätä vaihtoehtoa TV-ruudussa näytettyjen värialueiden asettamiseen. Kun asetettu Päälle, värit asetetaan lähdesignaalin mukaan. Kun asetettu tilaan **Automaattinen**, TV asettaa tämän toiminnon päälle tai pois dynaamisesti, lähteen signaalityypin mukaan. Kun asetettu **Pois**, TV:n maksimivärikapasiteettia käytetään oletuksena.

**Automaattisen toiston optimointi:** Kytke automaattinen toiston optimointi -toiminto päälle tai pois.

**Dolby Vision PQ Kalibrointi:** Korosta tämä vaihtoehto ja paina **OK** nähdäksesi kaikki käytettävissä olevat vaihtoehdot. **Näyttötila** ja **Loppukäyttäjän kalibrointi** vaihtoehdot ovat käytettävissä. Voit myös näyttää viimeisen muokkausajan tiedot täällä.

**Light Sense:** Kytke light sense -toiminto päälle tai pois.

**Värinsäätäjä:** Värikylläisyys, sävy, kirkkaus voidaan säätää punaiselle, vihreälle, siniselle, syaanille, purppuralle, keltaiselle ja ihonsävylle, eloisamman ja luonnollisemman kuvan saamiseksi. Aseta **Värisävy**, **Kylläisyys**, **Kirkkaus**, **Poikkeama** ja **Nousu** arvot manuaalisesti. Korosta **Käytä** ja paina **OK** toiminnon ottamiseksi käyttöön.

**11 pisteen valkotasapainon korjaus:** Valkotasapaino kalibroi TV:n värilämpötilaa yksityiskohtaisilla harmaatasoilla. Harmaatason yhtenäisyyttä voidaan parantaa visuaalisesti tai mittaamalla. Säädä **Punainen**, **Vihreä**, **Sininen** värien voimakkuutta ja **Nousu**-arvoa manuaalisesti. Korosta **Käytä** ja paina **OK** toiminnon ottamiseksi käyttöön.

#### **OLED:** Näyttää OLED-asetukset.

**OLED-kompensointi:** Suorita näytön ylläpitotoiminnot manuaalisesti OLED-näytön suojaamiseksi ja käyttöiän pidentämiseksi. Näytön kohinan puhdistus kestää n. 60 sekuntia ja TV:n on oltava valmiustilassa tämän toiminnon aikana. Kun vahvistusnäyttö tulee esiin, korosta **Kyllä** ja paina **OK** toiminnon suorittamiseksi välittömästi. Älä irrota virtajohtoa tämän aikana. Emme suosittele tämän toiminnon suorittamista useammin kuin kerran vuodessa tai jos valtuutettu huoltohenkilö pyytää sitä. Katso lisätietoja kohdasta **OLED TV:n toiminnot**, ennen tämän toiminnon suorittamista.

**Manuaalinen OFF-RS-kompensointi:** Tämä toiminto kestää noin 15 minuuttia, ja on suositeltavaa odottaa, kunnes toiminto on valmis, jotta se ei keskeydy. Korosta ja paina **OK**. Kun vahvistusnäyttö tulee näkyviin, korosta Kyllä ja paina OK suorittaaksesi tämän toiminnon. Katso lisätietoja kohdasta **OLED TV:n toiminnot**, ennen tämän toiminnon suorittamista.

**Pikselisiirto:** Kuvat siirtyvät automaattisesti 80 sekunnin välein, kuvan juuttumisen estämiseksi. Korosta tämä vaihtoehto ja paina **OK** toiminnon kytkemiseksi päälle/pois. Katso lisätietoja kohdasta **OLED TV:n toiminnot**, ennen tämän toiminnon suorittamista.

**Palauta oletukset:** Voit palauttaa kuva-asetukset tehtaan asettamiin oletusasetuksiin.

*Huomautus: Asetetusta tulolähteestä riippuen, osa vaihtoehdoista ei ehkä ole käytettävissä.*

#### **Ruutuun**

Muuttaa ruudun kuvasuhdetta. Valitse yksi esimääritetty vaihtoehto mieltymyksiesi mukaan.

#### **Ääni**

**Äänityyli:** Säädön helpottamiseksi voit valita esiasetuksen. **Käyttäjä**, **Vakio**, **Eloisa**, **Urheilu**, **Elokuva**, **Musiikki** tai **Uutiset** -vaihtoehdot ovat käytettävissä. Ääniasetukset säädetään valitun äänityylin mukaan. Osa äänivaihtoehdoista ei ehkä ole käytettävissä valinnasta riippuen.

**Kanavatasapaino:** Säädä kaiuttimien ja kuulokkeiden vasen-oikea tasapainoa.

**Tilaäänen:** Kytke surround-ääni päälle tai pois.

**Taajuuskorjaimen tiedot:** Säädä taajuuskorjaimen arvoja mieltymystesi mukaisesti.

**Kaiuttimien viive:** Säädä kaiuttimien viivearvo.

**eARC:** Aseta haluamasi eARC-arvo. **Auto** ja **Pois** vaihtoehdot ovat käytettävissä. Aseta **Pois**, jos toimintoa ei käytetä.

**Digitaaliulostulo:** Asettaa digitaalisen ääniulostulon asetukset. **Auto**, **Ohitus, PCM, Dolby Digital**  **Plus** ja **Dolby Digital** -vaihtoehdot ovat käytettävissä. Korosta vaihtoehto ja paina **OK**.

**Digitaaliulostulon viive:** Säädä Digitaaliulostulo-viivearvoa.

**Automaattinen äänenvoimakkuuden ohjaus:**  Automaattinen äänenvoimakkuuden ohjaus asettaa TV:n automaattisesti tasoittamaan äkillisiä äänentason muutoksia. Tavallisesti mainosten alussa tai kun kanavia vaihdetaan. Aseta vaihtoehto päälle/ tai pois painamalla **OK**.

**Downmix-tila:** Aseta haluamasi asetukset monikanavaisten äänisignaalien muuntamiseksi kaksikanavaisiksi äänisignaaleiksi. Paina **OK** nähdäksesi vaihtoehdot ja aseta. **Stereo** ja **Surround** -vaihtoehdot ovat käytettävissä. Korosta vaihtoehto ja paina **OK**.

**Dolby Audio Prosessointi:** Dolby Audio Prosessoinnilla voit parantaa TV:n äänenlaatua. Paina **OK** nähdäksesi vaihtoehdot ja aseta. Muut äänivaihtoehdot eivät ehkä ole käytössä ja näytetään harmaina tässä tehdyistä asetuksista riippuen. Aseta **Dolby Audio Prosessointi** -toiminto pois, jos haluat muuttaa näitä asetuksia.

**Dolby Audio Prosessointi:** Korosta tämä vaihtoehto ja paina **OK** toiminnon kytkemiseksi päälle/ pois. Osa vaihtoehdoista ei ehkä ole käytettävissä, jos tämä vaihtoehto ei ole päällä.

**Äänitila:** Jos **Dolby Audio Prosessointi** -vaihtoehto on päällä **Äänitila**-vaihtoehto voidaan asettaa. Korosta **Äänitila**-vaihtoehto ja paina **OK** esiasetettujen äänitilojen asettamiseksi. **Peli**, **Elokuva**, **Musiikki**, **Uutiset**, **Stadion, Smart** ja **Käyttäjä** vaihtoehdot ovat käytettävissä. Korosta vaihtoehto ja paina **OK**. Osa vaihtoehdoista ei ehkä ole käytettävissä, jos tämä vaihtoehto ei ole tilassa **Käyttäjä**..

**Äänen tasapainotus:** Voit tasapainottaa äänentasoja. Tällä tavalla voi vähentää epätavallisten äänen nousujen ja laskujen häiriöitä. Aseta vaihtoehto päälle/tai pois painamalla **OK**.

**Surround Virtualiser:** Kytke surround virtualiser -toiminto päälle tai pois.

**Dolby Atmos:** Televisiosi tukee Dolby Atmos -tekniikkaa. Tällä tekniikalla ääni liikkuu ympärilläsi kolmiulotteisessa tilassa, joten tunnet olevasi tapahtumien sisällä. Saat parhaan kokemuksen, jos äänitulon bittivirta on Atmos. Aseta vaihtoehto päälle/tai pois painamalla **OK**.

**Keskustelun parannus:** Tämä toiminto tarjoaa äänen jälkiparannustoiminnot puhepohjaisen dialogin parantamiseksi. **Pois, Matala, Keskitaso** ja **Korkea** vaihtoehdot ovat käytettävissä. Aseta mieltymyksiesi mukaan

*Huomautus: Tällä toiminnolla on vaikutus vain, jos tuloäänimuoto on AC-4 tai dolby-ääniprosessointi on päällä. Tämä toiminto vaikuttaa vain TV:n kaiutinulostuloon.*

**Dolby Atmos ilmoitus:** Asettaa ilmoituksen Dolby Atmos -sisällön ulkomuodon. Kun päällä, Dolby Atmos logo näkyy näytöllä, kun Dolby Atmos -sisältö havaitaan.

**Palauta oletukset:** Nollaa ääniasetukset tehdasasetuksiin.

#### **Ääniulostulo**

**Digitaaliulostulo:** Asettaa digitaalisen ääniulostulon asetukset. **Auto**, **Ohitus, PCM, Dolby Digital Plus** ja **Dolby Digital** -vaihtoehdot ovat käytettävissä. Korosta vaihtoehto ja paina **OK**.

**Digitaaliulostulon viive:** Säädä Digitaaliulostulo-viivearvoa.

# **Verkko ja Internet**

Voit asettaa TV:n verkkoasetukset tämän valikon vaihtoehdoista.

**Wi-Fi:** Kytke langaton LAN (WLAN) toiminto päälle tai pois.

#### **Löydetyt verkot**

Kun WLAN-toiminto on kytketty päälle, käytettävissä olevat langattomat verkot esitetään. Korosta **Näytä kaikki** ja paina **OK** kaikkien verkkojen näyttämiseksi. Valitse yksi ja paina **OK** yhdistääksesi. Voit joutua syöttämään salasanan yhdistämiseksi valittuun verkkoon, jos se on salasanasuojattu. Tämän lisäksi voit lisätä uusia verkkoja vastaavilla vaihtoehdoilla.

#### **Muut vaihtoehdot**

**Lisää uusi verkko:** Lisää verkot piilotetuilla SSID:llä

**Tiedonsäästäjä:** Kytke Tiedonsäästäjä-toiminto päälle tai pois. Tämä toiminto säätää automaattisesti videolaadun käyttämään vähemmän mobiilidataa. Kun se on päällä, Tiedonsäästäjä valvoo ja rajoittaa verkkoliikennettä.

**Tiedon käyttö ja hälytykset:** Asettaa hälytykset TV:n tiedonkäytön valvomiseksi. Voit myös nähdä nykyisenä päivänä käytetyn tietomäärä. Korosta **Tietohälytykset**-vaihtoehto ja paina **OK** nähdäksesi käytettävissä olevat vaihtoehdot. Voit poistaa hälytykset käytöstä valitsemalla **Pois**.

**Haku aina käytössä:** Voit antaa paikannuspalvelun tai muiden sovellusten hakea verkkoja, vaikka WLAN-toiminto ei olisi päällä. Paina **OK** kytkeäksesi se päälle tai pois päältä.

#### **Ethernet**

**Yhdistetty/ei yhdistetty:** Näyttää Internet-yhteyden tilan Ethernetin, IP- ja MAC-osoitteiden kautta.

**Välityspalvelimen asetukset:** Aseta HTTP-välityspalvelin selaimelle manuaalisesti. Muut sovellukset eivät käytä tätä välityspalvelinta.

**IP-asetukset:** Muokkaa TV:n IP-asetuksia.

#### **Muut**

**Verkon tietosuojakäytäntö:** Näyttää Verkon tietosuojakäytännön. Selaa tekstiä ylös- ja alas-suuntapainikkeilla ja lue se huolellisesti. Korosta **Hyväksy** ja paina **OK** suostumuksen antamiseksi.

#### **Wake configs**

**WoW:** Kytke tämä toiminto päälle ja pois päältä. Tämä toiminto mahdollistaa TV:n avaamisen tai kytkemisen päälle langattoman verkon kautta.

**WoL:** Kytke tämä toiminto päälle ja pois päältä. Tämä toiminto mahdollistaa TV:n avaamisen tai kytkemisen päälle verkon kautta.

**WoC:** Kytke tämä toiminto päälle ja pois päältä. Tämä toiminto mahdollistaa TV:n avaamisen tai kytkemisen päälle Chromecastin kautta. Tämä vaihtoehto on käytettävissä, jos **WoW** tai **WoL** vaihtoehto on päällä

# **Tilit ja kirjautuminen sisään**

Google TV asennus tulee suorittaa ensiasennuksen yhteydessä, jotta voisit kirjautua Google-tilillesi. Google TV asennuksen suorittamiseksi ensiasennuksen jälkeen, selaa alas aloitusnäytöllä, korosta **Aseta Google TV** vaihtoehto ja paina **OK**.

Voit painaa **Asetukset**-painiketta tai pitää **Home**painikkeen painettuna kaukosäätimessä Kojetaulun näyttämiseksi. Nyt voit käyttää tätä vaihtoehtoa Google-tilillä tilien vaihtamiseen tai tämän valikon avaamiseen.

Seuraavat vaihtoehdot ovat käytettävissä, jos olet kirjautunut Google-tilille.

#### **Google TV -tili**

Voit hallita aktiivisen tilin asetuksia tai poistaa rekisteröidyn tilin käytettävissä olevilla vaihtoehdoilla.

#### **Lasten tilit**

Voit hallita aktiivisen tilin asetuksia tai poistaa rekisteröidyn tilin käytettävissä olevilla vaihtoehdoilla. Lapsen tilin lisäämisen aikana määritetty PIN-koodi on syötettävä asetuksiin pääsemiseksi.

**Lapsen lisääminen:** Luo henkilökohtainen tila lapselle, pääsyllä valitsemiisi sisältöön ja työkaluihin, hallinnan helpottamiseksi. Noudata ohjeita ruudussa toiminnon suorittamiseksi.

#### **Muut tilit**

Voit käyttää muita tilejä Google-sovelluksissa, kuten YouTube, mutta et näe suosituksia näille tileille Google TV home näytöllä.

**Lisää toinen tili:** Lisää uusi käytettäviin tileihin kirjautumalla sisään siihen.

# **Yksityisyys**

### **Laiteasetukset**

## **Sijainti**

**Sijainnin tila:** Voit sallia langattoman yhteyden käytön sijainnin arvioimiseen.

**Haku aina käytössä:** Voit antaa paikannuspalvelun tai muiden sovellusten hakea verkkoja, vaikka WLAN-toiminto ei olisi päällä. Paina **OK** kytkeäksesi se päälle tai pois päältä.

**Viimeisen sijainnin pyynnöt:** Voit katsoa viimeisimmät sijaintipyynnöt ja sallia tai rajoittaa lueteltujen sovellusten käyttämästä sijaintitietoja.

**Käyttö ja diagnosointi:** Lähetä käyttö- ja diagnostiikkatiedot automaattisetsi Googlelle. Aseta mieltymyksiesi mukaan.

**Mainokset:** Hallitse mainosasetuksia, kuten mainostunnuksen nollaus.

### **Tiliasetukset:**

**Google Assistant:** Hallitse Google Assistantin asetuksia, kuten ääniohjauksen kytkeminen päälle ja pois.

**Maksu ja ostaminen:** Luvattoman ostamisen estämiseksi, voit vaatia valtuutuksen kaikille ostoksille, mukaan lukien sovelluksen sisäiset ostokset, jotka on tehty TV:n Google Play tilin kautta.

### **Sovellusasetukset**

**Sovelluksen käyttöluvat:** Sovellukset lajitellaan käyttölupatyyppien luokkien mukaan. Voit ottaa käyttöön / poistaa käytöstä käyttöluvat sovelluksille näistä luokista.

**Sovelluksen erikoiskäyttö:** Aseta joitakin sovelluksen toimintoja erikoiskäyttölupia.

**Turvallisuus ja rajoitukset:** Voit sallia tai estää sovellusten asennuksen muista lähteistä kuin Google Play Store.

# **Sovellukset**

Käyttämällä tämän valikon vaihtoehtoja, voit hallita TV:n sovelluksia.

### **Vasta avatut sovellukset**

Voit näyttää vasta avatut sovellukset. Korosta **Näytä kaikki sovellukset** ja paina **OK**, nähdäksesi kaikki TV:seen asennetut sovellukset. Myös vaadittu tallennustila näytetään. Voit nähdä sovelluksen version, avata tai pakottaa sovelluksen sammutuksen, poistaa ladatun sovelluksen, nähdä luvat ja kytkeä ne päälle/pois, kytkeä ilmoitukset päälle/pois, tyhjentää tiedot ja välimuistin jne. Korosta sovellus ja paina **OK** tai oikealle suuntapainiketta käytettävissä olevien vaihtoehtojen näyttämiseksi.

Sovelluksen säilytyspaikan muuttaminen

Jos olet alustanut USB-tallennuslaitteen aiemmin laitemuistiksi TV:n muistikapasiteetin laajentamiseksi, voit siirtää sovelluksen tähän laitteeseen. Lisätietoja on **Tallennus**-osassa **Asetukset>Järjestelmä** valikossa.

Korosta sovellus jonka haluat siirtää ja paina **OK** vaihtoehtojen näyttämiseksi. Korosta sitten **Käytetty tallennusmuisti** vaihtoehto ja paina **OK**. Jos valittu sovellus on sopiva, näet USB-tallennuslaitteen vaihtoehtona tälle tallennettavalle sovellukselle. Korosta tämä vaihtoehto ja paina **OK** sovelluksen siirtämiseksi.

Huomaa, että liitettyyn USB-tallennuslaitteeseen siirretyt sovellukset eivät ole käytettävissä, jos tämä laite irrotetaan. Ja jos laite alustetaan TV:n kanssa irrotettavaksi muistiksi, muista varmuuskopioida sovellukset kyseisellä vaihtoehdolla. Muutoin tähän laitteeseen tallennetut sovellukset eivät ole käytettävissä alustuksen jälkeen. Lisätietoja on **Tallennus**-osassa **Asetukset>Järjestelmä** valikossa.

#### **Käyttöluvat**

Hallitse käyttölupia ja joitakin sovellusten muita toimintoja.

**Sovelluksen käyttöluvat:** Sovellukset lajitellaan käyttölupatyyppien luokkien mukaan. Voit ottaa käyttöön / poistaa käytöstä käyttöluvat sovelluksille näistä luokista.

**Sovelluksen erikoiskäyttö:** Aseta joitakin sovelluksen toimintoja erikoiskäyttölupia.

**Turvallisuus ja rajoitukset:** Voit sallia tai estää sovellusten asennuksen muista lähteistä kuin Google Play Store.

# **Järjestelmän**

**Saavutettavuus:** Aseta **Tekstitykset**, **Teksti puheelle, Korkean kontrastin teksti** ja/tai kytke **Saatavuuden oikotie** päälle/pois. Osa Kuvateksti-asetuksista ei ehkä ole käytössä.

**Tietoja:** Etsi järjestelmäpäivityksiä, muuta laitteen nimeä, nollaa TV tehdasasetuksiin ja näytä järjestelmätiedot, kuten verkko-osoitteet, sarjanumerot, versiot jne. Voit myös näyttää lakitiedot täällä.

**Nollaa:** Palauta kaikki TV:n asetukset oletuksiin. Korosta Nollaa ja paina **OK**. Vahvistusviesti näytetään**.** Jatka palauttamista valitsemalla **Nollaa.** Lisävahvistusviesti näytetään**.** Jatka Tv:n palauttamista valitsemalla **Poista.** TV kytkeytyy pois/päälle ja alkuasennus käynnistyy. Poistu valitsemalla **Peruuta**.

*Huomautus: Voit joutua syöttämään PIN-koodin nollaustoiminnon jatkamiseksi. Syötä ensiasennuksessa määritetty PIN-koodi. Jos PIN-koodia ei syötetty ensia-* *sennuksen yhteydessä, voit käyttää oletus-PIN-koodia. Oletus-PIN-koodi on 1234.*

**Netflix ESN:** Näyttää ESN-koodin. ESN-koodi on yksilöllinen ID-luku Netflixiä varten, jonka avulla se voi tunnistaa televisiosi.

**Päivämäärä ja aika:** Aseta TV:n päivämäärä ja aika. Voit asettaa TV:n päivittämään päivämäärän ja ajan automaattisesti verkon tai lähetysten kautta. Aseta käyttöympäristösi ja ominaisuudet. Poista käytöstä asettamalla tilaan **Pois**, jos haluat muuttaa päivämäärää ja aikaa manuaalisesti. Aseta sitten päivämäärä, aika, aikavyöhyke ja tuntimuoto.

**Kieli:** Aseta haluamasi kieli.

**Näppäimistö:** Valitse näppäimistötyyppi ja hallitse näppäimistön asetuksia.

**Tallennustila:** Näytä TV:n ja liitettyjen laitteiden tallennustila, jos saatavissa. Käyttötietojen tarkkojen yksityiskohtien näyttämiseksi, korosta ja paina **OK**. Voit myös poistaa ja asettaa liitetyt tallennuslaitteet laitemuistiksi.

**Poista:** Sisällön turvaamiseksi, poista USBtallennuslaite ennen sen irrottamista TV:stä.

**Aseta laitemuistiksi:** Voit käyttää liitettyä USB-tallennuslaitetta TV:n muistikapasiteetin lisäämiseen. Tämän jälkeen laitetta voidaan käyttää vain TV:n kanssa. Noudata kuvaruudulla olevia ohjeita ja lue tiedot ennen jatkamista.

*Huomautus: Liitetyn tallennuslaitteen alustus poistaa kaikki tiedot siitä. Varmuuskopioi tiedostot jotka haluat säästää ennen laitteen alustusta.*

**Aseta laitemuistiksi:** Jos alustit USBtallennuslaitteen laitemuistiksi, voidaan sitä käyttää vain TV:n kanssa. Voit käyttää tätä vaihtoehtoa sen alustamiseen uudelleen sen käyttämiseksi muiden laitteiden kanssa. Ennen kuin jatkat alustusta, voit harkita laitteessa olevien tietojen varmuuskopioimista TV:n sisäiseen muistiin tai toiseen USB-tallennuslaitteeseen käyttämällä **Varmuuskopioi sovellukset** -vaihtoehtoa. Muutoin osa sovelluksista ei ehkä toimi oikein alustuksen jälkeen. Noudata kuvaruudulla olevia ohjeita ja lue tiedot ennen jatkamista.

*Huomautus: Liitetyn tallennuslaitteen alustus poistaa kaikki tiedot siitä. Varmuuskopioi tiedostot jotka haluat säästää ennen laitteen alustusta.*

Voit myös siirtyä **Huomautukset**-osaan Kojetaulussa, kun olet liittänyt USB-laitteen TV:seen käytettävissä olevien vaihtoehtojen näyttämiseksi. Korosta liitettyyn USB-laitteeseen liittyvä huomautus ja paina **OK**.

**Selaa:** Avaa **Tallennus**-valikon.

**Aseta laitemuistiksi:** Sama kuin kuvattu yllä.

**Poista:** Sama kuin kuvattu yllä.

**Ympäristötila:** Kun TV ei ole käytössä, Google TV Ympäristötila voi muuttaa tyhjän näytön valokuvien sarjaksi ympäristön vaalentamiseksi.

### **Virta ja energia**

**Virta päälle käyttäytyminen:** Aseta TV:n virta päällä käyttäytyminen. Valinnasta riippuen, TV palaa Google TV home näyttöön tai viimeksi käytettyyn tuloon, kun se kytketään päälle.

**Energiansäästö:** Aseta käyttämättä aika, jolloin haluat TV:n sammuvan automaattisesti energian säästämiseksi. Aseta **Ei koskaan**, jos toimintoa ei käytetä.

**Sähkövirta:** Tässä valikossa on samat toiminnot, kuin **TV-vaihtoehdot>Virta** valikossa.

**Uniajastin:** Aseta käyttämättä aika, jolloin haluat TV:n siirtyvän lepotilaan automaattisesti. Aseta **Pois,** jos toimintoa ei käytetä.

**Kuva pois päältä:** Valitse tämä vaihtoehto ja paina **OK** ruudun sammuttamiseksi. Paina mitä tahansa painiketta kaukosäätimestä tai TV:stä avataksesi ruudun uudelleen. Huomaa, että ruutua ei voida kytkeä päälle **Äänentaso +/-**, **Mykistys** ja **Valmiustila**-painikkeilla. Nämä painikkeet toimivat normaalilla tavalla.

**Automaattinen lepotila:** Aseta käyttämättä aika, jolloin haluat TV:n siirtyvän lepotilaan automaattisesti. **4 tuntia, 6 tuntia** ja **8 tuntia** on käytettävissä. Aseta **Ei koskaan**, jos toimintoa ei käytetä.

#### **Ajastin**

**Virran ajastin:** Aseta TV kytkeytymään päälle itsestään. Aseta tämä vaihtoehto tilaan **Päällä** tai **Kerran**, ajastinkäynnistyksen käyttämiseksi, tai aseta se **Pois**. Jos **Kerran** on valittu, TV kytkeytyy päälle vain kerran, **Ajastin**-vaihtoehdossa asetettuna aikana.

**Automaattinen käynnistysaika:** Käytettävissä, jos **Virran ajastin** on päällä. Aseta aika TV:n kytkemiseksi päälle valmiustilasta suuntapainikkeilla ja paina **OK** uuden ajan tallentamiseksi.

**Virran sammutusajastin:** Aseta TV kytkeytymään pois päältä itsestään. Aseta tämä vaihtoehto tilaan **Päällä** tai **Kerran**, ajastinsammutuksen käyttämiseksi, tai aseta se **Pois**. Jos **Kerran** on valittu, TV kytkeytyy pois päältä vain kerran, **Sammutusajastin**-vaihtoehdossa asetettuna aikana.

**Automaattinen sammutusaika:** Käytettävissä, jos **Virran ajastin** on päällä. Aseta aika TV:n kytkemiseksi pois päältä valmiustilasta suuntapainikkeilla ja paina **OK** uuden ajan tallentamiseksi.

**Cast:** Aseta kaukosäätimen ilmoitusominaisuudet ilmoitusten näyttämiseksi kaikissa Wi-Fi -yhteyteen liitetyissä Android-laitteissa ja anna niiden ohjata median lähetystä tähän laitteeseen. **Aina, Kun Cas-** **ting-toiminto on päällä** ja **Ei koskaan** -vaihtoehdot ovat käytettävissä.

**Järjestelmän äänet:** Järjestelmän ääni on toistettava ääni navigoinnin tai kohteen valinnan aikana TVruudussa. Korosta tämä vaihtoehto ja paina **OK** toiminnon kytkemiseksi päälle/pois.

**Liiketila:** Korosta **Liiketila** ja paina **OK**. Vahvistusikkuna tulee esiin. Lue kuvaus, korosta **Jatka** ja paina **OK**, jos haluat jatkaa. Korosta sitten **Päällä** aktivoimiseksi tai **Pois** poistamiseksi käytöstä ja paina **OK**. Liiketilassa TV:n asetukset muokataan liikeympäristöön ja tuetut toiminnot näytetään näytöllä. Aktivoituna, **Liikeviestit** asetukset ovat käytettävissä. Aseta mieltymyksiesi mukaan. Kotikäyttöä varten emme suosittele Liiketilan käyttämistä.

**Käynnistä uudelleen:** Vahvistusviesti näytetään. Jatka käynnistystä valitsemalla **Käynnistä uudestaan**. TV kytkeytyy pois/päälle ensin. Poistu valitsemalla **Peruuta**.

# **Bluetooth, kaukosäädin ja varusteet**

Voit käyttää Bluetooth varusteita, kuten kaukosäätimiä (riippuu kaukosäätimen mallista), kuulokkeita, näppäimistöjä tai peliohjaimia Google-TV:ssä Lisää laitteita niiden käyttämiseksi TV:ssä. Valitse **Bluetooth Kaukosäätimet ja varusteet** vaihtoehto **Asetukset** valikossa ja paina **OK** nähdäksesi käytettävissä olevat vaihtoehdot. Korosta **Pariuta varuste** vaihtoehto ja paina **OK** laitteiden hakemiseksi ja laiteparin muodostamiseksi TV:n kanssa. Aseta laite paritustilaan Käytettävissä olevat laitteet havaitaan ja luetellaan tai laiteparin muodostamispyyntö näytetään. Pariutuksen käynnistämiseksi, valitse laite luettelosta ja paina **OK** tai korosta **OK** ja paina **OK** laiteparin muodostamiseksi.

Liitetyt laitteet luetellaan myös tässä. Pura laitepari korostamalla se ja paina **OK** tai oikealle suuntapainiketta. Korosta sitten **Unohda-**vaihtoehto ja paina **OK**. Valitse **OK** ja paina **OK** uudestaan laiteparin purkamiseksi. Jos usea laite on pariutettu TV:n kanssa, voit käyttää **Irtikytkentä** -vaihtoehtoa yhden kytkemiseksi irti. Voit myös muuttaa liitetyn laitteen nimeä. Korosta **Nimeä uudelleen** ja paina **OK.** Paina **OK** uudestaan ja käytä virtuaalinäppäimistöä laitteen nimen muuttamiseksi.

# **Ohjeet ja palaute**

Voit käyttää **Lähetä palautetta** -vaihtoehtoa tuotepalautteen lähettämiseksi Googlelle.

# **Kanavalista**

TV lajittelee kaikki kanavaluetteloon tallennetut kanavat. Paina **OK**-painiketta avataksesi kanavaluettelon Live-TV-tilassa. Paina vasemmalle suuntapainiketta selataksesi luettelo ylös ja oikealle suuntapainiketta selataksesi sitä alas.

Kanavien lajittelemiseksi tai etsimiseksi kanavaluettelossa, paina **Vihreää** painiketta **Kanavatoiminnot** -vaihtoehtojen näyttämiseksi. Käytettävissä olevat vaihtoehdot ovat **Lajittele** ja **Etsi**. **Lajittelu**-vaihtoehto ei ehkä ole käytettävissä riippuen Ensiasennuksen aikana valitusta maasta. Kanavien järjestämiseksi, korosta **Järjestä** ja paina **OK**-painiketta. Valitse yksi vaihtoehdoista ja paina **OK** uudestaan. Kanavat järjestetään valintasi mukaan. Kanavien löytämiseksi, korosta **Etsi** ja paina **OK**painiketta. Virtuaalinäppäimistö tulee esiin. Syötä kanavan koko nimi tai sen osa tai numero, jonka haluat löytää, korosta valintamerkkisymboli näppäimistössä ja paina **OK**. Vastaavat tulokset näytetään.

Suodata kanavia painamalla **Keltaista** painiketta. **Valitse tyyppi** -valikon vaihtoehdot näytetään. Voit valita **TV**, **Radio, Vapaa, Salattu** ja **Suosikit** vaihtoehtojen välillä kanavaluettelon suodattamiseksi tai valita **Kaikki kanavat**-vaihtoehdon, nähdäksesi kaikki asennetut kanavat kanavaluettelossa. Jotkut vaihtoehdot voivat olla erilaiset riippuen valitusta operaattorista.

*Huomautus: Jos jokin vaihtoehto, paitsi* **Kaikki kanavat***, on valittu Valitse tyyppi -valikossa, voit vain selata kanavia jotka on lueteltu kanavaluettelossa käyttämällä Ohjelma +/ painikkeita kaukosäätimessä.* 

### **Kanavien muokkaaminen kanavalistalla**

Paina **Punaista** painiketta kaukosäätimessä **Kanavan hallinta**-valikon avaamiseksi. Voit muokata kanavia ja kanavaluetteloa tämän valikon vaihtoehdoista. **Kanavan ohitus**, **Kanavan vaihto, Kanavan siirto**, **Kanavan muokkaus** ja **Kanavan poisto** vaihtoehdot voivat olla käytettävissä. Voit avata **Kanavan hallinta**-valikon **Kanavat**-valikosta Live TV -tilassa.

*Huomautus: Vaihtoehdot* **Kanavan vaihto, Kanavan siirto***,*  **Kanavan muokkaus** *ja* **Kanavan poisto** *tai* **Kanavan hallinta** *valikossa ei ehkä ole käytettävissä ja/tai ovat harmaat riippuen käyttäjänvalinnoista ja operaattorin asetuksista. Voit kytkeä LCN asetukset pois päältä Asetukset>Kanavat ja tulot***>Kanavat** *valikossa, koska se estää kanavan muokkauksen. Tämä vaihtoehto voi olla Päällä oletuksena, riippuen Ensiasennuksen aikana valitusta maasta.*

## **Suosikkikanavaluettelon hallinta**

Voit luoda neljä erilaista luetteloa suosikkikanaviasi varten. Nämä listat sisältävät vain sinun määrittämät kanavat. Paina **OK**-painiketta avataksesi Kanavaluettelon.

Kanavan lisäämiseksi suosikkiluetteloon, korosta haluttu kanava kanavaluettelossa ja paina **Sinistä** painiketta. Suosikkilistan valinta -valikko näytetään. Korosta luettelo johon kanava lisätään ja paina **OK** painiketta. Kanava lisätään valittuun suosikkiluetteloon.

Kanavan poistamiseksi suosikkiluettelosta korosta haluttu kanava kanavaluettelossa ja paina **Sinistä** painiketta. Suosikkilistan valinta -valikko näytetään. Korosta luettelo jolta kanava poistetaan ja paina **OK** painiketta. Kanava poistetaan valitusta suosikkiluettelosta.

Yhden suosikkikanavaluettelon asettamiseksi pääkanavaluetteloksi, paina **Keltaista** painiketta ja aseta **Valitse tyyppi** -vaihtoehdoksi **Suosikit**. Korosta nyt haluamasi suosikkiluettelo ja paina **OK**. Kanavan paikan vaihtamiseksi suosikkiluettelossa, paina **Vihreää** painiketta, korosta **Siirrä**-vaihtoehto ja paina **OK**. Käytä sitten Ylös ja Alas suuntapainikkeita kanavan siirtämiseksi haluttuun kohtaan ja paina **OK**. Kanavan poistamiseksi suosikkiluettelosta, paina **Vihreää** painiketta, korosta **Poista**-vaihtoehto ja paina **OK**.

# **Ohjelmaopas**

Elektronisen ohjelmaoppaan (EPG) avulla TV voi selata asennettujen kanavien tapahtumaluetteloa. Ohjelman käyttötuki riippuu kyseisestä lähetyksestä.

Elektroninen ohjelmaopas on käytettävissä Live TV-tilassa. Vaihtaaksesi Live TV -tilaan, voit painaa **Poistu**-painiketta tai korostaa **Live TV** -sovelluksen Aloitusnäytöllä ja painaa **OK**. Elektronisen ohjelmaoppaan avaamiseksi Aloitusnäytöllä, paina **Guide**-painiketta kaukosäätimessä.

Selaa ohjelmaopasta suuntapainikkeilla. Käytä ylös/ alas suuntapainikkeita tai **Ohjelma +/-** painikkeita vaihtaaksesi edellisen/seuraavan kanavan välillä luettelossa ja vasen/oikea suuntapainikkeita korostetun kanavan tapahtuman valintaan. Jos käytössä, näytetään korostetun tapahtuman koko nimi, aloituspäättymisaika ja päivämäärä ja lyhyt kuvaus näytetään näytön alaosassa.

Paina **Sinistä** painiketta tapahtumien suodattamiseksi. Suodatinvaihtoehtojen suuresta määrästä johtuen, voit löytää halutut tapahtumat nopeasti. Paina **Keltaista** painiketta nähdäksesi korostetun tapahtuman yksityiskohtaiset tiedot. Voit myös edellisen tai seuraavan päivän tapahtumat **punaisella** ja **vihreällä** painikkeella. Toiminnot määritetään väripainikkeisiin kaukosäätimessä, kun ne ovat käytettävissä. Seuraa ruudulle tulevia ohjeita saadaksesi lisätietoja painikkeiden toiminnoista.

Paina **Tallenna**-painiketta ajastimen lisäämiseksi korostetulle tapahtumalle oppaassa. Voit määrittää ajastintyypin asettamalla **Aikataulutyyppi**vaihtoehdon tilaan **Muistutus** tai **Tallenna**. Kun muita parametreja asetetaan, paina **Vihreää** painiketta. Ajastin lisätään aikataululuetteloon. Voit avata Aikataululistan **Tallenna**-valikosta Live TV -tilassa.

Opasta ei näytetä, jos **DTV**-tulolähde on lukittu **TVvaihtoehdot>Lapsilukko>Tulon lukitus** -valikosta Live TV -tilassa.

# **Internetiin liittyminen**

Voit yhdistää Internetiin TV:n kautta liittämällä sen laajakaistajärjestelmään. Verkkoasetukset on asetettava suoratoistosisällön katsomiseksi ja Internet-sovellusten käyttämiseksi. Nämä asetukset voidaan asettaa **Asetukset>Verkko ja Internet** valikossa. Lisätietoja on **Verkko ja Internet** osassa **Asetukset-**otsikossa**.**

## **Langallinen yhteys**

Liitä TV modeemiin/reitittimeen Ethernet-kaapelilla. TV:n takaosassa on lähiverkkoliitäntä.

Liitännän tila **Ethernet-**osassa **Verkko ja Internet**  valikossa vaihtuu **Ei liitetty** tilasta **Liitetty** tilaan.

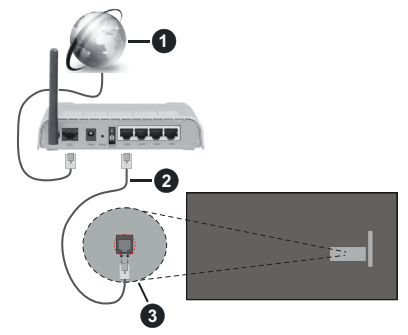

- **1.** Laajakaista ISP-liitäntä
- **2.** LAN (Ethernet)-kaapeli
- **3.** LAN-sisääntulo television takaosassa

Voit ehkä liittää TV:n verkon seinäpistokkeeseen verkkoasetuksista riippuen. Tässä tapauksessa voit liittää TV:n suoraan verkkoon ethernet-kaapelilla.

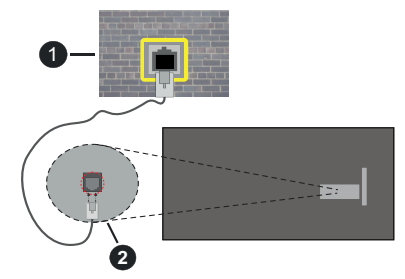

- **1.** Verkon seinäpistoke
- **2.** LAN-sisääntulo television takaosassa

# **Langaton yhteys**

Langaton LAN-modeemi/reitin vaaditaan TV:n yhdistämiseen Internetiin langattoman LAN-yhteyden kautta.

Korosta **Wi-Fi** vaihtoehto **Verkko ja Internet** valikossa ja paina **OK** langattoman yhteyden muodostamiseksi.

Käytettävissä olevat verkot on lueteltu. Valitse yksi ja paina **OK** yhdistääksesi. Lisätietoja on **Verkko ja Internet** osassa otsikossa **Asetukset**.

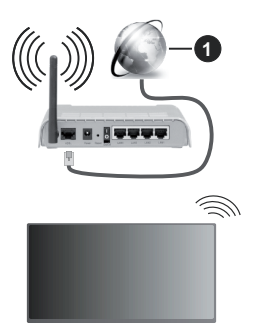

**1.** Laajakaista ISP-liitäntä

Verkkoa piilotetulla SSID:lla (verkon nimi) ei voida havaita toisista laitteista. Jos haluat yhdistää verkkoon piilotetulla SSID:lla, valitse **Lisää uusi verkko** -vaihtoehto **Verkko ja Internet** valikossa ja paina **OK**. Lisää verkko kirjoittamalla sen nimen manuaalisesti kyseisellä vaihtoehdolla.

Joissakin verkoissa voi olla valtuutusjärjestelmä, joka vaatii toisen kirjautumisen, kuten työympäristö. Korosta tässä tapauksessa langattomaan verkkoon yhdistämisen jälkeen **Ilmoitukset** Kojetaulun oikeassa yläkulmassa ja paina **OK**. Korosta sitten Kirjaudu Wi-Fi verkkoon ilmoitus ja paina **OK**. Syötä tietosi kirjautuaksesi sisään.

Langaton-N-reititin (IEEE 802.11a/b/g/n/ ac) samanaikaisella 2.4 ja 5 GHz kaistalla lisää kaistanleveyttä. Se on optimoitu tasaisempaan ja nopeampaan HD-videosuoratoistoon, kuvansiirtoon ja langattomaan pelaamiseen.

Käytä LAN-liitäntää nopeampaan jakamiseen muiden laitteiden, kuten tietokoneiden, kanssa.

Siirtonopeus eroaa etäisyydestä ja esteiden määrästä lähetyslaitteen, näiden laitteiden asetuksen, radioaalto-olosuhteiden, linjaliikenteen ja käyttämiesi tuotteiden mukaan. Lähetys voi myös pätkiä tai katketa johtuen radioaaltojen olosuhteissa, DECT-puhelimista tai muista WLAN 11b -laitteista. Lähetysnopeuden vakioarvot ovat teoreettisia maksimiarvoja langattomalle standardille. Ne eivät edusta tiedonsiirron todellista nopeutta.

Paikka, jossa lähetys on nopein, vaihtelee käyttöympäristön mukaan.

Television langaton toiminto tukee 802.11 a, b, g, n & ac –tyyppisiä modeemeja. Suosittelemme, että käytät IEEE 802.11n tietoliikenneprotokollaa mahdollisten ongelmien välttämiseksi, kun katsot HD-videoita.

Modeemin SSID on muutettava, jos lähistöllä on muita modeemeja samalla SSID:llä. Muussa tapauksessa voit kokea ongelmia liitännässä. Käytä langallista yhteyttä jos sinulla on ongelmia langattoman yhteyden kanssa.

Vakaa yhteysnopeus vaaditaan suoratoistossa. Käytä Ethernet-liitäntää, jos langaton LAN-nopeus on epävakaa.

# **Multimedia soitin**

Valitse Aloitusnäytöllä **Multimedia soitin (MMP)** ja paina **OK**-painiketta sen avaamiseksi. Valitse mediatyyppi mediasoittimen päänäytöllä. Paina seuraavalla sivulla **Menu**-painiketta valikkovaihtoehtojen luettelon avaamiseksi kohdistuksen ollessa kansiossa tai mediatiedostossa. Käyttämällä tämän valikon vaihtoehtoja voit muuttaa mediatyyppiä, lajitella tiedostoja, muuttaa pikkukuvien kokoa ja muuttaa TV:n digitaaliseksi valokuvakehykseksi. Voit myös kopioida, liittää tai poistaa mediatiedostoja käyttämällä liittyviä vaihtoehtoja valikossa, jos FAT32 alustettu USB-muisti on liitetty televisioon. Voit myös vaihtaa näyttötyyliä valitsemalla **Normaali jäsennys** tai **Valittu jäsennys**. **Normaali jäsennys** -tilassa tiedostot näytetään kansioissa, jos olemassa. Näin valitun tyyppiset mediatiedostot näytetään juurikansiossa valitussa kansiossa. Jos valitun tyyppisiä mediatiedostoja ei ole olemassa, kansion oletetaan olevan tyhjä. **Valittu jäsennys** -tilassa lähteestä etsitään valitun tyyppisiä mediatiedostoja ja löydetyt tiedostot luetellaan. Paina **Takaisin/Palaa** -painiketta valikon sulkemiseksi.

Valokuvakehystoiminnon aktivoimiseksi, valitse mediatyypiksi **Valokuva**. Paina sitten **Menu**-painiketta, korosta **Valokuvakehys** ja paina **OK**. Jos valitset **Yksi valokuva tila** vaihtoehdon ja painat **OK**, näytetään valokuvakehyskuvaksi asettamasi kuva, kun valokuvakehystoiminto aktivoidaan. Jos valitset USB-tallennuslaite vaihtoehdon, ensimmäinen tiedosto (**Valittu jäsennys** tilassa) näytetään. Valokuvakehyskuvan asettamiseksi, paina **Menu**painiketta, kun haluamasi valokuvatiedosto näytetään, korosta **Valokuvakehyskuva** ja paina **OK**.

Tämän lisäksi voit vaihtaa selaustilojen välillä painamalla **Sinistä** painiketta. Luettelonäkymä ja ruudukkonäkymätila on käytettävissä. Kun video-, valokuva- ja tekstitiedostoja selataan, näytetään korostetun tiedoston esikatselu pienessä ikkunassa näytön vasemmassa laidassa, jos näyttötyyliksi on asetettu Luettelonäkymä. Voit myös käyttää **Ohjelma +/-** painikkeita hypätäksesi suoraan ensimmäiseen ja viimeiseen kansioon tai tiedostoon, jos näyttötyyliksi on asetettu Ruutunäkymä.

Voit ottaa USB automaattinen toistotoiminnon käyttöön tai poistaa sen käytöstä painamalla **Keltaista** painiketta. Tällä toiminnolla voit asettaa TV toistamaan USB-tallennuslaitteeseen tallennettua mediaa automaattisesti. Katso lisätietoja kohdasta **USB automaattinen toistotoiminto**.

Videotiedostot

Paina **OK** toistaaksesi korostetun videotiedoston.

**Tiedot:** Näyttää tietopalkin. Paina kahdesti lisätietojen ja seuraavan tiedoston näyttämiseksi.

**Tauko/Toisto:** Keskeytä/jatka toistoa.

**Kelaus taaksepäin:** Aloittaa toiston taaksepäin. Paina toistuvasti kelausnopeuden asettamiseksi.

**Pikakelaus eteenpäin:** Aloittaa pikakelauksen eteenpäin. Paina toistuvasti eteenpäin kelausnopeuden asettamiseksi.

**Pysäytä:** Pysäytä toisto.

**Ohjelma +:** Vaihtaa seuraavaan tiedostoon.

**Ohjelma -:** Vaihtaa edelliseen tiedostoon.

**Takaisin/Palaa:** Palauttaa mediasoitinnäyttöön.

Musiikkitiedostot

Paina **OK** toistaaksesi korostetun musiikki-/ äänitiedoston.

**Tiedot:** Näyttää lisätiedot ja seuraavan tiedoston.

**Tauko/Toisto:** Keskeytä/jatka toistoa.

**Kelaus taaksepäin:** Pidä painettuna kelaamiseksi taaksepäin.

**Pikakelaus eteenpäin:** Pidä painettuna pikakelaukseen eteenpäin.

**Pysäytä:** Pysäytä toisto.

**Ohjelma +:** Vaihtaa seuraavaan tiedostoon.

**Ohjelma -:** Vaihtaa edelliseen tiedostoon.

**Takaisin/Palaa:** Palauttaa mediasoitinnäyttöön.

Jos painat **Takaisin/Palaa** painiketta pysäyttämättä toistoa ensin, toisto jatkuu, kun selaat multimediasoitinta. Voit hallita toistoa mediasoittimen painikkeilla. Toisto pysähtyy, jos poistut mediasoittimesta tai mediatyypiksi vaihdetaan **Video**.

#### Valokuvatiedostot

Paina **OK** näyttääksesi korostetun valokuvatiedoston. Diaesitys käynnistyy, kun painat **OK**-painiketta ja kaikki valokuvatiedostot nykyisessä kansiossa tai tallennuslaitteessa, näyttötyylistä riippuen, näytetään järjestyksessä. Jos **Uusinta**-vaihtoehto on asetettu tilaan **Ei mitään**, vain tiedostot korostetun ja viimeisen välillä näytetään. Paina **OK** tai **Tauko/toisto** painiketta diaesityksen keskeyttämiseksi tai jatkamiseksi. Diaesitys pysähtyy viimeisen tiedoston näyttämisen jälkeen jamediasoitinnäyttö tulee esiin.

**Tiedot:** Näyttää tietopalkin. Paina kahdesti lisätietojen ja seuraavan tiedoston näyttämiseksi.

**OK tai Tauko/Toisto:** Keskeytä ja jatka diaesitystä.

**Vihreä painike (Kierrä/kesto):** Kierrä kuvaa / aseta aikaväli kuvien välillä.

**Keltainen painike (Zoomaus/tehoste):** Zoomaa kuvaa / käytä eri tehosteita diaesityksessä.

**Ohjelma +:** Vaihtaa seuraavaan tiedostoon.

**Ohjelma -:** Vaihtaa edelliseen tiedostoon.

**Takaisin/Palaa:** Palauttaa mediasoitinnäyttöön.

#### Tekstitiedostot

Diaesitys käynnistyy, kun painat **OK**-painiketta ja kaikki tekstitiedostot nykyisessä kansiossa tai tallennuslaitteessa, näyttötyylistä riippuen, näytetään järjestyksessä. Jos **Uusinta**-vaihtoehto on asetettu tilaan **Ei mitään**, vain tiedostot korostetun ja viimeisen välillä näytetään. Paina **OK** tai **Tauko/toisto** painiketta diaesityksen keskeyttämiseksi tai jatkamiseksi. Diaesitys pysähtyy viimeisen tiedoston näyttämisen jälkeen jamediasoitinnäyttö tulee esiin.

**Tiedot:** Näyttää tietopalkin. Paina kahdesti lisätietojen ja seuraavan tiedoston näyttämiseksi.

**OK tai Tauko/Toisto:** Keskeytä ja jatka diaesitystä.

**Ohjelma +:** Vaihtaa seuraavaan tiedostoon.

**Ohjelma -:** Vaihtaa edelliseen tiedostoon.

**Suuntapainikkeet (Alas tai oikealle / Ylös tai vasemmalle):** Vaihda seuraavalle / edelliselle sivulle.

**Takaisin/Palaa:** Pysäyttää diaesityksen ja palauttaa mediasoitinnäyttöön.

#### Valikkovaihtoehdot

Paina **Menu**-painiketta käytettävissä oloevien vaihtoehtoien näyttämiseksi toiston tai mediatiedostojen näytön aikana. Valikon sisältö vaihtelee mediatiedostotyypin mukaan.

**Tauko/Toisto:** Keskeytä ja jatka toistoa tai diaesitystä.

**Toista:** Aseta toista-vaihtoehto. Korosta vaihtoehto ja paina **OK** asetuksen muuttamiseksi. Jos **Toista yksi** vaihtoehto on valittu, nykyinen mediatiedosto toistetaan tai näytetään toistuvasti. Jos **Toista kaikki** vaihtoehto on valittu, kaikki samantyyppiset mediatiedostot nykyisessä kansiossa tai tallennuslaitteessa, näyttötyylistä riippuen, toistetaan tai näytetään.

**Sekoita päällä tai pois:** Kytke sekoita-vaihtoehto päälle tai pois. Paina **OK**-painiketta asetuksen muuttamiseksi.

**Kesto:** Aseta aikaväli kuvien välillä. Korosta vaihtoehto ja paina **OK** asetuksen muuttamiseksi. Voit asettaa myös painamalla **Vihreää** painiketta. Tämä vaihtoehto ei ole käytettävissä, jos diaesitys on keskeytetty.

**Kierrä:** Kierrä kuvaa. Kuvaa kierretään 90 astetta myötäpäivään joka kerta, kun painat **OK**. Voit kiertää myös painamalla **Vihreää** painiketta. Tämä vaihtoehto ei ole käytettävissä, jos diaesitystä ei ole keskeytetty.

**Tehoste:** Käytä eri tehosteita diaesityksessä. Korosta vaihtoehto ja paina **OK** asetuksen muuttamiseksi. Voit asettaa myös painamalla **Keltaista** painiketta.

Tämä vaihtoehto ei ole käytettävissä, jos diaesitys on keskeytetty.

**Suurenna:** Suurenna näytettyä kuvaa. Korosta vaihtoehto ja paina **OK** asetuksen muuttamiseksi. Voit suurentaa painamalla **Keltaista** painiketta. Tämä vaihtoehto ei ole käytettävissä, jos diaesitystä ei ole keskeytetty.

**Fontti:** Aseta fonttivaihtoehdot. Koko, tyyli ja väri voidaan asettaa toivomusten mukaan.

**Näytä tiedot:** Näyttää lisätiedot.

**Valokuvakehyskuva:** Aseta nykyinen kuva valokuvakehyskuvaksi. Tämä kuva näytetään, jos **Yksi valokuva tila** on valittu liitetyn tallennuslaitteen sijaan, kun valokuvakehystoiminto aktivoidaan. Muutoin kaikki tiedostot toistetaan diaesityksenä, kun valokuvakehystoiminto aktivoidaan.

**Piilota/näytä spektra:** Piilota tai näytä spektra, jos käytettävissä.

**Laulun sanat vaihtoehdot**: Näyttää laulun sanat vaihtoehdon, jos käytettävissä.

**Kuva pois päältä:** Avaa TV:n virtavalikon. Voit sammuttaa näytön käyttämällä **Kuva pois päältä** vaihtoehtoa. Paina mitä tahansa painiketta kaukosäätimestä tai TV:stä avataksesi ruudun uudelleen.

**Näyttötila:** Aseta kuvasuhdevaihtoehto.

**Kuva-asetukset:** Näyttää kuva-asetukset -valikon.

**Ääniasetukset:** Näyttää ääniasetukset-valikon.

**Ääniraidat:** Asettaa ääniraitavaihtoehdon, jos useampi kuin yksi on käytettävissä.

**Viimeinen muisti:** Aseta tilaan **Aika**, jos haluat jatkaa toistoa kohdasta, jossa se pysäytettiin, kun avaat saman videotiedoston seuraavan kerran. Aseta tilaan **Pois**, toisto alkaa alusta. Korosta vaihtoehto ja paina **OK** asetuksen muuttamiseksi.

**Etsi:** Siirry määritettyyn kohtaan videotiedostossa. Käytä numero- ja suuntapainikkeita ajan syöttämiseen ja paina **OK**.

**Tekstityksen koodaus:** Näyttää tekstityksen koodaus -vaihtoehdot, jos käytettävissä.

# **USB-liitännästä**

**TÄRKEÄÄ!** *Varmuuskopioi tiedostot tallennuslaitteessa ennen sen liittämistä TV:seen. Valmistaja ei vastaa mistään tiedostojen vahingoittumisesta tai tietojen katoamisesta. On mahdollista, että tietyn tyyppiset USB-laitteet (esim. MP3-soittimet) tai USB-kovalevyasemat/muistitikut eivät ole yhteensopivia tämän TV:n kanssa. TV tukee FAT32-levyn formatointia, NTFS ei tueta. FAT32 formatoituja laitteita yli 2TB:n tallennustilalla ei tueta. Yli 4 gb:n kokoisia tiedostoja ei tueta.*

Voit katsoa liitetyssä USB-muistissa olevia valokuvia, tekstiasiakirjoja tai toistaa musiikki- ja videotiedostoja TV:ssä. Liitä USB-laitteesi television USB-sisääntuloon. Valitse mediaselaimen päänäytöllä haluttu mediatyyppi. Korosta seuraavalla näytöllä tiedostonimi mediatiedostojen luettelossa ja paina **OK**-painiketta. Seuraa ruudulle tulevia ohjeita saadaksesi lisätietoja muiden painikkeiden toiminnoista

*Huomautus: Odota hetki ennen liittämistä ja irrottamista, koska soitin voi vielä lukea tiedostoja. Jos näin ei toimita, voi tämä aiheuttaa fyysisiä vaurioita USB-soittimelle ja USBlaitteelle. Älä vedä asemaa ulos tiedostoa soitettaessa.*

# **USB Automaattinen toistotoiminto**

USB automaattinen toistotoiminto aloittaa siirrettävällä laitteella olevan mediasisällön toiston automaattisesti. Se käyttää Multi Media Player -sovellusta. Mediasisältötyypeillä on eri toistoprioriteetit. Aleneva järjestys on Valokuva, Video ja Ääni. Tämä tarkoittaa, että jos siirrettävän laitteen sisällössä on valokuvia, Multi Media Player sovellus toistaa valokuvat järjestyksessä (tiedostonimijärjestys) Video- ja Äänitiedostojen sijaan. Jos valokuvia ei ole, etsitään Videotiedostoja ja lopuksi Äänitiedostoja.

Voit ottaa USB automaattinen toistotoiminnon käyttöön Multi Media Player -sovelluksesta. Avaa sovellus aloitusnäytöltä ja paina **Keltaista** painiketta kaukosäätimessä toiminnon ottamiseksi käyttöön tai poistamiseksi käytöstä. Jos toiminto on käytössä, kun USB-laite on jo liitetty, irrota ja liitä laite uudestaan toiminnon aktivoimiseksi.

Tämä toiminto toimii vain, jos seuraavat ehdot täytetään:

- • USB automaattinen toistotoiminto -vaihtoehto on päällä
- USB-laite on liitetty.
- • Toistettava sisältö on asennettu USB-laitteeseen

Jos useampi kun yksi USB-laite on liitetty TV:seen, käytetään viimeiseksi liitettyä sisältölähteenä.

# **USB-tallennus**

Ohjelman tallentamiseksi sinun tulisi kytkeä USBmuistitikku ensin TV:seen, kun TV on pois päältä. Kytke sitten TV päälle tallennusominaisuuden mahdollistamiseksi.

Pitkäkestoisten ohjelmien kuten elokuvien tallentamiseen suositellaan käytettäväksi USBkovalevyjä (HDD).

Tallennetut ohjelmat tallennetaan liitettyyn USB tallennuslaitteeseen. Voit halutessasi tallentaa/ kopioida tallenteet tietokoneelle; mutta näitä tiedostoja ei voi toistaa tietokoneella. Voit toistaa ne vain TV:n kautta.

Huulien liikutuksen viive voi tapahtua ajanvaihdon aikana. Radiotallennus on tuettu.

Jos liitetyn USB-tallennuslaitteen kirjoitusnopeus ei ole tarpeeksi nopea, tallennus saattaa epäonnistua ja ajanvaihto ominaisuus ei ole käytettävissä.

Suosittelemme USB-kiintolevyasemien käyttämistä HD-ohjelmien tallennuksessa.

Älä irrota USB-muistia/kiintolevyä tallennuksen aikana. Tämä voi vaurioittaa liitettyä USB-muistia/kiintolevyä. Jotkut lähetysvirtapaketit eivät ehkä tallennu, signaaliongelmista johtuen, joten joskus video saattaa jäätyä toiston aikana.

Jos tallennus alkaa teksti-TV:n ollessa päällä, tulee valintaikkuna esiin. Jos korostat **Kyllä** ja painat **OK**, Teksti-TV kytketään pois päältä ja tallennus käynnistyy.

## **Pikatallennus**

Paina **Record** -painiketta käynnistääksesi tallennuksen välittömästi ohjelmaa katsottaessa. Paina **Pysäytys**painiketta välittömän tallennuksen pysäyttämiseksi ja tallentamiseksi.

Lähetyksiä ei voida vaihtaa tallennuksen aikana. Valintaikkuna tulee esiin, jos yrität vaihtaa kanavaa. Korosta **Kyllä** ja paina **OK** tallennuksen pysäyttämiseksi ja kanavan vaihtamiseksi.

## **Tallennettujen ohjelmien katsominen**

Valitse **Tallennusluettelo Tallennus**valikosta Live TV -tilassa ja paina **OK**. Valitse tallennettu kohde listasta (jos aikaisemmin tallennettu). Katsele painamalla OK-painiketta.

Paina **Pysäytys** tai **Takaisin/paluu** painiketta toiston pysäyttämiseksi.

Tallennukset nimetään seuraavassa muodossa: Channel Name\_Date(Year/Month/Day)\_Programme Name.

# **Ajansiirtotoiminto**

Aikasiirtotallennuksen käyttämiseksi, **Aikasiirtotila**vaihtoehto **Tallenna>Aikasiirtotila** valikossa tulee ottaa käyttöön ensiksi.

Ohjelma keskeytetään ajanvaihto-tilassa ja tallennetaan samanaikaisesti liitettyyn USB-tallennuslaitteeseen. Paina **Tauko/Toista**-painiketta kun katsot lähetystä ajansiirtotilan kytkemiseksi. Paina **Tauko/Toista**  -painiketta uudelleen jatkaaksesi keskeytetyn ohjelman katsomista pysäytyshetkestä. Paina **Stop**painiketta ajanvaihtotallennuksen pysäyttämiseksi ja siirtymiseksi takaisin suoraan lähetykseen.

Kun tätä toimintoa käytetään ensimmäisen kerran, **Levyn asetuksen** ohjattu toiminto avautuu, kun **Tauko/Toista** painiketta painetaan. Voit valita **Automaattinen** tai **Manuaalinen** asetustilan. **Manuaalisessa** tilassa voit halutessasi formatoida USB-tallennuslaitteen ja määrittää tallennustilan, jota käytetään aikasiirtotoiminnossa. Kun asetus on valmis, näytetään Levyn asetuksen tulos. Poistu painamalla **Takaisin/Palaa** painiketta.

Aikasiirtotoiminto ei ole saatavissa radiokanaville.

# **Levyn formatointi**

Kun käytät uutta USB-tallennuslaitetta, suosittelemme, että formatoit sen ensin **Formatointi**-vaihtoehdolla **Tallenna>Laitetiedot** -valikossa Live TV -tilassa. Korosta liitetty laite **Laitetiedot**-näytöllä ja paina **OK** tai Oikealle suuntapainiketta avataksesi käytettävissä olevien vaihtoehtojen listan. Korosta sitten **Formatoi** ja paina **OK** jatkaaksesi. Vahvistusvalintaikkuna ilmestyy ruutuun. Korosta **Kyllä** ja paina **OK** formatoinnin aloittamiseksi.

**TÄRKEÄÄ:** USB-aseman formatointi poistaa KAIKKI tiedostot asemasta ja sen tiedostojärjestelmä alustetaan FAT32-muotoon. Virheet korjataan useimmissa tapauksissa formatoinnin jälkeen, mutta menetät KAIKKI tiedot.

# **Aikataululista**

Lisää muistutukset tai tallennusajastimet **Aikataululista**-valikosta. Voit avata **Aikataululistan Tallenna**-valikosta Live TV -tilassa. Korosta **Aikataululista** ja paina **OK**. Asetetut ajastimet näytetään, jos olemassa. Muutoin valintaikkuna ilmestyy ruutuun. Korosta **Lisää** ja paina **OK** ajastimen lisäämiseksi.

Paina **Keltaista** painiketta ajastimen lisäämiseksi, kun **Aikataululista**-valikko näytetään näytöllä. Voit määrittää ajastintyypin asettamalla **Aikataulutyyppi**vaihtoehdon tilaan **Muistutus** tai **Tallenna**. Kun muita parametreja asetetaan, paina **Vihreää** painiketta. Ajastin lisätään luetteloon.

Jos jokin on käytössä, voit muokata tai poistaa ajastimia luettelossa. Korosta haluamasi ajastin ja paina **Punaista** painiketta sen muokkaamiseksi. Tallenna ajastimen muutokset painamalla **Vihreää** painiketta. Korosta haluamasi ajastin ja paina **Sinistä**  painiketta sen poistamiseksi. Jos haluat poistaa ajastimen, tulee vahvistusvalintaikkuna näyttöön. Korosta **Kyllä** ja poista valittu ajastin painamalla **OK**.

Varoitusviesti, haluatko korvata ajastimet, näytetään, jos kahden ajastimen ajat ovat päällekkäiset. Samalle aikavälille voidaan asettaa vain yksi ajastin. Vaihda vanha ajastin uuteen korostamalla **Kyllä** ja paina **OK**. Korosta **Ei** ja muokkaa viimeksi luotua ajastinta painamalla **OK**.

Paina **Poistu**-painiketta Ajastinluettelon sulkemiseksi.

# **CEC**

TV:n CEC-toiminnolla voit käyttää liitettyä laitetta TV:n kaukosäätimellä. Tämä toiminto käyttää HDMI CEC (Consumer Electronics Control) -toimintoa yhteydessä liitettyihin laitteisiin. Laitteiden on tuettava HDMI CEC -toimintoa ja oltava liitetty HDMI-liitännällä.

CEC-toiminnon käyttämiseksi, tulee vastaava vaihtoehto valikossa kytkeä päälle. Tarkastaaksesi onko, kytkin päällä tai pois CEC-toiminnossa, toimi seuraavasti:

- • Siirry **Asetukset>Kanava ja tulot>Tulot** valikkoon Kojetaulussa tai **TV-vaihtoehdot>Asetukset>Kanavat ja tulot>Tulot** valikkoon Live TV tilassa.
- • Selaa **Consumer Electronics Control (CEC)** Kuluttajaelektroniikan valvonta), osaan. Tarkasta, onko **HDMI-ohjaus** vaihtoehto kytketty päälle.
- • Korosta **HDMI-ohjaus** vaihtoehto ja paina **OK** kytkeäksesi päälle tai pois.

Varmista, että kaikki CEC-asetukset ovat oikein liitetyssä CEC-laitteessa. CEC-toiminnolla on eri nimi eri merkkien välillä. CEC--toiminto ei ehkä toimi kaikissa laitteissa. Jos liität laitteen HDMI CEC -tuella TV:seen, nimetään kyseinen HDMI-tulolähde uudestaan liitetyn laitteen nimellä.

Liitetyn CEC-laitteen käyttämiseksi, valitse HDMItulolähde Kojetaulun **Tulot**-valikosta. Tai paina **Lähde**painiketta, jos TV on Live TV -tilassa ja valitse HDMItulolähde luettelosta. Tämän toiminnon lopettamiseksi ja TV:n ohjaamiseksi uudestaan kaukosäätimellä, paina **Lähde**-painiketta, joka on käytettävissä, kaukosäätimessä ja vaihda lähdettä.

Television kaukosäädin pystyy ohjaamaan laitetta automaattisesti, kun liitetty HDMI-lähde on valittu. Kaikkia painikkeita ei kuitenkaan ohjata laitteeseen. Vain laitteet, jotka tukevat CEC-kaukosäädintä vastaavat TV:n kaukosäätimeen.

Televisio tukee myös eARC (Parannettu audiopaluukanava) -ominaisuutta. Samoin kuin ARC, eARC-toiminto mahdollistaa digitaalisen äänivirran lähettämisen TV:stä liitettyyn äänilaitteeseen HDMIkaapelin kautta. eARC on ARC:n parannettu versio. Siinä on edeltäjää paljon korkeampi kaistaleveys. Kaistaleveys edustaa taajuusalueita tai siirrettävän tiedon määrää. Korkeampi kaistaleveys tarkoittaa suurempaa tietomäärää, joka voidaan siirtää. Korkeampi kaistaleveys tarkoittaa myös, että digitaalista äänisignaalia ei tarvitse pakata ja on paljon yksityiskohtaisempi, rikkaampi ja eloisampi.

Kun eARC on otettu käyttöön äänivalikosta, TV yrittää ensin muodostaa eARC-yhteyden. Jos liitetty laite tukee eARC-toimintoa, vaihtuu lähtö eARC-tilaan ja "eARC" ilmaisin syttyy liitetyn laitteen näytöllä. Jos eARC-yhteyttä ei voida muodostaa (esim. liitetty laite ei tue eARC-toimintoa vaan vain ARC-toimintoa) tai jos eARC on poistettu käytöstä äänivalikosta, TV käynnistää ARC-toiminnon.

ARC-toiminnon aktivoimiseksi, **eARC**-vaihtoehto tulee asettaa tilaan **Automaattinen**. Voit avata tämän vaihtoehdon kohdasta **TV-vaihtoehdot>Ääni** valikosta Live TV -tilassa tai **Asetukset>Näyttö ja ääni>Ääni** valikosta Kojetaulussa. eARC:n ollessa aktiivinen, televisio mykistää sen muut äänilähteet automaattisesti. Joten kuulet äänen vain liitetyltä audiolaitteelta

Äänentasopainikkeet kaukosäätimessä ohjataan liitettyyn äänilaitteeseen ja voit ohjata liitetyn laitteen äänentasoa TV:n kaukosäätimellä.

Jotta eARC toimisi oikein;

- • Liitetyn äänilaitteen on tuettava eARC-toimintoa.
- • Joidenkin HDMI-kaapeleiden kaistaleveys ei riitä suuren bittinopeuden äänikanavien tukemiseen, käytä HDMI-kaapelia eARC-tuella (HDMI suurnopeuskaapeleita joissa Ethernet ja uusia HDMI-ultrasuurnopeuskaapeleita - katso lisätietoja osoitteesta hdmi.org).

**Huom.:** *eARC:ta tuetaan vain HDMI2-tulon kautta.*

# **Google Cast**

Sisäänrakennetulla Google Cast -tekniikalla voit lähettää sisältöä mobiililaitteesta suoraan TV:seen. Jos mobiililaitteessa on Google Cast -toiminto, voit peilata laitteen näytön TV:seen langattomasti. Valitse lähetysvaihtoehto Androidlaitteesta. Käytettävissä olevat laitteet havaitaan ja luetellaan. Valitse TV luettelosta ja näpäytä sitä lähetyksen aloittamiseksi. Voit hakea TV:n verkkonimen **Asetukset>Järjestelmän>Tietoja** -valikosta Kojetaulussa. **Laitteen nimi** on yksi näytetyistä kohteista. Voit myös vaihtaa TV:n nimeä. Korosta **Laitteen nimi** ja paina **OK**. Korosta sitten **Vaihda** ja paina **OK** uudestaan. Voit valita esiasetetun nimen tai syöttää oman nimen.

#### **Laitteen näytön lähettäminen TV-ruutuun...**

- **1.** Android-laitteessa, siirry 'Asetuksiin' ilmoitusnäytöltä tai aloitussivulta.
- **2.** Napsauta 'Laitteen liitettävyys'
- **3.** Napsauta 'Helppo projektio' ja ota 'Langaton projektio' käyttöön. Käytettävissä olevat laitteet luetellaan.
- **4.** Valitse TV, johon haluat lähettää

tai

- **1.** selaa ilmoituspaneelia.
- **2.** Napsauta 'Langaton projektio'
- **3.** Valitse TV, johon haluat lähettää

Jos mobiilisovellus on lähetystilassa, kuten YouTbe, Dailymotion, Netflix, voit lähettää sovelluksen televisioon. Etsi mobiilisovelluksesta Google Cast -kuvake ja näpäytä sitä. Käytettävissä olevat laitteet havaitaan ja luetellaan. Valitse TV luettelosta ja näpäytä sitä lähetyksen aloittamiseksi.

#### **Sovelluksen lähettäminen TV-ruutuun...**

- **1.** Avaa älypuhelimessa tai tabletissa sovellus, joka tukee Google Cast -toimintoa.
- **2.** Näpäytä Google Cast -kuvaketta.
- **3.** Valitse TV, johon haluat lähettää
- **4.** Valitun sovelluksen tulisi toistua TV:ssä.

#### *Huomautukset:*

*Google Cast toimii Android- ja iOS-käyttöjärjestelmissä. Varmista, että matkapuhelin on samassa verkossa kuin TV.*

*Valikkovaihtoehdot ja nimet Google Cast -toiminnolle Androidlaitteessa voivat erota merkkien välillä ja muuttua ajan myötä. Katso laitteen käyttöohjeesta viimeiset tiedot Google Cast -toiminnosta.*

# **HBBTV-järjestelmä**

HbbTV (Hybrid Broadcast Broadband TV) on uusi standardi, joka yhdistää TV-lähetysten palvelut ja laajakaistapalvelut saumattomasti ja mahdollistaa Internet-palveluiden käytön liitetystä TV:stä ja digi-bokseista. HbbTV:n kautta toimitetut palvelut sisältävät perinteiset TV, tilauspalvelut, video-on-demand, Elektroninen ohjelmaoppaan, interaktiivisen mainonnan, mukauttamisen, äänestyksen, pelit, sosiaaliset verkostot, ja muita multimediasovelluksia.

HbbTV sovellukset ovat saatavilla kanavilla joiden ohjelmantarjoaja lähettää HbbTV tietoja.

HbbTV-sovellukset avataan tavallisesti painamalla väripainikkeita kaukosäätimessä. Yleensä pieni punainen painikekuvake ilmestyy näyttöön ja ilmoittaa käyttäjälle, että tässä kanavassa on HbbTV-sovellus. Paina näytöllä näytettyä painiketta sovelluksen avaamiseksi.

HbbTV-sovelluksissa käytetään kaukosäätimen painikkeita. Kun HbbTV-sovellus avataan, osa painikkeiden toiminnoista siirtyy sovelluksen haltuun. Esimerkiksi numeropainikkeet eivät välttämättä toimi teksti-TV-sovelluksessa, jossa numerot ilmaisevat teksti-TV:n sivua.

HbbTV vaatii alustan AV-virtauksen. Olemassa on useita sovelluksia, jotka tarjoavat VOD (video on demand) ja tilauspalveluita. **OK** (toisto ja tauko), **Pysäytä**, **Kelaus eteen-** ja **Taaksepäin** painikkeita kaukosäätimessä voidaan käyttää AV-sisällön hallintaan.

*Huomautus: Voit ottaa tämän toiminnon käyttöön / poistaa käytöstä* **TV -vaihtoehdot>Lisävaihtoehdot>HBBTV-asetukset** *valikosta Live TV -tilassa.*

# **Pikavalmiustilahaku**

Ja jos **Kanavien automaattinen päivitys** vaihtoehto **Asetukset> Kanavat ja tulot>Kanavat** -valikossa on päällä, TV käynnistyy 5 minuuttia sen jälkeen, kun se on kytketty pikavalmiustilaan ja etsii kanavia. Valmiustilan LED-valo vilkkuu tämän toiminnon aikana. Kun valmiustilan LED-valon vilkkuminen päättyy, on hakutoiminto valmis. Löydetyt kanavat tallennetaan kanavaluetteloon. Jos kanavaluettelo päivitetään, saat tiedot tästä, kun TV kytketään päälle seuraavan kerran.

# **Ohjelmiston päivitys**

Televisiosi pystyy löytämään ja päivittämään laiteohjelmiston automaattisesti Internetin kautta.

TV:n ominaisuuksien käyttämiseksi parhaalla tavalla ja uusimpien parannusten hyödyntämiseksi, varmista että järjestelmä on aina päivitetty.

### **Ohjelmiston päivitys Internetin kautta**

TV tarkastaa Google-palvelimesta, onko päivityksiä saatavissa (GOTA). Jos uusi ohjelmisto löytyy, ladataan se automaattisesti taustalla. Kun lataus on valmis, näytetään viesti uudesta ohjelmistosta muutama sekunti näytöllä. Katso lisätietoja Kojetaulun ilmoitukset-osasta.

Ladattu ohjelmisto asennetaan automaattisesti, kun TV kytketään päälle seuraavan kerran. Voit myös suorittaa asennuksen välittömästi, **Asetukset>Järjestelmä>Tietoja** valikossa, korostamalla **Käynnistä uudelleen nyt** ja painamalla **OK**.

Päivitysten tarkastamiseksi manuaalisesti, avaa **Asetukset>Järjestelmä>Tietoja** valikko. TV tarkastaa, onko päivityksiä saatavissa. Kun tämä on valmis, saat tietoja järjestelmän tilasta ja ajan, jolloin laitteen päivitykset viimeksi tarkastettiin. **Tarkasta päivitykset** -vaihtoehto korostetaan. Paina **OK**, jos haluat tarkastaa uudelleen.

*Huomautus: Älä kytke virtajohtoa irti ohjelman päivityksen aikana. Jos TV ei löydä päivitystä, kytke TV irti, odota kaksi minuuttia ja kytke se takaisin.*

# **Vianmääritys & ohjeita**

# **TV Ei kytkeydy päälle**

- • Varmista että virtajohto on kytketty oikein pistorasiaan.
- • Kytke irti virtajohto verkkovirrasta. Odota minuutin ajan ja kytke se takaisin verkkovirtaan.
- • Paina **Valmiustila/Päällä** -painiketta TV:ssä.

### **TV ei tottele kaukosäädintä**

- • TV vaatii lyhyen käynnistymisajan. Tämän aikana TV ei vastaa kaukosäätimeen tai TV:n ohjaimiin. Tämä on normaalia.
- • Tarkasta toimiiko kaukosäädin matkapuhelimen kamerana. Aseta puhelin kameratilaan ja osoita kaukosäädin kameran linssiä päin. Jos painat jotain näppäintä kaukosäätimessä ja huomaat infrapuna-LED-valon vilkkumista kameran läpi, kaukosäädin toimii. TV on tarkastettava.

Jos vilkuntaa ei esiinny, voivat paristot olla tyhjenneet. Vaihda paristot. Jos kaukosäädin ei siltikään toimi, voi se olla viallinen ja se on tarkistettava.

Tämä kaukosäätimen tarkastus ei ole mahdollista kaukosäätimissä, jotka on pariutettu langattomasti TV:n kanssa.

### **Ei kanavia**

- • Varmista, että kaikki kaapelit on liitetty oikein ja että oikea verkko on valittu.
- • Varmista, että oikea kanavaluettelo on valittuna.
- • Tarkista, että olet valinnut oikean kanavataajuuden, mikäli olet valinnut manuaalisen virityksen.

## **Ei kuvaa / vääristynyt kuva**

- • Varmista, että antenni on liitetty TV:seen oikein.
- • Varmista, että antennijohto on ehjä.
- • Varmista, että oikea laite on valittu tulolähteeksi.
- • Varmista, että ulkoinen laite tai lähde on liitetty oikein.
- • Varmista, kuva-asetukset on säädetty oikein.
- • Kaiuttimet, maadoittamattomat äänilaitteet, korkeat rakennukset ja muut suuret kohteet voivat vaikuttaa vastaanoton laatuun. Yritä parantaa vastaanottoa muuttamalla antennin suuntausta tai liikuttamalla laitetta etäämmäksi televisiosta.
- • Muuta kuvamuotoa, jos kuva ei mahdu ruutuun.
- • Varmista, että käytetty tietokone käyttää tuettua resoluutiota ja virkistystasoa.

## **Ei ääntä / heikko ääni**

- • Varmista, ääniasetukset on säädetty oikein.
- • Varmista, että kaikki kaapelit on liitetty oikein.
- • Varmista, että ääntä ei ole mykistetty tai asetettu nollaan, lisää äänenvoimakkuutta.
- • Varmista, että TV:n äänilähtö on liitetty ulkoisen äänijärjestelmän äänituloon.
- • Vain toisesta kaiuttimesta kuuluu ääni. Tarkista tasapainoasetukset **Näyttö- ja Äänivalikosta.**

## **Tulolähteet - ei valittavissa**

- • Varmista, että laite on liitetty TV:seen oikein.
- • Varmista, että kaikki kaapelit on liitetty oikein.
- • Varmista, että oikea, laitteeseen liittyvä tulolähde on valittu.
- • Varmista, että oikea tulolähde ei ole piilotettu **Kanavat ja Tulot**-valikosta.

# **HDMI-signaalin yhteensopivuus**

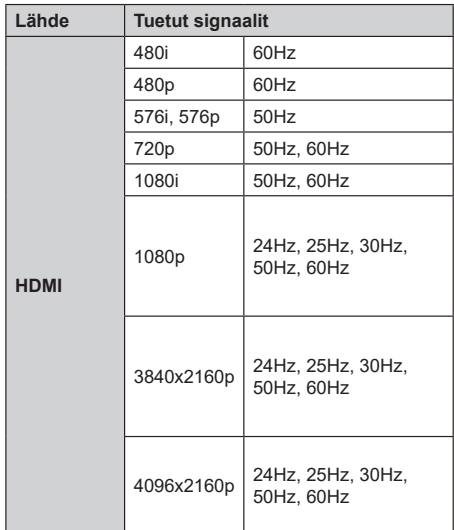

Joissain tapauksissa TV:n signaali ei näy oikein. Ongelma voi johtua yhteensopimattomuudesta lähdelaitteen kanssa (DVD, digi-boksi, jne.). Jos kyseisiä ongelmia esiintyy, ota yhteys jälleenmyyjään sekä lähdelaitteen valmistajaan.

# **Tuetut tiedostomuodot USB-tilassa**

# **Videokoodaaja**

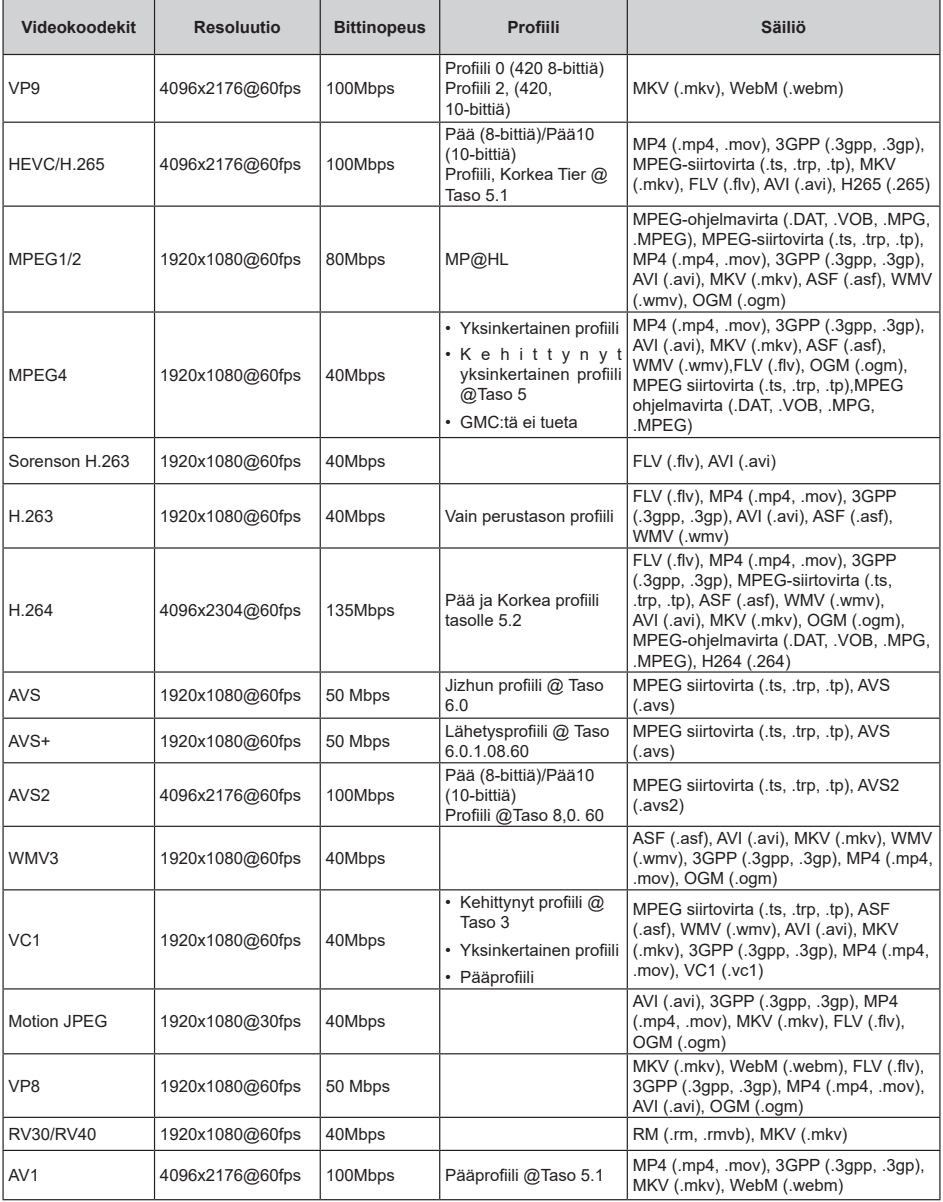

# **Videokoodaaja**

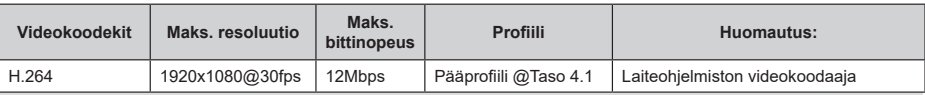

# **Ääni**

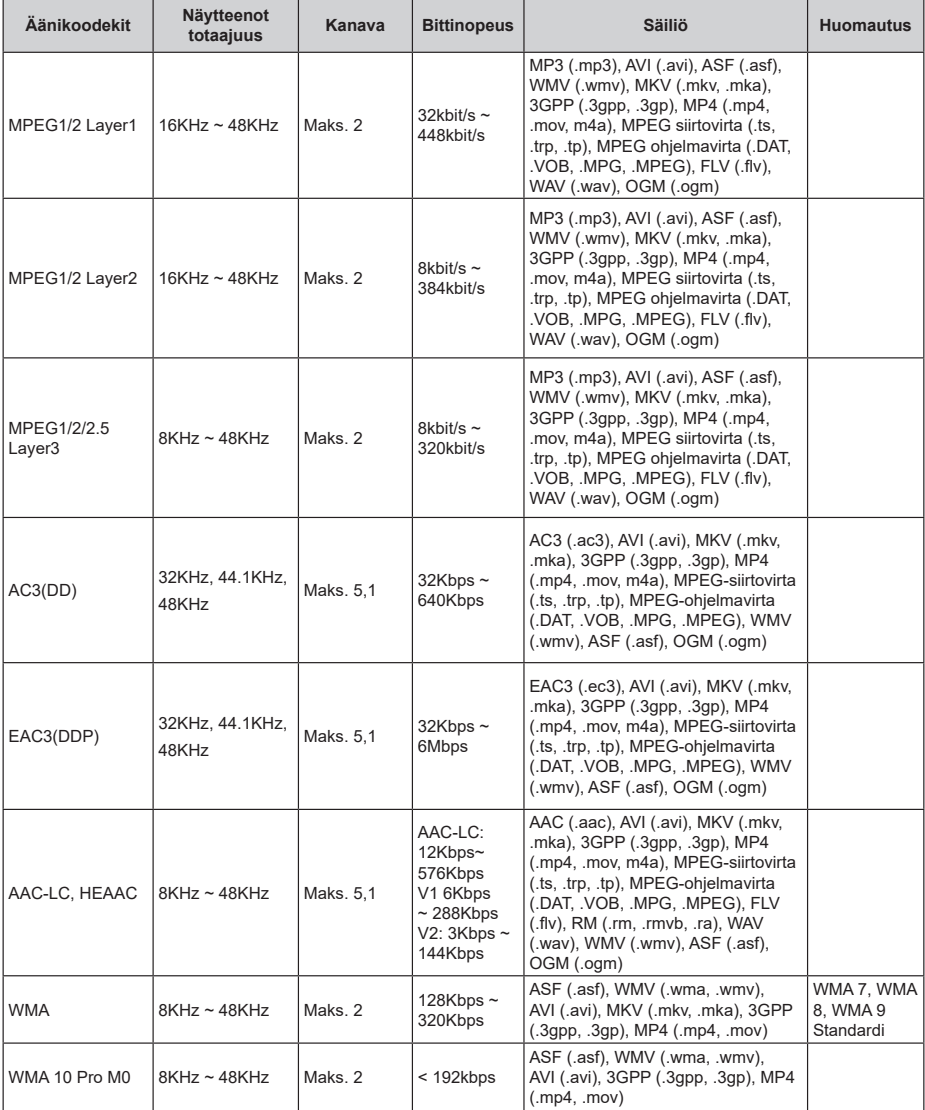

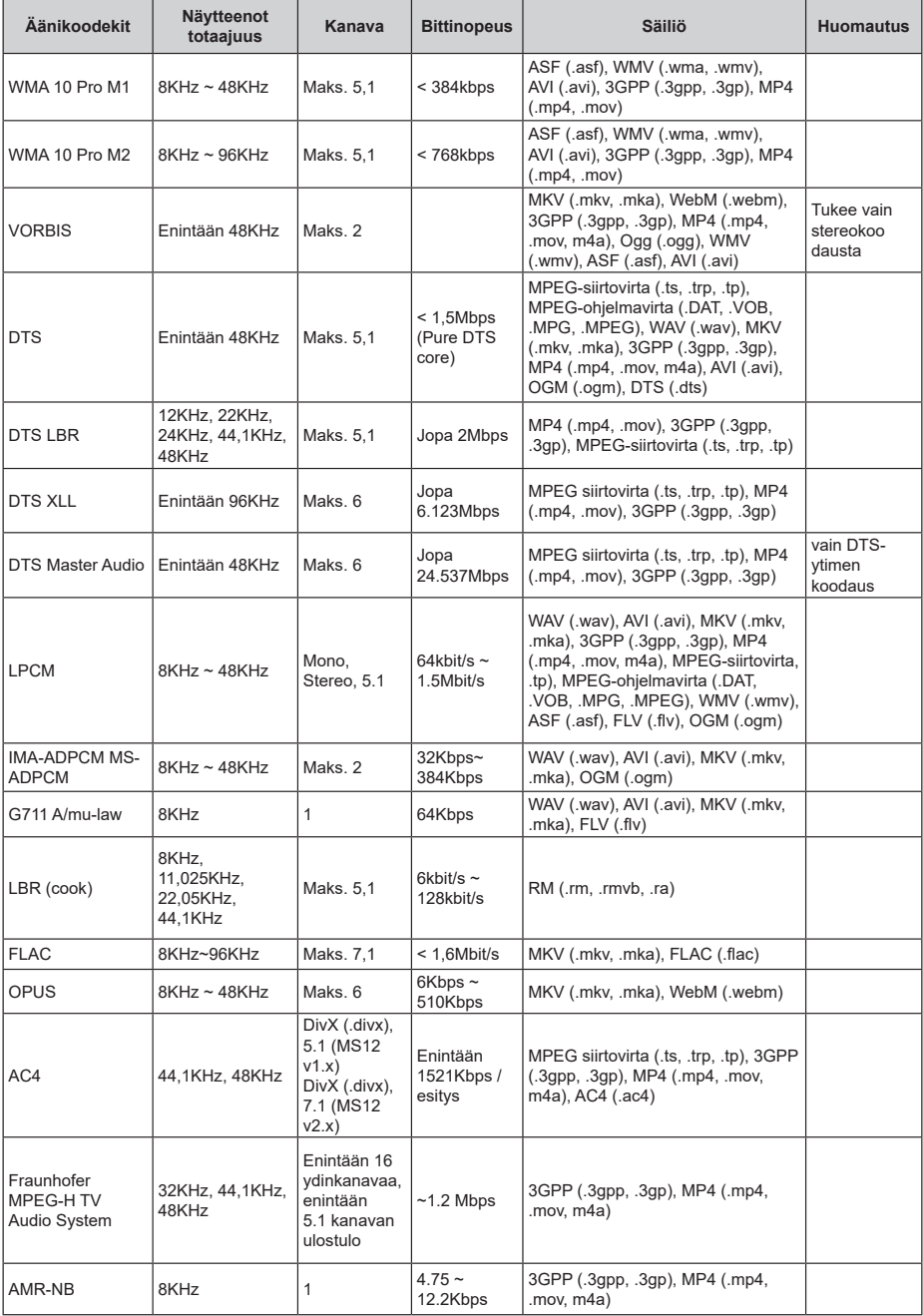

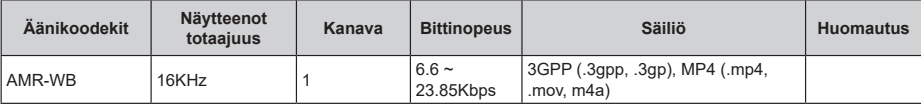

# **Kuva**

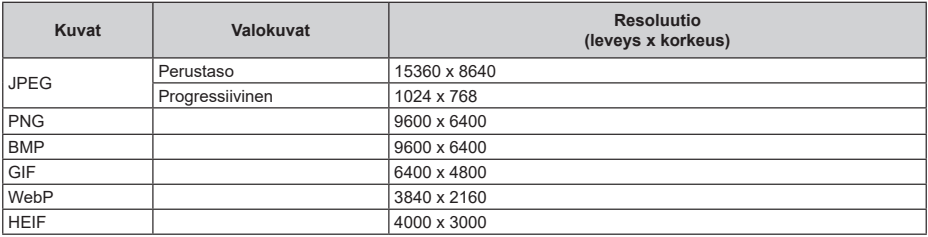

# **Tekstitykset**

## **Sisäinen**

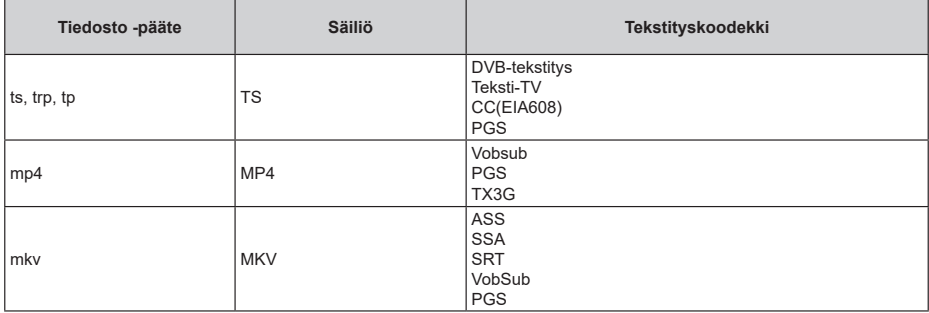

## **Ulkoinen**

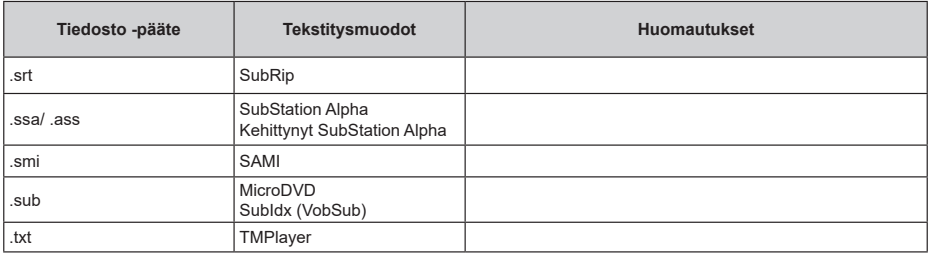

# **Tuetut DVI-resoluutiot**

Kun liität laitteita TV:n liittimiin käyttämällä DVI-muuntokaapeleita (DVI-HDMI-kaapeli ei sisälly toimitukseen), katso seuraavat resoluutiotiedot.

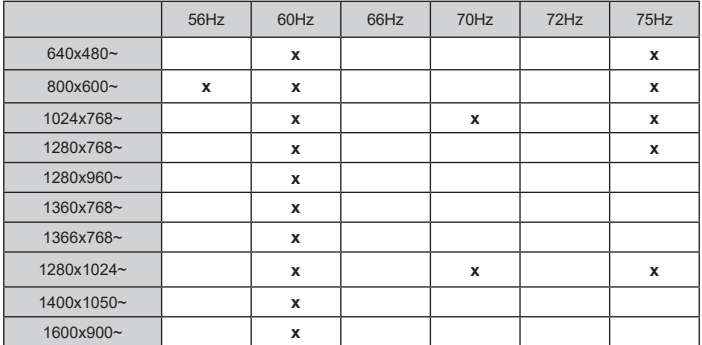

# **Tekniset tiedot**

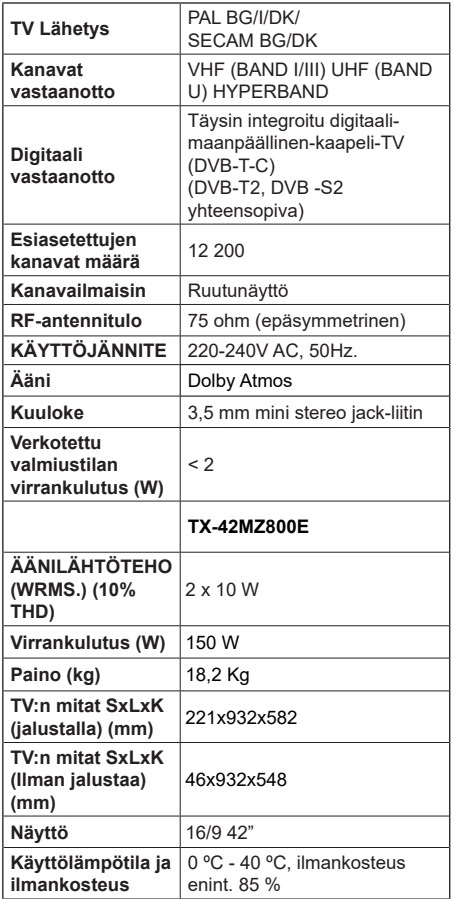

Lisätietoja vieraile osoitteessa EPREL: https://eprel.ec.europa.eu.

EPREL-rekisteröintinumero on saatavilla osoitteessa https://eprel.panasonic.eu/product.

## **Langattoman lähiverkkolähettimen ominaisuudet**

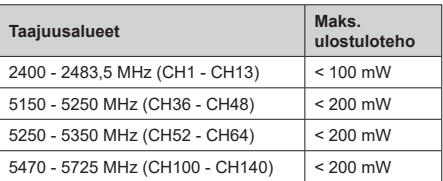

### **Maakohtaiset rajoitukset**

Tämä laite on tarkoitettu koti- ja toimistokäyttöön kaikissa EU-maissa (ja muissa olennaista EU-direktiiviä noudattavissa maissa). 5.15 - 5.35 GHz kaista on rajoitettu vain sisäkäyttöön EU-maissa.

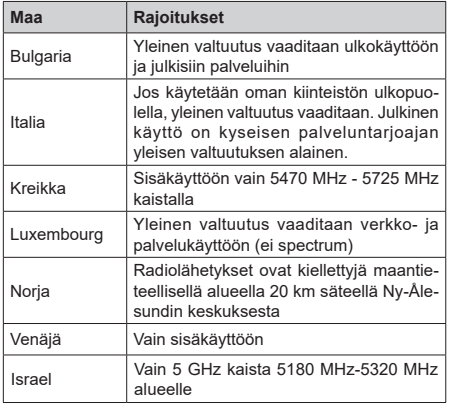

Maiden vaatimukset voivat muuttua milloin tahansa. Suosittelemme, että käyttäjät tarkastavat paikallisilta viranomaisilta 5 GHz langatonta lähiverkkoa koskevat kansalliset määräykset.

### **Standardi**

IEEE 802.11.a/b/g/n

### **Isäntäkoneen käyttöliittymä**

USB 2.0

### **Turvallisuus**

WEP 64/128, WPA, WPA2, TKIP, AES, WAPI

# **Huomautus**

## **DVB / Data-lähetys / IPTV-toimintoja**

• Tämä televisio on suunniteltu vastaamaan standardeja (maaliskuu, 2021) DVB-T / T2 (MPEG2, MPEG4-AVC(H.264) ja HEVC(H.265)) digitaalisen antenniverkkopalvelun standardeja, DVB-C (MPEG2, MPEG4-AVC(H.264) ja HEVC(H.265)) digitaalisia kaapeliverkkopalvelun DVB-S (MPEG2, MPEG4-AVC(H.264) ja HEVC(H.265)) digitaalisia satelliittiverkkopalvelun standardeja.

Ota yhteyttä paikalliseen jälleenmyyjään saadaksesi lisätietoja DVB-T / T2 tai DVB-S palveluista alueellasi.

Ota yhteyttä kaapeliverkon palveluntarjoajaan saadaksesi lisätietoja DVB-C palveluiden saatavuudesta tätä televisiota varten.

- • Tämä televisio ei välttämättä toimi oikein lähetysten kanssa jotka eivät täytä DVB-T / T2, DVB-C tai DVB-S lähetyksille asetettuja standardeja.
- Kaikki ominaisuudet eivät välttämättä ole saatavilla riippuen maasta, alueesta, ohjelmanlähettäjästä, palveluntarjoajasta, satelliitti sekä verkkoympäristöstä.
- • Kaikki CI-moduulit eivät välttämättä toimi tämän television kanssa. Ota yhteyttä palveluntarjoajaan saadaksesi lisätietoa saatavilla olevista CImoduuleista.
- • Tämä televisio ei välttämättä toimi oikein CI-moduulin kanssa, jota palveluntarjoaja ei ole hyväksynyt.
- • CI-moduulista voi aiheutua ylimääräisiä kuluja riippuen palveluntarjoajastasi.
- • Emme voi taata yhteensopivuutta tulevien palveluiden kanssa.
- • Internet-sovellukset tarjoaa kyseiset palveluntarjoajat, ja niitä voidaan muuttaa, keskeyttää tai lopettaa milloin tahansa.

Panasonic ei voi tämän vuoksi antaa palvelujen sisällöstä tai käytettävyydestä minkäänlaista takuuta.

• Panasonic ei takaa, että tämä laite toimii moitteettomasti muiden valmistajien oheislaitteiden kanssa. Panasonic ei vastaa muun valmistajan oheislaitteen käytöstä johtuvista mahdollisista vahingoista eikä korvaa niitä.

# **Lisenssit**

Termit HDMI ja HDMI High-Definition Multimedia Interface, HDMI trade dress ja HDMI logot ovat HDMI Licensing Administrator, Inc.:n tavaramerkkejä tai rekisteröityjä tavaramerkkejä.

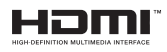

Dolby, Dolby Vision, Dolby Atmos, ja double-D symbolit ovat Dolby Laboratories Licensing Corporation-yhtiön tavaramerkkejä. Valmistettu Dolby Laboratories lisenssillä. Luottamuksellisia julkaisemattomia töitä. Copyright 2012-2022 Dolby Laboratories. Kaikki oikeudet pidätetään.

# **MDolby** Vision Atmos

Google, Android, Android TV, Chromecast, Google Play ja YouTube ovat gle LLC:n tavaramerkkejä.

Bluetooth® sana, merkki ja logot ovat Bluetooth SIG Inc. rekisteröityjä tavaramerkkejä ja näiden tavaramerkkien käyttö on Panasonic Corporationin lisenssin alaista.

Tämä tuote sisältää Microsoftin immateriaalioikeuksiin sisältyvää teknologiaa. Tämän teknologian käyttö tai jakelu on kielletty ilman Microsoftin lisenssiä.

Sisällön omistajat käyttävät Microsoft PlayReady™ -sisällön käyttöteknologiaa immateriaaliomaisuuden, mukaan lukien tekijänoikeussuojatun, sisällön suojaamiseksi. Tämä laite käyttää PlayReadytekniikkaa PlayReady- ja/tai WMDRM-suojatun sisällön avaamiseen. Jos laite ei kykene noudattamaan sisällön käyttörajoituksia, voi sisällön omistajat pyytää Microsoftia estämään laitetta käyttämästä PlayReady-suojattua sisältöä. Tämä estäminen ei saa vaikuttaa suojaamattomaan sisältöön tai muun sisällön käyttötekniikan suojaamaa sisältöä. Sisällön omistajat voivat vaatia PlayReadyn päivittämisen heidän sisällön käyttämiseksi. Jos et hyväksy päivitystä, et voi käyttää sisältöä, joka vaatii päivityksen.

"CI Plus" Logo on CI Plus LLP:n tavaramerkki.

Tätä tuotetta suojaavat tietyt Microsoft Corporationin immateriaalioikeudet. Tällaisen tekniikan käyttö tai jakelu tämän tuotteen ulkopuolella on kielletty ilman Microsoftin tai valtuutetun Microsoft-tytäryhtiön suostumusta.

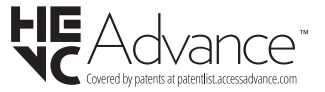

# **Vanhojen laitteiden ja paristojen hävitys**

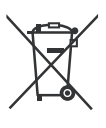

### **Vain Euroopan Unioni ja kierrätysjärjestelmää noudattavat maat**

Nämä symbolit tuotteissa, pakkauksissa ja/tai mukana toimitettavissa asiakirjoissa tarkoittavat, että käytettyjä sähkö- ja elektroniikkatuotteita tai paristoja ei saa hävittää normaalin kotitalousjätteen mukana.

Vanhojen tuotteiden ja paristojen käsittelemiksesi, talteenottamiseksi ja kierrättämiseksi asianmukaisesti, toimita ne paikallista lainsäädäntööä noudattavaan keräyspisteeseen.

Hävittämällä ne asianmukaisesti autat säilyttämään arvokkaita luonnonvaroja ja ehkäisemään mahdollisia terveydelle ja ympäristölle aiheutuvia haittavaikutuksia.

Lisätietoja keräyksestä ja kierrätyksestä saat paikallisilta viranomaisilta.

Jätteen väärä hävittäminen voi olla rangaistava teko kansallisen lainsäädännön mukaisesti.

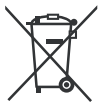

### **Huomaa paristosymboli (pohjasymboli):**

Tätä symbolia voidaan käyttää yhdessä kemikaalisymbolin kanssa. Tässä tapauksessa se vastaa kyseistä kemikaalia koskevaa direktiiviä.

# **Vaatimustenmu kaisuusvakuutus (DoC)**

Täten, Panasonic Marketing Europe GmbH vakuuttaa, että tämä televisio täyttää olennaiset vaatimukset ja muut asiaan kuuluvat määräykset direktliivin 2014/53/ EU. mukaisesti.

Jos haluat kopion tämän television alkuperäisestä vaatimustenmukaisuusvakuutuksesta, vieraile seuraavalla verkkosivustolla:

http://www.ptc.panasonic.eu/compliance-documents

Valtuutettu edustaja:

Panasonic Testing Centre

Panasonic Marketing Europe GmbH

Winsbergring 15, 22525 Hamburg, Germany

Verkkosivu: http://www.panasonic.com

# Innehåll

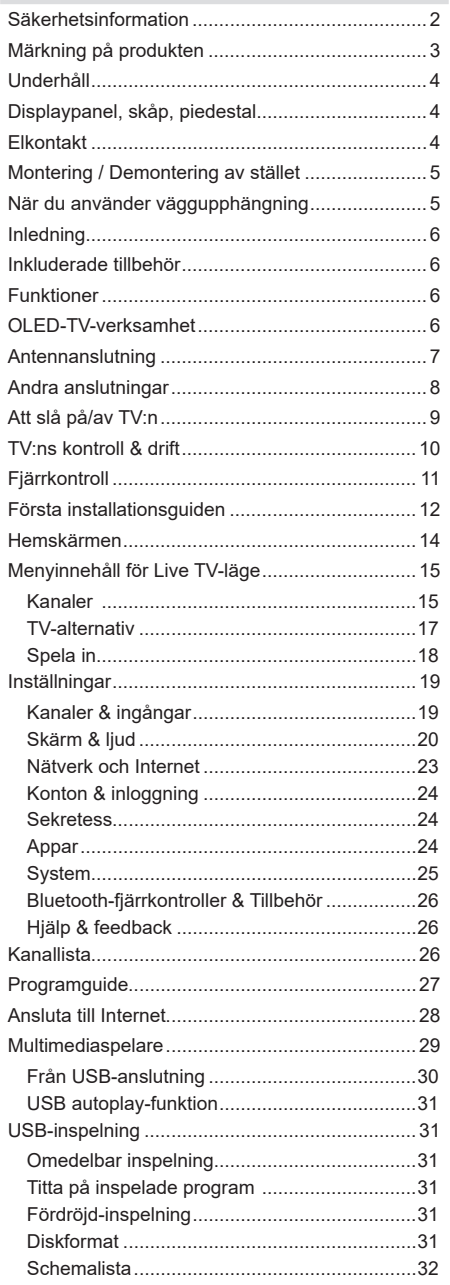

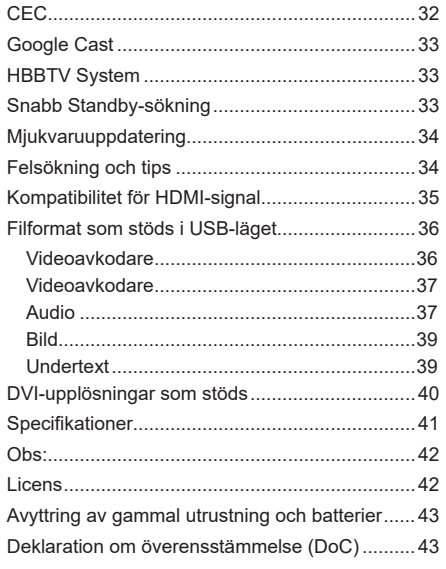

ï J I ï ı

J l, ı J

# **Säkerhetsinformation**

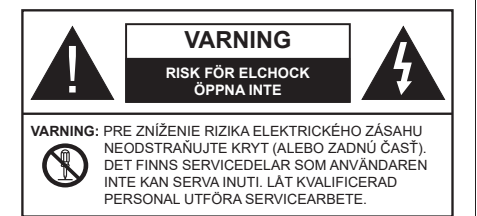

I extrema väder (storm, åska) och långa perioder av inaktivitet (semester), koppla ur TV-setet från huvudströmmen.

Nätkontakten används för att koppla bort TV-apparaten från elnätet och därför måste den förbli lättanvändbar. Om TV-apparaten inte kopplas ur elektriskt från elnätet kommer enheten fortfarande att dra ström i alla situationer även om TV:n är i vänteläge eller avstängd.

*Observera: Följ instruktionerna på skärmen för driftsrelaterade funktioner.*

# **VIKTIGT – Läs installations- och användningsinstruktionerna noga innan användning**

 Varning**: Denna enhet är avsedd att användas av personer (inklusive barn) som är kapabla/ erfarna av att använda sådan enhet oövervakade, såvida de inte har fått tillsyn eller instruktioner angående användning av enheten av en person som är ansvarig för deras säkerhet.**

- Använd denna TV på lägre än 5000 meter över havet, på torra platser och i områden med måttliga eller tropiska klimat.
- TV:n är ämnad att användas i hushåll och liknande innemiljö, men kan även användas på allmänna platser.
- För ventilationsändamål, lämna minst 5 cm fritt utrymme runt TV:n.
- Ventilationen får inte blockeras genom att täcka över eller blockera ventilationsöppningarna med föremål såsom tidningar, dukar, gardiner etc.
- Strömkabelns kontakt ska vara lätt att komma åt. Placera inte TV:n eller möbler och dylikt på strömkabeln. En skadad nätsladd/kontakt kan orsaka brand eller en elektrisk stöt. Dra alltid ur kontakten vid fästet, dra inte ur genom att dra i sladden. Ta aldrig tag i nätsladden/kontakten med våta händer eftersom det kan leda till kortslutning eller elstötar. Slå aldrig knut på strömkabeln och knyt inte samman den med andra sladdar. Om nätsladden eller kontakten är

skadad måste den bytas ut. Detta får endast göras av utbildad personal.

- Utsätt inte TV:n för droppande eller stänk av vätskor och placera inte föremål fyllda med vätska, såsom vaser, koppar, etc. på eller ovanför TV:n (t.ex. på hyllor ovanför enheten).
- Utsätt aldrig TV:n för direkt solljus och placera inte öppen eld som tända ljus på eller nära TV:n.
- Placera inte värmekällor som elektriska värmeelement, radiatorer, etc. nära TV-apparaten.
- Placera inte TV:n på golvet eller på lutande ytor.
- För att undvika fara för kvävning, håll plastpåsarna borta från spädbarn, barn och husdjur.
- Fäst stativet noggrant på TV:n. Om stativet har medföljande skruvar, dra åt skruvarna ordentligt för att förhindra att TV:n lutar. Dra inte åt skruvarna för hårt och montera stativgummit ordentligt.
- Placera inte TV där den kommer att utsättas för direkt sollius eller andra starka liuskällor eftersom detta kommer att resultera i bildskärmsdefekter.
- Ta bort skyddsfilmen försiktigt från bildskärmen innan du använder TV:n.
- Släng inte batterier i eld eller tillsammans med farliga eller brandfarligt material.

#### **VARNING**

- Batterier får inte utsättas för extrem värme som solljus, eld eller liknande.
- Överdrivet ljudtryck från öronsnäckor eller hörlurar kan skada hörseln..

**FRAMFÖR ALLT – Låt ALDRIG någon, särskilt barn, trycka på eller slå på skärmen, sätta in föremål i hål, skårorna eller andra öppningar på TV:n.**

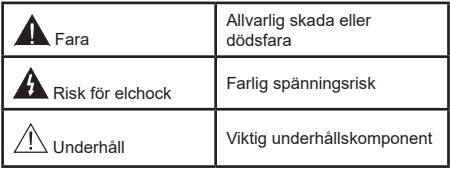

### **Märkning på produkten**

Följande symboler används på produkten som markering för begränsningar, försiktighetsåtgärder och säkerhetsinstruktioner. Varje förklaring ska endast tas i beaktande där produkten har motsvarande märkning. Anteckna sådan information för säkerheten.

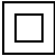

Klass-II-utrustning: Den här utrustningen är utformad på ett sådant sätt att den inte kräver en säkerhets anslutning till elektrisk jordning.

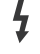

**Farlig strömförande terminal:** De markerade terminalerna är farligt strömförande under normala driftsvillkor.

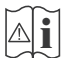

**i Varning, se Driftsinstruktioner:** De<br>**]** markerade områdena innehåller, av<br>användaren utbythara.cellknannshatterier användaren, utbytbara cellknappsbatterier.

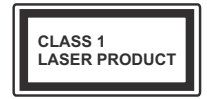

**Klass 1 laserprodukt:** Den här produkten innehåller Klass 1-laserkälla som är säker under rimligen förutsägbar drift.

# **VARNING**

Svälj inte batterier, fara för kemiska brännskador.

Denna produkt eller tillbehören som medföljer produkten kan innehålla ett mynt/knappcellsbatteri. Om knappcellsbatteriet sväljs kan det orsaka allvarliga inre brännskador på bara 2 timmar och kan leda till döden.

Håll nya och använda batterier oåtkomliga för barn. Om batteriluckan inte går att stänga helt, sluta använda produkten och håll den borta ifrån barn.

Om du tror att batterierna har svalts eller placerats på något sätt inne i kroppen ska du omgående söka läkarvård. **– – – – – – – – – – – –** 

## **Varning Stabilitet Fara**

TV:n kan falla och orsaka allvarlig personskada eller dödsfall. Många skador, speciellt på barn, kan undvikas genom att vidta enkla försiktighetsåtgärder, såsom;

- Att använda skåp eller stativ eller monteringsanvisningar, som tillverkaren av TV-setet rekommenderar.
- Att endast använda möbler som kan stödja TV-setet tillräckligt.
- Att säkerställa att TV-setet inte skjuter ut över kanten på den möbel den står på.
- Att berätta för barnen om de faror det innebär att klättra på möbler för att nå TV-setet och dess kontroller.
- Att dra sladdar och kablar anslutna till TV-setet så, att man inte kan snava över dem eller dra i dem.
- Placera aldrig ett tv-setet på en instabil plats.
- Att inte placera TV:n på höga möbler (t.ex. skåp eller bokhyllor) utan att fästa både möbeln och TV:n på lämpligt stöd.
- Att inte ställa TV:n på tyg eller annat material som placerats mellan TV:n och den stödjande möbeln.

• Att aldrig placera föremål som kan få barn att kliva, som leksaker eller fjärrkontroller, på TV:n eller möbeln, som den är placerad på.

• Enheten ska endast monteras på ≤ 2 meters höjder.

Om ditt befintliga TV-set ska behållas och placeras på annan plats, bör samma hänsynstagande göras enligt ovan.

**– – – – – – – – – – – –** 

Enheter som är kopplade till byggnadens skyddsjordning genom nätanslutning eller genom andra apparater med en anslutning till skyddande jordning, och till ett TV-distributionssystem med koaxialkabel, kan under vissa omständigheter utgöra en brandrisk. Anslutning till ett TV-distributionssystem måste därför tillhandahållas genom en anordning som tillhandahåller en elektrisk isolering under ett visst frekvensområde (galvanisk isolator).

# **VÄGGMONTERINGSVARNINGAR**

- Läs instruktionerna innan du monterar TV:n på väggen.
- Väggmonteringskitet är valfritt. Du kan få det från din lokala återförsäljare, om det inte medföljer din TV.
- Installera inte TV:n på ett tak eller på en lutande vägg.
- Använd de specificerade väggmonteringsskruvarna och andra tillbehören.
- Dra åt väggmonteringsskruvarna ordentligt för att förhindra att TV:n faller ner. Dra inte åt skruvarna för hårt.

# **VARNING**

- Användning av andra väggfästen eller att installera väggfästet på egen hand utgör risk för personskador och skador på produkten. För att upprätthålla enhetens prestanda och säkerhet ska du be din återförsäljare eller en licensierad entreprenör att säkra väggfästena. Skada som orsakats av att installera utan kvalificerad installatör gör garantin ogiltig.
- Läs noga igenom instruktionerna som medföljer tillbehören, och säkerställ att du vidtar åtgärder för att förhindra att TV:n faller.
- Hantera TV-apparaten försiktigt under installationen eftersom utsätta den för smällar eller annat tryck kan orsaka produktskador.
- Var noga när väggfästet sätts upp på väggen. Se alltid till att det inte finns några kablar eller rörledningar i väggen innan fästet monteras.
- För att förhindra fall och skador, ta bort TV:n från väggfästet när den inte längre används.

#### **SKADOR**

- Förutom i fall där ansvaret är erkänd av lokala bestämmelser, accepterar Panasonic inget ansvar för fel som berot på felanvändning eller användning av produkten och andra problem och skador som uppstår från användning av produkten.
- Panasonic accepterar inget ansvar för förlust av adata pga. naturkatastrofer.
- Externa apparater som kunden har förberett ingår inte i garantin. Kunden är ansvarig för data som förvarats i dessa apparater. Panasonic accepterar inte ansvar för felanvändning av dessa data.

Figurer och illustrationer i denna bruksanvisning tillhandahålls endast som referens och kan skilja sig från det faktiska produktutseendet. Produktdesign och specifikationer kan ändras utan förvarning.

# **Underhåll**

#### **Först, ta ur nätkabeln från nätuttaget.**

#### **Displaypanel, skåp, piedestal**

#### **Regelbunden vård:**

Torka försiktigt av displaypanelens yta, skåp, eller piedestal med en mjuk trasa för arr ta bort smuts eller fingeravtryck.

#### **För ingrodd smuts:**

- **1.** Rengör först damm från ytan.
- **2.** Fukta en mjuk trasa med rent vatten eller utspätt milt rengöringsmedel (1 del rengöringsmedel till 100 delar vatten).
- **3.** Vrid ur trasan ordentligt. (Obs, låt inte vätska komma in i TV:n eftersom det kan leda till att produkten slutar fungera.)
- **4.** Fukta försiktigt och torka bort envist smuts.
- **5.** Torka slutligen bort all fukt.

#### **VARNING**

Använd inte en hård trasa eller gnugga ytan för hårt, då det kan orsaka repor på ytan.

- Var noga med att inte utsätta ytorna för insektsmedel, lösningsmedel, thinner eller andra instabila ämnen. Detta kan försämra ytkvaliteten eller orsaka flagning av färgen.
- Displaypanelens yta är specialbehandlad och skadas lätt. Var noga med att inte knacka eller riva på ytan med naglarna eller andra hårda föremål.
- Låt inte höljet eller stället röra gummi- eller plastsubstanser under lång tid. Detta kan skada ytans kvalitet.

#### **Elkontakt**

Torka elkontakten med en torr trasa med jämna mellanrum.

Fukt och damm kan orsaka brand eller elektriska stötar.

# **Montering / Demontering av stället**

## **Förberedelser**

Ta ur stället/ställen och TV:n från packlådan och lägg TV:n på ett arbetsbord med skärmpanelen nedåt på ren och mjuk trasa (filt, etc.)

- Använd ett plant och stabilt bord större än TV:n.
- Håll inte i skärmpaneldelen.
- Se till att inte repa eller ha sönder TV:n.

*VARNING: Montera inte skruvarna i bilden i TV:ns stomme, om stativet inte används, t ex. vid väggmontering. Montering av skruvarna utan stativ kan skada TV:n.*

## **Montera stället**

**1.** TV-stativet består av två stycken. Installera dessa stycken tillsammans.

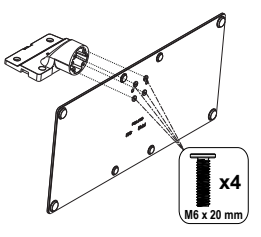

**2.** Placera stället/ställen på dess monteringsmönster på baksidan av TV:n.

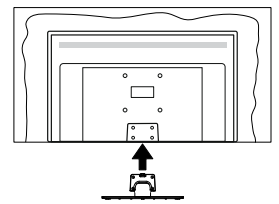

**3.** Sätt i de medföljande skruvarna (M4 x 12) och dra försiktigt åt dem tills ställningen är ordentligt fastsatt.

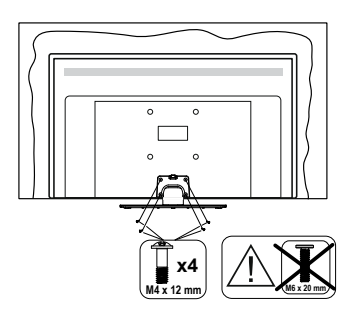

# **Ta bort stället från TV:n**

Var noga med att ta bort stället på följande sätt när du använder väggfästet eller packar TV:n.

- Placera TV:n på ett arbetsbord med skärmpanelen nedåt på ren och mjuk trasa. Låt stället/ställen skjuta ut över kanten på ytan.
- Skruva ur skruvarna som fixerar stället/ställen.
- Ta bort stället/ställen.

# **När du använder väggupphängning**

Kontakta din lokala Panasonic-återförsäljare för att köpa den rekommenderade väggupphängningen.

Hål för väggupphängningsfästets installation;

## **BAKSIDAN AV TV:N**

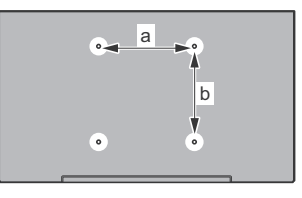

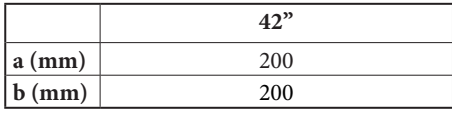

# **Sedd från sidan**

VESA-FÄSTE

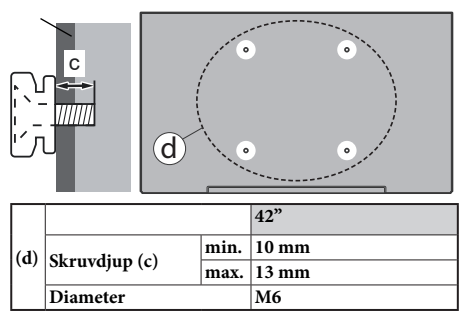

*Observera: Skruvarna för att fästa TV:n på väggfästet medföljer inte TV:n.*

# **Inledning**

Tack för att du har valt våran produkt. Du kommer snart att få njuta av din nya TV. Vänligen läs dessa instruktioner noggrant. De innehåller viktig information som hjälper dig få ut det bästa ur din TV och säkerställa säker och korrekt installation och drift.

# **Inkluderade tillbehör**

- Fjärrkontroll
- Batterier: 2 x AAA
- Driftsinstruktioner
- Nätsladd
- Löstagbart ställ
- Ställets fästskruvar (M4 x 12) + (M6 x 20)

# **Funktioner**

- 4K UHD Google TV
- Android™ operativ system
- Google Cast
- Röstsökning
- Fullt integrerad digital mark/kabel-/satellit-TV (DVB-T-T2/C/S-S2)
- Ethernet (LAN) för anslutningsbarhet till Internet och Internettjänster.
- 802.11 a/b/g/n/ac inbyggd WLAN-support

# **Ultra HD (UHD)**

Tv:n stöder Ultra-HD (Ultra High Definition - även känt som 4K) vilket ger upplösning 3840x 2160 (4K:2K). Det är samma som 4 gånger upplösningen av full-hd-tv, genom att dubblera pixelantalet på den fulla HD-tv:n både horisontellt och vertikalt. Ultra HD-innehåll stöds ifrån HDMI, några av (OTT) tjänsterna, USB-ingångar och över DVB-T2 och DVB-S2-sändningar.

## **High Dynamic Range (HDR) / Hybrid Log-Gamma (HLG)**

Med den här funktionen kan TV:n reproducera större dynamiskt omfång av ljusstyrka genom att fånga och sedan kombinera flera olika exponeringar. HDR/HLG lovar bättre bildkvalitet tack vare ljusare, mer realistiska ljuspunkter, mer realistisk färg och andra förbättringar. Det ger den look som filmskapare syftade till att uppnå, och visar de dolda områdena av mörka skuggor och solljus med full klarhet, färg och detaljrikedom. HDR/HLG-innehåll stöds via HDMI, USB-ingångar och över DVB-S-sändningar. När ingångskällan är ställds in till relaterad HDMI-ingång, tryck på **Menu**-knappen och ställ in **HDMI EDID Version** alternativet i **TV-alternativ>Inställningar>Kanaler & ingångar>Ingångar** menyn som **EDID 2.0, EDID 2.1** eller **Auto EDID** för att titta på HDR/HLG- innehåll, om HDR/HLG-innehåll mottas genom HDMIingången. Källenheten bör också vara minst HDMI 2.0a-kompatibel i detta fall.

## **Dolby Vision**

Dolby Vision™ levererar en dramatisk visuell upplevelse, enastående ljusstyrka, exceptionell kontrast och intensiv färg, vilket ger liv i underhållningen. Den uppnår den här fantastiska bildkvaliteten genom att kombinera HDR och bred färgskala. Genom att öka ljusstyrkan hos den ursprungliga signalen och använda ett högre dynamiskt färg- och kontrastområde presenterar Dolby Vision fantastiska, verkliga bilder med häpnadsväckande detaljer som andra efterbehandlingsteknologier i TV:n inte kan producera. Dolby Vision stöds via inbyggda och butiksapplikationer, HDMI och USB-ingångar. När ingångskällan är ställds in till relaterad HDMI-ingång, tryck på **Menu**-knappen och ställ in HDMI EDID Version alternativet i TV-alternativ>**Inställningar>Kanaler & ingångar>Ingångar**  menyn som **EDID 2.0**, **EDID 2.1** eller **Auto EDID** för att titta på Dolby Vision-innehåll, om Dolby Vision-innehåll mottas genom HDMI-ingången. Källenheten bör också vara minst HDMI 2.0a-kompatibel i detta fall. I menyn **Bildläge** visas två fördefinierade bildlägen om Dolby Vision-innehållet detekteras: **Dolby Vision Bright**, **Dolby Vision Dark** och **Dolby Vision Vivid**. Alla tillåter användaren att uppleva innehållet på det sätt som skaparen ursprungligen tänkte, med olika omgivande ljusförhållanden. För att ändra **Bildläge**-inställningarna, tryck på **Menu**-knappen när du tittar på Dolby Vision -innehåll och gå till **Bild**-menyn. När du ser på Dolby Vision innehåll via en internet-streaming applikation, förutom YouTube, Netflix and Multi Media Player, kan du inte öppna **Bild**-menyn och ställa in **Bildläge**.

# **OLED-TV-verksamhet**

OLED-paneler har vissa procedurer för att utöka panellivslängden och ge skydd mot problem med inbrända bilder.

# **OLED-panel snabbrensning**

- Efter var 4 timmes användning kommer TV:n automatiskt att utföra funktionen OLED Fast Panel Clean nästa gång TV:n sätts i standby-läge. Om TV:n är i **Butiksläge** utförs denna funktion3 timmar efter att senaste lyckade OFF-RS-kompensation utförts.
- Det tar ca 6 minuter. För att inte avbryta operationen rekommenderas att vänta tills operationen är klar.
- Lysdioden blinkar under tiden.
- När operationen är klar kommer TV:n att växla till standby-läge.
- Denna procedur kan avbrytas genom att stänga strömförsörjningen till TV:n eller slå på TV:n. I detta fall kommer OLED Fast Panel Clean att utföras nästa gång TV:n sätts i standby-läge.

# **OLED kompensering**

- Denna funktion utförs automatiskt när som helst på dagen när TV:n sätts i standby-läge efter var 1500 timmes användning.
- Efter en period på 60 sekunder i standby-läge slås TV:n på med tom skärm och **OLED-kompensering**  -funktionen utförs om panelen är vid rätt temperatur.
- Det tar ungefär 1 minut och under operationen blinkar lysdioden och en horisontell linje visas på skärmen, från övre till nedre delen av skärmen.
- Efter att **OLED kompenserings**åtgärden slutförts växlar TV:n till standby-läge.
- **• OLED-kompenserings**åtgärden kan avbrytas närsomhelst genom att stänga strömförsörjningen till TV:n eller slå på TV:n.
- Om **OLED-kompenserings**åtgärden avbryts visas ett meddelande på skärmen som säger att **OLEDkompenserings**åtgärden avbröts nästa gång TV: slås på. I detta fall kommer **OLED**-**kompensering** utföras nästa gång TV-apparaten kopplas till standby-läge.
- Den här funktionen kan utföras manuellt med alternativet **OLED-kompensering** i menyn **> Inställningar för enheten inställningar>bild> OLED**. Denna operation tar cirka 90 minuter och sedan stängs TV:n av automatiskt. Koppla inte ur nätsladden under denna period. Det rekommenderas inte att utföra denna operation mer än en gång per år eller om inte det begärts av auktoriserad servicepersonal.

# **Manuell OFF-RS-kompensation**

- Den här funktionen kan utföras manuellt med alternativet **OLED-kompensering** i menyn **> Inställningar>Skärm & ljud>bild> OLED**.
- Det tar ca 15 minuter. För att inte avbryta operationen rekommenderas att vänta tills operationen är klar.
- Lysdioden blinkar under tiden.
- När operationen är klar kommer TV:n att växla till standby-läge.
- Denna procedur kan avbrytas genom att stänga strömförsörjningen till TV:n eller slå på TV:n. I detta fall kommer OFF-RS-funktionen att utföras nästa gång TV:n växlas till standbyläge efter 4 timmars användning.

# **Pixelbyte**

- Bilderna kommer automatiskt att flyttas en pixel var 80 sekund för att förhindra bildstickning.
- Du kan ändra inställningarna för pixelbyte med **OLED-pixelbyte** alternativ i> **Inställningar>Skärm & ljud>Bild>OLED** menyn. På och Av alternativen finns tillgängliga.

• Bilden i rutan växlar horisontellt och vertikalt, i en rektangulär bana.

# **Antennanslutning**

Anslut antennen eller kabel-TV-kontakten till antenningången (ANT) i uttaget på TV:ns vänstra sida eller satellitkabeln till satellitingången (LNB) som finns på baksidan på TV:n.

# **Vänstra sidan av TV:n**

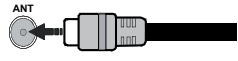

# **Baksidan av TV:n**

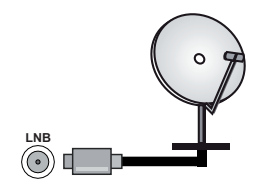

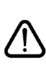

 Om du vill ansluta en enhet till TV:n, säkerställ att både TV:n och enheten är avstängda innan du gör anslutningen. Efter att anslutningen genomförts kan du starta enheterna och använda dem.

# **Andra anslutningar**

Om du vill ansluta en enhet till tv:n kontrollera att både tv:n och enheten är avstängda innan du ansluter. När anslutningen är klar kan du slå på enheterna och använda dem.

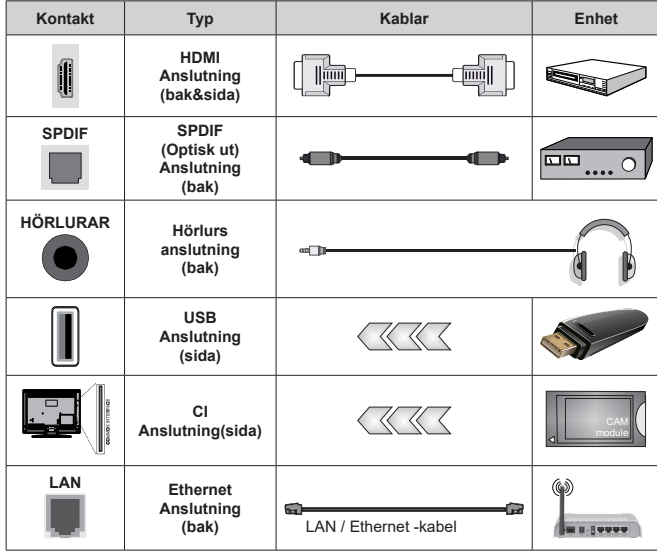

*När du använder väggmonteringssatsen (kontakta din återförsäljare för att köpa en, om den inte medföljer) rekommenderar vi att du ansluter alla kablar i baksidan av TV:n innan du monterar på väggen. Sätt endast in eller ta ut CI-modulen när TV:n är AVSTÄNGD. Du bör läsa igenom modulinstruktionsmanualen om installationsinformation. USB-ingångarna på TV-stödenheterna upp till 500 mA. Anslutning av enheter som har aktuellt värde över 500 mA kan skada din TV. När du ansluter utrustning med HDMI-kabel till din TV, för att garantera tillräcklig immunitet mot parasitiska frekvensstrålning och problemfri överföring av HD-signaler, såsom 4K-innehåll, måste du använda en höghastighets- (hög kvalitet) HDMI-kabel med ferriter.*
# **Att slå på/av TV:n**

### **Anslutningsström**

**VIKTIGT: TV:n är avsedd för drift från ett uttag på 220-240 V växelström, 50 Hz.** 

Efter att TV:n packats upp, låt den nå den omgivande temperaturen innan du ansluter TV:n till huvudströmmen.

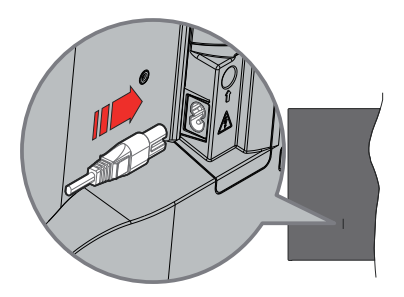

Anslut ena änden (kontakt med två hål) av den medföljande strömkabeln i strömkabelns anslutning i TV:ns baksida. Anslut andra änden i vägguttaget. TV:n slås på automatiskt.

*Observera: Strömkabelns position kan variera beroende på modell.*

#### **För att sätta på TV:n från standby**

Om TV:n är i standby-läge tänds LED-lampan. För att slå på TV:n ifrån standby-läget kan du antingen:

- Tryck på **Standby**-knappen på fjärrkontrollen.
- Tryck in mitten av spaken på TV:n.

#### **Att ändra TV:n till viloläge**

TV: n kan inte växlas till vänteläge via joysticken. Tryck på och håll in **Standby** -knappen på fjärrkontrollen. **Stäng av** dialogen visas på skärmen. Markera **OK** och tryck på **OK**-knappen. TV:n växlar till vänteläge.

#### **För att slå på TV:n**

För att stänga av TV:n helt drar du ur strömsladden från eluttaget.

#### **Snabb Standby-läge**

För att växla TV: n till snabb vänteläge antingen;

- Tryck på **Standby**-knappen på fjärrkontrollen. Tryck igen för att gå tillbaka till driftläge.
- Tryck och håll i mitten av joysticken på TV: n.

Tryck igen för att gå tillbaka till driftläge.

TV:n fortsätter att fungera i snabb standby-läge, då den söker efter uppdateringar. Detta är inget fel, den följer kraven för energikonsumtion. För att minimera energikonsumtionen, ställ TV:n till standby-läge, som beskrivits ovan.

*Observera: När TV:n sätts i beredskapsläge kan LED-lampan blinka för att indikera att funktioner som Standby-sökning eller timer är aktiva. LED-lampan kan blinka när TV:n slås på från väntläge.*

# **TV:ns kontroll & drift**

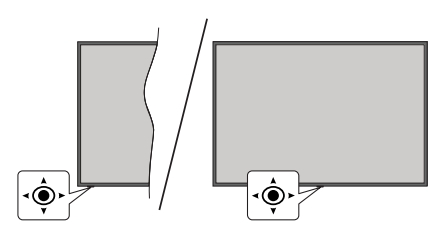

Kontrollspaken låter dig styra volym/program/källa och TV:ns funktioner för snabbvänteläge.

*Observera: Placeringen på kontrollspaken kan skilja sig beroende på modell.*

**För att ändra volymen:** Med framsidan av TV:n mot dig, tryck kontrollspaken åt höger för att öka volymen och tryck vänster åt för att sänka volymen.

**Ändra kanal i direktsänd TV-läge:** Bläddra igenom de lagrade kanalerna genom att trycka på spaken framåt eller bakåt.

**Att ändra källa i direktsänd TV-läge:** Tryck in mitten på joysticken, **TV alternativ**menyn visas. Markera **Source-**alternativet och tryck på mitten av joysticken igen, **Ingångs**listan visas på skärmen. Välj önskad källa genom att trycka joysticken framåt eller bakåt och tryck in mitt på joysticken.

**För att stänga av TV:n (snabb Standby):** Tryck in mitten på joysticken och håll den intryckt i några sekunder, TV: n växlar över till snabb standby-läge.

**Stäng av TV:n (Standby):** TV: n kan inte växlas till vänteläge via joysticken.

**För att stänga av TV:n:** Tryck in mitten av spaken för att sätta på TV:n.

### **Att manövrera TV:n med fjärrkontrollen**

Tryck på **Meny** knappen på fjärrkontrollen för att visa Live TV-inställningsmenyn när du är i Live TV-läge. Tryck på **Home**-knappen för att visa eller återgå till hemskärmen på Google TV. Använd riktningsknapparna för att flytta fokus, gå vidare, justera vissa inställningar och tryck på **OK** för att göra val för att göra ändringar, välja inställningar, öppna en undermeny, starta ett program etc. Tryck på **återgå/ tillbaka** för att återgå till föregående menyskärm.

#### **Ingångsval**

När du väl har anslutit externa enheter till din TV kan du växla mellan olika ingångskällor. Tryck på **Source**-knappen på fjärrkontrollen i följd eller använd riktningsknapparna och tryck på **OK**knappen för att växla till olika källor i direktsänt TV-läge. Eller gå till **Ingångar**menyn på Kontrollpanelen, välj önskad källa från listan och tryck på **OK**.

#### **Byta kanal och ändra volym**

Du kan justera volymen med knapparna **Volym +/-** och ändra kanalen i Live TV-läge med hjälp av knapparna **Program +/-** på fjärrkontrollen.

# **Fjärrkontroll**

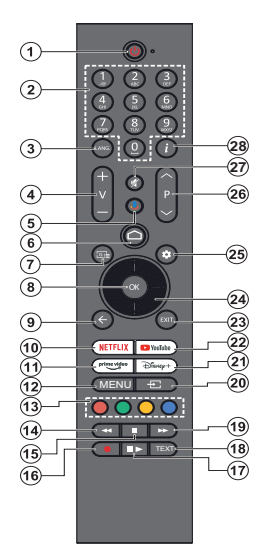

*Observera: Andra Panasonic-enheter kan inte användas med denna fjärrkontroll.*

#### **Standby-knappen**

Tryck på och håll in **Standby** -knappen på fjärrkontrollen. **Stäng av** dialogen visas på skärmen. Markera **OK** och tryck på **OK**-knappen. TV:n växlar till vänteläge. Tryck snabbt och släpp för att byta TV:N till snabbviloläge eller slå på TV:n när i snabbviloläge eller viloläge.

#### **Sätt i batterierna i fjärrkontrollen**

Fjärrkontrollen kan ha en skruv, som fäster batterifackets lucka (eller den kan finnas i separat påse). Ta bort skruven, om luckan är fäst med skruven. Ta sedan bort batterifackets lock för att öppna batterifacket. Sätt i två 1,5 V - storlek **AAA**-batterier. Kontrollera att (+) och (-) matchar (kontrollera polariteten). Blanda inte gamla och nya batterier. Ersätt endast med samma eller motsvarande typ. Placera tillbaka locket. Fäst locket igen med skruven.

#### **Parkoppla fjärrkontrollen till TV:n**

När TV:n är påslagen för första gången, utförs en sökning efter fjärrkontroll innan den ursprungliga installationen startar. Du måste para ihop fjärrkontrollen med din TV vid denna tidpunkt.

Tryck och håll inne **Home** och **Tillbaka/retur** knapparna på fjärrkontrollen, tills LED-lampan börjar blinka och släpp sedan knapparna. Det betyder att fjärrkontrollen är i parkopplingsläge.

Nu väntar du på att TV: n ska hitta din fjärrkontroll. När parningsprocessen lyckas kommer LED-lampan på fjärrkontrollen att släckas och en grön märkning visas på skärmen. Om parkopplingsprocessen misslyckas går fjärrkontrollen i viloläge efter 30 sekunder.

För att parkoppla din fjärrkontroll senare kan du gå till menyn **Inställningar > Bluetooth-fjärrkontroller & Tillbehör**, markera **Para tillbehör** och tryck **OK** för att starta en sökning för tillbehör.

- **1. Vänteläge:** Snabb-standby/Standby/På
- **2. Numeriska knappar:** Växlar kanalen i live TV-läge, skriver in en siffra i textrutan på skärmen
- **3. Språk:** Växlar mellan ljudlägen (analog TV), visar och ändrar ljudspråk (digital-TV, om tillgängligt)
- **4. Volym +/-:** Ökar/minskar volymnivån.
- **5. Mikrofon:** Aktiverar mikrofonen på fjärrkontrollen, om fjärrkontrollen har parkopplats tidigare med TV:n. Annars startar sökning av tillbehör, som man kan para ihop med TV:n, när man trycker på knappen.
- **6. Hem:** Öppnar startskärmen, används även under parkopplingen av fjärrkontrollen. Håll intryckt för att öppna Kontrollpanelen.
- **7. Guide:** Visar den elektroniska programguiden i Live TV-kanaler
- **8. OK:** Bekräftar val, går till undermenyer, visar kanallistan (i Live TV-läge)
- **9. Tillbaka/Återgå:** Återgår till föregående menyskärm, går ett steg tillbaka, stänger öppna fönster, stänger text-TV (i Live TV-Text-tv läge), används även under parkopplingen av fjärrkontrollen.
- **10. Netflix:** Startar Netflix-applikationen.
- **11. Prime Video:** Öppnar appen Amazon Prime Video
- **12. Meny:** Visar huvudinställningsmenyn (i andra källor än Google TV- Hem), visar tillgängliga inställningsalternativ, så som ljud och bild
- **13. Färgknappar:** Följ instruktionerna för färgade knappfunktioner på skärmen
- **14. Spola tillbaka:** Spolar bakåt i media såsom filmer
- **15. Stopp:** Stoppar median från att spelas
- **16. Spela in:** Spelar in programmen i live TV-läge
- **17. Paus:** Pausar media som spelas, börjar timeshiftinspelning i live TV läge  **Spela:** Fortsätter att spela pausad media
- **18. Text:** Öppnar och stänger text-TV (om tillgängligt i Live TV-läge)
- **19. Snabbt framåt:** Spolar framåt i media så som filmer
- **20. Källa:** Visar alla tillgängliga sändningar och innehållskällor
- **21. Disney+: Startar Disney+ -applikationen.**
- **22. Youtube:** Startar Youtube-applikationen
- **23. Stäng:** Stänger och avslutar från huvudinställningsmenyer (i andra källor än Google TV Hem), stänger hemskärmen och växlar till senast ställd källa, avslutar från alla körande applikationer eller meny- eller OSD-banner
- **24. Riktningsknappar:** Navigerar menyer, ställer in alternativ, flyttar fokus eller markör etc. och visar undersidorna i Live TV-Text-läget när du trycker på Höger eller Vänster. Följ anvisningarna på skärmen

*Observera: Pilknapparna är placerade runt OK-knappen.*

- **25. Inställningar** Öppnar Kontrollpanelen
- **26. Program +/-:** Ökar/Minskar kanalnumret i Live-TV-läget
- **27. Tyst:** Stänger helt av volymen på TV:n
- **28. Info:** Visar information om skärminnehållet

# **Första installationsguiden**

*Observera: Följ instruktionerna på skärmen för att slutföra grundinställningarna. Använd riktningsknapparna och OKknappen på fjärrkontrollen för att välja, ställa in, bekräfta och fortsätta.*

När den slås på för första gången, visas fjärrkontrollens parkopplingsskärm. När fjärrkontrollen har kopplats ihop med TV:n, välj språk på nästa skärm och tryck **OK**. Följ instruktionerna på skärmen för att ställa in din TV och installera kanaler. Installationsguiden vägleder dig genom installationsprocessen. Du kan utföra **förstagånginstallation** när som helst med hjälp av **Återställ**-alternativet i menyn **Inställningar> System>Om> Återställ**. Du kan öppna **Inställningar**-menyn från Kontrollpanelen eller **TV alternativ** -menyn i Live TV läge.

Några av följande steg i förstagångsinstallationen kan skilia sig eller hoppas över beroende på den valda Tillval i det här steget.

#### **1. Parkoppling av fjärrkontrollen**

En sökning av fjärrkontrollen utförs, när TV:n slås på för första gången. Följ informationen på skärmen för att para din fjärrkontroll (beroende på fjärrkontrollens modell) med din TV. Om parningen lyckas, visas en grön märkning på skärmen.

Om du inte parar fjärrkontrollen med TV:n vid denna tidpunkt, tryck på **Tillbaka/retur** knappen för att hoppa över.

#### **2. Välkomstmeddelande och val av språk**

Meddelandet "**Välkommen**" visas tillsammans med språkval som visas på skärmen. Välj önskat språk i listan och tryck på **OK** för att fortsätta.

#### **3. Region/Land**

I nästa steg väljer du ditt region eller land i listan och trycker på **OK** för att fortsätta.

#### **4. TV:ns inställningsval**

Du kan fortsätta med Google TV eller TV grundinställning vid denna tidpunkt. Välj enligt dina önskemål och tryck på **OK** för att fortsätta.

#### **5. Ställ in med Google Home app**

Beroende på val av land kan du använda Google Home app för att överföra Android-telefonens Googlekonto till din TV. Välj lägg till ny enhet i appen och skanna QR-koden när du får instruktion om detta. Följ anvisningarna på skärmen på din TV och din telefon för att slutföra processen med Google Home appen. Vissa av stegen i förstagångsinstallationen på TV:n hoppas över, om Google TV installationen utförs med Home appen.

För att fortsätta installationen på TV:n, tryck ner nerriktningsknappen och tryck sedan på **OK** på denna skärm.

#### **6. Nätverksanslutning**

Om du tidigare anslutit din TV till internet via Ethernet visas ett meddelande om att du är ansluten. Du kan välja att fortsätta med trådbunden anslutning eller ändra nätverket. Markera **Ändra nätverk** och tryck på **OK**om du vill använda trådlös anslutning istället för trådbunden anslutning.

Om internet-anslutningen inte har etablerats via Ethernet innan, tillgängliga trådlösa nätverk söks och listas på nästa skärm. Välj ditt WLAN-nätverk från listan och tryck på **OK** för att ansluta. Ange lösenordet med det virtuella tangentbordet om nätverket är lösenordsskyddat. Välj alternativet **Annat nätverk** i listan om nätverket som du vill ansluta har dolt SSID (nätverksnamn).

Om du föredrar att inte ansluta till internet vid denna tidpunkt kan du hoppa över det här steget genom att välja **Hoppa** över alternativet. Du kan ansluta till internet senare med hjälp av **Nätverk & Internet**  menyalternativ i **inställningar** från hemskärmen eller från **TV-alternativ**menyn i Live TV-läge.

Markera **OK** och tryck **OK** för att fortsätta med trådlös anslutning, när energispartips-dialogrutan visas.

#### **7. Integritetspolicy för nätverk**

Integritetspolicy för nätverk skärmen kommer att visas nästa. Följ instruktionerna som visas på skärmen. Du kan använda riktningsknapparna Upp och Ned för att bläddra igenom och läsa hela texten. Markera **Acceptera** och tryck på **OK**på fjärrkontrollen för att bekräfta och fortsätta. Du kan ändra denna inställning senare med **Integritetspolicy för nätverk** -alternativet i menyn **Inställningar>Nätverk och Internet.**

#### **8. Logga in på ditt Google-konto**

Om nätverksanslutningen lyckas, kan du logga in på ditt Google-konto på nästa skärm. Du måste vara inloggad på ett Google-konto för att kunna använda Googles tjänster. Denna steg hoppas över, om ingen internet-anslutning har etablerats eller om du loggat in till din Google-konto med din Android-telefon i föregående steg av förstagångsinstallationen.

Genom att logga in kan du upptäcka nya appar för videor, musik och spel på Google Play. få anpassade rekommendationer från appar som YouTube; köpa eller hyra de nyaste filmerna och programmen på Google Play Filmer & TV; komma åt din underhållning och styra dina media. Markera **logga In** och tryck på **OK**för att fortsätta. Du kan logga in på ditt Google-konto genom att ange din e-postadress eller ditt telefonnummer och ditt lösenord eller skapa ett nytt konto.

#### **9. Användarvillkor**

Användarvillkor skärmen kommer att visas nästa. Genom att fortsätta godkänner du Googles användarvillkor, Google Play användarvillkor och Googles sekretesspolicy. Markera **Acceptera** och tryck på **OK**på fjärrkontrollen för att bekräfta och fortsätta. Du kan också visa **Användarvillkor**, **Play användarvillkor** och **Sekretesspolicy** på denna skärm. För att visa innehållet behövs en internetanslutning. Ett meddelande visas som nämner webbadress där denna information även kan ses utifall Internet inte är tillgängligt.

#### **10. Google-tjänster**

Välj en för att få mer information om varje service, såsom hur slå på och av den senare. Uppgifterna behandlas enligt Googles Sekretesspolicy. Markera **Acceptera** och tryck på **OK** för att bekräfta valen av dessa Google-tjänster inställningar.

#### Använd plats

På kan du tillåta eller neka Google och tredjepartsappar att använda din TV:s platsinformation. Markera **Använd plats** och tryck på **OK** för att se detaljerade uppgifter, såsom slå denna funktion på eller av. Du kan ändra denna inställning senare med **Platsstatus**-alternativet i menyn **Inställningar>Sekretess>Plats**.

#### Hjälp förbättra Google TV

Skicka diagnosinformation automatiskt till Google, som kraschrapporter och användningsdata från din enhet och appar. Markera **Hjälp förbättra Google TV** och tryck på **OK** för att se detaljerade uppgifter, såsom slå denna funktion på eller av. Du kan ändra den här inställningen senare med hjälp av menyn **Inställningar** 

#### **> Sekretess> Användning och diagnostik**.

#### Rekommendationer

Google TV använder dina aktiviteter från andra Google-produkter och tjänster för att förbättra dina rekommendationer. Din aktivitet på Google TV används även till att förbättra rekommendationerna på andra Google-produkter. Du kan visa och kontrollera delad data mellan Google-produkter från adressen i texten. Du kan även dölja personaliserade rekommendationer på Google TV by genom att aktivera bara-appar läge från enhetsinställningar.

#### Tjänster och din sekretess

Google Assistant skickar tjänster du talar med till en unik kod. På detta sätt minns tjänsterna saker, såsom dina preferenser under samtalen. Du kan visa, hantera och radera data, som skickats till tjänsterna på varje tjänst sida i Assistantens mobilappens Utforskasektion. Mer information finns på g.co/assistant/idreset.

Om du har loggat in på ditt Google-konto i ett tidigare skede, kan du även slå på personliga resultat för Assistanten och låta Assistanten söka igenom alla TV-appar genom att välja relaterad alternativ.

#### **11. Lösenord**

Beroende på vilket land du valde i föregående steg kan du bli ombedd att definiera ett 4- lösenord (PINkod) just nu. Tryck på **OK** för att fortsätta. Den valda PIN-koden kan inte vara 0000. Denna PIN-kod krävs för att komma åt vissa menyer, innehåll eller för att släppa låsta kanaler, källor etc. Du måste ange den om du blir ombedd att ange en PIN-kod för eventuella menyåtgärder senare.

### **12. Föräldrakontroll**

Beroende på landval i tidigare steg, kan föräldrakontrollskärmen visas. Markera önskad föräldrabegränsningar alternativ och tryck på **OK** för att välja och fortsätta. TV:n hämtar nivåinformationen från sändningen och om denna nivå har avaktiverats avaktiveras åtkomst till sändningen. Markera **Nej** och tryck på **OK**, om du inte vill aktivera föräldrabegränsningar.

### **13. VäljTV Läge**

I följande steg i den ursprungliga installationen kan du ställa in TV:ns driftläge antingen som **Hem** eller som **Butik**. **Butik**alternativet konfigurerar TV:nsinställningar för butiksmiljö. Alternativet är endast avsett för användning i butik. Det rekommenderas att välja **Hem**för hemmabruk.

### **14. Chromecast inbyggd alltid tillgänglig**

Välj önskad chromecast tillgänglighet. Om ställd som **På**, detekteras TV:n som Google Cast -enhet och Google Assistant och andra tjänster kan öppna TV:n till att svara på Cast-kommandon även i viloläge och skärmen släckt.

#### **15. Tuner-läget**

Nästa steg är att välja tuner-läget. Välj önskad tunerinställning att installera kanaler för Live TV-funktion. **Antenn** och **Kabel** alternativ finns tillgängliga. Markera det alternativ som motsvarar din miljö och tryck **OK**  eller **Höger** riktningsknapp för att fortsätta. Om du inte vill utföra en mottagare-scanning, markera **Nästa** och tryck på **OK**.

När kanalsökningen med vald tuner är färdig, tar installationsguiden dig tillbaka till detta steg. Om du vill fortsätta kanalsökningen med en annan tuner, kan du fortsätta på följande sätt.

#### Antenn

Om **Antenn-**alternativet är valt, kan du söka efter digitala markbundna och analoga sändningar. Markera på nästa skärm önskad alternativ tryck på **OK** för att starta sökningen.

Medan sökningen fortsätter kan du trycka på knappen **Tillbaka/retur** för att stoppa sökningen. Markera sedan **Hoppa över skanning** och tryck på **OK** eller**Höger**riktningsknappen för att avsluta inställningen. De kanaler som redan har hittats kommer att lagras i kanallistan.

*Observera: Om det valda landet inte har analoga sändningar, är analog sökning kanske inte tillgänglig.*

Kabel

Om **Kabel** alternativet är valt söker TV:n efter digitala kabel- och analoga sändningar. Om några hittas, visas tillgängliga operatörsalternativ på skärmen **Välj Operatör**. Annars hoppas detta steg över. Du kan välja endast en operatör från listan. Markera önskad operatör och tryck på **OK** eller **Höger** riktningsknapp för att fortsätta. Markera på nästa skärm önskad alternativ tryck på **OK** för att starta sökningen. Om en av de digitala kanalsökningsalternativen väljs, visas en inställningssida. **Skanningsläge**, **Frekvens (KHz)** och **nätverks-ID** alternativ kan vara tillgängliga. För att utföra full skanning, ställ **skannings läge** som **Full / Framåt** om tillgänglig. Beroende på vald operatör och/eller **Skanningsläge** kanske vissa alternativ inte är tillgängliga att ställas in.

*Observera: Om det valda landet inte har analoga sändningar, är analog sökning kanske inte tillgänglig.*

När du är klar med att ställa in tillgängliga alternativ trycker du på **Höger** riktningsknapp för att fortsätta. TV:n kommer att börja söka efter tillgängliga sändningar.

Medan sökningen fortsätter kan du trycka på knappen **Tillbaka/retur** för att stoppa sökningen. Markera sedan **Hoppa över skanning** och tryck på **OK** eller**Höger**riktningsknappen för att avsluta inställningen. De kanaler som redan har hittats kommer att lagras i kanallistan.

När den ursprungliga inställningen är klar visas ett meddelande Tryck på **OK** för att slutföra installationen.

Du blir ombedd att ge tillstånd till insamling av dina användningsuppgifter. Läs texten på skärmen. Markera **Acceptera** och tryck på **OK** för att ge tillstånd och fortsätta. För att hoppa över utan att ge tillstånd, välj **Nästa**. Du kan ändra den här inställningen senare med hjälp av menyn **Inställningar > Sekretess> Användning och diagnostik**.

Dina appar installeras och slutgiltiga inställningar utförs. När Google TV är färdig, visas ett meddelande att TV:n är färdig och **Starta utforskning** -knappen på skärmen. Tryck på **OK** igen för att fortsätta.

Startskärmen visas. Du kan trycka på **Exit-**knappen på fjärrkontrollen eller markera **Live TV**-appen och trycka på **OK** för att växla till Live-TV-läge och titta på TV-kanaler.

### **Hemskärmen**

För att njuta av fördelarna med Google TV, bör Google TV installationen utföras i stället för normal TV installation under TV:ns förstagångsinställning. Du måste även vara inloggad till din Google-konto och TV:n ansluten till internet. För att utföra Google TV installation efter förstagångsinstallationen, bläddra till ner, markera **Ställ in Google TV** alternativet och tryck **OK**. Anslut TV:n till ett hemnätverk med en höghastighetsanslutning till Internet. Se **Nätverk &** 

**Internet** och **Ansluter till Internet** avsnitt för mer information om hur du ansluter din TV till internet.

Hem menyn är centrum för din TV. Från hemmenyn kan du starta ett program, växla till en TV-kanal, titta på en film eller växla till en ansluten enhet. Tryck på **Home**-knappen för att visa hemskärmen. Du kan även välja **Google TV Home** alternativet från menyn **Ingångar** för att byta till hemskärmen. För att öppna **Ingångar**-menyn, tryck på **Source**-knappen eller på **Menu**-knappen på fjärrkontrollen, när TV:n är i Live TV -läge, markera **Källa**-alternativet i **TV-alternativ** menyn och tryck på **OK**. Beroende på dina TV-inställningar och ditt val av land i den inledande inställningarna, kan hemmenyn innehålla olika objekt.

Markera **Live TV** och tryck på **OK** eller på **Exit**knappen på fjärrkontrollen för att byta till Live TV -läge. Om källan var inställd på ett annat alternativ än **Antenn, Kabel, Satellit** Eller **ATV** tidigare, tryck på **Källa**-knappen och ställ in en av dessa för att titta på live-TV-kanaler. Marker**a Multi Media Player** -appen och tryck på **OK** för att bläddra bland de anslutna USB-enheterna och spela/visa det installerade medieinnehållet på TV:n. Ljudfilerna kan spelas upp via högtalarna på TV:n eller genom högtalarsystemen anslutna till TV:n.

#### **Google TV hemskärm**

Hemskärmen är organiserad i flera flikar. **Hem**, **Appar** och **Bibliotek** flikarna finns tillgängliga. Tillgängliga alternativ för dessa flikar är placerade i rader. För att navigera genom hemskärmens alternativ, använd riktningsknapparna på fjärrkontrollen. Markera en flik och flytta sedan fokus till önskat objekt i raden. Tryck på **OK** knappen för att göra ett val eller öppna en undermeny.

Längst upp till vänster på Hemskärmen kommer sökverktyg att placeras. Du kan välja att antingen skriva ett ord för att starta en sökning via det virtuella tangentbordet eller prova röstsökalternativet om din fjärrkontroll har en inbyggd mikrofon. Flytta fokus till sökverktyget och tryck **OK** eller tryck bara på **Mikrofon** knappen på fjärrkontrollen och talet fortsätter.

Logotypen för den aktiva kontot kan ses i övre högra hörnet på hemskärmen, om du har loggat in tidigare till Google-konto.

För att visa Kontrollpanelen, tryck på **Inställningar**knappen eller håll **Home**-knappen intryckt på fjärrkontrollen eller tryck på höger-riktningsknapp i följd på hemskärmen. På kontrollpanelen finns alternativ för Google TV konton, skärmsläckare och **Inställningar**, **Ingångar**, **Bild** och **Meddelanden** alternativen tillgängliga.

För att använda Internet behöver du en webbläsarapplikation. Utför sökning på hemskärmen eller i **Appar**-fliken, hitta en bläddrare och ladda ner den.

### **Google TV grundhemskärm**

Tillgängliga alternativ för hemskärmen är placerade i rader. För att navigera genom hemskärmens alternativ, använd riktningsknapparna på fjärrkontrollen. Markera en rad och flytta sedan fokus till önskat objekt i raden. Tryck på **OK** knappen för att göra ett val eller öppna en undermeny.

För att visa Kontrollpanelen, tryck på **Inställningar**knappen eller håll **Home**-knappen intryckt på fjärrkontrollen eller markera **Kontrollpanel**-objektet på hemskärmen och tryck **OK**. På kontrollpanelen finns alternativ för skärmsläckare och **Inställningar**, **Ingångar**, **Bild** och **Meddelanden** alternativen tillgängliga.

# **Menyinnehåll för Live TV-läge**

Växla först TV:n till Live TV-läge och tryck sedan på **Meny** knappen på fjärrkontrollen för att se menyalternativen för Live TV. Om du vill växla till Live-TV-läge kan du antingen trycka på **Exit**-knappen eller markera **Live TV**-appen från startskärmen och trycka på OK.

### **Kanaler**

**Programguide:** Öppna den elektroniska programguiden. Se avsnittet **Programguide** för detaljerad information.

**Import/export av kanal:** Exportera denna TV:s satellitkanallistans data till ansluten USB-minne, eller importera tidigare exporterad data från ansluten US-minne till denna TV. **Kanalens Export** och **Kanalens Import** alternativ finns tillgängliga. Anslut ett USB-minne (**\***) till TV:n, markera önskad alternativ för att fortsätta och tryck på **OK**. **Export/Import av kanal** alternativet kommer inte att vara tillgängligt om ingångskällan inte är inställd som **Satellit**.

*(\*) USB-minnet måste vara formaterad med FAT32-filsystem.*

**Kanal:** Öppnar **Kanalmenyn.** Du kan använda alternativen i denna meny för att söka efter sändningskanaler. Se avsnittet **Kanaler** för mer information.

**Kanalhantering:** Du kan redigera kanaler och kanallistan med alternativen i den här menyn.

Tillgängliga alternativ kan ändras eller menyn kan avaktiveras, beroende på vald ingångskälla, operatör och om kanalinstallationen är utförd.

#### **Ingångskälla - Antenn**

**Hoppa över kanal:** Ställ in kanaler som ska hoppas över när du byter kanaler via **Program +/-**knapparna på fjärrkontrollen. Markera önskad kanal i listan och tryck på **OK** för att välja/avmarkera.

**Kanalbyte:** Byt ut positionerna för de två valda kanalerna i kanallistan. Markera önskade kanaler i listan och tryck på **OK** för att välja. När den andra kanalen är markerad kommer platsen på denna kanal att ersättas med positionen för den första valda kanalen. Du kan trycka på den **Gula** knappen och mata in det önskade kanalnumret. Markera sedan **OK** och tryck på **OK**, för att öppna kanalen. Du bör ställa in alternativet **LCN** till **Av** i **Kanaler>Kanal>Antenn** -menyn för att aktivera den här funktionen.

**Flytta kanal:** Flytta en kanal till en annan kanal. Markera kanalen du vill flytta och tryck på **OK** för att välja. Gör sedan detsamma för en andra kanal. När den andra kanalen är markerad, kan du trycka på den **Blå** knappen och den första valda kanalen flyttas till kanalens position. När informationsrutan visas, markera **Fortsätt** och tryck på **OK** för att fortsätta. Du kan trycka på den **Gula** knappen och mata in det önskade kanalnumret. Markera sedan **OK** och tryck på **OK**, för att öppna kanalen. Du bör ställa in alternativet **LCN** till **Av** i **Kanaler>Kanal>Antenn** -menyn för att aktivera den här funktionen.

**Redigera kanal:** Redigera kanaler i kanallistan. Redigera namn och kanalnummer (\*) för den valda kanalen och visa information om **nätverksnamn**, **kanaltyp** och **frekvens** som är relaterad till den kanalen om den är tillgänglig. Beroende på kanalen kan andra alternativ också vara redigerbara. Tryck på **OK** eller **Gula** -knappen för att ändra den markerade kanalen. Du kan trycka på den **Blå** knappen för att radera den markerade kanalen.

*(\*) Det valda kanalnumret ska inte användas för andra kanaler i kanallistan. Du bör ställa in alternativet* **LCN** *till* **Av** *för att byta kanalnumret.*

**Radera kanaler:** Markera önskad kanal i listan och tryck på **OK** eller den **Gula** knappen för att välja/avmarkera. Du kan trycka på den **Blå** knappen för att radera den markerade kanalen. När informationsrutan visas, markera **Fortsätt** och tryck på **OK** för att fortsätta.

**Rensa kanallista:** Ta bort alla kanaler som lagrats i kanallistan. En dialog visas för bekräftelse. Markera **Fortsätt** och tryck på **OK**för att fortsätta. Markera **Avbryt** och tryck på **OK** för att avbryta.

#### **Ingångskälla - Kabel**

**Hoppa över kanal:** Ställ in kanaler som ska hoppas över när du byter kanaler via **Program +/-**knapparna på fjärrkontrollen. Markera önskad kanal i listan och tryck på **OK** för att välja/avmarkera.

**Kanalbyte:** Byt ut positionerna för de två valda kanalerna i kanallistan. Markera önskade kanaler i listan och tryck på **OK** för att välja. När den andra kanalen är markerad kommer platsen på denna kanal att ersättas med positionen för den första valda kanalen. Du kan trycka på den **Gula** knappen och mata in det önskade kanalnumret. Markera sedan **OK** och tryck på **OK**, för att öppna kanalen. Du bör ställa in alternativet **LCN** till **Av** i **Kanaler>Kanal>Kabel** -menyn för att aktivera den här funktionen.

**Flytta kanal:** Flytta en kanal till en annan kanal. Markera kanalen du vill flytta och tryck på **OK** för att välja. Gör sedan detsamma för en andra kanal. När den andra kanalen är markerad, kan du trycka på den **Blå** knappen och den första valda kanalen flyttas till kanalens position. När informationsrutan visas, markera **Fortsätt** och tryck på **OK** för att fortsätta. Du kan trycka på den **Gula** knappen och mata in det önskade kanalnumret. Markera sedan **OK** och tryck på **OK**, för att öppna kanalen. Du bör ställa in alternativet **LCN** till **Av** i **Kanaler>Kanal>Kabel** -menyn för att aktivera den här funktionen.

**Redigera kanal:** Redigera kanaler i kanallistan. Redigera namn för den valda kanalen och visa information om **nätverksnamn**, **kanaltyp**, **frekvens, modulering** och **symbolhastighet** som är relaterad till den kanalen. Beroende på kanalen kan andra alternativ också vara redigerbara. Tryck på **OK** eller **Gula** -knappen för att ändra den markerade kanalen. Du kan trycka på den **Blå** knappen för att radera den markerade kanalen.

*(\*) Det valda kanalnumret ska inte användas för andra kanaler i kanallistan. Du bör ställa in alternativet* **LCN** *till* **Av** *för att byta kanalnumret.*

**Radera kanaler:** Markera önskad kanal i listan och tryck på **OK** eller den **Gula** knappen för att välja/avmarkera. Du kan trycka på den **Blå** knappen för att radera den markerade kanalen. När informationsrutan visas, markera **Fortsätt** och tryck på **OK** för att fortsätta.

**Rensa kanallista:** Ta bort alla kanaler som lagrats i kanallistan. En dialog visas för bekräftelse. Markera **Fortsätt** och tryck på **OK**för att fortsätta. Markera **Avbryt** och tryck på **OK** för att avbryta.

#### **Ingångskälla - Satellit**

**Hoppa över kanal:** Ställ in kanaler som ska hoppas över när du byter kanaler via **Program +/-**knapparna på fjärrkontrollen. Markera önskad kanal i listan och tryck på **OK** för att välja/avmarkera.

**Kanalbyte:** Byt ut positionerna för de två valda kanalerna i kanallistan. Markera önskade kanaler i listan och tryck på **OK** för att välja. När den andra kanalen är markerad kommer platsen på denna kanal att ersättas med positionen för den första valda kanalen. Du kan trycka på den **Gula** knappen och mata in det önskade kanalnumret. Markera sedan **OK** och tryck på **OK**, för att öppna kanalen.

**Flytta kanal:** Flytta en kanal till en annan kanal. Markera kanalen du vill flytta och tryck på **OK** för att välja. Gör sedan detsamma för en andra kanal. När den andra kanalen är markerad, kan du trycka på den **Blå** knappen och den första valda kanalen flyttas till kanalens position. När informationsrutan visas, markera **Fortsätt** och tryck på **OK** för att fortsätta. Du kan trycka på den **Gula** knappen och mata in det önskade kanalnumret. Markera sedan **OK** och tryck på **OK**, för att öppna kanalen.

**Redigera kanal:** Redigera kanaler i kanallistan. Redigera namn och kanalnummer (\*) för den valda kanalen och visa information om **Nätverksnamn**, **Kanalnummer, Kanaltyp** och **Frekvens** som är relaterad till den kanalen om den är tillgänglig. Beroende på kanalen kan andra alternativ också vara redigerbara. Tryck på **OK** eller **Gula** -knappen för att ändra den markerade kanalen. Du kan trycka på den **Blå** knappen för att radera den markerade kanalen.

*(\*) Det valda kanalnumret ska inte användas för andra kanaler i kanallistan.* 

**Radera kanaler:** Markera önskad kanal i listan och tryck på **OK** eller den **Gula** knappen för att välja/avmarkera. Du kan trycka på den **Blå** knappen för att radera den markerade kanalen. När informationsrutan visas, markera **Fortsätt** och tryck på **OK** för att fortsätta.

**Rensa kanallista:** Ta bort alla kanaler som lagrats i kanallistan. En dialog visas för bekräftelse. Markera **Fortsätt** och tryck på **OK**för att fortsätta. Markera **Avbryt** och tryck på **OK** för att avbryta.

#### **Ingångskälla - ATV**

**Hoppa över kanal:** Ställ in kanaler som ska hoppas över när du byter kanaler via **Program +/-**knapparna på fjärrkontrollen. Markera önskad kanal i listan och tryck på **OK** för att välja/avmarkera.

**Kanalbyte:** Byt ut positionerna för de två valda kanalerna i kanallistan. Markera önskade kanaler i listan och tryck på **OK** för att välja. När den andra kanalen är markerad kommer platsen på denna kanal att ersättas med positionen för den första valda kanalen. Du kan trycka på den **Gula** knappen och mata in det önskade kanalnumret. Markera sedan **OK** och tryck på **OK**, för att öppna kanalen.

**Flytta kanal:** Flytta en kanal till en annan kanal. Markera kanalen du vill flytta och tryck på **OK** för att välja. Gör sedan detsamma för en andra kanal. När den andra kanalen är markerad, kan du trycka på den **Blå** knappen och den första valda kanalen flyttas till kanalens position. När informationsrutan visas, markera **Fortsätt** och tryck på **OK** för att fortsätta. Du kan trycka på den **Gula** knappen och mata in det önskade kanalnumret. Markera sedan **OK** och tryck på **OK**, för att öppna kanalen.

**Redigera kanal:** Redigera kanaler i kanallistan. Redigera, kanalnummer (\*) namn, frekvens, färsysten och ljudsystem för den valda kanalen och visa information om **Nätverksnamn** och **Kanaltyp** som är relaterad till den kanalen om den är tillgänglig. Tryck på **OK** eller **Gula** -knappen för att ändra den markerade kanalen. Du kan trycka på den **Blå** knappen för att radera den markerade kanalen.

*(\*) Det valda kanalnumret ska inte användas för andra kanaler i kanallistan.*

**Radera kanaler:** Markera önskad kanal i listan och tryck på **OK** eller den **Gula** knappen för att välja/avmarkera. Du kan trycka på den **Blå** knappen för att radera den markerade kanalen. När informationsrutan visas, markera **Fortsätt** och tryck på **OK** för att fortsätta.

**Finjustera den analoga kanalen :** Välj kanal du vill justera till ifrån listan och tryck på **OK-**knappen. Ändra sedan frekvens med vänster/höger-riktningsknapp för att hitta optimal mottagning. Tryck på knappen **Bakåt/retur** för att fortsätta spara och stänga. När informationsrutan visas, markera **OK** och tryck på **OK** för att fortsätta.

**Rensa kanallista:** Ta bort alla kanaler som lagrats i kanallistan. En dialog visas för bekräftelse. Markera **Fortsätt** och tryck på **OK**för att fortsätta. Markera **Avbryt** och tryck på **OK** för att avbryta.

### **TV-alternativ**

**Källa:** Visa listan med inmatningskällor. Välj önskad och tryck på **OK** för att växla till den källan.

**Bild:** Öppnar **Bildmenyn.** Se avsnittet **Skärm & Ljud** för detaljerad information.

**Skärm:** Ställ in bilförhållandena för skärmen Välj ett av de fördefinierade alternativen enligt dina önskemål.

**Ljud:** Öppnar **Ljudmenyn.** Se avsnittet **Skärm & Ljud** för detaljerad information.

**Effekt:** Kontrollera menyalternativen **Ström och energi** i **Inställningar>System** för ytterligare ströminställningar. Denna meny har samma alternativ som menyn **Ström och energi>Ström**.

**Insomningstimer:** Definiera en ledig tid efter vilken du vill att TV:n ska automatiskt gå till viloläge. Ställ in som **Av** för att inaktivera.

**Bild av:** Välj det här alternativet och tryck på **OK** för att stänga av skärmen. Tryck på en knapp på fjärrkontrollen eller på TV:n för att slå på skärmen igen. Observera att du inte kan slå på skärmen via knapparna **Volym+/-**, **Mute** och **Standby** knappar. Dessa knappar fungerar normalt.

**Automatisk viloläge:** Definiera en inaktivitetstid efter vilken du vill att TV:n ska automatiskt gå till viloläge. **Alternativ för 4 timmar**, **6 timmar** och **8 timmar** finns tillgängliga. Ställ in som **Aldrig** för att inaktivera.

#### **Föräldrakontroll**

*(\*) För att ange den här menyn bör PIN-koden anges först. Ange PIN-koden som du har definierat under Förstagångsinstallationen. Om PIN-koden har ändrats efter förstagångsinstallationen, använd den PIN-koden. Om PIN-koden inte definierades under Förstagångsinstallationen, kan standard PIN användas. Standard PIN-koden är 1234. Vissa alternativ kanske inte är tillgängliga eller varierar beroende på valet av land under den första installationen. Denna menys innehåll kanske inte visas, om kanalinstallationen inte är färdig eller inga kanaler är installerade.*

**Blockerade kanaler:** Väljer kanalen/erna som ska blockeras från kanallistan. Markera en kanal och

tryck på **OK** för att markera/avmarkera. För att titta på en blockerad kanal bör PIN anges först.

**Begränsningar av programmet:** Blockera program enligt information om åldersklassificering som sänds med dem. Du kan aktivera eller inaktivera begränsningar, ställa in klassificeringssystem, begränsningsnivåer och åldersgränser med hjälp av alternativen i den här menyn.

**Inmatningar Blockerade:** Förhindra åtkomst till det valda ingångskällinnehållet. Markera önskat inmatningsalternativ och tryck på **OK** för att välja/ avmarkera. För att byta till en blockerad ingångskälla bör PIN anges först.

**Ändra PIN-kod:** Ändra PIN-koden som du har definierat under Förstagångsinstallationen. Markera det här alternativet och tryck på **OK**. Du måste ange den gamla PIN-koden först. Då visas en ny inmatningsskärm för PIN. Ange det nya PIN två gånger för att bekräfta.

**CI-kort:** Visa tillgängliga menyalternativ för CI-kortet som används. Det här alternativet kanske inte är tillgängligt beroende på inställningen för ingångskälla.

#### **Avancerade alternativ**

Alternativen i denna meny kan ändras och/eller visas gråade, beroende på vald ingångskälla.

#### **Audio**

**Ljudspråk:** Ställ in önskad språk för ljudet. Det här alternativet kanske inte är tillgängligt beroende på inställningen för ingångskälla.

**Andra Ljudspråk:** Ställ in en av de listade språkalternativen som andra ljudspråksalternativ.

**Ljudspår:** Ange din musikinställning, om någon är tillgänglig.

**Ljudtyp:** Ange inställningarna för ljudtyp.

**Synskadade:** Ställ in **Ljudtyp**-alternativet som **Ljudbeskrivning** för att använda denna alternativ. Digitala TV-kanaler kan sända speciella ljudkommentarer som beskriver handling på skärmen, kroppsspråk, uttryck och rörelser för personer med synskada.

**Talare:** Aktivera det här alternativet om du vill höra ljudkommenteringen via TV-högtalarna.

**Hörlurar:** Aktivera det här alternativet om du vill dirigera ljudet av ljudkommenteringen till TV:ns hörlursutgång

**Volym:** Justera volymnivån för ljudkommentarerna.

**Pan och blekna:** Slå på det här alternativet om du vill höra ljudkommentarerna tydligare, när tillgängligt i sändningen.

**Ljud för synskadade:** Ställ in ljudtypen för synskadade. Alternativ blir tillgängliga beroende på vald sändning.

**Fader-kontroll:** Justera volymbalansen mellan TV-huvudets ljud (**Main**) och ljudkommentaren (**AD**).

#### **Undertext**

**Analog undertext:** Ange det här alternativet som **Av**, **På** eller **Tyst**. Om alternativet **Tyst** av är valt visas den analoga undertexten på skärmen, men högtalarna dämpas samtidigt.

**Digital undertext:** Ange det här alternativet som **Av** eller **På**.

**Textspår:** Ange din textningsspårinställning, om någon är tillgänglig.

**Digitalt undertextspråk:** Ställ in ett av de listade språkalternativen som första språk för digitala undertexter.

**Andra digitala undertext Språk:** Ställ in ett av de listade språkalternativen som andra språk för digitala undertexter. Om det valda språket i alternativet **Digitalt textningsspråk** inte är tillgängligt, visas undertexter på detta språk.

**Typ av text:** Ange det här alternativet som **Normal** eller **Hörselnedsättning**. Om alternativet **Hörselnedsättning** är valt tillhandahåller det undertextningstjänster till döva och hörselskadade tittare med ytterligare beskrivningar.

#### **Text-TV**

**Språk för digital text-TV:** Ställa in text-TV-språk för digitala sändningar.

Avkodning av sidans språk: Ange avkodningssidospråk för text-TV-visning.

**Blå Mute:** Slå på/av den här funktionen enligt dina önskemål. När den är aktiverad visas blå bakgrund på skärmen när ingen signal är tillgänglig.

**Ingen signal automatisk avstängning:** Ställ in TV:ns beteende när ingen signal detekteras från den för närvarande inställda ingångskällan. Definiera en tid efter vilken du vill att TV:n ska stänga av sig själv eller ställa in som **Av för att inaktivera**.

**Standardkanal:** Ställ in din standardinställning för startkanalen. När **Välj läge** är inställt som **Användarval**, blir **Visa kanaler** alternativet tillgängligt. Markera och tryck på **OK** för att se kanallistan. Markera en kanal och tryck på **OK**för att göra en markering. Vald kanal visas varje gång TV: n slås på igen från vänteläge. Om **Välj läge** är inställt som **Senaste status** visas den senast bevakade kanalen.

#### **HBBTV-inställningar**

**HBBTV-stöd:** Slå på eller av HBBTV-funktionen.

**Spåra inte:** Ange dina önskemål angående spårningsbeteendet för HBBTV-tjänster.

**Inställningar för cookies:** Ställ in inställningarna för cookies för HBBTV-tjänster.

**Ihållande lagring:** Slå på eller av funktionen för beständig lagring. Om den ställs in som på kommer, cookies att lagras med ett utgångsdatum i TV:ns beständiga minne.

**Blockera spårningsplatser:** Slå på eller av funktionen Blockera spårningsplatser.

**Enhets-ID:** Slå på eller av Device ID-funktionen.

**Återställ enhets-ID:** Återställ enhets-ID för HBBTV tjänster. Konfiktiv dialog kommer att visas. Tryck på **OK** för att fortsätta, **Tillbaka** för att avbryta.

**BISS-nyckel: Meddelandet "Klicka för att lägga till Biss-tangenten"** visas. Tryck på **OK** för att lägga till en biss-nyckel. **Parametrar för frekvens**, **symbolhastighet (KSym/s**), **Polarisering**, **program-ID** och **CW-nyckel** kommer att vara tillgängliga för att ställas in. När du är klar med inställningarna, markera **Spara nyckel** och tryck på **OK** för att spara och lägga till biss-nyckeln. **Detta alternativ kommer inte att vara tillgängligt om ingångskällan inte är inställd som Satellit**. Dessa alternativ kanske inte är tillgängligt beroende på valet av land under den första installationen.

Systeminformation: Visa detaljerad systeminformation på den aktuella kanalen **Signal nivå**, **Signal kvalitet**, **frekvens** etc.

**Licens för öppen källkod**: Visar Öppen källa programlicensinformation

### **Spela in**

**Inspelnings lista:** Inspelningarna kommer att visas om de finns tillgängliga. Markera en inspelning som du väljer och tryck på den **gula** knappen för att radera den eller tryck på den **blå** knappen för att visa detaljerad information. Du kan använda **röda** och **gröna** knappar för att rulla sidan uppåt och nedåt.

**Enhetsinformation:** Anslutna USB-lagringsenheter visas. Markera valfri enhet och tryck på **OK**för att se tillgängliga alternativ.

**Ställ in TimeShift:** Tagga den valda USBlagringsenheten eller en partition på den för tidsskiftinspelning.

**Ställ PVR:** Tagga den valda USB-lagringsenheten eller en partition på den för PVR.

**Format:** Formatera den valda USB-lagringsenheten. Se avsnittet **USB-inspelning** för mer information.

**Hastighetstest:** Starta ett hastighetstest för den valda USB-lagringsenheten. Testresultatet visas när det är klart.

**Lista över scheman:** Lägg till påminnelser eller inspelningstimers med menyn **Schemalistan**.

**Tidsskiftläge:** Aktivera eller inaktivera funktionen för inspelning av tidsförskjutning. Se avsnittet **USBinspelning** för mer information.

# **Inställningar**

Du kan öppna **Inställningar**-menyn från Kontrollpanelen eller **TV alternativ** -menyn i Live TV läge. För att visa Kontrollpanelen, tryck på **Inställningar**-knappen eller håll **Home**-knappen intryckt på fjärrkontrollen eller tryck på höger-riktningsknapp i följd på hemskärmen. Om TV:ns grundinstallation utförs under förstagångsinstallationen, markera **Kontrollpanelen** på Startskärmen och tryck på **OK**.

Navigera genom menyträdet med vänster och höger riktningsknapp, **OK**, och **Tillbaka/retur** knappara.

### **Kanaler & ingångar**

Denna menys innehåll kan variera beroende på vald ingångskälla och om kanalinstallationen är utförd.

#### **Kanaler**

#### **Analog**

**Kanalgenomsökning:** Starta en skanning för analoga kanaler. Du kan trycka på knappen **tillbaka/ retur** för att avbryta sökningen. När du är klar, tryck på **OK** eller **tillbaka/retur**-knappen för att avsluta. De kanaler som redan har hittats kommer att lagras i kanallistan.

**Uppdatera Skanning:** Sök efter uppdateringar. Tidigare tillagda kanaler kommer inte att raderas, men nyfunna kanaler kommer att lagras i kanallistan. Du kan trycka på knappen **tillbaka/retur** för att avbryta sökningen. När du är klar, tryck på **OK** eller **tillbaka/retur**-knappen för att avsluta.

**Analog manuell sökning:** Starta kanalsökning manuellt. Ange först startfrekvens för sökningen. Välj sedan sökriktning och tryck **OK** eller högerriktningsknapp för att starta sökningen De hittade kanalerna kommer att lagras i kanallistan. Du kan trycka på knappen **tillbaka/retur** för att avbryta sökningen. Tryck sedan på **tillbaka/retur** knappen igen eller markera **Färdig** och tryck på **OK** för att avsluta.

#### **Antenn**

**Kanalgenomsökning:** Starta en sökning för digitala markbundna kanaler. Du kan trycka på knappen **tillbaka/retur** för att avbryta sökningen. När du är klar, tryck på **OK** eller **tillbaka/retur**-knappen för att avsluta. De kanaler som redan har hittats kommer att lagras i kanallistan.

**Uppdatera Skanning:** Sök efter uppdateringar. Tidigare tillagda kanaler kommer inte att raderas, men nyfunna kanaler kommer att lagras i kanallistan. Du kan trycka på knappen **tillbaka/retur** för att avbryta sökningen. När du är klar, tryck på **OK** eller **tillbaka/retur**-knappen för att avsluta.

**Enkel RF-sökning:** Ställ in **RF Kanal** med hjälp av riktningsknapparna Höger/Vänster. **Signalstyrkan** och **signalkvaliteten** för vald kanal visas. Tryck på **OK** för att börja söka på den valda RF kanalen. De hittade kanalerna kommer att lagras i kanallistan. Du kan trycka på knappen **tillbaka/retur** för att avbryta sökningen. Tryck sedan på **tillbaka/retur** knappen igen eller markera **Färdig** och tryck på **OK** för att avsluta.

**Uppdatering av manuell service:** Starta manuellt en uppdatering av tjänsten . Du kan trycka på knappen **tillbaka/retur** för att avbryta sökningen. När du är klar, tryck på **OK** eller **tillbaka/retur**knappen för att avsluta.

**LCN:** Ange dina önskemål för LCN. LCN är det logiska kanalnummersystemet som organiserar tillgängliga sändningar i enlighet med en igenkännbar kanalnummersekvens (i förekommande fall).

**Typ av kanalsökning:** Ange inställningarna för skanningstyp.

**Typ av kanalbutik:** Ange din butikstyps preferens.

**Välj favorit nätverk:** Välj ditt favoritnätverk. Det här menyalternativet kommer att vara aktivt, om mer än bara ett nätverk är tillgängliga.

#### **Kabel**

**Kanalgenomsökning:** Starta en sökning för digitala kabelkanaler. Om tillgängliga operatörsalternativ kommer att visas Markera önskad och tryck på **OK**. **Skanningsläge**, **frekvens** och **nätverks-ID** alternativ kan vara tillgängliga. Alternativen kan variera beroende på operatör och val av **Skanningsläge**. Ställ in **Skanningsläge** som **Fullt** om du inte vet hur du konfigurerar andra alternativ. Markera **Sök** och tryck på **OK** eller den högra riktningsknappen för att starta sökning. Du kan trycka på knappen **tillbaka/retur** för att avbryta sökningen. De kanaler som redan har hittats kommer att lagras i kanallistan.

**Enkel RF-sökning:** Ange **Frekvens** värdet. **Signal Nivå** och **Signal Kvalitet** för den valda **Frekvensen** visas. Markera **Sök-**alternativet och tryck på **OK** eller den högra riktningsknappen för att starta sökning. De hittade kanalerna kommer att lagras i kanallistan.

**LCN:** Ange dina önskemål för LCN. LCN är det logiska kanalnummersystemet som organiserar tillgängliga sändningar i enlighet med en igenkännbar kanalnummersekvens (i förekommande fall).

**Typ av kanalsökning:** Ange inställningarna för skanningstyp.

**Typ av kanalbutik:** Ange din butikstyps preferens.

**Välj favorit nätverk:** Välj ditt favoritnätverk. Det här menyalternativet kommer att vara aktivt, om mer än bara ett nätverk är tillgängliga. Det här alternativet kanske inte är tillgängligt beroende på vilket land det valda landet har under den första installationen.

#### **Satellit**

**Installationsläge för kanal:** Ange det här alternativet som **föredragen satellit** eller **allmän satellit**. Kanallistan ändras även beroende på vald alternativ här. För att se på önskade kanaler från satelliten, ska detta alternativ väljas i enlighet med denna. Ställ till **Önskad satellit** för att se operatörens kanaler, om en operatörinstallation har utförts. Ställ till **Allmän satellit** för att se andra satellitkanaler, om en normal installation har utförts.

**Återskanning av satellit:** Starta satellitsökningen från antennvalsskärmen. När detta skanneralternativ föredras, är vissa skanningskonfigurationer inte tillgängliga och således kan de inställningar du gjort under den inledande konfigurationen kanske inte ändras.

För **allmän satellit**kanalinstallationsläge kan även alternativet **SatcoDX Scan** finnas tillgängligt här. Välj för standardinstallation **Normal skanning**. För SatcoDX installation, välj **SatcoDX Scan** och kopiera den relevanta sdx-filen till rotkatalogen på ett USB-minne och anslut det till din TV. Markera denna alternativ och tryck på **OK** eller höger riktningsknapp. Alternativet **ladda ner SatcoDX** kommer att markeras, tryck på **OK** för att fortsätta. Välj sdx-filen från det anslutna USB-minnet och tryck på **OK.** Skärmen för satellitval kommer att visas. Statusen av första satellit-alternativet kommer att anges som **På**. Markera detta satellitalternativ och tryck på **OK**. Ställ in parametrarna som motsvarar ditt system och korrigera satelliten och tryck på **Tillbaka/Återgå** för att återgå till skärmen för satellitval. Markera **Nästa** och tryck på **OK** för att fortsätta med SatcoDX-kanallistainstallationen. Om den valda satelliten inte är korrekt för SatcoDXinstallation, visas en varningsdialog på skärmen. Satellit/er som kan väljas visas. Tryck på **OK** för att stänga dialogen och tryck på **OK** eller **Tillbaka/ Återgå** för att återgå till skärmen för satellitval. Ställ sedan in satelliten i enlighet.

**Lägg till Satellit:** Välj satellit som du vill söka kanaler på. Denna meny aktiveras, om **Kanalinstallationsläget** är ställd till **Allmän satellit**.

**Satellit uppdatering:** Sök efter uppdateringar genom att upprepa tidigare genomsökningen med samma inställningar. Du kommer också att kunna konfigurera dessa inställningar före genomsökningen. Beroende på inställningarna för **Installationsläge för kanal**, är denna alternativ kanske inte tillgänglig eller dessa namn är en annan, beroende på tillgängliga tjänster. Markera satelliten och tryck på **OK**-knappen för att konfigurera detaljerade satellitparametrar. Tryck sedan på **Tillbaka/Retur**-knappen för att återgå till satellitvalsskärmen. Markera **Nästa** och tryck på **OK** för att fortsätta.

Satellit Manuell inställning: Starta en manuell satellitskanning. Markera satelliten och tryck på **OK**-knappen för att konfigurera detaljerade satellitparametrar. Markera sedan **Nästa** och tryck på **OK** för att fortsätta.

**Välj favorit nätverk:** Välj ditt favoritnätverk. Det här menyalternativet kommer att vara aktivt, om mer än bara ett nätverk är tillgängliga. Det här alternativet kanske inte är tillgängligt beroende på vilket land det valda landet har under den första installationen.

**Automatisk kanaluppdatering:** Slå på eller av funktionen för automatisk kanaluppdatering.

**Meddelande om uppdatering av kanal:** Slå på eller av kanal uppdaterings meddelande funktionen.

*Observera: Vissa alternativ kanske inte är tillgängliga och visas som gråtonadeberoende på operatörens val och operatörsrelaterade inställningar.*

#### **In**

Visa eller dölj en ingångsterminal, ändra namn för en ingångsterminal och konfigurera alternativen för funktionen HDMI CEC (Consumer Electronic Control) och visa CEC-enhetslistan.

### **Skärm & ljud**

#### **Bild**

**Bildläge:** Ställ in bildläget efter dina önskemål eller krav. Bildläget kan ställas in till ett av följande alternativ:: **Standard, Levande, Sport**, **Film** och **Spel**.

*Dolby Vision-lägen: Om Dolby Vision-innehåll upptäcks kommer alternativen Dolby Vision Dark och* **Dolby Vision Vivid** *att vara tillgängliga istället för andra bildlägen.*

Inställningar för **Bakgrundsbelysning**, **Ljusstyrka**, **Kontrast**, **Färg**, **Nyans**, **Skärpa** justeras enligt det valda bildläget.

**Energibesparing:** Ställ in energisparpreferenserna. **Av**, **Låg** och **Medel** alternativ kommer att finnas tillgängliga.

**OLED-ljusstyrka:** Om **Energisparalternativet** är inställt som **Av** kan alternativet justeras manuellt. Markera och använd vänster / höger riktningsknappar för att justera.

**Ljusstyrka:** Justera skärmens ljusstyrkevärde.

**Kontrast:** Justera kontrastvärdet för skärmen.

**Färg:** Justera skärmens färgmättnadsvärde.

**NYANS:** Justera nyansvärdet för skärmen.

**Skärpa:** Justera in värdet på skärpan för detaljer som visas på Skärm.

#### **Avancerade inställningar**

**Färgtemperatur:** Ställ in din färgtemperaturinställning. **användare**, **Cool**, **Standard** och**Varm** alternativ kommer att finnas tillgängliga. Du kan justera röda, gröna och blå förstärkningsvärden manuellt. Om något av dessa värden ändras manuellt ändras alternativet **Färgtemperatur** till **Användare**, om det inte redan anges som **Användare**.

**Dolby Vision-anmälan:** Ange ditt meddelandeutseende för Dolby Vision-innehåll. När det är aktiverat på visas Dolby Vision-logotypen längst ned till höger på skärmen när Dolby Vision-innehåll detekteras.

**DNR:** Dynamisk brusreducering (DNR) är processen att ta bort ljud från digital eller analog signal. Ange din DNR-inställning som **Låg**, **Medium**, **Stark**, **Auto** eller stänga av det genom att ställa in som **Av**.

**MPEG NR:** MPEG-brusreducering rensar blockbrus runt konturer och brus på bakgrunden. Ställ in din MPEG NR-inställning som **låg**, **Medium**, **stark** stänga av det genom att ställa in som **av**.

**Max Vivid:** Manipulerar kontrast och färgmottagning, konverterar i princip Standard dynamisk område till Hög dynamisk område. Ställ i läge På för att aktivera.

**Adaptiv Luma-kontroll:** Adaptiv Luma-kontroll justerar kontrastinställningarna globalt enligt innehållshistogrammet för att ge djupare svart- och ljusare vit uppfattning. Ställ in din Adaptive Luma Kontrollpreferens som **Låg**, **Medium**, **Stark** eller stänga av det genom att ställa in som **Av**.

**Lokal kontrastkontroll:** Lokal kontrastkontroll delar upp varje bildruta till definierade små områden och ger möjlighet att tillämpa oberoende kontrastinställning för varje region. Denna algoritm förbättrar fina detaljer och ger bättre kontrastuppfattning. Det ger högre djup intryck genom att förbättra mörka och ljusa områden utan någon detaljförlust. Ställ in din Lokala kontrast kontroll preferens som **Låg**, **Medium**, **Hög** stänga av det genom att ställa in som **Av**.

**Filmmaker-läge: Filmmaker-läge** och **Auto-koppling** alternativen finns tillgängliga. Aktivera eller inaktivera alternativet genom att markera och trycka **OK**.

**Flesh Tone:** Justerar hudtonens ljusstyrka. Ställ in som **Låg**, **Medel**, eller **Hög** för att använda. Ställ in som **Av** för att inaktivera.

**DI Filmläge:** Det är funktionen för 3:2 eller 2:2 kadensdetektering för 24 fps filminnehåll och förbättrar de biverkningar (som interlacing effect eller judder) som orsakas av dessa pull down-metoder. Ställ in din DI Film Mode-inställning som **Auto** eller stäng av den genom att ställa in som **Av**. Det här alternativet kommer inte att vara tillgängligt om Spelläge eller PC-läge är aktiverat.

**Blå Stretch:** Det mänskliga ögat uppfattar kallare vita som ljusare vit, Blue Stretch funktionen ändrar Vitbalans mellan mellanhöga grånivåer till kallare färgtemperatur. Slå på eller av funktionen Blue Stretch.

**Gamma:** Ställ in din gamma-preferens. **Mörk**, **Medel** och **Ljust** kommer att finnas tillgängliga.

**Spelläge:** Spelläge är det läge som skär ner några av de bildbehandlingsalgoritmer för att hänga med videospel som har snabba bildhastigheter. Slå på eller av spelläge-funktionen.

*Observera: Spelläge kan inte användas för Netflix och YouTube. Om du vill använda spelläge för Multi Media Player eller HDMI-källa, måste MJC-alternativet ställas som Av.*

**ALLM:** Med ALLM (Auto Low Latency Mode) funktionen kan TV:n aktivera eller avaktivera låg accessinställningarna beroende på uppspelningsinnehåll. Markera det här alternativet och tryck på **OK** för att slå på/av ALLM-funktionen.

**PC-läge:** PC-läge är det läge som skär ner några av bildbehandlingsalgoritmerna för att hålla signaltypen som den är. Det kan vara användbart speciellt för RGB-ingångar. Slå på eller av PC-lägesfunktionen.

**De-contour:** Den minskar kontureffekterna i lågresolutionsinnehåll och automatstreamingservice. Ställ in som **Låg**, **Medel**, eller **Hög** för att använda. Ställ in som **Av** för att inaktivera.

**MJC:** Optimerar TV:ns videoinställningar för rörliga bilder för att få en bättre kvalitet och läsbarhet. Markera detta alternativ och tryck på **OK** för att se tillgängliga alternativ. **Effekt**, **Demo Partition**, och **Demo** alternativen är tillgängliga. Ställ alternativet **Effekt** till **Låg**, **Medel** eller **Hög** för att använda MJC-funktionen. Markera **Demo Partition** och tryck på **OK** för att ställa in. **Alla**, **Höger** och **Vänster** alternativ kommer att finnas tillgängliga. Markera **Demo** och tryck på **OK** för att aktivera demo-läge. Medan demoläget är aktivt, kommer skärmen att delas upp i två delar, en som visar MJC aktivitet och den andra visar de normala inställningarna för TV-skärmen. Om **Demo Partition** alternativet är ställd som **Alla**, visar båda sidorna MJC-aktivitet.

**HDMI RGB-räckvidd:** Denna inställning bör justeras enligt RGB-signalområdet på HDMI-källan. Det kan vara begränsat intervall (16-235) eller full räckvidd (0-255). Ställ in din HDMI RGB-räckvidd. **Auto**, **Full** och **Begränsning** alternativen kommer att finnas tillgängliga. Detta objekt kommer inte att vara tillgängligt om ingångskällan inte är inställd som HDMI.

**Låg blå ljus:** Elektroniska apparaters skärm strålar blå ljus, som kan skada ögonen och leda till ögonproblem. För att reducera effekten av blått ljus ställ in som **Låg**, **Medel**, eller **Hög**. Ställ in som **Av** för att inaktivera.

**Färgrymd:** Du kan använda det här alternativet för att ställa in det antal färger som visas på din TV-skärm. När inställd som **På** är färger enligt källsignalen. När ställd som **Auto**, slår TV:n på eller av denna funktion dynamiskt enligt källans signaltyp. När den är inställd som **Av** är TV:ns maximal färgkapacitet använd som standard.

**Automatisk optimering av uppspelning:** Slå på/av Automatisk optimering av uppspelning -funktionen.

**Dolby Vision PQ kalibrering:** Markera detta alternativ och tryck på **OK** för att se tillgängliga alternativ. **Visningsläge** och **Slutanvändare kalibrering** alternativen är tillgängliga. Du kan visa sist ändrad tidsinformation här.

**Light Sense:** Slå på/av light sense -funktionen.

**Färgtuner:** Färgmättnad, nyans, ljusstyrka kan justeras för röd, grön, blå, cyan, magenta, gul och kött ton (hudton) för att få mer levande eller mer naturlig bild. Ange värdena **Nyans**, **Färg**, **Ljusstyrka**, **Förskjutning** och **förstärknings** värden manuellt. Markera **Aktivera** och tryck på **OK**för att aktivera den här funktionen.

**11 punkt vitbalans korrigering:** Vitbalansfunktionen kalibrerar TV:s färgtemperatur i detaljerade grånivåer. Genom visuellt eller mätning kan gråskalans enhetlighet förbättras. Justera styrkan på de **röda**, **gröna**, **blåa** färgerna och **Gain** värdena manuellt. Markera **Aktivera** och tryck på **OK**för att aktivera den här funktionen.

#### **OLED:** Visar OLED-inställningar.

**OLED kompensering:** Du kan utföra det här panelunderhållet manuellt för att skydda OLED-panelen och förlänga dess livslängd. Skärmbrusets rengöring tar ca. 60 sekunder och TV:n måste vara i standby-läge under denna funktion. När bekräftningsskärmen visas, markera **Ja** och tryck på **OK** för att utföra denna funktion omedelbart. Koppla inte ur nätsladden under denna period. Det rekommenderas inte att utföra denna operation mer än en gång per år eller om inte det begärts av auktoriserad servicepersonal. Se avsnittet **OLED TV-funktioner** för mer information innan du utför den här åtgärden.

**Manuell OFF-RS-kompensation:** Denna operation tar cirka 15 minuter och för att inte avbryta rekommenderas att vänta tills operationen är klar. Markera och tryck **OK**. När bekräftningsskärmen visas, markera **Ja** och tryck på **OK** för att utföra denna funktion omedelbart. Se avsnittet **OLED** 

**TV-funktioner** för mer information innan du utför den här åtgärden.

**Pixelbyte:** Bilderna kommer automatiskt att flyttas var 80 sekund för att förhindra bildstickning. Markera det här alternativet och tryck på **OK** för att slå på/av den här funktionen. Se avsnittet **OLED TV-funktioner** för mer information innan du utför den här åtgärden.

**Återställ till standard:** Återställ alla video-inställningar till fabriksinställningarna.

*Observera: Beroende på vilken inmatningskälla som för närvarande är inställd kan det hända att vissa menyalternativ inte är tillgängliga.*

#### **Skärm**

Ställ in bilförhållandena för skärmen Välj ett av de fördefinierade alternativen enligt dina önskemål.

#### **Ljud**

**Ljudstil:** För enkel ljudjustering kan du välja en förinställd inställning. Alternativ för **användare**, **standard**, **levande**, **sport**, **film**, **musik** eller **nyheter** kommer att vara tillgängliga. Ljudinställningarna justeras enligt den valda ljudstilen. Vissa andra ljudalternativ kan bli otillgängliga beroende på valet.

**Balans:** Justera vänster och höger volymbalans för högtalare och hörlurar.

**Surround-ljud:** Slå på eller av surround-ljud -alternativet.

**Equalizer Detalj:** Justera equalizervärdena enligt dina önskemål.

**Högtalarnas fördröjning:** Justera högtalarnas fördröjningsvärde.

**eARC:** Ställ in din eARC-preferens. **Av** och **Auto** alternativ kommer att finnas tillgängliga. Ställ in som **Av** för att inaktivera.

**Digital utgång:** Ställ in inställningen för digital ljudutgång. **Auto**, **Bypass, PCM, Dolby Digital Plus** och **Dolby Digital** kommer att finnas tillgängliga. Markera det alternativ du föredrar och tryck på **OK**för att ställa in.

**Digital utgång Fördröjning:** Justera värdet Digital utgång fördröjning.

**Automatisk volymkontroll:** Med Auto Volume Control kan du ställa in TV:n så att den automatiskt utjämnar plötsliga volymskillnader. Vanligtvis i början av annonser eller när du byter kanaler. Slå på/ av detta alternativ genom att trycka på **OK**.

**Nedmixningsläge:** Ställ in dina preferenser för att omvandla multikanal-ljudsignaler till tvåkanals-ljudsignaler. Tryck på **OK** för att se alternativen och ange. **Stereo** och **Surround** alternativen kommer att finnas tillgängliga. Markera det alternativ du föredrar och tryck på **OK**för att ställa in.

**Dolby Audio ljudbehandling:** Med Dolby Audio Processing kan du förbättra ljudkvaliteten på din TV. Tryck på **OK** för att se alternativen och ange. Vissa andra ljudalternativ kanske inte är tillgängliga och visas gråa, beroende på inställningarna gjorda här. Ställ in **Dolby ljudbehandling** alternativet som **Av**, om du vill ändra dessa inställningar.

**Dolby Audio ljudbehandling:** Markera det här alternativet och tryck på **OK** för att slå på/av den här funktionen. Vissa alternativ är kanske inte tillgängliga, om detta alternativ inte är på.

**Ljudläge:** Om alternativet **Dolby Audio ljudbehandling** är aktiverat är alternativet **Ljudläge** tillgängligt att ställa in. Markera alternativet **Ljudläge** och tryck på **OK** för att se de förinställda ljudlägena. **Spel**, **Film**, **Musik**, **Nyheter, Stadium**, **Smart** och **Användare** alternativen finns tillgängliga. Markera det alternativ du föredrar och tryck på **OK**för att ställa in. Vissa alternativ är kanske inte tillgängliga, om detta alternativ inte är ställd som **Användare**..

**Volymnivån:** Låter dig balansera ljudnivåerna. På detta sätt påverkas du inte av onormala höjningar och sänkningar av ljudet. Slå på/av detta alternativ genom att trycka på **OK**.

**Surround Virtualiser:** Slå på/ av surround virtualiser -funktionen.

**Dolby Atmos:** Din TV stöder Dolby Atmos -teknik. Med tekniken rör sig ljudet runt dig i en tredimensionell utrymme, så du känner dig som att du befinner dig i händelsernas centrum. Bästa upplevelse får du, om ingångende ljudbitströmmen är Atmos. Slå på/av detta alternativ genom att trycka på **OK**.

**Dialogförbättrare:** Denna funktion erbjuder efterprocesseringsoptioner av ljudet för talbaserad förbättring av dialog. **Av, Låg, Mede**l och **Hög** optioner kan användas. Ställ in enligt egna preferenser.

*Observera: Denna funktion har effekt bara, om ingångsljudets format är AC-4 eller dolby-ljudbehandling är aktiverad. Denna effekt gäller endast för TV:ns högtalarutgång.*

**Dolby Atmos avisering:** Ange ditt meddelandeutseende för Dolby Atmos -innehåll. När det är aktiverat visas Dolby Atmos-logotypen längst ned till höger på skärmen när Dolby Atmos -innehåll detekteras.

**Återställ till standard:** Återställer ljudinställningarna till fabriksinställningarna.

#### **Ljudutgång**

**Digital utgång:** Ställ in inställningen för digital ljudutgång. **Auto**, **Bypass, PCM, Dolby Digital Plus** och **Dolby Digital** kommer att finnas tillgängliga. Markera det alternativ du föredrar och tryck på **OK**för att ställa in.

**Digital utgång Fördröjning:** Justera värdet Digital utgång fördröjning.

### **Nätverk och Internet**

Du kan konfigurera TV:ns nätverksinställningar med alternativen i den här menyn.

**Wi-Fi:** Slå på och av funktionen för trådlöst LAN (WLAN).

#### **Tillgängliga nätverk**

När WLAN-funktionen är påslagen visas tillgängliga trådlösa nätverk. Markera **Se alla** och tryck **OK** för att se alla nätverk. Välj en och tryck på **OK**för att ansluta. Du kan bli ombedd att ange ett lösenord för att ansluta till det markerade nätverket, om nätverket är lösenordsskyddat. Dessutom kan du lägga till nya nätverk med hjälp av de relaterade alternativen.

#### **Andra alternativ**

**Lägg till nytt nätverk:** Lägg till nätverk med dolda SSID.

**Datasparare:** Slå på och av Datasparare-funktionen. Denna funktion justerar automatiskt videokvaliten till att användas mindre mobildata. När den är på, kommer Datasparare att övervaka och begränsa nätverkstrafiken.

**Dataanvändning och varningar:** Ställer in övervakning av TV:ns dataanvändning. Du kan se datamängden som använts under dagen. Markera **Datavarningar** och tryck på **OK** för att se tillgängliga alternativ. Du kan avaktivera varningarna genom att ställa in det på **Av**.

**Skanning alltid tillgänglig:** Du kan låta platstjänsten och andra appar söka efter nätverk, även när WLAN-funktionen är avstängd. Tryck på **OK**för att slå på och av.

#### **Ethernet**

**Anslutning/ej ansluten:** Visar status för internetanslutningen via Ethernet-, IP- och MAC-adresser.

**Proxyinställningar:** Ställ in en HTTP-proxy för webbläsare manuellt. Denna proxy får inte användas av andra appar.

**IP-inställningar:** Konfigurera din TV:s IP-inställningar.

#### **Andra**

**Integritetspolicy för nätverk:** Visa Integritetspolicy för nätverk. Du kan använda riktningsknapparna Upp och Ned för att bläddra igenom och läsa hela texten. Markera **Acceptera** och tryck på **OK** för att tillåta.

#### **Wake configs**

**Wow:** Stäng av/sätt på denna funktion. Med den här funktionen kan du slå på eller väcka din TV via trådlöst nätverk.

**WoL:** Stäng av/sätt på denna funktion. Med den här funktionen kan du slå på eller väcka din TV via nätverket.

**WoC:** Stäng av/sätt på denna funktion. Med den här funktionen kan du slå på eller väcka din TV via Chromecast. Denna alternativ är tillgänglig, om **WoW** eller **WoL** alternativet är på.

### **Konton & inloggning**

Google TV installation bör utföras under förstagångsinstallationen för att logga in på ditt Googlekonto. För att utföra Google TV installation efter förstagångsinstallationen, bläddra till Hemskärmen, markera **Ställ in Google TV** alternativet och tryck på **OK**.

Du kan trycka på **Inställningar-**knappen eller hålla **Home**-knappen på fjärrkontrollen intryckt för att visa Kontrollpanelen. Nu kan du använda alternativet för Google-kontot för att byta mellan konton eller öppna denna meny.

Följande alternativ är tillgängliga om du har loggat in på ditt Google-konto.

#### **Google TV konto**

Du kan hantera den aktiva kontots inställningar eller ta bort ett konto med de tillgängliga alternativen.

#### **Barnens konto**

Du kan hantera den aktiva kontots inställningar eller ta bort ett konto med de tillgängliga alternativen. Du måste ange PIN-numret som du definierade när barnets konto lades till, för att öppna inställningarna.

**Lägg till ett barn:** Skapa ett personligt område för barnet med åtkomst till innehåll och verktyg som du väljer, för att hjälpa dig med kontrollen. Slutför genom att följa instruktionerna på skärmen.

#### **Andra konton**

Du kan använda andra konton inom Google-appar, som YouTube, men du kan inte se rekommendationerna för dessa konton på Google TV hemskärmen.

**Lägg till ett annat konto:** Lägg till ett nytt till tillgängliga konton genom att logga in på den.

### **Sekretess**

#### **Apparatinställningar**

#### **Plats**

**Platsstatus:** Du kan medge användning av trådlös anslutning för att avgöra plats.

**Skanning alltid tillgänglig:** Du kan låta platstjänsten och andra appar söka efter nätverk, även när WLAN-funktionen är avstängd. Tryck på **OK**för att slå på och av.

**Begäran om senaste platser:** Du kan se de senaste platsbegärandena och tillåta eller begränsa de listade apparna att använda din platsinformation. **Användning och diagnostik:** Skicka automatiskt användningsdata och diagnostikinformation till Google. Ställ in enligt din specifikation.

**Reklam:** Hantera reklaminställningar, som nollställning av reklam-ID.

#### **Kontoinställningar:**

**Google Assistant:** Hantera Google Assistant inställningar, som att aktivera eller avaktivera röstkontroll.

**Betalning och köp:** För att hindra obehöriga köp, kan du begära verifiering av alla köp, inklusive i-appen köp, som genomförs genom Google Play -kontot i TV:n.

#### **Appinställningar**

**App-behörigheter:** Apparna sorteras efter kategorier av behörighetstyp. Du kan aktivera inaktivera behörigheter för appar inifrån dessa kategorier.

**Särskild appåtkomst:** Konfigurera vissa appfunktioner och särskilda behörigheter.

**Säkerhet & begränsningar:** Du kan tillåta eller begränsa installation av appar från andra källor än Google Play Butik.

### **Appar**

Med hjälp av alternativen på menyn, kan du hantera appar på din TV.

#### **Nyligen öppnade appar**

Du kan visa nyligen öppnade appar. Markera **Se alla appar** och tryck på **OK** för att se alla appar som är installerade på TV:n. Mängden lagringsutrymme som de behöver visas också. Du kan se vilken version på appen, öppna eller tvinga fram stopp körning av appen, avinstallera en nedladdad app, se behörigheterna och slå på/av, slå på/av meddelandena, rensa data och cache etc. Markera en app och tryck på **OK** eller höger riktningsknapp för att se tillgängliga alternativ.

Byte av appens lagringsplats

Om du tidigare formaterade USB-lagringsenhet som enhetslagring för att utöka TV:ns lagringskapacitet, kan du flytta appen till denna enhet. Mer information finns i avsnittet **Lagring** i menyn **Inställningar>System**.

Markera appen du vill flytta och tryck på **OK** för att se tillgängliga alternativ. Markera sedan **Använd lagring** alternativet och tryck på **OK**. Om den valda appen passar, ser du USB-lagringsenheten som ett alternativ för denna app som ska sparas. Markera detta alternativ och tryck på **OK** för att flytta appen.

Notera att appar som flyttats till en ansluten USBlagringsenhet inte är tillgänglig, om denna enhet kopplas ur. Och om du formaterar enheten med TV:n som flyttbar lagring, glöm inte att säkerhetskopiera apparna med relaterad alternativ. Annars är inte apparna som sparats i denna enhet tillgängliga

efter formateringen. Mer information finns i avsnittet **Lagring** i menyn **Inställningar>System**.

#### **Behörigheter**

Hantera behörigheter och några andra funktioner i programmen.

**App-behörigheter:** Apparna sorteras efter kategorier av behörighetstyp. Du kan aktivera inaktivera behörigheter för appar inifrån dessa kategorier.

**Särskild appåtkomst:** Konfigurera vissa appfunktioner och särskilda behörigheter.

**Säkerhet & begränsningar:** Du kan tillåta eller begränsa installation av appar från andra källor än Google Play Butik.

### **System**

**Åtkomst:** Konfigurera **Undertext**, **Text till tal** inställningarna och/eller slå **Hög kontrast text** och **Genväg för tillgänglighet** på/av. Vissa av bildtextinställningarna kanske inte tillämpas.

**Om:** Sök efter systemuppdateringar, ändra enhetsnamnet, starta om TV:n och visa systeminformation som nätverksadresser, serienummer, versioner etc. Du kan också visa juridisk information.

**Återställning:** Återställ alla TV-inställningar till fabriksinställningarna. Markera**Återställ** och tryck **OK**. Ett bekräftelsemeddelande visas, välj **Fabriksåterställning** för att fortsätta med återställning. Ett bekräftelsemeddelande visas, välj **Radera allt** för att återställa TV:n. TV:n växlar av/på först och installationen startar. Välj **Avbryt** för att avsluta.

*Observera: Du måste kanske ange PIN-kod för att fortsätta återställningen. Ange PIN-koden som du har definierat under Förstagångsinstallationen. Om PIN-koden inte definierades under Förstagångsinstallationen, kan standard PIN användas. Standard PIN-koden är 1234.*

**Netflix ESN:** Visa ditt ESN-nummer. ESN-nummer är ett unikt ID-nummer för Netflix, speciellt skapat för att identifiera din TV.

**Datum & tid:** Ange alternativ för datum och tid för din TV. Du kan ställa in din TV för att automatiskt uppdatera tid och datum-data över nätverket eller över sändningarna. Ange motsvarande din miljö och preferens. Inaktivera genom att ange som **Av** om du vill ändra datum eller tid manuellt. Ställ sedan in alternativ för datum, tid, tidszon och timformat.

**Språk:** Ange ditt språkval.

**Tangentbord:** Välj tangentbordstyp och hantera tangentbordsinställningar.

**Förvaring:** Visa status för totalt lagringsutrymme för TV:n och anslutna enheter om det finns tillgängligt. För att se detaljerad information om användningsdetaljerna markera och tryck på **OK**. Det kommer också att finnas alternativ för att mata ut och inställningar för de anslutna lagringsenheterna.

**Mata ut:** För att hålla innehållet säkert, mata ut USB-lagringsenheten innan den tas bort från TV:n.

**Ställ in so lagringsenhet:** Du kan använda den anslutna USB-lagringsenheten till att utöka TV:ns lagringskapacitet. Efter att detta gjorts, kan enheten användas bara med TV:n. Följ instruktionerna på skärmen och läs informationen på den innan du fortsätter.

*Observera: Att formatera den anslutna lagringsenheten kommer att radera all data installerad på den. Säkerhetskopiera filerna som du vill spara innan enheten formateras.*

**Ställ in som lagringsenhet:** Om du formaterade USB-lagringsenheten som enhetslagring, kan den användas bara med TV:n. Du kan använda detta alternativ till att formatera den igen för användning med andra enheter. Innan formateringen påbörjas, bör du säkerhetskopiera data i enheten i TV:ns interna minne eller en annan USB-lagringsenhet med **Säkerhetskopiera appar** -alternativet. Annars fungerar kanske inte vissa appar ordentligt efter formateringen. Följ instruktionerna på skärmen och läs informationen på den innan du fortsätter.

*Observera: Att formatera den anslutna lagringsenheten kommer att radera all data installerad på den. Säkerhetskopiera filerna som du vill spara innan enheten formateras.*

Du kan även gå till **Meddelanden**-sektionen på Kontrollpanelen efter att USB-enheten har anslutits till TV:n för att se andra tillgängliga alternativ. Markera meddelandet dom berör den anslutna USB-enheten och tryck på **OK**.

**Bläddra:** Öppnar **Lagrings**menyn

**Ställ in so lagringsenhet:** Samma som beskrivits ovan.

**Mata ut:** Samma som beskrivits ovan.

**Omgivningsläge:** När TV:n inte används, kan Google TV omgivningsläge byta den tomma rutan till en serie foton, för att ljusa upp din omgivning.

#### **Ström & energi**

**Ström på beteende:** Ställ in TV:ns Ström på beteende. Beroende på sitt val, återgår TV:n till Google TV hemskärm eller senast använd ingång, när den slås på.

**Energibesparing:** Definiera en tid efter vilken du vill att TV:n ska stänga av sig själv för att spara energi. Ställ in som **Aldrig** för att inaktivera.

**Effekt:** Denna meny har samma alternativ som **TV-alternativ>Effekt** menyn.

**Insomningstimer:** Definiera en ledig tid efter vilken du vill att TV:n ska automatiskt gå till viloläge. Ställ in som **Av** för att inaktivera.

**Bild av:** Välj det här alternativet och tryck på **OK** för att stänga av skärmen. Tryck på en knapp på fjärrkontrollen eller på TV:n för att slå på skärmen igen. Observera att du inte kan slå på skärmen via knapparna **Volym+/-**, **Mute** och **Standby** knappar. Dessa knappar fungerar normalt.

**Automatisk viloläge:** Definiera en ledig tid efter vilken du vill att TV:n automatiskt går till viloläge. **Alternativ för 4 timmar**6 timmar **och**8 timmar finns tillgängliga. Ställ in som **Aldrig** för att inaktivera.

#### **Timer**

**Typ av ström på tid:** Ställ in din TV för att slå på av sig själv. Ange det här alternativet som **På** eller **En gång** för att aktivera timern som ska ställas in, ställ in som **Av** för att inaktivera. Om inställt som När TV:n slås på endast en **gång**vid den angivna tiden i **Automatisk på effekt på tid** alternativet nedan.

**Automatisk effekt i tid:** Tillgänglig om **Ström påtimern typ** är aktiverad. Ställ in önskad tid för TV:n att komma i standby med riktningsknapparna och tryck på **OK**för att spara den nya inställda tiden.

**Typ av avstängning:** Ställ in din TV för att stänga av sig själv. Ställ in det här alternativet som**På** eller**En gång** för att aktivera en avstängningstimer som ska ställas in, ställ in som **Av**för att inaktivera. Om inställt som När TV:n stängs av endast en **gång**vid den angivna tiden i alternativet **Automatisk avstängningstid** nedan.

**Automatisk avstängningstid:** Tillgängligt om **strömavstängningstiden** är aktiverad. Ställ in önskad tid för TV:n att gå till standby med riktningsknapparna och tryck på **OK** för att spara den nya inställda tiden.

**Cast:** Ställ in fjärrkontrollens meddelanden för visning av meddelanden på alla Android-enheter, som är anslutna till Wi-Fi och låt dom kontrollera media casting till denna enhet. **Alltid, Under Casting** och **Aldrig** alternativen finns tillgängliga.

**Systemljud:** Systemljudet är ljudet som spelas när man navigerar eller väljer ett objekt på TV-skärmen. Markera det här alternativet och tryck på **OK** för att slå på/av den här funktionen.

**Butiksläge:** Markera **Butiksläge** och tryck på **OK**. En dialog visas för bekräftelse. Läs beskrivningen, markera **Fortsätt** och tryck på **OK** om du vill fortsätta. Markera sedan **På** för att aktivera eller **Av** för att inaktivera och tryck på **OK**. I butiksläge kommer TV:ns inställningar att konfigureras för butiksmiljö och de funktioner som stöds visas på skärmen. När aktiverad, **Butiks meddelande** inställningarna blir tillgängliga. Ställ in enligt din specifikation. Det rekommenderas att inte aktivera butiksläge för hemmabruk.

**Omstart:** Ett bekräftelsemeddelande visas, välj **Omstart** för att fortsätta med att starta om. TV:n slås av/ på först. Välj **Avbryt** för att avsluta.

### **Bluetooth-fjärrkontroller & Tillbehör**

Du kan använda Bluetooth tillbehör, till exempel fjärrkontroll, (beror på fjärrkontrollens modell) hörlurar, tangentbord eller spelkontroller med din Google TV. Lägga till enheter för att använda dem med din TV. Välj alternativet **Bluetooth Fjärrkontroll och tillbehör** i menyn **Inställningar** och tryck på **OK** för att se tillgängliga alternativ. Markera **Para tillbehör** alternativet och tryck på **OK** för att börja söka efter tillgängliga enheter för att koppla ihop dem med din TV. Ställa in enheten i parkopplingsläge. Tillgängliga enheter kommer att identifieras och listas eller parkopplingsbegäran kommer att visas. starta parkopplingen genom att välja enhet i listan och tryck på **OK** eller markera **OK** och tryck på **OK** för att börja parkoppla.

Anslutna enheter listas också här. För att ta bort parkopplingen för en enhet, markera det och tryck på **OK** eller höger riktningspil. Markera **Glöm** alternativet och tryck på **OK**. Sedan väljer du **OK** och tryck **OK** igen för att ta bort parkopplade enheten från TV:n. Om flera enheter är parade ihop med TV:n, kan du använda **Koppla ur** alternativet för att koppla ur en av dessa. Du kan också ändra namnet på en ansluten enhet. Markera **Namnge igen** och tryck **OK.** Tryck på **OK** igen använd det virtuella tangentbordet för att ändra namnet på enheten.

### **Hjälp & feedback**

Du kan använda **Skicka feedback** -alternativet för att skicka produkt-feedcack till Google.

# **Kanallista**

TV:n sorterar alla lagrade kanaler i kanallistan. Tryck på **OK** för att öppna Kanallistan i live-TV-läge. Du kan trycka på vänster riktningsknapp för att rulla upp listan sida för sida, eller tryck på höger riktningsknapp för att rulla nedåt.

För att sortera kanaler eller hitta kanal i kanallistan, tryck på den **Gula** knappen för att visa **Kanalfunktioner** alternativen. Tillgängliga alternativ är **Sortera** och **Hitta**. **Sorteringsalternativet** kanske inte är tillgängligt beroende på vilket land det valda landet har under den första installationsprocessen. För att sortera kanalerna markera **Sortera** och tryck på **OK**-knappen. Välj ett av de tillgängliga alternativen och tryck på **OK**igen. Kanalerna sorteras enligt ditt val. För att hitta en kanal markera **Sök**och tryck på **OK**-knappen. Virtuellt tangentbord visas. Ange hela eller en del av namnet eller numret på den kanal du vill hitta, markera bockmarkeringssymbolen på tangentbordet och tryck på **OK**. Matchande resultat kommer att listas.

För att filtrera kanaler, tryck på den **Gula** knappen. **Välj typ** menyalternativen visas. Du kan välja bland alternativen **TV**, **Radio, Fri, Krypterad**, och **Favoriter** för att filtrera kanallistan eller välja **Alla kanaler** alternativet för att se alla installerade kanaler i kanallistan. Tillgängliga alternativ kan variera beroende på vald operatör.

*Observera: Om något alternativ utom Alla kanaler är markerat på menyn Välj typ, kan du bara bläddra bland kanalerna som för närvarande är listade i kanallistan med knapparna Program +/- på fjärrkontrollen.* 

#### **Redigera kanaler och kanallistan**

Tryck på den **Röda** knappen på fjärrkontrollen för snabbare åtkomst till **Kanalhanterings**menyn Du kan redigera kanaler och kanallistan med alternativen i den här menyn. **Hoppa över kanal**, **Kanalbyte, Flytta kanal**, **Redigera kanal**, och **Radera kanal** alternativen kan finnas tillgängliga. Du kan komma åt **Kanalhanteringsmenyn** från **Kanaler** menyn i Live TV-läge.

*Observera: Alternativen Byt kanal, Flytta kanal och Redigera kanal, Radera kanal eller Kanalhanteringsmeny kanske inte finns tillgängliga och/eller visas som gråa beroende på operatörsval och operatörsrelaterade inställningar. Du kan inaktivera LCN-inställningarna i Inställningar>Kanaler och ingångar***>Kanaler** *menyn, då den förhindrar redigering av kanalerna. Det här alternativet kan vara* **På** *beroende på vilket land det valda landet har under den första installationen.*

#### **Hantera listor med favoritkanaler**

Du kan skapa fyra olika listor med dina favoritkanaler. Dessa listor innehåller endast de kanaler som anges av dig. Tryck på **OK**-knappen för att visa kanallistan.

För att lägga till kanalen till en av favoritlistorna, markera kanalen i kanallistan och tryck på den **Blå**  knappen. Menyn val av favoritlista kommer att visas. Markera listan som kanalen ska läggas till i och tryck på **OK** knappen. Kanalen läggs till i den valda favoritlistan.

För att ta bort kanalen från favoritlistan, markera kanalen i kanallistan och tryck på **Blå** knappen. Menyn val av favoritlista kommer att visas. Markera listan som kanalen ska tas bort från och tryck på **OK** knappen. Kanalen kommer att tas bort från den valda favoritlistan.

För att ställa en favoritkanallista som huvudkanallista, tryck på den **Gula** knappen och ställ **Välj typ** -alternativet som **Favorit**. Markera sedan önska favoritlista och tryck på **OK**. För att ändra kanalens position i favoritlistan, tryck på den **Gröna** knappen, markera **Flytta**-alternativet och tryck på **OK**. Använd sedan riktningsknapparna Upp och ned för att flytta kanalen till önskad position och tryck på **OK**. För att ta bort kanalen från favoritlistan, tryck på den **Gröna** knappen, markera **Radera**-alternativet och tryck på **OK**.

# **Programguide**

Med hjälp av EPG-funktionen (Electronic Programguide) på din TV kan du bläddra i händelseschemat för de kanaler som för närvarande är installerade i kanallistan. Det beror på relaterade sändningen om denna funktion stöds eller inte.

Elektronisk programguide finns i Live TV-läge. Om du vill växla till Live-TV-läge kan du antingen trycka på **Exit**-knappen eller markera **Live TV**-appen från startskärmen och trycka på OK. För att få tillgång till den elektroniska programguiden på startskärmen trycker du på **Guide**knappen på fjärrkontrollen.

Använd riktningsknapparna för att navigera genom programguiden. Du kan använda riktningsknapparna Upp/Ned eller **Program +/-** för att växla till föregående/ nästa kanal i listan och höger/vänster riktningsknappar för att välja önskad händelse för kanalen som för närvarande är markerad. Om tillgängligt, visas fullständigt namn, start-sluttid, och genren på den markerade händelsen och kort information om det nederst på skärmen.

Tryck på **Blå** knapp för att filtrera händelserna. På grund av den stora mängden filteralternativ hittar du önskat evenemang snabbare. Tryck på den **Gula** knappen för att se detaljerad information om den markerade händelsen. Du kan också använda **röda** och **gröna** knappar för att se händelser föregående dag och nästa dag. Funktionerna tilldelas de färgade knapparna på fjärrkontrollen när de är tillgängliga. Följ informationen på skärmen för korrekta knappfunktioner.

Tryck på **Spela in** -knappen för att lägga till en timer för den markerade händelsen i guiden. Du kan definiera timertypen genom att ställa in alternativet **Schematyp** som **Påminnelse** eller **Spela in** När andra parametrar har ställts in, tryck på den **Gröna** knappen. Timern läggs till i schemalistan. Du kan komma åt Schemalistan från **Spela in**menyn i Live TV-läge.

Guiden kan inte visas om **DTV**-ingångskällan är blockerad från **TV-alternativ>Föräldrakontroller>In matningar Blockerade** i Live-TV-läge.

# **Ansluta till Internet**

Du kan ansluta till Internet via din TV, genom att ansluta den till ett bredbandssystem. Det är nödvändigt att konfigurera nätverksinställningarna för att kunna njuta av en mängd strömmande innehåll och internet-program. Dessa inställningar kan konfigureras från **Inställningar > Nätverk och Internet** menyn. För ytterligare information se avsnittet **Nätverk & Internet** under rubriken **Inställningar**.

### **Trådbunden anslutning**

Anslut din TV till modemet/routern via ethernetkabel. Det finns en LAN-port på baksidan av din TV.

Status för anslutningen under **Ethernet** avsnittet i **Nätverk och internet** menyn kommer att ändras från **Ej ansluten** till **Ansluten**.

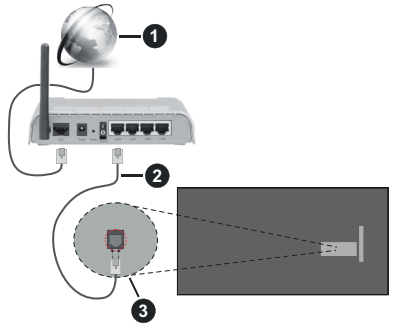

- **1.** Bredband ISP-anslutning
- **2.** LAN-kabel (Ethernet)
- **3.** LAN-ingång på baksidan av TV:n

Eventuellt kan du ansluta din TV till ett LANnätverksuttag beroende på nätverkets konfigurering. I så fall kan du ansluta din TV direkt till nätverket med en Ethernet-kabel.

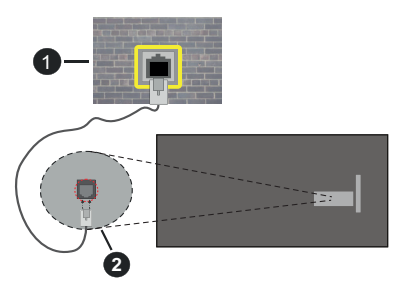

- **1.** nätverksuttag
- **2.** LAN-ingång på baksidan av TV:n

### **Trådlös anslutning**

Ett trådlöst LAN-modem/router krävs för att ansluta TV: n till Internet via trådlöst LAN.

Markera **Wi-Fi** alternativet i **Nätverk & Internet** menyn och tryck **OK** för att aktivera trådlös anslutning. Tillgängliga nätverk visas. Välj en och tryck på **OK**för att ansluta. Mer information finns i avsnittet **Nätverk & Internet** under rubriken **Inställningar**.

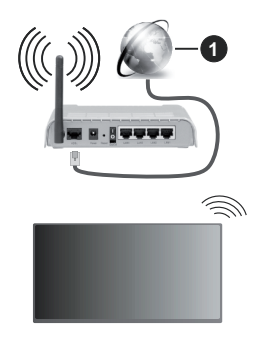

**1.** Bredband ISP-anslutning

Ett nätverk med dold SSID (nätverksnamn) kan inte upptäckas av andra enheter. Om du vill ansluta till ett nätverk med dold SSID markerar du **Lägg till nytt nätverk** alternativet under **Nätverk & Internet** på och tryck på **OK**. Lägg till nätverket manuellt genom att ange dess namn med hjälp av relaterade alternativet.

Vissa nätverk kan ha en auktoriseringssystem, som kräver en andra inloggning i en arbetsmiljö. Markera i detta fall efter anslutning till önskad trådlös nätverk **Meddelanden** i övre högra hörnet på **Startskärmen** och tryck på OK. Markera sedan Logga in till Wi-Fi nätverk meddelandet och tryck på **OK**. Ange dina uppgifter för att logga in.

En Wireless-N-router (IEEE 802.11a/b/g/n//ac) med samtidiga 2,4 och 5 GHz-band är utformad för att öka bandbredden. Dessa är optimerade för jämnare och snabbare videoströmning i HD, filöverföringar och trådlöst spelande.

Använd en LAN-anslutning för snabbare dataöverföring mellan andra enheter såsom datorer.

Överföringshastigheten är olika beroende på avståndet och antalet hinder mellan transmissionsprodukterna, konfigureringen av dessa produkter, radiovågsförhållandena, linjetrafiken och på vilka produkter du använder. Överföringarna kan också stängas av eller avbrytas beroende på radiovågsförhållandena för DECT-telefoner eller någon annan WLAN 11b-apparat. Standardvärdena för överföringshastigheten är de teoretiska maxvärdena för de trådlösa standarderna. De är inte dataöverföringens aktuella hastigheter.

Den mest effektiva platsen för överföringen skiljer sig beroende på användningsmiljön.

TV:ns trådlösa funktion stöder modem av typen 802.11 a, b, g, n &ac. Det rekommenderas starkt att du bör använda IEEE 802.11n kommunikationsprotokoll för att undvika eventuella problem när du tittar på video.

Du måste ändra modemets SSID när det finns andra modem omkring med samma SSID. Du kan annars stöta på problem med anslutningen. Använd i stället trådbunden anslutning om du upplever problem med trådlös anslutning.

En stabil anslutningshastighet krävs för att spela upp strömmande innehåll. Använd en Ethernet-anslutning om den trådlösa LAN-hastigheten är instabil.

# **Multimediaspelare**

Välj **Multimedia Player (MMP)** på startskärmen och tryck på **OK** för att starta. Välj medietyp på huvudskärmen för mediaspelare. På nästa skärm kan du trycka på **Meny**knappen för att komma åt en lista med menyalternativ medan fokus ligger på en mapp eller en mediefil. Med hjälp av alternativen på den här menyn kan du ändra mediatyp, sortera filerna, ändra miniatyrstorleken och förvandla din TV till en digital fotoram. Du kommer också att kunna kopiera, klistra in och ta bort mediefilerna med hjälp av relaterade alternativ på den här menyn, om en FAT32-formaterad USB-lagringsenhet är ansluten till TV:n. Dessutom kan du växla visningsstil genom att välja antingen**Normal Parser** eller **Rekursiv Parser**. I **Normal Parser** läget visas filerna med mappar om tillgängliga. Så bara den valda typen av mediafiler i rotmappen eller i den valda mappen kommer att visas. Om det inte finns några mediefiler av den valda typen antas mappen vara tom. I **Rekursiv Parser**läget kommer källan att sökas igenom efter alla tillgängliga mediefiler av den valda typen och de hittade filerna visas. Tryck på knappen **bakåt/retur** att stänga menyn.

Välj **Foto** som mediatyp, för att aktivera fotoramsfunktionen. Tryck sedan på **Menu**-knappen, markera **Fotoram** och tryck på **OK**. Om du väljer **Ett foto läge** alternativet och trycker på **OK**, visas fotot som ställts in tidigare som fotoramsbild, när fotoramsfunktionen aktiveras. Om du väljer USBlagringsenhet alternativet, visas första filen (i **Rekursiv Parser** läge) . För att ställa in fotoramsbild, tryck på **Menu**-knappen, när vald fotofil visas, markera, **Fotoramsbilden** och tryck på **OK**.

Dessutom kan du växla mellan att bläddringslägen genom att trycka på den **Blå** knappen. Listvy och rutnätsvy finns tillgängliga. När du bläddrar efter video-, foto- och textfilerna visas en förhandsgranskning av den markerade filen i ett litet fönster till vänster på skärmen om visningsformatet är inställt på Listvy. Du kan också använda **Program +/-** knapparna till att hoppa direkt till första eller sista mappen eller filen, om vyformatet är ställd som Rutnätsvy.

Du kan också aktivera eller avaktivera USB Auto Play -funktionen genom att trycka på den **Gula** knappen. Med den här funktionen kan du sätta TV:n att spela upp medieinnehållet i USB-minnet automatiskt. Se **USB Auto Play -funktion** avsnitt för detaljerad information.

Videofiler

Tryck **OK** för att spela markerad videofil.

**Info:** Visa infofältet. Tryck två gånger för att visa utökad information och nästa fil.

**Paus/spela:** Pausar och fortsätter uppspelningen.

**Spola tillbaka:** Startar uppspelning bakåt. Tryck upprepat för att ställa in bakåtuppspelningshastigheten.

**Snabbt framåt:** Starta snabbspolning framåt. Tryck upprepat för att ställa in framåtuppspelningshastigheten.

**Stopp:** Stoppar uppspelning.

**Program +:** Byt till nästa fil.

**Program -:** Byt till föregående fil.

**Tillbaka/retur:** Återgå till mediaspelarskärmen.

Musikfiler

Tryck **OK** för att spela markerad musik-/ljudfil.

**Info:** Visa utökad information och nästa fil.

**Paus/spela:** Pausar och fortsätter uppspelningen.

**Spola tillbaka:** Håll nedtryckt för att spola bakåt.

**Snabbt framåt:** Håll nedtryckt för att spola snabbt framåt.

**Stopp:** Stoppar uppspelning.

**Program +:** Byt till nästa fil.

**Program -:** Byt till föregående fil.

**Tillbaka/retur:** Återgå till mediaspelarskärmen.

Om du trycke på **Tillbaka/Retur** knappen utan att stoppa uppspelningen först, fortsätter uppspelningen, medans du bläddrar i multimediaspelaren. Du kan kontrollera uppspelningen med mediaspelarens knappar. Uppspelningen slutar, om mediaspelaren stängs eller mediatypen byts till **Video**.

#### Fotofiler

Tryck **OK** för att spela markerad fotofil. När **OK**knappen trycks in, startar bildspelet och alla fotofiler i nuvarande mapp eller lagringsenhet, beroende på visningsvy, visas i valordning. Om **Upprepa**alternativet är ställd till **Ingen,** visas bara filerna mellan den markerade och sista bild. Tryck på **OK** eller **Paus/spela** knappen för att pausa eller fortsätta bildspelet. Bildspelet slutar. när sista valda fil visats och mediaspelarskärmen visas.

**Info:** Visa infofältet. Tryck två gånger för att visa utökad information och nästa fil.

**OK Paus/spela:** Pausar och fortsätter bildspelet.

**Grön knapp (Rotera/tid):** Rotera bilden / ställ in intervall mellan bilderna.

**Gul knapp (zooma/Effekt):** Zooma en bild / använd olika effekter i bildspelet.

**Program +:** Byt till nästa fil.

**Program -:** Byt till föregående fil.

**Tillbaka/retur:** Återgå till mediaspelarskärmen.

**Textfiler** 

När **OK**-knappen trycks in, startar bildspelet och alla textfiler i nuvarande mapp eller lagringsenhet, beroende på visningsvy, visas i valordning. Om **Upprepa**-alternativet är ställd till **Ingen,** visas bara filerna mellan den markerade och sista bild. Tryck på **OK** eller **Paus/spela** knappen för att pausa eller fortsätta bildspelet. Bildspelet slutar. när sista valda fil visats och mediaspelarskärmen visas.

**Info:** Visa infofältet. Tryck två gånger för att visa utökad information och nästa fil.

**OK Paus/spela:** Pausar och fortsätter bildspelet.

**Program +:** Byt till nästa fil.

**Program -:** Byt till föregående fil.

**Pilknappar (Ner eller höger / upp eller vänster):** Byt till nästa sida / Byt till föregående sida.

**Tillbaka/retur:** Stoppar bildspelet och återgår till mediaspelarskärmen.

#### Menyalternativ

Tryck på **Menu**-knappen för att visa tillgängliga alternativ, medans mediafiler spelas upp eller visas. Denna menyns innehåll beror på mediafiltyp.

**Paus/spela:** Pausar och fortsätter uppspelning eller bildspel.

**Upprepa:** Ställ in upprepa-alternativet. Markera ett alternativ och tryck på **OK** för att byta inställning. Om **Upprepa en** alternativet är vald, spelas eller visas nuvarande media upprepat. Om **Upprepa alla** alternativet är vald, spelas eller visas alla mediafiler av samma typ i mappen eller lagringsenheten, beroende på visningsvy.

**Blanda på/av:** Slå på eller av blanda-alternativet. Tryck på **OK**, för att ändra inställningen.

**Tid:** Ställ in intervall mellan bilderna. Markera ett alternativ och tryck på **OK** för att byta inställning. Du kan också ställa in genom att trycka på den **Gröna** knappen. Denna alternativ är inte tillgänglig, om bildspelet är pausat.

**Rotera:** Rotera bilden. Bilden roteras 90 grader medsols, varje gång du trycker på **OK**. Du kan också rotera genom att trycka på den **Gröna** knappen. Denna alternativ är inte tillgänglig, om bildspelet inte är pausat.

**Effekt:** Använd olika effekter i bildspelet. Markera ett alternativ och tryck på **OK** för att byta inställning.

Du kan också ställa in genom att trycka på den **Gula** knappen. Denna alternativ är inte tillgänglig, om bildspelet är pausat.

**Zoom:** Zooma bild som visas. Markera ett alternativ och tryck på **OK** för att byta inställning. Du kan också zooma, genom att trycka på den **Gula** knappen. Denna alternativ är inte tillgänglig, om bildspelet inte är pausat.

**Font:** Ställ in font-alternativet. Ställ in storlek, stil och färg enligt dina önskemål.

**Visa info:** Visar utökad information.

**Fotoramsbild:** Ställ in visad bild som fotoramsbild. Denna bild visas, om **Ett foto läge** alternativet är vald istället för ansluten lagringsenhet, när fotoramsfunktionen aktiveras. Annars spelas alla filer upp som bildspel, när fotoramsfunktionen aktiveras.

**Göm/visa spektrum:** Göm eller visa spektrum, om tillgänglig.

**Sångtextalternativ:** Visa sångtextalternativ, om tillgänglig.

**Bild av:** Öppna TV:ns effektmeny. Du kan använda **Bild av** alternativet till att stänga skärmen. Tryck på en knapp på fjärrkontrollen eller på TV:n för att slå på skärmen igen.

**Skärmläge:** Ställ in bildformatalternativet.

**Bildinställningar:** Visar bildinställningsmenyn.

**Ljudinställningar:** Visar ljudinställningsmenyn.

**Musik:** Ställer in ljudspåralternativet, om fler än en är tillgänglig.

**Sista minnet:** Ställ som **Tid**, om du vill fortsätta uppspelningen från läge, där den avslutades nästa gång samma videofil öppnas. Om ställd som **Av**-startar uppspelningen från början. Markera ett alternativ och tryck på **OK** för att byta inställning.

**Sök:** Hoppa till specificerad tid i videofilen. Använd siffer- och pilknapparna till att mata in tid och tryck på **OK**.

**Kodning av undertexter:** Visa kodning av undertexter -alternativ, om tillgänglig.

### **Från USB-anslutning**

**VIKTIGT!** *Spara filerna på din USB-lagringsenhet innan du ansluter dem till en TV. Tillverkaren är inte ansvarig för skadade filer eller förlorade data. Vissa typer av USBenheter (t ex. MP3-spelare) eller USB-hårddiskar/minnen kanske inte är kompatibla med denna TV. TV:n stödjer FAT32 diskformattering, NTFS stöds inte. FAT32 formaterade enheter med över 2TB lagringskapacitet stöds inte. Större än 4 GB filer stöds inte.*

Du kan visa dina foton, textdokument eller spela upp dina musik- och videofiler installerade på en ansluten USB-lagringsenhet på TV:n. Anslut USBlagringsenheten till en av USB-ingångarna på TV:n.

Välj önskad mediatyp på huvudmediaspelarskärmen. På nästa skärm, markera ett filnamn i listan över tillgängliga mediefiler och tryck på **OK** knappen. Följ instruktionerna på skärmen för mer information om andra tillgängliga knappfunktioner.

*Observera: Vänta lite innan varje i och urkoppling eftersom spelaren kanske fortfarande läser filer. Underlåtelse att göra så kan orsaka fysisk skada på USB-spelaren och USB-enheten. Dra inte ut din enhet medan du spelar en fil.*

### **USB autoplay-funktion**

Denna funktion spelar upp medieinnehållet i flyttbara enheten automatiskt. Den använder Multi Media Player appen. Olika typer av mediainnehåll har olika prioriteringar för att kunna spelas. Den minskande prioritetsordningen är foto, video och ljud. Det innebär att om det finns fotoinnehåll på den flyttbara enheten, kommer Multi Media Player visa foton i en sekvens (i filnamnsordning) i stället för video- eller ljudfiler. Om inte kommer den att kontrolleras för videoinnehåll och till sist ljud.

Du kan aktivera USB Auto Play funktionen från Multi Media Player appen. Öppna applikationen på hemskärmen och tryck på den **Gula** knappen på fjärrkontrollen för att aktivera eller avaktivera denna funktion. Om funktionen är aktiverad nät USB-enheten är redan ansluten, koppla ur och anslut enheten igen, för att aktivera funktionen.

Den här funktionen fungerar bara om alla av följande situationer uppstår:

- USB Autoplayfunktionen är aktiverad
- USB-enheten är ansluten.
- Uppspelbar innehåll är installerad i USB-minnet.

Om flera USB-enheter är anslutna till TV:n, används sist ansluten enhet som innehållskälla.

# **USB-inspelning**

För att spela in ett program måste du först ansluta ett USB-minne korrekt till din TV medan TV:n är avstängd. Du bör sedan slå på TV:n för att aktivera inspelningsfunktionen.

För att spela in långvariga program så som filmer rekommenderas att använda USB - HDD:s.

Inspelade program sparas på det anslutna USBminnet. Om du vill kan du lagra/kopiera inspelningar på en dator. Dessa filer kommer dock inte att kunna spelas på en dator. Du kan bara spela upp inspelningarna via din tv.

Fördröjning i läppsynkronisering kan ske under tidsförskjutning. Radioinspelning stöds inte.

Om skrivhastigheten för den anslutna USB-disken inte räcker till, kan inspelningen misslyckas och timer shifting-funktionen finns eventuellt inte.

Av detta skäl bör en USB-hårddisk användas för att spela in högupplösta program.

Ta inte bort USB:n/hårddisken under inspelning. Detta kan skada den anslutna USB:n/hårddisken.

Vissa strömpaket spelas eventuellt inte in på grund av signalproblem. I en del fall kan därför videon frysa under uppspelning.

Om en inspelning startar från timer när text-TV är på visas en dialog. Om du markerar **Ja**och trycker på **OK**stängs text-TV av och inspelningen startar.

### **Omedelbar inspelning**

Tryck på knappen **Record** för att starta inspelningen direkt medan du tittar på ett program. Tryck på **Stopp**knappen för att stoppa och spara den omedelbara inspelningen.

Du kan inte sända eller se Media-bläddraren i inspelningsläget. Dialogruta kommer att visas, om du försöker byta kanal. Markera **Ja** och tryck **OK** för att stoppa inspelning och byta kanal.

### **Titta på inspelade program**

Välj **Spela in lista** från **Spela in** menyn i Live TV-läge och tryck på **OK**. Välj en inspelning från listan (om någon redan finns inspelad). Tryck på **OK**-knappen för att titta på.

Tryck på knappen **Stopp eller Tillbaka/retur** för att stoppa uppspelningen.

Inspelningarna kommer att namnges i följande format: Channel Name\_Date(Year/Month/Day)\_Programme Name.

### **Fördröjd-inspelning**

För att använda **tidsförskjutningsfunktionen** för inspelning av tidsförskjutningsläge bör alternativet i menyn **Spela in>Tidsskift Läge** aktiveras först.

I förskjutnings-läget pausas programmet och spelas samtidigt in på USB-minne. Tryck på**Paus/Spela** när du ser ett TV-program och vill växla till timeshiftingläge. Tryck på**Pause/Spela upp** knappen igen för att återuppta det pausade programmet där du stannade. Tryck på knappen **Stopp** för att avsluta tidsinspelning och återgå till direktsändningen.

När den här funktionen används för första gången **Disk Inställning** guiden visas när **Pause/Spela upp** knappen trycks ner. Du kan antingen välja **Auto**eller **Manuellt** inställningsläge. I **Manuellt** läge, om du föredrar, kan du formatera din USB-enhet och ange lagringsutrymme som ska användas för tidförskjutningsfunktionen. När installationen är klar visas resultatet för diskinställningar. Tryck på knappen **Tillbaka/retur** för att stänga.

Timeshift-funktionen är inte tillgänglig för radiosändningar.

### **Diskformat**

När du använder en ny USB-lagringsenhet rekommenderas att du först formaterar den med hjälp av **Format**  alternativet i **Record>Enhet** menyn i Live TV läge. Markera den anslutna enheten på **Enhetsinformation**

skärmen och tryck på **OK** eller höger riktningsknapp för att se listan över tillgängliga alternativ. Markera sedan **Format** och tryck på **OK** för att fortsätta. En bekräftelsedialog visas. Markera **Ja** och tryck på **OK** för att börja formatera.

**VIKTIGT:** Om du formaterar din USB-lagringsenhet raderas ALLA data på den och dess filsystem kommer att konverteras till FAT32. I de flesta fall kan drifts fel fixas efter en formatering men du förlorar ALLA din data.

### **Schemalista**

Du kan lägga till påminnelser eller spela in timers med menyn **Schemalistan**. Du kan komma åt **Schemalistan** från **Spela in**menyn i Live TV-läge. Markera **schema lista** och tryck på **OK**. Tidigare inställda timers kommer att listas om några tillgängliga. Annars visas dialogruta. Markera **Lägg till** och tryck på **OK** för att lägga till timer.

Tryck på knappen **Spela in** för att lägga till en timer medan menyn **Schemalista** visas på skärmen. Du kan definiera timertypen genom att ställa in alternativet **Schematyp** som **Påminnelse** eller **Spela in** När andra parametrar har ställts in, tryck på den **Gröna** knappen. Timern läggs till i listan.

Om någon är tillgänglig kan du också redigera eller ta bort timers i den här listan. Markera den valda timern och tryck på den **Röda knappen** för att modifiera. Efter att timern har modifierats, tryck på den **Gröna** knappen för att spara ändringarna. Markera den valda timern och tryck på den **Blå knappen** för att ta bort. När du väljer att ta bort en timer visas en bekräftelsedialogruta på skärmen. Markera **Ja** och tryck på **OK** för att radera den valda timern.

Ett varningsmeddelande visas, och frågar om du vill byta timer, om tidsintervallet på de två timers överlappar varandra Du kan inte ange fler än en timer för samma tidsintervall. För byta den gamla timern med den nya, markera **Ja** och tryck **OK**. Markera **Nej** och tryck på **OK** för att redigera den sist skapade timern.

Tryck på **EXIT**-knappen för att stänga Schemalistan.

# **CEC**

Med CEC-funktionen på din TV kan du manövrera en ansluten enhet med TV-fjärrkontrollen. Denna funktion använder HDMI CEC (Consumer Electronics Control) för att kommunicera med de anslutna enheterna. Enheter måste stödja HDMI CEC och måste vara ansluten med en HDMI-anslutning.

För att använda CEC-funktionen, ska relaterad alternativ i menyn slås på. Gör följande för att slå på eller av CEC-funktionen:

• Öppna **Inställningar> Kanaler & Ingångar** menyn på kontrollskärmen eller **TV-alternativ>Inställnin-** **gar> Kanaler & Ingångar>Ingångar** menyn i Live TV-läge.

- Bläddra ner till **Consumer Electronic Control (CEC)** avsnitt. Kontrollera om **HDMI-kontroll** alternativet är på.
- Markera **HDMI-kontroll** alternativet och tryck **OK** för att slå på eller av.

Kontrollera att alla CEC-inställningar är korrekt inställda på den anslutna CEC-enheten. CECfunktionen har olika namn på olika märken. CECfunktionen kanske inte fungerar med alla enheter. Om du ansluter en enhet med stöd för HDMI CEC till din TV kommer den relaterade HDMI-ingångskällan att döpas om med den anslutna enhetens namn.

För att använda den anslutna CEC enheten, välj den relaterade HDMI-**Ingångskällan** från Inmatningsmenyn på Kontrollpanelen. Eller tryck på **Källknappen**om TV:n är i Live TV-läge och välj den relaterade HDMI-ingångskällan från listan. För att avsluta denna funktion och för att styra TV:n via fjärrkontrollen igen, tryck på knappen **Source**, som fortfarande kommer att vara funktionell, på fjärrkontrollen och byt till en annan källa.

TV-fjärrkontrollen kan automatiskt styra enheten när den anslutna HDMI-källan har valts. Men inte alla knappar kommer att vidarebefordras till enheten. Endast enheter som stöder CECfjärrkontrollsfunktionen svarar på TV-fjärrkontrollen.

Tv:n stöder också eARC (Enhanced Audio Return Channel) -funktionen. Liksom ARC, möjliggör eARCfunktionen överföring av digitalaudioström från TV:n till ansluten audioenhet via HDMI-kabel. eARC är en förbättrad version av ARC. Den har mycket högre bandbredd än dess föregångare. Bandbredden representerar frekvensområden eller datamängd, som överförs vid tillfället. Högre bandbredd betyder högre datamängd, som kan överföras. Högre bandbredd betyder också, att den digitala audiosignalen inte behöver komprimeras och är mycket mer detaljerad, rikare och livligare.

När eARC är aktiverad från ljudmenyn, försöker TV:n först att etablera eARC-länk. Om den anslutna enheten stödjer eARC, växlar utgången till eARC-läge och "eARC" indikatorn visas i den anslutna enhetens skärm. Om en eARC-länk inte kan etableras (t. ex. den anslutna enheten stödjer inte eARC, men vara ARC) eller om eARC är avaktiverad från ljudmenyn, initierar TV:n ARC.

För att aktivera ARC har funktionen, ska **eARC** ställas in som **Auto**. Du kan komma åt det här alternativet från **TV-alternativ> Ljud**menyn i Live TV-läge eller från **Inställningar> Skärm & ljud> Ljud** på Kontrollpanelen. När eARC är aktivt stänger TV:n automatiskt av övriga ljudutgångar. Så du kommer bara att höra ljud från ansluten ljudenhet Volymkontrollknapparna på fjärrkontrollen kommer att riktas till ansluten ljudenhet och du kommer att kunna styra volymen på den anslutna enheten med din TV-fjärrkontroll.

För att eARC ska fungera ordentligt:

- Den anslutna enheten ska också stödja eARC.
- Några HDMI-kablar har inte tillräckligt med bandbredd för att överföra ljudkanaler med hör bit-hastighet, använd HDMI-kabel med eARC-stöd (HDMIhöghastighetskabel med Ethernet och ny HDMIultrahöghastighetskabel - se senaste info i hdmi.org).

**Obs.:** *eARC stöds endast via HDMI2-ingången.*

# **Google Cast**

Med den inbyggda Google Cast-teknologin kan du casta innehållet från din mobila enhet direkt till din TV. Om din mobila enhet har Google Cast-funktionen, kan du spegla enhetens skärm till din TV trådlöst. Välj Casta skärmalternativet på din android-enhet. Tillgängliga enheter kommer att upptäckas och listas. Välj din TV från listan och tryck på den för att starta castning. Du kan få nätverksnamnet på din TV från menyn **inställningar> System>om** på Kontrollpanelen. **Enhetsnamnet** kommer att vara en av de visade artiklarna. Du kan också ändra namnet på din TV. Markera**enhetsnamn** och tryck på **OK**. Markera sedan **Ändra** och tryck på **OK**igen. Du kan antingen välja ett av de fördefinierade namnen eller ange ett eget namn.

#### **För att casta enhetens skärm till TV-skärmen...**

- **1.** På din Android-enhet, gå till "Inställningar" från anmälningspanelen eller startskärmen
- **2.** Tryck på "Enhetsanslutning"
- **3.** Tryck på "Enkel projektion" och aktivera "Trådlös projektion". Tillgängliga enheter kommer att listas
- **4.** Välj TV:n du vill lägga till

eller

- **1.** Skjut ner meddelandefältet
- **2.** Tryck på "Trådlös projektion"
- **3.** Välj TV:n du vill lägga till

Om mobilappen är Cast-aktiverad, till exempel YouTube, Dailymotion, Netflix, kan du kasta din app till din TV. I mobilappen, leta efter Google Cast-ikonen och tryck på den. Tillgängliga enheter kommer att upptäckas och listas. Välj din TV från listan och tryck på den för att starta castning.

#### **För att casta en app till TV-skärmen...**

- **1.** Öppna en app som stöder Google Cast på din smartphone eller surfplatta
- **2.** Tryck på ikonen Google Cast-ikonen
- **3.** Välj TV:n du vill lägga till
- **4.** Appen du valt ska börja spela på TV

#### *Noteringar:*

*Google Cast fungerar på Android och iOS. Kontrollera att din mobila enhet är ansluten till samma nätverk som din TV.*

*Menyalternativen och namngivningarna för Google Castfunktionen på din Android-enhet kan skilja sig från varumärke till varumärke och kan ändras med tiden. Se enhetens handbok för senaste information om Google Cast-funktionen.*

# **HBBTV System**

HbbTV (Hybrid Broadband TV) är en standard som sömlöst kombinerar tv-tjänster som levereras via sändning med tjänster som levereras via bredband och också ger tillgång till Internet endast tjänster för konsumenter som använder anslutna TV-apparater och set-top-boxar. Tjänster som levereras via HbbTV omfattar traditionella tv-kanaler, catchup, video-on-demand, elektronisk programguide, interaktiv reklam, personalisering, röstning, spel, sociala nätverk och andra multimediaapplikationer.

HbbTV-program är tillgängliga på kanaler där de sänds av sändaren.

HbbTV-applikationerna lanseras vanligtvis med ett tryck på en färgad knapp på fjärrkontrollen. Generellt visas en liten röd knappikon på skärmen för att meddela användaren att det finns en HbbTV-applikation på den kanalen. Tryck på knappen som anges på skärmen för att starta programmet.

HbbTV-program använder knapparna på fjärrkontrollen för att interagera med användaren. När en HbbTV-applikation startas ägs kontrollen av vissa knappar av programmet. Till exempel, den numeriska kanalväljaren kanske inte fungerar i ett texttv-program där siffrorna anger sidorna.

HbbTv kräver att plattformen har AV-strömningskapacitet. Ett flertal program erbjuder VOD (Video on demand) fördröjningstjänster av TV-tjänster. Knapparna **OK** (uppspelning och paus), **Stopp**, **Snabbspola framåt**, och**Bakåt**på fjärrkontrollen kan användas för att interagera med AV-innehållet.

*Observera: Du kan aktivera eller inaktivera den här funktionen från menyn TV-Inställningar> Avancerade alternativ>* **HBBTV-inställningar** *i Live-TV-läge.*

# **Snabb Standby-sökning**

Om alternativet **Automatisk kanaluppdatering** i menyn **Inställningar> Kanaler & ingångar> Kanaler** är aktiverat kommer TV:n att vakna inom 5 minuter efter att den har växlats till snabb vänteläge och söker efter kanaler. Standby-lysdioden blinkar under denna process. När standby-lampan slutar blinka är sökprocessen klar. Alla nya hittade kanaler läggs till i kanallistan. Om kanallistan uppdateras kommer du att informeras om ändringarna vid nästa påslagning.

# **Mjukvaruuppdatering**

Din TV kan hitta och uppdatera den inbyggda programvaran automatiskt via internet.

För att få bästa möjliga användning av din TV och dra nytta av de senaste förbättringarna, se till att ditt system alltid är uppdaterat.

### **Mjukvaruuppdatering via internet**

Din TV kontrollerar Google Servern för att se om uppdateringar finns tillgängliga (GOTA). Om en ny programvara hittas, laddas den ner automatiskt i bakgrunden. När nedladdningen är färdig, visas ett meddelande om den nya programvaran på skärmen i några sekunder efter vilket den försvinner. Se relaterad information i Meddelanden-sektionen på Kontrollpanelen.

Den nedladdade programvaran installeras automatiskt varje gång TV:n sätts på. Du kan också gå till menyn **Inställningar>System>Om**, markera **Starta om nu** och trycka på **OK** för att installera omedelbart.

För att kontrollera uppdateringarna manuellt, gå till **Inställningar>System>Om** menyn. Din TV kontrollerar för att se om uppdateringar finns tillgängliga. När färdig, informeras du om systemstatus och tid som enheten kontrollerades senast för en uppdatering. Alternativet **Sök uppdateringar** markeras. Tryck **OK**, om du vill söka igen.

*Observera: Ta inte ur strömkabeln under programvarans uppdateringsprocess. Om Tv:n inte fungerar efter uppgraderingen, koppla ur Tv:n i 2 minuter och anslut den igen.*

# **Felsökning och tips**

#### **TV:n slås inte på**

- Kontrollera att strömkabeln är helt ansluten till strömuttaget.
- Koppla bort strömkabeln från eluttaget. Vänta en minut och anslut sedan igen den.
- Tryck på **Standby/på**-knappen på TV:n.

#### **TV svarar inte på fjärrkontrollen**

- TV:n kräver lite tid att starta upp. Under denna tid svarar TV:n inte på fjärrkontrollen eller TV-kontroller. Detta är normalt beteende.
- Kontrollera om fjärrkontrollen fungerar med hjälp av en mobiltelefon-kamera. Sätta telefonen i kameraläge och rikta fjärrkontrollen mot kameralinsen. Om du trycker på valfri knapp på fjärrkontrollen och du märker infrarött LED-flimmer genom kameran, fungerar fjärrkontrollen. TV:n behöver kontrolleras.

Om du inte märker flimret, kan batterierna vara förbrukade. Byt ut batterierna. Om fjärrkontrollen fortfarande inte fungerar, kan fjärrkontrollen vara trasig och måste kontrolleras.

Denna metod för att kontrollera fjärrkontrollen är inte möjlig med fjärrkontroller som paras trådlöst till TV:n.

#### **Inga kanaler**

- Kontrollera att alla kablar är korrekt anslutna och att rätt nätverk är markerat.
- Kontrollera att rätt kanallista är markerad.
- Kontrollera att har angivit rätt kanalfrekvens om du har gjort en manuell finjustering.

### **Ingen bild / förvrängd bild**

- Kontrollera att antennen är korrekt ansluten till TV.
- Kontrollera att antennkabeln inte är skadad.
- Kontrollera att rätt enhet är vald som ingångskälla.
- Kontrollera att den externa enheten eller källan är korrekt ansluten.
- Kontrollera att bildinställningarna är rätt inställda.
- Högtalare, ojordade ljudenheter, neonljus, höga byggnader och andra stora objekt kan påverka mottagningskvaliteten. Om möjligt, försök förbättra mottagningskvaliteten genom att ändra antennens riktning eller flytta enheter från TV:n.
- Ändra till ett annat bildformat, om bilden inte passar skärmen
- Kontrollera att din dator använder den upplösning och uppdateringsfrekvens som stöds.

#### **Inget ljud / dåligt ljud**

- Kontrollera att ljudinställningarna är korrekt inställda.
- Kontrollera att alla kablar är korrekt anslutna.
- Kontrollera att volymen inte är avstängd eller inställd på noll, öka volymen för att kontrollera.
- Se till att TV-ljudutgången är ansluten till ljudingången på det externa ljudsystemet.
- Ljudet kommer från endast en högtalare. Kontrollera balansinställningar i **Skärm & Ljudmenyn.**

#### **Indatakällor – kan inte väljas**

- Kontrollera att enheten är ansluten till TV:n.
- Kontrollera att alla kablar är korrekt anslutna.
- Kontrollera att du väljer rätt ingångskälla som är tillägnad den anslutna enheten.
- Kontrollera, att rätt ingångskälla inte är gömd från **Kanaler & Ingångar**-menyn.

# **Kompatibilitet för HDMI-signal Källa Signaler som stöds**

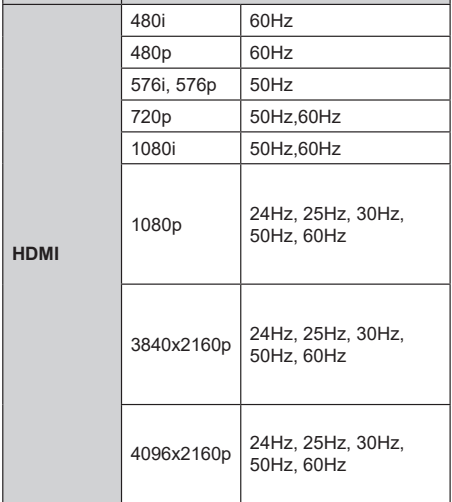

I vissa fall kanske inte en korrekt signal visas på tv:n. Problemet kan vara en inkonsekvens med standarder från källutrustningen (DVD, digital box, etc.). Om du upplever detta problem, ta kontakt med din återförsäljare och tillverkaren av den sändande utrustningen.

# **Filformat som stöds i USB-läget**

# **Videoavkodare**

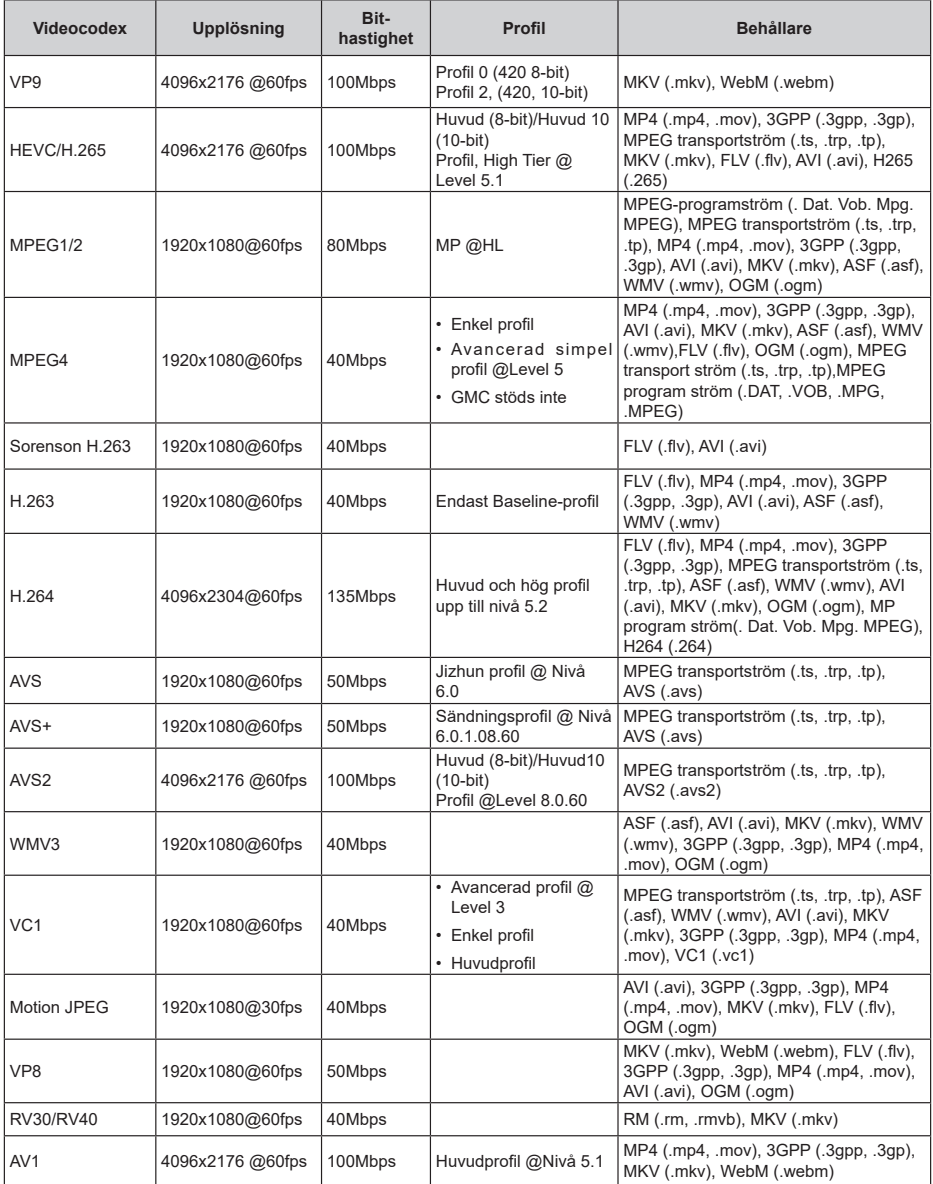

# **Videoavkodare**

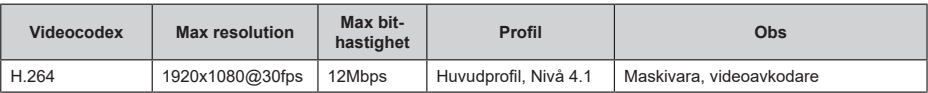

### **Audio**

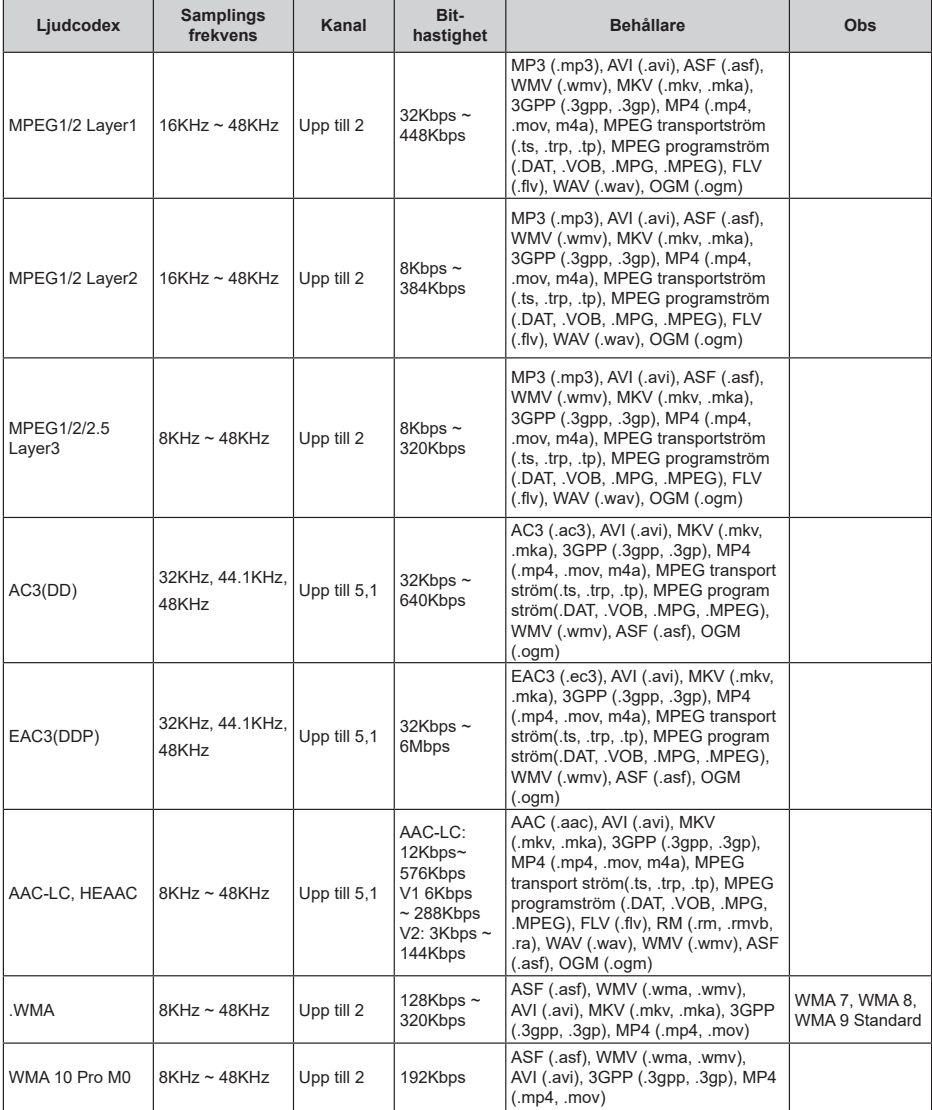

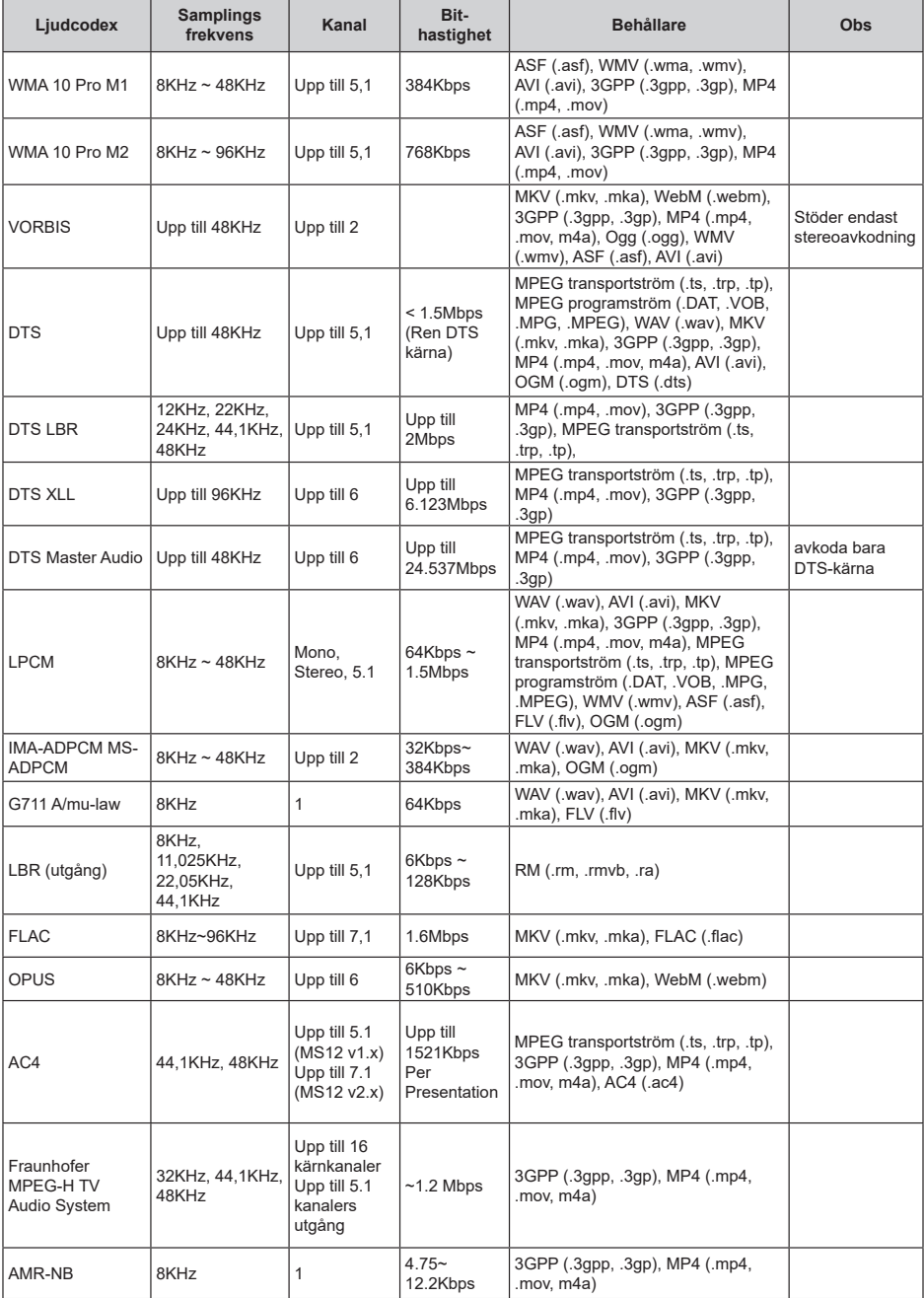

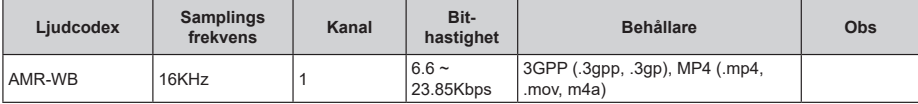

## **Bild**

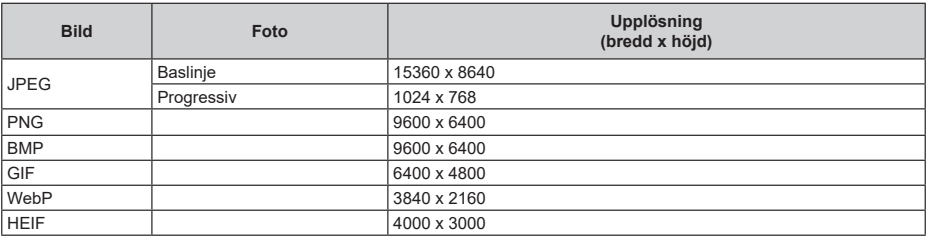

### **Undertext**

#### **Internt**

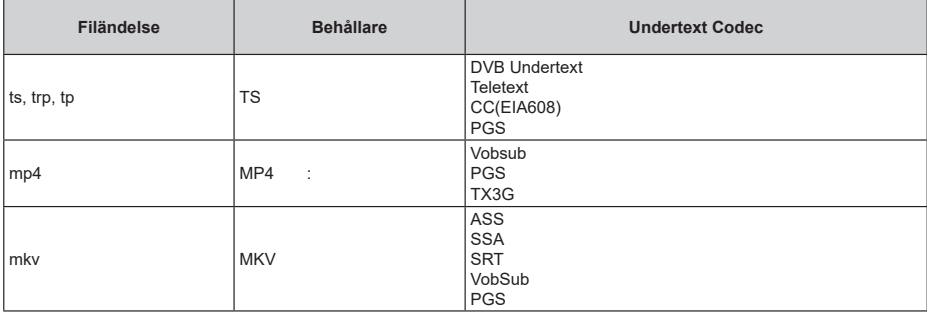

### **Extern**

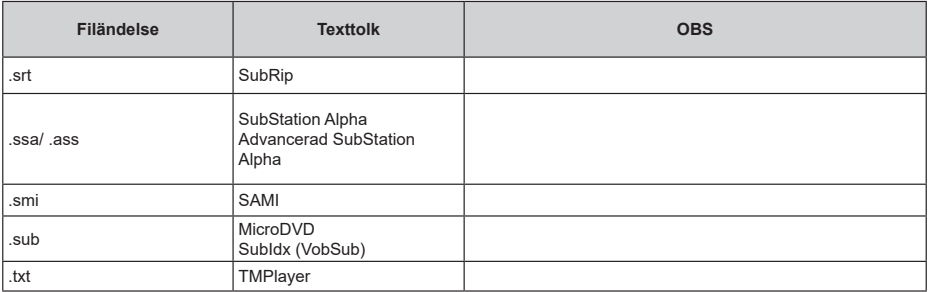

# **DVI-upplösningar som stöds**

När du ansluter enheter till TV:ns anslutningar via DVI kabel (DVI-till-HDMI-kabel - medföljer inte), kan du se följande resolution.

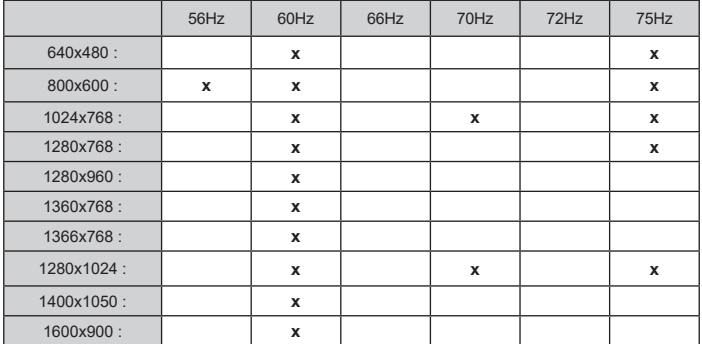

# **Specifikationer**

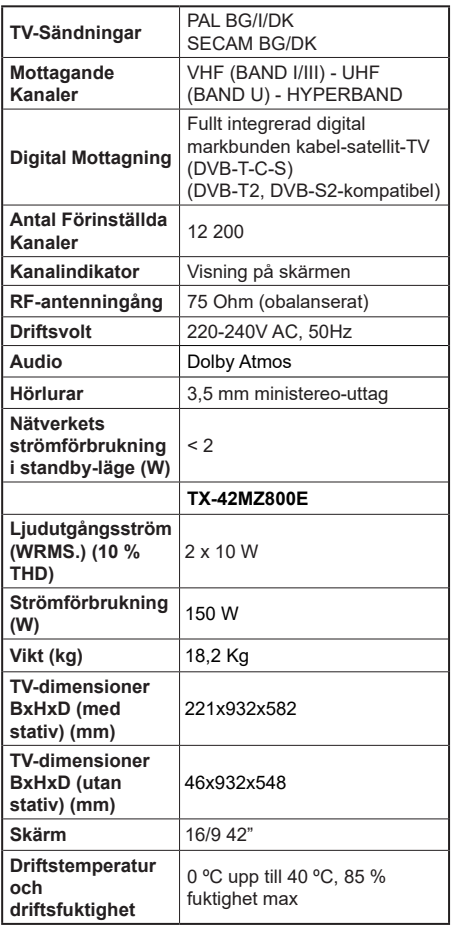

För mer produktinformation, besök EPREL: https://eprel.ec.europa.eu.

EPREL-registreringsnummer finns tillgängligt på https://eprel.panasonic.eu/product.

### **Trådlösa LAN-sändarspecifikationer**

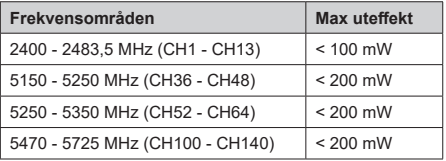

#### **Landsbegränsningar**

Denna enhet är avsedd för hem och kontor i alla EU-länder (och andra länder efter det relevanta EU-direktivet). 5.15- 5.35 GHz bandet är begränsad till endast inomhusbruk i EU-länder.

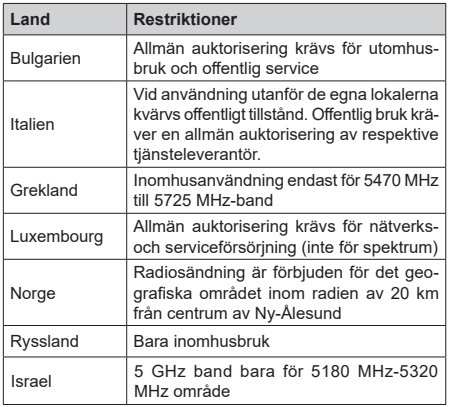

Kraven för länder kan ändras när som helst. Det rekommenderas att användaren kollar med lokala myndigheter för aktuell status för sina nationella bestämmelser för 5 GHz trådlöst LAN.

#### **Standard**

IEEE 802,11.a/b/g/n

#### **Värdgränssnitt**

 $USB 2.0$ 

#### **Säkerhet**

WEP 64/128, WPA, WPA2, TKIP, AES, WAPI

# **Obs:**

#### **Underrättelse för DVB/data sändning / IPTV-funktioner**

• Denna TV är utformad för att uppfylla standarderna (från och med Mars , 2021) för DVB-T/T2 (MPEG2, MPEG4-AVC (H.264) och HEVC (H.265)) digitala markbundna tjänster, DVB-C (MPEG2, MPEG4-AVC (H.264) och HEVC (H.265)) digitala kabeltjänster och DVB-S (MPEG2, MPEG4-AVC (H.264) och HEVC (H.265)) digitala satellittjänster

Rådgör med din lokala handlare för tillgängligheten av DVB-T/T2- eller DVB-S-tjänster i ditt område.

Rådgör med din kabeltjänsteleverantör för tillgänglighet av DVB-C tjänster med den här tv:n.

- Den här TV:n kanske inte fungerar korrekt med signaler som inte möter standarderna för DVB-T / T2. DVB-C eller DVB-S.
- Alla funktioner kanske inte finns beroende på land, område, sändare, tjänsteleverantör, satellit och nätverksmiljö.
- Alla CI-moduler kanske inte fungerar med den här tv:n. Rådgör med din tjänsteleverantör angående tillgängliga CI-moduler.
- Den här tv:n kanske inte fungerar som den ska med CI-moduler som inte är godkänt av tiänsteleverantören.
- Ytterligare avgifter kan tillkomma beroende på tiänsteleverantören.
- Kompabiliteten med framtida tjänster är inte garanterad.
- Internet-apparna, som respektive internetleverantör har erbjudit, kan ändras, avbrytas eller tas bort när som helst.

Panasonic åtar sig inget ansvar för eller ger någon garanti för tjänsternas tillgänglighet eller fortsättning.

• Panasonic garanterar inte andra tillverkares utrustnings operation eller funktion; och vi åtar inget ansvar för skador, som uppkommit av användning och/eller funktioner av nämnda tillverkares utrustning.

# **Licens**

Benämningarna HDMI och HDMI High-Definition Multimedia Interface HDMI trade dress och HDMI- logotypen är varumärken eller registrerade varumärken som tillhör HDMI Licensing Administrator, Inc.

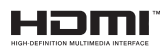

Dolby, Dolby Atmos, Dolby Vision och dubbel-Dsymbolen är varumärken som tillhör Dolby Laboratories Licensing Corporation. Tillverkad under licens från Dolby Laboratories. Konfidentiella opublicerade arbeten. Copyright © 2012-2022 Dolby Laboratories. Alla rättigheter förbehålls.

# **DCDolby** Vision Atmos

Google, Android, Android TV, Chromecast, Google Play och YouTube är Google LLC;s varumärken.

Ordet Bluetooth® märket och dess logotype är ett registrerat varumärke som ägs av Bluetooth SIG Inc, all användning av varumärket är licensierat av Panasonic corporation.

Denna produkt innehåller teknologi med förbehåll för vissa av Microsofts immateriella rättigheter. Användning eller distribution av denna teknologi förutom denna produkt är förbjuden utan behöriga licenser från Microsoft.

Innehållsägare använder innehållsåtkomststeknologi från Microsoft PlayReady™ för att skydda sin immateriella egendom, inklusive upphovsrättsskyddat innehåll. Denna enhet använder PlayReady-teknik för att komma åt PlayReady-skyddat innehåll och/ eller WMDRM-skyddat innehåll. Om enheten inte korrekt tillämpar begränsningar för användning av innehåll kan innehållsägarna kräva att Microsoft återkallar enhetens förmåga att använda PlayReadyskyddat innehåll. Återkallelse bör inte påverka oskyddat innehåll eller innehåll som skyddas av andra innehållsåtkomststeknologier. Innehållsägare kan kräva att du uppgraderar PlayReady för att komma åt deras innehåll. Om du nekar en uppgradering kommer du inte att kunna få tillgång till innehåll som kräver uppgraderingen.

"CI Plus"-logotypen är ett varumärke som tillhör CI Plus LLP.

Denna produkt är skyddad av vissa immateriella rättigheter för Microsoft Corporation. Användning eller distribution av sådan teknologi förutom denna produkt är förbjuden utan licens från Microsoft eller ett auktoriserat Microsoft-dotterbolag.

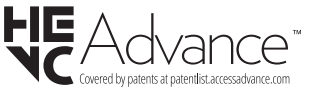

# **Avyttring av gammal utrustning och batterier**

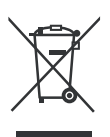

### **Endast för Europeiska unionen och länder med återvinningssystem**

Dessa symboler på produkterna, förpackningarna och/eller medföljande dokumentation visar att förbrukade elektriska och elektroniska produkter och batterier inte får blandas med vanliga hushållssopor.

För korrekt behandling, insamling och återvinning av gamla produkter och batterier, vänligen lämna dem till passande uppsamlingsställe i enlighet med nationell lagstiftning.

Genom att kassera dem på rätt sätt hjälper du till att spara värdefulla resurser och förhindrar eventuella negativa effekter på människors hälsa och miljön.

För mer information om insamling och återvinning, kontakta din kommun.

I enlighet med inhemsk lagstiftning kan böter bli följden vid oriktigt bortskaffande av detta avfall.

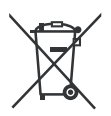

#### **Anmärkning avseende batterisymbolen (bottensymbol):**

Denna symbol kan användas i kombination med en kemisk symbol. I detta fall uppfyller det de krav som ställs i direktivet för den aktuella kemikalien.

# **Deklaration om överensstämmelse (DoC)**

"Härmed förklarar Panasonic Corporation att denna TV är i överensstämmelse med de väsentliga bestämmelser och lagar som anges i direktivet 2014/53/EU."

Om du vill få en kopia av ursprungliga DoC för denna TV kan du besöka följande webbplats:

http://www.ptc.panasonic.eu/compliance-documents

Auktoriserad representant:

Panasonic Testing Centre

Panasonic Marketing Europe GmbH

Winsbergring 15, 22525 Hamburg, Germany

Websida: http://www.panasonic.com

# Innholdsfortegnelse

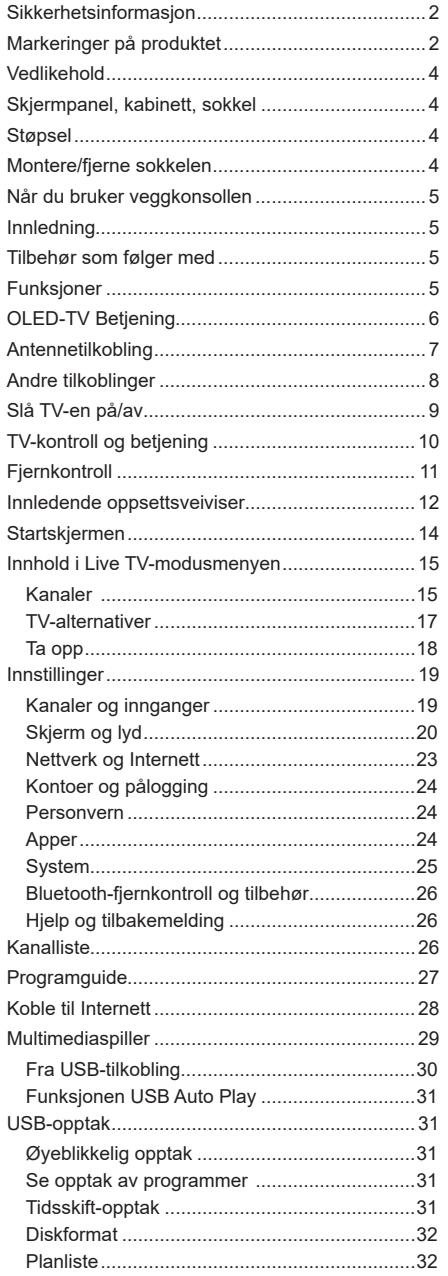

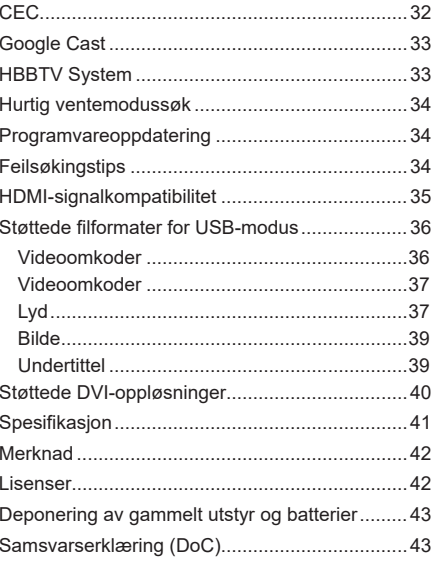
# **Sikkerhetsinformasjon**

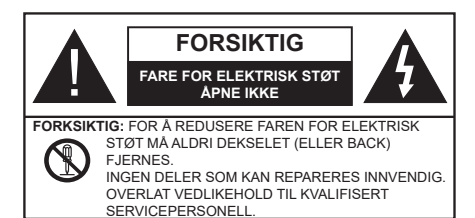

I ekstremvær (stormer, lyn) og lange perioder uten aktivitet (ferie), må du koble apparatet fra strømnettet.

Støpselet brukes til å koble apparatet fra strømnettet, og derfor må det være lett tilgjengelig. Hvis TV-apparatet er ikke koblet galvanisk fra nettet, vil enheten fortsatt trekke strøm for alle situasjoner, selv om TV-en er i standbymodus eller slått av.

*Merk: Følg instruksjonene på skjermen for å betjene de relaterte funksjoner.*

## **VIKTIG** - Vennligst les disse **instruksjonene helt før du installerer eller bruker**

4 **ADVARSEL: Denne enheten er beregnet på å brukes av personer (inkludert barn) som har evnen til / erfaring med å bruke en slik enhet uten tilsyn, med mindre de har fått tilsyn eller instruksjoner om bruk av apparatet av en person som er ansvarlig for deres sikkerhet.**

- • Bruk dette TV-apparatet på en høyde på mindre enn 5000 meter over havet, på tørre steder og i områder med moderate eller tropiske klima.
- • TV-apparatet er beregnet for hjemmebruk og lignende innendørs bruk, men kan også brukes på offentlige steder.
- • La det være 5 cm med fri plass rundt TV-en.
- • Ventilasjonen må ikke hindres ved å dekke til eller blokkere ventilasjonsåpningene med gjenstander som aviser, duker, gardiner osv.
- • Støpselet må være lett tilgjengelig. Ikke plasser TV, møbler etc. på strømledningen. En skadet strømkabel/støpsel kan forårsake brann eller gi deg elektrisk støt. Håndter kabelen med støpselet, ikke dra ut støpselet ved å dra i kabelen. Rør aldri strømledningen når du er våt på hendene, da dette kan føre til kortslutning eller elektrisk sjokk. Lag aldri knute på ledningen, og bind den aldri sammen med andre ledninger. Når kabelen er skadet, må den skiftes ut. Dette må utføres av kvalifiserte fagfolk.
- Ikke utsett TV for drypp og sprut av væsker og ikke plasser gjenstander fylt med væske, for eksempel vaser, kopper, osv. på eller over TV (f.eks. på hyller over TV-en).
- Ikke utsett TV-en for direkte sollys eller ikke plasser åpne flammer som f.eks. tente lys på toppen av eller i nærheten av TV-en.
- Ikke plasser varmekilder som panelovner, radiatorer, osv. i nærheten av TV-apparatet.
- • Ikke plasser TV-en på gulvet eller skrå flater.
- • For å unngå fare for kvelning, hold plastposer utilgjengelige for babyer, barn og husdyr.
- Fest stativet til TV-en forsiktig. Hvis stativet er utstyrt med skruer, skru til skruene godt for å hindre at TV-en vipper. Ikke stram skruene og monter gummifestene riktig.
- • Ikke plasser TV-en der den vil bli utsatt for direkte sollys eller andre sterke lyskilder, da dette vil resultere i displaydefekter.
- Fiern den beskyttende filmen forsiktig fra displayet før du bruker TV-en.
- • Ikke kast batteriene i ild eller sammen med farlige eller brennbare materialer.

### **ADVARSEL:**

- • Batteriene må ikke utsettes for stor varme, som f. eks. sollys, ild o.l.
- • Kraftig lydtrykk fra hodetelefoner kan føre til hørselsskader.

**VIKTIGST AV ALT - ALDRI la noen, spesielt ikke barn, dytte eller slå skjermen, dytte noe inn i hullene, sporene eller andre åpninger i TV-en.**

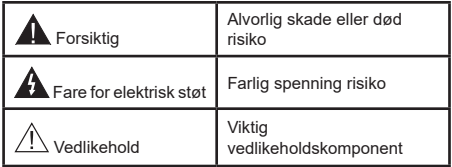

### **Markeringer på produktet**

Følgende symboler brukes på produktet som en markør for restriksjoner og advarsler og sikkerhetsinstruksjoner . Hver forklaring skal bare vurderes dersom har et relatert merke. Noter slik informasjon av sikkerhetsmessige grunner.

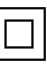

Klasse II-utstyr: Dette apparatet er utformet på en slik måte at det ikke krever en sikkerhetsforbindelse til elektrisk jord.

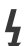

**Farlig strømledende terminal:** De(n) markerte terminalen(e) er farlig strømledende under normale driftsforhold.

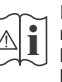

**Forsiktig, se bruksanvisningen:** Det/de markerte området(-ene) inneholder mynt eller knappecellebatterier som kan skiftes av brukeren.

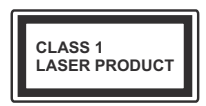

**Laserprodukt klasse 1:** Dette produktet inneholder et Klasse 1-laserprodukt som er trygt under rimelig forutsigbare driftsforhold.

## **ADVARSEL:**

Batteriet må ikke svelges, etsefare

Dette produktet eller tilbehøret som følger med produktet kan inneholde et mynt-/knappecellebatteri. Hvis mynt-knappecellebatteriet svelges, kan den forårsake alvorlige brannskader på bare 2 timer og føre til død.

Hold nye og brukte batterier vekk fra barn.

Hvis batterirommet ikke lukkes ordentlig, må du slutte å bruke produtet og holde det vekk fra barn.

Hvis du tror du kan ha svelget eller fått en del inn i kroppen, må du be om umiddelbar medisinsk hjelp.

**– – – – – – – – – – – –** 

## **Advarsel, stabilitetsfare**

Fjernsynet kan falle og forårsake alvorlig personskade eller død. Mange skader, spesielt til barn, kan unngås ved å ta enkle forholdsregler som for eksempel:

- ALLTID bruk av kabinetter eller stativer eller monteringsmetoder anbefalt av produsenten av fjernsynsapparatet.
- • Bruk alltid møbler som sikkert klarer å gi støtte til fjernsynsapparatet.
- ALLTID påse at fiernsynsapparatet ikke henger over kanten til støttende møbler.
- • ALLTID informer barn om faren ved å klatre på møbler for å nå fjernsynsapparatet eller dets kontroller.
- • ALLTID før ledninger og kabler som koblet til TV-en slik at de ikke kan snubles over, trekkes eller gripes.
- • Plasser aldri et fjernsynsapparat på et ustabilt sted.
- • ALDRI plasser fjernsynsapparatet på høye møbler (for eksempel skap, eller bokhyller) uten å forankre både møbel og fjernsynsapparatet til en støtte.
- • ALDRI plasser fjjernsynsapparatet stå på stoff eller andre materialer som kan ligge mellom fjernsynsapparatet og støttende møbler.
- • ALDRI plasser elementer som kan friste barn til å klatre, for eksempel leker og fjernkontroller, på toppen av TV-en eller møblene som TV-en er plassert på.
- • Udstyret passer kun til montering i højder på ≤ 2m.

Hvis ditt eksisterende fjernsynsapparat skal bli beholdt og flyttes, skal du uansette følge instruksjonene ovenfor. **– – – – – – – – – – – –** 

Et apparat som er koblet til byggets jordingssystem via strømnettet (eller koblet til et annet apparat som igjen er koblet til jording) og som er koblet til et TV-apparat med en koaksialkabel, kan utgjøre en brannfare. Tilkobling til et TV-fordelingssystem må derfor gjøres gjennom en enhet som tilbyr elektrisk isolasion under et visst frekvensområde (galvanisk isolator).

## **Advarsler om veggmontasje**

- • Les instruksjonene før du monterer TV-en på veggen.
- • Veggmonteringssett er valgfritt. Du kan hente settet fra din lokale forhandler, hvis det ikke følger med TV-en.
- Ikke monter TV-en på et tak eller en skrå vegg.
- • Bruk spesifiserte veggmonteringsskruer og annet tilbehør.
- • Trekk til veggfesteskruene fast for å hindre at TVen faller. Ikke trekk til skruene for mye.

## **ADVARSEL:**

- • Bruk av andre vegghengende braketter, eller å montere en vegghengende brakett selv, kan medføre personskade og skade på produktet. For å opprettholde enhetens ytelse og sikkerhet, sørg for å spørre forhandleren eller en lisensiert entreprenør om å feste vegghengende braketter. Eventuelle skader forårsaket av montering uten en kvalifisert installatør vil gjøre garantien ugyldig.
- • Les instruksjonene som følger med tilleggsutstyr nøye, og ta skritt for å forhindre at TV-en faller av.
- • Håndter TV.en forsiktig under montering, da støt eller andre krefter kan forårsake skade på produktet.
- • Vær forsiktig når du fester veggbraketter til veggen. Sørg alltid for at det ikke er elektriske kabler eller rør i veggen før du henger braketten.
- • For å unngå fall og skade, fjern TV-en fra dens faste veggposisjon når den ikke lenger er i bruk.

### **SKADER**

- • Bortsett fra tilfeller der ansvaret er anerkjent i lokale forskrifter, påtar Panasonic ikke noe ansvar for funksjonsfeil forårsaket av misbruk eller bruk av produktet, og andre problemer eller skader forårsaket av bruk av dette produktet.
- • Panasonic påtar seg intet ansvar for tap osv. av data forårsaket av katastrofer.
- • Eksterne enheter som er klargjort separat av kunden, dekkes ikke av garantien. Omsorg for dataene som er lagret i slike enheter er kundens ansvar. Panasonic påtar seg intet ansvar for misbruk av disse dataene.

Tall og illustrasjoner i denne bruksanvisningen er kun gitt som referanse og kan avvike fra det faktiske produktutseendet. Produktdesign og spesifikasjoner kan endres uten forvarsel.

# **Vedlikehold**

## **Trekk først støpselet ut fra stikkkontakten.**

### **Skjermpanel, kabinett, sokkel**

## **Regelmessig pleie:**

Tørk av overflaten til skjermpanelet, kabinettet og sokkelen forsiktig med en myk klut for å fjerne skitt eller fingeravtrykk.

## **For hardnakket smuss:**

- **1.** Tørk først støvet fra overflaten.
- **2.** Fukt en myk klut med rent vann eller et fortynnet nøytralt vaskemiddel (1 del rengjøringsmiddel til 100 deler vann).
- **3.** Vri ut kluten skikkelig. (Ikke la vann komme inn i TV-en da dette kan føre til feil på produktet.)
- **4.** Fukt og tørk vekk hardnakket smuss forsiktig.
- **5.** Tørk til slutt vekk all fuktigheten.

## **Forsiktig**

Ikke bruk en hard klut eller gni overflaten for hardt. Dette kan føre til riper på overflaten.

- • Vær forsiktig så du ikke utsetter overflater for insektmiddel, løsemidler, fortynningsmiddel eller andre flyktige stoffer. Dette kan redusere skjermkvaliteten eller forårsake avskalling av maling.
- • Overflaten av skjermpanelet er spesialbehandlet og kan lett bli skadet. Pass på så du ikke banker eller lager risper i skjermen med fingerneglen din eller andre harde ting.
- • Ikke la kabinettet og sokkelen komme i kontakt med gummi- eller PVC-stoffer over lengre tid. Dette kan redusere overflatekvaliteten.

### **Støpsel**

Tørk av nettpluggen med en tørr klut med jevne mellomrom.

Fuktighet og støv kan føre til brann eller elektrisk støt.

# **Montere/fjerne sokkelen**

## **Forberedelser**

Ta ut sokkelen(-lene) og TV-en fra esken og sett TV på et arbeidsbord med skjermpanelet vendt ned på et ren og mykt tøystykke (teppe, osv.)

- • Bruk et flatt og fast bord som er større enn TV-en.
- Ikke hold i skiermpanelet.
- • Pass på å ikke skrape eller ødelegge TV-en.

*FORKSIKTIG: Unngå å sette inn skruer på TV-karosseriet når du ikke bruker TV-stativet, f.eks. vegghengende. Å sette inn skruer uten sokkel kan føre til skade på TV-en.*

## **Montere sokkelen**

**1.** TV-stativet består av to stykker. Installer disse delene sammen.

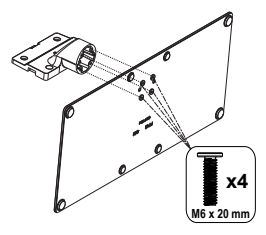

**2.** Plasser stativet(-ene) på mønstret(-ene) for monteringen på baksiden av TV-en.

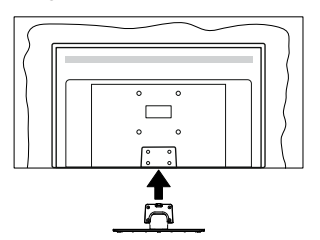

**3.** Sett inn skruene (M4 x 12) som følger med og stram dem forsiktig til stativet er korrekt montert.

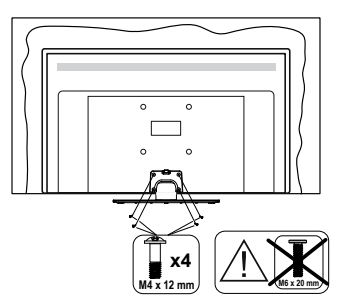

## **Fjerne sokkelen fra TV-en**

Sørg for å fjerne sokkelen på følgende måte når du bruker en veggkonsoll eller ompakker TV-en.

- • Sett TV-en på et arbeidsbord med skjermpanelet vendt ned på et rent og mykt tøystykke. La stativet( ene) stikke ut over kanten av flaten.
- • Skru løs skruene som holder stativet(-ene) fast.
- Fiern stativet (-ene).

# **Når du bruker veggkonsollen**

Ta kontakt med din lokale Panasonic-forhandler for å kjøpe anbefalt veggkonsoll

Hull for montering av veggbrakett;

## **Baksiden av TV-en**

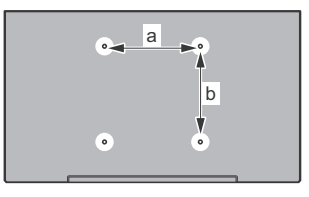

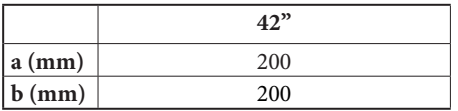

## **Sett fra siden**

VESA

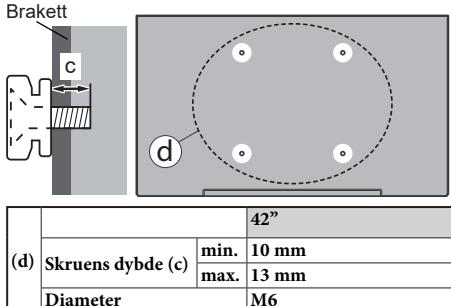

*Merk: Skruene som brukes til å feste TV-en på veggkonsollen følger ikke med TV-en.*

# **Innledning**

Takk for at du valgte vårt produkt. Du vil snart kunne nyte den nye TV-en din. Vennligst les disse instruksjonene nøye. De inneholder viktig informasjon som vil hielpe deg å få det beste ut av TV-en din og sikre sikker og korrekt installasjon og drift.

## **Tilbehør som følger med**

- Fiernkontroll
- • Batterier: 2 x AAA
- • BRUKSANVISNING
- • Strømledning
- • Avtakbart stativ
- Monteringsskruer for stativ (M4 x 12) + (M6 x 20)

## **Funksjoner**

- 4K UHD Google TV
- • AndroidTM operativsystem
- • Google Cast
- • Stemmesøk
- • Fullt integrert digital bakkesendt/kabel/satellitt TV (DVB-T-T2/C/S-S2)
- • Ethernet (LAN) for Internett-tilkobling og service
- • 802.11 a/b/g/n/ac innebygd WLAN-støtte

## **Ultra HD (UHD)**

TV-en støtter Ultra HD (Ultrahøy oppløsning – også kjent som 4K) som gir en oppløsning på 3840 x 2160 (4K: 2K). Den tilsvarer 4 ganger oppløsningen til Full HD-TV ved å doble antall piksler for Full HD-TV både horisontalt og vertikalt. Ultra HD-innhold støttes via innebygde og markedsapplikasjoner, HDMI, noen Over-the-Top (OTT)-tjenster, USB-innganger og over DVB-T2 og DVB-S2-sendinger.

## **High Dynamic Range (HDR) / Hybrid Log-Gamma (HLG)**

Med denne funksjonen kan TV-en gjenskape et større dynamisk område av lysstyrken ved å fange og deretter kombinere flere forskjellige eksponeringer. HDR/HLG lover bedre bildekvalitet takket være lysere, mer realistiske høydepunkter, mer realistisk farge og andre forbedringer. Det gir utseendet som filmskapere har til hensikt å oppnå, og viser de skjulte områdene av mørke skygger og sollys med full klarhet, farge og detaljer. HDR/HLG-innhold støttes via innebygde programmer og markedsprogrammer, HDMI-, USB-innganger og over DVB-S-kringkastinger. Når inngangskilden er satt til den relaterte HDMIinngangen, trykk på **Meny**-knappen og sett **HDMI EDID versjon**-alternativet i menyen **TV-alternativer>Innst illinger>Kanaler og innganger>Innganger** til **EDID** 

**2.0, EDID 2.1** eller **Auto EDID** irekkefølge for å se HDR/HLG-innhold, hvis HDR/HLG-innholdet mottas gjennom en HDMI-inngang. Kildeenheten bør i det minste være kompatibel med HDMI 2.0a i dette tilfellet.

## **Dolby Vision**

Dolby Vision™ gir en dramatisk visuell opplevelse, forbløffende lysstyrke, fantastisk kontrast og levende farge, og bringer underholdning til live. Den oppnår denne fantastiske bildekvaliteten ved å kombinere HDR og bildebehandlingsteknologier med et bredt fargespekter. Ved å øke lysstyrken til det opprinnelige signalet og bruke et høyere dynamisk farge- og kontrastområde, presenterer Dolby Vision fantastiske, virkelige bilder med fantastiske detaljer som andre etterbehandlingsteknologier i TV-en ikke klarer å produsere. Dolby Vision støttes via innebygde applikasjoner og markedsapplikasjoner, HDMI og USB-innganger. Når inngangskilden er satt til den relaterte HDMI-inngangen, trykk på **Meny**-knappen og sett **HDMI EDID versjon**-alternativet i menyen **TV-alternativer>Innstillinger>Kanaler og innganger>Innganger** til **til EDID 2.0, EDID 2.1** eller **Auto EDID** irekkefølge for å se Dolby Vision-innhold, hvis Dolby Vision-innholdet mottas gjennom en HDMI-inngang. Kildeenheten bør i det minste være kompatibel med HDMI 2.0a i dette tilfellet. I menyen **Bildemodus** vil tre forhåndsdefinerte bildermoduser være tilgjengelig hvis Dolby Vision-innholdet er oppdaget: **Dolby Vision Bright**, **Dolby Vision Dark** og **Dolby Vision Vivid**. Alle tillater brukeren å oppleve innholdet på den måten skaperen opprinnelig tiltenkte med forskjellige omgivelseslysforhold. For å endre **Bildemodus**-innstillingen, trykk på **Meny**-knappen mens du ser på Dolby Vision-innholdet og gå til **Bilde**-menyen. Når du ser på Dolby Vision Content via et program, Youtube, Netflix og Multi Meda Player ikke inkludert, vil du ikke kunne få tilgang til **Bilde**-menyen og stille inn **Bildemodus**.

# **OLED-TV Betjening**

OLED-paneler har visse prosedyrer for å forlenge panelets levetid og gi beskyttelse mot bildeproblemer.

## **OLED rask panelrensing**

- • Etter hver 4. time med bruk vil TV-en utføre **OLED rask panelrensing** med en gang TV-en settes i standbymodus. Hvis TV-en er i **Butikkmodus** vil denne operasjonen utføres3 timer etter den siste vellykkede OFF-RS-kompensasjonen.
- • Det vil ta omtrent 6 minutter. For å ikke avbryte operasjonen, anbefales det å vente til operasjonen er ferdig.
- • LED-lampen vil blinke under operasjonen.
- • Når operasjonen er ferdig, vil TV-en gå inn i standbymodus.
- • Denne operasjonen kan avbrytes ved å koble strømforsyningen til TV-en eller slå på TV-en. I dette tilfellet vil **OLED rask panelrensing** bli utført neste gang TV-en slås på i standby-modus.

## **OLED-kompensasjon**

- • Denne operasjonen vil bli utført automatisk når som helst på dgen når TV-en er satt i standbymodus etter hver 1500 timer med bruk.
- • Etter en periode på 60 sekunder i standbymodus vil TV.en slås på med blank skjerm, og funksjonen **OLED-kompensasjon** utføres hvis panelet har riktig temperatur.
- Det vil ta omtrent 1 minutt og under operasjonen vil LED-en blinke og en horisontal linje vises på skjermen, og flytte seg fra toppen til bunnen av skjermen.
- • Etter at **OLED-kompensasjon** er fullført, vil TV-en skifte til standbymodus.
- • Operasjonen **OLED-kompensasjon** kan avbrytes når som helst ved å koble strømforsyningen til TV-en eller slå på TV-en.
- • Hvis **OLED-kompensasjon** avbrytes, vil en melding vil bli vist på skjermen som sier at **OLEDkompensasjon** ble avbrutt neste gang TV-en slås på. I dette tilfellet vil **OLED-kompensasjon** bli utført neste gang TV-en slås på i standby-modus.
- • Denne operasjonen kan utføres manuelt ved bruk av alternativet **OLED-kompensasjon** i menyen **System>Bilde>Oled**. Denne operasjonen vil ta omtrent 90 minutter, og TV-en vil deretter slå seg av. Ikke koble fra strømledningen under denne prosessen. Det anbefales ikke å utføre denne operasjonen mer enn én gang i året eller med mindre autorisert servicepersonell krever det.

## **Manuell OFF-RS-kompensasjon**

- • Denne operasjonen kan utføres manuelt ved bruk av alternativet **Manuell OFF-RS-kompensasjon** i menyen **System>Skjerm og lyd>Oled**.
- • Det vil ta omtrent 15 minutter. For å ikke avbryte operasjonen, anbefales det å vente til operasjonen er ferdig.
- LED-lampen vil blinke under operasjonen.
- • Når operasjonen er ferdig, vil TV-en gå inn i standbymodus.
- • Denne operasjonen kan avbrytes ved å koble strømforsyningen til TV-en eller slå på TV-en. I dette tilfellet vil OFF-RS-operasjonen bli utført neste gang TV-en slås på i standby-modus etter 4 timers bruk.

## **Pikselskift**

- • Bildene vil bli forskyvd med én piksel om gangen hvert 80 sekunder for å hindre bildeinnbrenning.
- • Du kan endre innstillingen for pixel shifting ved å bruke alternativet **OLED-pikselskift** i menyen **Innstillinger>ESkjerm og lyd>Bilde>OLED**. Alternativene På og Av vil være tilgjengelige.
- • Bildet på skjermen blir forskjøvet horisontalt og vertikalt etter en rektangulær bane.

# **Antennetilkobling**

Koble antenne- eller kabel-TV-pluggen til antenneinngang (ANT)-kontakten på venstre side av TV-en eller satellittpluggen til antenneinngang(LNB) kontakten på baksiden av TV-en.

## **Venstre side av TV-en**

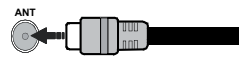

## **Baksiden av TV-en**

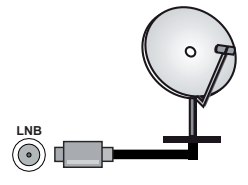

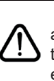

 Dersom du vil kople en enhet til TV-en, kontroller at både TV-en og enheten er slått av før du gjør en tilkopling. Etter tilkoblingen er ferdig, kan du slå på enheter og bruke dem.

## **Andre tilkoblinger**

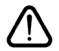

 Hvis du vil koble en enhet til TV-en, kontroller at både TV-en og enheten er slått av før du gjør en tilkobling. Etter tilkoblingen er ferdig, kan du slå på enheter og bruke dem.

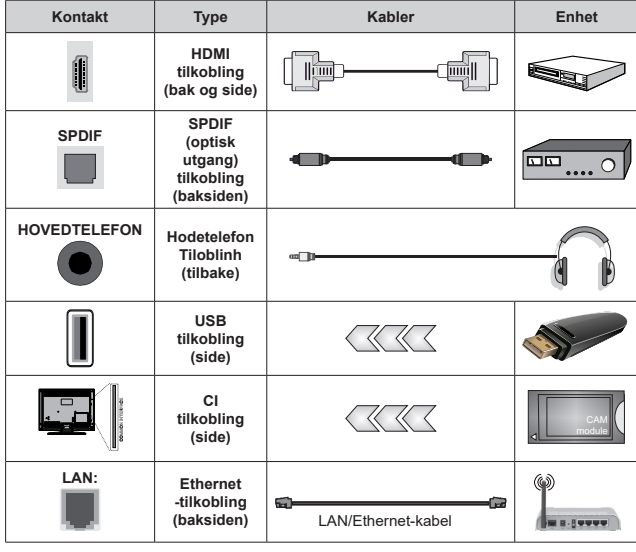

*Når du bruker monteringspakken for vegger (kontakt forhandleren din for å kjøpe én, hvis det ikke medfølger), anbefaler vi at du plugger alle kablene inn i baksiden av TV-en før du monterer veggen. Sett inn eller fjern en CI-modulen kun når TV-en er SLÅTT AV. Du bør henvise til bruksanvisningen for moduler for detaljer om innstillingene. USB-inngangene på TV-en støtter enheter opp til 500 mA. Tilkobling av enheter som har en nåværende verdi på 500mA kan skade TV-en. Ved tilkobling av utstyr ved hjelp av en HDMI-kabel til TV-apparatet, for å garantere tilstrekkelig immunitet mot parasittbølger og problemfri overføring av HD-signaler, som for eksempel 4K-innhold, må man bruke en høyhastighetsskjermet (hø kvalitets) HDMI-kabel med ferritter .*

# **Slå TV-en på/av**

## **Koble til strøm**

## **VIKTIG: TV-apparatet er designet for å operere på 220-240V AC, 50 Hz stikkontakt.**

Etter utpakking av fjernsynet; la det få romtemperatur før du kobler det til.

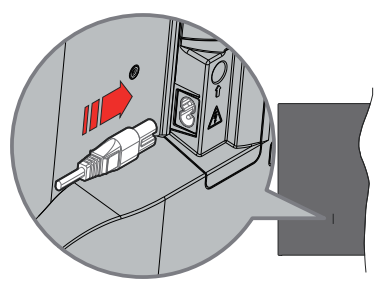

Koble den ene enden (tohullspluggen) av den medfølgende avtakbare strømledningen inn i strømkabelinntaket på baksiden av TV-en som vist ovenfor. Koble deretter strømledningens andre ende til stikkontakten. TV-en slås på automatisk.

*Merk: Plasseringen til strøminntaket kan variere avhengig av modell.*

### **For å slå TV på fra standbymodus**

Hvis TV-en er i standbymodus, vil LED-en for standby lyse. For å slå TV på fra standbymodus, enten:

- • Trykk **Standby** -knappen på fjernkontrollen.
- • Trykk midten av styrespaken på TV-en inn.

### **For å sette TV-en i standby-modus**

TV-en kan ikke settes i standby-modus via styrespaken. Trykk og hold inne **Standby**-knappen på fjernkontrollen **Slå av**-dialogen vises på skjermen. Marker **OK** og trykk på **OK**-knappen. TV-en vil gå over til ventemodus.

#### **For å slå av TV-en**

For å slå strømmen helt av, trekk ut strømledningen fra stikkontakten.

### **Quick standby**

For å sette TV-en i quick standby-modus, enten;

• Trykk **Standby**-knappen på fjernkontrollen.

Trykk igjen for å gå tilbake til driftsmodus.

• Trykk og hold inne midten av styrespaken på TVen inn.

Trykk igjen for å gå tilbake til driftsmodus.

Dit TV fortsætter med at fungere i hurtig standbytilstand, da den regelmæssigt checker for opdateringer. Det er ikke en feil, det oppfyller kravene til energiforbruk. For å minimere energiforbruk, sett TV-en i standbymodus, som forklart ovenfor.

*Merk: Når TV-en er satt i standby-modus, kan standby-LED-en blinke for å indikere at funksjoner slik som standbysøk eller timer er aktive. LED lyset kan også blinke når du skrur Tven på fra standby modus..*

# **TV-kontroll og betjening**

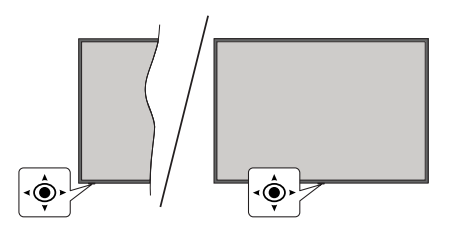

Med bruk av styrespaken kan du kontrollere TVfunksjonene Program/Volum/Kilde og Quick Standby på.

*Merk: Plasseringen av styrespaken kan variere avhengig av modell.*

**For å endre volum:** Når forsiden av TV-en vender mot deg, skyver du styrespaken til høyre for å øke volumet og til venstre for å redusere volumet.

**Slik bytter du kanal i Live TV-modus:** Bla gjennom de lagrede kanalene ved å skyve styrespaken fremover eller trekke den mot deg selv.

**Slik bytter du kilde i Live TV-modus:** Trykk inn midt på styrespaken, **TV-alternativene vil bli vist**. Uthev **Kilde**-alternativet og trykk inn midt på styrespaken igjen; **Innganger**-listen vises på skjermen. Velg ønsket kilde ved å skyve joysticken fremover eller trekke den mot deg og trykk midten av styrespaken inn.

**For å slå av TV-en (quick standby):** Trykk inn midt på styrespaken og hold den nede i noen sekunder, vil TV slå inn quick standby-modus.

**For å slå på TV-en (standby):** TV-en kan ikke settes i standby-modus via styrespaken.

**For å slå på TV-en:** Trykk inn midt på styrespaken, TV-en vil slå seg på.

## **Betjening av fjernkontrollen**

Trykk på **Menu**-knappen på fjernkontrollen for å vise Live TV-innstillingsmenyen i Live TV-modus. Trykk på **Hjem**-knappen for å vise eller gå tilbake til startskjermen til Google TV. Bruk retningsknappene for å flytte fokus, fortsette, justere noen innstillinger og trykk på **OK** for å gjøre valg for å gjøre endringer, stille inn preferanser, gå inn i en undermeny, starte et program osv. Trykk på **Tilbake/Returner** for å gå tilbake til forrige menyskjerm.

### **Inngangsvalg**

Når du har koplet det eksterne systemet til TV-en din, kan du velge andre inngangskilder. Trykk på **Kilde**knappen på fjernkontrollen fortløpende, eller bruk retningsknappene. Trykk deretter på **OK**-knappen for å bytte til forskjellige kilder du er i Live TV-modus. Eller gå til **Innganger**-menyen på dashbordet, velg ønsket kilde fra listen og trykk på **OK**.

## **Endre kanaler og volum**

Du kan justere volumet ved å bruke **Volum +/** knappene og bytte kanal i Live TV-modus ved å bruke **Program +/-** knappene på fjernkontrollen.

## **Fjernkontroll**

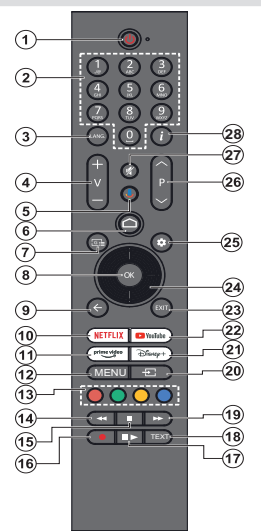

*Merk: Andre Panasonic-enheter kan ikke betjenes med denne fjernkontrollen.*

#### **Standby-knapp**

Trykk og hold inne **Standby**-knappen på fjernkontrollen **Slå av**-dialogen vises på skjermen. Marker **OK** og trykk på **OK**-knappen. TV-en vil gå over til ventemodus. Trykk kort og slipp for å slå TV-en i quick standby-modus eller for å slå på TV-en i quick standby- eller standby-modus.

#### **Sette inn batterier i fjernkontrollen**

Fjernkontrollen kan ha en skrue som fester batteriromdekselet på fjernkontroll (eller dette kan være i en egen pose). Fjern skruen hvis dekselet er skrudd på tidligere. Fjern deretter batteriromdekselet for å avsløre batterirommet. Sett inn to 1,5 V batterier med størrelsen **AAA**. Kontroller at tegnene (+) og (-) matcher (observer riktig polaritet). Ikke kombiner gamle og nye batterier. Bytt ut kun med samme eller tilsvarende type. Sett dekselet tilbake på plass. Fest dekselet igjen med skruen, dersom det finnes.

#### **For å parre fjernkontrollen med TV-en**

Når TV-en slås på for første gang, vil det bli utført et søk etter fjernkontroll etter det innledende oppsettet starter Du må pare fjernkontrollen med TV-en på dette tidspunktet.

Trykk og hold **Hjem**- og **Tilbake/Returner-**knappen på fjernkontrollen inne samtidig og bytt til LED-lyset på fjernkontrollen begynner å blinke, slipp deretter opp knappene. Det betyr at fjernkontrollen er i paremodus.

Nå må du vente mens TV-en finner fjernkontrollen. Når paringsprosessen er vellykket, slukkes LED-en på fjernkontrollen og en grønn hake vises på TV-skjermen. Hvis pareprosessen mislykkes, vil fjernkontrollen gå i hvilemodus etter 30 sekunder.

For å pare fjernkontrollen senere, kan du gå til **Innstillinger> Bluetooth-Fjernkontroller og tilbehør**-menyen, uthev **Pare tilbehør** og trykk på OK for å starte et søk etter tilbehør.

- **1. Ventemodus:** Hurtig Standby / Standby / På
- **Nummertaster:** Bytter kanal i Live TV-modus, legger inn et nummer eller i tekstboksen på skjermen
- **3. Språk:** Veksler mellom lydmodi (analog TV), skjermer og endrer språk på lydspråk (digital TV, der det er tilgjengelig)
- **4. Volum +/-:** Øker/reduserer volumnivået
- **5. Mikrofon:** Aktiverer mikrofonen på fjernkontrollen hvis fjernkontrollen er paret med TV-en tidligere. Ellers vil et trykk på denne knappen starte søket etter tilbehør der du kan pare fjernkontrollen med TV-en
- **6. Home:** Åpner startskjermen, brukes også i paringsprosessen for fjernkontrollen. Trykk og hold inne for å åpne dashbordet
- **7. Guide:** Viser den elektroniske programguiden i Live TV-kalaner
- **8. OK:** Bekrefter valg, går til undermenyer, viser kanalliste (i Live TV-modus)
- **9. Tilbake/Returner:** Går tilbake til forrige menyskjerm, går ett skritt tilbake, lukker åpne vinduer, lukker tekst-TV (i Live TV Tekst-TV-modus), brukes også i fjernkontrollens paringsprosess.
- **10. Netflix:** Starter Netflix-applikasjonen
- **11. Prime Video:** Starter Amazon Prime Video-programmet
- **12. Meny:** Viser hovedinnstillingsmenyen (på andre kilder enn Google TV Home) viser tilgjengelige innstillingsalternativer som lyd og bilde
- **13.** Fargede Knapper: Følg instruksjonene på skjermen for funksjonene til fargede knapper
- **14. Spol tilbake:** Flytter bilder bakover i media slik som filmer
- **15. Stopp:** Stopper media som spilles
- **16. Opptak:** Tar opp programmer i Live TV-modus
- **17. Pause:** Setter media som spilles på pause starter tidsskift-opptak i Live TV-modus  **Spill av:** Gjenopptar avspilling av pausede medier
- **18. Tekst:** Åpner og lukker tekst-TV (der det er tilgjengelig i Live TV-modus)
- **19. Spol forover:** Flytter bilder forover i media slik som filmer
- **20. Kilde:** Viser alle tilgjengelige kringkastinger og innholdskilder
- **21. Disney+: Starter Disney+ -applikasjonen**
- **22. YouTube:** Starter YouTube-applikasjonen
- **23. Avslutt:** Lukker og går ut av hovedinnstillingsmenyene (på andre kilder enn Google TV Home), lukker startskjermen og bytter til sist innstilte kilde, avslutter fra enhver kjørende applikasjon eller meny eller OSD-banner
- **24. Retningsknapper:** Navigerer i menyer, stiller inn alternativer, flytter fokus eller markør osv. og viser undersidene i Live TV tekst-TV-modus når du trykker på høyre eller venstre. Følg instruksjonene på skjermen.

*Merk: Pilknapper: er plassert på sirkelen rundt OKknappen.*

- **25. Innstillinger:** Åpner dashbordet
- **26. Program +/-:** Øker/reduserer kanalnummeret i Live TV-modus
- **27. Mute:** Slår lyden på TV-en helt av
- **28. Info:** Viser informasjon om skjerminnhold

## **Innledende oppsettsveiviser**

*Merk: Følg instruksjonene på displayet for å fullføre den første installasjonsprosessen. Bruk retningsknappene og OK-knappen på fjernkontrollen for å velge, stille inn, bekrefte og fortsette.*

Når den er slått på for første gang, vil paringsskjermen for fiernkontroller bli vist. Etter å ha paret fiernkontrollen med TV-en som instruert, velg språket ditt på neste skjerm og trykk på **OK**. Følg instruksjonene på skjermen for å stille inn TV-en din og installere kanaler. Installasionsveiviseren vil hielpe deg gjennom oppsettsprosessen. Du kan utføre førstegangsinstallasjon når som helst ved bruk av **Tilbakestilling**-alternativet i menyen **Innstillinger>System>Om>Tilbakestilling**. Du kan få tilgang til **Innstillinger**-menyen fra dashbordet på startskjermen eller fra **TV-alternativ**-menyen i Live TV-modus.

Noen trinn i den innledende oppsetsprosessen kan avvike eller hoppes over, avhengig av de valgte alternativene i dette trinnet.

## **1. Paring av fjernkontrollen**

Et søk etter fjernkontrollen vil bli utført når TV-en slås på for første gang. Følg instruksjonene på skjermen for å pare fjernkontrollen (avhenger av fjernkontrollens modell) med TV-en. Hvis paringsprosessen er vellykket, vil en grønn hake vises på skjermen.

Hvis du ikke ønsker å pare fjernkontrollen med TV-en på dette tidspunktet, kan du trykke på **Tilbake/Retur**knappen for å hoppe over.

## **2. Velkomstmelding og språkvalg**

Meldingen "**Velkommen**" vises sammen med språkvalg på skjermen. Velg ønsket språk fra listen og trykk på **OK** for å fortsette.

### **3. Region/land**

I neste trinn velger du region eller land fra listen og trykker på **OK** for å fortsette.

## **4. Valg av TV-oppsett**

Du kan velge å fortsette med Google TV eller grunnleggende TV-installasjon på dette tidspunktet. Velg ønsket alternativ og trykk på **OK** for å fortsette.

## **5. Konfigurer med Google Home-appen**

Avhengig av landsvalget ditt kan du kan bruke Google Home-appen til å overføre Android-telefonens Googlekonto til TV-en. Velg alternativet for å legge til ny enhet i appen og skann QR-koden når du blir bedt om det. Følg instruksjonene på TV-skjermen og telefonen din for å fullføre prosessen med Google Home-appen. Noen av de følgende trinnene i innledende første oppsettet på TV-en vil bli hoppet over hvis Google TVoppsettet utføres ved hjelp av Home-appen.

For å fortsette oppsettet på TV-en, trykk på retningsknappen ned og trykk deretter på **OK** på denne skjermen.

## **6. Nettverkstilkobling**

Dersom du tidligere koblet TV-en til Internett via Ethernet, vises en melding om at du er tilkoblet. Du kan velge å fortsette med kablet tilkobling eller endre nettverket. Uthev **Endre nettverk** og trykk på **OK** dersom du vil bruke trådløs tilkobling i stedet for kablet tilkobling.

Hvis Internett-tilkoblingen ikke har blitt opprettet via Ethernet før, vil TV-en søke etter tilgjengelige trådløse nettverk og liste dem opp på neste skjermbilde. Velg WLAN-nettverket ditt fra listen og trykk **OK** for å koble til. Angi passordet ved hjelp av det virtuelle tastaturet dersom nettverket er passordbeskyttet. Velg alternativet **Annet nettverk** fra listen dersom nettverket du vil koble til har skjult SSID (nettverksnavn).

Dersom du foretrekker å ikke koble til internett på dette tidspunktet, kan du hoppe over dette trinnet ved å velge **Hopp over**. Du kan koble til Internett senere ved å bruke menyalternativene **Nettverk og Internett** i menyen **Innstillinger** fra dashbordet på startskjermen eller fra **TV-alternativ**-menyen i Live TV-modus.

Uthev **OK** og trykk på **OK** for å fortsette med den trådløse tilkoblingen når dialogen med energisparingstips vises.

## **7. Personvernsreglement for nettverk**

Personvernreglement for nettverk vises dernest. Les de relaterte forklaringene som vises på skjermen. Du kan bruke retningsknappene opp og ned for å bla gjennom og lese hele teksten. Velg **Godta** og trykk **OK** på fjernkontrollen for å bekrefte og fortsette. Du kan utføre innstillingen senere som helst ved bruk av **Personvernreglement for nettverk**-alternativet i menyen **Innstillinger>Nettverk og Internett**.

## **8. Logg på Google-kontoen din**

Dersom nettverkstilkoblingen lykkes, kan du logge deg på Google-kontoen din på neste skjermbilde. Du må være logget på en Google-konto for å kunne bruke Google-tjenester. Dette trinnet hoppes over hvis ingen internettforbindelse er opprettet eller hvis du allerede har logget på Google-kontoen din med Androidtelefonen din i de forrige trinnene i det første oppsettet.

Ved å logge på vil du kunne oppdage nye apper for videoer, musikk og spill på Google Play; få tilpassede anbefalinger fra apper som YouTube; kjøpe eller leie de nyeste filmene og showene på Google Play Movies & TV; få tilgang til underholdningen din og kontrollere mediene dine. Uthev **Logg inn** og trykk **OK** for å fortsette. Du kan logge på Google-kontoen din ved å oppgi e-postadresse eller telefonnummer og passord, eller opprette en ny konto.

## **9. Betingelser for service**

Servicevilkår-skjermbildet vises dernest. Ved å fortsette, samtykker du til Googles vilkår for bruk, Google Plays vilkår for bruk og Googles personvernregler. Velg **Godta** og trykk **OK** på fjernkontrollen for å bekrefte og fortsette. Du kan også se **Vilkår for bruk**, **Playvilkår for bruk** og **Personvernregler** på denne skjermen. for å vise innholdet er det nødvendig med en internett forbindelse. Det vises en melding om nettstedsadressen som denne in formasjonen også kan vises på i tilfelle internettilgang ikke er tilgjengelig.

## **10. Google-tjenester**

Velg hver for å lære mer om hver tjeneste, for eksempel hvordan du slår den på eller av senere. Data vil bli brukt i henhold til Googles personvernerklæring. Uthev **Godta** og trykk på **OK** for å bekrefte valget av disse innstillingene for Google-tjenester.

### Bruk posisjon

Du kan tillate eller nekte Google og tredjepartsapper å bruke TV-ens posisjonsinformasjon. Uthev **Bruk posisjon** og trykk på **OK** for å se detaljert informasjon og slå denne funksjonen på eller av. Du kan utføre innstillingen senere som helst ved bruk av **Posisjonsstatus**-alternativet i menyen **Innstillinger>Personvern>Posisjon**.

## Bidra til å forbedre Google TV

Send diagnostisk in formasjon automatisk til Google, for eksempel krasjrapporter og bruksdata fra enheten og appene dine. Uthev **Bidra til forbedring av Google TV** og trykk på **OK** for å se detaljert informasjon og slå denne funksjonen på eller av. Du kan endre denne innstillingen senere ved å bruke menyen **Innstillinger>Personvern>Bruk og diagnostikk**.

## Anbefalinger

Google TV bruker aktiviteten din fra andre Googleprodukter og -tjenester for å forbedre anbefalingene dine. Aktiviteten din på Google TV vil også bli brukt til å forbedre anbefalingene dine for andre Googleprodukter. Du kan se og kontrollere dataene som deles mellom Google-produkter på adressen oppgitt i teksten. Du kan også skjule personlig tilpassede anbefalinger på Google TV ved å aktivere kun appermodus fra enhetsinnstillingene.

### Tjenester og personvernet ditt

Google Assistant sender en unik kode til tjenester du snakker med. På den måten kan tjenester huske ting som f.eks. dine preferanser under samtaler. Du kan se, administrere og tilbakestille dataene som sendes til tjenester på hver tjenestes side i Utforsk-delen av Assistent-mobilappen. Finn ut mer på g.co/assistant/ idreset.

Dersom du har logget deg på Google-kontoen din i de foregående trinnene, kan du også slå på personlige resultater for Assistent og lar Asssisten søke på tvers av alle TV-appene dine ved å velge det relaterte alternativet når du blir bedt om det.

## **11. Passord**

Avhengig av hvilket land du valgte i tidligere trinn, kan du bli bedt om å definere et 4-sikret passord (PIN) på

dette tidspunktet. Trykk på **OK** for å fortsette. Valgt PIN kan ikke være 0000. Denne PIN-koden vil være nødvendig for å få tilgang til visse menyer, innhold eller for å frigjøre låste kanaler, kilder osv. Du må angi den dersom du blir bedt om å oppgi en PIN-kode for en menyoperasjon senere.

## **12. Foreldrekontroller**

Avhengig av landsvalget du gjorde i de tidligere trinnene, kan skjermen for foreldrekontroll vises. Uthev ønsket alternativ for sperrefunksjon og trykk på **OK** for å velge og fortsette. TV-en henter aldersgrenser fra sendingen, og hvis dette modenhetsnivåer blir deaktivert, vil adgang til sendingen forbys. Du kan utheve **Av** og trykke på **OK**, hvis du ikke vil aktivere sperrefunksjonen.

## **13. Velg TV-modus**

I det følgende trinnet i det innledende oppsettet, kan du angi TV-ens driftsmodus som enten **Hjem** eller **Butikk**. **Butikk**-alternativet vil konfigurere TVinnstillingene for butikkmiljø. Dette alternativet er kun ment for butikkbruk. Det anbefales å bruke **Hjem** for hjemmebruk.

## **14. Chromecast built-in alltid tilgjengelig**

Velg Chromecast-tilgjengelighet. Dersom den er satt som **På**, blir TV-en din oppdaget som en Google Castenhet og lar Google Assistant og andre tjenester vekke TV-en din for å svare på Cast-kommandoer, selv når du er i ventemodus og skjermen er av.

## **15. Tunermodus**

Neste trinn er valg av tunermodus. Velg tunerinnstillingen din for å installere kanaler for Live TV-funksjonen. Alternativene **Antenne** og **Kabel** er tilgjengelige. Uthev alternativet som tilsvarer miljøet ditt, og trykk på **OK** eller **høyre** retningsknapp for å fortsette. Dersom du ikke ønsker å utføre et tunersøk, uthever du **Neste** og trykker på **OK**.

Når kanalsøket med den valgte tuneren er fullført, vil installasjonsveiviseren bringe deg tilbake til dette trinnet. Hvis du ønsker å fortsette å søke etter kanaler med en annen tuner, kan du fortsette som forklart nedenfor.

### Antenne

Dersom **Antenne** er valgt, kan du velge å søke etter digitale bakkesendinger og analoge sendinger. Uthev alternativet du ønsker på neste skjermbilde og trykk **OK** for å starte søket.

Mens søket fortsetter, kan du trykke på **Tilbake/ Returner**-knappen for å stoppe søket. Velg **Hopp over søk** og trykk på **OK** eller **høyre** retningsknapp for å fullføre oppsettet. Kanalene som allerede er funnet, vil bli lagret i kanallisten.

*Merk: Dersom det valgte landet ikke har analoge sendinger, kan det være umulig å søke etter analoge kanaler.*

Kabel

Dersom **Kabel** er valgt, kan du velge å søke etter digitale kabelendinger og analoge sendinger. Dersom det finnes, vil tilgiengelige operatøralternativer vises på **Velg operatør**-skjermbildet. Ellers blir dette trinnet hoppet over. Du kan bare velge én operatør fra listen. Uthev ønsket operatør og trykk på **OK** eller **høyre** retningsknapp for å fortsette. Uthev alternativet du ønsker på neste skjermbilde og trykk **OK** for å starte søket. Dersom ett av alternativene for digital kanalsøk er valgt, vises det neste konfigurasionsskiermbildet. Alternativene **Søkemodus**, **Frekvens (KHz)** og **Nettverk-ID** må stilles inn. For å utføre en full søking, angi **Søkemodus** som **Full** eller **Avansert** dersom tilgjengelig. Avhengig av valgt operatør og/eller **Søkemodus**-innstillingen, kan det hende at noen alternativer ikke vil kunne velges.

*Merk: Dersom det valgte landet ikke har analoge sendinger, kan det være umulig å søke etter analoge kanaler.*

Når du er ferdig med å angi tilgjengelige alternativer. trykker du på **høyre** retningsknapp for å fortsette. TV-apparatet vil begynne å søke etter tilgjengelige kringkastinger.

Mens søket fortsetter, kan du trykke på **Tilbake/ Returner**-knappen for å stoppe søket. Velg **Hopp over søk** og trykk på **OK** eller **høyre** retningsknapp for å fullføre oppsettet. Kanalene som allerede er funnet, vil bli lagret i kanallisten.

Når det første oppsettet er fullført, vises en meldingen. Trykk på **OK** for å fullføre installasjonen.

Du blir bedt om å samtykke til innsamlingen av dataene dine. Les teksten på skjermen for detaljert in formasjon. Uthev **Godta** og trykk på **OK** for å gi ditt samtykke og fortsette. Du kan hoppe over dette trinnet uten å gi samtykke ved å trykke på **Neste**. Du kan endre denne innstillingen senere ved å bruke menyen **Innstillinger>Personvern>Bruk og diagnostikk**.

Appene dine vil bli installert og siste finpuss vil bli gjort. Når Google TV er klar, vises en melding om at TV-en er klar og knappen **Begynn å utforske** på skjermen. Trykk på **OK** igjen for å fortsette.

Startskjermen vises. Du kan trykke på Avslutt-knappen eller utheve LiveTV-appen og trykke på OK for å bytte til Live TV-modus og se på TV-kanaler.

## **Startskjermen**

For å nyte fordelene med Google TV, bør Google TVinstallasjonen utføres i stedet for den grunnleggende TV-installasjonen under det innledende oppsettet av TV-en. Du må også være logget på Google-kontoen din, og TV-en skal være koblet til Internett. For å utføre Google TV-installasjon etter det innledende oppsettet, kan du bla nedover, utheve alternativet **Konfigurer Google TV** og trykke på **OK**. Koble TV-en til et hjemmenettverk med en høyhastighets Internetttilkobling. Se avsnittene **Nettverk og Internett** og **Koble til Internett** for mer informasjon om hvordan du kobler TV-en til internett.

Hjemmenyen er TV-ens sentrum. Fra Hjem-menyen kan du starte ethvert program, bytte til en TV-kanal, se en film eller bytte til en tilkoblet enhet. Trykk på **Hjem**-knappen for å vise startskjermen. Du kan også velge alternativet **Startskjerm for Google-TV** fra **Innganger**-menyen for å bytte til startskjermen. For å åpne **Innganger**-menyen trykker du på **Kilde**-knappen på fjernkontrollen eller trykker på **Meny**-knappen på fiernkontrollen når TV-en er i Live TV-modus, uthever **Kilde**-alternativet i menyen**TV-alternativer**, og trykker på **OK**. Avhengig av TV-oppsettet og ladsvalget ditt i det første oppsettet, kan Hjem-menyen inneholde forskjellige elementer.

Uthev **Live TV**-appen og trykk på **OK**, eller trykk på **Avslutt**-knappen på fjernkontrollen for å bytte til Live TV-modus. Dersom kilden var satt til et annet alternativ enn **Antenne, Kabel, Satellitt** eller **ATV** tidligere, trykker du på **Kilde**-knappen og angir ett av disse alternativene for å se direktesendte TV-kanaler. Uthev **Multimediespiller** og trykk på **OK** for å bla gjennom tilkoblede USB-enheter og spille/vise det installerte medieinnholdet på TV-en. Lydfilene kan spilles av gjennom TV-høyttalerne på eller gjennom høyttalersystemene som er koblet til TV-en.

## **Google TV-startskjerm**

Hjemskjermen vil være organisert i flere faner. **Hjem, Apper** og **Bilbliotek** kommer til å være tilgjengelige. De tilgiengelige alternativene på disse fanene er plassert i rader. for å navigere gjennom alternativene på Startskjermen bruker du retningsknappene på fjernkontrollen. Velg en fane og deretter en rad, og flytt deretter fokuset til ønsket element på raden. Trykk på **OK** for å gjøre et valg eller for å gå inn i en undermeny.

Øverst til venstre på hjemskjermen vil søkeverktøyene være plassert. Du kan velge å skrive inn et ord for å starte et søk via det virtuelle tastaturet eller prøve stemmesøkalternativet dersom fjernkontrollen har en innebygd mikrofon. Flytt fokuset til søkeverktøyet og trykk på **OK** eller bare trykk på **Mikrofon**-knappen på fjernkontrollen og snakk for å fortsette.

Øverst til høyre på startskjermen vil logoen til den aktive kontoen vises hvis du tidligere har logget på en Google-konto.

For å vise dashbordet, trykk på **Innstillinger**-knappen eller trykk og hold **Hjem**-knappen på fjernkontrollen eller trykk høyre retningsknapp fortløpende på Hjemskjermen. På dashbordet vil det være alternativer for Google TV-kontoer, skjermsparer og alternativene **Innstillinger**, **Innganger**, **Bilde** og **Varsler**.

For å surfe på Internett trenger du et nettleserprogram. Foreta et søk på startskjermen eller i kategorien **Apper**, finn en nettleser og last den ned.

## **Grunnleggende TV-startskjerm**

De tilgjengelige alternativene på startskjermen er plassert i rader. for å navigere gjennom alternativene på Startskjermen bruker du retningsknappene på fiernkontrollen. Velg en rad og flytt deretter fokuset til ønsket element på raden. Trykk på **OK**-knappen for å gjøre et valg eller for å gå inn i en undermeny.

For å vise dashbordet, trykk på **Innstillinger**-knappen eller trykk og hold **Hjem**-knappen på fjernkontrollen eller uthev **Dashbord**-elementet på Hjem-skjermen og trykk på **OK**. På dashbordet vil det være alternativer for skjermsparer og alternativene **Innstillinger**, **Innganger**, **Bilde** og **Varsler**.

# **Innhold i Live TVmodusmenyen**

Sett TV-en i Live TV-modus først, og trykk deretter på **Meny**-knappen på fjernkontrollen for å se Live TVmenyalternativer. For å bytte til Live TV-modus kan du enten trykke på **Avslutt**-knappen eller utheve **Live TV**-appen på startskjermen og trykke på **OK**.

## **Kanaler**

**Programguide:** Åpne den elektroniske programguiden Se avsnittet **Programguide** for detaljert in formasjon.

**Eksport/import av kanal:** Eksporter denne TV-ens satellittkanallistedata til en tilkoblet USB-lagringsenhet, eller importer tidligere eksportert data fra en tilkoblet USB-lagringsenhet til denne TV-en. Alternativene **Kanaleksport** og **Kanalimport** vil være tilgjengelige. Koble en USB-lagringsenhet (**\***) til TV-en, marker alternativet du vil fortsette med og trykk på **OK**. Alternativet **Eksport/import av kanal** vil ikke være tilgjengelig dersom inngangskilden ikke er angitt som **Satellitet**.

*(\*)USB-lagringsenheten må formateres med FAT32 filsystemet.*

**Kanal:** Åpne **Kanaler**-menyen Du kan bruke alternativene i denne menyen for å søke etter kringkastingskanaler. Se avsnittet **Kanal**er for mer informasjon.

**Kanaladministrering:** Du kan angi redigere kanalene og kanallisten ved bruk av alternativene i denne menyen.

Tilgjengelige alternativer kan endres eller menyen kan bli inaktiv avhengig av den valgte inngangskilden, operatøren og hvorvidt kanalinstallasjonen er fullført.

## **Inngangskilde - Antenne**

**Kanalhopp:** Still inn kanaler som skal hoppes over når du skifter kanaler via **Program +/-** knappene på fjernkontrollen. Uthev ønsket kanal(e)r på listen og trykk på **OK** for å velge / oppheve valget.

**Kanal veksling:** Bytt ut plasseringene til de to valgte kanalene i kanallisten. Uthev ønsket kanalene på listen og trykk på **OK** for å velge. Når den andre kanalen er valgt, vil posisjonen til denne kanalen erstattes med posisjonen til kanalen som ble valgt først. Du kan trykke på den **gule** knappen og angi nummeret til kanalen du vil velge. Uthev deretter **OK** og trykk på **OK** for å gå til den kanalen. Du bør sette **LCN**-alternativet til **Kanaler>Kanal>Antenne**-menyen til Av for å aktivere denne funksjonen.

**Kanalflytting:** Flytt en kanal til posisjonen til en annen kanal. Uthev kanalen du vil flytte, og trykk på **OK** for å velge. Gjør det samme for en andre kanal. Når den andre kanalen er valgt, kan du trykke på den **Blå**-knappen så vil den første valgte kanalen bli flyttet til posisjonen til den kanalen. Når bekreftelsesdialogen vises, uthev **Fortsett** og trykk på **OK** for å fortsette. Du kan trykke på den **gule** knappen og angi nummeret til kanalen du vil velge. Uthev deretter **OK** og trykk på **OK** for å gå til den kanalen. Du bør sette **LCN**-alternativet til **Kanaler>Kanal>Antenne**-menyen til Av for å aktivere denne funksjonen.

**Kanalredigering:** Rediger kanalene i kanallisten Rediger navn og kanalnummer for den valgte kanalen og vis informasjon om **Nettverksnavn**, **Kanaltype**, og **Frekvens** relatert til den kanalen dersom tilgjengelig. Avhengig av kanal kan andre alternativer også redigeres. Trykk **OK** eller den **gule** knappen for å se den markerte kanalen. Du kan trykke på den **blå** knappen for å slette den uthevede kanalen.

*(\*) Det valgte kanalnummeret skal ikke brukes for en annen kanal i kanallisten. Du bør sette* **LCN***-alternativet til* **Av** *for å endre kanalnummeret.*

**Kanalsletting:** Uthev ønsket kanal(e)r på listen og trykk på **OK** eller den **gule** knappen for å velge / oppheve valget. Trykk så på den **blå** knappen for å slette vagt(e) kanaler. Når bekreftelsesdialogen vises, uthev **Fortsett** og trykk på **OK** for å fortsette.

**Fjern kanalliste:** Slette kanaler lagret i kanallisten En dialog vises for bekreftelse. Uthev **Fortsett** og trykk **OK** for å fortsette. Uthev **Avbryt** og trykk på **OK** for å avbryte.

### **Inngangskilde - Kabel**

**Kanalhopp:** Still inn kanaler som skal hoppes over når du skifter kanaler via **Program +/-** knappene på fjernkontrollen. Uthev ønsket kanal(e)r på listen og trykk på **OK** for å velge / oppheve valget.

**Kanal veksling:** Bytt ut plasseringene til de to valgte kanalene i kanallisten. Uthev ønsket kanalene på listen og trykk på **OK** for å velge. Når den andre kanalen er valgt, vil posisjonen til denne kanalen erstattes med posisjonen til kanalen som ble valgt først. Du kan trykke på den **gule** knappen og angi nummeret til kanalen du vil velge. Uthev deretter **OK** og trykk på **OK** for å gå til den kanalen. Du bør sette **LCN**-alternativet til **Kanaler>Kanal>Kabel**-menyen til Av for å aktivere denne funksjonen.

**Kanalflytting:** Flytt en kanal til posisjonen til en annen kanal. Uthev kanalen du vil flytte, og trykk på **OK** for å velge. Gjør det samme for en andre kanal. Når den andre kanalen er valgt, kan du trykke på den **Blå**-knappen så vil den første valgte kanalen bli flyttet til posisjonen til den kanalen. Når bekreftelsesdialogen vises, uthev **Fortsett** og trykk på **OK** for å fortsette. Du kan trykke på den **gule** knappen og angi nummeret til kanalen du vil velge. Uthev deretter **OK** og trykk på **OK** for å gå til den kanalen. Du bør sette **LCN**-alternativet til **Kanaler>Kanal>Kabel**-menyen til Av for å aktivere denne funksjonen.

**Kanalredigering:** Rediger kanalene i kanallisten Rediger navnfor den valgte kanalen og kanalnummeret **(\*)** og vis **Nettverksnavn**-, **Kanaltype, Frekvens**-, **Modulasjon-** og **Symbolrate**-informasjon relatert til den kanalen dersom tilgjengelig. Avhengig av kanal kan andre alternativer også redigeres. Trykk **OK** eller den **gule** knappen for å se den markerte kanalen. Du kan trykke på den **blå** knappen for å slette den uthevede kanalen.

*(\*) Det valgte kanalnummeret skal ikke brukes for en annen kanal i kanallisten. Du bør sette* **LCN***-alternativet til* **Av** *for å endre kanalnummeret.*

**Kanalsletting:** Uthev ønsket kanal(e)r på listen og trykk på **OK** eller den **gule** knappen for å velge / oppheve valget. Trykk så på den **blå** knappen for å slette vagt(e) kanaler. Når bekreftelsesdialogen vises, uthev **Fortsett** og trykk på **OK** for å fortsette.

**Fjern kanalliste:** Slette kanaler lagret i kanallisten En dialog vises for bekreftelse. Uthev **Fortsett** og trykk **OK** for å fortsette. Uthev **Avbryt** og trykk på **OK** for å avbryte.

### **Inngangskilde - Satellitt**

**Kanalhopp:** Still inn kanaler som skal hoppes over når du skifter kanaler via **Program +/-** knappene på fjernkontrollen. Uthev ønsket kanal(e)r på listen og trykk på **OK** for å velge / oppheve valget.

**Kanal veksling:** Bytt ut plasseringene til de to valgte kanalene i kanallisten. Uthev ønsket kanalene på listen og trykk på **OK** for å velge. Når den andre kanalen er valgt, vil posisjonen til denne kanalen erstattes med posisjonen til kanalen som ble valgt først. Du kan trykke på den **gule** knappen og angi nummeret til kanalen du vil velge. Uthev deretter **OK** og trykk på **OK** for å gå til den kanalen.

**Kanalflytting:** Flytt en kanal til posisjonen til en annen kanal. Uthev kanalen du vil flytte, og trykk på **OK** for å velge. Gjør det samme for en andre kanal. Når den andre kanalen er valgt, kan du trykke på den **Blå**-knappen så vil den første valgte kanalen bli flyttet til posisjonen til den kanalen. Når bekreftelsesdialogen vises, uthev **Fortsett** og trykk på **OK** for å fortsette. Du kan trykke på den **gule** knappen og angi nummeret til kanalen du vil velge. Uthev deretter **OK** og trykk på **OK** for å gå til den kanalen.

**Kanalredigering:** Rediger kanalene i kanallisten Rediger navn og kanalnummer for den valgte kanalen og vis informasjon om **Nettverksnavn**, **Kanalnummer**, **Kanaltype** og **Frekvens** relatert til den kanalen dersom tilgjengelig. Avhengig av kanal kan andre alternativer også redigeres. Trykk **OK** eller den **gule** knappen for å se den markerte kanalen. Du kan trykke på den **blå** knappen for å slette den uthevede kanalen.

*(\*) Det valgte kanalnummeret skal ikke brukes for en annen kanal i kanallisten.* 

**Kanalsletting:** Uthev ønsket kanal(e)r på listen og trykk på **OK** eller den **gule** knappen for å velge / oppheve valget. Trykk så på den **blå** knappen for å slette vagt(e) kanaler. Når bekreftelsesdialogen vises, uthev **Fortsett** og trykk på **OK** for å fortsette.

**Fjern kanalliste:** Slette kanaler lagret i kanallisten En dialog vises for bekreftelse. Uthev **Fortsett** og trykk **OK** for å fortsette. Uthev **Avbryt** og trykk på **OK** for å avbryte.

#### **Inngangskilde - AYV**

**Kanalhopp:** Still inn kanaler som skal hoppes over når du skifter kanaler via **Program +/-** knappene på fiernkontrollen. Uthev ønsket kanal(e)r på listen og trykk på **OK** for å velge / oppheve valget.

**Kanal veksling:** Bytt ut plasseringene til de to valgte kanalene i kanallisten. Uthev ønsket kanalene på listen og trykk på **OK** for å velge. Når den andre kanalen er valgt, vil posisjonen til denne kanalen erstattes med posisjonen til kanalen som ble valgt først. Du kan trykke på den **gule** knappen og angi nummeret til kanalen du vil velge. Uthev deretter **OK** og trykk på **OK** for å gå til den kanalen.

**Kanalflytting:** Flytt en kanal til posisjonen til en annen kanal. Uthev kanalen du vil flytte, og trykk på **OK** for å velge. Gjør det samme for en andre kanal. Når den andre kanalen er valgt, kan du trykke på den **Blå**-knappen så vil den første valgte kanalen bli flyttet til posisjonen til den kanalen. Når bekreftelsesdialogen vises, uthev **Fortsett** og trykk på **OK** for å fortsette. Du kan trykke på den **gule** knappen og angi nummeret til kanalen du vil velge. Uthev deretter **OK** og trykk på **OK** for å gå til den kanalen.

**Kanalredigering:** Rediger kanalene i kanallisten Rediger kanalnummer (\*), navn, frekvens, fargesystem og lydsystem for den valgte kanalen og vis **nettverksnavn** og **kanaltypeinformasjon** relatert til den kanalen hvis tilgjengelig. Trykk **OK** eller den **gule** knappen for å se den markerte kanalen. Du kan trykke på den **blå** knappen for å slette den uthevede kanalen.

*(\*) Det valgte kanalnummeret skal ikke brukes for en annen kanal i kanallisten.*

**Kanalsletting:** Uthev ønsket kanal(e)r på listen og trykk på **OK** eller den **gule** knappen for å velge / oppheve valget. Trykk så på den **blå** knappen for å slette vagt(e) kanaler. Når bekreftelsesdialogen vises, uthev **Fortsett** og trykk på **OK** for å fortsette.

**Finjustering av analoge kanaler:** Velg kanalen du vil justere fra listen, og trykk på **OK**. Endre deretter frekvensen ved å bruke venstre/høyre retningsknapper for å finne optimalt mottak. Trykk på **Tilbake/ returner**-knappen for å avslutte å lagre og avslutte. Når bekreftelsesdialogen vises, uthev **OK** og trykk på **OK** for å fortsette.

**Fjern kanalliste:** Slette kanaler lagret i kanallisten En dialog vises for bekreftelse. Uthev **Fortsett** og trykk **OK** for å fortsette. Uthev **Avbryt** og trykk på **OK** for å avbryte.

## **TV-alternativer**

**Kilde:** Vis listen over inngangskilder. Velg ønsket alternativ og trykk på **OK** for å bytte til den kilden.

**Bilde:** Åpner **Bilde**-menyen Se avsnittet **Skjerm og lyd** for detaljert in formasjon.

**Skjerm:** Angir bildeforholdet for skjermen Velg et av de forhåndsdefinerte alternativene i henhold til dine preferanser.

**Lyd:** Åpner **Lyd**-menyen Se avsnittet **Skjerm og lyd** for detaljert in formasjon.

**Strøm forsyning:** Se **Strøm og energi**-menyalternativene i **Innstillinger>System** for ytterligere effektinnstillinger. Denne menyen har de samme alternativene som menyen **Strøm og energi>Effekt**.

**Sleep Timer (Deaktiveringsur)** Definer en tid der du vil at TV-en skal gå i hvilemodus automatisk. Sett til **Av** for å deaktivere.

**Bilde av:** Velg dette alternativet og trykk på **OK**for å slå av skjermen. Trykk på en knapp på fjernkontrollen eller på TV-en for å slå på skjermen igjen. Vær oppmerksom på at du ikke kan slå på skjermen via knappene **Volum +/-**, **Demp** og **Standby**. Disse knappene vil fungere normalt.

**Automatisk hvilemodus:** Definer en hviletid der du vil at TV-en skal gå i hvilemodus automatisk. **Alternativer for 4 timer**, **6 timer og 8 timer er tilgjengelige**. Angi som Aldri **for å** deaktivere.

### **Foreldrekontroller**

*(\*) For å gå inn i denne menyen, må PIN-koden først legges inn. Legg inn PIN-koden du definerte under førstegangsoppsettet. Dersom du har endret PIN-koden etter det første oppsettet, bruker du den PIN-koden. Dersom du ikke angav en PIN-kode under førstegangsoppsett, kan du bruke standard-PIN-koden. Standard-PIN-koden er 1234. Noen alternativer er kanskje ikke tilgjengelige eller varierer avhengig av valg av land under den første installasjonen. Innholdet i denne menyen vises kanskje ikke dersom kanalinstallasjonen ikke er fullført og ingen kanaler er installert.*

**Blokkerte kanaler:** Velg kanal(er) som skal blokkeres fra kanallisten. Uthev en kanal og trykk **OK** for å gjøre et valg / oppheve valget. For å se PIN-kode for en blokkert kanal, må du legge den inn først.

**Programbegrensninger:** Blokker programmer i henhold til aldersklassifiseringsinformasjonen som sendes med dem. Du kan slå på eller av begrensninger, angi klassifiseringssystemer, aldersgrenser og blokkere ikke-klassifiserte programmer ved å bruke alternativene i denne menyen.

**Blokkerte innganger:** Hindre tilgang til valgt innhold på kildekilden. Uthev ønsket opptaksalternativ og trykk på **OK** for å velge / oppheve valg. For å bytte til et passord for sperret PIN-kode for inngangsskilde, må du først angi passord.

**Endre PIN:** Endre PIN-koden du definerte under førstegangsoppsettet. Marker dette alternativet og trykk **OK**. Du må angi den nåværende PIN-koden først. Deretter vises det nye PIN-skjermbildet. Skriv inn den nye PIN-koden to ganger for bekreftelse.

**CI-kort:** Vis tilgjengelige menyalternativer for CI-kortet som er i bruk. Dette elementet vil kanskje ikke være tilgjengelig, avhengig av inngangskildeinnstillingen.

#### **Avanserte alternativer**

Alternativene i denne menyen kan endres og/eller vises som gråtonet avhengig av valgt inngangskilde.

#### **Lyd**

Lydspråk (Audio language). Angi språkinnstillingen din for lyd. Dette elementet vil kanskje ikke være tilgjengelig, avhengig av inngangskildeinnstillingen.

**Andre lydspråk:** Angi et av de oppførte språkalternativene som andre lydspråkpreferanse.

**Lydspor:** Angi din preferanse for lydspor, dersom noen er tilgjengelig.

**Lydtype** Angi preferanse for lydtype.

**Synshemmet:** Angi alternativet **Lydtype** som **Lydbeskrivelse** for å aktivere dette alternativet. Digitale TV-kanaler kan kringkaste spesielle lydkommentarer som beskriver det som skjerm på skjermen, kroppsspråk, uttrykk og bevegelser for mennesker med synshemming.

**Høyttaler:** Slå på dette alternativet dersom du vil høre lydkommentaren gjennom TV-høyttalerne.

**Hodetelefon:** Slå på dette alternativet dersom du vil dirigere lyden fra lydkommentaren til TV-apparatets hodetelefonutgang.

**Volum:** Juster lydnivået for lydkommentar.

**Panorering og bortoning:** Slå på dette alternativet dersom du vil høre lydkommentarene tydeligere når de er tilgjengelige via kringkasting.

**Lyd for svaksynte:** Still inn lydpreferanse for svaksynte. Alternativer vil være tilgjengelige avhengig av valgt kringkasting.

**Borttoningskontroll:** Juster volumbalansen mellom hoved-TV-lyden (**Hoved**) og lydkommentaren (**AD**).

### **Undertittel**

**Analoge undertekster:** Angi dette alternativet som **Av, På** eller **Demp**. Dersom **Demp**-alternativet er valgt, vises den analoge underteksten på skjermen, men høyttalerne blir dempet samtidig.

**Digitaler undertekster:** Angi dette alternativet som **Av** eller **På**.

**Undertekstspor:** Angi dine preferanser for undertekstpor, dersom noen er tilgjengelig.

**Digitalt undertekstspråk:** Angi et av de oppførte språkalternativene som første digitale språkpreferanse.

**Andre digitalt undertekstspråk:** Angi et av de oppførte språkalternativene som andre digitale språkpreferanse. Dersom det valgte språket i alternativet **Digitalt undertekstspråk** ikke er tilgjengelig, vises undertekstene på dette språket.

**Undereksttype:** Angi dette alternativet som **Normal** eller **Hørselshemmet**. Dersom alternativet **Hørselshemmet** er valgt, gir det underteksttjenester til døve og tunghørte seere med ytterligere beskrivelser.

#### **Tekst-TV**

**Digitalt tekst-TV-språk:** Angi tekst-TV-språket for digitale sendinger.

**Språk for dekoding av sider:** Angi språket for dekoding for tekst-tv-visning.

**Blå demping:** Slå denne funksjonen av/på i henhold til dine preferanser. Når den er slått på, vil blå bakgrunn vises på skjermen når det ikke er noe signal tilgjengelig.

**Ingen signal automatisk avslåing:** Angir atferden til TV-en når det ikke oppdages noe signal fra den kilden som er angitt. Definer en tid der du vil at TV-en skal slå seg av eller angi som **Av** for å deaktivere.

**Standardkanal:** Angi standardinnstilling for oppstartskanal. Når **Velg modus** er satt til **Brukervalg**, vil alternativet **Vis kanaler** bli tilgjengelig. Uthev og trykk **OK** for å se kanallisten. Uthev en kanal og trykk **OK** for å gjøre et valg. Valgt kanal vises hver gang TV-en slås på igjen fra enhver standby-modus. Dersom **Velg modus** er satt til **Siste status**, vises den kanalen som ble vist sist.

#### **HBBTV-innstillinger**

**HBBTV-støtte:** Slå HBBTV-funksjonen på eller av.

**Ikke spor:** Angi din preferanse angående sporingskode for HBBTV-tjenester.

**In formasjonsinnstillinger:** Angi din preferanse for innstilling av in formasjonskapseler for HBBTVtienester.

**Vedvarende lagring:** Slå Vedvarende lagringfunksjonen på eller av. Dersom den er slått på, vil in formasjonskapsler lagres med en utløpsdato i TV-ens vedvarende minne.

**Blokker sporingssteder:** Slå Blokker sporingssteder-funksjonen på eller av.

**Enhets-ID:** Slå Enhet ID-funksjonen på eller av.

**Tilbakestill enhets-ID:** Tilbakestill enhets-IDen for HBBTV-tjenester. Bekeftelsesdialog vil bli vist. Trykk på **OK** for å fortsette, **Tilbake** for å avbryte.

**BISS-knapp: Meldingen "Klikk for å legge til Biss-nøkkel"** vises. Trykk **OK** for å legge til en biss-nøkkel. **Parameter for frekvens**, **symbolrate (KSym/s)**, **polarisering**, **program-ID** og **CWnøkkel** vil være tilgjengelige for innstilling. Når du er ferdig med innstillingene, uthever du **Lagre nøkkel** og trykker **OK** for å lagre og legge til biss-nøkkelen. **Dette alternativet vil ikke være tilgjengelig dersom inngangskilden ikke er angitt som Satellitet**. Tilgjengelige alternativer vil variere avhengig av landet som ble valgt under innledende oppsett.

**Systeminformasjon** Vis detaljert systeminformasjon på gjeldende kanal som **Signalnivå**, **Signalkvalitet**, **Frekvens**, osv.

**Åpen kildekode-lisenser**: Viser lisensinformasjon for programvare med åpen kilde.

## **Ta opp**

**Opptaksliste:** Opptakene vises dersom noen er tilgjengelige. Uthev et ønsket opptak du velger, og trykk på den **gule** knappen for å slette det, eller trykk på den **blå** knappen for å se detaljert in formasjon. Du kan bruke **røde** og **grønne** knapper til å rulle siden opp og ned.

**Enhetsinfo:** Tilkoblede USB-lagringsenheter vises. Uthev enheten du ønsker og trykk på **OK** for å se tilgjengelige alternativer.

**Angi tidsskift:** Uthev den valgte USBlagringsenheten eller en partisjon på den for tidsskiftopptak.

**Still inn PVR:** Uthey den valgte USBlagringsenheten eller en partisjon på den for PVR.

**Format:** Formater den valgte USB-lagringsenheten. Se avsnittet **USB-opptak** for mer informasjon.

**Hastighetstest:** Start en hastighetstest for den valgte USB-lagringsenheten. Testresultatet vises når det er fullført.

**Planliste:** Legg til påminnelser eller opptakstimere ved å bruke **Planliste**-menyen.

**Tidsskift-modus:** Aktiver eller deaktiver tidsskiftopptakfunksjonen. Se avsnittet **USB-opptak** for mer informasion.

## **Innstillinger**

Du kan få tilgang til **Innstillinger**-menyen fra dashbordet eller fra **TV-alternativ**-menyen i Live TVmodus. For å vise dashbordet, trykk på **Innstillinger**knappen eller trykk og hold **Hjem**-knappen på fjernkontrollen eller trykk høyre retningsknapp fortløpende på Hjem-skjermen. Hvis grunnleggende TV-installasjon utføres under det første oppsettet, uthev **Dashboard**-elementet på startskjermen og trykk på **OK**.

Du kan bruke høyre og venstre retningsknapper, OK og Tilbake/Retur-knappene for å navigere gjennom menytreet.

## **Kanaler og innganger**

Innholdet i denne menyen kan endres avhengig av den valgte inngangskilden og om kanalinstallasjonen er fullført.

## **Kanaler**

## **Analog**

**Kanalsøk:** Start en søking for analoge kanaler. Du kan trykke på **OK** eller **Tilbake/Returner**-knappen for å avbryte søkingen. Trykk på **OK** eller **Tilbake/ Returner**-knappen igjen for å avslutte. Kanalene som allerede er funnet, vil bli lagret i kanallisten.

**Oppdater søking:** Søk etter oppdateringer. Tidligere tillagte kanaler vil ikke bli slettet, men alle nylig oppdagede kanaler vil bli lagret i kanallisten. Du kan trykke på **OK** eller **Tilbake/Returner**knappen for å avbryte søkingen. Trykk på **OK** eller **Tilbake/Returner**-knappen igjen for å avslutte.

**Analog manuell søking:** Start et kanalsøk manuelt. Angi først, startfrekvensen for søket. Velg deretter søkretningen og trykk på **OK** eller høyre retningsknapp for å starte skanningen. Kanalene som er funnet, vil bli lagret i kanallisten. Du kan trykke på **Tilbake/Returner**-knappen for å avbryte søkingen. Trykk deretter på **Tilbake/ Retur**-knappen igjen eller uthev **Fullfør** og trykk på **OK** for å avslutte.

## **Antenne**

**Kanalsøk:** Start en søking for digitale og digitale bakkesendte kanaler. Du kan trykke på **OK** eller **Tilbake/Returner**-knappen for å avbryte søkingen. Trykk på **OK** eller **Tilbake/Returner**-knappen igjen for å avslutte. Kanalene som allerede er funnet, vil bli lagret i kanallisten.

**Oppdater søking:** Søk etter oppdateringer. Tidligere tillagte kanaler vil ikke bli slettet, men alle nylig oppdagede kanaler vil bli lagret i kanallisten.

Du kan trykke på **OK** eller **Tilbake/Returner**knappen for å avbryte søkingen. Trykk på **OK** eller **Tilbake/Returner**-knappen igjen for å avslutte.

**Enkel RF-søking:** Velg **RF-kanalen** ved å bruke høyre/venstre retningsknapper. **Signalnivå** og **Signalkvalitet** for den valgte kanalen vises. Trykk **OK** for å starte søkingen på den valgte RF-kanalen. Kanalene som er funnet, vil bli lagret i kanallisten. Du kan trykke på **Tilbake/Returner**-knappen for å avbryte søkingen. Trykk deretter på **Tilbake/ Retur**-knappen igjen eller uthev **Fullfør** og trykk på **OK** for å avslutte.

**Manuell serviceoppdatering:** Start en serviceoppdatering manuelt. Du kan trykke på **OK** eller **Tilbake/Returner**-knappen for å avbryte søkingen. Trykk på **OK** eller **Tilbake/Returner**knappen igjen for å avslutte.

**LCN:** Angi preferansene dine for LCN. (\*) LCN er det logiske kanalnummeret som organiserer tilgjengelige sendinger i samsvar med en gjenkjennelig kanalnummerrekkefølge (dersom tilgjengelig).

**Type kanalsøk:** Angi preferansene dine for søkingstype.

**Type kanallagring:** Angi preferanse for butikktype.

**Favorittnettverksvalg:** Velg favorittnettverket ditt. Dette menyalternativet kommer til å være aktivt dersom mer enn ett nettverk er tilgjengelig.

### **Kabel**

**Kanalsøk:** Start en søking for digitale kabelkanaler. Tilgjengelige operatøralternativer vil vises. Velg ønsket operatør og trykk på **OK**. Alternativene **Søkemodus**, **Frekvens** og **Nettverk-ID** kan være tilgiengelige. Alternativene kan variere avhengig av operatør og valg av **søkemodus**. Sett **Søkemodus** til **Full** hvis du ikke vet hvordan du konfigurerer andre alternativer. Uthev **Søk** og trykk på **OK** eller høyre retningsknapp for å starte søket. Du kan trykke på **Tilbake/Returner**-knappen for å avbryte søkingen. Kanalene som allerede er funnet, vil bli lagret i kanallisten.

**Enkel RF-søking:** Angi **Frekvens**-verdien. **Signalnivå** og **signalkvalitet** for valgt **Frekvens** vises. Uthev **Søk**-alternativet og trykk på **OK** eller høyre retningsknapp for å starte søket. Kanalene som er funnet, vil bli lagret i kanallisten.

**LCN:** Angi preferansene dine for LCN. (\*) LCN er det logiske kanalnummeret som organiserer tilgjengelige sendinger i samsvar med en gjenkjennelig kanalnummerrekkefølge (dersom tilgjengelig).

**Type kanalsøk:** Angi preferansene dine for søkingstype.

**Type kanallagring:** Angi preferanse for butikktype.

**Favorittnettverksvalg:** Velg favorittnettverket ditt. Dette menyalternativet kommer til å være aktivt dersom mer enn ett nettverk er tilgjengelig. Dette alternativet kommer kanskje ikke til å være tilgjengelig, avhengig av landet som ble valgt under innledende oppsett.

#### **Satellitt**

**Kanalinstallasjonsmodus:** Angi dette alternativet som **Foretrukket satellitt** eller **Generell satellitt**. Kanallisten endres også avhengig av alternativet som er valgt her. For å se kanalene på satellitten du ønsker, bør dette alternativet velges deretter. Sett til **Foretrukket satellitt** for å se operatørkanaler dersom du har utført en operatørinstallasjon. Sett til **Generell satellitt** for å se andre satellittkanaler dersom du har utført en normal installasjon.

**Søk etter satellitt på nytt:** Start en satellittskanning som begynner med antennevalgskjermen. Når dette skannealternativet er foretrukket, vil noen skannekonfigurasjoner ikke være tilgjengelige, og det kan hende at preferansene du gjorde under den første installasjonsprosessen, ikke blir endret.

For installasjonsmodus for **Generell satellitt** kan SatcoDX Scan-alternativet også være tilgjengelig her. For standard installasjon velger du **Normal skanning**. For SatcoDX-installasjon velger du **SatcoDX-skanning** og kopierer den aktuelle sdxfilen til rotkatalogen på en USB-lagringsenhet og koble den til TV-en. Uthev dette alternativet og trykk på **OK** eller **høyre** retningsknapp. **Last ned SatcoDX-**alternativet vil bli uthevet, trykk **OK** eller høyre retningsknapp for å fortsette. Velg sdx-filen fra den tilkoblede USB-lagringsenheten og trykk **OK**. Først vil skjermen for valg av satellitt vises: Statusen til det første satellittalternativet blir vist som **På**. Marker satellittalternativet og trykk **OK**. Still inn parametrene som tilsvarer systemet ditt, og korriger satellitt og trykk på **Tilbake/Returner-**knappen for å gå tilbake til skjermbildet for satellittvalg. Merk **Neste** og trykk på **OK** for å fortsette med installasjonen av SatcoDX-kanallisten. Dersom riktig satellitt ikke er valgt for SatcoDX-installasjon, vises en advarselsdialog på skjermen. Satellitten(e) som kan velges, vil bli oppført. Trykk på **OK** for å lukke dialogen og trykk på **OK** eller **Tilbake/Returner** for å gå tilbake til skjermbildet for satellittvalg. Still deretter inn satellitten følgelig.

**Legg til satellitt:** Legg til satellitten(e) du vil utføre et kanalsøk på. Dette menyalternativet kommer til å være aktivt dersom **Kanalinstallasjonsmodus** er satt til **Generell satellitt**.

**Satellittoppdatering:** Søk etter oppdateringer ved å gjenta forrige søking med de samme innstillingene. Du vil også kunne konfigurere disse innstillingene før søkingen. Avhengig av innstillingen for **Kanalinstallasjon -modus** kan det hende at dette alternativet ikke er tilgjengelig eller har et annet navn, avhengig av tilgjengelige tjenester. Uthev satellitten og trykk på **OK** for å konfigurere detaljerte satellittparametere. Trykk deretter på Tilbake/Returner- for å gå tilbake til skjermbildet for satellittvalg. Uthev **Koble** og trykk **OK** for å fortsette.

Manuell tuning av satellitt: Start en manuell satellittsøking. Uthev satellitten og trykk på **OK** for å konfigurere detaljerte satellittparametere. Uthev deretter Formater og trykk på **OK**for å fortsette.

**Favorittnettverksvalg:** Velg favorittnettverket ditt. Dette menyalternativet kommer til å være aktivt dersom mer enn ett nettverk er tilgjengelig. Dette alternativet kommer kanskje ikke til å være tilgiengelig, avhengig av landet som ble valgt under innledende oppsett.

**Automatisk kanaloppdatering:** Slå den automatiske oppdateringsfunksjonen for kanaler på eller av.

**Melding om kanaloppdatering:** Slå meldingsfunksjonen for kanaloppdatering på eller av.

*Merk: Noen alternativer er kanskje ikke tilgjengelige og vises som nedtonet avhengig av operatørvalg og operatørrelaterte innstillinger.*

#### **Innganger**

Vis eller skjul en inngangsterminal, endre navnet for en inngangsterminal og konfigurer alternativene for HDMI CEC (Consumer Electronic Control)-funksjon og vis CEC-enhetslisten.

## **Skjerm og lyd**

#### **Bilde**

**Bildemodus:** Du kan stille inn bildemodusen slik at den passer dine preferanser eller behov. Bildemodus kan stilles inn til et av følgende valg: **Standard**, **Levende**, **Sport**, **Sport** og **Spill**.

*Dolby Vision-modus: I Dolby Vision innhold oppdages, vil bildemodusalternativene Dolby Vision Bright*, *Dolby Vision Dark og Dolby Vision Vivid være tilgjengelige istedenfor den andre bildemodusene.*

Innstillinger for **Bakgrunnsbelysning**, **Lysstyrke**, **Kontrast**, **Farge**, **Nyanse** og, **Skarphet** justeres i henhold til valgt bildemodus.

**Energisparing:** Angi preferansen din for energisparing. Alternativene **Av**, **Lav** og **Medium** vil være tilgjengelige.

**OLED-luminans:** Hvis **Energisparing**-alternativet er satt til **Av**, kan dette alternativet justeres manuelt. Merk og bruk venstre/høyre retningsknapp for å justere.

**Klarhet:** Juster lysstyrkeverdien fra skjermen.

**Kontrast:** Juster kontrastverdien fra skjermen.

**Farge:** Juster fargemetningsverdien fra skjermen.

**HUE (FARGETONE):** Juster fargetone fra skjermen.

**Skarphet:** Justerer verdiene for skarphet for objektene vist på skjermen.

#### **Avanserte Innstillinger**

**Fargetemperatur:** Angi preferansen din for fargetemperatur. Alternativene **Bruker**,**Kjølig**, **Standard** og **Varm** vil være tilgjengelige. Du kan justere røde, grønne og blå forsterkningsverdier manuelt. Dersom en av disse verdiene endres manuelt, endres alternativet **Fargetemperatur** til **Bruker**, dersom det ikke allerede er satt som **Bruker**.

**Dolby Vision Varsling:** Angi hvordan varsler vises for Dolby Vision-innholdet. Når den er satt til På, vil Dolby Vision-logo bli vist på skjermen når Dolby Vision-innhold oppdages.

**DNR:** Dynamic Noise Reduction (DNR) er prosessen med å fjerne støy fra digitalt eller analoge signaler. Angi din DNR-preferanse som **Lav**, **Medium**, **Sterk**, **Auto** eller slå den av ved å angi som **Av**.

**MPEG NR:** MPEG-støyreduksjon fjerner blokkstøy rundt omrissene og støy i bakgrunnen. Angi din MPEG NR-preferanse som **Lav**, **Medium**, **Sterk** eller slå den av ved å angi som **Av**.

**Maks levende:** Manipulerer kontrast og fargeoppfatning, konverterer i utgangspunktet standard dynamisk område til høyt dynamisk område. Sett som **På** for å aktivere.

**Adaptiv Luma-kontroll:** Adaptiv Luma-kontroll justerer kontrastinnstillinger globalt i henhold til innholdshistogram for å gjøre dypere svart- og lysere hvitnyenser synlige. Angi din Adaptiv Luma-kontroll-preferanse som **Lav**, **Medium**, **Sterk** eller slå den av ved å angi som **Av**.

**Lokal kontrastkontroll:** Lokal kontrastkontroll deler hver ramme til definerte små regioner og gir muligheten til å bruke uavhengig kontrastinnstilling for hvert område. Denne algoritmen forbedrer detaljer og gir bedre kontrastoppfatning. Det gir inntrykk av mer dybde ved å forbedre mørke og lyse områder uten tap av detaljer. Angi din Lokal kontrastkontroll-preferanse som **Lav**, **Medium**, **Høy** eller slå den av ved å angi som **Av**.

**Filmskapermodus Filmskapermodus** Og **Autobytting**-alternativer vil bli tilgjengelige. For å aktivere eller deaktivere et alternativ, uthev og trykk på **OK**.

**Hudtone:** Justerer hvor lys hudtonen er. Angi preferansene dine som **Lav** , **Middels** eller **Høy** for å aktivere. Sett til **Av** for å deaktivere.

**DI-filmmodus:** Det er funksjonen for 3:2 eller 2:2 kadensdeteksjon for 24 bps filminnhold og forbedrer bivirkningene (som sammenflettende effekt eller risting) som er forårsaket av disse

nedtrekksmetodene. Angi preferansene dine for DI-filmmodus som **Auto** eller slå den av ved å angi som **Av**. Dette elementet kommer ikke til å være tilgjengelig dersom spillmodus eller PC-modus er slått på.

**Blått strekk:** Menneskelig øyne oppfatter kjøligere hvite nyanser som lysere hvite nyanser, Blått strekk-funksjonen endrer hvitbalansen mellom mellomhøye grånivåer til kjøligere fargetemperatur. Slå Blått strekk-funksjonen på eller av.

**Gamma:** Angi gamma-preferansen din. Alternativene **Mørk**, **Medium** og **Lys** vil være tilgjengelige.

**Spillmodus:** Spillmodus er modus som kutter ned noen av bildebehandlingsalgoritmene for å holde tritt med videospill som har raske bildefrekvenser. Slå spillmodusfunksjonen på eller av.

*Merk: Spillmodus kan ikke brukes Netflix og YouTube. Hvis du vil bruke spillmodusen for Multi Media Player eller HDMI-kilde, må du sette MJC-alternativet til Av.*

**ALLM** ALLM (Auto Low Latency Mode)-funksjonen gjør at TV-en kan aktivere eller deaktivere innstillinger for lav latens avhengig av avspillingsinnhold. Uthev dette alternativet, og trykk på **OK** for å slå ALLM-funksjonen av eller på.

**PC-modus:** PC-modus er modusen som kutter ned noen av bildebehandlingsalgoritmene for å holde signaltypen som den er. Det kan være brukbart spesielt for RGB-innganger. Slå PC Mode-funksjonen på eller av.

**De-Contour:** Reduserer kontureffekter i innhold med lav oppløsning og automatiske streamingtjenester. Angi preferansene dine som **Lav** , **Medium** eller **Høy** for å aktivere. Sett til **Av** for å deaktivere.

**MJC:** Optimaliserer videoinnstillingene på TVen for bilder med bevegelse, slik at man får bedre kvalitet og lesbarhet. Uthev dette alternativet og trykk **OK** for å se tilgjengelige alternativer. Alternativene **Effekt**, **Demopartisjon**, og **Demo** vil være tilgjengelige. Sett alternativet **Effekt til Lav, Middels***,* **eller Høy for å aktivere MJC funksjonen.** Uthev **Demopartisjon** og trykk på **OK** for å angi preferansen din. Alternativene **Alle**, **Høyre** og **Venstre** vil være tilgjengelige. Velg **Demo** og trykk **OK** for å aktivere denne modusen. Når demonstrasjonen foregår, vil skjermen være delt i to. En del viser MJC-aktiviteten og den andre viser filmen med vanlige innstillinger for TV-skjermen. Dersom alternativet **Demopartisjon** er satt til **Alle**, viser begge sidene MJC-aktiviteten.

**HDMI RGB Range:** Denne innstillingen bør justeres i henhold til RGB-signalområdet for inngang på HDMI-kilde. Det kan være begrenset rekkevidde (16-235) eller full rekkevidde (0-255). Angi din HDMI RGB-områdepreferanse. Alternativene **Auto**, **Full** og **Begrensning** vil være tilgjengelige. Dette elementet kommer ikke til å være tilgjengelig dersom inngangskilden ikke er angitt som HDMI.

**Lavt blått lys:** Elektroniske enhetsskjermer avgir blått lys som kan forårsake belastning på øynene og føre til øyeproblemer over tid. For å redusere effekten av blått lys angir du preferansen din som **Lav** , **Middels** eller **Høy.** Sett til **Av** for å deaktivere.

**Fargeområde:** Du kan bruke dette alternativet til å angi spekteret av farger som vises på TV-skjermen. Når den er satt til **På**, angis farger i henhold til kildesignalet. Når den er angitt som **Auto**, bestemmer TV-en seg for å slå denne funksjonen på eller av dynamisk, i henhold til kildesignaltypen. Når den er satt til **Av,** brukes TV-ens maksimale fargekapasitet som standard.

**Optimalisering av automatisk avspilling:** Slå den automatiske optimaliseringsfunksjonen for avspilling på eller av.

**Dolby Vision PQ-kalibrering:** Uthev dette alternativet og trykk **OK** for å se tilgjengelige alternativer. Alternativene **Visningsmodus** og **Sluttbrukerkalibrering** vil være tilgjengelige. Du kan også se den siste endrede tidsinformasjonen her.

**Lysfølelse:** Slå lysfølerunksjonen på eller av.

**Fargetuner:** Fargemetning, fargetone, lysstyrke kan justeres for rød, grønn, blå, cyan, magenta, gul og kjøttfarge (hudfarge) for å et mer levende eller mer naturlig bilde. Angi verdiene for **Fargetone**, **Farge**, **Lysstyrke**, **Forskyvning** og **Forsterkning** manuelt. Uthev **Aktiver** og trykk på **OK** for å slå på denne funksjonen.

**11 punkters korrigering av hvitbalanse:** Hvitbalansefunksjonen kalibrerer TV-ens fargetemperatur i detaljerte grånivåer. Ensartetheten i gråskalaverdier kan forbedres visuelt eller ved måling. Juster styrken av fargene **Rød**, **Grønn**, **Blå** og **forsterkning** manuelt. Uthev **Aktiver** og trykk på **OK** for å slå på denne funksjonen.

**OLED:** Viser OLED-innstillinger.

**OLED-kompensasjon** Utfør vedlikeholdsoperasjoner på panelet manuelt for å beskytte OLED-panelet og forlenge panelets levetid. Rensing av panelstøy tar rundt 60 sekunder, og TV-en må være i standby-modus under denne operasjonen. Når bekreftelsesskjermen vises, uthev **Ja** og trykk **OK** for å utføre denne operasjonen umiddelbart. Ikke koble fra strømledningen under denne prosessen. Det anbefales ikke å utføre denne operasjonen mer enn én gang i året eller med mindre autorisert servicepersonell krever det. Se avsnittet **OLED TV-operasjoner** for mer informasjon før du utfører denne operasjonen.

**Manuell OFF-RS-kompensasjon:** Denne operasjonen vil ta omtrent 15 minutter, og for å ikke avbryte operasjonen, anbefales det å vente til operasjonen er ferdig. Uthev og trykk **OK**. Når bekreftelsesskjermen vises, uthev **Ja** og trykk **OK** for å utføre denne operasjonen. Se avsnittet **OLED TV-operasjoner** for mer informasjon før du utfører denne operasjonen.

**Pikselskift:** Bildene vil bli forskyvd med hvert 80. sekund for å hindre bildeinnbrenning. Uthev dette alternativet, og trykk på **OK** for å slå denne funksjonen av eller på. Se avsnittet **OLED TV-operasjoner** for mer informasjon før du utfører denne operasjonen.

**Tilbakestill til standardverdier:** Tilbakestil videoinnstillinger til fabrikkinnstillinger.

*Merk: Avhengig av den valgte inndatakilden, er det mulig at noen menyalternativer ikke er tilgjengelige.*

### **Skjerm**

Angir bildeforholdet for skjermen Velg et av de forhåndsdefinerte alternativene i henhold til dine preferanser.

## **Lyd**

**Lydstil:** for enkel lydjustering kan du velge en forhåndsinnstilt innstilling. Alternativene **Bruker**, **Standard**, **Levende**, **Sport**, **Film**, **Musikk** og **Nyheter** vil være tilgjengelige. Lydinnstillingene vil bli justert i henhold til den valgte lydstilen. Noen andre lydalternativer kan bli utilgjengelige, avhengig av valget.

**Balanse:** Juster venstre og høyre volumbalanse for høyttalere og hodetelefoner.

**Surround-lyd:** Slå surround-lydfunksjonen på eller av.

**Utjevnerdetalj:** Juster utjevnerverdiene i henhold til dine preferanser.

**Høyttalerforsinkelse:** Juster forsinkelsesverdien for høyttalerne.

**eARC:** Angi eARC-preferansen din. Alternativene **Av** og **Auto** vil være tilgjengelige. Sett til **Av** for å deaktivere.

**Digital utgang:** Angi preferanse for digital lydutgang. Alternativene **Auto**, **Bypass, PCM, Dolby Digital Plus** og **Dolby Digital** vil være tilgjengelige. Uthev alternativet du foretrekker, og trykk på **OK** for å stille inn.

**Digital utgangsforsinkelse:** Juster forsinkelsesverdi for digital utgang.

**Automatisk volumkontroll:** Med automatisk volumkontroll kan du stille inn TV-en slik at den automatisk utjevner plutselige volum forskjeller. Vanligvis i begynnelsen av annonser eller når du bytter kanal. Slå på/av dette alternativet ved å trykke på **OK**.

**Downmix-modus:** Angi preferansene dine for å konvertere lydkanaler for flere kanaler til lydkanaler for to kanaler. Trykk på **OK** for å se alternativer og stille inn. Alternativene **Stereo** og **Surround** vil være tilgiengelige. Uthev alternativet du foretrekker, og trykk på **OK** for å stille inn.

**Dolby Audio Processing:** Med Dolby Audio Processing kan du forbedre lydkvaliteten på TV-en. Trykk på **OK** for å se alternativer og stille inn. Noen andre lydalternativer kan bli utilgjengelige og vises nedtonet, avhengig av innstillingene som er gjort her. Slå funkjsonen **Dolby Audio Processing** av dersom du vil endre disse innstillingene.

**Dolby Audio Processing:** Uthev dette alternativet, og trykk på **OK** for å slå denne funksjonen av/ på. Noen alternativer vil kanskje ikke være tilgjengelig dersom dette alternativet ikke er slått på.

**Lydmodus:** Dersom alternativet **Dolby Audio Processing** er slått på, vil alternativet **Lydmodus** være tilgjengelig for innstilling. Uthev alternativet **Lydmodus** og trykk på **OK** for å se de forhåndsinnstilte lydmodusene. **Spill**, **Film**, **Musikk**, **Nyheter**, **Stadium**, **Smart** og **Bruker** alternativene vil være tilgjengelig. Uthev alternativet du foretrekker, og trykk på **OK** for å stille inn. Noen alternativer vil kanskje ikke være tilgjengelig dersom dette alternativet ikke er angitt som **Bruker**.

**Volumutjevner:** Lar deg balansere lydnivåene. På denne måten blir du minimalt påvirket av unormale lydstigninger og -fall. Slå på/av denne funksjonen ved å trykke på **OK**.

**Surround Virtualiser:** Slå surround-virtualiseringsfunksjonen på eller av.

**Dolby Atmos:** TV-en din støtter Dolby Atmos-teknologi. Ved hjelp av denne teknologien beveger lyden seg rundt deg i tredimensjonalt rom, slik at du føler at du er inne i handlingen. Du vil ha den beste opplevelsen dersom bitstream for inngangslyd er Atmos. Slå på/av dette alternativet ved å trykke på **OK**.

**Dialogforsterker:** Denne funksjonen gir etterbehandlingsalternativer for lyd for talerettet dialogforbedring. **Av, Lav, Middels** og **Høy** vil være tilgjengelige. Angi etter dine preferanser.

*Merk: Denne funksjonen har en effekt kun dersom lydformatet er AC-4 eller dolby-lydbehandling er aktivert. Denne effekten gjelder bare for TV-høyttaleren.*

**Dolby Atmos-varsling:**Angi hvordan varsler vises for Dolby Atmos-innholdet. Når den er satt tilpå, vil Dolby Atmos-logo bli vist på skjermen når Dolby Atmos-innhold oppdages.

**Tilbakestill til standardverdier:** Tilbakestiller lydinnstillingene til fabrikkinnstillinger.

## **Lydutgang**

**Digital utgang:** Angi preferanse for digital lydutgang. Alternativene **Auto**, **Bypass, PCM, Dolby Digital Plus** og **Dolby Digital** vil være tilgjengelige. Uthev alternativet du foretrekker, og trykk på **OK** for å stille inn.

**Digital utgangsforsinkelse:** Juster forsinkelsesverdi for digital utgang.

## **Nettverk og Internett**

Du kan konfigurere TV-ens nettverksinnstillinger ved å bruke alternativene i denne menyen.

**Wi-Fi:** Slå av og på funksjonen for trådløst LAN (WLAN).

#### **Tilgjengelige nettverk**

Når WLAN-funksjonen er slått på, vises tilgjengelige trådløse nettverk. Uthev **Se alle** og trykk på **OK** for å se alle nettverk. Velg én, og trykk **OK** for å koble til. Du kan bli bedt om å oppgi et passord for å kople til det valgte nettverket, i tilfelle nettverket er passordbeskyttet. I tillegg kan du legge til nye nettverk ved å bruke de relaterte alternativene.

#### **Andre muligheter**

**Legg til nytt nettverk:** Legg til nettverk med skjulte SSID-er.

**Datasparer:** Slå Datasparer-funksjonen på og av. Denne funksjonen justerer videokvaliteten automatisk for å bruke mindre mobildata. Når slått på, vil Datasparer overvåke og begrense nettverkstrafikken din.

**Databruk og varsler:** Still inn varsler for å overvåke databruk på TV-en. Du kan også se mengden data som brukes på gjeldende dag. Uthev Datavarsler og trykk **OK** for å se tilgjengelige alternativer. Du kan deaktivere varsler ved å sette til **Av**.

**Søking alltid tilgjengelig:** Du kan la posisjonstjenesten og andre apper søke etter nettverk, selv når WLAN-funksjonen er slått av. Trykk på **OK** for å slå den av og på.

#### **Eternet**

**Tilkoblet / ikke tilkoblet:** Viser statusen til internettforbindelsen via Ethernet-, IP- og MAC-adresser.

**Proxy-innstillinger:** Angi en HTTP-proxy for nettleser manuelt. Denne proxyen kan ikke brukes av andre apper.

**IP-innstillinger:** Konfigurer TV-ens IP-innstillinger.

### **Andre**

**Personvernsreglement for nettverk:** Vis personvernsreglement for nettverk. Du kan bruke retningsknappene opp og ned for å bla gjennom og lese hele teksten. Uthev **Godta** og trykk på **OK** for å gi ditt samtykke.

### **Vekk-konfigurasjoner**

**WoW:** Slå av og på funksjonen. Denne funksjonen lar deg slå på eller vekke TV-en din via trådløst nettverk.

**WoL:** Slå av og på funksjonen. Denne funksjonen lar deg slå på eller vekke TV-en din via nettverk.

**WoC:** Slå av og på funksjonen. Denne funksjonen lar deg slå på eller vekke TV-en din via Chromecast. Dette alternativet vil være tilgjengelig hvis **WoW**eller **WoL**-alternativet er slått på.

## **Kontoer og pålogging**

Google TV-installasjon bør utføres under det innledende oppsettet for å logge på Google-kontoen din. For å utføre Google TV-installasjonen etter det innledende oppsettet, kan du bla nedover på startskjermen, markere alternativet **Konfigurer Google TV** og trykke på **OK**.

Du kan trykke på Innstillinger-knappen eller trykke og holde inne Hjem-knappen på fjernkontrollen for å vise dashbordet. Deretter kan du bruke alternativet for Google-kontoen for å bytte mellom kontoer eller åpne denne menyen.

Følgende alternativer vil være tilgjengelige dersom du har logget på Google-kontoen din.

### **Google TV-konto**

Du kan administrere innstillingene for den aktive kontoen eller fjerne en registrert konto ved å bruke de tilgjengelige alternativene.

### **Barnekonto**

Du kan administrere innstillingene for den aktive kontoen eller fjerne en registrert konto ved å bruke de tilgjengelige alternativene. Du må angi PIN-koden du definerte da du la til barnekontoen for å få tilgang til innstillingene.

**Legg til et barn:** Opprett en personlig plass for barnet ditt med tilgang til innhold og valgfrie verktøy for å hjelpe deg med kontrollen. Følg instruksjonene på skjermen for å fullføre.

### **Andre kontoer**

Du kan bruke andre kontoer i Google-apper slik som YouTube, men du vil ikke se anbefalinger for disse kontoene på Google TV-startskjermen.

**Legg til en annen konto:** Legg til en ny til tilgjengelige kontoer ved å logge på den.

## **Personvern**

## **Enhetsnnstillinger**

### **Plassering**

**Plasseringsstatus:** Du kan tillate bruk av den trådløse tilkoblingen for å beregne plasseringen.

**Søking alltid tilgjengelig:** Du kan la posisjonstjenesten og andre apper søke etter nettverk, selv når WLAN-funksjonen er slått av. Trykk på **OK** for å slå den av og på.

**Nylige posisjonsforespørsler:** Du kan se de nylige posisjons forespørslene og tillate eller begrense de listede appene fra å bruke posisjonsin formasjonen din.

**Bruk og diagnostikk:** Send bruksdata og diagnostisk in formasjon automatisk til Google. Angi i henhold til din preferanse.

**Annonser:** Administrer annonseinnstillingene dine, for eksempel tilbakestilling av annonserings-ID-en din.

#### **Kontoinnstillinger**

**Google Assistant:** Administrer Google Assistant-innstillingene dine, for eksempel å slå stemmestyring på eller av.

**Betaling og kjøp:** For å forhindre uautoriserte kjøp kan du kreve autentisering for alle kjøp, inkludert kjøp i apper, gjort via Google Play-kontoen din på denne TV-en.

#### **App-innstillinger**

**App-tillatelser:** Appene blir sortert etter tillatelsestypekategorier. Du kan aktivere deaktivere tillatelser for appene fra disse kategoriene.

**Spesiell apptilgang:** Konfigurer noen appfunksjoner og spesielle tillatelser.

**Sikkerhet og begrensninger:** Du kan tillate eller begrense installasjon av apper fra andre kilder enn Google Play Store.

## **Apper**

Ved å bruke alternativene i denne menyen, kan du administrere appene på TV-en din.

### **Nylig åpnede apper**

Du kan vise nylig åpnede apper. Uthev **Se alle apper** og trykk på **OK** for å se alle appene som er installert på TV-en din. Mengden lagringsplass som de trengte, vises også. Du kan se versjonen av appen, åpne eller tvinge kjøringen av appen til å stoppe, avinstallere en nedlastet app, se tillatelsene og slå dem av/på, slå på/av varslene, fjerne dataene og hurtigbufferen osv. Uthev en app og trykk på **OK** eller høyre retningsknapp for å se tilgjengelige alternativer.

Endre appens lagringssted

Hvis du tidligere formaterte USB-lagringsenheten som enhetslager for å utvide lagringskapasiteten til TV-en, kan du flytte appen til den enheten. For mer informasjon kan du se avsnittet **Lagring** i menyen **Innstillinger>System**.

Uthev appen du ønsker å flytte og trykk på **OK** for å se tilgjengelige alternativer. Uthev deretter alternativet Lagring brukt, og trykk på **OK**. Hvis den valgte appen er praktisk, vil du se USB-lagringsenheten som et lagringsalternativ for denne appen. Uthev alternativet og trykk på **OK** for å flytte appen.

Vær oppmerksom på at appene som flyttet til en tilkoblet USB-lagringsenhet ikke vil være tilgjengelige hvis enheten er koblet fra. Hvis du formaterer enheten med TV-en som flyttbar lagringsenhet, må du heller ikke glemme å sikkerhetskopiere appene med det tilhørende alternativet. Ellers vil ikke appene som er lagret på den enheten være tilgjengelige etter formatering. For mer informasjon kan du se avsnittet **Lagring** i menyen **Innstillinger>System**.

### **Tillatelser**

Administrer tillatelsene og noen andre funksjoner i appene.

**App-tillatelser:** Appene blir sortert etter tillatelsestypekategorier. Du kan aktivere deaktivere tillatelser for appene fra disse kategoriene.

**Spesiell apptilgang:** Konfigurer noen appfunksjoner og spesielle tillatelser.

**Sikkerhet og begrensninger:** Du kan tillate eller begrense installasjon av apper fra andre kilder enn Google Play Store.

## **System**

**Tilgjengelighet:** Konfigure **Teksting**, **Tekst til tale**-innstillinger og/eller slå **Høykontrasttekst** og **Tilgjengelighetssnarvei** på/av. Noen av bildetekstinnstillingene blir kanskje ikke brukt.

**Om:** Se etter systemoppdateringer, endre enhetsnavnet, tilbakestill TV-en til fabrikkinnstillingene og vis systeminformasjon som nettverksadresser, serienumre, versjoner osv. Du kan også vise juridisk informasjon.

**Tilbakestill:** Tilbakestill alle TV-innstillingene til fabrikkstandarden. Uthev **Tilbakestill** og trykk på **OK**. En bekreftelsesmelding vil bli vist. Velg **Nullstilling** for å fortsette med tilbakestilling. En ytterligere bekreftelsesmelding vil bli vist. Velg **Slett alt** for å fabrikknullstille TV-en. TV-en slås først av/ på, så vil det første oppsettet starter. Velg **Avbryt** for å avslutte.

*Merk: Du kan bli bedt om å angi en PIN-kode for å fortsette med tilbakestillingsoperasjonen. Legg inn the PIN-koden du definerte under førstegangsoppsettet. Dersom du ikke angav en PIN-kode under førstegangsoppsett, kan du bruke standard-PIN-koden. Standard-PIN-koden er 1234.*

**Netflix ESN:** Viser ESN-nummeret ditt. (\*) ESN-nummeret er et unikt nummer for Netflix, laget spesielt for å identifisere TV-en din.

**Dato og klokkeslett:** Angi dato og klokkeslett for TV-en. Du kan stille inn TV-en din slik at den automatisk oppdaterer klokkeslettet og datodataene over nettverket eller over sendingene. Angi i henhold til ditt/ dine miljø og preferanser. Deaktiver ved å angi som **Av** dersom du vil endre dato eller klokkeslett manuelt. Angi deretter alternativer for dato, klokkeslett, tidssone og time format.

**Språk:** Angi språkinnstillinger.

Tastatur: Velg tastaturtype og administrer tastaturinnstillinger.

**Lagring:** Vis den totale lagringsstatusen for TV-en og tilkoblede enheter dersom tilgjengelig. Dersom du vil se detaljert in formasjon om bruksdetaljene, uthever og trykker du på **OK**. Det vil også være alternativer for å mate ut og sette opp og de tilkoblede uSB-llagringsenhetene.

**Mate ut:** For å holde innholdet trygt må du mate ut USB-lagringsenheten før du kobler den fra TV-en.

**Sett opp som lagringsenhet:** Du kan bruke den tilkoblede USB-lagringsenheten til å utvide lagringskapasiteten til TV-en. Når du har gjort dette, vil enheten bare kunne brukes med TV-en. Følg instruksjonene på skjermen og les informasjonen som vises på skjermen før du fortsetter.

*Merk: Når du formaterer den tilkoblede lagringsenheten, slettes alle dataene som er installert på den. Sikkerhetskopier filene du vil beholde før du fortsetter med formateringen av enheten.*

**Sett opp som flyttbar lagringsenhet:** Dersom du tidligere formaterte USB-lagringsenheten som enhetslagring, kan den bare brukes med TV-en. Du kan bruke dette alternativet til å formatere den igjen for å kunne bruke den med andre enheter. Før du fortsetter med formateringen, kan du vurdere å sikkerhetskopiere dataene på enheten til TV-ens interne lagringsplass eller til en annen USB-lagringsenhet ved å bruke alternativet **Sikkerhetskopier apper**. Ellers vil appene kanskje ikke fungere ordentlig etter formatering. Følg instruksjonene på skjermen og les informasjonen som vises på skjermen før du fortsetter.

*Merk: Når du formaterer den tilkoblede lagringsenheten, slettes alle dataene som er installert på den. Sikkerhetskopier filene du vil beholde før du fortsetter med formateringen av enheten.*

Du kan også gå til delen **Meldinger** på dashbordet etter at du har koblet USB-enheten til TV-en for å se de tilgjengelige alternativene. Marker varselet knyttet til den tilkoblede USB enheten, ogtrykk **OK**.

**Bla gjennom:** Åpner **Lagring**-menyen

**Sett opp som lagringsenhet:** Smme som beskrevet ovenfor.

**Mate ut:** Smme som beskrevet ovenfor.

**Ambient modus:** Når TV-en din ikke er i bruk, kan Google TV Ambient modus forvandle den tomme skjermen til en serie bilder for å lysne opp rommet ditt.

### **Strøm og energi**

**Strøm på-atferd:** Sett TV-apparatets strøm på-atferd. Avhengig av valget ditt, vil TV-en gå tilbake til Google TV-startskjermen eller den sist brukte inngangen når den slås på.

**Energisparer:** Definer en tid der du vil at TV-en skal slå seg av for å spare energi. Angi som **Aldri** for å deaktivere.

**Strøm forsyning:** Denne menyen har de samme alternativene som menyen **TV-alternativer>Strøm**.

**Sleep Timer (Deaktiveringsur)** Definer en tid der du vil at TV-en skal gå i hvilemodus automatisk. Sett til **Av** for å deaktivere.

**Bilde av:** Velg dette alternativet og trykk på **OK**for å slå av skjermen. Trykk på en knapp på fjernkontrollen eller på TV-en for å slå på skjermen igjen. Vær oppmerksom på at du ikke kan slå på skjermen via knappene **Volum +/-**, **Demp** og **Standby**. Disse knappene vil fungere normalt.

**Automatisk hvilemodus:** Definer en hviletid der du vil at TV-en skal gå i hvilemodus automatisk. Alternativer for **4** timer, **6 timer** og **8** timer er tilgjengelige. Angi som **Aldri** for å deaktivere.

#### **Opptakstimer**

**Type tid for påslåing:** Still inn TV-en slik at den slås på av seg selv. Angi dette alternativet som **På** eller **Én gang** for å aktivere en påslåingstimer som kan stilles inn, angi som **Av** for å deaktivere. Dersom den er satt som **Én gang**, vil TV-en bare slås på én gang på det definerte tidspunktet i **Tid for automatisk påslåing-**alternativet neden for.

**Tid for automatisk påslåing:** Tilgjengelig dersom **Type tid for påslåing** er aktivert. Still inn ønsket klokkeslett for TV-en din fra standbymodus ved å bruke retningsknappene, og trykk på **OK** for å lagre den nye innstilte tiden.

**Type avslåingstid:** Still inn TV-en slik at den slås av seg selv. Angi dette alternativet som **På** eller **Én gang** for å aktivere en avslåingstimer som kan stilles inn, angi som **Av** for å deaktivere. Dersom den er satt som **Én gang**, vil TV-en bare slås av én gang på det definerte tidspunktet i **Tid for automatisk avslåing**-alternativet neden for.

**Tid for automatisk avslåing:** Tilgjengelig dersom **Type tid for avslåing** er aktivert. Still inn ønsket klokkeslett for TV-en for å gå til standbymodus ved å bruke retningsknappene, og trykk på **OK** for å lagre den nye innstilte tiden.

**Cast:** Angi innstillingen for fjernkontrollvarsling for å vise et varsel på alle Android-enheter som er koblet til Wi-Fi, og la dem kontrollere mediecasting til denne enheten. Alternativene **Alltid, under strømming** og **Aldri** vil være tilgjengelige.

**Systemlyd:** Systemlyd er lyden som spilles av når du navigerer eller velger et element på TV-skjermen. Uthev dette alternativet, og trykk på **OK** for å slå denne funksjonen av eller på.

**Lagremodus:** Uthev **Butikkmodus** og trykk **OK**. En dialog vises og ber om bekreftelse. Les beskrivelsen, uthev **Fortsett** og trykk **OK** dersom du vil fortsette. Uthev deretter **På** for å aktivere eller **Av** for å deaktivere og trykk på **OK**. I butikkmodus vil TV-ens innstillinger bli konfigurert for butikkmiljø og de støttede funksjonene vises på skjermen. Når den er aktivert, vil innstillinger for **Butikkmeldinger** bli tilgjengelige. Angi i henhold til din preferanse. Det anbefales ikke å aktivere butikkmodus for hjemmebruk.

**Omstart:** En bekreftelsesmelding vil bli vist. Velg **Omstart** for å fortsette med omstart. TV-en slås av/ på først. Velg **Avbryt** for å avslutte.

## **Bluetooth-fjernkontroll og tilbehør**

Du kan bruke Bluetooth tilbehør, for eksempel fjernkontrollen din (avhenger av fjernkontrollmodellen), hodetelefoner, tastaturer eller spillkontrollere med Google TV. Legg til enheter for å bruke dem med TV-en. Velg alternativet **Bluetooth-fjernkontroller og tilbehør** i **Innstillinger**-menyen og trykk på **OK** for å se tilgjengelige alternativer. Uthev alternativet **Pare tilbehør** og trykk på **OK** for å begynne å søke etter tilgjengelige enheter for å koble dem med TV-en din. Sett enheten i paremodus. Tilgjengelige enheter blir gjenkjent og listet opp, eller parringsforespørsel vises. Velg enheten din fra listen og trykk på **OK** eller uthev **OK** og trykk på **OK** for å starte paringen når paringsforespørselen vises.

Tilkoblede enheter vises også her. For å koble fra en enhet, uthev den og trykk på OK eller høyre retningsknapp. Uthev deretter alternativet **Glem**, og trykk på **OK**. Velg deretter **OK** og trykk på **OK** igjen for å koble enheten fra TV-en. Hvis du har flere enheter paret med TV-en din, kan du bruke alternativet **Koble fra** for å koble fra de du ikke bruker. Du kan også endre navnet på en tilkoblet enhet. Uthev **Gi ny navn** og trykk **OK**. Trykk på **OK** igjen, og bruk det virtuelle tastaturet til å endre navnet på enheten.

## **Hjelp og tilbakemelding**

Du kan bruke alternativet **Send** for å sende tilbakemelding om produktet til Google.

## **Kanalliste**

TV-en sorterer alle lagrede kanaler i kanallisten. Trykk på **OK**-knappen for å vise Kanalliste i Live TV-modus. Du kan trykke på venstreknappen for å bla oppover listen side for side, eller trykke på den høyreknappen for å bla nedover.

Hvis du vil sortere kanalen eller finne en kanal i kanallisten, trykker du på den **grønne** knappen for å vise **Kanaldrift**-alternativene. Tilgjengelige alternativer er **Sorter** og **Finn** . **Sorter**-alternativet vil kanskje ikke være tilgjengelig, avhengig av landet som ble valgt under innledende oppsett. For å sortere kanalene, uthev **Sorter** og trykk på **OK**-knappen. Velg et av de tilgjengelige alternativene og trykk på **OK** igjen. Kanalene blir sortert etter ditt valg. For å finne et kanalhøydepunkt trykk på **Finn** og trykk på **OK**knappen. Det virtuelle tastaturet vises. Skriv inn hele eller en del av navnet eller nummeret på kanalen du vil finne, uthev hakesymbolet på tastaturen og trykk på **OK**. Matchende resultater vil bli oppført.

Trykk på den **gule** knappen for å filtrere kanalene . **Velg type**-menyalternativene vil vises. Du kan velge mellom **TV**, **Radio, Fri**, **Analog** og **Favoritter** for å filtrere kanallisten eller velge alternativet **Alle kanaler** for å se alle installerte kanaler i kanallisten. Tilgiengelige alternativer kan variere avhengig av valgt operatør.

*Merk: Hvis noe alternativ unntatt Alle kanaler er valgt i Velg type-menyen, kan du bare bla gjennom kanalene som for øyeblikket er oppført i kanallisten ved å bruke Program +/-: knapper på fjernkontrollen.* 

## **Redigering av kanaler og kanalliste**

Trykk på den **røde** knappen på fjernkontrollen for å se **Kanaladministrering**-menyen. Du kan angi redigere kanalene og kanallisten ved bruk av alternativene i denne menyen. Alternativene **Kanalhopp**, **Kanalbytte**, **Kanalflytting**, **Kanalredigering** og **Kanalsletting** kan være tilgjengelige. Du kan få tilgang til **Kanaladministrering**-menyen fra **Kanaler**-menyen i Live TV-modus.

*Merk: Alternativene* **Kanalbytting***,* **Kanalflytting***,* **Kanalredigering** *og* **Kanalsletting** *eller* **Kanaladministrering***-menyen er kanskje ikke tilgjengelige eller vises som nedtonet avhengig av operatørens valg og operatørrelaterte innstillinger. Du kan slå av LCN-innstillingen i Innstillinger>Kanaler og innganger>Kanaler-menyen, da det forhindrer kanalredigering. Dette alternativet vil bli satt til På som standard, avhengig av landet som ble valgt under innledende oppsett.*

## **Administrering av favorittkanallister**

Du kan opprette fire forskjellige lister med favorittkanaler. Disse listene inkluderer bare kanalene som er spesifisert av deg. Trykk på **OK** for å vise kanallisten.

For å legge til en kanal i favorittlisten, uthev ønsket kanal i kanallisten og trykk på den **blå** knappen. Menyen for valg av favorittliste vises. Marker listen(e) om kanalen skal fjernes fra og trykk **OK**. Kanalen blir lagt til valgt(e) favorittliste(r).

For å fjerne en kanal fra en favorittliste, uthev ønsket kanal i kanallisten og trykk på den **blå** knappen på fjernkontrollen. Menyen for valg av favorittliste vises. Marker listen(e) om kanalen skal legges til og trykk **OK**. Kanalen blir fjernet fra valgt(e) favorittliste(r).

Hvis du vil angi én av favorittkanallistene dine som hovedkanalliste, trykker du på den **gule** knappen og

angir **Velg type**-alternativet til **Favoritter**. Uthev ønsket favorittliste og trykk på **OK**. For å endre posisjonen til en kanal i favorittlisten trykker du på den **grønne** knappen, uthever deretter alternativet **Flyt** og trykker på **OK**. Bruk deretter Opp- og Ned-retningsknappene for å flytte kanalen til ønsket posisjon og trykk deretter **OK**. For å slette en kanal fra favorittlisten trykker du på de **grønne** knappen, uthever deretter alternativet **Slett** og trykker på **OK**.

## **Programguide**

Ved hjelp av den elektroniske programguiden (EPG) til TV-en, kan du bla gjennom hendelsesplanen for installerte kanaler på kanallisten din. Hvorvidt denne funksjonen støttes eller ikke, er avhengig av den relaterte kringkastingen.

Elektronisk programguide er tilgjengelig i Live TVmodus. For å bytte til Live TV-modus kan du enten trykke på **Avslutt**-knappen eller utheve **Live TV**-appen på startskjermen og trykke på **OK**. For å få tilgang til den elektroniske programguiden, trykk på **Guide**knappen på fjernkontrollen.

Bruk pilknappene for å navigere gjennom programlisten. Du kan bruke opp/ned-retningsknappene eller **Program +/-** knappene for å bytte til forrige/neste kanal på listen og høyre/venstre retningsknapper for å velge en ønsket hendelse for den uthevede kanalen. Dersom det er tilgjengelig, vil det fulle navnet, starttidspunktet og datoen, sjangeren til den uthevede hendelsen og en kort in formasjon om den vises på skjermen.

Trykk på den **blå** knappen for å filtrere hendelsene. På grunn av det store utvalget av filteralternativer kan du finne hendelser av ønsket type raskere. Trykk på den **gule** knappen for å se detaljert in formasjon om den uthevede hendelsen. Du kan også bruke den **røde** og **grønne** knappen for å se hendelser fra forrige dag og neste dag. Funksjonene tilordnes de fargede knappene på fjernkontrollen når de er tilgjengelige. Følg informasjonen på skjermen for nøyaktige knappefunksjoner.

Trykk på **Spill inn**-knappen for å legge til en timer for den uthevede hendelsen i guiden. Du kan definere timertypen ved å angi **Plantype**-alternativet som **Påminnelse** eller **Innspilling**. Når andre parametere er angitt, trykker du på den **grønne** knappen. Timeren vil bli lagt til i planlisten. Du kan få tilgang til Planliste fra **Opptak**-menyen i Live TV-modus.

Guiden vil kanskje ikke vises dersom **DTV**inngangskilde er blokkert fra menyen **TV-alternativ er>Foreldrekontroller>Innganger blokkert** i Live TV-modus.

# **Koble til Internett**

Du kan få tilgang til Internett via TV-en din ved å koble den til et bredbåndssystem. Det er nødvendig å konfigurere nettverksinnstillingene for å kunne nyte en rekke streaminginnhold og internettapplikasjoner. Disse innstillingene kan konfigureres fra menyen **Innstillinger > Nettverk og Internett**. For ytterligere informasjon, se **Nettverk og Internett**-delen under tittelen for **Innstillinger**.

## **Kabel tilkopling**

kople TV-en til modem/ruter via en ethernetkabel. Det er en LAN-port på baksiden av TV-en.

Status for tilkoblingen under **Ethernet**-delen i **Nettverk og Internett**-menyen vil endres fra **Ikke tilkoblet** til **Tilkoblet**.

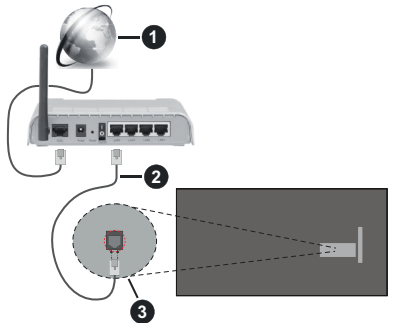

- **1.** Bredbånd ISP-forbindelse
- **2.** LAN (Ethernet)-kabel
- **3.** LAN-inngang på baksiden av TV-en

Du kan kanskje koble TV-en til nettveggkontakt avhengig av nettverkets konfigurasjon. I så fall kan du koble TV-en din direkte til nettverket ved hjelp av en Ethernet-kabel.

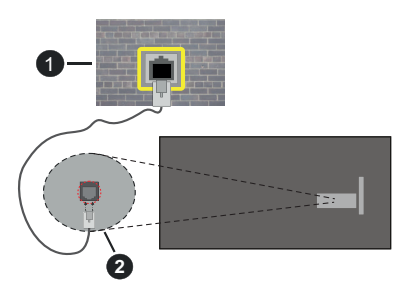

- **1.** Veggkontakt for nettverk
- **2.** LAN-inngang på baksiden av TV-en

## **Trådløse Tilkoplingen**

En trådløst LAN-modem/ruter er nødvendig for å kople TV-en til Internett via trådløst LAN.

Velg **Wi-Fi**-alternativet i **Nettverk kg Internett**menyen og trykk **OK** for å muliggjøre trådløs tilkobling. Tilgjengelige nettverk vises. Velg én, og trykk **OK** for å koble til. For ytterligere informasjon, se **Nettverk og Internett**-delen under tittelen for **Innstillinger**.

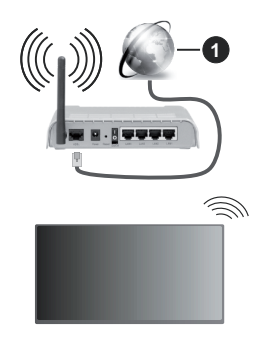

**1.** Bredbånd ISP-forbindelse

Et nettverk med skjult SSID (navn på nettverk) kan ikke oppdages av andre enheter. Hvis du vil koble til et nettverk med skjult SSID, uthever du alternativet **Legg til nytt nettverk** i menyen **Nettverk og Internett** og trykker på **OK**. Legg til nettverket ved å legge inn navnet manuelt ved å bruke det relaterte alternativet.

Noen nettverk kan ha et autorisasjonssystem som krever en annen pålogging som f.eks, i et arbeidsmiljø. I dette tilfellet, etter å ha koblet til det trådløse nettverket du vil koble til, uthever du **Meldinger** på dashbordet og trykker på **OK**. Uthev deretter meldingen Logg inn på Wi-Fi-nettverk og trykk på **OK**. Legg in brukernavn og passord for å logge inn.

En Trådløs-N-ruter (IEEE 802.11a/b/g/n/ac) med samtidige 2.4 og 5 GHz bånd er utviklet for å øke båndbredden. Disse er optimalisert for jevnere og raskere HD video streaming, filoverføringer og trådløs spilling.

Bruk LAN-tilkobling for raskere dataoverføring mellom andre enheter som datamaskiner.

Overføringshastigheten varierer avhengig av avstand og antall hindringer mellom overføring produkter, konfigurering av disse produktene, radio bølgeforhold, linjen trafikk, og produktene du bruker. Overføringen kan også bli avbrutt eller frakoblet avhengig av radiobølgeforholdene DECT-telefoner, eller andre WLAN 11b-apparater. Standardverdiene for overføringshastigheten er de teoretiske maksimale verdiene for trådløse standarder. De er ikke de faktiske hastigheter på dataoverføring.

Stedet der overføringen er mest effektiv varierer avhengig av bruksmiljøet.

Den trådløse TV-funksjonen støtter 802.11 a,b,g,n OG ac-type modemer. Det anbefales sterkt å bruke kommunikasjonsprotokollen IEEE 802.11n for å unngå eventuelle problemer mens du ser på videoer.

Du må endre modemets SSID når det er noen andre modemer i nærheten med samme SSID. Ellers kan du få problemer med tilkoblingen. Bruk kablet tilkobling hvis du opplever problemer med trådløs tilkobling.

Det kreves en stabil tilkoblingshastighet for å spille av streaminginnhold. Bruk en Ethernet-tilkobling hvis trådløs LAN-hastighet er ustabil.

# **Multimediaspiller**

På startskjermen blar du til **Multi Media Player (MMP)** og trykker på **OK**-knappen for å starte. Velg medietype på den sentrale mediaspillerskjermen. På neste skjermbilde kan du trykke på **Meny**-knappen for å få tilgang til en liste over menyalternativer mens fokuset er på en mappe eller en mediefil. Ved å bruke alternativene i denne menyen kan du endre medietypen, sortere filene, endre miniatyrstørrelsen og gjøre TV-en til en digital fotoramme. Du kommer også til å kunne kopiere, lime inn og slette mediefilene ved å bruke de relaterte alternativene i denne menyen, dersom en FAT32- formatert lagringsenhet er koblet til TV-en. I tillegg kan du endre visningsstilen ved å velge enten **Normal parser** eller **Rekursiv parser**. I **Normal parser**-modus vises filene med mapper dersom noen er tilgiengelige. Bare valgte mediefiltyper i rotmappen eller i den valgte mappen vil dermed vises. Dersom det ikke er noen mediefiler av den valgte typen, antas mappen å være tom. I **Rekursiv parser**-modus blir det søkt etter kilden for alle tilgjengelige mediefiler av valgt type, og oppdagede filer vil bli listet opp. Trykk på **Tilbake/Retur**-knappen for å lukke denne menyen.

for å aktivere fotorammefunksjonen velger du **Foto**  som medietype. Trykk deretter på **Meny**-knappen, uthev **Fotoramme** og trykk på **OK**. Dersom du velger alternativet **Ettfotomodus** og trykker på **O** , vil bildet du har angitt som fotorammebilde tidligere vises når fotorammefunksjonen aktiveres. Dersom du velger USB-lagringsenheten, vises den første filen (i **Modus for rekursiv parser)**. for å stille inn fotorammebilde trykker du på Meny-knappen mens den valgte fotofilen vises, uthever Fotorammebilde og trykker på OK.

I tillegg kan du veksle mellom nettlesermoduser ved å trykke på den **blå** knappen. Listevisning og rutenettvisning er tilgjengelig. Når du leter etter videofilene, vises en forhåndsvisning av den uthevede videoen i et lite vindu på venstre side av skjermen dersom visningsstilen er satt til Listevisning. Du kan også bruke **Program +/-**-knappene til å gå direkte til den første og siste mappen eller filen dersom visningsstilen er satt til Rutenettvisning.

Du kan også aktivere eller deaktivere USB Auto Playfunksjonen ved å trykke på den **gule** knappen. Ved hjelp av denne funksjonen kan du stille inn TV-en til å begynne å spille automatisk av medieinnhold som er installert på tilkoblet USB-lagringsenhet. Se avsnittet **USB Auto Play-funksjon** for mer informasjon.

## Videofiler

Trykk **OK** for å spille av den uthevede videofilen.

**Info:** Vis infolinjen. Trykk to ganger for å vise den utvidede in formasjonen og den neste filen.

**Pause/Spill av:** Sett avspillingen på pause og fortsett.

**Spol tilbake:** Starte omvendt avspilling. Trykk fortløpende for å stille inn spolehastigheten.

Spol forover: Start avspilling med fremoverspoling. Trykk fortløpende for å av avspillingshastigheten.

**Stopp:** Stopp avspillingen.

**Program +:** Bytt til neste fil.

**Program -:** Bytt til forrige fil.

**Tilbake/Returner:** Gå tilbake til mediaspillerskjermen. Musikkfiler

Trykk **OK** for å spille av den uthevede musikk-/lydfilen. **Info:** Vis den utvidede in formasjonen og neste fil.

**Pause/Spill av:** Sett avspillingen på pause og fortsett.

**Spol tilbake:** Trykk og hold inne for å spole tilbake.

**Spol forover:** Trykk og hold inne for å spole fremover. **Stopp:** Stopp avspillingen.

**Program +:** Bytt til neste fil.

**Program -:** Bytt til forrige fil.

**Tilbake/Returner:** Gå tilbake til mediaspillerskjermen.

Dersom du trykker på **Tilbake/Returner**-knappen uten å stoppe avspillingen først, fortsetter avspillingen mens du surfer i multimediaspilleren. Du kan bruke mediaspiller-knappene til å kontrollere avspillingen. Avspillingen vil stoppe dersom du går ut av mediaspilleren eller bytter medietype til **Video**.

### Fotofiler

Trykk på **OK** for å vise den uthevede fotofilen. Når du trykker på OK-knappen andre gang, vil lysbildefremvisningen starte, og alle fotofiler i den gjeldende mappen eller i lagringsenheten, avhenger av visningsstil, vil vises i rekkefølge. Dersom alternativet **Gjenta** er satt til **Ingen**, vil bare filene mellom den uthevede og den sist oppførte filen vises. Trykk på **OK** eller **Pause/Spill av**-knapp for å stoppe eller fortsette fremvisningen. Lysbildefremvisningen stopper etter at den sist oppførte filen vises og mediespillerskjermen vises.

**Info:** Vis infolinjen. Trykk to ganger for å vise den utvidede in formasjonen og den neste filen.

**OK eller Pause/Spill av:** Sett lysbildefremvisning på pause og fortsett.

**Grønn knapp (roter/varighet):** Roter bildet / Still inn intervallet mellom lysbildene.

**Gul knapp (Zoom/effekt):** Zoom inn på bildet / Bruk forskjellige effekter på lysbildefremvisningen.

**Program +:** Bytt til neste fil.

**Program -:** Bytt til forrige fil.

**Tilbake/Returner:** Gå tilbake til mediaspillerskjermen.

## **Tekstfiler**

Når du trykker på **OK**-bildet, vil lysbildefremvisningen starte, og alle tekstfiler i den gjeldende mappen eller i lagringsenheten, avhenger av visningsstil, vil vises i rekkefølge. Dersom alternativet **Gjenta** er satt til **Ingen**, vil bare filene mellom den uthevede og den sist oppførte filen vises. Trykk på **OK** eller **Pause/Spill av**-knapp for å stoppe eller fortsette fremvisningen. Lysbildefremvisningen stopper etter at den sist oppførte filen vises og mediespillerskjermen vises.

**Info:** Vis infolinjen. Trykk to ganger for å vise den utvidede in formasjonen og den neste filen.

**OK eller Pause/Spill av:** Sett lysbildefremvisning på pause og fortsett.

**Program +:** Bytt til neste fil.

**Program -:** Bytt til forrige fil.

**Retningsknapper (ned eller høyre / opp eller venstre):** Bytt til neste side / Bytt til forrige side.

**Tilbake/Returner:** Stopp lysbildefremvisning og gå tilbake til mediaspillerskjermen.

### Menyalternativ

Trykk på **Meny**-knappen for å se tilgjengelige alternativer mens du spiller av eller viser mediefiler. Innholdet i denne menyen er forskjellig avhengig av mediefiltypen.

**Pause/Spill av:** Pause og fortsett avspillingen eller lysbildefremvisningen.

**Gjenta:** Angi gjentaksalternativet. Uthev et alternativ og trykk **OK** for å endre innstillingen. Dersom alternativet **Gjenta ett** er valgt, vil den nåværende mediefilen bli avspilt gjentatte ganger eller vist. Dersom alternativet **Gjenta alle** er valgt, vil alle mediefiler av samme type i gjeldende mappe eller i lagringsenheten, avhengig av visningsstil, bli avspilt eller vist gjentatte ganger.

**Shuffle på/av:** Slå shuffle-alternative på eller av. Trykk på **OK** for å endre innstillingen.

**Varighet:** Still inn intervallet mellom lysbildene. Uthev et alternativ og trykk **OK** for å endre innstillingen. Du kan også trykke på **Grønn**-knappen for å stille inn. Dette alternativet kommer ikke til å være tilgjengelig dersom lydbildefremvisningen er satt på pause.

**Roter:** Roter bildet. Bildet blir rotert 90 grader med klokken hver gang du trykker på **OK**. Du kan også trykke på **Grønn**-knappen for å rotere. Dette alternativet kommer ikke til å være tilgjengelig dersom lydbildefremvisningen ikke er satt på pause.

Effekt: Bruk forskiellige effekter på lysbildefremvisningen. Uthev et alternativ og trykk **OK** for å endre innstillingen. Du kan også trykke på **Gul**knappen for å stille inn. Dette alternativet kommer ikke til å være tilgjengelig dersom lydbildefremvisningen er satt på pause.

**Zoom** Zoom inn på bildet som vises. Uthev et alternativ og trykk **OK** for å endre innstillingen. Du kan også trykke på den **gule** knappen for å zoome inn. Dette alternativet kommer ikke til å være tilgjengelig dersom lydbildefremvisningen ikke er satt på pause.

**Skrift:** Angi skrifttypealternativene. Størrelse, stil og farge kan angis i henhold til dine preferanser.

**Vis info:** Vis den utvidede in formasjonen.

**Fotorammebilde:** Angi bildet som vises for øyeblikket som fotorammebilde. Dette bildet vil vises dersom **Ettfotomodus**-alternativet er valgt i stedet for den tilkoblede lagringsenheten mens du aktiverer fotorammefunksjonen. Ellers vil alle filene bli spilt av som lysbildefremvisning når fotorammefunksjonen er aktivert.

**Skjul/vis spektrum:** Skjul eller vis spekteret dersom det er tilgjengelig.

**Tekstalternativer:** Vis tekstalternativer dersom tilgjengelig.

**Bilde av:** Åpne strømmenyen på TV-en din. Du kan bruke alternativet **Bilde av** her for å slå av skjermen. Trykk på en knapp på fjernkontrollen eller på TV-en for å slå på skjermen igjen.

**Skjermmodus:** Velg alternativet for størrelsesforhold.

Bildeinnstillinger: Viser menyen for bildeinnstillinger.

**Lydinnstillinger:** Viser menyen for lydinnstillinger.

**Lydspor:** Still inn lydsporalternativet dersom mer enn ett er tilgjengelig.

**Siste minne:** Sett til **Tid** dersom du vil fortsette avspillingen fra posisjonen der den ble stoppet neste gang du åpner den samme videofilen. Dersom den er satt til **Av**, vil avspillingen starte fra begynnelsen. Uthev et alternativ og trykk **OK** for å endre innstillingen.

**Søk:** Hopp til et bestemt tidspunkt for videofilen. Bruk talltastene og retningsknappene for å angi klokkeslettet og trykk på **OK**.

**Tekstkoding:** Vis alternativer for tekstkoding dersom tilgjengelig.

## **Fra USB-tilkobling**

**VIKTIG!** *Sikkerhetskopier filer på USB-lagringsenheter før du kobler dem til TV-en. Vær oppmerksom på at produsenten ikke*  *kan være ansvarlig for skader på filen eller tap av data. Visse typer USB-enheter (f.eks MP3-spillere) eller USB-harddisker/ minnepinner kan ikke være kompatible med denne TV-en. TVen støtter FAT32-diskformatering, NTFS støttes ikke. FAT32 formaterte enheter med en lagringskapasitet større enn 2TB støttes ikke. Filer større enn 4 GB støttes ikke.*

Du kan se på bilder, tekstdokumenter eller spille av musikk- og videofiler som er installert på en tilkoblet USB-lagringsenhet på TV-en. Koble USBlagringsenheten til én av USB-inngangene på TV-en.

På den sentrale mediaspillerskjerm velger du ønsket medietype. Uthev et filnavn fra listen over tilgjengelige mediefiler på neste skjermbilde og trykk på **OK**knappen. Følg instruksjonene på skjermen for mer in formasjon om andre tilgjengelige knappefunksjoner.

*Merk: Vent en liten stund før hver tilkobling og frakobling da det kan hende at spilleren fortsatt leser filer. Dersom du ikke gjøre dette, kan det føre til fysiske skader på USB-spilleren og spesielt USB-enheten. Trekk ikke stasjonen ut mens du spiller av en fil.*

## **Funksjonen USB Auto Play**

Denne funksjonen brukes til å spille av medieinnholdet som er installert på en flyttbar enhet, automatisk. Det bruker programmet Multi Media Player. Medieinnholdstypene har ulike prioriteter for å vises. Den reduserende prioritetsrekkefølgen er Foto, Video og Lyd. Det betyr at hvis det er Foto-innhold i den flyttbare enheten, så vil Multi Media Player spille av bildene i en sekvens (basert på filnavn) i stedet for video- eller lydfiler. Hvis ikke vil den bli sjekket for videoinnhold og deretter lydinnhold.

Du kan aktivere USB Auto Play-funksjonen fra Multi Media Player-appen. Start programmet på startskjermen og trykk på den **gue** knappen på fiernkontrollen for å aktivere eller deaktivere denne funksjonen. Hvis funksjonen er aktivert mens USBenheten allerede er tilkoblet, kobler du fra enheten og kobler den til igjen for å aktivere funksjonen.

Denne funksjonen vil bare fungere hvis alle følgende omstendigheter oppstår:

- • Funksjonen USB Auto Play er aktivert
- USB-enheten er plugget inn
- • Spillbart innhold er installert på USB-enheten

Hvis mer enn én USB-enhet er koblet til TV-en, vil den enheten som ble plugget til sist brukes som innholdskilde.

## **USB-opptak**

For å ta opp et program må du først koble en USBlagrings til din TV mens den er slått av. Du bør da slå på TVen for å aktivere opptaksfunksjonen.

For å ta opp programmer av lang varighet som f.eks. filmer, er det anbefalt å bruke USB harddisk-stasjoner (HDD-er).

Programopptakk lagres i den tilkoblede USBlagringsenheten. Om ønsket, kan du lagre / kopiere opptakene til en datamaskin, men vil disse filene ikke være tilgjengelig for å bli spilt på en datamaskin. Du kan spille opp innspillingene kun via TV-en din.

Lip sync forsinkelser kan forekomme i tidsskifter. Radio registrering støttes.

Hvis skrivehastigheten til den tilkoblede USB-disken ikke er tilstrekkelig kan opptaket mislykkes og timeshifte-funksjonen er kanskje ikke tilgjengelig.

Det er anbefalt å bruke USB-harddisker for opptak av HD-programmer.

Ikke koble ut USB/HDD under en innspilling. Dette kan skade den tilkoblede USB/harddisken.

Noen stream-pakker kan ikke bli tatt opp på grunn av signalproblemer. Derfor kan video noen ganger fryses under avspilling.

Hvis et opptak starter fra tidtakeren når tekst-TV er på, vises en dialog. Hvis du uthever **Ja** og trykker på **OK**, blir tekst-TV slått av og innspillingen starter.

## **Øyeblikkelig opptak**

Trykk **Opptak**-knappen for å starte opptak av et program mens du ser på. Trykk på **Stopp**-knappen for å stoppe og lagre umiddelbart opptak.

Du kan ikke bytte sendinger under opptaksmodus. En dialog vil vises hvis du prøver å bytte til en annen kanal. Marker **Ja** og trykk på **OK** for å stoppe opptaket og bytte kanal.

## **Se opptak av programmer**

Velg **Opptaksliste** fra **Opptak**-menyen i Live TVmodus, og trykk på **OK** . Velg et innspilt element fra listen (hvis tidligere innspilt). Trykk **OK** for å starte å titte.

Trykk på **Stopp eller Tilbake/Retur**-knappen for å stoppe avspillingen.

Innspillingene vil bli navngitt i følgende format: Kanalnavn\_Dato (år / måned / dag) \_Programnavn.

## **Tidsskift-opptak**

For å bruke funksjonen tidsskiftopptak, må alternativet **Tidsskiftmodus** i menyen **Opptak>Tidsskft Modus** aktiveres først.

I tidsskiftmodus blir programmet satt på pause og samtidig tatt opp på den tilkoblede USB-disken. Trykk på **Pause/Play**-knappen mens du ser på en sending for å aktivere tidsskiftemodus. Trykk **Pause/ Play**-knappen igjen for å fortsette den midlertidig stansede programmet fra der du stoppet. Trykk **Stop**knappen for å stoppe tidsskift opptak og gå tilbake til direktesending.

Når denne funksjonen blir brukt for første gang, vises **Diskoppsett**-veiviseren når knappen **Pause/Play** trykkes. Du kan enten velge **Automatisk** eller **Manuell** konfigurasjonsmodus. I **Manuelt** modus, kan du, hvis du foretrekker det formatere USB-diskenog spesifisere hvor du vil lagre for tidsskifte-funksjonen. Når oppsett er fullført, vil Diskoppsett-resultatet vises. Trykk på **Tilbake/returner**-knappen for å avsluttee.

Tidsskift-funksjonen er ikke tilgjengelig for radiosendinger.

## **Diskformat**

Når du bruker en ny USB-lagringsenhet, anbefales det at du først formaterer den ved å bruke **Formater**-alternativet i menyen **Opptak>Enhetsnfo** i Live TV-modus. Uthev den tilkoblede enheten på **Enhetsinfo**-skjermen og trykk på **OK** eller høyre retningsknapp for å se listen over tilgjengelige alternativer. Uthev deretter **Formater** og trykk på**OK** for å fortsette. En bekreftelsesdialog vises. Velg **Ja** og trykk **OK** for å begynne å formatere.

**VIKTIG:** Formatering av USB-lagringsenheten vil slette ALLE data på stasjonen og filsystemet vil bli konvertert til FAT32. I de fleste tilfeller vil driftsfeil bli løst etter et format, men du vil miste ALLE data.

## **Planliste**

Du kan legge til påminnelser eller opptakstimere ved å bruke **Planliste**-menyen. Du kan få tilgang til **Planliste** fra **Opptak**-menyen i Live TV-modus. Uthev **Planliste** og trykk **OK**. Tidligere angitte timere vil bli oppført hvis noen er tilgjengelige. Ellers vil en dialog vises. Uthev Data Savertil og trykk **OK** for å legge til en timer.

Trykk på den **gule** knappen for å legge til en timer mens **Planliste**-menyen vises på skjermen. Du kan definere timertypen ved å angi **Plantype**-alternativet som **Påminnelse** eller **Innspilling**. Når andre parametere er angitt, trykker du på den **grønne** knappen. Timeren vil bli lagt til i listen.

Hvis det er tilgjengelig, kan du også redigere eller slette timerne på denne listen. Uthev timeren du velger, og trykk på den **røde** knappen for å redigere. Etter at du har redigert timeren, trykker du på den **grønne** knappen for å lagre endringer. Uthev timeren du velger, og trykk på den **blå** knappen for å slette. Når du velger å slette en timer, vil en bekreftelsesdialog vises på skjermen. Velg **Ja** og trykk **OK** for å slette den valgte timeren.

En advarsel vises og spør om du vil bytte timere, hvis tidsintervallene for to tidtakere overlapper hverandre. Du kan ikke stille inn mer enn én timer for samme tidsintervall. For å erstatte den gamle timeren med den nye, uthever du **Ja** og trykker på **OK**. Velg **Nei** og trykk **OK** for å slette den valgte timeren.

Trykk **EXIT**-knappen for å lukke planleggingslisten.

# **CEC**

Med CEC-funksjonen til TV-en din kan du betjene en tilkoblet enhet med TV-fjernkontrollen. Denne funksjonen bruker HDMI CEC (Consumer Electronics Control) til å kommunisere med de tilkoblede enhetene. Enheter må støtte HDMI CEC og må være koblet til en HDMI-tilkobling.

For å kunne bruke CEC-funksjonaliteten, bør det relaterte alternativet i menyen være slått på. For å sjekke, gjør følgende for å slå på CEC-funksjonen:

- • Gå inn på **Innstillinger>Kanaler og innganger>Innganger**-menyen på dashbordet eller **TV-alternativer>Innstillinger>Kanaler og innganger>Innganger**-menyen i **Live TV**-modus.
- • Bla ned til delen **Consumer Electronic Control (CEC)**. Sjekk om alternativet **HDMI-kontroll** er slått på.
- • Uthev **HDMI-kontroll**, og trykk på **OK** for å slå den av eller på.

Forsikre deg om at alle CEC-innstillinger er riktig konfigurert på den tilkoblede CEC-enheten. CECfunksjonaliteten har forskjellige navn på forskjellige merker. CEC-funksjonen fungerer kanskje ikke med alle enheter. Hvis du kobler en enhet med HDMI CEC-støtte til TV-en din, blir den relaterte HDMIinngangskilden omdøpt med navnet på den tilkoblede enheten.

For å betjene den tilkoblede CEC-enheten, velger du den relaterte HDMI-inngangskilden fra **Innganger**menyen på dashbordet. Eller trykk på **Kilde**-knappen hvis TV-en er i Live TV-modus, og velg den relaterte HDMI-inngangskilden fra listen. For å avslutte denne operasjonen og styre TV-en via fjernkontrollen igjen, trykker du på **Kilde**-knappen, som fremdeles vil være funksjonell, på fjernkontrollen og bytter til en annen kilde.

Fjernkontrollen til TV-en kan automatisk styre enheten når den tilkoblede HDMI-kilden er valgt. Imidlertid vil ikke alle knappene bli videresendt til enheten. Bare enheter som støtter CEC-fjernontrollfunksjonen, vil svare på TV-fjernkontrollen.

TV-en støtter også funksjonen eARC (Enhanced Audio Return Channel). I likhet med ARC gjør eARC-funksjonen det mulig å overføre den digitale lydstrømmen fra TV-en din til en tilkoblet lydenhet via HDMI-kabelen. eARC er en forbedret versjon av ARC. Den har mye høyere båndbredde enn forgjengeren. Båndbredde representerer frekvensområdet eller datamengden som overføres om gangen. Høyere båndbredde bertyr at en høyere mengde data kan overføres. Høyere båndbredde betyr også at digitalt lydsignal ikke trenger å bli komprimert og er mye mer detaljert, rikt og sterkt.

Når eARC aktiveres fra lydmenyen, prøver TV først å etablere eARC-kobling. Hvis eARC støttes av den tilkoblede enheten, blir utgangen til eARC-modus, og "eARC" -indikatoren kan observeres på den tilkoblede enhetens skjerm. Hvis en eARC-kobling ikke kan opprettes (den tilkoblede enheten støtter for eksempel ikke eARC, men bare ARC) eller hvis eARC deaktiveres fra lydmenyen, starter TV-en ARC.

For å aktivere ARC-funksjonen, må du sette alternativet **eARC** til **Auto**. Du får tilgang til dette alternativet fra menyen **TV-alternativer>Lyd** i Live TV-modus eller fra menyen **Innstillinger>Skjerm og lyd>Lyd** på dashbordet. Når eARC er aktiv, vil TV-en dempe andre lydutganger automatisk. Så du vil bare høre lyd fra tilkoblet lydenhet. Volumkontrollknappene på fjernkontrollen blir sendt til den tilkoblet lydenhet, og du vil kunne kontrollere volumet på den tilkoblede enheten med TV-fjernkontrollen.

For at eARC skal fungere ordentlig;

- • Den tilkoblede lydenheten skal også støtte eARC.
- • Noen HDMI-kabler har ikke nok båndbredde til å bære lydkanaler med høy bithastighet. Bruk en HDMI-kabel med eARC-støtte (HDMI-høyhastigetskabler bmed Ethernet og den nye HDMI-kabelen med ultrahøy hastighet - sjekk hdmi.org for nyeste informasjon).

**Merk:** *eARC støttes bare via HDMI2-inngangen.*

# **Google Cast**

Med den innebygde Google Cast-teknologien kan du caste innholdet fra mobilenheten din direkte til TV-en. Hvis den mobile enheten din har Google Cast-funksjon, kan du speile skjermen til enheten din trådløst. Velg Cast-skjermalternativet på din Android-enhet. Tilgjengelige enheter vil bli oppdaget og listet opp. Velg TV-en din fra listen og trykk på den for å begynne å caste. Du kan få nettverksnavnet til TV-en din fra menyen **Innstillinger>System>Om** på dashbordet. **Enhetsnavn** vil være et av alternativene som vises. Du kan også endre navnet på TV-en din. Uthev **Enhetsnavn** og trykk på **OK**. Uthev deretter **Endre** og trykk **OK** igjen. Du kan enten velge ett av de forhåndsdefinerte navnene eller legge inn et tilpasset navn.

### **For å kaste enhetens skjerm til TV-skjermen ...**

- **1.** Gå til Innstillinger fra varslingspanelet eller startskjermen på Android-enheten din
- **2.** Trykk på "Enhetstilkobling"
- **3.** Trykk på "Enkel projeksjon" og aktiver "Trådløs projeksjon". Tilgjengelige enheter vises
- **4.** Velg TV-en du vil caste til

eller

- **1.** Skyv ned varslingspanelet
- **2.** Trykk på "Trådløs projeksjon"
- **3.** Velg TV-en du vil caste til

Hvis mobilappen er Cast-aktivert, for eksempel YouTube, Dailymotion eller Netflix, kan du caste appen din til TV-en din. Se etter Google Cast-ikonet på mobilappen og trykk på det. Tilgjengelige enheter vil bli oppdaget og listet opp. Velg TV-en din fra listen og trykk på den for å begynne å caste.

## **For å caste en app til TV-skjermen ...**

- **1.** Åpne en app som støtter Google Cast på smarttelefonen eller nettbrettet
- **2.** Trykk på Google Cast-ikonet
- **3.** Velg TV-en du vil caste til
- **4.** Appen du valgte vil begynne å spille på TV

#### *Merknader:*

*Google Cast fungerer på Android og iOS. Sørg for at mobilenheten din er koblet til det samme nettverket som TV-en.*

*Menyalternativene og navnene for Google Cast-funksjonen på Android-enheten din kan variere fra merke til merke, og kan endres med tiden. Se i enhetshåndboken for siste informasjon om Google Cast-funksjonen.*

## **HBBTV System**

HbbTV (Hybrid Broadcast Broadband TV) er en ny standard som sømløst kombinerer TV-tjenester levert via kringkasting med tjenester levert via bredbånd og gir tilgang til utelukkende nettbaserte tjenester for forbrukere som allerede bruker tilkoblede TV-er og digitalbokser. Tjenester som leveres via HbbTV inkluderer tradisjonelle TV-kanaler, oppdateringstjenester, VOD (Video-on-demand), elektronisk programguide, interaktiv markedsføring, tilpassing, stemming, spill, sosiale nettverk og andre multimediaprogrammer.

HbbTV-programmer er tilgjengelige på kanaler hvor de signalliseres av kringkasteren.

HbbTV-applikasjonene startes vanligvis med et trykk på en farget knapp på fjernkontrollen. Vanligvis vises et lite rødt knappikon på skjermen for å varsle brukeren om at det er en HbbTV-applikasjon på den kanalen. Trykk på knappen som vises på skjermen for å starte applikasjonen.

HbbTV-applikasjoner bruker knappene på fjernkontrollen for å samhandle med brukeren. Når du starter et HbbTV-program, vil kontrollen enkelte knapper være underlagt programmet. For eksempel, numerisk kanalvalg vil kanskje ikke fungere på et tekst TV-program der numrene indikerer tekst TV-sider.

HbbTV vaatii AV-virtauksen alustalle. Det er flere programmer som tilbyr VOD (video on demand) og oppdateringstjenester for TV. Knappene **OK** (spill av og pause), **Stopp**, **Fremoverspoling**, og **Tilbakespoling** på fjernkontrollen kan brukes til å samhandle med AV-innhold.

*Merk: Du kan aktivere eller deaktivere denne funksjonen fra menyen TV-alternativer > Avanserte alternativer>H-BBTV-innstillinger i Live TV-modus.*

# **Hurtig ventemodussøk**

Hvis alternativet **Automatisk kanaloppdatering** i menyen **Innstillinger>Kanaler og innganger>Kanal** er aktivert, vil TV-en våkne opp og søke etter kanaler innen 5 minutter etter at den er satt til hurtig ventemodus. Standby-LED blinker under denne prosessen. Når standby-LED-en slutter å blinke, er søkeprosessen fullført. Kanaler som blir funnet, blir lagt til den valgte kanallisten. Hvis kanallisten er oppdatert, vil du bli informert om endringene ved neste oppstart.

## **Programvareoppdatering**

TV-en er i stand til å finne og oppdatere programvaren automatisk via Internett.

For å må mest mulig ut av TV-en og dra nytte av de siste forbedringene, må du forsikre deg om at systemet ditt alltid er oppdatert.

## **Programvareoppdatering via Internett**

TV-en din vil sjekke Google Server for å se om noen oppdateringer er tilgjengelige (GOTA). Hvis ny programvare blir funnet, lastes den ned automatisk i bakgrunnen. Når nedlastingen er fullført, vil en melding som indikerer den nye programvaren vises på skjermen i noen sekunder, og deretter forsvinner den. Du kan sjekke varslingsdelen på dashbordet for å se relatert informasjon.

Den nedlastede programvaren vil bli installert automatisk neste gang TV-en slås på. Du kan også gå til menyen **Innstillinger>System>Om**, utheve **Start på nytt nå** og trykke på **OK** for å utføre installasjonen umiddelbart.

For å se etter en oppdatering manuelt, går du inn på menyen **Innstillinger>System>Om**. TV-en vil sjekke om noen oppdateringer er tilgjengelige. Når prosessen er ferdig, vil du bli informert om nåværende systemstatus, og klokkeslettet da enheten sist ble sjekket for en oppdatering. Alternativet **Se etter oppdatering** vil bli uthevet. Trykk på **OK** hvis du vil for å sjekke igjen.

*Merk: Ikke koble fra strømledningen under programvareoppgraderingen. Hvis TV-en ikke vil slå seg på etter oppgraderingen, trekker du ut støpselet, venter i to minutter og kobler det til igjen.*

## **Feilsøkingstips**

## **TV slås ikke på**

- • Kontroller at strømledningen er koblet sikkert til stikkontakten.
- • Koble strømledningen fra stikkontakten. Vent i ett minutt og koble den til igjen.
- • Trykk på **Standby/På**-knappen på TV-en.

## **TV-en svarer ikke på fjernkontrollen**

- • TV-en krever litt tid for å starte opp. I løpet av denne tiden svarer ikke TV-en på fjernkontrollen eller TVkontrollene. Dette er vanlig.
- • Sjekk om fjernkontrollen fungerer ved hjelp av et mobiltelefonkamera. Sett telefonen i kameramodus og pek fjernkontrollen mot kameralinsen. Hvis du trykker på en hvilken som helst tast på fjernkontrollen og merker at den infrarøde LED-en flimrer gjennom kameraet, betyr det at fjernkontrollen fungerer. TVen må sjekkes.

 Hvis du ikke legger merke til flimringen, kan batteriene være oppbrukt. Bytt batteriene. Hvis fjernkontrollen fremdeles ikke fungerer, kan fjernkontrollen være ødelagt og må sjekkes.

Denne metoden for å sjekke fjernkontrollen kan ikke utføres med fjernkontroller som er trådløst paret med TV-en.

## **Ingen kanaler**

- • Forsikre deg om at alle kablene er riktig tilkoblet og at riktig nettverk er valgt.
- • Forsikre deg om at riktig kanalliste er valgt.
- • Sjekk om du har valgt riktig kanalfrekvens hvis du har gjort manuell tuning.

## **Ingen bilder / forvrengt bilde**

- • Forsikre deg om at antennen er riktig tilkoblet TV-en.
- Forsikre deg om at antennekabelen ikke er skadet.
- • Forsikre deg om at riktig enhet er valgt som inngangskilde.
- • Forsikre deg om at den eksterne enheten eller kilden er riktig tilkoblet.
- • Forsikre deg om at bildeinnstillingene er riktig angitt.
- • Høyttalere, ujordede lydenheter, neonlys, høye bygninger og andre store gjenstander kan påvirke mottakskvaliteten. Hvis mulig, prøv å forbedre mottakskvaliteten ved å endre antenneretningen eller flytte enheter bort fra TV-en.
- • Endre til et annet bildeformat, hvis bildet ikke passer til skiermen
- • Forsikre deg om at PC-en bruker den støttede oppløsningen og oppdateringsfrekvensen.

## **Ingen lyd / dårlig lyd**

- • Forsikre deg om at lydinnstillingene er riktig innstilt.
- • Forsikre deg om at alle kablene er riktig tilkoblet.
- • Forsikre deg om at volumet ikke er dempet eller satt til null. Øk volumet for å sjekke.
- • Forsikre deg om at TV-lydutgangen er koblet til lydinngangen på det eksterne lydanlegget.
- • Lyd kommer kanskje fra bare én høyttaler. Sjekk balanseinnstillingene i **Skjerm og lyd**-menyen.

## **Inngangskilder - kan ikke velges**

- • Forsikre deg om at enheten er koblet til TV-en.
- Forsikre deg om at alle kablene er riktig tilkoblet.
- • Forsikre deg om at du velger riktig inngangskilde som er dedikert til den tilkoblede enheten.
- Forsikre deg om at riktig inngangskilde ikke er skjult fra **Kanaler og innganger**-menyen.

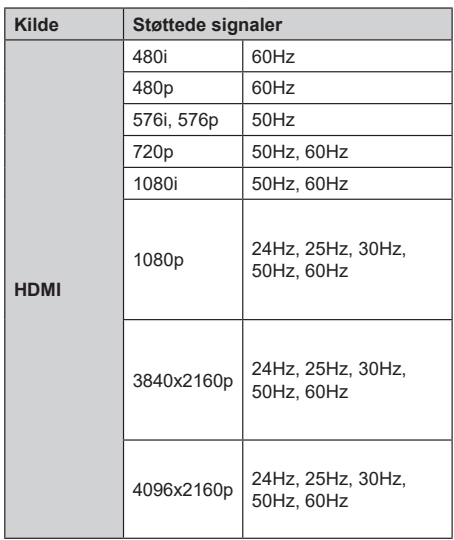

# **HDMI-signalkompatibilitet**

I noen tilfeller kan et signal på TV-en ikke vises skikkelig. Problemet kan være en uforenlighet med standarder fra kildeutstyret (DVD, digitalboks osv.). Dersom du opplever et slikt problem, kontakt forhandleren og produsenten av kildeutstyret.

# **Støttede filformater for USB-modus**

## **Videoomkoder**

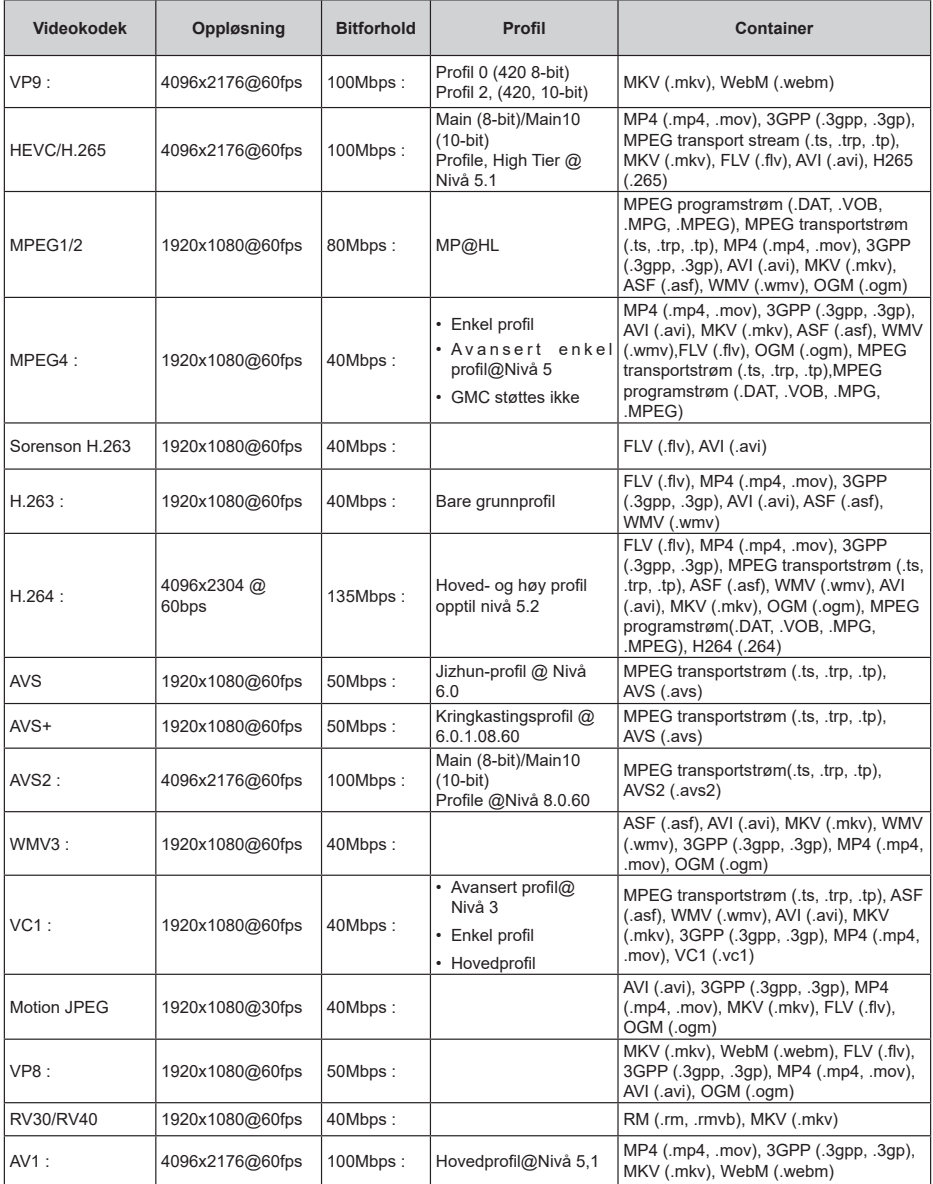

## **Videoomkoder**

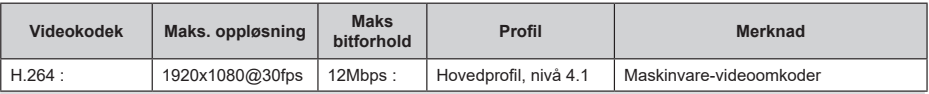

## **Lyd**

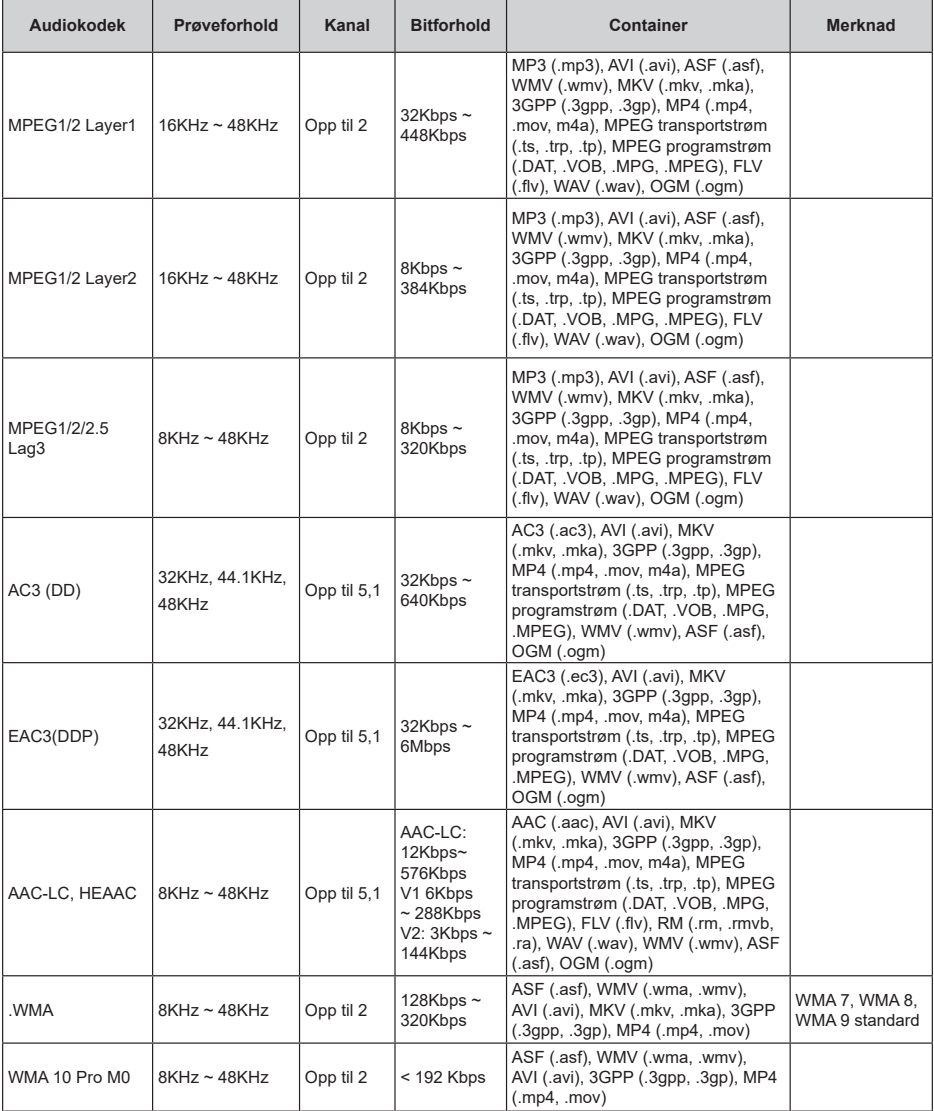
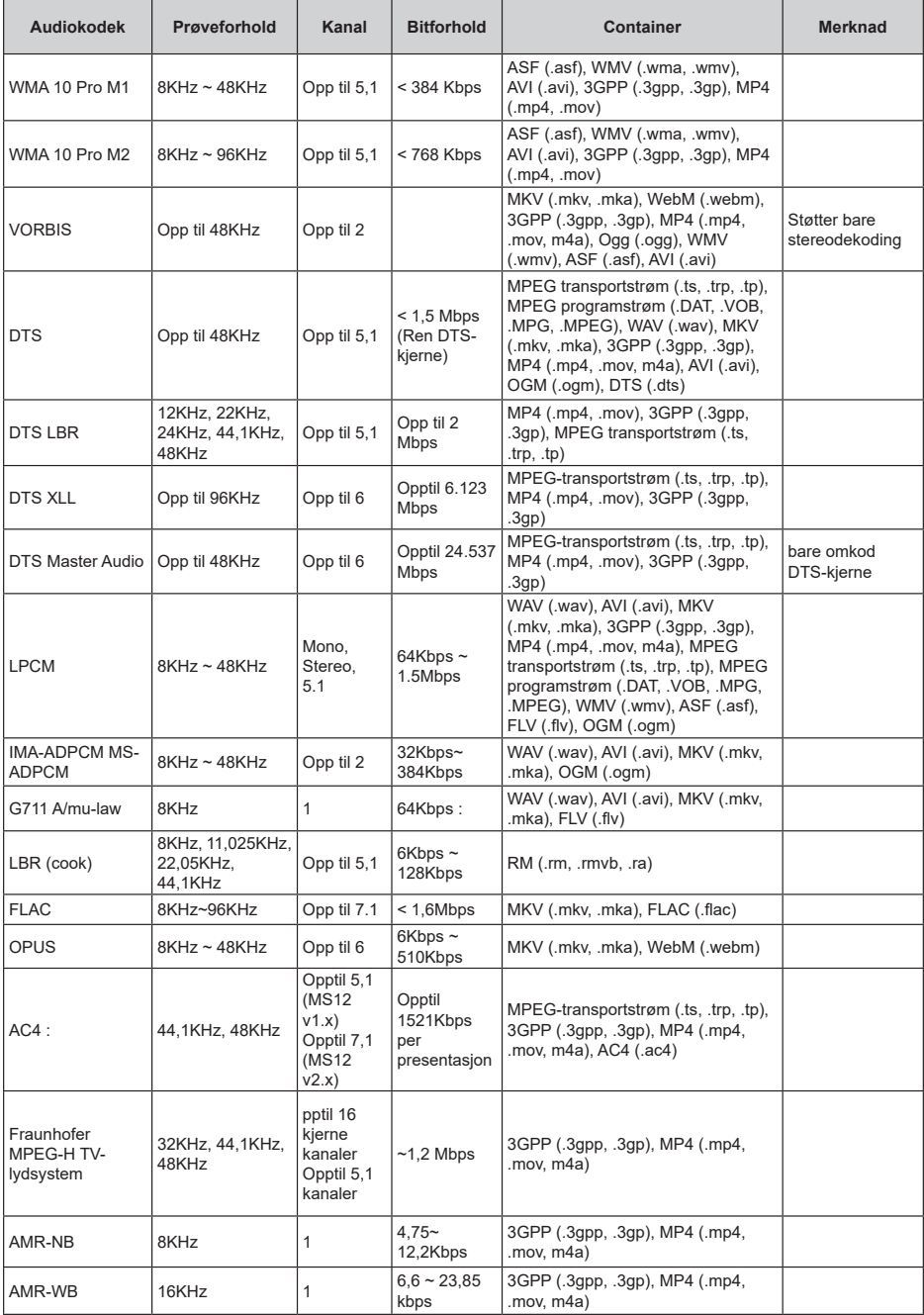

## **Bilde**

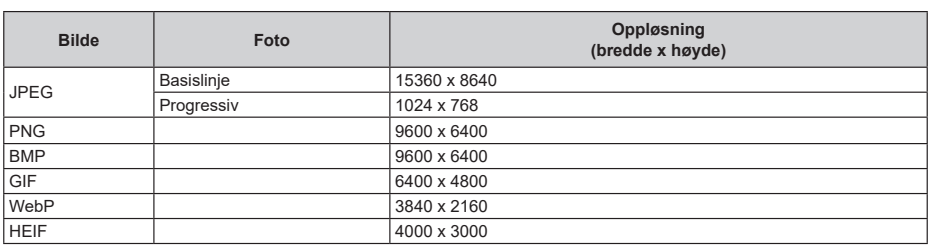

## **Undertittel**

#### **Intern**

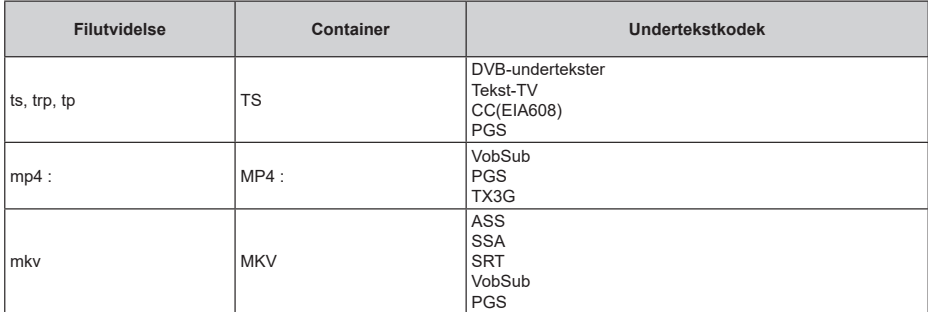

#### **Ekstern**

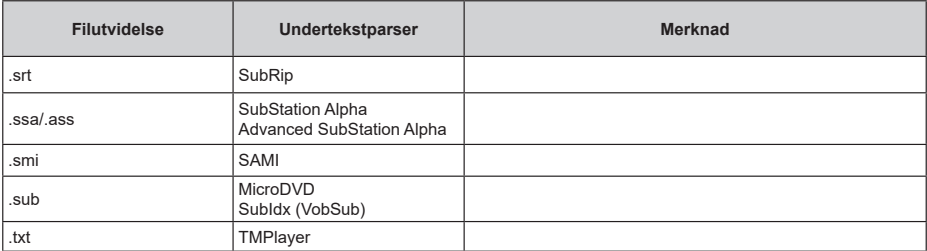

## **Støttede DVI-oppløsninger**

Når du kobler enheter til TV-en din ved å bruke DVI-konversjonskabel (DVI til HDMI-kabler – følger ikke med), kan du bruke følgende resolusjonsinformasjon.

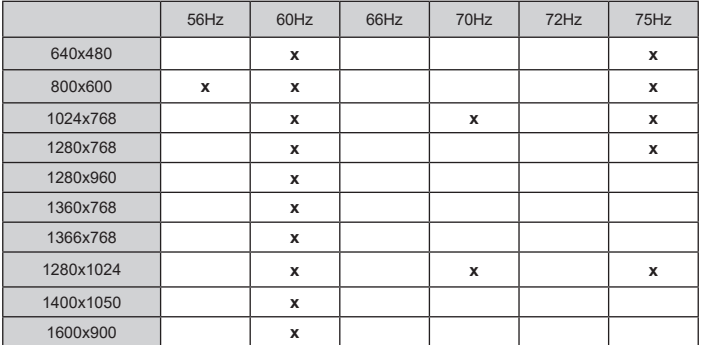

## **Spesifikasjon**

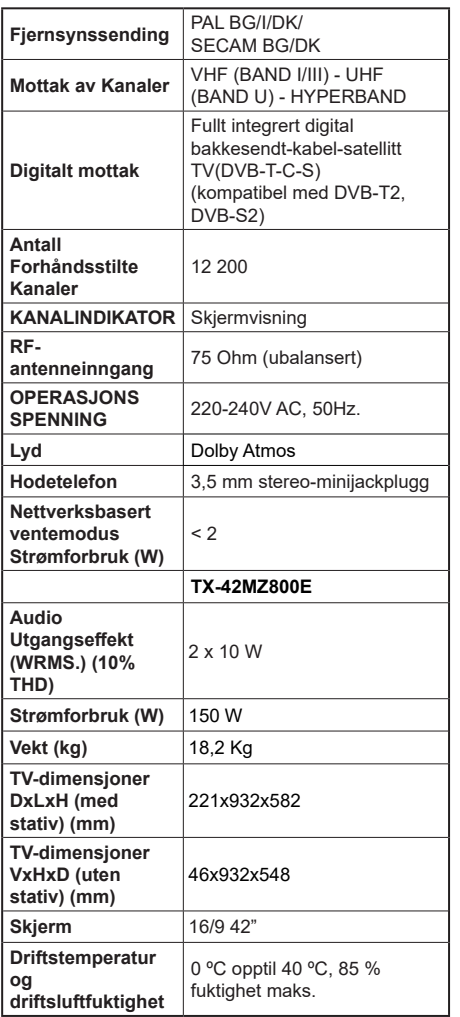

For mer produktinformasjon, vennligst besøk EPREL: https://eprel.ec.europa.eu.

EPREL-registreringsnummer er tilgjengelig på https://eprel.panasonic.eu/product.

## **Senderspesifikasjoner for trådløs LAN**

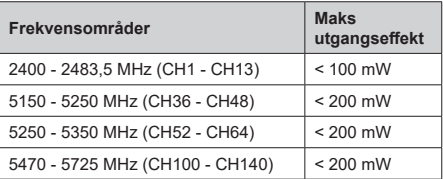

#### **Landsrestriksjoner**

Denne enheten er beregnet for hjemme- og kontorbruk i alle EU-land (og andre land som følger det relevante EU-direktivet). 5.15 - 5.35 GHz-båndet er begrenset til innendørs operasjoner bare i EU-landene.

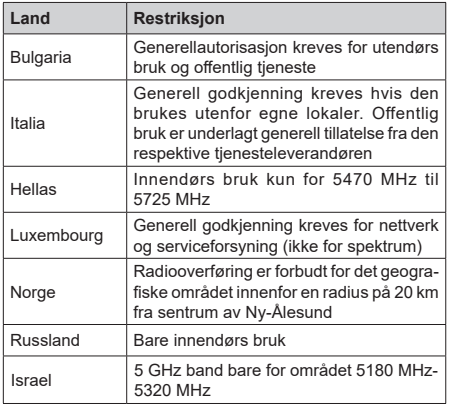

Kravene til alle land kan endres når som helst. Det anbefales at brukeren sjekker med lokale myndigheter for gjeldende status for sine nasjonale bestemmelser for 5 GHz LAN-nettverker.

#### **Standard (Standard)**

IEEE 802.11.a/b/g/n

#### **Vertsgrensesnitt**

 $USR 20$ 

#### **Sikkerhet**

WEP 64/128, WPA, WPA2, TKIP, AES, WAPI

## **Merknad**

#### **DVB/Datasending / IPTV-funksjoner**

• Denne TV-en er designet for å oppfylle standardene (fra mars 2021) for digitale bakketjenester av typen DVB-T / T2 (MPEG2, MPEG4-AVC (H.264) og HEVC (H.265)), digitale kabeltjenester av typen DVB-C MPEG2, MPEG4-AVC (H.264) og HEVC (H.265)) og digitale satellittjenester av typen DVB-S (MPEG2, MPEG4-AVC (H.264) og HEVC (H.265)).

Rådfør deg med din lokale forhandler av DVB-T / T2 eller DVB-S-tjenester i ditt område.

Rådfør deg med din kabeltjenesteleverandør for tilgjengelighet av DVB-C-tjenester med denne TV-en.

- Denne TV-en virker kanskje ikke riktig med signalet som ikke oppfyller standardene til DVB-T / T2, DVB-C eller DVB-S.
- • Ikke alle funksjonene er tilgjengelige, avhengig av land, område, sender, tjenestetilbyder og satelitt-og nettverksmiljø.
- Ikke alle CI-moduer virker riktig med denne TV-en. Rådfør deg med din tjenestetilbyder om tilgjengelig CT-modul.
- • Denne TV-en virker kanskje ikke riktig med en CImodul som ikke er godkjent av tjenestetilbyderen.
- • Tilleggsgebyr kan påløpe avhengig av tjenestetilbyder.
- • Kompatibliiteten med fremdtidige tjenester er ikke garantert.
- • Internett-apper leveres av sine respektive tjenesteleverandører, og kan endres, avbrytes eller avvikles når som helst.

Panasonic påtar seg intet ansvar og yter ingen garantier for tilgjengeligheten eller kontinuiteten til tienestene.

• Panasonic garanterer ikke drift og ytelse av eksterne enheter laget av andre produsenter; og vi fraskriver oss ethvert/enhver ansvar eller skade som følge av drift og/eller ytelse fra bruk av slike produsenters perifere enheter.

## **Lisenser**

Uttrykkene HDMI og HDMI High-Definition Multimedia Interface, HDMI-handelskjolenand the HDMI Logos are og HDMI-logoen, er varemerker eller registrerte varemerker som tilhører HDMI Licensing Administrator, Inc.

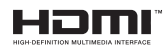

Dolby, Dolby Vision, Dolby Atmos og double-D-symbolet er registrerte varemerker for Dolby Laboratories Licensing Corporation. Produsert på lisens fra Dolby Laboratories. Konfidensielle ikkepubliserte dokumenter. Copyright © 2012-2022 Dolby Laboratories. Alle rettigheter forbeholdt.

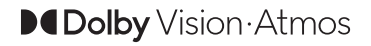

Google, Android, Android TV, Chromecast, Google Play og YouTube er varemerker for Google LLC.

Bluetooth®-ordmerket og logoene er registrerte varemerker som eies av Bluetooth SIG, Inc., og all bruk av slike merker av Panasonic Corporation er under lisens.

Dette produktet inneholder teknologi som er underlagt visse immaterielle rettigheter av Microsoft. Bruk eller distribusjon av denne teknologien utover dette produktet er forbudt uten riktig(e) lisens(er) fra **Microsoft** 

Innholdseiere bruker Microsoft Playready™-teknologi for innholdstilgang for å beskytte sine immaterielle rettigheter, herunder opphavsrettslig beskyttet innhold. Denne enheten bruker Playready-teknologi for å få tilgang til Playready-beskyttet innhold og/ eller WMDRM-beskyttet innhold. Hvis enheten ikke håndhever begrensninger av innholdsbruk, kan innholdseiere be Microsoft om å oppheve enhetens evne til å bruke Playready-beskyttet innhold. Oppheving skal ikke påvirke ubeskyttet innhold eller innhold som er beskyttet av andre innholdstilgangsteknologier. Innholdseiere kan kreve at du oppgraderer Playready for å få tilgang til innholdet deres. Hvis du avslår en oppgradering, vil du ikke kunne få tilgang til innhold som krever oppgraderingen.

"CI Plus"-logoen er et varemerke for CI Plus LLP.

Dette produktet er beskyttet av visse immaterielle rettigheter til Microsoft Corporation. Bruk eller distribusjon av slik teknologi utover dette produktet er forbudt uten en lisens fra Microsoft eller et datterselskap godkjent av Microsoft.

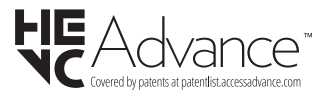

# **Deponering av gammelt utstyr og batterier**

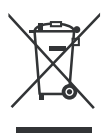

#### **Bare for EU og land med resirkuleringssystemer**

Disse symbolene på produktene, emballasjen og / eller medfølgende dokumenter betyr at brukte elektriske og elektroniske produkter og batterier ikke må blandes med vanlig husholdningsavfall.

For riktig behandling, gjenvinning og resirkulering av gamle produkter og batterier, lever dem til anvendelige innsamlingspunkter i henhold til nasjonal lovgivning.

Ved å avhende dem riktig, bidrar du til å spare verdifulle ressurser og forhindre potensielle negative effekter på menneskers helse og miljøet.

For mer informasjon om innsamling og gjenvinning, kan du ta kontakt med kommunen.

Du kan bli bøtelagt for ukorrekt avfallshåndtering av produktet, i henhold til nasjonale lover.

#### **Merknad for batterisymbol (nederste symbol):**

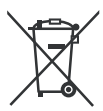

Dette symbolet kan i noen tilfeller brukes sammen med et kjemisk symbol. I dette tilfellet etterkommer det kravet satt av direktivet for kjemikaliet det gjelder.

# **Samsvarserklæring (DoC)**

Panasonic Marketing Europe GmbH erklærer herved at dette TV-apparatet er i samsvar med grunnleggende krav og øvrige relevante krav i direktiv 2014/53/EU.

Hvis du ønsker å få en kopi av den opprinnelige samsvarserklæringen for denne TV-en, kan du gå til følgende nettside:

http://www.ptc.panasonic.eu/compliance-documents

Autorisert representant:

Panasonic Testing Centre

Panasonic Marketing Europe GmbH

Winsbergring 15, 22525 Hamburg, Germany

Nettsted: http://www.panasonic.com

# Inhoudsopgave

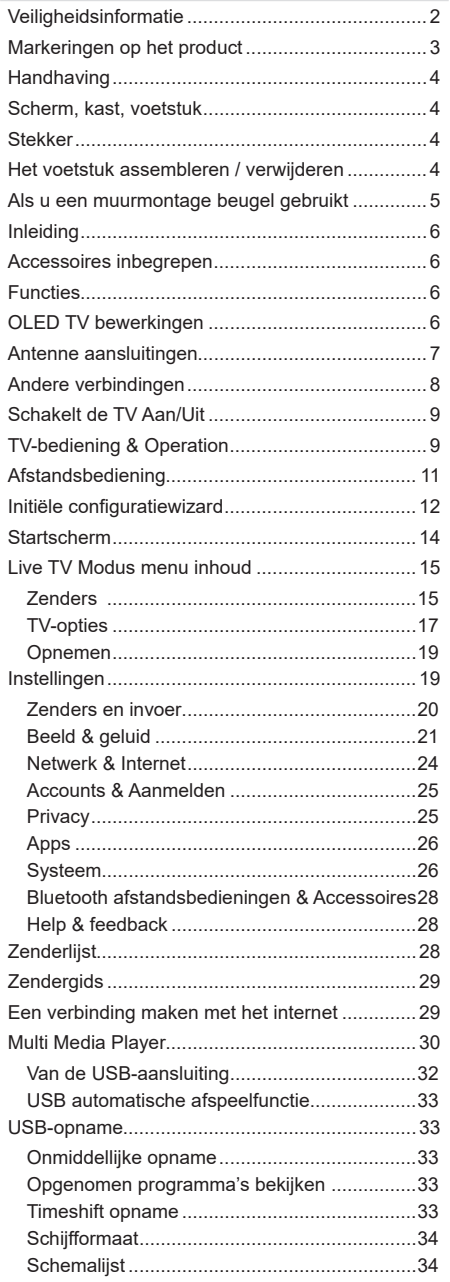

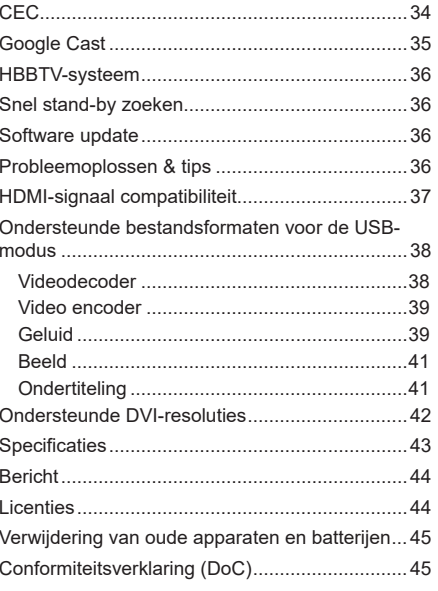

# **Veiligheidsinformatie**

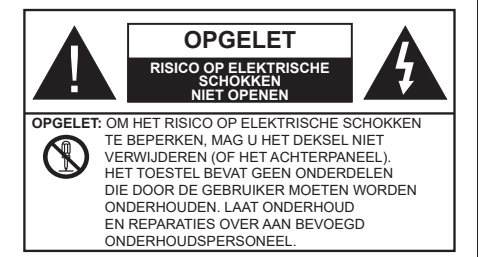

In extreme weersomstandigheden (storm, bliksem) en tijdens lange perioden van inactiviteit (vertrek op vakantie) moet u de tv loskoppelen van het netwerk.

De stekker dient om het tv-toestel los te koppelen van het elektriciteitsnet en moet daarom gemakkelijk te bedienen zijn. Als het televisietoestel niet elektrisch wordt losgekoppeld van het elektrisch net zal het apparaat stroom verbruiken voor alle situaties, zelfs als de televisie in stand-by staat of uitgeschakeld is.

*Opmerking: Volg de instructies op het scherm om de verwante functie te bewerken.*

## **BELANGRIJK – Lees deze instructies volledig voor u de televisie installeert en in gebruik neemt**

**WAARSCHUWING: Dit apparaat is bestemd voor gebruik door personen (inclusief kinderen) die in staat / ervaren zijn met de werking van een dergelijk apparaat, zonder toezicht, tenzij zij onder toezicht staan van of instructies hebben ontvangen met betrekking tot het gebruik van het apparaat door een persoon die instaat voor hun veiligheid.**

- • Gebruik dit televisietoestel op een hoogte van minder dan 5000 meter boven de zeespiegel, in droge locaties en in regio's met een gematigd of tropisch klimaat.
- Het televisietoestel is bedoeld voor huishoudelijk en soortgelijk gebruik binnenshuis, maar kan ook op openbare plaatsen worden gebruikt.
- • Voor ventilatiedoeleinden moet u minimum 5cm vrije ruimte laten rond de televisie.
- De ventilatie mag niet worden belemmerd door de ventilatieopeningen te bedekken of te blokkeren met items zoals een krant, tafelkleedjes, gordijnen, etc.
- • De stekker van het netsnoer moet gemakkelijk bereikbaar zijn. Plaats het toestel, een meubelstuk of andere objecten niet op het netsnoer. Een beschadigd snoer/stekker kan brand veroorzaken of een elektrische schok veroorzaken. Neem het netsnoer beet bij de stekker en verwijder de stekker niet uit het stopcontact door aan het snoer te trekken. Raak het netsnoer/de stekker nooit aan met natte

handen want dit kan kortsluitingen of elektrische schokken veroorzaken. Leg geen knopen in het snoer of bind het niet samen met andere snoeren. Indien beschadigd, moet u hem vervangen. Dit mag uitsluitend worden uitgevoerd door gekwalificeerd personeel.

- Stel de televisie niet bloot aan spatten of druppels en plaats geen voorwerpen die gevuld zijn met een vloeistof zoals vazen, kopjes, etc. op of boven de televisie (bijv. op een rek boven het toestel).
- • Stel de televisie niet bloot aan direct zonlicht of plaats geen open vlammen zoals brandende kaarsen op of in de buurt van de televisie.
- • Plaats geen warmtebronnen zoals een elektrische verwarming, radiator, etc. in de buurt van het televisietoestel.
- • Plaats de televisie niet op de vloer of op hellende oppervlakken.
- • Om verstikkingsgevaar te voorkomen, moet u plastic zakken uit de buurt van baby's, kinderen en huisdieren houden.
- • Bevestig de stand zorgvuldig op de televisie. Als de stand voorzien is van schroeven, moet u deze stevig aandraaien om te vermijden dat de televisie zou kantelen. U mag de schroeven niet te hard aandraaien en u moet de rubberen afdichtingen correct aanbrengen.
- Plaats de TV niet waar hij wordt blootgesteld aan direct zonlicht of andere sterke lichtbronnen want dit kan resulteren in defecten aan het scherm.
- • Verwijder de beschermende folie van het scherm voor u de TV in gebruik neemt.
- • U mag de batterijen niet weggooien in het vuur of met gevaarlijk en brandbaar materiaal.

#### **WAARSCHUWING**

- • Batterijen mogen niet blootgesteld worden aan warmtebronnen zoals zonlicht, vuur of andere.
- • Overdadig geluid van hoofdtelefoons kan gehoorschade veroorzaken.

**BOVEN ALLES - NOOIT iemand, zeker geen kinderen, toelaten iets in te brengen de gaten, sleuven of andere openingen van de behuizing.**

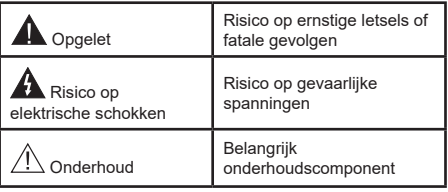

#### **Markeringen op het product**

De volgende symbolen worden gebruikt op het product als markeerpunt voor restricties en voorzorgsmaatregelen en veiligheidsinstructies. Elke verklaring wordt beschouwd waar het product enkel relevante markeringen draagt. Merk op dat dergelijke informatie belangrijk is om veiligheidsredenen.

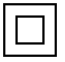

**Klasse II apparatuur:** Dit apparaat is zodanig ontworpen dat het geen veilige aansluiting vereist op een elektrische aarding.

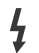

**Spanningvoerende terminal:** De gemarkeerde terminal(s) is/zijn spanningvoerend onder normale operationele voorwaarden.

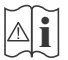

**i Opgelet, zie de operationele instructies:** De gemarkeerde zone(s) bevat(ten) door de gebruiker vervangbare knoop/celbatterijen.

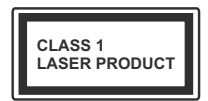

**KLASSE 1 LASER PRO-DUCT:** Dit product bevat Klasse 1 laserbron die veilig is onder redelijk voorzienbare operationele voorwaarden.

## **WAARSCHUWING**

U mag de batterij niet inslikken want dit houdt een risico in op chemische brandwonden

Dit product of de accessoires die worden geleverd met het product kunnen een knoop/celbatterij bevatten. Als deze knoop/celbatterij wordt ingeslikt, kan dit al na 2 uur ernstige interne brandwonden veroorzaken en fataal aflopen.

Bewaar nieuwe en oude batterijen uit de buurt van kinderen.

Als het batterijcompartiment niet veilig afsluit, mag u het product niet blijven gebruiken en moet u het uit de buurt van kinderen bewaren.

Als u denkt dat batterijen mogelijk werden ingeslikt of in een lichaamsdeel werd gestoken, moet u onmiddellijk medische zorg inroepen.

### **– – – – – – – – – – – –**

### **Waarschuwing - Stabiliteitsgevaar**

Een televisie kan vallen en ernstig lichamelijk letsel of overlijden veroorzaken. Veel verwondingen, in het bijzonder aan kinderen, kan worden vermeden door het nemen van eenvoudige voorzorgsmaatregelen zoals:

- • Gebruik ALTIJD kasten of statieven of bevestigingsmethoden die door de fabrikant van de televisieserie worden aanbevolen.
- • Gebruik ALTIJD meubels die de TV-set veilig kunnen ondersteunen.
- • Zorg er ALTIJD voor dat de televisie zich niet aan de rand van de ondersteunende meubelen overhangt.
- • Leer kinderen ALTIJD over de gevaren van klimmen op meubels om de televisie of de bediening ervan te bereiken.
- • Leid ALTIJD snoeren en kabels die op uw televisie zijn aangesloten, zodat ze niet kunnen worden omgedraaid, getrokken of gepakt.
- Zet NOOIT een televisie op een instabiele locatie.
- • Plaats de televisie NOOIT op hoog meubilair (bijvoorbeeld kasten of boekenkasten) zonder dat zowel het meubel als de televisie op een geschikte drager is verankerd.
- • Plaats de televisie NOOIT op een doek of ander materiaal dat zich tussen de televisie set en de ondersteunende meubelen bevindt.
- • Plaats NOOIT items die kinderen kunnen verleiden om te klimmen, zoals speelgoed en afstandsbedieningen, op de top van de televisie of meubels waarop de televisie is geplaatst.
- Het apparaat is enkel geschikt voor een montage op een hoogte van ≤ 2m.

Als de bestaande televisiereeks zal worden gehandhaafd en verplaatst, moeten dezelfde overwegingen als hierboven worden toegepast.

**– – – – – – – – – – – –** 

To e stellen die a angesloten zijn via de HOOFDVERBINDING of via andere toestellen met een aardingverbinding met de aarding van de gebouwinstallatie – en met een monitor distributiesysteem dat coaxiale kabel gebruikt, kunnen in sommige omstandigheden brandgevaar veroorzaken. De verbinding met een monitor distributiesysteem moet daarom worden voorzien via een toestel met elektrische isolatie onder een bepaald frequentiebereik (galvanische isolator).

## **MUURBEVESTIGING WAARSCHUWINGEN**

- • Lees de instructies voor u uw televisie op de muur bevestigt.
- • De muurbevestigingskit is optioneel. Hij is verkrijgbaar bij uw lokale verdeler, indien niet geleverd met uw televisie.
- U mag de televisie niet monteren aan het plafond of aan een hellende muur.
- Gebruik de specifieke muurbevestigingsschroeven en overige accessoires.
- Draai de muurbevestigingsschroeven stevig aan om te voorkomen dat de televisie zou vallen. U mag de schroeven niet te hard aandraaien.

## **WAARSCHUWING**

- Het gebruik van ophangbeugels, of het zelf installeren van een ophangbeugel aan de muur houden het risico in van persoonlijke letsels en schade aan het product. Om de prestatie en de veiligheid van het product te handhaven, moet u er absoluut zeker van zijn uw verdeler of een gelicentieerde onderaannemer te vragen de ophangbeugels te bevestigen. Elke schade veroorzaakt door de installatie zonder een gekwalificeerde installateur resulteert in de nietigverklaring van uw garantie.
- • Lees de instructies van de optionele accessoires zorgvuldig en u moet er zeker van zijn de nodige maatregelen te nemen om te voorkomen dat de televisie kan vallen.
- • Hanteer de televisie voorzichtig tijdens de installatie aangezien een impact of andere krachten op de televisie schade kan veroorzaken aan het toestel.
- • Ga zorgvuldig te werk wanneer u de ophangbeugels aan de muur bevestigt. Zorg er altijd voor dat er geen elektrische kabels of leidingen in de muur aanwezig zijn voor u de beugel ophangt.
- • Om te voorkomen dat de televisie zou vallen en iemand zou kunnen kwetsen, moet u de televisie van de muur verwijderen als u hem niet langer gebruikt.

#### **SCHADE**

- • Behalve in situaties waar de verantwoordelijkheid wordt erkend door de lokale regelgeving aanvaardt Panasonic geen verantwoordelijkheid voor defecten veroorzaakt door misbruik of gebruik van het product, net als andere problemen of schade veroorzaakt door het gebruik van dit product.
- • Panasonic aanvaardt geen verantwoordelijkheid voor verlies, etc. van data veroorzaakt door rampen.
- • Externe apparaten die afzonderlijk worden voorbereid door de klant worden niet gedekt door de garantie. De zorg voor de opgeslagen data op dergelijke apparaten valt onder de verantwoordelijkheid van de klant. Panasonic aanvaardt geen verantwoordelijkheid voor misbruik van deze data.

Afbeeldingen en illustraties in deze gebruiksaanwijzing worden uitsluitend als referentie voorzien en ze kunnen verschillen van het reële uiterlijk van het product. Het ontwerp en de specificaties van het product kunnen worden gewijzigd zonder voorafgaande kennisgeving.

## **Handhaving**

#### **Verwijder eerst de stekker uit het stopcontact.**

#### **Scherm, kast, voetstuk**

#### **Regelmatige zorg:**

Wrijf het oppervlak van het scherm, de kast of het voetstuk met een zachte doek om vuil of vingerafdrukken te verwijderen.

#### **Voor hardnekkig vuil:**

- **1.** Neem eerst het stof af.
- **2.** Gebruik een vochtige doek met schoon water of een opgelost neutraal oplosmiddel (1 deel oplosmiddel in 100 delen water).
- **3.** Wring de doek stevig uit. (Let op, laat geen vloeistof in de televisie binnendringen want dit kan defecten veroorzaken).
- **4.** Wrijf zorgvuldig met de vochtige doek en verwijder het hardnekkig vuil.
- **5.** Verwijder tot slot al het vocht.

#### **Opgelet**

Gebruik geen harde doek of wrijf niet te hard op het oppervlak. Zo niet kan dit krassen veroorzaken.

- Zorg ervoor het oppervlak niet de onderwerpen aan insecticide, oplosmiddel, verdunner of andere vluchtige stoffen. Dit kan de kwaliteit van het oppervlak verminderen of de verf verwijderen.
- • Het oppervlak van het scherm is speciaal behandeld en kan snel beschadigd worden. Zorg ervoor het scherm niet te krassen met vingernagels of andere harde voorwerpen.
- • Laat de kast of het voetstuk niet in contact komen met rubber of PVC gedurende een lange periode. Dit kan de kwaliteit van het oppervlak beschadigen.

#### **Stekker**

Wrijf de stekker regelmatig af met een droge doek.

Vocht en stof kan brand of elektrische schokken veroorzaken.

# **Het voetstuk assembleren / verwijderen**

### **Voorbereidingen**

Verwijder het (de) voetstuk(ken) en de televisie uit de verpakking en plaats de televisie op een werktafel met het scherm neerwaarts op een schone en zachte doek (deken, etc.)

- • Gebruik een vlakke en stevige tafel die groter is dan de televisie.
- • Houd de televisie niet vast bij het scherm.

• Zorg ervoor de televisie niet te krassen of te breken.

*OPGELET: U mag de afgebeelde schroeven niet in de televisie schroeven als u de televisie-steun niet gebruikt, bijv. hangend aan de muur. Als u de schroeven vastschroeft zonder de steun kan dit de TV beschadigen.*

#### **Het voetstuk assembleren**

**1.** De basis van de televisie bestaat uit twee onderdelen. Installeer deze onderdelen samen.

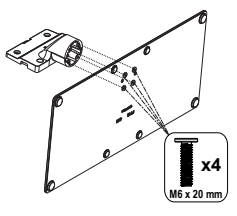

**2.** Plaats de stand(s) op het stand montagepatroon op de achterzijde van de tv.

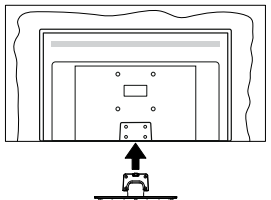

**3.** Voer de vier geleverde schroeven (M4 x 12) in en draai ze zacht aan tot de stand correct is aangebracht.

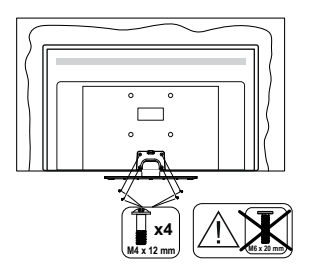

#### **Het voetstuk verwijderen van de televisie**

Zorg ervoor het voetstuk te verwijderen op de volgende wijze als u een muurmontage beugel gebruikt of de televisie opnieuw inpakt.

- • Plaats de televisie op een werktafel met het scherm neerwaarts op een schone, zachte doek. Laat de stand uitsteken over de rand van de oppervlakte.
- Schroef de bevestigingsschroeven van de stand(s) los.
- • Verwijder de stand.

# **Als u een muurmontage beugel gebruikt**

Neem contact op met uw lokale Panasonic verdeler om de aanbevolen muurmontage beugel te kopen.

Openingen voor de muurmontage beugel installatie;

#### **Achterzijde van de televisie**

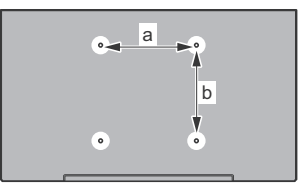

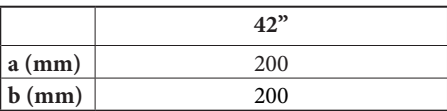

#### **Aanzicht van de zijkant**

VESA-beugel

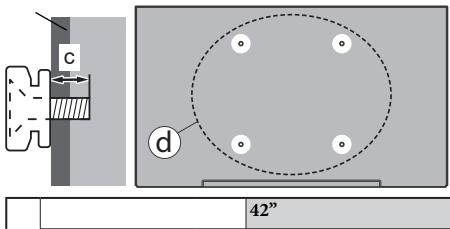

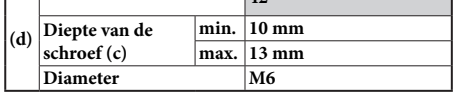

*Opmerking: De schroeven om de televisie te bevestigen op de muurmontage beugel worden niet meegeleverd met de televisie.*

# **Inleiding**

Hartelijk dank voor uw keuze van ons product. U zult binnenkort kunnen genieten van uw nieuwe TV. Lees deze instructies aandachtig. Ze bevatten belangrijke informatie die u kan helpen uw TV optimaal te gebruiken en zorgen voor een veilige en correcte installatie en bediening.

## **Accessoires inbegrepen**

- • Afstandsbediening
- • Batterijen: 2 x AAA
- • Gebruiksaanwijzingen
- • Netsnoer
- • Verwijderbare stand
- • Stand montageschroeven (M4 x 12) + (M6 x 20)

# **Functies**

- 4K UHD Google TV
- • AndroidTM besturingssysteem
- • Google Cast
- • Spraak zoekopdracht
- • Volledig geïntegreerde digitale/kabel/satelliet TV (DVB-T-T2/C/S-S2)
- • Ethernet (LAN) voor Internetverbinding en diensten
- 802.11 a/b/g/n ingebouwde WLAN ondersteuning

## **Ultra HD (UHD)**

De TV ondersteunt Ultra HD (Ultra High Definition - ook wel 4K genoemd) die een resolutie biedt van 3840 x 2160 (4K:2K). Het is gelijk aan 4 maal de resolutie van Full HD TV door het aantal pixels te verdubbelen van de Full HD TV, zowel horizontaal als verticaal. De Ultra HD-inhoud wordt ondersteund via native en markt toepassingen, HDMI, enkele van de over-the-Top (OTT) diensten, USB-ingangen en over DVB-T2-en DVB-S2-uitzendingen.

### **Hoog dynamische bereik (HDR) / Hybride Log-Gamma (HLG):**

Met deze functie kan de TV een hoger dynamisch bereik van lichtsterkte reproduceren door meerdere uiteenlopende blootstellingen vast te leggen en daarna te combineren. HDR/HLG belooft een betere beeldkwaliteit dankzij meer heldere, meer realistische highlights, meer realistische kleur en andere verbeteringen. Het levert de look die filmmakers wensen te bereiken, waarbij verborgen zones van donkere schaduwen en zonlicht met volledige helderheid, kleur en detail worden weergegeven. HDR/HLG inhoud wordt ondersteund via native en markt toepassingen, HDMI, USB ingangen en via DVB-S uitzendingen. \*\***Als de invoerbron is**  **ingesteld op de relevante HDMI-ingang drukt u op de knop Menu en** stelt u de **HDMI EDID Versie** optie in het menu **TV opties>Instellingen>Zenders en ingangen>Ingangen** als **EDID 2.0, EDID 2.1** of **Auto EDID** om HDR/HLG inhoud weer te geven, als de HDR/ HLG inhoud wordt ontvangen via een HDMI ingang. De bron moet in dit geval ook ten minste compatibel zijn met HDMI 2.0a.

## **Dolby Vision**

Dolby Vision™ levert een dramatische visuele ervaring, ongelofelijke helderheid, ongeëvenaard contrast en fascinerende kleuren die entertainment tot leven brengen. Het bereikt de schitterende beeldkwaliteit door de HDR en brede kleurvariatie beeldtechnologieën te combineren. Door de helderheid te verhogen van het originele signaal en met een hoger dynamisch kleuren- en contrastbereik biedt Dolby Vision schitterende, realistische beelden met ongelofelijk veel detail die andere post-processing technologieën in de TV niet kunnen produceren. Dolby Vision wordt ondersteund via native en markt toepassingen, HDMIen USB-ingangen. Als de invoerbron is ingesteld op de verwante HDMI-ingang drukt u op de knop **Menu** en stel de **HDMI EDID Versie** optie in het menu **TV opties>Instellingen>Zenders & ingangen>Ingangen** als **EDID 2.0, EDID 2.1** of **Auto EDID** om Dolby Vision inhoud weer te geven, als de Dolby Vision inhoud wordt ontvangen via een HDMI ingang. De bron moet in dit geval ook ten minste compatibel zijn met HDMI 2.0a. In het menu **Beeldmodus** zijn drie voorgedefinieerde beeldmodi beschikbaar als Dolby Vision gedetecteerd is: **Dolby Vision Bright**, **Dolby Vision Dark** en **Dolby Vision Vivid**. Al deze opties bieden de gebruiker de mogelijkheid de inhoud te ervaren op de wijze die de maker oorspronkelijk bedoeld heeft met verschillende omgevingsverlichting. Druk op de knop **Menu** wanneer u Dolby Vision inhoud weergeeft en ga naar het **Beeldmenu** om de **Beeldmodus** instelling te wijzigen. Wanneer u Dolby Vision inhoud bekijkt via een andere app dan YouTube, Netflix and Multi Media Player hebt u geen toegang tot het Beeldmenu en kunt u **Beeldmodus** niet instellen.

# **OLED TV bewerkingen**

OLED panelen hebben een aantal procedures om de levensduur van het paneel te verlengen en bescherming te bieden tegen het bevriezen van het beeld.

## **OLED-paneel opschonen procedure**

• Na elke 4 uur gebruik zal de televisie de OLED Fast Panel Clean bewerking **automatisch** uitvoeren wanneer de televisie de volgende inschakelt vanuit de stand-bymodus. Als de TV in de **Winkelmodus** is geschakeld, wordt deze bewerking 3 uur na de laatste geslaagde OFF-RS compensatie uitgevoerd.

- Het duurt ca. 6 minuten. Om de bewerking niet te onderbreken, is het aanbevolen te wachten tot de bewerking voltooid is.
- De LED knippert tijdens de bewerking.
- • Aan het einde van de bewerking schakelt de televisie over in stand-bymodus.
- • Deze bewerking kan worden onderbroken door de voeding af te sluiten naar de TV of door de TV in te schakelen. In dat geval wordt de **OLED Fast Panel Clean** bewerking uitgevoerd de volgende maal de TV wordt ingeschakeld in stand-bymodus.

## **OLED compensatie**

- Deze bewerking wordt automatisch uitgevoerd op elk moment van dag wanneer de televisie inschakelt vanuit de stand-bymodus na elke 1500 uur gebruik.
- Na een periode van 60 seconden in de standbymodus schakelt de TV in met een leeg scherm en de **OLED**-functie wordt uitgevoerd als het paneel de correcte temperatuur heeft bereikt.
- • Dit duur ongeveer 1 minuut en tijdens de bewerking knippert de LED en een horizontale lijn verschijnt op het scherm die van bovenaan het scherm naar beneden beweegt.
- • Aan het einde van de **OLED** compensatie bewerking schakelt de TV over op de stand-bymodus.
- • De **OLED** compensatie bewerking kan worden onderbroken door de voeding af te sluiten naar de TV of door de TV in te schakelen.
- • Als de **OLED compensatie** bewerking wordt onderbroken verschijnt een bericht op het scherm met de vermelding dat de **JB**-bewerking onderbroken werd de volgende maal de TV wordt ingeschakeld. In dat geval wordt de **OLED compensatie** bewerking uitgevoerd de volgende maal de TV wordt ingeschakeld in stand-bymodus.
- Deze bewerking kan handmatig worden uitgevoerd met de **OLED** compensatie optie in het menu **Instellingen>Apparaatvoorkeuren>Beeld>OLED**. Deze bewerking duur ca. 90 minuten en daarna schakelt de TV automatisch uit. Verwijder de stekker niet uit het stopcontact tijdens deze periode. Het wordt afgeraden deze bewerking meer dan één maal per jaar uit te voeren of tenzij aangevraagd door geautoriseerd onderhoudspersoneel.

## **Handmatige OFF-RS compensatie**

- • Deze bewerking kan handmatig worden uitgevoerd met de optie **Handmatige OFF-RS compensatie** in het menu **Instellingen>Beeld & geluid>Beeld>OLED**.
- Het duurt ca. 15 minuten. Om de bewerking niet te onderbreken, is het aanbevolen te wachten tot de bewerking voltooid is.
- De LED knippert tijdens de bewerking.
- • Aan het einde van de bewerking schakelt de televisie over in stand-bymodus.
- • Deze bewerking kan worden onderbroken door de voeding af te sluiten naar de TV of door de TV in te schakelen. In dit geval wordt de OFF-RS bewerking uitgevoerd wanneer de TV de volgende maal wordt ingeschakeld in stand-bymodus na 4 uur gebruik.

## **Pixel verschuiving**

- De beelden worden automatisch verschoven met één pixel elke 80 seconden om het bevriezen van het beeld te voorkomen
- • U kunt de pixel verschuiving instelling wijzigen met de optie **OLED Pixel verschuiving** in het menu **Instellingen>Beeld & geluid>Beeld>OLED**. De Aan en Uit opties zijn beschikbaar.
- • Het beeld op het scherm wordt horizontaal en verticaal verschoven, volgens een rechthoekig traject.

# **Antenne aansluitingen**

Sluit de "antenne" of de "kabel TV" stekker, die zich links op de TV bevindt, aan op de ANTENNE INGANG (ANT) of satellietstekker op SATELLIET INGANG (LNB) aan de achterzijde van de TV.

## **Linkerzijde van de TV**

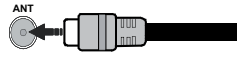

## **Acter zijde van de TV**

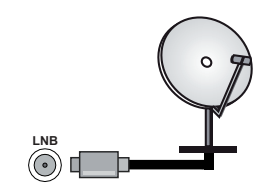

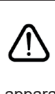

 Als u een apparaat wilt verbinden met de TV moet u ervoor zorgen dat zowel de TV als het apparaat uitgeschakeld zijn voor u een verbinding legt. Als de verbinding tot stand is gebracht, kunt u de apparaten inschakelen en ze gebruiken.

# **Andere verbindingen**

 Als u een apparaat wilt verbinden met de TV moet u ervoor zorgen dat zowel de TV als het apparaat uitgeschakeld zijn voor u een verbinding legt. Als de verbinding tot stand is gebracht, kunt u de apparaten inschakelen en ze gebruiken.

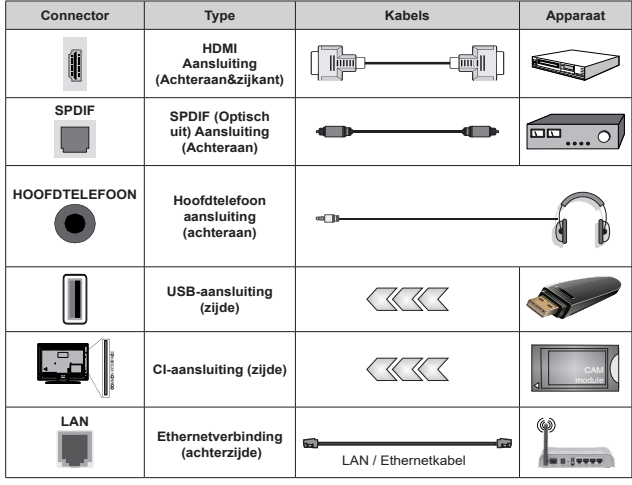

*Wanneer u de wandmontage kit (neem contact op met uw verkoper om er een te kopen als deze niet is geleverd) gebruikt, raden we aan alle kabels in de achterzijde van de tv te steken voor u het toestel monteert op de wand. Verwijder of voeg de CI module enkel in wanneer de tv UITGESCHAKELD is. U moet de module handleiding doornemen voor meer informatie over de instellingen. De USB-ingangen van uw TV ondersteunt apparaten tot 500mA. Apparaten aansluiten met een stroomwaarde van meer dan 500mA kan uw TV beschadigen. Wanneer u apparaten aansluit met een HDMI-kabel op uw televisie om voldoende immuniteit te garanderen teen parasitaire frequentiestralingen en een probleemloze uitzending van hoge definitie signalen, zoals 4K inhoud, moet u een hoge snelheid afgeschermde (high grade) HD-MI-kabel gebruiken met ferrieten.*

# **Schakelt de TV Aan/Uit**

#### **Stroom aansluiten**

#### **BELANGRIJK: De televisie is ontworpen voor een stopcontact met een vermogen van 220–240 V AC, 50 Hz.**

Laat na het uitpakken het tv- toestel op kamertemperatuur komen voor u het op de netstroom schakelt.

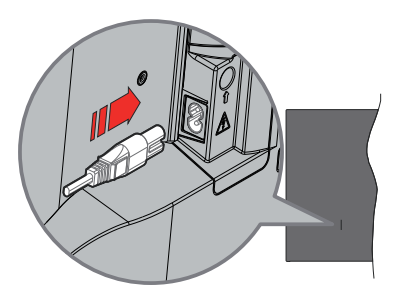

Voer een uiteinde (de stekker met twee openingen) van het geleverde verwijderbare netsnoer in de netsnoer inlaat van de TV zoals hierboven weergegeven. Over daarna het andere uiteinde van het netsnoer in het stopcontact. De tv schakelt automatisch in.

*Opmerking: De positie van de netsnoer inlaat kan verschillen naargelang het model.*

#### **De TV inschakelen vanuit stand-by**

Als de TV in de stand-by modus staat, licht het LEDlampje op. Om de TV in te schakelen vanuit de standbymodus kunt u:

- Drukken op de knop Stand-by op de afstandsbediening.
- • Druk in het midden van de joystick van de TV.

#### **De TV overschakelen naar stand-by:**

De TV kan niet in de stand-bymodus worden geschakeld met de joystick. Houd de knop **Stand-by** ingedrukt op de afstandsbediening. Het **Uitschakelen** dialoogvenster verschijnt op het scherm. Markeer **OK** en druk op **OK**. De TV schakelt nu over op de stand-bymodus.

#### **De TV uitschakelen**

Om de TV volledig uit te schakelen, trekt u de stekker van de TV uit het stopcontact.

#### **Snel stand-by modus**

Om de TV over te schakelen op de snel standbymodus, doet u het volgende:

• Druk op de knop **Stand-by** op de afstandsbediening.

Druk opnieuw op deze knop om terug te keren naar de bedieningsmodus.

• Houd het midden van de joystick van de TV ingedrukt.

Druk opnieuw op deze knop om terug te keren naar de bedieningsmodus.

Uw TV blijft werken in de snelle stand-bymodus status omdat hij regelmatig controleert voor updates. Dit is geen defect. Het is conform met de vereisten met betrekking tot het energieverbruik. Om het energieverbruik te verminderen, moet u uw TV overschakelen op de stand-bymodus zoals hierboven uitgelegd.

*Opmerking: Als de televisie is ingeschakeld inde standbymodus, kan de stand-by led knipperen om aan te geven dat functies zoals Stand-by zoeken of Timer actief is. De LEDindicator kan ook knipperen wanneer u de TV overschakelt van de stand-by modus.*

## **TV-bediening & Operation**

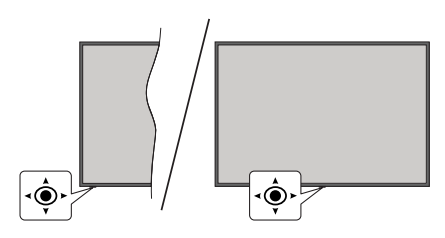

De joystick biedt u de mogelijkheid het Volume/ Programma/Bron en de Quick Stand-by aan functies te bedienen van de tv.

*Opmerking: De positie van de joystick kan verschillen naargelang het model.*

**Volume wijzigen:** Met de voorzijde van de televisie naar u gericht, duw de joystick naar rechts om het volume te verhogen en naar links om het volume te verlagen

**Zenders wijzigen in de Live TV modus:** Blader doorheen de opgeslagen zenders door de joystick naar voor te duwen of naar u toe te trekken.

**De bron wijzigen in de Live TV modus:** Druk in het midden van de joystick om het menu **TV-opties** in te schakelen. Markeer de optie **Bron** en druk opnieuw in het midden van de joystick en de **Ingangen** lijst verschijnt op het scherm. Selecteer de gewenste bron door de joystick naar voor te duwen of naar u toe te trekken en druk in het midden van de joystick.

**De TV uitschakelen (Snel stand-by):** Druk in het midden van de joystick en houd hem ingedrukt gedurende een aantal seconden. De TV schakelt over op de Quick stand-by modus.

**De TV uitschakelen (Stand-by):** De TV kan niet in de stand-bymodus worden geschakeld met de joystick.

**De TV inschakelen:** Druk in het midden van de joystick en de TV schakelt in.

#### **Bediening via de afstandsbediening**

Druk op de **Menu** knop op uw afstandsbediening om het Live TV instellingenmenu weer te geven in de Live TV modus. Druk op de knop **Startscherm**  om het Startscherm weer te geven of terug te keren naar het Startscherm van de Google TV. Gebruik de navigatietoetsen om de focus te wijzigen, door te gaan, een aantal instellingen te wijzigen en druk op **OK** om selecties te maken om wijzigingen uit te voeren, uw voorkeuren in te stellen, naar een submenu te gaan, een app te starten, etc. Druk op **Terug/Terugkeren** om terug te keren naar het vorige menuscherm.

#### **Selecteren van de ingang**

Van zodra u externe systemen hebt aangesloten op uw tv, kunt u overschakelen naar verschillende ingangsbronnen. Druk herhaaldelijk op de knop **Source** op uw afstandsbediening of gebruik de navigatietoetsen en daarna op de knop **OK** om te schakelen tussen verschillende bronnen wanneer de TV in de Live TV-modus staat. Of ga naar het menu **Ingangen** op Dashboard, selecteer de gewenste bron in de lijst en druk op **OK**.

#### **Zenders en volume wijzigen**

**U kunt het volume wijzigen met de Volume +/ knoppen en de zender wijzigen in de Live TV modus met de Programma +/- knoppen op de afstandsbediening.**

## **Afstandsbediening**

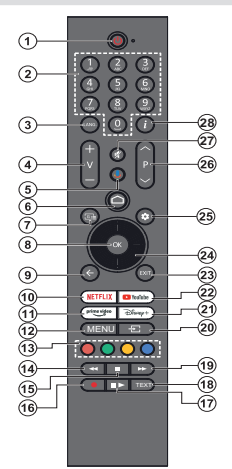

*Notitie: Deze afstandsbediening kan niet worden gebruikt voor andere Panasonic apparaten.*

#### **Stand-byknop**

Houd de knop **Stand-by** ingedrukt op de afstandsbediening. Het **Uitschakelen** dialoogvenster verschijnt op het scherm. Markeer **OK** en druk op **OK**. De TV schakelt nu over op de stand-bymodus. Druk kort in en laat los om de TV over te schakelen naar de snel stand-by modus of om de TV in te schakelen indien in snel stand-by modus of stand-by modus.

#### **De batterijen in de afstandsbediening plaatsen**

De afstandsbediening is mogelijk voorzien van een schroef waarmee het deksel van het batterijvak is bevestigd op de afstandsbediening (of deze kan in een afzonderlijke tas zitten). Verwijder de schroef als de schroef is vastgeschroefd. Verwijder daarna het deksel van het batterijvak om het batterijvak te openen. Voer twee 1.5V - **AAA** batterijen in. Zorg ervoor dat de (+) en (-) tekens overeenstemmen (let op de correcte polariteit). Gebruik geen combinatie van oude en nieuwe batterijen. Uitsluitend met hetzelfde of gelijkwaardig type vervangen. Breng het deksel opnieuw aan. Breng het deksel opnieuw aan met de schroef, indien aanwezig.

#### **De afstandsbediening koppelen met de TV**

Wanneer de toets TV de eerste maal wordt ingeschakeld, wordt een zoekopdracht uitgevoerd voor de afstandsbediening voor de initiële instelling start. Op dit moment moet u uw afstandsbediening koppelen met uw TV.

Houd de knoppen **Startscherm** en **Terug** op de afstandsbediening ingedrukt tot de LED op de afstandsbediening begint te knipperen en laat dan de knoppen los. Dit betekent dat de afstandsbediening in de koppelingsmodus staat.

Nu moet u wachten tot de TV uw afstandsbediening hebt gevonden. Als de koppeling is gelukt, schakelt de LED op de afstandsbediening uit en verschijnt er een groen vinkje op het TV-scherm. Als de koppeling mislukt, schakelt de afstandsbediening over op de slaapmodus na 30 seconden.

Om uw afstandsbediening later te koppelen, kunt u naar het menu **Instellingen>Bluetooth Afstandsbedieningen & accessoires** gaan, de optie **Accessoire koppelen** markeren en drukken op **OK** om accessoires te zoeken.

- **1. Stand-by:** Snel stand-by / Stand-by / On
- **2. Numerieke toetsen:** Schakelt het zender in de Live TV modus, voert een cijfer in het tekstvak op het scherm
- **3. Taal:** Schakelt tussen de geluidsmodi (analoge TV), geeft de audiotaal weer (digitale TV, waar beschikbaar)
- **4. Volume +/-:** Verhoogt/verlaagt het volumeniveau
- **5. Microfoon:** Schakelt de microfoon in op de afstandsbediening als de afstandsbediening vooraf is gekoppeld met de TV.. Zo niet zal het indrukken van deze knop de zoekopdracht starten voor accessoires waar u uw afstandsbediening kunt koppelen met de TV.
- **6. Startpagina:** Opent het Startscherm wordt ook gebruikt voor de koppelingsprocedure op de afstandsbediening. Houd dit ingedrukt om het Dashboard te openen.
- **7. Gids:** Geeft de elektronische programmagids weer voor de Live TV zenders
- **8. OK:** Bevestigt selecties, voert submenu's uit, geeft de zenderlijst weer (in de Live TV modus)
- **9. Terug /Terugkeren:** Keert terug naar het vorige menuscherm, gaat één stap terug, sluit de open vensters, sluit de teletekst (in de Live TV-Teletekst modus) wordt ook gebruikt voor de koppelingsprocedure van de afstandsbediening.
- **10. Netflix:** Start de Netflix toepassing
- **11. Prime Video:** Start de Amazon Prime Video toepassing
- **12. Menu:** Geeft het hoofdinstellingenmenu weer (op andere bronnen dan Google TV Startpagina) geeft de beschikbare instellingen opties weer zoals het geluid en beeld
- **13. Gekleurde toetsen:** Volg de instructies op het scherm voor de functies van de gekleurde knop
- **14. Terugspoelen:** Beweegt terug in media zoals films
- **15. Stoppen:** Stopt de afgespeelde media
- **16. Opnemen:** Neemt programma's op in de Live TV modus **17. Pauze:** Pauzeert de afgespeelde media, start de timeshift
- opname in de Live TV modus  **Afspelen:** Hervat het afspelen van gepauzeerde media
- **18. Tekst:** Opent en sluit teletekst (indien beschikbaar in de Live TV modus)
- **19. Snel vooruitspoelen:** Beweegt voorwaarts in media zoals films
- **20. Bron:** Geeft alle beschikbare uitzending en inhoudsbronnen weer
- **21. Disney+** Start de Disney+ toepassing
- **22. YouTube:** Start de YouTube toepassing
- **23. Verlaten:** Sluit het hoofdinstellingenmenu af (op andere bronnen dan het Google TV startscherm), sluit het Startscherm en schakelt over naar de laatst ingestelde bron, sluit elke ingeschakelde app, menu of OSD banner af.
- **24. Navigatietoetsen:** Navigeren in menu's, opties instellen, de focus of cursor verplaatsen, etc., de subpagina's weergeven in Live TV-Teletekst modus indien Rechts of Links ingedrukt. Volg de instructies op het scherm.

*Opmerking: De navigatietoetsen zijn op de cirkel rond de Ok-knop gepositioneerd.*

- **25. Instellingen:** Opent het Dashboard
- **26. Programma +/-:** Verhoogt/verlaagt het zendernummer in de Live TV modus
- **27. Geluid dempen**: Schakelt het volume van de TV volledig uit.
- **28. Informatie:** Geeft informatie weer over de inhoud in het scherm

# **Initiële configuratiewizard**

*Opmerking: Volg de instructies op het scherm om de initiële configuratieprocedure te voltooien. Gebruik de navigatietoetsen en de knop* **Ok** *op de afstandsbediening om te selecteren, in te stellen, te bevestigen en door te gaan.*

Wanneer de TV de eerste maal wordt ingeschakeld, verschijnt het koppelingsscherm van de afstandsbediening. Nadat uw afstandsbediening is gekoppeld met de TV zoals aangegeven, selecteert u uw taal in het volgende scherm en drukt u op **OK**. Volg de instructies op het scherm om uw televisie in te stellen en de zenders te programmeren. De installatie-assistent begeleidt u doorheen het installatieproces. U kunt de Eerste installatie op elk moment uitvoeren met de optie **Reset** in het menu **Instellingen>Systeem>Opnieuw instellen**. U hebt toegang tot het menu **Instellingen** via het Dashboard op het Startscherm of via het menu **TV opties** in de Live TV modus.

Een aantal stappen van de initiële configuratie kunnen verschillen of worden overgeslagen, afhankelijk van de geselecteerde opties tijdens elke stap.

#### **1. De afstandsbediening koppelen**

Er wordt een zoekopdracht uitgevoerd naar de afstandsbediening wanneer de TV de eerste keer wordt ingeschakeld. Volg de instructies op het scherm om uw afstandsbediening (afhankelijk van het model van de afstandsbediening) te koppelen met uw TV. Als de koppeling correct wordt voltooid, verschijnt een groen vinkje op het scherm.

Als u uw afstandsbediening op dit moment niet wilt koppelen met uw TV kunt u de knop **Terug** indrukken om over te slaan.

#### **2. Welkomstbericht en taalselectie**

Het "**Welkom**" bericht verschijnt samen met de taalselectie opties vermeld op het scherm. Selecteer de gewenste taal in de lijst en druk op **OK** om door te gaan.

#### **3. Regio/Land**

Selecteer uw regio of land in de volgende stap en druk op **OK** om door te gaan.

#### **4. TV-instelling selectie**

U kunt nu kiezen om door te gaan met de Google TV of basis Tv-installatie. Maak een selectie naargelang uw voorkeur en druk op **OK** om door te gaan.

#### **5. Instellen met de Google Home app**

Afhankelijk van de landselectie kunt u de Google Home app gebruiken om het Google Account van uw uw Android telefoon over te dragen naar uw TV. Selecteer de nieuw apparaat toevoegen optie in de app en scan de QR-code wanneer dit wordt gevraagd. Volg de instructies op het scherm van uw TV en uw telefoon om de procedure te voltooien met de Google Home app. Een aantal van de volgende stappen van de eerste installatie op de TV worden overgeslagen als de Google TV configuratie wordt uitgevoerd met de Home app.

Om door te gaan met de configuratie op uw TV drukt op de omlaag navigatietoets en daarna op **OK** in dit scherm.

#### **6. Netwerkverbinding**

Als u uw TV voordien hebt verbonden met het internet via Ethernet verschijnt een bericht met de melding dat u verbonden bent. U kunt kiezen om door te gaan met de bedrade verbinding of het netwerk wijzigen. Markeer **Netwerk wijzigen** en druk op **OK** als u de draadloze verbinding wilt gebruiken in de plaats van de bedrade verbinding.

Als de internetverbinding nooit eerder tot stand is gebracht via Ethernet worden de beschikbare draadloze netwerken gezocht en weergegeven op het volgende scherm. Selecteer uw WLAN netwerk in de lijst en druk op **OK** om de verbinding te maken. Voer het wachtwoord in via het virtuele toetsenbord als het netwerk beveiligd is met een wachtwoord. Selecteer de optie **Ander netwerk** in de lijst als het netwerk waarmee u wilt verbinden een verborgen SSID heeft (netwerknaam).

Als u op dit moment liever geen verbinding wilt maken met het internet kunt u deze stap overslaan door de optie **Overslaan** te selecteren. U kunt later een verbinding tot stand brengen met het toets internet via de menu-opties **Netwerk & Internet** in het menu **Instellingen** van het dashoboard in het Startscherm of via het menu **TV opties** in de Live TV modus.

Markeer **OK** en druk op **OK** om door te gaan met de draadloze verbinding wanneer het energiebesparing tips dialoogvenster wordt weergegeven.

#### **7. Netwerk privacybeleid**

Daarna verschijnt het netwerk privacybeleid op het scherm. Lees de gerelateerde verklaringen op het scherm. Gebruik de Omhoog en Omlaag navigatietoetsen om door de volledige tekst te bladeren. Markeer **Aanvaarden** en druk op **OK** op de afstandsbediening om te bevestigen en door te gaan. U kunt deze instelling later wijzigen met de optie **Netwerk privacybeleid** in het menu **Instellingen>Netwerk & Internet**.

#### **8. Aanmelden op uw Google account**

Als de netwerkverbinding tot stand is gebracht, kunt u zich aanmelden op uw Google account op het volgende scherm. U moet aangemeld zijn op een Google account om de Google services te kunnen gebruiken. Deze stap wordt overgeslagen als er geen internetverbinding is of als u al bent aangemeld op uw Google account met uw Android telefoon in de vorige stappen van de eerste installatie.

Als u zich aanmeldt, kunt u nieuwe apps ontdekken voor video's, muziek en games op Google Play; gepersonaliseerde aanbevelingen ontvangen van apps zoals YouTube; de nieuwste films en televisieseries kopen of huren op Google Play Movies & TV; toegang tot uw entertainment en uw media beheren. Markeer **Aanmelden** en druk op **OK** om door te gaan. U kunt zich aanmelden op uw Google account door uw e-mailadres of telefoonnummer en uw wachtwoord in te voeren, of een nieuwe account aanmaken.

#### **9. Servicevoorwaarden**

Daarna verschijnt het Servicevoorwaarden scherm. Als u doorgaat, verklaart u zich akkoord met de Google Servicevoorwaarden, het Google Privacybeleid en de Google Play Servicevoorwaarden. Markeer **Aanvaarden** en druk op **OK** op de afstandsbediening om te bevestigen en door te gaan. U kunt de **Servicevoorwaarden,** het **Privacybeleid**, de **Play Servicevoorwaarden** en het **Privacybeleid**  weergeven op dit scherm. Om de inhoud weer te geven is een internetverbinding vereist. Er verschijnt een bericht met vermelding van het adres van de website waar deze informatie kan worden geraadpleegd als er geen internettoegang beschikbaar is.

#### **10. Google Services**

Selecteer elke service voor meer informatie over de service, bijv. hoe u hem later kunt in- of uitschakelen. De gegevens worden gebruikt in overeenstemming met het Google privacybeleid. Markeer **Aanvaarden**  en druk op **OK** om uw selectie te bevestigen van deze Google services instellingen.

#### Locatie gebruiken

In het volgende scherm kunt u Google en apps van derde partijen al of niet de toestemming geven de locatiegegevens van uw TV te gebruiken. Markeer **Locatie gebruiken** en druk op **OK** om gedetailleerde informatie weer te geven en deze functie in of uit te schakelen. U kunt deze instelling later wijzigen met de optie **Locatiestatus** in het menu **Instellingen>Privacy>Locatie**.

#### Help Google TV te verbeteren

Verzend automatisch diagnosegegevens naar Google, zoals foutrapporten en gebruiksgegevens van uw apparaat en apps. Markeer **Help Google TV te verbeteren** en druk op **OK** om gedetailleerde informatie weer te geven en deze functie in of uit te schakelen. U kunt deze instelling later wijzigen in het menu **Instellingen>Privacy>Gebruik & diagnose** op.

#### Aanbevelingen

Google TV gebruikt uw activiteit van andere Google producten en services om uw aanbevelingen te verbeteren. Uw activiteit op Google TV wordt ook gebruikt om uw aanbevelingen op andere Google producten te verbeteren. U kunt de gegevens weergeven en controleren tussen Google producten op het adres vermeld in de tekst. U kunt ook gepersonaliseerde aanbevelingen verbergen op Google TV door de apps-only modus in te schakelen via de apparaatinstellingen.

#### Services en uw privacy

Google Assistant verstuurt een unieke code naar de services waarmee u praat. Zo kunnen deze services zich zaken herinneren zoals uw voorkeuren tijdens conversaties. U kunt de gegevens die naar services worden verzonden weergeven, beheren en opnieuw instellen op elke pagina van de service in de sectie Verkennen van de Assistant mobiele app. Meer info op g.co/assistant/idreset.

Als u zich hebt aangemeld op uw Google account in de vorige stappen kunt u ook persoonlijke resultaten inschakelen voor de Assistant en de Assistent de mogelijkheid bieden te zoeken op al uw Tv-apps door de gerelateerde optie te kiezen indien gevraagd.

#### **11. Wachtwoord**

Afhankelijk van het land dat u selecteert in de vorige stappen wordt u op dit moment mogelijk gevraagd een wachtwoord van 4 cijfers (PIN) op te geven. Druk op **OK** om door te gaan. De geselecteerde pincode kan niet 0000 zijn. Deze PIN is vereist voor toegang tot bepaalde menu's, inhoud of om vergrendelde zenders, bronnen, etc. te ontgrendelen. U moet ze invoeren indien gevraagd een PIN in te voeren voor een latere menubediening.

#### **12. Ouderlijk toezicht**

Afhankelijk van het land dat in de eerdere stappen heeft geselecteerd, kan het ouderlijk toezicht scherm worden weergeven. Markeer de gewenste invoeroptie en druk op **OK** om door te gaan. De TV haalt de maturiteitsinformatie van de uitzending op en als deze maturiteitsvergrendeling uitgeschakeld is, wordt de toegang tot de uitzending uitgeschakeld. U kunt **Uit**  markeren en drukken op **OK** om door te gaan als u de ouderlijk toezicht restricties niet wilt inschakelen.

#### **13. Selecteer de TV modus**

In de volgende stap van de initiële configuratie kunt u de bedieningsmodus van de TV instellen als **Thuis** of **Winkel**. De **Winkel** optie zal de instellingen van uw TV configureren voor de winkelomgeving. Deze optie is enkel bedoeld voor gebruik in de winkel. Het wordt aanbevolen **Thuis** te selecteren voor thuisgebruik.

#### **14. Chromecast ingebouwd altijd beschikbaar**

Selecteer uw chromecast beschikbaarheid voorkeur. Indien ingesteld als **Aan** zal uw TV worden gedetecteerd als een Google Cast apparaat en Google Assistant en andere service de mogelijkheid bieden uw TV te ontwaken om te reageren op Cast opdrachten, zelfs als deze in de stand-bymodus staat en het scherm is uitgeschakeld.

#### **15. Tuner modus**

De volgende stap is de selectie van de tuner modus. Selecteer uw tuner voorkeur om zenders te instellen voor de Live TV functie. De **Antenne** en **Kabel** opties zijn beschikbaar. Markeer de optie die overeenstemt met uw omgeving en druk op **OK** of de **Rechtse** navigatietoets om door te gaan. Als u geen tuner scan wilt uitvoeren, markeert u **Volgende** en drukt u op **OK**.

Aan het einde van de zenderscan met de geselecteerde tuner brengt de installatie-assistent u terug naar deze stap. Als u een bijkomende zenderscan wilt uitvoeren op een aandere tuner kunt u doorgaan zoals hierna beschreven.

#### Antenne

Als de optie **Antenne** is geselecteerd, kunt u kiezen om digitale aardse en analoge uitzendingen te zoeken. In het volgende scherm markeert u de gewenste optie en drukt u op **OK** om de zoekopdracht te starten.

Terwijl de zoekopdracht doorloopt, kunt u de knop **Terug** indrukken om de zoekopdracht te stoppen. Markeer daarna **Scan overslaan** en druk op **OK** of op de **Rechtse** navigatietoets om de instelling te voltooien. De zenders die al zijn gevonden, worden opgeslagen in de zenderlijst.

*Opmerking: Als het geselecteerde land geen analoge uitzendingen heeft, wordt de analoge zoekoptie mogelijk niet doorzocht.*

#### Kabel

Als de **Kabel** optie is geselecteerd, kunt u kiezen om digitale aardse en analoge uitzendingen te zoeken. Indien aanwezig, worden de beschikbare operator opties gerangschikt in het **Operator selecteren** scherm. Zo niet wordt deze stap overgeslagen. U kunt slechts één operator selecteren uit de lijst. Markeer de gewenste operator en druk op **OK** of op de **Rechtse** navigatietoets om door te gaan. In het volgende scherm markeert u de gewenste optie en drukt u op **OK** om de zoekopdracht te starten. Als een van de digitale zender zoekopties is geselecteerd, wordt een configuratiescherm weergegeven. De **Scanmodus**, **Frequentie (Khz)** en **Netwerk ID** opties moeten mogelijk worden ingesteld. Stel de **Scanmodus** in op **Volledig of Geavanceerd** indien beschikbaar om een volledige scan uit te voeren. Afhankelijk van de geselecteerde operator en/of de **Scanmodus** zijn een aantal opties mogelijk niet beschikbaar voor configuratie.

*Opmerking: Als het geselecteerde land geen analoge uitzendingen heeft, wordt de analoge zoekoptie mogelijk niet doorzocht.*

Zodra u de beschikbare opties hebt geconfigureerd. drukt u op de **Rechtse** navigatietoets om door te gaan. De TV begint nu te zoeken naar beschikbare zenders.

Terwijl de zoekopdracht doorloopt, kunt u de knop **Terug** indrukken om de zoekopdracht te stoppen.

Markeer daarna **Scan overslaan** en druk op **OK** of op de **Rechtse** navigatietoets om de instelling te voltooien. De zenders die al zijn gevonden, worden opgeslagen in de zenderlijst.

Aan het einde van de initiële configuratie verschijnt een bericht. Druk op **OK** om de instelling te voltooien.

U wordt gevraagd uw toestemming te geven voor de inzameling van uw gebruiksgegevens. Lees de tekst op het scherm voor gedetailleerde informatie. Markeer **Aanvaarden** en druk op **OK** om uw toestemming te geven en door te gaan. Selecteer **Volgende** als u dit wilt overslaan zonder uw toestemming te geven. U kunt deze instelling later wijzigen in het menu **Instellingen>Privacy>Gebruik & diagnose** op.

Uw apps wordt geïnstalleerd en de laatste details worden toegevoegd. Wanneer de Google TV klaar is, verschijnt een bericht dat de TV klaar is en de knop **Begin te verkennen** verschijnt op het scherm. Druk herhaaldelijk op **OK** om door te gaan.

Het Startscherm verschijnt. U kunt **drukken op de knop Afsluiten op de afstandsbediening** of de **Live TV** app markeren en drukken op OK om over te schakelen naar de Live TV modus en TV-zenders te bekijken.

## **Startscherm**

Om te genieten van de voordelen van uw Google TV moet de installatie van Google TV worden uitgevoerd in de plaats van de basis TV installatie tijdens de eerste installatie van de TV. U moet ook zijn aangemeld op uw Google account en uw TV moet zijn verbonden met het internet. Om de Google TV installatie uit te voeren na de eerste configuratie kunt u omlaag bladeren, de optie **Google TV instellen** markeren en drukken op **OK**. Verbind de TV met een thuisnetwerk met een hoge-snelheid internetverbinding. Raadpleeg de **Netwerk & Internet** en **Verbinden met het Internet** secties voor meer informatie over hoe u u uw TV kunt verbinden met het internet.

Het Startmenu is het middelpunt van uw TV. Vanuit het Startscherm kunt u elke app starten, naar een TV zender overschakelen, een film bekijken of overschakelen naar een verbonden apparaat. Druk op de **Startscherm** knop om het Startscherm weer te geven. U kunt ook de optie **Google TV Home** selecteren in het menu **Ingangen** om over te schakelen naar het Startscherm. Om het menu **Ingangen** drukt u op de knop **Bron** op de afstandsbediening of drukt u op de knop **Menu** op de afstandsbediening wanneer de TV in de Live TV modus is geschakeld, markeert u de optie **Bron** in het menu **Tv-opties** en drukt u op **OK**. Afhankelijk van uw TV configuratie en uw landselectie in de initiële configuratie kan het Startscherm verschillende items bevatten.

Markeer de **Live TV** app en druk op **OK** of druk op de knop **Afsluiten** op de afstandsbediening om over te schakelen naar de Live TV modus. Als de bron eerder werd ingesteld op een andere optie dan **Antenne, Kabel, Satelliet of ATV** drukt u op de knop **Bron** en configureert u deze opties om live TV zenders te bekijken. Markeer de **Multi Media Player** app en druk op **OK** om te bladeren in de verbonden USB apparaten mediaservers en de geïnstalleerde media content op de TV af te spelen/weer te geven. De geluidsbestanden kunnen worden afgespeeld via de luidsprekers van de TV of via de luidsprekersystemen verbonden met de TV.

### **Google TV startscherm**

Het startscherm wordt onderverdeeld in verschillende tabbladen. De tabbladen **Start, Apps** en **Bibliotheek** zijn beschikbaar. De beschikbare opties van deze tabbladen worden in rijden weergegeven. Om naar de Startscherm opties te navigeren kunt u de navigatietoetsen gebruiken van de afstandsbediening. Selecteer een tabblad en en daarna een rij, verplaats de focus naar het gewenste item in de rij. Druk op **OK** om een selectie te maken of om naar een submenu te gaan.

Het Zoeken hulpprogramma bevindt zich bovenin links op het startscherm. U kunt kiezen een woord in te typen om een zoekopdracht te starten via het virtuele toetsenbord of u kunt de spraak zoekopdracht proberen als uw afstandsbediening een ingebouwde microfoon heeft. Verplaats de focus naar het zoekhulpprogramma en druk op **OK** of druk gewoon op de knop **Microfoon** op de afstandsbediening en praat om door te gaan.

In de rechterbovenhoek van het Startscherm verschijnt het logo van het actieve account als u zich hebt aangemeld op een Google account.

Om het Dashboard weer te geven, druk op de knop **Instellingen** of houd de knop **Startscherm** ingedrukt op de afstandsbediening of druk herhaaldelijk op de Rechts navigatietoets op het Startscherm. Op het Dashboard zijn er opties aanwezig voor de Google TV accounts, schermbeveiliging en de opties **Instellingen**, **Invoer**, **Beeld** en **Meldingen**.

Om de bladeren op het internet hebt u een internetbrowser toepassing nodig. Voer een zoekopdracht uit op het Startscherm of in het tabblad **Apps**, zoek een browser en download deze.

#### **Basis TV startscherm**

De beschikbare opties in het Startscherm worden gepositioneerd in rijden. Om naar de Startscherm opties te navigeren kunt u de navigatietoetsen gebruiken van de afstandsbediening. Selecteer een rij en verplaats daarna de focus naar het gewenste item in de rij. Druk op **OK** om een selectie te maken of om naar een submenu te gaan.

Om het Dashboard weer te geven, druk op de knop **Instellingen** of houd de knop **Startscherm** ingedrukt op de afstandsbediening of druk markeer het **Dashboard** item op het Startscherm. Op

het Dashboard zijn er opties aanwezig voor de schermbeveiliging en de opties **Instellingen**, **Invoer**, **Beeld** en **Meldingen**.

## **Live TV Modus menu inhoud**

Schakel de TV eerst over naar de Live TV modus en druk daarna op de knop **Menu** van de afstandsbediening om de Live TV menu-opties weer te geven. Om over te schakelen naar de Live TV modus kunt u de knop **Afsluiten** indrukken of de **Live TV** app markeren in het Startscherm en drukken op **OK**.

### **Zenders**

**Zendergids:** Open de elektronische programmagids. Raadpleeg de sectie **Programmagids** sectie voor meer informatie.

**Zender export/import** Exporteer de lijst met sattelietzenders van deze TV naar een verbonden USBopslagapparaat of importeer eerder geëxporteerde gegevens van een verbonden USB-opslagapparaat naar deze TV. De opties **Zender exporteren** en **Zender Importeren** zijn beschikbaar. Verbind een USB-opslagapparaat (**\***) met de TV, markeer de optie waarmee u wilt doorgaan en druk op **OK**. De **Zender exporteren/importeren** is niet beschikbaar als de invoerbron niet is ingesteld op **Satelliet**.

*(\*) Het USB-opslagapparaat moet worden geformatteerd met het FAT32-bestandssysteem.*

**Zender:** Opent het menu **Zender**s. U kunt de opties van dit menu gebruiken om zenders te zoeken. Raadpleeg de sectie **Zenders** voor meer informatie.

**Zenderbeheer:** U kunt de zenders en de zenderlijst bewerken met de opties in dit menu.

De beschikbare opties kunnen wijzigen of het menu kan inactief worden afhankelijk van de geselecteerde invoerbron, operator en of de zenderinstallatie is voltooid.

#### **Invoerbron - Antenne**

**Zender overslaan:** Stel zenders in die u wilt overslaan wanneer u schakelt tussen de zenders met de knoppen **Programma +/-** op de afstandsbediening. Markeer de gewenste zenders op de lijst en druk op **OK** om te selecteren/deselecteren.

**Zender Swap:** Vervang de posities van de twee geselecteerde zenders in de zenderlijst. Markeer de gewenste zenders in de lijst en druk op **OK** om te selecteren. Als de tweede zender wordt geselecteerd, wordt de positie van deze zender vervangen met de positie van de eerste geselecteerde zender. U kunt de **Gele** knop indrukken en het cijfer invoeren van de zender die u wilt selecteren. **Markeer daarna** OK **en druk op** OK om naar die zender te gaan. U zult mogelijk de **LCN**-optie in het menu **Zenders>Zender>Antenne** moeten instellen op **UIT** om deze functie in te schakelen.

**Zender verplaatsen:** Een zender verplaatsen naar de positie van een andere zender. Markeer de zender die u wilt verplaatsen en druk op **OK** om te selecteren. Volg deze procedure ook voor een tweede zender. Als de tweede zender wordt geselecteerd, kunt u de **Blauwe** knop indrukken de eerst geselecteerde zender wordt verplaatst naar de positie van die zender. Wanneer het bevestiging dialoogvenster verschijnt, markeert u **Doorgaan** en drukt u op **OK** om door te gaan. U kunt de **Gele** knop indrukken en het cijfer invoeren van de zender die u wilt selecteren. **Markeer daarna**  OK **en druk op** OK om naar die zender te gaan. U zult mogelijk de **LCN**-optie in het menu **Zenders>- Zender>Antenne** moeten instellen op **UIT** om deze functie in te schakelen.

**Zender bewerking:** Zenders bewerken in de zenderlijst. Bewerk de naam en het nummer van de geselecteerde zender **(\*)** en geef de **Netwerknaam, het Zendertype en de Frequentie** gegevens weer met betrekking tot de zender, indien beschikbaar. Afhankelijk van de zender kunnen andere opties worden bewerkt. Druk op **OK** of de **Gele** knop om de gemarkeerde zender te bewerken. U kunt de **Blauwe** knop indrukken om de gemarkeerde zender te verwijderen.

*(\*) Het nummer van het geselecteerde zender mag niet worden gebruikt voor een ander zender in de lijst. U zult mogelijk de LCN-optie moeten instellen op UIT om het zendernummer te wijzigen.*

**Zender verwijderen:** Markeer de gewenste zender(s) in de lijst en druk op **OK** of de **Gele** knop om te selecteren/deselecteren. Daarna kunt u de **Blauwe** knop indrukken om de gemarkeerde zender(s) te verwijderen. Wanneer het bevestiging dialoogvenster verschijnt, markeert u **Doorgaan** en drukt u op **OK** om door te gaan.

**Zenderlijst wissen:** Alle zenders verwijderen in de zenderlijst. Een dialoogvenster verschijnt voor bevestiging. Markeer **Doorgaan** en druk op **OK** om door te gaan. Markeer **Annuleren** en druk op **OK** om te annuleren.

#### **Invoerbron - Kabel**

**Zender overslaan:** Stel zenders in die u wilt overslaan wanneer u schakelt tussen de zenders met de knoppen **Programma +/-** op de afstandsbediening. Markeer de gewenste zenders op de lijst en druk op **OK** om te selecteren/deselecteren.

**Zender Swap:** Vervang de posities van de twee geselecteerde zenders in de zenderlijst. Markeer de gewenste zenders in de lijst en druk op **OK** om te selecteren. Als de tweede zender wordt geselecteerd, wordt de positie van deze zender vervangen met de positie van de eerste geselecteerde zender. U kunt de **Gele** knop indrukken en het cijfer invoeren van de zender die u wilt selecteren. **Markeer daarna** OK **en druk op** OK om naar die zender te gaan. U zult mogelijk de **LCN**-optie in het menu **Zenders>Zender>** 

**Kabel** moeten instellen op **UIT** om deze functie in te schakelen.

**Zender verplaatsen:** Een zender verplaatsen naar de positie van een andere zender. Markeer de zender die u wilt verplaatsen en druk op **OK** om te selecteren. Volg deze procedure ook voor een tweede zender. Als de tweede zender wordt geselecteerd, kunt u de **Blauwe** knop indrukken de eerst geselecteerde zender wordt verplaatst naar de positie van die zender. Wanneer het bevestiging dialoogvenster verschijnt, markeert u **Doorgaan** en drukt u op **OK** om door te gaan. U kunt de **Gele** knop indrukken en het cijfer invoeren van de zender die u wilt selecteren. **Markeer daarna** OK **en druk op** OK om naar die zender te gaan. U zult mogelijk de **LCN**-optie in het menu **Zenders>Zender> Kabel** moeten instellen op **UIT** om deze functie in te schakelen.

**Zender bewerking:** Zenders bewerken in de zenderlijst. Bewerk de naam van de geselecteerde zender **(\*)** en geef de **Netwerknaam, het Zendertype, de Frequentie, Modulering en Symbol rate** gegevens met betrekking tot die zender weer. Afhankelijk van de zender kunnen andere opties worden bewerkt. Druk op **OK** of de **Gele** knop om de gemarkeerde zender te bewerken. U kunt de **Blauwe** knop indrukken om de gemarkeerde zender te verwijderen.

*(\*) Het nummer van het geselecteerde zender mag niet worden gebruikt voor een ander zender in de lijst. U zult mogelijk de LCN-optie moeten instellen op UIT om het zendernummer te wijzigen.*

**Zender verwijderen:** Markeer de gewenste zender(s) in de lijst en druk op **OK** of de **Gele** knop om te selecteren/deselecteren. Daarna kunt u de **Blauwe** knop indrukken om de gemarkeerde zender(s) te verwijderen. Wanneer het bevestiging dialoogvenster verschijnt, markeert u **Doorgaan** en drukt u op **OK** om door te gaan.

**Zenderlijst wissen:** Alle zenders verwijderen in de zenderlijst. Een dialoogvenster verschijnt voor bevestiging. Markeer **Doorgaan** en druk op **OK** om door te gaan. Markeer **Annuleren** en druk op **OK** om te annuleren.

#### **Invoerbron - Satelliet**

**Zender overslaan:** Stel zenders in die u wilt overslaan wanneer u schakelt tussen de zenders met de knoppen **Programma +/-** op de afstandsbediening. Markeer de gewenste zenders op de lijst en druk op **OK** om te selecteren/deselecteren.

**Zender Swap:** Vervang de posities van de twee geselecteerde zenders in de zenderlijst. Markeer de gewenste zenders in de lijst en druk op **OK** om te selecteren. Als de tweede zender wordt geselecteerd, wordt de positie van deze zender vervangen met de positie van de eerste geselecteerde zender. U kunt de **Gele** knop indrukken en het cijfer invoeren van de

zender die u wilt selecteren. **Markeer daarna** OK **en druk op** OK om naar die zender te gaan.

**Zender verplaatsen:** Een zender verplaatsen naar de positie van een andere zender. Markeer de zender die u wilt verplaatsen en druk op **OK** om te selecteren. Volg deze procedure ook voor een tweede zender. Als de tweede zender wordt geselecteerd, kunt u de **Blauwe** knop indrukken de eerst geselecteerde zender wordt verplaatst naar de positie van die zender. Wanneer het bevestiging dialoogvenster verschijnt, markeert u **Doorgaan** en drukt u op **OK** om door te gaan. U kunt de **Gele** knop indrukken en het cijfer invoeren van de zender die u wilt selecteren. **Markeer daarna** OK **en druk op** OK om naar die zender te gaan.

**Zender bewerking:** Zenders bewerken in de zenderlijst. Bewerk de naam en het nummer **(\*)** van de geselecteerde zender en geef de **Netwerknaam, het Zendernummer, het Zendertype en de frequentie** informatie weer met betrekking tot de zender, indien beschikbaar. Afhankelijk van de zender kunnen andere opties worden bewerkt. Druk op **OK** of de **Gele** knop om de gemarkeerde zender te bewerken. U kunt de **Blauwe** knop indrukken om de gemarkeerde zender te verwijderen.

*(\*) Het nummer van het geselecteerde zender mag niet worden gebruikt voor een ander zender in de lijst.* 

**Zender verwijderen:** Markeer de gewenste zender(s) in de lijst en druk op **OK** of de **Gele** knop om te selecteren/deselecteren. Daarna kunt u de **Blauwe** knop indrukken om de gemarkeerde zender(s) te verwijderen. Wanneer het bevestiging dialoogvenster verschijnt, markeert u **Doorgaan** en drukt u op **OK** om door te gaan.

**Zenderlijst wissen:** Alle zenders verwijderen in de zenderlijst. Een dialoogvenster verschijnt voor bevestiging. Markeer **Doorgaan** en druk op **OK** om door te gaan. Markeer **Annuleren** en druk op **OK** om te annuleren.

#### **Invoerbron - ATV**

**Zender overslaan:** Stel zenders in die u wilt overslaan wanneer u schakelt tussen de zenders met de knoppen **Programma +/-** op de afstandsbediening. Markeer de gewenste zenders op de lijst en druk op **OK** om te selecteren/deselecteren.

**Zender Swap:** Vervang de posities van de twee geselecteerde zenders in de zenderlijst. Markeer de gewenste zenders in de lijst en druk op **OK** om te selecteren. Als de tweede zender wordt geselecteerd, wordt de positie van deze zender vervangen met de positie van de eerste geselecteerde zender. U kunt de **Gele** knop indrukken en het cijfer invoeren van de zender die u wilt selecteren. **Markeer daarna** OK **en druk op** OK om naar die zender te gaan.

**Zender verplaatsen:** Een zender verplaatsen naar de positie van een andere zender. Markeer de zender die

u wilt verplaatsen en druk op **OK** om te selecteren. Volg deze procedure ook voor een tweede zender. Als de tweede zender wordt geselecteerd, kunt u de **Blauwe** knop indrukken de eerst geselecteerde zender wordt verplaatst naar de positie van die zender. Wanneer het bevestiging dialoogvenster verschijnt, markeert u **Doorgaan** en drukt u op **OK** om door te gaan. U kunt de **Gele** knop indrukken en het cijfer invoeren van de zender die u wilt selecteren. **Markeer daarna** OK **en druk op** OK om naar die zender te gaan.

**Zender bewerking:** Zenders bewerken in de zenderlijst. Bewerk de naam en het nummer**(\*),** de naam, frequentie, kleursysteem en geluidssysteem van de zender en geef de **Netwerknaam en de Zendertype** gegevens weer met betrekking tot de zender, indien beschikbaar. Druk op **OK** of de **Gele** knop om de gemarkeerde zender te bewerken. U kunt de **Blauwe** knop indrukken om de gemarkeerde zender te verwijderen. *(\*) Het nummer van het geselecteerde zender mag niet worden gebruikt voor een ander zender in de lijst.*

**Zender verwijderen:** Markeer de gewenste zender(s) in de lijst en druk op **OK** of de **Gele** knop om te selecteren/deselecteren. Daarna kunt u de **Blauwe** knop indrukken om de gemarkeerde zender(s) te verwijderen. Wanneer het bevestiging dialoogvenster verschijnt, markeert u **Doorgaan** en drukt u op **OK** om door te gaan.

**Analoge zender fijnafstemming:** Selecteer de zender die u wilt aanpassen in de lijst en druk op **OK**. Wijzig daarna de frequentie met de links/rechts navigatietoetsen om de optimale ontvangst te vinden. Druk op de knop **Terug/Terugkeren** om op te slaan en af te sluiten. Wanneer het bevestiging dialoogvenster verschijnt, markeert u **OK** en drukt u op **OK** om door te gaan.

**Zenderlijst wissen:** Alle zenders verwijderen in de zenderlijst. Een dialoogvenster verschijnt voor bevestiging. Markeer **Doorgaan** en druk op **OK** om door te gaan. Markeer **Annuleren** en druk op **OK** om te annuleren.

## **TV-opties**

**Bron:** De lijst van invoerbronnen weergeven. Selecteer de gewenste bron en druk op **OK** om over te schakelen naar die bron.

**Beeld:** Opent het **Beeld** menu. Raadpleeg de sectie **Weergave en Geluid sectie voor meer informatie.**

**Scherm:** Wijzigt de beeldverhouding van het scherm. Selecteer een van de vooraf gedefinieerde opties op basis van uw voorkeuren.

**Geluid:** Opent het menu **Geluid**. Raadpleeg de sectie **Weergave en Geluid sectie voor meer informatie.**

**Vermogen:** Controleer de menu-opties **Stroom & Energie** in **Instellingen>Systeem**voor bijkomende stroominstellingen. Dit menu heeft dezelfde opties als in het menu **Stroom & Energie>Voeding**.

Slaaptimer: Definieer een stilstandtijd waarna u wilt dat uw TV automatisch overschakelt naar de slaapmodus. Instellen als Uit om uit te schakelen.

Beeld uit: Selecteer deze optie en druk op OK om het scherm uit te schakelen. Druk op een knop op de afstandsbediening of op de TV om het scherm opnieuw in te schakelen. Let erop dat u het scherm niet kunt inschakelen met de knoppen Volume +/-, Mute en Standby. Deze knoppen werken normaal.

Automatisch slapen: Definieer een stilstandtijd waarna u wilt dat uw TV automatisch overschakelt naar de slaapmodus. De 4 uur,6 uur en 8 uur opties zijn beschikbaar. Instellen als Nooit om uit te schakelen.

#### **Ouderlijk toezicht**

*(\*) Om naar dit menu te gaan, moet u het PIN nummer invoeren. Voer de PIN in die u gedefinieerd hebt tijdens de*  **Eerste installatie** *verwerkt. Als u de PIN hebt gewijzigd na de eerste installatie moet u die PIN gebruiken. Als u geen PIN hebt ingesteld tijdens de eerste installatie kunt u de standaard PIN gebruiken. Het standaard PIN-nummer is 1234. Sommige opties zijn mogelijk niet beschikbaar of kunnen variëren afhankelijk van de landselectie tijdens de*  **eerste installatie.** *De inhoud van dit menu wordt mogelijk niet weergegeven als de zenderinstallatie niet is voltooid en er geen zenders zijn geïnstalleerd.*

Geblokte zenders: Selecteer de zender(s) die moet(en) worden geblokkeerd in de zenderlijst. Markeer een zender en druk op OK om te selecteren of te deselecteren. Als u een geblokkeerde zender wilt bekijken, moet u eerst de PIN invoeren.

**Programma beperkingen:** Blokkeer programma's op basis van de leeftijd classificatiegegevens die worden uitgezonden met het programma. U kunt de beperkingen in/uitschakelen, classificatiesystemen instellen, restrictieniveaus en leeftijdslimieten instellen met de opties van dit menu.

**Geblokkeerde ingangen:** De toegang blokkeren voor de inhoud van de geselecteerde invoerbron. Markeer de gewenste invoeroptie en druk op **OK** om te selecteren/deselecteren. Als wilt overschakelen naar een geblokkeerde invoerbron moet u eerst de PIN invoeren.

**PIN wijzigen:** Voer de PIN in die u gedefinieerd hebt tijdens de **Eerste installatie**. Selecteer deze optie en druk op **OK**. U moet eerst de oude PIN invoeren. Daarna verschijnt het invoerscherm voor de nieuwe PE® \$. Voer de nieuwe PE® \$ twee maal in om de code te bevestigen.

**CI-kaart:** De beschikbare menu-opties weergeven van de Ci-kaart die wordt gebruikt. Dit item is mogelijk niet beschikbaar afhankelijk van de invoerbron configuratie.

#### **Geavanceerde opties**

De opties van dit menu kunnen wijzigen en/of grijs worden weergegeven naargelang de geselecteerde invoerbron.

#### **Geluid**

**Audiotaal:** Stel uw gewenste taal in voor het geluid. Dit item is mogelijk niet beschikbaar afhankelijk van de invoerbron configuratie.

**2de audiotaal:** Eén van de talen in de lijst instellen als de tweede gewenste audiotaal.

**Soundtracks:** Uw gewenste sound track instellen, indien beschikbaar.

**Geluidstype:** Stel uw geluidstype voorkeur in.

**Slechtzienden:** Stel de optie **Geluidstype** in op **Geluidsbeschrijving** om deze optie in te schakelen. De Digitale TV zenders kunnen speciale geluidscommentaar uitzenden met de beschrijving van de actie op het scherm, de lichaamstaal, uitdrukkingen en bewegingen voor personen met visuele handicaps.

**Luidspreker:** Schakel deze optie in als u de geluidscommentaar wilt horen via de luidsprekers van de TV.

**Hoofdtelefoon:** Schakel deze optie in als u het geluid van de geluidscommentaar wilt sturen via de hoofdtelefoon uitgang van de TV.

**Volume:** Past het volumeniveau van de geluidscommentaar aan.

**Pannen en Fade:** Schakel deze optie in als u de geluidscommentaar duidelijker, als dit beschikbaar is via de uitzending.

**Geluid voor de slechtzienden:** Stelt uw geluidstype in voor de slechtzienden. De opties zijn beschikbaar afhankelijk van de geselecteerde uitzending.

**Fader bediening:** Past de volumebalans aan tussen het hoofd TV geluid (**Main**) en geluidscommentaar (**AD**).

#### **Ondertiteling**

**Analoge ondertiteling:** Configureer deze optie als **Uit, Aan** of **Dempen**. Als de **Dempen** optie is geselecteerd, wordt de analoge ondertiteling weergegeven op het scherm maar de luidsprekers worden gelijktijdig gedempt.

**Digitale ondertiteling:** Configureer deze optie als **Uit, Aan** of **Dempen**.

**Ondertiteling:** Uw gewenste ondertiteling instellen, indien beschikbaar.

**Digitale ondertiteling taal:** Eén van de talen in de lijst instellen als de eerste digitale ondertiteling taal.

2de **digitale ondertiteling taal:** Eén van de talen in de lijst instellen als de tweede digitale ondertiteling taal. Als de geselecteerde taal in de **Digitale ondertiteling taal** optie niet beschikbaar is, wordt de ondertiteling weergegeven in die taal. **Type ondertiteling: Configureer deze optie als** Normaal of **Slechthorenden**. Als de optie **Slechthorenden** is geselecteerd, biedt deze ondertitelservice aan dove en slechthorende kijkers met aanvullende beschrijvingen.

#### **Teletekst**

**Digitale teletekst taal:** De taal configureren van teletekst voor digitale uitzendingen.

**Taal van pagina decoderen:** De taal van de pagina decoderen configureren voor teletekst.

**Blauw dempen:** Schakel deze functie in/uit op basis van uw voorkeur. Indien ingeschakeld, wordt de blauwe achtergrond weergegeven op het scherm als er geen signaal is.

Geen Signaal automatische uitschakeling: Stel het gedrag in van de TV als er geen signaal gedetecteerd wordt van de momenteel ingestelde invoerbron. Definieer een tijd waarna u wilt dat uw TV automatisch uitschakelt of stel in als Uit om uit te schakelen.

**Standaardzender:** Uw standaard startzender voorkeur configureren. Wanneer de **Selecteer modus** is geconfigureerd als **Gebruiker selectie** is de **Zenders weergeven** optie beschikbaar. Markeer en druk op **OK** om de zenderlijst weer te geven. **Markeer een zender en druk op OK om een selectie te maken**. De geselecteerde zender wordt weergegeven elke maal de TV opnieuw wordt ingeschakeld vanuit de snel stand-by modus. Als de **Selecteer modus** is geconfigureerd als **Laatste status** verschijnt de laatst weergegeven zender.

#### **HBBTV-instellingen**

**HBBTV ondersteuning:** Schakel de HBBTVfunctie in/uit.

**Do Not Track:** Uw voorkeur instellen met het tracking gedrag voor HBBTV diensten.

**Cookie instellingen:** Uw cookie instelling voorkeur HBBTV diensten.

**Permanente opslag:** Schakel de Permanente opslag functie in/uit. Indien ingeschakeld, worden cookies opgeslagen met een vervaldatum in het permanente geheugen van de TV.

**Tracking sites:** Schakel de Tracking sites blokkeren functie in/uit.

**Apparaat-ID:** Schakelt de Apparaat-ID functie in/uit.

**Reset Apparaat-ID:** De apparaat-ID voor HBBTV services opnieuw instellen. Een bevestiging dialoogvenster verschijnt op het scherm. Druk op **OK** om door te gaan, **Back** om te annuleren.

Biss toets: Het "Klik om de Biss toets toe te voegen" bericht verschijnt. Druk op OK om een biss toets toe te voegen. De Frequentie, Symbol Rate (KSym/s), Polarisatie, Programma ID en CW toets parameters kunnen worden ingesteld. Zodra deze instellingen voltooid zijn, markeert u Toets opslaan en drukt u op OK om de biss toets op te slaan en toe te voegen. Deze optie is niet beschikbaar als de invoerbron niet is ingesteld op Satelliet. Sommige opties zijn mogelijk niet beschikbaar afhankelijk van de landselectie tijdens de eerste installatie.

Systeeminformatie: Gedetailleerde systeeminformatie weergeven over de huidige zender zoals het Signaalniveau, Signaalkwaliteit, Frequentie, etc.

Open Source Licenties: Informatie weergeven over open source softwarelicenties.

#### **Opnemen**

**Lijst opnemen:** De opnames worden weergegeven indien aanwezig. Markeer een opname van uw keuze en druk op de **Gele** knop om ze te verwijderen of op de **Blauwe** knop om de gedetailleerde informatie weer te geven. U kunt de **Rode** en **Groene** knoppen gebruiken om omhoog en omlaag te navigeren op de pagina.

**Apparaatinformatie:** De verbonden USB stations worden weergegeven. Selecteer het gewenste apparaat en druk op **OK** om de beschikbare opties weer te geven.

**TimeShift instellen:** Tag het geselecteerde USB station of een partitie voor de time shift opname.

**PVR instellen:** Tag het geselecteerde USB station of een partitie voor PVR.

**Formatteren:** Het geselecteerde USB station formatteren. Raadpleeg de sectie **USB opname** voor meer informatie

**Snelheidstest:** Start een snelheidstest van het geselecteerde USB station. Het testresultaat verschijnt aan het einde van de test.

**Schemalijst:** U kunt herinneringen of opname timers toevoegen in het menu **Schemalijst**.

**Time Shift modus:** De timeshift opname functie in- of uitschakelen. Raadpleeg de sectie **USB opname** voor meer informatie

## **Instellingen**

U hebt toegang tot het **Instellingen** menu via het Dashboard of via het **TV opties** menu in de Live TV modus. Om het Dashboard weer te geven, druk op de knop **Instellingen** of houd de knop **Startscherm** ingedrukt op de afstandsbediening of druk herhaaldelijk op de Rechts navigatietoets op het Startscherm. Als de Basis TV installatie wordt uitgevoerd tijdens de eerste installatie markeert u het **Dashboard** op het Startscherm en drukt u op **OK**.

U kunt de rechtse en linkse navigatietoetsen, **OK** en **Terug** knoppen gebruiken om te navigeren in het boomdiagram.

## **Zenders en invoer**

De inhoud van dit menu kan wijzigen naargelang de geselecteerde invoerbron en of de zenderinstallatie is voltooid.

#### **Zenders**

#### **Analoog**

**Zenderscan:** Start een scan voor analoge zenders. **U kunt de knop OK of Terug** indrukken om de scan te annuleren. Aan het einde drukt u opnieuw op **OK** of de **Terug** toets om af te sluiten. De zenders die al zijn gevonden, worden opgeslagen in de zenderlijst.

**Scan bijwerken:** Updates zoeken. Eerder toegevoegde zenders worden niet verwijderd, maar alle nieuw gevonden zenders worden opgeslagen in de zenderlijst. **U kunt de knop OK of Terug** indrukken om de scan te annuleren. Aan het einde drukt u opnieuw op **OK** of de **Terug** toets om af te sluiten.

**Analoge handmatige scan:** Een zenderscan handmatig starten. Voer eerst de startfrequentie in voor de scan. **Selecteer daarna de scanrichting en druk op** OK of de Rechtse navigatietoets om de scan te starten. De gevonden zenders worden opgeslagen in de zenderlijst. **U kunt de knop** Terug indrukken om de scan te annuleren. Druk daarna opnieuw op de knop **Terug** of markeer **Beëindigen** en druk op **OK** om af te sluiten.

#### **Antenne**

**Zenderscan:** Start een scan voor digitale aardse zenders. **U kunt de knop OK of Terug** indrukken om de scan te annuleren. Aan het einde drukt u opnieuw op **OK** of de **Terug** toets om af te sluiten. De zenders die al zijn gevonden, worden opgeslagen in de zenderlijst.

**Scan bijwerken:** Updates zoeken. Eerder toegevoegde zenders worden niet verwijderd, maar alle nieuw gevonden zenders worden opgeslagen in de zenderlijst. **U kunt de knop OK of Terug** indrukken om de scan te annuleren. Aan het einde drukt u opnieuw op **OK** of de **Terug** toets om af te sluiten.

**Enkele RF-scan: Stel de optie Rf-zender** in met de Rechtse/Linkse navigatietoetsen. Het **niveau** en de **kwaliteit** van het **Signaal** van de geselecteerde zender worden weergegeven. Druk op **OK** om de scan te starten op de geselecteerde **RF-zender**. De gevonden zenders worden opgeslagen in de zenderlijst. **U kunt de knop** Terug indrukken om de scan te annuleren. Druk daarna opnieuw op de knop **Terug** of markeer **Beëindigen** en druk op **OK** om af te sluiten.

**Handmatige service update:** Start een service update handmatig. **U kunt de knop OK of Terug**

indrukken om de scan te annuleren. Aan het einde drukt u opnieuw op **OK** of de **Terug** toets om af te sluiten.

**LCN:** Stel uw voorkeur in voor LCN. LCN is het Logical Channel Number systeem dat de beschikbare uitzendingen organiseert in overeenstemming met een herkenbare zendersequentie (indien beschikbaar).

**Zender scantype:** Stel uw scantype voorkeur in.

**Zender opslagtype:** Stel uw opslagtype voorkeur in.

**Favoriet netwerk selectie:** Selecteer uw favoriete netwerk. Deze menu-optie zal actief zijn als meer dan een netwerk beschikbaar is.

#### **Kabel**

**Zenderscan:** Start een scan voor digitale kabelzenders. Indien beschikbaar worden de operator opties vermeld. Selecteer de gewenste optie en druk op **OK**. De **Scanmodus, Frequentie** en **Netwerk ID opties kunnen beschikbaar zijn.** De opties kunnen variëren naargelang de operator en de Scanmodus selecties. Stel de **Scanmodus** in als Volledig als u niet weet hoe u de andere opties kunt configureren. Markeer **Scannen** en druk op **OK** of op de **Rechtse** navigatietoets om de scan te starten. **U kunt de knop** Terug indrukken om de scan te annuleren. De zenders die al zijn gevonden, worden opgeslagen in de zenderlijst.

**Enkele RF-scan:** Voer de Frequentiewaarde in. Het **niveau** en de **kwaliteit** van het **Signaal** van de geselecteerde frequentie worden weergegeven. **Markeer** de optie Scan **en druk op** OK of de Rechtse navigatietoets om de scan te starten. De gevonden zenders worden opgeslagen in de zenderlijst.

**LCN:** Stel uw voorkeur in voor LCN. LCN is het Logical Channel Number systeem dat de beschikbare uitzendingen organiseert in overeenstemming met een herkenbare zendersequentie (indien beschikbaar).

**Zender scantype:** Stel uw scantype voorkeur in.

**Zender opslagtype:** Stel uw opslagtype voorkeur in.

**Favoriet netwerk selectie:** Selecteer uw favoriete netwerk. Deze menu-optie zal actief zijn als meer dan een netwerk beschikbaar is. Sommige opties zijn mogelijk niet beschikbaar afhankelijk van de landselectie tijdens de **eerste installatie.**

#### **Satelliet**

**Zender installatiemodus:** Configureer deze optie als **Voorkeur satelliet** of **Algemene satelliet**. De zenderlijst zal ook wijzigen naargelang de optie die hier is geselecteerd. Om de zenders te bekijken op de gewenste satelliet moet deze optie dienovereenkomstig worden geslecteerd. Stel de **Voorkeur satelliet** im om operatorzenders te bekijken, als u een operator installatie hebt uitgevoerd. Stel de **Algemene satelliet** im om andere satellietzenders te bekijken, als u een normale installatie hebt uitgevoerd.

**Satelliet opnieuw scannen:** Start een satellietscan beginnende met het antenne selectiescherm. Als deze scanoptie de voorkeur krijgt, zullen bepaalde scanconfiguraties niet beschikbaar zijn en het is dus mogelijk dat de voorkeuren die u hebt aangegeven tijdens de initiële configuratie niet zijn gewijzigd.

Voor de **Algemene satelliet** zender installatiemodus kan de toets optie **SatcoDX Scan** hier ook beschikbaar zijn. Voor de standaardinstallatie selecteert u **Normale scan**. Voor de SatcoDX installatie selecteert u **SatcoDX Scan** en kopieert u het relevante .sdx-bestand in de root directory van een USB geheugenstick en verbind deze met uw TV. Markeer deze optie en druk op **OK** of op de **Rechtse** navigatietoets. **De Download SatcoDX** optie wordt gemarkeerd. Druk op **OK** of de rechts navigatietoets om door te gaan. Selecteer het .sdx-bestand op de verbonden USB geheugenstick en druk op **OK**. Eerst verschijnt het Satelliet selectiescherm. De status van de eerste satellietoptie verschijnt als **Aan**. Markeer de satellietoptie en druk op **OK**. Configureer de parameters in overeenstemming met uw systeem en druk op **Terug** om terug te keren naar het satelliet selectiescherm. Markeer **Volgende** en druk op **OK** om door te gaan met de SatcoDX zenderlijst installatie. Als geselecteerde satelliet niet correct is voor de SatcoDX installatie verschijnt een waarschuwing dialoogvenster op het scherm. Een lijst verschijnt met satelliet(en) die kunnen worden geselecteerd. Druk op **OK** om het dialoogvenster te sluiten en druk op **OK** of de knop **Terug** om terug te keren naar het satelliet selectiescherm. Configureer daarna de satelliet.

**Satelliet toevoegen:** Voeg een satelliet(en) toe waarop u een zender zoekopdracht wilt uitvoeren. Deze menu-optie wordt actief als de **Zender installatiemodus** is ingestelde op **Algemene satelliet**.

**Satelliet update:** Zoek updates door de vorige scan te herhalen met dezelfde instellingen. U kunt deze instellingen ook configureren voor de scan. Afhankelijk van de **Zender installatiemodus** instelling is deze optie mogelijk niet beschikbaar of heeft ze een andere naam, afhankelijk van de beschikbare services. Markeer de satelliet en druk op **OK** om de gedetailleerde satellietparameters te configureren. Druk daarna op de knop **Terug** om terug te keren naar het satelliet selectiescherm. Markeer **Volgende** en druk op **OK** om door te gaan. Satelliet handmatige tuning: Start een handmatige satellietscan. Markeer de satelliet en druk op **OK** om de gedetailleerde satellietparameters te configureren. Markeer daarna **Volgende** en druk op **OK** om door te gaan.

**Favoriet netwerk selectie:** Selecteer uw favoriete netwerk. Deze menu-optie zal actief zijn als meer dan een netwerk beschikbaar is. Sommige opties zijn mogelijk niet beschikbaar afhankelijk van de landselectie tijdens de **eerste installatie.**

**Automatische zender update:** Schakel de automatische zender update functie in/uit.

**Zender update bericht:** Schakel de zender update bericht functie in/uit.

*Opmerking: Bepaalde opties zijn mogelijk niet beschikbaar en kunnen Grijs worden weergegeven afhankelijk van de operator selectie en operator verwante instellingen.*

#### **Ingangen**

Een ingang weergeven of verbergen, het label voor een ingang wijzigen, de opties configureren voor de HDMI CEC (Consumer Electronic Control) functie en de CEC apparatenlijst weergeven.

#### **Beeld & geluid**

#### **Beeld**

**Beeldmodus:** U kunt de beeldmodus instellen naargelang uw voorkeuren of vereisten. De beeldmodus kan worden ingesteld op een van deze opties: **Standaard**, **Levendig**, **Sport**, **Film** en **Game**.

*Dolby Vision modi: Als Dolby Vision inhoud wordt gedetecteerd, zullen de Dolby Vision Bright*, *Dolby Vision Dark en Dolby Vision Vivid beeldmodi opties beschikbaar zijn in de plaats van de andere beeldmodi.*

De **Achtergrondverlichting**, **Helderheid**, **Contrast**, **Kleur**, **Kleurtemperatuur (HUE (Kleurtemperatuur)** en **Scherpte** instellingen worden aangepast in overeenstemming met de geselecteerde beeldmodus.

**Energiebesparing:** Stel uw energiebesparing voorkeuren in. **De Uit, Laag en Gemiddeld** opties zijn beschikbaar.

**OLED verlichting:** Als de **Energiebesparing** optie ingesteld is op **Uit** kan deze opties handmatig worden geregeld. Markeer en gebruik de Links/Recht navigatietoetsen om in te stellen.

**Helderheid:** Past de helderheid van het scherm aan.

**Contrast:** Past het contrast van het scherm aan.

**Kleur:** Past de kleursaturatie van het scherm aan.

**HUE (Kleurtemperatuur):** Past de kleurtemperatuur van het scherm aan.

**Scherpte:** Past de scherpte van de objecten op het scherm aan.

#### **Geavanceerde instellingen**

**Kleurtemperatuur (Colour Temperature):** Stelt uw kleurtemperatuur in. De **Gebruiker**, **Cool**, **Standaard** en **Warm** opties zijn beschikbaar. U kunt de rode, groene en blauwe waarden handmatig aanpassen. Als één van deze waarden handmatig is gewijzigd, wordt de optie **Kleurtemperatuur** gewijzigd in **Gebruiker**, als ze nog niet is ingesteld op **Gebruiker**.

**Dolby Vision melding:** Stel uw melding uiterlijk voorkeur in voor de Dolby Vision inhoud. Indien Ingeschakeld, wordt het Dolby Vision logo weergegeven op het scherm van het scherm als Dolby Vision inhoud wordt gedetecteerd.

**DNR:** Dynamic Noise Reduction (DNR) is het proces van ruis te verwijderen van het digitale of analoge signaal. Stel uw DNR voorkeur in als **Laag**, **Gemiddeld**, **Sterk**, **Auto** of schakel ze uit met de instelling **Uit**.

**MPEG NR:** MPEG Noise Reduction zuivert blok ruis rond omtrekken en ruis op de achtergrond. Stel uw MPEG NR voorkeur in als **Laag**, **Gemiddeld**, **Sterk**, Auto of schakel ze uit met de instelling **Uit**.

**Max Vivid:** Regelt de contrast- en kleurperceptie, converteert in essentie Standard Dynamic Range beeld in High Dynamic Range beeld. Instellen op **Aan** om in te schakelen.

**Adaptieve Luma bedieningstoets:** De Adaptive Luma bediening past de contrastinstellingen algemeen aan in overeenstemming met de inhoud histogram om een diepere zwart en meer heldere witte perceptie te creëren. Stel uw Adaptieve Luma bedieningstoets voorkeur in als **Laag**, **Gemiddeld**, **Sterk**, Auto of schakel ze uit met de instelling **Uit**.

**Lokale contrastbediening:** De lokale contrastbediening verdeelt elk frame in gedefinieerde regio's en biedt de mogelijkheid onafhankelijke contrastinstellingen uit te voeren voor elke regio. Dit algoritme verbetert fijne details en biedt een betere contrastperceptie. Ze creëert een hogere diepte-indrukt door donkere en heldere zones te verbeteren zonder detailverlies. Stel uw Lokale contrastbediening voorkeur in als **Laag**, **Midden**, **Hoog**, Auto of schakel ze uit met de instelling **Uit**.

**Filmmaker modus:** De opties **Filmmaker modus** en **Automatische omschakeling** zijn beschikbaar. Markeer en druk op **OK** om een optie in of uit te schakelen.

**Vleestoon:** Past de helderheid van de huidtoon aan. Stel uw voorkeur in als **Laag**, **Gemiddeld** of **Hoog** om in te schakelen. Instellen als **Uit** om uit te schakelen.

**DI Filmmodus:** Dit is de functie voor de 3:2 of 2:2 cadansdetectie voor 24 fps filminhoud en verbetert de zijde-effecten (zoals het interlacing effect of trillingen) die worden veroorzaakt door deze methoden. Stelt uw DI Filmmodus voorkeur in op **Auto** of schakel ze uit door deze optie in te stellen op **Uit**. Dit item is niet beschikbaar als de Game Mode of PC Mode is ingeschakeld.

**Blue Stretch:** Het menselijke ook ziet koelere witte kleuren als meer heldere kleuren. De Blue Stretch functie wijzigt de witbalans van de mid-hoge grijze niveaus in een koelere kleurtemperatuur. Schakel de Blue Stretch functie in/uit.

**Gamma:** Stelt uw gamma-voorkeur in. De opties **Donker**, **Gemiddeld** en **Helder** zijn beschikbaar.

**Game Mode (Spelmodus)** De Game mode is de modus die een aantal van de beeldverwerking algoritmes vermindert om bij te blijven met videospelen met snelle frame rates. Schakel de Game Mode (Spelmodus) functie in/uit.

*Opmerking: De game-modus kan niet worden gebruikt voor Netflix en YouTube. Als u de game-modus wilt gebruiken voor Multi Media Player of de HDMI-bron moet u de optie MJC Uitschakelen.*

**ALLM** De ALLM (Auto Low Latency Mode) functie biedt de TV de mogelijkheid de lage latentie-instellingen in of uit te schakelen naargelang de inhoud die wordt afgespeeld. Markeer deze optie en druk op **OK** om de ALLM-functie in/uit te schakelen.

**PC modus:** De PC mode is de modus die een aantal van de beeldverwerking algoritmes vermindert om het signaaltype te handhaven. Het kan worden gebruikt, in het bijzonder voor RGB-ingangen. Schakel de PC Mode (Pc-modus) functie in/uit.

**De-Contour:** Vermindert de contour-effecten verminderen in lage-resolutie inhoud en automatisch streamingdiensten. Stel uw voorkeur in als **Laag**, **Midden** of **Hoog** om in te schakelen. Instellen als **Uit** om uit te schakelen.

**MJC:** Optimaliseert de video-instellingen van de televisie voor bewegende beelden voor een optimale kwaliteit en leesbaarheid. **Markeer deze optie en druk op OK** om de beschikbare opties weer te geven. De **Effect**, **Demo partitie** en **Demo** opties zijn beschikbaar. Stel de **Effect** optie in op **Laag** of **Midden** *of* **Hoog** om de MJC-functie inte schakelen. Markeer de **Demo partitie** en druk op **OK** om uw voorkeur in te stellen. De **Alles**, **Rechts** en **Links** opties zijn beschikbaar. Markeer **Demo** en druk op **OK** om de geselecteerde demonstratiemodus te activeren. Wanneer de demonstratiemodus actief is, wordt het scherm onderverdeeld in twee secties: een met de activiteit van MJC, en de andere met de normale instellingen van het televisiescherm. Als

de **Demo partitie** optie is ingesteld op **Alles** geven beide zijden de MJC-activiteit weer.

**HDMI RGB bereik:** Deze instelling moet worden aangepast in overeenstemming met het ingang RGB signaalbereik op de HDMI-bron. Het kan een beperkt bereik (16-235) of een vol bereik (0-255) zijn. Stel uw HDMI RGB bereik voorkeur in. De **Auto**, **Vol** en **Beperkt** opties zijn beschikbaar. Dit item is niet beschikbaar als de invoerbron niet is ingesteld op HDMI.

**Laag blauw licht:** Het scherm van elektronische apparaten geven blauw licht af dat de ogen kan irriteren en na verloop van tijd kan resulteren in oogproblemen. Om het effect van blauw licht te verminderen, kunt u uw voorkeur instellen als **Laag**, **Midden** of **Hoog**. Instellen als **Uit** om uit te schakelen.

**Kleurruimte:** U kunt deze optie gebruiken om het bereik van kleuren in te stellen dat wordt weergegeven op uw Tv-scherm. Als deze optie **ingeschakeld** is, worden de kleuren ingesteld in overeenstemming met het bronsignaal. Indien ingesteld als **Auto** beslist de TV om deze functie dynamisch in te stellen als aan of uit, naargelang het bronsignaaltype. Als deze optie **uitgeschakeld** is, wordt de maximale kleurcapaciteit van de TV standaard gebruikt.

**Automatische weergave optimalisering:**  Schakel de automatisch weergave optimalisering functie in of uit.

**Dolby Vision PQ kalibrering: Markeer deze optie en druk op OK** om de beschikbare opties weer te geven. De opties **Weergavemodus** en **Eindgebruiker kalibrering** zijn beschikbaar. U kunt hier ook de laatst bijgewerkte tijdsinformatie weergeven.

**Light Sense:** Schakel de light sense functie in of uit.

**Kleur tuner:** De kleurverzadiging, kleurtemperatuur, helderheid kan worden aangepast voor rood, groen, blauw, cyaan, magenta, geel en vleestoon (huidtoon) voor een levendiger en natuurlijker beeld. Stel de **Hue**, **Kleur, Helderheid**, **Compensatie** en **Gain** waarden handmatig in. Markeer **Inschakelen** en druk op **OK** om deze functie in te schakelen.

**11 punt witbalans correctie**: De witbalans functie kalibreert de kleurtemperatuur van de TV in gedetailleerde grijsniveaus. De grijsschaal uniformiteit kan visueel worden verbeterd of met een meting. Stel de sterkte van de **Rode**, **Groene**, **Blauwe** kleuren en de **Gain** waarde handmatig in. Markeer **Inschakelen** en druk op **OK** om deze functie in te schakelen.

**OLED:** Geeft de OLED-instellingen weer.

**OLED compensatie:** U kunt deze paneel onderhoudsbewerking handmatig uitvoeren om het OLED paneel te beschermen en de levensduur te verlengen. Paneelruis reinigen duurt ca. 60 seconden en de TV moet in de stand-bymodus zijn geschakeld tijdens deze bewerking. Wanneer het bevestigingsscherm wordt weergegeven, markeert u **Ja** en drukt u op **OK** om deze bewerking onmiddellijk uit te voeren. Verwijder de stekker niet uit het stopcontact tijdens deze periode. Het wordt afgeraden deze bewerking meer dan één maal per jaar uit te voeren of tenzij aangevraagd door geautoriseerd onderhoudspersoneel. Raadpleeg het hoofdstuk **OLED TV Bewerkingen** voor meer informatie voor u deze bewerking uitvoert.

**Handmatige OFF-RS compensatie:** Deze bewerking duurt ca. 15 minuten en om deze niet te onderbreken, is het raadzaam te wachten tot de bewerking voltooid is. Markeer en druk op **OK**. Wanneer het bevestigingsscherm wordt weergegeven, markeert u **Ja** en drukt u op **OK** om deze bewerking uit te voeren. Raadpleeg het hoofdstuk **OLED TV Bewerkingen** voor meer informatie voor u deze bewerking uitvoert.

**Pixel verschuiving:** De beelden worden automatisch verschoven elke 80 seconden om het bevriezen van het beeld te voorkomen Markeer deze optie en druk op **OK** om deze functie in/uit te schakelen. Raadpleeg het hoofdstuk **OLED TV Bewerkingen** voor meer informatie voor u deze bewerking uitvoert.

**De standaardwaarden terugplaatsen:** Stelt de video-instellingen in op de fabrieksinstellingen.

*Opmerking: Afhankelijk van de momenteel ingestelde invoerbron is het mogelijk dat bepaalde menu-opties niet beschikbaar zijn.*

#### **Scherm**

Wijzigt de beeldverhouding van het scherm. Selecteer een van de vooraf gedefinieerde opties op basis van uw voorkeuren.

#### **Geluid**

**Geluidsstijl:** U kunt een vooraf ingestelde instelling selecteren voor een eenvoudige geluidsinstelling. De **Gebruiker**, **Standaard**, **Levendig**, **Sport**, **Film**, **Muziek** of **Nieuws** opties zijn beschikbaar. De geluidsinstellingen worden aangepast in overeenstemming met de geselecteerde geluidsstijl. Sommige andere geluidsopties zijn mogelijk niet beschikbaar afhankelijk van de selectie.

**Balans:** Regel de linkse en rechtse volumebalans bij voor de luidsprekers en hoofdtelefoons.

**Surround geluid:** De surround sound functie in/ uitschakelen.

**Equalizer detail:** Pas de equalizer-waarden bij op basis van uw voorkeuren.

**Luidsprekers startuitstel:** De startuitstelwaarde van de luidsprekers aanpassen.

**eARC:** Stel uw eARC-voorkeur in. De **Uit** en Auto opties zijn beschikbaar. Instellen als **Uit** om uit te schakelen.

**Digitale uitgang:** Stelt de digitale geluidsuitgang voorkeur in. De **Automatisch**, **Bypass**, **PCM**, **Dolby Digital Plus** en **Dolby Digital** opties zijn beschikbaar. Markeer de gewenste optie en druk op **OK** om in te stellen.

**Digitale uitgang startuitstel:** Pas de Digitale uitgang uitstelwaarde aan.

**Automatische volumebediening:** Met de Automatische volumebediening kunt u de TV instellen om plotse geluidsverschillen automatisch te nivelleren. Gewoonlijk aan het begin van advertenties of wanneer u schakelt tussen zenders. Schakel deze optie in/uit door te drukken op **OK**.

**Downmix modus:** Stel uw voorkeuren in om de multi-zender geluidssignalen te converteren naar twee-kanaal geluidssignalen. Druk op **OK** om de opties weer te geven en in te stellen. **De Stereo** en **Surround** opties zijn beschikbaar. Markeer de gewenste optie en druk op **OK** om in te stellen.

**Dolby Audio verwerking:** Met de Dolby Audio verwerking kunt u de geluidskwaliteit van uw TV verbeteren. Druk op **OK** om de opties weer te geven en in te stellen. Sommige andere geluidsopties kunnen mogelijk niet beschikbaar zijn en Grijs worden weergegeven afhankelijk van de instellingen die hier worden uitgevoerd. Schakel functie **Dolby Audio Processing** uit als u deze instellingen wilt wijzigen.

**Dolby Audio verwerking:** Markeer deze optie en druk op **OK** om deze functie in/uit te schakelen. Sommige opties zijn mogelijk niet beschikbaar als deze optie is ingeschakeld.

**Geluidsmodus:** Als de **Dolby Audioverwerking** optie is ingeschakeld, kunt u de **Geluidsmodus** optie instellen. Markeer de **Geluidsmodus** optie en druk op **OK** om de vooraf ingestelde geluidsmodi weer te geven. De **Game**, **Film**, **Muziek**, **Nieuws**, **Stadium**, **Smart en Gebruiker** opties zijn beschikbaar. Markeer de gewenste optie en druk op **OK** om in te stellen. Sommige opties zijn mogelijk niet beschikbaar als deze optie is ingesteld op **Gebruiker**.

**Volumeregelaar:** Biedt u de mogelijkheid het geluidsniveau te regelen. Zo wordt minimaal beïnvloed door abnormale verhogingen of verlagingen van het volume. Schakel deze functie in/uit door te drukken op **OK**.

**Surround Virtualiser:** Schakel de surround virtualiser functie in of uit.

**Dolby Atmos:** Uw televisie ondersteunt de Dolby Atmos technologie. Door middel van deze technologie verplaatst het geluid zich rond u in een driedimensionale ruimte zodat u het gevoel hebt dat u zich in het midden van de actie bevindt. U kunt genieten van een optimale ervaring als de invoer audio bitstream Atmos is. Schakel deze optie in/uit door te drukken op **OK**.

**Dialoog verbetering:** Deze functie biedt geluid post-verwerkingsopties voor gesproken dialoog verbetering.. De **Uit**, **Laag**, **Gemiddeld** en **Hoog**  opties zijn beschikbaar. U kunt deze functie instellen naargelang uw voorkeur.

*Opmerking: Deze functie heeft enkel een effect als het invoer geluidsformaat AC-4 dolby-audioverwerking is ingeschakeld. Dit effect is enkel van toepassing op de uitvoer van de TV luidspreker.*

**Dolby Vision melding:** Stel uw melding uiterlijk voorkeur in voor de Dolby Atmos inhoud. Indien Ingeschakeld, wordt het Dolby Atmos logo weergegeven op het scherm van het scherm als Dolby Atmos inhoud wordt gedetecteerd.

**De standaardwaarden terugplaatsen:** Herstelt de geluidsinstellingen naar de fabrieksinstellingen.

#### **Geluidsuitgang**

**Digitale uitgang:** Stelt de digitale geluidsuitgang voorkeur in. De **Automatisch**, **Bypass**, **PCM**, **Dolby Digital Plus** en **Dolby Digital** opties zijn beschikbaar. Markeer de gewenste optie en druk op **OK** om in te stellen.

**Digitale uitgang startuitstel:** Pas de Digitale uitgang uitstelwaarde aan.

#### **Netwerk & Internet**

U kunt de netwerkinstellingen van uw TV configureren met de opties in dit menu.

**WiFi:** Schakel de draadloze LAN (WLAN) functie in/uit.

#### **Beschikbare netwerken**

Als de WLAN functie is ingeschakeld, worden de beschikbare draadloze netwerken hier gerangschikt. Markeer **Alles weergeven** en druk op **OK** om alle netwerken weer te geven. Maak uw selectie en druk op **OK** om te verbinden. Het is mogelijk dat u wordt gevraagd een wachtwoord in te voeren voor de verbinding met het geselecteerde netwerk als het netwerk is beschermd met een wachtwoord. U kunt bovendien nieuwe netwerken toevoegen via de verwante opties.

#### **Overige opties**

**Nieuw netwerk toevoegen:** Nieuwe netwerken toevoegen met verborgen SSID.

**Data Saver:** De Data Saver-functie in/uitschakelen. Deze functie past de videokwaliteit automatisch aan om minder mobiele data te gebruiken. Indien ingeschakeld, bewaakt en beperkt Data Saver uw netwerkverkeer.

**Datagebruik en waarschuwingen:** Stel waarschuwingen in om het datagebruik te bewaken op uw TV. U kunt ook de hoeveelheid data zien die wordt gebruikt tijdens de huidige dag. **Markeer Datawaarschuwingen en druk op OK** om de beschikbare opties weer te geven. U kunt de waarschuwingen uitschakelen door deze in te stellen op Uit.

**Scanning altijd beschikbaar:** U kunt de locatie service en andere apps laten scannen voor netwerken, zelfs als de WLAN-functie is uitgeschakeld. Druk op **OK** om het in/uit te schakelen.

#### **Ethernet**

**Verbonden/Niet verbonden:** Geeft de status weer van de internetverbinding via Ethernet, IP- en MAC-adressen.

**Proxy-instellingen:** Handmatig een HTTP proxy instellen voor de browser. Deze proxy kan niet worden gebruikt door andere apps.

**IP-instellingen:** De IP-instellingen van uw TV configureren

#### **Overige**

**Netwerk privacybeleid:** Netwerk privacybeleid. Gebruik de Omhoog en Omlaag navigatietoetsen om door de volledige tekst te bladeren. Markeer **Aanvaarden** en druk op **OK** om uw toestemming te geven.

#### **Ontwaken config**

**WoW:** Schakel deze functie in of uit. Deze functie biedt u de mogelijkheid uw TV in te schakelen of te ontwaken via het draadloze netwerk.

**WoL:** Schakel deze functie in of uit. Deze functie biedt u de mogelijkheid uw TV in te schakelen of te ontwaken via het netwerk.

**WoC:** Schakel deze functie in of uit. Deze functie biedt u de mogelijkheid uw TV in te schakelen of te ontwaken via Chromecast. Deze optie is beschikbaar als de optie **WoW** of **WoL** is ingeschakeld.

## **Accounts & Aanmelden**

De Google TV installatie moet worden uitgevoerd tijdens eerste installatie om u aan te melden op uw Google account. Om de Google TV installatie uit te voeren, kunt u omlaag bladeren op het Startscherm, de optie **Google TV instellen** markeren en drukken op **OK**.

U kunt de knop **Instellingen** indrukken of de knop **Startscherm** ingedrukt houden op de afstandsbediening om het Dashboard weer te geven. Daarna kunt u de optie gebruiken voor het Google account om te schakelen tussen accounts of dit menu te openen.

De volgende opties zijn beschikbaar als u zich hebt aangemeld op uw Google account.

#### **Google TV Account**

U kunt de instellingen van het actieve account beheren of een geregistreerd account verwijderen met de beschikbare opties.

#### **Accounts voor kinderen**

U kunt de instellingen van het actieve account beheren of een geregistreerd account verwijderen met de beschikbare opties. U moet de pincode invoeren die u hebt gedefinieerd tijdens het toevoegen van het accounts voor kinderen voor toegang tot de instellingen.

**Een kind toevoegen:** Een gepersonaliseerde ruimte maken voor uw kind met toegang tot de inhoud en hulpmiddelen naar keuze om u te helpen. Volg de instructies op het scherm om te voltooien.

#### **Overige accounts**

U kunt andere accounts gebruiken in Google apps zoals YouTube, maar u ziet geen aanbevelingen voor deze accounts op het Google TV startscherm.

**Een ander account toevoegen:** Voeg een nieuwe account toe aan de beschikbare account door u aan te melden.

### **Privacy**

#### **Apparaatinstellingen**

#### **Locatie**

**Locatiestatus:** U kunt het gebruik van de draadloze verbinding gebruiken om de locatie te schatten.

**Scanning altijd beschikbaar:** U kunt de locatie service en andere apps laten scannen voor netwerken, zelfs als de WLAN-functie is uitgeschakeld. Druk op **OK** om het in/uit te schakelen.

**Recente locatie-aanvragen:** U kunt de recente locatie-aanvragen weergeven en uw toestemming geven of beperken dat de vermelde apps uw locatiegegevens gebruiken.

**Gebruik & diagnose:** Automatisch gebruiks- en diagnosegegevens verzenden naar Google. U kunt deze optie instellen naargelang uw voorkeuren.

**Advertenties:** Beheer de instellingen van uw advertenties, zoals het herstellen van uw advertentie ID.

#### **Accountinstellingen**

**Google Assistant:** Beheer uw Google Assistant instellingen, zoals het in- of uitschakelen van de spraakbesturing.

**Betalingen & inkopen:** Om ongeoorloofde inkopen te voorkomen, kunt u de verificatie vereisen van alle inkopen, inclusief inkopen in apps, gemaakt via uw Google Play account op deze TV.

#### **App-instellingen**

**App machtigingen:** De apps worden gesorteerd volgens machtiging type categorieën. U kunt de machtigingen in/uitschakelen voor de apps in deze categorieën.

**Speciale app toegang:** Configureer een aantal app functies en speciale machtigingen.

**Veiligheid & beperkingen:** U kunt de installatie van apps toelaten of beperken van andere bronnen dan de Google Play Store.

## **Apps**

U kunt de apps beheren op uw TV via de opties in dit menu.

#### **Recent geopende apps**

U kunt recent geopende apps weergeven. Markeer **Alle apps weergeven** en druk op **OK** om alle apps weer te geven die zijn geïnstalleerd op uw TV. De hoeveelheid opslagruimte die ze nodig hebben, wordt weergegeven. U kunt de versie van de app weergeven, de app openen of de uitvoering van de app geforceerd stoppen, een gedownloade app verwijderen, de machtigingen weergeven en deze in/uitschakelen, de meldingen in/uitschakelen, de gegevens en cache wissen, etc. Markeer een app en druk op **OK** of de rechts navigatietoets om de beschikbare opties te zien.

De opslaglocatie van een app wijzigen

Als u uw USB opslagapparaat in het verleden hebt geconfigureerd als opslagapparaat om de opslagcapaciteit van uw TV uit te breiden, kunt u de app naar dat apparaat verplaatsen. Voor meer informatie verwijzen wij u naar de sectie **Opslag** in het menu **Instellingen>Systeem**.

Markeer de app die u wilt verplaatsen en druk op **OK**  om de beschikbare opties weer te geven. Markeer daarna de optie **Gebruikte opslagruimte** en druk op **OK**. Als de geselecteerde app handig is, zult u uw USB opslagapparaat zien als een optie waar deze app kan worden opgeslagen. Markeer die optie en druk op OK om de app te verplaatsen.

Merk op dat de apps die naar een verbonden USB opslagapparaat worden verplaatst niet beschikbaar zullen zijn als dat apparaat is losgekoppeld. En als u het apparaat formatteert met de TV als externe opslagruimte mag u niet vergeten een back-up te maken van de apps die de gerelateerde optie gebruiken. Zo niet zijn de apps die u hebt opgeslagen op dat apparaat niet beschikbaar na de formattering. Voor meer informatie verwijzen wij u naar de sectie **Opslag** in het menu **Instellingen>Systeem**.

#### **Machtigingen**

Beheer de machtigingen en een aantal andere functies van de apps.

**App machtigingen:** De apps worden gesorteerd volgens machtiging type categorieën. U kunt de machtigingen in/uitschakelen voor de apps in deze categorieën.

**Speciale app toegang:** Configureer een aantal app functies en speciale machtigingen.

**Veiligheid & beperkingen:** U kunt de installatie van apps toelaten of beperken van andere bronnen dan de Google Play Store.

### **Systeem**

**Toegankelijkheid:** Configureer de **Bijschriften**, **Tekst naar spraak** en/of schakel **Hoge contrast tekst e**n **Toegankelijkheid sneltoets** in/uit. Het is mogelijk dat een aantal van de ondertiteling instellingen worden toegepast.

**Over:** Controleer of er systeemupdates aanwezig zijn, wijzig de naam van het apparaat, plaats de fabrieksinstellingen terug in op de TV en geef systeeminformatie weer zoals de netwerkadressen, serienummers, versies, etc. U kunt ook juridische informatie weergeven.

**Reset:** Herstelt alle TV instellingen naar de fabrieksinstellingen. Markeer **Reset en druk op OK.** Een bevestiging verschijnt, **selecteer** Terugplaatsen **om door te gaan met de reset.** Een bevestiging verschijnt. **Selecteer** Verwijderen **om door te gaan met de reset van de TV.** De TV schakelt eerst in/ uit en de initiële instelling wordt gestart. Selecteer Annuleren **om af te sluiten.**

*Opmerking: U kunt worden gevraagd een PIN in te voeren om door te gaan met de reset. Voer de PIN in die u gedefinieerd hebt tijdens de Eerste installatie. Als u geen PIN hebt ingesteld tijdens de eerste installatie kunt u de standaard PIN gebruiken. Het standaard PIN-nummer is 1234.*

**Netflix ESN:** Geeft uw ESN-nummer weer. Het ESN-nummer is een uniek ID-nummer voor Netflix, speciaal aangemaakt om uw TV te identificeren.

Datum & tijd: De datum- en tijdsopties instellen van uw TV. U kunt uw TV instellen om de tijds- en datumgegevens bij te werken via het netwerk of via de uitzendingen. Stel deze opties in op basis van uw omgeving en uw voorkeuren. Schakel deze optie in te stellen als **Uit** als de datum of tijd handmatig wilt wijzigen. Stel daarna de datum, tijd, tijdzone en uur formaatopties in.

**Taal:** Uw gewenste taal instellen.

**Toetsenbord:** Uw type toetsenbord selecteren en uw toetsenbordinstellingen beheren.

**Opslagruimte:** Geeft de status weer van de volledige opslagruimte van de TV en de verbonden apparaten indien beschikbaar. Markeer deze optie om de gedetailleerde informatie weer te geven over de gebruiksdetails en druk op **OK**. Er zullen ook opties zijn om de verbonden USB opslagapparaten uit te werpen en te configureren als opslagruimte.

**Uitwerpen:** Om uw inhoud te beveiligen, moet u uw USB opslagapparaat uitwerpen voor u het loskoppelt van uw TV.

**Instellen als opslagapparaat:** U kunt het verbonden USB opslagapparaat gebruiken om de opslagcapaciteit van uw TV uit te breiden. Daarna zal dat apparaat enkel kunnen worden gebruikt met de TV. Volg de instructies op het scherm en lees de informatie op het scherm voor u doorgaat.

*Opmerking: Als u het verbonden opslagapparaat formatteert, worden alle gegevens gewist. Maak een backup van de bestanden die u wilt bewaren voor u doorgaat met de formattering van het apparaat.*

**Instellen als verwijderbaar opslagapparaat:** Als u uw USB opslagapparaat vooraf hebt geformatteerd als opslagapparaat zal het enkel kunnen worden gebruikt met uw TV. U kunt deze optie gebruiken om het opnieuw te formatteren zodat u het kunt gebruiken met andere apparaten. Voor u doorgaat met de formattering kunt u overwegen een back-up te maken van de gegevens op uw apparaat naar de interne opslag van uw TV of naar een ander USB opslagapparaat met de optie **Back-up maken van apps**. Zo niet zullen sommige apps niet correct werken na de formattering. Volg de instructies op het scherm en lees de informatie op het scherm voor u doorgaat.

*Opmerking: Als u het verbonden opslagapparaat formatteert, worden alle gegevens gewist. Maak een backup van de bestanden die u wilt bewaren voor u doorgaat met de formattering van het apparaat.*

U kunt ook naar de sectie **Meldingen** gaan op het Dashboard nadat u uw USB-apparaat hebt aangesloten op uw TV om de beschikbare opties te zien. Markeer de melding met betrekking tot uw verbonden USB-apparaat en druk op **OK**.

**Bladeren:** Opent het menu **Opslag**.

**Instellen als opslagapparaat:** Zoals hierboven beschreven.

**Uitwerpen:** Zoals hierboven beschreven.

**Omgevingsmodus:** Wanneer uw TV niet in gebruik is, kan de Google TV Omgevingsmodus het witte scherm omvormen in een reeks van foto's om uw ruimte op te fleuren.

#### **Stroom & Energie**

**Gedrag bij inschakeling:** Schakel het inschakelgedrag in van uw TV. Afhankelijk van uw selectie schakelt de TV over naar de Google TV startpagina of de laatst gebruikte invoer wanneer deze wordt ingeschakeld.

**Energiebesparing:** Definieer een tijd waarna u wilt dat uw TV automatisch uitschakelt om energie te besparen. Instellen als **Nooit** om uit te schakelen.

**Vermogen:** Dit menu heeft dezelfde opties als in het menu **Tv-opties > Voeding.**

**Slaaptimer:** Definieer een stilstandtijd waarna u wilt dat uw TV automatisch overschakelt naar de slaapmodus. Instellen als Uit **om uit te schakelen.**

**Beeld uit:** Selecteer deze optie en druk op **OK** om het scherm uit te schakelen. Druk op een knop op de afstandsbediening of op de TV om het scherm opnieuw in te schakelen. Let erop dat u het scherm niet kunt inschakelen met de knoppen **Volume +/-**, **Mute** en **Standby**. Deze knoppen werken normaal.

**Automatisch slapen:** Definieer een stilstandtijd waarna u wilt dat uw TV automatisch overschakelt naar de slaapmodus. De **4 uur**,**6 uur** en **8 uur** opties zijn beschikbaar. Instellen als **Nooit** om uit te schakelen.

#### **Timer**

**Tijdstype inschakelen:** Stel uw TV in om het apparaat automatisch in te schakelen. Stel deze optie in op **Aan** of **Eén maal** om een instelbare inschakeltimer in te schakelen, stel in op **Uit** om uit te schakelen. Indien ingesteld op **Eén maal** zal de TV slechts één maal inschakelen op het ingestelde tijdstip in de onderstaande optie **Automatische inschakeltijd**.

**Automatische inschakeling:** Beschikbaar als het **Inschakeltijd type** is ingeschakeld. Stel het gewenste tijdstip in om uw TV in te schakelen vanuit stand-by met de navigatietoetsen en druk op **OK** om de nieuwe ingestelde tijd op te slaan.

**Uitschakeltijd type:** Stel uw TV in om het apparaat automatisch uit te schakelen. Stel deze optie in op **Aan** of **Eén maal** om een instelbare uitschakeltimer in te schakelen, stel in op **Uit** om uit te schakelen. Indien ingesteld op **Eén maal** zal de TV slechts één maal uitschakelen op het ingestelde tijdstip in de onderstaande optie **Automatische uitschakeltijd**.

**Automatische uitschakeling:** Beschikbaar als het **Uitschakeltijd type** is ingeschakeld. Stel het gewenste tijdstip in om uw TV over te schakelen op stand-by met de navigatietoetsen en druk op **OK** om de nieuwe ingestelde tijd op te slaan.

**Cast:** Stel de afstandsbediening meldingsvoorkeuren in voor een melding weergeven op alle Android apparaten verbonden met uw Wifi en laat deze de gestreamde media bedienen naar dit apparaat. De opties **Altijd, Tijdens het casten** en **Nooit** opties zijn beschikbaar.

**Systeemgeluiden:** Het systeemgeluid is het geluid dat wordt afgespeeld wanneer u navigeert naar of een item selecteert op het TV-scherm. Markeer deze optie en druk op **OK** om deze functie in/uit te schakelen.

**Opslagmodus:** Markeer **Opslagmodus** en druk op **OK**. Een dialoogvenster verschijnt voor bevestiging. Lees de beschrijving, markeer **Doorgaan** en druk op **OK** als u wilt doorgaan. Markeer daarna **Aan** om te activeren of **Uit** om de deactiveren en druk op **OK**. In de Winkelmodus worden de instellingen van uw TV geconfigureerd voor de winkelomgeving en de ondersteunde functies worden weergegeven op het scherm. Zodra geactiveerd, zijn de **Winkelberichten** instellingen beschikbaar. U kunt deze optie instellen naargelang uw voorkeuren. Het is aanbevolen de winkelmodus niet te activeren voor gebruik bij u thuis.

**Herstarten:** Een bevestiging verschijnt. Selecteer **Herstarten** om door te gaan met herstarten. De TV schakelt eerst in/uit. Selecteer **Annuleren** om af te sluiten.

### **Bluetooth afstandsbedieningen & Accessoires**

U kunt Bluetooth accessoires gebruiken, zoals uw afstandsbediening (hangt af van het model van de afstandsbediening), hoofdtelefoon, toetsenbord of game controllers met Google TV. Voeg apparaten toe om ze te gebruiken met uw TV. Selecteer de optie **Bluetooth afstandsbediening & accessoires** in het menu **Instellingen** en druk op **OK** om de beschikbare opties weer te geven. Markeer de optie **Accessoire koppelen** en druk op **OK** om beschikbare apparaten te beginnen zoeken om deze te koppelen met uw TV. Schakelt uw apparaat over op de koppelingsmodus Beschikbare apparaten worden herkend en gerangschikt of de koppelingsaanvraag wordt weergegeven. Om te beginnen koppelen, selecteert u uw apparaat in de lijst en drukt u op **OK** of markeert u **OK** en drukt u op **OK** wanneer de koppelen aanvraag verschijnt.

De verbonden apparaten worden hier ook vermeld. Om een apparaat te ontkoppelen, moet u het markeren en drukken op **OK** of de rechts navigatietoets. Markeer daarna **Vergeten** en druk op **OK**. Selecteer daarna **OK** en druk opnieuw op **OK** om het apparaat los te koppelen van de TV. Als u meerdere apparaten hebt gekoppeld met uw TV kunt u de optie **Verbinding verbreken** om de apparaten die u niet gebruikt te ontkoppelen. U kunt ook de naam van een verbonden apparaat wijzigen. Markeer **Nieuwe naam geven** en druk op **OK**. Druk opnieuw op OK om het virtuele toetsenbord te gebruiken en de naam van het apparaat te wijzigen.

## **Help & feedback**

U kunt de optie **Feedback verzenden** om uw product feedback te verzenden naar Google.

# **Zenderlijst**

De TV sorteert alle opgeslagen zenders in de Zenderlijst. Druk op de **OK** knop om de Zenderlijst te openen in de Live TV modus. U kunt de linkse navigatietoets indrukken om pagina per pagina te

bladeren in de lijst of de rechtse navigatietoets om naar beneden te navigeren.

Druk op de **Groene** knop om de **Zenderbewerkingen** opties weer te geven om de zenders te sorteren of een zender te vinden in de zenderlijst. Beschikbare opties zijn: **Sorteren** en **Zoeken**. **Deze Sorteren optie is mogelijk niet beschikbaar** afhankelijk van de landselectie tijdens de **eerste installatie.** Om de zenders te sorteren, markeert u **Sorteren** en drukt u op **OK**. Selecteer een van de beschikbare opties en druk opnieuw op **OK**. De zenders worden gesorteerd in overeenstemming met uw selectie. Om een zender te zoeken, markeert u **Zoeken** en drukt u op **OK**. Het virtuele toetsenbord verschijnt. Voer de naam of het nummer volledig of gedeeltelijk in van de zender die u zoekt, markeer het vinkje op het toetsenbord en druk op **OK**. De overeenstemmende resultaten worden weergegeven.

Druk op de **Gele** knop om de zenders te filteren. De menu-opties **Type selecteren** verschijnen. U kunt een selectie maken uit de opties **TV**, **Radio, Vrij, Versleuteld** en **Favorieten** om de zenderlijst te filteren of de optie **Alle zenders** te selecteren om alle geïnstalleerde zenders weer te geven in de zenderlijst. De beschikbare opties kunnen verschillen ariëren naargelang de selectie van de operator.

*Opmerking: Als een andere optie dan* **Alle zenders** *is geselecteerd in het menu Selecteer type kunt u enkel navigeren door de zenders die momenteel vermeld staan in de zenderlijst met de* **Programma +/-** *knoppen op de afstandsbediening.* 

## **De zenders en zenderlijst bewerken**

Druk op de **Rode** knop op de afstandsbediening voor toegang tot het menu Zenderbeheer. U kunt de zenders en de zenderlijst bewerken met de opties in dit menu. De opties **Zender overslaan**, **Zender Swap, Zender verplaatsen**, **Zender bewerken** en **Zender verwijderen** kunnen beschikbaar zijn. U hebt toegang tot het menu **Zenderbeheer** in het menu **Kanalen** in de Live TV modus.

*Opmerking: De opties* **Zenders swap, Zender verplaatsen***,*  **Zender bewerken** *en* **Zender verwijderen of het menu Zenderbeheer** *zijn mogelijk niet beschikbaar of verschijnen in het grijs afhankelijk van de operator selectie en de operator verwante instellingen. U kunt de LCN instelling uitschakelen in het menu Instellingen>Zenders en invoer***>Zenders** *omdat het de bewerking van de zenders belet.. Deze optie kan standaard worden ingesteld op Aan afhankelijk van de landselectie tijdens de* **eerste installatie.**

## **Favoriete zenderlijsten beheren**

U kunt vier verschillende lijsten aanmaken voor uw favoriete zenders. Deze lijsten omvatten enkel de zenders die door u zijn gespecificeerd. Druk op **OK** om de zenderlijst weer te geven.

Om een zender te voegen aan één van de favorietenlijsten markeert u die zender in de zenderlijst en drukt u op de **Blauwe** knop. Het Favorietenlijst selectiemenu verschijnt. Markeer de lijst(en) waaraan u de zenders wilt toevoegen en druk op **OK**. De zender wordt toegevoegd aan de geselecteerde lijst van favorieten.

Om een zender te verwijderen uit een favorietenlijst markeert u die zender in de zenderlijst en drukt u op de **Blauwe** knop. Het Favorietenlijst selectiemenu verschijnt. Markeer de lijst(en) waar u de zender uit wilt verwijderen en druk op **OK**. De zender wordt verwijderd uit de geselecteerde lijst van favorieten.

Om een van uw favorieten zenderlijsten in te stellen als de hoofd zenderlijst drukt u op de **Gele** knop en stelt u de optie **Type selecteren** in als **Favorieten**. Markeer daarna de gewenste lijst van favorieten en druk op **OK**. Om de positie van een zender in de favorietenlijst te wijzigen, drukt u op de **Groene** knop en markeert u de optie **Verplaatsen** en drukt u op **OK**. Gebruik daarna de **Omhoog** en **Omlaag** navigatietoetsen om de zender naar de gewenste positie te verplaatsen en druk op **OK**. Om een zender te verwijderen uit de favorietenlijst drukt u op de **Groene** knop en markeert u de optie **Verwijderen** en drukt u op **OK**.

## **Zendergids**

U kunt bladeren in het gebeurtenissen schema van de momenteel geïnstalleerde zenders op uw zenderlijst met de Elektronische Programmagids functie van uw TV. Het hangt af van de gerelateerde uitzending of deze functie al of niet wordt ondersteund.

De Elektronische Programmagids is beschikbaar in de Live TV modus. Om over te schakelen naar de Live TV modus kunt u de knop **Afsluiten** indrukken of de **Live TV** app markeren in het Startscherm en drukken op **OK**. Voor toegang tot de Elektronische zendergids drukt u op de knop **Gids** op de afstandsbediening.

Gebruik de navigatietoetsen om te navigeren in de programmagids. U kunt de Omhoog/Omlaag navigatietoetsen of de Programma +/- knoppen gebruiken om te schakelen naar de vorige/volgende zender in de lijst en de Rechtse/Linkse navigatietoetsen om een gewenste gebeurtenis te selecteren van de momenteel gemarkeerde zender. Indien beschikbaar worden de volledige naam, begin- en eindtijd en duur van de gemarkeerde gebeurtenis en een korte beschrijving weergeven op het scherm.

Druk op de **Blauwe** knop om de gebeurtenissen te filteren. Omwille van het hoge aantal filteropties kunt u de gebeurtenissen van het gewenste type sneller vinden. Druk op de **Gele** knop om gedetailleerde informatie weer te geven over de gemarkeerde gebeurtenis. U kunt ook de Rode en Groene knoppen gebruiken om gebeurtenissen weer te geven van de vorige en de volgende dag. De functies worden toegewezen aan de gekleurde knoppen op de afstandsbediening wanneer ze beschikbaar zijn. Volg

de instructies op het scherm voor de nauwkeurige functies.

Druk op de knop **Opnemen** om een timer toe te voegen voor de gemarkeerde gebeurtenis in de gids. U kunt het type timer definiëren door de optie Schematype in te stellen als **Herinnering** of **Opnemen**. Als de andere parameters zijn ingesteld, drukt u op de **Groene** knop. De timer wordt toegevoegd aan de lijst. U hebt toegang tot de **Schemalijst** in het menu **Opnemen** in de Live TV modus.

De gids kan niet worden weergegeven als de **DTV** invoerbron is geblokkeerd in het menu **TVopties>Ouderlijk toezicht>Geblokkeerde ingangen** in de Live TV modus.

## **Een verbinding maken met het internet**

U hebt toegang tot het internet via uw TV door deze te verbinden met een breedbandsysteem. De netwerkinstellingen moeten worden geconfigureerd om te kunnen genieten van uiteenlopende streaming inhoud en internet toepassingen. Deze instellingen kunnen worden geconfigureerd in het menu **toets Instellingen>Netwerk & Internet**. Voor bijkomende informatie verwijzen wij u naar de sectie **toets Netwerk & Internet** onder de titel van **Instellingen**.

### **Bedrade verbinding**

Sluit uw TV aan op uw modem/router via een ethernetkabel. Er is een LAN-poort achteraan op uw TV.

De status van de verbinding in de **Ethernet** sectie in het menu **Netwerk & Internet** wijzigt van **Niet verbonden** in **Verbonden**.

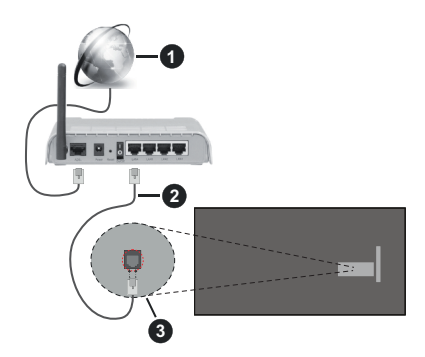

- **1.** Breedband ISP-verbinding
- **2.** LAN (Ethernet) kabel
- **3.** LAN-ingang op de achterzijde van de TV

Het is mogelijk dat u uw TV kunt aansluiten op een netwerk stopcontact afhankelijk van uw netwerkconfiguratie. In dat geval kunt u uw TV rechtstreeks verbinden met het netwerk via een Ethernet kabel.

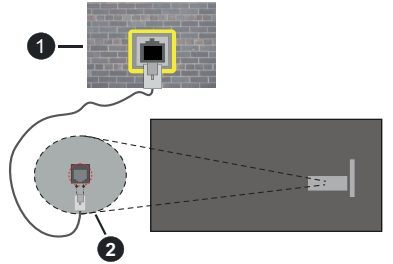

- **1.** Netwerk stopcontact
- **2.** LAN-ingang op de achterzijde van de TV

### **Draadloze verbinding**

Er is een draadloze LAN-modem/router vereist om de TV te verbinden met het internet via draadloze LAN.

Markeer de **WiFi** optie in het menu **Netwerk & Internet** en druk op **OK** om de draadloze verbinding in te schakelen. De beschikbare opties worden gerangschikt. Maak uw selectie en druk op **OK** om te verbinden. Voor bijkomende informatie verwijzen wij u naar de sectie **toets Netwerk & Internet** onder de titel van **Instellingen**.

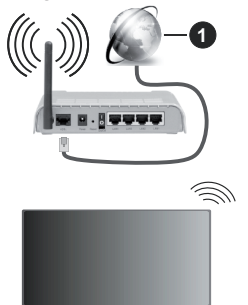

#### **1.** Breedband ISP-verbinding

Een netwerk met verbonden SSID (netwerknaam) kan niet worden gedetecteerd door andere apparaten. Als u een verbinding wilt maken met een netwerk met verborgen SSID moet u de optie **Nieuw netwerk toevoegen** markeren in het menu **Netwerk & Internet** en drukken op **OK**. Voeg het netwerk toe door de naam handmatig in te voeren via de relevante optie.

Bepaalde netwerken kunnen een machtigingssysteem hebben dat een tweede aanmelding vereist, zoals in een werkomgeving. In dit geval markeert u, nadat u bent verbonden met het draadloze netwerk waarmee u wenst te verbinden, **Meldingen** op het Dashboad en drukt u op **OK**. Daarna markeert u de melding **Aanmelden op een Wi-Fi netwerk** en drukt u op **OK**. Voer uw verificatiegegevens in om u aan te melden.

Een Draadloze-N router (IEEE 802.11a/b/g/n/ac) met gelijktijdig 2.4 en 5 GHz banden ontworpen om de bandbreedte te verhogen. Deze zijn geoptimaliseerd voor vloeiendere en snellere HD-videostreaming, bestandsoverdracht en draadloos gamen.

Gebruik de LAN-aansluiting om sneller bestanden te kunnen overdragen naar andere apparaten zoals computers.

De overdrachtssnelheid verschilt naargelang de afstand en het aantal obstructies tussen de overdrachtsproducten, de configuratie van deze producten, de radiogolf condities, het verkeer op de lijn en de producten die u gebruikt. De overdracht kan ook worden afgesloten of de verbinding kan worden verbroken afhankelijk va de radiogolf condities DECTtelefoons, of ieder ander WLAN 11b apparaat. De standaardwaarden van de overdrachtssnelheid zijn de theoretische maximumwaarden voor de draadloze standaarden. Dit zijn niet de reële snelheden van gegevensoverdracht.

De locatie waar de overdracht het meest efficiënt is, verschilt naargelang de gebruiksomgeving.

De draadloze functie van de TV ondersteunt 802.11 a,b,g,n & ac type modems. Het wordt sterk aanbevolen het IEEE 802.11n communicatieprotocol te gebruiken om mogelijke problemen te vermijden wanneer u video's bekijkt.

U moet de SSID van uw modem wijzigen als er andere modems in de buurt zijn met dezelfde SSID. Zo niet kunt u verbindingsproblemen ervaren. Gebruik de bedrade verbinding als u problemen ondervindt met de draadloze verbinding.

De snelheid van de verbinding moet stabiel zijn om streaming content te kunnen afspelen. Gebruik een Ethernet verbinding als de snelheid van de draadloze LAN niet stabiel is.

## **Multi Media Player**

Selecteer **Multi Media Player (MMP)** op het Startscherm en druk op **OK** om te lanceren. Selecteer het mediatype in het media player hoofdmenu. In het volgende scherm kunt u drukken op de knop **Menu** voor toegang tot een lijst van menu-opties terwijl de focus is geplaatst op een folder of een mediabestand. Met de opties van dit menu kunt u het mediatype wijzigen, de bestanden sorteren, de miniatuurgrootte wijzigen en uw TV omschakelen in een digitaal fotokader. U kunt de mediabestanden ook kopiëren, plakken en verwijderen met de relevante opties van dit menu als een FAT32 geformatteerd USB geheugenstick is verbonden met de TV. U kunt bovendien de weergavestijl wijzigen door **Normale parser** of **Recursieve parser** te selecteren. In de **Normale parser** modus worden de bestanden weergeven met mappen indien beschikbaar. Enkel het geselecteerde type mediabestanden in de basismap of de geselecteerde map wordt weergegeven. Als
er geen mediabestanden zijn van het geselecteerde type wordt de map verondersteld leeg te zijn. In de **Recursieve parser** modus wordt de bron gezocht voor alle beschikbare mediabestanden van het geselecteerde type en de gevonden bestanden worden gerangschikt. Druk op de knop **Terug/Terugkeren** om dit menu te sluiten.

Selecteer **Foto** als het mediatype om de fotolijst functie in te schakelen. Druk daarna op de knop **Menu**, markeer **Fotolijst** en druk op **OK**. Als u de optie **Een fotomodus** selecteert en drukt op **OK** wordt de afbeelding die u eerder hebt ingesteld als de fotolijst afbeelding weergegeven wanneer de fotolijst functie wordt ingeschakeld. Als u de optie USBopslagapparaat selecteert, wordt het eerste bestand (in de **Recursieve parser** modus) weergegeven. Druk op de knop Menu terwijl het gewenste fotobestand is gemarkeerd om de fotolijst afbeelding in te stellen. Markeer **Fotolijst afbeelding** en druk op **OK**.

U kunt bovendien ook schakelen tussen de navigatiemodi door te drukken op de **Blauwe** knop. De Lijstweergave en Roosterweergave modi zijn beschikbaar. Tijdens het navigeren naar de video-, foto- en tekstbestanden wordt het gemarkeerde bestand weergegeven in een klein venster links van het scherm als de navigatiemodus is geconfigureerd als Lijstweergave. U kunt ook de toets knoppen **Programma +/-** gebruiken om rechtstreeks naar de eerste en laatste map te verspringen als de weergavestijl is ingesteld op Rasterweergave.

U kunt de USB Automatische afspeelfunctie ook in- of uitschakelen door de **Gele** knop in te drukken. Met deze functie kunt u uw TV instellen om de media-inhoud automatisch te beginnen afspelen die is geïnstalleerd op een verbonden USB-opslagapparaat. Raadpleeg de sectie **USB Automatische afspeelfunctie** voor meer informatie.

#### Videobestanden

Druk op **OK** om het gemarkeerde bestand af te spelen.

**Informatie**: De informatiebalk weergeven. Druk twee maal om de uitgebreide informatie en het volgende bestand weer te geven.

**Pauze/Afspelen**: Pauzeert/Hervat de weergave.

**Terugspoelen**: Start de omgekeerde weergave. Druk herhaaldelijk in om de terugspoelsnelheid in te stellen.

**Snel vooruitspoelen**: Start de snel vooruitspoelen weergave. Druk herhaaldelijk in om de vooruitspoelsnelheid in te stellen.

**Stoppen:** Stopt de weergave.

**Programma +:** Vorig / volgend bestand.

**Programma -:** Overschakelen naar het vorige bestand.

**Terug /Terugkeren:** Opent het media player scherm

#### Muziekbestanden

Druk op **OK** om het gemarkeerde muziek/audiobestand af te spelen.

**Informatie**: De uitgebreide informatie en het volgende bestand weergeven.

**Pauze/Afspelen**: Pauzeert/Hervat de weergave.

**Terugspoelen**: Ingedrukt houden om terug te spoelen.

**Snel vooruitspoelen**: Ingedrukt houden om snel vooruit te spoelen:

**Stoppen:** Stopt de weergave.

**Programma +:** Vorig / volgend bestand.

**Programma -:** Overschakelen naar het vorige bestand.

**Terug /Terugkeren:** Opent het media player scherm

Als u de knop **Terug** indrukt zonder eerst de weergave te stoppen, zal de weergave doorlopen terwijl u bladert in de multimedia speler. U kunt de knoppen van de media player gebruiken om de weergave te bedienen. De weergave stopt als u de media player afsluit of het mediatype overschakelt op **Video**.

### Fotobestanden

Druk op **OK** om het gemarkeerde fotobestand af te spelen. Als , u de knop **OK** een tweede keer indrukt, wordt ook een diavoorstelling gestart en worden alle fotobestanden in de huidige map of op het opslagapparaat, naargelang de weergavestijl, in volgorde worden weergegeven. Als de optie **Herhalen** is ingesteld op **Geen** worden enkel de bestanden tussen het gemarkeerde bestand en het laatste bestand in de lijst weergegeven. Druk op **OK** of de knop **Pauze/Afspelen** om de diavoorstelling te pauzeren of te hervatten. De diavoorstelling stopt nadat het laatste bestand in de lijst is weergegeven en het mediaspeler scherm verschijnt.

**Informatie**: De informatiebalk weergeven. Druk twee maal om de uitgebreide informatie en het volgende bestand weer te geven.

**OK of Pauze/Afspelen**: Pauzeert en hervat de diavoorstelling.

**Groene knop (Roteren/Duur):** Roteert de afbeelding / stelt de interval in tussen de dia's.

**Gele knop (Zoom):** Inzoomen op de afbeelding / uiteenlopende effecten toepassen op de diavoorstelling.

**Programma +:** Vorig / volgend bestand.

**Programma -:** Overschakelen naar het vorige bestand.

**Terug /Terugkeren:** Opent het media player scherm

### Tekstbestanden

Als u de knop **OK** indrukt, wordt diavoorstelling gestart en worden alle tekstbestanden in de huidige map of op het opslagapparaat, naargelang de weergavestijl,

in volgorde weergegeven. Als de optie **Herhalen** is ingesteld op **Geen** worden enkel de bestanden tussen het gemarkeerde bestand en het laatste bestand in de lijst weergegeven. Druk op **OK** of de knop **Pauze/ Afspelen** om de diavoorstelling te pauzeren of te hervatten. De diavoorstelling stopt nadat het laatste bestand in de lijst is weergegeven en het mediaspeler scherm verschijnt.

**Informatie**: De informatiebalk weergeven. Druk twee maal om de uitgebreide informatie en het volgende bestand weer te geven.

**OK of Pauze/Afspelen**: Pauzeert en hervat de diavoorstelling.

**Programma +:** Vorig / volgend bestand.

**Programma -:** Overschakelen naar het vorige bestand.

**Navigatietoetsen (Omlaag of rechts / Omhoog of links):** Overschakelen naar de volgende pagina / Overschakelen naar de vorige pagina.

**Terug /Terugkeren:** De diavoorstelling stoppen en terugkeren naar het media player scherm.

#### Menu-opties

Druk op de knop **Menu** om de beschikbare opties weer te geven tijdens het afspelen of weergeven van mediabestanden. Die inhoud van dit menu verschilt naargelang het mediabestandstype.

**Pauze/Afspelen**: Pauzeert en hervat de weergave van de diavoorstelling.

**Herhalen:** De herhaling optie instellen. **Markeer een optie en druk op** OK om de instelling te wijzigen. Als de optie **Een herhalen** is geselecteerd, wordt het mediabestand herhaaldelijk afgespeeld of weergegeven. Als de optie **Alles herhalen** is geselecteerd, worden alle mediabestanden van hetzelfde type of op het opslagapparaat, naargelang de weergavestijl, herhaaldelijk worden afgespeeld of weergegeven.

**Willekeurig afspelen aan/uit:** De optie willekeurig afspelen in/uitschakelen. Druk op **OK** om een instelling te wijzigen.

**Duur:** Stelt de interval in tussen de dia's. **Markeer een optie en druk op** OK om de instelling te wijzigen. U kunt ook de **Groene** knop indrukken om in te stellen. Deze optie is niet beschikbaar als de diavoorstelling is gepauzeerd.

**Roteren:** De afbeelding roteren. De afbeelding wordt 90 graden rechtsom geroteerd elke maal u drukt op **OK**. U kunt ook de **Groene** knop indrukken om te roteren. Deze optie is niet beschikbaar als de diavoorstelling niet is gepauzeerd.

**Effect:** Uiteenlopende effecten toepassen op de diavoorstelling. **Markeer een optie en druk op** OK om de instelling te wijzigen. U kunt ook de **Gele** knop indrukken om in te stellen. Deze optie is niet beschikbaar als de diavoorstelling is gepauzeerd.

**Zoom:** Inzoomen op de afbeelding die momenteel wordt weergegeven. **Markeer een optie en druk op**  OK om de instelling te wijzigen. U kunt de **Gele** knop ook indrukken om in te zoomen. Deze optie is niet beschikbaar als de diavoorstelling niet is gepauzeerd.

**Lettertype:** De lettertype opties instellen. De grootte, stijl en kleur kunnen worden ingesteld naargelang uw voorkeuren.

**Informatie weergeven:** De uitgebreide informatie weergeven

**Fotolijst afbeelding**: Stel de momenteel weergegeven afbeelding in als de fotolijst afbeelding: Deze afbeelding wordt weergegeven als de optie **Een fotomodus** is geselecteerd in de plaats van het verbonden opslagapparaat terwijl in de fotolijst functie wordt ingeschakeld. Zo niet worden alle bestanden weergegeven als een diavoorstelling wanneer de fotolijst functie is ingeschakeld.

**Spectrum verbergen/weergeven**: Het spectrum verbergen of weergeven indien beschikbaar.

**Songtekst opties:** De songtekst opties weergeven indien beschikbaar.

**Beeld uit:** Open het stroommenu van uw TV. U kunt de optie **Beeld uit** hier gebruiken om het scherm uit te schakelen. Druk op een knop op de afstandsbediening of op de TV om het scherm opnieuw in te schakelen.

**Schermmodus:** De beeldverhouding optie instellen.

**Beeldinstellingen:** Geeft het beeldinstellingenmenu weer.

Geluidsinstellingen: Geeft het Geluidsinstellingenmenu weer

**Sound Tracks:** Stelt de Soundtrack optie in als er meer dan één beschikbaar is.

**Laatste geheugen:** Stel deze optie in op **Tijd** als u de weergave wilt hervatten van de positie waar bent gestopt als hetzelfde videobestand de volgende maal opnieuw opent. Indien ingesteld op **Uit** zal de weergave opnieuw starten van bij het begin. **Markeer een optie en druk op** OK om de instelling te wijzigen.

**Zoeken:** Verspring naar een specifieke tijdstip in het videobestand. Gebruik de cijfer- of navigatietoetsen om naar de tijd te gaan en druk op **OK**.

**Ondertiteling codering:** De ondertiteling codering opties weergeven, indien beschikbaar.

## **Van de USB-aansluiting**

*BELANGRIJK! Maak een back-up van de bestanden op uw USB opslagapparaten voor u ze aansluit op de tv. De fabrikant is niet aansprakelijk is voor eventuele schade aan bestanden of gegevensverlies. Sommige types USB-apparaten (bv. MP3-spelers) of USB-harde schijven/geheugensticks zijn mogelijk niet compatibel met deze tv. De TV ondersteunt het* 

*FAT32 schijfformaat, NTFS iwordt niet ondersteund. FAT32 geformatteerde apparaten met een opslagcapaciteit van meer dan 2TB worden niet ondersteund. Bestanden die groter zijn dan 4 GB worden niet ondersteund.*

U kunt uw foto's en tekstdocumenten weergeven of uw muziek en videobestanden afspelen op een verbonden USB opslagapparaat op de TV. Voer het USB-apparaat in een van de USB-ingangen van de TV.

Selecteer het gewenste type media op het hoofdscherm van de mediaspeler. Markeer op het volgende scherm een bestandsnaam in de lijst van beschikbare mediabestanden en druk op **OK**. Volg de instructies op het scherm voor meer informatie over andere beschikbare knopfuncties.

*Opmerking: Wacht even voor u ze als de speler aansluit of loskoppelt want de speler kan nog steeds bestanden lezen. Dit kan materiële schade veroorzaken aan de USB-speler en in het bijzonder aan het USB-apparaat zelf. Verwijder de USBmodule niet tijdens de weergave van een bestand.*

## **USB automatische afspeelfunctie**

Deze functie dient om de media-inhoud die is geinstalleerd op een verwijderbaar apparaat automatisch te beginnen afspelen. Het gebruikt de Multi Media Player app. De types media inhoud hebben verschillende prioriteiten voor weergave. De verminderende prioriteit volgorde is Foto, Video en Audio. Dit betekent dat als er foto-inhoud aanwezig is op het verwijderbare apparaat, zal de Multi Media Player de foto's in volgorde weergeven (volgens bestandsnaam) in de plaats van video- of geluidsbestanden. Zo niet, controleert het op videoinhoud en tot slot Audio.

U kunt de USB automatische afspeelfunctie inschakelen in de Multi Media Player app. Start de app op het Startscherm: en druk op de **Gele** knop op de afstandsbediening om deze functie in of uit te schakelen. Als de functie wordt ingeschakeld terwijl het USB-apparaat al is verbonden, moet u het apparaat loskoppelen en daarna opnieuw invoer om de functie in te schakelen.

Deze functie werkt enkel als aan de volgende voorwaarden is voldaan:

- De USB automatische afspeelfunctie is ingeschakeld.
- Het USB-apparaat is verbonden.
- • Afspeelbare inhoud wordt geïnstalleerd op het USB-apparaat.

Als er meer dan één USB-apparaat is verbonden met de TV wordt het laatst verbonden apparaat gebruikt als bron.

## **USB-opname**

Om een programma op te nemen, moet u eerst een USB- aansluiten op uw TV terwijl de TV is uitgeschakeld. Daarna moet u de TV inschakelen en de opnamefunctie inschakelen.

Om lange programma's zoals films op te nemen is het aanbevolen USB harde schijven (HDD) te gebruiken. Opgenomen programma's worden opgeslagen op de aangesloten USB-opslagapparaat. Indien gewenst, kunt u opnames opslaan/kopiëren op een computer. Deze bestanden kunnen echter niet worden afgespeeld op een computer. U kunt de opnames enkel op uw TV afspelen.

Lip Sync vertraging kan optreden tijdens de timeshifting. Radio opname wordt niet ondersteund.

Als de schrijfsnelheid van de aangesloten USBopslagapparaat onvoldoende is, kan de opname mislukken en het is mogelijk dat de timeshifting functie niet beschikbaar is.

Om die reden is het aanbevolen om USB harde schijven te gebruiken voor de opnames van HDprogramma's.

U mag de USB/HDD niet verwijderen tijdens de opname. Dit kan de aangesloten USB/HDD beschadigen.

Het is mogelijk dat bepaalde stroompakketten niet worden opgenomen omwille van signaalproblemen. Het is dus mogelijk dat de videobeelden soms bevriezen tijdens het afspelen.

Als een opname start via een timer als de teletekst ingeschakeld is, verschijnt een dialoogvenster. Als u **Ja** markeert en op **OK** drukt, wordt de teletekst uitgeschakeld en de opname start.

## **Onmiddellijke opname**

**Druk op de**toets om de opname van een gebeurtenis onmiddellijk te starten tijdens het bekijken van een programma. Druk op de knop **Stop** om te stoppen en de onmiddellijke opname op te slaan.

U kunt niet omschakelen in de opnamemodus. Een dialoogvenster verschijnt op het scherm als u wilt overschakelen naar een andere zender. Markeer **Ja** en druk op **OK** om de opname te stoppen en over te schakelen naar een andere zender.

## **Opgenomen programma's bekijken**

Selecteer **Lijst opnemen** in het menu **Opnemen** in de Live TV modus en druk op **OK**. Selecteer een opgeslagen item uit de lijst (indien voordien opgeslagen). Druk op **OK** om te kijken.

Druk op de knop **Stop of Terug/Terugkeren** om een weergave te stoppen.

De opnames krijgen een naam in het volgende formaat. Zendernaam\_Datum(Jaar/Maand/Dag)\_ Programmanaam.

## **Timeshift opname**

Om de timeshift opnamefunctie te kunnen gebruiken, moet de **Time Shift modus** optie in het **Opnemen>Time Shift modus** eerst worden ingeschakeld.

In de timeshifting modus wordt het programma gepauzeerd en gelijktijdig opgenomen op de aangesloten USB-opslagapparaat. Druk op de **toets Pause/Play** knop tijdens de weergave van een uitzending om de timeshifting modus te activeren. Druk opnieuw op de **toets Pause/Play** knop om het gepauzeerde programma te hervatten waar u het had stopgezet. Druk op de **STOP** knop om de timeshift opname te stoppen en terug te keren naar de live uitzending.

Wanneer deze functie de eerste maal wordt gebruikt. verschijnt de **Schijfconfiguratie** wizard als de **Pause/ Play** knop wordt ingedrukt. U kunt de **Automatische** of **Handmatige** installatiemodus kiezen. In de **Handmatige** modus kunt u, indien gewenst, uw USB-geheugenstick formatteren en de opslagruimte specificeren die noodzakelijk is voor de timeshift functie. Aan het einde van de configuratie wordt het Schijf configuratie resultaat weergegeven. Druk op de knop **Terug/Terugkeren** om af te sluiten.

De Timeshift functie is niet beschikbaar voor radiouitzendingen.

## **Schijfformaat**

Als u een nieuw USB opslagapparaat gebruikt, is het aanbevolen het eerst te formatteren met de optie **Formatteren** in het menu **Opnemen>Apparaatinformatie** in de Live TV modus. Markeer het verbonden apparaat in het **Apparaatinformatie** scherm en druk op **OK** of de **Rechtse** navigatietoets om de lijst van beschikbare opties weer te geven. Markeer daarna **Formatteren** en druk op **OK** om door te gaan. Een bevestiging dialoogvenster verschijnt op het scherm. Markeer **JA** en druk op **OK** om te beginnen formatteren.

**BELANGRIJK:** Het formatteren van uw USB opslagapparaat wist ALLE gegevens van het station en het bestandssysteem wordt geconverteerd in FAT32. In de meeste gevallen worden operationele fouten gerepareerd na een formattering maar u verliest AL uw gegevens.

## **Schemalijst**

U kunt herinneringen of opname timers toevoegen in het menu **Schemalijst**. U hebt toegang tot de **Schemalijst** in het menu **Opnemen** in de Live TV modus. Markeer **Schemalijst** en druk op **OK**. Eerder ingestelde timers worden weergegeven indien beschikbaar. Zo niet verschijnt een dialoogvenster op het scherm. **Markeer Toevoegen en druk op OK om een timer toe te voegen**.

Druk op de **Gele** knop om een timer toe te voegen terwijl het menu **Schemalijst** verschijnt op het scherm. U kunt het type timer definiëren door de optie Schematype in te stellen als **Herinnering** of **Opnemen**. Als de andere parameters zijn ingesteld, drukt u op de **Groene** knop. De timer wordt toegevoegd aan de lijst.

Indien beschikbaar kunt u de timers in deze lijst bewerken of verwijderen. Markeer de gewenste timer en druk op de **Rode** knop om te bewerken. Nadat u de timer hebt bewerkt, drukt u op de **Rode** knop om de wijzigingen op te slaan. Markeer de gewenste timer en druk op de **Rode** knop om te verwijderen. Als u een timer verwijdert, verschijnt een bevestiging dialoogvenster op het scherm. Markeer **Ja** en druk op **OK** om de geselecteerde timer te verwijderen.

Een waarschuwing verschijnt met de vraag of u de timers wilt vervangen als de tijdsintervallen van twee timers overlappen. U kunt niet meer dan één timer instellen voor dezelfde tijdsinterval. Om de oude timer te vervangen met de nieuwe, markeert u **Ja** en drukt u op **OK**. Markeer **Ja** en druk op **OK** om de laatste gemaakte timer te bewerken.

Druk op de knop **Afsluiten** om de Schemalijst te sluiten.

## **CEC**

Met de CEC-functie van uw TV kunt u een verbonden apparaat bedienen via de afstandsbediening van de TV. Deze functie gebruikt HDMI CEC (Consumer Electronics Control) om te communiceren met de verbonden apparaten. Apparaten moeten HDMI CEC ondersteunen en ze moeten verbonden zijn met een HDMI-verbinding.

Om de CEC-functie te gebruiken, moet de gerelateerde optie in het menu zijn ingeschakeld. Om dit te controleren, gaat u als volgt te werk om de CEC-functie in of uit te schakelen:

- • Ga naar het menu I**nstellingen>Zenders en ingangen>Ingangen** op het Dashboard of het menu T**V opties>Instellingen>Zenders en ingangen>Ingangen** in de Live TV modus.
- • Navigeer omlaag naar de **sectie Consumer Electronic Control (CEC)** sectie. Controleer of de **HDMI controle** optie is ingeschakeld.
- • Markeer de **HDMI controle** optie en druk op **OK** om in of uit te schakelen.

Zorg ervoor dat alle CEC-instellingen correct zijn geconfigureerd op het verbonden CEC-apparaat. De CEC-functionaliteit heeft verschillende namen op verschillende merken. De CEC-functie werkt mogelijk niet op alle apparaten. Als u een apparaat met HDMI CEC ondersteuning verbindt met uw TV wordt de naam van de relevante HMDI-ingang vervangen door de naam van het verbonden apparaat.

Om het verbonden CEC-apparaat te bedienen, selecteert u de relevante HMDI-ingang in het menu **Ingangen** op het Dashboard. Of druk op de knop **Bron** als de TV in de Live TV modus staat en selecteer de relevante HMDI-ingang in de lijst. Om deze bediening te beëindigen en de TV opnieuw te bedienen via de afstandsbediening drukt u op de Bron knop, die nog steeds functioneel is, van de afstandsbediening en schakelt u over op een andere bron.

De afstandsbediening van de TV kan het apparaat automatisch bedienen zodra de aangesloten HDMIbron is geselecteerd. Hoewel niet alle knoppen worden doorgestuurd naar het apparaat. Enkel apparaten die de CEC afstandsbediening functie ondersteunen zullen reageren op de afstandsbediening van de TV.

De tv ondersteunt ook de eARC (Verbeterde Audio Return Channel) functie. Net als ARC biedt eARC de mogelijkheid de digitale geluidsstroom van uw TV over te dragen naar een verbonden geluidsapparaat via de HDMI-kabel. eARC is een verbeterde versie van ARC. Het heeft een veel hogere bandbreedte dan zijn voorganger. De bandbreedte vertegenwoordigt het frequentiebereik of de hoeveelheid gegevens die wordt overgedragen tijdens een bepaalde periode. Een hogere bandbreedte vertaalt zich in een hogere hoeveelheid gegevens die kan worden overgedragen. Een hogere bandbreedte betekent ook dat het digitale geluidssignaal: niet moet worden gecomprimeerd en het is veel gedetailleerder, rijker en helderder.

Als eARC wordt ingeschakeld in het geluidsmenu probeert de TV eerst een verbinding te maken met eARC. Als eARC wordt ondersteund door het verbonden apparaat, verandert de uitgang in de eARC-modus en de "eARC" indicator kan worden geobserveerd op de OSD van het verbonden apparaat. Als er geen eARC koppeling tot stand kan worden gebracht (bijv. het verbonden apparaat ondersteunt geen eARC maar enkel ARC) of als eARC is uitgeschakeld in het geluidsmenu zal de TV ARC opstarten.

De **eARC** optie moet worden geconfigureerd als **AUTO** om de ARC-functie in te schakelen. U hebt toegang tot deze optie via het menu **TV opties>Geluid** in de Live TV modus of via het menu **Instellingen>Beeld & geluid>Geluid** op het Dashboard.. Wanneer eARC actief is, dempt de TV de andere geluidsuitgangen automatisch. U zult enkel geluid horen via het aangesloten geluidsapparaat De volume bedieningsknoppen van de afstandsbediening wordt doorgestuurd naar het verbonden geluidsapparaat en u zult het volume van het verbonden apparaat kunnen regelen met uw TV afstandsbediening.

Voor de correcte werking van eARC;

- • Het verbonden geluidsapparaat moet ook eARC ondersteunen.
- • Sommige HDMI-kabels hebben onvoldoende bandbreedte voor high-bit-rate geluidskanalen. Gebruik een HDMI-kabel met eARC ondersteuning (HDMI High Speed kabels met Ethernet en de nieuwe Ultra High Speed HDMI-kabel - raadpleeg hdmi.org voor de meest recente informatie).

**Opmerking***: eARC wordt alleen ondersteund via de HDMI2 ingang.*

## **Google Cast**

Met de ingebouwde Google Cast technologie, kunt u de inhoud van uw mobiele apparaat rechtstreeks weergeven op uw TV. Als uw mobiele apparaat voorzien is van de Google Cast functie kunt u het scherm van uw apparaat draadloos spiegelen op uw TV. Selecteer de optie **Cast screen** op uw Android apparaat. Beschikbare apparaten worden gedetecteerd en gerangschikt. Selecteer uw TV in de lijst en tik op uw TV om het scherm te beginnen spiegelen. U kunt de netwerknaam van uw TV ophalen in het menu **Instellingen>Systeem>Over** in het dashboard. De **Apparaatnaam** is één van de weergegeven opties. U kunt ook de naam van uw TV wijzigen. Markeer **Apparaatnaam** en druk op **OK**. Markeer daarna **Wijzigen** en druk opnieuw op **OK**. U kunt een van de vooraf gedefinieerde namen selecteren of een zelf gekozen naam invoeren.

#### **Het scherm van uw apparaat weergeven op het scherm van uw TV...**

- **1.** Op uw Android apparaat, ga naar "Instellingen" via het meldingenpaneel of het startscherm.
- **2.** Tik op "Apparaat connectiviteit"
- **3.** Tik op "Eenvoudige projectie" en schakel "Draadloze projectie" in. De beschikbare apparaten worden gerangschikt.
- **4.** Selecteer de TV waarop u uw scherm wilt projecteren.

of

- **1.** Ga naar het meldingenpaneel.
- **2.** Tik op "Draadloze projectie"
- **3.** Selecteer de TV waarop u uw scherm wilt projecteren.

Als Cast-functie is ingeschakeld op de mobiele app, zoals YouTube, Dailymotion, Netflix, kunt u uw app projecteren op uw TV. Zoek het Google Cast pictogram op de mobiele app en tik op het pictogram. Beschikbare apparaten worden gedetecteerd en gerangschikt. Selecteer uw TV in de lijst en tik op uw TV om het scherm te beginnen spiegelen.

### **Een app projecteren op het TV scherm...**

- **1.** Open een app die Google Cast ondersteunt op uw smartphone of tablet
- **2.** Tik op het Google Cast pictogram
- **3.** Selecteer de TV waarop u uw scherm wilt projecteren.
- **4.** De app die u hebt geselecteerd moet beginnen afspelen op uw TV

#### *Opmerkingen:*

*Google Cast werkt op Android en iOS. Zorg ervoor dat uw mobiele apparaat is verbonden met hetzelfde netwerk als uw TV.*

*De menu-opties en benamingen voor de Google Cast functie op uw Android apparaat kunnen verschillen van merk tot merk en kunnen veranderen na verloop van tijd. Raadpleeg de handleiding van uw apparaat voor de meest recente informatie over de Google Cast functie.*

## **HBBTV-systeem**

HbbTV (Hybrid Broadcast Broadband TV) is een standaard die de TV-diensten via uitzendingen naadloos combineert met diensten geleverd via breedband en ook de exclusieve toegang tot de toets Internet diensten inschakelt voor consumenten met verbonden tv's en set-top boxen. De diensten die worden geleverd via HbbTV omvatten traditionele tv-zenders, herhaaldiensten, video-on-demand, elektronische programmagids, interactieve reclame, personalisering, stemmen, spelletjes, sociale netwerken en andere multimedia toepassingen.

HbbTV toepassingen beschikbaar op zenders waar ze worden meegedeeld door de omroep.

De HbbTV apps worden gewoonlijk gelanceerd door een van de gekleurde knoppen op de afstandsbediening in te drukken. Normaal gezien verschijnt een kleine rood knop-pictogram op het scherm om de gebruiker te melden dat er een HbbTV app aanwezig is op die zender. Druk op de knop op het scherm om de toepassing te starten.

HbbTV toepassingen gebruiken de knoppen op de afstandsbediening voor de interactie met de gebruiker. Wanneer een HbbTV toepassing wordt gestart, wordt de controle van een aantal knoppen overgenomen door de toepassing. Bijvoorbeeld, het is mogelijk dat de numerieke zenderselectie niet werkt op een teletekst app waar de cijfers verwijzen naar de teletekstpagina's.

HbbTV vereist AV streaming vermogen voor het platform. Er zijn talrijke toepassingen met VOD (video-op-aanvraag) en catch-up tv-diensten. De **OK** (play&pause), **Stop**, **Vooruitspoelen** en **Terugspoelen** knoppen van de afstandsbediening kunnen worden gebruikt om te communiceren met de AV inhoud.

*Opmerking: U kunt deze functie in/uitschakelen in het menu*  **TV opties>Geavanceerde opties>HBBTV instellingen** *in de Live TV modus.*

## **Snel stand-by zoeken**

En als de optie **Automatische zender update** in het menu **Instellingen > Zenders & invoer > Zenders** is ingeschakeld, zal de televisie ontwaken binnen de 5 minuten nadat hij is overgeschakeld in de Quick stand-by modus en zenders zoeken. Stand-by LED knippert tijdens dit proces. Zodra de stand-by LED stopt met knipperen, is het zoekproces voltooid. Alle nieuw gevonden zenders worden opgeslagen in de zenderlijst. Als de zenderlijst wordt bijgewerkt, worden de wijzigingen weergegeven de volgende maal u de televisie inschakelt.

## **Software update**

Uw tv kan de software automatisch zoeken en bijwerken via het internet.

Voor een optimaal gebruik van uw TV en om te genieten van de laatste verbeteringen moet u ervoor zorgen dat uw systeem altijd up to date is.

## **Software update via het internet**

Uw TV controleert Google Server om te zien of er een update beschikbaar is (GOTA). Als er nieuwe software wordt gevonden, wordt deze automatisch gedownload op de achtergrond. Aan het einde van de download verschijnt een bericht van de nieuwe software op het scherm gedurende een aantal seconden en verdwijnt daarna. U kunt de meldingensectie controleren op het dashboard om de gerelateerde informatie weer te geven.

De gedownloade software wordt automatisch uitgevoerd elke keer de TV wordt ingeschakeld. U kunt ook naar het menu **Instellingen>Systeem>Over** vaan, **Nu herstarten** markeren en drukken op **OK** om de installatie onmiddellijk uit te voeren.

Om handmatig te controleren op een update gaat u naar het menu **Instellingen>Systeem>Over**. Uw TV controleert om te zien of er een update beschikbaar is. Aan het einde wordt u ingelicht over de huidige systeemstatus en de tijd waarop het apparaat de laatste maal werd gecontroleerd voor een update. De optie **Controleren op een update** wordt gemarkeerd. Druk op **OK** als u opnieuw wilt controleren.

*Opmerking: Verwijder het netsnoer niet uit het stopcontact tijdens de upgrade van de computer. Als de TV niet inschakelt na de upgrade, verwijdert u de stekker, wacht u twee minuten en daarna voert u het apparaat opnieuw in.*

## **Probleemoplossen & tips**

## **De TV schakelt niet in**

- • Zorg ervoor dat het netsnoer stevig in het stopcontact is gevoerd.
- • Verwijder het netsnoer uit het stopcontact. Wacht een minuut en voer het opnieuw in.
- • Druk op de knop **Stand-by/Aan** op de TV.

## **De TV reageert niet meer op de afstandsbediening**

- Het duurt even voor de TV opstart. Tijdens deze periode zal de TV niet reageren op de afstandsbediening of de bediening van de TV. Dit is normaal.
- • Controleer of de afstandsbediening werkt via de camera van een mobiele telefoon. Schakel de telefoon in de cameramodus en richt de afstandsbediening naar de cameralens. Als u een toets indrukt op de afstandsbediening en u merkt

de infrarode LED knippering door de camera wijst dit er op dat de afstandsbediening werkt. De TV moet worden gecontroleerd.

Als u deze knippering niet ziet, is het mogelijk dat de batterijen leeg zijn. Vervang de batterijen. Als de afstandsbediening nog steeds niet werkt, is deze mogelijk stuk en moet ze worden gecontroleerd.

De methode om de afstandsbediening te controleren is niet mogelijk met afstandsbedieningen die draadloos zijn gekoppeld met de TV.

## **Geen zenders**

- • Zorg ervoor dat alle kabels correct zijn verbonden en dat het correcte netwerk is geselecteerd.
- • Zorg ervoor dat de correcte zenderlijst is geselecteerd.
- • Zorg ervoor dat of u de correcte zenderfrequentie hebt ingevoerd als u een handmatige afstemming hebt uitgevoerd.

## **Geen beeld/Vervormd beeld**

- • Zorg ervoor dat de antenne is verbonden met de TV.
- • Zorg ervoor dat de kabel van de antenne niet is beschadigd.
- • Zorg ervoor dat het correcte apparaat is geselecteerd als de invoerbron.
- • Zorg ervoor dat het externe apparaat of bron correct is verbonden.
- • Zorg ervoor dat de beeldinstellingen correct zijn geconfigureerd.
- • Luidsprekers, niet-geaarde geluidsapparaten, neonlampen, hoge gebouwen en andere grote voorwerpen kunnen de kwaliteit van de ontvangst beïnvloeden. Probeer de kwaliteit van de ontvangst te verbeteren door de richting van de antenne te wijzigen of door apparaten te verwijderen uit de buurt van de TV.
- • Schakel over naar een ander beeldformaat als het beeld niet op het scherm past.
- Zorg ervoor dat uw PC de ondersteunde resolutie en vernieuwingsfrequentie gebruikt.

## **Geen geluid / Zwak geluid**

- • Zorg ervoor dat de geluidsinstellingen correct zijn geconfigureerd.
- • Zorg ervoor dat alle kabels correct zijn verbonden.
- • Controleer of het volume niet is gedempt of ingesteld op nul, verhoog het volume om dit te controleren.
- Zorg ervoor dat de TV geluidsuitgang is verbonden met de geluidsingang op het externe geluidssysteem.
- Het geluid komt slechts uit een van de luidsprekers. Controleer de balansinstellingen in het menu **Beeld & geluid**.

## **Invoerbronnen – kunnen niet worden geselecteerd**

- • Zorg ervoor dat het apparaat is verbonden met de TV.
- • Zorg ervoor dat alle kabels correct zijn verbonden.
- Zorg ervoor dat u de correcte invoerbron selecteert die is toegewijd aan het verbonden apparaat.
- • Zorg ervoor dat de correcte invoerbron niet is verborgen van het menu **Zenders en ingangen**.

## **HDMI-signaal compatibiliteit**

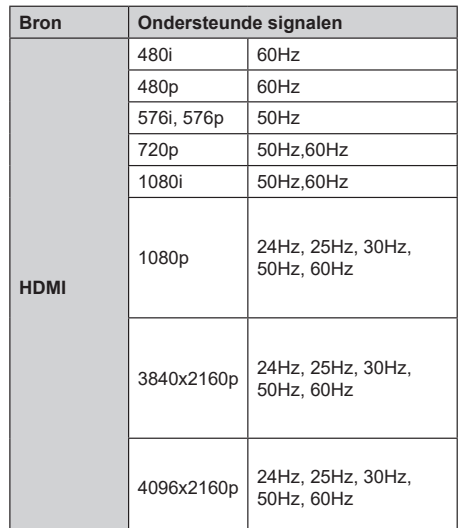

In bepaalde gevallen kan een signaal op de TV incorrect worden weergegeven. Het probleem kan een onverenigbaarheid zijn met de standaarden van het brontoestel (DVD, set-top-box, etc...) Indien een dergelijk probleem zich voordoet, neemt u contact op met uw verdeler en de fabrikant van het bronmateriaal.

## **Ondersteunde bestandsformaten voor de USB-modus**

## **Videodecoder**

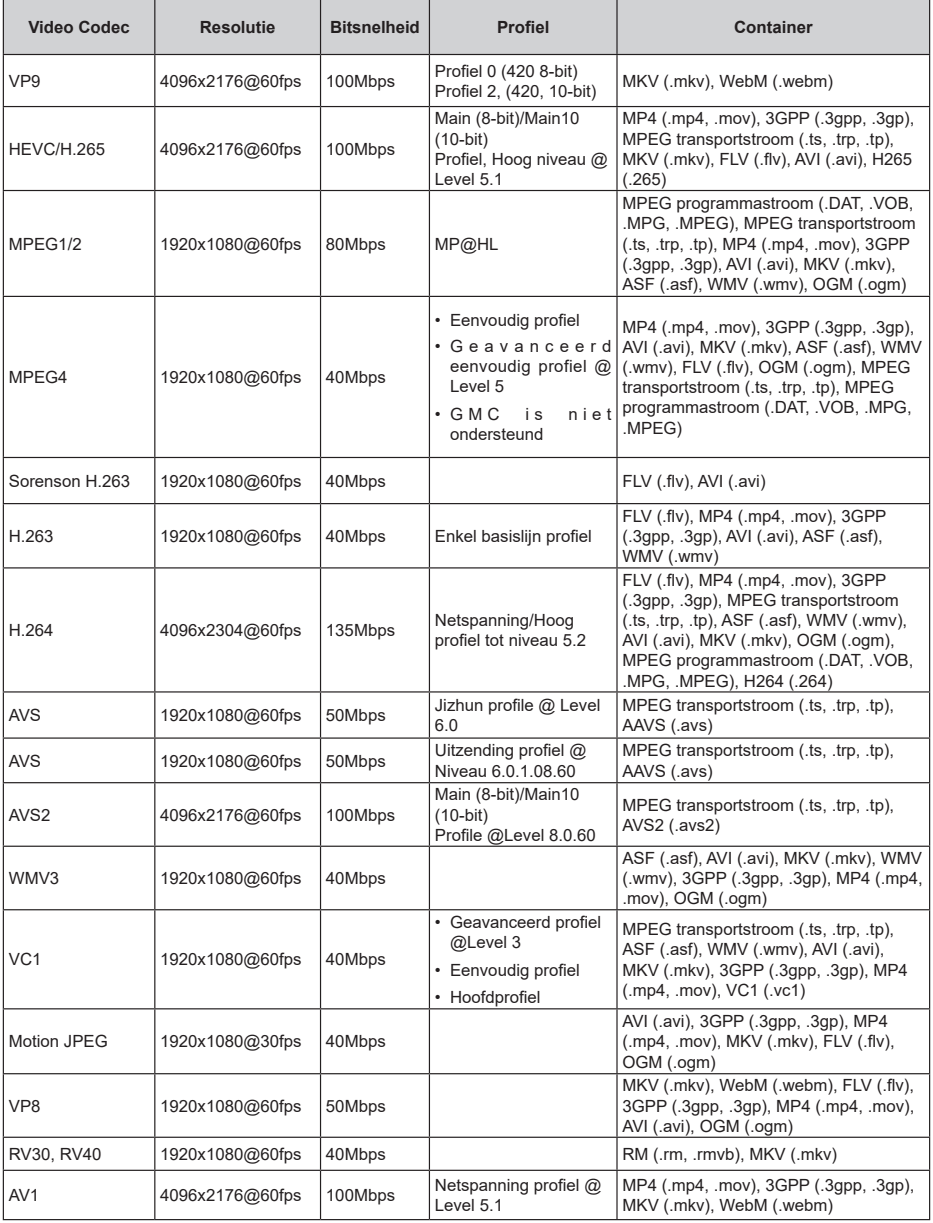

## **Video encoder**

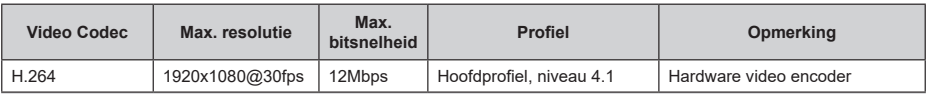

## **Geluid**

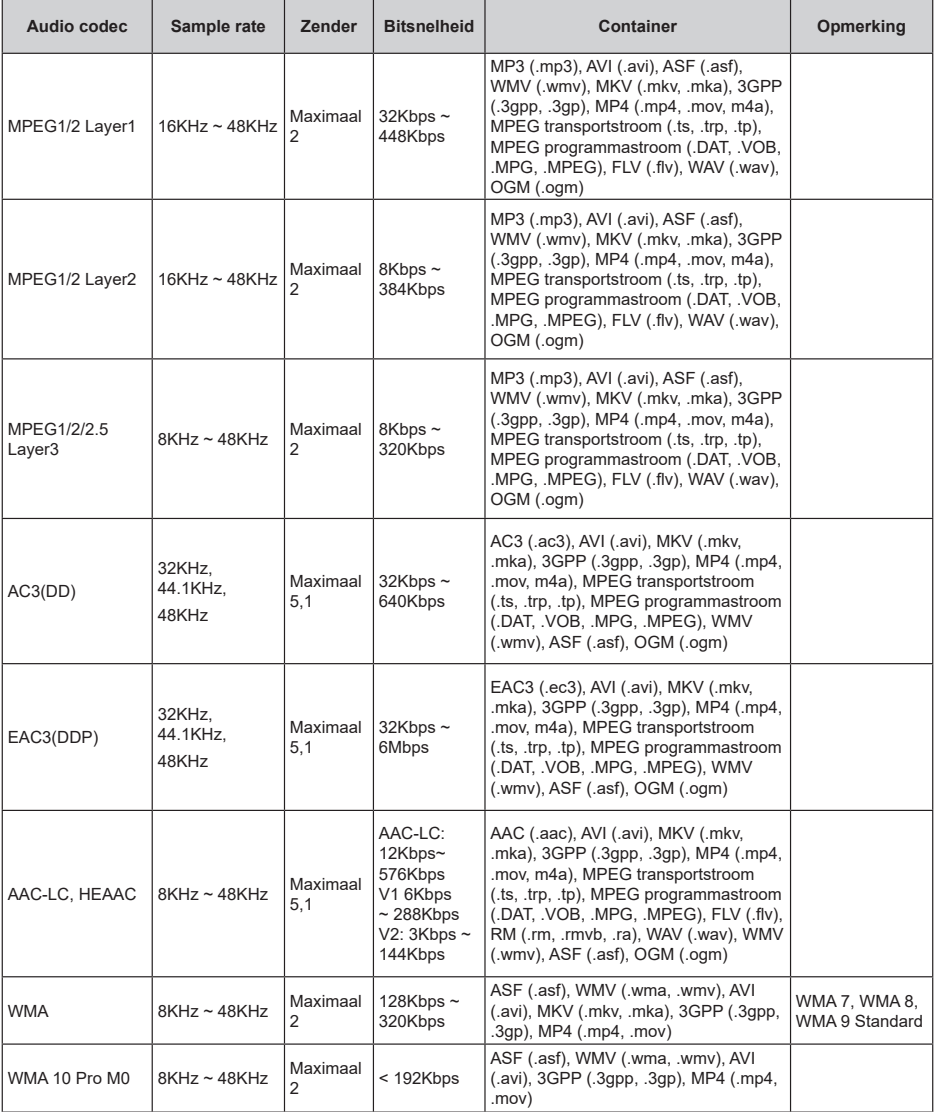

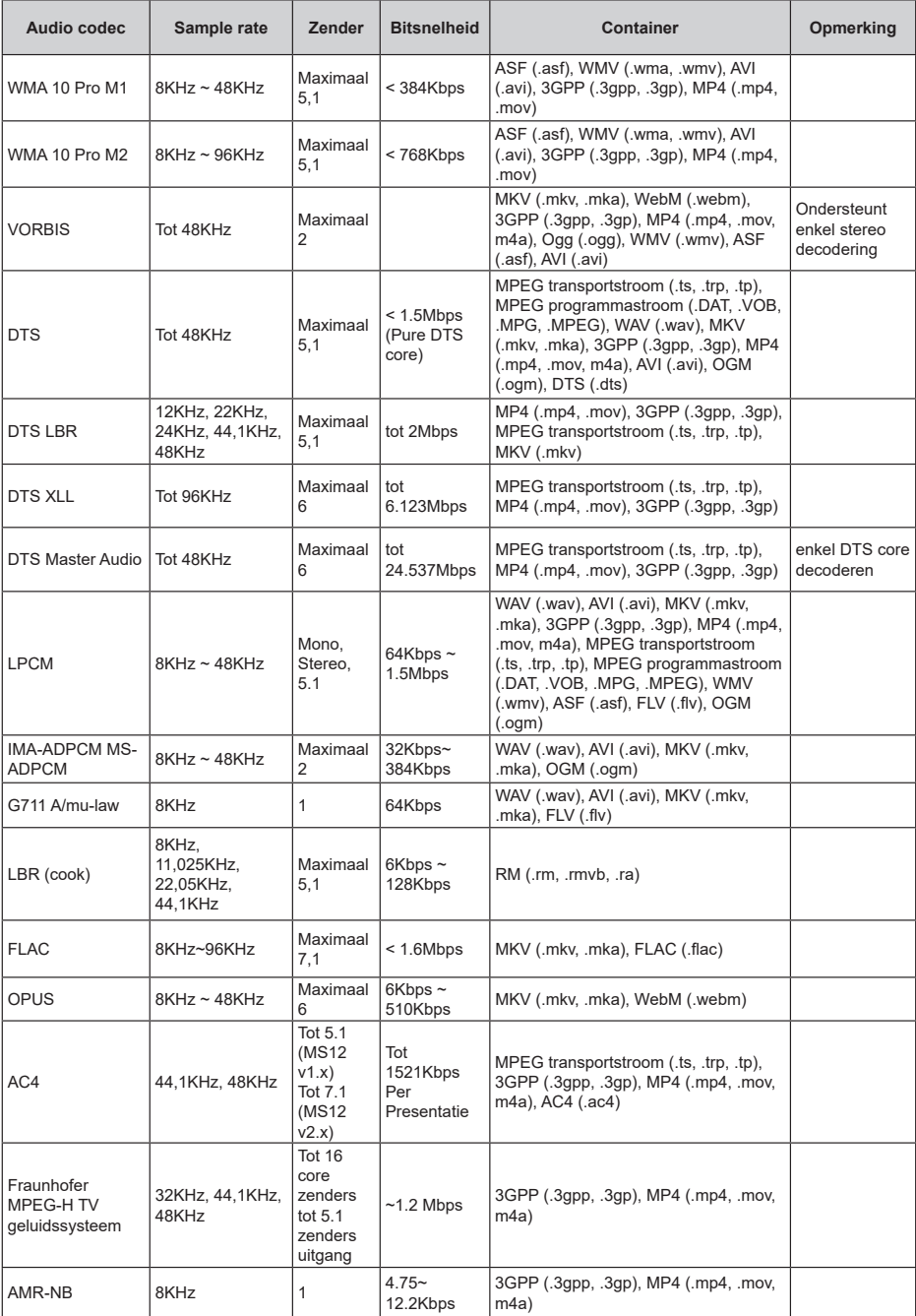

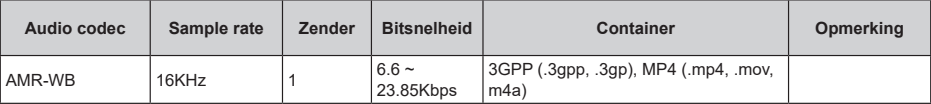

## **Beeld**

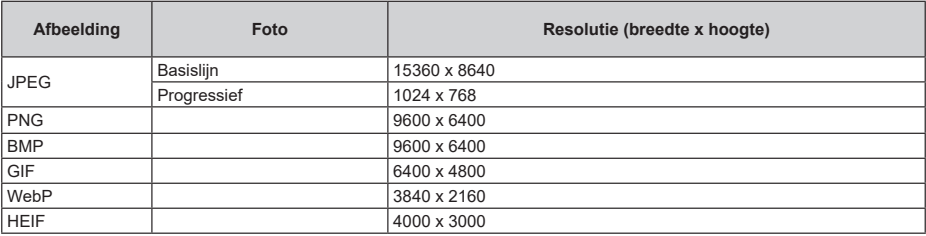

## **Ondertiteling**

### **Intern**

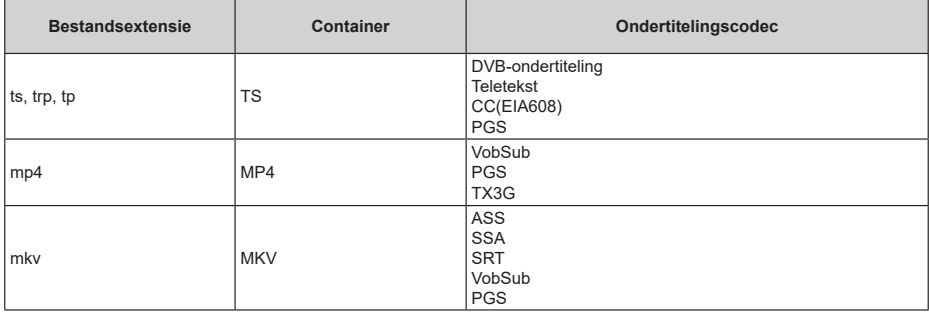

## **Extern**

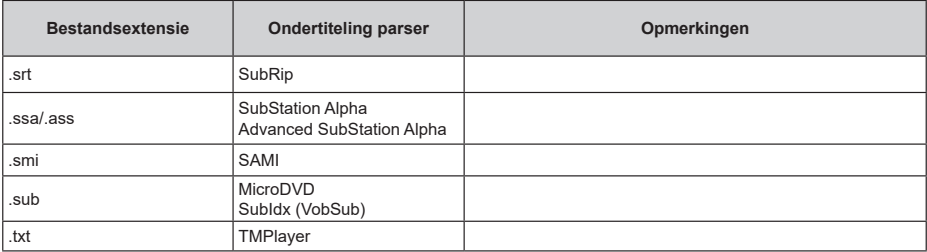

## **Ondersteunde DVI-resoluties**

Als u apparaten wilt aansluiten op de connectoren van uw televisie met A DVI naar HDMI convertorkabels (niet geleverd) kunt u de onderstaande resolutie-informatie raadplegen.

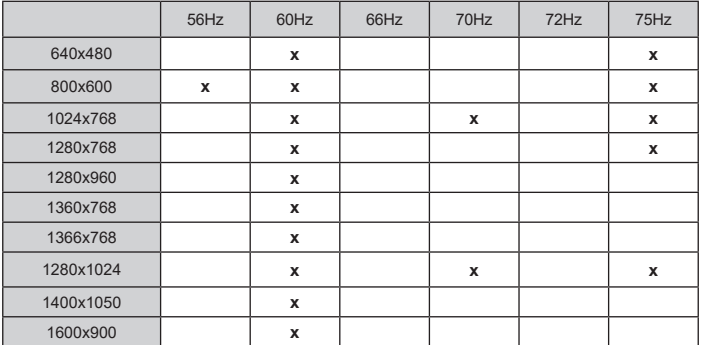

## **Specificaties**

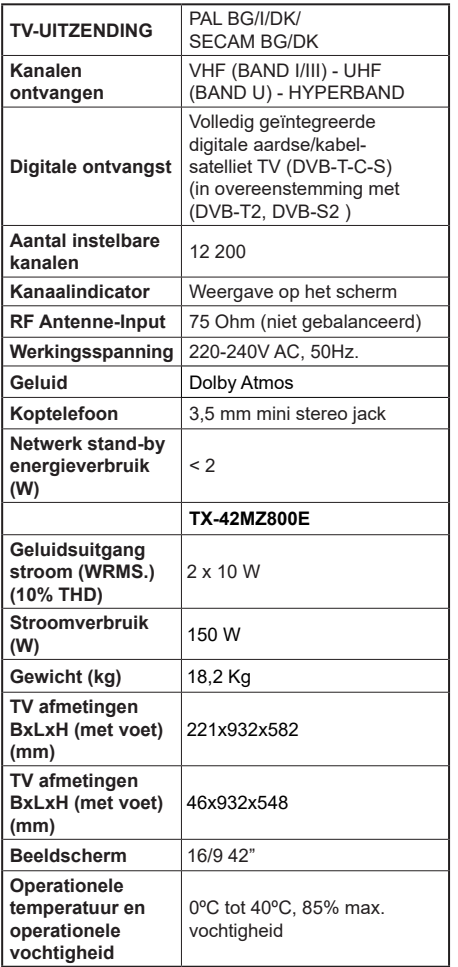

Voor meer informatie ga naar EPREL: https://eprel.ec.europa.eu. EPREL-registratienummer is beschikbaar op https://eprel.panasonic.eu/product.

## **Draadloze LAN-transmitter specificaties**

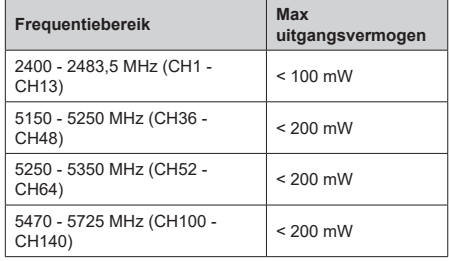

### **Beperkingen volgens land**

Dit apparaat is bedoeld voor thuisgebruik en gebruik in kantoren in alle EU-landen (en andere landen die de relevante EU-richtlijn naleven). De 5.15 - 5.35 GHz band is enkel beperkt tot activiteiten binnenshuis in de EU-landen.

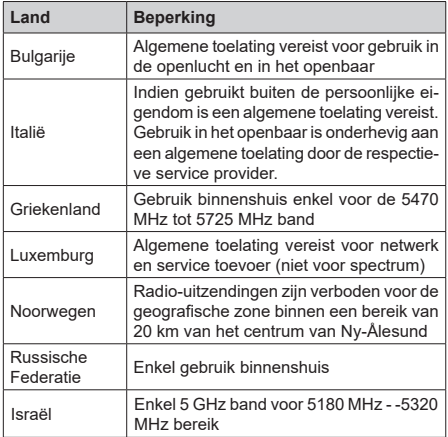

De vereisten voor een land kunnen op elk moment wijzigen. Het wordt aanbevolen dat elke gebruiker advies vraagt van de lokale autoriteiten met betrekking tot de huidige status van hun nationale regelgeving voor 5 GHz draadloze LAN.

## **Standaard**

IEEE 802.11.a/b/g/n

### **Host Interface**

USB 2,0

## **Beveiliging**

WEP 64/128, WPA, WPA2, TKIP, AES, WAPI

## **Bericht**

## **DVB / Gegevensuitzending / IPTV-Functies**

• Deze televisie is ontworpen om te voldoen aan de normen (vanaf maart , 2021) van DVB-T / T2 (MPEG2, MPEG4-AVC(H.264) en HEVC(H.265)) digitale aardse diensten, DVB-C (MPEG2, MPEG4- AVC(H.264) en HEVC(H.265)) digitale kabeldiensten en DVB-S (MPEG2, MPEG4-AVC(H.264) en HEVC(H.265)) digitale satelliet diensten.

Raadpleeg uw lokale verdeler voor de beschikbaarheid van DVB-T / T2 of DVB-S services in uw regio.

Raadpleeg uw kabelleverancier voor de beschikbaarheid van DVB-C diensten met uw TV.

- • Deze tv werkt mogelijk niet correct met het signaal dat niet voldoet aan de DVB-T / T2, DVB-C of DVB-S. normen.
- • Niet alle functies zijn beschikbaar afhankelijk van het land, de regio, uitzender, leverancier, satelliet en netwerkomgeving.
- • Niet alle CI-modules werken correct met deze tv. Raadpleeg uw leverancier over de schikbare CImodule.
- • Deze tv werkt mogelijk niet correct met CI-modules die niet goedgekeurd zijn door de leverancier.
- • Bijkomende tarieven kunnen worden aangerekend afhankelijk van de leverancier.
- • De compatibiliteit met toekomstige diensten is niet gegarandeerd.
- Internet-apps worden geleverd door hun respectieve dienst providers en kunnen op elk moment worden gewijzigd, onderbroken of stopgezet.

Panasonic aanvaardt geen verantwoordelijkheid en geeft geen garantie voor de beschikbaarheid of de continuïteit van de diensten.

• Panasonic garandeert niet de werking en prestaties van randapparatuur die door andere fabrikanten wordt vervaardigd; en wij wijzen elke aansprakelijkheid of schade voortvloeiend uit de werking en/of de prestaties van het gebruik van de randapparatuur van deze andere fabrikant af.

## **Licenties**

De begrippen HDMI, HDMI High-Definition Multimedia Interface, HDMI handelsimago en de HDMI- I logo's zijn handelsmerken of geregistreerde handelsmerken van HDMI Licensing Administrator Inc.

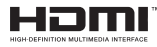

Dolby, Dolby Vision, Dolby Atmos, en het dubbele D-symbool zijn handelsmerken van Dolby Laboratories Licensing Corporation. Geproduceerd onder licentie van Dolby Laboratories. Vertrouwelijk niet gepubliceerd materiaal. Copyright © 2012-2022 Dolby Laboratories. Alle rechten voorbehouden.

# **DeDolby Vision Atmos**

Google, Android, Android TV, Chromecast, Google Play en YouTube zijn handelsmerken van Google LLC. Het *Bluetooth®* merk en logos zijn de eigendom van Bluetooth SIG, Inc. en ieder gebruik van dergelijke merken door Panasonic Corporation gebeurt onder licentie.

Dit product bevat technologie die onderhevig is aan bepaalde intellectuele eigendomsrechten van Microsoft. Het gebruik of de distributie van deze technologie buiten dit product is verboden zonder de correcte licentie(s) van Microsoft.

De eigenaars van de inhoud gebruiken de Microsoft PlayReady™ inhoud toegangstechnologie om hun intellectuele eigendom, inclusief auteursrechtelijk beschermde inhoud, te beschermen. Dit apparaat gebruikt de PlayReady technologie om zich toegang te verlenen tot door PlayReady beschermde inhoud en/of door WMDRM beschermde inhoud. Als het apparaat de beperkingen van het gebruik van de inhoud onvoldoende afdwingt, kunnen de eigenaars van de inhoud eisen dat Microsoft het vermogen door PlayReady beschermde inhoud te gebruiken intrekt. Een dergelijke intrekking heeft normaal gezien geen impact op onbeschermde inhoud of inhoud beschermd door andere inhoud toegangstechnologieën. Eigenaars van inhoud kunnen eisen dat u PlayReady bijwerkt om toegang te krijgen tot hun inhoud. Als u een upgrade weigert, hebt u geen toegang meer tot inhoud waarvoor de upgrade vereist is.

Het "CI Plus" Logo is een handelsmerk van CI Plus LLP. Dit product wordt beschermd door bepaalde intellectuele eigendomsrechten van Microsoft Corporation. Het gebruik of de distributie van deze technologie buiten dit product is verboden zonder een licentie van Microsoft of een geautoriseerde Microsoft dochtermaatschappij.

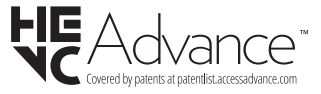

## **Verwijdering van oude apparaten en batterijen**

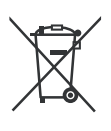

## **Enkel voor de Europese Unie en landen met recycling systemen**

Deze symbolen op de producten, verpakking en/of begeleidende documenten wijzen er op dat gebruikte elektrische en elektronische producten batterijen niet mogen gemengd worden met algemeen huishoudelijk afval.

Voor een correcte behandeling, herstel en recycling van oude producten en batterijen moet u ze naar de toepasselijke collectiepunten brengen in overeenstemming met uw nationale wetgeving.

Door ze correct te verwijderen, helpt u waardevolle grondstoffen besparen en voorkomt u eventuele negatieve effecten op de volksgezondheid en het milieu.

Voor meer informatie over de collectie en recycling kunt u contact opnemen met uw lokale autoriteiten.

Boetes kunnen van toepassing zijn voor het onjuist verwijderen van dit afval, in navolging met de nationale wetgeving.

## **Opmerking bij het batterijsymbool (onderste symbool):**

Dit symbool kan worden gebruikt in combinatie met een chemisch symbool. In dit geval is het conform met de Richtlijn voor de betrokken chemicaliën.

## **Conformiteitsverklaring (DoC)**

Panasonic Marketing Europe GmbH verklaart hierbij dat de tv conform is met de essentiële vereisten en overige relevante voorzieningen van Richtlijn 2014/53/ EU.

Als u een kopie wilt ontvangen van de originele DoC van deze tv kunt u de volgende site raadplegen:

http://www.ptc.panasonic.eu/compliance-documents

Geautoriseerde vertegenwoordiger:

Panasonic Testing Centre

Panasonic Marketing Europe GmbH

Winsbergring 15, 22525 Hamburg, Germany

Web Site: http://www.panasonic.com

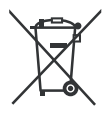

## **Conteúdo**

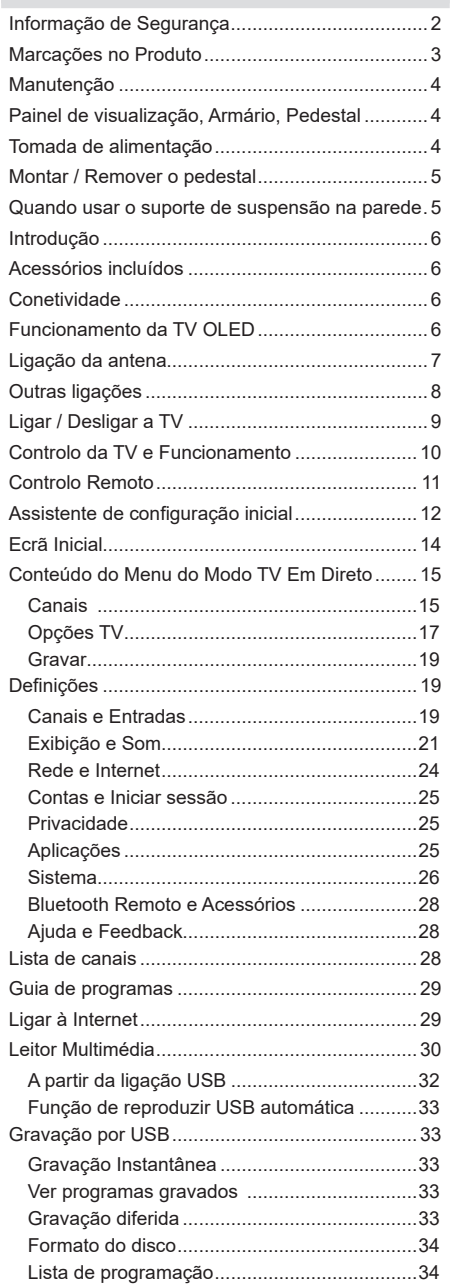

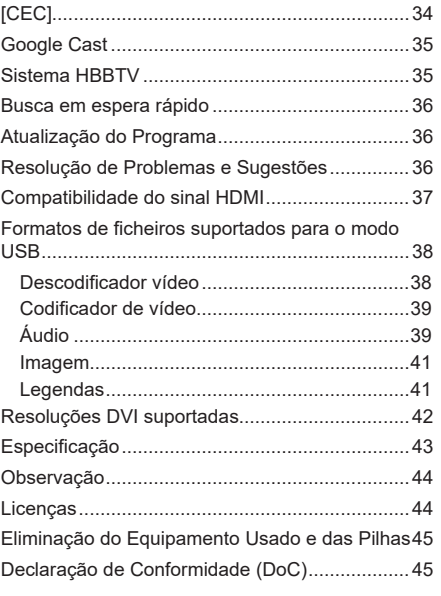

# **Informação de Segurança**

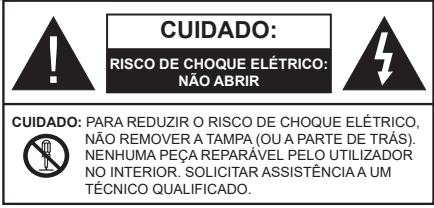

Em condições climatéricas extremas (tempestades, trovoadas) e em longos períodos de inatividade (férias), desligar a TV da corrente elétrica.

A ficha de corrente elétrica é usada para desligar o aparelho de TV da corrente elétrica e portanto deve manter-se em condições de funcionamento. Se a TV não estiver desligada da corrente elétrica, o aparelho continuará a estar sujeito a alimentação em todas as situações mesmo se a TV estiver no modo em espera ou desligado.

*Nota: Seguir as instruções no ecrã para operar com as respetivas funções.*

## **IMPORTANTE - Deve ler totalmente estas instruções antes de proceder à instalação ou de colocar o aparelho em funcionamento**

**ADVERTÊNCIA: Este aparelho é indicado para utilização por pessoas (incluindo crianças) que sejam capazes / com experiência de operar um tal dispositivo sem supervisão, a menos que tenham supervisão ou formação relativamente ao uso do dispositivo por uma pessoa responsável pela sua segurança.**

- Usar esta TV numa altitude inferior a 5.000 metros acima do nível do mar, em locais secos e em regiões com climas moderados ou tropicais.
- A TV é destinada ao uso doméstico e a utilização similar em espaços interiores, mas pode igualmente ser utilizada em espaços públicos.
- Para efeitos de ventilação, deve deixar no mínimo 5 cm de espaço em volta da TV.
- A ventilação não deve ser obstruída cobrindo as aberturas de ventilação com itens tais como jornais, toalhas, cortinas, etc.
- A ficha do cabo de alimentação deve estar facilmente acessível. Não colocar a TV, móveis, etc. sobre o cabo de alimentação. Um cabo de alimentação danificado pode originar um incêndio ou choque elétrico. Deve manusear o cabo de alimentação através da ficha, não desligar a TV puxando pelo cabo de alimentação. Nunca tocar no cabo de alimentação/ficha com as mãos molhadas, uma vez que isso pode dar origem a um curto-circuito ou a um choque elétrico. Nunca fazer um nó no cabo de alimentação ou atá-lo com outros cabos.

Quando danificado deve ser substituído, esta substituição deve apenas ser realizada por um técnico qualificado.

- Não expor a TV a pingos ou jatos de líquidos e não colocar objetos cheios com líquidos, como jarras, taças, etc. na ou por cima da TV (por ex. prateleiras por cima do aparelho).
- Não expor a TV à luz solar direta ou não colocar chamas vivas tais como velas acesas por cima ou junto da TV.
- Não colocar quaisquer fontes de calor como aquecedores elétricos, radiadores, etc, junto da TV.
- Não colocar a TV no chão ou em superfícies inclinadas.
- Para evitar o perigo de asfixia, manter os sacos plásticos fora do alcance de bebés, crianças e animais domésticos.
- Deve fixar cuidadosamente a base à TV. Se o suporte for fornecido com parafusos, apertar bem os parafusos para evitar que a TV se incline. Não apertar demasiado os parafusos e montar corretamente as borrachas na base da mesma.
- Não colocar a TV onde esteja exposta a luz solar direta ou outras fontes de luz fortes pois isto resultará em defeitos do ecrã.
- Retirar cuidadosamente a película protetora do ecrã antes de usar a TV.
- Não eliminar as pilhas no fogo ou com materiais inflamáveis e perigosos.

### **ADVERTÊNCIA**

- As pilhas não devem ser expostas a um calor excessivo como a luz solar, lume ou similar.
- Um volume excessivo proveniente dos auscultadores pode causar problemas auditivos.

**ACIMA DE TUDO - NUNCA deixar ninguém, especialmente crianças, empurrar ou bater no ecrã, introduzir alguma coisa para dentro dos orifícios, ranhuras ou quaisquer outras aberturas na TV.**

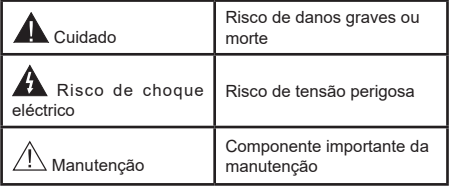

### **Marcações no Produto**

São usados no produto os seguintes símbolos como uma indicação relativa a restrições, precauções e instruções de segurança. Todos os símbolos no aparelho devem ser sempre tidos em consideração. Anotar essas informações por motivos de segurança.

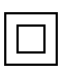

**Equipamento Classe II:** Este aparelho está concebido de tal forma que não necessita de uma ligação segura a ligação elétrica com terra.

**Terminal sob tensão perigosa:** O(s) terminal(ais) marcado(s) é/são sob tensão perigosa em condições de funcionamento normal.

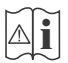

**Cuidado, Consultar Instruções de Funcionamento:** A(s) área(s) marcada(s) contém(êm) pilhas tipo moeda ou botão substituíveis pelo utilizador.

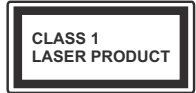

**Produto Laser de classe 1:** Este produto contém fonte laser Classe 1 que é segura sob condições previsíveis razoáveis de funcionamento.

## **ADVERTÊNCIA**

Não ingerir as pilhas, perigo de queimadura química

Este aparelho ou os acessórios com ele fornecidos podem conter uma pilha tipo moeda/botão. Se a pilha de célula tipo moeda/botão for ingerida, pode causar queimaduras internas graves em apenas 2 horas e pode levar à morte.

Mantenha pilhas novas e usadas longe das crianças.

Se o compartimento das pilhas não fecha com segurança, deixe de usar o produto e mantenha-o longe das crianças.

Se pensar que as pilhas podem ter sido ingeridas ou colocadas em alguma parte do corpo, procurar ajuda médica imediata.

**– – – – – – – – – – – –** 

## **Advertência de perigo de estabilidade**

Um aparelho de televisão pode cair, causando danos pessoais graves ou morte. Podem ser evitadas muitas lesões, especialmente em crianças, ao tomar medidas de precaução simples como por exemplo;

- Usar SEMPRE armários ou suportes ou métodos de montagem recomendados pelo fabricante do aparelho de televisão.
- Usar SEMPRE mobiliário que possa suportar com segurança o aparelho de televisão.
- Assegurar SEMPRE que o aparelho de televisão não está suspenso na extremidade do móvel de apoio.
- Informar SEMPRE as crianças acerca dos perigos de se pendurarem em móveis para alcançar o aparelho de televisão ou os seus controlos.
- Encaminhar SEMPRE os cabos de alimentação e outros cabos ligados à sua televisão de modo ninguém tropece nos mesmos, os puxe ou prenda.
- NUNCA colocar um aparelho de televisão num local instável.
- NUNCA colocar o aparelho de televisão em móveis altos (por exemplo, louceiros ou estantes) sem fixar tanto o móvel como o aparelho de televisão num apoio adequado.
- NUNCA colocar a televisão em cima de tecidos ou outros materiais colocados entre a televisão e o móvel de apoio.
- NUNCA colocar em cima da televisão ou do móvel no qual a televisão está colocada, objetos que possam tentar as crianças a subirem, tal como brinquedos e controlos remotos,
- O equipamento é apenas adequado para montagem em alturas ≤2 m.

Se o aparelho de televisão atual está a ser mantido ou recolocado, devem ser aplicadas as mesmas considerações acima indicadas.

**– – – – – – – – – – – –** 

O aparelho ligado a uma tomada terra através da ligação de corrente elétrica ou através de um outro aparelho com uma ligação terra – e a um sistema de distribuição televisiva com um cabo coaxial, pode em certos casos causar um incêndio. A ligação a um sistema de distribuição de televisão tem de ser fornecida através de um dispositivo elétrico de isolamento abaixo de determinada frequência (isolamento galvânico).

## **ADVERTÊNCIAS DE MONTAGEM MURAL**

- Ler as instruções antes de montagem mural da TV.
- O kit de montagem mural é opcional. Pode obter o mesmo no seu distribuidor local, caso não seja fornecido com a sua TV.
- Não instalar a TV num teto ou numa parede inclinada.
- Usar os parafusos especificados para a montagem mural e outros acessórios.
- Apertar com firmeza os parafusos de montagem mural para impedir que a TV caia.. Não apertar demasiado os parafusos.

## **ADVERTÊNCIA**

- Usar outros suportes de suspensão na parede ou a instalação de um suporte de suspensão na parede autonomamente tem o risco de lesões pessoais e danos no produto. A fim de manter o desempenho e a segurança da unidade, ter a certeza absoluta de pedir ao seu distribuidor ou fornecedor licenciado para montar os suportes de suspensão de parede. Qualquer dano causado por instalar sem um instalador qualificado invalidará a sua garantia.
- Ler atentamente as instruções que acompanham os acessórios opcionais e ter a certeza absoluta de tomar medidas para evitar que a TV caia.
- Manusear o televisor com cuidado durante a instalação, pois impactos ou outras pressões podem causar danos ao produto.
- Ter cuidado quando fixar os suportes de parede à parede. Assegurar sempre que não existem cabos elétricos ou tubos na parede antes de pendurar o suporte.
- Para evitar quedas e lesões, retirar a TV da sua posição de parede fixa quando já não estiver em uso.

### **DANOS**

- Excetuando os casos em que a responsabilidade é reconhecida pelas regulamentações locais, a Panasonic não aceita qualquer responsabilidade pelo mau funcionamento originado pelo uso incorreto ou pelo uso do produto e outros problemas ou danos causados pelo uso deste produto.
- A Panasonic não aceita qualquer responsabilidade pela perda, etc. de dados provocados por desastres.
- External devices separately prepared by the customer are not covered by the warranty. Care for the data stored in such devices is the responsibility of the customer. Panasonic accepts no responsibility for abuse of this data.

As figuras e ilustrações neste Manual do Utilizador são fornecidas apenas para referência e podem divergir do aspeto atual do produto. O designe e especificações do produto podem ser alterados sem aviso.

## **Manutenção**

**Primeiro, remover a ficha de alimentação da tomada de alimentação.**

#### **Painel de visualização, Armário, Pedestal**

### **Cuidados regulares:**

Limpar cuidadosamente a superfície do painel de visualização, armário, ou pedestal usando um pano macio para remover a sujidade ou impressões digitais.

### **Para sujidade mais difícil:**

- **1.** Primeiro limpar o pó da superfície.
- **2.** Humedecer um pano macio com água limpa ou detergente neutro diluído (1 parte de detergente para 100 partes de água).
- **3.** Espremer o pano com firmeza. (Note, não deixar o líquido entrar no interior da TV pois pode provocar a falha do produto.)
- **4.** Limpar a humidade cuidadosamente e retirar a sujidade mais difícil.
- **5.** Finalmente, secar toda a humidade.

### **Cuidado**

Não usar um pano áspero ou esfregar a superfície com demasiada força, pois isto pode causar riscos no superfície.

- Ter cuidado para não expor as superfícies a repelente de insetos, solvente, diluente ou outras substâncias voláteis. Isto pode degradar a qualidade da superfície ou fazer descascar a pintura.
- A superfície do painel de visualização tem tratamento especial e pode ser danificado facilmente. Ter cuidado para não tocar no ecrã com as unhas ou outros objetos duros.
- Não permitir que o armário e o pedestal entrem em contato com uma borracha ou substância de PVC durante muito tempo. Isto pode degradar a qualidade da superfície.

#### **Tomada de alimentação**

Limpar a ficha de alimentação com um pano seco regularmente.

Humidade e sujidade podem provocar incêndio ou choque elétrico.

## **Montar / Remover o pedestal**

## **Preparação**

Retire o pedestal(ais) e a TV da caixa da embalagem e colocar a TV sobre uma mesa de trabalho com o painel do ecrã virado para baixo sobre o pano limpo e suave (cobertor, etc.)

- Usar um mesa plana e firme maior que a TV.
- Não segurar a parte painel do ecrã.
- Garantir que não risca ou parte a TV.

*CUIDADO: Deve abster-se de inserir os parafusos na imagem na estrutura da TV quando não estiver a usar o suporte da mesma, por ex. montagem mural. Ao inserir os parafusos sem o pedestal pode causar danos na TV.*

## **Montar o pedestal**

**1.** A base da TV é composta por duas partes. Instalar estas duas partes juntas.

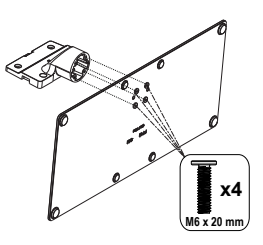

**2.** Colocar o suporte(s) no encaixe(s) de montagem na parte de trás da TV.

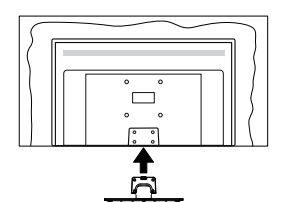

**3.** Inserir os parafusos (M4 x 12) fornecidos e apertar suavemente até que a base esteja ajustada devidamente.

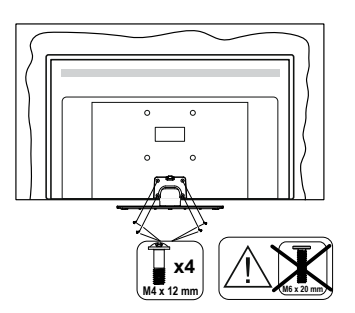

## **Remover o pedestal da TV**

Garantir que remove o pedestal da seguinte forma quando usar o suporte de suspensão na parede ou voltar a embalar a TV.

- Colocar a TV numa mesa com painel do ecrã voltado para baixo num pano limpo e suave. Deixar o suporte(s) saliente sobre a borda da superfície.
- Retirar os parafusos que fixam o pedestal.
- Remover o pedestal.

## **Quando usar o suporte de suspensão na parede**

Deve contatar o seu fornecedor local Panasonic para comprar o suporte de suspensão na parede recomendado.

Orifícios para instalação de suporte de suspensão na parede;

## **Parte traseira da TV**

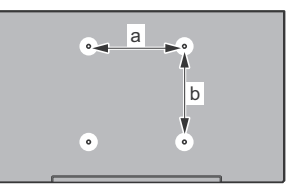

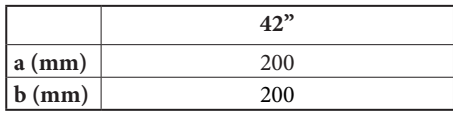

## **Vista lateral**

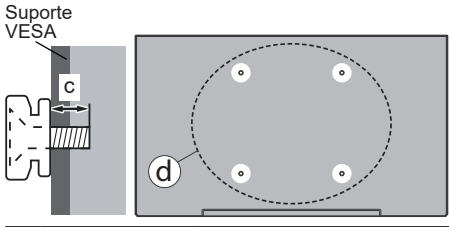

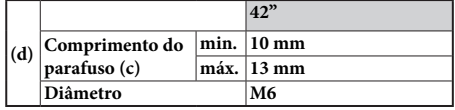

*Nota: Os parafusos para fixar a TV no suporte de suspensão na parede não são fornecidos com a TV.*

## **Introdução**

Agradecemos ter escolhido este produto. Em breve estará a beneficiar da sua nova TV. Deve ler cuidadosamente estas instruções As instruções contém informação importante que o ajudarão a obter o melhor da sua TV e a assegurar a instalação e funcionamento seguros e corretos.

## **Acessórios incluídos**

- Controlo Remoto
- Pilhas: 2 x AAA
- Instruções de funcionamento
- Cabo de Alimentação
- Suporte destacável
- Parafusos de montagem do suporte (M4 x 12) + (M6 x 20)

## **Conetividade**

- 4K UHD Google TV
- Sistema operativo Android™
- Google Cast
- Busca por voz
- TV digital/cabo/satélite totalmente integrada (DVB-T-T2/C/S-S2)
- Ethernet (LAN) para conectividade Internet e reparação.
- Suporte de WLAN integrado 802.11 a/b/g/n/ac

## **Ultra HD (UHD)**

A TV suporta Ultra HD (Ultra Alta Definição - também conhecida como 4K) que fornece resolução de 3840 x 2160 (4K:2K). Iguala 4 vezes a resolução de TV Full HD duplicando a contagem de pixeis da TV Full HD tanto na horizontal como na vertical. Os conteúdos Ultra HD é suportado através de aplicações nativas e do mercado, alguns dos serviços HDMI Over-the-Top (OTT), entradas USB e nas transmissões DVB-T2 e DVB-S2.

## **Grande Alcance Dinâmico (HDR) / Hybrid Log-Gamma (HLG)**

Usando esta funcionalidade a TV pode reproduzir maior alcance dinâmico de luminosidade, captando e combinando várias exposições diferentes. HDR/HLG oferece uma melhor qualidade de imagem graças a reflexos mais brilhantes, mais realistas, cores mais realistas e outras melhorias. Proporciona a aparência que os cineastas pretendem alcançar, mostrando as áreas ocultas de sombras escuras e luz solar com total clareza, cor e detalhe. Os conteúdos HDR/HLG são suportados através de aplicações nativas e do portal, pelas entradas HDMI e USB e através de transmissões DVB-S. Quando a fonte de entrada é definida para a entrada HDMI respetiva, premir o botão **Menu** e selecionar a opção **Versão HDMI EDID** no menu **TV Opções>Definições>Canais e Entradas>Entradas** como **EDID 2.0EDID 2.1** ou **Auto EDID** de modo a ver conteúdo HDR/HLG, se o conteúdo HDR/HLG for recebido através de uma entrada HDMI. Neste caso o dispositivo da fonte também deve ser compatível com HDMI 2.0a no mínimo

## **Dolby Vision:**

Dolby Vision™ oferece uma experiência de visualização excelente, um brilho fantástico, contraste incomparável e uma cor viva, que proporcionam uma visualização dinâmica. Obtém esta qualidade de imagem extraordinária combinando HDR com tecnologias de uma ampla gama de cor. Ao aumentar o brilho do sinal original e usando uma cor mais dinâmica e uma variedade de contraste, o Dolby Vision apresenta imagens deslumbrantes, reais com uma quantidade extraordinária de detalhes que outras tecnologias de pós-processamento na TV não conseguem produzir. O Dolby Vision é suportado através das aplicações nativas e do mercado, das entradas HDMI e USB. Quando a fonte de entrada é definida para a entrada HDMI respetiva, premir o botão **Menu** e definir a opção **Versão HDMI EDID** no menu **TV Opções>Definições>Canais e Entradas>Entradas** como **EDID 2.0** ou **EDID 2.1 Auto EDID** de modo a ver conteúdo Dolby Vision, se o conteúdo Dolby Vision for recebido através de uma entrada HDMI. Neste caso o dispositivo da fonte também deve ser compatível com HDMI 2.0a no mínimo No menu **Modo Imagem** são disponibilizados três modos de imagem predefinida se o conteúdo Dolby Vision for detetado: **Dolby Vision Bright**, **Dolby Vision Dark**  e **Dolby Vision Vivid**. Todos permitem ao utilizador obter a experiência do conteúdo da forma em que foi originalmente criado com condições de iluminação ambiente diferentes. Para alterar a definição Modo Imagem premir o botão Menu enquanto estiver a ver conteúdo Dolby Vision e deve ir para o menu Imagem. Enquanto estiver a ver Conteúdo Dolby Vision através de uma aplicação, exceto o YouTube, Netflix e Multi Media Player, não poderá aceder ao menu **Imagem** e definir o **Modo Imagem**.

## **Funcionamento da TV OLED**

Os painéis OLED têm alguns procedimentos de modo a prolongar a durabilidade e fornecer a proteção do problema de colagem da imagem.

## **Limpeza rápida do painel OLED**

• Após cada 4 horas de utilização, a TV irá executar automaticamente a operação **Limpeza rápida do painel OLED** quando a mesma for novamente ligada no modo em espera. Se a TV estiver no **modo Loja**

esta operação será realizada 3 horas depois de uma compensação OFF-RS com sucesso.

- Demorará cerca de 6 minutos. De modo a não interromper o funcionamento é recomendado aguardar até que a operação fique concluída.
- O LED começará a piscar durante a operação.
- Quando a operação estiver concluída, a TV irá mudar para o modo em espera.
- Esta operação pode ser interrompida desligando a fonte de alimentação da TV ou ligando a TV. Neste caso, a operação **Limpeza do painel rápido OLED**  será efetuada na próxima vez em que a TV for mudada para o modo em espera.

## **Compensação OLED**

- Esta operação será realizada automaticamente em qualquer momento do dia quando a TV é ligada no modo em espera depois de cada 1500 horas de utilização.
- Depois de um período de 60 segundos em modo em espera, a TV ligar-se-á com ecrã branco e a função **Compensação OLED** será realizada se o painel estiver à temperatura adequada.
- Isto levará cerca de 1 minuto e durante a operação o LED começará a piscar e aparecerá uma linha horizontal no ecrã, movendo-se do topo para a parte inferior do mesmo.
- Depois de terminada a operação **Compensação OLED** a TV mudará para o modo em espera.
- A operação **Compensação OLED** pode ser interrompida a qualquer momento desligando a fonte de alimentação da TV ou ligando a TV.
- Se a operação **Compensação OLED** for interrompida, da próxima vez que a TV for ligada, aparecerá uma mensagem no ecrã a informar que a operação **Compensação OLED** foi interrompida. Neste caso, a operação **Compensação OLED** será realizada na próxima vez que a TV for mudada para o modo em espera.
- Esta operação pode ser realizada manualmente usando a opção **Compensação OLED** no menu **Definições>Preferências do dispositivo>Imagem>OLED**. Esta operação demorará cerca de 90 minutos e, em seguida, a TV desligar-se-á automaticamente. Não desligar a ligação de alimentação durante este período. Não é recomendado efetuar esta operação mais do que uma vez por ano ou exceto se for solicitada pelo pessoal de assistência autorizado.

## **Manual OFF - Compensação RS**

• Esta operação pode ser realizada manualmente usando a opção **Compensação manual OFF- RS** no menu **Definições>Exibição e Som>Imagem>OLED**.

- Demorará cerca de 15 minutos. De modo a não interromper o funcionamento é recomendado aguardar até que a operação fique concluída.
- O LED começará a piscar durante a operação.
- Quando a operação estiver concluída, a TV irá mudar para o modo em espera.
- Esta operação pode ser interrompida desligando a fonte de alimentação da TV ou ligando a TV. Neste caso, a operação OFF-RS será realizada na próxima vez que a TV for ligada no modo em espera após 4 horas de utilização.

## **Deslocação de Pixel**

- As imagens serão automaticamente deslocadas em um pixel em a cada 80 segundos para evitar colagem da imagem.
- Pode alterar a definição de deslocação do pixel usando a opção **Deslocar pixel OLED** no menu **Definições>Exibição e Som> Imagem>OLED.** As opções Ligar e Desligar estarão disponíveis.
- A imagem no ecrã será alterada horizontal e verticalmente, seguindo uma órbita no formato retangular.

## **Ligação da antena**

Ligar a ficha antena ou TV cabo à tomada ENTRADA ANTENA (ANT) localizada no lado esquerdo da TV ou à ficha satélite na tomada ENTRADA SATÉLITE (LNB) situada na parte de trás da TV.

## **Lado esquerdo da TV**

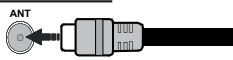

## **Parte de trás da TV**

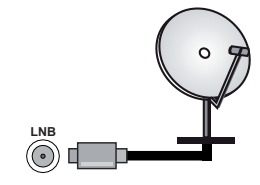

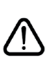

 Se pretender ligar um dispositivo à TV, certifique-se de que a TV e o dispositivo estão desligados antes de efectuar qualquer ligação. Após efetuar a ligação, poderá ligar e utilizar as unidades.

## **Outras ligações**

 Se pretender ligar um dispositivo à TV, assegurar que a TV e o dispositivo estão desligados antes de efetuar qualquer ligação. Após efetuar a ligação, poderá ligar e utilizar as unidades.

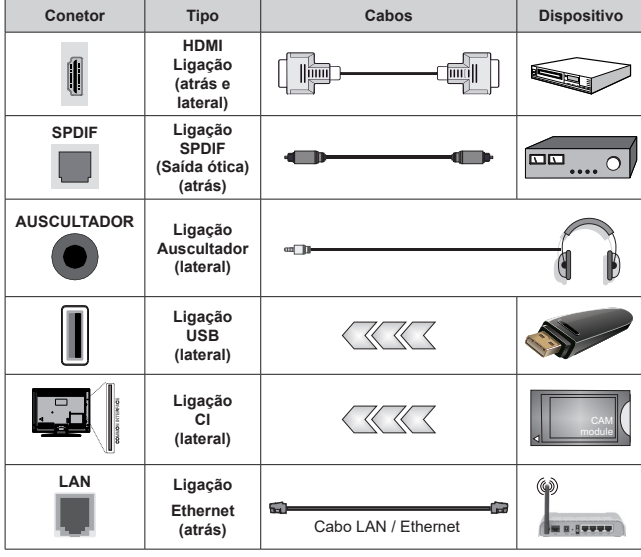

*Quando utilizar o kit de montagem mural (contactar o estabelecimento comercial para comprar um, se não for fornecido), recomendamos ligar todos os seus cabos na parte de trás da TV antes da montagem na parede. Inserir ou remover o módulo CI só quando a TV estiver DESLIGADA. Consultar o manual de instruções do módulo para mais informação sobre as definições. As entradas USB na TV são compatíveis com dispositivos até 500mA. Ligar dispositivos que tenham um valor atual superior a 500mA pode danificar a sua TV. Quando ligar o equipamento utilizando um cabo HDMI à sua TV, para garantir uma imunidade suficiente contra a radiação de frequência parasita e a transmissão sem problemas de sinais de alta definição, tal como o conteúdo 4K, tem de utilizar um cabo HDMI blindado (qualidade elevada) com ferrites.*

## **Ligar / Desligar a TV**

### **Ligar à corrente**

### **IMPORTANTE: A TV foi concebida para operar em tomada 220-240V AC, 50 Hz.**

Depois de desembalar, deixe a TV durante alguns momentos, à temperatura ambiente antes de ligar a TV à alimentação eléctrica da rede.

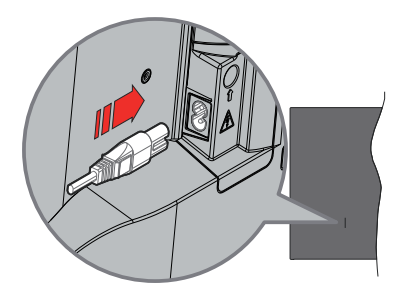

Ligar um das extremidades (ficha de dois polos) do cabo de alimentação amovível fornecido na entrada do cabo de alimentação na parte de trás da TV conforme mostrado acima. Depois ligar a outra extremidade do cabo de alimentação na tomada de corrente elétrica. A TV ligar-se-á automaticamente..

*Nota: A posição da entrada do cabo de alimentação pode diferir dependendo do modelo.*

### **Para ligar a TV a partir de em espera**

Se a TV estiver em modo Em espera, acende-se o LED em espera. Para ligar a TV a partir do modo em espera pode:

- Premir o botão **Em Espera** no controle remoto.
- Premir o meio do joystick na entrada TV.

### **Para ligar a TV em espera**

A TV não pode ser ligada no modo em espera através de um joystick. Premir e manter premido o botão Em espera no controle remoto. Aparecerá no ecrã.o diálogo **Desligar**. Selecionar **OK** e premir o botão **OK**. A TV mudará para o modo em espera.

### **Para desligar a TV**

Para desligar completamente a TV, retire o cabo de alimentação da tomada de alimentação elétrica.

### **Modo em espera rápido**

De modo a ligar a TV no modo em espera rápido, pode:

- Premir o botão **Em Espera** no controlo remoto.
	- Premir de novo para voltar ao modo de funcionamento.
- Premir e manter premido o centro do joystick na TV.

Premir de novo para voltar ao modo de funcionamento.

A sua TV continua a operar no estado do modo em espera rápido, à medida que verifica se existem atualizações. Isto não é um mau funcionamento, está de acordo com os requisitos para consumo de energia. De modo a minimizar o consumo de energia deve mudar a sua TV para o modo em espera conforme explicado acima.

*Nota: Quando a TV é ligada no modo em espera, o LED em espera pode piscar para indicar que estão ativas as funções tal como procura em espera ou temporizador. O indicador LED pode também piscar quando ligar a TV a partir do modo em espera.*

## **Controlo da TV e Funcionamento**

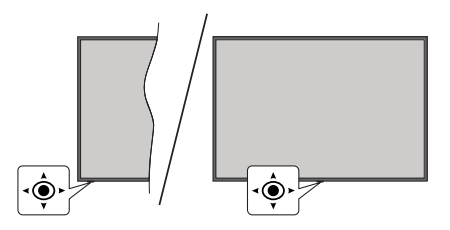

O joystick permite controlar as funções Volume/ Programa/Fonte e Ligação em Espera rápida da TV.

*Nota: A posição do joystick pode diferir dependendo do modelo.*

**Para alterar o volume:** Com o lado frontal da TV voltado para si, empurrar o joystick para a direita para aumentar o volume e empurrar mesmo para a esquerda para baixar o volume.

**Mudar de canal no modo TV Em Direto:** Deslocar-se pelos canais memorizados premindo o joystick para a frente ou empurrando-o em direção a si.

**Para mudar a fonte no modo de TV Em Direto:** Premir o centro do joystick, o menu de **opções TV** será exibido. Selecionar a opção Fonte e premir o centro do joystick de novo, a lista de Inserções aparece no ecrã. Selecionar a fonte pretendida empurrando o joystick para a frente ou puxando-o em direção a si e premir o centro do joystick.

**Para desligar a TV (Em espera rápido):** Premir o centro do joystick e manter o mesmo para baixo durante alguns segundos, a TV entrará no modo de em espera rápido.

**Para desligar a TV (Em espera):** A TV não pode ser ligada no modo em espera através de um joystick.

**Para ligar a TV:** Premir o centro do joystick, a TV ligar-se-á.

## **Funcionamento com o Controlo Remoto**

Premir o botão **Menu** no controlo remoto para exibir o menu das definições da TV Em Direto quando no modo de TV Em Direto. Premir o a botão **Início** para exibir ou voltar ao Ecrã Inicial da TV Google Usar os botões direcionais para mover o foco, continuar, ajustar algumas definições e premir **OK** para fazer seleções de modo a fazer alterações, definir as suas preferências, entrar num submenu, apresentar uma aplicação, etc. Premir **Retroceder/Volta**r para voltar ao ecrã do menu anterior.

### **Seleção de Entrada**

Após ter ligado os sistemas externos à sua TV, poderá mudar para fontes de entrada diferentes. Premir o botão **Fonte** consecutivamente no seu controlo remoto ou usar os botões direcionais e depois premir o botão **OK** para mudar para fontes diferentes quando no modo TV Em Direto. Ou entrar no menu **Inserções** no Dashboardl, selecionar a fonte pretendida a partir da lista e premir **OK**.

### **Mudar Canais e Volume**

Pode ajustar o volume usando os botões **Volume+/** e alterar o canal no modo TV Em Direto usando os botões **Programa +/-** no controlo remoto.

## **Controlo Remoto**

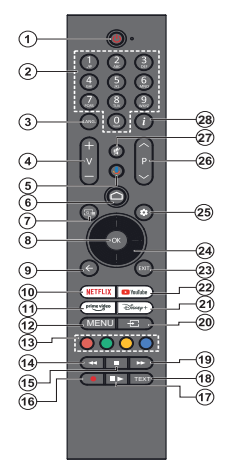

*Nota: Outros dispositivos Panasonic não podem ser operados com este controlo remoto.*

#### **Botão Em Espera**

Premir e manter premido o botão Em espera no controle remoto. Aparecerá no ecrã.o diálogo **Desligar**. Selecionar **OK** e premir o botão **OK**. A TV mudará para o modo em espera. Premir brevemente e libertar para ligar a TV no modo rápido de em espera ou para ligar a TV quando está no modo em espera rápido ou no modo em espera.

#### **Inserir as pilhas no controlo remoto**

O controlo remoto pode ter um parafuso que fixa a tampa do compartimento da pilha ao controlo remoto (ou este pode estar num saco separado).. Remover o parafuso se a tampa já tiver sido aparafusada anteriormente. Seguidamente remover a tampa do compartimento da pilha para poder visualizar a mesma. Inserir duas pilhas 1,5 V - tamanho **AAA** Assegurar que os sinais (+) e (-) coincidem (observe a polaridade correta). Não misturar pilhas velhas e novas. Substituir apenas com tipo igual ou equivalente. Voltar a colocar a tampa. Fixar novamente a tampa com o parafuso, caso exista.

#### **Para emparelhar o controlo remoto com a TV**

Quando a TV é ligada pela primeira vez, será realizada uma busca do controlo remoto antes de se iniciar a configuração inicial. Vai precisar de emparelhar o controlo remoto com a TV neste momento.

Premir e manter premido o botão **Início** e **Voltar/Retroceder** no controlo remoto até o LED no controlo remoto começar a piscar, depois soltar os botões. Isso significa que o controlo remoto está em modo de emparelhamento.

Agora vai esperar que a TV encontre o controlo remoto. Quando o processo de emparelhamento tem sucesso, o LED no controlo remoto apaga-se e irá aparecer uma marca de verificação verde no ecrã da TV. Se o processo de emparelhamento falhar, o controlo remoto entrará no modo de suspensão após 30 segundos.

De modo a emparelhar mais tarde no seu controlo remoto, pode ir para o menu **Definições> Bluetooth Remoto e Acessórios**, selecionar a opção **Emparelhar Acessório** e premir **OK** para iniciar uma busca de acessórios.

- **1. Em espera:** Em espera rápido / Em espera / Ligar
- **2. Botões numéricos:** Muda o canal no modo TV em Direto, insere um número na caixa de texto no ecrã
- **3. Idioma:** Alterna entre o modos de som (TV analógica), exibe e altera o idioma de áudio (TV digital, quando disponível)
- **4. Volume +/-:** Aumenta/diminui o nível do volume
- **5. Microfone:** Ativa o microfone no controlo remoto se este tiver sido anteriormente emparelhado com a TV. Caso contrário premir este botão irá iniciar a busca de acessórios onde pode emparelhar o seu controlo remoto com a TV.
- **6. Início:** Abre o Ecrã Inicial, é também usado no processo de emparelhamento do controlo remoto. Premir e manter premido para abrir o Dashboard.
- **7. Guia:** Exibe o guia eletrónico de programas para os canais de TV Em Direto
- **8. OK:** Confirma as seleções, entra nos submenus, visualiza a lista de canais (no modo TV Em Direto)
- **9. Voltar/Retroceder:** Volta ao ecrã do menu anterior, retrocede um passo, fecha janelas abertas, fecha o teletexto (no modo de TV em Direto-Teletexto ), é também usado no processo de emparelhamento do controlo remoto
- **10. Netflix:** Entra na aplicação Netflix
- **11. Prime Vídeo:** Apresenta a aplicação Amazon Prime Video
- **12. Menu:** Exibe o menu principal de definições (em outras fontes exceto a Google TV Home), exibe as opções de definições disponíveis tal como o som e a imagem.
- **13. Botões Coloridos:** Seguir as instruções no ecrã para as funções dos botões coloridos
- **14. Retroceder:** Retrocede as imagens em multimédia como nos filmes
- **15. Parar:** Para a multimédia que está a ser reproduzida.
- **16. Gravação:** Grava programas no modo TV Em Direto
- **17. Pausa:** Faz pausa na multimédia que está a ser reproduzida, inicia a gravação diferida no modo TV Em Direto

 **Reproduzir:** Retoma a reprodução da multimédia colocada em pausa

- **18. Texto:** Abre e fecha o teletexto (sempre que disponível no modo TV Em Direto)
- **19. Avanço rápido:** Avança as imagens em multimédias tais como filmes
- **20. Fonte:** Mostra todas as transmissões disponíveis e os fontes de conteúdo
- **21. Disney+:** Abre a aplicação Disney+
- **22. YouTube:** Abre a aplicação YouTube
- **23. Sair:** Fecha e sai dos menus principais de definições (em outras fontes exceto a Google TV Home), fecha o Ecrã Inicial e muda para a última fonte, sai de qualquer aplicação que esteja em execução ou do menu ou da faixa OSD
- **24. Botões direcionais:** Menus para navegar, opções de definição, move o foco ou o cursor,etc., e exibe as subpáginas na TV Em Direto, modo Teletexto quando premido Direita ou Esquerda. Seguir as instruções no ecrã

*Nota: Os botões direcionais estão posicionados no círculo em volta do botão OK.*

- **25. Definições:** Abre o Dashboard
- **26. Programa +/-:** Aumenta/diminui o número do canal no modo TV Em Direto
- **27. Silêncio:** Desliga completamente o volume da TV
- **28. Informação:** Exibe informação sobre o conteúdo no ecrã

## **Assistente de configuração inicial**

*Nota: Seguir as instruções no ecrã para completar o processo de configuração inicial. Usar os botões direcionais e o botão*  **OK** *no controlo remoto para selecionar, definir, confirmar e continuar.*

Quando ligado pela primeira vez, será exibido o ecrã de emparelhamento do controlo remoto. Depois de emparelhar o seu controlo remoto com a TV tal como indicado, selecionar o seu idioma no ecrã de texto e premir **OK**. Seguir as instruções no ecrã para configurar a sua TV e instalar canais. O assistente de instalação vai guiá-lo através do processo de configuração. Pode executar a configuração inicial em qualquer momento usando a opção **Reiniciar** no menu **Definições>Sistema>Sobre>Reiniciar**. Pode aceder ao menu **Definições** no Dashboard no ecrã Inicial ou a partir do menu de **opções TV** no modo de TV em Direto.

Alguns passos do processo de configuração inicial pode diferir ou ser ignorado dependendo das opções selecionadas em cada passo.

## **1. Emparelhar o controlo remoto**

Será realizada uma busca do controlo remoto quando a TV é ligada pela primeira vez. Seguir as instruções no ecrã para emparelhar o seu controlo remoto (depende do modelo do controlo remoto) com a sua TV. Se o processo de emparelhamento tiver sucesso, será exibida uma marca de verificação verde no ecrã.

Se não pretender neste momento emparelhar o seu controlo remoto com a TV, pode premir o botão **Voltar/ Retroceder** para ignorar.

## **2. Mensagem de boas vindas e seleção do idioma**

Será exibida a mensagem "Bem-vindo" em conjunto com as opções de seleção listadas no ecrã. Selecionar o idioma pretendido a partir da lista e premir **OK** para continuar.

## **3. Região/País**

No passo seguinte selecionar a sua região ou país a partir da lista e premir **OK** para continuar.

## **4. Seleção de configuração da TV**

Pode escolher neste momento continuar com a TV Google ou a instalação básica de TV. Selecionar de acordo com a sua preferência e premir **OK** para continuar.

### **5. Configuração com a aplicação Google Home**

Dependendo da seleção do país, pode usar a aplicação Google Home para transferir a Conta Google do seu telefone Android para a sua TV. Selecionar adicionar a opção de novo dispositivo na aplicação e ler o código QR quando indicado. Seguir as instruções no ecrã na sua TV e no seu telefone para completar o processo com a aplicação Google Home. Alguns dos passos seguintes da configuração inicial na TV serão ignorados se a configuração da Google TV for realizada usando a aplicação Home.

Para continuar a configuração na sua TV premir o botão direcional Para Baixo e depois premir OK neste ecrã.

### **6. Ligação de rede**

Se tiver ligado a sua TV à Internet através da Ethernet, será exibida uma mensagem indicando que está ligado. Pode escolher continuar com a ligação com fios ou alterar a rede. Selecionar Alterar rede e premir **OK** se pretender usar uma ligação sem fios em vez de uma ligação com fios.

Se a ligação de Internet não tiver sido estabelecida antes através da Ethernet, as redes sem fios disponíveis serão procuradas e indicadas no ecrã seguinte. Selecionar a sua rede WLAN a partir da lista e premir **OK** para ligar. Inserir a palavra-passe usando o teclado virtual se a rede estiver protegida por palavra-passe. Selecionar a opção Outra rede a partir da lista, se a rede que pretende ligar tiver uma SSID oculta (nome da rede).

Se preferir não ligar neste momento à Internet pode ignorar este passo selecionando a opção **Ignorar**. Pode ligar mais tarde à a Internet usando as opções do menu **Rede e Internet** no menu **Definições** a partir do Dashboard no Ecrã Inicial ou a partir do menu **Opções TV** no modo de TV em Direto.

Selecionar **OK** e premir **OK** para continuar com a ligação sem fios quando o diálogo de dicas de poupança de energia for exibido.

## **7. Política de privacidade Rede:**

Será exibido a seguir o ecrã Política de Privacidade Rede. Ler as explicações apresentadas no ecrã. Usar os botões direcionais para cima e para baixo para percorrer e ler todo o texto. Selecionar **Aceitar** e premir **OK** no controlo remoto para confirmar e continuar. Pode alterar esta definição mais tarde usando a opção de **Política de Privacidade da Rede** no menu **Definições>Rede e Internet**.

## **8. Entrar na sua conta Google**

Se a ligação da rede for estabelecida com sucesso, pode iniciar sessão na sua conta Google no ecrã seguinte. É necessário estar registado numa conta Google de modo a usar os serviços do Google. Este passo será ignorado se não tiver sido estabelecida qualquer ligação à Internet ou se já tiver iniciado sessão na sua conta Google usando o seu telefone Android nos passos anteriores da configuração inicial.

Ao iniciar sessão, poderá descobrir novas aplicações para vídeos, música e jogos no Google Play; obter recomendações personalizadas a partir das aplicações como o YouTube; comprar ou alugar os filmes e shows mais recentes em Google Play Movies e TV; aceder ao seu entretenimento e controlar a sua multimédia. Selecionar **Iniciar sessão** e premir **OK** para continuar. Pode iniciar sessão na sua conta Google inserindo o seu endereço de e-mail ou o número de telefone e a sua palavra-passe ou criar uma nova conta.

## **9. Termos de Serviço**

Será exibido a seguir o ecrã Termos de Serviço. Ao continuar, irá aceitar os Termos de Serviço Google, os Termos do Google Play e a Política de Privacidade Google. Selecionar **Aceitar** e premir **OK** no controlo remoto para confirmar e continuar. Pode também visualizar neste ecrã os **Termos do Serviço**, os **Termos de Serviço de Reprodução** e a **Política de Privacidade**. Para exibir o conteúdo é necessário uma ligação à Internet. Será exibida uma mensagem mencionando o endereço do sítio web no qual esta informação pode também ser visualizado, no caso de o acesso à Internet não estar disponível..

### **10. Serviços Google**

Selecionar cada um para saber mais sobre cada servico, tal como o ligar ou desligar mais tarde. Os dados serão usados de acordo com a Política de Privacidade Google. Selecionar **Aceitar** e premir **OK** para confirmar a sua seleção destas definições de serviços Google.

#### Usar a localização

Pode permitir ou não que o Google e as aplicações de terceiros usem a informação de localização da sua TV. Selecionar **Usar localização** e premir **OK** para visualizar a informação detalhada e ligar ou desligar esta função. Pode alterar esta definição mais tarde usando a opção de **estado da Localização** no menu **Definições>Privacidade>Localização**.

### Ajudar a melhorar a Google TV

Enviar automaticamente a informação de diagnóstico para o Google, como relatórios de falha do sistema e dados de utilização a partir do seu dispositivo e das aplicações. Selecionar **Ajudar a melhorar a Google TV** e premir **OK** para visualizar informação detalhada e para ativar ou desativar esta função. Pode alterar esta definição mais tarde usando o menu **Definições> Privacidade dispositivo>Utilização e Diagnóstico**.

### Recomendações

A Google TV usa a sua atividade a partir de outros produtos e serviços Google para melhorar as suas recomendações. A sua atividade na Google TV será também usada para melhorar as suas recomendações noutros produtos Google. Pode visualizar e controlar os dados partilhados entre os produtos Google no endereço dado no texto. Pode também ocultar as recomendações personalizadas na Google TV ativando o modo de apenas aplicações a partir das definições do dispositivo.

O Assistente do Google envia serviços que solicitar com um único código. Dessa forma, os serviços podem lembrar-se das coisas que gosta como as suas preferências durante as conversas. Pode visualizar, gerir e repor os dados enviados para os serviços em cada uma das páginas do serviço na secção Explorar da aplicação móvel do Assistente. Pode saber mais em g.co/assistant/idreset.

Se tiver iniciado sessão na sua conta Google nos passos anteriores, pode também ativar os resultados pessoais para o Assistente e permitir que o Assistente procure em todas as aplicações da sua TV as respetivas opções quando solicitado.

### **11. Palavra-Passe**

Dependendo da seleção do país que fez no passo anterior pode ser-lhe pedido para definir neste momento uma palavra-passe (PIN) de 4 dígitos. Premir em **OK** para continuar. O PIN selecionado não pode ser 0000. Este PIN será necessário de modo a que possa aceder a alguns menus, conteúdos ou libertar canais bloqueados, fontes, etc. Será necessário inserir mais tarde se lhe for pedido um PIN para qualquer operação do menu.

### **12. Controlos Parentais**

Dependendo da seleção que fez do país nos passos anteriores, o ecrã dos controlos parentais podem ser exibidos Selecionar a opção de entrada pretendida e premir **OK** para selecionar e continuar. A TV irá obtém a informação de validade da transmissão e se este nível de validade estiver desativado, irá proibir o acesso à transmissão. Selecionar **Desativar** e premir em **OK** para continuar, se não quiser ativar as restrições parentais.

## **13. Selecionar o modo TV**

No passo seguinte da configuração inicial, pode definir o modo de funcionamento da TV como **Doméstico** ou **Loja**. A opção **Loja** configurará as suas definições da TV para ambiente de loja. Esta opção é destinada apenas para utilização de loja. É recomendado selecionar **Doméstico** para uso doméstico.

### **14. Chromecast integrado sempre disponível**

Selecionar a preferência de disponibilidade chromecast. Se definido como Ligar a sua TV será detetado como um dispositivo Google Cast e permitir que o Assistente Google e outros serviços para ativar a sua TV até responder aos comandos Cast, mesmo quando no modo em espera e com o ecrã desligado.

### **15. Modo Sintonizador**

O passo seguinte é a seleção do modo de sintonização. Selecionar a sua preferência de sintonização para instalar canais para a função de TV Em Direto. As opções **Antena** e **Cabo** estão disponíveis. Selecionar a opção que corresponde ao seu ambiente e premir **OK** ou o botão direcional **Direito** para continuar. Se

Serviços e a sua privacidade

não pretender realizar uma busca de sintonização, selecionar **Seguinte** e premir **OK**.

Quando a análise do canal com o sintonizador estiver concluída, o assistente da instalação irá levá-lo de volta para este passo. No caso de pretender continuar a analisar os canais com outro sintonizador, pode continuar conforme explicado abaixo.

#### Antena

Se a opção **Antena** for selecionada, pode escolher para procurar transmissões analógicas e digitais terrestres. No ecrã seguinte selecionar a opção que prefere e premir **OK** para iniciar a busca.

Enquanto a busca continua pode premir o botão **Voltar/Retroceder** para parar a mesma. Depois selecionar **Ignorar Busca** e premir **OK** ou o botão direcional **Direito** para completar a configuração.. Os canais que já foram encontrados serão guardados na lista de canais.

*Nota: Se o país selecionado não tiver transmissões analógicas, os canais analógicos não podem ser procurados.*

### Cabo

Se a opção **Cabo** for selecionada, pode escolher procurar transmissões analógicas e a digitais cabo. Se existirem, as opções disponíveis do operador serão indicadas no ecrã **Selecionar Operador**. Caso contrário este passo será ignorado. Pode selecionar um só operador a partir da lista. Selecionar o operador pretendido e premir **OK** ou o botão direcional **Direita** para continuar. No ecrã seguinte selecionar a opção que prefere e premir **OK** para iniciar a busca. Se uma das opções de procura de canal digital for selecionada será seguidamente exibido um ecrã de configuração. Pode ser necessário definir as opções **Modo Busca, Frequência (Khz) e ID de rede.** Para efetuar uma busca completa definir o **Modo Busca** como **Completo/Avançado** se disponível. Dependendo do operador selecionado e/ou do **Modo de Busca**, algumas opções podem não estar disponíveis para serem definidas.

*Nota: Se o país selecionado não tiver transmissões analógicas, os canais analógicos não podem ser procurados.*

Assim que tiver concluído com as opções disponíveis de definição, premir o botão direcional Direita para continuar. A TV começará a procurar as transmissões disponíveis.

Enquanto a busca continua pode premir o botão **Voltar/Retroceder** para parar a mesma. Depois selecionar **Ignorar Busca** e premir **OK** ou o botão direcional **Direito** para completar a configuração.. Os canais que já foram encontrados serão guardados na lista de canais.

Quando a configuração inicial estiver concluída, será exibida uma mensagem. Premir em **OK** para terminar a configuração.

Ser-lhe-á pedido para dar o seu consentimento para a recolha dos seus dados. Ler o texto no ecrã para obter informações detalhadas. Selecionar **Aceitar** e premir **OK** para dar o seu consentimento e continuar. Para ignorar sem dar o seu consentimento, selecionar **Seguinte**. Pode alterar esta definição mais tarde usando o menu **Definições> Privacidade dispositivo>Utilização e Diagnóstico**.

As suas aplicações serão instaladas e serão adicionados os toques finais. Quando a Google TV estiver preparada, aparecerá no ecrã uma mensagem a informar que a TV está pronta e assim como o botão **Iniciar explorar**. Premir **OK** de novo para continuar.

Será exibido o Ecrã Inicial. Pode premir o botão Sair no controlo remoto ou selecionar a aplicação TV em Direto e premir **OK** para mudar para o modo TV em Direto e ver os canais TV.

## **Ecrã Inicial**

Para beneficiar das vantagens da sua Google TV, a instalação da mesma pode ser realizada em vez da TV básica durante a configuração inicial da sua TV. Também é necessário iniciar sessão na sua conta Google e a sua TV tem de estar ligada à Internet. Para realizar a instalação da Google TV depois da configuração inicial, pode navegar para baixo, selecionar a opção **Configurar Google TV** e premir **OK**. Ligar a TV a uma rede doméstica com uma ligação Internet de alta velocidade. Consultar as secções **Rede e Internet** e **Ligar à Internet** para mais informações de como ligar a sua TV à Internet.

O menu Inicial é o centro da sua TV. A partir do menu Inicial pode iniciar a aplicação, mudar para um canal de TV, ver um filme ou mudar para um dispositivo que esteja ligado. Premir o botão **Início** para exibir o Ecrã Inicial. Pode também selecionar a opção **Início Google TV** a partir do menu **Entradas** para mudar para o Ecrã Inicial. Para abrir o menu **Entradas**, premir o botão **Fonte** no controlo remoto ou premir o botão **Menu** no controlo remoto quando a TV estiver no modo TV em Direto, selecionar a opção **Fonte** no menu **Opões TV** e premir **OK**. Dependendo da configuração da sua TV e da seleção do país na configuração inicial o menu Inicial pode conter itens diferentes.

Selecionar **TV Em Direto** e premir **OK** ou premir o botão **Sair** no controlo remoto para mudar para o modo TV Em Direto. Se a fonte tiver sido definida anteriormente para uma opção diferente de **Antena, Cabo** ou **ATV**, premir o botão **Fonte** e definir uma dessas opções, de modo a ver os canais de TV em direto. Selecionar **Leitor de Multimédia** e premir **OK** para navegar nos dispositivos ligados por USB e reproduzir/exibir o conteúdo de multimédia instalado na TV. Os ficheiros de áudio podem ser reproduzidos através das colunas da TV ou através de sistemas ligados à TV.

## **Ecrã Início Google TV**

O Ecrã Início será organizado em vários separadores. **Início**, **Aplicações** e **Biblioteca** estarão disponíveis. As opções disponíveis destes separadores estão posicionadas em linhas. Para navegar nas opções do Ecrã Inicial usar os botões direcionais no controlo remoto. Selecionar um separador e depois uma linha, mover o foco para o item pretendido na linha. Premir **OK** para fazer uma seleção ou para entrar num submenu.

No lado superior esquerdo do Ecrã Início, estará localizada a ferramenta de busca. Pode escolher digitar uma palavra para iniciar uma busca através do teclado virtual ou tentar uma opção de busca por voz se o seu controlo remoto tiver um microfone integrado. Mover o foco para a ferramenta de procura e premir **OK** ou basta premir o botão **Microfone** no controlo remoto e falar para continuar.

No lado superior direito do Ecrã Início, será visto o logotipo da conta ativa se tiver iniciado sessão anteriormente numa conta Google.

Para exibir o Dashboard, premir o botão **Definições** ou premir e manter premido o botão **Início** no controlo remoto ou premir consecutivamente o botão direcional Direito no Ecrã Início. No Dashboard há opções para as contas Google, estarão disponíveis a proteção do ecrã e as **Definições, Inserções, Imagem e Notificações.**

Para navegar na Internet, irá precisar de uma aplicação de navegador da Internet. Fazer uma busca no Ecrã Início no separador **Aplicações**, encontrar um navegador e transferir o mesmo.

## **Ecrã Início TV Básica**

As opções disponíveis do Ecrã Inicial estão posicionadas em linhas. Para navegar nas opções do Ecrã Inicial usar os botões direcionais no controlo remoto. Selecionar uma linha depois mover o foco para o item pretendido na linha. Premir o botão OK para fazer uma seleção ou para entrar no submenu.

Para exibir o Dashboard, premir o botão **Definições** ou premir e manter premido o botão **Início** no controlo remoto ou selecionar o Dashboard no ecrã Início e premir **OK**. No Dashboard haverá opções para proteção do ecrã e as opções **Definições, Entradas, Imagem** e **Notificações.**

## **Conteúdo do Menu do Modo TV Em Direto**

Mudar primeiro a TV para o modo TV Em Direto e depois premir o botão Menu no controlo remoto para ver as opções do menu TV Em Direto. Para mudar para o modo TV em Direto pode tanto premir o botão **Sair** ou selecionar a aplicação **TV em Direto** no Ecrã Inicial e premir **OK**.

## **Canais**

**Guia de programas:** Abre o guia eletrónico de programas. Consultar a secção **Guia do Programa para informação detalhada.**

**Exportar/Importar canal:** Exportar os dados da lista de canais satélite desta TV para um dispositiov de memória USB ligado ou importar dados previamente exportados a partir de um dispositivo USB ligado a esta TV. As opções de **Exportar Canal** e **Importar Canal** estarão disponíveis. Ligar um dispositivo de memória USB (\*) à TV, selecionar a opção que pretende continuar a utilizar e premir **OK**. A opção **Exportar/ Importar Canal** não estará disponível se a fonte de entrada não for definida para **Satélite**.

*(\*) O dispositivo de memória USB tem de ser formatado com o sistema de ficheiro FAT32.*

**Canal:** Abrir o menu **Canais**. Pode usar as opções deste menu para procurar canais de difusão. Consultar a secção **Canais** para mais informações.

**Gestão do canal:** Pode editar os canais e a lista de canais usando as opções deste menu.

As opções disponíveis podem ser alteradas ou o menu pode ficar inativo dependendo da fonte de entrada selecionada, operador e se a instalação do canal estiver completada.

### **Fonte de entrada - Antena**

Saltar Canal: Definir os canais a serem ignorados quando mudar os canais através dos botões **Programa +/-** no controlo remoto. Selecionar os canais pretendidos a partir da lista e premir **OK** para selecionar/anular seleção.

**Troca de canal:** Substituir as posições dos dois canais selecionados na lista de canais. Selecionar os canais pretendidos a partir da lista e premir **OK** para selecionar. Quando o segundo canal é selecionado, a posição deste canal será substituída com a posição do primeiro canal selecionado. Pode premir o botão **Amarelo** e inserir o número do canal que pretende selecionar. Em seguida, realçar **OK** e premir em **OK** para ir para esse canal. Pode ser necessário definir a opção **LCN** no menu **Canais>Canal>Antena** para **Desativar** de modo a ativar esta função.

**Mover canal:** Mover um canal para a posição de outro canal. Selecionar o canal que pretende mover e premir **OK** para selecionar. Depois fazer o mesmo em relação a um segundo canal. Quando o segundo canal é selecionado, pode premir o botão **Azul** e o primeiro canal selecionado será movido para a posição desse canal. Quando o diálogo de confirmação aparece, selecionar **Continuar** e premir **OK** para continuar. Pode premir o botão **Amarelo** e inserir o número do canal que pretende selecionar. Em seguida, realçar **OK** e premir em **OK** para ir para esse canal. Pode ser necessário

definir a opção **LCN** no menu **Canais>Canal>Antena** para **Desativar** de modo a ativar esta função.

**Editar Canal:** Editar os canais na lista de canais. Editar o nome e o número do canal (\*) do canal selecionado e exibir a informação do **Nome da Rede**, **Tipo de Canal** e **Frequência** para esse canal se estiver disponível. Dependendo do canal podem ser editáveis outras opções. Premir o botão **OK** ou p botão **Amarelo** para editar o canal selecionado. Pode premir o botão **Azul** para apagar o canal selecionado.

*(\*) O número do canal selecionado não deve ser usado para outro canal na lista de canais. Pode ser necessário definir a opção* **LCN** *para* **Desligada** *de modo a alterar o número do canal.*

**Apagar canal:** Selecionar os canais pretendidos a partir da lista e premir **OK** ou o botão **Amarelo** para selecionar/anular seleção. Pode premir o botão **Azul** para apagar os canais selecionados.. Quando o diálogo de confirmação aparece, selecionar **Continuar** e premir **OK** para continuar.

**Limpar lista de canais:** Eliminar todos os canais memorizados na lista de canais. Será exibido um diálogo para confirmação. Selecionar **Continuar** e premir **OK** para continuar. Selecionar **Cancelar** e premir **OK** para cancelar.

#### **Fonte de entrada - Cabo**

Saltar Canal: Definir os canais a serem ignorados quando mudar os canais através dos botões **Programa +/-** no controlo remoto. Selecionar os canais pretendidos a partir da lista e premir **OK** para selecionar/anular seleção.

**Troca de canal:** Substituir as posições dos dois canais selecionados na lista de canais. Selecionar os canais pretendidos a partir da lista e premir **OK** para selecionar. Quando o segundo canal é selecionado, a posição deste canal será substituída com a posição do primeiro canal selecionado. Pode premir o botão **Amarelo** e inserir o número do canal que pretende selecionar. Em seguida, realçar **OK** e premir em **OK** para ir para esse canal. Pode ser necessário definir a opção **LCN** no menu **Canais>Canal>Cabo** para **Desativar** de modo a ativar esta função.

**Mover canal:** Mover um canal para a posição de outro canal. Selecionar o canal que pretende mover e premir **OK** para selecionar. Depois fazer o mesmo em relação a um segundo canal. Quando o segundo canal é selecionado, pode premir o botão **Azul** e o primeiro canal selecionado será movido para a posição desse canal. Quando o diálogo de confirmação aparece, selecionar **Continuar** e premir **OK** para continuar. Pode premir o botão **Amarelo** e inserir o número do canal que pretende selecionar. Em seguida, realçar **OK** e premir em **OK** para ir para esse canal. Pode ser necessário definir a opção **LCN** no menu **Canais>Canal>Cabo** para **Desativar** de modo a ativar esta função.

**Editar Canal:** Editar os canais na lista de canais. Editar o nome o número do canal (\*) selecionado e exibir as informações do **Nome da Rede, Tipo de Canal, Frequência, Modulação** e **Velocidade do Símbolo** relacionadas com esse canal. Dependendo do canal podem ser editáveis outras opções. Premir o botão **OK** ou p botão **Amarelo** para editar o canal selecionado. Pode premir o botão **Azul** para apagar o canal selecionado.

*(\*) O número do canal selecionado não deve ser usado para outro canal na lista de canais. Pode ser necessário definir a opção* **LCN** *para* **Desligada** *de modo a alterar o número do canal.*

**Apagar canal:** Selecionar os canais pretendidos a partir da lista e premir **OK** ou o botão **Amarelo** para selecionar/anular seleção. Pode premir o botão **Azul** para apagar os canais selecionados.. Quando o diálogo de confirmação aparece, selecionar **Continuar** e premir **OK** para continuar.

**Limpar lista de canais:** Eliminar todos os canais memorizados na lista de canais. Será exibido um diálogo para confirmação. Selecionar **Continuar** e premir **OK** para continuar. Selecionar **Cancelar** e premir **OK** para cancelar.

#### **Fonte de entrada - Satélite**

**Saltar Canal:** Definir os canais a serem ignorados quando mudar os canais através dos botões **Programa +/-** no controlo remoto. Selecionar os canais pretendidos a partir da lista e premir **OK** para selecionar/anular seleção.

**Troca de canal:** Substituir as posições dos dois canais selecionados na lista de canais. Selecionar os canais pretendidos a partir da lista e premir **OK** para selecionar. Quando o segundo canal é selecionado, a posição deste canal será substituída com a posição do primeiro canal selecionado. Pode premir o botão **Amarelo** e inserir o número do canal que pretende selecionar. Em seguida, realçar **OK** e premir em **OK** para ir para esse canal.

**Mover canal:** Mover um canal para a posição de outro canal. Selecionar o canal que pretende mover e premir **OK** para selecionar. Depois fazer o mesmo em relação a um segundo canal. Quando o segundo canal é selecionado, pode premir o botão **Azul** e o primeiro canal selecionado será movido para a posição desse canal. Quando o diálogo de confirmação aparece, selecionar **Continuar** e premir **OK** para continuar. Pode premir o botão **Amarelo** e inserir o número do canal que pretende selecionar. Em seguida, realçar **OK** e premir em **OK** para ir para esse canal.

**Editar Canal:** Editar os canais na lista de canais. Editar o nome e o número do canal (\*) do canal selecionado e exibir a informação do **Nome da Rede, Número do Canal, Tipo de Canal** e **Frequência** relacionada com esse canal se disponível. Dependendo do canal podem ser editáveis outras opções. Premir

o botão **OK** ou p botão **Amarelo** para editar o canal selecionado. Pode premir o botão **Azul** para apagar o canal selecionado.

*(\*) O número do canal selecionado não deve ser usado para outro canal na lista de canais.* 

**Apagar canal:** Selecionar os canais pretendidos a partir da lista e premir **OK** ou o botão **Amarelo** para selecionar/anular seleção. Pode premir o botão **Azul** para apagar os canais selecionados.. Quando o diálogo de confirmação aparece, selecionar **Continuar** e premir **OK** para continuar.

**Limpar lista de canais:** Eliminar todos os canais memorizados na lista de canais. Será exibido um diálogo para confirmação. Selecionar **Continuar** e premir **OK** para continuar. Selecionar **Cancelar** e premir **OK** para cancelar.

#### **Fonte de entrada - ATV**

**Saltar Canal:** Definir os canais a serem ignorados quando mudar os canais através dos botões **Programa +/-** no controlo remoto. Selecionar os canais pretendidos a partir da lista e premir **OK** para selecionar/anular seleção.

**Troca de canal:** Substituir as posições dos dois canais selecionados na lista de canais. Selecionar os canais pretendidos a partir da lista e premir **OK** para selecionar. Quando o segundo canal é selecionado, a posição deste canal será substituída com a posição do primeiro canal selecionado. Pode premir o botão **Amarelo** e inserir o número do canal que pretende selecionar. Em seguida, realçar **OK** e premir em **OK** para ir para esse canal.

**Mover canal:** Mover um canal para a posição de outro canal. Selecionar o canal que pretende mover e premir **OK** para selecionar. Depois fazer o mesmo em relação a um segundo canal. Quando o segundo canal é selecionado, pode premir o botão **Azul** e o primeiro canal selecionado será movido para a posição desse canal. Quando o diálogo de confirmação aparece, selecionar **Continuar** e premir **OK** para continuar. Pode premir o botão **Amarelo** e inserir o número do canal que pretende selecionar. Em seguida, realçar **OK** e premir em **OK** para ir para esse canal.

**Editar Canal:** Editar os canais na lista de canais. Editar o nome, o número do canal (\*), a frequência, o sistema de cor e o sistema de som do canal selecionado e exibir as informações do **Nome da Rede**  e do **Tipo Canal** relacionadas com esse canal se disponível. Premir o botão **OK** ou p botão **Amarelo** para editar o canal selecionado. Pode premir o botão **Azul** para apagar o canal selecionado.

*(\*) O número do canal selecionado não deve ser usado para outro canal na lista de canais.*

**Apagar canal:** Selecionar os canais pretendidos a partir da lista e premir **OK** ou o botão **Amarelo** para selecionar/anular seleção. Pode premir o botão **Azul** para apagar os canais selecionados.. Quando o diálogo de confirmação aparece, selecionar **Continuar** e premir **OK** para continuar.

**Sintonia Fina de Canal Analógica:** Selecionar o canal que pretende ajustar a partir da lista e premir **OK**. Depois alterar a frequência usando os botões direcionais Esquerdo/Direito para encontrar uma receção ótima. Premir o botão **Voltar/Retroceder** para guardar e sair. Quando o diálogo de confirmação aparece, selecionar **OK** e premir **OK** para continuar.

**Limpar lista de canais:** Eliminar todos os canais memorizados na lista de canais. Será exibido um diálogo para confirmação. Selecionar **Continuar** e premir **OK** para continuar. Selecionar **Cancelar** e premir **OK** para cancelar.

## **Opções TV**

**Fonte:** Exibe a lista das fontes de entrada. Selecionar a que pretende e premir **OK** para mudar para essa fonte.

**Imagem:** Abrir o menu **Imagem**. Consultar a secção **Exibir e Som** para informação detalhada.

**Ecrã:** Definir a proporção da visualização do ecrã. Selecionar uma das opções predefinidas de acordo com a sua preferência.

**Som:** Abrir o menu **Som**. Consultar a secção **Exibir e Som** para informação detalhada.

**Potência:** Verificar as opções do menu **Alimentação e Energia** em **Definições>Sistema** para definições adicionais de alimentação. Este menu tem as mesmas opções que o menu **Alimentação e Energia>Alimentação**.

**Temporizador de Suspensão:** Definir uma hora após a qual pretende que a sua TV entre automaticamente no modo de suspensão. Definir como Desligar para desativar.

Imagem desativada: Selecionar esta opção e premir **OK** para desligar o ecrã. Premir um botão no controlo remoto ou na TV para ligar novamente o ecrã. Ter em atenção que não pode ligar o ecrã usando os botões **Volume +/-**, **Sem som** e **Em espera**. Estes botões irão funcionar normalmente.

Silêncio Automático: Definir uma hora de inatividade após a qual pretende que a sua TV entre automaticamente no modo de suspensão. Estão disponíveis as opções 4 horas, 6 horas e 8 horas. Definir como Nunca desativar.

#### **Controlos parentais**

*(\*) Para entrar neste menu deve ser inserido primeiro PIN. Usar o PIN que definiu durante o processo de configuração inicial. SE tiver alterado o PIN depois da configuração inicial deve usar esse PIN. Se não definiu um PIN durante a configuração inicial, pode usar o PIN predefinido. O PIN predefinido é 1234. Algumas opções podem não estar disponíveis dependendo da seleção do país durante* 

*a instalação inicial. O conteúdo deste menu pode não ser exibido se a instalação do canal não for concluída e nenhum canal estiver instalado.*

**Canais bloqueados:** Selecionar os canais a serem bloqueados a partir da lista de canais. Selecionar um canal e premir OK para selecionar/anular seleção. Para ver um canal bloqueado deve ser primeiro inserido a PIN.

**Restrições do Programa:** Bloquear programas de acordo com as informações de classificação etária que estão a ser transmitidas com as mesmas. Pode ativar ou desativar as restrições, definir sistemas de classificação, limites de idade e blocos de programas não classificados usando as opções deste menu.

**Entradas bloqueadas:** Impedem o acesso ao conteúdo da fonte de entrada. Selecionar a opção de entrada pretendida e premir **OK** para selecionar/ anular seleção. Para mudar para uma fonte de entrada bloqueada, deve ser primeiro inserido o PIN.

**Alterar PIN:** Alterar o PIN que definiu durante a configuração inicial. Selecionar esta opção e premir **OK**. É necessário primeiro inserir o PIN atual. Será depois exibido o novo ecrã de entrada do  $\triangleright$  ... Inserir a novo  $\triangleright \mathcal{B}$  & duas vezes para confirmação.

**Cartão CI:** Exibe as opções do menu disponível do cartão CI em uso. Este item pode não estar disponível, dependendo da definição da fonte de entrada.

#### **Opções avançadas**

As opções deste menu podem ser alteradas e/ou aparecer esbatidas dependendo da fonte de entrada selecionada.

#### **Áudio**

**Idioma áudio:** Definir a sua preferência de idioma para o áudio. Este item pode não estar disponível, dependendo da definição da fonte de entrada.

**Segundo idioma de áudio:** Definir uma das opções de idiomas indicados como segunda preferência de idioma de áudio.

**Faixas de som:** Definir as suas preferências de rastreamento de som, se alguma estiver disponível.

**Tipo de áudio:** Definir a sua preferência do tipo de áudio.

**Deficiências visuais:** Definir **Tipo de Áudio** como **Descrição de Áudio** para ativar esta opção. Os canais de TV digital podem transmitir comentários de áudio especiais que descrevem ações no ecrã, linguagem corporal, expressões e movimentos de pessoas com deficiências visuais.

**Coluna:** Deve ativaresta opção se pretender ouvir um comentário áudio através das colunas da TV.

**Auscultadores:** Deve ativar esta opção se pretender encaminhar o som do comentário áudio para a saída dos auscultadores da TV.

**Volume:** Ajuste o nível de volume do comentário áudio.

**Deslocamento panorâmico e desvanecer:**  Deve ativaresta opção se pretender ouvir um comentário áudio mais nitidamente, quando está disponível através da transmissão.

**Áudio para deficientes visuais:** Definir o áudio preferencial para deficientes visuais. As opções estarão disponíveis dependendo da transmissão selecionada.

**Controlo do atenuador:** Ajustar o equilíbrio do volume entre o áudio principal da TV (**Principal**) e o comentário do áudio (**AD**).

#### **Legendas**

**Legenda analógica:** Definir esta opção como **Desligar**, **Ligar** ou **Sem som**. Se a opção **Sem Som** for selecionada, as legendas analógicas serão exibidas no ecrã, mas as colunas ficarão simultaneamente sem som.

**Legendas digitais:** Definir esta opção como **Desligada** ou Ligada.

**Faixas de legendas:** Definir as suas preferências de rastreamento de legendas, se disponível.

**Idioma de legendas digitais:** Definir uma das opções de idiomas indicados como primeira preferência de idioma de legendas digitais.

Segundo **idioma de legendas digitais**: Definir uma das opções de idiomas indicados como segunda preferência de idioma de legendas digitais. Se o idioma selecionado na opção de **Idioma de Legendas Digitais** não estiver disponível, as legendas serão exibidas neste idioma.

**Tipo de legendas:** Definir esta opção como **Normal** ou **Deficientes Auditivos**. Se for selecionada a opção **Deficientes a Auditivos**, fornece serviços de legendas aos espetadores surdos ou com deficiência auditiva com descrições adicionais.

### **Teletexto**

**Idioma de teletexto digital:** Definir o idioma do teletexto para as transmissões digitais.

**Idioma da página de descodificação:** Definir o idioma da página de descodificação para exibição do teletexto.

**Azul sem som:** Ligar/desligar esta função de acordo com a sua preferência. Quando ligada, o fundo azul será exibido no ecrã quando não há sinal disponível.

Desligar sem sinal: Definir o comportamento da TV, quando não é detetado nenhum sinal a partir da fonte de entrada atualmente definida. Definir uma hora após a qual pretende que a sua TV fique automaticamente inativa ou definir como Desligar para desativar.

**Canal predefinido:** Definir a preferência do seu canal inicial predefinido. Quando o **Modo Selecionar** está definido como **Selecionar Utilizador**, a opção **a Mostrar Canais** ficará disponível. Selecionar e premir **OK** para visualizar a lista de canais. Selecionar um canal e premir em **OK** para fazer uma seleção. O canal selecionado será exibido, sempre que a TV é ligada de novo a partir de qualquer modo em espera. Se o Modo Selecionar for definido como o Último Estado, será exibido o último canal visualizado.

### **Definições HBBTV**

**Apoio HBBTV:** Ativar e desativar a função HBBTV.

**Não rastrear:** Definir a sua preferência em relação ao comportamento de rastreamento para serviços HBBTV.

**Definições dos cookies:** Definir a sua preferência de definição dos cookies para os serviços HBBTV.

**Armazenamento persistente:** Ativar ou desativar a função Armazenamento Persistente. Se ligado, os cookies serão armazenados com uma data de validade na memória persistente da TV.

**Sítios de rastreamento do bloco:** Ativar e desativar a função Sítios de Rastreamento do Bloco.

**ID do dispositivo:** Ativar e desativar a função Dispositivo ID.

**Repor ID do dispositivo:** Repor a ID do dispositivo para os serviços HBBTV. Será exibido o diálogo de confirmação. Premir **OK** para continuar, **Retroceder** para cancelar.

Código Biss: Será exibida a mensagem "Clicar para adicionar o código Biss". Premir OK para adicionar a tecla biss. Estarão disponíveis para serem definidos os parâmetros Frequência, velocidade de símbolos (Ksym/s), Polarização, ID do Programador e Código CW. Depois das definições estarem concluídas selecionar a Tecla Guardar e premir OK para guardar e adicionar o código biss. Esta opção não estará disponível se a fonte de entrada não estiver definida como HDMI. As opções disponíveis irão diferir dependendo do país selecionado durante o processo de configuração inicial.

Informação do sistema: Exibe a informação detalhada do sistema no canal atual tal como o Nível de Sinal, Qualidade de Sinal, Frequência, etc.

Abrir Licenças de Fonte: Exibe informação da licença de Software de fonte aberta.

## **Gravar**

**Lista de gravações:** As gravações serão exibidas se estiverem disponíveis. Selecionar uma gravação à sua escolha e premir o botão **Amarelo** para apagar a mesma ou premir o botão **Azul** para visualizar informação detalhada. Pode usar os botões **Vermelho** e **Verde** para navegar na página para cima e para baixo.

**Informação do dispositivo:** Os dispositivos de armazenamento USB ligados serão exibidos. Selecionar o dispositivo pretendido e premir **OK** para ver as opções disponíveis.

**Definir o Diferimento:** Etiquetar um dispositivo de armazenamento USB selecionado ou uma partição no mesmo para gravação em diferido.

**Definir PVR:** Etiquetar um dispositivo de armazenamento USB selecionado ou uma partição no mesmo para gravação PVR.

**Formatar**: Formatar o dispositivo de armazenamento USB selecionado. Consultar a secção **Gravação USB** para mais informação.

**Teste de velocidade:** Iniciar um teste de velocidade para o dispositivo USB selecionado. O resultado do teste será exibido quando o mesmo for completado.

**Lista de programação:** Adicionar lembretes ou temporizadores de gravação usando o menu **Lista de Programação.**

**Modo de diferimento:** Ativar ou desativar a função de gravação diferida. Consultar a secção **Gravação USB** para mais informação.

## **Definições**

Pode aceder ao menu **Definições** no Dashboard ou a partir do menu **opções da TV** no modo de Tv em Direto. Para exibir o Dashboard, premir o botão **Definições** ou premir e manter premido o botão **Início** no controlo remoto ou premir consecutivamente o botão direcional Direito no Ecrã Início. Se for realizada uma instalação básica da TV durante a configuração inicial, selecionar o item **Dashboard** no Ecrã Inicial e premir **OK**.

Pode usar os botões direcionais Direito e Esquerdo, **OK** e **Voltar/Retroceder** para navegar na hierarquia do menu.

## **Canais e Entradas**

O conteúdo deste menu pode ser alterado dependendo da fonte de entrada selecionada e se a instalação do canal estiver concluída.

**Canais**

**Analógica:**

**Pesquisa de canal:** Iniciar uma busca de canais analógicos. Pode premir o botão **OK** ou **Voltar/ Retroceder** para cancelar a busca. Seguidamente premir **OK** ou o botão **Voltar/Retroceder** de novo para sair. Os canais que já foram encontrados serão guardados na lista de canais.

**Pesquisa para atualização:** Procurar atualizações. Os canais anteriormente adicionados não serão apagados, mas os canais recentemente encontrados serão memorizados na lista de canais. Pode premir o botão **OK** ou **Voltar/Retroceder** para cancelar a busca. Seguidamente premir **OK** ou o botão **Voltar/Retroceder** de novo para sair.

**Busca manual analógica:** Iniciar uma busca de canal manualmente. Em primeiro lugar, inserir a frequência de início para a busca. Depois selecionar a direção da busca e premir **OK** ou o botão direcional Direito para iniciar a busca. Os canais encontrados serão guardados na lista de canais. Pode premir o botão **Voltar/Retroceder** para cancelar a busca. Seguidamente premir novamente o botão **Voltar/Retroceder** ou selecionar **Terminar** e premir **OK** para sair.

#### **Antena**

**Pesquisa de canal:** Iniciar uma busca de canais digitais terrestres. Pode premir o botão **OK** ou **Voltar/Retroceder** para cancelar a busca. Seguidamente premir **OK** ou o botão **Voltar/ Retroceder** de novo para sair. Os canais que já foram encontrados serão guardados na lista de canais.

**Pesquisa para atualização:** Procurar atualizações. Os canais anteriormente adicionados não serão apagados, mas os canais recentemente encontrados serão memorizados na lista de canais. Pode premir o botão **OK** ou **Voltar/Retroceder** para cancelar a busca. Seguidamente premir **OK** ou o botão **Voltar/Retroceder** de novo para sair.

**Busca única RF:** Definir a opção **Canal RF** usando os botões direcionais Direita /Esquerda. Será exibido o **Nível de Sinal** e a **Qualidade do Sinal** do canal selecionado. Premir **OK** para iniciar a busca relativamente ao **Canal RF** selecionado. Os canais encontrados serão guardados na lista de canais. Pode premir o botão **Voltar/Retroceder** para cancelar a busca. Seguidamente premir novamente o botão **Voltar/Retroceder** ou selecionar **Terminar** e premir **OK** para sair.

**Atualização Manual da Assistência:** Iniciar manualmente uma atualização do serviço. Pode premir o botão **OK** ou **Voltar/Retroceder** para cancelar a busca. Seguidamente premir **OK** ou o botão **Voltar/Retroceder** de novo para sair.

**LCN:** Definir a sua preferência do LCN. LCN é o sistema de Número Lógico de Canal que organiza

as transmissões de acordo com uma sequência de número de canais reconhecível (se disponível).

**Tipo de procura de canal:** Definir a sua preferência do tipo de busca.

**Tipo de memorização de canal:** Definir a sua preferência do tipo de loja.

**Selecionar a rede favorita:** Selecionar a sua rede favorita. Este menu de opções estará ativo, se mais do que apenas uma rede estiver disponível.

#### **Cabo**

**Pesquisa de canal:** Começar uma busca dos canais cabo digitais. Se disponível, será apresentada lista de opções do operador. Selecionar o canal pretendido e premir **OK**. AS opções do **Modo Busca**, **Frequência** e **ID de Rede** podem estar disponíveis. As opções podem variar dependendo do operador e das seleções do Modo de Busca. Definir o **Modo Busca** como **Completo** se não pretender saber como configurar outras opções. Selecionar **Procurar** e premir **OK** ou o botão direcional Direita para iniciar a busca. Pode premir o botão **Voltar/Retroceder** para cancelar a busca. Os canais que já foram encontrados serão guardados na lista de canais.

**Busca única RF:** Inserir o valor da **Frequência**. Serão exibidos o **Nível de Sinal** e a **Qualidade do Sinal** da **Frequência** selecionada. Selecionar a opção Procurar e premir **OK** ou o botão direcional Direito para iniciar a busca. Os canais encontrados serão guardados na lista de canais.

**LCN:** Definir a sua preferência do LCN. LCN é o sistema de Número Lógico de Canal que organiza as transmissões de acordo com uma sequência de número de canais reconhecível (se disponível).

**Tipo de procura de canal:** Definir a sua preferência do tipo de busca.

**Tipo de memorização de canal:** Definir a sua preferência do tipo de loja.

**Selecionar a rede favorita:** Selecionar a sua rede favorita. Este menu de opções estará ativo, se mais do que apenas uma rede estiver disponível. Esta opção pode não estar disponível dependendo dopaís selecionado durante o processo de configuração inicial.

### **Satélite**

**Modo de instalação do canal** Definir esta opção como **Satélite Preferido** ou **Satélite Geral**. A lista de canais também mudará dependendo da opção aqui selecionada. De modo a ver os canais pretendidos no satélite, esta opção deve ser selecionada em conformidade. Definir **Satélite Preferido** para ver os canais do operado, se tiver efetuado uma instalação do operador. Definir

**Satélite Geral** para ver outros canais de satélite, se tiver efetuado uma instalação normal.

**Repetir busca de satélite:** Começar uma busca de satélite com o ecrã de seleção da antena. Quando é preferida a opção de busca, algumas configurações da busca não estarão disponíveis e portanto as configurações que foram realizadas durante o processo inicial de configuração podem não ser alteradas.

Para o modo de instalação geral de canais de **Satélite Geral**, a opção de **Busca SatcoDX** também pode estar disponível aqui. Para a instalação normal, selecionar **Busca norma**l. Para a instalação SatcoDX selecionar **Busca SatcoDX** e copiar o ficheiro sdx relevante para o diretório raiz de um dispositivo de armazenamento USB e ligá-lo à sua TV. Selecionar a opção e premir **OK** ou o botão direcional **Direita**. A opção **Transferir SatcoDX** estará realçada, premir **OK** para continuar. Selecionar o ficheiro sdx do dispositivo de armazenamento USB ligado e premir **OK**. O ecrã de selecção do satélite será exibido. O estado da primeira opção de satélite aparecerá como **Ligado**. Selecionar a opção Satélite e premir **OK**. Definir os parâmetros correspondentes ao seu sistema e satélite correto e premir **Voltar/Retroceder** para voltar ao ecrã de seleção de satélite. Selecionar **Seguinte** e premir **OK** para continuar com a instalação da lista de canais SatcoDX. Se o satélite selecionado não for correto para a instalação do SatcoDX, será exibida no ecrã uma caixa de diálogo de aviso. Os satélites que podem ser selecionados serão listados. Premir **OK** para fechar a caixa de diálogo e premir **Voltar/Retroceder** para voltar ao ecrã de seleção de satélite. Em seguida, definir o satélite em conformidade.

**Adicionar satélite:** Adicionar satélite no qual pretende efetuar uma busca de canal. A opção de menu estará ativa, se o **Modo de Instalação de Canal** estiver definido para **Satélite Geral**.

**Atualizar satélite:** Procurar por quaisquer atualização repetindo a busca anterior com as mesmas definições. Poderá também configurar estas definições antes de realizar a busca. Dependendo da definição do **Modo de Instalação do Canal**, esta opção pode não estar disponível ou pode ter um nome diferente dependendo dos servicos disponibilizados. Selecionar o satélite e premir **OK** para configurar os parâmetros de satélite definidos. Em seguida, premir o botão **Voltar/ Retroceder** para voltar às opções do menu Editar. Selecionar Seguinte e premir **OK** para continuar.

Sintonização manual satélite: Iniciar uma busca manual de satélite. Selecionar o satélite e premir **OK** para configurar os parâmetros de satélite

definidos. Depois selecionar **Seguinte** e premir **OK** para continuar.

**Selecionar a rede favorita:** Selecionar a sua rede favorita. Este menu de opções estará ativo, se mais do que apenas uma rede estiver disponível. Esta opção pode não estar disponível dependendo dopaís selecionado durante o processo de configuração inicial.

**Atualização automática de canal** Ativar e desativar a função atualização automática do canal.

**Mensagem atualização do canal** Ativar e desativar a mensagem função atualização do canal.

*Nota: Algumas opções podem não estar disponíveis e aparecerem esbatidas dependendo da seleção do operador e das definições correspondentes do operador.*

#### **Entradas**

Mostrar ou ocultar um terminal de entrada, alterar o nome de um terminal de entrada e configurar as opções para a função HDMI CEC (Controlo Eletrónico Consumidor).e exibir a lista de dispositivos CEC.

## **Exibição e Som**

#### **Imagem**

**Modo imagem:** Definir o modo de imagem para se adequar às suas preferências ou necessidades. O modo de Imagem pode ser definido como uma destas opções: **Padrão, Nítido, Desporto**, Filme e Jogo.

*Modos Dolby Vision: Se o conteúdo Dolby Vision for detetado as opções de modo de imagem* **Dolby Vision Bright** *e* **Dolby Vision** *Dark e* **Dolby Vision Vivid** *serão disponibilizadas em vez de outros modos de imagem.*

As definições de **Retroiluminação, Brilho, Contraste, Cor, Matiz, Nitidez** serão ajustadas de acordo com o modo de imagem selecionado.

**Poupança de Energia:** Definir a sua preferência de poupança de energia. Estarão disponíveis as opções de **Desligado, Reduzido e Médio**.

**Luminância OLED:** Se a opção **Poupança de Energia** estiver definida como **Desligar**, esta opção será ajustável manualmente. Realçar e usar os botões direcionais Esquerdo/Direito para ajustar.

**Brilho:** Ajusta o valor do brilho do ecrã.

**Contraste:** Ajusta o valor do contraste do ecrã.

**Cor:** Ajusta o valor de saturação da cor no ecrã.

**MATIZ:** Ajusta o valor da matiz do ecrã.

**Nitidez:** Ajusta o valor de nitidez para os objetos exibidos no ecrã.

#### **Definições avançadas**

**Temperatura da cor:** Definir a sua preferência de temperatura de cor. Estarão disponíveis as opções de **Utilizador, Fria, Padrão e Quente**.
Pode ajustar manualmente os valores de ganho de vermelho, verde e azul. Se um destes valores for alterado manualmente, a opção de **Temperatura de cor** será alterada para **Utilizador**, se não estiver já definida como **Utilizador**.

**Notificação Dolby Vision:** Define a preferência da exibição da notificação para os conteúdos Dolby Vision. Quando ligada, o logotipo Dolby Vision será exibido no ecrã quando o conteúdo Dolby Vision é detetado.

**DNR:** Redução de Ruído Dinâmico (DNR) é o processo para remover ruído do sinal digital ou analógico. Definir a sua preferência DNR como **Reduzido, Médio, Forte, Automático** ou desligar definido como **Desligar**.

**MPEG NR:** Redução de Ruído MPEG limpa o ruído de bloco nos contornos e o ruído no fundo. Definir a sua preferência MPEG NR como **Reduzida, Média, Forte** ou desligar definindo como **Desligar**.

**Intenso máx.:** Manipula o contraste e a perceção da cor, basicamente converte a imagem de Faixa Dinâmica Padrão numa imagem de Faixa Dinâmica Elevada. Definir como **Ligada** para ativar.

**Controlo de Luma adaptativo:** O controlo de Luma Adaptativo ajusta globalmente as definições de contraste de acordo com o histograma do conteúdo de modo a fornecer uma perceção de preto mais profundo e de branco mais brilhante. Definir a sua preferência de Controlo de Luma Adaptativo como **Reduzido, Médio**, **Forte** ou desligue o mesmo definindo como **Desligar**.

**Controlo de contraste local:** O controlo de contraste local divide cada moldura para regiões pequenas definidas e permite a possibilidade de aplicar a definição de contraste independente para cada região. Este algoritmo melhora os detalhes finos e oferece uma melhor perceção de contraste. Proporciona uma impressão de maior profundidade melhorando as zonas escuras e brilhantes sem qualquer perda de detalhes. Definir a sua preferência de Controlo de Contraste Local como **Reduzido, Médio, Elevado** ou desligar o mesmo definindo como **Desligar**.

**Modo Filmmaker: O modo Filmmaker** e as opções **Alternar Automaticamente** estarão disponíveis. Para ativar ou desativar um opção, selecionar e premir **OK**.

**Tom natural:** Ajusta o brilho do tom da pele. Definir a sua preferência como **Reduzido, Médio**, ou **Elevado** para ativar. Definir como **Desligar** para desativar.

**Modo de filme DI:** É a função para a deteção de cadência 3:2 ou 2:2 para conteúdos de filme 24 fps e melhora os efeitos secundários (como o

efeito entrelaçamento ou vibração) que são provocados por estes métodos de puxar para baixo. Definir a sua preferência do Modo de Filme DI como **Automático** ou desligar o mesmo definindo como **Desligar**. Este item não estará disponível se o Modo Jogo ou o Modo PC estiverem ligados.

**Extensão azul:** O olho humano deteta brancos mais frios como branco mais brilhante, a função de Extensão azul muda o equilíbrio de Brancos de níveis de cinzentos médios-altos para temperatura de cor mais fria. Ativar e desativar a função Extensão azul.

**Gamma:** Definir a sua preferência de gamma. **As opções Escuro**, **Intermédio** e **Brilhante** estarão disponíveis.

**Modo Jogo:** O modo Jogo é o modo que corta alguns dos algoritmos de processamento da imagem para se adequar aos jogos de vídeo que têm velocidades de fotogramas mais rápidas. Ativar e desativar a função Jogo.

*Nota: O modo jogo não pode ser usado na Netflix e no YouTube. Se pretender usar o modo jogo para o Multi Media Player ou fonte HDMI, tem de definir a opção*  **MJC** *para* **Desligar**

**ALLM:** A função ALLM (Modo latência baixa automática) permite à TV ativar ou desativar as definições de latência baixa dependendo do conteúdo da reprodução. Selecionar esta opção e premir **OK** para ativar ou desativar a função ALLM.

**Modo PC:** O modo PC é o modo que corta alguns dos algoritmos de processamento da imagem para manter o tipo de sinal tal como está. Pode ser útil especialmente para entradas RGB. Ativar e desativar a função Modo PC.

**Sem-contorno:** Diminui os efeitos de contorno no conteúdo de baixa resolução e os serviços de transmissão automática. Definir as suas preferências como **Reduzido**, **Médio**, ou **Elevado** para ativar. Definir como **Desligar** para desativar.

**MJC:** Otimiza as definições de vídeo da TV para que as imagens de movimento obtenham uma melhor qualidade e uma melhor leitura. Selecionar esta opção e premir **OK** para ver as aplicações disponíveis. As opções **Efeito**, **Partição Demo**, e **Demo** estarão disponíveis. Definir a opção **Efeito** para **Reduzido**, **Médio** ou **Elevado** para ativar a função MJC. Selecionar a **Partição Demo** e premir **OK** para definir a sua preferência. As opções **Tudo**, **Direito** e **Esquerdo** estarão disponíveis. Selecionar **Demo** e premir **OK** para ativar o modo demo. Enquanto o modo demo está ativo, o ecrã será dividido em duas secções, uma a mostrar a atividade do MJC e a outra a mostrar as definições normais para o ecrã da TV. Se a opção **Partição Demo** estiver definida em **Tudo**, ambos os lados irão exibir a atividade MJC.

**Alcance HDMI RGB:** Esta definição deve ser ajustada de acordo com o alcance de entrada do sinal RGB na fonte HDMI. Pode ser limitado a um alcance /16-235) ou a alcance total (0-255). Definir a preferência de alcance HDMI RGB. As opções **Automático**, **Total** e **Limitado** estarão disponíveis. Esta opção não estará disponível se a fonte de entrada não estiver definida como HDMI.

**Luz azul reduzida:** Os ecrãs dos dispositivos eletrónicos emitem luz azul que pode causar cansaço visual e, ao longo do tempo e problemas oculares. Para reduzir o efeito da luz azuldefinir a sua preferência como **Reduzida, Média** ou **Elevada**. Definir como **Desligar** para desativar.

**Espaço Cor:** Pode usar esta opção para definir a variedade de cores exibidas no seu ecrã. Quando definido em Ligar, as cores são definidas de acordo com o sinal da fonte. Quando definido como **Auto**, a TV decide definir esta função como ativada ou desativada dinamicamente, de acordo com o tipo de sinal da fonte. Quando definido como **Desligado**, a capacidade máxima de cor da TV é usado por predefinição.

**Otimização de reprodução automática:**  Ativar ou desativar a função de otimização da reprodução.

**Calibração PQ Dolby Vision:** Selecionar esta opção e premir **OK** para ver as aplicações disponíveis. As opções do**Modo Visualização** e **Calibração Utilizador Final** estarão disponíveis. Pode também visualizar aqui a informação da última modificação:

**Light Sense:** Ativar ou desativar a função Light Sense.

**Sintonizador de cor:** A saturação de cor, matiz e o brilho podem ser ajustados para vermelho, verde, azul, ciano, magenta, amarelo e cor de carne (tom da pele) para obter uma imagem mais nítida ou mais natural. Definir manualmente os valores da **Matiz, Cor, Brilho, Desvio** e **Ganho**. Selecionar Ativar e premir OK para ativar esta função.

**11 Pontos de correção do equilíbrio de brancos:** A função de equilíbrio de brancos calibra a temperatura de cor da TV nos níveis de cinzento detalhados. Visualmente ou por medição, a uniformidade da escala de cinzentos pode ser melhorada. Ajustar manualmente a intensidade das cores **Vermelho, Verde, Azul** e o valor do **Ganho**. Selecionar Ativar e premir OK para ativar esta função.

**OLED:** Exibe as definições OLED.

**Compensação OLED:** Pode realizar manualmente as operações de manutenção do painel para proteger o painel OLED e prolongar a sua durabilidade. A limpeza de ruído do painel demora cerca de 60 segundos e a TV tem de estar no modo em espera durante esta operação. Quando for exibido o ecrã de confirmação, selecionar **Sim** e premir **OK** para realizar imediatamente esta operação. Não desligar a ligação de alimentação durante este período. Não é recomendado efetuar esta operação mais do que uma vez por ano ou exceto se for solicitada pelo pessoal de assistência autorizado. Consultar a secção **Operações da TV OLED** para mais informação antes de realizar esta operação.

**Manual OFF - Compensação RS:** Esta operação levará cerca de 15 minutos e de modo a não interromper é recomendado aguardar até que a operação esteja concluída. Selecionar e premir **OK**. Quando o ecrã de confirmação é exibido, selecionar **Sim** e premir **OK** para realizar esta operação. Consultar a secção **Operações da TV OLED** para mais informação antes de realizar esta operação.

**Deslocação de Pixel:** As imagens serão automaticamente deslocadas um pixel a cada 80 segundos para impedir a colagem de imagem. Selecionar esta opção e premir **OK** para ativar ou desativar esta função. Consultar a secção **Operações da TV OLED** para mais informação antes de realizar esta operação.

**Repor nas predefinições:** Reinicia as definições de vídeo para as definições predefinidas.

*Nota: Dependendo da fonte de entrada definida atualmente as opções do menu podem não estar disponíveis.*

#### **Ecrã:**

Definir a proporção da visualização do ecrã. Selecionar uma das opções predefinidas de acordo com a sua preferência.

#### **Som**

**Estilo do som:** Para um ajuste do som, pode selecionar uma definição predefinida. Estarão disponíveis opções de **Utilizador, Padrão, Nítido, Desportos, Filme, Música** e **Notícias**. As definições do som serão ajustadas de acordo com o estilo de som selecionado. Algumas outras opções podem ficar indisponíveis dependendo da seleção.

**Balanço:** Ajustar o equilíbrio do volume esquerdo e direito para as colunas e para os altifalantes.

**Som Ambiente:** Ativar ou desativar a função de Som Ambiente..

**Detalhes do equalizador:** Ajustar os valores do equalizador de acordo com as suas preferências.

**Diferimento das colunas:** Ajustar o valor de diferimento para as colunas.

**eARC:** Definir a sua preferência eARC. Estarão disponíveis as opções **Desligada** ou **Automático**. Definir como **Desligar** para desativar.

**Saída digital:** Definir a preferência de saída de som. As opções **Auto**, **Bypass**, **PCM**, **Dolby Digital Plus** e **Dolby Digital** estarão disponíveis. Realçar a opção que preferir e premir em **OK** para definir..

**Diferimento de saída digital:** Ajustar o valor de diferimento de saída digital.

**Controlo automático do volume:** Com o Controlo Automático, pode definir a sua TV para automaticamente nivelar as diferenças repentinas do volume. Normalmente no início dos anúncios ou quando está a mudar de canais. Ligar/desligar esta opção premindo **OK**.

**Modo Downmix:** Definir a sua preferência para converter os sinais de áudio multicanal para dois sinais de áudio dois canais. Premir em **OK** para ver as opções e definir. As opções de **Estéreo** e de **Som Ambiente** estarão disponíveis. Realçar a opção que preferir e premir em **OK** para definir..

**Processar áudio Dolby:** Com o Processamento de Áudio Dolby, pode melhorar a qualidade de som da sua TV. Premir em **OK** para ver as opções e definir. Algumas das outras opções de som podem ficar indisponíveis e aparecer como indisponível dependendo das definições que fez aqui. Desativar a função áudio **Processamento de Áudio Dolby** se pretender alterar estas definições.

**Processar áudio Dolby:** Selecionar opção e premir **OK** para ativar/desativar esta função. Se esta opção não estiver ativada, algumas opções podem não estar disponíveis.

**Modo do Som:** Se a opção Processar áudio Dolby estiver ativada a opção Modo Som estará disponível. Selecionar a opção Modo Som e premir **OK** para ver os modos de som predefinidos. Estarão disponíveis as opções **Jogo, Filme, Música, Notícias, Estádio**, **Inteligente** e**Utilizador**  . Realçar a opção que preferir e premir em **OK** para definir.. Se esta opção não estiver definida como **Utilizador**, algumas opções podem não estar disponíveis.

**Nivelador de volume:** Permite-lhe equilibrar os níveis de som. Desta forma, é minimamente afetado por subidas e descidas anormais de som. Ativar/desativar esta funcionalidade premindo **OK**.

**Virtualizador surround:** Ativar ou desativar a funcionalidade Virtualizador surround.

**Dolby Atmos:** A sua TV suporta tecnologia Dolby Atmos. Através desta tecnologia o som move-se à sua volta num espaço tridimensional, de modo que se sente 'como se estivesse dentro da ação. Terá a melhor experiência se fluxo contínuo de dados de áudio de entrada for Atmos. Ligar/ desligar esta opção premindo **OK**.

**Intensificador de diálogo:** Esta funcionalidade oferece opções de pós-processamento do som para melhoria de diálogos ativados por voz. Estarão disponíveis as opções de Desligado, Reduzido, Médio e Elevado. Definir de acordo com a preferência.

*Nota: Esta função tem um efeito apenas se o formato de áudio de entrada for AC-4 oo estiver ativado o processamento de áudio dolby. Este efeito aplica-se somente à saída dos altifalantes da TV.*

**Notificação Dolby Atmos:** Definir a preferência da exibição da notificação para os conteúdos Dolby Atmos. Quando ligada, o logotipo Dolby Atmos será exibido no ecrã quando o conteúdo Dolby Atmos é detetado.

**Repor nas predefinições:** Redefine algumas das definições de som nas predefinições.

### **Saída Áudio**

**Saída digital:** Definir a preferência de saída de som. As opções **Auto**, **Bypass**, **PCM**, **Dolby Digital Plus** e **Dolby Digital** estarão disponíveis. Realçar a opção que preferir e premir em **OK** para definir..

**Diferimento de saída digital:** Ajustar o valor de diferimento de saída digital.

### **Rede e Internet**

Pode configurar as definições da rede da TV usando as opções deste menu.

**Wi-Fi:** Ligar e desligar a função LAN sem fios (WLAN).

#### **Redes disponíveis**

Quando a função WLAN é ligada, serão indicadas as redes sem fio disponíveis. Selecionar **Ver todos** e premir **OK** para ver todas as redes. Selecionar uma e premir **OK** para ligar. Pode ser-lhe pedido para inserir a palavra-opasse para ligar à rede selecionada, no caso da rede ser protegida por palavra-passe. Além disso pode adicionar novas redes usando as opções correspondentes.

#### **Outras opções**

**Adicionar nova rede:** Adicionar redes com SSID oculto.

**Economizador de dados:** Ativar e desativar a função Economizador de Dados. Esta função ajusta automaticamente a qualidade do vídeo para usar menos dados móveis. Quando ativado o Servidor de Dados irá monitorizar e limitar o seu tráfego de rede.

**Utilização de dados e alertas:** Definir os alertas para monitorizar a utilização de dados na sua TV. Pode também ver a quantidade de dados utilizados no dia atual. Selecionar os **Alertas de Dados** e premir **OK** para ver as opções disponíveis. Pode desativar os alertas definindo os mesmos em **Desativado**.

**Busca sempre disponível:** Pode permitir que o serviço de localização e outras aplicações procurem redes, mesmo até quando a WLAN está desligada. Premir **OK** para o ligar e desligar.

### **Ethernet**

**Ligada/Não ligada:** Exibe o estado da ligação Internet através da Ethernet, dos endereços IP e MAC.

**Definições proxy:** Definir manualmente um proxy HTTP para o navegador. Este proxy pode não ser usado por outras aplicações.

**Definições IP:** Configurar as definições IP da TV.

#### **Outros**

**Política de privacidade Rede:** Política de privacidade Rede. Usar os botões direcionais para cima e para baixo para percorrer e ler todo o texto. Selecionar **Aceitar** e premir **OK** para continuar.

### **Configurações de reativação**

**WoW:** Ativar e desativar esta função. Esta função permite ligar ou ativar a sua TV através de uma rede sem fios.

**WoL:** Ativar e desativar esta função. Esta função permite ligar ou ativar a sua TV através de uma rede.

**WoC:** Ativar e desativar esta função. Esta função permite-lhe ligar ou ativar a sua TV através do Chromecast. Esta opção estará disponível se a opção **WoW** ou **WoL** estiver ativada.

### **Contas e Iniciar sessão**

A instalação da Google TV deve ser realizada durante a configuração inicial de modo a iniciar sessão na sua conta Google. Para realizar a instalação Google TV depois da configuração inicial, pode navegar para baixo no Ecrã Início, selecionar a opção **Configurar Google TV** e premir **OK**.

Pode premir o botão **Definições** ou premir e manter premido o botão **Início** no controlo remoto para exibir o Dashboard. Depois pode usar a opção para a conta Google para alternar entre contas ou abrir este menu.

Estarão disponíveis as seguintes opções se tiver iniciado sessão na sua conta Google.

### **Conta Google TV**

Pode gerir as definições da conta ativa ou remover uma conta registada usando as opções disponíveis.

### **Conta Crianças**

Pode gerir as definições da conta ativa ou remover uma conta registada usando as opções disponíveis. É necessário inserir o PIN que definiu durante a adição da conta crianças de modo a aceder às definições.

**Adicionar uma criança:** Criar um espaço personalizado para o seu filho com acesso ao conteúdo e ferramentas à sua escolha para o ajudar a ter o controlo. Seguir as instruções no ecrã para concluir.

### **Outras contas**

Pode usar outras contas nas aplicações Google como o YouTube, mas não irá ver as recomendações para essas contas no ecrã inicial da Google TV.

**Adicionar outra conta** Adicionar uma nova conta às contas existentes iniciando sessão na mesma.

## **Privacidade**

### **Definições do dispositivo**

#### **Localização**

**Estado da localização:** Pode permitir o uso da ligação sem fios para calcular a localização.

**Busca sempre disponível:** Pode permitir que o serviço de localização e outras aplicações procurem redes, mesmo até quando a WLAN está desligada. Premir **OK** para o ligar e desligar.

**Pedidos de localização recentes:** Pode ver as solicitações de localização recentes e permitir ou restringir as aplicações listadas para usar as suas informações de localização.

**Utilização e diagnósticos:** Enviar automaticamente dados de utilização e informações de diagnóstico para o Google. Definir de acordo com a sua preferência.

**Anúncios:** Gerir as suas definições de anúncios, tal como repor a sua ID de publicidade.

### **Definições de conta**

**Assistente do Google:** Gerir as definições do seu Assistente Google, tal como ligar ou desligar o controlo de voz.

**Pagamento e Compras:** Para impedir compras não autorizadas, pode exigir a autenticação para todas as compras, incluindo as compras em aplicações, feitas através da sua conta Google Play nesta TV.

#### **Definições da aplicação**

**Permissões da aplicação:** As aplicações serão ordenadas por categorias do tipo de permissão. Pode ativar/desativar as permissões das aplicações no âmbito destas categorias.

**Acesso especial à aplicação:** Configurar algumas das funções da aplicação e permissões especiais.

**Segurança e restrições:** Pode permitir ou restringir a instalação de aplicações de fontes exceto das da Google Play Store.

## **Aplicações**

Ao usar as opções deste menu, pode gerir as aplicações na sua TV.

#### **Aplicações abertas recentemente**

Pode exibir as aplicações recentemente abertas. Selecionar **Ver todas as aplicações** e premir **OK** para ver todas as aplicações instaladas na sua TV. A quantidade de espaço de armazenamento de que necessitarão ser´´a igualmente exibido. Pode ver a versão da aplicação, abrir ou forçar a paragem da execução da aplicação, desinstalar uma aplicação carregada, ver as permissões e ativar/desativar as mesmas, ativar/desativar as notificações, limpar os dados e a cache, etc. Selecionar uma aplicação e premir **OK** ou o botão direcional Direito para ver as opções disponíveis.

Mudar a localização de memorização de uma aplicação

Se tiver formatado anteriormente o seu dispositivo de armazenamento USB como dispositivo de armazenamento para aumentar a capacidade de armazenamento de sua TV, pode mover a aplicação para esse dispositivo. Para mais informação consultar a secção **Armazenamento** no menu **Definições>Sistema**.

Selecionar a aplicação que pretende mover e premir **OK** para ver as opções disponíveis. Seguidamente, selecionar a opção de **Armazenamento usada** e premir **OK**. Se a aplicação selecionada for conveniente irá visualizar o dispositivo de armazenamento USB como uma opção para esta aplicação ser memorizada. Selecionar essa opção e premir OK para mover a aplicação.

De notar que as aplicações movidas para um dispositivo de armazenamento USB não estarão disponíveis se esse dispositivo estiver desligado. Se formatar o dispositivo com a TV como armazenamento removível, não esquecer de fazer cópia das aplicações usando a opção relacionada. Caso contrário, as aplicações armazenadas nesse dispositivo não estarão disponíveis após a formatação. Para mais informação consultar a secção **Armazenamento** no menu **Definições>Sistema**.

#### **Permissões**

Gerir as permissões e algumas das funções da aplicação.

**Permissões da aplicação:** As aplicações serão ordenadas por categorias do tipo de permissão. Pode ativar/desativar as permissões das aplicações no âmbito destas categorias.

**Acesso especial à aplicação:** Configurar algumas das funções da aplicação e permissões especiais.

**Segurança e restrições:** Pode permitir ou restringir a instalação de aplicações de fontes exceto das da Google Play Store.

### **Sistema**

**Acessibilidade:** Configurar as definições **Legendas, Texto para Voz** e/ou ativar/desativar o **Texto de Alto Contraste** e **atalho de Acessibilidade.** Algumas das definições de legendas podem não ser aplicadas.

**Sobre:** Verificar para atualizações do sistema, alterar o nome do dispositivo, reiniciar a TV nas predefinições e informações do sistema de exibição, tais como endereços de rede, números de série, versões, , etc. Pode também exibir a informação legal.

**Restabelecer:** Repor todas as definições da TV nas predefinições. Selecionar **Re**iniciar e premir **OK**. **Será exibida uma mensagem de confirmação, selecionar Repor para continuar com a reinicialização. Será exibida uma mensagem de confirmação, selecionar Apagar tudo para continuar com a reinicialização da TV.** A TV irá primeiro desligar/ligar e terá início a configuração inicial. **Selecionar Cancelar para sair.**

*Nota: Pode ser solicitado para inserir um PIN para continuar com a reinicialização. Inserir o PIN que definiu durante a configuração inicial. Se não definiu um PIN durante a configuração inicial, pode usar o PIN predefinido. O PIN predefinido é 1234.*

**Netflix ESN:** Exibe o seu número ESN. O Número ESN é um número ID único para Netflix, criado especialmente para identificar a sua TV.

**Data e Hora:** Definir as opções de data e hora do seu TV. Pode definir a sua TV para atualizar automaticamente a hora e a data na rede ou nas transmissões. Definir de acordo com o seu ambiente e a sua preferência. Desativar definindo como **Desligado** se pretender alterar manualmente a data e a hora. Depois definir a data, hora, zona horária e as opções de formato da hora.

**Idioma:** Definir a preferência de idioma.

**Teclado:** Selecionar o seu tipo de teclado e gerir as definições do teclado.

**Armazenamento:** Ver o estado do espaço total de armazenamento da TV e dos dispositivos ligados, se existirem. Para visualizar a informação detalhada sobre os detalhes de utilização, selecionar e premir OK. Também haverá opções para ejetar e configurar os dispositivos USB de armazenamento ligados.

**Ejetar:** Para manter o seu conteúdo seguro, ejetar a o seu dispositivo de armazenamento USB antes de o desligar da sua TV.

**Configurar como dispositivo de armazenamento:** Pode usar o dispositivo USB de armazenamento para aumentar a capacidade de armazenamento da sua TV. Depois de fazer isto, esse dispositivo será apenas utilizável com a TV. Seguir as instruções no ecrã e ler a informação exibida no ecrã antes de continuar.

*Nota: Formatar o dispositivo de armazenamento ligado irá apagar todos os dados instalados no mesmo. Fazer cópia dos ficheiros que deseja manter antes de prosseguir com a formatação do dispositivo.*

**Configurar como dispositivo de armazenamento amovível:** Se formatou anteriormente o seu dispositivo USB de armazenamento como dispositivo de armazenamento, ele só poderá ser usado com a sua TV. Pode usar esta opção para o formatar novamente para o usar com outros dispositivos. Antes de prosseguir com a formatação, pode considerar fazer a cópia dos dados do seu dispositivo para o armazenamento interno da TV ou para outro dispositivo USB de armazenamento usando a opção de aplicações de cópia. Caso contrário, algumas aplicações podem não funcionar corretamente após a formatação. Seguir as instruções no ecrã e ler a informação exibida no ecrã antes de continuar.

*Nota: Formatar o dispositivo de armazenamento ligado irá apagar todos os dados instalados no mesmo. Fazer cópia dos ficheiros que deseja manter antes de prosseguir com a formatação do dispositivo.*

Pode ir também para a secção das **Notificações** no Dashboardl depois de ligar o seu dispositivo USB à sua TV para ver as opções disponíveis. Selecionar a notificação relacionada com o seu dispositivo USB ligado e premir **OK**.

**Procurar:** Abre o menu **Armazenamento**.

**Configurar como dispositivo de armazenamento:** O mesmo que descrito acima.

**Ejetar:** O mesmo que descrito acima.

**Modo ambiente:** Quando a sua TV não está a ser usada, o Modo Ambiente da TV Google pode transformar o ecrã vazio numa série de fotos para melhorar o seu espaço.

#### **Alimentação e Energia**

**Comportamento da ligação:** Definir o comportamento da ligação da sua TV. Dependendo da sua seleção, a TV voltará para o ecrã Inicial da TV Google ou a última inserção usada quando a mesma foi ligada.

**Poupança de energia:** Definir um tempo após o qual pretende que a sua TV se desligue para poupança de energia. Definir como **Nunca** desativar.

**Potência:** Este menu tem as mesmas opções que as **Opções TV>Menu** alimentação.

**Temporizador de Suspensão:** Definir uma hora após a qual pretende que a sua TV entre automaticamente no modo de suspensão. Definir como **Desligar** para desativar.

**Imagem desativada:** Selecionar esta opção e premir OK para desligar o ecrã. Premir um botão no controlo remoto ou na TV para ligar novamente o ecrã. Ter em atenção que não pode ligar o ecrã usando os botões **Volume +/-**, **Sem som** e **Em espera**. Estes botões irão funcionar normalmente.

**Silêncio Automático:** Definir uma hora de inatividade após a qual pretende que a sua TV entre automaticamente no modo de suspensão.

Estão disponíveis as opções **4 horas, 6 horas** e **8 horas**. Definir como **Nunca** desativar.

### **Temporizador**

**Tipo de hora de ligação:** Definir a sua TV para se ligar automaticamente. Definir esta opção como **Ligar** ou **Uma vez** para ativar a alimentação no temporizador a ser definido, definir como **Desligar** para desativar. Se definido como **Uma vez** a TV somente se ligará a uma hora definida na opção abaixo de **Tipo da hora de ligação automática**.

**Hora de ligação automática:** Disponível se o **Tipo de hora de ligação automática** estiver ativada. Definir a hora pretendida para que a sua TV se ligue a partir de em espera usando os botões direcionais e premir **OK** para guardar a nova hora definida.

**Tipo de hora de desligamento:** Definir a sua TV para se desligar automaticamente. Definir esta opção como **Ligar** ou **Uma vez** para ativar a alimentação no temporizador a ser definido, definir como **Desligar** para desativar. Se definido como **Uma vez** a TV desligar-se-á a uma hora definida na opção abaixo de **Tipo de hora de ligação automático**.

**Hora de desligamento automático:** Disponível se o **Tipo de hora de desligamento automático**  estiver ativado. Definido a hora pretendida para a sua TV para ir para em espera usando os botões direcionais e premir **OK** para guardar a nova hora definida.

**Transmissão:** Definir a preferência da notificação do seu controlo remoto para mostrar uma notificação em todos os dispositivos Android ligados à sua WiFi e deixar que controlem a transmissão de multimédia para este dispositivo. As opções**Sempre, Enquanto Transmite** e **Nunca** estarão disponíveis.

**Sons do sistema:** O som do sistema é o som reproduzido quando está a navegar ou selecionar um item no ecrã da TV. Selecionar esta opção e premir **OK** para ativar ou desativar esta função.

**Modo de Arquivo:** Selecionar o modo **Loja** e premir em **OK**. Será exibido um diálogo pedindo a sua confirmação. Ler a descrição, realçar **Continuar** e premir em **OK** se quiser continuar. Em seguida, realçar **Ligar** para ativar ou **Desligar** para desativar e premir em **OK**. No modo loja as definições da sua TV serão configuradas para o ambiente de loja e as caraterísticas suportadas serão exibidas no ecrã. Quando ativada, a definição de **Mensagens de oja** ficarão disponíveis. Definir de acordo com a sua preferência. É recomendado não ativar o modo Loja para uso em casa.

**Reiniciar:** Será exibida uma mensagem de confirmação, selecionar **Reiniciar** para continuar com a reinicialização. A TV irá ligar/desligar primeiro. Selecionar **Cancelar** para sair.

## **Bluetooth Remoto e Acessórios**

Pode utilizar os acessórios Bluetooth, tal como o controlo remoto (dependendo do modelo do controlo remoto), auscultadores, teclados ou controladores de jogos com a sua TV Google. Adicionar dispositivos para os usar com a sua TV. Selecionar a opção **Controlo Remoto Bluetooth e Acessórios** no menu **Definições** e pemir **OK** para ver as opções disponíveis. Selecionar a opção **Emparelhar acessório** e premir **OK** para iniciar a procura de dispositivos disponíveis de modo a emparelhar os mesmos com a sua TV. Definir o dispositivo para o modo emparelhamento. Serão reconhecidos e indicados os dispositivos disponíveis ou será exibido o pedido de emparelhamento. Para começar o emparelhamento, selecionar o seu dispositivo a partir da lista e premir **OK** , ou selecionar **OK** e premir **OK** quando o pedido de emparelhamento aparece.

Os dispositivos ligados também serão indicados aqui. Para anular o emparelhamento de um dispositivo , selecionar o mesmo e premir **OK** ou o botão direcional Direito. Seguidamente selecionar a opção **Esquecer** e premir **OK**. Depois selecionar **OK** e premir **OK** novamente para desemparelhar o dispositivo da TV. Se tiver vários dispositivos emparelhados com a sua TV, pode usar a opção **Desligar** para desligar aqueles que não está a usar. Pode também mudar o nome do dispositivo ligado. Selecionar **Mudar Nome** e premir **OK**. Premir **OK** novamente e usar o teclado virtual para alterar o nome do dispositivo.

## **Ajuda e Feedback**

Pode usar a opção **Enviar feedback** para enviar o seu feedback do produto para a Google.

# **Lista de canais**

A TV ordena os canais memorizados na lista de canais. Premir o botão **OK** para abrir a lista de canais no modo de TV em Direto. Pode premir o botão direcional esquerdo para se deslocar para cima na página da lista por página ou premir o botão direcional direito para se deslocar para baixo.

Para ordenar o canal ou encontrar um canal na lista de canais, premir o botão **Verde** para exibir as opções de **Operação do Canal**. Opções disponíveis são **Ordenar** e **Encontrar**. A opção **Ordenar** pode não estar disponível dependendo do país selecionado durante o processo de configuração inicial. Para ordenar os canais selecionar **Ordenar** e premir o botão **OK.** Selecionar uma das opções disponíveis e premir de novo. Os canais serão ordenados de acordo com a sua seleção. Para encontrar um canal selecionar **Encontrar** e premir o botão **OK**. O teclado virtual será exibido. Inserir o nome completo ou parte do mesmo ou o número do canal que pretende encontrar, selecionar o símbolo da marca de verificação no teclado e premir **OK**. Serão listados os resultados correspondentes.

Para filtrar os canais premir o botão **Amarelo**. Serão exibidas as opções do menu **Selecionar Tipo**. Pode selecionar entre as opções **TV, Rádio, Gratuito, Codificado** e **Favoritos** para filtrar a lista de canais ou selecionar a opção **Todos os canais** para ver todos os canais instalados na lista de canais. As opções disponíveis podem variar dependendo da seleção do operador.

*Nota: Se alguma opção exceto* **Todos os canais** *for selecionada no menu* **Selecionar Tipo***, pode apenas deslocarse através dos canais que estão atualmente indicados na lista de canais usando os botões* **Programa +/-** *no controlo remoto.* 

### **Editar os canais na lista de canais**

Premir o botão **Vermelho** no controlo remoto para aceder o menu **Gestão do canal**. Pode editar os canais e a lista de canais usando as opções deste menu. As opções **Saltar Canal**, **Trocar Canal**, **Mover Canal, Editar Canal** e **Apagar Canal** podem estar disponíveis. Pode aceder à **Gestão do Canal** a partir do menu **Canais** no modo de TV em Direto.

*Nota: As opções Trocar Canal, Mover Canal, Editar Canal e Apagar Canal ou o menu Gestão do Canal podem não estar disponíveis ou aparecer em cinzento dependendo da seleção do operador e as respetivas definições do operador. Pode desativar a definição* **LCN** *no menu canal* **Definições>Canais e Entradas>Canais** *uma vez que impede a edição do canal. Esta opção pode ser definida em* **Ligar** *por predefinição dependendo do país selecionado durante o processo de configuração inicial.*

### **Gerir as listas de canais favoritos**

Pode criar quatro listas diferentes dos seus canais favoritos. Estas listas incluem apenas os canais que são especificados por si. Premir o botão **OK** para exibir a lista de canais.

Para adicionar um canal de uma lista de favoritos, selecionar esse canal na lista de canais e premir o botão **Azul**. O menu de selecção do lista de favoritos será exibido. Selecionar a(s) lista(s) na qual pretende que o canal seja adicionado e premir **OK**. O canal será adicionado à lista selecionada de favoritos.

Para remover um canal de uma lista de favoritos, selecionar esse canal e premir o botão **Azul**. O menu de selecção do lista de favoritos será exibido. Selecionar a(s) lista(s) para a qual pretende que o canal seja removido e premir **OK**. O canal será removido da lista selecionada de favoritos.

Para definir uma das listas de canais favoritas como a lista principal de canais, premir o botão **Amarelo** e definir a opção **Selecionar Tipo** para os **Favoritos**. Depois selecionar a lista favorita pretendida e premir **OK.** De modo a mudar a posição de um canal na lista de favoritos premir o **Verde**, seguidamente selecionar a opção **Mover** e premir **OK**. Seguidamente usar os botões direcionais Para Cima e Para Baixo para mover o canal para a posição pretendida e depois premir **OK**. De modo a apagar um canal da lista de favoritos, premir o botão **Verde**, seguidamente selecionar a opção **Apagar** e premir **OK**.

# **Guia de programas**

Através da Guia Eletrónico de Programa (EPG) função da sua TV, pode navegar na programação do evento dos canais atualmente instalados na sua lista de canais. Depende da transmissão relacionada se esta funcionalidade é suportada ou não.

O Guia Eletrónico de Programa está disponível no modo TV Em Direto. Para mudar para o modo TV em Direto pode tanto premir o botão **Sair** ou selecionar a aplicação **TV em Direto** no Ecrã Inicial e premir **OK**. De modo a aceder ao Guia Eletrónico de Programa premir o botão **Guia** no controlo remoto.

Usar os botões direcionais para navegar no guia de programas. Pode usar os botões direcionais Para Cima/Para Baixo ou os botões **Programa +/-** para mudar para o canal anterior/seguinte na lista ou os botões direcionais Direito/Esquerdo para selecionar um evento pretendido do canal atualmente selecionado. Se disponível, o nome completo, a hora e data de início e de fim, género do evento selecionado e uma breve informação sobre o mesmo serão exibidos no ecrã.

Premir o botão **Azul** para filtrar os eventos. Devido à grande variedade de opções de filtro, pode encontrar mais rapidamente eventos do tipo pretendido. Premir o botão **Amarelo** para ver a informação detalhada sobre o evento selecionado. Pode também usar os botões **Vermelho** e **Verde** para ver os eventos do dia anterior e do dia seguinte. As funções serão atribuídas aos botões coloridos no controlo remoto quando estiverem disponíveis. Seguir as informações no ecrã para funções exatas do botão.

Premir o botão Gravar para adicionar um temporizador para o evento selecionado no guia. Pode definir o tipo de temporizador definindo a opção do **Tipo de Programação** como **Lembrete** ou **Gravação**. Quando forem definidos outros parâmetros premir o botão **Verde**. O temporizador será adicionado à lista de programação. Pode aceder à lista de programação a partir do menu **Gravar** no modo de TV em Direto.

O guia não pode ser exibido se a fonte de entrada **DTV** for bloqueada a partir do menu **Opções TV>Controlos Parentais>Entradas Bloqueadas** no modo TV em Direto.

# **Ligar à Internet**

Pode aceder à Internet através da sua TV, ligando a um sistema de banda larga. É necessário configurar as definições de rede para apreciar uma variedade de conteúdo de transmissão e aplicações da Internet. Estas definições podem ser configuradas a partir do menu **a Definições>Rede e Internet.** Para mais informação consultar a secção **Rede e Internet** em **Definições**.

### **Ligação com fios**

Ligar a sua TV ao seu modem/router através de um cabo Ethernet. Há uma porta LAN na parte de trás da sua TV.

O estado da ligação na secção **Ethernet** no menu **Rede e Internet** será alterado de **Não ligado** para **Ligado.**

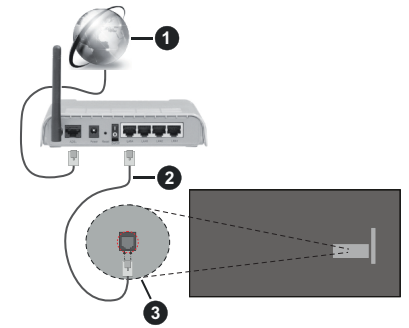

- **1.** Ligação ISP Banda larga
- **2.** Cabo LAN (Ethernet)
- **3.** Entrada LAN no lado de trás da TV

Pode ser possível ligar a sua TV a uma tomada de parede com rede dependendo da sua configuração de rede. Neste caso, pode ligar diretamente a TV à rede usando um cabo Ethernet.

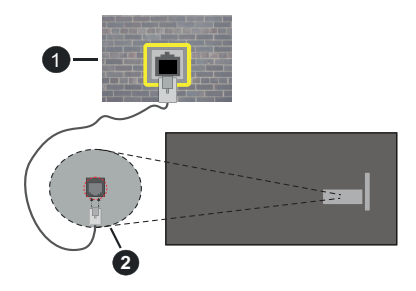

- **1.** Tomada de parede de rede
- **2.** Entrada LAN no lado de trás da TV

## **Ligação sem fios**

É necessário um modem/router LAN sem fios para ligar a TV à Internet através da LAN sem fios.

Selecionar a opção **a Wi-F**i no menu **Rede e Internet** e premir em **OK** para ativar a ligação sem fios. Serão indicadas as redes disponíveis. Selecionar uma e premir **OK** para ligar. Para mais informações, consultar a a secção **Rede e Internet** em **Definições.**

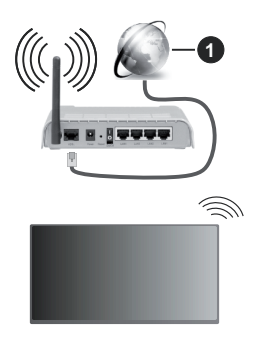

### **1.** Ligação ISP Banda larga

Uma rede com SSID oculto (nome de rede) não pode ser detetada por outros dispositivos. Se pretender ligar a uma rede com SSID oculta, selecionar a opção **Adicionar nova rede** no menu **Rede e Internet** e premir **OK**. Adicionar uma rede inserindo manualmente o respetivo nome usando a opção relacionada.

Algumas redes podem ter um sistema de autorização que requer um segundo login como tal num ambiente de trabalho. Neste caso, depois de ligar à rede sem fios que pretende ligar, selecionar Notificações no Dashboard e premir **OK**. Depois selecionar a notificação "Iniciar sessão na rede WiFi" e premir **OK**. Introduza as suas credenciais para iniciar a sessão.

Um router-N sem fios (IEEE 802.11a/b/g/n/ac) com bandas simultâneas de 2.4 e 5 GHz é destinado a aumentar a largura de banda. Estes estão Otimizados para fluxo de vídeo HD mais suave e mais rápido, transferência de ficheiros e jogar sem fios.

Usar uma ligação LAN para transferir dados mais rapidamente entre dispositivos como computadores.

A velocidade de transmissão difere dependendo da distância e da quantidade de obstruções entre os aparelhos de transmissão, a configuração destes aparelhos, as condições das ondas de rádio, o tráfego da linha e os aparelhos que está a usar. A transmissão também pode ser cortada ou desligada dependendo das condições dos telefones DECT, das ondas de rádio, ou de quaisquer outros aparelhos WLAN 11b. Os valores normais para a velocidade de transmissão são os valores máximos teoricamente para a rede sem fios normal. Não são as velocidades atuais da transmissão de dados.

A localização onde a transmissão é mais efetiva difere dependendo do ambiente de utilização.

A função Sem Fios da TV suporta modems tipo 802.11 a,b,g, n e ac . É altamente recomendado usar o protocolo de comunicação IEEE 802.11n de modo a evitar quaisquer possíveis problemas enquanto estiver a ver vídeos.

Deve mudar o SSID do seu modem sempre que houver outros modems em redor com o mesmo SSID. Caso contrário pode ter problemas de ligação. Usar uma ligação com fios se tiver problemas com a ligação sem fios.

É necessária uma velocidade de ligação estável para reproduzir o conteúdo streaming. Usar uma ligação Internet se a velocidade LAN sem fios for instável.

# **Leitor Multimédia**

No Ecrã Inicial selecionar Multi Media Player (MMP) e premir o botão OK para entrar. Selecionar o tipo de multimédia no ecrã principal do leitor de multimédia. No ecrã seguinte, pode premir o botão **Menu** para aceder a uma lista das opções do menu enquanto o foco for numa pasta ou num ficheiro de multimédia. Usando as opções deste menu pode alterar o tipo de multimédia, ordenar os ficheiros, alterar o tamanho do atalho e transformar a sua TV numa moldura digital. Também poderá copiar, colar e apagar os ficheiros de multimédia usando as opções correspondentes deste menu, se estiver ligado à TV um dispositivo de memória USB formatado em FAT32. Adicionalmente, pode mudar o estilo de visualização selecionado seja com o **Analisador Normal** ou com o **Analisador Recursivo**. No modo **Analisador Normal** os ficheiros serão exibidos com pastas se houver alguma disponível. Então, apenas os tipos de ficheiros de multimédia selecionados na pasta raiz ou na pasta selecionada serão exibidos. Se não existirem ficheiros de multimédia do tipo selecionado, a pasta será considerada vazia. No modo de **Analisador Recursivo**, a fonte será pesquisada para todos os ficheiros de multimédia disponíveis do tipo selecionado e os ficheiros encontrados serão listados. Premir o botão **Voltar/Retroceder** pra fechar este menu.

De modo a ativar a função de moldura selecionar Fotografia como o tipo de multimédia. Seguidamente, premir o botão **Menu** , selecionar **Moldura** e premir **OK**. Se selecionar a opção modo Uma Fotografia e premir OK, a imagem que definiu anteriormente como imagem de moldura será exibida quando a função de moldura for ativada. Se selecionar a opção do dispositivo de armazenamento USB o primeiro ficheiro (no modo **Analisador Recursivo**) será exibido. Para definir a imagem da moldura premir o botão **Menu** enquanto o ficheiro de fotografia da sua escolha é exibido, selecionar **Imagem da Moldura** e premir **OK**.

Adicionalmente, pode alternar entre os modos de navegação premindo o botão **Azul.** Estão disponíveis Visualizar Lista e Visualizar Grelha. Enquanto estiver a procurar ficheiros de vídeo,fotografias e de texto será exibida uma previsualização do ficheiro selecionado numa pequena janela no lado esquerdo do ecrã se o estilo do modo navegar for definido para a Visualização da Lista. Pode também usar os botões de Programa +/- para saltar diretamente para a primeira e a última pasta ou ficheiro se o estilo de visualização for definido para a Visualização em Grelha.

Pode também ativar ou desativar a função de reproduzir USB automática premindo o botão **Amarelo**. Ao usar esta função pode definir a sua TV para começar a reproduzir automaticamente o conteúdo de multimédia instalado num dispositivo de memória UAS. Consultar a secção **Função de reproduzir USB automática** para mais informação.

#### Ficheiros de vídeo

Premir OK para reproduzir de novo o ficheiro de vídeo selecionado.

**Informação:** Exibe barra de informações. Premir duas vezes para exibir a informação alargada e o ficheiro seguinte.

**Pausa/Reproduzir**: Pausar e retomar a reprodução.

**Retroceder:** Iniciar a reprodução inversa. Premir consecutivamente para definir a velocidade do retrocesso.

**Avanço rápido:** Iniciar a reprodução de avanço rápido. Premir consecutivamente para definir a velocidade do avançar da reprodução.

**Parar:** Parar a reprodução.

**Programa +:** Mudar para o ficheiro seguinte.

**Programa-:** Mudar para o ficheiro anterior.

**Voltar/Retroceder:** Volta ao ecrã de reprodução de multimédia.

#### Ficheiros de música

Premir **OK** para reproduzir o ficheiro de música/áudio selecionado.

**Informação:** Exibir a informação alargada e o ficheiro seguinte.

**Pausa/Reproduzir**: Pausar e retomar a reprodução.

**Retroceder:** Premir e manter premido para retroceder.

**Avanço rápido:** Premir e manter premido para avanço rápido.

**Parar:** Parar a reprodução.

**Programa +:** Mudar para o ficheiro seguinte.

**Programa-:** Mudar para o ficheiro anterior.

**Voltar/Retroceder:** Volta ao ecrã de reprodução de multimédia.

Se premir o botão Voltar/Retroceder sem parar primeiro a reprodução, a reprodução irá continuar enquanto estiver a navegar no leitor de multimédia. Pode usar os botões do leitor de multimédia para controlar a reprodução. A reprodução irá parar se sair do leitor de multimédia ou mudar o tipo de multimédia para **Vídeo**.

### Ficheiros de fotografias

Premir **OK** para exibir o ficheiro de fotografia selecionado. Quando premir o botão **OK** como segunda apresentação de diapositivos irá igualmente começar e todos os ficheiros de fotografias na pasta atual ou no dispositivo de armazenamento, dependendo do estilo de visualização, serão exibidos na sequência. Se a opção Repetir for definida em **Nenhuma** apenas os ficheirosentre o selecionado e o último da lista serão exibidos. Premir o botão **OK** ou **Pausa/Reproduzir** para pausar ou retomar a apresentação de diapositivos. A apresentação de diapositivos irá parar depois de o último ficheiro listado ser exibido e o ecrã de reprodução de multimédia será exibido.

**Informação:** Exibe barra de informações. Premir duas vezes para exibir a informação alargada e o ficheiro seguinte.

**OK ou Pausa/Reproduzir:** Pausar e retomar a exibição de diapositivos.

**Botão verde (Rodar/Duração):** Rodar a imagem / Definir o intervalo entre os diapositivos.

**Botão amarelo (Ampliar/Efeito):** Ampliar a imagem / Aplicar vários efeitos na exibição dos diapositivos.

**Programa +:** Mudar para o ficheiro seguinte.

**Programa-:** Mudar para o ficheiro anterior.

**Voltar/Retroceder:** Volta ao ecrã de reprodução de multimédia.

### Ficheiros de texto

Quando premir o botão **OK** iniciar-se-á a exibição dos diapositivos e todos os ficheiros de texto na pasta atual ou no dispositivo de armazenamento, dependendo do estilo de visualização, serão exibidos sequencialmente. Se a opção Repetir for definida em **Nenhuma** apenas os ficheirosentre o selecionado e o último da lista serão exibidos. Premir o botão **OK** ou **Pausa/Reproduzir** para pausar ou retomar a apresentação de diapositivos. A apresentação de diapositivos irá parar depois de o último ficheiro listado ser exibido e o ecrã de reprodução de multimédia será exibido.

**Informação:** Exibe barra de informações. Premir duas vezes para exibir a informação alargada e o ficheiro seguinte.

**OK ou Pausa/Reproduzir:** Pausar e retomar a exibição de diapositivos.

**Programa +:** Mudar para o ficheiro seguinte.

**Programa-:** Mudar para o ficheiro anterior.

**Botões direcionais (Para baixo ou Direito/Para cima ou Esquerdo):** Mudar para a página seguinte/ Mudar para a página anterior.

**Voltar/Retroceder:** Parar a apresentação de diapositivos e voltar ao ecrã de leitor de multimédia.

### Opções Menu

Premir o botão **Menu** para visualizar as opções disponíveis enquanto estiver a reproduzir ou a exibir ficheiros multimédia. O conteúdo deste menu pode ser diferente dependendo do tipo de ficheiro multimédia.

**Pausa/Reproduzir**: Pausar e retomar a reprodução ou a exibição de diapositivos.

**Repetir:** Definir a opção repetir. Selecionar uma opção e premir **OK** para modificar a definição. Se a opção Repetir Um é selecionado o ficheiro de multimédia atual serão reproduzidos repetidamente de novo ou exibidos. Se a opção Repetir Todos for selecionada, todos os ficheiros de multimédia do mesmo tipo na pasta atual ou no dispositivo de armazenamento, dependendo do estilo de visualização, serão repetidamente reproduzidos ou exibidos.

**Ligar/Desligar aleatório:** Ligar ou desligar a opção aleatório. Premir **OK** para alterar a definição.

**Duração:** Definir o intervalo entre os diapositivos. Selecionar uma opção e premir **OK** para modificar a definição. Pode também premir o botão **Verde** para definir. Esta opção não estará disponível se a exibição de diapositivos estiver em pausa.

**Rodar:** Rodar a imagem A imagem será rodada 90 graus no sentido horário cada vez que premir **OK.** Pode também premir o botão **Verde** para rodar. Esta opção não estará disponível se a exibição de diapositivos não estiver em pausa.

**Efeitos:** Aplicar vários efeitos à exibição de diapositivos. Selecionar uma opção e premir **OK** para modificar a definição. Pode também premir o botão **Amarelo** para definir. Esta opção não estará disponível se a exibição de diapositivos estiver em pausa.

**Zoom:** Ampliar a imagem que está atualmente a ser exibida. Selecionar uma opção e premir **OK** para modificar a definição. Pode também premir o botão **Amarelo** para ampliar. Esta opção não estará disponível se a exibição de diapositivos não estiver em pausa.

**Fontes:** Selecionar a opção das fontes. Tamanho, estilo e cor podem ser definidos de acordo com as suas preferências.

**Mostrar informação:** Exibir a informação alargada.

**Imagem de moldura:** Definir a imagem exibida atualmente como uma imagem de moldura. A imagem

será exibida no **modo Uma Fotografia** é selecionada em vez do dispositivo de armazenamento ligado enquanto ativa a função de moldura. Caso contrário, todos os ficheiros serão reproduzidos como uma exibição de diapositivos quando a função de moldura estiver ativada.

**Ocultar/Mostrar espectro:** Ocultar ou mostrar o espectro se disponível.

**Opções de canções:** Exibir as opções de canções se disponíveis.

**Imagem desativada:** Abrir o menu de alimentação da sua TV. Pode usar aqui a opção **Imagem Desativada** para desligar o ecrã. Premir um botão no controlo remoto ou na TV para ligar novamente o ecrã.

**Modo ecrã:** Define a opção de proporção.

**Definições da imagem:** Exibir o menu de definições da imagem.

**Definições do som:** Exibir o menu de definições do som.

**Faixas de som:** Definir a opção de faixa de áudio se mais do que uma estiver disponível.

**Última memória:** Definir a **Hora** em que pretende retomar a reprodução a partir da posição em que a mesma foi parada na próxima vez em que abrir o mesmo ficheiro de vídeo. Se definido em **Desligar** a reprodução irá começar a partir do início. Selecionar uma opção e premir **OK** para modificar a definição.

**Busca:** Saltar para uma hora específica no ficheiro de vídeo. Usar os botões numéricos e os botões direcionais para inserir a hora e premir **OK.**

**Codificação de legenda:** Exibir as opções de codificação de legendas se disponíveis.

## **A partir da ligação USB**

*IMPORTANTE! Criar uma cópia de segurança dos ficheiros nos dispositivos de armazenamento USB antes de os ligar à TV. O fabricante não se responsabiliza por qualquer dano nos ficheiros ou perda de dados. É possível que determinados tipos de dispositivos USB, (por exemplo leitores de MP3 ) ou discos rígidos/unidades de memória USB não sejam compatíveis com esta TV. A TV suporta apenas formato de disco FAT32, formato NTFS não está disponível. Os dispositivos formatados FAT32 com uma capacidade de armazenamento maior que 2TB não são suportados. Ficheiros maiores que 4 GB não são suportados.*

Pode visualizar as suas fotografias, documentos de texto ou reproduzir a sua música e ficheiros de vídeo instalados num dispositivo de armazenamento ligado na TV. Ligar o dispositivo de armazenamento USB a uma das entradas USB na TV.

No ecrã principal do leitor de multimédia selecionar o tipo de multimédia pretendido. No ecrã seguinte, selecionar um nome de ficheiro a partir da lista dos ficheiros de multimédia disponíveis e premir o botão **OK.** Seguir as instruções no ecrã para

mais informações sobre outras funções dos botões existentes.

*Nota: Esperar um pouco antes de cada ligação e desligamento, uma vez que o leitor ainda pode estar a ler ficheiros. Esta operação poderá causar danos físicos no leitor USB e no próprio dispositivo USB. Não retirar a unidade enquanto está a reproduzir um ficheiro.*

## **Função de reproduzir USB automática**

A função é usada para iniciar a reprodução automática do conteúdo de multimédia instalado num dispositivo amovível Utiliza a aplicação Leitor d e Multimédia. Os tipos de conteúdo de multimédia têm prioridades diferentes na ordem para serem exibidos. A ordem de prioridade decrescente é Fotografia, Vídeo e Áudio. Isso significa, se existir um conteúdo de Fotografia no dispositivo amovível, o Multi Media Player irá reproduzir as Fotografias numa sequência (na ordem do nome do ficheiro) em vez de ficheiros de Vídeo ou de Áudio. Se não, será analisado para conteúdo de vídeo e por último de áudio.

Pode ativar a função de reproduzir USB automática a partir da aplicação Leitor de Multimédia. Entrar na aplicação no Ecrã Inicial e premir o botão **Amarelo** no controlo remoto para ativar ou desativar esta função. Se a função for ativada enquanto o dispositivo USB já estiver ligado, desligar o dispositivo e depois ligá-lo de novo para ativar a função.

Esta função só funcionará se ocorrerem todas as seguintes circunstâncias:

- A função de reproduzir USB automática está ativada
- O dispositivo USB está ligado
- O conteúdo reproduzível está instalado no dispositivo USB

Se for ligado mais do que um dispositivo USB à TV, o último a ser ligado será usado como fonte de conteúdo.

# **Gravação por USB**

Para gravar um programa, deve em primeiro lugar ligar corretamente um dispositivo de memória USB à sua TV enquanto estiver desligada. Em seguida, deverá ligar a TV para ativar a funcionalidade de gravação.

Para gravar programas de longa duração, como filmes, é recomendado usar discos rígidos USB (HDDs).

Os programas gravados são guardados no dispositivo USB de armazenamento ligado. Se pretendido, pode memorizar/copiar gravações num computador; no entanto, estes ficheiros não estarão disponíveis para serem lidos num computador. Pode reproduzir as gravações apenas através da TV.

O atraso Lip Sync pode ocorrer durante a gravação diferida. A gravação de rádio não é suportada.

Se a velocidade de escrita no unidade de memória USB ligada não for suficiente, a gravação pode falhar e a função de gravação diferida pode não estar disponível.

É recomendado usar discos rígidos USB para gravação de programas HD.

Não desligar a USB/HDD durante a gravação. Isto pode danificar a USB/HDD ligado.

Alguns pacotes de fluxo podem não ser gravados devido a problemas no sinal, resultantes por vezes de os vídeos congelarem durante a reprodução.

Se iniciar uma gravação a partir do temporizador quando o teletexto está ligado, o diálogo será exibido. Se selecionar Sim e premir OK o teletexto será desligado e terá início a gravação.

### **Gravação Instantânea**

Premir o botão **Gravar** para iniciar a gravação de um evento de forma instantânea quando está a ver um programa. Premir o botão **Parar** para parar e guardar a gravação Instantânea.

Não pode alternar transmissões durante o modo gravação. Será exibido um diálogo se tentar mudar para outro canal. Selecionar **Sim** e premir **OK** para parar a gravação e mudar o canal.

## **Ver programas gravados**

Selecionar a **Lista de gravações** no menu **Gravar** no modo de TV em direto e premir **OK**. Selecionar um item gravado na lista (se previamente gravado). Premir no botão **OK** para visualizar.

Premir o botão **Parar** ou **Voltar/Retroceder** para parar uma reprodução.

Serão atribuídos nomes às gravações no formato seguinte: Channel Name\_Date(Ano/Mês/Dia)\_ Programme Name.

### **Gravação diferida**

De modo a usar a função de diferimento da gravação deve ser ativada primeiro a opção **Modo De Diferimento** no menu **Gravar>Modo de diferimento**:.

No modo de gravação diferida, o programa é pausado e simultaneamente gravado na unidade de memória USB ligada. Premir o botão **Pausa/Reproduzir** enquanto está a ver uma transmissão para ativar o modo de diferimento. Premir novamente o modo **Pausa/Reproduzir** para retomar o programa pausado a partir de onde parou. Premir o botão **Parar** para parar a gravação diferida e voltar para a transmissão ao vivo.

Quando esta função é usada pela primeira vez será exibido o assistente de Configuração do Disco quando o botão **Pausa/Reprodução for premido**. Pode escolher o modo de configuração Automático ou Manual. No modo **Manual,** se preferir, pode formatar o seu dispositivo USB de armazenamento e especificar o espaço de memória que será usado para a função de diferimento. Quando a configuração estiver concluída, o Resultado de Configuração do Disco será exibido. Premir o botão **Voltar/Retroceder** para sair.

A função não estará disponível para transmissões de rádio.

## **Formato do disco**

Quando usar um novo dispositivo de memória USB, é recomendado formatar primeiro o mesmo usando a opção **Formatar** no menu **Gravar>Informação** do dispositivo na TV em Direto. Selecionar o dispositivo ligado no ecrã **Informação Dispositivo** e premir **OK** no botão direcional Direito para ver a lista de opções disponíveis. Depois Selecionar **Formato** e premir **OK** para continuar. Uma mensagem de confirmação será exibida. Selecionar **Sim** e premir **OK** para iniciar a formatação..

**IMPORTANTE:** Se formatar o seu dispositivo USB de armazenamento irá apagar TODOS os dados no mesmo e o respetivo sistema de ficheiros será convertido para FAT32. Na maioria dos casos, os erros de operação serão corrigidos após uma formatação, mas perderá TODOS os seus dados.

## **Lista de programação**

Pode adicionar lembretes ou temporizadores de gravação usando o menu **Lista de Programação.** Pode aceder à **Lista de Programação** a partir do menu **Gravar** no modo de TV em Direto. Selecionar **Lista de Programação** e premir em **OK**. Serão exibidos os temporizadores definidos serão listados se existirem alguns disponíveis. Caso contrário, será exibido um diálogo. Selecionar **Adicionar** e premir **OK** para adicionar um temporizador.

Premir o botão **Amarelo** para adicionar um temporizador enquanto o menu Lista de Programação é exibido no ecrã. Pode definir o tipo de temporizador definindo a opção do **Tipo de Programação** como **Lembrete** ou **Gravação**. Quando forem definidos outros parâmetros premir o botão **Verde**. O temporizador será adicionado á lista.

Se existirem, pode também editar ou apagar os temporizadores nesta lita. Selecionar o temporizador da sua escolha e premir o **botão Vermelho** para editar. Depois de ter editado o temporizador premir o botão **Verde** para guardar as alterações. Selecionar o temporizador da sua escolha e premir o **botão Azul** para apagar. Quando optar por excluir um temporizador, será exibido no ecrã um diálogo de confirmação. Selecionar **Sim** e premir **OK** para excluir o temporizador selecionado.

Será exibida uma mensagem de aviso a perguntar se pretende substituir os temporizadores, se o s intervalos de tempo de dois temporizadores se sobrepuserem. Não pode definir mais de um temporizador para o mesmo intervalo de tempo. Para substituir o temporizador antigo por um novo, selecionar **SIM** e premir **OK**. Selecionar **Sim** e premir **OK** para editar o último temporizador criado.

Premir o botão **SAIR** para fechar a Lista de Programação.

# **[CEC]**

Com a função CEC da sua TV pode operar um dispositivo ligado com o controlo remoto da TV. Esta função usa o HDMI CEC (Controlo Eletrónico do Consumidor) para comunicar com os dispositivos ligados. Os dispositivos têm de suportar HDMI CEC e devem estar ligados com uma ligação HDMI.

De modo a usar a funcionalidade CEC a opção respetiva no menu deve ser ativada. Para verificar, ligar ou desligar a função CEC, deve fazer o seguinte:

- Entrar no menu **Definições>Canais e Entradas>Entradas** no Dashboard ou o menu **Opções TV>Definições>Canais e Entradas>Entradas** no modo TV em Direto.
- Navegar para baixo para a secção **Controlo Eletrónico do Consumidor (CEC)**, Verificar se a opção de controlo HDMI está ativada.
- Selecionar a opção de controlo **HDMI** e premir **OK** para ligar ou desligar-.

Assegurar que todas as definições CEC são corretamente configuradas no dispositivo CEC ligado. A funcionalidade CEC tem nomes diferentes em marcas diferentes. A função CEC pode não funcionar em todos os dispositivos. Se ligar um dispositivo com suporte HDMI CEC à sua TV, a fonte de entrada HDMI correspondente será renomeada com o nome do dispositivo ligado.

Para operar o dispositivo CEC ligado, selecionar a fonte de entrada HDMI a partir do menu **Entradas** no Dashboard. Ou premir o botão **Fonte** se a TV estiver no modo de TV Em Direto e selecionar a fonte de entrada HDMI correspondente a partir da lista. Para terminar esta operação e controlar a TV novamente através do controlo remoto, premir o botão **Fonte**, que continuará a estar funcional, no controlo remoto e mudar para outra fonte.

O controlo remoto da TV consegue automaticamente controlar o dispositivo quando tiver sido selecionada a fonte HDMI ligada. No entanto, nem todos os botões serão direcionados para o dispositivo. Apenas os dispositivos que suportam a função de Controlo Remoto CEC responderão ao controlo remoto da TV.

A TV suporta também a função eARC (Melhorada Audio Return Channel). Semelhante ao ARC, a função eARC permite a transferência do fluxo de áudio digital de sua TV para um dispositivo de áudio ligado através do cabo HDMI. eARC é uma versão melhorada do ARC. Tem uma largura de banda muito maior que o seu antecessor. A largura de banda representa a faixa de frequências ou a quantidade de dados que estão por sua vez a ser transferidos. Uma largura de banda maior traduz-se numa maior quantidade de

dados que podem ser transferidos. Largura de banda maior também significa que o sinal de áudio digital não precisa ser comprimido e é muito mais detalhado, rico e vibrante.

Quando eARC é ativado no menu de som, a TV primeiro tenta estabelecer a ligação eARC. Se eARC for suportado pelo dispositivo ligado, a saída muda para o modo eARC e o indicador "eARC" pode ser observado no OSD do dispositivo ligado. Se não puder ser estabelecida uma ligação eARC (por exemplo, o dispositivo ligado não suporta o eARC, mas apenas o ARC) ou se eARC for desativado no menu de som, a TV inicia o ARC.

De modo a ativar a função ARC a opção **eARC** deve ser definida como **Auto**. Pode aceder esta opção a partir do menu **opções TV>Som** no modo TV em Direto ou a partir do menu **Definições>Reprodução e Som>Som** no Dashboard. Quando eARC estiver ativo, a TV irá retirar o som automaticamente às suas saídas de áudio. Portanto, irá ouvir áudio apenas a partir do dispositivo de áudio ligado. Os botões de controlo do volume do controlo remoto serão direcionados para o dispositivo de áudio ligado e terá possibilidade de controlar o volume do dispositivo ligado com o seu controlo remoto da TV.

Para que o eARC funcione corretamente:

- O dispositivo de áudio ligado também deve suportar eARC.
- Alguns cabos HDMI não têm largura de banda suficiente para transportar canais de áudio de alta taxa de bits, usar um cabo HDMI com suporte eARC (cabos HDMI de alta velocidade com Ethernet e o novo cabo HDMI de ultra alta velocidade - verificar em hdmi.org para obter as informações mais recentes).

**Nota***: eARC é suportado apenas através da entrada HDMI2.*

# **Google Cast**

Com a tecnologia integrada Google Cast pode transmitir o conteúdo que está no seu dispositivo móvel diretamente para a sua TV. Se o seu dispositivo móvel tiver a função Google Cast, pode espelhar o ecrã do seu dispositivo para a TV sem fios. Selecionar a opção de ecrã Cast no seu dispositivo Android. Os dispositivos disponíveis serão detetados e indicados. Selecionar a sua TV a partir da lista e tocar no mesmo para iniciar a transmissão. Pode obter o nome da rede da sua TV no menu **Definições> Sistema>Sobre** no Dashboardl O nome do dispositivo sera um das opções mostradas. Pode também mudar o nome da sua TV. Selecionar o **nome do Dispositivo** e premir **OK**. Seguidamente selecionar **Alterar** e premir novamente **OK**. Pode tanto selecionar um dos nomes predefinidos ou inserir um nome personalizado.

**Para transmitir o ecrã do seu dispositivo no ecrã da TV...**

- **1.** No seu dispositivo Android, ir para "Definições" a partir do painel de notificações ou do ecrã inicial
- **2.** Tocar em "Conetividade do dispositivo"
- **3.** Tocar em "Projeção fácil" e ativar "Projeção sem fios". Serão indicados os dispositivos disponíveis
- **4.** Selecionar a TV que gostaria de transmitir  $\bigcap$
- **1.** Deslizar para baixo o painel de notificações
- **2.** Tocar em "Projeção sem fios".
- **3.** Selecionar a TV que gostaria de transmitir

Se a aplicação móvel for ativada para transmissão, tal como o YouTube, Dailymotion, Netflix, pode transmitir a sua aplicação para a sua TV. Na aplicação móvel, procurar o ícone Google Cast e tocar no mesmo. Os dispositivos disponíveis serão detetados e indicados. Selecionar a sua TV a partir da lista e tocar no mesmo para iniciar a transmissão.

### **Para transmitir uma aplicação para o ecrã da TV...**

- **1.** No seu smartphone ou tablet, abrir uma aplicação que seja compatível com o Google Cast
- **2.** Tocar no ícone do Google Cast
- **3.** Selecionar a TV que gostaria de transmitir
- **4.** A aplicação que selecionou deve começar a ser reproduzida na TV.

#### *Notas:*

*O Google Cast funciona em Android e iOS. Assegurar que os seus dispositivos móveis estão ligados à mesma rede da TV.*

*As opções do menu e os nomes para a função Google Cast no seu dispositivo Android podem diferir de marca para marca e pode ser alterados com o decorrer do tempo. Consultar o manual do seu dispositivo para as informações mais recentes sobre a função Google Cast.*

## **Sistema HBBTV**

HbbTV (Hybrid Broadcast Broaband TV) é um padrão que combina sem interrupção os serviços de TV fornecidos através de transmissão com serviços enviados via banda larga e também permite o acesso aos serviços de Internet apenas para clientes que estiverem a usar TVs e descodificadores de sinal ligados. Os serviços enviados através de TV Hbb incluem os canais de TV de transmissão tradicional, os serviços de catch-up, vídeo-on-demand, guia de programa eletrónico, publicidade interativa, personalização, votação, jogos, redes sociais e outras aplicações multimédia.

As aplicações HbbTV estão disponíveis em canais onde que estão assinalados pelo transmissor.

As aplicações HbbTV são geralmente apresentadas premindo um botão colorido no controlo remoto. Geralmente irá aparecer um ícone pequeno de botão vermelho no ecrã de modo a notificar o utilizador que

há uma aplicação HbbTV no canal. Premir o botão indicado no ecrã para apresentar a aplicação.

As aplicações HbbTV usam os botões no controlo remoto para interagir com o utilizador. Quando a aplicação HbbTV é apresentada, o controlo de alguns botões é detido pela aplicação. Por exemplo, a seleção dum canal numérico pode não atuar numa aplicação de teletexto na qual os números indicam páginas de teletexto.

A TVHbb exige capacidade de fluxo AV para a plataforma. Existem numerosas aplicações que fornecem serviços TV VOD (vídeo on demand) e catch-up. Os botões **OK** (reproduzir e pausa), **Parar, Avanço rápido** e **Retrocesso** no controlo remoto podem ser usados para interagir com o conteúdo AV.

*Nota: Pode ativar ou desativar esta função a partir do menu Opções TV>Opções Avançadas>Definições HBBTV no modo TV em Direto.*

# **Busca em espera rápido**

E se a opção **Atualização Automática do Canal** no menu **Definições>Canais e Inserções>Canais** estiver ativada a TV irá ativar-se 5 minutos após ser ligada no modo em espera rápido e irá procurar canais. O LED em espera ficará intermitente durante este processo. Depois de o LED deixar de estar intermitente o processo de busca é completado. Quaisquer novos canais encontrados serão adicionados à lista de canais. Se a lista de canais for atualizada, será informado sobre as alterações a próxima vez que ligar a TV.

# **Atualização do Programa**

A sua TV consegue encontrar e atualizar software automaticamente através da Internet.

Para obter uma melhor utilização da sua TV e beneficiar das melhorias mais recentes, assegurar que o seu sistema está sempre atualizado.

## **Atualização do software através da Internet**

A sua TV ir á verificar o Servidor Google para ver se está disponível alguma atualização (GOTA). Se for encontrado um novo software, será descarregado automaticamente em fundo. Quando o descarregamento estiver concluído, será exibida uma mensagem no ecrã durante alguns segundos e depois desaparecerá. Pode verificar a secção de notificações no Dashboard para ver a informação respetiva.

O software descarregado será automaticamente instalado da próxima vez que a TV for ligada. Pode também ir para o menu **Definições>Sistema>Sobre,** selecionar **Reiniciar agora**, e premir **OK** para executar a instalação imediatamente.

Para verificar uma atualização manualmente, entrar no menu **Definições>Sistema>Sobre**. A TV irá verificar se está disponível alguma atualização. Quando concluído, será informado sobre o estado atual do sistema e a hora na qual o dispositivofoi verificado pela última vez. A opção **Verificar atualização** será selecionada. Premir **OK** se pretender verificar de novo.

*Nota: Não desligar o cabo de alimentação durante o processo de atualização do software. Se a TV não conseguir ligar após a atualização, desligue-a, aguarde dois minutos e, em seguida, ligue-a novamente.*

# **Resolução de Problemas e Sugestões**

## **A TV não liga**

- Assegurar que o cabo de alimentação está firmemente ligado na tomada de alimentação..
- Desligar o cabo de alimentação da tomada de alimentação. Aguardar um minuto e ligá-la novamente.
- Premir o botão **Em Espera/Ligar** na TV.

## **A TV não responde ao controlo remoto**

- A TV necessita de algum tempo para iniciar. Durante este tempo, a TV não responde ai controlo remoto ou aos comandos da TV. Este é um comportamento normal.
- Verificar se o controlo remoto está a funcionar através de uma câmara de um telemóvel. Colocar o telemóvel no modo câmara e apontar o controlo remoto para as lentes da câmara. Se premir qualquer tecla no controlo remoto e se observar intermitência do LED dos infravermelhos através da câmara, o controlo remoto está a funcionar. A TV precisa ser verificada.

Se não observar a intermitência, as pilhas podem estar sem carga. Substituir as pilhas. Se o controlo remoto continuar sem funcionar, o mesmo pode estar partido e necessitar de ser verificado.

Este método de verificação do controlo remoto não é possível com os controlos remotos que tenham sido emparelhados sem fios com a TV.

### **Nenhum canal**

- Assegurar que os cabos estão corretamente ligados e que a rede correta está selecionada.
- Assegurar que a lista correta de canais está selecionada.
- Assegurar que introduziu a frequência de canal correta se realizou a sintonização manual.

### **Sem imagem/imagem distorcida**

- Assegurar que a antena está corretamente ligada à TV.
- Assegurar que o cabo da antena não está danificado.
- Assegurar que é selecionado o dispositivo correto como fonte de entrada.
- Assegurar que o dispositivo ou fonte externos estão corretamente ligados.
- Assegurar que as definições de imagem estão definidas corretamente.
- Os altifalantes, dispositivos áudio sem ligação à terra, luzes néon, edifícios altos e outros objetos de grande dimensão podem influenciar a qualidade da receção. Se possível, tentar melhorar a qualidade de receção através da alteração da direção da antena ou dispositivos em movimento afastados da TV.
- Mudar para um formato de imagem diferente, se a imagem não se ajustar ao ecrã
- Assegurar que o seu PC usa a resolução suportada e a taxa de atualização.

## **Sem som ou de fraca qualidade**

- Assegurar que as definições de som estão definidas corretamente.
- Assegurar que os cabos estão ligados corretamente.
- Assegurar que o volume não está sem som ou colocado no zero, aumentar o volume para verificar.
- Assegurar que a saída de áudio da TV está ligada à entrada de áudio no sistema externo de som.
- O som poderá estar a sair apenas de uma coluna. Verificar as definições de equilíbrio no menu **Exibir e Som.**

### **Fontes de entrada - não podem ser seleccionadas**

- Assegurar que o dispositivo está ligado à TV.
- Assegurar que os cabos estão ligados corretamente.
- Assegurar que selecionou a fonte de entrada correta que é dedicada para o dispositivo ligado.
- Assegurar que a fonte de entrada correta não fica oculta no menu **Canais e Entradas**.

# **Compatibilidade do sinal HDMI**

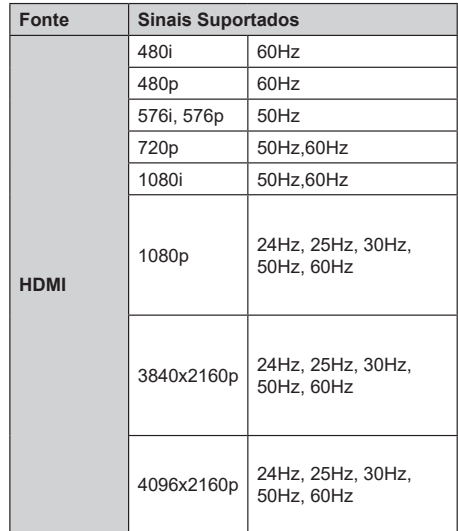

Nalguns casos, um sinal na TV pode não ser exibido corretamente. O problema pode ser uma inconsistência com as normas do equipamento fonte ( DVD, conversor, etc.). Se verificar este problema, contacte o seu fornecedor e o fabricante do equipamento de fonte.

# **Formatos de ficheiros suportados para o modo USB**

# **Descodificador vídeo**

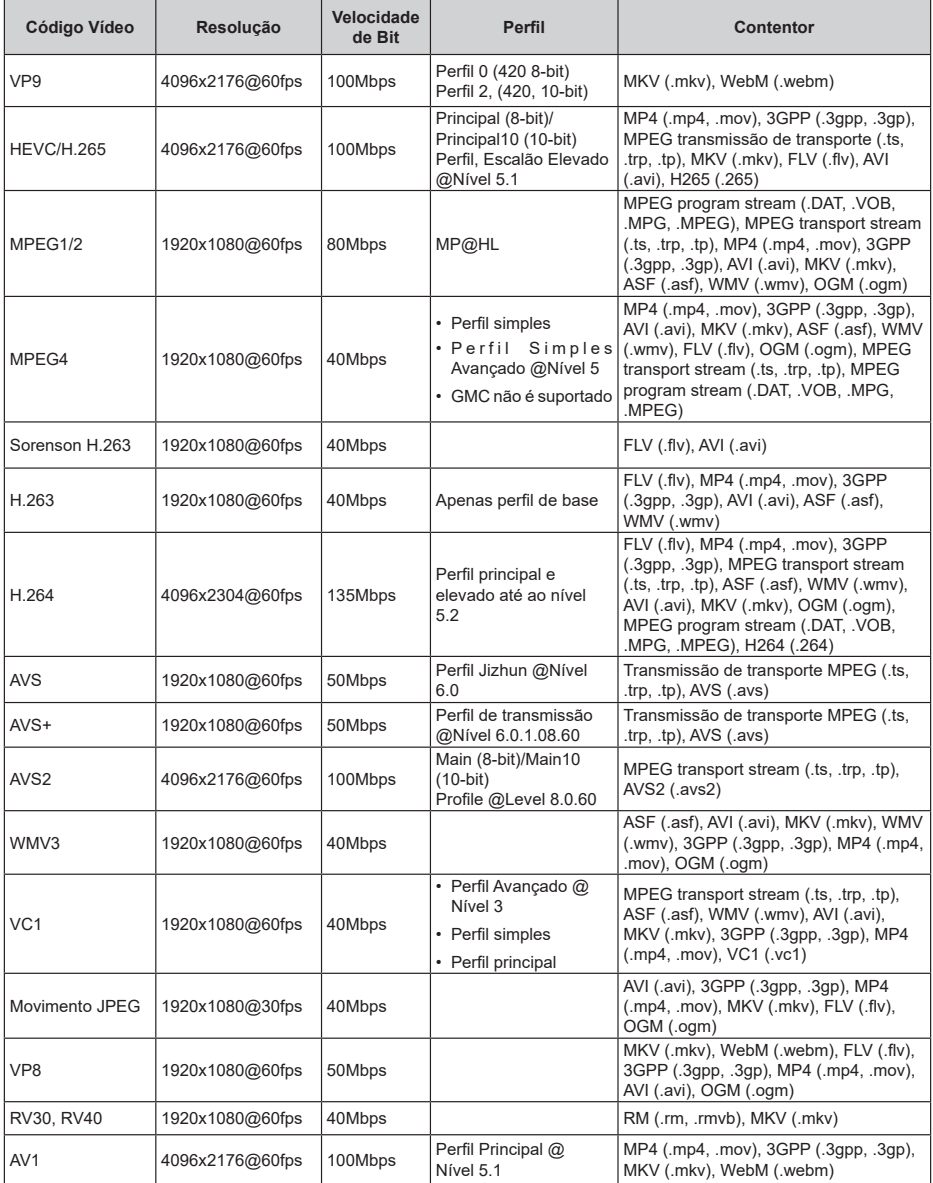

# **Codificador de vídeo**

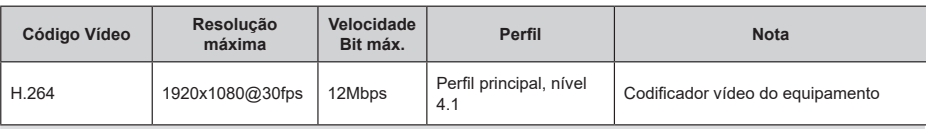

# **Áudio**

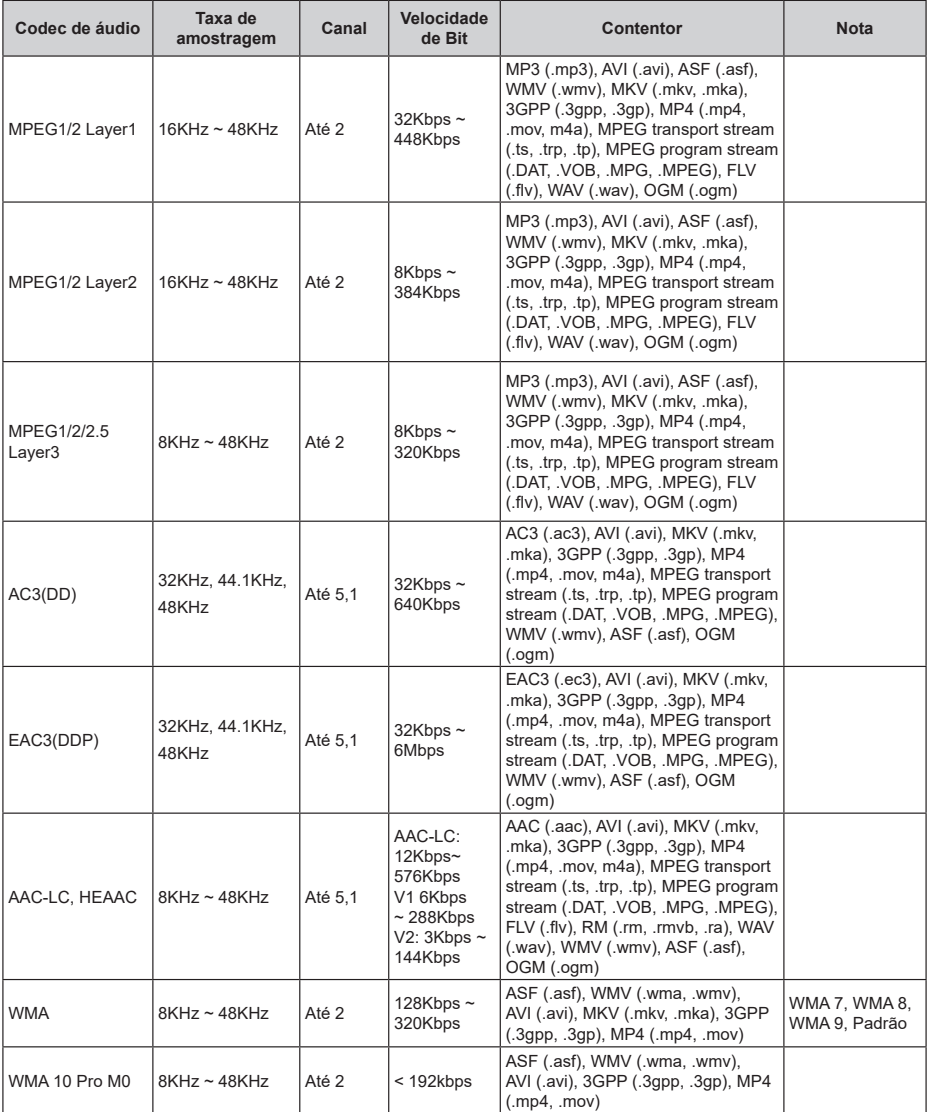

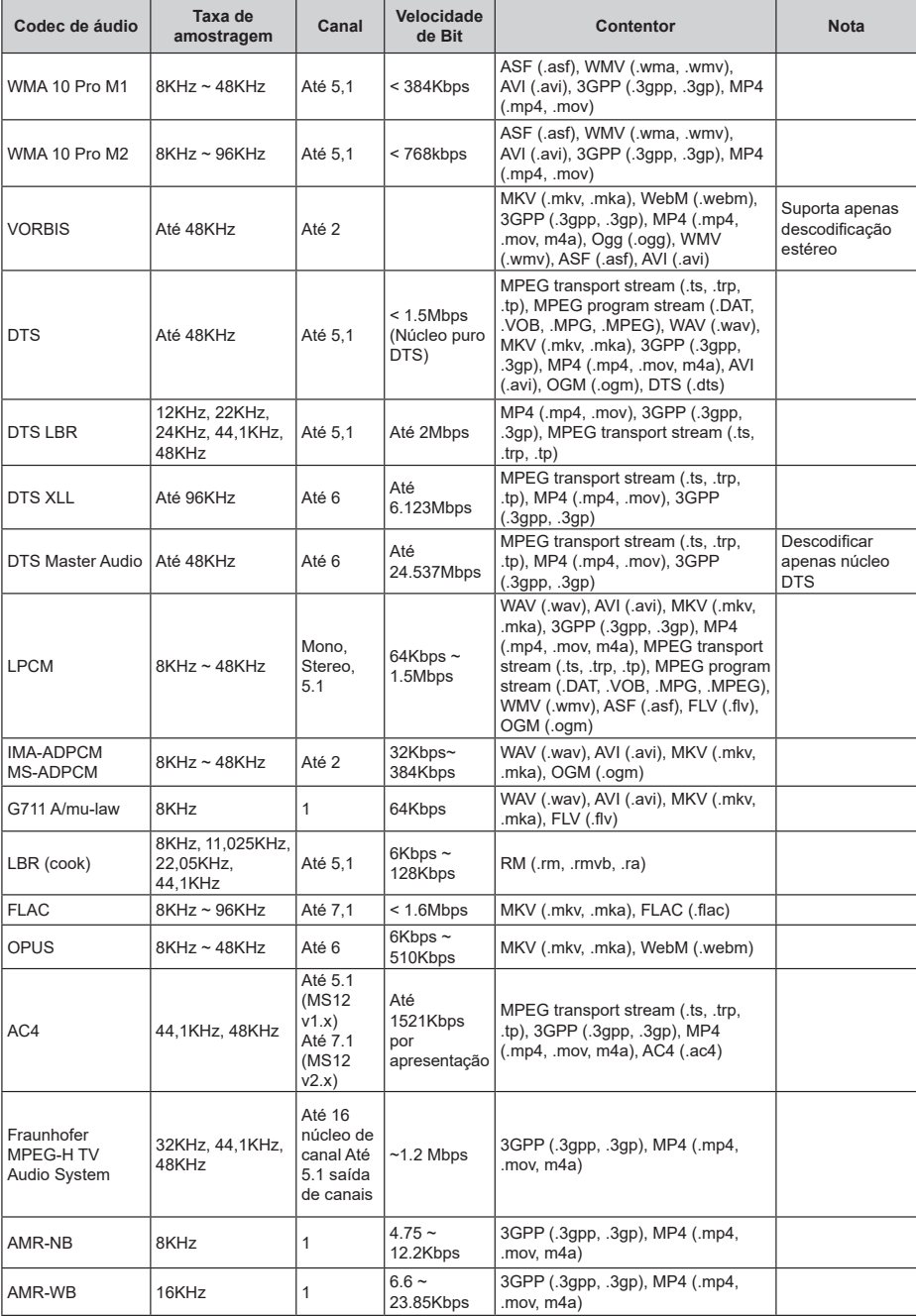

## **Imagem**

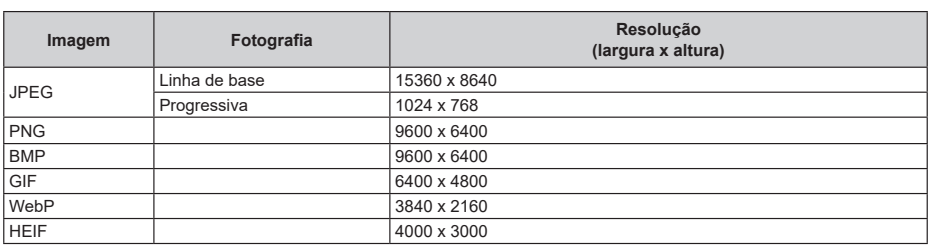

# **Legendas**

### **Interna**

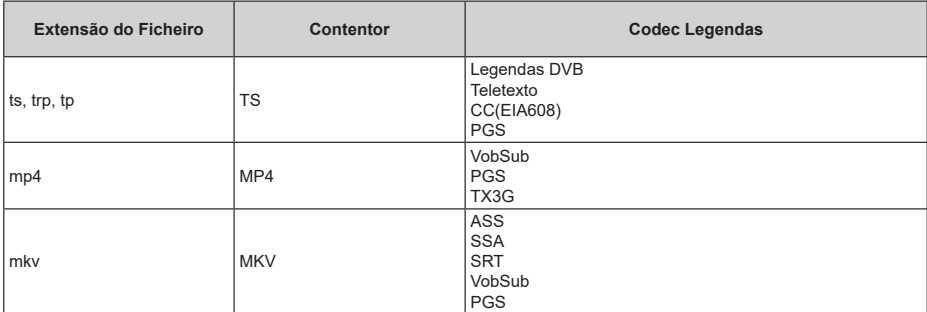

### **Externa**

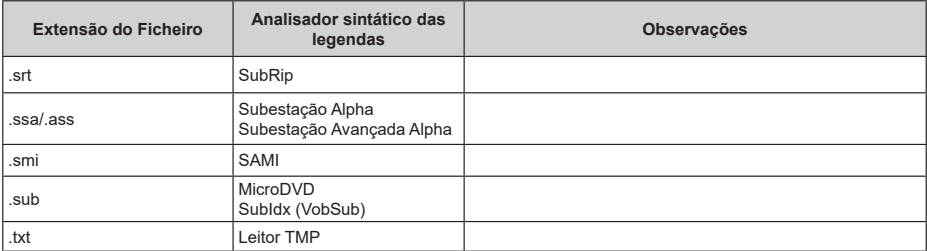

# **Resoluções DVI suportadas**

Quando ligar dispositivos aos conetores da sua TV utilizando os cabos de conversão DVI (cabo DVI para HDMI - não fornecido), pode consultar a informação de resolução seguinte.

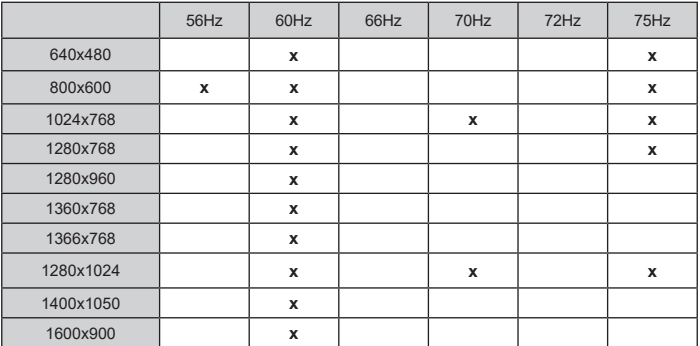

# **Especificação**

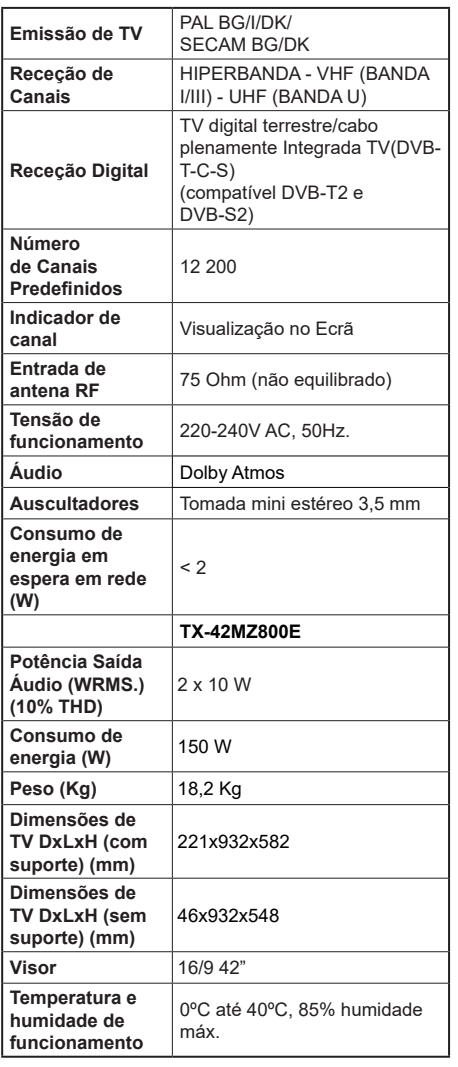

Para obter mais informações sobre o produto, visite EPREL: https://eprel.ec.europa.eu.

O número de registro EPREL está disponível em https://eprel.panasonic.eu/product.

## **Especificações de transmissor de LAN sem fios**

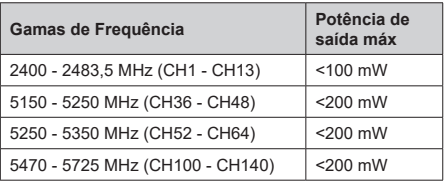

### **Restrições de país**

Este dispositivo destina-se a uso doméstico e em escritórios em todos os países da EU (e noutros países de acordo com a seguinte diretiva da EU aplicável). A banda 5.15 - 5.35 GHz é restringida a operações no interior somente nos países da EU.

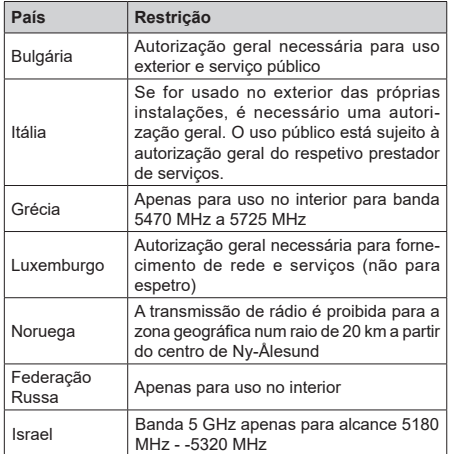

Os requisitos para qualquer país podem mudar a qualquer momento. É recomendado que o utilizador verifique com as autoridades locais o estado atual dos regulamentos nacionais para redes LAN sem fios de 5 GHz.

### **Standard**

IEEE 802.11.a/b/g/n

**Interface anfitrião**

USB 2.0

## **Segurança**

WEP 64/128, WPA, WPA2, TKIP, AES, WAPI

# **Observação**

### **Observação para transmissão DVB / Dados / funções IPTV**

• Esta TV foi concebida para estar de acordo com as normas (de Agosto de 2021) de serviço digital terrestre DVB-T / T2 (MPEG2, MPEG4- AVC(H.264) e HEVC(H.265)), DVB-C (MPEG2, MPEG4-AVC(H.264) e serviços digitais por cabo HEVC(H.265)) e DVB-S (MPEG2, MPEG4- AVC(H.264) e serviços digitais satélite HEVC(H.265)).

Consultar o seu revendedor local para disponibilidade dos serviços DVB-T / T2 ou DVB-S na sua zona.

Consulte o seu operador de serviço por cabo para disponibilidade de serviços DVB-C com esta TV.

- Esta TV pode não funcionar corretamente com o sinal que não corresponda às normas de DVB-T / T2, DVB-C ou DVB-S.
- Nem todas as funções estão disponíveis dependendo do país, zona, emissor, fornecedor do serviço, satélite e ambiente de rede.
- Nem todos os módulos CI funcionam corretamente com esta TV. Deve consultar o seu operador sobre a disponibilidade do módulo CI.
- Esta TV pode não funcionar corretamente com o módulo CI que não seja aprovado pelo operador.
- Podem ser cobradas taxas adicionais dependendo do operador.
- A compatibilidade com serviços futuros não é garantida.
- As aplicações Internet são fornecidas pelos respetivos prestadores de serviços e podem em qualquer momento ser alteradas, interrompidas ou descontinuadas.

A Panasonic não assume qualquer responsabilidade e nem concede qualquer garantia de disponibilidade ou de continuidade dos serviços.

• A Panasonic não garante o funcionamento e o desempenho dos dispositivos periféricos produzidos por outros fabricantes e não assume qualquer responsabilidade ou danos que possam resultar do funcionamento e/ou desempenho da utilização dos dispositivos periféricos dos referidos fabricantes.

# **Licenças**

Os termos HDMI e High-Definition Multimedia Interface, HDMI trade dress e os logotipos HDM são marcas ou marcas registadas da HDMI Licensing Administrator, Inc.

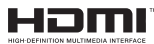

Dolby, Dolby Vision, Dolby Atmos, e o símbolo double-D são marcas registadas da Dolby Laboratories Licensing Corporation. Fabricado sob a licença da Dolby Laboratories. Material confidencial não publicado. Copyright © 2012-2022 Dolby Laboratories. Todos os direitos reservados.

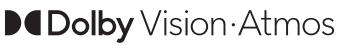

Google, Android, Android TV, Chromecast, Google Play e YouTube são marcas registadas do Google LLC.

A palavra da marca "Bluetooth" e os logotipos são marcas comerciais registadas detidas pela Bluetooth SIG Inc. e qualquer uso das referidas marcas pela Panasonic Coroporation é sob licença.

Este produto contém tecnologia sujeita a determinados direitos de propriedade intelectual da Microsoft. O uso ou distribuição desta tecnologia fora deste produto são proibidos sem a(s) licença(s) adequadas da Microsoft.

Os proprietários do conteúdo usam a tecnologia de acesso de conteúdo Microsoft PlayReady™ para proteger a sua propriedade intelectual, incluindo o conteúdo protegido por direitos de autor. Este dispositivo usa tecnologia PlayReady para aceder a conteúdo protegido por PlayReady e/ou conteúdo protegido por WMDRM. Se o dispositivo não conseguir aplicar corretamente as restrições sobre o uso do conteúdo, os proprietários do conteúdo podem solicitar à Microsoft que revogue a capacidade do dispositivo de consumir conteúdo protegido por PlayReady. A revogação não afeta conteúdo não protegido ou conteúdo protegido por outras tecnologias de acesso de conteúdo. Os proprietários do conteúdo podem exigir-lhe que atualize PlayReady para aceder ao conteúdo deles. Se recusar uma atualização, não poderá aceder ao conteúdo que exige a atualização.

O logótipo "CI Plus" é uma marca registada da CI Plus LLP.

Este produto está protegido por determinados direitos de propriedade intelectual Microsoft Corporation. O uso ou distribuição de tal tecnologia fora deste produto são proibidos sem a(s) licença(s) adequadas da Microsoft ou de uma subsidiária da Microsoft autorizada.

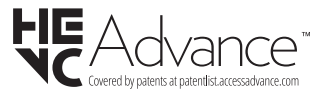

# **Eliminação do Equipamento Usado e das Pilhas**

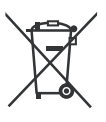

### **Apenas para a União Europeia e países com sistemas de reciclagem**

Estes símbolos nos produtos, embalagens e / ou documentos anexos significa que os produtos elétricos e eletrónicos usados não devem ser misturados com o lixo doméstico em geral.

Para o tratamento, recuperação e reciclagem de produtos usados e baterias, deve levá-los aos pontos de recolha aplicáveis de acordo com a sua legislação nacional.

Ao eliminar corretamente, ajudará a poupar recursos valiosos e evitar quaisquer potenciais efeitos negativos à saúde humana e ao meio ambiente.

Para informação mais detalhada acerca da recolha e reciclagem deve contatar a autarquia local.

Multas podem ser aplicadas no caso de uma eliminação incorreta de acordo com a legislação nacional.

### **Nota para o símbolo da pilha (símbolo do botão):**

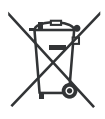

Este símbolo deve ser usado em combinação com símbolo de produto químicos. Neste caso em conformidade com os requisitos definidos pela Diretiva para os produtos químicos envolvidos.

# **Declaração de Conformidade (DoC)**

"Nós, Panasonic Corporation declaramos que esta TV está em conformidade com os requisitos essenciais e outras regulamentações relevantes da Directiva 2014/53/EC."

Se quiser obter uma cópia da DoC original desta TV, deve visitar o seguinte sítio web:

http://www.ptc.panasonic.eu/compliance-documents

Representante Autorizado:

Panasonic Testing Centre

Panasonic Marketing Europe GmbH

Winsbergring 15, 22525 Hamburg, Germany

Sítio web: http://www.panasonic.com

# Obsah

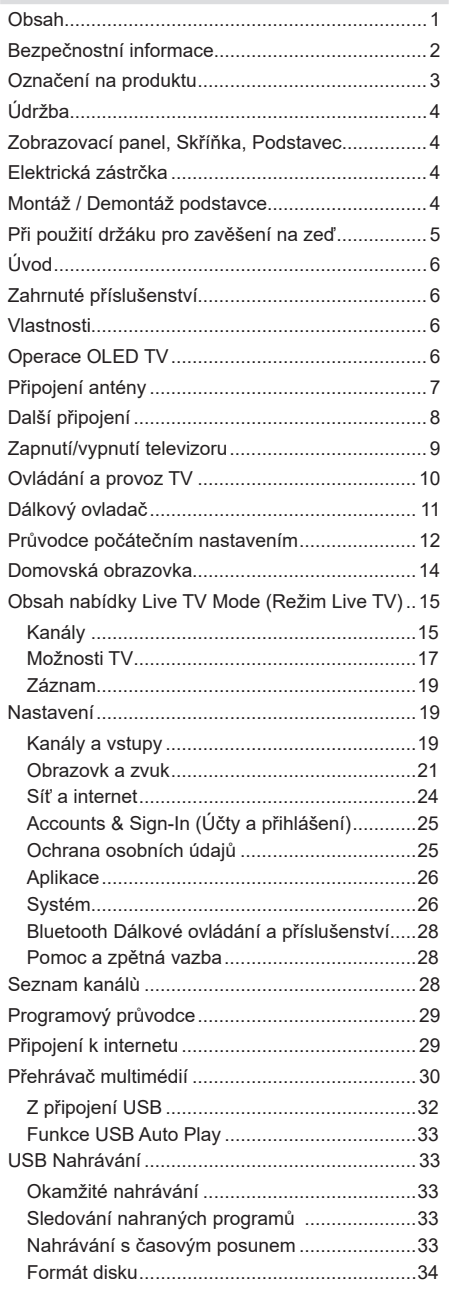

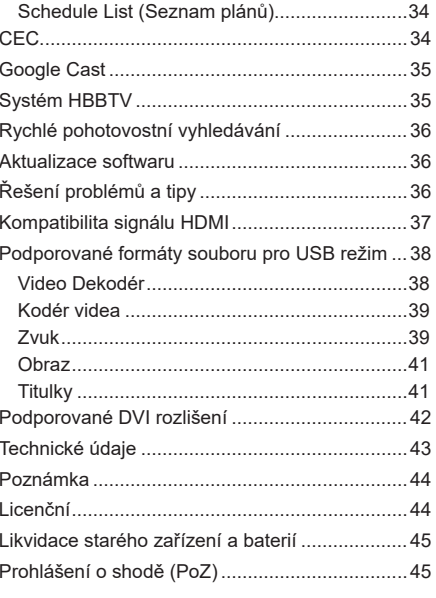

# **Bezpečnostní informace**

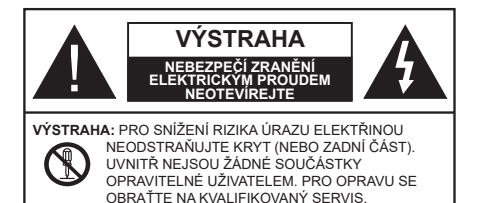

Za extrémního počasí (bouře, blesky) a dlouhé období nečinnosti (odjezdu na dovolenou) odpojte televizor od elektrické sítě.

Síťová zástrčka slouží k odpojení TV ze sítě, a proto musí zůstat snadno přístupná. Pokud televizor není odpojen od elektrické sítě, zařízení stále odebírá energii pro všechny situace, i když je televizor v pohotovostním režimu nebo je vypnutý.

*Poznámka: Pro obsluhu příslušných funkcí následujte pokyny na obrazovce.*

## **DŮLEŽITÉ - Před zahájením instalace a používání si prosím pečlivě přečtěte návod k použití.**

**VAROVÁNÍ: Tento přístroj je určen pro použití osobami (včetně dětí), kteří jsou schopni/zkušení provozování takového zařízení bez dozoru, pokud nejsou pod dohledem nebo jim nebyly poskytnuty instrukce týkající se použití přístroje osobou zodpovědnou za jejich bezpečnost.**

- Použijte tento televizor v nadmořské výšce menší než 5000 metrů nad mořem, v suchých místech a v oblastech s mírným nebo tropickým podnebím.
- Televizor je určen pro použití v domácnostech a na podobné vnitřní použití, ale může být také používán na veřejných místech.
- Pro zajištění ventilace, kolem televizoru nechte alespoň 5 cm volného prostoru.
- Nezabraňujte větrání zakrytím nebo blokováním větracích otvorů předměty, jako jsou noviny, ubrusy, závěsy atd.
- Síťový kabel/zástrčka by měly být snadno přístupné. Nepokládejte na síťový kabel nábytek, TV nebo jiné věci. Poškozený síťový kabel může způsobit požár, nebo elektrický šok. Kabel odpojujte vytažením za zástrčku, nikoli zatažením za kabel. Nikdy nesahejte na síťový kabel mokrýma rukama, může to způsobit zkrat nebo elektrický šok. Nikdy kabel neuzlujte nebo nevažte s jinými kabely. Pokud je kabel poškozený, musí být vyměněn. Toto musí být provedeno kvalifikovanou osobou.
- Nevystavujte televizor kapajícím nebo stříkajícím tekutinám a na nebo pod TV nepokládejte nádoby naplněné tekutinou, jako jsou například vázy, sklenice atd. (např. na policích nad TV).
- Nevystavujte televizor přímému slunečnímu záření nebo neumisťujte zdroje otevřeného ohně, jako jsou zapálené svíčky na vrch nebo do blízkosti televizoru.
- Nepokládejte žádné zdroje tepla jako jsou elektrické ohřívače, radiátory, atd. do blízkosti televizoru.
- Nepokládejte televizor na podlahu nebo na šikmé plochy.
- Abyste předešli nebezpečí udušení, igelitové sáčky držte mimo dosah kojenců, dětí a domácích zvířat.
- Opatrně připojte podstavec k televizoru. Pokud je stojan opatřen šrouby, pevně utáhněte šrouby, aby se zabránilo naklánění televizoru. Šrouby příliš nepřetahujte a řádně namontujte i stojanové gumy.
- Nepokládejte televizor na místa, kde bude vystaven přímému slunečnímu záření nebo jinému silnému světelnému zdroji, protože to bude mít za následek poruchy zobrazení.
- Před použitím televizoru z displeje opatrně odstraňte ochrannou fólii.
- Nevhazujte baterie do ohně nebo mezi nebezpečné nebo hořlavé materiály.

### **UPOZORNĚNÍ**

- Baterie se nesmí vystavovat nadměrné teplotě, jako např. slunci, ohni a podobně.
- Nadměrná hladina zvuku ze sluchátek může způsobit ztrátu sluchu.

**PŘEDEVŠÍM – NIKDY nenechávejte nikoho, především děti, tlačit nebo udeřit na obrazovku, vsunovat něco do děr, konektorů nebo dalších otvorů na TV.**

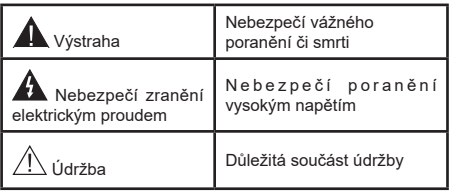

### **Označení na produktu**

Následující symboly jsou použity na produktu jako indikátory omezení a bezpečnostní opatření a bezpečnostní pokyny. Každé vysvětlení je platné pouze pro vztahující se místo označení na produktu. Dbejte na tyto informace z bezpečnostních důvodů.

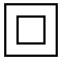

**Produkt ochranné třídy II:** Tento spotřebič je navržen takovým způsobem, že nevyžaduje bezpečnostní elektrické uzemnění.

**Nebezpečný terminál pod proudem:**  Označený terminál(y) je / jsou za normálních provozních podmínek pod proudem nebezpečné.

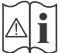

**i** Pozor, viz Návod k obsluze: V označeném<br>prostoru(ech) se nachází(jí) mincové nebo<br>knoflíkové baterie wyměnitelné uživatelem knoflíkové baterie vyměnitelné uživatelem.

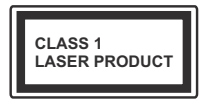

**Laserový produkt třídy 1:** Tento produkt obsahuje laserový zdroj Třídy 1, který je bezpečný za rozumně předvídatelných podmínek provozu.

# **UPOZORNĚNÍ**

Dejte pozor, ať baterie nespolknete, hrozí nebezpečí chemického popálení

Tento výrobek nebo jeho příslušenství dodávané s výrobkem může obsahovat knoflíkovou/mincovou baterii. Pokud dojde k požití knoflíkové baterie, může to způsobit vážné vnitřní popáleniny během 2 hodin a může to vést ke smrti.

Udržujte nové a použité baterie mimo dosah dětí.

Pokud část s baterií není možné bezpečně uzavřít, přestaňte výrobek používat a odložte ho mimo dosah dětí.

Pokud si myslíte, že baterie byly spolknuty nebo vloženy do jakékoliv části těla, okamžitě vyhledejte lékařskou pomoc.

**– – – – – – – – – – – –** 

### **Varování nebezpečí nestability**

TV může spadnout a způsobit vážné zranění nebo smrt. Velkému množství zranění, najme dětí, je možné se vyhnout jednoduchými opatřeními:

- VŽDY používejte skříňky nebo podstavce nebo způsoby montáže doporučené výrobcem televizoru.
- VŽDY používejte nábytek, který poskytuje bezpečnou oporu pro televizor.
- VŽDY se ujistěte, aby televizor nepřesahoval přes hrany podpůrného nábytku.
- VŽDY naučte děti o nebezpečí vylézt na nábytek na televizor nebo na jeho ovládací prvky.
- VŽDY nasměrujte vedení a kabely připojené k televizoru, abyste o ně nemohli zakopnout, protáhnout je nebo zachytit.
- NIKDY nepokládejte televizor na nestabilní místa.
- NIKDY neumísťujte televizor na vysoký nábytek (například skříně a knihovny) bez ukotvení nábytku i televizoru k vhodné podpoře.
- NIKDY neumisťujte televizor na tkaniny nebo jiné materiály, které mohou být umístěny mezi televizorem a podpůrným nábytkem.
- NIKDY neumisťujte předměty, které by mohly děti lákat, jako jsou hračky a dálkové ovladače, na horní část televizoru nebo nábytek, na který je televizor umístěn.
- Vybavení je vhodné pouze pro montáž do výšky nad 2 m.

Při přemístění vašeho současného televizoru byste měli stejně použít výše uvedená opatření. **– – – – – – – – – – – –** 

Přístroj připojen k ochrannému uzemnění instalace budovy prostřednictvím připojení do ELEKTRICKÉ sítě nebo k jinému přístroji s připojením k ochrannému uzemnění a k televiznímu distribučnímu systému pomocí koaxiálního kabelu může za určitých okolností představovat riziko požáru. Napojení na systém televizních rozvodů musí být proto provedeno prostřednictvím zařízení, které elektrická izolace spadá do určitého frekvenčního pásma (galvanicky izolátor).

# **UPOZORNĚNÍ PŘI MONTÁŽI NA ZEĎ**

- Před montáží televizoru na zeď si přečtěte pokyny.
- Sada pro montáž na stěnu je volitelná. Pokud není součástí dodávky televizoru, můžete ji získat od místního prodejce.
- Neinstalujte televizor na strop nebo na šikmou stěnu.
- Použijte přiložené šrouby pro montáž na stěnu a další příslušenství.
- Pevně utáhněte šrouby na montáž na stěnu, abyste zabránili pádu televizoru. Šrouby nepřetahujte.

# **UPOZORNĚNÍ**

- Použitím jiné nástěnné konzoly na zavěšení nebo instalace vlastní podpěry nástěnné konzoly se vystavujete riziku zranění osob nebo poškození výrobku. V zájmu zachování výkonu a bezpečnosti tohoto přístroje, v každém případě požádejte svého prodejce nebo autorizovanou montážní firmu na připevnění nástěnné konzoly. Jakékoliv škody způsobené instalací bez autorizované osoby má za následek zánik vaší záruky.
- Pečlivě si přečtěte pokyny dodané k volitelnému příslušenství a v každém případě dodržujte kroky pro zabránění pádu TV.
- Během instalace manipulujte s televizorem opatrně, protože nárazy nebo jiným působením může dojít k jeho poškození.
- Při upevňování závěsné konzoly na stěnu si dáveite pozor. Před zavěšením konzole se vždy se přesvědčte, že ve zdi nejsou žádné elektrické kabely ani trubky.
- Pro zabránění pádu a zraněním, pokud ho již nepoužíváte, odstraňte televizor ze závěsné konzoly.

### **ŠKODY**

- S výjimkou případů, kdy je odpovědnost uznána místními předpisy, společnost Panasonic nenese žádnou odpovědnost za poruchy způsobené nesprávným používáním nebo používáním výrobku a za jiné problémy nebo škody způsobené používáním tohoto výrobku.
- Společnost Panasonic nepřebírá žádnou odpovědnost za ztrátu dat atp. způsobenou vyšší mocí.
- Záruka se nevztahuje na externí zařízení, které si zákazník připravil samostatně. Za péči o údaje uložené v takových zařízeních odpovídá zákazník. Společnost Panasonic nenese žádnou odpovědnost za zneužití těchto údajů.

Obrázky a ilustrace v tomto návodu mají pouze informativní charakter a mohou se lišit od skutečného vzhledu výrobku. Design a technické parametry produktu mohou být změněny bez předchozího upozornění.

# **Údržba**

### **Nejprve odstraňte zástrčku ze zásuvky.**

### **Zobrazovací panel, Skříňka, Podstavec**

### **Pravidelná péče:**

Pro odstranění nečistot a otisků prstů jemně otřete povrch zobrazovacího panelu, skříňky nebo podstavce pomocí měkkého hadříku.

### **Pro zaschlé nečistoty:**

- **1.** Nejprve očistěte prach z povrchu.
- **2.** Namočte měkký hadřík do čisté vody nebo vody zředěné neutrálním saponátem (1 díl saponátu na 100 dílů vody).
- **3.** Hadřík řádně vyždímejte. (Vezměte prosím na vědomí, nenechte kapalinu zatéci dovnitř televizoru, protože může vést k jeho poruše.)
- **4.** Pečlivě ho navlhčete a setřete odolné nečistoty.
- **5.** Nakonec z něj otřete veškerou vlhkost.

### **Výstraha**

Nepoužívejte tvrdé utěrky nebo houbičky s příliš tvrdým povrchem, protože mohou způsobit poškrábání povrchu.

- Dáveite pozor, aby se na povrch nedostaly repelenty, rozpouštědla, ředidla nebo jiné těkavé látky. Mohou snížit kvalitu povrchu nebo způsobit odlupování barvy.
- Povrch zobrazovacího panelu je speciálně upraven a může se snadno poškodit. Dávejte pozor, abyste neklepli ani nepoškrábali displej s nehty nebo jinými tvrdými předměty.
- Nedopusťte, aby se skříňka a podstavec, dostaly do kontaktu s gumou nebo PVC delší dobu. Mohou snížit kvalitu povrchu.

### **Elektrická zástrčka**

Otírejte síťovou zástrčku suchým hadříkem v pravidelných intervalech.

Vlhkost a prach mohou způsobit požár nebo úraz elektrickým proudem.

# **Montáž / Demontáž podstavce**

### **Přípravy**

Vyberte podstavec(ce) a televizor z balení a umístěte televizor na pracovní stůl s panelem obrazovky dolů na čistou, měkkou látku (deku, atd.)

- Použijte plochý a pevný stůl větší, než je televizor.
- Nedržte díl obrazového panelu.
- Ujistěte se, že se TV poškrábání nebo nezlomil.

*VÝSTRAHA: Vyobrazené šrouby nezasunujte do těla televizoru, když TV stojan nepoužíváte, např. při montáži na zeď. Zasunutí šroubů bez podstavce může způsobit poškození televizoru.*

### **Montáž podstavce**

**1.** Stojan televizoru se skládá ze dvou částí. Nainstalujte tyto kusy dohromady.

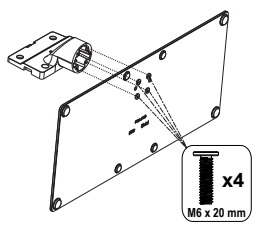

**2.** Stojan (y) umístěte na schéma montáže stojanu(ů) na zadní straně televizoru.

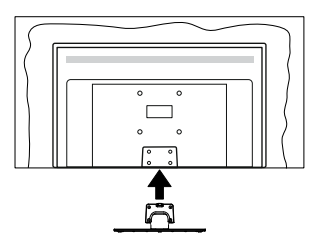

**3.** Poté vložte do otvorů čtyři dodané šrouby (M4 x 12), jemně je utáhněte tak, aby byl podstavec správně namontován.

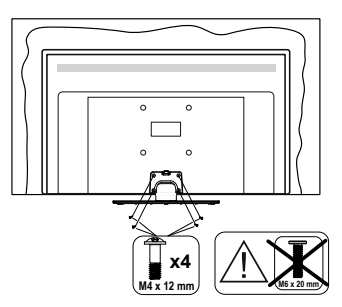

### **Odstranění podstavce z televizoru**

Ujistěte se, že při použití závěsu na stěnu nebo při balení televizoru budete odstraňovat podstavec následujícím způsobem.

- Položte televizor na pracovní stůl s obrazovkou dolů na čistou, měkký hadr. Nechte stojan(y), přečnívat přes okraj povrchu.
- Odšroubujte šrouby upevňující stojan(y).
- Odstraňte stojan(y).

# **Při použití držáku pro zavěšení na zeď**

Pro nákup doporučeného držáku pro zavěšení na zeď se prosím obraťte na svého místního prodejce Panasonic.

Otvory pro montáž držáku pro zavěšení na stěnu;

## **Zadní strana TV**

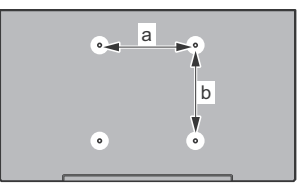

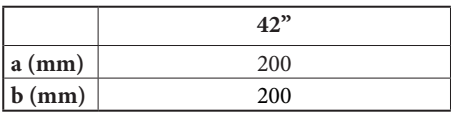

### **Pohled ze strany**

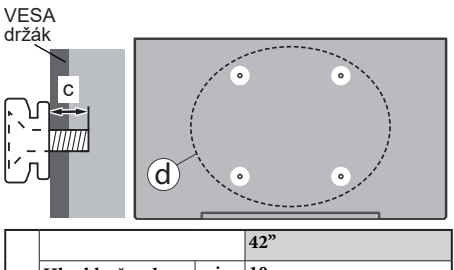

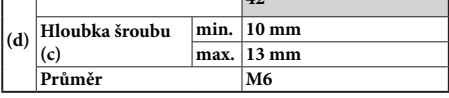

*Poznámka: Šrouby pro upevnění TV na zavěšení na stěnový držák nejsou součástí dodávky s televizorem.*

# **Úvod**

Děkujeme, že jste si vybrali náš výrobek. Brzy si budete užívat svůj nový televizor. Pečlivě si pročtěte tyto pokyny. Obsahují důležité informace, které vám pomohou užívat si televizor na maximum a zajistit jeho správnou a bezpečnou instalaci a provoz.

# **Zahrnuté příslušenství**

- Dálkový ovladač
- Baterie: 2 x AAA
- Návod k obsluze
- Síťový kabel
- Odnímatelný stojan
- Šrouby pro montáž stojanu (M4 x 12) + (M6 x 20)

# **Vlastnosti**

- 4K UHD Google TV
- Operační systém Android™
- Google Cast
- Hlasové vyhledávání
- Plně integrovaný digitální/kabelový/satelitní TV (DVB-T-T2/C/S-S2)
- Ethernet (LAN) pro připojení k internetu a servis
- 802.11 a/b/g/n/ac s integrovanou podporou WLAN

## **Ultra HD (UHD)**

Váš televizor podporuje režim Ultra HD (Ultra High Definition - známo též pod označením 4K), který poskytuje rozlišení 3840x2160 (4K:2K). To odpovídá 4násobnému rozlišení Full HD televizoru díky zdvojnásobení počtu pixelů Full HD TV, a to jak ve vodorovném, tak ve vertikálním směru. Ultra HD obsah je podporován prostřednictvím nativních a tržních aplikací, HDMI, některých služeb Over-the-Top (OTT), USB vstupů a vysílání přes DVB-T2 a DVB-S2.

## **Vysoký dynamický rozsah (HDR) / Hybridní log-gama (HLG):**

Pomocí této funkce televizor dokáže reprodukovat větší dynamický rozsah světelnosti zachycením a následnou kombinací několika různých expozic. HDR/HLG slibuje lepší kvalitu obrazu díky jasnějším, realističtějším zvýrazněním, mnohem realističtějšími barvami a dalšími vylepšeními. To přináší pohled o dosažení kterého se výrobci filmu snažili, umožňující skryté oblasti tmavých stínů a slunečního světla s plnou jasností, barev a detailů. Obsah HDR/HLG je podporován prostřednictvím nativních a portálových aplikací, HDMI, vstupů USB a přes vysílání DVB-S. Pokud je vstupní zdroj nastaven na související vstup HDMI, stiskněte tlačítko **Menu** a nastavte možnost **Verze HDMI EDID** v nabídce **Možnosti** 

**TV > Nastavení > Kanálya vstupy** jako **EDID 2.0, EDID 2.1** nebo **Auto EDID**, abyste mohli sledovat obsah HDR / HLG, pokud obsah HDR / HLG přijímán prostřednictvím vstupu HDMI. V tomto případě by zdrojové zařízení mělo být také kompatibilní s alespoň  $HDMI 2.0.$ 

## **Dolby Vision**

Dolby Vision™ přináší pozoruhodný vizuální zážitek, úžasný jas, výjimečný kontrast a živé barvy, které vaší zábavě vdechnout život. Tuto skvělou kvalitu obrazu dosahuje využíváním HDR technologie a technologie širokoúhlého barevného zobrazování. Zvýšením jasu původního signálu a použitím vyššího rozsahu dynamiky barev a kontrastu poskytuje Dolby Vision úžasné množství detailů, které jiné technologie postprocessingu ostatních televizorů nedokáží vytvořit. Dolby Vision je podporován prostřednictvím nativních a portálových aplikací, HDMI a USB vstupů. Pokud je vstupní zdroj nastaven na související vstup HDMI, stiskněte tlačítko **Menu** a nastavte možnost **Verze HDMI EDID** v nabídce **Možnosti TV > Nastavení > Kanálya vstupy** jako **EDID 2.0, EDID 2.1** nebo **Auto EDID**, abyste mohli sledovat obsah Dolby Vision, pokud se obsah Dolby Vision přijímá prostřednictvím vstupu HDMI. V tomto případě by zdrojové zařízení mělo být také kompatibilní s alespoň HDMI 2.0. V nabídce **Režim Obrazu** budou k dispozici tři předdefinované režimy obrazu, pokud je detekován obsah Dolby Vision: **Dolby Vision Bright**, **Dolby Vision Dark** a **Dolby Vision Vivid**. Všechny umožňují, aby si uživatelé vychutnali obsah tak, jak původně tvůrce zamýšlel s různými okolními světelnými podmínkami. Pokud chcete změnit nastavení **Režimu obrazu**, stiskněte tlačítko Menu při sledování obsahu Dolby Vision a přejděte do nabídky **Obraz**. Při sledování obsahu Dolby Vision Content prostřednictvím aplikace kromě služeb YouTube, Netflix a Multi Media Player, nebudete mít přístup do nabídky **Obraz** a nebudete moci nastavovat **Režim Obrazu**.

# **Operace OLED TV**

OLED panely mají několik postupů pro prodloužení životnosti panelu a poskytují ochranu proti problému vypálení obrazu.

## **OLED Rychlé čistění panelu**

- Po každých 4 hodinách provozu televizor automaticky provede operaci **OLED Rychlé čistění panelu** a to v případě, kdy je televizor v pohotovostním režimu. Pokud je televizor v **Režimu obchodu**, tato operace se provede 3 hodiny po poslední úspěšné kompenzaci OFF-RS.
- Bude to trvat asi 6 minut. Aby nedošlo k přerušení provozu, doporučujeme počkat, dokud nebude úkon dokončen.
- Během provádění úkonu bude blikat LED kontrolka.
- Po dokončení úkonu se televizor přepne do pohotovostního režimu.
- Tato operace může být přerušena vypnutím napájení televizoru nebo zapnutím televizoru. V tomto případě bude operace **OLED Rychlé čistění panelu** provedena, když se příště TV přepne do pohotovostního režimu.

### **Kompenzace OLED**

- Tento úkon se provádí automaticky kdykoli během dne, kdy se televizor přepne do pohotovostního režimu po každých 1500 hodinách provozu.
- Po době 60 sekundách v pohotovostním režimu se televizor zapne s prázdnou obrazovkou a pokud má obrazovka správnou teplotu, provede se operace **kompenzace OLED**.
- Bude to trvat asi 1 minutu a během té bude blikat kontrolka LED a na obrazovce se objeví vodorovná čára, pohybující se na obrazovce seshora dolů.
- Po dokončení operace kompenzace OLED se televizor přepne do pohotovostního režimu.
- Operaci **kompenzace OLED** lze přerušit kdykoliv vypnutím napájení televizoru nebo zapnutím televizoru.
- Pokud byla operace **kompenzace OLED** přerušena, na obrazovce se v případě následujícího zapnutí TV objeví zpráva, že operace **kompenzace OLED** byla přerušena. V tomto případě bude operace **kompenzace OLED** provedena, když se příště TV přepne do pohotovostního režimu.
- Operaci je možné provést manuálně pomocí volby **kompenzace OLED** v nabídce **Nastavení> Předvolby zařízení>Obrázky> OLED**. Operace bude trvat asi 90 min a poté bude TV automaticky vypnuta. Během této doby neodpojujte síťový kabel. Nedoporučuje se provádět tuto operaci více než jednou za rok nebo pokud to nepožaduje autorizovaný servisní personál.

### **Manuální kompenzace OFF-RS**

- Tuto operaci lze provést manuálně pomocí možnosti **Manuální kompenzace OFF-RS** v nabídce **Nastavení>Obrazovka a zvuk >Obraz>OLED**.
- Bude to trvat asi 15 minut. Aby nedošlo k přerušení provozu, doporučujeme počkat, dokud nebude úkon dokončen.
- Během provádění úkonu bude blikat LED kontrolka.
- Po dokončení úkonu se televizor přepne do pohotovostního režimu.
- Tato operace může být přerušena vypnutím napájení televizoru nebo zapnutím televizoru. V tomto případě bude OFF-RS operace provedena při následujícím přepnutí televizoru do pohotovostního režimu po 4 hodinách používání.

## **Pixel Shift (Posunutí bodů):**

- Obraz se bude automaticky posunovat každých 80 sekund o jeden pixel, aby nedocházelo k lepení obrazu.
- Nastavení posunu pixelů lze změnit pomocí možnosti **OLED Pixel Shift** v nabídce **Nastavení> Obrazovka a zvuk > Obraz>OLED**. K dispozici jsou možnosti Zapnutí a Vypnutí.
- Obraz na obrazovce se posune horizontálně a vertikálně po oběžné dráze obdélníkového tvaru.

# **Připojení antény**

Připojte zástrčku antény nebo kabelové televize do konektoru vstup antény (ANT) umístěné na levé straně televizoru nebo připojte satelit do konektoru satelitního vstupu (LNB) na zadní straně televizoru.

## **Levá strana TV**

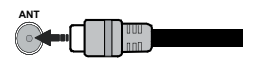

## **Zadní strana TV**

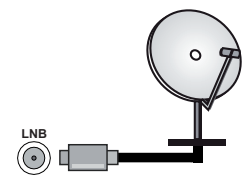

 Chcete-li připojit zařízení k televizoru, před provedením jakékoli připojení zkontrolujte, zda televizor i zařízení jsou vypnuty. Po uskutečnění připojení můžete jednotky zapnout používat.

# **Další připojení**

 Chcete-li k televizoru připojit zařízení, před provedením jakéhokoli připojení zkontrolujte, zda jsou televizor i zařízení vypnuty. Po uskutečnění připojení můžete jednotky zapnout používat.

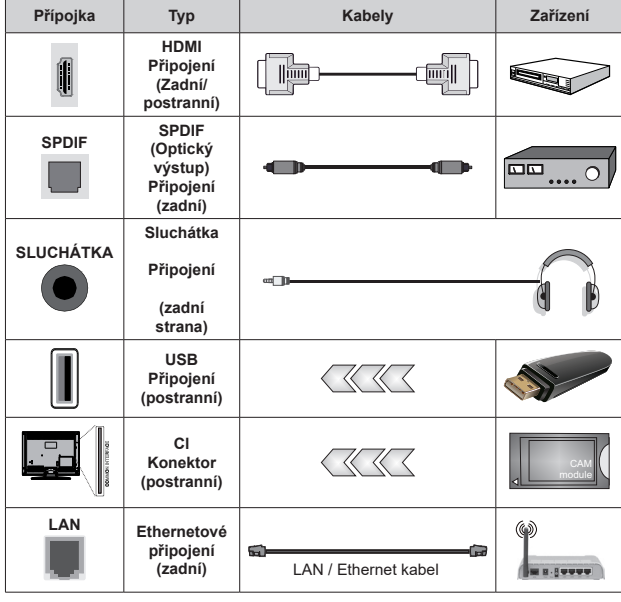

*Pokud používáte sadu pro upevnění na stěnu (v případě že není součástí dodávky, obraťte se na svého prodejce), doporučujeme zapojit všechny kabely do zadní části televizoru před připevněním na stěnu. | Vložte nebo vyjměte CI jednotku, pouze pokud je TV VYPNUTÁ. Měli byste si prohlédnout v návodu k obsluze modulu návod pro podrobnosti o nastavení. Vstupy USB na televizoru podporují zařízení až do 500 mA. Připojení zařízení nad 500mA může poškodit Váš TV. Při připojení zařízení k televizoru pomocí HDMI kabelu, který zajistí dostatečnou odolnost proti parazitního frekvenčnímu záření a bezproblémový přenos signálů s vysokým rozlišením, jako je 4K obsah, budete muset použít stíněný HDMI kabel s ferity (kvalitní) HDMI kabel.*

# **Zapnutí/vypnutí televizoru**

### **Připojení napájení**

### **DŮLEŽITÉ: Televizor je určen k použití s napětím 220-240V AC při 50 Hz.**

Po vybalení nechte televizor získat pokojovou teplotu, než přístroj připojíte do sítě.

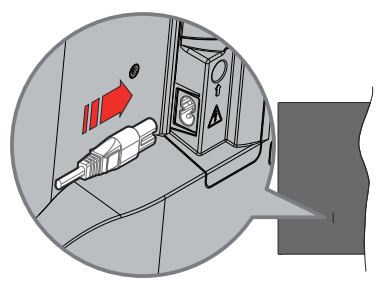

Jeden konec (zástrčka se dvěma otvory) dodaného odpojitelného napájecího kabelu zapojte do zásuvky pro napájecí kabel na zadní straně televizoru, jak je to znázorněno výše. Potom zapojte druhý konec napájecího kabelu do síťové zásuvky. Televizor se automaticky zapne.

*Poznámka: Poloha vstupu napájecího kabelu se může lišit v závislosti na modelu.Poloha spínače se může lišit v závislosti na modelu.*

### **Přepnutí televizoru z pohotovostního režimu**

Pokud je televizor v pohotovostním režimu, rozsvítí se LED. K zapnutí televizoru z pohotovostního režimu můžete zvolit jednu z možností:

- Stiskněte tlačítko Pohotovostní režim na dálkovém ovladači.
- Stiskněte střed ovládacího Joysticku na televizoru.

### **Přepnutí televizoru do pohotovostního režimu**

Televizor nelze přepnout do pohotovostního režimu pomocí joysticku. Stiskněte a podržte tlačítko **Standby**  na dálkovém ovladači. Nyní se na obrazovce zobrazí nabídka vypnutí **Power off**. Zvýrazněte **OK** a stiskněte tlačítko **OK**. Televizor se přepne do pohotovostního režimu.

### **Pro vypnutí televizoru**

Pro úplné vypnutí televizoru vypojte napájecí kabel ze zásuvky.

### **Rychlý pohotovostní režim**

Chcete-li televizor přepnout do rychlého pohotovostního režimu;

• Stiskněte na dálkovém ovladači tlačítko **Standby** (Pohotovostní režim).

Opětovným stisknutím se vrátíte do provozního režimu.

• Stiskněte a podržte střed joysticku na televizoru.

Opětovným stisknutím se vrátíte do provozního režimu.

Váš televizor nadále pracuje ve stavu rychlého pohotovostního režimu, protože pravidelně kontroluje dostupnost aktualizací. Nejde o poruchu, stále splňuje požadavky na spotřebu energie. Z důvodu minimalizace spotřeby energie nastavte televizor do pohotovostního režimu, jak je vysvětleno výše.

*Poznámka: Pokud je televizor v pohotovostním režimu, LED indikátor pohotovostního režimu může blikat, což značí, že funkce jako například Vyhledávání nebo časovač jsou aktivní. Kontrolka LED může také blikat když TV přepnete z pohotovostního režimu.*

# **Ovládání a provoz TV**

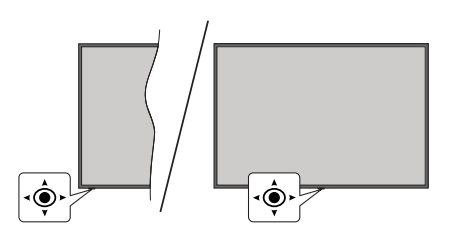

Joystick umožňuje ovládat funkce televizoru Volume (Hlasitost), Programme (Program), Source (Zdroj) a Quick Standby-On (Rychlý pohotovostní režim - Zapnutí).

*Poznámka: Pozice joysticku se může lišit v závislosti na modelu.*

**Pro změnu hlasitosti:** Když zadní strana televizoru směřuje k vám, stisknutím joysticku doleva zvýšíte hlasitost a stisknutím doprava ji snížíte.

**Změna kanálu v režimu Live TV:** Procházejte uložené kanály stisknutím joysticku od sebe nebo k sobě.

**Změna zdroje v režimu Live TV:** Stiskněte střed joysticku dovnitř. Zobrazí se nabídka **TV options** (Možností TV). Zvýrazněte možnost **Source** (Zdroj) a znovu stiskněte střed joysticku dovnitř, na obrazovce se objeví seznam **Inputs** (Vstupy). Vyberte požadovaný zdroj stisknutím joysticku od sebe nebo k sobě a potom stiskněte střed joysticku dovnitř.

**Vypnutí televizoru (Rychlý pohotovostní režim):** Stiskněte střed joysticku dovnitř a na několik sekund jej přidržte. Televizor se přepne do rychlého pohotovostního režimu.

**Vypnutí televizoru (pohotovostní režim):** Televizor nelze přepnout do pohotovostního režimu pomocí joysticku.

**Zapnutí televizoru:** Stiskněte střed joysticku a televizor se zapne.

### **Ovládání dálkovým ovladačem**

Stisknutím tlačítka **Menu** (Nabídka) na dálkovém ovladači zobrazte nabídku nastavení Live TV v režimu Live TV. Stisknutím tlačítka **Domů** zobrazíte nebo se vrátíte na Domovskou obrazovku zařízení Google TV. Pomocí směrových tlačítek přesuňte fokus, pokračujte, upravte některá nastavení a stisknutím tlačítka **OK** proveďte výběr za účelem provedení změn, nastavení vašich předvoleb, otevření podnabídky, spuštění aplikace atd. Stisknutím tlačítka **Back / Return** (Zpět / Návrat) se vrátíte na předchozí obrazovku nabídky.

### **Výběr vstupu**

Jestliže jste zapojili všechna externí zařízení k vaší TV, můžete přepínat k různým zdrojům vstupů. Když jste v režimu Live TV, opakovaným stisknutím tlačítka **Source** (Zdroj) nebo směrových tlačítek a následným stisknutím tlačítka **OK** na dálkovém ovladači můžete přepínat na různé zdroje. Nebo otevřete nabídku **Vstupy** na Dashboard, vyberte požadovaný zdroj ze seznamu a stiskněte **OK**.

### **Změna kanálů a Hlasitost**

Hlasitost můžete upravit pomocí tlačítek **Volume +/-** (Hlasitost +/-). Změnit kanál v režimu Live TV můžete pomocí tlačítek **Programme +/-** (Program +/-) na dálkovém ovladači.

# **Dálkový ovladač**

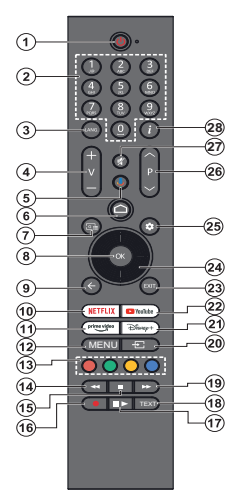

*Poznámka: Jiná zařízení Panasonic nelze ovládat pomocí tohoto dálkového ovládání.*

#### **Pohotovostní tlačítko**

Stiskněte a podržte tlačítko **Standby** na dálkovém ovladači. Nyní se na obrazovce zobrazí nabídka vypnutí **Power off**. Zvýrazněte **OK** a stiskněte tlačítko **OK**. Televizor se přepne do pohotovostního režimu. Krátkým stisknutím a uvolněním přepnete televizor do rychlého pohotovostního režimu nebo televizor zapnete, pokud je v rychlém pohotovostním režimu nebo v pohotovostním režimu.

#### **Vložení baterií do dálkového ovladače**

Dálkový ovladač může mít šroub, který upevňuje kryt prostoru pro baterii na dálkovém ovladači (nebo se může nacházet v samostatné tašce). Odstraňte šroub, pokud byl kryt předtím našroubován. Potom odstraňte kryt prostoru pro baterie, abyste odkryli prostor pro baterie. Vložte dvě baterie 1,5 V velikosti **AAA**. Ujistěte se, že (+) a (-) označení souhlasí (dbejte na správnou polaritu). Nemíchejte staré a nové baterie. Vyměňujte pouze za stejný nebo ekvivalentní typ. Nasaďte kryt zpět. Kryt, pokud existuje, opět zajistěte šroubem,

#### **Spárování dálkového ovládání s televizorem**

Při prvním zapnutí televizoru se před zahájením úvodního nastavení provede vyhledání dálkového ovladače. V tuto chvíli je třeba spárovat dálkové ovládání s televizorem.

Stiskněte a podržte tlačítko **Domů** a **Zpět/Návrat** na dálkovém ovladači, dokud nezačne blikat kontrolka LED na dálkovém ovladači, poté tlačítka uvolněte. To značí, že dálkové ovládání je v režimu párování.

Počkejte, dokud televizor nenajde dálkové ovládání. Po úspěšném spárování kontrolka LED na dálkovém ovladači zhasne a na televizní obrazovce se zobrazí zelené zaškrtnutí Pokud se párování nezdaří, dálkové ovládání přejde po 30 sekundách do režimu spánku.

Chcete-li dálkový ovladač spárovat později, můžete přejít do nabídky **Nastavení > Bluetooth Dálkové ovládání a příslušenství,** zvýraznit možnost **Spárovat příslušenství** a stisknutím tlačítka **OK** zahájit hledání příslušenství.

- **1. Standby (Pohotovostní režim):** Rychlý pohotovostní režim / Pohotovostní režim / Zapnuto
- **2. Číselná tlačítka:** Přepne kanál v režimu Live TV, zadá číslo v textovém poli na obrazovce
- **3. Jazyk:** Přepíná mezi režimy zvuku (analogové TV), zobrazuje nebo mění jazyk zvuku (digitální TV, pokud je k dispozici)
- **4. Hlasitost +/-:** Zvyšuje/snižuje úroveň hlasitosti
- **5. Mikrofon:** Aktivuje mikrofon na dálkovém ovladači, pokud byl ovladač dříve spárován s televizorem. V opačném případě stisknutím tohoto tlačítka spustíte vyhledávání příslušenství, kde můžete spárovat dálkový ovladač s televizorem
- **6. Domů:** Otevře Domovskou obrazovku, používá se také při párování dálkového ovladače. Stisknutím a podržením otevřete Dashboard
- **7. Průvodce:** Zobrazí elektronického programového průvodce pro kanály Live TV
- **8. OK:** Potvrzuje výběry, vstupuje do podnabídky, prohlíží seznam kanálů (v režimu Live TV).
- **9. Zpět/Návrat:** Vrátí se na předchozí obrazovku nabídky, přejde o krok zpět, zavře otevřená okna, zavře teletext (v režimu Live TV-Teletext), používá se také při párování dálkového ovladače
- **10. Netflix:** Spustí aplikaci Netflix
- **11. Prime Video:** Spustí aplikaci Amazon Prime Video
- **12. Režim:** Zobrazí hlavní nabídku nastavení (u jiných zdrojů než Google TV Home), zobrazí dostupné možnosti nastavení, jako je zvuk a obraz
- **13. Barevná tlačítka:** Pro funkce barevných tlačítek postupujte podle pokynů na obrazovce
- **14. Rewind (Přetočit):** Přesune obraz dozadu v médiích, jako isou filmy
- **15. Zastavit:** Zastaví přehrávány média
- **16. Nahrávání:** Nahrává programy v režimu Live TV
- **17. Pauza:** Pozastavuje přehrávány média, spouští nahrávání s časovým posunem v režimu Live TV  **Přehrát:** Obnoví přehrávání pozastaveného média
- **18. Text:** Otevírá a zavírá teletext (pokud je k dispozici v režimu Live TV)
- **19. Rychlé přetáčení vpřed:** Přesune obraz dozadu v médiích, jako jsou filmy
- **20. Source (Zdroj):** Zobrazuje všechny dostupné vysílání a zdroje obsahu
- **21. Disney+:** Spustí aplikaci Disney+
- **22. YouTube:** Spustí aplikaci YouTube
- **23. Opustit:** Zavře a ukončí hlavní nabídky nastavení (u jiných zdrojů než Google TV Home), zavře domovskou obrazovku a přepne na poslední nastavený zdroj, ukončí jakoukoli spuštěnou aplikaci nebo nabídku nebo OSD banner
- **24. Směrová tlačítka:** Po stisknutí pravého nebo levého tlačítka prochází nabídky, nastavuje možnosti, posouvá zaostření nebo kurzor atd. a zobrazuje podstránky v režimu Live TV-Teletext. Postupujte podle pokynů na obrazovce.

*Poznámka: Směrová tlačítka se nachází v kroužku kolem tlačítka OK.*

- **25. Nastavení:** Otevře Dashboard
- **26. Program +/-:** Zvyšuje / Snižuje číslo kanálu v režimu Live TV
- **27. Mute (Ztlumit):** Úplně vypne zvuk TV
- **28. Info:** Zobrazuje informace o obsahu na obrazovce

# **Průvodce počátečním nastavením**

*Poznámka: Postupujte podle pokynů na obrazovce a dokončete proces počátečního nastavení. Pomocí směrových tlačítek a tlačítka* **OK** *na dálkovém ovladači vyberte, nastavte, potvrďte a pokračujte.*

Po zapnutí poprvé se zobrazí obrazovka párování dálkového ovladače. Po spárování dálkového ovladače s televizorem podle pokynů vyberte jazyk na další obrazovce a stiskněte tlačítko **OK**. Pro nastavení TV a nastavení kanálů postupujte podle pokynů na obrazovce. Průvodce instalací vás provede procesem nastavení. Počáteční nastavení můžete provést kdykoli pomocí možnosti **Obnovit** v nabídce **Nastavení> Systém>** O aplikaci > Obnovit. Do nabídky **Nastavení** se dostanete z Dashboard na hlavní obrazovce nebo z nabídky **Možností televizoru** v režimu Live TV.

Některé kroky počátečního nastavení se mohou lišit nebo mohou být přeskočeny v závislosti na zvolených možnostech v každém kroku.

### **1. Párování dálkového ovladače**

Při prvním zapnutí televizoru se provede vyhledávání dálkového ovladače. Podle pokynů na obrazovce spárujte dálkový ovladač (závisí na modelu dálkového ovladače) s televizorem. Pokud je párování úspěšné, zobrazí se na obrazovce zelená značka zaškrtnutí.

Pokud v tomto okamžiku nechcete dálkový ovladač spárovat s televizorem, můžete tento krok přeskočit stisknutím tlačítka **Zpět/Návrat**.

### **2. Uvítací zpráva a výběr jazyka**

Zobrazí se zpráva "Welcome" (Vítejte) spolu s možnostmi výběru jazyka uvedenými na obrazovce. Vyberte požadovaný jazyk ze seznamu a pokračujte stisknutím tlačítka **OK**.

### **3. Region/Země**

V dalším kroku vyberte svůj region nebo svou zemi ze seznamu a pokračujte stisknutím **OK**.

### **4. Výběr nastavení TV**

V tomto okamžiku můžete pokračovat v instalaci služby Google TV nebo základní instalaci televizoru. Vyberte požadovanou možnost a pokračujte stisknutím tlačítka **OK**.

### **5. Nastavení pomocí aplikace Google Home**

V závislosti na výběru země můžete aplikaci Google Home použít k přenosu účtu Google v telefonu Android do televizoru. V aplikaci vyberte možnost přidání nového zařízení a naskenujte QR kód podle pokynů. Podle pokynů na obrazovce televizoru a telefonu dokončete proces pomocí aplikace Google Home. Některé z následujících kroků počátečního nastavení v televizoru budou přeskočeny, pokud nastavení služby Google TV provedete pomocí aplikace Home.

Chcete-li pokračovat v nastavení televizoru, stiskněte směrové tlačítko dolů a poté na této obrazovce stiskněte tlačítko **OK**.

### **6. Síťové připojení**

Pokud jste svůj televizor dříve připojili k internetu prostřednictvím sítě Ethernet, zobrazí se zpráva, že iste připojeni. Můžete se rozhodnout pokračovat s kabelovým připojením nebo změnit síť. Pokud chcete místo kabelového připojení použít bezdrátové připojení, zvýrazněte možnost **Změnit síť** a stiskněte **OK**.

Pokud připojení k internetu nebylo dříve navázáno prostřednictvím sítě Ethernet, budou vyhledány dostupné bezdrátové sítě a poté budou uvedeny na další obrazovce. Vyberte ze seznamu síť WLAN a stisknutím tlačítka **OK** se připojte. Pokud je síť chráněna heslem, zadejte heslo pomocí virtuální klávesnice. Pokud síť, ke které se chcete připojit, má skryté SSID (název sítě), vyberte ze seznamu možnost **Jiná síť**.

Pokud se v této chvíli nechcete připojit k internetu, můžete tento krok přeskočit výběrem možnosti **Přeskočit**. K internetu se můžete připojit později pomocí možností nabídky **Síť a internet** v nabídce **Nastavení** na Dashboard na Domovské obrazovce nebo v nabídce **Možnosti TV** v režimu Live TV.

Zvýrazněte možnost **OK** a stisknutím tlačítka **OK** pokračujte v bezdrátovém připojení, jakmile se zobrazí dialogové okno s tipy pro úsporu energie.

### **7. Zásady ochrany osobních údajů sítě:**

Dále se zobrazí obrazovka Zásady ochrany osobních údajů sítě. Přečtěte si související vysvětlivky zobrazené na obrazovce. K procházení a čtení celého textu můžete použít směrová tlačítka nahoru a dolů. Zvýrazněte možnost **Přijmout**. Poté stisknutím tlačítka **OK** na dálkovém ovládání tuto možnost potvrďte a pokračujte. Toto nastavení lze později změnit pomocí možnosti **Zásady ochrany osobních údajů** sítě v nabídce **Nastavení> Síť a internet**.

### **8. Přihlaste se ke svému účtu Google.**

Pokud připojení k síti proběhne úspěšně, můžete se na další obrazovce přihlásit k účtu Google. Abyste mohli používat služby Google, musíte být přihlášeni k účtu Google. Tento krok bude přeskočen, pokud nebylo navázáno žádné připojení k internetu nebo pokud jste se již přihlásili k účtu Google pomocí telefonu se systémem Android v předchozích krocích původního nastavení.

Po přihlášení budete moci na Google Play objevovat nové aplikace pro videa, hudbu a hry; získat přizpůsobená doporučení z aplikací, jako je YouTube; nakupovat nebo si pronajímat nejnovější filmy a pořady služby Google Play Movies & TV a získáte přístup k zábavě a ovládání Vašich médií. Zvýrazněte možnost **Sign In** (Přihlásit) a pokračujte stisknutím **OK**. Do
svého účtu Google se můžete přihlásit zadáním své e-mailové adresy nebo telefonního čísla a hesla, nebo si vytvořte nový účet.

### **9. Podmínky služby**

Dále se zobrazí obrazovka Podmínky služby. Budete-li pokračovat, souhlasíte s podmínkami služby Google, podmínkami služby Google Play a zásadami ochrany osobních údajů Google. Zvýrazněte možnost **Přijmout**. Poté stisknutím tlačítka **OK** na dálkovém ovládání tuto možnost potvrďte a pokračujte. Na této obrazovce můžete také zobrazit **Podmínky služby**, **podmínky služby Play** a Zásady ochrany osobních údajů. Pro zobrazení tohoto obsahu je nutné připojení k internetu. V případě, že přístup k internetu není k dispozici, se zobrazí zpráva s uvedením adresy webové stránky, na které můžete tyto informace zobrazit.

### **10. Služby Google**

Vyjímejte, abyste se dozvěděli více o jednotlivých službách, například o tom, jak je později zapnout nebo vypnout. Údaje budou použity v souladu se zásadami ochrany osobních údajů společnosti Google. Zvýrazněte **Přijmout** a stisknutím **OK** potvrďte výběr těchto nastavení služeb Google.

### Místo použití

Můžete povolit nebo zakázat aplikacím Google a třetích stran používat informace o poloze vašeho televizoru. Zvýrazněte položku **Místo použití** a stisknutím tlačítka **OK** zobrazte podrobné informace a zapněte nebo vypněte tuto funkci. Toto nastavení lze později změnit pomocí možnosti **Stav polohy** v nabídce **Nastavení > Soukromí > Poloha**.

### Pomoc při vylepšování Google TV

Automaticky odesílat na Google diagnostické informace, jako jsou zprávy o selhání a data o využití z vašeho zařízení a aplikací. Zvýrazněte položku **Pomoc při vylepšování Google TV** a stisknutím tlačítka **OK** zobrazte podrobné informace a zapněte nebo vypněte tuto funkci. Toto nastavení lze později změnit pomocí nabídky **Nastavení > Soukromí > Používání a diagnostika**.

### Doporučení

Google TV využívá vaši aktivitu z jiných produktů a služeb Google ke zlepšení doporučení, které jsou vám představeny. Vaše aktivita na Google TV bude také použita ke zlepšení doporučení pro vás týkajících se dalších produktů Google. Data sdílená mezi produkty Google můžete zobrazit a spravovat na adrese uvedené v textu. Personalizovaná doporučení můžete také skrýt povolením režimu pouze pro aplikace v nastavení zařízení.

### Služby a vaše soukromí

Asistent Google odesílá službám, s nimiž hovoříte, jedinečný kód. Služby si tak mohou během konverzací pamatovat například vaše preference. Údaje odeslány do služeb můžete zobrazit, spravovat a resetovat na stránce jednotlivých služeb v sekci Prozkoumat v mobilní aplikaci Asistent. Více informací naleznete na g.co/assistant/idreset.

Pokud jste se přihlásili k účtu Google v předchozích krocích, můžete také zapnout osobní výsledky asistenta a umožnit asistentovi vyhledávat ve všech televizních aplikacích výběrem souvisejících možností po výzvě.

## **11. Heslo**

V závislosti na výběru země, který jste provedli v předchozím kroku, můžete být v tomto bodě vyzváni k definování 4místného hesla (PIN). Pokračujte stisknutím tlačítka **OK**. Zvolený PIN kód nemůže být 0000. Tento PIN bude vyžadován pro přístup k některým nabídkám, obsahu nebo k uvolnění blokovaných kanálů, zdrojů atd. Pokud budete později vyzváni k zadání PINu pro jakoukoli operaci nabídky, budete jej muset zadat.

## **12. Rodičovská kontrola**

V závislosti na výběru země, který jste provedli v předchozích krocích, se může zobrazit obrazovka rodičovské kontroly. Zvýrazněte požadovanou možnost rodičovského omezení a stisknutím tlačítka **OK** možnost vyberte a pokračujte. Televizor získá informace o věku z vysílání a pokud je tato úroveň věku zakázána, zakáže přístup k vysílání. Pokud nechcete aktivovat rodičovská omezení, můžete zvýraznit možnost **Vypnout** a stisknout tlačítko **OK**.

## **13. Vyberte možnost TV Mode (Režim TV)**

V následujícím kroku počátečního nastavení můžete nastavit provozní režim televizoru buď jako **Home** (Domov), nebo jako **Store** (Obchod). Možnost **Store** (Obchod) nakonfiguruje nastavení vašeho televizoru pro prostředí obchodu. Tato možnost je určena pouze pro účely vystavení výrobku v obchodě. Pro domácí použití se doporučuje zvolit **Home** (Domov).

### **14. Vestavěný Chromecast je vždy k dispozici**

Vyberte preferenci dostupnosti pro Chromecast. Pokud je tato možnost na televizoru nastavena jako **On** (Zapnuto), bude se detekovat jako zařízení Google Cast a umožní se funkci Google Assistant (Asistent Google) a dalším službám probudit televizor tak, aby reagoval na příkazy Cast, i když je v pohotovostním režimu a obrazovka je vypnutá.

### **15. Režim tuneru**

Dalším krokem je výběr režimu tuneru. Vyberte předvolbu tuneru pro instalaci kanálů pro funkci Live TV. K dispozici jsou možnosti **Antenna** (Anténa) a **Cable** (Kabel). Zvýrazněte možnost odpovídající vašemu prostředí a pokračujte stisknutím tlačítka **OK** nebo **pravého** směrového tlačítka. Pokud nechcete provést skenování tuneru, zvýrazněte položku **Další** a stiskněte tlačítko **OK**.

Když je vyhledávání kanálů s vybraným tunerem dokončeno, průvodce instalací vás vrátí zpět k tomuto kroku. V případě, že chcete pokračovat v prohledávání kanálů s jiným tunerem, můžete postupovat tak, jak je vysvětleno níže.

### Anténa

Pokud je vybrán **Anténa**, můžete se rozhodnout vyhledávat digitální kabelové a anténní vysílání. Na následující obrazovce zvýrazněte požadovanou možnost a stisknutím **OK** spusťte vyhledávání.

V průběhu hledání můžete vyhledávání zastavit stisknutím tlačítka **Zpět/Návrat**. Zvýrazněte položku **Vynechat skenování** a stisknutím **OK** nebo směrového tlačítka **Doprava** dokončete nastavení. Kanály, které již byly nalezeny, se uloží do seznamu kanálů.

*Poznámka: Pokud zvolená země nemá analogové vysílání, analogové kanály nebudou vyhledávat.*

### Kabel

Pokud je vybrán **Kabel**, můžete se rozhodnout vyhledávat digitální kablové a analogové vysílání. Na obrazovce **Select Operator** (Vybrat operátora) budou uvedeny dostupné možnosti operátora, pokud jsou k dispozici. V opačném případě bude tento krok přeskočen. Ze seznamu můžete vybrat pouze jednoho operátora. Zvýrazněte požadovaného operátora a pokračujte stisknutím tlačítka **OK** nebo **pravého** směrového tlačítka. Na následující obrazovce zvýrazněte požadovanou možnost a stisknutím **OK** spusťte vyhledávání. Pokud je vybrána jedna z možností vyhledávání digitálních kanálů, pak se zobrazí konfigurační obrazovka. Může být nutné nastavit možnosti **Režim skenování, Frekvence (KHz)** a **ID sítě.** Chcete-li provést úplné skenování, nastavte **Režim skenování** na **Full** nebo **Advanced**, pokud jsou k dispozici. V závislosti na vybraném operátorovi a / nebo nastavení **Režimu skenování** nemusí být některé možnosti k dispozici.

*Poznámka: Pokud zvolená země nemá analogové vysílání, analogové kanály nebudou vyhledávat.*

Jakmile dokončíte nastavení dostupných možností, pokračujte stisknutím **pravého** směrového tlačítka. Televizor začne vyhledávat dostupná vysílání.

V průběhu hledání můžete vyhledávání zastavit stisknutím tlačítka **Zpět/Návrat**. Zvýrazněte položku **Vynechat skenování** a stisknutím **OK** nebo směrového tlačítka **Doprava** dokončete nastavení. Kanály, které již byly nalezeny, se uloží do seznamu kanálů.

Po dokončení počátečního nastavení se zobrazí zpráva. Pro ukončení nastavení stiskněte **OK**.

Budete požádáni, abyste udělili souhlas se shromažďováním vašich dat. Pro podrobné informace si přečtěte text na obrazovce. Zvýrazněte **Přijmout** a stisknutím **OK** udělte souhlas a pokračujte. Pokud chcete přeskočit bez udělení souhlasu, zvolte **Další**.

Toto nastavení lze později změnit pomocí nabídky **Nastavení > Soukromí > Používání a diagnostika**.

Vaše aplikace budou nainstalovány a budou přidány závěrečné úpravy. Jakmile je televizor Google TV připraven, zobrazí se na obrazovce zpráva, že je televizor připraven a tlačítko **Spustit průzkum**. Pokračujte dalším stisknutím tlačítka **OK**.

Zobrazí se Domovská obrazovka. Můžete stisknout tlačítko **Ukončit** na dálkovém ovladači nebo zvýraznit aplikaci Live TV a stisknutím OK přepnout do režimu Live TV a sledovat televizní kanály.

# **Domovská obrazovka**

Chcete-li využívat výhod služby Google TV, měli byste během počátečního nastavení televizoru namísto základní instalace televizoru provést instalaci služby Google TV. Abyste tak mohli učinit, musíte být přihlášeni ke svému účtu Google a televizor musí být připojen k internetu. Chcete-li provést instalaci služby Google TV po počátečním nastavení, můžete sejít dolů, zvýraznit možnost **Nastavení služby Google TV** a stisknout tlačítko **OK**. Připojte televizor k domácí síti pomocí vysokorychlostního připojení k internetu. Podívejte se na části **Network & Internet** (Síť a internet) a **Connecting to the Internet** (Připojení k internetu), kde najdete další informace o připojení vašeho televizoru k internetu.

Nabídka Home (Domů) je středem vašeho televizoru. Z nabídky Home (Domů) můžete spustit libovolnou aplikaci, přepnout na televizní kanál, sledovat film nebo přepnout na připojené zařízení. Stisknutím tlačítka **Home** (Domů) zobrazíte Domovskou obrazovku. Na domovskou obrazovku můžete přepnout i tak, že v nabídce **Vstupy** vyberete možnost **Domovská stránka Google TV**. K otevření nabídky Vstupy, stiskněte tlačítko Zdroj na dálkovém ovladači nebo tlačítko Menu na dálkovém ovladači, když je televizor v režimu Live TV vysílání, v nabídce Možnosti televizoru zvýrazněte možnost Zdroj a stiskněte tlačítko OK. V závislosti na nastavení vašeho televizoru a výběru země v počátečním nastavení může nabídka Home (Domů) obsahovat různé položky.

Zvýrazněte aplikaci **Live TV** a stisknutím **OK** nebo stisknutím tlačítka **Ukončit** na dálkovém ovladači přepněte do režimu Live TV. Pokud byl zdroj předtím nastaven na jinou možnost než **Anténa**, **Kabel**, **Satelit** nebo **ATV**, stiskněte tlačítko **Zdroj** a nastavte jednu z těchto možností pro sledování živých televizních kanálů. Zvýrazněte možnost aplikace **Multi Media Player** a stisknutím tlačítka **OK** procházejte připojená zařízení USB a přehrávejte / zobrazujte nainstalovaný mediální obsah na televizoru. Zvuk můžete přehrávat prostřednictvím reproduktorů televizoru nebo prostřednictvím reproduktorových systémů připojených k televizoru.

## **Domovská obrazovka Google TV**

Domovská obrazovka bude uspořádána do několika karet. K dispozici budou karty **Domů**, **Aplikace a Knihovna**. Dostupné možnosti pro tyto karty jsou umístěny v řádcích. K procházení možností na Domovské obrazovce použijte směrová tlačítka na dálkovém ovladači. Vyberte kartu, poté řádek a přesuňte fokus na požadovanou položku v řádku. Stisknutím tlačítka **OK** provedete výběr nebo přejdete do podnabídky.

V levé horní části Domovské obrazovky bude umístěn vyhledávací nástroj. Můžete si vybrat, zda napíšete slovo a spustíte vyhledávání pomocí virtuální klávesnice, nebo zkusíte hlasové vyhledávání, pokud má dálkový ovladač vestavěný mikrofon. Přesuňte fokus na vyhledávací nástroj a stiskněte tlačítko **OK** nebo jednoduše stiskněte tlačítko **mikrofon** na dálkovém ovladači a pokračujte hlasovým vyhledáváním.

V pravém horním rohu domovské obrazovky se zobrazí logo aktivního účtu, pokud jste se předtím přihlásili k účtu Google.

Chcete-li zobrazit Dashboard, stiskněte tlačítko **Nastavení** nebo stiskněte a podržte tlačítko **Domů** na dálkovém ovladači nebo postupně stiskněte pravé směrové tlačítko na domovské obrazovce. Na Dashboard budou k dispozici možnosti pro účty Google TV, spořič obrazovky a možnosti **Nastavení**, **Vstupy**, **Obraz** a **Oznámení**.

Chcete-li procházet internet, budete potřebovat aplikaci internetového prohlížeče. Vyhledejte prohlížeč a stáhněte jej, vyhledávání můžete provést na domovské obrazovce nebo na kartě **Aplikace**.

## **Základní domovská obrazovka TV**

Dostupné možnosti Domovské obrazovky jsou umístěny v řádcích. K procházení možností na Domovské obrazovce použijte směrová tlačítka na dálkovém ovladači. Vyberte řádek a přesuňte fokus na požadovanou položku v řádku. Stisknutím tlačítka **OK** provedete výběr nebo přejdete do podnabídky.

Chcete-li zobrazit Dashboard, stiskněte tlačítko **Nastavení** nebo stiskněte a podržte tlačítko **Domů** na dálkovém ovladači nebo zvýrazněte položku **Dashboard** na domovské obrazovce a stiskněte **OK**. Na Dashboard budou k dispozici možnosti pro spořič obrazovky a možnosti **Nastavení**, **Vstupy**, **Obraz** a **Oznámení**.

# **Obsah nabídky Live TV Mode (Režim Live TV)**

Nejprve přepněte televizor do režimu Live TV a poté stisknutím tlačítka **Menu** (Nabídka) na dálkovém ovladači zobrazte možnosti nabídky Live TV. Chcete-li přepnout na režim živého televizního vysílání, můžete buď stisknout tlačítko **Ukončit** nebo zvýraznit aplikaci **Live TV** na domovské obrazovce a stisknout tlačítko **OK**.

## **Kanály**

**Programový průvodce:** Otevřete elektronického programového průvodce. Podrobné informace najdete v části **Programový průvodce**.

**Export/import kanálů:** Exportuje data seznamu satelitních kanálů tohoto televizoru do připojeného USB paměťového zařízení nebo importuje dříve exportovaná data z připojeného USB paměťového zařízení do tohoto televizoru. K dispozici budou možnosti **Export kanálů** a **Import kanálů**. Připojte k televizoru USB paměťové zařízení (**\***), zvýrazněte možnost, se kterou chcete pokračovat, a stiskněte tlačítko **OK**. Možnost **Export/Import kanálů** nebude k dispozici, pokud vstupní zdroj není nastaven na možnost **Satelit**.

*(\*) USB paměťové zařízení musí být naformátováno systémem souborů FAT32.*

**Kanál:** Otevřete nabídku **Kanály**. Pomocí možností této nabídky můžete vyhledávat kanály vysílání. Další informace najdete v části **Kanál**y.

**Správa kanálů:** Použitím možností této nabídky můžete nastavit kanály a seznamu kanálů.

Dostupné možnosti se mohou měnit nebo nabídka může být neaktivní v závislosti na zvoleném vstupním zdroji, operátorovi a na tom, zda je dokončena instalace kanálu.

### **Vstupní zdroj - anténa**

**Přeskočení kanálu:** Nastavte kanály, které se mají při přepínání kanálů pomocí tlačítek **Program +/-** na dálkovém ovladači přeskočit. Zvýrazněte požadovaný kanál / kanály v seznamu a stisknutím tlačítka **OK** vyberte / zrušte výběr.

**Vzájemná výměna kanálů:** Změňte pozice dvou vybraných kanálů v seznamu kanálů. Zvýrazněte požadované kanály v seznamu a stisknutím tlačítka **OK** je vyberte. Když je vybrán druhý kanál, pozice tohoto kanálu bude nahrazena pozicí prvního vybraného kanálu. Můžete stisknout **Žluté** tlačítko a zadat číslo kanálu, který chcete vybrat. Potom zvýrazněte **OK** a stisknutím **OK** přejděte na příslušný kanál. K povolení této funkce bude možná nutné nastavit možnost **LCN** v nabídce **Kanály>Kanál>Anténa** na **Vypnuto**.

**Přesun kanálu:** Přesuňte kanál na pozici jiného kanálu. Zvýrazněte kanál, který chcete přesunout, a stisknutím tlačítka **OK** jej vyberte. Poté proveďte totéž pro druhý kanál. Když je vybrán druhý kanál, můžete stisknout **Modré** tlačítko a první vybraný kanál se přesune na pozici tohoto kanálu. Po zobrazení potvrzovacího dialogu zvýrazněte **Pokračovat** a pokračujte stisknutím tlačítka **OK**. Můžete stisknout **Žluté** tlačítko a zadat číslo kanálu, který chcete vybrat. Potom zvýrazněte **OK** a stisknutím **OK** přejděte na příslušný kanál.

K povolení této funkce bude možná nutné nastavit možnost **LCN** v nabídce **Kanály>Kanál>Anténa** na **Vypnuto**.

**Úprava kanálu:** Upravte kanály v seznamu kanálů. Upravte název a číslo vybraného kanálu **(\*)** a zobrazte informace o **Názvu sítě Typu kanálu** a **Frekvenci** související s tímto kanálem, pokud jsou k dispozici. V závislosti na kanálu může být možné upravit také další možnosti. Zvýrazněný kanál upravíte stiskem **OK** nebo **Žlutého** tlačítka. Stisknutím **modrého** tlačítka odstraníte zvýrazněný kanál.

*(\*) Vybrané číslo kanálu nepoužijte pro jiný kanál v seznamu kanálů. Pro změnu čísla kanálu může být nutné nastavit možnost LCN na hodnotu Vypnuto .*

**Odstranění kanálu:** Zvýrazněte požadovaný kanál (kanály) v seznamu a stisknutím **OK** nebo **Žlutého** tlačítka vyberte/zrušte výběr. Poté stisknutím **Modrého** tlačítka vymažete vybrané kanály. Po zobrazení potvrzovacího dialogu zvýrazněte **Pokračovat** a pokračujte stisknutím tlačítka **OK**.

**Vymazání seznamu kanálů:** Odstraní všechny kanály uložené v seznamu kanálů. Zobrazí se dialog pro potvrzení. Zvýrazněte možnost **Pokračovat** a pokračujte stisknutím tlačítka **OK**. Zvýrazněte možnost **Zrušit** a stisknutím tlačítka **OK** zrušte volbu.

#### **Vstupní zdroj - Kabel**

**Přeskočení kanálu:** Nastavte kanály, které se mají při přepínání kanálů pomocí tlačítek **Program +/-** na dálkovém ovladači přeskočit. Zvýrazněte požadovaný kanál / kanály v seznamu a stisknutím tlačítka **OK** vyberte / zrušte výběr.

**Vzájemná výměna kanálů:** Změňte pozice dvou vybraných kanálů v seznamu kanálů. Zvýrazněte požadované kanály v seznamu a stisknutím tlačítka **OK** je vyberte. Když je vybrán druhý kanál, pozice tohoto kanálu bude nahrazena pozicí prvního vybraného kanálu. Můžete stisknout **Žluté** tlačítko a zadat číslo kanálu, který chcete vybrat. Potom zvýrazněte **OK** a stisknutím **OK** přejděte na příslušný kanál. K povolení této funkce bude možná nutné nastavit možnost **LCN** v nabídce **Kanály>Kanál> Kabel** na **Vypnuto**.

**Přesun kanálu:** Přesuňte kanál na pozici jiného kanálu. Zvýrazněte kanál, který chcete přesunout, a stisknutím tlačítka **OK** jej vyberte. Poté proveďte totéž pro druhý kanál. Když je vybrán druhý kanál, můžete stisknout **Modré** tlačítko a první vybraný kanál se přesune na pozici tohoto kanálu. Po zobrazení potvrzovacího dialogu zvýrazněte **Pokračovat** a pokračujte stisknutím tlačítka **OK**. Můžete stisknout **Žluté** tlačítko a zadat číslo kanálu, který chcete vybrat. Potom zvýrazněte **OK** a stisknutím **OK** přejděte na příslušný kanál. K povolení této funkce bude možná nutné nastavit možnost **LCN** v nabídce **Kanály>Kanál> Kabel** na **Vypnuto**.

**Úprava kanálu:** Upravte kanály v seznamu kanálů. Upravte název a číslo kanálu **(\*)** vybraného kanálu a zobrazte informace o **Názvu sítě**, **Typu kanálu**, **Frekvenci**, Modulaci a Přenosové rychlosti související s tímto kanálem. V závislosti na kanálu může být možné upravit také další možnosti. Zvýrazněný kanál upravíte stiskem **OK** nebo **Žlutého** tlačítka. Stisknutím **modrého** tlačítka odstraníte zvýrazněný kanál.

*(\*) Vybrané číslo kanálu nepoužijte pro jiný kanál v seznamu kanálů. Pro změnu čísla kanálu může být nutné nastavit možnost LCN na hodnotu Vypnuto .*

**Odstranění kanálu:** Zvýrazněte požadovaný kanál (kanály) v seznamu a stisknutím **OK** nebo **Žlutého** tlačítka vyberte/zrušte výběr. Poté stisknutím **Modrého** tlačítka vymažete vybrané kanály. Po zobrazení potvrzovacího dialogu zvýrazněte **Pokračovat** a pokračujte stisknutím tlačítka **OK**.

**Vymazání seznamu kanálů:** Odstraní všechny kanály uložené v seznamu kanálů. Zobrazí se dialog pro potvrzení. Zvýrazněte možnost **Pokračovat** a pokračujte stisknutím tlačítka **OK**. Zvýrazněte možnost **Zrušit** a stisknutím tlačítka **OK** zrušte volbu.

#### **Vstupní zdroj - Satelit**

**Přeskočení kanálu:** Nastavte kanály, které se mají při přepínání kanálů pomocí tlačítek **Program +/-** na dálkovém ovladači přeskočit. Zvýrazněte požadovaný kanál / kanály v seznamu a stisknutím tlačítka **OK** vyberte / zrušte výběr.

**Vzájemná výměna kanálů:** Změňte pozice dvou vybraných kanálů v seznamu kanálů. Zvýrazněte požadované kanály v seznamu a stisknutím tlačítka **OK** je vyberte. Když je vybrán druhý kanál, pozice tohoto kanálu bude nahrazena pozicí prvního vybraného kanálu. Můžete stisknout **Žluté** tlačítko a zadat číslo kanálu, který chcete vybrat. Potom zvýrazněte **OK** a stisknutím **OK** přejděte na příslušný kanál.

**Přesun kanálu:** Přesuňte kanál na pozici jiného kanálu. Zvýrazněte kanál, který chcete přesunout, a stisknutím tlačítka **OK** jej vyberte. Poté proveďte totéž pro druhý kanál. Když je vybrán druhý kanál, můžete stisknout **Modré** tlačítko a první vybraný kanál se přesune na pozici tohoto kanálu. Po zobrazení potvrzovacího dialogu zvýrazněte **Pokračovat** a pokračujte stisknutím tlačítka **OK**. Můžete stisknout **Žluté** tlačítko a zadat číslo kanálu, který chcete vybrat. Potom zvýrazněte **OK** a stisknutím **OK** přejděte na příslušný kanál.

**Úprava kanálu:** Upravte kanály v seznamu kanálů. Upravte název a číslo vybraného kanálu **(\*)** a zobrazte informace o **Názvu sítě, Číslu kanálu, Typu kanálu** a **Frekvenci** související s tímto kanálem, pokud jsou k dispozici. V závislosti na kanálu může být možné upravit také další možnosti. Zvýrazněný kanál upravíte stiskem **OK** nebo **Žlutého** tlačítka. Stisknutím **modrého** tlačítka odstraníte zvýrazněný kanál.

*(\*) Vybrané číslo kanálu nepoužijte pro jiný kanál v seznamu kanálů.* 

**Odstranění kanálu:** Zvýrazněte požadovaný kanál (kanály) v seznamu a stisknutím **OK** nebo **Žlutého** tlačítka vyberte/zrušte výběr. Poté stisknutím **Modrého** tlačítka vymažete vybrané kanály. Po zobrazení potvrzovacího dialogu zvýrazněte **Pokračovat** a pokračujte stisknutím tlačítka **OK**.

**Vymazání seznamu kanálů:** Odstraní všechny kanály uložené v seznamu kanálů. Zobrazí se dialog pro potvrzení. Zvýrazněte možnost **Pokračovat** a pokračujte stisknutím tlačítka **OK**. Zvýrazněte možnost **Zrušit** a stisknutím tlačítka **OK** zrušte volbu.

### **Vstupní zdroj - ATV**

**Přeskočení kanálu:** Nastavte kanály, které se mají při přepínání kanálů pomocí tlačítek **Program +/-** na dálkovém ovladači přeskočit. Zvýrazněte požadovaný kanál / kanály v seznamu a stisknutím tlačítka **OK** vyberte / zrušte výběr.

**Vzájemná výměna kanálů:** Změňte pozice dvou vybraných kanálů v seznamu kanálů. Zvýrazněte požadované kanály v seznamu a stisknutím tlačítka **OK** je vyberte. Když je vybrán druhý kanál, pozice tohoto kanálu bude nahrazena pozicí prvního vybraného kanálu. Můžete stisknout **Žluté** tlačítko a zadat číslo kanálu, který chcete vybrat. Potom zvýrazněte **OK** a stisknutím **OK** přejděte na příslušný kanál.

**Přesun kanálu:** Přesuňte kanál na pozici jiného kanálu. Zvýrazněte kanál, který chcete přesunout, a stisknutím tlačítka **OK** jej vyberte. Poté proveďte totéž pro druhý kanál. Když je vybrán druhý kanál, můžete stisknout **Modré** tlačítko a první vybraný kanál se přesune na pozici tohoto kanálu. Po zobrazení potvrzovacího dialogu zvýrazněte **Pokračovat** a pokračujte stisknutím tlačítka **OK**. Můžete stisknout **Žluté** tlačítko a zadat číslo kanálu, který chcete vybrat. Potom zvýrazněte **OK** a stisknutím **OK** přejděte na příslušný kanál.

**Úprava kanálu:** Upravte kanály v seznamu kanálů. Upravte číslo kanálu **(\*)**, název, frekvenci, barevný systém a zvukový systém vybraného kanálu a zobrazte informace o **Názvu sítě** a **typu kanálu** související s tímto kanálem, jsou-li k dispozici. Zvýrazněný kanál upravíte stiskem **OK** nebo **Žlutého** tlačítka. Stisknutím **modrého** tlačítka odstraníte zvýrazněný kanál.

*(\*) Vybrané číslo kanálu nepoužijte pro jiný kanál v seznamu kanálů.*

**Odstranění kanálu:** Zvýrazněte požadovaný kanál (kanály) v seznamu a stisknutím **OK** nebo **Žlutého** tlačítka vyberte/zrušte výběr. Poté stisknutím **Modrého** tlačítka vymažete vybrané kanály. Po zobrazení potvrzovacího dialogu zvýrazněte **Pokračovat** a pokračujte stisknutím tlačítka **OK**.

**Analog Channel Fine-tune (Jemné vyladění analogového kanálu):** Ze seznamu vyberte kanál, který chcete nastavit, a stiskněte tlačítko **OK**. Potom pomocí směrových tlačítek doleva/doprava změňte frekvenci, abyste našli optimální příjem. Uložte a ukončete stisknutím tlačítka **Zpět/ Návrat**. Po zobrazení potvrzovacího dialogu zvýrazněte **OK** a pokračujte stisknutím tlačítka **OK** .

**Vymazání seznamu kanálů:** Odstraní všechny kanály uložené v seznamu kanálů. Zobrazí se dialog pro potvrzení. Zvýrazněte možnost **Pokračovat** a pokračujte stisknutím tlačítka **OK**. Zvýrazněte možnost **Zrušit** a stisknutím tlačítka **OK** zrušte volbu.

## **Možnosti TV**

**Source (Zdroj):** Zobrazte seznam vstupních zdrojů. Vyberte požadovaný zdroj a stisknutím tlačítka **OK** přepněte na tento zdroj.

**Obraz:** Otevřete nabídku **Obraz**. Podrobné informace najdete v části **Obrazovka a zvuk.**

**Obrazovka:** Nastavte poměr stran obrazovky. Vyberte jednu z předdefinovaných možností podle vašich preferencí.

**Zvuk:** Otevřete nabídku **Zvuk**. Podrobné informace najdete v části **Obrazovka a zvuk**.

**Power (Výkon):** Další nastavení napájení naleznete v možnostech nabídky **Napájení a energie** v **Nastavení>Systém**. Tato nabídka obsahuje stejné možnosti jako nabídka **Napájení a energie > Napájení**.

**Časovač vypnutí:** Definujte čas, po kterém chcete, aby televizor automaticky přešel do režimu spánku. Nastavením jako **Vypnuto** tuto možnost deaktivujete.

**Vypnout obraz:** Vyberte tuto možnost a stisknutím tlačítka **OK** vypněte obrazovku. Stisknutím tlačítka na dálkovém ovladači nebo na televizoru obrazovku znovu zapnete. Mějte na paměti, že obrazovku nelze zapnout pomocí tlačítek **Volume +/-** (Hlasitost +/-), **Mute** (Ztlumit) a **Standby** (Pohotovostní režim). Tato tlačítka budou fungovat normálně.

**Automatický režim spánku:** Definujte dobu nečinnosti, po které má televizor automaticky přejít do režimu spánku. **K dispozici jsou možnosti**  4 hodiny, 6 hodin a 8 hodin. Nastavte **Nikdy** pro zakázání.

#### **Rodičovská kontrola**

*(\*) Pro vstup do této nabídky je třeba nejprve zadat PIN. Použijte PIN kód, který jste definovali během počátečního nastavení. Pokud jste PIN změnili po počátečním nastavení, použijte tento PIN. Pokud jste při první instalaci nenastavili PIN, můžete použít výchozí PIN. Výchozí PIN je 1234. Některé možnosti nemusí být k dispozici nebo se mohou lišit v závislosti na výběru země během počátečního nastavení. Obsah této nabídky se nemusí zobrazit, pokud není dokončena instalace kanálu a nejsou nainstalovány žádné kanály.*

**Channels Blocked (Blokované kanály):** V seznamu kanálů vyberte kanály, které chcete blokovat. Zvýrazněte kanál a stisknutím tlačítka **OK** vyberte / zrušte výběr. Pokud chcete sledovat blokovaný kanál, musíte nejprve zadat PIN.

**Program Restrictions (Omezení programu):** Blokujte programy podle informací o věku, které jsou vysílány s těmito programy. Pomocí možností této nabídky můžete zapnout nebo vypnout omezení, nastavit systémy hodnocení, věkové limity a blokovat programy bez hodnocení.

**Inputs Blocked (Blokované vstupy):** Zamezte přístupu k vybranému obsahu vstupního zdroje. Zvýrazněte požadovanou možnost vstupu a stisknutím tlačítka **OK** vyberte / zrušte výběr. Chcete-li přepnout na blokovaný vstup, je třeba nejprve zadat PIN.

**Change PIN (Změnit PIN):** Změňte PIN, který jste definovali během počátečního nastavení. Zvýrazněte tuto funkci a stiskněte tlačítko **OK**. Nejprve budete muset zadat současný PIN. Poté se zobrazí obrazovka pro zadání nový PIN. Na potvrzení dvakrát zadejte nový PIN.

**CI Card (Karta CI):** Zobrazte dostupné možnosti nabídky používané karty CI. Tato položka nemusí být v závislosti na nastavení zdroje vstupu dostupná.

#### **Rozšířené možnosti**

Možnosti tohoto menu se mohou změnit a/nebo mohou být šedé v závislosti na zvoleném vstupním zdroji.

### **Zvuk**

**Jazyk zvuku:** Nastavte předvolbu jazyka pro zvuk. Tato položka nemusí být v závislosti na nastavení zdroje vstupu dostupná.

**Druhý jazyk zvuku:** Nastavte jednu z uvedených jazykových možností jako preferenci druhého jazyka zvuku.

**Soundtracky:** Nastavte předvolbu zvukové stopy, pokud je k dispozici.

**Typ zvuku:** Nastavení preferencí typu zvuku.

**Zrakově postižení:** Chcete-li povolit tuto možnost, nastavte možnost **Typ zvuku** na **Popis zvuku**. Digitální televizní kanály mohou vysílat speciální zvukové komentáře popisující akce na obrazovce, řeč těla, výrazy a pohyby pro osoby se zrakovým postižením.

**Speaker (Reproduktor):** Tuto možnost zapněte tehdy, když chcete slyšet zvukový komentář prostřednictvím reproduktorů televizoru.

**Headphone (Sluchátka):** Tuto možnost zapněte tehdy, když chcete směrovat zvuk zvukového komentáře do výstupu sluchátek televizoru.

**Hlasitost:** Upravte hlasitost zvukového komentáře.

**Posun a prolínání:** Tuto možnost zapněte tehdy, když chcete zvukový komentář slyšet jasněji, pokud je prostřednictvím vysílání k dispozici.

**Zvuk pro zrakově postižené:** Nastavte vaše preference týkající se zvuku pro zrakově postižené. Možnosti budou k dispozici v závislosti na vybraném vysílání.

**Fader Control (Ovládání prolínání):** Upravte vyvážení hlasitosti mezi hlavním zvukem TV (**Main**) (Hlavní) a zvukovým komentářem (**AD**).

#### **Titulky**

**Analogové titulky:** Tuto možnost nastavte jako **Vypnuto**, **Zapnuto** nebo **Ztlumit**. **Pokud je vybrána možnost**Mute (Ztlumit), zobrazí se na obrazovce analogové titulky, ale současně budou ztlumeny reproduktory.

**Digitální titulky:** Tuto možnost nastavte na **Off** (Vypnuto) nebo **On (Zapnuto)**.

**Subtitle Tracks (Stopy titulků):** Nastavte předvolby stopy titulků, pokud jsou k dispozici.

**Digital Subtitle Language (Jazyk digitálních titulků):** Nastavte jednu z uvedených jazykových možností jako první předvolbu jazyka digitálních titulků.

**Second Digital Subtitle Language** (druhý jazyk digitálních titulků): Nastavte jednu z uvedených možností jazyka jako druhou předvolbu jazyka digitálních titulků. **Pokud zvolený jazyk v**  možnosti Digital Subtitle Language (Jazyk digitálních titulků) není k dispozici, zobrazí se titulky v tomto jazyce.

**Subtitle Type (Typ titulků):** Nastavte tuto možnost na **Normální** nebo **Pro sluchově postižené**. Pokud je vybrána možnost **Hearing Impaired** (Sluchově postižení), poskytuje titulkové služby pro neslyšící a nedoslýchavé s dalšími popisy.

#### **Teletext**

**Digital Teletext Language (Jazyk digitálního teletextu):** Nastavte jazyk teletextu pro digitální vysílání.

**Decoding Page Language (Dekódovací jazyk stránky):** Nastavte dekódovací jazyk stránky pro zobrazení teletextu.

**Blue Mute (Modré ztlumení):** Tuto funkci zapněte / vypněte podle svých preferencí. Pokud není k dispozici žádný signál, po zapnutí se na obrazovce objeví modré pozadí.

**No Signal Auto Power Off (Automatické vypnutí napájení při ztrátě signálu):** Nastavte chování televizoru, pokud není z aktuálně nastaveného vstupního zdroje detekován žádný signál. Definujte čas, po kterém se má váš televizor sám vypnout, nebo nastavením na **Off** (Vypnuto) tuto možnost vypněte.

**Default Channel (Výchozí kanál):** Nastavte předvolbu výchozího spouštěcího kanálu. Pokud je možnost **Select Mode** (Režim výběru) nastavena jako **User Select** (Uživatelský výběr), bude k dispozici možnost **Show Channels** (Zobrazit kanály). Zvýrazněním a stisknutím **OK** zobrazíte seznam kanálů. Zvýrazněte kanál a potvrďte výběr stisknutím tlačítka **OK**. Vybraný kanál se zobrazí při každém zapnutí televizoru z jakéhokoli pohotovostního režimu. Pokud je možnost **Select Mode** (Režim výběru) nastavena jako **Last Status** (Poslední stav), zobrazí se poslední sledovaný kanál.

#### **Nastavení HBBTV**

**HBBTV Support (Podpora HBBTV):** Zapnutí nebo vypnutí funkce HBBTV.

**Do Not Track (Nesledovat):** Nastavte preference týkající se chování sledování služeb HBBTV.

**Cookie Settings (Nastavení cookies):** Nastavte předvolby nastavení souborů cookie pro služby **HBBTV** 

**Persistent Storage (Trvalé úložiště):** Zapněte nebo vypněte funkci trvalého úložiště. Pokud je nastaveno jako Zapnuto, soubory , cookie se budou ukládat s vypršením platnosti do trvalé paměti televizoru.

**Block Tracking Sites (Blokovat sledování webů):** Zapněte nebo vypněte funkci Block Tracking Sites (Blokovat sledování webů):

**Device ID (ID zařízení):** Zapněte nebo vypněte funkci ID zařízení.

**Reset Device ID (Resetovat ID zařízení):** Resetujte ID zařízení pro služby HBBTV. Zobrazí se dialogové okno Confi̇rmati̇on (Potvrzení). Stisknutím **OK** můžete pokračovat, stisknutím **Cancel** (Zrušit) zrušíte akci.

**BISS Key (Klíč BISS): Zobrazí se zpráva "Click To Add Biss Key" (Kliknutím přidejte klíč Biss)**. Stisknutím **OK** přidáte klíč biss. **K dispozici budou možnosti nastavení parametrů Frequency (Frekvence)**, **Symbol Rate (KSym/s) (Symbolová rychlost)**, **Polarization (Polarizace)**, **Program ID (ID programu)** a **CW Key (Klíč CW)**. Po dokončení nastavení zvýrazněte možnost **Save Key (Uložit klíč)** a stisknutím tlačítka **OK** uložte a přidejte klíč biss. Tato možnost nebude k dispozici, pokud není vstupní zdroj nastaven jako **Satelitní**. Dostupné možnosti se budou lišit v závislosti na zemi vybrané během počátečního nastavení.

**Systémové informace:** Zobrazte podrobné systémové informace o aktuálním kanálu, jako například **Signal Level (Úroveň signálu)**, **Signal Quality (Kvalita signálu)**, **Frequency (Frekvence)** atd.

**Open Source Licences:** Zobrazí licenční informace volně šiřitelného softwaru.

### **Záznam**

**Seznam záznamů:** Zobrazí se záznamy, pokud jsou k dispozici. Zvýrazněte záznam podle svého výběru a stisknutím **žlutého** tlačítka jej odstraňte, nebo stisknutím **modrého** tlačítka zobrazte podrobné informace. K posouvání stránky nahoru a dolů můžete použít **červené** a **zelené** tlačítko.

**Informace o zařízení:** Zobrazí se připojená paměťová zařízení USB. Zvýrazněte vybrané zařízení a stisknutím tlačítka **OK** zobrazte dostupné možnosti.

**Nastavit časový posun:** Označte vybrané paměťové zařízení USB nebo oddíl na něm, na který chcete nahrávat s časovým posunem.

**Nastavit PVR:** Označte vybrané paměťové zařízení USB nebo oddíl na něm pro PVR.

**Formát:** Naformátujte vybrané paměťové zařízení USB. Pro více informací viz **USB Nahrávání.**

**Test rychlosti:** Spusťte test rychlosti pro vybrané paměťové zařízení USB. Výsledek testu se zobrazí po dokončení.

**Seznam plánů:** Přidání připomenutí nebo časovačů nahrávání pomocí nabídky **Schedule List** (Seznam plánů).

**Časový posun:** Aktivujte nebo deaktivujte funkci nahrávání s časovým posunem. Pro více informací viz **USB Nahrávání.**

## **Nastavení**

Do nabídky **Nastavení** se dostanete z Dashboard nebo z nabídky **Možností televizoru** v režimu Live TV. Chcete-li zobrazit Dashboard, stiskněte tlačítko **Nastavení** nebo stiskněte a podržte tlačítko **Domů** na dálkovém ovladači nebo postupně stiskněte pravé směrové tlačítko na domovské obrazovce. Pokud se během počátečního nastavení provádí základní instalace televizoru, zvýrazněte položku **Dashboard** na domovské obrazovce a stiskněte tlačítko **OK**.

Pravé a levé směrového tlačítka a tlačítka **OK** a **Zpět/ Návrat** vám umožní procházet stromovou nabídkou.

### **Kanály a vstupy**

Obsah této nabídky se může měnit v závislosti na zvoleném vstupním zdroji a na tom, zda je dokončena instalace kanálu.

#### **Kanály**

#### **Analogové**

**Channel Scan (Skenování kanálů):** Spusťte vyhledávání analogových kanálů. Skenování můžete zrušit stisknutím tlačítka **OK** nebo **Zpět/ Návrat**. Poté stiskněte **OK** nebo **Zpět/Návrat** tlačítko a opusťte tak menu. Kanály, které již byly nalezeny, se uloží do seznamu kanálů.

**Update Scan (Aktualizovat skenování):** Vyhledejte aktualizace. Dříve přidané kanály nebudou odstraněny, ale všechny nově nalezené kanály budou uloženy do seznamu kanálů. Skenování můžete zrušit stisknutím tlačítka **OK**  nebo **Zpět/Návrat**. Poté stiskněte **OK** nebo **Zpět/ Návrat** tlačítko a opusťte tak menu.

**Analogové ruční skenování:** Spusťte manuální vyhledávání kanálů. Nejprve zadejte počáteční frekvenci skenování. Potom vyberte směr skenování a stiskněte tlačítko **OK** nebo pravé směrové tlačítko pro spuštění skenování. Nalezené kanály se uloží do seznamu kanálů. Skenování můžete zrušit stisknutím tlačítka **Zpět/Návrat**. Poté opětovně stiskněte tlačítko **Zpět/Návrat** nebo zvýrazněte **Dokončit**, pro ukončení pak stiskněte tlačítko **OK**.

#### **Anténa**

**Channel Scan (Skenování kanálů):** Spusťte vyhledávání digitálních pozemních kanálů. Skenování můžete zrušit stisknutím tlačítka **OK**  nebo **Zpět/Návrat**. Poté stiskněte **OK** nebo **Zpět/ Návrat** tlačítko a opusťte tak menu. Kanály, které již byly nalezeny, se uloží do seznamu kanálů.

**Update Scan (Aktualizovat skenování):** Vyhledejte aktualizace. Dříve přidané kanály nebudou odstraněny, ale všechny nově nalezené kanály budou uloženy do seznamu kanálů. Skenování můžete zrušit stisknutím tlačítka **OK**  nebo **Zpět/Návrat**. Poté stiskněte **OK** nebo **Zpět/ Návrat** tlačítko a opusťte tak menu.

**Samostatné skenování RF:** Pomocí pravého / levého směrového tlačítka nastavte **RF kanál**. Zobrazí se údaje **Úroveň signálu** a **Kvalita signálu** vybraného kanálu. Stisknutím tlačítka **OK** spustíte skenování na vybraném RF kanálu. Nalezené kanály se uloží do seznamu kanálů. Skenování můžete zrušit stisknutím tlačítka **Zpět/Návrat**. Poté opětovně stiskněte tlačítko **Zpět/Návrat** nebo zvýrazněte **Dokončit**, pro ukončení pak stiskněte tlačítko **OK**.

**Manual Service Update (Manuální aktualizace služeb):** Spusťte manuálně aktualizaci služeb. Skenování můžete zrušit stisknutím tlačítka **OK**  nebo **Zpět/Návrat**. Poté stiskněte **OK** nebo **Zpět/ Návrat** tlačítko a opusťte tak menu.

**LCN:** Nastavte si své předvolby pro LCN. LCN je logické číslo kanálu, která organizuje dostupná vysílání podle rozeznatelné sekvence kanálu (pokud je dostupné).

**Channel Scan Type (Typ vyhledávání kanálů):** Nastavte předvolbu typu skenování.

**Channel Store Type (Typ obchodu kanálů):** Nastavte předvolbu typu obchodu.

**Favorite Network Select (Výběr oblíbené sítě):**

Vyberte svou oblíbenou síť. Tato možnost nabídky bude aktivní tehdy, když je k dispozici více než jedna síť.

### **Kabel**

**Channel Scan (Skenování kanálů):** Spustila vyhledávání digitálních pozemních kanálů. Budou uvedeny možnosti operátora, pokud jsou k dispozici. Vyberte požadovanou možnost a stiskněte **OK**. K dispozici mohou být možnosti **Režim skenování, Frekvence** a **ID sítě.** Tyto možnosti se mohou lišit v závislosti na výběru operátora a **Režimu skenování**. Pokud nevíte, jak nastavit další možnosti, nastavte **Scan Mode** (Režim skenování) jako **Full** (Plný). Zvýrazněte položku **Skenovat** a stisknutím **OK** nebo směrového tlačítka Doprava spusťte skenování. Skenování můžete zrušit stisknutím tlačítka **Zpět/Návrat**. Kanály, které již byly nalezeny, se uloží do seznamu kanálů.

Samostatné skenování RF: Zadejte hodnotu **Frekvence**. Zobrazí se **Úroveň signálu** a **Kvalita signálu** vybrané frekvence. Pro spuštění skenování vyberte volbu **Skenování** a stiskněte tlačítko **OK** nebo Pravé směrové tlačítko. Nalezené kanály se uloží do seznamu kanálů.

**LCN:** Nastavte si své předvolby pro LCN. LCN je logické číslo kanálu, která organizuje dostupná vysílání podle rozeznatelné sekvence kanálu (pokud je dostupné).

**Channel Scan Type (Typ vyhledávání kanálů):** Nastavte předvolbu typu skenování.

**Channel Store Type (Typ obchodu kanálů):**  Nastavte předvolbu typu obchodu.

**Favorite Network Select (Výběr oblíbené sítě):** Vyberte svou oblíbenou síť. Tato možnost nabídky bude aktivní tehdy, když je k dispozici více než jedna síť. Tato možnost nemusí být v závislosti na zemi vybrané během počátečního nastavení dostupná.

#### **Satelit**

**Režim instalace kanálu:** Nastavte tuto možnost jako **Preferovaný satelit** nebo **Obecný satelit**. Seznam kanálů se také změní v závislosti na vybrané možnosti zde. Abyste mohli sledovat kanály na požadovaném satelitu, měla by být odpovídajícím způsobem zvolena tato možnost. Pokud jste provedli instalaci operátora, nastavte na **Preferovaný satelit** na sledování kanálů operátora. Pokud jste provedli normální instalaci, nastavte na **Obecný satelit** na sledování jiných satelitních kanálů.

**Satellite Re-scan (Opětovné skenování satelitu):**  Spusťte satelitní skenování od obrazovky s výběrem antény. Pokud je preferována tato možnost skenování, některé konfigurace skenování nebudou

k dispozici, a proto preference, které jste provedli během počátečního nastavení, nelze změnit.

Pro režim instalace **Obecných satelitních** kanálů zde může být k dispozici také možnost **SatcoDX Scan**. Pro standardní instalaci vyberte možnost **Normální skenování**. Pro instalaci SatcoDX vyberte možnost **SatcoDX Scan** a zkopírujte příslušný soubor sdx do kořenového adresáře paměťového zařízení USB a připojte jej k televizoru. Zvýrazněte tuto možnost a stisknutím **OK** nebo směrového tlačítka Vpravo nastavte parametry. Bude zvýrazněna možnost **Stáhnout SatcoDX**, pokračujte stisknutím **OK** nebo směrového tlačítka Vpravo. Vyberte soubor sdx z připojeného paměťového zařízení USB a stiskněte **OK**. Zobrazí se obrazovka výběru satelitu. Možnost stavu prvního satelitu bude nastavena na **On** (Zapnuto). Zvýrazněte danou volbu satelitu a stiskněte **OK**. Nastavte parametry odpovídající vašemu systému a opravte satelit a stisknutím tlačítka **Zpět/Návrat** se vraťte na obrazovku výběru satelitu. Zvýrazněte **Dále** a stisknutím **OK** pokračujte v instalaci seznamu kanálů SatcoDX. Pokud vybraný satelit není vhodný pro instalaci SatcoDX, zobrazí se na obrazovce varovný dialog. Zobrazí se seznam satelitů, které lze vybrat. Stisknutím **OK** zavřete dialog a stisknutím tlačítka **OK** nebo **Zpět** / **Návrat** se vrátíte na obrazovku výběru satelitu. Poté podle toho nastavte satelit.

**Satellite Add (Přidat satelit):** Přidejte satelit/y, na kterém chcete provést Scan (sken) kanálů. Tato možnost nabídky bude aktivní, pokud je **Režim instalace kanálu** nastaven na **Obecný satelit.**

**Satellite Update (Aktualizace satelitu):** Vyhledejte všechny aktualizace opakováním předchozího skenování se stejným nastavením. Tato nastavení budete moci před skenováním také nakonfigurovat. V závislosti na nastavení režimu instalace kanálů nemusí být tato možnost dostupná nebo může být pojmenována odlišně v závislosti na dostupných službách. **Zvýrazněte satelit a stisknutím** OK nakonfigurujte podrobné parametry satelitu. Potom se stisknutím tlačítka **Zpět/Návra**t vraťte na obrazovku výběru satelitu. Zvýrazněte **Další** a stiskněte tlačítko **OK** pro pokračování.

Manuální ladění satelitu: Spusťte manuální skenování satelitu. **Zvýrazněte satelit a stisknutím**  OK nakonfigurujte podrobné parametry satelitu. Potom zvýrazněte **Další** a pokračujte stisknutím **OK**.

**Favorite Network Select (Výběr oblíbené sítě):**  Vyberte svou oblíbenou síť. Tato možnost nabídky bude aktivní tehdy, když je k dispozici více než jedna síť. Tato možnost nemusí být v závislosti na zemi vybrané během počátečního nastavení dostupná.

**Automatická aktualizace kanálu:** Zapne nebo vypne funkci automatické aktualizace kanálů.

**Zpráva o aktualizaci kanálů:** Zapne nebo vypne funkci zprávy o aktualizaci kanálů.

*Poznámka: Některé možnosti nemusí být dostupné a zobrazují se šedě, v závislosti na výběru operátora a nastaveních souvisejících s operátorem.*

#### **Vstupy**

Zobrazte nebo skryjte vstupní terminál, změňte název vstupního terminálu a nakonfigurujte možnosti funkce HDMI CEC (Consumer Electronic Control) a zobrazte seznam zařízení CEC.

## **Obrazovk a zvuk**

### **Obraz**

**Picture Mode (Režim obrazu):** Nastavte režim obrazu podle vašich preferencí nebo podle požadavků. Režim obrazu lze nastavit na jednu z těchto možností: **Standard**, **Živé**, **Sport**, **Film** a **Hry**.

*Režimy Dolby Vision: Pokud je detekován obsah Dolby Vision, namísto jiných režimů obrazu budou k dispozici možnosti režimů Dolby Vision Bright*, *Dolby Vision Dark a Dolby Vision Vivid.*

Nastavení **Podsvícení**, **Jas**, **Kontrast**, **Barva**, **Barevný tón**, **Ostrost** budou upraveny podle zvoleného režimu obrazu.

**Úspora energie:** Nastavte vaše preference úspory energie. K dispozici budou možnosti **Vypnuto**, **Nízké** a **Střední**.

**OLED svítivost:** Pokud je možnost **Úspora energie** nastavena na **Vypnuto**, tuto možnost bude možné nastavit manuálně. Zvýrazněte a použijte směrová tlačítka Doleva / Doprava na nastavení.

**Brightness (Jas):** Upravte hodnotu jasu obrazovky.

**Contrast (Kontrast):** Upravte hodnotu kontrastu obrazovky.

**Colour (Barva):** Upravte hodnotu sytosti barev obrazovky.

**HUE (ODSTÍN):** Upravte hodnotu odstínu obrazovky.

**Sharpness (Ostrost):** Upravte hodnotu ostrosti objektů zobrazovaných na obrazovce.

#### **Pokročilé nastavení**

**Teplota barev:** Nastavte předvolbu teploty barev. K dispozici budou možnosti **User** (Uživatelské), **Cool** (Chladné), **Standard** (Standardní) a **Warm** (Teplé). Hodnoty přírůstku červené, zelené a modré můžete upravit ručně. Pokud se některá z těchto hodnot změní manuálně, možnost **Colour Temperature** (Teplota barev) se změní na **User** (Uživatelské), pokud již není nastavena jako **User** (Uživatelské).

**Dolby Vision Notification (Oznámení Dolby Vision):** Nastavte předvolbu vzhledu oznámení pro obsah Dolby Vision. Když tuto možnost zapnete a

je detekován obsah Dolby Vision, na obrazovce se zobrazí logo Dolby Vision.

**DNR:** Dynamická redukce šumu (DNR) je proces odstraňování šumu z digitálního nebo analogového signálu. Nastavte předvolbu DNR na **Low** (Nízká), **Medium** (Střední), **Strong** (Silná), **Auto** (Automatická), nebo ji vypněte nastavením na **Off** (Vypnuto).

**MPEG NR:** Redukce šumu MPEG čistí šum bloku kolem obrysů a šum na pozadí. Nastavte předvolbu MPEG NR na **Low** (Nízká), **Medium** (Střední), **Strong** (Silná), nebo ji vypněte nastavením na **Off** (Vypnuto).

**Max Vivid:** Manipuluje s kontrastem a vnímáním barev, v zásadě převádí obraz ze Standardního dynamického rozsahu na obraz s Vysokým dynamickým rozsahem. Nastavte na **On** pro povolení.

**Adaptive Luma Control (Adaptivní ovládání Luma):** Adaptivní ovládání Luma upravuje nastavení kontrastu globálně podle histogramu obsahu, aby se zajistilo hlubší vnímání černé a jasnější vnímání bílé. Nastavte předvolbu Adaptive Luma Control (Adaptivní ovládání Luma) na **Low** (Nízká), **Medium** (Střední), **Strong** (Silná), nebo ji vypněte nastavením na **Off** (Vypnuto).

**Local Contrast Control (Lokální ovládání kontrastu):** Lokální ovládání kontrastu rozděluje každý snímek do definovaných malých oblastí a poskytuje schopnost použít nezávislé nastavení kontrastu pro každou oblast. Tento algoritmus zlepšuje jemné detaily a poskytuje lepší vnímání kontrastu. Vytváří dojem větší hloubky vylepšením tmavých a světlých oblastí bez ztráty detailů. Nastavte předvolbu Local Contrast Control (Lokální ovládání kontrastu) na **Low** (Nízká), **Medium** (Střední), **High** (Vysoká), nebo ji vypněte nastavením na **Off** (Vypnuto).

**Režim filmaře:** K dispozici bude **Režim filmaře** a **Automatické přepínání**. Chcete-li možnost povolit nebo zakázat, zvýrazněte ji a stiskněte tlačítko **OK**.

**Tón pokožky:** Upravuje jas tónu pleti. Chcete-li povolit, nastavte své předvolby na **Nízké**, **Střední** nebo **Vysoké**. Nastavením jako **Vypnuto** tuto možnost deaktivujete.

**DI Film Mode (Režim DI Film):** Je to funkce pro detekci kadence 3:2 nebo 2:2 pro obsah filmu 24 fps a zlepšuje vedlejší účinky (jako efekt prokládání nebo trhání), které jsou způsobeny těmito metodami stahování. Nastavte předvolbu režimu DI Film Mode (Režim DI Film) na **Auto** (Automatická) nebo jej vypněte nastavením na **Off** (Vypnuto). Tato položka nebude k dispozici, pokud je zapnutý režim Game Mode (Herní režim) nebo režim PC Mode (Režim PC).

**Blue Stretch:** Lidské oko vnímá chladnější bílou jako jasnější bílou. Funkce Blue Stretch mění vyvážení bílé pro úrovně střední šedé na chladnější barevnou teplotu. Zapnutí nebo vypnutí funkce Blue Stretch.

**Gamma (Gama):** Nastavte si gama předvolby. K dispozici budou možnosti **Dark** (Tmavé), Middle (Střední) a Bright (Světlé).

**Herní re⊡im Herní režim je režim, který omezuje** některé algoritmy zpracování obrazu, aby zajistil udržení kroku s videohrami, které mají vysokou rychlost snímkování. Funkci režimu Game Mode (Herní režim) můžete zapnout nebo vypnout.

*Poznámka: Herní režim nelze používat pro služby Netflix a YouTube. Chcete-li herní režim používat pro přehrávač Multi Media Player nebo zdroj HDMI, musíte nastavit možnost MJC na možnost Off (Vypnuto).*

**ALLM:** Funkce ALLM (Auto Low Latency Mode) umožňuje televizoru aktivovat nebo deaktivovat nastavení nízké latence v závislosti na obsahu přehrávání. Zvýrazněte tuto možnost a stisknutím **OK** zapněte nebo vypněte funkci ALLM.

**PC mode (Režim PAT):** Režim PC je režim, který omezuje některé algoritmy zpracování obrazu, aby udržel typ signálu tak, jak je. Lze jej použít zejména pro vstupy RGB. Funkci režimu PC Mode (Režim PC) můžete zapnout nebo vypnout.

**De-contour:** Snižuje efekty obrysů v obsahu s nízkým rozlišením a službách automatického streamování. Chcete-li povolit, nastavte své předvolby na **Nízké**, **Střední** nebo **Vysoké**. Nastavením jako **Vypnuto** tuto možnost deaktivujete.

**MJC:** Optimalizuje nastavení videa na televizoru pro pohyblivé obrázky, aby získala lepší kvalitu a čitelnost. Zvýrazněte tuto možnost a stisknutím **OK** zobrazte dostupné možnosti. Budou k dispozici možnosti **Efekt**, **Demo oddíl** a Demo možnosti. Nastavte volbu **Efekt** jako **Nízký**, **Střední** *nebo* **Vysoký**, aby umožnil funkci MJC. Zvýrazněte **Demo oddíl** a stiskem **OK** nastavte své preference. K dispozici budou možnosti **Všechny**, **Vpravo** a **Vlevo**. Zvýrazněte **Demo** a stisknutím **OK** aktivujte demo režim. Zatímco je demo režim aktivní, bude obrazovka rozdělena na dvě části, jedna zobrazuje činnost MJC, druhá zobrazuje normální nastavení pro běžnou televizní obrazovku. Pokud je možnost **Demo oddíl** nastavena na **Všechny**, aktivitu MJC budou zobrazovat obě strany.

**HDMI RGB Range (Rozsah HDMI RGB):** Toto nastavení by mělo být upraveno podle rozsahu vstupního signálu RGB na zdroji HDMI. Může to být omezený rozsah (16-235) nebo plný rozsah (0-255). Nastavte předvolbu rozsahu HDMI RGB. K dispozici budou možnosti **Auto** (Automatický), **Full** (Plný) a **Limit** (Limit). Tato položka nebude

k dispozici, pokud není vstupní zdroj nastaven jako HDMI.

**Low Blue Light:** Obrazovky elektronických zařízení vyzařují modré světlo, které může způsobit namáhání očí a časem může vést k problémům s očima. Chcete-li snížit účinek modrého světla, nastavte předvolby jako **Nízký**, **Střední** nebo **Vysoký**. Nastavením jako **Vypnuto** tuto možnost deaktivujete.

**Barevný prostor:** Tuto možnost lze použít k nastavení rozsahu barev zobrazených na obrazovce televizoru. Pokud je nastaveno jako Zapnuto, barvy jsou nastaveny podle zdrojového signálu. Při nastavení na hodnotu **Auto** se televizor rozhodne dynamicky zapnout nebo vypnout tuto funkci podle typu zdrojového signálu. Pokud je nastavena možnost **Vypnuto**, maximální barevná kapacita televizoru se používá standardním způsobem.

**Automatická optimalizace přehrávání:** Zapnutí nebo vypnutí funkce automatické optimalizace přehrávání.

**Kalibrace Dolby Vision PQ:** Zvýrazněte tuto možnost a stisknutím **OK** zobrazte dostupné možnosti. K dispozici budou možnosti **Režim zobrazení** a **Kalibrace koncového uživatele**. Zde můžete také zobrazit naposledy upravené informace o čase.

**Světelné snímání:** Zapněte nebo vypněte funkci snímání světla.

**Colour Tuner (Nastavení barev):** Sytost barev, odstín a jas lze nastavit pro červený, zelený, modrý, azurový, purpurový, žlutý a tělový odstín (tón pleti), aby se dosáhlo živějšího nebo přirozenějšího obrazu. Hodnoty nastavení **HUE (Odstín)**, **Colour (Barva)**, **Brightness (Jas)**, **Offset (Vyvážení)** a **Gain (Zesílení)** zadejte ručně. Zvýrazněte možnost **Enable** (Aktivovat) a stisknutím **OK** tuto funkci zapněte.

**11 Korekce vyvážení bodů bílé barvy:** Funkce vyvážení bílé kalibruje teplotu barev televizoru v podrobných úrovních šedé. Vizuálně nebo měřením lze zlepšit rovnoměrnost stupnice šedé. Manuálně upravte sílu barev **Red** (Červená), **Green** (Zelená), **Blue** (Modrá), a hodnoty **Gain** (Přírůstek). Zvýrazněte možnost **Enable** (Aktivovat) a stisknutím **OK** tuto funkci zapněte.

#### **OLED:** Zobrazí nastavení OLED.

**Kompenzace OLED:** Tuto funkci můžete provádět ručně, abyste ochránili panel OLED a prodloužili jeho životnost. Čištění hluku panelu trvá přibližně 60 sekund a televizor musí být během této operace v pohotovostním režimu. Když se zobrazí obrazovka s potvrzením, zvýrazněte možnost **Ano** a stisknutím tlačítka **OK** tuto operaci okamžitě proveďte. Během této doby neodpojujte síťový kabel. Nedoporučuje se provádět tuto operaci více než jednou za rok nebo pokud to nepožaduje autorizovaný servisní personál. Před zahájením operace seznamte se s více informacemi v sekci **Operace OLED TV**.

**Manuální kompenzace OFF-RS:** Tato operace bude trvat asi 15 minut a aby nedošlo k přerušení, doporučuje se počkat na dokončení operace. Zvýrazněte a stiskněte **OK**. Když se zobrazí obrazovka s potvrzením, zvýrazněte možnost **Ano** a stisknutím tlačítka **OK** tuto operaci proveďte. Před zahájením operace seznamte se s více informacemi v sekci **Operace OLED TV**.

**Pixel Shift (Posunutí bodů):** Obraz se bude automaticky posunovat každých 80 sekund, aby nedocházelo k lepení obrazu. Zvýrazněte tuto možnost a stisknutím **OK** tuto funkci zapněte / vypněte. Před zahájením operace seznamte se s více informacemi v sekci **Operace OLED TV**.

**Reset to Default (Resetovat na základní nastavení):** Resetujte nastavení videa na výchozí tovární hodnoty.

*Poznámka: V závislosti na aktuálně nastaveném zdroji vstupu nemusí být některé možnosti nabídky k dispozici.*

#### **Obrazovka**

Nastavte poměr stran obrazovky. Vyberte jednu z předdefinovaných možností podle vašich preferencí.

#### **Zvuk**

**Sound Style (Styl zvuku):** Pro snadné nastavení zvuku můžete zvolit přednastavené hodnoty. K dispozici budou možnosti **Uživatel**, **Standardní**, **Vivid**, **Sporty**, **Kino**, **Hudba** a **Zprávy**. Nastavení zvuku se upraví podle vybraného stylu zvuku. V závislosti na výběru nemusí být některé další možnosti zvuku k dispozici.

**Balance (Vyvážení):** Nastavte vyvážení levého a pravého reproduktoru a sluchátek.

**Prostorový zvuk:** Zapne nebo vypne funkci prostorového zvuku.

**Equaliser Detail (Detail ekvalizéru):** Upravte hodnoty ekvalizéru podle vašich preferencí.

**Zpoždění reproduktoru:** Upraví hodnotu zpoždění pro reproduktory.

**eARC:** Nastaví předvolby eARC. K dispozici budou možnosti **Vypnuto** a **Automatické**. Nastavením jako **Vypnuto** tuto možnost deaktivujete.

**Digital Output (Digitální výstup):** Nastavte předvolbu digitálního zvukového výstupu. K dispozici budou možnosti **Automatický**, **Přemostění**, **PCM**, **Dolby Digital Plus** a **Dolby Digital**. Zvýrazněte požadovanou možnost a stisknutím tlačítka **OK** ji nastavte.

**Zpoždění digitálního výstupu:** Upraví hodnotu zpoždění digitálního výstupu.

**Auto Volume Control (Automatické ovládání hlasitosti):** Pomocí funkce Auto Volume Control (Automatické ovládání hlasitosti) můžete nastavit, aby televizor automaticky vyrovnával náhlé rozdíly hlasitosti. Obvykle na začátku reklamy nebo při přepínání kanálů. Tuto volbu zapnete / vypnete stisknutím tlačítka **OK**.

**Downmix Mode (Režim Downmix):** Nastavte si předvolbu převodu vícekanálových zvukových signálů na dvoukanálové zvukové signály. Stisknutím tlačítka **OK** zobrazíte možnosti a nastavíte je. K dispozici budou možnosti **Stereo** a **Surround**. Zvýrazněte požadovanou možnost a stisknutím tlačítka **OK** ji nastavte.

**Dolby Audio Processing (Zpracování Dolby Audio):** Díky zpracování zvuku Dolby můžete zlepšit kvalitu zvuku vašeho televizoru. Stisknutím tlačítka **OK** zobrazíte možnosti a nastavíte je. Některé další možnosti zvuku se mohou stát nedostupnými, a v závislosti na zde provedeném nastavení se mohou zobrazit jako šedé. Přepněte funkci **Zpracování Dolby Audio** na hodnotu Vypnuto, chcete-li tato nastavení změnit.

**Dolby Audio Processing (Zpracování Dolby Audio):** Zvýrazněte tuto možnost a stisknutím **OK** tuto funkci zapněte / vypněte. Pokud tato možnost není zapnutá, některé možnosti nemusí být dostupné.

**Sound Mode (Režim zvuku):** Pokud je zapnuta možnost **Dolby Audio Processing** (Zpracování Dolby Audio), bude možné nastavit zvukový režim. Zvýrazněte možnost **Sound Mode** (Režim zvuku) a stisknutím tlačítka **OK** zobrazte přednastavené režimy zvuku. K dispozici budou možnosti **Hry**, **Filmy**, **Hudba**, **Zprávy**, **Stadion**, **Inteligentní** a **Použivatel**. Zvýrazněte požadovanou možnost a stisknutím tlačítka **OK** ji nastavte. Některé možnosti nemusí být dostupné, pokud tato možnost není nastavena na **Uživatel**.

**Vyrovnávání hlasitosti** Umožňuje vám vyrovnat úrovně zvuku. Minimálně se vás tak dotýkají abnormální stoupání a klesání zvuku. Tuto funkci zapnete / vypnete stisknutím tlačítka **OK**.

**Prostorový vizualizátor:** Zapne nebo vypne funkci Prostorový visualizátor.

**Dolby Atmos:** Váš televizor podporuje technologii Dolby Atmos. Prostřednictvím této technologie se zvuk pohybuje kolem vás v trojrozměrném prostoru, takže máte pocit, že jste uvnitř akce. Nejlepší zážitek získáte, pokud bude zvukový tok Atmos. Tuto volbu zapnete / vypnete stisknutím tlačítka **OK**.

**Vylepšení dialogu:** Tato funkce poskytuje možnosti dodatečného zpracování zvuku na vylepšení dialogu. K dispozici jsou možnosti **Nízká, Střední, Vysoká** a **Vypnuto**. Nastavte podle svých preferencí.

*Poznámka: Tato funkce má efekt pouze tehdy, je-li vstupní zvukový formát AC-4 nebo je povoleno zpracování zvuku dolby. Tento efekt se vztahuje pouze na výstup reproduktoru TV.*

**Dolby Atmos upozornění:** Nastavte předvolbu vzhledu oznámení pro obsah Dolby Atmos. Když tuto možnost zapnete a je detekován obsah Dolby Atmos, na obrazovce se zobrazí logo Dolby Atmos.

**Reset to Default (Resetovat na základní nastavení):** Resetuje nastavení zvuku na výchozí tovární hodnoty.

## **Zvukový výstup**

**Digital Output (Digitální výstup):** Nastavte předvolbu digitálního zvukového výstupu. K dispozici budou možnosti **Automatický**, **Přemostění**, **PCM**, **Dolby Digital Plus** a **Dolby Digital**. Zvýrazněte požadovanou možnost a stisknutím tlačítka **OK** ii nastavte.

**Zpoždění digitálního výstupu:** Upraví hodnotu zpoždění digitálního výstupu.

## **Síť a internet**

Pomocí možností v této nabídce můžete nakonfigurovat síťová nastavení vašeho televizoru.

**Wi-Fi:** Zapnutí a vypnutí funkce bezdrátové sítě LAN (WLAN).

#### **Dostupné sítě**

Když je funkce WLAN zapnutá, zobrazí se dostupné bezdrátové sítě. Zvýrazněte možnost **See all** (Zobrazit vše) a stisknutím tlačítka **OK** zobrazte všechny sítě. Vyberte jednu síť a stisknutím **OK** se připojte. Pro připojení k vybrané síti můžete být vyzváni k zadání hesla v případě, že je síť chráněna heslem. Dále můžete přidávat nové sítě pomocí příslušných možností.

### **Další možnosti**

**Přidat novou síť:** Přidejte sítě se skrytými SSID.

**Spořič dat:** Zapnutí a vypnutí funkce spořiče dat. Tato funkce automaticky upravuje kvalitu videa tak, aby využívaných mobilních dat bylo co nejméně. Po zapnutí bude spořič dat sledovat a omezovat síťový provoz.

**Využití dat a výstrahy:** Nastavte výstrahy pro sledování využití dat v televizoru. Můžete také zobrazit množství dat použitých v aktuálním dni. Zvýrazněte **Výstrahy dat** a stisknutím tlačítka **OK** zobrazte dostupné možnosti. Výstrahy zakážete nastavením na **Vypnuto**.

**Skenování vždy k dispozici:** Službu určování polohy a další aplikace můžete nechat, aby vyhledávaly sítě, i když je funkce WLAN vypnutá. Stisknutím tlačítka **OK** funkci zapnete a vypnete.

#### **Ethernet**

**Připojeno / Nepřipojeno:** Zobrazuje stav internetového připojení přes Ethernet, IP a MAC adresy.

**Nastavení proxy:** Nastavte manuálně HTTP proxy pro prohlížeč. Tento proxy server nesmí používat jiné aplikace.

**Nastavení IP:** Nakonfigurujte nastavení IP vašeho televizoru.

#### **Jiné**

**Zásady ochrany osobních údajů sítě:** Zobrazit zásady ochrany osobních údajů. K procházení a čtení celého textu můžete použít směrová tlačítka nahoru a dolů. Zvýrazněte **Přijmout** a stisknutím **OK** udělte souhlas.

#### **Konfigurace Wake**

**WoW:** Zapněte a vypněte tuto funkci. Tato funkce umožňuje zapnout nebo probudit televizor prostřednictvím bezdrátové sítě.

**WoL:** Zapněte a vypněte tuto funkci. Tato funkce umožňuje zapnout nebo probudit televizor prostřednictvím sítě.

**WoC:** Zapněte a vypněte tuto funkci. Tato funkce umožňuje zapnout nebo probudit televizor prostřednictvím Chromecast. Tato možnost bude k dispozici, pokud je zapnuta možnost **WoW** nebo **WoL**.

## **Accounts & Sign-In (Účty a přihlášení)**

Instalace služby Google TV by měla být provedena během počátečního nastavení, aby bylo možné se přihlásit k účtu Google. Chcete-li provést instalaci služby Google TV po počátečním nastavení, můžete se na domovské obrazovce posunout dolů, zvýraznit možnost **Setup Google TV** (Nastavení Google TV) a stisknout tlačítko **OK**.

Stisknutím tlačítka **Setings** (Nastavení) nebo stisknutím a přidržením tlačítka **Home** (Domů) na dálkovém ovladači zobrazíte Dashboard. Poté můžete pomocí možnosti účtu Google přepínat mezi účty nebo tuto nabídku otevřít.

Pokud jste se přihlásili do svého účtu Google, budou k dispozici následující možnosti.

#### **Google TV Account (Účet Google TV)**

Můžete spravovat nastavení aktivního účtu nebo odebrat zaregistrovaný účet pomocí dostupných možností.

### **Kids Accounts (Dětské účty)**

Můžete spravovat nastavení aktivního účtu nebo odebrat zaregistrovaný účet pomocí dostupných možností. Pro přístup k nastavením budete muset zadat kód PIN, který jste definovali při přidávání dětského účtu.

**Přidat dítě:** Vytvořte pro své dítě osobní prostor s přístupem k obsahu a nástrojům dle vlastního výběru, které vám pomohou s kontrolou. Postup dokončete podle pokynů na obrazovce.

#### **Other Accounts (Další účty)**

V aplikacích Google můžete používat i další účty, jako je YouTube, ovšem doporučení pro tyto účty se na domovské obrazovce Google TV nezobrazí.

**Přidat další účet:** Po přihlášení k účtu přidejte nový účet k dostupným účtům.

## **Ochrana osobních údajů**

**Nastavení zařízení**

#### **Umístění**

**Stav umístění:** Můžete povolit použití bezdrátového připojení k odhadu umístění.

**Skenování vždy k dispozici:** Službu určování polohy a další aplikace můžete nechat, aby vyhledávaly sítě, i když je funkce WLAN vypnutá. Stisknutím tlačítka **OK** funkci zapnete a vypnete.

**Poslední požadavky na umístění:** Můžete zobrazit poslední požadavky na polohu a povolit nebo omezit uvedené aplikace pro použití informací o vaší poloze.

**Využití a diagnostika:** Automaticky odesílejte údaje o využití a diagnostické informace společnosti Google. Nastavte podle svých preferencí.

**Reklamy:** Spravujte nastavení reklam, například resetování reklamního ID.

#### **Nastavení účtu**

**Google Assistant:** Spravujte nastavení Google Assistant, například zapnutí nebo vypnutí hlasového ovládání.

**Platby a nákupy:** Chcete-li zabránit neoprávněnému nákupu, můžete požadovat ověření všech nákupů, včetně nákupů v aplikaci provedených prostřednictvím účtu Google Play v tomto televizoru.

### **Nastavení aplikace**

**Oprávnění aplikací:** Aplikace budou seřazeny podle kategorií typů oprávnění. V rámci těchto kategorií můžete povolit a zakázat oprávnění pro aplikace.

**Speciální přístup k aplikaci:** Nakonfigurujte některé funkce aplikace a speciální oprávnění.

**Bezpečnost a omezení:** Můžete povolit nebo omezit instalaci aplikací z jiných zdrojů než z obchodu Google Play.

## **Aplikace**

Pomocí možností v této nabídce můžete spravovat aplikace na vašem televizoru.

### **Recently opened apps (Nedávno otevřené aplikace)**

Můžete zobrazit nedávno otevřené aplikace. Zvýrazněte možnost **See all apps** (Zobrazit všechny aplikace) a stisknutím tlačítka **OK** zobrazte všechny aplikace nainstalované v televizoru. Zobrazí se také množství potřebného úložného prostoru. Můžete zobrazit verzi aplikace, otevřít aplikaci nebo vynutit zastavení běhu aplikace, odinstalovat staženou aplikaci, zobrazit a zapnout / vypnout oprávnění, zapnout / vypnout oznámení, vymazat data a mezipaměť atd. Zvýrazněte aplikaci a stisknutím tlačítka **OK** nebo pravého směrového tlačítka zobrazte dostupné možnosti.

### Změna umístění úložiště aplikace

Pokud jste předtím paměťové zařízení USB zformátovali jako úložného zařízení pro rozšíření úložné kapacity televizoru, můžete aplikaci přesunout na toto zařízení. Další informace naleznete v části **Úložiště** v nabídce **Nastavení> Systém**.

Zvýrazněte aplikaci, kterou chcete přesunout, a stisknutím **OK** zobrazte dostupné možnosti. Pak zvýrazněte možnost **Použitý postor** a stiskněte **OK**. Pokud je zvolena aplikace vhodná, vaše USB úložné zařízení se zobrazí jako úložiště pro uložení této aplikace. Zvýrazněte tuto možnost a stisknutím **OK** aplikaci přesuňte.

Upozorňujeme, že aplikace přesunuty na připojené USB úložné zařízení nebudou k dispozici, pokud je toto zařízení odpojeno. A pokud naformátujete zařízení s televizorem jako vyměnitelné úložiště, nezapomeňte si zálohovat aplikace pomocí související možnosti. V opačném případě aplikace uložené na tomto zařízení nebudou po formátování k dispozici. Další informace naleznete v části **Úložiště** v nabídce **Nastavení> Systém**.

### **Permissions (Oprávnění)**

Spravujte oprávnění a některé další funkce aplikací.

**Oprávnění aplikací:** Aplikace budou seřazeny podle kategorií typů oprávnění. V rámci těchto kategorií můžete povolit a zakázat oprávnění pro aplikace.

**Speciální přístup k aplikaci:** Nakonfigurujte některé funkce aplikace a speciální oprávnění.

**Bezpečnost a omezení:** Můžete povolit nebo omezit instalaci aplikací z jiných zdrojů než z obchodu Google Play.

## **Systém**

**Přístupnost:** Nakonfigurujte možnosti **Titulky**, nastavení **Převodu textu na řeč** a/nebo zapněte/vypněte **Vysoký kontrast textu** a **Klávesové zkratky přístupnosti**. Některá nastavení titulků se nemusí použít.

**About (O zařízení):** Zkontrolujte aktualizace systému, změňte název zařízení, restartujte televizor do továrních nastavení a zobrazte systémové informace, jako jsou síťové adresy, sériová čísla, verze atd. Můžete také zobrazit právní informace.

**Reset:** Resetuje všechna nastavení televizoru na výchozí tovární hodnoty. Zvýrazněte **možnost Reset a stiskněte OK.** Zobrazí se potvrzující zpráva. Pokračujte v resetování výběrem položky **Obnovení**. Zobrazí se další potvrzující zpráva, výběrem položky **Vymazat vše** obnovte výrobní nastavení televizoru. Televizor se nejprve vypne / zapne, a spustí se počáteční nastavení. Ukončete akci stisknutím tlačítka **Zrušit**.

*Poznámka: Pro pokračování v operaci resetování můžete být vyzváni k zadání PIN kódu. Zadejte PIN kód, který jste definovali během počátečního nastavení. Pokud jste při první instalaci nenastavili PIN, můžete použít výchozí PIN. Výchozí PIN je 1234.*

**Netflix ESN:** Zobrazí vaše číslo ESN. ESN číslo je jedinečné identifikační číslo pro Netflix, vytvořené speciálně pro identifikaci vašeho televizoru.

**Date & time (Datum a čas):** Nastavte možnosti data a času vašeho televizoru. Televizor můžete nastavit tak, aby automaticky aktualizoval data a čas v rámci sítě nebo prostřednictvím vysílání. Nastavte podle vašeho prostředí a preferencí. Pokud chcete datum nebo čas změnit manuálně, vypněte tuto možnost nastavením jako **Off** (Vypnuto). Poté nastavte možnosti data, času, časového pásma a formátu hodin.

**Jazyk:** Nastavte předvolbu jazyka.

**Keyboard (Klávesnice):** Vyberte typ klávesnice a spravujte nastavení klávesnice.

**Storage (Úložiště):** Zobrazte stav celkového úložného prostoru televizoru a připojených zařízení, pokud jsou k dispozici. Chcete-li zobrazit podrobné informace o využití, zvýrazněte a stiskněte tlačítko **OK**. K dispozici budou i možnosti vysunutí a nastavení připojených úložných zařízení USB jako úložiště zařízení.

**Vysunout:** Aby byl váš obsah v bezpečí před odpojením od televizoru vysuňte paměťové zařízení USB.

**Nastavení jako úložiště zařízení:** Připojené paměťové zařízení USB můžete použít k rozšíření úložné kapacity vašeho televizoru. Když to uděláte, toto zařízení bude možné používat pouze s televizorem. Před pokračováním podle pokynů na obrazovce a přečtěte si informace zobrazené na obrazovce.

*Poznámka: Formátováním připojeného úložného zařízení se vymažou všechny údaje, které jsou na něm nainstalovány. Před formátováním zařízení zálohujte soubory, které chcete zachovat.*

**Nastavit jako vyměnitelné úložiště:** Pokud jste své paměťové zařízení USB předtím zformátovali jako úložiště zařízení, bude ho možné použít pouze s televizorem. Tuto možnost můžete použít na její opětovné formátování, abyste ji mohli používat s jinými zařízeními. Předtím, než budete pokračovat ve formátování, můžete zvážit zálohování dat ve svém zařízení do interního úložiště televizoru nebo na jiné úložné zařízení USB pomocí možnosti **Zálohovat aplikace**. V opačném případě nemusí některé aplikace po formátování fungovat správně. Před pokračováním podle pokynů na obrazovce a přečtěte si informace zobrazené na obrazovce.

*Poznámka: Formátováním připojeného úložného zařízení se vymažou všechny údaje, které jsou na něm nainstalovány. Před formátováním zařízení zálohujte soubory, které chcete zachovat.*

Po připojení USB zařízení k televizoru můžete také přejít do sekce **Upozornění** na Dashboard a zobrazit dostupné možnosti. Zvýrazněte upozornění týkající se vašeho připojeného zařízení USB a stiskněte tlačítko **OK**.

**Prohlížet:** Otevře nabídku **Úložiště**.

**Nastavení jako úložiště zařízení:** Stejně, jako je popsáno výše.

**Vysunout:** Stejně, jako je popsáno výše.

**Režim navození atmosféry:** Pokud se televizor nepoužívá, může Google TV aktivovat režim navození atmosféry a změnit tak prázdnou obrazovku na sérii fotografií s cílem rozjasnit prostor.

#### **Napájení a energie**

**Chování při zapnutí:** Nastavte chování televizoru při zapnutí. V závislosti na vašem výběru se televizor po zapnutí vrátí na domovskou obrazovku Google TV nebo na poslední použitý vstup.

**Úspora energie:** Definujte čas, po kterém se má televizor vypnout z důvodu úspory energie. Nastavte **Nikdy** pro zakázání.

**Power (Výkon): T**ato nabídka obsahuje stejné možnosti jako nabídka **TV Options>Power.**

**Časovač vypnutí:** Definujte čas, po kterém chcete, aby televizor automaticky přešel do režimu spánku. Nastavením jako **Vypnuto** tuto možnost deaktivujete.

**Vypnout obraz:** Vyberte tuto možnost a stisknutím tlačítka **OK** vypněte obrazovku. Stisknutím tlačítka na dálkovém ovladači nebo na televizoru obrazovku znovu zapnete. Mějte na paměti, že obrazovku nelze zapnout pomocí tlačítek **Volume +/-** (Hlasitost +/-), **Mute** (Ztlumit) a **Standby** (Pohotovostní režim). Tato tlačítka budou fungovat normálně.

**Automatický režim spánku:** Definujte dobu nečinnosti, po které má televizor automaticky přejít do režimu spánku. K dispozici jsou možnosti **4 hodin**y, **6 hodin** a **8 hodin**. Nastavte **Nikdy** pro zakázání.

#### **Časovač**

**Power On Time Type (Typ času zapnutí):**  Nastavte svůj televizor, aby se sám zapnul. Chcete-li umožnit nastavení časovače zapnutí nastavte tuto možnost jako **On** (Zapnuto) nebo **Once** (Jednou). Pokud chcete časovač vypnout, nastavte jej jako **Off** (Vypnuto). Pokud je tato možnost nastavena jako **Once** (Jednou), televizor se zapne pouze jednou v čase definovaném v níže uvedené možnosti **Auto Power On Time** (Čas automatického zapnutí).

**Auto Power On Time (Čas automatického zapnutí):** Dostupné, pokud je povolena možnost **Power On Time Type** (Typ času zapnutí). Pomocí směrových tlačítek nastavte požadovaný čas pro zapnutí televizoru z pohotovostního režimu a stisknutím tlačítka **OK** nový nastavený čas uložte.

**Power Off Time Type (Typ času vypnutí):**  Nastavte televizor, aby se sám vypnul. Chcete-li umožnit nastavení časovače vypnutí, nastavte tuto možnost jako On (Zapnuto) nebo Once (Jednou). Pokud chcete časovač vypnout, nastavte jej jako Off (Vypnuto). Pokud je možnost nastavena jako **Once** (Jednou), televizor se vypne pouze jednou, a to v čase definovaném v níže uvedené možnosti **Auto Power Off Time** (Čas automatického vypnutí).

**Čas automatického vypnutí:** Možnost je dostupná tehdy, když je povolena možnost **Typ času vypnutí**. Pomocí směrových tlačítek nastavte požadovaný čas, po kterém váš televizor přejde do pohotovostního režimu, a stisknutím tlačítka **OK** nový nastavený čas uložte.

**Vysílání:** Nastavte předvolby oznámení dálkového ovladače pro zobrazení oznámení na všech zařízeních se systémem Android připojených k síti Wi-Fi a nechte je ovládat casting médií do tohoto zařízení. K dispozici budou možnosti **Vždy, Při přenášení** a **Nikdy**.

**Systémové zvuky:** Systémový zvuk je zvuk přehrávaný při navigaci nebo výběru položky na televizní obrazovce. Zvýrazněte tuto možnost a stisknutím **OK** tuto funkci zapněte / vypněte.

**Režim ukládání** Zvýrazněte možnost **Store mode** (Režim obchod) a stiskněte **OK**. Zobrazí se dialog s žádostí o potvrzení. Přečtěte si popis, zvýrazněte možnost **Continue** (Pokračovat), a pokud chcete pokračovat, stiskněte **OK**. Poté zvýrazněním možnosti **On** (Zapnuto) aktivujte režim, nebo zvýrazněním možnosti **Off** (Vypnuto) režim deaktivujte a stiskněte **OK**. V režimu obchodu bude nastavení vašeho televizoru nakonfigurováno pro prostředí obchodu, a na obrazovce se zobrazí podporované funkce. Po aktivaci budou k dispozici nastavení **Store messaging** (Zprávy z obchodu). Nastavte podle svých preferencí. Doporučuje se neaktivovat režim obchodu pro domácí použití.

**Restartování:** Zobrazí se potvrzující zpráva. Chcete-li pokračovat v restartování, vyberte položku **Restartovat**. Televizor se nejprve vypne/zapne. Ukončete akci stisknutím tlačítka Zrušit.

## **Bluetooth Dálkové ovládání a příslušenství**

Se zařízením Google TV můžete používat Bluetooth příslušenství, například dálkové ovládání (závisí na modelu dálkového ovládání), sluchátka, klávesnice nebo herní ovladače. Abyste mohli zařízení používat s televizorem, musíte je přidat. Vyberte možnost **Dálkové ovladače a příslušenství Bluetooth** v nabídce **Nastavení** a stisknutím **OK** zobrazte dostupné možnosti. Zvýrazněte možnost **Spárovat příslušenství** a stisknutím tlačítka **OK** spusťte vyhledávání dostupných zařízení, abyste je mohli spárovat s televizorem. Nastavte vaše zařízení do režimu párování. Dostupná zařízení budou rozpoznána a zobrazí se na seznamu, nebo se zobrazí žádost o párování. Chcete-li spustit párování, vyberte své zařízení ze seznamu a stiskněte **OK** nebo zvýrazněte **OK** a když se zobrazí žádost o párování, stiskněte **OK**.

Zde budou uvedena také připojená zařízení. Chcete-li zrušit párování, zvýrazněte jej a stiskněte **OK** nebo Pravé směrové tlačítko. Pak zvýrazněte možnost **Zapomenout** a stiskněte **OK**. Poté vyberte možnost **OK** a dalším stisknutím **OK** zrušte spárování zařízení s televizorem. Pokud je s televizorem spárováno více zařízení, můžete pomocí možnosti **Odpojit** odpojit ta, která nepoužíváte Můžete také změnit název připojeného zařízení. Zvýrazněte **Přejmenovat** a stiskněte **OK**. Stiskněte znovu tlačítko **OK** a pomocí virtuální klávesnice změňte název zařízení.

## **Pomoc a zpětná vazba**

Pomocí možnosti **Odeslat zpětnou vazbu** můžete odeslat zpětnou vazbu k produktům společnosti Google.

# **Seznam kanálù**

Televizor řadí všechny uložené kanály v seznamu kanálů. Stisknutím tlačítka **OK** otevřete seznam kanálů v režimu Live TV. Stisknutím levého směrového tlačítka se můžete v seznamu posouvat o stránku výš nebo stisknutím pravého směrového tlačítka dolů.

Chcete-li seřadit kanál nebo jej najít v seznamu kanálů, stisknutím **Zeleného** tlačítka zobrazíte možnosti **Ovládání kanálu**. Dostupné možnosti jsou **Uspořádat** a **Hledat**. **Možnost Sort** (Řazení) nemusí být k dispozici v závislosti na zemi vybrané během počátečního nastavení. Chcete-li seřadit kanály, zvýrazněte možnost **Sort** (Seřadit) a stiskněte tlačítko **OK**. Vyberte jednu z dostupných možností a stiskněte znovu tlačítko **OK**. Kanály budou seřazeny podle vašeho výběru. Chcete-li najít kanál, zvýrazněte možnost **Find** (Najít) a stiskněte tlačítko **OK**. Zobrazí se virtuální klávesnice. Zadejte celý název nebo část názvu nebo čísla kanálu, který chcete najít, zvýrazněte na klávesnici symbol zaškrtnutí a stiskněte **OK**. Odpovídající výsledky budou seřazeny do seznamu.

Pokud chcete filtrovat kanály, stiskněte **Žluté** tlačítko. Zobrazí se nabídka možností **Vybrat typ**. Můžete si vybrat mezi možnostmi **TV**, **Rádio, Volné, Šifrované** a **Oblíbené** a filtrovat seznam kanálů nebo výběrem možnosti **Všechny kanály** zobrazíte všechny nainstalované kanály v seznamu kanálů. Dostupné možnosti se mohou lišit v závislosti na výběru operátora.

*Poznámka: Pokud je v nabídce* **Select Type** *(Vybrat typ) vybrána jiná možnost kromě* **All channels** *(Všechny kanály), můžete procházet kanály, které jsou aktuálně uvedeny v seznamu kanálů, pomocí tlačítek* **Program +/-** *na dálkovém ovladači.* 

## **Úpravy kanálů a seznamu kanálů**

Stisknutím **Červeného** tlačítka na dálkovém ovladači otevřete nabídku **Správa kanálů**. Použitím možností této nabídky můžete nastavit kanály a seznamu kanálů. K dispozici mohou být možnosti **Přeskočení kanálu**, **Vzájemná výměna kanálů, Přesun kanálu**, **Úprava kanálu** a **Odstranění kanálu**. Nabídku **Správa kanálů** můžete také otevřít z nabídky **Kanály** v režimu Live TV.

*Poznámka: Možnosti Výměna kanálů, Přesun kanálů, Úprava kanálů a Odstranění kanálů nebo Správa kanálů nemusí být k dispozicia/nebo se zobrazují jako šedé v závislosti navýběru operátoraa nastaveních souvisejících s operátorem. Nastavení* **LCN** *můžete vypnout v nabídce Nastavení > Kanály a vstupy > Kanály, protože brání úpravám kanálů. Tato možnost může být ve výchozím nastavení nastavena na* **On** *(Zapnuto), v závislosti na zemi vybrané během počátečního nastavení.*

## **Správa seznamů oblíbených kanálů**

Můžete vytvořit čtyři různé seznamy Vašich oblíbených kanálů. Tyto seznamy obsahují pouze kanály, které jste určili vy. Stisknutím tlačítka **OK** zobrazte seznam kanálů.

Chcete-li přidat kanál do jednoho ze seznamů oblíbených kanálů, zvýrazněte jej v seznamu kanálů a stiskněte **Modré** tlačítko. Zobrazí se nabídka výběru oblíbeného seznamu. Zvýrazněte seznam(y), do kterých chcete kanál přidat, a stiskněte tlačítko **OK**. Kanál bude přidán do vybraného seznamu/ů oblíbených.

Chcete-li odstranit kanál ze seznamu oblíbených kanálů, zvýrazněte jej v seznamu kanálů a stiskněte **Modré** tlačítko. Zobrazí se nabídka výběru oblíbeného seznamu. Zvýrazněte seznam (seznamy), ze kterých chcete kanál odstranit, a stiskněte tlačítko **OK**. Kanál bude odstraněn z vybraného seznamu(ů) oblíbených.

Chcete-li nastavit jeden ze seznamů oblíbených kanálů jako hlavní seznam kanálů, stiskněte **Žluté** tlačítko a nastavte možnost **Vybrat typ** na **Oblíbené**. Potom zvýrazněte požadovaný seznam oblíbených a stiskněte **OK**. Pokud chcete změnit pozici kanálu v seznamu oblíbených kanálů, stiskněte **Zelené** tlačítko, potom zvýrazněte možnost **Přesunout** a stiskněte **OK**. Pak použijte směrová tlačítka Nahoru a Dolů a posouvejte kanál do požadované pozice a pak stiskněte **OK**. Chcete-li odstranit kanál ze seznamu oblíbených kanálů, stiskněte **Zelené** tlačítko, potom zvýrazněte možnost **Odstranit** a stiskněte **OK**.

# **Programový průvodce**

Prostřednictvím funkce Electronic Programme Guide (EPG) (Elektronický programový průvodce) vašeho televizoru můžete procházet plán událostí aktuálně nainstalovaných kanálů ve vašem seznamu kanálů. Závisí na souvisejícím vysílání, zda je tato funkce podporována nebo ne.

Elektronický programový průvodce je také k dispozici i v režimu Live TV. Chcete-li přepnout na režim živého televizního vysílání, můžete buď stisknout tlačítko **Ukončit** nebo zvýraznit aplikaci **Live TV** na domovské obrazovce a stisknout tlačítko **OK**. Pro přístup do Elektronického programového průvodce na hlavní obrazovce stiskněte tlačítko **Průvodce** na dálkovém ovládání.

Pro procházení programového průvodce použijte směrová tlačítka. Pomocí směrových tlačítek nahoru / dolů nebo tlačítek **Programme +/-** (Program +/-) můžete přepínat na předchozí / následující kanál v seznamu, a pravým a levým směrovým tlačítkem můžete vybrat požadovanou událost aktuálně zvýrazněného kanálu. Na obrazovce se zobrazí celý název, čas a datum začátku a konce, žánr zvýrazněné události a stručné informace o události, pokud jsou k dispozici.

Stisknutím **Modrého** tlačítka můžete filtrovat události. Díky velkému množství možností filtru můžete najít události požadovaného typu rychleji. Stisknutím **Žlutého** tlačítka zobrazíte podrobné informace o zvýrazněné události. Můžete také použít **Červené** a **Zelené** tlačítka na zobrazení událostí z předchozího dne a následujícího dne. Barevným tlačítkům na dálkovém ovladači budou přiřazeny funkce, pokud jsou k dispozici. Postupujte podle informací na obrazovce a nastavte přesné funkce tlačítek.

Stisknutím tlačítka **Nahrávání** přidáte časovač pro zvýrazněnou událost v průvodci. Typ časovače můžete definovat nastavením možnosti **Schedule Type** (Typ plánu) jako **Reminder** (Připomenutí) nebo **Record** (Záznam). Když jsou nastaveny další parametry, stiskněte **Zelené** tlačítko. Časovač bude přidán do Seznamu plánu. Schedule List (Seznam plánů) je přístupný z nabídky **Record** (Záznam) v režimu Live TV.

Průvodce nelze zobrazit, pokud je zdroj vstupního signálu DTV zablokován v nabídce **Možnosti TV > Rodičovská kontrola > Blokování vstupů** v režimu Live TV.

# **Připojení k internetu**

Přístup k internetu přes váš televizor získáte připojením k širokopásmovému systému. Abyste mohli využívat různý streamovaný obsah a internetové aplikace, musíte nakonfigurovat síťová nastavení. Tato nastavení můžete nakonfigurovat v nabídce **Nastavení > Síť a internet**. Další informace najdete v části **Síť a internet** pod nadpisem **Nastavení**.

## **Připojení drátové**

Připojte televizor k modemu/routeru ethernetovým kabelem. Na zadní straně televizoru je port LAN.

Stav připojení v části **Ethernet** v nabídce **Network & Internet** (Síť a internet) se změní z **Not connected** (Nepřipojeno) na **Connected** (Připojeno).

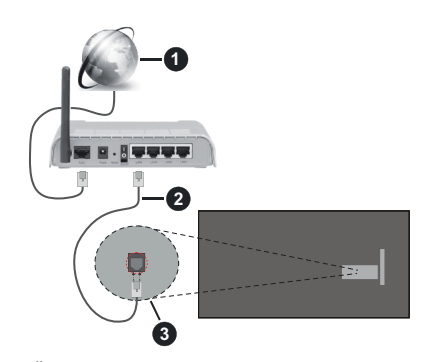

- **1.** Širokopásmové připojení k ISP
- **2.** LAN (ethernetový) kabel
- **3.** LAN vstup na zadní straně televizoru

V závislosti na konfiguraci vaší sítě budete možná moci připojit televizor k síťové zásuvce. V takovém případě můžete televizor připojit přímo k síti pomocí kabelu Ethernet.

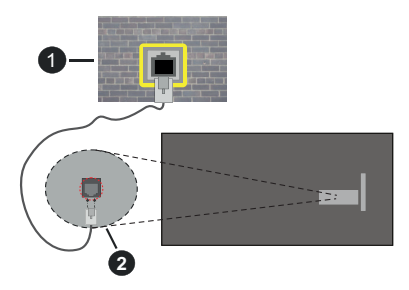

- **1.** Síťová zásuvka
- **2.** LAN vstup na zadní straně televizoru

## **Bezdrátové připojení**

Pro připojení televizoru k internetu prostřednictvím bezdrátové sítě LAN je nutný bezdrátový LAN modem / router.

V nabídce **Síť a internet** zvýrazněte možnost **Wi-Fi** a stisknutím tlačítka **OK** povolte bezdrátové připojení. Zobrazí se dostupné sítě. Vyberte jednu síť a stisknutím **OK** se připojte. Další informace najdete v části **Síť a internet** pod nadpisem **Nastavení**.

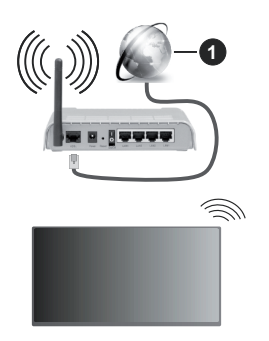

**1.** Širokopásmové připojení k ISP

Síť se skrytým SSID (název sítě) nemohou ostatní zařízení detekovat. Pokud se chcete připojit k síti se skrytým SSID, zvýrazněte v nabídce **Síť a Internet** možnost **Přidat novou síť** a stiskněte tlačítko **OK**. Přidejte síť ručně zadáním jejího názvu pomocí příslušné možnosti.

Některé sítě mohou mít autorizační systém, který vyžaduje druhé přihlášení jako takové v pracovním prostředí. V takovém případě po připojení k bezdrátové síti, ke které se chcete připojit, zvýrazněte položku **Upozornění** umístěnou na Dashboard a stiskněte tlačítko **OK**. Potom zvýrazněte upozornění Přihlásit se do sítě Wi-Fi a stiskněte tlačítko **OK**. K přihlášení zadejte své přihlašovací údaje.

Pro zvýšení šířky pásma je navržen router Wireless-N (IEEE 802.11a/b/g/n/ac) se simultánními pásmy 2,4

a 5 GHz. Je optimalizován pro plynulejší a rychlejší HD video streaming, přenosy souborů a bezdrátové hraní her.

Pro rychlejší přenos dat mezi jinými zařízeními, jako například počítače, použijte připojení LAN.

Přenosová rychlost se liší v závislosti na vzdálenosti a počtu překážek mezi přenosovými produkty, konfiguraci produktů, podmínky rádiových vln, na provozu a produktech, které užíváte. Přenos může být také přerušen nebo odpojen v závislosti na podmínkách rádiových vln, DECT telefonů nebo jakýchkoli jiných zařízení WLAN 11b. Běžní hodnoty rychlosti přenosu je teoretické maximum pro bezdrátové standardy. Nejedná se o účinnou rychlost přenosu dat.

Místa, kde je přenos nejefektivnější, se liší v závislosti na uživatelském prostředí.

Funkce televizoru Wireless (Bezdrátová) podporuje modemy typu 802.11 a,b,g,n & ac. Důrazně se doporučuje používání IEEE 802.11n komunikačního protokolu, aby nedocházelo k případným problémům při sledování videa.

Pokud jsou v blízkosti umístěny modemy se stejným SSID, musíte změnit SSID jednoho z nich. Jinak nastanou problémy při připojení. Pokud máte problémy s bezdrátovým připojením, použijte drátové připojení.

Pro přehrávání streamovaného obsahu je nutná stabilní rychlost připojení. Pokud je rychlost bezdrátové sítě LAN nestabilní, použijte připojení Ethernet.

# **Přehrávač multimédií**

Na Domovské obrazovce vyberte položku **Multi Media Player** (MMP) a spusťte stisknutím tlačítka **OK**. Na hlavní obrazovce přehrávače médií vyberte typ média. Když je fokus na složce nebo na souboru médií, můžete na další obrazovce stisknutím tlačítka **Menu** (Nabídka) otevřít seznam možností nabídky. Pomocí možností v této nabídce můžete změnit typ média, třídit soubory, změnit velikost miniatur a změnit váš televizor na digitální fotorámeček. Pokud je k televizoru připojeno paměťové zařízení USB naformátované na FAT32, budete moci pomocí příslušných možností v této nabídce také kopírovat, vkládat a mazat soubory médií. Styl zobrazení můžete navíc přepnout výběrem možnosti **Normal Parser** (Normální analyzátor) nebo **Recursive Parser** (Rekurzivní analyzátor). V režimu **Normal Parser** (Normální analyzátor) se budou soubory zobrazovat se složkami, pokud jsou k dispozici. Zobrazí se tedy pouze vybraný typ souborů médií v kořenové složce nebo ve vybrané složce. Pokud neexistují žádné soubory médií vybraného typu, bude složka považována za prázdnou. V režimu **Recursive Parser** (Rekurzivní analyzátor) bude zdroj vyhledán ve všech dostupných souborech médií vybraného typu a nalezené soubory budou uvedeny v seznamu. Stisknutím tlačítka **Back/Return** (Zpět / Návrat) zavřete tuto nabídku.

Chcete-li aktivovat funkci fotorámečku, vyberte jako typ média možnost **Photo (Fotografie)**. Poté stiskněte tlačítko **Menu**, zvýrazněte možnost **Photo Frame** (Fotorámeček) a stiskněte tlačítko **OK**. Pokud vyberete možnost **One Photo mode** (Režim jedné fotografie) a stiskněte tlačítko **OK**. Obrázek, který jste dříve nastavili jako fotorámeček, se zobrazí, když se aktivuje funkce fotorámečku. Pokud vyberete možnost USB storage device (USB úložné zařízení), zobrazí se první soubor (v režimu **Recursive Parser** (Rekurzivní analýza)). Chcete-li nastavit obrázek fotorámečku, stiskněte tlačítko **Menu**, když je zobrazen vybraný soubor fotografie, zvýrazněte možnost **Photo Frame Image** (Obrázek fotorámečku) a stiskněte tlačítko **OK**.

Mezi režimy procházení můžete navíc přepínat stisknutím **Modrého** tlačítka. K dispozici jsou režimy Zobrazení seznamu a Zobrazení mřížky. Pokud je režim prohledávání nastaven na zobrazení seznamu při prohlížení souborů s videem, fotografiemi a textem se v malém okně na levé straně obrazovky zobrazí ukázka zvýrazněného souboru. Pomocí tlačítek **Programme +/-** můžete přejít přímo na první a poslední složku nebo soubor, pokud je styl zobrazení nastaven na Grid View (Zobrazení mřížky).

Stisknutím **Žlutého** tlačítka můžete také povolit nebo zakázat funkci automatického přehrávání USB Auto Play. Pomocí této funkce můžete nastavit televizor tak, aby začal automaticky přehrávat mediální obsah nainstalovaný na připojeném USB paměťovém zařízení. Více informací naleznete v části **USB Auto Play**.

#### Video soubory

Stisknutím tlačítka **OK** můžete přehrát vybraný video soubor.

**Info:** Zobrazí informační panel. Dvojím stisknutím zobrazíte rozšířené informace a další soubor.

**Pauza/Přehrát:** Slouží k pozastavení a obnovení přehrávání.

**Rewind (Přetočit):** Slouží k přechodu na začátek přehrávání. Postupným stisknutím můžete nastavit rychlost přetáčení zpět.

**Rychlé přetáčení vpřed:** Slouží k rychlému přetáčení vpřed. Postupným stisknutím můžete nastavit rychlost přetáčení vpřed.

**Zastavit:** Ukončení přehrávání.

**Program +:** Přechod na další soubor

**Program -:** Přechod na předchozí soubor

**Zpět/Návrat:** Slouží k návratu na obrazovku multimediálního přehrávače.

#### Hudební soubory

Stisknutím tlačítka **OK** můžete přehrát vybraný hudební/zvukový soubor.

**Info:** Slouží k zobrazení rozšířených informací a dalšího souboru.

**Pauza/Přehrát:** Slouží k pozastavení a obnovení přehrávání.

**Rewind (Přetočit):** Stisknutím a podržením můžete přetáčet zpět.

**Rychlé přetáčení vpřed:** Stisknutím a podržením můžete přetáčet vpřed.

**Zastavit:** Ukončení přehrávání.

**Program +:** Přechod na další soubor

**Program -:** Přechod na předchozí soubor

**Zpět/Návrat:** Slouží k návratu na obrazovku multimediálního přehrávače.

Pokud stisknete tlačítko **Zpět/Návrat**, aniž byste zastavili přehrávání, bude přehrávání pokračovat, když procházíte multimediální přehrávač. Tlačítka multimediálního přehrávače můžete použít k ovládání přehrávání. Přehrávání se zastaví, pokud multimediální přehrávač ukončíte nebo přepnete typ média na **Video**.

#### Soubory fotografií

Stisknutím tlačítka **OK** můžete zobrazit vybraný soubor fotografie. Po druhém stisknutí tlačítka **OK** se také spustí prezentace a zobrazí se všechny soubory fotografií v aktuální složce nebo v úložném zařízení, v závislosti na stylu prohlížení. Pokud je možnost **Opakování** nastavena na hodnotu **Žádné**, zobrazí se pouze soubory od prvního zvýrazněného do posledního uvedeného. Prezentaci pozastavíte nebo obnovíte stisknutím tlačítka **OK** nebo **Pozastavit/ Přehrát**. Prezentace se zastaví, když se zobrazí poslední uvedený soubor a zobrazí se obrazovka přehrávače médií.

**Info:** Zobrazí informační panel. Dvojím stisknutím zobrazíte rozšířené informace a další soubor.

**OK nebo Pauza/Přehrát:** Pozastaví a obnoví prezentaci.

**Zelené tlačítko (otočení/trvání):** Slouží k otočení obrázku / nastavení intervalu mezi snímky.

**Žluté tlačítko (Zoom/Efekt):** Přiblížení obrázku / použití různých efektů na prezentaci

**Program +:** Přechod na další soubor

**Program -:** Přechod na předchozí soubor

**Zpět/Návrat:** Slouží k návratu na obrazovku multimediálního přehrávače.

### Textové soubory

Když stisknete tlačítko **OK**, spustí se prezentace a zobrazí se všechny textové soubory v aktuální složce nebo v úložném zařízení, v závislosti na stylu prohlížení. Pokud je možnost **Opakování** nastavena na hodnotu **Žádné**, zobrazí se pouze soubory od prvního zvýrazněného do posledního uvedeného. Prezentaci pozastavíte nebo obnovíte stisknutím tlačítka **OK** nebo **Pozastavit/Přehrát**. Prezentace se zastaví, když se zobrazí poslední uvedený soubor a zobrazí se obrazovka přehrávače médií.

**Info:** Zobrazí informační panel. Dvojím stisknutím zobrazíte rozšířené informace a další soubor.

**OK nebo Pauza/Přehrát:** Pozastaví a obnoví prezentaci.

**Program +:** Přechod na další soubor

**Program -:** Přechod na předchozí soubor

**Směrová tlačítka (Dolů nebo Doprava / Nahoru nebo Doleva):** Přepnout na následující stránku/ přepnout na předchozí stránku.

**Zpět/Návrat:** Zastaví prezentaci a vrátí se na obrazovku multimediálního přehrávače.

Možnosti nabídky

Stisknutím tlačítka **Menu** zobrazíte dostupné možnosti při přehrávání nebo zobrazení mediálních souborů. Obsah této nabídky se liší podle typu mediálního souboru.

**Pauza/Přehrát:** Pozastaví a obnoví přehrávání nebo prezentaci.

**Opakování:** Slouží k nastavení možnosti opakování. Zvýrazněte možnost a stisknutím tlačítka **OK** změňte nastavení. Pokud je vybrána možnost **Opakovat jeden**, aktuální mediální soubor bude přehráván nebo zobrazován opakovaně. Pokud je vybrána možnost **Repeat All** (Opakovat vše), všechny mediální soubory stejného typu v aktuální složce nebo v úložném zařízení budou přehrávány nebo zobrazovány opakovaně, v závislosti na stylu zobrazení.

**Shuffle On/Off (Zapnutí/vypnutí náhodného přehrávání):** Zapnutí nebo vypnutí funkce náhodného přehrávání. Nastavení můžete změnit stisknutím tlačítka **OK**.

**Trvání:** Slouží k nastavení intervalu mezi snímky. Zvýrazněte možnost a stisknutím tlačítka **OK** změňte nastavení. Hodnotu můžete nastavit také stisknutím **zeleného** tlačítka. Tato možnost nebude k dispozici, pokud je prezentace pozastavena.

**Otočit** Slouží k otočení obrázku. Při každém stisknutí tlačítka **OK** bude obrázek otočen o 90 stupňů po směru hodinových ručiček. Otočení můžete provést také stisknutím **zeleného** tlačítka. Tato možnost nebude k dispozici, pokud prezentace není pozastavena.

**Effect (Efekt):** Slouží k použití různých efektů prezentace. Zvýrazněte možnost a stisknutím tlačítka **OK** změňte nastavení. Nastavení můžete změnit také stisknutím **žlutého** tlačítka. Tato možnost nebude k dispozici, pokud je prezentace pozastavena.

**Zoom** Slouží k přiblížení aktuálně zobrazeného obrázku. Zvýrazněte možnost a stisknutím tlačítka **OK** změňte nastavení. Obrázek můžete přiblížit také

stisknutím **žlutého** tlačítka. Tato možnost nebude k dispozici, pokud prezentace není pozastavena..

**Písmo:** Slouží k nastavení možností písma. Velikost, styl a barvu si můžete upravit podle svého vkusu.

**Show Info (Zobrazit informace):** Zobrazení rozšířených informací

**Photo Frame Image (Obrázek fotorámečku):** Slouží k nastavení aktuálně zobrazeného obrázku jako fotorámečku. Tento obrázek se zobrazí, pokud je při aktivaci funkce fotorámečku vybrán možnost **režim One Photo (Jedna fotografie)** místo připojeného úložného zařízení. V opačném případě se všechny soubory přehrají jako prezentace, pokud je aktivní funkce fotorámečku.

**Hide/Show Spectrum (Skrýt/zobrazit spektrum):** Pokud je spektrum k dispozici, můžete je skrýt nebo zobrazit.

**Lyric Options (Možnosti textu):** Je-li text skladby k dispozici, můžete si ho zobrazit.

**Vypnout obraz:** Slouží k otevření nabídky výkonu televizoru. Možnost **Picture off** (Vypnout obraz) můžete použít k vypnutí obrazovky. Stisknutím tlačítka na dálkovém ovladači nebo na televizoru obrazovku znovu zapnete.

**Režim obrazovky:** Nastavte možnost poměru stran obrazovky.

**Picture Settings (Nastavení obrazu):** Zobrazení nabídky nastavení obrazu

**Sound Settings (Nastavení zvuku):** Zobrazení nabídky nastavení zvuku

**Zvukové stopy:** Nastavení možnosti zvukové skladby, pokud je k dispozici více než jedna

**Last Memory (Poslední paměť):** Pokud chcete obnovit přehrávání od místa, kde jste skončili, když příště spustíte stejný video soubor, nastavte hodnotu **Time** (Čas). Pokud je nastavena hodnota **Off** (Vypnuto), přehrávání se spustí od začátku. Zvýrazněte možnost a stisknutím tlačítka **OK** změňte nastavení.

**Seek (Hledat):** Můžete přejít na určitý čas ve video souboru. K zadání času můžete použít číselná a směrová tlačítka. Pak stiskněte tlačítko **OK**.

**Kódování titulků:** Zobrazí možnosti kódování titulků, pokud jsou k dispozici.

## **Z připojení USB**

*DŮLEŽITÉ! Před připojením k televizoru zálohujte soubory na vašich paměťových zařízeních USB. Výrobce nezodpovídá za poškození nebo ztrátu dat. Je možné, že některé typy USB zařízení (např. MP3 přehrávače) nebo USB hardisky/ paměťové karty nebudou s touto TV kompatibilní. Televizor podporuje formátování disku FAT32, systém NTFS není podporován. Zařízení naformátovaná na typ FAT32 s úložnou kapacitou větší než 2TB nejsou podporována. Soubory větší než 4 GB nejsou podporovány.*

Můžete si prohlížet své fotografie, textové dokumenty nebo přehrávat hudbu a video soubory nainstalované na připojeném paměťovém zařízení USB v televizoru. Zapojte paměťové zařízení USB do jednoho ze vstupů USB na televizoru.

Na hlavní obrazovce přehrávače médií vyberte požadovaný typ média. Na další obrazovce zvýrazněte název souboru v seznamu dostupných souborů médií a stiskněte tlačítko **OK**. Postupujte podle pokynů na obrazovce a získejte další informace o dalších dostupných funkcích tlačítek.

*Poznámka: Počkejte chvilku před každým připojením a odpojením, protože přehrávač může ještě číst soubory. Nedodržení tohoto pokynu může způsobit fyzické poškození USB přehrávače a USB zařízení. Během přehrávání souboru USB paměť nevytahujte.*

## **Funkce USB Auto Play**

Tato funkce se používá k automatickému spuštění přehrávání mediálního obsahu nainstalovaného ve vyměnitelném zařízení. Používá aplikaci Multi Media Player. Typy mediálního obsahu mají při přehrávání různé priority. Redukční pořadí priorit je Foto, Video a Audio. To znamená, že pokud je v přenosném zařízení Fotografický obsah, Multi Media Player bude místo Video nebo Audio souborů přehrávat Fotografie sekvenčně v pořadí (v pořadí podle názvu souborů). Pokud není, bude se kontrolovat obsah pro Video a jako poslední pro Audio.

Funkci automatického přehrávání USB můžete povolit v aplikaci Multi Media Player. Spusťte aplikaci na domovské obrazovce a stisknutím **Žlutého** tlačítka na dálkovém ovladači povolte nebo zakažte tuto funkci. Pokud je funkce aktivována, když je USB zařízení již připojeno, odpojte zařízení a poté jej znovu připojte, aby se funkce aktivovala.

Tato funkce bude fungovat pouze tehdy, pokud jsou splněny všechny z těchto okolností:

- Funkce automatického přehrávání USB je povolena
- USB zařízení je zapojeno.
- Na USB zařízení je nainstalován přehrávaný obsah

Pokud je k televizoru připojeno více než jedno USB zařízení, použije se jako zdroj obsahu poslední připojené zařízení.

# **USB Nahrávání**

Pro nahrávání programu nejdříve připojte USB zařízení pro ukládání dat zatímco je TV vypnutá. Poté TV zapněte pro umožnění funkce nahrávání.

Chcete-li nahrávat programy s dlouhým trváním, jako jsou filmy, doporučuje se používat USB pevné disky (HDD).

Nahrávány programy jsou uloženy na připojené USB paměťové zařízení. Pokud si přejete, můžete nahrávky ukládat/kopírovat do počítače. soubory však nebude

možno na počítači přehrávat. Nahrávky lze přehrávat pouze pomocí vaší TV.

Během nahrávání časovým posunem se může objevit zpoždění Lip Sync. Nahrávání z rádia není podporováno.

Není-li rychlost připojeného USB paměťového zařízení dostatečná, nahrávání se nemusí podařit a funkce časového posunu nemusí být dostupná.

Doporučujeme používat USB hardisk na nahrávání HD programů.

Během nahrávání nevytahujte USB/HDD. Může to poškodit připojený disk.

Některé streamové bloky se nemusí nahrát kvůli problémům se signálem, z tohoto důvodu může video někdy během přehrávání zmrznout.

Pokud se záznam zapne pomocí časovače, když je teletext zapnutý, zobrazí se dialog. Pokud zvýrazníte možnost **Yes** (Ano) a stisknete **OK**, teletext se vypne a spustí se záznam.

## **Okamžité nahrávání**

Pro okamžité nahrávání sledovaného programu stiskněte tlačítko **Nahrávat**. Stisknutím tlačítka **Zastavit** zastavíte a uložíte okamžitý záznam.

Během režimu nahrávání nelze přepnout na vysílání. Pokud se pokusíte přejít na jiný kanál, zobrazí se dialogové okno. Zvýrazněte možnost **Ano** a stisknutím tlačítka **OK** zastavte nahrávání a přepněte kanál.

## **Sledování nahraných programů**

Vyberte nabídku **Record List** (Seznam záznamů) z nabídky **Record** (Záznam) v režimu Live TV a stiskněte tlačítko **OK**. Ze seznamu vyberte nahranou položku (byla-li dříve nahrána). Stisknutím tlačítka **OK** spusťte sledování.

Stisknutím tlačítka **Stop** nebo **Zpět/Návrat** zastavte přehrávání.

Záznamy budou pojmenovány v následujícím formátu: Název kanála\_Datum (rok/měsíc/den) \_Název programu.

## **Nahrávání s časovým posunem**

Aby bylo možné použít funkci záznamu s časovým posunem, měla by být nejprve aktivována možnost **Time Shift Mode** (Režim časového posunu) v nabídce **Record > Time Shift Mode** (Záznam > Režim časového posunu).

V timeshift rež⊡imu je program pozastaven a zároveň nahráván na připojený USB paměťové zařízení. Stisknutím tlačítka **Pause/Play** (Pozastavit/Přehrát) během sledování vysílání aktivujete režim časového posunu. Opětovným stisknutím tlačítka **Pause/Play** (Pozastavit/Přehrát) obnovíte pozastavený program od místa, kde jste zastavili. Pokud chcete ukončit nahrávání časovým posunem a vrátit se k živému vysílání, stiskněte tlačítko Zastavit.

Při prvním použití této funkce se po stisknutí tlačítka **Pause/Play** (Pozastavit / Přehrát) zobrazí průvodce **Disk Setup** (Nastavení disku). Můžete si vybrat režim nastavení **Auto** (Automatické) nebo **Manual** (Manuální). V **Manuálním** režimu můžete naformátovat úložné zařízení USB a určit úložný prostor, který se použije pro funkci časového posunu. Po dokončení nastavení se zobrazí výsledek nastavení disku. Ukončete stisknutím tlačítka **Zpět/ Návrat**.

Funkce časového posunu nebude k dispozici pro rozhlasové vysílání.

## **Formát disku**

Při použití nového paměťového zařízení USB se doporučuje nejprve jej naformátovat pomocí možnosti **Formátovat** v nabídce **Záznam > Informace o zařízení** v režimu Live TV. Zvýrazněte připojené zařízení na obrazovce **Informace o zařízení** a stisknutím tlačítka **OK** nebo pravého směrového tlačítka zobrazte seznam dostupných možností. Poté zvýrazněte možnost **Formátovat** a pokračujte stisknutím tlačítka **OK**. Zobrazí se potvrzovací dialog. Zvýrazněte možnost **Ano** a stisknutím **OK** spusťte formátování.

**DŮLEŽITÉ:** Formátování paměťového zařízení USB vymaže všechna data na zařízení, a jeho souborový systém bude převeden na FAT32. Ve většině případů budou provozní chyby po formátování odstraněny, ale ztratíte VŠECHNY data.

## **Schedule List (Seznam plánů)**

Pomocí nabídky **Schedule List** (Seznam plánů) můžete přidat připomenutí nebo nahrát časovače. **Schedule List** (Seznam plánů) je přístupný z nabídky **Record** (Záznam) v režimu Live TV. Zvýrazněte možnost **Schedule List** (Seznam plánů) a stiskněte **OK**. Zobrazí se dříve nastavené časovače, pokud jsou k dispozici. V opačném případě se zobrazí dialogové okno. Zvýrazněte **Přidat** a stisknutím tlačítka **OK**  přidejte časovač.

Když je na obrazovce zobrazena nabídka **Seznam úkolů**, stiskněte **Žluté tlačítko**. Typ časovače můžete definovat nastavením možnosti **Schedule Type** (Typ plánu) jako **Reminder** (Připomenutí) nebo **Record** (Záznam). Když jsou nastaveny další parametry, stiskněte **Zelené** tlačítko. Časovač bude přidán do seznamu.

Časovače v tomto seznamu můžete také upravit nebo odstranit, pokud jsou k dispozici. Zvýrazněte požadovaný časovač a stisknutím **Červeného** tlačítka ho upravte. Po úpravě časovače uložte změny stisknutím **Zeleného** tlačítka. Zvýrazněte časovač podle svého výběru a stisknutím **Modrého** tlačítka ho odstraňte. Pokud se rozhodnete časovač vymazat, na obrazovce se zobrazí potvrzovací dialog. Zvýrazněte možnost **Ano** a stisknutím **OK** odstraňte vybraný časovač.

Zobrazí se výstražná zpráva s dotazem, zda chcete časovače změnit, pokud se časové intervaly dvou časovačů překrývají. Nemůžete nastavit více než jeden časovač pro stejný časový interval. Chcete-li nahradit starý časovač novým, zvýrazněte **Ano** a stiskněte **OK**. Zvýrazněte možnost **Ne** a stisknutím **OK** upravte poslední vytvořený časovač.

Stisknutím tlačítka **UKONČIT** zavřete seznam plánů.

# **CEC**

Pomocí funkce CEC vašeho televizoru můžete ovládat připojené zařízení pomocí dálkového ovladače televizoru. Tato funkce používá HDMI CEC (Consumer Electronics Control) ke komunikaci s připojenými zařízeními. Zařízení musí podporovat funkci HDMI CEC a musí být připojena pomocí HDMI připojení.

Aby bylo možné využívat funkce CEC, zapněte příslušnou možnost v nabídce. Pokud chcete zkontrolovat, zapnout nebo vypnout funkci CEC takto:

- V režimu Live TV otevřete nabídku **Nastavení > Kanály a vstupy > Vstupy** na Dashboard, nebo v nabídce **Možnosti TV > Nastavení > Kanály a vstupy > Vstupy** v režimu Live TV.
- Přejděte dolů do sekce **Consumer Electronic Control (CEC)** (Ovládání spotřební elektroniky). Zkontrolujte, zda je zapnuta možnost **Ovládání HDMI**.
- Zvýrazněte možnost **Ovládání HDMI** a stiskněte **OK** pro zapnutí nebo vypnutí.

Ujistěte se, že všechna nastavení CEC jsou na připojeném zařízení CEC správně nastavena. Funkce CEC má na různých značkách různé názvy. Funkce CEC nemusí fungovat u všech zařízení. Pokud k televizoru připojíte zařízení s podporou HDMI CEC, bude příslušný vstupní zdroj HDMI přejmenován na název připojeného zařízení.

Chcete-li ovládat připojené zařízení CEC, vyberte příslušný vstupní zdroj HDMI z nabídky **Inputs** (Vstupy) na Dashboard. Nebo pokud je televizor v režimu Live TV, stiskněte tlačítko **Source** (Zdroj) a vyberte příslušný vstupní zdroj HDMI ze seznamu. Chcete-li tuto operaci ukončit a ovládat televizor opět pomocí dálkového ovladače, stiskněte na dálkovém ovladači tlačítko **Source** (Zdroj), které bude stále funkční, a přepněte na jiný zdroj.

Po zvolení připojeného zdroje HDMI je dálkový ovladač televizoru schopen automaticky ovládat zařízení. Ne všechna tlačítka však budou přesměrována na zařízení. Na dálkové ovládání televizoru budou reagovat pouze ta zařízení, která podporují funkci CEC Remote Control (Dálkové ovládání CEC).

Televizor podporuje i funkci eARC (Enhanced Audio Return Channel). Podobně jako ARC, funkce eARC umožňuje přenos digitálního zvukového toku z televizoru do připojeného zvukového zařízení pomocí HDMI kabelu. eARC je vylepšená verze ARC. Má mnohem větší šířku pásma než jeho předchůdce. Šířka pásma představuje rozsah frekvencí nebo množství dat, které se přenášejí současně. Širší šířka pásma znamená větší množství dat, které lze přenést. Širší šířka pásma také znamená, že digitální zvukový signál nemusí být komprimovaný a je mnohem podrobnější, bohatší a živější.

Pokud je v nabídce zvuku povolena funkce eARC, televizor se nejprve pokusí navázat spojení s eARC. Pokud připojené zařízení podporuje eARC, výstup se přepne do režimu eARC a na OSD připojeného zařízení lze pozorovat kontrolku "eARC". Pokud není možné navázat spojení eARC (například připojené zařízení nepodporuje eARC, ale podporuje pouze ARC) nebo pokud je eARC deaktivován v nabídce zvuku, pak TV spustí ARC.

Aby bylo možné aktivovat funkci ARC, měla by být možnost **eAR**C nastavena na hodnotu **Auto**. K této možnosti můžete získat přístup z **Možností televizoru > Zvuk** v režimu Live TV nebo z nabídky **Nastavení> Obrazovka a zvuk > Zvuk** na Dashboard. Pokud je eARC aktivní, televizor automaticky vypne ostatní zvukové výstupy. Budete tedy slyšet zvuk pouze z připojeného zvukového zařízení Tlačítka ovládání hlasitosti na dálkovém ovladači budou nasměrována na připojené zvukové zařízení, a pomocí dálkového ovladače televizoru budete moci ovládat hlasitost připojeného zařízení.

Pro správné fungování eARC;

- Připojené zvukové zařízení musí také podporovat eARC.
- Některé HDMI kabely nemají dostatečnou šířku pásma pro přenos zvukových kanálů s vysokou bitovou rychlostí. Použijte HDMI kabel s podporou eARC (vysokorychlostní HDMI kabely s Ethernetem a nový ultra vysokorychlostní kabel HDMI - nejnovější informace naleznete na stránce hdmi.org).

*Poznámka:eARC je podporováno prostřednictvím HDMI2 vstupu.*

# **Google Cast**

Díky vestavěné technologii Google Cast můžete přenášet obsah z mobilního zařízení přímo do televizoru. Pokud má vaše mobilní zařízení funkci Google Cast, můžete bezdrátově zrcadlit obrazovku svého zařízení na televizoru. Na zařízení Android vyberte možnost Cast screen (Přenos obrazovky). Dostupná zařízení budou detekována a uvedena v seznamu. Vyberte svůj televizor ze seznamu a klepnutím na něj spustíte přenos. Název sítě televizoru můžete získat z nabídky **Nastavení > Systém > O aplikaci** na Dashboard. Jednou ze zobrazených možností bude **Název zařízení**. Můžete také změnit název vašeho televizoru. Zvýrazněte **Device name** (Název zařízení) a stiskněte **OK**. Poté zvýrazněte **Change** (Změnit) a znovu stiskněte **OK**. Můžete buď

vybrat jeden z předdefinovaných názvů nebo zadat vlastní název.

#### **Přenos obrazovky zařízení na obrazovku televizoru…**

- **1.** Na svém zařízení se systémem Android přejděte z oznamovacího panelu nebo z domovské obrazovky na Settings (Nastavení).
- **2.** Klepněte na Device Connectivity (Připojení zařízení)
- **3.** Klepněte na Easy projection (Snadná projekce) a aktivujte možnost Wireless projection (Bezdrátová projekce). Zobrazí se dostupná zařízení.
- **4.** Vyberte televizor, na který chcete provést přenos. nebo
- **1.** Posuňte oznamovací panel dolů.
- **2.** Klepněte na Wireless projection (Bezdrátová projekce).
- **3.** Vyberte televizor, na který chcete provést přenos.

Pokud je mobilní aplikace nastavena jako Castenabled (Povolena pro přenos), například YouTube, Dailymotion, Netflix, můžete svou aplikaci přenášet na váš televizor. V mobilní aplikaci vyhledejte ikonu Google Cast a klepněte na ni. Dostupná zařízení budou detekována a uvedena v seznamu. Vyberte svůj televizor ze seznamu a klepnutím na něj spustíte přenos.

#### **Přenos aplikace na obrazovku televizoru...**

- **1.** Na vašem chytrém telefonu nebo tabletu otevřete aplikaci, která podporuje funkci Google Cast
- **2.** Klepněte na ikonu Google Cast
- **3.** Vyberte televizor, na který chcete provést přenos.
- **4.** Vybraná aplikace by se měla začít přenášet na televizi

#### *Poznámky:*

*Funkce Google Cast funguje na systémech Android a iOS. Ujistěte se, že vaše mobilní zařízení je připojeno ke stejné síti jako váš televizor.*

*Možnosti nabídky a názvy pro funkci Google Cast na vašem zařízení Android se mohou u různých značek lišit, a mohou se časem měnit. Nejnovější informace o funkci Google Cast najdete v příručce k vašemu zařízení.*

# **Systém HBBTV**

HbbTV (Hybrid Broadcast Broadband TV) je standard, který hladce kombinuje televizní služby poskytované prostřednictvím vysílání se službami poskytovanými prostřednictvím širokopásmového připojení a také umožňuje přístup k internetovým službám pro spotřebitele pouze pomocí připojeného TV a set-top boxy. Služby poskytované prostřednictvím HbbTV zahrnují tradiční vysílací kanály TV, catch-up služby, video na vyžádání, EPG, interaktivní reklamu, personalizaci, hlasování, hry, sociální sítě a další multimediální aplikace.

Aplikace HbbTV jsou k dispozici na kanálech, kde jsou označeny poskytovatelem vysílání.

Aplikace HbbTV se obvykle spouští stisknutím barevného tlačítka na dálkovém ovladači. Obecně se na obrazovce objeví malá ikona červeného tlačítka, která uživatele upozorní, že na tomto kanálu je aplikace HbbTV. Stisknutím tlačítka na obrazovce spusťte aplikaci.

Aplikace HbbTV využívají tlačítka na dálkovém ovládání k interakci s uživatelem. Při spuštění aplikace HbbTV je ovládání některých tlačítek určeno aplikací. Příklad: číselná volba kanálů nebude fungovat na aplikaci teletextu, kde čísla ukazují stránky teletextu.

HbbTV vyžaduje schopnost AV streaming pro danou platformu. Existuje mnoho aplikací, které poskytují VOD (video on demand – video na vyžádání) a služby catch-up TV. Tlačítka **OK** (přehrávání a pauza), Stop, **Fast forward** (Rychlé přehrávání) a **Rewind** (Převíjení) na dálkovém ovladači lze použít k interakci s AV obsahem.

*Poznámka: Tuto funkci lze povolit nebo zakázat z Možnosti TV> Rozšířené možnosti> Nastavení HbbTV v režimu Live TV.*

# **Rychlé pohotovostní vyhledávání**

Pokud je zapnuta možnost **Automatická aktualizace kanálu** v nabídce **Nastavení > Kanály**, televizor se probudí do 5 minut po přepnutí do rychlého pohotovostního režimu a vyhledání kanálů. Během tohoto procesu bude blikat kontrolka pohotovostního režimu. Jakmile kontrolka pohotovostního režimu přestane blikat, proces vyhledávání je dokončen. Všechny nově nalezené kanály budou přidány do seznamu kanálů. Pokud je seznam kanálů aktualizován, budete při příštím zapnutí informováni o změnách.

# **Aktualizace softwaru**

Váš TV dokáže automaticky vyhledat aktualizace doftwaru přes Internet.

Chcete-li zajistit co nejlepší využití vašeho televizoru a využívat nejnovější vylepšení, ujistěte se, že váš systém je vždy aktuální.

## **Aktualizace softwaru přes internet**

Váš televizor zkontroluje server Google a zjistí, zda je k dispozici nějaká aktualizace (GOTA). Pokud je nalezen nový software, bude automaticky stažen na pozadí. Po dokončení stahování se na obrazovce na několik sekund zobrazí zpráva s informací o novém softwaru a poté zmizí. Související informace naleznete v části oznámení v Dashboard.

Stažený software se nainstaluje automaticky při příštím zapnutí televizoru. Můžete také přejít do nabídky **Nastavení > Systém > O zařízení**, zvýraznit možnost **Restartovat nyní** a stisknutím tlačítka **OK** instalaci ihned spustit.

Chcete-li provést ruční kontrolu aktualizace, přejděte do nabídky **Nastavení > Systém > O zařízení**. Televizor zkontroluje, zda je k dispozici nějaká aktualizace. Po dokončení budete informováni o aktuálním stavu systému a době, kdy bylo zařízení naposledy zkontrolováno s vyhledáním nové aktualizace. Zvýrazní se možnost **Zkontrolovat aktualizaci**. Chcete-li provést kontrolu znovu, stiskněte tlačítko **OK**.

*Poznámka: Během procesu aktualizace systému neodpojujte napájecí kabel. Pokud se televizor po aktualizaci nezapne, odpojte televizor po dobu 2 minut a zapojte ho znovu.*

# **Řešení problémů a tipy**

## **Televizor se nezapne**

- Ujistěte se, že napájecí kabel je řádně zapojen do zásuvky.
- Odpojte napájecí kabel ze zásuvky. Počkejte jednu minutu a poté jej znovu zapojte.
- Stiskněte tlačítko na televizoru **Standby / On** (Pohotovostní režim / Zapnout).

## **Televizor nereaguje na dálkové ovládání**

- Spuštění televizoru vyžaduje nějaký čas. Během této doby televizor nereaguje na dálkové ovládání ani na ovládací prvky televizoru. To je normální chování.
- Pomocí kamery mobilního telefonu zkontrolujte, zda dálkové ovládání funguje. Přepněte telefon do režimu fotoaparátu a nasměrujte dálkový ovladač na objektiv fotoaparátu. Pokud stisknete libovolnou klávesu na dálkovém ovladači a uvidíte, že na fotoaparátu bliká infračervená LED dioda, dálkové ovládání funguje. Televizor je třeba zkontrolovat.

Pokud blikání nevidíte, mohou být vybité baterie. Vyměňte baterie za nové. Pokud dálkový ovladač stále nefunguje, může být rozbitý a je nutné jej zkontrolovat.

Tento způsob kontroly dálkového ovládání není možný u dálkových ovladačů, které jsou s televizorem bezdrátově spárovány.

## **Žádné kanály**

- Zkontrolujte, zda jsou všechny kabely správně připojeny a zda je vybrána správná síť.
- Ujistěte se, že je vybrán správný seznam kanálů.
- Pokud jste provedli ruční ladění, ujistěte se, že jste zadali správnou frekvenci kanálu.

## **Žádný obraz / zkreslený obraz**

- Zkontrolujte, zda je anténa správně připojena k televizoru.
- Ujistěte se, že kabel antény není poškozen.
- Ujistěte se, že je vybráno správné zařízení jako vstupní zdroj.
- Zkontrolujte správnost připojení externího zařízení nebo zdroje.
- Zkontrolujte, zda jsou nastavení obrazu správná.
- Kvalitu příjmu mohou ovlivnit hlasité reproduktory, neuzemněná zvuková zařízení, neonová světla, vysoké budovy a další velké objekty. Pokud je to možné, zkuste zlepšit kvalitu příjmu změnou směru antény nebo přesunutím zařízení dále od televizoru.
- Pokud se obraz nevejde na obrazovku, nastavte jiný formát obrazu.
- Ujistěte se, že váš počítač používá podporované rozlišení a obnovovací frekvenci.

## **Žádný zvuk / špatný zvuk**

- Ujistěte se, že nastavení zvuku je správné.
- Ujistěte se, že všechny kabely jsou správně připojeny.
- Ujistěte se, že hlasitost není ztlumena ani nastavena na nulu. Proveďte kontrolu zvýšením hlasitosti.
- Zkontrolujte, zda je zvukový výstup televizoru připojen ke zvukovému vstupu externího zvukového systému.
- Zvuk může vycházet pouze z jednoho reproduktoru. Zkontrolujte nastavení vyvážení z nabídky **Obrazovka a zvuk**.

## **Vstupní zdroje - není možná volba**

- Ujistěte se, že zařízení je připojeno k televizoru.
- Ujistěte se, že všechny kabely jsou správně připojeny.
- Ujistěte se, že jste vybrali správný vstupní zdroj určený pro připojené zařízení.
- Ujistěte se, že v nabídce **Kanály a vstupy** není skrytý správný zdroj vstupu.

# **Kompatibilita signálu HDMI**

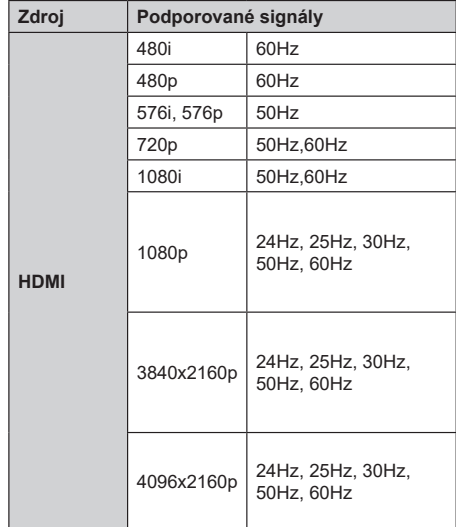

V některých případech se může stát, že signál TV není zobrazen správně. Problém může být v neslučitelnosti s vybavením (DVD, Set-top box, atd.). Jestliže se setkáte s tímto problémem, kontaktujte vašeho prodejce a také výrobce vybavení.

# **Podporované formáty souboru pro USB režim**

# **Video Dekodér**

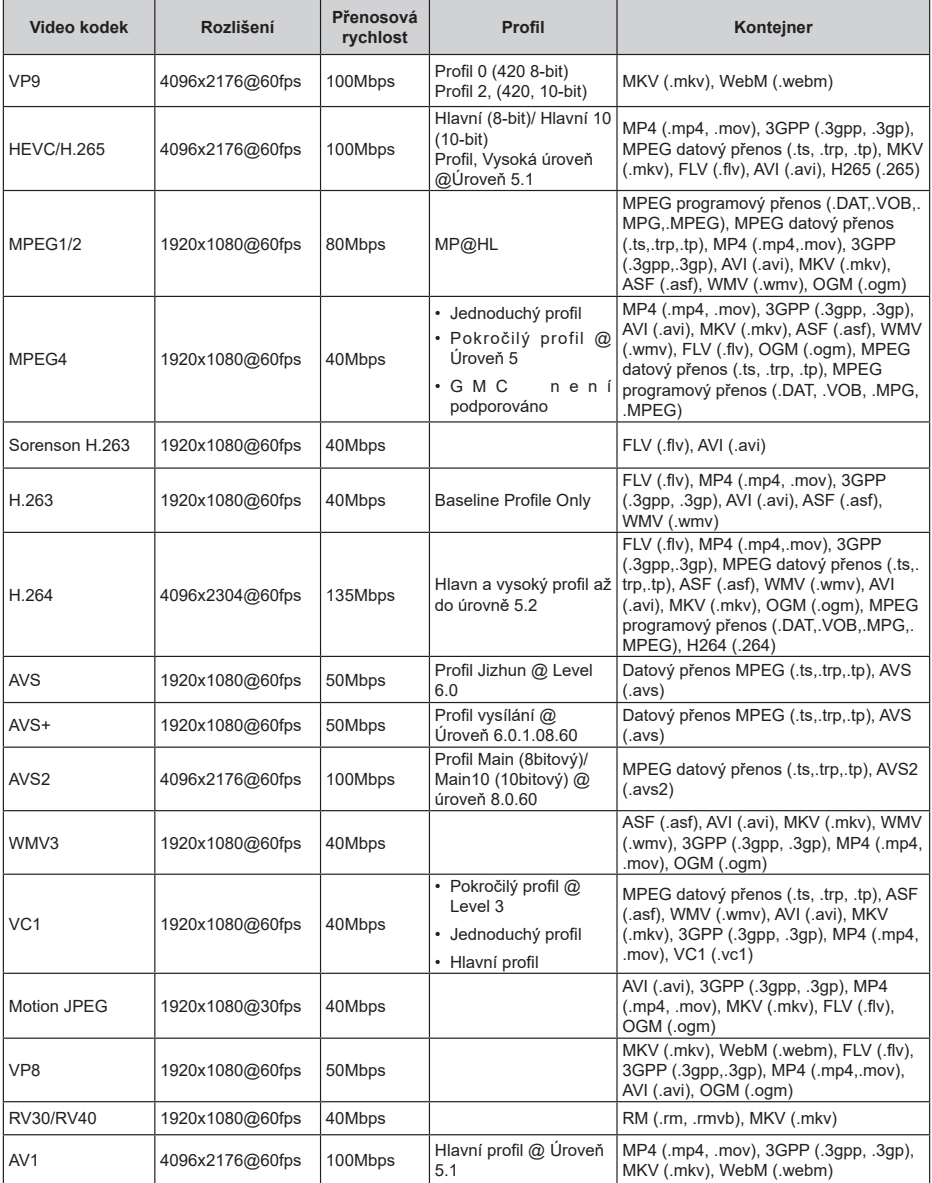

# **Kodér videa**

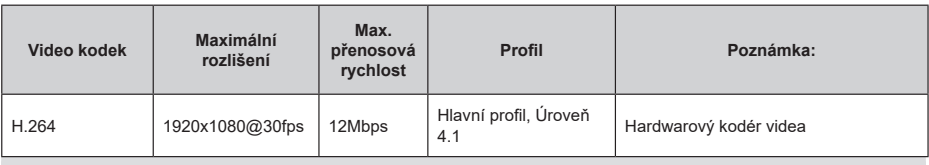

**Zvuk**

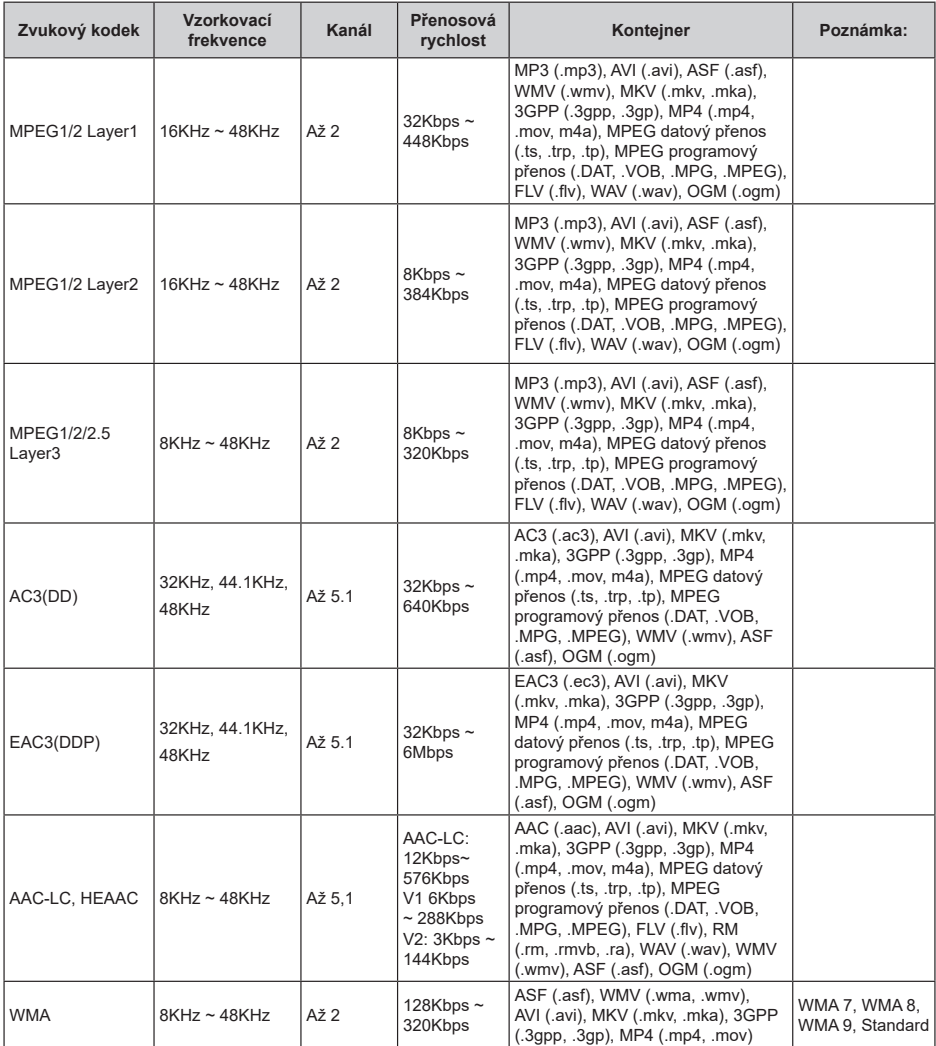

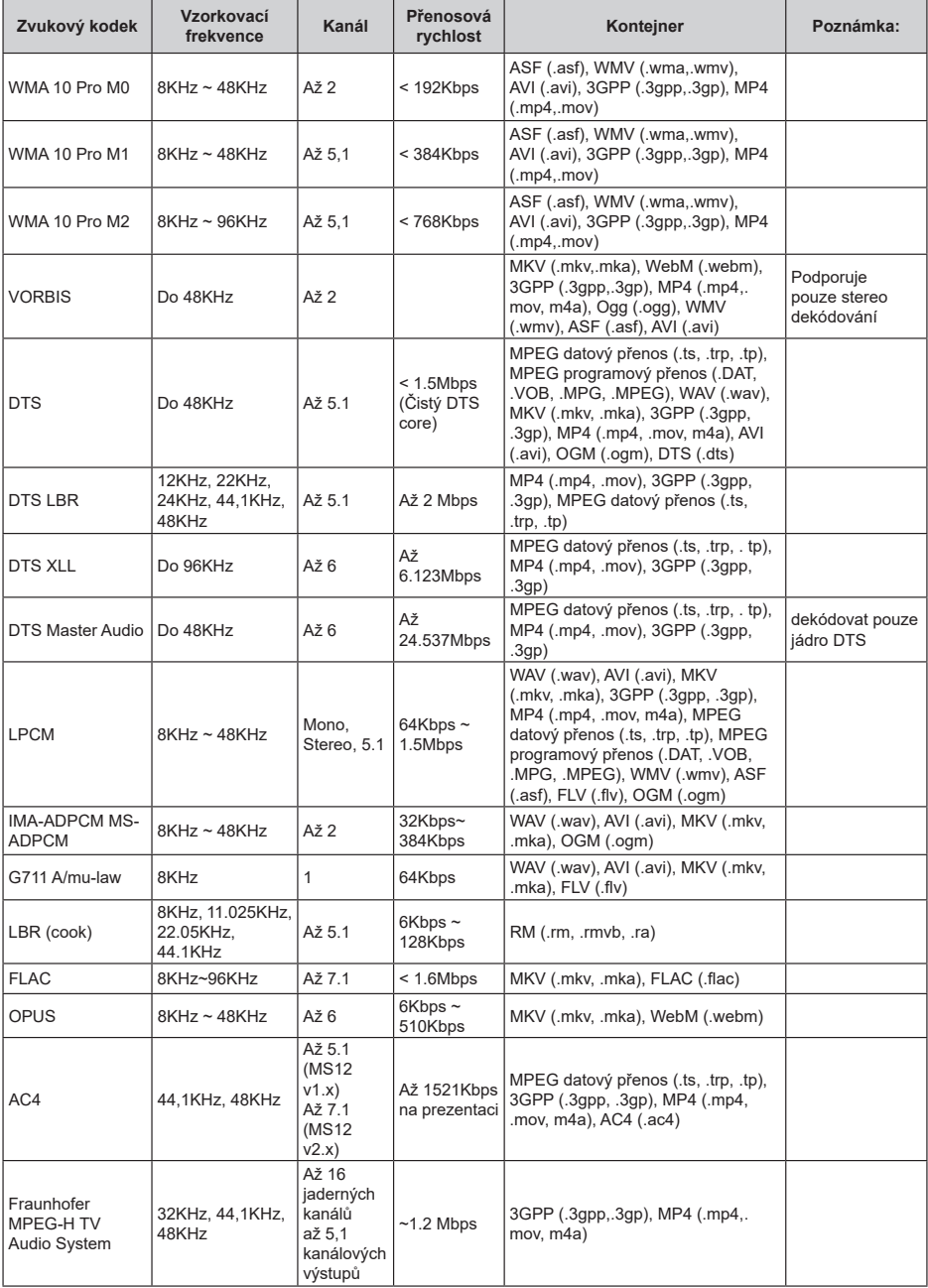

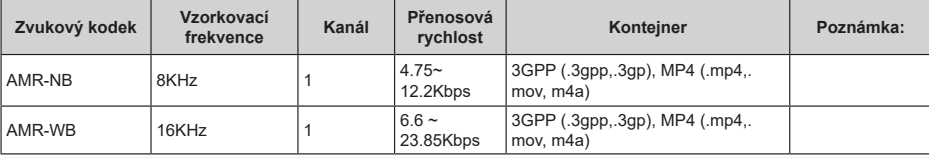

# **Obraz**

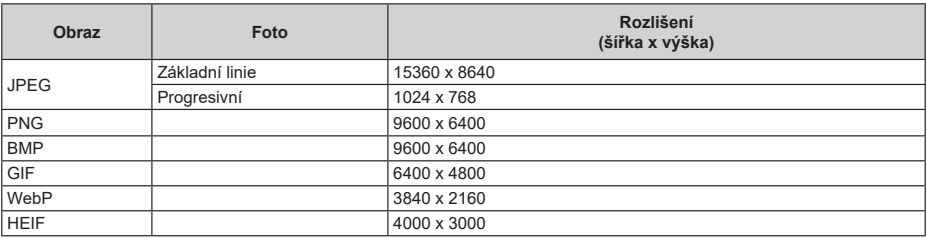

# **Titulky**

### **Interní**

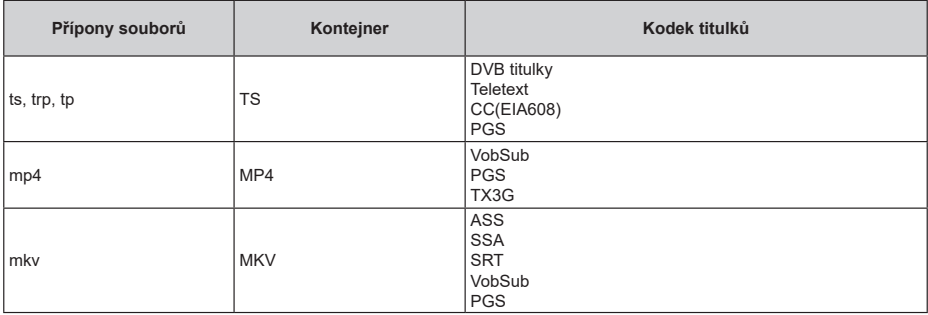

## **Externí**

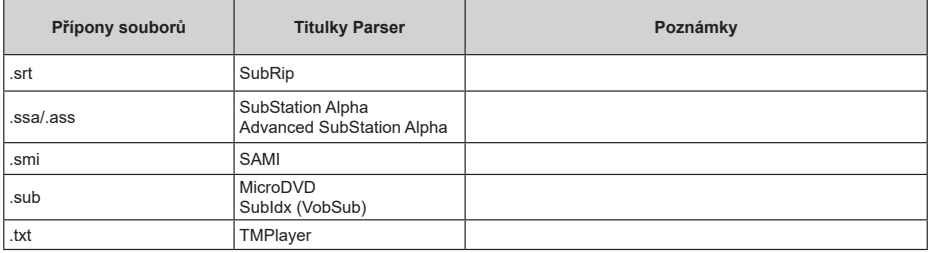

# **Podporované DVI rozlišení**

Při připojování zařízení ke konektorům televizoru pomocí kabelu převodníku DVI (kabel DVI na HDMI - není součástí dodávky) můžete najít následující informace o rozlišení.

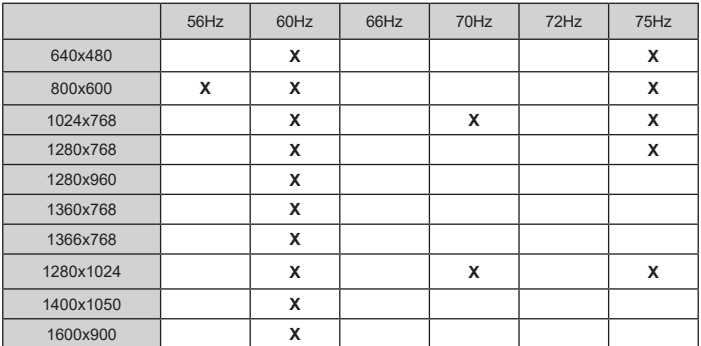

# **Technické údaje**

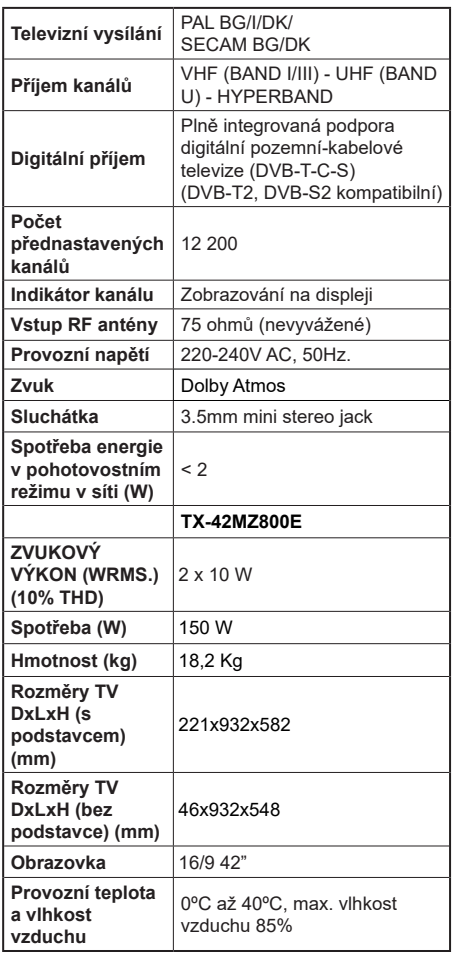

Pro další informace navštivte stránky EPREL: https://eprel.ec.europa.eu.

Registrační číslo EPREL je k dispozici na https://eprel.panasonic.eu/product.

## **Vlastnosti bezdrátového LAN vysílače**

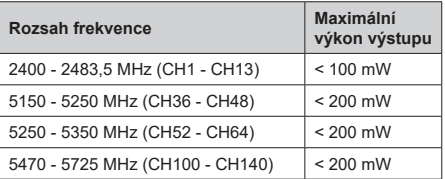

## **Omezení v závislosti na zemi**

Tento přístroj je určen pro domácí a kancelářské použití ve všech zemích EU (a dalších zemích používajících příslušné směrnice EU). Pásmo 5.15 - 5.35 GHz je v zemích EU omezeno pouze na provoz uvnitř budov.

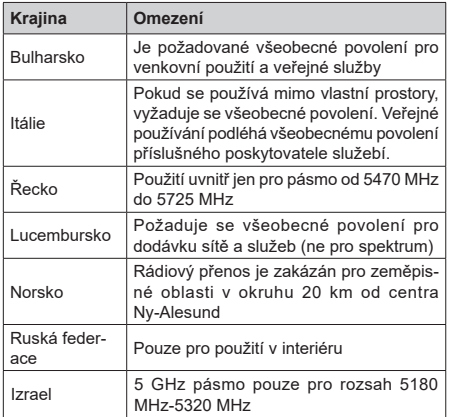

Požadavky pro kterékoliv země mohou být kdykoliv změněny. Doporučuje se, aby uživatel u místních úřadech zkontroloval aktuální stav vnitrostátních právních předpisů pro 5 GHz bezdrátové sítě LAN.

## **Standardní**

IEEE 802.11.a/b/g/n

### **Hostitelské rozhraní**

USB 2.0

### **Bezpečnost**

WEP 64/128, WPA, WPA2, TKIP, AES, WAPI

# **Poznámka**

## **DVB / datové vysílání / IPTV**

• Televizor je navržen tak, aby splňoval požadavky norem (aktuálních k březnu 2021) pro digitální pozemní služby DVB-T / T2 (MPEG2, MPEG4- AVC(H.264) a HEVC(H.265)), digitální kabelové služby DVB-C (MPEG2, MPEG4-AVC(H.264) a HEVC(H.265)) a digitální satelitní služby DVB-S (MPEG2, MPEG4-AVC(H.264) a HEVC(H.265)).

Pro informace o dostupnosti služeb DVB-T / T2 nebo DVB-S ve své oblasti se obraťte na svého místního prodejce.

Pro informace o dostupnosti DVB-C pro tento televizor se obraťte na svého poskytovatele kabelových služeb.

- Tento televizor nemusí správně pracovat se signálem, který nesplňuje požadavky standardů DVB-T / T2, DVB-C nebo DVB-S.
- V závislosti na zemi, oblasti, poskytovateli televizního vysílání, poskytovateli služeb nebo síťovém a satelitním prostředí nemusí být k dispozici všechny funkce.
- Některé CI moduly nemusí s tímto televizorem fungovat správně. Pro informace o dostupnosti CI modulu se obraťte se na svého poskytovatele služeb.
- Televizor nemusí správně pracovat s CI modulem, který není schválen poskytovatelem služeb.
- V závislosti na poskytovateli služeb mohou být účtovány dodatečné poplatky.
- Nelze zaručit kompatibilitu s budoucími službami.
- Internetové aplikace jsou poskytovány jejich příslušnými poskytovateli služeb a mohou být kdykoliv změněny, přerušeny nebo ukončeny.

Panasonic nepřebírá žádnou odpovědnost a neposkytuje žádnou záruku za dostupnost nebo kontinuitu těchto služeb.

• Panasonic nezaručuje provoz a výkon periferních zařízení jiných výrobců a zříkáme se jakékoli odpovědnosti nebo poškození způsobeného provozem a/nebo výkonem z používání periferních zařízení jiných výrobců.

# **Licenční**

Výrazy HDMI, HDMI High-Definition Multimedia Interface, Obchodní design HDMI a Logo HDMI jsou ochranné známky nebo registrované ochranné známky společnosti HDMI Licensing Administrator, Inc.

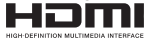

Dolby, Dolby Vision, Dolby Atmos, a symbol dvojitého D jsou ochranné známky společnosti Dolby Laboratories Licensing Corporation. Vyrobeno v licenci Dolby Laboratories, Důvěrné nepublikované práce. Copyright © 2012-2022 Dolby Laboratories. Všechna práva vyhrazena.

# **MDolby** Vision Atmos

Google Android, Android TV, Chromecast, Google Play a YouTube jsou ochranné známky společnosti Google LLC.

Slovní značka a loga Bluetooth<sup>®</sup> jsou registrovanými ochrannými známkami společnosti Bluetooth SIG, Inc. a jakékoli použití těchto značek společností Panasonic Corporation podléhá licenci.

Tento produkt obsahuje technologie podléhající právům duševního vlastnictví společnosti Microsoft. Použití nebo distribuce této technologie mimo tento produkt je bez příslušné licence(í) od společnosti Microsoft zakázána.

Vlastníci obsahu používají technologii přístupu k obsahu Microsoft PlayReady™ k ochraně svého duševního vlastnictví, včetně obsahu chráněného autorskými právy. Toto zařízení používá technologii PlayReady pro přístup k PlayReady-chráněnému obsahu a/nebo k WMDRM-chráněnému obsahu. V případě, že přístroj přestane správně prosazovat omezení týkající se používání obsahu, vlastníci obsahu mohou vyžadovat po společnosti Microsoft odvolání schopnosti zařízení na spotřebu PlayReadychráněného obsahu. Odvolání by nemělo mít vliv na nechráněný obsah ani obsah chráněný jinými technologiemi. Vlastníci obsahu mohou vyžadovat aktualizaci PlayReady pro přístup k jejich obsahu. Pokud aktualizaci odmítnete, nebudete moci přistupovat k obsahu, který vyžaduje aktualizaci.

Logo "CI Plus" je ochranná známka společnosti CI Plus LLP.

Tento produkt je chráněn určitými právy duševního vlastnictví společnosti Microsoft Corporation. Použití nebo distribuce takové technologie mimo tento produkt je bez licence od společnosti Microsoft nebo od autorizované dceřiné společnosti Microsoft zakázáno.

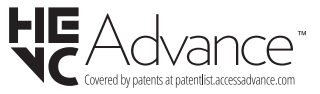

# **Likvidace starého zařízení a baterií**

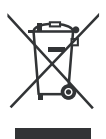

## **Pouze pro Evropskou unii a země s recyklační schématem**

Tyto symboly na výrobcích, na obalu a / nebo v průvodní dokumentaci znamenají, že použité elektrické a elektronické výrobky a baterie nesmějí být zamíchané do běžného komunálního odpadu.

Ke správné likvidaci, obnově a recyklaci starých výrobků a baterií, prosím, vezměte je na příslušná sběrná místa v souladu s právními předpisy vaší země.

Jejich správnou likvidací pomůžete šetřit cenné zdroje a zabráníte možným negativním vlivům na lidské zdraví a životní prostředí.

Pro více informací o sběru a recyklaci, obraťte se na vaši místní samosprávu.

Za nesprávnou likvidaci tohoto odpadu lze obdržet pokutu v závislosti na státní legislativě.

### **Poznámka k symbolu baterie (symbol na spodku):**

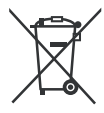

Tento symbol může být použit v kombinaci s chemickým symbolem. V tom případě je v souladu s požadavky, které jsou předepsány pro chemickou látku obsaženou.

# **Prohlášení o shodě (PoZ)**

Tímto Panasonic Marketing Europe GmbH, prohlašuje, že tento televizor je v souladu se základními požadavky a dalšími příslušnými ustanoveními směrnice 2014/53/EU.

Pro získání kopie PoZ pro tento televizor, navštivte, prosím, následující internetovou stránku:

http://www.ptc.panasonic.eu/compliance-documents

Autorizovaný zástupce:

Panasonic Testovací centrum

Panasonic Marketing Europe GmbH

Winsbergring 15, 22525 Hamburg, Germany

Webová stránka: http://www.panasonic.com

# **Spis treści**

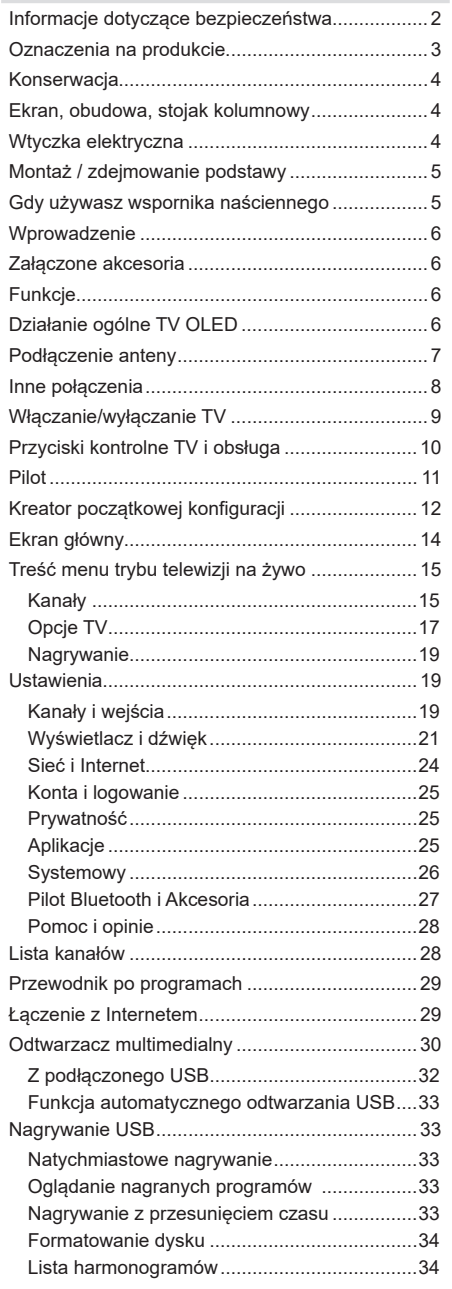

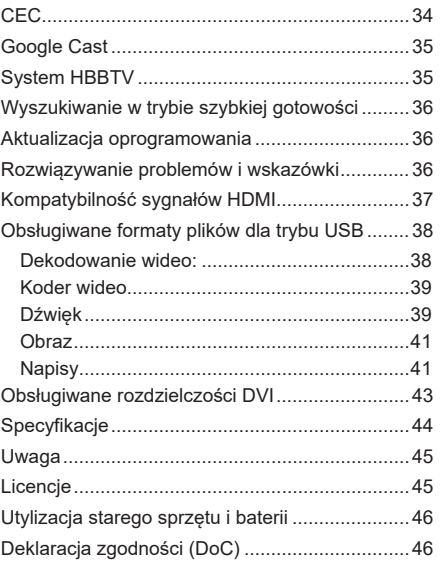

# **Informacje dotyczące bezpieczeństwa**

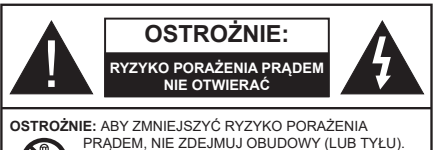

W ŚRODKU NIE MA ŻADNYCH CZĘŚCI, KTÓRE MOŻE NAPRAWIĆ UŻYTKOWNIK. POWIERZAJ NAPRAWĘ WYKWALIFIKOWANEMU PERSONELOWI.

W przypadku ekstremalnych warunków pogodowych (burze, błyskawice) i długich okresów nieużywania (wyjazd wakacyjny) wyciągnij wtyczkę telewizora z kontaktu.

Wtyczka zasilająca urządzenia służy do odcięcia TV od zasilania, powinna więc być łatwo dostępna. Jeżeli telewizor nie jest odłączony od sieci elektrycznej, urządzenie będzie nadal pobierało moc w każdej sytuacji, nawet wtedy, gdy telewizor jest w trybie gotowości lub wyłączony.

*Uwaga: W celu skorzystania z odpowiednich opcji, postępuj zgodnie ze wskazówkami wyświetlanymi na ekranie.*

## WAŻNE - Proszę przeczytać **całą instrukcję przed instalacją i użytkowaniem**

**OSTRZEŻENIE: To urządzenie jest przeznaczone do użytku przez osoby (w tym dzieci), które są zdolne do obsługi/posiadają doświadczenie w obsłudze takiego urządzenia bez nadzoru, chyba że znajdują się pod nadzorem lub zostały poinstruowane na temat korzystania z urządzenia przez osobę odpowiedzialną za ich bezpieczeństwo.**

- Korzystaj z telewizora na wysokości poniżej 5000 metrów nad poziomem morza, w miejscach suchych i w regionach o klimacie umiarkowanym lub tropikalnym.
- Telewizor jest przeznaczony do użytku domowego i podobnych pomieszczeniach, ale może być również używany w miejscach publicznych.
- Dla celów wentylacji, należy pozostawić co najmniej 5 cm wolnej przestrzeni wokół telewizora.
- Nie powinno się zakłócać wentylacji poprzez zakrywanie otworów wentylacyjnych przedmiotami takimi, jak gazety, obrusy, zasłony, itp.
- Wtyczka kabla zasilania powinna być łatwo dostępna. Nie kładź urządzenia ani innych elementów wyposażenia mieszkania na przewodzie zasilającym. Uszkodzony przewód zasilania/wtyczka może spowodować pożar lub porażenie prądem elektrycznym. Wyciągając wtyczkę z gniazdka trzymaj za wtyczkę, a nie za kabel zasilania. Nigdy nie dotykaj kabla zasilania/wtyczki mokrymi rękami, jako że może to spowodować spięcie lub porażenie

prądem. Nigdy nie należy na przewodzie zawiązywać supłów ani wiązać go z innymi przewodami. Jeśli się uszkodzi, musi zostać wymienione przez osobę wykwalifikowaną.

- Nie wystawiaj telewizora na kapanie lub rozlanie płynów i nie stawiaj przedmiotów wypełnionych płynami, takich jak wazony, kubki, itp. na telewizorze lub nad nim (np.: na półkach nad telewizorem).
- Nie wystawiaj telewizora na bezpośrednie działanie promieni słonecznych ani nie stawiaj na nim źródeł otwartego ognia, takich jak zapalone świece na telewizorze lub w jego pobliżu.
- Nie należy umieszczać żadnych źródeł ciepła, takich jak grzejniki elektryczne, grzejniki, itp. pobliżu telewizora.
- Nie ustawiaj telewizora na podłodze lub pochyłych powierzchniach.
- Aby uniknąć niebezpieczeństwa uduszenia, należy przechowywać plastikowe torby w miejscu niedostępnym dla niemowląt, dzieci i zwierząt domowych.
- Ostrożnie przymocuj podstawkę do telewizora. Jeśli podstawa jest wyposażona w śruby, dokręcić je mocno, aby zapobiec przechylaniu się telewizora. Nie należy nadmiernie dokręcać śrub i należy prawidłowo zamontować gumowe nóżki.
- Nie stawiaj telewizora w miejscu, gdzie będzie on narażony na bezpośrednie działanie promieni słonecznych lub innych silnych źródeł światła, gdyż wywoła to usterki wyświetlacza.
- Przed rozpoczęciem korzystania z telewizora należy ostrożnie usunąć folię ochronną z wyświetlacza.
- Nie wyrzucaj baterii do ognia lub wraz z materiałami niebezpiecznymi i łatwopalnymi.

### **OSTRZEŻENIE**

- Baterii nie wolno wystawiać na działanie źródeł ciepła takich jak promieniowanie słoneczne, ogień itp.
- Nadmierny poziom dźwięku ustawiony na słuchawkach może spowodować utratę słuchu.

**NADE WSZYSTKO – NIGDY nie pozwalaj nikomu, a zwłaszcza dzieciom popychać lub uderzać w ekran, wpychać czegokolwiek do otworów, gniazd i innych szczelin w obudowie.**

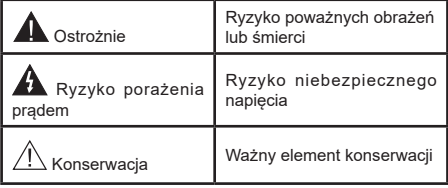

#### **Oznaczenia na produkcie**

Nastepujące symbole zostały użyte na produkcie. żeby zaznaczyć ograniczenia, środki ostrożności i zasady bezpieczeństwa. Każde z wyjaśnień należy brać pod uwagę, kiedy produkt posiada odpowiednie oznaczenie. Proszę zwracać uwagę na te informacje ze względów bezpieczeństwa.

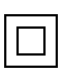

**i**

**Klasa II, Wyposażenie:** Urządzenie to jest tak zaprojektowane, że nie wymaga zabezpieczenia w postaci uziemienia w gniazdku.

**Niebezpieczne przyłącze pod napięciem:**  Zaznaczone przyłącze(a) jest/są niebezpieczne w normalnych warunkach użytkowania.

Uwaga, patrz: instrukcje użytkowania: Zaznaczony obszar(y) zawiera(ja) baterie pastylkowe lub guzikowe, które mogą zostać wymienione przez użytkownika.

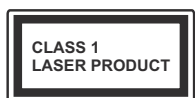

**Urządzenie laserowe klasy 1:** Urządzenie wyposażone jest w laser klasy 1, bezpieczny w przewidywalnych, rozsądnych warunkach użytkowania.

## **OSTRZEŻENIE**

Nie połykaj baterii, ryzyko poparzeń chemicznych

Produkt ten lub dołączone do niego akcesoria mogą zawierać baterię pastylkową. Jeśli zostanie ona połknięta, może spowodować groźne wewnętrzne poparzenia już w czasie 2 godzin i może doprowadzić do śmierci.

Trzymaj nowe i zużyte baterie z dala od dzieci.

Jeśli przegródki na baterie nie da się bezpiecznie zamknąć, przestań korzystać z urządzenia i trzymaj go z dala od dzieci.

Jeśli podejrzewasz, że baterie mogły zostać połknięte lub umieszczone w jakiejkolwiek części ciała, natychmiast udaj się do lekarza.

**– – – – – – – – – – – –** 

## **Ostrzeżenie Zagrożenie niestabilnością**

Telewizor może spaść, powodując poważne obrażenia ciała lub śmierć. Wiele obrażeń, szczególnie u dzieci, można uniknąć poprzez zastosowanie następujących, prostych środków ostrożności:

- ZAWSZE używaj szafek lub stojaków polecanych przez producenta telewizora.
- ZAWSZE używaj mebli mogących bezpiecznie udźwignąć telewizor.
- ZAWSZE upewnij się, że telewizor nie wystaje poza krawędź mebla, na którym stoi.
- ZAWSZE informuj dzieci o niebezpieczeństwach związanych ze wspinaniem się na meble, aby dosięgnąć przycisków na telewizorze.
- zawsze prowadź kable i przewody podłączone do telewizora tak, aby nie można było się o nie potknąć, pociągnąć ich ani chwycić.
- NIGDY nie stawiaj telewizora na niestabilnym podłożu.
- NIGDY nie umieszczaj telewizora na wysokich meblach (np.: półki na książki i szafki) bez przymocowania zarówno mebla, jak i telewizora do odpowiedniej podpórki.
- NIGDY nie umieszczaj telewizora na serwetkach i innych materiałach znajdujących się pomiędzy telewizorem, a meblem na którym stoi.
- NIGDY nie umieszczaj przedmiotów, które mogłyby skusić dzieci do wspinania się, np. zabawki i piloty, na telewizorze lub meblach, na których telewizor jest umieszczony.
- Urządzenie nadaje się tylko do montażu na wysokości ≤2 m.

Jeśli obecny telewizor ma być przeniesiony, powinny być zachowane te same powyższe zasady co do jego ustawienia.

**– – – – – – – – – – – –** 

Urządzenie podłączone do przewodu uziemienia budynku poprzez przewód ZASILANIA lub inne urządzenie wyposażone w podłączenie uziemienia oraz do systemu dystrybucji TV poprzez kabel koncentryczny w pewnych warunkach może stwarzać zagrożenie pożarem. Podłączenie do systemu dystrybucji TV musi więc być zapewnione poprzez urządzenie zapewniające izolację elektryczną poniżej pewnego zakresu częstotliwości (izolator galwaniczny).

## **OSTRZEŻENIA DOTYCZĄCE MONTAŻU NAŚCIENNEGO**

- Przed przystąpieniem do montażu telewizora na ścianie zapoznaj się z instrukcją.
- Zestaw do montażu naściennego jest opcjonalny. Można go nabyć u lokalnego dystrybutora, jeśli nie znajduje się w zestawie z telewizorem.
- Nie należy instalować telewizora na suficie lub na pochyłej ścianie.
- Korzystaj z określonych śrub mocujących i innych akcesoriów.
- Dokręć śruby mocujące mocno tak, aby zabezpieczyć telewizor przed upadkiem. Nie należy nadmiernie dokręcać śrub.
## **OSTRZEŻENIE**

- Korzystanie z innych wsporników naściennych lub samodzielny montaż wspornika naściennego niesie za sobą ryzyko obrażeń ciała i uszkodzeń produktu. W celu utrzymania efektywności funkcjonowania i bezpieczeństwa urządzenia, należy bezwzględnie zwrócić się do sprzedawcy lub autoryzowanego wykonawcy o zamocowanie uchwytów naściennych. Wszelkie uszkodzenia powstałe podczas montażu bez wykwalifikowanego instalatora powodują utratę gwarancji.
- Przeczytaj uważnie instrukcje dołączone do wyposażenia dodatkowego i podejmij wszelkie konieczne kroki w celu zapobieżenia upadku telewizora.
- Podczas instalacji ostrożnie obchodź się z telewizorem, jako że uderzenie i inne siły mogą spowodować uszkodzenie produktu.
- Należy zachować ostrożność podczas mocowania wsporników do ściany. Zanim powiesisz uchwyt upewnij się, że w ścianie nie biegną żadne rury lub przewody elektryczne.
- Aby uniknąć upadku i kontuzji, zdejmij telewizor z uchwytów, gdy już nie jest w użyciu.

#### **ODSZKODOWANIE**

- Z wyjątkiem przypadków, w których odpowiedzialność jest uznawana przez lokalne przepisy, Panasonic nie przyjmuje odpowiedzialności za nieprawidłowe działanie spowodowane niewłaściwym użyciem lub użytkowaniem produktu, a także za inne problemy lub szkody spowodowane użytkowaniem tego produktu.
- Panasonic nie przyjmuje odpowiedzialności za utratę, itp. danych spowodowanych siłą wyższą.
- Urządzenia zewnętrzne oddzielnie przygotowane przez klienta nie są objęte gwarancją. Dbałość o dane przechowywane w takich urządzeniach jest obowiązkiem klienta. Firma Panasonic nie ponosi odpowiedzialności za niewłaściwe wykorzystanie tych danych.

Rysunki i ilustracje w tym podręczniku użytkownika są dostarczane wyłącznie jako odnośniki i mogą różnić się od rzeczywistego wyglądu urządzenia. Wzornictwo i specyfikacje urządzenia mogą ulec zmianie bez uprzedniego powiadomienia.

## **Konserwacja**

**Najpierw wyciągnij wtyczkę z gniazdka elektrycznego.**

#### **Ekran, obudowa, stojak kolumnowy**

#### **Regularna konserwacja:**

Delikatnie przetrzyj powierzchnie ekranu, obudowy lub stojaka kolumnowego miękką ściereczką, aby usunąć brud lub ślady palców.

#### **Uporczywy brud:**

- **1.** Najpierw usuń z powierzchni kurz.
- **2.** Zwilż miękką ściereczkę czystą wodą lub słabym roztworem detergentu (1 część detergentu na 100 części wody).
- **3.** Mocno wykręć ściereczkę. (Proszę uważać, aby nie pozwolić na dostanie się płynu do wnętrza telewizora, gdyż może to doprowadzić do zepsucia się urządzenia.)
- **4.** Ostrożnie zetrzyj brud nawilżoną ściereczką.
- **5.** Wreszcie, wytrzyj powierzchnie do sucha.

#### **Ostrożnie**

Nie używaj twardego materiału i pocieraj za mocno, aby nie porysować powierzchni.

- Uważaj, aby narażać powierzchni na kontakt ze sprejem na insekty, rozpuszczalnikiem, rozcieńczalnikiem lub innymi lotnymi substancjami. Może to doprowadzić do degradacji jakości powierzchni i spowodować łuszczenie się lakieru.
- Powierzchnia ekranu jest pokryta specjalnym środkiem i może być łatwo uszkodzona. Uważaj, aby nie porysować powierzchni paznokciami lub innymi twardymi przedmiotami.
- Nie pozwalaj obudowie lub stojakowi na stykanie się z gumą lub PCV przez dłuższy czas. Może to obniżyć jakość powierzchni.

#### **Wtyczka elektryczna**

Wycieraj wtyczkę regularnie suchą ściereczką.

Wilgoć i kurz mogą spowodować pożar lub porażenie prądem.

## **Montaż / zdejmowanie podstawy**

### **Przygotowanie**

Wyjmij podstawę (podstawy) i TV z pudełka i umieść TV na powierzchni roboczej ekranem do dołu, na miękkim i czystym materiale (koc, itp.)

- Skorzystaj z płaskiego i solidnego stołu większego niż TV.
- Nie trzymaj za ekran.
- Uważaj, aby nie porysować lub złamać telewizora.

*OSTROŻNIE: Należy powstrzymać się od wkręcania przedstawionych na zdjęciach śrub do korpusu telewizora, gdy nie używasz podstawy telewizora, np. wisi na ścianie. Wkręcanie śrub bez stojaka może spowodować uszkodzenie telewizora.*

### **Montaż podstawy**

**1.** Stojak telewizora składa się z dwóch części. Zamontuj te elementy razem.

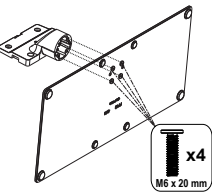

**2.** Umieść stojak(i) na prowadnicy (prowadnicach) znajdujących się z tyłu TV.

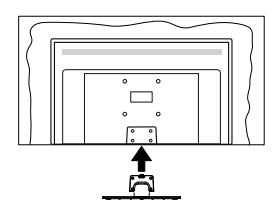

**3.** Umieść dołączone do zestawu śruby (M4 x 12) i dokręć je delikatnie, aby poprawnie umocować stojak.

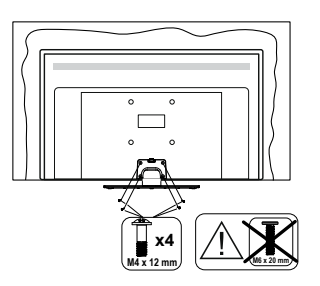

## **Zdejmowanie podstawy z telewizora**

Uważnie zdejmij podstawę w opisany sposób, gdy korzystasz z systemu montażu naściennego lub gdy pakujesz telewizor.

- Umieść TV na powierzchni roboczej ekranem do dołu, na miękkim i czystym materiale. Stojak (stojaki) powinien wystawać poza krawędź tej powierzchni.
- Wykręć śruby mocujące stojak(i).
- Zdejmij stojak.

## **Gdy używasz wspornika naściennego**

Proszę skontaktować się z lokalnym dealerem firmy Panasonic, aby zakupić zalecany wspornik naścienny.

Otwory do montażu wspornika naściennego;

## **Tył telewizora**

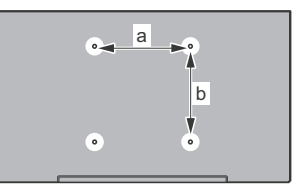

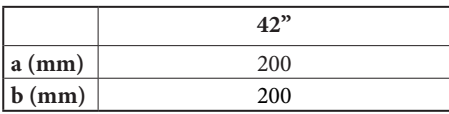

### **Widok z boku**

**śruby (c)**

Wspornik

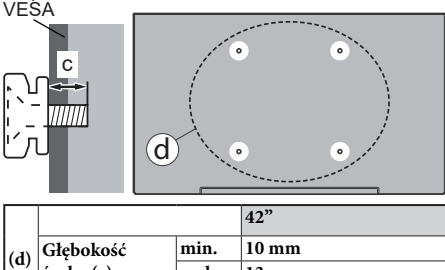

*Uwaga: Śruby do zamocowania telewizora do wspornika naściennego nie są dołączone do telewizora.*

**Średnica M6**

**maks. 13 mm**

## **Wprowadzenie**

Dziękujemy za wybór tego urządzenia. Wkrótce będziesz cieszyć się nowym telewizorem. Należy uważnie przeczytać instrukcję. Zawierają ważne informacje, które pomogą Ci w pełni wykorzystać możliwości telewizora oraz zapewnią bezpieczną i prawidłową instalację oraz obsługę.

## **Załączone akcesoria**

- Pilot
- Baterie: 2 x AAA
- Instrukcje użytkowania
- Kabel zasilania
- Odłączany stojak
- Śruby do montażu stojaka (M4 x 12) + (M6 x 20)

## **Funkcje**

- 4K UHD Google TV
- System operacyjny Android™
- Google Cast
- Wyszukiwanie głosowe
- W pełni zintegrowana TV cyfrowa naziemna/ kablowa/satelitarna (DVB-T-T2/C/S-S2)
- Ethernet (LAN) do połączeń z Internetem i serwisowania
- Wbudowana obsługaWLAN 802.11 a/b/g/n/ac

## **Ultra HD (UHD)**

Twój telewizor obsługuje Ultra HD (Ultra High Definition - znana także jako 4K), zapewniającą rozdzielczość 3840x2160 (4K:2K). Zapewnia to rozdzielczość czterokrotnie wyższą niż Full HD TV, podwajając ilość pikseli Full HD TV zarówno w poziomie, jak i w pionie. Treść Ultra HD jest obsługiwana przez wejścia HDMI, niektóre usługi Over-the-Top (OTT), USB oraz poprzez transmisje DVB-T2 i DVB-S2.

### **Wysoki Zakres Dynamiki (HDR)/Hybrydowa Gamma Logarytmiczna (HLG)**

Za pomocą tej funkcji telewizora można odtworzyć większy dynamiczny zakres jasności poprzez przechwytywanie i następnie łączenie kilku różnych ekspozycji. HDR/HLG zapewnia lepszą jakość obrazu dzięki jaśniejszym, bardziej realistycznym podświetleniom, bardziej realistycznym kolorom i innym udoskonaleniom. Zapewnia obraz, jaki filmowcy zamierzali osiągnąć, pokazując ukryte obszary ciemnego cienia i światło słoneczne z pełnią jasności, kolorów i szczegółów. Zawartość HDR/HLG jest obsługiwana przez aplikacje natywne i rynkowe, wejścia HDMI i USB i nadajniki DVB-S. Po ustawieniu źródła wejścia na odpowiednie wejście HDMI naciśnij przycisk **Menu** i ustaw opcję **Wersja EDID HDMI** w menu **Opcje telewizora>Ustawienia>Kanały i wejścia>Wejścia** jako **EDID 2.0**, **EDID 2.1** lub **Auto EDID** w celu oglądania zawartości HDR/HLG, jeśli zawartość HDR/HLG jest odbierana przez wejście HDMI. W tym przypadku, urządzenie źródłowe powinno być także kompatybilne z co najmniej HDMI 2.0a.

## **Dolby Vision**

Technologia Dolby Vision™ zapewnia spektakularne wrażenia wizualne, zadziwiającą jasność, wyjątkowy kontrast i żywe kolory, ożywiające domową rozrywkę. Oszałamiającą jakość obrazu osiągana jest dzięki połączeniu HDR i szerokiej gamy technologii odwzorowywania barw. Zwiększając jasność oryginalnego sygnału i stosując wyższy dynamiczny zakres kolorów i kontrastu, Dolby Vision prezentuje wspaniałe, realistyczne obrazy z urzekającą ilością szczegółów, których inne technologie przetwarzania końcowego w telewizorze nie są w stanie odtworzyć. Dolby Vision jest obsługiwane przez aplikacje natywne i rynkowe, wejścia HDMI i USB. Po ustawieniu źródła wejścia na odpowiednie wejście HDMI naciśnij przycisk **Menu** i ustaw opcję **Wersja EDID HDMI** w menu **Opcje telewizora>Ustawienia>Kanały i wejścia>Wejścia** jako **EDID 2.0**, **EDID 2.1** lub **Auto EDID** w celu oglądania zawartości Dolby Vision, jeśli zawartość Dolby Vision jest odbierana przez wejście HDMI. W tym przypadku, urządzenie źródłowe powinno być także kompatybilne z co najmniej HDMI 2.0a. W menu **Trybu obrazu** udostępnione zostaną trzy predefiniowane tryby obrazu, jeśli wykryta zostanie zawartość Dolby Vision: **Dolby Vision jasny**, **Dolby Vision ciemny** i **Dolby Vision żywy**. Wszystkie pozwalają użytkownikowi na oglądanie treści w sposób zamierzony przez twórcę w różnych warunkach oświetlenia. \*\* Aby zmienić ustawienie **Trybu obrazu**, naciśnij przycisk **Menu** podczas oglądania zawartości Dolby Vision i przejdź do menu **Obraz**. Podczas korzystania z Dolby Vision Content za pośrednictwem aplikacji, z wyjątkiem YouTube, Netflix i Multi Media Player, nie będzie można uzyskać dostępu do menu **Obraz** i ustawić **Tryb obrazu**.

## **Działanie ogólne TV OLED**

Panele OLED posiadają pewne procedury w celu przedłużenia żywotności panelu i zapewnić ochronę przed problemem poświaty obrazu.

## **Szybkie czyszczenie panelu OLED**

- Po każdych 4 godzinach użytkowania, telewizor wykona **szybkie czyszczenie panelu OLED** przy następnym przełączaniu w tryb czuwania. Jeśli telewizor jest w **trybie sklepu** ta operacja zostanie wykonana 3 godziny po ostatniej udanej kompensacji OFF-RS.
- Zajmie to około 6 minut. Aby nie przerywać operacji, należy odczekać, aż zostanie ona zakończona.
- LED będzie migać podczas pracy.
- Po zakończeniu operacji, telewizor przełączy się w tryb czuwania.
- Ta czynność może zostać przerwana przez odcięcie dopływu prądu do telewizora lub włączenie telewizora. W tym przypadku **szybkie czyszczenie panelu OLED** zostanie wykonane przy następnym przełączeniu telewizora w tryb czuwania.

### **Kompensacja OLED**

- Operacja ta będzie wykonywana automatycznie o każdej porze dnia, kiedy telewizor zostanie przełączony w tryb czuwania po każdych 1500 godzinach użytkowania.
- Po upływie 60 sekund w trybie czuwania telewizor włączy się z pustym ekranem i zostanie wykonana operacja **Kompensacja OLED**, jeśli panel będzie w odpowiedniej temperaturze.
- Potrwa to około 1 minuty, podczas operacji LED będzie migać, a na ekranie pojawi się pozioma linia, przesuwając się od góry do dołu ekranu.
- Po zakończeniu operacji **Kompensacja OLED**telewizor przełączy się w tryb czuwania.
- Operacja **Kompensacja OLED**może zostać przerwana przez odcięcie dopływu prądu do telewizora lub włączenie telewizora.
- Jeśli operacja **Kompensacja OLED**zostanie przerwana, gdy telewizor zostanie ponownie włączony, na ekranie pojawi się wiadomość informująca, że operacja **Kompensacja OLED** została przerwana. W tym przypadku operacja **Kompensacja OLED** będzie wykonana przy następnym przełączeniu telewizora w tryb czuwania.
- Operacja ta może zostać wykonana manualnie za pomocą opcji **Kompensacja OLED**w menu **Ustawienia>Preferencje urządzenia>Obraz>OLED**. Ta operacja potrwa około 90 minut, a następnie telewizor wyłączy się automatycznie. W tym czasie nie należy odłączać przewodu zasilającego. Nie zaleca się wykonywania tej operacji częściej niż raz w roku lub na żądanie upoważnionego personelu serwisowego.

### **Ręczna kompensacja OFF-RS**

- Operacja ta może zostać wykonana manualnie za pomocą opcji **Ręczna kompensacja OFF-RS:** w menu **Ustawienia>Wyświetlacz i dźwięk>Obraz>OLED**.
- Zajmie to około 15 minut. Aby nie przerywać operacji, należy odczekać, aż zostanie ona zakończona.
- LED będzie migać podczas pracy.
- Po zakończeniu operacji, telewizor przełączy się w tryb czuwania.
- Ta czynność może zostać przerwana przez odcięcie dopływu prądu do telewizora lub włączenie

telewizora. W tym przypadku operacja , OFF-RS będzie wykonana przy następnym przełączeniu telewizora w trybu gotowości po 4 godzinach używania.

## **Przesunięcie pikseli**

- Obrazy będą automatycznie przesuwane o jeden piksel co 80 sekund, aby zapobiec przyklejaniu obrazu.
- Ustawienie przesunięcia pikseli można zmienić za pomocą opcji **Przesunięcie pikseli OLED** w menu **Ustawienia>Wyświetlacz i dźwięk>Obraz>OLED**. Dostępne będą opcje Włączone i Wyłączone.
- Obraz na ekranie zostanie przesuniety w poziomie i w pionie po orbicie w kształcie prostokąta.

## **Podłączenie anteny**

Proszę podłączyć antenę lub telewizję kablową do wejścia antenowego (ANT.) znajdującego się po lewej stronie telewizora lub antenę satelitarną do wejścia satelitarnego (LNB) znajdującego z tyłu telewizora.

### **Lewa strona telewizora**

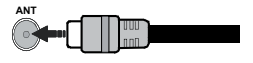

## **Tylna część telewizora**

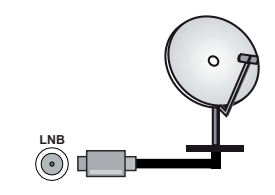

 Jeśli chcesz podłączyć urządzenie do telewizora, upewnij się najpierw, że i to urządzenie, i telewizor są wyłączone. Po podłączeniu, możesz włączyć oba urządzenia i zacząć z nich korzystać.

## **Inne połączenia**

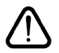

Jeśli chcesz podłączyć urządzenie do telewizora, upewnij się najpierw, że i to urządzenie, i telewizor są wyłączone. Po podłączeniu, możesz włączyć oba urządzenia i zacząć z nich korzystać.

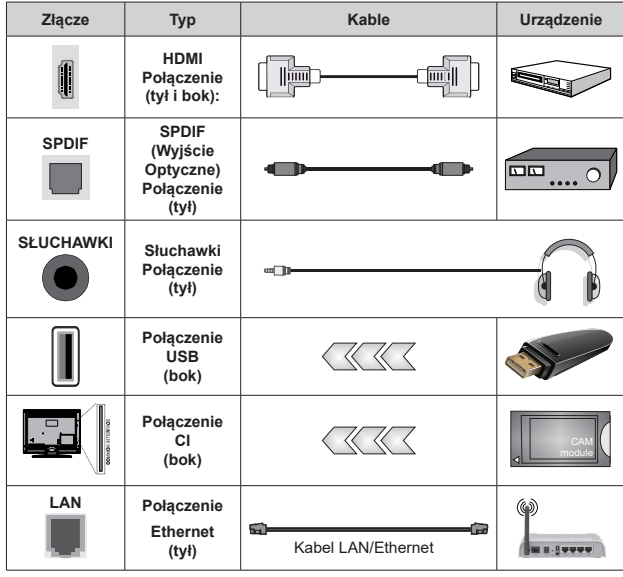

*Przy korzystaniu z montażu naściennego (dostępnego na rynku, jeśli poza zestawem), zalecamy podłączenie wszystkich kabli do tylnych wejść w TV przed zamontowaniem telewizora na ścianie. Moduł CI można wprowadzić lub wyjąć tylko wtedy, gdy TV jest WYŁĄCZONY. Szczegółowe informacje o ustawieniach znajdą Państwo w instrukcji obsługi modułu. Wejścia USB Twojego TV obsługują urządzenia do 500mA. Podłączanie urządzeń o natężeniu prądu elektrycznego powyżej 500mA może uszkodzić TV. Podczas podłączania urządzeń za pomocą kabla HDMI do telewizora, aby zagwarantować wystarczającą odporność przeciw pasożytniczemu promieniowaniu częstotliwości i bezproblemowej transmisji sygnałów wysokiej rozdzielczości, takich jak treści 4K, trzeba użyć szybkiego ekranowanego (wysokiej klasy) kabla HDMI z rdzeniem ferrytowym ,*

## **Włączanie/wyłączanie TV**

#### **Podłączanie zasilania**

#### **WAŻNE: Telewizor jest zaprojektowany do korzystania z prądu zmiennego 220-240V, 50Hz.**

Po rozpakowaniu, należy pozwolić urządzeniu osiągnąć temperaturę otoczenia przed podłączeniem go do prądu.

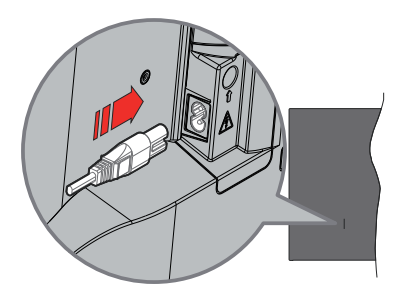

Podłącz jeden koniec (dwuotworową wtyczkę) dostarczonego odłączanego przewodu zasilającego do wejścia przewodu zasilającego z tyłu telewizora, jak pokazano powyżej. Następnie podłącz drugi koniec przewodu zasilającego do gniazdka. Telewizor włączy się automatycznie.

*Uwaga: Wlot przewodu zasilającego może się różnić w zależności od modelu.*

#### **Aby włączyć TV z trybu czuwania**

Jeśli telewizor jest w trybie czuwania, zapala się LED czuwania. Aby włączyć telewizor, kiedy znajduje się on w trybie czuwania:

- Wciśnij na pilocie przycisk **Trybu czuwania**.
- Naciśnij środkową część dżojstika na telewizorze.

#### **Aby przełączyć TV w tryb czuwania**

Dżojstikiem nie można przełączyć telewizora w tryb gotowości. Naciśnij i przytrzymaj przycisk **Trybu czuwania** na pilocie. Na ekranie pojawi się komunikat **Wyłącz**. Podświetl **OK** i naciśnij przycisk **OK**. Telewizor przejdzie w tryb czuwania.

#### **Aby wyłączyć telewizor**

Aby całkowicie wyłączyć TV, wyciągnij wtyczkę kabla z gniazdka.

#### **Tryb szybkiej gotowości**

Aby przełączyć telewizor w tryb szybkiej gotowości:

- Naciśnij na pilocie przycisk **Trybu czuwania**.
	- Naciśnij ponownie, aby powrócić do trybu pracy.
- Naciśnij i przytrzymaj środek dżojstika na telewizorze.

Naciśnij ponownie, aby powrócić do trybu pracy.

Telewizor nadal działa w trybie szybkiej gotowości, ponieważ regularnie sprawdza dostępność aktualizacji.

To nie jest usterka, spełnia wymagania dotyczące zużycia energii. Aby zminimalizować zużycie energii, przełącz telewizor w tryb czuwania, jak wyjaśniono powyżej.

*Uwaga: Gdy telewizor przełącza się w tryb oczekiwania, LED trybu oczekiwania może migać, wskazując, że funkcje takie jak wyszukiwanie w czasie oczekiwania, czy timer są aktywne. Dioda LED może także mrugać podczas włączania TV z trybu oczekiwania.*

## **Przyciski kontrolne TV i obsługa**

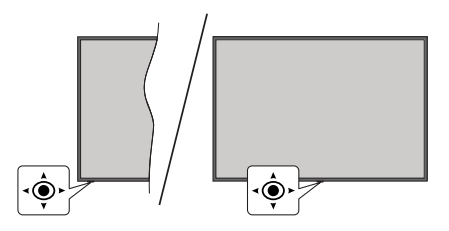

Dżojstik pozwala na sterowanie głośnością/kanałami/ źródłami i funkcją szybkiej gotowości telewizora.

*Uwaga: Umiejscowienie dżojstika może się różnić w zależności od modelu.*

**Aby zmienić głośność:** Patrząc na TV z przodu, popchnij dżojstik w prawo, aby zwiększyć głośność, a w lewo, aby zmniejszyć głośność.

**Aby zmienić kanał w trybie telewizji na żywo:** Przewijaj zapisane kanały popychając dżojstik do przodu lub do siebie.

**Aby zmienić źródło w trybie telewizji na żywo:** Naciśnij środek dżojstika, aby wyświetlić menu **opcji TV**. Podświetl opcję **Źródło** i naciśnij środka dżojstika ponownie, aby wyświetlić listę **Wejść**. Wybierz żądane źródło, przesuwając dżojstik do przodu lub do siebie i naciskając jego środek.

**Aby wyłączyć telewizor (Tryb szybkiej gotowości):** Naciśnij środek dżojstika i przytrzymaj przez kilka sekund - TV przełączy się w tryb szybkiej gotowości.

**Aby wyłączyć telewizor (Tryb czuwania):** Dżojstikiem nie można przełączyć telewizora w tryb gotowości.

**Aby włączyć telewizor:** Naciśnij środek dżojstika, aby włączyć telewizor.

#### **Obsługa za pomocą pilota**

Naciśnij przycisk **Menu** na pilocie, aby wyświetlić menu ustawień telewizji na żywo podczas oglądania telewizji na żywo. Naciśnij przycisk **Strona główna**, aby wyświetlić lub powrócić do ekranu głównego Google TV. Użyj przycisków kierunkowych, aby przesunąć fokus, kontynuować, dostosować niektóre ustawienia i naciśnij **OK** aby dokonać wyboru w celu dokonania zmian, ustawienia preferencji, wejścia do podmenu, uruchomienia aplikacji, itp. Naciśnij **Powrót/Wróć**, aby wrócić do poprzedniego ekranu menu.

#### **Wybór wejścia**

Po podłączeniu systemów zewnętrznych do telewizora, można go przełączyć na różne źródła wejściowe. Naciśnij kilkakrotnie przycisk **Źródło** na pilocie lub użyj przycisków kierunkowych, a następnie naciśnij przycisk **OK**, aby przełączyć się na inne źródła w trybie TV na żywo. Możesz też wejść do menu **Wejścia** na Panelu sterowania, wybrać z listy żądane źródło i nacisnąć **OK**.

#### **Zmiana kanałów i głośności**

Możesz regulować głośność za pomocą przycisków **Głośność +/-** i zmieniać kanały w trybie telewizji na żywo za pomocą przycisków **Program +/-** na pilocie.

## **Pilot**

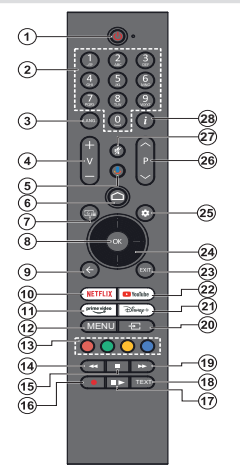

*Uwaga: Za pomocą tego pilota nie można obsługiwać innych urządzeń Panasonic.*

#### **Przycisk trybu oczekiwania**

Naciśnij i przytrzymaj przycisk **Trybu czuwania** na pilocie. Na ekranie pojawi się komunikat **Wyłącz**. Podświetl **OK** i naciśnij przycisk **OK**. Telewizor przejdzie w tryb czuwania. Naciśnij krótko i zwolnij, aby przełączyć telewizor w tryb szybkiej gotowości lub włączyć telewizor w trybie szybkiej gotowości lub gotowości.

#### **Wkładanie baterii do pilota**

Pilot może mieć śrubkę zabezpieczającą osłonę przegródki na baterie (lub może się ona znajdować w osobnym woreczku). Odkręć śrubkę, jeśli osłona została uprzednio przykręcona. Następnie zdejmij osłonę przegródki na baterie. Włóż dwie baterie **AAA** 1,5V. Upewnij się, że (+) i (-) są skierowane we właściwą stronę (zgodnie z prawidłową biegunowością). Nie mieszaj starych i nowych baterii. Baterie wymieniać należy na inne tego samego lub równoważnego typu. Zamocuj osłonę z powrotem. Następnie ponownie zabezpiecz pokrywę za pomocą śrubki.

#### **Aby sparować pilota z telewizorem**

Gdy telewizor zostanie włączony po raz pierwszy, przed rozpoczęciem wstępnej konfiguracji zostanie przeprowadzone wyszukiwanie pilota. W tym momencie konieczne będzie sparowanie pilota z telewizorem.

Naciśnij i przytrzymaj jednocześnie przyciski **Strona główna**  i **Wstecz/Wróć** na pilocie, aż LED na pilocie zacznie migać, a następnie zwolnij przyciski. Oznacza to, że pilot jest w trybie parowania.

Teraz poczekaj, aż telewizor odnajdzie pilota. Gdy proces parowania zakończy się sukcesem, LED na pilocie zgaśnie, a na ekranie telewizora pojawi się zielony znak kontrolny. Jeśli proces parowania zakończy się niepowodzeniem, pilot przejdzie w tryb uśpienia po 30 sekundach.

Aby później sparować pilota, możesz wejść do menu **Ustawienia>Pilot Bluetooth i akcesoria**, podświetlić opcję **Paruj akcesoria** i nacisnąć **OK**, aby rozpocząć wyszukiwanie akcesoriów.

- **1. Tryb czuwania:** Tryb szybkiej gotowości/tryb czuwania/ włączony
- **2. Przyciski numeryczne:** Włącza kanał telewizji na żywo, wprowadza liczbę lub literę w polu tekstowym na ekranie.
- **3. Język:** Przełącza pomiędzy trybami dźwięku (telewizja analogowa), wyświetla i zmienia język audio (telewizja cyfrowa, gdy dostępna)
- **4. Głośność +/-:** Zwiększa/zmniejsza poziom głośności
- **5. Mikrofon:** Aktywuje mikrofon na pilocie, jeśli pilot został wcześniej sparowany z telewizorem. W przeciwnym razie naciśnięcie tego przycisku rozpocznie wyszukiwanie akcesoriów, gdzie można sparować pilota z telewizorem
- **6. Strona główna:** Otwiera ekran główny, jest również wykorzystywany w procesie parowania pilota. Naciśnij i przytrzymaj, aby otworzyć Panel sterowania
- **7. Przewodnik:** Wyświetla elektroniczny przewodnik po programach dla telewizji na żywo
- **8. OK:** Potwierdza wybór, wchodzi do podmenu, wyświetla listę kanałów (w trybie telewizji na żywo)
- **9. Wróć/Powrót:** Powraca do poprzedniego ekranu menu, cofa o jeden krok, zamyka otwarte okna, zamyka teletekst (w trybie teletekstu telewizji na żywo), jest również używany w procesie parowania pilota
- **10. Netflix:** Uruchamia aplikację Netflix
- **11. Prime Video:** Uruchamia aplikację Amazon Prime Video
- **12. Menu:** Wyświetla menu głównych ustawień (z innych źródeł niż Google TV Home), wyświetla dostępne opcje ustawień, takie jak dźwięk i obraz.
- **13. Kolorowe przyciski:** Postępuj zgodnie ze wskazówkami wyświetlanymi na ekranie, aby skorzystać z funkcji kolorowych przycisków
- **14. Przewijanie do tyłu:** Przewija klatki do tyłu w mediach takich, jak filmy
- **15. Zatrzymać:** Zatrzymuje odtwarzanie mediów
- **16. Nagrywanie:** Nagrywa programy w trybie telewizji na żywo
- **17. Pauza:** Pauzuje odtwarzane media, rozpoczyna nagrywanie z przesunięciem czasu w trybie telewizji na żywo

 **Odtwarzanie:** Wznawia wstrzymane odtwarzanie

- **18. Teletekst:** Otwiera i zamyka telegazetę (jeśli jest dostępna w trybie telewizji na żywo)
- **19. Przewijanie do przodu:** Przewija klatki do przodu w mediach takich, jak filmy
- **20. Źródło:** Wyświetla wszystkie dostępne audycje i źródła
- **21. Disney+:** Uruchamia aplikację Disney+
- **22. YouTube:** Uruchamia aplikację YouTube
- **23. Wyjście:** Zamyka i wychodzi z menu ustawień głównych (z innych źródeł niż Google TV Home), zamyka ekran główny i przełącza się na ostatnio ustawione źródło, wychodzi z każdej uruchomionej aplikacji lub menu lub banera OSD
- **24. Przyciski kierunkowe:** Nawiguje po menu, ustawia opcje, przesuwa fokus lub kursor, itp. oraz wyświetla podstrony telegazety w trybie telewizji na żywo po naciśnięciu przycisku w prawo lub w lewo. Postępuj zgodni z instrukcjami pojawiającymi się na ekranie

*Uwaga: Przyciski kierunkowe są umieszczone w kółku wokół przycisku OK.*

- **25. Ustawienia:** Otwiera Panel sterowania
- **26. Program + / -:** Zwiększa/zmniejsza numer kanału w trybie telewizji na żywo
- **27. Wyciszenie:** Całkowicie wyłącza dźwięk TV
- **28. Info:** Wyświetla informacje o oglądanych audycjach

## **Kreator początkowej konfiguracji**

*Uwaga: Postępuj zgodnie z instrukcjami wyświetlanymi na ekranie, aby wykonać początkową konfigurację. Za pomocą przycisków kierunkowych i przycisku OK na pilocie wybierz, ustaw, potwierdź i kontynuuj.*

Po włączeniu po raz pierwszy zostanie wyświetlony ekran parowania pilota. Po sparowaniu pilota z telewizorem zgodnie z instrukcją, na następnym ekranie wybierz język i naciśnij **OK**. Postępuj zgodnie z instrukcjami wyświetlanymi na ekranie, aby skonfigurować telewizor i zainstalować kanały. Kreator instalacji przeprowadzi Cię poprzez proces instalacji. Wstępną konfigurację można przeprowadzić w dowolnym momencie, korzystając z opcji **Reset** w menu **Ustawienia>System>Informacje>Reset**. Dostęp do menu **Ustawienia** można uzyskać z panelu sterowania na ekranie głównym lub z menu **opcji TV** w trybie telewizji na żywo.

Niektóre kroki procesu wstępnej konfiguracji mogą się różnić lub zostać pominięte w zależności od wybranych opcji w każdym kroku.

#### **1. Parowanie pilota**

Po pierwszym włączeniu telewizora zostanie przeprowadzone wyszukiwanie pilota. Postępuj zgodnie z instrukcjami wyświetlanymi na ekranie, aby sparować pilota (zależy od modelu pilota) z telewizorem. Jeśli proces parowania przebiegnie pomyślnie, na ekranie pojawi się zielony znak wyboru.

Jeśli nie chcesz w tym momencie parować pilota z telewizorem, możesz nacisnąć przycisk **Wstecz/ Wróć**, aby pominąć.

#### **2. Wiadomość powitalna i wybór języka**

Wiadomość "**Witamy**" zostanie wyświetlona wraz z opciami wyboru języka wymienionymi na ekranie. Wybierz żądany język z listy i naciśnij przycisk **OK**, aby kontynuować.

#### **3. Region/Kraj**

W następnym kroku wybierz z listy swój region lub kraj i naciśnij **OK**, aby kontynuować.

#### **4. Wybór ustawień TV**

W tym momencie możesz wybrać kontynuację instalacji Google TV lub podstawowej telewizji. Wybierz zgodnie ze swoimi preferencjami i naciśnij **OK**, aby kontynuować.

#### **5. Konfiguracja za pomocą aplikacji Google Home**

W zależności od wybranego kraju możesz użyć aplikacji Google Home, aby przenieść konto Google z telefonu z systemem Android na telewizor. Wybierz opcję dodawania nowego urządzenia w aplikacji i zeskanuj kod QR po otrzymaniu instrukcji. Postępuj zgodnie z instrukcjami wyświetlanymi na ekranie telewizora i telefonu, aby zakończyć proces za pomocą

aplikacji Google Home. Niektóre z poniższych kroków wstępnej konfiguracji w telewizorze zostaną pominięte, jeśli konfiguracja Google TV zostanie przeprowadzona za pomocą aplikacji Home.

Aby kontynuować konfigurację w telewizorze, naciśnij przycisk kierunkowy w dół, a następnie naciśnij przycisk **OK** na tym ekranie.

### **6. Połączenie sieciowe**

Jeśli wcześniej podłączono telewizor do Internetu przez Ethernet, wyświetli się komunikat z informacją o połączeniu. Możesz kontynuować połączenie przewodowe lub zmienić sieć. Podświetl **Zmień sieć** i naciśnij **OK** jeśli chcesz korzystać z połączenia bezprzewodowego zamiast przewodowego.

Jeśli połączenie z Internetem nie zostało wcześniej nawiązane przez sieć Ethernet, dostępne sieci bezprzewodowe zostaną wyszukane i wymienione na następnym ekranie. Wybierz swoją sieć WLAN z listy i naciśnij **OK**, aby się podłączyć. Wprowadź hasło korzystając z wirtualnej klawiatury, jeśli wybrana sieć jest nim chroniona. Wybierz z listy opcję **Inna sieć**, jeśli sieć, z którą chcesz się połączyć, ma ukryty SSID (nazwa sieci).

Jeśli wolisz nie łączyć się z Internetem w tym momencie, możesz pominąć ten krok, wybierając opcję **Pomiń**. Z Internetem można połączyć się później, korzystając z opcji menu **Sieć i Internet** w menu **Ustawienia** z panelu sterowania na ekranie głównym lub z menu **Opcje TV** w trybie telewizji na żywo.

Podświetl **OK** i naciśnij **OK**, aby kontynuować połączenie bezprzewodowe, gdy zostanie wyświetlone okno dialogowe Wskazówki dotyczące oszczędzania energii.

## **7. Polityka prywatności sieci**

Następnie wyświetli się Polityka prywatności sieci. Przeczytaj odpowiednie instrukcje wyświetlone na ekranie. Możesz użyć przycisków kierunkowych góra/ dół, aby przewinąć i przeczytać cały tekst. Podświetl **Akceptuję**, a następnie naciśnij przycisk **OK** na pilocie, aby potwierdzić i kontynuować. Ustawienie to można zmienić później za pomocą opcji Polityka prywatności sieci wmenu **Ustawienia>Sieć i Internet**.

## **8. Zaloguj się na swoje konto Google**

Jeśli połączenie sieciowe zostanie pomyślnie nawiązane, na następnym ekranie możesz zalogować się na swoje konto Google. Aby korzystać z usług Google, musisz zalogować się na konto Google. Ten krok zostanie pominięty, jeśli nie nawiązano połączenia z internetem lub jeśli już zalogowano się na konto Google za pomocą telefonu z systemem Android w poprzednich krokach wstępnej konfiguracji.

Po zalogowaniu będzie można odkryć nowe aplikacje do filmów, muzyki i gier w sklepie Google Play; otrzymać spersonalizowane rekomendacje z aplikacji takich jak YouTube; zakupić lub wypożyczyć najnowsze filmy i programy w Google Play Movies & TV; otrzymać dostęp do rozrywki i kontrolować swoje media.. Podświetl **Zaloguj się** i naciśnij **OK**, aby kontynuować. Możesz zalogować się na swoje konto Google, podając adres e-mail lub numer telefonu i hasło, lub utworzyć nowe konto.

## **9. Warunki korzystania z usługi**

Następnie wyświetlą się Warunki korzystania z usługi. Kontynuując, wyrażasz zgodę na Warunki korzystania z usługi Google, Warunki korzystania z usługi Google Play oraz Politykę prywatności Google. Podświetl **Akceptuję**, a następnie naciśnij przycisk **OK** na pilocie, aby potwierdzić i kontynuować. Na tym ekranie możesz również zapoznać się z **Warunkami korzystania z usługi**, **Warunkami korzystania z usługi Play** oraz **Polityką prywatności.** Do wyświetlenia treści potrzebne jest połączenie internetowe. Zostanie wyświetlony komunikat z podanym adresu strony internetowej na której te informacje można również znaleźć, w przypadku gdy Internet jest niedostępny.

### **10. Usługi Google**

Wybierz każdą z nich, aby dowiedzieć się więcej na temat danej usługi, np. jak ją później włączyć lub wyłączyć. Dane będą wykorzystywane zgodnie z polityką prywatności firmy Google. Podświetl opcję **Akceptuj**  i naciśnij przycisk **OK,** aby potwierdzić wybór tych ustawień usług Google.

### Użycie lokalizacji

Możesz zezwolić lub zabronić aplikacjom Google i aplikacjom innych firm korzystania z informacji o lokalizacji telewizora. Podświetl **Użycie lokalizacji** i naciśnij **OK**, aby wyświetlić szczegółowe informacje i włączyć lub wyłączyć tę funkcję. Ustawienie to można zmienić później za pomocą opcji **Stan lokalizacji** w menu **Ustawienia>Prywatność>Lokalizacja**.

### Pomóż ulepszyć Google TV

Automatycznie wysyłaj do Google informacje diagnostyczne, takie jak raporty o awariach i dane dotyczące użytkowania urządzenia i aplikacji. Podświetl opcję **Pomóż ulepszyć Google TV** i naciśnij **OK**, aby wyświetlić szczegółowe informacje i włączyć lub wyłączyć tę funkcję. Ustawienie to można zmienić później, korzystając z menu **Ustawienia>Prywatność>Używanie i diagnostyka**.

### **Rekomendacie**

Google TV wykorzystuje aktywność użytkownika z innych produktów i usług Google, aby ulepszyć rekomendacje. Twoja aktywność w Google TV będzie również wykorzystywana do poprawy rekomendacji w innych produktach Google. Dane udostępniane między produktami Google można przeglądać i kontrolować pod adresem podanym w tekście. Można też ukryć spersonalizowane rekomendacje w Google TV,

włączając tryb tylko dla aplikacji z poziomu ustawień urządzenia.

Usługi i prywatność użytkownika

Google Assistant wysyła usługom, z którymi rozmawiasz, unikalny kod. W ten sposób usługi mogą zapamiętać takie rzeczy, jak preferencje użytkownika podczas rozmów. Dane wysyłane do usług można przeglądać, zarządzać nimi i resetować na stronie każdej usługi w sekcji Eksploruj w aplikacji mobilnej Asystent. Dowiedz się więcej na g.co/assistant/idreset.

Jeśli zalogowano się na konto Google w poprzednich krokach, możesz również włączyć wyniki osobiste dla Asystenta i zezwolić Asystentowi na wyszukiwanie we wszystkich aplikacjach telewizyjnych, wybierając powiązane opcje po wyświetleniu komunikatu.

### **11. Hasło**

W zależności od wyboru kraju dokonanego w poprzednich krokach, w tym miejscu możesz zostać poproszony o zdefiniowanie 4-cyfrowego hasła (PIN). Naciśnij **OK,** aby kontynuować. Wybrany PIN nie może być 0000. Ten PIN będzie wymagany w celu uzyskania dostępu do niektórych menu, treści lub zwolnienia zablokowanych kanałów, źródeł, itp. Będzie go trzeba później wprowadzić dla dowolnej operacji menu.

## **12. Kontrolarodzicielska**

W zależności od wyboru kraju dokonanego we wcześniejszych krokach, może zostać wyświetlonyekran kontroli rodzicielskiej. Podświetl żądaną opcję ograniczenia rodzicielskiego i naciśnij **OK**, aby wybrać i kontynuować. Telewizor pobierze informację o dojrzałości z audycji i jeśli ten poziom dojrzałości jest wyłączony, zabroni dostępu do audycji. Możesz zaznaczyć opcję **Wył**. i nacisnąć **OK**, jeśli nie chcesz aktywować ograniczeń rodzicielskich.

## **13. Wybierz Tryb TV**

W następnym kroku konfiguracji początkowej możesz ustawić tryb pracy telewizora jako **Dom** lub jako **Sklep**. Opcja **Sklep** skonfiguruje Twój TV dla środowiska sklepowego. To ustawienie jest przeznaczone wyłącznie do wykorzystania w sklepie. Dla użytku domowego zaleca się wybranie **Dom**.

## **14. Zawsze dostępny wbudowany Chromecast.**

Wybierz preferencie dostepności funkcji Chromecast. Jeśli ustawiona jako **Włączone**, Twój telewizor zostanie wykryty jako urządzenie Google Cast i zezwoli Asystentowi Google i innym usługom na wybudzenie telewizora, aby reagował na polecenia Cast, nawet gdy jest w trybie gotowości i ekran jest wyłączony.

## **15. Tryb tunera**

Następnym krokiem jest wybór trybu tunera. Wybierz preferencje tunera, aby zainstalować kanały dla funkcji TV na żywo. Dostępne są opcje **Antena** i **Telewizja kablowa**. Podświetl opcję odpowiadającą danemu środowisku i naciśnij **OK** lub przycisk kierunkowy **W**  **prawo**, aby kontynuować. Jeśli nie chcesz wykonywać wyszukiwania programów, podświetl **Dalej** i naciśnij **OK**.

Po zakończeniu skanowania kanałów za pomocą wybranego tunera kreator instalacji powróci do tego kroku. Jeśli chcesz kontynuować skanowanie kanałów za pomocą innego tunera, wykonaj czynności opisane poniżej.

#### Antena

Jeśli została wybrana opcja **Antena**, możesz wybrać wyszukiwanie cyfrowych i analogowych programów naziemnych. Na następnym ekranie podświetl wybraną opcję i naciśnij **OK**, aby rozpocząć wyszukiwanie.

Podczas gdy wyszukiwanie trwa, możesz nacisnąć przycisk **Wstecz/Wróć**, aby zatrzymać wyszukiwanie. Następnie podświetl opcję **Pomiń skanowanie** i naciśnij **OK** lub **Prawy** przycisk kierunkowy, aby zakończyć konfigurację. Znalezione kanały zostaną zapisane na liście kanałów.

*Uwaga: Jeśli w wybranym kraju nie są dostępne programy analogowe, kanały analogowe mogą być niedostępne.*

#### Telewizja kablowa

Jeśli zostanie wybrana opcja **Telewizji kablowej**, możesz wybrać wyszukiwanie cyfrowych i analogowych programów. Jeśli dostępne, opcje operatora zostaną wyświetlone na ekranie **Wybierz operatora**. W innym przypadku, krok ten zostanie pominięty. Możesz wybrać tylko jednego operatora z listy. Podświetl żądanego operatora i naciśnij **OK** lub **Prawy** przycisk kierunkowy, aby kontynuować. Na następnym ekranie podświetl wybraną opcję i naciśnij **OK**, aby rozpocząć wyszukiwanie. Jeśli wybrano jedną z opcji wyszukiwania kanałów cyfrowych, zostanie wyświetlony ekran konfiguracji. Konieczne może być ustawienie opcji **Tryb skanowania**, **Częstotliwość (Khz)** i **ID sieci**. Aby wykonać pełne skanowanie, ustaw **Tryb skanowania** jako **Pełny lub Zaawansowany**, jeśli są dostępne. W zależności od wybranego operatora i/lub ustawienia **trybu skanowania**, niektóre opcje mogą nie być dostępne do ustawienia.

*Uwaga: Jeśli w wybranym kraju nie są dostępne programy analogowe, kanały analogowe mogą być niedostępne.*

Po zakończeniu ustawiania dostępnych opcji naciśnij przycisk kierunkowy **W prawo**, aby kontynuować. Telewizor rozpocznie wyszukiwanie wszystkich dostępnych stacji.

Podczas gdy wyszukiwanie trwa, możesz nacisnąć przycisk **Wstecz/Wróć**, aby zatrzymać wyszukiwanie. Następnie podświetl opcję **Pomiń skanowanie** i naciśnij **OK** lub **Prawy** przycisk kierunkowy, aby zakończyć konfigurację. Znalezione kanały zostaną zapisane na liście kanałów.

Po zakończeniu początkowej konfiguracji wyświetlony zostanie komunikat. Naciśnij **OK**, aby zakończyć konfigurację.

Wyświetlona zostanie prośba o wyrażenie zgody na zbieranie danych. Aby uzyskać szczegółowe informacje, przeczytaj tekst na ekranie. Podświetl opcję **Akceptuj** i naciśnij przycisk **OK**, aby wyrazić zgodę i kontynuować. Aby pominąć bez wyrażenia zgody, wybierz **Dalej**. Ustawienie to można zmienić później, korzystając z menu **Ustawienia>Prywatność>Używanie i diagnostyka**.

Twoje aplikacje zostaną zainstalowane i dodane zostaną ostatnie szlify. Gdy Google TV będzie gotowe, na ekranie pojawi się komunikat informujący o gotowości telewizora oraz przycisk **Rozpocznij eksplorację**. Naciśnij ponownie przycisk **OK**, aby kontynuować.

Wyświetli się Strona główna. Możesz nacisnąć przycisk **Wyjdź** na pilocie lub podświetlić aplikację telewizji na żywo i nacisnąć **OK**, aby przejść do trybu telewizji na żywo i oglądać kanały telewizyjne.

## **Ekran główny**

Aby cieszyć się zaletami Google TV, podczas początkowej konfiguracji telewizora należy wykonać instalacie Google TV zamiast podstawowei instalacii telewizora. Trzeba też być zalogowanym na swoje konto Google, a telewizor powinien być podłączony do internetu. Aby przeprowadzić instalację Google TV po wstępnej konfiguracji, można przewinąć w dół, podświetlić opcję **Konfiguracja Google TV** i nacisnąć **OK**. Podłącz telewizor do sieci domowej za pomocą szybkiego łącza internetowego. Poczytaj części **Sieć i Internet** i **Łączenie się z Internetem**, aby uzyskać dodatkowe informacje na temat podłączania telewizora do Internetu.

Menu główne jest centrum telewizora. Z menu ekranu głównego można uruchomić dowolną aplikację, przełączyć na kanał telewizyjny, obejrzeć film, lub przełączyć na podłączone urządzenie. Naciśnij przycisk **Home**, aby wyświetlić ekran główny. Możesz również wybrać opcję **Google TV Home** z menu **Wejścia**, aby przełączyć się na ekran główny. Aby otworzyć menu **Wejścia**, naciśnij przycisk **Źródło** na pilocie lub naciśnij przycisk **Menu** na pilocie, gdy telewizor jest w trybie telewizji na żywo, podświetl opcję **Źródło** w menu **opcji TV** i naciśnij przycisk **OK**. W zależności od konfiguracji telewizora i wyboru kraju w konfiguracji początkowej menu ekranu głównego może zawierać różne elementy.

Podświetl aplikację **telewizji na żywo** i naciśnij **OK**  lub naciśnij przycisk **Wyjdź** na pilocie, aby przejść do trybu telewizji na żywo. Jeśli źródło zostało poprzednio ustawione na opcję inną niż **Antena**, **Kablowa**, **Satelitarna** lub **ATV**, naciśnij przycisk Źródło i ustaw jedną z tych opcji, aby oglądać kanały telewizyjne na

żywo. Podświetl aplikację **Odtwarzacz multimedialny**  i naciśnij **OK**, aby przeglądać podłączone urządzenia USB i odtwarzać/wyświetlać zainstalowaną zawartość multimedialną na telewizorze. Audio można odtwarzać przez głośniki telewizora lub przez systemy głośników podłączone do telewizora.

## **Ekran główny Google TV**

Ekran główny będzie zorganizowany w kilka zakładek. Dostępne będą zakładki **Strona główna**, **Aplikacje** i **Biblioteka**. Dostępne opcje tych zakładek są rozmieszczone w rzędach. Aby poruszać się po opcjach ekranu głównego, korzystaj z przycisków kierunkowych na pilocie. Wybierz zakładkę, a następnie wiersz, przenieś fokus na żądany element w wierszu. Naciśnij **OK**, aby dokonać wyboru lub wejść do podmenu.

W lewym górnym rogu ekranu głównego znajduje się narzędzie do wyszukiwania. Możesz wpisać słowo, aby rozpocząć wyszukiwanie za pomocą wirtualnej klawiatury, lub wypróbować opcję wyszukiwania głosowego, jeśli pilot ma wbudowany mikrofon. Przesuń fokus na narzędzie wyszukiwania i naciśnij **OK** lub po prostu naciśnij przycisk **Mikrofon** na pilocie i zacznij mówić, aby kontynuować.

W prawym górnym rogu ekranu głównego będzie widoczne logo aktywnego konta, jeśli wcześniej zalogowano się na konto Google.

Aby wyświetlić Panel sterowania, naciśnij przycisk **Ustawienia** lub naciśnij i przytrzymaj przycisk **Strona główna** na pilocie lub naciśnij kilkakrotnie prawy przycisk kierunkowy na ekranie głównym. Na Panelu sterowania pojawią się opcje kont Google TV, wygaszacza ekranu oraz dostepne będą opcje **Ustawienia**, **Wejścia**, **Obraz** i **Powiadomienia**.

Do przeglądania Internetu potrzebna jest aplikacja przeglądarki internetowej. Wykonaj wyszukiwanie na ekranie głównym lub w zakładce **Aplikacji**, znajdź przeglądarkę i pobierz ją.

### **Podstawowy ekran główny TV**

Dostępne opcje ekranu głównego są umieszczone w rzędach. Aby poruszać się po opcjach ekranu głównego, korzystaj z przycisków kierunkowych na pilocie. Wybierz rząd, a następnie wybierz żądaną w nim pozycję. Naciśnij przycisk **OK**, aby dokonać wyboru lub przejść do podmenu.

Aby wyświetlić Panel sterowania, naciśnij przycisk **Ustawienia** lub naciśnij i przytrzymaj przycisk Strona główna na pilocie lub podświetl pozycję **Panel sterowania** na ekranie głównym i naciśnij **OK**. Na Panelu sterowania pojawią się opcje wygaszacza ekranu oraz dostępne opcje **Ustawienia**, **Wejścia**, **Obraz** i **Powiadomienia**.

## **Treść menu trybu telewizji na żywo**

Najpierw przełącz telewizor w tryb telewizji na żywo, a następnie naciśnij przycisk **Menu** na pilocie, aby wyświetlić opcje menu telewizji na żywo. Aby przełączyć się do trybu telewizji na żywo, możesz nacisnąć przycisk Wyjdź lub podświetlić aplikację **Telewizji na żywo** na ekranie głównym i nacisnąć **OK**.

## **Kanały**

**Przewodnik po programach:** Wyświetla elektroniczny przewodnik po programach. Aby uzyskać więcej informacji, patrz: **Przewodnik po programach**.

**Eksport/Import Kanałów:** Eksportuj dane listy kanałów satelitarnych tego telewizora do podłączonego urządzenia pamięci masowej USB lub zaimportuj do tego telewizora wcześniej wyeksportowane dane z podłączonego urządzenia pamięci masowej USB. Dostępne będą opcje **Eksport kanałów** i **Import kanałów**. Podłącz urządzenie pamięci masowej USB (**\***) do telewizora, podświetl opcję, że chcesz kontynuować i naciśnij **OK**. Opcja **Eksport/Import Kanałów** będzie niedostępna, jeśli źródło wejściowe nie jest ustawione jako **Satelitarne**.

*(\*) Urządzenie pamięci masowej USB musi być sformatowane w systemie plików FAT32.*

**Kanał:** Otwórz menu **Kanały**. Za pomocą opcji tego menu można wyszukać nadawane kanały. Więcej informacji można znaleźć w rozdziale **Kanały**.

**Zarządzanie kanałami:** Za pomocą opcji tego menu można edytować kanały i listę kanałów.

Dostępne opcje mogą się zmienić lub menu może stać się nieaktywne w zależności od wybranego źródła sygnału wejściowego, operatora oraz tego, czy instalacja kanału została zakończona.

#### **Źródło wejścia - Antena**

**Pomijanie kanałów:** Ustaw kanały, które mają być pomijane podczas przełączania kanałów za pomocą przycisków **Program +/-** na pilocie. Podświetl żądany kanał(y) na liście i naciśnij przycisk **OK**, aby zaznaczyć/ odznaczyć.

**Zamiana kanału:** Zamień pozycje dwóch wybranych kanałów na liście kanałów. Podświetl żądane kanały na liście i naciśnij przycisk **OK**, aby wybrać. Po wybraniu drugiego kanału, jego pozycja zostanie zastąpiona pozycją pierwszego wybranego kanału. Możesz nacisnąć **żółty** przycisk i wprowadzić numer kanału, który chcesz wybrać. Następnie podświetl **OK** i naciśnij **OK**, aby przejść do tego kanału. Aby włączyć tę funkcję, konieczne może być ustawienie opcji **LCN** w menu **Kanały>Kanał>Antena** jako **Wył**.

**Przeniesienie kanału:** Przenieś kanał na pozycję innego kanału. Podświetl żądany kanał na liście i naciśnij przycisk **OK**, aby wybrać. Następnie zrób to samo dla drugiego kanału. Po wybraniu drugiego kanału, możesz nacisnąć **niebieski** przycisk, a pierwszy wybrany kanał zostanie przeniesiony na jego miejsce. Po pojawieniu się dialogu potwierdzającego podświetl opcję **Kontynuuj** i naciśnij **OK**, aby kontynuować. Możesz nacisnąć **żółty** przycisk i wprowadzić numer kanału, który chcesz wybrać. Następnie podświetl **OK**  i naciśnij **OK**, aby przejść do tego kanału. Aby włączyć tę funkcję, konieczne może być ustawienie opcji **LCN** w menu **Kanały>Kanał>Antena** jako **Wył**.

**Edycja kanału:** Edytuj kanały na liście kanałów. Edytuj nazwę i numer **(\*)** wybranego kanału i wyświetl następujące informacje na temat tego kanału, jeśli są dostępne: **Nazwę sieci**, **Typ kanału** i **Częstotliwość**. W zależności od kanału inne opcje mogą być również edytowalne. Naciśnij **OK** lub **żółty** przycisk, aby edytować podświetlony kanał. Możesz nacisnąć **niebieski** przycisk, aby usunąć podświetlony kanał.

*(\*) Wybrany numer kanału nie powinien być używany dla innego kanału na liście kanałów. Aby zmienić numer kanału, może być konieczne ustawienie opcji* **LCN** *na* **Wył***.*

**Usuwanie kanału:** Podświetl żądany kanał(y) na liście i naciśnij przycisk **OK** lub **żółty** przycisk aby zaznaczyć/odznaczyć. Następnie naciśnij **niebieski** przycisk, aby usunąć wybrany kanał(y). Po pojawieniu się dialogu potwierdzającego podświetl opcję **Kontynuuj** i naciśnij **OK**, aby kontynuować.

**Czyszczenie listy programów:** Usuń wszystkie kanały zapisane na liście kanałów. Pojawi się okienko dialogowe proszące o potwierdzenie. Podświetl **Kontynuuj** i naciśnij **OK**, aby kontynuować. Podświetl **Anuluj** i naciśnij **OK**, aby anulować.

#### **Źródło wejścia - kabel**

**Pomijanie kanałów:** Ustaw kanały, które mają być pomijane podczas przełączania kanałów za pomocą przycisków **Program +/-** na pilocie. Podświetl żądany kanał(y) na liście i naciśnij przycisk **OK**, aby zaznaczyć/ odznaczyć.

**Zamiana kanału:** Zamień pozycje dwóch wybranych kanałów na liście kanałów. Podświetl żądane kanały na liście i naciśnij przycisk **OK**, aby wybrać. Po wybraniu drugiego kanału, jego pozycja zostanie zastąpiona pozycją pierwszego wybranego kanału. Możesz nacisnąć **żółty** przycisk i wprowadzić numer kanału, który chcesz wybrać. Następnie podświetl **OK** i naciśnij **OK**, aby przejść do tego kanału. Aby włączyć tę funkcję, konieczne może być ustawienie opcji **LCN** w menu **Kanały>Kanały>Kablowe** na **Wył**.

**Przeniesienie kanału:** Przenieś kanał na pozycję innego kanału. Podświetl żądany kanał na liście i naciśnij przycisk **OK**, aby wybrać. Następnie zrób to samo dla drugiego kanału. Po wybraniu drugiego kanału, możesz nacisnąć **niebieski** przycisk, a pierwszy wybrany kanał zostanie przeniesiony na jego miejsce. Po pojawieniu się dialogu potwierdzającego podświetl opcję **Kontynuuj** i naciśnij **OK**, aby kontynuować. Możesz nacisnąć **żółty** przycisk i wprowadzić numer kanału, który chcesz wybrać. Następnie podświetl **OK**  i naciśnij **OK**, aby przejść do tego kanału. Aby włączyć tę funkcję, konieczne może być ustawienie opcji **LCN** w menu **Kanały>Kanały>Kablowe** na **Wył**.

**Edycja kanału:** Edytuj kanały na liście kanałów. Edytuj nazwę i numer **(\*)** wybranego kanału i wyświetl następujące informacje na temat tego kanału: **Nazwę sieci**, **Typ kanału**, **Częstotliwość, Modulację** i **Prędkość transmisji sygnału**. W zależności od kanału inne opcje mogą być również edytowalne. Naciśnij **OK** lub **żółty** przycisk, aby edytować podświetlony kanał. Możesz nacisnąć **niebieski** przycisk, aby usunąć podświetlony kanał.

*(\*) Wybrany numer kanału nie powinien być używany dla innego kanału na liście kanałów. Aby zmienić numer kanału, może być konieczne ustawienie opcji* **LCN** *na* **Wył***.*

**Usuwanie kanału:** Podświetl żądany kanał(y) na liście i naciśnij przycisk **OK** lub **żółty** przycisk aby zaznaczyć/odznaczyć. Następnie naciśnij **niebieski** przycisk, aby usunąć wybrany kanał(y). Po pojawieniu się dialogu potwierdzającego podświetl opcję **Kontynuuj** i naciśnij **OK**, aby kontynuować.

**Czyszczenie listy programów:** Usuń wszystkie kanały zapisane na liście kanałów. Pojawi się okienko dialogowe proszące o potwierdzenie. Podświetl **Kontynuuj** i naciśnij **OK**, aby kontynuować. Podświetl **Anuluj** i naciśnij **OK**, aby anulować.

#### **Źródło wejścia - satelita**

**Pomijanie kanałów:** Ustaw kanały, które mają być pomijane podczas przełączania kanałów za pomocą przycisków **Program +/-** na pilocie. Podświetl żądany kanał(y) na liście i naciśnij przycisk **OK**, aby zaznaczyć/ odznaczyć.

**Zamiana kanału:** Zamień pozycje dwóch wybranych kanałów na liście kanałów. Podświetl żądane kanały na liście i naciśnij przycisk **OK**, aby wybrać. Po wybraniu drugiego kanału, jego pozycja zostanie zastąpiona pozycją pierwszego wybranego kanału. Możesz nacisnąć **żółty** przycisk i wprowadzić numer kanału, który chcesz wybrać. Następnie podświetl **OK** i naciśnij **OK**, aby przejść do tego kanału.

**Przeniesienie kanału:** Przenieś kanał na pozycję innego kanału. Podświetl żądany kanał na liście i naciśnij przycisk **OK**, aby wybrać. Następnie zrób to samo dla drugiego kanału. Po wybraniu drugiego kanału, możesz nacisnąć **niebieski** przycisk, a pierwszy wybrany kanał zostanie przeniesiony na jego miejsce. Po pojawieniu się dialogu potwierdzającego podświetl opcję **Kontynuuj** i naciśnij **OK**, aby kontynuować. Możesz nacisnąć **żółty** przycisk i wprowadzić numer kanału, który chcesz wybrać. Następnie podświetl **OK**  i naciśnij **OK**, aby przejść do tego kanału.

**Edycja kanału:** Edytuj kanały na liście kanałów. Edytuj nazwę i numer kanału **(\*)** wybranego kanału i wyświetl **nazwę sieci**, **numerkanału**, **typ kanału** i informacje o **częstotliwości** związane z tym kanałem, jeśli są dostępne. W zależności od kanału inne opcje mogą być również edytowalne. Naciśnij **OK** lub **żółty** przycisk, aby edytować podświetlony kanał. Możesz nacisnąć **niebieski** przycisk, aby usunąć podświetlony kanał.

*(\*) Wybrany numer kanału nie powinien być używany dla innego kanału na liście kanałów.* 

**Usuwanie kanału:** Podświetl żądany kanał(y) na liście i naciśnij przycisk **OK** lub **żółty** przycisk aby zaznaczyć/odznaczyć. Następnie naciśnij **niebieski** przycisk, aby usunąć wybrany kanał(y). Po pojawieniu się dialogu potwierdzającego podświetl opcję **Kontynuuj** i naciśnij **OK**, aby kontynuować.

**Czyszczenie listy programów:** Usuń wszystkie kanały zapisane na liście kanałów. Pojawi się okienko dialogowe proszące o potwierdzenie. Podświetl **Kontynuuj** i naciśnij **OK**, aby kontynuować. Podświetl **Anuluj** i naciśnij **OK**, aby anulować.

#### **Źródło wejścia - ATV**

**Pomijanie kanałów:** Ustaw kanały, które mają być pomijane podczas przełączania kanałów za pomocą przycisków **Program +/-** na pilocie. Podświetl żądany kanał(y) na liście i naciśnij przycisk **OK**, aby zaznaczyć/ odznaczyć.

**Zamiana kanału:** Zamień pozycje dwóch wybranych kanałów na liście kanałów. Podświetl żądane kanały na liście i naciśnij przycisk **OK**, aby wybrać. Po wybraniu drugiego kanału, jego pozycja zostanie zastąpiona pozycją pierwszego wybranego kanału. Możesz nacisnąć **żółty** przycisk i wprowadzić numer kanału, który chcesz wybrać. Następnie podświetl **OK** i naciśnij **OK**, aby przejść do tego kanału.

**Przeniesienie kanału:** Przenieś kanał na pozycję innego kanału. Podświetl żądany kanał na liście i naciśnij przycisk **OK**, aby wybrać. Następnie zrób to samo dla drugiego kanału. Po wybraniu drugiego kanału, możesz nacisnąć **niebieski** przycisk, a pierwszy wybrany kanał zostanie przeniesiony na jego miejsce. Po pojawieniu się dialogu potwierdzającego podświetl opcję **Kontynuuj** i naciśnij **OK**, aby kontynuować. Możesz nacisnąć **żółty** przycisk i wprowadzić numer kanału, który chcesz wybrać. Następnie podświetl **OK**  i naciśnij **OK**, aby przejść do tego kanału.

**Edycja kanału:** Edytuj kanały na liście kanałów. Edytuj numer kanału **(\*)**, nazwę, częstotliwość, system kolorów i system dźwięku wybranego kanału i wyświetl następujące informacje na temat tego kanału, jeśli są dostępne: **Nazwę sieci** i **Typ kanału**. Naciśnij **OK** lub **żółty** przycisk, aby edytować podświetlony kanał. Możesz nacisnąć **niebieski** przycisk, aby usunąć podświetlony kanał.

*(\*) Wybrany numer kanału nie powinien być używany dla innego kanału na liście kanałów.*

**Usuwanie kanału:** Podświetl żądany kanał(y) na liście i naciśnij przycisk **OK** lub **żółty** przycisk aby zaznaczyć/odznaczyć. Następnie naciśnij **niebieski** przycisk, aby usunąć wybrany kanał(y). Po pojawieniu się dialogu potwierdzającego podświetl opcję **Kontynuuj** i naciśnij **OK**, aby kontynuować.

**Dostrajanie kanału analogowego:** Wybierz kanał, który chcesz regulować z listy i naciśnij **OK**. Następnie zmień częstotliwość za pomocą przycisków kierunkowych Lewo/Prawo, aby znaleźć optymalny odbiór. Naciśnij przycisk **Powrót/Wróć**, aby zapisać i wyjść. Gdy pojawi się wiadomość potwierdzająca, wybierz **OK**i naciśnij **OK**, aby kontynuować.

**Czyszczenie listy programów:** Usuń wszystkie kanały zapisane na liście kanałów. Pojawi się okienko dialogowe proszące o potwierdzenie. Podświetl **Kontynuuj** i naciśnij **OK**, aby kontynuować. Podświetl **Anuluj** i naciśnij **OK**, aby anulować.

## **Opcje TV**

**Źródło:** Wyświetl listę źródeł wejściowych. Wybierz żądane źródło i naciśnij **OK**, aby na nie przełączyć.

**Obraz:** Otwiera menu **Obrazu**. Szczegółowe informacje znajdują się w rozdziale **Wyświetlacz** i **dźwięk**.

**Ekran:** Ustaw aspekt ekranu. Wybierz jedną z predefiniowanych opcji zgodnie z własnymi preferencjami.

**Dźwięk:** Otwiera menu **Dźwięku**. Szczegółowe informacje znajdują się w rozdziale **Wyświetlacz** i **dźwięk**.

**Moc:** Sprawdź opcje menu **Zasilanie i energia** w **Ustawienia>System** , aby uzyskać dodatkowe ustawienia zasilania. Menu to ma te same opcje, co menu **Zasilanie i energia > Zasilanie** .

**Wyłącznik czasowy:** Określ czas bezczynności, po upływie którego telewizor ma automatycznie przejść w tryb uśpienia. Ustaw jako**Wyłączone, aby wyłączyć**.

**Wyłączanie obrazu:** Wybierz tę opcja i naciśnij **OK**, aby wyłączyć ekran. Naciśnij dowolny przycisk na pilocie lub telewizorze, aby ponownie włączyć ekran. Pamiętaj, że nie możesz włączyć ekranu za pomocą przycisków **Głośność +/-**, **Wyciszenie** i **Tryb gotowości**. Te przyciski będą działały normalnie.

**Automatyczne uśpienie:** Określ czas bezczynności, po upływie którego telewizor ma automatycznie przejść w tryb uśpienia. **Dostępne opcje to: 4 godziny**, **6 godzin** i **8 godzin**. Ustaw jako **Nigdy**, aby wyłączyć.

#### **Kontrola rodzicielska**

*(\*) Aby wejść do tego menu, należy najpierw wprowadzić PIN. Wprowadź PIN określony podczas procesu początkowej konfiguracji. Jeśli po wstępnej konfiguracji zmieniono*  *kod PIN, należy go użyć. Jeśli nie ustawiłeś kodu PIN podczas początkowej konfiguracji, możesz użyć domyślnego kodu PIN. Domyślny numer PIN to 1234. Niektóre opcje mogą być niedostępne, zależnie od wybranego kraju przy pierwszej instalacji. Zawartość tego menu może nie być wyświetlana, jeżeli instalacja kanałów nie została zakończona i nie ma zainstalowanych żadnych kanałów.*

**Zablokowane kanały:** Wybierz kanał(y) do zablokowania z listy kanałów. Podświetl kanał i naciśnij **OK**, aby wybrać lub anulować wybór. Aby oglądać zablokowany kanał należy najpierw wprowadzić PIN.

**Ograniczenia programu:** Blokuj programy zgodnie z informaciami dotyczącymi klasyfikacji wiekowej. które są nadawane wraz z nimi. Możesz włączyć lub wyłączyć ograniczenia, ustawić systemy ocen, ograniczenia wiekowe oraz blokować programy, korzystając z opcji tego menu.

**Zablokowane wejścia:** Zapobiegaj dostępowi do wybranej zawartości źródła wejściowego. Podświetl żądaną opcję wejścia i naciśnij **OK**, aby zaznaczyć/ odznaczyć. Aby oglądać zablokowane źródło wejścia należy najpierw wprowadzić PIN.

**Zmień PIN:** Zmienia kod PIN, który został zdefiniowany podczas wstępnej konfiguracji. Podświetl tę opcję i naciśnij **OK**. Najpierw musisz wprowadzić bieżący kod PIN. Następnie wyświetlony zostanie ekran wprowadzania nowego PIN. Wprowadź dwa razy nowy PIN w celu potwierdzenia.

**Karta CI:** Wyświetl dostępne opcje menu używanej karty CI. Ten element może być niedostępny w zależności od ustawienia źródła wejściowego.

#### **Zaawansowane opcje**

Opcje w tym menu mogą się zmieniać i/lub być zacienione w zależności od wybranego źródła sygnału wejściowego.

#### **Dźwięk**

**Język dźwięku:** Ustaw preferencje językowe dla dźwięku. Ten element może być niedostępny w zależności od ustawienia źródła wejściowego.

**Drugi język audio:** Ustaw jedną z wymienionych opcji językowych jako drugą preferencję języka audio.

**Ścieżki dźwiękowe:** Ustaw preferencje ścieżki dźwiękowej jeśli są dostępne.

**Rodzaj dźwięku:** Ustaw preferencje rodzaju dźwięku.

**Osoby niedowidzące:** Ustaw opcję **Typ audio** na **Opis audio,** aby włączyć tę opcję. Cyfrowe kanały telewizyjne mogą nadawać specjalne komentarze dźwiękowe opisujące akcję na ekranie, mowę ciała, mimikę i ruchy dla osób niedowidzących.

**Głośnik:** Włącz tę opcję, jeśli chcesz usłyszeć komentarz audio przez głośniki telewizora.

**Słuchawki:** Włącz tę opcję, jeśli chcesz usłyszeć komentarz audio przez wyjście słuchawkowe telewizora.

**Głośność:** Dostosuj poziom głośności komentarza audio.

**Pan and Fade:** Włącz tę opcję, jeśli chcesz usłyszeć komentarz audio wyraźniej, jeśli jest dostępny w oglądanym programie.

**Dźwięk dla osób niedowidzących:** Ustaw preferencje audio dla osób niedowidzących. Opcje będą dostępne w zależności od wybranego programu.

**Kontrola głośności przód/tył:** Dostosuj balans głośności między głównym dźwiękiem telewizora (**Główny**) i komentarzem audio (**AD**).

#### **Napisy**

**Napisy analogowe:** Ustaw tę opcję jako **Wyłączone**, **Włączone** lub **Wycisz**. Gdyby wybrana jest opcja **Wycisz**, napisy analogowe będą wyświetlane na ekranie, ale głośniki zostaną w tym samym czasie wyciszone.

**Napisy cyfrowe:** Ustaw tę opcję jako **Wył.** lub **Wł.**

**Ścieżki z napisami:** Ustaw preferencje ścieżki napisów, jeśli są dostępne.

**Język napisów cyfrowych:** Ustaw jedną z wymienionych opcji językowych jako pierwszy wybór napisów.

**Drugi** język napisów cyfrowych: Ustaw jedną z wymienionych opcji językowych jako drugi wybór napisów. Jeśli język wybrany w opcji **Język napisów cyfrowych** nie jest dostępny, napisy w tym właśnie języku będą wyświetlane.

**Typ napisów:** Ustaw tę opcję jako **Normalne** lub **Osoby niedosłyszące**. Jeśli zostanie wybrana opcja **Osoby niedosłyszące**, zapewnia ona obsługę napisów dla osób niesłyszących i niedosłyszących z dodatkowymi opisami.

#### **Teletekst**

**Język cyfrowej telegazety:** Ustaw język telegazety dla transmisji cyfrowych.

**Jezyk strony dekodowania: Ustaw jezyk strony** dekodowania dla wyświetlania teletekstu.

**Blue Mute:** Włącz/wyłącz tę funkcję zgodnie z własnymi preferencjami. Po jej włączeniu na ekranie wyświetli się niebieskie tło, gdy nie ma sygnału.

**Wyłączenie z powodu braku sygnału:** Ustawia zachowanie telewizora, gdy nie zostanie wykryty żaden sygnał z aktualnie ustawionego źródła sygnału. Określ czas, po którym telewizor ma się wyłączyć lub ustaw jako **Wyłącz**, aby wyłączyć.

**Kanał domyślny:** Ustaw domyślne preferencje kanału startowego. Kiedy opcja **Wybierz tryb** jest ustawiona jako **Wybór użytkownika**, opcja **Pokaż kanały** stanie się dostępna. Podświetl i naciśnij **OK** aby zobaczyć listę kanałów. Podświetl kanał i naciśnij **OK**, aby dokonać wyboru. Wybrany kanał będzie wyświetlany za każdym razem, gdy telewizor zostanie ponownie włączony z dowolnego trybu gotowości. Jeśli opcja **Wybierz tryb** jest ustawiona jako **Ostatni status**, wyświetlony zostanie ostatnio oglądany kanał.

#### **Ustawienia HBBTV**

**Obsługa HBBTV:** Włącz lub wyłącz funkcję HRRTV.

**Nie śledź:** Za pomocą tej opcji możesz ustawić swoje preferencje dotyczące zachowania śledzenia dla usług HBBTV.

**Ustawienia plików cookie:** Ustaw preferencje dotyczące ustawień plików cookie dla usług **HBBTV** 

**Pamięć trwała:** Włącz lub wyłącz funkcję Pamięci trwałej. Jeśli zostanie włączona, pliki cookie będą przechowywane z datą ważności w pamięci trwałej telewizora.

**Blokuj witryny śledzące:** Włącz lub wyłącz funkcję Blokuj witryny śledzące.

**ID urządzenia:** Włącz lub wyłącz funkcję ID urządzenia.

**Reset ID urządzenia:** Zresetuj identyfikator urządzenia dla Usług HBBTV. Na ekranie pojawi się komunikat potwierdzający wybór. Naciśnij **OK**, aby kontynuować, **Wróć**, aby anulować.

**Klucz BISS: Wiadomość "Kliknij, aby dodać klucz Biss"** zostanie wyświetlona. Naciśnij **OK,** aby dodać klucz biss**. Można będzie ustawić parametry Częstotliwość**, **Prędkości transmisji (KSym/s)**, **Polaryzacja**, **ID programu** i **Klucz CW**. Po dokonaniu ustawień, podświetl **Zapisz klucz** i naciśnij **OK** aby zapisać i dodać klucz biss. **Ta opcja nie będzie dostępna, jeśli źródło wejściowe nie jest ustawione jako Satelitarne**.. Dostępne opcje mogą się różnić w zależności od kraju wybranego podczas procesu wstępnej konfiguracji.

**Informacje o systemie:** Wyświetl szczegółowe informacje o systemie na bieżącym kanale, takie jak **Poziom sygnału**, **Jakość sygnału**, **Częstotliwość**, itp.

**Licencje Open Source:** Wyświetla informację o licencii oprogramowania Open Source.

### **Nagrywanie**

**Lista nagrań:** Nagrania zostaną wyświetlone, jeśli są dostępne. Podświetl wybrane nagranie i naciśnij **Żółty** przycisk, aby go usunąć lub naciśnij **Niebieski** przycisk, aby wyświetlić szczegółowe informacje. Za pomocą **Czerwonego** i **Zielonego** przycisku można przewijać stronę w górę i w dół.

**Informacje o urządzeniu:** Zostaną wyświetlone podłączone urządzenia pamięci USB. Podświetl żądane urządzenie i naciśnij **OK**, aby wyświetlić dostepne opcje.

**Ustaw Przesunięcie czasu:** Oznacz wybrane urządzenie pamięci USB lub jego partycję na nagrania z przesunięciem czasowym.

**Ustaw PVR:** Oznacz wybrane urządzenie pamięci USB lub jego partycję na PVR.

**Format:** Sformatuj wybrane urządzenie pamięci USB. Aby uzyskać więcej informacji, patrz: **Nagrywanie USB**

**Test prędkości:** Rozpocznij test prędkości dla wybranego urządzenia pamięci USB. Wynik testu zostanie wyświetlony po jego zakończeniu.

**Lista harmonogramów:** Dodaj przypomnienia lub harmonogramy nagrywania za pomocą menu **Lista harmonogramów**.

**Tryb przesunięcia czasu:** Włącz lub wyłącz funkcję nagrywania z przesunięciem czasu. Aby uzyskać więcej informacji, patrz: **Nagrywanie USB.**

## **Ustawienia**

Dostęp do menu **Ustawienia** można uzyskać z panelu sterowania lub z menu **opcii TV** w trybie telewizii na żywo. Aby wyświetlić Panel sterowania, naciśnij przycisk **Ustawienia** lub naciśnij i przytrzymaj przycisk **Strona główna** na pilocie lub naciśnij kilkakrotnie prawy przycisk kierunkowy na ekranie głównym. Jeśli podczas wstępnej konfiguracji przeprowadzono instalację podstawową TV, na ekranie głównym podświetl pozycję **Panel sterowania** i naciśnij przycisk **OK**.

Do poruszania się po drzewie menu służą przyciski kierunkowe Prawy i Lewy, przycisk **OK** oraz przycisk **Wstecz/Wróć**.

### **Kanały i wejścia**

Zawartość tego menu może się zmieniać w zależności od wybranego źródła sygnału wejściowego oraz od tego, czy instalacja kanału została zakończona.

#### **Kanały**

#### **Analogowe**

**Skanowanie kanałów** Rozpocznij skanowanie kanałów analogowych. Możesz nacisnąć przycisk **OK** lub przycisk **Wstecz/Wróć**, aby anulować skanowanie. Następnie naciśnij **OK** lub przycisk **Wstecz/Wróć** ponownie, aby wyjść. Znalezione kanały zostaną zapisane na liście kanałów.

**Zaktualizuj skanowanie:** Wyszukaj aktualizacje. Wcześniej dodane kanały nie zostaną usunięte, ale wszystkie nowo znalezione kanały zostaną zapisane na liście kanałów. Możesz nacisnąć przycisk **OK** lub przycisk **Wstecz/Wróć**, aby anulować skanowanie. Następnie naciśnij **OK** lub przycisk **Wstecz/Wróć** ponownie, aby wyjść.

**Ręczne skanowanie analogowe:** Uruchom ręczne skanowanie kanałów. Najpierw należy wprowadzić częstotliwość początkową dla skanowania. Następnie wybierz kierunek skanowania i naciśnij **OK** lub Prawy przycisk kierunkowy, aby rozpocząć skanowanie. Znalezione kanały zostaną zapisane na liście kanałów. Możesz nacisnąć przycisk **Wstecz/Wróć**, aby anulować skanowanie. Następnie naciśnij ponownie przycisk **Wstecz/ Wróć** lub podświetl opcję **Zakończ** i naciśnij **OK**, aby wyjść.

#### **Antena**

**Skanowanie kanałów** Rozpocznij skanowanie kanałów cyfrowych telewizji naziemnej. Możesz nacisnąć przycisk **OK** lub przycisk **Wstecz/Wróć**, aby anulować skanowanie. Następnie naciśnij **OK** lub przycisk **Wstecz/Wróć** ponownie, aby wyjść. Znalezione kanały zostaną zapisane na liście kanałów.

**Zaktualizuj skanowanie:** Wyszukaj aktualizacje. Wcześniej dodane kanały nie zostaną usunięte, ale wszystkie nowo znalezione kanały zostaną zapisane na liście kanałów. Możesz nacisnąć przycisk **OK** lub przycisk **Wstecz/Wróć**, aby anulować skanowanie. Następnie naciśnij **OK** lub przycisk **Wstecz/Wróć** ponownie, aby wyjść.

**Pojedyncze skanowanie RF:** Ustaw opcję **Kanał RF** za pomocą przycisków kierunkowych Prawo/ Lewo. Zostanie wyświetlony **poziom sygnału** i **jakość sygnału** wybranego kanału. Naciśnij **OK**, aby rozpocząć skanowanie na wybranym kanale RF. Znalezione kanały zostaną zapisane na liście kanałów. Możesz nacisnąć przycisk **Wstecz/Wróć**, aby anulować skanowanie. Następnie naciśnij ponownie przycisk **Wstecz/Wróć** lub podświetl opcję **Zakończ** i naciśnij **OK**, aby wyjść.

**Ręczne uaktualnianie programów:** Uruchom aktualizację programów ręcznie. Możesz nacisnąć przycisk **OK** lub przycisk **Wstecz/Wróć**, aby anulować skanowanie. Następnie naciśnij **OK** lub przycisk **Wstecz/Wróć** ponownie, aby wyjść.

**LCN:** Ustaw swoje preferencje dla LCN. LCN to system logicznego numerowania kanałów, organizujący dostępne programy zgodnie z rozpoznawalną sekwencją numerów kanałów (jeśli dostępny).

**Typy skanowania kanałów:** Ustaw preferencje typu skanowania.

**Typ zapisu kanałów:** Ustaw preferencje typu zapisu.

**Wybór ulubionej sieci:** Wybierz swoją ulubioną sieć. Ta opcja menu będzie aktywna, jeśli dostępna będzie więcej niż jedna sieć.

#### **Telewizja kablowa**

**Skanowanie kanałów** Rozpocznij skanowanie kanałów cyfrowych telewizji kablowej. Jeśli dostępne, pojawi się lista opcji operatora. Wybierz żądaną opcję i naciśnij **OK**. Mogą być dostępne opcje **Trybu skanowania**, **Częstotliwość** i **ID sieci**. Opcje mogą się różnić w zależności od operatora i wyboru **trybu skanowania**. Ustaw **Tryb skanowania** jako **Pełne** jeśli nie wiesz, jak skonfigurować inne opcje. Podświetl opcję **Skanuj** i naciśnij **OK** lub Prawy przycisk kierunkowy, aby rozpocząć skanowanie. Możesz nacisnąć przycisk **Wstecz/Wróć**, aby anulować skanowanie. Znalezione kanały zostaną zapisane na liście kanałów.

**Pojedyncze skanowanie RF:** Wprowadź **Częstotliwość**. Zostanie wyświetlony **poziom sygnału** i **jakość sygnału** dla wybranej **częstotliwości**. Podświetl opcję **Skanuj** i naciśnij **OK** lub Prawy przycisk kierunkowy, aby rozpocząć skanowanie. Odnalezione kanały zostaną zapisane na liście kanałów.

**LCN:** Ustaw swoje preferencje dla LCN. LCN to system logicznego numerowania kanałów, organizujący dostępne programy zgodnie z rozpoznawalną sekwencją numerów kanałów (jeśli dostępny).

**Typy skanowania kanałów:** Ustaw preferencje typu skanowania.

**Typ zapisu kanałów:** Ustaw preferencje typu zapisu.

**Wybór ulubionej sieci:** Wybierz swoją ulubioną sieć. Ta opcja menu będzie aktywna, jeśli dostępna będzie więcej niż jedna sieć. Opcja ta może nie być dostępna w zależności od kraju wybranego podczas procesu wstępnej konfiguracji.

#### **Satelitarne**

**Tryb instalacji kanałów:** Ustaw tę opcję jako **Satelita preferowany** lub **Satelita ogólny**. W zależności od wybranej opcji zmieni się również lista kanałów. Aby móc oglądać kanały na wybranym satelicie, należy odpowiednio zaznaczyć tę opcję. Ustaw na **Satelita preferowany**, aby oglądać kanały operatora, jeśli została wykonana instalacja operatora. Ustaw na **Satelita ogólny**, aby oglądać inne kanały satelitarne, jeśli została przeprowadzona normalna instalacja.

**Ponowne skanowanie satelity:** Rozpocznij skanowanie satelitów rozpoczynając od ekranu wyboru anteny. Jeśli ta opcja skanowania jest preferowana, niektóre konfiguracje skanowania nie będą dostępne, a zatem preferencje wprowadzone

podczas wstępnej konfiguracji mogą nie zostać zmienione.

W przypadku trybu instalacji **ogólnego kanału**  satelitarnego, opcja **SatcoDX Scan** może również być dostępna. W przypadku instalacji standardowej wybierz opcję **Skanowanie normalne**. Dla instalacji SatcoDX wybierz **SatcoDX Scan** i skopiuj odpowiedni plik sdx do katalogu głównego urządzenia pamięci masowej USB i podłącz do telewizora. Podświetl tę opcję i naciśnij **OK** lub prawy przycisk kierunkowy. Opcja **Pobierz SatcoDX** zostanie podświetlona, naciśnij **OK** lub prawy przycisk kierunkowy, aby kontynuować. Wybierz plik sdx z podłączonego urządzenia pamięci masowej USB i naciśnij **OK**. Wyświetli się ekran wyboru satelity. Status pierwszej opcji satelity zostanie wyświetlony jako **Włączony**. Podświetl opcję satelity i naciśnij **OK**. Ustaw parametry odpowiadające twojemu systemowi i wybierz właściwego satelitę, a następnie naciśnij przycisk **Wstecz/Powrót**, aby wrócić do ekranu wyboru satelity. Podświetl **Dalej** i naciśnij **OK**, aby kontynuować instalację listy kanałów SatcoDX. Jeśli wybrany satelita nie jest odpowiedni do instalacji SatcoDX, na ekranie pojawi się ostrzeżenie. Wyświetlona zostanie lista satelitów do wyboru. Naciśnij **OK**, aby zamknąć dialog i naciśnij **OK** lub przycisk **Wstecz/Powrót**, aby powrócić do ekranu wyboru satelity. Następnie odpowiednio ustaw satelitę.

**Dodaj satelitę:** Dodaj satelitę/y, na których chcesz przeprowadzić skanowanie kanałów. Ta opcja menu będzie aktywna, jeżeli **tryb instalacji kanałów** jest ustawiony na **ogólny kanał satelitarny**.

**Aktualizacja satelity:** Wyszukaj aktualizacje, powtarzając poprzednie skanowanie z tymi samymi ustawieniami. Będzie także można skonfigurować te ustawienia przed skanowaniem. W zależności od ustawienia **Trybu kanału instalacji**, opcja ta może być niedostępna lub nazwana inaczej w zależności od dostępnych usług. Podświetl satelitę i naciśnij **OK**, aby skonfigurować szczegółowe parametry satelity. Następnie naciśnij przycisk **Wstecz/ Powrót**, aby powrócić do ekranu wyboru satelity. Podświetl **Dalej** i naciśnij **OK**, aby kontynuować.

**Ręczne strojenie satelity:** Rozpocznij ręczne skanowanie satelity. Podświetl satelitę i naciśnij **OK**, aby skonfigurować szczegółowe parametry satelity. Następnie podświetl **Dalej** i naciśnij **OK**, aby kontynuować.

**Wybór ulubionej sieci:** Wybierz swoją ulubioną sieć. Ta opcja menu będzie aktywna, jeśli dostępna będzie więcej niż jedna sieć. Opcja ta może nie być dostępna w zależności od kraju wybranego podczas procesu wstępnej konfiguracji.

**Automatyczna aktualizacja kanałów:** Włącz lub wyłącz funkcję automatycznej aktualizacji kanałów.

**Komunikat o aktualizacji kanału:** Włącz lub wyłącz funkcję wiadomości o automatycznej aktualizacji kanałów.

*Uwaga: Niektóre opcje mogą być niedostępne i pojawić się jako zacienione w zależności od wyboru operatora i ustawień związanych z operatorem.*

#### **Wejścia**

Pokaż lub ukryj terminal wejściowy, zmień nazwę terminala wejściowego i skonfiguruj opcje dla funkcji HDMI CEC (Kontrola elektroniki użytkowej) i wyświetl listę urządzeń CEC.

### **Wyświetlacz i dźwięk**

#### **Obraz**

**Tryb obrazu:** Tryb obrazu może zostać dopasowany do indywidualnych upodobań lub potrzeb. Tryb obrazu może zostać ustawiony wg jednej z tych opcji: **Standardowy, Żywy, Sport**, **Film** i **Gra**.

*Tryby Dolby Vision: Jeśli wykryta zostanie zawartość Dolby Vision, dostępne będą opcje Dolby Vision jasny, Dolby Vision ciemny i Dolby Vision żywy, zamiast innych trybów obrazu.*

Ustawienia **podświetlenia**, **jasności**, **kontrastu**, **koloru**, **barwy**, **ostrości** zostaną dostosowane do wybranego trybu obrazu.

**Oszczędzanie energii:** Należy ustawić preferencje oszczędzania energii. Dostępne będą opcje **Wyłączony**, **Niski** i **Średni**.

**Luminancja OLED** Jeśli opcja **Oszczędzanie energii** jest ustawiona jako **Wyłączona**, ta opcja będzie regulowana ręcznie. Zaznacz i użyj przycisków kierunkowych w lewo/w prawo, aby ustawić.

**Jasność:** Dopasowuje wartości jasności obrazu.

**Kontrast:** Dopasowuje wartości kontrastu obrazu.

**Kolor:** Dopasowuje wartość nasycenia koloru obrazu.

**Barwa:** Dopasowuje wartości barwy obrazu.

**Ostrość:** Ustawia wartości ostrości dla obiektów wyświetlanych na ekranie.

#### **Zaawansowane ustawienia**

**Temperatura koloru:** Ustaw preferencje temperatury koloru. Dostępne będą opcje **Użytkownika**, **Chłodna**, **Standardowa** i **Ciepła**. Możesz ręcznie ustawić wartości wzmocnienia koloru czerwonego, zielonego i niebieskiego. Jeśli jedna z tych wartości zostanie zmieniona ręcznie, opcja Temperatury koloru zostanie zmieniona na Użytkownika, jeśli nie jest już ustawiona jako Użytkownika.

**Powiadomienie Dolby Vision:** Ustawia preferencje wyglądu powiadomienia dotyczącego zawartości Dolby Vision. Po włączeniu, logo Dolby Vision będzie wyświetlane na ekranie po wykryciu zawartości Dolby Vision.

**DNR:** Dynamiczna redukcja szumów (DNR) to proces usuwania szumu z sygnału cyfrowego lub analogowego. Ustaw preferencje DNR jako **Niskie**, **Średnie**, **Silne**, **Automatyczne** lub wyłącz, ustawiając jako **Wyłączone**.

**MPEG NR:** Redukcja szumów MPEG usuwa szumy blokowe wokół konturów i szumu w tle. Ustaw preferencje MPEG NR jako **Niskie**, **Średnie**, **Silne** lub wyłącz, ustawiając jako **Wyłączone**.

**Max Vivid:** Manipuluje kontrastem i percepcją kolorów, w zasadzie konwertuje obraz o standardowym zakresie dynamiki na obraz o wysokim zakresie dynamiki. Ustaw jako **Włączona**, aby włączyć.

**Adaptacyjna kontrola Luma:** Adaptacyjna kontrola Luma dostosowuje globalnie ustawienia kontrastu zgodnie z histogramem treści, aby zapewnić głębszą czerń i jaśniejszą biel. Ustaw swoje preferencje Adaptacyjnej kontroli Luma jako **Niskie**, **Średnie**, **Silne** lub wyłącz, ustawiając jako **Wyłączone**.

**Lokalna kontrola kontrastu:** Lokalna kontrola kontrastu dzieli każdą klatkę na zdefiniowane małe obszary i zapewnia możliwość zastosowania niezależnego ustawienia kontrastu dla każdego obszaru. Ten algorytm poprawia drobne szczegóły i zapewnia lepszą percepcję kontrastu. Robi wrażenie większej głębi, poprawiając ciemne i jasne obszary bez utraty szczegółów. Ustaw swoje preferencje Lokalnej kontroli kontrastu **Niskie**, **Średnie**, **Wysoki** lub wyłącz, ustawiając jako **Wyłączone**.

**Tryb filmowca: Tryb filmowca** i opcje **automatycznego przełączania** będą dostępne. Aby włączyć lub wyłączyć daną opcję, podświetl ją i naciśnij **OK.**

**Odcień skóry:** Umożliwia regulację jasności odcieni skóry. Ustaw swoje preferencje jako **Niskie**, **Średnie**lub **Wysokie** aby włączyć. Ustaw jako**Wyłączone**, aby wyłączyć.

**Tryb filmu DI:** Jest to funkcja wykrywania kadencji 3:2 lub 2:2 dla zawartości filmu 24 kl./s i poprawia efekty uboczne (takie jak efekt przeplotu lub drgania), które są powodowane przez te metody rozwijania. Ustaw preferencje Trybu filmu DI na **Automatyczne** lub wyłącz, ustawiając jako **Wyłączone**. Ten element nie będzie dostępny, jeśli włączony jest tryb gry lub tryb PC.

**Blue Stretch:** Ludzkie oko postrzega chłodniejszą biel jako jaśniejszą biel, funkcja Blue Stretch zmienia balans bieli między średnimi i wysokimi poziomami szarości do niższej temperatury kolorów. Włącz lub wyłącz funkcję Blue Stretch.

**Gamma:** Ustaw swoje preferencje dotyczące Gamma. Będą dostępne opcje **Ciemny**, **Średni**  i **Jasny**.

**Tryb gry:** Tryb gry to tryb, który ogranicza niektóre algorytmy przetwarzania obrazu, aby nadążyć za grami wideo o dużej szybkości klatek. Włącz lub wyłącz funkcję Trybu gry.

*Uwaga: Z trybu gry nie można korzystać w przypadku serwisów Netflix i YouTube. Jeśli chcesz używać trybu gry dla odtwarzacza Multi Media Player lub źródła HDMI, musisz ustawić opcję MJC na Off.*

**ALLM:** Funkcja ALLM (Auto Low Latency Mode) umożliwia telewizorowi włączanie lub wyłączanie ustawień niskiej latencji w zależności od odtwarzanej treści. Podświetl tę opcję i naciśnij **OK**, aby włączyć/wyłączyć funkcję ALLM.

**Tryb PC:** Tryb PC to tryb, który ogranicza niektóre algorytmy przetwarzania obrazu, aby zachować niezmienny tryb sygnału. Może być użyteczny zwłaszcza dla wejść RGB. Włącz lub wyłącz funkcję Trybu PC.

**De-contour:** Zmniejsza efekty konturu w treści o niskiej rozdzielczości i usługach automatycznego przesyłania strumieniowego. Ustaw swoje preferencje jako **Niskie**, **Średnie**lub **Wysokie**, aby włączyć. Ustaw jako**Wyłączone**, aby wyłączyć.

**MJC:** Optymalizuje on ustawienia wideo telewizora, umożliwiając uzyskanie lepszej jakości i czytelności obrazów ruchomych. Podświetl tą opcje i naciśnij **OK**, aby zobaczyć dostępne opcje. Opcje **Efekt**, **Partycja demonstracyjna**, i **Demonstracja** będą dostępne. Ustaw opcję **Efekt** na **Niski**, **Średni** lub **Wysoki***,* aby włączyć funkcję MJC. Podświetl opcję **Partycja demonstracyjna** i naciśnij **OK**, aby ustawić swoje preferencje. Dostępne będą opcje **Wszystkie**, **W prawo** i **W lewo**. Podświetl **Demonstracja** i naciśnij **OK**, aby aktywować tryb "demo". Gdy tryb demonstracyjny jest aktywny, ekran podzielony jest na dwie części, w jednej wyświetlany jest obraz z wykorzystaniem opcji MJC, a w drugiej normalne ustawienia dla ekranu TV. Jeśli opcja **Partycja demonstracyjna** jest ustawiona na **Wszystkie**, obie strony będą wyświetlać aktywność MJC.

**Zakres HDMI RGB:** To ustawienie należy dostosować do zakresu sygnału wejściowego RGB źródła HDMI. Może to być ograniczony zakres (16–235) lub pełny zakres (0–255). Ustaw swoje preferencje zakresu HDMI RGB. Dostępne będą opcje **Auto**, **Pełny**i **Ograniczony**. Ta opcja nie będzie dostępna, jeśli źródło wejściowe nie jest ustawione jako HDMI.

**Niski poziom niebieskiego światła:** Ekrany urządzeń elektronicznych emitują niebieskie światło, które może powodować zmęczenie oczu, a z czasem może prowadzić do problemów z oczami.

Aby zmniejszyć efekt niebieskiego światła ustaw preferencje na **Niskie**, **Średnie**lub **Wysokie**. Ustaw jako**Wyłączone**, aby wyłączyć.

**Przestrzeń barw:** Możesz użyć tej opcji, aby ustawić zakres kolorów wyświetlanych na ekranie telewizora. Po ustawieniu jako Włączone, kolory są ustawiane zgodnie z sygnałem źródłowym. Po ustawieniu opcji **Auto**, telewizor decyduje o włączeniu lub wyłączeniu tej funkcji dynamicznie, zgodnie z typem sygnału źródłowego. Po ustawieniu jako **Wyłączone**, maksymalne możliwości kolorystyczne telewizora są używane domyślnie.

**Automatyczna optymalizacja odtwarzania:**  Włączenie lub wyłączenie funkcji automatycznej optymalizacji odtwarzania.

**Kalibracja PQ Dolby Vision:** Podświetl tą opcje i naciśnij **OK**, aby zobaczyć dostępne opcje. Opcje **Tryb przeglądania** i **Kalibracja użytkownika końcowego** będą dostępne. Można tu również wyświetlić informacje o czasie ostatniej modyfikacji.

**Light Sense:** Włączanie lub wyłączanie funkcji wyczucia światła.

**Tuner kolorów** Nasycenie kolorów, barwa, jasność można regulować dla odcienia czerwonego, zielonego, niebieskiego, cyjan, magenta, żółtego i ciała (odcienia skóry), aby uzyskać bardziej żywy lub bardziej naturalny obraz. Ustaw ręcznie **Barwę**, **Kolor**, **Jasność**, **Przesunięcie** i **Wzmocnienie**. Podświetl **Włącz** i naciśnij **OK**, aby włączyć tę funkcję.

**11-punktowa korekcja balansu bieli:** Funkcja balansu bieli kalibruje temperaturę koloru telewizora w szczegółowych poziomach szarości. Wizualnie lub poprzez pomiar można zwiększyć jednorodność skali szarości. Dostosuj ręcznie siłę **Czerwonego**, **Zielonego**, **Niebieskiego** koloru i wartość **Wzmocnienia**. Podświetl **Włącz** i naciśnij **OK**, aby włączyć tę funkcję.

**OLED:** Wyświetla ustawienia OLED.

**Kompensacja OLED** Możesz wykonać czynności konserwacyjne panelu ręcznie, aby chronić panel OLED i przedłużyć jego żywotność. Czyszczenie szumu panelu trwa około 60 sekund i podczas tej operacji telewizor musi być w trybie czuwania. Gdy pojawi się ekran potwierdzenia, należy podświetlić **Tak**i nacisnąć **OK**, aby natychmiast wykonać tę operację. W tym czasie nie należy odłączać przewodu zasilającego. Nie zaleca się wykonywania tej operacji częściej niż raz w roku lub na żądanie upoważnionego personelu serwisowego. Więcej informacji na ten temat można znaleźć w rozdziale **Działanie OLED TV** przed wykonaniem tej operacji.

**Ręczna kompensacja OFF-RS:** Ta operacja zajmie około 15 minut i aby jej nie przerwać, zaleca się poczekać do zakończenia operacji. Podświetl i naciśnij przycisk **OK**. Gdy pojawi się ekran potwierdzenia, należy podświetlić **Tak**i nacisnąć **OK**, aby wykonać te operacie. Wiecej informacji na ten temat można znaleźć w rozdziale **Działanie OLED TV** przed wykonaniem tej operacji.

**Przesunięcie pikseli** Obrazy będą automatycznie przesuwane co 80 sekund, aby zapobiec przyklejaniu obrazu. Podświetl tę opcję i naciśnij **OK**, aby włączyć/wyłączyć tę funkcję. Więcej informacji na ten temat można znaleźć w rozdziale **Działanie OLED TV** przed wykonaniem tej operacji.

**Przywróć ustawienia domyślne:** Zresetuj ustawienia obrazu do ustawień fabrycznych.

*Uwaga: W zależności od aktualnie ustawionego źródła wejściowego niektóre opcje menu mogą być niedostępne.*

#### **Ekran**

Ustaw aspekt ekranu. Wybierz jedną z predefiniowanych opcji zgodnie z własnymi preferencjami.

#### **Dźwięk**

**Styl dźwięku:** Aby ułatwić regulację dźwięku, możesz wybrać zaprogramowane ustawienie. Dostępne będą opcje **Użytkownika**, **Standardowy**, **Żywy**, **Sport**, **Film**, **Muzyka** lub **Aktualności**. Ustawienia dźwięku zostaną dostosowane zgodnie z wybranym stylem dźwięku. Niektóre inne opcje dźwięku mogą stać się niedostępne w zależności od wyboru.

**Balans:** Dostosuj lewy i prawy balans głośności głośników i słuchawek.

**Dźwięk przestrzenny:** Włącz lub wyłącz funkcję dźwięku przestrzennego.

**Szczegóły equalizera:** Dostosuj wartości equalizera zgodnie z własnymi preferencjami.

**Opóźnienie głośnika:** Dostosuj wartość opóźnienia dla głośników.

**eARC:** Ustaw swoje preferencje dotyczące eARC. Dostępne będą opcje **Off** i **Auto**. Ustaw jako**Wyłączone**, aby wyłączyć.

**Wyjście cyfrowe:** Ustaw preferencje cyfrowego wyjścia dźwięku. Dostępne będą opcje **Automatyczny**, **Bypass, PCM, Dolby Digital Plus** i **Dolby Digital**. Podświetl żądaną opcję na liście i naciśnij przycisk **OK**, aby ją ustawić.

**Cyfrowe Opóźnienie wyjściowe:** Dostosuj wartość opóźnienia wyjścia cyfrowego.

**Automatyczna regulacja głośności:** Dzięki automatycznej regulacji głośności możesz ustawić telewizor tak, aby automatycznie wyrównywał nagłe różnice głośności. Zazwyczaj na początku reklam

lub podczas zmiany kanałów. Włącz/wyłącz tę opcję, naciskając **OK**.

**Tryb downmix:** Ustaw preferencje konwersji wielokanałowych sygnałów audio na dwukanałowe sygnały audio. Naciśnij **OK**, aby wyświetlić opcje i ustawić. Dostępne będą opcje **Stereo** i **Surround**. Podświetl żądaną opcję na liście i naciśnij przycisk **OK**, aby ją ustawić.

**Przetwarzanie Dolby Audio:** Dzięki przetwarzaniu Dolby Audio możesz poprawić jakość dźwięku telewizora. Naciśnij **OK**, aby wyświetlić opcje i ustawić. Niektóre inne opcje dźwięku mogą stać się niedostępne i być wyświetlane jako wyszarzone, w zależności od dokonanych tutaj ustawień. Wyłącz funkcję **Dolby Audio Processing**, jeśli chcesz zmienić te ustawienia.

**Przetwarzanie Dolby Audio:** Podświetl tę opcję i naciśnij **OK**, aby włączyć/wyłączyć tę funkcję. Niektóre opcje mogą nie być dostępne, jeśli ta opcja nie jest włączona.

**Tryb dźwięku:** Jeśli opcja **Przetwarzania Dolby Audio** jest włączona, opcja **Tryb dźwięku** będzie dostępna do ustawienia. Podświetl opcję **Tryb dźwięku** i naciśnij **OK**, aby zobaczyć wstępnie ustawione tryby dźwięku. Dostępne będą opcje **Gra**, **Film**, **Muzyka**, **Wiadomości**, **Stadion**, **Inteligentny** i **Użytkownika**. Podświetl żądaną opcję na liście i naciśnij przycisk **OK**, aby ją ustawić. Niektóre opcje mogą nie być dostępne, jeśli ta opcja nie jest ustawiona na **Użytkownika**.

**Poziom głośności:** Umożliwia zrównoważenie poziomów dźwięku. W ten sposób minimalizuje się wpływ nietypowych wzlotów i upadków dźwięku. Włącz/wyłącz tę funkcję naciskając **OK**.

**Wirtualizator otoczenia:** Włączenie lub wyłączenie funkcii wirtualizatora otoczenia.

**Dolby Atmos:** Twój telewizor obsługuje technologię Dolby Atmos. Dzięki tej technologii dźwięk porusza się wokół ciebie w trójwymiarowej przestrzeni, dzięki czemu czujesz się częścią akcji. Odniesiesz najlepsze wrażenia, jeśli wejściowym strumieniem bitów audio będzie Atmos. Włącz/ wyłącz tę opcję, naciskając **OK**.

**Wzmacniacz dialogu:** Ta funkcja zapewnia opcje przetwarzania dźwięku w celu polepszenia dialogu w oparciu o technologię speech-gating. Dostępne będą opcje Wyłączone, Niskie, Średnie i Wysokie. Ustaw zgodnie z własnymi preferencjami.

*Uwaga: Ta funkcja działa tylko wtedy, gdy format wejściowego dźwięku jest włączony w trybie AC-4 lub dolby. Ten efekt dotyczy tylko wyjścia głośnikowego telewizora.*

**Powiadomienie Dolby Atmos:** Ustawia preferencje wyglądu powiadomienia dotyczącego zawartości Dolby Atmos. Po włączeniu, logo Dolby Atmos będzie wyświetlane na ekranie po wykryciu zawartości Dolby Atmos.

**Przywróć ustawienia domyślne:** Przywraca ustawienia dźwięku do ustawień fabrycznych.

#### **Wyjście audio**

**Wyjście cyfrowe:** Ustaw preferencje cyfrowego wyjścia dźwięku. Dostępne będą opcje **Automatyczny**, **Bypass, PCM, Dolby Digital Plus** i **Dolby Digital**. Podświetl żądaną opcję na liście i naciśnij przycisk **OK**, aby ją ustawić.

**Cyfrowe Opóźnienie wyjściowe:** Dostosuj wartość opóźnienia wyjścia cyfrowego.

### **Sieć i Internet**

Możesz skonfigurować ustawienia sieciowe swojego telewizora, korzystając z opcji tego menu.

**Wi-Fi:** Włącz lub wyłącz funkcję bezprzewodowego LAN (WLAN).

#### **Dostępne sieci**

Po włączeniu funkcji WLAN zostaną wyświetlone dostępne sieci bezprzewodowe. Podświetl **Wyświetl wszystkie** i naciśnij **OK**, aby zobaczyć wszystkie sieci. Wybierz jedną i naciśnij **OK**, aby kontynuować. Możesz zostać poproszony o wprowadzenie hasła, aby połączyć się z wybraną siecią, na wypadek gdyby sieć była chroniona hasłem. Możesz również dodać nowe sieci, korzystając z powiązanych opcji.

#### **Inne opcje**

**Dodaj nową sieć:** Dodaj sieci z ukrytymi identyfikatorami SSID.

**Oszczędzanie danych:** Włączanie i wyłączanie funkcji oszczędzania danych. Ta funkcja automatycznie dostosowuje jakość wideo, aby zużywać mniej danych komórkowych. Po włączeniu, funkcja oszczędzania danych będzie monitorowała i ograniczała ruch sieciowy.

**Zużycie danych i alerty:** Ustaw alerty, aby monitorować zużycie danych w telewizorze. Można też zobaczyć ilość danych wykorzystanych w bieżącym dniu. Podświetl opcję **Alerty danych** i naciśnij **OK,** aby zobaczyć dostępne opcje. Alerty można wyłączyć, ustawiając je na **Wył.**.

**Wyszukiwanie zawsze dostępne:** Możesz zezwolić usłudze lokalizacji i innym aplikacjom na wyszukiwanie sieci, nawet gdy funkcja WLAN jest wyłączona. Naciśnij **OK**, aby włączyć i wyłączyć tę opcję.

#### **Ethernet**

**Połączony/Brak połączenia:** Wyświetla status połączenia internetowego przez Ethernet, IP i adresy MAC.

**Ustawienia proxy:** Ustaw ręcznie proxy HTTP dla przeglądarki. Tego proxy nie mogą używać inne aplikacje.

**Ustawienia IP:** Konfiguracja ustawień IP telewizora.

#### **Inne**

**Polityka prywatności sieci:** Wyświetl politykę prywatności sieci**.** Możesz użyć przycisków kierunkowych góra/dół, aby przewinąć i przeczytać cały tekst. Podświetl opcję **Akceptuj** i naciśnij przycisk **OK**, aby wyrazić zgodę.

#### **Konfiguracje budzenia**

**WoW:** Włącz i wyłącz tę funkcję. Ta funkcja pozwala włączyć lub obudzić telewizor przez sieć bezprzewodową.

**WoL:** Włącz i wyłącz tę funkcję. Ta funkcja pozwala włączyć lub obudzić telewizor przez sieć.

**WoC:** Włącz i wyłącz tę funkcję. Funkcja ta umożliwia włączenie lub wybudzenie telewizora za pośrednictwem Chromecast. Ta opcja będzie dostępna, jeśli włączona jest opcja **WoW** lub **WoL**.

### **Konta i logowanie**

Instalację Google TV należy przeprowadzić podczas wstępnej konfiguracji w celu zalogowania się na konto Google. Aby przeprowadzić instalację Google TV po wstępnej konfiguracji, można przewinąć w dół na ekranie głównym, podświetlić opcję **Konfiguracja Google TV** i nacisnąć **OK**.

Możesz nacisnąć przycisk **Ustawień** lub nacisnąć i przytrzymać przycisk **Strony głównej** na pilocie, aby wyświetlić Panel nawigacyjny. Następnie możesz użyć opcji dla konta Google, aby przełączyć się między kontami lub otworzyć to menu.

Następujące opcje będą dostępne, jeśli zalogujesz się na swoje konto Google.

#### **Konto Google TV**

Za pomocą dostępnych opcji można zarządzać ustawieniami aktywnego konta lub usunąć zarejestrowane konto.

#### **Konta dla dzieci**

Za pomocą dostępnych opcji można zarządzać ustawieniami aktywnego konta lub usunąć zarejestrowane konto. Aby uzyskać dostęp do ustawień, należy wprowadzić PIN zdefiniowany podczas dodawania konta dla dzieci.

**Dodaj dziecko:** Stwórz spersonalizowaną przestrzeń dla swojego dziecka z dostępem do treści i narzędzi wybranych przez Ciebie, aby pomóc Ci nadzorować swoje dziecko. Postępuj zgodnie z instrukcjami na ekranie, aby zakończyć.

#### **Inne konta**

Z innych kont możesz korzystać w aplikacjach Google, takich jak YouTube, ale na ekranie głównym Google TV nie zobaczysz rekomendacji dotyczących tych kont.

**Dodaj kolejne konto:** Dodaj nowe konto do dostępnych kont, logując się na nie.

## **Prywatność**

#### **Ustawienia urządzenia**

#### **Lokalizacja**

**Status lokalizacji:** Można zezwolić na wykorzystanie połączenia bezprzewodowego do oszacowania lokalizacji.

**Wyszukiwanie zawsze dostępne:** Możesz zezwolić usłudze lokalizacji i innym aplikacjom na wyszukiwanie sieci, nawet gdy funkcja WLAN jest wyłączona. Naciśnij **OK**, aby włączyć i wyłączyć tę opcję.

**Ostatnie żądania lokalizacji:** Możesz zobaczyć ostatnie żądania lokalizacji i zezwolić lub ograniczyć wymienione aplikacje do korzystania z informacji o Twojej lokalizacji.

**Użycie i diagnostyka:** Automatycznie wysyłaj dane użytkowania i informacje diagnostyczne do Google. Ustaw zgodnie ze swoimi preferencjami.

**Reklamy:** Zarządzaj ustawieniami reklam, takimi jak resetowanie identyfikatora reklamowego.

#### **Ustawienia konta**

**Asystent Google:** Zarządzaj ustawieniami Asystenta Google, takimi jak włączanie lub wyłączanie sterowania głosem.

**Płatności i zakupy:** Aby zapobiec nieautoryzowanym zakupom, można wymagać uwierzytelniania w przypadku wszystkich zakupów, w tym zakupów w aplikacji, dokonywanych za pośrednictwem konta Google Play w tym telewizorze.

#### **Ustawienia aplikacji**

**Uprawnienia aplikacji:** Aplikacje zostaną posortowane według kategorii typów uprawnień. Możesz włączyć/ wyłączyć uprawnienia dla aplikacji z tych kategorii.

**Specjalny dostęp aplikacji:** Skonfiguruj niektóre funkcje aplikacji i specjalne uprawnienia.

**Bezpieczeństwo i ograniczenia:** Możesz zezwolić na instalację lub ograniczyć instalację aplikacji ze źródeł innych niż Sklep Google Play.

## **Aplikacje**

Korzystając z opcji tego menu, możesz zarządzać aplikacjami na telewizorze.

#### **Ostatnio otwierane aplikacja**

Możesz wyświetlić ostatnio otwarte aplikacje. Podświetl **Zobacz wszystkie aplikacje** i naciśnij **OK**, aby zobaczyć wszystkie aplikacje zainstalowane na telewizorze. Wyświetlona zostanie również ilość potrzebnej pamięci. Możesz zobaczyć wersję aplikacji, otworzyć lub wymusić zatrzymanie działania aplikacji, odinstalować pobraną aplikację, zobaczyć uprawnienia i włączyć/wyłączyć je, włączyć/wyłączyć

powiadomienia, wyczyścić dane i pamięć podręczną itp. Podświetl aplikację i naciśnij **OK** lub Prawy przycisk kierunkowy, aby zobaczyć dostępne opcje.

Zmiana miejsca przechowywania aplikacji

Jeśli wcześniej sformatowałeś urządzenie magazynujące USB jako pamięć masową urządzenia w celu zwiększenia pojemności pamięci masowej telewizora, możesz przenieść aplikację na to urządzenie. Więcej informacji można znaleźć w sekcji **Pamięć** w menu **Ustawienia>System**.

Podświetl żądaną aplikację i naciśnij **OK**, aby wyświetlić dostępne opcje. Następnie podświetl opcję **Pamięć używana** i naciśnij **OK**. Jeśli wybrana aplikacja jest wygodna, zobaczysz urządzenie magazynujące USB jako opcję dla tej aplikacji do przechowywania. Podświetl tę opcję i naciśnij **OK**, aby przenieść aplikację.

Należy pamiętać, że aplikacje przeniesione do podłączonego urządzenia pamięci masowej USB nie będą dostępne, jeśli urządzenie zostanie odłączone. A jeśli sformatujesz urządzenie z telewizorem jako wymienną pamięć masową, nie zapomnij wykonać kopii zapasowej aplikacji, korzystając z powiązanej opcji. W przeciwnym razie aplikacje zapisane na tym urządzeniu nie będą dostępne po sformatowaniu. Więcej informacji można znaleźć w sekcji **Pamięć** w menu **Ustawienia>System**.

#### **Uprawnienia**

Zarządzaj uprawnieniami i niektórymi innymi funkcjami aplikacji.

**Uprawnienia aplikacji:** Aplikacje zostaną posortowane według kategorii typów uprawnień. Możesz włączyć/ wyłączyć uprawnienia dla aplikacji z tych kategorii.

**Specjalny dostęp aplikacji:** Skonfiguruj niektóre funkcje aplikacji i specjalne uprawnienia.

**Bezpieczeństwo i ograniczenia:** Możesz zezwolić na instalację lub ograniczyć instalację aplikacji ze źródeł innych niż Sklep Google Play.

### **Systemowy**

**Ułatwienia dostępu:** Skonfiguruj ustawienia **Napisów**, **Zmianę tekstu na mowę** i/lub włącz/ wyłącz **Wysoki kontrast** i **skrót Ułatwień dostępu**. Niektórych ustawień napisów nie można zastosować.

**Informacje o urządzeniu:** Sprawdź aktualizacje systemu, zmień nazwę urządzenia, przywróć telewizor do ustawień fabrycznych i wyświetl informacje o systemie, takie jak adresy sieciowe, numery seryjne, wersje itp. Można również wyświetlić informacje prawne.

**Reset:** Przywraca wszystkie ustawienia TV do ustawień fabrycznych. Podświetl**Reset** i naciśnij **OK**. Wyświetli się komunikat potwierdzający, wybierz **Reset**, aby kontynuować resetowanie. Zostanie wyświetlony kolejny komunikat potwierdzający, wybierz opcję **Usuń wszystko**, aby przywrócić telewizor do ustawień fabrycznych**.** Telewizor najpierw się wyłączy/włączy i rozpocznie się konfiguracja początkowa. Wybierz **Anuluj**, aby wyjść.

*Uwaga: Aby kontynuować resetowanie, możesz zostać poproszony o wprowadzenie PINu. Wprowadź PIN, który został zdefiniowany podczas wstępnej konfiguracji. Jeśli nie ustawiłeś kodu PIN podczas początkowej konfiguracji, możesz użyć domyślnego kodu PIN. Domyślny numer PIN to 1234.*

**Netflix ESN:** Wyświetla Twój numer ESN. Numer ESN jest unikalnym numerem ID Netflix, wygenerowanym specjalnie do identyfikacji Twojego telewizora.

**Data i godzina:** Ustaw opcie daty i godziny swojego TV. Możesz ustawić telewizor tak, aby automatycznie aktualizował datę i godzinę z sieci lub z nadawanych programów. Ustaw odpowiednio dla swojego otoczenia i preferencji. Wyłącz, ustawiając jako **Wyłączone** jeśli chcesz ręcznie zmienić datę lub godzinę. Następnie ustaw opcje daty, godziny, strefy czasowej i formatu godziny.

**Język:** Ustaw preferowany język.

**Klawiatura:** Wybierz typ klawiatury i zarządzaj ustawieniami klawiatury.

**Pamięć masowa:** Wyświetl całkowity stan pamięci telewizora i podłączonych urządzeń, jeśli są dostępne. Aby zobacz szczegółowe informacje użycia, podświetl i naciśnij **OK**. Dostępne będą również opcje wysuwania i formatowania podłączonych urządzeń pamięci masowej USB jako opcja pamięci.

**Wysuń:** Aby zachować bezpieczeństwo zawartości, przed odłączeniem urządzenia pamięci masowej USB od telewizora należy je wysunąć.

**Ustaw jako pamięć masową urządzenia:** Podłączone urządzenie pamięci masowej USB można wykorzystać do zwiększenia pojemności pamięci masowej telewizora. Po wykonaniu tej czynności, urządzenie będzie można używać tylko z telewizorem. Postępuj zgodnie z instrukcjami wyświetlanymi na ekranie i zapoznaj się z informacjami wyświetlanymi na ekranie przed przystąpieniem do dalszych czynności.

*Uwaga: Sformatowanie podłączonego urządzenia pamięci masowej spowoduje usunięcie wszystkich zainstalowanych na nim danych. Przed przystąpieniem do formatowania urządzenia wykonaj kopię zapasową plików, które chcesz zachować.*

**Ustaw jako pamięć masową wymienną:** Jeśli urządzenie pamięci masowej USB zostało wcześniej sformatowane jako pamięć masowa urządzenia, będzie można je używać tylko z telewizorem. Możesz użyć tej opcji, aby sformatować go ponownie w celu użycia go z innymi urządzeniami. Przed przystąpieniem do formatowania możesz rozważyć utworzenie kopii zapasowej danych znajdujących

się w urządzeniu w wewnętrznej pamięci masowej telewizora lub w innym urządzeniu pamięci masowej USB przy użyciu opcji **Kopia zapasowa aplikacji**. W przeciwnym razie niektóre aplikacje mogą nie działać prawidłowo po sformatowaniu. Postępuj zgodnie z instrukcjami wyświetlanymi na ekranie i zapoznaj się z informacjami wyświetlanymi na ekranie przed przystąpieniem do dalszych czynności.

*Uwaga: Sformatowanie podłączonego urządzenia pamięci masowej spowoduje usunięcie wszystkich zainstalowanych na nim danych. Przed przystąpieniem do formatowania urządzenia wykonaj kopię zapasową plików, które chcesz zachować.*

Możesz również przejść do sekcji **Powiadomienia** na Panelu sterowania po podłączeniu urządzenia USB do telewizora, aby zobaczyć dostępne opcje. Podświetl powiadomienie związane z podłączonym urządzeniem USB i naciśnij **OK**.

**Przeglądaj:** Otwiera menu **Pamięci masowej**.

**Ustaw jako pamięć masową urządzenia:** Tak jak opisano powyżej.

**Wysuń:** Tak jak opisano powyżej.

**Tryb Ambient:** Gdy telewizor nie jest używany, tryb Ambient Google TV może przekształcić pusty ekran w serię zdjęć, aby rozjaśnić przestrzeń.

#### **Zasilanie i energia**

**Zachowanie po włączeniu:** Ustaw zachowanie telewizora przy włączaniu zasilania. W zależności od wyboru, po włączeniu telewizor powróci do ekranu głównego Google TV lub ostatnio używanego wejścia.

**Oszczędność energii:** Określ czas, po upływie którego telewizor ma automatycznie się wyłączyć w celu oszczędzania energii. Ustaw jako **Nigdy**, aby wyłączyć.

**Moc:** Menu ma te same opcje, co menu **Opcje wyświetlacza > Zasilanie**.

**Wyłącznik czasowy:** Określ czas bezczynności, po upływie którego telewizor ma automatycznie przejść w tryb uśpienia. Ustaw jako**Wyłączone, aby wyłączyć**.

**Wyłączanie obrazu:** Wybierz tę opcja i naciśnij **OK**, aby wyłączyć ekran. Naciśnij dowolny przycisk na pilocie lub telewizorze, aby ponownie włączyć ekran. Pamiętaj, że nie możesz włączyć ekranu za pomocą przycisków **Głośność +/-**, **Wyciszenie** i **Tryb gotowości**. Te przyciski będą działały normalnie.

**Automatyczne uśpienie:** Określ czas bezczynności, po upływie którego telewizor ma automatycznie przejść w tryb uśpienia. Dostępne opcje to: **4 godziny**, **6 godzin** i **8 godzin**. Ustaw jako **Nigdy**, aby wyłączyć.

#### **Harmonogram**

**Typ czasu włączenia:** Ustaw telewizor tak, aby włączał się sam. Ustaw tę opcję jako **Włączoną** lub **Raz**, aby umożliwić ustawienie harmonogramu włączania, ustaw jako **Wyłączone**, aby wyłączyć. Jeśli zostanie ustawione jako **Raz**, telewizor włączy się tylko raz o godzinie określonej w opcji **Czasu automatycznego włączenia** poniżej.

**Czas automatycznego włączenia:** Dostępne, jeśli **Typ czasu włączenia** jest włączony. Ustaw żądany czas włączenia telewizora z trybu gotowości za pomocą przycisków kierunkowych i naciśnij **OK**, aby zapisać nowy ustawiony czas.

**Typ czasu wyłączenia:** Ustaw telewizor tak, aby wyłączał się sam. Ustaw tę opcję jako **Włączoną** lub **Raz**, aby umożliwić ustawienie harmonogramu wyłączania, ustaw jako **Wyłączone**, aby wyłączyć. Jeśli zostanie ustawione jako **Raz**, telewizor wyłączy się tylko raz o godzinie określonej w opcji **Czasu automatycznego wyłączenia** poniżej.

**Czas automatycznego wyłączenia:** Dostępne, jeśli **Typ czasu wyłączenia** jest włączony. Ustaw żądany czas wyłączenia telewizora w tryb gotowości za pomocą przycisków kierunkowych i naciśnij **OK**, aby zapisać nowy ustawiony czas.

**Przesyłanie:** Ustaw preferencje powiadomień o zdalnym sterowaniu, aby pokazywały powiadomienie na wszystkich urządzeniach z systemem Android podłączonych do Twojego Wi-Fi i pozwalały im sterować przesyłaniem mediów na to urządzenie. Dostępne będą opcje **Zawsze, Podczas przesyłania** i **Nigdy**.

**Dźwięki systemowe:** Dźwięk systemowy to dźwięk odtwarzany podczas nawigacji lub wybierania pozycji na ekranie telewizora. Podświetl tę opcję i naciśnij **OK**, aby włączyć/wyłączyć tę funkcję.

**Tryb sklepu:** Podświetl **Tryb sklepu** i naciśnij **OK**. Pojawi się okienko dialogowe proszące o potwierdzenie. Przeczytaj opis, zaznacz **Kontynuuj** i naciśnij **OK** jeśli chcesz kontynuować. Następnie zaznacz **Włącz**, aby aktywować lub **Wyłącz** aby dezaktywować i naciśnij **OK**. W trybie sklepu ustawienia telewizora zostaną skonfigurowane dla środowiska sklepu, a obsługiwane funkcje zostaną wyświetlone na ekranie. Po aktywacji ustawienia **powiadomieńsklepowych** będą dostępne. Ustaw zgodnie ze swoimi preferencjami. Dla użytku domowego nie zaleca się aktywacji trybu sklepu.

**Ponowne uruchomienie:** Wyświetli się komunikat potwierdzający, wybierz **Uruchom ponownie** aby kontynuować. Telewizor najpierw wyłączy/włączy się. Wybierz **Anuluj**, aby wyjść.

### **Pilot Bluetooth i Akcesoria**

Z telewizorem Google możesz używać akcesoriów Bluetooth, takich jak pilot (w zależności od modelu pilota), słuchawki, klawiatury lub kontrolery gier. Dodaj urządzenia, aby z nich korzystać ze swoim telewizorem. Wybierz opcję **Piloty i akcesoria Bluetooth** w menu **Ustawienia** i naciśnij przycisk **OK**, aby zobaczyć dostępne opcje. Podświetl opcję **Paruj akcesoria** i naciśnij **OK**, aby rozpocząć wyszukiwanie dostępnych urządzeń w celu sparowania ich z telewizorem. Przełącz urządzenie w tryb parowania Dostępne urządzenia zostaną rozpoznane i zostaną wyświetlone na liście lub zostanie wyświetlone żądanie parowania. Aby rozpocząć parowanie wybierz swoje urządzenie z listy i naciśnij **OK**, lub podświetl **OK** i naciśnij **OK** kiedy pojawi się żądanie parowania.

Podłączone urządzenia zostaną tutaj również wymienione. Aby odłączyć urządzenie, podświetl je i naciśnij **OK** lub Prawy przycisk kierunkowy. Następnie podświetl opcję **Zapomnij** i naciśnij **OK**. Następnie wybierz **OK** i naciśnij ponownie **OK**, aby odłączyć sparowane urządzenie od telewizora. Jeśli masz wiele urządzeń sparowanych z telewizorem, możesz użyć opcji **Rozłącz**, aby odłączyć te, których nie używasz. Możesz także zmienić nazwę podłączonego urządzenia. Podświetl opcję **Zmień nazwę** i naciśnij **OK**. Naciśnij ponownie **OK** i użyj wirtualnej klawiatury, aby zmienić nazwę urządzenia.

## **Pomoc i opinie**

Możesz skorzystać z opcji **Wyślij opinię**, aby wysłać opinię o produkcie do Google.

## **Lista kanałów**

Telewizor sortuje wszystkie zapisane kanały na liście kanałów. Naciśnij przycisk **OK**, aby otworzyć listę kanałów w trybie telewizji na żywo. Możesz nacisnąć Lewy przycisk kierunkowy, aby przewijać listę strona po stronie, lub nacisnąć Prawy przycisk kierunkowy, aby przewijać w dół.

Aby posortować kanały lub znaleźć kanał na liście kanałów, naciśnij **zielony** przycisk, aby wyświetlić opcje **Obsługi kanałów**. Dostępne opcje to **Sortuj** i **Znajdź**. **Opcja** sortowania może nie być dostępna w zależności od kraju wybranego podczas procesu wstępnej konfiguracji. Aby filtrować kanały, podświetl **Sortuj** i naciśnij przycisk **OK**. Wybierz jedną z dostępnych opcji i naciśnij **OK** jeszcze raz. Kanały zostaną posortowane według Twojego wyboru. Aby odnaleźć kanał, podświetl **Znajdź** i naciśnij przycisk **OK**. Zostanie wyświetlona wirtualna klawiatura. Wprowadź całość lub część nazwy lub numeru kanału, który chcesz znaleźć, podświetl symbol znacznika wyboru na klawiaturze i naciśnij **OK**. Pasujące wyniki zostaną wyświetlone.

Aby przefiltrować kanały wciśnij **Żółty** przycisk. Zostaną wyświetlone opcje menu **Wybór typu**. Możesz wybrać opcje **TV**, **Radio**, **Darmowe**, **Kodowane** i **Ulubione**, aby przefiltrować listę kanałów lub wybierz opcję **Wszystkie kanały**, aby zobaczyć wszystkie

zainstalowane kanały na liście kanałów. Dostępność opcji może zależeć od wybranego operatora.

*Uwaga: Jeśli jakakolwiek opcja oprócz Wszystkie kanały zostanie wybrana w menu Wybierz typ, możesz przewijać tylko kanały, które są aktualnie wymienione na liście kanałów za pomocą przycisków Programme +/- na pilocie.* 

### **Edytowanie kanałów i listy kanałów**

Wciśnij **czerwony** przycisk na pilocie, aby wejść do menu **Zarządzania kanałami**. Za pomocą opcji tego menu można edytować kanały i listę kanałów. Mogą być dostępne opcje **Pomiń kanał**, **Zamień kanał, Przesuń kanał**, **Edytuj kanał** i **Usuń kanał**. Dostęp do menu **Zarządzanie kanałami** można również uzyskać z menu **Kanały** w trybie telewizji na żywo.

*Uwaga: Opcje* **Zamień kanał***,* **Przesuń kanał***,* **Edytuj kanał** *i* **Usuń kanał** *lub menu* **Zarządzanie kanałami** *mogą być niedostępne lub pojawić się jako wyszarzone w zależności od wyboru operatorai ustawień związanych z operatorem. Ustawienie LCN można wyłączyć w menu Ustawienia>Kanały i wejścia>Kanały, ponieważ uniemożliwia ono edycję kanałów. Opcja ta może być domyślnie włączona w zależności od kraju wybranego podczas procesu wstępnej konfiguracji.*

#### **Zarządzanie Listami ulubionych kanałów**

Możesz utworzyć cztery różne listy swoich ulubionych kanałów. Te listy obejmują tylko kanały określone przez Ciebie. Naciśnij przycisk **OK**, aby otworzyć listę kanałów.

Aby dodać kanał do jednej z list ulubionych kanałów, podświetl żądany kanał na liście kanałów i naciśnij **niebieski** przycisk. Na ekranie pojawi się menu wyboru listy ulubionych. Zaznacz listę/listy, do których ma zostać dodany kanał i naciśnij **OK.** Kanał zostanie dodany do wybranej listy ulubionych.

Aby wyjmij do jednej z list ulubionych kanałów podświetl żądany kanał na liście kanałów i naciśnij **niebieski** przycisk. Na ekranie pojawi się menu wyboru listy ulubionych. Zaznacz listę/listy, z których ma zostać usunięty kanał i naciśnij **OK.** Kanał zostanie usunięty z wybranej listy ulubionych.

Aby ustawić jedną z ulubionych list kanałów jako główną listę kanałów, naciśnij **Żółty** przycisk i ustaw opcję **Wybierz typ** na **Ulubione**. Następnie podświetl żądaną listę ulubionych i naciśnij **OK**. Aby zmienić pozycję kanału na liście ulubionych, naciśnij **Zielony** przycisk, następnie podświetl opcję **Przenieś** i naciśnij **OK**. Następnie za pomocą przycisków kierunkowych Góra i Dół przesuń kanał na wybraną pozycję, a następnie naciśnij przycisk **OK**. Aby usunąć kanał z listy ulubionych, naciśnij **Zielony** przycisk, podświetl opcję **Usuń** i naciśnij **OK**.

## **Przewodnik po programach**

Za pomocą funkcji elektronicznego przewodnika po programach (EPG) telewizora można przeglądać harmonogram wydarzeń aktualnie zainstalowanych kanałów na liście kanałów. Czy ta funkcja jest obsługiwana, czy nie, zależy od odnośnej transmisji.

Elektroniczny przewodnik po programach jest również dostępny w trybie telewizji na żywo. Aby przełączyć się do trybu telewizji na żywo, możesz nacisnąć przycisk Wyjdź lub podświetlić aplikację **Telewizji na żywo** na ekranie głównym i nacisnąć **OK**. Aby uzyskać dostęp do elektronicznego przewodnika po programach na ekranie głównym, naciśnij przycisk **Przewodnik** na pilocie.

Użyj przycisków kierunkowych, aby poruszać się po przewodniku po programach. Możesz użyć przycisków kierunkowych w górę/w dół lub przycisków **Program +/-**, aby przejść do poprzedniego/następnego kanału na liście oraz przycisków kierunkowych w prawo/w lewo, aby wybrać żądany program aktualnie podświetlonego kanału. Jeśli dostępne, pełny tytuł, godzina i data rozpoczęcia i zakończenia, gatunek podświetlonego programu oraz krótka informacja na jego temat zostaną wyświetlone na dole ekranu.

Naciśnij **Niebieski** przycisk, aby filtrować programy. Ze względu na dużą różnorodność opcji filtrów można szybciej znaleźć programy żądanego typu. Naciśnij **Żółty** przycisk, aby wyświetlić szczegółowe informacje o podświetlonym programie. Możesz także użyć przycisku **czerwonego** i **zielonego**, aby zobaczyć programy z poprzedniego i następnego dnia. Funkcje zostaną przypisane do kolorowych przycisków na pilocie, gdy będą dostępne. Postępuj zgodnie ze wskazówkami wyświetlanymi na ekranie, aby skorzystać z funkcji przycisków

Naciśnij przycisk **Nagrywanie**, aby dodać licznik czasu dla podświetlonego wydarzenia w przewodniku. Możesz zdefiniować typ harmonogramu, ustawiając opcję **Typu harmonogramu** jako **Przypomnienie** lub **Nagrywanie**. Gdy inne parametry zostaną ustawione, naciśnij **zielony** przycisk. Harmonogram zostanie dodany do listy. Możesz uzyskać dostęp do Listy harmonogramów z menu **Nagrywanie** w trybie telewizii na żywo.

Przewodnik nie może być wyświetlany, jeśli źródło wejścia **DTV** jest zablokowane w menu **Opcje TV>Kontrola rodzicielska>Zablokowane wejścia** w trybie telewizji na żywo.

## **Łączenie z Internetem**

Możesz uzyskać dostęp do Internetu przez telewizor, łącząc się z systemem szerokopasmowym. Konieczne jest skonfigurowanie ustawień sieciowych, aby cieszyć się różnorodnością treści strumieniowanych i aplikaciami internetowymi. Ustawienia te można skonfigurować z menu **Ustawienia>Sieć i Internet.** Więcej informacji można znaleźć w części **Sieć i Internet** pod tytułem **Ustawienia**.

### **Połączenie przewodowe**

Podłącz swój TV do modemu/routera kablem ethernetowym. Z tyłu TV znajduje się port LAN.

Status połączenia w części **Ethernet** w menu **Sieć i Internet** zostanie zmieniony z **Brak połączenia** na **Połączono**.

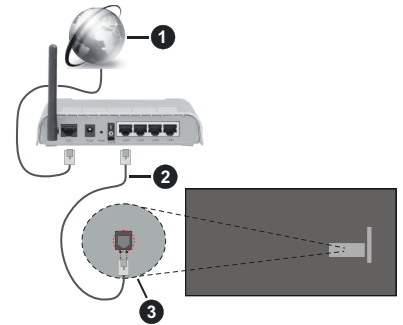

- **1.** Łącze szerokopasmowe ISP
- **2.** Kabel LAN (Ethernet)
- **3.** Wejście LAN z tyłu telewizora

Istnieje możliwość podłączenia telewizora do gniazda naściennego sieci, w zależności od konfiguracji sieci. W takim przypadku możesz podłączyć telewizor bezpośrednio do sieci za pomocą kabla Ethernet.

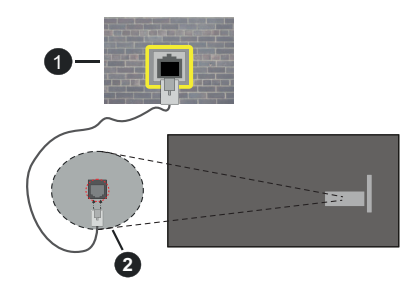

- **1.** Sieciowe gniazdko naścienne
- **2.** Wejście LAN z tyłu telewizora

### **Połączenie bezprzewodowe**

Do połączenia TV z siecią bezprzewodową LAN wymagany jest modem/router bezprzewodowej sieci LAN.

Podświetl opcję **Wi-Fi** w menu **Sieć** i **Internet** i naciśnij **OK**, aby włączyć połączenie bezprzewodowe. Pojawi się lista dostępnych sieci. Wybierz jedną i naciśnij **OK**, aby kontynuować. Więcej informacji znajdziesz w części **Sieć i Internet** w **Ustawieniach**.

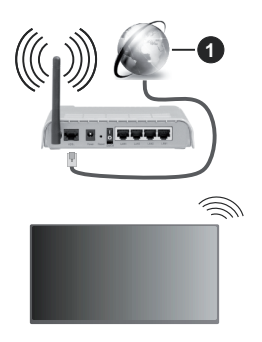

**1.** Łącze szerokopasmowe ISP

Sieć z ukrytą nazwą SSID (nazwą sieci) nie może zostać wykryta przez inne urządzenia. Jeśli chcesz połączyć się z siecią o ukrytym SSID, podświetl opcję **Dodaj nową sieć** w menu **Sieć i Internet** i naciśnij **OK**. Dodaj sieć, wpisując jej nazwę ręcznie, korzystając z odnośnych opcji.

Niektóre sieci mogą mieć system autoryzacji, który jako taki wymaga drugiego logowania do środowiska pracy. W tym przypadku, po połączeniu się z żądaną siecią bezprzewodową podświetl **Powiadomienia** znajdujące się na Panelu sterowania i naciśnij **OK**. Nastepnie podświetl powiadomienie "Zaloguj się do sieci Wi-Fi" i naciśnij **OK**. Aby zalogować się, wprowadź dane uwierzytelniające.

Router Wireless-N (IEEE 802.11a/b/g/n/ ac) z równoczesnymi pasmami 2.4 i 5 GHz jest przeznaczony do zwiększania przepustowości. Są one zoptymalizowane dla gładszego i szybszego przesyłu obrazu HD, transferu plików oraz gier bezprzewodowych.

Skorzystaj z połączenia LAN dla szybszego przesyłania plików pomiędzy urządzeniami takimi, jak komputery.

Prędkość transmisji różni się w zależności od odległości i liczby przeszkód pomiędzy produktami transmisji, konfiguracji produktów, stanu fal radiowych, ruchu na linii oraz produktów, których używasz. Transmisja może zostać również odcięta lub rozłączona w zależności od stanu fali radiowej telefonów DECT lub jakichkolwiek innych urządzeń WLAN 11b. Standardowe wartości dla szybkości transmisji to teoretycznie maksymalne wartości sieci bezprzewodowej. Nie są one rzeczywistymi szybkościami transmisii danych.

Miejsce, gdzie przesył jest najefektywniejszy zależy od otoczenia użytkowania.

Bezprzewodowa funkcja TV obsługuje modemy typu 802.11 a,b,g, n i ac. Zaleca się bardzo używanie protokołu komunikacyjnego IEEE 802.11n w celu uniknięcia wszelkich problemów podczas oglądania wideo.

Gdy w pobliżu znajdują się inne modemy z takim samym SSID, musisz zmienić SSID swojego modemu. W innym przypadku możesz napotkać problemy z połączeniem. Jeśli doświadczysz problemów z połączeniem bezprzewodowym, skorzystaj z połączenia przewodowego.

Do odtwarzania treści przesyłanych strumieniowo wymagana jest stabilna prędkość połączenia. Użyj połączenia Ethernet, jeśli prędkość bezprzewodowej sieci LAN jest niestabilna.

## **Odtwarzacz multimedialny**

Na ekranie głównym wybierz **Odtwarzacz multimedialny (MMP)** i naciśnij przycisk **OK**, aby uruchomić. Wybierz typ nośnika w menu głównym odtwarzacza multimedialnego. Na następnym ekranie możesz nacisnąć przycisk **Menu**, aby uzyskać dostęp do listy opcji menu, gdy fokus znajduje się na folderze lub pliku multimedialnym. Korzystając z opcji tego menu, możesz zmienić typ multimediów, sortować pliki, zmienić rozmiar miniatury i zmienić telewizor w cyfrową ramkę do zdjęć. Będzie także można kopiować, wklejać i usuwać pliki multimedialne, korzystając z powiązanych opcji tego menu, jeśli urządzenie pamięci USB sformatowane w systemie FAT32 jest podłączone do telewizora. Dodatkowo możesz zmienić styl oglądania, wybierając albo **Normalny parser** lub **Parser rekurencyjny**. W trybie **Normalny parser** pliki zostaną wyświetlone z folderami, jeśli są dostępne. Zostaną więc wyświetlone tylko wybrane typy plików multimedialnych w katalogu głównym lub w wybranym katalogu. Jeśli nie ma żadnych plików multimedialnych wybranego typu, folder zostanie uznany za pusty. W trybie **Parser rekurencyjny** źródło zostanie przeszukane pod kątem wszystkich dostępnych plików multimedialnych wybranego typu, a znalezione pliki zostaną wyświetlone na liście. Naciśnij przycisk **Powrót/Wróć**, aby zamknąć to menu.

Aby aktywować funkcję ramki na zdjęcia, jako typ mediów wybierz **Zdjęcie**. Następnie naciśnij przycisk **Menu**, podświetl **Ramka na zdjęcia** i naciśnij **OK**. Jeśli wybierzesz opcję **trybu Jedno zdjęcie** i naciśniesz **OK**, obraz ustawiony wcześniej jako obraz w ramce zostanie wyświetlony po włączeniu funkcji ramki do zdjęć. Jeśli wybierzesz opcję urządzenia pamięci masowej USB, zostanie wyświetlony pierwszy plik

(w trybie **Recursive Parser**). Aby ustawić obraz w ramce, naciśnij przycisk **Menu**, gdy wyświetlany jest wybrany plik ze zdjęciem, podświetl **Zdjęcie w ramce** i naciśnij **OK**.

Dodatkowo, można przełączać się między trybami przeglądania naciskając **niebieski** przycisk. Dostępne są tryby Widok listy i Widok siatki. Podczas przeglądania plików wideo, zdjęć i plików tekstowych podgląd podświetlonego pliku zostanie wyświetlony w małym oknie po lewej stronie ekranu, jeśli tryb przeglądania jest ustawiony na Widok listy. Możesz także użyć przycisków **Program +/-**, aby przejść bezpośrednio do pierwszego i ostatniego folderu lub pliku, jeśli styl widoku jest ustawiony na Widok siatki.

Można również włączyć lub wyłączyć funkcję automatycznego odtwarzania przez USB, naciskając **żółty** przycisk. Korzystając z tej funkcji, można ustawić telewizor tak, aby automatycznie rozpoczynał odtwarzanie treści multimedialnych zainstalowanych na podłączonym urządzeniu pamięci masowej USB. Więcej informacji na ten temat można znaleźć w części **Funkcja automatycznego odtwarzania USB**.

Pliki wideo

Naciśnij **OK**, aby odtworzyć podświetlony plik wideo.

**Info: Wyświetla pasek informacyjny.** Naciśnij dwukrotnie, aby wyświetlić szczegółowe informacje i następny plik.

**Pauza/odtwarzanie:** Wstrzymuje i wznawia odtwarzanie.

**Przewijanie do tyłu:** Rozpoczyna przewijanie. Naciśnij kolejno, aby ustawić prędkość przewijania.

**Przewijanie do przodu:** Rozpocznij szybkie przewijanie do przodu. Naciśnij kolejno, aby ustawić prędkość przewijania do przodu.

**Stop:** Wstrzymuje odtwarzanie.

**Program +:** Przejdź do następnego pliku.

**Program -:** Przejdź do poprzedniego pliku.

**Wstecz/Wróć:** Wraca do ekranu odtwarzacza multimedialnego

Pliki muzyki

Naciśnij **OK**, aby odtworzyć podświetlony plik muzyki/ audio.

**Info:** Wyświetl szczegółowe informacje i następny plik.

**Pauza/odtwarzanie:** Wstrzymuje i wznawia odtwarzanie.

**Przewijanie do tyłu:** Naciśnij i przytrzymaj, aby przewinąć do tyłu.

**Przewijanie do przodu:** Naciśnij i przytrzymaj, aby przewijać do przodu.

**Stop:** Wstrzymuje odtwarzanie.

**Program +:** Przejdź do następnego pliku.

**Program -:** Przejdź do poprzedniego pliku.

**Wstecz/Wróć:** Wraca do ekranu odtwarzacza multimedialnego

Jeśli naciśniesz przycisk **Wstecz/Wróć** bez uprzedniego zatrzymania odtwarzania, odtwarzanie będzie kontynuowane podczas przeglądania w odtwarzaczu multimedialnym. Do sterowania odtwarzaniem można używać przycisków odtwarzacza multimedialnego. Odtwarzanie zostanie zatrzymane, jeśli wyjdziesz z odtwarzacza multimedialnego lub przełączysz typ multimediów na **wideo**.

#### Pliki zdjęć

Naciśnij **OK**, aby wyświetlić podświetlony plik wideo. Po naciśnięciu przycisku **OK** po raz drugi rozpocznie się również pokaz slajdów, a wszystkie pliki zdjęć w bieżącym folderze lub w urządzeniu pamięci masowej, w zależności od stylu przeglądania, zostaną wyświetlone w kolejności. Jeśli opcja **Powtarzanie** jest ustawiona na **Żadne**, wyświetlone zostaną tylko pliki pomiędzy podświetlonym a ostatnim wymienionym. Naciśnij przycisk **OK** lub**Pauza/odtwarzanie,**aby wstrzymać lub wznowić pokaz slajdów. Pokaz slajdów zatrzyma się po wyświetleniu ostatniego pliku z listy i zostanie wyświetlony ekran odtwarzacza multimedialnego.

**Info: Wyświetla pasek informacyjny.** Naciśnij dwukrotnie, aby wyświetlić szczegółowe informacje i następny plik.

**OK lub Pauza/odtwarzanie:** Wstrzymaj i wznów pokaz slajdów.

**Zielony przycisk (Obróć/Czas trwania):** Obróć obraz/Ustaw odstęp między slajdami.

**Żółty przycisk (powiększenie/efekt):** Powiększ obraz/Zastosuj różne efekty do pokazu slajdów.

**Program +:** Przejdź do następnego pliku.

**Program -:** Przejdź do poprzedniego pliku.

**Wstecz/Wróć:** Wraca do ekranu odtwarzacza multimedialnego

#### Pliki tekstowe

Po naciśnięciu przycisku **OK** rozpocznie się pokaz slajdów, a wszystkie pliki tekstowe w bieżącym folderze lub w urządzeniu pamięci masowej, w zależności od stylu przeglądania, zostaną wyświetlone w kolejności. Jeśli opcja **Powtarzanie** jest ustawiona na **Żadne**, wyświetlone zostaną tylko pliki pomiędzy podświetlonym a ostatnim wymienionym. Naciśnij przycisk **OK** lub**Pauza/odtwarzanie,**aby wstrzymać lub wznowić pokaz slajdów. Pokaz slajdów zatrzyma się po wyświetleniu ostatniego pliku z listy i zostanie wyświetlony ekran odtwarzacza multimedialnego.

**Info: Wyświetla pasek informacyjny.** Naciśnij dwukrotnie, aby wyświetlić szczegółowe informacje i następny plik.

**OK lub Pauza/odtwarzanie:** Wstrzymaj i wznów pokaz slajdów.

**Program +:** Przejdź do następnego pliku.

**Program -:** Przejdź do poprzedniego pliku.

**Przyciski kierunkowe (w dół lub w prawo/w górę lub w lewo):** Przejdź na następną stronę/Wróć do poprzedniej strony.

**Wstecz/Wróć:** Zatrzymaj odtwarzanie slajdów i wróć do ekranu odtwarzacza multimedialnego.

#### Opcje menu

Naciśnij przycisk **Menu**, aby zobaczyć dostępne opcje podczas odtwarzania lub wyświetlania plików multimedialnych.. Zawartość tego menu różni się w zależności od typu pliku multimedialnego.

**Pauza/odtwarzanie**: Wstrzymaj i wznów odtwarzanie lub pokaz slajdów.

**Powtórz:** Ustaw opcję powtarzania. Podświetl opcję i naciśnij **OK,** aby wybrać lub zmienić wybór. Jeśli wybrana zostanie opcja **Powtórz jeden**, bieżący plik multimedialny będzie wielokrotnie odtwarzany lub wyświetlany. Jeśli wybrana jest opcja **Powtórz wszystko**, wszystkie pliki multimedialne tego samego typu w bieżącym folderze lub na urządzeniu pamięci masowej, w zależności od stylu przeglądania, będą wielokrotnie odtwarzane lub wyświetlane.

**Włączanie/wyłączanie odtwarzania losowego:** Włącz lub wyłącz opcję odtwarzania losowego. Naciśnij **OK**, aby zmienić ustawienie.

**Czas trwania:** Ustaw odstęp między slajdami. Podświetl opcję i naciśnij **OK,** aby wybrać lub zmienić wybór. Aby ustawić, możesz także nacisnąć **zielony** przycisk. Ta opcja nie będzie dostępna, jeśli pokaz slajdów zostanie wstrzymany.

**Obróć:** Obróć obraz. Obraz zostanie obrócony o 90 stopni zgodnie z ruchem wskazówek zegara po każdym naciśnięciu przycisku **OK**. Aby obrócić, możesz także nacisnąć **zielony** przycisk. Ta opcja nie będzie dostępna, jeśli pokaz slajdów nie zostanie wstrzymany.

**Efekt:** Zastosuj różne efekty do pokazu slajdów. Podświetl opcję i naciśnij **OK,** aby wybrać lub zmienić wybór. Aby ustawić, możesz także nacisnąć **żółty** przycisk. Ta opcja nie będzie dostępna, jeśli pokaz slajdów zostanie wstrzymany.

**Powiększenie:** Powiększ obraz, który jest aktualnie wyświetlany. Podświetl opcję i naciśnij **OK,** aby wybrać lub zmienić wybór. Możesz także nacisnąć **żółty** przycisk, aby powiększyć. Ta opcja nie będzie dostępna, jeśli pokaz slajdów nie zostanie wstrzymany.

**Czcionka:** Ustaw opcje czcionki. Rozmiar, styl i kolor można ustawić zgodnie z własnymi preferencjami.

**Wyświetl informacje:** Wyświetl szczegółowe informacie.

**Zdjęcie w ramce:** Ustaw aktualnie wyświetlany obraz jako obraz w ramce. Ten obraz zostanie wyświetlony, jeśli zostanie wybrana opcja **trybu Jedno zdjęcie** zamiast podłączonego urządzenia pamięci masowej podczas aktywacji funkcji ramki do zdjeć. W przeciwnym razie wszystkie pliki będą odtwarzane jako pokaz slajdów po włączeniu funkcji ramki na zdjęcia.

**Ukryj/pokaż widmo:** Ukryj lub pokaż widmo, jeśli jest dostępne.

**Opcje tekstu:** Wyświetl opcje tekstu, jeśli są dostępne.

**Wyłączanie obrazu:** Otwórz menu zasilania telewizora. Możesz użyć opcji **Wyłącz obraz**, aby wyłączyć ekran. Naciśnij dowolny przycisk na pilocie lub telewizorze, aby ponownie włączyć ekran.

**Tryb ekranu:** Ustaw opcję proporcji obrazu.

**Ustawienia obrazu:** Wyświetla menu ustawień obrazu.

**Ustawienia dźwięku:** Wyświetla menu ustawień dźwięku.

**Ścieżki dźwiękowe:** Ustaw opcję ścieżki dźwiękowej, jeśli jest dostępna więcej niż jedna.

**Ostatnio zapamiętane:** Ustaw opcję **Czas**, jeśli chcesz wznowić odtwarzanie od miejsca, w którym zostało zatrzymane, przy następnym otwarciu tego samego pliku wideo. Jeśli opcja jest wyłączona, odtwarzanie rozpocznie się od początku. Podświetl opcję i naciśnij **OK,** aby wybrać lub zmienić wybór.

**Szukanie:** Przejdź do określonego czasu pliku wideo. Za pomocą przycisków numerycznych i kierunkowych wprowadź godzinę i naciśnij **OK**.

**Kodowanie napisów:** Wyświetl opcje kodowania tekstu, jeśli są dostępne.

## **Z podłączonego USB**

*WAŻNE! Przed podłączeniem nośnika danych USB do telewizora, wykonaj kopię zapasową znajdujących się na nim danych. Producent nie ponosi żadnej odpowiedzialności za uszkodzenie plików lub utratę danych. Pewne typy urządzeń USB (np. odtwarzacze MP3), lub dyski twarde/ pendrivy mogą nie być kompatybilne z tym odbiornikiem TV. Telewizor obsługuje formatowanie dysku FAT32, NTFS nie jest obsługiwany. Urządzenia sformatowane w systemie FAT32 o pojemności większej niż 2TB nie są obsługiwane. Pliki większe niż 4 GB nie są obsługiwane.*

Możesz przeglądać zdjęcia, dokumenty tekstowe lub odtwarzać pliki muzyczne i wideo zainstalowane na podłączonym urządzeniu pamięci USB w telewizorze. Podłącz urządzenie USB do jednego z wejść USB telewizora.

Na głównym ekranie odtwarzacza multimediów wybierz żądany typ multimediów. Na następnym ekranie podświetl nazwę pliku z listy dostępnych plików multimedialnych i naciśnij przycisk **OK**. Postępuj zgodnie ze wskazówkami wyświetlanymi na ekranie,

aby uzyskać więcej informacji o dostępnych funkcjach kolorowych przycisków.

*Uwaga: Odczekaj chwilę przez każdym podłączaniem i odłączaniem, gdyż odtwarzacz może nadal czytać pliki. Nie zastosowanie się do tej wskazówki może spowodować uszkodzenie fizyczne odtwarzacza USB, oraz samego urządzenia USB. Nie wyjmuj napędu podczas odtwarzania pliku.*

### **Funkcja automatycznego odtwarzania USB**

Funkcja ta służy do rozpoczynania odtwarzania treści multimedialnych z urządzenia przenośnego. Wykorzystuje on aplikację Odtwarzacza multimedialnego. W celu odtwarzania te typy zawartości medialnych mają różne priorytety. Malejący priorytet to zdjęcie, wideo i audio. Oznacza to, że jeśli w urządzeniu wymiennym znajdują się zdjęcia, odtwarzacz multimedialny będzie odtwarzał zdjęcia w sekwencji (w kolejności nazw plików) zamiast plików wideo lub audio. Jeśli nie, napęd będzie sprawdzony pod kątem zawartości wideo i na końcu audio.

Funkcję automatycznego odtwarzania z USB można włączyć z poziomu aplikacji Multi Media Player. Uruchom aplikację na ekranie głównym i naciśnij **żółty** przycisk na pilocie, aby włączyć lub wyłączyć tę funkcję. Jeśli funkcja jest włączona, gdy urządzenie USB jest już podłączone, odłącz urządzenie, a następnie podłącz je ponownie, aby aktywować funkcie.

Funkcja ta działa tylko wtedy, gdy wystąpią wszystkie z poniższych okoliczności:

- Funkcja automatycznego odtwarzania USB jest włączona
- Urządzenie USB jest podłączone.
- Na urządzeniu USB zainstalowana jest zawartość nadająca się do odtwarzania

Jeśli do telewizora podłączone jest więcej niż jedno urządzenie USB, jako źródło zawartości zostanie wykorzystane ostatnie podłączone urządzenie.

## **Nagrywanie USB**

Aby nagrać program, należy najpierw poprawnie podłączyć dysk USB do wyłączonego telewizora. Powinieneś następnie włączyć TV, aby włączyć funkcję nagrywania.

Do zapisu długich programów, takich jak filmy, zaleca się stosowanie napędów Twardych dysków (HDD) USB.

Nagrane programy są zapisywane na podłączony dysk USB. Jeśli chcesz, możesz zapisać/skopiować nagrania na swój komputer; niemniej jednak, nie będzie można odtwarzać tych nagrań na komputerze. Nagrania można odtwarzać wyłącznie na telewizorze. Podczas korzystania z przesunięcia czasu, mogą wystąpić zakłócenia synchronizacji obrazu z dźwiękiem. Nagrywanie radia nie jest obsługiwane. Jeśli prędkość zapisu podłączonego dysku USB jest niewystarczająca, nagrywanie może nie powieść się, i opcja przesunięcia czasu może być niedostępna.

Do nagrywania programów HD zaleca się stosowanie dysków twardych USB.

Nie wyciągaj USB/HDD podczas nagrywania. Może to uszkodzić podłączony USB/HDD.

Niektóre pakiety strumieniowe mogą nie zostać nagrane z powodu problemów z sygnałem, co może czasem spowodować zamrażanie obrazu podczas odtwarzania.

Jeśli nagrywanie rozpocznie się zgodnie z harmonogramem gdy włączony jest teletekst, wyświetli się okienko dialogowe. Jeśli zaznaczysz **Tak** i naciśniesz **OK**, telegazeta zostanie wyłączona i rozpocznie się nagrywanie.

### **Natychmiastowe nagrywanie**

Naciśnij przycisk **Nagrywaj**, aby rozpocząć natychmiastowe nagrywanie oglądanego właśnie programu. Naciśnij przycisk **Stop**, aby zatrzymać i zapisać nagranie natychmiastowe.

W trybie nagrywania nie można pozałączać programów. W przypadku próby przełączenia na inny kanał zostanie wyświetlony dialog. Podświetl opcję **Tak** i naciśnij **OK**, aby zatrzymać nagrywanie i przełączyć kanał.

## **Oglądanie nagranych programów**

Wybierz **Listę nagrań** z menu **Nagrania** w trybie telewizji na żywo i naciśnij **OK**. Wybierz nagrany program z listy (jeśli został on uprzednio nagrany). Naciśnij przycisk **OK**, aby oglądać.

Naciśnij przycisk **Stop** lub **Wstecz/Wróć**, aby zatrzymać odtwarzanie.

Nagrania zostaną nazwane w następującym formacie: Nazwa kanału\_Data (Rok/Miesiąc/Dzień)\_Nazwa programu.

#### **Nagrywanie z przesunięciem czasu**

Aby użyć funkcji nagrywania z przesunięciem czasu należy najpierw włączyć opcję **Tryb przesunięcia czasu** w menu **Nagrywanie>Tryb przesunięcia czasu**.

W trybie przesunięcia czasu, program jest zatrzymany i jednocześnie nagrywany na podłączony dysk USB. Naciśnij przycisk **Pauza/Odtwarzanie** podczas oglądania audycji, aby przełączyć na tryb przesunięcia czasu. Naciśnij przycisk **Pauza/Odtwarzanie** ponownie, aby kontynuować oglądanie programu od momentu jego zatrzymania. Naciśnij przycisk **Stop**, aby zatrzymać tryb przesunięcia czasu i powrócić do oglądania audycji na żywo.

Gdy ta funkcja jest używana po raz pierwszy zostanie wyświetlony kreator **Konfiguracji dysku**, gdy zostanie naciśnięty przycisk **Pauza/Odtwarzanie**. Możesz wybrać **Automatyczny** lub **Ręczny** tryb konfiguracji. W trybie **manualnym**, jeśli chcesz, możesz sformatować swój dysk USB a ilość pamięci, która będzie używana dla funkcji przesunięcia czasu. Po zakończeniu konfiguracji, zostanie wyświetlony wynik konfiguracji dysku. Naciśnij przycisk **Wstecz/Wróć**, aby wyjść.

Funkcja przesunięcia czasu nie będzie dostępna dla transmisji radiowych.

## **Formatowanie dysku**

W przypadku korzystania z nowego urządzenia pamięci masowej USB zaleca się najpierw sformatować je przy użyciu funkcji **Formatowanie** w menu **Nagrywanie>Informacje o urządzeniu** w trybie telewizji na żywo. Podświetl podłączone urządzenie na ekranie **Informacje o urządzeniu** i naciśnij **OK** lub Prawy przycisk kierunkowy, aby zobaczyć listę dostępnych opcji. Następnie Podświetl **Formatowanie** i naciśnij **OK**, aby kontynuować. Pojawi się okienko dialogowe potwierdzenia. Wybierz **Tak** i naciśnij **OK**, aby kontynuować.

**WAŻNE:** Formatowanie dysku USB usunie z niego WSZYSTKIE dane, a jego system plików zostanie skonwertowany na FAT32. W większości przypadków błędy pracy zostaną naprawione po formatowaniu, lecz utracisz WSZYSTKIE dane.

## **Lista harmonogramów**

Możesz dodawać przypomnienia lub harmonogramy nagrywania za pomocą menu **Lista harmonogramów**. Możesz uzyskać dostęp do **Listy harmonogramów** z menu **Nagrywanie** w trybie telewizji na żywo. Podświetl **Listę harmonogramów** i naciśnij **OK**. Wcześniej ustawione harmonogramy zostaną wyświetlone, jeśli są dostępne. W przeciwnym razie zostanie wyświetlony dialog. Podświetl **Dodaj** i naciśnij **OK**, aby dodać harmonogram.

Naciśnij **żółty** przycisk aby dodać harmonogram, gdy menu **Listy harmonogramów** jest wyświetlane na ekranie. Możesz zdefiniować typ harmonogramu, ustawiając opcję **Typu harmonogramu** jako **Przypomnienie** lub **Nagrywanie**. Po ustawieniu pozostałych parametrów naciśnij **Zielony** przycisk. Harmonogram zostanie dodany do listy.

Jeśli są jakieś, możesz również edytować lub usuwać harmonogramy z tej listy. Podświetl wybrany harmonogram na liście i naciśnij **Czerwony** przycisk, aby go edytować. Po dokonaniu edycji harmonogramu naciśnij **Zielony** przycisk, aby zapisać zmiany. Podświetl wybrany harmonogram na liście i naciśnij **Niebieski** przycisk,aby go usunąć. Po wybraniu usunięcia harmonogramu, na ekranie zostanie wyświetlone okno dialogowe potwierdzenia. Podświetl **Tak** i naciśnij **OK**, aby usunąć wybrany harmonogram. Zostanie wyświetlony komunikat ostrzegawczy z pytaniem, czy chcesz zamienić harmonogramy, jeśli przedziały czasowe dwóch harmonogramów pokrywają się. Nie można ustawić więcej niż jednego harmonogramu dla tego samego przedziału czasu. Aby zastąpić stary harmonogram nowym, podświetl opcje **Tak** i naciśnij przycisk **OK**. Podświetl **Nie** i naciśnij **OK**, aby edytować ostatnio utworzony harmonogram.

Naciśnij przycisk **WYJDŹ**, aby zamknąć listę harmonogramów.

## **CEC**

Dzięki funkcji CEC telewizora można sterować podłączonym urządzeniem za pomocą pilota telewizora. Ta funkcja wykorzystuje HDMI CEC (Kontrola elektroniki użytkowej) do komunikacji z podłączonymi urządzeniami. Urządzenia muszą obsługiwać HDMI CEC i muszą być połączone za pomocą złącza HDMI.

Aby skorzystać z funkcji CEC, należy włączyć odpowiednią opcję w menu. Aby sprawdzić, włączyć lub wyłączyć funkcję CEC:

- Wejdź do menu **Ustawienia>Kanały i wejścia>Wejścia** na Panelu nawigacyjnym lub do menu **Opcje TV>Ustawienia>Kanały i wejścia>Wejścia** w trybie telewizji na żywo.
- Przewiń w dół do części **Elektroniczne sterowanie odbiornikami (CEC)**. Sprawdź, czy opcja sterowania HDMI jest włączona.
- Podświetl opcję sterowania HDMI i naciśnij OK, aby włączyć lub wyłączyć.

Upewnij się, że wszystkie ustawienia CEC są poprawnie skonfigurowane na podłączonym urządzeniu CEC. Funkcjonalność CEC ma różne nazwy dla różnych marek. Funkcja CEC może nie działać ze wszystkimi urządzeniami. Jeśli podłączysz urządzenie z obsługą HDMI CEC do telewizora, nazwa odpowiedniego źródła wejściowego HDMI zostanie zmieniona na nazwę podłączonego urządzenia.

Aby obsługiwać podłączone urządzenie CEC, wybierz powiązane źródło wejścia HDMI z menu **Wejścia** na ekranie Panelu nawigacyjnego. Możesz również nacisnąć przycisk **Źródło**, jeśli telewizor jest w trybie telewizji na żywo i wybrać odpowiednie źródło wejścia HDMI z listy. Aby zakończyć tę operację i ponownie sterować telewizorem za pomocą pilota, naciśnij przycisk **Źródło** na pilocie, który będzie nadal działał, i przełącz się na inne źródło.

Pilot TV jest automatycznie zdolny do kontrolowania głównych funkcji po wybraniu podłączonego źródła HDMI. Nie wszystkie jednak funkcje przycisków zostaną przesłane do urządzenia. Tylko urządzenia obsługujące funkcję zdalnego sterowania CEC będą reagować na pilota telewizora.

Odbiornik TV obsługuje także funkcję eARC (Enhanced Audio Return Channel). Podobnie jak ARC, eARC umożliwia przesyłanie cyfrowego strumienia audio z telewizora do podłączonego urządzenia audio za pośrednictwem kabla HDMI. eARC to ulepszona wersja ARC. Ma jednak znacznie większą przepustowość. Przepustowość stanowi zakres częstotliwości lub ilość danych przesyłanych jednocześnie. Wyższa przepustowość przekłada się na większą ilość danych, które można przesłać. Wyższa przepustowość oznacza również, że cyfrowy sygnał audio nie musi być kompresowany i jest znacznie bardziej szczegółowy, bogaty i żywy.

Gdy eARC jest włączone w menu dźwięk, telewizor najpierw próbuje nawiązać połączenie eARC. Jeśli podłączone urządzenie obsługuje eARC, wyjście przechodzi w tryb eARC, a wskaźnik "eARC" można zaobserwować na OSD podłączonego urządzenia. Jeśli nie można ustawić łącza eARC (na przykład podłączone urządzenie nie obsługuje eARC, ale obsługuje tylko ARC) lub jeśli eARC jest wyłączone w menu dźwięku, telewizor rozpoznaje ARC.

Aby aktywować funkcję ARC, należy ustawić opcję **eARC** na **Auto**. Dostęp do tej opcji można uzyskać z menu **Opcje TV>Dźwięk** w trybie telewizji na żywo lub z menu **Ustawienia>Obraz i dźwięk>Dźwięk** na Panelu sterowania. Przy aktywnej funkcji eARC telewizor wycisza automatycznie swoje inne wyjścia audio. Będzie więc słychać dźwięk tylko z podłączonego urządzenia audio. Przyciski sterowania głośnością pilota zostaną skierowane na podłączone urządzenie audio i będzie można kontrolować głośność podłączonego urządzenia za pomocą pilota telewizora.

Aby eARC działało prawidłowo;

- Podłączone urządzenie audio powinno również obsługiwać eARC.
- Niektóre kable HDMI nie mają wystarczającej przepustowości, aby obsługiwać kanały audio o wysokiej przepływności, użyj kabla HDMI z obsługą eARC (kable HDMI High Speed z Ethernetem i nowy kabel HDMI Ultra High Speed - najnowsze informacje można znaleźć na stronie hdmi.org).

**Uwaga:** *eARC obsługiwane jest tylko poprzez wejście HDMI2.*

## **Google Cast**

Dzięki wbudowanej technologii Google Cast możesz przesyłać treści z urządzenia mobilnego bezpośrednio na telewizor. Jeśli Twoje urządzenie mobilne ma funkcję Google Cast, możesz bezprzewodowo wykonać kopię lustrzaną ekranu urządzenia na telewizorze. Wybierz opcję przesyłania ekranu na urządzeniu z Androidem. Dostępne urządzenia zostaną rozpoznane i wymienione. Wybierz telewizor z listy i dotknij go, aby rozpocząć przesyłanie. Nazwę sieciową telewizora można uzyskać z menu **Ustawienia>System>Informacje** w Panelu

sterowania. **Nazwa urządzenia** będzie jednym z pokazanych opcji. Możesz także zmienić nazwę swojego TV. Podświetl **Nazwę urządzenia** i naciśnij **OK**. Następnie podświetl **Zmień** i naciśnij **OK** ponownie. Możesz wybrać jedną z predefiniowanych nazw lub wprowadzić nazwę niestandardową.

#### **Aby przesłać ekran urządzenia na ekran telewizora…**

- 1. Na urządzeniu z Androidem przejdź do "Ustawień" z panelu powiadomień lub ekranu głównego
- 2. Stuknij w "Łączność urządzeń"
- **3.** Stuknij w "Łatwa projekcja" i włącz "Bezprzewodowa projekcja". Pojawi się lista dostępnych urządzeń
- **4.** Wybierz telewizor, na który chcesz przesyłać

#### lub

- **1.** Przesuń w dół panel powiadomień
- **2.** Stuknij w "Projekcja bezprzewodowa"
- **3.** Wybierz telewizor, na który chcesz przesyłać

Jeśli aplikacja mobilna obsługuje przesyłanie, np. YouTube, Dailymotion, Netflix, możesz przesłać aplikację na telewizor. W aplikacji mobilnej poszukaj ikony Google Cast i dotknij jej. Dostępne urządzenia zostaną rozpoznane i wymienione. Wybierz telewizor z listy i dotknij go, aby rozpocząć przesyłanie.

#### **Aby przesłać aplikację na ekran telewizora…**

- **1.** Na smartfonie lub tablecie otwórz aplikację obsługującą Google Cast
- **2.** Stuknij ikonę Google Cast
- **3.** Wybierz telewizor, na który chcesz przesyłać
- **4.** Wybrana aplikacja powinna zacząć odtwarzanie na telewizorze

#### *Uwagi:*

*Google Cast działa na Androidzie i iOS. Upewnij się, że urządzenie przenośne jest podłączone do tej samej sieci, co telewizor.*

*Opcje menu i nazwy dla funkcji Google Cast na urządzeniu z Androidem mogą różnić się w zależności od marki i mogą się zmieniać z czasem. Najnowsze informacje na temat funkcji Google Cast można znaleźć w instrukcji obsługi urządzenia.*

## **System HBBTV**

HbbTV (Hybrydowa transmisja szerokopasmowej TV) jest standardem, który płynnie łączy emitowane programy z usługami dostarczanymi poprzez łącza szerokopasmowe, oraz umożliwia dostęp do usług wyłącznie internetowych konsumentom korzystających z TV i dekoderów podłączonych do Internetu. Usługi dostarczane przez HbbTV obejmują tradycyjnie emitowane kanały TV, wideo na życzenie, elektroniczny przewodnik po programach, reklamy interaktywne, personalizacje, głosowanie, gry, sieci społecznościowe oraz inne aplikacje multimedialne.

Aplikacje Hbb TV są dostępne na kanałach, gdzie są sygnalizowane przez nadawcę.

Aplikacje HbbTV są zwykle uruchamiane po naciśnięciu kolorowego przycisku na pilocie. Zasadniczo na ekranie pojawi się mała czerwona ikona przycisku, aby powiadomić użytkownika, że na tym kanale znajduje się aplikacja HbbTV. Wciśnij przycisk wskazany na ekranie, aby uruchomić aplikację.

Aplikacje HbbTV używają przycisków na pilocie do interakcji z użytkownikiem. Kiedy uruchamiana jest aplikacja HbbTV, przejmuje ona kontrolę nad niektórymi przyciskami, Na przykład: numeryczny wybór kanałów może nie działać w aplikacji teletekstu, gdzie przyciski będą odnosić się do numerów stron.

HbbTV wymaga od platform zdolności strumieniowania AV. Istnieją liczne aplikacje dostarczające VOD (wideo na życzenie). Przyciski **OK** (odtwarzanie i pauza), **Stop**, **Szybkie przewijanie do przodu**, i **Przewijanie do tyłu** na pilocie mogą służyć do interakcji z zawartością AV.

*Uwaga: Możesz włączyć lub wyłączyć tę funkcję z menu*  **Opcje TV> Opcje zaawansowane> Ustawienia HBBTV** *w trybie telewizji na żywo.*

## **Wyszukiwanie w trybie szybkiej gotowości**

Jeśli opcja **Automatyczna aktualizacja kanałów** w menu **Ustawienia>Kanały i wejścia>Kanały** jest włączona, telewizor będzie się budził w ciągu 5 minut po przełączeniu w tryb szybkiego czuwania i wyszukiwał kanały. Podczas tego procesu dioda LED gotowości będzie migać. Gdy LED gotowości przestanie migać, proces wyszukiwania jest zakończony. Nowo znalezione kanały zostaną dodane do listy kanałów. Jeśli lista kanałów zostanie zaktualizowana, zostaniesz poinformowany o zmianach przy następnym włączeniu.

## **Aktualizacja oprogramowania**

Twój telewizor jest w stanie automatycznie odnaleźć i zainstalować aktualizacje za pomocą Internetu.

Aby jak najlepiej korzystać z telewizora i korzystać z najnowszych ulepszeń, upewnij się, że Twój system jest zawsze aktualny.

### **Aktualizacja oprogramowania przez Internet**

Telewizor sprawdzi serwer Google, aby zobaczyć, czy dostępna jest jakaś aktualizacja (GOTA). Jeśli zostanie znalezione nowe oprogramowanie, zostanie ono pobrane automatycznie w tle. Po zakończeniu pobierania na ekranie przez kilka sekund pojawi się komunikat informujący o nowym oprogramowaniu, a następnie zniknie. Możesz sprawdzić część poświęconą powiadomieniom w Panelu sterowania, aby zobaczyć odpowiednie informacje.

Pobrane oprogramowanie zostanie zainstalowane automatycznie przy następnym włączeniu telewizora. Możesz również przejść do menu **Ustawienia>System>Informacje**, zaznaczyć opcję **Uruchom ponownie teraz**i nacisnąć **OK**, aby natychmiast wykonać instalację.

Aby manualnie sprawdzić dostępność aktualizacji, wejdź do menu**Ustawienia>System>Informacje**. Telewizor sprawdzi, czy dostępna jest jakaś aktualizacja. Po zakończeniu użytkownik zostanie poinformowany o aktualnym stanie systemu oraz o czasie, w którym urządzenie było ostatnio sprawdzane pod kątem aktualizacji. Podświetlona zostanie opcja **Sprawdź aktualizacje**. Naciśnij **OK**, jeśli chcesz sprawdzić ponownie.

*Uwaga: Podczas procesu aktualizacji oprogramowania nie należy odłączać przewodu zasilającego. Jeśli po aktualizacji TV nie będzie chciał się włączyć, wyciągnij na 2 minuty wtyczkę z kontaktu i włącz go ponownie.*

## **Rozwiązywanie problemów i wskazówki**

### **TV się nie włącza**

- Upewnij się, że wtyczka jest solidnie włożona do gniazdka.
- Wyciągnij wtyczkę z gniazdka. Odczekaj minutę i podłącz ponownie.
- Naciśnij przycisk **gotowości/włączania** na telewizorze.

### **Telewizor nie reaguje na polecenia pilota**

- Uruchomienie telewizora wymaga trochę czasu. W tym czasie telewizor nie reaguje na pilota lub elementy sterujące telewizora. To jest normalne zachowanie.
- Sprawdź, czy pilot działa za pomocą kamery w telefonie komórkowym. Przełącz telefon w tryb kamery i skieruj pilota w stronę obiektywu kamery. Jeśli naciśniesz dowolny przycisk na pilocie i zauważysz miganie diody LED podczerwieni przez kamerę, pilot działa. Należy sprawdzić telewizor.

Jeśli nie zauważysz migotania, baterie mogą być rozładowane. Wymień baterie. Jeśli pilot nadal nie działa, pilot może być uszkodzony i należy go sprawdzić.

Ta metoda sprawdzania pilota nie jest możliwa w przypadku pilotów połączonych bezprzewodowo z telewizorem.

#### **Brak kanałów**

- Upewnij się, że wszystkie kable są prawidłowo podłączone i że wybrano właściwą sieć.
- Upewnij się, że wybrana jest właściwa lista kanałów.
- Upewnij się, czy wprowadzono właściwą częstotliwość kanału, jeśli dostrajano TV ręcznie.

### **Brak obrazu/zniekształcony obraz**

- Upewnij się, że antena jest prawidłowo podłączona do telewizora.
- Sprawdź, czy kabel antenowy nie jest uszkodzony.
- Upewnij się, że jako źródło wejściowe wybrano właściwe urządzenie.
- Upewnij się, że urządzenie zewnętrzne lub źródło jest prawidłowo podłączone.
- Upewnij się, że ustawienia obrazu są prawidłowe.
- Głośne głośniki, nieuziemione urządzenia audio, neony, wysokie budynki i inne duże obiekty mogą mieć wpływ na jakość odbioru. Jeśli to możliwe, spróbuj poprawić jakość odbioru, zmieniając kierunek anteny lub oddalając urządzenia od telewizora.
- Zmień format obrazu, jeśli obraz nie pasuje do ekranu
- Upewnij się, że komputer obsługuje tę rozdzielczość i częstotliwość odświeżania.

## **Brak dźwięku/słaby dźwięk**

- Upewnij się, że ustawienia dźwięku są prawidłowe.
- Upewnij się, że kable są poprawnie podłączone.
- Upewnij się, że głośność nie jest wyciszona ani ustawiona na zero, zwiększ głośność, aby sprawdzić.
- Upewnij się, że wyjście audio telewizora jest podłączone do wejścia audio zewnętrznego systemu dźwiękowego.
- Dźwięk może dochodzić tylko z jednego głośnika. Sprawdź ustawienia balansu w menu **Wyświetlacz i dźwięk**.

## **Nie można wybrać źródła**

- Upewnij się, że urządzenie jest prawidłowo podłączone do telewizora.
- Upewnij się, że kable są poprawnie podłączone.
- Upewnij się, że wybierasz właściwe źródło wejściowe dedykowane do podłączonego urządzenia.
- Upewnij się, że właściwe źródło wejścia nie jest ukryte w menu **Kanały i wejścia**.

## **Kompatybilność sygnałów HDMI**

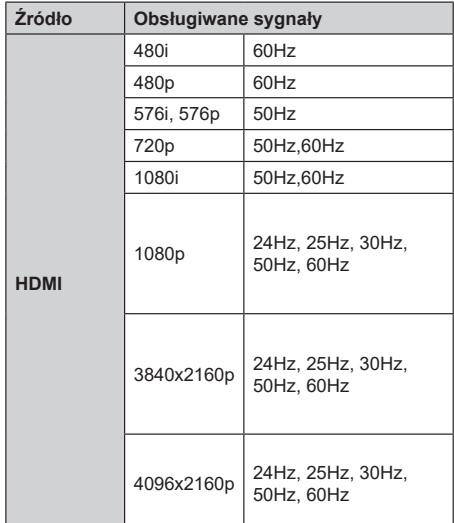

W niektórych przypadkach sygnał może nie być wyświetlany prawidłowo na ekranie. Problem może być spowodowany niekompatybilnością ze standardami urządzenia źródłowego (DVD, dekoder TV cyfrowej itp.) W razie wystąpienia takich problemów proszę się skontaktować ze sprzedawcą oraz producentem sprzętu.

# **Obsługiwane formaty plików dla trybu USB**

## **Dekodowanie wideo:**

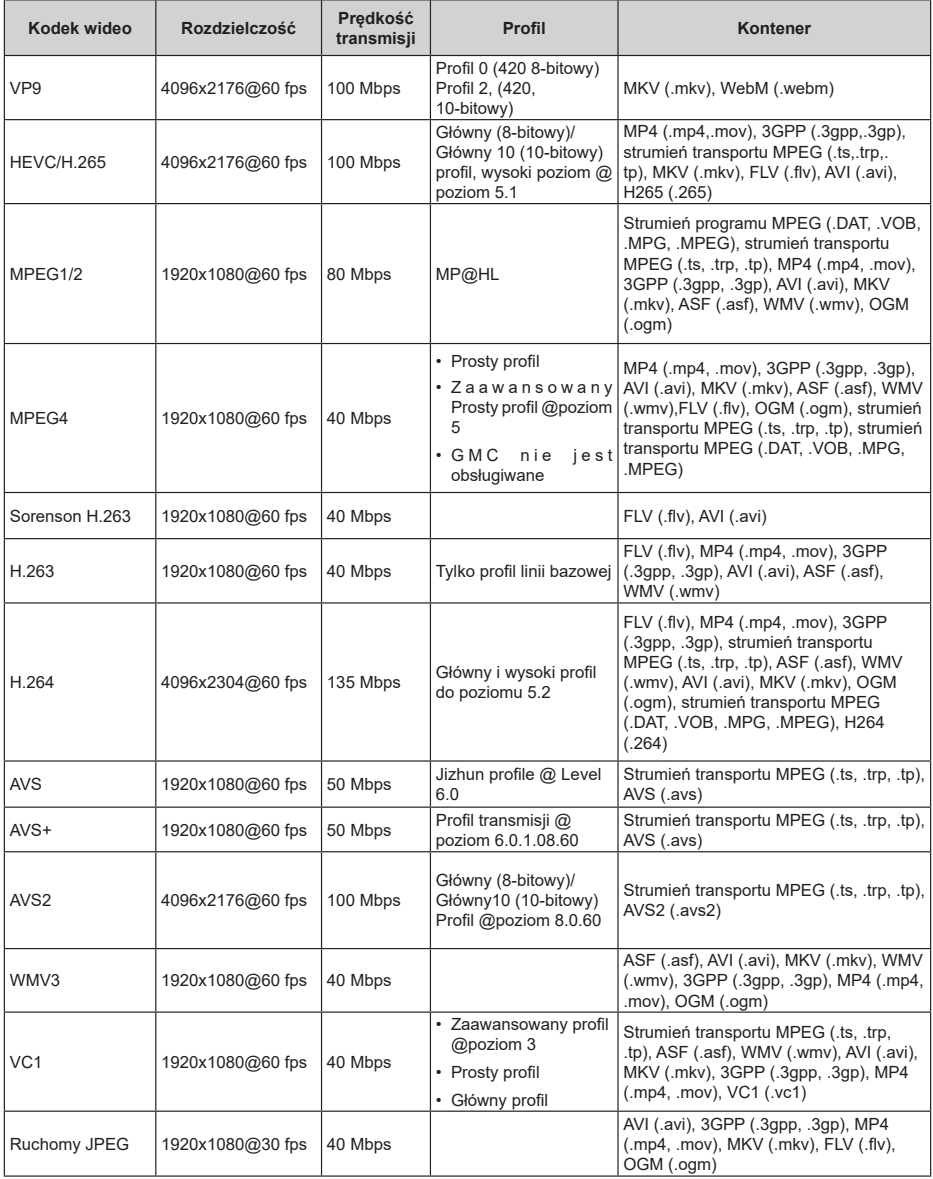

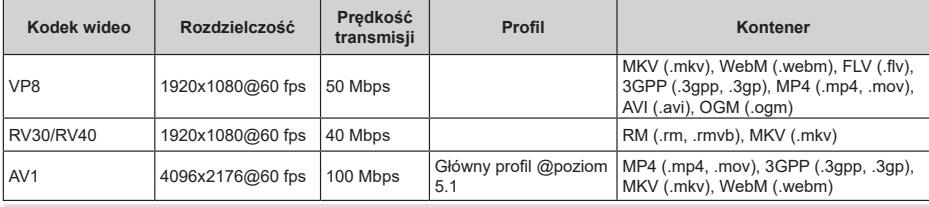

## **Koder wideo**

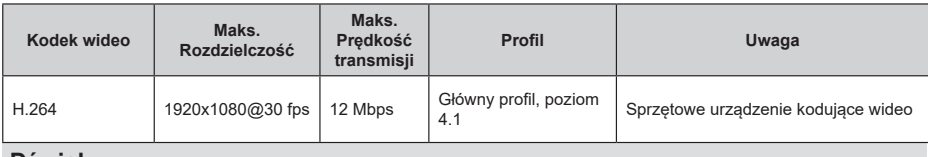

### **Dźwięk**

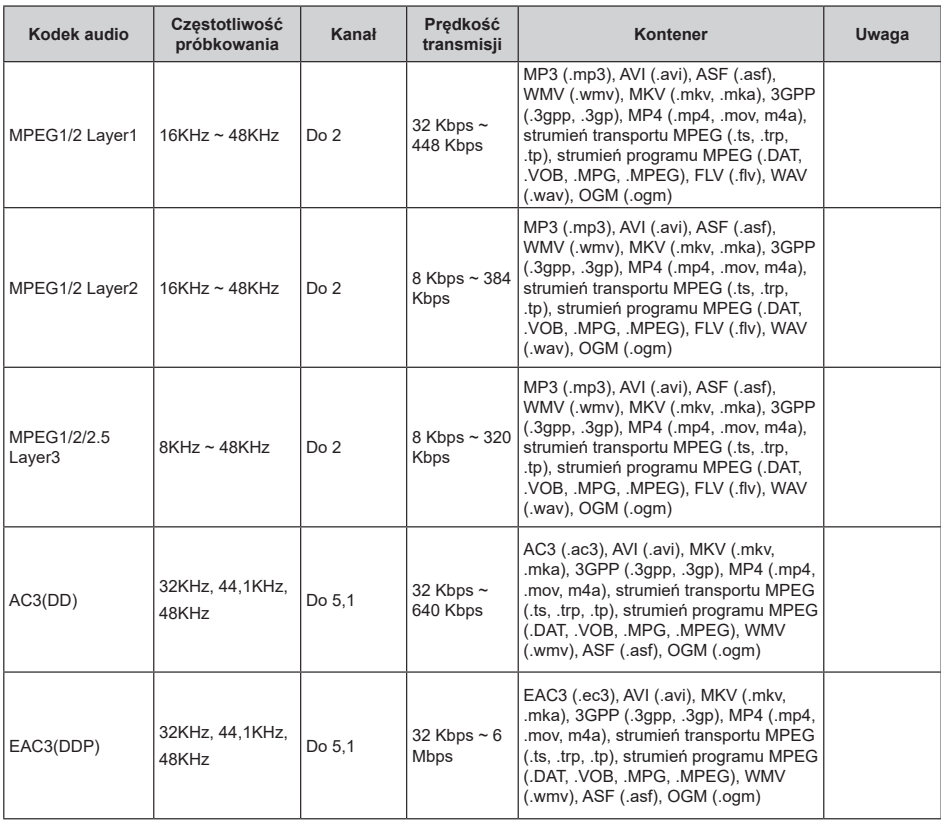
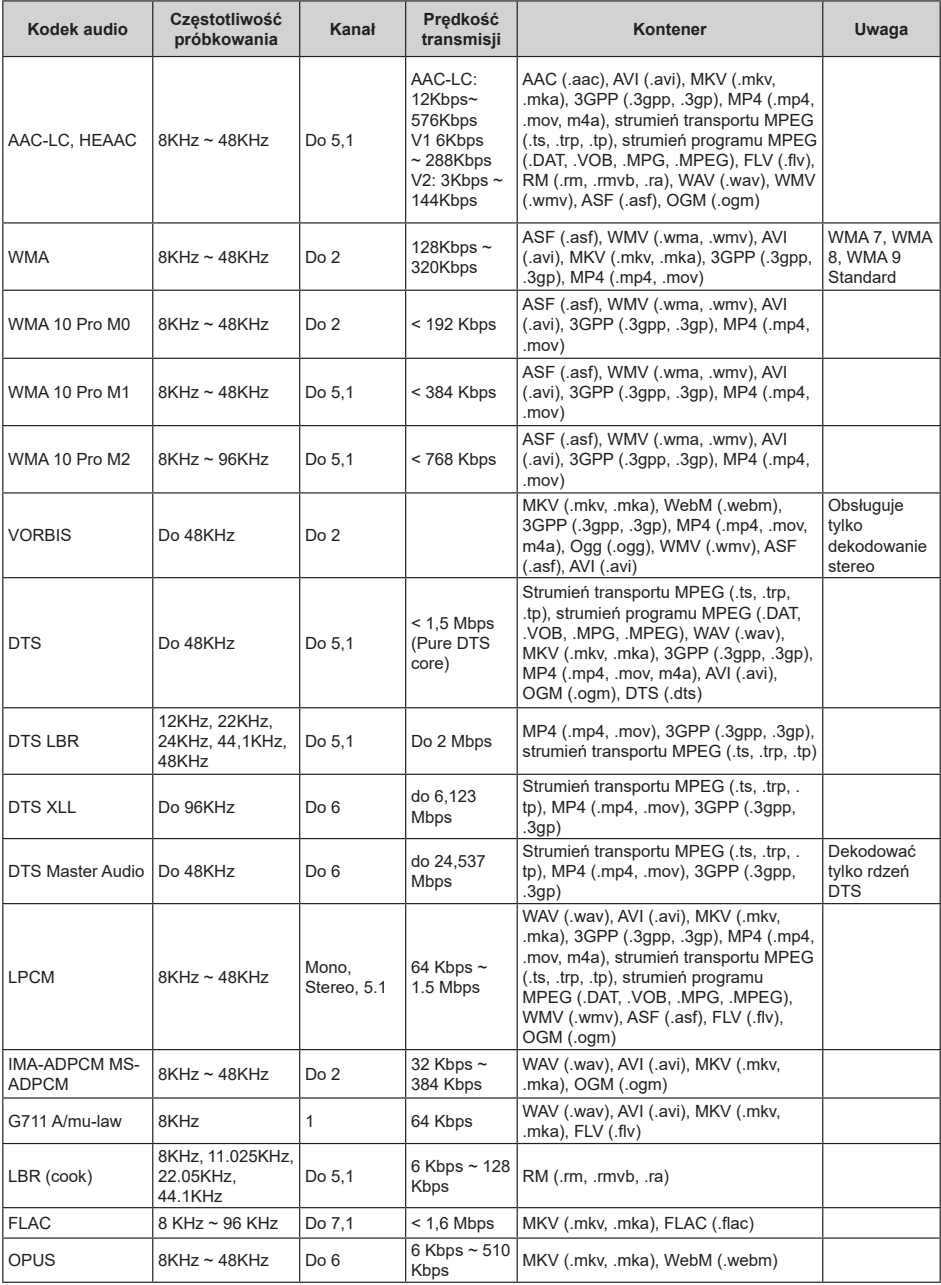

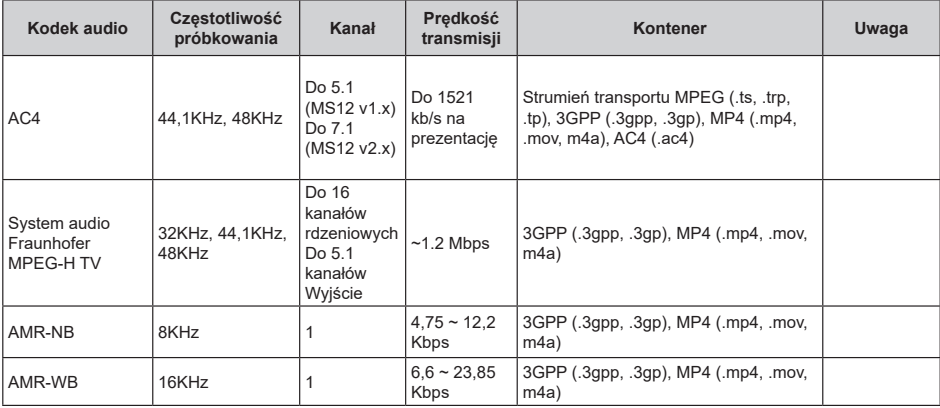

# **Obraz**

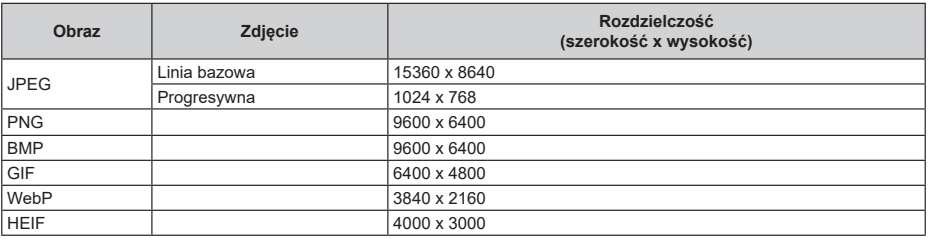

# **Napisy**

# **Wewnętrzne**

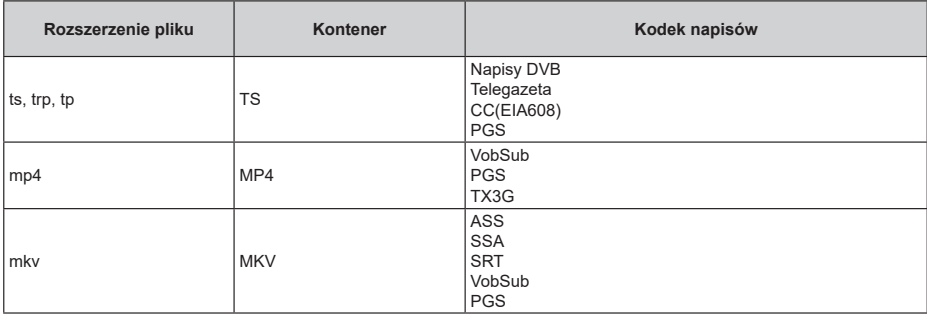

# **Zewnętrzne**

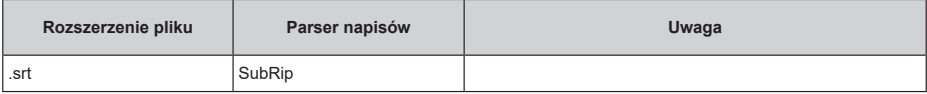

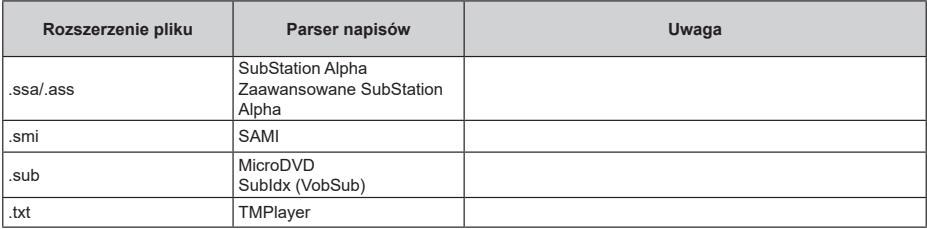

# **Obsługiwane rozdzielczości DVI**

Podłączając urządzenia do telewizora używając kabli/przelotek typu DVI do HDMI (do kupienia osobno), możesz sprawdzić ustawienia rozdzielczości poniżej.

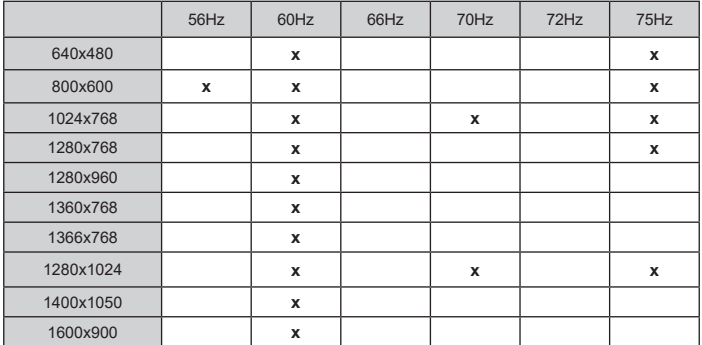

# **Specyfikacje**

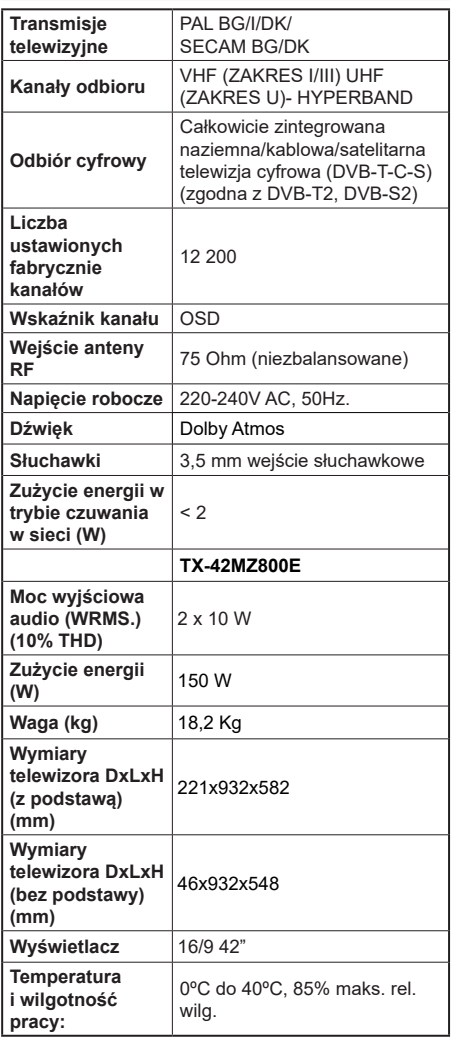

Więcej informacji o produktach można znaleźć na stronie EPREL: https://eprel.ec.europa.eu.

Numer rejestracyjny EPREL jest dostępny pod adresem https://eprel.panasonic.eu/product.

# **Specyfikacje bezprzewodowego przekaźnika LAN**

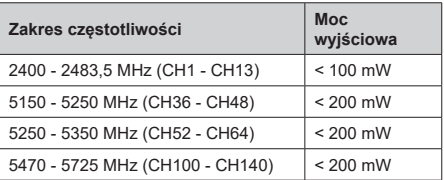

# **Krajowe restrykcje**

To urządzenie jest przeznaczone do użytku domowego i biurowego we wszystkich krajach EU (i innych krajach stosujących się do odpowiedniej dyrektywy EU). Pasmo 5,15 - 5,35 GHz jest ograniczone do pracy w pomieszczeniach zamkniętych tylko w krajach EU.

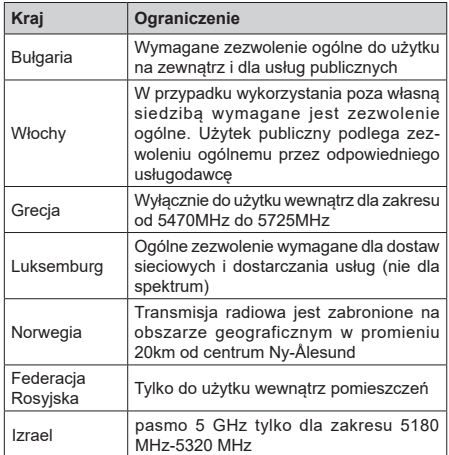

Wymagania dla każdego kraju mogą się zmienić w każdej chwili. Zaleca się użytkownikowi zasięgnięcie informacji u władz lokalnych na temat aktualnego stanu przepisów krajowych dotyczących bezprzewodowego LAN 5GHz.

## **Standardowy**

IEEE 802.11.a/b/g/n

## **Interfejs hosta**

USB 2.0

## **Zabezpieczenie**

WEP 64/128, WPA, WPA2, TKIP, AES, WAPI

# **Uwaga**

# **DVB / transmisji danych / funkcji IP TV**

• Telewizor ten został zaprojektowany tak, aby spełniać standardy cyfrowych usług naziemnych (na Marzec 2021) DVB-T/T2 (MPEG2, MPEG4-AVC(H.264) i HEVC(H.265)), cyfrowych usług kablowych DVB-C (MPEG2, MPEG4-AVC(H.264) i HEVC(H.265)) oraz cyfrowych usług satelitarnych DVB-S (MPEG2, MPEG4-AVC(H.264) i HEVC(H.265)).

Zasiegnij informacji na temat dostępności usług DVB-T / T2 i DVB-S w Twojej okolicy u lokalnego dealera.

Skonsultuj się dostawcą usług kablowych, aby sprawdzić dostępność serwisów DVB-C dla tego TV.

- TV ten może nie działać poprawnie, jeśli sygnały nie spełniają standardów DVB-T / T2, DVB-C lub DVB-S.
- Nie wszystkie funkcje są dostępne w zależności od kraju, okolicy, nadawcy, dostawcy usług, satelity i środowiska sieciowego.
- Nie wszystkie modułu CI będą działać z tym TV. Skonsultuj się z dostawcą usług na temat dostępnych modułów CI.
- TV ten może nie działać poprawnie z modułem CI nie zatwierdzonym przez dostawcę usług.
- W zależności od dostawcy usług, konieczne mogą być dodatkowe opłaty.
- Nie gwarantuje się kompatybilności z przyszłymi serwisami.
- Aplikacje internetowe są dostarczane przez ich odpowiednich usługodawców i mogą być zmieniane, przerywane lub wycofane w dowolnym momencie.

Panasonic nie ponosi żadnej odpowiedzialności i nie udziela żadnych gwarancji dostępności ani ciągłości usług.

• Panasonic nie gwarantuje działania i wydajności urządzeń peryferyjnych innych producentów; i zrzekamy się wszelkiej odpowiedzialności lub szkód wynikających z działania i/lub działania wynikającego z używania urządzeń peryferyjnych innych producentów.

# **Licencje**

Terminy HDMI, HDMI High Definition Multimedia Interface, opakowanie HDMI oraz loga HDMI są znakami towarowymi lub zarejestrowanymi znakami towarowymi HDMI Licensing Administrator, Inc.

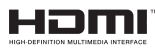

Dolby, Dolby Vision, Dolby Atmos i podwójne-D są znakami towarowymi Dolby Laboratories Licensing Corporation. Wyprodukowane na licencji Dolby Laboratories. Poufne, niepublikowane prace. Copyright © 2012-2022 Dolby Laboratories. Wszelkie prawa zastrzeżone.

# **DeDolby Vision Atmos**

Google, Android, Android TV, Chromecast, Google Play i YouTube są znakami towarowymi firmy Google LLC.

Znak słowny i loga Bluetooth® są zastrzeżonymi znakami towarowymi, będącymi własnością Bluetooth SIG, Inc. i jakiekolwiek użycie tych znaków przez Panasonic Corporation jest licencionowane.

Ten produkt zawiera technologię objętymi pewnymi prawami własności intelektualnej firmy Microsoft. Używanie i rozpowszechnianie tej technologii poza tym produktem jest zabronione bez odpowiedniej/ odpowiednich licencji firmy Microsoft.

Właściciele zawartości używają technologii Microsoft PlayReady™ do ochrony swojej własności intelektualnej, w tym treści chronionych prawem autorskim. To urządzenie wykorzystuje technologię PlayReady, aby uzyskać dostęp do treści chronionych przez PlayReady i/lub WMDRM. Jeśli urządzenie nie wymusi prawidłowo ograniczeń na wykorzystanie zawartości, jej właściciele mogą zażądać od firmy Microsoft unieważnić zdolność urządzenia do konsumpcji treści chronionych przez PlayReady. Unieważnienie nie powinno wpływać na treści niechronione lub treści chronione przez inne technologie dostępu do treści. Właściciele treści mogą wymagać uaktualnienia PlayReady w celu uzyskania dostępu do ich zawartości. Jeżeli nie wyrazisz zgody na aktualizację, nie będziesz w stanie uzyskać dostępu do zawartości, która wymaga aktualizacji.

Logo "CI Plus" jest znakiem towarowym CI Plus LLP.

Ten produkt jest objęty pewnymi prawami własności intelektualnej firmy Microsoft. Używanie i rozpowszechnianie tej technologii poza tym produktem jest zabronione bez odpowiedniej licencji firmy Microsoft lub jej autoryzowanych przedstawicielstw.

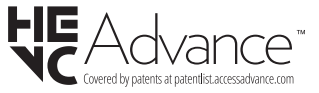

# **Utylizacja starego sprzętu i baterii**

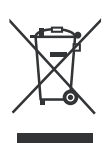

## **Tylko dla Unii Europejskiej i krajów z systemem recyklingu**

Te symbole na produktach, opakowaniach i / lub w dokumentacji towarzyszącej oznaczają, że zużyty sprzęt elektryczny i elektroniczny oraz baterie nie należy mieszać z innymi odpadami domowymi.

Dla właściwego przetwarzania, utylizacji oraz recyklingu zużytych produktów i baterii, należy oddawać je do odpowiednich punktów zbiórki odpadów, zgodnie z przepisami prawa krajowego.

Poprzez ich właściwą utylizację, pomożesz oszczędzać cenne zasoby i zapobiegniesz potencjalnemu, negatywnemu wpływowi na ludzkie zdrowie oraz środowisko naturalne.

Aby uzyskać więcej informacji na temat zbiórki i recyklingu, należy skontaktować się z lokalnymi władzami.

Kary mogą zostać nałożone za niewłaściwe pozbycie się odpadów, zgodnie z prawem obowiązującym w danym kraju.

### **Uwaga dotycząca symbolu baterii (dolny symbol):**

Symbol ten może być stosowany w połączeniu z symbolem chemicznym. W takim przypadku spełnia on wymagania Dyrektywy w sprawie określonego środka chemicznego.

# **Deklaracja zgodności (DoC)**

Niniejszym, Panasonic Marketing Europe GmbH deklaruje, że ten telewizor jest zgodny z podstawowymi wymogami i innymi odpowiednimi przepisami prawnymi w zgodzie z Dyrektywą 2014/53/EU.

Jeśli chcesz otrzymać kopię oryginalnej deklaracji tego telewizora, można ją znaleźć na stronie internetowej:

http://www.ptc.panasonic.eu/compliance-documents

Autoryzowany reprezentant: Panasonic Testing Centre Panasonic Marketing Europe GmbH Winsbergring 15, 22525 Hamburg, Germany

Strona internetowa: http://www.panasonic.com

# Tartalomjegyzék

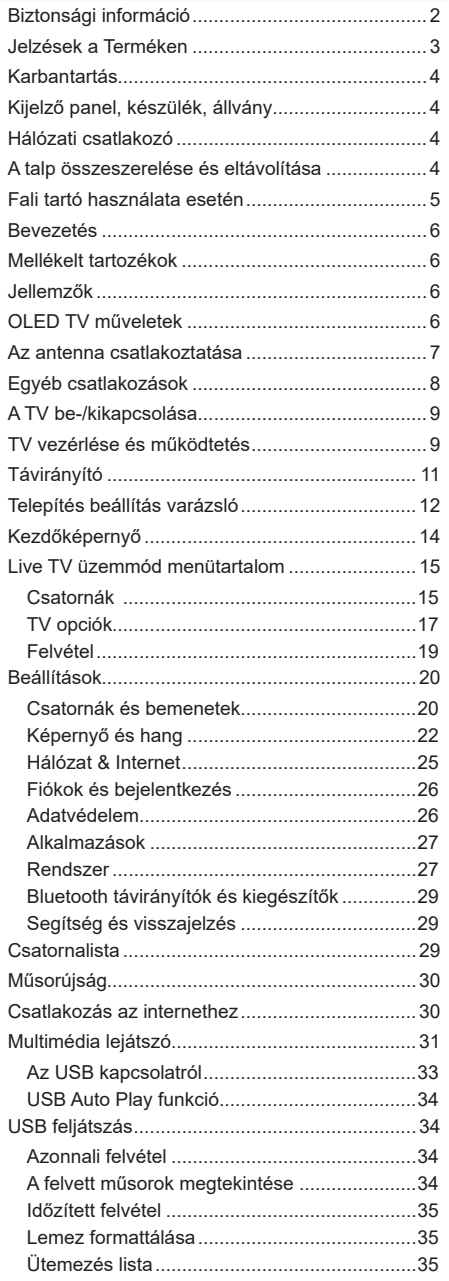

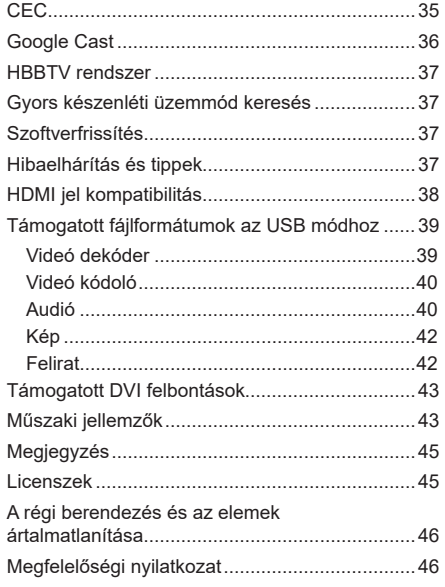

l,

l,

# **Biztonsági információ**

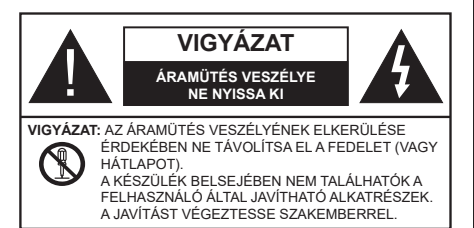

Szélsőséges időjárási viszonyok esetén (vihar, villámlás) vagy ha hosszú ideig nem használja (nyaralás alatt), húzza ki a TV-készüléket a hálózatból.

A hálózati kábel arra szolgál, hogy lekösse a TV-készüléket a hálózatról, ezért mindig tökéletesen kell működnie. Ha a TV-készülék nincs lecsatlakoztatva az elektromos hálózatról, akkor a berendezés készenléti vagy kikapcsolt állapotban is feszültség alatt van.

*Megjegyzés: A kapcsolódó funkciók működtetéséhez kövesse a képernyőn megjelenő utasításokat.*

**FONTOS – Kérjük olvassa el figyelmesen ezeket az utasításokat a telepítés és a üzemeltetés megkezdése előtt.**

**FIGYELMEZTETÉS: Ezt a berendezés azoknak a személyeknek (beleértve a gyermekeket is) a számára készült, akik képesek/elegendő tapasztalattal rendelkeznek ilyen berendezés felügyelet nélküli kezelésére, ha nincsenek felügyelet alatt, vagy nem részesültek megfelelő instrukciókban a biztonságukért felelős személy részéről.**

- A TV-készüléket csak 5000 méternél alacsonyabb területeken, száraz helységekben és mérsékelt vagy trópusi éghajlatú helyen használja.
- A TV-készüléket háztartási és hasonló beltéri használatra tervezték, de használható nyilvános helyeken is
- A szellőzés érdekében a TV-készülék körül hagyjon legalább 5 cm szabad helyet.
- Ne akadályozza a készülék szellőzését, a szellőzőnyílást ne takarja le vagy ne zárja el semmilyen tárggyal, pl. újságpapírral, asztalterítővel, függönnyel, stb.
- Az elektromos vezeték dugaszának könnyen megközelíthetőnek kell lenni. Ne helyezze a TVkészüléket, bútort stb. a hálózati kábelre és ne szorítsa be a kábelt. A sérült hálózati kábel tüzet vagy áramütést okozhat. Mindig a dugasznál fogva használja a vezetéket, ne húzza ki a TV-t a konnektorból a vezetéknél fogva. Soha ne nyúljon a tápvezetékhez nedves kézzel, mert rövidzárlatot és áramütést okozhat. Soha ne csomózza össze a kábelt, és ne fűzze össze más kábelekkel. A

meghibásodás esetén ki kell cserélni, amit csak a megfelelő szakember végezhet el.

- Ne tegye ki a TV-készüléket csöpögő és fröccsenő folyadékoknak és ne helyezzen folyadékkal töltött tárgyat, például vázát, csészéket stb. a TVkészülékre vagy a TV-készülék fölé (pl. a készülék felett lévő polcokra).
- Ne tegye ki a készüléket közvetlen napsugárzásnak, és ne helyezze nyílt lángot, pl. gyertyákat a TVkészülék tetejére vagy közelébe.
- Ne tegyen semmilyen hőforrást, pl. elektromos fűtőtesteket, radiátorokat stb. a TV-készülék közelébe.
- Ne helyezze a TV-készüléket a padlóra vagy lejtős felületre.
- A fulladásveszély elkerülése érdekében tartsa a műanyag zacskókat csecsemőktől, gyermekektől és háziállatoktól elzárva.
- Az állványt gondosan rögzítse a TV-készülékhez. Ha az állvány csavarokkal rendelkezik, húzza meg alaposan a csavarokat, hogy elkerülje a TV-készülék eldőlését. Ne húzza túl a csavarokat és az állvány gumijait megfelelően helyezze fel.
- Ne helyezze a TV készüléket olyan helyekre, ahol közvetlen napfény vagy egyéb erős fénysugárzás érheti, ugyanis ez a megjelenítés meghibásodását okozhatja.
- A TV készülék használata előtt óvatosan távolítsa el a képernyőt védő fóliát.
- Ne dobja az akkumulátorokat tűzbe és ne dobja ki ezeket veszélyes vagy gyúlékony anyagokkal együtt.

### **FIGYELMEZTETÉS**

- Az elemeket nem szabad túlzott hőhatásnak, pl. napfény, tűz vagy hasonló hőforrás hatásának kitenni!
- A fül- vagy fejhallgatóból való túlzott hangerő halláskárosodást okozhat.

**MINDENEKELŐTT- SOHA senkinek ne engedje, legfőképpen pedig a gyerekeknek ne, hogy meglökjék vagy ütögessék a képernyőt vagy a burkolat hátulját, tárgyakat helyezzenek a nyílásokba, résekbe vagy a TV burkolat bármilyen más nyílásába.**

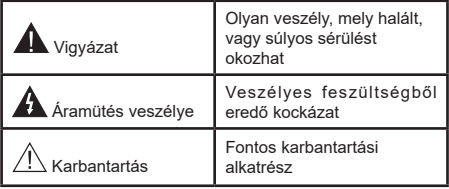

### **Jelzések a Terméken**

A következő korlátozásokra, óvintézkedésekre és biztonsági utasításokra vonatkozó szimbólumok láthatók a terméken. A magyarázatokat csak akkor kell figyelembe venni, ha a terméken látható az annak megfelelő jelzés. Figyeljen ezekre az információkra biztonsági okokból.

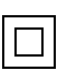

**II. osztályú berendezés:** Ez a készülék úgy lett tervezve, hogy ne legyen szükség elektromos földeléshez való biztonsági csatlakozásra.

**Veszélyes élő terminál:** A jelzett terminál(ok) normál működési feltételek mellett veszélyesen aktív(ak).

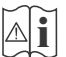

**i Vigyázat, lásd a Használati utasításokat:**<sup>A</sup> jelzett terület(ek) a felhasználó által cserélhető gombelemeket tartalmaz(nak).

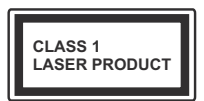

**1. osztályú lézertermék :** Ez a termék tartalmaz 1. osztályú lézerforrást, mely az észszerűen előrelátható működési feltételek mellett biztonságos.

# **FIGYELMEZTETÉS**

Ne nyelje le az elemet, vegyi égési sérülés veszélye áll fenn.

Ez a termékhez mellékelt termék vagy kiegészítő tartalmazhat egy gombelemet. A gombelem lenyelése súlyos belső égési sérüléseket okozhat mindössze 2 óra alatt, és akár halálhoz is vezethet.

Tartsa távol az új és használt elemeket a gyermekektől.

Ha az elemtartó rekesz nem záródik biztonságosan, ne használja a terméket, és tartsa távol a gyerekektől.

Ha úgy gondolja, hogy lenyelt egy elemet vagy bármely testrészébe elem került, azonnal forduljon orvoshoz. **– – – – – – – – – – – –** 

### **Figyelmeztetés: Stabilitással kapcsolatos veszély**

A TV-készülék leeshet és súlyos személyi sérülést vagy halált okozhat. Sok sérülést, különösen gyermekek esetében, meg lehetne előzni olyan óvintézkedésekkel mint:

- MINDIG a televízió gyártója által ajánlott szekrényeket, állványokat, vagy rögzítési módszereket használjon.
- MINDIG olyan bútorokat használjon, amelyek a televízió számára biztonságos támaszt nyújtanak.
- MINDIG bizonyosodjon meg arról, hogy a TV-készülék nem nyúlik túl a felállításra szolgáló bútoron.
- MINDIG világosítsa fel a gyermekeket arról, hogy milyen veszélyekkel jár, ha felmásznak a bútorra, hogy elérjék a TV-készüléket vagy annak vezérlőit.
- MINDIG úgy vezesse a vezetékeket és kábeleket a televízióhoz, hogy ne botolhasson meg, ne húzhassa ki és ragadhassa meg őket.
- SOHA ne helyezze a TV-készüléket instabil helyre.
- SOHA ne helyezze a TV-készüléket magas bútorra (például szekrényre vagy könyvespolcra) anélkül, hogy mindkettőt, a bútort és a TV-készüléket is megfelelően rögzítették volna.
- SOHA ne tegye a televíziót anyagra vagy más anyagokra, amelyeket a televízió és a tartószerkezetek között helyeztek el.
- SOHA ne helyezzen a televízió tetejére vagy a bútorra olyan tárgyat, amely a gyermekeket arra csábítja, hogy felmásszanak rá, például játékok és távirányítók.
- Ez a berendezés ≤2 m magasságba szerelhető.

Ha a meglévő tévékészüléket megtartják és áthelyezik, a fentiekkel azonos szempontokat kell alkalmazni. **– – – – – – – – – – – –** 

A készülék az épület védőföldeléséhez csatlakozik a KONNEKTORON vagy más készüléken keresztül a védőföldeléssel ellátott csatlakozóval – a műsorszóró rendszer koaxiális kábelt használ, amely néhány esetben tüzet okozhat. Ezért a TV elosztó rendszer csatlakozásának rendelkeznie kell egy bizonyos frekvencia alatti elektromos szigeteléssel (galvanikus leválasztás).

# **A FALI RÖGZÍTÉSRE VONATKOZÓ UTASÍTÁSOK**

- A TV-készülék falra szerelése előtt olvassa el az utasításokat.
- A fali szerelőkészlet opcionális. Ha nincs mellékelve a TV-készülékhez, akkor forduljon a helyi forgalmazóhoz.
- Ne szerelje a TV-készüléket mennyezetre vagy dőlt falra.
- Használja a megfelelő fali csavarokat és egyéb kiegészítőket.
- Húzza meg az összes fali rögzítőcsavart, hogy megelőzze a TV leesését. Ne húzza túl a csavarokat.

# **FIGYELMEZTETÉS**

- Más fali tartó használata esetén, vagy ha saját maga szereli fel a fali tartót, fennáll a személyi sérülések vagy a termék sérülésének veszélye. A készülék teljesítményének és biztonságának betartása érdekében, minden esetben kérje meg az eladót vagy egy engedéllyel rendelkező céget a fali tartó felerősítésére. Bármely, engedéllyel rendelkező szerelő nélküli felhelyezés a jótállás elvesztését okozza.
- Gondosan olvassa el a választható tartozékokhoz adott használati utasításokat és minden esetben tartsa be a TV leesését megakadályozó lépéseket.
- A szerelés alatt bánjon a Tv-vel óvatosan, ugyanis az ütődések vagy egyéb erők hatásáda a TV megsérülhet.
- A fali konzol szerelésénél legyen óvatos. A fali konzol felakasztásánál mindig ellenőrizze, vannak-e a falban elektromos vezetékek vagy csövek.
- A leesés és sérülések megakadályozása érdekében, ha már nem használja, távolítsa el a TV-t a falra szerelt konzolról.

## **KÁROKOZÁS**

- Kivéve azokat az eseteket, amikor a helyi előírások elismerik a felelősséget, a Panasonic nem vállal felelősséget a termék helytelen használata vagy használata által okozott meghibásodásokért, valamint a termék használata által okozott egyéb problémákért vagy károkért.
- A Panasonic nem vállal felelősséget a katasztrófák által okozott adatvesztésért stb.
- Az ügyfél által külön elkészített külső eszközökre a garancia nem terjed ki. Az ilyen eszközökön tárolt adatok gondozása az ügyfél felelőssége. A Panasonic nem vállal felelősséget ezen adatokkal való visszaélésért.

Az ebben a Használati útmutatóban található Képek és illusztrációk csupán referenciaként szolgálnak és eltérhetnek a termék aktuális megjelenésétől. A termék dizájnja és tulajdonságai külön értesítés nélkül változhatnak.

# **Karbantartás**

### **Először húzza ki a hálózati dugót az aljzatból.**

### **Kijelző panel, készülék, állvány**

### **Hagyományos ápolás:**

A por vagy ujjnyomok eltávolításához egy puha ruhával törölje át a kijelző panel, a készülék vagy az állvány felületét.

### **Makacs szennyeződés:**

- **1.** Először távolítsa el a port a felületről.
- **2.** Nedvesítsen be egy puha ruhát tiszta vízzel vagy egy semleges tisztítószeres oldattal (1 rész tisztítószer 100 rész víz).
- **3.** Csavarja ki a ruhát alaposan. (Figyeljen arra, hogy ne kerüljön folyadék a TV-készülék belsejébe, mert ez a termék meghibásodását okozhatja.)
- **4.** Gondosan törölje át és távolítsa el a makacs szennyeződéseket.
- **5.** Végül törölje szárazra.

### **Vigyázat**

Ne használjon kemény ruhát és ne súrolja túlságosan a felületet, mert ezzel felkarcolhatja a felületet.

- Ügyeljen arra, hogy a füleleten ne használjon rovarirtót, oldószert, hígítót vagy más illékony anyagot. Ezek károsíthatják a felület minőségét vagy a festék lehámlását okozhatják.
- A kijelző panel felülete különös eljárással kezelt és könnyen károsodhat. Ügyeljen arra, hogy ne karcolja meg a képernyőt körömmel vagy más kemény tárggyal.
- Ne hagyja a készüléket vagy az állványt gumival vagy PVC anyaggal huzamosabb ideig érintkezni. Ez károsíthatja a felület minőségét.

#### **Hálózati csatlakozó**

A hálózati csatlakozót rendszeres időközönként törölje át egy száraz ruhával.

A nedvesség és a por tüzet vagy áramütést okozhat.

# **A talp összeszerelése és eltávolítása**

## **Előkészületek**

Vegye ki a talp(ak)at és a TV-készüléket a dobozból és helyezze a TV-készüléket egy munkaasztalra a kijelző panellel lefelé egy tiszta és puha ruhára (szőnyeg, stb.).

- Használjon egy, a TV-készüléknél nagyobb, sima és stabil asztalt.
- Ne tegye félre a kijelző panelt.

• Győződjön meg róla, hogy nem karcolja meg vagy töri el a TV-készüléket.

*VIGYÁZAT: Kérjük, hogy az ábrán látható csavarokat ne csavarja be a TV burkolatába, ha nem használ TV állványt, pl. fali konzolt. Ha a csavarokat az állvány nélkül használja, a TV károsodhat.*

## **A talp összeszerelése**

**1.** A TV állványa két darabból áll. Telepítse ezeket a darabokat együtt.

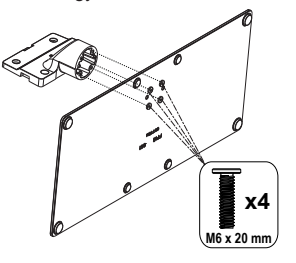

**2.** Helyezze az állvány(oka)t az állványrögzítő hely(ek)re a TV-készülék hátoldalán.

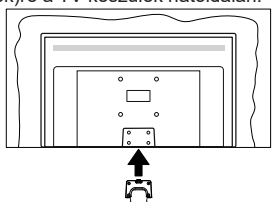

**3.** Helyezze be a mellékelt csavarokat és óvatosan húzza meg őket (M4 x 12), amíg az állvány megfelelően rögzül.

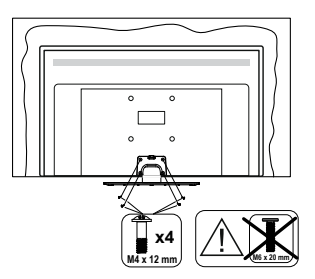

## **Az állvány eltávolítása a TV-készülékből**

Győződjön meg róla, hogy az alábbiaknak megfelelően távolítja el az állványt, ha fali tartót használ vagy visszacsomagolja a TV-készüléket.

- Helyezze a TV-készüléket egy munkaasztalra a kijelző panellel lefelé egy tiszta és puha ruhára. Hagyja az állvány(oka)t túlnyúlni a felület szélén.
- Hajtsa ki az állvány(oka)t rögzítő csavarokat.
- Távolítsa el az állvány(oka)t.

# **Fali tartó használata esetén**

Kérjük, lépjen kapcsolatba a helyi Panasonic forgalmazóval javasolt fali tartó vásárlása érdekében.

Lyukak a fali tartó telepítéséhez;

## **A TV-készülék hátulja**

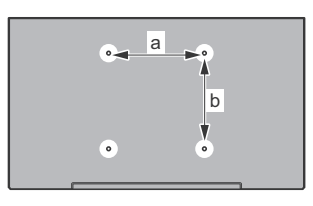

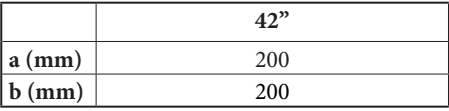

## **Oldalnézet**

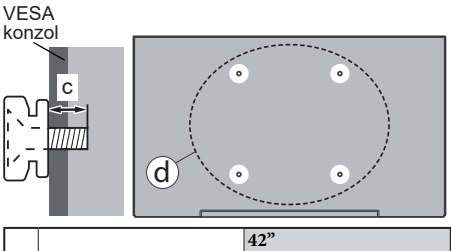

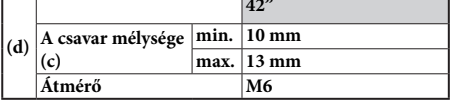

*Megjegyzés: A TV-készüléket a fali tartóhoz rögzítő csavarok nincsenek mellékelve a TV-készülékhez.*

# **Bevezetés**

Köszönjük, hogy ezt a terméket választotta. Hamarosan élvezheti új TV-jét. Kérjük olvassa el figyelmesen ezeket a használati utasításokat Fontos információkat tartalmaz, segít a legjobbat kihozni a TV készülékéből és biztosítja a biztonságos és megfelelő beállítást, illetve üzemeltetést.

# **Mellékelt tartozékok**

- Távirányító
- Elemek: 2 db AAA
- Használati utasítások
- Tápkábel
- Levehető állvány
- Állványrögzítő csavarok (M4 x 12) + (M6 x 20)

# **Jellemzők**

- 4K UHD Google TV
- AndroidTM operációs rendszer
- Google Cast
- Hang Keresés
- Teljesen kompakt digitális földi/kábel/műhold TV (DVB-T-T2/C/S-S2)
- Ethernet (LAN) az internet kapcsolathoz és a szolgáltatáshoz
- 802.11 a/b/g/n/ac beépített WLAN támogatás

# **Ultra HD (UHD)**

A TV-készülék támogatja az Ultra HD (Ultra High Definition - vagy 4K-ként ismert) felbontást, amely 3840 x 2160 (4K:2K) felbontást biztosít. Ez a Full HD TV felbontásának a négyszerese, mivel megkétszerezi a Full HD TV vízszintes és függőleges pixelszámát. Az Ultra HD tartalmakat a natív vagy a piacon elérhető alkalmazások, a HDMI, az over-the-Tap (OTT) szolgáltatások, az USB bemenetek, illetve a DVB-T2 és DVB-S2 műsorszórás támogatják.

# **High Dynamic Range (HDR) / Hybrid Log-Gamma (HLG)**

Ennek a funkciónak a használata segítségével a TV szélesebb dinamikus fényskála tartományt képes megjeleníteni, néhány különböző expozíció megragadásával és kölcsönös kombinációjával. A fényesebb és reálisabb kiemeléseknek, a valósághű színeknek és más újításoknak köszönhetően a HDR/ HLG jobb képminőséget ígér. Olyan megjelenítést tesz lehetővé, melyet a filmkészítők szerettek volna elérni, megmutatja a sötét árnyékokban lévő elrejtett részeket és a teljes tisztaságában, színeiben és részleteiben pompázó napfényt. A HDR/HLG tartalmakat saját és piaci alkalmazások, HDMI és USB-bemenetek,

valamint DVB-S adások támogatják. Ha a bemeneti forrás a kapcsolódó HDMI bemenetre van állítva, nyomja meg a **Menü** gombot, és állítsa be a **HDMI EDID Verzió** opciót a **TV opciók>Beállítások>Csatornák és bemenetek>Bemenetek** menüben **EDID 2.0, EDID 2.1** vagy **Auto EDID** értékre a HDR/HLG tartalom megtekintéséhez, ha a HDR/HLG tartalom egy HDMI bemeneten keresztül érkezik. Ebben az esetben a forrás berendezés elegendő, ha legalább HDMI 2.0a kompatibilis.

# **Dolby Vision**

A Dolby Vision™ drámai erejű vizuális élményt nyújt, megdöbbentő fényerővel, páratlan kontraszttal és élénk színekkel szinte életre kelti a programokat. Ezt a lenyűgöző képminőséget a HDR és a színes képalkotó technológiák széles választékának kombinálásával éri el. Az eredeti jel fényerejének növelésével és magasabb dinamikus színes- és kontraszttartomány használatával a Dolby Vision lenyűgöző, valósághű képeket jelenít meg elképesztő mennyiségű részletekkel, amelyeket más TV-készülékek utófeldolgozási technológiái nem képesek előállítani. A Dolby Visiont a saját és a piaci alkalmazások, valamint a HDMI és USB-bemenetek támogatják. Ha a bemeneti forrás a kapcsolódó HDMI bemenetre van állítva, nyomja meg a **Menü** gombot, és állítsa be a **HDMI EDID Verzió** opciót a **TV opciók>Beállítások>Csatornák és bemenetek>Bemenetek** menüben **EDID 2.0, EDID 2.1** vagy **Auto EDID** értékre a Dolby Vision tartalom megtekintéséhez, ha a Dolby Vision tartalom egy HDMI bemeneten keresztül érkezik. Ebben az esetben a forrás berendezés elegendő, ha legalább HDMI 2.0a kompatibilis. Ha Dolby Vision tartalom észlelhető, a **Kép mód** menüben két előre meghatározott képi mód érhető el: **Dolby Vision Bright**, **Dolby Vision Dark** és **Dolby Vision Vivid**. Mindegyik lehetővé teszi, hogy a felhasználó az alkotó eredeti szándéka szerinti tartalmat élvezhesse két különböző megvilágításban. A **Képmód** beállítás megváltoztatásához nyomja meg a **Menü** gombot, miközben a Dolby Vision tartalmat nézi, és lépjen a **Kép** menübe. Ha Dolby Vision tartalmat néz az alkalmazáson keresztül, a YouTube, a Netflix és a Multimédia lejátszó kivételével, nem férhet hozzá a **Kép** menübe és nem állíthatja be a **Kép módot**.

# **OLED TV műveletek**

Az OLED panelek több folyamattal is rendelkeznek a panel élettartamának megnövelésére és a kép kiégés előli védelemre.

# **OLED Gyors panel tisztítás**

• Minden 4 óra használatot követően, amikor a készüléket legközelebb készenléti módba kapcsolják, a tévé automatikusan végrehajtja a **OLED Fast Panel Clean** műveletet. Ha a TV **áruházi módban** van, ez a művelet az utolsó sikeres OFF-RS kompenzáció után 3 órával lesz végrehajtva.

- Körülbelül 6 percig tart majd. Annak érdekében, hogy a művelet ne szakadjon félbe, javasoljuk, hogy várják meg, amíg a művelet befejeződik.
- A művelet során a LED villogni fog.
- Amikor a művelet befejeződött, a TV készenléti módba kapcsol.
- A műveletet megszakíthatja a TV elektromos táp megszakításával vagy a TV bekapcsolásával. Ebben az esetben, amikor a tévé készenléti üzemmódra vált, a készülék az **OLED Fast Panel Clean** műveletet haitia végre.

# **OLED kompenzáció**

- Ez a művelet minden 1500 óra használatot követően a nap bármely szakában automatikusan végrehajtódik, amikor a tévét készenléti üzemmódba kapcsolják.
- 60 másodperces készenléti állapotban eltöltött idő után a TV üres képernyővel bekapcsol, és ha a panel hőmérséklete megfelelő, végrehajtja az **OLED kompenzáció** funkciót.
- Ez kb. 1 percet vesz igénybe; a művelet során a LED villogni fog és egy vízszintes vonal jelenik meg a képernyőn, amely a képernyő tetejétől az alia felé halad.
- Az **OLED kompenzáció** folyamat befejezését követően a TV készenléti módba kapcsol.
- Az OLED kompenzáció műveletet bármikor megszakíthatja a TV elektromos táp megszakításával vagy a TV bekapcsolásával.
- A TV következő bekapcsolásakor a képernyőn megjelenik az **OLED kompenzáció** üzenet, mely közli, hogy az **OLED kompenzáció** folyamat megszakadt. Ebben az esetben, amikor a tévé készenléti üzemmódra vált, a készülék az **OLED kompenzáció** műveletet elvégzi.
- Ez a művelet manuálisan is végrehajtható a **Beállítások>Eszközbeállítások>Kép>OLED** menü **OLED kompenzáció** opciójával. A művelet kb. 90 percet vesz igénybe, és utána a tévé automatikusan kikapcsol. Ez alatt az idő alatt ne húzza ki a hálózati csatlakozót. Ezt a műveletet nem ajánlott évente egynél többször elvégezni, kivéve, ha szakszervizre van szükség.

## **Manuális OFF-RS kompenzáció**

- Ez a művelet manuálisan is végrehajtható a **Beállítások>Képernyő és hang>Kép> Manuális OFF- OLED** menü **Manuális OFF-RS kompenzáció** opciójával.
- Körülbelül 15 percig tart majd. Annak érdekében, hogy a művelet ne szakadjon félbe, javasoljuk, hogy várják meg, amíg a művelet befejeződik.
- A művelet során a LED villogni fog.
- Amikor a művelet befejeződött, a TV készenléti módba kapcsol.
- A műveletet megszakíthatja a TV elektromos táp megszakításával vagy a TV bekapcsolásával. Ebben az esetben az OFF-RS folyamat a TV legközelebbi készenléti módra történő kapcsolásakor megy majd végbe, 4 óra használat után.

## **Pixel-eltolás**

- A képek 80 másodpercenként automatikusan elmozdulnak egy pixellel a képek beégésének elkerülése érdekében.
- A pixeleltolás beállítását az **OLED Pixel Shift** opcióval módosíthatja a **Beállítások> Képernyő és hang> Kép> OLED** menüben. A Be és a Ki opciók állnak rendelkezésre.
- A képek vízszintesen és függőlegesen is elmozdításra kerülnek egy négyzetes minta alapján.

# **Az antenna csatlakoztatása**

Csatlakoztassa az antenna vagy kábel TV-csatlakozót a TV bal oldalán található antenna (ANT) bemenethez, vagy a műholdas csatlakozót a TV hátulján található hűhold (LNB) bemenethez.

## **A TV bal oldala**

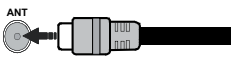

# **A TV hátulja**

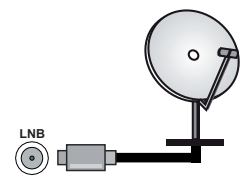

 Ha a TV-készülékhez eszközt kíván csatlakoztatni, akkor előbb bizonyosodjon meg arról, hogy a TV és az eszköz is ki van kapcsolva. A kapcsolat létrehozása után be lehet kapcsolni és használatba lehet venni a készülékeket.

# **Egyéb csatlakozások**

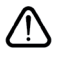

 Ha a tévékészülékhez egy eszközt kíván csatlakoztatni, akkor előbb ellenőrizze, hogy a csatlakoztatás előtt tévé és az eszköz is ki van kapcsolva. A kapcsolat létrehozása után be lehet kapcsolni és használatba lehet venni a készülékeket.

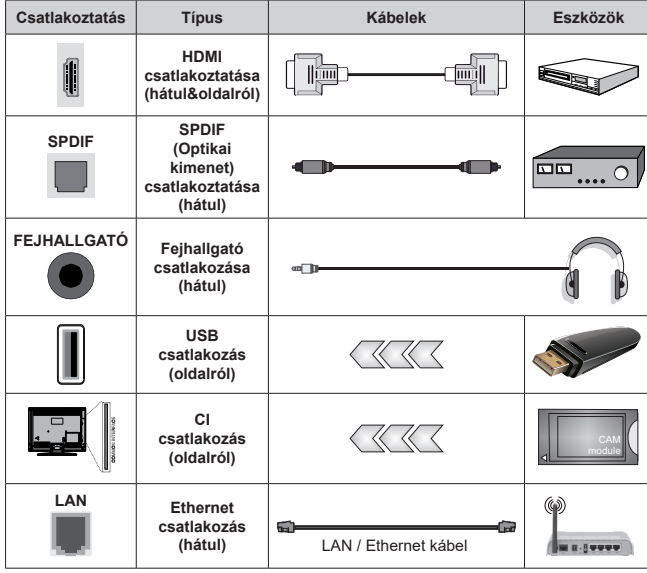

*A fali rögzítőkészlet használata esetén (a beszerzéshez vegye fel a kapcsolatot a kereskedővel, ha nincs mellékelve) ajánlatos az összes kábel csatlakoztatása a TV hátoldalára még a fali felszerelés előtt. Csak akkor illessze be vagy távolítsa el a CI modult, ha a TV KI-KAPCSOLT állapotban van. Forduljon a modul használati utasításához a beállítások részleteiért. A TV USB-bemenetei legfeljebb 500mA típusú eszközöket támogatnak. Az olyan eszközök csatlakoztatása, melyek áramerőssége meghaladja az 500mA-t a TV meghibásodását okozhatják. Ha a készülékek tévéhez csatlakoztatásához HDMI kábelt használ, a káros frekvenciasugárzás elleni elégséges védelem biztosítása és a nagy felbontású jelek mint pl a 4K tartalom zökkenőmentes átvitele érdekében, használjon nagysebességű (magas minőségű) HDMI kábelt.*

# **A TV be-/kikapcsolása**

# **Csatlakoztatás a hálózatra**

## **FONTOS! A TV-készüléket 220-240 V AC, 50 Hz-es működésre tervezték.**

A kicsomagolás után hagyja, hogy a TV-készülék a szoba hőmérsékletét elérje, mielőtt csatlakoztatná az elektromos hálózathoz.

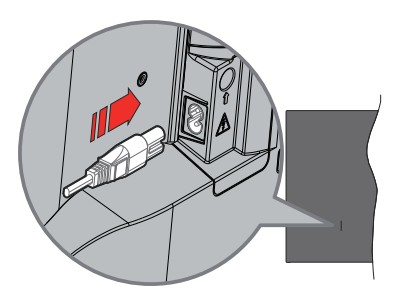

Dugja be a mellékelt levehető tápkábel egyik végét (kétlyukú dugót) a TV hátulján lévő tápkábel bemenetébe, a fent látható módon. Ezután dugja be a tápkábel másik végét a hálózati aljzatba. Ezután a TV automatikusan bekapcsol.

*Megjegyzés: A tápkábel bemenetének helyzete modelltől függően eltérő lehet.*

## **A TV-készülék bekapcsolása készenléti módból**

Ha a TV készenléti üzemmódban van, a készenléti LED világít. A TV bekapcsolása a készenléti üzemmódból is:

- Nyomja meg a távirányító **Készenléti** gombját.
- Nyomja meg a joystick közepét a TV-n.

# **A TV-készülék készenléti módba váltása**

A TV nem állítható készenléti módba a botkormánnyal. Nyomja meg és tartsa lenyomva a távirányító **Készenlét** gombját. A képernyőn megjelenik a .**Kikapcsolás** párbeszédpanel. Jelölje ki az **OK** opciót, majd nyomja meg az **OK** gombot. Ezután a TV készenléti üzemmódba kapcsol.

# **A TV kikapcsolása**

A TV-készülék teljes kikapcsolásához húzza ki a hálózati kábelt a konnektorból.

## **Gyors készenléti üzemmód**

Ahhoz, hogy a TV-t gyors készenléti üzemmódba kapcsolhassa;

• Nyomja meg a távirányító **Készenlét** gombját.

Nyomja meg újra, hogy visszatérhessen a működéshez.

• Nyomja meg a joystick közepét a TV-n és tartsa lenyomva.

Nyomja meg újra, hogy visszatérhessen a működéshez.

A tévé továbbra is gyors készenléti állapotban működik, mivel rendszeresen ellenőrzi a frissítéseket. Ez nem üzemzavar, továbbra is megfelel az energiafogyasztás követelményeinek. Az energiafogyasztás minimalizálása érdekében kapcsolja a TV-készüléket készenléti üzemmódba a fent leírtak szerint.

*Megjegyzés: A TV készenléti üzemmódjában a készenléti LED villoghat, jelezve, hogy bizonyos funkciók, például a készenléti keresés vagy az időzítő aktívak. A LED villoghat, amikor Ön a TV-t a készenléti módból bekapcsolja.*

# **TV vezérlése és működtetés**

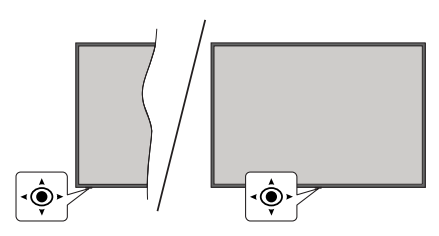

A joystick lehetővé teszi a TV Hangerő/Program/Forrás és a Gyors készenlét-Be funkcióinak beállítását.

*Megjegyzés: A botkormány helyzete típusonként eltérhet.*

**A hangerő megváltoztatása:** Úgy, hogy a TV eleje néz Ön felé, nyomja meg a joysticket jobbra, hogy növelhesse a hangerőt, illetve nyomja balra, hogy csökkenthesse a hangerőt.

**Csatorna módosítása Live TV módban:** Görgessen a tárolt csatornák között a joystick előre vagy hátra billentésével.

**Forrás módosítása Live TV módban:** Nyomja le a joystick közepét, a **TV opciók** menü megjelenik. Jelölje ki a **Forrás** opciót és nyomja le a joystick közepét újra, a **Bemenetek** listája megjelenik a képernyőn. Válassza ki a kívánt forrást úgy, hogy megnyomja a joysticket előre vagy hátra, majd nyomja meg a joystick közepét.

**A TV kikapcsolása (Gyors készenlét):** Nyomja le a joystick közepét és tartsa lenyomva néhány másodpercig, a TV gyors készenléti módra vált.

**A TV kikapcsolása (Készenlét):** A TV nem állítható készenléti módba a botkormánnyal.

**A TV bekapcsolása** Nyomja le a botkormány közepét és a TV bekapcsol.

# **Vezérlés a távirányítóval**

Nyomja meg a **Menü** gombot a távvezérlőn, hogy megjeleníthesse a Live TV beállításokat, amikor a Live TV üzemmód van kiválasztva. Nyomja meg a **Kezdőoldal** gombot, hogy megjelenítse vagy visszatérjen az Android TV kezdő képernyőjére. Az iránygombokat használva mozgassa a fókuszt, lépjen

tovább, végezze el a beállításokat, majd nyomja meg az **OK** gombot, hogy végrehajthassa a módosításokat, beállíthassa preferenciáit, beléphessen az almenükbe, elindíthassa az alkalmazásokat, stb. Nyomja meg a **Vissza** gombot, hogy visszaléphessen az előző képernyőre.

### **Bemenet kiválasztása**

Ha csatlakoztatta a külső rendszereket a TVkészülékhez, akkor átválthat a különböző bemeneti forrásokra. Nyomja meg többször egymás után a **Forrás** gombot a távirányítón vagy használja az iránygombokat, majd nyomja meg az **OK** gombot a különböző forrásokra kapcsoláshoz Live TV módban. Vagy lépjen be a **Bemenetek** menübe az irányítópulton, válassza ki a kívánt forrást a listából, majd nyomja meg az **OK** gombot.

#### **Csatorna- és hangerő váltás**

Beállíthatja a hangerőt a távirányító **Hangerő +/** gombjaival és módosíthatja a csatornákat a Live TV üzemmódban a **Program +/-** gombokkal.

# **Távirányító**

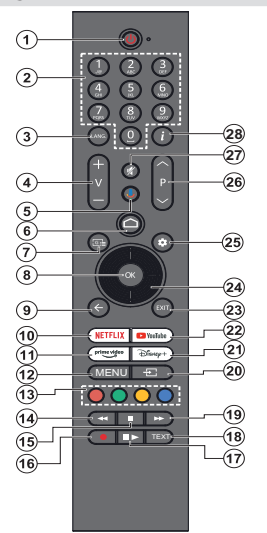

*Megjegyzés: Más Panasonic eszközök nem működtethetők ezzel a távirányítóval.*

#### **Készenlét gomb**

Nyomja meg és tartsa lenyomva a távirányító **Készenlét** gombját. A képernyőn megjelenik a .**Kikapcsolás** párbeszédpanel. Jelölje ki az **OK** opciót, majd nyomja meg az **OK** gombot. Ezután a TV készenléti üzemmódba kapcsol. Röviden nyomja meg és engedje el a tévékészülék gyors készenléti üzemmódba kapcsoláshoz vagy a TV bekapcsolásához, gyors készenléti vagy készenléti módban.

#### **Helyezze az elemeket a távirányítóba**

<sup>A</sup> távirányítón lehet egy csavar, amely rögzíti az elemt- artó rekesz fedelét (vagy lehet, hogy külön tasakban található). Távolítsa el a csavart, ha fedelet korábban lecsavarozta. Ezután távolítsa el az elemtartó fedelét, hogy felfedje az elemtartó rekeszt. Helyezzen be két **AAA** méretű 1,5 V elemet. Győződjön meg róla, hogy az elemeket a megfelelő polaritással helyezte be. Ne keverje a használt és új elemeket. Csak ugyanolyan, vagy az eredetivel egyenértékű típusú elemmel helyettesítse a régieket! Helyezze vissza a fedelet. Rögzítse a fedelet a csavarral, ha van.

#### **A távirányító és a TV párosítása**

Amikor a TV-t először kapcsolja be, a kezdeti beállítások megkezdése előtt megkeresi a távirányítót. Ekkor kell a távirányítót párosítani a TV készülékhez.

Nyomja meg és tartsa lenyomva egyszerre a távirányítón a **Kezdőképernyő** és a **Vissza/Visszatérés** gombokat, amíg a távirányítón lévő LED villogni nem kezd, majd engedje fel a gombokat. Ez az jelenti, hogy a távirányító párosítható.

Most várjon, amíg a TV megtalálja a távirányítót. Ha a párosítási folyamat sikeres, a távirányítón lévő LED kialszik, és egy zöld pipa jelenik meg a TV képernyőjén. Ha a párosírás sikertelen, a távirányító alvó módba lép 30 másodperc elteltével.

Ahhoz, hogy a távirányítót később párosíthassa, lépjen a **Beállítások>Bluetooth távirányítók és kiegészítők** menübe, jelölje ki a **Kiegészítő párosítás** opciót, majd nyomja meg az **OK** gombot a kiegészítő kereséséhez.

- **1. Készenlét:** Gyors készenlét / Készenlét / Be
- **2. Számgombok:** Live TV módban csatornát vált, levő szövegmezőbe szám írható be.
- **3. Nyelv:** A hangmódok között vált (analóg TV), megjeleníti és módosítja a hang nyelvét (digitális TV, ha van)
- **4. Hangerő +/-:** Növeli/csökkenti a hangerőt
- **5. Mikrofon:** Aktiválja a mikrofont a távirányítón, ha a távirányítót korábban párosította a TV-vel. Ellenkező esetben a gomb megnyomásával elindul a kiegészítők keresése, ahol a távirányítót párosíthatja a TV-vel.
- **6. Home (Kezdőképernyő):** Megnyitja a kezdőképernyőt, amelyet a távoli párosítási folyamat során is használunk. Nyomja meg és tartsa lenyomva az irányítópult megnyitásához
- **7. Műsorújság:** Megjeleníti az elektronikus műsorújságot a Live TV csatornákhoz
- **8. OK:** Megerősíti a választásokat, belép az almenükbe, megtekinti a csatornalistát (Live TV módban)
- **9. Vissza/Visszatérés:** Visszalépés az előző menüképernyőre, egy lépéssel vissza, bezárja a nyitott ablakokat, bezárja a teletextet (Live TV- Teletext módban), a távirányító párosításakor is használjuk
- **10. Netflix:** Elindítja a Netflix alkalmazást.
- **11. Prime Video:** Elindítja az Amazon Prime Video alkalmazást
- **12. Menü:** Megjeleníti a fő beállítások menüjét (az Google TV Home-tól eltérő forrásoknál), megjeleníti az elérhető beállítási lehetőségeket, például a hangot és a képet
- **13. Színgombok:** A színgombok funkcióira vonatkozóan kövesse a képernyőn megjelenő utasításokat
- **14. Visszatekerés:** A médiában, pl. filmek esetén visszajátssza a filmkockákat
- **15. Leállítás:** Leállítja a lejátszott médiát
- **16. Felvétel:** A műsorok rögzítése iLive TV módban
- **17. Szünet:** A lejátszott média szüneteltetése , Live TV módban elindítja az időeltolásos felvételt  **Lejátszás:** Folytatja a szüneteltetett média lejátszását
- **18. Szöveg:** A teletext megnyitása és bezárása (ha elérhető Live TV módban)
- **19. Gyors előre:** A médiában, pl. filmek esetén előre tekeri a filmkockákat
- **20. Forrás:** Megjeleníti az összes rendelkezésre álló műsort és forrást
- **21. Disney+:** Elindítja a Disney+ alkalmazást.
- **22. YouTube:** Elindítja a YouTube alkalmazást.
- **23. Kilépés:** Bezárja és kilép a fő beállítási menükből (az Google TV Home-tól eltérő forrásokon), bezárja a kezdőképernyőt és átvált az utoljára beállított forrásra, kilép bármely futó alkalmazásból, menüből vagy OSD bannerből.
- **24. Iránygombok:** Navigál a menükben, a beállítja a lehetőségeket, a fókuszt vagy a kurzor mozgatását stb., és megjeleníti az aloldalakat Live TV-teletext módban, ha jobbra vagy balra nyomja meg. Kövesse a képernyőn lévő utasításokat

*Megjegyzés: Az iránygombok az OK gomb körül körben találhatók.*

- **25. Beállítások:** Megnyitja az irányítópultot
- **26. Program +/-:** Live TV módban növeli/csökkenti a csatornaszámot
- **27. Némítás:** Teljesen kikapcsolja a TV hangerejét
- **28. Infó:** Megjeleníti a képernyőn levő tartalmakra vonatkozó információkat

# **Telepítés beállítás varázsló**

*Megjegyzés: Kövesse a képernyőn lévő utasításokat, és fejezze be az inicializálási folyamatot. A távirányítón használja az iránygombokat és az OK gombot a kiválasztáshoz, megerősítéséhez és folytatáshoz.*

Az első bekapcsoláskor megjelenik a távirányító párosítási képernyője. Miután az utasításoknak megfelelően párosította a távirányítót a TV-vel, válassza ki a következő képernyőn a kívánt nyelvet, majd nyomja meg az **OK** gombot. A TV beállításához és a csatornák installációjához kövesse a képernyőn megjelenő utasításokat. A telepítési varázsló útmutatást ad a beállítási folyamat során. A kezdeti beállításokat bármikor elvégezheti a **Beállítások>Rendszer> Névjegy>Reset** menüben a **Reset** opcióval. A **Beállítások** menü a kezdőképernyőn lévő irányítópultról vagy Live TV módban a **TV opciók** menüből érhető el.

A kezdeti beállítási folyamat egyes lépései eltérhetnek vagy kihagyhatók az egyes lépésekben kiválasztott beállításoktól függően.

### **1. A távirányító párosítása**

A távirányító keresése a TV első bekapcsolásakor történik. Kövesse a képernyőn megjelenő utasításokat a távirányító és a tévékészülék párosításához (a távirányító modelljétől függően). Ha a párosítási folyamat sikeres, a képernyőn egy zöld pipa jelenik meg.

Ha ezen a ponton nem kívánja párosítani a távirányítót a TV-vel, akkor a **Vissza** gomb megnyomásával kihagyhatja a műveletet.

### **2. Üdvözlőüzenet és nyelv kiválasztása**

Az "**Üdvözöljük!**" üzenet jelenik meg a képernyőn a választható nyelvek listájával együtt. Válassza ki a kívánt nyelvet a listáról, és nyomja meg az **OK** gombot a folytatáshoz.

## **3. Régió/ország**

A következő lépésben válassza ki a régiót vagy országot a listából és a folytatáshoz nyomja meg az **OK** gombot.

## **4. TV beállítások kiválasztása**

Ezen a ponton kiválaszthatja, hogy a Google TV vagy az alap TV telepítését folytatja. Válasszon igénye szerint, és a folytatáshoz nyomja meg az **OK**gombot.

### **5. Beállítás a Google Home alkalmazással**

Az országbeállítástól függően a Google Home alkalmazással átviheti Android telefonjának Googlefiókját a tévére. Válassza az alkalmazásban az Új eszköz hozzáadása opciót, és az utasításkor olvassa be a QR-kódot. Kövesse a képernyőn megjelenő utasításokat a tévén és a telefonon, hogy a folyamatot a Google Home alkalmazással fejezze be. A TV-n történő kezdeti beállítás következő lépéseinek egy része kimarad, ha a Google TV beállítása a Home alkalmazással történik.

A beállítás folytatásához a TV-n nyomja meg a lefele gombot, majd ezen a képernyőn nyomja meg az **OK** gombot.

### **6. Hálózati csatlakozás**

Ha korábban már csatlakoztatta a TV-t az internethez Ethernet-en keresztül, egy üzenet jelenik meg, amely tájékoztatja a csatlakozás tényéről. Választhatja, hogy folytatja a vezetékes kapcsolattal vagy módosíthatja a hálózatot. Válassza ki a **Hálózat módosítása** opciót és nyomja meg az **OK** gombot, ha szeretne vezeték nélküli kapcsolatot használni a vezetékes kapcsolat helyett.

Ha az internetkapcsolat korábban nem jött létre Etherneten keresztül, a következő képernyőn megjelenik az elérhető vezeték nélküli hálózatok keresése és listája. Válassza ki a WLAN hálózatot a listáról, és a kapcsolódáshoz nyomja meg az **OK** gombot. Ha a kiválasztott hálózatot jelszó védi, a virtuális billentyűzettel adja meg a jelszót. Ha a csatlakoztatni kívánt hálózat rejtett SSID-vel rendelkezik, a listából válassza az **Egyéb hálózat** (hálózat neve) lehetőséget.

Ha ezen a ponton nem szeretne csatlakozni az internethez, a **Kihagyás** opció kiválasztásával kihagyhatja ezt a lépést. Az internethez később is csatlakozhat a **Hálózat és internet** menüpontok segítségével a kezdőképernyő irányítópultja **Beállítások** menüpontjában, vagy Live TV módban a **TV opciók** menüpontban.

Jelölje ki az **OK** lehetőséget, és nyomja meg az **OK** gombot a vezeték nélküli kapcsolat folytatásához, amikor megjelenik az energiatakarékossági tippek párbeszédpanel.

## **7. Hálózati adatok védelméről szóló szabályzat:**

A hálózati adatok védelméről szóló szabályzat jelenik meg. Olvassa el a képernyőn megjelenő magyarázatokat. A fel és le iránygombokkal átlapozhatja és elolvashatja a teljes szöveget. Jelölje ki az **Elfogad** opciót és a jóváhagyáshoz és folytatáshoz nyomja meg a távirányítón lévő **OK** gombot. Ezt a beállítást később módosíthatja a **Hálózati adatok védelméről szóló szabályzat** opció segítségével, amely a **Beállítások>Hálózat és internet** menüben található.

### **8. Bejelentkezés a Google fiókba**

Ha a hálózati kapcsolat sikeresen létrejött, a következő képernyőn bejelentkezhet a Google-fiókjába. A Google szolgáltatások használatához be kell jelentkeznie Google fiókjába. Ez a lépés kimarad, ha nincs internetkapcsolat, vagy ha már bejelentkezett a Google-fiókjába az Android-telefonnal a kezdeti beállítás előző lépéseiben.

A bejelentkezéssel új videó vagy zenei alkalmazásokat, játékokat fedezhet fel a Google Play áruházban; személyre szabhatia a YouTube javaslatait; megvásárolhatja vagy kikölcsönözheti a legújabb filmeket és megjelenítheti a Google Play Movies & TV-t; hozzáférhet a szórakoztató elemekhez és személyre szabhatja a megjelenő médiákat. Jelölje ki a **Bejelentkezés** elemet és nyomja meg az **OK** gombot a folytatáshoz. A Google fiókjába e-mail-címe vagy telefonszáma és jelszava megadásával jelentkezhet be, vagy hozzon létre egy új fiókot.

### **9. Felhasználási feltételek**

A Felhasználási feltételek jelennek meg. A továbblépéssel elfogadja a Google felhasználási feltételeit, a Google Play felhasználási feltételeit, illetve a Google adatvédelmi szabályzatát. Jelölje ki az **Elfogad** opciót és a jóváhagyáshoz és folytatáshoz nyomja meg a távirányítón lévő **OK** gombot. Ezen a képernyőn megtekintheti a **Felhasználási feltételeket**, a **Play felhasználási feltételeit** és az**Adatvédelmi szabályzatot**. A tartalom megjelenítéséhez internetkapcsolatra van szükség. Egy üzenet jelenik meg azzal a webcímmel, ahol ezek az információk szintén megtekinthetők, ha nem áll rendelkezésre internetkapcsolat.

### **10. Google szolgáltatások**

Válassza ki az egyes szolgáltatásokat, hogy többet megtudhasson róluk, pl. hogyan kell be- vagy kikapcsolni őket a későbbiekben. Az adatok a Google adatvédelmi szabályzata alapján kerülnek felhasználásra. Jelölje ki az **Elfogad** opciót és nyomja meg az **OK**  gombot, így megerősítheti a Google szolgáltatások beállításait.

### Felhasználás helye

Engedélyezheti vagy megtilthatja a Google vagy harmadik fél alkalmazások számára, hogy a TV helyinformációit felhasználhassák. Jelölje ki a **Felhasználás helye** opciót és nyomja meg az **OK** gombot, hogy megtekinthesse az opció be- vagy kapcsolásával kapcsolatos információkat. Ezt a beállítást később módosíthatja a **Hely állapot** opció segítségével, amely a **Beállítások>Adatvédelem>Hely** menüben található.

### Segítség a Google TV jobbá tételéhez

Automatikusan diagnosztikai információkat küld a Google számára, pl. az eszközzel és az alkalmazásokkal kapcsolatos összeomlás jelentések és használati adatok. Jelölje ki a **Segítség az TV fejlesztésében** opciót és nyomja meg az **OK** gombot, hogy megtekinthesse az opció be- vagy kikapcsolásával kapcsolatos részletes információkat. Ezt a beállítást később módosíthatja a **Beállítások>Adatvédelem>Felhasználás és diagnosztika** menüben.

Javaslatok

A Google TV a Google más termékeiből és szolgáltatásaiból származó tevékenységét használja fel az Önnek szóló ajánlások javítására. A Google TV-n végzett tevékenységét a Google más termékeinél is felhasználja az Önnek szóló ajánlásainak javítására. A Google-termékek között megosztott adatokat a szövegben megadott címen tekintheti meg és ellenőrizheti. A Google TV-n a személyre szabott ajánlásokat el is rejtheti, ha a készülék beállításaiban engedélyezi a csak alkalmazások módot.

Szolgáltatások és adatvédelem

A Google Asszisztens egyedi kódokat küld az Ön által használt alkalmazásoknak. Így a szolgálatások emlékeznek az Ön preferenciáira a használat során. Az Asszisztens mobilalkalmazás Felfedezés részében az egyes szolgáltatások oldalán megtekintheti, kezelheti és törölheti az egyes alkalmazásoknak elküldött adatokat. Tudjon meg többet: g.co/assistant/idreset.

Ha az előző lépések során bejelentkezett a Google-fiókjába, akkor az Assistant számára is bekapcsolhatja a személyes találatokat, és engedélyezheti, hogy az Assistant az összes TV-alkalmazásban keressen, ha kérésre kiválasztja a kapcsolódó opciókat.

### **11. Jelszó**

Az előző lépésben kiválasztott országtól függően a rendszer kéri, hogy adjon meg egy 4 számjegyből álló jelszót (PIN). A folytatáshoz nyomja meg az **OK** gombot. A kiválasztott PIN kód nem lehet 0000. Ez a PIN szükséges egyes menük, tartalmak eléréséhez vagy a zárolt csatornák, források, stb. feloldásához. Ha bármelyik menü használatához a későbbiekben szükség lesz rá, adja meg ezt a PIN-t.

### **12. Szülői felügyelet**

A korábbi lépések során kiválasztott országtól függően megjelenhet a szülői felügyelet képernyője. Jelölje ki a kívánt szülői felügyelet opciót és nyomja meg az **OK**  gombot a kiválasztáshoz és továbblépéshez. A TV megkapja az életkori információt az adásból, és ha ez az életkori szint le van tiltva, megtiltja az adáshoz való hozzáférést. Ha a szülői felügyeletet nem kívánja aktiválni, válassza a **Ki** gombot, majd nyomja meg az **OK** gombot.

### **13. TV mód kiválasztása**

A kezdeti beállítások következő lépésében beállíthatja a TV üzemmódját, amely lehet **Otthoni** vagy **Bolti**. A **Bolt**i opció konfigurálja a Tv-készülék beállításait a bolti környezetre. Ez az opció csak a bolti használathoz tartozik. Az otthoni használathoz válassza ki az **Otthoni** módot.

### **14. A beépített Chromecast mindig elérhető**

Válassza ki a Chromecast elérhetőségi beállításait. Ha a **Be** beállítást választja, a TV Google Cast eszközként működik és lehetővé teszi a Google Assistant és egyéb szolgáltatások számára, hogy felébresszék a TV-t

és válaszoljon a Cast parancsokra, még készenléti módban, illetve kikapcsolt képernyő mellett is.

### **15. Tuner mód**

A következő lépésben kiválaszthatja a tuner módot. Válassza ki a tuner preferenciákat, hogy telepíthesse a csatornákat a Live TV funkcióhoz. **Antenna** és **Kábel** lehetőségek közül választhat. Jelölje ki azt az opciót, amely megfele az adott környezetnek és nyomja meg az **OK** gombot vagy a **Jobb** iránygombot a folytatáshoz. Ha nem szeretné végrehajtani a szkennelést, jelölje ki a **Következő** opciót és nyomja meg az **OK** gombot.

Amikor a csatornakeresés a kiválasztott tunerrel befejeződött, a telepítővarázsló visszavezeti Önt ehhez a lépéshez. Ha folytatni szeretné a csatornakeresést egy másik tunerrel, akkor az alábbiakban ismertetett módon járhat el.

### Antenna

Ha az **Antenna** opciót választotta ki, a digitális földfelszíni és analóg sugárzást keresheti. A következő képernyőn jelölje ki a kívánt opciót, majd nyomja meg az **OK** gombot a keresés elindításához.

Ha a keresés közben megnyomja a **Vissza** gombot, megszakíthatja a keresést. Ezután jelölje ki a **Keresés kihagyása** lehetőséget, majd nyomja meg az **OK** gombot vagy a **jobb** iránygombot a beállítás befejezéséhez. A már megtalált csatornák rögzítésre kerülnek a csatornalistán.

*Megjegyzés: Ha a kiválasztott országban nincsenek analóg adások, az analóg csatornák keresése nem történik meg.*

## Kábel

Ha az **Antenna** opciót választotta ki, a digitális kábel és analóg sugárzást keresheti. Ha van, akkor az elérhető szolgáltatok megjelenítésre kerülnek a **Szolgáltató választása** képernyőn. Ellenkező esetben ez a lépés átugrásra kerül. A listából csak egy szolgáltató választható ki. Válassza ki a kívánt szolgáltatót és nyomja meg az **OK** gombot vagy a **Jobb** iránygombot a folytatáshoz. A következő képernyőn jelölje ki a kívánt opciót, majd nyomja meg az **OK** gombot a keresés elindításához. Ha az egyik digitális csatorna keresési opció ki van választva, egy konfigurációs képernyő jelenik meg. Be kell állítani a **Szkennelési mód, Frekvencia (KHz)** és **Hálózati azonosító** opciókat. A teljes szkenneléshez állítsa a **Szkennelési módot Teljes** vagy **Haladó** opcióra. A kiválasztott szolgáltatótól és/vagy **Szkennelési módtól** függően előfordulhat, hogy bizonyos opciók nem állíthatók be.

*Megjegyzés: Ha a kiválasztott országban nincsenek analóg adások, az analóg csatornák keresése nem történik meg.*

Ha elkészült az elérhető opciók beállításával, nyomja meg a **Jobb** iránygombot a folytatáshoz. A TV elkezdi keresni az elérhető csatornákat.

Ha a keresés közben megnyomja a **Vissza** gombot, megszakíthatja a keresést. Ezután jelölje ki a

**Keresés kihagyása** lehetőséget, majd nyomja meg az **OK** gombot vagy a **jobb** iránygombot a beállítás befejezéséhez. A már megtalált csatornák rögzítésre kerülnek a csatornalistán.

Ha az eredeti beállítások befejeződtek, megjelenik egy üzenet. A beállítás befejezéséhez nyomja meg az **OK** gombot.

A rendszer megkéri, hogy járuljon hozzá adatai gyűjtéséhez. Részletes információkért olvassa el a képernyőn megjelenő szöveget. Jelölje ki az **Elfogadás** elemet, majd nyomja meg az **OK** gombot a hozzájáruláshoz és a továbblépéshez. A hozzájárulás megadása nélküli továbblépéshez válassza a **Következő**lehetőséget. Ezt a beállítást később módosíthatja a **Beállítások> Adatvédelem>Felhasználás és diagnosztika** menüben.

Az alkalmazásokat telepítjük, és az utolsó simításokat is elvégezzük. Amikor a Google TV készen áll, a képernyőn megjelenik egy üzenet arról, hogy a TV készen áll, valamint a **Felfedezés megkezdése** gomb. A folytatáshoz ismét nyomja meg az **OK** gombot.

A Kezdőképernyő jelenik meg. A Live TV módra váltáshoz és a tévécsatornák megtekintéséhez nyomja meg a **Kilépés** gombot a távirányítón, vagy jelölje ki a Live TV alkalmazást, és nyomja meg az **OK** gombot.

# **Kezdőképernyő**

Ahhoz, hogy élvezhesse a Google TV előnyeit, a Google TV telepítését kell elvégezni az alap TV telepítés helyett a TV kezdeti beállítása során. Emellett be kell jelentkeznie a Google-fiókjába, és a tévének csatlakoznia kell az internethez. A Google TV telepítésének az alapbeállítás után történő elvégzéséhez görgessen lefelé, jelölje ki a **Google TV beállítása** lehetőséget, és nyomja meg az **OK** gombot. Csatlakoztassa a Tv-t egy nagysebességű otthoni hálózatra. A TV internethez csatlakoztatásával kapcsolatos további információkért lásd a **Hálózat & Internet** és **Csatlakoztatás az internethez** fejezeteket.

A Kezdőlap a TV központi eleme. A Kezdőlapról bármilyen alkalmazást elindíthat, TV csatornára kapcsolhat, filmet nézhet meg vagy átválthat egy csatlakoztatott eszközre. Nyomja meg a **Kezdőlap** gombot, hogy megjeleníthesse a Kezdőképernyőt. Kiválaszthatja az **Google TV Home** opciót is a **Bemenetek** menüből, hogy a kezdőképernyőre váltson. A **Bemenetek** menü megnyitásához nyomja meg a **Forrás** gombot a távirányítón, vagy nyomja meg a **Menü** gombot a távirányítón, amikor a TV Live TV módban van, jelölje ki a **Forrás** opciót és a **TV opciók** menüben és nyomja meg az **OK** gombot. A TV beállításától és a kezdeti beállítás során kiválasztott országtól függően a Kezdőlapon különböző elemek jelenhetnek meg.

Jelölje ki a **Live TV** lehetőséget és nyomja meg az **Ok** gombot, vagy nyomja meg a **Kilépés** gombot a távirányítón, hogy a Live TV módra váltson. Ha a forrás korábban az Antenna, Kábel Műhold vagy az ATV volt, nyomja meg a Forrás gombot és állítsa be az egyik opciót ezek közül, hogy az élő TV csatornákat megtekinthesse. Jelölje ki a **Multi Media Player** opciót és nyomja meg az **OK** gombot, így böngészhet a csatlakoztatott USB eszközök között és lejátszhatja/ megjelenítheti a TV-re telepített médiatartalmat. Az audiofájlok meghallgathatók a TV hangszóróján vagy a TV-hez csatlakoztatott hangszóró- rendszeren keresztül.

## **Google TV kezdőképernyő**

A kezdőképernyő több lapra oszlik. Elérhető a **Kezdőlap**, az **Alkalmazások** és a **Könyvtár** lap. A lapok elérhető beállításai sorokban helyezkednek el. Ahhoz, hogy a Kezdőképernyő opcióin átlapozhasson, használja a távirányító iránygombjait. Válasszon ki egy lapot, majd egy sort, és helyezze a fókuszt a kívánt elemre a sorban. Nyomja meg az **OK** gombot a kiválasztáshoz, vagy az almenübe való belépéshez.

A kezdőképernyő bal felső sarkában egy keresőeszköz található. Ide a virtuális billentyűzet segítségével szavakat gépelhet be, vagy kipróbálhatja a távvezérlő hang alapú keresését, ha a távvezérlő rendelkezik beépített mikrofonnal. Vigye a fókuszt a keresőeszközre, és nyomja meg az **OK** gombot, vagy csak nyomja meg a távirányítón a **Mikrofon** gombot, és beszéljen a folytatáshoz.

A kezdőképernyő jobb felső sarkában az aktív fiók logója látható, ha korábban bejelentkezett egy Google-fiókba.

Az irányítópult megjelenítéséhez nyomja meg a **Beállítások** gombot, vagy nyomja meg és tartsa lenyomva a távvezérlőn a **Kezdőlap** gombot, vagy nyomja meg egymás után a jobb iránygombot a kezdőképernyőn. Az irányítópulton a Google TV-fiókok, a képernyővédő, valamint a **Beállítások, Bemenetek, Kép** és az **Értesítések** beállításai lesznek elérhetőek.

Az internet böngészéséhez internetböngésző alkalmazásra van szükség. Indítson keresést a kezdőképernyőn vagy az **Alkalmazások** lapon, keressen egy böngészőt, és töltse le.

## **Alap TV kezdőképernyő**

A Kezdőképernyőn elérhető opciók sorokban jelennek meg. Ahhoz, hogy a Kezdőképernyő opcióin átlapozhasson, használja a távirányító iránygombjait. Válasszon ki egy sort, majd lépjen az adott sorban a kívánt elemre. Nyomja meg az **OK** gombot a kiválasztáshoz, vagy az almenübe való belépéshez.

Az irányítópult megjelenítéséhez nyomja meg a **Beállítások** gombot vagy nyomja meg és tartsa lenyomva a távvezérlőn a **Kezdőlap** gombot, vagy jelölje ki az **Irányítópult** elemet a Kezdőlap képernyőn, és nyomja meg az **OK** gombot. Az irányítópulton elérhetők lesznek opciók a képernyővédőhöz, valamint a **Beállítások, Bemenetek, Kép** és az **Értesítések** opciókhoz.

# **Live TV üzemmód menütartalom**

Először kapcsolja a TV-t a Live TV módra, majd nyomja meg a **Menü** gombot a távirányítón, hogy megtekinthesse a Live TV menü opcióit. Ahhoz, hogy a Live TV módra kapcsolhasson, nyomja meg a **Kilépés** gombot vagy jelöle ki a **Live TV** alkalmazást a Kezdőképernyőn, majd nyomja meg az **OK** gombot.

# **Csatornák**

**Műsorújság:** Megnyitja az elektromos műsorújságot. Részletes információkért lásd a **Műsorújság** c. részt.

**Csatornaexportálás/-importálás:** Exportálja a TV műholdas csatornalistájának adatait egy csatlakoztatott USB-tárolóeszközre, vagy importálja a korábban exportált adatokat egy csatlakoztatott USBtárolóeszközről erre a TV-re. A **Csatornaexportálás** és **Csatornaimportálás** beállítások elérhetővé válnak. Csatlakoztasson egy USB-tárolóeszközt (\*) a TV-hez, jelölje ki a folytatni kívánt opciót, majd nyomja meg az **OK** gombot. A **Csatornaexportálás/-importálás** opció nem lesz elérhető, ha a bemeneti forrás nem **Műholdra** van állítva.

*(\*) Az USB adathordozót FAT32 fájlrendszerrel kell formázni.*

**Csatorna:** Nyissa meg a **Csatorna** menüt. Használhatja ennek a menünek az opcióit, hogy műsorsugárzó csatornákat keressen. További információkat a **Csatorna** c. részben talál.

**Csatornakezelés:** A csatornákat és a csatornalistát ennek a menünek a lehetőségeivel szerkesztheti.

Az elérhető opciók változhatnak, vagy a menü inaktívvá válhat a kiválasztott bemeneti forrástól, a kezelőtől és a csatorna telepítésének befejezésétől függően.

## **Bemeneti forrás - Antenna**

**Csatorna átugrása:** Állítsa be a csatornákat, amelyeket szeretne átugrani, amikor a csatornák között vált a távirányító **Program +/-** gombjaival. Jelölje ki a kívánt csatorná(ka)t a listán és nyomja meg az **OK** gombot a kiválasztáshoz/a kiválasztás megszüntetéséhez.

**Csatornák felcserélése:** A két kiválasztott csatornát megcserélheti a csatornalistában. Jelölje ki a kívánt csatornákat a listában és nyomja meg az **OK** gombot a kiválasztáshoz. Ha a második csatornát is kiválasztotta, ennek a csatornának a pozícióját átveszi az első kiválasztott csatorna pozíciója. Nyomja meg a **Sárga** gombot és adja meg a kiválasztani kívánt csatorna számát. Ezután jelölje ki az **OK** opciót, majd nyomja meg az **OK** gombot, hogy a csatornára léphessen. Előfordulhat, hogy a funkció engedélyezéséhez a

**Csatornák>Csatorna>Antenna** menüben az **LCN** opciót **Ki** állásra kell állítani.

**Csatorna mozgatása:** A csatornát egy másik csatorna pozíciójába mozgatja. Jelölje ki a csatornát, amelyet szeretne mozgatni, és nyomja meg az **OK** gombot a kiválasztáshoz. Ezt tegye meg a második csatornával is. Ha a második csatornát is kiválasztotta, nyomja meg a **Kék** gombot és az első kiválasztott csatorna annak a csatornának a helyére kerül. Amikor megjelenik a megerősítő párbeszédpanel, jelölje ki az **Tovább** lehetőséget, és nyomja meg az **OK** gombot a folytatáshoz. Nyomja meg a **Sárga** gombot és adja meg a kiválasztani kívánt csatorna számát. Ezután jelölje ki az **OK** opciót, majd nyomja meg az **OK** gombot, hogy a csatornára léphessen. Előfordulhat, hogy a funkció engedélyezéséhez a **Csatornák>Csatorna>Antenna** menüben az **LCN** opciót **Ki** állásra kell állítani.

**Csatorna szerkesztése:** Csatornák szerkesztése a csatornalistában. Szerkesztheti a kiválasztott csatorna nevét és számát **(\*)**, megjelenítheti a csatornához tartozót **Hálózat neve**, **Csatorna típusa** és **Frekvencia** információkat, ha ezek elérhetők. A csatornától függően előfordulhat, hogy más opciók is szerkeszthetők. Nyomja meg az **OK** vagy a **Sárga** gombot a kijelölt csatorna szerkesztéséhez. A **kék** gombot megnyomva törölheti a kijelölt csatornát.

*(\*) A kiválasztott csatornaszám nem használható más csatornához a csatornalistában. A csatornaszám módosításához lehet, hogy át kell állítania az LCN opciót Ki állásba.*

**Csatorna törlése:** Jelölje ki a kívánt csatorná(ka)t a listán és nyomja meg az **OK** vagy a **Sárga** gombot a kiválasztáshoz/a kiválasztás megszüntetéséhez. A **Kék** gombot megnyomva törölheti a kijelölt csatornát/ csatornákat. Amikor megjelenik a megerősítő párbeszédpanel, jelölje ki az **Tovább** lehetőséget, és nyomja meg az **OK** gombot a folytatáshoz.

**Csatornalista törlése:** Az összes csatorna törlése a csatornalistából. A megerősítéshez egy párbeszédablak jelenik meg. Jelölje ki a **Folytatás** elemet és nyomja meg az **OK** gombot a folytatáshoz. Jelölje ki a **Mégse** elemet, majd nyomja meg az **OK** gombot a megszakításhoz.

### **Bemeneti forrás - Kábel**

**Csatorna átugrása:** Állítsa be a csatornákat, amelyeket szeretne átugrani, amikor a csatornák között vált a távirányító **Program +/-** gombjaival. Jelölje ki a kívánt csatorná(ka)t a listán és nyomja meg az **OK** gombot a kiválasztáshoz/a kiválasztás megszüntetéséhez.

**Csatornák felcserélése:** A két kiválasztott csatornát megcserélheti a csatornalistában. Jelölje ki a kívánt csatornákat a listában és nyomja meg az **OK** gombot a kiválasztáshoz. Ha a második csatornát is kiválasztotta, ennek a csatornának a pozícióját átveszi az első kiválasztott csatorna pozíciója. Nyomja meg a **Sárga** gombot és adja meg a kiválasztani kívánt csatorna

számát. Ezután jelölje ki az **OK** opciót, majd nyomja meg az **OK** gombot, hogy a csatornára léphessen. Előfordulhat, hogy a funkció engedélyezéséhez a **Csatornák>Csatorna>Kábel** menüben az **LCN** opciót **Ki** állásra kell állítani.

**Csatorna mozgatása:** A csatornát egy másik csatorna pozíciójába mozgatja. Jelölje ki a csatornát, amelyet szeretne mozgatni, és nyomja meg az **OK** gombot a kiválasztáshoz. Ezt tegye meg a második csatornával is. Ha a második csatornát is kiválasztotta, nyomja meg a **Kék** gombot és az első kiválasztott csatorna annak a csatornának a helyére kerül. Amikor megjelenik a megerősítő párbeszédpanel, jelölje ki az **Tovább** lehetőséget, és nyomja meg az **OK** gombot a folytatáshoz. Nyomja meg a **Sárga** gombot és adja meg a kiválasztani kívánt csatorna számát. Ezután jelölje ki az **OK** opciót, majd nyomja meg az **OK** gombot, hogy a csatornára léphessen. Előfordulhat, hogy a funkció engedélyezéséhez a **Csatornák>Csatorna>Kábel** menüben az **LCN** opciót **Ki** állásra kell állítani.

**Csatorna szerkesztése:** Csatornák szerkesztése a csatornalistában. Szerkesztheti a kiválasztott csatorna nevét és csatornaszámát **(\*)**, és megjelenítheti az adott csatornával kapcsolatos **Hálózat neve**, **Csatorna típusa**, **Frekvencia**, **Moduláció** és **Jelsebesség** információkat. A csatornától függően előfordulhat, hogy más opciók is szerkeszthetők. Nyomja meg az **OK** vagy a **Sárga** gombot a kijelölt csatorna szerkesztéséhez. A **kék** gombot megnyomva törölheti a kijelölt csatornát.

*(\*) A kiválasztott csatornaszám nem használható más csatornához a csatornalistában. A csatornaszám módosításához lehet, hogy át kell állítania az LCN opciót Ki állásba.*

**Csatorna törlése:** Jelölje ki a kívánt csatorná(ka)t a listán és nyomja meg az **OK** vagy a **Sárga** gombot a kiválasztáshoz/a kiválasztás megszüntetéséhez. A **Kék** gombot megnyomva törölheti a kijelölt csatornát/ csatornákat. Amikor megjelenik a megerősítő párbeszédpanel, jelölje ki az **Tovább** lehetőséget, és nyomja meg az **OK** gombot a folytatáshoz.

**Csatornalista törlése:** Az összes csatorna törlése a csatornalistából. A megerősítéshez egy párbeszédablak jelenik meg. Jelölje ki a **Folytatás** elemet és nyomja meg az **OK** gombot a folytatáshoz. Jelölje ki a **Mégse** elemet, majd nyomja meg az **OK** gombot a megszakításhoz.

### **Bemeneti forrás - Műhold**

**Csatorna átugrása:** Állítsa be a csatornákat, amelyeket szeretne átugrani, amikor a csatornák között vált a távirányító **Program +/-** gombjaival. Jelölje ki a kívánt csatorná(ka)t a listán és nyomja meg az **OK** gombot a kiválasztáshoz/a kiválasztás megszüntetéséhez.

**Csatornák felcserélése:** A két kiválasztott csatornát megcserélheti a csatornalistában. Jelölje ki a kívánt csatornákat a listában és nyomja meg az **OK** gombot a kiválasztáshoz. Ha a második csatornát is kiválasztotta, ennek a csatornának a pozícióját átveszi az első kiválasztott csatorna pozíciója. Nyomja meg a **Sárga** gombot és adja meg a kiválasztani kívánt csatorna számát. Ezután jelölje ki az **OK** opciót, majd nyomja meg az **OK** gombot, hogy a csatornára léphessen.

**Csatorna mozgatása:** A csatornát egy másik csatorna pozíciójába mozgatja. Jelölje ki a csatornát, amelyet szeretne mozgatni, és nyomja meg az **OK** gombot a kiválasztáshoz. Ezt tegye meg a második csatornával is. Ha a második csatornát is kiválasztotta, nyomja meg a **Kék** gombot és az első kiválasztott csatorna annak a csatornának a helyére kerül. Amikor megjelenik a megerősítő párbeszédpanel, jelölje ki az **Tovább** lehetőséget, és nyomja meg az **OK** gombot a folytatáshoz. Nyomja meg a **Sárga** gombot és adja meg a kiválasztani kívánt csatorna számát. Ezután jelölje ki az **OK** opciót, majd nyomja meg az **OK** gombot, hogy a csatornára léphessen.

**Csatorna szerkesztése:** Csatornák szerkesztése a csatornalistában. Szerkesztheti a kiválasztott csatorna nevét és számát **(\*)**, és megjelenítheti a csatornához kapcsolódó **Hálózat neve, Csatorna száma, Csatorna típusa** és **Frekvencia** információkat, ha ezek elérhetők. A csatornától függően előfordulhat, hogy más opciók is szerkeszthetők. Nyomja meg az **OK** vagy a **Sárga** gombot a kijelölt csatorna szerkesztéséhez. A **kék** gombot megnyomva törölheti a kijelölt csatornát.

*(\*) A kiválasztott csatornaszám nem használható más csatornához a csatornalistában.* 

**Csatorna törlése:** Jelölje ki a kívánt csatorná(ka)t a listán és nyomja meg az **OK** vagy a **Sárga** gombot a kiválasztáshoz/a kiválasztás megszüntetéséhez. A **Kék** gombot megnyomva törölheti a kijelölt csatornát/ csatornákat. Amikor megjelenik a megerősítő párbeszédpanel, jelölje ki az **Tovább** lehetőséget, és nyomja meg az **OK** gombot a folytatáshoz.

**Csatornalista törlése:** Az összes csatorna törlése a csatornalistából. A megerősítéshez egy párbeszédablak jelenik meg. Jelölje ki a **Folytatás** elemet és nyomja meg az **OK** gombot a folytatáshoz. Jelölje ki a **Mégse** elemet, majd nyomja meg az **OK** gombot a megszakításhoz.

### **Bemeneti forrás - ATV**

**Csatorna átugrása:** Állítsa be a csatornákat, amelyeket szeretne átugrani, amikor a csatornák között vált a távirányító **Program +/-** gombjaival. Jelölje ki a kívánt csatorná(ka)t a listán és nyomja meg az **OK** gombot a kiválasztáshoz/a kiválasztás megszüntetéséhez.

**Csatornák felcserélése:** A két kiválasztott csatornát megcserélheti a csatornalistában. Jelölje ki a kívánt csatornákat a listában és nyomja meg az **OK** gombot a kiválasztáshoz. Ha a második csatornát is kiválasztotta, ennek a csatornának a pozícióját átveszi az első kiválasztott csatorna pozíciója. Nyomja meg a **Sárga** gombot és adja meg a kiválasztani kívánt csatorna

számát. Ezután jelölje ki az **OK** opciót, majd nyomja meg az **OK** gombot, hogy a csatornára léphessen.

**Csatorna mozgatása:** A csatornát egy másik csatorna pozíciójába mozgatja. Jelölje ki a csatornát, amelyet szeretne mozgatni, és nyomja meg az **OK** gombot a kiválasztáshoz. Ezt tegye meg a második csatornával is. Ha a második csatornát is kiválasztotta, nyomja meg a **Kék** gombot és az első kiválasztott csatorna annak a csatornának a helyére kerül. Amikor megjelenik a megerősítő párbeszédpanel, jelölje ki az **Tovább** lehetőséget, és nyomja meg az **OK** gombot a folytatáshoz. Nyomja meg a **Sárga** gombot és adja meg a kiválasztani kívánt csatorna számát. Ezután jelölje ki az **OK** opciót, majd nyomja meg az **OK** gombot, hogy a csatornára léphessen.

**Csatorna szerkesztése:** Csatornák szerkesztése a csatornalistában. Szerkesztheti a kiválasztott csatorna csatornaszámát **(\*)**, nevét, frekvenciáját, színrendszerét és hangrendszerét, és megjelenítheti az adott csatornához kapcsolódó **Hálózat neve** és **Csatorna típusa** információkat, ha rendelkezésre állnak. Nyomja meg az **OK** vagy a **Sárga** gombot a kijelölt csatorna szerkesztéséhez. A **kék** gombot megnyomva törölheti a kijelölt csatornát.

*(\*) A kiválasztott csatornaszám nem használható más csatornához a csatornalistában.*

**Csatorna törlése:** Jelölje ki a kívánt csatorná(ka)t a listán és nyomja meg az **OK** vagy a **Sárga** gombot a kiválasztáshoz/a kiválasztás megszüntetéséhez. A **Kék** gombot megnyomva törölheti a kijelölt csatornát/ csatornákat. Amikor megjelenik a megerősítő párbeszédpanel, jelölje ki az **Tovább** lehetőséget, és nyomja meg az **OK** gombot a folytatáshoz.

**Analóg csatorna finomhangolása:** Válassza ki a beállítani kívánt csatornát a listából, és nyomja meg az **OK** gombot. Ezután a bal/jobb iránygombok segítségével változtassa a frekvenciát az optimális vétel megtalálásához. Nyomja meg a **Vissza/Visszatérés** gombot a kiegészítők hozzáadásának befejezéséhez és a továbblépéshez. Amikor megjelenik a megerősítő párbeszédpanel, jelölje ki az **OK** lehetőséget, és nyomja meg az **OK** gombot a folytatáshoz.

**Csatornalista törlése:** Az összes csatorna törlése a csatornalistából. A megerősítéshez egy párbeszédablak jelenik meg. Jelölje ki a **Folytatás** elemet és nyomja meg az **OK** gombot a folytatáshoz. Jelölje ki a **Mégse** elemet, majd nyomja meg az **OK** gombot a megszakításhoz.

# **TV opciók**

**Forrás:** Megjeleníti a bemeneti források listáját. Válassza ki a kívánt elemet és nyomja meg az **OK** gombot, hogy arra a forrásra válthasson.

**Kép:** Megnyitja a **Képek** menüt. Részletes információ a **Képernyő és hang** részben található.

**Képernyő:** Beállíthatja a kijelző oldalarányát. Saját preferenciái szerint válasszon egyet az előre definiált opciók közül.

**Hang:** Megnyitja a **Hang** menüt. Részletes információ a **Képernyő és hang** részben található.

**Áramellátás:** A további energiaellátásii beállításokért ellenőrizze az **Áramellátás és energia** opciót a **Beállítások>Rendszer** menüben. Ebben a menüben ugyanazok az opciók találhatók, mint az **Áramellátás és energia>Áramellátás** menüben.

**Időkapcsoló:** Határozzon meg egy időt, amely után azt szeretné, hogy a TV automatikusan alvó állapotba kerüljön. A kikapcsoláshoz **állítsa Ki állásba**.

**Kép kikapcsolása:** Válassza ki ezt az opciót és nyomja meg az **OK** gombot, hogy kikapcsolhassa a képernyőt. A képernyő ismételt bekapcsolásához nyomjon le egy gombot a távirányítón vagy a TV-készüléken. Ne feledje, hogy a képernyőt a **Hangerő +/-**, **Némítás** és **Készenlét** gombokkal is bekapcsolhatja. Ezek a gombok normál funkció szerint működnek.

**Automatikus alvó állapot:** Határozzon meg egy üresjárati időt, amely után azt szeretné, hogy a TV automatikusan alvó állapotba kerüljön. **4 óra**, **6 óra** és **8 óra** állítható be. A letiltáshoz válassza a **Soha** opciót.

#### **Szülői felügyelet**

*(\*) A menübe való belépéshez először meg kell adnia a PIN-t. Használja az elsődleges beállítás során megadott PIN-t. Ha az elsődleges beállítást követően módosította a PIN-t, használja a módosított PIN-t. Ha a kezdeti beállítási folyamat során nem választott ki PIN-kódot, használja az alapértelmezett PIN-t. Az alapértelmezett PIN 1234. A kezdeti beállítás során kiválasztott országtól függően előfordulhat, hogy egyes opciók nem érhetők el vagy eltérően jelennek meg. A menü tartalma nem jelenik meg, ha a csatorna telepítése nem teljes, és nincsenek csatornák telepítve.*

**Blokkolt csatornák:**A csatornalistából válassza ki azokat a csatornákat, amelyeket szeretne blokkolni. Jelöljön ki egy csatornát és nyomja meg az **OK gombot a kiválasztáshoz/kiválasztás megszüntetéséhez**. A blokkolt csatorna megtekintéséhez először meg kell adni a PIN-t.

**Program korlátozások:** A programokkal együtt sugárzott életkor besorolási információk alapján blokkolhatja a programokat. A menüben található opciókkal be- vagy kikapcsolhatja az értékelési rendszert, az életkori besorolásokat, blokkolhatja a be nem sorolt programokat.

**Bemenetek blokkolása:** Megakadályozza a kiválasztott bemeneti forrás tartalmaihoz való hozzáférést. Jelölje ki a kívánt bemeneti opciót és nyomja meg az **OK** gombot a kiválasztáshoz/kiválasztás

megszüntetéséhez. A blokkolt bemeneti forrás megtekintéséhez először meg kell adnia a PIN-t.

**PIN kód megváltoztatása:** Módosítsa az elsődleges beállítás során megadott PIN-t. Válassza ezt az opciót, és nyomja meg az **OK** gombot. Először az aktuális PIN-t kell megadni. Az új PIN megadására szolgáló képernyő megjelenik. Adja meg kétszer az új PIN-t a megerősítéshez.

**CI kártya:** Megjeleníti a használatban lévő CI kártya elérhető menü opcióit. Előfordulhat, hogy ez az elem nem elérhető, függően a bemeneti forrás beállításoktól.

#### **Haladó beállítások**

A kiválasztott bemeneti forrás függvényében ez az opció változhat és/vagy szürkével jelenhet meg.

#### **Audió**

**Audio nyelv:** Beállítja a nyelvi beállításokat az audiohoz. Előfordulhat, hogy ez az elem nem elérhető, függően a bemeneti forrás beállításoktól.

**Második hang nyelve:** Állítsa be az egyik felsorolt nyelv opciót, mint másodlagos audio nyelv beállítást.

**Hangsávok:** Ha elérhető, végezze el a hangsávok beállításait.

**Hangtípus:** Állítsa be a kívánt hang típust.

**Látássérültek:** Állítsa be az **Audió típusa** opciót **Audióleírás** opcióra, hogy engedélyezze ezt az opciót. A látássérült emberek számára a digitális TV csatornák speciális audiokommentárokat is sugároznak, amelyek leírják a képernyőn látható történéseket, testbeszéded, kifejezések és mozgásokat.

**Hangszóró:** Kapcsolja be ezt az opciót ha a TV hangszóróin keresztül szeretné hallani ezeket az audiokommentárokat.

**Fejhallgató:** Kapcsolja be ezt az opciót ha ezeket az audiokommentárokat a TV fejhallható kimenetére szeretné küldeni.

**Hangerő:** Beállíthatja az audiokommentárok hangerejét.

**Pásztázás és áttűnés:** Kapcsolja be ezt az opciót ha az audiokommentárokat még tisztábban szeretné hallani, ha azok a műsorszórással elérhetők.

**Audio a látássérültek számára:** Állítsa be a látássérülteknek szánt hangbeállítást. Az opciók a kiválasztott műsorszórástól függően lesznek elérhetők.

**Áttűnés szabályozás:** Beállíthatja a hangerő egyensúlyt a fő TV audio (**Fő**) és az audiokommentár között (**AD**).

### **Felirat**

**Analóg felirat:** Ezt az opciót **Ki**, **Be** vagy **Némítás** állásba állíthatja. Ha a **Némítás** opciót választja ki, az analóg felirat jelenik a képernyőn, de ezzel egyidőben a hangszórók némításra kerülnek.

**Digitális felirat:** Állítsa ezt a funkciót **Be** vagy **Ki** opcióra.

**Feliratok:** Ha elérhető, végezze el a feliratok beállításait.

**Digitális felirat nyelv:** Állítsa be az egyik felsorolt nyelv opciót, mint elsődleges digitális nyelv beállítást.

**Második digitális felirat nyelv:** Állítsa be az egyik felsorolt nyelv opciót, mint másodlagos digitális nyelv beállítást. Ha a kiválasztott nyelv a **Digitális felirat nyelv** opcióban nem elérhető, akkor a felirat ezen a nyelven fog megjelenni.

**Felirat típusa:** Állítsa be ezt az opciót **Normál** vagy **Hallássérült** opcióra**.** Ha a **Hallássérült** opciót választja ki, akkor a felirat további leírásokat jelenít meg a siket és nagyothalló nézők számára.

### **Teletext**

Digitális teletext nyely: Beállíthatia a teletext nyelvét a digitális műsorszóráshoz.

**Oldal nyelvének dekódolása:** Beállíthatja a teletext oldal nyelvének dekódolását.

**Kék némítás:** Ez a funkció igény szerint be-/ kikapcsolható. Ha be van kapcsolva, egy kék háttér jelenik meg a képernyőn, amikor nincs elérhető jel.

**Nincs jel automatikus kikapcsolás:** Beállíthatja a TV viselkedését, ha nem érkezik jel az aktuálisan beállított bemeneti forrástól. Határozzon meg egy időt, amely után szeretné, hogy a TV kikapcsolja magát vagy állítsa **Ki állásba a** letiltáshoz.

**Alapértelmezett csatorna:** Igény szerint állítsa be az indításnál alapértelmezett csatornát. Ha a **Kiválasztás mód** értéke **Felhasználó által beállított**, akkor a **Csatornák megjelenítése** opció elérhető. A csatornalista megtekintéséhez jelölje ki és nyomja meg az **OK** gombot. Jelölje ki a csatornát és nyomja meg az **OK** gombot a kiválasztáshoz. A kiválasztott csatorna megjelenik, minden alkalommal, amikor a TV-t a gyors készenléti üzemmódból bekapcsolja. Ha a **Kiválasztás mód** értéke **Utolsó állapot**, az utoljára megtekintett csatorna kerül megjelenítésre.

### **HBBTV beállítások**

**HBBTV támogatás:** Be- vagy kikapcsolhatja a HBBTV funkciót.

**Követés letiltása:** Beállíthatja a HBBTV szolgáltatások követési viselkedését.

**Süti beállítások:** Elvégezheti a süti beállításokat a HBBTV szolgáltatásokhoz.

**Állandó tárolás:** Be- vagy kikapcsolhatja az állandó tárolás funkciót. Ha bekapcsolja, akkor a sütik adott lejárati idővel tárolásra kerülnek a TV állandó memóriájában.

**Követő oldalak blokkolása:** Be- vagy kikapcsolhatja a Követő oldalak blokkolása funkciót.

**Eszközazonosító:** Be- vagy kikapcsolhatja az Eszközazonosító funkciót.

**Eszközazonosító visszaállítása:** Visszaállíthatja az eszközazonosítót a HBBTV szolgáltatásokhoz. Egy visszaigazoló párbeszédablak jelenik meg. Nyomja meg az **OK** gombot a folytatáshoz, a **Vissza** gombot a törléshez.

**BISS kód: A "Kattintson ide Biss kód** hozzáadásához**" üzenet jelenik meg. A** biss kulcs **hozzáadásához nyomja meg az** OK **gombot. A Frekvencia**, **Szimbólum- sebesség (KSym/s)**, **Polarizáció**, **Programazonosító** és a **CW kód** paraméterek állíthatók be. Ha végzett a beállításokkal, jelölje ki a **Kód mentése** opciót és nyomja meg az **OK** gombot a mentéshez és a Biss kód hozzáadásához. Ez az elem nem elérhető, ha a bemeneti forrás nincs **Műholdra** állítva. Az elérhető opciók a kezdeti beállítási folyamat során kiválasztott országtól függően változnak.

Rendszerinformáció: Megjeleníti az aktuális csatornával kapcsolatos részletes rendszerinformációkat, például: **Jelszint**, **Jelminőség**, **Frekvencia** stb.

**Nyílt forráskódú licencek**: Megjeleníti az Open Source Software licenc információkat.

# **Felvétel**

**Felvétel lista:** Ha elérhető felvételek, itt jelennek meg. Jelöljön ki egy felvételt és nyomja meg a **Sárga** gombot a törléshez vagy nyomja meg a **Kék** gombot a részletes információk megtekintéséhez. A felfelé vagy lefelé lapozáshoz használja a **Piros** és **Zöld** gombokat.

**Készülékinformáció:** A csatlakoztatott USB eszközök fognak megjelenni. Jelölje ki a kívánt eszközt, majd nyomja meg az **OK** gombot az elérhető opciók megtekintéséhez.

**Időeltolás beállítása:** A kiválasztott USB tárolóeszközt vagy annak egy részét megjelölheti az időeltolásos felvételhez.

**PVR kód beállítása:** A kiválasztott USB tárolóeszközt vagy annak egy részét megjelölheti a PVR-hez.

**Formatálás:** Formattálhatja a kiválasztott USB tárolóeszközt. További információkat talál a **USBfelvétel** fejezetben

**Sebesség-teszt:** Elindíthatja a kiválasztott USB tárolóeszköz sebességének tesztelését. Ha a teszt befejeződött, megjelenik az eredménye.

**Ütemezés lista:** Az **Ütemezés lista** menüben emlékeztetőket vagy felvétel időzítőket vehet fel.

**Időeltolás mód:** Be- vagy kikapcsolhatja az időeltolásos felvétel opciót. További információkat talál a **USB-felvétel** fejezetben

# **Beállítások**

A **Beállítások** menü az irányítópulton vagy Live TV módban a **TV opciók** menüből érhető el. Az irányítópult megjelenítéséhez nyomja meg a **Beállítások** gombot, vagy nyomja meg és tartsa lenyomva a távvezérlőn a **Kezdőlap** gombot, vagy nyomja meg egymás után a jobb iránygombot a kezdőképernyőn. Ha a kezdeti beállítás során az alap TV telepítése megtörtént, jelölje ki a kezdőképernyőn az **irányítópult** elemet, és nyomja meg az **OK** gombot.

A menüben való navigáláshoz a jobb és bal iránygombokat, az **OK** és a **Vissza/Visszatérés** gombokat használhatja.

# **Csatornák és bemenetek**

A menü tartalma a kiválasztott bemeneti forrástól, illetve a csatornák telepítettségétől függően változhat.

## **Csatornák**

### **Analóg**

**Csatorna szkennelése:** Elindíthatja az analóg csatornák szkennelését. A szkennelés megszakításához nyomja meg az **OK** vagy a **Vissza** gombot. A kilépéshez nyomja meg újra az **OK** vagy a **Vissza** gombot. A már megtalált csatornák rögzítésre kerülnek a csatornalistán.

**Frissítő szkennelés:** Frissítéseket keres. A korábban hozzáadott csatornák nem kerülnek törlésre, de a újonnan megtalált csatornák felkerülnek a csatornalistára. A szkennelés megszakításához nyomja meg az **OK** vagy a **Vissza** gombot. A kilépéshez nyomja meg újra az **OK** vagy a **Vissza** gombot.

**Analóg manuális szkennelés:** A csatornasz kennelés manuálisan történő elindítása. Először adja meg a keresés kezdőfrekvenciáját. Ezután válassza ki a beolvasás irányát, és nyomja meg az **OK** vagy a jobb nyíl gombot a beolvasás elindításához. A megtalált csatornák felkerülnek a csatornalistára. A szkennelés megszakításához nyomja meg a **Vissza** gombot. Majd nyomja meg a **Vissza** gombot ismét, vagy jelölje ki a **Befejez** lehetőséget, és nyomja meg az **OK**-t a kilépéshez.

### **Antenna**

**Csatorna szkennelése:** A szkennelést a digitális földfelszíni csatornáktól kezdi. A szkennelés megszakításához nyomja meg az **OK** vagy a **Vissza** gombot. A kilépéshez nyomja meg újra az **OK** vagy a **Vissza** gombot. A már megtalált csatornák rögzítésre kerülnek a csatornalistán.

**Frissítő szkennelés:** Frissítéseket keres. A korábban hozzáadott csatornák nem kerülnek törlésre, de a újonnan megtalált csatornák felkerülnek a csatornalistára. A szkennelés megszakításához nyomja meg az **OK** vagy a **Vissza** gombot. A kilépéshez nyomja meg újra az **OK** vagy a **Vissza** gombot.

**Szimpla RF szkennelés:** Állítsa be az **RF csatorna** opciót a bal/jobb iránygombok segítségével. Megjelenik a kiválasztott csatorna **Jelszintje** és **Jelminősége**. Nyomja meg az **OK** gombot a keresés elindításához a kiválasztott RF csatornán. A megtalált csatornák felkerülnek a csatornalistára. A szkennelés megszakításához nyomja meg a **Vissza** gombot. Majd nyomja meg a **Vissza** gombot ismét, vagy jelölje ki a **Befejez** lehetőséget, és nyomja meg az **OK**-t a kilépéshez.

**Manuális szolgáltatás frissítés:** Manuálisan elindítja a szolgáltatás frissítését. A szkennelés megszakításához nyomja meg az **OK** vagy a **Vissza** gombot. A kilépéshez nyomja meg újra az **OK** vagy a **Vissza** gombot.

**LCN:** Állítsa be az LCN preferenciát. Az LCN logikus csatornaszámozási rendszer, amely a rendelkezésre álló adásokat az ismert csatornák sorszáma (ha van sorszámuk) szerint rendezi.

**Csatornaszkennelés típusa:** Állítsa be a kívánt szkenneléstípust.

**Csatornatárolás típusa:** Állítsa be a kívánt tárolástípust.

**Kedvenc hálózat kiválasztása:** Válassza ki a kedvenc hálózatot. Ez a menüopció akkor lesz aktív, ha több mint egy hálózat érhető el.

### **Kábel**

**Csatorna szkennelése:** A szkennelést a digitális kábelcsatornáktól kezdi. Ha elérhető, megjelenik a szolgáltatók listája. Válassza ki a kívánt elemet és nyomja meg az **OK** gombot. Elérhető a **Szkennelési mód, Frekvencia** és **Hálózati azonosító** opciók. Ezek az opciók a szolgáltatótól és a **Szkennelési módtól** függően változhatnak. Állítsa a **Szkennelési módot Teljes** opcióra, ha nem tudja, hogyan állítsa be a többi opciót. Ezután válassza ki a **Szkennelés**  lehetőséget, és nyomja meg az **OK** vagy a jobb nyíl gombot a szkennelés elindításához. A szkennelés megszakításához nyomja meg a **Vissza** gombot. A már megtalált csatornák rögzítésre kerülnek a csatornalistán.

**Szimpla RF szkennelés:** Adja meg a **Frekvencia** értékét. Megjelenik a kiválasztott **Frekvencia Jelszintje** és **Jelminősége**. Válassza ki a

**Szkennelés** lehetőséget, és nyomja meg az **OK**-t vagy a jobb nyíl gombot a szkennelés elindításához. Amegtalált csatornák felkerülnek a csatornalistára.

**LCN:** Állítsa be az LCN preferenciát. Az LCN logikus csatornaszámozási rendszer, amely a rendelkezésre álló adásokat az ismert csatornák sorszáma (ha van sorszámuk) szerint rendezi.

**Csatornaszkennelés típusa:** Állítsa be a kívánt szkenneléstípust.

**Csatornatárolás típusa:** Állítsa be a kívánt tárolástípust.

**Kedvenc hálózat kiválasztása:** Válassza ki a kedvenc hálózatot. Ez a menüopció akkor lesz aktív, ha több mint egy hálózat érhető el. Előfordulhat, hogy ez az opció nem érhető el, függően a kezdeti beállítási folyamat során kiválasztott országtól.

#### **Műhold**

**Csatorna telepítési mód:** Állítsa ezt az opciót **Előnyben részesített műhold** vagy **Általános műhold** értékre. A csatornalista az itt kiválasztott opciónak megfelelően változik. Ahhoz, hogy a kívánt műholdhoz tartozó csatornákat nézhesse, ezt az opciót megfelelően kell kiválasztani. Állítsa be az **Előnyben részesített műhold** lehetőséget, hogy megtekinthesse a szolgáltató csatornáit, ha telepítette az adott szolgáltatót. Állítsa be az **Általános műhold** lehetőséget, hogy megtekinthesse egyéb műholdak csatornáit, ha normál telepítést hajtott végre.

**Műhold újraszkennelése:** Indítsa el a műhold szkennelését az antennaválasztó képernyőről. Ha ezt a szkennelési opciót részesíti előnyben, lesznek olyan konfigurációk, amelyek nem érhetők el, így az elsődleges beállítás során beállított preferenciák nem módosíthatók.

Az **Általános műhold** csatornák telepítési módjánál megjelenhet a **SatcoDX Scan** opció is. A normál telepítéshez válassza a **Normál beolvasás** lehetőséget. A SatcoDX telepítéséhez válassza a **SatcoDX Scan** lehetőséget, majd másolja a megfelelő sdx fájlt egy USB-tárolóeszköz gyökérkönyvtárába, és csatlakoztassa azt a TV-hez. Jelölje ki ezt az opciót, és nyomja meg az **OK** vagy a jobb iránygombot a beállításhoz. A **Download SatcoDX** opció kijelölésre kerül, majd nyomja meg az **OK** gombot vagy a jobb iránygombot a folytatáshoz. Válassza ki az sdx fájlt a csatlakoztatott USB tárolóeszközről, majd nyomja meg az **OK** gombot. Műholdválasztó képernyő jelenik meg. Az első műhold állapota opció **Be** értékre van állítva. Válassza ki ezt a műhold opciót és nyomja meg az **OK** gombot. Állítsa be a rendszerének megfelelő paramétereket és műholdat, majd nyomja meg a **Vissza** gombot, hogy visszatérhessen a műhold kiválasztási képernyőjére. Jelölje ki a **Következő** lehetőséget és nyomja meg az **OK** gombot a továbblépéshez, hogy telepíthesse a SatcoDX csatornalistát. Ha a kiválasztott műhold nem megfelelő a SatcoDX telepítéséhez, egy figyelmeztető ablak jelenik meg a képernyőn. A kiválasztható műholdak listája jelenik meg. Nyomja meg az **OK** gombot az ablak bezárásához, majd nyomja meg a **OK** vagy a **Vissza** gombot, hogy visszatérhessen a műhold kiválasztási képernyőjére. Majd ennek megfelelően állítsa be a műholdat.

**Műhold hozzáadása:** Adja hozzá a műholdat, amelyen szeretné végrehajtani a csatornák keresését. Ez a menü opció aktívvá válik, ha a **Csatorna telepítési mód** az **Általános műhold** értékre van állítva.

**Műhold frissítése:** Frissítéseket kereshet az előző szkennelés végrehajtásával, ahol a rendszer ugyanazokat a beállításokat használja. Ezeket a beállításokat a szkennelés előtt is konfigurálhatja. A **Csatorna telepítési mód** beállítástól függően előfordulhat, hogy ez az opció nem érhető el, vagy az elérhető szoláltatások miatt más néven jelenik meg. Jelölje ki a műholdat, és nyomja meg az **OK** gombot a részletes műholdparaméterek konfigurálásához. Majd nyomja meg a **Vissza**  gombot, hogy visszaléphessen a műholdválasztási képernyőre. Jelölje ki a **Következő** opciót, majd nyomja meg az **OK** gombot a folytatáshoz.

Műhold manuális keresése: Indítsa el a manuális műholdkeresést. Jelölje ki a műholdat, és nyomja meg az **OK** gombot a részletes műholdparaméterek konfigurálásához. Majd jelölje ki a **Következő** opciót és nyomja meg az **OK** gombot a folytatáshoz.

**Kedvenc hálózat kiválasztása:** Válassza ki a kedvenc hálózatot. Ez a menüopció akkor lesz aktív, ha több mint egy hálózat érhető el. Előfordulhat, hogy ez az opció nem érhető el, függően a kezdeti beállítási folyamat során kiválasztott országtól.

**Automatikus csatornafrissítés:** Be- vagy kikapcsolhatja a csatornafrissítés funkciót.

**Csatornafrissítési üzenet:** Be- vagy kikapcsolhatja a csatornafrissítési üzenet funkciót.

*Megjegyzés: A kiválasztott szolgáltatótól és a szolgáltatóval kapcsolatos beállításoktól függően elfordulhat, hogy egyes opciók nem érhetők el és szürkével jelennek meg.*

#### **Bemenetek**

Megjelenítheti és elrejtheti a bemeneti terminált, módosíthatja egy bemeneti terminál nevét, és konfigurálhatja a HDMI CEC (Consumer Electronic Control) funkció opcióit, illetve a CEC eszközlistát.

# **Képernyő és hang**

#### **Kép**

**Kép mód:** A kép mód kívánság, vagy igény szerint módosítható. A kép mód az alábbi opciók egyikére állítható be: **Standard**, **Élénk**, **Sport**, **Mozi** és **Játék**.

*Dolby Vision módok: Ha Dolby Vision tartalom észlelhető, az egyéb képmódok helyett a Dolby Vision Bright*, *Dolby Vision Dark és a* **Dolby Vision Bright** *képernyő üzemmódok állnak rendelkezésre.*

A **Fényerő, Kontraszt**, **Szín**, **ÁRNYALAT**, **Élesség** beállítások kerülnek módosításra a kiválasztott kép módnak megfelelően.

**Energiamegtakarítás:** Állítsa be energiatakarékossági beállításait. **Ki**, **Alacsony** és **Közepes** opciók érhetők el.

**OLED Fényerő:** Ha az **Energiatakarékos** beállítás **Ki** értékre van állítva, ez az opció manuálisan állítható. Jelölje ki és használja a Bal/Jobb iránygombokat a beállításhoz.

**Fényerő:** Beállíthatja a képernyő fényerő értékét.

**Kontraszt:** Beállíthatja a képernyő kontraszt értékét.

**Szín:** Beállíthatja a képernyő színeinek telítettségét.

**SZÍNÁRNYALAT:** Beállíthatja a képernyő árnyalat értékét.

**Élesség:** Beállíthatja az képernyőn lévő objektumok élességének értékét.

#### **Haladó beállítások**

**Színhőmérséklet:** Beállíthatja a színhőmérséklet preferenciákat. **Felhasználó**, **Hideg**, **Standard** és **Meleg** opciók állnak rendelkezésre. Beállíthatja a piros, zöld és kék erősítés értékeit manuálisan is. Ha ezeket az értékeket manuálisan módosítja, **Színhőmérséklet** opció átvált **Felhasználó** értékre, ha eddig még nem a **Felhasználó** volt beállítva.

**Dolby Vision értesítés:** A Dolby Vision tartalom megjelenítés értesítése állítható be. Ha be van kapcsolva, a Dolby Vision logó jelenik meg a képernyőn, amikor a rendszer Dolby Vision tartalmat észlel.

**DNR:** A Dynamic Noise Reduction (DNR) egy olyan folyamat, amely eltávolítja a zajt a digitális vagy analóg jelekről. Állítsa be a DNR beállítást **Alacsony**, **Közepes**, **Erős**, **Auto** értékre, vagy kapcsolja **Ki**.

**MPEG NR:** Az MPEG Noise Reduction csökkenti a zajt a körvonalak körül, illetve csökkenti a háttérzajt. Állítsa be az MPEG NR beállítást **Alacsony**, **Közepes**, **Erős** értékre, vagy kapcsolja **Ki**. **Max élénk:** Módosítja a kontraszt és színérzékelést, alapvetően a standard dinamikatartományt állítsa át magas dinamikatartományra. Engedélyezéshez állítsa **Bekapcsolva** értékre.

**Adaptív luma vezérlés:** Az adaptív luma vezérlés globálisan állítja a kontraszt beállításokat a tartalom hisztogramja alapján, hogy mélyebb fekete és világosabb fehér színeket adjon vissza. Állítsa az Adaptív luma vezérlést **Alacsony**, **Közepes**, **Erős** értékre, vagy kapcsolja **Ki**.

**Helyi kontraszt vezérlés:** A helyi kontraszt vezérlés minden egyes képkockát előre meghatározott kis régiókra bont és lehetővé teszi a független kontrasztbeállítást ezekre a régiókra. Ez az algoritmus javítja a finom részleteket és jobb kontrasztészlelést biztosít. Jobb mélységérzetet hoz létre azáltal, hogy a részletek elvesztése nélkül emeli ki a sötét és a fényes területeket. Állítsa be a helyi kontraszt vezérlést **Alacsony**, **Közepes**, **Magas** értékre, vagy kapcsolja **Ki**.

**Filmkészítő mód:** Rendelkezésre áll **Filmkészítő mód** és **Automatikus kapcsolási**opció. Egy opció engedélyezéséhez vagy letiltásához jelölje ki, majd nyomja meg az **OK** gombot.

**"Bőrszín":** A bőrszín fényességét állítja be. Az engedélyezéshez állítsa be az **Alacsony**, **Közepes** vagy **Magas** értéket. A kikapcsoláshoz állítsa **Ki** állásba.

**DI film üzemmód:** Ez a funkció érzékeli a 3:2 vagy 2:2 sebességet a 24 kép/mp-es filmtartalomnál és javítja a mellékhatásokat (váltott soros letapogatás vagy képtorzulás), amelyeket ezek a lebontási módszerek okoznak. Állítsa be a DI Film mód beállításait **Auto** állásba vagy kapcsolja ki a **Ki** lehetőséget használva. Ez az elem nem érhető el, ha a Játék üzemmód vagy a PC mód be van kapcsolva.

**Kék nyújtás:** Az emberi szem a hűvösebb fehéreket élénkebb fehérnek látja. A kék nyújtás funkció megváltoztatja a közepesen magas szürke fehéregyensúlyt hidegebb színhőmérsékletre. Be- vagy kikapcsolhatja a kék nyújtás funkciót.

**Gamma:** Beállíthatja a gamma preferenciákat. **Sötét**, **Közepes** és **Világos** opciók állnak rendelkezésre.

**Játék üzemmód:** A játék üzemmód leállít néhány képfeldolgozó algoritmust, hogy megfeleljen a játékok igényeinek, amelyek magasabb képkockaszámmal működnek. Be- vagy kikapcsolhatja a játék üzemmódot.

*Megjegyzés: A játékmód nem használható a Netflixhez és a YouTube-hoz. Ha a játékmódot Multi Media Player vagy HDMI-forrás esetén szeretné használni, akkor az MJC opciót Ki kell kapcsolnia.*

**ALLM:** Az ALLM (Auto Low Latency Mode) funkció lehetővé teszi, TV számára, hogy a lejátszási tartalomtól függően aktiválja vagy deaktiválja az alacsony látencia beállításokat. Jelölje ki ezt az opciót és nyomja meg az **OK** gombot, hogy bevagy kikapcsolhassa az ALLM funkciót.

**PC mód:** A PC mód lekapcsol néhány képfeldolgozó algoritmust, hogy megtartsa a jel típusát az adott állapotban. Hasznos lehet, különösen RGB bemenetek esetén. Be- vagy kikapcsolhatja a PC módot.

**De-contour:** Az alacsony felbontású tartalmak és az automatikus átvitel szolgáltatások esetén csökkenti a kontúrhatásokat. Az engedélyezéshez állítsa be az **Alacsony**, **Közepes** vagy **Magas** értéket. A kikapcsoláshoz állítsa **Ki** állásba.

**MJC:** Optimalizálja a TV-készülék videó-beállításait, hogy a mozgóképek jobb minőségben és olvashatóságban jelenjenek meg. Jelölje ki ezt az opciót és nyomja meg az **OK** gombot az elérhető opciók megjelenítéséhez. **Hatás**, **Demó felosztás** és **Demó** opciók érhetők el. Állítsa a **Hatás** opciót *Alacsony, Közepes vagy Magas értékre, hogy engedélyezni tudja az MJC funkciót.* Jelölje ki a **Demó felosztás** lehetőséget, és nyomja meg az **OK** gombot, az előnyben részesített értékek beállításához. Az **Összes**, **Jobb** és **Bal** lehetőségek válnak elérhetővé. Jelölje ki a **Demó** opciót és nyomja meg az **OK** gombot a demó mód aktiválásához. Amíg a demó üzemmód aktív állapotban van, a képernyő két részre van osztva: az egyik mutatja a **MJC** aktivitását, a másik pedig a TV-képernyő hagyományos beállításait. Ha a **Demó felosztás** opció **Összes** értékre van állítva, a kijelző mindkét oldalán az MJC tevékenység jelenik meg.

**HDMI RGB tartomány:** Ez a beállítást a HDMI forráshoz csatlakoztatott bemeneti RGB jeltartomány alapján kell beállítani. Lehet korlátozott tartomány (16-235) vagy teljes tartomány (0-255). Állítsa be a HDMI RGB tartomány preferenciáit. Az **Automatikus**, a **Teljes** és a **Korlátozott** opciók állnak rendelkezésre. Ez az elem nem elérhető, ha a bemeneti forrás nincs HDMI-re állítva.

**Alacsony kékfény:** Az elektronikus berendezések képernyői kékfényt bocsátanak ki, amelyek megterhelik a szemet, ami idővel problémákat okozhat. A kékfény csökkentéséhez állítsa az értéket **Alacsony**, **Közepes** vagy **Magas** értékre. A kikapcsoláshoz állítsa **Ki** állásba.

**Színtér:** Ezzel az opcióval beállíthatja a TV képernyőjén megjelenő színek tartományát. Ha Bekapcsolva értékre van állítva, a színek a forrásjel alapján kerülnek beállításra. Ha az **Auto** opció van beállítva, a TV dönti el, hogy a bemeneti jel forrása alapján dinamikusan be- vagy kikapcsolja

az opciót. Ha Kikapcsolt állapotban van, akkor a TV maximális színkapacitását alapértelmezés szerint használja.

**Automatikus lejátszás-optimalizálás:** Az automatikus lejátszásoptimalizálás funkció bevagy kikapcsolása.

**Dolby Vision PQ kalibrálás:** Jelölje ki ezt az opciót és nyomja meg az **OK** gombot az elérhető opciók megjelenítéséhez. **Megtekintés mód** és **Végfelhasználó kalibrálás** opciók elérhetőek. Az utolsó módosítás idejére vonatkozó információkat itt is megtekintheti.

**Fényérzékelés:** Kapcsolja be vagy ki a fényérzékelő funkciót.

**Színhangoló:** A színtelítettség, az árnyalat, a fényerő állítható be a piros, kék, zöld, ciánkék, magenta, sárga és "bőrszín" esetén, hogy a képek sokkal élénkebben és természetesebbek legyenek. Manuálisan állítsa be a következő értékeket: **Árnyalat**, **Szín**, **Fényerő**, **Eltolás** és **Erősítés**. Jelölje ki az **Engedélyez** opciót és nyomja meg az **OK** gombot a funkció bekapcsolásához.

**11 pontos fehéregyensúly korrekció:** A fehéregyensúly opcióval állítható be a TV színhőmérséklete a részletes szürke szinteken. Vizuálisan vagy mérésekkel javítható a szürkeskála egységessége. Manuálisan állítsa be a **Piros**, **Zöld**, **Kék** színeket, valamint az **Erősítés** értéket. Jelölje ki az **Engedélyez** opciót és nyomja meg az **OK** gombot a funkció bekapcsolásához.

**OLED:** Megjeleníti az OLED beállításokat.

**OLED kompenzáció:** Az OLED-panel védelmét és élettartamának meghosszabbítását szolgáló panel-karbantartási művelet manuálisan is elvégezhető. A panel zajának tisztítása körülbelül 60 másodpercig vesz igénybe, és a TV-nek e művelet alatt készenléti üzemmódban kell lennie. Amikor megjelenik a megerősítő képernyő, jelölje ki az **Igen** lehetőséget, és nyomja meg az **OK** gombot a művelet azonnali végrehajtásához. Ez alatt az idő alatt ne húzza ki a hálózati csatlakozót. Ezt a műveletet nem ajánlott évente egynél többször elvégezni, kivéve, ha szakszervizre van szükség. Mielőtt ezt a műveletet elvégezné, olvassa el a bővebb információkat tartalmazó **OLED TV műveletek** fejezetet.

**Manuális OFF-RS kompenzáció:** Ez a művelet körülbelül 15 percet vesz igénybe, és a megszakítás elkerülése érdekében ajánlatos megvárni, amíg a művelet befejeződik. Emelje ki és nyomja le az **OK**-t. Amikor megjelenik a megerősítő képernyő, jelölje ki az **Igen** lehetőséget, és nyomja meg az **OK** gombot a művelet végrehajtásához. Mielőtt ezt a műveletet elvégezné, olvassa el

a bővebb információkat tartalmazó **OLED TV műveletek** fejezetet.

**Pixel-eltolás:** A képek 80 másodpercenként automatikusan elmozdulnak a képek beégésének elkerülése érdekében. Jelölje ki ezt az opciót, és nyomja meg az **OK** a be-/kikapcsoláshoz. Mielőtt ezt a műveletet elvégezné, olvassa el a bővebb információkat tartalmazó **OLED TV műveletek** fejezetet.

**Alaphelyzetbe állít:** Visszaállítja a videó beállításokat az alapbeállításra.

*Megjegyzés: Függően az aktuálisan kiválasztott bemeneti forrástól, egyes menü opciók nem érhetők el.*

#### **Képernyő**

Beállíthatja a kijelző oldalarányát. Saját preferenciái szerint válasszon egyet az előre definiált opciók közül.

#### **Hang**

**Hang stílusok:** A könnyű hang beállításokhoz választhat az előre beállított értékek közül. A **Felhasználó**, **Standard**, **Élénk**, **Sport**, **Film**, **Zene** vagy **Hírek** opciók érhetők el. A hang beállítása a kiválasztott hang stílusnak megfelelően történik. A kiválasztott értéktől függően előfordulhat, hogy néhány hang beállítás nem lesz elérhető.

**Egyensúly:** Beállítja a hangszóró és a fejhallgató bal és jobb oldala közötti egyensúlyt.

**Surround hangzás:** Be- vagy kikapcsolhatja a funkciót.

**Hangszínszabályozó részletek:** A saját preferenciái szerint állíthatja be a hangszínszabályozó értékeit.

**Hangszóró késleltetése:** Beállíthatja a hangszórók késleltetési értékét.

**eARC:** Beállíthatja az eARC preferenciákat. A **Ki** és az **Auto** opciók állnak rendelkezésre. A kikapcsoláshoz állítsa **Ki** állásba.

**Digitális kimenet:** Beállítja a digitális hang kimenetével kapcsolatos preferenciákat. Az **Auto**, **Bypass**, **PCM**, **Dolby Digital Plus** és **Dolby Digital**  opciók állnak rendelkezésre. Jelölje ki az opciót, amelyet használni szeretne, és nyomja meg az **OK** gombot a kiválasztáshoz.

**Digitális kimenet késleltetése:** Beállíthatja a digitális kimenet késleltetési értékét.

**Auto hangerő- szabályozás:** Az auto hangerőszabályozással beállíthatja, hogy a TV automatikusan szabályozza a hirtelen hangerőváltozásokat. Rendszerint reklámok elején, vagy ha a másik csatornára vált. Ezt a funkciót a be-/kikapcsolhatja az **OK** megnyomásával.

**Downmix mód:** Állítsa be saját beállításait, hogy a többcsatornás hangjeleket kétcsatornás jelekké alakíthassa. Nyomja meg az **OK** gombot, hogy megtekinthesse és beállíthassa ezeket az opciókat. A **Stereo** és **Surround** opció érhető el. Jelölje ki az opciót, amelyet használni szeretne, és nyomja meg az **OK** gombot a kiválasztáshoz.

**Dolby Audio Processing:** A Dolby Audio Processing opcióval javíthatja a TV hangminőségét. Nyomja meg az **OK** gombot, hogy megtekinthesse és beállíthassa ezeket az opciókat. Egyes hangbeállítások nem lesznek elérhetők és szürkével jelennek meg, függően az itt elvégzett beállításoktól. Ha szeretné módosítani ezeket a beállításokat, kapcsolja ki a **Dolby Audio Processing** opciót.

**Dolby Audio Processing:** Jelölje ki ezt az opciót, és nyomja meg az **OK** a be-/kikapcsoláshoz. Előfordulhat, hogy bizonyos opciók nem érhetők el, ha ez az opció nincs bekapcsolva.

**Hang mód:** Ha a **Dolby Audio Processing** opció be van kapcsolva, a **Hang mód** opció elérhetővé válik. Jelölje ki a **Hang mód** opciót és nyomja meg az **OK** gombot az előre beállított hang módok megtekintéséhez. **Játék**, **Mozi**, **Zene**, **Hírek**, **Stadion** és **Okos** és **Felhasználói** opciók érhetők el. Jelölje ki az opciót, amelyet használni szeretne, és nyomja meg az **OK** gombot a kiválasztáshoz. Előfordulhat, hogy egyes opciók nem érhetők el, ha ez az opció nem **Felhasználó** értékre van állítva.

**Hangerőszint-kiegyenlítés** Lehetővé teszi a hangszintek kiegyensúlyozását. Ily módon Önt minimálisan érintik a rendellenes hangemelkedések és -esések. Ezt az opciót be-/kikapcsolhatja az **OK** megnyomásával.

**Virtuális térhatású hang** Be- vagy kikapcsolja a Virtuális térhatású hang funkciót.

**Dolby Atmos:** Az ÖN TV készüléke támogatja a Dolby Atmos technológiát. Ezzel a technológiával a hang háromdimenziós térben mozog ön körül, tehát úgy érzi, mintha az akció belsejében lenne. A legjobb tapasztalat akkor lesz, ha a bemeneti audio bitfolyam Atmos. Ezt a funkciót a be-/kikapcsolhatja az **OK** megnyomásával.

**Párbeszéd felerősítés** Ez a szolgáltatás hang utófeldolgozási lehetőségeket biztosít a beszéd-célú párbeszéd javításához. Ki, Alacsony, Közepes és Magas opciók lesznek elérhetők. Állítsa be az Ön igényei szerint.

*Megjegyzés: Ez a funkció csak akkor érvényes, ha a bemeneti hangformátum AC-4 vagy a dolby hangfeldolgozás engedélyezve van. Ez a hatás csak a TV hangszóró kimenetére vonatkozik.*

**Dolby Atmos értesítés:** A Dolby Atmos tartalom megjelenítés értesítése állítható be. Ha be van kapcsolva, a Dolby Atmos logó jelenik meg a képernyőn, amikor a rendszer Dolby Atmos tartalmat észlel.

**Alaphelyzetbe állít:** A hangbeállítások visszaállítása gyári alapbeállításokra.

#### **Hangkimenet**

**Digitális kimenet:** Beállítja a digitális hang kimenetével kapcsolatos preferenciákat. Az **Auto**, **Bypass**, **PCM**, **Dolby Digital Plus** és **Dolby Digital**  opciók állnak rendelkezésre. Jelölje ki az opciót, amelyet használni szeretne, és nyomja meg az **OK** gombot a kiválasztáshoz.

**Digitális kimenet késleltetése:** Beállíthatja a digitális kimenet késleltetési értékét.

## **Hálózat & Internet**

A menü ezen funkciójával konfigurálhatja a TV hálózati beállításait.

**Wi-Fi:** Be- vagy kikapcsolhatja a LAN (WLAN) funkciót.

#### **Elérhető hálózatok**

Ha a WLAN funkció be van kapcsolva, az elérhető vezeték nélküli hálózatok megjelenítésre kerülnek. Jelölje ki az **Összes megtekintése** opciót és nyomja meg az **OK** gombot a hálózatok megtekintéséhez. Válasszon ki egyet és a csatlakozáshoz nyomja meg az **OK** gombot. Lehetséges, hogy jelszót kell megadnia a kiválasztott hálózathoz csatlakozáshoz, amennyiben a hálózat jelszóval védett. Ezen felül a kapcsolódó funkciók segítségével további új hálózatokat adhat hozzá.

### **Más opciók**

**Új hálózat hozzáadása:** Új hálózatok hozzáadása reitett SSID-vel.

**Adattakarékos funkció:** Az adattakarékos funkció beés kikapcsolása. Ez a funkció automatikusan beállítja a videó minőségét, hogy kevesebb mobiladatot használjon. Bekapcsolt állapotban az Adattakarékos funkció figyeli és korlátozza a hálózati forgalmat.

**Adathasználat és riasztások:** Állítson be riasztásokat a tévé adathasználatának nyomon követéséhez. Az aktuális napon felhasznált adatmennyiséget is láthatja. Jelölje ki az **Adat riasztások** lehetőséget, és nyomja meg az **OK** gombot a rendelkezésre álló lehetőségek megtekintéséhez. A riasztásokat kikapcsolhatja a **Ki** lehetőséggel.

**Szkennelés mindig elérhető:** Lehetővé teszi a helyalapú szolgáltatások és az egyéb alkalmazások számára a hálózatkeresést, még akkor is, ha WLAN funkció ki van kapcsolva. Nyomja meg az **OK** gombot a be- és kikapcsoláshoz.

### **Ethernet**

**Csatlakoztatva/Nincs csatlakoztatva:** Megjeleníti az internetkapcsolat állapotát Ethernet-en keresztül, valamint az IP és MAC címeket.

**Proxy beállítások:** Manuálisan beállíthatja a HTTP proxy-t a böngészőhöz. Ezt a proxy-t más alkalmazások nem használják.

**IP beállítások:** A TV IP beállításainak konfigurálása

#### **Mások**

**Hálózati adatok védelméről szóló szabályzat:**  Megjeleníti a hálózati adatok védelméről szóló szabályzatot**.** A fel és le iránygombokkal átlapozhatja és elolvashatja a teljes szöveget. Jelölje ki az **Elfogadás** elemet, majd nyomja meg az **OK** gombot a hozzájáruláshoz.

#### **Ébresztési konfigurációk**

**Wow:** Kapcsolja be és ki ezt a funkciót. Ez a funkció lehetővé teszi, hogy bekapcsolja vagy felébressze a TV-t vezeték nélküli hálózaton keresztül.

**WoL:** Kapcsolja be és ki ezt a funkciót. Ez a funkció lehetővé teszi, hogy bekapcsolja vagy felébressze a TV-t a hálózaton keresztül.

**WoC:** Kapcsolja be és ki ezt a funkciót. Ez a funkció lehetővé teszi, hogy bekapcsolja vagy felébressze a TV-t a Chromecaston keresztül. Ez az opció akkor lesz elérhető, ha a **WoW** vagy **WoL** opció be van kapcsolva.

## **Fiókok és bejelentkezés**

A Google TV telepítését a kezdeti beállítás során kell elvégezni a Google-fiókba való bejelentkezéshez. A Google TV telepítésének a kezdeti beállítás után történő elvégzéséhez görgessen lefelé a kezdőképernyőn, jelölje ki a **Google TV beállítása** lehetőséget, és nyomja meg az **OK** gombot.

A műszerfal megjelenítéséhez megnyomhatja a **Beállítások** gombot, vagy megnyomhatja és lenyomva tarthatja a távvezérlőn a **Kezdőlap** gombot. Ezután a Google-fiók opcióval válthat a fiókok között, vagy megnyithatja ezt a menüt.

A következő opciók érhetők el, ha bejelentkezett Google fiókjába.

#### **Google TV fiók**

A rendelkezésre álló lehetőségek segítségével kezelheti az aktív fiók beállításait, illetve eltávolíthatja a regisztrált fiókot.

#### **Gyerekfiók**

A rendelkezésre álló lehetőségek segítségével kezelheti az aktív fiók beállításait, illetve eltávolíthatja a regisztrált fiókot. A beállítások eléréséhez meg kell adnia a gyerekfiók hozzáadásakor meghatározott PIN-kódot.

**Gyerek hozzáadása** Hozzon létre személyre szabott teret gyermeke számára az Ön által kiválasztott tartalmakhoz és eszközökhöz való hozzáféréssel,

hogy ezáltal Ön felügyelhesse a dolgokat. Kövesse a képernyőn megjelenő utasításokat a befejezéshez.

### **Egyéb fiókok**

Más fiókokat is használhat a Google-alkalmazásokon belül, például a YouTube-ot, de a Google TV kezdőképernyőjén nem láthatja az ilyen fiókok ajánlásait.

**További fiók hozzáadása:** Adjon hozzá egy újat az elérhető fiókokhoz úgy, hogy bejelentkezik.

### **Adatvédelem**

#### **Eszköz beállítások**

#### **Hely**

**Hely státusza:** Engedélyezheti a vezeték nélküli kapcsolat használatát a hely kiszámításához.

**Szkennelés mindig elérhető:** Lehetővé teszi a helyalapú szolgáltatások és az egyéb alkalmazások számára a hálózatkeresést, még akkor is, ha WLAN funkció ki van kapcsolva. Nyomja meg az **OK** gombot a be- és kikapcsoláshoz.

**Legutóbbi helyadat-lekérések:** Láthatja a legutóbbi helymeghatározási kérelmeket, és engedélyezheti vagy korlátozhatja a felsorolt alkalmazások számára a helyadatok használatát.

**Felhasználás és diagnosztika:** Automatikusan felhasználási és diagnosztikai adatokat küldhet a Google számára. Állítsa be az Ön preferenciái szerint.

**Reklámok:** Hirdetési beállítások kezelése, például a hirdetési azonosító visszaállítása.

### **Fiókbeállítások**

**Google Asszisztens:** A Google Assistant beállításainak kezelése, például a hangvezérlés be- vagy kikapcsolása.

**Fizetés és vásárlások:** A jogosulatlan vásárlások megelőzése érdekében ezen a tévén a Google Play-fiókján keresztül végzett összes vásárláshoz – beleértve az alkalmazáson belüli vásárlásokat is – hitelesítést kérhet.

#### **Alkalmazásbeállítások**

**Alkalmazások engedélyei:** Az alkalmazások az engedélytípusok szerint kerülnek rendezésre. Engedélyezheti, letilthatja az alkalmazások engedélyeit ezeken a kategóriákon belül.

**Speciális alkalmazás hozzáférés:** Konfigurálhatja az alkalmazások tulajdonságait és a speciális hozzáférési engedélyeket.

**Biztonság és korlátozások:** Engedélyezheti vagy letilthatja a Google Play Store-on kívüli forrásokból származó alkalmazások telepítését.

# **Alkalmazások**

A menüopciók használatával kezelheti a TV-n található alkalmazásokat.

### **Mostanában megnyitott alkalmazások**

Megjelenítheti a mostanában megnyitott alkalmazásokat. Jelölje ki az **Összes alkalmazás megtekintése** opciót és nyomja meg az **OK** gombot, hogy megtekinthesse a TV-re telepített összes alkalmazást. Megjelenik a számukra szükséges tárolóhely is. Megtekintheti az alkalmazás verzióját, megnyithatja vagy bezárhatja az éppen futó alkalmazásokat, eltávolíthatja a letöltött alkalmazásokat, megtekintheti az engedélyeket és ki-/bekapcsolhatja azokat, ki-/bekapcsolhatja az értesítéseket, törölheti az adatokat és a gyorsítótárat, stb. Jelölje ki az alkalmazást és nyomja meg az **OK** gombot vagy a jobb nyíl gombot az elérhető lehetőségek megtekintéséhez.

Egy alkalmazás tárhelyének módosítása

Ha az USB eszközt korábban már formázta, hogy a TV tárhelyét megnövelő eszközként használhassa, akkor erre az eszközre áthelyezheti az alkalmazást. További információkért lásd a **Tárhely** c. részt a **Beállítások>Rendszer** menüben.

Jelölje ki az alkalmazást, amelyet mozgatni szeretne, majd nyomja meg az **OK** gombot az opciók megjelenítéséhez. Majd válassza ki a **Használt tárhely** opciót és nyomja meg az **OK** gombot. Ha a kiválasztott alkalmazás megfelelő, akkor az USB eszköz opcióként megjelenik az alkalmazás tárolásához. Jelölje ki az adott lehetőséget, és nyomja meg az **OK** gombot az alkalmazás mozgatásához.

Ne feledje, azok az alkalmazások, amelyek a csatlakoztatott USB eszközön találhatók, nem lesznek elérhetők, ha az eszközt leválasztja. Ha a TV-vel együtt az eszközt is, mint eltávolítható tárhelyet, formattálja, ne felejtsen el biztonsági másolatot készíteni az alkalmazásokról a megfelelő opcióval. Ellenkező esetben az eszközön tárolt alkalmazások nem lesznek elérhetők a formattálást követően. További információkért lásd a **Tárhely** c. részt a **Beállítások>Rendszer** menüben.

### **Engedélyek**

Kezelheti az engedélyeket és az alkalmazások bizonyos funkcióit.

**Alkalmazások engedélyei:** Az alkalmazások az engedélytípusok szerint kerülnek rendezésre. Engedélyezheti, letilthatja az alkalmazások engedélyeit ezeken a kategóriákon belül.

**Speciális alkalmazás hozzáférés:** Konfigurálhatja az alkalmazások tulajdonságait és a speciális hozzáférési engedélyeket.

**Biztonság és korlátozások:** Engedélyezheti vagy letilthatja a Google Play Store-on kívüli forrásokból származó alkalmazások telepítését.

## **Rendszer**

**Kisegítő lehetőségek:** Konfigurálja a **feliratokat**, a **Text to Speech** beállításokat és/vagy kapcsolja be/ki a **Nagy kontrasztú szöveg** és a **Hozzáférhetőség parancsikonokat**. Előfordulhat, hogy a képaláírás beállítások egyes elemei nem érhetők el.

**Névjegy:** Ellenőrizheti a rendszerfrissítéseket, megváltoztathatja a készülék nevét, visszaállíthatja a tévét a gyári alapértelmezettekre, és megjelenítheti a rendszerinformációkat, például a hálózati címeket, sorozatszámokat, verziókat stb. Megjeleníthet jogi információkat is.

**Visszaállítás:** A TV minden beállításának visszaállítása gyári alapbeállításokra. Jelölje ki a **Reset** opciót és nyomja meg az **OK gombot**. Egy visszaigazoló üzenet jelenik meg, válassza ki a Gyári beállítások visszaállítása opciót az alaphelyzetbe állításhoz. **Egy újabb megerősítő üzenet jelenik meg, a TV gyári alaphelyzetbe állításához válassza a Mindent töröl lehetőséget.** A TV először ki-/bekapcsol, majd elindul az elsődleges beállítási folyamat. A kilépéshez válassza a **Mégse** opciót.

*Megjegyzés: Előfordulhat, hogy a visszaállítás során meg kell adnia a PIN- kódot. Adja meg az elsődleges beállítás során megadott PIN-t. Ha a kezdeti beállítási folyamat során nem választott ki PIN-kódot, használja az alapértelmezett PIN-t. Az alapértelmezett PIN 1234.*

**Netflix ESN:** Megjeleníti az ESN számot. Az ESN szám a Netflix egyetlen azonosítószáma, melyet kimondottan a TV-készülék beazonosítására szolgál.

**Dátum és idő:** Beállíthatja a dátumot és időt a TV készüléken. Beállíthatia a TV-t úgy is, hogy automatikusan frissítse az időt és a dátumot a hálózaton vagy a műsorszóráson keresztül. Állítsa be a környezetnek és a preferenciáinak megfelelően. Letilthatja az **Ki** opció kiválasztásával, ha manuálisan szeretné beállítani a dátumot vagy az időt. Ezt követően állítsa be a dátumot, az időt, az időzónát és az óra formátumot.

**Nyelv:** Beállíthatja a nyelvi preferenciákat.

**Billentyűzet:** Kiválaszthatja a billentyűzet típusát és kezelheti a billentyűzet beállításait.

**Tárterület:** Megtekintheti a TV teljes tárterületének állapotát, illetve a csatlakoztatott eszközök állapotát, ha vannak. A használattal kapcsolatos részletes információk megtekintéséhez jelölje ki és nyomja meg az **OK** gombot. Itt lehetőség van a tárolóeszközként csatlakoztatott USB tároló leválasztására és beállítására.

**Kiadás:** Ahhoz, hogy tartalmai biztonságban legyenek, válassza le az USB tárolót, mielőtt kihúzná a TV készülékből.

**Beállítás eszköztárhelyként:** A csatlakoztatott USB eszközt használhatja a TV tárolókapacitásának kibővítésére. Ezt követően az eszköz, csak a TV készülékkel használható. Kövesse a kijelzőn megjelenő utasításokat és olvassa el a megjelenített információkat, mielőtt továbblépne.

*Megjegyzés: A csatlakoztatott tárolóeszköz formattálása törli az összes rajta található adatot. Mielőtt az eszköz formattálását végrehajtaná, készítsen biztonsági mentést azokról a tartalmakról, amelyeket szeretne megtartani.*

**Beállítás cserélhető tárhelyként:** Ha az USB tárolóeszközt korábban tárolóeszközként formattálta, akkor az csak a TV-vel használható. Ezt az opciót használva újra formattálhatja, hogy egyéb eszközökkel is használható legyen. Mielőtt a formattálással továbblépne, készítsen biztonsági mentést az adatokról a TV belső tárhelyére vagy egy másik USB tárolóeszközre, amelyhez használja a **Biztonsági mentés alkalmazás** opciót. Ellenkező esetben előfordulhat, hogy egyes alkalmazások nem működnek megfelelően a formattálást követően. Kövesse a kijelzőn megjelenő utasításokat és olvassa el a megjelenített információkat, mielőtt továbblépne.

*Megjegyzés: A csatlakoztatott tárolóeszköz formattálása törli az összes rajta található adatot. Mielőtt az eszköz formattálását végrehajtaná, készítsen biztonsági mentést azokról a tartalmakról, amelyeket szeretne megtartani.*

Az USB-eszköznek a tévéhez való csatlakoztatása után az irányítópulton az **Értesítések** részbe is beléphet, ahol megtekintheti a rendelkezésre álló lehetőségeket. Jelölje ki a csatlakoztatott USB eszközhöz tartozó értesítést és nyomja meg az **OK** gombot.

**Böngészés:** Megnyitja a **Tárhely** menüt.

**Beállítás eszköztárhelyként:** Ugyanaz, mint a fent bemutatott.

**Kiadás:** Ugyanaz, mint a fent bemutatott.

**Környezeti üzemmód:** A Google TV Ambient Mode (Környezeti üzemmód) képes az üres képernyőt fotósorozattá alakítani, hogy feldobja a teret.

### **Teljesítmény és energia**

**Viselkedés bekapcsolt állapotban:** Állítsa be a TV bekapcsolási viselkedését. A választástól függően a TV bekapcsoláskor visszatér a Google TV kezdőképernyőjére vagy az utoljára használt bemenetre.

**Energiamegtakarítás:** Határozzon meg egy időt, amely után szeretné, hogy a TV kikapcsolja magát, hogy energiát takarítson meg. A letiltáshoz válassza a **Soha** opciót.

**Áramellátás:** Ebben a menüben ugyanazok az opciók találhatók, mint a **TV opciók>Áramellátás** menüben.

**Időkapcsoló:** Határozzon meg egy időt, amely után azt szeretné, hogy a TV automatikusan alvó állapotba kerüljön. A kikapcsoláshoz **állítsa Ki állásba**.

**Kép kikapcsolása:** Válassza ki ezt az opciót és nyomja meg az **OK** gombot, hogy kikapcsolhassa a képernyőt. A képernyő ismételt bekapcsolásához nyomjon le egy gombot a távirányítón vagy a TV-készüléken. Ne feledje, hogy a képernyőt a **Hangerő +/-**, **Némítás** és **Készenlét** gombokkal is bekapcsolhatja. Ezek a gombok normál funkció szerint működnek.

**Automatikus alvó állapot:** Határozzon meg egy üresjárati időt, amely után azt szeretné, hogy a TV automatikusan alvó állapotba kerüljön. **4 óra**, **6 óra** és **8 óra** állítható be. A letiltáshoz válassza a **Soha** opciót.

### **Időzítő**

**Bekapcsolási idő típusa:** Beállíthatja, hogy a TV saját magától bekapcsoljon. Állítsa ezt az opciót **Be** vagy **Egyszer** értékre, hogy engedélyezni tudja a bekapcsolás időzítőt, vagy állítsa **Ki** pozícióra a letiltáshoz. Ha az **Egyszer** értéket választja, a TV csak egyszer kapcsol be, a **Auto bekapcsolási idő** opcióban meghatározott időpontban.

**Auto bekapcsolási idő:** Elérhető, ha a **Bekapcsolási idő típusa** engedélyezve van. Állítsa be az időpontot, hogy mikor szeretné, hogy a TV-t készenléti üzemmódból bekapcsoljon, ehhez használja az iránygombokat, majd nyomja meg az **OK** gombot az új idő elmentéséhez.

**Kikapcsolási idő típusa:** Beállíthatja, hogy a TV saját magától kikapcsoljon. Állítsa ezt az opciót **Be** vagy **Egyszer** értékre, hogy engedélyezni tudja a kikapcsolás időzítőt, vagy állítsa **Ki** pozícióra a letiltáshoz. Ha az **Egyszer** értéket választja, a TV csak egyszer kapcsol ki, a **Auto kikapcsolási idő** opcióban meghatározott időpontban.

**Auto kikapcsolási idő:** Elérhető, ha a **Kikapcsolási idő típusa** engedélyezve van. Állítsa be az időpontot, hogy mikor szeretné, hogy a TV-t készenléti üzemmódba kapcsoljon, ehhez használja az iránygombokat, majd nyomja meg az **OK** gombot az új idő elmentéséhez.

**Közvetítés:** Állítsa be a távvezérlő értesítéseinek preferenciáját, hogy a WIFI-hez csatlakoztatott összes Android-eszközön megjelenjen egy értesítés, és azok vezéreljék a médiaközvetítést erre az eszközre. A **Mindig, Használat közben** és **Soha** opciók lesznek elérhetők.

**Rendszerhangok:** A rendszerhang az a hang, amelyet a tévéképernyőn való navigáláskor vagy elem kiválasztásakor hallhat. Jelölje ki ezt az opciót, és nyomja meg az **OK** a be-/kikapcsoláshoz.

**Bolti mód:** Jelölje ki a **Bolti mód** opciót és nyomja meg az **OK** gombot. A megerősítéshez egy párbeszédablak jelenik meg. Olvassa el a leírást, jelölje ki a **Folytatás** opciót és nyomja meg az **OK** gombot, ha szeretne továbblépni. Ezt követően jelölje ki a **Be** opciót az aktiváláshoz vagy a **Ki** elemet a kikapcsoláshoz, majd nyomja meg az **OK** gombot. Bolti módban a TV beállításai a bolti környezetre lesznek konfigurálva és a támogatott funkciók jelennek meg a képernyőn. Ha aktiválva van, az **Áruházi üzenetek** beállítás elérhetővé válik. Állítsa be az Ön preferenciái szerint. Az otthoni használathoz nem javasolt a bolti mód használata.

**Újraindítás:** Egy visszaigazoló üzenet jelenik meg, válassza ki az **Újraindítás** opciót, hogy továbbléphessen az újraindítással. Ezután a TV először ki/bekapcsol. A kilépéshez válassza a **Mégse** opciót.

# **Bluetooth távirányítók és kiegészítők**

Az Google TV-hez olyan Bluetooth kiegészítőket használhat, mint a távirányító (a távirányító modelljétől függ), fejhallgató, billentyűzet vagy játékvezérlő. Csatlakoztassa az eszközt a TV-hez, hogy használni tudja. Válassza a **Bluetooth Távirányítók és kiegészítők** opciót a **Beállítások** menüben, majd nyomja meg az **OK** gombot a rendelkezésre álló lehetőségek megtekintéséhez. Jelölje ki a **Tartozékpárosítás** opciót, és nyomja meg az **OK** gombot az elérhető eszközök kereséséhez, hogy párosítani tudja őket a tévével. Állítsa az eszközt párosító módba. Az elérhető eszközök felismerésre kerülnek és megjelennek a listában, vagy megjelenik az illesztésre vonatkozó kérelem. A párosítás megkezdéséhez válasszon ki egy eszközt a listából és nyomja meg az **OK** gombot, vagy jelölje ki az **OK** opciót, majd nyomja meg az **OK** gombot a párosításhoz.

A csatlakoztatott eszközök is ebben a listában jelennek meg. Egy eszköz leválasztásához jelölje ki, majd nyomja meg az **OK** gombot vagy a jobb iránygombot. Majd válassza ki az **Elfelejtés** opciót majd nyomja meg az **OK** gombot. Válassza ki az **OK** opciót és nyomja meg az **OK** gombot újra, hogy leválaszthassa az eszközt a TV-ről. Ha több eszköz van párosítva a tévével, akkor a **Leválasztás** opcióval leválaszthatja azokat, amelyeket nem használ. A csatlakoztatott eszközök nevét módosíthatja is. Válassza ki az **Átnevezés** opciót, majd nyomja meg az **OK** gombot. Nyomja meg az **OK** gombot újra, és a virtuális billentyűzetet használva módosítsa az eszköz nevét.

# **Segítség és visszajelzés**

A **Visszajelzés küldése** opcióval elküldheti a termékre vonatkozó visszajelzését a Google-nak.

# **Csatornalista**

A TV elrendezi az eltárolt csatornákat a Csatornalistában. Nyomja meg az **OK** gombot a csatornalista megnyitásához Live TV módban. A bal nyíl gombot megnyomva egy oldalt felfelé lapozhat a listában, a jobb nyíl gombbal pedig lefelé.

A csatornák rendezéséhez vagy egy csatorna csatornalistában történő megkereséséhez nyomja meg a **Zöld** gombot, így megjelenítheti a **Csatornaműveletek** opciót. Az elérhető opciók **Rendezés** és **Keresés**. Függően a kezdeti beállítási folyamat során kiválasztott országtól, előfordulhat, hogy a **Rendezés** opció nem érhető el. A csatornák rendezéséhez jelölje ki a **Rendezés** elemet és nyomja meg az **OK** gombot. Válassza a következő elérhető opciók valamelyikét, és nyomja meg az **OK** gombot újra. A csatornák a kiválasztás alapján kerülnek rendezésre. A csatornák megkereséséhez jelölje ki a **Keresés** opciót és nyomja meg az **OK** gombot. Megjelenik a virtuális billentyűzet. Adja meg a megtalálni kívánt csatorna nevét, annak egy részét vagy a számát, jelölje ki a pipát a billentyűzeten, majd nyomja meg az **OK** gombot. A találati eredmények egy listán jelennek meg.

A csatornák szűréséhez nyomja meg a **Sárga** gombot. Megjelennek a **Típus kiválasztása** menü opciók. A **TV, Rádió, Ingyenes, Kódolt** és **Kedvencek** opciók közül választhat, ha a szűrni szeretné a csatornalistát, vagy válassza ki az **Összes csatorna** opciót az összes telepített csatorna megjelenítéséhez a csatornalistában. A rendelkezésre álló lehetőségek a választott szolgáltatótól függően eltérhetnek.

*Megjegyzés: Ha az Összes csatorna kivételével bármely más opciót választja ki a Típus kiválasztása menüben, akkor csak a távirányító Program +/- gombjait használva lapozhatja át a csatornalistában aktuálisan felsorolt csatornákat.* 

## **Csatornák szerkesztése és a csatornalista**

Nyomja meg a **Piros** gombot a távirányítón az **Csatornakezelés** menü megnyitásához. A csatornákat és a csatornalistát ennek a menünek a lehetőségeivel szerkesztheti. A **Csatorna kihagyása**, a **Csatornaváltás**, a **Csatorna áthelyezése**, a **Csatorna szerkesztése** és a **Csatorna törlése** opciók lehetnek elérhetők. A **Csatornakezelés** menü a Live TV módban a **Csatornák** menüből is elérhető.

*Megjegyzés: Előfordulhat, hogy a Csatornák felcserélése, Csatorna mozgatása, Csatorna szerkesztése és a* **Csatornakezelés** *menü nem áll rendelkezésre, vagy szürkén jelenik meg, a kiválasztott szolgáltatótól és a szolgáltató vonatkozó beállításaitól függően. Kikapcsolhatja az LCN beállítást a Beállítások>Csatornák és bemenetek>Csatornák menüben, mivel ez akadályozza a csatornák szerkesztését. Előfordulhat, hogy ez az opció alapértelmezés szerint Be állásba van, függően a kezdeti beállítások során kiválasztott országtól.*
### **Kedvenc csatornalisták kezelése**

A kedvenc csatornák négy különböző listáját hozhatja létre. Ezek a listák csak az Ön által meghatározott csatornákat tartalmazzák. A csatornalista megjelenítéséhez nyomja meg az **OK** gombot.

Ha szeretne egy csatornát hozzáadni a kedvencek listához, jelölje ki a csatornát a csatornalistában, és nyomja meg a **Kék** gombot. A Kedvencek listájának kiválasztása jelenik meg. Jelölje ki azt a listát, amelyhez szeretné a csatornát hozzáadni, majd nyomja meg az **OK** gombot. A csatorna rákerül a kiválasztott kedvenc listájára.

Ha szeretne eltávolítani egy csatornát a kedvenc csatornák listájáról, jelölje ki a kívánt csatornát a csatornalistában, és nyomja meg a **Kék** gombot a távirányítón. A Kedvencek listájának kiválasztása jelenik meg. Jelölje ki azt a listát, amelyből a csatornát el szeretné távolítani, és nyomja meg az **OK** gombot. A csatorna eltávolításra kerül a kiválasztott kedvenc listájáról.

Ha valamelyik kedvenc csatornalistát szeretné fő csatornalistaként beállítani, nyomja meg a **Sárga** gombot, és állítsa a **Típus kiválsztása** opciót a **Kedvencek** értékre. Jelölje ki a kívánt kedvencek listát, majd nyomja meg az **OK** gombot. Ahhoz, hogy megváltoztassa egy csatorna pozícióját a kedvencek listájában, nyomja meg a **Zöld** gombot, majd jelölje ki a **Mozgatás** opciót, és nyomja meg az **OK** gombot. Majd a Fel és Le iránygombokkal mozgassa a csatornát a kívánt helyre, és nyomja meg az **OK** gombot. Ahhoz, hogy töröljön egy csatornát a kedvencek listájából, nyomja meg a **Zöld** gombot, majd jelölje ki a **Törlés** opciót, és nyomja meg az **OK** gombot.

## **Műsorújság**

A tévékészülék elektronikus műsorújság (EPG) funkciójának a segítségével böngészhet a csatornákon, az aktuálisan telepített csatornákon sugárzott események között. Az adástól függ, hogy ez a funkció működik vagy sem.

Az elektronikus műsorújság elérhető Live TV módban. Ahhoz, hogy a Live TV módra kapcsolhasson, nyomja meg a **Kilépés** gombot vagy jelöle ki a **Live TV** alkalmazást a Kezdőképernyőn, majd nyomja meg az **OK** gombot. Ahhoz, hogy hozzáférhessen az elektronikus műsorújsághoz, nyomja meg az **Útmutató** gombot a távvezérlőn.

A műsorújságban történő navigáláshoz használja az iránygombokat. A fel/le iránygombokat vagy a **Program +/-** gombokat használva átválthat az előző/következő csatornára, illetve a jobb/bal iránygombokkal kiválaszthatja az aktuálisan kijelölt csatornán a kívánt eseményt. Ha elérhető, akkor a kijelölt esemény teljes neve, kezdési és befejezési időpontja, műfaja, valamint egy rövid összefoglaló is megjelenik a képernyőn.

Nyomja meg az **Kék** gombot az események szűréséhez. A számos szűrőnek köszönhetően sokkal gyorsabban megtalálhatja a kívánt műsortípust. Nyomja meg a **Sárga** gombot a kijelölt esemény részletes információiért. A **Piros** és **Zöld** gombok segítségével az előző nap, illetve a következő nap eseményeit is megtekintheti. A funkciók csak akkor vannak hozzárendelve a színes gombokhoz, ha elérhetők. A gombok pontos funkcióival kapcsolatban lásd a képernyőn megjelenő információkat.

Nyomja meg a **Felvétel** gombot, hogy időzítőt állíthasson be az útmutatóban kijelölt eseményhez. Meghatározhatja az időzítő típusát, ha az **Ütemezés típusa** opcióban kiválasztja az **Emlékeztető** vagy a **Felvétel** opciót. Egyéb paraméterek beállításakor nyomja meg a **Zöld** gombot. Az időzítő rákerül a listára. Az Ütemezés lista a **Felvétel** menüben érhető el, a Live TV módban.

A műsorújság nem jeleníthető meg, ha a **DTV** bemeneti forrás blokkolva van a **TV opciók>Szülői felügyelet>Bemenetek blokkolása** menüben a Live TV módban.

## **Csatlakozás az internethez**

Szélessávú rendszerhez kapcsolódva az internetet is elérheti a TV-ről. A többféle streamelt médiatartalom és internetes alkalmazások eléréséhez konfigurálnia kell a hálózati beállításokat. Ezek a beállítások a **Beállítások>Hálózat és internet** menüből konfigurálhatók. Bővebb információért lásd a **Hálózat és internet** részt a **Beállítások** cím alatt.

### **Vezetékes kapcsolat**

Csatlakoztassa a tévékészüléket a modemhez/ routerhez egy Ethernet-kábel segítségével. A TVkészülék hátulján egy LAN port található.

A csatlakozási állapot a **Hálózat és Internet Ethernet** részében **Nem csatlakozik**-ról **Csatlakoztatva** állapotra vált.

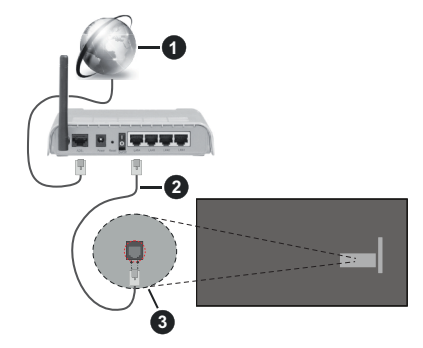

- **1.** Szélessávú ISP csatlakozás
- **2.** LAN (Ethernet) kábel

### **3.** LAN bemenet a TV hátulján

A TV-készülék csatlakoztatása a hálózati csatlakozóhoz a hálózat konfigurációjától függően lehetséges. Ebben az esetben a TV-t közvetlenül csatlakoztathatja a hálózathoz egy Ethernet kábel segítségével.

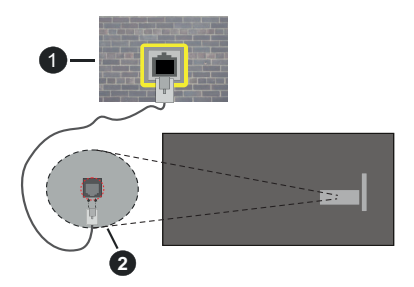

- **1.** Fali hálózati csatlakozó
- **2.** LAN bemenet a TV hátulján

### **Vezeték nélküli kapcsolat**

A TV vezeték nélküli LAN internethez csatlakoztatásához vezeték nélküli LAN modem/ router szükséges.

Jelölje ki a **Wi-Fi** lehetőséget a **Hálózat és internet** menüben, majd nyomja meg az **OK** gombot a vezeték nélküli csatlakozás engedélyezéséhez. Az elérhető hálózatok listája megjelenik. Válasszon ki egyet és a csatlakozáshoz nyomja meg az **OK** gombot. Bővebb információért lásd a **Hálózat és internet** részt a **Beállítások** cím alatt.

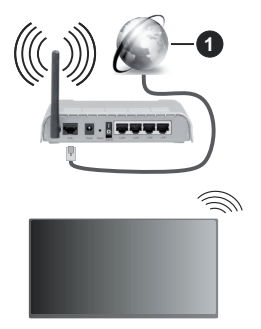

**1.** Szélessávú ISP csatlakozás

A rejtett SSID-vel (hálózati névvel) rendelkező hálózatot más eszközök nem tudják érzékelni. Ha rejtett SSID-vel rendelkező hálózathoz szeretne csatlakozni, jelölje ki a **Hálózat és internet** menüben az **Új hálózat hozzáadása** lehetőséget, és nyomja meg az **OK** gombot. Hálózatot a név manuális megadásával is hozzáadhat, amihez használja a megfelelő opciókat.

Egyes hálózatok engedélyezési rendszerrel rendelkezhetnek, amely egy második bejelentkezést igényel a munkakörnyezetben. Ebben az esetben a kívánt vezeték nélküli hálózathoz való csatlakozást követően jelölje ki az irányítópulton található **Értesítések** lehetőséget, majd nyomja meg az **OK** gombot. Ezután jelölje ki a "Bejelentkezés a Wi-Fi hálózatba" értesítést, majd nyomja meg az **OK** gombot. A bejelentkezéshez adja meg hitelesítő adatait.

A vezeték nélküli-N router (IEEE 802.11a/b/g/n/ac) szimultán 2,4 és 5 GHz sávval a sávszélesség növelését célozza meg. A gyorsabb és zökkenőmentesebb HD videó lejátszásra, fájlátvitelre és vezeték nélküli játékra optimalizálták.

A LAN csatlakozással meggyorsítható az adatátvitel más eszközök, mint pl. a számítógép között.

Az átviteli sebesség függ az eszközök távolságától és közben lévő akadályoktól, az eszközök konfigurációjától, a rádió sugárzási feltételektől, a vonalon zajló forgalomtól és a használt eszközök tulajdonságaitól. A rádió sugárzási feltételeitől, a DECT telefonoktól vagy bármilyen más WLAN 11b alkalmazástól függően az átvitel megszakadhat vagy szétkapcsolódhat. Az átviteli sebesség általános értékei elméletileg megfelelnek a legmagasabb vezeték nélküli standardnak. Ez azonos az aktuális adatátviteli sebességgel.

Az a hely, ahol az átvitel a leghatékonyabb függ a használat helyétől és környezetétől.

A TV-készülék vezeték nélküli funkciója a 802.11 a,b,g,n & ac típusú modemeket támogatja. Erősen ajánlott az IEEE 802.11n kommunikációs protokoll alkalmazása, hogy elkerülje a problémákat a videók lejátszása során.

Ha a közelben bármilyen más modem ugyanazzal a SSID-val rendelkezik, akkor meg kell változtatni a modem SSID-ját. Különben csatlakoztatási problémákkal kell számolni. Ha a vezeték nélküli csatlakozásban hiba lép fel, használjon vezetékes csatlakozást.

A streamel tartalom lejátszásához stabil internetkapcsolatra van szükség. Ha a vezeték nélküli LAN nem stabil, használjon Ethernet csatlakozást.

## **Multimédia lejátszó**

A kezdőképernyőn válassza a **Multi Media Player (MMP)** lehetőséget, és indítsa el az **OK** gomb megnyomásával. Válassza ki a kívánt média típust a fő médialejátszó képernyőn. A következő képernyőn nyomja meg a **Menü** gombot, hogy hozzáférjen a menüopciók listájához, miközben a kijelölés egy mappán vagy médiafájlon. Ezt a menüopciót használva módosíthatja a médiatípust, rendezheti a fájlokat, módosíthatja a miniatűrök méretét és digitális fotókeretté változtathatja a TV-t. A médiafájlokat másolhatja, beillesztheti és törölheti ezzel a menüopcióval, ha a TV-hez FAT32 USB tárolóeszközt csatlakoztat. Ezen felül módosíthatia a megtekintés módját, ehhez válassza ki a **Normal Parser** vagy **Recursive Parser** opciókat A **Normal Parser** módban a fájlok a mappával együtt kerülnek megjelenítésre, ha elérhetők. Csak a kiválasztott médiafájl típusok jelennek meg a gyökérmappában vagy a kijelölt mappában. Ha nincs a kiválasztott típusnak megfelelő médiafájl, a rendszer azt feltételezi, hogy a mappa üres. A **Recursive Parser** módban a rendszer a kiválasztott médiatípust a teljes csatlakoztatott forráson keresi, a megtalált fájlokat listába rendezi. A bezáráshoz nyomja meg a **Vissza** gombot.

Ahhoz, hogy a képkeret funkciót aktiválni tudja, válassza ki a **Fényképet** , mint médiatípust. Ezt követően nyomja meg a **Menü** gombot, jelölje ki a **Fényképkeret** opciót, majd nyomja meg az **OK** gombot. Ha kiválasztja az **Egy fénykép mód** opciót és megnyomja az **OK** gombot, a kép, amelyet korábban már kiválasztott a fényképkerethez, megjelenik a fotókeret opció kiválasztásakor. Ha kiválasztja az USB memória opciót, az első fájl (**Recursive Parser** módban) jelenik meg. A fénykép beállításához nyomja meg a **Menü** gombot, miközben a fényképfájl látható, nyomja meg a **Fényképkeret kép** opciót és nyomja meg az **OK** gombot.

Ezen felül a **Kék** gomb megnyomásával válthat az egyes keresési módok között. A Listanézet és a Rácsos nézet módok érhetők el. Miközben a videókat, fényképeket és szöveges fájlokat böngészi, a kijelölt fájl előnézete jelenik meg egy kis ablakban a képernyő bal oldalán, ha a nézet Listanézetre van állítva. A **Program +/-** gombot használva közvetlenül az első és utolsó mappára vagy fájlra ugorhat, ha rácsnézetre van beállítva.

Az USB Auto Play funkciót is engedélyezheti vagy letilthatja a **Sárga** gomb megnyomásával. Ezzel a funkcióval beállíthatja, hogy a televízió automatikusan elkezdje lejátszani a csatlakoztatott USB-tárolóeszközre telepített médiatartalmat. Bővebb információkért olvassa el az **USB Auto Play funkció** fejezetet.

#### Videó fájlok

Nyomja meg az **OK** a kijelölt videó lejátszásához.

**Infó:** Megjeleníti az infosávot. Nyomja meg kétszer, hogy megjeleníthesse a kibővített információkat, illetve a következő fájlt.

#### **Szünet/Lejátszás:** Szünetelteti és folytatja a lejátszást.

**Visszatekerés:** Elindítja a visszatekerést. Nyomja meg többször egymás után, hogy beállíthassa a visszatekerés sebességét.

**Gyors előre:** Elindítja a gyorsan előre tekerést. Nyomja meg többször egymás után, hogy beállíthassa az előre tekerés sebességét.

**Leállítás:** Leállítja a lejátszást.

**Program +:** A következő fájlra vált.

**Program -:** Az előző fájlra vált.

**Vissza/Visszatérés:** Visszatér a médialejátszó ablakhoz.

#### Zenei fájlok

Nyomja meg az **OK** gombot, hogy lejátszhassa a kijelölt zenei/audio fájlokat.

**Infó:** Megjeleníti a kibővített információkat, illetve a következő fájlt.

**Szünet/Lejátszás:** Szünetelteti és folytatja a lejátszást.

**Visszatekerés:** Nyomja meg és tartsa lenyomva a visszatekeréshez.

**Gyors előre:** Nyomja meg és tartsa lenyomva a gyors előre tekeréshez.

**Leállítás:** Leállítja a lejátszást.

**Program +:** A következő fájlra vált.

**Program -:** Az előző fájlra vált.

**Vissza/Visszatérés:** Visszatér a médialejátszó ablakhoz.

Ha megnyomja a **Vissza** gombot anélkül, hogy először leállítaná a lejátszást, a lejátszás egészen addig folytatódik, amíg Ön a multimédia lejátszón böngészik. A lejátszás irányításához használja a médialejátszó gombokat. A lejátszás leáll, ha kilép a médialejátszóból vagy átállítja a média típusát **Videóra**.

#### Fénykép fájlok

Nyomja meg az **OK** gombot, hogy megjeleníthesse a kijelölt fénykép fájlt. Ha másodszor is megnyomja az **OK** gombot, elindul a diavetítés és azaktuális mappa vagy tárolóeszköz összes fájlja megjelenítésre kerül, a megtekintés módjától függően egymás után. Ha az **Ismétlés** opció **Nincs** értékre van állítva, csak a kijelölt és a listában az utolsó fájl közötti elemek kerülnek megjelenítésre. Nyomja meg az **OK** gombot vagy a **Szünet/Lejátszás** gombot, hogy elindíthassa vagy leállíthassa a vetítést. A vetítés az utolsó listázott fájl megjelenítését követően leáll és a médialejátszó képernyője jelenik meg.

**Infó:** Megjeleníti az infosávot. Nyomia meg kétszer, hogy megjeleníthesse a kibővített információkat, illetve a következő fájlt.

**OK vagy Szünet/Lejátszás:** Leállítja és újra elindítja a diavetítést.

**Zöld gomb (Forgatás/Időtartam):** Elforgatja a képet / Beállítja a diák közötti időintervallumot.

**Sárga gomb (Nagyítás/Effektus):** Ráközelíthet egy képre / Különböző effektusokat alkalmazhat a diavetítésre.

**Program +:** A következő fájlra vált.

**Program -:** Az előző fájlra vált.

**Vissza/Visszatérés:** Visszatér a médialejátszó ablakhoz.

#### Szöveges fájlok

Ha megnyomja az **OK** gombot, elindul a diavetítés és azaktuális mappa vagy tárolóeszköz összes fájlja megjelenítésre kerül, a megtekintés módjától függően egymás után. Ha az **Ismétlés** opció **Nincs** értékre van állítva, csak a kijelölt és a listában az utolsó fájl közötti elemek kerülnek megjelenítésre. Nyomja meg az **OK** gombot vagy a **Szünet/Lejátszás** gombot, hogy elindíthassa vagy leállíthassa a vetítést. A vetítés az utolsó listázott fájl megjelenítését követően leáll és a médialejátszó képernyője jelenik meg.

**Infó:** Megjeleníti az infosávot. Nyomja meg kétszer, hogy megjeleníthesse a kibővített információkat, illetve a következő fájlt.

**OK vagy Szünet/Lejátszás:** Leállítja és újra elindítja a diavetítést.

**Program +:** A következő fájlra vált.

**Program -:** Az előző fájlra vált.

**Iránygombok (Le vagy Jobbra/Fel vagy Balra):** Ugárs a következő oldalra / Ugrás az előző oldalra.

**Vissza/Visszatérés:** Leállítja a diavetítést és visszatér a médialejátszó képernyőre.

#### Menü opciók

Nyomja meg a **Menü** gombot, hogy megtekinthesse az elérhető opciókat, miközben a lejátszás vagy média fájlok megtekintése folyamatban van. A menü tartalma a média fájlok típusától függ.

**Szünet/Lejátszás:** Leállítja és újra elindítja a lejátszást vagy a diavetítést.

**Ismétlés (Repeat):** Állítsa be az ismétlés opciót. Jelöljön ki egy lehetőséget, és nyomja meg az **OK** gombot a beállítás módosításához. Az **Egy ismétlés** opció kiválasztása esetén az aktuális médiafájl ismételten lejátszásra vagy megjelenítésre kerül. Ha az **Összes ismétlése** opció van kiválasztva, az aktuális mappában vagy eszközön található összes, azonos típusú médiafájl többször lejátszásra vagy megjelenítésre kerül - függően a megtekintés módjától.

**Véletlen lejátszás Ki/Be:** Be- vagy kikapcsolhatja a keverés funkciót. A beállítás megváltoztatásához nyomja meg az **OK** gombot.

**Időtartam:** Beállítja a diák közötti időintervallumot. Jelöljön ki egy lehetőséget, és nyomja meg az **OK** gombot a beállítás módosításához. A beállításhoz megnyomhatja a **Zöld** gombot is. Ez az opció nem érhető el, ha diavetítést szünetelteti.

**Elforgatás:** Elforgatja a képet. A kép 90 fokkal elforgatásra kerül az óramutató járásával megegyező irányba, minden alkalommal, amikor az **OK** gombot megnyomja. Az elforgatáshoz megnyomhatja a **Zöld** gombot is. Ez az opció nem érhető el, ha diavetítést nem szünetelteti.

**Effektus:** Különböző effektusokat alkalmazhat a diavetítésen. Jelöljön ki egy lehetőséget, és nyomja meg az **OK** gombot a beállítás módosításához. A beállításhoz megnyomhatja a **Sárga** gombot is. Ez az opció nem érhető el, ha diavetítést szünetelteti.

**Zoom:** Ránagyíthat az aktuálisan megjelenített képre. Jelöljön ki egy lehetőséget, és nyomja meg az **OK** gombot a beállítás módosításához. A nagyításhoz megnyomhatja a **Sárga** gombot is. Ez az opció nem érhető el, ha diavetítést nem szünetelteti.

**Betűtípus:** Beállítia a betűtípus opciókat. Méret, stílus és szín az Ön igényei szerint.

**Információ megjelenítése:** Megjeleníti a kibővített információkat.

**Fényképkeret kép:** Beállíthatja azt a képet, amely fényképkeret képként jelenjen meg. Ez a kép jelenik meg, ha az **Egy fénykép mód** került kiválasztásra a csatlakoztatott tárolóeszköz helyett, miközben a fényképkeret opciót aktiválta. Ellenkező esetben az összes fájl lejátszásra kerül a diavetítésben, amikor a fotókeret opciót aktiválja.

**Spektrum elrejtése/megjelenítése:** Ha elérhető, elrejti vagy megjeleníti a spektrumot.

**Dalszöveg opciók:** Ha elérhető, megjeleníti a dalszöveg opciókat.

**Kép kikapcsolása:** Megnyitja a TV Áramellátás menüjét. Használhatja a **Kép kikapcsolása** opciót a képernyő kikapcsolásához. A képernyő ismételt bekapcsolásához nyomjon le egy gombot a távirányítón vagy a TV-készüléken.

**Képernyő üzemmód:** Beállíthatja a képernyőarányt.

**Képbeállítások:** Megjeleníti a képbeállítások menüjét.

**Hangbeállítások:** Megjeleníti a hangbeállítások menüjét.

**Hangsávok:** Megjeleníti a zeneszámok opcióit, ha több, mint egy érhető el.

**Utolsó memória:** Beállíthatja az **Időt**, ha szeretné a videófájl megtekintését onnan folytatni, ahol a legutóbb megállította. Ha ezt az opciót **Ki** értékre állítja, a lejátszás elölről elkezdődik. Jelöljön ki egy lehetőséget, és nyomja meg az **OK** gombot a beállítás módosításához.

**Keresés:** A videó fájlban egy adott pontra ugorhat. Az idő megadásához használja a számokat és az iránygombokat, majd nyomja meg az **OK** gombot.

**Felirat kódolás:** Ha elérhető, megjeleníti a felirat kódolási opciókat.

## **Az USB kapcsolatról**

**FONTOS!** *Mentse el az USB eszközökön lévő fájlokat, mielőtt ezeket a TV-készülékhez csatlakoztatná. Megjegyzés: A gyártó*  *nem vállal felelősséget a fájlok bárminemű károsodásáért vagy az adatvesztésért. Bizonyos típusú USB-eszközök (MP3-lejátszók) vagy USB merevlemezek/háttértárak nem kompatibilisek ezzel a TV-vel. A TV támogatja a FAT32 formázást, az NTFS nem támogatott. A FAT32 formázással rendelkező eszközök esetén a rendszer 2TB-nál nagyobb eszközöket nem támogat. A 4 GB-nál nagyobb fájlok nem támogatottak.*

A TV segítségével megtekintheti a csatlakoztatott USB eszközön tárolt fényképeket, szöveges dokumentumokat, vagy lejátszhatja a videókat vagy zenei fájlokat. Csatlakoztassa az USB eszközt a TV egyik USB bemenetéhez.

A fő multimédia lejátszó oldalon válassza ki a kívánt médiatípust. A következő képernyőn jelölje ki a fájl nevét az elérhető médiafájlok listájából, majd nyomja meg az **OK** gombot. Az elérhető gomb funkciókkal kapcsolatos további információkért kövesse a képernyőn megjelenő utasításokat.

*Megjegyzés: Várjon egy kicsit, mielőtt csatlakoztatná és eltávolítani, mivel a lejátszó még olvashatja a fájlokat. Ez fizikai sérülést okozhat az USB-lejátszóban, és különösen magában az USB-eszközben. Fájl lejátszása közben ne húzza ki az eszközt.*

## **USB Auto Play funkció**

Ez a funkció a cserélhető eszközre telepített médiatartalom automatikus lejátszásának elindítására szolgál. A Multi Media Player alkalmazást használja. A különböző média tartalom típusok különböző lejátszási prioritásokkal rendelkeznek. A csökkenő prioritási sorrend a Fénykép, Videó és Audió. Ez azt jelenti, ha az eltávolítható eszközön fénykép tartalom található, a Multi Media Player szekvencionálisan jeleníti meg a fényképeket (a fájlnevek sorrendjében) a video- és audiofájlok helyett. Ha nem található, akkor Videó tartalom, majd végül Audió tartalom után kutat.

Az USB Auto Play funkciót a Multi Media Player alkalmazáson belül engedélyezheti. Indítsa el az alkalmazást a kezdőképernyőn, és a funkció engedélyezéséhez vagy letiltásához nyomja meg a távirányítón a **Sárga** gombot. Ha a funkció akkor van engedélyezve, amikor az USB-eszköz már csatlakoztatva van, húzza ki az eszközt, majd dugja vissza a funkció aktiválásához.

Ez a funkció csak akkor működik, ha a következő lehetőségek közül mindegyik fennáll:

- Az USB Auto Play funkció be van kapcsolva
- Az USB-eszköz csatlakoztatva van
- A lejátszható tartalom telepítve van az USB-eszközre

Ha egynél több USB-eszköz van csatlakoztatva a TV-hez, akkor az utoljára csatlakoztatott eszköz lesz a tartalom forrása.

## **USB feljátszás**

A műsorok rögzítéséhez Önnek még a készülék kikapcsolt állapotában csatlakoztatnia kell az USB háttértárat. A felvétel funkció aktiválásához be kell kapcsolnia készüléket.

Hosszú műsorok, pl. filmek felvételéhez használjon USB merevlemez meghajtót (HDD).

A felvett programok a csatlakoztatott USBtárolóeszközön kerülnek tárolásra. Szükség esetén tárolhat/másolhat felvételek a számítógépre, de ezeket a fájlokat nem lehet lejátszani a számítógépen. A felvételeket csak a TV-n keresztül lehet megtekinteni. A beszédszinkronban késé léphet fel az időzített felvétel során. A rádió adások felvétele nem támogatott. Ha a csatlakoztatott USB-tárolóeszköz írási sebessége nem megfelelő, akkor felvétel sikertelen lesz és az időzített felvétel funkció sem alkalmazható.

Ez okból ajánlott a merevlemezes USB háttértár alkalmazása a HD műsorok rögzítéséhez.

Ne húzza ki az USB/HDD a felvétel közben. Ez megrongálhatja a csatlakoztatott USB/HDD-t.

Néhány adat csomag nem kerülhet felvételre a jellel kapcsolatos problémák miatt, ezért a videó a lejátszás közben lefagyhat.

Ha egy felvétel akkor indul el, amikor a teletext be van kapcsolva, egy párbeszédablak jelenik meg. Ha kijelöli az **Igen** opciót és megnyomja az **OK** gombot, a teletext kikapcsol és a felvétel elindul.

## **Azonnali felvétel**

Nyomja meg a **Felvétel** gombot egy esemény azonnali rögzítéséhez, miközben egy műsort néz. Nyomja meg a **Stop** gombot, hogy leállítsa és elmentse az azonnali rögzítést.

Felvétel közben nem kapcsolhat műsorokra. Egy párbeszéd jelenik meg, ha megpróbál átváltani egy másik csatornára. Jelölje ki az Igen gombot, és nyomja meg az **OK** gombot a felvétel leállításához és a csatornaváltáshoz.

## **A felvett műsorok megtekintése**

Válassza ki a **Felvételek listája** opciót a **Felvétel** menüből a Live TV módban és nyomja meg az **OK** gombot. Válasszon ki egy címet a listáról (ha az már felvételre került). A megtekintéshez nyomja meg az **OK** gombot.

Nyomja meg a **Leállítás** vagy **Vissza/Visszatérés** gombot a lejátszás leállításához.

A felvételek elnevezése az alábbi formátum szerint történik: Csatorna neve\_Dátum(Év/Hónap/Nap)\_ Program neve.

## **Időzített felvétel**

Ahhoz, hogy az időzített felvétel funkciót használhassa, először engedélyezni kell az **Időzítés mód** opciót a **Felvétel>Időzítés mód** menüben.

Az időzített felvétel módban a műsor szüneteltetve van és egyidejűleg felvételre kerül a csatlakoztatott USB-tárolóeszközre. Az időzített felvétel mód aktiválásához nyomja le a **Szünet/Lejátszás** gombot egy műsor megtekintése közben. A szüneteltetett műsor újraindításához nyomja le újra a **Szünet/ Lejátszás** gombot. Nyomja le a **Stop** gombot a késleltetett felvétel leállításához és az élő adáshoz történő visszatéréshez.

Ha ezt az opciót először használja, a **Lemezbeállító** varázsló jelenik meg, amikor a **Szünet/Lejátszás** gombot megnyomja. Választhatja az **Auto** vagy **Manuális** beállítási módot. Ha a **Manuális** módot választja, és ha szeretné, formattálhatja a USB tárolóeszközt és meghatározhatja azt a tárolóhelyet, amelyet az időeltolásos funkció felhasználhat. Ha a beállítás kész, a Lemez beállítási eredményei jelennek meg. Nyomja meg **Vissza/Visszatérés** gombot a kilépéshez.

Az időeltolás funkció nem érhető el a rádióadásokhoz.

## **Lemez formattálása**

Amikor új USB tárolóeszközt használ, javasolt először formattálni az eszközt a **Formattálás** opcióval, amely a **Felvétel>Eszközinformáció** menüben érhető el a Live TV mód alatt. Jelölje ki a csatlakoztatott eszközt az **Eszközinformáció** képernyőn és nyomja meg az **OK** gombot, vagy a jobb iránygombot, hogy megtekintse az elérhető opciókat. Jelölje ki a **Formattálás** elemet és nyomja meg az **OK** gombot a folytatáshoz. Egy megerősítő párbeszédpanel jelenik meg a képernyőn. Válassza az **Igen** opciót, és a formattálás megkezdéséhez nyomja meg az **OK** gombot.

**FONTOS!** Az USB tárolóeszköz formattálása törli a rajta lévő ÖSSZES adatot, és a fájlrendszere FAT32 formátumúvá alakul. A legtöbb esetben a működési hibák megszűnnek a formázás után, de elveszti az ÖSSZES adatot.

## **Ütemezés lista**

Az **Ütemezés lista** menüben emlékeztetőket vagy felvétel időzítőket vehet fel. Az **Ütemezés lista** a **Felvétel** menüben érhető el, a Live TV módban. Jelölje ki az **Ütemezés lista** opciót és nyomja meg az **OK** gombot. Ha vannak, akkor a korábban beállított időzítők is kerülnek felsorolásra. Máskülönben egy párbeszédablak jelenik meg. Jelölje ki a **Hozzáadás** gombot, és nyomja meg az **OK** gombot időzítő hozzáadásához.

Nyomja meg a **Sárga** gombot, hogy időzítőt vehessen fel, amiközben az **Ütemezés lista** menü látható a képernyőn. Meghatározhatja az időzítő típusát, ha az **Ütemezés típusa** opcióban kiválasztja az **Emlékeztető** vagy a **Felvétel** opciót. Egyéb paraméterek beállításakor nyomja meg a **Zöld** gombot. Az időzítő rákerül a listára.

Ha vannak elérhető időzítők ezen a listán, akkor azokat törölheti vagy szerkesztheti. Jelölje ki a kívánt időzítőt, és nyomja meg a **Piros** gombot a szerkesztéshez. Az időzítő szerkesztését követően nyomja meg a **Zöld** gombot a módosítások mentéséhez. Jelölje ki a kívánt időzítőt, és nyomja meg a **Kék** gombot a törléshez. Ha egy időzítő törlését választia, egy megerősítő párbeszédpanel jelenik meg a képernyőn. Válassza ki az **Igen** opciót, és nyomja meg az **OK** gombot a kiválasztott időzítő törléséhez.

Ha két időzítő időintervalluma átfedésben van, figyelmeztető üzenet jelenik meg, amely megkérdezi, hogy le kívánja-e cserélni az időzítőket. Egy időintervallumra nem állathat be egynél több időzítőt. A régi időzítő új időzítővel való cseréjéhez jelölje ki az **Igen** lehetőséget, majd nyomja meg az **OK** gombot. Jelölje ki a **Nem** lehetőséget, és nyomja meg az **OK** gombot a legutóbb létrehozott időzítő szerkesztéséhez.

Nyomja meg az **KILÉPÉS** gombot az Ütemezési lista bezárásához.

## **CEC**

A TV CEC funkciójának köszönhetőn a csatlakoztatott eszközt a TV távirányítójával is működtetheti. Ez a funkció a HDMI CEC-t (Consumer Electronics Control) használja, hogy a csatlakoztatott eszközökkel kommunikáljon. Az eszközöknek támogatniuk kell a HDMI CEC-t és HDMI csatlakozáson keresztül kell csatlakozniuk.

Ahhoz, hogy a CEC funkciót használhassa, a menüben a kapcsolódó opciókat be kell kapcsolni. Ahhoz, hogy a, CEC funkció bekapcsolt vagy kikapcsolt állapotát ellenőrizhesse, hajtsa végre a következőket:

- Lépjen be a **Beállítások>Csatornák és bemenetek>Bemenetek** menübe az irányítópulton vagy a **TV-beállítások>Beállítások>Csatornák és bemenetek>Bemenetek** menübe Live TV módban.
- Görgessen le a **Consumer Electronic Control (CEC)** részhez. Ellenőrizze, hogy a **HDMI control**  opció be van-e kapcsolva.
- Jelölje ki a **HDMI control** opciót, majd nyomja meg az **OK** gombot a be- vagy kikapcsoláshoz.

Győződjön meg róla, hogy a CEC beállítások megfelelően be vannak állítva a csatlakoztatott CEC eszközön. A CEC funkció a különböző márkák esetén különböző néven szerepelhet. A CEC funkció nem működik minden eszközzel. Ha egy HDMI CEC-t támogató eszközt csatlakoztat a TV-hez, az adott HDMI bemeneti forrás átnevezésre kerül és a csatlakoztatott eszköz neve jelenik meg.

A csatlakoztatott CEC eszköz működtetéséhez válassza ki az adott HDMI bemeneti forrást a **Bemenetek** menüből az irányítópulton. Nyomja meg a **Forrás** gomb, ha a TV Live TV módban van és válassza ki az adott HDMI bemeneti forrást a listából. Ha szeretné megszüntetni ezt a kapcsolatot, és újra a TV-t szeretné irányítani a távirányítóval, nyomja meg a **Forrás** gombot, ami még ilyenkor is működőképes, a távirányítón és váltson egy másik forrásra.

A TV távirányítója automatikusan el tudja végezni az eszköz vezérlését azt követően, hogy a csatlakoztatott HDMI forrást kiválasztotta. Azonban nem minden gomb működik az eszközön. Csak a CEC Remote Control funkciót támogató eszközök válaszolnak a TV távirányító működtetésére.

A TV-készülék támogatja az eARC (Enhanced Audio Return Channel) funkciót is. Az ARC-hez hasonlóan az eARC funkció lehetővé teszi a digitális audiofájl átvitelét a TV-ről a csatlakoztatott audioeszközre a HDMI-kábelen keresztül. Az eARC az ARC továbbfejlesztett változata. Sokkal nagyobb sávszélességgel rendelkezik, mint az elődje. A sávszélesség az egyszerre továbbított frekvenciák tartományát vagy adatmennyiségét jelenti. A nagyobb sávszélesség nagyobb mennyiségű adattovábbítást eredményez. A nagyobb sávszélesség azt is jelenti, hogy a digitális hangjelet nem kell tömöríteni, és sokkal részletesebb, gazdagabb és élénkebb.

Ha az eARC a hang menüből engedélyezve van, a TV először megpróbálja létrehozni az eARC kapcsolatot. Ha a csatlakoztatott eszköz támogatja az eARC-t, a kimenet eARC módra vált, és a csatlakoztatott eszköz OSD-jén megfigyelhető az "eARC" kijelzés. Ha az eARC-kapcsolat nem hozható létre (például a csatlakoztatott eszköz nem támogatja az eARC-t, hanem csak az ARC-t támogatia), vagy ha az eARC le van tiltva a hang menüből, akkor a TV az ARC-t indítia el.

Az ARC opció aktiválásához az **eARC** opciót az **Auto** elemre kell állítani. Ezt az opciót a **TV opciók>Hang** menüben érheti el a Live TV módban, vagy pedig a **Beállítások>Képernyő és hang>Hang** menüből az irányítópulton. Amikor az eARC aktív, a TV automatikusan elnémítja a többi audiokimenetet. Így csak a csatlakoztatott audioeszközt fogja hallani A táviránytó hangerőszabályzó gombjai közvetlenül a csatlakoztatott audioeszközt vezérlik, így a TV távirányítójával tudja szabályozni a csatlakoztatott eszköz hangerejét.

Az eARC megfelelő működéséhez;

- A csatlakoztatott audio eszköznek támogatnia kell az eARC-t is.
- Néhány HDMI-kábel nem rendelkezik elegendő sávszélességgel a nagy bitsebességű audiocsatornák továbbításához, használjon eARC támogatással rendelkező HDMI-kábelt ( nagysebességű HDMI kábelek Ethernet-szel és az új ultra nagysebességű

HDMI-kábel - keresse fel a hdmi.org oldalt a legfrissebb információkért).

*Megjegyzés: az eARC csak a HDMI2 bemenet által támogatott.*

## **Google Cast**

A beépített Google Cast technológiával a mobil eszköz tartalmát közvetlenül a TV-re töltheti át. Ha a mobileszköz rendelkezik a Google Cast opcióval, az eszköz képernyőjét vezeték nélkül tükrözheti a TV-re. Válassza ki a Cast képernyő opciót az Android eszközön. Az elérhető eszközök észlelésre és felsorolásra kerülnek. Válassza ki a TV-készüléket a listáról és koppintson rá, hogy elindíthassa a tükrözést. A TV hálózati nevét az irányítópulton a **Beállítások>Rendszer>Névjegy** menüben érheti el. Az **Eszköznév** lesz az egyik megjelenített opció. A TV nevét módosíthatja is. Jelölje ki az **Eszköznév** opciót és nyomja meg az **OK** gombot. Jelölje ki a **Módosítás** elemet és nyomja meg újra az **OK** gombot. Választhat az előre definiált nevek közül vagy megadhat egy egyedi nevet.

#### **Ahhoz, hogy az eszköz képernyőjét tükrözni tudja a TV képernyőre...**

- 1. Az Android eszközön lépien a "Beállítások" menübe az értesítési panelről vagy a kezdőképernyőről
- **2.** Koppintson az "Eszköz csatlakoztatása" elemre
- 3. Koppintson a "Könnyű kivetítés" elemre és engedélyezze a "Vezeték nélküli kivetítés" elemet. Megjelenik az elérhető eszközök listája.
- **4.** Válassza ki a TV-t, amelyre tükrözni szeretne

#### vagy

- **1.** Húzza le az értesítési panelt
- **2.** Koppintson a "Vezeték nélküli kivetítés" opcióra
- **3.** Válassza ki a TV-t, amelyre tükrözni szeretne

Ha a mobilalkalmazás engedélyezi a tükrözést, mint például a YouTube, Dailymotion, Netflix, akkor az alkalmazást tükrözheti a TV-re. A mobilalkalmazáson keresse meg a Google Cast ikont és koppintson rá. Az elérhető eszközök észlelésre és felsorolásra kerülnek. Válassza ki a TV-készüléket a listáról és koppintson rá, hogy elindíthassa a tükrözést.

#### **Ahhoz, hogy egy alkalmazást tükrözni tudjon a TV képernyőre…**

- **1.** Az okostelefonon vagy a tableten nyissa meg az alkalmazást, amely támogatja a Google Cast funkciót
- **2.** Koppintson a Google Cast ikonra
- **3.** Válassza ki a TV-t, amelyre tükrözni szeretne
- **4.** A kiválasztott alkalmazás elindul a TV-n

#### *Megjegyzések:*

*A Google Cast működik Android-on és iOS-en is. Ellenőrizze, hogy a mobileszköz ugyanahhoz a hálózathoz csatlakozik, mint a TV.*

*Az Android eszközön futó Google Cast menüopciói és elnevezései márkáról márkára változhatnak és időnként módosulhatnak is. A Google Cast funkcióval kapcsolatos legfrissebb információkért lásd az eszköz használati útmutatóját.*

## **HBBTV rendszer**

HbbTV (Hybrid Broadcast Broadband – Kevert szélessávú sugárzású TV) egy olyan új ipari szabvány, amely egyesíti a sugárzott TV szolgáltatásokat a széles sávon továbbított szolgáltatásokkal és lehetővé teszi a felhasználó számára a kizárólagosan internetes szolgáltatások igénybe vételét, a csatlakoztatott TV-n és beltéri egységen keresztül. A HbbTV szolgáltatásai közé tartoznak a hagyományos tévécsatornák, catchup szolgáltatások, video-on-demand, elektronikus programfüzet, interaktív hirdetések, személyre szabás, szavazás, játékok, közösségi hálózatok és más multimédia alkalmazások.

A Hbb TV alkalmazások olyan csatornákon érhetők el, amelyeken a szolgáltató ezt a jelet továbbítja.

A HbbTV alkalmazások rendszerint a távirányító színes gombjainak megnyomásával indíthatók. Rendszerint egy kicsi piros gomb ikon jelenik meg a képernyőn, így tájékoztatva a felhasználót, az adott csatornán HbbTV alkalmazás van. Az alkalmazás futtatásához nyomja meg a képernyőn jelzett gombot.

A HbbTV alkalmazásokat a távkapcsoló gombjaival lehet vezérelni. Ha a HbbTV alkalmazás fut, a távkapcsoló gombjai az alkalmazásokhoz vannak rendelve. Például a számozott csatornaválasztás nem működik az olyan teletext alkalmazáson, amelyen számok jelzik a teletext oldalakat.

HbbTV a platformról AV átviteli képességet igényel. Számos alkalmazás nyújt VOD (video on demand) és catch-up TV szolgáltatásokat. Az AV tartalom irányításához a távirányító **OK** (lejátszás és szünet), **Stop**, **Előre** és **Hátra** gombjai használhatók.

*Megjegyzés: Ez az opció engedélyezhető vagy letiltható a Live TV mód TV opciók>Haladó beállítások>HBBTV beállítások menüben.*

## **Gyors készenléti üzemmód keresés**

Ha az **Automatikus csatornafrissítés**opció engedélyezve van a **Beállítások>Csatornák és bemenetek>Csatornák** menüben, a TV 5 percen belül felébred azt követően, hogy gyors készenléti üzemmódba kerül és csatornákat keres. A folyamat során a készenlét LED villog. Ha a készenlét LED már nem villog, a keresési folyamat befejeződött. Az újonnan megtalált csatornák felkerülnek a csatornalistára. Ha a csatornalista frissítésre kerül, akkor erről a következő bekapcsolás alkalmával tájékoztatást kap.

## **Szoftverfrissítés**

A TV alkalmas arra, hogy megkeresse és automatikusan frissítse a szoftvert az interneten keresztül.

Ahhoz, hogy élvezhesse a TV legújabb fejlesztéseihez kapcsolódó előnyöket, figyeljen rá, hogy a rendszer mindig frissítve legyen.

### **Szoftverfrissítés az interneten keresztül**

A TV ellenőrzi a Google szerverét, hogy elérhető-e frissítés (GOTA). Ha új szoftvert talál, az automatikusan letöltődik a háttérben. Amikor a letöltés befejeződik, a képernyőn néhány másodpercig megjelenik egy üzenet, amely az új szoftverre utal, majd eltűnik. A kapcsolódó információk megtekintéséhez ellenőrizheti az értesítések részt az irányítópulton.

A letöltött szoftver a TV következő bekapcsolásakor automatikusan települ. A telepítés azonnali végrehajtásához a **Beállítások>Rendszer>Névjegy**menüpontot is megnyithatja, majd jelölje ki az **Újraindítás most** lehetőséget, és nyomja meg az **OK** gombot.

A frissítések manuális kereséséhez lépjen be a **Beállítások>Rendszer>Névjegy** menübe. A TV ellenőrzi, hogy van-e elérhető frissítés. Ha befejezte, értesítést kap a rendszer aktuális állapotáról és arról az időpontról, amikor a készüléket utoljára frissítés céljából ellenőrizték. A **Frissítések ellenőrzése** opció kiemelt lesz. Nyomja meg az **OK** gombot, ha újra ellenőrizni szeretné.

*Megjegyzés: Ne húzza ki a hálózati kábelt, amíg a szoftver frissül. Ha a TV-készülék a frissítés után nem indul újra, húzza ki a TV-t két percre és ezután dugja be újra.*

## **Hibaelhárítás és tippek**

## **A TV nem kapcsol be**

- Bizonyosodjon meg arról, hogy a vezeték szorosan be van dugva a fali aljzatba.
- Válassza le a tápvezetéket az aljzatról. Várjon egy percet, majd csatlakoztassa újra.
- Nyomja meg a **Készenlét/Be** gombot a TV-n.

## **A TV nem reagál a távirányítóra**

- Némi időre van szükség, hogy a TV elinduljon. Ez alatt az idő alatt a TV nem reagál a távirányítóra vagy a TV vezérlőgombjaira. Ez normális jelenség.
- Ellenőrizze a távirányító működését egy mobiltelefon kamerájának segítségével. Állítsa a mobiltelefont kamera üzemmódba és irányítsa rá a távirányítót. Ha a távirányító valamelyik gombját megnyomja és a kamerán keresztül azt látja, hogy az infravörös LED villog, akkor a távirányító működik. A TV-t kell ellenőrizni.

Ha nem látja a villogást, akkor az elem merülhetett le. Cserélje ki az elemeket. Ha a távirányító még mindig nem működik, lehet, hogy a távirányító tönkre ment és ellenőrizni kell.

Ez az ellenőrzés mód nem lehetséges olyan távirányítók esetén, amelyek vezeték nélküli vannak a TV-hez csatlakoztatva.

### **Nincsenek csatornák**

- Győződjön meg róla, hogy minden kábel megfelelően csatlakoztatva van, illetve a megfelelő hálózat van kiválasztva.
- Győződjön meg róla, hogy a megfelelő csatornalista van kiválasztva.
- Győződjön meg róla, hogy a megfelelő csatorna frekvenciát adta meg a kézi hangolás során.

## **Nincs kép / torz kép**

- Győződjön meg róla, hogy az antenna megfelelően csatlakoztatva van a TV-hez.
- Győződjön meg róla, hogy nem sérült az antennakábel.
- Győződjön meg róla, hogy a megfelelő eszköz került kiválasztásra, mint bemeneti forrás.
- Győződjön meg róla, hogy a külső eszköz vagy forrás megfelelően csatlakoztatva van.
- Győződjön meg róla, hogy a képbeállítások megfelelőek.
- Hangszórók, földeletlen audioberendezések, neonlámpák, magas épületek és egyéb nagy tárgyak befolyásolhatják a vétel minőségét. Ha lehetséges, próbálja meg javítani a vétel minőségét úgy, hogy módosítja az antenna irányát vagy eltávolítsa az eszköz a TV közeléből.
- Módosítsa a képformátumot, ha a kép nem fér rá a képernyőre
- Győződjön meg róla, hogy a PC a támogatott felbontást és frissítési gyakoriságot használja.

### **Nincs hang / gyenge hang**

- Győződjön meg róla, hogy a hangbeállítások megfelelőek.
- Győződjön meg róla, hogy a kábelek megfelelően csatlakoztatva vannak.
- Győződjön meg róla, hogy a hangerő nincs elnémítva vagy nincs nullára állítva, az ellenőrzéshez növelje a hangerőt.
- Győződjön meg róla, hogy a TV audio kimenete csatlakoztatva van a külső hangrendszer audio bemenetéhez.
- A hang csak az egyik hangszóróból jön. Ellenőrizze az egyensúly beállításait a **Kijelző és hang** menüben.

## **Bemeneti források – nem választható**

- Győződjön meg róla, hogy az eszköz csatlakoztatva van a TV-hez.
- Győződjön meg róla, hogy a kábelek megfelelően csatlakoztatva vannak.
- Győződjön meg róla, hogy a megfelelő bemeneti forrást választotta ki, amely a csatlakoztatott eszköz számára van kijelölve.
- Győződjön meg róla, hogy a megfelelő bemeneti forrás nincs elrejtve a **Csatornák és bemenetek** menüben.

## **HDMI jel kompatibilitás**

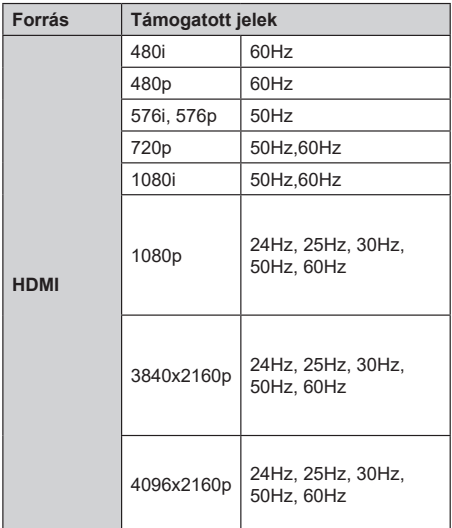

Néhány esetben a TV-készüléken a jel nem jelenik meg megfelelően. A problémát az okozhatja, hogy a szabványok eltérnek a forrás berendezéstől (DVD, Settop box stb.). Ha ilyen hibát észlel, lépjen kapcsolatba a viszonteladóval és a forrás berendezés gyártójával is.

# **Támogatott fájlformátumok az USB módhoz**

## **Videó dekóder**

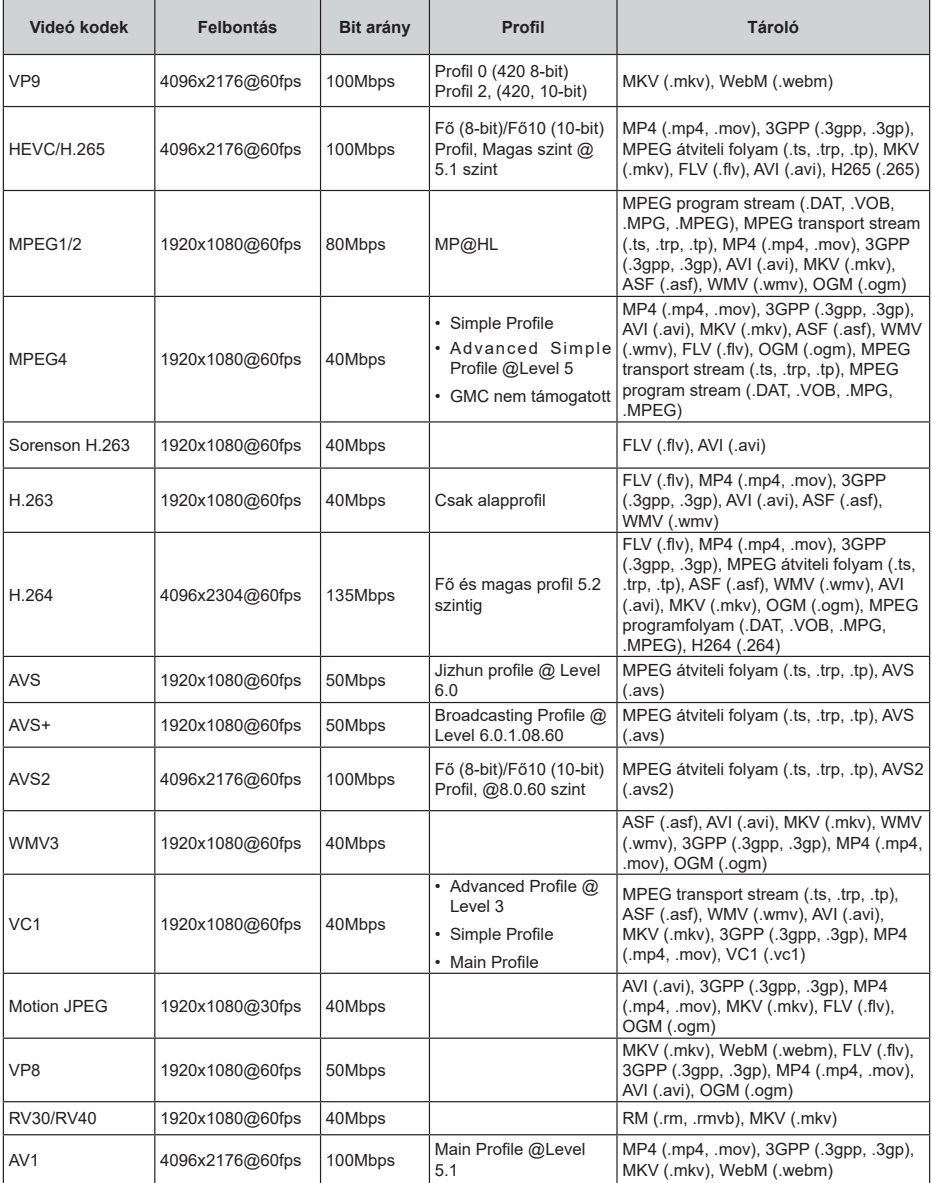

## **Videó kódoló**

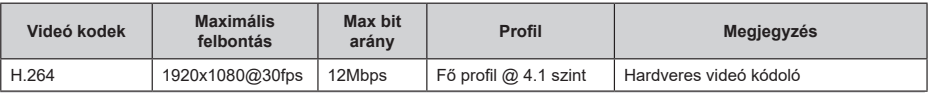

## **Audió**

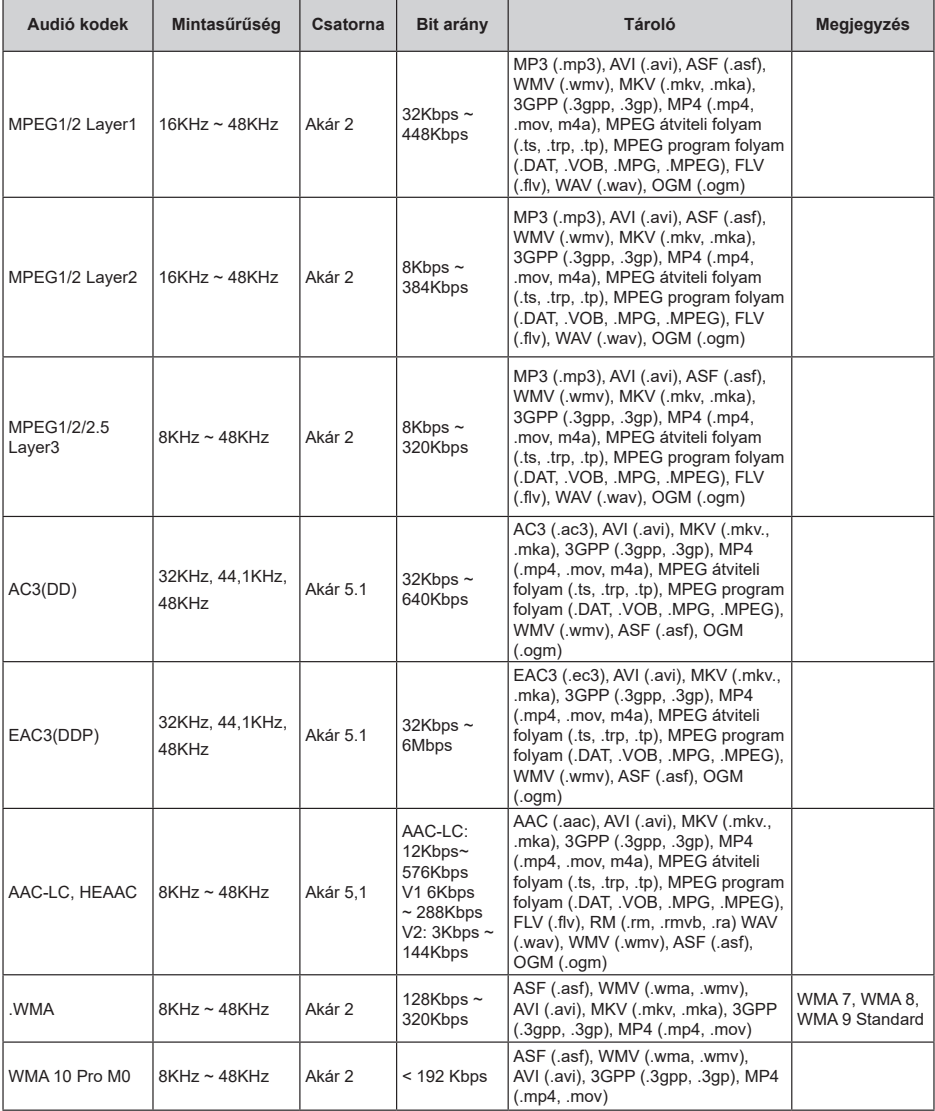

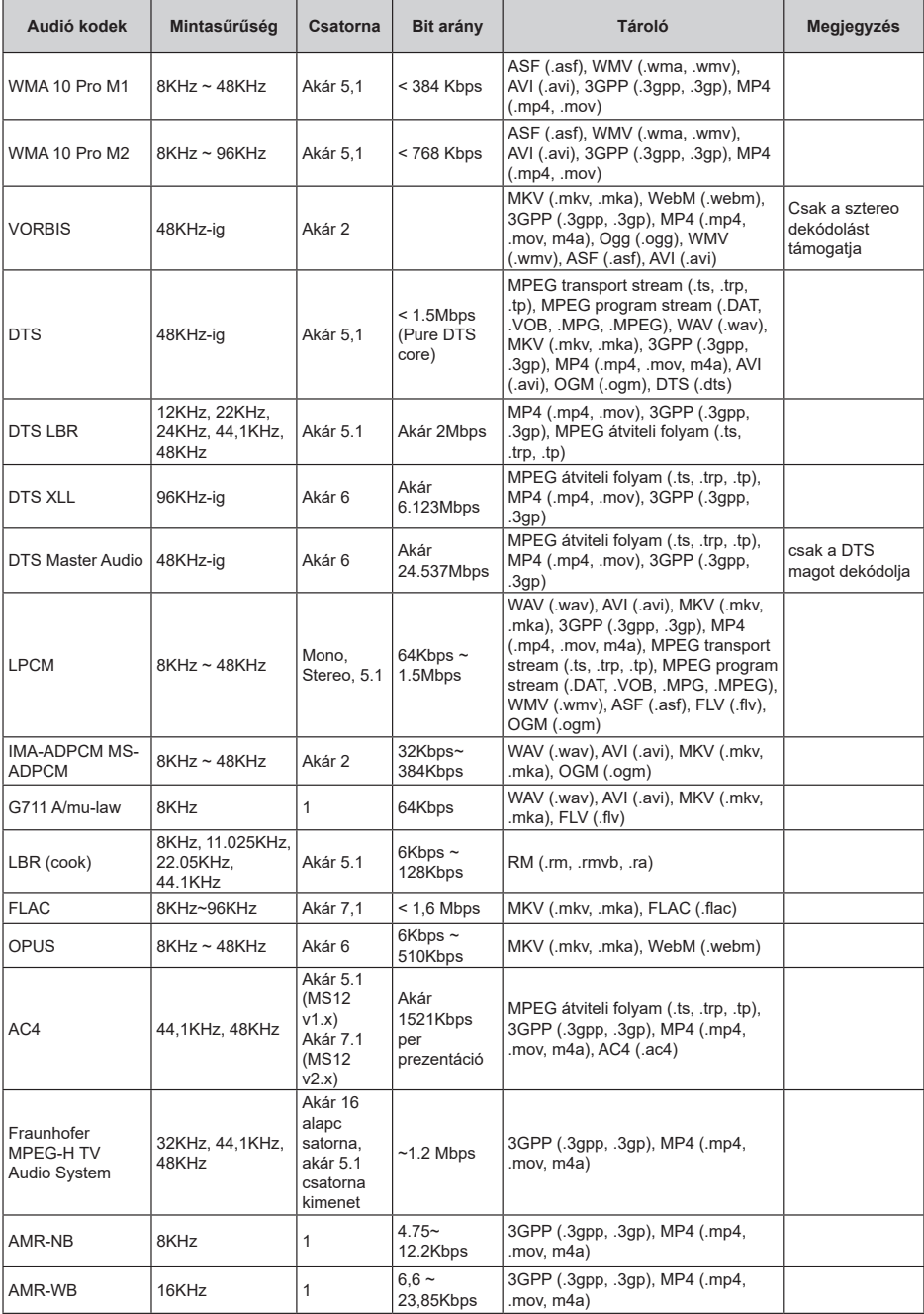

**Kép**

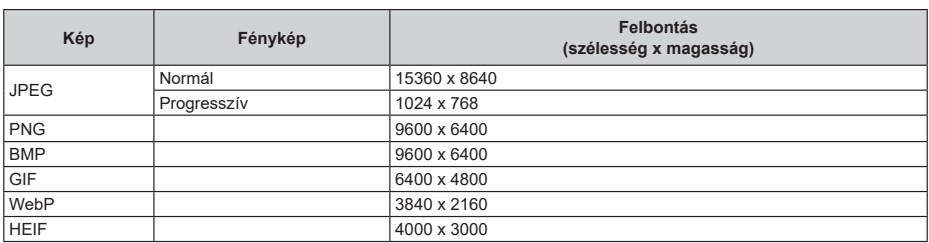

## **Felirat**

## **Belső**

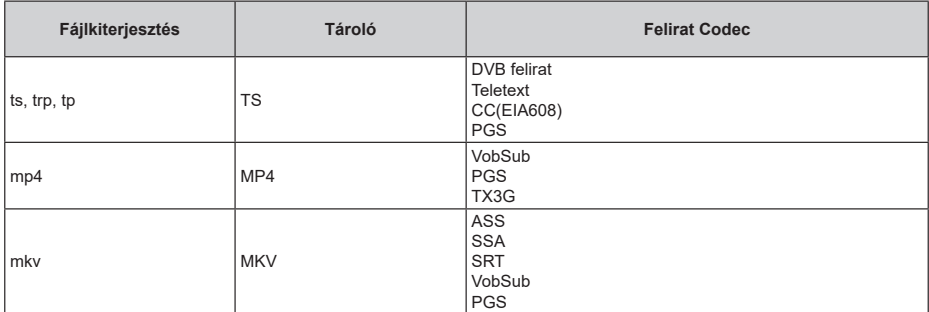

## **Külső**

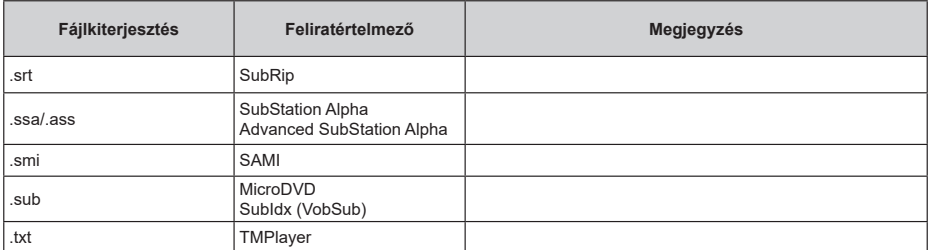

## **Támogatott DVI felbontások**

Ha a TV-készülék csatlakozójához DVI átalakítók (DVI-HDMI kábel - nincs benne a készletben) használatával eszközt csatlakoztat, tanulmányozza az alábbi, felbontásról szóló információkat.

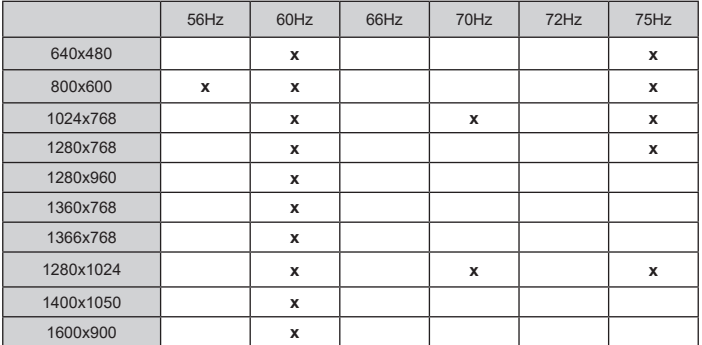

## **Műszaki jellemzők**

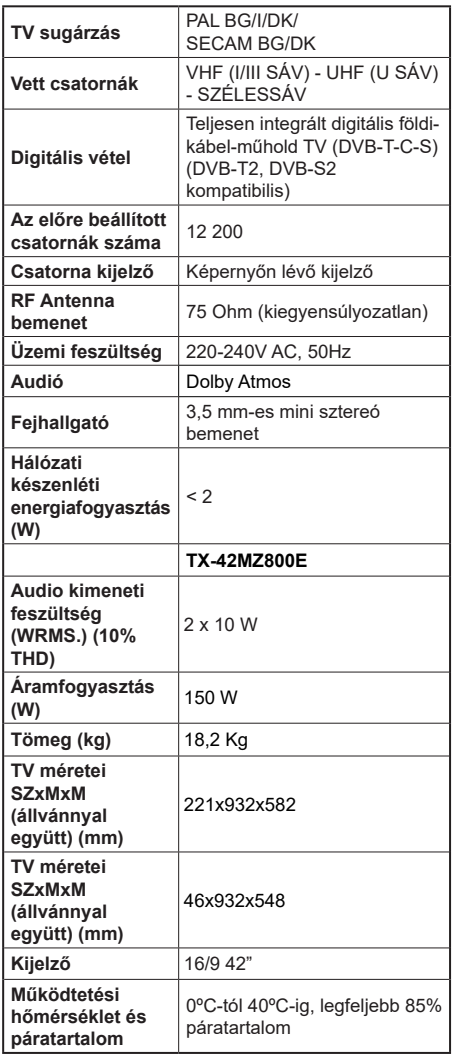

További termékinformációkért kérjük, látogasson el EPREL: https://eprel.ec.europa.eu.

Az EPREL regisztrációs száma a következő címen érhető el https://eprel.panasonic.eu/product.

## **Vezeték nélküli LAN továbbító műszaki adatok**

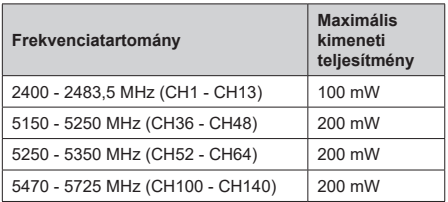

### **Országok szerinti korlátozás**

Ezt a készüléket otthoni és irodai használatra szánták az összes EU tagállamban (és más, EU-s szabványokat követő országokban). Az 5,15-5,35 GHz-es sávot az EU országaiban csak beltéri működésre korlátozzák.

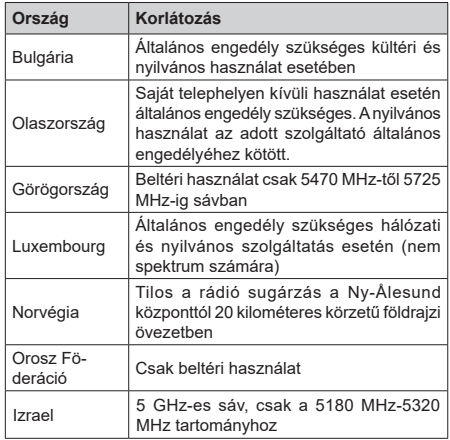

Bármely országra vonatkozó követelmények idővel bármikor megváltozhatnak. Azt ajánljuk, hogy a felhasználó ellenőrizze a helyi hatóságoknál a nemzeti szabályok aktuális állapotát a 5 GHz vezeték nélküli LAN esetében.

### **Szabvány**

IEEE 802.11.a/b/g/n

**Host interfész**

USB 2.0

## **Biztonság**

WEP 64/128, WPA, WPA2, TKIP, AES, WAPI

# **Megjegyzés**

## **DVB /Adatsugárzás / IPTV funkciókhoz**

• Ezt a tv-készüléket úgy tervezték, hogy megfeleljen a (DVB-T / T2 (MPEG2, MPEG4-AVC (H.264) és HEVC (H.265)) digitális földfelszíni szolgáltatásokról, a DVB-C (MPEG2, MPEG4-AVC (H.264) és HEVC (H.265)) digitális kábelszolgáltatásokról és DVB-S (MPEG2, MPEG4-AVC (H.264) és HEVC (H.265)) digitális műholdas szolgáltatásokról szóló szabványoknak (2021 március).

A lakóhelyén elérhető DVB-T/ T2 vagy DVB-S szolgáltatásokkal kapcsolatban érdeklődjön a helyi forgalmazónál.

A TV-hez járó DVB-C szolgáltatások elérhetőségével kapcsolatban tájékozódjon kábelszolgáltatójánál.

- Lehetséges, hogy a TV nem működik megfelelően olyan jelekkel, amelyek nem felelnek meg a DVB-T /T2, DVB-C vagy DVB-S szabványoknak.
- Az országtól, területtől, műsorszolgáltatótól, szolgáltatótól, a műholdas és a hálózati környezettől függően nem minden funkció elérhető.
- A TV-vel nem minden CI modul működik megfelelően. Az elérhető CI modulokkal kapcsolatosan tájékozódjon a szolgáltatónál.
- A TV nem feltétlenül működik megfelelően olyan CI modullal, amelyet a szolgáltató nem hagyott jóvá.
- A szolgáltatótól függően további díjak kerülhetnek felszámításra.
- A jövőbeli szolgáltatásokkal való kompatibilitás nem garantált.
- Az internetes alkalmazásokat az azokat biztosító szolgáltatók biztosítják, és ezek bármikor megváltoztathatók, megszakíthatók vagy megszüntethetők.

A Panasonic nem vállal felelősséget és nem vállal garanciát a szolgáltatások elérhetőségére vagy folyamatosságára.

• A Panasonic nem garantálja a más gyártók által gyártott perifériák működését és teljesítményét; és kizárunk minden felelősséget vagy kárfelelősséget, amelyek az ilyen gyártók perifériájának használatából és/vagy működéséből adódik.

## **Licenszek**

A HDMI és a HDMI High-Definition Multimedia Interface kifejezések, valamint a HDMI arculat és a HDMI logók a HDMI Licensing Administrator, Inc. védjegyei.

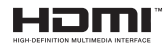

A Dolby, Dolby Vision, Dolby Atmos és a kettős D-jel a Dolby Laboratories Licensing Corporation védjegye. A Dolby Laboratories licence alapján készült. Bizalmas, nem publikált munkák. Copyright © 2012-2022 Dolby Laboratories. Minden jog fenntartva.

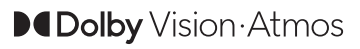

A Google, Android, Android TV, Chromecast, Google Play és YouTube a Google LLC védjegyei.

A Bluetooth® szóvédjegy és a logók a Bluetooth SIG, Inc. bejegyzett védjegyei, a Panasonic Corporation pedig licenc alapján használja őket.

Ez a termék a Microsoft társaság szellemi termékjogai alá tartozó technológiákat tartalmaz. Ennek a technológiának a használata vagy terjesztése ezen terméken kívül a Microsoft társaságtól származó megfelelő licenc nélkül tilos.

A tartalomtulajdonosok szellemi termékeik védelmére a Microsoft PlayReady™ tartalomhozzáférési technológiát alkalmazzák, beleértve a szerzői joggal védett tartalmat. Ez az eszköz PlayReady technológiát alkalmaz a PlayReady védett tartalom vagy a WMDRM védett-tartalom eléréséhez. Ha az eszköz nem képes megfelelően korlátozni a tartalomfelhasználást, akkor a tulajdonosok arra kötelezhetik a Microsoft társaságot, hogy szüntesse meg az eszköz képességét a PlayReady védett tartalom használatára. Ez a megszüntetés nem érinti a nem védett tartalmakat, illetve a másféle tartalomhozzáférési technológiával védett tartalmakat. A tartalomtulajdonosok kérhetik öntől a PlayReady frissítését a tartalmuk eléréséhez. Ha elmulasztja a frissítést, nem tud majd hozzáférni a frissítést igénylő tartalmakhoz.

A CI Plus logó a CI Plus LLP védjegye.

Ez a termék a Microsoft Corporation szellemi tulajdona, és mint ilyen szerzői jog védelme alatt áll. A technológia felhasználása vagy terjesztése ezen a terméken kívül a Microsoft vagy meghatalmazott leányvállalatainak az engedélye nélkül tilos.

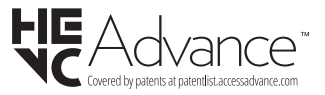

# **A régi berendezés és az elemek ártalmatlanítása**

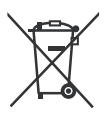

**Csak az Európai Unió és olyan országok részére, amelyek begyűjtő rendszerekkel rendelkeznek**

A termékeken, a csomagoláson és/ vagy a kísérő dokumentumokon szereplő szimbólumok azt jelentik, hogy az elhasználódott elektromos és elektronikus termékeket, szárazelemeket és akkumulátorokat tilos az általános háztartási hulladékkal keverni.

Az elhasználódott készülékek, szárazelemek és akkumulátorok megfelelő kezelése, hasznosítása és újrafelhasználása céljából, kérjük, hogy a helyi törvényeknek, megfelelően juttassa el azokat a kijelölt gyűjtőhelyekre.

E termékek, szárazelemek és akkumulátorok előírásszerű ártalmatlanításával Ön hozzájárul az értékes erőforrások megóvásához, és megakadályozza az emberi egészség és a környezet károsodását.

Amennyiben a begyűjtéssel és újrafelhasználással kapcsolatban további kérdése lenne, kérjük, érdeklődjön a helyi önkormányzatnál.

A hulladékok szabálytalan elhelyezése a hazai jogszabályok értelmében büntetést vonhat maga után.

#### **Megjegyzés a szárazelem- és akkumulátor-szimbólummal kapcsolatban (alsó szimbólumpélda):**

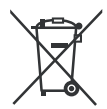

Ezek a szimbólumok kémiai szimbólummal együtt alkalmazhatók. Ebben az esetben teljesíti az EU irányelvnek vegyi anyagra vonatkozó követelményét.

# **Megfelelőségi nyilatkozat**

Ezennel, a Panasonic Marketing Europe GmbH kijelenti, hogy a TV-készülék megfelel az 2014/53/EU direktívában foglalt alapvető követelményeknek és más vonatkozó előírásoknak."

Ha másolatot szeretne a TV-készülék eredeti Megfelelőségi nyilatkozatáról, akkor látogasson el az alábbi weboldalra:

http://www.ptc.panasonic.eu/compliance-documents

Felhatalmazott képviselő:

Panasonic Testing Centre

Panasonic Marketing Europe GmbH

Winsbergring 15, 22525 Hamburg, Germany

Web Site: http://www.panasonic.com

# **Cuprins**

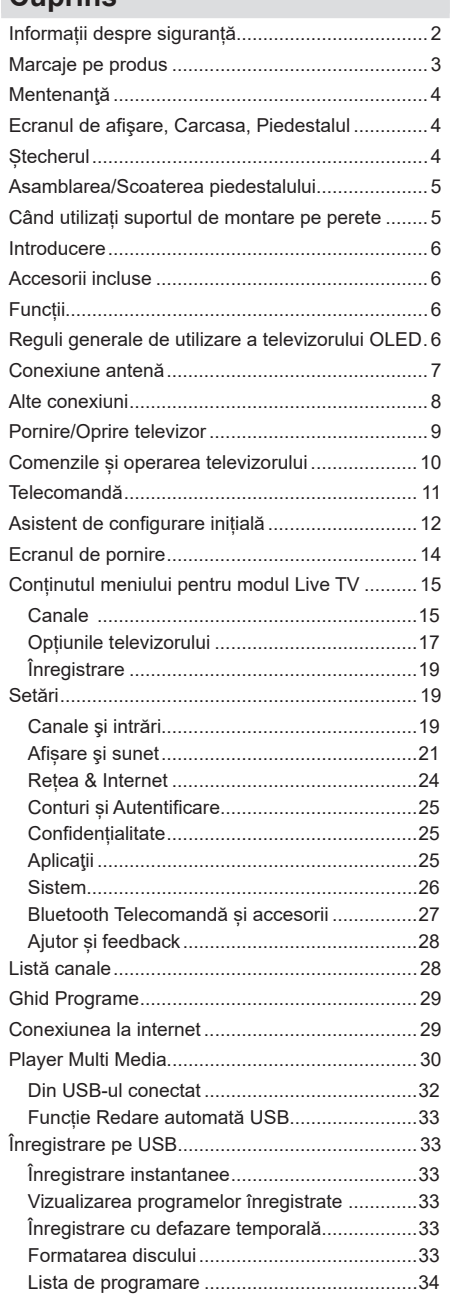

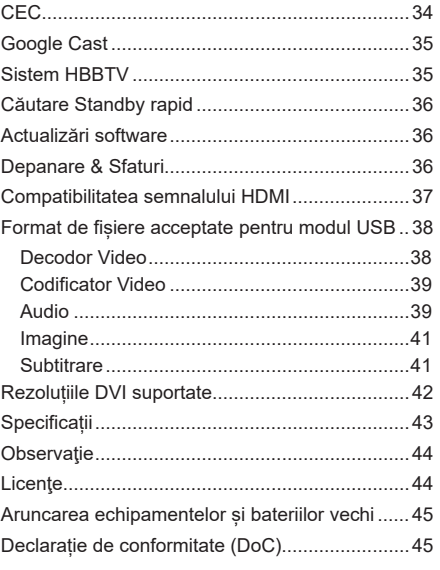

# **Informații despre siguranță**

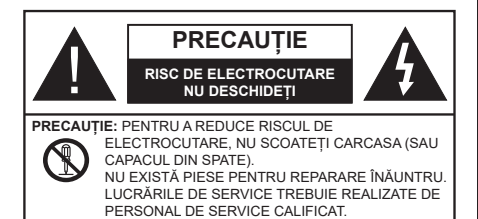

În cazul unor condiții meteorologice extreme (furtuni, fulgere) și perioadelor lungi de inactivitate (atunci când plecați în concediu), deconectați televizorul de la rețeaua electrică.

Ștecherul de la rețea este utilizat pentru a deconecta televizorul de la rețea și, prin urmare, trebuie să fie în permanență utilizabil. Dacă televizorul nu este deconectat electric la rețea, dispozitivul va continua să fie alimentat pentru toate situațiile, chiar dacă televizorul este în modul standby sau oprit.

*Notă: Urmați instrucțiunile de pe ecran pentru a utiliza caracteristicile corespunzătoare.*

## **IMPORTANT - Citiți toate aceste instrucțiuni înainte de a instala sau utiliza.**

**AVERTIZARE: Acest dispozitiv este conceput pentru a fi folosit de persoane (inclusiv copii) care sunt capabile/experimentate în operarea unui astfel de dispozitiv nesupravegheate, cu excepția cazului în care au primit instructaj referitor la folosirea acestui dispozitiv de către o persoană responsabilă cu siguranța lor.**

- Folosiți acest televizor la o altitudine de mai puțin de 5.000 de metri peste nivelul mării, în locuri uscate și în regiuni cu climate moderate sau tropicale.
- Televizorul este destinat utilizării casnice sau în spații interioare similare, dar în același timp poate fi folosit și în locuri publice
- În scopul ventilării, lăsați un spațiu de cel puțin 5 cm în jurul televizorului.
- Ventilația nu trebuie obturată prin acoperirea sau blocarea orificiilor de ventilație cu obiecte, precum ziare, fețe de masă, perdele etc.
- Cablul de alimentare ar trebui să fie usor accesibil. Nu așezați televizorul, mobilierul etc. pe cablul de alimentare. Un cablu de alimentare deteriorat poate duce la incendiu sau electrocutare. Manevrați cablul de alimentare numai de ștecher, nu decuplați televizorul trăgând de cablul de alimentare. Nu atingeti niciodată cablul de alimentare/stecherul cu mâinile ude, deoarece ați putea provoca un

scurtcircuit sau vă puteți electrocuta. Nu înodați cablul de alimentare și nu îl legați de alte cabluri. Atunci când este deteriorat, acesta trebuie să fie înlocuit exclusiv de personal calificat.

- Nu expuneți televizorul la scurgeri sau stropiri cu lichide și nu plasați obiecte umplute cu precum vaze, căni etc. pe sau deasupra televizorului (ex. pe polițe deasupra unității).
- Nu expuneți televizorului în lumina directă a soarelui și nu plasați flăcări deschise precum lumânările, deasupra sau în apropierea televizorului.
- Nu plasați surse de căldură precum încălzitoare electrice, radiatoare etc. lângă televizor.
- Nu plasați televizorul pe podea sau pe suprafețe înclinate.
- Pentru a evita pericolul de sufocare, nu țineți pungi de plastic la îndemâna bebelușilor, a copiilor sau animalelor domestice.
- Atașați cu atenție standul la televizor. Dacă standul e prevăzut cu șuruburi, strângeți șuruburile bine pentru a evita înclinarea televizorului. Nu strângeți prea tare șuruburile și montați adecvat cauciucurile standului.
- Nu plasati televizorul într-un loc expus razelor soarelui sau surselor de lumină puternice, deoarece pot apărea defecte pe ecran.
- Îndepărtaţi filmul protector cu atenţie de pe ecran înainte de a folosi televizorul.
- Nu aruncați bateriile în foc sau cu materiale periculoase sau inflamabile.

#### **AVERTISMENT**

- Bateriile nu trebuie expuse la căldură excesivă, precum razele soarelui, focul sau altele.
- - Presiunea excesivă a sunetului în căști poate provoca pierderea auzului.

**MAI PRESUS DE ORICE – nu lăsați NICIODATĂ pe nimeni, mai ales pe copii, să împingă sau să lovească ecranul sau să introducă diverse lucruri în golurile carcasei sau în alte deschideri ale televizorului.**

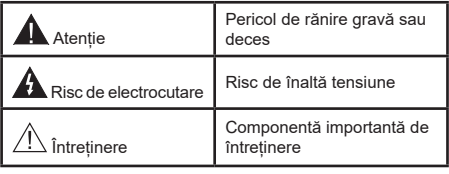

#### **Marcaje pe produs**

Următoarele simboluri sunt folosite pe produs ca marcaj pentru restricțiile și măsurile de precauție și instrucțiunile de siguranță. Fiecare explicație va fi luată în considerare acolo unde produsul poartă exclusiv semnele corespunzătoare. Țineți cont de aceste informații din motive de siguranță.

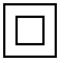

**Echipament Clasa II:** Acest aparat este conceput astfel încât să nu necesite o conexiune de siguranță cu împământare.

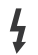

**Bornă periculoasă aflată sub tensiune:**  Borna/bornele marcată(e) este/sunt sub tensiune în condiții normale de funcționare.

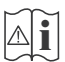

Atenție, consultați instrucțiunile de funcționare: Zona (zonele) marcată (marcate) conțin(e) baterii cu celule sau pile care pot fi înlocuite de utilizator.

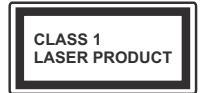

**Produs laser de clasa 1:** Acest produs conține o sursă laser de clasa 1<sup>'</sup> care este sigură în conditii de functionare rezonabile și previzibile.

## **AVERTISMENT**

Nu ingerați bateria, prezintă pericol de arsuri chimice

Acest produs sau accesoriile furnizate împreună cu produsul pot conține o baterie cu celule sau pile. În cazul în care bateria de ceas este ingerată, aceasta poate provoca arsuri interne grave în decurs de 2 ore și poate provoca moartea.

Nu lăsați bateriile noi sau utilizate la îndemâna copiilor.

În cazul în care compartimentul bateriei nu se închide, nu mai utilizați produsul și nu îl lăsați la îndemâna copiilor.

În cazul în care credeți că există posibilitatea ca bateriile să fi fost înghițite sau introduse în orice parte a corpului, solicitați imediat asistență medicală.

**– – – – – – – – – – – –** 

#### **Avertisment privind pericolele privind stabilitatea**

Un televizor poate cădea, provocând vătămări serioase sau chiar moartea. Majoritatea accidentelor, mai ales cele suferite de copii, pot fi evitate dacă luați simple măsuri de precauție, precum;

- ÎNTOTDEAUNA folosiți dulapurile și suporturile recomandate de producătorul televizorului.
- ÎNTOTDEAUNA folosiți corpuri de mobilă care pot sustine greutatea televizorului.
- ÎNTOTDEAUNA asigurați-vă că marginea televizorului nu depășește corpul de mobilă pe care este așezat.
- ÎNTOTDEAUNA instruiți copiii cu privire la pericolele legate de escaladarea mobilei pentru a ajunge la televizor sau la butoanele de comandă ale acestuia.
- ÎNTOTDEAUNA rutați cablurile conectate la televizor ca să nu provoace împiedicarea, ca să nu poată fi trase sau apucate.
- NICIODATĂ nu puneți niciodată televizorul într-un loc instabil.
- NICIODATĂ nu plasați televizorul pe corpuri de mobilă înalte (de exemplu, dulapuri sau biblioteci) fără a ancora atât mobila cât și televizorul de un suport adecvat.
- NICIODATĂ nu așezați televizorul pe haine sau alte materiale interpuse între televizor și suportul pe care este așezat.
- NICIODATĂ nu puneți articole care i-ar putea tenta pe copii să se cațere, precum jucării sau telecomenzi pe televizor sau pe mobila pe care este pus televizorul.
- Acest echipament poate fi instalat doar la înălțimi de ≤2 m.

Dacă televizorul dvs. existent rămâne în incintă și este mutat, tineti cont de aceleasi avertizări de mai sus.

**– – – – – – – – – – – –** 

Aparatele conectate la împământarea de protecție a clădirii prin priza de alimentare sau prin intermediul altor dispozitive cu o conexiune pentru împământare – şi la un sistem de distribuţie TV folosind un cablu coaxial, pot constitui în unele conditii pericol de incendiu. Conexiunea la un sistem de distribuire a programelor TV trebuie efectuată prin intermediul unui aparat care oferă izolație electrică sub un anume interval de frecvență (izolator galvanic).

## **AVERTISMENTE PENTRU MONTAREA PE PERETE**

- Citiți instrucțiunile înaintea montării televizorului pe perete.
- Setul de montare pe perete este opțional. Puteți obține de la comerciantul dumneavoastră local, dacă nu e furnizat împreună cu televizorul.
- Nu instalați televizorul pe plafon sau pe un perete înclinat.
- Folosiți șuruburi speciale și alte accesorii pentru montarea pe perete.
- Strângeți bine șuruburile de montare pe perete pentru a preveni căderea televizorului de pe perete. Nu strângeți prea tare șuruburile.

## **AVERTISMENT**

- Folosirea consolelor de atârnare pe perete sau instalarea unei console de atârnare pe perete dde unul singur prezintă riscul de rănire şi de avariere a produsului. Pentru a păstra performanțele și siguranţa unităţii, asiguraţi-vă că cereţi dealerului dvs. sau unui contractor autorizat să prindă consolele de prindere pe perete. Orice avarie produsă prin instalarea fără un instalator calificat va anula garanția.
- Citiţi cu atenţie instrucţiunile care însoţesc accesoriile opționale și asigurați-vă că efectuați paşii pentru a împiedica căderea televizorului.
- Manevrati televizorul cu atentie în timpul instalării, deoarece supunerea acestuia la alte forte poate provoca avarierea produsului.
- Aveti grijă atunci când atârnați consolele pe perete. Asigurați-vă că nu există cabluri electrice sau tevi în perete înaintea atârnării consolei.
- Pentru a evita căderea sau vătămarea, îndepărtaţi televizorul din poziţia sa fixă pe perete atunci când nu mai este în uz.

#### **DAUNE**

- Cu excepția cazurilor în care responsabilitatea este recunoscută de reglementările locale, Panasonic nu își asumă nicio responsabilitate pentru defecțiunile cauzate de utilizarea sau utilizarea necorespunzătoare a produsului, precum și pentru alte probleme sau daune cauzate de utilizarea acestui produs.
- Panasonic nu își asumă nicio responsabilitate pentru pierderea, etc., de date cauzate de dezastre.
- Dispozitivele externe pregătite separat de către client nu sunt acoperite de garanție. Îngrijirea datelor stocate în astfel de dispozitive este responsabilitatea clientului. Panasonic nu își asumă nicio responsabilitate pentru utilizarea abuzivă a acestor date.

Cifrele și ilustrațiile din acest Manual de Utilizare sunt oferite doar pentru referință și pot diferi față de aspectul produsului actual. Designul și specificațiile produsului pot fi schimbate fără notificare.

## **Mentenanţă**

**Scoateți mai întâi ștecherul din priză.**

### **Ecranul de afişare, Carcasa, Piedestalul**

### **Îngrijirea periodică:**

Stergeți cu atenție suprafața ecranului de afișare. carcasei sau piedestalului cu o cârpă moale pentru a îndepărta urmele de murdărie sau amprentele.

### **Pentru urme persistente de murdărie:**

- **1.** Ștergeți mai întâi praful de pe suprafață.
- **2.** Umeziți o cârpă moale cu apă curată sau cu apă care conține o cantitate mică de detergent neutru diluat (1 parte detergent la 100 părți apă).
- **3.** Stoarceți bine cârpa. (Atenție: nu lăsați lichidul să ajungă în interiorul televizorului, există pericolul defectării produsului)
- **4.** Ștergeți cu grijă urmele de apă și urmele persistente de murdărie.
- **5.** La final, ștergeți toate urmele de apă.

#### **Precautie**

Nu utilizați o cârpă cu asperități și nu frecați suprafața prea puternic, în caz contrar aceasta poate zgâria suprafața.

- Aveți grijă ca suprafețele să nu intre în contact cu insecticide, solvenți, diluanți sau alte substanțe volatile. Acestea ar putea afecta calitatea suprafeței sau cauza desprinderea stratului de vopsea.
- Suprafața ecranului de afișare are un strat de acoperire special tratat și se poate deteriora ușor. Evitați lovirea sau zgârierea suprafeței cu unghiile sau cu alte obiecte dure.
- Nu lăsați carcasa sau piedestalul să intre în contact o perioadă lungă de timp cu obiecte din cauciuc sau PVC. Acest lucru poate afecta calitatea suprafeței.

### **Ștecherul**

Ștergeți ștecherul cu o cârpă uscată la intervale regulate.

Umezeala și praful pot provoca incendii sau electrocutare.

## **Asamblarea/Scoaterea piedestalului**

## **Pregătiri**

Scoateti piedestalul (piedestalurile) și televizorul din cutie și puneți televizorul pe o masă de lucru cu panoul ecranul în jos pe o cârpă curată și moale (pătură, etc.)

- Folosiți o masă plană și stabilă mai mare decât televizorul.
- Nu apucați de panoul ecranului.
- Nu zgâriați și nu spargeți televizorul.

*PRECAUȚIE: Nu folosiți șuruburile din imagine pentru a fixa televizorul dacă nu folosiți piedestalul, de exemplu pentru fixarea pe perete. Folosirea șuruburilor fără piedestal poate deteriora televizorul.*

## **Asamblarea piedestalului**

**1.** Standul televizorului constă din două bucăți. Instalași piesele împreună.

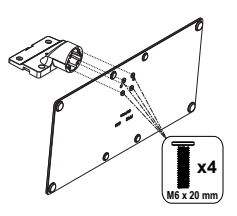

**2.** Așezați suportul (suporturile) pe structura (structurile) de montare a suportului pe partea din spate a televizorului.

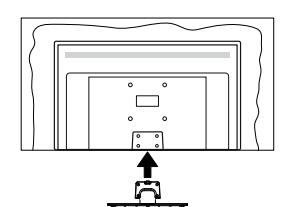

**3.** Introduceți șuruburile (M4 x 12) furnizate și strângeți-le ușor până când suportul este montat corect.

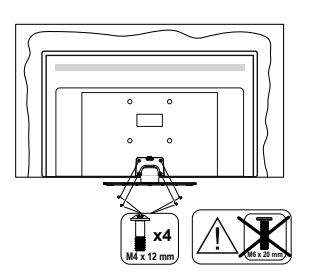

## **Scoaterea piedestalului de la televizor**

Scoateți piedestalul în modul următor atunci când folosiți suportul de montare pe perete sau când reambalați televizorul.

- Puneți televizorul pe o masă de lucru cu panoul ecranului în jos pe o cârpă curată și moale. Lăsați suportul (suporturile) să iasă peste marginea suprafetei.
- Desfaceți șuruburile care fixează suportul (suporturile).
- Scoateți suportul (suporturile).

# **Când utilizați suportul de montare pe perete**

Contactați reprezentantul local Panasonic pentru a achiziționa suportul de montare pe perete recomandat.

Găuri pentru instalarea suportului de montare pe perete;

## **Partea din spate a televizorului**

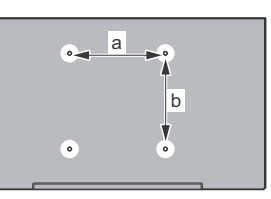

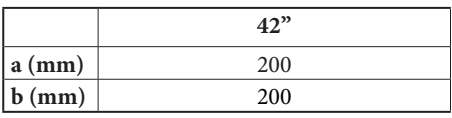

## **Vedere laterală**

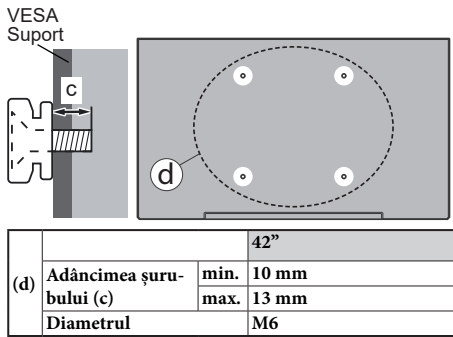

*Notă: Șuruburile pentru fixarea televizorului pe suportul de perete nu sunt furnizate odată cu televizorul.*

## **Introducere**

Vă mulțumim că ați ales acest produs. Vă veti putea bucura în curând de noul dumneavoastră televizor. Vă rugăm să cititi cu atenție instrucțiunile. Acestea conțin informații importante care vă vor ajuta să obțineți cea mai bună performanță din partea televizorului dumneavoastră și asigură o instalare și o operare corectă și în siguranță.

## **Accesorii incluse**

- Telecomandă
- Baterii: 2 X AAA
- INSTRUCȚIUNI DE OPERARE
- Cablul de alimentare
- Suport detașabil
- Șuruburi de montare a suportului (M4 x 12) + (M6 x 20)

## **Funcții**

- 4K UHD Google TV
- Sistemul de operare Android™
- Google Cast
- Căutare vocală
- Televizor digital/cablu/satelit complet integrat (DVB-T-T2/C/S-S2)
- Ethernet (LAN) pentru conectivitate și servicii Internet
- Suport WLAN 802.11 a/b/g/n/ac integrat

## **Ultra HD (UHD)**

Televizorul suportă Ultra HD (Definiție ultra înaltă cunoscută și sub denumirea 4K) ce oferă rezoluția de 3840 x 2160 (4K:2K). Aceasta reprezintă de 4 ori rezoluția televizorului Full HD dublând numărul de pixeli ai televizorului Full HD atât pe orizontală, cât și pe verticală. Conținutul Ultra HD este suportat din aplicații native sau de pe platforme, HDMI, unele servicii Overthe-Top (OTT), intrări USB și în transmisiuni DVB-T2 și DVB-S2.

## **Interval Dinamic Ridicat (HDR) / Jurnal Hibrid-Gamma (HLG)**

Folosind această funcție, televizorul poate reproduce un interval dinamic mai mare de luminozitate, captând şi combinând mai multe expuneri diferite. HDR/ HLG promite o calitate mai bună a imaginii datorită evidențierilor mai luminoase și mai realiste, unei culori mai realiste și a altor îmbunătățiri. Oferă aspectul pe care regizorii și-l doresc, arătând zonele ascunse ale umbrelor întunecate și ale luminii solare la claritate, culoare și detalii maxime. Conținutul HDR/HLG e acceptat de aplicațiile native și de portal, intrările HDMI, USB și prin transmisiunile DVB-S. Atunci când

sursa de intrare este setată pe intrarea HDMI aferentă, apăsați butonul **Menu** (Meniu) și setați opțiunea **HDMI EDID Version** (Versiune EDID HDMI) din meniul **TV Options>Settings>Channels & Inputs>Inputs** (Opțiuni TV>Setare>Canale și intrări>Intrări) ca **EDID 2.0, EDID 2.1 sau Auto EDID** pentru a viziona conținut HDR/HLG, în cazul în care conținutul HDR/HLG este recepționat prin intermediul unei intrări HDMI. În acest caz, dispozitivul sursă ar trebui să fie compatibil cel puțin cu HDMI 2.0a.

## **Dolby Vision**

Dolby Vision™ oferă o experiență vizuală dramatică, luminozitate incredibilă, contrast incomparabil și culoare captivantă care aduce divertismentul la viață. Ajunge la o calitate extraordinară a imaginii folosindu-se de tehnologiile de imagine HDR și wide color gamut. Sporind luminozitatea semnalului original și folosind o culoare și o gamă de contrast mai dinamică, Dolby Vision prezintă imagini uluitoare, realiste, cu detalii incredibile pe care alte tehnologii de post procesare din televiziune nu le pot produce. Dolby Vision este acceptat prin intermediul aplicațiilor native și de portal, prin intrările HDMI și USB. Atunci când sursa de intrare este setată pe intrarea HDMI aferentă, apăsați butonul **Menu** (Meniu) și setați opțiunea **HDMI EDID Version** (Versiune EDID HDMI) din meniul **TV Options>Settings>Channels & Inputs>Inputs** (Opțiuni TV>Setare>Canale și intrări>Intrări) ca **EDID 2.0, EDID 2.1 sau Auto EDID** pentru a viziona conținut Dolby Vision, în cazul în care conținutul Dolby Vision este recepționat prin intermediul unei intrări HDMI. În acest caz, dispozitivul sursă ar trebui să fie compatibil cel puțin cu HDMI 2.0a. În meniul **Picture Mode** (Mod imagine), trei moduri de imagine predefinite vor fi disponibile dacă este detectat conținutul Dolby Vision: **Dolby Vision Bright**, **Dolby Vision Dark** și **Dolby Vision Vivid**. Toate permit utilizatorului să se bucure de conținut în modul în care creatorul l-a dorit în condiții de iluminare diferite. Pentru a modifica setarea **modului Picture** (Imagine), apăsați butonul **Menu** (Meniu) în timp ce urmăriți conținutul Dolby Vision și accesați meniul **Picture** (Imagine). Atunci când vizionați conținut Vision Dolby printr-o aplicație, cu excepția YouTube, Netflix și Player Multi Media, nu veți putea accesa meniul **Picture** (Imagine) și seta modul **Picture** (Imagine).

## **Reguli generale de utilizare a televizorului OLED**

Panourile OLED au unele proceduri pentru a extinde durata de viață a panoului și a oferi protecție împotriva problemei remanenței imaginilor.

## **Curățare rapidă panou OLED**

• După fiecare 4 ore de utilizare, televizorul va efectua o operațiune automată **Curățare rapidă panou OLED** data viitoare când televizorul este comutat în modul standby. Dacă televizorul este în **Modul de Magazin**, această operație va fi efectuată la 3 ore de la ultima compensare OFF-RS reuşită.

- Va dura cam 6 minute. Pentru a întrerupe operațiunea, este recomandat să așteptați până când operațiunea se încheie.
- LED-ul va clipi în timpul operării.
- Atunci când operațiunea este încheiată, televizorul va intra în modul standby.
- Această operațiune poate fi întreruptă oprind televizorul sau întrerupând alimentarea acestuia cu energie. În acest caz, operaţiunea **Curățare rapidă panou OLED** va fi efectuată data viitoare când televizorul intră în modul standby.

## **Compensare OLED**

- Această operațiune va fi efectuată automat în orice moment al zilei atunci când televizorul este trecut în modul standby după fiecare 1.500 de ore de utilizare.
- După o perioadă de 60 secunde în modul standby, televizorul va porni cu un ecran gol și funcția **Compensare OLED** va fi efectuată dacă panoul are temperatura adecvată.
- Acest lucru va dura aproximativ 1 minut și în timpul operațiunii, LED-ul va clipi și o linie orizontală va apărea pe ecran, mișcându-se din susul în josul ecranului.
- După terminarea operațiunii **Compensare OLED**, televizorul va comuta în modul standby.
- Operațiunea **Compensare OLED** poate fi întreruptă oricând pornind televizorul sau întrerupând alimentarea acestuia cu energie.
- Dacă operațiunea **Compensare OLED** este întreruptă, la următoarea pornire a televizorului va apărea un mesaj pe ecran, confirmând că operațiunea **Compensare OLED** a fost întreruptă. În acest caz, operațiunea **Compensare OLED** va fi efectuată data viitoare când televizorul intră în modul standby.
- Această operațiune poate fi efectuată manual, folosind opțiunea **Compensare OLED** în meniul **Setări>Preferințe dispozitiv>Imagine>OLED**. Această operațiune va dura aproximativ 90 de minute și televizorul va fi oprit automat. Nu scoateți din priză stecărul în această perioadă. Nu este recomandat să efectuați această operațiune mai mult de o dată pe an în afara cazului în care vi se cere în mod special de către personalul autorizat de service.

## **Compensare manuală RS-OPRIT**

• Această operațiune poate fi efectuată manual, folosind opțiunea **Compensare manuală RS-OPRIT** în meniul **Setări>Afişaj şi Sunet>Imagine>OLED**.

- Va dura cam 15 minute. Pentru a întrerupe operațiunea, este recomandat să așteptați până când operațiunea se încheie.
- LED-ul va clipi în timpul operării.
- Atunci când operațiunea este încheiată, televizorul va intra în modul standby.
- Această operațiune poate fi întreruptă oprind televizorul sau întrerupând alimentarea acestuia cu energie. În acest caz, operațiunea RS-OPRIT va fi efectuată data viitoare când televizorul intră în modul standby după 4 ore de utilizare.

## **Deplasarea pixelilor**

- Imaginile vor fi mutate automat, cu câte un pixel la fiecare 80 de secunde, pentru a evita remanența imaginii.
- Puteți schimba setarea de deplasare a pixelilor folosind opțiunea **Deplasarea pixelilor OLED** în meniul **Setări>Afişaj şi Sunet>Imagine>OLED.** Vor fi disponibile opțiunile Pornit și Oprit.
- Imaginea de pe ecran va fi deplasată orizontal și vertical, urmând o orbită în formă dreptunghiulară.

# **Conexiune antenă**

Introduceți fișa televizorului cu conexiune prin antenă sau cablu în mufa Intrare antenă (ANT) situată în partea stângă a televizorului sau fișa cu conexiune prin satelit la Intrare Satelit (LNB) aflată în partea din spate a televizorului.

## **Partea din stânga a televizorului**

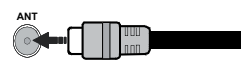

## **Partea din spate a televizorului**

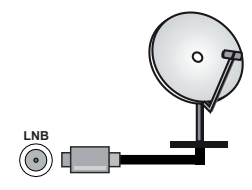

 Dacă doriți să conectați un dispozitiv la televizor, asigurați-vă că televizorul și dispozitivul sunt oprite înainte de a realiza orice fel de conexiune. După realizarea conexiunii, puteți porni unitățile și le puteți utiliza.

## **Alte conexiuni**

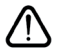

 Dacă doriți să conectați un dispozitiv la televizor, asigurați-vă că televizorul și dispozitivul sunt oprite înainte de a realiza orice fel de conexiune. După realizarea conexiunii, puteți porni unitățile și le puteți utiliza.

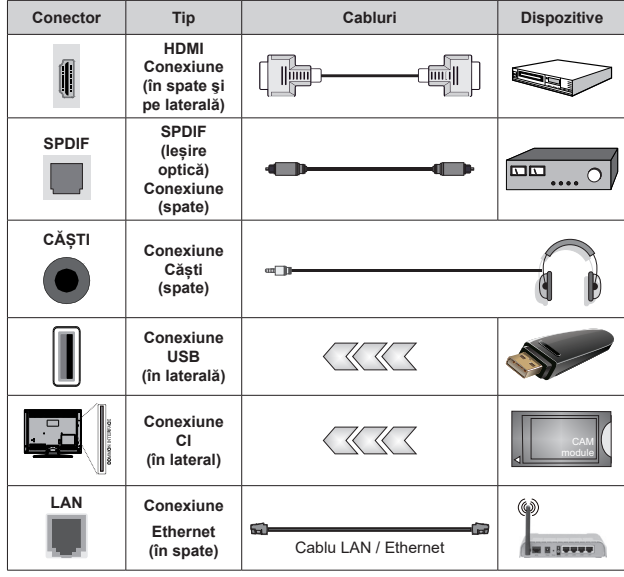

*Atunci când utilizaţi setul de montare pe perete (luați legătura cu distribuitorul pentru a achiziționa un astfel de set), vă recomandăm să conectaţi toate cablurile în spatele televizorului înainte de a-l monta pe perete. | Introduceţi sau îndepărtaţi modulul CI numai atunci când televizorul este OPRIT. Trebuie să consultați manualul de instrucțiuni al modulului pentru detalii referitoare la setări. Intrările USB ale televizorului dumneavoastră sunt compatibile cu dispozitive de până la 500 mA. Conectarea dispozitivelor cu o valoare a curentului de peste 500 mA poate deteriora televizorul dumneavoastră. Când conetcați un echipament folosind cablul HDMI pe televizorul dvs, pentru a garanta o imunitate suficientă contra radiațiilor frecvențelor parazite și o transmisiune fără probleme a semnalelor de înaltă definiție, precum conținutul 4K, trebuie să fiolosiți un cablu HDMI ecranat de înaltă definiție (de calitate superioară) cu ferite.*

## **Pornire/Oprire televizor**

#### **Conectare la sursa de alimentare**

#### **IMPORTANT: Televizorul este conceput să funcționeze la o priză de 220-240V CA, 50 Hz.**

După despachetare, lăsați televizorul să ajungă la temperatura camerei înainte de a-l conecta la sursa de curent.

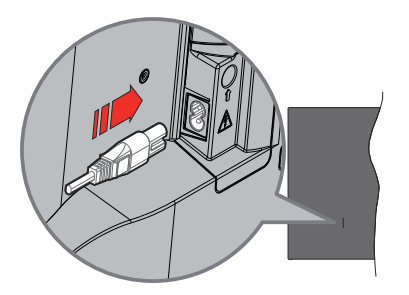

Conectați un capăt (mufa cu două orificii) a cablului de alimentare detașabil în contactul de intrare pentru cablu de alimentare din spatele televizorului, așa cum este prezentat mai sus. Apoi conectați ștecherul la priza de rețea. Televizorul va porni automat.

*Notă: Poziția mufei de intrare pentru cablul de alimentare poate fi diferită în funcție de model.*

#### **Pentru a comuta televizorul din modul Standby**

Dacă televizorul este în modul standby, LED-ul pentru standby se aprinde. Pentru a porni televizorul din modul standby:

- Apăsați butonul **Standby** de pe telecomandă.
- Apăsați pe centrul manetei de pe televizor.

#### **Pentru a comuta televizorul în modul Standby**

Televizorul nu poate intra în modul Standby prin intermediul manetei. Apăsați și țineți apăsat butonul **Standby** de pe telecomandă. Pe ecran va apărea fereastra **Power off** (Oprire). Selectați **OK** și apăsați butonul **OK**. Televizorul va comuta în modul standby.

#### **Pentru a opri televizorul**

Pentru a opri televizorul complet, scoateți cablul de alimentare din priză.

#### **Modul Standby rapid**

Pentru a trece televizorul în modul stand-by rapid există următoarele opțiuni:

• Apăsați butonul **Standby** de pe telecomandă.

Apăsați din nou pentru a reveni la modul de funcționare.

• Apăsați pe centrul joystickului de la televizor. Apăsați din nou pentru a reveni la modul de funcționare.

Televizorul dvs. continuă să funcționeze în modul Standby rapid deoarece verifică periodic dacă există actualizări. Aceasta nu este o defecțiune, îndeplinește cerințele pentru consumul de energie. Pentru a reduce la minim consumul de energie, comutați televizorul în modul Standby, așa cum s-a explicat mai sus.

*Notă: Atunci când televizorul este în modul standby, LED-ul de standby poate clipi pentru a indica faptul că funcţii precum căutare în standby sau cronometru sunt active. Este posibil ca LED-ul să clipească atunci porniți televizorul din modul standby.*

## **Comenzile și operarea televizorului**

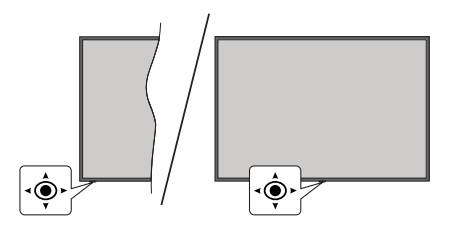

Maneta de control vă permite să controlați funcțiile Volum/ Program/ Sursă și Quick Standby-On (Standbyon rapid) ale televizorului.

*Notă: Poziția manetei de control poate diferi în funcție de model.*

**Pentru a modifica volumul:** Aflat în fața televizorului, apăsați maneta spre dreapta pentru a crește volumul și spre stânga pentru a micșora volumul.

**Schimbarea canalului în modul Live TV:** Derulați printre canalele memorate trăgând maneta de control spre dumneavoastră sau îndepărtând-o de dumneavoastră.

**Schimbarea sursei în modul Live TV:** Apăsați centrul manetei, iar meniul **Opțiuni TV** va fi afișat. Selectați **Sursă**, apăsați centrul manetei de două ori, iar pe ecran se va afișa lista cu **Inputs (Intrări)**. Selectați sursa dorită prin împingerea manetei sau tragerea ei spre dumneavoastră și apăsați în centrul ei.

**Pentru a opri televizorul (Quick Standby):** Apăsați în jos pe partea centrală a manetei și țineți-o apăsată câteva secunde; televizorul va intra în modul quick standby.

**Pentru a opri televizorul (Standby):** Televizorul nu poate intra în modul Standby prin intermediul manetei.

**Pentru a porni televizorul:** Apăsați centrul manetei de control, iar televizorul va porni.

### **Folosirea telecomenzii**

Apăsați butonul **Meniu** de pe telecomandă pentru a afișa meniul de setări pentru Live TV atunci când televizorul se află în acest mod. Apăsați butonul **Acasă** pentru a afișa sau a reveni la ecranul de pornire al Google TV. Folosiți butoanele direcționale pentru a muta focusul, avansa, regla anumite setări și apăsați **OK** pentru a selecta elementele dorite și a face schimbări, seta preferințele, accesa un sub-meniu, lansa o aplicație, etc. Apăsați **Înapoi/Revenire** pentru a reveni la meniul anterior.

#### **Selectarea semnalului**

După ce ati conectat sistemele externe la televizor, puteţi comuta pe diferite surse de semnal. Apăsați butonul **Sursă** de pe telecomandă în mod consecutiv sau utilizați butoanele direcționale și apoi apăsați butonul **OK** pentru a comuta între surse diferite în cadrul modului Live TV. Sau accesați meniul **Intrări** din Tabloul de comenzi, selectați sursa dorită din listă și apăsați **OK**.

#### **Schimbarea canalelor și reglarea volumului**

Reglați volumul folosind butoanele **Volume +/-** și schimbați canalul în modul Live TV folosind butoanele **Program +/-** de pe telecomandă.

## **Telecomandă**

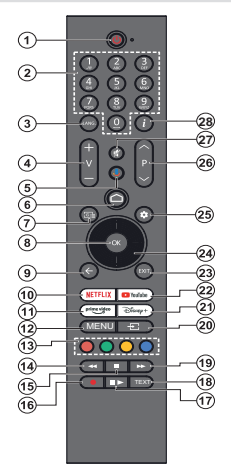

*Notă: Această telecomandă nu poate controla niciun alt dispozitiv Panasonic.*

#### **Buton Standby**

Apăsați și țineți apăsat butonul **Standby** de pe telecomandă. Pe ecran va apărea fereastra **Power off** (Oprire). Selectați **OK** și apăsați butonul **OK**. Televizorul va comuta în modul standby. Apăsați scurt și eliberați pentru a comuta televizorul în modul standby rapid sau pentru a porni televizorul când se află în modul standby rapid sau standby.

#### **Introducerea bateriilor în telecomandă**

Telecomanda poate avea un șurub care fixează capacul compartimentului bateriei pe telecomandă (sau acesta poate fi într-o pungă separată). Îndepărtați șurubul, dacă capacul a fost înșurubat prealabil. Scoateți apoi capacul compartimentului de baterii pentru a descoperi compartimentul pentru baterii. Instalați două baterii **AAA** de 1,5 V. Asigurați-vă că însemnele (+) și (-) corespund (respectați polaritatea corectă). Nu folosiți baterii vechi și noi împreună. Înlocuiți doar cu baterii de același tip sau echivalent. Montați înapoi capacul. Asigurați din nou capacul cu un șurub, dacă este cazul.

#### **Asocierea telecomenzii cu televizorul**

Atunci când televizorul este pornit pentru prima dată, se va efectua o căutare a telecomenzii înainte de începerea configurării inițiale. În acest moment, va trebui să vă asociați telecomanda cu televizorul.

Țineți apăsate simultan butoanele **Home** și **Back/Return** de pe telecomandă până când LED-ul de pe telecomandă începe să clipească, apoi eliberați butoanele. Aceasta înseamnă că telecomanda este în modul de asociere.

Acum veți aștepta ca televizorul să vă găsească telecomanda. Când procesul de asociere este finalizat, LED-ul de pe telecomandă se va stinge, iar pe ecranul televizorului va apărea un semn de bifat în verde. Dacă procesul de asociere nu a reușit, telecomanda va intra în modul Inactivitate după 30 de secunde.

Pentru a asocia ulterior telecomanda, puteți accesa meniul **Setări> Bluetooth Telecomandă și accesorii**, evidențiați opțiunea **Accesoriu Asociere** și apăsați **OK** pentru a începe căutarea accesoriilor.

- **1. Standby:** Standby rapid/Standby/Pornit
- **2. Butoane numerice:** Schimbă canalele în modul Live TV, introduce un număr în caseta de text de pe ecran
- **3. Limbă:** Comută între modurile de sunet (televiziune analogică), afișează și schimbă limba audio (televiziune digitală, acolo unde această opțiune este disponibilă)
- **4. Volum +/-:** Crește/reduce nivelul volumului
- **5. Microfon:** Activează microfonul de pe telecomandă dacă telecomanda a fost asociată anterior cu televizorul. În caz contrar, apăsarea acestui buton va porni căutarea accesoriilor cu care puteți asocia telecomanda cu televizorul
- **6. Acasă:** Deschide ecranul principal, este utilizat și în procesul de asociere a telecomenzii. Apăsați și țineți apăsat pentru a deschide Tabloul de comenzi
- **7. Ghid:** Afișează ghidul electronic de programe pentru canalele Live TV
- **8. OK:** Confirmă selecțiile, intră în submeniuri, afișează lista de canale (în modul Live TV)
- **9. Înapoi/Revenire:** Revine la ecranul de meniu anterior, merge cu un pas înapoi, închide ferestrele deschise, închide teletextul (în modul Live TV-Teletext ), este, de asemenea, utilizat în procesul de asociere a telecomenzii
- **10. Netflix:** Lansează aplicația Netflix
- **11. Prime Video:** Lansează aplicația video Amazon Prime
- **12. Meniu:** Afișează meniul principal de setări (pe alte surse decât Google TV Home), afișează opțiunile de setare disponibile, cum ar fi sunetul și imaginea
- **13. Butoane Colorate:** Urmați instrucțiunile de pe ecran pentru funcțiile butoanelor colorate
- **14. Derulare înapoi:** Derulează cadrele înapoi în cadrul mediilor de redare, ca de exemplu filme
- **15. Oprire:** Oprește fișierul media aflat în curs de redare
- **16. Înregistrare:** Înregistrează programele în modul Live TV
- **17. Pauză:** Suspendă derularea mediile redate, începe înregistrarea defazării temporale în modul Live TV  **Redare:** Reia redarea conținutului media întrerupt
- **18. Text:** Deschide și închide teletextul (când este disponibil în modul Live TV)
- **19. Derulare rapidă înainte:** Derulează cadrele înainte în cadrul mediilor de redare, ca de exemplu filme
- **20. Sursă:** Indică toate sursele de transmisiune și de conținut
- **21. Disney+: Lansează aplicația Disney+**
- **22. YouTube:** Lansează aplicația YouTube
- **23. Ieşire:** Închide și iese din meniurile principale de setări (pe alte surse decât Google TV Home), închide ecranul de pornire și comută la ultima sursă setată, iese din orice aplicație sau meniu sau banner OSD care rulează
- **24. Butoane direcționale:** Navighează în meniuri, opțiuni de setare, deplasează focalizarea sau cursorul etc. și afișează subpaginile în modul Live TV-Teletext la apăsarea butoanelor Dreapta sau Stânga. Urmăriți instrucțiunile de pe ecran

*Notă: Butoanele direcționale sunt situate pe un cerc în jurul butonului OK.*

- **25. Setări:** Deschide Tabloul de comenzi
- **26. Program +/-:** Mărește/Micșorează numărul canalului în modul Live TV
- **27. Mut:** Suprimă integral volumul televizorului
- **28. Informații:** Afișează informații despre conținutul afișat pe ecran

# **Asistent de configurare inițială**

*Notă: Urmați instrucțiunile de pe ecran pentru a completa procesul de configurare inițială a televizorului dumneavoastră. Utilizați butoanele direcționale și butonul OK de pe telecomandă pentru a selecta, seta, confirma și merge mai departe.*

Când porniți dispozitivul pentru prima dată, se va afișa ecranul pentru asocierea telecomenzii. După ce ați asociat telecomanda cu televizorul conform instrucțiunilor, selectați limba pe ecranul următor și apăsați OK. Urmați instrucțiunile de pe ecran pentru a vă configura televizorul și a instala canalele. Asistentul de instalare vă va îndruma de-a lungul procesului de configurare. Puteți efectua oricând setarea inițială folosind opțiunea **Reset** (Resetare) din meniul **Settings>System>About>Reset** (Setări>Sistem>Despre>Resetare). Puteți accesa meniul **Setări** din Tabloul de comenzi de pe Ecranul de pornire sau din meniul **Opțiuni TV**  în modul Live TV.

Unele etape ale procesului de setare inițială pot fi diferite sau pot fi omise în funcție de opțiunile selectate în fiecare etapă.

## **1. Asocierea telecomenzii**

Când televizorul este pornit pentru prima dată, se va efectua o căutare a telecomenzii. Urmați instrucțiunile de pe ecran pentru a asocia telecomanda (în funcție de modelul telecomenzii) cu televizorul. Dacă procesul de asociere reuseste, pe ecran se va afisa un semn de bifat în verde.

Dacă nu doriți să asociaţi telecomanda cu televizorul în acest moment, puteți apăsa butonul **Back/Return** (Înapoi/Revenire) pentru a omite.

## **2. Mesajul de bun venit și selectarea limbii**

Mesajul "**Bine ați venit**" va fi afișat pe ecran împreună cu opțiunile pentru selectarea limbii. Selectați limba dorită din listă și apăsați **OK** pentru a continua.

## **3. Regiune/Țară**

În pasul următor, selectați regiunea sau țara dumneavoastră și apăsați **OK** pentru a continua.

## **4. Selectarea setării TV**

În acest moment, puteți alege să continuați cu instalarea Google TV sau instalarea de bază a televizorului. Selectați în funcție de preferințele dvs. și apăsați **OK pentru a continua.**

## **5. Setare cu aplicația Google Home**

În funcție de selecția țării, puteți utiliza aplicația Google Home pentru a transfera contul Google al telefonului Android pe televizor. Selectați opțiunea de adăugare a unui nou dispozitiv în aplicație și scanați codul QR atunci când acest lucru vi se indică. Urmați instrucțiunile de pe ecranul televizorului și de pe telefon pentru a finaliza procesul cu aplicația Google Home. Unii dintre pașii următori ai setării inițiale a televizorului

vor fi omişi dacă setarea Google TV este efectuată cu ajutorul aplicației Home.

Pentru a continua configurarea pe televizor, apăsați butonul direcțional Jos și apoi apăsați **OK** pe acest ecran.

### **6. Conectare la Rețea**

Dacă ați conectat în prealabil televizorul la internet prin Ethernet, se va afișa un mesaj indicând că sunteți conectat. Puteți alege între a continua cu folosirea rețelei prin cablu sau a schimba rețeaua. Selectați **Schimbă rețeaua** și apăsați **OK** dacă doriți să folosiți rețeaua wireless în locul rețelei prin cablu.

În cazul în care conexiunea la internet nu a fost stabilită anterior prin Ethernet, rețelele wireless disponibile vor fi căutate și listate pe ecranul următor. Selectați rețeaua WLAN din listă și apăsați pe **OK** pentru conectare. Introduceți o parolă folosind tastatura virtuală dacă rețeaua selectată este protejată prin parolă. Selectați opțiunea **Altă rețea** din listă, dacă rețeaua la care doriți să vă conectați are SSID ascuns (denumire reţea).

Dacă nu doriți să vă conectați la internet în acest moment, puteți omite acest pas selectând opțiunea **Omitere**. Vă puteți conecta mai târziu folosind opțiunile de meniu **Rețea şi Internet** din meniul **Setări** de pe Tabloul de comenzi sau din meniul **Opțiuni TV** din modul Live TV

Evidențiați și apăsați **OK** pentru a continua cu conexiunea wireless, atunci când este afișat dialogul cu sfaturi pentru economisirea energiei.

## **7. Politica de confidențialitate pentru rețea**

Politica de confidențialitate pentru rețea va fi afișată pe ecranul următor. Citiți explicațiile corespunzătoare afișate pe ecran. Folosiți butoanele direcționale sus și jos pentru a vă deplasa prin text și citiți textul în întregime. Marcați **Accept** și apăsați **OK** pe telecomandă pentru a confirma și a continua. Puteți schimba mai târziu această setare folosind opțiunea **Politica de confidențialitate pentru rețea din meniul Setări>Rețea & Internet.**

### **8. Conectarea la contul dumneavoastră Google**

În cazul unei conexiuni la reţea reuşite, vă puteți conecta la contul dumneavoastră Google pe ecranul următor. Trebuie să dispuneți de un cont Google pentru a putea folosi serviciile Google. Acest pas va fi omis dacă nu a fost stabilită nicio conexiune la internet sau dacă v-ați conectat deja la contul Google folosind telefonul Android în pașii anteriori ai setării inițiale.

Autentificându-vă, veți descoperi noi aplicații pentru videoclipuri, muzică și jocuri în Google Play; primiți recomandări personalizate din aplicații ca YouTube; cumpărați sau închiriați cele mai noi filme și emisiuni din Google Play Filme și emisiuni TV; acceseazăți divertismentul și controlează-ți media. Selectați **Conectare** și apăsați **OK** pentru a continua. Vă puteți

autentifica în contul dumneavoastră Google prin introducerea adresei de e-mail sau a numărului de telefon și a parolei sau prin crearea unui cont nou.

### **9. Condiții de utilizare**

Condițiile de utilizare vor fi următoarele afișate. Continuând, sunteți de acord cu Termenii de utilizare Google, cu Termenii de utilizare Google Play și cu Politica de confidențialitate Google. Marcați **Accept** și apăsați **OK** pe telecomandă pentru a confirma și a continua. De asemenea, pe acest ecran puteți vizualiza **Termenii de utilizare, Termenii de utilizare a jocurilor și Politica de confidențialitate**. Pentru a afișa acest conținut este nevoie de o conexiune la internet. Se va afisa un mesaj cu adresa siteului unde pot fi, de asemenea, consultate aceste informații, în cazul în care o conexiune la internet nu este disponibilă.

#### **10. Servicii Google**

Selectați-le pe fiecare pentru a afla mai târziu, mai multe despre fiecare serviciu, cum ar fi cum se pornește sau se oprește. Datele vor fi folosite în conformitate cu politica de confidențialitate a Google. Evidențiați **Accept** și apăsați **OK** pentru a confirma selecția dumneavoastră a acestor setări de servicii Google.

#### Utilizarea locației

Puteți permite sau interzice ca Google sau aplicațiile unor terțe părți să folosească informațiile privind locația televizorului dumneavoastră. Evidențiați **Utilizează locația** și apăsați **OK** pentru a vizualiza informații detaliate și pentru a porni sau opri această caracteristică. Puteți schimba mai târziu această setare folosind opțiunea **Status locație** din meniul **Setări>Confidenţialitate>Locație.**

### Ajutați la îmbunătățirea Google TV

Trimiteți automat informații de diagnostic către Google, precum rapoarte de eroare sau utilizarea datelor de pe dispozitivul sau aplicațiile dumneavoastră. Evidențiați **Ajută la îmbunătățirea Google TV** și apăsați **OK** pentru a vizualiza informații detaliate și pentru a porni sau opri această caracteristică. Puteți schimba mai târziu această setare cu ajutorul meniului **Setări>Confidenţialitate>Utilizare și diagnostic**.

#### Recomandări

Google TV utilizează activitatea dvs. din alte produse și servicii Google pentru a vă îmbunătăți recomandările. Activitatea dvs. pe Google TV va fi, de asemenea, utilizată pentru a vă îmbunătăți recomandările pe alte produse Google. Puteți vizualiza și controla datele partajate între produsele Google la adresa indicată în text. De asemenea, puteți ascunde recomandările personalizate pe Google TV prin activarea modului "doar pentru aplicații" din setările dispozitivului.

Servicii și confidențialitatea dumneavoastră

Asistentul Google trimite serviciile comunicate către un cod unic. În acest fel, serviciul îsi poate aminti lucruri precum preferințele dumneavoastră în timpul conversației. Puteți vizualiza, gestiona, și reseta datele trimise de către serviciu în fiecare pagină a serviciului din secțiunea Explorează a aplicației mobile Asistent. Aflați mai multe la g.co/assistant/idreset.

Dacă v-ați autentificat în contul Google în pașii anteriori, puteți, de asemenea, să activați rezultatele personale pentru Asistent și să permiteți Asistentului să caute în toate aplicațiile din televizor, alegând opțiunile aferente atunci când vi se solicită.

#### **11. Parolă**

În funcție de țara selectată în pașii anteriori, este posibil să fiți rugați să setați o parolă (PIN) din 4 cifre în acest moment. Apăsați **OK** pentru a continua. Numărul PIN selectat nu poate fi 0000. Acest PIN este necesar pentru accesarea unor anumite meniuri, conținuturi, pentru activarea canalelor blocate, a surselor, etc. Va trebui, pe viitor, să introduceți acest PIN dacă vi se va solicita acest lucru în orice meniu.

#### **12. Control parental**

În funcție de selecția țării pe care ați făcut-o în pașii anteriori, este posibil să se afişeze ecranul de control parental. Evidențiați optiunea dorită pentru restricția parentală și apăsați **OK** pentru a selecta şi continuaţi. Televizorul va obține informațiile privind vârsta potrivită pentru emisiune și, dacă acest nivel este dezactivat, va interzice accesul la emisiune. Puteți să evidențiați **Off** și să apăsați **OK**, dacă nu doriți să activați restricțiile parentale.

#### **13. Selectarea ModuluiTV**

În pasul următor al configurării inițiale, puteți selecta modul de funcționare al televizorului fie ca **Acasă** fie ca **Magazin**. Opțiunea **Magazin** va configura setările televizorului dumneavoastră pentru mediul magazin. Această opțiune este destinată numai utilizării în magazin. Este recomandat să selectați **Acasă** pentru utilizarea acasă.

#### **14. Chromecast încorporat și disponibil oricând**

Selectați opțiunea pe care o doriți pentru disponibilitatea Chromecast. Dacă îl veți seta ca **Pornit**, televizorul dumneavoastră va fi detectat ca dispozitiv pentru Google Cast și va permite Asistentului Google sau altor servicii să obțină controlul asupra televizorului prin comenzile Cast, chiar și când acesta se află în modul repaus sau când ecranul este oprit.

### **15. Mod Tuner**

Pasul următor este selectarea modului de căutare. Selectați preferința privind căutarea pentru instalarea canalelor în funcția Live TV. Sunt disponibile opțiunile **Antenă** și **Cablu**. Selectați opțiunea care se potrivește mediului dumneavoastră și apăsați **OK** sau butonul de săgeată **Dreapta** pentru a continua. Dacă nu

doriți să faceți o căutare tuner, evidențiați **Următor** şi apăsați **OK**.

Când căutarea canalului cu tunerul selectat este finalizată, asistentul de instalare vă va aduce înapoi la acest pas. În situația în care doriți să continuați căutarea canalelor cu alt tuner, puteți continua după cum este explicat mai jos.

#### Antenă

Dacă este selectată opțiunea **Antenă**, puteți alege să căutați transmisiile terestre digitale și analogice. Pe ecranul următor evidențiați opțiunea preferată și apăsați **OK** pentru a începe căutarea.

În timp ce căutarea continuă, puteți apăsa butonul **Back/Return** (Înapoi/Revenire) pentru a opri căutarea. Apoi evidențiați **Căutare** și apăsați **OK** sau butonul direcțional **Dreapta** pentru a finaliza setarea. Canalele care au fost deja găsite vor fi salvate în lista de canale.

*Notă: Dacă țara selectată nu asigură difuzare analogică, canalele analogice nu vor fi căutate.*

#### Cablu

Dacă este selectată opțiunea **Cablu**, puteți alege să căutați transmisiile prin cablu digitale și analogice. Dacă există, opțiunile privind operatorul disponibil vor fi afișate pe ecranul **Selectare operator**. În caz contrar, această funcție va fi omisă. Puteți selecta un singur operator din listă. Marcați operatorul dorit și apăsați **OK** sau butonul de săgeată **Dreapta** pentru a continua. Pe ecranul următor evidențiați opțiunea preferată și apăsați **OK** pentru a începe căutarea. Dacă una dintre opțiunile de căutare a canalelor digitale este selectată, în continuare va fi afișat un ecran de configurare. Opțiunile **Mod Căutare, Frecvență (KHz)**  și **ID Rețea** pot fi disponibile. Pentru efectuarea unei scanări complete setați **Mod scanare** ca **Complet sau Avansat**, dacă este disponibilă. În funcție de operatorul selectat și/sau setarea **Modul de scanare** este posibil ca anumite opțiuni să nu fie disponibile.

*Notă: Dacă țara selectată nu asigură difuzare analogică, canalele analogice nu vor fi căutate.*

După ce ați selectat opțiunile disponibile, apăsați pe butonul de săgeată **Dreapta** pentru a continua. Televizorul va începe căutarea transmisiilor disponibile.

În timp ce căutarea continuă, puteți apăsa butonul **Back/Return** (Înapoi/Revenire) pentru a opri căutarea. Apoi evidențiați **Căutare** și apăsați **OK** sau butonul direcțional **Dreapta** pentru a finaliza setarea. Canalele care au fost deja găsite vor fi salvate în lista de canale.

La finalizarea configurației inițiale, va fi afișat un mesaj. Apăsați **OK** pentru a finaliza configurarea.

Veți fi rugat să vă dați consimțământul pentru colectarea datelor dumneavoastră. Citiți textul de pe ecran pentru informații detaliate. Evidențiați **Acceptare** și apăsați **OK** pentru a vă da consimțământul și a continua. Pentru a omite fără a vă da consimțământul, selectați **Următor.** Puteți schimba mai târziu această setare cu

#### ajutorul meniului **Setări>Confidenţialitate>Utilizare și diagnostic**.

Aplicațiile dvs. vor fi instalate și se vor efectua ultimele retușuri. Când Google TV este pregătit, pe ecran va apărea un mesaj care indică faptul că televizorul este pregătit și butonul **Start exploring** (Începe explorarea). Apăsați **OK** din nou pentru a continua.

Se va afisa ecranul de pornire. Puteți apăsa butonul **Exit (Ieșire)** de pe telecomandă sau evidențiați aplicația Live TV și apăsați **OK** pentru a comuta în modul Live TV și viziona canalele televizorului.

## **Ecranul de pornire**

Pentru a vă bucura de avantajele Google TV, în timpul configurării inițiale a televizorului, instalarea Google TV trebuie efectuată în locul instalării de bază a televizorului. De asemenea, trebuie să vă conectați la contul Google, iar televizorul trebuie să fie conectat la internet. Pentru a efectua instalarea Google TV după configurarea inițială, puteți să derulați în jos, să evidențiați opțiunea **Setup Google TV** (Configurare Google TV) și să apăsați **OK**. Conectați televizorul la o rețea de domiciliu cu o conexiune Internet de mare viteză. Consultați secțiunile **Rețea și internet** și **Conectarea la internet** pentru mai multe informații despre conectarea televizorului la internet.

Meniul principal este punctul central al televizorului dumneavoastră. Din meniul Acasă, puteți porni orice aplicație, schimba canalele, viziona un film sau comuta pe un dispozitiv conectat. Apăsați butonul **Home** pentru ca ecranul de pornire să se afișeze. Puteți selecta de asemenea opțiunea **Google TV Acasă** din meniul **Intrări** pentru a comuta în **Ecran acasă.** Pentru a deschide meniul **Intrări**, apăsați butonul **Sursă** de pe telecomandă sau apăsați butonul **Meniu** de pe telecomandă când televizorul este în modul live TV, evidențiați opțiunea **Sursă** în meniul **Opțiuni TV**, și apăsați **OK**. În funcție de configurația televizorului și de țara selectată în timpul configurării inițiale, meniul Acasă poate conține elemente diferite.

Evidențiați **Live TV** și apăsați **OK** sau apăsați butonul **Ieșire** de pe telecomandă pentru a trece la modul Live TV. Dacă anterior sursa a fost setată pe o altă opțiune alta decât **Antenă, Cablu, Satelit sau ATV**, apăsați butonul **Sursă** și setați una dintre aceste opțiuni pentru a viziona canalele TV. Evidențiați aplicaţia **Multi Media Player** și apăsați **OK** pentru a naviga prin dispozitivele USB conectate pentru a reda/afișa conținutul media instalat pe televizor. Fișierele audio pot fi redate prin difuzoarele televizorului sau cele ale sistemului audio conectat la televizor.

## **Ecranul de pornire Google TV**

Ecranul de pornire va fi organizat în mai multe file. Vor fi disponibile filele **Acasă**, **Aplicaţii** și **Bibliotecă.** Opțiunile disponibile în aceste file sunt poziționate pe rânduri. Pentru a naviga în opțiunile ecranului de pornire folosiți butoanele direcționale ale telecomenzii. Selectați o filă și apoi un rând și apoi elementul care vă interesează de pe acest rând. Apăsați OK pentru a face o selectie sau a accesa un sub-meniu.

În partea stânga sus a Ecranului de pornire, sunt disponibile instrumentele de căutare. Puteți fie să introduceți un cuvânt pentru căutare prin intermediul tastaturii virtuale sau să folosiți opțiunea de căutare vocală, dacă telecomanda are un microfon încorporat. Mutați focalizarea pe instrumentul de căutare și apăsați **OK** sau apăsați butonul **Microfon** de pe telecomandă și vorbiți pentru a continua.

În cazul în care v-ați conectat anterior la un cont Google, în partea din dreapta sus a ecranului de pornire se va vedea logo-ul contului activ.

Pentru a afișa Tabloul de comenzi, apăsați butonul **Settings** (Setări) sau apăsați și mențineți apăsat butonul **Home** (Acasă) de pe telecomandă sau apăsați consecutiv butonul direcțional dreapta pe ecranul principal. Pe tabloul de comenzi vor fi disponibile opțiuni pentru conturile Google TV, screensaver și opțiunile Setări, Intrări, Imagine și Notificări.

Pentru a naviga pe internet, veți avea nevoie de o aplicație browser de internet. Efectuați o căutare pe ecranul principal sau în fila **Aplicații**, găsiți un browser și descărcați-l.

## **Ecranul de bază de pornire Google TV**

Opțiunile disponibile ale ecranului de pornire sunt grupate pe file. Pentru a naviga în opțiunile ecranului de pornire folosiți butoanele direcționale ale telecomenzii. Selectati o linie și apoi elementul care vă interesează de pe această linie. Apăsați butonul **OK** pentru a-l selecta și a accesa sub-meniul.

Pentru a afișa Tabloul de comenzi, apăsați butonul Settings (Setări) sau apăsați și mențineți apăsat butonul **Home** (Acasă) de pe telecomandă sau evidențiați elementul **Tablou de comenzi** din ecranul principal și apăsați **OK**. Pe Tabloul de comenzi vor fi disponibile opțiuni pentru screensaver și opțiunile **Setări, Intrări, Imagine și Notificări.**

## **Conținutul meniului pentru modul Live TV**

Treceți televizorului pe modul Live TV și apoi apăsați butonul **Meniu** de pe telecomandă pentru a vedea opțiunile de meniu ale Live TV. Pentru a comuta în modul Live TV puteți fie să apăsați pe butonul **Ieșire** fie să evidențiați aplicația **Live TV** din ecranul de pornire și apăsați **OK.**

## **Canale**

**Ghid Programe:** Afișează ghidul de programe electronic. Consultați secțiunea **Ghid Program** pentru mai multe informații.

**Export/Import Canale:** Exportați datele listei de canale prin satelit ale acestui televizor într -un dispozitiv de stocare USB conectat sau importați date exportate anterior de la un dispozitiv de stocare USB conectat la acest televizor. Opțiunile Export Canal și Import Canal vor fi disponibile. Conectați un dispozitiv de stocare USB (**\***) la televizor, evidențiați opțiunea cu care doriți să continuați și apăsați **OK**. Opțiunea **Export/Import Canal** nu va fi disponibilă dacă sursa de intrare nu este setată ca **Satelit**.

*(\*) Dispozitivul de stocare USB trebuie să fie formatat cu sistemul de fișiere FAT32.*

**Canal:** Deschide meniul **Canale**. Puteți utiliza opțiunile din acest meniu pentru a căuta canale de difuzare. Pentru mai multe informații, consultați secțiunea **Canale**.

**Gestionarea canalului:** Puteți edita canalele și lista de canale cu ajutorul opțiunilor din acest meniu.

Opțiunile disponibile se pot schimba sau meniul poate deveni inactiv, în funcție de sursa de intrare selectată, de operator și dacă instalarea canalului este finalizată.

#### **Sursă de intrare - Antenă**

**Omitere canal:** Setați omiterea anumitor canale la schimbarea canalelor cu ajutorul butoanelor **Programe +/-**de pe telecomandă. Selectați canalul/canalele dorite din listă și apăsați **OK** pentru a le selecta/deselecta.

**Înlocuire canal:** Schimbă poziția celor două canale selectate din lista de canale. Selectați canalele dorite din listă și apăsați **OK** pentru a le selecta/deselecta. La selectarea celui de-al doilea canal, poziția sa va fi înlocuită cu poziția primului canal selectat. Puteți apăsa butonul **Galben** și introduce numărul canalului care doriți să îl selectați. Apoi evidențiați **OK** și apăsați **OK** pentru a ajunge la acel canal. Este posibil să fie necesar să setați opțiunea **LCN** din meniul **Channels>Channel>Antenna** (Canale>Canal>Antenă) la Off (Dezactivat) pentru a activa această funcție.

**Mutare canal:** Mutați un canal în locul altuia. Selectați canalul pe care doriți să-l mutați și apăsați **OK** pentru a-l selecta. Repetați acest proces pentru cel de-al doilea canal. Când este selectat al doilea canal, puteți apăsa butonul Albastru și primul canal selectat va fi mutat în poziția acelui canal. Când apare dialogul de confirmare, evidențiați **Continuă** și apăsați **OK** pentru a continua. Puteți apăsa butonul **Galben** și introduce numărul canalului care doriți să îl selectați. Apoi evidențiați **OK** și apăsați **OK** pentru a ajunge la acel canal. Este posibil să fie necesar să setați opțiunea **LCN** din meniul **Channels>Channel>Antenna**

(Canale>Canal>Antenă) la Off (Dezactivat) pentru a activa această funcție.

**Editarea canalelor:** Editarea canalelor în lista de canale. Editați numele și numărul (\*) canalului selectat și se va afișa **Nume rețea**, **Tip canal** și **Frecvența**, informații aferente acestui canal, dacă acestea sunt disponibile. Este posibil să existe și alte opțiuni care ar putea fi editate, în funcție de canal. Apăsaţi butonul **OK** sau cel **Galben** pentru a edita canalul evidențiat. Apăsați butonul **Albastru** pentru a șterge canalul selectat.

*(\*) Numărul de canal selectat nu trebuie utilizat pentru alt canal din lista de canale. Poate fi nevoie să setați opțiunea LCN pe Oprit pentru a schimba numărul canalului.*

**Ștergere canal:** Evidențiați canalul/canalele dorite din listă și apăsați butonul **OK** sau pe cel **Galben** pentru a selecta/deselecta. Apăsați butonul **Albastru** pentru a șterge canalul/canalele selectat/e. Când apare dialogul de confirmare, evidențiați **Continuă** și apăsați **OK** pentru a continua.

**Ştergerea listei de canale:** Ştergeți toate canalele memorate în lista de canale. Se va afișa un dialog pentru confirmare. Selectați **Continuă** și apăsați **OK** pentru a continua. Selectați **Anulare** și apăsați **OK** pentru anulare.

#### **Sursă de intrare - Cablu**

**Omitere canal:** Setați omiterea anumitor canale la schimbarea canalelor cu ajutorul butoanelor **Programe +/-**de pe telecomandă. Selectați canalul/canalele dorite din listă și apăsați **OK** pentru a le selecta/deselecta.

**Înlocuire canal:** Schimbă poziția celor două canale selectate din lista de canale. Selectați canalele dorite din listă și apăsați **OK** pentru a le selecta/deselecta. La selectarea celui de-al doilea canal, poziția sa va fi înlocuită cu poziția primului canal selectat. Puteți apăsa butonul **Galben** și introduce numărul canalului care doriți să îl selectați. Apoi evidențiați **OK** și apăsați **OK** pentru a ajunge la acel canal. Este posibil să fie necesar să setați opțiunea **LCN** din meniul **Channels>Channel>Antenna** (Canale>Canal>Antenă) la **Off** (Dezactivat) pentru a activa această funcție.

**Mutare canal:** Mutați un canal în locul altuia. Selectați canalul pe care doriți să-l mutați și apăsați **OK** pentru a-l selecta. Repetați acest proces pentru cel de-al doilea canal. Când este selectat al doilea canal, puteți apăsa butonul Albastru și primul canal selectat va fi mutat în poziția acelui canal. Când apare dialogul de confirmare, evidențiați **Continuă** și apăsați **OK** pentru a continua. Puteți apăsa butonul **Galben** și introduce numărul canalului care doriți să îl selectați. Apoi evidențiați **OK** și apăsați **OK** pentru a ajunge la acel canal. Este posibil să fie necesar să setați opțiunea **LCN** din meniul **Channels>Channel>Antenna** (Canale>Canal>Antenă) la **Off** (Dezactivat) pentru a activa această funcție.

**Editarea canalelor:** Editarea canalelor în lista de canale. Editați numele şi numărul (\*) canalului selectat și se afișează informații privind **Nume rețea**, **Tip canal**, **Frecvență, Modulație** și **Rată simbol** aferente canalului respectiv. Este posibil să existe și alte opțiuni care ar putea fi editate, în funcție de canal. Apăsați butonul **OK** sau cel **Galben** pentru a edita canalul evidențiat. Apăsați butonul **Albastru** pentru a șterge canalul selectat.

*(\*) Numărul de canal selectat nu trebuie utilizat pentru alt canal din lista de canale. Poate fi nevoie să setați opțiunea LCN pe Oprit pentru a schimba numărul canalului.*

**Ștergere canal:** Evidențiați canalul/canalele dorite din listă și apăsați butonul **OK** sau pe cel **Galben** pentru a selecta/deselecta. Apăsați butonul **Albastru** pentru a șterge canalul/canalele selectat/e. Când apare dialogul de confirmare, evidențiați **Continuă** și apăsați **OK** pentru a continua.

**Ştergerea listei de canale:** Ştergeți toate canalele memorate în lista de canale. Se va afișa un dialog pentru confirmare. Selectați **Continuă** și apăsați **OK** pentru a continua. Selectați **Anulare** și apăsați **OK** pentru anulare.

#### **Sursă de intrare - Satelit**

**Omitere canal:** Setați omiterea anumitor canale la schimbarea canalelor cu ajutorul butoanelor **Programe +/-**de pe telecomandă. Selectați canalul/canalele dorite din listă și apăsați **OK** pentru a le selecta/deselecta.

**Înlocuire canal:** Schimbă poziția celor două canale selectate din lista de canale. Selectați canalele dorite din listă și apăsați **OK** pentru a le selecta/deselecta. La selectarea celui de-al doilea canal, poziția sa va fi înlocuită cu poziția primului canal selectat. Puteți apăsa butonul **Galben** și introduce numărul canalului care doriți să îl selectați. Apoi evidențiați **OK** și apăsați **OK** pentru a ajunge la acel canal.

**Mutare canal:** Mutați un canal în locul altuia. Selectați canalul pe care doriți să-l mutați și apăsați **OK** pentru a-l selecta. Repetați acest proces pentru cel de-al doilea canal. Când este selectat al doilea canal, puteți apăsa butonul Albastru și primul canal selectat va fi mutat în poziția acelui canal. Când apare dialogul de confirmare, evidențiați **Continuă** și apăsați **OK** pentru a continua. Puteți apăsa butonul **Galben** și introduce numărul canalului care doriți să îl selectați. Apoi evidențiați **OK** și apăsați **OK** pentru a ajunge la acel canal.

**Editarea canalelor:** Editarea canalelor în lista de canale. Editați numele și numărul canalului **(\*)** selectat și afișați **denumirea rețelei, numărul canalului, tipul canalului** și informațiile privind **frecvența** legate de acel canal, dacă sunt disponibile. Este posibil să existe și alte opțiuni care ar putea fi editate, în funcție de canal. Apăsaţi butonul **OK** sau cel **Galben** pentru a edita canalul evidențiat. Apăsați butonul **Albastru** pentru a șterge canalul selectat.

*(\*) Numărul de canal selectat nu trebuie utilizat pentru alt canal din lista de canale.* 

**Ștergere canal:** Evidențiați canalul/canalele dorite din listă și apăsați butonul **OK** sau pe cel **Galben** pentru a selecta/deselecta. Apăsați butonul **Albastru** pentru a șterge canalul/canalele selectat/e. Când apare dialogul de confirmare, evidențiați **Continuă** și apăsați **OK** pentru a continua.

**Ştergerea listei de canale:** Ştergeți toate canalele memorate în lista de canale. Se va afișa un dialog pentru confirmare. Selectați **Continuă** și apăsați **OK** pentru a continua. Selectați **Anulare** și apăsați **OK** pentru anulare.

#### **Sursă de intrare - ATV**

**Omitere canal:** Setați omiterea anumitor canale la schimbarea canalelor cu ajutorul butoanelor **Programe +/-**de pe telecomandă. Selectați canalul/canalele dorite din listă și apăsați **OK** pentru a le selecta/deselecta.

**Înlocuire canal:** Schimbă poziția celor două canale selectate din lista de canale. Selectați canalele dorite din listă și apăsați **OK** pentru a le selecta/deselecta. La selectarea celui de-al doilea canal, poziția sa va fi înlocuită cu poziția primului canal selectat. Puteți apăsa butonul **Galben** și introduce numărul canalului care doriți să îl selectați. Apoi evidențiați **OK** și apăsați **OK** pentru a ajunge la acel canal.

**Mutare canal:** Mutați un canal în locul altuia. Selectați canalul pe care doriți să-l mutați și apăsați **OK** pentru a-l selecta. Repetați acest proces pentru cel de-al doilea canal. Când este selectat al doilea canal, puteți apăsa butonul Albastru și primul canal selectat va fi mutat în poziția acelui canal. Când apare dialogul de confirmare, evidențiați **Continuă** și apăsați **OK** pentru a continua. Puteți apăsa butonul **Galben** și introduce numărul canalului care doriți să îl selectați. Apoi evidențiați **OK** și apăsați **OK** pentru a ajunge la acel canal.

**Editarea canalelor:** Editarea canalelor în lista de canale. Modificați numărul canalului (\*), numele, frecventa, sistemul de culoare și sistemul de sunet al canalului selectat și afișați informațiile privind **Numele Rețelei** și **Tipul de Canal l**egate de canalul respectiv, dacă sunt disponibile. Apăsaţi butonul **OK** sau cel **Galben** pentru a edita canalul evidențiat. Apăsați butonul **Albastru** pentru a șterge canalul selectat.

*(\*) Numărul de canal selectat nu trebuie utilizat pentru alt canal din lista de canale.*

**Ștergere canal:** Evidențiați canalul/canalele dorite din listă și apăsați butonul **OK** sau pe cel **Galben** pentru a selecta/deselecta. Apăsați butonul **Albastru** pentru a șterge canalul/canalele selectat/e. Când apare dialogul de confirmare, evidențiați **Continuă** și apăsați **OK** pentru a continua.

**Reglajul fin al canalelor analogice:** Selectați canalul pe care doriți să-l reglaţi și apăsați pe butonul **OK**. Apoi modificați frecvența cu ajutorul butoanelor direcționale

stânga/dreapta pentru a găsi recepția optimă. Apăsați butonul **Înapoi/Revenire** pentru a salva şi a ieşi. Când apare dialogul de confirmare, evidențiați **OK** și apăsați **OK** pentru a continua.

**Ştergerea listei de canale:** Ştergeți toate canalele memorate în lista de canale. Se va afișa un dialog pentru confirmare. Selectați **Continuă** și apăsați **OK** pentru a continua. Selectați **Anulare** și apăsați **OK** pentru anulare.

## **Opțiunile televizorului**

**Sursă:** Afișați lista tuturor surselor de intrare. Selectaţi-o pe cea dorită şi apăsaţi butonul **OK** pentru a trece pe acea sursă.

**Imagine:** Deschide meniul **Imagine.** Consultați secțiunea **Afișajșisunet** pentru informații detaliate.

**Ecran:** Setați raportul de aspect al ecranului. Selectați una dintre opțiunile predefinite în funcție de preferința dumneavoastră.

**Sunet:** Deschide meniul **Sunet**. Consultați secțiunea **Afișaj șisunet** pentru informații detaliate.

**Putere:** Verificați opțiunile de meniu **Power & Energy** (Putere și energie) din **Settings>System** (Setări>Sistem) pentru setări suplimentare de alimentare. Acest meniu are aceleași opțiuni ca și în meniul **Alimentare** 

**şi energie > Alimentare**.

**Oprire automată:** Definiți un timp de inactivitate după care televizorul dumneavoastră să intre automat în modul de repaus. Setați ca **Oprit pentru dezactivare** .

**Oprire imagine:** Selectați această opțiuni și apăsați **OK** pentru a opri ecranul. Acționați orice buton de pe telecomandă sau de pe televizor pentru a activa din nou ecranul. Aveți în vedere că nu puteți porni ecranul prin butoanele **Volum+/-**, **Mut** și **Standby**. Aceste butoane vor funcționa ca în mod obișnuit.

**Repaus automat:** Definiți un timp de inactivitate după care televizorul dumneavoastră să intre automat în modul de repaus. **Opțiunile 4 Ore**, **6 Ore** și **8 Ore** sunt disponibile. Setați pe **Niciodată** pentru dezactivare.

#### **Control parental**

*(\*) Trebuie să introduceți numărul PIN înainte de a accesa acest meniu. Utilizați codul PIN pe care l-aţi definit în procesul de configurare inițială. Dacă ați schimbat codul PIN după configurarea inițială, folosiți acel PIN. Dacă nu ați setat un PIN la configurarea inițială, puteți utiliza PIN-ul implicit. PIN-ul implicit este 1234. Este posibil ca anumite opțiuni să nu fie disponibile în funcție de țara selectată în timpului procesului de configurare inițială. Conținutul acestui meniu este posibil să nu fie afișat dacă instalarea canalelor nu este finalizată și niciun canal nu este instalat.*

**Canale blocate:** Selectați canalul/canalele pe care doriți să le blocați din lista de canale. Evidențiați un canal și apăsați **OK** pentru selecta/deselecta. Pentru urmărirea unui canal blocat, mai întâi este necesară introducerea codului PIN.

**Programe restricționate:** Blocați programele potrivit informațiilor privind recomandările de vârstă care sunt difuzate cu aceste programe. Folosind opțiunile acestui meniu, puteți activa/dezactiva, stabili sistemele de clasificare, nivelurile de restricționare, limitele de vârstă, bloca canalele neclasificate.

**Blocare intrări:** Blocați accesul la conținutul sursei de intrare selectionate. Selectati opțiunea dorită pentru intrare și apăsați **OK** pentru a selecta/deselecta. Pentru comutarea pe o sursă de intrare blocată, mai întâi este necesară introducerea codului PIN.

**Schimbare PIN:** Schimbați codul PIN definit în procesul de configurare inițială. Evidențiați această opțiune și apăsați pe **OK**. Va trebui să introduceți mai întâi codul PIN actual. Fereastra pentru introducerea noului cod PIN va fi afișată. Apoi, introduceți de două ori noul PIN pentru confirmare.

**Card CI:**Afișează opțiunile de meniu disponibile pentru cardul CI folosit. Este posibil ca acest element să nu fie disponibil, în funcție de setările pentru sursa de intrare.

#### **Opțiuni avansate**

Opțiunile acestui meniu pot fi schimbate și/sau afișate în gri șters în funcție de sursa de intrare selectată.

#### **Audio**

**Limbă audio:** Setați limba preferată pentru audio. Este posibil ca acest element să nu fie disponibil, în funcție de setările pentru sursa de intrare.

**A doua limbă audio:** Selectați una dintre opțiunile de limbă drept a doua opțiune pentru limba preferată.

**Coloane sonore:** Setați-vă preferința pentru calea de sunet, dacă acestea sunt disponibile.

**Tip audio:** Setați preferința pentru tipul audio.

**Persoanele cu deficiențe de vedere:** Setați opţiunea **Tip audio** ca **Descriere Audio** pentru a activa această opțiune. Canalele TV digitale pot emite comentarea audio specială care să descrie ceea ce se petrece pe ecran, limbajul corporal, expresiile și mișcările pentru persoanele cu deficiențe de vedere.

**Difuzor:** Activați această opțiune dacă doriți emiterea comentariilor audio prin boxele televizorului.

**Căști:** Activați această opțiune dacă doriți emiterea comentariilor audio prin căstile conectate la televizor.

**Volum:** Reglați nivelul volumului comentariilor audio.

**Claritate și estompare:** Activați această opțiune dacă doriți să auziți comentariile audio mai clar, atunci când acestea sunt disponibile prin emisie.

**Audio pentru persoanele cu deficiențe de vedere:** Setați preferințele audio pentru persoanele cu deficiențe de vedere. Opțiunile disponibile depind de modul de emisie selectat.

**Controlul estompării:** Reglați balansul volumului între difuzoarele principale ale televizorului (**Main**) și comentariile audio (**AD**).

#### **Subtitrare**

**Subtitrare analogică: Setați această opțiune ca Oprit, Pornit** sau **Mut**. **Dacă** opțiunea **Mut** este selectată, subtitrarea analogică va fi afișată pe ecran, dar, în același timp, difuzoarele vor fi dezactivate.

**Subtitrare digitală:** Setați această opțiune ca **Oprit** sau **Pornit**.

**Subtitrări:** Setați-vă preferința pentru subtitrări, dacă acestea sunt disponibile.

**Limba subtitrării digitale:** Selectați una dintre opțiunile de limbă drept limbă preferată pentru subtitrările digitale.

**A doua limbă a subtitrată digital:** Selectați una dintre opțiunile de limbă drept a doua opțiune pentru limba preferată pentru subtitrările digitale. **Dacă limba selectată în opțiunea** Digital Subtitle Language (Limba subtitrării digitale) nu este disponibilă, subtitrările vor fi afișate în această limbă.

**Tip subtitrare: Setați această opțiune ca Normal** sau **Deficiențe de auz. Dacă opțiunea Deficiențe de auz** este selectată, se vor afișa subtitrări cu descrieri suplimentare pentru persoanele surde sau cu deficiențe auditive.

#### **Teletext**

**Limba teletextului digital:** Setați limba teletextului pentru transmisiunile digitale.

**Limba paginii de decodare:** Setați limba paginii de decodare pentru afișarea teletextului.

**Albastru lipsă semnal:** Activați/dezactivați această funcție după preferință. La activarea sa, atunci când nu este semnal, pe ecran va apărea un fond albastru.

**Oprire automată dacă nu există semnal:** Setați comportamentul televizorului atunci când nu se detectează niciun semnal de la sursa de intrare setată în prezent. Definiți un timp după care televizorul dumneavoastră să se oprească sau setați pe **Oprit** pentru dezactivare.

**Canalul implicit:** Setați preferința dumneavoastră pentru canalul care să se afișeze la pornirea televizorului. Atunci când **Modul selectare** este setat ca **Selectare utilizator**, opțiunea **Afișare**  **canale** va fi disponibilă. Selectați și apăsați **OK** pentru a vedea lista de canale. Marcați un canal și apăsați **OK** pentru a-l selecta. Canalul selectat va fi afișat de fiecare dată când televizorul dumneavoastră va fi activat din modul stand by (repaus). Dacă **Modul selectare** este setat ca **Ultima stare**, se va afișa ultimul canal vizionat.

#### **Setări HBBTV**

**Asistență HBBTV:** Activați sau dezactivați funcția HBBTV.

**Nu urmări:** Setați preferința în ceea ce privește comportamentul de urmărire pentru serviciile HRRTV

**Setarea modulelor cookie:** Setați preferințele în ceea ce privește modulele cookie pentru serviciile HBBTV.

**Stocare persistentă:** Activați sau dezactivați funcția Stocare persistentă. Dacă sunt activate, cookie-urile vor fi stocate cu o dată de expirare în memoria persistentă a televizorului.

**Blocarea site-urilor de urmărire:** Activați sau dezactivați funcția pentru Blocarea site-urilor de urmărire.

**Numărul de identificare al dispozitivului:** Activați sau dezactivați funcția Numărul de identificare al dispozitivului.

**Resetați Numărul de identificare al dispozitivului:** Resetați numărul de identificare pentru serviciile HBBTV. Va fi afișat un dialog de confirmare. Apăsați **OK** pentru a continua, **Înapoi** pentru a anula.

**Cheia BISS: Se va afisa mesajul** "Faceti clic pentru a adăuga cheia Biss". Apăsați **OK** pentru a adăuga cheia biss. **Parametrii Frecvență**, **Rată simbol (KSym/s)**, **Polarizare**, **ID program** și **Cheia CW** vor fi afișate pentru configurare. După ce ați finalizat setările, selectați **Salvare cheie** și apăsați **OK** pentru a salva și a adăuga cheia biss. Această opțiune nu va fi disponibilă dacă sursa de intrare nu este setată ca **Satelit**. Opțiunile disponibile pot fi diferite în funcție de țara selectată în timpului procesului de configurare inițială.

**Informații despre sistem:** Se vor afișa informații detaliate despre sistem pe canalul actual precum **Nivel semnal**, **Calitate semnal**, **Frecvență**, etc.

**Licențe Open source**: Afișează informațiile privind licența open source a software-ului.

## **Înregistrare**

**Lista înregistrărilor:** Se vor afișa înregistrările, dacă acestea există. Selectați o înregistrare și apăsați butonul **Galben** pentru a o șterge sau butonul **Albastru** pentru a vedea informații detaliate. Puteți folosi butoanele **Roșu** și **Verde** pentru a derula pagina sus și jos.

**Informații despre dispozitiv:** Dispozitivele USB conectate vor fi afișate. Selectați dispozitivul pe care îl doriți și apăsați **OK** pentru a vedea opțiunile disponibile.

**Setarea retransmisiunii:** Etichetați dispozitivul USB selectat sau o anumită partiție de pe acesta pentru înregistrarea retransmisiunii.

**Setarea dispozitivului PVR:** Marcați dispozitivul USB selectat sau o anumită partiție de pe acesta pentru PVR.

**Formatare:** Formatați dispozitivul USB selectat. Consultați secțiunea **Înregistrare USB** pentru mai multe informații

**Test de viteză:** Inițiați un test de viteză pentru dispozitivul USB selectat. Rezultatul testului va fi afișat după finalizarea testului.

**Listă programare:** Adăugați mementouri sau înregistrați temporizatoare folosind meniul **Listă programare**.

**Mod Contor Timp:** Activați sau dezactivați funcția înregistrare contor. Consultați secțiunea **Înregistrare USB** pentru mai multe informații

## **Setări**

Puteți accesa meniul **Setări** din Ecran Tablou de comenzi sau din meniul **Opțiuni TV** în modul Live TV. Pentru a afișa Tabloul de comenzi, apăsați butonul **Settings** (Setări) sau apăsați și mențineți apăsat butonul **Home** (Acasă) de pe telecomandă sau apăsați consecutiv butonul direcțional dreapta pe ecranul principal. În cazul în care instalarea Basic TV este efectuată în timpul configurării inițiale, evidențiați elementul **Dashboard** (Tablou de comenzi) de pe ecranul principal și apăsați **OK**.

Puteți utiliza butoanele direcționale dreapta și stânga, **OK** și butoanele **Back/Return** (Înapoi/Revenire) pentru a naviga prin meniuri.

## **Canale şi intrări**

Conținutul acestui meniu poate fi schimbat în funcție de sursa de intrare selectată și dacă instalarea canalelor este finalizată.

#### **Canale**

#### **Analogic**

**Căutarea canalelor:** Inițiați o căutare a canalelor analogice. Puteți apăsa **OK** sau butonul **Back/ Return** (Înapoi/Revenire) pentru a anula scanarea. Apoi, apăsați butonul **OK** sau **Back/Return** (Înapoi/ Revenire) pentru a ieși. Canalele care au fost deja găsite vor fi salvate în lista de canale.
**Actualizare căutare:** Căutați actualizări. Canalele adăugate înainte nu vor fi șterse, însă canalele noi vor fi salvate în lista de canale. Puteți apăsa **OK** sau butonul **Back/Return** (Înapoi/Revenire) pentru a anula scanarea. Apoi, apăsați butonul **OK** sau **Back/ Return** (Înapoi/Revenire) pentru a ieși.

**Căutare analogică manuală:** Porniți o căutare manuală a canalelor. Pentru început, introduceți frecvența de pornire pentru căutare. Apoi selectați direcția de scanare și apăsați **OK** sau butonul direcțional dreapta pentru a începe căutarea. Canalele găsite vor fi salvate în lista de canale. Puteți apăsa butonul **Back/Return** (Înapoi**/** Revenire) pentru a anula căutarea. Apoi apăsați din nou butonul **Back/Return** (Înapoi/Revenire) sau evidențiați **Finish** (Terminare) și apăsați **OK** pentru a ieși.

#### **Antenă**

**Căutarea canalelor:** Inițiați căutarea canalelor digitale terestre. Puteți apăsa **OK** sau butonul **Back/ Return** (Înapoi/Revenire) pentru a anula scanarea. Apoi, apăsați butonul **OK** sau **Back/Return** (Înapoi/ Revenire) pentru a ieși. Canalele care au fost deja găsite vor fi salvate în lista de canale.

**Actualizare căutare:** Căutați actualizări. Canalele adăugate înainte nu vor fi șterse, însă canalele noi vor fi salvate în lista de canale. Puteți apăsa **OK** sau butonul **Back/Return** (Înapoi/Revenire) pentru a anula scanarea. Apoi, apăsați butonul **OK** sau **Back/ Return** (Înapoi/Revenire) pentru a ieși.

**Căutare RF unică:** Selectați opţiunea **RF Channel (Canalul RF)** folosind butoanele direcționale Dreapta/Stânga. Se va afișa **Nivelul semnalului** și **Calitatea semnalului** pentru canalul selectat. Apăsați **OK** pentru a iniția căutarea în canalul RF selectat. Canalele găsite vor fi salvate în lista de canale. Puteți apăsa butonul **Back/Return** (Înapoi**/** Revenire) pentru a anula căutarea. Apoi apăsați din nou butonul **Back/Return** (Înapoi/Revenire) sau evidențiați **Finish** (Terminare) și apăsați **OK** pentru a ieși.

**Actualizarea manuală a serviciului:** Inițiați o actualizare manuală a serviciului. Puteți apăsa **OK** sau butonul **Back/Return** (Înapoi/Revenire) pentru a anula scanarea. Apoi, apăsați butonul **OK** sau **Back/Return** (Înapoi/Revenire) pentru a ieși.

**LCN:** Configurați-vă preferința pentru LCN. LCN (Logical Channel Number) este sistemul de numere de canale logice care organizează transmisiile disponibile în conformitate cu o secvență de canal ușor de recunoscut (dacă există).

**Tipuri căutare canale:** Setați preferința pentru tipul de căutare.

**Tipuri salvare canale:** Setați preferința pentru tipul de salvare.

**Selectarea rețelei preferate:** Selectați rețeaua dumneavoastră preferată. Această opțiune de meniu va fi activă, dacă sunt disponibile mai multe rețele.

### **Cablu**

**Căutarea canalelor:** Inițiați căutarea canalelor digitale prin cablu. Dacă există, se vor afișa opțiunile privind operatorul. Selectați-l pe cel dorit și apăsați butonul **OK**. Opțiunile **Mod Căutare, Frecvență** și **ID Rețea** pot fi disponibile. Aceste opțiuni pot varia în funcție de operatorul și **modul de căutare** selectat. Selectați **Scan Mode (Modul de căutare)** ca **Full (Complet)** dacă nu știți cum să setați celelalte opțiuni. **Evidențiați Căutare** și apăsați **OK** sau butonul direcțional Dreapta pentru a începe căutarea. Puteți apăsa butonul **Back/ Return** (Înapoi**/**Revenire) pentru a anula căutarea. Canalele care au fost deja găsite vor fi salvate în lista de canale.

**Căutare RF unică:** Introduceți valoarea **frecvenței**. Se va afișa **Nivelul semnalului** și **Calitatea semnalului** pentru **Frecvenţa** selectată. Evidențiați opțiunea **Căutare** și apăsați **OK** sau butonul direcțional Dreapta pentru a începe căutarea. Canalele găsite vor fi salvate în lista de canale.

**LCN:** Configurați-vă preferința pentru LCN. LCN (Logical Channel Number) este sistemul de numere de canale logice care organizează transmisiile disponibile în conformitate cu o secvență de canal usor de recunoscut (dacă există).

**Tipuri căutare canale:** Setați preferința pentru tipul de căutare.

**Tipuri salvare canale:** Setați preferința pentru tipul de salvare.

**Selectarea rețelei preferate:** Selectați rețeaua dumneavoastră preferată. Această opțiune de meniu va fi activă, dacă sunt disponibile mai multe rețele. Este posibil ca această opțiune să nu fie disponibilă în funcție de țara selectată în timpului procesului de configurare inițială.

#### **Satelit**

**Modul de instalare a canalelor:** Setați această opțiune ca **Satelit preferat** sau **Satelit general**. Lista de canale poate fi schimbată de asemenea în funcție de opțiunea selectată aici. Pentru a putea viziona canalele pe satelitul dorit, această opțiune trebuie selectată în conformitate. Setați la **Satelit preferat** pentru a viziona canalele operatorului, dacă ați efectuat instalarea operatorului. Setați la **Satelit general** pentru a viziona alte canale prin satelit, dacă ați efectuat o instalare normală.

**Nouă căutare satelit:** Iniţiaţi căutarea prin satelit din ecranul de selecție a antenei. Când se optează pentru această opțiune de căutare, anumite configurații de căutare nu vor fi disponibile și astfel,

preferințele selectate în procesul de configurare inițială nu vor putea fi schimbate.

Pentru modul de instalare prin **Satelit General** a canalului, opțiunea **Căutare SatcoDX** poate fi de asemenea disponibilă aici. Pentru instalarea standard, selectați **Scanare normală.** Pentru instalarea SatcoDX, selectați **SatcoDX Scan** și copiați fișierul sdx relevant în directorul rădăcină al unui dispozitiv de stocare USB și conectați-l la televizor. Evidențiați această opțiune și apăsați **OK** sau butonul direcțional dreapta. **Download SatcoDX** va fi selectată, apăsați **OK** sau butonul direcţional dreapta pentru a continua. Selectați fișierul sdx de pe dispozitivul de memorare USB conectat și apăsați **OK**. Va fi afișat ecranul de selecție prin satelit. Starea opțiunii primului satelit va apărea ca **Pornit**. Selectați opțiunea Satelit și apăsați **OK**. Setați parametrii care corespund sistemului dvs. și corectați satelitul și apăsați **Înapoi/ Întoarcere** pentru a reveni la ecranul de selectare a satelitului. Evidențiați **Următor** și apăsați **OK** pentru a începe instalarea listei canalelor SatcoDX. Dacă satelitul selectat nu este corect pentru instalarea SatcoDX, pe ecran va fi afișat un dialog de avertizare. Sateliții care pot fi selectați, vor fi listați. Apăsați **OK** pentru a închide dialogul și apăsați **OK** sau butonul **Back/Return (Înapoi/Întoarcere)** pentru a reveni la ecranul de selecție a satelitului. Apoi selectați satelitul în consecință.

**Adăugare satelit:** Adăugați satelitul/sateliții pe care doriți să efectuați o scanare a canalelor. Această opțiune din meniu va fi activă, dacă **Mod instalare canal** este setat la **Satelit general.**

**Actualizare satelit:** Căutați orice actualizări prin repetarea căutării anterioare cu aceleași setări. Veți putea, de asemenea, configura aceste setări înaintea căutării. În funcție de setarea **modului**de instalare a canalelor, este posibil ca această opțiune să nu fie disponibilă sau să fie denumită diferit în funcție de serviciile disponibile. Selectați satelitul și apăsaţi **OK** pentru a configura toți parametrii satelitului. Apoi apăsați butonul **Înapoi/Revenire**  pentru revenirea în ecranul de selectare a satelitului. Evidențiați **Următor** și apăsați **OK** pentru a proceda.

Reglaj manual satelit: Inițiați o căutare manuală în satelit. Selectați satelitul și apăsaţi **OK** pentru a configura toți parametrii satelitului. Apoi evidențiați **Următor** și apăsați **OK** pentru a proceda.

**Selectarea rețelei preferate:** Selectați rețeaua dumneavoastră preferată. Această opțiune de meniu va fi activă, dacă sunt disponibile mai multe rețele. Este posibil ca această opțiune să nu fie disponibilă în funcție de țara selectată în timpului procesului de configurare inițială.

**Actualizare automată canale:** Activați sau dezactivați funcția pentru actualizarea automată a canalelor.

**Actualizare mesaje canale:** Activați sau dezactivați funcția pentru actualizarea mesajelor canalelor.

*Notă: Se poate ca anumite opțiuni să nu fie disponibile și să apară în culoarea gri în funcție de operatorul selectat și setările aferente acestuia.*

#### **Intrări**

Afișați sau ascundeți terminalul de intrare, schimbați denumirea terminalului de intrare, și configurati optiunile pentru HDMI funcția CEC (control electronic al consumatorului ) și afișați lista de dispozitive CEC.

## **Afișare şi sunet**

### **Imagine**

**Mod imagine:** Setați modul imagine după preferințele și dorințele dumneavoastră. Modul imagine poate fi setat la una dintre următoarele opțiuni: **Standard**, **Culori bogate**, **Sport**, **Film** și **Joc**.

*Modurile Dolby Vision: Dacă conținutul Dolby Vision este detectat, opțiunile de imagine Dolby Vision Bright*, *Dolby Vision Dark și Dolby Vision Vivid vor fi disponibile în loc de celelalte moduri de imagine.*

Setările **Lumină de fundal, Luminozitate, Contrast, Culoare, HUE, Claritate vor fi reglate î conformitate cu modul de imagine selectat.**

**Economisire energie:** Setați preferința dumneavoastră pentru economisirea energiei. Opțiunile Oprit, **Minim**, **Mediu** vor fi disponibile.

**Luminozitate OLED:** Dacă opțiunea **Economisire energie** este setată ca **Oprit**, această opțiune va fi reglată manual. Evidențiați și utilizați butoanele direcționale stânga/dreapta pentru a regla.

**Luminozitate:** Ajustează valoarea luminozității ecranului.

**Contrast:** Ajustează valoarea contrastului ecranului.

**Culoare:** Ajustează valorile saturației de culoare ale ecranului.

**Nuanță:** Ajustează valoarea nuanței ecranului.

**Claritate:** Setează valoarea clarității pentru obiectele afișate pe ecran.

### **Setări avansate**

**Temperatura culorii:** Setați preferința pentru temperatura culorii. Opțiunile **Utilizator**, **Rece**, **Standard** și **Cald** vor fi disponibile. Puteți ajusta manual valorile de culoare pentru roșu, verde și albastru. Dacă una dintre aceste valori este schimbată manual, opțiunea **Temperatura Culorii** va trece pe modul **Utilizator**, dacă nu este deja setată în modul **Utilizator**.

**Notificare Dolby Vision:** Setează preferința aspectului notificării pentru conținutul Dolby Vision. Când este activată, logoul Dolby va fi afișat pe ecran atunci când conținutul Dolby este detectat. **DNR:** Reducerea dinamică a zgomotului (DNR) este procesul de eliminarea zgomotului dintr-un semnal digital sau analogic. Setați preferința dumneavoastră pentru DNR ca **Joasă**, **Medie**, **Puternică**, **Auto** sau opriți-o setând ca **Oprit**.

**MPEG NR:** Reducerea zgomotului MPEG elimină zgomotul din jurul contururilor și zgomotul de fond. Setați preferința dumneavoastră pentru reducerea zgomotului MPEG ca **Joasă**, **Medie**, **Puternică**, sau opriți-o setând-o ca **Oprit**.

**Culori bogate Max:** Manipulează percepția contrastului și culorilor, transformă imaginea din gamă dinamică standard în gamă dinamică înaltă. Setați **Pornit** pentru a activa.

**Controlul Adaptive Luma:** Controlul Adaptive Luma reglează setările de contrast globale potrivit histogramei conținutului, pentru a oferi o percepție mai intensă a albului și a negrului. Setați preferința dumneavoastră pentru Controlul Adaptive Luma ca **Joasă**, **Medie**, **Puternică** sau dezactivați-l setând ca **Oprit**.

**Controlul contrastului local:** Controlul contrastului local împarte fiecare secvență în mici regiuni și oferă posibilitatea de a aplica setări de contrast diferite pentru fiecare regiune. Algoritmul îmbunătăteste detaliile fine și oferă o percepție mai bună a contrastului. Se obține astfel o impresie mai intensă a adâncimii, prin accentuarea ariilor întunecate și luminoase, fără pierderea detaliilor. Setați preferința dumneavoastră pentru Controlul contrastului local ca **Scăzut, Mediu, Înalt** sau dezactivați setând ca **Oprit**.

**Modul Filmmaker:** Vor fi disponibile opțiunile **mod Filmmaker** și Auto switch. Pentru a activa sau dezactiva o opțiune, evidențiați-o și apăsați OK.

**Tonul pielii:** Reglează luminozitatea tonului pielii. Setați preferința dumneavoastră ca **Scăzut, Medie, Înalt** pentru a activa. Setați ca **Oprit** pentru dezactivare.

**Mod DI Film:** Este funcția pentru detectarea cadenței de 3:2 sau 2:2 pentru conținuturi video de 24 fps și îmbunătățește efectele adverse (precum efectul de escamotare sau trepidație) care pot apărea în cazul acestor metode de detecție. Setați preferința dumneavoastră pentru Modul de film DI ca **Auto** saudezactivați-o selectând opțiunea **Oprit**. Această opțiune nu este disponibilă dacă este activat modul Joc sau PC.

**Blue Stretch:** Ochiul uman percepe nuanțele de alb rece ca alb strălucitor. Opțiunea Blue Stretch schimbă gradul de alb al nivelurilor medii-înalte de gri către o temperatură mai rece a culorii. Activați sau dezactivați modul Blue Stretch.

**Gama:** Setați gama preferată. Opțiunile **Întunecat**, **Mediu** și **Luminos** vor fi disponibile.

**Modul Joc:** Modul joc este modul care reduce unii dintre algoritmii de procesare a imaginilor pentru a se adapta jocurilor video care au o frecvență ridicată a cadrelor. Activați sau dezactivați modul joc.

*Notă: Modul de jocuri nu poate fi utilizat pentru Netflix și YouTube. Dacă doriți să utilizați modul de joc pentru Multi Media Player sau o sursă HDMI, trebuie să setați opțiunea* **MJC** *la Dezactivat.*

**ALLM:** Funcția ALLM (Mod de latență scăzută automată) permite televizorului să activeze sau să dezactiveze setările de latență scăzută în funcție de conținutul de redare. **Evidențiați această opțiune și** apăsați OK pentru a porni sau opri funcția ALLM.

**Modul PC:** Modul PC este modul care reduce unii dintre algoritmii de procesare a imaginilor pentru a menține tipul de semnal. Folosit în special pentru intrările RGB. Porniți sau opriți funcția Mod PC.

**Reducerea conturului:** Reduce efectele de contur la continutul cu rezoluție mică și serviciile de auto streaming. Setați preferința dumneavoastră ca **Scăzut, Mediu, Înalt** pentru a activa. Setați ca **Oprit** pentru dezactivare.

**MJC:** Optimizează setările video ale televizorului pentru imagini în mișcare, pentru a asimila o calitate și o lizibilitate mai bună. **Evidențiați această opțiune și** apăsați **OK** pentru a consulta opțiunile disponibile. **Effect**, **Partiție demonstrație**, și opțiunile Demo vor fi disponibile. Setați opțiunea **Efect la Scăzut, Mediu sau Înalt pentru a activa funcția MJC.** Evidențiați **Partiție demonstrativă** și apăsați **OK** pentru a seta preferința dumneavoastră. Opțiunile **Toate, Dreapta și Stânga** vor fi disponibile. Evidențiați Demo și apăsați OK pentru a activa modul demonstrativ. Când modul demo este activ, ecranul va fi împărțit în două secțiuni: una afișează activitatea **MJC** , cealaltă afișează setările normale pentru ecranul TV. Dacă opțiunea Partiție demonstrativă este setată pe Toate, ambele părți vor afișa activitatea MJC.

**Gama completă HDMI RGB:** Această setare trebuie să fie reglată potrivit acoperirii semnalului intrării RGB la sursa HDMI. Poate fi o acoperire limitată (16-235) sau completă (0-255). Stabiliți preferința privind acoperirea RGB a HDMI. Opțiunile **Auto**, **Complet** și **Limitat** vor fi disponibile. Această opțiune nu va fi disponibilă dacă sursa semnalului nu este setată ca HDMI.

**Lumină albastră redusă:** Ecranele dispozitivelor electronice emit lumină albastră care supun ochii la efort ceea ce poate cauza probleme de vedere în timp. Pentru a reduce efectul luminii albastre setați preferința dumneavoastră ca **Scăzut**, **Mediu**, sau **Înalt**. Setați ca **Oprit** pentru dezactivare.

**Spectrul de culoare:** Puteți folosi această opțiune pentru a seta intervalul de culori afișate pe ecranul televizorului dvs. Când este setat ca **Pornit**, culorile sunt setate în conformitate cu semnalul sursei. Când este setat ca Auto, televizorul decide setarea acestei funcții ca pornit sau oprit dinamic în funcție de tipul semnalului de la sursă. Când este setat ca Oprit, capacitatea de culoare maximă a televizorului este folosită implicit.

**Optimizarea automată a redării:** Activați sau dezactivați funcția de optimizare automată a redării.

**Calibrarea PQ Dolby Vision: Evidențiați această opțiune și** apăsați **OK** pentru a consulta opțiunile disponibile. Vor fi disponibile opțiunile View Mode (Mod de vizualizare) și End User Calibration (Calibrare utilizator final). De asemenea, puteți vizualiza aici informațiile privind ultima oră de modificare.

**Simțul luminii:** Porniți sau opriți caracteristica simtul luminii.

**Tuner culoare:** Saturația culorilor, nuanțele, strălucirea permit reglajul de roșu, verde, albastru, cyan, magenta, galben și bej (culoarea pielii) pentru a obține o culoare mai vie sau mai naturală. Setați manual valorile de **Nuanță**, **Culoare**, **Strălucire**, **Compensare** și **Câștig**. Selectați **Activare** și apăsați **OK** pentru a activa această funcție.

**Corecția balansului de alb în 11 puncte:** Opțiunea balansului de alb reglează temperatura culorii de pe televizorul dumneavoastră în niveluri amănunțite de gri. Vizual sau prin măsurători, scara uniformității griului poate fi îmbunătățită. Reglați intensitatea culorilor **Roșu**, **Verde**, **Albastru** și valoare **Câștigului** manual. Selectați **Activare** și apăsați **OK** pentru a activa această funcție.

### **OLED:** Afișează setările OLED.

**Compensare OLED:** Puteți efectua operațiunea de întreţinere a panoului manual pentru a proteja panoul OLED şi a-i extinde durata de viaţă. Curățarea de zgomot a panoului durează în jur de 60 secunde iar televizorul trebuie să fie în modul standby pe durata acestei operațiuni. Când este afișat ecranul de confirmare, evidențiați **Da**  și apăsați **OK** pentru a efectua imediat această operație. Nu scoateți din priză ștecărul în această perioadă. Nu este recomandat să efectuați această operațiune mai mult de o dată pe an în afara cazului în care vi se cere în mod special de către personalul autorizat de service. Consultați secțiunea **Operațiuni TV OLED** pentru mai multe informații înainte să efectuați această operațiune.

**Compensare manuală RS-OPRIT:** Această operațiune va dura aproximativ 15 minute și pentru a nu fi întreruptă este recomandat să așteptați până când operațiunea este finalizată. Evidențiați și apăsați **OK**. Când este afișat ecranul de confirmare, evidențiați **Da** și apăsați **OK** pentru a efectua această operațiune. Consultați secțiunea **Operațiuni TV OLED** pentru mai multe informații înainte să efectuați această operațiune.

**Mutare pixel** Imaginile vor fi mutate automat cu câte un pixel la fiecare 80 de secunde pentru a evita remanența imaginii. Selectați această opțiune și apăsați **OK** pentru a porni sau opri această funcție. Consultați secțiunea **Operațiuni TV OLED** pentru mai multe informații înainte să efectuați această operațiune.

**Resetare la valorile implicite:** Resetează setările de video la cele implicite.

*Notă: În funcție de sursa de intrate selectată în acest moment, se poate ca anumite opțiuni ale meniului să nu fie disponibile.*

#### **Ecran**

Setați raportul de aspect al ecranului. Selectați una dintre opțiunile predefinite în funcție de preferința dumneavoastră.

#### **Sunet**

**Stilul sunetului:** Selectați setările predefinite pentru un reglaj ușor al sunetului. Opțiunile **Utilizator**, **Standard**, **Culori bogate**, **Sporturi**, **Film**, **Muzică** sau **Știri** vor fi disponibile. Setări de sunet vor fi reglate potrivit stilul sunetului pe care l-ați selectat. În funcție de selecția dumneavoastră, anumite opțiuni pentru sunet nu vor fi disponibile.

**Balans:** Reglați balansul volumului stânga-dreapta pentru boxe și căști.

**Sunet Surround:** Porniți sau opriți caracteristica de sunet multicanal.

**Detaliu egalizator:** Reglați valorile egalizatorului în funcție de preferințele dumneavoastră.

**Temporizare difuzor:** Reglați valorile de temporizare pentru difuzoare.

**eARC:** Setați sursa eARC preferată. Vor fi disponibile opțiunile **Oprit** și **Auto.** Setați ca **Oprit** pentru dezactivare.

**Ieșire digitală:** Setează preferința de ieșire audio. Opțiunile **Auto**, **Bypass, PCM, Dolby Digital Plus** și **Dolby Digital** vor fi disponibile. Evidențiați opțiunea preferată și apăsați **OK**.

**Temporizare ieșire digitală:** Setați valoarea de temporizare a ieșirii digitale.

**Control automat al volumului:** Cu ajutorul controlului automat al volumului, puteți seta televizorul pentru a regla automat diferențele de volum. În mod obișnuit, acest lucru se produce la începutul reclamelor sau la schimbarea canalelor. Activați sau dezactivați această opțiune apăsând **OK**.

**Mod Downmix:** Setați preferința dumneavoastră de a converti semnalele audio cu mai multe canale în semnale audio cu două canale. Apăsați **OK** pentru a vedea opțiunile din meniu și a le selecta. Opțiunile **Stereo** și **Multicanal** vor fi disponibile. Evidențiați opțiunea preferată și apăsați **OK**.

**Procesare Dolby Audio:** Puteți îmbunătăți calitatea audio a televizorului dumneavoastră cu ajutorul opțiunii pentru procesarea Dolby Audio. Apăsați **OK** pentru a vedea opțiunile din meniu și a le selecta. Alte opțiuni privind sunetul pot deveni nedisponibile sau marcate cu gri șters, în funcție de setările stabilite aici. Deschideti caracteristica **Procesare Dolby Audio** pe Oprit dacă doriți să schimbați aceste setări.

**Procesare Dolby Audio:** Selectați această opțiune și apăsați **OK** pentru a activa/dezactiva această funcție. Posibil ca unele opțiuni să nu fie disponibile dacă această opțiune nu este pornită.

**Modul sunet:** Dacă opțiunea **Procesare Dolby Audio** este activată, opțiunea **Sound mode (Modul de Sunet)** va fi disponibilă. Selectați opțiunea **Modul Sunet** și apăsați **OK** pentru a vedea modurile audio predefinite. Opțiunile**Joc**, **Film**, **Muzică**, **Știri**, **Stadion**, **Inteligent și Utilizator**  vor fi disponibile. Evidențiați opțiunea preferată și apăsați **OK**. Posibil ca unele opțiuni să nu fie disponibile dacă această opțiune nu este pornită.

**Bară volum:** Vă permită se echilibrați nivelurile de volum. În acest mod, sunteți minim afectat de creșteri sau scăderi anormale de volum. Porniți opriți această opțiune apăsând **OK**.

**Virtualizator Surround:** Porniți sau opriți caracteristica Virtualizator Surround.

**Dolby Atmos:** Televizorul dumneavoastră este compatibil cu tehnologia Dolby Atmos. Cu ajutorul acestei tehnologii, sunetul se deplasează în jurul dumneavoastră într-un spațiu tridimensional, astfel încât vă simțiți'în mijlocul acțiunii. Veți avea cea mai bună experiență dacă intrarea bitstream audio este Atmos. Activați sau dezactivați această opțiune apăsând **OK**.

**Îmbunătățire dialog:** Această funcție oferă opțiuni de post procesare sunet pentru evidențierea dialogului limitat pentru vorbire. Opțiunile **Dezactivat, Scăzut, Mediu** și **Înalt** vor fi disponibile. Setați după preferință.

*Notă: Această caracteristică are efect numai dacă formatul de intrare audio este AC-4 sau procesarea dolby audio este activată. Acest efect se aplică numai pentru ieșirea în boxele televizorului.*

**Notificare Dolby Atmos:** Setează preferința aspectului notificării pentru conținutul Dolby Atmos. Când este activată, logoul Dolby Atmos va fi afișat pe ecran atunci când conținutul Dolby Atmos este detectat.

**Resetare la valorile implicite:** Reinițializează setările de sunet la valorile implicite din fabrică.

### **Ieșire audio**

**Ieșire digitală:** Setează preferința de ieșire audio. Opțiunile **Auto**, **Bypass, PCM, Dolby Digital Plus** și **Dolby Digital** vor fi disponibile. Evidențiați opțiunea preferată și apăsați **OK**.

**Temporizare ieșire digitală:** Setați valoarea de temporizare a iesirii digitale.

## **Rețea & Internet**

Puteți configura setările rețele pentru televizorul dumneavoastră folosind opțiunile acestui meniu.

**Wi-Fi:** Activați sau dezactivați funcția LAN (WLAN).

#### **Rețele disponibile**

La activarea funcției WLAN, rețelele wireless disponibile vor fi afișate. Selectați **Vedeți tot** și apăsați **OK** pentru a vedea toate rețelele. Selectați una dintre acestea și apăsați pe **OK** pentru a vă conecta. Este posibil să vi se solicite să introduceți o parolă pentru a vă conecta la rețeaua selectată, în cazul în care rețeaua este protejată de parolă. În plus, puteți adăuga rețele noi folosind opțiunile aferente.

### **Alte opțiuni**

**Adăugare reţea nouă:** Adaugă rețele cu SSID ascuns.

**Economizor de date:** Porniți sau opriți funcția Economizor de date. Această funcție reglează automat calitatea video pentru a utiliza mai puține date mobile. Atunci când este activată, funcția Economizor de date va monitoriza și va limita traficul de rețea.

**Utilizarea datelor și alerte:** Setați alerte pentru a monitoriza utilizarea de date a televizorului. De asemenea, puteți vedea cantitatea de date utilizată în ziua respectivă. Evidențiați **Alerte date** şi apăsați **OK** pentru a consulta opțiunile disponibile. Puteți dezactiva această funcţie, setând opţiunea ca **Off** (Dezactivată).

**Căutare disponibilă întotdeauna:** Puteți permite serviciului de locația sau altor aplicații să caute rețele, chiar dacă funcția WLAN este dezactivată. Apăsaţi **OK** pentru a activa sau dezactiva această opțiune.

### **Ethernet**

**Conectat/Neconectat:** Afișează starea conexiunii internet prin intermediul adreselor Ethernet, IP sau MAC.

**Setări Proxy:** Setați manual un proxy HTTP pentru browser. Acest proxy nu va putea fi utilizat de alte aplicații.

**Setări IP:** Configurarea setărilor IP ale televizorului dumneavoastră.

### **Altele**

**Politica de confidențialitate pentru rețea:** Afişează Politica de confidențialitate pentru rețea**.** Folosiți butoanele direcționale sus și jos pentru a vă deplasa prin text și citiți textul în întregime. Evidențiați **Accept (Acceptare)** și apăsați **OK** pentru a vă da consimțământul.

### **Configuraţii Wake**

**Wow:** Porniți și opriți această funcție. Această funcție permite pornirea sau activarea televizorului dumneavoastră prin intermediul rețelei wireless.

**Wol:** Porniți și opriți această funcție. Această funcție permite pornirea sau activarea televizorului dumneavoastră prin intermediul rețelei.

**WoC:** Porniți și opriți această funcție. Această funcție permite pornirea sau activarea televizorului prin Chromecast. Această opțiune va fi disponibilă dacă opțiunea **WoW** sau **WoL** este activată.

## **Conturi și Autentificare**

Instalarea Google TV trebuie efectuată în timpul configurării inițiale pentru a vă conecta la contul Google. Pentru a efectua instalarea Google TV după configurarea inițială, puteți derula în jos pe ecranul principal, evidențiați opțiunea **Setup Google TV** (Configurare Google TV) și apăsați **OK**.

Puteți să apăsați butonul **Setări** sau să țineți apăsat butonul **Acasă** de pe telecomandă pentru a afișa Tabloul de comenzi. Apoi puteți utiliza opțiunea pentru contul Google pentru a comuta între conturi sau puteți deschide acest meniu.

Următoarele opțiuni vor fi disponibile dacă v-ați conectat în contul dumneavoastră Google.

### **Contul Google TV**

Puteți gestiona setările contului activ sau puteți elimina un cont înregistrat utilizând opțiunile disponibile.

### **Conturi copii**

Puteți gestiona setările contului activ sau puteți elimina un cont înregistrat utilizând opțiunile disponibile. Pentru a accesa setările, va trebui să introduceți PIN-ul pe care l-ați definit în timpul adăugării contului de copil.

**Adaugă un copil:** Creați un spațiu personalizat pentru copilul dumneavoastră, cu acces la conținutul și instrumentele pe care le alegeți pentru a vă ajuta să dețineți controlul. Urmați instrucțiunile de pe ecran pentru a finaliza.

### **Alte conturi**

Puteți utiliza alte conturi în cadrul aplicațiilor Google, cum ar fi YouTube, dar nu veți vedea recomandări pentru acele conturi pe ecranul principal al Google TV.

**Adăugarea unui alt cont:** Adăugați un nou cont în conturile disponibile folosindu-l pentru a vă conecta.

# **Confidențialitate**

### **Setări dispozitiv**

### **Locație**

**Statutul locației:** Puteți permite utilizarea conexiunii wireless pentru a estima locația.

**Căutare disponibilă întotdeauna:** Puteți permite serviciului de locația sau altor aplicații să caute rețele, chiar dacă funcția WLAN este dezactivată. Apăsaţi **OK** pentru a activa sau dezactiva această opțiune.

**Solicitări recente de locație:** Puteți să vedeți solicitările recente de locaţie și să permiteți sau să restricționați aplicațiile listate să utilizeze informațiile dvs. de localizare.

**Utilizare și diagnostic:** Trimiteți în mod automat informații despre utilizarea datelor și diagnostic către Google. Setați în funcție de preferințele dumneavoastră.

**Publicitate:** Gestionați setările pentru publicitate, cum ar fi resetarea ID-ului de publicitate.

### **Setările contului**

**Google Assistant:** Gestionați setările Google Assistant, cum ar fi activarea sau dezactivarea controlului vocal.

**Plată și achiziții:** Pentru a împiedica achizițiile neautorizate, puteți solicita autentificarea pentru toate achizițiile, inclusiv achizițiile în aplicații, efectuate prin intermediul contului Google Play pe acest televizor.

### **Setări aplicaţie**

**Permisiunile aplicației:** Aplicațiile vor fi clasificate în funcție de categoriile tipului de permisiune. Puteți accepta/refuza permisiuni pentru aplicațiile din aceste categorii.

**Acces aplicații speciale:** Configurați anumite funcții si permisiuni speciale ale aplicatiilor.

**Securitate și restricții:** Puteți permite sau restricționa instalarea aplicațiilor din alte surse în afară de Magazinul Google Play.

# **Aplicaţii**

Puteți gestiona aplicațiile de pe televizorul dumneavoastră folosind opțiunile din acest meniu.

### **Aplicații deschise recent**

Puteți afișa aplicațiile deschise recent. Selectați **Afișare toate aplicațiile** și apăsați **OK** pentru a vedea toate aplicațiile instalate pe televizorul dumneavoastră. Va fi afișată de asemenea cantitatea necesară de spațiu. Puteți vedea versiunea aplicației, deschide și forța închiderea unei aplicații, dezinstala o aplicație descărcată, verifica permisiunile și a le activa/ dezactiva, activa/dezactiva notificări, șterge date și memoria cache, etc. Evidențiați o aplicație și apăsați

**OK** sau butonul direcţional dreapta pentru a consulta opțiunile disponibile.

Schimbarea locației de stocare a unei aplicații

Dacă nu ați formatat în prealabil dispozitivul dumneavoastră de stocare USB ca și unitate de stocare pentru a extinde capacitatea de stocare a televizorului dumneavoastră, puteți muta aplicația pe acel dispozitiv. Pentru mai multe informații consultați secțiunea **Memorare** din meniul **Setări>Sistem.** 

Evidențiați aplicația care doriți să o mutați și apăsați **OK** pentru a vedea opțiunile disponibile. Apoi evidențiați opțiunea **Memorie utilizată** și apăsați pe **OK**. Dacă aplicația selectată este compatibilă veți vedea dispozitivul dumneavoastră de stocare USB ca și opțiune de stocare a acestei aplicații. Evidențiați acea opțiune și apăsați **OK** pentru mutarea aplicației.

Aveți în vedere că aplicațiile mutate pe un dispozitiv de stocare USB conectat, nu vor mai fi disponibile dacă acel dispozitiv este deconectat. Dacă veți formata dispozitivul direct pe televizor ca memorie detașabilă, nu uitați să faceți copii de rezervă a aplicațiilor utilizând opțiunea corespondentă. În caz contrar, aplicațiile stocate pe acel dispozitiv nu vor mai fi disponibile după formatare. Pentru mai multe informații consultați secțiunea **Memorare** din meniul **Setări>Sistem.** 

#### **Permisiuni**

Gestionati permisiunile și alte funcții ale aplicației.

**Permisiunile aplicației:** Aplicațiile vor fi clasificate în funcție de categoriile tipului de permisiune. Puteți accepta/refuza permisiuni pentru aplicațiile din aceste categorii.

**Acces aplicații speciale:** Configurați anumite funcții și permisiuni speciale ale aplicațiilor.

**Securitate și restricții:** Puteți permite sau restricționa instalarea aplicațiilor din alte surse în afară de Magazinul Google Play.

## **Sistem**

**Accesibilitatea:** Configurați setările pentru **Subtitrări**, **Text to Speech** și/sau activați/dezactivați comanda rapidă **Text cu contrast ridicat** și **Accesibilitate**. Anumite setări privind subtitrările pot fi indisponibile.

**Despre:** Verificați pentru actualizări de sistem, schimbare nume dispozitiv, resetare televizor la valorile implicite din fabrică și afișarea informațiilor despre sistem precum adresele rețelelor, numere de serie, versiuni etc. Puteți afișa de asemenea termenii legali.

**Resetare:** Resetați toate setările televizorului la valorile implicite din fabrică. Evidențiați **Resetare** și apăsați **OK**. Se va afișa un mesaj de confirmare, selectați **Resetare** pentru a iniția resetarea. **În continuare** se va afișa un mesaj de confirmare, selectați **Eliminați totul** pentru resetarea televizorului la valorile din fabrică. Televizorul se va opri/ porni și apoi se va afișa configurația inițială. Selectați **Anulare** pentru ieși.

*Notă: Vi se poate cere să introduceți PIN-ul pentru a putea activa operațiunea de resetare. Introduceți codul PIN definit în procesul de configurare inițială. Dacă nu ați setat un PIN la configurarea inițială, puteți utiliza PIN-ul implicit. PIN-ul implicit este 1234.*

**ESN pentru NETFLIX:** Afișați numărul dumneavoastră ESN. Numărul ESN este un număr unic de identificare pentru Netflix, creat special pentru identificarea televizorului dumneavoastră.

**Data și ora:** Setați opțiunile de dată și oră pentru televizorul dumneavoastră. Puteți programa televizorul dumneavoastră pentru a actualiza automat data și ora în întreaga rețea sau în toate transmisiunile. Setarea se face în funcție de mediul și de preferințele dumneavoastră. Dezactivați prin setarea sa pe **Oprit** dacă doriți să schimbați manual data și ora. Setați apoi data, ora și opțiunile privind fusul orar și formatul orar.

**Limbă:** Setați limba preferată.

**Tastatură:** Selectați tipul de tastatură și setările acesteia.

**Stocare:** Consultați starea privind spațiul total de stocare pe televizorul dumneavoastră și pe dispozitivele conectate, dacă este cazul. Pentru a vedea informații detaliate asupra folosirii sale, selectați și apoi apăsați **OK**. De asemenea, vor exista opțiuni pentru îndepărtarea și configurarea dispozitivelor de stocare USB conectate ca și dispozitive de stocare.

**Îndepărtare:** Pentru păstrarea conținutului în siguranță, îndepărtați dispozitivul dumneavoastră de stocare USB înainte de a îl decupla de la televizor.

**Setaţi ca depozitare dispozitiv:** Puteți utiliza dispozitivul de stocare USB conectat, ca și dispozitiv de stocare pentru a extinde capacitatea de stocare a televizorului dumneavoastră. După ce veți proceda astfel, acel dispozitiv va fi disponibil numai împreună cu televizorul. Înainte de a proceda ca atare, urmați instrucțiunile de pe ecran și citiți informațiile afișate pe ecran.

*Notă: Formatarea dispozitivului de stocare conectat, va elimina toate datele instalate pe acesta. Înainte de a proceda la formatarea dispozitivului, faceți copie de rezervă a fișierelor care doriți să le păstrați.*

**Setaţi ca dispozitiv de stocare detaşabil:** Dacă în prealabil ați formatat dispozitivul dumneavoastră de stocare USB ca dispozitiv de stocare, va putea fi utilizat numai împreună cu televizorul dumneavoastră. Pentru a îl putea utiliza cu alte dispozitive puteți utiliza această opțiune pentru a îl formata din nou. Înainte de a face formatarea, luați în considerare să faceți copie de rezervă a datelor de pe dispozitivul dumneavoastră în memoria internă de stocare a televizorului dumneavoastră sau pe un alt dispozitiv de stocare USB, prin utilizarea opțiunii **Copie de rezervă aplicații.** În

caz contrar, după formatare unele aplicații nu vor funcționa corespunzător. Înainte de a proceda ca atare, urmați instrucțiunile de pe ecran și citiți informațiile afișate pe ecran.

*Notă: Formatarea dispozitivului de stocare conectat, va elimina toate datele instalate pe acesta. Înainte de a proceda la formatarea dispozitivului, faceți copie de rezervă a fișierelor care doriți să le păstrați.*

De asemenea puteți accesa secțiunea **Notificări** din Tabloul de comenzi după ce ați conectat dispozitivul dumneavoastră USB la televizorul dumneavoastră pentru a vizualiza opțiunile disponibile. Evidențiați notificarea asociată dispozitivului dumneavoastră USB conectat și apăsați **OK.**

**Navigare:** Deschide meniul **Stocare.**

**Setaţi ca depozitare dispozitiv:** La fel așa cu este descrisă mai sus.

**Îndepărtare:** La fel așa cu este descrisă mai sus.

**Modul ambiant:** Atunci când televizorul nu este utilizat, pentru a vă lumina spațiul, Google TV Ambient Mode poate transforma ecranul gol într-o serie de fotografii.

### **Alimentare şi Energie**

**Alimentare pe bază de comportament:** Setaţi modul alimentare pe bază de comportament. În funcție de selecția dvs., atunci când este pornit televizorul va reveni la ecranul principal Google TV sau la ultima intrare utilizată.

**Economie de energie:** Definiți un timp după care televizorul dumneavoastră să se oprească singur pentru a economisi energie. **Setați pe Niciodată** pentru dezactivare.

**Putere:** Acest meniu are aceleași opțiuni ca meniul **Opțiuni TV>Pornire.**

**Oprire automată:** Definiți un timp de inactivitate după care televizorul dumneavoastră să intre automat în modul de repaus. Setați ca **Oprit pentru dezactivare** .

**Oprire imagine:** Selectați această opțiuni și apăsați **OK** pentru a opri ecranul. Acționați orice buton de pe telecomandă sau de pe televizor pentru a activa din nou ecranul. Aveți în vedere că nu puteți porni ecranul prin butoanele **Volum+/-**, **Mut** și **Standby**. Aceste butoane vor funcționa ca în mod obișnuit.

**Repaus automat:** Definiți un timp de inactivitate după care televizorul dumneavoastră să intre automat în modul de repaus. Opțiunile 4 Ore**,** 6 Ore **și** 8 Ore **sunt disponibile. Setați pe Niciodată** pentru dezactivare.

#### **Cronometru**

**Ora de pornire:** Setați televizorul pentru a se porni singur. Setați această opțiune pe **Pornit** sau **O dată** pentru a activa temporizatorul de pornire.

Setați pe **Oprit** pentru dezactivare. Dacă alegeți **O dată**, televizorul va porni o singură dată la ora stabilită în opțiunea **Pornire automată la o oră** de mai jos.

**Pornire automată la o anumită oră:** Opțiune disponibilă dacă **Tip pornire automată la o oră** este activată. Setați ora la care doriți ca televizorul să pornească folosind butoanele directionale și apăsați **OK** pentru a salva noua oră setată.

**Ora de oprire:** Setați televizorul pentru a se opri singur. Setați această opțiune pe **Pornit** sau **O dată** pentru a activa temporizatorul de oprire. Setați pe **Oprit** pentru dezactivare. Dacă alegeți **O dată**, televizorul va opri o singură dată la ora stabilită în opțiunea **Oprire automată la o oră** de mai jos.

**Oprire automată la o anumită oră:** Opțiune disponibilă dacă **Tip Oră de oprire** este activată. Setați ora la care doriți ca televizorul să se oprească folosind butoanele direcționale și apăsați **OK** pentru a salva noua oră setată.

**Difuzare:** Setați preferințele de notificare a controlului de la distanță pentru a afișa o notificare pe toate dispozitivele Android conectate la Wi-Fi și permiteți-le să controleze difuzarea de conținut media pe acest dispozitiv. **Opțiunile Întotdeauna, În timpul difuzării și Niciodată vor deveni disponibile.**

**Sunetele sistemului:** Sunetul sistemului este sunetul redat atunci când navigați sau selectați un element de pe ecranul televizorului. Selectați această opțiune și apăsați **OK** pentru a porni sau opri această funcție.

**Mod magazin:** Selectați **Modul magazin** și apăsați pe **OK**. Se va afișa un dialog pentru confirmare. Citiți descrierea, selectați **Continuare** și apăsați **OK** pentru a continua. Selectați apoi **Pornit** pentru activarea sa și **Oprit** pentru a îl dezactiva, urmat apoi de **OK**. În modul magazin, setările televizorului dumneavoastră pentru mediul magazin și caracteristicile suportate vor fi afișate pe ecran. Odată activate, setările pentru **Store messaging (Mesaje de memorare** vor fi disponibile. Setați în funcție de preferințele dumneavoastră. Este recomandat să nu activați modul magazin pentru utilizarea acasă.

**Repornire: Se va afișa un mesaj de confirmare, selectați Restart (Repornire)** pentru a iniția repornirea. Televizorul va porni/ opri mai întâi. **Selectați Anulare** pentru ieși.

# **Bluetooth Telecomandă și accesorii**

Puteți folosi accesoriile Bluetooth, precum telecomanda (în funcție de modelul telecomenzii), căștile, tastaturile sau controlere pentru jocuri cu televizorul dumneavoastră Google. Adăugați dispozitive pe care să le folosiți cu televizorul. Selectați opțiunea **Telecomenzi și accesorii Bluetooth** din meniul **Setări** și apăsați **OK** pentru a consulta opțiunile

disponibile. Selectați **accesoriul Asociere** și apăsați **OK** pentru a începe căutarea dispozitivelor disponibile pentru a le asocia cu televizorul. Setați dispozitivul în modul de sincronizare. Dispozitivele disponibile vor fi recunoscute și incluse într-o listă sau se va afișa solicitarea sincronizării lor. Pentru a începe sincronizarea selectați dispozitivul dumneavoastră din listă și apăsați **OK** sau evidențiați **OK** și apăsați **OK** când se afișează solicitarea pentru sincronizare.

Dispozitivele conectate vor fi afișate într-o listă aici. Pentru a decupla un dispozitiv, evidențiați-l și apăsați **OK** sau butonul direcțional dreapta. Apoi evidențiați opțiunea **Forget** (Uită) și apăsați **OK**. Apoi selectați **OK** și apăsați din nou **OK** pentru a desincroniza dispozitivul de televizor. Dacă aveți mai multe dispozitive asociate cu televizorul, puteți utiliza opțiunea **Disconnect (**Deconectare) pentru a le deconecta pe cele pe care nu le utilizați. Puteți schimba numele unui dispozitiv conectat. Evidențiați **Rename** (Redenumire) și apăsați **OK**. Apăsați **OK** din nou pentru a folosi tastatura virtuală pentru a schimba numele dispozitivului.

# **Ajutor și feedback**

Puteți utiliza opțiunea Trimiteți feedback pentru a trimite feedback-ul dvs. cu privire la produs către Google.

# **Listă canale**

Televizorul sortează toate posturile memorate în lista de canale. Apăsați butonul **OK** pentru a deschide Lista de canale în modul Live TV. Puteți apăsa butonul direcțional stânga pentru a vă deplasa în sus pagină cu pagină, sau apăsați butonul direcțional dreapta pentru a vă deplasa în jos.

Pentru a sorta sau găsi un canal din lista cu canale, apăsați butonul Verde pentru a afișa opțiunile **de Operare canal.** Opțiunile disponibile sunt **Sortare și Găsire.** Este posibil ca opțiunea **Sortare** să nu fie disponibilă în funcție de țara selectată în timpului procesului de configurare inițială. Pentru a ordona canalele, selectați Sortare și apăsați butonul **OK**. Selectați una dintre opțiunile disponibile și apăsați din nou **OK**. Canalele vor fi ordonate în funcție de opțiunile de care le-ați selectat. Pentru a căuta un canal, selectați **Găsire** și apăsați butonul **OK**. Va apărea tastatura virtuală. Introduceți parțial sau integral numele sau numărul canalului pe care doriți să îl găsiți, selectați simbolul de bifat de pe tastatură și apoi apăsați pe **OK**. Rezultatele cu corespondențe vor fi listate.

Pentru a filtra canalele apăsați butonul **Galben**. Vor fi afișate opțiunile meniului **Selectare tip.** Puteți selecta dintre opțiunile **TV**, **Radio, Gratuit, Codat** și **Favorite**  pentru a filtra lista de canale sau puteți selecta opțiunea **Toate canalele** pentru a vizualiza în lista de canale toate canalele instalate. Opțiunile disponibile pot fi diferite în functie de selectia operatorului.

*Notă: Dacă este selectată orice opțiune în afară de Toate canalele în meniul Selectare tip veți putea naviga doar prin canalele care sunt în acest moment incluse în lista de canale, cu ajutorul butoanelor Program +/- de pe telecomandă.* 

## **Editarea canalelor și a listei de canale**

Apăsaţi pe butonul **Roșu** de pe telecomandă pentru a deschide meniul **Channel Management** (Gestionare canale). Puteți edita canalele și lista de canale cu ajutorul opțiunilor din acest meniu. Pot fi disponibile opțiunile **Channel Skip** (Omitere canal), **Channel Swap** (Schimbare canal), **Channel Move** (Mutare canal), **Channel Edit** (Editare canal) și **Channel Delete** (Anulare canal). De asemenea, puteți accesa meniul de **Gestionare a canalelor** din meniul **Canale** în modul Live TV.

*Notă: Este posibil ca opţiunile Channel Swap (***Schimbare canal), Channel Move (Mutare canal) și** *Channel Edit* **(Editare canal)** *sau meniul Channel Management (Gestionare canal) să nu fie disponibile și să apară scrise cu culoarea gri în funcție de operatorul selectat și de alte setări legate de acesta. Puteți opri setarea LCN în meniul* **Setări>Canale şi intrări>Canale***, pentru a preveni editarea canalelor. Este posibil ca această opțiune să fie Pornită în mod implicit în funcție de țara selectată în timpului procesului de configurare inițială.*

## **Organizarea listei de canale favorite**

Puteți crea patru liste diferite de canale preferate. Aceste liste includ doar canalele alese de dumneavoastră. Apăsați butonul **OK** pentru a afișa lista de canale.

Pentru a adăuga un canal într-o listă de favorite, evidențiați acel canal în lista de canale și apăsați butonul **Albastru.** Va fi afișat meniul pentru selectarea listei favorite. Evidențiați lista/listele în care doriți să fie adăugat canalul şi apăsaţi **OK**. Canalul va fi adăugat la lista/listele de favorite selectată.

Pentru elimina un canal într-o listă de favorite evidențiați acel canal în lista de canale și apăsați butonul **Albastru.** Va fi afișat meniul pentru selectarea listei favorite. Evidențiați lista/listele din care doriți să fie șters canalul şi apăsaţi **OK**. Canalul va fi șters din lista/listele de favorite selectată.

Pentru a seta una din listele de canale favorite ca și listă principală de canale, apăsați butonul **Galben** şi setați opțiunea **Selectare tip** la **Favorite.** Evidențiați lista dorită de favorite și apăsați **OK**. Pentru a putea schimba poziția unui canal în lista de favorite, apăsați butonul **Verde** apoi evidențiați opțiunea **Mută** și apăsați **OK.** Apoi utilizați butoanele directionale Sus și Jos pentru a muta canalele în poziția dorită și apoi apăsați **OK**. Pentru a șterge un canal din lista de favorite, apăsați butonul **Verde** apoi evidențiați opțiunea **Șterge** și apăsați **OK.**

# **Ghid Programe**

Prin intermediul (EPG), funcției de ghid electronic programe a televizorului dvs., puteți naviga prin programarea evenimentelor canalelor instalate actualmente pe lista dvs. de canale. Depinde de transmisiunea respectivă dacă această funcție este acceptată sau nu.

Ghidul electronic de programe este disponibil în modul Live TV. Pentru a comuta în modul Live TV puteți fie să apăsați pe butonul **Ieșire** fie să evidențiați aplicația **Live TV** din ecranul de pornire și apăsați **OK.** Pentru accesarea ghidului electronic de programe, apăsați butonul **Ghidare** de pe telecomandă.

Folosiți butoanele direcționale pentru a naviga prin ghidul de programe. Puteți folosi butoanele direcționale Sus/Jos sau butoanele **Program +/-** pentru a trece de pe un canal pe altul din listă sau butoanele direcționale Stânga/Dreapta pentru a selecta un eveniment dorit din canalul selectat în acest moment. Dacă este disponibil, numele complet, data și ora de începere și încheiere a evenimentului selectat, precum și informații despre acesta vor fi afișate pe ecran.

Apăsați butonul **Albastru** pentru a filtra evenimentele. Datorită unei mari varietăți a opțiunilor de filtrare, puteți găsi evenimentele de tipul dorit mai ușor. Apăsați butonul **Galben** pentru a consulta informații despre evenimentul selectat. Folosiți butoanele Roșu și Verde pentru a consulta evenimentele din ziua precedentă sau următoare. Funcțiile vor fi asociate cu butoanele colorate de pe telecomandă atunci când vor fi disponibile. Urmați instrucțiunile de pe ecran pentru funcțiile exacte ale butoanelor.

Apăsați butonul **Înregistrare** pentru adăugarea temporizatorului în evenimentul evidențiat din ghid. Puteți defini tipul contorului prin setarea opțiunii **Tip programare** ca **Memento** sau **Înregistrare**. Când sunt setați alți parametrii apăsați butonul **Verde.** Temporizatorul va fi adăugat la lista programată. Puteți să accesați lista de programare din meniul **Înregistrare** în modul Live TV.

Ghidul de programe nu poate fi afișat dacă sursa de intrare DTV este blocată din meniul **Opțiunile televizorului>Control parental>Intrări blocate** în modul Live TV.

# **Conexiunea la internet**

Puteți accesa internetul cu ajutorul televizorului dvs., conectându-l la un sistem în bandă largă. Trebuie să configurați setările rețelei pentru a vă bucura de o gamă variată de conținut difuzat și aplicații de internet. Aceste setări pot fi configurate din meniul **Setări>- Setări generale>Rețea și Internet.** Pentru informații suplimentare, consultați secțiunea **Rețea și Internet**  sub titlul **Setări.**

## **Conectivitate prin cablu**

Conectați televizorul la modem/router folosind un cablu Ethernet. În spatele televizorului veti găsi un port LAN.

Starea conexiunii din carul secțiunii **Ethernet**  din meniul **Rețea și Internet** se va modifică din **Neconectat)** la **Conectat.**

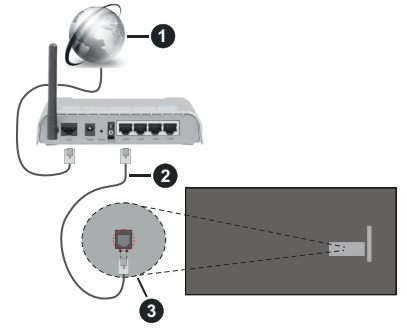

- **1.** Conexiune ISP în bandă largă
- **2.** Cablu LAN (Ethernet)
- **3.** Intrare LAN în partea din spate a televizorului

Este posibil să puteți conecta televizorul la rețeaua LAN în funcție de configurația rețelei. În acest caz, puteți conecta televizorul la rețea folosind un cablu Ethernet.

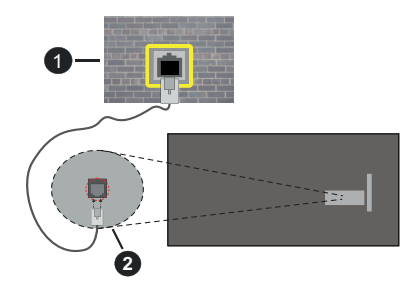

- **1.** Priză de perete rețea
- **2.** Intrare LAN în partea din spate a televizorului

## **Conectivitate wireless**

Este nevoie de un modem/router wireless LAN pentru a conecta televizorul la internet prin intermediul LAN wireless.

Marcați opțiunea **Wi-Fi** din meniul **Rețea și Internet** și apăsați **OK** pentru a activa conexiunea wireless. Se vor afişa rețelele disponibile. Selectați una dintre acestea și apăsați pe **OK** pentru a vă conecta. Pentru informații suplimentare, consultați secțiunea **Rețea și internet** sub titlul **Setări.**

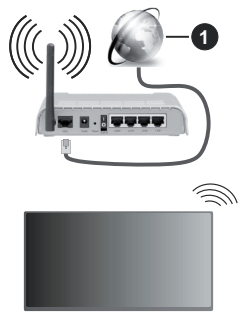

**1.** Conexiune ISP în bandă largă

O rețea cu SSID ascuns (denumire reţea) nu poate fi detectată de alte dispozitive. Dacă doriți să conectați televizorul la o rețea cu SSID ascuns, marcați opțiune **Add new network (Adăugare reţea nouă)** din meniul **Network & Internet (Rețea și internet)** de pe ecranul de pornire și apoi apăsați **OK**. Adăugați rețeaua introducând manual numele acesteia folosind opțiunea corespunzătoare.

Unele rețele ar putea avea un sistem de autorizare în doi pași pentru o a doua autentificare ca atare într-un mediu de lucru. În acest caz, după conectarea la rețeaua wireless la care doriți să vă conectați evidențiați **Notificări** situate în dreapta sus din Tabloul de comenzi și apăsați **OK.** Apoi evidențiați notificarea "Autentificare în rețeaua wireless" și apăsați **OK.** Introduceți acreditările dumneavoastră pentru a vă autentifica.

Un router Wireless-N (IEEE 802.11a/b/g/n/ac) cu benzi simultane de 2.4 și 5 GHz creat pentru a crește lătimea de bandă. Acestea sunt optimizate pentru derulare video HD mai rapidă și fără probleme, pentru transfer de fișiere și jocuri wireless.

Utilizați conexiunea LAN pentru partajare de date mai rapidă între alte dispozitive precum computere.

Viteza de transmisie diferă în funcție de distanță și numărul de obstrucțiuni între produsele de transmisie, configurația acestor produse, condițiile undelor radio, traficul liniei și produsele pe care le folosiți. De asemenea, transmisia se poate întrerupe sau deconecta în funcție de condițiile de unde radio,

telefoane DECT sau alte aparate WLAN 11b. Valorile standard ale vitezei de transmisie sunt valorile maxime teoretice pentru standardele wireless. Acestea nu sunt viteze actuale ale transmisie de date.

Locaţia unde transmisia este cea mai eficientă diferă în functie de folosirea mediului.

Funcția wireless a televizorului suportă modemuri de tip 802.11 a,b,g,n și ac . Este foarte recomandat să utilizați protocolul de comunicare IEEE 802.11n pentru a evita orice posibile probleme în timpul vizionării videoclipurilor.

Trebuie să modificați SSID-ul modem-ului dacă există în preajmă alte modem-uri cu același SSID. În caz contrar, puteți întâmpina probleme de conexiune. Utilizati conexiunea cablată dacă experimentați probleme cu conexiunea wireless.

Pentru a reda conținut în streaming este nevoie de o viteză de conexiune stabilă. Folosiți conexiunea Ethernet dacă viteza rețelei wireless LAN nu este stabilă.

# **Player Multi Media**

Pe ecranul de pornire, selectați **Multi Media Player (MMP)** și apăsați butonul **OK** pentru lansare. Selectați tipul de fișier multimedia dorit în meniul principal al programului pentru redare multimedia. Pe ecranul următor, apăsați butonul **Meniu** pentru a accesa lista cu opțiunile de meniu, în timp ce focalizare rămâne asupra unui folder sau a unui fișier multimedia. Cu ajutorul opțiunilor din acest meniu, puteți schimba tipul fișierului multimedia, ordona fișierele, selecta afișarea lor în miniatură și transforma televizorul într-o ramă de fotografii digitale. Veți putea, de asemenea, copia, lipi și elimina fișiere multimedia cu ajutorului opțiunilor din acest meniu dacă un dispozitiv de stocare USB formatat FAT32 este conectat la televizor. În plus, puteți schimba modul de vizualizare selectând fie **Analizor normal** sau **Analizor recursiv**. În modul **Analizor normal** fișierele vor fi afișate cu folderele lor, dacă acestea sunt disponibile. Prin urmare doar tipul selectat de fișiere media în directorul rădăcină sau din directorul selectat vor fi afișate. Dacă nu există niciun fișier multimedia de tipul celui selectat, folderul va fi considerat gol. În modul **Analizor recursiv**, sursa tuturor fișierelor multimedia de tipul selectat va fi căutată și fișierele găsite vor fi listate. Apăsați butonul **Înapoi/Revenire** pentru a închide acest meniu.

Pentru a activa opțiunea de ramă foto selectați **Foto** ca tip de fișier multimedia. Apăsați apoi butonul **Meniu**, selectați **Ramă foto** și apăsați **OK**. Dacă selectați opțiunea **Modul o singură fotografie** și apăsați **OK**, imaginea pe care ați setat-o drept ramă foto mai devreme va fi afișată atunci când opțiunea ramă foto este activată. Dacă selectați opțiunea dispozitivului de stocare USB primul fișier (în modul **Analizor recursiv)** va fi afișat. Pentru a seta imaginea ramei foto apăsați

butonul **Meniu** în timp ce este afișată fotografia aleasă, selectați **Imagine ramă foto** și apăsați **OK**.

Suplimentar, puteți comuta între modurile de navigare prin apăsarea butonului **Albastru.** Modurile **Vizualizare listă** și **Vizualizare grilă** vor fi disponibile. În timpului navigării prin fișierele video, foto şi text, o previzualizare a fișierului evidențiat va fi afișată într-o mică fereastră în partea stângă a ecranului, dacă modul de navigare este setat pe List View (Vizualizare listă). De asemenea, puteți folosi butoanele **Program +/-** pentru a trece direct la primul și la ultimul folder dacă stilul vizualizării este setat pe Vizualizare listă.

De asemenea, puteți activa sau dezactiva funcția de redare automată USB apăsând butonul **Galben**. Utilizând această caracteristică, puteți seta televizorul pentru a începe să redați automat conținutul media instalat pe un dispozitiv de stocare USB conectat. Consultați secțiunea **Redare automată USB** pentru mai multe informații.

#### Fișiere video

Apăsaţi **OK** pentru a reda fişierul selectat.

**Informații:** Afisează bara de informații. Apăsați de două ori pentru a afisa informații detaliate și fișierul următor.

**Pauză/Redare:** Întrerupe/Reia redarea.

**Derulare înapoi**: Porneşte derularea înapoi. Apăsați de multe ori pentru a stabili viteza de derulare.

**Derulare rapidă înainte**: Pornește derulare rapidă înainte. Apăsați de multe ori pentru a stabili viteza de derulare.

**Oprire:** Opreşte redarea.

**Programe +:** Treceți la programul următor.

**Programe -:** Reveniți la programul anterior.

**Înapoi/Revenire:** Reveniți la ecranul programului de redare a fișierelor multimedia.

#### Fișiere muzică

Apăsaţi **OK** pentru a reda fişierul audio/de muzică selectat.

**Informații:** Afișează informații detaliate și fișierul următor.

**Pauză/Redare:** Întrerupe/Reia redarea.

**Derulare înapoi**: Apăsați și țineți apăsat pentru derularea înapoi.

**Derulare rapidă înainte**: Apăsați și țineți apăsat pentru derularea înainte.

**Oprire:** Opreşte redarea.

**Programe +:** Treceți la programul următor.

**Programe -:** Reveniți la programul anterior.

**Înapoi/Revenire:** Reveniți la ecranul programului de redare a fișierelor multimedia.

Dacă apăsați **Înapoi/Revenire** fără a opri mai întâi redarea, fișierul va fi în continuare redat în timp ce veți navigați prin programul de redare a fișierelor multimedia. Puteți folosi butoanele acestuia pentru a controla redarea. Dacă ieșiți din programul de redare sau schimbați tipul de fișiere la **Video**, redarea se va opri.

## Fișiere foto

Apăsaţi **OK** pentru a reda fişierul foto selectat. Când apăsați butonul OK a doua oară, va începe expunerea de diapozitive și toate fișierele foto din folderul actual sau din dispozitivul de stocare, în funcție de stilul de vizualizare, vor fi afișate în ordine. Dacă opțiunea **Repetare** este setată la **Niciunul** doar fișiere situate între cel selectat și ultimul din listă vor fi afișate. Apăsați butonul **OK** sau **Pauză/Redare** pentru a pune pe pauză sau a continua expunerea de diapozitive. Expunerea de diapozitive se va opri după ce ultimul fișier listat este afișat și este afișat ecranul media player.

Informatii: Afișează bara de informații. Apăsați de două ori pentru a afișa informații detaliate și fișierul următor.

**OK sau Pauză/Redare:** Pune pe pauză sau reia expunerea de diapozitive.

Butonul verde (Rotire/Durată): Rotiți imaginea / Setați intervalul de timp dintre diapozitive.

**Butonul Galben (Zoom/Efect):** Măriți imaginea / Aplicați diferite efecte în timpul expunerii de diapozitive.

**Programe +:** Treceți la programul următor.

**Programe -:** Reveniți la programul anterior.

**Înapoi/Revenire:** Reveniți la ecranul programului de redare a fișierelor multimedia.

#### Fișiere text

Când apăsați butonul **OK** va începe expunerea de diapozitive și toate fișierele text din folderul actual sau din dispozitivul de stocare, în funcție de stilul de vizualizare, vor fi afișate în ordine. Dacă opțiunea **Repetare** este setată la **Niciunul** doar fișiere situate între cel selectat și ultimul din listă vor fi afișate. Apăsați butonul **OK** sau **Pauză/Redare** pentru a pune pe pauză sau a continua expunerea de diapozitive. Expunerea de diapozitive se va opri după ce ultimul fișier listat este afișat și este afișat ecranul media player.

**Informații:** Afişează bara de informaţii. Apăsați de două ori pentru a afișa informații detaliate și fișierul următor.

**OK sau Pauză/Redare:** Pune pe pauză sau reia expunerea de diapozitive.

**Programe +:** Treceți la programul următor.

**Programe -:** Reveniți la programul anterior.

**Butoanele direcționale (Jos sau Dreapta / Sus sau Stânga):** Comutați la pagina următoare / Comutați la pagina precedentă.

**Înapoi/Revenire:** Opriți expunerea cu diapozitive și reveniți la ecranul cu programul de redare a fișierelor multimedia.

### Optiunile de meniu

Apăsați pe butonul **Meniu** pentru a vedea opțiunile disponibile în timp ce fișierele multimedia sunt redate sau afișate. Conținutul acestui meniu este diferit în funcție de tipul fișierului multimedia.

**Pauză/Redare:** Pune pe pauză sau reia expunerea de diapozitive.

**Repetare:** Setați opțiunea de repetare. Selectați o opțiune și apăsați **OK** pentru a schimba setarea. Dacă opțiunea de **Repetare unul** este selectată, actualul fișier multimedia va fi redat sau afișat. Dacă opțiunea de **Repetare tot** este selectată, toate fișierele media actuale selectate, de același tip și din același folder sau dispozitiv de stocare, în funcție de stilul de vizualizare, vor fi redate sau afișate.

**Redare aleatorie pornit/oprit:** Activați sau dezactivați opțiunea pentru redarea aleatorie. Apăsaţi **OK** pentru a modifica setările.

**Durată:** Setați intervalul de timp dintre diapozitive. Selectați o opțiune și apăsați **OK** pentru a schimba setarea. De asemenea, puteți apăsa pe butonul **Verde** pentru a o seta. Această opțiune nu va fi disponibilă dacă expunerea de diapozitive este pusă pe pauză.

**Rotație:** Rotiți imaginea. Imaginea se va roti 90 de grade în sens orar la fiecare apăsare a butonului **OK**. De asemenea, puteți apăsa pe butonul **Verde** pentru a o roti. Această opțiune nu va fi disponibilă dacă expunerea de diapozitive nu este pusă pe pauză.

**Efect:** Aplicați diferite efecte asupra expunerii de diapozitive. Selectați o opțiune și apăsați **OK** pentru a schimba setarea. De asemenea, puteți apăsa pe butonul **Galben** pentru a o seta. Această opțiune nu va fi disponibilă dacă expunerea de diapozitive este pusă pe pauză.

**Mărire:** Măriți imaginea afișată în acel moment. Selectați o opțiune și apăsați **OK** pentru a schimba setarea. De asemenea, puteți apăsa butonul **Galben** pentru a mări imaginea. Această opțiune este disponibilă doar dacă expunerea de diapozitive este oprită.

**Față:** Setați opțiunile pentru font. Mărimea, stilul și culoarea pot fi setate după preferință.

**Afișare informații:** Afişarea informaţiilor detaliate.

**Imagine ramă foto:** Setați imaginea afișată în acest moment ca imaginea ramei foto. Această imagine va fi afișată dacă opţiunea **Modul o singură fotografie** este selectat, în locul dispozitivului de stocare conectat, în timpul activării acestei opțiuni. În caz contrar, toate fișierele vor fi redate ca o expunere de diapozitive la activarea acestei opțiuni pentru rama foto.

**Afișează/Ascunde spectrul:** Ascunde sau afișează spectrul, dacă acesta este disponibil.

**Opțiuni versuri:** Afișează versurile, dacă acestea sunt disponibile.

**Oprire imagine:** Deschideți meniul de pornire al televizorului. Puteți folosire opțiunea **Oprire imagine** pentru a opri ecranul. Acționați orice buton de pe telecomandă sau de pe televizor pentru a activa din nou ecranul.

**Mod Ecran:** Setați opțiunea pentru raport aspect.

**Setări imagine:** Afișează meniul cu setările imaginii.

**Setări de sunet:** Afișează meniul cu setările pentru sunet.

**Căi sunet:** Afișează opțiunea pentru banda sonoră, în cazul în care există mai multe opțiuni disponibile.

**Ultima redare:** Setați la **Timp** dacă doriți să continuați redarea din poziția unde v-ați oprit când veți deschide următoarea dată acest fișier video. Dacă setați la **Oprit**, redarea va începe de la început. Selectați o opțiune și apăsați **OK** pentru a schimba setarea.

**Explorare:** Treceți la un anumit fișier video. Folosiți butoanele numerice și directionale pentru a introduce ora și apăsați **OK**.

**Codificare subtitrare:** Afișează versurile de codificare a subtitrărilor, dacă acestea sunt disponibile.

# **Din USB-ul conectat**

**IMPORTANT!** *Realizați o copie de rezervă pentru fișiere pe dispozitivele dumneavoastră de stocare USB înainte de a le conecta la televizor. Producătorul nu este responsabil pentru daunele aduse fișierelor sau pentru pierderea datelor. Există posibilitatea ca anumite tipuri de dispozitive USB (de ex. MP3 Player) sau discuri/stick-uri de memorie USB să nu fie compatibile cu acest dispozitiv. Televizorul suportă memorii în format FAT32, NTFS nu este suportat. Dispozitivele formatate FAT32 cu o capacitate mai mare de 2TB nu sunt acceptate. Nu sunt suportate fișierele mai mari de 4 GB.*

Puteți vedea fotografii, documente text sau reda muzica sau fișierele video instalate pe dispozitivul de stocare USB conectat la televizorul dumneavoastră. Conectati dispozitivul dvs. USB la intrările USB ale televizorului.

Pe ecranul principal al programului de redare a fișierelor multimedia, selectați tipul fișierele dorite. Pe ecranul următor, selectați numele unui fișier din lista cu fișiere multimedia disponibile și apăsați butonul **OK**. Urmați instrucțiunile de pe ecran pentru mai multe informații cu privire la alte funcții ale butoanelor.

*Notă: Așteptați puțin înainte de fiecare conectare și deconectare, deoarece este posibil ca player-ul să citească încă fișierele. Acest lucru poate provoca daune fizice playerului USB şi dispozitivului USB. Nu deconectați memoria USB în timp ce este redat un fișier.*

# **Funcție Redare automată USB**

Această funcție este utilizată pentru a începe redarea conținutului media instalat pe un dispozitiv detașabil automat. Utilizează aplicația Multi Media player. Tipurile de conținut media au priorități diferite pentru a fi redate. Ordinea prioritară de reducere este Foto, Video şi Audio. Aceasta înseamnă că, în cazul în care dispozitivul detașabil conține fotografii, Multi Media Player va reda fotografiile într-o ordine (în ordinea numelui fișierului) în locul fișierelor video sau audio. În caz contrar, va fi verificat pentru continut Video și în ultimul rând Audio.

Puteți activa funcția de redare automată USB din aplicația Multi Media Player. Lansați aplicația pe Ecranul de pornire și apăsați butonul **Galben** de pe telecomandă pentru a activa sau dezactiva această caracteristică. Dacă funcția este activată în timp ce dispozitivul USB este deja conectat, deconectați dispozitivul și apoi reconectați-l pentru a activa funcția.

Această funcţie va funcţiona doar dacă toate aceste circumstanțe apar:

- Funcția redare automată USB este activată
- Dispozitivul USB este conectat
- Conținutul redării este instalat pe dispozitivul USB

Dacă la televizor este conectat mai mult de un dispozitiv USB, ultimul dintre acestea va fi utilizat ca sursă de conținut.

# **Înregistrare pe USB**

Pentru a înregistra un program, mai întâi trebuie să conectați un dispozitiv USB de stocare la televizor atunci când acesta este oprit. Apoi, porniți dispozitivul pentru a activa funcția de înregistrare.

Pentru a înregistra programe de lungă durată, precum filme, se recomandă să folosiți unități de hard disc USB (HDD).

Programele înregistrate sunt salvate pe dispozitivul USB de stocare conectat. Dacă doriți, puteți salva/ copia înregistrările pe un computer; totuși, aceste fișiere nu vor putea fi redate pe computer. Puteți reda înregistrările doar cu ajutorul televizorului.

O întârziere Lip Sync poate apărea în timpul defazării temporale. Nu este posibilă înregistrarea radio.

Dacă viteza de scriere a dispozitivului USB de stocare conectat nu este suficientă, înregistrarea ar putea eşua și funcția de defazare ar putea fi indisponibilă.

Este recomandat să folosiți unități hard disc USB pentru înregistrarea programelor HD.

Nu deconectați unitatea USB/HDD în timpul înregistrării. Acest lucru ar putea avaria unitatea USB/HDD conectată.

Unele pachete de transmisie pot să nu fie înregistrate datorită problemelor legate de semnal; prin urmare, videoclipurile se pot întrerupe în timpul redării.

Dacă o înregistrare începe din cronometru atunci când este pornit teletextul, se va afișa un dialog în mod automat. Dacă selectați **Da** și apăsați **OK**, teletext va fi dezactivat, iar înregistrarea va începe.

## **Înregistrare instantanee**

Apăsați butonul **Înregistrare** pentru a începe imediat înregistrarea unui eveniment în timpul vizionării unui program. Apăsați butonul **Stop** pentru a opri și salva înregistrarea instantaneu.

Nu este posibilă comutarea canalelor de transmisie în timpul înregistrării. Dacă încercați să treceţi la un alt canal, se va afișa un dialog. Evidențiați **Yes** (Da) și apăsați **OK** pentru a opri înregistrarea și a schimba canalul.

## **Vizualizarea programelor înregistrate**

Selectați **Listă înregistrare** din meniul **Înregistrare** din modul Live TV și apăsați **OK**. Selectați un element înregistrat din listă (dacă a fost înregistrat anterior). Apăsați butonul **OK** pentru a viziona.

Apăsați butonul **Stop** sau **Back/Return (Înapoi/ Revenire)** pentru a opri redarea.

Înregistrările vor fi denumite în următorul format: Nume Canal\_Data(An/Lună/Zi)\_Nume Program.

## **Înregistrare cu defazare temporală**

Pentru a utiliza funcția de înregistrare cu defazare temporală, trebuie să fie activată mai întâi opțiunea **Mod defazare temporală** din **Înregistrare>Mod defazare temporală**.

În modul de defazare, programul este oprit şi înregistrat simultan pe dispozitivul USB conectat. Apăsați redarea butonul **Pauză/Redare** în timp ce urmăriți o emisiune pentru a activa modul de defazare temporală. Apăsați din nou pe butonul **Pauză/Redare** pentru a relua programul întrerupt de la momentul în care l-ați oprit. Apăsați butonul **Oprire** pentru a opri înregistrarea cu defazare temporală și reveniți la transmisiunile în direct.

Când această caracteristică este utilizată pentru prima dată, atunci când este apăsat butonul **Pauză/Redare** va fi afișat expertul **Configurare disc**. Puteți alege modul de configurare **Automat** sau **Manual**. În modul **Manual**, dacă preferați, puteți formata dispozitivul USB de stocare și puteți specifica spațiul de stocare care va fi utilizat pentru funcția Defazare temporală. Când setarea este completă, Rezultatul de configurare a discului va fi afișat. Apăsați butonul **Înapoi/Revenire**  pentru a ieşi.

Funcția Defazare temporală nu va fi disponibilă pentru transmisiile radio.

## **Formatarea discului**

Când utilizați un dispozitiv de stocare USB nou, este recomandat să îl formatați mai întâi utilizând opțiunea **Formatare** din meniul **Înregistrare>Informații dispozitiv** din modul Live TV. Selectați dispozitivul conectat pe ecranul **Informații dispozitiv** și apăsați butonul **OK** sau butonul direcțional Dreapta pentru a vedea lista de opțiuni disponibile. Selectați **Formatare** și apăsați **OK** pentru a continua. Va fi afișat un dialog de confirmare. Selectați **Da** și apăsați **OK** pentru a începe formatarea.

**IMPORTANT:** Formatarea dispozitivului USB de stocare va duce la ștergerea TUTUROR datelor de pe acesta, sistemul de fișiere fiind convertit la FAT32. În majoritatea cazurilor, erorile de funcționare vor fi soluționate după formatare, însă veți pierde TOATE datele.

## **Lista de programare**

Puteți să adăugați notificări de tip reminders (memento) sau să înregistrați contoare folosind meniul **Listă programare**. Puteți să accesați **lista de programare** din meniul **Înregistrare** în modul Live TV. Selectați **Listă programare** și apăsați **OK**. Cronometrele setate anterior vor fi listate dacă sunt disponibile. În caz contrar, va fi afișat un dialog de confirmare. Evidențiați **Add** (Adăugare) și apăsați **OK** pentru a adăuga un cronometru.

Apăsați butonul Galben pentru a adăuga un temporizator în timp ce meniul **Listă programare**  este afișat pe ecran. Puteți defini tipul contorului prin setarea opțiunii **Tip programare** ca **Memento** sau **Înregistrare.** Când sunt setați alți parametrii apăsați butonul **Verde.** Contorul va fi adăugat la listă.

Dacă există disponibilitate, puteți edita sau șterge contoarele din această listă. Evidențiați temporizatorul după preferință și apăsați **butonul Roșu** pentru editare. După ce ați editat temporizatorul apăsați butonul **Verde** pentru a salva modificările. Evidențiați temporizatorul după preferință și apăsați **butonul Albastru** pentru a șterge. Când alegeți să ștergeți un contor, pe ecran va fi afișat un dialog de confirmare. Selectați **Da** și apăsați **OK** pentru a șterge contorul selectat.

În cazul în care intervalele de timp a două cronometre se suprapun, se va afișa un mesaj de avertizare care vă întreabă dacă doriți să înlocuiți cronometrele. Nu puteți seta mai mult de un contor pentru același interval de timp. Pentru a înlocui contorul vechi cu unul nou, evidențiați **Da** și apăsați **OK**. Selectați **Nu** și apăsați **OK** pentru a edita ultimul cronometru creat.

Apăsați butonul **IEȘIRE** pentru a închide Lista de programare.

# **CEC**

Cu ajutorul funcției CEC a televizorului dumneavoastră, puteți opera un dispozitiv conectat prin intermediul telecomenzii. Această funcție folosește HDMI CEC (Controlul dispozitivelor electronice de către consumator) pentru a comunica cu dispozitivele conectate. Dispozitivele trebuie să accepte HDMI CEC și trebuie să fie conectate printr-o conexiune HDMI.

Pentru a putea utiliza funcția CEC, opțiunea corespondentă din meniu trebuie activată. Pentru verifica, activarea sau dezactivarea funcției CEC, procedați după cum urmează:

- Accesaţi meniul **Settings>Channels & Inputs>Inputs** (Setări>Canale și intrări>Intrări) din Tabloul de comenzi sau meniul **TV options>Settings>Channels & Inputs>Inputs** (Opțiuni TV>Settings>Canale și intrări>Intrări) în modul Live TV.
- Deplasați-vă în jos la secțiunea **Controlul dispozitivelor electronice de către consumator (CEC)**. Verificați dacă opțiunea de **control HDMI** este activată.
- Evidențiaţi opțiunea de **control HDMI** și apăsați **OK**  pentru activare sau dezactivare.

Asigurați-vă că toate dispozitivele CEC sunt corect configurate pe dispozitivul CEC conectat. Această funcție CEC poartă nume diferite în funcție de marcă. Este posibil ca funcția CEC să nu funcționeze cu toate dispozitivele. Dacă conectați la televizorul dumneavoastră un dispozitiv care suportă HDMI CEC, sursa de intrare HDMI aferentă va fi redenumită cu numele dispozitivului conectat.

Pentru a opera dispozitivul CEC conectat, selectați sursa de intrare HDMI aferentă din meniul **Intrări** din Tabloul de comenzi. Puteți, de asemenea, apăsa butonul **Sursă** dacă televizorul este în modul Live TV și selectați sursa de intrare HDMI corespunzătoare din listă. Pentru a finaliza această operațiuni și a reveni la controlul televizorului prin telecomandă, apăsați butonul **Sursă**, care încă va funcționa, de pe telecomandă și alegeți altă sursă.

Telecomanda televizorului poate să controleze dispozitivul după ce sursa HDMI conectată a fost selectată. Cu toate acestea, nu toate butoanele vor fi transferate dispozitivului. Doar dispozitivele care acceptă funcția Telecomandă CEC vor răspunde la telecomanda televizorului.

Televizorul suportă de asemenea caracteristica eARC (Enhanced Audio Return Channel - canal de retur al semnalului audio îmbunătățit). Similar cu ARC, caracteristica eARC permite transferul fluxului audio digital de la televizor la un dispozitiv audio conectat prin cablul HDMI. eARC este o versiune îmbunătățită a ARC. Are o lățime de bandă mult mai mare decât predecesorul său. Lățimea de bandă reprezintă gama de frecvențe sau cantitatea de date transferată la un moment dat. Lățimea de bandă mai mare se traduce într-o cantitate mai mare de date care pot fi transferate. Lățimea de bandă mai mare mai înseamnă că semnalul audio digital nu trebuie să fie comprimat și că este mult mai detaliat, bogat, și vibrant.

Când eARC este activat din meniul Sound (Sunet), televizorul încearcă mai întâi să stabilească legătura eARC. Dacă eARC este acceptat de dispozitivul conectat, ieșirea se transformă în mod eARC, iar pe OSD-ul dispozitivului conectat se poate vedea indicatorul "eARC". Dacă nu se poate stabili o legătură eARC (de exemplu, dispozitivul conectat nu acceptă eARC, ci doar ARC) sau dacă eARC este dezactivat din meniul Sound (Sunet), atunci televizorul inițiază ARC.

Pentru a putea activa funcția ARC, caracteristica **eARC trebuie să fie setată ca Auto**. Puteți accesa această opțiune din meniul **TV options>Sound** (Opțiuni TV>Sunet) în modul Live TV sau din meniul **Settings>Display & Sound>Sound** (Setări>Afișaj și sunet>Sunet) din Tabloul de comenzi. Atunci când eARC este activ, televizorul pune automat pe mut alte ieșiri audio. Prin urmare, veți auzi doar semnalul audio de la dispozitivul audio conectat. Butoanele pentru controlul volumului de pe telecomandă vor fi cuplate cu dispozitivul audio conectat și veti putea controla volumul acestuia prin intermediul telecomenzii televizorului dumneavoastră.

Pentru ca eARC să funcționeze corect;

- Dispozitivul audio conectat trebuie să accepte și eARC.
- Unele cabluri HDMI nu au suficientă lățime de bandă pentru a transporta canale audio cu rată de biți mare, utilizați un cablu HDMI cu suport eARC (cabluri HDMI de mare viteză cu Ethernet și noul cablu HDMI de viteză ultra rapidă - verificați hdmi.org pentru informații de ultimă oră).

*Notă: eARC este compatibil doar prin intermediul intrării HDMI2.*

# **Google Cast**

Cu tehnologia integrată Google Cast puteți să redați conținutul de pe dispozitivul dvs. mobil direct la televizorul dvs. Dacă telefonul dumneavoastră mobil are opțiunea Google Cast, puteți proiecta ecranul acestui dispozitiv pe televizor prin wireless. Selectați opțiunea Proiectare ecran pe dispozitivul dvs. android. Se vor afişa dispozitivele detectate disponibile. Selectați televizorul dumneavoastră din listă și apăsați pentru a începe vizionare pe televizor. Puteți obține denumirea reţelei televizorului dvs. din meniul **Settings>System>About** (Setări>Sistem>Despre) din tabloul de comenzi. **Nume dispozitiv** va fi una din opțiunile afișate. Puteți schimba numele televizorului dumneavoastră. Marcați **Nume dispozitiv** și apăsați pe **OK**. Selectați apoi **Schimbați** și apăsați din nou **OK**. Puteți selecta unul dintre numele predefinite sau introduceți un nume personalizat.

### **Pentru a proiecta ecranul dispozitivului pe televizor...**

- 1. Accesați meniul "Setări" al dispozitivului Android de pe panoul de notificări sau ecranul de pornire.
- **2.** Apăsați "Conectivitate dispozitiv".
- **3.** Apăsați "Proiectare ușoară" și activați "Proiectare wireless". Dispozitivele disponibile vor fi listate
- **4.** Selectați televizorul unde doriți să se proiecteze conținutul

sau

- **1.** Navigați spre panoul de notificări
- 2. Apăsati "Proiectare wireless"
- **3.** Selectați televizorul unde doriți să se proiecteze conținutul

Dacă aplicația de pe mobil permite proiectarea, precum YouTube, Dailymotion, Netflix, puteți proiecta aplicația pe televizorul dumneavoastră. Pe aplicația mobilă, blocați pictograma de Google cast și apăsați pe aceasta. Se vor afişa dispozitivele detectate disponibile. Selectați televizorul dumneavoastră din listă și apăsați pentru a începe vizionare pe televizor.

### **Pentru a proiecta o aplicație pe ecranul televizorului...**

- **1.** Deschideți, pe smartphone sau pe tabletă, o aplicație care accepta Google Cast.
- **2.** Apăsați pictograma Google Cast
- **3.** Selectați televizorul unde doriți să se proiecteze conținutul
- **4.** Aplicația selectate va fi redată pe televizor

### *Observații:*

*Google Cast funcționează pe Android și iOS. Asigurați-vă că dispozitivul dumneavoastră mobil este conectat la aceeași rețea ca și televizorul.*

*Opțiunile de meniu și numele funcției Google Cast pe dispozitivul dumneavoastră Android pot să difere în funcție de marcă și să se schimbe în timp. Consultați manualul dispozitivului pentru cele mai noi informații privind funcția Google Cast.*

# **Sistem HBBTV**

HbbTV (Hybrid Broadcast Broadband TV) este un standard care combină perfect serviciile TV oferite prin transmisiune cu serviciile oferite prin bandă largă şi permite accesul la Internet doar serviciilor pentru consumatori folosind televizoarele şi receiverele conectate. Serviciile furnizate prin HbbTV includ transmisiunea prin canalele TV tradiționale, serviciile "catch-up", video-la-cerere, ghid electronic de programe, publicitate interactivă, personalizare, votare, jocuri, rețele sociale și alte aplicații multimedia.

Aplicațiile HbbTV sunt disponibile pe canalele semnalizate de postul emițător.

Aplicațiile HbbTV sunt disponibile pe canalele unde sunt indicate de serviciul de radiodifuziune. În genera, pe ecran va apărea o pictogramă sub forma unui mic buton roșu pentru a notifica utilizatorul că există o aplicație HbbTV pe acel canal. Apăsaţi butonul indicat pe ecran pentru a lansa aplicaţia.

Aplicațiile HbbTv folosesc butoane de pe telecomandă pentru a interacționa cu utilizatorul. Atunci când este lansată o aplicație HbbTV, controlul unor anumite butoane este deținut de aplicație. De exemplu, selectarea numerică a canalelor e posibil să nu funcționeze la o aplicație teletext unde numerele indică pagini de teletext.

Pentru HbbTV, este necesară capacitatea de redare în flux AV pentru platformă. Există numeroase aplicații care oferă VOD (video la cerere) și servicii TV ..catch-up". Butoanele **OK** (reda și pauză), **Stop**, **Fast forward (Derulare rapidă înainte)**, și **Rewind (Derulare înapoi)** de pe telecomandă pot fi folosită pentru a interacționa cu conținutul AV.

*Notă: Puteți activa și dezactiva această caracteristică din meniul* **TV Options>Advanced Options>HBBTV Settings (Opțiuni TV>Opțiuni avansate>Setări HBBTV***) în modul Live TV.*

# **Căutare Standby rapid**

În cazul în care opțiunea **Actualizare automată canal** din meniul **Setări> Canale şi intrări>Canal** este activată, televizorul va porni timp de 5 minute, după care va trece din nou în modul standby rapid și va căuta canalele. LED de standby va lumina intermitent pe durata acestui proces. Când LED-ul nu mai luminează intermitent, procesul de căutare a fost finalizat. Canalele găsite vor fi salvate în lista de canale. La următoarea pornire a televizorului, veți fi informat dacă lista de canale a fost actualizată.

# **Actualizări software**

Televizorul dumneavoastră poate să găsească și să-și actualizeze firmware-ul în mod automat prin intermediul internetului.

Pentru a experimenta televizorul dumneavoastră la cel mai bun nivel și a beneficia de ultimele îmbunătățiri, asigurați-vă că sistemul este întotdeauna actualizat.

## **Actualizare software prin internet**

Televizorul va verifica serverul Google pentru a vedea dacă este disponibilă vreo actualizare (GOTA). În cazul în care un nou software este găsit, acesta va fi descărcat automat în fundal. Când descărcarea este finalizată, pe ecran va fi afișat un mesaj care indică noul software timp de câteva secunde, după care acesta va dispărea. Puteți verifica secțiunea de notificări din Tabloul de comenzi pentru a vedea informațiile aferente.

Software-ul descărcat va fi instalat automat la următoarea pornire a televizorului. Puteți, de asemenea, să accesați meniul **Settings>System>About** (Setări>Sistem>Despre sistem), să evidențiați **Restart now** (Reporneşte acum) și să apăsați **OK** pentru a executa instalarea imediat.

Pentru a verifica manual dacă există o actualizare, accesaţi meniul **Settings>System>About (Setări>- Sistem>Despre sistem)**. Televizorul va verifica pentru a vedea dacă este disponibilă vreo actualizare. După finalizare, veți fi informat cu privire la starea actuală a sistemului și la ora la care dispozitivul a fost verificat ultima dată pentru o actualizare. Opțiunea **Check for update** (Verificare pentru actualizare) va fi evidențiată. Apăsați **OK** dacă doriți să verificați din nou.

*Notă: Nu scoateți cablul de alimentare în timpul procesului de actualizare. Dacă televizorul nu pornește după actualizare, deconectați televizorul, așteptați două minute și conectați-l înapoi.*

# **Depanare & Sfaturi**

## **Televizorul nu pornește**

- Asigurați-vă că cablul de alimentare este introdus corespunzător în priză.
- Deconectați cablul de curent din priză. Așteptați un minut și apoi conectați-l din nou la priză.
- Apăsaţi butonul **Repaus/Pornit** de pe televizor.

## **Televizorul nu răspunde la telecomandă**

- Televizorul necesită un timp pentru a porni. În acest timp, televizorul nu răspunde la telecomandă sau la comenzi. Aceasta este o operaţiune normală.
- Verificați dacă telecomanda funcționează cu ajutorul camerei unui telefon mobil. Activați camera telefonului și plasați telecomanda în obiectivul camerei. Dacă apăsați pe orice tastă a telecomenzii și vedeți, cu ajutorul camerei, că LED-ul infraroșu se aprinde, atunci telecomanda funcționează corect. Trebuie verificat televizorul.

Dacă nu observați această aprindere a LED-ului, este posibil ca bateriile să fie consumate. Înlocuiți bateriile. Dacă telecomanda continuă să nu funcționeze, înseamnă că este deteriorată și trebuie să fie reparată.

Această metodă de verificare a telecomenzii nu este posibilă în cazul telecomenzilor care sunt conectate prin wireless cu televizorul.

## **Lipsă canale**

- Asigurați-vă că toate cablurile sunt conectate și că este selectată rețeaua corectă.
- Asigurați-vă că este selectată lista corectă de canale.
- În cazul în care aţi efectuat căutarea manual, verificati dacă ati introdus frecventa de canal corectă.

## **Lipsă imagine / imagine distorsionată**

- Asigurați-vă că antena este conectată corect la televizor.
- Asigurați-vă că nu este deteriorat cablul antenei.
- Asigurați-vă că dispozitivul corect este selectat drept sursă de intrare.
- Asigurați-vă că dispozitivul sau externă sunt conectate corect.
- Asigurați-vă că setările imaginii sunt corect configurate.
- Calitatea recepției poate fi influențată de difuzoare puternice, dispozitive audio fără împământare, neoane, clădiri înalte sau alte obiecte de dimensiuni mari. Încercați să îmbunătățiți calitatea recepției prin schimbarea direcției antenei sau prin mutarea dispozitivelor departe de televizor, dacă acest lucru este posibil.
- Alegeți alt format al imaginii, dacă imaginea nu încape pe ecran
- Asigurați-vă că PC-ul folosește rezoluția și rata de împrospătare acceptată.

## **Lipsa sunetului / sunet slab**

- Asigurați-vă că setările sunetului sunt corect configurate.
- Asigurați-vă că toate cablurile sunt corect conectate.
- Asigurați-vă că volumul nu este pus pe mut sau configurat la zero; creșteți volumul pentru a verifica.
- Asigurați-vă că ieșirea audio a televizorului este conectată la intrarea audio a sistemului audio extern.
- Sunetul provine doar de la un difuzor. Verificați setările de echilibrare din meniul **Afişaj şi Sunet.**

## **Sursele de intrare - nu pot fi selectate**

- Asigurați-vă că dispozitivul este conectat corect la televizor.
- Asigurați-vă că toate cablurile sunt corect conectate.
- Asigurați-vă că selectați sursa de intrare corectă, corespunzătoare dispozitivului conectat.
- Asigurați-vă că sursa corectă de introducere nu este ascunsă din Meniul **Canale şi Intrări**.

# **Compatibilitatea semnalului HDMI**

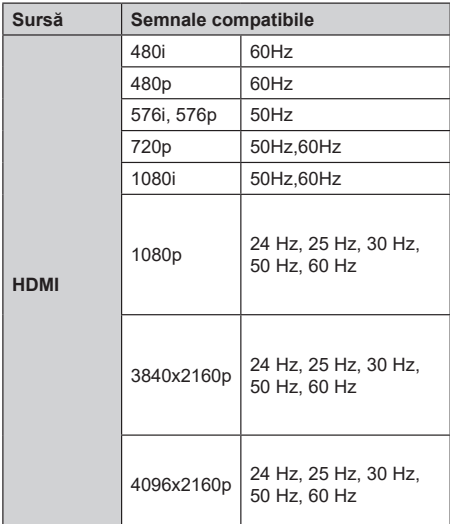

În unele cazuri este posibil ca un semnal să nu se afiseze corect pe televizor. Problema poate fi reprezentată de o incompatibilitate cu standardele a echipamentului sursă (DVD, casetă superioară, etc. ). Dacă aveţi o astfel de problemă, contactaţi distribuitorul şi producătorul echipamentului-sursă

# **Format de fișiere acceptate pentru modul USB**

# **Decodor Video**

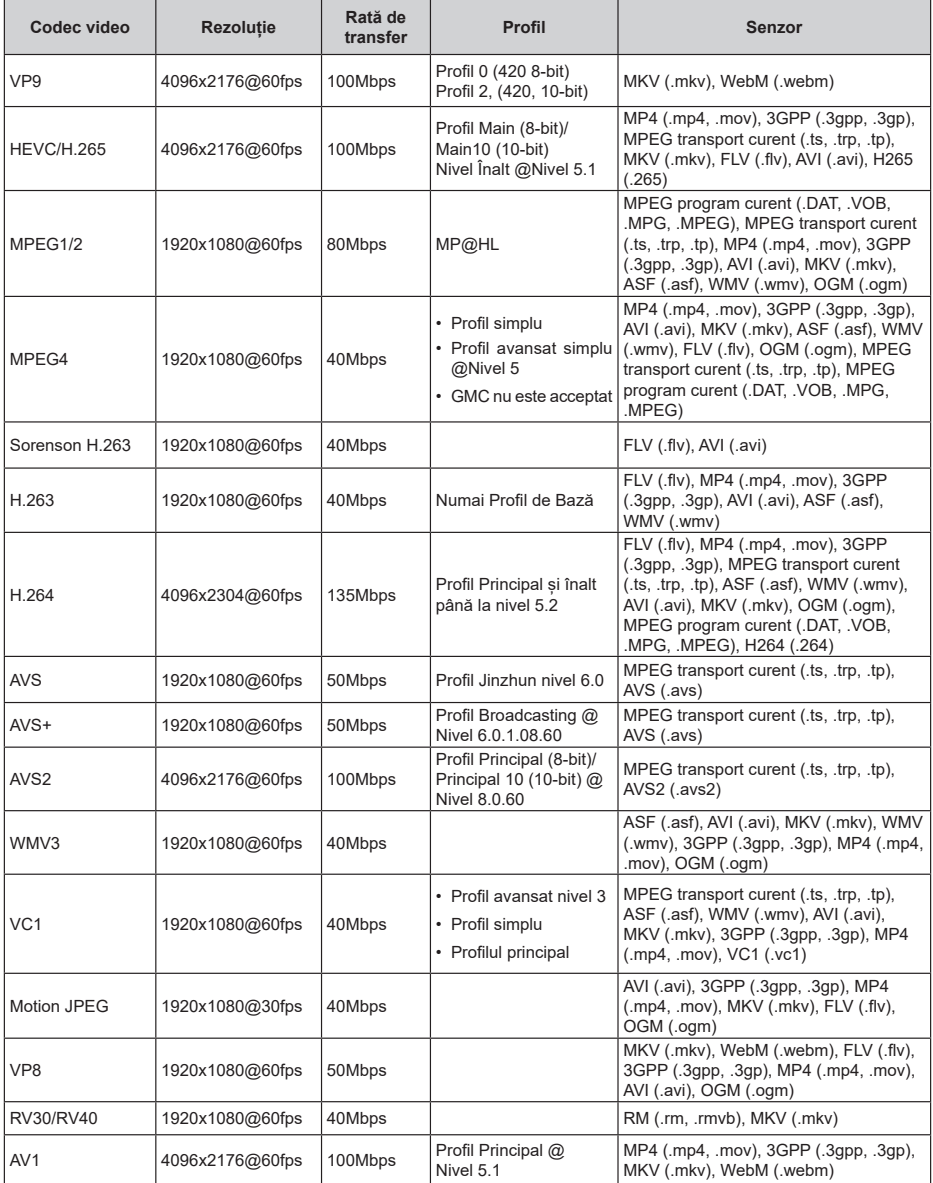

# **Codificator Video**

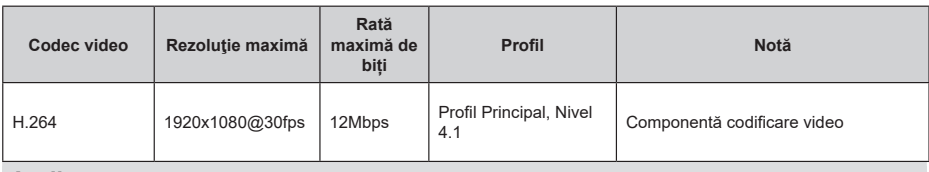

## **Audio**

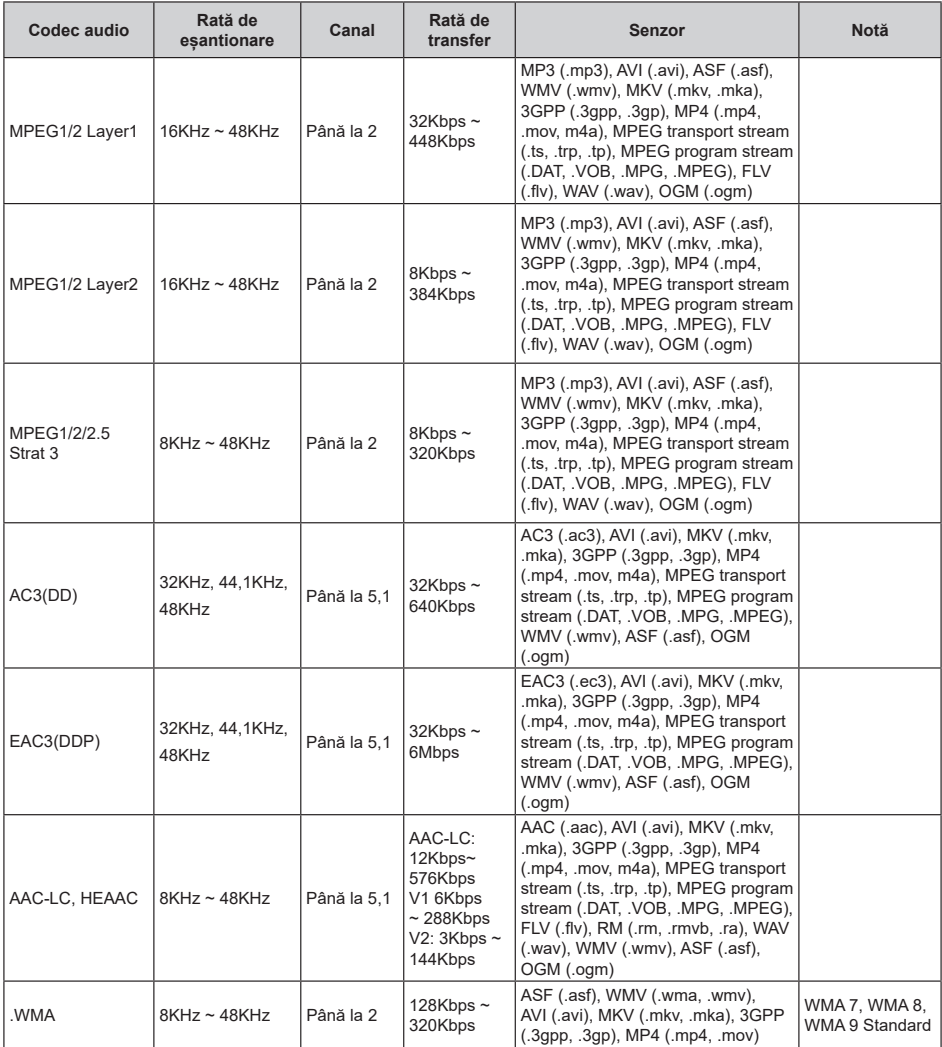

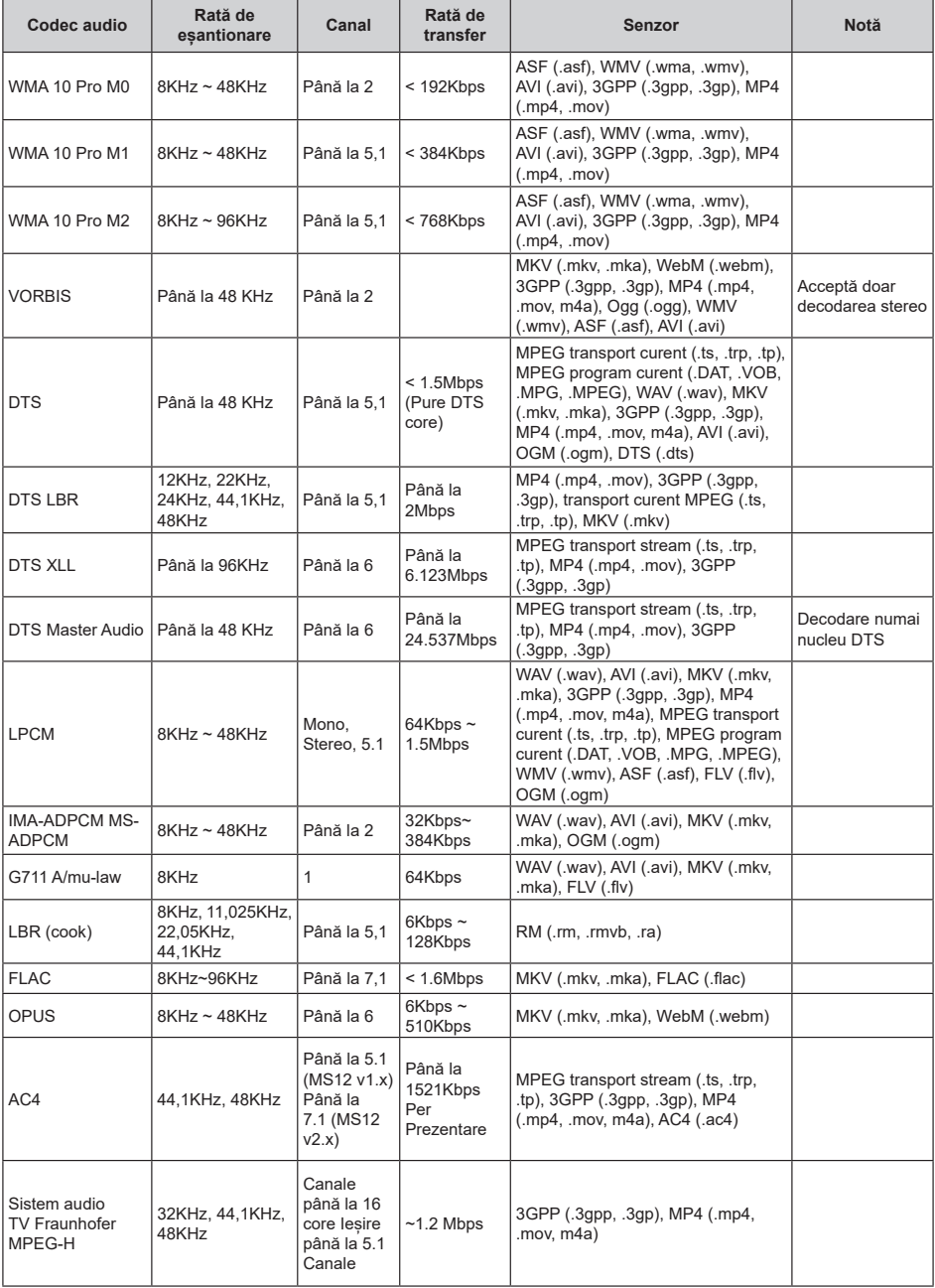

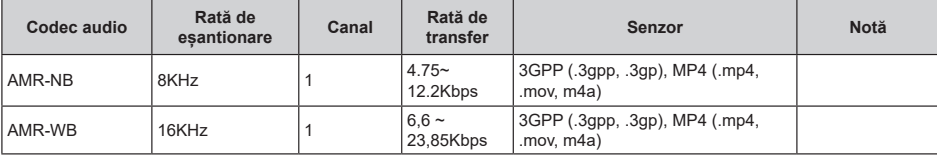

# **Imagine**

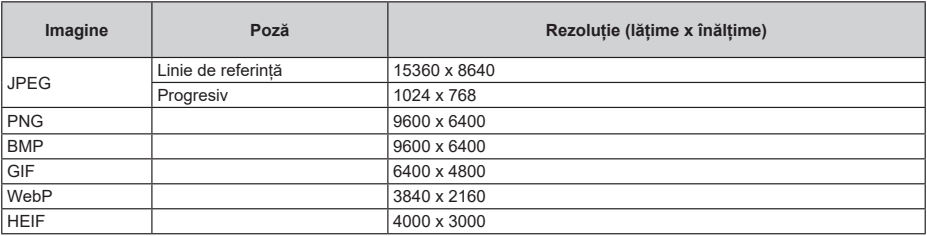

# **Subtitrare**

## **Intern**

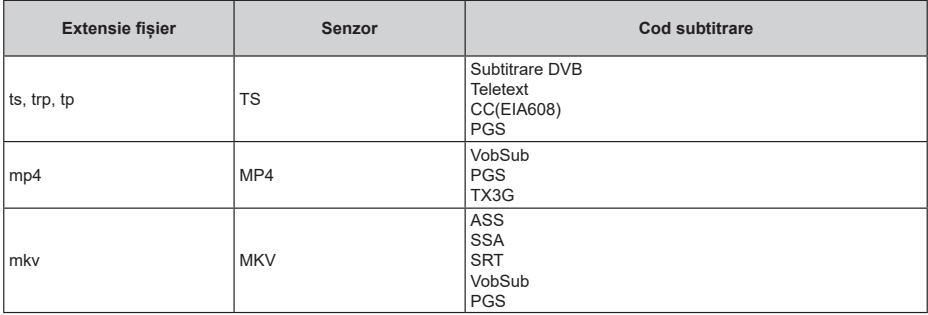

## **Extern**

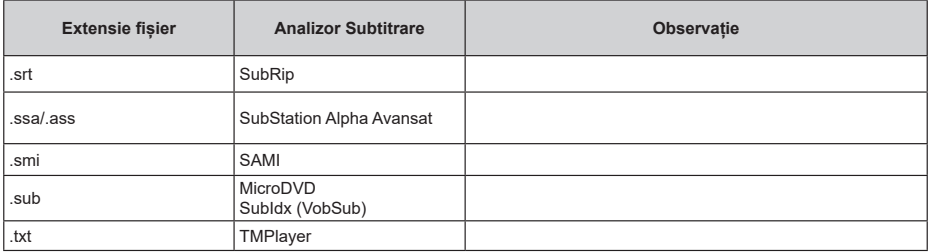

# **Rezoluțiile DVI suportate**

Atunci când conectați dispozitive la conectorii televizorului dumneavoastră folosind cabluri de conversie DVI (cablul DVI la HDMI nu este furnizat), puteți să folosiți următoarele informații cu privire la rezoluții.

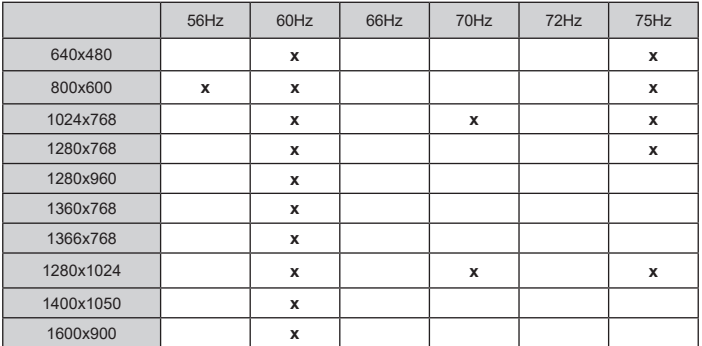

# **Specificații**

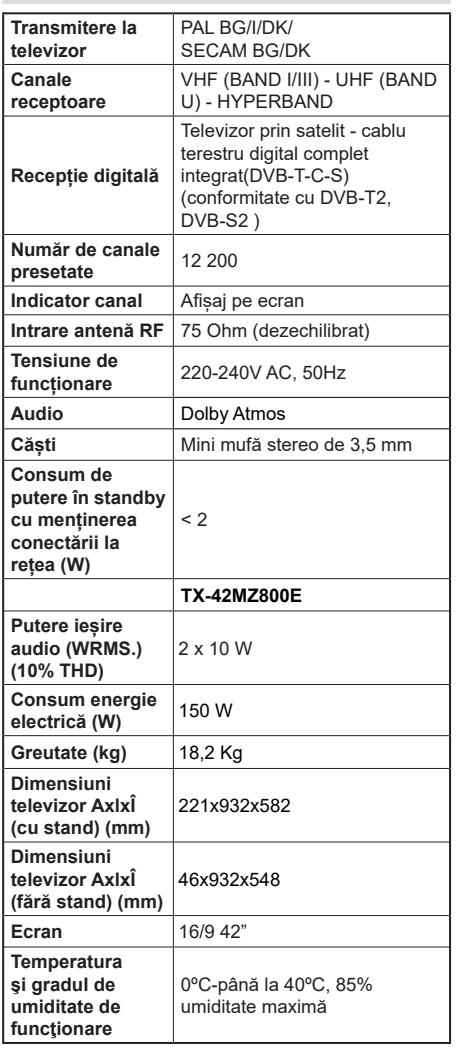

Pentru mai multe informații despre produse, vă rugăm să vizitați EPREL: https://eprel.ec.europa.eu.

Numărul de înregistrare EPREL este disponibil pe https://eprel.panasonic.eu/product.

# **Specificaţii transmiţător LAN wireless**

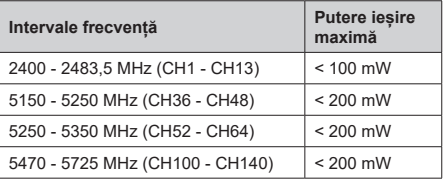

## **Restricții în funcție de țară**

Acest dispozitiv este destinat pentru uz casnic și la birou în toate țările EU (și alte țări care urmează directiva EU). Banda de 5.15 - 5.35 GHz este restricționată pentru operațiuni de interior doar în țările EU.

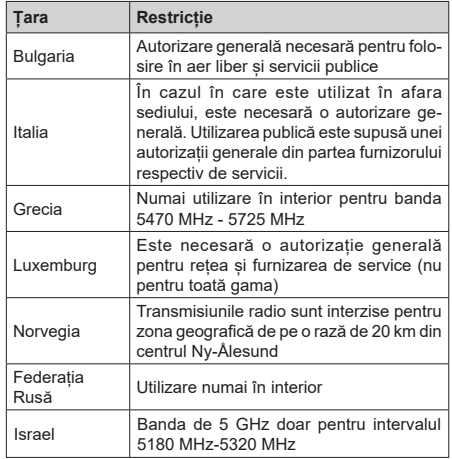

Cerințele pentru orice țară se pot schimba oricând. Este recomandat ca utilizatorul să verifice la autoritățile locale starea curentă a reglementărilor naționale atât pentru LAN-ul de 5 GHz.

## **Standard**

IEEE 802.11 a/b/g/n

## **Interfață gazdă**

USB 2.0

## **Securitate**

WEP 64/128, WPA, WPA2, TKIP, AES, WAPi.

# **Observaţie**

# **DVB / Transmitere a datelor / IPTV**

• Acest TV este conceput să îndeplinească standardele (din Martie, 2021) DVB-T / T2 (MPEG2, MPEG4-AVC(H.264) și serviciile digitale terestre HEVC(H.265)), DVB-C (MPEG2, MPEG4-AVC(H.264) și serviciile digitale prin cablu HEVC(H.265)) și DVB-S (MPEG2, MPEG4- AVC(H.264) și serviciile digitale prin satelit HEVC(H.265)).

Consultaţi reprezentantul local cu privire la disponibilitatea serviciilor DVB-T / T2 sau DVB-S în zona dumneavoastră.

Consultaţi furnizorul de servicii prin cablu cu privire la disponibilitatea serviciilor DVB-C pentru acest televizor.

- Este posibil ca acest televizor să nu funcţioneze corect în cazul în care semnalul nu îndeplineşte standardele DVB-T / T2, DVB-C sau DVB-S.
- Nu toate funcţiile sunt disponibile, acestea depind de ţară, zonă, transmiţător, furnizor de servicii, satelit şi mediul retelei.
- Nu toate modulele CI functionează corespunzător cu acest televizor. Consultaţi furnizorul de servicii cu privire la modulul CI disponibil.
- Este posibil ca acest televizor să nu funcţioneze corespunzător cu modulul CI care nu este aprobat de furnizorul de servicii.
- Se pot percepe taxe suplimentare în funcţie de furnizorul de servicii.
- Compatibilitatea cu serviciile viitoare nu este garantată.
- Aplicațiile pe internet sunt furnizate de furnizorii de servicii respectivi, și pot fi schimbate, întrerupte oricând.

Panasonic nu îsi asumă nicio responsabilitate și nu garantează disponibilitatea sau continuitatea serviciilor.

• Panasonic nu garantează operarea și performanțele dispozitivelor periferice făcute de alți producători; și nu ne asumăm orice răspundere care apare din operarea și/sau performanțele dispozitivelor periferice ale acestui producător.

# **Licenţe**

Termenii HDMI, HDMI High-Definition Multimedia Interface HDMI trade dress și sigla HDMI sunt mărci comerciale sau mărci comerciale înregistrate ale HDMI Licensing Administrator, Inc.

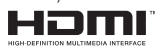

Dolby, Dolby Vision, Dolby Atmos și simbolul dublu-D sunt mărci înregistrate ale Dolby Laboratories Licensing Corporation. Produs sub licența Dolby Laboratories. Lucrări confidențiale nepublicate. Copyright © 2012-2022 Dolby Laboratories. Toate drepturile rezervate.

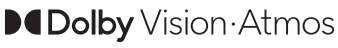

Google, Android, Android TV, Chromecast, Google Play și YouTube sunt mărci comerciale ale Google LLC.

Termenul, marca și logoul *Bluetooth®* sunt mărci înregistrate deținute de Bluetooth SIG, Inc. , iar aceste mărci sunt folosite de către Panasonic Corporation doar cu licența.

Acest produs conține tehnologii care se supun anumitor drepturi de proprietate ale Microsoft. Folosirea sau distribuirea acestei tehnologii în afara acestui produs este interzisă fără licentele adecvate de la Microsoft.

Proprietarii conținutului folosesc tehnologie de acces Microsoft PlayReady™ pentru a proteja proprietatea intelectuală, inclusiv conținutul protejat de drepturi de autor. Acest dispozitiv folosește tehnologie PlayReady pentru a accesa conținut protejat PlayReady și/ sau conținut protejat WMDRM. Dacă dispozitivul nu reuseste să aplice în mod adecvat restricțiile asupra utilizării conținutului, este posibil ca proprietarii conținutului să aibă nevoie de Microsoft pentru a revoca capacitatea dispozitivului de a consuma conținutul protejat PlayReady. Revocarea nu ar trebui să afecteze conținutul neprotejat sau conținutul protejat de alte tehnologii de acces la conținut. Este posibil ca proprietarii conținutului să vă solicite să îmbunătățiți PlayReady pentru a accesa conținutul acestora. Dacă refuzați îmbunătățirea, nu veți putea accesa conținutul care necesită îmbunătățiri.

Logoul "CI Plus" este marcă înregistrată a CI Plus LLP.

Acest produs este protejat de anumite drepturi de proprietate intelectuală ale Microsoft Corporation. Utilizarea sau distribuirea acestei tehnologii în afara acestui produs este interzisă fără licențele adecvate de la Microsoft sau a unei filiale autorizate a Microsoft.

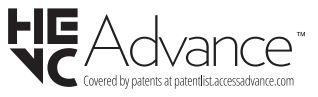

# **Aruncarea echipamentelor și bateriilor vechi**

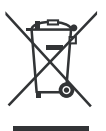

## **Doar pentru Uniunea Europeană și țările cu sisteme de reciclare**

Aceste simboluri de pe produse, ambalaje si/sau documentele însotitoare indică faptul că produsele și bateriile electrice și electronice vechi nu trebuie amestecate împreună cu gunoiul menajer.

Pentru tratarea, recuperarea și reciclarea adecvată a produselor și bateriilor vechi, vă rugăm să le duceți la punctele de colectare aplicabile în conformitate cu legislația națională.

Aruncarea lor corectă va contribui la economisirea unor resurse valoroase si la prevenirea oricăror efecte potențial negative asupra sănătății umane și a mediului.

Pentru mai multe informații despre colectare si reciclare, contactați autoritățile locale.

Se pot aplica penalizări pentru manipularea incorectă a deșeurilor, în conformitate cu legislația națională.

## **Notă pentru simbolul bateriei (simbolul din partea de jos):**

Acest simbol poate fi utilizat în combinație cu un simbol chimic. În acest caz, respectă cerințele stabilite de Directiva pentru produsul chimic implicat.

# **Declarație de conformitate (DoC)**

Prin prezenta, Panasonic Marketing Europe GmbH declară faptul că televizorul respectă cerintele esențiale si alte prevederi relevante din Directiva 2014/53/EU.

Dacă doriți o copie a declarației de conformitate originale a acestui televizor, vizitați următorul website:

http://www.ptc.panasonic.eu/compliance-documents

Reprezentant autorizat:

Panasonic Testing Centre

Panasonic Marketing Europe GmbH

Winsbergring 15, 22525 Hamburg, Germany

Pagină web: http://www.panasonic.com

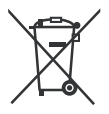

# **Περιεχόμενα**

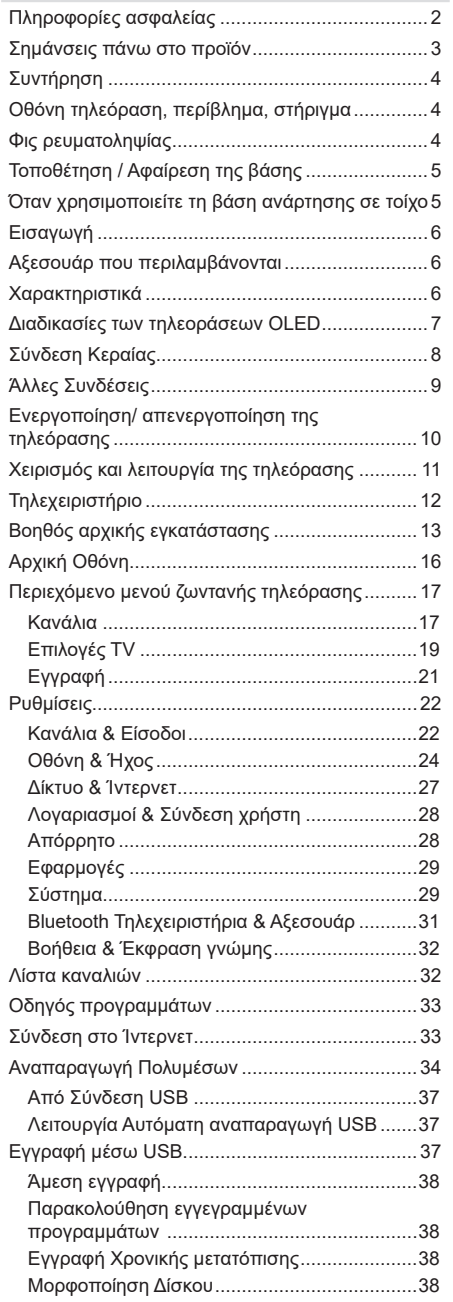

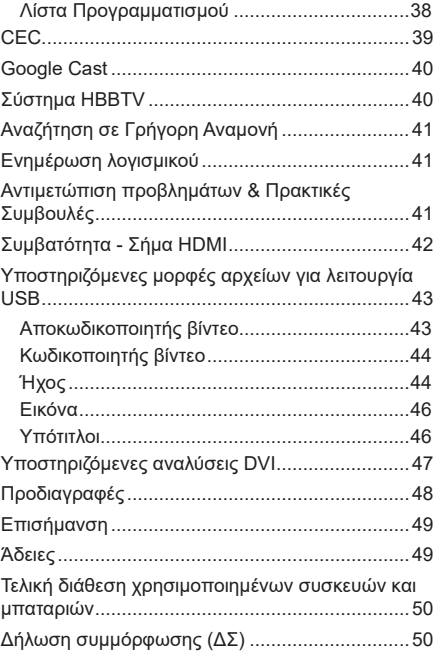

# **Πληροφορίες ασφαλείας**

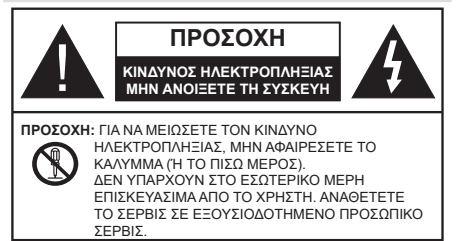

Σε περίπτωση ακραίων καιρικών συνθηκών (καταιγίδων, αστραπών ή κεραυνών) και σε μεγάλες περιόδους μη χρήσης (στις διακοπές σας), αποσυνδέετε την τηλεόραση από το δίκτυο ρεύματος.

Το φις ρευματοληψίας χρησιμοποιείται για αποσύνδεση της τηλεόρασης από το δίκτυο παροχής ρεύματος και γι' αυτό πρέπει να παραμένει πάντα σε ετοιμότητα χρήσης. Αν η συσκευή της τηλεόρασης δεν αποσυνδεθεί ηλεκτρικά από το δίκτυο ρεύματος, θα εξακολουθεί να καταναλώνει ρεύμα σε κάθε περίπτωση, ακόμα και αν η τηλεόραση είναι σε κατάσταση αναμονής ή απενεργοποιημένη.

*Σημείωση: Ακολουθήστε τις οδηγίες στην οθόνη για το χειρισμό των σχετικών λειτουργιών.*

# **ΣΗΜΑΝΤΙΚΟ - Διαβάστε πλήρως τις παρούσες οδηγίες πριν την εγκατάσταση ή τη χρήση της συσκευής**

**ΠΡΟΕΙΔΟΠΟΙΗΣΗ: Αυτή η συσκευή προορίζεται για χρήση από άτομα (συμπεριλαμβανομένων παιδιών) τα οποία έχουν την ικανότητα / εμπειρία για χρήση μιας τέτοιας συσκευής χωρίς επιτήρηση, εκτός αν έχουν λάβει επιτήρηση ή καθοδήγηση σχετικά με τη χρήση της συσκευής από άτομο υπεύθυνο για την ασφάλειά τους.**

- Χρησιμοποιείτε αυτή την τηλεόραση σε υψόμετρο μικρότερο των 5000 μέτρων από τη στάθμη της θάλασσας, σε ξηρές θέσεις και σε περιοχές με εύκρατο ή τροπικό κλίμα.
- Η τηλεοπτική συσκευή προορίζεται για οικιακή και παρόμοια χρήση σε εσωτερικό χώρο αλλά μπορεί να χρησιμοποιηθεί και σε δημόσιους χώρους.
- Για λόγους αερισμού αφήνετε ελεύθερο χώρο τουλάχ. 5 cm γύρω από την τηλεόραση.
- Ο αερισμός δεν θα πρέπει να εμποδίζεται με το να καλύπτονται ή να φράζονται τα ανοίγματα αερισμού με είδη, όπως εφημερίδες, τραπεζομάντιλα, κουρτίνες κλπ.
- Το φις του καλωδίου ρεύματος πρέπει να είναι εύκολα προσπελάσιμο. Μην τοποθετείτε την τηλεόραση, έπιπλα κλπ. πάνω στο καλώδιο ρεύματος. Ένα φθαρμένο καλώδιο ρεύματος/φις μπορεί να γίνει αιτία πυρκαγιάς ή να σας προκαλέσει ηλεκτροπληξία. Να χειρίζεστε το καλώδιο ρεύματος από το φις, μην αποσυνδέετε την τηλεόραση από

την πρίζα τραβώντας το καλώδιο ρεύματος. Σε καμία περίπτωση μην αγγίξετε το καλώδιο ρεύματος/το φις με υγρά χέρια, γιατί θα μπορούσε να προκληθεί βραχυκύκλωμα ή ηλεκτροπληξία. Μην κάνετε ποτέ κόμπο στο καλώδιο ρεύματος και μην το δένετε με άλλα καλώδια. Όταν έχει υποστεί ζημιά, χρειάζεται να αντικατασταθεί. Αυτό θα πρέπει να γίνει από εξειδικευμένο προσωπικό.

- Μην εκθέτετε την τηλεόραση σε υγρό από στάξιμο ή πιτσίλισμα και μην τοποθετείτε πάνω στην τηλεόραση, ή πάνω από αυτήν (π.χ. σε ράφια πάνω από την τηλεόραση), αντικείμενα που περιέχουν υγρά, όπως βάζα, φλιτζάνια κλπ.
- Μην εκθέτετε την τηλεόραση σε άμεση ηλιακή ακτινοβολία και μην τοποθετείτε πάνω ή κοντά στην τηλεόραση γυμνές φλόγες. όπως π.χ. αναμμένα κεριά.
- Μην τοποθετείτε κοντά στην τηλεόραση πηγές θερμότητας, όπως ηλεκτρικές σόμπες, σώματα θέρμανσης κλπ.
- Μην τοποθετείτε την τηλεόραση πάνω στο δάπεδο ή σε επιφάνειες με κλίση.
- Για να αποφύγετε κίνδυνο πρόκλησης ασφυξίας, κρατάτε τις πλαστικές σακούλες μακριά από μωρά, παιδιά και κατοικίδια.
- Συνδέστε προσεκτικά τη βάση στην τηλεόραση. Αν η βάση συνοδεύεται από βίδες, σφίξτε καλά τις βίδες για να αποφύγετε ανατροπή της τηλεόρασης. Μη σφίξετε υπερβολικά τις βίδες και τοποθετήστε σωστά τα ελαστικά εξαρτήματα της βάσης.
- Μην τοποθετείτε την οθόνη σε σημεία όπου θα είναι εκτεθειμένη σε άμεση ηλιακή ακτινοβολία ή άλλες δυνατές πηγές φωτισμού, γιατί αυτό θα έχει επιπτώσεις στην οθόνη.
- Αφαιρείτε την προστατευτική μεμβράνη προσεκτικά από την οθόνη, πριν χρησιμοποιήσετε την τηλεόραση.
- Μην πετάξετε μπαταρίες σε φωτιά ή μαζί με επικίνδυνα ή εύφλεκτα υλικά.

## **ΠΡΟΕΙΔΟΠΟΙΗΣΗ**

- Οι μπαταρίες δεν πρέπει να εκτίθενται σε υπερβολική θερμότητα, όπως άμεσο ηλιακό φως, φωτιά ή παρόμοια.
- Η υπερβολικά υψηλή πίεση ήχου από ακουστικά κάθε τύπου μπορεί να προκαλέσει απώλεια ακοής.

**ΠΑΝΩ ΑΠ' ΟΛΑ - ΠΟΤΕ μην αφήσετε οποιονδήποτε, και ιδίως τα παιδιά, να σπρώχνουν ή να κτυπούν την οθόνη ή να περνούν οποιοδήποτε αντικείμενο μέσα από τις οπές, τις σχισμές ή από οποιοδήποτε άλλο άνοιγμα της τηλεόρασης.**

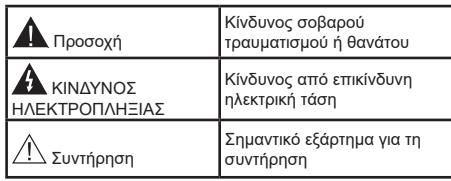

## **Σημάνσεις πάνω στο προϊόν**

Τα σύμβολα που ακολουθούν χρησιμοποιούνται πάνω στο προϊόν για να επισημαίνουν περιορισμούς και προφυλάξεις καθώς και οδηγίες ασφαλείας. Κάθε εξήγηση θα πρέπει να λαμβάνεται υπόψη μόνον όπου το προϊόν φέρει τη σχετική σήμανση. Λαμβάνετε υπ' όψη σας αυτές τις πληροφορίες για λόγους ασφαλείας.

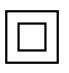

**i**

**Εξοπλισμός Κατηγορίας II:** Η συσκευή αυτή έχει σχεδιαστεί με τέτοιο τρόπο ώστε να μη χρειάζεται σύνδεση ασφαλείας προς την ηλεκτρική γη.

**Ακροδέκτης υπό επικίνδυνη τάση:** Ο ακροδέκτης (Οι ακροδέκτες) που επισημαίνεται( ονται) είναι υπό επικίνδυνη τάση σε κανονικές συνθήκες λειτουργίας.

Προσοχή, δείτε τις οδηγίες χρήσης: Η περιοχή (Οι περιοχές) που επισημαίνεται(-ονται) περιέχει(-ουν) μπαταρίες τύπου κέρματος ή κουμπιού.

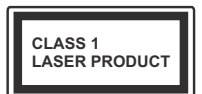

**Προϊόν λέιζερ Κατηγορίας 1:** Αυτό το προϊόν περιέχει πηγή λέιζερ κατηγορίας 1 η οποία είναι ασφαλής υπό εύλογα προβλέψιμες συνθήκες λειτουργίας.

# **ΠΡΟΕΙΔΟΠΟΙΗΣΗ**

Προσέχετε να μην καταποθεί η μπαταρία, Κίνδυνος Χημικών Εγκαυμάτων

Αυτό το προϊόν ή τα αξεσουάρ που συνοδεύουν το προϊόν μπορεί να περιέχουν μπαταρία τύπου κέρματος/κουμπιού. Αν καταποθεί η μπαταρία τύπου κέρματος/κουμπιού, μπορεί να προκαλέσει σοβαρά εσωτερικά εγκαύματα σε μόλις 2 ώρες και μπορεί να επιφέρει το θάνατο.

Κρατάτε καινούργιες και χρησιμοποιημένες μπαταρίες μακριά από παιδιά.

Αν το διαμέρισμα μπαταρίας δεν κλείνει με ασφάλεια, σταματήστε τη χρήση του προϊόντος και κρατήστε το μακριά από παιδιά.

Αν πιστεύετε ότι μπαταρίες μπορεί να έχουν καταποθεί ή τοποθετηθεί μέσα σε οποιοδήποτε μέρος του σώματος, ζητήστε άμεση ιατρική προσοχή.

### **– – – – – – – – – – – – Προειδοποίηση Κινδύνου Αστάθειας**

Μια τηλεόραση μπορεί να πέσει, προκαλώντας σοβαρό τραυματισμό ή θάνατο. Πολλοί τραυματισμοί, ειδικά σε παιδιά, μπορούν να αποφευχθούν με τη λήψη απλών προφυλάξεων όπως:

- ΠΑΝΤΑ να χρησιμοποιείτε ντουλάπια ή βάσεις ή μεθόδους στερέωσης που συνιστά ο κατασκευαστής της τηλεόρασης.
- ΠΑΝΤΑ να χρησιμοποιείτε έπιπλα που μπορούν να υποστηρίξουν με ασφάλεια την τηλεόραση.
- ΠΑΝΤΑ να διασφαλίζετε ότι η τηλεόραση δεν προεξέχει από την άκρη του επίπλου όπου στηρίζεται.
- ΠΑΝΤΑ να εκπαιδεύετε τα παιδιά σχετικά με τους κινδύνους από την αναρρίχηση σε έπιπλα για να φθάσουν την τηλεόραση ή τα χειριστήριά της.
- ΠΑΝΤΑ να περνάτε τα καλώδια κάθε είδους που συνδέονται στην τηλεόρασή σας με τρόπο ώστε να μην μπορούν να γίνουν αιτία παραπατήματος, και να μην μπορούν να τραβηχτούν ή πιαστούν από οποιονδήποτε.
- ΠΟΤΕ μην τοποθετήσετε τηλεόραση σε θέση που δεν προσφέρει ευστάθεια.
- ΠΟΤΕ μην τοποθετήσετε την τηλεόραση πάνω σε ψηλό έπιπλο (π.χ. σε ντουλάπια ή βιβλιοθήκες), χωρίς αγκύρωση και του επίπλου και της τηλεόρασης σε κατάλληλο υποστήριγμα.
- ΠΟΤΕ μην τοποθετήσετε την τηλεόραση πάνω σε ύφασμα ή σε άλλα υλικά ανάμεσα στην τηλεόραση και το έπιπλο όπου στηρίζεται.
- ΠΟΤΕ μην τοποθετήσετε είδη που μπορεί να αποτελέσουν πειρασμό για να σκαρφαλώσουν τα παιδιά, όπως παιχνίδια και τηλεχειριστήρια, πάνω στην τηλεόραση ή στο έπιπλο στο οποίο έχει τοποθετηθεί η τηλεόραση.
- Ο εξοπλισμός είναι κατάλληλος μόνο για τοποθέτηση σε ύψη ≤2 m.

Οι παραπάνω προφυλάξεις πρέπει να εφαρμόζονται και στην περίπτωση που πρόκειται να κρατήσετε την υπάρχουσα τηλεόρασή σας και να της αλλάξετε θέση.

**– – – – – – – – – – – –** 

Συσκευή συνδεδεμένη στην προστατευτική γείωση της εγκατάστασης του κτιρίου μέσω της σύνδεσης ΡΕΥΜΑΤΟΣ ΔΙΚΤΥΟΥ ή μέσω άλλης συσκευής που διαθέτει σύνδεση σε προστατευτική γείωση - και σε σύστημα διανομής τηλεοπτικού σήματος με χρήση ομοαξονικού καλωδίου, μπορεί υπό ορισμένες συνθήκες να δημιουργήσει κίνδυνο πυρκαγιάς. Η σύνδεση σε σύστημα διανομής τηλεοπτικού σήματος πρέπει επομένως να είναι εξοπλισμένη με διάταξη που παρέχει ηλεκτρική απομόνωση κάτω από μια ορισμένη περιοχή συχνοτήτων (γαλβανική απομόνωση).

## **ΟΔΗΓΙΕΣ ΤΟΠΟΘΕΤΗΣΗΣ ΣΤΟΝ ΤΟΙΧΟ**

- Διαβάστε τις οδηγίες πριν τοποθετήσετε την τηλεόραση στον τοίχο.
- Το κιτ επιτοίχιας τοποθέτησης είναι προαιρετικός εξοπλισμός. Μπορείτε να το προμηθευτείτε από το τοπικό σας κατάστημα, αν δεν παρέχεται μαζί με την τηλεόραση.
- Μην εγκαταστήσετε την τηλεόραση σε οροφή ή σε τοίχο με κλίση.
- Χρησιμοποιήστε τις προβλεπόμενες βίδες και άλλα αξεσουάρ στερέωσης σε τοίχο.
- Σφίξτε καλά τις βίδες τοποθέτησης σε τοίχο, για να αποτρέψετε την πτώση της τηλεόρασης. Μην σφίξετε υπερβολικά τις βίδες.

# **ΠΡΟΕΙΔΟΠΟΙΗΣΗ**

- Η χρήση άλλων στηριγμάτων ανάρτησης σε τοίχο, ή η εγκατάσταση στηρίγματος ανάρτησης σε τοίχο από εσάς το χρήστη, εγκυμονεί τον κίνδυνο τραυματισμού και ζημιάς στο προϊόν. Για να διατηρήσετε την απόδοση και την ασφάλεια της μονάδας, φροντίστε να αναθέσετε απαραίτητα στο κατάστημα αγοράς ή σε αδειούχο τεχνικό να στερεώσει τη στηρίγματα ανάρτησης σε τοίχο. Οποιαδήποτε ζημιά προκληθεί από εγκατάσταση χωρίς εξειδικευμένο εγκαταστάτη θα καταστήσει άκυρη την εγγύησή σας.
- Διαβάστε προσεκτικά τις οδηγίες που συνοδεύουν τα προαιρετικά αξεσουάρ και μην παραλείψετε να βεβαιωθείτε να λάβετε μέτρα ώστε να αποτρέψετε ενδεχόμενη πτώση της τηλεόρασης.
- Χειριστείτε την τηλεόραση προσεκτικά κατά την εγκατάσταση, επειδή αν την υποβάλετε σε κρούση ή σε άλλες δυνάμεις μπορεί να προκληθεί ζημιά στο προϊόν.
- Προσέχετε όταν στερεώνετε στον τοίχο στηρίγματα τοίχου. Πριν στερεώσετε το στήριγμα, πάντα να βεβαιώνεστε ότι δεν υπάρχουν ηλεκτρικά καλώδια ή σωλήνες μέσα στον τοίχο.
- Για να αποτρέψετε πτώση και τραυματισμό, αφαιρέστε την τηλεόραση από τη σταθερή της θέση στον τοίχο όταν δεν την χρησιμοποιείτε πλέον.

### **ΖΗΜΊΕΣ**

- Με την εξαίρεση περιπτώσεων όπου η ευθύνη αναγνωρίζεται από τοπικά ισχύοντες κανονισμούς, η Panasonic δεν αποδέχεται καμία ευθύνη για δυσλειτουργίες προκαλούμενες από την κακή χρήση ή τη χρήση του προϊόντος, ούτε άλλα προβλήματα ή ζημίες προκαλούμενα από τη χρήση αυτού του προϊόντος.
- Η Panasonic δεν αποδέχεται καμία ευθύνη για απώλεια κλπ. δεδομένων προκαλούμενη από φυσικές καταστροφές.
- Εξωτερικές συσκευές οι οποίες παρέχονται ξεχωριστά από τον πελάτη δεν καλύπτονται από την εγγύηση. Η προστασία δεδομένων που είναι αποθηκευμένα σε τέτοιες συσκευές αποτελεί ευθύνη του πελάτη. Η Panasonic δεν αποδέχεται καμία ευθύνη για κακή χρήση αυτών των δεδομένων.

Οι εικόνες και οι απεικονίσεις στις παρούσες οδηγίες χρήσης παρέχονται μόνο ενδεικτικά και μπορεί να διαφέρουν από την πραγματική εμφάνιση του προϊόντος. Ο σχεδιασμός και οι προδιαγραφές του προϊόντος μπορεί να αλλάξουν χωρίς ειδοποίηση.

# **Συντήρηση**

**Πρώτα αφαιρέστε το φις ρευματοληψίας από την πρίζα ρεύματος δικτύου.**

### **Οθόνη τηλεόραση, περίβλημα, στήριγμα**

## **Κανονική φροντίδα:**

Με ένα μαλακό πανί, σκουπίστε απαλά την επιφάνεια της οθόνης, το περίβλημα ή το στήριγμα για να αφαιρέσετε ακαθαρσίες ή δαχτυλιές.

## **Για επίμονες ακαθαρσίες:**

- **1.** Πρώτα καθαρίστε τη σκόνη από την επιφάνεια.
- **2.** Βρέξτε ένα μαλακό πανί με καθαρό νερό ή αραιωμένο ουδέτερο απορρυπαντικό (1 μέρος απορρυπαντικό σε 100 μέρη νερό).
- **3.** Στύψτε καλά το πανί. (Προσέξτε, μην αφήσετε να εισέλθει νερό στο εσωτερικό της τηλεόρασης, γιατί αυτό μπορεί να προκαλέσει καταστροφική βλάβη του προϊόντος.)
- **4.** Σκουπίστε προσεκτικά, υγράνετε και αφαιρέστε τις επίμονες ακαθαρσίες.
- **5.** Τέλος, σκουπίστε και απομακρύνετε κάθε υγρασία.

## **Προσοχη**

Μη χρησιμοποιείτε σκληρό πανί και μην τρίβετε την επιφάνεια πολύ δυνατά, διαφορετικά μπορούν να προκληθούν γρατσουνιές στην επιφάνεια.

- Προσέξτε να μην εκθέσετε την επιφάνεια σε εντομοκτόνα, διαλύτες, αραιωτικά ή άλλα πτητικά συστατικά. Αυτό μπορεί να υποβαθμίσει την ποιότητα της επιφάνειας ή να προκαλέσει ξεφλούδισμα της βαφής.
- Η επιφάνεια της οθόνης έχει ειδική επεξεργασία και μπορεί να υποστεί εύκολα ζημιά. Προσέχετε να μη χτυπήσετε ή χαράξετε την επιφάνεια με το νύχι σας ή με άλλα σκληρά αντικείμενα.
- Μην επιτρέψετε στο περίβλημα και το υποστήριγμα να έρθουν σε επαφή με υλικό από ελαστικό ή PVC για μεγάλο χρονικό διάστημα. Αυτό μπορεί να υποβαθμίσει την ποιότητα της επιφάνειας.

### **Φις ρευματοληψίας**

Σε τακτικά διαστήματα σκουπίζετε το φις ρευματοληψίας με ένα στεγνό πανί.

Η υγρασία και η σκόνη μπορούν να προκαλέσουν φωτιά ή ηλεκτροπληξία.

# **Τοποθέτηση / Αφαίρεση της βάσης**

## **Προετοιμασία**

Αφαιρέστε τη βάση (τις βάσεις) και την τηλεόραση από τη συσκευασία και τοποθετήστε την τηλεόραση σε ένα τραπέζι εργασίας με την οθόνη προς τα κάτω αλλά πάνω σε ένα καθαρό και μαλακό πανί (κουβέρτα κλπ.)

- Χρησιμοποιήστε ένα επίπεδο και σταθερό τραπέζι μεγαλύτερο από το τραπέζι.
- Μην κρατάτε το τμήμα της οθόνης.
- Βεβαιωθείτε ότι δεν θα χαράξετε ή σπάσετε την τηλεόραση.

*ΠΡΟΣΟΧΗ: Παρακαλούμε μην εισάγετε τις εικονιζόμενες βίδες στο σώμα της τηλεόρασης όταν δεν χρησιμοποιείτε τη βάση της τηλεόρασης, π.χ. κατά την ανάρτηση σε τοίχο. Η εισαγωγή των βιδών χωρίς τη βάση μπορεί να προξενήσει ζημιά στην τηλεόραση.*

## **Τοποθέτηση της βάσης**

**1.** Η βάση της τηλεόρασης αποτελείται από δύο τμήματα. Συνδέστε αυτά τα τμήματα μεταξύ τους

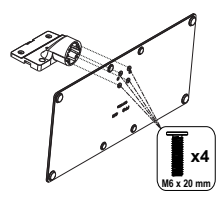

**2.** Τοποθετήστε τη βάση (τις βάσεις) πάνω στο σχέδιο (στα σχέδια) στερέωσης βάσης στην πίσω πλευρά της τηλεόρασης.

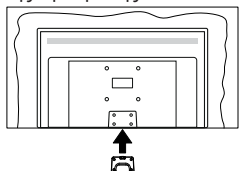

**3.** Εισάγετε τις παρεχόμενες βίδες (M4 x 12) και σφίξτε τις προσεκτικά ώστε να έχει προσαρμοστεί σωστά η βάση.

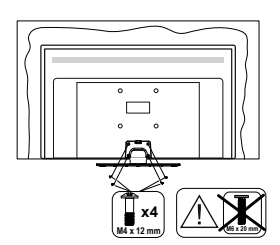

# **Αφαίρεση της βάσης από την τηλεόραση**

Διασφαλίστε ότι θα αφαιρέσετε τη βάση με τον τρόπο που περιγράφεται παρακάτω όταν χρησιμοποιείτε το στήριγμα ανάρτησης σε τοίχο ή όταν συσκευάζετε πάλι την τηλεόραση.

- Τοποθετήστε την τηλεόραση πάνω σε ένα τραπέζι εργασίας με την οθόνη προς τα κάτω πάνω σε ένα καθαρό και μαλακό πανί. Αφήστε τη βάση (τις βάσεις) να προεξέχει(-ουν) από το άκρο της επιφάνειας.
- Ξεβιδώστε τις βίδες στερέωσης της βάσης (των βάσεων).
- Αφαιρέστε τη βάση (τις βάσεις).

# **Όταν χρησιμοποιείτε τη βάση ανάρτησης σε τοίχο**

Απευθυνθείτε στον τοπικό σας αντιπρόσωπο Panasonic για να προμηθευτείτε τη συνιστώμενη βάση ανάρτησης σε τοίχο.

Οπές για εγκατάσταση της βάσης ανάρτησης σε τοίχο.

### **Πίσω πλευρά της τηλεόρασης**

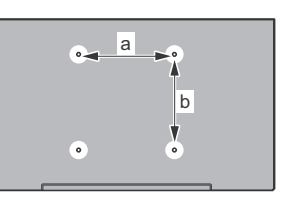

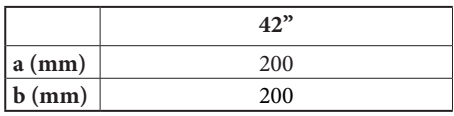

## **Πλευρική άποψη**

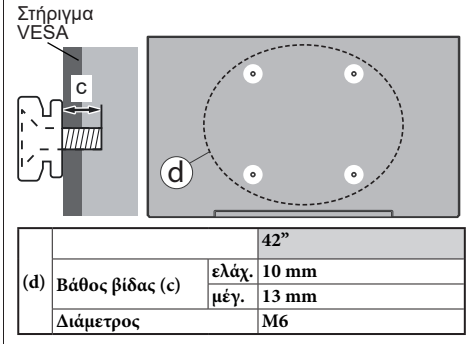

*Σημείωση: Οι βίδες για στερέωση της τηλεόρασης στη βάση ανάρτησης σε τοίχο δεν παρέχονται με την τηλεόραση.*

# **Εισαγωγή**

Ευχαριστούμε που επιλέξατε το προϊόν της εταιρείας μας. Σύντομα θα απολαμβάνετε τη νέα σας τηλεόραση. Παρακαλούμε να διαβάσετε τις παρούσες οδηγίες προσεκτικά. Περιέχουν σημαντικές πληροφορίες που θα σας βοηθήσουν να αξιοποιήσετε στον ανώτατο βαθμό την τηλεόρασή σας και να διασφαλίσετε ασφαλή και σωστή εγκατάσταση και λειτουργία.

# **Αξεσουάρ που περιλαμβάνονται**

- Τηλεχειριστήριο
- Μπαταρίες: 2 τεμ. AAA
- Οδηγίες Χρήσης
- Καλώδιο ρεύματος
- Αποσπώμενη βάση
- Βίδες στερέωσης της βάσης (M4 x 12) + (M6 x 20)

# **Χαρακτηριστικά**

- 4K UHD Google TV
- Λειτουργικό σύστημα AndroidTM
- Google Cast
- Φωνητική αναζήτηση
- Πλήρως ενσωματωμένη ψηφιακή/καλωδιακή/ δορυφορική τηλεόραση (DVB-T-T2/C/S-S2)
- Ethernet (LAN) για συνδεσιμότητα και υπηρεσίες Ίντερνετ
- Υποστήριξη WLAN 802.11 a/b/g/n/ac ενσωματωμένη

## **Ultra HD (UHD)**

Η τηλεόραση υποστηρίζει τεχνολογία Ultra HD (Πολύ υψηλή ανάλυση - γνωστή και ως 4K) που παρέχει ανάλυση 3840 x 2160 (4K:2K). Αντιστοιχεί σε 4πλάσια ανάλυση σε σύγκριση με την τηλεόραση Full HD, που επιτυγχάνεται με διπλασιασμό του αριθμού των πίξελ της Full HD τηλεόρασης τόσο σε οριζόντια όσο και σε κάθετη διεύθυνση. Το περιεχόμενο Ultra HD υποστηρίζεται από εγγενείς εφαρμογές και εφαρμογές της αγοράς, από HDMI, ορισμένες από τις Over-the-Top (OTT) υπηρεσίες, εισόδους USB και εκπομπές μέσω DVB-T2 και DVB-S2.

## **Υψηλή δυναμική περιοχή (HDR) / Υβριδική λογαριθμική-γάμμα καμπύλη (HLG)**

Με αυτή τη δυνατότητα η τηλεόραση μπορεί να αναπαράγει μεγαλύτερη δυναμική περιοχή φωτεινότητας με την αποτύπωση και κατόπιν το συνδυασμό πολλών διαφορετικών τιμών έκθεσης. Η δυνατότητα HDR/HLG επιτρέπει καλύτερη ποιότητα εικόνας χάρη σε πιο φωτεινές, πιο ρεαλιστικές λεπτομέρειες, πιο ρεαλιστικό χρώμα και άλλες βελτιώσεις. Παρέχει την εικόνα που σκόπευαν να επιτύχουν οι δημιουργοί των ταινιών, παρουσιάζοντας με πλήρη σαφήνεια, χρώμα και λεπτομέρεια τις κρυμμένες περιοχές των σκούρων σκιών και των ηλιόλουστων περιοχών. Το περιεχόμενο HDR/HLG υποστηρίζεται από εγγενείς εφαρμογές και εφαρμογές διαδικτυακής πύλης, από εισόδους HDMI και USB και μέσω εκπομπών DVB-S. Αν η πηγή εισόδου έχει τεθεί στη σχετική είσοδο HDMI, πατήστε το πλήκτρο Μενού και ρυθμίστε την επιλογή **Έκδοση HDMI EDID** στο μενού **Επιλογές TV>Ρυθμίσεις>Κανάλια & Είσοδοι>Είσοδοι** σε **EDID 2.0**, **EDID 2.1** ή **Auto EDID** για να παρακολουθήσετε περιεχόμενο HDR/ HLG, αν το περιεχόμενο HDR/HLG λαμβάνεται μέσω εισόδου HDMI. Σε αυτή την περίπτωση, η συσκευή προέλευσης θα πρέπει επίσης να είναι συμβατή με τουλάχιστον HDMI 2.0a.

## **Dolby Vision**

Η τεχνολογία Dolby Vision™ παρέχει μια δραματική οπτική εμπειρία, καταπληκτική φωτεινότητα, εξαιρετική αντίθεση και ζωηρά χρώματα, που ζωντανεύουν την ψυχαγωγία. Επιτυγχάνει αυτή την καταπληκτική ποιότητα εικόνας συνδυάζοντας τεχνολογίες HDR και εικόνας ευρείας γκάμας χρωμάτων. Αυξάνοντας τη φωτεινότητα του αρχικού σήματος και χρησιμοποιώντας ένα υψηλότερο δυναμικό εύρος χρωμάτων και αντίθεσης, η τεχνολογία Dolby Vision παρουσιάζει εκπληκτικές, ρεαλιστικές εικόνες, με καταπληκτικές λεπτομέρειες που άλλες τεχνολογίες μετεπεξεργασίας στην τηλεόραση δεν μπορούν να παράγουν. Το Dolby Vision υποστηρίζεται μέσω εγγενών εφαρμογών και εφαρμογών από τη διαδικτυακή πύλη, καθώς και από τις εισόδους HDMI και USB. Αν η πηγή εισόδου έχει τεθεί στη σχετική είσοδο HDMI, πατήστε το πλήκτρο **Μενού** και θέστε την επιλογή **Έκδοση HDMI EDID** στο μενού **Επιλογές TV>Ρυθμίσεις>Κανάλια & Είσοδοι>Είσοδοι** σε **EDID 2.0**, **EDID 2.1** ή **Auto EDID**  για να παρακολουθήσετε περιεχόμενο Dolby Vision, αν το περιεχόμενο Dolby Vision λαμβάνεται μέσω εισόδου HDMI. Σε αυτή την περίπτωση, η συσκευή προέλευσης θα πρέπει επίσης να είναι συμβατή με τουλάχιστον HDMI 2.0a. Στο μενού **Τύπος Εικόνας** θα είναι διαθέσιμες τρεις προκαθορισμένες λειτουργίες εικόνας αν ανιχνευτεί περιεχόμενο Dolby Vision: **Dolby Vision Φωτεινό**, **Dolby Vision Σκοτεινό** και **Dolby Vision Ζωηρό**. Όλες επιτρέπουν στο χρήστη να έχει την εμπειρία του περιεχομένου όπως ακριβώς ήθελε αρχικά ο δημιουργός του με διαφορετικές συνθήκες φωτισμού περιβάλλοντος. Για να αλλάξετε τη ρύθμιση **Τύπος εικόνας**, πιέστε το πλήκτρο **Μενού** ενώ παρακολουθείτε το περιεχόμενο Dolby Vision και μεταβείτε στο μενού **Εικόνα**. Ενώ παρακολουθείτε περιεχόμενο Dolby Vision μέσω μιας εφαρμογής, εκτός από YouTube, Netflix και Αναπαραγωγής πολυμέσων, δεν θα μπορείτε να αποκτήσετε πρόσβαση στο μενού **Εικόνα** και να ρυθμίσετε το στοιχείο **Τύπος εικόνας**.

# **Διαδικασίες των τηλεοράσεων OLED**

Οι οθόνες OLED διαθέτουν ορισμένες διαδικασίες για να αυξάνεται η διάρκεια ζωής της οθόνης και να παρέχεται προστασία από το πρόβλημα παραμονής της εικόνας.

# **Ταχύς καθαρισμός πάνελ OLED**

- Μετά από 4 ώρες χρήσης, η τηλεόραση θα πραγματοποιήσει αυτόματα τη διαδικασία **Ταχύς καθαρισμός πάνελ OLED** την επόμενη φορά που θα τεθεί σε λειτουργία αναμονής. Αν η τηλεόραση βρίσκεται σε **Λειτουργία καταστήματος**, αυτή η διαδικασία θα εκτελεστεί 3 ώρες μετά την τελευταία επιτυχή αντιστάθμιση OFF-RS.
- Η διαδικασία θα διαρκέσει περίπου 6 λεπτά. Για να μη διακοπεί η διαδικασία, συνιστούμε να περιμένετε έως ότου ολοκληρωθεί η διαδικασία.
- Η λυχνία LED θα αναβοσβήνει στη διάρκεια αυτής της διαδικασίας.
- Αφού ολοκληρωθεί η διαδικασία, η τηλεόραση θα τεθεί σε λειτουργία αναμονής.
- Αυτή η διαδικασία μπορεί να διακοπεί με διακοπή της παροχής ρεύματος προς την τηλεόραση ή με ενεργοποίηση της τηλεόρασης. Σε αυτή την περίπτωση, η διαδικασία **Ταχύς καθαρισμός πάνελ OLED** θα πραγματοποιηθεί την επόμενη φορά που η τηλεόραση θα τεθεί σε λειτουργία αναμονής.

## **Αντιστάθμιση OLED**

- Αυτή η διαδικασία θα πραγματοποιείται αυτόματα οποιαδήποτε στιγμή της ημέρας όταν η τηλεόραση τεθεί σε λειτουργία αναμονής μετά από περίπου 1500 ώρες χρήσης.
- Μετά από διάστημα 60 δευτερόλεπτα σε λειτουργία αναμονής, η τηλεόραση θα ενεργοποιείται πάλι με κενή οθόνη και θα πραγματοποιείται η λειτουργία **Αντιστάθμιση OLED** αν η οθόνη είναι σε κατάλληλη θερμοκρασία.
- Αυτή η διαδικασία θα διαρκεί περίπου 1 λεπτό και στη διάρκειά της η λυχνία LED θα αναβοσβήνει και θα εμφανίζεται στην οθόνη μια οριζόντια γραμμή η οποία θα κινείται από το πάνω μέρος τη οθόνης προς το κάτω.
- Αφού ολοκληρωθεί η διαδικασία **Αντιστάθμιση OLED**, η τηλεόραση θα μεταβεί σε λειτουργία αναμονής.
- Η διαδικασία **Αντιστάθμιση OLED** μπορεί να διακοπεί οποιαδήποτε στιγμή με διακοπή της παροχής ρεύματος προς την τηλεόραση ή με ενεργοποίηση της τηλεόρασης.
- Αν διακοπεί η διαδικασία **Αντιστάθμιση OLED**, την επόμενη φορά που θα ενεργοποιηθεί η τηλεόραση, θα εμφανιστεί στην οθόνη ένα μήνυμα ότι η

διαδικασία **Αντιστάθμιση OLED** διακόπηκε. Σε αυτή την περίπτωση, η διαδικασία **Αντιστάθμιση OLED** θα πραγματοποιηθεί την επόμενη φορά που η τηλεόραση θα τεθεί σε λειτουργία αναμονής.

• Αυτή η διαδικασία μπορεί να πραγματοποιηθεί και μη αυτόματα με χρήση της επιλογής **Αντιστάθμιση OLED** στο μενού **Ρυθμίσεις>Προτιμήσεις Συσκευής>Εικόνα>OLED**. Αυτή η διαδικασία θα διαρκέσει περίπου 90 λεπτά και κατόπιν η τηλεόραση θα απενεργοποιηθεί αυτόματα. Μην αποσυνδέσετε το καλώδιο ρεύματος σε αυτό το χρονικό διάστημα. Δεν συνιστάται να πραγματοποιείτε αυτή τη διαδικασία συχνότερα από μία φορά το χρόνο, εκτός αν σας ζητηθεί από εξουσιοδοτημένο προσωπικό σέρβις.

## **Μη αυτόματη αντιστάθμιση OFF-RS**

- Αυτή η διαδικασία μπορεί να πραγματοποιηθεί και μη αυτόματα με χρήση της επιλογής **Μη αυτόματη αντιστάθμιση OFF-RS** στο μενού **Ρυθμίσεις>Οθόνη & Ήχος>Εικόνα>OLED**.
- Η διαδικασία θα διαρκέσει περίπου 15 λεπτά. Για να μη διακοπεί η διαδικασία, συνιστούμε να περιμένετε έως ότου ολοκληρωθεί η διαδικασία.
- Η λυχνία LED θα αναβοσβήνει στη διάρκεια αυτής της διαδικασίας.
- Αφού ολοκληρωθεί η διαδικασία, η τηλεόραση θα τεθεί σε λειτουργία αναμονής.
- Αυτή η διαδικασία μπορεί να διακοπεί με διακοπή της παροχής ρεύματος προς την τηλεόραση ή με ενεργοποίηση της τηλεόρασης. Σε αυτή την περίπτωση, η διαδικασία OFF-RS θα πραγματοποιηθεί την επόμενη φορά που η τηλεόραση θα τεθεί σε λειτουργία αναμονής μετά από 4 ώρες χρήσης.

## **Μετατόπιση πίξελ**

- Οι εικόνες θα μετατοπίζονται αυτόματα κατά ένα πίξελ (εικονοστοιχείο) κάθε 80 δευτερόλεπτα, για να αποτραπεί το φαινόμενο της παραμονής εικόνας.
- Μπορείτε να αλλάξετε τη ρύθμιση μετατόπισης πίξελ χρησιμοποιώντας την επιλογή **Μετατόπιση πίξελ OLED** στο μενού **Ρυθμίσεις> Οθόνη & Ήχος>Εικόνα>OLED**. Θα είναι διαθέσιμες οι επιλογές Ανοικτό και Κλειστό.
- Η εικόνα στην οθόνη θα μετατοπίζεται οριζόντια και κάθετα, ακολουθώντας μια τροχιά ορθογώνιου σχήματος.

# **Σύνδεση Κεραίας**

Συνδέστε το βύσμα κεραίας ή καλωδιακής τηλεόρασης στην υποδοχή εισόδου κεραίας (ΑΝΤ) που βρίσκεται στην αριστερή πλευρά της τηλεόρασης ή το βύσμα δορυφορικής λήψης στην υποδοχή εισόδου δορυφορικής (LNB) που βρίσκεται στην πίσω πλευρά της τηλεόρασης.

**Αριστερή πλευρά της τηλεόρασης**

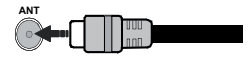

# **Πίσω πλευρά της τηλεόρασης**

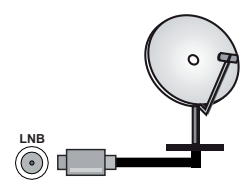

 Αν θέλετε να συνδέσετε μια συσκευή στην τηλεόραση, βεβαιωθείτε ότι τόσο η τηλεόραση όσο και η συσκευή έχουν απενεργοποιηθεί πριν πραγματοποιήσετε οποιαδήποτε σύνδεση. Αφού έχει γίνει η σύνδεση, μπορείτε να ενεργοποιήσετε τις μονάδες και να τις χρησιμοποιήσετε.

# **Άλλες Συνδέσεις**

 Αν θέλετε να συνδέσετε μια συσκευή στην τηλεόραση, βεβαιωθείτε ότι τόσο η τηλεόραση όσο και η συσκευή έχουν απενεργοποιηθεί πριν πραγματοποιήσετε οποιαδήποτε σύνδεση. Αφού έχει γίνει η σύνδεση, μπορείτε να ενεργοποιήσετε τις μονάδες και να τις χρησιμοποιήσετε.

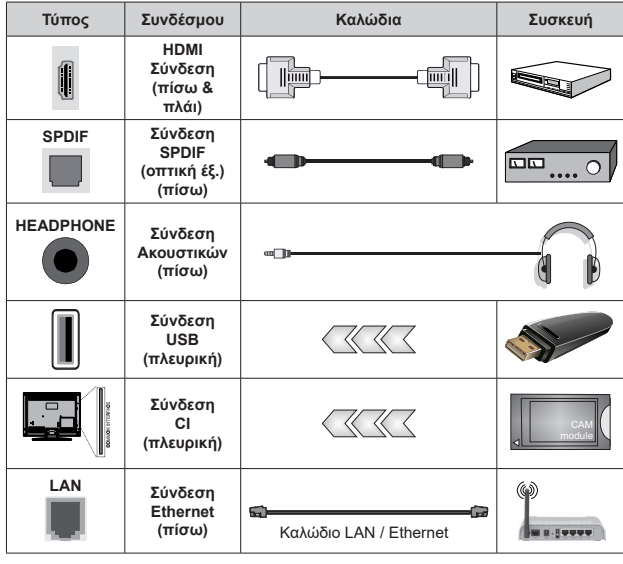

*Όταν χρησιμοποιείτε το κιτ στερέωσης στον τοίχο (επικοινωνήστε με τον τοπικό σας αντιπρόσωπο για να προμηθευτείτε ένα, αν δεν παρέχεται), συνιστούμε να συνδέσετε όλα τα καλώδια στο πίσω μέρος της τηλεόρασης πριν τη στερεώσετε στον τοίχο. Τοποθετείτε ή αφαιρείτε το άρθρωμα CI μόνο όταν η τηλεόραση είναι ΑΠΕΝΕΡΓΟΠΟΙΗΜΕΝΗ. Για λεπτομέρειες σχετικά με τις ρυθμίσεις ανατρέξτε στο εγχειρίδιο οδηγιών του αρθρώματος. Οι είσοδοι USB της τηλεόρασής σας υποστηρίζουν συσκευές με κατανάλωση ρεύματος έως 500 mA. Αν συνδέσετε συσκευές με κατανάλωση ρεύματος μεγαλύτερης των 500 mA, μπορεί να προκληθεί ζημιά στην τηλεόρασή σας. Όταν συνδέετε στην τηλεόραση εξοπλισμό με χρήση καλωδίου HDMI, για να εξασφαλιστεί επαρκής ατρωσία έναντι της εκπομπής παρασιτικών συχνοτήτων και η απρόσκοπτη μ ε τά δ ο σ η σ η μ ά τω ν υ ψ η λ ή ς ευκρίνειας, όπως του περιεχομένου 4K, πρέπει να χρησιμοποιήσετε ένα υψηλής ταχύτητας θωρακισμένο (υψηλής ποιότητας) καλώδιο HDMI με φερρίτες.*

# **Ενεργοποίηση/ απενεργοποίηση της τηλεόρασης**

## **Σύνδεση στο ρεύμα**

**ΣΗΜΑΝΤΙΚΟ: Η τηλεοπτική συσκευή είναι σχεδιασμένη να λειτουργεί από πρίζα ρεύματος 220-240 V AC, 50 Hz.** 

Μετά την αποσυσκευασία, αφήστε την τηλεόραση να αποκτήσει τη θερμοκρασία του χώρου, πριν τη συνδέσετε στο ηλεκτρικό δίκτυο.

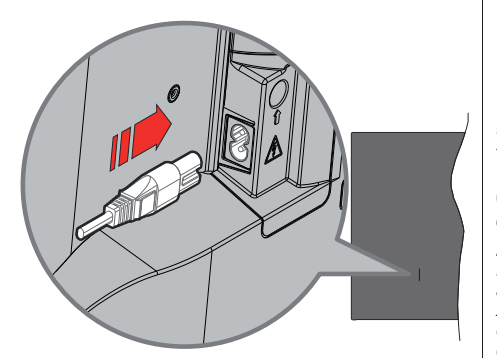

Συνδέστε το ένα άκρο (βύσμα δύο οπών) του παρεχόμενου αποσπώμενου καλωδίου ρεύματος στην είσοδο καλωδίου ρεύματος στην πίσω πλευρά της τηλεόρασης όπως φαίνεται παραπάνω. Στη συνέχεια συνδέστε το άλλο άκρο του καλωδίου ρεύματος στην πρίζα ρεύματος δικτύου. H τηλεόραση θα ενεργοποιηθεί αυτόματα.

*Σημείωση: Η θέση της εισόδου καλωδίου ρεύματος μπορεί να διαφέρει, ανάλογα με το μοντέλο.*

### **Για να ενεργοποιήσετε την τηλεόραση από κατάσταση Αναμονής**

Αν η τηλεόραση είναι σε κατάσταση αναμονής, είναι αναμμένη η λυχνία LED αναμονής. Για να ενεργοποιήσετε την τηλεόραση από την κατάσταση αναμονής, είτε:

- Πατήστε το πλήκτρο **Αναμονή** στο τηλεχειριστήριο.
- Πιέστε το κέντρο του χειριστηρίου joystick στην τηλεόραση.

## **Για να θέσετε την τηλεόραση σε κατάσταση Αναμονής**

Η τηλεόραση δεν μπορεί να τεθεί σε κατάσταση αναμονής μέσω του χειριστηρίου joystick. Πατήστε και κρατήστε πατημένο το πλήκτρο **Αναμονής** στο τηλεχειριστήριο. Στην οθόνη θα εμφανιστεί ο διάλογος **Απενεργοποίηση**. Επισημάνετε το **OK** και πατήστε το πλήκτρο **OK**. Η τηλεόραση θα μεταβεί σε κατάσταση Αναμονής.

## **Για απενεργοποίηση της τηλεόρασης**

Για να αποσυνδέσετε πλήρως την τηλεόραση από το ηλεκτρικό ρεύμα, αποσυνδέστε το καλώδιο ρεύματος από την πρίζα ρεύματος δικτύου.

### **Λειτουργία Γρήγορης Αναμονής**

Για να θέσετε την τηλεόραση σε κατάσταση γρήγορης αναμονής, είτε:

- Πατήστε το πλήκτρο **Αναμονή** στο τηλεχειριστήριο.
- Πατήστε το πάλι για να επιστρέψετε σε κατάσταση λειτουργίας.
- Πιέστε προς τα μέσα και κρατήστε πατημένο το κέντρο του χειριστηρίου joystick στην τηλεόραση.

Πατήστε το πάλι για να επιστρέψετε σε κατάσταση λειτουργίας.

Η τηλεόρασή σας συνεχίζει να λειτουργεί σε λειτουργία Γρήγορης Αναμονής, αφού ελέγχει τακτικά για ενημερώσεις. Αυτό δεν είναι δυσλειτουργία, πληροί τις απαιτήσεις σχετικά με την κατανάλωση ενέργειας. Για να ελαχιστοποιήσετε την κατανάλωση ενέργειας, θέστε την τηλεόρασή σας σε λειτουργία αναμονής όπως εξηγήθηκε παραπάνω.

*Σημείωση: Όταν η τηλεόραση έχει τεθεί σε αναμονή, η LED αναμονής μπορεί να αναβοσβήνει για να υποδείξει ότι είναι ενεργές δυνατότητες όπως Αναζήτηση σε αναμονή ή Χρονοδιακόπτης. Η λυχνία LED μπορεί επίσης να αναβοσβήνει όταν ενεργοποιήσετε την τηλεόραση από την κατάσταση αναμονής.*
## **Χειρισμός και λειτουργία της τηλεόρασης**

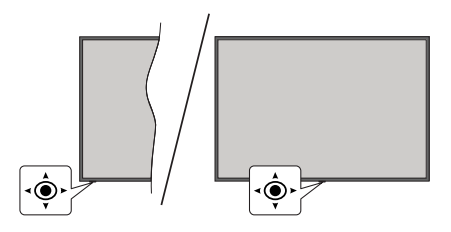

Το χειριστήριο joystick σας επιτρέπει να χειρίζεστε τις λειτουργίες της τηλεόρασης Ένταση ήχου / Πρόγραμμα / Πηγή και Γρήγορη Αναμονή-Ενεργοποίηση.

*Σημείωση: Η θέση του χειριστηρίου joystick μπορεί να διαφέρει, ανάλογα με το μοντέλο.*

**Για αλλαγή έντασης ήχου:** Με την πίσω πλευρά της τηλεόρασης προς το μέρος σας, κινήστε το χειριστήριο joystick δεξιά για να αυξήσετε την ένταση ήχου ή κινήστε το αριστερά για να μειώσετε την ένταση ήχου.

**Για να αλλάξετε κανάλι σε λειτουργία Ζωντανή TV:** Μετακινηθείτε στα αποθηκευμένα κανάλια κινώντας το χειριστήριο joystick προς τα εμπρός ή τραβώντας το προς το μέρος σας.

**Για να αλλάξετε πηγή σε λειτουργία Ζωντανή TV:** Πιέστε το κέντρο του χειριστηρίου joystick και θα εμφανιστεί το μενού **Επιλογές TV**. Επισημάνετε την επιλογή **Πηγή** και πιέστε πάλι το κέντρο του χειριστηρίου joystick, και στην οθόνη θα εμφανιστεί η λίστα **Είσοδοι**. Επιλέξτε την επιθυμητή πηγή κινώντας το χειριστήριο joystick προς τα εμπρός ή τραβώντας το προς το μέρος σας και πιέστε το κέντρο του χειριστηρίου joystick.

**Για να απενεργοποιήσετε την τηλεόραση (Γρήγορη αναμονή):** Πιέστε το κέντρο του χειριστηρίου joystick και κρατήσετε το πατημένο για λίγα δευτερόλεπτα - η τηλεόραση θα μεταβεί σε κατάσταση γρήγορης αναμονής.

**Για να απενεργοποιήσετε την τηλεόραση (Αναμονή):** Η τηλεόραση δεν μπορεί να τεθεί σε κατάσταση αναμονής μέσω του χειριστηρίου joystick.

**Για να ενεργοποιήσετε την τηλεόραση:** Πιέστε το κέντρο του χειριστηρίου joystick, και η τηλεόραση θα ενεργοποιηθεί.

#### **Χειρισμός με το τηλεχειριστήριο**

Πατήστε το πλήκτρο **Μενού** στο τηλεχειριστήριο για να εμφανίσετε το μενού ρυθμίσεων Ζωντανή TV όταν είστε σε λειτουργία Ζωντανή TV. Πατήστε το πλήκτρο **Αρχική** για να εμφανίσετε ή να επιστρέψετε στην Αρχική Οθόνη της Google TV. Χρησιμοποιήστε τα πλήκτρα κατεύθυνσης για να μετακινήσετε την εστίαση, να προχωρήσετε, να προσαρμόσετε ορισμένες ρυθμίσεις και πατήστε **OK** για να κάνετε επιλογές για να πραγματοποιήσετε αλλαγές, να ορίσετε τις προτιμήσεις σας, να εισέλθετε σε ένα υπομενού, να ξεκινήσετε μια εφαρμογή κλπ., πατήστε το πλήκτρο **Πίσω/ Επιστροφή** για να επιστρέψετε στην προηγούμενη οθόνη μενού.

#### **Επιλογή εισόδου**

Όταν έχετε συνδέσει εξωτερικά συστήματα στην τηλεόρασή σας, μπορείτε να επιλέξετε διαφορετικές πηγές εισόδου. Πατήστε επανειλημμένα το πλήκτρο **Πηγή** στο τηλεχειριστήριο ή χρησιμοποιήστε τα κουμπιά κατεύθυνσης και κατόπιν πατήστε το πλήκτρο **OK** για να επιλέξετε τις διάφορες πηγές όταν είστε στη λειτουργία Ζωντανή TV. Ή εισέλθετε στο μενού **Είσοδοι** στο Ταμπλό, επιλέξτε την επιθυμητή πηγή από τη λίστα και πατήστε **OK**.

#### **Αλλαγή καναλιών και έντασης ήχου**

Μπορείτε να προσαρμόσετε την ένταση ήχου χρησιμοποιώντας τα πλήκτρα **Ένταση +/-** και να αλλάξετε το κανάλι σε λειτουργία Ζωντανή TV χρησιμοποιώντας τα πλήκτρα **Πρόγραμμα +/-** στο τηλεχειριστήριο.

## **Τηλεχειριστήριο**

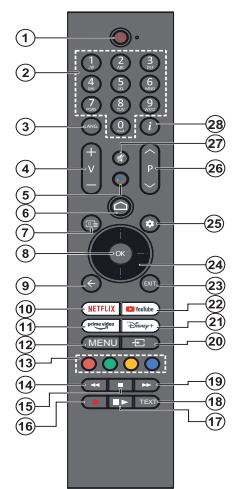

*Σημείωση: Δεν είναι εφικτός ο χειρισμός άλλων συσκευών Panasonic με αυτό το τηλεχειριστήριο.*

#### **Πλήκτρο Αναμονής**

Πατήστε και κρατήστε πατημένο το πλήκτρο **Αναμονής**  στο τηλεχειριστήριο. Στην οθόνη θα εμφανιστεί ο διάλογος **Απενεργοποίηση**. Επισημάνετε το **OK** και πατήστε το πλήκτρο **OK**. Η τηλεόραση θα μεταβεί σε κατάσταση Αναμονής. Πιέστε στιγμιαία και ελευθερώστε το πλήκτρο για να θέσετε την τηλεόραση σε κατάσταση γρήγορης αναμονής, ή για να ενεργοποιήσετε την τηλεόραση όταν είναι σε κατάσταση γρήγορης αναμονής ή αναμονής.

#### **Τοποθέτηση των μπαταριών στο τηλεχειριστήριο**

Το τηλεχειριστήριο μπορεί να έχει μια βίδα που ασφαλίζει<br>το κάλυμμα του διαμερίσματος μπαταριών πάνω<br>στο τηλεχειριστήριο (ή αυτή μπορεί να βρίσκεται σε ξεχωριστή σακούλα). Αφαιρέστε τη βίδα, αν το κάλυμμα είχε προηγουμένως βιδωθεί. Κατόπιν αφαιρέστε από το διαμέρισμα μπαταριών το κάλυμμα, για να αποκαλυφθεί το Βεβαιωθείτε ότι οι ενδείξεις (+) και (-) συμφωνούν (προσέξτε τη σωστή πολικότητα). Μη χρησιμοποιείτε μαζί παλιές και νέες μπαταρίες. Αντικαταστήστε μόνο με τον ίδιο ή ισοδύναμο τύπο. Τοποθετήστε πάλι το κάλυμμα. Ασφαλίστε πάλι το κάλυμμα με τη βίδα, αν υπάρχει στον εξοπλισμό.

#### **Για σύζευξη του τηλεχειριστηρίου με την τηλεόραση**

Όταν ενεργοποιηθεί για πρώτη φορά η τηλεόραση, θα πραγματοποιηθεί μια αναζήτηση για το τηλεχειριστήριο πριν αρχίσει η διαδικασία αρχικής εγκατάστασης. Στο σημείο αυτό θα χρειαστεί να πραγματοποιήσετε τη σύζευξη του τηλεχειριστηρίου σας με την τηλεόραση.

Πατήστε παρατεταμένα και ταυτόχρονα τα κουμπιά **Αρχική** και **Πίσω/Επιστροφή** στο τηλεχειριστήριο έως ότου η λυχνία LED στο τηλεχειριστήριο αρχίσει να αναβοσβήνει και, στη συνέχεια, αφήστε τα κουμπιά. Αυτό σημαίνει ότι το τηλεχειριστήριο είναι σε λειτουργία σύζευξης.

Τώρα πρέπει να περιμένετε να εντοπίσει η τηλεόραση το τηλεχειριστήριό σας. Αν η διαδικασία σύζευξης είναι επιτυχημένη, η LED στο τηλεχειριστήριο θα σβήσει και θα εμφανιστεί ένα πράσινο τσεκάρισμα στην οθόνη της τηλεόρασης. Αν η διαδικασία σύζευξης απέτυχε, το<br>τηλεχειριστήριο θα εισέλθει σε λειτουργία νάρκης μετά από 30 δευτερόλεπτα.

Για να πραγματοποιήσετε σύζευξη του τηλεχειριστηρίου σας αργότερα, μπορείτε να μεταβείτε στο μενού **Ρυθμίσεις> Bluetooth Τηλεχειριστήρια & Αξεσουάρ**, να επισημάνετε την επιλογή **Σύζευξη Αξεσουάρ** και να πατήσετε **OK** για να ξεκινήσετε μια αναζήτηση για αξεσουάρ.

- **1. Αναμονή:** Γρήγορη Αναμονή / Αναμονή / Ενεργοποίηση
- **2. Αριθμητικά πλήκτρα:** Αλλαγή καναλιού σε λειτουργία Ζωντανή TV, εισαγωγή ενός αριθμού στο πλαίσιο κειμένου στην οθόνη
- **3. Γλώσσα:** Εναλλαγή μεταξύ λειτουργιών ήχου (αναλογική τηλεόραση), εμφάνιση και αλλαγή γλώσσας ήχου (ψηφιακή τηλεόραση, όπου διατίθεται)
- **4. Ένταση ήχου +/-:** Αυξάνει/μειώνει τη στάθμη έντασης ήχου
- **5. Μικρόφωνο:** Ενεργοποίηση του μικροφώνου στο τηλεχειριστήριο αν το τηλεχειριστήριο έχει προηγουμένως συζευχθεί με την τηλεόραση. Διαφορετικά, με το πάτημα αυτού του κουμπιού θα ξεκινήσει η αναζήτηση για αξεσουάρ όπου μπορείτε να πραγματοποιήσετε τη σύζευξη του τηλεχειριστηρίου σας με την τηλεόραση
- **6. Αρχική:** Ανοίγει την Αρχική Οθόνη,αλλά χρησιμοποιείται και στη διαδικασία σύζευξης του τηλεχειριστηρίου. Πατήστε το παρατεταμένα αν θέλετε να ανοίξετε το Ταμπλό.
- **7. Οδηγός:** Εμφάνιση του ηλεκτρονικού οδηγού προγραμμάτων για κανάλια Ζωντανής TV
- **8. OK:** Επιβεβαίωση επιλογών, είσοδος σε υπομενού, προβολή της λίστας καναλιών (σε λειτουργία Ζωντανή TV)
- **9. Επιστροφή/Πίσω:** Επιστροφή στην προηγούμενη οθόνη μενού, μετάβαση ένα βήμα πίσω, κλείσιμο ανοικτών παραθύρων, κλείσιμο Τελετέξτ (σε λειτουργία Τελετέξτ στη Ζωντανή TV), αλλά χρησιμοποιείται και στη διαδικασία
- σύζευξης του τηλεχειριστηρίου **10. Netflix:** Άνοιγμα της εφαρμογής Netflix
- **11. Prime Video:** Άνοιγμα της εφαρμογής Amazon Prime Video
- **12. Μενού:** Εμφάνιση του μενού ρυθμίσεων (σε πηγές άλλες από την Google TV Αρχική), εμφάνιση των διαθέσιμων επιλογών ρυθμίσεων όπως ήχου και εικόνας
- **13. Έγχρωμα πλήκτρα:** Για τις λειτουργίες των έγχρωμων πλήκτρων ακολουθήστε τις οδηγίες στην οθόνη
- **14. Επιστροφή:** Κίνηση των καρέ προς τα πίσω σε πολυμέσα όπως ταινίες
- **15. Διακοπή:** Διακοπή του πολυμέσου που αναπαράγεται
- **16. Εγγραφή:** Εγγραφή προγραμμάτων σε λειτουργία Ζωντανή TV
- **17. Παύση:** Προσωρινή διακοπή του πολυμέσου που αναπαράγεται, έναρξη εγγραφής χρονικής μετατόπισης σε λειτουργία Ζωντανή TV  **Αναπαραγωγή:** Συνέχιση της αναπαραγωγής
- πολυμέσου από κατάσταση παύσης **18. Κείμενο:** Άνοιγμα και κλείσιμο του Τελετέξτ (όπου διατίθεται, σε λειτουργία Ζωντανή TV)
- **19. Ταχεία προώθηση:** Κίνηση των καρέ προς τα εμπρός σε πολυμέσα όπως ταινίες
- **20. Πηγή:** Εμφάνιση όλων των διαθέσιμων πηγών εκπομπών και περιεχομένου
- **21. Disney+: Άνοιγμα της εφαρμογής Disney+**
- **22. YouTube:** Άνοιγμα της εφαρμογής YouTube
- **23. Έξοδος:** Κλείσιμο και έξοδος από το κύριο μενού ρυθμίσεων (σε πηγές άλλες από Google TV Αρχική), κλείσιμο της Αρχικής οθόνης και μετάβαση στην τελευταία ρυθμισμένη πηγή, έξοδος από οποιαδήποτε εκτελούμενη εφαρμογή ή μενού ή πλαίσιο OSD
- **24. Πλήκτρα κατεύθυνσης:** Πλοήγηση σε μενού, ρύθμιση επιλογών, μετακίνηση της εστίασης ή του δρομέα κλπ. και εμφάνιση υποσελίδων σε λειτουργία Τελετέξτ Ζωντανής τηλεόρασης με πάτημα του πλήκτρου Δεξιά ή Αριστερά. Ακολουθείτε τις οδηγίες στην οθόνη

*Σημείωση: Τα πλήκτρα κατεύθυνσης είναι τοποθετημένα κυκλικά γύρω από το πλήκτρο OK.*

- **25. Ρυθμίσεις:** Άνοιγμα του Ταμπλό
- **26. Πρόγραμμα +/-:** Αύξηση/μείωση του αριθμού καναλιού σε λειτουργία Ζωντανή TV
- **27. Σίγαση ήχου:** Πλήρης απενεργοποίηση της έντασης ήχου της τηλεόρασης
- **28. Πληροφορίες:** Εμφάνιση πληροφοριών σχετικά με το περιεχόμενο που εμφανίζεται στην οθόνη

# **Βοηθός αρχικής εγκατάστασης**

*Σημείωση: Ακολουθήστε τις οδηγίες στην οθόνη για να ολοκληρώσετε τη διαδικασία αρχικής εγκατάστασης. Χρησιμοποιήστε τα κουμπιά κατεύθυνσης και το κουμπί OK στο τηλεχειριστήριο για να επιλέξετε στοιχείο μενού, να ρυθμίσετε, να επιβεβαιώσετε και να προχωρήσετε.*

Όταν ενεργοποιηθεί για πρώτη φορά η συσκευή, θα εμφανιστεί η οθόνη σύζευξης του τηλεχειριστηρίου. Αφού πραγματοποιήσετε τη σύζευξη του τηλεχειριστηρίου με την τηλεόραση σύμφωνα με τις οδηγίες, επιλέξτε την επιθυμητή γλώσσα στην οθόνη που ακολουθεί και πατήστε **OK**. Ακολουθήστε τις οδηγίες στην οθόνη για να ρυθμίσετε την τηλεόρασή σας και να εγκαταστήσετε κανάλια. Ο βοηθός εγκατάστασης θα σας καθοδηγήσει σε όλη τη διαδικασία εγκατάστασης. Μπορείτε να πραγματοποιήσετε την αρχική εγκατάσταση οποιαδήποτε στιγμή χρησιμοποιώντας την επιλογή **Επαναφορά** στο μενού **Ρυθμίσεις> Σύστημα>Σχετικά>Επαναφορά**. Μπορείτε να αποκτήσετε πρόσβαση στο μενού **Ρυθμίσεις** από το Ταμπλό στην Αρχική Οθόνη ή από το μενού **Επιλογές TV** σε λειτουργία Ζωντανή TV.

Ορισμένα από τα βήματα στη διαδικασία αρχικής εγκατάστασης ενδέχεται να διαφέρουν ή να παραλείπονται ανάλογα με τις επιλογές που κάνετε σε κάθε βήμα.

#### **1. Σύζευξη του τηλεχειριστηρίου**

Την πρώτη φορά που θα ενεργοποιηθεί η τηλεόραση, θα λάβει χώρα μια αναζήτηση για το τηλεχειριστήριο. Ακολουθήστε τις οδηγίες στην οθόνη για να πραγματοποιήσετε τη σύζευξη του τηλεχειριστηρίου με την τηλεόραση (ανάλογα με το μοντέλο του τηλεχειριστηρίου). Αν η διαδικασία σύζευξης είναι επιτυχημένη, θα εμφανιστεί ένα πράσινο τσεκάρισμα στην οθόνη.

Αν δεν θέλετε να πραγματοποιήσετε στο σημείο αυτό τη διαδικασία σύζευξης με την τηλεόραση, μπορεί να πατήσετε το πλήκτρο **Πίσω/Επιστροφή** για να την παραλείψετε.

#### **2. Μήνυμα καλωσορίσματος και Επιλογή γλώσσας**

Στην οθόνη θα εμφανιστεί το μήνυμα "**Welcome**" (Καλωσορίσατε) μαζί με τις δυνατότητες επιλογής γλώσσας. Επιλέξτε τη γλώσσα που επιθυμείτε από τη λίστα και πατήστε **OK** για να συνεχίσετε.

#### **3. Περιοχή/Χώρα**

Στο βήμα που ακολουθεί επιλέξτε την περιοχή ή τη χώρα σας από τη λίστα και πατήστε **OK** για να συνεχίσετε.

### **4. Επιλογή τύπου εγκατάστασης της τηλεόρασης**

Στο σημείο αυτό μπορείτε να επιλέξετε να συνεχίσετε με την εγκατάσταση της Google TV ή της βασικής τηλεόρασης. Επιλέξτε σύμφωνα με τις προτιμήσεις σας και πατήστε **OK για να συνεχίσετε.**

### **5. Εγκατάσταση με την εφαρμογή Google Home**

Ανάλογα με την επιλογή χώρας, μπορείτε να χρησιμοποιήσετε την εφαρμογή Google Home για να μεταφέρετε τον λογαριασμό Google του Android τηλεφώνου σας στην τηλεόρασή σας. Επιλέξτε στην εφαρμογή την προσθήκη νέας συσκευής και πραγματοποιήστε σάρωση του κωδικού QR όταν σας ζητηθεί. Ακολουθήστε τις οδηγίες στην οθόνη της τηλεόρασής σας και στο τηλέφωνό σας, για να ολοκληρώσετε τη διαδικασία με την εφαρμογή Google Home. Ορισμένα από τα παρακάτω βήματα στην αρχική εγκατάσταση της τηλεόρασης θα παραληφθούν, αν η εγκατάσταση Google TV γίνει με χρήση της εφαρμογής Google Home.

Για να συνεχίσετε την εγκατάσταση από την τηλεόραση, πατήστε το πλήκτρο κατεύθυνσης Κάτω και στη συνέχεια πατήστε **OK** στην οθόνη αυτή.

#### **6. Σύνδεση δικτύου**

Αν προηγουμένως συνδέσατε την τηλεόρασή σας στο Ίντερνετ μέσω Ethernet, θα εμφανιστεί ένα μήνυμα που αναφέρει ότι έχετε συνδεθεί. Μπορείτε να επιλέξετε να συνεχίσετε με ενσύρματη σύνδεση ή να αλλάξετε το δίκτυο. Επισημάνετε **Αλλαγή δικτύου** και πατήστε **OK** αν θέλετε να χρησιμοποιείτε ασύρματη σύνδεση αντί της ενσύρματης.

Αν δεν έχει ήδη δημιουργηθεί σύνδεση Internet μέσω Ethernet, θα πραγματοποιηθεί αναζήτηση στα διαθέσιμα ασύρματα δίκτυα και αυτά θα εμφανιστούν στην επόμενη οθόνη. Επισημάνετε το δίκτυο WLAN που επιθυμείτε από τη λίστα και πατήστε **OK** για να συνδεθείτε. Καταχωρίστε τον κωδικό πρόσβασης χρησιμοποιώντας το εικονικό πληκτρολόγιο, αν το δίκτυο προστατεύεται με κωδικό. Επιλέξτε **Άλλο δίκτυο** από τη λίστα, αν το δίκτυο στο οποίο θέλετε να συνδεθείτε έχει κρυφό αναγνωριστικό SSID (όνομα δικτύου).

Αν προτιμάτε να μη συνδεθείτε στο Ίντερνετ στο σημείο αυτό, μπορείτε να παραλείψετε αυτό το βήμα επιλέγοντας **Παράλειψη**. Μπορείτε να συνδεθείτε στο Ίντερνετ αργότερα χρησιμοποιώντας τις επιλογές του μενού **Δίκτυο & Ίντερνετ** στο μενού **Ρυθμίσεις** από το Ταμπλό στην Αρχική Οθόνη ή από το μενού **Επιλογές TV** σε λειτουργία Ζωντανή TV.

Επισημάνετε **OK** και πατήστε **OK** για να προχωρήσετε με την ασύρματη σύνδεση, όταν εμφανιστεί ο διάλογος με συμβουλές εξοικονόμησης ενέργειας.

#### **7. Πολιτική ιδιωτικότητας Δικτύου**

Κατόπιν θα εμφανιστεί η οθόνη Πολιτική ιδιωτικότητας Δικτύου. Διαβάστε τις σχετικές εξηγήσεις που εμφανίζονται στην οθόνη. Χρησιμοποιήστε τα πλήκτρα κατεύθυνσης Πάνω και Κάτω για να μετακινηθείτε σε όλο το κείμενο και να το διαβάσετε. Επισημάνετε **Αποδοχή** και πατήστε **OK** στο τηλεχειριστήριο για να επιβεβαιώσετε και να προχωρήσετε. Μπορείτε να αλλάξετε αυτή τη ρύθμιση αργότερα χρησιμοποιώντας

την επιλογή **Πολιτική ιδιωτικότητας Δικτύου** στο μενού **Ρυθμίσεις>Δίκτυο & Ίντερνετ**.

### **8. Συνδεθείτε στον λογαριασμό σας Google**

Αν η σύνδεση δικτύου ήταν επιτυχημένη, μπορείτε να συνδεθείτε στον λογαριασμό σας Google στην οθόνη που ακολουθεί. Θα χρειαστεί να συνδεθείτε σε ένα λογαριασμό Google για να χρησιμοποιήσετε τις υπηρεσίες Google. Αυτό το βήμα θα παραλειφθεί αν δεν έχει δημιουργηθεί σύνδεση στο Ίντερνετ ή αν έχετε ήδη συνδεθεί στον Google λογαριασμό σας με χρήση του Android τηλεφώνου σας στα προηγούμενα βήματα της αρχικής εγκατάστασης της τηλεόρασης.

Με τη σύνδεσή σας θα μπορείτε να ανακαλύψετε στο Google Play νέες εφαρμογές για βίντεο, μουσική και παιχνίδια, να λαμβάνετε εξατομικευμένες προτάσεις από εφαρμογές όπως το YouTube, να αγοράσετε ή να ενοικιάσετε τις τελευταίες ταινίες και εκπομπές στο Google Play Movies & TV, να αποκτήσετε πρόσβαση στην αγαπημένη σας ψυχαγωγία και να ελέγχετε τα πολυμέσα σας. Επισημάνετε **Σύνδεση** και πατήστε **OK** για να προχωρήσετε. Μπορείτε να συνδεθείτε στον Google λογαριασμό σας εισάγοντας τη διεύθυνση e-mail σας ή τον αριθμό τηλεφώνου σας και τον κωδικό πρόσβασής σας, ή να δημιουργήσετε ένα νέο λογαριασμό.

## **9. Όροι Παροχής Υπηρεσιών**

Κατόπιν θα εμφανιστεί η οθόνη Όροι Παροχής Υπηρεσιών. Συνεχίζοντας, θα συμφωνήσετε με τους Όρους παροχής υπηρεσιών Google, τους Όρους παροχής υπηρεσιών Google Play και την Πολιτική Απορρήτου της Google. Επισημάνετε **Αποδοχή** και πατήστε **OK** στο τηλεχειριστήριο για να επιβεβαιώσετε και να προχωρήσετε. Στην οθόνη αυτή μπορείτε επίσης να προβάλετε τους **Όρους Παροχής Υπηρεσιών**, τους **Όρους Παροχής Υπηρεσιών Google Play** και την **Πολιτική Απορρήτου**. Για να εμφανίσετε το περιεχόμενο απαιτείται σύνδεση στο Ίντερνετ. Θα εμφανιστεί ένα μήνυμα που αναφέρει τη διαδικτυακή διεύθυνση στην οποία μπορείτε επίσης να δείτε αυτές τις πληροφορίες, σε περίπτωση που δεν υπάρχει διαθέσιμη πρόσβαση στο Ίντερνετ.

### **10. Υπηρεσίες Google**

Επιλέξτε κάθε μία για να μάθετε περισσότερα σχετικά με κάθε υπηρεσία, όπως το πώς να την ενεργοποιήσετε ή απενεργοποιήσετε αργότερα. Τα δεδομένα θα χρησιμοποιούνται σύμφωνα με την Πολιτική ιδιωτικότητας της Google. Επισημάνετε **Αποδοχή** και πατήστε **OK** για να επιβεβαιώσετε την επιλογή σας αυτών των ρυθμίσεων των υπηρεσιών Google.

### Χρήση τοποθεσίας

Μπορείτε να επιτρέψετε ή να μην επιτρέψετε σε εφαρμογές της Google και τρίτων να χρησιμοποιούν τις πληροφορίες τοποθεσίας της τηλεόρασής σας. Επισημάνετε **Χρήση τοποθεσίας** και πατήστε

**OK** για να προβάλετε λεπτομερείς πληροφορίες και να ενεργοποιήσετε ή απενεργοποιήσετε αυτή τη δυνατότητα. Μπορείτε να αλλάξετε αυτή τη ρύθμιση αργότερα χρησιμοποιώντας την επιλογή **Κατάσταση τοποθεσίας** στο μενού **Ρυθμίσεις>Απόρρητο>Τοποθεσία**.

Βοηθήστε στη βελτίωση της Google TV

Αποστέλλετε αυτόματα διαγνωστικές πληροφορίες στην Google, όπως αναφορές κατάρρευσης (crash reports) και δεδομένα χρήσης από τη συσκευή και τις εφαρμογές σας. Επισημάνετε **Βοηθήστε στη βελτίωση της Google TV** και πατήστε **OK**  για να προβάλετε λεπτομερείς πληροφορίες και να ενεργοποιήσετε ή απενεργοποιήσετε αυτή τη δυνατότητα. Μπορείτε να αλλάξετε αυτή τη ρύθμιση αργότερα χρησιμοποιώντας το μενού **Ρυθμίσεις>Απόρρητο>Χρήση & Διαγνωστικά**.

#### Συστάσεις

Η Google TV χρησιμοποιεί τη δραστηριότητά σας από άλλα προϊόντα και υπηρεσίες Google για να σας παρέχει βελτιωμένες συστάσεις. Επίσης, θα χρησιμοποιείται και η δραστηριότητά σας στη Google TV για τη βελτίωση των συστάσεων που θα σας παρέχονται σε άλλα προϊόντα Google. Μπορείτε να βλέπετε και να ελέγχετε τα δεδομένα που διαμοιράζονται μεταξύ προϊόντων Google από τη διεύθυνση που παρέχεται στο κείμενο. Μπορείτε επίσης να κρύψετε τις εξατομικευμένες συστάσεις στη Google TV ενεργοποιώντας τον τρόπο λειτουργίας Μόνο εφαρμογές, από τις ρυθμίσεις συσκευής.

Υπηρεσίες και η ιδιωτικότητά σας

Ο Google Assistant στέλνει έναν μοναδικό κωδικό στις υπηρεσίες στις οποίες μιλάτε. Με αυτό τον τρόπο, οι υπηρεσίες απομνημονεύουν πληροφορίες όπως οι προτιμήσεις σας κατά τις συζητήσεις. Μπορείτε να προβάλετε, να διαχειριστείτε τα δεδομένα και να πραγματοποιήσετε επαναφορά των δεδομένων που αποστέλλονται στις υπηρεσίες στη σελίδα κάθε υπηρεσίας στην ενότητα Explore (Εξερεύνηση) της εφαρμογής κινητών Assistant. Μάθετε περισσότερα στο g.co/assistant/idreset.

Αν έχετε ήδη συνδεθεί στον Google λογαριασμό σας στα προηγούμενα βήματα, μπορείτε επίσης να ενεργοποιήσετε τα προσωπικά αποτελέσματα για τον Assistant και να επιτρέψετε στον Assistant να πραγματοποιεί αναζήτηση σε όλες της εφαρμογές της τηλεόρασής σας κάνοντας τη σχετική επιλογή όταν σας ζητηθεί.

#### **11. Κωδικός πρόσβασης**

Ανάλογα με την επιλογή χώρας που κάνατε σε προηγούμενα βήματα, μπορεί στο σημείο αυτό να σας ζητηθεί να ορίσετε έναν 4ψήφιο κωδικό πρόσβασης (PIN). Πατήστε **ΟΚ** για να συνεχίσετε. Ο κωδικός PIN που θα επιλέξετε δεν μπορεί να είναι 0000. Αυτός ο κωδικός PIN θα απαιτείται για να αποκτήσετε

πρόσβαση σε ορισμένα μενού, περιεχόμενο ή για να ξεκλειδώσετε κλειδωμένα κανάλια, πηγές κλπ. Θα πρέπει να το εισάγετε όταν σας ζητείται να εισάγετε έναν PIN από οποιαδήποτε λειτουργία του μενού σε μεταγενέστερο στάδιο.

#### **12. Γονικοί Έλεγχοι**

Ανάλογα με τη χώρα που επιλέξατε σε προηγούμενα βήματα, μπορεί να εμφανιστεί η οθόνη γονικών ελέγχων. Επισημάνετε την επιθυμητή επιλογή γονικού περιορισμού και πιέστε **OK** για να επιλέξετε και να συνεχίσετε. Η τηλεόραση θα λαμβάνει τις πληροφορίες καταλληλότητας από την εκπομπή και εάν αυτό το επίπεδο καταλληλότητας είναι απενεργοποιημένο, θα απενεργοποιεί την πρόσβαση στην εκπομπή. Μπορείτε να επισημάνετε **Κλειστό** και να πατήσετε **OK**, αν δεν θέλετε να ενεργοποιήσετε γονικούς περιορισμούς.

#### **13. Επιλογή τρόπου λειτουργίας TV**

Στο επόμενο βήμα της αρχικής εγκατάστασης, μπορείτε να ρυθμίσετε τον τρόπο λειτουργίας της τηλεόρασης είτε σαν **Οικιακή** είτε σαν **Κατάστημα**. Η επιλογή **Κατάστημα** θα διαμορφώσει τις ρυθμίσεις των ρυθμίσεων της τηλεόρασής σας για περιβάλλον καταστήματος. Αυτή η επιλογή προορίζεται για χρήση μόνο σε κατάστημα. Για χρήση στο σπίτι συνιστάται να επιλέξετε **Οικιακή** λειτουργία.

#### **14. Ενσωματωμένο Chromecast πάντα διαθέσιμο**

Επιλέξτε την προτίμησή σας για τη διαθεσιμότητα του Chromecast. Αν έχει τεθεί σε **Ανοικτό**, η τηλεόρασή σας θα ανιχνευτεί ως συσκευή Google Cast και θα επιτρέπει στον Google Assistant και άλλες υπηρεσίες να αφυπνίζουν την τηλεόρασή σας για να ανταποκρίνονται σε εντολές Cast, ακόμα και όταν είναι σε κατάσταση αναμονής και η οθόνη είναι απενεργοποιημένη.

#### **15. Λειτουργία Συντονιστή**

Το επόμενο βήμα είναι η επιλογή της λειτουργίας συντονιστή. Επιλέξτε την προτίμηση συντονιστή σας για να εγκαταστήσετε κανάλια για τη λειτουργία Ζωντανή TV. Υπάρχουν διαθέσιμες οι επιλογές **Κεραία** και **Καλωδιακή**. Επισημάνετε την επιλογή που αντιστοιχεί στο περιβάλλον σας και πατήστε **OK** ή το πλήκτρο κατεύθυνσης: **Δεξιά** για να προχωρήσετε. Αν δεν θέλετε να πραγματοποιήσετε σάρωση για κανάλια, επισημάνετε **Παράλειψη** και πατήστε **OK**.

Όταν ολοκληρωθεί η σάρωση καναλιών με τον επιλεγμένο συντονιστή, ο οδηγός εγκατάστασης θα σας επαναφέρει πίσω σε αυτό το βήμα. Σε περίπτωση που θέλετε να συνεχίσετε τη σάρωση καναλιών με άλλον συντονιστή, μπορείτε να προχωρήσετε όπως εξηγείται παρακάτω.

#### Κεραία

Αν γίνει η επιλογή **Κεραία**, μπορείτε να επιλέξετε αναζήτηση για ψηφιακές επίγειες και αναλογικές

εκπομπές. Στην οθόνη που ακολουθεί, επισημάνετε την επιλογή που προτιμάτε και πατήστε **ΟΚ** για να ξεκινήσετε την αναζήτηση.

Ενώ είναι σε εξέλιξη η αναζήτηση, μπορείτε να πιέσετε το πλήκτρο **Πίσω/Επιστροφή** για να σταματήσετε την αναζήτηση. Επισημάνετε **Παράλειψη σάρωσης** και πατήστε **OK** ή το πλήκτρο κατεύθυνσης **Δεξιά** για να τερματίσετε την εγκατάσταση. Τα κανάλια που έχουν ήδη βρεθεί θα αποθηκευτούν στη λίστα καναλιών.

*Σημείωση: Αν η χώρα που επιλέξατε δεν έχει αναλογικές εκπομπές, η επιλογή αναλογικής αναζήτησης μπορεί να μην είναι διαθέσιμη.*

#### Καλώδιο

Αν γίνει η επιλογή **Καλωδιακή**, η τηλεόραση θα αναζητήσει ψηφιακές καλωδιακές και αναλογικές εκπομπές. Αν υπάρχουν, οι διαθέσιμες επιλογές παρόχων θα αναφέρονται στην οθόνη **Επιλέξτε πάροχο**. Διαφορετικά, αυτό το βήμα θα παραλειφθεί. Μπορείτε να επιλέξετε μόνο έναν πάροχο από τη λίστα. Επισημάνετε τον επιθυμητό πάροχο και πατήστε **OK** ή το πλήκτρο κατεύθυνσης: **Δεξιά** για να προχωρήσετε. Στην οθόνη που ακολουθεί, επισημάνετε την επιλογή που προτιμάτε και πατήστε **ΟΚ** για να ξεκινήσετε την αναζήτηση. Αν επιλέξατε μια από τις επιλογές αναζήτησης ψηφιακών καναλιών στη συνέχεια θα εμφανιστεί μια οθόνη διαμόρφωσης. Μπορεί να χρειαστεί να ρυθμίσετε τις επιλογές **Τύπος Σάρωσης**, **Συχνότητα (kHz)** και **ID Δικτύου**. Για να πραγματοποιηθεί μια πλήρης σάρωση, ρυθμίσετε την επιλογή **Τύπος Σάρωσης** σε **Πλήρης** ή **Προηγμένη**  αν διατίθεται. Ανάλογα με τον επιλεγμένο πάροχο και/ή τον **Τύπο Σάρωσης** που ρυθμίσατε, ορισμένες επιλογές ενδέχεται να μην είναι διαθέσιμες για ρύθμιση.

*Σημείωση: Αν η χώρα που επιλέξατε δεν έχει αναλογικές εκπομπές, η επιλογή αναλογικής αναζήτησης μπορεί να μην είναι διαθέσιμη.*

Όταν τελειώσετε με τη ρύθμιση των διαθέσιμων επιλογών, πατήστε το πλήκτρο κατεύθυνσης **Δεξιά** για να προχωρήσετε. Η τηλεόραση θα αρχίσει την αναζήτηση διαθέσιμων εκπομπών.

Ενώ είναι σε εξέλιξη η αναζήτηση, μπορείτε να πιέσετε το πλήκτρο **Πίσω/Επιστροφή** για να σταματήσετε την αναζήτηση. Επισημάνετε **Παράλειψη σάρωσης** και πατήστε **OK** ή το πλήκτρο κατεύθυνσης **Δεξιά** για να τερματίσετε την εγκατάσταση. Τα κανάλια που έχουν ήδη βρεθεί θα αποθηκευτούν στη λίστα καναλιών.

Όταν ολοκληρωθεί η αρχική εγκατάσταση, θα εμφανιστεί ένα μήνυμα. Πατήστε **OK** για να ολοκληρώσετε την εγκατάσταση.

Θα σας ζητηθεί να δώσετε τη συγκατάθεσή σας στη συλλογή των δεδομένων σας. Για λεπτομερείς πληροφορίες διαβάστε το κείμενο στην οθόνη. Επισημάνετε **Αποδοχή** και πατήστε **OK** για να δώσετε τη συγκατάθεσή σας και να προχωρήσετε. Για να προχωρήσετε χωρίς να δώσετε τη συγκατάθεσή σας, επιλέξτε **Επόμενο**. Μπορείτε να αλλάξετε αυτή

τη ρύθμιση αργότερα χρησιμοποιώντας το μενού **Ρυθμίσεις>Απόρρητο>Χρήση & Διαγνωστικά**.

Οι εφαρμογές σας θα εγκατασταθούν και θα προστεθούν οι τελικές λεπτομέρειες. Όταν η Google TV είναι έτοιμη, θα εμφανιστεί στην οθόνη ένα μήνυμα που αναφέρει ότι η τηλεόραση είναι έτοιμη, καθώς και το κουμπί **Αρχίστε την εξερεύνηση**. Πατήστε πάλι **OK** για να συνεχίσετε.

Θα εμφανιστεί η Αρχική Οθόνη. Μπορείτε να πιέσετε το πλήκτρο **Έξοδος** στο τηλεχειριστήριο ή να επισημάνετε την εφαρμογή Ζωντανή TV και να πατήσετε **OK** για να μεταβείτε στη λειτουργία Ζωντανή TV και να παρακολουθήσετε τηλεοπτικά κανάλια.

# **Αρχική Οθόνη**

Για να απολαύσετε τα πλεονεκτήματα της Google TV, θα πρέπει να πραγματοποιηθεί η εγκατάσταση Google TV αντί της εγκατάστασης της βασικής τηλεόρασης κατά την αρχική εγκατάσταση της τηλεόρασης. Θα χρειαστεί επίσης να συνδεθείτε στον Google λογαριασμό σας και η τηλεόρασή σας θα πρέπει να είναι συνδεδεμένη στο Ίντερνετ. Για να πραγματοποιήσετε την εγκατάσταση της Google TV μετά την αρχική εγκατάσταση της τηλεόρασης, μπορείτε να κινηθείτε κάτω με κύλιση, να επισημάνετε το στοιχείο **Εγκατάσταση Google TV** και να πατήσετε **OK**. Συνδέστε την τηλεόραση σε ένα οικιακό δίκτυο με σύνδεση Ίντερνετ υψηλής ταχύτητας. Ανατρέξτε στις ενότητες **Δίκτυο & Ίντερνετ** και **Σύνδεση στο Ίντερνετ** για περισσότερες λεπτομέρειες σχετικά με τον τρόπο σύνδεσης της τηλεόρασής σας στο Ίντερνετ.

Το μενού Αρχική είναι στο κέντρο της τηλεόρασής σας. Από το μενού Αρχική μπορείτε να ξεκινήσετε οποιαδήποτε εφαρμογή, να μεταβείτε σε ένα κανάλι τηλεόρασης, να παρακολουθήσετε μια ταινία ή να επιλέξετε μια συνδεδεμένη συσκευή. Πατήστε το πλήκτρο **Αρχική** για να εμφανίσετε την Αρχική Οθόνη. Μπορείτε επίσης να επιλέξετε **Google TV Αρχική** από το μενού **Είσοδοι** για να μεταβείτε στην Αρχική Οθόνη. Για να ανοίξετε το μενού **Είσοδοι**, πατήστε το πλήκτρο **Πηγή** στο τηλεχειριστήριο ή πατήστε το πλήκτρο **Μενού** στο τηλεχειριστήριο όταν η τηλεόραση είναι σε λειτουργία Ζωντανή TV, επισημάνετε την επιλογή **Πηγή** στο μενού **Επιλογές TV** και πατήστε **OK**. Ανάλογα με τη διαμόρφωση της τηλεόρασής σας και τη χώρα που επιλέξατε στην αρχική εγκατάσταση, το μενού Αρχική μπορεί να περιέχει διαφορετικά στοιχεία.

Επισημάνετε την εφαρμογή **Ζωντανή TV** και πατήστε **OK** ή πατήστε το πλήκτρο **Έξοδος** στο τηλεχειριστήριο για να μεταβείτε σε λειτουργία Ζωντανή TV. Αν η πηγή είχε τεθεί σε μια επιλογή διαφορετική από **Κεραία**, **Καλωδιακή**, **Δορυφορική** ή **ATV**σε προηγούμενη χρήση της τηλεόρασης, πατήστε το πλήκτρο **Πηγή** και ρυθμίστε μια από αυτές τις επιλογές για να παρακολουθήσετε ζωντανά τηλεοπτικά κανάλια. Επισημάνετε την εφαρμογή **Αναπαραγωγή** 

**Πολυμέσων** και πατήστε **OK** για να εξερευνήσετε τις συνδεδεμένες συσκευές USB και να αναπαράγετε/ εμφανίσετε στην τηλεόραση το εγκατεστημένο περιεχόμενο πολυμέσων. Τα αρχεία ήχου μπορούν να αναπαραχθούν μέσω των ηχείων της τηλεόρασης ή μέσω των συστημάτων ηχείων που συνδέονται στην τηλεόραση.

## **Αρχική Οθόνη Google TV**

Η Αρχική Οθόνη θα είναι οργανωμένη σε έναν αριθμό από καρτέλες. Θα είναι διαθέσιμες οι καρτέλες **Αρχική**, **Εφαρμογές** και **Βιβλιοθήκη**. Οι διαθέσιμες επιλογές στις ταμπέλες αυτές είναι διατεταγμένες σε σειρές. Για να πλοηγηθείτε στις επιλογές της Αρχικής Οθόνης χρησιμοποιήστε τα πλήκτρα κατεύθυνσης στο τηλεχειριστήριο. Επιλέξτε μια καρτέλα και κατόπιν μετακινήστε την εστίαση στο επιθυμητό στοιχείο στη σειρά. Πατήστε **OK** για να πραγματοποιήσετε μια επιλογή ή για να εισέλθετε σε ένα υπομενού.

Στο πάνω αριστερό μέρος της Αρχικής Οθόνης θα υπάρχει εργαλείο αναζήτησης. Μπορείτε να επιλέξετε είτε να πληκτρολογήσετε μια λέξη μέσω του εικονικού πληκτρολογίου για να αρχίσετε μια αναζήτηση είτε να δοκιμάσετε την επιλογή φωνητικής αναζήτησης, αν το τηλεχειριστήριό σας έχει ενσωματωμένο μικρόφωνο. Μετακινήστε την εστίαση στο εργαλείο αναζήτησης και πατήστε **OK** ή απλά πατήστε το κουμπί **Μικρόφωνο** στο τηλεχειριστήριο και μιλήστε για να συνεχίσετε.

Στην πάνω δεξιά γωνία στην Αρχική Οθόνη, θα βλέπετε το λογότυπο του ενεργού λογαριασμού, αν είχατε προηγουμένως συνδεθεί σε ένα λογαριασμό Google.

Για να εμφανίσετε το Ταμπλό, πατήστε το πλήκτρο **Ρυθμίσεις** ή πατήστε παρατεταμένα το πλήκτρο **Αρχική** στο τηλεχειριστήριο ή πατήστε επανειλημμένα το πλήκτρο κατεύθυνσης Δεξιά στην Αρχική οθόνη. Στο Ταμπλό θα υπάρχουν επιλογές για λογαριασμούς Google TV, προφύλαξη οθόνης και οι επιλογές **Ρυθμίσεις**, **Είσοδοι**, **Εικόνα** και **Ειδοποιήσεις**.

Για να περιηγηθείτε στο διαδίκτυο, χρειάζεστε μια εφαρμογή περιήγησης. Πραγματοποιήστε μια αναζήτηση στην Αρχική Οθόνη ή στην καρτέλα **Εφαρμογές**, βρείτε μια εφαρμογή περιήγησης και πραγματοποιήστε τη λήψη της εφαρμογής.

#### **Αρχική οθόνη Βασικής τηλεόρασης**

Οι διαθέσιμες επιλογές στην Αρχική Οθόνη είναι διατεταγμένες σε σειρές. Για να πλοηγηθείτε στις επιλογές της Αρχικής Οθόνης χρησιμοποιήστε τα πλήκτρα κατεύθυνσης στο τηλεχειριστήριο. Επιλέξτε μια σειρά και κατόπιν μετακινήστε την εστίαση στο επιθυμητό στοιχείο στη σειρά. Πατήστε το πλήκτρο **OK** για να πραγματοποιήσετε μια επιλογή ή για να εισέλθετε σε ένα υπομενού.

Για να εμφανίσετε το Ταμπλό, πατήστε το πλήκτρο **Ρυθμίσεις** ή πατήστε παρατεταμένα το πλήκτρο **Αρχική** στο τηλεχειριστήριο ή επισημάνετε το στοιχείο **Ταμπλό** στην Αρχική οθόνη και πατήστε **OK**.

Στο Ταμπλό θα υπάρχουν επιλογές για προφύλαξη οθόνης και οι επιλογές **Ρυθμίσεις**, **Είσοδοι**, **Εικόνα** και **Ειδοποιήσεις**.

## **Περιεχόμενο μενού ζωντανής τηλεόρασης**

Πρώτα θέστε την τηλεόραση σε λειτουργία Ζωντανή TV και κατόπιν πατήστε το πλήκτρο **Μενού** στο τηλεχειριστήριο για να δείτε τις επιλογές μενού Ζωντανή TV. Για να μεταβείτε σε λειτουργία Ζωντανή TV, μπορείτε είτε να πατήσετε το πλήκτρο **Έξοδος** είτε να επισημάνετε την εφαρμογή **Ζωντανή TV** από την αρχική οθόνη και κατόπιν να πατήσετε **OK**.

## **Κανάλια**

**Οδηγός προγραμμάτων:** Άνοιγμα του Ηλεκτρονικού Οδηγού Προγραμμάτων. Για λεπτομερείς πληροφορίες, ανατρέξτε στην ενότητα **Οδηγός Προγραμμάτων**.

**Εισαγωγή/Εξαγωγή καναλιών:** Εξαγωγή της λίστας δορυφορικών καναλιών αυτής της τηλεόρασης σε συνδεδεμένη συσκευή USB αποθήκευσης δεδομένων, ή εισαγωγή στην τηλεόραση δεδομένων από μια συνδεδεμένη συσκευή USB αποθήκευσης δεδομένων, όπου είχαν εξαχθεί προηγουμένως. Θα είναι διαθέσιμες οι επιλογές **Εξαγωγή καναλιών** και **Εισαγωγή καναλιών**. Συνδέστε στην τηλεόραση μια συσκευή USB αποθήκευσης δεδομένων (**\***), επισημάνετε την επιλογή με την οποία θέλετε να συνεχίσετε και πατήστε **OK**. Η επιλογή **Εξαγωγή/ Εισαγωγή/Εξαγωγή καναλιών** δεν θα είναι διαθέσιμη αν η πηγή εισόδου δεν έχει τεθεί σε **Δορυφορική**.

*(\*) Η συσκευή USB αποθήκευσης δεδομένων πρέπει να είναι μορφοποιημένη με το σύστημα αρχείων FAT32.*

**Κανάλι:** Άνοιγμα του μενού **Κανάλια**. Μπορείτε να χρησιμοποιήσετε τις επιλογές αυτού του μενού για να αναζητήσετε εκπεμπόμενα κανάλια. Για περισσότερες πληροφορίες ανατρέξτε στην ενότητα **Κανάλια**.

**Διαχείριση καναλιών:** Χρησιμοποιώντας τις επιλογές αυτού του μενού μπορείτε να επεξεργαστείτε τα κανάλια και τη λίστα καναλιών.

Οι διαθέσιμες επιλογές μπορεί να αλλάξουν ή το μενού να γίνει ανενεργό ανάλογα με την επιλεγμένη πηγή εισόδου, τον πάροχο και το αν έχει ολοκληρωθεί η εγκατάσταση καναλιών.

#### **Πηγή εισόδου - Κεραία**

**Παράλειψη Καναλιών:** Ρύθμιση των καναλιών που θα παραλείπονται κατά την αλλαγή καναλιών μέσω των πλήκτρων **Πρόγραμμα +/-** στο τηλεχειριστήριο. Επισημάνετε το κανάλι (τα κανάλι) που επιθυμείτε από τη λίστα και πατήστε **OK** για επιλογή/κατάργηση της επιλογής.

**Ανταλλαγή καναλιών:** Ανταλλαγή των θέσεων των δύο επιλεγμένων καναλιών στη λίστα καναλιών. Επισημάνετε τα κανάλια που επιθυμείτε από τη λίστα και πατήστε **OK** για επιλογή. Όταν επιλεγεί το δεύτερο κανάλι, η θέση αυτού του καναλιού θα αντικατασταθεί από τη θέση του πρώτου επιλεγμένου καναλιού. Μπορείτε να πιέσετε το **Κίτρινο** πλήκτρο και να εισαγάγετε τον αριθμό καναλιού που θέλετε να επιλέξετε. Κατόπιν επισημάνετε το **OK** και πατήστε **OK** για να μεταβείτε σε αυτό το κανάλι. ίσως χρειαστεί να θέσετε την επιλογή **LCN** στο μενού **Ρυθμίσεις>Κανάλι>Κεραία** σε **Κλειστό** για να ενεργοποιήσετε αυτή τη δυνατότητα.

**Μετακίνηση καναλιού:** Μετακίνηση καναλιού στη θέση ενός άλλου καναλιού. Επισημάνετε το κανάλι που θέλετε να μετακινήσετε και πατήστε **OK** για επιλογή. Κατόπιν κάνετε το ίδιο για ένα δεύτερο κανάλι. Όταν επιλεγεί το δεύτερο κανάλι, μπορείτε να πιέσετε το **Μπλε** πλήκτρο και το πρώτο κανάλι που επιλέξατε θα μετακινηθεί στη θέση αυτού του καναλιού. Όταν εμφανιστεί ο διάλογος επιβεβαίωσης, επισημάνετε το **Συνέχεια** και πατήστε **OK** για να συνεχίσετε. Μπορείτε να πιέσετε το **Κίτρινο** πλήκτρο και να εισαγάγετε τον αριθμό καναλιού που θέλετε να επιλέξετε. Κατόπιν επισημάνετε το **OK** και πατήστε **OK** για να μεταβείτε σε αυτό το κανάλι. ίσως χρειαστεί να θέσετε την επιλογή **LCN** στο μενού **Ρυθμίσεις>Κανάλι>Κεραία** σε **Κλειστό** για να ενεργοποιήσετε αυτή τη δυνατότητα.

**Επεξεργασία Καναλιών:** Επεξεργασία καναλιών στη λίστα καναλιών. Επεξεργαστείτε το όνομα και τον αριθμό καναλιού **(\*)** του επιλεγμένου καναλιού και εμφανίστε τις πληροφορίες **Όνομα Δικτύου**, **Τύπος Καναλιού** και **Συχνότητα** που σχετίζονται με αυτό το κανάλι, αν είναι διαθέσιμες. Ανάλογα με το κανάλι, μπορεί να είναι εφικτή η επεξεργασία και άλλων επιλογών. Πατήστε το πλήκτρο **OK** ή το **Κίτρινο** πλήκτρο για να επεξεργαστείτε το επισημασμένο κανάλι. Μπορείτε να πιέσετε το **Μπλε** πλήκτρο για να διαγράψετε το κανάλι που έχετε επισημάνει.

*(\*) Ο επιλεγμένος αριθμός καναλιού δεν πρέπει να χρησιμοποιηθεί για άλλο κανάλι στη λίστα καναλιών. Ίσως χρειαστεί να θέσετε την επιλογή LCN σε Κλειστό για να αλλάξετε τον αριθμό καναλιού.*

**Διαγραφή καναλιών:** Επισημάνετε το κανάλι (τα κανάλι) που επιθυμείτε από τη λίστα και πατήστε **OK** ή το **Κίτρινο** πλήκτρο για επιλογή/κατάργηση της επιλογής. Κατόπιν πατήστε το **Μπλε** πλήκτρο για να διαγράψετε το κανάλι/τα κανάλια που έχετε επισημάνει. Όταν εμφανιστεί ο διάλογος επιβεβαίωσης, επισημάνετε το **Συνέχεια** και πατήστε **OK** για να συνεχίσετε.

**Εκκαθάριση Λίστας Καναλιών:** Διαγράψτε όλα τα κανάλια που είναι αποθηκευμένα στη λίστα καναλιών. Θα εμφανιστεί ένας διάλογος για επιβεβαίωση. Επισημάνετε **Συνέχεια** και πατήστε **OK** για να προχωρήσετε. Για ακύρωση, επισημάνετε **Ακύρωση** και πατήστε **OK**.

**Πηγή εισόδου - Καλωδιακή**

**Παράλειψη Καναλιών:** Ρύθμιση των καναλιών που θα παραλείπονται κατά την αλλαγή καναλιών μέσω των πλήκτρων **Πρόγραμμα +/-** στο τηλεχειριστήριο. Επισημάνετε το κανάλι (τα κανάλι) που επιθυμείτε από τη λίστα και πατήστε **OK** για επιλογή/κατάργηση της επιλογής.

**Ανταλλαγή καναλιών:** Ανταλλαγή των θέσεων των δύο επιλεγμένων καναλιών στη λίστα καναλιών. Επισημάνετε τα κανάλια που επιθυμείτε από τη λίστα και πατήστε **OK** για επιλογή. Όταν επιλεγεί το δεύτερο κανάλι, η θέση αυτού του καναλιού θα αντικατασταθεί από τη θέση του πρώτου επιλεγμένου καναλιού. Μπορείτε να πιέσετε το **Κίτρινο** πλήκτρο και να εισαγάγετε τον αριθμό καναλιού που θέλετε να επιλέξετε. Κατόπιν επισημάνετε το **OK** και πατήστε **OK** για να μεταβείτε σε αυτό το κανάλι. Ίσως χρειαστεί να θέσετε την επιλογή **LCN** στο μενού **Κανάλια>Κανάλι>Καλωδιακή** σε **Κλειστό**, για να ενεργοποιήσετε αυτή τη δυνατότητα.

**Μετακίνηση καναλιού:** Μετακίνηση καναλιού στη θέση ενός άλλου καναλιού. Επισημάνετε το κανάλι που θέλετε να μετακινήσετε και πατήστε **OK** για επιλογή. Κατόπιν κάνετε το ίδιο για ένα δεύτερο κανάλι. Όταν επιλεγεί το δεύτερο κανάλι, μπορείτε να πιέσετε το **Μπλε** πλήκτρο και το πρώτο κανάλι που επιλέξατε θα μετακινηθεί στη θέση αυτού του καναλιού. Όταν εμφανιστεί ο διάλογος επιβεβαίωσης, επισημάνετε το **Συνέχεια** και πατήστε **OK** για να συνεχίσετε. Μπορείτε να πιέσετε το **Κίτρινο** πλήκτρο και να εισαγάγετε τον αριθμό καναλιού που θέλετε να επιλέξετε. Κατόπιν επισημάνετε το **OK** και πατήστε **OK** για να μεταβείτε σε αυτό το κανάλι. Ίσως χρειαστεί να θέσετε την επιλογή **LCN** στο μενού **Κανάλια>Κανάλι>Καλωδιακή** σε **Κλειστό**, για να ενεργοποιήσετε αυτή τη δυνατότητα.

**Επεξεργασία Καναλιών:** Επεξεργασία καναλιών στη λίστα καναλιών. Επεξεργαστείτε το όνομα και τον αριθμό καναλιού **(\*)** του επιλεγμένου καναλιού και εμφανίστε τις πληροφορίες **Όνομα Δικτύου**, **Τύπος καναλιού**, **Συχνότητα**, **Διαμόρφωση** και **Ρυθμός συμβόλων** που σχετίζονται με αυτό το κανάλι. Ανάλογα με το κανάλι, μπορεί να είναι εφικτή η επεξεργασία και άλλων επιλογών. Πατήστε το πλήκτρο **OK** ή το **Κίτρινο** πλήκτρο για να επεξεργαστείτε το επισημασμένο κανάλι. Μπορείτε να πιέσετε το **Μπλε** πλήκτρο για να διαγράψετε το κανάλι που έχετε επισημάνει.

*(\*) Ο επιλεγμένος αριθμός καναλιού δεν πρέπει να χρησιμοποιηθεί για άλλο κανάλι στη λίστα καναλιών. Ίσως χρειαστεί να θέσετε την επιλογή LCN σε Κλειστό για να αλλάξετε τον αριθμό καναλιού.*

**Διαγραφή καναλιών:** Επισημάνετε το κανάλι (τα κανάλι) που επιθυμείτε από τη λίστα και πατήστε **OK** ή το **Κίτρινο** πλήκτρο για επιλογή/κατάργηση της επιλογής. Κατόπιν πατήστε το **Μπλε** πλήκτρο για να διαγράψετε το κανάλι/τα κανάλια που έχετε επισημάνει. Όταν εμφανιστεί ο διάλογος επιβεβαίωσης,

επισημάνετε το **Συνέχεια** και πατήστε **OK** για να συνεχίσετε.

**Εκκαθάριση Λίστας Καναλιών:** Διαγράψτε όλα τα κανάλια που είναι αποθηκευμένα στη λίστα καναλιών. Θα εμφανιστεί ένας διάλογος για επιβεβαίωση. Επισημάνετε **Συνέχεια** και πατήστε **OK** για να προχωρήσετε. Για ακύρωση, επισημάνετε **Ακύρωση** και πατήστε **OK**.

#### **Πηγή εισόδου - Δορυφορική**

**Παράλειψη Καναλιών:** Ρύθμιση των καναλιών που θα παραλείπονται κατά την αλλαγή καναλιών μέσω των πλήκτρων **Πρόγραμμα +/-** στο τηλεχειριστήριο. Επισημάνετε το κανάλι (τα κανάλι) που επιθυμείτε από τη λίστα και πατήστε **OK** για επιλογή/κατάργηση της επιλογής.

**Ανταλλαγή καναλιών:** Ανταλλαγή των θέσεων των δύο επιλεγμένων καναλιών στη λίστα καναλιών. Επισημάνετε τα κανάλια που επιθυμείτε από τη λίστα και πατήστε **OK** για επιλογή. Όταν επιλεγεί το δεύτερο κανάλι, η θέση αυτού του καναλιού θα αντικατασταθεί από τη θέση του πρώτου επιλεγμένου καναλιού. Μπορείτε να πιέσετε το **Κίτρινο** πλήκτρο και να εισαγάγετε τον αριθμό καναλιού που θέλετε να επιλέξετε. Κατόπιν επισημάνετε το **OK** και πατήστε **OK** για να μεταβείτε σε αυτό το κανάλι.

**Μετακίνηση καναλιού:** Μετακίνηση καναλιού στη θέση ενός άλλου καναλιού. Επισημάνετε το κανάλι που θέλετε να μετακινήσετε και πατήστε **OK** για επιλογή. Κατόπιν κάνετε το ίδιο για ένα δεύτερο κανάλι. Όταν επιλεγεί το δεύτερο κανάλι, μπορείτε να πιέσετε το **Μπλε** πλήκτρο και το πρώτο κανάλι που επιλέξατε θα μετακινηθεί στη θέση αυτού του καναλιού. Όταν εμφανιστεί ο διάλογος επιβεβαίωσης, επισημάνετε το **Συνέχεια** και πατήστε **OK** για να συνεχίσετε. Μπορείτε να πιέσετε το **Κίτρινο** πλήκτρο και να εισαγάγετε τον αριθμό καναλιού που θέλετε να επιλέξετε. Κατόπιν επισημάνετε το **OK** και πατήστε **OK** για να μεταβείτε σε αυτό το κανάλι.

**Επεξεργασία Καναλιών:** Επεξεργασία καναλιών στη λίστα καναλιών. Μπορείτε να τροποποιήσετε το όνομα και τον αριθμό καναλιού **(\*)** του επιλεγμένου καναλιού και εμφανίστε τις πληροφορίες **Όνομα Δικτύου**, **Αριθμός καναλιού**, **Τύπος Καναλιού** και **Συχνότητα** που σχετίζονται με αυτό το κανάλι, αν είναι διαθέσιμες. Ανάλογα με το κανάλι, μπορεί να είναι εφικτή η επεξεργασία και άλλων επιλογών. Πατήστε το πλήκτρο **OK** ή το **Κίτρινο** πλήκτρο για να επεξεργαστείτε το επισημασμένο κανάλι. Μπορείτε να πιέσετε το **Μπλε** πλήκτρο για να διαγράψετε το κανάλι που έχετε επισημάνει.

*(\*) Ο επιλεγμένος αριθμός καναλιού δεν πρέπει να χρησιμοποιηθεί για άλλο κανάλι στη λίστα καναλιών.* 

**Διαγραφή καναλιών:** Επισημάνετε το κανάλι (τα κανάλι) που επιθυμείτε από τη λίστα και πατήστε **OK** ή το **Κίτρινο** πλήκτρο για επιλογή/κατάργηση της επιλογής. Κατόπιν πατήστε το **Μπλε** πλήκτρο

για να διαγράψετε το κανάλι/τα κανάλια που έχετε επισημάνει. Όταν εμφανιστεί ο διάλογος επιβεβαίωσης, επισημάνετε το **Συνέχεια** και πατήστε **OK** για να συνεχίσετε.

**Εκκαθάριση Λίστας Καναλιών:** Διαγράψτε όλα τα κανάλια που είναι αποθηκευμένα στη λίστα καναλιών. Θα εμφανιστεί ένας διάλογος για επιβεβαίωση. Επισημάνετε **Συνέχεια** και πατήστε **OK** για να προχωρήσετε. Για ακύρωση, επισημάνετε **Ακύρωση** και πατήστε **OK**.

#### **Πηγή εισόδου - ATV**

**Παράλειψη Καναλιών:** Ρύθμιση των καναλιών που θα παραλείπονται κατά την αλλαγή καναλιών μέσω των πλήκτρων **Πρόγραμμα +/-** στο τηλεχειριστήριο. Επισημάνετε το κανάλι (τα κανάλι) που επιθυμείτε από τη λίστα και πατήστε **OK** για επιλογή/κατάργηση της επιλογής.

**Ανταλλαγή καναλιών:** Ανταλλαγή των θέσεων των δύο επιλεγμένων καναλιών στη λίστα καναλιών. Επισημάνετε τα κανάλια που επιθυμείτε από τη λίστα και πατήστε **OK** για επιλογή. Όταν επιλεγεί το δεύτερο κανάλι, η θέση αυτού του καναλιού θα αντικατασταθεί από τη θέση του πρώτου επιλεγμένου καναλιού. Μπορείτε να πιέσετε το **Κίτρινο** πλήκτρο και να εισαγάγετε τον αριθμό καναλιού που θέλετε να επιλέξετε. Κατόπιν επισημάνετε το **OK** και πατήστε **OK** για να μεταβείτε σε αυτό το κανάλι.

**Μετακίνηση καναλιού:** Μετακίνηση καναλιού στη θέση ενός άλλου καναλιού. Επισημάνετε το κανάλι που θέλετε να μετακινήσετε και πατήστε **OK** για επιλογή. Κατόπιν κάνετε το ίδιο για ένα δεύτερο κανάλι. Όταν επιλεγεί το δεύτερο κανάλι, μπορείτε να πιέσετε το **Μπλε** πλήκτρο και το πρώτο κανάλι που επιλέξατε θα μετακινηθεί στη θέση αυτού του καναλιού. Όταν εμφανιστεί ο διάλογος επιβεβαίωσης, επισημάνετε το **Συνέχεια** και πατήστε **OK** για να συνεχίσετε. Μπορείτε να πιέσετε το **Κίτρινο** πλήκτρο και να εισαγάγετε τον αριθμό καναλιού που θέλετε να επιλέξετε. Κατόπιν επισημάνετε το **OK** και πατήστε **OK** για να μεταβείτε σε αυτό το κανάλι.

**Επεξεργασία Καναλιών:** Επεξεργασία καναλιών στη λίστα καναλιών. Επεξεργαστείτε το όνομα καναλιού **(\*)**, το όνομα, τη συχνότητα, το σύστημα χρωμάτων και το σύστημα ήχου του επιλεγμένου καναλιού και εμφανίστε τις πληροφορίες **Όνομα Δικτύου** και **Τύπος Καναλιού** σχετικά με το κανάλι, αν είναι διαθέσιμες. Πατήστε το πλήκτρο **OK** ή το **Κίτρινο** πλήκτρο για να επεξεργαστείτε το επισημασμένο κανάλι. Μπορείτε να πιέσετε το **Μπλε** πλήκτρο για να διαγράψετε το κανάλι που έχετε επισημάνει.

*(\*) Ο επιλεγμένος αριθμός καναλιού δεν πρέπει να χρησιμοποιηθεί για άλλο κανάλι στη λίστα καναλιών.*

**Διαγραφή καναλιών:** Επισημάνετε το κανάλι (τα κανάλι) που επιθυμείτε από τη λίστα και πατήστε **OK** ή το **Κίτρινο** πλήκτρο για επιλογή/κατάργηση της επιλογής. Κατόπιν πατήστε το **Μπλε** πλήκτρο για να διαγράψετε το κανάλι/τα κανάλια που έχετε επισημάνει. Όταν εμφανιστεί ο διάλογος επιβεβαίωσης, επισημάνετε το **Συνέχεια** και πατήστε **OK** για να συνεχίσετε.

**Μικρορρύθμιση Αναλογικού Καναλιού:** Επιλέξτε από τη λίστα το κανάλι που θέλετε να ρυθμίσετε και πατήστε **OK**. Κατόπιν αλλάξτε τη συχνότητα χρησιμοποιώντας τα πλήκτρα κατεύθυνσης Αριστερά/ Δεξιά για να βρείτε τη βέλτιστη λήψη. Πατήστε το πλήκτρο **Πίσω/Επιστροφή** για αποθήκευση και έξοδο. Όταν εμφανιστεί ο διάλογος επιβεβαίωσης, επισημάνετε το **OK** και πατήστε **OK** για να συνεχίσετε.

**Εκκαθάριση Λίστας Καναλιών:** Διαγράψτε όλα τα κανάλια που είναι αποθηκευμένα στη λίστα καναλιών. Θα εμφανιστεί ένας διάλογος για επιβεβαίωση. Επισημάνετε **Συνέχεια** και πατήστε **OK** για να προχωρήσετε. Για ακύρωση, επισημάνετε **Ακύρωση** και πατήστε **OK**.

## **Επιλογές TV**

**Πηγή:** Εμφάνιση της λίστας πηγών εισόδου. Επιλέξτε την επιθυμητή και πατήστε **OK** για μετάβαση σε αυτή την πηγή.

**Εικόνα:** Ανοίγει το μενού **Εικόνα**. Για λεπτομερείς πληροφορίες, ανατρέξτε στην ενότητα **Οθόνη & Ήχος**.

**Οθόνη:** Ρύθμιση αναλογίας διαστάσεων της εικόνας στην οθόνη. Επιλέξτε μία από τις προκαθορισμένες επιλογές σύμφωνα με την προτίμησή σας.

**Ήχος:** Ανοίγει το μενού **Ήχος**. Για λεπτομερείς πληροφορίες, ανατρέξτε στην ενότητα **Οθόνη & Ήχος**.

**Ενέργεια:** Ελέγξτε τις επιλογές του μενού **Τροφοδοσία & Ενέργεια** στο **Ρυθμίσεις>Σύστημα** για πρόσθετες ρυθμίσεις ενέργειας. Αυτό το μενού έχει τις ίδιες επιλογές με το μενού **Τροφοδοσία & Ενέργεια>Ενέργεια.**

**Χρονοδιακόπτης ύπνου:** Καθορισμός ενός χρονικού διαστήματος μετά το οποίο θέλετε η τηλεόρασή σας να εισέρχεται αυτόματα σε λειτουργία ύπνου. Για απενεργοποίηση θέστε σε **Κλειστό**.

**Απενεργοποίηση εικόνας:** Επιλέξτε το και πατήστε **OK** για να απενεργοποιήσετε την οθόνη. Πατήστε οποιοδήποτε πλήκτρο στο τηλεχειριστήριο ή κουμπί της τηλεόρασης αν θέλετε να ενεργοποιήσετε πάλι την οθόνη. Σημειώστε ότι μπορείτε να ενεργοποιήσετε την οθόνη με τα κουμπιά **Ένταση +/-**, **Σίγαση** και **Αναμονή**. Αυτά τα κουμπιά θα λειτουργούν κανονικά.

**Αυτόματη Νάρκη:** Καθορισμός ενός χρόνου αδράνειας μετά τον οποίο θέλετε η τηλεόρασή σας να εισέλθει αυτόματα σε λειτουργία νάρκης. **Υπάρχουν διαθέσιμες οι επιλογές 4 ώρες**, **6 ώρες** και **8 ώρες**. Για απενεργοποίηση θέστε σε **Ποτέ**.

**Γονικοί Έλεγχοι**

*(\*) Για είσοδο σε αυτό το μενού θα πρέπει να εισαχθεί πρώτα ο κωδικός PIN. Καταχωρίστε τον PIN που καθορίσατε κατά την αρχική διαδικασία εγκατάστασης. Αν έχετε αλλάξει τον PIN μετά την αρχική εγκατάσταση, χρησιμοποιήστε τον PIN που επιλέξατε. Αν δεν ορίσατε έναν PIN κατά την αρχική εγκατάσταση, μπορείτε να χρησιμοποιήσετε τον προεπιλεγμένο PIN. Ο προεπιλεγμένος PIN είναι 1234. Ορισμένες επιλογές ενδέχεται να μην είναι διαθέσιμες ή να διαφέρουν ανάλογα με τη χώρα που επιλέχθηκε στη διαδικασία αρχικών ρυθμίσεων. Το περιεχόμενο αυτού του μενού ενδέχεται να μην εμφανίζονται αν η εγκατάσταση καναλιών δεν έχει ολοκληρωθεί και δεν έχουν εγκατασταθεί κανάλια.*

**Αποκλεισμένα Κανάλια:** Επιλογή καναλιών που θα αποκλειστούν από τη λίστα καναλιών. Επισημάνετε ένα κανάλι και πατήστε **OK** για επιλογή/ κατάργηση επιλογής. Για να παρακολουθήσετε ένα αποκλεισμένο κανάλι, πρέπει να εισάγετε πρώτα τον PIN.

**Περιορισμοί Προγραμμάτων:** Αποκλεισμός προγραμμάτων σύμφωνα με τις πληροφορίες διαβάθμισης ηλικίας που εκπέμπονται με αυτά τα προγράμματα. Με τις επιλογές στο μενού αυτό, μπορείτε να ενεργοποιήσετε ή να απενεργοποιήσετε περιορισμούς, να ρυθμίσετε τα συστήματα διαβάθμισης, τα όρια ηλικίας και να αποκλείσετε κανάλια που δεν έχουν διαβάθμιση.

**Αποκλεισμένες Είσοδοι:** Αποτροπή πρόσβασης στο περιεχόμενο της επιλεγμένης πηγής εισόδου. Επισημάνετε την επιθυμητή επιλογή εισόδου και πατήστε **OK** για επιλογή/ κατάργηση επιλογής. Για να επιλέξετε μια αποκλεισμένη πηγή εισόδου, πρέπει να εισάγετε πρώτα τον κωδικό PIN.

**Αλλαγή PIN:** Καταχωρίστε τον PIN που καθορίσατε κατά την αρχική εγκατάσταση. Επισημάνετε αυτή την επιλογή και πατήστε **OK**. Θα χρειαστεί να εισαγάγετε πρώτα τον τρέχοντα PIN. Κατόπιν θα εμφανιστεί η οθόνη εισαγωγής νέου PIN. Καταχωρίστε το νέο κωδικό PIN δύο φορές για επιβεβαίωση.

**Κάρτα CI:** Εμφάνιση διαθέσιμων επιλογών μενού για τη χρησιμοποιούμενη Κάρτα CI. Αυτό το στοιχείο ενδέχεται να μην είναι διαθέσιμο ανάλογα με τη ρύθμιση πηγής εισόδου.

#### **Προηγμένες επιλογές**

Οι επιλογές αυτού του μενού μπορεί να αλλάξουν ή να γίνουν ανενεργές και να εμφανίζονται γκριζαρισμένες, ανάλογα με την επιλεγμένη πηγή εισόδου.

#### **Ήχος**

**Γλώσσα Ήχου:** Ρύθμιση της γλώσσας που προτιμάτε για τον ήχο. Αυτό το στοιχείο ενδέχεται να μην είναι διαθέσιμο ανάλογα με τη ρύθμιση πηγής εισόδου.

**Δεύτερη Γλώσσα Ήχου:** Ρύθμιση μιας από της αναφερόμενες επιλογές γλώσσας ως δεύτερης προτίμησης γλώσσας ήχου.

**Κανάλια ήχου:** Ρύθμιση της προτίμησής σας για κανάλι ήχου, αν είναι διαθέσιμη.

**Τύπος Ήχου:** Ρύθμιση της προτίμησής σας για τον τύπο ήχου.

**Προβλήματα Όρασης:** Θέστε την επιλογή **Τύπος Ήχου** σε **Ηχητική Περιγραφή** για να ενεργοποιήσετε αυτή την επιλογή. Τα ψηφιακά τηλεοπτικά κανάλια μπορούν να εκπέμπουν ειδικά ηχητικά σχόλια που περιγράφουν τα τεκταινόμενα στην οθόνη, τη γλώσσα σώματος, τις εκφράσεις και τις κινήσεις, για υποβοήθηση ατόμων με προβλήματα όρασης.

**Ηχείο:** Ενεργοποιήστε αυτή την επιλογή αν θέλετε να ακούτε τα ηχητικά σχόλια από τα ηχεία της τηλεόρασης.

**Ακουστικά:** Ενεργοποιήστε αυτή την επιλογή αν θέλετε να κατευθύνετε τα ηχητικά σχόλια στην έξοδο ακουστικών της τηλεόρασης.

**Ένταση:** Προσαρμόζει το επίπεδο έντασης ήχου των ηχητικών σχολίων.

**Σάρωση και Κατανομή:** Ενεργοποιήστε αυτή την επιλογή αν θέλετε να ακούτε τα ηχητικά σχόλια πιο καθαρά, αν είναι διαθέσιμα μέσω της εκπομπής.

**Ήχος για Προβλήματα Όρασης:** Ρύθμιση του τύπου ήχου για άτομα με προβλήματα ακοής. Οι επιλογές θα είναι διαθέσιμες ανάλογα με την επιλεγμένη εκπομπή.

**Έλεγχος Κατανομής Έντασης:** Προσαρμογή της ισορροπίας ήχου μεταξύ του κύριου ήχου της τηλεόρασης (**Κύριος**) και των ηχητικών σχολίων (**AD**).

#### **Υπότιτλοι**

**Αναλογικού υπότιτλοι:** Ρυθμίστε αυτή την επιλογή σε **Κλειστό**, **Ανοικτό** ή **Σίγαση**. Αν επιλεγεί **Σίγαση**, οι αναλογικοί υπότιτλοι θα εμφανίζονται στην οθόνη αλλά ταυτόχρονα θα έχει γίνει απενεργοποίηση του ήχου από τα ηχεία.

**Ψηφιακοί υπότιτλοι:** Ρυθμίστε αυτή την επιλογή σε **Κλειστό** ή **Ανοικτό**.

**Κανάλια Υποτίτλων:** Ρύθμιση της προτίμησής σας για κανάλι υποτίτλων, αν είναι διαθέσιμοι.

**Γλώσσα Ψηφιακών υποτίτλων:** Ρύθμιση μιας από της αναφερόμενες επιλογές γλώσσας ως πρώτης προτίμησης γλώσσας ψηφιακών υποτίτλων.

**Δεύτερη Γλώσσα Ψηφιακών υποτίτλων:** Ρύθμιση μιας από της αναφερόμενες επιλογές γλώσσας ως δεύτερης προτίμησης γλώσσας ψηφιακών υποτίτλων. Αν δεν είναι διαθέσιμη η γλώσσα που επιλέχθηκε στη **Γλώσσα Ψηφιακών υποτίτλων**, οι υπότιτλοι θα εμφανίζονται σε αυτή τη γλώσσα.

**Τύπος Υποτίτλων:** Ρυθμίστε αυτή την επιλογή σε **Κανονικοί** ή **Προβλήματα Ακοής**. Αν επιλεγεί **Προβλήματα ακοής**, παρέχονται υπηρεσίες υποτίτλων σε τηλεθεατές με κώφωση ή προβλήματα ακοής με τη χρήση πρόσθετων περιγραφών.

#### **Τελετέξτ**

**Γλώσσα Ψηφιακού Τελετέξτ:** Ρύθμιση της γλώσσας Τελετέξτ για ψηφιακές εκπομπές.

**Γλώσσα Σελίδας Αποκωδικοποίησης:** Ρύθμιση της γλώσσας σελίδας αποκωδικοποίησης για εμφάνιση Τελετέξτ.

**Μπλε Κενή Οθόνη:** Ενεργοποίηση/ απενεργοποίηση αυτής της λειτουργίας σύμφωνα με την προτίμησή σας. Όταν ενεργοποιηθεί, θα εμφανίζεται μπλε φόντο στην οθόνη όταν δεν υπάρχει διαθέσιμο σήμα.

**Αυτ. Απενεργοποίηση χωρίς σήμα:** Ρύθμιση της συμπεριφοράς της τηλεόρασης όταν δεν ανιχνεύεται σήμα από την τρέχουσα ρυθμισμένη πηγή εισόδου. Καθορισμός ενός χρόνου μετά τον οποίο θα θέλατε η τηλεόρασή σας να απενεργοποιηθεί αυτόματα ή θέστε σε **Κλειστό** για απενεργοποίηση.

**Προεπιλεγμένο Κανάλι:** Ρύθμιση της προτίμησής σας για προεπιλεγμένο αρχικό κανάλι. Όταν η **Λειτουργία Επιλογής** έχει τεθεί σε **Επιλογή Χρήστη**, θα είναι διαθέσιμη η επιλογή **Εμφάνιση Καναλιών**. Επισημάνετε και πατήστε **OK** για να δείτε τη λίστα καναλιών. Επισημάνετε ένα κανάλι και πέστε **OK** για να επιλέξετε. Θα εμφανίζεται το επιλεγμένο κανάλι κάθε φορά που η τηλεόραση επανέρχεται από οποιαδήποτε κατάσταση αναμονής. Αν η **Λειτουργία Επιλογής** έχει τεθεί σε **Τελευταία Κατάσταση**, θα εμφανίζεται το τελευταίο κανάλι που παρακολουθούσατε.

#### **Ρυθμίσεις HBBTV**

**Υποστήριξη HBBTV:** Ενεργοποίηση ή απενεργοποίηση της λειτουργίας HBBTV.

**Όχι παρακολούθηση:** Ρύθμιση της προτίμησής σας σχετικά με τη συμπεριφορά παρακολούθησης για υπηρεσίες HBBTV.

**Ρυθμίσεις Cookies:** Ρύθμιση της προτίμησής σας ρυθμίσεων cookies για υπηρεσίες HBBTV.

**Μόνιμη Αποθήκευση:** Ενεργοποίηση ή απενεργοποίηση της λειτουργίας Μόνιμη Αποθήκευση. Αν έχει ρυθμιστεί σε Ανοικτό, τα cookies θα αποθηκεύονται με ημερομηνία λήξης στη μόνιμη μνήμη της τηλεόρασης.

**Αποκλεισμός Ιστοτόπων Παρακολούθησης:** Μπορείτε να ενεργοποιήσετε ή να απενεργοποιήσετε τη λειτουργία Αποκλεισμός Ιστοτόπων Παρακολούθησης.

**ID Συσκευής:** Ενεργοποίηση ή απενεργοποίηση της λειτουργίας ID Συσκευής.

**Επαναφορά ID Συσκευής:** Επαναφορά του ID συσκευής για υπηρεσίες HBBTV. Θα εμφανιστεί ένας διάλογος επιβεβαίωσης. Πατήστε **OK** για να συνεχίσετε, **Πίσω** για ακύρωση.

**Κλειδί BISS: Θα εμφανιστεί το μήνυμα "Κλικ για προσθήκη κλειδιού Biss"**. Πατήστε το πλήκτρο **OK** για να προσθέσετε ένα κλειδί Biss. **Θα είναι διαθέσιμες για ρύθμιση οι παράμετροι Συχνότητα**, **Ρυθμός Συμβόλων (ksym/s)**, **Πόλωση**, **ID Προγράμματος** και **Κλειδί CW**. Αφού ολοκληρώσετε τις ρυθμίσεις, επισημάνετε **Αποθήκευση Κλειδιού** και πατήστε **OK** για αποθήκευση και προσθήκη του κλειδιού Biss. Αυτή η επιλογή δεν θα είναι διαθέσιμη αν η πηγή εισόδου δεν έχει τεθεί σε **Δορυφορική**. Ο διαθέσιμες επιλογές θα διαφέρουν, ανάλογα με τη χώρα που επιλέχθηκε στην αρχική διαδικασία εγκατάστασης.

**Πληροφορίες συστήματος:** Εμφάνιση λεπτομερών πληροφοριών συστήματος για το τρέχον κανάλι όπως **Στάθμη Σήματος**, **Ποιότητα Σήματος**, **Συχνότητα** κλπ.

**Άδειες Ανοικτής Πηγής**: Εμφανίζει τις πληροφορίες άδειας χρήσης Λογισμικού ανοικτού πηγαίου κώδικα.

## **Εγγραφή**

**Λίστα Εγγραφών:** Οι εγγραφές θα εμφανίζονται μόνον εφόσον είναι διαθέσιμες. Επισημάνετε μια εγγραφή της επιλογής σας και πατήστε το **Κίτρινο** πλήκτρο για να τη διαγράψετε ή πατήστε το **Μπλε** πλήκτρο για να προβάλετε λεπτομερείς πληροφορίες. Μπορείτε να χρησιμοποιήσετε το **Κόκκινο** και **Πράσινο** πλήκτρο για κύλιση της σελίδας προς τα πάνω και κάτω.

**Πληροφορίες συσκευής:** Θα εμφανίζονται οι συνδεδεμένες συσκευές USB αποθήκευσης δεδομένων. Επισημάνετε τη συσκευή της επιλογής σας και πατήστε **OK** για να δείτε τις διαθέσιμες επιλογές.

**Ορισμός Χρον. Μετατόπισης:** Επισημάνετε την επιλεγμένη συσκευή USB αποθήκευσης δεδομένων ή δημιουργήστε σε αυτή ένα διαμέρισμα για εγγραφή χρονικής μετατόπισης.

**Ορισμός PVR:** Επισημάνετε την επιλεγμένη συσκευή USB αποθήκευσης δεδομένων ή δημιουργήστε σε αυτή ένα διαμέρισμα για χρήση εγγραφής βίντεο PVR.

**Μορφοποίηση:** Μορφοποίηση της επιλεγμένης συσκευής USB αποθήκευσης δεδομένων. Για περισσότερες πληροφορίες, ανατρέξτε στην ενότητα **Εγγραφή USB**.

**Δοκιμή Ταχύτητας:** Έναρξη μιας δοκιμής ταχύτητας για την επιλεγμένη συσκευή USB αποθήκευσης δεδομένων. Το αποτέλεσμα της δοκιμής θα εμφανιστεί όταν ολοκληρωθεί η δοκιμή.

**Λίστα Προγραμματισμού:** Προσθήκη υπενθυμίσεων ή χρονοδιακοπτών εγγραφής με χρήση του μενού **Λίστα Προγραμματισμού**.

**Λειτουργία Χρον. Μετατόπισης:** Ενεργοποίηση ή απενεργοποίηση της λειτουργίας εγγραφής χρονικής μετατόπισης. Για περισσότερες πληροφορίες ανατρέξτε στην ενότητα **Εγγραφή USB**.

## **Ρυθμίσεις**

Μπορείτε να αποκτήσετε πρόσβαση στο μενού **Ρυθμίσεις** από το Ταμπλό ή από το μενού **Επιλογές TV** σε λειτουργία Ζωντανή TV. Για να εμφανίσετε το Ταμπλό, πατήστε το πλήκτρο **Ρυθμίσεις** ή πατήστε παρατεταμένα το πλήκτρο **Αρχική** στο τηλεχειριστήριο ή πατήστε επανειλημμένα το πλήκτρο κατεύθυνσης Δεξιά στην Αρχική οθόνη. Η εγκατάσταση της Βασικής τηλεόρασης πραγματοποιείται κατά την αρχική εγκατάσταση της τηλεόρασης. Επισημάνετε το στοιχείο **Ταμπλό** στην Αρχική Οθόνη και πατήστε **OK**.

Μπορείτε να χρησιμοποιήσετε τα πλήκτρα κατεύθυνσης Δεξιά και Αριστερά, το **OK** και τα πλήκτρα **Πίσω/ Επιστροφή** για να πλοηγηθείτε στη δομή των μενού.

## **Κανάλια & Είσοδοι**

Το περιεχόμενο αυτού του μενού μπορεί να αλλάξει ανάλογα με την επιλεγμένη πηγή εισόδους και το αν έχει ολοκληρωθεί η εγκατάσταση καναλιών.

#### **Κανάλια**

#### **Αναλογικά**

**Σάρωση Καναλιών:** Έναρξη μιας σάρωσης για αναλογικά κανάλια. Μπορείτε να πιέσετε το πλήκτρο **OK**, ή το πλήκτρο **Πίσω/Επιστροφή** για ακύρωση της σάρωσης. Κατόπιν πατήστε πάλι το πλήκτρο **OK** ή **Πίσω/Επιστροφή** για έξοδο. Τα κανάλια που έχουν ήδη βρεθεί θα αποθηκευτούν στη λίστα καναλιών.

**Σάρωση Ενημέρωσης:** Αναζήτηση ενημερώσεων. Δεν θα διαγραφούν κανάλια που έχουν ήδη προστεθεί, αλλά αν βρεθούν νέα κανάλια, αυτά θα αποθηκευτούν στη λίστα καναλιών. Μπορείτε να πιέσετε το πλήκτρο **OK**, ή το πλήκτρο **Πίσω/ Επιστροφή** για ακύρωση της σάρωσης. Κατόπιν πατήστε πάλι το πλήκτρο **OK** ή **Πίσω/Επιστροφή** για έξοδο.

**Χειροκίνητη Σάρωση Αναλογικών:** Χειροκίνητη εκκίνηση μιας σάρωσης καναλιών. Πρώτα καταχωρίστε τη συχνότητα έναρξης για τη σάρωση. Κατόπιν επιλέξτε την κατεύθυνση σάρωσης, και πατήστε **OK** ή το πλήκτρο κατεύθυνσης Δεξιά για να ξεκινήσετε τη σάρωση. Τα κανάλια που βρέθηκαν θα αποθηκευτούν στη λίστα καναλιών. Για να ακυρώσετε αυτή τη σάρωση μπορείτε να πατήσετε το πλήκτρο **Πίσω/Επιστροφή**. Κατόπιν πατήστε πάλι το πλήκτρο **Πίσω/Επιστροφή** ή επισημάνετε την επιλογή **Τέλος** και πατήστε **OK** για έξοδο.

#### **Κεραία**

**Σάρωση Καναλιών:** Ξεκινήστε μια σάρωση για ψηφιακά επίγεια κανάλια. Μπορείτε να πιέσετε το πλήκτρο **OK**, ή το πλήκτρο **Πίσω/Επιστροφή** για ακύρωση της σάρωσης. Κατόπιν πατήστε πάλι το πλήκτρο **OK** ή **Πίσω/Επιστροφή** για έξοδο. Τα κανάλια που έχουν ήδη βρεθεί θα αποθηκευτούν στη λίστα καναλιών.

**Σάρωση Ενημέρωσης:** Αναζήτηση ενημερώσεων. Δεν θα διαγραφούν κανάλια που έχουν ήδη προστεθεί, αλλά αν βρεθούν νέα κανάλια, αυτά θα αποθηκευτούν στη λίστα καναλιών. Μπορείτε να πιέσετε το πλήκτρο **OK**, ή το πλήκτρο **Πίσω/ Επιστροφή** για ακύρωση της σάρωσης. Κατόπιν πατήστε πάλι το πλήκτρο **OK** ή **Πίσω/Επιστροφή** για έξοδο.

**Σάρωσης Μίας RF:** Επιλέξτε το στοιχείο **Κανάλι RF** χρησιμοποιώντας τα πλήκτρα κατεύθυνσης Δεξιά/Αριστερά. Θα εμφανιστούν το **Επίπεδο Σήματος** και η **Ποιότητα σήματος** του επιλεγμένου καναλιού. Πατήστε **OK** για να αρχίσει η σάρωση στο επιλεγμένο κανάλι RF. Τα κανάλια που βρέθηκαν θα αποθηκευτούν στη λίστα καναλιών. Για να ακυρώσετε αυτή τη σάρωση μπορείτε να πατήσετε το πλήκτρο **Πίσω/Επιστροφή**. Κατόπιν πατήστε πάλι το πλήκτρο **Πίσω/Επιστροφή** ή επισημάνετε την επιλογή **Τέλος** και πατήστε **OK** για έξοδο.

**Χειροκίνητη Ενημέρωση Υπηρεσιών:** Χειροκίνητη έναρξη μιας ενημέρωσης υπηρεσιών. Μπορείτε να πιέσετε το πλήκτρο **OK**, ή το πλήκτρο **Πίσω/Επιστροφή** για ακύρωση της σάρωσης. Κατόπιν πατήστε πάλι το πλήκτρο **OK** ή **Πίσω/ Επιστροφή** για έξοδο.

**LCN:** Ρύθμιση της προτίμησής σας για τον LCN. LCN είναι το σύστημα Λογικού αριθμού καναλιού που οργανώνει τους διαθέσιμους σταθμούς σύμφωνα με μια αναγνωρίσιμη σειρά αριθμών καναλιών (αν διατίθεται).

**Τύπος Σάρωσης Καναλιών:** Ρύθμιση της προτίμησής σας για τον τύπο σάρωσης.

**Τύπος Αποθήκευσης Καναλιών:** Ρύθμιση της προτίμησής σας για τον τύπο αποθήκευσης.

**Επιλογή Αγαπημένου Δικτύου:** Επιλογή του αγαπημένου σας δικτύου. Αυτή η επιλογή μενού θα είναι ενεργή αν υπάρχουν περισσότερα από ένα δίκτυα.

#### **Καλώδιο**

**Σάρωση Καναλιών:** Ξεκινήστε μια σάρωση για ψηφιακά καλωδιακά κανάλια. Αν διατίθενται, θα αναφέρονται σε λίστα επιλογές παρόχου. Επιλέξτε τον επιθυμητό και πατήστε **OK**. Μπορεί να είναι διαθέσιμες οι επιλογές **Τύπος Σάρωσης**, **Συχνότητα** και **ID Δικτύου**. Οι επιλογές μπορεί να διαφέρουν ανάλογα με τον πάροχο και τις επιλογές για το στοιχείο **Τύπος Σάρωσης**. Ρυθμίστε την

επιλογή **Τύπος Σάρωσης** σε **Πλήρης** αν δεν γνωρίζετε πώς να διαμορφώσετε άλλες επιλογές. Επισημάνετε **Σάρωση** και πατήστε **OK** ή το πλήκτρο κατεύθυνσης Δεξιά για να ξεκινήσετε τη σάρωση. Για να ακυρώσετε αυτή τη σάρωση μπορείτε να πατήσετε το πλήκτρο **Πίσω/Επιστροφή**. Τα κανάλια που έχουν ήδη βρεθεί θα αποθηκευτούν στη λίστα καναλιών.

**Σάρωσης Μίας RF:** Εισάγετε την τιμή **Συχνότητα**. Θα εμφανιστεί η **Στάθμη Σήματος** και η **Ποιότητα Σήματος** για την επιλεγμένη **Συχνότητα**. Επισημάνετε την επιλογή **Σάρωση** και πατήστε **OK** ή το πλήκτρο κατεύθυνσης: Δεξιά για να ξεκινήσετε τη σάρωση. Τα κανάλια που βρέθηκαν θα αποθηκευτούν στη λίστα καναλιών.

**LCN:** Ρύθμιση της προτίμησής σας για τον LCN. LCN είναι το σύστημα Λογικού αριθμού καναλιού που οργανώνει τους διαθέσιμους σταθμούς σύμφωνα με μια αναγνωρίσιμη σειρά αριθμών καναλιών (αν διατίθεται).

**Τύπος Σάρωσης Καναλιών:** Ρύθμιση της προτίμησής σας για τον τύπο σάρωσης.

**Τύπος Αποθήκευσης Καναλιών:** Ρύθμιση της προτίμησής σας για τον τύπο αποθήκευσης.

**Επιλογή Αγαπημένου Δικτύου:** Επιλογή του αγαπημένου σας δικτύου. Αυτή η επιλογή μενού θα είναι ενεργή αν υπάρχουν περισσότερα από ένα δίκτυα. Αυτή η επιλογή ενδέχεται να μην είναι διαθέσιμη, ανάλογα με τη χώρα που επιλέχθηκε κατά την διαδικασία αρχικής εγκατάστασης.

#### **Δορυφορική**

**Λειτουργία Εγκατάστασης Καναλιών:** Ρυθμίστε αυτή την επιλογή σε **Προτιμώμενος Δορυφόρος** ή **Γενικός Δορυφόρος**. Η λίστα καναλιών θα αλλάξει ανάλογα με την επιλογή που θα γίνει στο σημείο αυτό. Για να παρακολουθήσετε τα κανάλια στον δορυφόρο που επιθυμείτε, αυτή η επιλογή θα πρέπει να γίνει με αντίστοιχο τρόπο. Ρυθμίστε σε **Προτιμώμενος Δορυφόρος** για να παρακολουθήσετε κανάλια του παρόχου, αν έχετε πραγματοποιήσει μια εγκατάσταση παρόχου. Ρυθμίστε σε **Γενικός Δορυφόρος** για να παρακολουθήσετε άλλα δορυφορικά κανάλια, αν έχετε πραγματοποιήσει μια κανονική εγκατάσταση.

**Επανασάρωση Δορυφόρου:** Ξεκινήστε μια σάρωση δορυφόρου αρχίζοντας με την οθόνη επιλογής κεραίας. Αν προτιμηθεί αυτή η επιλογή σάρωσης, ορισμένες διαμορφώσεις σάρωσης δεν θα είναι διαθέσιμες και επομένως οι προτιμήσεις που καθορίσατε στην αρχική διαδικασία εγκατάστασης δεν επιτρέπεται να αλλάξουν.

Για τη λειτουργία εγκατάστασης καναλιών **Γενικός Δορυφόρος** μπορεί εδώ να είναι διαθέσιμη και η επιλογή **Σάρωση SatcoDX**. Για τυπική εγκατάσταση, επιλέξτε **Κανονική σάρωση**.

Για εγκατάσταση SatcoDX επιλέξτε **Σάρωση SatcoDX** και αντιγράψτε το σχετικό αρχείο sdx στον ριζικό κατάλογο αρχείων μιας συσκευής USB αποθήκευσης δεδομένων και συνδέστε την στην τηλεόρασή σας. Επισημάνετε αυτή την επιλογή και πατήστε **OK** ή το πλήκτρο κατεύθυνσης Δεξιά. Θα επισημανθεί η επιλογή **Λήψη SatcoDX**, πατήστε **OK** ή το πλήκτρο κατεύθυνσης Δεξιά για να συνεχίσετε. Επιλέξτε το αρχείο sdx από τη συνδεδεμένη συσκευή USB αποθήκευσης δεδομένων και πατήστε **OK**. Θα εμφανιστεί η οθόνη επιλογής δορυφόρου. Η κατάσταση της πρώτης επιλογής δορυφόρου θα εμφανιστεί ως **On**. Επισημάνετε αυτή την επιλογή δορυφόρου και πατήστε **OK**. Ρυθμίστε τις παραμέτρους σύμφωνα με το σύστημά σας και τον σωστό δορυφόρο και πατήστε το πλήκτρο **Πίσω/Επιστροφή** για να επιστρέψετε στην οθόνη επιλογής δορυφόρου. Επισημάνετε **Επόμενο** και πατήστε **OK** για να προχωρήσετε με την εγκατάσταση της λίστας καναλιών SatcoDX. Αν ο επιλεγμένος δορυφόρος δεν είναι σωστός για εγκατάσταση SatcoDX, στην οθόνη θα εμφανιστεί ένας προειδοποιητικός διάλογος. Θα εμφανιστούν οι δορυφόροι που μπορούν να επιλεγούν. Πατήστε **OK** για να κλείσετε τον διάλογο και πατήστε το πλήκτρο **OK** ή **Πίσω/Επιστροφή** για να επιστρέψετε στην οθόνη επιλογής δορυφόρου. Κατόπιν ρυθμίστε τον δορυφόρο αντίστοιχα.

**Προσθήκη Δορυφόρου:** Επιλέξτε τον δορυφόρο/ τους δορυφόρους όπου θέλετε να πραγματοποιήσετε σάρωση για κανάλια. Αυτή η επιλογή μενού θα είναι ενεργή αν η **Λειτουργία Εγκατάστασης Καναλιών** έχει τεθεί σε **Γενικός Δορυφόρος**.

**Ενημέρωση Δορυφόρου:** Αναζήτηση για τυχόν ενημερώσεις με επανάληψη της προηγούμενης σάρωσης με τις ίδιες ρυθμίσεις. Επίσης θα μπορείτε να διαμορφώσετε αυτές τις ρυθμίσεις πριν τη σάρωση. Ανάλογα με τη ρύθμιση **Λειτουργία Εγκατάστασης Καναλιών**, αυτή η επιλογή ενδέχεται να μην είναι διαθέσιμη ή να έχει διαφορετική ονομασία ανάλογα με τις διαθέσιμες υπηρεσίες. Επισημάνετε τον δορυφόρο και πατήστε **OK** για να διαμορφώσετε λεπτομερείς παραμέτρους του δορυφόρου. Κατόπιν πατήστε το πλήκτρο **Πίσω/Επιστροφή** για να επιστρέψετε στην οθόνη επιλογής δορυφόρων. Επισημάνετε **Επόμενο** και πατήστε **OK** για να προχωρήσετε.

Χειροκίνητος συντονισμός Δορυφόρου: Έναρξη μια χειροκίνητης σάρωσης δορυφόρου. Επισημάνετε τον δορυφόρο και πατήστε **OK** για να διαμορφώσετε λεπτομερείς παραμέτρους του δορυφόρου. Κατόπιν επισημάνετε**Επόμενο** και πατήστε **OK** για να συνεχίσετε.

**Επιλογή Αγαπημένου Δικτύου:** Επιλογή του αγαπημένου σας δικτύου. Αυτή η επιλογή μενού θα είναι ενεργή αν υπάρχουν περισσότερα από ένα δίκτυα. Αυτή η επιλογή ενδέχεται να μην είναι διαθέσιμη, ανάλογα με τη χώρα που επιλέχθηκε κατά την διαδικασία αρχικής εγκατάστασης.

**Αυτόματη Ενημέρωση Καναλιών:** Μπορείτε να ενεργοποιήσετε ή να απενεργοποιήσετε τη λειτουργία Αυτόματη ενημέρωση καναλιών.

**Μήνυμα Ενημέρωσης Καναλιών:** Μπορείτε να ενεργοποιήσετε ή να απενεργοποιήσετε τη λειτουργία Μήνυμα ενημέρωσης καναλιών.

*Σημείωση: Ορισμένες επιλογές ενδέχεται να μην είναι διαθέσιμες και να εμφανίζονται με γκρίζο χρώμα ανάλογα με την επιλογή παρόχου και τις ρυθμίσεις που σχετίζονται με τον πάροχο.*

#### **Είσοδοι**

Εμφάνιση ή απόκρυψη ενός τερματικού εισόδου, αλλαγή ονόματος ενός τερματικού εισόδου, και διαμόρφωση των επιλογών για τη λειτουργία HDMI CEC (Έλεγχος Καταναλωτικών Ηλεκτρονικών) και εμφάνιση της λίστας συσκευών CEC.

## **Οθόνη & Ήχος**

#### **Εικόνα**

**Τύπος εικόνας:** Ρύθμιση του Τύπου Εικόνας ανάλογα με τις προτιμήσεις ή τις απαιτήσεις σας. Ο τύπος εικόνας μπορεί να τεθεί σε μία από τις εξής επιλογές: **Κανονική**, **Ζωηρή**, **Σπορ**, **Ταινία**  και **Παιχνίδι**.

*Λειτουργίες Dolby Vision: Αν ανιχνευτεί περιεχόμενο Dolby Vision, θα είναι διαθέσιμες οι επιλογές λειτουργίας εικόνας Dolby Vision Φωτεινό*, *Dolby Vision Σκοτεινό και Dolby Vision Ζωηρό αντί για τις άλλες λειτουργίες εικόνας.*

Οι ρυθμίσεις **Φωτισμός οθόνης**, **Φωτεινότητα**, **Αντίθεση**, **Χρώμα**, **Χροιά**, **Οξύτητα** θα προσαρμοστούν σύμφωνα με την επιλεγμένη λειτουργία εικόνας.

**Εξοικονόμηση ενέργειας:** Ρύθμιση των προτιμήσεών σας για την εξοικονόμηση ενέργειας. Θα είναι διαθέσιμες οι επιλογές **Κλειστό**, **Χαμηλή** και **Μεσαία**.

**Φωτεινότητα OLED:** Αν η επιλογή **Εξοικονόμηση ενέργειας** έχει τεθεί σε **Κλειστό**, αυτή η επιλογή θα μπορεί να προσαρμόζεται χειροκίνητα. Επισημάνετε και χρησιμοποιήστε τα πλήκτρα κατεύθυνσης Αριστερά/Δεξιά για να την προσαρμόσετε.

**Φωτεινότητα:** Ρύθμιση της τιμής φωτεινότητας της οθόνης.

**Αντίθεση:** Ρύθμιση της τιμής αντίθεσης της οθόνης.

**Χρώμα:** Προσαρμογή της τιμής κορεσμού χρώματος της οθόνης.

**ΧΡΟΙΑ:** Προσαρμογή της τιμής χροιάς της οθόνης.

**Οξύτητα:** Προσαρμογή της τιμής οξύτητας (ευκρίνειας) της εικόνας για τα αντικείμενα που εμφανίζονται στην οθόνη.

#### **Προηγμένες ρυθμίσεις**

**Χρωματική θερμοκρασία:** Ρύθμιση της προτίμησής σας για τη χρωματική θερμοκρασία. Θα είναι διαθέσιμες οι επιλογές **Χρήστης**, **Ψυχρό**, **Τυπικό** και **Θερμό**. Μπορείτε να προσαρμόσετε χειροκίνητα τις τιμές απολαβής κόκκινου, πράσινου και μπλε. Αν μία από αυτές τις τιμές τροποποιηθεί χειροκίνητα, η επιλογή **Χρωματική θερμοκρασία** θα αλλάξει σε **Χρήστης**, αν δεν έχει ήδη ρυθμιστεί σε **Χρήστης**.

**Ειδοποίηση Dolby Vision:** Ρύθμιση της προτίμησής σας εμφάνισης της ειδοποίησης για περιεχόμενα Dolby Vision. Όταν τεθεί σε Ανοικτό, θα εμφανίζεται το λογότυπο Dolby Vision στην οθόνη όταν ανιχνεύεται περιεχόμενο Dolby Vision.

**DNR:** Η Δυναμική Μείωση Θορύβου (DNR) είναι η διεργασία αφαίρεσης του θορύβου από ψηφιακά ή αναλογικά σήματα. Ρυθμίστε την προτίμησή σας για το DNR σε **Χαμηλό**, **Μεσαίο**, **Έντονο**, **Αυτόμ.**  ή απενεργοποιήστε το με ρύθμιση σε **Κλειστό**.

**MPEG NR:** Η Μείωση Θορύβου MPEG εξαλείφει τον θόρυβο μπλοκ γύρω από περιγράμματα και τον θόρυβο στο φόντο. Ρυθμίστε την προτίμησή σας για το MPEG NR σε **Χαμηλό**, **Μεσαίο**, **Έντονο**, ή απενεργοποιήστε το με ρύθμιση σε **Κλειστό**.

**Μέγ. Ζωηρή:** Ρυθμίζει την αντίθεση και την απόδοση των χρωμάτων, βασικά μετατρέπει την εικόνα Στάνταρ δυναμικού εύρους σε Υψηλού δυναμικού εύρους. Ρυθμίστε σε **Ανοικτό** για να ενεργοποιήσετε τη λειτουργία.

**Προσαρμοστικός έλεγχος αντίθεσης:** Ο Προσαρμοστικός έλεγχος αντίθεσης προσαρμόζει γενικά τις ρυθμίσεις αντίθεσης σύμφωνα με το ιστόγραμμα του περιεχομένου για να παρέχει την αίσθηση βαθύτερων μαύρων και φωτεινότερων λευκών. Ρυθμίστε την προτίμησή σας για τον Προσαρμοστικό έλεγχο αντίθεσης σε **Χαμηλός**, **Μεσαίος**, **Έντονος** ή απενεργοποιήστε τον με ρύθμιση σε **Κλειστό**.

**Τοπικός Έλεγχος Αντίθεσης:** Η λειτουργία Τοπικός Έλεγχος Αντίθεσης υποδιαιρεί κάθε καρέ σε καθορισμένες μικρές περιοχές και παρέχει τη δυνατότητα της εφαρμογής ανεξάρτητης ρύθμισης αντίθεσης για κάθε περιοχή. Αυτός ο αλγόριθμος βελτιώνει τις μικρές λεπτομέρειες και παρέχει καλύτερη αίσθηση αντίθεσης. Αυξάνει την αίσθηση βάθους βελτιώνοντας τις σκοτεινές και φωτεινές περιοχές χωρίς απώλειες σε λεπτομέρειες. Ρυθμίστε την προτίμησή σας για τον Τοπικό Έλεγχο Αντίθεσης σε **Χαμηλός**, **Μεσαίος**, **Υψηλός** ή απενεργοποιήστε τον με τη ρύθμιση **Κλειστό**.

**Λειτουργία Δημιουργού ταινίας:** Θα είναι διαθέσιμες οι επιλογές **Λειτουργία Δημιουργού ταινίας** και **Αυτόματη αλλαγή**.

Για να ενεργοποιήσετε ή απενεργοποιήσετε μια λειτουργίας, επισημάνετέ τη και πατήστε **OK**.

**Τόνος δέρματος:** Προσαρμόζει τη φωτεινότητα του τόνου του δέρματος. Ρυθμίστε την προτίμησή σας σε **Χαμηλός**, **Μέτριος** ή **Υψηλός** για να ενεργοποιήσετε τη δυνατότητα. Για απενεργοποίηση θέστε σε **Κλειστό**.

**Λειτουργία DI Ταινίας**: Είναι η λειτουργία που ανιχνεύει τον ρυθμό 3:2 ή 2:2 για περιεχόμενο ταινιών 24 fps και βελτιώνει τις παράπλευρες επιδράσεις (όπως φαινόμενο διεμπλοκής ή τρέμουλο) που προκαλούνται από αυτές τις μεθόδους προσαρμογής αριθμού καρέ (pull down). Ρυθμίστε την προτίμησή σας για τη Λειτουργία DI Ταινίας σε **Αυτόμ.** ή απενεργοποιήστε την με την επιλογή **Κλειστό**. Αυτό το στοιχείο δεν θα είναι διαθέσιμο αν έχει ενεργοποιηθεί η Λειτουργία Παιχνιδιού ή η Λειτουργία PC.

**Επέκταση Μπλε:** Το ανθρώπινο μάτι αντιλαμβάνεται τα ψυχρότερα λευκά ως φωτεινότερα λευκά, και η λειτουργία Επέκταση Μπλε αλλάζει την Ισορροπία Λευκού των μεσαίων-υψηλών επιπέδων του γκρι σε ψυχρότερη χρωματική θερμοκρασία. Μπορείτε να ενεργοποιήσετε ή να απενεργοποιήσετε τη λειτουργία Επέκταση Μπλε.

**Γάμμα:** Ρύθμιση της προτίμησής σας για την τιμή γάμμα της εικόνας. Θα είναι διαθέσιμες οι επιλογές **Σκοτεινό**, **Μεσαίο** και **Φωτεινό**.

**Λειτουργία Παιχνιδιού:** Η Λειτουργία Παιχνιδιού μειώνει ορισμένους από τους αλγορίθμους επεξεργασίας της εικόνας ώστε η συσκευή να ανταποκρίνεται ταχύτερα σε βιντεοπαιχνίδια που έχουν γρήγορους ρυθμούς καρέ. Μπορείτε να ενεργοποιήσετε ή να απενεργοποιήσετε τη Λειτουργία Παιχνιδιού.

*Σημείωση: Η λειτουργία παιχνιδιού δεν μπορεί να χρησιμοποιηθεί για Netflix και YouTube. Αν θέλετε να χρησιμοποιήσετε τη λειτουργία παιχνιδιού για Αναπαραγωγή Πολυμέσων ή πηγή HDMI πρέπει να θέσετε την επιλογή MJC σε Κλειστό.*

**ALLM:** Η λειτουργία ALLM (Auto Low Latency Mode, Λειτουργία Αυτόματης χαμηλής καθυστέρησης, ) επιτρέπει στην τηλεόραση να ενεργοποιεί ή απενεργοποιεί τις ρυθμίσεις χαμηλής καθυστέρησης ανάλογα με το περιεχόμενο που αναπαράγεται. Επισημάνετε αυτή την επιλογή και πατήστε **OK** για να ενεργοποιήσετε ή απενεργοποιήσετε τη λειτουργία ALLM.

**Λειτουργία PC:** Η Λειτουργία PC είναι η λειτουργία που μειώνει ορισμένους από τους αλγορίθμους επεξεργασίας της εικόνας για να διατηρεί αναλλοίωτο τον τύπο σήματος. Μπορεί να χρησιμοποιηθεί ειδικά για εισόδους RGB. Μπορείτε να ενεργοποιήσετε ή να απενεργοποιήσετε τη Λειτουργία PC.

**Μείωση σφάλματος περιγραμμάτων:** Μειώνει τα φαινόμενα σφάλματος περιγραμμάτων σε περιεχόμενο χαμηλής ανάλυσης και σε υπηρεσίες αυτόματης ροής δεδομένων. Ρυθμίστε την προτίμησή σας σε **Χαμηλή**, **Μεσαία** ή **Υψηλή** για να ενεργοποιήσετε τη δυνατότητα. Για απενεργοποίηση θέστε σε **Κλειστό**.

**MJC:** Βελτιστοποιεί τις ρυθμίσεις βίντεο της τηλεόρασης για εικόνες με κίνηση, ώστε να επιτυγχάνεται καλύτερη ποιότητα και αναγνωσιμότητα. Επισημάνετε αυτή την επιλογή και πατήστε **OK** για να δείτε τις διαθέσιμες επιλογές. Θα είναι διαθέσιμες οι επιλογές **Εφέ**, **Τμήμα επίδειξης** και **Επίδειξη**. Θέστε την επιλογή **Εφέ** σε **Χαμηλό**, **Μεσαίο** ή **Υψηλό** για να ενεργοποιήσετε τη λειτουργία MJC. Επισημάνετε **Τμήμα επίδειξης** και πατήστε **OK** για να ορίσετε την προτίμησή σας. Θα είναι διαθέσιμες οι επιλογές **Όλα**, **Δεξιό** και **Αριστερό**. Επισημάνετε **Επίδειξη** και πατήστε **OK** για να ενεργοποιήσετε τη λειτουργία επίδειξης. Όταν είναι ενεργή η λειτουργία επίδειξης, η οθόνη θα διαιρείται σε δύο τμήματα, όπου το ένα εμφανίζει τη δραστηριότητα MJC, και το άλλο τις κανονικές ρυθμίσεις για την οθόνη της τηλεόρασης. Αν η επιλογή **Τμήμα επίδειξης** έχει τεθεί σε **Όλα**, και οι δύο πλευρές θα εμφανίζουν τη δραστηριότητα MJC.

**Εύρος RGB HDMI:** Αυτή η ρύθμιση θα πρέπει να προσαρμόζεται σύμφωνα με το εύρος του σήματος εισόδου RGB στην πηγή HDMI. Μπορεί να είναι περιορισμένο εύρος (16-235) ή πλήρες εύρος (0-255). Μπορείτε να επιλέξετε την προτίμησή σας για το Εύρος RGB HDMI. Θα είναι διαθέσιμες οι επιλογές **Αυτόματα**, **Πλήρες** και **Όριο**. Αυτό το στοιχείο δεν θα είναι διαθέσιμο αν η πηγή εισόδου δεν έχει τεθεί σε HDMI.

**Μειωμένο μπλε φως:** Οι οθόνες των ηλεκτρονικών συσκευών εκπέμπουν μπλε φως το οποίο μπορεί να προκαλέσει καταπόνηση των ματιών και μπορεί μακροχρόνια να οδηγήσει σε προβλήματα των ματιών. Για να μειώσετε την επίδραση του μπλε φωτός ρυθμίστε την προτίμησή σας σε **Χαμηλό**, **Μεσαίο** ή **Υψηλό**. Για απενεργοποίηση θέστε σε **Κλειστό**.

**Χρωματικός χώρος:** Μπορείτε να χρησιμοποιήσετε αυτή την επιλογή για να ρυθμίσετε το εύρος χρωμάτων που εμφανίζονται στην οθόνη της τηλεόρασής σας. Όταν έχει τεθεί σε Ανοικτό, τα χρώματα ρυθμίζονται σύμφωνα με το σήμα της πηγής. Όταν έχει οριστεί σε **Αυτόματα**, η τηλεόραση αποφασίζει δυναμικά για την ενεργοποίηση ή απενεργοποίηση αυτή της λειτουργίας, ανάλογα με τον τύπο σήματος πηγής. Αν έχει τεθεί σε **Κλειστό**, ρυθμίζεται από προεπιλογή η μέγιστη ικανότητα χρωμάτων της τηλεόρασης.

**Αυτόματη βελτιστοποίηση αναπαραγωγής:**  Ενεργοποίηση ή απενεργοποίηση της αυτόματης βελτιστοποίησης αναπαραγωγής.

**Βαθμονόμηση Dolby Vision PQ:** Επισημάνετε αυτή την επιλογή και πατήστε **OK** για να δείτε τις διαθέσιμες επιλογές. Θα είναι διαθέσιμες οι επιλογές **Τύπος προβολής** και **Βαθμονόμηση από τελικό χρήστη**. Εδώ μπορείτε να δείτε και την πληροφορία τελευταίας ώρας τροποποίησης.

**Light Sense:** Ενεργοποίηση ή απενεργοποίηση της λειτουργίας Light Sense.

**Χρωματικός Συντονιστής:** Ο κορεσμός χρωμάτων, η χροιά, η φωτεινότητα μπορούν να ρυθμιστούν για κόκκινο, πράσινο, μπλε, κυανό, πορφυρό, κίτρινο και τόνο δέρματος ώστε να παρέχεται πιο ζωηρή ή πιο φυσική εικόνα. Ρυθμίστε χειροκίνητα τις τιμές **ΧΡΟΙΑ**, **Χρώμα**, **Φωτεινότητα**, **Απόκλιση** και **Απολαβή**. Επισημάνετε **Ενεργοποίηση** και πατήστε **OK** για να ενεργοποιήσετε αυτή τη λειτουργία.

**Διόρθωση Ισορροπίας Λευκού 11 Σημείων:** Η λειτουργία ισορροπίας λευκού βαθμονομεί τη χρωματική θερμοκρασία της τηλεόρασης σε λεπτομερή επίπεδα γκρίζου. Είτε οπτικά είτε με μέτρηση, μπορεί να βελτιωθεί η ομοιομορφία της κλίμακας του γκρι. Προσαρμόστε χειροκίνητα τη δύναμη του **Κόκκινου**, **Πράσινου**, **Μπλε** χρώματος και την τιμή **Απολαβή**. Επισημάνετε **Ενεργοποίηση** και πατήστε **OK** για να ενεργοποιήσετε αυτή τη λειτουργία.

**OLED:** Εμφανίζει τις ρυθμίσεις OLED.

**Αντιστάθμιση OLED:** Μπορείτε να εκτελέσετε αυτή τη διαδικασία συντήρησης της οθόνης χειροκίνητα, με σκοπό την προστασία του πάνελ OLED και την παράταση της διάρκειας ζωής του. Για τον καθαρισμό θορύβου του πάνελ χρειάζονται περίπου 60 δευτερόλεπτα και η τηλεόραση πρέπει να είναι σε κατάστασης αναμονής στη διάρκεια αυτής της διαδικασίας. Όταν εμφανιστεί η οθόνη επιβεβαίωσης, επισημάνετε **Ναι** και πατήστε **OK** για να αρχίσει άμεσα η εκτέλεση αυτής της διαδικασίας. Μην αποσυνδέσετε το καλώδιο ρεύματος σε αυτό το χρονικό διάστημα. Δεν συνιστάται να πραγματοποιείτε αυτή τη διαδικασία συχνότερα από μία φορά το χρόνο, εκτός αν σας ζητηθεί από εξουσιοδοτημένο προσωπικό σέρβις. Πριν εκτελέσετε αυτή τη διαδικασία, ανατρέξτε στην ενότητα **Διαδικασίες των τηλεοράσεων OLED** για περισσότερες πληροφορίες.

**Μη αυτόματη αντιστάθμιση OFF-RS:** Αυτή η διαδικασία θα χρειαστεί περίπου 15 λεπτά και για να μη διακοπεί συνιστάται να περιμένετε να ολοκληρωθεί. Επισημάνετε και πατήστε **OK**. Όταν εμφανιστεί η οθόνη επιβεβαίωσης, επισημάνετε το **Ναι** και πατήστε **OK** για να εκτελεστεί αυτή η διαδικασία. Πριν εκτελέσετε αυτή τη διαδικασία, ανατρέξτε στην ενότητα **Διαδικασίες των τηλεοράσεων OLED** για περισσότερες πληροφορίες.

**Μετατόπιση πίξελ:** Οι εικόνες θα μετατοπίζονται αυτόματα κάθε 80 δευτερόλεπτα, για να αποτραπεί το φαινόμενο της παραμονής εικόνας. Επισημάνετε αυτή την επιλογή και πατήστε **OK** για να ενεργοποιήσετε ή απενεργοποιήσετε αυτή τη λειτουργία. Πριν εκτελέσετε αυτή τη διαδικασία, ανατρέξτε στην ενότητα **Διαδικασίες των τηλεοράσεων OLED** για περισσότερες πληροφορίες.

**Επαναφορά σε Προεπιλογές:** Επαναφορά των ρυθμίσεων βίντεο στις προεπιλεγμένες εργοστασιακές ρυθμίσεις.

*Σημείωση: Ανάλογα με την τρέχουσα ρυθμισμένη πηγή εισόδου, ίσως να μην είναι διαθέσιμες ορισμένες επιλογές του μενού.*

#### **Οθόνη**

Ρύθμιση αναλογίας διαστάσεων της εικόνας στην οθόνη. Επιλέξτε μία από τις προκαθορισμένες επιλογές σύμφωνα με την προτίμησή σας.

#### **Ήχος**

**Στιλ Ήχου:** Για εύκολη ρύθμιση του ήχου, μπορείτε να επιλέξετε μια προεπιλεγμένη ρύθμιση. Θα είναι διαθέσιμες οι επιλογές **Χρήστης**, **Κανονικός**, **Ζωηρός**, **Σπορ**, **Ταινία**, **Μουσική** και **Ειδήσεις**. Οι ρυθμίσεις ήχου θα προσαρμόζονται ανάλογα με τον επιλεγμένο τύπο ήχου. Ορισμένοι άλλοι τύποι ήχου ενδέχεται να καθίστανται μη διαθέσιμοι ανάλογα με την επιλογή.

**Ισορροπία:** Προσαρμογή της ισορροπίας έντασης ήχου αριστερής και δεξιάς πλευράς για ηχεία και ακουστικά.

**Ήχος Surround:** Ενεργοποίηση ή απενεργοποίηση του ήχου surround.

**Λεπτομέρειες Ισοσταθμιστή:** Προσαρμογή των τιμών του ισοσταθμιστή σύμφωνα με τις προτιμήσεις σας.

**Καθυστέρηση ηχείων:** Προσαρμογή της τιμής καθυστέρησης για τα ηχεία.

**eARC:** Ρύθμιση της προτίμησής σας για την τιμή eARC. Θα είναι διαθέσιμες οι επιλογές **Κλειστό** και **Αυτόματα**. Για απενεργοποίηση θέστε σε **Κλειστό**.

**Ψηφιακή Έξοδος:** Ρύθμιση της προτίμησης εξόδου ψηφιακού ήχου. Θα είναι διαθέσιμες οι επιλογές **Αυτόματα**, **Παράκαμψη**, **PCM**, **Dolby Digital Plus** και **Dolby Digital**. Επισημάνετε την επιλογή που επιθυμείτε και πατήστε **OK** για να ρυθμίσετε.

**Καθυστέρηση ψηφιακής εξόδου:** Προσαρμογή της τιμής καθυστέρησης της ψηφιακής εξόδου.

**Αυτόματος Έλεγχος Έντασης:** Με τον Αυτόματο Έλεγχο Έντασης, μπορείτε να ρυθμίσετε την τηλεόραση ώστε να ισοσταθμίζει αυτόματα τις απότομες μεταβολές στην ένταση του ήχου. Τυπικά αυτό συμβαίνει όταν αρχίζουν διαφημίσεις ή όταν αλλάζετε κανάλια. Μπορείτε να ενεργοποιήσετε/ απενεργοποιήσετε αυτή την επιλογή πιέζοντας **OK**.

**Λειτουργία Downmix:** Ρύθμιση της προτίμησής σας για μετατροπή σημάτων ήχου πολλαπλών καναλιών σε σήματα ήχου δύο καναλιών. Πατήστε **OK** για να δείτε τις επιλογές και να ρυθμίσετε. Θα είναι διαθέσιμες οι επιλογές **Στέρεο** και **Surround**. Επισημάνετε την επιλογή που επιθυμείτε και πατήστε **OK** για να ρυθμίσετε.

**Επεξεργασία Ήχου Dolby:** Με τη λειτουργία Επεξεργασία Ήχου Dolby μπορείτε να βελτιώσετε την ποιότητα ήχου της τηλεόρασης. Πατήστε **OK** για να δείτε τις επιλογές και να ρυθμίσετε. Ορισμένες άλλες επιλογές ήχου μπορεί να γίνουν μη διαθέσιμες και να εμφανίζονται με γκρίζο χρώμα, ανάλογα με τις ρυθμίσεις που θα γίνουν εδώ. Θέστε την δυνατότητα **Επεξεργασία Ήχου Dolby** σε Κλειστό αν θα θέλατε να αλλάξετε αυτές τις ρυθμίσεις.

**Επεξεργασία Ήχου Dolby:** Επισημάνετε αυτή την επιλογή και πατήστε **OK** για να ενεργοποιήσετε/ απενεργοποιήσετε αυτή τη λειτουργία. Ορισμένες επιλογές ενδέχεται να μην είναι διαθέσιμες αν έχει ενεργοποιηθεί αυτή η επιλογή.

**Τύπος ήχου:** Αν έχει ενεργοποιηθεί η **Επεξεργασία Ήχου Dolby**, θα είναι διαθέσιμη για ρύθμιση η επιλογή **Τύπος Ήχου**. Επισημάνετε την επιλογή **Τύπος ήχου** και πατήστε **OK** για να δείτε τους προρρυθμισμένους τύπους ήχου. Θα είναι διαθέσιμες οι επιλογές **Παιχνίδι**, **Ταινία**, **Μουσική**, **Ειδήσεις**, **Στάδιο**, **Έξυπνος** και **Χρήστης**. Επισημάνετε την επιλογή που επιθυμείτε και πατήστε **OK** για να ρυθμίσετε. Ορισμένες επιλογές ενδέχεται να μην είναι διαθέσιμες αν αυτή η επιλογή έχει οριστεί σε **Χρήστης**.

**Ισοσταθμιστής έντασης:** Σας επιτρέπει να εξισορροπείτε τα επίπεδα έντασης του ήχου. Με αυτόν τον τρόπο θα ενοχλείστε το λιγότερο δυνατό από μη φυσιολογικές αυξήσεις και μειώσεις της έντασης. Μπορείτε να ενεργοποιήσετε/ απενεργοποιήσετε αυτή τη λειτουργία πιέζοντας **OK**.

**Surround Virtualiser:** Ενεργοποίηση ή απενεργοποίηση της λειτουργίας Surround Virtualiser (Εικονικό Surround).

**Dolby Atmos:** Η τηλεόρασή σας υποστηρίζει την τεχνολογία Dolby Atmos. Με αυτήν την τεχνολογία, ο ήχος κινείται γύρω σας στον τρισδιάστατο χώρο, ώστε να αισθάνεστε ότι βρίσκεστε μέσα στη δράση. Θα έχετε την καλύτερη εμπειρία αν η ροή δεδομένων ήχου εισόδου είναι Atmos. Μπορείτε να ενεργοποιήσετε/ απενεργοποιήσετε αυτή την επιλογή πιέζοντας **OK**.

**Βελτίωση διαλόγων:** Αυτή η δυνατότητα προσφέρει επιλογές μετεπεξεργασίας ήχου για βελτίωση διαλόγων με βάση ένα κατώφλι ομιλίας. Θα είναι διαθέσιμες οι επιλογές**Κλειστή**, **Χαμηλή**, **Μέτρια** και **Υψηλή**. Ρυθμίστε σύμφωνα με τις προτιμήσεις σας.

*Σημείωση: Αυτή η λειτουργία έχει αποτέλεσμα μόνο αν η μορφή ήχου εισόδου είναι AC-4 ή είναι ενεργοποιημένη η επεξεργασία ήχου Dolby. Αυτό το εφέ έχει εφαρμογή μόνο στην έξοδο ηχείων της τηλεόρασης.*

**Ειδοποίηση Dolby Atmos:** Ρύθμιση της προτίμησής σας εμφάνισης της ειδοποίησης για περιεχόμενα Dolby Atmos. Όταν τεθεί σεΑνοικτό, θα εμφανίζεται το λογότυπο Dolby Atmos στην οθόνη όταν ανιχνεύεται περιεχόμενο Dolby Atmos.

**Επαναφορά σε Προεπιλογές:** Επαναφορά των ρυθμίσεων ήχου στις εργοστασιακές προεπιλογές.

#### **Έξοδος ήχου**

**Ψηφιακή Έξοδος:** Ρύθμιση της προτίμησης εξόδου ψηφιακού ήχου. Θα είναι διαθέσιμες οι επιλογές **Αυτόματα**, **Παράκαμψη**, **PCM**, **Dolby Digital Plus** και **Dolby Digital**. Επισημάνετε την επιλογή που επιθυμείτε και πατήστε **OK** για να ρυθμίσετε.

**Καθυστέρηση ψηφιακής εξόδου:** Προσαρμογή της τιμής καθυστέρησης της ψηφιακής εξόδου.

### **Δίκτυο & Ίντερνετ**

Χρησιμοποιώντας τις επιλογές αυτού του μενού μπορείτε να διαμορφώνετε τος ρυθμίσεις δικτύου της τηλεόρασής σας.

**Wi-Fi:** Ενεργοποίηση και απενεργοποίηση της λειτουργίας ασύρματου LAN (WLAN).

#### **Διαθέσιμα δίκτυα**

Όταν έχει ενεργοποιηθεί η λειτουργία WLAN, θα αναφέρονται εδώ τα διαθέσιμα ασύρματα δίκτυα. Επισημάνετε **Εμφάνιση όλων** και πατήστε **OK** για να εμφανίσετε όλα τα δίκτυα. Επιλέξτε ένα και πατήστε **OK** για να γίνει η σύνδεση. Μπορεί να σας ζητηθεί να εισάγετε έναν κωδικό πρόσβασης για να συνδεθείτε στο επιλεγμένο δίκτυο, σε περίπτωση που το δίκτυο προστατεύεται με κωδικό πρόσβασης. Επιπλέον, μπορείτε να προσθέσετε νέα δίκτυα χρησιμοποιώντας τις σχετικές επιλογές.

#### **Άλλες επιλογές**

**Προσθήκη νέου δικτύου:** Προσθήκη δικτύων με κρυφά αναγνωριστικά SSID.

**Εξοικονόμηση δεδομένων:** Ενεργοποίηση και απενεργοποίηση της λειτουργίας Εξοικονόμηση δεδομένων. Αυτή η λειτουργία προσαρμόζει αυτόματα την ποιότητα του βίντεο για να χρησιμοποιούνται λιγότερα δεδομένα κινητής τηλεφωνίας. Όταν έχει ενεργοποιηθεί η Εξοικονόμηση δεδομένων, η λειτουργία αυτή θα παρακολουθεί και θα περιορίζει τη διακίνηση δεδομένων στο δίκτυό σας.

**Χρήση δεδομένων και ειδοποιήσεις:** Ρύθμιση ειδοποιήσεων στην τηλεόρασή σας για παρακολούθηση της χρήσης δεδομένων. Μπορείτε επίσης να βλέπετε την ποσότητα δεδομένων που έχουν χρησιμοποιηθεί την τρέχουσα ημέρα. Επισημάνετε **Ειδοποιήσεις δεδομένων** και πατήστε **OK** για να δείτε τις διαθέσιμες επιλογές. Μπορείτε να απενεργοποιήσετε τις ειδοποιήσεις ρυθμίζοντας αυτή την επιλογή σε **Κλειστό**.

**Σάρωση πάντα διαθέσιμη:** Μπορείτε να επιτρέψετε στην υπηρεσία εντοπισμού θέσης και σε άλλες εφαρμογές να πραγματοποιούν σάρωση για δίκτυα, ακόμα και αν η λειτουργία WLAN είναι απενεργοποιημένη. Πατήστε **OK** για ενεργοποίηση και απενεργοποίηση.

#### **Ethernet**

**Με Σύνδεση/Χωρίς Σύνδεση:** Εμφάνιση της κατάστασης της σύνδεσης Ίντερνετ μέσω Ethernet, διευθύνσεις IP και MAC.

**Ρυθμίσεις Proxy:** Χειροκίνητη ρύθμιση ενός διακομιστή μεσολάβησης (Proxy) HTTP για το πρόγραμμα περιήγησης. Αυτός ο διακομιστής μεσολάβησης δεν επιτρέπεται να χρησιμοποιείται από άλλες εφαρμογές.

**Ρυθμίσεις IP:** Διαμόρφωση των ρυθμίσεων IP της τηλεόρασής σας.

#### **Άλλα**

**Πολιτική ιδιωτικότητας Δικτύου:** Εμφανίζει τη Πολιτική ιδιωτικότητας Δικτύου**.** Χρησιμοποιήστε τα πλήκτρα κατεύθυνσης Πάνω και Κάτω για να μετακινηθείτε σε όλο το κείμενο και να το διαβάσετε. Επισημάνετε **Αποδοχή** και πατήστε **OK** για να δώσετε τη συγκατάθεσή σας.

#### **Διαμορφώσεις αφύπνισης**

**WoW:** Ενεργοποίηση και απενεργοποίηση αυτής της λειτουργίας. Αυτή η λειτουργία σας επιτρέπει να ενεργοποιήσετε ή να "αφυπνίσετε" την τηλεόρασή σας μέσω ασύρματου δικτύου.

**WoL:** Ενεργοποίηση και απενεργοποίηση αυτής της λειτουργίας. Αυτή η λειτουργία σας επιτρέπει να ενεργοποιήσετε ή να "αφυπνίσετε" την τηλεόρασή σας μέσω δικτύου.

**WoC:** Ενεργοποίηση και απενεργοποίηση αυτής της λειτουργίας. Αυτή η λειτουργία σας επιτρέπει να ενεργοποιήσετε ή να "αφυπνίσετε" την τηλεόρασή σας μέσω Chromecast. Αυτή η επιλογή θα είναι διαθέσιμη αν έχει ενεργοποιηθεί η επιλογή **WoW** ή **WoL**.

## **Λογαριασμοί & Σύνδεση χρήστη**

Η εγκατάσταση της Google TV θα πρέπει να πραγματοποιηθεί κατά την αρχική εγκατάσταση της τηλεόρασης, για να συνδεθείτε στον Google λογαριασμό σας. Για να πραγματοποιήσετε την εγκατάσταση της Google TV μετά την πρώτη εγκατάσταση της τηλεόρασης, μπορείτε να κινηθείτε με κύλιση προς τα κάτω στην Αρχική Οθόνη, να επισημάνετε την επιλογή **Εγκατάσταση Google TV** και να πατήσετε **OK**.

Μπορείτε να πατήσετε το κουμπί**Ρυθμίσεις** ή να πατήσετε παρατεταμένα το κουμπί **Αρχική** στο τηλεχειριστήριο για να εμφανίσετε το Ταμπλό. Κατόπιν μπορείτε να χρησιμοποιήσετε την επιλογή για τον λογαριασμό Google για να κινηθείτε μεταξύ λογαριασμών ή να ανοίξετε αυτό το μενού.

Οι ακόλουθες επιλογές θα είναι διαθέσιμες αν έχετε συνδεθεί στον λογαριασμό σας Google.

#### **Λογαριασμός Google TV**

Χρησιμοποιώντας τις διαθέσιμες επιλογές, μπορείτε να διαχειριστείτε τις ρυθμίσεις του ενεργού λογαριασμού ή να καταργήσετε έναν καταχωρημένο λογαριασμό.

#### **Λογαριασμοί παιδιών**

Χρησιμοποιώντας τις διαθέσιμες επιλογές, μπορείτε να διαχειριστείτε τις ρυθμίσεις του ενεργού λογαριασμού ή να καταργήσετε έναν καταχωρημένο λογαριασμό. Για να αποκτήσετε πρόσβαση στις ρυθμίσεις θα χρειαστεί να εισάγετε τον κωδικό PIN που ορίσατε κατά την προσθήκη του λογαριασμού παιδιού.

**Προσθήκη ενός παιδιού:** Δημιουργήστε έναν προσωπικό χώρο για το παιδί σας με πρόσβαση σε περιεχόμενο και εργαλεία της επιλογής σας για να σας βοηθήσουν να έχετε τον έλεγχο. Για να ολοκληρώσετε τη διαδικασία, ακολουθήστε τις οδηγίες στην οθόνη.

#### **Άλλοι λογαριασμοί**

Μπορείτε να χρησιμοποιήσετε άλλους λογαριασμούς εντός εφαρμογών Google όπως του YouTube, αλλά δεν θα βλέπετε στην αρχική οθόνη της Google TV συστάσεις για τους λογαριασμούς αυτούς.

**Προσθήκη νέου λογαριασμού:** Προσθήκη ενός νέου λογαριασμού στους διαθέσιμους με σύνδεση στον λογαριασμό αυτόν.

### **Απόρρητο**

#### **Ρυθμίσεις συσκευής**

#### **Τοποθεσία**

**Κατάσταση τοποθεσίας:** Μπορείτε να επιτρέψετε τη χρήση της ασύρματης σύνδεσης για μια εκτίμηση της τοποθεσίας.

**Σάρωση πάντα διαθέσιμη:** Μπορείτε να επιτρέψετε στην υπηρεσία εντοπισμού θέσης και σε άλλες εφαρμογές να πραγματοποιούν σάρωση για δίκτυα, ακόμα και αν η λειτουργία WLAN είναι απενεργοποιημένη. Πατήστε **OK** για ενεργοποίηση και απενεργοποίηση.

**Πρόσφατα αιτήματα τοποθεσίας:** Μπορείτε να δείτε τα πρόσφατα αιτήματα τοποθεσίας και να επιτρέψετε ή εμποδίσετε τις αναφερόμενες εφαρμογές να χρησιμοποιούν τις πληροφορίες τοποθεσίας σας.

**Χρήση & Διαγνωστικά:** Αυτόματη αποστολή δεδομένων χρήσης και διαγνωστικών πληροφοριών στην Google. Ρυθμίστε σύμφωνα με την προτίμησή σας.

**Διαφημίσεις:** Διαχείριση των ρυθμίσεων σχετικά με διαφημίσεις, όπως για παράδειγμα επαναφορά του διαφημιστικού σας ID.

#### **Ρυθμίσεις λογαριασμού**

**Google Assistant:** Διαχείριση των ρυθμίσεών σας για το Google Assistant, όπως για παράδειγμα, ενεργοποίηση ή απενεργοποίηση του φωνητικού ελέγχου.

**Πληρωμή & Αγορές:** Για την αποτροπή μη εξουσιοδοτημένων αγορών, μπορείτε να ζητάτε επαλήθευση ταυτότητας για όλες τις αγορές, περιλαμβανομένων αγορών εντός εφαρμογής, που γίνονται μέσω του Google Play λογαριασμού σας στη συγκεκριμένη τηλεόραση.

#### **Ρυθμίσεις εφαρμογών**

**Άδειες εφαρμογών:** Οι εφαρμογές θα ταξινομηθούν σε κατηγορίες βάσει τύπου άδειας. Μπορείτε να ενεργοποιήσετε και να απενεργοποιήσετε άδειες για τις εφαρμογές μέσα από αυτές τις κατηγορίες.

**Ειδική πρόσβαση σε εφαρμογές:** Διαμόρφωση ορισμένων χαρακτηριστικών εφαρμογών και ειδικών αδειών.

**Ασφάλεια & περιορισμοί:** Μπορείτε να επιτρέψετε ή να περιορίσετε την εγκατάσταση εφαρμογών από πηγές άλλες από το Google Play Store.

## **Εφαρμογές**

Χρησιμοποιώντας τις επιλογές αυτού του μενού, μπορείτε να διαχειρίζεστε τις επιλογές στην τηλεόρασή σας.

#### **Πρόσφατα ανοιγμένες εφαρμογές**

Μπορείτε να εμφανίσετε πρόσφατα ανοιγμένες εφαρμογές. Επισημάνετε το **Εμφάνιση όλων των εφαρμογών** και πατήστε **OK** για να εμφανίσετε όλες τις εφαρμογές που είναι εγκατεστημένες στην τηλεόρασή σας. Επίσης θα εμφανίζεται και το μέγεθος αποθηκευτικού χώρου που χρειάζονται. Μπορείτε να δείτε την έκδοση της εφαρμογής, να ανοίξετε την εφαρμογή ή να εξαναγκάσετε τη διακοπή λειτουργίας της, να απεγκαταστήσετε μια εφαρμογή που έχετε κατεβάσει, να δείτε τις άδειες και να τις ενεργοποιήσετε/ απενεργοποιήστε, να ενεργοποιήσετε/ απενεργοποιήσετε τις ειδοποιήσεις, να εκκαθαρίσετε τα δεδομένα και την κρυφή μνήμη κλπ. Επισημάνετε μια εφαρμογή και πατήστε **OK** ή το δεξιό πλήκτρο κατεύθυνσης για να εμφανίσετε τις διαθέσιμες επιλογές.

Αλλαγή της θέσης αποθήκευσης μιας εφαρμογής

Αν έχετε ήδη μορφοποιήσει τη συσκευή USB αποθήκευσης δεδομένων ως αποθηκευτικό χώρο συσκευής για να επεκτείνετε τον αποθηκευτικό χώρο της τηλεόρασής σας, μπορείτε να μετακινήσετε την εφαρμογή σε αυτή τη συσκευή. Για περισσότερες πληροφορίες ανατρέξτε στην ενότητα **Αποθηκευτικός χώρος** στο μενού **Ρυθμίσεις>Σύστημα**.

Επισημάνετε την εφαρμογή που θέλετε να μετακινήσετε και πατήστε **OK** για να δείτε τις διαθέσιμες επιλογές. Κατόπιν επισημάνετε την επιλογή **Χρησιμοποιούμενος αποθηκευτικός χώρος** και πατήστε **OK**. Αν επιτρέπεται από την επιλεγμένη εφαρμογή, θα δείτε τη συσκευή σας USB αποθήκευσης δεδομένων ως μια επιλογή για την αποθήκευση αυτής της εφαρμογής. Επισημάνετε αυτή την επιλογή και πατήστε **OK** για να μετακινήσετε την εφαρμογή.

Έχετε υπόψη σας ότι οι εφαρμογές που έχουν μετακινηθεί σε μια συνδεδεμένη συσκευή USB αποθήκευσης δεδομένων δεν θα είναι διαθέσιμες αν έχει αποσυνδεθεί αυτή η συσκευή. Και επιπλέον, σε περίπτωση που μορφοποιήσετε τη συσκευή με την τηλεόραση ως αφαιρούμενο αποθηκευτικό χώρο, μην ξεχάσετε να δημιουργήσετε αντίγραφο ασφαλείας των εφαρμογών χρησιμοποιώντας τη σχετική επιλογή. Διαφορετικά, οι επιλογές που ήταν αποθηκευμένες σε αυτή τη συσκευή δεν θα είναι διαθέσιμες μετά τη μορφοποίηση. Για περισσότερες πληροφορίες ανατρέξτε στην ενότητα **Αποθηκευτικός χώρος** στο μενού **Ρυθμίσεις>Σύστημα**.

#### **Άδειες**

Διαχείριση των αδειών και ορισμένων άλλων χαρακτηριστικών των εφαρμογών.

**Άδειες εφαρμογών:** Οι εφαρμογές θα ταξινομηθούν σε κατηγορίες βάσει τύπου άδειας. Μπορείτε να ενεργοποιήσετε και να απενεργοποιήσετε άδειες για τις εφαρμογές μέσα από αυτές τις κατηγορίες.

**Ειδική πρόσβαση σε εφαρμογές:** Διαμόρφωση ορισμένων χαρακτηριστικών εφαρμογών και ειδικών αδειών.

**Ασφάλεια & περιορισμοί:** Μπορείτε να επιτρέψετε ή να περιορίσετε την εγκατάσταση εφαρμογών από πηγές άλλες από το Google Play Store.

### **Σύστημα**

**Προσβασιμότητα:** Διαμόρφωση των ρυθμίσεων στις δυνατότητες **Λεζάντες**, **Κείμενο προς ομιλία** και/ή ενεργοποίηση/ απενεργοποίηση των λειτουργιών **Κείμενο υψηλής αντίθεσης** και **Συντομεύσεις προσβασιμότητας**. Ορισμένες από τις ρυθμίσεις για τις λεζάντες ενδέχεται να μην εφαρμόζονται.

**Σχετικά:** Έλεγχος για ενημερώσεις συστήματος, αλλαγή του ονόματος της συσκευής, επαναφορά της τηλεόρασης στις εργοστασιακές προεπιλογές και εμφάνιση πληροφοριών συστήματος όπως διευθύνσεις δικτύου, αριθμοί σειράς, εκδόσεις κλπ. Επίσης, μπορείτε να εμφανίσετε νομικές πληροφορίες.

**Επαναφορά:** Επαναφορά όλων των ρυθμίσεων της τηλεόρασης στις εργοστασιακές προεπιλογές. Επισημάνετε την επιλογή **Επαναφορά** και πατήστε **OK**. Θα εμφανιστεί ένα μήνυμα επιβεβαίωσης. Επιλέξτε **Επαναφορά** για να προχωρήσετε με την επαναφορά. Θα εμφανιστεί ένα ακόμα μήνυμα επιβεβαίωσης. Επιλέξτε **Διαγραφή όλων** για να προχωρήσετε με την εργοστασιακή επαναφορά της τηλεόρασης. Η τηλεόραση πρώτα θα απενεργοποιηθεί/ ενεργοποιηθεί πάλι και θα ξεκινήσει η αρχική εγκατάσταση. Για έξοδο επιλέξτε **Ακύρωση**.

*Σημείωση: Μπορεί να σας ζητηθεί να εισάγετε έναν PIN για να προχωρήσετε με τη διαδικασία επαναφοράς. Καταχωρίστε τον PIN που καθορίσατε κατά την αρχική εγκατάσταση. Αν δεν ορίσατε έναν PIN κατά την αρχική εγκατάσταση, μπορείτε να χρησιμοποιήσετε τον προεπιλεγμένο PIN. Ο προεπιλεγμένος PIN είναι 1234.*

**Netflix ESN:** Εμφάνιση του αριθμού σας ESN. Ο αριθμός ESN είναι ένας μοναδικός αριθμός (ID) αναγνώρισης για την υπηρεσία Netflix, ο οποίος δημιουργείται ειδικά για την ταυτοποίηση της τηλεόρασής σας.

**Ημερομηνία & Ώρα:** Ρύθμιση της ημερομηνίας και ώρας για την τηλεόρασή σας. Μπορείτε να ρυθμίσετε την τηλεόρασή σας ώστε να ενημερώνει αυτόματα τα δεδομένα ώρας και ημερομηνίας μέσω του δικτύου ή μέσω των εκπομπών. Ρυθμίστε σύμφωνα με το περιβάλλον σας και τις προτιμήσεις σας. Απενεργοποιήστε με ρύθμιση σε **Κλειστό** αν θέλετε να αλλάζετε χειροκίνητα την ημερομηνία ή ώρα. Κατόπιν ρυθμίστε ημερομηνία, ώρα, ζώνη ώρας και επιλογές μορφής ώρας.

**Γλώσσα:** Ρύθμιση της γλώσσας που προτιμάτε.

**Πληκτρολόγιο:** Επιλογή του τύπου του πληκτρολογίου σας και διαχείριση των ρυθμίσεων πληκτρολογίου.

**Αποθηκευτικός χώρος:** Προβολή της κατάστασης του συνολικού αποθηκευτικού χώρου της τηλεόρασης και των συνδεδεμένων συσκευών αν διατίθενται. Για να δείτε λεπτομερείς πληροφορίες σχετικά με τις λεπτομέρειες χρήσης, επισημάνετε και πατήστε **OK**. Επίσης θα υπάρχουν επιλογές για εξαγωγή και διαμόρφωση των συνδεδεμένων συσκευών USB αποθήκευσης δεδομένων ως αποθηκευτικού χώρου συσκευής.

**Εξαγωγή:** Για να διατηρείτε το περιεχόμενό σας ασφαλές, εκτελείτε την εντολή εξαγωγής της συσκευής USB αποθήκευσης δεδομένων πριν την αποσύνδεσή της από την τηλεόραση.

**Διαμόρφωση ως αποθηκευτικού χώρου συσκευής:** Μπορείτε να χρησιμοποιήσετε τη συνδεδεμένη συσκευή USB αποθήκευσης δεδομένων για να επεκτείνετε τον αποθηκευτικό χώρο της τηλεόρασής σας. Αφού το κάνετε αυτό, αυτή η συσκευή θα μπορεί να χρησιμοποιείται μόνο με την τηλεόραση. Ακολουθήστε τις οδηγίες στην οθόνη και διαβάστε τις πληροφορίες που εμφανίζονται στην οθόνη πριν προχωρήσετε.

*Σημείωση: Η μορφοποίηση της συνδεδεμένης συσκευής αποθήκευσης θα διαγράψει όλα τα δεδομένα σε αυτή. Δημιουργήστε αντίγραφα ασφαλείας των αρχείων που θέλετε να κρατήσετε, πριν προχωρήσετε με τη μορφοποίηση της συσκευής.*

**Διαμόρφωση ως αφαιρούμενου αποθηκευτικού χώρου:** Αν έχετε ήδη μορφοποιήσει τη συσκευή USB αποθήκευσης δεδομένων ως αποθηκευτικό χώρο συσκευής, αυτή θα μπορεί να χρησιμοποιείται μόνο με την τηλεόρασή σας. Μπορείτε να χρησιμοποιήσετε αυτή την επιλογή για να τη μορφοποιήσετε πάλι για χρήση με άλλες συσκευές. Πριν προχωρήσετε με τη μορφοποίηση, θα πρέπει να σκεφθείτε να δημιουργήσετε αντίγραφα ασφαλείας των δεδομένων σας από τη συσκευή στον εσωτερικό αποθηκευτικό χώρο της τηλεόρασης ή σε άλλη συσκευή USB αποθήκευσης δεδομένων χρησιμοποιώντας την επιλογή **Αντιγραφή ασφαλείας εφαρμογών**. Διαφορετικά, ορισμένες εφαρμογές ενδέχεται να μην λειτουργούν σωστά μετά τη μορφοποίηση. Ακολουθήστε τις οδηγίες στην οθόνη και διαβάστε τις πληροφορίες που εμφανίζονται στην οθόνη πριν προχωρήσετε.

*Σημείωση: Η μορφοποίηση της συνδεδεμένης συσκευής αποθήκευσης θα διαγράψει όλα τα δεδομένα σε αυτή. Δημιουργήστε αντίγραφα ασφαλείας των αρχείων που θέλετε να κρατήσετε, πριν προχωρήσετε με τη μορφοποίηση της συσκευής.*

Μπορείτε επίσης να μεταβείτε στην ενότητα **Ειδοποιήσεις** στο Ταμπλό μετά τη σύνδεση της συσκευής σας USB στην τηλεόραση, για να δείτε τις διαθέσιμες επιλογές. Επισημάνετε την ειδοποίηση που σχετίζεται με τη συνδεδεμένη σας συσκευή USB και πατήστε **OK**.

**Εξερεύνηση:** Ανοίγει το μενού **Αποθηκευτικός χώρος**.

**Διαμόρφωση ως αποθηκευτικού χώρου συσκευής:** Όπως περιγράφηκε παραπάνω.

**Εξαγωγή:** Όπως περιγράφηκε παραπάνω.

**Ambient mode:** Όταν δεν χρησιμοποιείται η τηλεόρασή σας, η λειτουργία της Google TV Ambient mode μπορεί να μεταμορφώσει τη μαύρη οθόνη με μια σειρά φωτογραφιών που δίνουν ζωή στον χώρο σας.

#### **Τροφοδοσία & Ενέργεια**

**Συμπεριφορά ενεργοποίησης:** Ρύθμιση της συμπεριφοράς ενεργοποίησης της τηλεόρασής σας. Ανάλογα με την επιλογή σας, όταν ενεργοποιείται,

η τηλεόραση θα επιστρέψει στην αρχική Οθόνη Google TV ή στην είσοδο που ήταν σε χρήση πριν απενεργοποιηθεί.

**Εξοικονόμηση ενέργειας:** Καθορίστε ένα χρονικό διάστημα μετά το οποίο θέλετε να απενεργοποιείται η τηλεόρασή σας, για εξοικονόμηση ενέργειας. Για απενεργοποίηση θέστε σε **Ποτέ**.

**Ενέργεια:** Αυτό το μενού έχει τις ίδιες επιλογές με το μενού **Επιλογές TV>Ενέργεια.**

**Χρονοδιακόπτης ύπνου:** Καθορισμός ενός χρονικού διαστήματος μετά το οποίο θέλετε η τηλεόρασή σας να εισέρχεται αυτόματα σε λειτουργία ύπνου. Για απενεργοποίηση θέστε σε **Κλειστό**.

**Απενεργοποίηση εικόνας:** Επιλέξτε το και πατήστε **OK** για να απενεργοποιήσετε την οθόνη. Πατήστε οποιοδήποτε πλήκτρο στο τηλεχειριστήριο ή κουμπί της τηλεόρασης αν θέλετε να ενεργοποιήσετε πάλι την οθόνη. Σημειώστε ότι μπορείτε να ενεργοποιήσετε την οθόνη με τα κουμπιά **Ένταση +/-**, **Σίγαση** και **Αναμονή**. Αυτά τα κουμπιά θα λειτουργούν κανονικά.

**Αυτόματη Νάρκη:** Καθορισμός ενός χρόνου αδράνειας μετά τον οποίο θέλετε η τηλεόρασή σας να εισέλθει αυτόματα σε λειτουργία νάρκης. Υπάρχουν διαθέσιμες οι επιλογές **4 ώρες**, **6 ώρες** και **8 ώρες**. Για απενεργοποίηση θέστε σε **Ποτέ**.

#### **Χρονοδιακόπτης**

**Τύπος Ώρας Ενεργοποίησης:** Ρυθμίστε την τηλεόρασή σας ώστε να ενεργοποιείται μόνη της. Ρυθμίστε αυτή την επιλογή σε **Ανοικτό** ή **Μία φορά** για να επιτρέψετε τη ρύθμιση ενός χρονοδιακόπτη ενεργοποίησης, ή ρυθμίστε τη σε **Κλειστό** για να την απενεργοποιήσετε. Αν ρυθμίσετε την επιλογή σε **Μία φορά** η τηλεόραση θα ενεργοποιηθεί μόνο μία φορά, συγκεκριμένα την ώρα που καθορίστηκε στην επιλογή **Ώρα Αυτ. Ενεργοποίησης** παρακάτω.

**Ώρα Αυτ. Ενεργοποίησης:** Η επιλογή είναι διαθέσιμη αν έχει ενεργοποιηθεί ο **Τύπος Ώρας Ενεργοποίησης**. Με χρήση των πλήκτρων κατεύθυνσης ρυθμίστε την επιθυμητή ώρα για ενεργοποίηση της τηλεόρασής σας από την αναμονή και πατήστε **OK** για να αποθηκεύσετε τη νέα ώρα που ρυθμίστηκε.

**Τύπος Ώρας Απενεργοποίησης:** Ρυθμίστε την τηλεόρασή σας ώστε να απενεργοποιείται μόνη της. Ρυθμίστε αυτή την επιλογή σε **Ανοικτό** ή **Μία φορά** για να επιτρέψετε τη ρύθμιση ενός χρονοδιακόπτη απενεργοποίησης, ή ρυθμίστε τη σε **Κλειστό** για να την απενεργοποιήσετε. Αν ρυθμίσετε την επιλογή σε **Μία φορά** η τηλεόραση θα απενεργοποιηθεί μόνο μία φορά, συγκεκριμένα

την ώρα που καθορίστηκε στην επιλογή **Ώρα Αυτ. Απενεργοποίησης** παρακάτω.

**Ώρα Αυτ. Απενεργοποίησης:** Η επιλογή είναι διαθέσιμη αν έχει ενεργοποιηθεί ο **Τύπος Ώρας Απενεργοποίησης**. Με χρήση των πλήκτρων κατεύθυνσης ρυθμίστε την επιθυμητή ώρα για μετάβαση της τηλεόρασής σας στην αναμονή και πατήστε **OK** για να αποθηκεύσετε τη νέα ώρα που ρυθμίστηκε.

**Κατοπτρισμός:** Ρυθμίστε την προτίμηση ειδοποιήσεων του τηλεχειριστηρίου σας για εμφάνιση μιας ειδοποίησης σε όλες τις συσκευές Android που είναι συνδεδεμένες στο Wi-Fi σας και επιτρέψτε τους να ελέγχουν τον κατοπτρισμό πολυμέσων σε αυτή τη συσκευή. Θα είναι διαθέσιμες οι επιλογές **Πάντα, Κατά τον κατοπτρισμό** και **Ποτέ**.

**Ήχοι Συστήματος:** Ήχος συστήματος είναι ο ήχος που αναπαράγεται κατά την πλοήγηση ή επιλογή ενός στοιχείου στην οθόνη της τηλεόρασης. Επισημάνετε αυτή την επιλογή και πατήστε **OK** για να ενεργοποιήσετε ή απενεργοποιήσετε αυτή τη λειτουργία.

**Λειτουργία καταστήματος:** Επισημάνετε την επιλογή **Λειτουργία καταστήματος** και πατήστε **OK**. Θα εμφανιστεί ένας διάλογος που σας ζητά επιβεβαίωση. Διαβάστε την περιγραφή, επισημάνετε το **Συνέχεια** και πατήστε **OK** αν θέλετε να συνεχίσετε. Κατόπιν επισημάνετε την επιλογή **Ανοικτό** για να την ενεργοποιήσετε ή **Κλειστό** για να την απενεργοποιήσετε και πατήστε **OK**. Στη λειτουργία καταστήματος οι ρυθμίσεις της τηλεόρασής σας θα διαμορφωθούν για περιβάλλον καταστήματος και οι υποστηριζόμενες λειτουργίες θα εμφανιστούν στην οθόνη. Αφού ενεργοποιηθεί η λειτουργία, θα είναι διαθέσιμες οι ρυθμίσεις **Μηνύματα καταστήματος**. Ρυθμίστε σύμφωνα με την προτίμησή σας. Συνιστάται να μην ενεργοποιείτε τη λειτουργία καταστήματος για οικιακή χρήση.

**Επανεκκίνηση:** Θα εμφανιστεί ένα μήνυμα επιβεβαίωσης. Επιλέξτε **Επανεκκίνηση** για να προχωρήσετε με τη διαδικασία επανεκκίνησης. H τηλεόραση πρώτα θα απενεργοποιηθεί και θα ενεργοποιηθεί πάλι. Για έξοδο επιλέξτε **Ακύρωση**.

## **Bluetooth Τηλεχειριστήρια & Αξεσουάρ**

Μπορείτε να χρησιμοποιήσετε αξεσουάρ Bluetooth, όπως το τηλεχειριστήριό σας (εξαρτάται από το μοντέλο του τηλεχειριστηρίου), ακουστικά, πληκτρολόγια ή χειριστήρια παιχνιδιών με την Google τηλεόρασή σας. Προσθήκη συσκευών για χρήση τους με την τηλεόρασή σας. Επιλέξτε το στοιχείο **Bluetooth Τηλεχειριστήρια & Αξεσουάρ** στο μενού **Ρυθμίσεις** και πατήστε **OK** για να δείτε τις διαθέσιμες επιλογές. Επιλέξτε **Σύζευξη αξεσουάρ** και πατήστε **ΟΚ** για να αρχίσει η αναζήτηση διαθέσιμων συσκευών για

σύζευξή τους με την τηλεόρασή σας. Θέστε τη συσκευή σας σε λειτουργία σύζευξης. Οι διαθέσιμες συσκευές θα αναγνωριστούν και θα αναφερθούν σε λίστα ή θα εμφανιστεί το αίτημα σύζευξης. Για να ξεκινήσει η σύζευξη, επιλέξτε τη συσκευή σας από τη λίστα και πατήστε **OK** ή επισημάνετε το **OK** και πατήστε **OK** όταν εμφανιστεί το αίτημα σύζευξης.

Επίσης εδώ θα φαίνονται σε λίστα και οι συνδεδεμένες συσκευές. Για να καταργήσετε τη σύζευξη μιας συσκευής, επισημάνετέ την και πατήστε **OK** ή το πλήκτρο κατεύθυνσης Δεξιά. Κατόπιν επισημάνετε την επιλογή **Κατάργηση** και πατήστε **OK**. Κατόπιν επιλέξτε **OK** και πατήστε πάλι **OK** για να καταργήσετε τη σύζευξη της συσκευής με την τηλεόραση. Αν έχετε πολλαπλές συσκευές συζευγμένες με την τηλεόρασή σας, μπορείτε να χρησιμοποιήσετε την επιλογή **Αποσύνδεση** για να αποσυνδέσετε όσες δεν χρησιμοποιείτε. Μπορείτε επίσης να αλλάξετε το όνομα μιας συνδεδεμένης συσκευής. Επισημάνετε τη **Μετονομασία** και πατήστε **OK**. Πατήστε πάλι **OK** και χρησιμοποιήστε το εικονικό πληκτρολόγιο για να αλλάξετε το όνομα της συσκευής.

## **Βοήθεια & Έκφραση γνώμης**

Μπορείτε να χρησιμοποιήσετε την επιλογή **Αποστολή γνώμης** για να αποστείλετε στη Google τη γνώμη σας για το προϊόν.

## **Λίστα καναλιών**

Η τηλεόραση ταξινομεί όλα τα αποθηκευμένα κανάλια στη λίστα καναλιών. Πατήστε το πλήκτρο **OK** για να ανοίξετε τη λίστα καναλιών σε λειτουργία Ζωντανή TV. Μπορείτε να πιέσετε το πλήκτρο κατεύθυνσης Αριστερά για κίνηση με κύλιση προς τα πάνω στη λίστα σελίδα προς σελίδα, ή να πατήσετε το πλήκτρο κατεύθυνσης Δεξιά για κύλιση προς τα κάτω.

Για να ταξινομήσετε τα κανάλια ή για να βρείτε ένα κανάλι στη λίστα καναλιών, πατήστε το **Πράσινο** πλήκτρο για να εμφανίσετε τις επιλογές **Εργασίες καναλιών**. Οι διαθέσιμες επιλογές είναι **Ταξινόμηση** και **Εύρεση**. **Ταξινόμηση**: η επιλογή ενδέχεται να μην είναι διαθέσιμη, ανάλογα με τη χώρα που επιλέχθηκε στη διαδικασία αρχικής εγκατάστασης. Για να ταξινομήσετε τα κανάλια, επισημάνετε **Ταξινόμηση** και πατήστε το πλήκτρο **OK**. Επιλέξτε μία από τις διαθέσιμες επιλογές και πατήστε πάλι **OK**. Τα κανάλια θα ταξινομηθούν σύμφωνα με την επιλογή σας. Για να βρείτε ένα κανάλι, επισημάνετε **Εύρεση** και πατήστε το πλήκτρο **OK**. Θα εμφανιστεί το εικονικό πληκτρολόγιο. Εισάγετε όλο ή μόνο μέρος του ονόματος ή του αριθμού του καναλιού που θέλετε να βρείτε, επισημάνετε το σύμβολο τσεκαρίσματος στο πληκτρολόγιο και πατήστε **OK**. Θα εμφανιστούν σε λίστα τα σχετικά αποτελέσματα.

Για να φιλτράρετε τα κανάλια, πατήστε το **Κίτρινο** πλήκτρο. Θα εμφανιστούν οι επιλογές μενού **Επιλέξτε** 

**τύπο**. Μπορείτε να επιλέξετε μεταξύ των επιλογών **TV**, **Ραδιόφωνο**, **Ελεύθερα**, **Κρυπτογραφημένα** και **Αγαπημένα** για να φιλτράρετε τη λίστα καναλιών ή να επιλέξετε το στοιχείο **Όλα τα κανάλια** για να δείτε στη λίστα καναλιών όλα τα εγκατεστημένα κανάλια. Οι διαθέσιμες επιλογές μπορεί να διαφέρουν ανάλογα με τον επιλεγμένο πάροχο.

*Σημείωση: Αν έχει επιλεγεί οποιαδήποτε επιλογή εκτός της επιλογής Όλα τα κανάλια στο μενού Επιλογή τύπου, η κύλιση είναι εφικτή μόνο στα κανάλια που αναφέρονται τη δεδομένη στιγμή στη λίστα καναλιών, με χρήση των πλήκτρων Πρόγραμμα +/- στο τηλεχειριστήριο.* 

#### **Επεξεργασία των Καναλιών και της Λίστας Καναλιών**

Πιέστε το **Κόκκινο** πλήκτρο στο τηλεχειριστήριο για να αποκτήσετε πρόσβαση στο μενού **Διαχείριση καναλιών**. Χρησιμοποιώντας τις επιλογές αυτού του μενού μπορείτε να επεξεργαστείτε τα κανάλια και τη λίστα καναλιών. Μπορεί να είναι διαθέσιμες οι επιλογές **Παράλειψη καναλιού**, **Ανταλλαγή καναλιών, Μετακίνηση καναλιού**, **Επεξεργασία καναλιών** και **Διαγραφή καναλιών**. Μπορείτε επίσης να αποκτήσετε πρόσβαση στο μενού **Διαχείριση καναλιών** από το μενού **Κανάλια** σε λειτουργία Ζωντανή TV.

*Σημείωση: Οι επιλογές Ανταλλαγή καναλιών, Μετακίνηση καναλιού, Επεξεργασία καναλιών και Διαγραφή καναλιών ή το μενού Διαχείριση καναλιών μπορεί να μην είναι διαθέσιμες ή να εμφανίζονται με γκρίζο χρώμα και ανενεργές ανάλογα με την επιλογή παρόχου και τις σχετικές ρυθμίσεις του παρόχου. Μπορείτε να απενεργοποιήσετε τη ρύθμιση LCN στο μενού Ρυθμίσεις>Κανάλια & Είσοδοι>Κανάλια, επειδή εμποδίζει την επεξεργασία των καναλιών. Αυτή η επιλογή μπορεί να έχει τεθεί σε Ανοικτό από προεπιλογή ανάλογα με τη χώρα που επιλέχθηκε κατά την διαδικασία αρχικής εγκατάστασης.*

#### **Διαχείριση Λιστών αγαπημένων καναλιών**

Μπορείτε να δημιουργήσετε τέσσερις διαφορετικές λίστες αγαπημένων καναλιών σας. Αυτές οι λίστες περιλαμβάνουν μόνο τα κανάλια που καθορίζετε εσείς. Πατήστε το πλήκτρο **OK** για να εμφανίσετε τη Λίστα καναλιών.

Για να προσθέσετε ένα κανάλι σε μια από τις λίστες αγαπημένων, επισημάνετε αυτό το κανάλι στη λίστα καναλιών και πατήστε το **Μπλε** πλήκτρο. Θα εμφανιστεί το μενού επιλογής λίστα αγαπημένων. Επισημάνετε τη λίστα/τις λίστες όπου θέλετε να προστεθεί το κανάλι και πατήστε **OK**. Το κανάλι θα προστεθεί στη λίστα/ στις λίστες αγαπημένων που επιλέξατε.

Για να καταργήσετε ένα κανάλι από μια λίστα αγαπημένων, επισημάνετε αυτό το κανάλι στη λίστα καναλιών και πατήστε το **Μπλε** πλήκτρο. Θα εμφανιστεί το μενού επιλογής λίστα αγαπημένων. Επισημάνετε τη λίστα/τις λίστες από όπου θέλετε να καταργηθεί το κανάλι και πατήστε **OK**. Το κανάλι θα καταργηθεί από τη λίστα/τις λίστες αγαπημένων που επιλέξατε.

Για να ορίσετε μία από τις λίστες αγαπημένων καναλιών σας ως την κύρια λίστα καναλιών, πατήστε το **Κίτρινο** πλήκτρο και θέστε την **Επιλογή τύπου** σε **Αγαπημένα**. Κατόπιν επισημάνετε την επιθυμητή λίστα αγαπημένων και πατήστε **OK**. Για να αλλάξετε τη θέση ενός καναλιού στη λίστα αγαπημένων πατήστε το **Πράσινο** πλήκτρο και κατόπιν επισημάνετε την επιλογή **Μετακίνηση** και πατήστε **OK**. Κατόπιν χρησιμοποιήστε τα πλήκτρα κατεύθυνσης Πάνω και Κάτω για να μετακινήσετε το κανάλι στην επιθυμητή θέση και κατόπιν πατήστε **OK**. Για να διαγράψετε ένα κανάλι από τη λίστα αγαπημένων, πατήστε το **Πράσινο** πλήκτρο, κατόπιν επισημάνετε την επιλογή **Διαγραφή** και πατήστε **OK**.

## **Οδηγός προγραμμάτων**

Με τη λειτουργία Ηλεκτρονικός Οδηγός προγραμμάτων (EPG) της τηλεόρασής σας μπορείτε να βλέπετε το πρόγραμμα συμβάντων των καναλιών που είναι εγκατεστημένα στη λίστα καναλιών σας. Εξαρτάται από τον εκάστοτε σταθμό εκπομπής αν αυτή η δυνατότητα υποστηρίζεται ή όχι.

Ο Ηλεκτρονικός Οδηγός Προγραμμάτων είναι διαθέσιμος σε λειτουργία Ζωντανή TV. Για να μεταβείτε σε λειτουργία Ζωντανή TV, μπορείτε είτε να πατήσετε το πλήκτρο **Έξοδος** είτε να επισημάνετε την εφαρμογή **Ζωντανή TV** από την αρχική οθόνη και κατόπιν να πατήσετε **OK**. Για να αποκτήσετε πρόσβαση στον Ηλεκτρονικό Οδηγό Προγραμμάτων πατήστε το πλήκτρο **Οδηγός** στο τηλεχειριστήριο.

Χρησιμοποιήστε τα πλήκτρα κατεύθυνσης για να πλοηγηθείτε στον οδηγό προγραμμάτων. Μπορείτε να χρησιμοποιήσετε τα πλήκτρα κατεύθυνσης Πάνω/ Κάτω ή τα πλήκτρα **Πρόγραμμα +/-** για να μεταβείτε στο προηγούμενο/επόμενο κανάλι στη λίστα και τα πλήκτρα κατεύθυνσης Δεξιά/Αριστερά για να επιλέξετε ένα επιθυμητό συμβάν από το τρέχον επισημασμένο κανάλι. Αν διατίθενται, θα εμφανίζονται στην οθόνη το πλήρες όνομα, η ώρα και ημερομηνία έναρξηςλήξης, το είδος του επισημασμένου συμβάντος και σύντομες πληροφορίες σχετικά με το τι θα εμφανιστεί στην οθόνη.

Πατήστε το **Μπλε** πλήκτρο για να φιλτράρετε τα συμβάντα. Λόγω της μεγάλης ποικιλίας επιλογών φίλτρων, μπορείτε να βρείτε ταχύτερα συμβάντα του επιθυμητού τύπου. Πατήστε το **Κίτρινο** πλήκτρο για να δείτε λεπτομερείς πληροφορίες σχετικά με το συμβάν που έχει επισημανθεί. Μπορείτε επίσης να χρησιμοποιήσετε το **Κόκκινο** και **Πράσινο** πλήκτρο για να δείτε συμβάντα της προηγούμενης ημέρας και της επόμενης ημέρας. Οι λειτουργίες θα αντιστοιχίζονται στα έγχρωμα πλήκτρα στο τηλεχειριστήριο όταν αυτές είναι διαθέσιμες. Ακολουθήστε τις οδηγίες στην οθόνη σχετικά με τις ακριβείς λειτουργίες των πλήκτρων.

Πατήστε το πλήκτρο **Εγγραφή** για να προσθέσετε έναν χρονοδιακόπτη στο επισημασμένο συμβάν

στον οδηγό. Μπορείτε να ορίσετε τον τύπο του χρονοδιακόπτη ρυθμίζοντας την επιλογή **Τύπος Προγράμματος** σε **Υπενθύμιση** ή **Εγγραφή**. Όταν έχουν ρυθμιστεί άλλες παράμετροι, πατήστε το **Πράσινο** πλήκτρο. Ο χρονοδιακόπτης θα προστεθεί στη λίστα προγραμματισμού. Μπορείτε να αποκτήσετε πρόσβαση στη λίστα προγραμματισμού από το μενού **Εγγραφή** σε λειτουργία Ζωντανή TV.

Ο οδηγός δεν μπορεί να εμφανιστεί αν η πηγή εισόδου **DTV** έχει φραγεί από το μενού **Επιλογές TV>Γονικοί Έλεγχοι>Αποκλεισμένες Είσοδοι** σε λειτουργία Ζωντανή TV.

## **Σύνδεση στο Ίντερνετ**

Μπορείτε να αποκτήσετε πρόσβαση στο Ίντερνετ μέσω της τηλεόρασής σας, συνδέοντάς την σε ένα ευρυζωνικό σύστημα. Χρειάζεται να διαμορφώσετε τις ρυθμίσεις δικτύου για να απολαύσετε μια ποικιλία περιεχομένου ροής δεδομένων και διαδικτυακές εφαρμογές. Μπορείτε να διαμορφώσετε αυτές τις ρυθμίσεις από το μενού **Ρυθμίσεις>Δίκτυο & Ίντερνετ**. Για περισσότερες πληροφορίες ανατρέξτε στο τμήμα **Δίκτυο & Ίντερνετ** κάτω από τον τίτλο **Ρυθμίσεις**.

#### **Ενσύρματη σύνδεση**

Συνδέστε την τηλεόρασή σας στο μόντεμ/δρομολογητή χρησιμοποιώντας ένα καλώδιο Ethernet. Υπάρχει μια θύρα LAN στην πίσω πλευρά της τηλεόρασής σας.

Η κατάσταση σύνδεσης στο τμήμα **Ethernet** στο μενού **Δίκτυο & Ίντερνετ** θα αλλάξει από **Χωρίς σύνδεση** στην επιλογή **Με σύνδεση**.

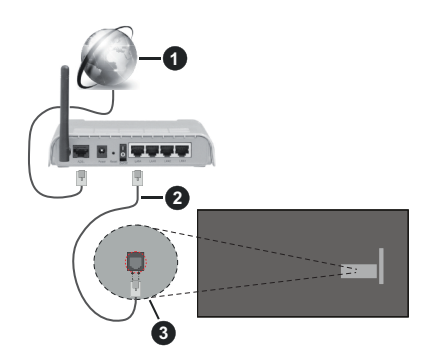

- **1.** Ευρυζωνική σύνδεση ISP
- **2.** Καλώδιο LAN (Ethernet)
- **3.** Είσοδος LAN στην πίσω πλευρά της τηλεόρασης

Μπορεί να έχετε τη δυνατότητα να συνδέσετε την τηλεόρασή σας απευθείας σε πρίζα δικτύου ανάλογα με τη διαμόρφωση του δικτύου σας. Σε αυτή την περίπτωση, μπορείτε να συνδέσετε την τηλεόρασή σας απευθείας στο δίκτυο χρησιμοποιώντας ένα καλώδιο Ethernet.

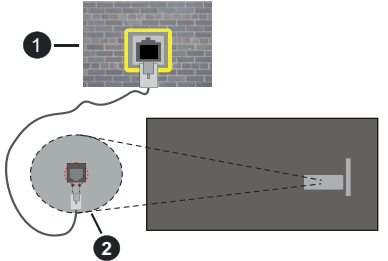

- **1.** Πρίζα δικτύου στον τοίχο
- **2.** Είσοδος LAN στην πίσω πλευρά της τηλεόρασης

### **Ασύρματη σύνδεση**

Απαιτείται μόντεμ/δρομολογητής ασύρματου LAN για σύνδεση της τηλεόρασης στο Ίντερνετ μέσω ασύρματου LAN.

Επιλέξτε το στοιχείο **Wi-Fi** στο μενού **Δίκτυο και Ίντερνετ** και πατήστε **OK** για να ενεργοποιήσετε την ασύρματη σύνδεση. Θα εμφανιστούν τα διαθέσιμα δίκτυα. Επιλέξτε ένα και πατήστε **OK** για να γίνει η σύνδεση. Για περισσότερες πληροφορίες ανατρέξτε στο τμήμα **Δίκτυο & Ίντερνετ** υπό τον τίτλο **Ρυθμίσεις**.

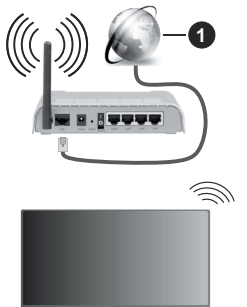

#### **1.** Ευρυζωνική σύνδεση ISP

Ένα δίκτυο με κρυφό αναγνωριστικό SSID (όνομα δικτύου) δεν μπορεί να ανιχνευτεί από άλλες συσκευές. Αν θέλετε να συνδεθείτε σε ένα δίκτυο με κρυφό SSID, επισημάνετε την επιλογή **Προσθήκη νέου δικτύου** στο μενού **Δίκτυο και Ίντερνετ** και πατήστε **OK**. Προσθέστε το δίκτυο εισάγοντας το όνομά του χειροκίνητα με χρήση της σχετικής επιλογής.

Ορισμένα δίκτυα ενδέχεται να διαθέτουν ένα σύστημα εξουσιοδότησης το οποίο απαιτεί μια δεύτερη σύνδεση χρήστη, όπως ισχύει σε ένα περιβάλλον εργασίας. Σε αυτή την περίπτωση, μετά τη σύνδεση στο ασύρματο δίκτυο στο οποίο θέλετε να συνδεθείτε, επισημάνετε την επιλογή **Ειδοποιήσεις** που βρίσκεται στο στο Ταμπλό και πατήστε **OK**. Κατόπιν επισημάνετε την ειδοποίηση "Σύνδεση σε δίκτυο Wi-Fi" και πατήστε **OK**. Πληκτρολογήστε τα στοιχεία σύνδεσής σας για να συνδεθείτε.

Ένας ασύρματος δρομολογητής Ν (IEEE 802.11a/b/ g/n/ac) με ταυτόχρονες ζώνες συχνοτήτων 2,4 και 5 GHz είναι σχεδιασμένος για αύξηση του εύρους ζώνης. Αυτές είναι βελτιστοποιημένες για ομαλότερη και ταχύτερη ροή δεδομένων βίντεο HD, μεταφορές αρχείων και ασύρματη λειτουργία παιχνιδιών.

Χρησιμοποιήστε τη σύνδεση LAN για πιο γρήγορη μεταφορά δεδομένων μεταξύ άλλων συσκευών όπως υπολογιστών.

Η ταχύτητα μετάδοσης διαφέρει ανάλογα με την απόσταση και τον αριθμό των εμποδίων ανάμεσα στα προϊόντα μετάδοσης, τη διαμόρφωση αυτών των προϊόντων, τις συνθήκες των ραδιοκυμάτων, την διακίνηση δεδομένων στη γραμμή και τα προϊόντα που χρησιμοποιείτε. Η μετάδοση μπορεί επίσης να διακοπεί ή να αποσυνδεθεί ανάλογα με τις συνθήκες ραδιοκυμάτων, σε τηλέφωνα DECT ή σε οποιεσδήποτε άλλες συσκευές WLAN 11b. Οι στάνταρ τιμές ταχύτητας μετάδοσης είναι οι θεωρητικά μέγιστες τιμές για τα ασύρματα πρότυπα. Δεν είναι οι πραγματικές ταχύτητες μετάδοσης δεδομένων.

Η θέση όπου είναι πιο αποτελεσματική η μετάδοση διαφέρει ανάλογα με το περιβάλλον χρήσης.

Η Ασύρματη λειτουργία της τηλεόρασης υποστηρίζει μόντεμ τύπου 802.11 a,b,g,n & ac. Συνιστάται θερμά να χρησιμοποιήσετε πρωτόκολλο επικοινωνίας IEEE 802.11n για να αποφύγετε ενδεχόμενα προβλήματα ενώ παρακολουθείτε βίντεο.

Πρέπει να αλλάξετε την SSID του μόντεμ σας αν υπάρχουν γύρω οποιαδήποτε άλλα μόντεμ με την ίδια SSID. Διαφορετικά μπορεί να αντιμετωπίσετε προβλήματα σύνδεσης. Αν αντιμετωπίσετε προβλήματα με την ασύρματη σύνδεση, χρησιμοποιήστε ενσύρματη σύνδεση.

Απαιτείται σταθερή ταχύτητα σύνδεσης για αναπαραγωγή περιεχομένου από ροή δεδομένων. Χρησιμοποιήστε μια σύνδεση μέσω Ethernet αν η ταχύτητα του ασύρματου LAN δεν είναι σταθερή.

## **Αναπαραγωγή Πολυμέσων**

Στην Αρχική Οθόνη επιλέξτε **Αναπαραγωγή Πολυμέσων (MMP)** και πατήστε το πλήκτρο **OK** για να ανοίξετε την εφαρμογή. Επιλέξτε τον τύπο μέσων στο κύριο μενού της οθόνης αναπαραγωγής πολυμέσων. Στην οθόνη που ακολουθεί, μπορείτε να πιέσετε το πλήκτρο **Μενού** για να αποκτήσετε πρόσβαση σε μια λίστα επιλογών μενού ενώ η εστίαση είναι σε ένα φάκελο ή σε ένα αρχείο πολυμέσων. Χρησιμοποιώντας τις επιλογές αυτού του μενού μπορείτε να αλλάξετε τον τύπο πολυμέσων, να ταξινομήσετε τα αρχεία, να αλλάξετε το μέγεθος των μικρογραφιών και να μετατρέψετε την τηλεόρασή σας σε ψηφιακή κορνίζα φωτογραφιών. Επίσης, θα έχετε

τη δυνατότητα να αντιγράψετε, να επικολλήσετε και να διαγράψετε αρχεία πολυμέσων χρησιμοποιώντας τις σχετικές επιλογές αυτού του μενού, αν έχει συνδεθεί στην τηλεόραση μια συσκευή USB αποθήκευσης δεδομένων που έχει μορφοποιηθεί με σύστημα αρχείων FAT32. Επιπλέον, μπορείτε να αλλάξετε το στυλ προβολής επιλέγοντας είτε **Κανονικός Αναλυτής** είτε **Αναδρομικός Αναλυτής**. Στη λειτουργία **Κανονικός Αναλυτής** τα αρχεία θα εμφανίζονται με φακέλους αν υπάρχουν. Έτσι θα εμφανιστεί μόνο ο επιλεγμένος τύπος αρχείων πολυμέσων στον ριζικό φάκελο ή στον επιλεγμένο φάκελο. Αν δεν υπάρχουν αρχεία πολυμέσων του επιλεγμένου τύπου, ο φάκελος θα θεωρηθεί κενός. Στη λειτουργία **Αναδρομικός Αναλυτής** θα γίνει αναζήτηση στην πηγή για όλα τα διαθέσιμα αρχεία πολυμέσων του επιλεγμένου τύπου και τα αρχεία που θα βρεθούν θα παρουσιαστούν σε λίστα. Για να κλείσετε αυτό το μενού, πατήστε το πλήκτρο **Πίσω/Επιστροφή**.

Για να ενεργοποιήσετε τη λειτουργία κορνίζας φωτογραφιών, επιλέξτε **Φωτογραφία** ως τον τύπο πολυμέσων. Κατόπιν πατήστε το πλήκτρο **MENU**, επισημάνετε **Κορνίζα** και πατήστε **OK**. Αν επιλέξετε την **Λειτουργία Μίας φωτογραφίας** και πατήσετε **OK**, όταν ενεργοποιηθεί η λειτουργία κορνίζας θα εμφανίζεται η εικόνα που νωρίτερα είχατε ορίσει σαν εικόνα κορνίζας. Αν επιλέξετε συσκευή USB αποθήκευσης δεδομένων τότε θα εμφανίζεται το πρώτο αρχείο (σε λειτουργία **Αναδρομικός Αναλυτής**). Για να ορίσετε την εικόνα για την κορνίζα, πατήστε το πλήκτρο **Μενού** ενώ εμφανίζεται το αρχείο φωτογραφίας της επιλογής σας, επισημάνετε το στοιχείο **Εικόνα κορνίζας** και πατήστε **OK**.

Επιπρόσθετα, είναι εφικτή η εναλλαγή μεταξύ λειτουργιών εξερεύνησης με πάτημα του **Μπλε** πλήκτρου. Διατίθενται η λειτουργίες Προβολή Λίστας και Προβολή Πλέγματος. Ενώ γίνεται η εξερεύνηση για τα αρχεία βίντεο, φωτογραφιών και κειμένου θα εμφανίζεται μια προεπισκόπηση του επισημασμένου αρχείο σε ένα μικρό παράθυρο στην αριστερή πλευρά της οθόνης αν η λειτουργία εξερεύνησης έχει τεθεί σε Προβολή Λίστας. Μπορείτε επίσης να χρησιμοποιήσετε τα πλήκτρα **Πρόγραμμα +/-** για να μεταβείτε απευθείας στον πρώτο και τελευταίο φάκελο ή αρχείο αν το στιλ προβολής έχει τεθεί σε Προβολή Πλέγματος.

Μπορείτε επίσης να ενεργοποιήσετε ή να απενεργοποιήσετε τη λειτουργία Αυτόματη αναπαραγωγή USB πατώντας το **Κίτρινο** πλήκτρο. Χρησιμοποιώντας αυτή τη λειτουργία μπορείτε να ρυθμίσετε την τηλεόρασή σας ώστε να αρχίζει αυτόματα την αναπαραγωγή του περιεχομένου πολυμέσων που έχει εγκατασταθεί σε μια συνδεδεμένη συσκευή USB αποθήκευσης δεδομένων. Ανατρέξτε στην ενότητα **Λειτουργία Αυτόματη αναπαραγωγή USB** για περισσότερες πληροφορίες.

Αρχεία βίντεο

Πατήστε **OK** για να αναπαραχθεί το αρχείο βίντεο που έχετε επισημάνει.

**Πληροφορίες:** Εμφάνιση της γραμμής πληροφοριών. Πατήστε το δύο φορές για να εμφανίσετε τις εκτεταμένες πληροφορίες και το επόμενο αρχείο.

**Παύση/Αναπαραγωγή:** Παύση και συνέχιση της αναπαραγωγής.

**Επιστροφή:** Έναρξη αναπαραγωγής προς τα πίσω. Πατήστε το επανειλημμένα για να ρυθμίσετε την ταχύτητα επιστροφής.

**Ταχεία προώθηση:** Εκκίνηση ταχείας αναπαραγωγής προς τα εμπρός. Πατήστε το διαδοχικά για να ρυθμίσετε την ταχύτητα αναπαραγωγής προς τα εμπρός.

**Διακοπή:** Διακοπή της αναπαραγωγής.

**Πρόγραμμα +:** Μετάβαση στο επόμενο αρχείο.

**Πρόγραμμα -:** Μετάβαση στο προηγούμενο αρχείο.

**Πίσω/Επιστροφή:** Επιστροφή στην οθόνη αναπαραγωγής πολυμέσων.

#### Αρχεία Μουσικής

Πατήστε **OK** για να αναπαραχθεί το αρχείο μουσικής/ ήχου που έχετε επισημάνει.

**Πληροφορίες:** Εμφάνιση των εκτεταμένων πληροφοριών και του επόμενου αρχείου.

**Παύση/Αναπαραγωγή:** Παύση και συνέχιση της αναπαραγωγής.

**Επιστροφή:** Πατήστε παρατεταμένα για επιστροφή.

**Ταχεία προώθηση:** Πατήστε παρατεταμένα για ταχεία προώθηση.

**Διακοπή:** Διακοπή της αναπαραγωγής.

**Πρόγραμμα +:** Μετάβαση στο επόμενο αρχείο.

**Πρόγραμμα -:** Μετάβαση στο προηγούμενο αρχείο.

**Πίσω/Επιστροφή:** Επιστροφή στην οθόνη αναπαραγωγής πολυμέσων.

Αν πιέσετε το πλήκτρο **Πίσω/Επιστροφή** χωρίς να σταματήσετε πρώτα την αναπαραγωγή, η αναπαραγωγή θα συνεχιστεί ενώ εξερευνάτε την εφαρμογή αναπαραγωγής πολυμέσων. Μπορείτε να χρησιμοποιήσετε τα κουμπιά αναπαραγωγής πολυμέσων για να ελέγξετε την αναπαραγωγή. Η αναπαραγωγή θα σταματήσει αν βγείτε από την εφαρμογή αναπαραγωγής πολυμέσων ή αν αλλάξετε τον τύπο μέσων σε **Βίντεο**.

#### Αρχεία φωτογραφιών

Πατήστε **OK** για να εμφανίσετε το αρχείο φωτογραφίας που έχετε επισημάνει. Όταν πατήσετε το πλήκτρο **OK** δεύτερη φορά θα αρχίσει και η προβολή διαφανειών και όλα τα αρχεία φωτογραφιών στον τρέχοντα φάκελο ή στη συσκευή αποθήκευσης, ανάλογα με το στιλ προβολής, θα αναπαραχθούν με τη σειρά. Αν η επιλογή **Επανάληψη** έχει τεθεί σε **Καμία**, θα εμφανίζονται μόνο τα αρχεία ανάμεσα στο επισημασμένο και στο τελευταίο της λίστας. Πατήστε το πλήκτρο **OK** ή το πλήκτρο **Παύση/Αναπαραγωγή** για να σταματήσετε προσωρινά ή να συνεχίσετε την προβολή διαφανειών. Αφού εμφανιστεί το τελευταίο αρχείο στη λίστα η προβολή διαφανειών θα σταματήσει και θα εμφανιστεί η οθόνη της εφαρμογής αναπαραγωγής πολυμέσων.

**Πληροφορίες:** Εμφάνιση της γραμμής πληροφοριών. Πατήστε το δύο φορές για να εμφανίσετε τις εκτεταμένες πληροφορίες και το επόμενο αρχείο.

**OK ή Παύση/Αναπαραγωγή:** Παύση και συνέχιση της προβολής διαφανειών.

**Πράσινο πλήκτρο (Περιστροφή/Διάρκεια):** Περιστροφή της εικόνας / Ρύθμιση του διαστήματος μεταξύ των διαφανειών.

**Κίτρινο πλήκτρο (Ζουμ/Εφέ):** Ζουμ μεγέθυνσης της εικόνας / Εφαρμογή διάφορων εφέ στην προβολή διαφανειών.

**Πρόγραμμα +:** Μετάβαση στο επόμενο αρχείο.

**Πρόγραμμα -:** Μετάβαση στο προηγούμενο αρχείο.

**Πίσω/Επιστροφή:** Επιστροφή στην οθόνη αναπαραγωγής πολυμέσων.

#### Αρχεία κειμένου

Όταν πατήσετε το πλήκτρο **OK** θα αρχίσει η προβολή διαφανειών και όλα τα αρχεία κειμένου στον τρέχοντα φάκελο ή στη συσκευή αποθήκευσης, ανάλογα με το στιλ προβολής, θα εμφανιστούν με τη σειρά. Αν η επιλογή **Επανάληψη** έχει τεθεί σε **Καμία**, θα εμφανίζονται μόνο τα αρχεία ανάμεσα στο επισημασμένο και στο τελευταίο της λίστας. Πατήστε το πλήκτρο **OK** ή το πλήκτρο **Παύση/Αναπαραγωγή**  για να σταματήσετε προσωρινά ή να συνεχίσετε την προβολή διαφανειών. Αφού εμφανιστεί το τελευταίο αρχείο στη λίστα η προβολή διαφανειών θα σταματήσει και θα εμφανιστεί η οθόνη της εφαρμογής αναπαραγωγής πολυμέσων.

**Πληροφορίες:** Εμφάνιση της γραμμής πληροφοριών. Πατήστε το δύο φορές για να εμφανίσετε τις εκτεταμένες πληροφορίες και το επόμενο αρχείο.

**OK ή Παύση/Αναπαραγωγή:** Παύση και συνέχιση της προβολής διαφανειών.

**Πρόγραμμα +:** Μετάβαση στο επόμενο αρχείο.

**Πρόγραμμα -:** Μετάβαση στο προηγούμενο αρχείο.

**Πλήκτρα κατεύθυνσης (Κάτω ή Δεξιά / Πάνω ή Αριστερά):** Μετάβαση στην επόμενη σελίδα / Μετάβαση στην προηγούμενη σελίδα.

**Πίσω/Επιστροφή:** Διακοπή της προβολής πολυμέσων και επιστροφή στην οθόνη αναπαραγωγής πολυμέσων.

#### Επιλογές μενού

Πατήστε το πλήκτρο **Μενού** για να δείτε τις διαθέσιμες επιλογές κατά την αναπαραγωγή ή εμφάνιση αρχείων πολυμέσων. Το περιεχόμενο αυτού του μενού διαφέρει, ανάλογα με τον τύπο του αρχείου πολυμέσων.

**Παύση/Αναπαραγωγή:** Παύση και συνέχιση της αναπαραγωγής ή της προβολής διαφανειών.

**Επανάληψη:** Ρύθμιση της επιλογής επανάληψης. Επισημάνετε μια επιλογή και πατήστε **OK** για να αλλάξετε τη ρύθμιση. Αν επιλέξετε **Επανάληψη ενός** θα αναπαράγεται ή θα εμφανίζεται επανειλημμένα το τρέχον αρχείο πολυμέσων. Αν έχει επιλεχθεί η **Επανάληψη όλων**, τότε όλα τα αρχεία πολυμέσων του ίδιου τύπου στον τρέχοντα φάκελο ή στη συσκευή αποθήκευσης, ανάλογα με το στιλ προβολής, θα αναπαράγονται ή εμφανίζονται επανειλημμένα.

**Τυχαία Ανοικτό/Κλειστό:** Ενεργοποίηση ή απενεργοποίηση της επιλογής τυχαίας αναπαραγωγής ή προβολής. Πατήστε **OK** για να αλλάξετε τη ρύθμιση.

**Διάρκεια:** Ρύθμιση του διαστήματος μεταξύ των διαφανειών. Επισημάνετε μια επιλογή και πατήστε **OK** για να αλλάξετε τη ρύθμιση. Μπορείτε επίσης να πιέσετε το **Πράσινο** πλήκτρο για να ρυθμίσετε. Αυτή η επιλογή δεν θα είναι διαθέσιμη αν έχει γίνει παύση της προβολής διαφανειών.

**Περιστροφή:** Περιστροφή της εικόνας. Η εικόνα θα περιστραφεί κατά 90 μοίρες δεξιόστροφα, κάθε φορά που πατάτε **OK**. Μπορείτε επίσης να πιέσετε το **Πράσινο** πλήκτρο για περιστροφή. Αυτή η επιλογή δεν θα είναι διαθέσιμη αν δεν έχει γίνει παύση της προβολής διαφανειών.

**Εφέ:** Εφαρμογή διάφορων εφέ στην προβολή διαφανειών. Επισημάνετε μια επιλογή και πατήστε **OK** για να αλλάξετε τη ρύθμιση. Μπορείτε επίσης να πιέσετε το **Κίτρινο** πλήκτρο για να ρυθμίσετε. Αυτή η επιλογή δεν θα είναι διαθέσιμη αν έχει γίνει παύση της προβολής διαφανειών.

**Ζουμ:** Ζουμ μεγέθυνσης της εμφανιζόμενης εικόνας. Επισημάνετε μια επιλογή και πατήστε **OK** για να αλλάξετε τη ρύθμιση. Μπορείτε επίσης να πιέσετε το **Κίτρινο** πλήκτρο για μεγέθυνση. Αυτή η επιλογή δεν θα είναι διαθέσιμη αν δεν έχει γίνει παύση της προβολής διαφανειών.

**Γραμματοσειρά:** Ρύθμιση των επιλογών γραμματοσειράς. Μπορείτε να ρυθμίσετε το μέγεθος, το στιλ και το χρώμα σύμφωνα με τις προτιμήσεις σας.

**Προβολή πληροφοριών:** Εμφάνιση των εκτεταμένων πληροφοριών.

**Εικόνα κορνίζας:** Ορισμός της τρέχουσας εμφανιζόμενης εικόνας ως εικόνας κορνίζας. Αυτή η εικόνα θα εμφανίζεται αν έχει επιλεγεί η **Λειτουργία Μίας φωτογραφίας** αντί της συνδεδεμένης συσκευής αποθήκευσης κατά την ενεργοποίηση της λειτουργίας κορνίζας. Διαφορετικά θα αναπαραχθούν όλα τα αρχεία ως προβολή διαφανειών όταν ενεργοποιηθεί η λειτουργία κορνίζας.

**Απόκρυψη/Προβολή φάσματος:** Απόκρυψη ή προβολή του φάσματος αν είναι διαθέσιμο.

**Επιλογές στίχων:** Εμφάνιση επιλογών στίχων αν διατίθενται.

**Απενεργοποίηση εικόνας:** Άνοιγμα του μενού τροφοδοσίας της τηλεόρασής σας. Μπορείτε να χρησιμοποιήσετε την επιλογή **Απενεργοποίηση εικόνας** για να απενεργοποιήσετε την οθόνη. Πατήστε οποιοδήποτε πλήκτρο στο τηλεχειριστήριο ή κουμπί της τηλεόρασης αν θέλετε να ενεργοποιήσετε πάλι την οθόνη.

**Λειτουργία οθόνης:** Ρυθμίστε την επιλογή αναλογίας διαστάσεων.

**Ρυθμίσεις Εικόνας:** Εμφάνιση του μενού Ρυθμίσεις εικόνας.

**Ρυθμίσεις Ήχου:** Εμφάνιση του μενού ρυθμίσεων ήχου.

**Κανάλια ήχου:** Ρύθμιση της επιλογής καναλιού ήχου αν διατίθενται περισσότερα από ένα.

**Τελευταία μνήμη:** Ρυθμίστε την επιλογή σε **Χρόνος** αν θέλετε η αναπαραγωγή να συνεχιστεί εκεί που είχε σταματήσει, την επόμενη φορά που θα ανοίξετε το ίδιο αρχείο βίντεο. Αν τεθεί σε **Κλειστό**, η αναπαραγωγή θα ξεκινήσει από την αρχή. Επισημάνετε μια επιλογή και πατήστε **OK** για να αλλάξετε τη ρύθμιση.

**Αναζήτηση:** Μετάβαση σε συγκεκριμένο χρόνο του αρχείου βίντεο. Χρησιμοποιήστε τα αριθμητικά πλήκτρα και τα πλήκτρα κατεύθυνσης για να εισάγετε την τιμή του χρόνου και πατήστε **OK**.

**Κωδικοποίηση υποτίτλων:** Εμφάνιση επιλογών κωδικοποίησης υποτίτλων αν διατίθενται.

## **Από Σύνδεση USB**

*ΣΗΜΑΝΤΙΚΟ! Δημιουργήστε αντίγραφα ασφαλείας των αρχείων σας στις συσκευές USB αποθήκευσης δεδομένων σας, πριν τις συνδέσετε στην τηλεόραση. Ο κατασκευαστής δεν θα είναι υπεύθυνος για οποιαδήποτε ζημιά αρχείων ή απώλεια δεδομένων. Ορισμένοι τύποι συσκευών USB (π.χ. συσκευές αναπαραγωγής MP3) ή σκληροί δίσκοι/στικ μνήμης USB ενδέχεται να μην είναι συμβατοί με αυτήν την τηλεόραση. Η τηλεόραση υποστηρίζει σύστημα αρχείων μορφοποίησης δίσκου FAT32, το σύστημα NTFS δεν υποστηρίζεται. Συσκευές μορφοποιημένες με σύστημα αρχείων FAT32 με χωρητικότητα αποθήκευσης δεδομένων μεγαλύτερη από 2TB δεν υποστηρίζονται. Δεν υποστηρίζονται αρχεία μεγαλύτερα από 4 GB.*

Μπορείτε να προβάλλετε στην τηλεόραση τις φωτογραφίες σας, έγγραφα κειμένου ή να αναπαράγετε μουσική και αρχεία βίντεο που είναι εγκατεστημένα σε μια συνδεδεμένη συσκευή USB αποθήκευσης δεδομένων. Συνδέστε τη συσκευή USB αποθήκευσης δεδομένων σε μία από τις θύρες USB της τηλεόρασης.

Στην κύρια οθόνη της εφαρμογή αναπαραγωγής πολυμέσων επιλέξτε τον επιθυμητό τύπο πολυμέσων. Στην οθόνη που ακολουθεί, επισημάνετε ένα όνομα αρχείου από τη λίστα των διαθέσιμων ονομάτων αρχείου και πατήστε το πλήκτρο **OK**. Ακολουθήστε τις οδηγίες επί της οθόνης αν χρειάζεστε περισσότερες πληροφορίες για τις λειτουργίες άλλων διαθέσιμων πλήκτρων.

*Σημείωση: Περιμένετε λίγο πριν από κάθε σύνδεση ή αποσύνδεση, επειδή η συσκευή αναπαραγωγής μπορεί ακόμη να διαβάζει αρχεία. Σε αντίθετη περίπτωση μπορεί να προκληθεί βλάβη του υλικού της συσκευής αναπαραγωγής USB και της ίδιας της μονάδας USB. Μη τραβήξετε έξω τη μονάδα δίσκου σας κατά την αναπαραγωγή ενός αρχείου.*

### **Λειτουργία Αυτόματη αναπαραγωγή USB**

Αυτή η λειτουργία προορίζεται για την αυτόματη αναπαραγωγή του περιεχομένου πολυμέσων που είναι εγκαταστημένο σε μια αφαιρούμενη συσκευή. Χρησιμοποιεί την εφαρμογή Αναπαραγωγή Πολυμέσων. Οι διάφοροι τύποι επισκόπησης μέσων έχουν διαφορετικές προτεραιότητες αναπαραγωγής. Με μειούμενη προτεραιότητα η σειρά είναι Φωτογραφία, Βίντεο και Ήχος. Αυτό σημαίνει ότι, αν υπάρχει περιεχόμενο Φωτογραφίας στο ριζικό κατάλογο αρχείων της αφαιρούμενης συσκευής, η Αναπαραγωγή Πολυμέσων θα αναπαραγάγει τις Φωτογραφίες με τη σειρά (σύμφωνα με τη σειρά ονομάτων των αρχείων) αντί για τα αρχεία Βίντεο ή Ήχου. Αν όχι, θα ελέγξει αν περιέχεται περιεχόμενο Βίντεο και τέλος Ήχου.

Μπορείτε να ενεργοποιήσετε τη λειτουργία Αυτόματη αναπαραγωγή USB μέσα από την εφαρμογή Αναπαραγωγή Πολυμέσων. Ανοίξτε την εφαρμογή στην Αρχική Οθόνη και πατήστε το **Κίτρινο** πλήκτρο στο τηλεχειριστήριο για να ενεργοποιήσετε ή απενεργοποιήσετε αυτή τη λειτουργία. Αν η λειτουργία ενεργοποιηθεί ενώ έχει ήδη συνδεθεί η συσκευή USB, αποσυνδέστε τη συσκευή και κατόπιν συνδέστε τη πάλι για να γίνει ενεργή η λειτουργία.

Αυτή η λειτουργία θα ισχύει μόνον αν πληρούνται όλες οι παρακάτω συνθήκες:

- Έχει ενεργοποιηθεί η λειτουργία Αυτόματη αναπαραγωγή USB
- Η συσκευή USB είναι συνδεδεμένη
- Στη συσκευή USB υπάρχει εγκατεστημένο περιεχόμενο που μπορεί να αναπαραχθεί

Αν στην τηλεόραση έχουν εισαχθεί περισσότερες από μία συσκευές USB, ως πηγή του περιεχομένου θα χρησιμοποιηθεί η συσκευή που συνδέθηκε τελευταία.

## **Εγγραφή μέσω USB**

Για να εγγράψετε ένα πρόγραμμα, πρέπει πρώτα να συνδέσετε μια συσκευή USB αποθήκευσης δεδομένων στην τηλεόρασή σας ενώ η τηλεόραση είναι απενεργοποιημένη. Κατόπιν θα πρέπει να ενεργοποιήσετε την τηλεόραση για να ενεργοποιηθεί η δυνατότητα εγγραφής.

Για την εγγραφή προγραμμάτων μεγάλης διάρκειας όπως ταινιών, συνιστάται να χρησιμοποιείτε μονάδες σκληρού δίσκου USB (μονάδες HDD).

Τα προγράμματα που εγγράφονται αποθηκεύονται στη συνδεδεμένη συσκευή αποθήκευσης δεδομένων τύπου USB. Αν το επιθυμείτε, μπορείτε να αποθηκεύσετε/ αντιγράψετε τα αρχεία εγγραφών σε υπολογιστή. Ωστόσο, αυτά τα αρχεία δεν θα είναι διαθέσιμα για αναπαραγωγή στον υπολογιστή. Μπορείτε να αναπαράγετε τα αρχεία μόνο μέσω της τηλεόρασής σας.

Κατά τη χρονική μετατόπιση, μπορεί να προκύψει καθυστέρηση στο συγχρονισμό ομιλίας. Η εγγραφή ραδιοφώνου υποστηρίζεται.

Αν δεν είναι επαρκής η ταχύτητα εγγραφής της συνδεδεμένης συσκευής USB αποθήκευσης δεδομένων, η εγγραφή μπορεί να αποτύχει και να μη είναι διαθέσιμη η δυνατότητα χρονικής μετατόπισης.

Για το λόγο αυτό συνιστάται να χρησιμοποιείτε μονάδες σκληρού δίσκου USB για την εγγραφή προγραμμάτων HD.

Μην αφαιρέσετε τη μονάδα USB/HDD κατά τη διάρκεια μιας εγγραφής. Αυτό μπορεί να προξενήσει βλάβη στη μονάδα USB/HDD.

Ορισμένα πακέτα ροής δεδομένων ίσως να μην εγγράφονται λόγω προβλημάτων σήματος, γι' αυτό ορισμένες φορές το βίντεο μπορεί να "παγώνει" κατά την αναπαραγωγή.

Αν μια εγγραφή αρχίσει από χρονοδιακόπτη ενώ είναι ενεργοποιημένο το Τελετέξτ, τότε θα εμφανιστεί ένας διάλογος. Αν επισημάνετε **Ναι** και πιέσετε **OK**, το Τελετέξτ θα απενεργοποιηθεί και η εγγραφή θα αρχίσει.

## **Άμεση εγγραφή**

Για να αρχίσει άμεσα η εγγραφή ενός συμβάντος, πατήστε το πλήκτρο **Εγγραφή** ενώ παρακολουθείτε ένα πρόγραμμα. Πατήστε το πλήκτρο **Διακοπή** για να σταματήσετε και να αποθηκεύσετε την άμεση εγγραφή.

Κατά τη λειτουργία εγγραφής δεν είναι δυνατή η αλλαγή καναλιού. Αν επιχειρήσετε να αλλάξετε κανάλι, θα εμφανιστεί ένας διάλογος. Επισημάνετε το **Ναι** και πατήστε **OK** αν θέλετε να σταματήσετε την εγγραφή και να αλλάξετε κανάλι.

### **Παρακολούθηση εγγεγραμμένων προγραμμάτων**

Επιλέξτε **Λίστα Εγγραφών** από το μενού **Εγγραφή** σε λειτουργία Ζωντανή TV και πατήστε **OK**. Επιλέξτε μια εγγραφή από τη λίστα (αν προηγουμένως είχαν εγγραφεί εκπομπές). Πατήστε το πλήκτρο **OK** για να παρακολουθήσετε.

Για να σταματήσετε μια αναπαραγωγή, πατήστε το πλήκτρο **Διακοπή** ή **Πίσω/Επιστροφή**.

Οι εγγραφές θα ονομάζονται σύμφωνα με την παρακάτω μορφή: Όνομα καναλιού\_Ημερομηνία(Έτος/ Μήνας/Ημέρα)\_Όνομα προγράμματος.

## **Εγγραφή Χρονικής μετατόπισης**

Για να χρησιμοποιήσετε τη λειτουργία εγγραφής χρονικής μετατόπισης, πρέπει να ενεργοποιήσετε πρώτα την επιλογή **Λειτουργία Χρον. μετατόπισης** στο μενού **Εγγραφή>ΛειτουργίαΧρον. Μετατόπισης**.

Στη λειτουργία χρονικής μετατόπισης το πρόγραμμα σταματά προσωρινά και συγχρόνως εγγράφεται στη συνδεδεμένη συσκευή USB αποθήκευσης δεδομένων. Για να ενεργοποιήσετε τη χρονική μετατόπιση, πατήστε το πλήκτρο **Παύση/Αναπαραγωγή** ενώ παρακολουθείτε μια εκπομπή. Πατήστε πάλι το πλήκτρο **Παύση/Αναπαραγωγή** για να παρακολουθήσετε πάλι το πρόγραμμα από το σημείο που σταμάτησε. Πατήστε το πλήκτρο **Διακοπή** για να διακόψετε την εγγραφή χρονικής μετατόπισης και να επιστρέψετε στη ζωντανή εκπομπή.

Όταν χρησιμοποιείτε πρώτη φορά αυτή τη λειτουργία, θα εμφανιστεί ο βοηθός **Ρυθμίσεις Δίσκου** όταν πιέσετε το πλήκτρο **Παύση/Αναπαραγωγή**. Μπορείτε να επιλέξετε η λειτουργία ρυθμίσεων να γίνει είτε **Αυτόματα** είτε **Χειροκίνητα**. Στην επιλογή **Χειροκίνητα**, αν προτιμάτε, μπορείτε να μορφοποιήσετε τη συσκευή USB αποθήκευσης δεδομένων και να καθορίσετε τον χώρο αποθήκευσης που θα χρησιμοποιείται για τη λειτουργία χρονικής μετατόπισης. Όταν έχουν ολοκληρωθεί οι ρυθμίσεις, θα εμφανιστεί το Αποτέλεσμα Ρυθμίσεων Δίσκου. Πατήστε το πλήκτρο **Πίσω/Επιστροφή** για έξοδο.

Η λειτουργία χρονικής μετατόπισης δεν θα είναι διαθέσιμη για ραδιοφωνικές εκπομπές.

## **Μορφοποίηση Δίσκου**

Όταν χρησιμοποιείτε μια νέα συσκευή USB αποθήκευσης δεδομένων, συνιστάται να μορφοποιήσετε πρώτα τη συσκευή χρησιμοποιώντας την επιλογή **Μορφοποίηση** στο μενού **Εγγραφή>Πληροφορίες συσκευής** στη λειτουργία Ζωντανή TV. Επισημάνετε τη συνδεδεμένη συσκευή στην οθόνη **Πληροφορίες Συσκευής** και πατήστε **OK** ή το πλήκτρο κατεύθυνσης Δεξιά για να δείτε τη λίστα των διαθέσιμων επιλογών. Κατόπιν επισημάνετε τη **Μορφοποίηση** και πατήστε **OK** για να προχωρήσετε. Θα εμφανιστεί ένας διάλογος μήνυμα επιβεβαίωσης. Επιλέξτε **Ναι** και πατήστε **OK** για να αρχίσει η μορφοποίηση.

**ΣΗΜΑΝΤΙΚΟ:** Αν μορφοποιήσετε τη συσκευή USB αποθήκευσης δεδομένων, θα διαγραφούν ΟΛΑ τα δεδομένα που υπάρχουν σε αυτή και το σύστημα αρχείων της θα μετατραπεί σε FAT32. Στις περισσότερες περιπτώσεις, τα σφάλματα λειτουργίας θα διορθωθούν μετά από μια μορφοποίηση, όμως θα χαθούν ΟΛΑ τα δεδομένα σας.

## **Λίστα Προγραμματισμού**

Μπορείτε να προσθέσετε υπενθυμίσεις ή χρονοδιακόπτες εγγραφής με χρήση του μενού **Λίστα Προγραμματισμού**. Μπορείτε να αποκτήσετε πρόσβαση στη **Λίστα Προγραμματισμού** από το μενού **Εγγραφή** σε λειτουργία Ζωντανή TV. Επισημάνετε **Λίστα Προγραμματισμού** και πατήστε **OK**. Θα εμφανιστούν οι χρονοδιακόπτες που είχαν ήδη οριστεί αν υπάρχουν. Διαφορετικά, θα εμφανιστεί ένας διάλογος. Επισημάνετε **Προσθήκη** και πατήστε OK για να προσθέσετε ένα χρονοδιακόπτη.

Πατήστε το **Κίτρινο** πλήκτρο για να προσθέσετε ένα χρονοδιακόπτη ενώ εμφανίζεται στην οθόνη το μενού **Λίστα Προγραμματισμού**. Μπορείτε να ορίσετε τον τύπο του χρονοδιακόπτη ρυθμίζοντας την επιλογή **Τύπος Προγράμματος** σε **Υπενθύμιση** ή **Εγγραφή**. Όταν έχουν ρυθμιστεί άλλες παράμετροι, πατήστε το **Πράσινο** πλήκτρο. Ο χρονοδιακόπτης θα προστεθεί στη λίστα.

Αν υπάρχουν, μπορείτε επίσης να επεξεργαστείτε ή να διαγράψετε τους χρονοδιακόπτες σε αυτή τη λίστα. Επισημάνετε τον χρονοδιακόπτη της επιλογής σας και πατήστε το **Κόκκινο** πλήκτρο για επεξεργασία. Αφού έχετε επεξεργαστεί τον χρονοδιακόπτη, πατήστε το **Πράσινο** πλήκτρο για να αποθηκεύσετε τις αλλαγές. Επισημάνετε τον χρονοδιακόπτη της επιλογής σας και πατήστε το **Μπλε** πλήκτρο για διαγραφή. Αν επιλέξετε να διαγράψετε έναν χρονοδιακόπτη, θα εμφανιστεί στην οθόνη ένας διάλογος επιβεβαίωσης. Επισημάνετε **Ναι** και πατήστε **OK** αν θέλετε να διαγράψετε τον επιλεγμένο χρονοδιακόπτη.

Αν τα χρονικά διαστήματα δύο χρονοδιακοπτών αλληλεπικαλύπτονται, θα εμφανιστεί ένα μήνυμα προειδοποίησης που θα σας ρωτά αν θέλετε να αντικαταστήσετε χρονοδιακόπτες. Δεν μπορείτε να ορίσετε πάνω από ένα χρονοδιακόπτη για το ίδιο χρονικό διάστημα. Για να αντικαταστήσετε τον παλιό χρονοδιακόπτη με το νέο, επισημάνετε το **Ναι** και πατήστε **OK**. Επισημάνετε **Όχι** και πατήστε **OK** για να τροποποιήσετε τον τελευταίο χρονοδιακόπτη που ορίσατε.

Για να κλείσετε τη Λίστα Προγραμματισμού, πατήστε το πλήκτρο **Έξοδος**.

## **CEC**

Με τη λειτουργία CEC της τηλεόρασής σας μπορείτε να χειριστείτε μια συνδεδεμένη συσκευή με το τηλεχειριστήριο της τηλεόρασης. Αυτή η λειτουργία χρησιμοποιεί την τεχνολογία HDMI CEC (Έλεγχος Καταναλωτικών Ηλεκτρονικών) για την επικοινωνία με τις συνδεδεμένες συσκευές. Οι συσκευές πρέπει να υποστηρίζουν HDMI CEC και πρέπει να έχουν συνδεθεί με μια σύνδεση HDMI.

Για να χρησιμοποιείτε τη λειτουργικότητα CEC θα πρέπει να είναι ενεργοποιημένη η σχετική επιλογή στο μενού. Για να ελέγξετε, ενεργοποιήσετε ή απενεργοποιήσετε τη λειτουργία CEC, κάνετε τα εξής:

• Εισέλθετε στο μενού **Ρυθμίσεις>Κανάλια & Είσοδοι>Είσοδοι** στο Ταμπλό ή στο μενού **Επιλογές** 

**TV>Ρυθμίσεις>Κανάλια & Είσοδοι>Είσοδοι** σε λειτουργία Ζωντανή TV.

- Κινηθείτε με κύλιση προς τα κάτω στην ενότητα **Έλεγχος Καταναλωτικών Ηλεκτρονικών (CEC)**. Ελέγξτε αν η επιλογή **Έλεγχος HDMI** είναι ενεργοποιημένη.
- Επισημάνετε την επιλογή **Έλεγχος HDMI** και πατήστε **OK** για ενεργοποίηση ή απενεργοποίηση.

Βεβαιωθείτε ότι έχουν γίνει σωστά όλες οι ρυθμίσεις CEC στη συνδεδεμένη συσκευή CEC. Η λειτουργικότητα CEC έχει διαφορετικές ονομασίες σε διαφορετικές μάρκες συσκευών. Ενδέχεται η λειτουργία CEC να μη λειτουργεί με όλες τις συσκευές. Αν συνδέσετε στην τηλεόρασή σας μια συσκευή με υποστήριξη HDMI CEC, η σχετική πηγή εισόδου HDMI θα μετονομαστεί σύμφωνα με το όνομα της συνδεδεμένης συσκευής.

Για να χειριστείτε τη συνδεδεμένη συσκευή CEC, επιλέξτε τη σχετική πηγή εισόδου HDMI από το μενού **Είσοδοι** στο Ταμπλό. Ή πατήστε το πλήκτρο **Πηγή** αν η τηλεόραση είναι σε λειτουργία Ζωντανή TV και επιλέξτε τη σχετική πηγή εισόδου HDMI από τη λίστα. Για να τερματίσετε αυτή τη λειτουργία και να ελέγχετε πάλι την τηλεόραση από το τηλεχειριστήριο, πατήστε στο τηλεχειριστήριο το πλήκτρο **Πηγή** το οποίο θα εξακολουθεί να είναι λειτουργικό, και επιλέξτε μια άλλη πηγή.

Το τηλεχειριστήριο της τηλεόρασης αποκτά αυτόματα τη δυνατότητα να ελέγχει τη συσκευή μόλις επιλεγεί η συνδεδεμένη πηγή HDMI. Ωστόσο δεν θα είναι εφικτή η προώθηση των εντολών όλων των πλήκτρων στη συσκευή. Μόνο συσκευές που υποστηρίζουν τη λειτουργία Τηλεχειριστήριο CEC θα ανταποκρίνονται στο τηλεχειριστήριο της τηλεόρασης.

Η τηλεόραση επίσης υποστηρίζει τη λειτουργία eARC (βελτιωμένο κανάλι επιστροφής ήχου). Παρόμοια με τη λειτουργία ARC, η λειτουργία eARC επιτρέπει τη μεταφορά ψηφιακής ροής δεδομένων ήχου από την τηλεόρασή σας σε μια συνδεδεμένη συσκευή ήχου μέσω του καλωδίου HDMI. Το eARC είναι μια βελτιωμένη έκδοση του ARC. Έχει πολύ μεγαλύτερο εύρος ζώνης από την προηγούμενη λειτουργία. Το εύρος ζώνης αντιπροσωπεύει το εύρος συχνοτήτων ή την ποσότητα δεδομένων που μεταφέρονται ανά πάσα στιγμή. Υψηλότερο εύρος ζώνης συνεπάγεται δυνατότητα μεταφοράς μεγαλύτερης ποσότητας δεδομένων. Υψηλότερο εύρος ζώνης επίσης σημαίνει ότι το ψηφιακό σήμα ήχου δεν απαιτείται να συμπιεστεί και επομένως περιέχει περισσότερες λεπτομέρειες, και το αποτέλεσμα είναι πιο πλούσιο και ζωντανό.

Όταν από το μενού ήχου έχει γίνει η επιλογή eARC, η τηλεόραση προσπαθεί πρώτα να δημιουργήσει μια σύνδεση eARC. Αν το eARC υποστηρίζεται από τη συνδεδεμένη συσκευή, η έξοδος μεταβαίνει σε λειτουργία eARC και εμφανίζεται η ένδειξη "eARC' στο OSD της συνδεδεμένης συσκευής. Αν δεν μπορεί να δημιουργηθεί σύνδεση eARC (για παράδειγμα,

η συνδεδεμένη συσκευή δεν υποστηρίζει eARC αλλά υποστηρίζει μόνο ARC) ή αν το eARC έχει απενεργοποιηθεί από το μενού ήχου, τότε η τηλεόραση ενεργοποιεί το ARC.

Για να ενεργοποιήσετε τη λειτουργία ARC, η επιλογή **eARC** θα πρέπει να έχει ρυθμιστεί σε **Αυτόματα**. Μπορείτε να αποκτήσετε πρόσβαση στην επιλογή αυτή από το μενού **Επιλογές TV>Ήχος** σε λειτουργία Ζωντανής TV ή από το μενού **Ρυθμίσεις>Οθόνη & Ήχος>Ήχος** στο Ταμπλό. Όταν είναι ενεργή η λειτουργία eARC, η τηλεόραση θα πραγματοποιεί αυτόματη σίγαση όλων των άλλων εξόδων ήχου της. Έτσι θα ακούτε μόνο ήχο από τη συνδεδεμένη συσκευή ήχου. Τα κουμπιά ρύθμισης ήχου του τηλεχειριστηρίου θα κατευθύνονται στη συνδεδεμένη συσκευή ήχου και θα μπορείτε να ελέγχετε την ένταση ήχου της συνδεδεμένης συσκευής με το τηλεχειριστήριο της τηλεόρασής σας.

Για να λειτουργεί σωστά το eARC:

- Πρέπει και η συνδεδεμένη συσκευή ήχου να υποστηρίζει eARC.
- Ορισμένα καλώδια HDMI δεν έχουν αρκετό εύρος ζώνης για να φέρουν κανάλια ήχου με υψηλό ρυθμό bit, γι' αυτό χρησιμοποιήστε ένα καλώδιο HDMI που υποστηρίζει eARC (καλώδια HDMI υψηλής ταχύτητας με Ethernet και το νέο καλώδιο HDMI υπερυψηλής ταχύτητας ελέγξτε το hdmi.org για τις τελευταίες πληροφορίες).

*Σημείωση: Το eARC υποστηρίζεται μόνο μέσω της εισόδου HDMI2.*

## **Google Cast**

Με την ενσωματωμένη τεχνολογία Google Cast μπορείτε να προβάλετε περιεχόμενο από την κινητή σας συσκευή απευθείας στην τηλεόρασή σας. Αν η κινητή συσκευή σας διαθέτει τη λειτουργία Google Cast, μπορείτε να κατοπτρίσετε την οθόνη της συσκευής σας στην τηλεόραση ασύρματα. Επιλέξτε στην Android συσκευή σας την επιλογή Cast screen (Κατοπτρισμός οθόνης). Οι διαθέσιμες συσκευές θα ανιχνευτούν και θα εμφανιστούν σε λίστα. Επιλέξτε την τηλεόρασή σας από τη λίστα και αγγίξτε το όνομά της για να ξεκινήσει ο κατοπτρισμός. Μπορείτε να βρείτε το όνομα δικτύου της τηλεόρασής σας από το μενού **Ρυθμίσεις>Σύστημα>Σχετικά** στο Ταμπλό. Το **Όνομα συσκευής** θα είναι ένα από τα στοιχεία που εμφανίζονται. Μπορείτε επίσης να αλλάξετε το όνομα της τηλεόρασής σας. Επισημάνετε **Όνομα συσκευής** και πατήστε **OK**. Κατόπιν επισημάνετε την **Αλλαγή** και πατήστε πάλι **OK**. Μπορείτε είτε να επιλέξετε ένα από τα προκαθορισμένα ονόματα είτε να εισάγετε ένα όνομα της επιλογής σας.

#### **Για να κατοπτρίσετε την οθόνη της συσκευής σας στην οθόνη της τηλεόρασης…**

**1.** Στην Android συσκευή σας μεταβείτε στις "Ρυθμίσεις" από τον πίνακα ειδοποιήσεων ή την αρχική οθόνη

- **2.** Αγγίξτε "Συνδεσιμότητα συσκευής"
- **3.** Αγγίξτε "Εύκολη προβολή" και επιτρέψτε την "Ασύρματη προβολή". Θα εμφανιστούν οι διαθέσιμες συσκευές
- **4.** Επιλέξτε την τηλεόραση όπου θα θέλατε να κατοπτρίσετε

ή

- **1.** Σύρετε κάτω τον πίνακα ειδοποιήσεων
- **2.** Αγγίξτε "Ασύρματη προβολή"
- **3.** Επιλέξτε την τηλεόραση όπου θα θέλατε να κατοπτρίσετε

Αν η εφαρμογή για κινητά υποστηρίζει τη λειτουργία κατοπτρισμού Cast, όπως YouTube, Dailymotion, Netflix, μπορείτε να κατοπτρίσετε την εφαρμογή σας στην τηλεόραση. Στην εφαρμογή για κινητά, αναζητήστε το εικονίδιο Google Cast και αγγίξτε το. Οι διαθέσιμες συσκευές θα ανιχνευτούν και θα εμφανιστούν σε λίστα. Επιλέξτε την τηλεόρασή σας από τη λίστα και αγγίξτε το όνομά της για να ξεκινήσει ο κατοπτρισμός.

#### **Για να κατοπτρίσετε μια εφαρμογή στην οθόνη της τηλεόρασης…**

- **1.** Στο κινητό σας τηλέφωνο ή tablet, ανοίξτε μια εφαρμογή που υποστηρίζει Google Cast
- **2.** Αγγίξτε το εικονίδιο Google Cast
- **3.** Επιλέξτε την τηλεόραση όπου θα θέλατε να κατοπτρίσετε
- **4.** Η εφαρμογή που επιλέξατε θα πρέπει να αρχίσει να αναπαράγεται στην τηλεόραση

#### *Σημειώσεις:*

*Η τεχνολογία Google Cast λειτουργεί σε Android και iOS. Βεβαιωθείτε ότι η κινητή συσκευή σας έχει συνδεθεί στο ίδιο δίκτυο με την τηλεόρασή σας.*

*Οι επιλογές μενού και οι ονομασίες για τη λειτουργία Google Cast στην Android συσκευή σας μπορεί να διαφέρουν από μάρκα σε μάρκα και μπορεί να αλλάξουν μελλοντικά. Ανατρέξτε στο εγχειρίδιο της συσκευής σας για τις πιο ενημερωμένες πληροφορίες για τη λειτουργία Google Cast.*

## **Σύστημα HBBTV**

Το HbbTV (Hybrid Broadcast Broadband TV) είναι ένα πρότυπο το οποίο συνδυάζει χωρίς προβλήματα υπηρεσίες τηλεόρασης μέσω εκπομπής με υπηρεσίες μέσω ευρυζωνικής σύνδεσης και επίσης επιτρέπει πρόσβαση σε υπηρεσίες μόνο Ίντερνετ για καταναλωτές που χρησιμοποιούν τηλεοράσεις ή αποκωδικοποιητές με αντίστοιχη σύνδεση. Οι υπηρεσίες που παρέχονται μέσω του προτύπου HbbTV περιλαμβάνουν παραδοσιακά κανάλια εκπομπής τηλεόρασης, υπηρεσίες catchup (παρακολούθησης περασμένων επεισοδίων σειρών κλπ.), βίντεο σε πρώτη ζήτηση, ηλεκτρονικό οδηγό προγραμμάτων, διαδραστική διαφήμιση, εξατομίκευση

ρυθμίσεων, δυνατότητα ψήφου, παιχνίδια, δυνατότητες κοινωνικής δικτύωσης και άλλες εφαρμογές μέσων.

Οι εφαρμογές HbbTV είναι διαθέσιμες σε κανάλια όπου παρέχεται αντίστοιχο σήμα από το φορέα εκπομπής. Οι εφαρμογές HbbTV γενικά ανοίγουν με πάτημα ενός έγχρωμου πλήκτρου στο τηλεχειριστήριο. Γενικά θα εμφανίζεται στην οθόνη ένα μικρό εικονίδιο κόκκινου κουμπιού για να ειδοποιήσει τον χρήστη ότι υπάρχει μια εφαρμογή HbbTV στο κανάλι αυτό. Για να ξεκινήσετε την εφαρμογή, πιέστε το πλήκτρο που υποδεικνύεται στην οθόνη.

Οι εφαρμογές HbbTV χρησιμοποιούν τα πλήκτρα του τηλεχειριστηρίου για αλληλεπίδραση με το χρήστη. Όταν τεθεί σε λειτουργία μια εφαρμογή HbbTV, ο έλεγχος ορισμένων πλήκτρων ανήκει στην εφαρμογή. Για παράδειγμα, η αριθμητική επιλογή καναλιού ίσως δεν λειτουργεί σε εφαρμογή Τελετέξτ όπου οι αριθμοί δηλώνουν σελίδες Τελετέξτ.

Το πρότυπο HbbTV απαιτεί δυνατότητες ροής δεδομένων AV για την πλατφόρμα. Υπάρχουν πολλές εφαρμογές που παρέχουν βίντεο σε πρώτη ζήτηση (VOD) και υπηρεσίες τηλεόρασης catchup (παρακολούθησης παλαιών επεισοδίων). Τα πλήκτρα **OK** (αναπαραγωγή&παύση), **Διακοπή**, **Ταχεία προώθηση** και **Ταχεία επαναφορά** στο τηλεχειριστήριο για διάδραση με το οπτικοακουστικό περιεχόμενο.

*Σημείωση: Μπορείτε να ενεργοποιήσετε ή να απενεργοποιήσετε αυτή τη δυνατότητα από το μενού Επιλογές TV>Προηγμένες Επιλογές>Ρυθμίσεις HBBTV σε λειτουργία Ζωντανής TV.*

## **Αναζήτηση σε Γρήγορη Αναμονή**

Αν είναι ενεργοποιημένη η επιλογή **Αυτόματη Ενημέρωση Καναλιών** στο μενού **Ρυθμίσεις>Κανάλια & Είσοδοι> Κανάλια**, η τηλεόραση θα αφυπνιστεί μέσα σε 5 λεπτά αφού τεθεί σε κατάσταση γρήγορης αναμονής και θα αναζητήσει κανάλια. Η LED Αναμονής θα αναβοσβήνει στη διάρκεια αυτής της διαδικασίας. Όταν η LED Αναμονής σταματήσει να αναβοσβήνει, η διαδικασία αναζήτησης έχει ολοκληρωθεί. Τυχόν Τα κανάλια που βρέθηκαν θα προστεθούν στη λίστα καναλιών. Αν έχει ενημερωθεί η λίστα καναλιών, θα ενημερωθείτε σχετικά με τις αλλαγές στην επόμενη ενεργοποίηση.

# **Ενημέρωση λογισμικού**

Η τηλεόρασή σας έχει τη δυνατότητα αυτόματης εύρεσης και αναβάθμισης του υλικολογισμικού μέσω Ίντερνετ.

Για να απολαμβάνετε την καλύτερη δυνατή χρήση της τηλεόρασής σας και να επωφελείστε από τις τελευταίες βελτιώσεις, πρέπει να διασφαλίζετε ότι το σύστημά σας είναι πάντα ενημερωμένο.

## **Ενημέρωση λογισμικού μέσω Ίντερνετ**

Η τηλεόρασή σας θα επικοινωνήσει με τον Google Server για να δει αν υπάρχει διαθέσιμη ενημέρωση (GOTA). Αν βρεθεί νέο λογισμικό, η λήψη του θα γίνει αυτόματα στο παρασκήνιο. Όταν ολοκληρωθεί η λήψη, θα εμφανιστεί για λίγα δευτερόλεπτα στην οθόνη ένα μήνυμα που υποδεικνύει το νέο λογισμικό. Για να δείτε τις σχετικές πληροφορίες, μπορείτε να ανατρέξετε στο τμήμα ειδοποιήσεων στο Ταμπλό.

Το λογισμικό που λήφθηκε θα εγκατασταθεί αυτόματα την επόμενη φορά που θα ενεργοποιηθεί η τηλεόραση. Μπορείτε επίσης να μεταβείτε στο μενού **Ρυθμίσεις>Σύστημα>Σχετικά**, επισημάνετε την επιλογή **Επανεκκίνηση τώρα** και πατήστε **OK** για να εκτελεστεί άμεσα η εγκατάσταση.

Για να ελένξτε μη αυτόματα νια τυχόν διαθέσιμη ενημέρωση, εισέλθετε στο μενού **Ρυθμίσεις>Σύστημα>Σχετικά**. Η τηλεόρασή σας θα ελέγξει αν υπάρχει διαθέσιμη ενημέρωση. Όταν ολοκληρωθεί η διαδικασία θα λάβετε πληροφόρηση σχετικά με την τρέχουσα κατάσταση του συστήματος και την ώρα του τελευταίου ελέγχου της συσκευής για ενημέρωση. Θα έχει επισημανθεί η επιλογή **Έλεγχος για ενημέρωση**. Πατήστε **OK** αν θέλετε να ελέγξετε πάλι.

*Σημείωση: Μην αποσυνδέσετε το καλώδιο ρεύματος κατά τη διαδικασία αναβάθμισης λογισμικού. Αν η τηλεόρασή σας δεν μπορεί να ενεργοποιηθεί μετά την αναβάθμιση, αποσυνδέστε το φις από την πρίζα, περιμένετε δύο λεπτά και μετά συνδέστε το πάλι.*

## **Αντιμετώπιση προβλημάτων & Πρακτικές Συμβουλές**

### **Η τηλεόραση δεν ανάβει**

- Βεβαιωθείτε ότι το καλώδιο ρεύματος έχει συνδεθεί σταθερά στην πρίζα.
- Αποσυνδέστε το καλώδιο ρεύματος από την πρίζα. Περιμένετε ένα λεπτό και μετά συνδέστε το πάλι.
- Πατήστε το κουμπί **αναμονή/Ενεργοποίηση** στην τηλεόραση.

#### **Η τηλεόραση δεν ανταποκρίνεται στις εντολές από το τηλεχειριστήριο**

- Η τηλεόραση χρειάζεται λίγο χρόνο για να ξεκινήσει. Στη διάρκεια αυτού του χρόνου, δεν ανταποκρίνεται στο τηλεχειριστήριο ή στα χειριστήρια της ίδιας της τηλεόρασης. Αυτό είναι κανονική συμπεριφορά.
- Ελέγξτε αν το τηλεχειριστήριο λειτουργεί χρησιμοποιώντας μια κάμερα κινητού τηλεφώνου. Τοποθετήστε το τηλέφωνο σε λειτουργία κάμερας και κατευθύνετε το τηλεχειριστήριο στον φακό της κάμερας. Αν πιέσετε οποιοδήποτε πλήκτρο στο τηλεχειριστήριο και από την κάμερα παρατηρήσετε τη LED υπερύθρων να αναβοσβήνει, αυτό σημαίνει

ότι το τηλεχειριστήριο λειτουργεί. Χρειάζεται έλεγχο η τηλεόραση.

Αν δεν παρατηρήσετε το αναβοσβήσιμο. ίσως είναι εξαντλημένες οι μπαταρίες. Αντικαταστήστε τις μπαταρίες. Αν και πάλι δεν λειτουργεί το τηλεχειριστήριο, ίσως έχει υποστεί βλάβη και χρειάζεται έλεγχο.

Αυτή η μέθοδος ελέγχου του τηλεχειριστηρίου δεν είναι εφικτή με τηλεχειριστήρια που είναι ασύρματα συζευγμένα με την τηλεόραση.

### **Δεν υπάρχουν κανάλια**

- Βεβαιωθείτε ότι όλα τα καλώδια έχουν συνδεθεί σωστά και έχει επιλεγεί το σωστό δίκτυο.
- Βεβαιωθείτε ότι έχει επιλεγεί η σωστή λίστα καναλιών.
- Αν πραγματοποιήσατε μη αυτόματο συντονισμό, βεβαιωθείτε ότι καταχωρίσατε τη σωστή συχνότητα καναλιού.

#### **Δεν υπάρχει εικόνα / παραμορφωμένη εικόνα**

- Βεβαιωθείτε ότι η κεραία έχει συνδεθεί σωστά στην τηλεόραση.
- Βεβαιωθείτε ότι το καλώδιο κεραίας δεν έχει υποστεί ζημιά.
- Βεβαιωθείτε ότι έχει επιλεχθεί η σωστή συσκευή ως πηγή εισόδου.
- Βεβαιωθείτε ότι η εξωτερική συσκευή ή πηγή έχει συνδεθεί σωστά.
- Βεβαιωθείτε ότι οι ρυθμίσεις εικόνας έχουν γίνει σωστά.
- Ηχεία, μη γειωμένες συσκευές ήχου, φώτα νέον, ψηλά κτίρια και άλλα μεγάλα αντικείμενα μπορούν να επηρεάσουν την ποιότητα λήψης. Αν είναι εφικτό, προσπαθήστε να βελτιώσετε την ποιότητα λήψης αλλάζοντας την κατεύθυνση της κεραίας ή μετακινώντας τις συσκευές μακριά από την τηλεόραση.
- Επιλέξτε διαφορετική μορφή εικόνας, αν η εικόνα δεν ταιριάζει στην οθόνη
- Βεβαιωθείτε ότι το PC σας χρησιμοποιεί σωστή ανάλυση και ρυθμό ανανέωσης.

### **Δεν υπάρχει ήχος / κακή ποιότητα ήχου**

- Βεβαιωθείτε ότι οι ρυθμίσεις ήχου έχουν γίνει σωστά.
- Βεβαιωθείτε ότι όλα τα καλώδια έχουν συνδεθεί σωστά.
- Βεβαιωθείτε ότι δεν έχει γίνει σίγαση ή δεν έχει ρυθμιστεί η ένταση σε μηδέν, αυξήστε την ένταση ήχου για να το ελέγξετε.
- Βεβαιωθείτε ότι η έξοδος ήχου της τηλεόρασης έχει συνδεθεί στην είσοδο ήχου σε τυχόν εξωτερικό σύστημα ήχου.

• Ο ήχος μπορεί να έρχεται μόνο από ένα ηχείο. Ελέγξτε τις ρυθμίσεις Ισορροπίας από το μενού **Οθόνη & Ήχος**.

### **Πηγές εισόδου - δεν μπορούν να επιλεγούν**

- Βεβαιωθείτε ότι η συσκευή έχει συνδεθεί στην τηλεόραση.
- Βεβαιωθείτε ότι όλα τα καλώδια έχουν συνδεθεί σωστά.
- Βεβαιωθείτε ότι έχετε επιλέξει τη σωστή πηγή εισόδου που είναι αποκλειστική για τη συνδεδεμένη συσκευή.
- Βεβαιωθείτε ότι η σωστή πηγή εισόδου δεν είναι κρυμμένη από το μενού **Κανάλια & Είσοδοι**.

## **Συμβατότητα - Σήμα HDMI**

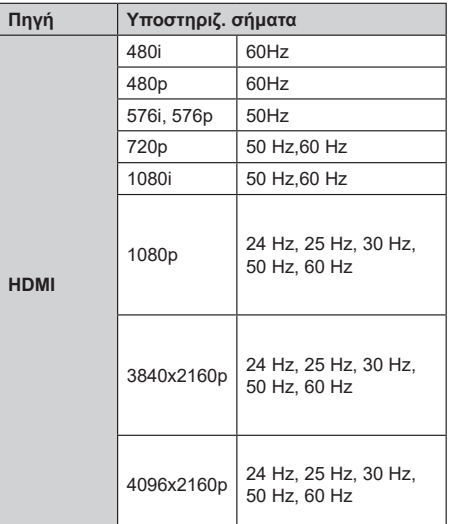

Σε ορισμένες περιπτώσεις ένα σήμα ίσως να μην εμφανίζεται σωστά στην τηλεόραση. Το πρόβλημα μπορεί να είναι ασυμβατότητα με τα πρότυπα από την πλευρά του εξοπλισμού προέλευσης του σήματος (DVD, αποκωδικοποιητής κλπ.). Εάν όντως αντιμετωπίσετε ένα τέτοιο πρόβλημα, παρακαλούμε απευθυνθείτε στο συνεργαζόμενο κατάστημα αγοράς και επίσης στον κατασκευαστή της συσκευής απ' όπου προέρχεται το σήμα.

# **Υποστηριζόμενες μορφές αρχείων για λειτουργία USB**

## **Αποκωδικοποιητής βίντεο**

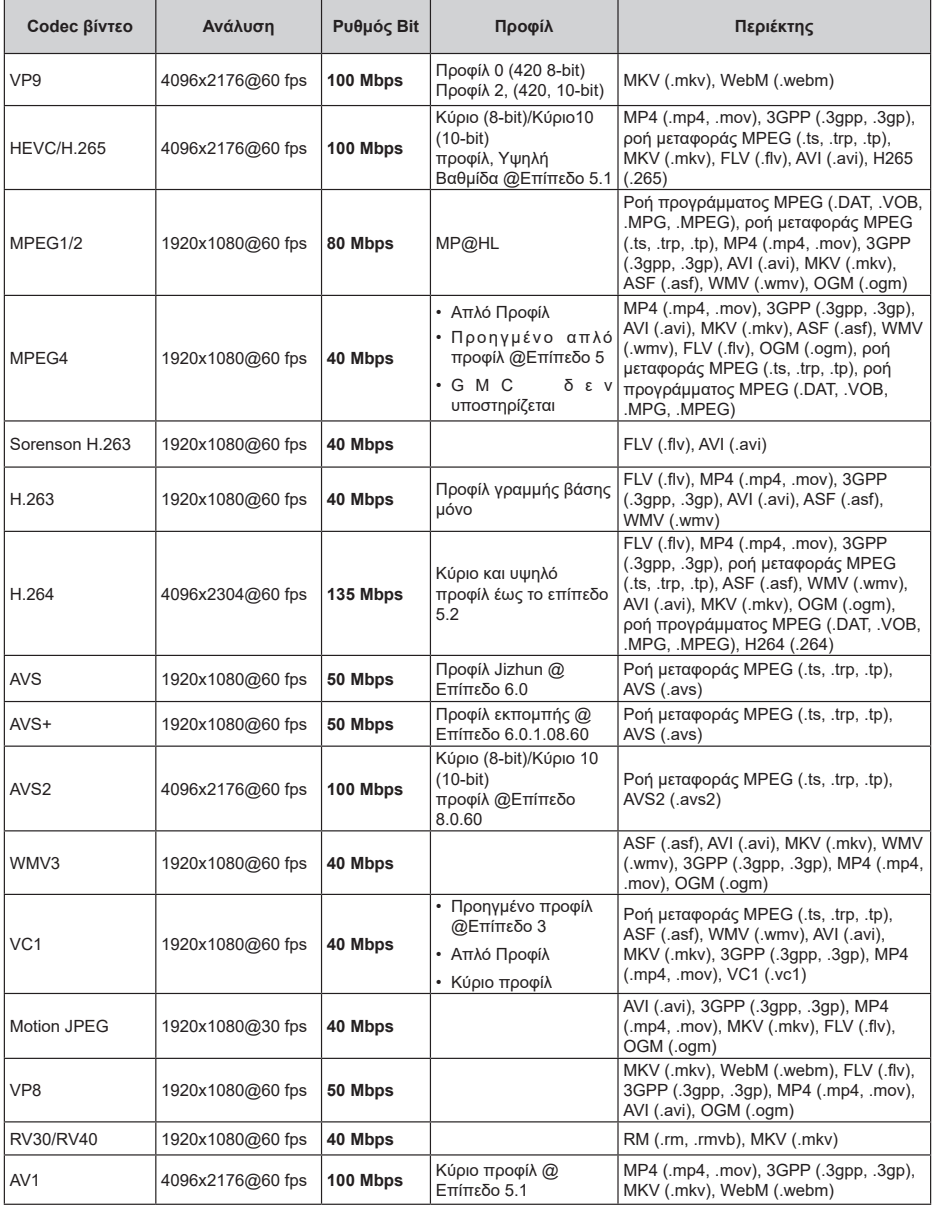

## **Κωδικοποιητής βίντεο**

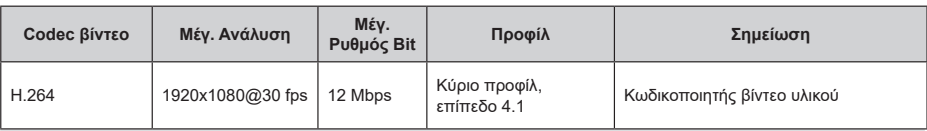

## **Ήχος**

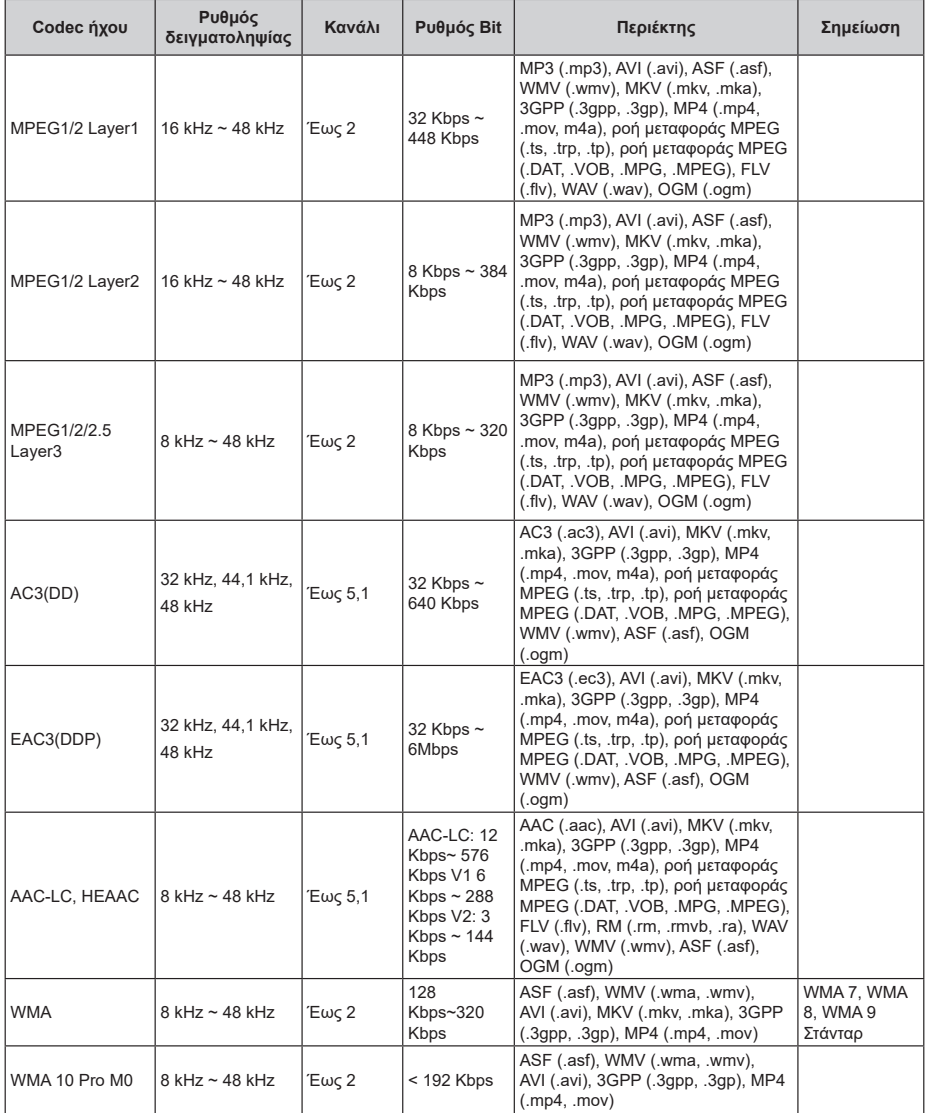

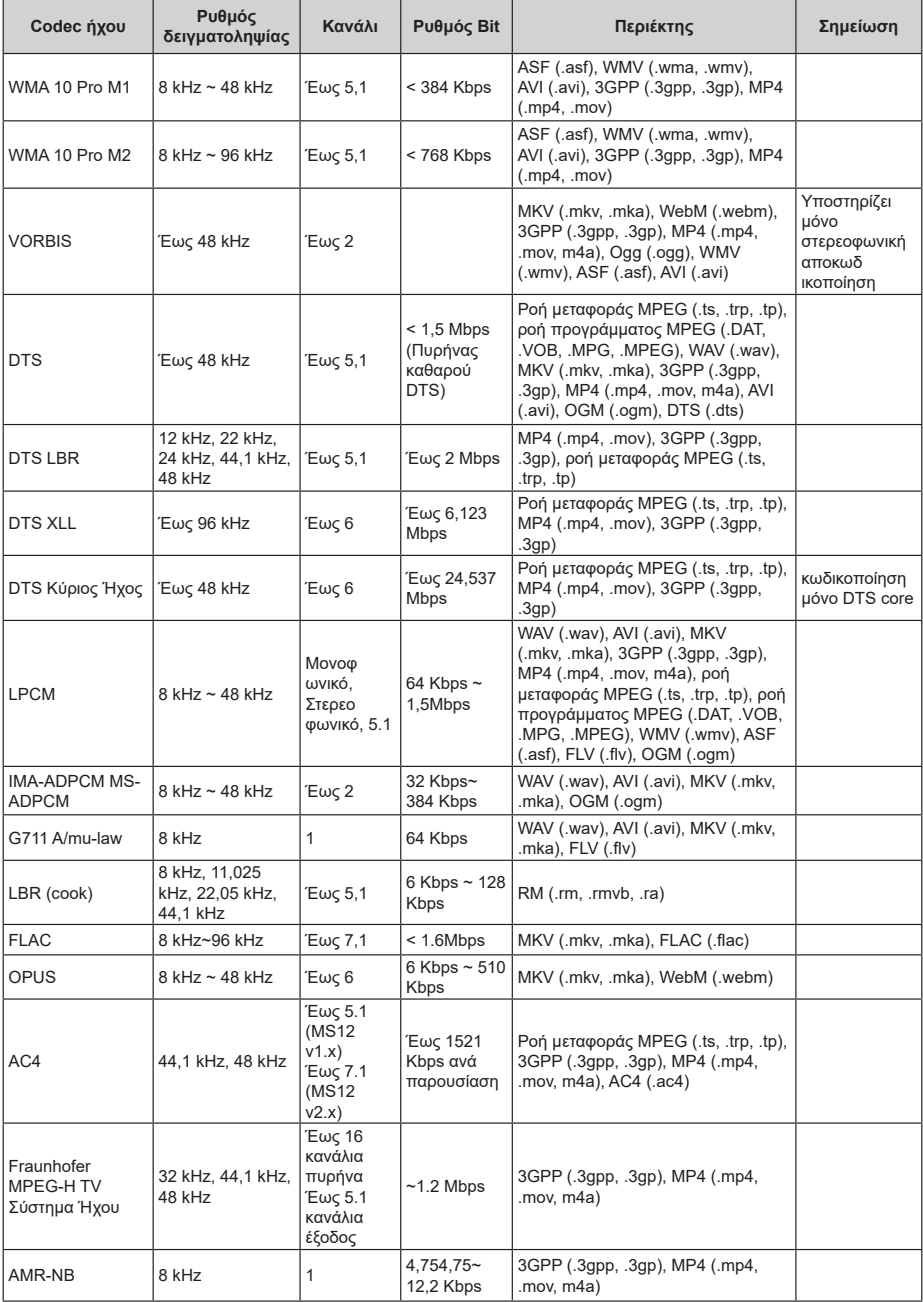

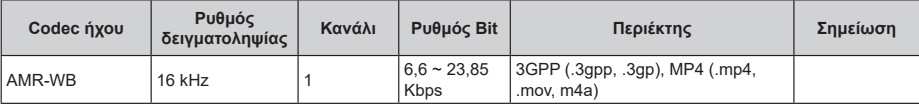

## **Εικόνα**

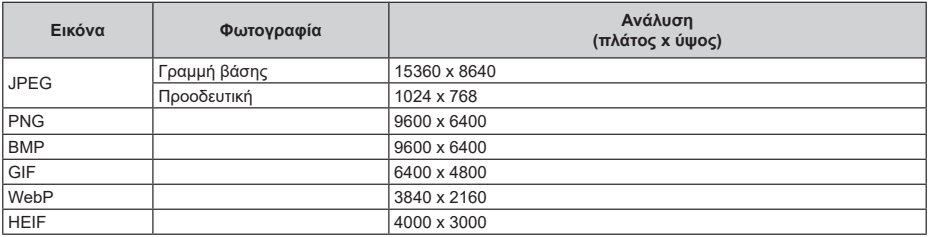

## **Υπότιτλοι**

### **Εσωτερικοί**

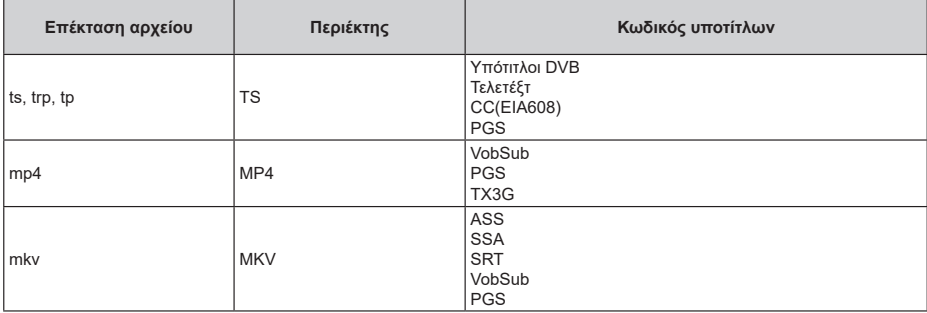

### **Εξωτερικοί**

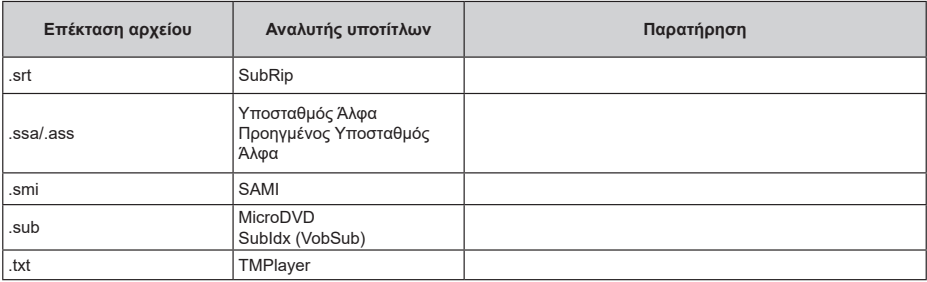
# **Υποστηριζόμενες αναλύσεις DVI**

Όταν συνδέετε συσκευές στους συνδέσμους της τηλεόρασής σας με χρήση καλωδίου μετατροπής DVI (καλώδιο DVI προς HDMI - δεν παρέχεται), μπορείτε να ανατρέξετε στις πληροφορίες ανάλυσης εικόνας που ακολουθούν.

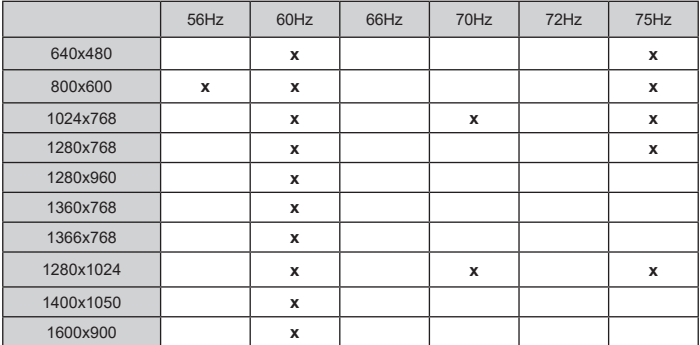

# **Προδιαγραφές**

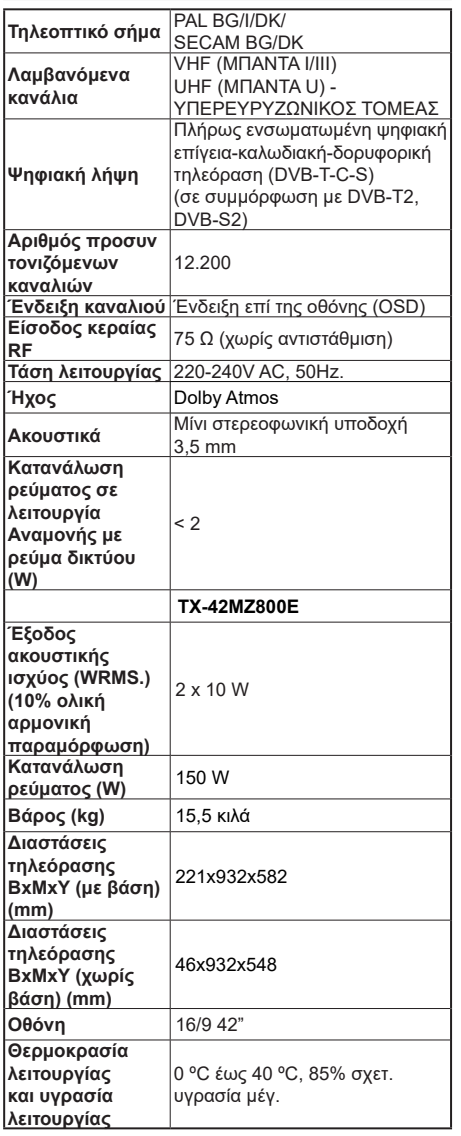

Για περισσότερες πληροφορίες, σχετικά με το προϊόν, επισκεφτείτε τον ιστότοπο του EPREL: https://eprel.ec.europa.eu.

Ο αριθμός εγγραφής EPREL είναι διαθέσιμος στο https://eprel.panasonic.eu/product.

## **Προδιαγραφές πομπού ασύρματου LAN**

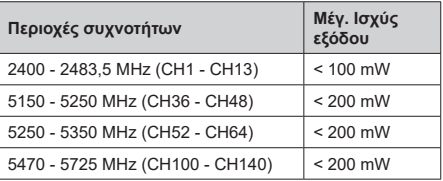

## **Περιορισμοί βάσει χώρας**

Αυτή η συσκευή προορίζεται για οικιακή χρήση και χρήση γραφείου σε όλες τις χώρες της ΕU (και άλλες χώρες που ακολουθούν τη σχετική οδηγία ΕU). Στις χώρες της ΕU, η ζώνη 5.15 - 5.35 GHz υπόκειται σε περιορισμό χρήσης μόνο σε εσωτερικούς χώρους.

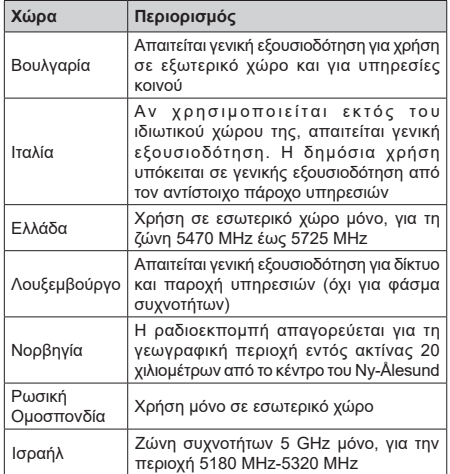

Οι απαιτήσεις για οποιαδήποτε χώρα μπορεί να αλλάξουν οποιαδήποτε στιγμή. Συνιστάται ο χρήστης να συμβουλεύεται τις τοπικές αρχές σχετικά με την τρέχουσα κατάσταση των εθνικών κανονισμών σχετικά με τα ασύρματα δίκτυα LAN στη ζώνη συχνοτήτων 5 GHz.

## **Πρότυπο**

IEEE 802.11.a/b/g/n

## **Διασύνδεση κύριας συσκευής**

 $USR 20$ 

## **Ασφάλεια**

WEP 64/128, WPA, WPA2, TKIP, AES, WAPI

# **Επισήμανση**

## **DVB / Δεδομένων / λειτουργίες IPTV**

• Αυτή η τηλεόραση έχει σχεδιαστεί να πληροί τα πρότυπα (από τον Μάρτιο 2021) ψηφιακών επίγειων υπηρεσιών DVB-T / T2 (MPEG2, MPEG4-AVC(H.264) και HEVC(H.265)), ψηφιακών καλωδιακών υπηρεσιών DVB-C (MPEG2, MPEG4- AVC(H.264) και HEVC(H.265)) και ψηφιακών δορυφορικών υπηρεσιών DVB-S (MPEG2, MPEG4- AVC(H.264) και HEVC(H.265)).

Συμβουλευτείτε τον τοπικό σας αντιπρόσωπο σχετικά με τη διαθεσιμότητα υπηρεσιών DVB-T / T2 ή DVB-S στην περιοχή σας.

Συμβουλευτείτε τον τοπικό σας πάροχο υπηρεσιών καλωδιακής τηλεόρασης για τη διαθεσιμότητα υπηρεσιών DVB-C με αυτή την τηλεόραση.

- Αυτή η τηλεόραση ενδέχεται να μη λειτουργεί σωστά με σήμα το οποίο δεν πληροί τα πρότυπα DVB-T / T2, DVB-C ή DVB-S.
- Δεν είναι διαθέσιμες όλες οι λειτουργίες, ανάλογα με τη χώρα, την περιοχή, την εταιρεία εκπομπής, τον πάροχο υπηρεσιών, τη δορυφορική λήψη και το περιβάλλον δικτύου.
- Δεν λειτουργούν όλα τα αρθρώματα CI σωστά με αυτή την τηλεόραση. Συμβουλευτείτε το συνεργαζόμενο πάροχο υπηρεσιών σχετικά με το διαθέσιμο άρθρωμα CI.
- Αυτή η τηλεόραση ενδέχεται να μη λειτουργεί σωστά με άρθρωμα CI που δεν είναι εγκεκριμένο από τον πάροχο υπηρεσιών.
- Μπορεί να επιβάλλονται πρόσθετες χρεώσεις, ανάλογα με τον πάροχο υπηρεσιών.
- Η συμβατότητα με μελλοντικές υπηρεσίες δεν είναι εξασφαλισμένη.
- Εφαρμογές Ίντερνετ παρέχονται από τους αντίστοιχους παρόχους υπηρεσιών και μπορεί να τροποποιηθούν, διακοπούν ή καταργηθούν οποιαδήποτε στιγμή.

Η Panasonic δεν αναλαμβάνει καμία ευθύνη και δεν παρέχει καμία εγγύηση για τη διαθεσιμότητα ή τη συνέχεια των υπηρεσιών.

• Η Panasonic δεν εγγυάται τη λειτουργία και την απόδοση περιφερειακών συσκευών άλλων κατασκευαστών. Επίσης αποποιούμαστε οποιαδήποτε ευθύνη ή ζημιά που προκύπτει από τη λειτουργία και/ή απόδοση από τη χρήση τέτοιων περιφερειακών συσκευών άλλων κατασκευαστών.

# **Άδειες**

Οι όροι HDMI, HDMI High-Definition Multimedia Interface, η παρουσίαση HDMI και τα λογότυπα HDMI είναι εμπορικά σήματα ή κατατεθέντα εμπορικά σήματα της HDMI Licensing Administrator, Inc.

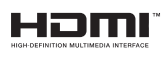

Τα Dolby, Dolby Vision, Dolby Atmos και το σύμβολο διπλού D, είναι καταχωρημένα εμπορικά σήματα της Dolby Laboratories Licensing Corporation. Κατασκευάζεται με άδεια από τη Dolby Laboratories. Εμπιστευτικά αδημοσίευτα έργα. Copyright © 2012- 2022 Dolby Laboratories. Με την επιφύλαξη κάθε δικαιώματος.

# **DCDolby** Vision Atmos

Τα Google, Android, Android TV, Chromecast, Google Play και YouTube είναι κατατεθέντα εμπορικά σήματα της Google LLC.

Η λέξη-σήμα και τα λογότυπα *Bluetooth®* είναι σήματα κατατεθέντα ιδιοκτησίας της Bluetooth SIG, Inc. και οποιαδήποτε χρήση αυτών των σημάτων από την Panasonic Corporation είναι βάσει αδείας.

Το παρόν προϊόν περιέχει τεχνολογία η οποία υπόκειται σε ορισμένα δικαιώματα πνευματικής ιδιοκτησίας της Microsoft. Απαγορεύεται η χρήση ή διανομή αυτής της τεχνολογίας εκτός του παρόντος προϊόντος χωρίς την κατάλληλη άδεια (ή άδειες) από τη Microsoft.

Οι ιδιοκτήτες περιεχομένου χρησιμοποιούν την τεχνολογία πρόσβασης σε περιεχόμενα PlayReady™ της Microsoft για προστασία της πνευματικής τους ιδιοκτησίας, η οποία περιλαμβάνει περιεχόμενο με προστατευόμενα πνευματικά δικαιώματα (copyright). Η παρούσα συσκευή χρησιμοποιεί την τεχνολογία PlayReady για να αποκτήσει πρόσβαση σε περιεχόμενο με προστασία PlayReady και/ή περιεχόμενο με προστασία WMDRM. Αν η συσκευή αποτύχει να επιβάλει κατάλληλα τους περιορισμούς στη χρήση του περιεχομένου, οι ιδιοκτήτες του περιεχομένου ενδέχεται να απαιτήσουν από τη Microsoft να ανακαλέσει τη δυνατότητα της συσκευής να χρησιμοποιεί περιεχόμενο με προστασία PlayReady. Η ανάκληση δεν θα πρέπει να επηρεάσει μη προστατευόμενο περιεχόμενο ή περιεχόμενο προστατευόμενο από άλλες τεχνολογίες πρόσβασης σε περιεχόμενο. Οι ιδιοκτήτες του περιεχομένου μπορεί να σας ζητήσουν να αναβαθμίσετε την εφαρμογή PlayReady για να αποκτήσετε πρόσβαση στο περιεχόμενό τους. Αν αρνηθείτε μια αναβάθμιση, δεν θα μπορείτε να έχετε πρόσβαση σε περιεχόμενο για το οποίο απαιτείται η αναβάθμιση.

Το λογότυπο "CI Plus" αποτελεί εμπορικό σήμα της CI Plus LLP.

Αυτό το προϊόν προστατεύεται από ορισμένα δικαιώματα πνευματικής ιδιοκτησίας της Microsoft Corporation. Απαγορεύεται η χρήση ή διανομή αυτής της τεχνολογίας εκτός του παρόντος προϊόντος χωρίς άδεια από τη Microsoft ή από εξουσιοδοτημένη θυγατρική εταιρεία της Microsoft.

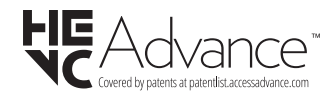

# **Τελική διάθεση χρησιμοποιημένων συσκευών και μπαταριών**

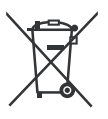

## **Μόνο για την Ευρωπαϊκή Ένωση και χώρες με συστήματα ανακύκλωσης**

Αυτά τα σύμβολα στα προϊόντα, στη συσκευασία και/ή στα συνοδευτικά έγγραφα σημαίνει ότι οι χρησιμοποιημένες ηλεκτρικές και ηλεκτρονικές συσκευές και οι μπαταρίες δεν πρέπει να αναμειγνύονται με τα γενικά οικιακά απορρίμματα.

Για τη σωστή επεξεργασία, ανάκτηση και ανακύκλωση των παλιών προϊόντων και μπαταριών, παραδίδετέ τα στα προβλεπόμενα σημεία συλλογής σύμφωνα με την εθνική σας νομοθεσία.

Με τη σωστή απόρριψή τους, θα βοηθήσετε στην εξοικονόμηση πολύτιμων πόρων και θα αποτρέψετε δυνητικές αρνητικές επιπτώσεις στην ανθρώπινη υγεία και στο περιβάλλον.

Για περισσότερες πληροφορίες σχετικά με τη συλλογή και την ανακύκλωση, απευθυνθείτε στην τοπική σας δημοτική αρχή.

Ενδέχεται να έχουν εφαρμογή ποινές για ακατάλληλη απόρριψη αυτού του τύπου αποβλήτων, σύμφωνα με την εθνική νομοθεσία.

## **Σημείωση σχετικά με το σύμβολο μπαταρίας (κάτω σύμβολο):**

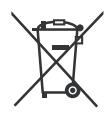

Αυτό το σύμβολο μπορεί να χρησιμοποιείται σε συνδυασμό με ένα χημικό σύμβολο. Σε αυτή την περίπτωση συμμορφώνεται με την απαίτηση που έχει οριστεί από την Ευρωπαϊκή Οδηγία για το εμπλεκόμενο χημικό στοιχείο.

# **Δήλωση συμμόρφωσης (ΔΣ)**

Με την παρούσα, η Panasonic Marketing Europe GmbH δηλώνει ότι αυτή η τηλεόραση βρίσκεται σε συμμόρφωση με τις ουσιώδεις απαιτήσεις και άλλες σχετικές διατάξεις της Οδηγίας 2014/53/ΕU.

Αν θέλετε να λάβετε ένα αντίγραφο του πρωτοτύπου της ΔΣ αυτής της τηλεόρασης, επισκεφθείτε τον ακόλουθο ιστότοπο:

http://www.ptc.panasonic.eu/compliance-documents

Εξουσιοδοτημένος αντιπρόσωπος: Panasonic Testing Centre

Panasonic Marketing Europe GmbH

Winsbergring 15, 22525 Hamburg, Germany

Ιστότοπος: http://www.panasonic.com

# **СЪДЪРЖАНИЕ**

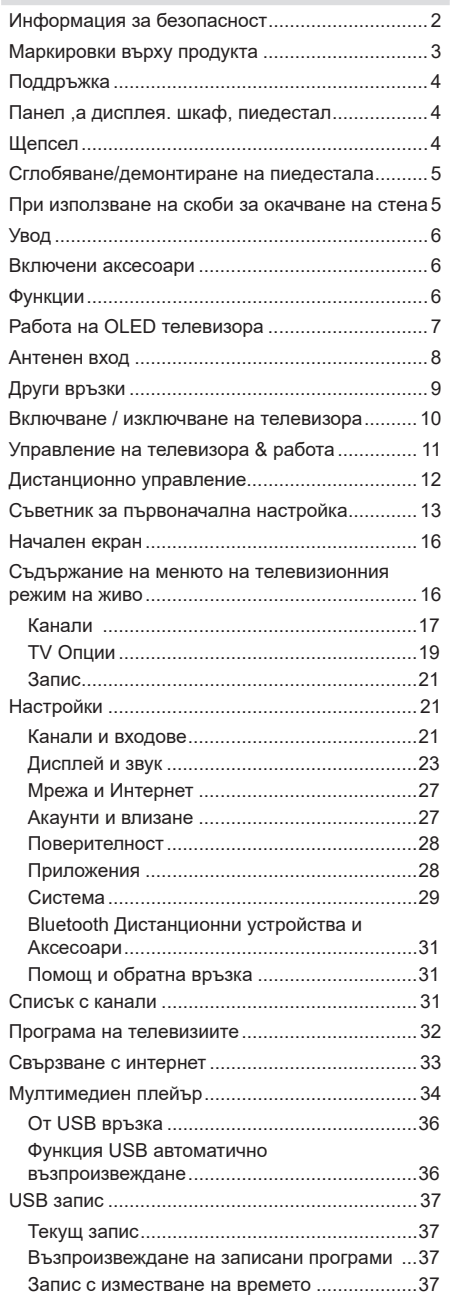

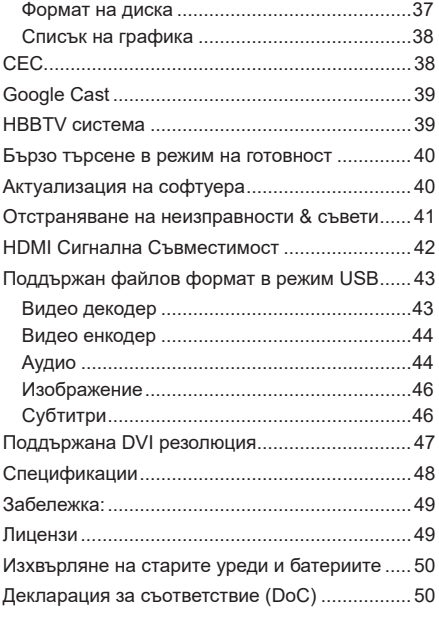

# **Информация за безопасност**

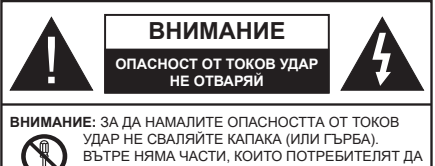

СЕРВИЗИРА. ПРЕДОСТАВЕТЕ РЕМОНТИРАНЕТО НА КВАЛИФИЦИРАНИЯ СЕРВИЗЕН ПЕРСОНАЛ.

При лошо време (бури, гръмотевици) и дълги периоди без ползване (заминаване в почивка), изключете телевизора от захранването.

*Бележка: Следвайте инструкциите на екрана, за да задействате съответните функции.* Щепселът на кабела се използва за изключване на телевизора от електрическата мрежа и затова той трябва да е винаги годен за употреба. Ако телевизорът не е изключен от електрическата мрежа, той все още ще консумира електроенергия във всички ситуации, дори телевизорът да е в режим на готовност или да е изключен.

## **ВАЖНО - Моля прочетете внимателно**  тези инструкции преди да **инсталирате или използвате уреда**

**ВНИМАНИЕ: Това е предназначено за употреба от лица (включително деца), които са способни/имат опита да използват такива устройства без надзор, освен ако не са били наблюдавани или инструктирани относно употребата на устройството от лице, отговорно за тяхната безопасност.**

- Използвайте този телевизор на височина наймалко от 5000 метра над надморското равнище, на сухи места и райони с умерен или тропически климат.
- Телевизорът е предназначен за домашна и подобна употреба на закрито, но може да се използва и на обществени места.
- За добра вентилация, оставете поне 5 см свободно пространство около телевизора.
- Вентилацията не бива да се прекъсва чрез поставяне на предмети като вестници, покривки, лека мебел, пердета, килими и прочие върху или блокиране на вентилационните отвори.
- Щепселът на захранващия кабел трябва да е леснодостъпен. Не поставяйте телевизора, мебели или друго върху захранващия кабел. Повреден захранващ кабел/щепсел може да предизвика пожар или да ви удари токов удар. Хващайте захранващия кабел за щепсела, не изключвайте телевизора като дърпате захранващия кабел. Никога не докосвайте захранващия кабел/щепсела с мокри ръце, тъй като това може да предизвика късо съединение

или токов удар. Никога не правете възел на захранващия кабел и не връзвайте с него други кабели. Ако са повредени, сменете ги незабавно, което трябва да се извърши от квалифициран персонал.

- Не излагайте телевизора на капки и пръски от течности и не поставяйте предмети, пълни с течности, като например вази, чаши, и т.н. върху или над телевизора (например на рафтове над телевизора).
- Не излагайте телевизора на пряка слънчева светлина или не поставяйте открити пламъци, като например запалени свещи, върху горната част на или близо до телевизора.
- Не поставяйте източници на топлина, като например електрически печки, радиатори и др. близо до телевизора.
- Не поставяйте телевизора на пода или върху наклонени повърхности.
- За да избегнете опасността от задушаване, дръжте найлоновите торбички на места, труднодостъпни за бебета, деца и домашни животни.
- Внимателно прикрепете стойката към телевизора. Ако стойката се доставя с болтове, затегнете болтовете здраво, за да предпазите телевизора от падане. Не презатягайте болтовете и монтирайте правилно гумените подложки.
- Не поставяйте телевизора на място, където ще бъде изложен на пряка слънчева светлина или други източници на силна светлина, тъй като това ще доведе до показване на дефекти.
- Внимателно снемете защитнот офолио от дисплея, преди да използвате телевизора.
- Не изхвърляйте батериите в огън или заедно с опасни и запалими материали.

### **ВНИМАНИЕ:**

- Батериите не трябва да се излагат на прекомерна топлина, като слънчева светлина, огън и други подобни.
- - прекомерното звуково налягане от слушалките може да причини загуба на слуха.

**ПРЕДИ ВСИЧКО - НИКОГА не позволявайте на никого, особено на деца, да натискат или удрят екрана, да поставят предмети в дупките, слотовете или другите отвори в телевизора.**

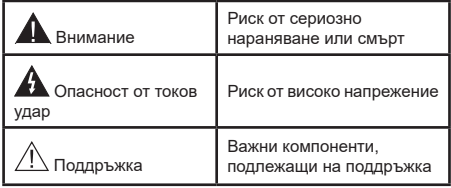

#### **Маркировки върху продукта**

Следните символи се използват върху продукта като маркер за ограничения и предпазни мерки и указания за безопасност. Всяко обяснение трябва да се вземе предвид само там, където върху продукта има съответната маркировка. Вземете тази информация предвид от съображения за сигурност.

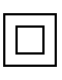

Оборудване Клас II: Този уред е проектиран по такъв начин, че да не изисква предпазна връзка към за безопасност към електрическото заземяване.

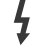

**Опасен терминал на живо:** Маркираният(те) извод(и) е/са опасен(и) фаза(и) при нормални условия на експлоатация.

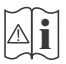

Внимание, Вижте Инструкциите за Употреба: Маркираната(ите) зона(и) съдържа(т) батерии с формата на копче/ клетка, които потребителят може да заменя.

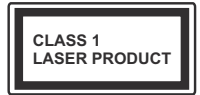

**Лазерен продукт Клас 1:** Този продукт съдържа лазерен източник Клас 1, който е безопасен при нормални условия на употреба.

## **ВНИМАНИЕ:**

Не гълтайте батерията, съществува опасност от химическо изгаряне

Този продукт, или включените в обема на доставката му аксесоари, могат да съдържат батерия тип таблетка/бутон. Ако батерията бъде погълната, това може да предизвика тежки вътрешни изгаряния в рамките на 2 часа и може да доведе до смърт.

Съхранявайте новите и използваните батерии далеч от деца.

Ако отделението за батерията не се затваря добре, спрете да използвате продукта и го дръжте далече от деца.

Ако мислите, че сте погълнали батериите или сте ги поставили , където и да било в тялото си, потърсете незабавно медицинска помощ.

## **– – – – – – – – – – – – Предупреждение за опасност при стабилност**

Телевизорът може да падне и да причини сериозни наранявания или смърт. Много наранявания, особено при децата, могат да бъдат избегнати с взимане на прости предпазни мерки, като напр.;

• ВИНАГИ използвайте шкафове или стойки или методи за монтаж, препоръчани от производителя на телевизора.

- ВИНАГИ използвайте мебели, които спокойно могат да поддържат телевизора.
- ВИНАГИ се уверете, че телевизорът не надвисва ръба на носещата мебел.
- ВИНАГИ обучавайте децата за опасностите от катеренето по мебели, за да достигнат до телевизора или контролите му.
- ВИНАГИ свързвайте маршрутни и други кабели към вашия телевизор, така че да не могат да се спъват, издърпват или хващат.
- НИКОГА не поставяйте телевизора на нестабилна основа.
- НИКОГА не поставяйте телевизора върху високи мебели (напр. шкафове или библиотеки), без да сте захванали неподвижно самите мебели и стойката на телевизора.
- НИКОГА не поставяйте телевизора върху плат или други материали, поставени между телевизора и мебелите, които служат за негова опора.
- НИКОГА не поставяйте предмети, които биха могли да изкушат децата да се катерят, като играчки и дистанционно управление, върху горната част на телевизора или мебелите, върху които е поставен телевизорът.
- Оборудването е подходящо само за монтаж на височина ≤2 m.

Ако съществуващият телевизор ще бъде запазен и преместен, трябва да се прилагат същите съображения като по-горе.

**– – – – – – – – – – – –** 

Уред, който е свързан със защитното заземяване на сградната инсталация чрез кабелна връзка или през друг уред, имащ защитно заземяване , както и към телевизионна разпределяща система, използваща коаксиален кабел, може в някои случаи да създаде опасност от пожар. Свързването към система за телевизия следователно трябва да се осигури чрез устройство, което осигурява електрическа изолация под определен честотен диапазон (галваничен изолатор).

## **ИНСТРУКЦИИ ЗА МОНТИРАНЕ НА СТЕНА**

- Прочетете инструкциите, преди да монтирате телевизора на стената.
- Комплектът за монтаж на стена не е задължителен. Можете да го закупите от местния дилър, тъй като не е включен в обема на доставка на телевизора.
- Не монтирайте телевизора на тавана или на наклонена стена.
- Използвайте специалните болтове за монтаж на стената, както и другите аксесоари.
- Затегнете здраво винтовете за стенен монтаж, за да предотвратите падане на телевизора. Не презатягайте болтовете.

## **ВНИМАНИЕ:**

- Използването на други висящи на стената скоби или самостоятелното монтиране на стенната конзола крият риск от нараняване и повреда на продукта. За да поддържате ефективността и безопасността на уреда, помолете Вашия търговец или лицензирана фирма да фиксира висящите на стената скоби. Всички щети, причинени от монтаж без квалифицирано лиже анулират гаранцията.
- Внимателно прочетете инструкциите на допълнителните аксесоари и се уверете, че сте взели всички мерки, за да предотвратите падането на телевизора.
- По време на монтажа дръжте телевизора здраво, тъй като удрянето му или прилагането на други сили върху него може да го повреди.
- Внимавайте когато фиксирате скобите за монтаж на стена. Преди да монтирате скобите на стената винаги се уверявайте, че в стената няма електрически кабели или тръби.
- За да избегнете падане или нараняване, свалете телевизора от стената, ако няма да го използвате.

### **ЩЕТИ**

- С изключение на случаите, когато отговорността е призната от местните разпоредби, Panasonic не поема отговорност за неизправности, причинени от неправилна употреба или използване на продукта, както и други проблеми или щети, причинени от използването на този продукт.
- Panasonic не поема отговорност за загуба и т.н. на данни, причинени от бедствия.
- Външните устройства, изготвени отделно от клиента, не се покриват от гаранцията. Грижата за данните, съхранявани в такива устройства,

е отговорност на клиента. Panasonic не поема отговорност за злоупотреба с тези данни.

Фигурите и илюстрациите в това ръководство за експлоатация са само за справка и могат да се различават от действителния външен вид на продукта. Дизайнът и спецификациите на продукта могат да бъдат променяни без предизвестие.

## **Поддръжка**

**Първо изключете захранващия кабел от контакта.**

### **Панел ,а дисплея. шкаф, пиедестал**

### **Редовна грижа:**

Внимателно избършете повърхността на панела на дисплея, шкафа или пиедестала с помощта на мека кърпа, за да отстраните мръсотията и отпечатъците от пръсти.

## **При упорити петна:**

- **1.** Първо почистете прахта от повърхността.
- **2.** Потопете мека кърпа в чиста вода или разреден неутрален препарат (1 част препарат към 100 части вода).
- **3.** Изцедете кърпата докрай. (Внимавайте в телевизора да не попадне течност, тй като това може да доведе до неговото повреждане.)
- **4.** Внимателно навлажнете и отстранете упоритата мръсотия.
- **5.** Накрая избършете влагата.

## **BНИМАНИЕ**

Не използвайте твърда кърпа и не търкайте повърхността твърде силно, в противен случай повърхността може да се надраска.

- Погрижете се да не излагате повърхностите на препарат против насекоми, разтворители, разредители или други летливи вещества. Това може да увреди качеството на повърхността или да причини обелване на боята.
- Повърхността на екранния панел е специално третирана и може лесно да бъде повредена. Внимавайте да не докосвате или издраскате телевизора с нокти или други остри предмети.
- Не позволявайте на корпуса и пиедестала, за влиза в контакт с гума или пластмасови вещества за дълго време. Това може да увреди качеството на повърхността.

### **Щепсел**

Редовно избърсвайте щепсела със суха кърпа.

Влагата и прахта могат да причинят пожар или токов удар.

# **Сглобяване/демонтиране на пиедестала**

## **Подготовка**

Извадете пиедестала (ите) и телевизора от опаковката и поставете телевизора върху работна маса с екранна надолу върху чиста и мека кърпа (одеяло, и т.н.)

- Използвайте плоска и твърда маса по-голяма от телевизора.
- Не дръжте телевизора за екрана.
- Внимавайте да не надраскате или счупите телевизора.

*ВНИМАНИЕ: Моля, въздържайте се от поставяне на изобразени винтове към корпуса на телевизора, когато не използвате стойката на телевизора, напр. окачване на стена. Поставянето на винтове без подставка може да причини повреда на телевизора.*

## **Сглобяване на пиедестала**

**1.** Поставката на телевизора се състои от две части. Инсталирайте тези части заедно.

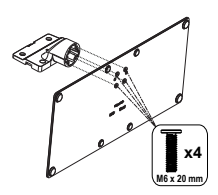

**2.** Поставете стойката(ите) на гърба на телевизора.

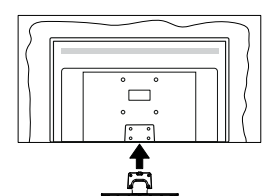

**3.** Поставете винтовете, (M4 x 12) включени в доставката, и ги затегнете внимателно, докато монтирате правилно стойката.

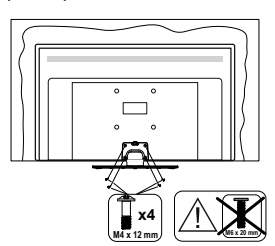

## **Демонтиране на пиедестала от телевизора**

Уверете се, че сте демонтирали пиедестала по следния начин, използвайки скобата за окачване на стената или пакетирайте отново телевизора.

- Поставете телевизора върху работната маса с екрана надолу върху чиста и мека кърпа. Оставете стойката(ите) да изтърчат извън ръбовете на повърхността.
- Развийте винтовете, фиксиращи стойката(ите).
- Снемете стойката(ите).

# **При използване на скоби за окачване на стена**

Моля, свържете се с вашия представител на Panasonic, за да закупите препоръчителните скоби за окачане на стена.

Дупки за монтаж със скоби за окачване на стена;

## **Гръб на телевизора**

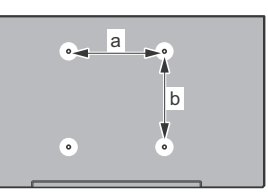

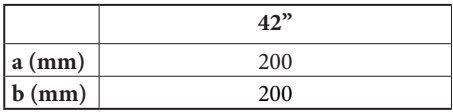

## **Изглед отстрани**

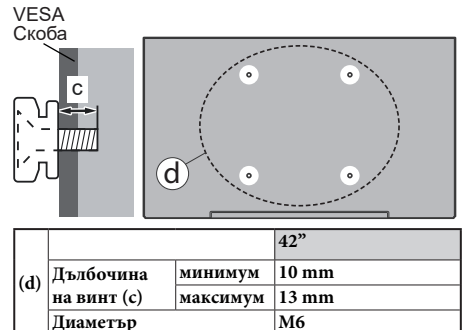

*Бележка: Винтовете за закрепване на телевизора на скобата за окачване на стената не са включени в обема на доставката на телевизора.*

# **Увод**

Благодарим ви, че избрахте нашият продукт. Скоро ще се насладите на новия си телевизор. Моля внимателно прочетете тези инструкции. Те съдържат важна информация, която ще ви помогне да получите най-доброто от вашия телевизор и да гарантира безопасни и правилни монтаж и работа.

## **Включени аксесоари**

- Дистанционно управление
- Батерии: 2 x AAA
- Инструкции за експлоатация
- Захранващ кабел
- Подвижна стойка
- Винтове за монтаж на стойката (M4 x 12) + (M6 x 20)

# **Функции**

- 4K UHD Google TV
- Операционна система Android<sup>™</sup>
- Google Cast
- Гласово търсене
- Напълно интегрирана цифрова наземна/кабелна/ сателитна телевизия (DVB-T-T2/C/S-S2)
- Етернет (LAN) за свързване към интернет и използване на услуги
- 802.11 a/b/g/n вградена WLAN поддръжка

## **Ultra HD (UHD)**

Телевизорът поддържа Ultra HD (Ultra High Definition - известен също като 4K), който осигурява резолюция 3840 x 2160 (4K: 2K). Това се равнява на 4 пъти от разделителната способност на Full HD телевизията като се удвоят броя на точките на Full HD телевизията както по хоризонтала, така и по вертикала. Ultra HD съдържанието се поддържа чрез местни и пазарни приложения, HDMI, някои от услугите Over-the-Top (OTT), USB входове и през DVB-T2 и DVB-S2 излъчвания.

## **Висок динамичен обхват (HDR) / Hybrid Log-Gamma (HLG):**

С помощта на тази функция на телевизора може да се възпроизвежда по-голям динамичен обхват на осветеност, като улавя и след това комбинира няколко различни експозиции. HDR/HLG обещава по-добро качество на картината, благодарение на по-ярки и по-реалистични акценти, по-реалистичен цвят и други подобрения. Той осигурява вида, който създателите на филма се стремят да постигнат, показвайки скритите области на тъмните сенки и слънчева светлина с пълна яснота, цвят и детайл.

HDR / HLG съдържание се поддържа чрез местни и пазарни приложения, HDMI, USB входове и над DVB-S излъчвания. Когато входният източник е настроен на съответния HDMI вход, натиснете бутона Меню и задайте опцията HDMI EDID версия в ТВ опции>Настройки>Канали и входове>меню Входове като EDID 2.0, EDID 2.1 или Auto EDID, за да гледате HDR/ HLG съдържание, ако HDR/ HLG съдържанието се получава през HDMI вход. В този случай устройството-източник трябва да е най-малко HDMI 2.0a съвместимо.

## **Dolby Vision**

Dolby Vision™ осигурява драматично визуално изживяване, удивителна яркост, несравним контраст и завладяващ цвят, който вдъхва живот. Той постига това зашеметяващо качество на изображението, като комбинира HDR и широкообхватни технологии за изобразяване на цветове. Чрез увеличаване на яркостта на оригиналния сигнал и използването на по-висок динамичен цвят и обхват на контраста, Dolby Vision представя зашеметяващи изображения в реално време с невероятни подробности, които други технологии за последваща обработка в телевизора не могат. Dolby Vision се поддържа чрез естествени и пазарни приложения, HDMI и USB входове. Когато източникът на входен сигнал е настроен на съответния HDMI вход, натиснете бутона Меню и задайте опцията HDMI EDID версия в менюто ТВ Опции>Настройки>Канали и входове>Входове като EDID 2.0, EDID 2.1 или Auto EDID, за да гледате Dolby Vision съдържание, ако съдържанието на Dolby Vision се получава през HDMI вход. В този случай устройството-източник трябва да е най-малко HDMI 2.0a съвместимо. В менюто **Режим на картината** ще бъдат налични три предварително зададени режима на картина, ако бъде открито съдържание на Dolby Vision: **Dolby Vision Bright**, **Dolby Vision Dark** and **Dolby Vision Vivid**. Всички те позволяват на потребителя да изживее съдържанието по начина, по който създателят първоначално е предвидил, с различни условия на осветеност на околната среда. За да промените **настройката на режим на изображение**, натиснете бутона **Меню**, докато гледате съдържанието Dolby Vision, и отидете в меню **Картина**. Докато гледате съдържание на Dolby Vision чрез приложение, с изключение на YouTube, Netflix и мултимедийния плейър, няма да имате достъп до менюто **Картина** и да зададете **режим на Картината.**

# **Работа на OLED телевизора**

OLED панелите имат някои процедури за удължаване на експлоатационния живот и защита от "замръзване" на изображението.

## **Почистване на OLED панела**

- След всеки 4 часа работа, телевизорът автоматично ще извърши операция **Бързо почистване на ОLED панела**, когато следващият път телевизорът бъде превключен в режим на готовност. Ако телевизорът е в режим Store, тази операция ще бъде извършена 3 часа след последната успешна OFF-RS компенсация.
- Това ще отнеме около 6 минути. За да не прекъсвате операцията, препоръчваме да изчакате приключването на операцията.
- Светодиодът ще мига по време на работа.
- Когато операцията приключи, телевизорът ще превключи в режим на готовност.
- Тази операция може да бъде прекъсната чрез прекъсване на електрозахранването към телевизора или включване на телевизора. В този случай опцията Бързо почистване на ОLED панела ще се изпълни при следващо включване на телевизора в режим на готовност.

## **OLED Компенсация**

- Тази операция ще се изпълнява автоматично по всяко време на деня, когато телевизорът бъде превключен в режим на готовност след всеки 1500 часа работа.
- След период от 60 секунди в режим на готовност телевизорът ще се включи с бял екран и функцията **OLED Компенсация** ще се изпълни, ако панелът е с подходяща температура.
- Това ще отнеме около 1 минута, а по време на работа светодиодът ще мига и на екрана ще се появи хоризонтална линия, движейки се от горната към долната част на екрана.
- След приключване на операцията **OLED** Компенсация телевизорът ще премине в режим на готовност.
- Операцията **OLED** Компенсация може да бъде прекъсната по всяко време чрез прекъсване на електрозахранването към телевизора или включване на телевизора.
- Ако операцията **OLED** Компенсация е прекъсната, на екрана ще се появи съобщение, указващо при следващото включване на телевизора, че операцията **OLED** Компенсация е била прекъсната. В този случай операцията **OLED** Компенсация ще се изпълни при следващо включване на телевизора в режим на готовност.

• Тази операция може да се извърши ръчно с помощта на опцията **OLED Компенсация** в менюто **Настройки>Предпочитания на устройството>Картина>OLED**. Тази операция ще отнеме около 90 минути, след което телевизорът ще се изключи автоматично. Не изключвайте захранващия кабел през този период. Не се препоръчва тази операция да се изпълнява повече от веднъж годишно, освен ако не е поискана от оторизиран сервизен персонал.

## **Ръчна OFF-RS компенсация**

- Тази операция може да се извърши ръчно, като се използва опцията **Ръчна OFF-RS компенсация** в менюто **Настройки>Дисплей и звук>Звук > Картина >OLED**.
- Това ще отнеме около 15 минути. За да не прекъсвате операцията, препоръчваме да изчакате приключването на операцията.
- Светодиодът ще мига по време на работа.
- Когато операцията приключи, телевизорът ще превключи в режим на готовност.
- Тази операция може да бъде прекъсната чрез прекъсване на електрозахранването към телевизора или включване на телевизора. В този случай операцията OFF-RS ще бъде извършена при следващото превключване на телевизора в режим на готовност след 4 часа на употреба.

### **Разместване на пиксели**

- Изображенията ще се изместват автоматично с един пиксел на всеки 80 секунди, за да се предотврати залепването на изображението.
- Можете да промените настройката за изместване на пикселите, като използвате опцията **OLED Изместване на пикселите** в менюто **Настройки>Дисплей и звук>Звук > Картина >OLED**. Ще бъдат налични опции за включване и изключване.
- Изображението на екрана ще бъде изместено хоризонтално и вертикално, следвайки орбита с правоъгълна форма.

# **Антенен вход**

Свържете щепсела за антена или кабелна телевизия към гнездото AERIAL INPUT (ANT), разположено от лявата страна на телевизора или сателитния кабел, към гнездото Сателит (LNB), разположено от задната страна на телевизора.

## **Лявата страна на телевизора**

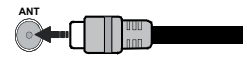

## **Заднастрана на телевизора**

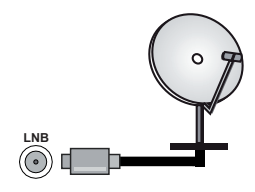

 Ако към телевизора не можете да включите устройство, уверете се, преди да пристъпите към свързването, че и телевизорът, и устройството са изключени. След приключване на свързването, можете да включите устройствата и да ги използвате.

# **Други връзки**

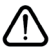

 Ако желаете да свържете устройство към телевизора, уверете се, че и то и телевизора са изключени, преди да осъществите каквато и да било връзка. След приключване на свързването, можете да включите устройствата и да ги използвате.

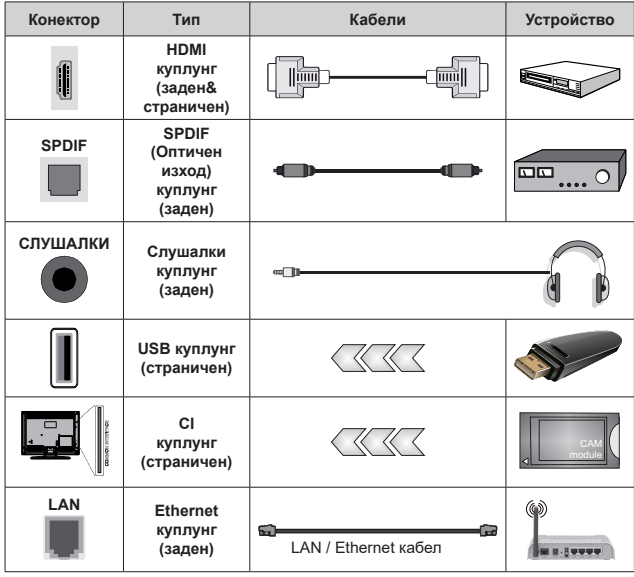

*Когато използвате комплекта за монтаж на стена (свържете се с вашия дилър, за да го закупите, ако не е доставен), препоръчваме да включите всичките си кабели в гърба на телевизора, преди да го монтирате на стената. Свързвайте или разкачайте CI модула само когато телевизорът е ИЗКЛЮЧЕН.*  За повече подробности *за настройките можете да погледнете ръководството за експлоатация на модула. USB входовете на устройствата за поддръжка на телевизор до 500mA. Свързване на устройства към конекторите на Вашия телевизор над 500mA до повреда на уреда. Когато свързвате о б о р у д в а н е с п о м о щ т а на HDMI кабел към Вашия телевизор, за да се гарантира д о с т а т ъ ч е н и м у н и т е т срещу паразитна честотна радиация и безпроблемно предаване на сигнали с висока разделителна способност, като 4K съдържание, трябва да се използва високочестотен (от висок клас) HDMI кабел с ферити.*

# **Включване / изключване на телевизора**

#### **Свържете захранването**

#### **ВАЖНО: Телевизорът е проектиран да работи при напрежение 220-240V AC с честота 50 Hz.**

След като извадите телевизора от опаковката, оставете го да достигне стайна температура, преди да го включите към електрическата мрежа.

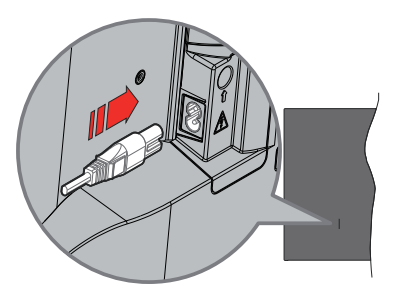

Включете единия край (щепсела с два отвора) на предоставения разглобяем захранващ кабел във входа за захранващ кабел на задната страна на телевизора, както е показано по-горе. След това включете другия край на захранващия кабел в контакта. Телевизорът ще се включи автоматично.

*Бележка: Позицията на входа на захранващия кабел може да се различава в зависимост от модела.*

### **За да включите телевизора от режим "Готовност"**

Ако телевизорът е в режим на готовност, светва светодиодът в режим на готовност. За да включите телевизора в режим "Готовност" или:

- Натиснете бутона **Готовност** на дистанционното управление.
- Натиснете центъра на джойстика на телевизора навътре.

### **За превключване на телевизора в режим на готовност**

Телевизорът не може да се превключи в режим на готовност чрез джойстик. Натиснете бутона **Готовност** на дистанционното управление. На екрана ще се появи опция за **Изключване**. Маркирайте **OK** и натиснете бутона **OK**. Телевизорът ще премине в режим на готовност.

#### **За да изключите телевизора**

За да изключите напълно телевизора, извадете захранващия кабел от мрежовия контакт.

#### **Бърз режим на готовност**

За да превключите телевизора в режим на готовност;

• Натиснете бутона **Standby** на дистанционното управление.

Натиснете отново, за да се върнете в режим на работа.

• Натиснете и задръжте центъра на джойстика на телевизора.

Натиснете отново, за да се върнете в режим на работа.

Вашият телевизор продължава да работи в състояние на бърз режим на готовност, тъй като редовно проверява за актуализации. Това не е неизправност, отговаря на изискванията за консумация на енергия. За да сведете до минимум консумацията на енергия, превключете телевизора в режим на готовност, както е обяснено по-горе.

*Бележка: Когато телевизорът се превключи в режим на готовност, светлинният индикатор в режим на готовност може да мига, за да покаже, че са функции като търсене в режим на готовност или изтегляне в ефир са активни. Светодиодът ще мига по време на включването/изключването на режима "Готовност".*

# **Управление на телевизора & работа**

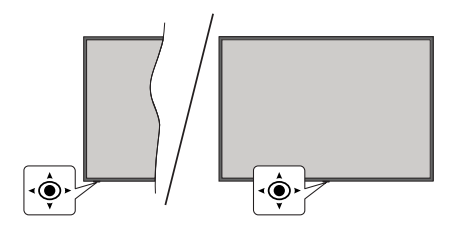

Джойстикът ви позволява да контролирате силата на звука / програмата / източника и бързия режим на готовност на телевизора.

*Бележка: Позицията на джойстика може да се различава в зависимост от модела.*

**За промяна на силата на звука:** С гърба на телевизора към вас натиснете джойстика наляво, за да увеличите силата на звука и го натиснете надясно, за да намалите силата на звука.

**За да смените канала в режим на телевизия на живо:** Превъртете запаметените канали като натискате джойстика напред или го дърпате към себе си.

**За да промените източника в режим на телевизия на живо:** Натиснете централната част на джойстика, след което ще се покаже менюто с **опции на телевизора**. Маркирайте опцията **Източник** и натиснете отново централната част на джойстика, на екрана ще се появи списъкът с **Входове**. Изберете желания източник, като натиснете джойстика напред или го дръпнете към себе си и натиснете центъра на джойстика.

**За да изключите телевизора (Бърз режим на готовност):** Натиснете центъра на джойстика и задръжте за няколко секунди, докато телевизорът премине в режим на готовност.

**За да изключите телевизора (в режим на готовност):** Телевизорът не може да се превключи в режим на готовност чрез джойстик.

**За да включите телевизора:** Натиснете центъра на джойстика, телевизорът ще се включи.

## **Работа с дистанционното управление**

Натиснете бутона **Меню** от вашето дистанционно управление, за да се появи менюто с настройки на телевизия на живо, докато сте в режима на телевизия на живо. Press the **Home** button to display or return to the Home Screen of the Google TV. Използвайте бутоните за посока, за да преместите фокуса, да продължите, да коригирате някои настройки и натиснете **OK**, за да направите избор, да направите промени, да зададете предпочитанията си, да влезете в подменю, да стартирате приложение и т.н. Натиснете **Назад/ Връщане**, за да се върнете към предишния екран на менюто.

### **Избор на вход**

След като веднъж сте свързали външни системи към Вашия телевизор, можете да превключите към различни входни източници. Натиснете последователно бутона **Източник** на дистанционното управление или използвайте бутоните за насочване и след това натиснете бутона **OK**, за да превключите към различни източници, когато сте в режим на телевизия на живо. Или влезте в менюто Входове на таблото за управление, изберете желания източник от списъка и натиснете OK.

### **Смяна на каналите и промяна на силата на звука**

Можете да регулирате силата на звука с помощта на бутоните за **Звук+/-** и да промените канала в режим на телевизия на живо, като използвате бутоните **Програма +/-** на дистанционното управление.

## **Дистанционно управление**

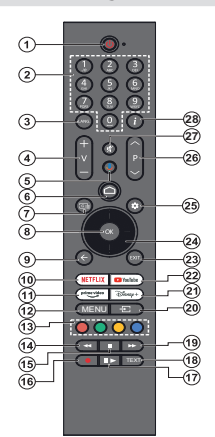

*Забележка: Други устройства на Panasonic не могат да се управляват с това дистанционно управление* **Бутон "В готовност"**

Натиснете бутона **Готовност** на дистанционното управление. На екрана ще се появи опция за **Изключване**. Маркирайте **OK** и натиснете бутона **OK**. Телевизорът ще премине в режим на готовност. Натиснете кратко и освободете, за да превключите телевизора в режим на бърз режим на готовност или да включите телевизора, когато сте в режим на бърз режим или готовност.

**Поставяне на батерии в дистанционното управление** Дистанционното може да има винт, който фиксира капака на отделението за батерии към дистанционното управление (или това може да е в отделна торба). Отстранете винта, ако капакът е завинтен преди това. След това свалете капака на отделението за батерии, за да разкриете отделението за батерии. Поставете две батерии 1.5V с размер **ААА.** Уверете се, че знаците (+) и (-) съвпадат (спазете правилния поляритет). Не използвайте едновременно стари и нови батерии. Заменяйте само със същия или еквивалентен тип. Поставете обратно капака. Закрепете капака отново с винта, ако има такъв.

#### **За сдвояване на дистанционно с телевизора**

Когато телевизорът се включи за първи път, ще се извърши търсене на дистанционно, преди да започне първоначалната настройка. В този момент ще трябва да сдвоите дистанционното си управление с телевизора.

Натиснете и задръжте едновременно бутоните Начало и азад/Връщане на дистанционното управление, докато светодиодът на дистанционното започне да мига, след което отпуснете бутоните. Това означава, че дистанционното е в режим на сдвояване.

Сега ще изчакате телевизора да намери Вашето дистанционно. Когато процесът на сдвояване е успешен, светодиодът на дистанционното ще изгасне и на телевизионния екран ще се появи зелена отметка. Ако процесът на сдвояване е неуспешен, дистанционното управление ще премине в режим на заспиване след 30 секунди.

За да сдвоите вашето дистанционно по-късно, можете да отидете в менюто **Настройки> Bluetooth Дистанционни устройства и Аксесоари**, да маркирате опцията Сдвояване на аксесоари и да натиснете OK, за да започнете търсене на аксесоари.

- **1. Режим на готовност:** Бърз режим на готовност / готовност / включено<br>Цифрови бутони: Превключва канала в режим
- **2. Цифрови бутони:** Превключва канала в режим на телевизия на живо, въвежда число в текстовото поле на екрана
- **3. Eзик:** Превключва между режимите на звука (аналогова телевизия), показва и променя езика на аудиото/субтитрите (цифрова телевизия, където е налична)
- **4. Сила на звука +/-:** Увеличава/намалява силата на звука
- **5. Микрофон:** Активира микрофона на дистанционното, ако дистанционното е сдвоено с телевизора преди това. В противен случай натискането на този бутон ще започне търсенето на аксесоари, с които можете да сдвоите вашето дистанционно с телевизора
- **6. Home (Начало):** Отваря началния екран, използва се и в процеса на сдвояване на дистанционното. Натиснете и задръжте, за да отворите таблото за управление
- **7. Справочник:** Показва електронния програмен справочник за телевизионни канали на живо
- **8. OK:** Потвърждава избора, влиза в подменюта, разглежда списъка с канали (в режим на телевизия на живо)
- **9. Назад/Връщане:** Връща се към предишния екран на менюто, връща се една стъпка назад, затваря отворените прозорци, затваря телетекста режим Live TV-Teletext), използва се и в процеса на сдвояване на дистанционното
- **10. Netflix:** Стартира Netflix приложението
- **11. Prime Video:** Стартира приложението Amazon Prime Video
- **12. Меню:** Показва главното меню с настройки (на източници, различни от Google TV Home), показва наличните опции за настройка като звук и картина
- **13.** Цветни бутони:**:** Следвайте инструкциите на екрана относно функциите на цветните бутони
- **14. Пренавиване:** Превърта назад кадрите на медията, напр. на филм
- 
- **15. Стоп:** Спира възпроизвеждането на медията **16. Запис:** Записва програми в режим на телевизия на живо **17. Пауза:** Спира на пауза медията, която работи в
- момента стартира запис с часово изместване в режим на телевизия на живо  **Възпроизвеждане:** Възобновява възпроизвеждането на медия, поставена на пауза
- **18. Текст:** Отваря и затваря телетекст (когато е наличен в режим на телевизия на живо)
- **19. Бързо напред:** Превърта напред кадрите на медията, напр. на филм
- **20. Източник:** Показва всички налични излъчвания и източници на съдържание
- **21. Disney+:** Стартира Disney+ приложение
- **22. YouTube:** Стартира YouTube приложение
- **23. Изход:** Затваря и излиза от основните менюта с настройки (на източници, различни от Google TV Home), затваря началния екран и превключва към последния зададен източник, излиза от всяко работещо приложение или меню или OSD банер
- **24. Бутони за насочване:** Навигира менютата, настройките, премества фокуса или курсора и т.н., и показва подстраниците в режим на телевизия на живо на телетекст при натискане надясно или наляво. Следвайте инструкциите на екрана *Забележка: Бутоните за посока са разположени върху кръга около бутона OK.*
- **25. Настройки:** Отваря таблото за управление
- **26. Програма +/-:** Увеличава / Намалява номера на канала в режим на телевизия на живо
- **27. Изключване на звука:** Напълно изключва звука на телевизора
- **28. Информация:** Показва информация за съдържанието на екрана

# **Съветник за първоначална настройка**

*Бележка: Следвайте инструкциите на екрана, за да завършите процеса на първоначална настройка. Използвайте бутоните за посоки и бутона OK на дистанционното управление, за да изберете, зададете, потвърдите и продължите.*

Когато се включи за първи път, ще се покаже екранът за сдвояване на дистанционното управление. След като сдвоите вашето дистанционно управление с телевизора според инструкциите, изберете вашия език на следващия екран и натиснете OK. Следвайте инструкциите на екрана, за да настроите телевизора и инсталирате каналите. Съветникът за инсталиране ще Ви води по време на процеса на настройка. Можете да извършите първоначална настройка по всяко време, като използвате опцията Нулиране в менюто Настройки>Система>Инфо рмация>Нулиране. Можете да получите достъп до менюто с настройки от таблото за управление на началния екран или от менюто с опции на телевизора в режим ТВ на живо.

Някои стъпки от процеса на първоначална настройка може да се различават или да бъдат пропуснати в зависимост от избраните опции във всяка стъпка.

## **1. Сдвоете дистанционното управление**

Ще се извърши търсене на дистанционното управление, когато телевизорът се включи за първи път. Следвайте инструкциите на екрана, за да сдвоите вашето безжично дистанционно управление (зависи от модела на дистанционното управление) с Вашия телевизор. Ако процесът на сдвояване е успешен, на екрана ще се покаже зелена отметка.

Ако не искате да сдвоите вашето дистанционно с телевизора на този етап, можете да натиснете бутона Назад/Връщане, за да пропуснете.

### **2. Съобщение за добре дошли и избор на език**

Ще се покаже съобщение "Добре дошли" заедно с опциите за избор на език, изброени на екрана. Изберете желания език от списъка и натиснете OK, за да продължите.

## **3. Регион/държава**

В следващата стъпка изберете вашия регион или държава от списъка и натиснете OK, за да продължите.

### **4. Избор на настройка на телевизора**

Можете да изберете да продължите с инсталацията на Google TV или основна телевизия в този момент. Изберете според вашите предпочитания и натиснете OK, за да продължите.

## **5. Настройка с приложението Google Home**

В зависимост от избора на държава можете да използвате приложението Google Home, за да прехвърлите Google акаунта на Вашия телефон с Android към Вашия телевизор. Изберете опцията за добавяне на ново устройство в приложението и сканирайте QR кода, когато бъдете инструктирани. Следвайте инструкциите на екрана на вашия телевизор и телефон, за да завършите процеса с приложението Google Home. Някои от следващите стъпки от първоначалната настройка на телевизора ще бъдат пропуснати, ако настройката на Google TV се извърши с помощта на приложението Home.

За да продължите настройката на вашия телевизор, натиснете бутона със стрелка надолу и след това натиснете OK на този екран.

### **6. Мрежова връзка**

Ако преди това сте свързвали вашия телевизор към интернет чрез Ethernet, ще се появи съобщение, в което се посочва, че сте свързани. Можете да изберете да продължите с жична връзка или да промените мрежата. Маркирайте Промяна на мрежата и натиснете OK, ако искате да използвате безжична връзка вместо кабелна връзка.

Ако интернет връзката не е била установена през Ethernet преди, наличните безжични мрежи ще бъдат търсени и изброени на следващия екран. Изберете вашата WLAN мрежа от списъка и натиснете OK, за да се свържете. Въведете паролата с помощта на виртуалната клавиатура, ако мрежата е защитена с парола. Изберете опцията Друга мрежа от списъка, ако мрежата, към която искате да се свържете, има скрит SSID (име на мрежа).

Ако предпочитате да не се свързвате с интернет на този етап, можете да пропуснете тази стъпка, като изберете опцията Пропусни. Можете да се свържете с интернет по-късно, като използвате опциите на менюто Мрежа и интернет в менюто Настройки от таблото за управление на началния екран или от менюто с опции на телевизора в режим ТВ на живо.

Маркирайте OK и натиснете Ok,з за да продължите с безжичната връзка, когато се покаже диалоговият прозорец със съвети за пестене на енергия.

### **7. Политика за поверителност на мрежата:**

След това ще се покаже екранът за поверителност на мрежата. Прочетете съответните обяснения, показани на екрана. Можете да използвате бутони за насочване нагоре и надолу, за да превъртате и да четете целия текст. Маркирайте Приемане и натиснете OK на дистанционното, за да потвърдите и продължите. Можете да промените тази настройка по -късно, като използвате опцията Декларация за поверителност на мрежата в менюто Настройки> Мрежа и интернет.

## **8. Влезте в профила си в Google**

Ако мрежовата връзка е установена успешно, можете да влезете в акаунта си в Google на следващия екран. За да използвате услугите на Google, трябва да влезете в акаунт в Google. Тази стъпка ще бъде пропусната, ако не е установена интернет връзка или ако вече сте влезли в акаунта си в Google, използвайки телефона си с Android в предишните стъпки от първоначалната настройка.

Като влезете, ще можете да откривате нови приложения за видеоклипове, музика и игри в Google Play; получавайте персонализирани препоръки от приложения като YouTube; купувайте или наемайте най-новите филми и предавания в Google Play Movies & TV; достъп до развлеченията и контрол на вашите медии. Маркирайте Вход и натиснете OK, за да продължите. Можете да влезете в профила си в Google, като въведете своя имейл адрес или телефонен номер и паролата си, или да създадете нов акаунт.

### **9. Условия за ползване**

Условията за ползване ще се покажат на следващия екран. Продължавайки, вие приемате Общите условия на Google, Общите условия на Google Play и Декларацията за поверителност на Google. Маркирайте Приемане и натиснете OK на дистанционното, за да потвърдите и продължите. Можете също да прегледате Условията за ползване, Условията за ползване на Play и Правилата за поверителност на този екран. За показване на съдържанието е необходима интернет връзка. Ще се покаже съобщение, в което се споменава адреса на уебсайта, на койтосъщо може да севиди тази информация, в случай че няма достъп до интернет.

## **10. Услуги на Google**

Изберете всяка, за да научите повече за всяка услуга, например как да я включите или изключите по -късно. Данните ще бъдат използвани съгласно Декларацията за поверителност на Google. Маркирайте Приемам и натиснете OK, за да потвърдите избора си на тези настройки на услугите на Google.

## Използвайте местоположението

Можете да разрешите или забраните на Google и приложения на трети страни да използват информацията за местоположението на вашия телевизор. Маркирайте Използване на местоположение и натиснете OK, за да видите подробна информация и да включите или изключите тази функция. Можете да промените тази настройка по-късно, като използвате опцията Състояние на местоположението в менюто Настр ойки>Поверителност>Местоположение.

Помогнете за подобряването на Google TV

Автоматично изпращайте диагностична информация до Google, като отчети за сривове и данни за употреба от вашето устройство и приложения. Маркирайте Помощ за подобряване на Google TV и натиснете OK, за да видите подробна информация и да включите или изключите тази функция. Можете да промените тази настройка по-късно, като използвате менюто Настройки>Пов ерителност>Използване и диагностика.

## Препоръки

Google TV използва активността ви от други продукти и услуги на Google, за да подобри препоръките ви. Активността ви в Google TV също ще се използва за подобряване на препоръките ви за други продукти на Google. Можете да преглеждате и контролирате данните, споделени между продуктите на Google, на посочения в текста адрес. Можете също да скриете персонализирани препоръки в Google TV, като активирате режима само за приложения от настройките на устройството.

Услугите и вашата поверителност

Google Асистент изпраща услуги, с които говорите, с уникален код. По този начин услугите могат да запомнят неща като вашите предпочитания по време на разговори. Можете да преглеждате, управлявате и нулирате данните, изпратени до услуги, на страницата на всяка услуга в секцията "Изследване" на мобилното приложение Асистент. Научете повече на g.co/assistant/idreset.

Ако сте влезли в акаунта си в Google в предишните стъпки, можете също да включите лични резултати за Асистент и да позволите на Асистент да търси във всичките ви телевизионни приложения, като изберете съответните опции, когато бъдете подканени.

## **11. Парола**

В зависимост от избора на държава, който сте направили в по-ранните стъпки, в този момент може да бъдете помолени да дефинирате 4-цифрена парола (ПИН). Натиснете бутона **OK**, за да продължите. Избраният ПИН код не може да бъде 0000. Този ПИН ще бъде необходим за достъп до някои менюта, съдържание или за освобождаване на заключени канали, източници и др. Ще трябва да го въведете, ако бъдете помолени да въведете ПИН за всяка операция в менюто по-късно.

## **12. Родителски контрол**

В зависимост от избора на държава, който сте направили в по-ранните стъпки, може да се покаже екранът за родителски контрол. Маркирайте желаната опция за родителско ограничение и натиснете OK, за да изберете и продължите. Телевизорът ще получи информация за зрелостта от излъчването и ако това ниво на зрялост е деактивирано, ще забрани достъпа до излъчването. Можете да маркирате Изключено и да натиснете OK, ако не искате да активирате родителските ограничения.

## **13. ИзберетеTV Режим**

В следващата стъпка от първоначалната настройка можете да зададете режима на работа на телевизора или като начало или като магазин. Опцията Съхранение ще конфигурира настройките на вашия телевизор за среда на съхранение. Тази опция е предназначена само за използване в режим Магазин. Препоръчва се да изберете Home за домашна употреба.

## **14. Вграденият Chromecast винаги е наличен**

Изберете предпочитанията си за наличие на chromecast. Ако е зададено като На вашия телевизор, ще бъде разпознато като устройство на Google Cast и ще позволи на Google Assistant и други услуги да събуждат телевизора ви, за да отговаря на команди Cast, дори когато сте в режим на готовност и екранът е изключен.

#### **15. Режим на тунер**

Следващата стъпка е избор на режим на тунер. Изберете предпочитанията си за тунер, за да инсталирате канали за Live TV функция. Предлагат се опции за антена и кабел. Маркирайте опцията, която съответства на вашата среда, и натиснете ОК или Десен насочен бутон, за да продължите. Ако не искате да извършите сканиране на тунера, маркирайте Next и натиснете OK.

Когато сканирането на канали с избрания тунер приключи, съветникът за инсталиране ще ви върне към тази стъпка. В случай, че искате да продължите да сканирате канали с друг тунер, можете да продължите, както е обяснено по-долу.

#### Антена

Ако е избрана опцията Антена, можете да изберете да търсите цифрови наземни и аналогови предавания. На следващия екран маркирайте опцията, която предпочитате, и натиснете OK, за да започнете търсенето.

Докато търсенето продължава, можете да натиснете бутона Назад/Връщане, за да спрете търсенето. След това маркирайте Пропускане на сканиране и натиснете OK или бутона за посока надясно, за да завършите настройката. Вече намерените канали ще се съхраняват в списъка с канали.

*Бележка: Ако избраната държава няма аналогови излъчвания, аналоговите канали може да не бъдат търсени.*

#### Кабел

Ако е избрана опцията Кабел, можете да изберете да търсите цифрови кабелни и аналогови предавания. Ако има такива, наличните опции

за оператор ще бъдат изброени на екрана за избор на оператор. В противен случай тази стъпка ще бъде пропусната. Можете да изберете само един оператор от списъка. Маркирайте желания оператор и натиснете OK или десен бутон за посока, за да продължите. На следващия екран маркирайте опцията, която предпочитате, и натиснете OK, за да започнете търсенето. Ако е избрана една от опциите за търсене на цифрови канали, следващият екран ще се покаже. Може да се наложи да се настроят опциите за режим на сканиране, честота (KHz) и ID на мрежата. За да извършите пълно сканиране, задайте режима на сканиране като пълен или разширен, ако има такъв. В зависимост от избрания оператор и/или настройката за режим на сканиране, някои опции може да не са налични за настройка.

*Бележка: Ако избраната държава няма аналогови излъчвания, аналоговите канали може да не бъдат търсени.*

След като приключите с настройката на наличните опции, натиснете десния насочен бутон, за да продължите. Телевизорът ще започне да търси наличните предавания.

Докато търсенето продължава, можете да натиснете бутона Назад/Връщане, за да спрете търсенето. След това маркирайте Пропускане на сканиране и натиснете OK или бутона за посока надясно, за да завършите настройката. Вече намерените канали ще се съхраняват в списъка с канали.

Когато първоначалната настройка приключи, ще се покаже съобщение. Натиснете OK, за да завършите настройката.

Ще бъдете помолени да дадете съгласието си за събирането на вашите данни. Прочетете текста на екрана за подробна информация. Маркирайте Приемам и натиснете OK, за да дадете съгласието си и продължете. За да пропуснете, без да сте дали съгласието си, изберете Напред. Можете да промените тази настройка по-късно, като използвате менюто Настройки>Поверителност>И зползване и диагностика.

Вашите приложения ще бъдат инсталирани и ще бъдат добавени последни щрихи. Когато Google TV е готов, на екрана ще се появи съобщение, че телевизорът е готов, и бутонът Започнете да изследвате. Натиснете OK отново, за да продължите.

Ще се покаже начален екран. Можете да натиснете бутона Изход на дистанционното управление или да маркирате приложението Live TV и да натиснете OK, за да превключите в режим Live TV и да гледате телевизионни канали.

## **Начален екран**

За да се насладите на предимствата на своя Google TV, инсталирането на Google TV трябва да се извърши вместо основната инсталация на телевизора по време на първоначалната настройка на вашия телевизор. Също така трябва да сте влезли в акаунта си в Google и телевизорът ви трябва да е свързан с интернет. За да извършите инсталиране на Google TV след първоначалната настройка, можете да превъртите надолу, да маркирате опцията Настройка на Google TV и да натиснете OK. Свържете телевизора към домашна мрежа с високоскоростна интернет връзка. Вижте раздели "Мрежа и интернет" и "Свързване с интернет" за допълнителна информация как да свържете вашия телевизор към интернет.

Началното меню е центъра на вашия телевизор. От менюто Начало можете да стартирате всяко приложение, да преминете към телевизионен канал, да гледате филм или да преминете към свързано устройство. Натиснете началния бутон, за да се покаже начален екран. Можете също да изберете опцията Google TV Home от менюто входове, за да превключите към Начален екран. За да отворите менюто Входове, натиснете бутона Източник на дистанционното или натиснете бутона Меню на дистанционното, когато телевизорът е в режим ТВ на живо, маркирайте опцията Източник в менюто с опции на телевизора и натиснете OK. В зависимост от вашата настройка на телевизора и избора на вашата държава в първоначалната настройка, менюто Начало може да съдържа различни елементи.

Маркирайте Live TV и натиснете OK или натиснете бутона Exit на дистанционното, за да превключите в режим TV на живо. Ако източникът е бил настроен на опция, различна от Антена, Кабел, Сателит или ATV, натиснете бутона Източник и задайте една от тези опции за гледане на телевизионни канали на живо. Маркирайте **мултимедийния плейър и**натиснете OK, за да разглеждате свързаните USB устройства или медийни сървъри и да възпроизвеждате / показвате инсталираното медийно съдържание на телевизора. Аудио файловете могат да се възпроизвеждат през високоговорителите на телевизора или чрез високоговорителните системи, свързани към телевизора.

## **Начален екран на Google TV**

Началният екран ще бъде организиран в няколко раздела. Ще бъдат налични раздели Начало, Приложения и Библиотека. Наличните опции на тези раздели са разположени в редове. За да се движите през опциите на началния екран, използвайте бутоните за насочване на дистанционното. Изберете раздел и след това ред, преместете фокуса върху желания елемент в реда. Натиснете OK, за да направите избор или да влезете в подменю.

В горната лява част на Home (Начало) екрана ще бъдат разположени инструменти за търсене. Можете да изберете или да въведете дума, за да започнете търсене чрез виртуалната клавиатура, или да опитате опция за гласово търсене, ако дистанционното ви има вграден микрофон. Преместете фокуса върху инструмента за търсене и натиснете OK или просто натиснете бутона за микрофон на дистанционното и говорете, за да продължите.

В горния десен ъгъл на началния екран ще се види логото на активния акаунт, ако преди това сте влезли в акаунт в Google.

За да покажете таблото за управление, натиснете бутона Настройки или натиснете и задръжте бутона Начало на дистанционното управление или натиснете последователно бутона за посока надясно на началния екран. На таблото за управление ще има опции за Google TV акаунти, скрийнсейвър и налични опции за настройки, входове, картина и известия.

За да сърфирате в интернет, ще ви е необходимо приложение за интернет браузър. Направете търсене на началния екран или в раздела Приложения, намерете браузър и го изтеглете.

## **Основен начален екран на телевизора**

Наличните опции на началния екран са позиционирани в редове. За да се движите през опциите на началния екран, използвайте бутоните за насочване на дистанционното. Изберете ред, след което преместете фокуса върху желания елемент от реда. Натиснете бутона OK, за да направите избор или да влезете в подменю.

За да покажете таблото за управление, натиснете бутона Настройки или натиснете и задръжте бутона Начало на дистанционното управление или маркирайте елемента Табло за управление на началния екран и натиснете OK. На таблото за управление ще има опции за скрийнсейвър и налични опции за настройки, входове, картина и известия.

## **Съдържание на менюто на телевизионния режим на живо**

Първо превключете телевизора в режим на Телевизия на живо и след това натиснете бутона **Меню** на дистанционното, за да видите опциите от менюто на Телевизия на живо. За да превключите в режим ТВ на живо, можете или да натиснете бутона Изход, или да маркирате приложението ТВ на живо на началния екран и да натиснете OK.

## **Канали**

**Програмно ръководство:** Отворете електронното ръководство за програмата. Вижте раздела Ръководство за програмата за подробна информация

**Експортиране/импортиране на канали:** Експортирайте данни от списъка със сателитни канали на този телевизор към свързано USB устройство за съхранение или импортирайте предварително експортирани данни от свързано USB устройство за съхранение към този телевизор. Ще бъдат налични опциите за експортиране и импортиране на канали. Свържете USB устройство за съхранение (\*) към телевизора, маркирайте опцията, с която искате да продължите, и натиснете OK. Опцията за експортиране/импортиране на канал няма да е налична, ако източникът на входен сигнал не е зададен на сателит.

*(\*) USB устройството за съхранение трябва да бъде форматирано с файловата система FAT32.*

**Канал:** Отворете менюто на каналите. Можете да използвате опциите на това меню, за да търсите излъчвани канали. Вижте раздела Канал за повече информация.

**Управление на канала:** Можете да редактирате каналите и списъка с канали, като използвате опциите на това меню.

Наличните опции може да се променят или менюто може да стане неактивно в зависимост от избрания входен източник, оператора и дали инсталирането на канала е завършено.

#### **Входен източник - Антена**

**Пропускане на канала:** Задайте канали, които да се пропускат при превключване на каналите чрез бутоните Program +/- на дистанционното. Маркирайте желания канал / и в списъка и натиснете **OK**, за да изберете / премахнете избора.

**Размяна на канали:** Заменете позициите на двата избрани канала в списъка с канали. Маркирайте желаните канали в списъка и натиснете **OK**, за да изберете. Когато е избран вторият канал, позицията на този канал ще бъде заменена с позицията на първия избран канал. Можете да натиснете жълтия бутон и да въведете номера на канала, който искате да изберете. След това маркирайте OK и натиснете OK, за да отидете на този канал. Може да се наложи да зададете опцията LCN в менюто Канали>Канал>Антена на Изключено, за да активирате тази функция.

**Преместване по канал:** Преместете канал до позицията на друг канал. Маркирайте канала, който искате да преместите, и натиснете OK, за да изберете. След това направете същото за втори канал. Когато е избран вторият канал,

можете да натиснете синия бутон и първият избран канал ще бъде преместен в позицията на този канал. Когато се появи диалоговият прозорец за потвърждение, маркирайте Продължи и натиснете OK, за да продължите. Можете да натиснете жълтия бутон и да въведете номера на канала, който искате да изберете. След това маркирайте OK и натиснете OK, за да отидете на този канал. Може да се наложи да зададете опцията LCN в менюто Канали>Канал>Антена на Изключено, за да активирате тази функция.

**Редактиране на канал:** Редактиране на канали в списъка с канали. Редактирайте името и номера на канала на избрания канал и покажете името на мрежата, типа на канала и честотата, свързани с този канал, ако има такива. В зависимост от канала могат да се редактират и други опции. Натиснете OK или жълтия бутон, за да редактирате маркирания канал. Можете да натиснете синия бутон, за да изтриете маркирания канал.

*(\*) Избраният номер на канал не трябва да се използва за друг канал в списъка с канали. Може да се наложи да зададете опцията LCN на Изкл., за да промените номера на канала.*

**Изтриване на канал:** Маркирайте желаните канали в списъка и натиснете OK или жълтия бутон, за да изберете/премахнете избора. След това натиснете синия бутон, за да изтриете избрания канал/и. Когато се появи диалоговият прозорец за потвърждение, маркирайте Продължи и натиснете **OK**, за да продължите.

**Изчистване на списъка с канали:** Изтрийте всички канали, съхранени в списъка с канали. Ще бъде показан диалогов прозорец за потвърждение. Маркирайте Продължи и натиснете **OK**, за да продължите. Маркирайте Отказ и натиснете **OK**, за да отмените.

#### **Входен източник - Кабел**

**Пропускане на канала:** Задайте канали, които да се пропускат при превключване на каналите чрез бутоните Program +/- на дистанционното. Маркирайте желания канал / и в списъка и натиснете **OK**, за да изберете / премахнете избора.

**Размяна на канали:** Заменете позициите на двата избрани канала в списъка с канали. Маркирайте желаните канали в списъка и натиснете OK, за да изберете. Когато е избран вторият канал, позицията на този канал ще бъде заменена с позицията на първия избран канал. Можете да натиснете жълтия бутон и да въведете номера на канала, който искате да изберете. След това маркирайте **OK** и натиснете OK, за да отидете на този канал. Може да се наложи да зададете опцията LCN в менюто Канали>Канал> Кабел Изключено, за да активирате тази функция.

**Преместване по канал:** Преместете канал до позицията на друг канал. Маркирайте канала, който искате да преместите, и натиснете **OK**, за да изберете. След това направете същото за втори канал. Когато е избран вторият канал, можете да натиснете синия бутон и първият избран канал ще бъде преместен в позицията на този канал. Когато се появи диалоговият прозорец за потвърждение, маркирайте Продължи и натиснете **OK**, за да продължите. Можете да натиснете жълтия бутон и да въведете номера на канала, който искате да изберете. След това маркирайте **OK** и натиснете OK, за да отидете на този канал. Може да се наложи да зададете опцията LCN в менюто Канали>Канал> Кабел Изключено, за да активирате тази функция.

**Редактиране на канал:** Редактиране на канали в списъка с канали. Редактирайте името и номера на канала (\*) на избрания канал и покажете информация за име на мрежата, тип канал, честота, модулация и символна скорост, свързани с този канал. В зависимост от канала могат да се редактират и други опции. Натиснете **OK** или жълтия бутон, за да редактирате маркирания канал. Можете да натиснете синия бутон, за да изтриете маркирания канал.

*(\*) Избраният номер на канал не трябва да се използва за друг канал в списъка с канали. Може да се наложи да зададете опцията LCN на Изкл., за да промените номера на канала.*

**Изтриване на канал:** Маркирайте желаните канали в списъка и натиснете **OK** или жълтия бутон, за да изберете/премахнете избора. След това натиснете синия бутон, за да изтриете избрания канал/и. Когато се появи диалоговият прозорец за потвърждение, маркирайте Продължи и натиснете OK, за да продължите.

**Изчистване на списъка с канали:** Изтрийте всички канали, съхранени в списъка с канали. Ще бъде показан диалогов прозорец за потвърждение. Маркирайте Продължи и натиснете **OK**, за да продължите. Маркирайте Отказ и натиснете **OK**, за да отмените.

## **Входен източник - Сателит**

**Пропускане на канала:** Задайте канали, които да се пропускат при превключване на каналите чрез бутоните **Program +/-** на дистанционното. Маркирайте желания канал / и в списъка и натиснете **OK**, за да изберете / премахнете избора.

**Размяна на канали:** Заменете позициите на двата избрани канала в списъка с канали. Маркирайте желаните канали в списъка и натиснете **OK**, за да изберете. Когато е избран вторият канал, позицията на този канал ще бъде заменена с позицията на първия избран канал. Можете да натиснете жълтия бутон и да въведете номера на канала, който искате да изберете. След това маркирайте **OK** и натиснете **OK**, за да отидете на този канал.

**Преместване по канал:** Преместете канал до позицията на друг канал. Маркирайте канала, който искате да преместите, и натиснете **OK**, за да изберете. След това направете същото за втори канал. Когато е избран вторият канал, можете да натиснете синия бутон и първият избран канал ще бъде преместен в позицията на този канал. Когато се появи диалоговият прозорец за потвърждение, маркирайте Продължи и натиснете **OK**, за да продължите. Можете да натиснете жълтия бутон и да въведете номера на канала, който искате да изберете. След това маркирайте **OK** и натиснете **OK**, за да отидете на този канал.

**Редактиране на канал:** Редактиране на канали в списъка с канали. Редактирайте името и номера на канала (\*) на избрания канал и покажете информация за името на мрежата, номера на канала, вида на канала и честотата, свързани с този канал, ако е налична. В зависимост от канала могат да се редактират и други опции. Натиснете **OK** или жълтия бутон, за да редактирате маркирания канал. Можете да натиснете синия бутон, за да изтриете маркирания канал.

*(\*) Избраният номер на канал не трябва да се използва за друг канал в списъка с канали.* 

**Изтриване на канал:** Маркирайте желаните канали в списъка и натиснете **OK** или жълтия бутон, за да изберете/премахнете избора. След това натиснете синия бутон, за да изтриете избрания канал/и. Когато се появи диалоговият прозорец за потвърждение, маркирайте Продължи и натиснете **OK**, за да продължите.

**Изчистване на списъка с канали:** Изтрийте всички канали, съхранени в списъка с канали. Ще бъде показан диалогов прозорец за потвърждение. Маркирайте Продължи и натиснете **OK**, за да продължите. Маркирайте Отказ и натиснете **OK**, за да отмените.

### **Входен източник - ATV**

**Пропускане на канала:** Задайте канали, които да се пропускат при превключване на каналите чрез бутоните Program +/- на дистанционното. Маркирайте желания канал / и в списъка и натиснете **OK**, за да изберете / премахнете избора.

**Размяна на канали:** Заменете позициите на двата избрани канала в списъка с канали. Маркирайте желаните канали в списъка и натиснете **OK**, за да изберете. Когато е избран вторият канал, позицията на този канал ще бъде заменена с позицията на първия избран канал. Можете да натиснете жълтия бутон и да въведете номера на канала, който искате да изберете. След това маркирайте OK и натиснете OK, за да отидете на този канал.

**Преместване по канал:** Преместете канал до позицията на друг канал. Маркирайте канала, който искате да преместите, и натиснете **OK**, за да изберете. След това направете същото за втори канал. Когато е избран вторият канал, можете да натиснете синия бутон и първият избран канал ще бъде преместен в позицията на този канал. Когато се появи диалоговият прозорец за потвърждение, маркирайте Продължи и натиснете **OK**, за да продължите. Можете да натиснете жълтия бутон и да въведете номера на канала, който искате да изберете. След това маркирайте **OK** и натиснете **OK**, за да отидете на този канал.

**Редактиране на канал:** Редактиране на канали в списъка с канали. Редактирайте номера на канала (\*), името, честотата, цветовата система и звуковата система на избрания канал и покажете информацията за името на мрежата и типа на канала, свързана с този канал, ако е налична. Натиснете **OK** или жълтия бутон, за да редактирате маркирания канал. Можете да натиснете синия бутон, за да изтриете маркирания канал.

*(\*) Избраният номер на канал не трябва да се използва за друг канал в списъка с канали.*

**Изтриване на канал:** Маркирайте желаните канали в списъка и натиснете **OK** или жълтия бутон, за да изберете/премахнете избора. След това натиснете синия бутон, за да изтриете избрания канал/и. Когато се появи диалоговият прозорец за потвърждение, маркирайте Продължи и натиснете **OK**, за да продължите.

**Фина настройка на аналоговия канал:** Изберете от списъка канала, който искате да настроите, и натиснете **OK**. След това променете честотата с помощта на бутоните за посока наляво/надясно, за да намерите оптимално приемане. Натиснете бутона Назад/Назад, за да запазите и излезете. Когато се появи диалоговият прозорец за потвърждение, маркирайте **OK** и натиснете **OK**, за да продължите.

**Изчистване на списъка с канали:** Изтрийте всички канали, съхранени в списъка с канали. Ще бъде показан диалогов прозорец за потвърждение. Маркирайте Продължи и натиснете **OK**, за да продължите. Маркирайте Отказ и натиснете **OK**, за да отмените.

## **TV Опции**

**Източник:** Показване на списъка с входни източници. Изберете желания и натиснете **OK**, за да преминете към този източник.

**Изображение:** Отворете менюто Картина. Вижте раздела Дисплей **и Звук** за подробна информация..

**Екран:** Задайте съотношението на екрана. Изберете една от предварително зададените опции според предпочитанията си.

**Звук:** Отворете менюто Звук. Вижте раздела Дисплей **и Звук** за подробна информация..

**Захранване:** Проверете опциите на менюто **Захранване и енергия** в **Настройки>Система** за допълнителни настройки на захранването. Това меню има същите опции като в менюто **Мощност и енергия> Мощност**

**Таймер за заспиване** Определете време, след което искате вашият телевизор да влезе автоматично в режим на заспиване. Настройте като **'Изкл.',** за да деактивирате**.**

**Изключване на картината:** Изберете тази опция и натиснете **OK** за да изключите екрана. Натиснете бутон на дистанционното или на телевизора, за да включите екрана отново. Имайте предвид, че не можете да включите екрана чрез бутоните за сила на звука +/-, без звук и готовност. Тези бутони ще функционират нормално.

**Автоматичен режим на заспиване:** Определете време на празен ход, след което искате телевизорът ви да влезе в режим на заспиване автоматично. **Предлагат се опции за**, **4 часа** 6 часа **и** 8 часа Задайте като **Никога** да не се деактивира.

### **Родителски контрол**

*(\*) За да влезете в това меню първо трябва да въведете ПИН код. Използвайте ПИН кода, който сте дефинирали по време на първоначалния процес на настройка. Ако сте променили ПИН кода след първоначалната настройка, използвайте този ПИН. Ако не сте задали ПИН по време на първоначалната настройка, можете да използвате ПИН по подразбиране. ПИН кодът по подразбиране е 1234. Някои опции може да не са налични или да варират в зависимост от избора на държава по време на първоначалната настройка. Съдържанието на това меню може да не се покаже, ако инсталацията на канала не е завършена и няма инсталирани канали.*

**Блокирани канали:** Изберете канал / и за блокиране от списъка с канали. Маркирайте канал и натиснете **OK, за да изберете / премахнете избор.** За да гледате блокиран канал, първо трябва да въведете ПИН кода.

**Ограничения на програмата:** Блокирайте програмите според информацията за възрастовата оценка, която се излъчва заедно с тях. Можете да включите или изключите ограниченията, да зададете рейтингови системи, възрастови ограничения и да блокирате програми без класификация, като използвате опциите на това меню.

**Блокирани входове:** Предотвратяване на достъп до избраното съдържание на входния източник. Маркирайте желаната опция за въвеждане и натиснете **OK** за да изберете / премахнете избора. За да преминете към блокиран входен източник, първо трябва да въведете ПИН код.

**Промяна на ПИН:** Променете ПИН кода, който сте определили при първоначалната настройка. Маркирайте тази опция и натиснете **ОК**. Първо ще трябва да въведете текущия ПИН код. След това ще се покаже нов екран за въвеждане на ПИН код. Въведете новия PIN два пъти за потвърждение.

**CI Карта:** Показване на наличните опции за менюто на използваната CI карта. Този елемент може да не е наличен в зависимост от настройката на входния източник.

#### **Разширени опции**

Опциите на това меню могат да се променят и/или да изглеждат като сиви в зависимост от избрания източник на вход.

#### **Аудио**

**Аудио език:** Задайте предпочитанията си за звук. Този елемент може да не е наличен в зависимост от настройката на входния източник.

Втори звуков език: Задайте една от изброените опции за език като второ предпочитание за език на звука.

**Саундтраци:** Задайте предпочитанията си за звуков запис, ако има такива.

**Аудио тип:** Задайте предпочитание за типа на сканиране.

**Зрително увредени:** Задайте опцията Тип аудио на Аудио описание, за да активирате тази опция. Цифровите телевизионни канали могат да излъчват специални аудио коментари, описващи действието на екрана, езика на тялото, изразите и движенията за хора със зрителни увреждания.

**Високоговорител** Включете тази опция ако искате да чуете аудио коментара през високоговорителите на телевизора.

**Слушалки:** Включете тази опция ако искате да насочите звука от аудио коментара към изхода за слушалки на телевизора.

**Сила на звука:** Регулирайте нивото на силата на звука нааудио коментара.

**Пан и избледняване:** Включете тази опция ако искате да чуете по-ясно аудио коментара, когато той е достъпен чрез излъчване.

**Аудио за хора със зрителни увреждания:**  Задайте вашите аудио предпочитания за хора с увредено зрение. Опциите ще бъдат налични в зависимост от избраното предаване.

**Контрол на фейдъра:** Нагласете баланса на силата на звука между основния аудио телевизор (**Main**) и аудио коментар (**AD**).

## **Субтитри**

**Аналогови субтитри: Задайте тази опция като** Изключено, Включено или Изключване на звука. **Ако** е избрана опция заглушаване, на екрана ще се покаже аналоговият субтитър, но високоговорителите ще бъдат изключени едновременно.

**Цифрови субтитри:** Задайте тази опция като Включено или Изключено.

**Проследяване на субтитри:** Задайте предпочитанията си на субтитрите, ако има такива.

**Език на цифровите субтитри:** Задайте една от изброените езикови опции като първо предпочитание за език на цифровите субтитри.

**Втори език за цифрови субтитри:** Задайте една от изброените опции за език като предпочитание за втори език на цифрови субтитри. **Ако избраният език в опцията**  Цифров език на субтитрите не е наличен, субтитрите ще се покажат на този език.

**Тип субтитри: Задайте тази опция като** нормална или **с увреден слух.** Ако е избрана опцията за слухово увреждане, тя предоставя услуги за субтитри на глухи зрители с допълнителни описания.

#### **Телетекст**

**Език на цифровия телетекст:** Задайте езика на телетекста за цифрови излъчвания.

**Декодиране на езика на страницата:** Задайте езика на страницата за декодиране за показване на телетекст.

**Blue Mute:** Включете / изключете тази функция според вашите предпочитания. Когато е включен, син екран ще се покаже на екрана, когато няма сигнал.

**Без сигнал за автоматично изключване:** Задайте поведението на телевизора, когато от текущо зададения входен източник не се открие сигнал. Определете време, след което искате телевизорът ви да се изключи или да настроите като **Изключено, за да се деактивира.**

Канал по подразбиране: Задайте предпочитанията си по подразбиране за канал за стартиране Когато режимът Избор е зададен като Избор на потребител, опцията Покажи канали ще стане достъпна. Маркирайте и натиснете **OK**, за да видите списъка с канали. Маркирайте канал и натиснете **OK**, за да направите избор. Избраният канал ще бъде показан всеки път, когато телевизорът е включен отново от режим на готовност. Ако режимът за избор е зададен като Последен статус, ще се покаже последният гледан канал.

### **HBBTV Настройки**

**HBBTV Поддръжка:** Включете или изключете HBBTV функцията.

**Не проследявай:** Задайте предпочитанията си по отношение на проследяващото поведение за HBBTV услугите.

**Настройки на бисквитките:** Задайте предпочитанията си за настройка на бисквитките за услугите на HBBTV.

**Устойчиво съхранение:** Включете или изключете функцията за устойчиво съхранение. Ако са включени, бисквитките ще се съхраняват с дата на изтичане в постоянната памет на телевизора.

**Блокиране на сайтове за проследяване:** Включете или изключете функцията за блокиране на проследяване на сайтове.

**Идентификационен номер на устройството:** Включете или изключете функцията ID на устройството.

**Нулиране на идентификационния номер на устройството:** Нулирайте идентификатора на устройството за HBBTV услуги. Ще бъде показан диалог за потвърждение. Натиснете OK, за да продължите, Назад, за да отмените.

**BISS ключ:** Ще се появи съобщението **"Щракнете за добавяне на ключ за Biss"**. Натиснете **OK**, за да добавите ключ бис. Ще бъдат достъпни параметрите за честота, честота на символите (KSym / s), поляризация, идентификатор на програмата и CW ключ. След като приключите с настройките, маркирайте Save Key и натиснете **OK**, за да запазите и добавите клавиша biss. Тази опция няма да е налична, ако входният източник не е зададен като Сателит. Наличните опции ще се различават в зависимост от избраната държава по време на процеса на първоначална настройка.

**Системна информация:** Показване на подробна системна информация за текущия канал като **ниво на сигнала, качество на сигнала, честота** и т.н.

**Лицензи с отворен код**: Показва лицензната информация за софтуера с отворен код.

## **Запис**

**Списък със записи:** Записите ще бъдат показани, ако има такива. Маркирайте запис по ваш избор и натиснете жълтия бутон, за да го изтриете, или натиснете синия бутон, за да видите подробна информация. Можете да използвате червения и зеления бутон, за да превъртите страницата нагоре и надолу.

**Информация за устройството:** Ще бъдат показани свързани USB устройства за съхранение. Маркирайте устройството по ваш избор и натиснете **OK**, за да видите наличните опции.

**Задаване на смяна на времето:** Маркирайте избраното USB устройство за съхранение или дял върху него, за да записвате във времева смяна.

**Задайте PVR:** Маркирайте избраното USB устройство за съхранение или дял на него за PVR.

**Формат:** Форматирайте избраното USB устройство за съхранение. За допълнителна информация вижте раздел **USB запис**

**Тест за скорост:** Започнете тест за скорост за избраното USB устройство за съхранение. Резултатът от теста ще бъде показан, когато приключи.

**Списък на графика:** Добавете напомняния или таймери за запис, като използвате менюто Списък с графици.

**Режим на смяна на времето:** Активирайте или деактивирайте функцията за запис на отметка. За допълнителна информация вижте раздел **USB запис**.

# **Настройки**

Можете да получите достъп до менюто с настройки от таблото за управление или от менюто с опции на телевизора в режим ТВ на живо. За да покажете таблото за управление, натиснете бутона Настройки или натиснете и задръжте бутона Начало на дистанционното управление или натиснете последователно бутона за посока надясно на началния екран. Ако основната инсталация на телевизора се извърши по време на първоначалната настройка, маркирайте елемента Табло на началния екран и натиснете OK.

Можете да използвате бутоните за посока надясно и наляво, OK и бутоните Назад/Назад, за да навигирате в дървото на менюто.

## **Канали и входове**

Съдържанието на това меню може да се промени в зависимост от избрания входен източник и дали инсталацията на канала е завършена.

## **Канали**

## **Аналогови**

**Сканиране на канали:** Стартирайте сканиране за аналогови канали. Можете да натиснете OK или бутона Назад/Връщане, за да отмените сканирането. След това натиснете отново OK или бутона Назад/Връщане, за да излезете. Вече намерените канали ще се съхраняват в списъка с канали.

**Актуализиране на сканирането:** Търсене на актуализации. Предварително добавените канали няма да бъдат изтрити, но всички новооткрити канали ще се съхраняват в списъка с канали. Можете да натиснете OK или бутона Назад/Връщане, за да отмените сканирането. След това натиснете отново OK или бутона Назад/Връщане, за да излезете.

**Аналогово ръчно сканиране:** Стартирайте ръчно сканиране на канали. Първо, въведете началната честота за сканиране. **След това изберете посоката на сканиране и натиснете**  OK или бутона за посока надясно, за да започнете сканиране. Намерените канали ще се съхраняват в списъка с канали. **Можете да натиснете бутона** Назад/Връщане, за да отмените сканирането. След това натиснете отново бутона Назад/Назад или маркирайте Край и натиснете OK, за да излезете.

#### **Антена**

**Сканиране на канали:** Започнете сканиране за цифрови наземни канали. Можете да натиснете OK или бутона Назад/Връщане, за да отмените сканирането. След това натиснете отново OK или бутона Назад/Връщане, за да излезете. Вече намерените канали ще се съхраняват в списъка с канали.

**Актуализиране на сканирането:** Търсене на актуализации. Предварително добавените канали няма да бъдат изтрити, но всички новооткрити канали ще се съхраняват в списъка с канали. Можете да натиснете OK или бутона Назад/Връщане, за да отмените сканирането. След това натиснете отново OK или бутона Назад/Връщане, за да излезете.

**Единично RF сканиране:** Задайте опцията RF Канал, като използвате бутоните за посока надясно/наляво. Ще се покажат нивото на сигнала и качеството на сигнала на избрания канал. Натиснете OK, за да започнете сканиране на избрания RF канал. Намерените канали ще се съхраняват в списъка с канали. **Можете да натиснете бутона** Назад/Връщане, за да отмените сканирането. След това натиснете отново бутона Назад/Назад или маркирайте Край и натиснете OK, за да излезете.

**Ръчна актуализация на услугата:** Стартирайте актуализация на услугата ръчно. Можете да натиснете OK или бутона Назад/Връщане, за да отмените сканирането. След това натиснете отново OK или бутона Назад/Връщане, за да излезете.

**LCN:** Задайте предпочитанията си за LCN. LCN е системата за логически номера на канали, която организира наличните излъчвания в съответствие с разпознаваема поредица от номера на канала (ако е налична).

**Тип сканиране на канала:** Задайте предпочитание за типа на сканиране.

**Тип сканиране на канала:** Задайте предпочитание за типа на сканиране.

**Избор на любимата мрежа:** Изберете любимата си мрежа. Тази опция от менюто ще бъде активна, ако има повече от една мрежа.

### **Кабел**

**Сканиране на канали:** Започнете сканиране за цифрови кабелни канали. Ако са налични, ще бъдат изброени опциите на оператора. Изберете желания и натиснете OK. Възможно е да са налични опции за режим на сканиране, честота и ID на мрежата. Опциите могат да варират в зависимост от оператора и избора на режим на сканиране. Задайте режима на сканиране като пълен, ако не знаете как да настроите други опции. Маркирайте Сканиране и натиснете OK или бутона за насочване надясно, за да стартирате сканирането. **Можете да натиснете бутона** Назад/Връщане, за да отмените сканирането. Вече намерените канали ще се съхраняват в списъка с канали.

**Единично RF сканиране: Въведете** стойността на честотата. Ще се покажат **нивото на сигнала** и **качеството на сигнала** на избрания канал. Маркирайте опцията Сканиране и натиснете OK или бутона за посока надясно, за да започнете сканирането. Намерените канали ще се съхраняват в списъка с канали.

**LCN:** Задайте предпочитанията си за LCN. LCN е системата за логически номера на канали, която организира наличните излъчвания в съответствие с разпознаваема поредица от номера на канала (ако е налична).

**Тип сканиране на канала:** Задайте предпочитание за типа на сканиране.

**Тип сканиране на канала:** Задайте предпочитание за типа на сканиране.

**Избор на любимата мрежа:** Изберете любимата си мрежа. Тази опция от менюто ще бъде активна, ако има повече от една мрежа. Опциятаза сортиране може да не е налична в зависимост от избраната страна по време на процеса на първоначална настройка.

## **Сателит**

**Режим на инсталиране на канал:** Задайте тази опция като Предпочитан сателит или Общ сателит. Списъкът с канали също ще се промени в зависимост от избраната опция тук. За да гледате каналите на желания сателит, тази опция трябва да бъде избрана съответно. Задайте предпочитан сателит, за да гледате операторски канали, ако сте извършили инсталация на оператор. Задайте Общ сателит, за да гледате други сателитни канали, ако сте извършили нормална инсталация.

**Сателитно повторно сканиране:** Започнете сателитно сканиране, започвайки от екрана за избор на антена. Когато тази опция за сканиране е предпочитана, някои конфигурации за сканиране няма да са налични и по този начин предпочитанията, които сте направили по време на първоначалния процес на настройка, може да не се променят.

За общия режим на инсталиране на сателитен канал опцията SatcoDX Scan може също да е налична тук. За стандартна инсталация изберете Нормално сканиране. За инсталация на SatcoDX изберете SatcoDX Scan и копирайте съответния sdx файл в главната директория на USB устройство за съхранение и го свържете към вашия телевизор. Маркирайте тази опция и натиснете OK или бутона за посока надясно. Опцията Изтегляне на SatcoDX ще бъде маркирана, натиснете OK или бутона за посока надясно, за да продължите. Изберете sdx файла от свързаното USB устройство за съхранение и натиснете OK. Ще се покаже екранът за избор на сателит. Състоянието на първата сателитна опция ще се появи като Включено. Маркирайте тази опция за сателит и натиснете OK. Задайте параметрите, съответстващи на вашата система, и коригирайте сателита и натиснете бутона Назад/Връщане, за да се върнете към екрана за избор на сателит. Маркирайте Следващ и натиснете OK, за да продължите с инсталирането на списъка с канали на SatcoDX. Ако избраният сателит не е правилен за инсталирането на SatcoDX, на екрана ще се покаже предупредителен диалог. Ще бъдат изброени сателитите, които могат да бъдат избрани. Натиснете OK, за да затворите диалоговия прозорец и натиснете OK или бутона Назад/Назад, за да се върнете към екрана за избор на сателит. След това настройте сателита по съответния начин.

**Добавяне на сателит:** Добавете сателит/и, на който искате да извършите сканиране на канали. Тази опция от менюто ще бъде активна, ако режимът на инсталиране на канал е зададен на Общ сателит.

**Сателитна актуализация:** Търсете всякакви актуализации, като повтаряте предишното сканиране със същите настройки. Вие също ще можете да конфигурирате тези настройки преди сканирането. В зависимост от настройката на режима за инсталиране на канала, тази **опция** може да не е налична или да е наречена по различен начин в зависимост от наличните услуги. Маркирайте сателита и натиснете OK, за да конфигурирате подробни сателитни параметри. След тованатиснете бутона Назад/ Връщане, за да се върнете към екрана за избор на сателит. Маркирайте Следващ и натиснете OK, за да продължите.

Сателитна ръчна настройка: Започнете ръчно сателитно сканиране. Маркирайте сателита и натиснете OK, за да конфигурирате подробни сателитни параметри. След това маркирайте Напред и натиснете OK, за да продължите.

**Избор на любимата мрежа:** Изберете любимата си мрежа. Тази опция от менюто ще бъде активна, ако има повече от една мрежа. Опциятаза сортиране може да не е налична в зависимост от избраната страна по време на процеса на първоначална настройка.

**Автоматично актуализиране на канали:** Включете или изключете функцията за автоматично актуализиране на канали.

**Съобщение за актуализация на канала:** Включете или изключете функцията за съобщение за актуализация на канала.

*Бележка: Възможно е някои опции да не са налични и да изглеждат като неактивни в зависимост от избора на оператор и настройките, свързани с оператора.*

#### **входове**

Показване или скриване на входен терминал, промяна на името на входен терминал и конфигуриране на опциите за функцията HDMI CEC (Consumer Electronic Control) и показване на списъка с CEC устройства.

## **Дисплей и звук**

### **Изображение**

**Режим "Изображение"** Настройте режима на картината според вашите предпочитания или изисквания. Режима на изображението може да се настрои към една от следните опции: **Стандартен**, Ярък, Спорт, Филми и Игра.

*Dolby Vision режими: Ако бъде открито съдържание на Dolby Vision Bright, Dolby Vision Dark и Dolby Vision Vivid опциите за режим на картина ще бъдат налични вместо други режими на картината.*

Настройките за **подсветка**, яркост, контраст, цвят, **нюанс**, рязкост ще бъдат коригирани в съответствие с избрания режим на картината.

**Пестене на енергия** Задайте предпочитанията си за пестене на енергия. Ще бъдат налични опциите **Изключено, ниско** и **средно** .

**OLED излъчване:** Ако опцията за пестене на енергия е зададена като изключена, тази опция ще се регулира ръчно. Маркирайте и използвайте бутоните за посока наляво/надясно, за да регулирате.

**Яркост:** Регулирайте стойността на яркостта на екрана.

**Контраст:** Регулирайте стойността на контраста на екрана.

**Цвят:** Регулирайте стойността на наситеността на цвета на екрана.

**НЮАНС:** Регулирайте стойността на нюанса на екрана.

**Острота:** Настройте остротата на обектите, изобразявани на екрана.

#### **Разширени настройки**

Температура на Цвета: Задайте предпочитанията си за цветова температура. Потребителски, хладни, стандартни и топли опции ще бъдат налични. Можете ръчно да регулирате стойностите за усилване на червено, зелено и синьо. Ако една от тези стойности се промени ръчно, **опцията Цветна** температура ще бъде променена на Потребител, ако вече не е зададена като Потребител.

**Dolby Vision уведомление:** Задайте предпочитанията си за известие за съдържание на Dolby Vision. Когато е включено , логото на Dolby Vision ще се покаже на екрана, когато се открие съдържание на Dolby Vision.

**DNR:** Динамичното намаляване на шума (DNR) е процесът на премахване на шума от цифров или аналогов сигнал. Задайте предпочитанията си за DNR като ниско, средно, силно, автоматично или го изключете, като зададете като изключен.

**MPEG NR:** Намаляването на шум в MPEG почиства шума от блока около очертанията и шума на фона. Задайте предпочитанието си MPEG NR като ниско, средно, силно или го изключете, като зададете като изключен.

**Максимално ярко:** Манипулира контраста и цветовото възприятие, основно преобразува картината от стандартен динамичен обхват в картина с висок динамичен диапазон. **Настройте на** Вкл. за активиране.

**Адаптивно управление на лума:** Адаптивно управление на Лума настройва настройките за контраст в световен мащаб според хистограмата на съдържанието, за да осигури по-дълбоко възприемане на черно и посветло бяло. Задайте предпочитанията си за Адаптивно управление на Лума като ниско, средно, силно или го изключете, като зададете като изключено.

**Локален контрол на контраста:** Локалният контрол на контраста разделя всеки кадър на определени малки части и осигурява възможност за прилагане на независима настройка на контраста за всяка част. Този алгоритъм подобрява фините детайли и осигурява по-добро възприемане на контраста. Прави впечатление с по-голяма дълбочина, като подобрява тъмните и светли зони без загуба на детайли. Задайте предпочитанията си за локален контраст като ниски, средни, високи или го изключете, като зададете като изключено.

**Режим на режисьор: Ще бъдат налични режимът за създаване на филми** и опциите за автоматично превключване. За да активирате или деактивирате опция, маркирайте и натиснете OK.

**Телесен тон:** Регулира яркостта на тона на кожата. Задайте предпочитанията си като Ниска, Средна или Висока, за да активирате. Настройте като '**Изкл.**', за да деактивирате.

**DI филмов режим:** Функцията за 3: 2 или 2: 2 откриване на каданс за филмово съдържание 24 кадъра в секунда и подобрява страничните ефекти (като преплитащ ефект или преценка), които са причинени от тези методи за сваляне. Задайте предпочитанията на DI Филмов режим като **Автоматично** или го изключете, като зададете като Изключено. Този елемент няма да е налице, ако е включен режим на игра или режим на компютър.

**Blue Stretch:** Човешкото око възприема по-хладните бели като по-светло бяло, характеристиката на Blue Stretch променя баланса на бялото от средно високите нива на сивото към по-хладната цветова температура. Включете или изключете функцията Blue Stretch.

**Гама:** Задайте предпочитанията си за гама. **Тъмните**, средните и светлите опции ще бъдат налични.

**Режим "Игра":** Игровият режим е режимът, който съкращава някои от алгоритмите за обработка на изображения, за да бъдете в крак с видеоигрите, които имат бърза честота на кадрите. Включете или изключете функцията Режим на игра.

*Бележка: Режимътна игра не може да се използва за Netflix и YouTube.. Ако искате да използвате режима на игра за мултимедиен плейър или HDMI източник, трябва да зададете опцията MJC на Изкл.*

**ALLM:** Функцията ALLM (Auto Low Latency Mode) позволява на телевизора да активира или деактивира настройките за ниска латентност в зависимост от съдържанието на възпроизвеждане. **Маркирайте тази опция и натиснете OK**, за да включите или изключите функцията ALLM.

**Режим "Персонален компютър" (РС)** PC Mode е режимът, който прекъсва някои от алгоритмите за обработка на картината, за да запази вида на сигнала такъв, какъвто е. Може да се използва особено за RGB входове. Включете или изключете функцията PC режим.

**Деконтуриране:** Намалява контурните ефекти в съдържанието с ниска разделителна способност и услугите за автоматично стрийминг. Задайте предпочитанията си като Ниска, Средна или Висока, за да активирате. Настройте като '**Изкл.**', за да деактивирате.

**MJC:** Оптимизира видео настройките на телевизора за движещи се изображения, за да придобие по -добро качество и четливост. **Маркирайте тази опция и** натиснете OK, за да видите наличните опции. Ще бъдат налични опции **Ефект,**, демо дял и демонстрация Задайте опцията Effect на Low, Middle или High, за да активирате функцията MJC. Маркирайте Демонстрационен дял и натиснете OK, за да зададете предпочитанията си. Ще бъдат налични всички опции, дясно и ляво. Маркирайте Демо и натиснете OK, за да активирате демонстрационния режим. Докато демонстрационният режим е активен, екранът ще бъде разделен на две секции, едната показва активността на MJC, а другата показва нормалните настройки за телевизионния екран. Ако опцията Демонстрационен дял е зададена на Всички, и двете страни ще покажат MJC активността.

**Диапазон на HDMI RGB:** Тази настройка трябва да се регулира според обхвата на входния RGB сигнал на източника на HDMI. Тя може да бъде с ограничен обхват (16- 235) или пълен обхват (0-255). Задайте предпочитанията си за HDMI RGB. Предлагат се опции за автоматично, пълно и ограничено. Този елемент няма да бъде достъпен, ако входният източник не е зададен като HDMI.

**Ниска синя светлина:** Екраните на електронните устройства излъчват синя светлина, която може да причини напрежение в очите и с течение на времето да доведе до проблеми с очите. За да намалите ефекта на синята светлина, задайте предпочитанията си на ниска, средна или висока. Настройте като '**Изкл.**', за да деактивирате.

**Цветово пространство:** Можете да използвате тази опция за настройване на

диапазона на цветовете на екрана на Вашия телевизор. Когато е зададена стойност **Включено**, цветовете се задават в зависимост от източника на сигнал. Когато е зададена стойност **Автоматично**, телевизорът решава да зададе тази функция като включена или изключена динамично, в зависимост от типа на сигнала на източника. Когато е зададено като **Изключено**, по подразбиране се използва максималният цветови капацитет на телевизора.

**А в т о м а т и ч н о о п т и м и з и р а н е н а възпроизвеждането:** Включете или изключете функцията за автоматично оптимизиране на възпроизвеждането.

**Dolby Vision PQ калибриране: Маркирайте тази опция и** натиснете OK, за да видите наличните опции. Ще бъдат налични опциите за режим на преглед и калибриране на крайния потребител. Тук можете също да видите информацията за последния променен час.

**Усещане за светлина:** Включете или изключете функцията за усещане на светлина.

**Цветен тунер:** Наситеността на цвета, нюанса, яркостта може да се регулира за червен, зелен, син, циан, пурпурен, жълт и плътски тон (тон на кожата), за да има по-жив или по-естествен образ. Задайте ръчно стойностите на нюанс, цвят, яркост, офсет и увеличение Маркирайте Активиране и натиснете OK, за да включите тази функция.

**11 точкова корекция на баланса на бялото:** Функцията за баланс на бялото калибрира цветовата температура на телевизора в подробни нива на сивото. Чрез визуално или измерване може да се подобри равномерността на сивата скала. Регулирайте силата на червените, зелените, сините цветове и стойността на усилване ръчно. Маркирайте Активиране и натиснете OK, за да включите тази функция.

**OLED:** Показва OLED настройките.

**OLED Компенсация:** извършете ръчна поддръжка на панела, за да защитите OLED панела и удължите експлоатационния му живот. Почистването на шума на панела отнема около 60 секунди и телевизорът трябва да е в режим на готовност по време на тази операция. Когато се покаже екранът за потвърждение, маркирайте Да и натиснете OK, за да извършите тази операция незабавно. Не изключвайте захранващия кабел през този период. Не се препоръчва тази операция да се изпълнява повече от веднъж годишно, освен ако не е поискана от оторизиран сервизен персонал. За повече информация

вижте секцията **OLED TV операции**, преди да извършите тази операция.

**Ръчна OFF-RS компенсация:** Тази операция ще отнеме около 15 минути и е препоръчително да изчакате да приключи, за да избегнете прекъсвания. Маркирайте и натиснете **OK.** Когато се покаже екранът за потвърждение, маркирайте **Да** и натиснете **OK**, за да извършите тази операция. За повече информация вижте секцията OLED TV операции, преди да извършите тази операция.

**Разместване на пиксели:** Изображенията ще се изместват автоматично на всеки 80 секунди, за да се предотврати залепването на изображението. Маркирайте тази опция и натиснете OK, за да включите / изключите тази функция. За повече информация вижте секцията **OLED TV операции**, преди да извършите тази операция.

**Обновяване до първоначалното:** Нулирайте видео настройките до фабричните настройки по подразбиране.

*Бележка: В зависимост от текущо зададения входен източник някои опции на менюто може да не са налични.*

#### **Екран:**

Задайте съотношението на екрана. Изберете една от предварително зададените опции според предпочитанията си.

### **Звук**

**Вид Звук:** За лесно регулиране на звука можете да изберете предварително зададена настройка. Ще бъдат налични опции за потребител, стандарт, ярко, спорт, филм, музика и новини. Настройките на звука ще бъдат коригирани според избрания вид на звука. Някои други опции за звук може да станат недостъпни в зависимост от избора.

**Баланс:** Настройте баланса на лявата и дясната сила на звука за високоговорители и слушалки.

**Съраунд звук:** Включете или изключете функцията за съраунд звук.

**Детайл на еквалайзера:** Регулирайте стойностите на еквалайзера според вашите предпочитания.

**Забавяне на високоговорителите:** Регулирайте стойността на забавяне за високоговорителите.

**eARC:** Задайте предпочитанията си за eARC. Опциите за изключване и автоматично ще бъдат налични. Настройте като '**Изкл.**', за да деактивирате.

**Цифров аудио изход:** Задайте предпочитание за изход на цифров звук. **Ще бъдат налични опции Auto, Bypass, PCM, Dolby Digital Plus и**  **Dolby Digital.** Маркирайте предпочитаната от вас опция и натиснете **OK**, за да зададете.

**Забавяне на цифровия изход:** Регулирайте стойността на закъснение на цифровия изход.

**Автоматичен контрол на силата на звука:**  С Auto Volume Control можете да настроите телевизора да изравнява автоматично внезапните разлики в силата на звука. Обикновено в началото на реклами или когато превключвате канали. Включете / изключете тази опция, като натиснете **OK**.

**Downmix режим:** Задайте предпочитанията си да конвертирате многоканални аудио сигнали в двуканални аудио сигнали. Натиснете OK, за да видите опциите и задайте. Ще бъдат налични опции за стерео и съраунд. Маркирайте предпочитаната от вас опция и натиснете **OK**, за да зададете.

**Обработка на аудио Dolby:** С помощта на Dolby Audio обработка можете да подобрите качеството на звука на вашия телевизор. Натиснете OK, за да видите опциите и задайте. Някои други опции за звук може да станат недостъпни и да изглеждат като неактивни в зависимост от настройките, направени тук. Изключете функцията Dolby Audio обработка, ако искате да промените тези настройки.

**Обработка на аудио Dolby:** Маркирайте тази опция и натиснете OK, за да включите / изключите тази функция. Някои опции може да не са налични, ако тази опция не е включена.

**Режим ..Звук": Ако опцията Dolby Audio Proces**sing е включена, ще бъде достъпна опцията за звуков режим. Маркирайте опцията Sound Mode и натиснете OK, за да видите предварително зададените режими на звука. Ще бъдат налични опции за игри, филми, музика, новини, стадион, интелигентни и **потребителски**  опции. Маркирайте предпочитаната от вас опция и натиснете **OK**, за да зададете. Някои опции може да не са налични, ако тази опция не е зададена на **Потребител**.

**Регулатор на силата на звука:** Позволява ви да балансирате нивата на звука. По този начин вие сте минимално засегнати от необичайни издигания и спадове на звука. Включете/ изключете тази функция, като натиснете **OK**.

**Съраунд виртуализатор:** Включете или изключете функцията за съраунд виртуализатор.

**Dolby Atmos:** Вашият телевизор поддържа Dolby Atmos технологията. С помощта на тази технология звукът се движи около вас в триизмерно пространство, така че се чувствате сякаш сте част от действието. Ще имате найдобър опит, ако входният аудио битов поток е Atmos. Включете / изключете тази опция, като натиснете **OK**.

**Подобрител на диалога:** Тази функция предоставя опции за последващо обработване на звука за подобряване на диалога с реч. Налични са **опции** Изкл. (Off), **Ниско** (Low), **Средно** (Medium) и **Високо** (High). Задайте според Вашите предпочитания.

*Бележка: Тази функция има ефект само ако входният аудио формат е AC-4 или е активирана обработка на звука Dolby. Този ефект важи само за изхода на високоговорителя на телевизора.*

**Уведомление за Dolby Atmos:** Задайте предпочитанията си за изглед на известия за Dolby Atmos съдържание. Когато е включено , логото на Dolby Atmos ще се показва на екрана, когато се разпознае Dolby Atmos съдържание.

**Обновяване до първоначалното:** Възстановява звуковите настройки до фабричните настройки по подразбиране.

### **Аудио изход**

**Цифров аудио изход:** Задайте предпочитание за изход на цифров звук. **Ще бъдат налични опции Auto, Bypass, PCM, Dolby Digital Plus и Dolby Digital.** Маркирайте предпочитаната от вас опция и натиснете **OK**, за да зададете.

**Забавяне на цифровия изход:** Регулирайте стойността на закъснение на цифровия изход.

## **Мрежа и Интернет**

Можете да конфигурирате мрежовите настройки на вашия телевизор, като използвате опциите на това меню.

**Wi-Fi:** Включете и изключете функцията за безжична LAN (WLAN).

#### **Налични мрежи**

Когато функцията WLAN е включена, ще бъдат изброени наличните безжични мрежи. Маркирайте Вижте всички и натиснете ОК, за да видите всички мрежи. Изберете един и натиснете OK, за да се свържете. Може да бъдете помолени да въведете парола за връзка с избраната мрежа, в случай че мрежата е защитена с парола. Освен това можете да добавяте нови мрежи, като използвате свързаните опции.

#### **Други възможности**

**Добавяне на нова мрежа:** Добавете мрежи със скрити SSID.

**Запазване на данни:** Включете и изключете функцията Запазване на данни. Тази функция автоматично настройва качеството на видеото, за да използва по-малко мобилни данни. Когато

е включена, функцията Запазване на данни ще наблюдава и ограничава вашия мрежов трафик.

**Използване на данни и сигнали:** Задайте сигнали за наблюдение на използването на данни на вашия телевизор. Можете също да видите количеството данни, използвани за текущия ден. Маркирайте Предупреждения за данни и натиснете OK, за да видите наличните опции. Можете да деактивирате предупрежденията, като зададете на Изкл.

**Винаги е възможно сканиране:** Можете да оставите услугата за локащия и други приложения да сканират за мрежи, дори когато функцията WLAN е изключена. Натиснете OK, за да го включите и изключите.

#### **Етернет**

**Свързан / Не е свързан:** Показва състоянието на интернет връзката чрез Ethernet, IP и MAC адреси.

**Настройки на прокси сървъра:** Задайте ръчно HTTP прокси за браузъра. Този прокси може да не се използва от други приложения.

**IP Настройки:** Конфигурирайте IP настройките на вашия телевизор.

#### **Други**

**Политика за поверителност на мрежата:**  Политика за поверителност на дисплейната мрежа. Можете да използвате бутони за насочване нагоре и надолу, за да превъртате и да четете целия текст. Маркирайте Приемам и натиснете OK, за да дадете съгласието си.

### **Конфигурации за събуждане**

**WoW:** Включете и изключете тази функция. Тази функция ви позволява да включите или събудите вашия телевизор чрез безжична мрежа.

**WoL:** Включете и изключете тази функция. Тази функция ви позволява да включите или събудите вашия телевизор чрез мрежа.

**WoC:** Включете и изключете тази функция. Тази функция ви позволява да включите или събудите телевизора си чрез Chromecast. Тази опция ще бъде налична, ако опцията WoW или WoL е включена.

## **Акаунти и влизане**

Инсталирането на Google TV трябва да се извърши по време на първоначалната настройка, за да влезете във вашия акаунт в Google. За да извършите инсталацията на Google TV след първоначалната настройка, можете да превъртите надолу в началния екран, да маркирате опцията Настройка на Google TV и да натиснете OK.

Можете да натиснете бутона Настройки или да натиснете и задържите бутона Начало на дистанционното управление, за да се покаже

таблото за управление. След това можете да използвате опцията за акаунта в Google за превключване между акаунти или да отворите това меню.

Следните опции ще бъдат налични, ако сте влезли в профила си в Google.

### **Акаунт в Google TV**

Можете да управлявате настройките на активния акаунт или да премахнете регистриран акаунт, като използвате наличните опции.

#### **Детски акаунти**

Можете да управлявате настройките на активния акаунт или да премахнете регистриран акаунт, като използвате наличните опции. Ще трябва да въведете PIN кода, който сте дефинирали по време на добавянето на детския акаунт, за да получите достъп до настройките.

**Добавяне на дете:** Създайте персонализирано пространство за Вашето дете с достъп до съдържание и инструменти по Ваш избор, за да Ви помогне да контролирате. Следвайте инструкциите на екрана, за да завършите.

#### **Други акаунти**

Можете да използвате други акаунти в приложения на Google като YouTube, но няма да виждате препоръки за тези акаунти на началния екран на Google TV.

**Добавете друг акаунт:** Добавете нов към наличните профили, като влезете в него.

## **Поверителност**

### **Настройки на уреда**

#### **Местоположение**

**Статус на местоположението:** Можете да разрешите използването на безжична връзка за оценка на местоположението.

**Винаги е възможно сканиране:** Можете да оставите услугата за локащия и други приложения да сканират за мрежи, дори когато функцията WLAN е изключена. Натиснете OK, за да го включите и изключите.

**Скорошни заявки за местоположение:** Можете да видите последните заявки за местоположение и да разрешите или ограничите изброените приложения да използват информацията за Вашето местоположение.

**Употреба и диагностика:** Автоматично изпращайте на Google данни за употреба и диагностична информация. Задайте според вашите предпочитания.

**Реклами:** Управлявайте настройките си за реклами, като например нулиране на рекламния ви идентификатор.

#### **Настройки на акаунта**

**Google Асистент:** Управлявайте настройките на Google Асистент, като например включване или изключване на гласов контрол.

**Плащане и покупки:** За да предотвратите неоторизирани покупки, можете да изисквате удостоверяване за всички покупки, включително покупки в приложението, направени през вашия акаунт в Google Play на този телевизор.

#### **Настройки на приложението**

**Разрешения за приложения::** Приложенията ще бъдат сортирани по категории разрешения. Можете да разрешите деактивирането на разрешения за приложенията от тези категории.

**Специален достъп до приложение:** Конфигурирайте някои функции на приложението и специални разрешения.

**Сигурност и ограничения:** Можете да разрешите или ограничите инсталирането на приложения от източници, различни от Google Play Store.

## **Приложения**

Използвайки опциите на това меню, можете да управлявате приложенията на вашия телевизор.

#### **Наскоро отворени приложения**

Можете да показвате наскоро отворени приложения. Маркирайте Вижте всички приложения и натиснете OK, за да видите всички приложения, инсталирани на вашия телевизор. Количеството пространство за съхранение, което им е необходимо, също ще бъде показано. Можете да видите версията на приложението, да отворите или принудите да спрете изпълнението на приложението, да деинсталирате изтеглено приложение, да видите разрешенията и да ги включите/изключите, да включите/изключите известията, да изчистите данните и кеша и т.н. Маркирайте приложение и натиснете OK или бутона за посока надясно, за да видите наличните опции.

Промяна на мястото за съхранение на приложение

Ако преди това сте форматирали USB устройството за съхранение като устройство за съхранение, за да увеличите капацитета за съхранение на вашия телевизор, можете да преместите приложението на това устройство. За повече информация вижте раздела Съхранение в менюто Настройки>Система.

Маркирайте приложението, което искате да преместите, и натиснете OK, за да видите наличните опции. След това маркирайте опцията Използвано място за съхранение и натиснете OK. Ако избраното приложение е подходящо, ще видите вашето USB устройство за съхранение като опция за съхраняване на това приложение. Маркирайте тази опция и натиснете OK, за да преместите приложението.

Обърнете внимание, че приложенията, преместени на свързано USB устройство за съхранение, няма да бъдат налични, ако това устройство е изключено. И ако форматирате устройството с телевизора като подвижно хранилище, не забравяйте да архивирате приложенията, като използвате съответната опция. В противен случай приложенията, съхранени на това устройство, няма да бъдат налични след форматиране. За повече информация вижте раздела Съхранение в менюто Настройки>Система.

#### **Разрешения**

Управлявайте разрешенията и някои други функции на приложенията.

**Разрешения за приложения::** Приложенията ще бъдат сортирани по категории разрешения. Можете да разрешите деактивирането на разрешения за приложенията от тези категории.

**Специален достъп до приложение:** Конфигурирайте някои функции на приложението и специални разрешения.

**Сигурност и ограничения:** Можете да разрешите или ограничите инсталирането на приложения от източници, различни от Google Play Store.

## **Система**

**Достъпност:** Конфигурирайте настройките за надписи, текст към говор и/или включете/изключете текст с висок контраст и пряк път за достъпност. Някои от настройките на надписите може да не се прилагат.

**Относно:** Проверете за системни актуализации, променете името на устройството, нулирайте телевизора до фабричните настройки по подразбиране и покажете системна информация като мрежови адреси, серийни номера, версии и т.н. Можете също да покажете и правна информация.

**Нулиране:** Възстановете фабричните настройки на всички настройки на телевизора. Маркирайте Нулиране и натиснете **OK**. Ще се покаже съобщение за потвърждение, изберете Нулиране, за да продължите с нулирането. Ще се покаже допълнително съобщение за потвърждение, изберете Изтриване на всичко, за да възстановите фабричните настройки на телевизора. Телевизорът ще се изключи / включи първо и първоначалната настройка ще започне. Изберете **Отказ,** за да излезете.

*Бележка: Може да бъдете помолени да въведете ПИН, за да продължите с операцията за нулиране. Въведете ПИН кода, който сте определили при първоначалната настройка. Ако не сте задали ПИН по време на първоначалната настройка, можете да използвате ПИН по подразбиране. ПИН кодът по подразбиране е 1234.*

**Netflix ESN:** Покажете вашия ESN номер. ESN номерът е уникален идентификационен номер за Netflix, създаден специално за идентифициране на Вашия телевизор.

**Дата и час:** Задайте опциите за дата и час на вашия телевизор. Можете да настроите телевизора си да актуализира автоматично данните за часа и датите по мрежата или по излъчванията. Задайте съответстващи на вашата среда и предпочитания. Деактивирайте, като зададете като **Изключено**, ако искате ръчно да промените датата или часа. След това задайте опции за дата, час, часова зона и формат на часа.

**Eзик:** Задайте предпочитанията си за език.

**Клавиатура:** Изберете типа на клавиатурата и управлявайте настройките на клавиатурата.

**Памет:** Прегледайте общото състояние на пространството за съхранение на телевизора и свързаните устройства, ако има такива. За да видите подробна информация за подробностите за използването, маркирайте и натиснете OK. Ще има и опции за изваждане и настройване на свързаните USB устройства за съхранение като устройство за съхранение.

**Извадете:** За да запазите съдържанието си безопасно, извадете USB устройството за съхранение, преди да го изключите от телевизора.

**Настройте като хранилище на устройството:** Можете да използвате свързаното USB устройство за съхранение, за да увеличите капацитета за съхранение на вашия телевизор. След като направите това, това устройство ще може да се използва само с телевизора. Следвайте инструкциите на екрана и прочетете информацията, показана на екрана, преди да продължите.

*Бележка: Форматирането на свързаното устройство за съхранение ще изтрие всички данни, инсталирани на него. Архивирайте файловете, които искате да запазите, преди да продължите с форматирането на устройството.*

**Настройте като сменяемо хранилище:** Ако преди това сте форматирали USB устройството за съхранение като устройство за съхранение, то ще може да се използва само с вашия телевизор. Можете да използвате тази опция, за да я форматирате отново, за да я използвате с други устройства. Преди да продължите с форматирането, може да помислите за архивиране на данните на вашето устройство във вътрешната памет на вашия телевизор или на друго USB устройство за съхранение, като използвате опцията **Архивиране на приложения**. В противен случай някои приложения може да не работят правилно след форматиране. Следвайте инструкциите на екрана и прочетете информацията, показана на екрана, преди да продължите.

*Бележка: Форматирането на свързаното устройство за съхранение ще изтрие всички данни, инсталирани на него. Архивирайте файловете, които искате да запазите, преди да продължите с форматирането на устройството.*

Можете също да отидете в раздела Известия на таблото за управление, след като свържете Вашето USB устройство към Вашия телевизор, за да видите наличните опции. Маркирайте известието, свързано със свързаното USB устройство, и натиснете **OK**.

**Преглед:** Отваря менюто за **съхранение**.

**Настройте като хранилище на устройството:** Същото, както е описано по -горе.

**Извадете:** Същото, както е описано по -горе.

**Обкръжаващ режим:** Когато вашият телевизор не се използва, Обкръжаващ режим на Google TVe може да трансформира празния екран в поредица от снимки, за да озари вашето пространство.

#### **Захранване & Енергия**

**Поведение при включване:** Задайте поведението при включване на Вашия телевизор. В зависимост от вашия избор, телевизорът ще се върне към началния екран на Google TV или последния използван вход, когато бъде включен.

**Пестене на енергия:** Определете време, след което искате телевизорът ви да се изключи за икономия на енергия. **Задайте като** Никога да не се деактивира.

**Захранване:** Това меню има същите опции, както в менюто **Опции на телевизора> Захранване.**

**Таймер за заспиване** Определете време, след което искате вашият телевизор да влезе автоматично в режим на заспиване. Настройте като **'Изкл.',** за да деактивирате**.**

**Изключване на картината:** Изберете тази опция и натиснете **OK** за да изключите екрана. Натиснете бутон на дистанционното или на телевизора, за да включите екрана отново. Имайте предвид, че не можете да включите екрана чрез бутоните за сила на звука +/-, без звук и готовност. Тези бутони ще функционират нормално.

**Автоматичен режим на заспиване:**  Определете време на празен ход, след което

искате телевизорът ви да влезе в режим на заспиване автоматично. Предлагат се опции за**,** 4 часа **6 часа** и **8 часа Задайте като** Никога да не се деактивира.

#### **Таймер**

**Тип време за включване:** Настройте телевизора си да се включва сам. Задайте тази опция като **Включена** или **Веднъж,** за да активирате таймера за включване, задайте като **Изключено**, за да деактивира. Ако е зададено като Ведн**ъж** телевизорът ще се включи само веднъж в определеното време в опцията **Автоматично включване на време** по-долу.

**Автоматично включване на време:** Наличен, ако е включен **Типът за време на включване**. Задайте желаното време за включване на телевизора от режим на готовност с помощта на бутоните за посока и натиснете **OK**, за да запазите новото зададено време.

**Тип време за изключване на захранването:**  Настройте телевизора си да се изключва сам. Задайте тази опция като **Включена** или **Веднъж**, за да активирате таймера за изключване, задайте като **Изключено**, за да деактивирате. Ако е зададено като **Веднъж** телевизорът ще се изключи само веднъж в определеното време в опцията **Автоматично изключване на време** по-долу.

**Автоматично изключване на време:**  Наличен, ако е изключен **Типът за време на включване**. Задайте желаното време на телевизора да премине в режим на готовност с помощта на бутоните за посока и натиснете **OK**, за да запазите новото зададено време.

**Предаване:** Задайте предпочитанието си за известия за дистанционно управление за показване на известие на всички устройства с Android, свързани към вашата Wi-Fi мрежа, и им позволете да контролират предаването на медии към това устройство.. **Винаги, по време на предаване** и **никога** няма да бъдат налични опции.

**Системни звуци:** Системният звук е звукът, възпроизведен при навигация или избор на елемент на телевизионния екран. Маркирайте тази опция и натиснете **OK**, за да включите / изключите тази функция.

**Режим на съхранение:** Маркирайте **режим на съхранение** и натиснете **OK**. Ще се покаже диалогов прозорец с искане за потвърждение. Прочетете описанието, маркирайте **Продължи** и натиснете **OK**, ако искате да продължите. След това маркирайте **Включено**, за да активирате, или **Изключено** за деактивиране и натиснете **OK**. В режим на съхранение настройките на вашия

телевизор ще бъдат конфигурирани за съхраняване на околната среда и поддържаните функции ще се показват на екрана. След като бъде активирана, настройката Съхраняване на съобщения ще стане достъпна. Задайте според вашите предпочитания. Препоръчва се да не се активира режимът на съхранение за домашна употреба.

**Рестартиране:** Ще се покаже съобщение за потвърждение, изберете **Рестартиране**, за да продължите с рестартирането. Телевизорът първо ще се изключи/включи. Изберете **Отказ**, за да излезете.

## **Bluetooth Дистанционни устройства и Аксесоари**

Можете да използвате Bluetooth аксесоари, като вашето дистанционно управление (зависи от модела на дистанционното управление), слушалки, клавиатури или контролери за игри с Вашия Google телевизор. Добавете устройства, за да ги използвате с вашия телевизор. Изберете опцията Bluetooth **дистанционни устройства и аксесоари**в менюто с настройки и натиснете OK, за да видите наличните опции. Маркирайте опцията за сдвояване на аксесоар и натиснете OK, за да започнете да търсите наличните устройства, за да ги сдвоите с Вашия телевизор. Поставете вашето устройство в режим на сдвояване. Наличните устройства ще бъдат разпознати и изброени или ще се покаже заявка за сдвояване. За да започнете сдвояването, изберете вашето устройство от списъка и натиснете OK, или маркирайте OK и натиснете OK, когато се появи заявката за сдвояване.

Свързаните устройства също ще бъдат посочени тук. За да прекратите сдвояването на устройство, маркирайте го и натиснете OK или бутона за посока надясно. След това маркирайте опцията Забравяне и натиснете OK. След това изберете OK и натиснете отново OK, за да отстраните устройството от телевизора. Ако имате няколко устройства, сдвоени с Вашия телевизор, можете да използвате опцията за прекъсване на връзката, за да изключите тези, които не използвате. Можете също да промените името на свързано устройство. Маркирайте Преименуване и натиснете OK. Натиснете отново OK, използвайте виртуалната клавиатура, за да промените името на устройството.

## **Помощ и обратна връзка**

Можете да използвате опцията Изпращане на отзиви, за да изпратите отзиви за продукта си до Google.

## **Списък с канали**

Телевизорът сортира всички запаметени канали в списъка с каналите "Списък с каналите". Натиснете бутона **OK**, за да отворите списъка с канали в режим на Телевизия на живо. Можете да натиснете левия бутон за насочване, за да превъртите списъка нагоре страница по страница, или да натиснете бутона за насочване надясно, за да превъртите надолу.

За да сортирате канала или да намерите канал в списъка с канали, натиснете зеления бутон, за да се покажат опциите за работа с канала. Наличните опции са Сортиране и Намиране. **Опцията** за сортиране може да не е налична в зависимост от избраната страна по време на процеса на първоначална настройка. За да сортирате каналите, маркирайте Сортиране и натиснете бутона OK. Изберете една от наличните опции и натиснете отново OK. Каналите ще бъдат сортирани според вашия избор. За да намерите канал маркирайте Търсене и натиснете бутона OK. Ще се покаже виртуална клавиатура. Въведете цялото или част от името или номера на канала, който искате да намерите, маркирайте символа за отметка на клавиатурата и натиснете OK. Съвпадащите резултати ще бъдат изброени.

За да филтрирате каналите, натиснете жълтия бутон. Ще се покажат опциите за избор на тип. Можете да изберете между опции за телевизия, радио, безплатно, шифровано и любими, за да филтрирате списъка с канали, или да изберете опцията Всички канали, за да видите всички инсталирани канали в списъка с канали. Наличните опции могат да се различават в зависимост от избора на оператор.

*Бележка: Ако в менюто за избор на тип е избрана някоя опция, освен Всички канали, можете да превъртате само през каналите, които в момента са в списъка с канали, като използвате бутоните Програма +/- на дистанционното управление.* 

## **Редактиране на каналите и списъка с канали**

Натиснете червения бутон на дистанционното за достъп до менюто за управление на канали. Можете да редактирате каналите и списъка с канали, като използвате опциите на това меню. Възможно е да са налични опциите Пропускане на канал, Размяна на канал, Преместване на канал, Редактиране на канал и Изтриване на канал. Можете също да получите достъп до менюто Управление на канали от менюто Канали в режим ТВ на живо.

*Бележка: Опциите Размяна на канали, Преместване на канали, Редактиране на канали и Изтриване на канали или менюто Управление на канали може да не са налични или да се показват в сиво в зависимост от*  *избора на оператор и свързаните с него настройки.. Можете да изключите настройката LCN в менюто Настройки>Канали и входове>Канали, тъй като предотвратява редактирането на канали. Тази опция може да бъде зададена на Вкл. по подразбиране в зависимост от избраната държава по време на процеса на първоначална настройка.*

## **Управление на списъци с любими канали**

Можете да създадете четири различни списъка с предпочитани канали. Тези списъци включват само посочените от вас канали. Натиснете бутона OK, за да покажете списъка с канали.

За да добавите канал към един от списъците с любими, маркирайте този канал в списъка с канали и натиснете синия бутон. Ще се покаже менюто за избор на списък с предпочитани. Маркирайте списъка/ите, които искате да бъле добавен, и натиснете OK. Каналът ще бъде добавен към избрания списък с любими.

За да премахнете канал от списъка с предпочитани, маркирайте този канал в списъка с канали и натиснете синия бутон. Ще се покаже менюто за избор на списък с предпочитани. Маркирайте списъка/списъците, които искате да бъде премахнат, и натиснете OK. Каналът ще бъде премахнат от избрания списък с любими.

За да зададете един от любимите си списъци с канали като основен, натиснете жълтия бутон и задайте опцията Избор на тип на Любими. След това маркирайте желания списък с предпочитани и натиснете OK. За да промените позицията на канал в списъка с любими, натиснете зеления бутон, след това маркирайте опцията Преместване и натиснете OK. След това използвайте бутоните за посока нагоре и надолу, за да преместите канала в желаната позиция и натиснете OK. За да изтриете канал от списъка с любими, натиснете зеления бутон, след това маркирайте опцията Изтрий и натиснете OK.

## **Програма на телевизиите**

Чрез функцията за електронно програмно ръководство (ЕПР) на вашия телевизор можете да преглеждате графика на събитията на текущо инсталираните канали в списъка с канали. Зависи от това, дали тази функция се поддържа или не.

Електронният програмен справочник е достъпен в режим TV на живо. За да превключите в режим ТВ на живо, можете или да натиснете бутона Изход, или да маркирате приложението ТВ на живо на началния екран и да натиснете OK. За достъп до Електронния програмен справочник натиснете бутона Ръководство на дистанционното управление.

Използвайте бутоните за посока, за да преминете през ръководството за програми. Можете да използвате бутоните за насочване нагоре / надолу или програми +/-, за да превключите към предишен / следващ канал в списъка и бутони за насочване надясно / наляво, за да изберете желано събитие от текущо маркирания канал. Ако са налични, в долната част на екрана ще се покажат пълното име, начален и краен час, жанр на маркираното събитие и кратка информация за него.

Натиснете синия бутон, за да филтрирате събитията. Поради голямото разнообразие от опции за филтриране можете по-бързо да намерите събития от желания тип. Натиснете жълтия бутон, за да видите подробна информация за маркираното събитие. Можете също да използвате червените и зелените бутони, за да видите събития от предходния и следващия ден. Функциите ще бъдат разпределени на цветните бутони на дистанционното, когато те са налични. Следвайте информация на екрана за точни функции на бутоните.

Натиснете бутона Запис, за да добавите таймер за маркираното събитие в ръководството. Можете да определите типа на таймера, като зададете опцията Тип график като напомняне или запис. Когато са зададени други параметри, натиснете зеления бутон. Таймерът ще бъде добавен към списъка. Можете да получите достъп до списъка от менюто **Запис** в режим на Телевизия на живо.

Ръководството не може да се покаже, ако входният източник на DTV е блокиран от менюто TV Options>Parental Controls>Inputs Blocked в режим TV на живо.Опции на телевизора>Родителски контрол>Входове блокирани
## **Свързване с интернет**

Можете да получите достъп до Интернет чрез вашия телевизор, като го свържете към широколентова система. Необходимо е да конфигурирате мрежовите настройки, за да се насладите на разнообразие от поточно съдържание и интернет приложения. Тези настройки могат да бъдат конфигурирани от менюто Настройки>Мрежа и интернет. За допълнителна информация вижте раздела Мрежа и интернет под заглавието Настройки.

### **Свързване по кабел**

Включете Вашият телевизор към Вашия модем/ рутер чрез етернет кабел. На задния панел на Вашия телевизор се намира LAN порт.

Статусът на конектора в **Етернет** сектора и менюто **Мрежа и Интернет** ще се промени от **Несвързано** на **Свързано**.

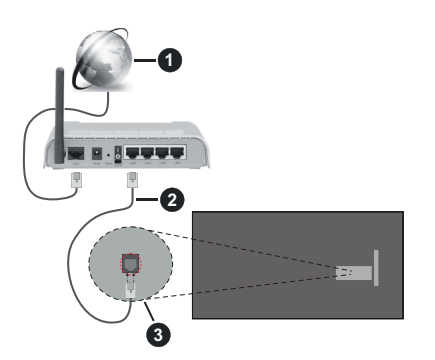

- **1.** Широколентова връзка към интернет доставчик
- **2.** LAN (Ethernet) кабел
- **3.** LAN вход на гърба на телевизора

Възможно е да можете да свържете телевизора си към мрежов стенен контакт в зависимост от конфигурацията на вашата мрежа. В този случай можете да свържете телевизора си директно към мрежата с помощта на Етернет кабел.

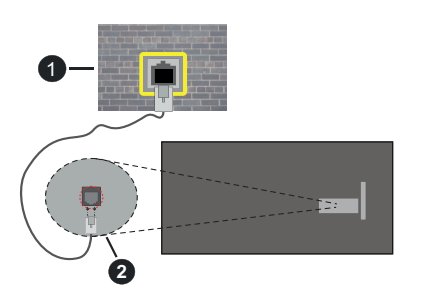

- **1.** мрежов контакт
- **2.** LAN вход на гърба на телевизора

### **Безжично свързване**

Безжичен LAN модем/маршрутизатор, изискван за свързване на телевизора към Интернет чрез безжична локална мрежа.

Маркирайте опцията Wi-Fi в менюто Мрежа и интернет и натиснете OK, за да активирате безжичната връзка. Наличните опции ще бъдат изброени. Изберете един и натиснете OK, за да се свържете. За повече информация вижте раздела Мрежа и интернет под заглавието Настройки.

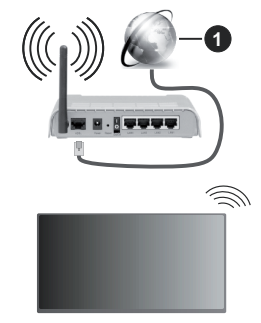

**1.** Широколентова връзка към интернет доставчик

Мрежа със скрит SSID (име на мрежа) не може да бъде открита от други устройства. Ако искате да се свържете към мрежа със скрит SSID, маркирайте опцията Добавяне на нова мрежа под менюто Мрежа и интернет и натиснете OK. Добавете мрежата, като въведете името й ръчно, като използвате свързаната опция.

Някои мрежи може да имат система за оторизация, която изисква второ влизане като такова в работна среда. В този случай, след като се свържете с безжичната мрежа, към която искате да се свържете, маркирайте Известия, разположени на таблото за управление, и натиснете OK. След това маркирайте Известие за влизане в Wi-Fi мрежа и натиснете OK. Въведете вашите идентификационни данни, за да влезете.

Безжичен-N рутер (IEEE 802.11a/b/g/n/ac) с едновременни диапазони 2,4 и 5 GHz е проектиран да увеличи честотната лента. Те са оптимизирани за по-гладко и по-бързо предаване на HD видео, трансфер на файлове и мрежови игри.

Използвайте LAN връзка за по-бързо споделяне на файлове между други устройства като компютри.

Скоростта на предаване се различава в зависимост от разстоянието и броя на преградите между устройствата, конфигурацията на тези устройствата, условията за разпространение на радиовълните,

трафикът по мрежата, и типа устройства, които използвате. Предаването може да бъде прекъснато или връзката да се разпадне, в зависимост от условията за разпространение на радиовълните, наличието на DECT телефони или други WLAN 11b устройства. Фиксираните стойности на скоростта на предаване са теоретичните максимални стойности за безжични стандарти. Те не са действителните скорости на предаване на данни.

Мястото, където предаването е най-ефективно, се различава в зависимост от използването среда.

Безжичният телевизионен адаптер поддържа 802.11 a,b,g,n & ac типове модеми. Силно препоръчително е използването на IEEE 802.11n протокол за комуникация, за да се избегнат евентуални проблеми по време на гледане на видео.

Трябва да промените SSID на модема си, когато има други модеми наоколо със същия SSID. В противен случай можете да срещнете проблеми при свързването. Използвайте кабелна връзка, ако имате проблеми с безжичната връзка.

За възпроизвеждане на поточно съдържание е необходима стабилна скорост на свързване. Използвайте Етернет връзка, ако скоростта на безжичната LAN е нестабилна.

## **Мултимедиен плейър**

На началния екран изберете Мултимедиен плейър (MMP) и натиснете бутона OK, за да стартирате. Изберете типа мултимедия на главния екран на медийния плейър. На следващия екран можете да натиснете бутона Меню за достъп до списък с опции на менюто, докато фокусът е върху папка или медиен файл. С помощта на опциите на това меню можете да промените типа медия, да сортирате файловете, да промените размера на миниатюрата и да превърнете телевизора си в цифрова рамка за снимки. Също така ще можете да копирате, поставите и изтриете медийните файлове, като използвате свързаните опции на това меню, ако към телевизора е свързано USB формат за съхранение във формат FAT32. Освен това можете да промените стила на гледане, като изберете или Normal Parser или Recursive Parser. В режим Normal Parser файловете ще се показват с папки, ако има такива. Така ще се покаже само избраният тип мултимедийни файлове в главната папка или в избраната папка. Ако няма медийни файлове от избрания тип, папката ще се приеме като празна. В режим на **Recursive Parser** източникът ще се търси за всички налични медийни файлове от избрания тип и намерените файлове ще бъдат изброени. Натиснете бутона Назад / Връщане, за да затворите това меню.

За да активирате функцията за фото рамка, изберете снимка като тип медия. След това натиснете бутона Меню, маркирайте Фото Рамка и натиснете OK. Ако изберете опция Режим Една снимка и натиснете OK, изображението, което сте задали като изображение на рамка за снимки по-рано, ще се покаже, когато е активирана функцията за фото рамка. Ако изберете опцията USB устройство за съхранение ще се покаже първият файл (в режим на рекурсивен парсер). За да зададете изображение на рамката за снимки, натиснете бутона Меню, докато се показва избраният от вас файл със снимка, маркирайте Изображение на фото рамка и натиснете OK.

Освен това можете да превключвате между режимите на сърфиране, като натиснете синия бутон. Налични са режимите на списъчен изглед и изглед на мрежа. Докато разглеждате видео, фото и текстови файлове, предварителен преглед на маркирания файл ще се покаже в малък прозорец в лявата част на екрана, ако режимът на сърфиране е зададен на Списък. Можете също да използвате бутони Програма +/-, за да преминете директно към първата и последната папка или файл, ако стилът на изглед е зададен на Изглед на Мрежа.

Можете също така да активирате или деактивирате функцията USB Auto Play, като натиснете жълтия бутон. С помощта на тази функция можете да настроите вашия телевизор да започне автоматично да възпроизвежда медийното съдържание, инсталирано на свързано USB устройство за съхранение. Обърнете се към раздела USB Auto Play за повече информация.

#### Видео файлове

Натиснете OK, за да възпроизведете маркирания видео файл.

**Информация:** Показване на информационната лента. Натиснете два пъти, за да се покаже разширената информация и следващия файл.

**Пауза/Възпроизвеждане:** Пауза и възобновяване на възпроизвеждането.

**Пренавиване:** Започнете възпроизвеждане в обратен ред. Натискайте последователно, за да зададете скоростта на връщане назад.

**Бързо Напред:** Започнете бързо възпроизвеждане напред. Натискайте последователно, за да зададете скоростта на възпроизвеждане напред.

**Стоп:** Спира възпроизвеждането.

**Програма +:** Превключване към следващия файл.

**Програма -:** Превключване към предишен файл.

**Назад/Връщане:** Върнете се на екрана на медийния плейър.

#### Музикални файлове

Натиснете OK, за да възпроизведете маркирания музикален / аудио файл.

**Информация:** Показва разширената информация и следващия файл.

**Пауза/Възпроизвеждане:** Пауза и възобновяване на възпроизвеждането.

**Пренавиване:** Натиснете и задръжте, за да превъртите назад.

**Бързо Напред:** Натиснете и задръжте, за да превъртите бързо напред.

**Стоп:** Спира възпроизвеждането.

**Програма +:** Превключване към следващия файл.

**Програма -:** Превключване към предишен файл.

**Назад/Връщане:** Върнете се на екрана на медийния плейър.

Ако натиснете бутона **Назад / Връщане** без да спирате възпроизвеждането, първо възпроизвеждането ще продължи, докато разглеждате мултимедийния плейър. Можете да използвате бутоните на медийния плейър, за да контролирате възпроизвеждането. Възпроизвеждането ще спре, ако излезете от медийния плейър или превключите типа мултимедия на **Видео**.

#### Фото файлове

Натиснете **OK**, за да покажете маркирания файл със снимки. Когато натиснете бутона OK, слайдшоуто за втори път също ще започне и всичкифайлове със снимки в текущата папка или в устройството за съхранение, в зависимост от стила на гледане, ще бъдат показани по ред. Ако опцията **Повторение** е зададена на **Никаква**, ще се покажат само файловете между маркирания и последния изброен. Натиснете бутона OK или **пауза/възпроизвеждане**, за да поставите на пауза или да възобновите слайдшоуто. Слайдшоуто ще спре, след като се покаже последният изброен файл и ще се покаже екранът на медийния плейър.

**Информация:** Показване на информационната лента. Натиснете два пъти, за да се покаже разширената информация и следващия файл.

**OK или Пауза/Възпроизвеждане:** Пауза и възобновяване на слайдшоуто.

**Зелен бутон (завъртане / продължителност):** Завъртете изображението / Задайте интервала между слайдовете.

**Жълт бутон (Мащабиране / Ефект):** Увеличаване на изображението / Прилагане на различни ефекти към слайдшоуто.

**Програма +:** Превключване към следващия файл.

**Програма -:** Превключване към предишен файл.

**Назад/Връщане:** Върнете се на екрана на медийния плейър.

Текстови файлове

Когато натиснете бутона **OK**, ще започне слайдшоуто и всички текстови файлове в текущата папка или в устройството за съхранение, в зависимост от стила на гледане, ще бъдат показани в ред. Ако опцията **Повторение** е зададена на **Никаква**, ще се покажат само файловете между маркирания и последния изброен. Натиснете бутона OK или **пауза/възпроизвеждане**, за да поставите на пауза или да възобновите слайдшоуто. Слайдшоуто ще спре, след като се покаже последният изброен файл и ще се покаже екранът на медийния плейър.

**Информация:** Показване на информационната лента. Натиснете два пъти, за да се покаже разширената информация и следващия файл.

**OK или Пауза/Възпроизвеждане:** Пауза и възобновяване на слайдшоуто.

**Програма +:** Превключване към следващия файл.

**Програма -:** Превключване към предишен файл.

**Бутони за насочване (надолу или надясно / нагоре или наляво):** Превключване към следващата страница / Превключване към предишната страница.

**Назад/Връщане:** Спрете слайдшоуто и се върнете на екрана на медийния плейър.

#### Опции на менюто

Натиснете бутона **Меню**, за да видите наличните опции по време на възпроизвеждане или показване на медийни файлове. Съдържанието на това меню се различава в зависимост от типа на медийния файл.

**Пауза/Възпроизвеждане:** Пауза и възобновяване на възпроизвеждането или слайдшоуто.

**Повторение:** Задайте опцията за повторение. Маркирайте опция и натиснете **OK**, за да промените настройката. Ако е избрана опция **Повторете веднъж**, текущият мултимедиен файл ще бъде многократно възпроизведен или показан. Ако е избрана опцията Повторете всички, всички мултимедийни файлове от същия тип в текущата папка или в устройството за съхранение, в зависимост от стила на гледане, ще бъдат многократно възпроизвеждани или показвани.

**Разбъркване Вкл. / Изкл:** Включете или изключете опцията за разбъркване. Натиснете **OK**, за да промените настройката.

**Продължителност:** Задайте интервала между слайдовете. Маркирайте опция и натиснете **OK**, за да промените настройката. Можете също да натиснете **Зеления** бутон за настройка. Тази опция няма да бъде налична, ако слайдшоуто е поставено на пауза.

Въртене: Завъртете изображението. Изображението ще се завърта на 90 градуса по посока на часовниковата стрелка всеки път, когато натиснете **OK**. Можете също да натиснете **Зеления** бутон за завъртане. Тази опция няма да бъде налична, ако слайдшоуто не е поставено на пауза.

**Ефект:** Прилагайте различни ефекти към слайдшоуто. Маркирайте опция и натиснете **OK**, за да промените настройката. Можете също да натиснете жълтия бутон за настройка. Тази опция няма да бъде налична, ако слайдшоуто е поставено на пауза.

**Мащабиране:** Увеличете изображението, което се показва в момента. Маркирайте опция и натиснете **OK**, за да промените настройката. Можете също да натиснете жълтия бутон, за да увеличите. Тази опция няма да е налична, ако слайдшоуто не е на пауза.

**Шрифт:** Задайте опциите за шрифт. Размер, стил и цвят могат да бъдат зададени според вашите предпочитания.

**Покажи информация:** Показване на разширената информация.

**Изображение на фото рамката:** Задайте показваното в момента изображение като изображение на фото рамка. Това изображение ще се покаже, ако е избрана опцията за режим Една снимка вместо свързаното устройство за съхранение, докато активирате функцията за фото рамка. В противен случай всички файлове ще се възпроизвеждат като слайдшоу, когато е активирана функцията за фото рамка.

**Скриване / показване на спектъра:** Скрийте или покажете спектъра, ако има такъв.

**Опции за текст:** Показване на текстови опции, ако са налични.

**Изключване на картината:** Отворете менюто за захранване на вашия телевизор. Можете да използвате опцията Изключване на картината тук, за да изключите екрана. Натиснете бутон на дистанционното или на телевизора, за да включите екрана отново.

**Режим на екрана:** Задайте опцията за съотношение на страните.

**Настройки на картината:** Показва менюто за настройки на картината.

**Настройки на звука:** Показване на менюто за настройки на звука.

**Звуков запис:** Задайте опцията за саундтрак, ако са налични повече от една.

**Последна памет:** Задайте Време, ако искате да възобновите възпроизвеждането от позицията, в която е спряно следващия път, когато отворите същия видео файл. Ако е зададено на Изключено, възпроизвеждането ще започне от началото. Маркирайте опция и натиснете **OK**, за да промените настройката.

**Търси:** Преминете към определено време на видео файла. Използвайте цифровите и насочващите бутони, за да въведете часа и натиснете OK.

**Кодиране на субтитри:** Показване на опциите за кодиране на субтитри, ако са налични.

### **От USB връзка**

*ВАЖНО! Архивирайте файловете на вашите USB устройства за съхранение, преди да ги свържете към телевизора. Производителят не носи отговорност за каквито и да било повреди на файлове или загуба на данни. Някои видове USB устройства (като MP3 плейъри) или USB хард дискове/мемори стик може да не са съвместими с този телевизор. Телевизорът поддържа форматиране на диск FAT32, NTFS не се поддържа. Устройствата с формат FAT32 с капацитет за съхранение по-голям от 2TB не се поддържат. Файлове, по-големи от 4 GB, не се поддържат.*

Можете да преглеждате своите снимки, текстови документи или да възпроизвеждате музикални и видео файлове, инсталирани на свързано USB устройство за съхранение на телевизора. Включете USB устройството за съхранение към един от USB входовете на телевизора.

На главния екран на медийния плейър изберете желания тип медия. На следващия екран маркирайте име на файл от списъка на наличните медийни файлове и натиснете бутона OK. Следвайте инструкциите на екрана за повече информация за други налични функции на бутоните.

*Бележка: Изчакайте малко преди да включите и изключите, тъй като плейъра може още да чете файлове. В противен случай може да предизвикате повреда в USB плейъра и самото USB устройство. Не изключвайте Вашето устройство, докато възпроизвеждате файл.*

### **Функция USB автоматично възпроизвеждане**

Тази функция се използва за автоматично стартиране на възпроизвеждането на медийното съдържание, инсталирано на преносимо устройство. Използва приложението Multi Media Player. Типовете медийно съдържание имат различен приоритет на реда на възпроизвеждане. Намаляващият приоритет на възпроизвеждане е Снимка, Видео и Аудио. Това означава, че ако има фотосъдържание в сменяемото устройство, мултимедийният плейър ще възпроизвежда снимките в последователност (в ред на имената на файловете) вместо видео или аудио файлове. Ако не, той ще бъде проверен за видео съдържание и накрая за аудио файлове.

Можете да активирате функцията USB Auto Play от приложението Multi Media Player. Стартирайте приложението на началния екран и натиснете жълтия бутон на дистанционното, за да активирате или деактивирате тази функция. Ако функцията

е активирана, докато USB устройството вече е свързано, изключете устройството и след това го включете отново, за да активирате функцията.

Тази функция ще работи, ако се появи някое от следните обстоятелства:

- Функцията USB Auto Play е активирана
- USB устройството е включено
- Възпроизвежданото съдържание е инсталирано на USB устройството

Ако повече от едно USB устройство е свързано към телевизора, последното включено ще се използва като източник на съдържание.

## **USB запис**

За да запишете програма, първо трябва да свържете USB устройство за съхранение към телевизора, докато телевизорът е изключен. След това трябва да включите телевизора, за да активирате функцията за записване.

За записване на дълги програми, като например филми, се препоръчва използването на USB хард дискове (HDD).

Записаните програми се записват на свързаното USB устройство за съхранение. Ако желаете, можете да съхранявате/копирате записите на компютър; въпреки това тези файлове няма до могат да се възпроизвеждат на компютъра. Можете да възпроизвеждате файловете през Вашия компютър.

Lip Sync забавяне може да се появи по време на изместването на времето. Радио запис не се поддържа.

Ако скоростта на записване на свързания USB диск не е достатъчна, записът може да не се осъществи, а функцията за изместване на времето няма да е налична.

Поради тази причина за записване на HD програми е препоръчително използването на USB хард диск. Не издърпвайте USB/HDD устройството от конектора, докато записвате. Това може да повреди свързаният USB диск/хард диск.

Някои пакети от потока данни може да не могат да бъдат записани поради проблеми със сигнала, така че някои видео файлове могат да "замръзнат" по време на възпроизвеждане.

Ако записването се стартира от таймера, когато телетекста е включен, ще се покаже диалогов прозорец. Ако маркирате Да и натиснете OK, телетекстът ще се изключи и записът ще започне.

### **Текущ запис**

Натиснете бутона **Запис** за да стартирате записването на събитие веднага, докато гледате програма. Натиснете бутона **Стоп** за да спрете и запазите моменталния запис.

По време на режим Запис не можете да превключвате програмите. Ще се покаже диалогов прозорец, ако се опитате да превключите на друг канал. Маркирайте Да и натиснете OK, за да спрете записа и да превключите канала.

### **Възпроизвеждане на записани програми**

Изберете **Списък със записи** от менюто **Запис** в режим на Телевизия на живо и натиснете **OK**. Изберете запис от списъка (ако преди това е записан). Натиснете бутона **OK**, за да започнете да гледате.

Натиснете бутона **Стоп или Назад / Връщане** за да спрете възпроизвеждането.

Записите ще бъдат именувани в следния формат: Име на канала\_Дата (година/месец/ден) \_Име на програмата.

### **Запис с изместване на времето**

За да използвате функцията за запис по време на изместване, опцията за режим на смяна на времето в менюто Запис> Време за смяна на времето трябва да бъде активирана първо.

В режим на изместване на времето програмата е спряна, като едновременно с това се записва на свързаното USB устройство за съхранение. Натиснете бутона **Пауза/Възпроизвеждане** докато гледате предаване, за да активирате режим "Изместване на времето". Натиснете отново бутона **Пауза/Възпроизвеждане** за да стартирате спряната програма оттам, откъдето е била спряна. Натиснете бутона **"Стоп", за да** спрете записа с изместване на времето и да се върнете към предаването на живо.

Когато тази функция се използва за първи път, ще се покаже съветникът за настройка на диска, когато бутона **Пауза/Възпроизвеждане** е натиснат. Можете да изберете Автоматичен или Ръчен режим на настройка. В ръчен режим, ако предпочитате, можете да форматирате вашето USB устройство за съхранение и да посочите мястото за съхранение, което ще се използва за функция за отместване на времето. Когато настройката приключи, ще се покаже резултатът от настройката на диска. Натиснете бутона Назад/Връщане, за да излезете.

Функцията Timeshift няма да бъде налична за радиопредавания.

#### **Формат на диска**

Когато използвате ново USB устройство за съхранение, се препоръчва първо да го форматирате с помощта на опцията **Формат** в менюто **Запис> Информация за устройството** в режим на Телевизия на живо. Маркирайте свързаното устройство на екрана с информация

за устройството и натиснете OK или дясно насочен бутон, за да видите списъка с налични опции. След това маркирайте Format и натиснете OK, за да продължите. Ще се появи диалогов прозорец за потвърждаване. Маркирайте Да и натиснете ОК, за да продължите.

**ВАЖНО:** Форматирането на USB устройството за съхранение ще изтрие ВСИЧКИ данни на него и файловата му система ще бъде променена към FAT32. В повечето случаи грешките при работа ще бъдат коригирани след форматирането, но ще загубите ВСИЧКИТЕ си данни.

### **Списък на графика**

Можете да добавяте напомняния или таймери за запис, като използвате менюто Списък с графици. Можете да получите достъп до **списъка от менюто Запис** в режим на Телевизия на живо. Маркирайте Списък на графика и натиснете ОК. Предварително зададените таймери ще бъдат изброени, ако има такива. В противен случай ще се покаже диалогов прозорец. Маркирайте Добавяне и натиснете OK, за да добавите таймер.

Натиснете жълтия бутон, за да добавите таймер, докато менюто Списък на графика се показва на екрана. Можете да определите типа на таймера, като зададете опцията Тип график като напомняне или запис. Когато са зададени други параметри, натиснете зеления бутон. Таймерът ще бъде добавен към списъка.

Ако има такива, можете също да редактирате или изтриете таймерите в този списък. Маркирайте таймера по ваш избор и натиснете червения бутон, за да редактирате. След като редактирате таймера, натиснете Зеления бутон, за да запазите промените. Маркирайте таймера по ваш избор и натиснете синия бутон за изтриване. Когато решите да изтриете таймер, на екрана ще се покаже диалог за потвърждение. Маркирайте Да и натиснете OK, за да изтриете избрания таймер.

Ще се покаже предупредително съобщение с въпрос дали искате да смените таймерите, ако времевите интервали на два таймера се припокриват. Не можете да зададете повече от един таймер за същия интервал от време. За да смените стария таймер с новия, маркирайте Да и натиснете OK. Маркирайте Не и натиснете OK, за да редактирате последния създаден таймер.

Натиснете бутона ИЗХОД, за да затворите списъка с график.

# **CEC**

С функцията CEC на вашия телевизор можете да управлявате свързано устройство с дистанционното управление на телевизора. Тази функция използва HDMI CEC (Контрол на потребителската електроника) за комуникация със свързаните устройства. Устройствата трябва да поддържат HDMI CEC и трябва да бъдат свързани с HDMI връзка.

За да се използва функционалността на CEC, съответната опция в менюто трябва да бъде включена. За да включите CEC функцията, ,направете следното:

- Влезте в менюто Настройки>Канали и входове>Входове на таблото за управление или менюто ТВ опции>Настройки>Канали и входове>Входове в режим ТВ на живо.
- Превъртете надолу до секцията Потребителско електронно управление (CEC). Проверете дали опцията за управление на HDMI е включена.
- Маркирайте опцията за управление на HDMI и натиснете OK, за да включите или изключите.

Уверете се, че всички настройки на CEC са правилно настроени на свързаното CEC устройство. Функционалността на CEC има различни имена при различните марки. Функцията CEC може да не работи с всички устройства. Ако свържете устройство с поддръжка на HDMI CEC към вашия телевизор, свързаният HDMI входен източник ще бъде преименуван с името на свързаното устройство.

За да работите със свързаното CEC устройство, изберете свързания източник на HDMI в менюто Източници на началния екран. Или натиснете бутона **Източник**, ако телевизорът е в режим на Телевизия на живо и изберете съответния входен източник на HDMI от списъка. За да прекратите тази операция и да контролирате телевизора през дистанционното отново, натиснете бутона Източник, който все още ще е функционален, на дистанционното и преминете към друг източник.

Дистанционното управление на телевизора може автоматично да управлява устройството, след като е избран свързаният HDMI източник. Не всички бутони обаче ще бъдат препратени към устройството. Само устройства, които поддържат функцията за дистанционно управление на CEC, ще отговарят на дистанционното управление на телевизора.

Телевизорът поддържа и функцията eARC (Подобрен канал за връщане на аудио). Подобно на ARC, функцията eARC позволява прехвърлянето на цифровия аудио поток от вашия телевизор към свързано аудио устройство чрез HDMI кабел. eARC е подобрена версия на ARC. Има много по-висока честотна лента от своя предшественик. Честотната лента представлява диапазона от честоти или количество данни, които се прехвърлят в даден момент. По-високата честотна лента се превръща в по-голямо количество данни, които могат да бъдат прехвърлени. По-високата честотна лента също означава, че цифровият аудио сигнал не трябва да се компресира и е много по-детайлен, богат и жив.

Когато eARC е активиран от менюто за звук, телевизорът първо се опитва да установи eARC връзка. Ако eARC се поддържа от свързаното устройство, изходът преминава в режим eARC и индикаторът "eARC" може да се наблюдава на екранното меню на свързаното устройство. Ако eARC връзка не може да бъде установена (например свързаното устройство не поддържа eARC, но поддържа само ARC) или ако eARC е деактивиран от менюто за звук, тогава телевизорът инициира ARC.

За да активирате функцията ARC, опцията eARC трябва да бъде зададена като Автоматична. Можете да получите достъп до тази опция от менюто Опции на телевизора>Звук в режим ТВ на живо или от менюто Настройки>Дисплей и звук>Звук на таблото за управление. Когато eARC е активен, телевизорът автоматично ще заглушава другите си аудио изходи. Така ще чувате аудио само от свързаното аудио устройство Бутоните за регулиране на силата на звука на дистанционното ще бъдат насочени към свързано аудио устройство и ще можете да контролирате силата на звука на свързаното устройство с дистанционното за телевизора.

За да функционира правилно eARC;

- Свързаното аудио устройство също трябва да поддържа eARC.
- Някои HDMI кабели нямат достатъчно широчина на честотната лента, за да пренасят аудио канали с висока скорост на предаване, използвайте HDMI кабел с поддръжка на eARC (HDMI високоскоростни кабели с Ethernet и новия Ultra High Speed HDMI кабел - проверете hdmi.org за най-актуална информация).

*Забележка: eARC се поддържа само чрез входа HDMI2.*

## **Google Cast**

С вградената технология Google Cast можете да предавате съдържанието от мобилното си устройство направо към вашия телевизор. Ако мобилното ви устройство има функция Google Cast, можете да синхронизирате екрана на вашето устройство към телевизора си безжично. Изберете опция Cast screen на вашето Android устройство. Наличните устройства ще бъдат открити и изброени. Изберете телевизора си от списъка и го докоснете, за да започнете предаването. Можете да получите името на мрежата на вашия телевизор от менюто Настройки>Система>Информация на таблото за управление. Името на устройството ще бъде една от показаните статии. Можете също да промените името на вашия телевизор.

Маркирайте името на устройството и натиснете OK. След това маркирайте Промяна и натиснете отново OK. Можете да изберете едно от предварително зададените имена или да въведете персонализирано име.

#### **За да прехвърлите екрана на устройството си към телевизионния екран ...**

- **1.** На вашето устройство с Android отидете на "Настройки" от панела за известия или началния екран
- **2.** Докоснете "Свързване с устройства"
- **3.** Докоснете "Лесно проектиране" и активирайте "Безжично проектиране". Ще бъдат изброени наличните устройства
- **4.** Изберете телевизора, на който искате да прехвърлите

или

- **1.** Плъзнете надолу панела за известия
- **2.** Докоснете "Безжична проекция"
- **3.** Изберете телевизора, на който искате да прехвърлите

Ако мобилното приложение е с активиран Cast, като YouTube, Dailymotion, Netflix, можете да предадете приложението си на вашия телевизор. В мобилното приложение потърсете иконата на Google Cast и натиснете върху нея. Наличните устройства ще бъдат открити и изброени. Изберете телевизора си от списъка и го докоснете, за да започнете предаването.

**За предаване на приложение към телевизионния екран ...**

- **1.** На вашия смартфон или таблет отворете приложение, което поддържа Google Cast
- **2.** Докоснете иконата на Google Cast
- **3.** Изберете телевизора, на който искате да прехвърлите
- **4.** Приложението, което сте избрали, трябва да започне да се проектира по телевизията

#### *Забележки:*

*Google Cast работи на Android и iOS. Уверете се, че вашето мобилно устройство е свързано към същата мрежа като вашия телевизор.*

*Опциите в менюто и наименованията за функцията Google Cast на устройството ви с Android могат да се различават от марка до марка и могат да се променят с времето. Вижте ръководството на вашето устройство за най-нова информация относно функцията Google Cast.*

## **HBBTV система**

HbbTV (Hybrid Broadcast Broadband TV) е нов индустриален стандарт, който безпроблемно комбинира телевизионни услуги, предоставяни чрез предаване с услуги, предоставяни чрез широколентова връзка и дава възможност за достъп до интернет услуги за потребителите, използващи свързани телевизори и декодери. Услугите, предоставяни чрез HbbTV включват традиционните канали за телевизионни предавания, новинарски услуги, видео по поръчка, електронен програмен справочник, интерактивна реклама, персонализация, упражняване на правото на глас, игри, социални мрежи и други мултимедейни приложения.

HbbTV приложенията са налични за канали, където се сигнализират от телевизионния оператор.

Приложенията HbbTV обикновено се стартират с натискане на цветен бутон на дистанционното. Като цяло на екрана ще се появи малка икона с червен бутон, за да уведоми потребителя, че има приложение HbbTV на този канал. Натиснете бутона, показан на екрана, за да стартирате приложението.

Приложенията HbbTV използват бутоните на дистанционното управление, за да взаимодействат с потребителя. Когато е стартирано HbbTV приложение, управлението на някои бутони става от приложението. Например изборът на цифров канал може да е невъзможен в телетекст приложение, където цифрите индикират телетекст страници.

HbbTV изисква AV стрийминг възможности за платформата. Има много приложения, предлагащи VOD (видео по поръчка) и новинарски телевизионни услуги. Бутоните OK (възпроизвеждане и пауза), бутона Стоп, Превъртане напред и назад на дистанционното управление могат да се използват за взаимодействие със AV съдържанието.

*Забележка: Можете да активирате или деактивирате тази функция от менюто TV Опции> Разширени опции> HBBTV Настройки меню в режим TV на живо.*

## **Бързо търсене в режим на готовност**

Ако опцията за автоматично актуализиране на канали в менюто Настройки>Канали и входове>Канали е активирана, телевизорът ще се събуди в рамките на 5 минути, след като бъде превключен в бърз режим на готовност и ще търси канали. Светодиодът в режим на готовност ще мига по време на този процес. След като светодиодът в режим на готовност спре да мига, процесът на търсене приключва. Всички нови намерени канали ще бъдат добавени към списъка с канали. Ако списъкът с канали е актуализиран, ще бъдете информирани за промените при следващото включване.

## **Актуализация на софтуера**

Вашият телевизор може да намира и актуализира софтуера автоматично чрез интернет.

За да използвате най-пълноценно вашия телевизор и да се възползвате от най-новите подобрения, уверете се, че системата ви е винаги актуална.

### **Актуализация на софтуера чрез интернет**

Вашият телевизор ще провери сървъра на Google, за да види дали има налична актуализация (GOTA). Ако бъде намерен нов софтуер, той ще бъде изтеглен автоматично във фонов режим. Когато изтеглянето приключи, на екрана за няколко секунди ще се покаже съобщение, указващо новия софтуер, след което ще изчезне. Можете да проверите секцията за известия на таблото за управление, за да видите свързаната информация.

Изтегленият софтуер ще се инсталира автоматично при следващото включване на телевизора. Можете също да отидете в менюто Настройки>Система>Относно, да маркирате Рестартиране сега и да натиснете OK, за да изпълните инсталацията незабавно.

За да проверите за актуализация ръчно, влезте в менюто Настройки>Система>Относно Телевизорът ще провери дали има налична актуализация. Когато приключите, ще бъдете информирани за текущото състояние на системата и времето, когато последното устройство е било проверено за актуализация. Опцията Проверка за актуализация ще бъде маркирана. Натиснете OK, ако искате да проверите отново.

*Бележка: Не изключвайте захранващия кабел по време на процеса на надграждане на софтуера. Ако телевизорът не успее да се включи след актуализиране, изключете захранването, изчакайте две минути и отново включете захранването.*

## **Отстраняване на неизправности & съвети**

#### **Телевизорът не се включва**

- Уверете се, че захранващия кабел е включен правилно в контакта.
- Изключете захранващия кабел от контакта. Изчакайте една минута, след което го свържете отново.
- Натиснете бутона "Режим на готовност" на телевизора.

### **Телевизорът не отговаря на дистанционното управление**

- Телевизорът изисква известно време за стартиране. През това време телевизорът не реагира на дистанционното управление или контролите на телевизора. Това е нормално.
- Проверете дали дистанционното управление работи с помощта на камера за мобилен телефон. Поставете телефона в режим на камера и насочете дистанционното управление към обектива на камерата. Ако натиснете който и да е клавиш на дистанционното управление и забележите инфрачервеното светодиодно трептене през камерата, дистанционното управление работи. Телевизорът трябва да бъде проверен.

Ако не забележите трептенето, батериите може да са изтощени. Поставете капака. Ако дистанционното все още не работи, дистанционното управление може да е счупено и трябва да се провери.

Този метод за проверка на дистанционното управление не е възможен с дистанционни управления, които са безжично сдвоени с телевизора.

#### **Няма канали**

- Уверете се, че всички кабели са правилно свързани и че е избрана правилната мрежа.
- Уверете се, че е избран правилния списък с канали.
- Проверете дали сте въвели правилната честота на канала, ако сте извършвали ръчна настройка.

### **Няма картина / изкривена картина**

- Уверете се, че антената е правилно свързана към телевизора.
- Уверете се, че кабелът на антената не е повреден.
- Уверете се, че правилното устройство е избрано като входен източник.
- Уверете се, че външното устройство или източник са правилно свързани.
- Уверете се, че настройките на картината са зададени правилно.
- Високоговорителите, незаземените аудио устройства, неоновите светлини, високите сгради и други големи предмети могат да повлияят на качеството на приемането. Ако е възможно, опитайте се да подобрите качеството на приемане, като промените посоката на антената или преместите устройствата далеч от телевизора.
- Променете в различен формат на картината, ако картината не отговаря на екрана
- Уверете се, че вашият компютър използва поддържаната разделителна способност и честотата на опресняване.

### **Без звук / лош звук**

- Уверете се, че настройките на звука са зададени правилно.
- Уверете се, че всички кабели са правилно свързани.
- Уверете се, че силата на звука не е заглушена или зададена на нула, увеличете силата на звука, за да проверите.
- Уверете се, че аудио изходът на телевизора е свързан към аудио входа на външната звукова система.
- Звукът се чува само от единия високоговорител. Проверете настройките за баланс от менюто Дисплей и звук.

### **Входни източници не могат да бъдат избрани**

- Уверете се, че устройството е свързано към телевизора.
- Уверете се, че всички кабели са правилно свързани.
- Уверете се, че сте избрали правилния входен източник, който е отделен за свързаното устройство.
- Уверете се, че правилният входен източник не е скрит от менюто Канали и входове.

# **HDMI Сигнална Съвместимост**

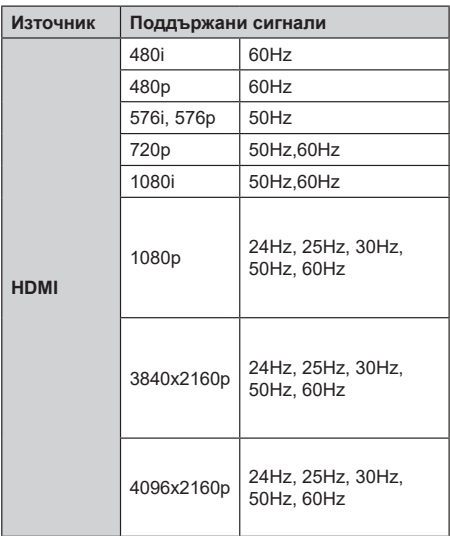

В някои случаи на телевизора сигналът може да не се показва правилно. Причината за проблема може да е несъвместимост със стандартите на оборудването-източник (DVD, терминиращо устройство и т.н.). Ако срещнете такъв проблем моля обърнете се към Вашия дилър и производителя на предаващото оборудване.

# **Поддържан файлов формат в режим USB**

## **Видео декодер**

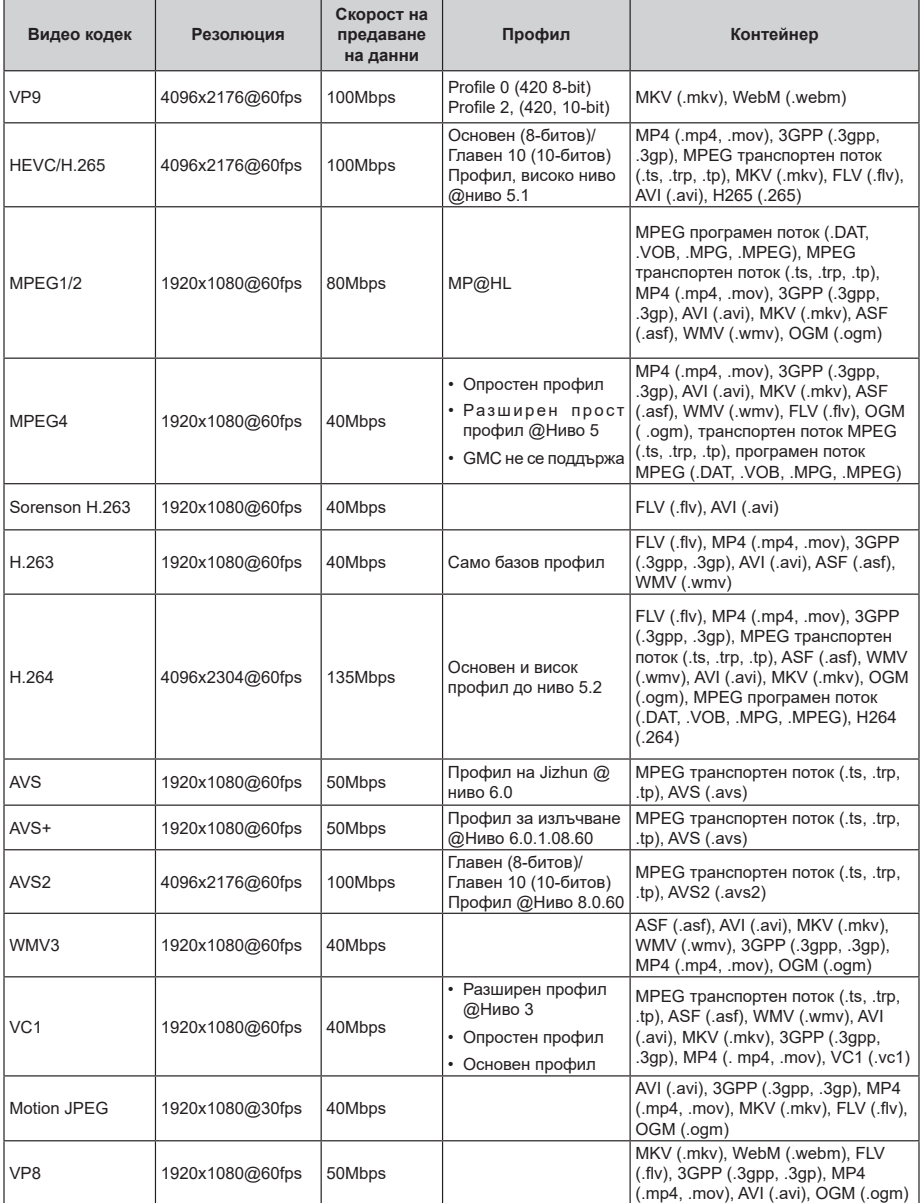

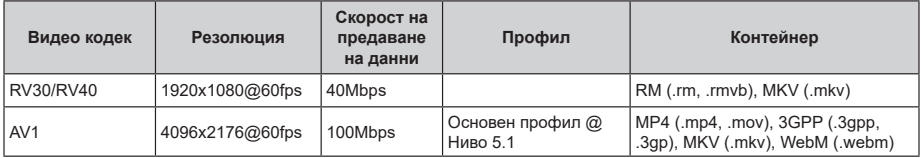

## **Видео енкодер**

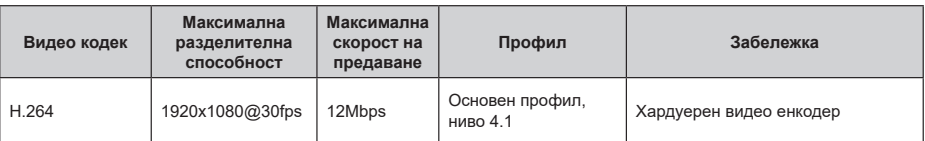

## **Аудио**

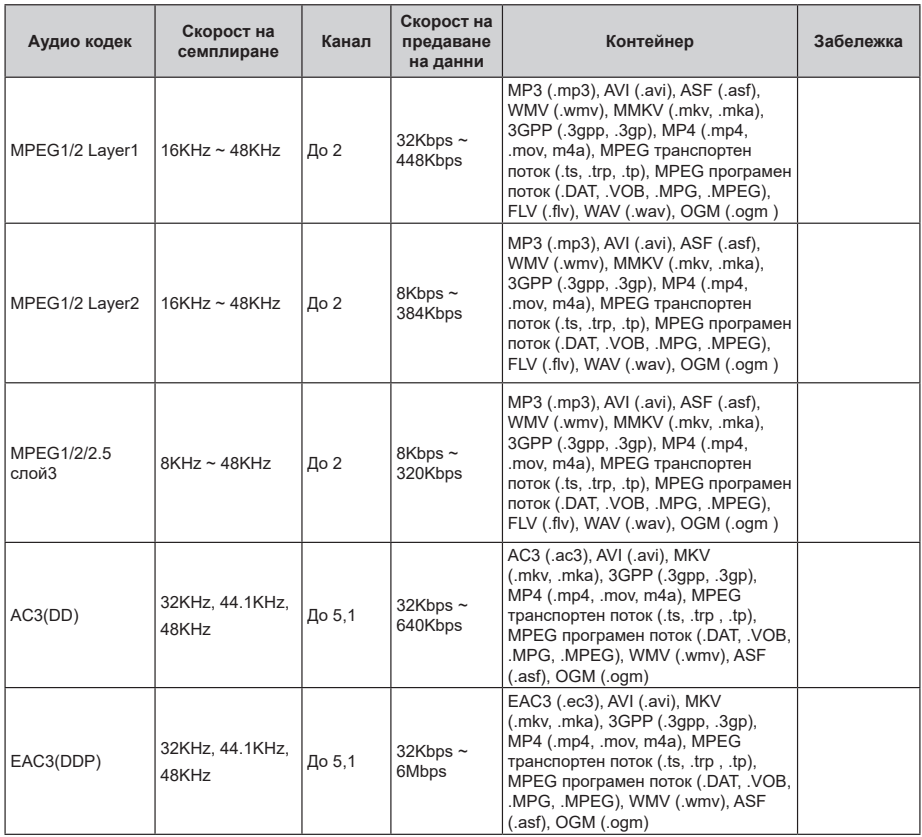

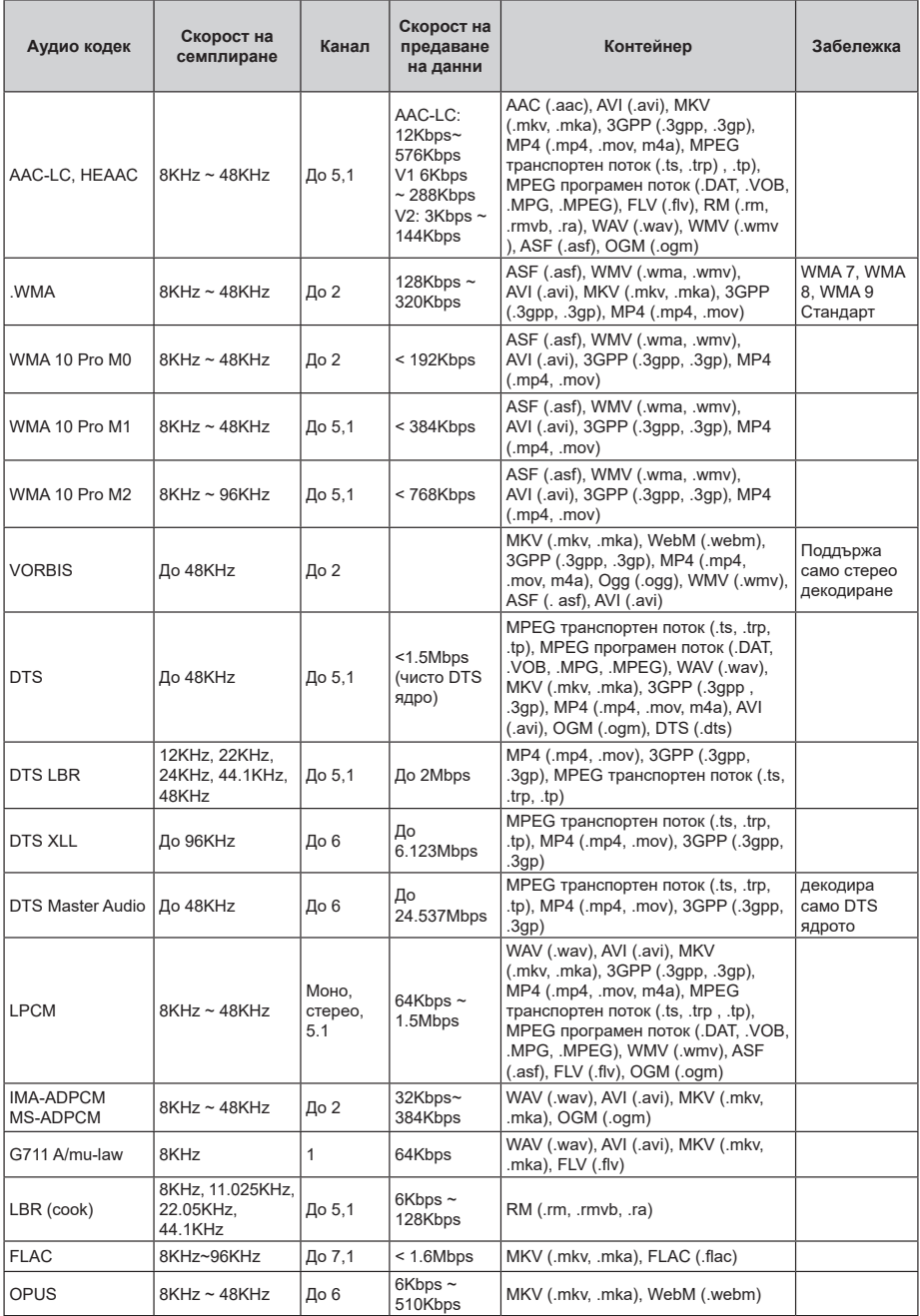

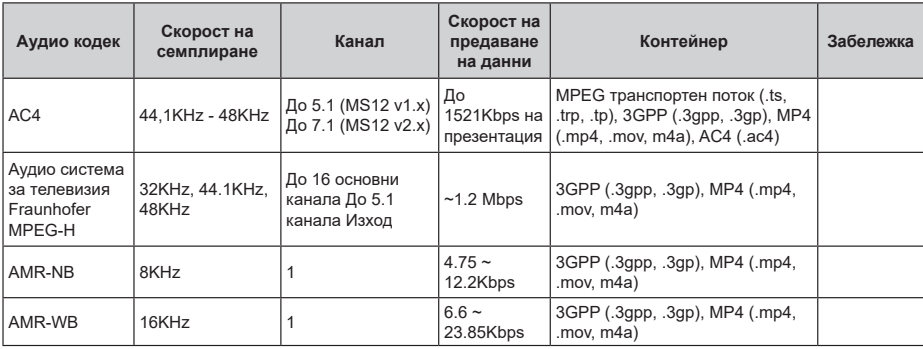

## **Изображение**

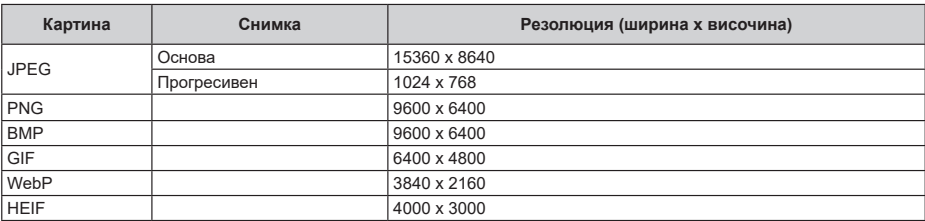

# **Субтитри**

### **Вътрешни**

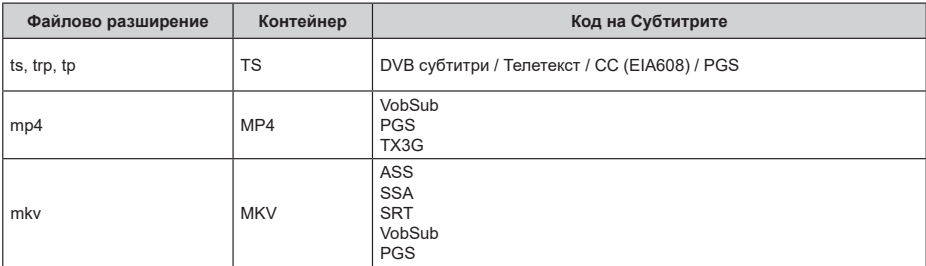

### **Външен**

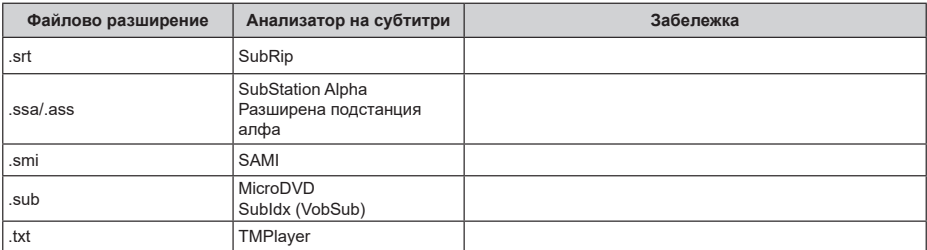

# **Поддържана DVI резолюция**

Когато свързвате устройства към конекторите на вашия телевизор с помощта на DVI конвертиращ кабел (DVI към HDMI кабел - не е наличен), вземете предвид следната информация относно резолюцията.

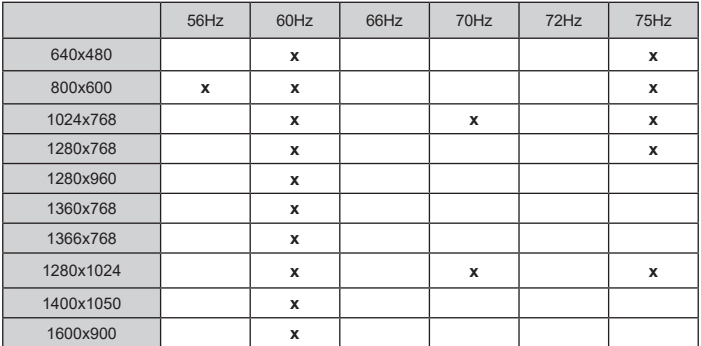

## **Спецификации**

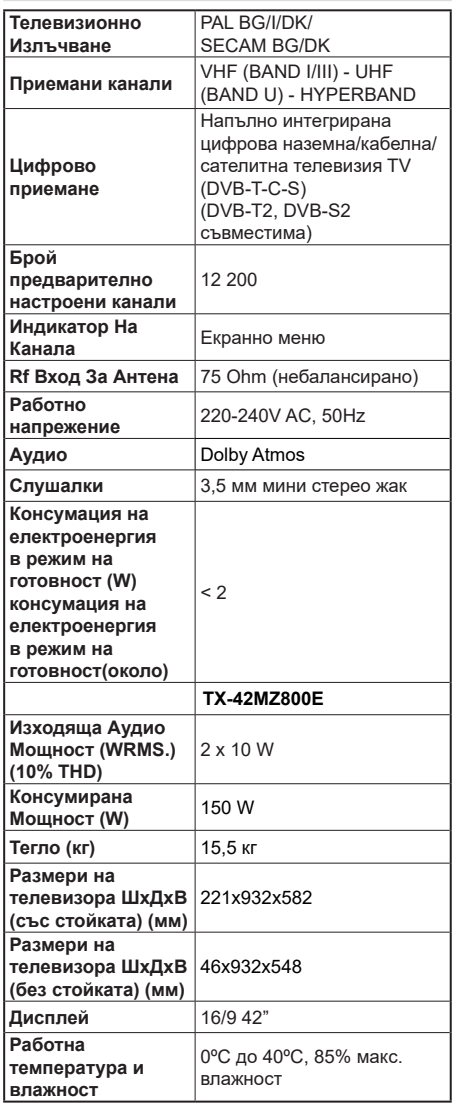

За повече информация за продукта, моля, посетете EPREL: https://eprel.ec.europa.eu.

Регистрационният номер на EPREL е достъпен на https://eprel.panasonic.eu/product.

### **Спецификации на безжичния LAN трансмитер**

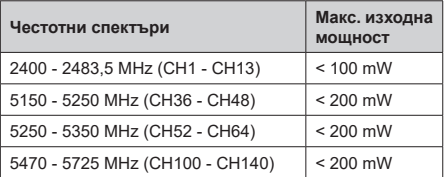

### **Държавни ограничения**

Това устройство е предназначено за домашна и офис употреба във всички страни от ЕU (и други държави, които следват съответната директива на ЕU). Честотната лента 5.15 - 5.35 GHz е ограничена до операции на закрито само в страните от ЕU.

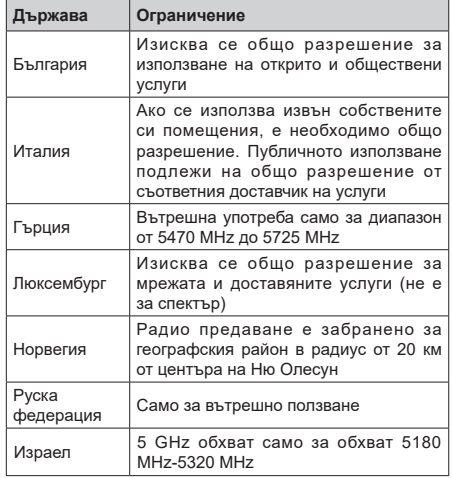

Изискванията за всяка държава могат да се променят по всяко време. Препоръчва се потребителят да проверява с местните власти за текущото състояние на техните национални разпоредби за 5 GHz безжична LAN мрежа.

### **Стандарт**

Съвместим с IEEE 802.11 a/b/g/n

### **Хост интерфейс**

 $USB 20$ 

### **Безопасност**

WEP 64/128, WPA, WPA2, TKIP, AES, WAPI

## **Забележка:**

### **DVB / Излъчване на данни / IPTV функциите**

• Този телевизор е проектиран да отговаря на стандартите (от Март, , 2021) на цифровите наземни услуги DVB-T / T2 (MPEG2, MPEG4- AVC(H.264) и HEVC(H.265)), цифровите кабелни услуги DVB-C (MPEG2, MPEG4-AVC(H.264) и HEVC(H.265)) и цифровите сателитни услуги DVB-S (MPEG2, MPEG4-AVC(H.264) и HEVC(H.265)).

Консултирайте се с Вашия дилър относно наличните DVB-T / T2 или DVB-S услуги във Вашия район.

Консултирайте се с Вашия кабелен оператор относно наличните DVB-C услуги за този телевизор.

- Този телевизор може да не функционира правилно със сигнал, който не изпълнява стандартите за DVB-T / T2 или DVB-S.
- Не всички функции са налични, в зависимост от държавата, района, излъчвателя, доставчика на услуги, спъниците и мрежовото обкръжение.
- Не всички CI модули функционират правилно с този телевизор. Консултирайте се с Вашия доставчик на услуги относно наличните Cl модули.
- Този телевизор може да не функционира правилно с Cl модул, който не е одобрен от доставчика на услуги.
- Може да има допълнителни такси, в зависимост от доставчика на услуги.
- Съвместимостта с бъдещи услуги не е гарантирана.
- Интернет приложенията се предоставят от съответните им доставчици на услуги и могат да бъдат променени, прекъснати или прекратени по всяко време.

Panasonic не поема никаква отговорност и не дава гаранции за наличността или непрекъснатостта на услугите.

• Panasonic не гарантира работа и производителност на периферни устройства, произведени от други производители; и ние отхвърляме всякаква отговорност или щети, произтичащи от експлоатация и / или производителност от използването на периферни устройства на такъв производител.

## **Лицензи**

Термините HDMI, HDMI мултимедиен интерфейс с висока разделителна способност, търговски вид на HDMI и логата на HDMI са търговски марки или регистрирани търговски марки на HDMI Licensing Administrator, Inc.

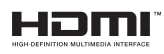

Dolby, Dolby Vision, Dolby Atmos, и символът с двойна D са търговски марки на Dolby Laboratories. Licensing Corporation. Произведен по лиценз на Dolby Laboratories. Поверителни непубликувани произведения. Copyright © 2012-2022 Dolby Laboratories. Всички права запазени.

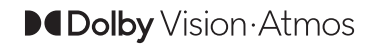

Google, Android, Android TV, Chromecast, Google Play и YouTube са търговски марки на Google LLC.

Думата Bluetooth® и логото са регистрирани търговски марки, собственост на Bluetooth SIG, Inc. и всяко използване на такива марки от Panasonic Corporation е по лиценз.

Този продукт съдържа технология, обект на определени права на интелектуалната собственост на Microsoft. Използването или разпространението на тази технология извън този продукт е забранена без съответния(те) лиценз(и) от Microsoft.

Собствениците на съдържание използват Microsoft PlayReady™ технологията за достъп до съдържание, за да зашитят интелектуалната си собственост, включително съдържание за авторското право. Това устройство използва PlayReady технология за достъп до PlayReady-защитено съдържание и/или WMDRM-защитено съдържание. Ако устройството не успее да приложи правилно ограниченията върху използването на съдържание, собствениците на съдържанието могат да изискат от Microsoft да премахне възможността на устройството да използва PlayReady-защитено съдържание. Отмяната не трябва да засяга незащитено съдържание или съдържание, защитено от други технологии за достъп до съдържание. Собствениците на съдържание могат да изискват от вас да актуализирате PlayReady за достъп до тяхното съдържание. Ако откажете да направите актуализацията, няма да получите достъп до съдържание, което изисква актуализацията.

Логото "CI Plus" е търговска марка на CI Plus LLP.

Този продукт е защитен от определени права на интелектуална собственост на Microsoft Corporation. Използването или разпространението на такива технологии извън този продукт е забранено без лиценз от Microsoft или оторизиран от Microsoft дъщерно дружество.

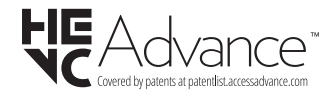

# **Изхвърляне на старите уреди и батериите**

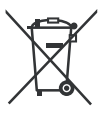

### **Само за Европейския съюз и държавите със системи за рециклиране**

Тези символи върху продуктите, опаковката и / или придружаващите документи означават, че използваните електрически и електронни продукти и батерии не трябва да се смесва с останалите битови отпадъци.

За правилното третиране. оползотворяване и рециклиране на стари продукти и батерии, моля, да ги занесете до съответните пунктове за събиране в съответствие с местното законодателство.

Изхвърляйки ги правилно; по този начин ще помогнете за запазването на ценните ресурси ще предотвратите евентуални отрицателни въздействия върху човешкото здраве и околната среда.

За повече информация за събирането и рециклирането, моля, свържете се с местната община.

Могат да Ви бъдат наложени глоби за неправилно изхвърляне в зависимост от местното законодателство.

### **Забележка за символа батерия (долен символ):**

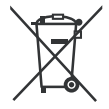

Този символ може да се използва в комбинация с химически символ. В този случай той е в съответствиес изискванията, установени в Директивата за участващите химикали.

## **Декларация за съответствие (DoC)**

"С настоящото Panasonic Marketing Europe GmbH декларира, че този телевизор отговаря на съществените изисквания и другите приложими разпоредби на Директива 2014/53/EU."

Ако желаете да получите копие на оригиналната декларация за съответствие на този телевизор, моля посетете следния уебсайт:

http://www.ptc.panasonic.eu/compliance-documents

Упълномощен представител:

Panasonic Testing Centre

Panasonic Marketing Europe GmbH

Winsbergring 15, 22525 Hamburg, Germany

Интернет страница: http://www.panasonic.com

# **Obsah**

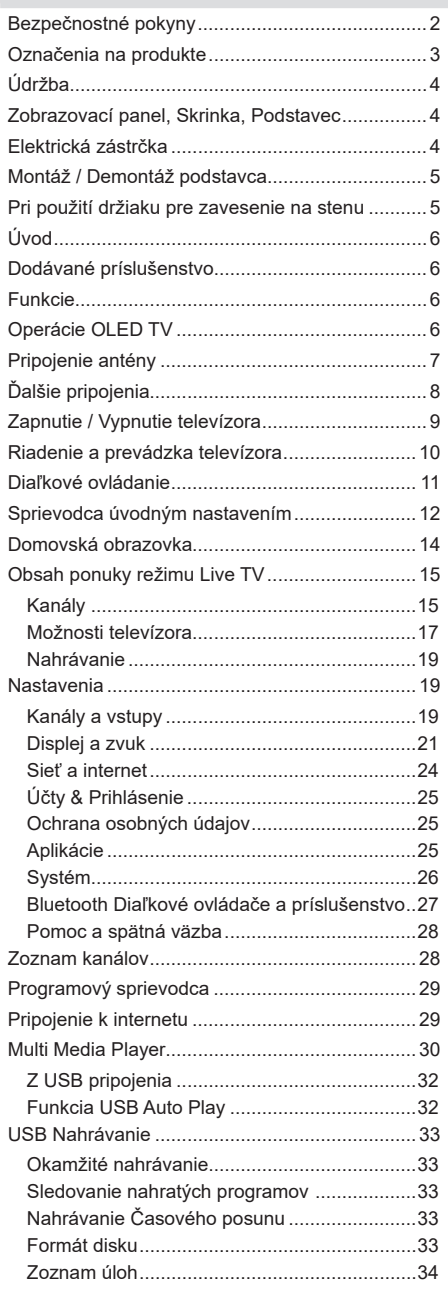

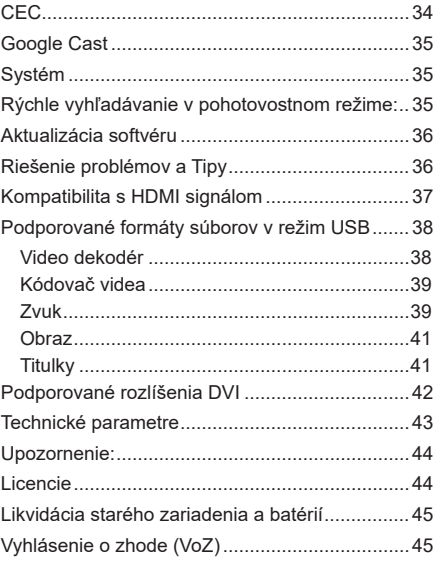

# **Bezpečnostné pokyny**

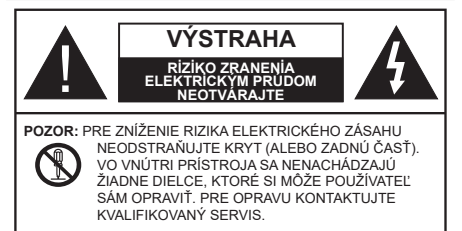

Za extrémneho počasia (búrka, blesky) a dlhej doby nečinnosti (odchodu na dovolenku) odpojte televízor z elektrickej siete.

Sieťová zástrčka sa používa na odpojenie TV zostavy od zdroja a preto musí zostať ľahko prevádzkovateľná. Ak televízor nie je odpojený od elektrickej siete, zariadenie stále odoberá energiu pre všetky situácie, aj keď je televízor v pohotovostnom režime alebo je vypnutý.

*Poznámka: Postupujte podľa pokynov na obrazovke pre vykonávanie súvisiacich funkcií.*

## **Dôležité - Prečítajte si tento návod celý pred inštaláciou alebo prevádzkou**

**UPOZORNENIE: Tento prístroj je určený pre použitie osobami (vrátane detí), ktorí sú schopní / skúsení prevádzkovania takéhoto zariadenia bez dozoru, pokiaľ nie sú pod dohľadom alebo im neboli poskytnuté inštrukcie týkajúce sa použitia prístroja osobou zodpovednou za ich bezpečnosť.**

- Použite tento televízor v nadmorskej výške menšej ako 5000 metrov nad morom, v suchých miestach a v oblastiach s miernym alebo tropickým podnebím.
- Televízor je určený pre použitie v domácnostiach a na podobné vnútorné použitie, ale môže byť tiež používaný na verejných miestach.
- Pre zaistenie ventilácie, okolo televízora nechajte aspoň 5 cm voľného priestoru.
- Nezabraňujte vetraniu zakrytím alebo blokovaním vetracích otvorov predmetmi, ako sú noviny, obrusy, závesy atď.
- Napájací kábel by mal byť ľahko prístupný. Neumiestňujte televízor, nábytok atď. na napájací kábel. Poškodený napájací kábel/zástrčka môže spôsobiť požiar alebo úraz elektrickým prúdom. Uchopte sieťový kábel za zástrčku, neodpájajte TV ťahom za napájací kábel. Nikdy sa nedotýkajte napájacieho kábla / zástrčky s mokrými rukami, mohlo by dôjsť ku skratu alebo úrazu elektrickým prúdom. Nikdy na napájacom kábli nerobte uzol, ani ho nezväzujte s inými káblami. Keď je poškodený, musí byť vymenený, malo by to byť vykonané iba kvalifikovaným personálom.
- Nevystavujte televízor kvapkajúcim alebo striekajúcim tekutinám a na alebo nad TV neklaďte nádoby naplnené tekutinou, ako sú napríklad vázy, poháre atď. (napr. na policiach nad TV).
- Nevystavujte televízor priamemu slnečnému žiareniu alebo neumiestňujte zdroje otvoreného ohňa, ako sú zapálené sviečky na vrch alebo do blízkosti televízora.
- Neklaďte žiadne zdroje tepla ako sú elektrické ohrievače, radiátory, atď. do blízkosti televízora.
- Neklaďte televízor na podlahu alebo na šikmé plochy.
- Aby ste predišli nebezpečenstvu uduseniu, igelitové sáčky držte mimo dosahu dojčat, detí a domácich zvierat.
- Opatrne pripojte podstavec k televízoru. Ak je stojan opatrený skrutkami, pevne utiahnite skrutky, aby sa zabránilo nakláňaniu televízora. Skrutky príliš nepreťahujte a riadne namontujte aj stojanové gumy.
- Neklaďte televízor na miesta, kde bude vystavený priamemu slnečnému žiareniu alebo inému silnému svetelnému zdroju, pretože to bude mať za následok poruchy zobrazenia.
- Pred použitím televízora z displeja opatrne odstráňte ochrannú fóliu.
- Nevhadzujte batérie do ohňa alebo medzi nebezpečné alebo horľavé materiály.

### **VAROVANIE**

- Batérie sa nesmú vystavovať nadmernej teplote, ako napr. slnko, oheň a podobne.
- Tlak nadmerného zvuku zo slúchadiel môže spôsobiť stratu sluchu.

**PREDOVŠETKÝM – NIKDY nenechávajte nikoho, predovšetkým deti, tlačiť alebo udrieť na obrazovku, vsúvať niečo do dier, konektorov alebo ďalších otvorov na TV.**

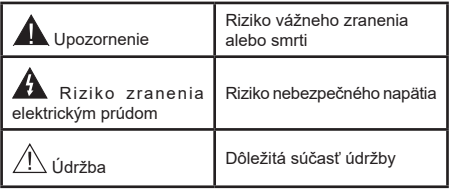

### **Označenia na produkte**

Nasledujúce symboly sú použité na produkte ako indikátory obmedzenia a bezpečnostné opatrenia a bezpečnostné pokyny. Každé vysvetlenie je platné len pre vzťahujúce sa miesto označenia na produkte. Dbajte na tieto informácie z bezpečnostných dôvodov.

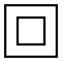

**i**

**Produkt Triedy č. II:** Tento spotrebič je navrhnutý takým spôsobom, že si nevyžaduje bezpečnostné uzemnenie.

**Nebezpečný terminál pod napätím:**  Označený(é) terminál(y) je/sú za normálnych prevádzkových podmienok pod prúdom nebezpečné.

**Pozor, Pozri návod na obsluhu:** V označenom priestore(och) sa nachádza(jú) mincové alebo gombíkové batérie vymeniteľné užívateľom.

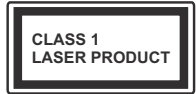

**Laserový produkt triedy 1:** Tento produkt obsahuje laserový zdroj triedy 1, ktorý je bezpečný za rozumne predvídateľných podmienok prevádzky.

## **VAROVANIE**

Batérie neprehĺtajte, riziko chemického popálenia

Tento výrobok alebo jeho príslušenstvo dodávané s výrobkom môže obsahovať gombíkovú/mincovú batériu. Ak dôjde k požitiu gombíkovej batérie, môže to spôsobiť vážne vnútorné popáleniny v priebehu 2 hodín a môže to viesť k smrti.

Udržujte nové a použité batérie mimo dosahu detí.

Ak časť s batériou nie je možné bezpečne uzavrieť, prestaňte výrobok používať a odložte ho mimo dosahu detí.

Ak sa domnievate, že batérie mohli byť prehltnuté alebo vložené do niektorej časti tela, okamžite vyhľadajte lekársku pomoc.

**– – – – – – – – – – – –** 

### **Výstraha Nebezpečenstvo nestability**

TV môže spadnúť a spôsobiť vážne zranenia alebo smrť. Veľkému množstvu zranení, je možné sa vyhnúť jednoduchými opatreniami:

- VŽDY používajte skrinky alebo podstavce alebo spôsoby montáže odporúčané výrobcom televízora.
- VŽDY používajte nábytok, ktorý poskytuje bezpečnú oporu pre televízor.
- VŽDY sa ubezpečte, aby televízor nepresahoval cez hrany podporného nábytku.
- VŽDY naučte deti o nebezpečenstvách lezenia na nábytok, na televízor alebo na jeho ovládacie prvky.
- VŽDY nasmerujte vedenia a káble pripojené k televízoru, aby ste o ne nemohli zakopnúť, pretiahnuť ich alebo zachytiť.
- Nikdy nepokladajte televízor na nestabilné miesta.
- NIKDY neumiestňujte televízor na vysoký nábytok (napríklad skrine a knižnice) bez ukotvenia nábytku aj televízora k vhodnej podpore.
- NIKDY neumiestňujte televízor na tkaniny alebo iné materiály, ktoré môžu byť umiestnené medzi televízorom a podporným nábytkom.
- NIKDY neumiestňujte predmety, ktoré by mohli deti lákať, ako sú hračky a diaľkové ovládače, na hornú časť televízora alebo nábytok, na ktorý je televízor umiestnený.
- Zariadenie je vhodné len na montáž vo výškach do 2 m.

Pri premiestnení súčasného televízora by ste mali rovnako použiť vyššie uvedené opatrenia. **– – – – – – – – – – – –** 

Prístroj pripojený k ochrannému uzemneniu inštalácie budovy prostredníctvom pripojenia do ELEKTRICKEJ siete alebo k inému prístroju s pripojením k ochrannému uzemneniu a k televíznemu distribučnému systému pomocou koaxiálneho kábla môže za určitých okolností predstavovať riziko požiaru. Napojenie na systém televíznych rozvodov musí byť preto prevedené prostredníctvom zariadení, ktorých elektrická izolácia spadá do určitého frekvenčného pásma (galvanicky izolátor).

### **UPOZORNENIA PRI MONTÁŽI NA STENU**

- Pred montážou televízora na stenu si prečítajte pokyny.
- Sada pre montáž na stenu je voliteľná. Ak nie je súčasťou balenia televízora, môžete ju získať od vášho miestneho predajcu.
- Neinštalujte televízor na strop alebo na šikmú stenu.
- Použite priložené skrutky na montáž na stenu a ďalšie príslušenstvo.
- Pevne utiahnite skrutky na montáž na stenu, aby ste zabránili pádu televízora. Skrutky nepreťahujte.

## **VAROVANIE**

- Použitím inej nástennej konzoly na zavesenie alebo samoinštaláciou nástennej konzoly sa vystavujete riziku zranenia osôb alebo poškodeniu výrobku. V záujme zachovania výkonu a bezpečnosti tohto prístroja, v každom prípade požiadajte svojho predajcu alebo autorizovanú montážnu firmu na pripevnenie nástennej konzoly. Akékoľvek škody spôsobené inštaláciou bez autorizovanej osoby má za následok zánik vašej záruky.
- Starostlivo si prečítajte pokyny dodávané k voliteľnému príslušenstvu a v každom prípade dodržujte kroky pre zabránenie pádu TV.
- Počas inštalácie manipulujte s televízorom opatrne, pretože nárazmi alebo iným pôsobením môže dôjsť k jeho poškodeniu.
- Pri upevňovaní závesnej konzoly na stenu si dávaite pozor. Pred zavesením konzoly sa vždy sa presvedčte, že v stene nie sú žiadne elektrické káble ani rúry.
- Pre zabránenie pádu a zraneniam, ak ho už nepoužívate, odstráňte televízor zo závesnej konzoly.

### **ŠKODY**

- S výnimkou prípadov, keď je zodpovednosť uznaná miestnymi predpismi, spoločnosť Panasonic nenesie žiadnu zodpovednosť za poruchy spôsobené nesprávnym používaním alebo používaním výrobku a za iné problémy alebo škody spôsobené používaním tohto výrobku.
- Spoločnosť Panasonic nepreberá žiadnu zodpovednosť za stratu údajov atď. spôsobenú vyššou mocou.
- Záruka sa nevzťahuje na externé zariadenia, ktoré si zákazník pripravil samostatne. Za starostlivosť o údaje uložené v takýchto zariadeniach zodpovedá zákazník. Spoločnosť Panasonic nenesie žiadnu zodpovednosť za zneužitie týchto údajov.

Obrázky a ilustrácie v tomto návode na obsluhu majú iba informatívny charakter a môžu sa líšiť od skutočného vzhľadu výrobku. Dizajn a technické parametre produktu môžu byť zmenené bez predchádzajúceho upozornenia.

# **Údržba**

#### **Najprv odstráňte zástrčku zo zásuvky.**

### **Zobrazovací panel, Skrinka, Podstavec**

### **Pravidelná starostlivosť:**

Pre odstránenie nečistôt a odtlačkov prstov jemne utrite povrch zobrazovacieho panelu, skrinky alebo podstavca pomocou mäkkej handričky.

### **Pre zaschnuté nečistoty:**

- **1.** Najprv očistite prach z povrchu.
- **2.** Namočte mäkkú handričku do čistej vody alebo vody zriedenej neutrálnym saponátom (1 diel saponátu na 100 dielov vody).
- **3.** Handričku riadne vyžmýkajte. (Vezmite prosím na vedomie, nenechajte kvapalinu zatiecť do vnútra televízora, pretože môže viesť k jeho poruche.)
- **4.** Starostlivo ho navlhčte a zotrite odolné nečistoty.
- **5.** Nakoniec z neho utrite všetku vlhkosť.

### **Výstraha**

Nepoužívajte tvrdé utierky alebo hubky s príliš tvrdým povrchom, nakoľko môžu spôsobiť poškriabanie povrchu.

- Dávajte pozor, aby sa na povrch nedostali repelenty, rozpúšťadlá, riedidlá alebo iné prchavé látky. Môžu znížiť kvalitu povrchu alebo spôsobiť odlupovanie farby.
- Povrch zobrazovacieho panelu je špeciálne upravený a môže sa ľahko poškodiť. Dávajte pozor, aby ste neklepli ani nepoškriabali displej s nechtami alebo inými tvrdými predmetmi.
- Nedopusťte, aby sa skrinka a podstavec, dostali do kontaktu s gumou alebo PVC dlhšiu dobu. Môžu znížiť kvalitu povrchu.

#### **Elektrická zástrčka**

Utierajte sieťovú zástrčku suchou handričkou v pravidelných intervaloch.

Vlhkosť a prach môžu spôsobiť požiar alebo úraz elektrickým prúdom.

# **Montáž / Demontáž podstavca**

### **Príprava**

Vyberte podstavec(ce) a televízor z balenia a umiestnite televízor na pracovný stôl s panelom obrazovky nadol na čistú, mäkkú handru (deku, atď.)

- Použite plochý a pevný stôl väčší, než je televízor.
- Nedržte diel obrazového panela.
- Uistite sa, že sa TV nepoškriabal alebo nezlomil.

*POZOR: Ak nepoužívate podstavec na televízor, napr. v prípade zavesenia na stenu, nevkladajte do tela televízora zobrazené skrutky. Vloženie skrutiek bez podstavca môže spôsobiť poškodenie televízora.*

### **Montáž podstavca**

**1.** Stojan televízora sa skladá z dvoch častí. Nainštalujte tieto kusy dohromady.

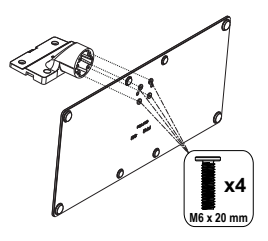

**2.** Stojan(y) umiestnite na schému montáže stojana(ov) na zadnej strane TV.

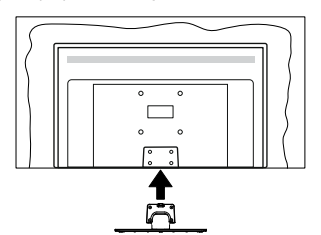

**3.** Založte poskytnuté skrutky (M4 x 12) a utiahnite ich jemne, pokým stojan nie je poriadne namontovaný.

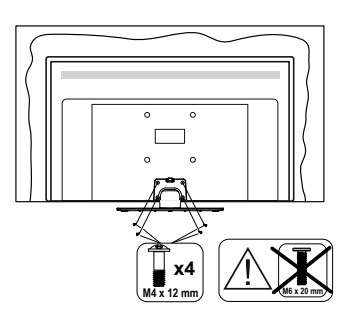

## **Odstránenie podstavca z televízora**

Uistite sa, že pri použití závesu na stenu alebo pri balení televízora budete odstraňovať podstavec nasledujúcim spôsobom.

- Položte televízor na pracovný stôl s obrazovkou nadol na čistú, mäkkú handru. Nechajte stojan(y), prečnievať cez okraj povrchu.
- Odskrutkujte skrutky upevňujúce stojan(y).
- Odstráňte stojan(y).

# **Pri použití držiaku pre zavesenie na stenu**

Pre nákup doporučeného držiaku pre zavesenie na stenu sa prosím, obráťte na svojho miestneho predajcu Panasonic.

Otvory pre montáž držiaku pre zavesenie na stenu;

### **Zadná strana TV**

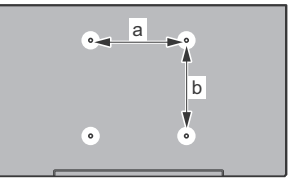

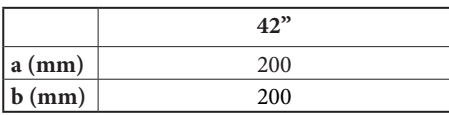

### **Pohľad zo strany**

VESA

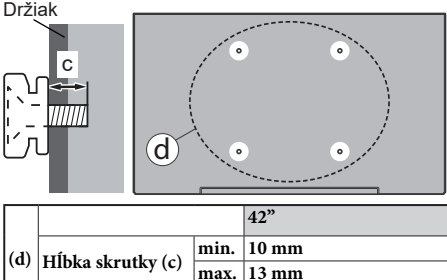

*Poznámka: Skrutky pre upevnenie TV na zavesenie na stenový držiak nie sú súčasťou dodávky s televízorom.*

**Priemer M6**

# **Úvod**

Ďakujeme Vám, že ste si vybrali tento výrobok. Čoskoro si budete môcť užiť svoj nový televízor. Prečítajte si pozorne tento návod na obsluhu. Obsahujú dôležité informácie, ktoré vám pomôžu získať z vášho televízora to najlepšie a zaistia bezpečnú a správnu inštaláciu a prevádzku.

# **Dodávané príslušenstvo**

- Diaľkové ovládanie
- Batérie: 2 x AAA
- Návod na obsluhu
- Napájací kábel
- Odnímateľný stojan
- Skrutky pre montáž stojana (M4 x 12) + (M6 x 20)

# **Funkcie**

- Televízor Google TV s rozlíšením 4K UHD
- Operačný systém Android™
- Google Cast
- Hlasové vyhľadávanie
- Plne integrovaný digitálny terestriálny/káblový/ satelitný TV (DVB-T-T2/C/S-S2)
- Ethernet (LAN) pre konektivitu a služby internetu
- 802.11 a/b/g/n/ac zabudovaná WLAN podpora

## **Ultra HD (UHD)**

Váš televízor podporuje Ultra HD (Ultra High Definition - tiež známy ako 4K), ktorý poskytuje rozlíšenie 3840 x 2160 (4K:2K). To sa rovná 4-násobnému rozlíšeniu Full HD televízora zdvojnásobením počtu pixelov Full HD TV, a to tak horizontálne, ako aj vertikálne. Ultra HD obsah je podporovaný prostredníctvom natívnych a trhových aplikácií, HDMI, niektorých služieb Overthe-Top (OTT), USB vstupov a cez DVB-T2 a DVB-S2 vysielania.

### **Vysoký dynamický rozsah (HDR) / Hybridná log-gama (HLG)**

Pomocou tejto funkcie televízor dokáže reprodukovať väčší dynamický rozsah svetelnosti zachytením a následnou kombináciou niekoľkých rôznych expozícií. HDR/HLG sľubuje lepšiu kvalitu obrazu vďaka jasnejším, realistickejším zvýrazneniam, omnoho realistickejšie farby a ďalšie vylepšenia. To prináša pohľad o dosiahnutie ktorého sa výrobcovia filmu snažili, zobrazujúc skryté oblasti tmavých tieňov a slnečného svetla s plnou jasnosťou, farieb a detailov. Obsah HDR/HLG je podporovaný prostredníctvom natívnych a trhových aplikácií, HDMI, vstupov USB a cez vysielanie DVB-S. Ak je vstupný zdroj nastavený na súvisiaci vstup HDMI, stlačte tlačidlo **Menu** a nastavte možnosť **Verzia HDMI EDID** v ponuke **Možnosti TV > Nastavenia > Kanály a Vstupy >Vstupy** ako **EDID 2.0**, **EDID 2.1** alebo **Auto EDID,** aby ste mohli sledovať obsah HDR/HLG, ak je obsah HDR/HLG prijímaný prostredníctvom vstupu HDMI. V tomto prípade by zdrojové zariadenie malo byť tiež kompatibilné s aspoň HDMI 2.0.

## **Dolby Vision**

Dolby Vision™ prináša dramatický vizuálny zážitok, úžasný jas, výnimočný kontrast a živé farby, ktoré prinášajú do života zábavu. Túto ohromujúcu kvalitu obrazu dosahuje využívaním HDR technológie a technológie širokouhlého farebného zobrazovania. Zvýšením jasu pôvodného signálu a použitím vyššieho rozsahu dynamiky farieb a kontrastu poskytuje Dolby Vision skvelý realistický obraz s úžasnými detailmi, ktoré technológie postprocessingu ostatných televízorov nedokážu produkovať. Dolby Vision je podporovaný prostredníctvom natívnych a trhových aplikácií, HDMI a USB vstupov. Ak je vstupný zdroj nastavený na súvisiaci vstup HDMI, stlačte tlačidlo **Menu** a nastavte možnosť **Verzia HDMI EDID** v ponuke **Možnosti TV > Nastavenia > Kanály a Vstupy >Vstupy** ako **EDID 2.0**, **EDID 2.1** alebo **Auto EDID,** aby ste mohli sledovať obsah Dolby Vision, ak sa obsah Dolby Vision prijíma prostredníctvom vstupu HDMI. V tomto prípade by zdrojové zariadenie malo byť tiež kompatibilné s aspoň HDMI 2.0. Ak bol zistený obsah Dolby Vision, v ponuke **Režim Obrazu** budú k dispozícii tri preddefinované režimy obrazu: **Dolby Vision Bright**, **Dolby Vision Dark** a **Dolby Vision Vivid**. Všetky umožňujú používateľovi vnímať obsah podľa zámerov tvorcov, aj pri odlišných podmienkach okolitého osvetlenia. \*\* Ak chcete zmeniť nastavenie **Režimu obrazu,** stlačte tlačidlo **Menu** pri sledovaní obsahu Dolby Vision a prejdite do ponuky **Obraz**. Kým sledujete Dolby Vision Conten prostredníctvom aplikácie, okrem služieb YouTube, Netflix a Multi Media Player, nebudete mať prístup do ponuky **Obrazu** a nebudete môcť nastavovať **Režim Obrazu**.

# **Operácie OLED TV**

OLED panely majú niekoľko postupov pre predĺženie životnosti panelu a poskytujú ochranu proti problému vypáleniu obrazu.

### **OLED Rýchle čistenie panelu**

- Po každých 4 hodinách používania televízor automaticky vykoná operáciu **OLED Rýchle čistenie panelu**, keď sa nabudúce prepne televízor do pohotovostného režimu. Ak je televízor v **Režime obchodu**, táto operácia sa vykoná 3 hodiny po poslednej úspešnej kompenzácii OFF-RS.
- Bude to trvať asi 6 minút. Aby nedošlo k prerušeniu prevádzky, odporúča sa počkať, kým sa operácia dokončí.
- Kontrolka LED bliká počas operácie.
- Keď sa operácia dokončí, televízor sa prepne do pohotovostného režimu.
- Táto operácia môže byť prerušená vypnutím napájania televízora alebo zapnutím televízora. V tomto prípade sa operácia **OLED Rýchle čistenie panelu** vykoná pri nasledujúcom prepnutí televízora do pohotovostného režimu.

### **Kompenzácia OLED**

- Táto operácia sa vykoná automaticky kedykoľvek počas dňa, keď sa televízor prepne do pohotovostného režimu po každých 1500 hodinách používania.
- Po dobe 60 sekúnd v pohotovostnom režime sa televízor zapne s prázdnou obrazovkou a ak má obrazovka správnu teplotu, vykoná sa **Kompenzácie OLED**.
- Bude to trvať asi 1 minútu a počas operácie bude LED kontrolka blikať a na obrazovke sa objaví vodorovná čiara, pohybujúca sa z hornej časti do spodnej časti obrazovky.
- Po dokončení **Kompenzácie OLED** sa televízor prepne do pohotovostného režimu.
- **• Kompenzácie OLED** je možné prerušiť kedykoľvek vypnutím napájania televízora alebo zapnutím televízora.
- Ak bola **Kompenzácia OLED** prerušená, na obrazovke sa v prípade nasledujúceho zapnutia TV zobrazí správa, že **Kompenzácia OLED** bola prerušená. V tomto prípade sa operácia **Kompenzácie OLED** vykoná pri nasledujúcom prepnutí televízora do pohotovostného režimu.
- Túto operáciu je možné vykonať manuálne pomocou možnosti **Kompenzácie OLED** v ponuke **Nastavenia>Predvoľby zariadenia>Obraz>OLED**. Táto operácia bude trvať približne 90 minút a potom sa televízor automaticky vypne. Počas tejto doby neodpojujte sieťový kábel. Neodporúča sa vykonávať túto operáciu viac ako raz za rok alebo ak to nepožaduje autorizovaný servisný personál.

### **Manuálna kompenzácia OFF-RS**

- Túto operáciu je možné vykonať manuálne pomocou možnosti **Manuálna kompenzácia OFF-RS** v ponuke **Nastavenia>Displej a zvuk>Obrázok>OLED**.
- Bude to trvať asi 15 minút. Aby nedošlo k prerušeniu prevádzky, odporúča sa počkať, kým sa operácia dokončí.
- Kontrolka LED bliká počas operácie.
- Keď sa operácia dokončí, televízor sa prepne do pohotovostného režimu.
- Táto operácia môže byť prerušená vypnutím napájania televízora alebo zapnutím televízora. V tomto prípade bude OFF-RS operácia vykonaná pri

nasledujúcom prepnutí televízora do pohotovostného režimu po 4 hodinách používania.

## **Posúvanie pixelov**

- Obrazy sa automaticky posunú o jeden pixel každých 80 sekúnd, aby sa zabránilo vypáleniu obrazu.
- Nastavenie posunu pixelov môžete zmeniť pomocou možnosti **OLED Pixel Shift** v ponuke **Nastavenia>Displej a zvuk>Obraz>OLED**. K dispozícii sú možnosti Zapnutia a Vypnutia.
- Obraz na obrazovke sa posunie horizontálne a vertikálne po obežnej dráhe obdĺžnikového tvaru.

# **Pripojenie antény**

Pripojte zástrčku antény alebo káblovej televízie do konektora vstupu antény (ANT) umiestnenej na ľavej strane televízora alebo pripojte satelit do konektora satellite input (LNB) na prednej bočnej strane televízora.

## **Ľavá strana televízora**

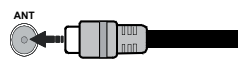

## **Zadná strana televízora**

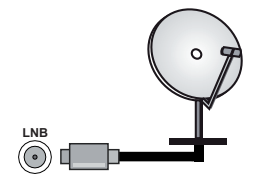

 Ak chcete pripojiť zariadenie k televízoru skontrolujte, či sú televízor aj zariadenie pred vykonaním akéhokoľvek pripojenia vypnuté. Po uskutočnení pripojenia môžete zariadenie zapnúť a používať ho.

# **Ďalšie pripojenia**

 Ak chcete pripojiť zariadenie k televízoru, skontrolujte, či sú televízor aj zariadenie pred vykonaním akéhokoľvek pripojenia vypnuté. Po uskutočnení pripojenia môžete zariadenie zapnúť a používať ho.

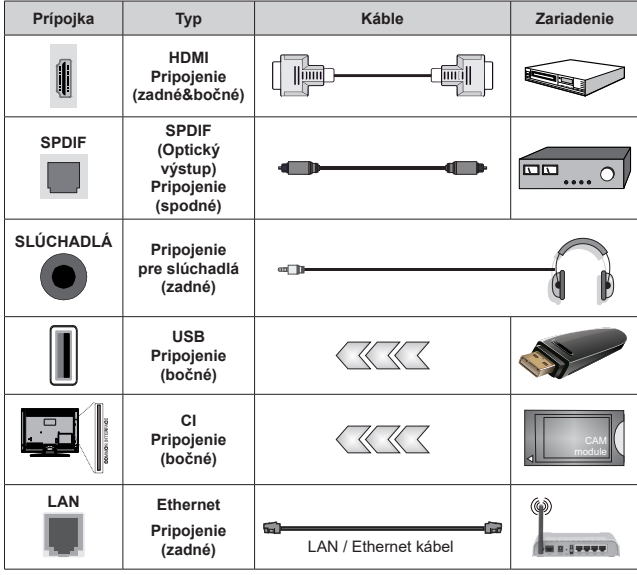

*Pri použití súpravy na montáž na stenu (ak nebola súčasťou balenia, a chcete si ju kúpiť, obráťte sa na svojho predajcu), vám odporúčame pred namontovaním na stenu zapojiť všetky káble do zadnej časti televízora. Vložte alebo vyberte modul CI, keď je televízor VYPNUTÝ. Mali by ste si pozrieť v návode na obsluhu modulu návod pre podrobnosti o nastavení. USB vstupy na televízore podporujú zariadenia do 500 mA. Pri pripojení prístrojov, ktoré majú aktuálnu hodnotu nad 500 mA môže dôjsť k poškodeniu televízora. Pri pripojení zariadenia k televízoru pomocou HDMI kábla, ktorý zaistí dostatočnú odolnosť proti parazitnému frekvenčnému žiareniu a bezproblémový prenos signálov s vysokým rozlíšením, ako je 4K obsah, budete musieť použiť tienený HDMI kábel s feritmi (vysokokvalitný) HDMI kábel.*

# **Zapnutie / Vypnutie televízora**

### **Pripojiť napájanie**

**DÔLEŽITÉ: Televízor je určený na použitie so striedavým napätím 220-240V AC s frekvenciou 50 Hz.** 

Po vybalení nechajte televízor, aby získal izbovú teplotu pred jeho pripojením do siete.

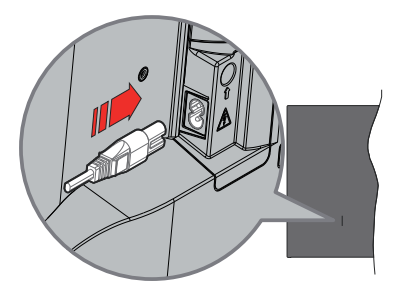

Jeden koniec (zástrčka s dvoma otvormi) dodaného odpojiteľného napájacieho kábla zapojte do zásuvky pre napájací kábel na zadnej strane televízora, ako je to znázornené vyššie. Potom zapojte druhý koniec napájacieho kábla do sieťovej zásuvky. Televízor sa automaticky zapne.

*Poznámka: Poloha vstupu napájacieho kábla sa môže líšiť v závislosti od modelu.*

### **Prepnutie televízora z pohotovostného režimu**

Ak je televízor v pohotovostnom režime, rozsvieti sa LED dióda pohotovostného režimu. Zapnutie televízora z pohotovostného režimu:

- Stlačte tlačidlo **Standby** na diaľkovom ovládači.
- Stlačte stred ovládacieho Joysticku na televízore.

### **Prepnutie televízora do pohotovostného režimu**

Televízor nie je možné prepnúť do pohotovostného režimu pomocou joysticku. Stlačte a podržte tlačidlo **Standby** na diaľkovom ovládači. Teraz sa na obrazovke zobrazí ponuka vypnutia **Power off**. Zvýraznite **OK** a potom stlačte tlačidlo **OK**. Televízor sa prepne do pohotovostného režimu.

### **Pre vypnutie televízora**

Pre úplné vypnutie TV vypojte napájací kábel zo zásuvky zdroja.

### **Rýchly pohotovostný režim**

Za účelom prepnutia televízora do rýchleho pohotovostného režimu;

• Stlačte tlačidlo **Standby** na diaľkovom ovládači.

Opätovným stlačením sa vrátite do prevádzkového režimu.

• Stlačte a podržte stred joysticku na TV.

Opätovným stlačením sa vrátite do prevádzkového režimu.

Váš televízor naďalej pracuje v stave rýchleho pohotovostného režimu, pretože pravidelne kontroluje dostupnosť aktualizácií. Nejde o poruchu, stále spĺňa požiadavky na spotrebu energie. Z dôvodu minimalizácie spotreby energie prepnite televízor do pohotovostného režimu, ako je vysvetlené vyššie.

*Poznámka: Keď je televízor v pohotovostnom režime, LED indikátor pohotovostného režimu bliká, čím indikuje, že funkcie ako napríklad Vyhľadávanie v pohotovostnom režime alebo časovač sú aktívne. LED môže blikať aj pri zapnutí televízora z pohotovostného režimu.*

# **Riadenie a prevádzka televízora**

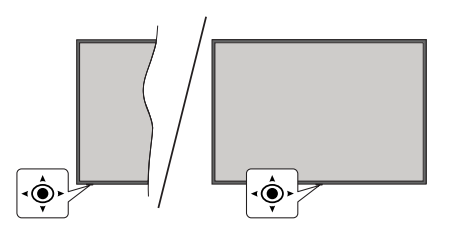

Joystick umožňuje ovládať funkcie Hlasitosť / Program / Zdroj a Zapnutie televízora.

*Poznámka: Pozície joysticku sa môže líšiť v závislosti od modelu.*

**Ak chcete zmeniť hlasitosť:** Prednou stranou televízora smerom k sebe stlačte joystick doprava, aby ste zvýšili hlasitosť, a naopak, doľava, aby ste hlasitosť znížili.

**Zmena kanálu v režime Live TV:** Uložené kanály prechádzajte stlačením joysticku dopredu alebo potiahnutím k sebe.

**Zmena zdroja v režime Live TV:** Stlačte dole stred joysticku, zobrazí sa ponuka **Možnosti TV**. Zvýraznite možnosť **Zdroj** a opätovným stlačením stredu joysticku sa na obrazovke zobrazí zoznam **Vstupy**. Vyberte požadovaný zdroj posunutím joysticku dopredu alebo potiahnutím smerom k sebe a stlačte dole stred joysticku.

**Vypnutie televízora (Rýchly pohotovostný režim):** Stlačte stred Joysticku a podržte ho stlačený po dobu niekoľkých sekúnd, TV sa opäť dostane do Rýchleho pohotovostného režimu.

**Vypnutie televízora (Pohotovostný režim):** Televízor nie je možné prepnúť do pohotovostného režimu pomocou joysticku.

**Pre zapnutie televízora:** Stlačte stred Joysticku, televízor sa zapne.

### **Používanie diaľkového ovládania**

Keď ste v režime Live TV, stlačením tlačidla **Menu** na diaľkovom ovládaní zobrazíte ponuku nastavení Live TV. Stlačením tlačidla **Domov** zobrazíte alebo sa vrátite na domovskú obrazovku Google TV. Pomocou smerových tlačidiel presuňte zaostrenie, pokračujte, upravte niektoré nastavenia a stlačením tlačidla **OK** vykonajte zmeny, nastavte svoje predvoľby, vstúpte do podponuky, spustite aplikáciu atď. Stlačením klávesy **Back/Return** sa vrátite na obrazovku predchádzajúcej ponuky.

### **Výber vstupu**

Ihneď, ako ste pripojili k televízoru externé systémy, je možné prepínať medzi zdrojmi vstupu. Ak chcete prepínať medzi rôznymi zdrojmi v režime Live TV, opakovane stláčajte tlačidlo **Source** (Zdroj) na diaľkovom ovládači alebo použite šípky a potom stlačte tlačidlo **OK**. Alebo vstúpte do ponuky **Vstupy** na Ovládacom panely, vyberte požadovaný zdroj zo zoznamu a stlačte **OK**.

### **Prepínanie kanálov a Hlasitosti**

Hlasitosť môžete upraviť pomocou tlačidiel **Hlasitosť +/-** a zmeniť kanál v režime Live TV pomocou tlačidiel **Program +/-** na diaľkovom ovládači.

## **Diaľkové ovládanie**

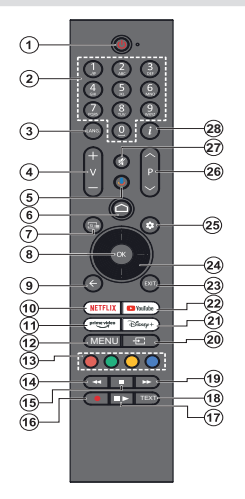

*Poznámka: S týmto diaľkovým ovládačom nie je možné ovládať iné zariadenia Panasonic.*

#### **Tlačidlo pohotovostného režimu**

Stlačte a podržte tlačidlo **Standby** na diaľkovom ovládači. Teraz sa na obrazovke zobrazí ponuka vypnutia **Power off**. Zvýraznite **OK** a potom stlačte tlačidlo **OK**. Televízor sa prepne do pohotovostného režimu. Krátkym stlačením a uvoľnením prepnete televízor do rýchleho pohotovostného režimu alebo televízor zapnete, ak je v rýchlom pohotovostnom režime alebo v pohotovostnom režime.

#### **Vloženie batérií do diaľkového ovládania**

Diaľkový ovládač môže mať skrutku, ktorá upevňuje kryt priestoru pre batériu na diaľkovom ovládači (alebo sa môže nachádzať v samostatnej taške). Odstráňte skrutku, ak bol kryt predtým naskrutkovaný. Potom odstráňte kryt priestoru pre batérie, aby ste odkryli priestor pre batérie. Vložte dve batérie 1,5V veľkosti **AAA**. Uistite sa, že označenia (+) a (-) súhlasia (dbajte na správnu polaritu). Nemiešajte staré a nové batérie. Vymieňajte len za ten istý alebo ekvivalentný typ. Umiestnite kryt späť. Kryt, ak existuje.opäť zaistite skrutkou.

#### **Párovanie diaľkového ovládanie s TV**

Pri prvom zapnutí TV sa pred začatím úvodného nastavenia vykoná vyhľadávanie diaľkového ovládača. Teraz môžete diaľkové ovládanie spárovať s TV.

Stlačte a podržte súčasne tlačidlá **Domov** a **Späť/Návrat** na diaľkovom ovládači, kým nezačne blikať kontrolka LED na diaľkovom ovládači, potom tlačidlá uvoľnite. To znamená, že diaľkový ovládač je v režime párovania.

Teraz počkajte, kým TV nájde diaľkové ovládanie. Keď je proces párovania úspešný, kontrolka LED na diaľkovom ovládači zhasne a na obrazovke televízora sa zobrazí zelená kontrolka. Ak proces párovania zlyhal, diaľkové ovládanie prejde po 30 sekundách do režimu spánku.

Ak chcete svoj diaľkový ovládač spárovať neskôr, môžete prejsť do ponuky **Nastavenia> Bluetooth Diaľkové ovládače a príslušenstvo**, zvýrazniť možnosť **Párovať príslušenstvo**

- 
- a stlačením tlačidla **OK** zahájiť hľadanie príslušenstva.
- **1. Pohotovostný režim:** Rýchly pohotovostný režim / Pohotovostný režim / Zapnutý
- **2. Číselné tlačidlá:** Prepne kanál v režime Live TV, zadá číslo do textového poľa na obrazovke
- **3. Jazyk:** Prepína medzi režimami zvuku (analógové TV), zobrazuje alebo mení jazyk zvuku (digitálna TV, ak je k dispozícii)
- **4. Hlasitosť +/-:** Zvyšuje/znižuje úroveň hlasitosti
- **5. Mikrofón:** Aktivuje mikrofón na diaľkovom ovládači, ak je diaľkový ovládač predtým spárovaný s televízorom V opačnom prípade sa stlačením tohto tlačidla spustí vyhľadávanie príslušenstva, kde môžete spárovať diaľkový ovládač s televízorom
- **6. Home (Domov):** Otvorí Domácu obrazovku, používa sa aj v procese párovania diaľkového ovládača. Stlačením a podržaním otvoríte Prístrojový panel
- **7. Sprievodca:** Zobrazí elektronického programového sprievodcu pre kanály Live TV
- **8. OK:** Potvrdzuje výbery, vstupuje do podmenu, zobrazí zoznam kanálov (v režime Live TV)
- **9. Späť/Návrat:** Vráti sa na predchádzajúcu obrazovku ponuky, vráti sa o krok späť, zatvorí otvorené okná, zatvorí teletext (v režime Live TV-Teletext),používa sa aj v procese párovania diaľkového ovládača
- **10. Netflix:** Spustí aplikáciu Netflix
- **11. Prime Video:** Spustí aplikáciu Amazon Prime Video
- **12. Ponuka:** Zobrazí hlavnú ponuku nastavení (na iných zdrojoch ako Google TV Home), zobrazí dostupné možnosti nastavenia, napríklad zvuk a obraz
- **13. Farebné Tlačidlá:** Pre funkcie farebných tlačidiel postupujte podľa pokynov na obrazovke
- **14. Posun vzad:** Presunie obraz dozadu v médiách, ako sú filmy
- **15. Stop:** Zastaví prehrávané médiá
- **16. Nahrávanie:** Zaznamenáva programy v režime Live TV
- **17. Pauza:** Pozastavuje prehrávané médiá, spúšťa nahrávanie s časovým posunom v režime Live TV  **Prehrať:** Obnoví prehrávanie pozastaveného média
- **18. Text:** Otvára a zatvára teletext (ak je k dispozícii v režime Live TV)
- **19. Rýchly posun vpred:** Presunie obraz dopredu v médiách, ako sú filmy
- **20. Zdroj:** Zobrazuje všetky dostupné vysielania a zdroje obsahu
- **21. Disney+:** Spustí aplikáciu Disney+
- **22. YouTube:** Spustí aplikáciu YouTube
- **23. Ukončiť:** Zatvorí a ukončí hlavné ponuky nastavení (na iných zdrojoch ako Google TV Home), zatvorí Domovskú obrazovku a prepne na posledný nastavený zdroj, ukončí akúkoľvek spustenú aplikáciu alebo ponuku alebo OSD banner
- **24. Smerové tlačidlá:** Po stlačení Pravého alebo Ľavého tlačidla naviguje v ponukách, nastavuje možnosti, posúva zaostrenie alebo kurzor atď., a zobrazuje podstránky v režime Live TV-Teletext. Postupujte podľa pokynov na obrazovke.

*Poznámka: Smerové tlačidlá sú umiestnené na kruhu okolo tlačidla OK.*

- **25. Nastavenia:** Otvorí Ovládací panel
- **26. Program +/-:** Zvyšuje/Znižuje číslo kanála v režime Live TV
- **27. Stlmiť:** Úplne vypne zvuk televízora
- **28. Informácie:** Zobrazuje informácie o obsahu na obrazovke

# **Sprievodca úvodným nastavením**

*Poznámka: Podľa pokynov na obrazovke dokončite proces úvodného nastavenia. Na výber, nastavenie, potvrdenie a pokračovanie použite šípky a tlačidlo OK na diaľkovom ovládaní.*

Po prvom zapnutí sa zobrazí obrazovka párovania diaľkového ovládania. Po spárovaní diaľkového ovládača s televízorom podľa pokynov na ďalšej obrazovke vyberte svoj jazyk a stlačte tlačidlo **OK**. Pre nastavenie TV a nastavenie kanálov postupujte podľa pokynov na obrazovke. Sprievodca inštaláciou vás prevedie procesom nastavenia. Počiatočné nastavenie môžete kedykoľvek vykonať pomocou možnosti **Reset** v ponuke **Nastavenia>Systém>O systéme>Reset**. Do ponuky **Nastavenia** sa dostanete z Ovládacieho panelu alebo z ponuky **Možností televízora** v režime Live TV.

Niektoré kroky procesu úvodného nastavenia sa môžu líšiť alebo môžu byť vynechané v závislosti od vybraných možností v jednotlivých krokoch.

### **1. Párovanie diaľkového ovládania**

Pri prvom zapnutí televízora sa vykoná vyhľadávanie diaľkového ovládača. Podľa pokynov na obrazovke spárujte diaľkový ovládač (závisí od modelu diaľkového ovládača) s televízorom. Ak je proces párovania úspešný, na obrazovke sa zobrazí zelená kontrolka.

Ak v tomto okamihu nechcete spárovať diaľkový ovládač s televízorom, môžete ho preskočiť stlačením tlačidla **Späť/Návrat**.

### **2. Uvítacia správa a Výber jazyka**

Zobrazí sa správa " Vitajte" spolu s možnosťami výberu jazyka uvedenými na obrazovke. Vyberte požadovaný jazyk zo zoznamu a pokračujte stlačením **OK**.

### **3. Región/Krajina**

V ďalšom kroku vyberte svoj región alebo svoju krajinu zo zoznamu a pokračujte stlačením **OK**.

### **4. Výber nastavenia TV**

V tomto okamihu si môžete vybrať, či chcete pokračovať v inštalácii služby Google TV alebo základnej inštalácie televízora. Vyberte podľa svojich preferencií a pokračujte stlačením tlačidla **OK**.

### **5. Nastavenie pomocou aplikácie Google Home**

V závislosti na výbere krajiny, pomocou aplikácie Google Home môžete preniesť konto Google v telefóne so systémom Android do televízora. V aplikácii vyberte možnosť pridania nového zariadenia a podľa pokynov naskenujte QR kód. Postupujte podľa pokynov na obrazovke televízora a telefónu a dokončite proces pomocou aplikácie Google Home. Niektoré z nasledujúcich krokov úvodného nastavenia televízora sa preskočia, ak sa nastavenie televízora Google TV vykoná pomocou aplikácie Home.

Ak chcete pokračovať v nastavovaní televízora, stlačte smerové tlačidlo nadol a potom na tejto obrazovke stlačte tlačidlo **OK**.

### **6. Sieťové pripojenie**

Ak ste predtým pripojili televízor k internetu prostredníctvom siete Ethernet, zobrazí sa správa, že ste pripojení. Môžete zvoliť pokračovanie káblového pripojenia alebo zmeniť sieť. Zvýraznite **Zmeniť sieť** a stlačte **OK,** ak chcete namiesto bezdrôtového pripojenia použiť drôtové pripojenie.

Ak pripojenie k internetu nebolo predtým vytvorené prostredníctvom siete Ethernet, vyhľadajú sa dostupné bezdrôtové siete a na ďalšej obrazovke sa zobrazí ich zoznam. V zozname vyberte svoju sieť WLAN a stlačením tlačidla **OK** sa pripojte. Ak je sieť chránená heslom, zadajte heslo pomocou virtuálnej klávesnice. Ak je v sieti, ku ktorej sa chcete pripojiť, skrytý identifikátor SSID (názov siete), vyberte v zozname možnosť **Iná sieť**.

Ak sa v súčasnosti nechcete pripájať na internet, môžete tento krok preskočiť výberom možnosti tlačidla **Preskočiť**. K internetu sa môžete pripojiť neskôr pomocou možností ponuky **Sieť a internet** v ponuke **Nastavenia** na Ovládacom panely na domovskej obrazovke alebo z ponuky **Možnosti TV** v režime Live TV.

Označte **OK** a stlačte **OK**, pre pokračovanie v bezdrôtovom pripojení, keď sa zobrazí dialóg s tipmi na úsporu energie.

### **7. Zásady ochrany osobných údajov siete:**

Ďalej sa zobrazí obrazovka Zásady ochrany osobných údajov siete. Prečítajte si súvisiace vysvetlivky zobrazené na obrazovke. Na prechádzanie a čítanie celého textu môžete použiť smerové tlačidlá hore a dole. Zvýraznite **Súhlasím** a pre potvrdenie a pokračovanie stlačte tlačidlo **OK** na diaľkovom ovládaní. Toto nastavenie môžete neskôr zmeniť pomocou možnosti **Zásady ochrany osobných údajov siete** v ponuke **Nastavenia> Sieť a internet**.

### **8. Prihláste sa do svojho účtu Google**

Ak je úspešne nadviazané sieťové pripojenie, na ďalšej obrazovke sa môžete prihlásiť do svojho účtu Google. Ak chcete používať služby Google, musíte byť prihlásení do účtu Google. Tento krok sa preskočí, ak nebolo vytvorené žiadne internetové pripojenie alebo ak ste sa už prihlásili do svojho konta Google pomocou telefónu so systémom Android v predchádzajúcich krokoch úvodného nastavenia.

Po prihlásení budete môcť v službe Google Play objavovať nové aplikácie pre videá, hudbu a hry; získajte prispôsobené odporúčania z aplikácií, ako je YouTube; kupovať alebo požičiavať najnovšie filmy a

relácie v aplikácii Filmy a TV Google Play; pristupujte k svojim bavičom a ovládajte svoje médiá. Zvýraznite **Prihlásiť sa** a pokračujte stlačením **OK**. Do svojho účtu Google sa môžete prihlásiť zadaním svojej e-mailovej adresy alebo telefónneho čísla a hesla, alebo si vytvorte nový účet.

### **9. Podmienky služby**

V ďalších sa zobrazí obrazovka Podmienky služby. Pokračovaním súhlasíte s Podmienkami služby Google, Podmienkami služby Google Play a Zásadami ochrany osobných údajov Google. Zvýraznite **Súhlasím** a pre potvrdenie a pokračovanie stlačte tlačidlo **OK** na diaľkovom ovládaní. Na tejto obrazovke si môžete pozrieť aj **Podmienky používania služby**, **Podmienky používania služby Play**a **Zásady ochrany osobných údajov**. Na zobrazenie obsahu je potrebné pripojenie na internet. Zobrazí sa správa s uvedením adresy webovej stránky, na ktorej sa tieto informácie môžu tiež zobraziť, ak nie je k dispozícii prístup na internet.

### **10. Služby Google**

Vyberte každú, aby ste sa dozvedeli viac o jednotlivých službách, napríklad o tom, ako ich neskôr zapnúť alebo vypnúť. Údaje budú použité v súlade so zásadami ochrany osobných údajov spoločnosti Google. Zvýraznite **Prijať** a stlačením **OK** potvrďte výber týchto nastavení služieb Google.

#### Miesto použitia

Môžete povoliť alebo zakázať aplikáciám Google a tretích strán používať informácie o polohe vášho televízora. Zvýraznite položku **Miesto použitia** a stlačením tlačidla **OK** zobrazte podrobné informácie a zapnite alebo vypnite túto funkciu. Toto nastavenie môžete neskôr zmeniť pomocou možnosti **Stav polohy** v ponuke **Nastavenia > Ochrana osobných údajov > Poloha**.

### Pomôžte zlepšiť službu Google TV

Automaticky odosielať diagnostické informácie Googlu, napríklad správy o zlyhaní a údaje o využití z vášho zariadenia a aplikácií. Zvýraznite položku **Pomoc pri vylepšovaní systému Google TV** a stlačením tlačidla **OK** zobrazte podrobné informácie a zapnite alebo vypnite túto funkciu. Toto nastavenie môžete neskôr zmeniť pomocou ponuky **Nastavenia> Ochrana osobných údajov> Používanie a diagnostika**.

### Odporúčania

Služba Google TV využíva vašu aktivitu z iných produktov a služieb Google na zlepšenie odporúčaní. Vaša aktivita v službe Google TV sa bude používať aj na zlepšenie odporúčaní v iných produktoch Google. Údaje zdieľané medzi produktmi Google môžete zobraziť a kontrolovať na adrese uvedenej v texte. Personalizované odporúčania v službe Google TV môžete skryť aj tak, že v nastaveniach zariadenia povolíte režim len pre aplikácie.

#### Služby a vaše súkromie

Asistent Google odosiela službám, s ktorými sa rozprávate, jedinečný kód. Služby si tak môžu počas konverzácií pamätať napríklad vaše preferencie. Údaje odoslané do služieb môžete zobraziť, spravovať a resetovať na stránke jednotlivých služieb v sekcii Preskúmať v mobilnej aplikácii Asistent. Viac informácií nájdete na g.co/assistant/idreset.

Ak ste sa v predchádzajúcich krokoch prihlásili do svojho konta Google, môžete zapnúť aj osobné výsledky pre asistenta a keď sa zobrazí výzva, umožniť asistentovi vyhľadávať vo všetkých aplikáciách televízora výberom súvisiacich možností.

### **11. Heslo**

V závislosti na výbere krajiny, ktorú ste vykonali v skoršom kroku, môžete byť v tomto okamihu požiadaní o definovanie 4-miestneho hesla (PIN). Pokračujte stlačením tlačidla **OK**. Zvolený PIN kód nemôže byť 0000. Tento PIN je potrebný na prístup k niektorým ponukám, obsahu alebo na uvoľnenie uzamknutých kanálov, zdrojov atď. Budete ho musieť zadať, ak budete vyzvaní k zadaniu PIN pre akúkoľvek operáciu ponuky neskôr.

### **12. Rodičovská kontrola**

V závislosti od výberu krajiny, ktorý ste vykonali v predchádzajúcich krokoch, sa môže zobraziťobrazovka rodičovskej kontroly. Zvýraznite požadovanú možnosť rodičovského obmedzenia a vyberte a pokračujte stlačením tlačidla **OK**. Televízor získa z vysielania informácie o úrovni zrelosti a ak je táto úroveň zrelosti vypnutá, zakáže prístup k vysielaniu. Ak nechcete aktivovať rodičovské obmedzenia, môžete zvýrazniť možnosť **Vypnuté** a stlačiť tlačidlo **OK**.

### **13. Vyberte režim TV**

V nasledujúcom kroku úvodného nastavenia môžete prevádzkový režim televízora nastaviť buď na možnosť **Domov** alebo **Obchod**. Voľba **Obchod** nakonfiguruje nastavenia vášho televízora pre prostredie obchodu. Táto možnosť je určená len pre účely zobrazenia v obchode. Pre domáce použitie sa odporúča zvoliť **Domov**.

### **14. Vstavaný Chromecast je vždy k dispozícii**

Vyberte predvoľbu dostupnosti chromecast. Ak je nastavená možnosť **Zapnuté**, bude váš televízor rozpoznaný ako zariadenie Google Cast a umožní Asistentovi Google a ďalším službám prebudiť televízor, aby reagoval na príkazy Cast, aj keď je v pohotovostnom režime a je vypnutá obrazovka.

### **15. Režim tuneru**

Ďalším krokom je výber režimu tunera. Vyberte predvoľbu svojho tunera a nainštalujte kanály pre funkciu Live TV. K dispozícii sú možnosti **Anténa** a **Kábel**. Zvýraznite možnosť, ktorá zodpovedá vášmu prostrediu, a pokračujte stlačením smerového tlačidla **OK** alebo **Doprava**. Ak nechcete vykonať skenovanie tunera, zvýraznite položku **Preskočiť** a stlačte tlačidlo **OK**.

Keď je vyhľadávanie kanálov s vybraným tunerom dokončené, sprievodca inštaláciou vás vráti späť k tomuto kroku. V prípade, že chcete pokračovať v prehľadávaní kanálov s iným tunerom, môžete postupovať tak, ako je vysvetlené nižšie.

#### Anténa

Ak je vybratá možnosť **Anténa**, môžete sa rozhodnúť vyhľadávať digitálne káblové a analógové vysielanie. Na ďalšej obrazovke zvýraznite požadovanú možnosť a stlačením tlačidla **OK** spustite vyhľadávanie.

Ak prebieha vyhľadávanie, môžete ho zrušiť stlačením tlačidla **Späť/Návrat**. Potom zvýraznite položku **Preskočiť skenovanie** a stlačením tlačidla **OK** alebo **Pravého** smerového tlačidla dokončite nastavenie. Kanály, ktoré už boli nájdené, budú uložené v zozname kanálov.

*Poznámka: Ak zvolená krajina nemá analógové vysielanie, analógové kanály sa nebudú vyhľadávať.*

### Kábel

Ak je vybratá možnosť **Kábel**, môžete sa rozhodnúť vyhľadávať digitálne káblové a analógové vysielanie. Ak sú k dispozícii, budú dostupné možnosti operátora uvedené na obrazovke **Voľba operátora**. V opačnom prípade bude tento krok preskočený. Môžete si vybrať iba jeden operátor zo zoznamu. Zvýraznite požadovaného operátora a stlačte **OK** alebo smerové tlačidlo **Doprava**. Na ďalšej obrazovke zvýraznite požadovanú možnosť a stlačením tlačidla **OK** spustite vyhľadávanie. Ak je vybratá jedna z možností vyhľadávania digitálnych kanálov, potom sa zobrazí konfiguračná obrazovka. Môže byť potrebné nastaviť možnosti **Režim skenovaniae**, **Frekvencia (KHz**) a **ID siete**. Ak chcete vykonať úplné skenovanie, nastavte **Režim skenovania** na **Full** alebo **Advanced**, ak sú k dispozícii. V závislosti od vybraného operátora a/alebo nastavenia **Režimu skenovania** nemusí byť možné nastaviť niektoré možnosti.

*Poznámka: Ak zvolená krajina nemá analógové vysielanie, analógové kanály sa nebudú vyhľadávať.*

Po dokončení nastavovania dostupných možností pokračujte stlačením smerového tlačidla **Doprava**. Televízor začne hľadať dostupné vysielania.

Ak prebieha vyhľadávanie, môžete ho zrušiť stlačením tlačidla **Späť/Návrat**. Potom zvýraznite položku **Preskočiť skenovanie** a stlačením tlačidla **OK** alebo **Pravého** smerového tlačidla dokončite nastavenie. Kanály, ktoré už boli nájdené, budú uložené v zozname kanálov.

Po dokončení počiatočného nastavenia sa zobrazí správa. Pre ukončenie nastavenia stlačte **OK**.

Budete požiadaní, aby ste udelili súhlas so zhromažďovaním vašich údajov. Pre podrobné informácie si prečítajte text na obrazovke. Zvýraznite **Prijať** a stlačením **OK** udeľte súhlas a pokračujte. Ak chcete preskočiť bez udelenia súhlasu, vyberte položku **Ďalší**. Toto nastavenie môžete neskôr zmeniť pomocou ponuky **Nastavenia> Ochrana osobných údajov> Používanie a diagnostika**.

Vaše aplikácie budú nainštalované a budú pridané posledné úpravy. Keď je televízor Google TV pripravený, na obrazovke sa zobrazí správa, že televízor je pripravený, a tlačidlo **Spustiť prieskum**. Pokračujte opätovným stlačením tlačidla **OK**.

Zobrazí sa Domovská obrazovka. Môžete stlačiť tlačidlo Exit na diaľkovom ovládači alebo zvýrazniť aplikáciu Live TV a stlačením **OK** prepnúť do režimu Live TV a sledovať televízne kanály.

## **Domovská obrazovka**

Ak chcete využívať výhody televízie Google TV, počas úvodného nastavenia televízora by sa namiesto základnej inštalácie televízora mala vykonať inštalácia televízie Google TV. Musíte byť tiež prihlásení do konta Google a televízor musí byť pripojený k internetu. Ak chcete vykonať inštaláciu služby Google TV po úvodnom nastavení, môžete prejsť nadol, zvýrazniť možnosť **Nastavenie služby Google TV** a stlačiť tlačidlo **OK**. Pripojte televízor k domácej sieti pomocou vysokorýchlostného internetového pripojenia. Ďalšie informácie o pripojení televízora k **internetu nájdete v** častiach **Sieť a internet** a **Pripojenie k** internetu.

Ponuka Home je stredom Vášho televízora. V ponuke Home môžete spustiť ľubovoľnú aplikáciu, prepnúť na televízny kanál, sledovať film alebo prepnúť na pripojené zariadenie. Stlačením tlačidla **Domov** sa zobrazí domovská obrazovka. Na domovskú obrazovku môžete prepnúť aj tak, že v ponuke **Vstupy** vyberiete možnosť **Google TV Home**. Ak chcete otvoriť ponuku **Vstupy**, stlačte tlačidlo **Zdroj** na diaľkovom ovládači alebo tlačidlo **Menu** na diaľkovom ovládači, keď je televízor v režime Live TV vysielania, v ponuke **Možnosti televízora** zvýraznite možnosť **Zdroj** a stlačte tlačidlo **OK**. V závislosti od nastavenia televízora a výberu krajiny v počiatočnom nastavení môže ponuka Home obsahovať rôzne položky.

Zvýraznite aplikáciu **Live TV** a stlačením **OK** alebo stlačením tlačidla **Ukončiť** na diaľkovom ovládači prepnite do režimu Live TV. Ak bol zdroj predtým nastavený na inú možnosť ako **Anténa** , **Kábel** , **Satelit** alebo **ATV** , stlačte tlačidlo **Zdroj** a nastavte jednu z týchto možností na sledovanie živých televíznych kanálov. Zvýraznite aplikáciu **Multi Media Player** a potom stlačte tlačidlo **OK**, pre prehľadávanie pripojených USB zariadení a prehrávanie/ zobrazovanie nainštalovaného mediálneho obsahu na televízore. Zvuk je možné prehrávať prostredníctvom reproduktorov televízora

alebo prostredníctvom reproduktorových sústav pripojených k televízoru.

### **Domovská obrazovka služby Google TV**

Domovská obrazovka bude usporiadaná do niekoľkých kariet. K dispozícii budú karty**Domov, Aplikácie**a **Knižnica**. Dostupné možnosti týchto kariet sú umiestnené v riadkoch. Na navigáciu v možnostiach domovskej obrazovky použite smerové tlačidlá na diaľkovom ovládaní. Vyberte kartu a potom riadok, presuňte zaostrenie na požadovanú položku v riadku. Stlačením tlačidla **OK** vykonajte výber alebo vstúpte do podponuky.

V ľavej hornej časti Domácej obrazovky sa nachádza vyhľadávací nástroj. Môžete si vybrať, či napíšete slovo, ktoré spustí vyhľadávanie pomocou virtuálnej klávesnice, alebo vyskúšajte hlasové vyhľadávanie, ak má diaľkový ovládač zabudovaný mikrofón. Presuňte zaostrenie na vyhľadávací nástroj a stlačte tlačidlo **OK** alebo jednoducho stlačte tlačidlo **Mikrofón** na diaľkovom ovládači a hovorte.

V pravom hornom rohu Domovskej obrazovky sa zobrazí logo aktívneho účtu, ak ste sa predtým prihlásili do účtu Google.

Ak chcete zobraziť prístrojovú dosku, stlačte tlačidlo **Nastavenia** alebo stlačte a podržte tlačidlo **Domov** na diaľkovom ovládači, prípadne postupne stláčajte pravé smerové tlačidlo na Domácej obrazovke. Na ovládacom paneli budú k dispozícii možnosti účtov Google TV, šetrič obrazovky a možnosti **Nastavenia**, **Vstupy**, **Obraz** a **Upozornenia**.

Na prehliadanie internetu budete potrebovať aplikáciu internetového prehliadača. Vyhľadávajte na Domovskej obrazovke alebo na karte **Aplikácie**, nájdite prehliadač a stiahnite ho.

### **Základná Domovská obrazovka TV**

Dostupné možnosti domovskej obrazovky sú umiestnené v riadkoch. Na navigáciu v možnostiach domovskej obrazovky použite smerové tlačidlá na diaľkovom ovládaní. Vyberte riadok a potom presuňte focus na požadovanú položku v riadku. Stlačením tlačidla **OK** vykonajte výber alebo vstúpte do podponuky.

Ak chcete zobraziť prístrojový panel, stlačte tlačidlo **Nastavenia** alebo stlačte a podržte tlačidlo **Domov** na diaľkovom ovládači, prípadne zvýraznite položku **Ovládací panel** na obrazovke Domov a stlačte tlačidlo **OK**. Na Ovládacom paneli budú k dispozícii možnosti pre šetrič obrazovky a možnosti **Nastavenia**, **Vstupy**, **Obraz** a **Upozornenia**.

# **Obsah ponuky režimu Live TV**

Najskôr prepnite televízor do režimu Live TV a potom stlačte tlačidlo **Menu** na diaľkovom ovládaní, aby ste zobrazili možnosti ponuky Live TV. Ak chcete prepnúť do režimu Live TV, môžete stlačiť tlačidlo **Exit** alebo zvýrazniť aplikáciu **Live TV** na domovskej obrazovke a stlačiť tlačidlo **OK**.

## **Kanály**

**Programový sprievodca:** Otvorte elektronického programového sprievodcu. Podrobné informácie nájdete v časti **Programový sprievodca**.

**Export/import kanálov:** Exportuje údaje zoznamu satelitných kanálov tohto televízora do pripojeného pamäťového zariadenia USB alebo importuje predtým exportované údaje z pripojeného pamäťového zariadenia USB do tohto televízora. K dispozícii budú možnosti **Export kanálov** a **Import kanálov**. Pripojte k televízoru USB pamäťové zariadenie (**\***), zvýraznite možnosť, s ktorou chcete pokračovať, a stlačte tlačidlo **OK**. Možnosť **Export/Import kanálov** nebude k dispozícii, ak vstupný zdroj nie je nastavený na možnosť **Satelit**.

*(\*) USB pamäťové zariadenie musí byť naformátované systémom súborov FAT32.*

**Kanál:** Otvorte ponuku **Kanály**. Možnosti tejto ponuky môžete použiť na vyhľadávanie vysielacích kanálov. Ďalšie informácie nájdete v časti **Kanály**.

**Správa kanálov:** Pomocou možností tejto ponuky môžete upravovať kanály a zoznam kanálov.

Dostupné možnosti sa môžu zmeniť alebo sa ponuka môže stať neaktívnou v závislosti od zvoleného vstupného zdroja, operátora a od toho, či je dokončená inštalácia kanála.

### **Vstupný zdroj - anténa**

**Preskočiť kanál:** Nastavte kanály, ktoré sa majú preskočiť pri prepínaní kanálov pomocou tlačidiel **Program +/-** na diaľkovom ovládaní. Zvýraznite požadovaný kanál alebo kanály v zozname a stlačte **OK** na výber/ zrušenie výberu.

**Vzájomná výmena kanálov:** Nahraďte pozície dvoch vybratých kanálov v zozname kanálov. Zvýraznite požadované kanály v zozname a stlačte **OK** na výber. Keď je vybraný druhý kanál, pozícia tohto kanálu bude nahradená pozíciou prvého vybraného kanálu. Môžete stlačiť **Žlté** tlačidlo a zadať číslo kanála, ktorý chcete vybrať. Potom zvýraznite **OK** a stlačením **OK** prejdite na príslušný kanál. Na zapnutie tejto funkcie môže byť potrebné nastaviť možnosť **LCN** v ponuke **Kanály>Kanál>Anténa** na hodnotu **Vypnuté**.

**Presunutie kanála:** Presuňte kanál na pozíciu iného kanála. Zvýraznite kanál, ktorý chcete presunúť, a stlačte **tlačidlo OK**. Potom urobte to isté pre druhý

kanál. Keď je vybratý druhý kanál, môžete stlačiť **Modré** tlačidlo a prvý vybraný kanál sa presunie na pozíciu tohto kanála. Keď sa zobrazí potvrdzovací dialóg, zvýraznite **Pokračovať** a stlačte **OK** pre pokračovanie. Môžete stlačiť **Žlté** tlačidlo a zadať číslo kanála, ktorý chcete vybrať. Potom zvýraznite **OK** a stlačením **OK** prejdite na príslušný kanál. Na zapnutie tejto funkcie môže byť potrebné nastaviť možnosť **LCN** v ponuke **Kanály>Kanál>Anténa** na hodnotu **Vypnuté**.

**Editovanie kanálov:** Editujte kanály v zozname kanálov. Upravte názov a číslo kanála vybratého kanála **(\*)** a zobrazte informácie o **Názve siete** , **Type kanála** a **Frekvencii** súvisiace s týmto kanálom, ak sú k dispozícii. V závislosti od kanála môžu byť editovateľné aj ďalšie možnosti. Zvýraznený kanál upravíte stlačením **OK** alebo **Žltého** tlačidla. Stlačením **Modrého** tlačidla môžete zvýraznený kanál vymazať.

*(\* ) Vybrané číslo kanála nepoužite pre iný kanál v zozname kanálov. Na zmenu čísla kanála môže byť potrebné nastaviť možnosť LCN na možnosť Vypnuté.*

**Odstránenie kanála:** Zvýraznite požadovaný kanál (kanály) v zozname a stlačením **OK** alebo **Žltého** tlačidla vyberte/zrušte výber. Potom stlačením **Modrého** tlačidla vymažete vybrané kanály. Keď sa zobrazí potvrdzovací dialóg, zvýraznite **Pokračovať** a stlačte **OK** pre pokračovanie.

**Vymazať zoznam kanálov:** Odstráni všetky kanály uložené v zozname kanálov. Zobrazí sa dialóg na potvrdenie. Zvýraznite **Pokračovať** a stlačte tlačidlo **OK** pre pokračovanie. Zvýraznite **Cancel** a stlačte **OK** pre zrušenie.

### **Vstupný zdroj - Kábel**

**Preskočiť kanál:** Nastavte kanály, ktoré sa majú preskočiť pri prepínaní kanálov pomocou tlačidiel **Program +/-** na diaľkovom ovládaní. Zvýraznite požadovaný kanál alebo kanály v zozname a stlačte **OK** na výber/ zrušenie výberu.

**Vzájomná výmena kanálov:** Nahraďte pozície dvoch vybratých kanálov v zozname kanálov. Zvýraznite požadované kanály v zozname a stlačte **OK** na výber. Keď je vybraný druhý kanál, pozícia tohto kanálu bude nahradená pozíciou prvého vybraného kanálu. Môžete stlačiť **Žlté** tlačidlo a zadať číslo kanála, ktorý chcete vybrať. Potom zvýraznite **OK** a stlačením **OK** prejdite na príslušný kanál. Na zapnutie tejto funkcie môže byť potrebné nastaviť možnosť **LCN** v ponuke **Kanály>Kanál>Kábel** na hodnotu **Vypnuté**.

**Presunutie kanála:** Presuňte kanál na pozíciu iného kanála. Zvýraznite kanál, ktorý chcete presunúť, a stlačte **tlačidlo OK**. Potom urobte to isté pre druhý kanál. Keď je vybratý druhý kanál, môžete stlačiť **Modré** tlačidlo a prvý vybraný kanál sa presunie na pozíciu tohto kanála. Keď sa zobrazí potvrdzovací dialóg, zvýraznite **Pokračovať** a stlačte **OK** pre pokračovanie. Môžete stlačiť **Žlté** tlačidlo a zadať číslo kanála, ktorý chcete vybrať. Potom zvýraznite **OK** a stlačením **OK** prejdite na príslušný kanál. Na zapnutie tejto funkcie môže byť potrebné nastaviť možnosť **LCN** v ponuke **Kanály>Kanál>Kábel** na hodnotu **Vypnuté**.

**Editovanie kanálov:** Editujte kanály v zozname kanálov. Upraví názov a číslo kanála **(\*)** vybratého kanála a zobrazí **Názov siete** , **Typ kanála** , **Frekvenciu** , **Moduláciu** a **Prenosovú rýchlosť**, súvisiace s týmto kanálom. V závislosti od kanála môžu byť editovateľné aj ďalšie možnosti. Zvýraznený kanál upravíte stlačením **OK** alebo **Žltého** tlačidla. Stlačením **Modrého** tlačidla môžete zvýraznený kanál vymazať.

*(\* ) Vybrané číslo kanála nepoužite pre iný kanál v zozname kanálov. Na zmenu čísla kanála môže byť potrebné nastaviť možnosť LCN na možnosť Vypnuté.*

**Odstránenie kanála:** Zvýraznite požadovaný kanál (kanály) v zozname a stlačením **OK** alebo **Žltého** tlačidla vyberte/zrušte výber. Potom stlačením **Modrého** tlačidla vymažete vybrané kanály. Keď sa zobrazí potvrdzovací dialóg, zvýraznite **Pokračovať** a stlačte **OK** pre pokračovanie.

**Vymazať zoznam kanálov:** Odstráni všetky kanály uložené v zozname kanálov. Zobrazí sa dialóg na potvrdenie. Zvýraznite **Pokračovať** a stlačte tlačidlo **OK** pre pokračovanie. Zvýraznite **Cancel** a stlačte **OK** pre zrušenie.

### **Vstupný zdroj - Satelit**

**Preskočiť kanál:** Nastavte kanály, ktoré sa majú preskočiť pri prepínaní kanálov pomocou tlačidiel **Program +/-** na diaľkovom ovládaní. Zvýraznite požadovaný kanál alebo kanály v zozname a stlačte **OK** na výber/ zrušenie výberu.

**Vzájomná výmena kanálov:** Nahraďte pozície dvoch vybratých kanálov v zozname kanálov. Zvýraznite požadované kanály v zozname a stlačte **OK** na výber. Keď je vybraný druhý kanál, pozícia tohto kanálu bude nahradená pozíciou prvého vybraného kanálu. Môžete stlačiť **Žlté** tlačidlo a zadať číslo kanála, ktorý chcete vybrať. Potom zvýraznite **OK** a stlačením **OK** prejdite na príslušný kanál.

**Presunutie kanála:** Presuňte kanál na pozíciu iného kanála. Zvýraznite kanál, ktorý chcete presunúť, a stlačte **tlačidlo OK**. Potom urobte to isté pre druhý kanál. Keď je vybratý druhý kanál, môžete stlačiť **Modré** tlačidlo a prvý vybraný kanál sa presunie na pozíciu tohto kanála. Keď sa zobrazí potvrdzovací dialóg, zvýraznite **Pokračovať** a stlačte **OK** pre pokračovanie. Môžete stlačiť **Žlté** tlačidlo a zadať číslo kanála, ktorý chcete vybrať. Potom zvýraznite **OK** a stlačením **OK** prejdite na príslušný kanál.

**Editovanie kanálov:** Editujte kanály v zozname kanálov. Upravte názov a číslo kanála vybratého kanála **(\*)** a zobrazte informácie o **Názve siete** , **Čísla kanála Typ Kanála** a **Frekvencii** súvisiace s týmto kanálom, ak sú k dispozícii. V závislosti od kanála môžu byť editovateľné aj ďalšie možnosti. Zvýraznený

kanál upravíte stlačením **OK** alebo **Žltého** tlačidla. Stlačením **Modrého** tlačidla môžete zvýraznený kanál vymazať.

*(\* ) Vybrané číslo kanála nepoužite pre iný kanál v zozname kanálov.* 

**Odstránenie kanála:** Zvýraznite požadovaný kanál (kanály) v zozname a stlačením **OK** alebo **Žltého** tlačidla vyberte/zrušte výber. Potom stlačením **Modrého** tlačidla vymažete vybrané kanály. Keď sa zobrazí potvrdzovací dialóg, zvýraznite **Pokračovať** a stlačte **OK** pre pokračovanie.

**Vymazať zoznam kanálov:** Odstráni všetky kanály uložené v zozname kanálov. Zobrazí sa dialóg na potvrdenie. Zvýraznite **Pokračovať** a stlačte tlačidlo **OK** pre pokračovanie. Zvýraznite **Cancel** a stlačte **OK** pre zrušenie.

### **Vstupný zdroj - ATV**

**Preskočiť kanál:** Nastavte kanály, ktoré sa majú preskočiť pri prepínaní kanálov pomocou tlačidiel **Program +/-** na diaľkovom ovládaní. Zvýraznite požadovaný kanál alebo kanály v zozname a stlačte **OK** na výber/ zrušenie výberu.

**Vzájomná výmena kanálov:** Nahraďte pozície dvoch vybratých kanálov v zozname kanálov. Zvýraznite požadované kanály v zozname a stlačte **OK** na výber. Keď je vybraný druhý kanál, pozícia tohto kanálu bude nahradená pozíciou prvého vybraného kanálu. Môžete stlačiť **Žlté** tlačidlo a zadať číslo kanála, ktorý chcete vybrať. Potom zvýraznite **OK** a stlačením **OK** prejdite na príslušný kanál.

**Presunutie kanála:** Presuňte kanál na pozíciu iného kanála. Zvýraznite kanál, ktorý chcete presunúť, a stlačte **tlačidlo OK**. Potom urobte to isté pre druhý kanál. Keď je vybratý druhý kanál, môžete stlačiť **Modré** tlačidlo a prvý vybraný kanál sa presunie na pozíciu tohto kanála. Keď sa zobrazí potvrdzovací dialóg, zvýraznite **Pokračovať** a stlačte **OK** pre pokračovanie. Môžete stlačiť **Žlté** tlačidlo a zadať číslo kanála, ktorý chcete vybrať. Potom zvýraznite **OK** a stlačením **OK** prejdite na príslušný kanál.

**Editovanie kanálov:** Editujte kanály v zozname kanálov. Upravte číslo kanála **(\*)**, názov, frekvenciu, farebný systém a zvukový systém vybraného kanála a zobrazte informácie o **názve siete** a **type kanála** súvisiace s týmto kanálom, ak sú k dispozícii. Zvýraznený kanál upravíte stlačením **OK** alebo **Žltého** tlačidla. Stlačením **Modrého** tlačidla môžete zvýraznený kanál vymazať.

*(\* ) Vybrané číslo kanála nepoužite pre iný kanál v zozname kanálov.*

**Odstránenie kanála:** Zvýraznite požadovaný kanál (kanály) v zozname a stlačením **OK** alebo **Žltého** tlačidla vyberte/zrušte výber. Potom stlačením **Modrého** tlačidla vymažete vybrané kanály. Keď sa zobrazí potvrdzovací dialóg, zvýraznite **Pokračovať** a stlačte **OK** pre pokračovanie.

**Jemné doladenie analógovégo kanálu:** Zo zoznamu vyberte kanál, ktorý chcete nastaviť, a stlačte tlačidlo **OK**. Potom pomocou smerových tlačidiel doľava/ doprava zmeňte frekvenciu, aby ste našli optimálny príjem. Uložte a ukončite stlačením tlačidla **Späť/ Návrat**. Keď sa zobrazí potvrdzovací dialóg, zvýraznite **OK** a stlačte **OK** pre pokračovanie.

**Vymazať zoznam kanálov:** Odstráni všetky kanály uložené v zozname kanálov. Zobrazí sa dialóg na potvrdenie. Zvýraznite **Pokračovať** a stlačte tlačidlo **OK** pre pokračovanie. Zvýraznite **Cancel** a stlačte **OK** pre zrušenie.

### **Možnosti televízora**

**Zdroj:** Zobrazí zoznam vstupných zdrojov. Vyberte požadovaný zoznam a stlačte **OK** na prepnutie na tento zdroj.

**Obraz:** Otvorte ponuku **Obraz**. Pozrite si časť **Displej a Zvuk** pre podrobné informácie.

**Obrazovka:** Volí pomer strán obrazovky. Vyberte jednu z preddefinovaných možností podľa svojich preferencií.

**Zvuk:** Otvorte ponuku **Zvuk**. Pozrite si časť **Displej a Zvuk** pre podrobné informácie.

**Napájanie:** Ďalšie nastavenia napájania nájdete v ponuke **Power & Energy** v časti **Nastavenia>Systém**. Táto ponuka má rovnaké možnosti ako v ponuke **Power & Energy>Power** .

**Časovač spánku:** Definujte čas, po ktorom chcete, aby televízor automaticky prešiel do režimu spánku. Pre deaktiváciu nastavte ako **Vypnuté**.

**Vypnutý obraz:** Vyberte túto možnosť a stlačením tlačidla **OK** vypnite obrazovku. Pre opätovné zapnutie obrazu stlačte ktorékoľvek tlačidlo na diaľkovom ovládači alebo na TV. Upozorňujeme, že obrazovku nemôžete zapnúť pomocou tlačidiel **Hlasitosť +/-**, **Stlmiť** a **Pohotovostný režim**. Tieto tlačidlá budú fungovať normálne.

**Automatický spánok:** Definujte čas nečinnosti, po ktorom chcete, aby televízor automaticky prešiel do režimu spánku. K dispozícii sú možnosti **4 hodiny, 6 hodín** a **8 hodín.** Nastavte Nikdy pre zakázanie.

### **Rodičovská kontrola**

*(\*) Pre vstup do tejto ponuky je potrebné najskôr zadať PIN. Použite PIN kód, ktorý ste definovali počas počiatočného nastavenia. Ak ste PIN zmenili po počiatočnom nastavení, použite tento PIN. Ak ste pri prvej inštalácii nenastavili PIN, môžete použiť predvolený PIN. Predvolené PIN je 1234. Niektoré možnosti nemusia byť dostupné alebo sa môžu líšiť v závislosti od výberu krajiny počas úvodného nastavenia. Obsah tejto ponuky sa nemusí zobraziť, ak nie je dokončená inštalácia kanála a nie sú nainštalované žiadne kanály.*

**Blokované Kanály** V zozname kanálov vyberte kanály, ktoré chcete blokovať. Zvýraznite kanál a stlačte OK na výber/zrušenie výberu. Ak chcete sledovať blokovaný kanál, musíte najskôr zadať PIN.

**Obmedzenia programu:** Blokujte programy podľa informácie o vekovom zaradení, ktoré sa s ním vysielajú. Pomocou možností tejto ponuky môžete zapnúť alebo vypnúť obmedzenia, nastaviť systémy hodnotenia, vekové limity a blokovať programy bez hodnotenia.

**Blokované vstupy:** Zabráňte prístupu k vybranému obsahu vstupného zdroja. Zvýraznite požadovanú možnosť vstupu a stlačením tlačidla **OK** vyberte/ zrušte výber. Najprv musíte zadať PIN na prepnutie na blokovaný vstupný zdroj.

**Zmeniť PIN (Change PIN):** Zmeňte PIN, ktorý ste definovali počas počiatočného nastavenia. Zvýraznite túto možnosť a stlačte **OK**. Najskôr budete musieť zadať súčasný PIN. Potom sa zobrazí obrazovka na zadanie nový PIN. Na potvrdenie dvakrát zadajte nový PIN.

**Karta CI:** Zobrazí dostupné možnosti ponuky použitej karty CI. Táto položka nemusí byť k dispozícii v závislosti od nastavenia vstupného zdroja.

### **Advanced Option (Pokročilé funkcie)**

Možnosti tohto menu sa môžu zmeniť a/alebo môžu byť sivé v závislosti od zvoleného vstupného zdroja.

### **Zvuk**

**Jazyk zvuku (Audio Language):** Nastavte predvoľbu jazyka pre zvuk. Táto položka nemusí byť k dispozícii v závislosti od nastavenia vstupného zdroja.

**Druhý jazyk zvuku:** Nastavte jednu z uvedených jazykových možností ako predvoľbu druhého jazyka zvuku.

**Skladby:** Nastavte predvoľbu zvukovej stopy, ak je k dispozícii.

**Typ zvuku:** Nastavenie preferencií typu zvuku.

**Zrakovo postihnutí:** Ak chcete povoliť túto možnosť, nastavte možnosť **Typ zvuku** ako **Zvukový popis**. Kanály digitálnej televízie môžu vysielať špeciálne zvukové komentáre popisujúce akcie, reč tela, výrazy a pohyby na obrazovke pre ľudí so zrakovým postihnutím.

**Reproduktor:** Túto možnosť zapnite, ak chcete počuť zvukový komentár cez reproduktory TV.

**Slúchadlá:** Túto možnosť zapnite, ak chcete smerovať zvuk zvukového komentára do slúchadlového výstupu televízora.

**Hlasitosť:** Upraví úroveň hlasitosti zvukového komentára.

**Pan a Fade:** Túto možnosť zapnite, ak chcete zvukový komentár počuť zreteľnejšie, keď je k dispozícii prostredníctvom vysielania.

**Zvuk pre zrakovo postihnutých:** Nastavenie preferencií zvuku pre zrakovo postihnutých. Možnosti budú k dispozícii v závislosti od zvoleného vysielania.

**Riadenie vyváženia (Fader Control):** Upravte vyváženie hlasitosti medzi hlavným zvukom televízora (**Hlavný**) a zvukovým komentárom (**AD**).

### **Titulky**

**Analógové titulky:** Túto možnosť nastavte ako **Vypnuté**, **Zapnuté** alebo **Stlmiť**. Ak je vybratá možnosť **Stlmiť**, na obrazovke sa zobrazia analógové titulky, ale súčasne sa stlmia reproduktory.

**Digitálne titulky:** Túto možnosť nastavte na možnosť**Vypnuté** alebo **Zapnuté**.

**Stopa titulkov:** Nastaví predvoľbu stopy titulkov, ak sú k dispozícii.

**Jazyk digitálnych titulkov:** Nastavte jednu z uvedených jazykových možností ako preferenciu prvého jazyka digitálnych titulkov.

**Druhý jazyk digitálnych titulkov:** Nastavte jednu z uvedených jazykových možností ako preferenciu druhého jazyka digitálnych titulkov. Ak jazyk vybraný vo voľbe **Jazyk digitálnych titulkov** nie je k dispozícii, titulky sa zobrazia v tomto jazyku.

**Typ titulkov: Nastavte túto možnosť na**  Normálny alebo **Pre sluchovo postihnutých**. Ak je vybratá možnosť **Sluchovo postihnutý**, poskytuje nepočujúcim a nedoslýchavým divákom služby titulkov s ďalšími popismi.

### **Teletext**

**Jazyk digitálneho teletextu:** Nastavte jazyk teletextu pre digitálne vysielanie.

**Dekódovanie jazyka stránky:** Nastavte jazyk dekódovacej stránky pre zobrazenie teletextu.

**Stlmenie modrej** Túto funkciu zapnite / vypnite podľa svojich preferencií. Ak je zapnutá, na obrazovke sa zobrazí modré pozadie, ak nie je k dispozícii žiadny signál.

**Žiadne automatické vypnutie signálu:** Nastavte správanie televízora, keď z aktuálne nastaveného vstupného zdroja nie je detekovaný žiadny signál. Definujte čas, po ktorom sa má váš televízor vypnúť, alebo ho vypnite nastavením na Vypnúť.

**Predvolený kanál:** Nastavte predvoľbu predvoleného kanála. Keď je **Režim výberu** nastavený na možnosť **Výber používateľa**, bude k dispozícii možnosť **Zobraziť kanály**. Pre zobrazenie zoznamu kanálov zvýraznite a stlačte **OK**. Zvýraznite kanál a stlačením tlačidla
**OK** vykonajte výber. Zvolený kanál sa zobrazí pri každom opätovnom zapnutí televízora z akéhokoľvek pohotovostného režimu. Ak je **Režim výberu** nastavený ako **Posledný stav**, zobrazí sa posledný sledovaný kanál.

#### **Nastavenia HBBTV**

**HbbTV podpora:** Zapína alebo vypína funkciu HRRTV.

**Do Not Track:** Nastavte svoje preferencie správania sa pri sledovaní pre služby HBBTV.

**Nastavenia súborov cookie:** Nastavte predvoľbu nastavenia súborov cookie pre služby HBBTV.

**Trvalé ukladanie:** Zapína alebo vypína funkciu Trvalé ukladanie. Ak je zapnutá, súbory cookie sa budú ukladať s dátumom vypršania platnosti do trvalej pamäte televízora.

**Blokovať Sledovanie stránok:** ZZapína alebo vypína funkciu Blokovať Sledovanie stránok.

**ID zariadenia:** Zapína alebo vypína funkciu ID zariadenia.

**Obnoviť ID zariadenia:** Obnoví ID zariadenia pre služby HBBTV. Zobrazí sa dialógové okno pre potvrdenie. Stlačte **OK** pre pokračovanie, **Späť** pre zrušenie.

**BISS kľúč:** Zobrazí sa správa "Click To Add Biss Key" - "Kliknite pre pridanie Biss kľúča". Stlačením **OK** pridajte Biss kľúč. K dispozícii budú parametre Frekvencie, Prenosovej rýchlosti (KSym/s), Polarizácie, ID programu a CW kľúča. Po dokončení nastavení zvýraznite položku **Uložiť kľúč**a stlačením tlačidla **OK** uložte a pridajte Biss kľúč. Táto možnosť nebude k dispozícii, ak nie je vstupný zdroj nastavený ako **Satelitný**. Dostupné možnosti sa budú líšiť v závislosti od vybranej krajiny počas procesu úvodného nastavenia.

**Systémové informácie:** Zobraziť detailné informácie o systéme na aktuálnom kanáli, ako je Úroveň signálu, Kvalita signálu, **Frekvencia,** atď.

**Open source licencie:** Zobrazí licenčné informácie voľne šíriteľného softvéru.

### **Nahrávanie**

**Zoznam nahrávok:** Ak sú k dispozícii, zobrazia sa nahrávky. Zvýraznite nahrávku podľa vášho výberu a stlačením **Žltého** tlačidla ju odstráňte alebo stlačením **Modrého** tlačidla zobrazte podrobné informácie. Na posúvanie stránky hore a dole môžete použiť **Červené** a **Zelené** tlačidlá.

**Informácie o zariadení:** Zobrazia sa pripojené úložné zariadenia USB. Zvýraznite zariadenie podľa vášho výberu a stlačte **OK** pre zobrazenie dostupných možností.

**Nastavenie TimeShift:** Označte vybraté úložné zariadenie USB alebo jeho oddiel na nahrávanie s časovým posunom.

**Nastavenie PVR:** Označte vybraté úložné zariadenie USB alebo jeho oddiel pre PVR.

**Formátovať:** Naformátujte vybraté úložné zariadenie USB. Viac informácií nájdete v časti **Nahrávanie na USB**.

**Test rýchlosti:** Spustite test rýchlosti pre vybrané úložné zariadenie USB. Po dokončení sa zobrazí výsledok testu.

**Zoznam úloh:** Pomocou ponuky **Zoznam úloh** pridajte pripomenutia alebo Časovače nahrávania.

**Režim s časovým posunom (Time shift):** Povolí alebo zakáže funkciu nahrávania s časovým posunom. Viac informácií nájdete v časti **Nahrávanie na USB**.

## **Nastavenia**

Do ponuky **Nastavenia** sa dostanete z Ovládacieho panela alebo z ponuky **Možností televízora** v režime Live TV. Ak chcete zobraziť prístrojovú dosku, stlačte tlačidlo **Nastavenia** alebo stlačte a podržte tlačidlo **Domov** na diaľkovom ovládači, prípadne postupne stláčajte pravé smerové tlačidlo na Domácej obrazovke. Ak sa počas úvodného nastavenia vykoná základná inštalácia TV, zvýraznite položku **Dashboard (Ovládací panel)** na domovskej obrazovke a stlačte tlačidlo **OK**.

Na navigáciu v strome ponúk môžete použiť smerové tlačidlá vpravo a vľavo, tlačidlo **OK**a tlačidlá **Späť/ Návrat**.

### **Kanály a vstupy**

Obsah tejto ponuky sa môže meniť v závislosti od zvoleného vstupného zdroja a od toho, či je dokončená inštalácia kanála.

### **Kanály**

### **Analógové**

**Skenovanie kanálov:** Spustí vyhľadávanie analógových kanálov. Skenovanie môžete zrušiť stlačením tlačidla **OK** alebo **Späť/Návrat**. Potom znova stlačte tlačidlo **OK** alebo tlačidlo **Späť/ Návrat** pre ukončenie. Kanály, ktoré už boli nájdené, budú uložené v zozname kanálov.

**Aktualizovať vyhľadávanie:** Vyhľadá aktualizácie. Predtým pridané kanály nebudú odstránené, ale všetky novo nájdené kanály sa uložia do zoznamu kanálov. Skenovanie môžete zrušiť stlačením tlačidla **OK** alebo **Späť/Návrat**. Potom znova stlačte tlačidlo **OK** alebo tlačidlo **Späť/ Návrat** pre ukončenie.

**Analógové manuálne skenovanie:** Spustite manuálne vyhľadávanie kanálov. Najprv zadajte

počiatočnú frekvenciu skenovania. Potom vyberte smer skenovania a stlačte tlačidlo **OK** alebo pravé smerové tlačidlo na spustenie skenovania. Nájdené kanály budú uložené v zozname kanálov. Skenovanie môžete zrušiť stlačením tlačidla **Späť/ Návrat**. Potom znova stlačte tlačidlo **Späť/ Návrat** alebo zvýraznite položku **Dokončiť** alebo tlačidlo **OK** pre ukončenie.

### **Anténa**

**Skenovanie kanálov:** Spustite vyhľadávanie digitálnych terestriálnych kanálov. Skenovanie môžete zrušiť stlačením tlačidla **OK** alebo **Späť/ Návrat**. Potom znova stlačte tlačidlo **OK** alebo tlačidlo **Späť/ Návrat** pre ukončenie. Kanály, ktoré už boli nájdené, budú uložené v zozname kanálov.

**Aktualizovať vyhľadávanie:** Vyhľadá aktualizácie. Predtým pridané kanály nebudú odstránené, ale všetky novo nájdené kanály sa uložia do zoznamu kanálov. Skenovanie môžete zrušiť stlačením tlačidla **OK** alebo **Späť/Návrat**. Potom znova stlačte tlačidlo **OK** alebo tlačidlo **Späť/ Návrat** pre ukončenie.

**Vyhľadávanie samostatného RF kanála:** Nastavte **RF kanál** pomocou smerových tlačidiel Doprava/ Doľava. Zobrazí sa **Úroveň signálu** a **Kvalita signálu** vybraného kanálu. Stlačením **OK** spustite skenovanie na vybranom RF kanáli. Nájdené kanály budú uložené v zozname kanálov. Skenovanie môžete zrušiť stlačením tlačidla **Späť/Návrat**. Potom znova stlačte tlačidlo **Späť/ Návrat** alebo zvýraznite položku **Dokončiť** alebo tlačidlo **OK** pre ukončenie.

**Manuálna aktualizácia služby:** Spustite aktualizáciu služby manuálne. Skenovanie môžete zrušiť stlačením tlačidla **OK** alebo **Späť/Návrat**. Potom znova stlačte tlačidlo **OK** alebo tlačidlo **Späť/ Návrat** pre ukončenie.

**LCN:** Nastaví predvoľbu pre LCN. LCN je systém logického čísla kanálu, ktorý organizuje dostupné vysielanie v súlade s rozpoznateľnou sekvenciou čísla kanálov (ak je dostupné).

**Typ skenovania kanálov:** Nastavte predvoľbu typu skenovania.

**Typ obchodu s kanálmi:** Nastavte predvoľbu typu obchodu.

**Voľba obľúbenej siete:** Vyberte svoju obľúbenú sieť. Táto možnosť ponuky bude aktívna, ak je k dispozícii viac ako jedna sieť.

### **Kábel**

**Skenovanie kanálov:** Spustií vyhľadávanie digitálnych terestriálnych kanálov. Ak sú k dispozícii, zobrazia sa možnosti operátora. Zvoľte želaného a stlačte **OK.** K dispozícii môžu byť možnosti **Režim skenovania**, **Frekvencia** a **ID siete**. Možnosti sa môžu líšiť v závislosti od operátora a výberu **Režimu skenovania**. Ak neviete, ako nastaviť ďalšie možnosti, nastavte **Režim skenovania** na **Úplný**. Zvýraznite položku **Skenovať** a stlačením **OK** alebo smerového tlačidla Doprava spustite skenovanie. Skenovanie môžete zrušiť stlačením tlačidla **Späť/Návrat**. Kanály, ktoré už boli nájdené, budú uložené v zozname kanálov.

**Vyhľadávanie samostatného RF kanála:** Zadajte hodnotu **Frekvencie**. Zobrazí sa **Úroveň signálu** a **Kvalita signálu** vybranej **Frekvencie**. Na spustenie skenovania vyberte voľbu **Skenovania** a stlačte tlačidlo **OK** alebo Pravé smerové tlačidlo. Nájdené kanály budú uložené v zozname kanálov.

**LCN:** Nastaví predvoľbu pre LCN. LCN je systém logického čísla kanálu, ktorý organizuje dostupné vysielanie v súlade s rozpoznateľnou sekvenciou čísla kanálov (ak je dostupné).

**Typ skenovania kanálov:** Nastavte predvoľbu typu skenovania.

**Typ obchodu s kanálmi:** Nastavte predvoľbu typu obchodu.

**Voľba obľúbenej siete:** Vyberte svoju obľúbenú sieť. Táto možnosť ponuky bude aktívna, ak je k dispozícii viac ako jedna sieť. Možnosť Zoradenia nemusí byť počas počiatočného procesu nastavenia k dispozícii v závislosti od vybranej krajiny.

#### **Satelit**

**Režim inštalácie kanála:** Nastavte túto možnosť ako **Preferovaný satelit** alebo **Všeobecný satelit**. Zoznam kanálov sa tiež zmení v závislosti od vybranej možnosti tu. Aby ste mohli sledovať kanály na požadovanom satelite, mala by byť zodpovedajúcim spôsobom zvolená táto možnosť. Ak ste vykonali inštaláciu operátora, nastavte na **Preferovaný satelit** na sledovanie kanálov operátora. Ak ste vykonali normálnu inštaláciu, nastavte na **Všeobecný satelit** na sledovanie iných satelitných kanálov.

**Znovu skenovať satelit:** Spustite satelitné skenovanie od obrazovky s výberom antény. Ak je preferovaná táto možnosť skenovania, niektoré konfigurácie skenovania nebudú k dispozícii, a preto sa preferencie, ktoré ste nastavili počas procesu úvodného nastavenia, nebudú môcť zmeniť.

Pre Režim inštalácie kanála **Všeobecného satelitu** tu môže byť k dispozícii aj možnosť **Skenovanie SatcoDX**. Pre štandardnú inštaláciu vyberte možnosť **Normálne skenovanie**. Pre inštaláciu SatcoDX vyberte **SatcoDX Scan** a skopírujte príslušný súbor sdx do koreňového adresára pamäťového zariadenia USB a pripojte ho k televízoru. Zvýraznite túto možnosť a stlačte tlačidlo **OK** alebo pravé smerové tlačidlo. Zvýrazní sa možnosť **Stiahnuť SatcoDX** , stlačte tlačidlo

**OK** alebo pravé smerové tlačidlo pre pokračovanie. Vyberte súbor sdx z pripojeného pamäťového zariadenia USB a stlačte tlačidlo **OK**. Zobrazí sa obrazovka výberu satelitu. Stav prvého satelitu bude nastavený na **Zapnutý**. Zvýraznite možnosť Satelit a stlačte **OK**. Nastavte parametre zodpovedajúce vášmu systému a opravte satelit a stlačením tlačidla **Späť/Návrat** sa vráťte na obrazovku výberu satelitu. Zvýraznite **Ďalej** a stlačením **OK** pokračujte v inštalácii zoznamu kanálov SatcoDX. Pokiaľ vybraný satelit nie je správny pre inštaláciu SatcoDX, na obrazovke sa zobrazí varovné dialógové okno. Zobrazí sa satelit, ktorý je možné zvoliť. Stlačením tlačidla **OK** zatvorte dialóg a stlačením tlačidla **OK** alebo tlačidla **Späť/ Návrat** sa vráťte na obrazovku výberu satelitu. Podľa toho potom nastavte satelit.

**Pridať satelit:** Pridajte satelit/y, na ktorých chcete vykonať skenovanie kanálov. Táto možnosť ponuky bude aktívna, ak je **Režim inštalácie kanála** nastavený na možnosť **Všeobecný satelit**.

**Aktualizovať Satelit:** Vyhľadajte všetky aktualizácie opakovaním predchádzajúcej kontroly s rovnakými nastaveniami. Tieto nastavenia budete môcť nakonfigurovať aj pred skenovaním. V závislosti od **Režimu Inštalácie kanála** táto možnosť nemusí byť k dispozícii alebo sa môže nazývať inak v závislosti od dostupných služieb. Zvýraznite satelit a stlačte **OK**, aby ste nakonfigurovali podrobné parametre satelitu. Potom sa stlačením tlačidla **Späť/Návrat** vráťte na obrazovku výberu satelitu. Zvýraznite **Ďalší** a stlačte tlačidlo **OK** pre pokračovanie.

Manuálne ladenie satelitu: Spustite ručné satelitné skenovanie. Zvýraznite satelit a stlačte **OK**, aby ste nakonfigurovali podrobné parametre satelitu. Potom zvýraznite **Ďalší** a pokračujte stlačením **OK**.

**Voľba obľúbenej siete:** Vyberte svoju obľúbenú sieť. Táto možnosť ponuky bude aktívna, ak je k dispozícii viac ako jedna sieť. Možnosť Zoradenia nemusí byť počas počiatočného procesu nastavenia k dispozícii v závislosti od vybranej krajiny.

**Automatická aktualizácia kanálov:** Zapnutie alebo vypnutie funkcie automatickej aktualizácie kanálov.

**Správa o aktualizácii kanála:** Zapnutie alebo vypnutie funkcie správy o aktualizácii kanála.

*Poznámka: Niektoré možnosti nemusia byť k dispozícii a zobrazia sa šedo v závislosti od výberu operátora a jeho nastavení.*

### **Vstupy**

Zobrazí alebo skryje vstupný terminál, zmení názov vstupného terminálu a nakonfiguruje možnosti pre funkciu HDMI CEC (Consumer Electronic Control) a zobrazí zoznam zariadení CEC.

## **Displej a zvuk**

### **Obraz**

**Režim obrazu:** Nastavte režim obrazu tak, aby vyhovoval vašim preferenciám alebo požiadavkám. Režim obrazu je možné nastaviť na jednu z týchto možností: **Štandard**, **Živé**, **Šport** , **Film** a **Hry**.

*Režimy Dolby Vision: Ak je detekovaný obsah Dolby Vision, namiesto iných režimov obrazu budú k dispozícii možnosti režimov Dolby Vision Bright*, *Dolby Vision Dark a Dolby Vision Vivid.*

**Podsvietenie**, **Jas**, **Kontrast**, **Farba**, **Odtieň**, **Ostrosť** sa upravia podľa zvoleného obrazového režimu.

**Úspora energie:** Nastavte vaše preferencir úspory energie. K dispozícii budú možnosti **Vypnuté**, **Nízke** a **Stredné**.

**OLED svietivosť:** Ak je možnosť **Úspora energie** nastavená na **Vypnuté**, túto možnosť bude možné nastaviť manuálne. Zvýraznite a použite smerové tlačidlá Doľava / Doprava na nastavenie.

**Jas:** Upravte hodnotu jasu obrazovky.

**Kontrast:** Upravte hodnotu kontrastu obrazovky.

**Farba:** Upravte hodnotu sýtosti farieb obrazovky.

**HUE:** Upravte hodnotu kontrastu hue obrazovky.

**Ostrosť:** Nastaví hodnotu ostrosti pre predmety zobrazené na obrazovke.

### **Pokročilé nastavenia**

**Teplota farieb:** Nastaví predvoľbu teploty farieb. K dispozícii budú možnosti **Užívateľské**, **Studené**, **Štandardné** a **Teplé**. Hodnoty zosilnenia červenej, zelenej a modrej môžete upraviť manuálne. Ak sa jedno z týchto hodnôt zmení manuálne, možnosť **Teplota farby** sa zmení na **Užívateľské**, ak ešte nie je nastavená ako **Užívateľské**.

**Dolby Vision upozornenie:** Nastavuje predvoľbu vzhľadu upozornenia pre Dolby Vision obsah. Po zapnutí sa na obrazovke po zistení obsahu Dolby Vision zobrazí logo Dolby Vision.

**DNR:** Dynamická redukcia šumu (DNR) je proces odstraňovania šumu z digitálneho alebo analógového signálu. Nastavte svoje preferencie DNR na **Nízke**, **Stredné**, **Silné**, **Automatické** alebo ich vypnite nastavením na **Vypnuté**.

**MPEG NR:** Redukcia šumu MPEG odstraňuje šum blokov okolo obrysov a šum na pozadí. Nastavte predvoľbu MPEG NR na **Nízku**, **Strednú**, **Silnú** alebo ju vypnite nastavením na **Vypnuté**.

**Max Vivid:** Manipuluje s kontrastom a vnímaním farieb, v zásade prevádza obraz zo Štandardného dynamického rozsahu na obraz s Vysokým dynamickým rozsahom. Nastavte na **On**pre povolenie.

**Adaptívne ovládanie Luma:** Adaptívne ovládanie Luma upravuje globálne nastavenie kontrastu podľa histogramu obsahu, aby poskytlo hlbšie čierne a jasnejšie biele vnímanie. Nastavte svoje preferencie Adaptive Luma Control na **Nízke**, **Stredné**, **Silné** alebo ich vypnite nastavením na **Vypnuté**.

**Miestna kontrola kontrastu:** Miestna kontrola kontrastu rozdeľuje každý snímok na definované malé oblasti a poskytuje schopnosť aplikovať nezávislé nastavenie kontrastu pre každú oblasť. Tento algoritmus vylepšuje jemné detaily a poskytuje lepšie vnímanie kontrastu. Vytvára dojem vyššej hĺbky vylepšením tmavých a svetlých oblastí bez straty detailov. Nastavte svoju predvoľbu Local Contrast Control na **Low**, **Medium**, **High** alebo ju vypnite nastavením na **Off**.

**Filmmaker Mode: ilmmaker Mode (Režim filmára)** a možnosť **Automatického prepínania.** Ak chcete niektorú možnosť povoliť alebo zakázať, zvýraznite ju a stlačte tlačidlo **OK**.

**Tón pokožky:** Upravuje jas tónu pleti. Ak chcete povoliť, nastavte svoje predvoľby na **Nízke**, **Stredné** alebo **Vysoké**. Pre deaktiváciu nastavte ako **Vypnuté**.

**DI filmový režim:** Je to funkcia na detekciu kadencie 3:2 alebo 2:2 pre filmový obsah s rýchlosťou 24 snímok za sekundu a zlepšuje vedľajšie účinky (ako efekt prekladania alebo chvenie), ktoré sú spôsobené týmito metódami sťahovania. Nastavte svoju preferenciu DI Film Mode na **Auto** alebo ju vypnite nastavením na **Off** . Táto položka nebude k dispozícii, ak je zapnutý herný režim alebo režim PC.

**Predĺženie modrej:** Ľudské oko vníma chladnejšiu bielu ako svetlejšiu bielu. Funkcia Blue Stretch mení vyváženie bielej medzi stredne vysokými úrovňami šedej na chladnejšiu teplotu farieb. Zapnite alebo vypnite funkciu Blue Stretch.

**Gama:** Nastaví predvoľbu gama. Dostupné budú možnosti **Tmavé**, **Stredné** a **Svetlé**.

**Herný režim:** Herný režim je režim, ktorý obmedzuje niektoré algoritmy spracovania obrazu tak, aby držali krok s videohrami s rýchlymi snímkovými frekvenciami. Zapnite alebo vypnite funkciu Herný režim.

*Poznámka: Herný režim nie je možné používať pre služby Netflix a YouTube. Ak chcete herný režim používať pre prehrávač Multi Media Player alebo zdroj HDMI, musíte nastaviť možnosť MJC na možnosť Off (Vypnuté).*

**ALLM:** Funkcia ALLM (Auto Low Latency Mode) umožňuje televízoru aktivovať alebo deaktivovať nastavenia nízkej latencie v závislosti od obsahu prehrávania. Zvýraznite túto možnosť a stlačením **OK** zapnite alebo vypnite funkciu ALLM.

**Režim PC:** Režim PC je režim, ktorý obmedzuje niektoré algoritmy spracovania obrazu tak, aby typ signálu zostal taký, aký je. Môže byť použiteľný hlavne pre RGB vstupy. Zapnite alebo vypnite funkciu Režim PC.

**De-contour:** Znižuje efekty obrysov v obsahu s nízkym rozlíšením a službách automatického streamovania. Ak chcete povoliť, nastavte svoje predvoľby na **Nízke** , **Stredné** alebo **Vysoké**. Pre deaktiváciu nastavte ako **Vypnuté**.

**MJC:** Optimalizuje nastavenia videa na televízore pre pohyblivé obrázky, aby získala lepšiu kvalitu a čitateľnosť. Zvýraznite túto možnosť a stlačením **OK** zobrazte dostupné možnosti. Budú k dispozícii možnosti**Efekt**, **Demo oddiel** a **Demo**. Nastavte voľbu **Efekt** ako **Nízka**, **Stredná** *alebo* **Vysoká**, aby umožnil funkciu MJC. Zvýraznite **Demo oddiel** a stlačením **OK** nastavte svoje preferencie. K dispozícii budú možnosti **Všetky**, **Vpravo** a **Vľavo**. Zvýraznite **Demo** a stlačením **OK** aktivujte demo režim. Kým je demo režim aktívny, bude obrazovka rozdelená na dve časti, jedna zobrazuje činnosť **MJC**, druhá zobrazuje normálne nastavenie pre bežnú televíznu obrazovku. Ak je možnosť **Demo oddiel** nastavená na **Všetky**, aktivitu MJC budú zobrazovať obe strany.

**HDMI RGB Rozsah:** Toto nastavenie upravte podľa rozsahu vstupného signálu RGB na zdroji HDMI. Môže to byť obmedzený rozsah (16-235) alebo celý rozsah (0-255). Nastavte predvoľbu rozsahu HDMI RGB. K dispozícii budú možnosti **Auto**, **Full** a **Limit**. Táto položka nebude k dispozícii, ak nie je vstupný zdroj nastavený na HDMI.

**Low Blue Light:** Obrazovky elektronických zariadení vyžarujú modré svetlo, ktoré môže spôsobiť namáhanie očí a časom môže viesť k problémom s očami. Ak chcete znížiť účinok modrého svetla, nastavte predvoľby ako **Nízky**, **Stredný** alebo **Vysoký**. Pre deaktiváciu nastavte ako **Vypnuté**.

**Farebný priestor:** Túto možnosť môžete použiť na nastavenie rozsahu farieb zobrazených na obrazovke televízora. Ak je nastavené ako Zapnuté, farby sú nastavené podľa zdrojového signálu. Pri nastavení na hodnotu **Auto** sa televízor rozhodne dynamicky zapnúť alebo vypnúť túto funkciu podľa typu zdrojového signálu. Ak je nastavená možnosť **Vypnuté**, maximálna farebná kapacita televízora sa používa štandardným spôsobom.

**Automatická optimalizácia prehrávania:**  Zapnutie alebo vypnutie funkcie automatickej optimalizácie prehrávania.

**Kalibrácia Dolby Vision PQ:** Zvýraznite túto možnosť a stlačením **OK** zobrazte dostupné možnosti. **Režim zobrazenia** amožnosti **Kalibrácia koncového používateľa** . Tu si môžete pozrieť aj informácie o čase poslednej zmeny.

**Light Sense:** Zapnutie alebo vypnutie funkcie Light Sense.

**Nastavenie farieb:** Sýtosť farieb, odtieň, jas je možné nastaviť pre červenú, zelenú, modrú, azúrovú, purpurovú, žltú a tónovú farbu pleti (odtieň pleti), aby bol obraz živší alebo prirodzenejší. Ručne nastavte hodnoty **HUE**, **Farba**, **Jas**, **Offset** a **Zosilnenie**. Zvýraznite **Povolené** a stlačte **OK** pre zapnutie tejto funkcie.

**11-bodová korekcia vyváženia bielej:** Funkcia vyváženia bielej kalibruje teplotu farieb televízora v podrobných úrovniach šedej. Vizuálne alebo meraním je možné zlepšiť jednotnosť stupnice šedej. Ručné nastavenie intenzity **Červenej**, **Zelenej**, **Modrej** farby a hodnoty **Zosilnenia**. Zvýraznite **Povolené** a stlačte **OK** pre zapnutie tejto funkcie.

**OLED:** Zobrazia nastavenia OLED.

**Kompenzácia OLED:** Túto operáciu údržby panela môžete vykonať ručne pre ochranu OLED panela a pre predĺženie času jeho životnosti. Čistenie hluku panela trvá približne 60 sekúnd a televízor musí byť počas tejto operácie v pohotovostnom režime. Keď sa zobrazí obrazovka s potvrdením, zvýraznite možnosť **Áno** a stlačením tlačidla **OK** túto operáciu okamžite vykonajte. Počas tejto doby neodpojujte sieťový kábel. Neodporúča sa vykonávať túto operáciu viac ako raz za rok alebo ak to nepožaduje autorizovaný servisný personál. Pred vykonávaním tejto operácie si pozrite časť **Operácie OLED TV**, kde nájdete ďalšie informácie.

**Manuálna kompenzácia OFF-RS:** Táto operácia bude trvať asi 15 minút a aby nedošlo k prerušeniu, odporúča sa počkať na dokončenie operácie. Zvýraznite a stlačte **OK**. Keď sa zobrazí obrazovka s potvrdením, zvýraznite možnosť **Áno** a stlačením tlačidla **OK** túto operáciu vykonajte. Pred vykonávaním tejto operácie si pozrite časť **Operácie OLED TV**, kde nájdete ďalšie informácie.

**Posúvanie pixelov:** Obrazy sa automaticky posunú každé 80 sekúnd, aby sa zabránilo vypáleniu obrazu. Zvýraznite túto možnosť a stlačením tlačidla **OK** túto funkciu zapnite alebo vypnite. Pred vykonávaním tejto operácie si pozrite časť **Operácie OLED TV**, kde nájdete ďalšie informácie.

**Obnoviť pôvodné nastavenia:** Obnoví pôvodné nastavenia videa.

*Poznámka: V závislosti od aktuálne nastaveného vstupného zdroja nemusia byť niektoré možnosti ponuky k dispozícii.*

### **Obrazovka**

Volí pomer strán obrazovky. Vyberte jednu z preddefinovaných možností podľa svojich preferencií.

### **Zvuk**

**Štýl zvuku:** Pre ľahké nastavenie zvuku môžete zvoliť prednastavené nastavenie. **K dispozícii budú možnosti Užívateľ**, **Štandardný**, **Vivid**, **Športy**, **Kino**, **Hudba** a **Správy**. Nastavenia zvuku sa upravia podľa zvoleného zvukového štýlu. Niektoré ďalšie možnosti zvuku môžu byť nedostupné v závislosti od výberu.

**Vyváženie:** Upravuje vyváženie hlasitosti ľavého a pravého reproduktoru a slúchadiel.

**Priestorový zvuk:** Zapne alebo vypne funkciu priestorového zvuku.

**Detail ekvalizéra:** Upraví hodnoty ekvalizéra podľa vašich preferencií.

**Oneskorenie reproduktorov:** Upraví hodnotu oneskorenia pre reproduktory.

**eARC:** Nastaví predvoľby eARC. K dispozícii budú možnosti **Vypnuté** a **Automatické**. Pre deaktiváciu nastavte ako **Vypnuté**.

**Digitálny výstup:** Nastaví predvoľbu digitálneho zvukového výstupu. K dispozícii budú možnosti **Auto**, **Bypass**, **PCM**, **Dolby Digital Plus** a **Dolby Digital**. Zvýraznite preferovanú možnosť a stlačte **OK** pre nastavenie.

**Oneskorenie digitálneho výstupu:** Upraví hodnotu oneskorenia digitálneho výstupu.

**Automatické ovládanie zvuku:** Vďaka automatickému ovládaniu hlasitosti môžete nastaviť televízor tak, aby automaticky vyrovnával náhle rozdiely v hlasitosti. Spravidla na začiatku reklamy alebo pri prepínaní kanálov. Túto možnosť zapnete/ vypnete stlačením tlačidla **OK**.

**Downmix režim:** Nastavte svoje preferencie na prevod viackanálových zvukových signálov na dvojkanálové zvukové signály. Stlačením **OK** zobrazíte možnosti a nastavenie. K dispozícii budú možnosti **Stereo** a **Surround**. Zvýraznite preferovanú možnosť a stlačte **OK** pre nastavenie.

**Spracovanie zvuku Dolby Audio:** Pomocou Dolby Audio Processing môžete zlepšiť kvalitu zvuku televízora. Stlačením **OK** zobrazíte možnosti a nastavenie. Niektoré ďalšie možnosti zvuku môžu byť nedostupné a v závislosti od tu vykonaných nastavení sa môžu javiť ako sivé. Ak chcete tieto nastavenia zmeniť, vypnite funkciu **Dolby Audio Processing**.

**Spracovanie zvuku Dolby Audio:** Zvýraznite túto možnosť a stlačením tlačidla **OK** túto funkciu zapnite/vypnite. Ak táto možnosť nie je zapnutá, niektoré možnosti nemusia byť dostupné,

**Režim zvuku (Sound Mode):** Ak je zapnutá možnosť **Dolby Audio Processing,** bude k dispozícii možnosť **Sound Mode** . Zvýraznite možnosť **Režim zvuku** a stlačte tlačidlo **OK,** aby ste videli prednastavené režimy zvuku. K dispozícii budú možnosti **Hry**, **Filmy**, **Hudba**, **Správy**, **Štadión**, **Inteligentné** a **Používateľ**. Zvýraznite preferovanú možnosť a stlačte **OK** pre nastavenie. Niektoré možnosti nemusia byť dostupné, ak táto možnosť nie je nastavená na **Používateľ**..

**Vyrovnávač hlasitosti:** Umožňuje vám vyrovnať úrovne zvuku. Minimálne sa vás tak dotýkajú abnormálne stúpania a klesania zvuku. Túto funkciu zapnete/vypnete stlačením **OK**.

**Priestorový vizualizátor:** Zapnite alebo vypnite funkciu Priestorového virtualizátora.

**Dolby Atmos:** Váš televízor podporuje technológiu Dolby Atmos. Prostredníctvom tejto technológie sa zvuk pohybuje okolo vás v trojrozmernom priestore, takže máte pocit, že ste vo vnútri akcie. Najlepší zážitok získate, ak bude zvukový tok Atmos. Túto možnosť zapnete/vypnete stlačením tlačidla **OK**.

**Posilňovač dialógov:** Táto funkcia poskytuje možnosti dodatočného spracovania zvuku na vylepšenie dialógu. K dispozícii sú možnosti **Nízke, Stredné, Vysoké** a **Vypnuté.** Nastavte podľa svojich preferencií.

*Poznámka: Táto funkcia má efekt iba vtedy, ak je vstupný zvukový formát AC-4 alebo je povolené spracovanie zvuku dolby. Tento efekt sa vzťahuje len na výstup reproduktora TV.*

**Dolby Atmos upozornenie:** Nastavuje predvoľbu vzhľadu upozornenia pre Dolby Atmos obsah. Po zapnutí sa na obrazovke po zistení obsahu Dolby Atmos logo Dolby Atmos.

**Obnoviť pôvodné nastavenia:** Obnoví pôvodné nastavenia zvuku.

### **Výstup zvuku**

**Digitálny výstup:** Nastaví predvoľbu digitálneho zvukového výstupu. K dispozícii budú možnosti **Auto**, **Bypass**, **PCM**, **Dolby Digital Plus** a **Dolby Digital**. Zvýraznite preferovanú možnosť a stlačte **OK** pre nastavenie.

**Oneskorenie digitálneho výstupu:** Upraví hodnotu oneskorenia digitálneho výstupu.

### **Sieť a internet**

Pomocou možností v tejto ponuke môžete nakonfigurovať sieťové nastavenia televízora.

**Wi-Fi:** Zapína a vypína funkciu bezdrôtovej siete LAN (WLAN).

#### **Dostupné siete**

Keď je zapnutá funkcia WLAN, zobrazia sa dostupné bezdrôtové siete. Zvýraznite **Zobraziť všetky** a stlačením **OK** zobrazte všetky siete. Zvoľte si jeden z nich a stlačte tlačidlo OK pre pripojenie. V prípade, že je sieť chránená heslom, môže sa zobraziť výzva na zadanie hesla na pripojenie k vybranej sieti. Pomocou súvisiacich možností môžete navyše pridávať nové siete.

#### **Ďalšie možnosti**

**Pridať novú sieť:** Pridajte siete so skrytými identifikátormi SSID.

**Data Saver - Úspora dát:** Zapnutie a vypnutie funkcie šetrenia dát. Táto funkcia automaticky upravuje kvalitu videa, aby sa použilo menej mobilných dát. Keď je funkcia Data Saver zapnutá, monitoruje a obmedzuje sieťovú prevádzku.

**Používanie údajov a upozornenia:** Nastavenie upozornení na sledovanie využívania údajov v televízore. Môžete tiež zobraziť množstvo údajov použitých v aktuálnom dni. Zvýraznite položku **Upozornenia na údaje** a stlačením tlačidla **OK** zobrazte dostupné možnosti. Upozornenia môžete vypnúť nastavením na možnosť **Vypnuté**.

**Skenovanie vždy k dispozícii:** Službu určovania polohy a ďalšie aplikácie môžete nechať vyhľadávať sieť, aj keď je funkcia WLAN vypnutá. Stlačením tlačidla **OK** ho môžete zapnúť a vypnúť.

### **Ethernet**

**Pripojené / Nepripojené:** Zobrazuje stav internetového pripojenia prostredníctvom ethernetových, IP a MAC adries.

**Nastavenia proxy:** Nastaví HTTP proxy pre prehliadač manuálne. Tento proxy server nemôžu používať iné aplikácie.

**Nastavenia IP:** Nakonfigurujte nastavenia IP televízora.

#### **Iné**

**Zásady ochrany osobných údajov siete:** Zobraziť zásady ochrany osobných údajov**.** Na prechádzanie a čítanie celého textu môžete použiť smerové tlačidlá hore a dole. Zvýraznite **Prijať** a stlačením **OK** udeľte súhlas.

### **Konfigurácie prebudenia**

**WoW:** Zapnite a vypnite túto funkciu. Táto funkcia vám umožňuje zapnúť alebo prebudiť televízor prostredníctvom bezdrôtovej siete.

**WoL:** Zapnite a vypnite túto funkciu. Táto funkcia vám umožňuje zapnúť alebo prebudiť televízor prostredníctvom siete.

**WoC:** Zapnite a vypnite túto funkciu. Táto funkcia vám umožňuje zapnúť alebo prebudiť televízor prostredníctvom Chromecast. Táto možnosť bude k dispozícii, ak je zapnutá možnosť **WoW** alebo **WoL** .

## **Účty & Prihlásenie**

Inštalácia služby Google TV by sa mala vykonať počas úvodného nastavenia, aby ste sa mohli prihlásiť do svojho konta Google. Ak chcete vykonať inštaláciu služby Google TV po úvodnom nastavení, môžete sa posunúť nadol na domovskej obrazovke, zvýrazniť možnosť **Nastavenie služby Google TV** a stlačiť tlačidlo **OK**.

Stlačením tlačidla **Nastavenia** alebo stlačením a podržaním tlačidla **Domov** na diaľkovom ovládači zobrazíte Prístrojový panel. Potom môžete použiť možnosť účtu Google na prepínanie medzi účtami alebo otvoriť túto ponuku.

Ak ste sa prihlásili do svojho účtu Google, budú k dispozícii nasledujúce možnosti.

### **Google TV Účet**

Pomocou dostupných možností môžete spravovať nastavenia aktívneho účtu alebo odstrániť registrovaný účet.

### **Detské kontá**

Pomocou dostupných možností môžete spravovať nastavenia aktívneho účtu alebo odstrániť registrovaný účet. Na prístup k nastaveniam je potrebné zadať PIN kód, ktorý ste definovali počas pridávania detského konta.

**Pridať dieťa:** Vytvorte pre svoje dieťa personalizovaný priestor s prístupom k obsahu a nástrojom podľa vlastného výberu, ktoré vám pomôžu mať všetko pod kontrolou. Pri dokončovaní postupujte podľa pokynov na obrazovke.

### **Ostatné účty**

V rámci aplikácií Google, napríklad YouTube, môžete používať aj iné kontá, ale na domovskej obrazovke Google TV sa odporúčania pre tieto kontá nezobrazia.

**Pridať ďalšie konto:** Po prihlásení sa do dostupných účtov pridajte nový.

## **Ochrana osobných údajov**

### **Nastavenia zariadenia**

### **Miesto**

**Stav polohy:** Môžete povoliť používanie bezdrôtového pripojenia na odhad polohy.

**Skenovanie vždy k dispozícii:** Službu určovania polohy a ďalšie aplikácie môžete nechať vyhľadávať sieť, aj keď je funkcia WLAN vypnutá. Stlačením tlačidla **OK** ho môžete zapnúť a vypnúť.

**Nedávne žiadosti o polohu:** Môžete zobraziť posledné žiadosti o polohu a povoliť alebo obmedziť uvedené aplikácie na použitie informácií o vašej polohe.

**Používanie a diagnostika:** Automaticky odosielať údaje o používaní a diagnostické informácie spoločnosti Google. Nastavte podľa svojich preferencií.

**Reklamy:** Spravovať nastavenia reklám, napríklad resetovať reklamné ID.

#### **Nastavenia účtu**

**Google Asistent:** Spravujte nastavenia služby Google Assistant, napríklad zapnutie alebo vypnutie hlasového ovládania.

**Platby a nákupy:** Aby ste zabránili neoprávneným nákupom, môžete na tomto televízore vyžadovať overenie všetkých nákupov vrátane nákupov v aplikáciách uskutočnených prostredníctvom účtu Google Play.

### **Nastavenia reklám**

**App permissions (Povolenia aplikácie):** Aplikácie budú zoradené podľa kategórií typov povolení. V rámci týchto kategórií môžete povoliť vypnutie povolení pre aplikácie.

**Špeciálny prístup k aplikácii:** Nakonfigurujte niektoré funkcie aplikácie a špeciálne povolenia.

**Zabezpečenie a obmedzenia:** Môžete povoliť alebo obmedziť inštaláciu aplikácií z iných zdrojov ako Obchod Google Play.

## **Aplikácie**

Pomocou možností v tejto ponuke môžete spravovať aplikácie v televízore.

### **Nedávno otvorené aplikácie**

Môžete zobraziť naposledy otvorené aplikácie. Zvýraznite položku **Zobraziť všetky aplikácie** a stlačením tlačidla **OK** zobrazíte všetky aplikácie nainštalované v televízore. Zobrazí sa tiež množstvo úložného priestoru, ktoré potrebuje. Môžete vidieť verziu aplikácie, otvoriť alebo vynútiť zastavenie chodu aplikácie, odinštalovanie stiahnutej aplikácie, zobrazenie povolení a ich zapnutie/vypnutie, zapnutie/ vypnutie upozornení, vymazanie údajov a vyrovnávacej pamäte atď., zvýrazniť aplikácie a stlačením tlačidla **OK** alebo Pravého smerového tlačidla zobrazíte dostupné možnosti.

Zmena umiestnenia úložiska aplikácie

Ak ste predtým pamäťové zariadenie USB naformátovali ako úložiskové zariadenie pre rozšírenie úložnej kapacity televízora, môžete aplikáciu presunúť na toto zariadenie. Ďalšie informácie nájdete v časti **Úložisko** v ponuke **Nastavenia> Systém**.

Zvýraznite aplikáciu, ktorú chcete presunúť, a stlačením **OK** zobrazte dostupné možnosti. Potom zvýraznite možnosť **Zrušiť párovanie** a stlačte **OK**. Ak je zvolená aplikácia vhodná, vaše USB úložné zariadenie sa zobrazí ako úložisko pre uloženie tejto aplikácie. Zvýraznite túto možnosť a stlačením **OK** aplikáciu presuňte.

Upozorňujeme, že aplikácie presunuté na pripojené USB úložné zariadenie nebudú k dispozícii, ak je toto zariadenie odpojené. A ak naformátujete zariadenie s televízorom ako vymeniteľné úložisko, nezabudnite si zálohovať aplikácie pomocou súvisiacej možnosti. V opačnom prípade aplikácie uložené na tomto zariadení nebudú po formátovaní k dispozícii. Ďalšie informácie nájdete v časti **Úložisko** v ponuke **Nastavenia> Systém**.

#### **Povolenia**

Spravujte povolenia a niektoré ďalšie funkcie aplikácií.

**App permissions (Povolenia aplikácie):** Aplikácie budú zoradené podľa kategórií typov povolení. V rámci týchto kategórií môžete povoliť vypnutie povolení pre aplikácie.

**Špeciálny prístup k aplikácii:** Nakonfigurujte niektoré funkcie aplikácie a špeciálne povolenia.

**Zabezpečenie a obmedzenia:** Môžete povoliť alebo obmedziť inštaláciu aplikácií z iných zdrojov ako Obchod Google Play.

### **Systém**

**Prístupnosť:** Konfigurácia nastavení **Titulkov**, **Prevodu textu na reč** a/alebo zapnutie/vypnutie **Vysoký kontrast textu** a **Prístupnosť**. Niektoré nastavenia titulkov nebude možné použiť.

**O zariadení:** Kontrola aktualizácií systému, zmena názvu zariadenia, obnovenie továrenského nastavenia televízora a zobrazenie systémových informácií, ako sú sieťové adresy, sériové čísla, verzie atď. Môžete tiež zobraziť právne informácie.

**Obnoviť:** Obnoví výrobné nastavenia všetkých nastavení televízora. Zvýraznite **Obnoviť**a stlačte **OK**. Zobrazí sa potvrdzujúca správa. Pokračujte v resetovaní výberom položky **Obnovenie**. Zobrazí sa ďalšia potvrdzujúca správa, výberom položky Odstrániť všetko obnovte výrobné nastavenia televízora. Televízor sa najskôr vypne/zapne a spustí sa počiatočné nastavenie. Ukončite výberom možnosti**Zrušiť**.

*Poznámka: Pre pokračovanie v operácii resetovania sa môže zobraziť výzva na zadanie PIN kódu. Zadajte PIN kód, ktorý ste definovali počas počiatočného nastavenia. Ak ste pri prvej inštalácii nenastavili PIN, môžete použiť predvolený PIN. Predvolené PIN je 1234.*

**Netflix ESN:** Zobrazí vaše číslo ESN. ESN číslo je jedinečné identifikačné číslo pre Netflix, vytvorené špeciálne pre identifikáciu vášho televízora.

**Dátum a čas:** Nastavte možnosti dátumu a času na vašom televízore. Televízor môžete nastaviť tak, aby automaticky aktualizoval údaje o čase a dátume v sieti alebo vo vysielaní. Nastavte v súlade s vašim prostredím a preferenciám. Ak chcete dátum alebo čas zmeniť ručne, vypnite ich nastavením na **Vypnuté**. Potom nastavte možnosti dátumu, času, časového pásma a hodín.

**Jazyk:** Nastaví predvoľbu jazyka.

**Klávesnica:** Vyberte typ klávesnice a spravujte jej nastavenia.

**Uloženie:** Zobrazí celkový stav úložného priestoru televízora a pripojených zariadení, ak sú k dispozícii. Ak chcete zobraziť podrobné informácie o podrobnostiach použitia, zvýraznite ich a stlačte **OK**. K dispozícii budú aj možnosti vysunutia a nastavenia pripojených úložných zariadení USB ako úložisko zariadenia.

**Vysunúť:** Aby bol váš obsah v bezpečí, pred odpojením od televízora vysuňte úložné zariadenie USB.

**Nastavenie ako úložisko zariadenia:** Pripojené úložné zariadenie USB môžete použiť na rozšírenie úložnej kapacity vášho televízora. Keď to urobíte, toto zariadenie bude možné používať iba s televízorom. Pred pokračovaním postupujte podľa pokynov na obrazovke a prečítajte si informácie zobrazené na obrazovke.

*Poznámka: Formátovaním pripojeného úložného zariadenia sa vymažú všetky údaje, ktoré sú na ňom nainštalované. Pred formátovaním zariadenia si zálohujte súbory, ktoré chcete zachovať.*

**Nastaviť ako vymeniteľné úložisko:** Ak ste svoje pamäťové zariadenie USB predtým naformátovali ako úložisko zariadenia, bude ho možné použiť iba s televízorom. Túto možnosť môžete použiť na jej opätovné naformátovanie, aby ste ju mohli používať s inými zariadeniami. Predtým, ako budete pokračovať vo formátovaní, môžete zvážiť zálohovanie údajov vo svojom zariadení do interného ukladacieho priestoru televízora alebo na iné úložné zariadenie USB pomocou možnosti **Zálohovať aplikácie**. V opačnom prípade nemusia niektoré aplikácie po formátovaní fungovať správne. Pred pokračovaním postupujte podľa pokynov na obrazovke a prečítajte si informácie zobrazené na obrazovke.

*Poznámka: Formátovaním pripojeného úložného zariadenia sa vymažú všetky údaje, ktoré sú na ňom nainštalované. Pred formátovaním zariadenia si zálohujte súbory, ktoré chcete zachovať.*

Po pripojení USB zariadenia k televízoru môžete tiež prejsť do sekcie **Upozornenia** na Ovládacom panely a zobraziť dostupné možnosti. Zvýraznite upozornenie týkajúce sa vášho pripojeného zariadenia USB a stlačte tlačidlo **OK**.

**Prehliadať:** Otvorí ponuku **Úložisko**.

**Nastavenie ako úložisko zariadenia:** Rovnako, ako je popísané vyššie.

**Vysunúť:** Rovnako, ako je popísané vyššie.

**Ambientný režim:** Keď televízor nepoužívate, Ambientný režim Google TV dokáže premeniť prázdnu obrazovku na sériu fotografií, ktoré rozjasnia váš priestor.

### **Výkon a energia**

**Power on behaviour:** Nastavte Power on behaviour televízora. V závislosti od vášho výberu sa televízor po zapnutí vráti na domovskú obrazovku Google TV alebo na naposledy použitý vstup.

**Úspora energie:** Definujte čas, po ktorom sa má televízor vypnúť z dôvodu úspory energie. Nastavte Nikdy pre zakázanie.

**Napájanie:** Táto ponuka má rovnaké možnosti ako v ponuke **Možnosti TV> Napájanie.**

**Časovač spánku:** Definujte čas, po ktorom chcete, aby televízor automaticky prešiel do režimu spánku. Pre deaktiváciu nastavte ako **Vypnuté**.

**Vypnutý obraz:** Vyberte túto možnosť a stlačením tlačidla **OK** vypnite obrazovku. Pre opätovné zapnutie obrazu stlačte ktorékoľvek tlačidlo na diaľkovom ovládači alebo na TV. Upozorňujeme, že obrazovku nemôžete zapnúť pomocou tlačidiel **Hlasitosť +/-**, **Stlmiť** a **Pohotovostný režim**. Tieto tlačidlá budú fungovať normálne.

**Automatický spánok:** Definujte čas nečinnosti, po ktorom chcete, aby televízor automaticky prešiel do režimu spánku. K dispozícii sú možnosti **4 hodiny**, **6 hodín** a **8 hodín**. Nastavte Nikdy pre zakázanie.

### **Časovač**

**Typ časovača zapnutia:** Nastaví televízor tak, aby sa sám zapínal. Ak chcete povoliť nastavenie časovača zapnutia, nastavte túto možnosť na **Zapnuté** alebo **Raz,** na **Vypnuté** pre vypnutie. Ak je nastavená možnosť **Raz,** televízor sa zapne iba raz v čas určený v možnosti **Čas automatického zapnutia** nižšie.

**Čas automatického zapnutia:** Je k dispozícii, ak je povolený **Typ časovača zapnutia**. Pomocou smerových tlačidiel nastavte požadovaný čas pre zapnutie televízora z pohotovostného režimu a stlačením **OK** uložte nový nastavený čas.

**Typ časovača vypnutia:** Nastaví televízor tak, aby sa sám vypínal. Ak chcete povoliť nastavenie časovača vypnutia, nastavte túto možnosť na **Zapnuté** alebo **Raz,** na **Vypnuté** pre vypnutie. Ak je nastavená možnosť **Raz,** televízor sa vypne iba raz v čas určený v možnosti **Čas automatického vypnutia** nižšie.

**Čas automatického vypnutia:** Je k dispozícii, ak je povolený **Typ časovača vypnutia**. Pomocou smerových tlačidiel nastavte požadovaný čas pre vypnutie televízora do pohotovostného režimu a stlačením **OK** uložte nový nastavený čas.

**ÚČINKUJÚCI:** Nastavte predvoľbu upozornenia diaľkového ovládania na zobrazenie upozornenia na všetkých zariadeniach so systémom Android pripojených k sieti Wi-Fi a umožnite im ovládať vysielanie médií do tohto zariadenia. K dispozícii budú možnosti **Vždy, Pri prenášaní** a **Nikdy.**

**Systémové zvuky:** Systémový zvuk je zvuk prehrávaný pri navigácii alebo výbere položky na televíznej obrazovke. Zvýraznite túto možnosť a stlačením tlačidla **OK** túto funkciu zapnite alebo vypnite.

**Režim Obchodu:** Zvýraznite **Režim obchodu** a stlačte **OK**. Zobrazí sa dialóg so žiadosťou o potvrdenie. Prečítajte si popis, zvýraznite položku **Pokračovať** a ak chcete pokračovať, stlačte tlačidlo **OK**. Potom zvýraznite **Zapnuté** pre aktiváciu alebo **Vypnuté** pre deaktiváciu a stlačte **OK**. V režime obchodu budú nastavenia televízora nakonfigurované na prostredie obchodu a na obrazovke sa zobrazia podporované funkcie. Po aktivácii budú k dispozícii nastavenia **Správy obchodu**. Nastavte podľa svojich preferencií. Pre domáce použitie sa odporúča režim obchodu neaktivovať.

**Reštartovanie:** Zobrazí sa potvrdzujúca správa. Ak chcete pokračovať v reštartovaní , vyberte položku **Reštartovať**. Televízor sa najskôr vypne/zapne. Ukončite výberom možnosti**Zrušiť**.

## **Bluetooth Diaľkové ovládače a príslušenstvo**

S Google TV môžete používať Bluetooth príslušenstvo, napríklad diaľkové ovládanie (záleží na modeli diaľkového ovládania), slúchadlá, klávesnice alebo herné ovládače. Pridajte zariadenia, aby ste ich mohli používať s TV. V ponuke **Nastavenia** vyberte možnosť **Ovládače a príslušenstvo Bluetooth** a stlačením tlačidla **OK** zobrazte dostupné možnosti. Zvýraznite možnosť **Párovanie príslušenstva** a stlačením tlačidla **OK** spustite prehľadávanie dostupných zariadení, aby ste ich mohli spárovať s televízorom. Nastavte zariadenie na režim párovania. Dostupné zariadenia budú rozpoznané a zobrazí sa zoznam alebo požiadavka na spárovanie. Ak chcete spustiť párovanie, vyberte svoje zariadenie zo zoznamu a stlačte **OK** alebo zvýraznite **OK** a keď sa zobrazí žiadosť o párovanie, stlačte **OK**.

Tu budú tiež uvedené pripojené zariadenia. Ak chcete zrušiť párovanie zariadenia, zvýraznite ho a stlačte tlačidlo **OK** alebo Pravé smerové tlačidlo. Potom zvýraznite možnosť **Zabudnúť** a stlačte **OK**. Potom vyberte **OK** a opätovným stlačením

**OK** zrušte spárovanie zariadenia s televízorom. Ak máte s televízorom spárované viaceré zariadenia, môžete pomocou možnosti **Odpojiť** odpojiť tie, ktoré nepoužívate. Môžete tiež zmeniť názov pripojeného zariadenia. Zvýraznite **Premenovať** a stlačte tlačidlo **OK**. Znova stlačte **OK,** pomocou virtuálnej klávesnice môžete zmeniť názov zariadenia.

## **Pomoc a spätná väzba**

Pomocou možnosti **Odoslať spätnú väzbu** môžete spoločnosti Google odoslať spätnú väzbu k produktu.

# **Zoznam kanálov**

Televízor roztriedi všetky uložené stanice do Zoznamu kanálov. Stlačením tlačidla **OK** otvoríte Zoznam kanálov v režime Live TV. Stlačením ľavého smerového tlačidla sa môžete v zozname posúvať o stránku vyššie alebo stlačením pravého smerového tlačidla nadol.

Ak chcete zoradiť kanál alebo ho nájsť v zozname kanálov, stlačením **Zeleného** tlačidla zobrazíte možnosti **Ovládania kanála**. Dostupné možnosti sú **Zoradiť** a **Hľadať**. Možnosť **Zoradenia** nemusí byť počas počiatočného procesu nastavenia k dispozícii v závislosti od vybranej krajiny. Ak chcete kanály Zoradiť, zvýraznite možnosť Zoradiť a stlačte tlačidlo **OK**. Vyberte jednu z dostupných možností a znova stlačte tlačidlo **OK**. Kanály budú zoradené podľa vášho výberu. Ak chcete vyhľadať kanál, zvýraznite položku **Nájsť** a stlačte tlačidlo **OK**. Zobrazí sa virtuálna klávesnica. Zadajte celý názov alebo časť názvu alebo čísla kanálu, ktorý chcete nájsť, zvýraznite na klávesnici symbol začiarknutia a stlačte **OK**. Zodpovedajúce výsledky sa zobrazia v zozname.

Ak chcete filtrovať kanály, stlačte **Žlté** tlačidlo. Zobrazia sa možnosti **Select Type (Vybrať typ)**. Môžete si vybrať medzi možnosťami **TV**, **Rádio, Voľné, Šifrované** a **Obľúbené** a filtrovať zoznam kanálov alebo výberom možnosti **Všetky kanály** zobrazíte všetky nainštalované kanály v zozname kanálov. Dostupné možnosti sa môžu líšiť v závislosti od výberu obsluhy.

*Poznámka: Ak je v ponuke Vybrať typ vybratá ktorákoľvek možnosť okrem Všetky kanály, pomocou tlačidiel Program +/- na diaľkovom ovládači môžete prechádzať iba kanály, ktoré sú momentálne uvedené v zozname kanálov.* 

### **Úpravy Kanálov a Zoznamu kanálov**

Stlačením **Červeného** tlačidla na diaľkovom ovládači vstúpte do ponuky **Správa kanálov**. Pomocou možností tejto ponuky môžete upravovať kanály a zoznam kanálov. K dispozícii môžu byť možnosti **Channel Skip (Preskočiť kanál)**, **Channel Swap (Výmena kanálov), Channel Move (Presunúť kanál)**, **Channel Edit (Upraviť kanál**) a **Channel Delete (Vymazať kanál)**. Do ponuky **Správa kanálov** môžete vstúpiť aj z ponuky **Kanály** v režime Live TV.

*Poznámka: Možnosti Channel Swap (Výmena kanálov), Channel Move (Presunúť kanál), Channel Edit (Upraviť kanál) a Channel Delete (Vymazať kanál) alebo ponuka Channel Management (Správa kanálov) nemusia byť k dispozícii alebo sa zobrazujú ako sivé v závislosti od výberu operátora a nastavení súvisiacich s operátorom. Nastavenia LCN môžete vypnúť v ponuke Nastavenia> Kanály a vstupy> Kanály, pretože to neumožňuje úpravy kanálov. Táto možnosť môže byť Štandardne nastavená na Zapnutá v závislosti na zvolenej krajine počas procesu počiatočného nastavenia.*

### **Správa zoznamov obľúbených kanálov**

Môžete vytvoriť štyri rôzne zoznamy Vašich obľúbených kanálov. Tieto zoznamy obsahujú iba kanály, ktoré ste špecifikovali. Stlačte tlačidlo **OK** pre otvorenie zoznamu kanálov.

Ak chcete pridať kanál do jedného zo zoznamov obľúbených kanálov, zvýraznite ho v zozname kanálov a stlačte **Modré** tlačidlo. Zobrazí sa ponuka výberu obľúbeného zoznamu. Zvýraznite zoznam(-y), do ktorých chcete kanál pridať, a stlačte tlačidlo **OK**. Kanál bude pridaný do vybraného zoznamu obľúbených položiek.

Ak chcete odstrániť kanál zo zoznamu obľúbených kanálov, zvýraznite ho v zozname kanálov a stlačte **modré** tlačidlo. Zobrazí sa ponuka výberu obľúbeného zoznamu. Zvýraznite zoznam (zoznamy), z ktorých chcete kanál odstrániť, a stlačte tlačidlo **OK**. Kanál bude odstránený z vybratého zoznamu(-ov) obľúbených.

Ak chcete nastaviť jeden zo zoznamov obľúbených kanálov ako hlavný zoznam kanálov, stlačte **Želené** tlačidlo a nastavte možnosť **Vybrať typ** na **Obľúbené**. Potom zvýraznite požadovaný zoznam obľúbených a stlačte **OK**. Ak chcete zmeniť pozíciu kanála v zozname obľúbených kanálov, stlačte **Zelené** tlačidlo, potom zvýraznite možnosť **Presunúť** a stlačte **OK**. Potom pomocou smerových tlačidiel Hore a Dole posuňte kanál do požadovanej polohy a stlačte tlačidlo **OK**. Ak chcete odstrániť kanál zo zoznamu obľúbených kanálov, stlačte **Zelené** tlačidlo, potom zvýraznite možnosť **Odstrániť** a stlačte **OK**.

# **Programový sprievodca**

Pomocou funkcie Elektronického programového sprievodcu televízora môžete prehliadať plán udalostí aktuálne nainštalovaných kanálov v zozname kanálov. Či táto funkcia je alebo nie je podporovaná, závisí od príslušného vysielania.

Elektronický programový sprievodca je tiež k dispozícii aj v režime Live TV. Ak chcete prepnúť do režimu Live TV, môžete stlačiť tlačidlo **Exit** alebo zvýrazniť aplikáciu **Live TV** na domovskej obrazovke a stlačiť tlačidlo **OK**. Pre prístup do Elektronického programového sprievodcu na hlavnej obrazovke stlačte tlačidlo **Sprievodca** na diaľkovom ovládaní.

Na pohyb programovým sprievodcom používajte smerové tlačidlá. Môžete použiť smerové tlačidlá nahor/nadol alebo tlačidlá **Program +/-** na prepnutie na predchádzajúci / nasledujúci kanál v zozname a smerové tlačidlá doprava/doľava na výber požadovanej udalosti aktuálne zvýrazneného kanála. Ak je k dispozícii, na obrazovke sa zobrazia plný názov, dátum a čas spustenia a ukončenia, žáner zvýraznenej udalosti a stručné informácie.

Stlačením **Modrého** tlačidla môžete udalosti filtrovať. Vďaka veľkej škále možností filtra môžete rýchlejšie nájsť udalosti požadovaného typu. Stlačením **Žltého** tlačidla zobrazíte podrobné informácie o zvýraznenej udalosti. Môžete tiež použiť **Červené** a **Zelené** tlačidlá na zobrazenie udalostí z predchádzajúceho dňa a nasledujúceho dňa. Funkcie budú priradené farebným tlačidlám na diaľkovom ovládaní, ak sú dostupné. Postupujte podľa informácií na obrazovke pre získanie presných funkcií tlačidiel.

Stlačením tlačidla **Nahrávka** pridáte časovač pre zvýraznenú udalosť v sprievodcovi. Typ časovača môžete definovať nastavením možnosti **Typ úlohy** ako **Pripomienka** alebo **Nahrávka**. Keď sú nastavené ďalšie parametre, stlačte **Zelené** tlačidlo. Časovač bude pridaný do Zoznamu úloh. Do Zoznamu úloh môžete vstúpiť z ponuky **Nahrávať** v režime Live TV.

Sprievodca sa nemôže zobraziť, ak je vstupný zdroj **DTV** zablokovaný v ponuke **Možnosti TV>Rodičovská kontrola>Vstupy blokované** v režime živého televízneho vysielania.

# **Pripojenie k internetu**

Prostredníctvom svojho televízora môžete získať prístup k internetu pripojením k širokopásmovému systému. Aby ste si mohli vychutnať množstvo streamovaného obsahu a internetových aplikácií, je potrebné nakonfigurovať sieťové nastavenia. Tieto nastavenia je možné konfigurovať v ponuke **Nastavenia> Sieť a internet**. Ďalšie informácie nájdete v časti **Network & Internet** (Sieť a internet) pod názvom **Settings** (Nastavenia).

### **Káblové pripojenie**

Pripojte televízor k modemu/routeru ethernetovým káblom. Na zadnej strane vášho televízora je k dispozícii LAN port.

Stav pripojenia v časti **Ethernet** v ponuke **Network & Internet** (Sieť a internet) sa zmení z **Not connected**  (Nepripojené) na **Connected** (Pripojené).

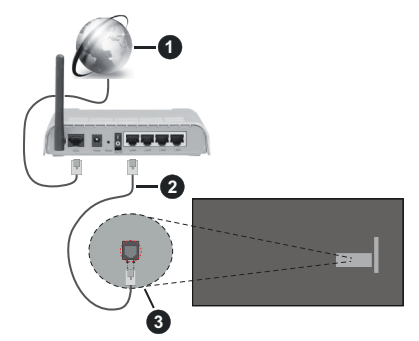

- **1.** Širokopásmové pripojenie k ISP
- **2.** LAN (ethernetový) kábel
- **3.** LAN vstup na zadnej strane televízora

Televízor budete môcť pripojiť k sieťovej zásuvke v závislosti od konfigurácie vašej siete. V takom prípade môžete televízor pripojiť priamo k sieti pomocou ethernetového kábla.

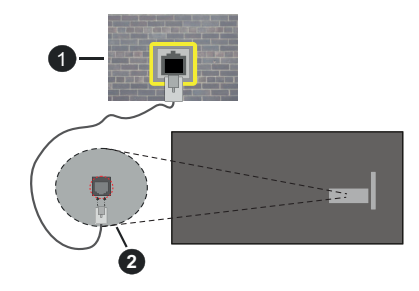

- **1.** Sieťová zásuvka
- **2.** LAN vstup na zadnej strane televízora

### **Bezdrôtové pripojenie**

Na pripojenie televízora k internetu pomocou bezdrôtovej siete LAN je potrebný modem / smerovač bezdrôtovej siete LAN.

Zvýraznite možnosť **Wi-Fi** v ponuke **Sieť a internet** a stlačením tlačidla **OK** aktivujte bezdrôtové pripojenie. Zobrazí sa zoznam dostupných sietí. Zvoľte si jeden z nich a stlačte tlačidlo OK pre pripojenie. Ďalšie informácie nájdete v časti **Network & Internet** (Sieť a internet) pod názvom **Settings** (Nastavenia).

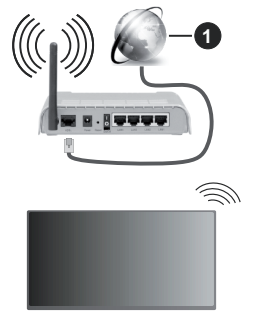

**1.** Širokopásmové pripojenie k ISP

Sieť so skrytým identifikátorom SSID (názvom siete) nemôžu iné zariadenia rozpoznať. Ak sa chcete pripojiť k sieti so skrytým SSID, zvýraznite možnosť **Pridať novú sieť** v ponuke **Sieť a internet** a stlačte tlačidlo **OK**. Pridajte sieť zadaním jej názvu ručne pomocou súvisiacej možnosti.

Niektoré siete môžu mať autorizačný systém, ktorý vyžaduje druhé prihlásenie ako také v pracovnom prostredí. V tomto prípade po pripojení k bezdrôtovej sieti, ku ktorej sa chcete pripojiť, zvýraznite položku **Oznámenia** umiestnenú na Ovládacom paneli a stlačte tlačidlo **OK**. Potom zvýraznite upozornenie Prihlásiť sa do siete Wi-Fi a stlačte tlačidlo **OK**. Na prihlásenie zadajte svoje prihlasovacie údaje.

Wireless-N router (IEEE 802.11a/b/g/n/ac) so súčasným využitím 2.4 a 5 GHz pásma, je navrhnutý pre zvýšenie šírky pásma. Tie sú optimalizované pre plynulejšie a rýchlejšie prehrávanie HD videa, prenosy súborov a bezdrôtové hranie hier.

Použite pripojenie k sieti LAN pre rýchlejší zdieľanie súborov medzi inými zariadeniami, ako napríklad počítače.

Prenosová rýchlosť sa líši v závislosti od vzdialenosti a počtu prekážok medzi produktmi prenosu, konfigurácii týchto produktov, podmienkach rádiových vĺn, prenosu na linke, a produktov, ktoré používate. Prenos môže byť tiež prerušený, alebo odpojený v závislosti na podmienkach rádiových vĺn DECT telefónov, alebo iných WLAN 11b zariadení. Štandardné hodnoty prenosovej rýchlosti sú teoretické maximálne hodnoty

pre bezdrôtové štandardy. Nejedná sa o aktuálne rýchlosti prenosu dát.

Miesta, kde je prenos najefektívnejší, sa líši v závislosti na užívateľskom prostredí.

Bezdrôtová funkcia televízora podporuje modemy typu 802.11 a,b,g,n & ac. Dôrazne sa odporúča používanie IEEE 802.11n komunikačného protokolu, aby sa zabránilo prípadným problémom pri sledovaní videa.

Musíte zmeniť SSID vášho modemu, ak sú v okolí iné modemy s rovnakým SSID. Inak môžete naraziť na problémy s pripojením. Ak máte problémy s bezdrôtovým pripojením, namiesto toho použite káblové pripojenie.

Na prehrávanie streamovaného obsahu je potrebná stabilná rýchlosť pripojenia. Ak je rýchlosť bezdrôtovej siete LAN nestabilná, použite ethernetové pripojenie.

# **Multi Media Player**

Na Domovskej obrazovke vyberte položku **Multi Media Player (MMP)** a stlačením tlačidla **OK** ju spustite. Vyberte typ média na hlavnej obrazovke prehrávača médií. Na ďalšej obrazovke môžete stlačením tlačidla **Ponuka** získať prístup k zoznamu možností ponuky, zatiaľ čo sa zameriavate na priečinok alebo mediálny súbor. Pomocou možností v tejto ponuke môžete zmeniť typ média, triediť súbory, zmeniť veľkosť miniatúr a zmeniť váš televízor na digitálny fotorámik. Ak je k televízoru pripojené pamäťové zariadenie USB vo formáte FAT32, budete môcť pomocou súvisiacich možností v tejto ponuke tiež kopírovať, vkladať a mazať súbory médií. Štýl zobrazenia môžete navyše prepnúť výberom možnosti **Normálny syntaktický analyzátor** alebo **Rekurzívny syntaktický analyzátor**. V režime **Normálneho syntaktického analyzátora** sa súbory zobrazia s priečinkami, ak sú k dispozícii. Zobrazí sa teda iba vybratý typ mediálnych súborov v koreňovom priečinku alebo vo vybranom priečinku. Ak nie sú k dispozícii žiadne mediálne súbory vybraného typu, priečinok sa bude považovať za prázdny. V režime **Rekurzívneho syntaktického analyzátora** bude zdroj prehľadaný pre všetky dostupné mediálne súbory vybraného typu a nájdené súbory budú uvedené. Stlačením tlačidla **Späť/Návrat** zatvorte túto ponuku.

Ak chcete aktivovať funkciu fotorámčeka, vyberte ako typ média **Photo**. Potom stlačte tlačidlo **Menu**, zvýraznite **Photo Frame** a stlačte **OK**. Ak vyberiete možnosť **Režim jednej fotografie** a stlačíte **OK,** pri aktivovanej funkcii foto rámčeka sa zobrazí obrázok, ktorý ste predtým nastavili ako obrázok fotorámčeka. Ak vyberiete možnosť úložného zariadenia USB, zobrazí sa prvý súbor (v režime **Rekurzívneho syntaktického analyzátora**). Ak chcete nastaviť obrázok fotorámčeka, stlačte tlačidlo **Menu**, keď je zobrazený vami vybraný súbor fotografie, zvýraznite položku **Photo Frame Image** a stlačte **OK**.

Medzi režimami prehliadania môžete navyše prepínať stlačením **Modrého** tlačidla. K dispozícii sú režimy Zobrazenie zoznamu a Zobrazenie mriežky. Ak je režim prehľadávania nastavený na zobrazenie zoznamu, pri prehliadaní súborov s videom, fotografiami a textom sa v malom okne na ľavej strane obrazovky zobrazí ukážka zvýrazneného súboru. Môžete tiež použiť tlačidlá **Program +/-** na priamy prechod do prvého a posledného priečinka alebo súboru, ak je štýl zobrazenia nastavený na hodnotu Mriežka.

Stlačením **Žltého** tlačidla môžete tiež povoliť alebo zakázať funkciu automatického prehrávania USB Auto Play. Pomocou tejto funkcie môžete nastaviť televízor tak, aby začal automaticky prehrávať mediálny obsah nainštalovaný na pripojenom USB pamäťovom zariadení. Viac informácií nájdete v časti **USB Auto Play.**

Video súbory

Stlačením **OK** prehráte zvýraznený videosúbor.

**Informácie:** Zobrazí informačný panel. Dvojitým stlačením zobrazíte rozšírené informácie a nasledujúci súbor.

**Pauza/Prehrať:** Pozastaví a obnoví prehrávanie.

**Posun vzad:** Spustiť spätné prehrávanie. Postupným stlačením nastavíte rýchlosť pretáčania dozadu.

**Rýchly posun vpred:** Spustenie rýchleho prehrávania dopredu. Postupným stlačením nastavíte rýchlosť prehrávania dopredu.

**Stop:** Zastavenie prehrávania.

**Program +:** Prepne na nasledujúci súbor.

**Program -:** Prepne na predchádzajúci súbor.

**Späť/Návrat:** Vráti sa na obrazovku prehrávača médií.

Hudobné súbory

Stlačením **OK** prehráte zvýraznený hudobný/zvukový súbor.

**Informácie:** Zobrazí rozšírené informácie a nasledujúci súbor.

**Pauza/Prehrať:** Pozastaví a obnoví prehrávanie.

**Posun vzad:** Stlačením a podržaním sa posuniete dozadu.

**Rýchly posun vpred:** Stlačením a podržaním sa rýchlo posuniete dopredu.

**Stop:** Zastavenie prehrávania.

**Program +:** Prepne na nasledujúci súbor.

**Program -:** Prepne na predchádzajúci súbor.

**Späť/Návrat:** Vráti sa na obrazovku prehrávača médií.

Ak stlačíte tlačidlo **Späť/Návrat** bez zastavenia prehrávania, prehrávanie bude pokračovať, zatiaľ čo môžete vyhľadávať v multimediálnom prehrávači. Na ovládanie prehrávania môžete použiť tlačidlá prehrávača médií. Prehrávanie sa zastaví, ak opustíte prehrávač médií alebo prepnete typ média na **Video**.

### Foto súbory

Stlačením **OK** zobrazíte zvýraznený súbor s fotografiou. Po druhom stlačení tlačidla **OK** sa spustí prezentácia a všetky fotografie v aktuálnom priečinku alebo na pamäťovom zariadení sa zobrazia v poradí. Ak je možnosť **Opakovať** nastavená na hodnotu **Žiadne,** zobrazia sa iba súbory medzi zvýrazneným a posledným uvedeným. Prezentáciu pozastavíte alebo obnovíte stlačením tlačidla **OK** alebo **Pozastaviť/ Prehrať**. Prezentácia sa zastaví, keď sa zobrazí posledný uvedený súbor a zobrazí sa obrazovka prehrávača médií .

**Informácie:** Zobrazí informačný panel. Dvojitým stlačením zobrazíte rozšírené informácie a nasledujúci súbor.

**OK alebo Pozastaviť/Prehrať:** Pozastaví a obnoví prezentáciu.

**Zelené tlačidlo (Otočenie / Trvanie):** Otočí obrázok / Nastaví interval medzi snímkami.

**Žlté tlačidlo (Zoom / Efekt):** Priblížte obrázok / Použite rôzne efekty na prezentáciu.

**Program +:** Prepne na nasledujúci súbor.

**Program -:** Prepne na predchádzajúci súbor.

**Späť/Návrat:** Vráti sa na obrazovku prehrávača médií.

#### Textové súbory

Po stlačení tlačidla **OK** sa spustí prezentácia a všetky textové súbory v aktuálnom priečinku alebo na pamäťovom zariadení sa zobrazia v poradí. Ak je možnosť **Opakovať** nastavená na hodnotu **Žiadne,** zobrazia sa iba súbory medzi zvýrazneným a posledným uvedeným. Prezentáciu pozastavíte alebo obnovíte stlačením tlačidla **OK** alebo **Pozastaviť/ Prehrať**. Prezentácia sa zastaví, keď sa zobrazí posledný uvedený súbor a zobrazí sa obrazovka prehrávača médií .

**Informácie:** Zobrazí informačný panel. Dvojitým stlačením zobrazíte rozšírené informácie a nasledujúci súbor.

**OK alebo Pozastaviť/Prehrať:** Pozastaví a obnoví prezentáciu.

**Program +:** Prepne na nasledujúci súbor.

**Program -:** Prepne na predchádzajúci súbor.

**Smerové tlačidlá (dole alebo vpravo/hore alebo vľavo):** Prepnúť na nasledujúcu stránku / Prepnúť na predchádzajúcu stránku.

**Späť/Návrat:** Zastaví prezentáciu a vráťte sa na obrazovku prehrávača médií.

Možnosti ponuky

Stlačením tlačidla **Menu** zobrazíte dostupné možnosti počas prehrávania alebo zobrazenia multimediálnych súborov. Obsah tejto ponuky sa líši v závislosti od typu mediálneho súboru.

**Pauza/Prehrať:** Pozastaví a obnoví prehrávanie alebo prezentáciu.

**Opakovanie:** Nastaví možnosť opakovania. Zvýraznite jednu z možností a stlačte **OK,** pre zmenu nastavenia. Ak je vybratá možnosť **Opakovať jedno,** bude sa aktuálny mediálny súbor opakovane prehrávať alebo zobrazovať. Ak je vybratá možnosť **Opakovať všetko,** všetky mediálne súbory rovnakého typu v aktuálnom priečinku alebo na pamäťovom zariadení sa budú opakovane prehrávať alebo zobrazovať v závislosti od štýlu zobrazenia.

**Náhodné zapnutie/vypnutie:** Zapne alebo vypne možnosť náhodného prehrávania. Stlačením **OK** zmeňte nastavenie.

**Trvanie:** Nastaví interval medzi snímkami. Zvýraznite jednu z možností a stlačte **OK,** pre zmenu nastavenia. Pre nastavenie môžete tiež stlačiť **Zelené** tlačidlo. Táto možnosť nebude k dispozícii, ak je prezentácia pozastavená.

**Otočiť:** Otočí obrázok. Obrázok sa otočí o 90 stupňov v smere hodinových ručičiek zakaždým, keď stlačíte tlačidlo **OK**. Pre otočenie môžete tiež stlačiť **Zelené** tlačidlo. Táto možnosť nebude k dispozícii, ak prezentácia nie je pozastavená.

**Funkcia Efekt:** Aplikuje rôzne efekty na prezentáciu. Zvýraznite jednu z možností a stlačte **OK,** pre zmenu nastavenia. Pre nastavenie môžete tiež stlačiť **Žlté** tlačidlo. Táto možnosť nebude k dispozícii, ak je prezentácia pozastavená.

**Zväčšenie (Zoom):** Priblíži obrázok, ktorý sa práve zobrazuje. Zvýraznite jednu z možností a stlačte **OK,** pre zmenu nastavenia. Pre priblíženie môžete tiež stlačiť **Žlté** tlačidlo. Táto možnosť nebude k dispozícii, ak prezentácia nie je pozastavená.

**Písmo:** Nastaví možnosti písma. Veľkosť, štýl a farbu je možné nastaviť podľa vašich preferencií.

**Zobraziť informácie:** Zobrazí rozšírené informácie.

**Obrázok fotorámčeka:** Nastaví aktuálne zobrazený obrázok ako obrázok fotorámčeka. Ak je zvolená možnosť **Režim Jednej fotografie** namiesto pripojeného pamäťového zariadenia pri aktivácii funkcie fotorámika sa zobrazí tento obrázok. Inak, keď je aktivovaná funkcia fotorámik, sa všetky súbory prehrajú ako prezentácia.

**Skryť/Zobraziť spektrum:** Skryje alebo zobrazí spektrum, ak je k dispozícii.

**Možnosti textu:** Zobrazí možnosti textu, ak sú k dispozícii.

**Vypnutý obraz:** Otvorí ponuku napájania televízora. Tu môžete použiť voľbu **Vypnutý obraz**. Pre opätovné zapnutie obrazu stlačte ktorékoľvek tlačidlo na diaľkovom ovládači alebo na TV.

**Režim obrazovky:** Nastavte možnosť pomeru strán obrazovky.

**Nastavenia obrazu:** Zobrazí ponuku nastavení obrazu.

**Nastavenia zvuku:** Zobrazí ponuku nastavení zvuku.

**Zvukové stopy:** Nastaví zvukové stopy, ak ich je k dispozícii viac.

**Posledná pamäť:** Nastaví **Čas,** ak pri ďalšom otvorení rovnakého videosúboru chcete pokračovať v prehrávaní z miesta, kde bolo zastavené. Ak je nastavená možnosť **Vypnutá,** prehrávanie sa začne od začiatku. Zvýraznite jednu z možností a stlačte **OK,** pre zmenu nastavenia.

**Vyhľadanie:** Preskočí na konkrétny čas videosúboru. Pomocou číselných a smerových tlačidiel zadajte čas a stlačte tlačidlo **OK**.

**Kódovanie titulkov:** Zobrazí možnosti kódovania titulkov, ak sú k dispozícii.

## **Z USB pripojenia**

*DÔLEŽITÉ! Pred pripojením k televízoru si súbory zálohujte na USB pamäťové zariadenie . Výrobca nenesie zodpovednosť za akékoľvek poškodenie súboru alebo stratu dát. Niektoré typy zariadení USB (napríklad prehrávače MP3) alebo pevné disky či pamäťové kľúče USB nemusia byť s týmto televízorom kompatibilné. Televízor podporuje formátovanie disku FAT32, systém NTFS nie je podporovaný. Zariadenia formátu FAT32 s úložnou kapacitou väčšou ako 2TB nie sú podporované. Súbory väčšie ako 4 GB nie sú podporované.*

Na televízore môžete prezerať svoje fotografie, textové dokumenty alebo prehrávať hudobné súbory a videá nainštalované na pripojenom pamäťovom zariadení USB. Pripojte úložné zariadenie USB k jednému z USB vstupov na televízore.

Na hlavnej obrazovke prehrávača médií vyberte požadovaný typ média. Na nasledujúcej obrazovke zvýraznite názov súboru zo zoznamu dostupných mediálnych súborov a stlačte tlačidlo **OK**. Podľa ďalších pokynov na obrazovke získate ďalšie informácie o ďalších dostupných funkciách tlačidiel.

*Poznámka: Počkajte chvíľku pred každým pripojením a odpojením, pretože prehrávač môže ešte čítať súbory. Nedodržanie tohto pokynu môže spôsobiť fyzické poškodenie USB prehrávača a USB zariadenia. Kým sa prehráva súbor, svoj disk nevyťahujte.*

## **Funkcia USB Auto Play**

Táto funkcia sa používa na automatické spustenie prehrávania mediálneho obsahu nainštalovaného vo vymeniteľnom zariadení. Používa funkciu Multi Media Player. Typy mediálneho obsahu majú pri prehrávaní rôzne priority. Redukčné poradie priorít je Foto, Video a Audio. To znamená, že ak je na prenosnom zariadení Fotografický obsah, Multi Media Player bude namiesto Video alebo Audio súborov prehrávať Fotografie sekvenčne v poradí (v poradí podľa názvu súborov).

Ak nie je, bude sa kontrolovať obsah pre Video a ako posledné pre Audio.

Funkciu automatického prehrávania USB môžete povoliť v aplikácii Multi Media Player. Spustite aplikáciu na domovskej obrazovke a stlačením **Žltého** tlačidla na diaľkovom ovládači povoľte alebo zakažte túto funkciu. Ak je funkcia aktivovaná, keď je USB zariadenie už pripojené, odpojte zariadenie a potom ho znova pripojte, aby sa funkcia aktivovala.

Táto funkcia bude fungovať len vtedy, ak sú splnené všetky z týchto okolností:

- Funkcia automatického prehrávania USB je povolená
- USB zariadenie je zapojené.
- Na USB zariadení je nainštalovaný prehrávaný obsah

Ak je k televízoru pripojených viac ako jedno USB zariadenie, ako zdroj obsahu sa použije posledné pripojené zariadenie.

# **USB Nahrávanie**

Ak chcete nahrať program, najskôr pripojte USB úložné zariadenie k televízoru, kým je vypnutý. Potom TV zapnite, aby sa spustila funkcia nahrávania.

Ak chcete nahrávať programy s dlhým trvaním, ako sú filmy, odporúča sa používať USB pevné disky (HDD). Nahrávané programy sú uložené na pripojenom USB úložnom zariadení. Ak si prajete, môžete ukladať/ kopírovať nahrávky na počítači, avšak tieto súbory nebudú dostupné na prehrávanie na počítači. Nahrávky môžete prehrávať len prostredníctvom vášho TV.

V priebehu časového posunu sa môže vyskytnúť posun Lip Sync. Nahrávanie Rádia nie je podporované.

Ak rýchlosť zápisu z pripojeného USB úložného zariadenia nie je dostatočná, môže zlyhať nahrávanie a možnosť časového posunu (timeshifting) nemusí byť k dispozícii.

Odporúča sa používať jednotky USB harddisku pre nahrávanie HD programov.

Počas nahrávania nevyťahujte USB/HDD. Toto by mohlo poškodiť pripojený USB/HDD.

Niektoré streamové bloky sa nemusia nahrať kvôli problémom so signálom, z tohto dôvodu môže video niekedy počas prehrávania zmrznúť.

Ak nahrávanie začne z časovača, keď je zapnutý teletext, zobrazí sa dialógové okno. Ak zvýrazníte **Áno** a **stlačte** OK, teletext sa vypne a spustí sa nahrávanie.

## **Okamžité nahrávanie**

Stlačením tlačidla **Nahrávanie** sa spustí okamžité nahrávanie počas sledovanie programu. Stlačením tlačidla **Zastaviť** zastavíte a uložíte okamžité nahrávanie.

V režime nahrávania nemôžete prepínať vysielanie. Ak sa pokúsite prepnúť na iný kanál, zobrazí sa dialóg. Zvýraznite **Áno** a stlačením tlačidla **OK** zastavte nahrávanie a prepnite kanál.

## **Sledovanie nahratých programov**

Vyberte položku **Zoznam nahrávok** z ponuky **Nahrávať** v režime Live TV a stlačte tlačidlo **OK**. Zvoľte nahratú položku zo zoznamu (ak sa predtým nahrala). Stlačte tlačidlo **OK** pre sledovanie.

Stlačením tlačidla **Zastaviť** alebo **Späť/Návrat** zastavíte prehrávanie.

Názvy nahrávok budú v tomto formáte: Názov kanála Dátum (rok/mesiac/deň) Názov programu.

## **Nahrávanie Časového posunu**

Ak chcete používať funkciu **Nahrávania Časového posunu**, najskôr by mala byť povolená možnosť **Režim s časovým posunom** v ponuke **Nahrávať**>**Režim s časovým posunom.**

V režime timeshifting je program pozastavený a súčasne zaznamenané na pripojené USB úložné zariadenie. Stlačte tlačidlo **Pauza/Prehrať** počas sledovania vysielania pre aktiváciu režimu časového posunu. Opätovným stlačením tlačidla **Prehrať/ Pozastaviť** obnovíte pozastavený program od miesta, kde ste prestali. Stlačte tlačidlo Stop pre zastavenie nahrávania s časovým posunom a návrat k živému vysielaniu.

Pri prvom použití tejto funkcie sa po stlačení tlačidla **Pozastaviť / Prehrať** zobrazí sprievodca nastavením disku. Môžete zvoliť režim **automatického** alebo **manuálneho** nastavenia. V **Manuálnom** režime môžete naformátovať úložné zariadenie USB a určiť úložný priestor, ktorý sa použije pre funkciu časového posunu. Po dokončení nastavenia sa zobrazí výsledok nastavenia disku. Stlačením tlačidla **Späť/Návrat** ukončíte prácu.

Pre rozhlasové vysielanie nebude funkcia Časový posun k dispozícii.

## **Formát disku**

Pri použití nového úložného zariadenia USB sa odporúča najskôr ho naformátovať pomocou možnosti **Formát** v ponuke **Nahrať**> **Informácie o zariadení** v režime Live TV. Zvýraznite pripojené zariadenie na obrazovke **Informácie o zariadení** a stlačením tlačidla **OK** alebo smerového tlačidla Doprava zobrazte zoznam dostupných možností. Potom zvýraznite **Formát** a pokračujte stlačením **OK**. Zobrazí sa potvrdzovací dialóg. Zvýraznite **Áno** a stlačte **OK** pre spustenie formátovania.

**DÔLEŽITÉ:** Formátovanie vášho USB úložného zariadenia vymaže VŠETKY dáta na ňom a jeho súborový systém bude prevedený na FAT32. Vo väčšine prípadov budú prevádzkové chyby po formátovaní odstránené, ale stratíte VŠETKY dáta.

## **Zoznam úloh**

Pomocou ponuky **Zoznam úloh** môžete pridať pripomenutia alebo Časovače nahrávania. Do **Zoznamu úloh** môžete vstúpiť z ponuky **Nahrávať** v režime Live TV. Zvýraznite **Zoznam úloh** a stlačte **OK**. Budú uvedené predtým nastavené časovače, ak sú k dispozícii. V opačnom prípade sa zobrazí dialóg. Zvýraznite položku **Pridať** a stlačením tlačidla **OK** pridajte časovač.

Keď je na obrazovke zobrazená ponuka **Zoznam úloh**, stlačte **Žlté** tlačidlo. Typ časovača môžete definovať nastavením možnosti **Typ úlohy** ako **Pripomienka** alebo **Nahrávka**. Keď sú nastavené ďalšie parametre, stlačte **Zelené** tlačidlo. Časovač bude pridaný do zoznamu.

Ak sú k dispozícii, môžete tiež upraviť alebo odstrániť časovače v tomto zozname. Zvýraznite požadovaný časovač a stlačením **Červeného** tlačidla ho upravte. Po úprave časovača uložte zmeny stlačením **Zeleného** tlačidla. Zvýraznite časovač podľa svojho výberu a stlačením **Modrého** tlačidla ho odstráňte. Keď sa rozhodnete vymazať časovač, na obrazovke sa zobrazí dialógové okno pre potvrdenie. Na vymazanie zvoleného časovača vyberte možnosť **Áno** a stlačte **OK**.

Ak sa časové intervaly dvoch časovačov prekrývajú, zobrazí sa varovné hlásenie s otázkou, či chcete časovače vymeniť. V rovnakom časovom intervale nemôžete nastaviť viac ako jeden časovač. Ak chcete nahradiť starý časovač novým, zvýraznite položku **Áno** a stlačte tlačidlo **OK**. Zvýraznite položku **Nie** a stlačením tlačidla **OK** upravte naposledy vytvorený časovač.

Stlačením tlačidla **UKONČIŤ** zatvorte Zoznam úloh.

# **CEC**

Pomocou funkcie CEC vášho televízora môžete ovládať pripojené zariadenie pomocou diaľkového ovládača televízora. Táto funkcia používa na komunikáciu s pripojenými zariadeniami HDMI CEC (Consumer Electronics Control). Zariadenia musia podporovať rozhranie HDMI CEC a musia byť pripojené pomocou HDMI pripojenia.

Aby bolo možné využívať funkcie CEC, zapnite príslušnú možnosť v ponuke. Ak chcete skontrolovať, zapnúť alebo vypnúť funkciu CEC, postupujte takto:

- V režime Live TV vstúpte do ponuky **Nastavenia>Kanály a vstupy>Vstupy** na Ovládacom paneli alebo do ponuky **Možnosti TV>Nastavenia>Kanály a vstupy>Vstupy**.
- Posuňte zobrazenie nadol do sekcie **Consumer Electronic Control (CEC)**. Skontrolujte, či je zapnutá možnosť **ovládania HDMI**.

• Zvýraznite možnosť **ovládania HDMI** a stlačte **OK** na zapnutie alebo vypnutie.

Uistite sa, že na pripojených zariadeniach CEC sú všetky nastavenia CEC nastavené správne Funkcia CEC má v prípade rôznych značiek rôzne názvy. Funkcia CEC nemusí fungovať so všetkými zariadeniami. Ak k televízoru pripojíte zariadenie s podporou HDMI CEC, súvisiaci zdroj vstupu HDMI sa premenuje na názov pripojeného zariadenia.

Ak chcete ovládať pripojené zariadenie CEC, vyberte príslušný vstupný zdroj HDMI z ponuky **Vstupy** na Ovládacom panely. Alebo stlačte tlačidlo **Zdroj**, ak je televízor v režime Live TV, a vyberte zo zoznamu príslušný vstupný zdroj HDMI. Ak chcete ukončiť túto operáciu a znova ovládať televízor pomocou diaľkového ovládača, stlačte na diaľkovom ovládači tlačidlo **Zdroj**, ktoré bude stále funkčné, a prepnite na iný zdroj.

Po výbere pripojeného zdroja HDMI je diaľkové ovládanie televízora automaticky schopné ovládať zariadenie. Nie všetky tlačidlá však budú presmerované do zariadenia. Na diaľkové ovládanie televízora budú reagovať iba zariadenia, ktoré podporujú funkciu diaľkového ovládania CEC.

Televízor podporuje aj funkciu eARC (Enhanced Audio Return Channel). Podobne ako ARC, funkcia eARC umožňuje prenos digitálneho zvukového toku z televízora do pripojeného zvukového zariadenia pomocou HDMI kábla. eARC je vylepšená verzia ARC. Má oveľa väčšiu šírku pásma ako jeho predchodca. Šírka pásma predstavuje rozsah frekvencií alebo množstvo dát, ktoré sa prenášajú súčasne. Širšia šírka pásma znamená väčšie množstvo dát, ktoré je možné preniesť. Širšia šírka pásma tiež znamená, že digitálny zvukový signál nemusí byť komprimovaný a je oveľa podrobnejší, bohatší a živší.

Ak je v ponuke zvuku povolená funkcia eARC, televízor sa najskôr pokúsi nadviazať spojenie s eARC. Ak pripojené zariadenie podporuje eARC, výstup sa prepne do režimu eARC a na OSD pripojeného zariadenia je možné pozorovať kontrolku "eARC". Ak nie je možné nadviazať spojenie eARC (napríklad pripojené zariadenie nepodporuje eARC, ale podporuje iba ARC) alebo ak je eARC deaktivovaný v ponuke zvuku , potom TV spustí ARC.

Aby bolo možné aktivovať funkciu ARC, mala by byť možnosť **eARC** nastavená na hodnotu **Auto**. K tejto možnosti sa dostanete z ponuky **Možnosti TV>Zvuk** v režime Live TV alebo z ponuky **Nastavenia>Displej a zvuk>Zvuk** na Ovládacom paneli. Keď je eARC aktívne, TV automaticky stlmí svoje ďalšie zvukové výstupy. Budete teda počuť zvuk iba z pripojeného zvukového zariadenia Tlačidlá ovládania hlasitosti na diaľkovom ovládaní budú smerovať do pripojeného zvukového zariadenia a pomocou ovládača televízora budete môcť ovládať hlasitosť v pripojenom zariadení. Pre správne fungovanie eARC;

- Pripojené zvukové zariadenie musí tiež podporovať eARC.
- Niektoré HDMI káble nemajú dostatočnú šírku pásma na prenos zvukových kanálov s vysokou bitovou rýchlosťou. Použite HDMI kábel s podporou eARC (vysokorýchlostné HDMI káble s ethernetom a nový ultra vysokorýchlostný kábel HDMI - najnovšie informácie nájdete na stránke hdmi.org).

*Poznámka: eARC je podporované prostredníctvom HDMI2 vstupu.*

# **Google Cast**

Vďaka vstavanej technológii Google Cast môžete prenášať obsah z mobilného zariadenia priamo do televízora. Ak má vaše mobilné zariadenie funkciu Google Cast, môžete bezdrôtovo zrkadliť obrazovku zariadenia na televízor. Vyberte vo svojom zariadení so systémom Android možnosť Cast screen. Budú zistené a uvedené dostupné zariadenia. Zo zoznamu vyberte svoj televízor a klepnutím naň spustite vysielanie. Sieťový názov televízora môžete získať v ponuke **Nastavenia>Systém>O systéme** na Ovládacom paneli. Jednou zo zobrazených možností bude **Názov zariadenia**. Môžete tiež zmeniť názov Vášho televízora. Zvýraznite **Názov zariadenia** a stlačte **OK**. Potom zvýraznite položku **Zmeniť** a znova stlačte tlačidlo **OK**. Môžete zvoliť jeden z preddefinovaných mien alebo zadať vlastný názov.

#### **Prenesenie obrazovky zariadenia na televíznu obrazovku...**

- **1.** Na svojom Android zariadení prejdite na panel s upozorneniami alebo na domovskej obrazovke do časti 'Nastavenia'.
- **2.** Klepnite na "Pripojenie zariadenia"
- **3.** Klepnite na "Ľahká projekcia" a povoľte "Bezdrôtová projekcia". Zobrazí sa zoznam dostupných zariadení
- **4.** Vyberte televízor, na ktorý chcete vysielať

alebo

- **1.** Posuňte nadol panel oznámení
- 2. Klepnite na "Bezdrôtová projekcia"
- **3.** Vyberte televízor, na ktorý chcete vysielať

Ak má mobilná aplikácia funkciu Cast, ako napríklad YouTube, Dailymotion, Netflix, môžete ju prenášať do televízora. V mobilnej aplikácii vyhľadajte ikonu Google Cast a klepnite na ňu. Budú zistené a uvedené dostupné zariadenia. Zo zoznamu vyberte svoj televízor a klepnutím naň spustite vysielanie.

### **Prenesenie aplikácie na televíznu obrazovku...**

- **1.** Na svojom smartfóne alebo tablete otvorte aplikáciu, ktorá podporuje Google Cast
- **2.** Klepnite na ikonu Google Cast
- **3.** Vyberte televízor, na ktorý chcete vysielať
- **4.** Aplikácia, ktorú ste vybrali, by sa mala začať prehrávať na televízore.

### *Poznámky:*

*Google Cast funguje na Androide a iOS. Skontrolujte, či je vaše mobilné zariadenie pripojené k rovnakej sieti ako váš televízor.*

*Možnosti ponuky a názvy funkcií Google Cast vo vašom zariadení Android sa môžu líšiť v závislosti od značky a môžu sa časom meniť. Najnovšie informácie o funkcii Google Cast nájdete v príručke k zariadeniu.*

# **Systém**

HbbTV (Hybridné vysielanie širokopásmovej TV) je štandardom, ktorý bezproblémovo kombinuje TV služby predávané pomocou vysielania so službami predávanými pomocou širokého pásma a tiež užívateľom umožňuje prístup k internetovým službám pomocou zapojených TV a set-top boxov. Služby dodávané pomocou HbbTV zahrňujú tradičné vysielacie TV kanály, catch-up služby, video-na-požiadanie, elektronického programového sprievodcu, interaktívne inzercie, personalizáciu, hlasovanie, hry, sociálne sieťovanie a iné multimediálne aplikácie.

Aplikácie HbbTV sú k dispozícii na kanáloch, kde sú označené poskytovateľom vysielania.

Aplikácie HbbTV sa zvyčajne spúšťajú stlačením farebného tlačidla na diaľkovom ovládaní. Spravidla sa na obrazovke zobrazí malá ikona červeného tlačidla, ktorá používateľa upozorní, že na danom kanáli je aplikácia HbbTV. Aplikáciu spustíte stlačením tlačidla zobrazeného na obrazovke.

HbbTv aplikácie používajú k spolupráci s užívateľom tlačidlá na diaľkovom ovládači. Keď sa spustí HbbTV aplikácia, kontrola niektorých tlačidiel je rezervovaná aplikáciou. Napríklad, voľba číselného kanálu nemusí fungovať na teletextovej aplikácii, kde čísla označujú stránky teletextu.

HbbTV vyžaduje pre program schopnosť AV prúdenia. Existuje mnoho aplikácií, ktoré poskytujú VOD (video-na-požiadanie) a catch-up TV služby. Na interakciu s AV obsahom je možné použiť tlačidlá **OK** (prehrávanie a pozastavenie), **Stop**, **Rýchly posun vpred** a **Posun dozadu** na diaľkovom ovládaní.

*Poznámka: Túto funkciu môžete povoliť alebo zakázať z Možnosti TV>Rozšírené možnosti>Nastavenia HBBTV v režime Live TV.*

# **Rýchle vyhľadávanie v pohotovostnom režime:**

Ak je zapnutá možnosť **Automatická aktualizácia kanálov** v ponuke **Nastavenia> Kanály a Vstupy> Kanály ,** televízor sa do 5 minút po prepnutí do pohotovostného režimu zobudí a spustí vyhľadávanie kanálov. Počas tohto procesu bude blikať LED kontrolka pohotovostného režimu. Keď prestane blikať LED kontrolka pohotovostného režimu, proces vyhľadávania bude dokončený. Všetky nové nájdené kanály budú pridané do zoznamu kanálov. Po aktualizácii zozamu kanálov o zmenách budete informovaný pri nasledujúcom zapnutí.

# **Aktualizácia softvéru**

Váš TV dokáže automaticky vyhľadať aktualizácie softvéru automaticky cez internet.

Ak chcete svoj televízor využívať čo najlepšie a využívať výhody najnovších vylepšení, uistite sa, že je váš systém vždy aktuálny.

## **Aktualizácia softvéru cez internet**

Televízor skontroluje server Google, či je k dispozícii nejaká aktualizácia (GOTA). Ak sa nájde nový softvér, stiahne sa automaticky na pozadí. Po dokončení sťahovania sa na obrazovke na niekoľko sekúnd zobrazí správa s novým softvérom a potom zmizne. Súvisiace informácie si môžete pozrieť v časti Oznámenia na Ovládacom paneli.

Prevzatý softvér sa automaticky nainštaluje pri ďalšom zapnutí televízora. Môžete tiež prejsť do ponuky **Nastavenia>Systém>O systéme** , zvýrazniť položku **Reštartovať teraz** a stlačiť tlačidlo **OK**, aby sa inštalácia vykonala okamžite.

Ak chcete aktualizáciu skontrolovať ručne, vstúpte do ponuky**Nastavenia>Systém>O systéme**. Televízor skontroluje, či je k dispozícii nejaká aktualizácia. Po dokončení sa zobrazí informácia o aktuálnom stave systému a čase, kedy bola naposledy vykonaná aktualizácia zariadenia. Zvýrazní sa možnosť **Skontrolovať aktualizáciu**. Ak chcete kontrolu zopakovať, stlačte tlačidlo **OK**.

*Poznámka: Počas procesu aktualizácie softvéru neodpájajte napájací kábel. Ak sa TV po aktualizácii nezapne, vypojte TV na 2 minúty a znovu ho zapojte.*

# **Riešenie problémov a Tipy**

### **Televízor sa nezapne**

- Uistite sa, či je napájací kábel zapojený bezpečne do elektrickej zásuvky.
- Odpojte napájací kábel zo zásuvky. Počkajte jednu minútu a potom ho znova pripojte.
- Stlačte tlačidlo **Standby/On** na TV.

## **Televízor nereaguje na diaľkové ovládanie**

- Televízor vyžaduje určitý čas na spustenie. Počas tejto doby televízor nereaguje na diaľkové ovládanie alebo ovládače televízora. Toto je normálne správanie.
- Pomocou fotoaparátu mobilného telefónu skontrolujte, či diaľkové ovládanie funguje. Prepnite telefón do režimu fotoaparátu a nasmerujte diaľkové ovládanie na objektív fotoaparátu. Ak stlačíte ľubovoľné tlačidlo na diaľkovom ovládači a všimnete si, že infračervená LED bliká vo fotoaparáte, diaľkové ovládanie funguje. Je potrebné skontrolovať televízor.

Ak blikanie nezaznamenáte, môžu byť vybité batérie. Vymeňte batérie. Ak diaľkový ovládač stále nefunguje, môže byť poškodený a je potrebné ho skontrolovať.

Táto metóda kontroly diaľkového ovládania nie je možná pri diaľkových ovládačoch, ktoré sú bezdrôtovo spárované s televízorom.

### **Žiadne kanály**

- Skontrolujte, či sú všetky káble správne pripojené a či je vybratá správna sieť.
- Skontrolujte, či je vybratý správny zoznam kanálov.
- Ak ste vykonali ručné ladenie, uistite sa, že ste zadali správnu frekvenciu kanála.

### **Žiadny obraz / skreslený obraz**

- Uistite sa, že je anténa správne pripojená k televízoru.
- Uistite sa, že anténny kábel nie je poškodený.
- Skontrolujte, či je ako vstupný zdroj vybrané správne zariadenie.
- Skontrolujte, či je externé zariadenie alebo zdroj správne pripojený.
- Skontrolujte, či sú nastavenia obrazu správne nastavené.
- Kvalitu príjmu môžu ovplyvňovať hlasné reproduktory, neuzemnené zvukové zariadenia, neónové svetlá, vysoké budovy a iné veľké objekty. Ak je to možné, pokúste sa zlepšiť kvalitu príjmu zmenou smeru antény alebo presunutím zariadení ďalej od televízora.
- Ak sa obraz nezmestí na obrazovku, prepnite na iný formát obrazu
- Uistite sa, že váš počítač používa podporované rozlíšenie a obnovovaciu frekvenciu.

## **Žiadny zvuk / slabý zvuk**

- Skontrolujte, či sú nastavenia zvuku správne nastavené.
- Uistite sa, že sú všetky káble správne pripojené.
- Uistite sa, že hlasitosť nie je stlmená alebo nastavená na nulu. Hlasitosť skontrolujte zvýšením hlasitosti.
- Skontrolujte, či je zvukový výstup televízora pripojený k zvukovému vstupu na externom zvukovom systéme.
- Zvuk môže vychádzať len z jedného reproduktora. Skontrolujte nastavenia vyváženia v ponuke **Displej a zvuk**.

## **Vstupné zdroje - nie je možná voľba**

- Skontrolujte, či je zariadenie pripojené k televízoru.
- Uistite sa, že sú všetky káble správne pripojené.
- Uistite sa, že ste vybrali správny vstupný zdroj, ktorý je určený pre pripojené zariadenie.
- Uistite sa, že v ponuke **Kanály a Vstupy** nie je skrytý správny zdroj vstupu.

# **Kompatibilita s HDMI signálom**

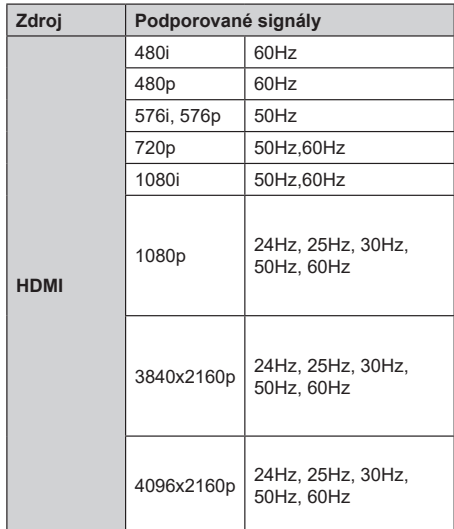

V niektorých prípadoch sa signál na TV nemusí zobraziť správne. Problémom môže byť nezlučiteľnosť so štandardom na strane zdrojového zariadenia (prehrávača DVD, set-top boxu atď.). Ak sa vyskytne taký problém, obráťte sa na predajcu, prípadne na výrobcu zdrojového zariadenia.

# **Podporované formáty súborov v režim USB**

# **Video dekodér**

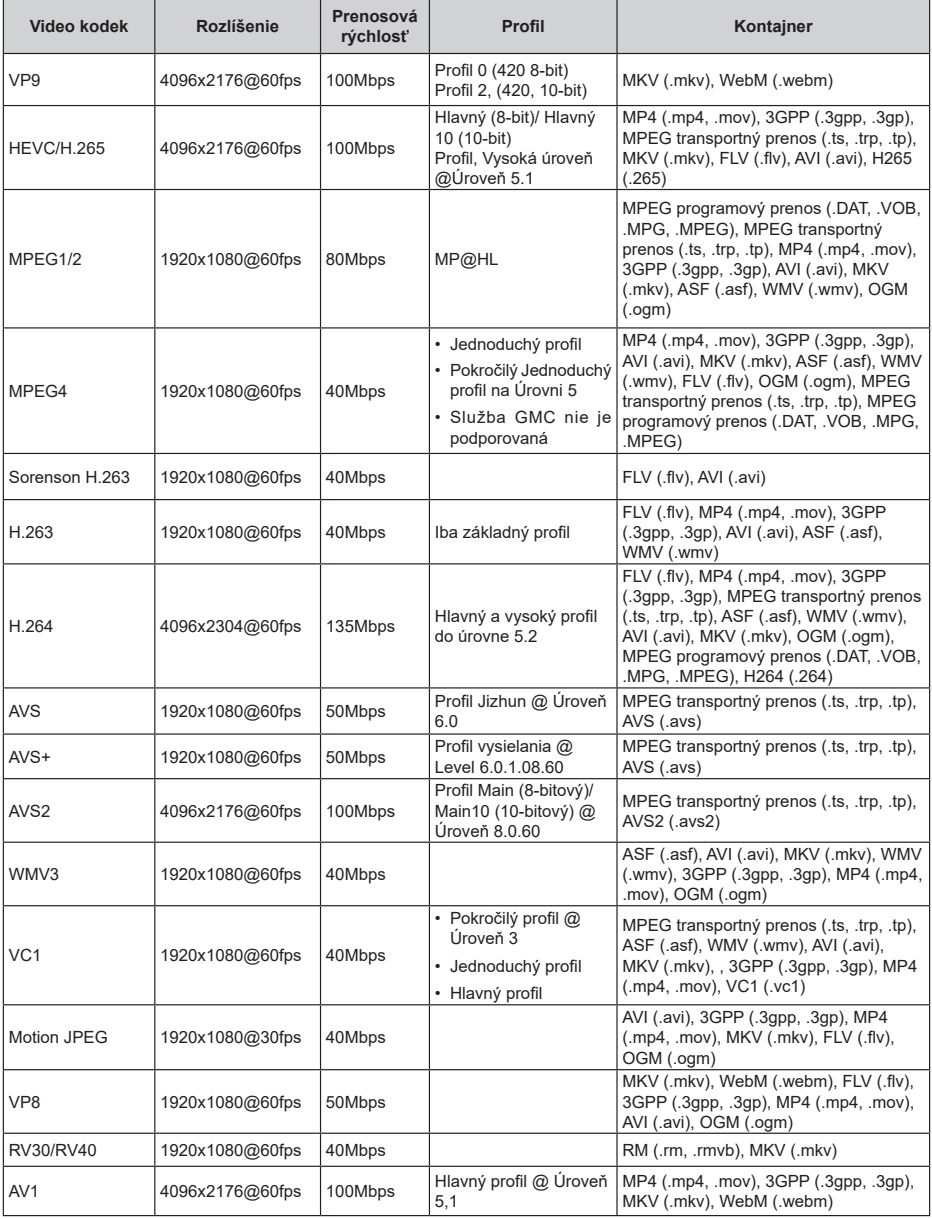

# **Kódovač videa**

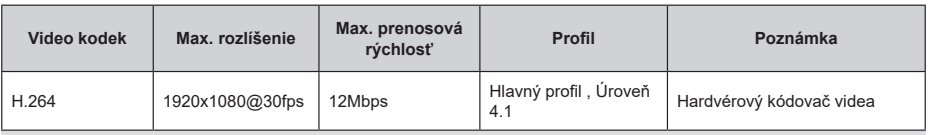

## **Zvuk**

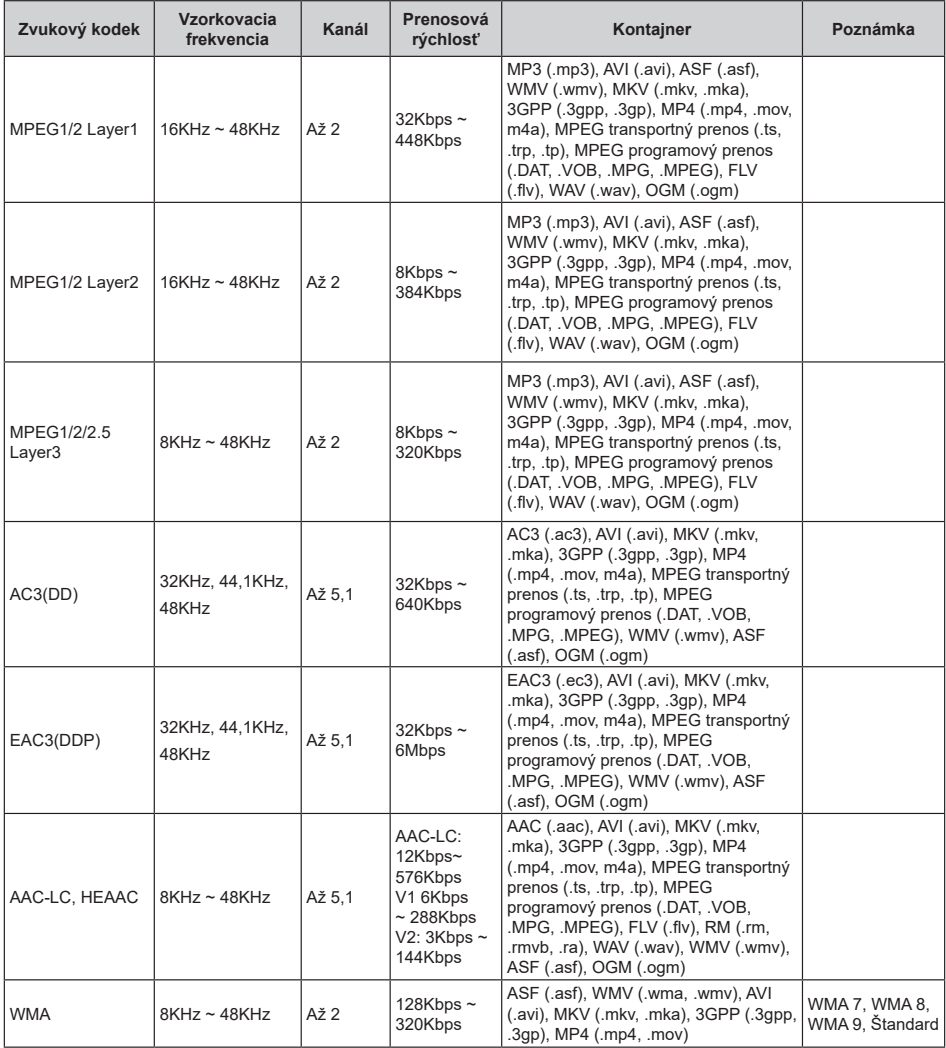

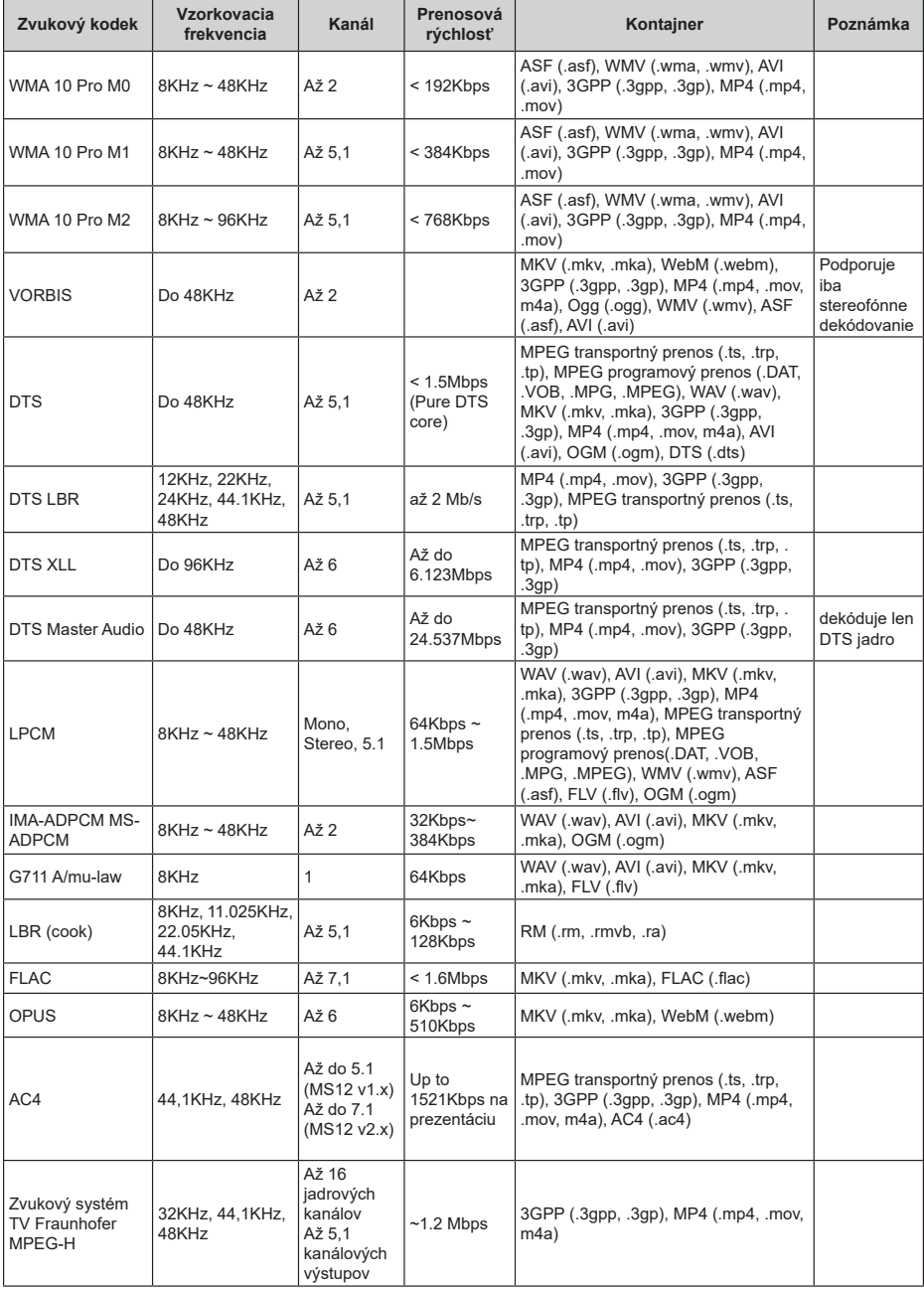

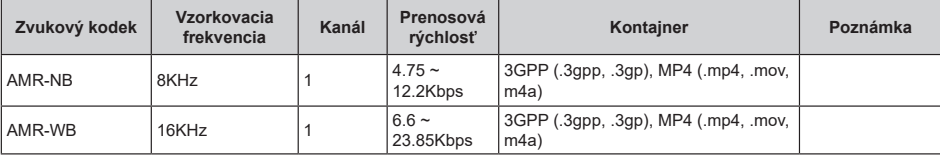

## **Obraz**

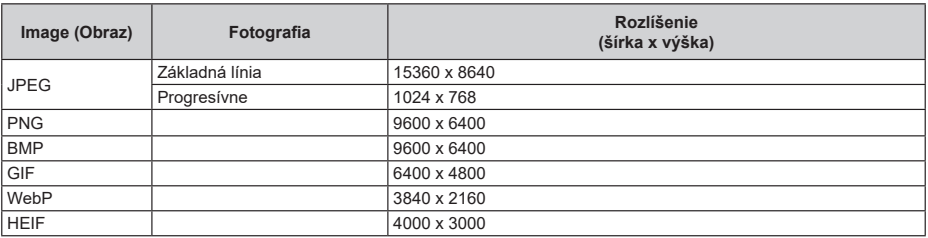

## **Titulky**

### **Interné**

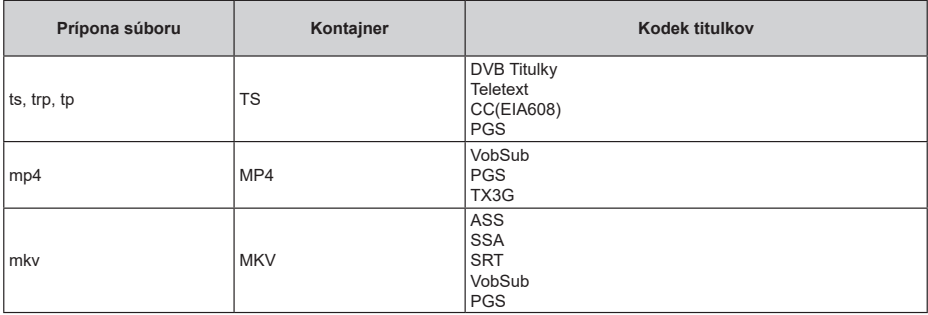

### **Externá**

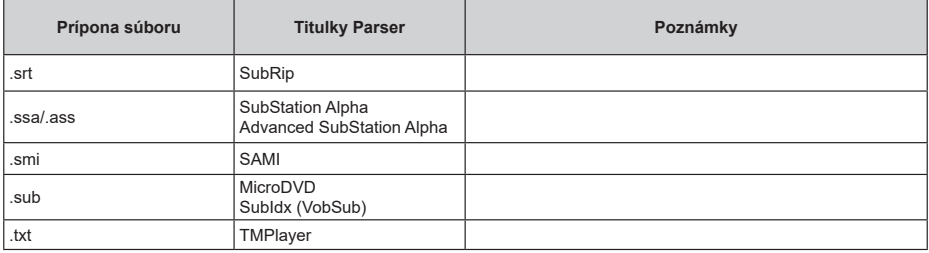

# **Podporované rozlíšenia DVI**

Pri pripájaní zariadení ku konektorom televízora pomocou adaptérového DVI kábla (DVI do HDMI kábel) (nie je súčasťou balenia), sa môžete odvolať na nasledujúce informácie o rozlíšeniach.

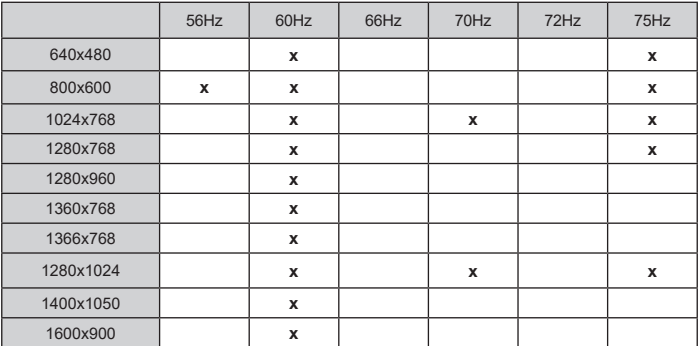

# **Technické parametre**

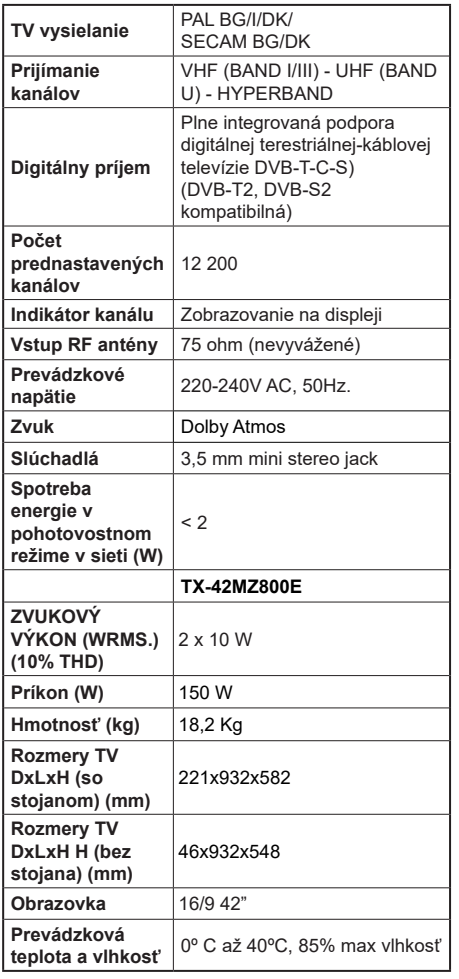

Viac informácií o produkte nájdete na serveri EPREL: https://eprel.ec.europa.eu.

Registračné číslo EPREL je k dispozícii na https://eprel.panasonic.eu/product.

## **Vlastnosti LAN vysielača**

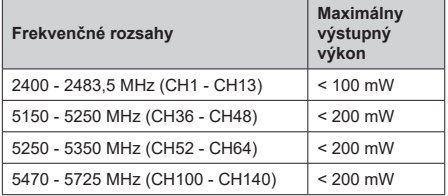

### **Obmedzenia v závislosti od krajiny**

Tento prístroj je určený pre domáce a kancelárske použitie vo všetkých krajinách EU (a ďalších krajinách používajúcich príslušné smernice EU). Pásmo 5.15 - 5.35 GHz je v krajinách EU obmedzené len na prevádzku vo vnútri budov.

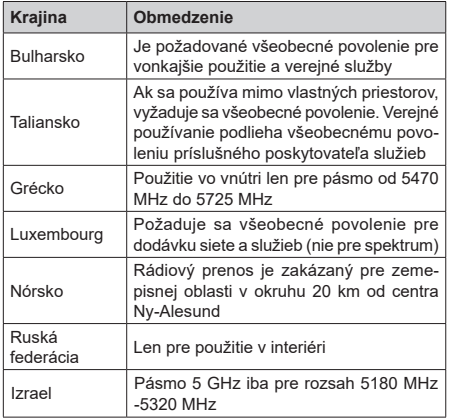

Požiadavky pre ktorékoľvek krajiny môžu byť kedykoľvek zmenené. Odporúča sa, aby používateľ u miestnych úradoch skontroloval aktuálny stav vnútroštátnych právnych predpisov pre 5 GHz LAN bezdrôtovú sieť.

### **Norma**

IEEE 802.11 a/b/g/n

### **Hostiteľské rozhranie**

 $USR 20$ 

### **Bezpečnosť**

WEP 64/128, WPA, WPA2, TKIP, AES, WAPI

# **Upozornenie:**

## **DVB / Dátové vysielanie / IPTV**

• Tento televízor je navrhnutý tak, aby spĺňal normy digitálnych pozemných služieb (z marca 2021) DVB-T / T2 (MPEG2, MPEG4-AVC (H.264) a HEVC (H.265)), DVB-C (MPEG2, digitálne káblové služby MPEG4-AVC (H.264) a HEVC (H.265)) a digitálne satelitné služby DVB-S (MPEG2, MPEG4-AVC (H.264) a HEVC (H.265)).

Pre dostupnosť DVB-T / T2 alebo DVB-S služieb vo svojej oblasti sa obráťte na svojho miestneho predajcu.

Pre dostupnosť DVB-C pre tento TV sa obráťte na svojho poskytovateľa káblových služieb.

- Tento televízor nemusí správne pracovať so signálom, ktorý nespĺňa požiadavky štandardov DVB-T / T2 alebo DVB-S.
- V závislosti na krajine, oblasti, subjektu televízneho vysielania, poskytovateľa služieb, satelitného a sieťového prostredia, nie sú k dispozícii všetky funkcie.
- S týmto TV nefungujú všetky CI moduly. Pre dostupnosť CI modulu sa obráťte sa na svojho poskytovateľa služieb.
- Tento televízor nemusí správne pracovať s CI modulom, ktorý nie je schválený poskytovateľom služieb.
- V závislosti na poskytovateľovi služieb môžu byť účtované dodatočné poplatky.
- Nie je zaručená kompatibilita s budúcimi službami.
- Internetové aplikácie sú poskytované ich príslušnými poskytovateľmi služieb a môžu byť kedykoľvek zmenené, prerušené alebo ukončené.

Panasonic nepreberá žiadnu zodpovednosť a neposkytuje žiadnu záruku za dostupnosť alebo kontinuitu týchto služieb.

• Panasonic nezaručuje prevádzku a výkon periférnych zariadení iných výrobcov; a zriekame sa akejkoľvek zodpovednosti alebo poškodenia spôsobeného prevádzkou a/alebo výkonom z používania periférnych zariadení iných výrobcov.

# **Licencie**

Výrazy HDMI, HDMI High-Definition Multimedia Interface, Obchodný dizajn HDMI a logo HDMI sú obchodnými známkami alebo registrovanými obchodnými známkami spoločnosti HDMI Licensing Administrator, Inc.

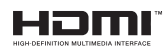

Dolby, Dolby Vision, Dolby Atmos, a symbol dvojitého D sú ochranné známky spoločnosti Dolby Laboratories Licensing Corporation. Vyrobené na základe licencie od Dolby laboratories. Dôverné nepublikované diela. Copyright © 2012-2022 Dolby Laboratories. Všetky práva vyhradené.

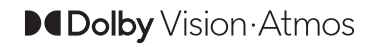

Google, Android, Android TV, Chromecast, Google Play a YouTube sú ochranné známky spoločnosti Google LLC.

Slovná značka a logá Bluetooth® sú registrované ochranné známky, ktoré vlastní spoločnosť Bluetooth SIG, Inc., a akékoľvek použitie týchto značiek spoločnosťou Panasonic Corporation je na základe licencie.

Tento produkt obsahuje technológie podliehajúce právam duševného vlastníctva spoločnosti Microsoft. Použitie alebo distribúcia tejto technológie mimo tohto výrobku je bez príslušnej licencie(í) od spoločnosti Microsoft zakázaná.

Vlastníci obsahu používajú technológiu prístupu k obsahu Microsoft PlayReady™ na ochranu svojho duševného vlastníctva, vrátane obsahu chráneného autorskými právami. Toto zariadenie používa technológiu PlayReady na prístup k PlayReadychránenému obsahu a/alebo k WMDRM-chránenému obsahu. V prípade, že prístroj prestane správne presadzovať obmedzenia týkajúce sa používania obsahu, vlastníci obsahu môžu vyžadovať po spoločnosti Microsoft odvolanie schopnosti zariadenia na spotrebu PlayReady-chráneného obsahu. Odvolanie by nemalo mať vplyv na nechránený obsah ani obsah chránený inými technológiami. Vlastníci obsahu môžu vyžadovať aktualizáciu PlayReady pre prístup k ich obsahu. Ak aktualizáciu odmietnete, nebudete môcť pristupovať k obsahu, ktorý si vyžaduje aktualizáciu.

Logo "CI Plus" je ochranná známka CI Plus LLP.

Tento produkt je chránený určitými právami duševného vlastníctva spoločnosti Microsoft Corporation. Použitie alebo distribúcia tejto technológie mimo tohto výrobku je bez príslušnej licencie(í) od spoločnosti Microsoft alebo autorizovaného zástupcu Microsoft zakázaná.

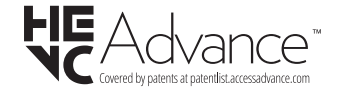

# **Likvidácia starého zariadenia a batérií**

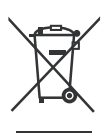

### **Iba pre Európsku úniu a krajiny s recyklačnou schémou**

Tieto symboly na výrobkoch, na balení a/alebo v sprievodnej dokumentácii znamenajú, že použité elektrické a elektronické výrobky a batérie nesmú byť zamiešané do bežného komunálneho odpadu.

Pre správnu likvidáciu, obnovu a recykláciu starých výrobkov a batérií, prosím, vezmite ich na príslušné zberné miesta v súlade s právnymi predpismi vašej krajiny.

Ich správnou likvidáciou pomôžete šetriť cenné zdroje a zabránite možným negatívnym vplyvom na ľudské zdravie a životné prostredie.

Pre viac informácií o zbere a recyklácii, obráťte sa na vašu miestnu samosprávu.

Pri nesprávnej likvidácii tohto druhu odpadu, v súlade s vnútroštátnymi právnymi predpismi, vám môže byť udelená pokuta.

### **Poznámka k symbolu batérie (symbol na spodku):**

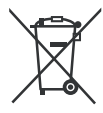

Tento symbol môže byť použitý v kombinácii s chemickým symbolom. V tom prípade je v súlade s požiadavkami, ktoré sú predpísané pre obsiahnutú chemickú látku.

# **Vyhlásenie o zhode (VoZ)**

Týmto Panasonic Marketing Europe GmbH prehlasuje, že tento televízor je v súlade so základnými požiadavkami a ďalšími príslušnými ustanoveniami smernice 2014/53/EU.

Pre získanie kópie VoZ pre tento televízor, navštívte, prosím, nasledujúcu internetovú stránku:

http://www.ptc.panasonic.eu/compliance-documents

Autorizovaný zástupca:

Panasonic Testing Centre

Panasonic Marketing Europe GmbH

Winsbergring 15, 22525 Hamburg, Germany

Webová stránka: http://www.panasonic.com